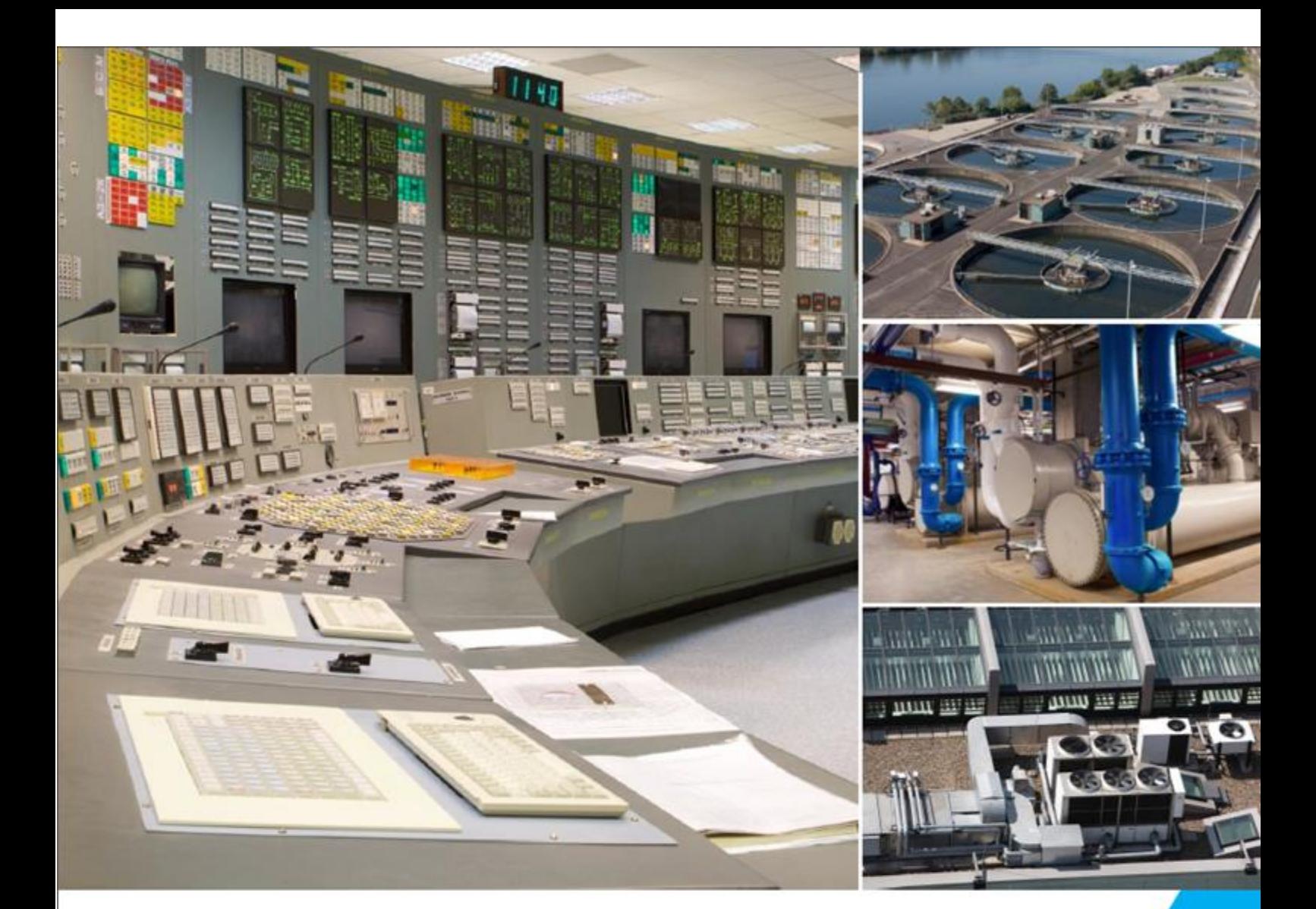

# **Delta DIAView SCADA System User Manual**

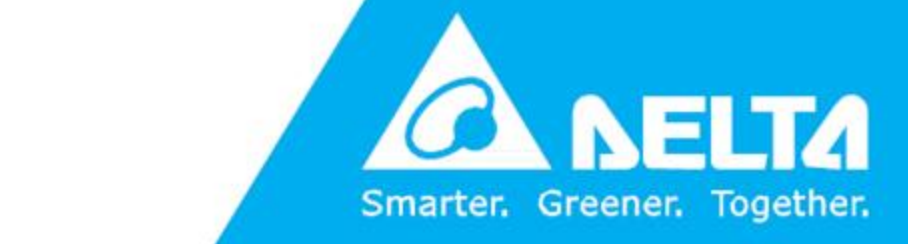

www.deltaww.com

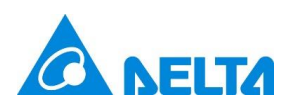

# **Contents**

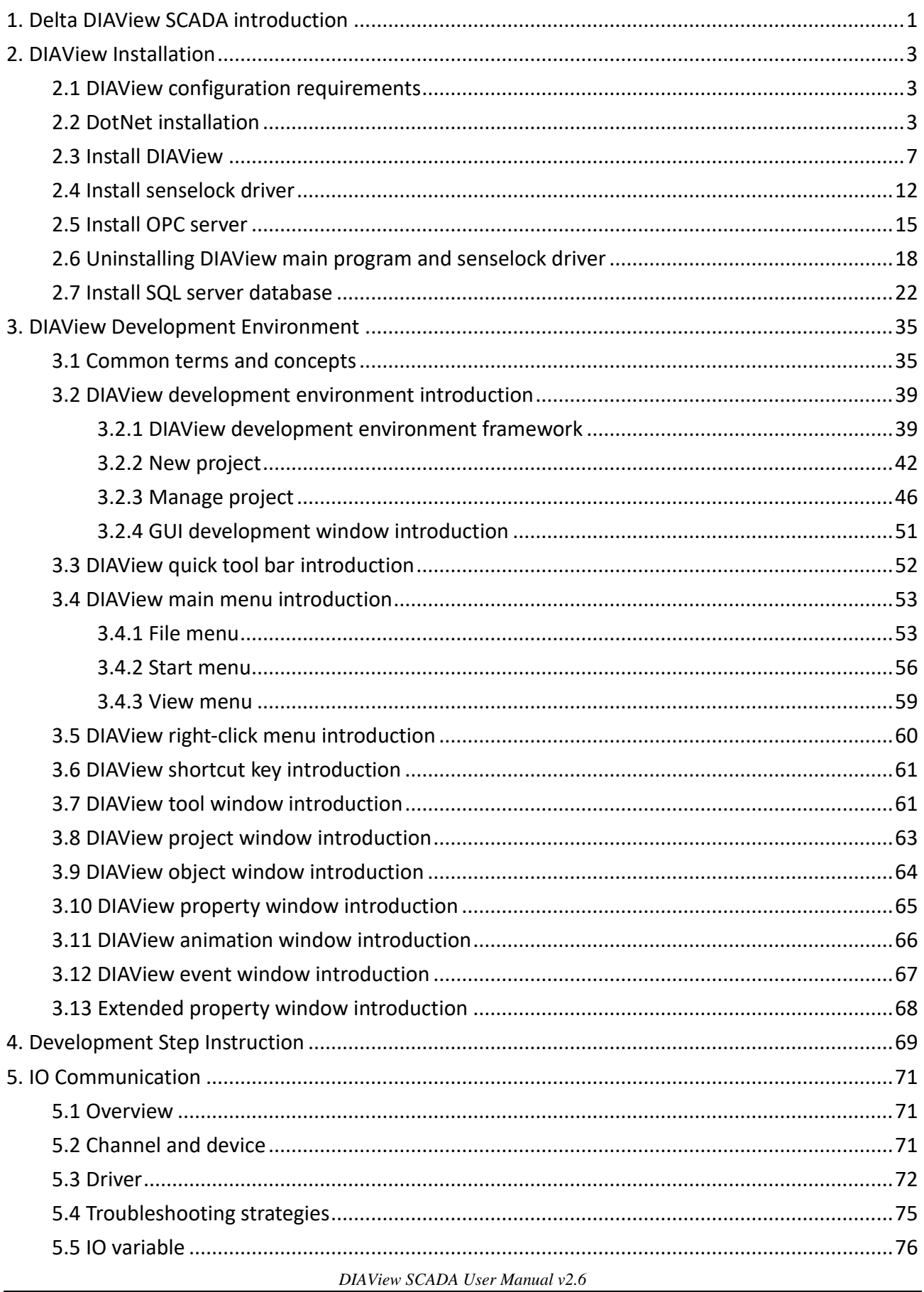

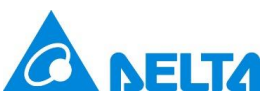

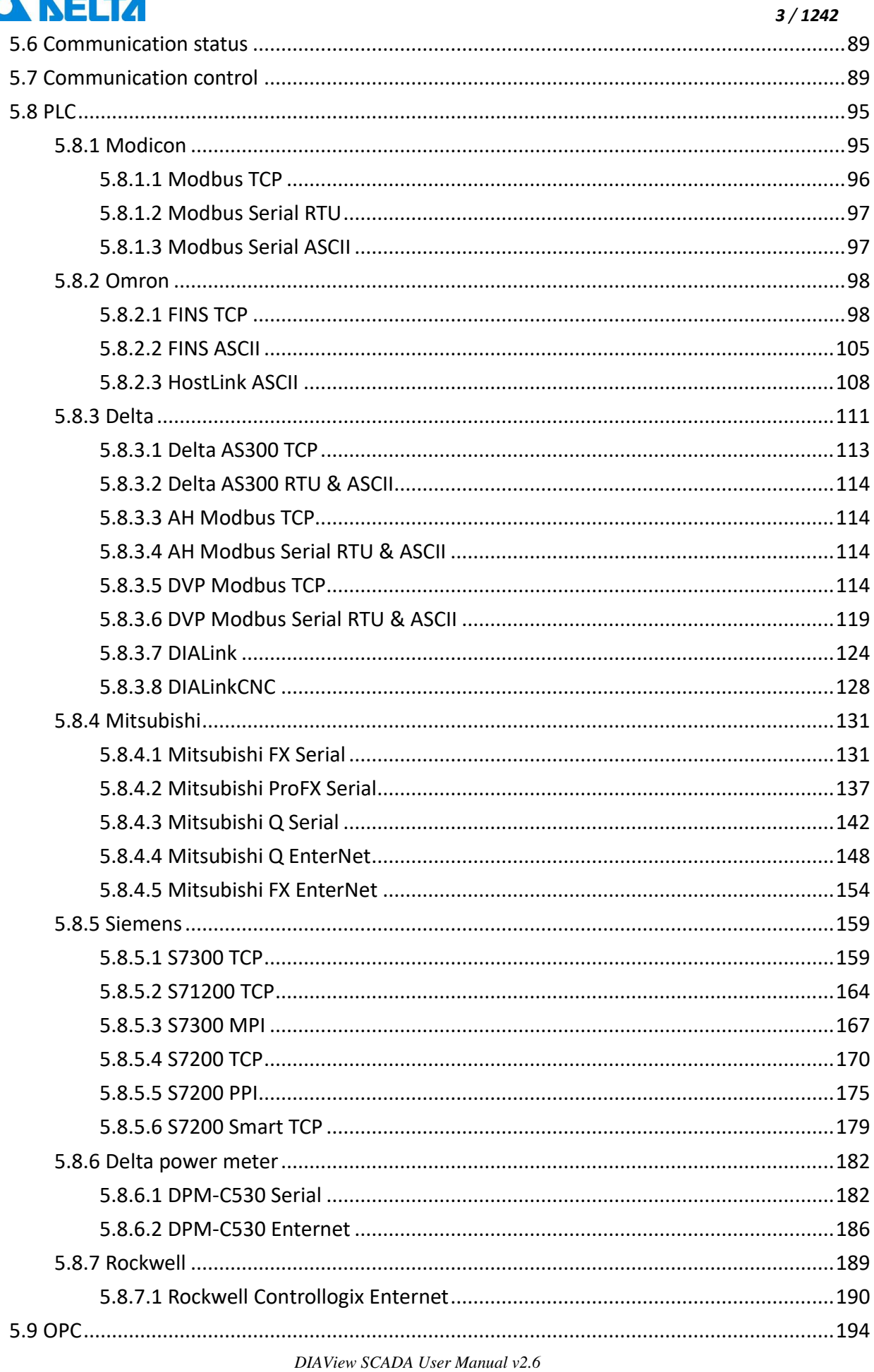

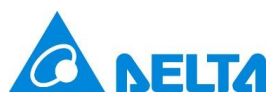

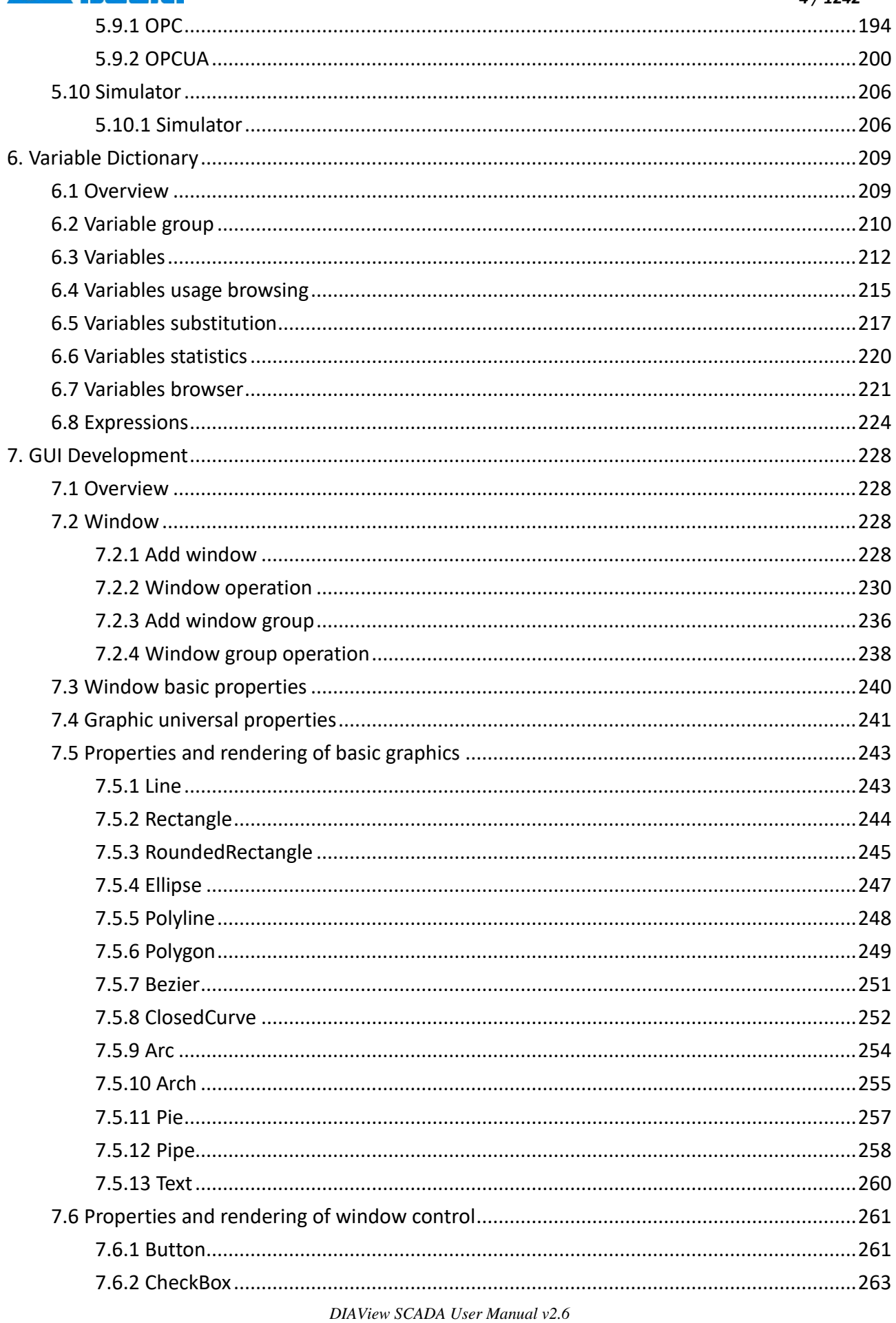

#### $4/1242$

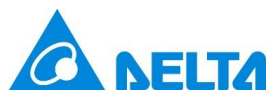

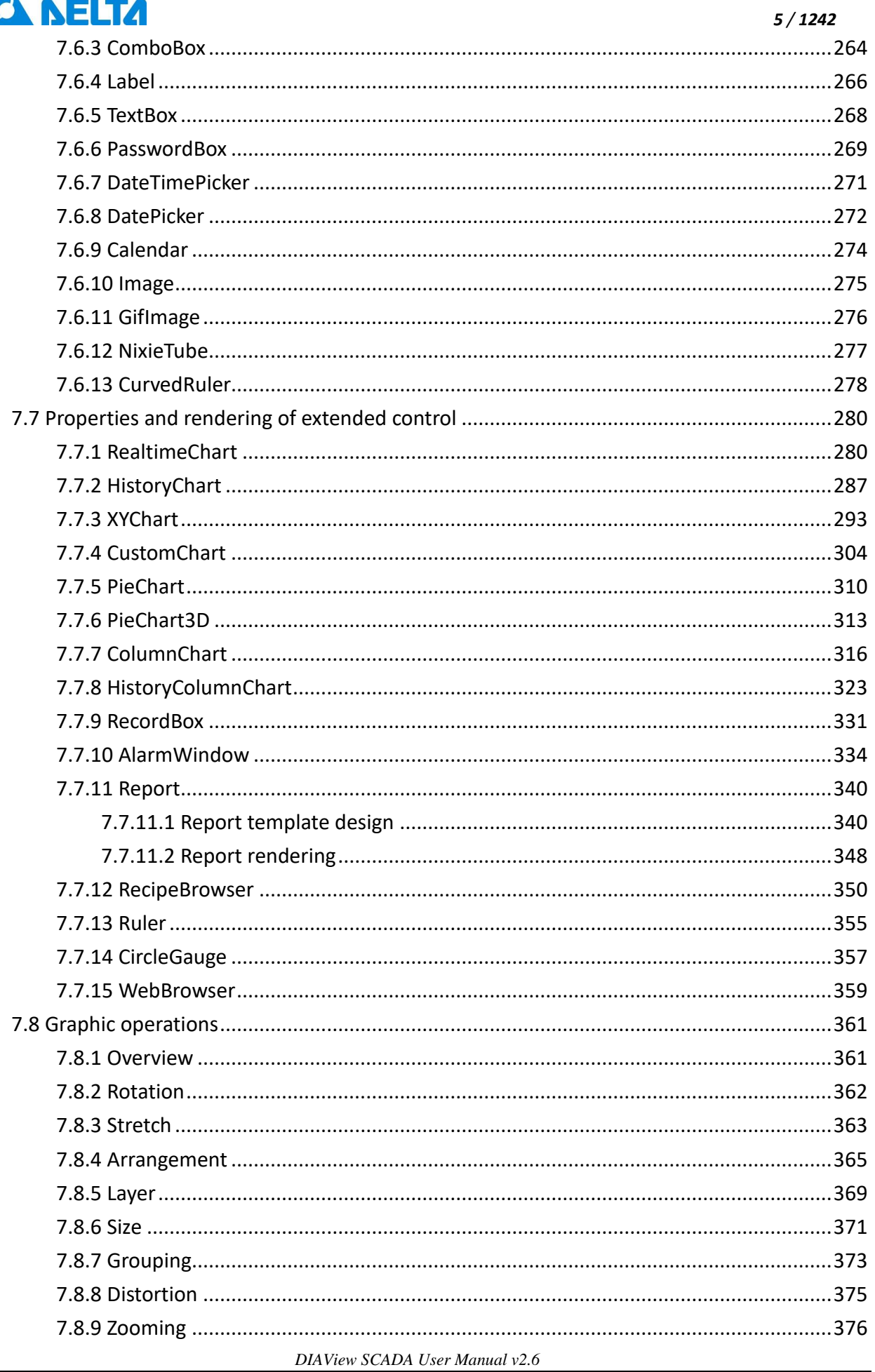

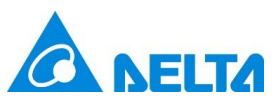

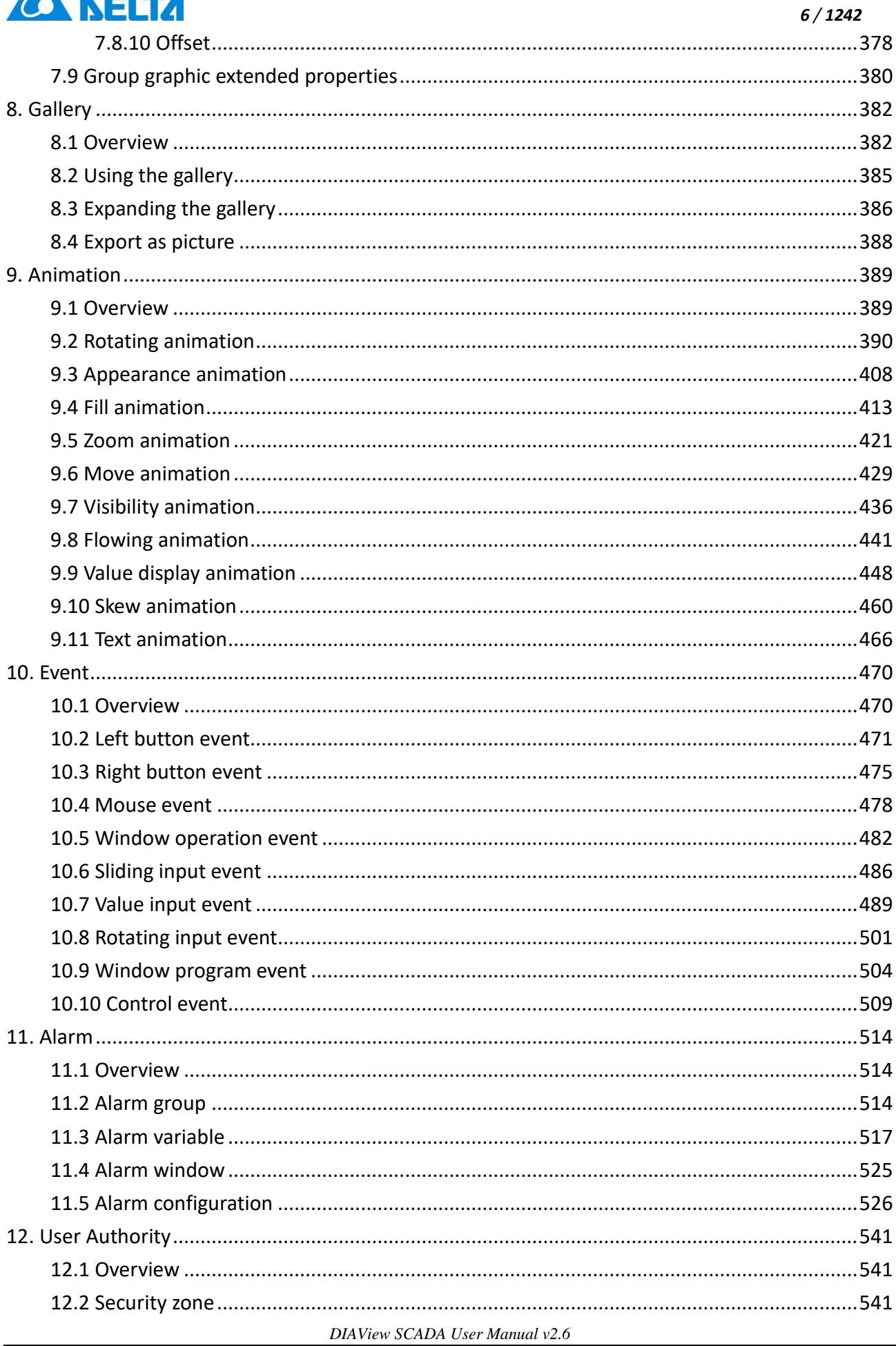

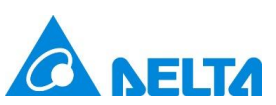

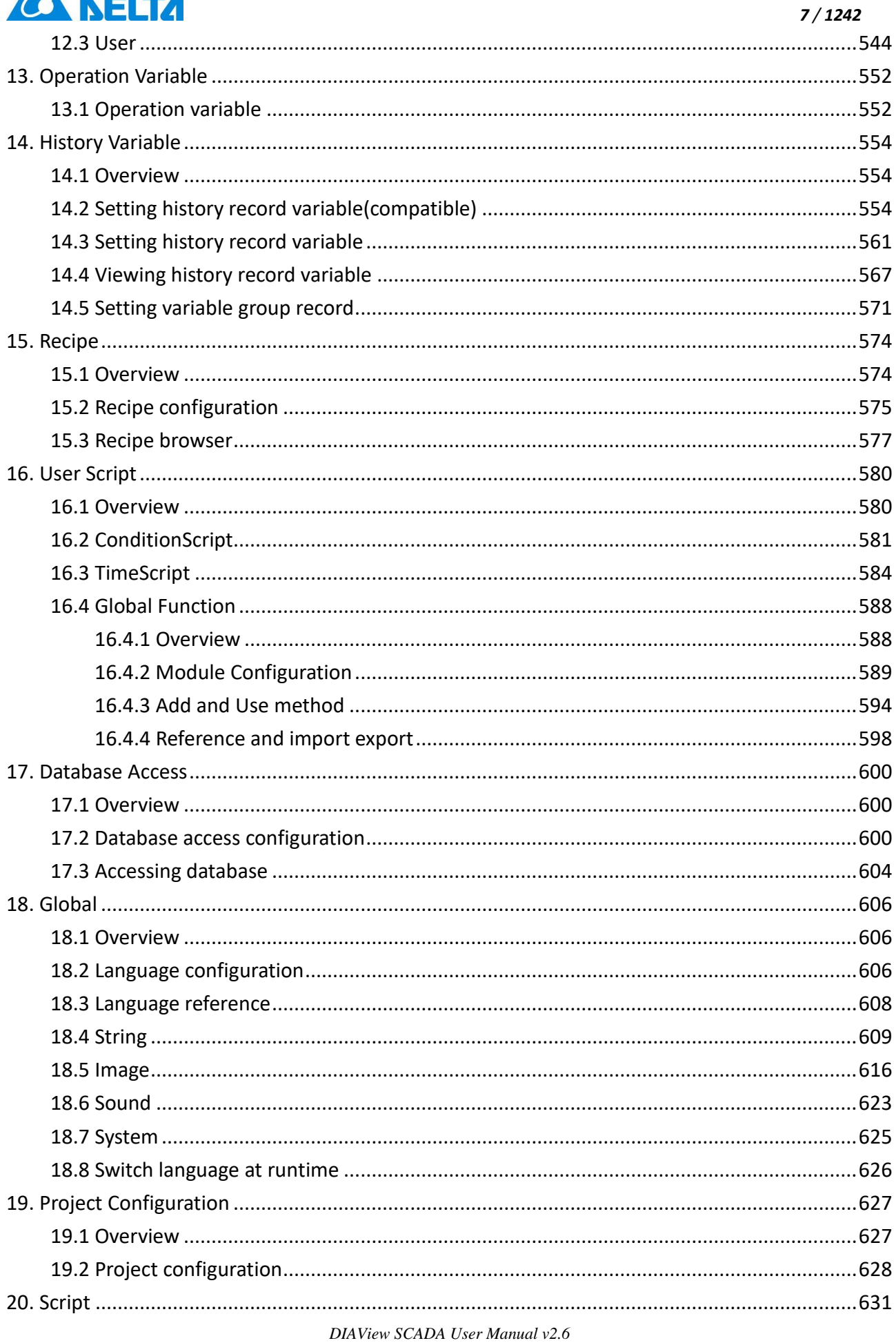

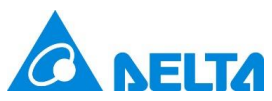

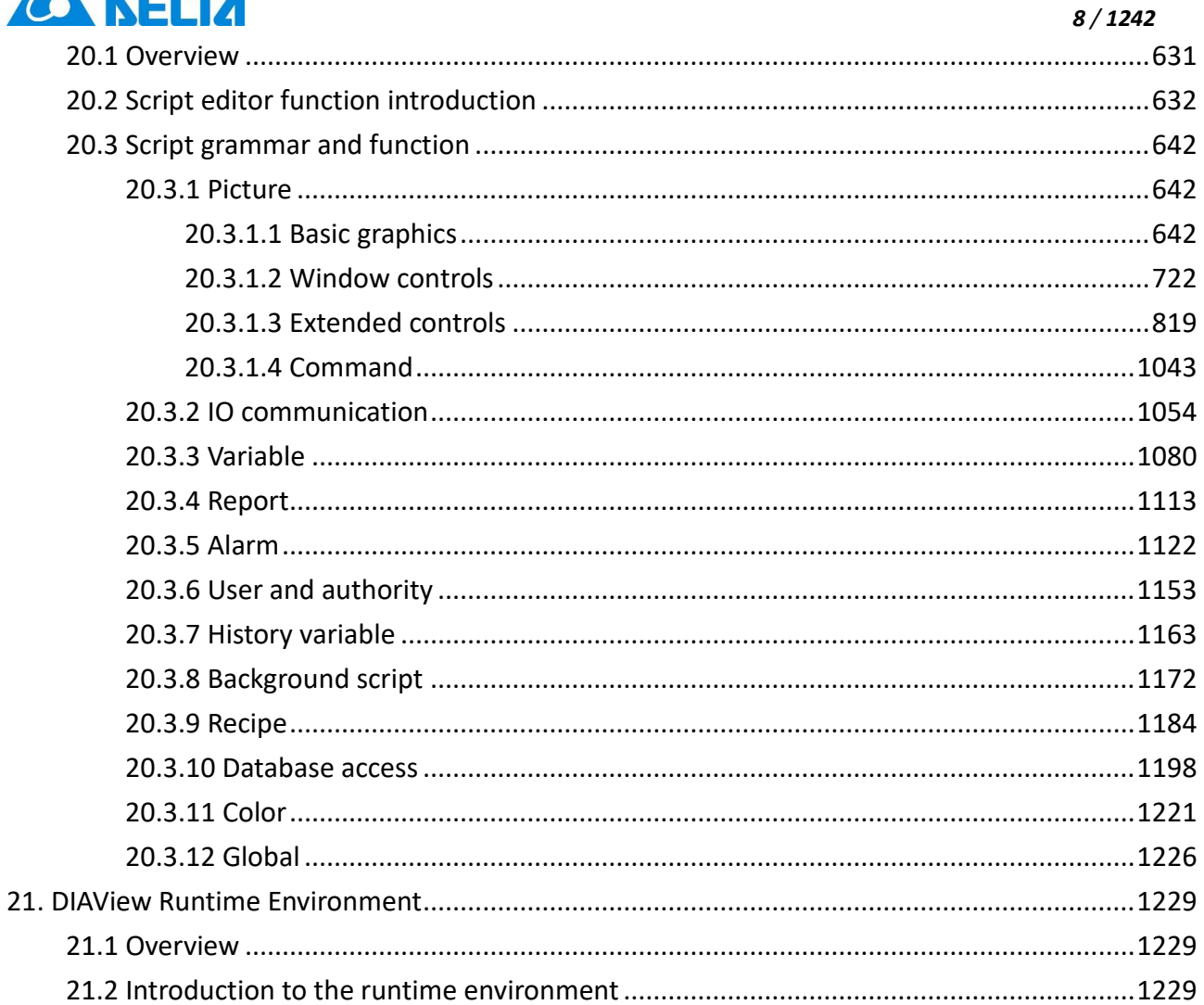

<span id="page-8-0"></span>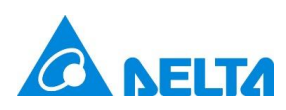

#### **1.Background**

With the development of industrial and social economy, information technology based on computers and high speed Internet is becoming more and more mature and advanced; its application range includes industrial manufacturing, import and export trading, transportation, power energy, oil, chemical industry, metallurgy and the everyday life, culture and entertainment of people etc. Information technology is also gradually developing towards automation and intelligence, promoting productivity revolution and increasing people's living standards.

The SCADA (Supervisory Control And Data Acquisition) system is a data acquisition and monitoring system. It is a computer-based automated production process control and management system that can monitor and control the executing devices on-site in order to realize functions including data acquisition, device control, measurement, parameter control, various signal alarms and generate charts and reports etc. The SCADA system has significant effects for increasing the reliability, safety, economic benefits and work efficiency of industrial production and management control; it reduces personnel burden and labor, realizing automation and modernization.

Since releasing its first inverter in 1995, Delta continues to increase the reliability and precision of its products, and focused on innovative development of inverters and the power quality control, sensing, control and motion control fields. As its product lines become more and more complete, Delta also integrated the PLC, HMI, inverter, network communication devices, video and other industrial automation products manufactured by itself to provide comprehensive industrial automation solutions. With the gradual promotion and global distribution of Delta's own brand development strategy, and to further increase Delta's influence in the industrial automation field, adapt to the customers' need for Delta's industrial automation products and market development features, Delta developed its own brand of SCADA system - - the Delta Industrial Automation View system, abbreviated as DIAView.

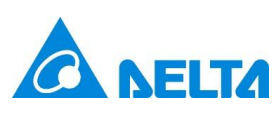

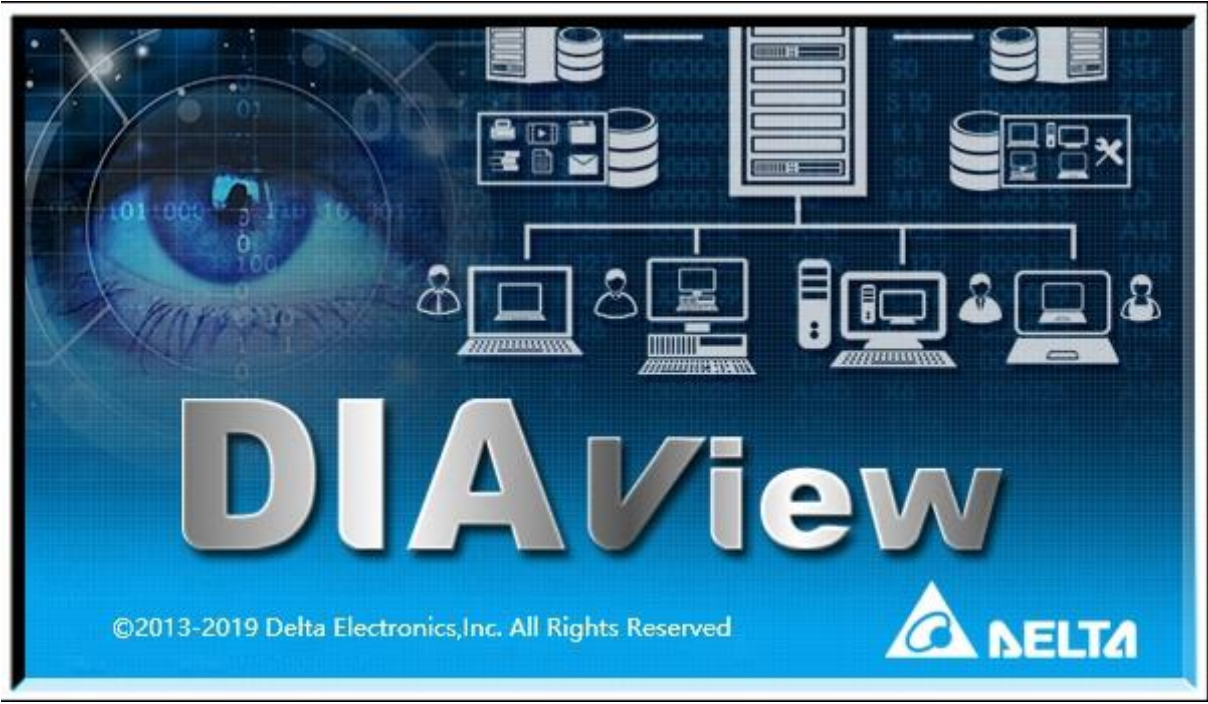

#### **2.Function features**

- $\triangleright$  Based on the Windows operating system with wide, flexible and reliable applications.
- $\triangleright$  Supports the communication and networking of domestic and international mainstream PLC, DCS, PAC and IPC devices.
- ▶ Based on the .NET Framework; uses WPF (Windows Presentation Foundation) technology to display beautiful images and fully supports the XML technology.
- Friendly user interface, rich graphic elements, easy operations, easy configurations, easy usage and easy maintenance.
- $\triangleright$  Distributed architecture with powerful scalability.
- $\triangleright$  Stable industrial communication design.
- $\triangleright$  Powerful alarm management.
- Easy-learning and easy-to-use scripting language (VBScript).
- $\triangleright$  Highly efficient recipe management.
- $\triangleright$  Reliable user management.

<span id="page-10-0"></span>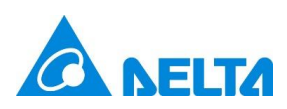

# **2. DIAView Installation**

# <span id="page-10-1"></span>**2.1 DIAView configuration requirements**

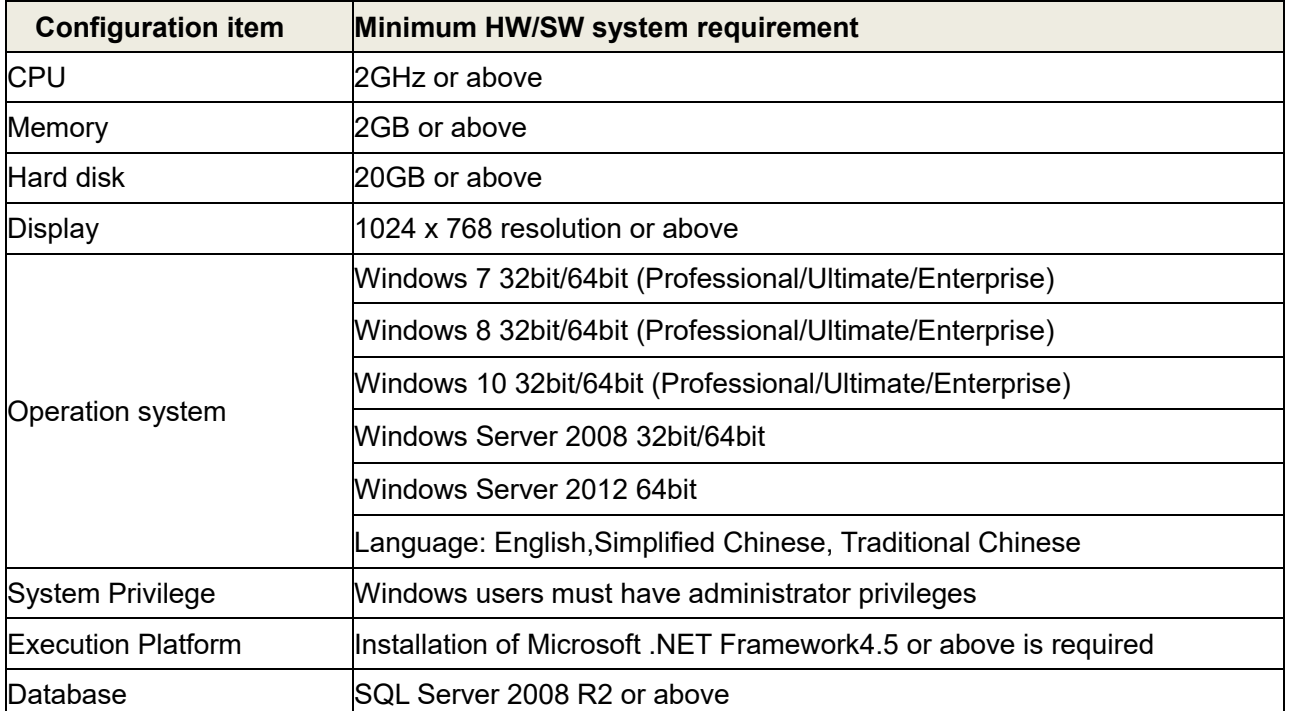

**Note :** Users must prevent the computer system from entering standby modes or dormant state while DIAView runtime environment executes in order to prevent "Unrecognized Encryption -dongle" exception.

# <span id="page-10-2"></span>**2.2 DotNet installation**

DIAView is developed based on the Microsoft .NET Framework environment; .NET Framework4.0 or above must first be installed before using DIAView. Installation steps are as follows (Taking Windows7 Professional Edition as the example):

**Step 1:** Start up the computer, click to start the DIAViewSetup.exe installer, as shown in the figure below:

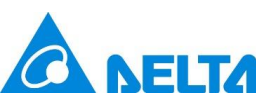

 *4 / 1242* DIAView 2.6 Installation Wizard  $\times$ *<u><b>NELTA DIAView</u>* **O** InstallGuide **O DIAView Full ODIAView Client SenseLock** .Net Framework O OPC Server **Delta DIAview SCADA System** 

Once the installation program has started, it will enter the install navigation interface; there is a list of buttons on the right of the install navigation interface, when you move the mouse cursor onto one of the buttons, the text of the button will change from white to yellow. The functions of each button are as follows:

- Installation guide: Includes the system requirements for installing DIAView, problems that might encounter during the installation and the features of the new version.
- DIAView Full: Installing DIAView main program or DIAView Client.
- DIAView Client: Installing DIAView Client.
- SenseLock (Encryption -dongle): Installs an encryption -dongle driver.
- .Net Framework: Installs Microsoft .NET Framework (version 4.5 and above).
- OPCServer:Installing OPCServer.

**Step 2:** Click the ".Net" button to enter the installation interface of Microsoft .NET Framework, as shown in the figure below:

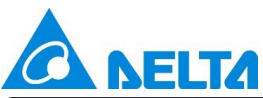

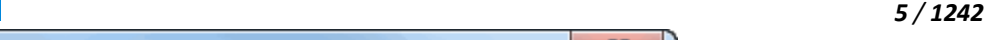

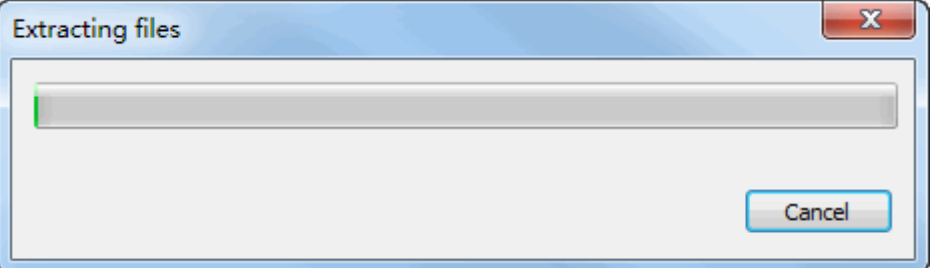

**Step 3:** The "-License Terms-" dialog will appear as shown in the figure below. If the user agrees to the terms in this agreement, check the "-I have read and accept the license terms-" checkbox and then press the "-Install-" button to continue the installation. If user does not agree, press the "-Cancel-" button to exit the installation program:

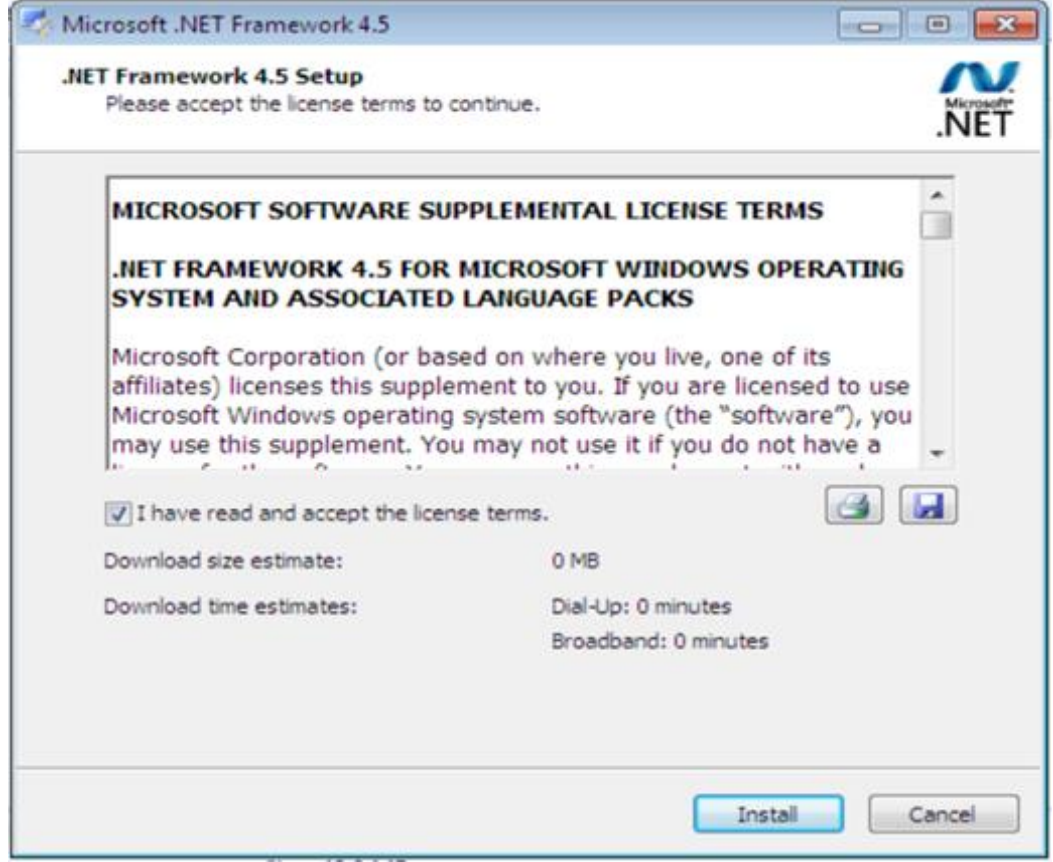

**Step 4:** Select accept license agreement and then press the "-Install-" button to continue installation and enter the installation stage:

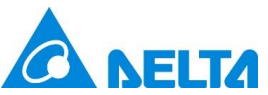

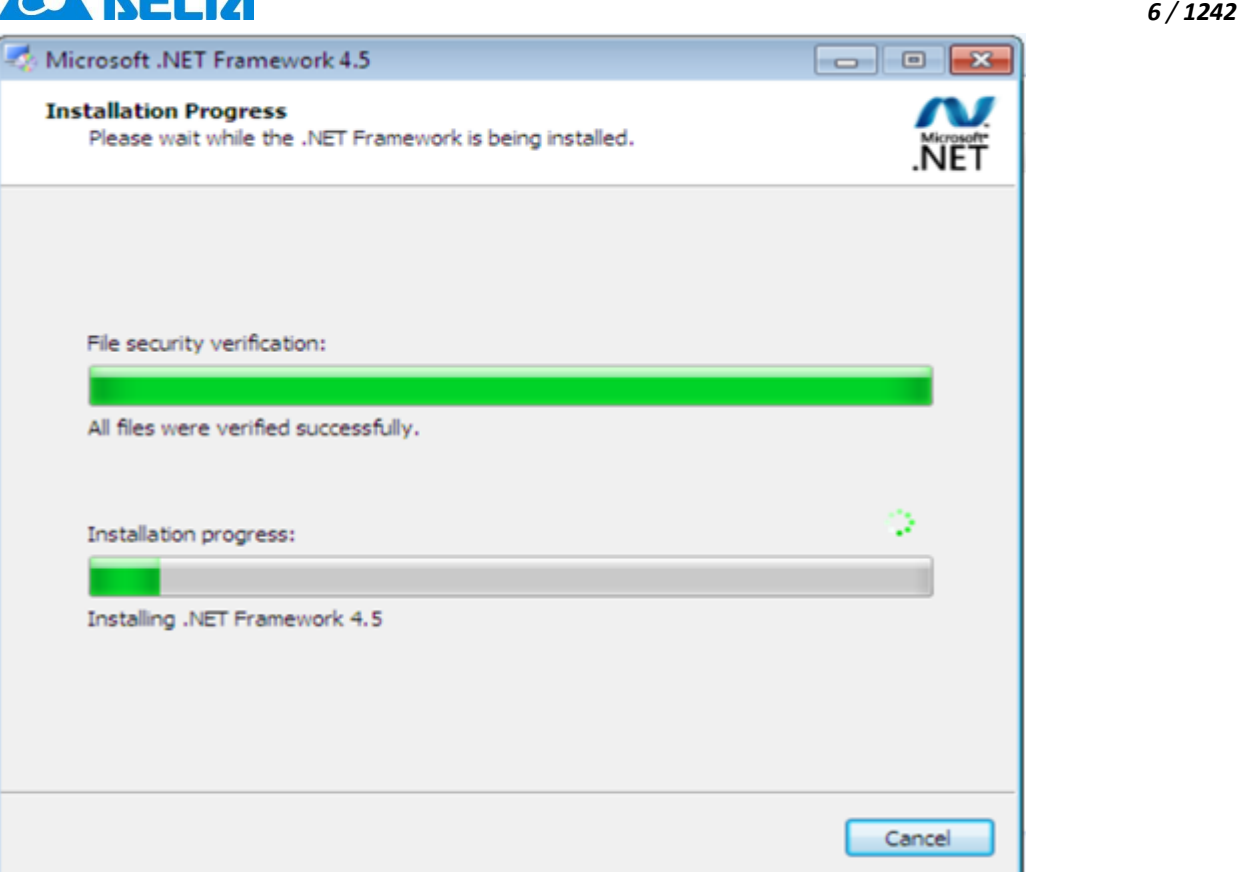

**Step 5:** When installation is complete, the dialog shown in the figure below will appear; click the "- Finish-" button to complete the installation of -.NET Framework:

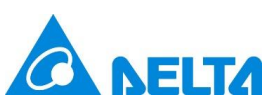

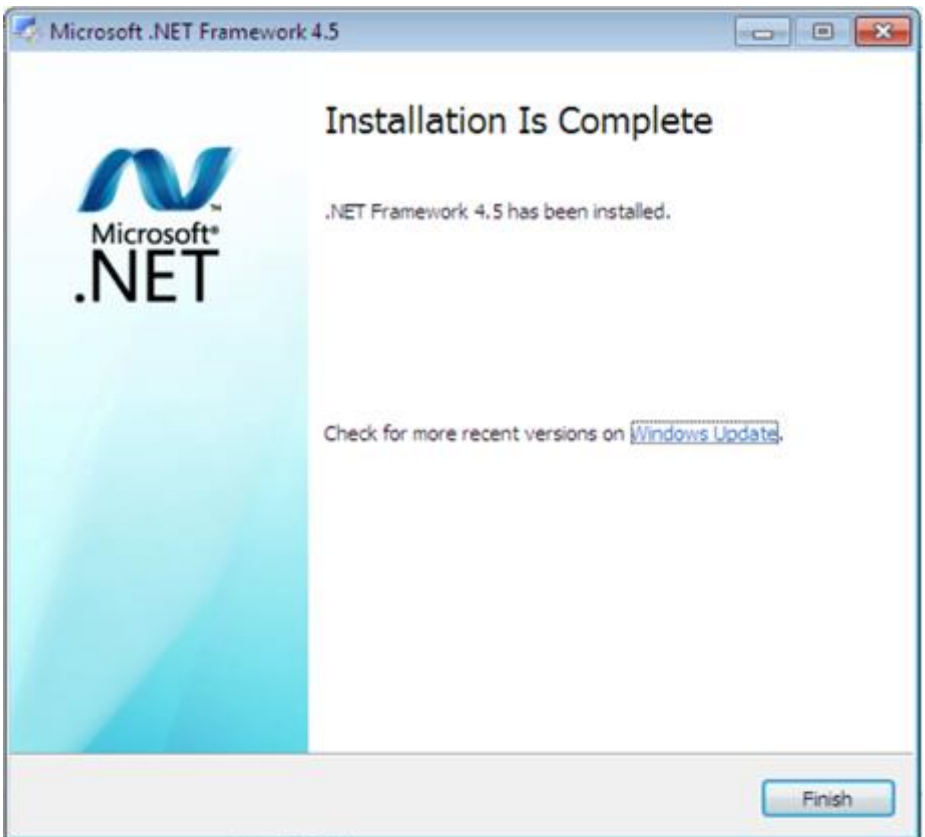

### <span id="page-14-0"></span>**2.3 Install DIAView**

Installation steps are as follows (Using Windows7 Professional Edition as the example):

**Step 1:** Start the computer and click the DIAViewSetup.exe file to execute the installation program, as shown in the figure below:

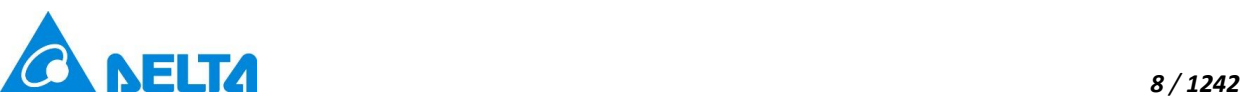

DIAView 2.6 Installation Wizard  $\times$ **NELTA DIAView •** InstallGuide **O** DIAView Full **ODIAView Client SenseLock O** .Net Framework OPC Server **Delta DIAview SCADA System** 

**Step 2:** Click the "DIAView Full" or "DIAView Client" button to enter the DIAView installation interface, as shown in the figure below:

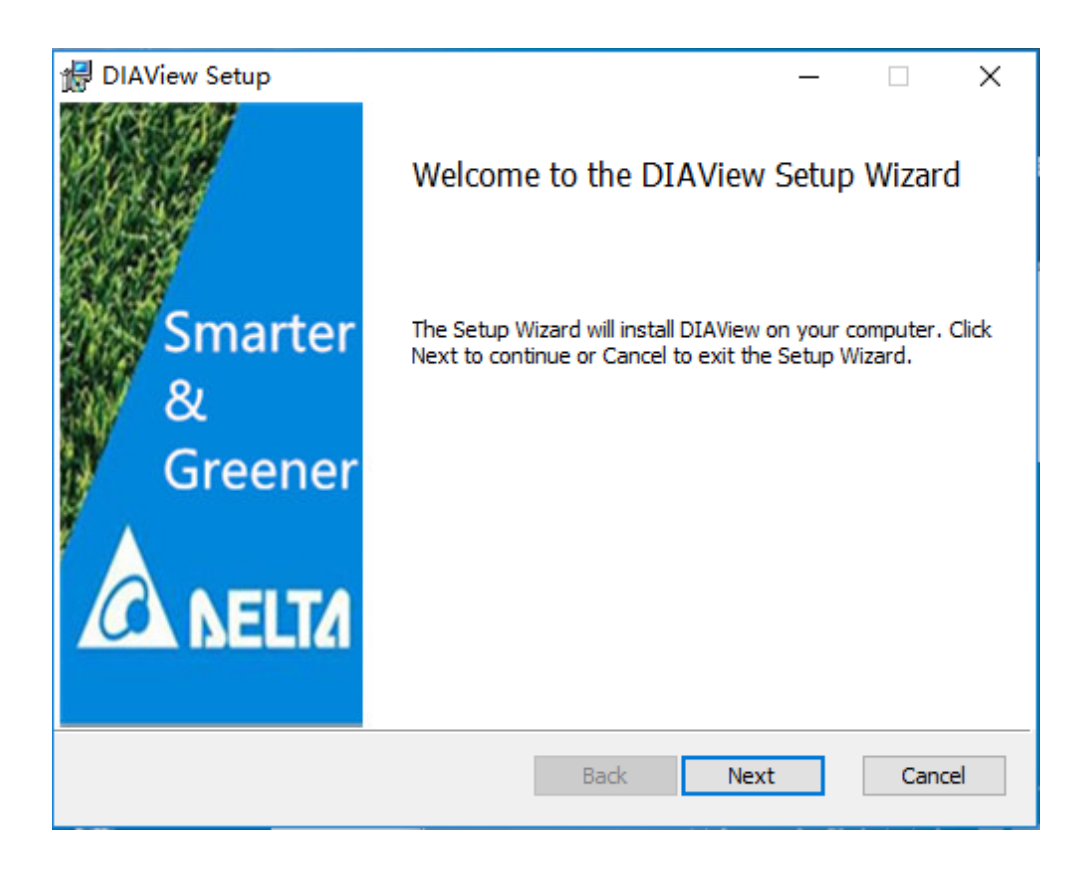

*DIAView SCADA User Manual v2.6*

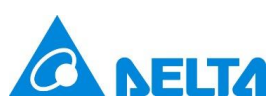

*9 / 1242*

**Step 3:** Click "-Next-" and the "-User License Agreement-" dialog will appear. The content of the dialog is the legal agreement between "-Delta Electronics,Inc." and the DIAView software user. If the user agrees to the terms in this agreement, check the "-I accept the terms in the license agreement-" checkbox and then press the "-Next-" button to continue the installation; users can also press the "- Print-" button to print this agreement. If user does not agree, press the "-Cancel-" button to exit the installation program:

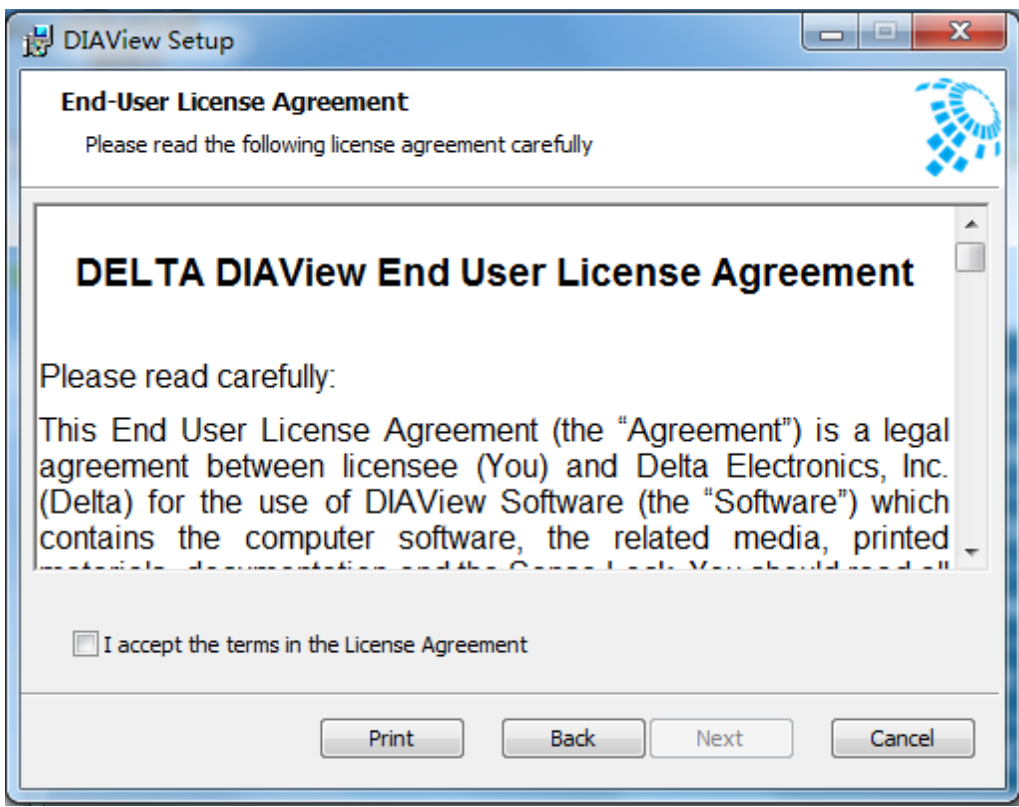

**Step 4:** Select accept license agreement and then press the "-Next-" button to continue installation; the select installation folder dialog will appear:

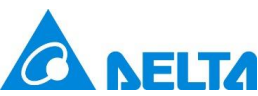

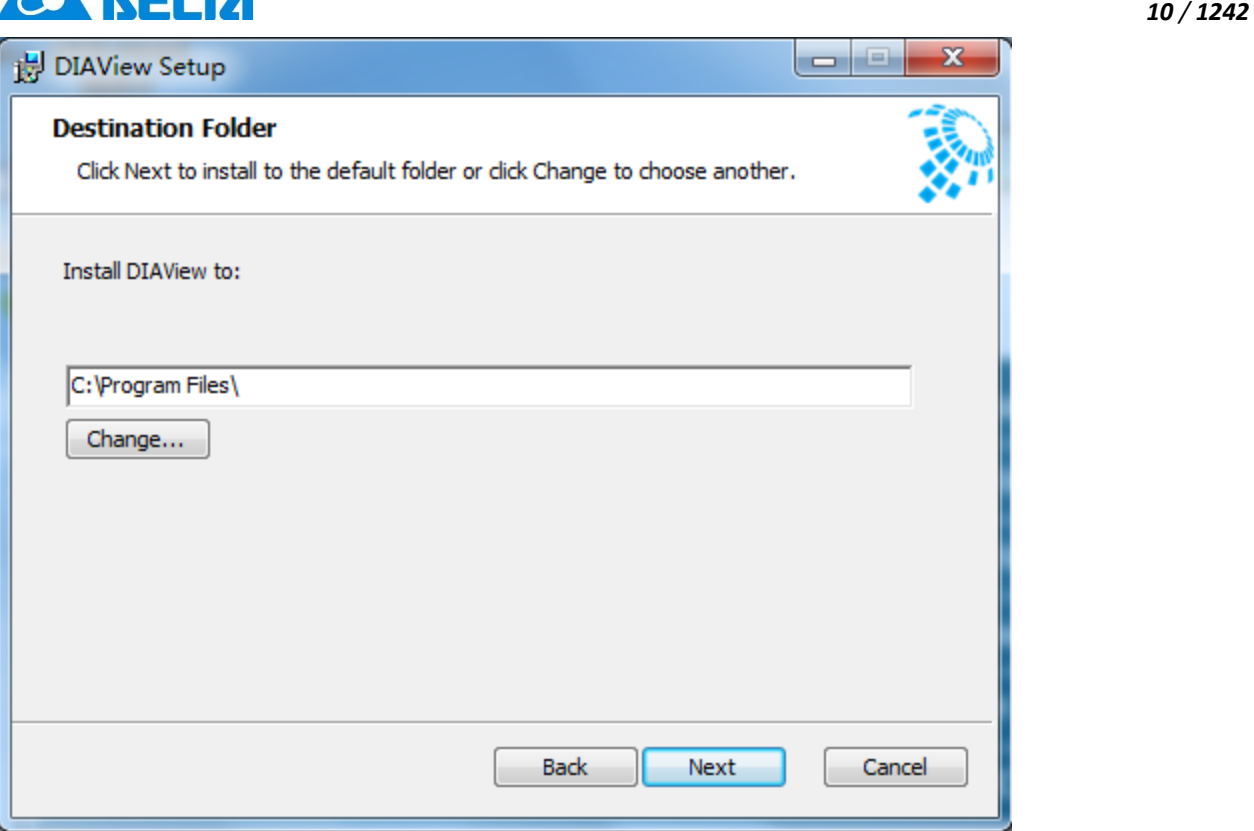

The system's -default installation path is: C:\Program Files\DIAView\, if the user wants to change the installation folder, press the "-Change-" button to select the installation path.

**Step 5:** Press "-Next-" and the installation program will analyze the installation environment and then the following window will appear:

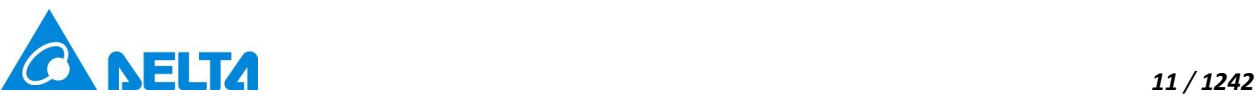

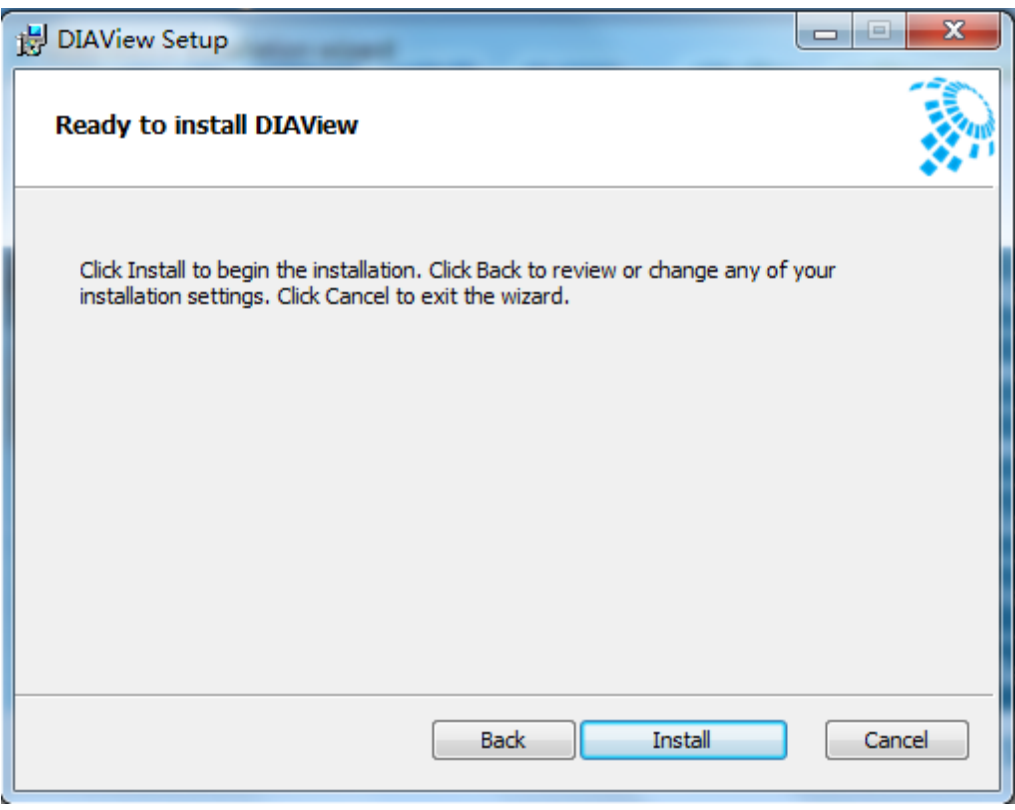

**Step 6:** Click "-Install-" to start installing the DIAView main program; the installation progress window will appear:

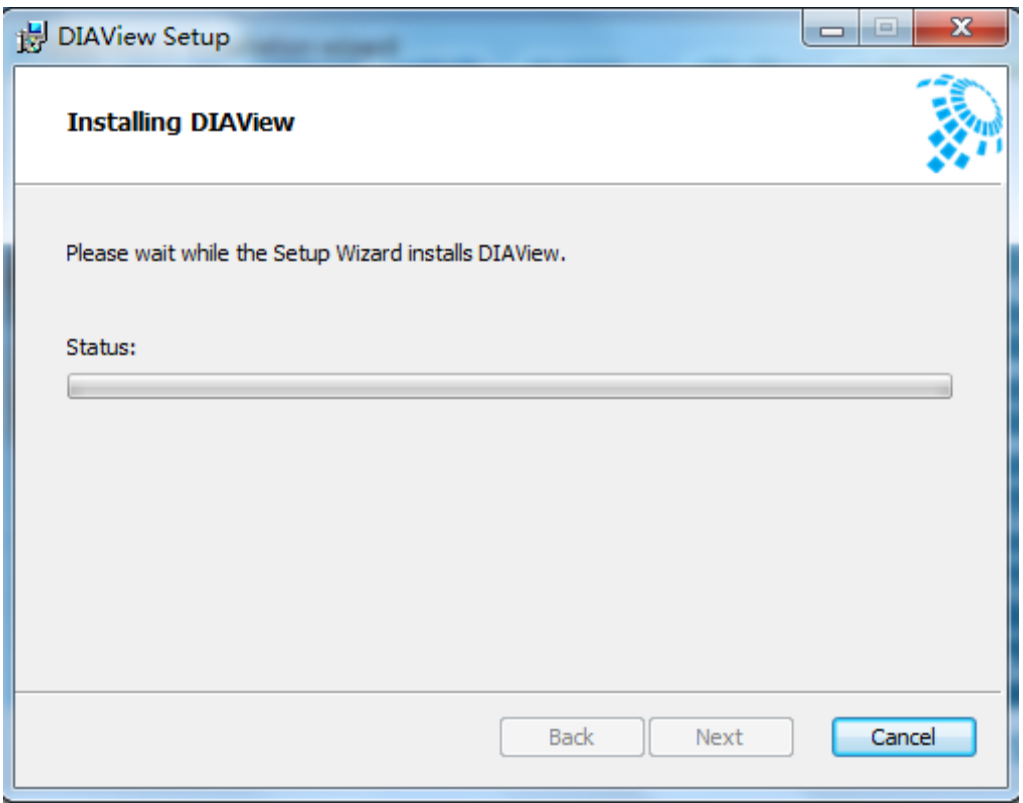

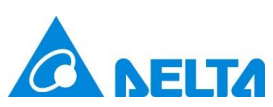

**Step 7:** When installation is complete, the dialog shown in the figure below will appear; click the "- Finish-" button to complete the installation of the DIAView software. If user checked the "-Start DIAView-"checkbox, then the DIAView software will start when the "-Finish-" button is pressed:

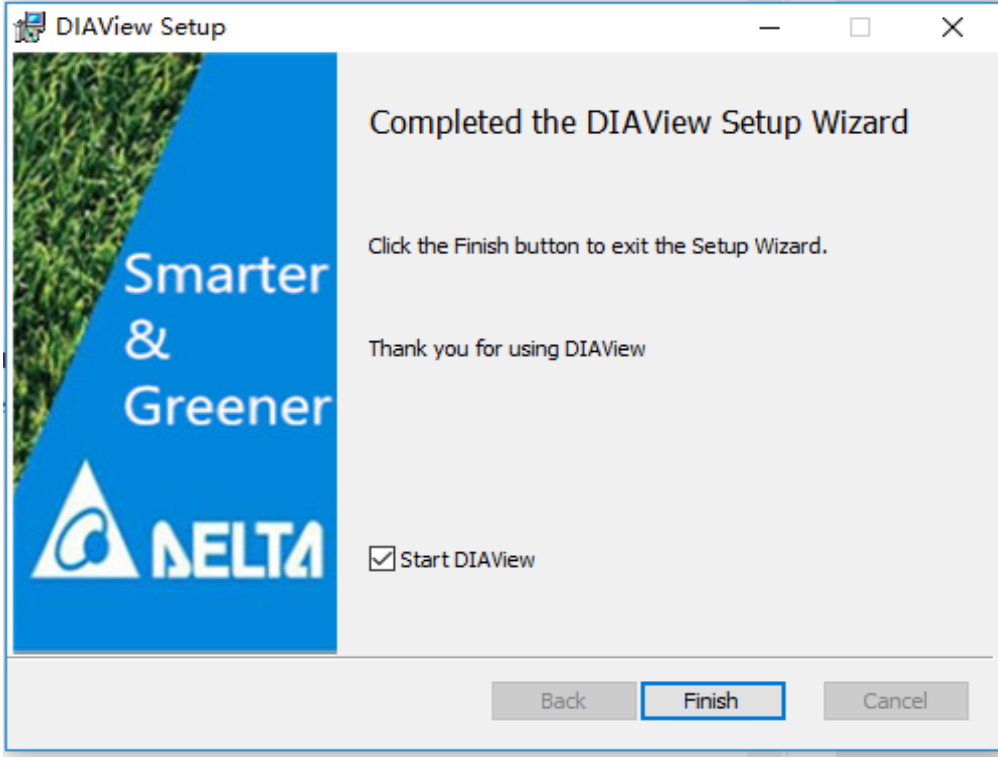

# <span id="page-19-0"></span>**2.4 Install senselock driver**

Installation steps are as follows (Using Windows7 Professional Edition as the example):

**Step 1:** Start the computer and click the DIAViewSetup.exe file on the disc to execute the installation program, as shown in the figure below:

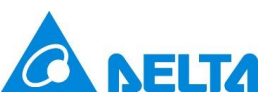

 *13 / 1242* DIAView 2.6 Installation Wizard  $\times$ **NELTA DIAView**  $\bullet$ **•** InstallGuide **ODIAView Full ODIAView Client SenseLock O** .Net Framework O OPC Server **Delta DIAview SCADA System** 

**Step 2:** Click the Senselock button to enter the installation navigation interface, as shown in the figure below:

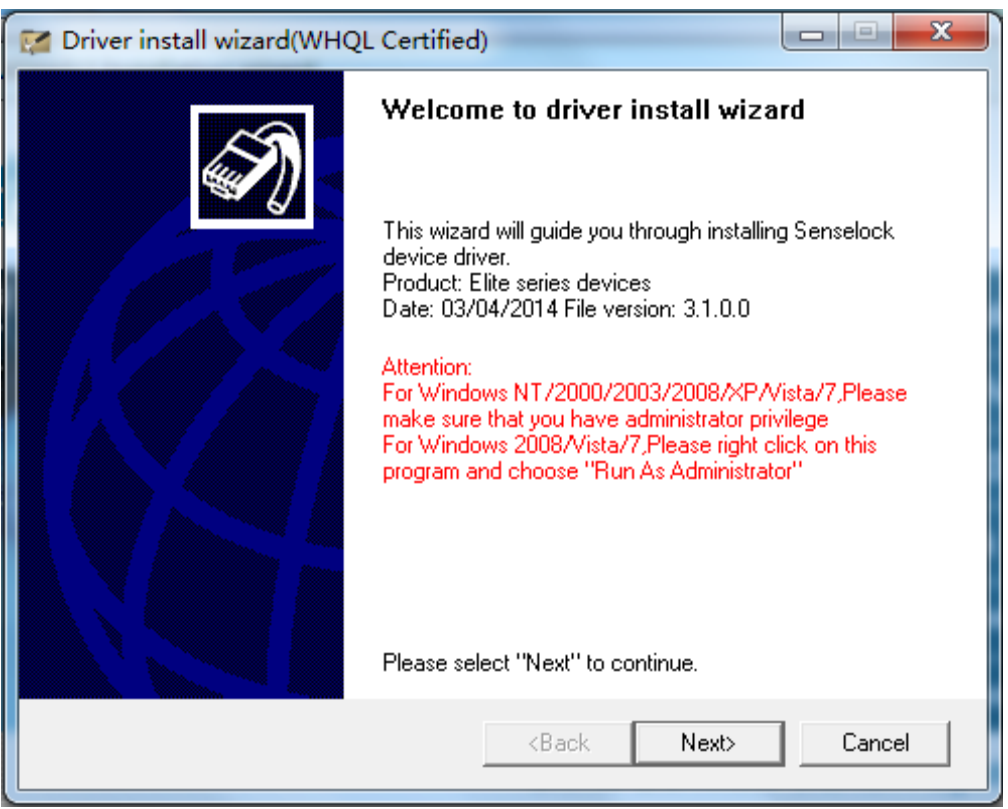

*DIAView SCADA User Manual v2.6*

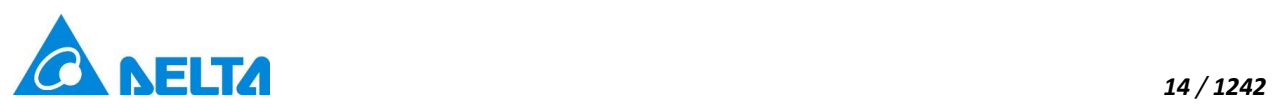

**Step 3: Click "-Next-" and select install parameters:** 

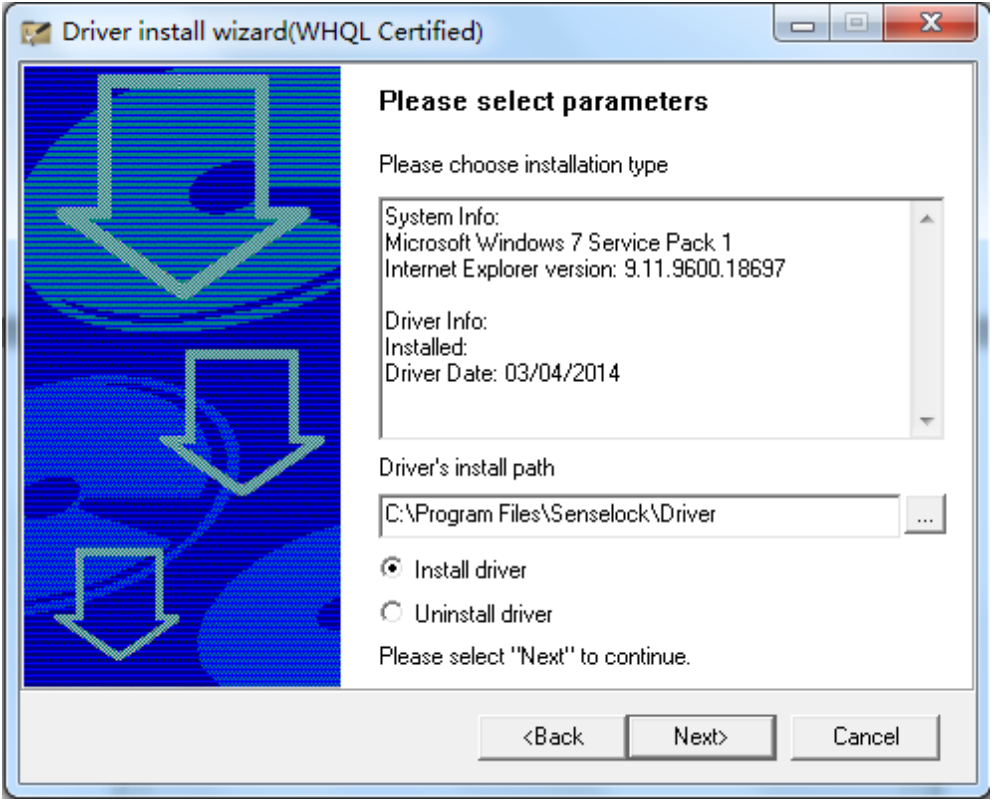

**Step 4:** Click the "-Next-" button to enter the program installation stage; when installation is complete, the screen will appear as shown in the figure below:

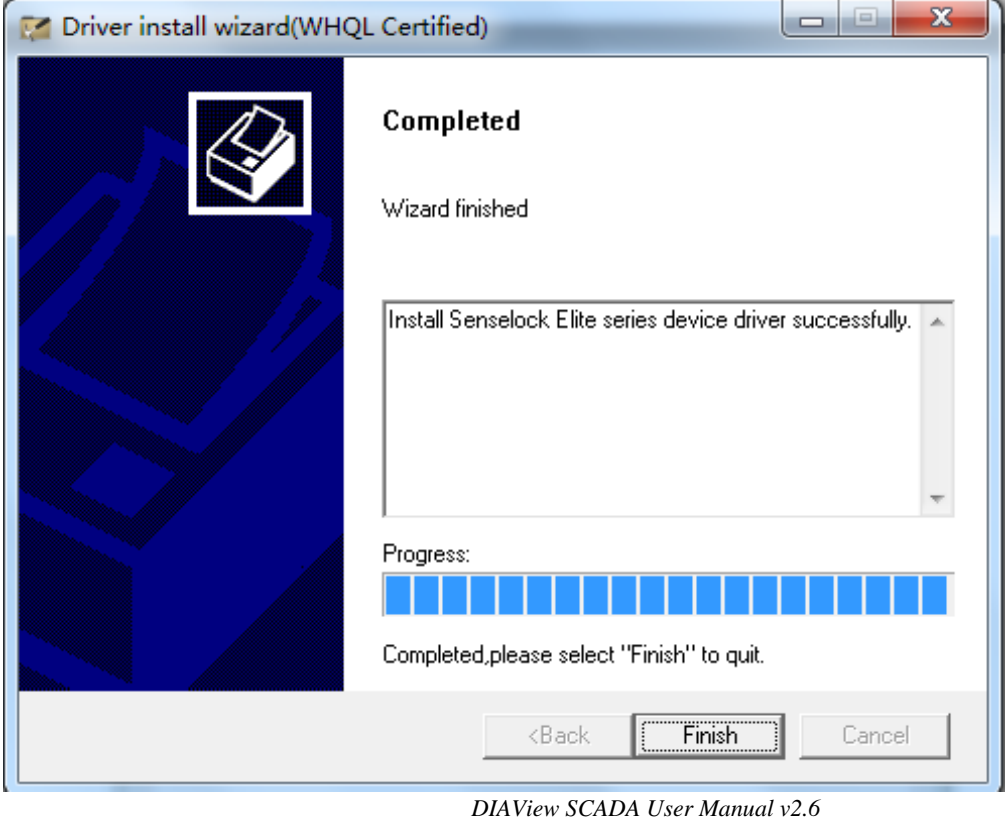

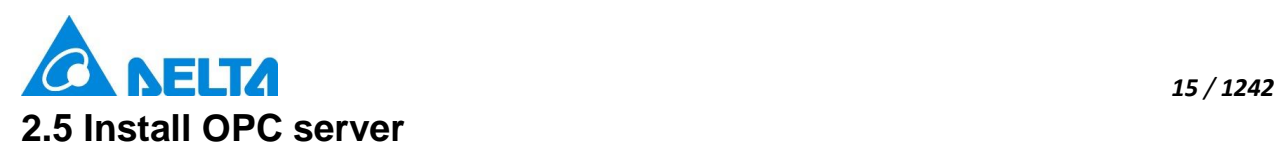

<span id="page-22-0"></span>Installation steps are as follows (Using Windows7 Professional Edition as the example):

**Step 1:** Start the computer and click the DIAViewSetup.exe file to execute the installation program, as shown in the figure below:

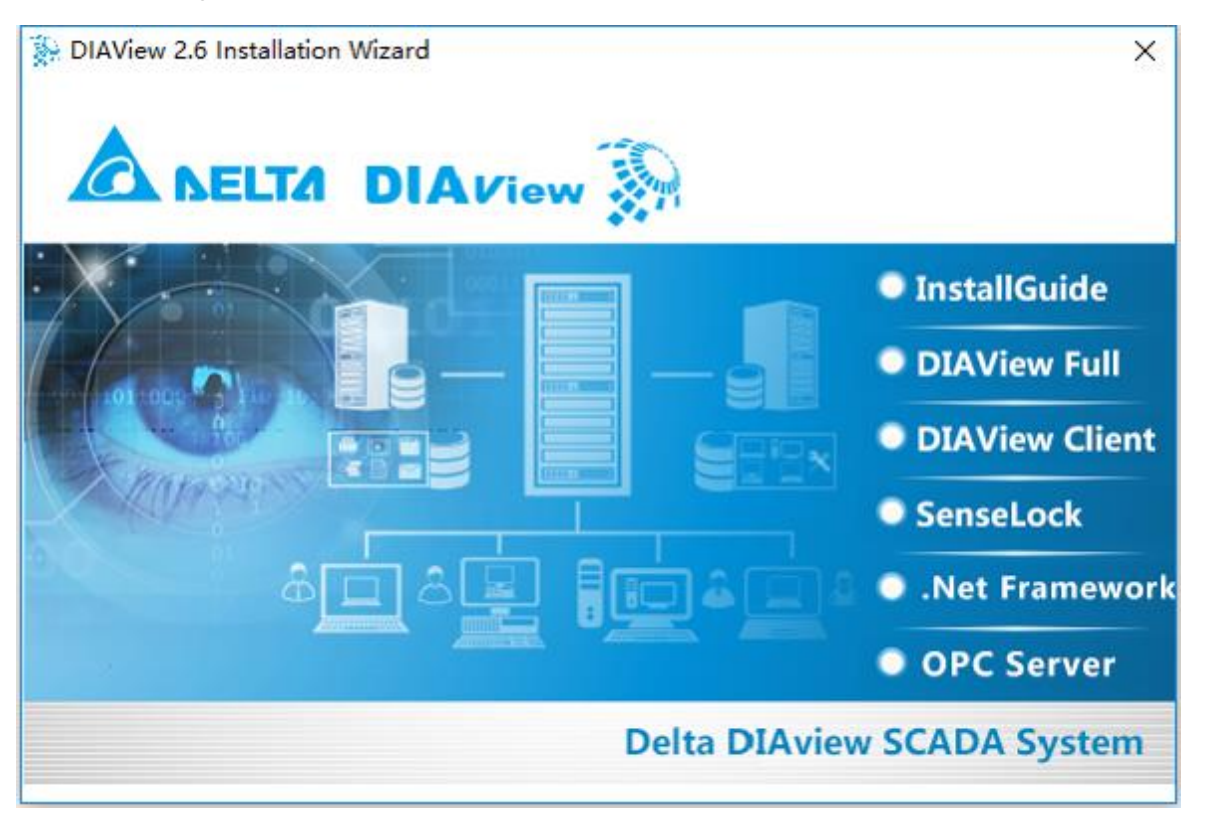

**Step 2:** Click the "OPC Server" button to enter the OPC Server installation interface, as shown in the figure below:

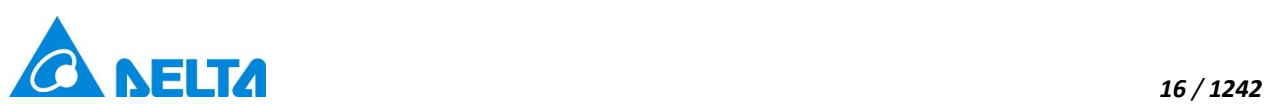

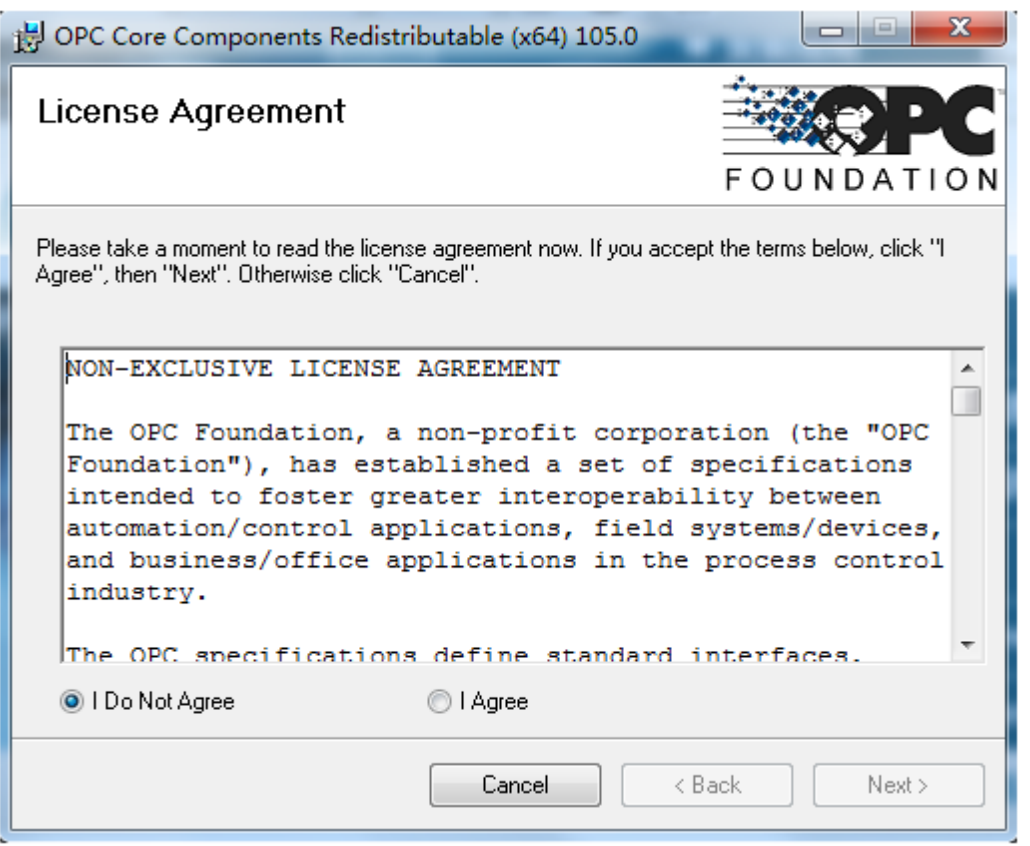

**Step 3:** Select "I Agree" then click "next" button,enter the following dialog:

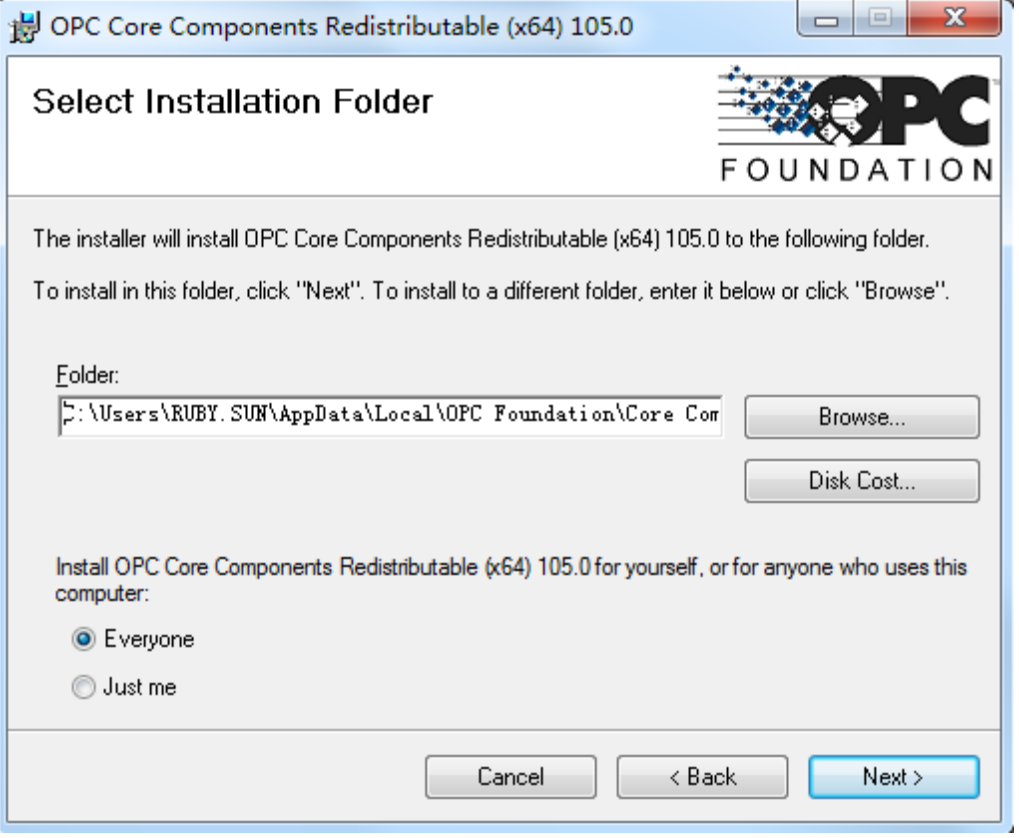

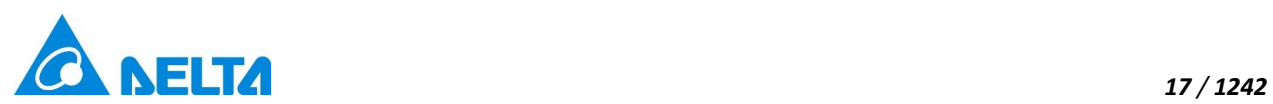

**Step 4:**Click "next" button,enter the following dialog:

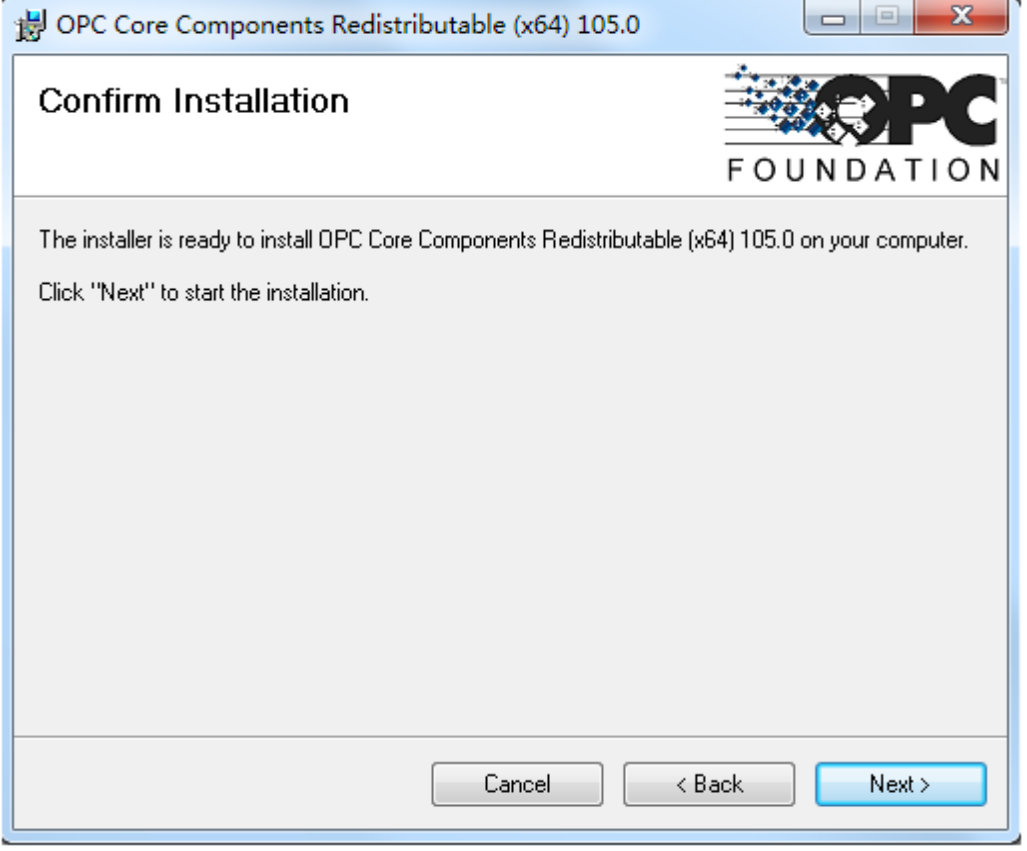

**Step 5:**Click "next" button,enter the installation program, when installation is complete, the screen will appear as shown in the figure below:

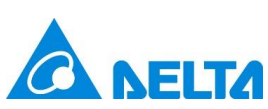

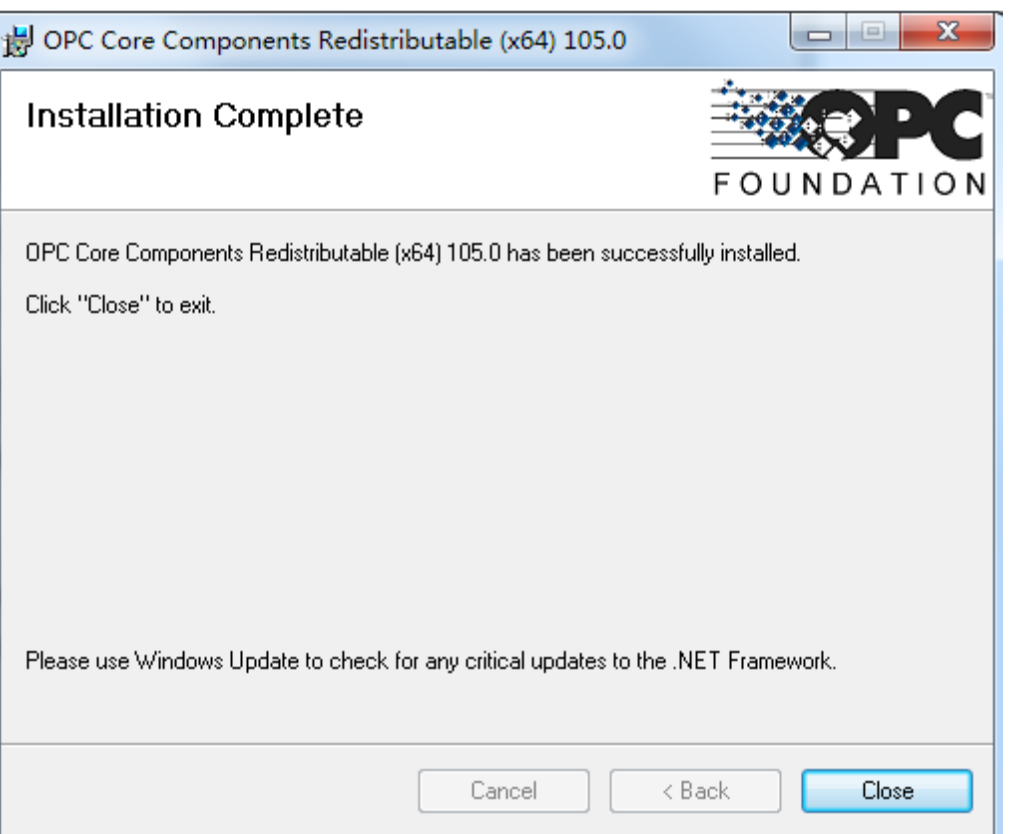

# <span id="page-25-0"></span>**2.6 Uninstalling DIAView main program and senselock driver**

1. There are three ways to uninstall the DIAView main program; the steps are as follows (using Windows 7 Professional Edition as the example):

**Method 1:** Go to the "Control Panel" and select "Programs and Features," then select "DIAView" and use your mouse to right-click on it. The right-click menu will appear as shown in the figure below:

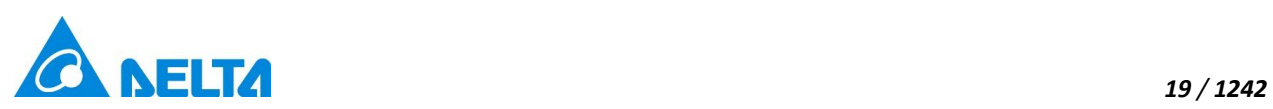

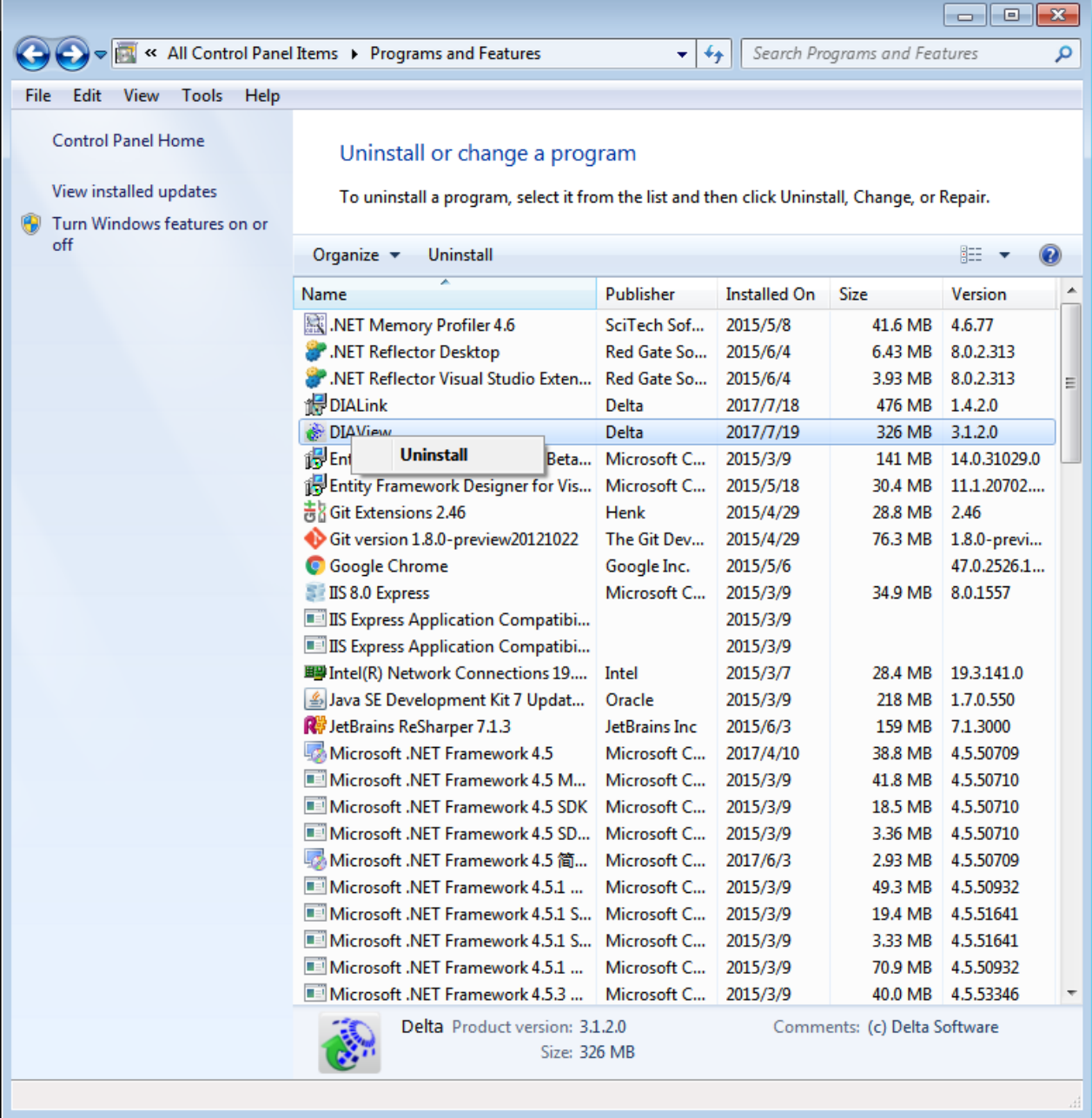

Select "-Uninstall-" from the right-click function menu and the system will automatically uninstall the program, as shown in the figure below:

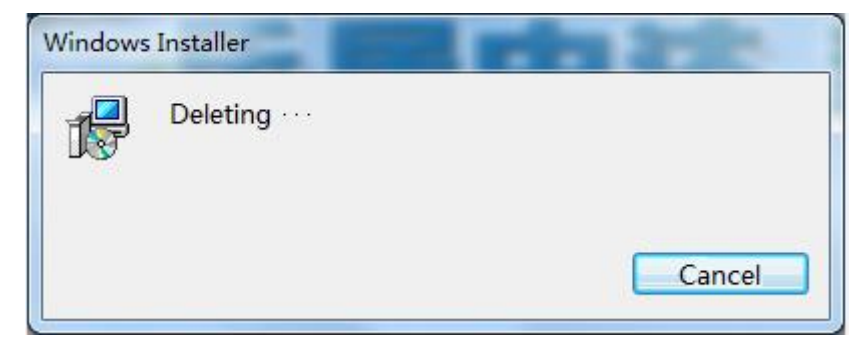

*DIAView SCADA User Manual v2.6*

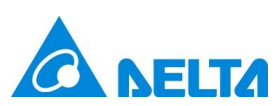

**Method 2:** Click the DIAViewSetup.exe file on the disc to execute the installation program. Select "DIAView" from the navigation window that pops up, and then select "-Delete-" from the next screen that appears; the system will automatically uninstall the program:

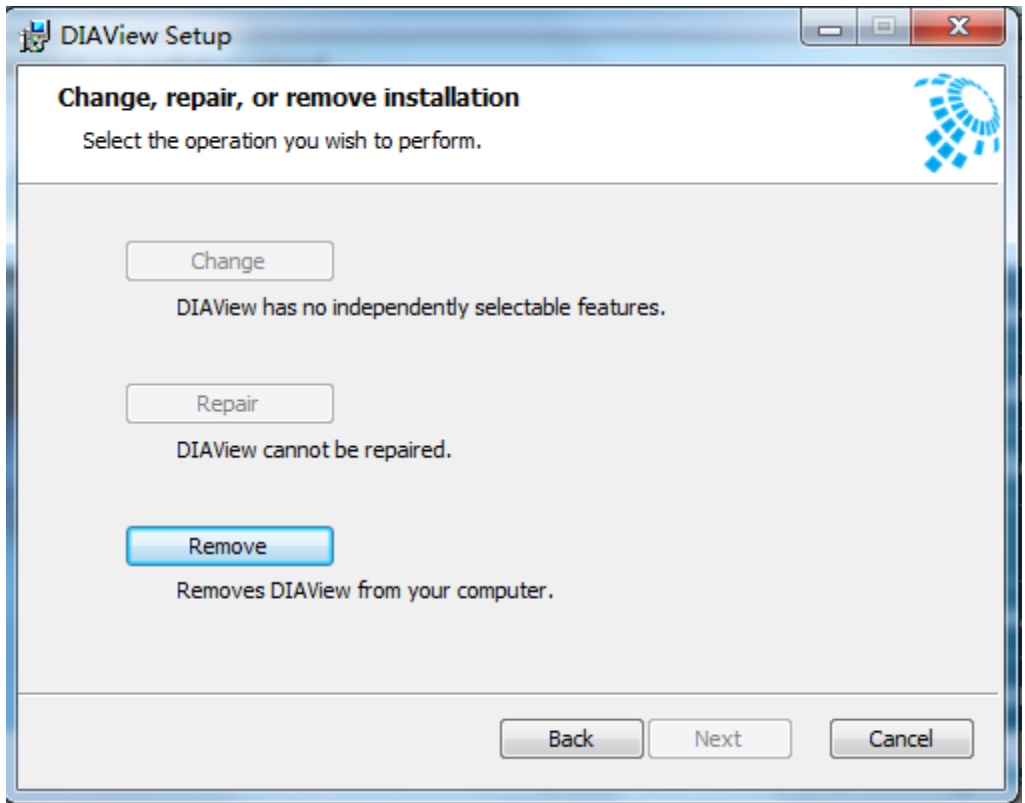

**Method 3:** Open the "Start" menu → All Programs → DIAView → Uninstall:

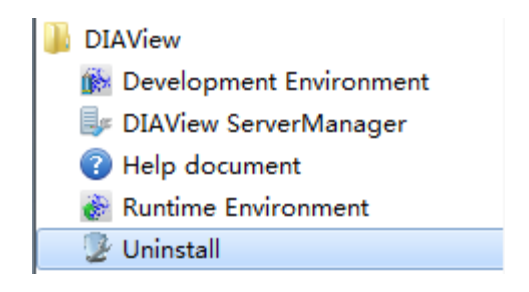

2. Uninstalling Senselock driver (the USB license key must be inserted):

Open "Computer Management"→ search for "Senselock EliteIV v2.x" in "Device Manager" and the right-click on it:

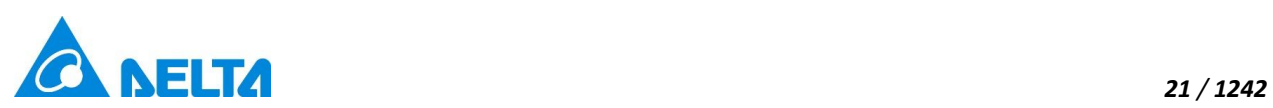

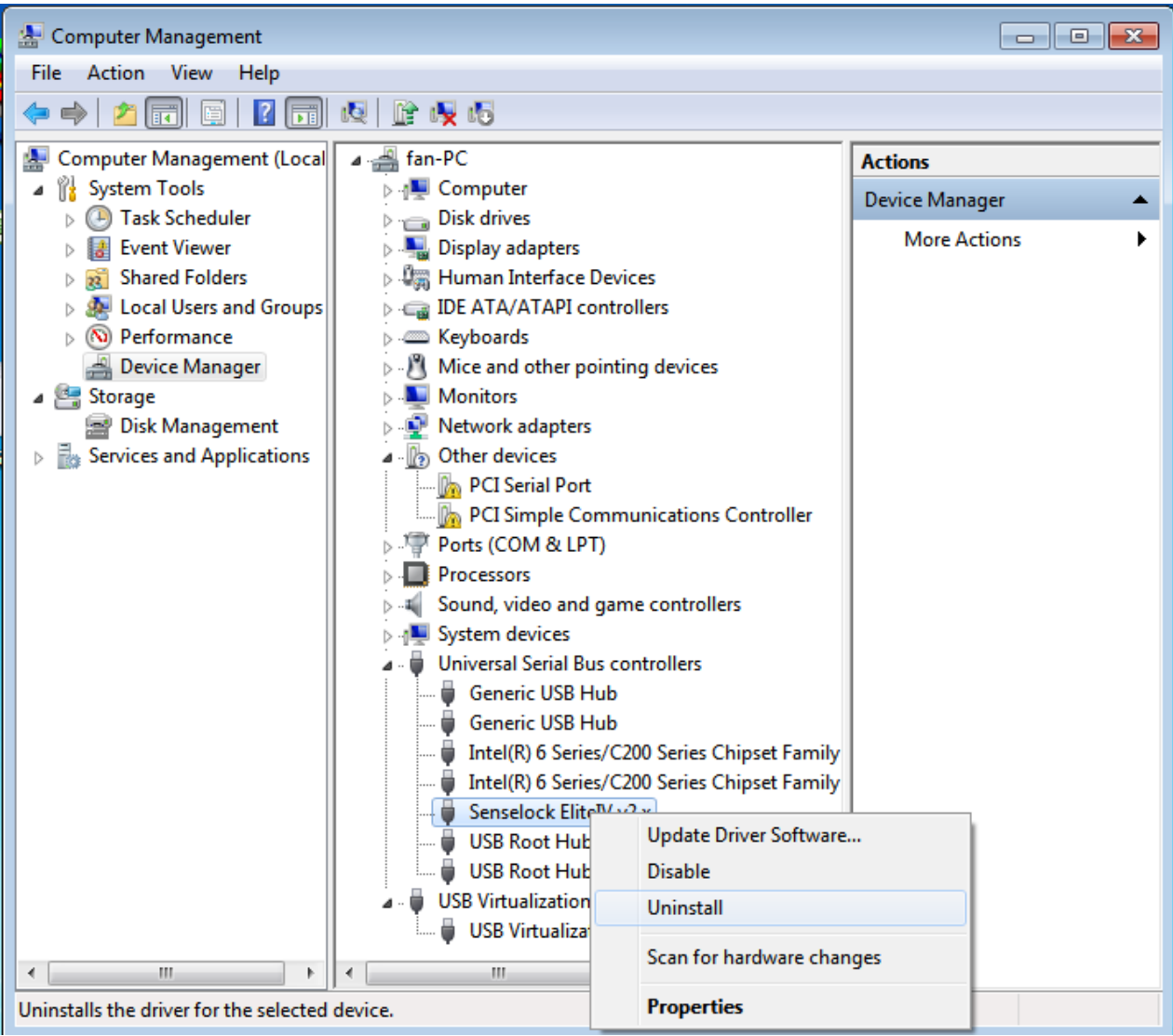

Select "-Uninstall-" and the "-Confirm device uninstall-" window will appear; check "-Delete driver software for this device-" and then click "-OK-" to uninstall it:

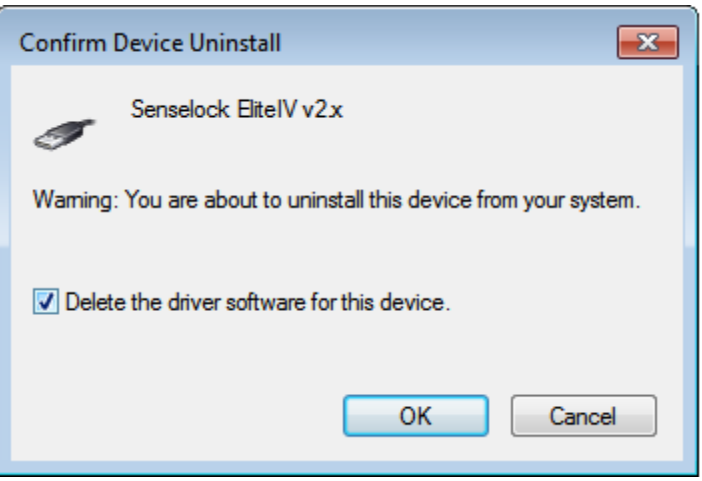

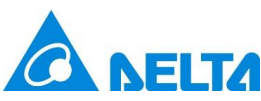

## <span id="page-29-0"></span>**2.7 Install SQL server database**

DIAView adds new "History Variable" function and optimize the query efficiency, use new version of "History Variable" need install SQL Server database and database version can't under the SQL Server 2008 R2. DIAView package has contain SQL Server 2008 R2 package(language version: en,x86 and x64), if user want to install other language version or higher version, please go to microsoft website(https://www.microsoft.com) to download. Installation steps are as follows (Taking Windows7 Professional Edition as the example):

**Step 1:** Right\_click "Computer", click "properies", go to computer system view, check the "system type", as shown in the figure below:

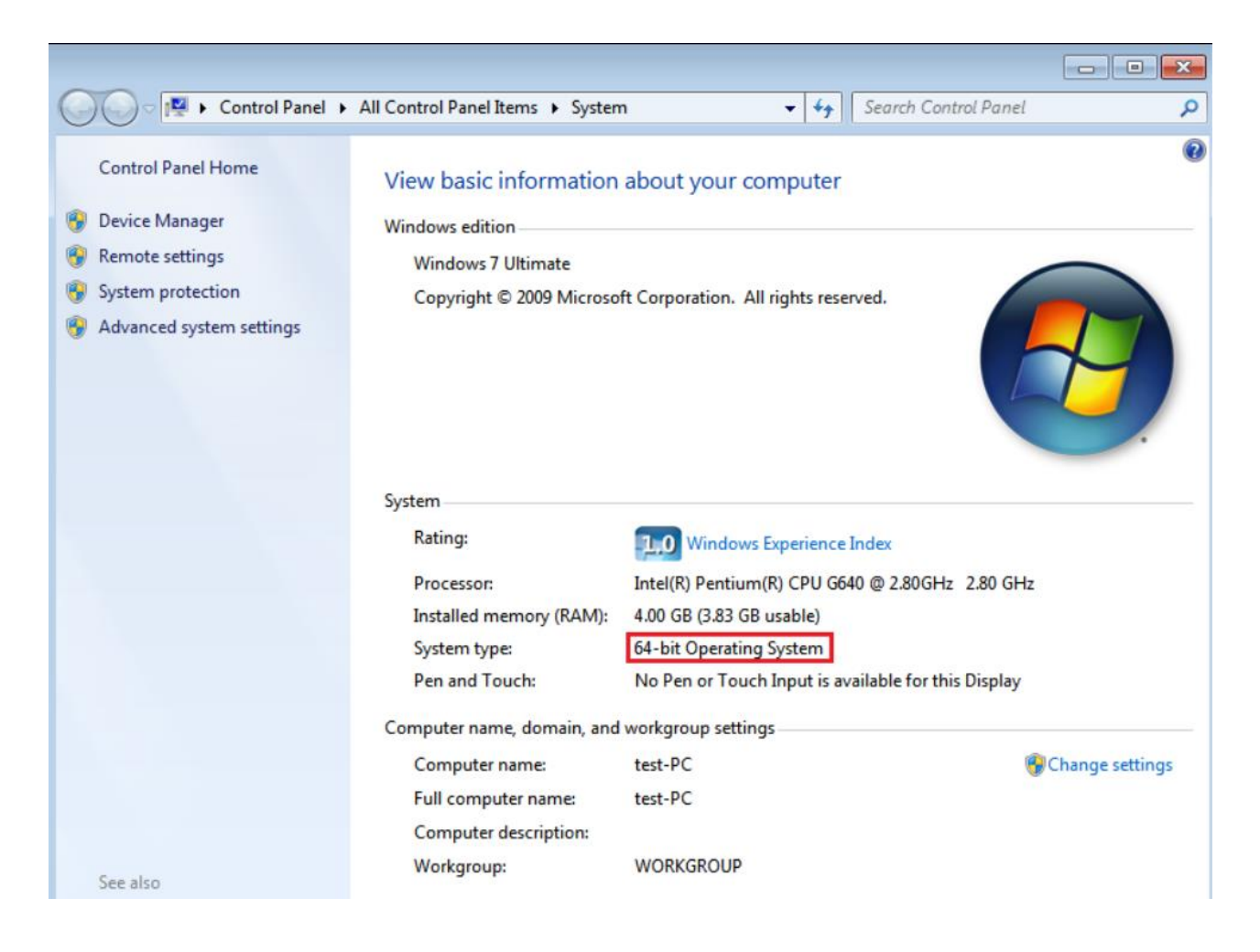

**Step 2:** Install SQL Server package in "sql" folder at DIAView package, if your computer System type is 32-bit Operating System, install package in "x86" folder, if your computer System type is 64-bit Operating System, install package in "x64" folder, as shown in the figure below:

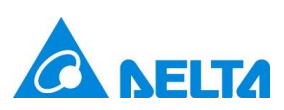

*23 / 1242*

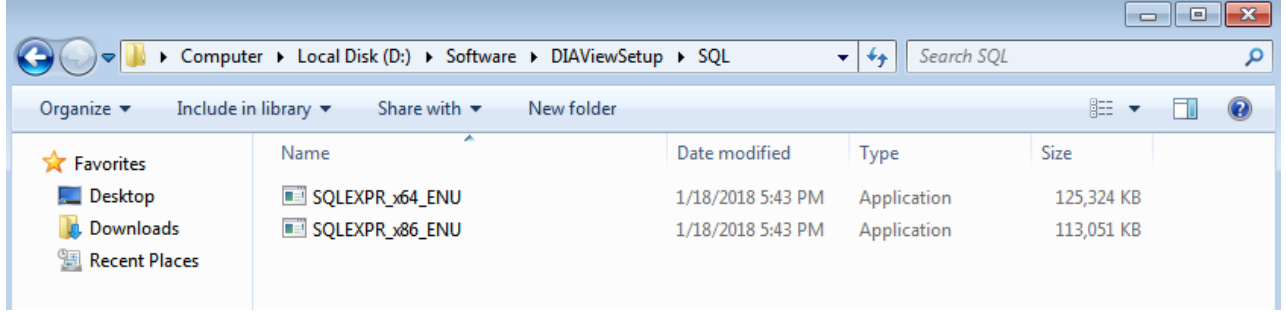

**Step 3:** Click SQL Server package, go to installation view, as shown in the figure below:

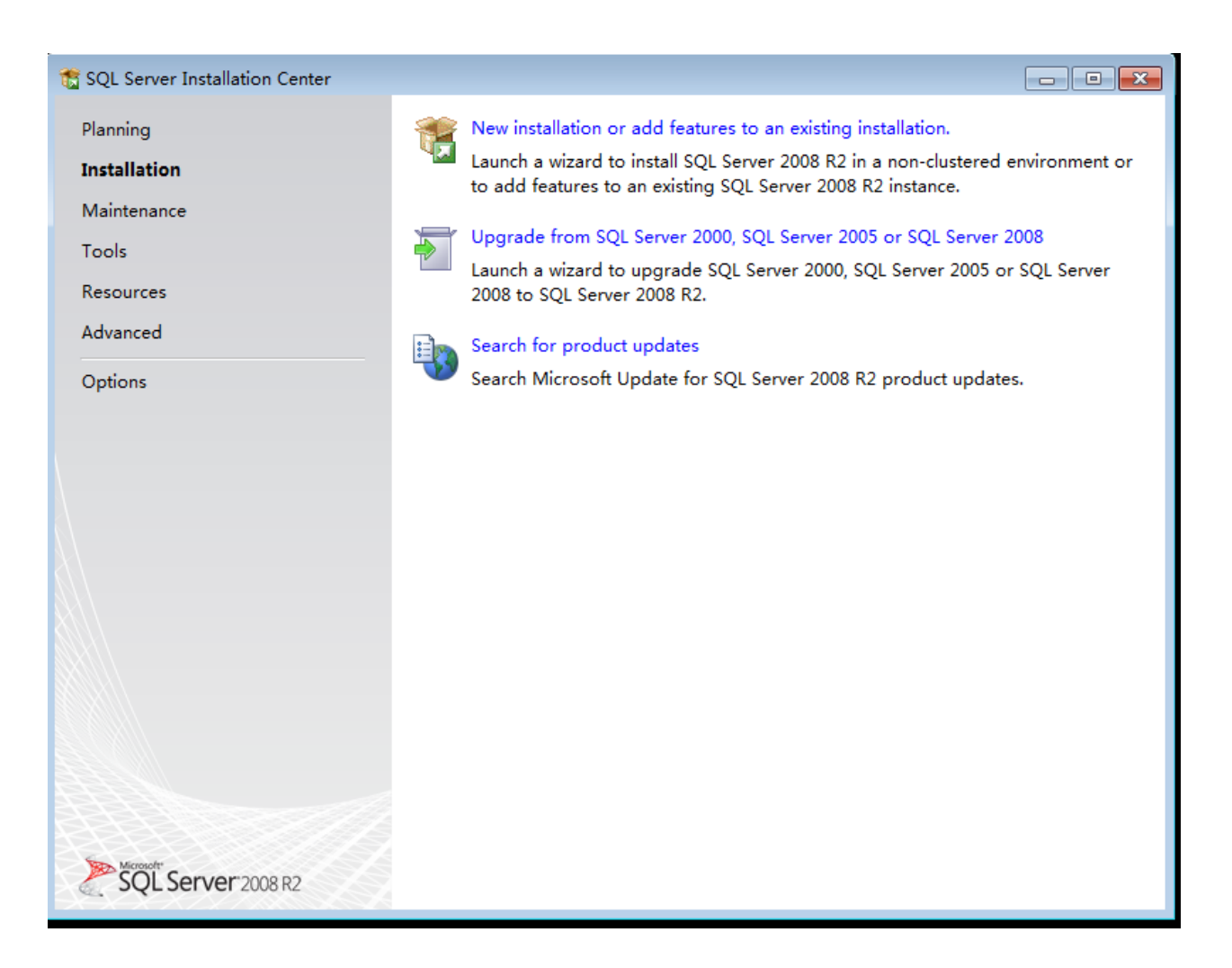

**Step 4:** Select "Installation" node and click "New installation or add features to an existing installation", go to "Lisence Terms" view, as shown in the figure below:

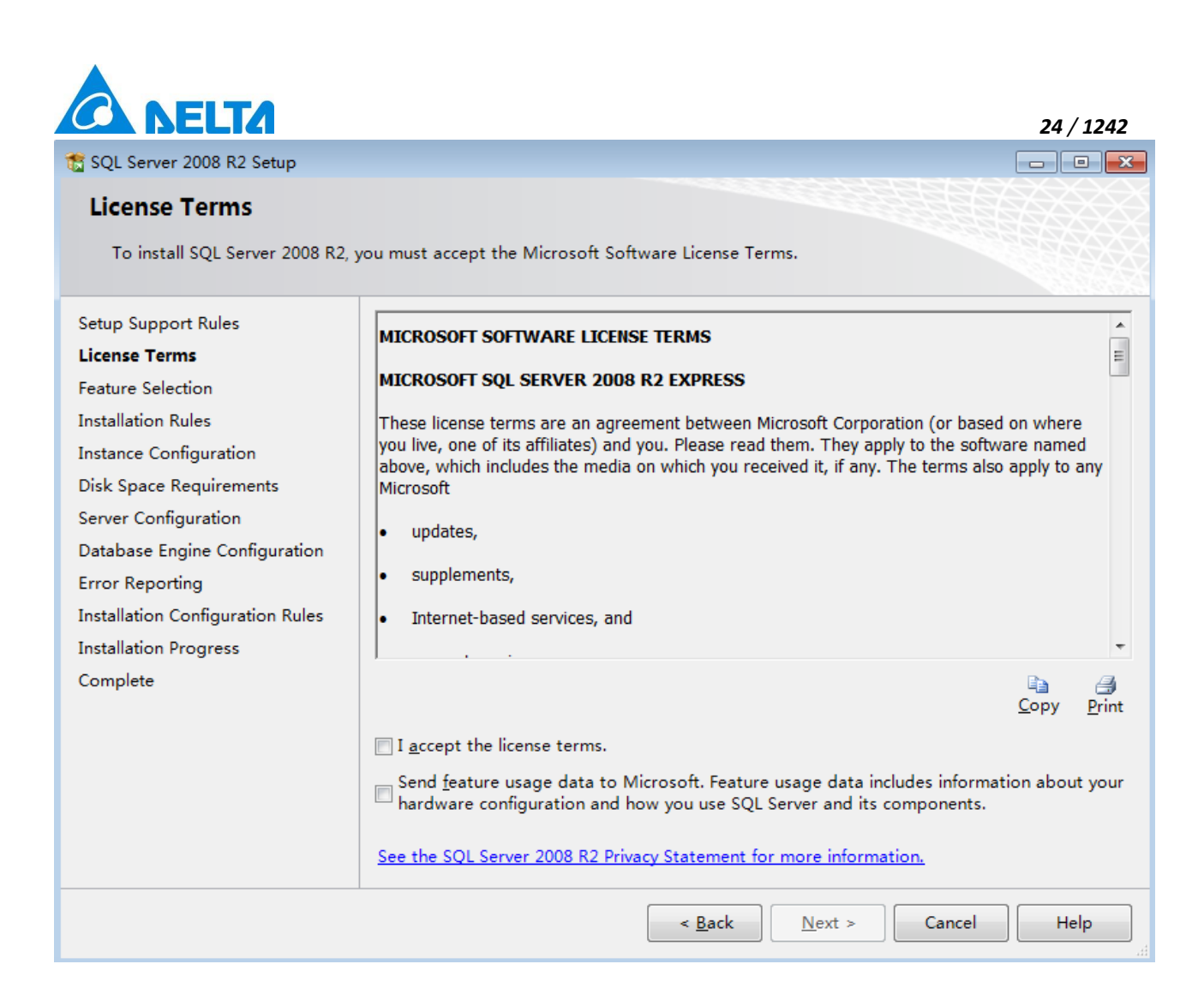

**Step 5:** Select "I accept the license terms" after read license and click "Next", go to "Feature Selection" view, as shown in the figure below:

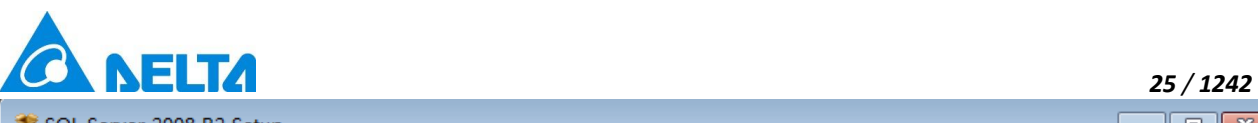

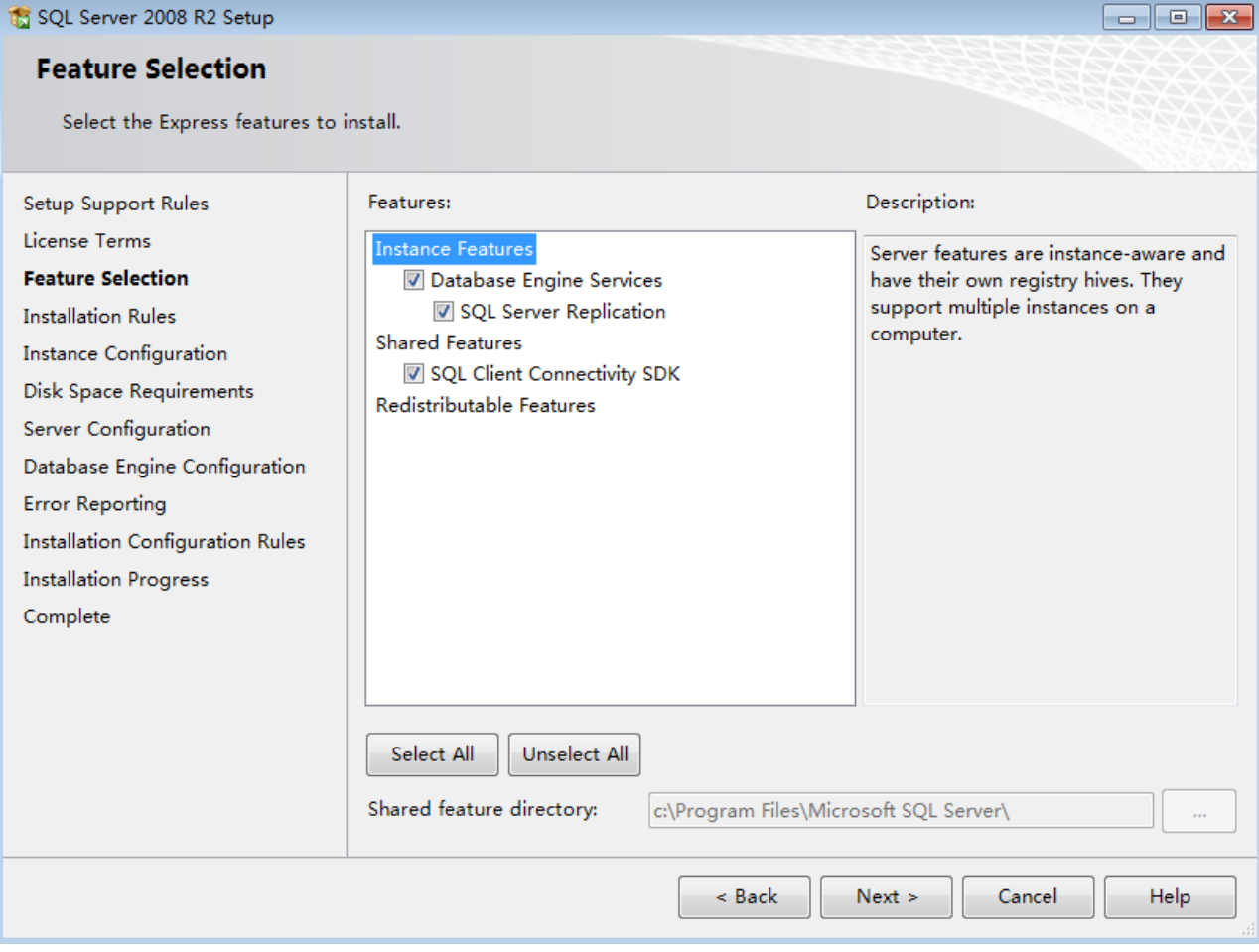

**Step 6:** In this view, suggert install all, click "Next", go to "Instance Configuration" view, as shown in the figure below:

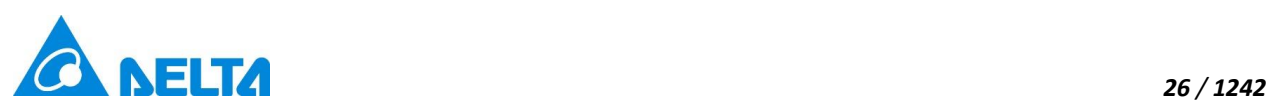

#### SQL Server 2008 R2 Setup

### **Instance Configuration**

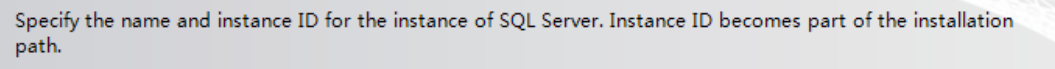

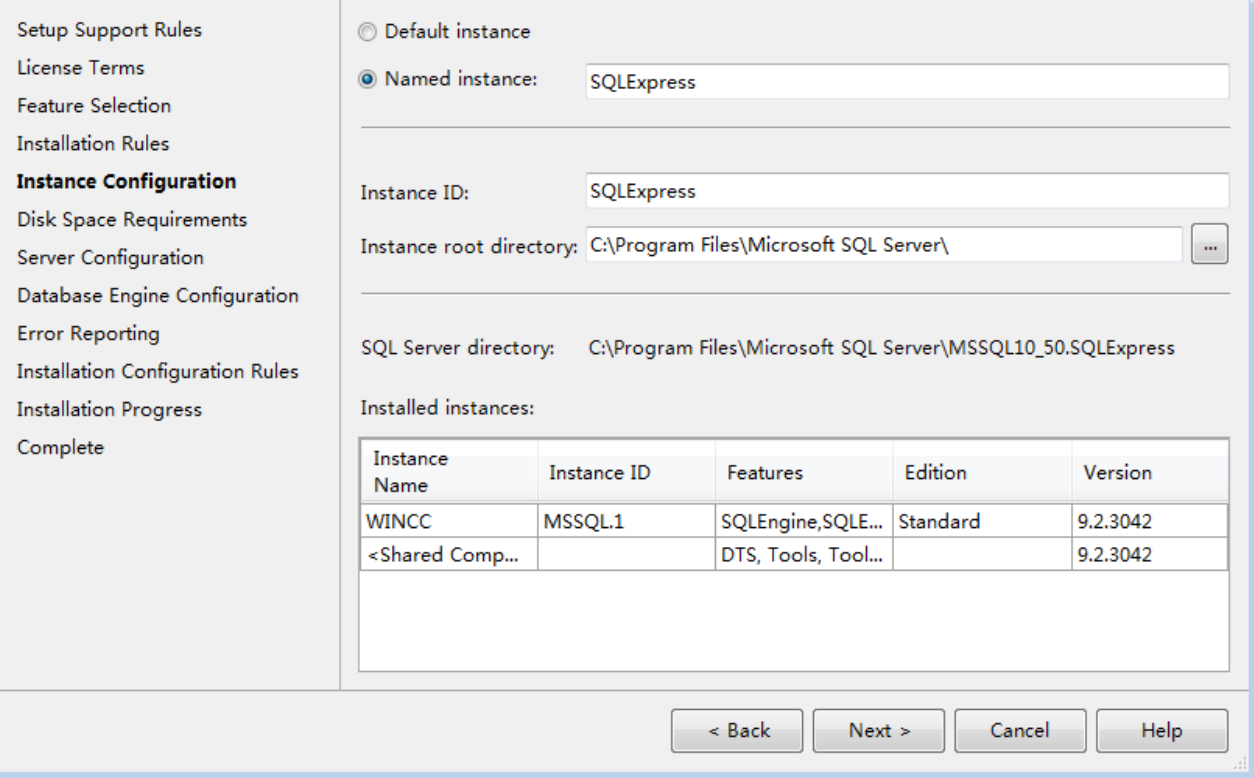

**Step 7:** Click "Next", go to "Server Configuration" view after check the hard dist space, as shown in the figure below:

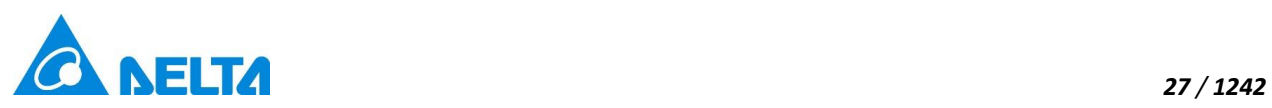

#### SQL Server 2008 R2 Setup

### **Server Configuration**

Specify the service accounts and collation configuration.

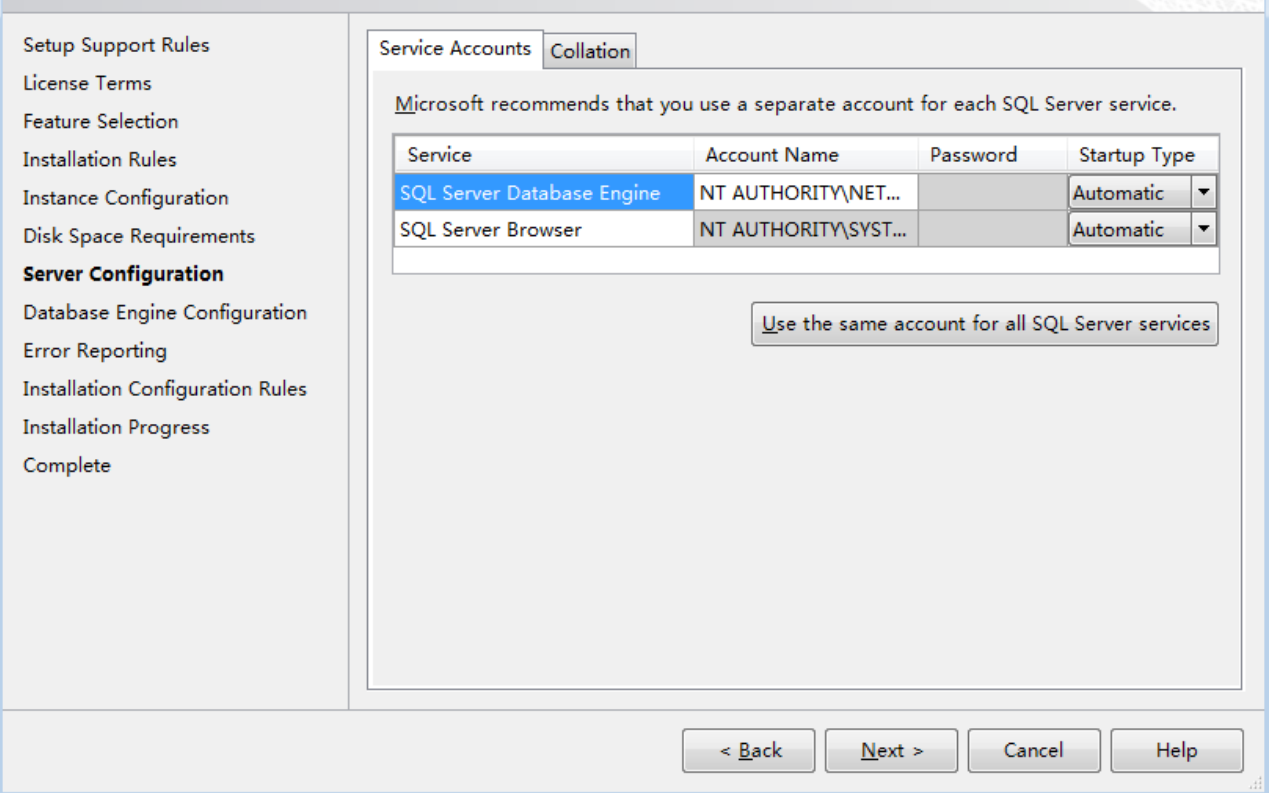

**Step 8:** Click "Next", go to "Database Engine Configuration" view, as shown in the figure below:

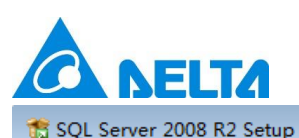

Complete

 *28 / 1242*  $\boxed{\phantom{a}}$ 

íť.

SQL Server administrators have unrestricted access to the Database

Cancel

Help

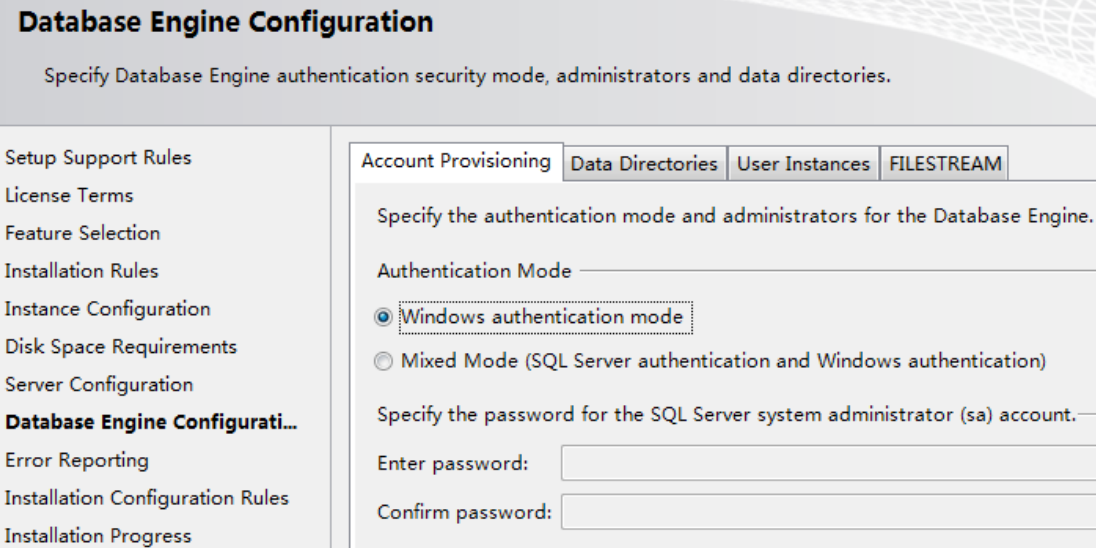

Specify SQL Server administrators

tom-PC\tom (tom)

Add Current User

**Step 9:** In "Database Engine Configuration" view, suggest select "Mixed Mode" at "Authentication Mode", create a SQL Server account(usrename: sa), other computer can connect your SQL Server service use account, as shown in the figure below:

Add...

Remove

 $\prec$  Back

 $Next >$
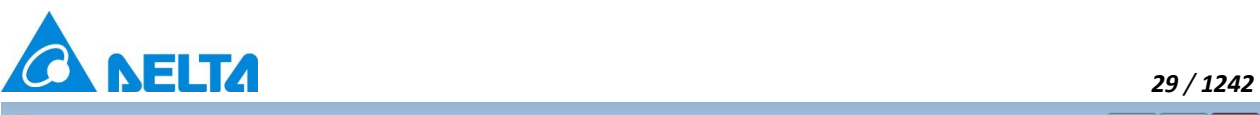

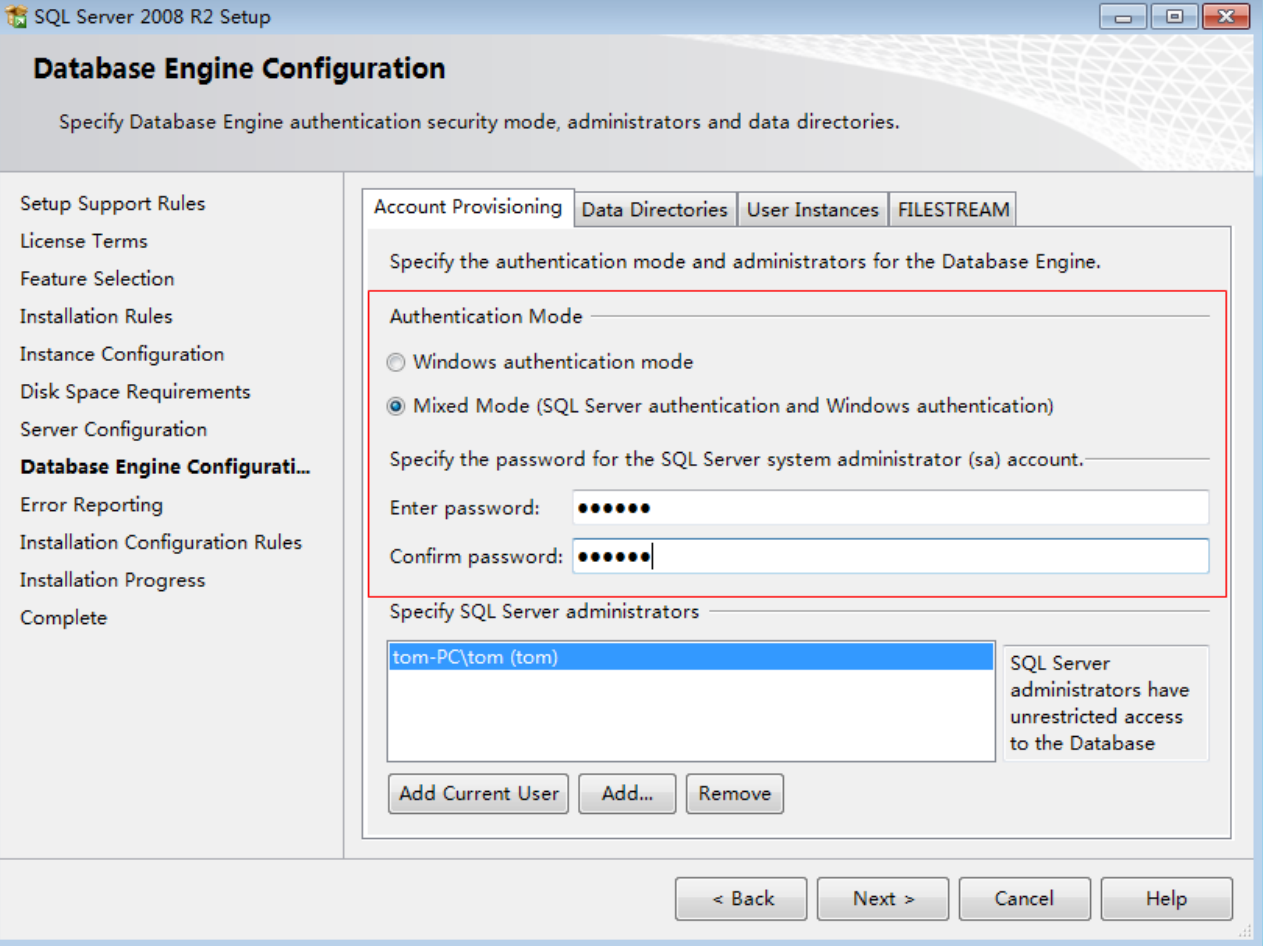

**Step 10:** Click "Next" and go to "Error Reporting" view, as shown in the figure below:

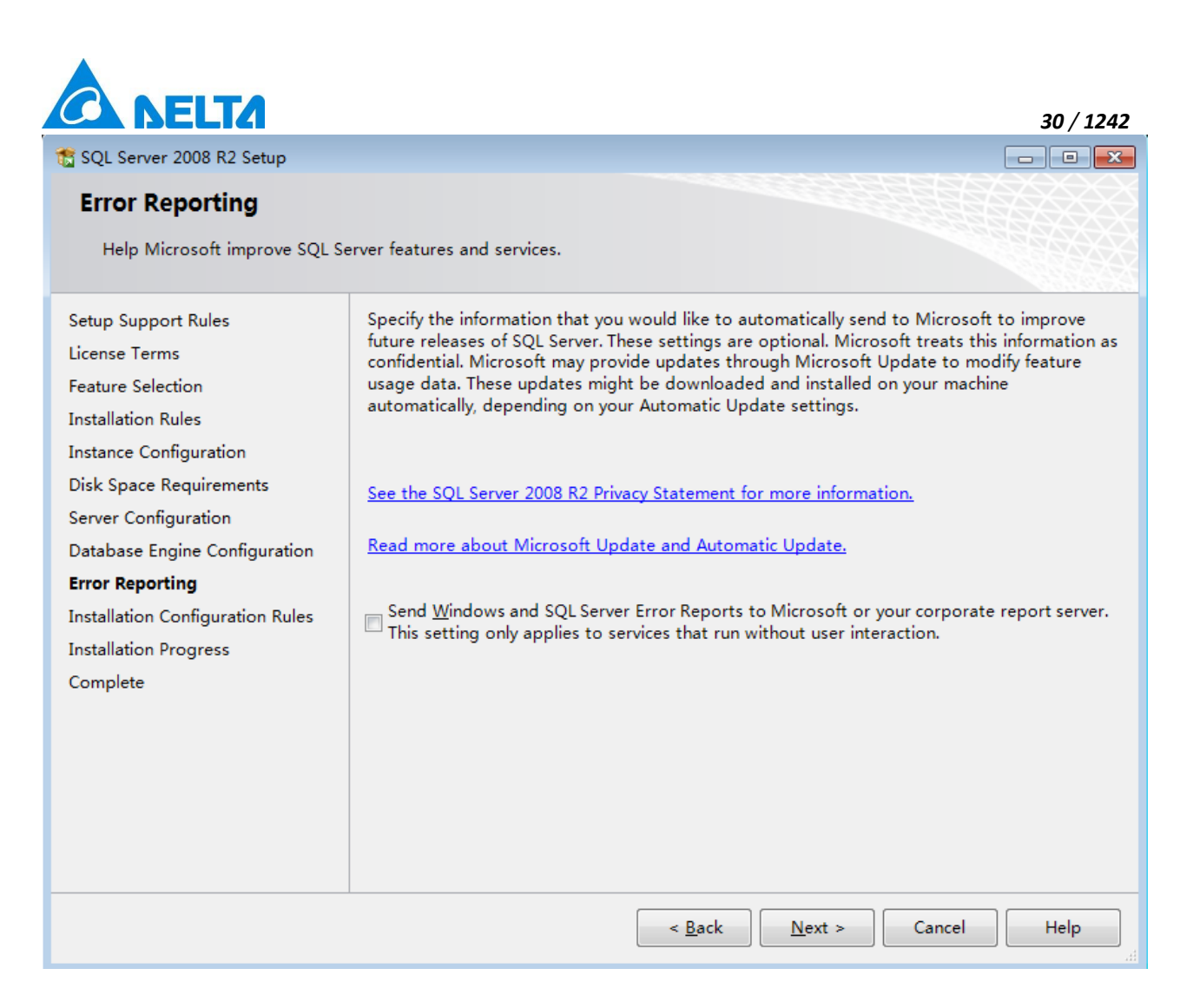

**Step 11:** Click "Next", go to "Installation Progress" view, start installing, as shown in the figure below:

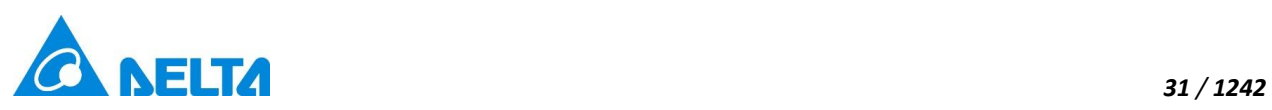

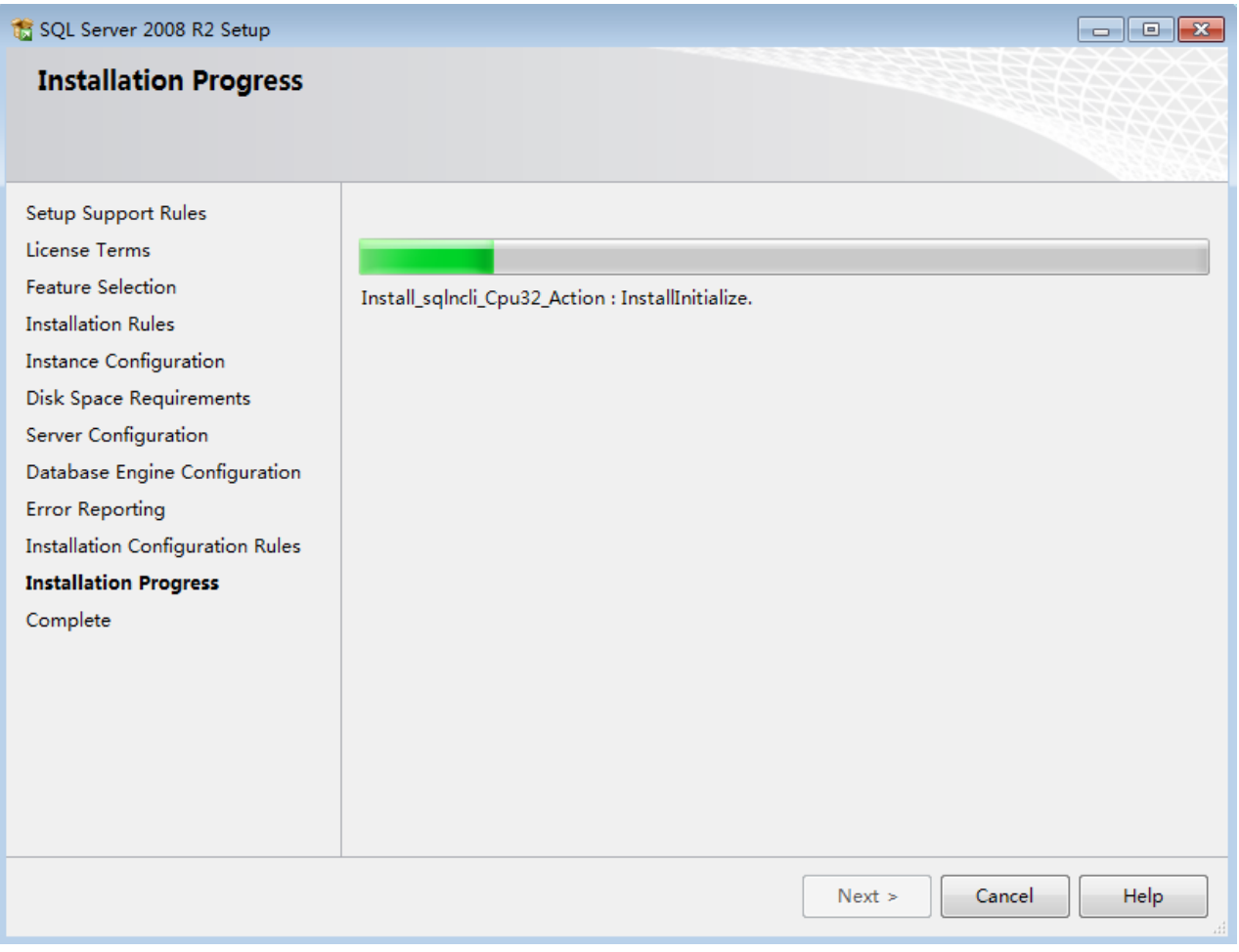

**Step 12:** If install success, as shown in the figure below:

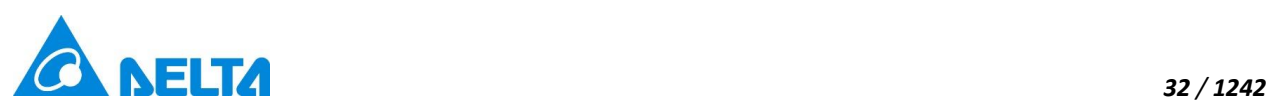

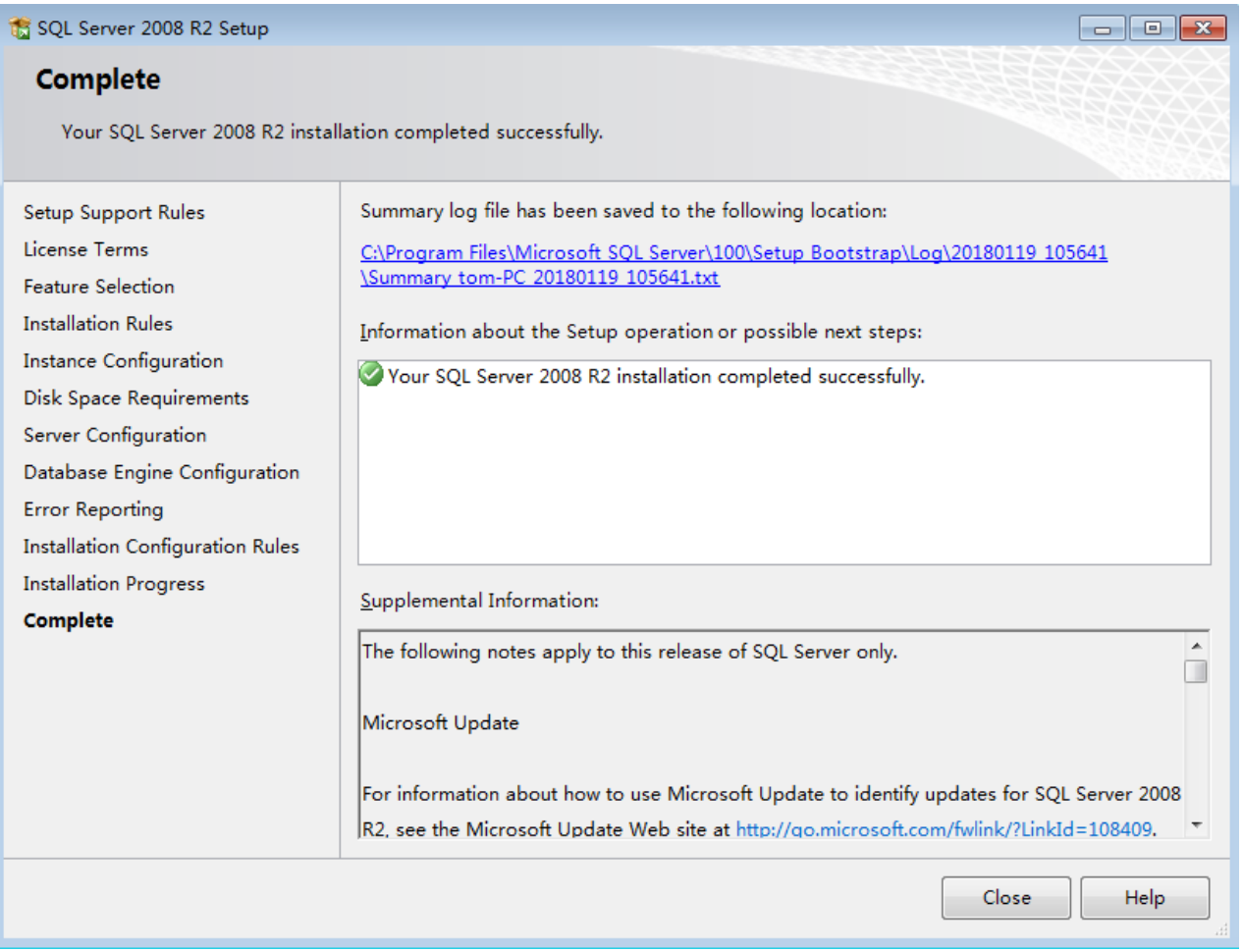

**Step 13:** Click "Close" after install success. If user want other computer connect this SQL Server service, right\_click computer, click "Manage", go to Computer Management view, click "Services and Applications" , click "SQL Server Configuration Manager", click "SQL Server Network Configuration", select SQL Server service we installed(default: SQLEXPRESS), check the status of "Named Pipes" and "TCP/IP" is enabled, if status is disabled, right click and click "Enabled",as shown in the figure below:

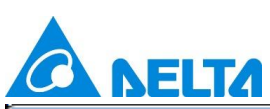

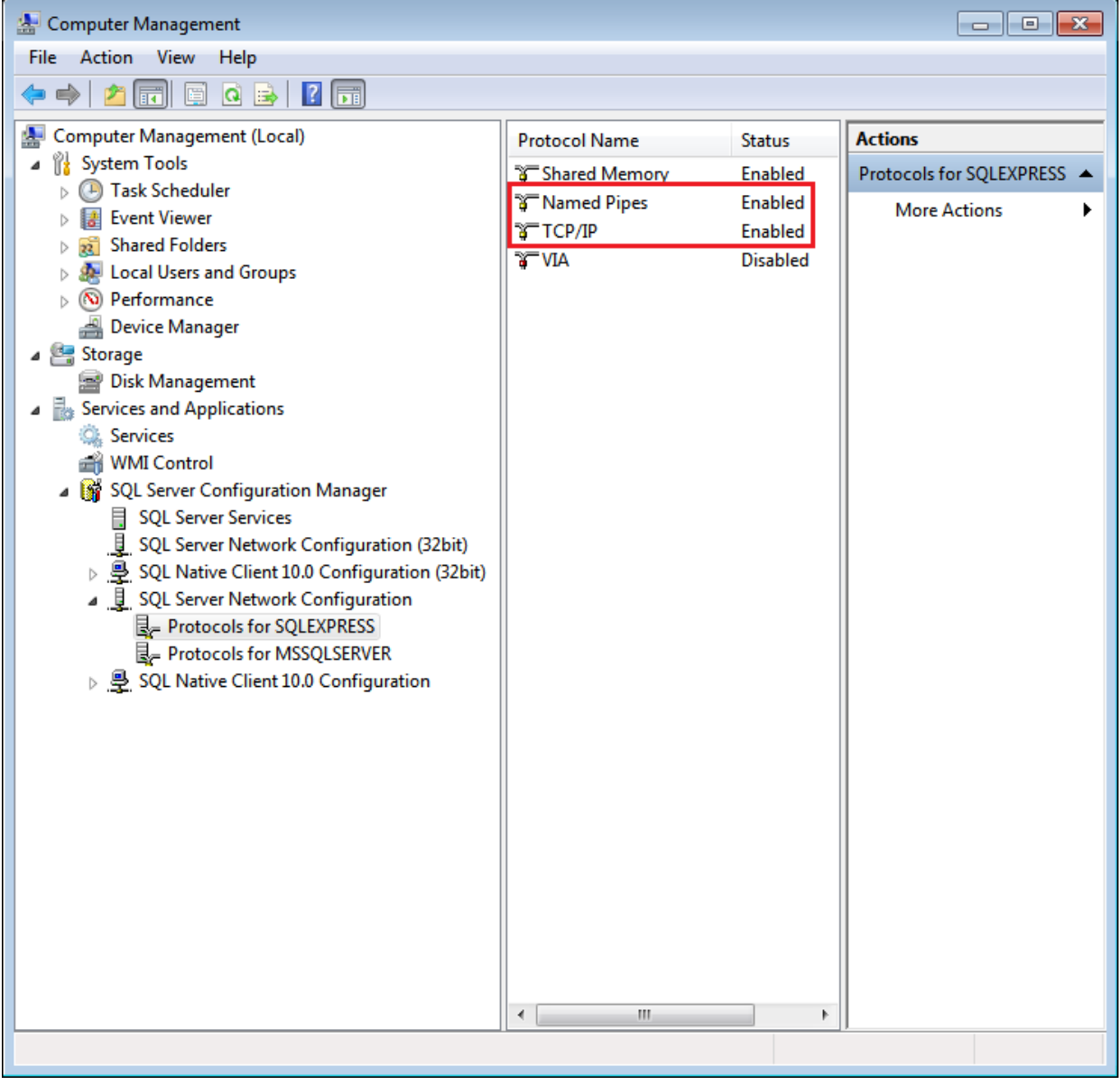

**Step 14:** Click "SQL Server Services", right click service, select "Restart",as shown in the figure below:

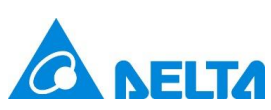

#### *34 / 1242*

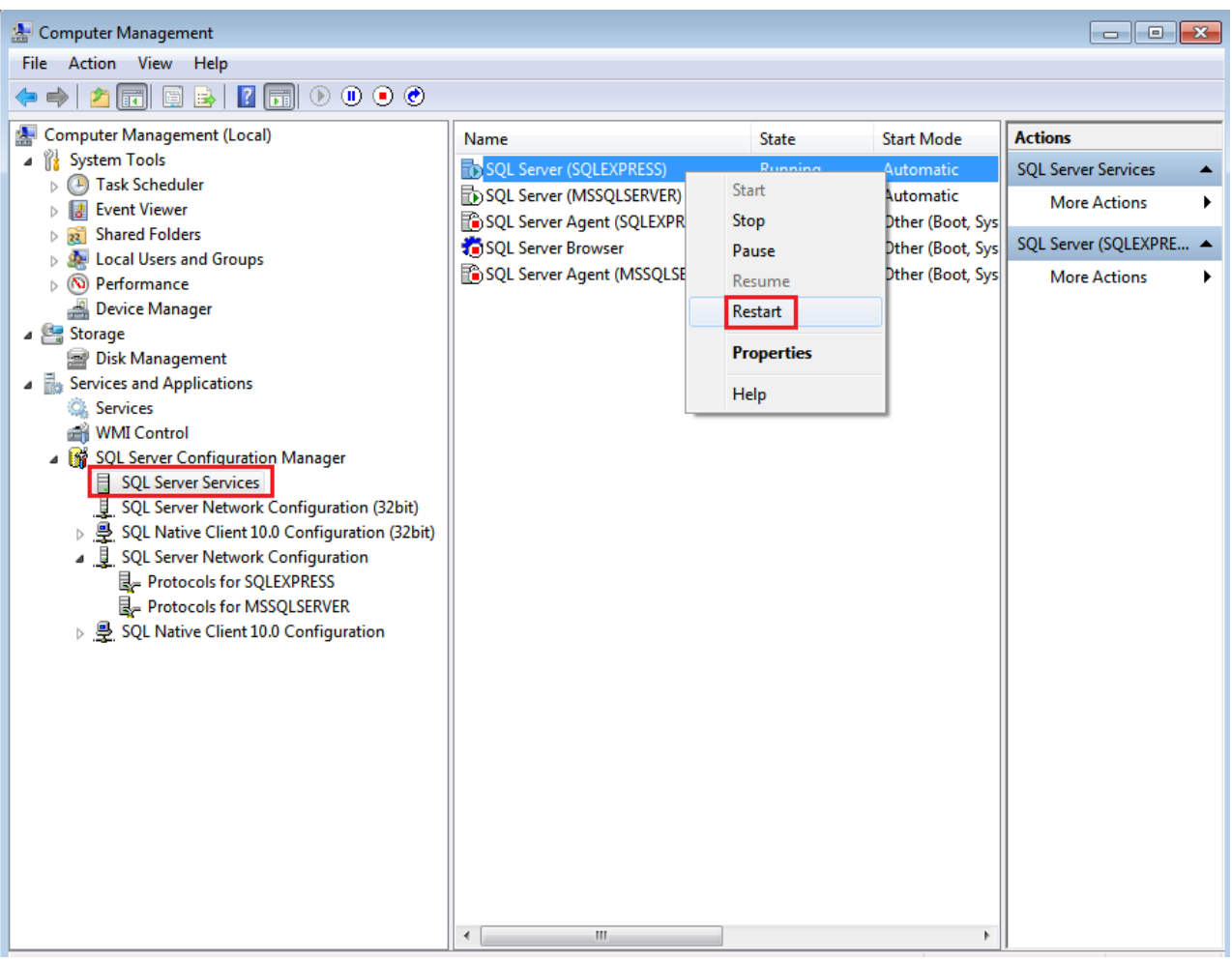

**Step 15:** Open Dvstudio after install DIAView, right\_click "History Variable", select "Database Configuration", click "Connect Test", check SQL Server databse has installed correctly, as shown in the figure below:

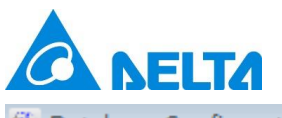

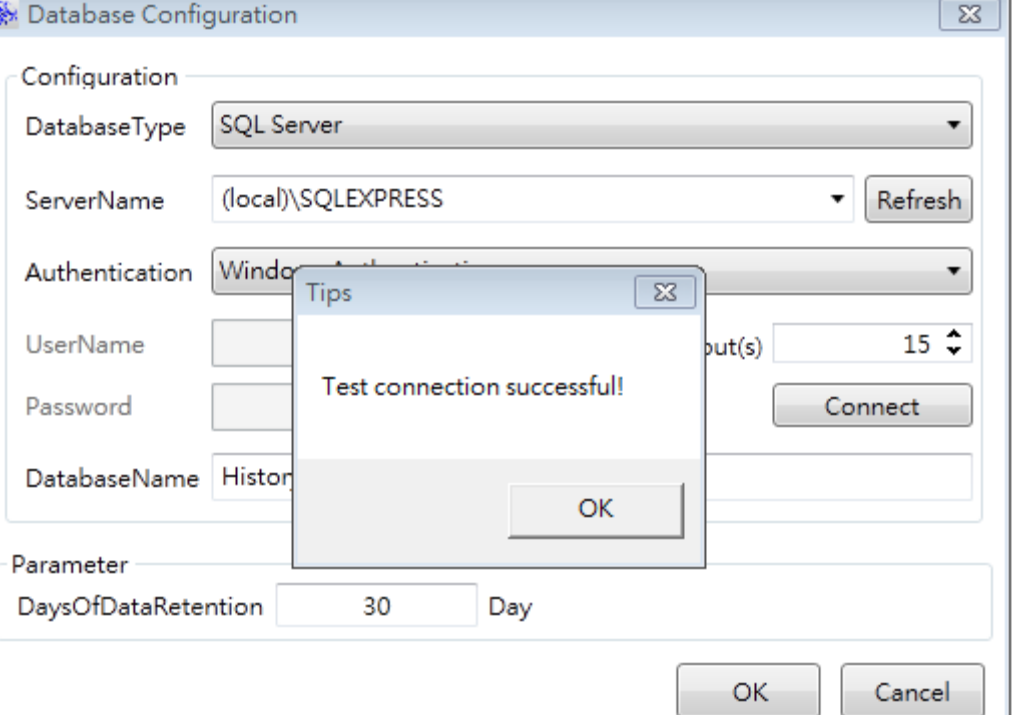

# **3. DIAView Development Environment**

## **3.1 Common terms and concepts**

This chapter introduces common technical terms used in the DIAView software to help users properly learn how to use the DIAView software.

#### **Project**

A project is a set of automated application system developed with the DIAView software according to user requirement; it mainly includes a collection of the development of automated monitoring and control systems and its configuration information. A project includes graphic window interface, IO communication, alarm, variable and other parts, and the project developer can perform centralized management for each part of the project.Project also can be called "Engineering".

#### **Development environment and runtime environment**

The DIAView software is composed of the two parts: Development environment and Runtime environment.

The development environment is the operating platform for system users to perform project design and development, including designing graphical interface, setting IO communication parameters

*35 / 1242*

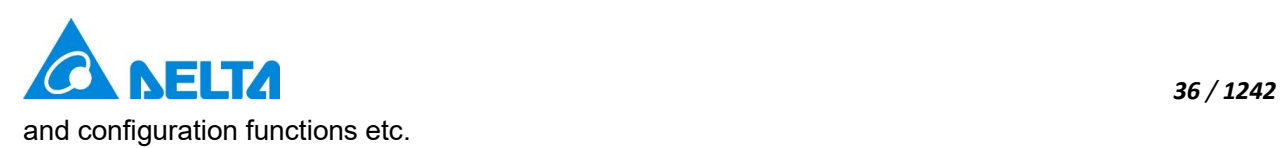

The user creates projects through the development environment, and then creates IO communication and channels, and defines variable dictionaries in the project. Users also use a sketchpad to draw the simulation pictures of field sceneries,configure animations, events, alarm information, configure reports and curves etc.; they can even write back-end scrips according to the data and calculation formula to perform logic operations.

The runtime environment is the platform where project are dynamically executed; it provides an execution display and control interface. The system user uses the runtime environment to perform realtime monitoring.

#### **IO communication, channel,and device**

IO communication refers to collecting data information of on-site equipment, and use communication medias to read/write the information from/to equipment or save it to the system database to further analyze and process.

In which the communication media is what is called a "channel"; it is the bridge for the DIAView software and other equipment to connect and achieve data information transmission.

Equipment: This is the hardware products that the DIAView software uses to perform data acquisition; common equipment includes: PLC programmable logic controllers, inverters, boards, digital instrumentations, smart controllers and monitoring probes etc.

IO communication connections currently supported by the DIAView software includes serial port and Ethernet; supported communication interface standards include: Modbus TCPIP, Modbus RTU, Modbus ASCII, OPC, Delta DVP TCPIP, Delta DVP RTU, Delta DVP ASCII, Delta AH TCPIP, Delta AH RTU, Delta AH ASCII and simulators etc.

#### **Variable dictionary and variable**

The variable dictionary is a collection of variables in the project; it manages the following variables;

Variables are values of the project that can change at any time; they are important participants for system data information handshakes.

The variable dictionary of the DIAView software can perform group management for variables; multiple variable groups can be created and multiple variables can be created under a variable group.

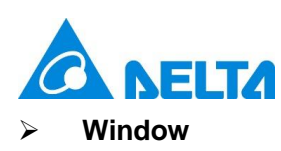

The window is a core component of the DIAView software for users to draw field simulation pictures, configure parameters and display information. It is the basis to realize real-time visualization of the DIAView software -- it provides various drawing elements including basic graphic group, window controls group and advanced controls group etc., system's built-in graphics and the customized graphics library that users can add on their own; it also provides windows that allow configuring of image object properties, animations and events. In the DIAView software, one windows is one screen.

#### **Property**

In the DIAView software, properties describes the features or characteristic information that all objects in a window; for example name, size and background color etc

#### **Animation**

Animation refers to the process of setting the properties of an graphic object, including the size, color, rotation angle and position, to change according to the changes in the variable data while the project is executing.

#### **Event**

An event refers to the process of specifying the properties of an graphic object, including the size, color, rotation angle and position, to change with mouse or keyboard operations.

#### **Alarm and alarm variable**

Alarms refer to related notifications or warnings (such as: E-mail or sound) triggered to remind related personnel to pay attention when

a certain data or status of the system is over or under the default value during the project execution process. The alarm is composed of alarm

variables and alarm configurations.

Alarm variables: Generates alarm information variables, sets the related variables that the alarm variables must connect to, and sets

the alarm level and related alarm configuration information. The DIAView software performs group management for alarm variables; each

alarm variable belongs to a certain alarm group.

*DIAView SCADA User Manual v2.6*

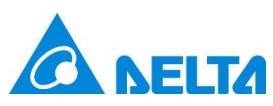

Alarm configuration: Configures and alarm method--E-mail or sound alarm.

#### **Operation variable**

Refers to saving the operation record to the database when the values of certain variables in the variable dictionary changed due to user operations in order to query and check user operations.

#### **History record**

Refers to saving the changing record of certain variable values in the variable dictionary and defines the recording method for data statistics and analysis.

#### **Security zone**

Refers to dividing and setting the graphic objects, control units and equipment etc. in the project to specific security levels so that only users in that security level can access them. It is a method to control user rights in order to guarantee the reliability and security of the DIAView software execution.

#### **User**

System operators and administrators with related operating authorities set for the project development and execution. Different authorities can be set for different users in order to achieve specialization so that the DIAView software and execute securely.

#### **Recipe and element**

Recipes refer to the ratio of raw materials and automated management of process control provided for specific production processes.The

use of recipes can increase the efficiency of automated production.

The recipe of the DIAView software is composed of two parts: recipe item and recipe ingredient.

The recipe ingredients are the main components of the recipe item. The recipe ingredient is controlled by the engineering variables of the

engineer. The adjustment of recipe ratio is completed by changing the variable values.

#### **User script**

The user program of the DIAView software is mainly divided into "condition program" , "time program" and "Global Function".

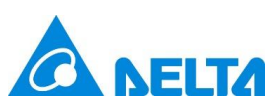

Condition program refers to executing related program functions when the conditions set matches the engineering variables.

Time program refers to executing related program functions when the system time reaches the time condition set for the program.

Global function refers to user can package the reusable script code, and use it in other script.

#### **DatabaseAccess and DatabaseAccessItem**

DatabaseAccess provides users with the ability to access external databases and read and write external database data.

The DatabaseAccessItem represents connection information for connecting to an external database.

#### **Global**

Global refers to user can change content of text and image in window by switch language.

#### **Project configuration**

Project configuration includes the configuring of the database, configuring of the execution screen and the configuration of the starting screen. Users can achieve handshakes between real-time data of the project and other commercial databases through engineering configuration by setting related configurations of the execution environment of the DIAView software

#### **Runtime**

Runtime refers to dynamically running the project completed in the development environment in the runtime environment according to the development design requirements and configured parameters, achieving real-time data acquisition of the system, dynamic display of the screen, real-time response of commands, automatic display of reports and manual dispatching and control in order to exert the functions and effects of the various parts of the project.

## **3.2 DIAView development environment introduction**

### **3.2.1 DIAView development environment framework**

Start the DIAView software development environment and enter the main window of the system, as shown in the figure below:

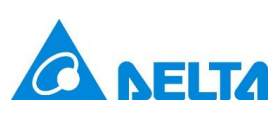

#### *40 / 1242*

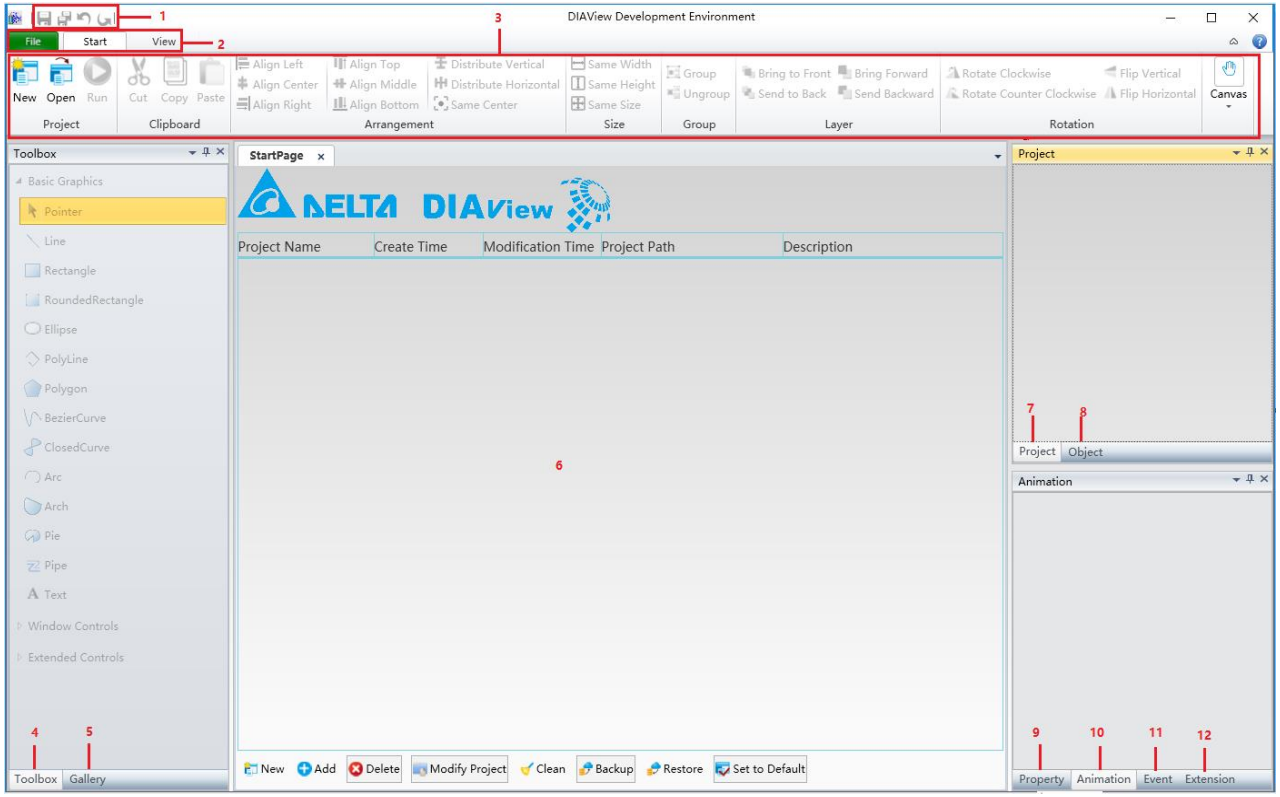

Composition of the DIAView software development environment:

- **1. Quick tool bar:** Provides frequently used buttons for project development.
- **2. Menu bar:** Provides various basic operation functions for project development.
- **3. Tool buttons:** Shortcut buttons for operating commands.
- **4. Toolbox:** Provides frequently used basic graphic elements and control units for drawing.
- **5. Gallery:** Frequently used graphic elements built-in the system and containers for users to freely expand customized graphics.
- **6. Sketchpad area:** The area for project management, graphic image drawing and editing.
- **7. Project window:** Tree index display window of the project; displays various compositions of the project and provides various portals for operation and configuration functions.
- **8. Object browser window:** Displays all object members in the window.
- **9. Property window:** Displays the properties of the object; provides an operating portal to modify properties.

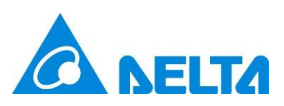

**10. Animation window:** Portal to configure animations for objects.

- **11. Event window:** Portal to configure events for objects.
- **12. Extension window:** Portal to configure extended properties for objects.

The windows of the DIAView software development environment can also be rearranged by dragging them with the mouse, as shown in the figure below:

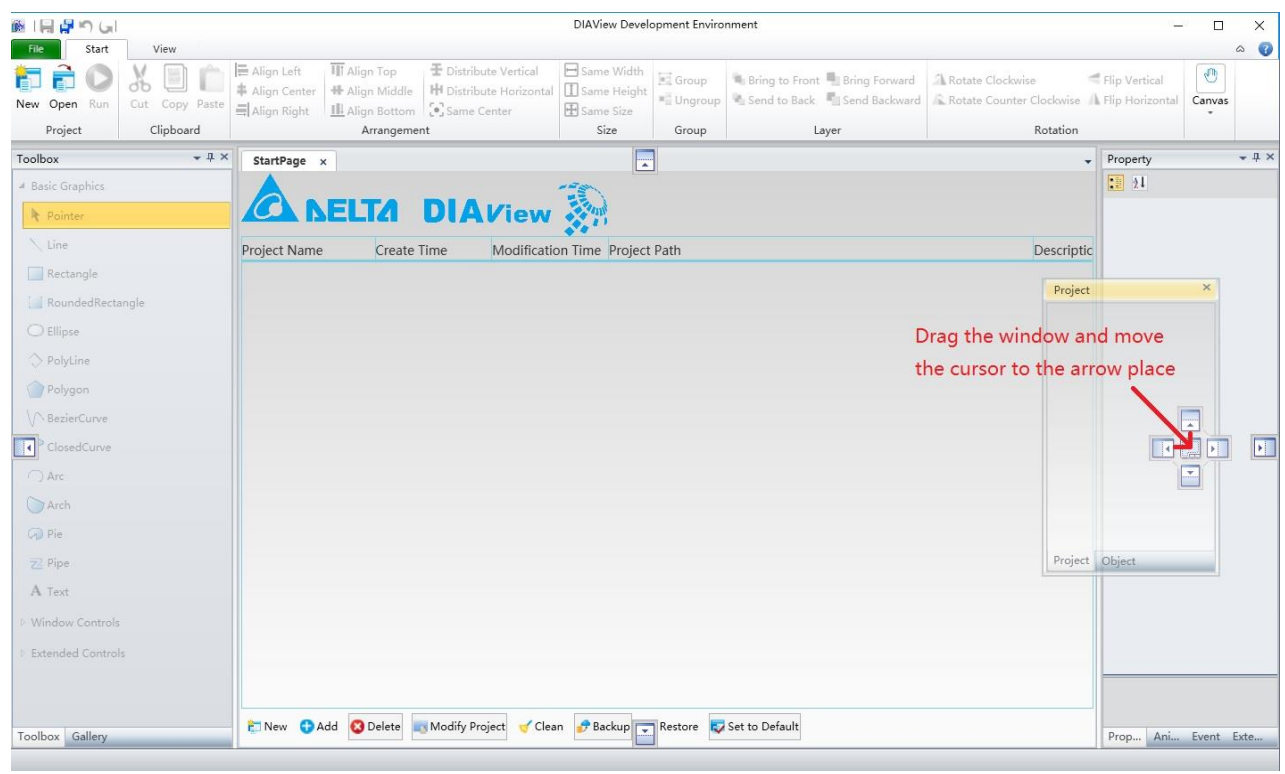

The rearranged windows are as shown in the figure below:

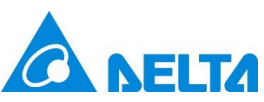

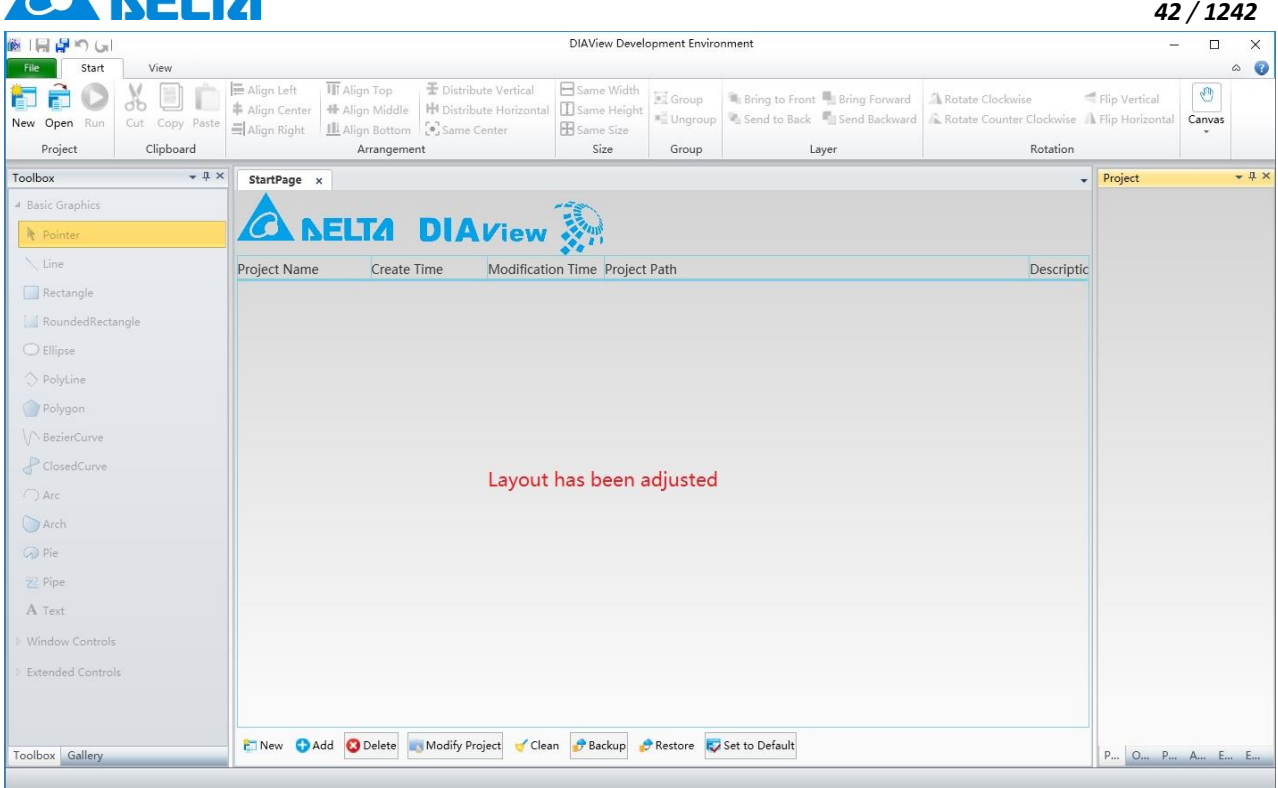

### **3.2.2 New project**

There are four main ways to add new projects in the DIAView software development environment.

**Method 1:** Select the "File" menu of the DIAView software development environment and then press "New".

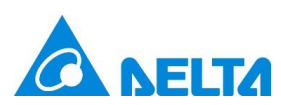

*43 / 1242*

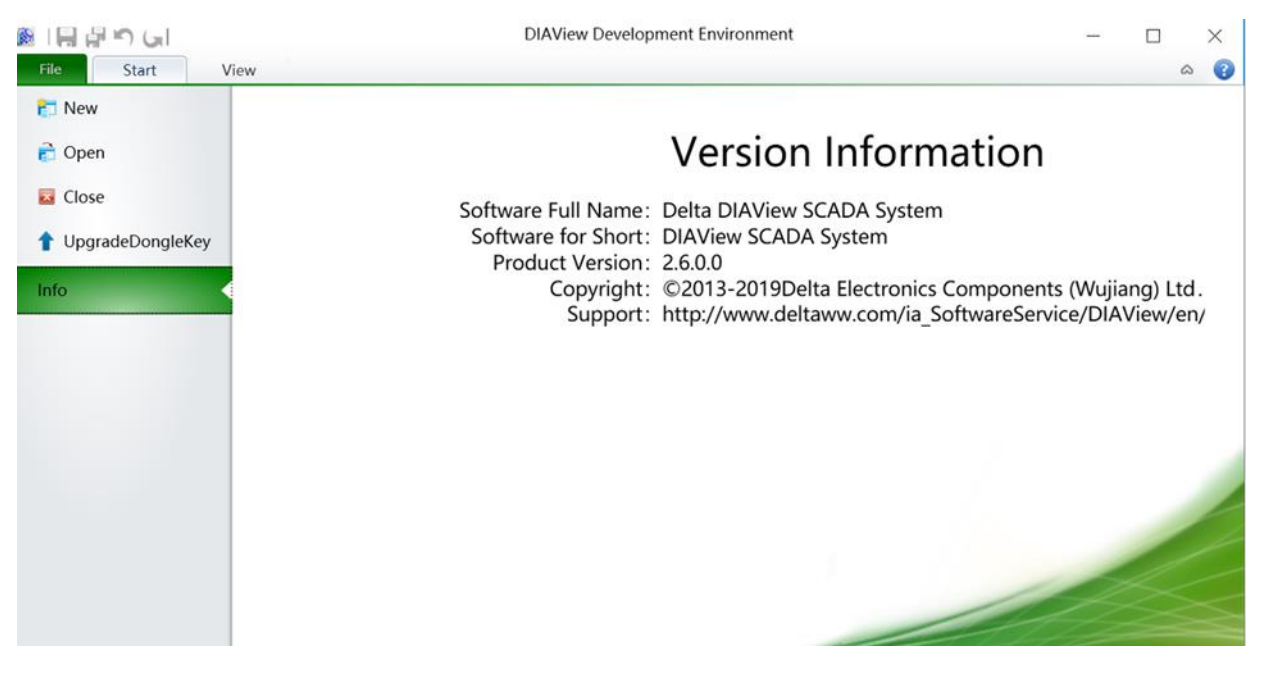

**Method 2:** Select the "Start" menu of the DIAView software development environment and then press "New".

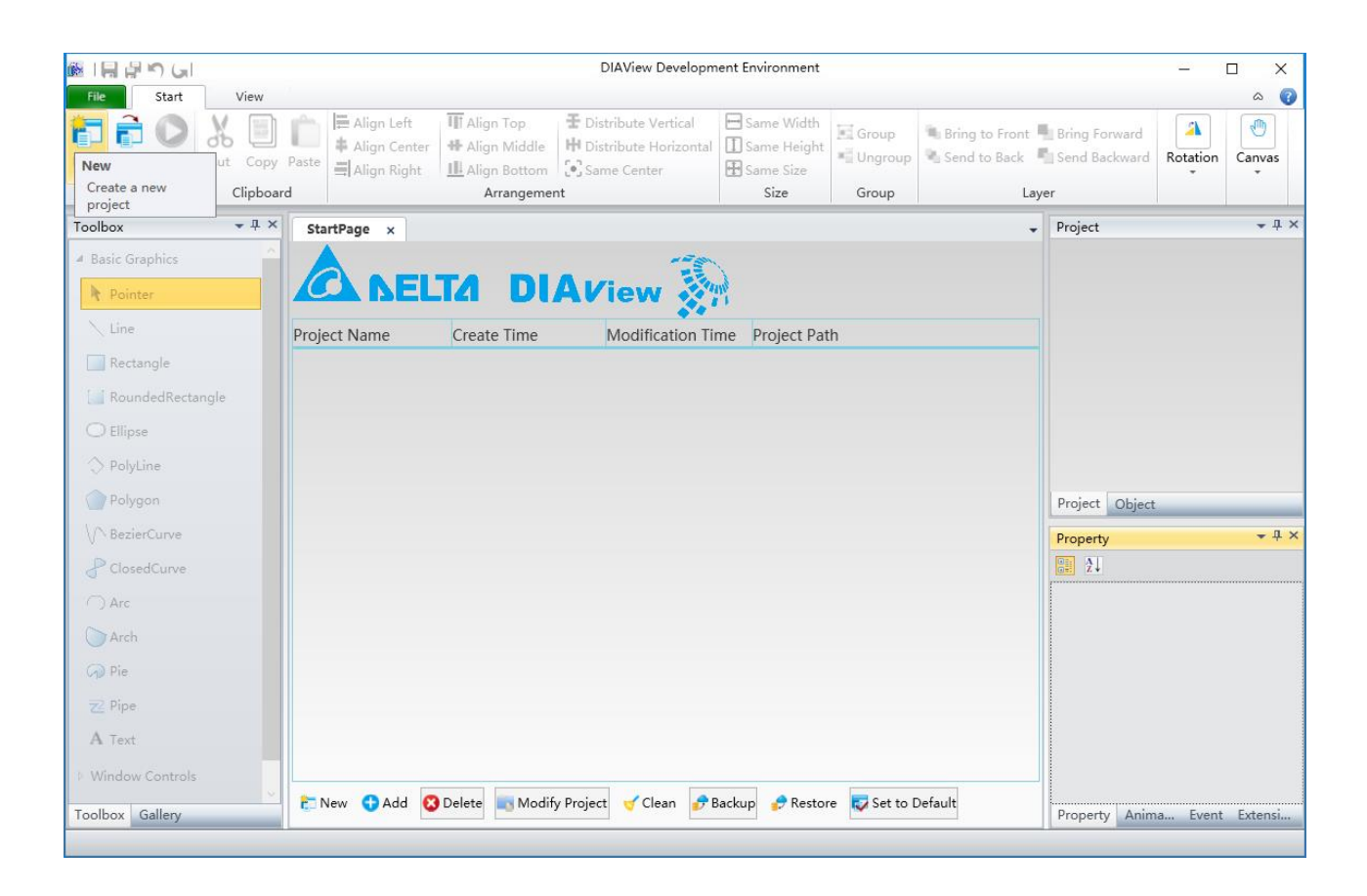

**Method 3:** Press the "New" button in the toolbar on the starting page of the DIAView software development environment to add a new project.

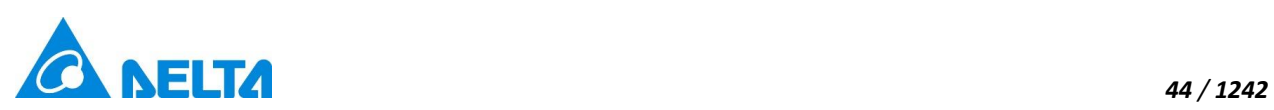

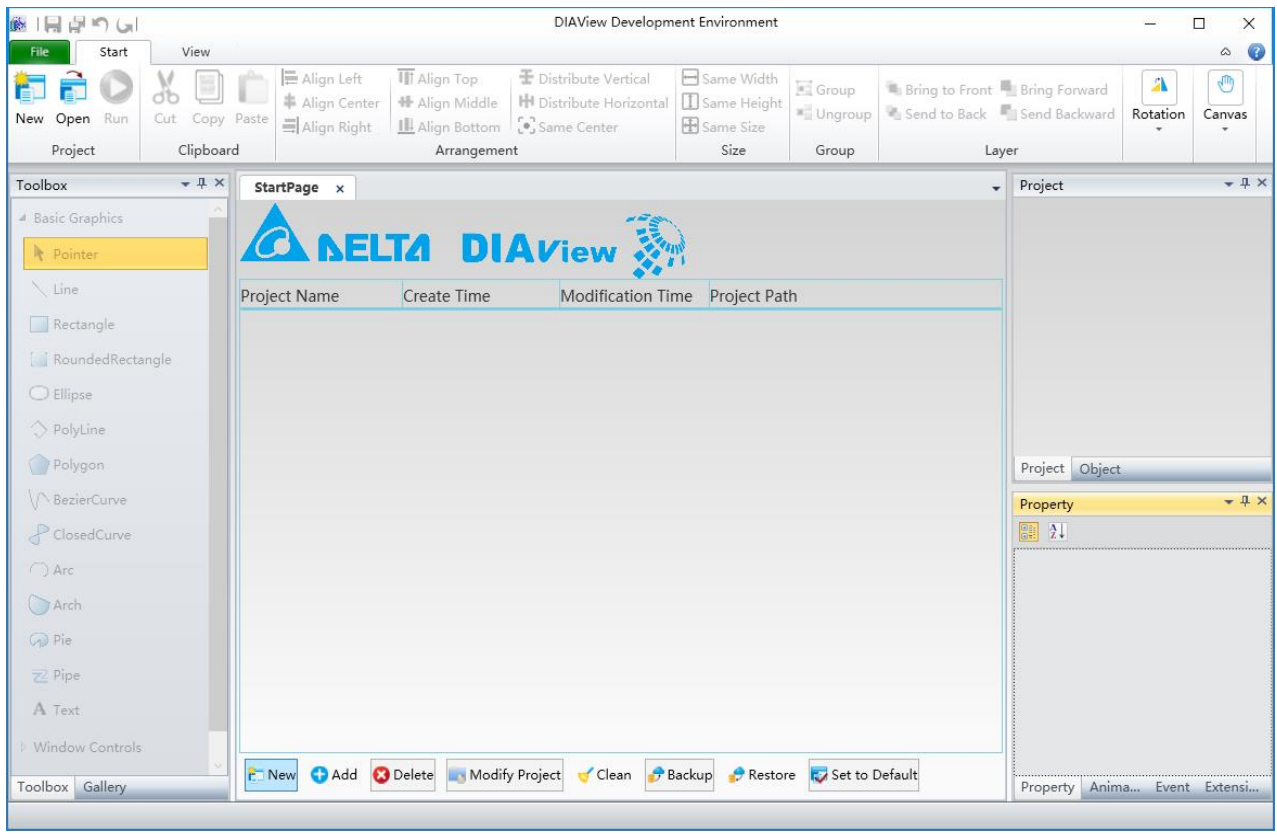

**Method 4:** Right-click the mouse on the starting page of the DIAView software development environment and then select "New" from the right-click menu to add a new project.

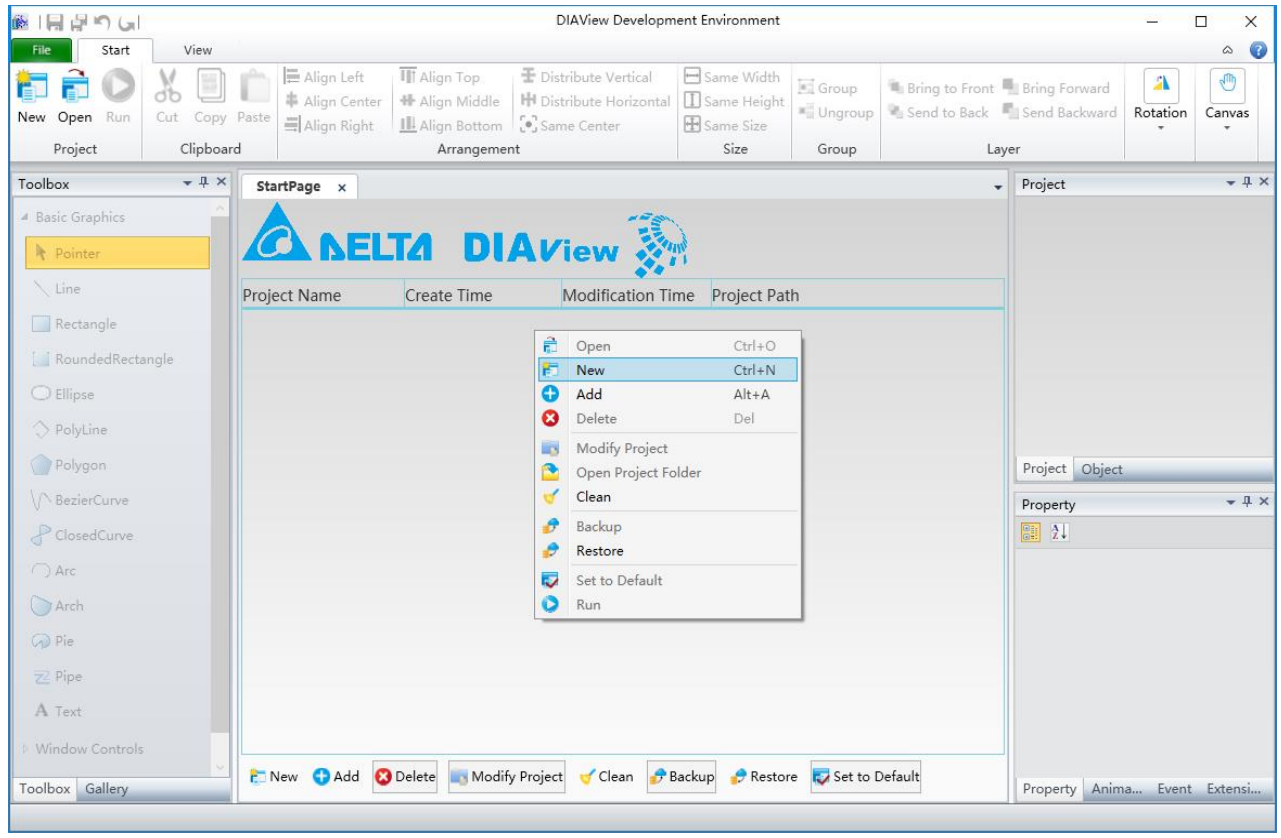

*DIAView SCADA User Manual v2.6*

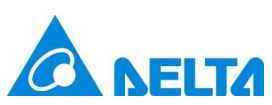

Clicking the add project button adds a new project and related information on project configuration, as shown in the figure below:

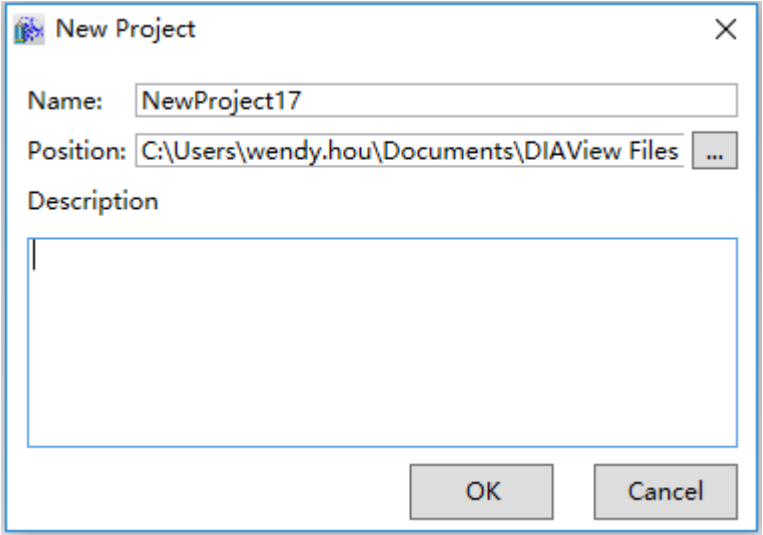

**Name:** Name defined for the project (required); the system will choose a name by default but the user can also change it. The project name customized by the user must comply with the naming rules of the VB Script scripting language:

1. The name must start with a letter.

2. Spaces, periods, exclamation marks and special characters such as @\$#&\*? etc. cannot be used in the name.

3. The length of the name cannot exceed 255 characters.

4. The name cannot be repeated with the object and function names in the VB Script language.

5. The name of the project cannot be repeated as other created projects placed under the same project folder.

**Position:** Specified the storage path of the project; press the **button to select the path.** 

**Description:** Allows users to define project-related explanation or description information.

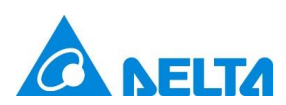

#### **3.2.3 Manage project**

To manage project refers to performing centralized management of the projects in the DIAView software to make it easier for users to perform related operations to the projects. There are two methods to manage the projects in the DIAView software: First is through the starting page of the development environment and second is through operating the function menu (please refer to "3.3.1 File menu").

#### **Start page**

Open the DIAView software development environment and the starting page will be opened on the main interface by default. Project item information will be opened if a project was previously being developed, including project name, time of creation, modification time, resolution, project path and project description information. Operations such as add new, add, delete, clear, backup, restore and set project as preset project etc. can be performed on the starting page, as shown in the figure below:

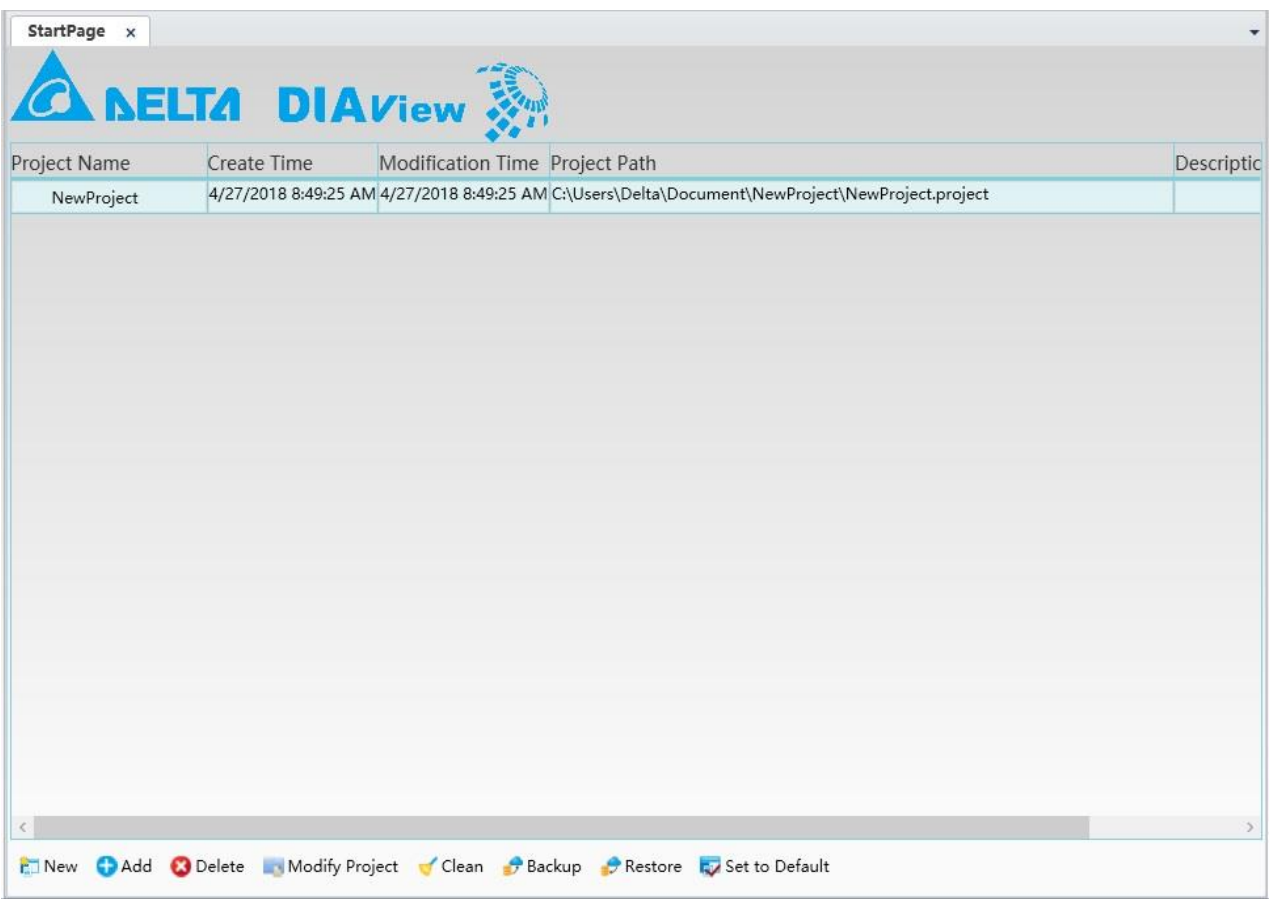

Right-click menu can also be performed to do related operations on the starting page, as shown in the figure below:

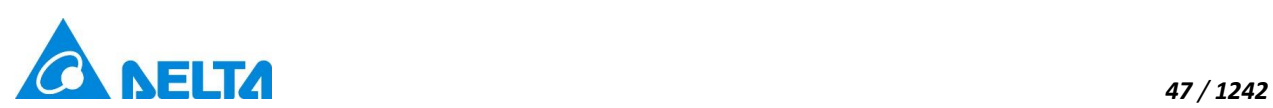

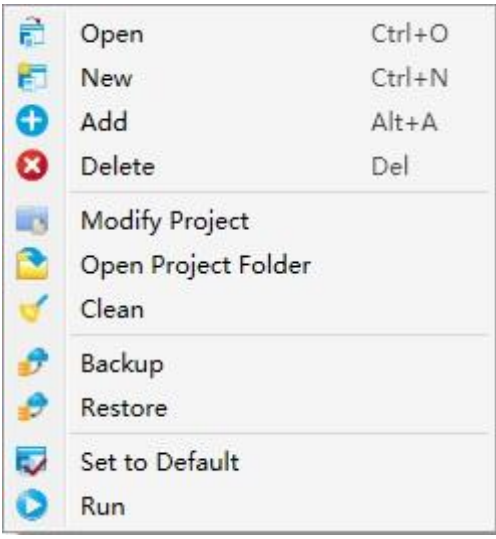

Introductions to the buttons and right-click menu item functions on the start page:

**1. Open:** Opens the project selected from the project list on the starting page; this can also be achieved by double-clicking the row of project to be opened in the project list. Once the project is opened, the project tree index will be displayed in the project window to the right as shown in the figure below:

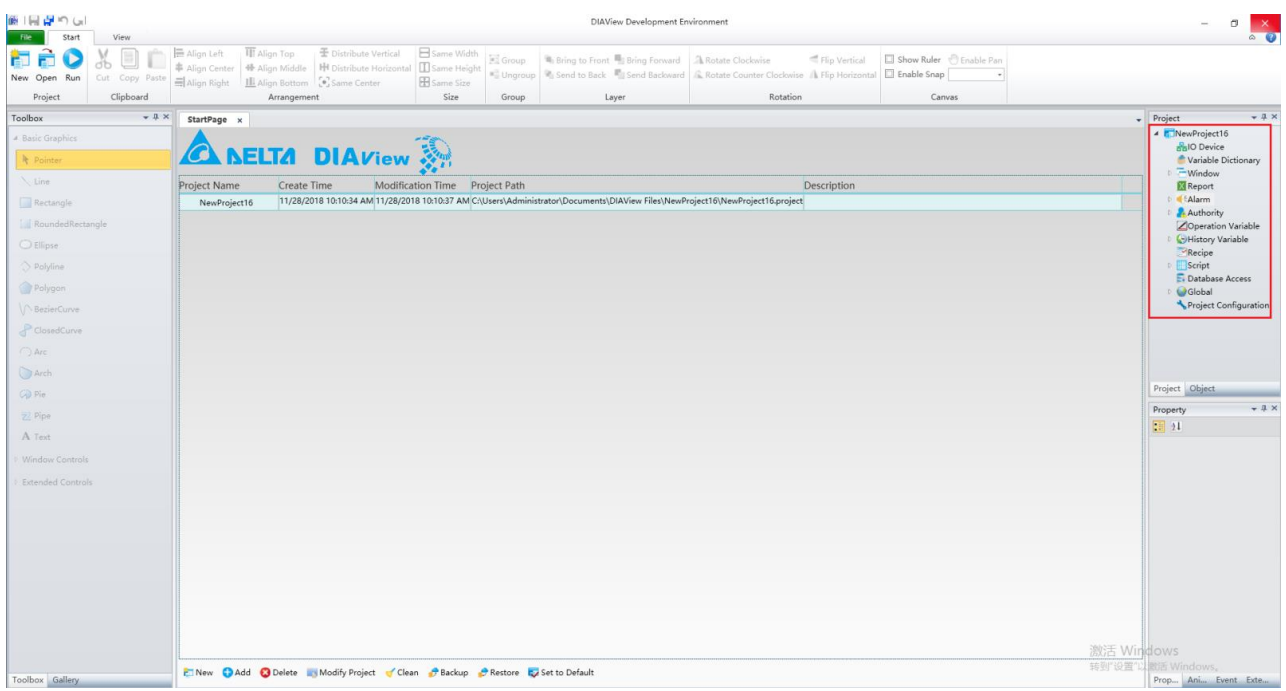

**2. New:** Adds a new project; the created project will be added to the project list on the starting page, and be opened in the project window. Please refer to "3.2.2 New project".

**3. Add:** Adds a project that already exists under the specified path into the starting page project list. Click the "Add" button or right-click menu to open the folder selection box:

*DIAView SCADA User Manual v2.6*

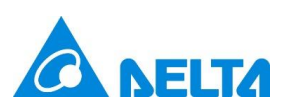

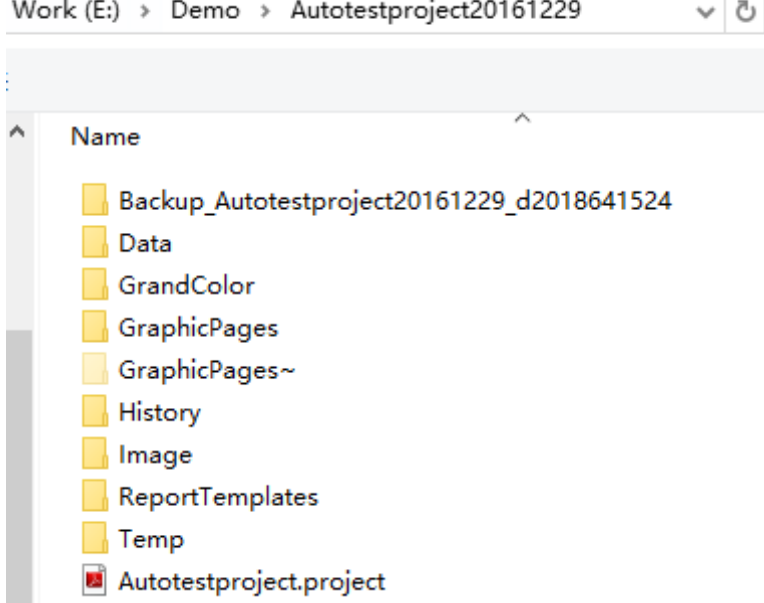

**4. Delete:** Deletes the selected project on the starting page project list. Click the "Delete" button or right-click menu to open the project deletion selection box:

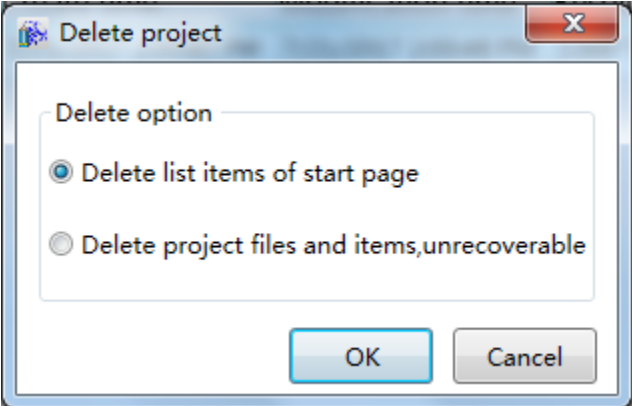

There are two delete options:

**Delete list items of start page:** Deletes the project information from the starting page, but the project file is not deleted.

**Delete project file and item, unrecoverable:** Deletes the project from the starting page list and also deletes the project file completely.

**5.Modify project:** Modify project name and description, click "Modify Project" button or right-click menu to open the modifying project box:

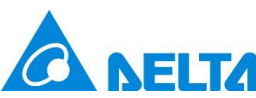

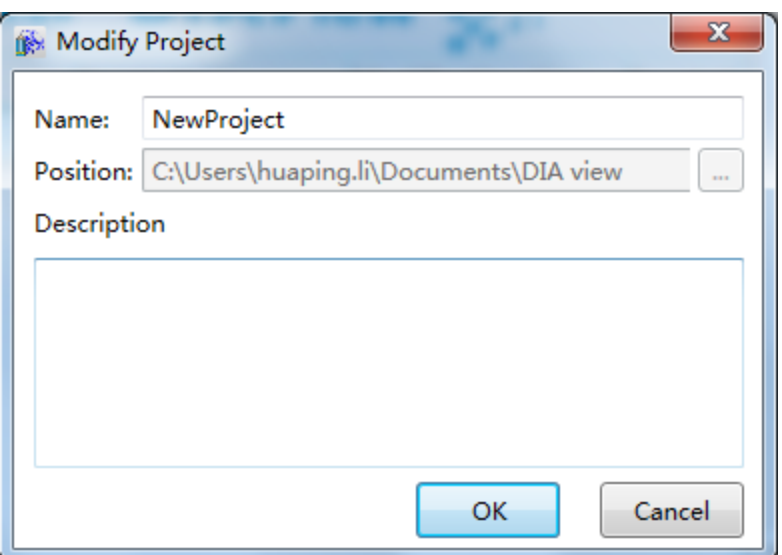

#### **6.Open project folder:** Opens the folder where the project is located

**7.Clean:** Clears the project information on the starting page list. It will be cleared if the project file was already deleted but still exists in the project list.

**8.Backup:** Backup: Backs up the selected project. The backed up project file will have the extension ".projectzip", as shown in the figure below:

NewProject.projectzip

**9.Restore:** Restores the backed up project file.

**10.Set to default:** Selects the selected project as the preset project. This project will be executed when the DIAView execution environment is enabled.

**11.Runtime:** Executes the selected project.

Once a project is successfully created, the project tree index will be displayed in the project window to the right. Right-click project name and the right-click menu will display the functions.

"Open project folder", "Statistics", "Rename", " Password" and "Close" as shown in the figure below:

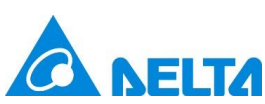

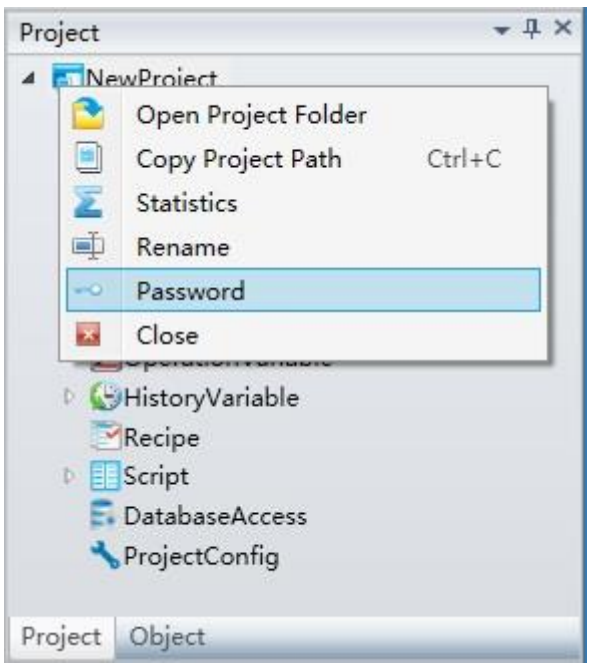

**1.Open project folder:** Open the folder where the project is located.

**2.Copy Project Path:**Copy the project's path.

**3.Statistics:** Show the statistics about IO points and the variable dictionary of the project.

**4.Rename:** Renames the project name.

**5.Password:** Sets a password for the project so that it can only be opened when the correct password is entered.

Right-click the mouse on the root of the project in the project tree index and then click "Password" to open the "Set and change password" window, as shown in the figure below:

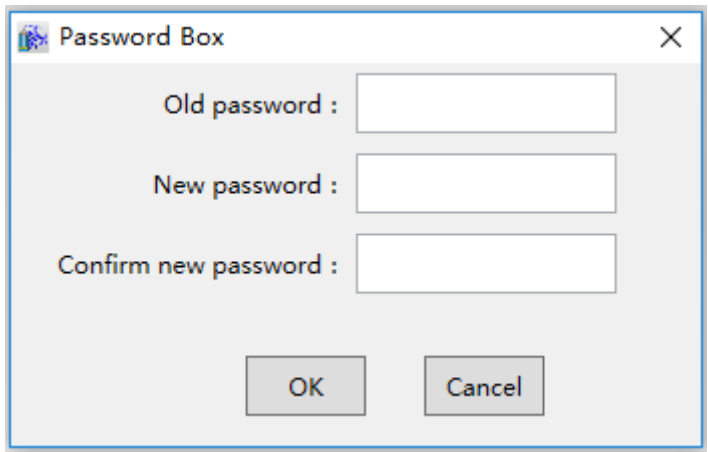

*DIAView SCADA User Manual v2.6* The meanings of each setting in the configuration window are as follows:

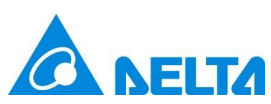

**Old password:** Enter the original password of the project (if setting the project password for the first time, the preset original password is empty.

**New password:** Enter the new password.

**Confirm new password:** Enter the new password again.

Opening password-protected projects requires entering the password, as shown in the figure below:

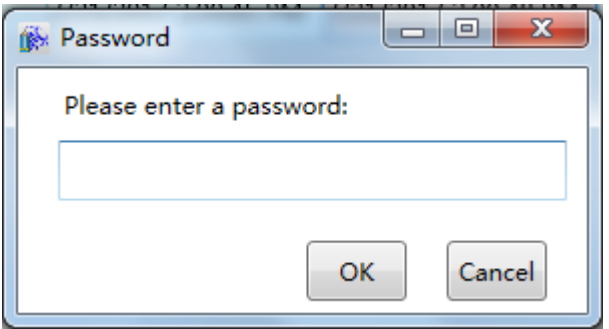

**6.Close:** Closes the currently opened project.

### **3.2.4 GUI development window introduction**

After adding a project in the DIAView software development environment, right-click on the "Window" node in the project tree index to the right →"Add window" and the system will create a window that allows graphic drawing and editing, as shown in the figure below:

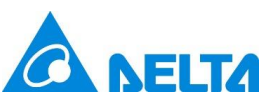

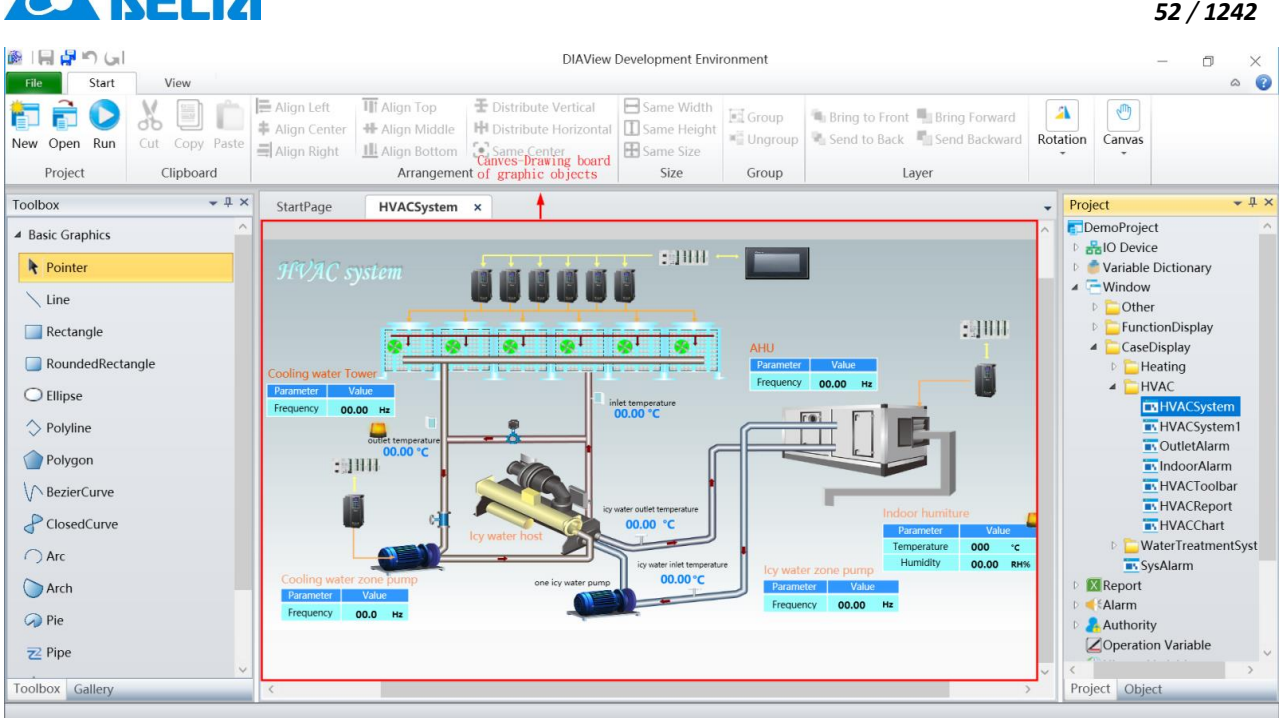

Its components are based on "3.2.1 Framework composition of the development environment".

## **3.3 DIAView quick tool bar introduction**

The quick tool bar provide some common used operations to users,such as save,undo,redo etc.The functions of each button are as follows:

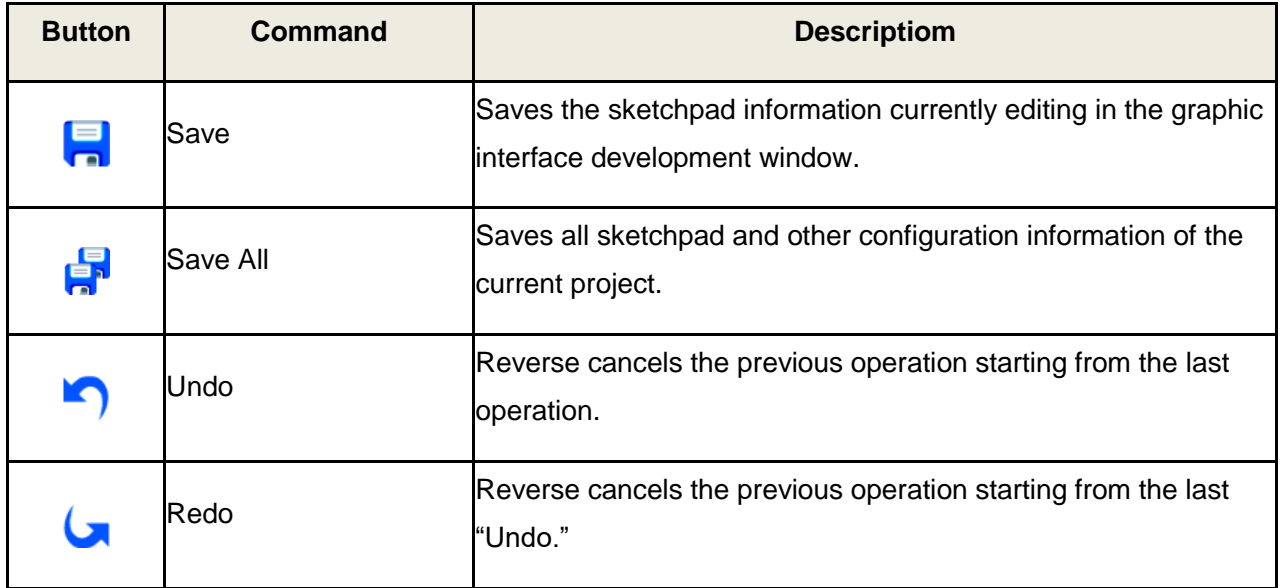

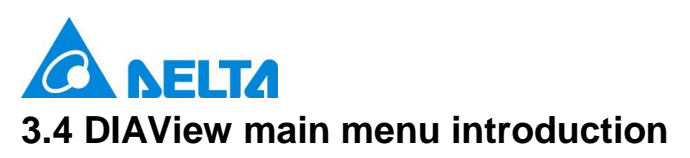

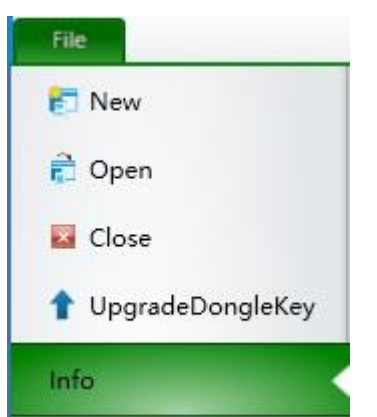

**3.4.1 File menu**

The file menu is used to manage the project; its function items and functions are as follows:

- **New:** Create a new project.
- **Open:** Open a created project in the development environment.
- **Close:** Close an opened project in the development environment.
- **UpgradeDongleKey:** Upgrade the dongle key of the DIAView , the specific steps are as follows:

Example 1: Network version 5 client 1000 point dongle upgrade to 10 client 1500 point

Step 1:Insert network version 5 client 1000 point dongle and 1500 point upgrade dongle into the computer, click upgrade dongle from the file menu, and open the upgrade dongle configuration window, as shown in the figure below:

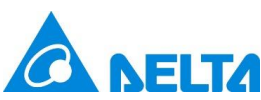

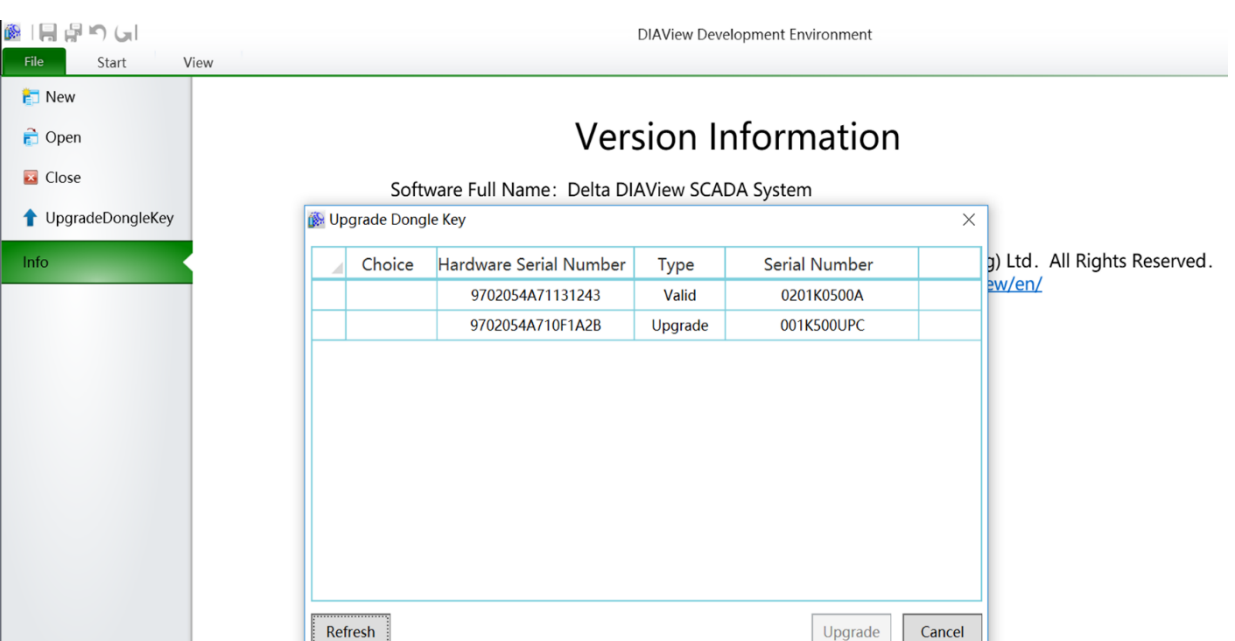

Step 2:Select the options of dongle and upgrade dongle respectively, and click the merge upgrade button at the bottom right to upgrade the dongle data point (unplug the dongle during the upgrade process), as shown in the figure below:

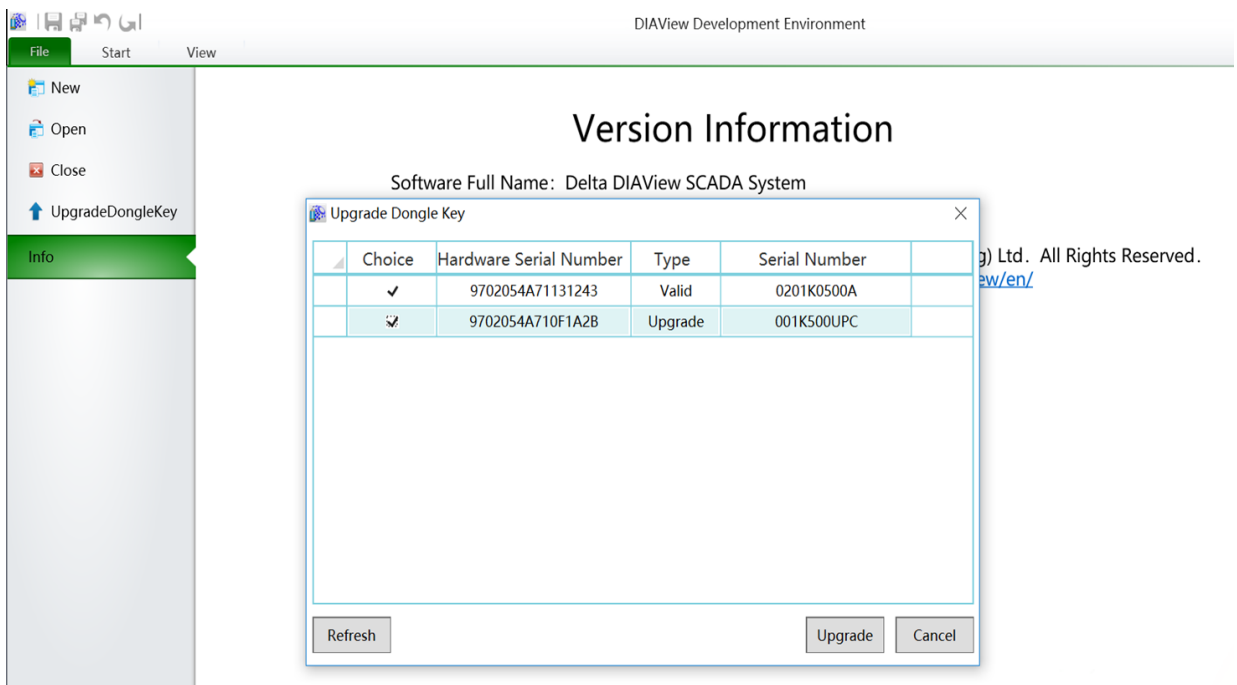

Step 3:After merging and upgrading, a new 1500 encryption dog is generated for 5 clients. The upgraded encryption dog can only be used once and then fails, as shown in the figure below:

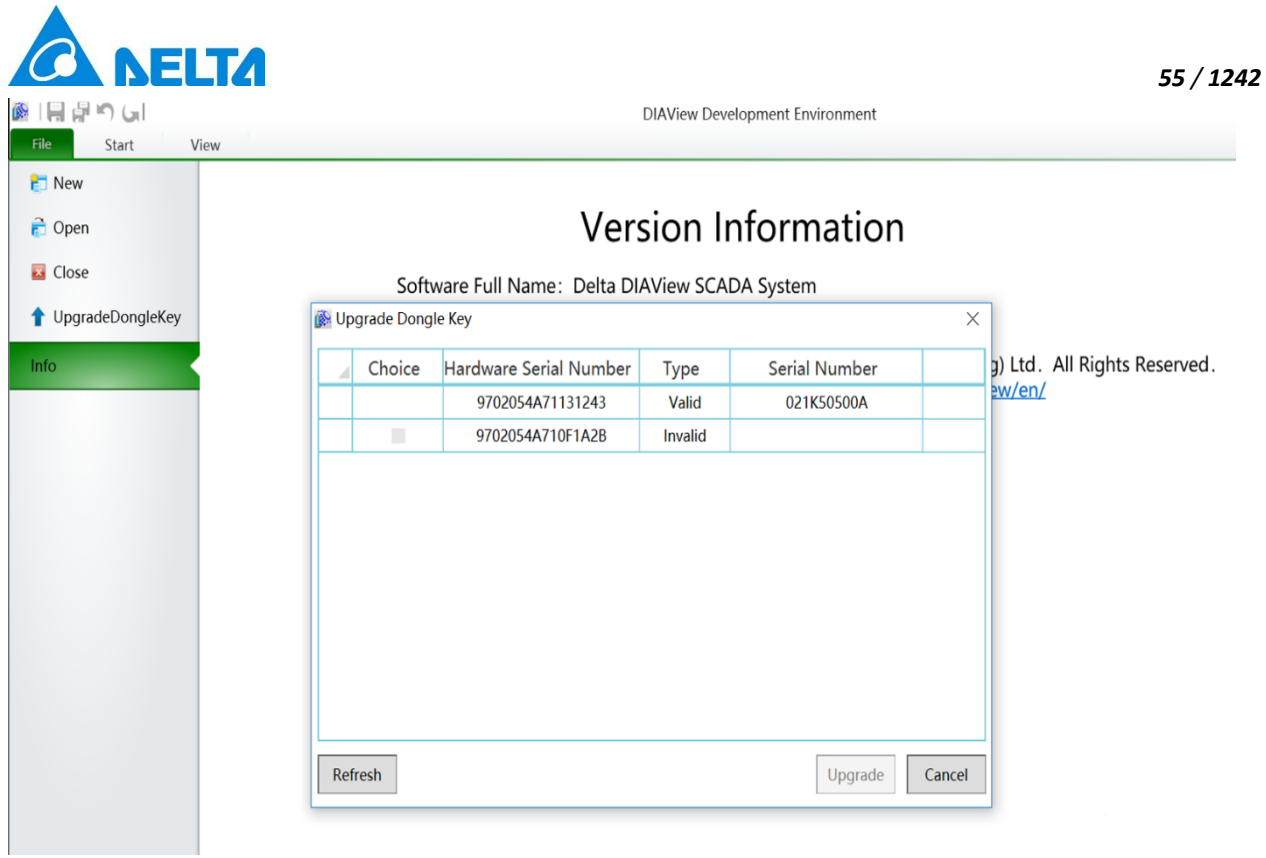

Step 4:Network version 5 client 1500 point dongle and 10 client upgrade dongle into the computer, in the upgrade dongle window select the dongle and upgrade dongle to upgrade the combination, as shown in the figure below:

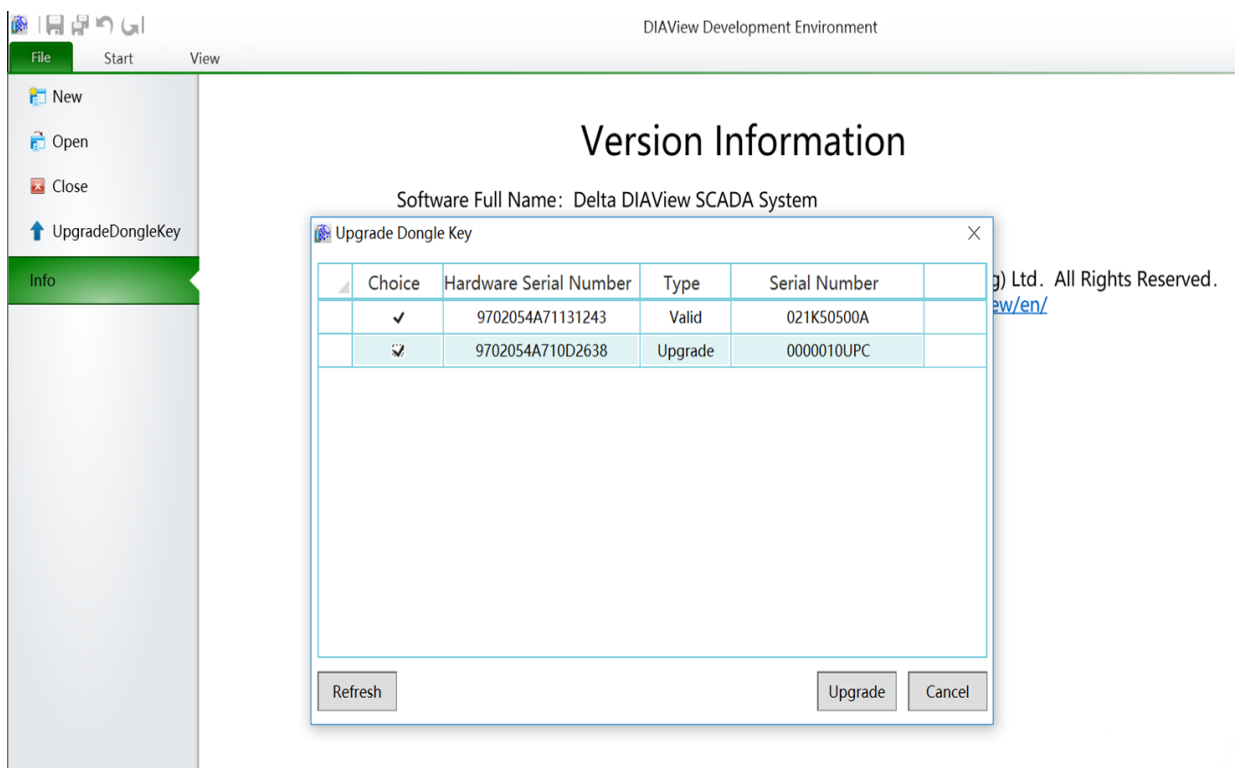

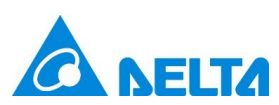

*56 / 1242*

Step 5:Merge and upgrade to generate a new 10 client 1500 point dongle, as shown in the figure below:

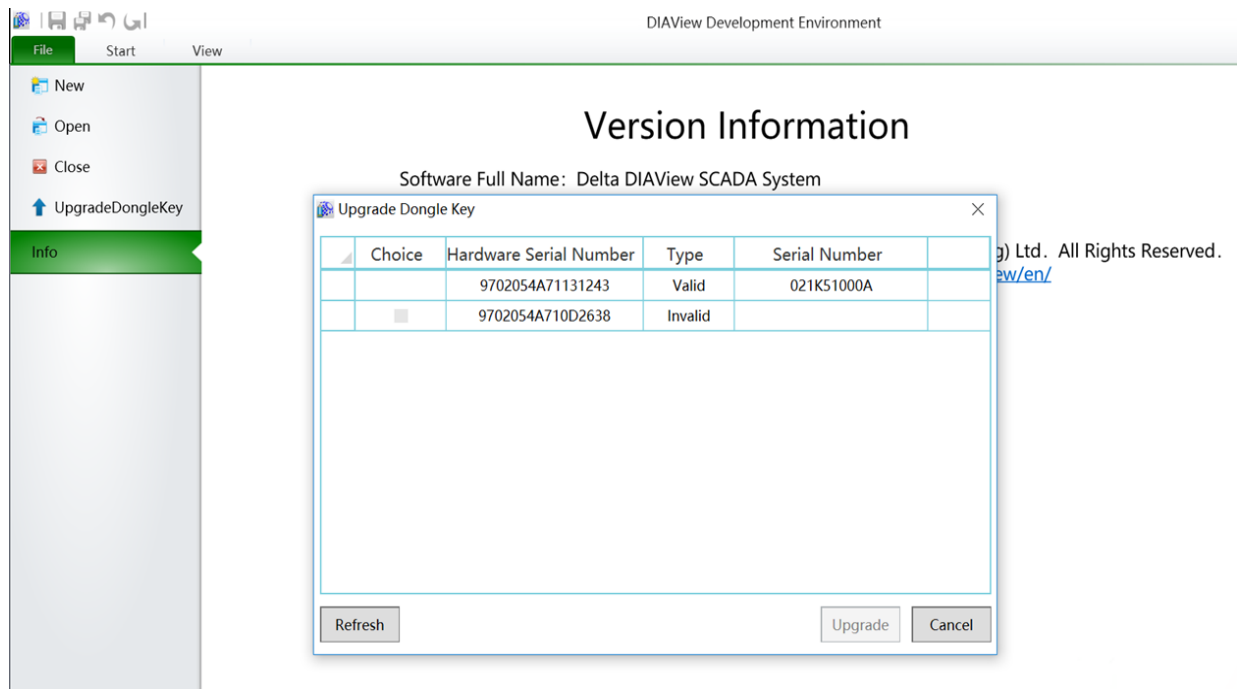

**Info:** View the related version information of the DIAView.

### **3.4.2 Start menu**

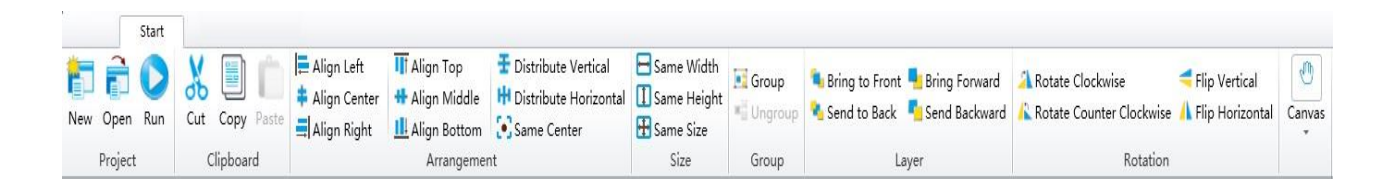

The function of the start menu is mainly used for project management and layout operations of the location, layer and arrangement of the graphic objects in the graphic interface development. The availability of each button is determined by the selected graphic object and operations in the sketchpad. When the mouse cursor is placed on top of the button, the system will display the reminder window with the description of this button function below the mouse. The functions of each button are as follows:

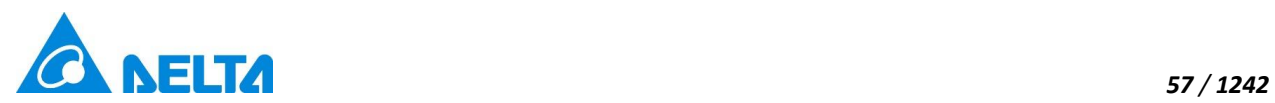

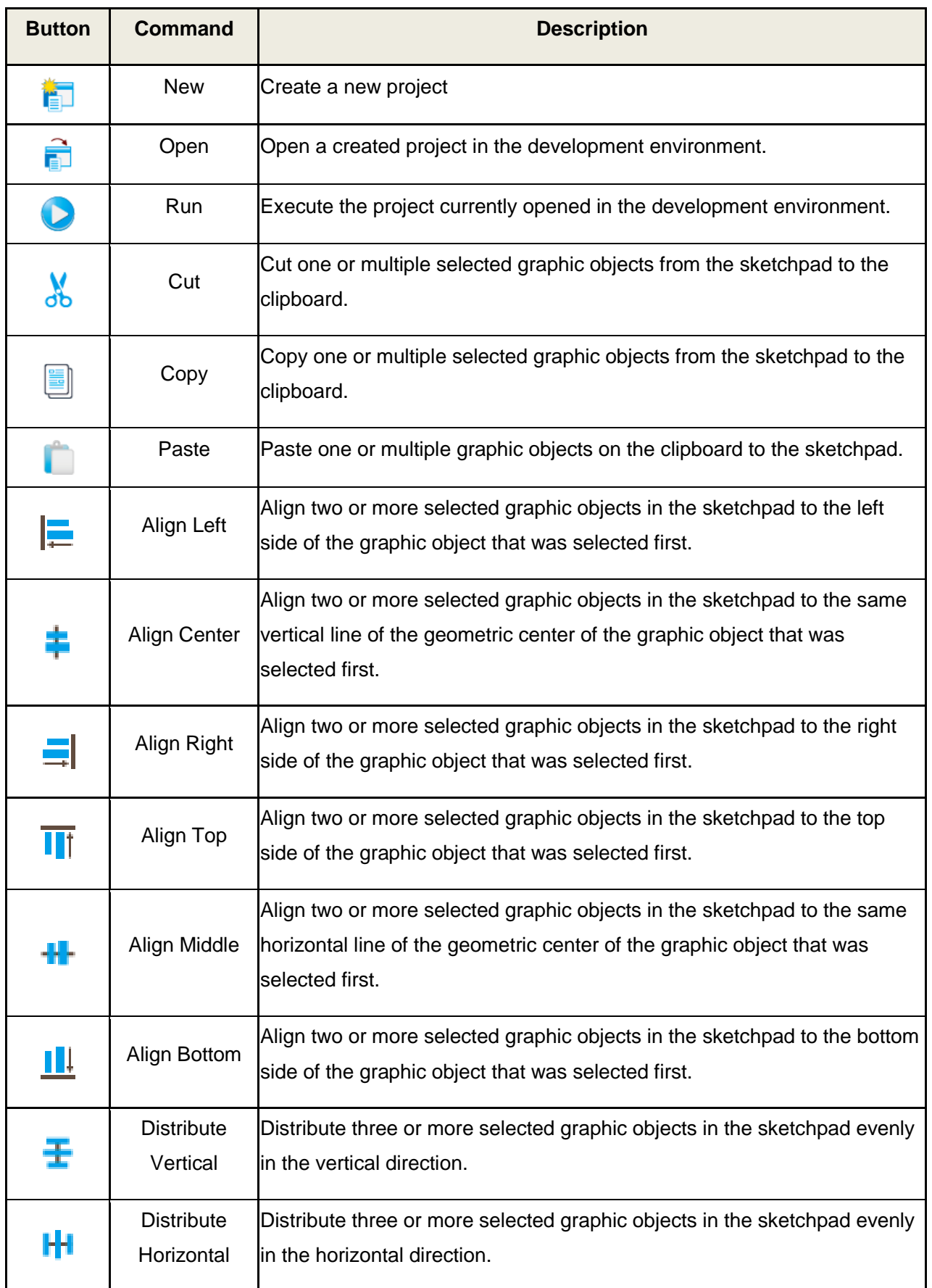

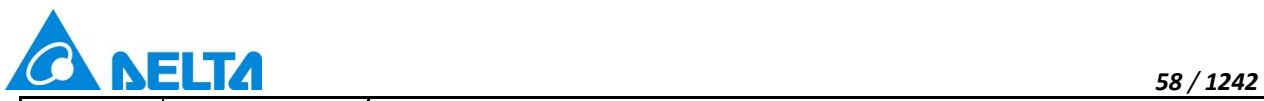

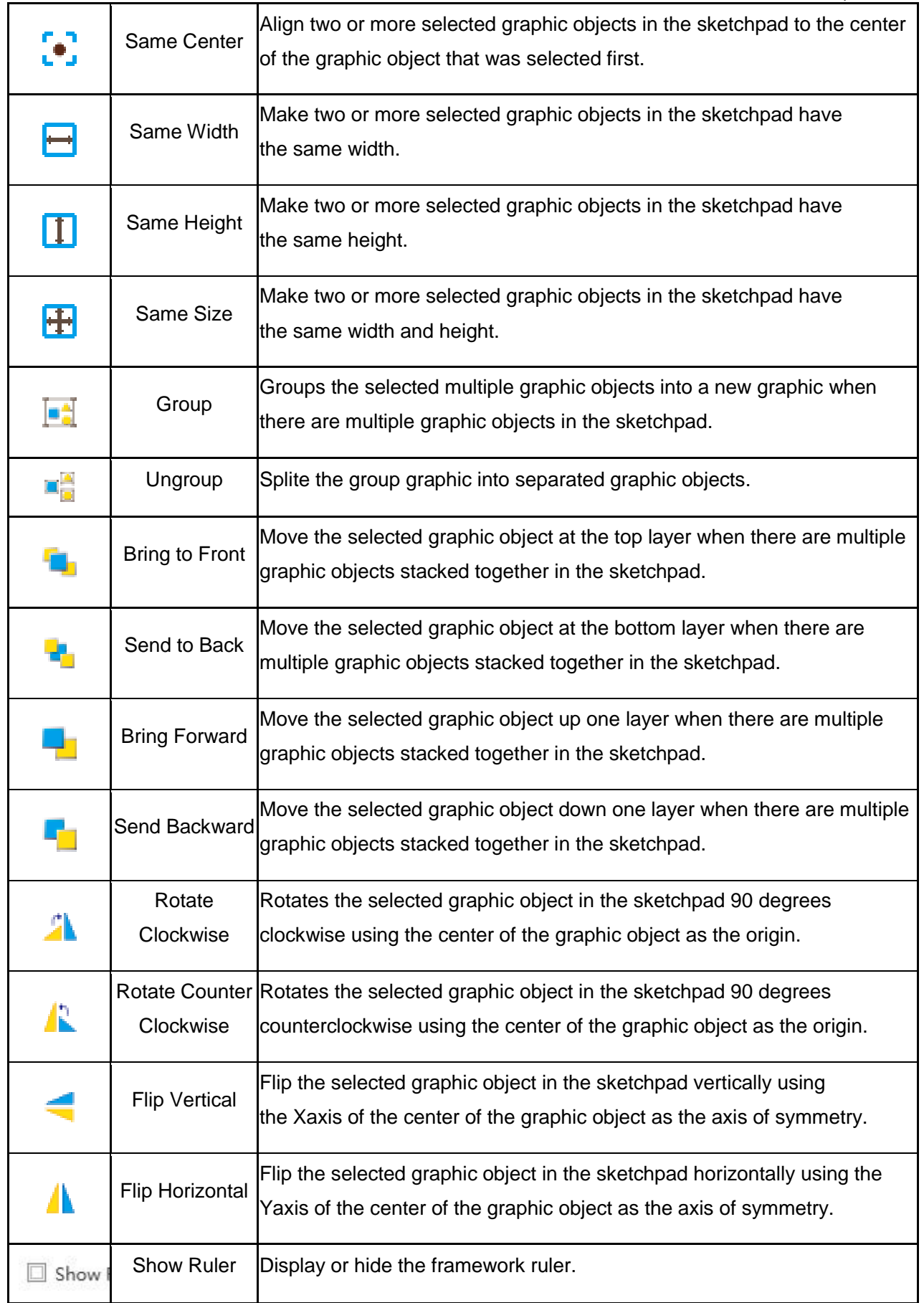

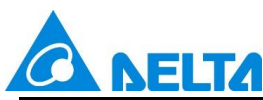

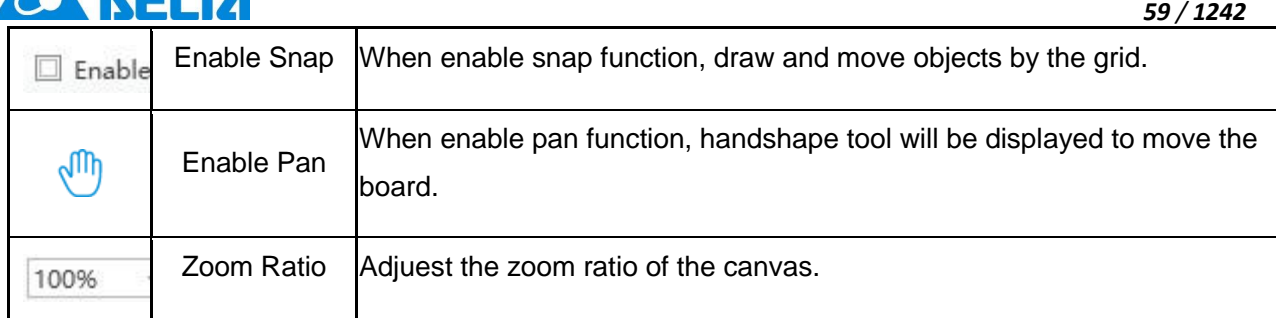

### **3.4.3 View menu**

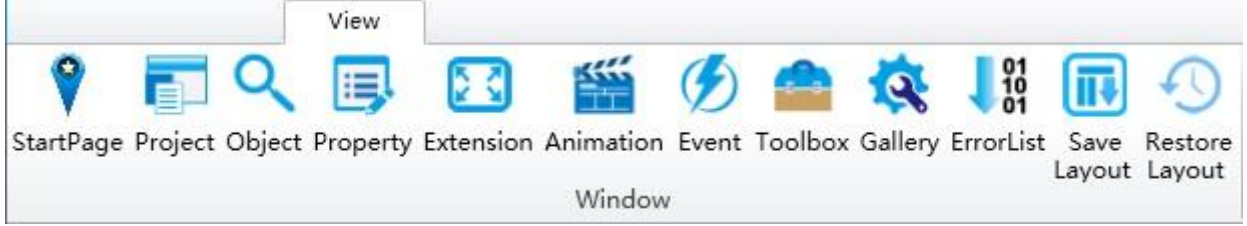

The view menu is used to open the configuration windows including the property window and project tree index etc. under the development environment; its button functions are as follows:

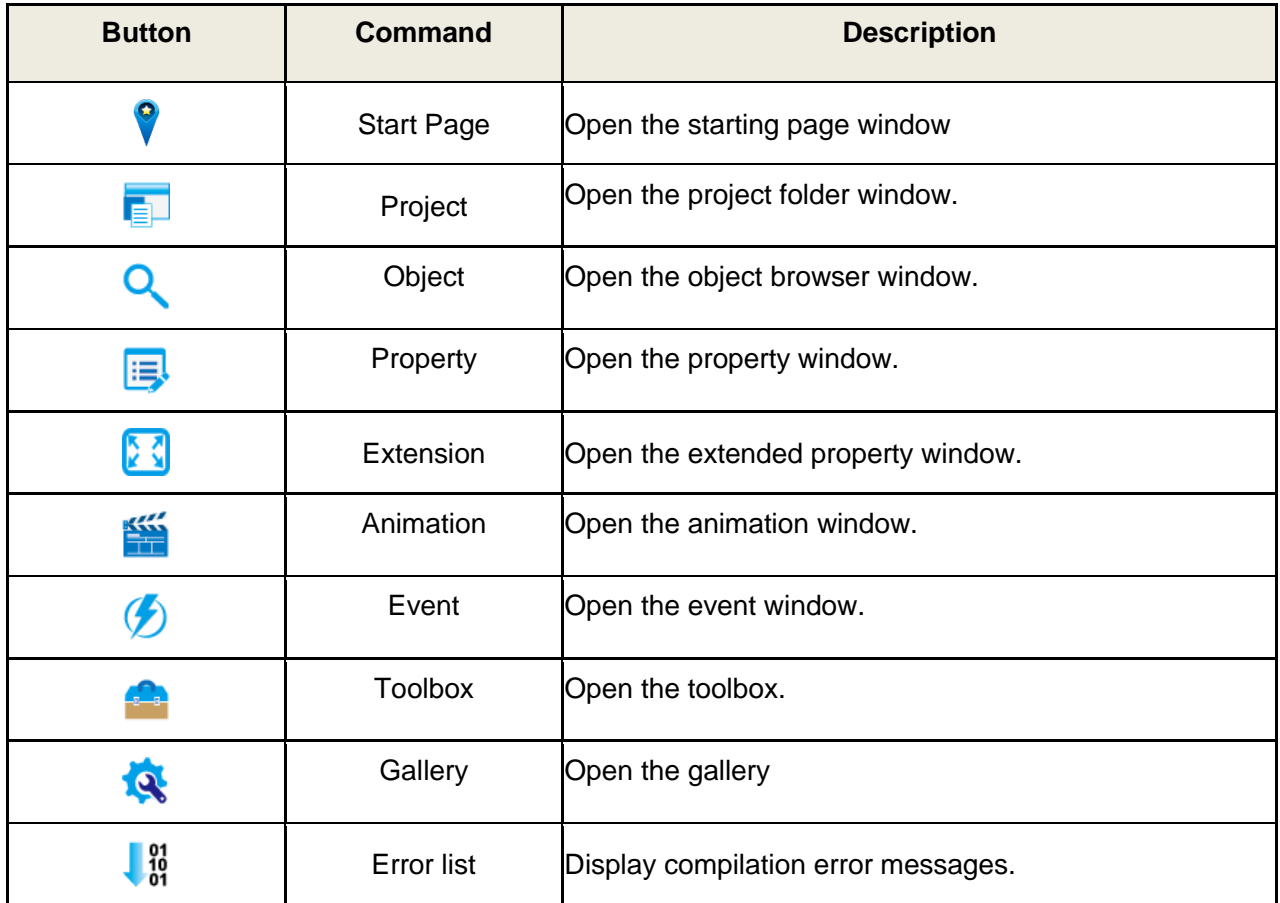

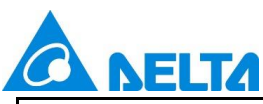

## **3.5 DIAView right-click menu introduction**

Right-clicking the mouse in the sketchpad of the DIAView software graphic interface development window will open the right-click menu, as shown in the figure below:

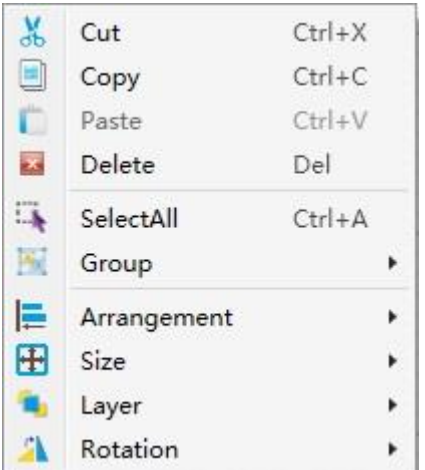

The functions of the sketchpad right-click menu are as follows:

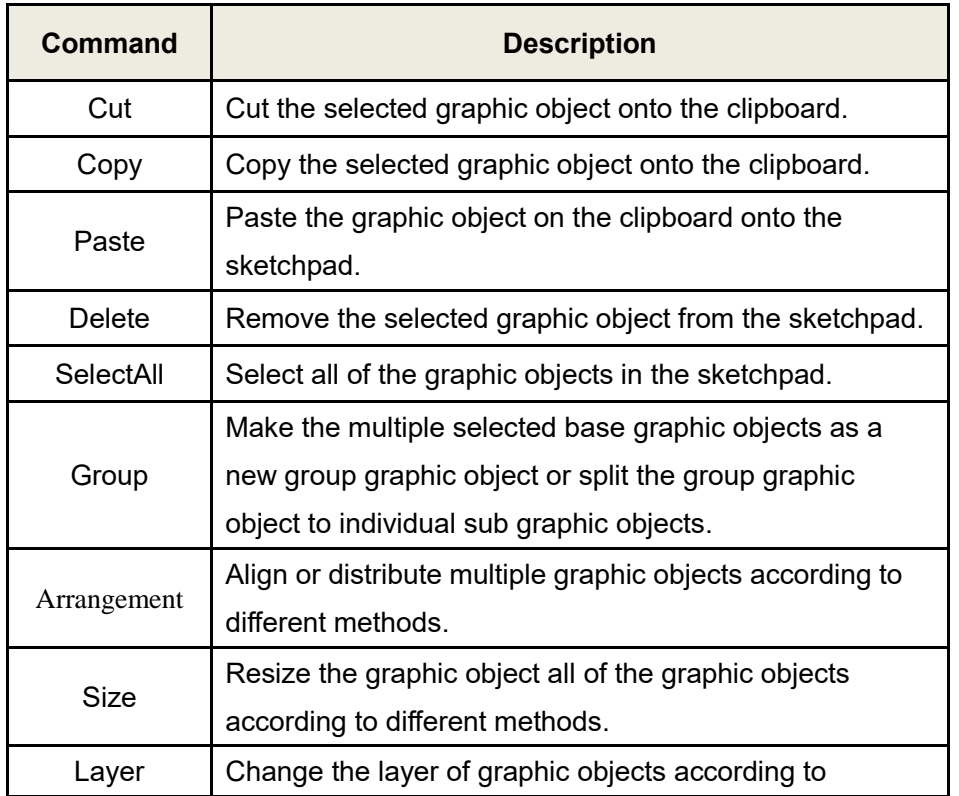

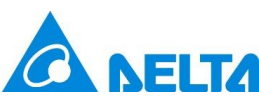

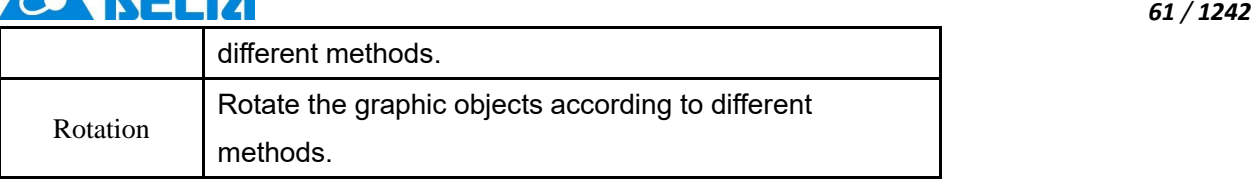

## **3.6 DIAView shortcut key introduction**

Shortcut key is also called hot key. It uses specific buttons or button combinations to execute an operation or command to replace certain tasks with the mouse; it is convenient and fast to use. Shortcut key available for the DIAView software is as shown in the table below:

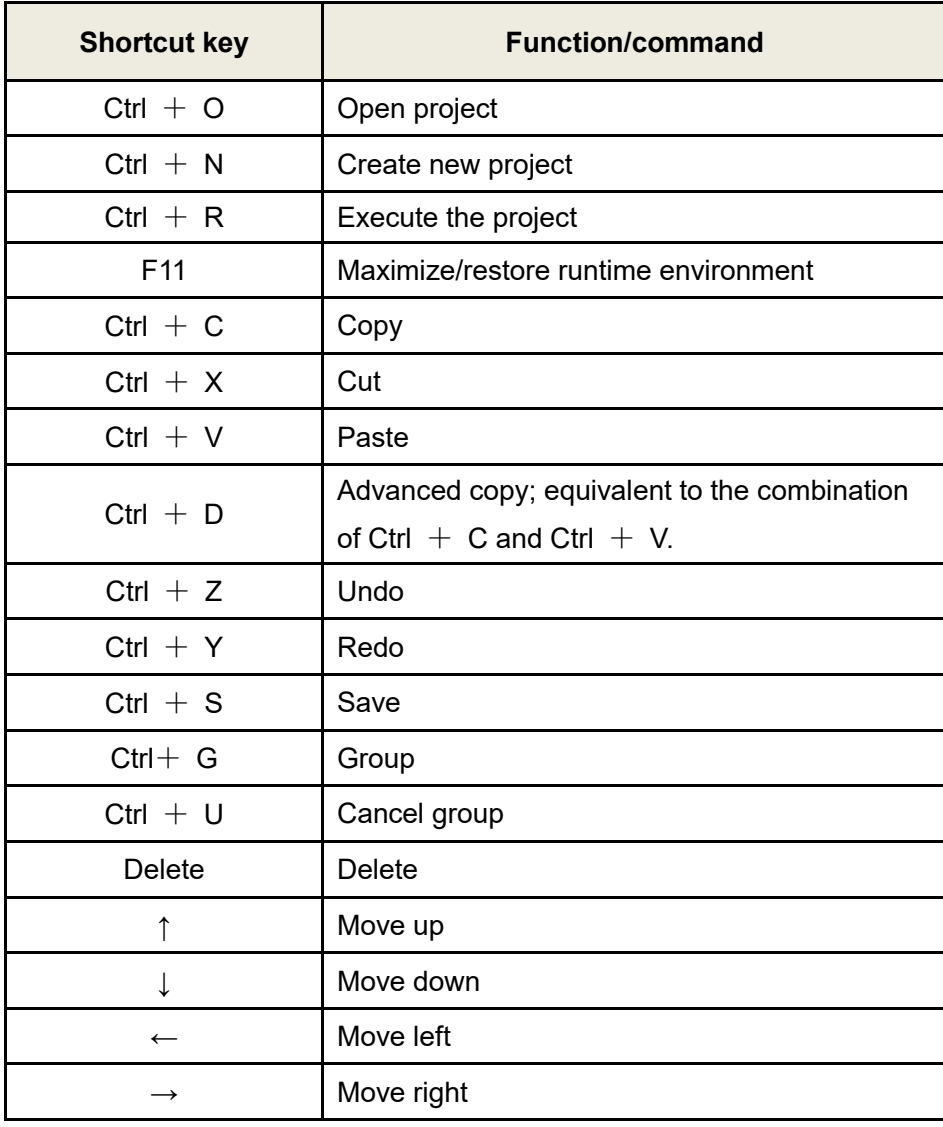

## **3.7 DIAView tool window introduction**

*DIAView SCADA User Manual v2.6* The tool window of the DIAView software refers to the "Toolbox" in the graphic development window. They provide basic graphic elements, graphic control units and frequently used graphic components and models required for graphic drawing. Users can also develop and define graphic models on their

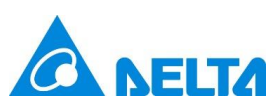

own and add it to the graphic library. Drawing is also the basis for SCADA project development.

Basic graphics, Window controls, Extended controls in the "Toolbox" are as follows:

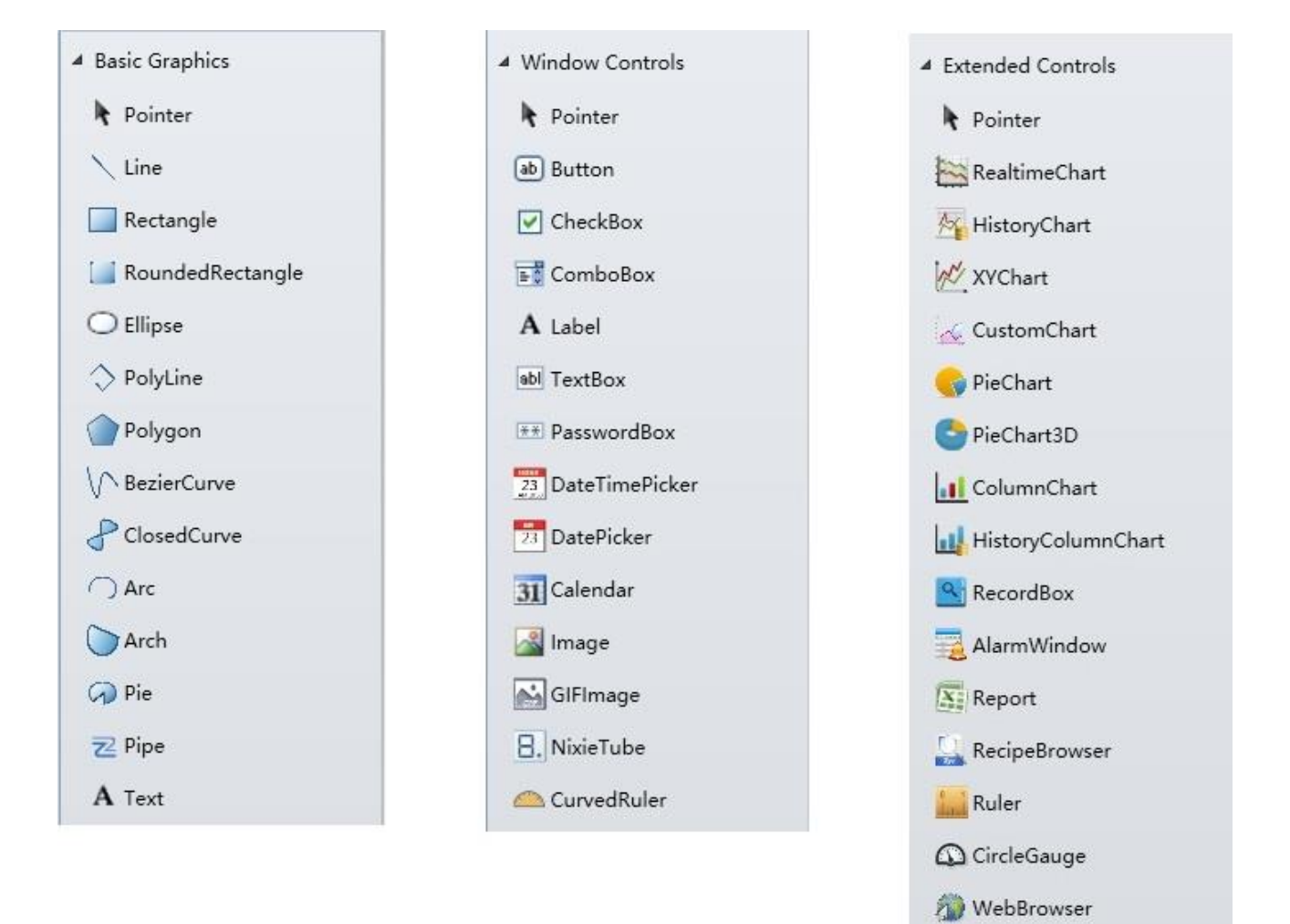

The Gallery is as follows:

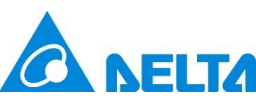

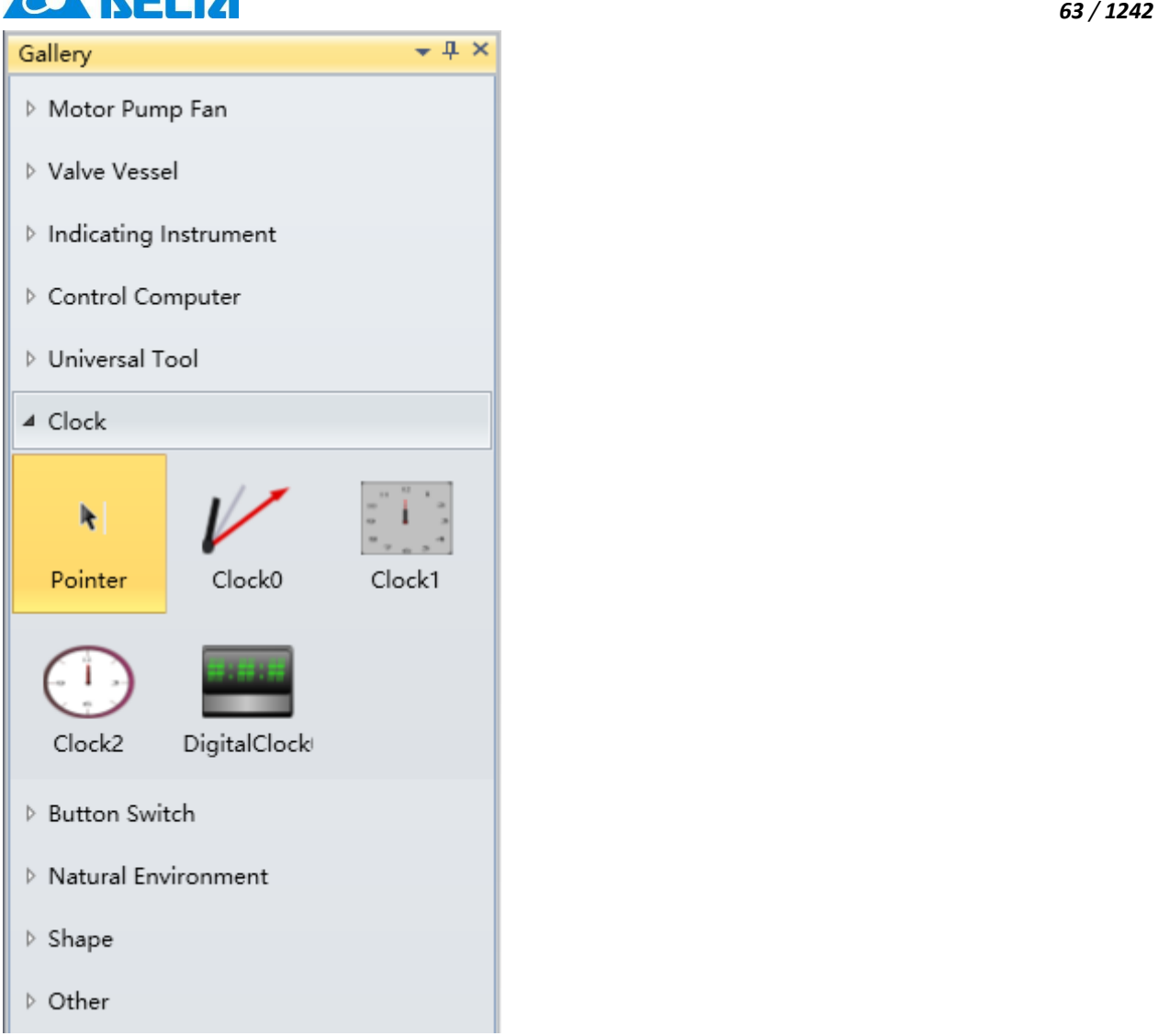

## **3.8 DIAView project window introduction**

The project window is the project tree index display window. It lists all of the function nodes of the project and each node is for configuring project related functions and administrators. Click a certain node and the node will be selected. Then, users can double-click on it or use the right-click menu to perform related configuration operations. If related sub-items are already configured for this node, there will be a "□ " symbol in front of the node. Click this symbol to expand the sub-items and then doubleclick the sub-item to open it in the sketchboard and edit configuration operations of the sub-item content, as shown in the figure below:

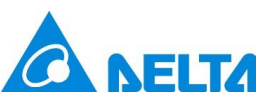

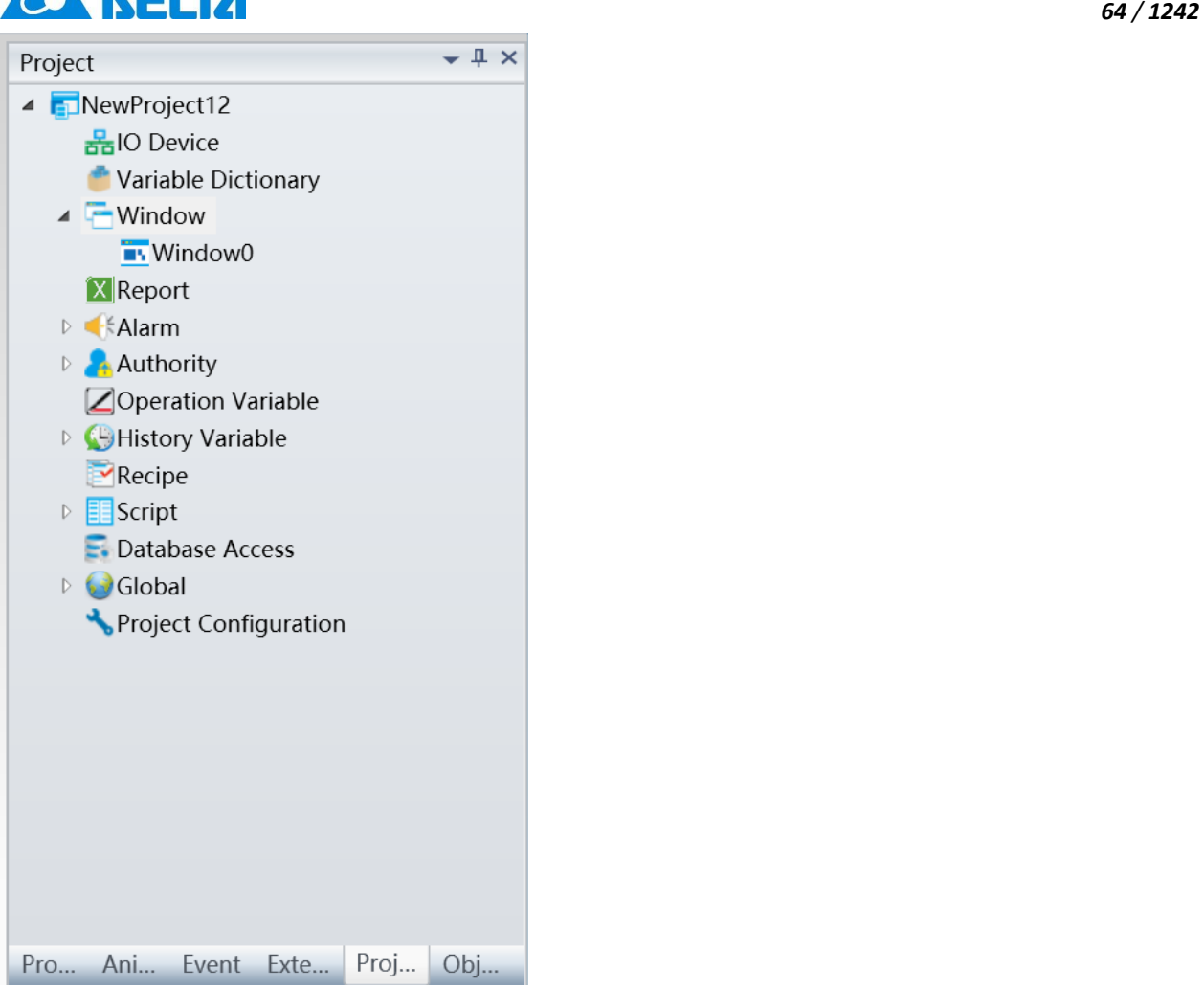

## **3.9 DIAView object window introduction**

The object window is mainly used to display the current graphic components of the sketchboard in the opened window. When a certain component is selected, the corresponding graphic objects of this component are also selected in the sketchboard, as shown in the figure below:
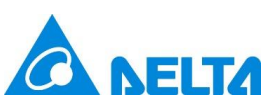

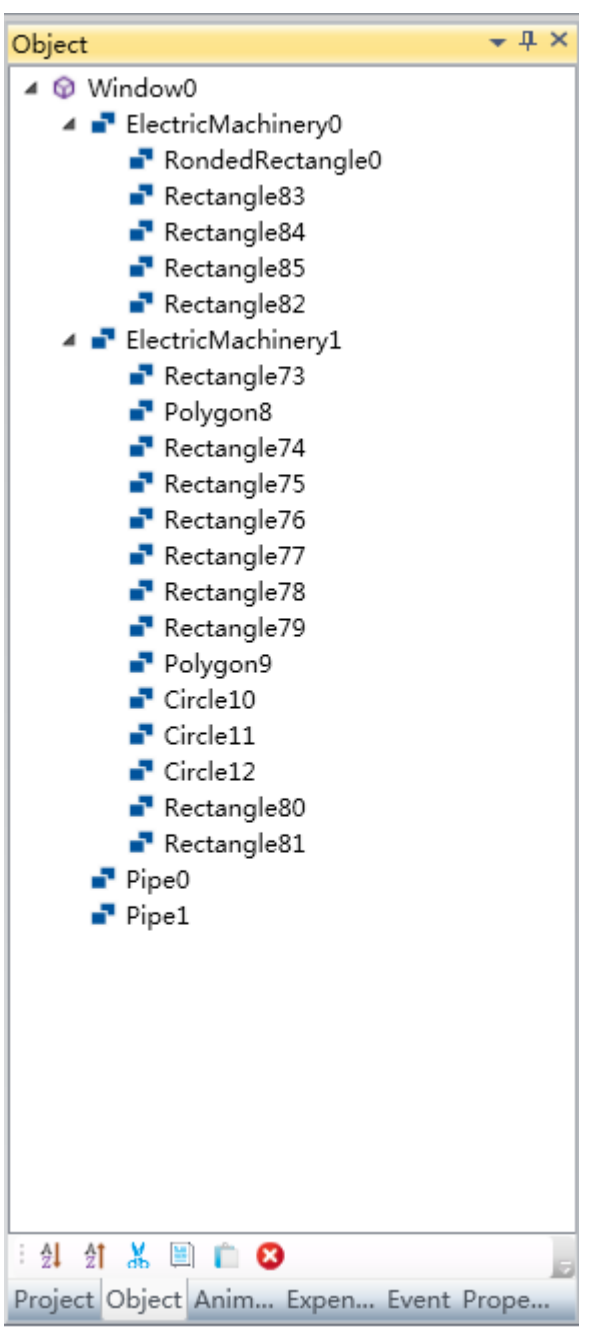

## *65 / 1242*

## **3.10 DIAView property window introduction**

The property window manages related properties of objects. When any graphic is selected in the sketchboard, this window will display its corresponding properties in real-time. Properties include the name, position, size and color etc. of the graphic object. The user can modify and configure the property values in the property dialog, as shown in the figure below:

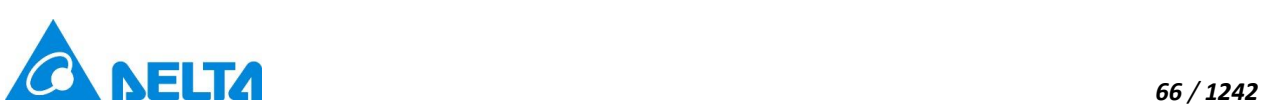

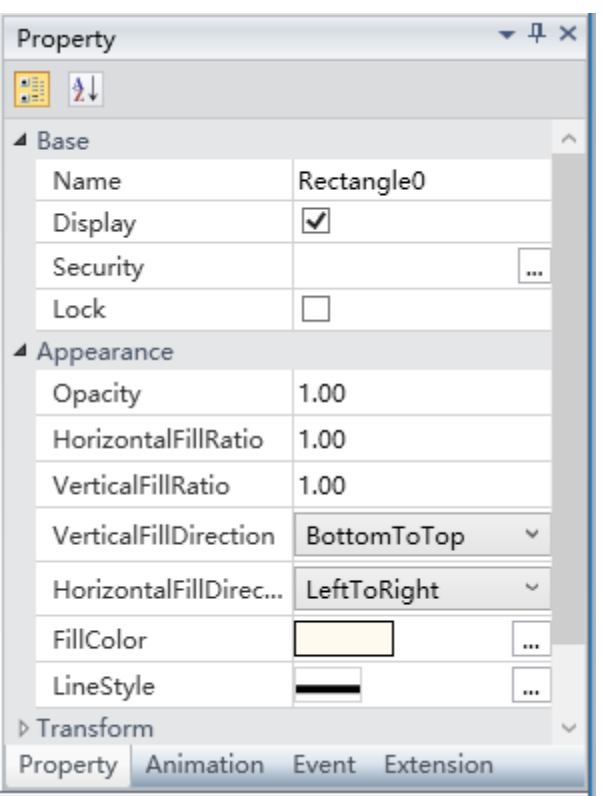

### **3.11 DIAView animation window introduction**

The animation window is used to manage the animation configuration information of graphic objects. Users can add or delete animations for the graphic. Animation configuration requires connecting to related properties and variable data, as shown in the figure below:

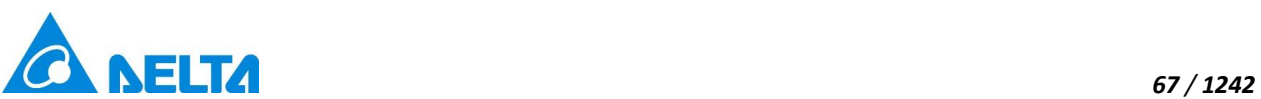

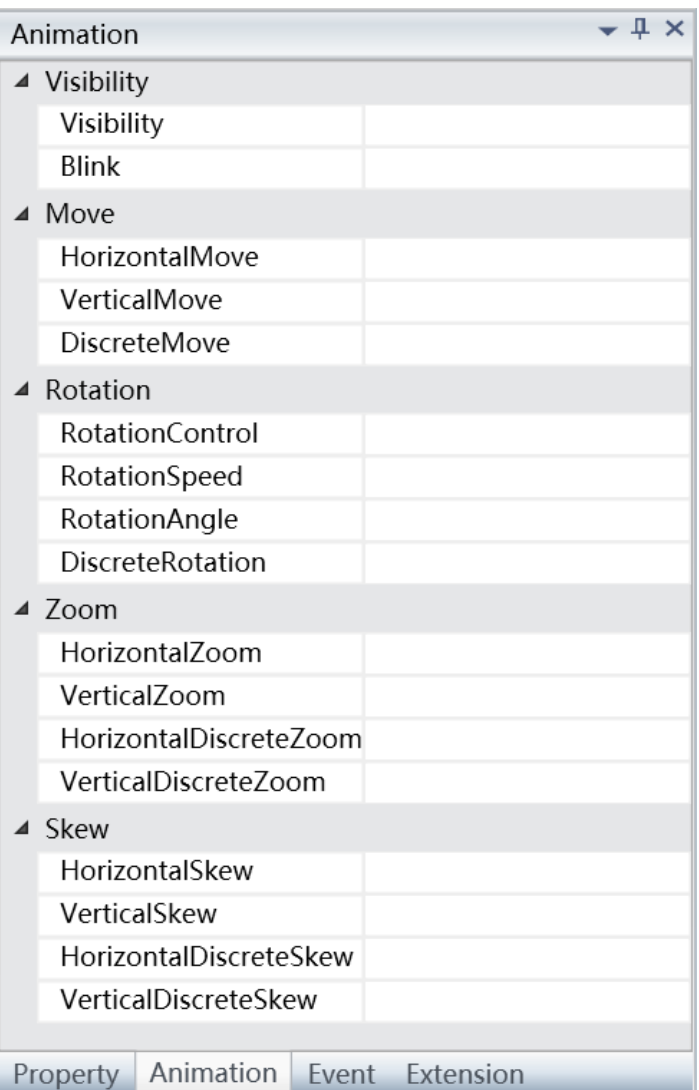

### **3.12 DIAView event window introduction**

The event window is used to manage the event configuration information of graphic objects. Users can add or delete graphic events. Event configuration requires connecting to related mouse and keyboard events and variable data, as shown in the figure below:

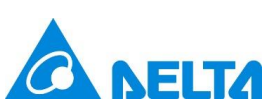

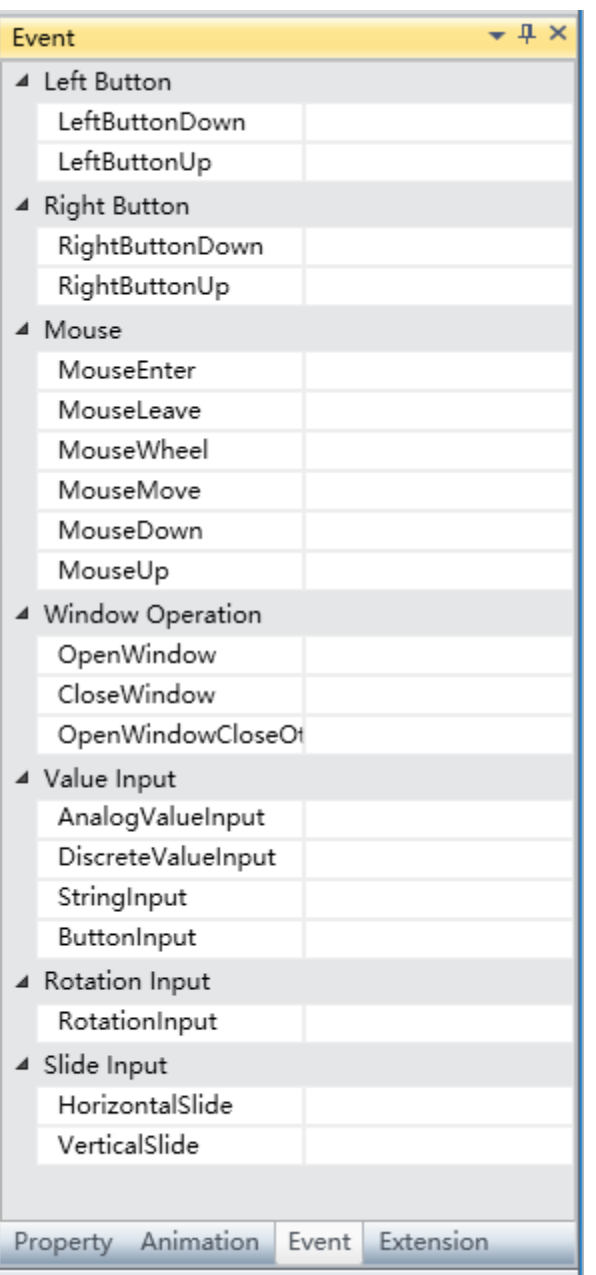

### **3.13 Extended property window introduction**

Extended property allows user to configure self-defined property for group graphics,in this window,users can not only add or delete extended property but also can rename, select type, set default value, add description and relate script with the property in the popups, as shown in the figure below:

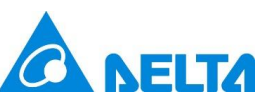

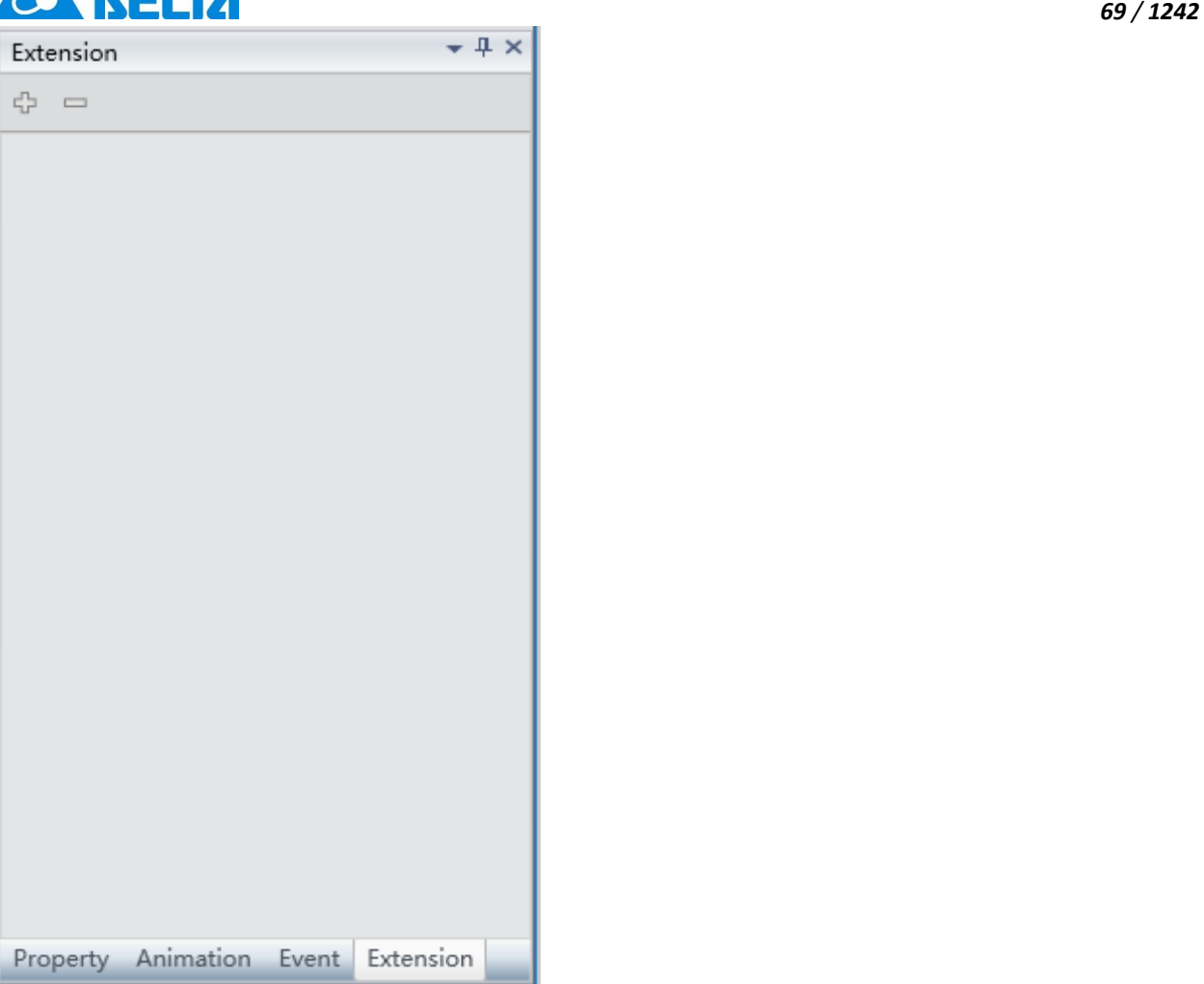

# **4. Development Step Instruction**

In order to quickly and skillfully use the DIAView software to develop projects efficiently, this chapter introduces the common steps used to develop projects with the DIAView software. Users may refer to these steps for common project developments, but since there are different project applications, users should select the development steps suitable for their specific needs.

Common steps of project development with DIAView are as follows:

**Step 1:** Execute the DIAView software development environment.

**Step 2:** Add project: Click the "Add project item from the "File" or "Start menu in the main interface of the development environment and configure information including the project name and project storage path etc., and then the system will generate and display the initial tree index in the "(Project)" window.

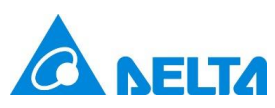

**Step 3:** Define variables: Variables are medias used to record the changes of certain data of the DIAView software in real-time. It dynamically displays the data source and display form of the controlled field site data. Therefore, all variables participating in the information handshake of the project must be defined.

**Step 4:** Create IO Communication: Create a physical data channel between the upper and lower machines of the DIAView software and the monitoring and control field equipment, and set the information including connection method, communication parameters and communication variables etc.

**Step 5:** Create window: This means creating the graphic interface for the system. Draw the graphics for field simulation pictures and configure related information including properties and charts etc.

**Step 6:** Define animations and events: Defines the changes and actions for the graphic objects in the window to take when its properties changes according to the data acquired during project execution.

**Step 7:** User program configuration: Defines condition programs and set the project to perform script programs for specific function when related data changes, and configure time program to define operation programs to execute when the screen starts/stops or at specific times.

**Step 8:** Alarm configuration: Sets the warning value of the range of variable value changes, and specify the alarm level and related alarm configurations when the range of the changed variable value is lower than or exceeded the warning value.

**Step 9:** History record setting: Specifies certain more important variables and records their value changes in order to use the " (History chart)" or " (Report)" to connect these variables to perform data summary and analysis.

**Step 10:** Project configuration: Sets the related parameters for the connection between the DIAView software and third-party databases in order to achieve handshakes between the real-time project data and other commercial databases, and sets the project execution options and start screen.

**Step 11:** Security zone setting: Sets the project operating authority. Divides the various components in the project into different security zones. Objects have different operating authorities in different security zones

**Step 12:** User setting: Sets the account and authority (security level) of the system operators.

**Step 13:** Runtime: Executes the project and view whether the screen effects and functions meet the design requirements. If it does, then it can be executed and used, or else please redesign starting from Step 3 to perfect the project according to your need.

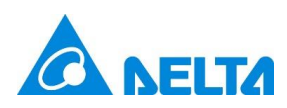

# **5. IO Communication**

### **5.1 Overview**

IO communication refers to the DIAView software connecting to a southbound equipment through specific communication protocols to perform data acquisition and transmission. It has high reliability, stability, instantaneity and powerful data processing capability.

#### **The IO communication of the DIAView software has the following features:**

- $\triangleright$  Supports various connection methods;
- $\triangleright$  Supports standard Modbus communication protocol;
- $\triangleright$  Able to test the connection status of the equipment directly during communication configuration;
- $\triangleright$  Supports communication status feedback and dynamic starting and stoping of devices;
- > Supports OPC service;
- $\triangleright$  Has comprehensive troubleshooting strategies;
- $\triangleright$  Supports equipment communication gateway function to save hardware gateway costs;
- $\triangleright$  The collection of Delta's communication driver can perfectly match all Delta series products, making communication parameter configurations easier, more flexible and more efficient.

### **5.2 Channel and device**

A channel is the data transmission media during the IO communication process; for example: cable circuit interfaces, cable mounts, hub devices and software channels etc. Channels supported by the DIAView software includes: serial port channel, Ethernet channel, OPC channel and simulator channel.

Device is the physical object for the DIAView software to perform IO communication. The DIAView software can read data from the device and also write data into the device.

The Device is divided into hardware device and software device, including programmable logic controllers (PLC), inverters, modules, digital instrumentation, smart controllers, monitoring sensors, distributed control systems (DCS), loop controllers, remote terminal units (RTU) and third-party software etc.

Specific device and example:

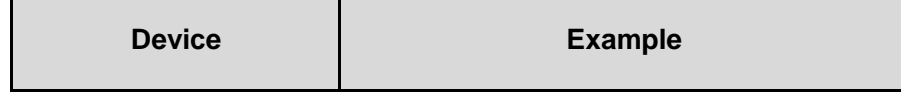

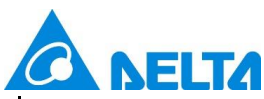

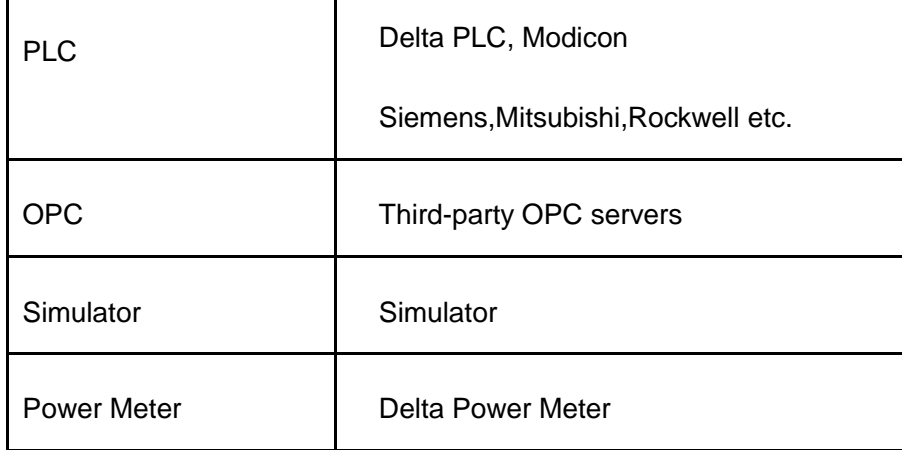

### **5.3 Driver**

The driver is a set of program that can operate the device. It determine show to operate the device register or device memory, and it is an important bridge for communication between the DIAView software and field devices. Different device manufacturers support different device drivers, but they generally support standard communication protocols.

Protocols currently supported by the DIAView software includes: Modbus, OPC, PPI,MPI,PROFIBUS,Ethernet/IP,FINS, HostLink etc.

Frequently used drivers for the IO Server of the DIAView software are as shown in the table below:

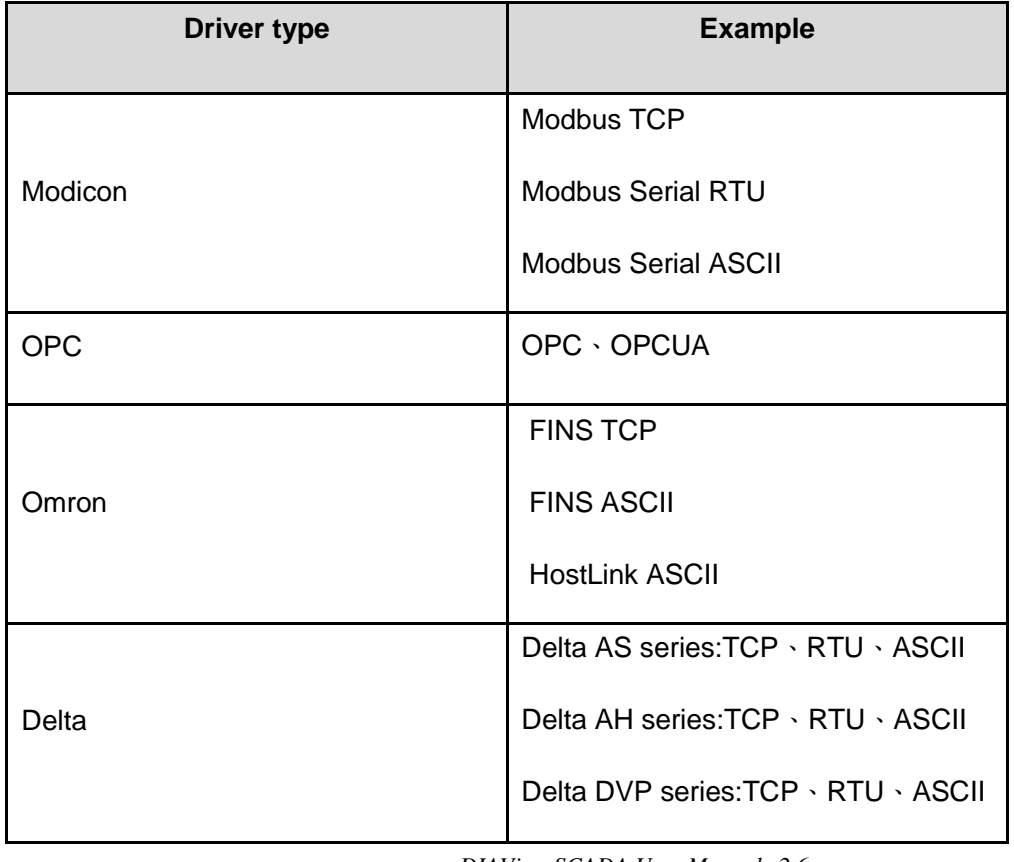

*72 / 1242*

*DIAView SCADA User Manual v2.6*

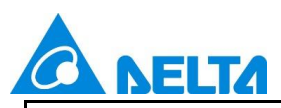

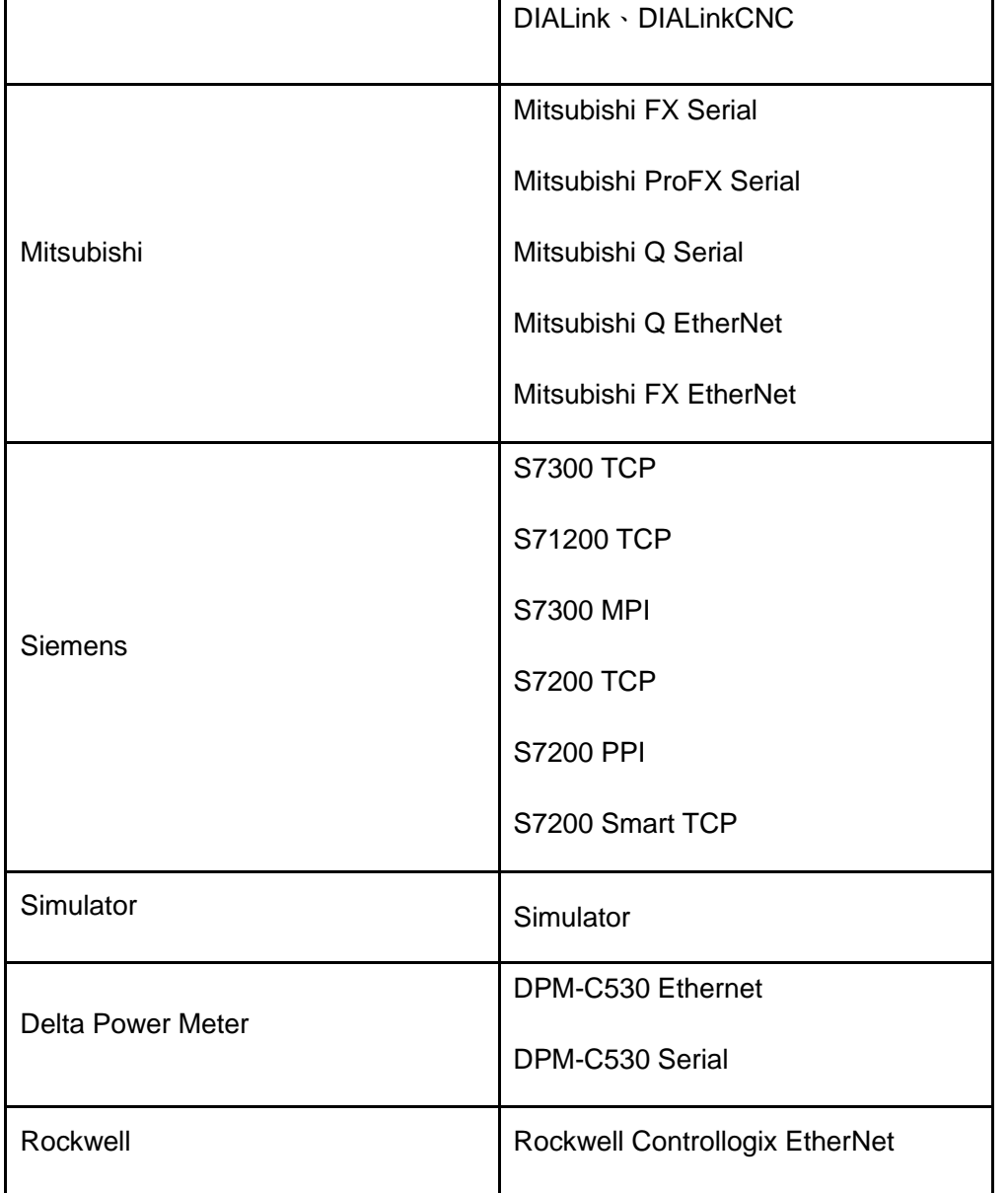

### **When creating a new driver, you can quickly find the driver through the retrieval function:**

**Step 1:** Right-click on the "IODevice" node in the project management area and select" New Device"; the menu selection in the figure below will appear:

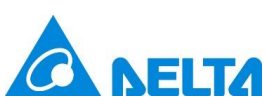

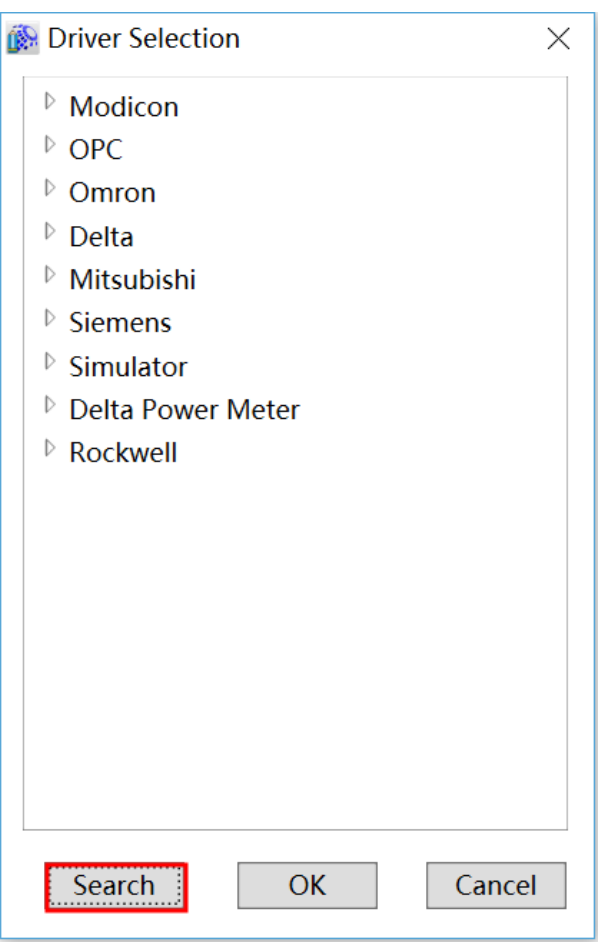

**Step 2:** After clicking the search button, the IO communication driver search box as shown in the following figure. Enter the driver name in the keyword box and click the search button to find the desired driver.

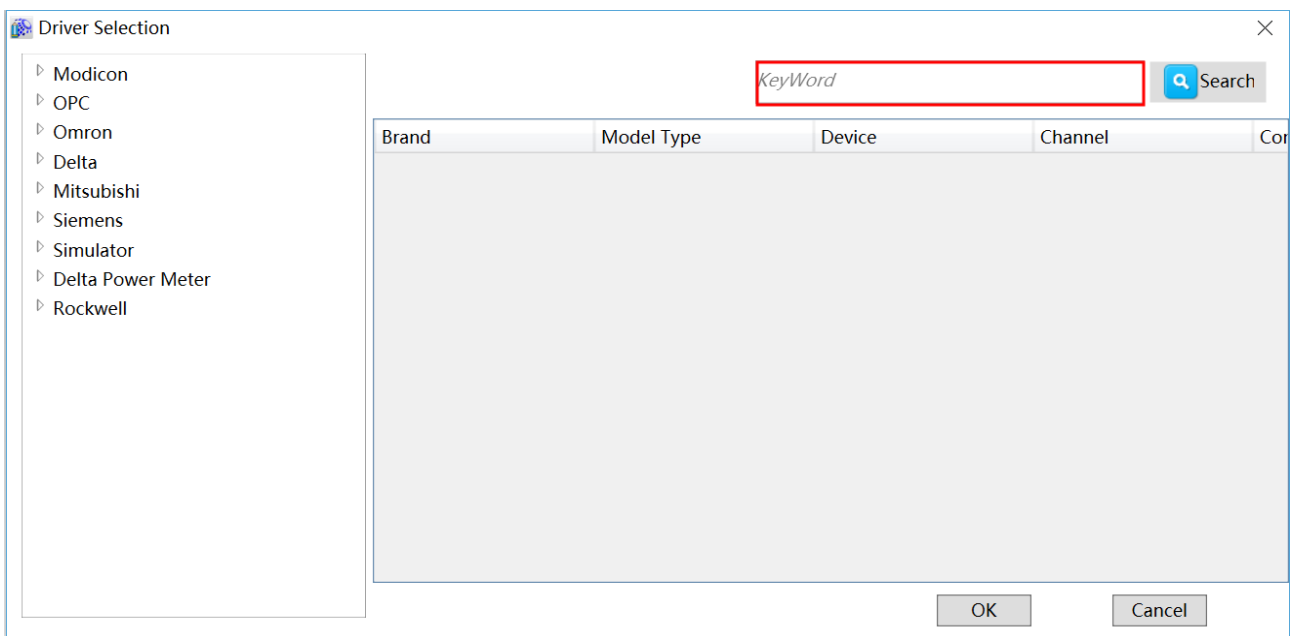

*DIAView SCADA User Manual v2.6*

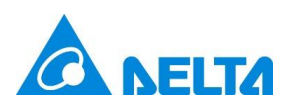

### **5.4 Troubleshooting strategies**

When the communication is interrupted or disconnected during system execution,the DIAView software will try to restore the communication between devices by processing following the troubleshooting strategies.

The troubleshooting strategies set for the DIAView software is as shown in the figure below:

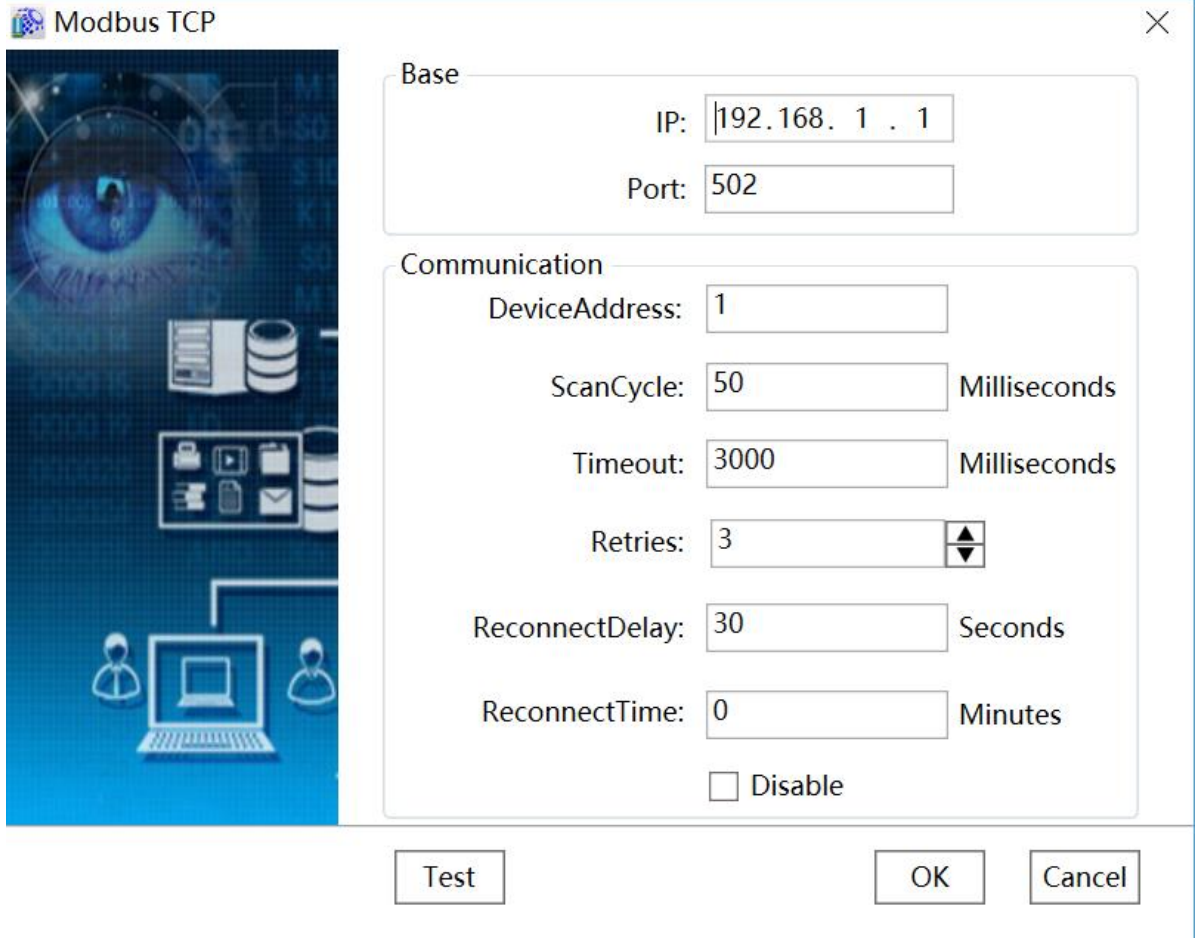

#### **Communication property:**

#### **Communication property:**

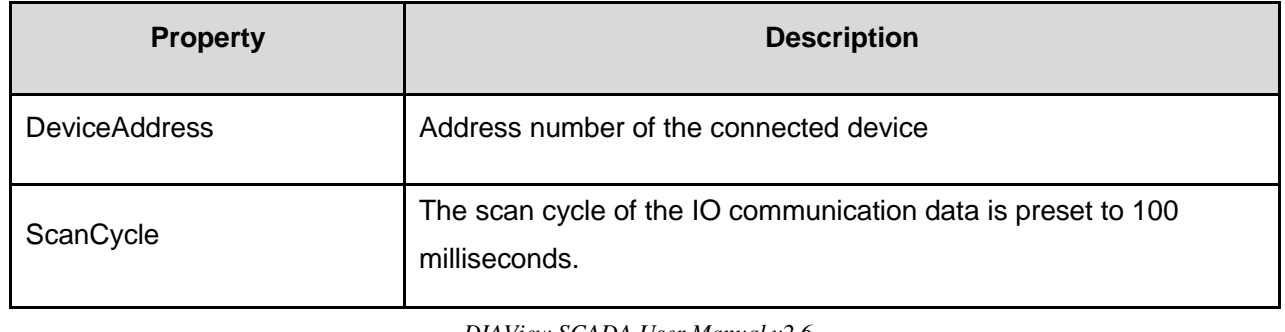

*DIAView SCADA User Manual v2.6*

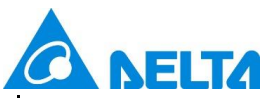

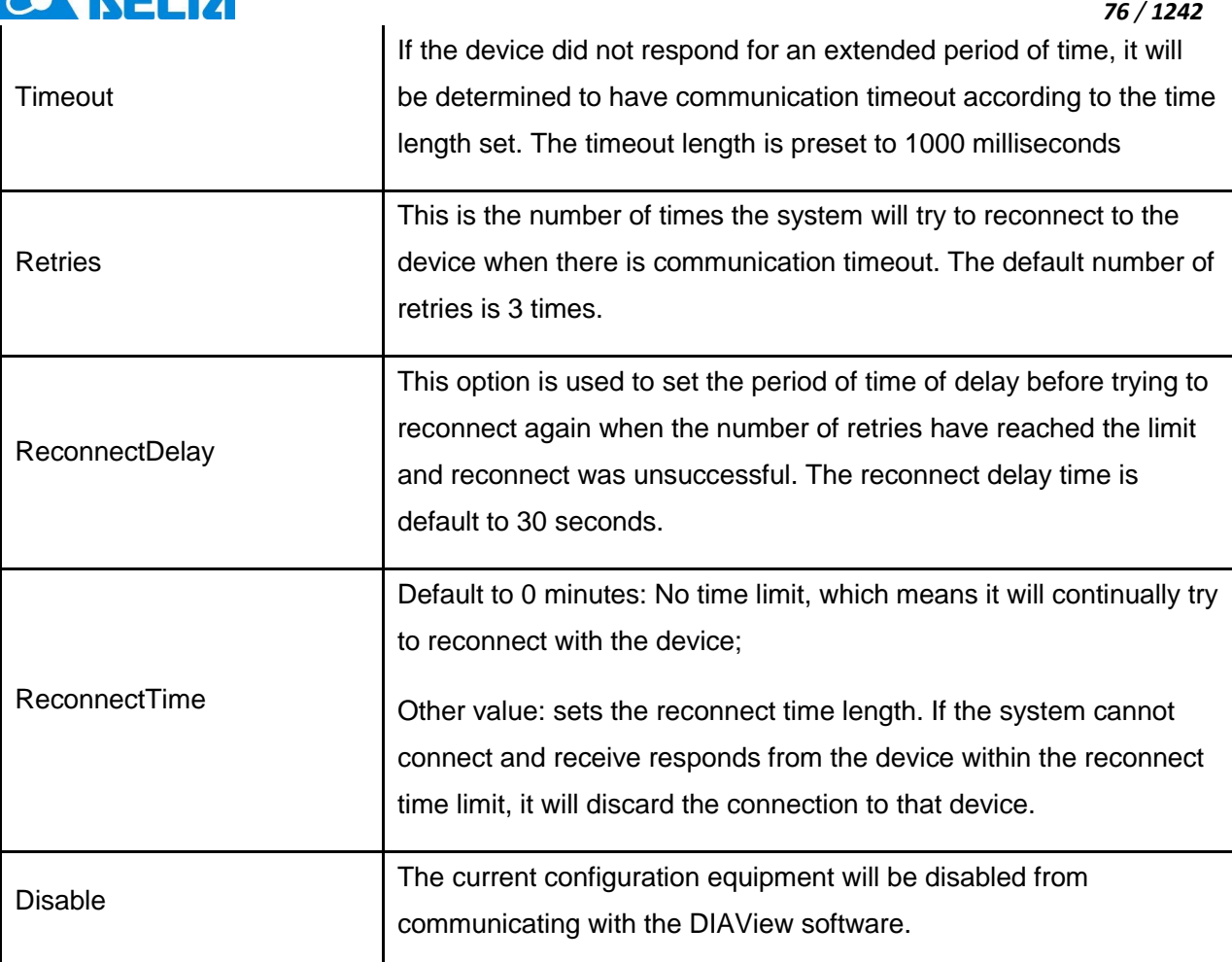

### **5.5 IO variable**

The IO variables are the external device variables created in the DIAView software. They are acquired directly from the register addresses inside related devices. Association mapping between the IO variables and the project variables inside the DIAView software is created to allow the DIAView software to connect with devices to perform information handshake.

The IO parameters are related to device register addresses. They have different access mode including read/write, read-only and write-only, and are able to acquire linear data and root operations.

#### **1. Creating IO variable**

*DIAView SCADA User Manual v2.6* **Example 1: Creating IO variables based on the "Serial port device"**

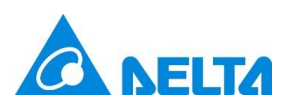

**Step 1:** Double-click the created "Serial port device" under the "IO Communication" node of the project tree index to open the serial port device IO variable configuration window, as shown in the figure below:

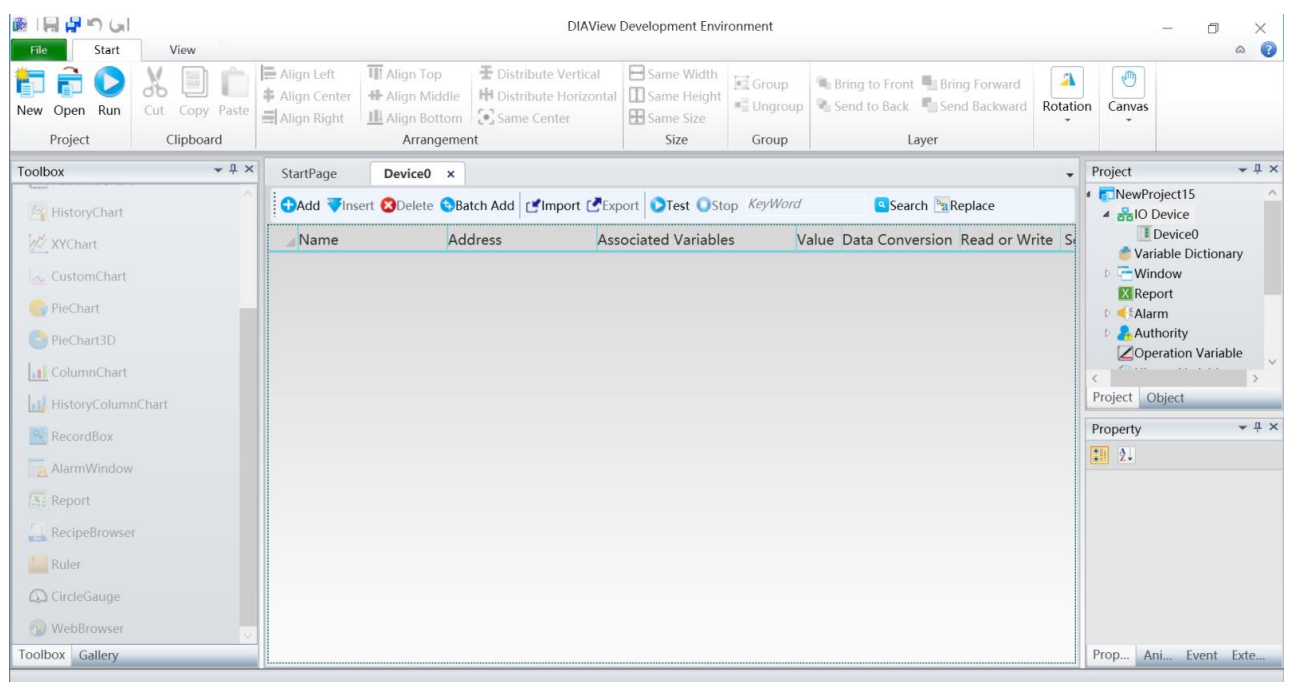

**Step 2:** Click the "Add " button to add IO variable:

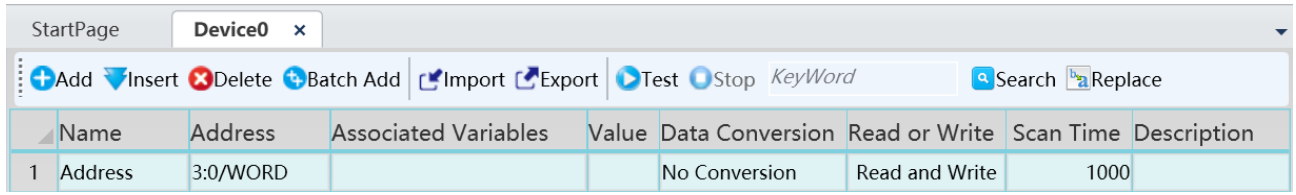

**Step 3:** Rename the IO variable name "Address" to "D0" and click the button in the Address field to open the address property configuration window to configure the address:

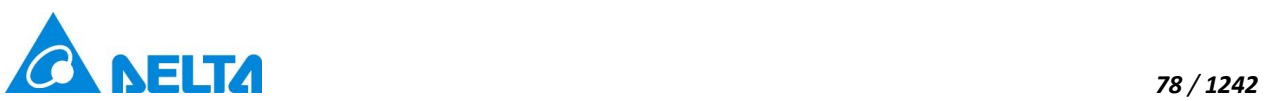

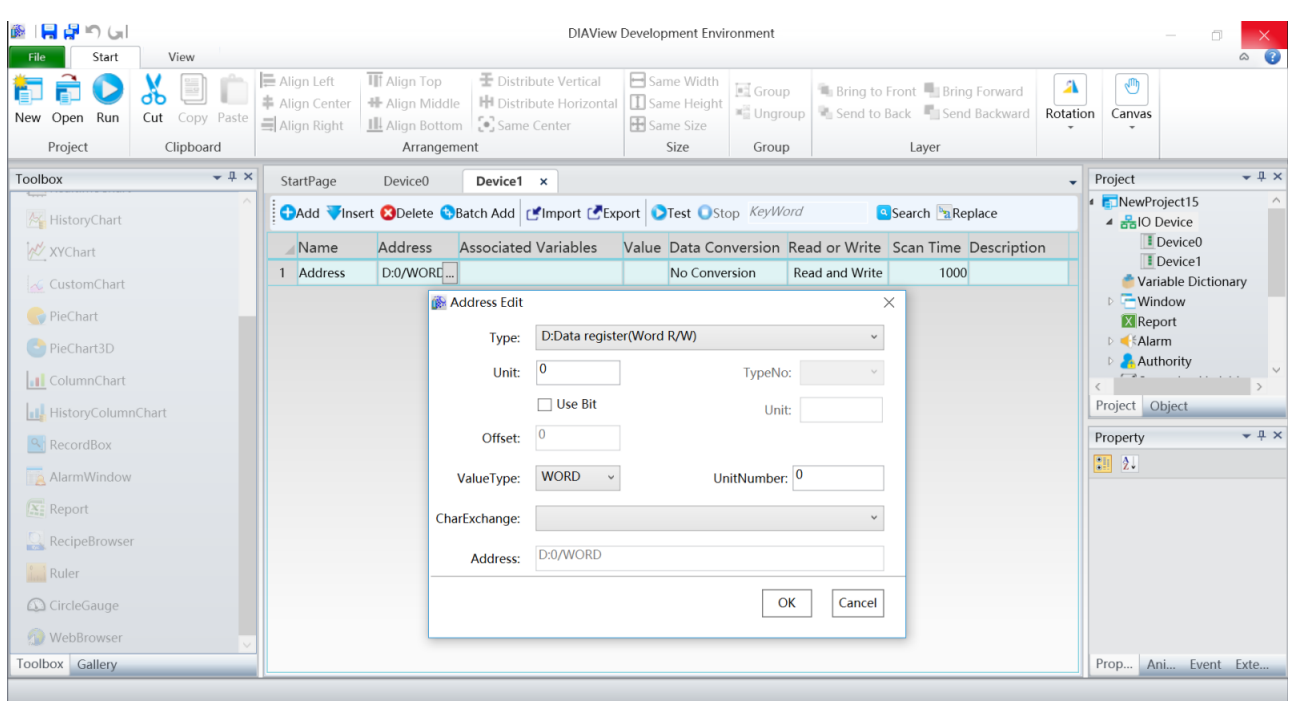

#### Parameter descriptions

#### **Register type**

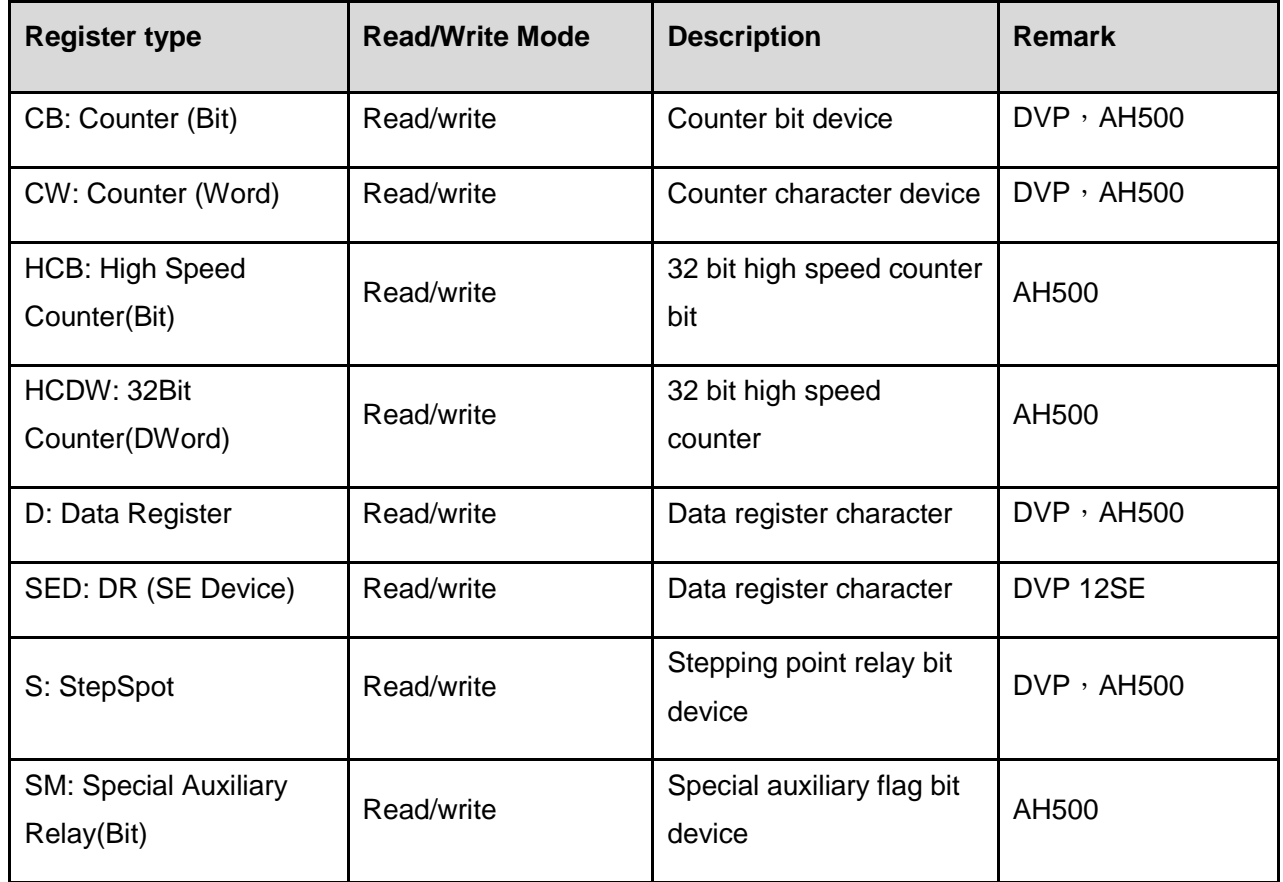

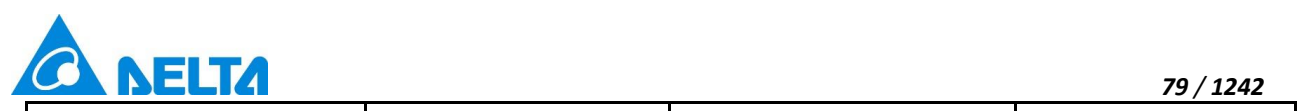

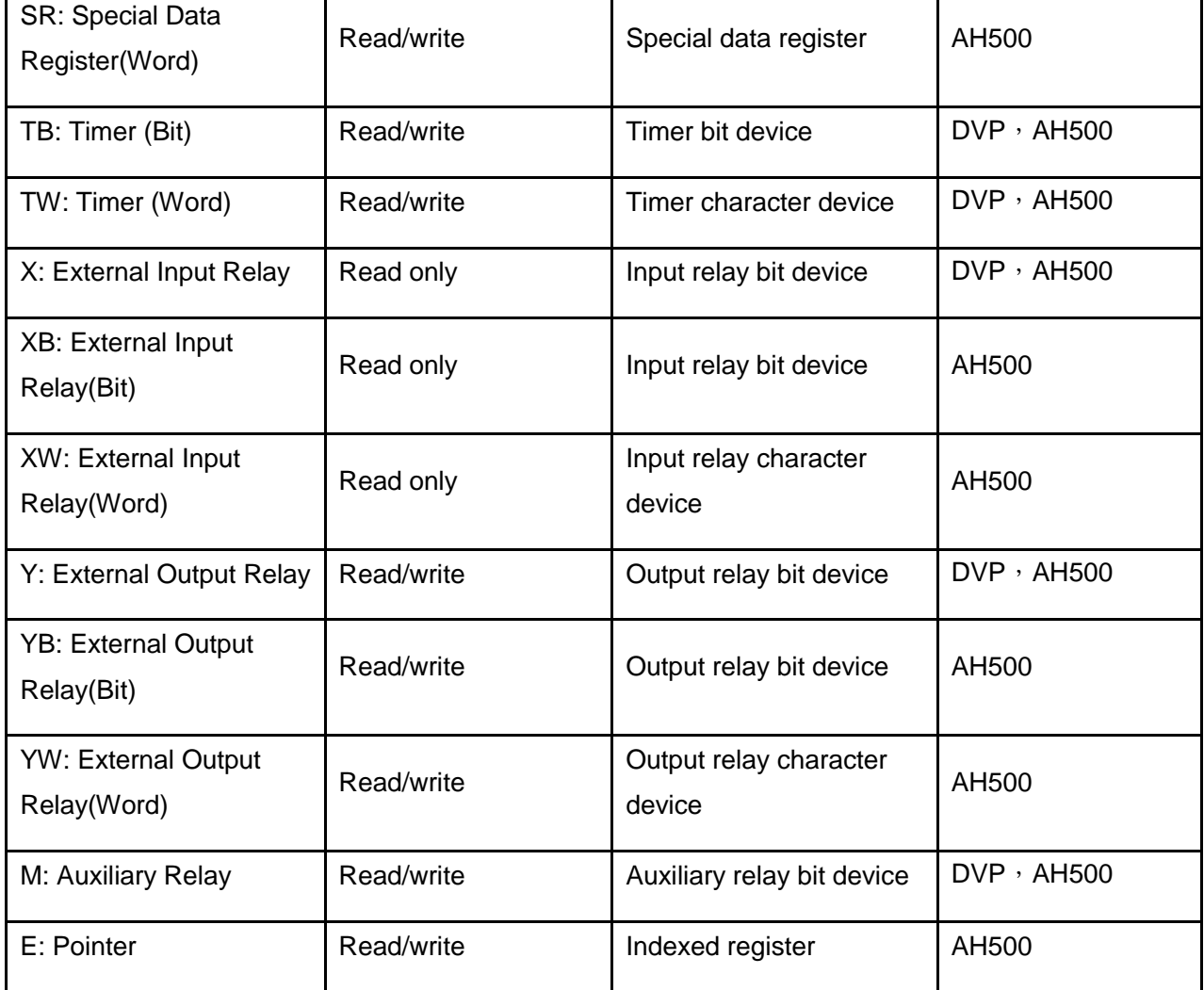

#### **Value type**

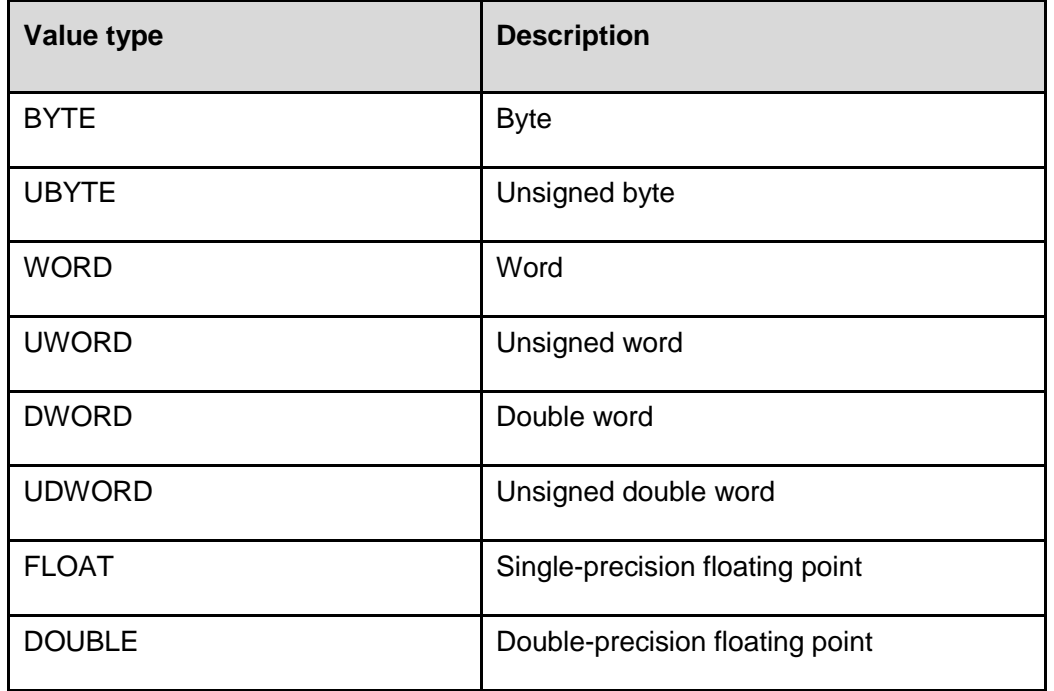

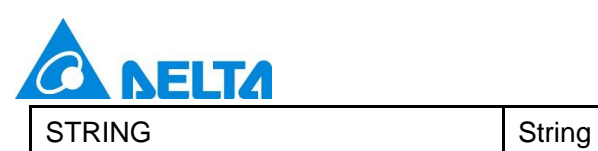

#### **Character exchange**

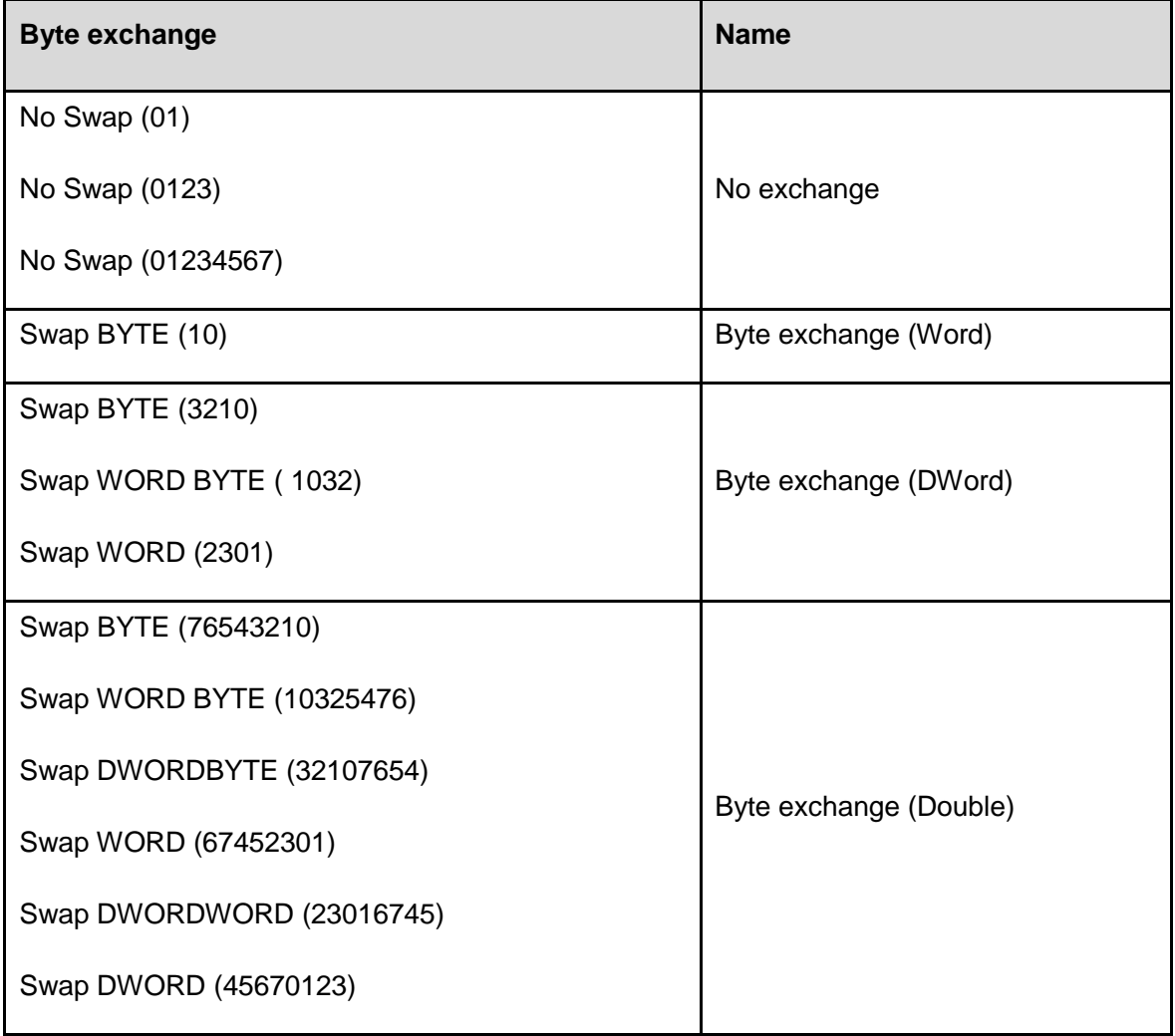

**Step 4:** Select register type: "D:WORD R/W (D: Data register (WORD R/W))", unit number: 0, keep the default value for other items, as shown in the figure below:

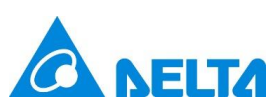

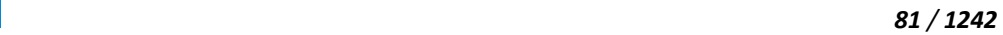

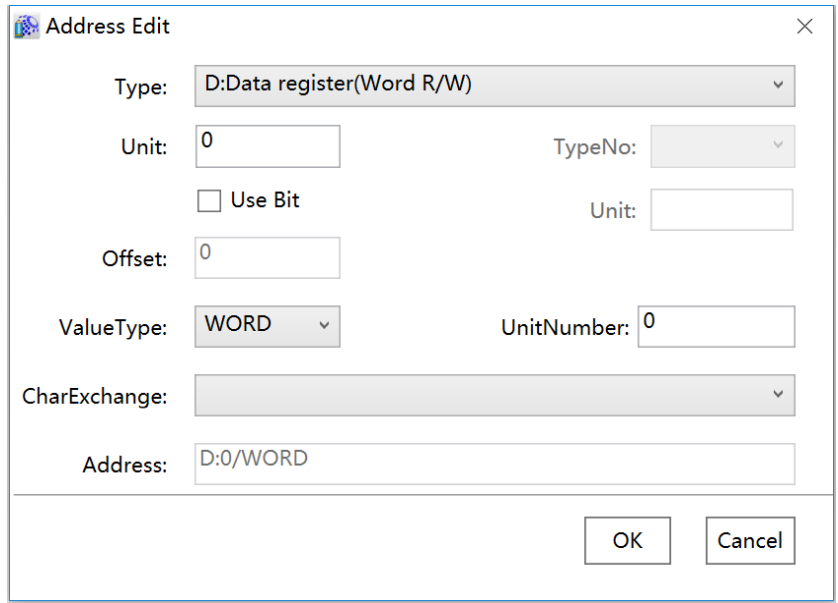

**Step 5:** Click the button in the【Variable】field to open the variable browser and select the previously created internal project variables, to complete the association mapping between the IO variables and internal project variables:

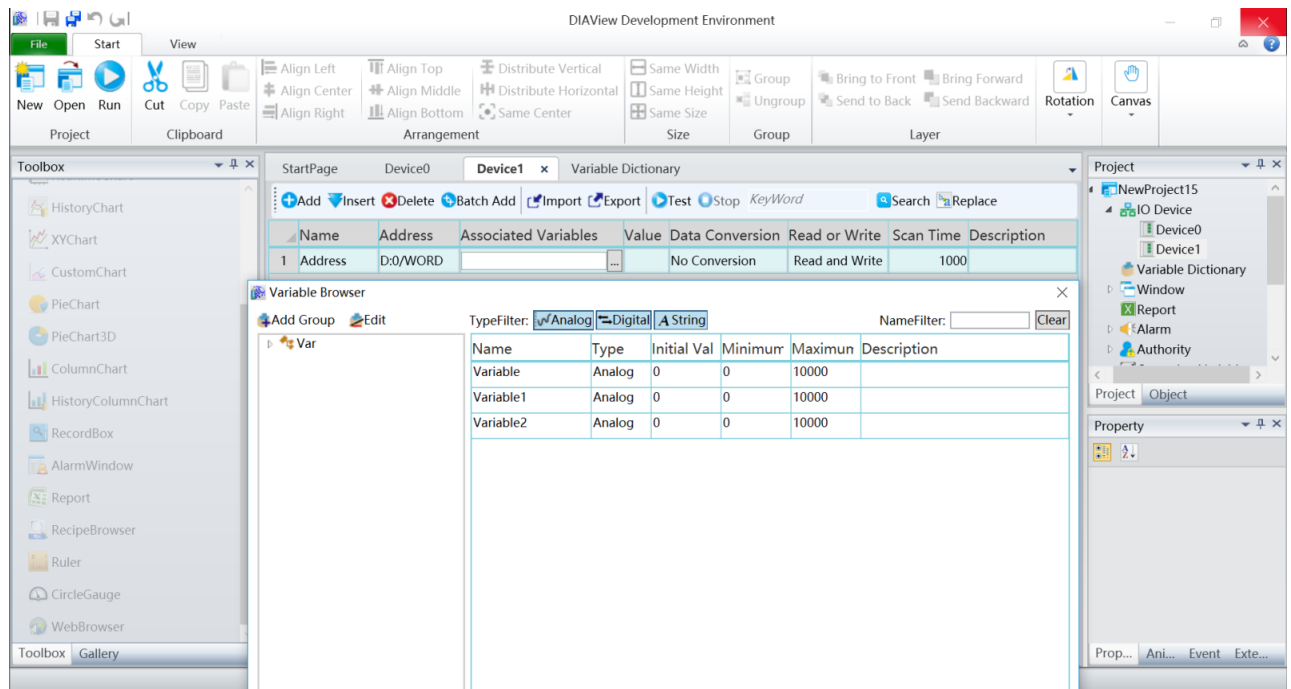

**Step 6:** Use default values for the bits in other fields; this completes the creation of an IO variable:

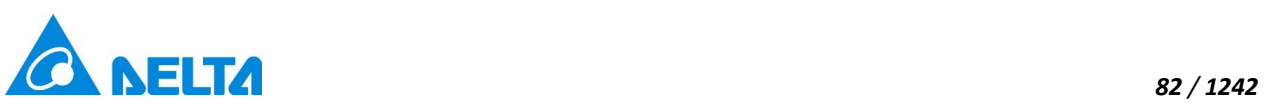

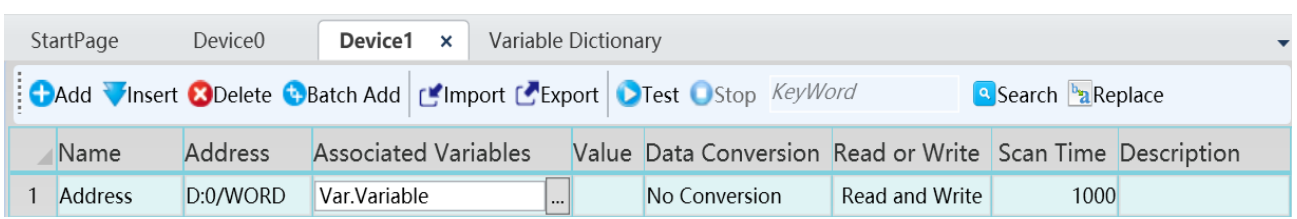

#### **Example 2: Creating IO variables based on the "Serial port RTU device"**

**Step 1:** Double-click the created "Serial port RTU device" under the "IO Communication" node of the project tree index to open the serial port RTU device IO variable configuration window, as shown in the figure below:

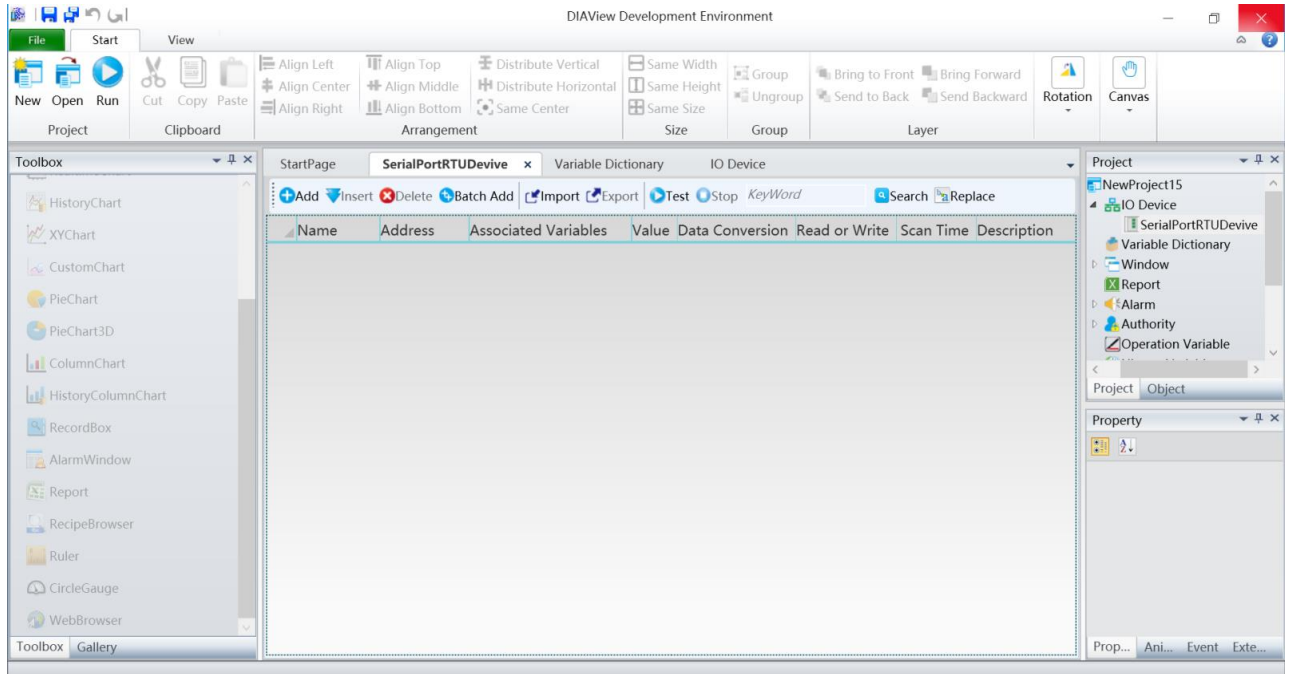

#### **Step 2:** Click the "Add" button to add IO variable

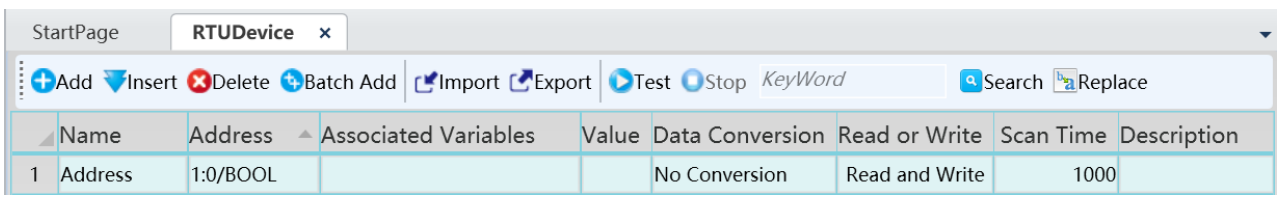

**Step 3:** Rename the IO variable name "Address" to "D0" and click the button in the " Address" field to open the address property configuration window to configure the address Parameter descriptions:

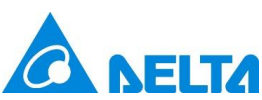

#### **READED DIAView Development Environment** View File Start View<br>
New Open Run Cut Copy Paste | Align Center | H-Align Middle | H-I Distribute Vertical | Same Width | El Group<br>
New Open Run Cut Copy Paste | Align Right | III Align Bottom | Cannon Copy Paste | Align Right  $-4 \times$  $-1$ Toolbox StartPage RTUDevice SerialPortRTUDevive x Project ÷. NewProject15 Cadd Vinsert CDelete C Batch Add C Import C Export Test Ostop KeyWord **B** Search **ba** Replace HistoryChart  $\frac{1}{20}$  IO Device **Example 1**<br> **Example 1**<br> **EXTUDevice** Name Address Associated Variables Value Data Conversion Read or Write Scan Time Description XYChart  $1 \overline{)00}$  $3:0/WORD$  ... No Conversion Read and Write 1000 Variable Dictionary CustomChart  $\blacksquare$  Window Address Edit  $\overline{\mathbf{x}}$ PieChart X Report  $H$ Type: 3: Holding register (Word R/W)  $\bigodot$  PieChart3D **Authority** Unit:  $\boxed{0}$  TypeNo:  $\boxed{\qquad}$  Unit: I ColumnChart Project Object **IL** HistoryColumnChart  $\Box$  Use Bit Property  $-4$  $\sqrt{2}$  RecordBox Offset:  $\boxed{0}$  $\boxed{31}$   $2 \sqrt{ }$ AlarmWindow ValueType: WORD v UnitNumber: 0  $\sqrt{\frac{X_n^2}{n+1}}$  Report CharExchange:  $\Box$  RecipeBrowser Address: 3:0/WORD Ruler CircleGauge OK Cancel **WebBrowser** Toolbox Gallery Prop... Ani... Event Exte.

*83 / 1242*

#### **Register type**:

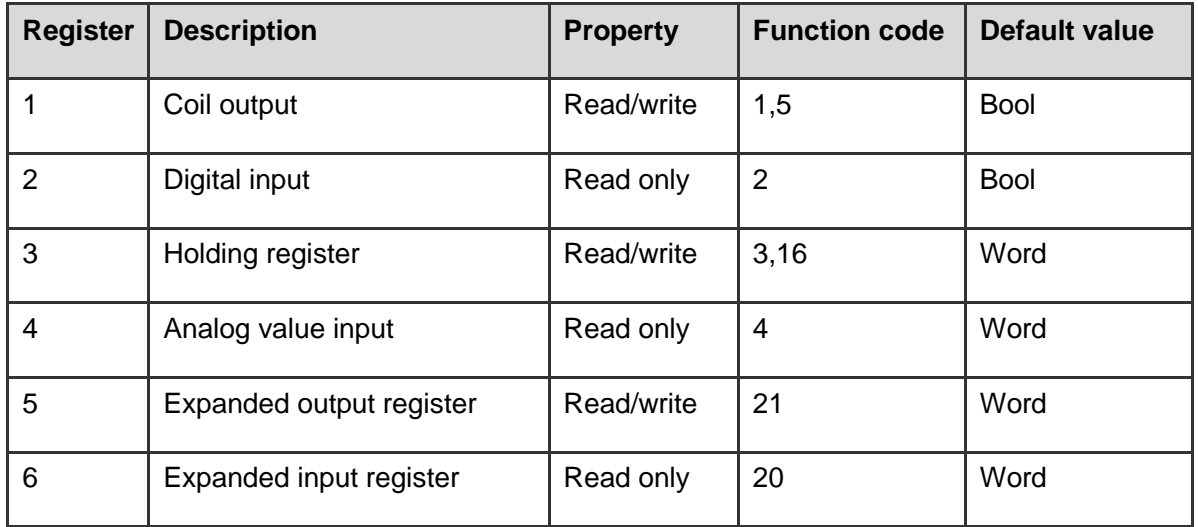

#### **Value type:**

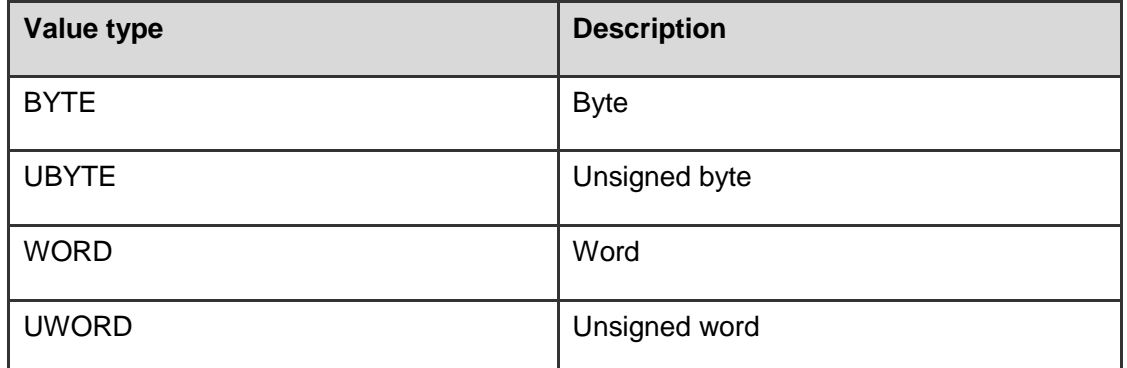

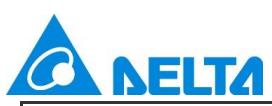

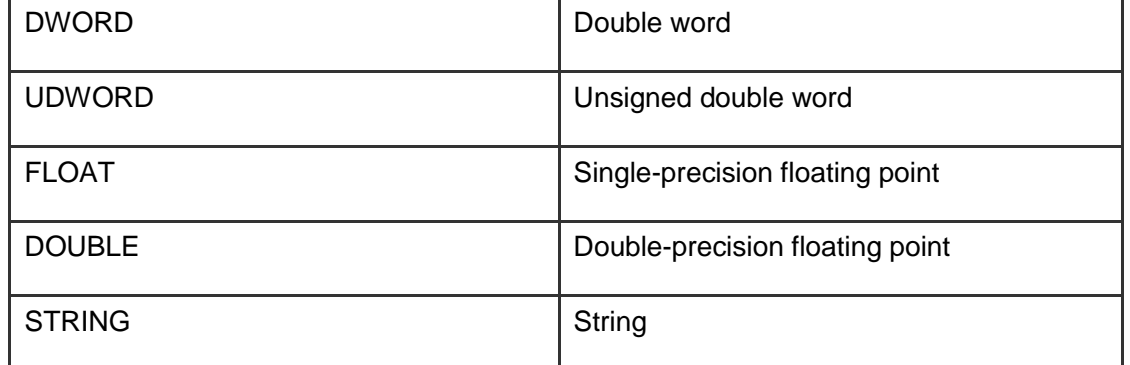

#### **Character exchange:**

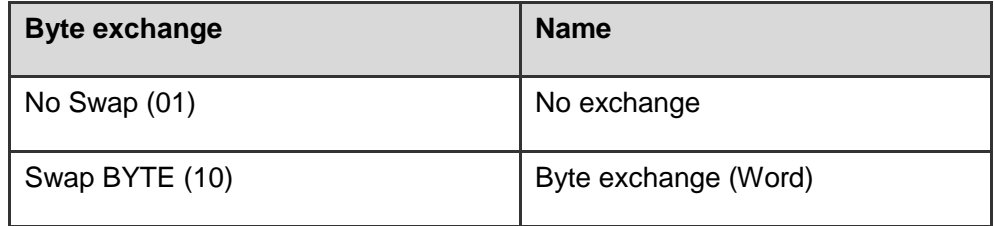

**Step 4:** Select register type: "3 R/W,3,16 (3: Holding register (R/W,3,16))", unit number: 4096, keep the default value for other items, as shown in the figure below:

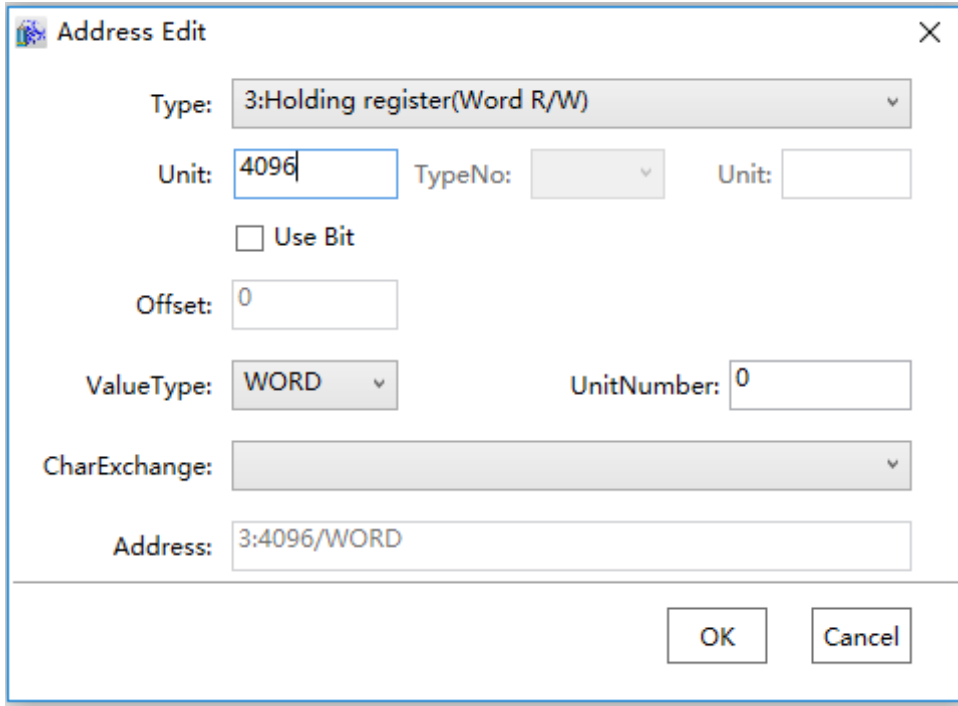

**Step 5:** Click the button in the "Variable" field to open the variable browser and select the "Analog value" type variables:

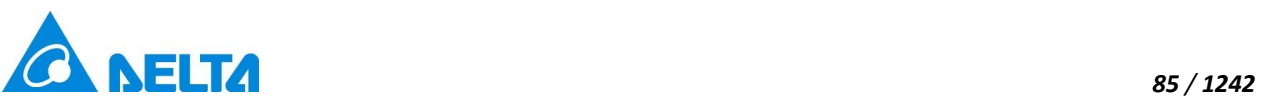

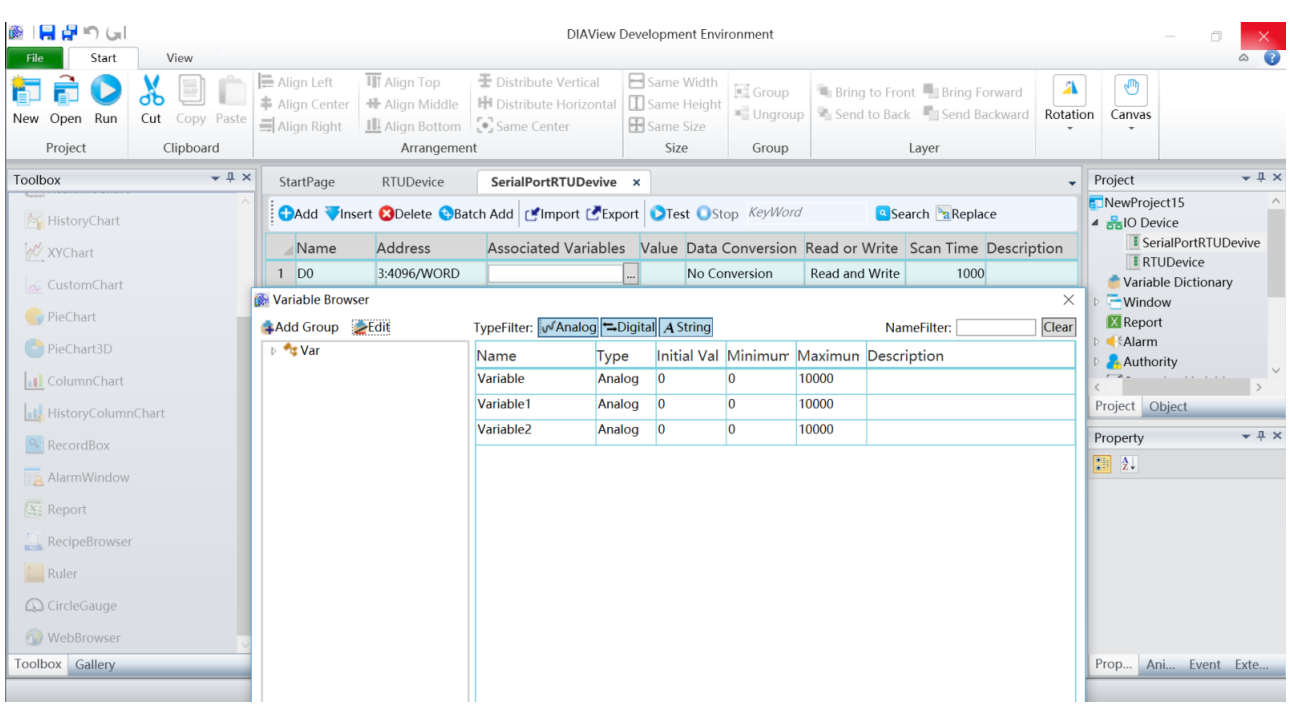

**Step 6:** Use preset values for the bits in other fields; this completes the creation of an IO variable D0:

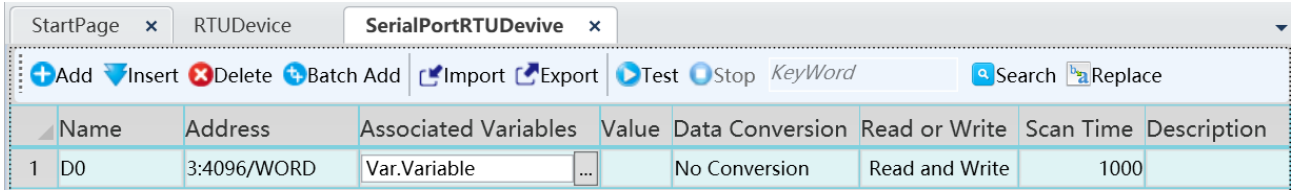

**Step 7:** Create another IO variable Y0: The other steps are the same as creating D0,

only its "Address" field parameters are as shown in the figure below:

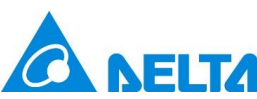

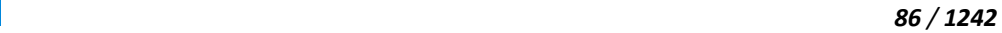

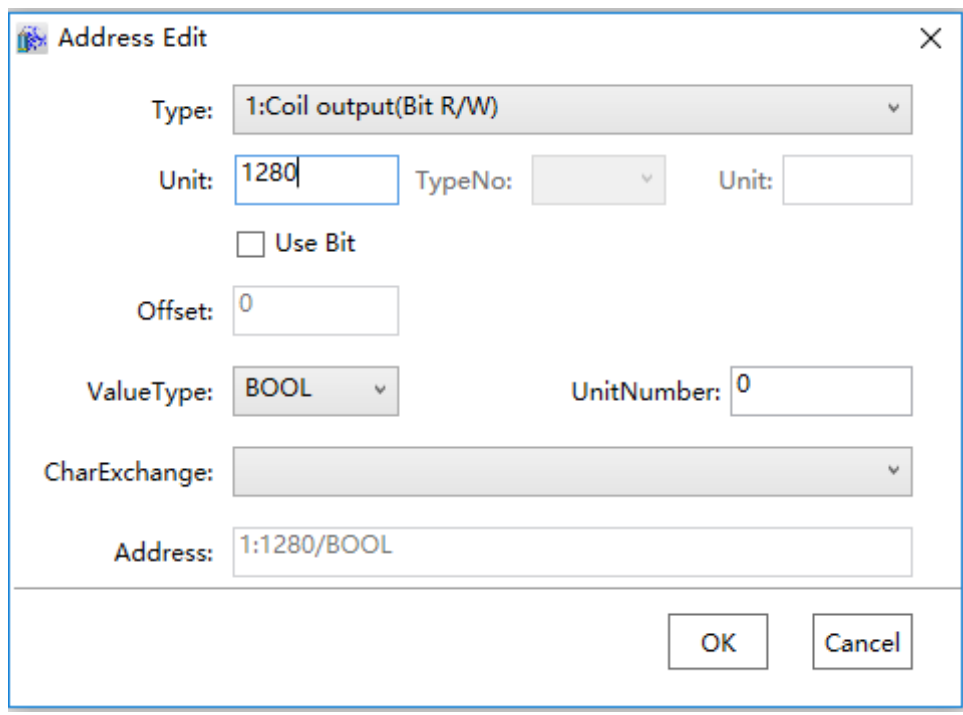

#### **Step 8:** Complete the creation of the two IO variables D0 and Y0, as shown in the figure below:

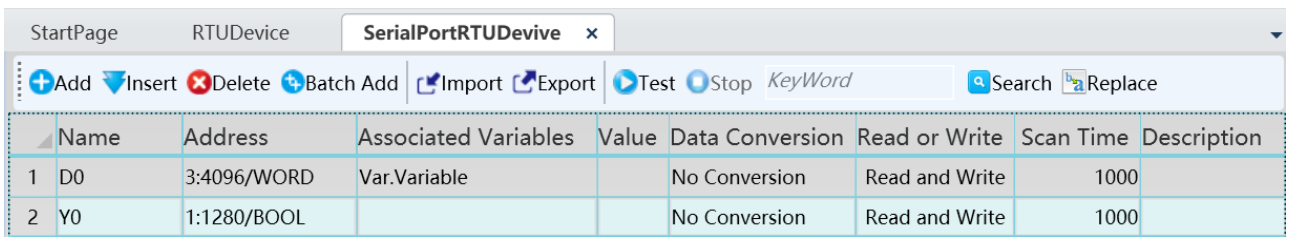

#### **2.Creating IO variables in batches**

**Step 1:** Click the "Batch Add " button on the IO variable configuration window toolbar of the "Serial port device":

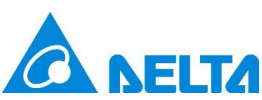

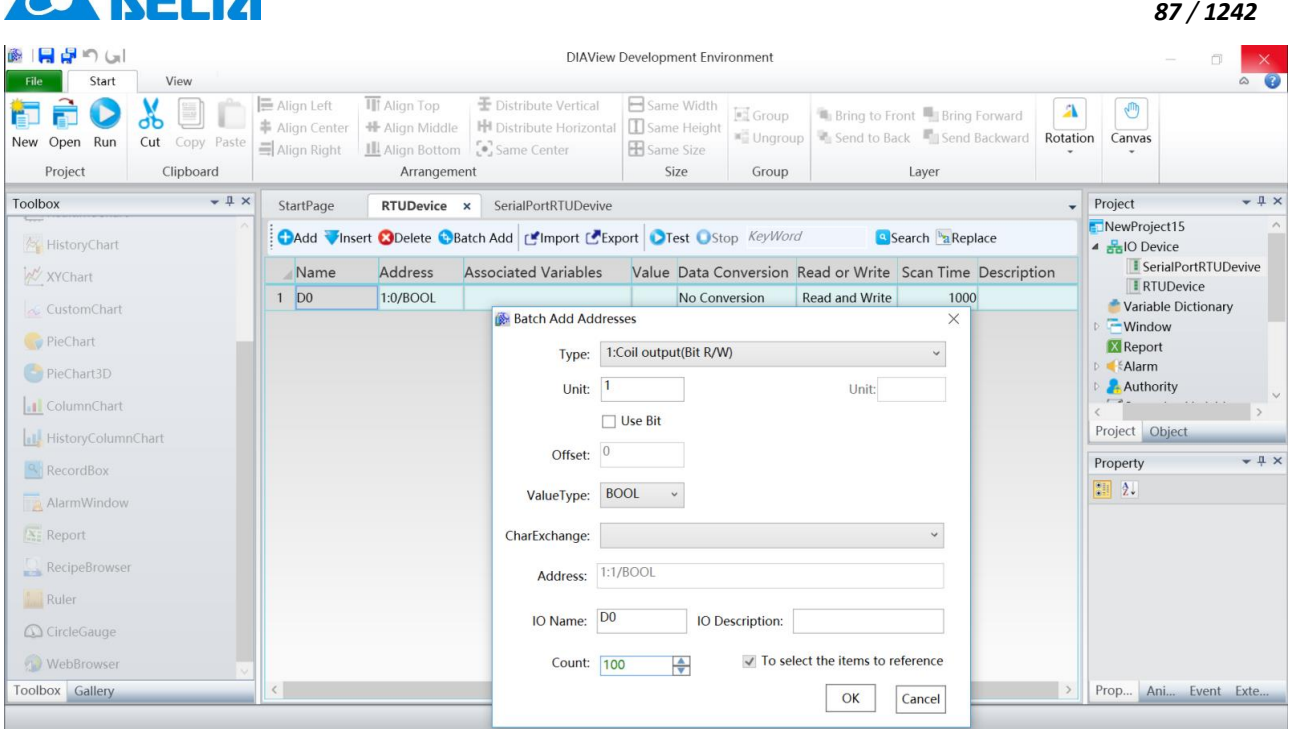

#### **Meanings of configuration items:**

**Type:** Sets the register type;

**Use Bit:** Whether to use a specified bit of the access communication address;

**Offset:** Relative to the size of the register's starting address;

**Address:** Sets the starting value of the address index for the batch creation of IO variables;

**IO Name:**The name of the IO variable; this name will be used as the basis with gradually increasing numbers-at-the-end during batch add;

**IO Description:** Explanation information on the IO variable;

**Count:** The number for creating IO variables in batches;

**To selected the item to reference(not used):** If selected, the IO name will use the selected IO variable name from the IO variable table as the basis and gradually increase; the register type will be the same as the selected IO variable type and the starting address will gradually increase from the selected item's address. If not selected, the IO name will gradually increase using the name preset by the system, the register type will be the preset item and the starting address is 0.

### **Not supported to batch the type of 'STRING'**

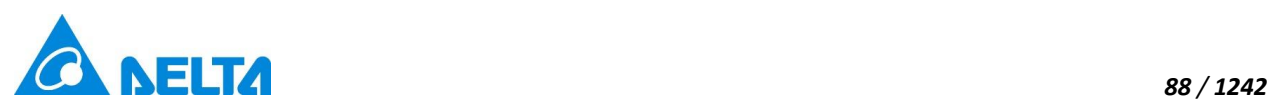

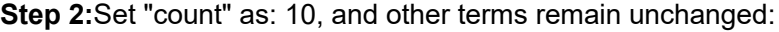

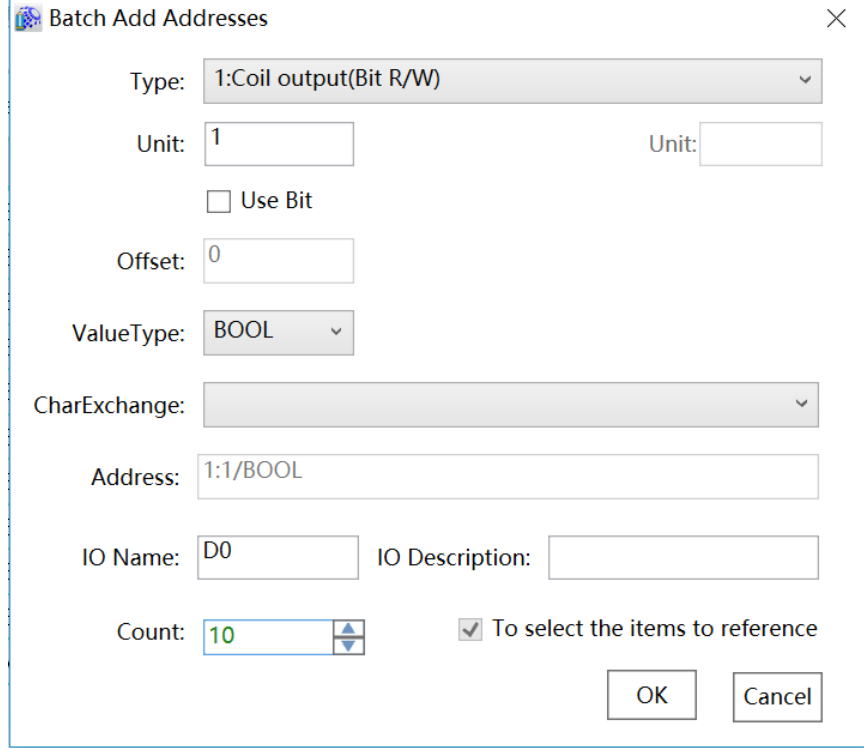

**Step 3:** Batch add 10 IO variables D1~D10, as shown in the figure below:

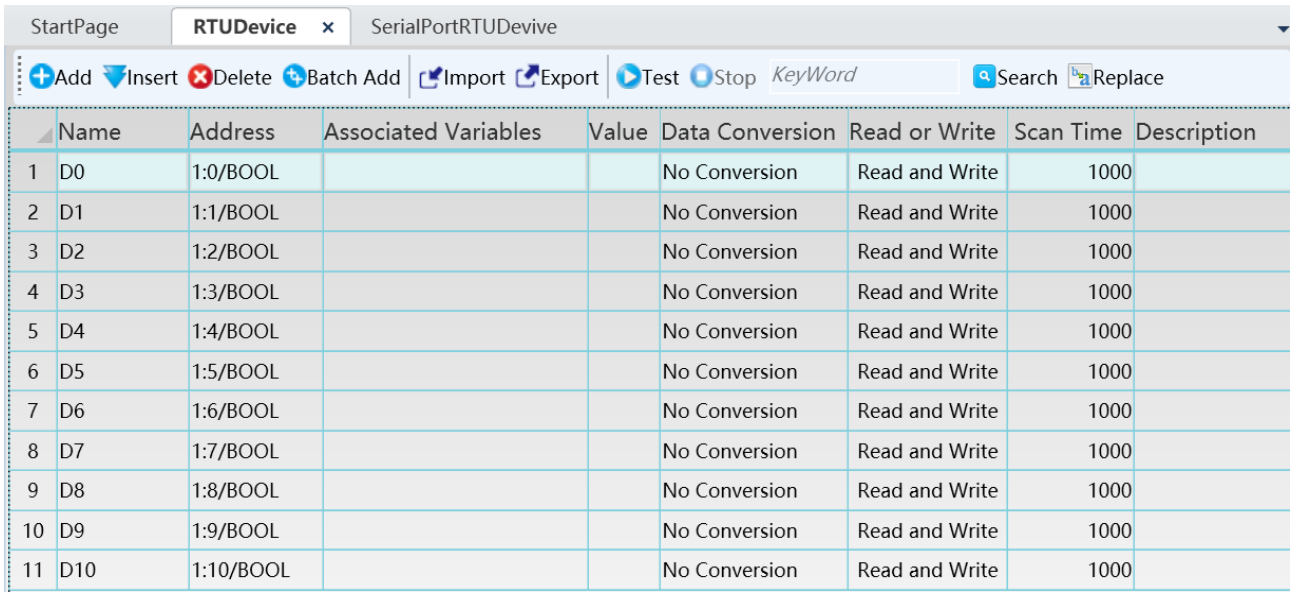

**Step 4:** Associate the variables and set the bits in other fields; this completes the batch creation of IO variables.

**3**、**Importing and exporting IO variables**

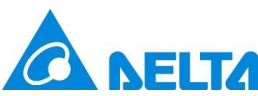

The IO variables in the DIAView software can be imported or exported into Excel; The excel file format must follow the rule of DIAView I/O variable table.

### **5.6 Communication status**

There are three types of communication status: Connected, disconnected, stopped.

#### **View device communication status:**

Draw a basic "text" graphic in any window of an existing project and configure "Expression(E)" in the Text animation window, as shown in the figure below:

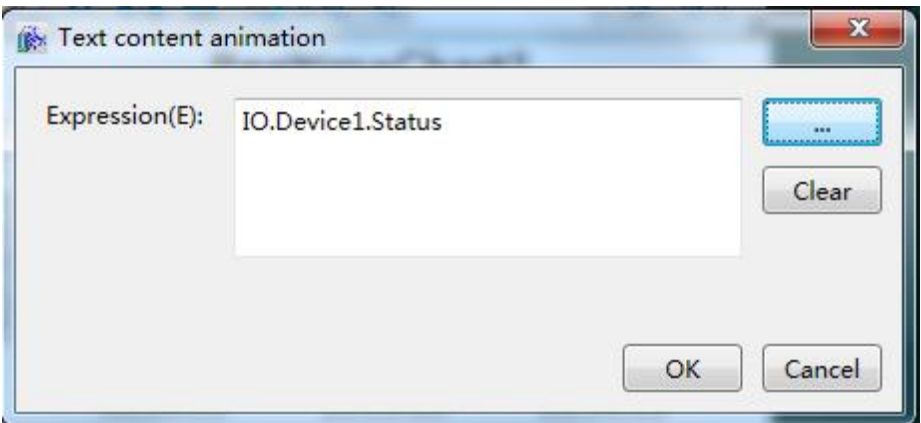

The communication status of the "serial port device" can be checked once executed; please refer to the table blow:

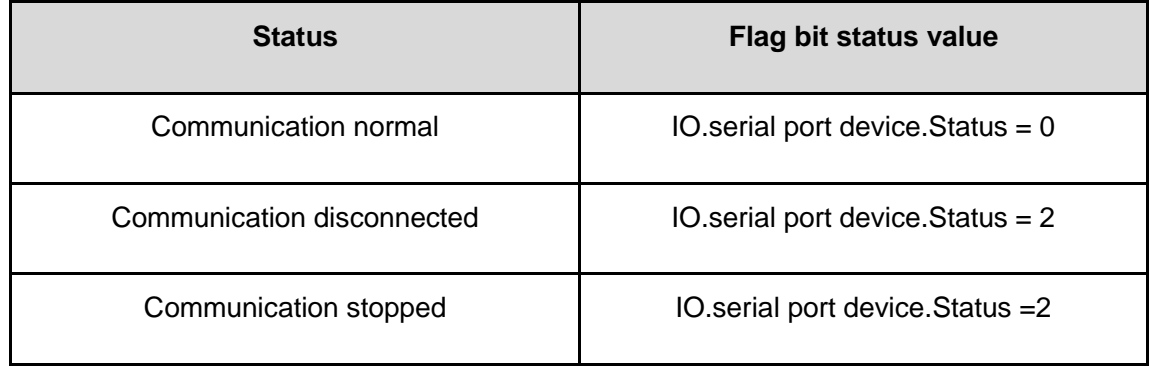

### **5.7 Communication control**

There are three types of communication status: connected, disconnected and stopped. In real applications, the communication status returned by the DIAView software can be used to determine whether the connected device communication is normal, and dynamically control to start or stop its communication when necessary.

*89 / 1242*

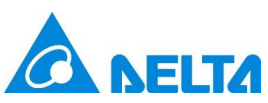

Device communication status flag can be changed to perform control to the communication status, that is to change the property value of the device Status  $\,$  , please refer to the example below:

#### **Control device communication status:**

**Step 1:** Draw two buttons and two texts in the window of an existing project, as shown in the figure below:

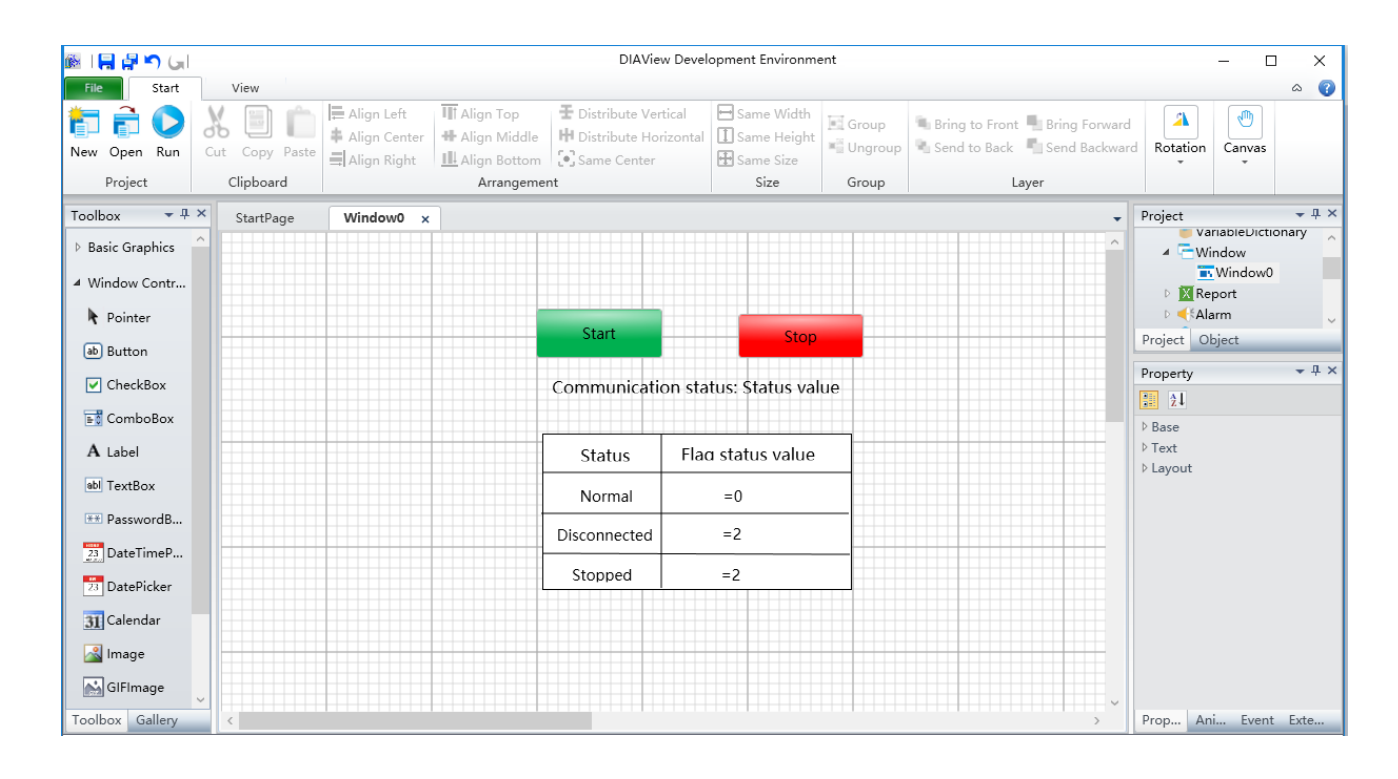

**Step 2:** Configure a "Left-click" event for the "Start button", as shown in the figure below:

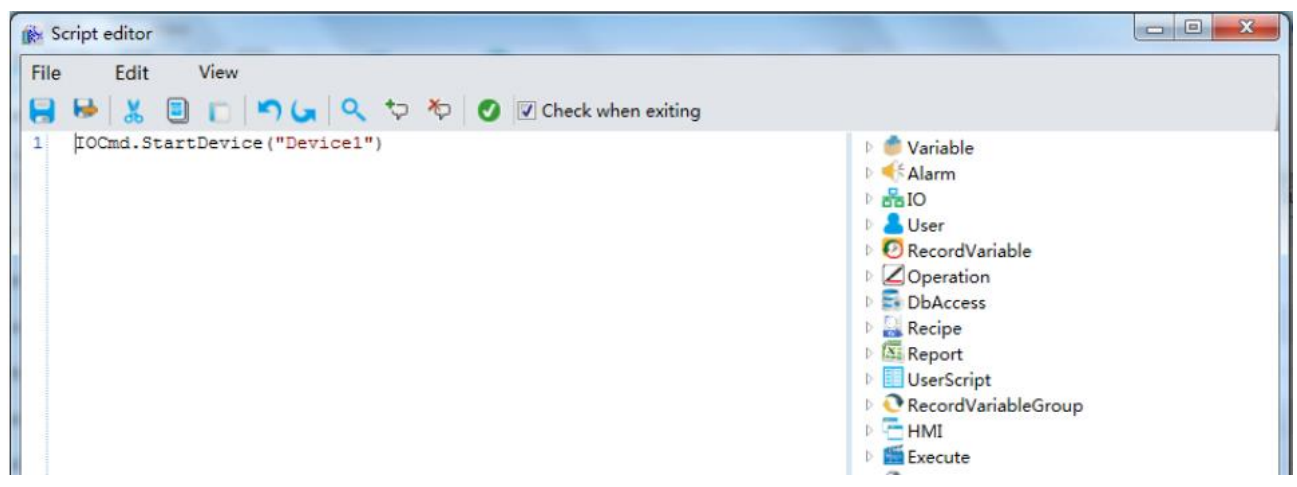

**Step 3:** Configure a "Left-click" event for the "Stop" button, as shown in the figure below:

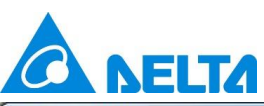

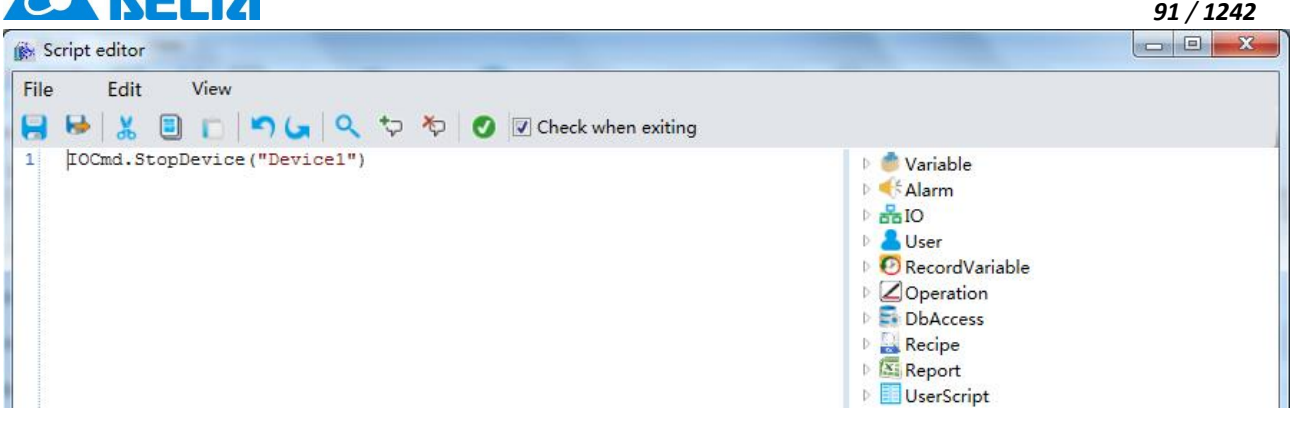

**Step 4:** Configure a "Expression(E)" for the "Status value" text, as shown in the figure below:

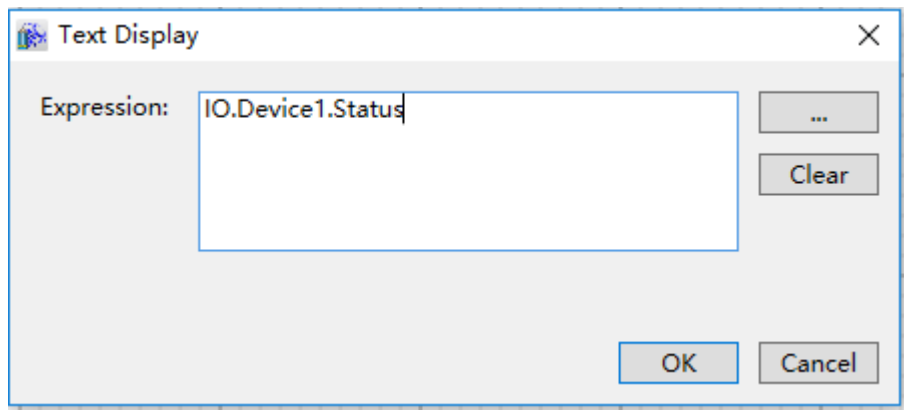

**Step 5:** Once executed the initial communication status of the "Device0" is as follows:

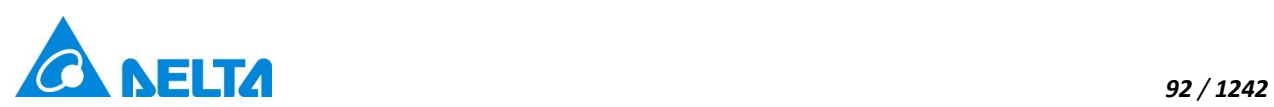

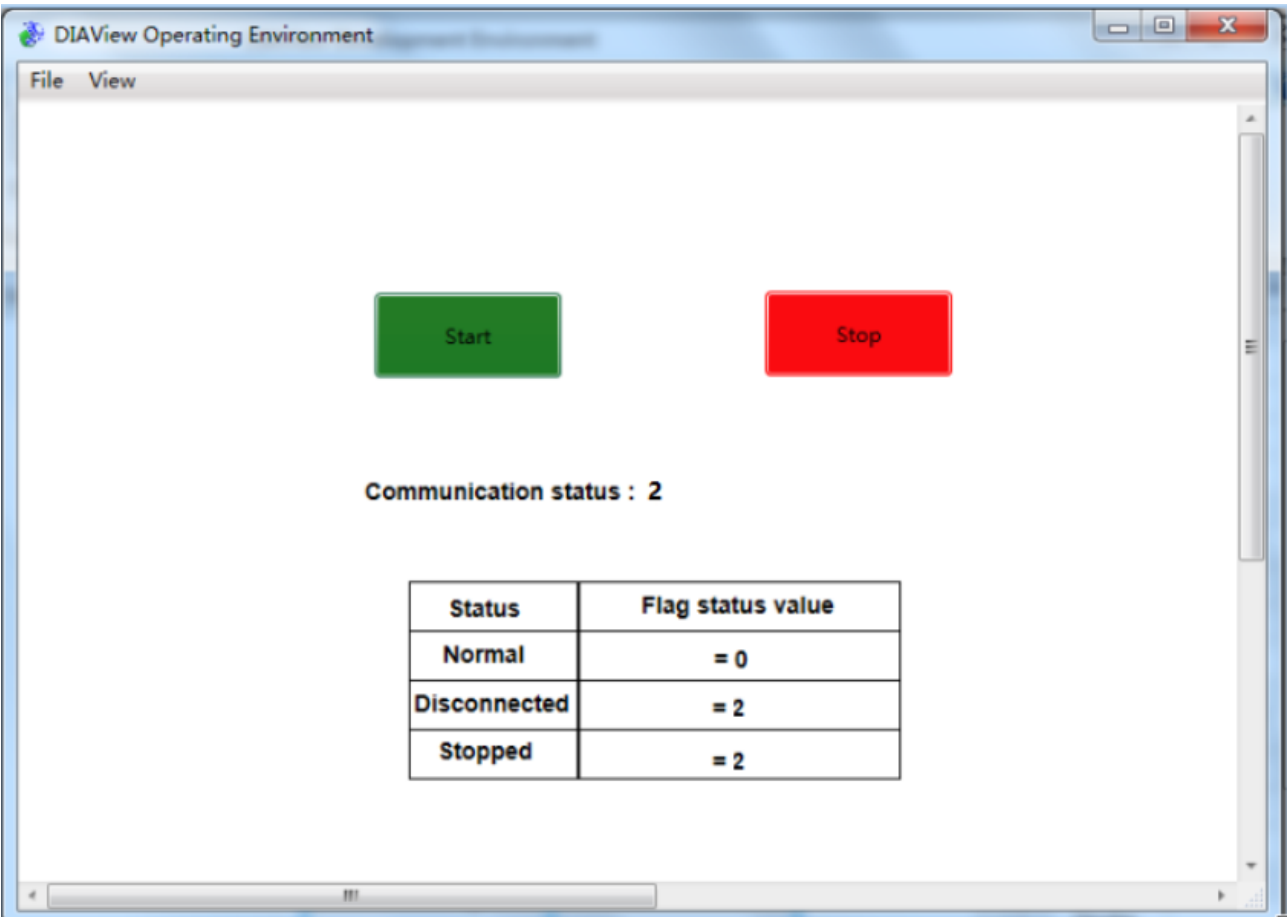

**Step 6:** The communication status is as follows after connects to the machine and reconnection mechanism:

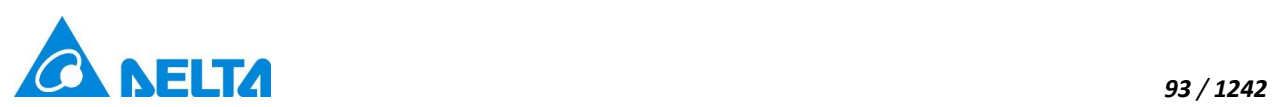

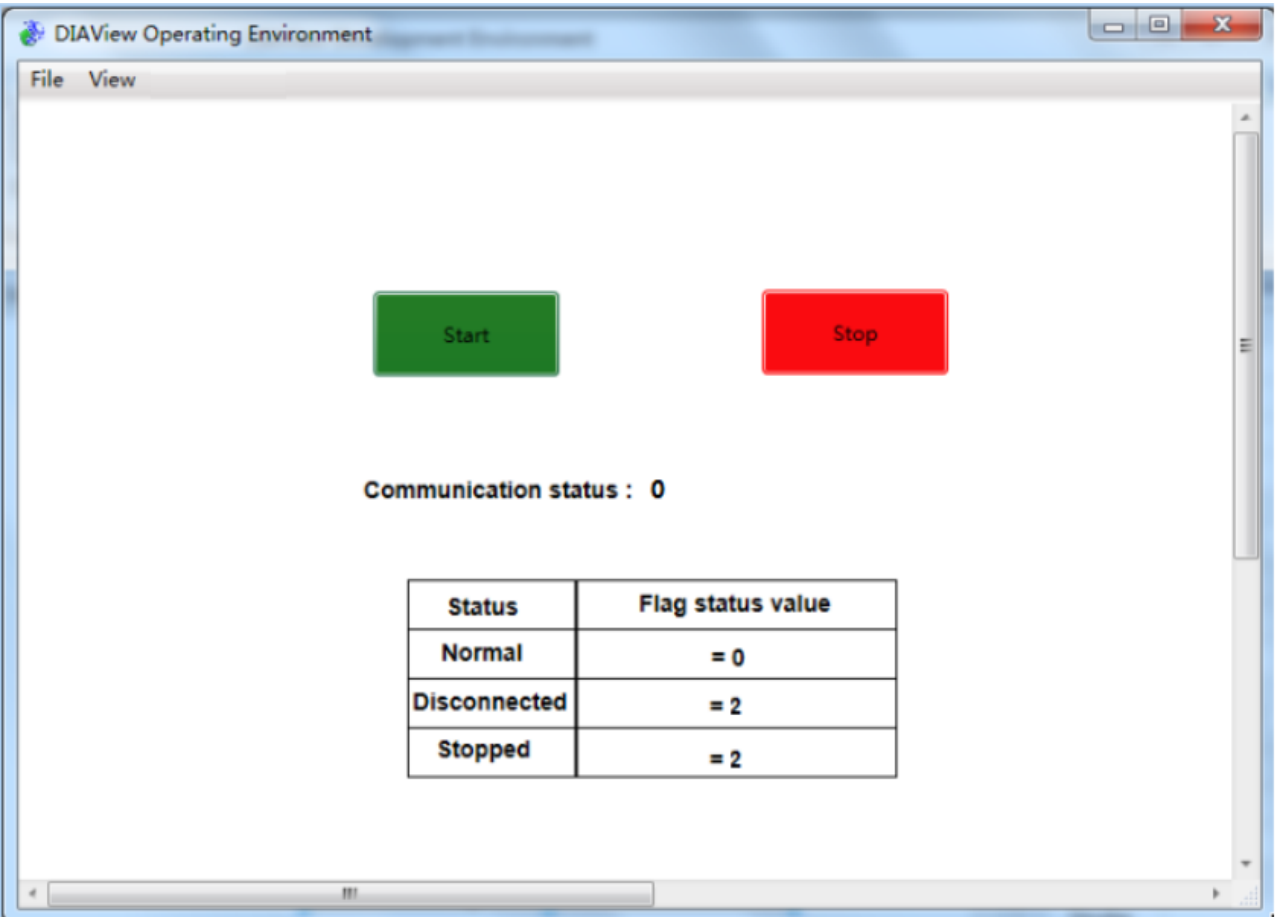

**Step 7:** The communication status of "Device0" is as follows after clicking the "Stop" button:

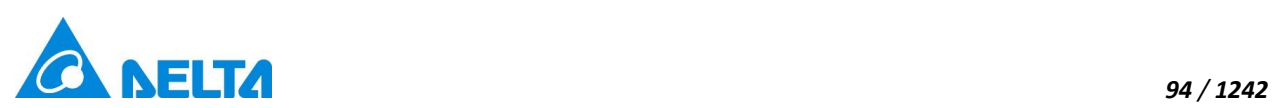

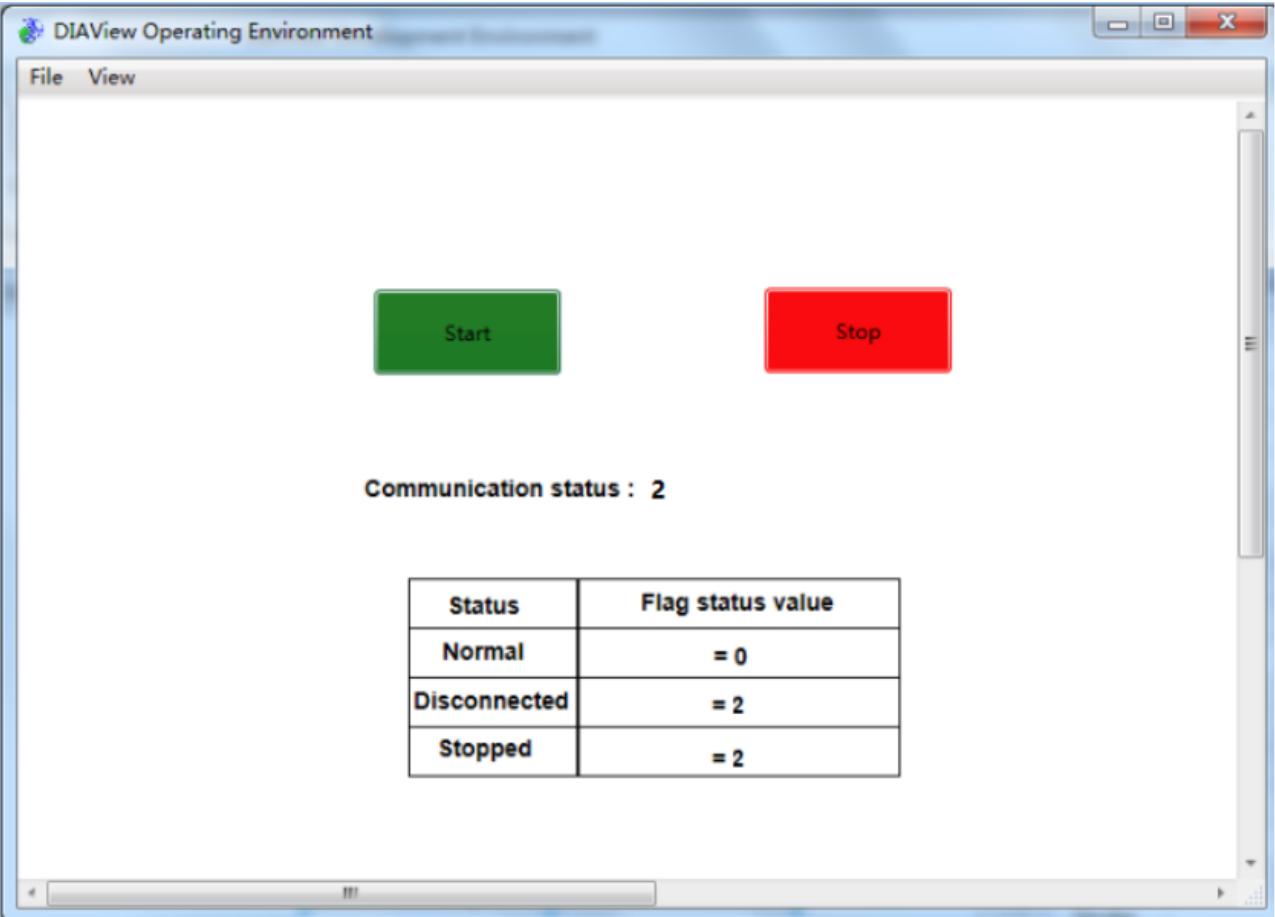

**Step 8:** The communication status of "Device0" is as follows after clicking the "Start" button:

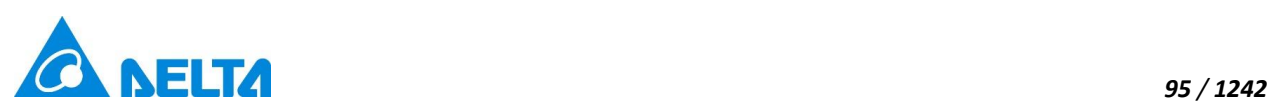

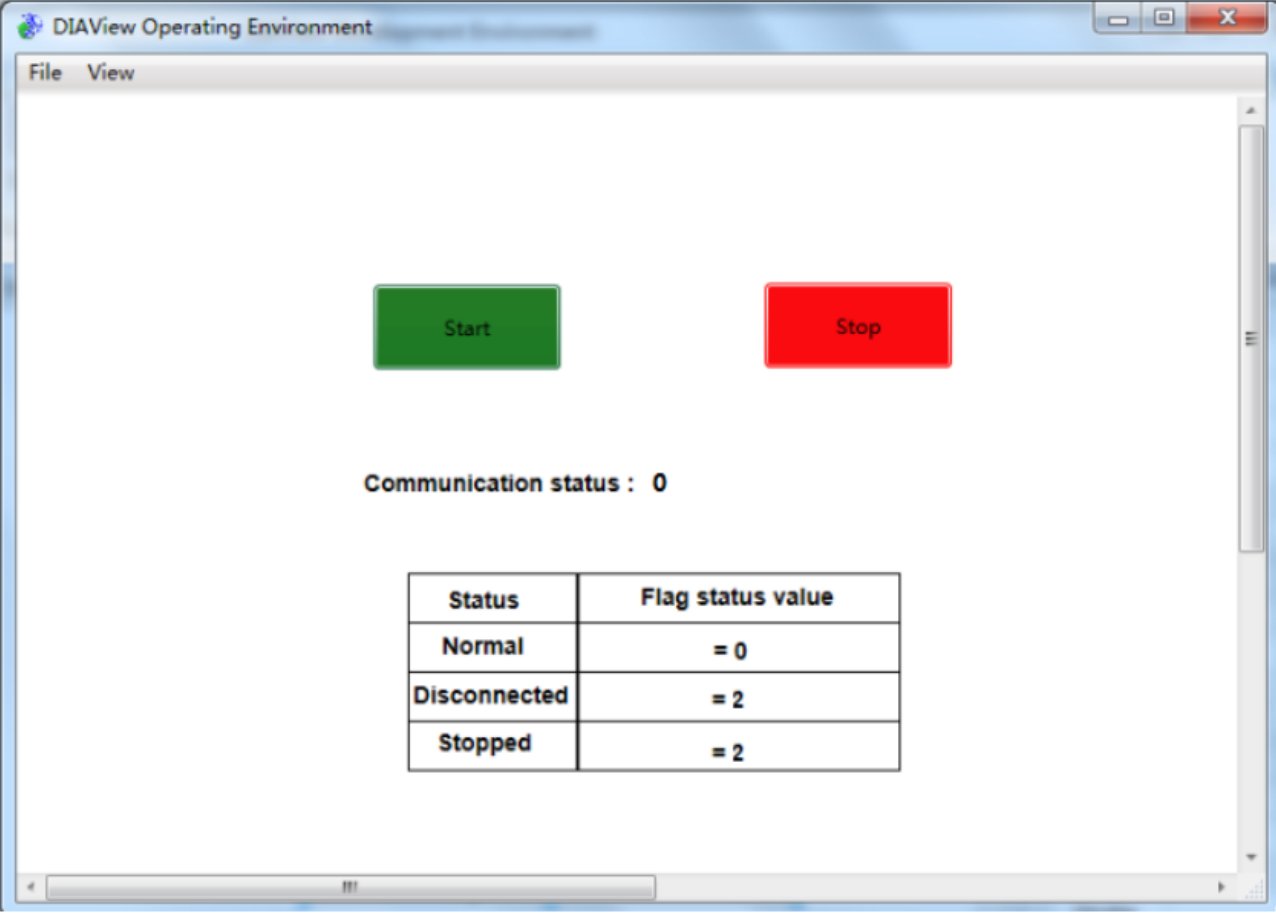

### **5.8 PLC**

#### **5.8.1 Modicon**

Modicon is the sub-brand of Schneider Electric,its Chinese name is "Mo Di Kang".

DIAView software supports the communication of Modicon PLC,the protocols include Modicon RTU,Modicon ASCII,Modicon TCP.

#### **Supporting communication network interface**: Ethernet and serial.

**Noted:** Modicon address description,as shown in the table below:

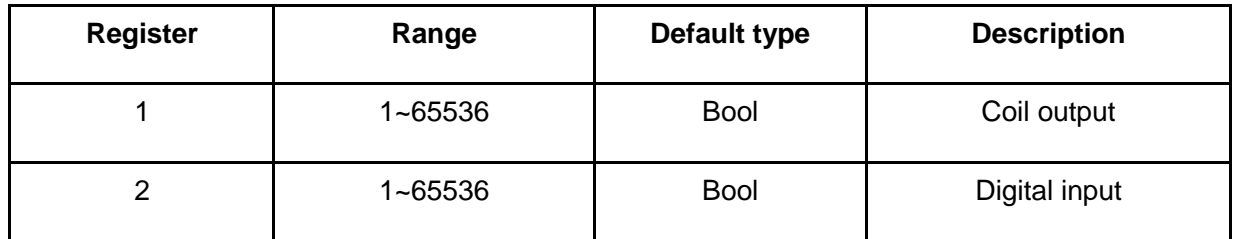

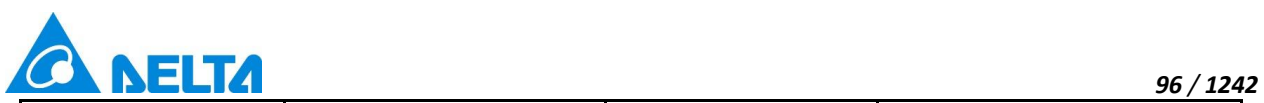

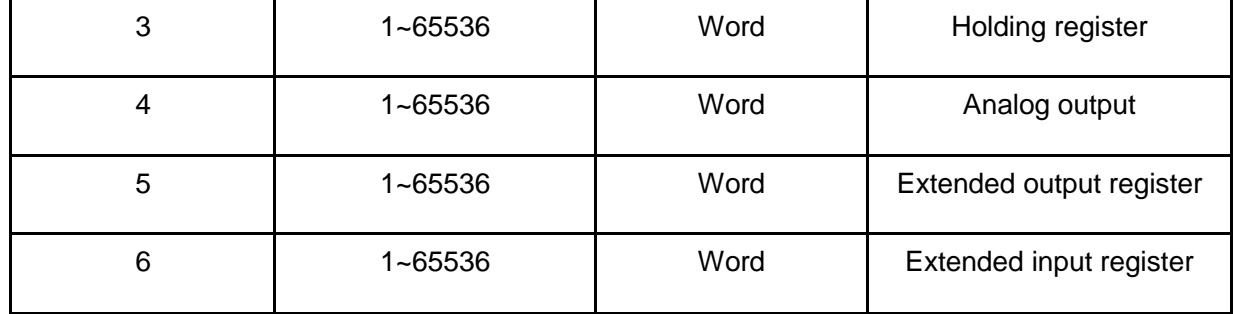

#### **5.8.1.1 Modbus TCP**

DIAView can communicate with modicon PLC by computer Ethernet port Modbus protocol.

#### **Example 1:**

Please refer to Delta PLC TCP communication configuration

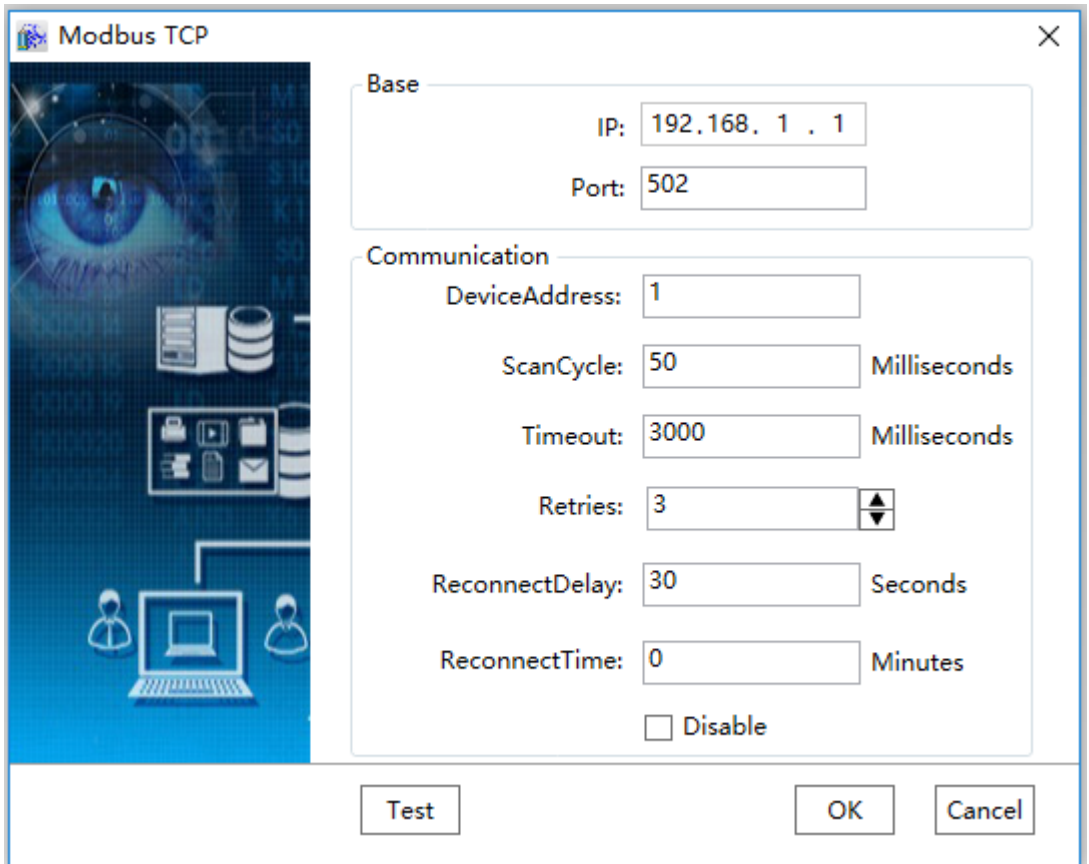

*DIAView SCADA User Manual v2.6*

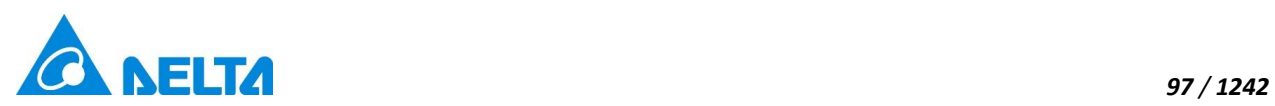

#### **5.8.1.2 Modbus Serial RTU**

DIAView can communicate with modicon PLC by computer serial port Modbus protocol, with the way of RTU encoding.

#### **Example 1:**

Please refer to the Delta PLC serial port communication configuration

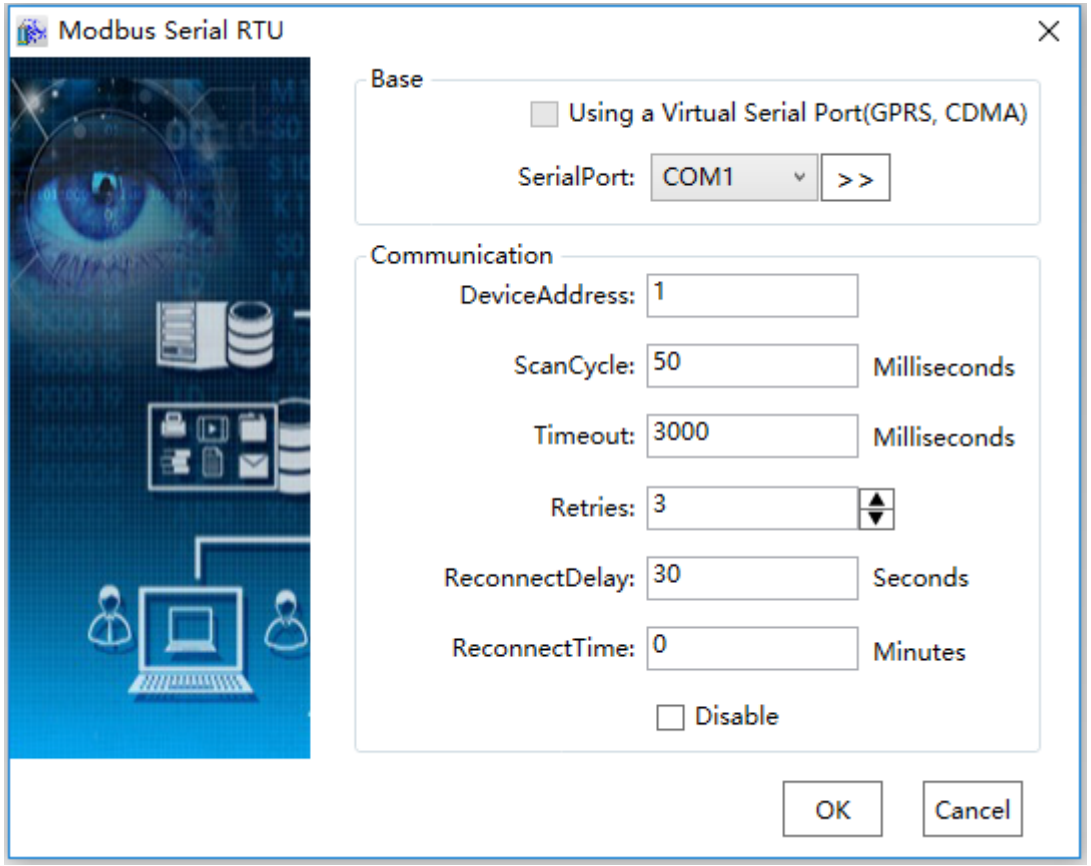

#### **5.8.1.3 Modbus Serial ASCII**

DIAView can communicate with modicon PLC by computer serial port Modbus protocol, with the way of ASCII encoding.

#### **Example 1:**

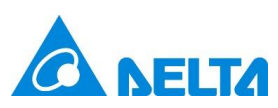

Please refer to Delta PLC serial port communication configuration.

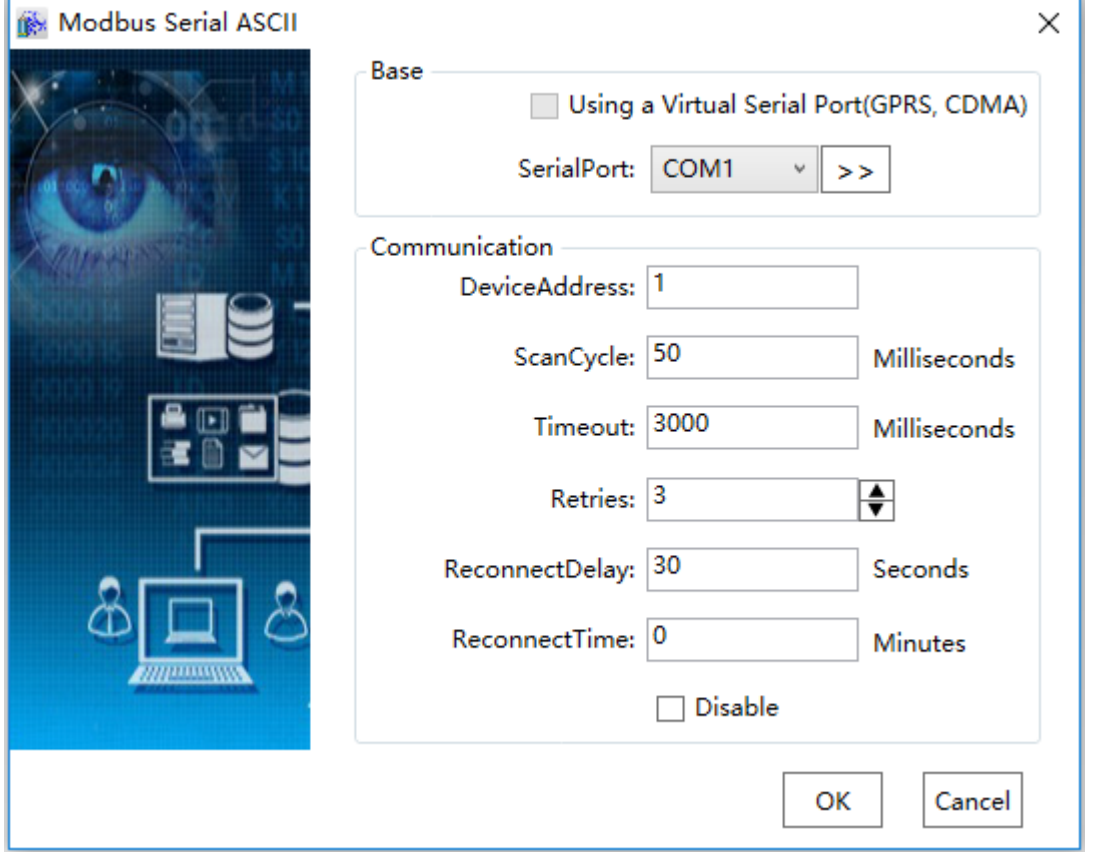

#### **5.8.2 Omron**

DIAView software supports the communication of Omron PLC,the protocols include FINS TCP, FINS ASCII, HostLink ASCII.

**Supporting device:** CS/CJ(CP) series,CV series( Untested ).

**Supporting command format:** C-mode command and FINS command.

**Supporting communication network interface**: Ethernet and serial.

#### **5.8.2.1 FINS TCP**

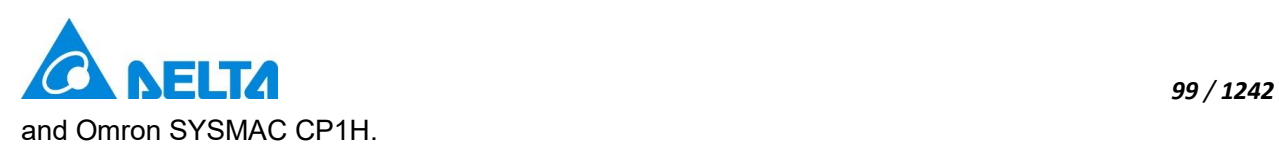

The example that DIAView software communicates with equipments by Ethernet is as follows, FINS

TCP and FINS ASCII (serial) configuration are similar, and the device address is the same:

#### **Example 1:**

#### **Creating communication between DIAView software and Omron CJ2M through Ethernet**

**Step 1:** Create the following hardware framework ,Omron programming software set CJ2M address as"192.168.1.5", the computer IP address is "192.168.1.200" (keep the PLC and the computer in the same LAN):

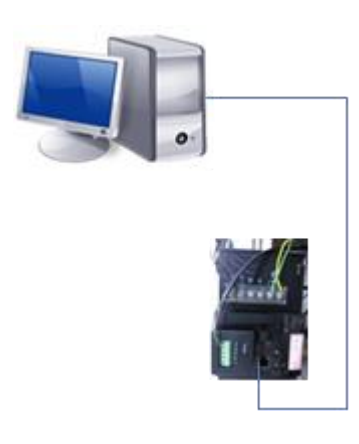

**Step 2:** In the project management area, right click on "IODevice "node and select "New Device".

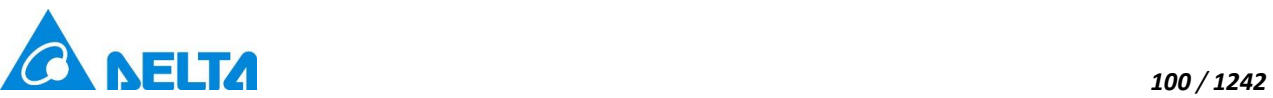

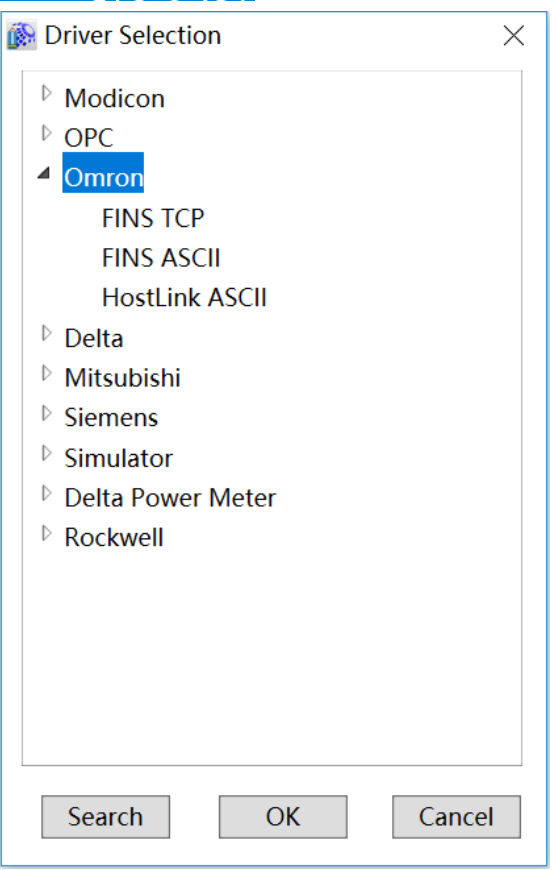

**Step 3:** Select "Omron" →"FINS TCP" in the driver selection window, as shown in the figure below:

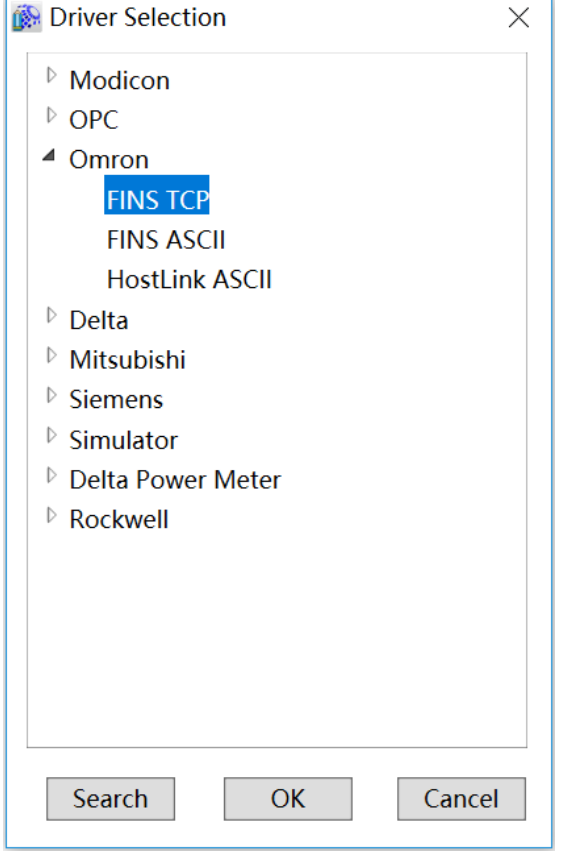
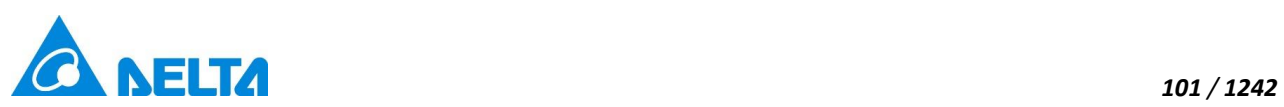

**Step 4:** Configure the Omron FINS TCP communication parameters, as shown in the figure below:

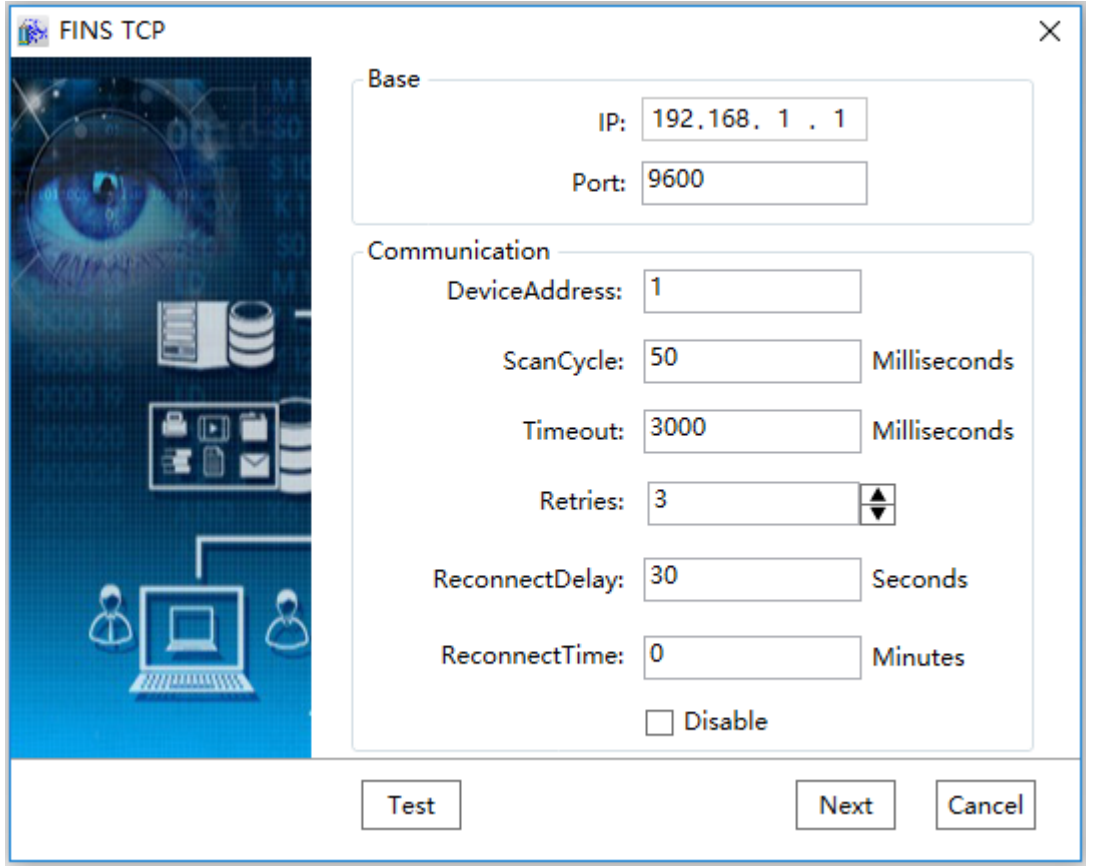

**Step 5:** Set the "IP" in the "Base" as 192.168.1.5, set the port number as 9600, as shown in the figure below:

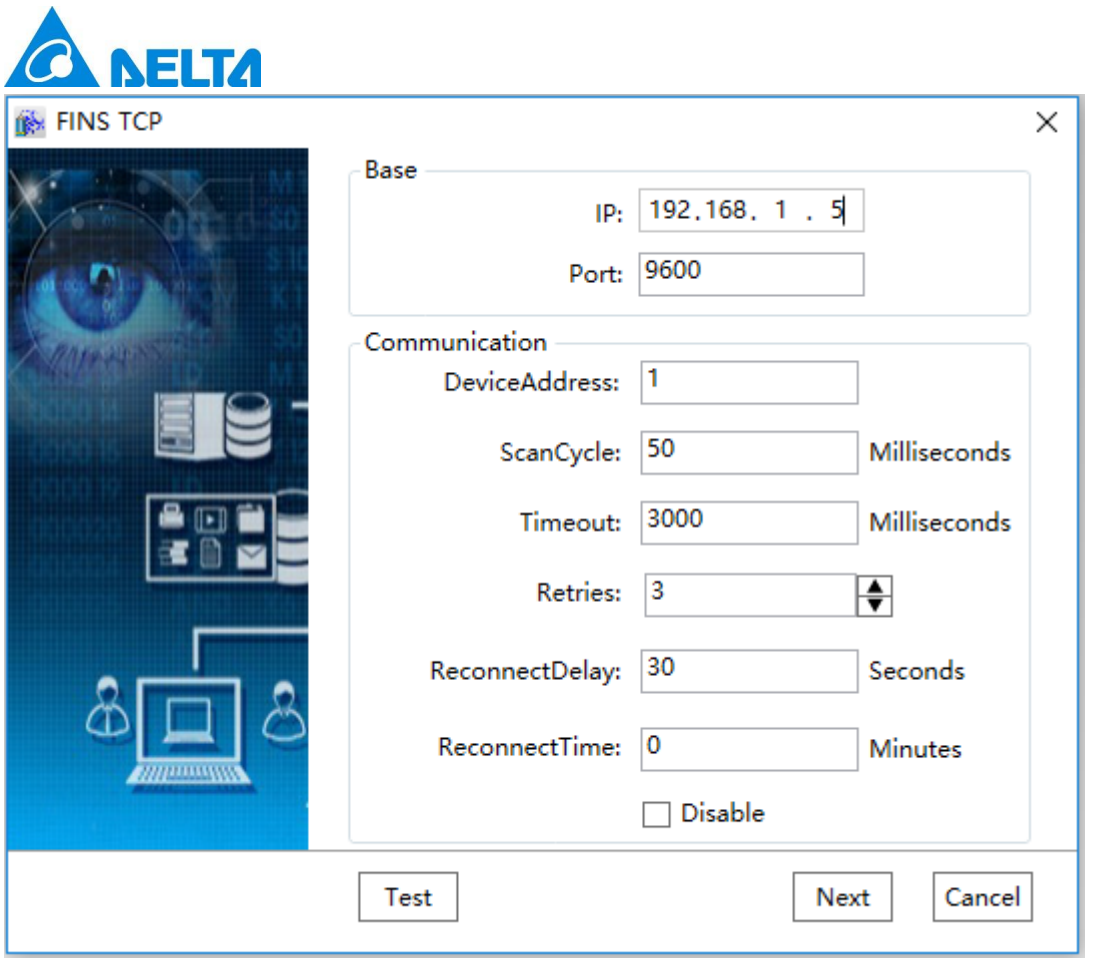

*102 / 1242*

**Step 6:** Other options can be the default value, click "Test" button to test whether the connection is successful:

**Step 7:** Click "Next" button to go to the Omron FINS specific configuration interface, only including 2 models: CS/CJ (CP) and CV, as shown in the figure below:

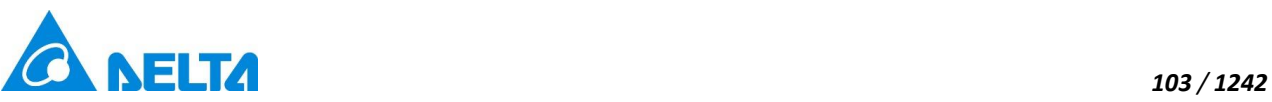

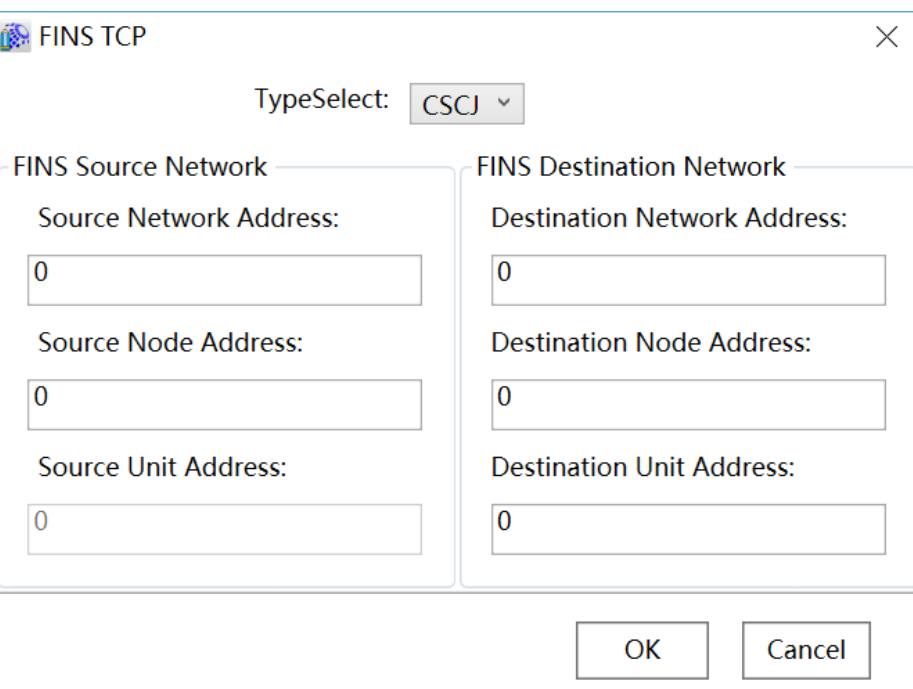

Source node: 65, destination node: 5, other unchanged, as shown in the figure below:

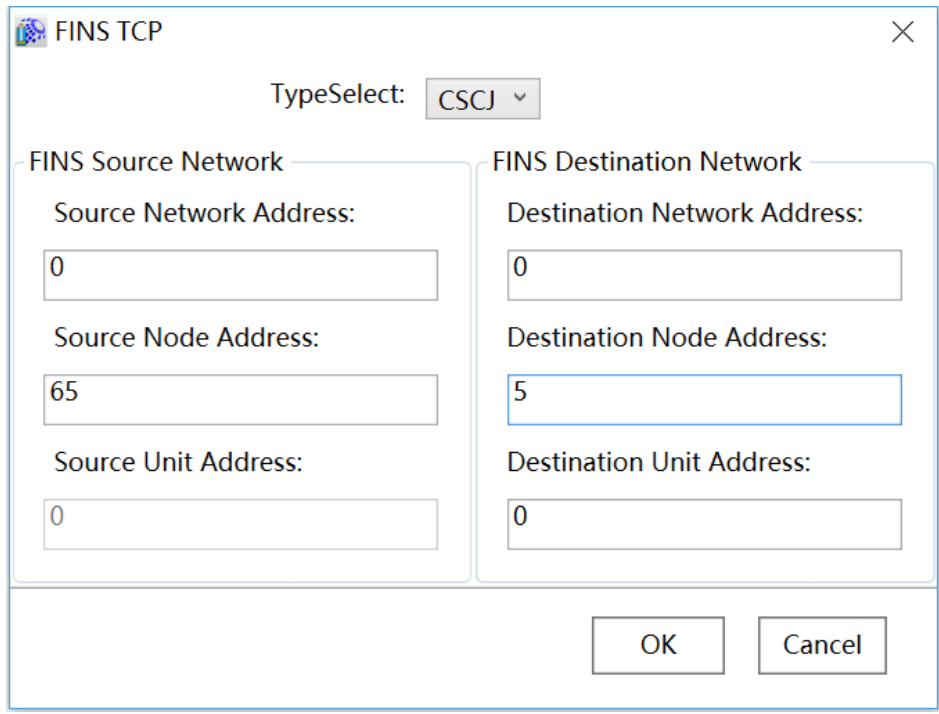

# **Network Address:**

If there is only one local network, then the network numbers are all set to 0, representing only one network. If there are multiple networks, in order to avoid conflict, then you must specify different network number at all levels, the range is 1-127.

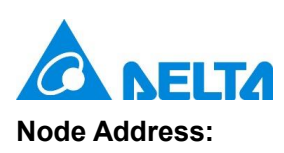

In the same level of the network, the node number of each connection node needs to be set as a different number, a node corresponds to a PLC. If it is an Ethernet network, the node number is the last field of the IP address generally.

### **Unit Address:**

In the same PLC, each module unit number is different from each other, CPU unit number has always been 0, the rest of their own settings.

**Step 8:** Click the "OK" button when all parameters have been configured and the device with default name will appear under "IODevice" node of the project tree directory, and rename it as "Omron\_CSCJ".

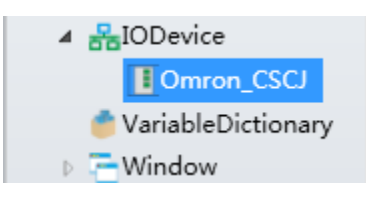

**Noted:** FINS(CS/CJ):Omron address description is as shown in the table below:

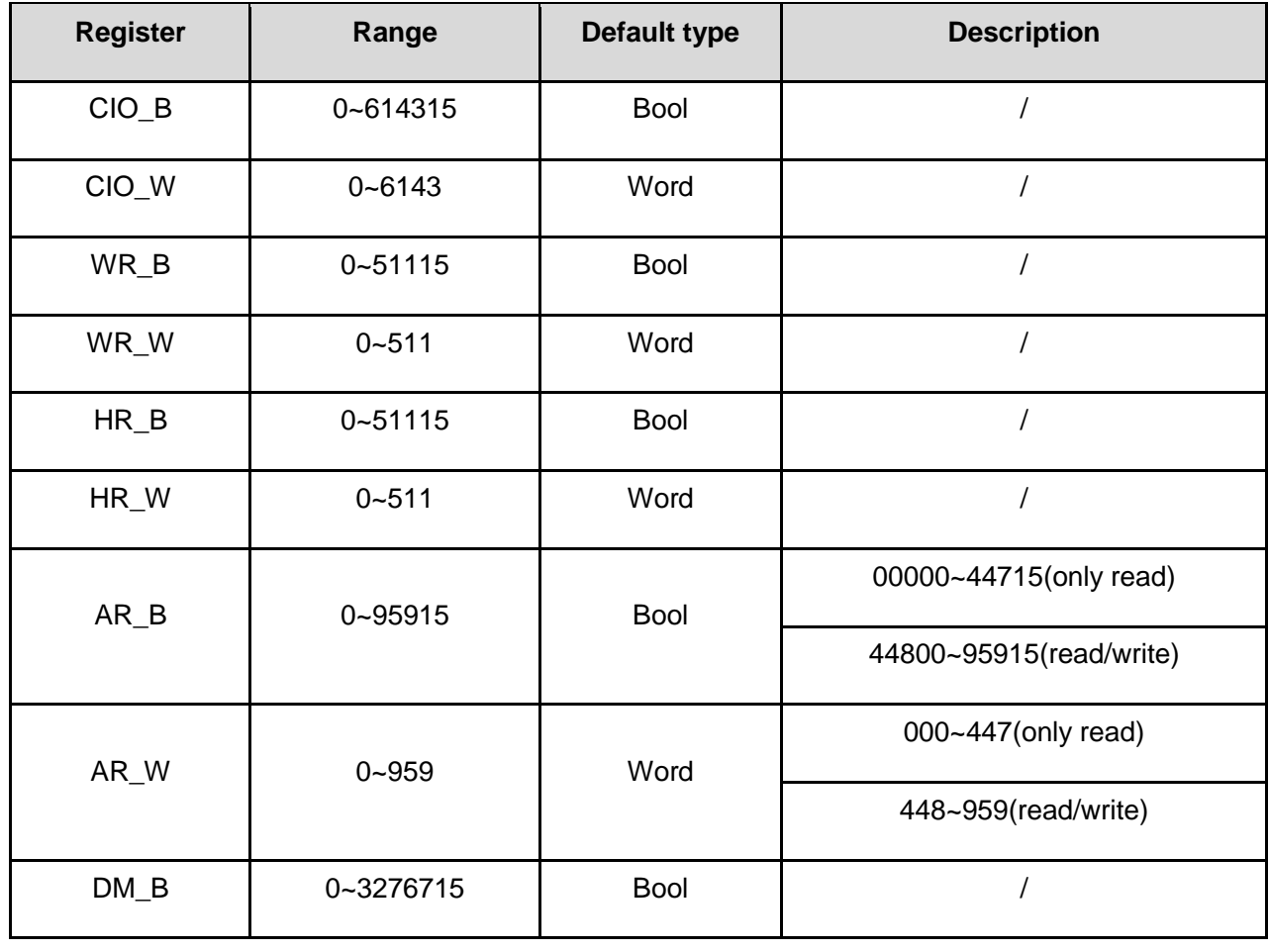

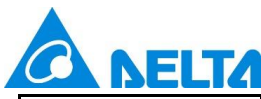

*105 / 1242*

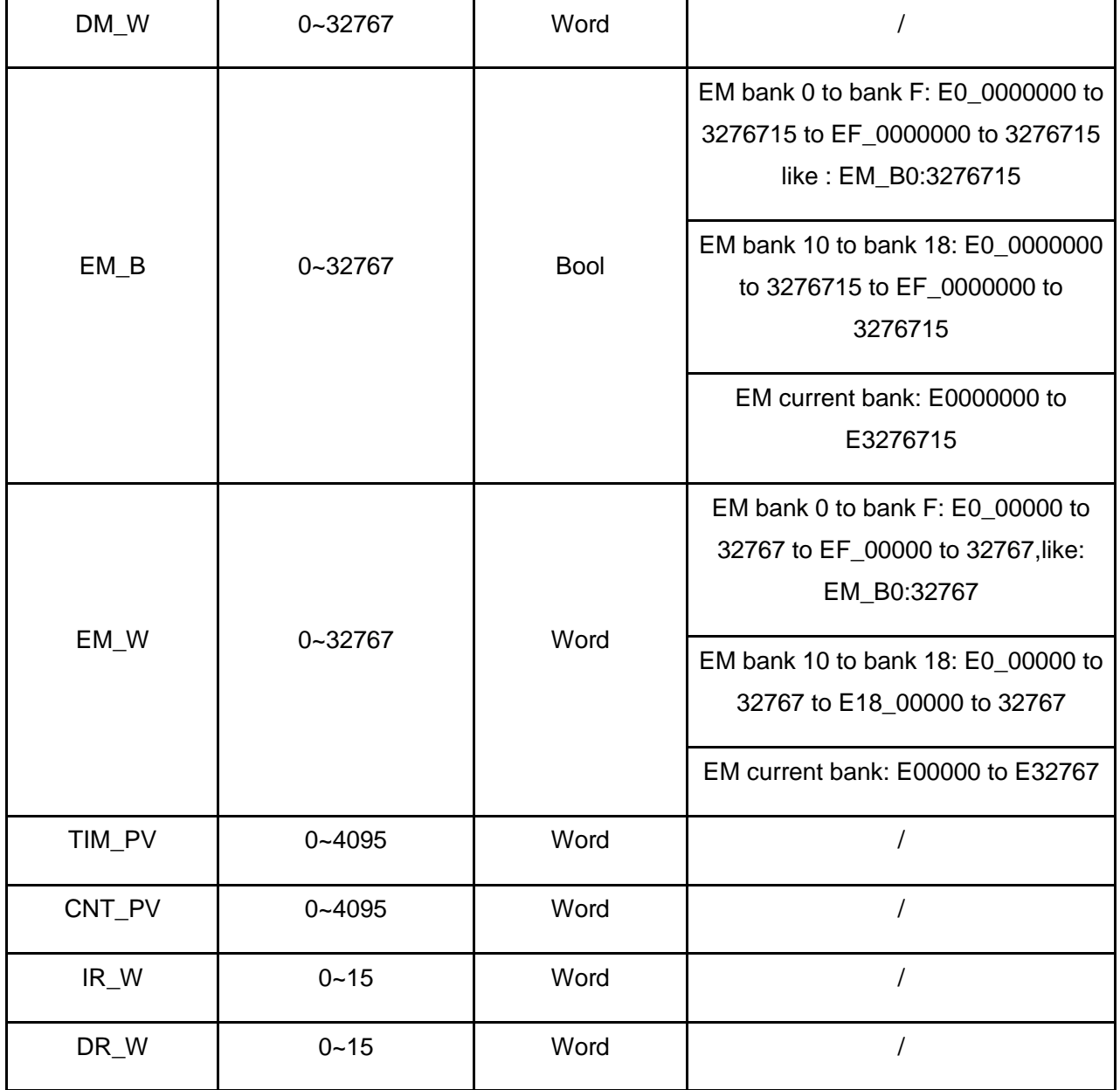

#### **5.8.2.2 FINS ASCII**

Please refer to"FINS TCP" and other serial configuration.

The example that DIAView software communicates with equipments by serial port is as follows,using FA command:

Creating communication between DIALink and Omron CJ2M through serial port:

#### **Example 1: "Omron CJ2M, HostLink ASCII"driver**

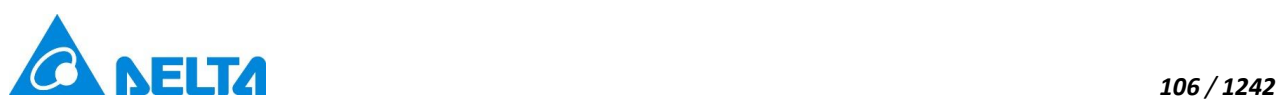

**Step 1:** Create the following hardware framework, set CJ2M communication port parameters as "9600, 8,E,1,ASCII", set Station number as 1, as shown in the figure below:

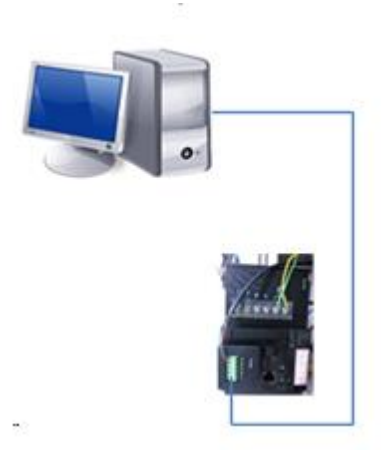

**Step 2:** In the project management area, right click on "IODevice "node and select "New Device":

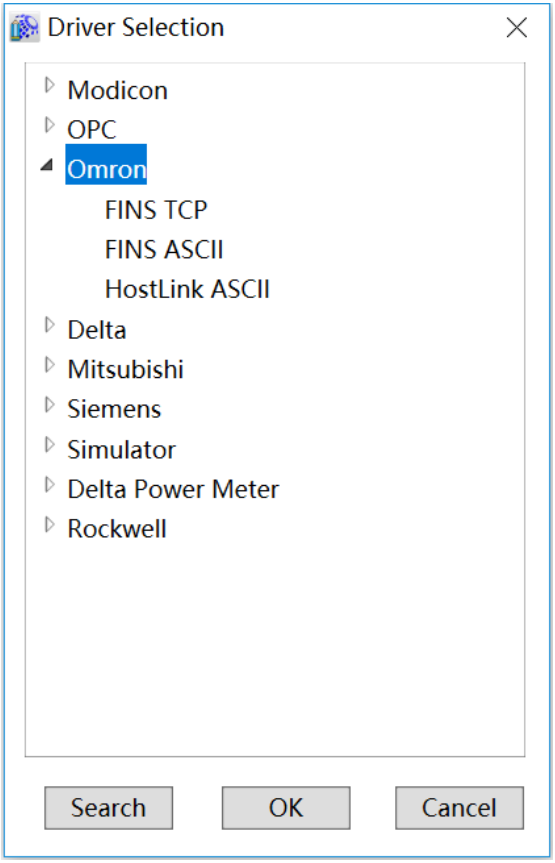

**Step 3:**Select "Omron" → "HostLink ASCII" in the driver selection window, as shown in the figure below:

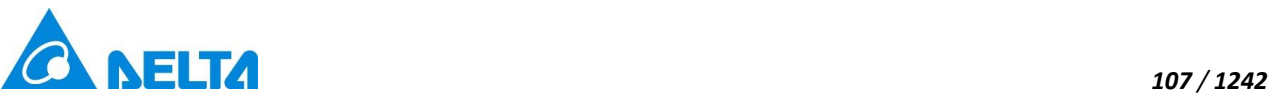

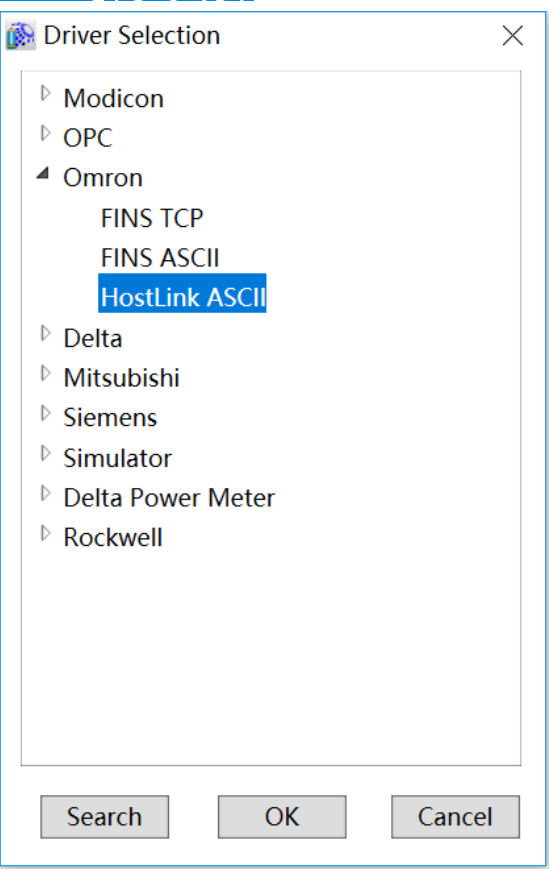

**Step 4:**Configure the Omron HostLink ASCII communication parameters, as shown in the figure below:

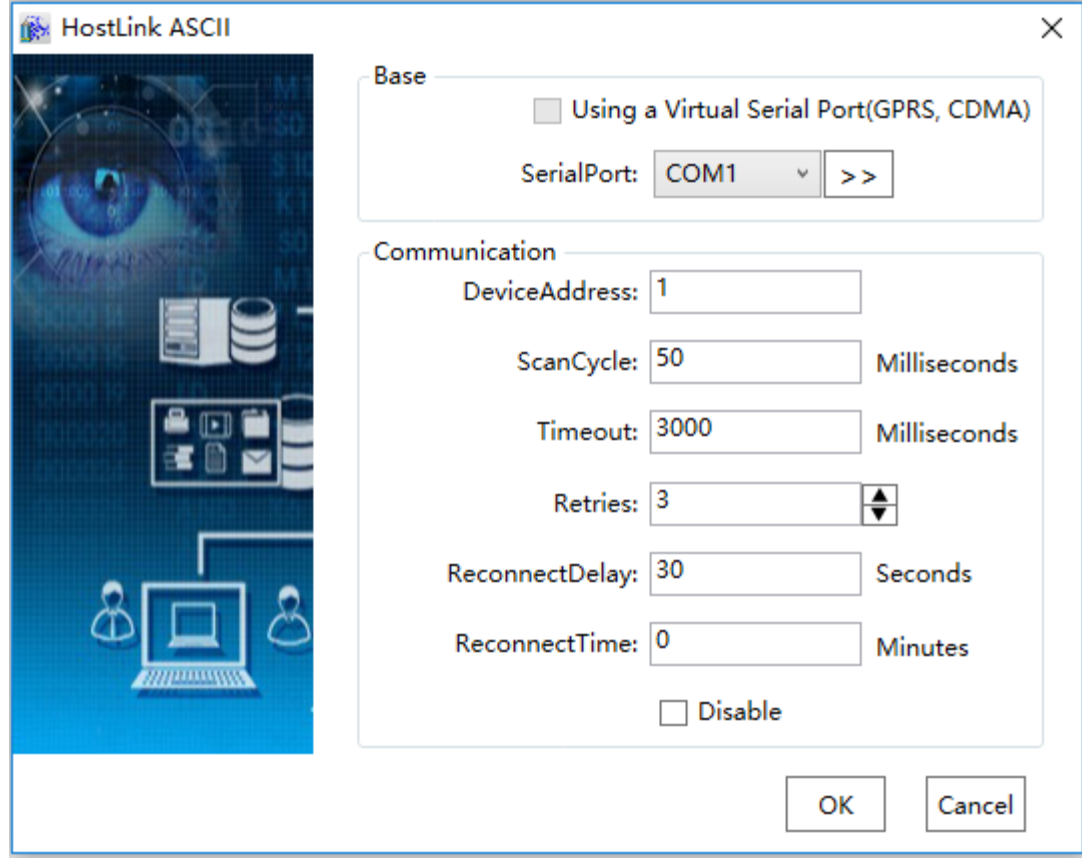

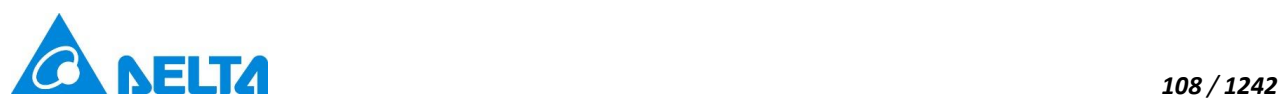

**Noted:** HostLink:Omron address description, as shown in the table below:

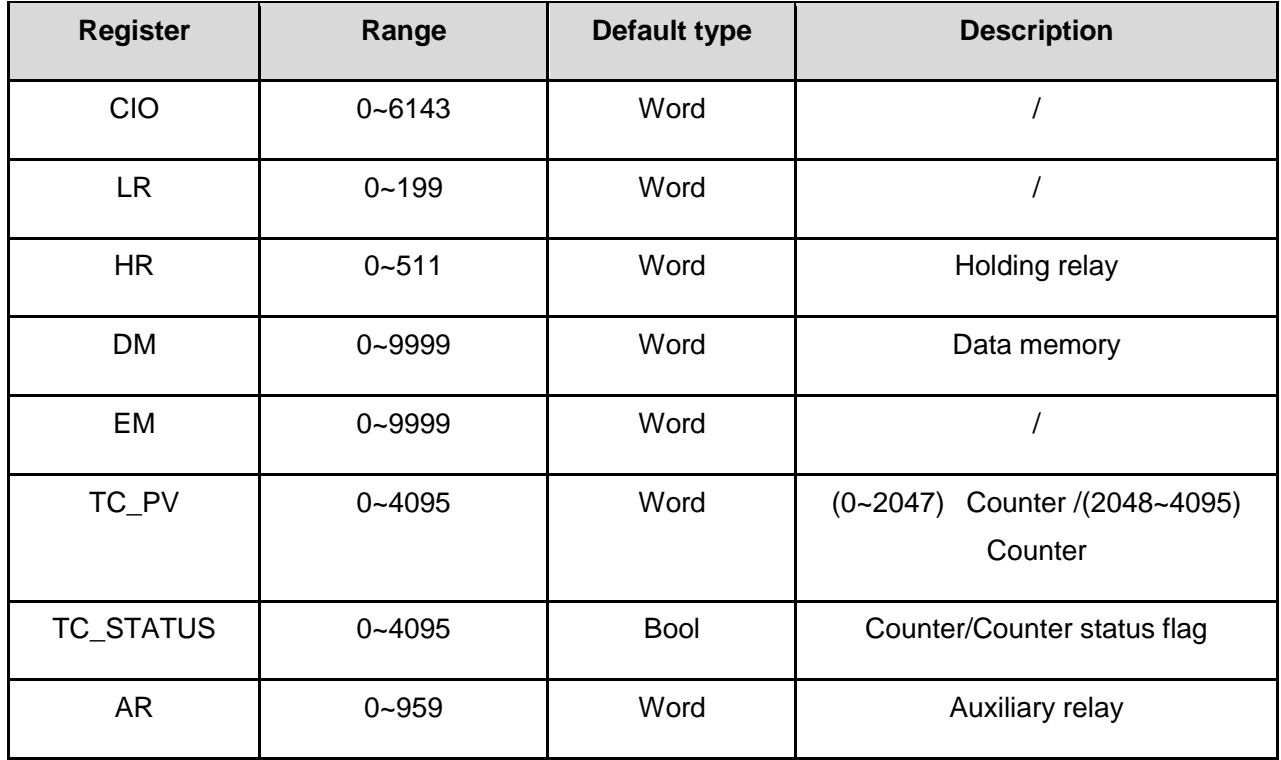

#### **5.8.2.3 HostLink ASCII**

The example that DIAView software communicates with equipments by serial is as follows,using Cmode command:

#### **Creating communication between DIALink and Omron CJ2M through serial port:**

#### **Example 1: "Omron CJ2M, HostLink ASCII"driver**

**Step 1:** Create the following hardware framework, set CJ2M communication port parameters as "9600, 8,E,1,ASCII", set Station number as 1, as shown in the figure below:

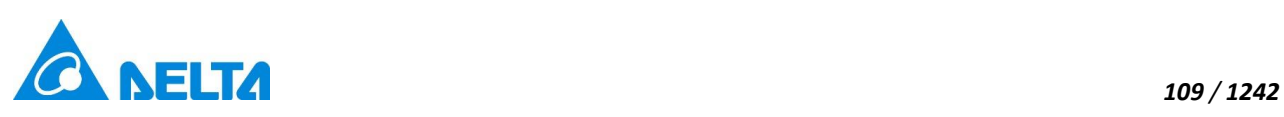

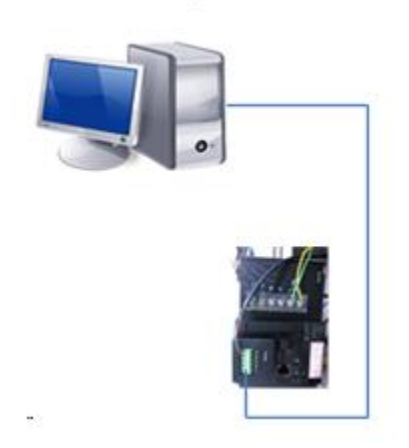

**Step 2:** In the project management area, right click on "IODevice "node and select "New Device":

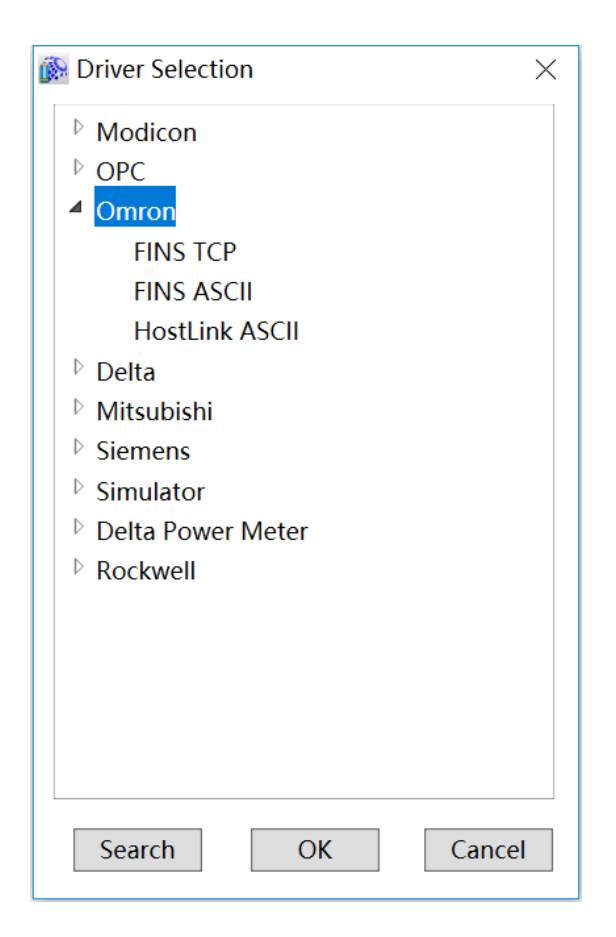

**Step 3:**Select "Omron" → "HostLink ASCII" in the driver selection window, as shown in the figure below:

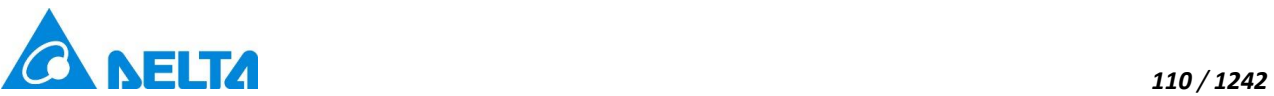

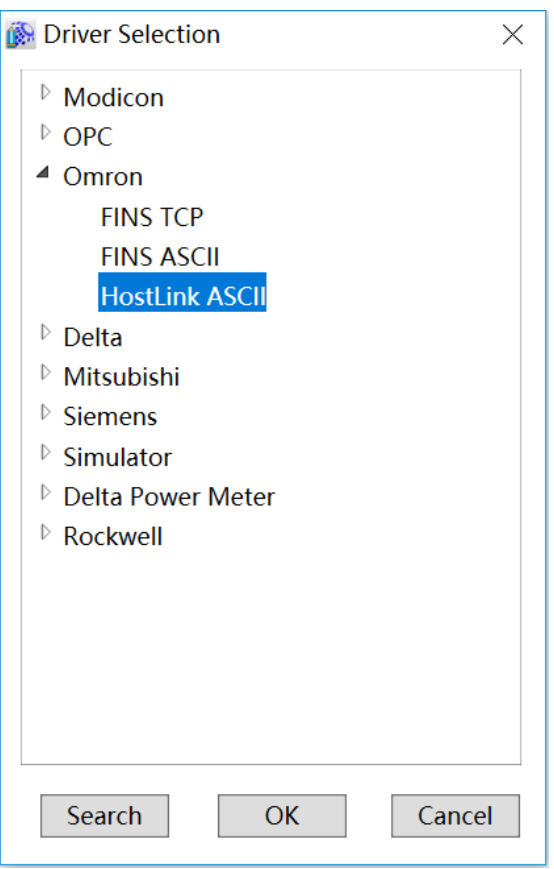

**Step 4:**Configure the Omron HostLink ASCII communication parameters, as shown in the figure below:

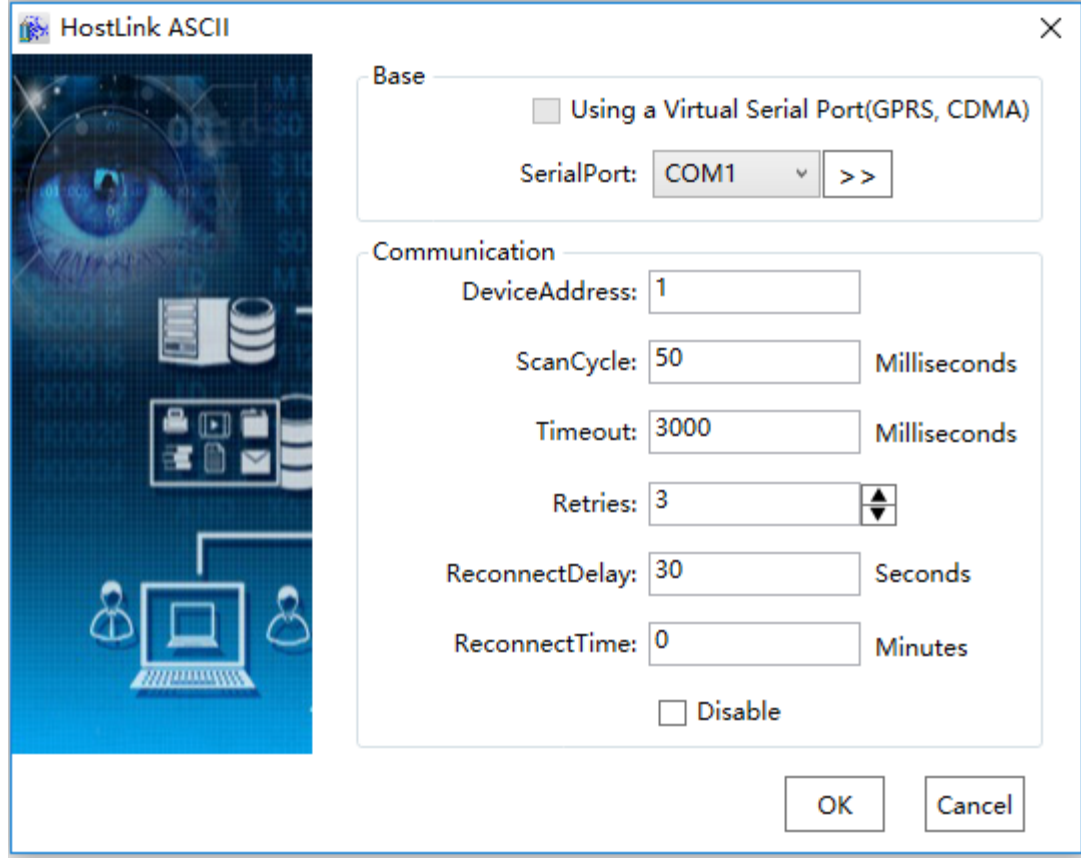

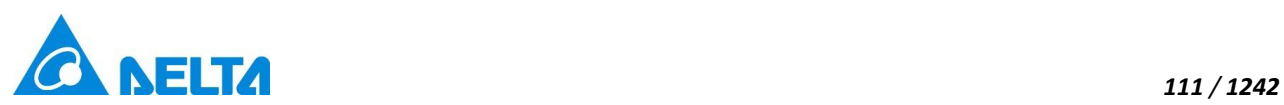

**Noted:** HostLink:Omron address description, as shown in the table below:

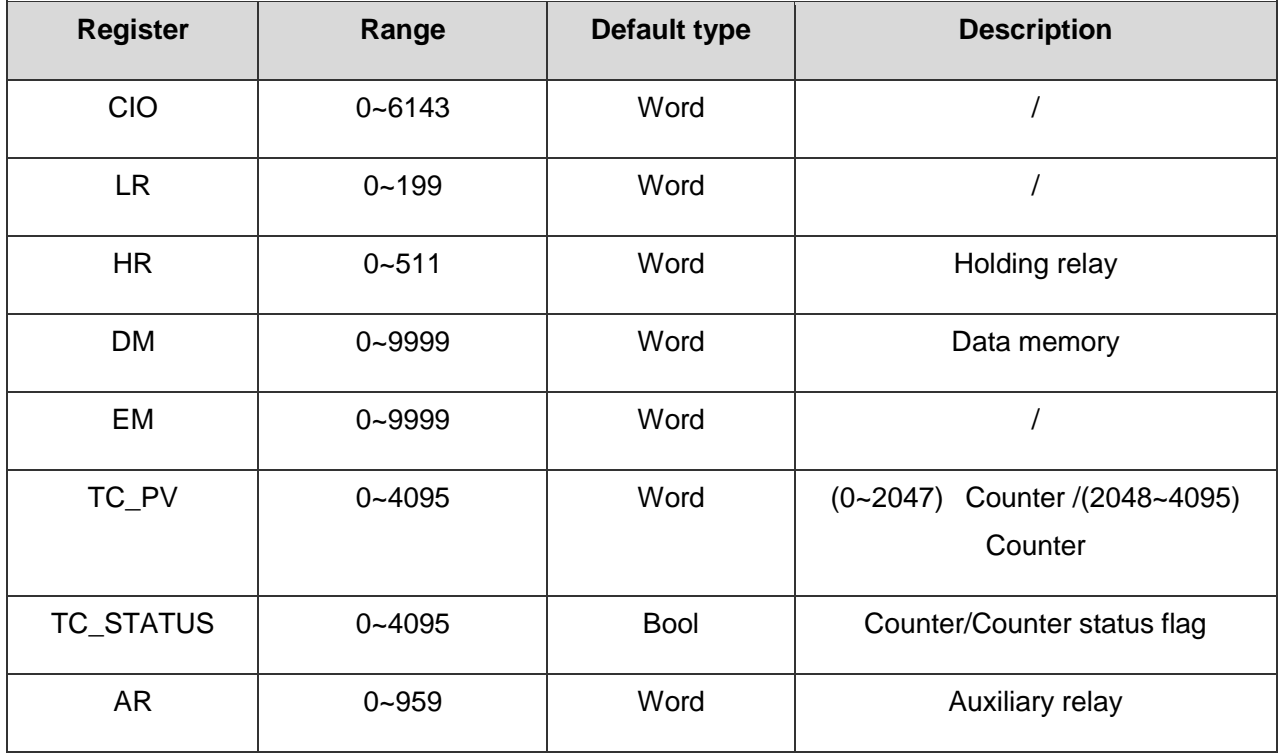

# **5.8.3 Delta**

Delta PLC includes DVP series and AH series.

**Noted1:**Delta Modbus DVP address description, as shown in the table below:

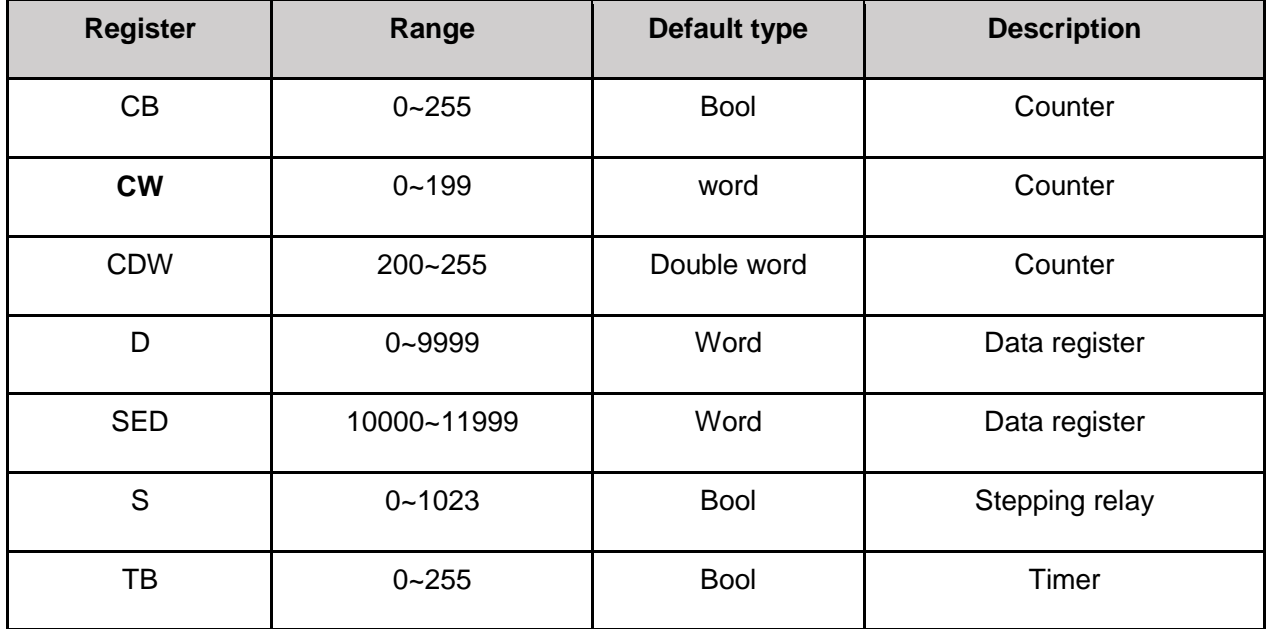

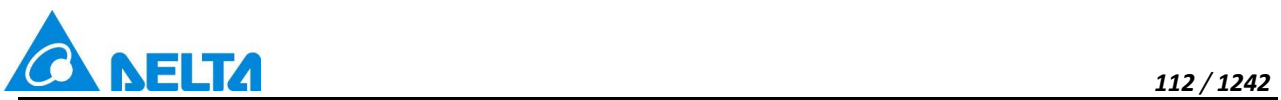

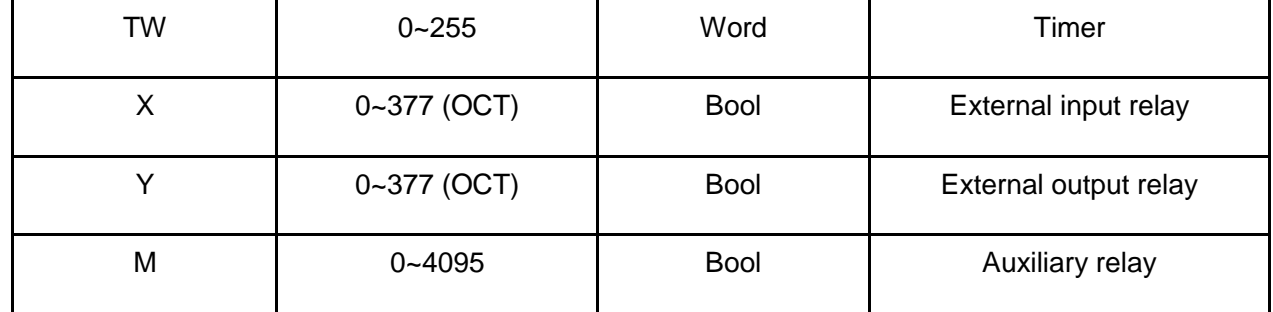

**Noted2:**Delta Modbus AS300 address description, as shown in the table below:

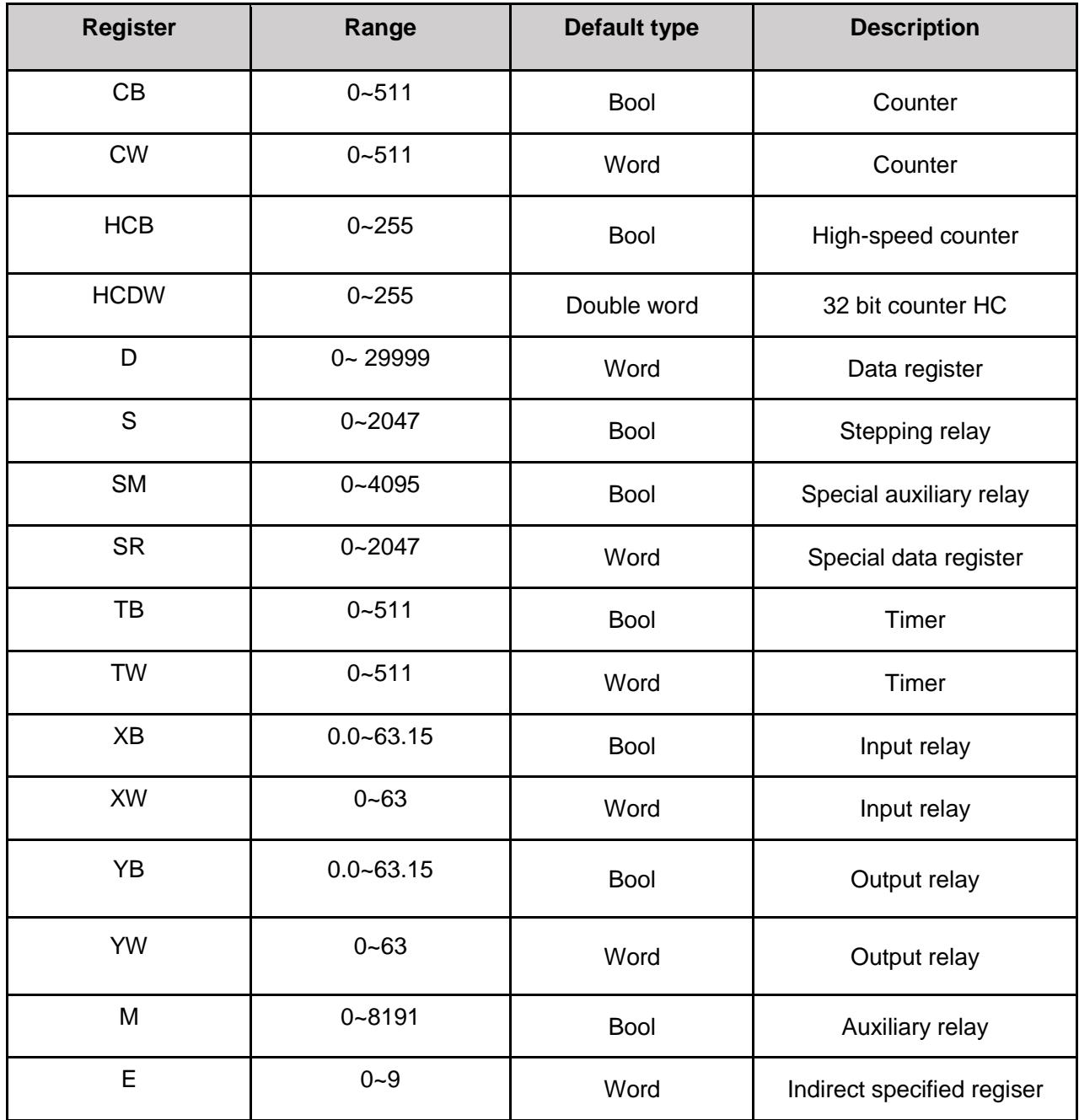

*DIAView SCADA User Manual v2.6* **Noted3:**Delta Modbus AH address descirption, as shown in the table below:

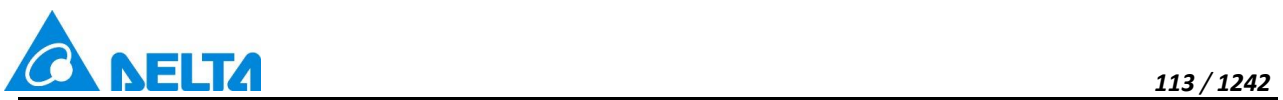

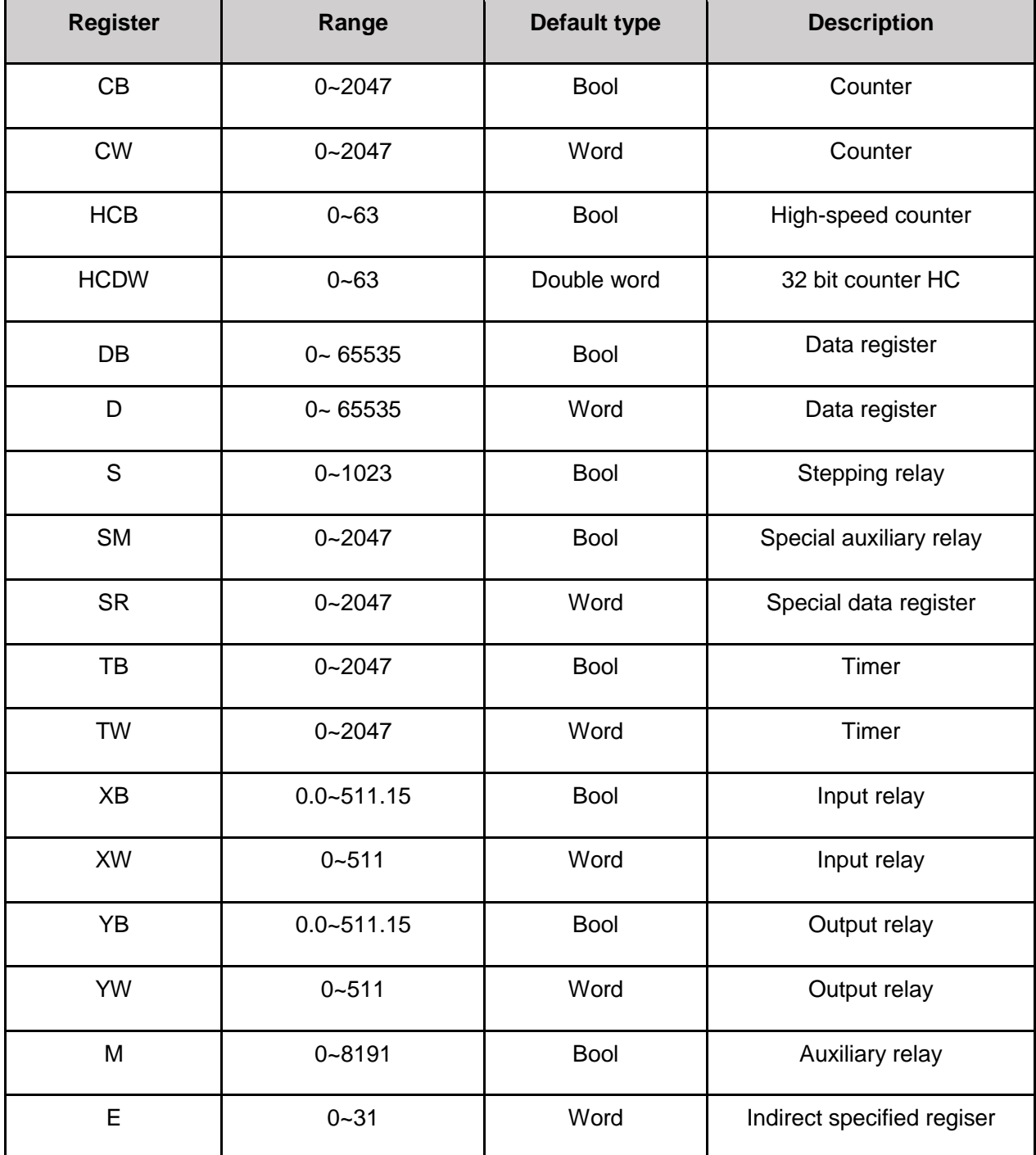

### **5.8.3.1 Delta AS300 TCP**

The example that DIAView software communicates with equipments by Ethernet please refer to "5.8.3.5 DVP Modbus TCP".

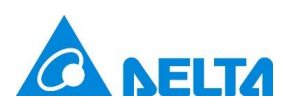

#### **5.8.3.2 Delta AS300 RTU & ASCII**

The example that DIAView software communicates with equipments by serial port please refer to "5.8.3.6 DVP Modbus Serial RTU & ASCII".

#### **5.8.3.3 AH Modbus TCP**

The example that DIAView software communicates with equipments by Ethernet please refer to "5.8.3.5 DVP Modbus TCP".

### **5.8.3.4 AH Modbus Serial RTU & ASCII**

The example that DIAView software communicates with equipments by serial port please refer to "5.8.3.6 DVP Modbus Serial RTU & ASCII".

#### **5.8.3.5 DVP Modbus TCP**

DIAView software supports the communication of the equipment based on Modbus communication protocol standard by Ethernet (TCPIP).

The example that DIAView software communicates with equipments by Ethernet is as follows:

# **Creating communication between DIAView software and Delta PLC—DVP 12SE through Ethernet:**

**Step 1:** Set up the hardware framework shown as the figure below, set 12SE IP address : "192.168.1.10", the computer IP address :"192.168.1.200" (keep PLC and the computer in the same LAN).

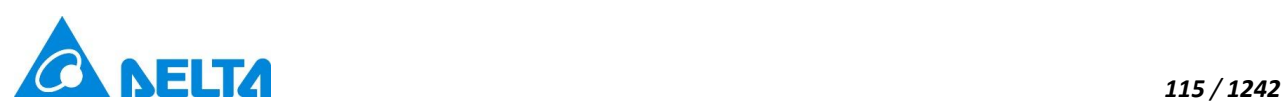

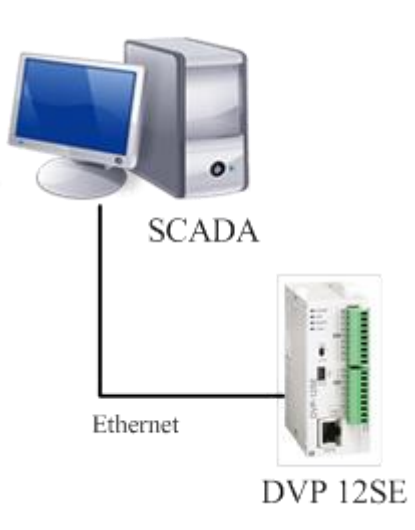

**Step 2:** Right-click on the "IODevice" node in the project management area and select" New Device"; the menu selection in the figure below will appear:

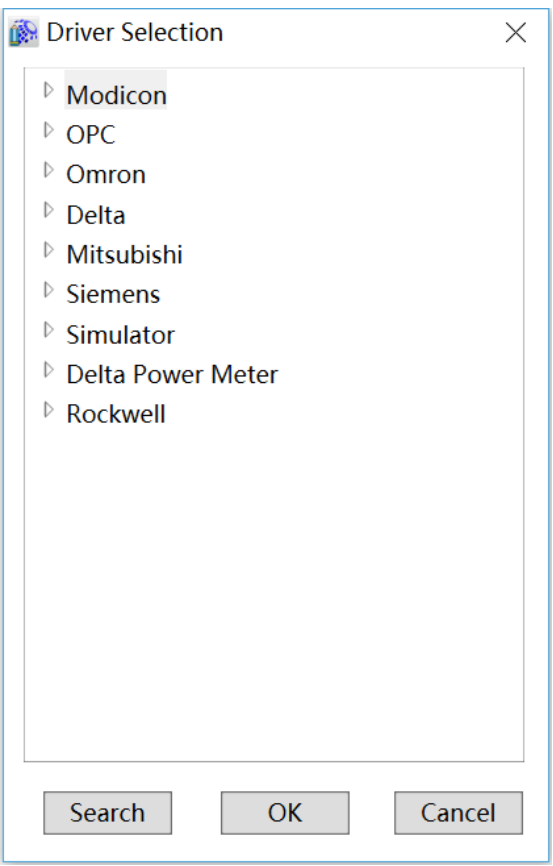

**Step 3:** Select "Delta"→ "DVP Modbus TCP" in the "Driver Selection" window, as shown in the figure below:

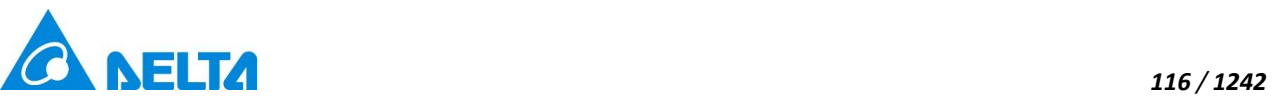

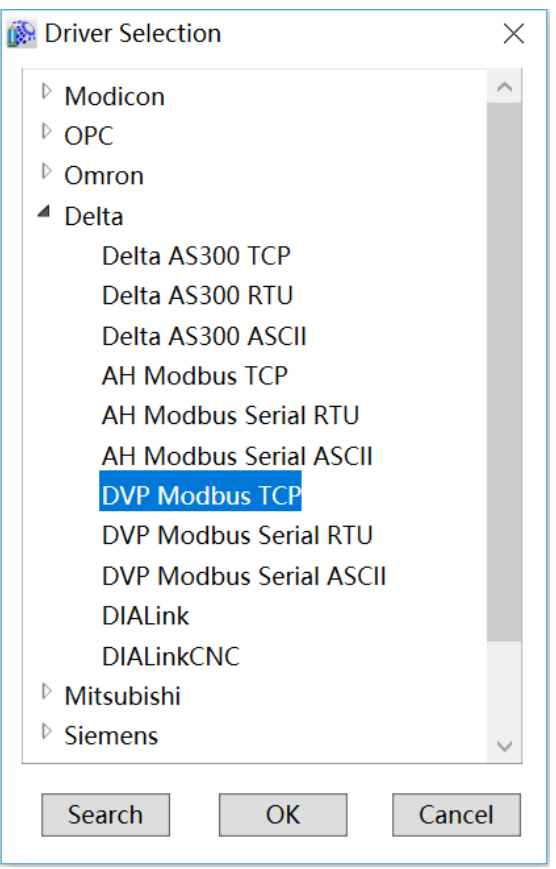

**Step 4:** Configure the Delta DVP TCP communication parameters, as shown in the figure below:

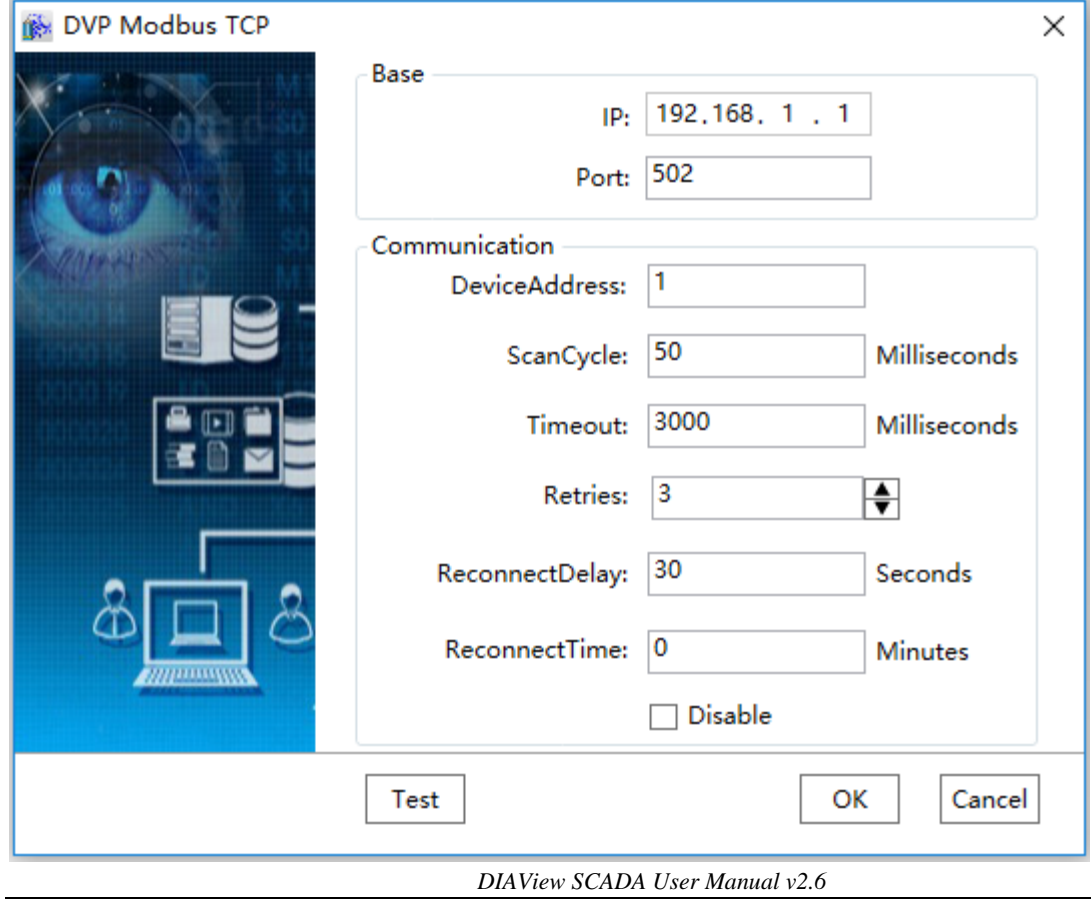

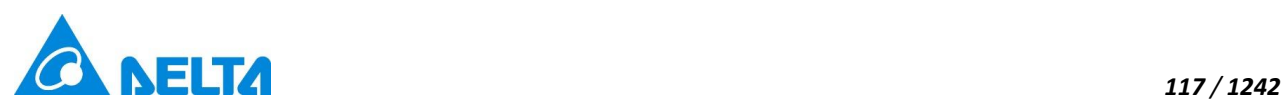

**Step 5:** Set the "IP" in the "Base" configuration as: 192.168.1.5 and the "Port" as: 502, as shown in the figure below:

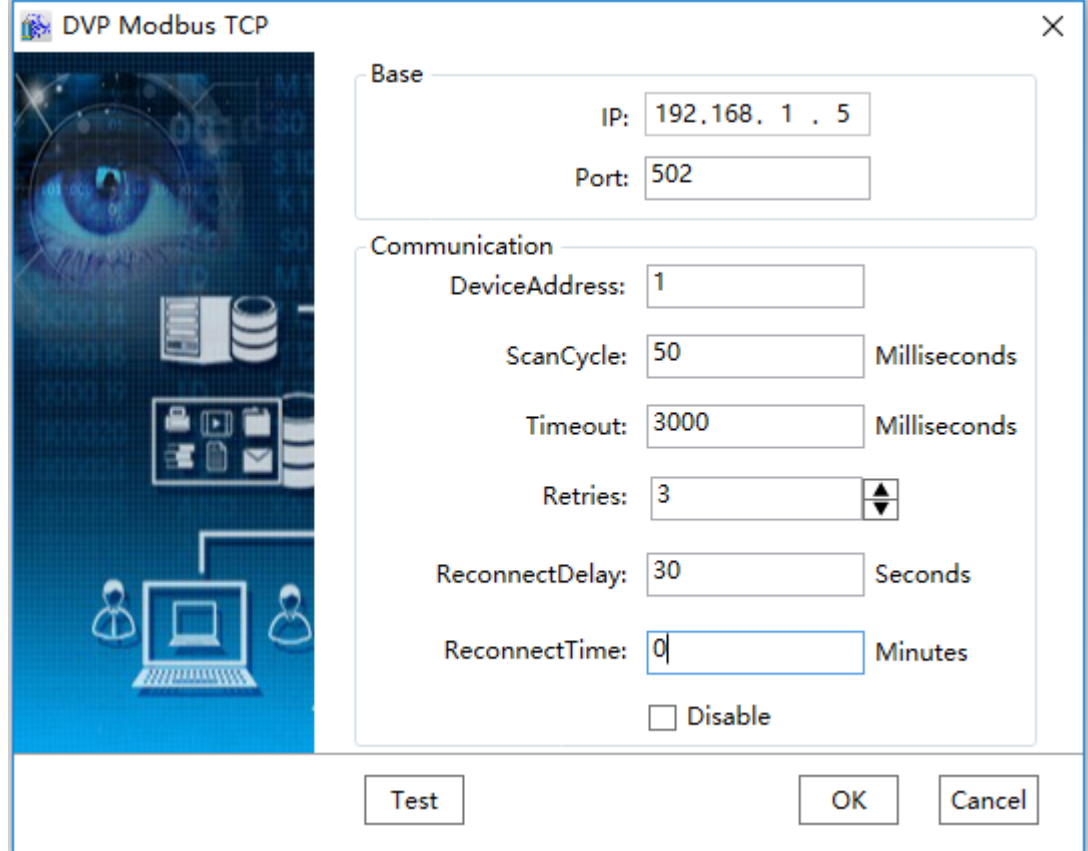

**Step 6:** Click the "Test" button to test whether the connection is successful, as shown in the figure below:

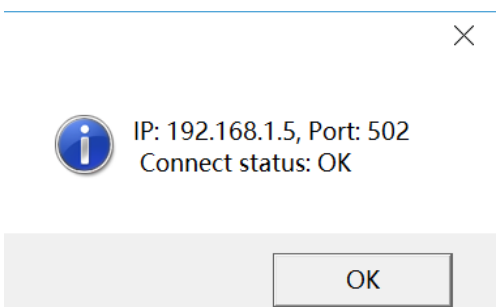

**Step 7:** click the "OK" button when all parameters have been configured and the device with the default name "Device0" will appear under the "IODevice" node, as shown in the figure below:

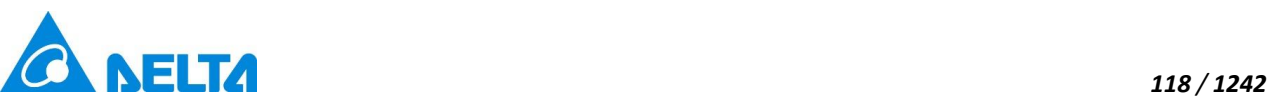

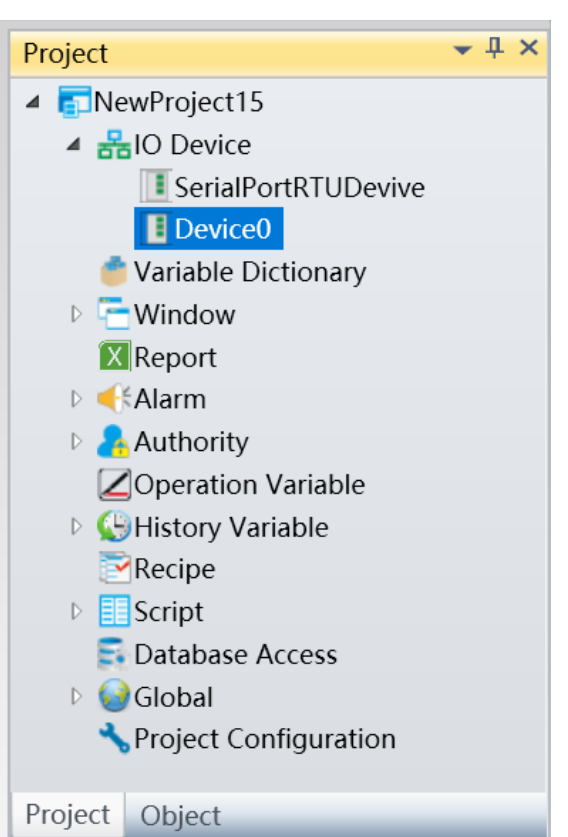

**Step 8:** Rename the newly-built IO communication device as "Ethernet\_Device" and complete Ethernet driver communication configuration, as shown in the figure below:

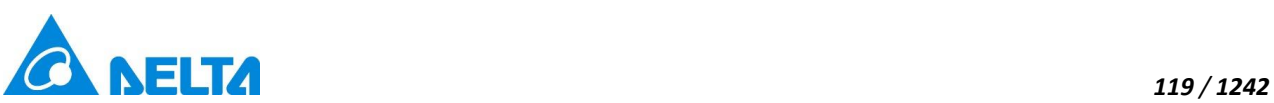

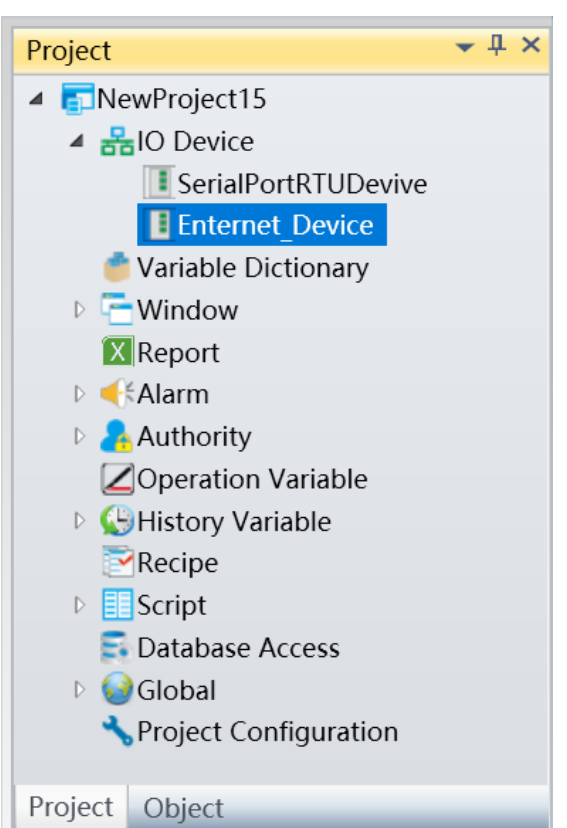

#### **5.8.3.6 DVP Modbus Serial RTU & ASCII**

The example that DIAView software communicates with equipments by serial port is as follows:

#### **Creating communication between DIAView software and Delta PLC-DVP 12SE by serial port:**

**Example 1:** Taking "Delta DVP ASCII"driver as an example

**Step 1:** Set up the hardware framework shown as the figure below, set 12SE COM2 communication data as 9600,7,E,1,ASCII, Station1:

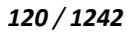

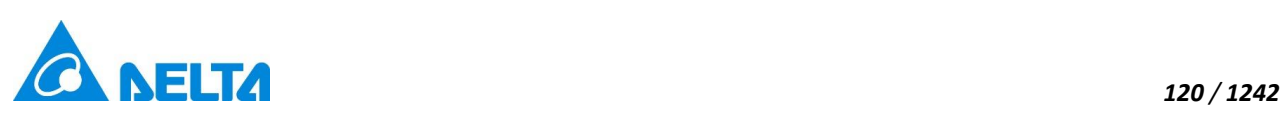

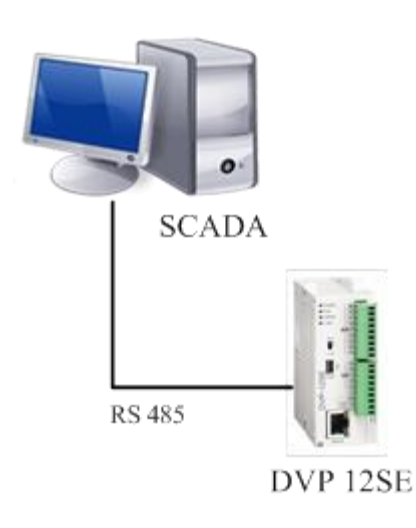

**Step 2:** Right-click on the "IODevice" node in the project management area and select" New Device"; the menu selection in the figure below will appear:

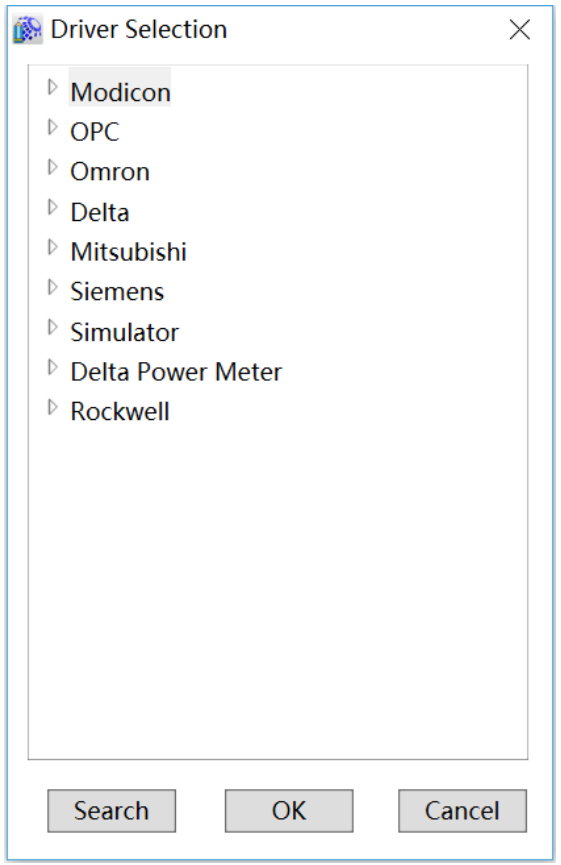

Step 3: Select "Delta" → "DVP Modbus Serial ASCII" in the "Driver Selection" window:

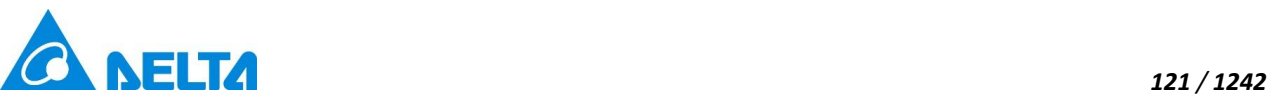

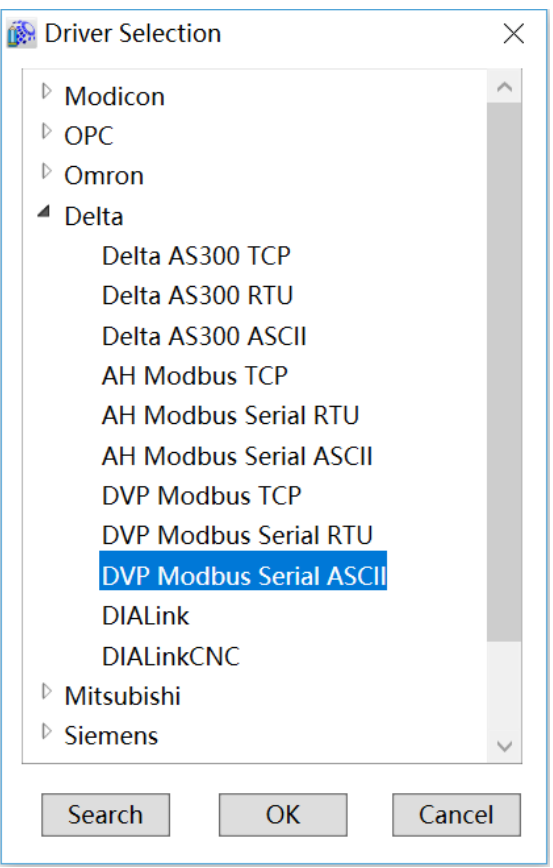

**Step 4:** Configure the Delta DVP ASCII communication parameters, as shown in the figure below:

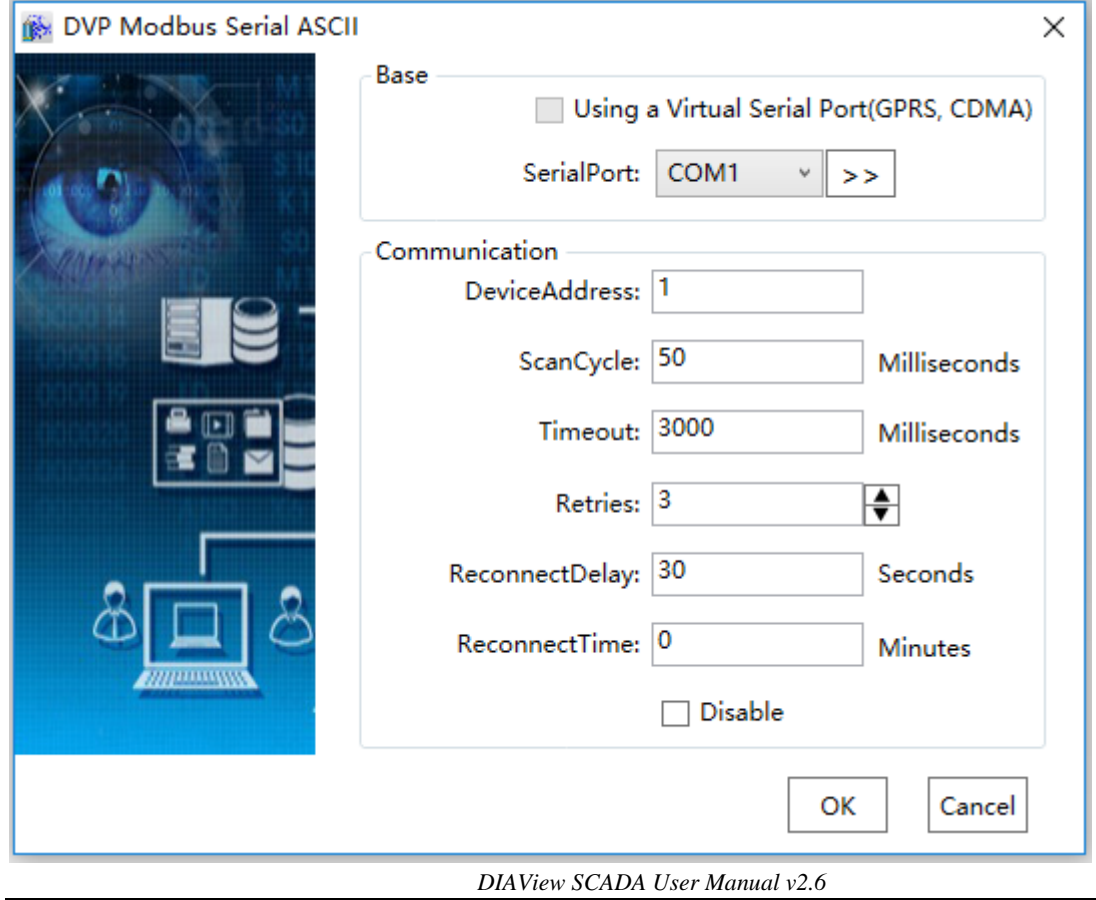

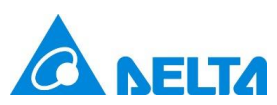

**Step 5:**Click the button to the right of "Base"→ "SerialPort", open the "Set the Serial Parameters" window, set the serial port communication parameters: "9600,7,E,1,ASCII" and set the communication port as COM5 (you can see that the detected currently assigned serial communication port is COM5 in device manager), as shown in the figure below:

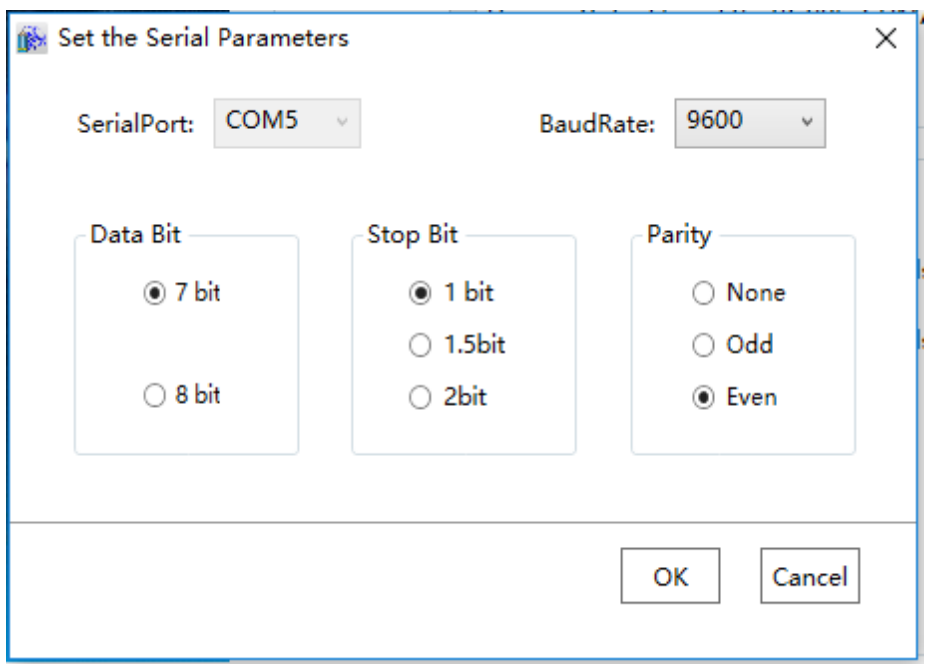

**Step 6:** Configure the serial port communication parameters, then click the "OK" button to return to the DVP Modbus Serial ASCII communication parameter configuration window. Set the communication and troubleshooting parameters. The "DeviceAddress" must be the same as the PLC station number, therefore set it as "1". Default values can be used for the other options, as shown in the figure below:

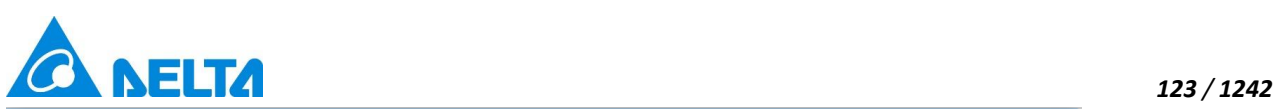

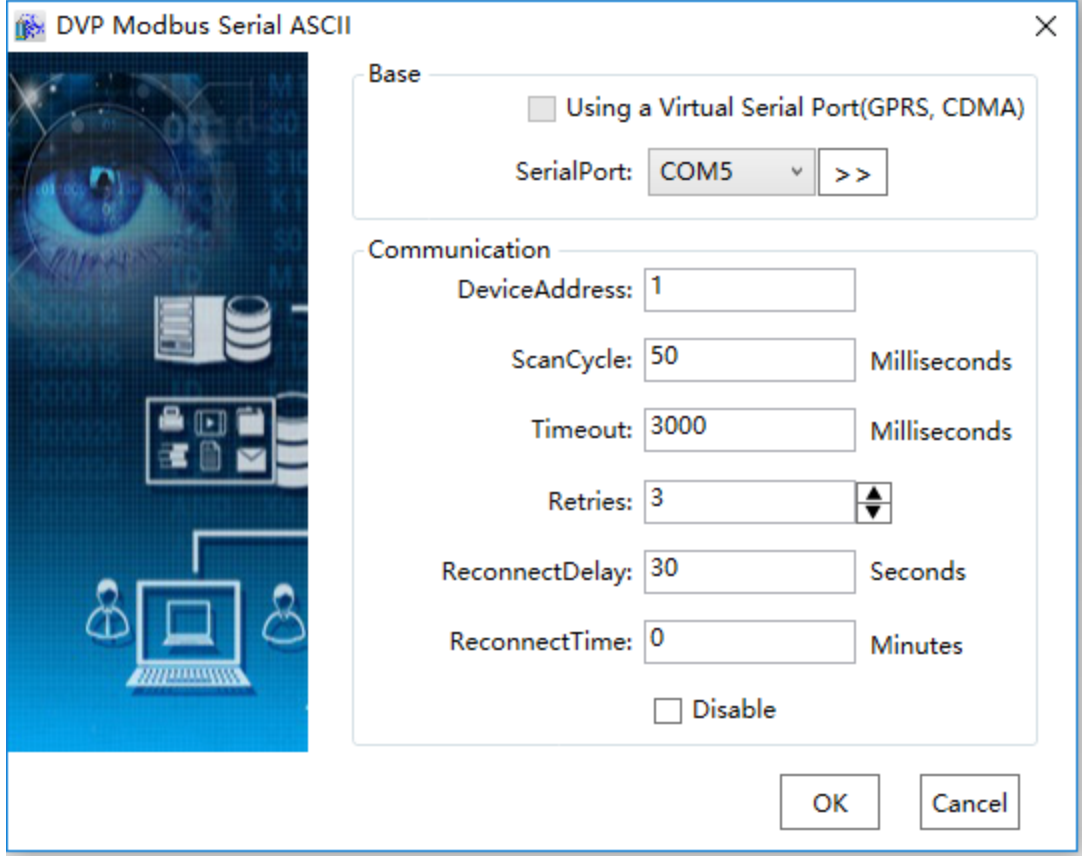

**Step 7:** Click the "OK" button when all parameters have been configured and the device with the default name will appear under the "IODevice" node. Rename the newly created device as "DVP12SE" and compete the device communication, as shown in the figure below:

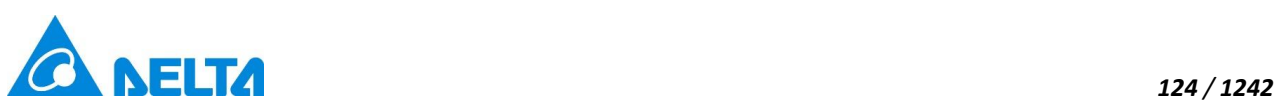

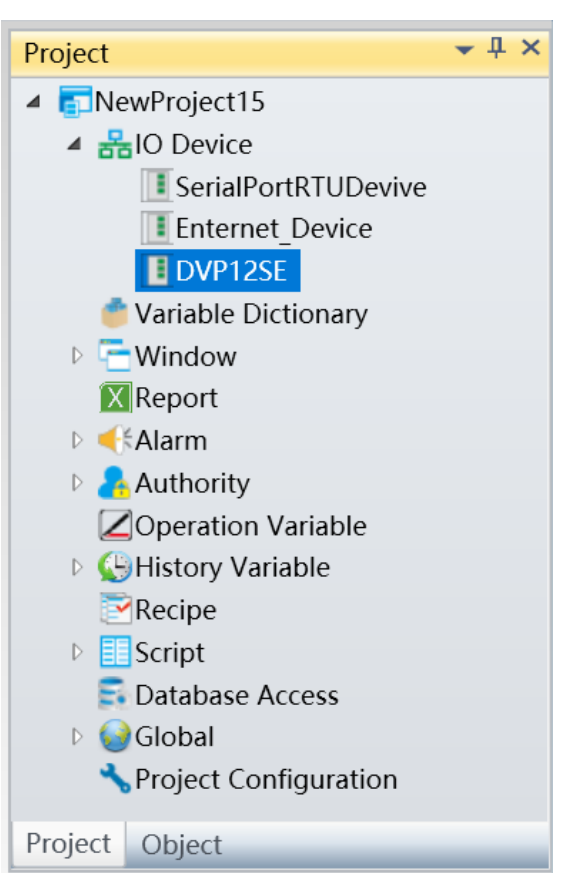

#### **5.8.3.7 DIALink**

The DIAView configuration software supports communication with the DIALink server.

The example of configuring IO communication with DIALink server in DIAView configuration software is as follows:

#### **Creating communication between DIAView software and DIALink server:**

**Step 1:** In the project window tree directory, the "IODevice" node right-click on the "New Device" and pop up the following menu:

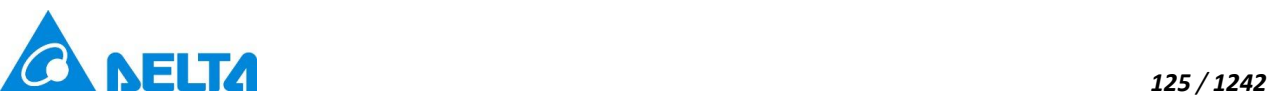

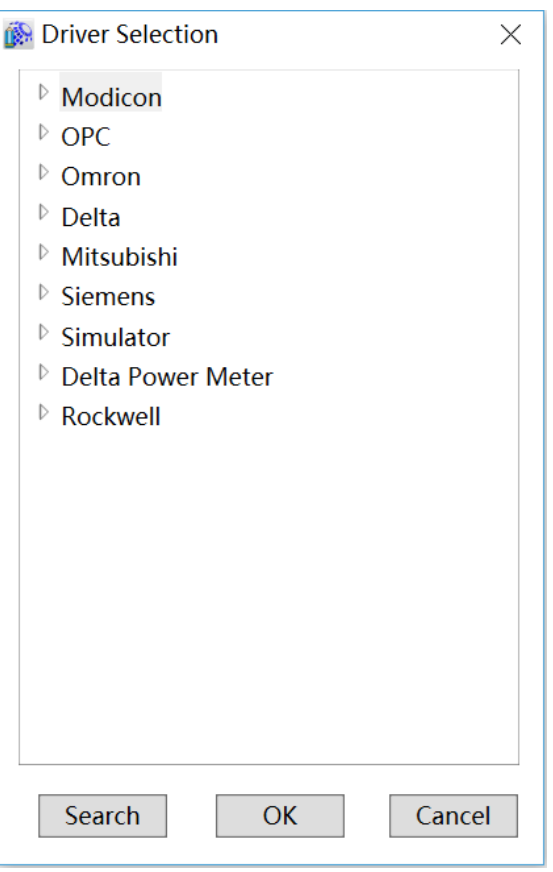

**Step 2:** In the select drive window, select "Delta" to "DIALink":

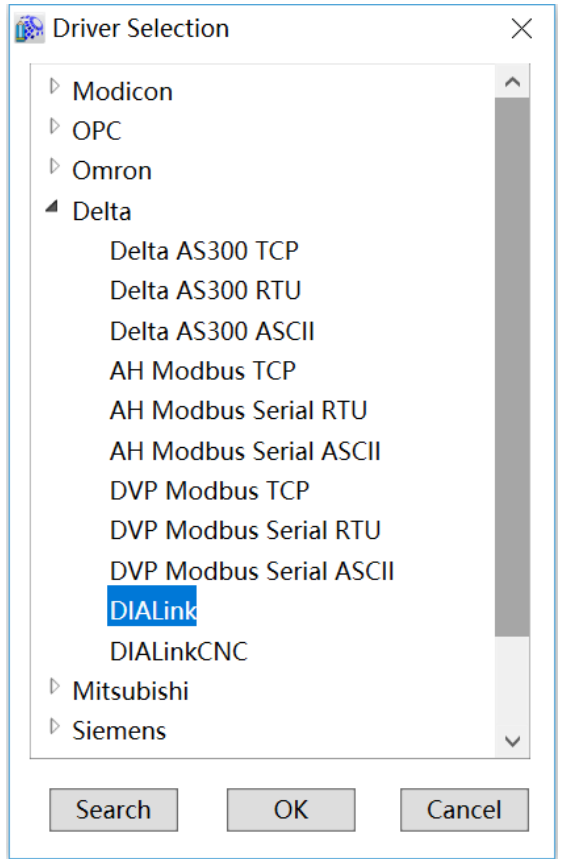

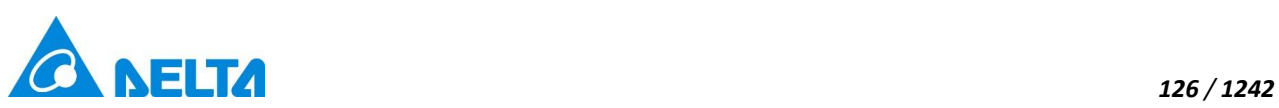

**Step 3:** Configuring DIALink communication parameters, the default values can be kept as follows:

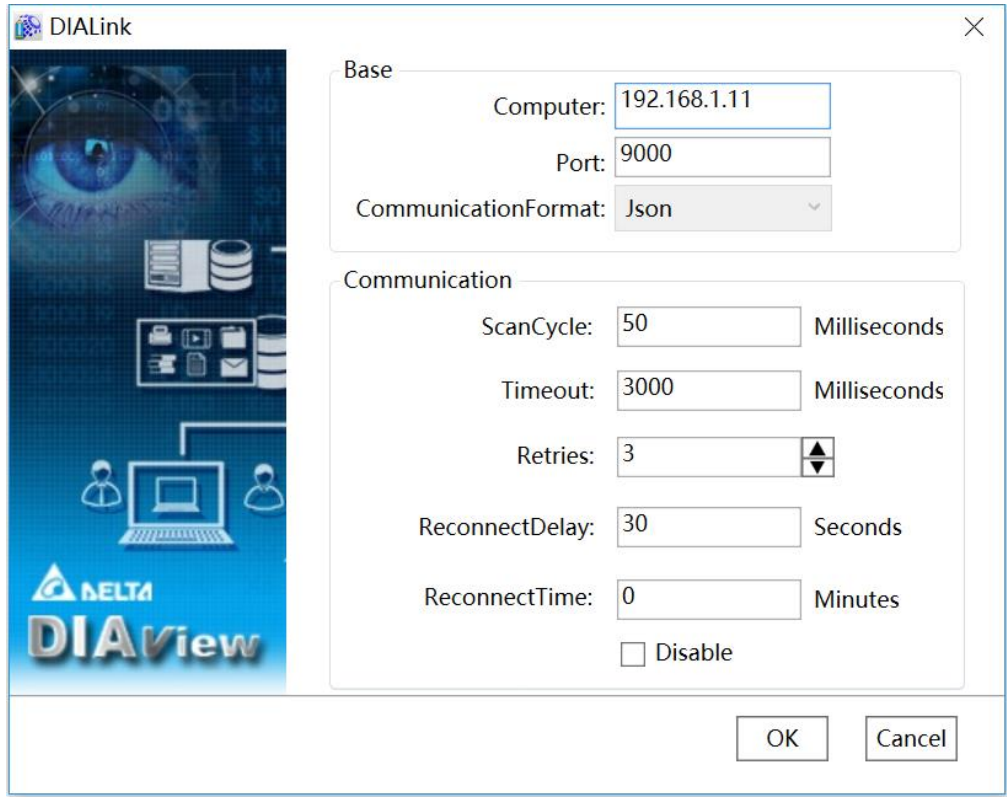

The meaning of each configuration item in the window:

**Computer:** IP or the full name of the computer.

**Port:** The default value is 9000.

**CommunicationFormat:** Default Json format, fixed.

**Step 4:** Each parameter configuration is completed by clicking the "confirm" button. The default name of the device will appear under the "IODevice" node of the project tree directory:

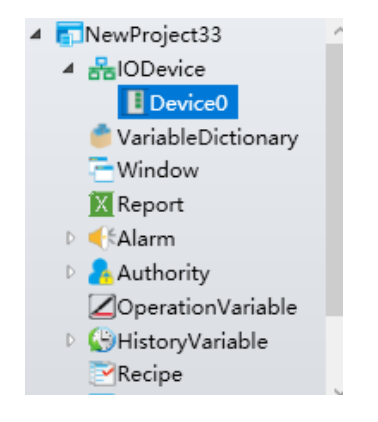

*DIAView SCADA User Manual v2.6* **Step 5:** Rename the new IO communication device to "DIALink" and complete the DIALink driver

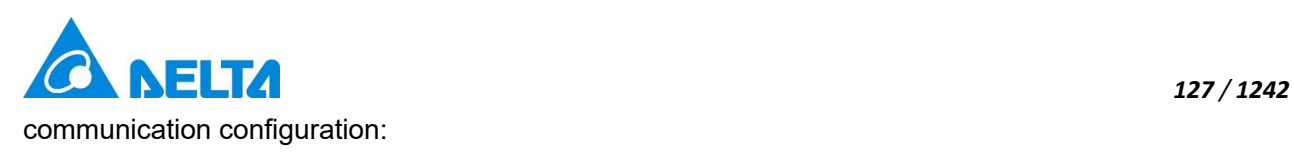

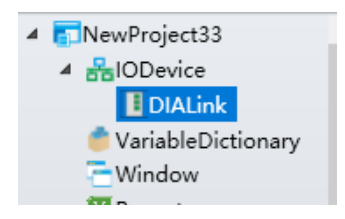

**Step 6:** The new address or the modified address is as follows:

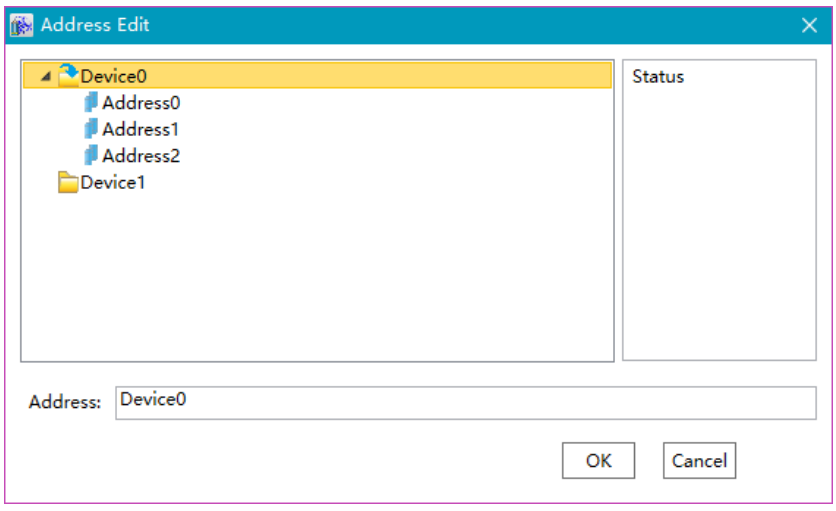

**Step 7:** Batch new address, as follows:

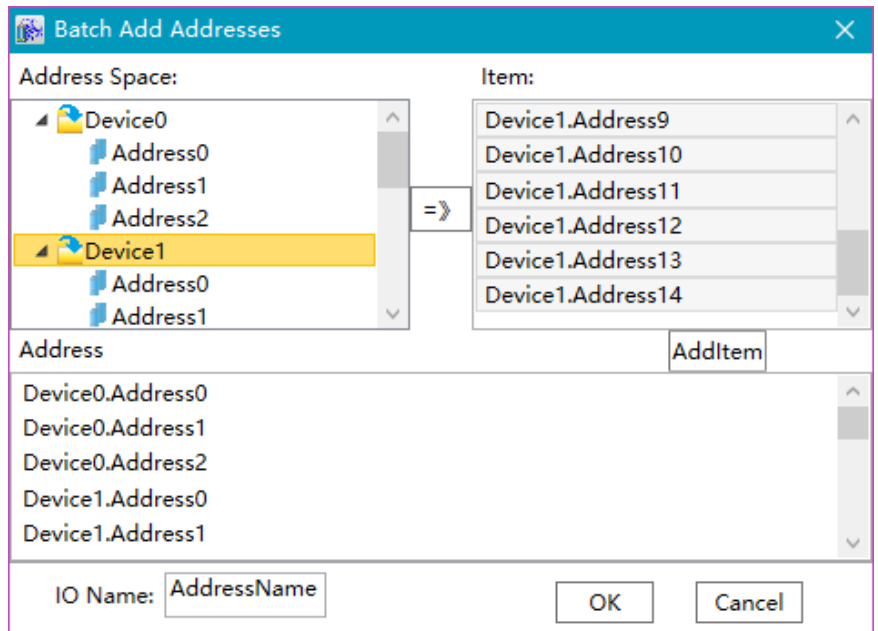

## **Effect picture:**

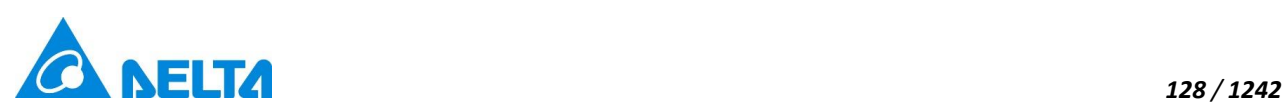

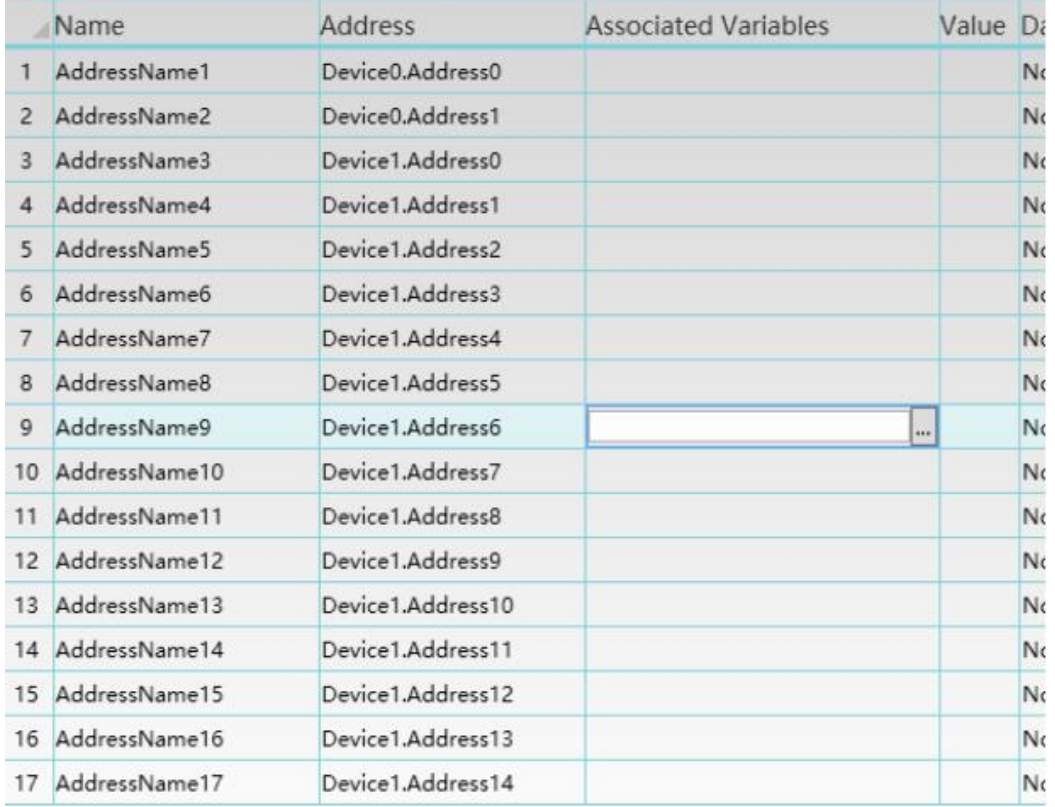

**Step 8:** Can be tested(saved the address first)

#### **5.8.3.8 DIALinkCNC**

The DIAView configuration software supports communication with the DIALinkCNC server.

The example of configuring IO communication with DIALinkCNC server in DIAView configuration software is as follows:

#### **Creating communication between DIAView software and DIALinkCNC server:**

**Step 1:** In the project window tree directory, the "IODevice" node right-click on the "New Device" and pop up the following menu, In the select drive window, select "Delta" to "DIALinkCNC":

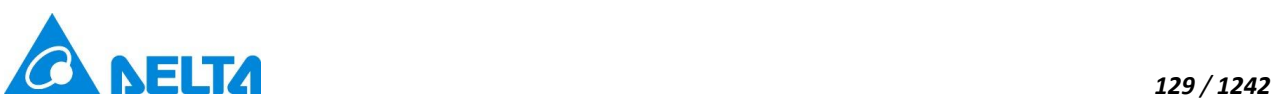

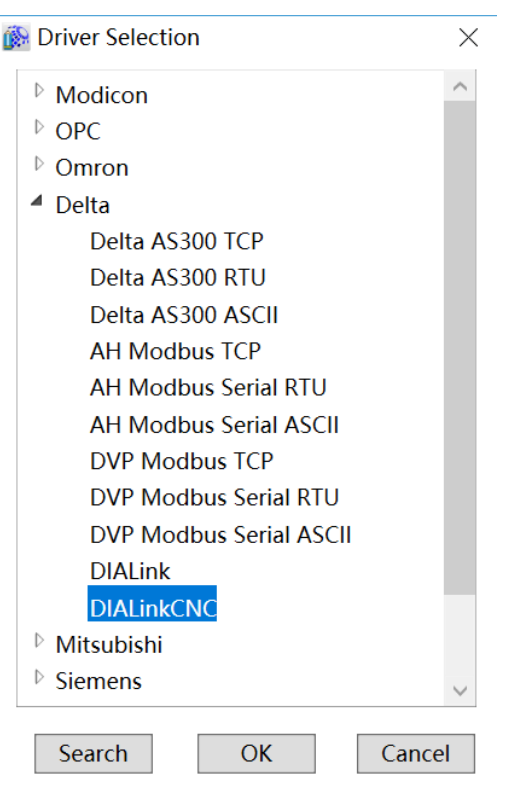

**Step 2:** Configuring DIALinkCNC communication parameters, the default values can be kept as follows:

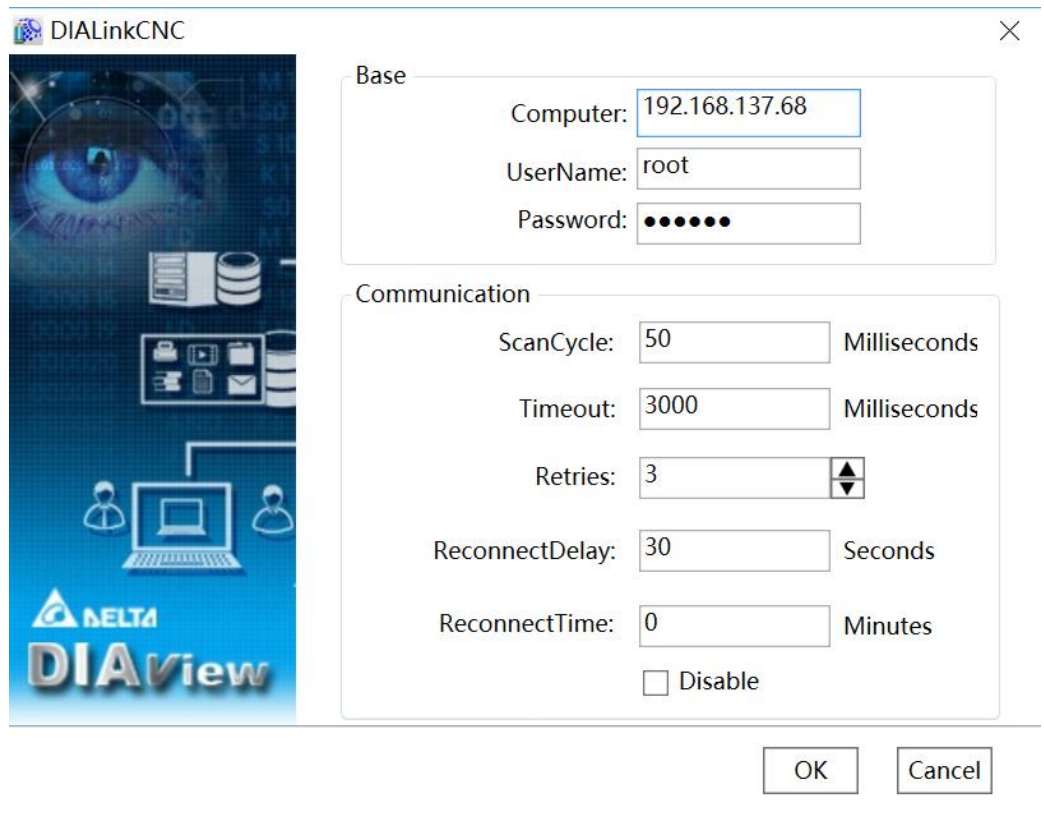

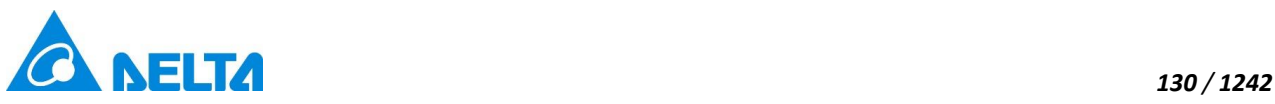

The meaning of each configuration item in the window:

**Computer:** IP or the full name of the computer.

**UserName: Login name of DIALinkCNC.** 

**Password:** The password used to log into DIALinkCNC.

**Step 3:** Each parameter configuration is completed by clicking the "confirm" button. The default name of the device will appear under the "IODevice" node of the project tree directory:

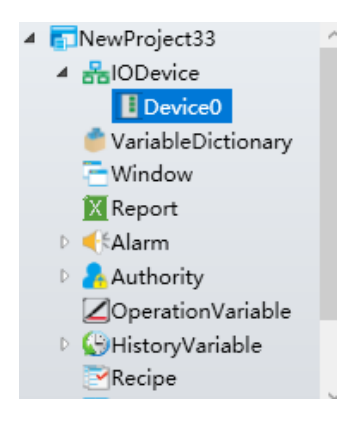

**Step 4:** Rename the new IO communication device to "DIALinkCNC" and complete the DIALinkCNC driver communication configuration:

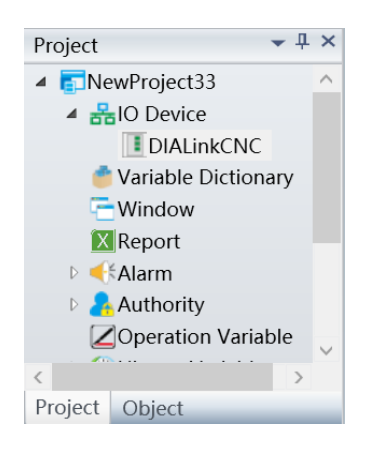

**Step 5:** The new address or the modified address is as follows:

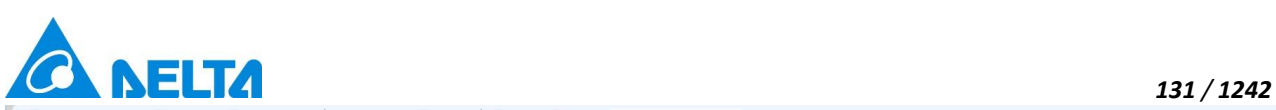

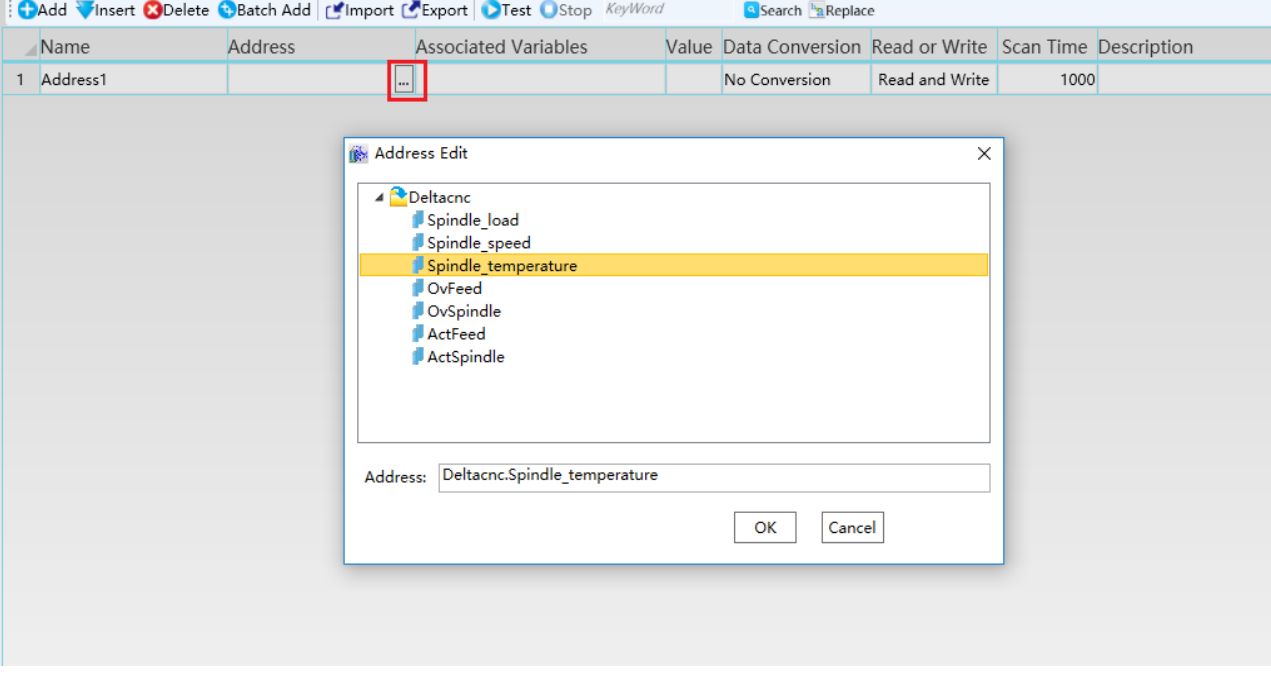

**Step 6:** The test can start when the address creation is complete (save the address first).

## **5.8.4 Mitsubishi**

DIAView software supports the communication of Mitsubishi PLC.

**Supporting device:** Mitsubishi FX COM serial、Mitsubishi FX Ethernet serial,Mitsubishi Q COM serial,Mitsubishi Q Ethernet serial.

**Supporting command format:** Mitsubishi format 1 - format 5 communication,Mitsubishi ASCII/Binary communication.

**Supporting communication network interface:** Ethernet and serial.

#### **5.8.4.1 Mitsubishi FX Serial**

DIAView software supports the communication of the equipment based on Mitsubishi communication protocol standard by serial port (format 1, format 4).

#### **Supporting devices:**

FX3U,FX3G,FX3S,FX2N,FX1N,FX2C,FX1S,FX0N.

*DIAView SCADA User Manual v2.6*

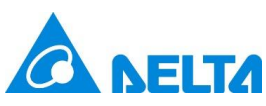

The example that DIAView software communicates with equipments by serial port is as follows:

#### **Creating communication between DIAView software and Mitsubishi-FX through serial port:**

**Example 1:** Taking "FX3U, format 4" as an example:

**Step 1:** Create the following hardware framework, the communication parameters are 19200,8,N,1,universal QCPU, format 4, station2:

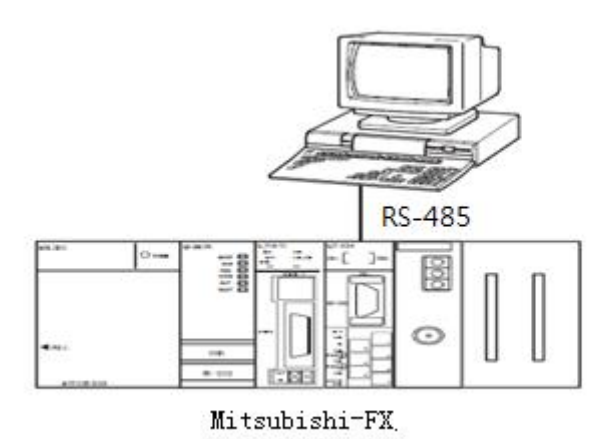

**Step 2:** In the project management area, right click on "IO Device "node and select " New Device ", select " Mitsubishi " → "Mitsubishi FX Series" in the driver selection window, as shown in the figure below:

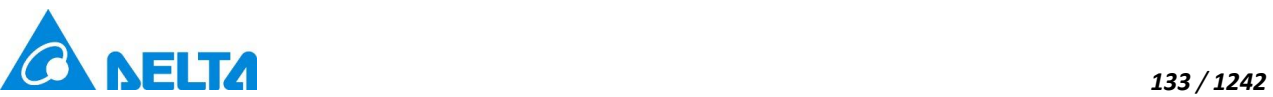

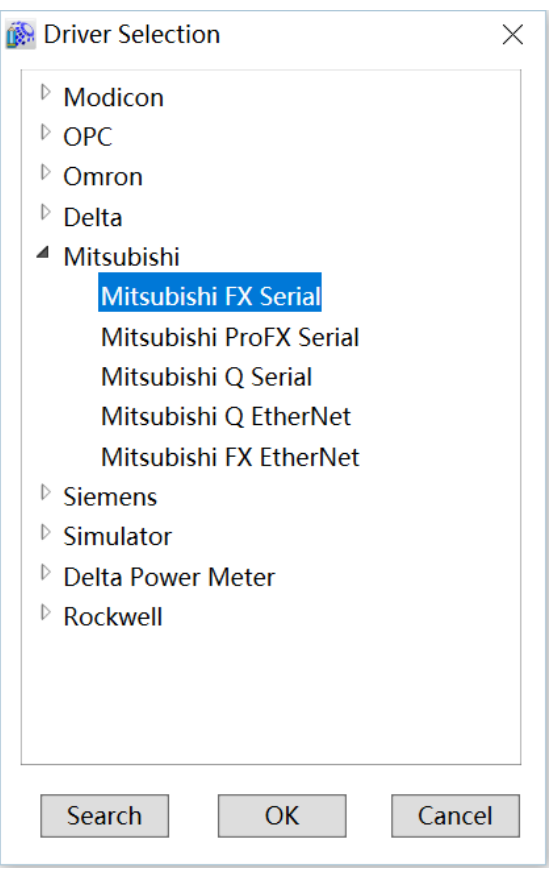

**Step 3:** Configure FX3U, Format 1 communication parameters, as shown in the figure below:

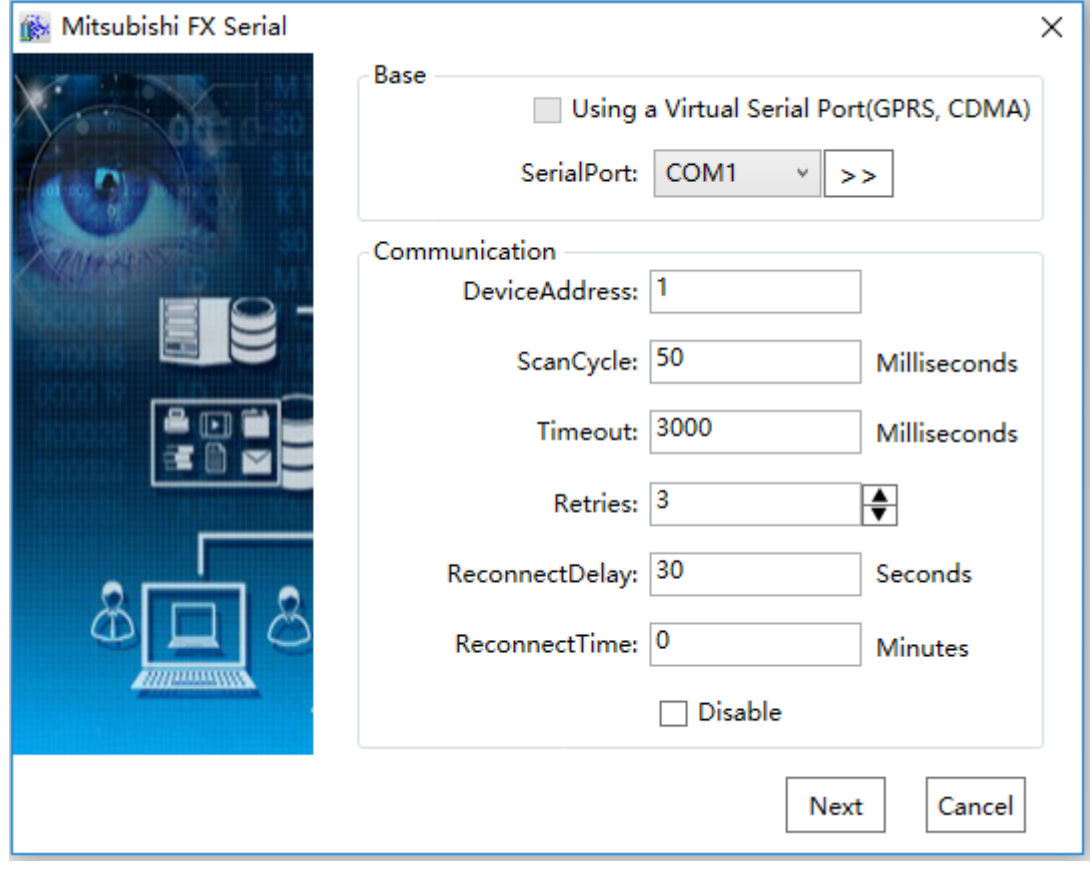

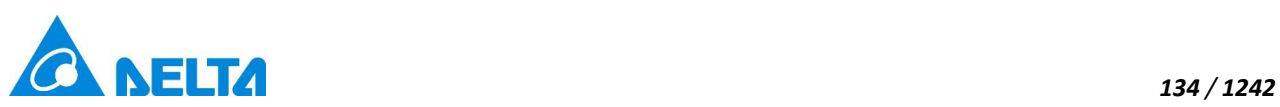

**Step 4:** Click "Base"→ click the right button of "SerialPort", open "Set the Serial Parameters"to set serial port communication parameters to:"9600,7,N,1",communication port is COM6(PS : when the Mitsubishi PLC stop bit is been set to 1, the DIALink stop bit must be set to 1.5), as shown in the figure below:

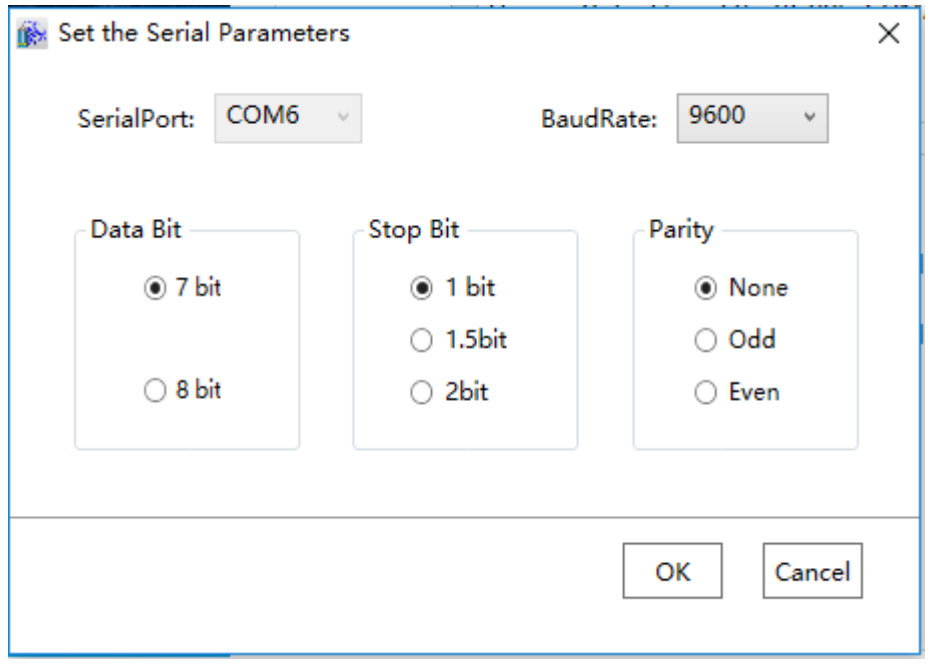

**Step 5:** Click "OK" button when serial communication parameters have been all configured, return to the window of communication parameter configuration to set communication parameters and fault processing parameters, the device address should be consistent with PLC station number, should be all set to "2". Other parameters can be the default value, as shown in the figure below:

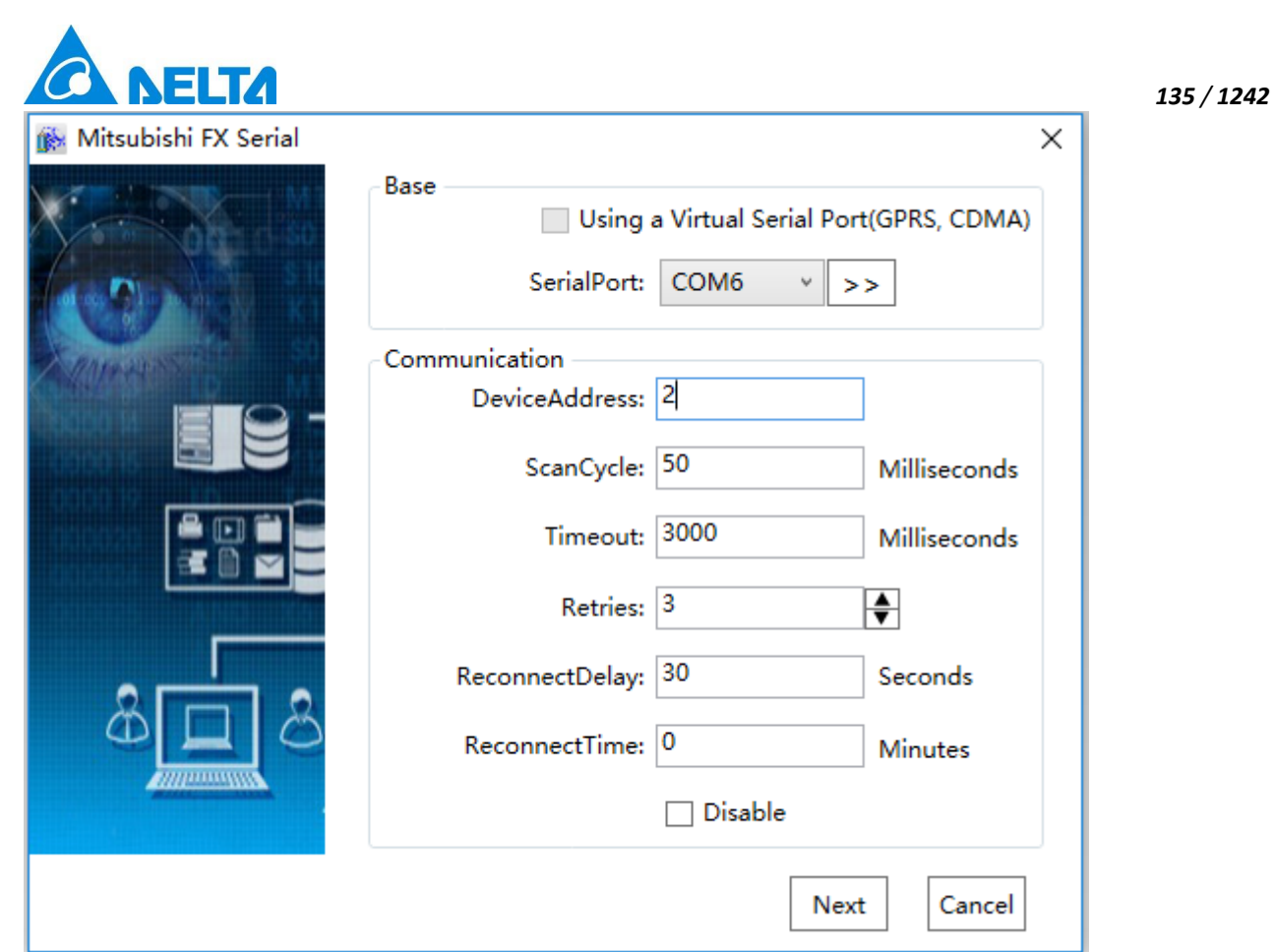

**Step 6:** Click "next" button to open "Mitsubishi FX Serial"to set communication parameters, as shown in the figure below(RS485 communication must check fx-485-pc-if):

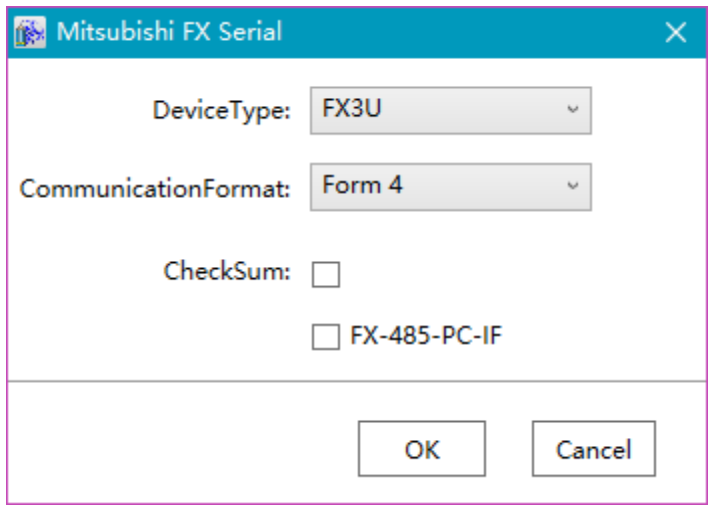

**Step 7:** Click the "OK" button when all parameters have been configured and the device with default name will appear under "IO Device" node of the project tree directory:

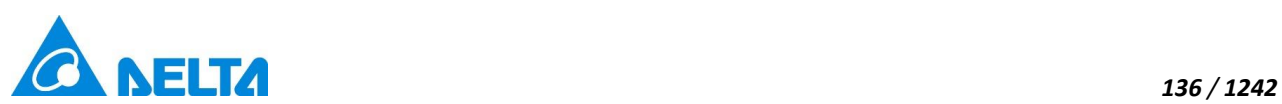

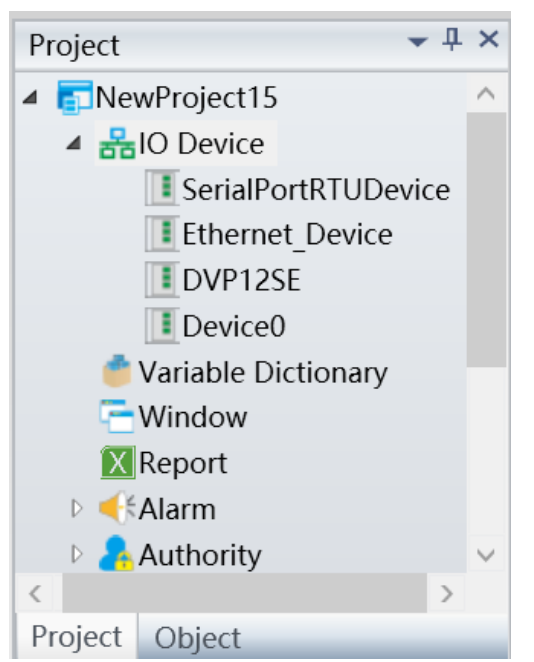

**Step 8:** Rename the newly-built communication device as "Serial Device", complete the serial port driver communication configuration, as shown in the figure below:

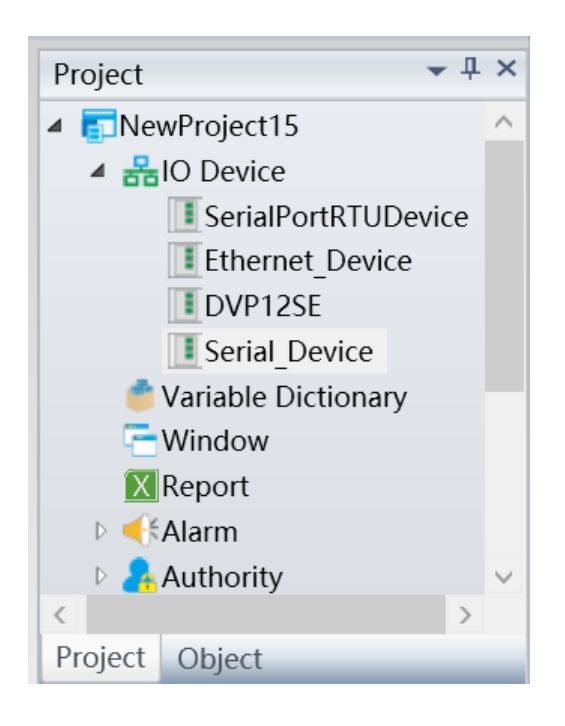

**Noted:** Mitsubishi FX3U address description, as shown in the table below:

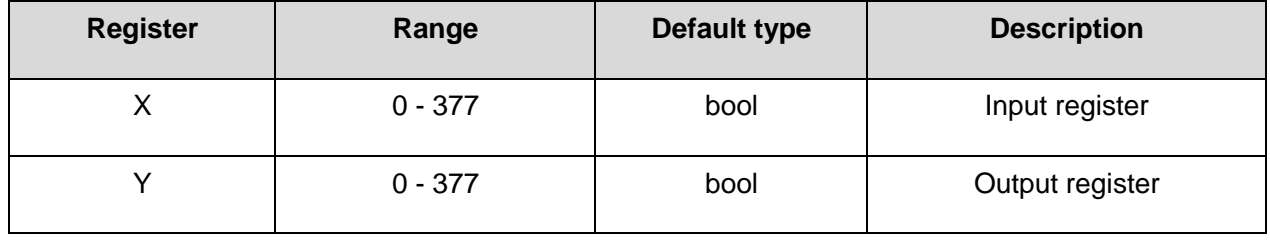
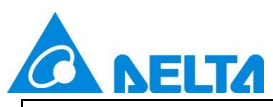

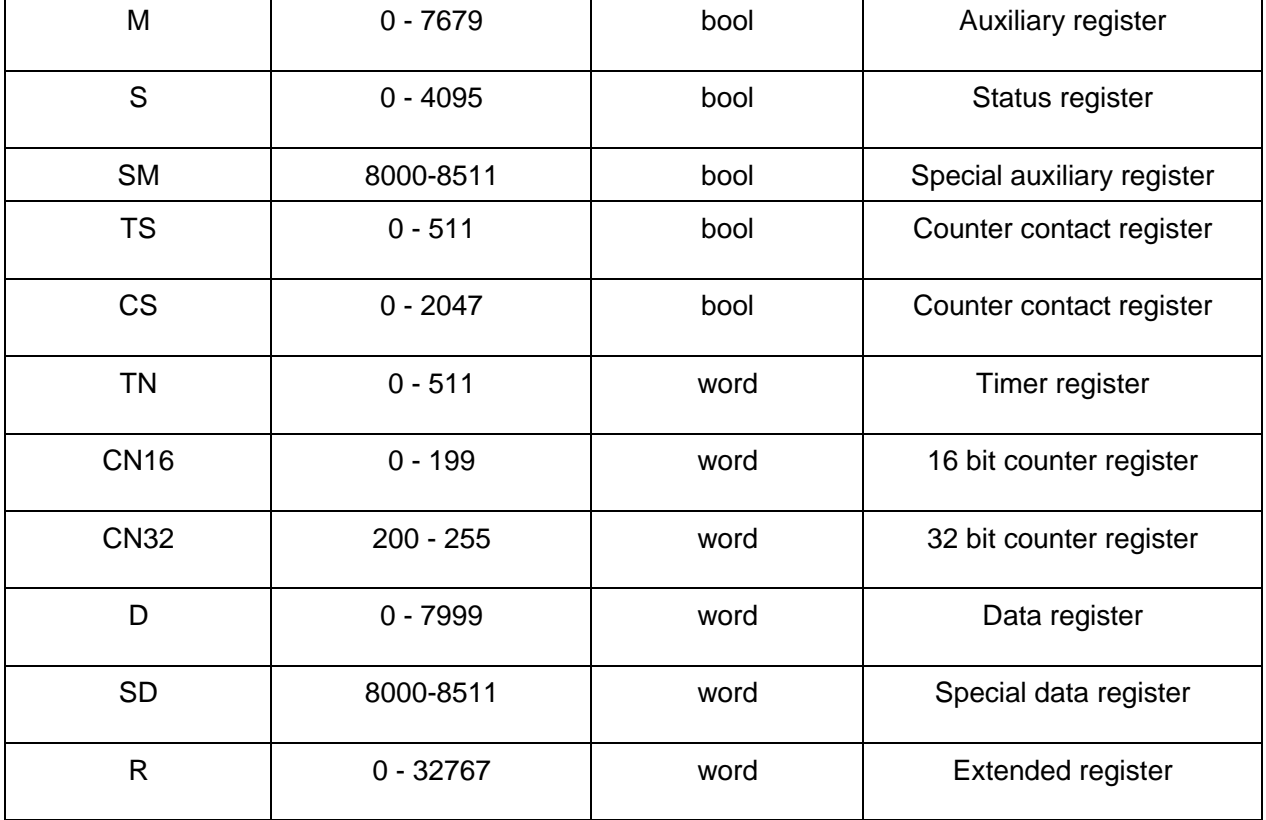

## **5.8.4.2 Mitsubishi ProFX Serial**

DIAView software supports the communication of the equipment based on Mitsubishi communication protocol standard by programming port.

Supporting device: FX3U.

The example that DIAView software communicates with equipments by Ethernet is as follows:

 **Create communication between DIAView software and Mitsubishi-FX3U through programnimg port:**

**Example 1:** Taking"FX3U, programming port"driver as an example

**Step 1:** Create the following hardware framework, set programming port parameters to 9600, 7, E, 1, FX3UC, Program:

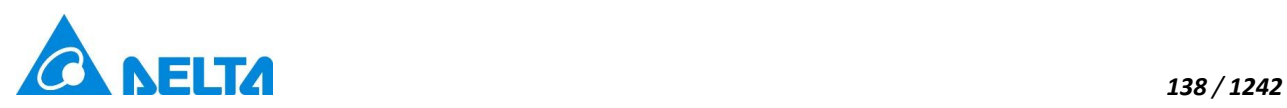

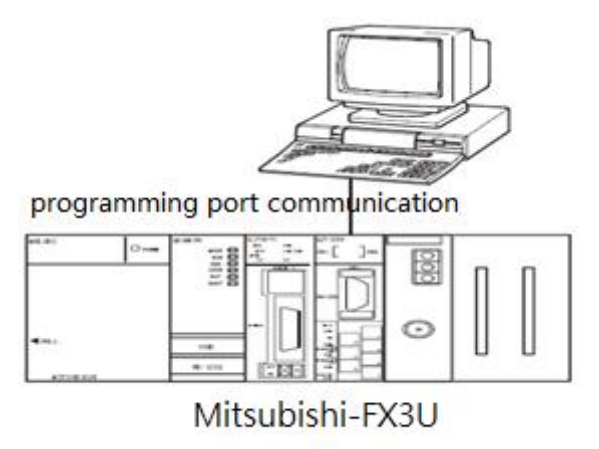

**Step 2:** In the project management area, right click on "IO Device "node and select " New Device ", select "Mitsubishi ProFX Serial" in the driver selection window, as shown in the figure below:

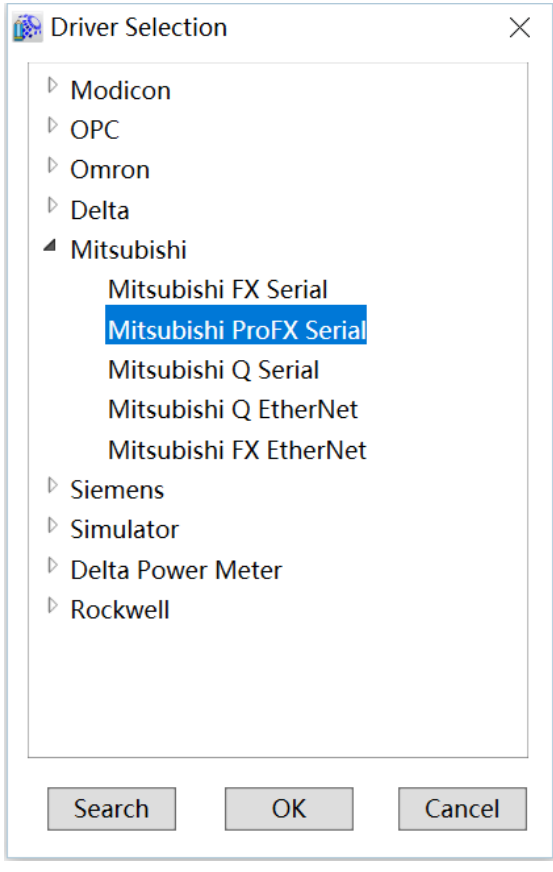

**Step 3:** Configure FX3U, program port communication parameters, as shown in the figure below:

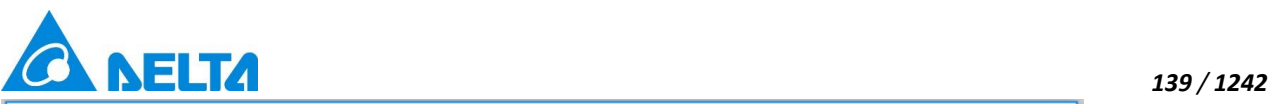

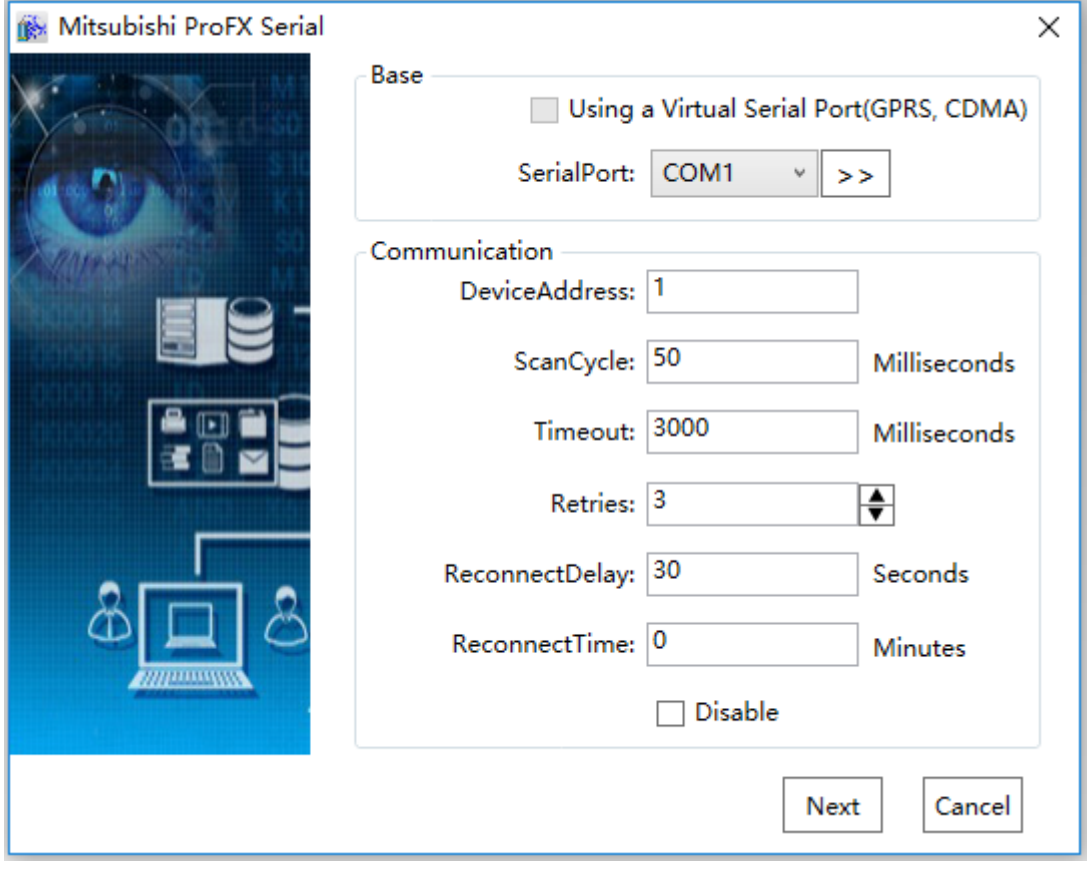

**Step 4:** Click "Base"→ click the right button of "SerialPort", open "Set the Serial Parameters "to set serial port communication parameters to:"9600,7,E,1", serial port is COM3(In the computer device manager, you can see the current serial port detected is COM3, PS: when the Mitsubishi PLC stop bit is set to 1, the DIALink stop bit must be set to 1.5), as shown in the figure below:

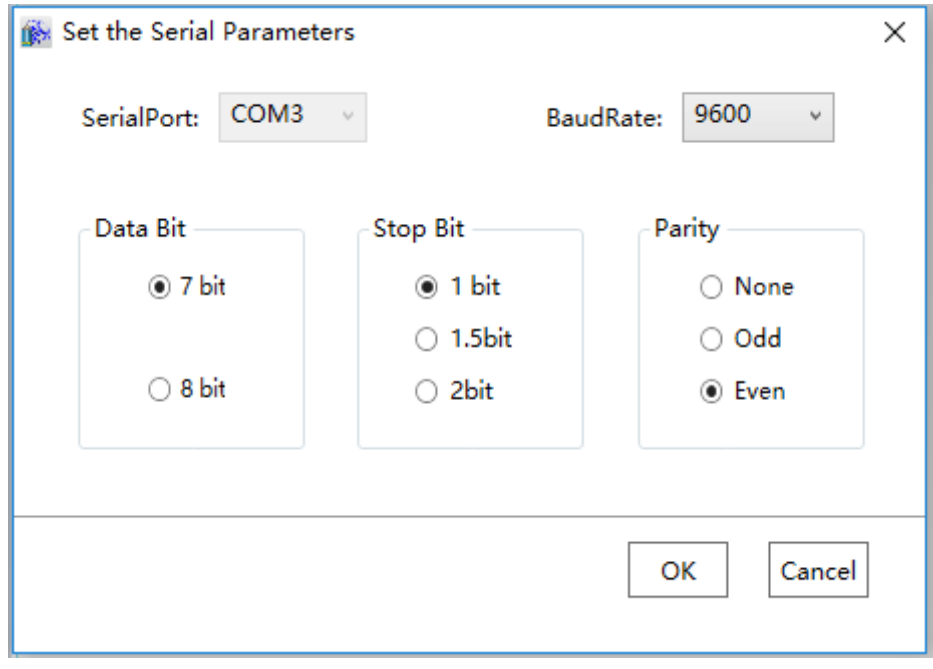

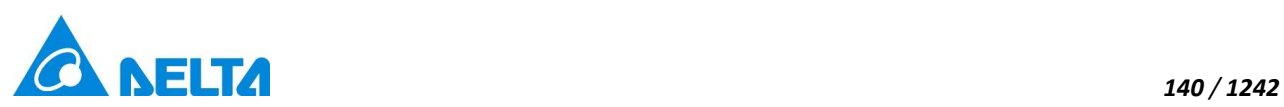

**Step 5:** Click "OK" button when serial communication parameters are all configured, return to the window of communication parameter configuration to set communication parameters and fault processing parameters, the device address should be consistent with PLC station number, should be all set to "2". Other parameters can be the default value, as shown in the figure below:

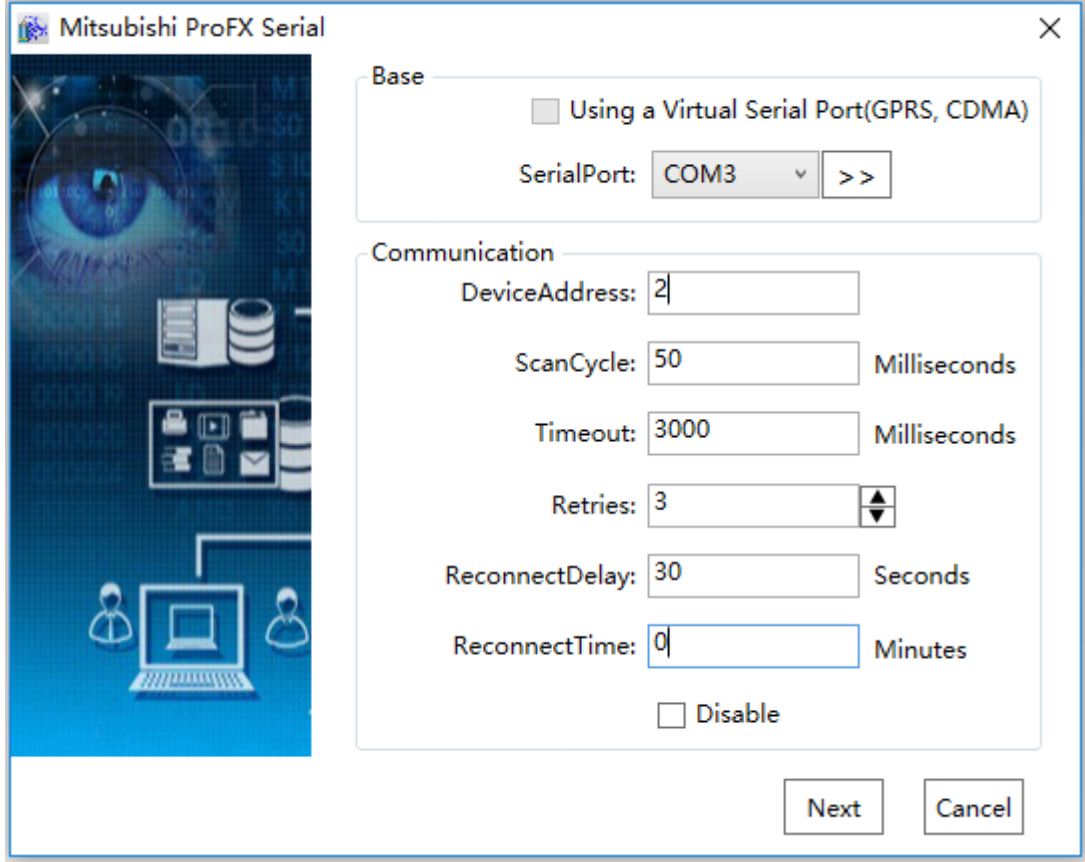

**Step 6:** Click "Next" button to open "Mitsubishi ProFX Serial"to set communication parameters, as shown in the figure below:

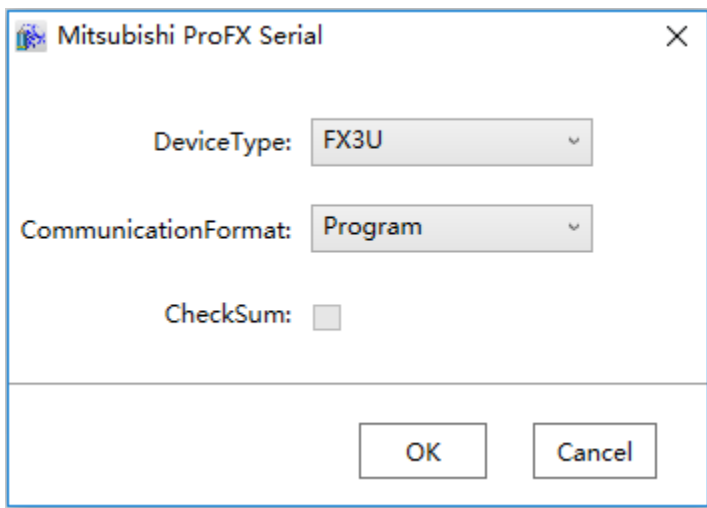

*DIAView SCADA User Manual v2.6* **Step 7:** Click the "OK" button when all parameters have been configured and the device with default

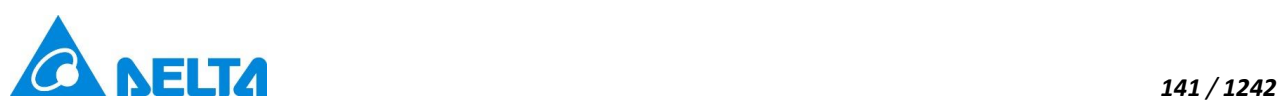

name will appear under "IO Device" node of the project tree directory.

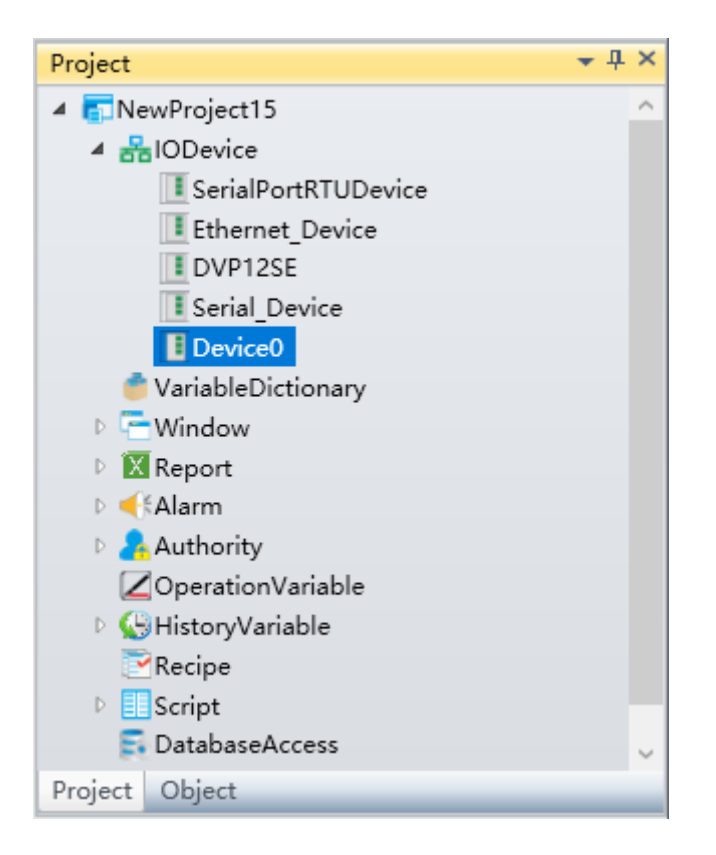

**Step 8:** Rename the newly-built IO communication device as "Programming Port Device" and complete programming port driver communication configuration, as shown in the figure below:

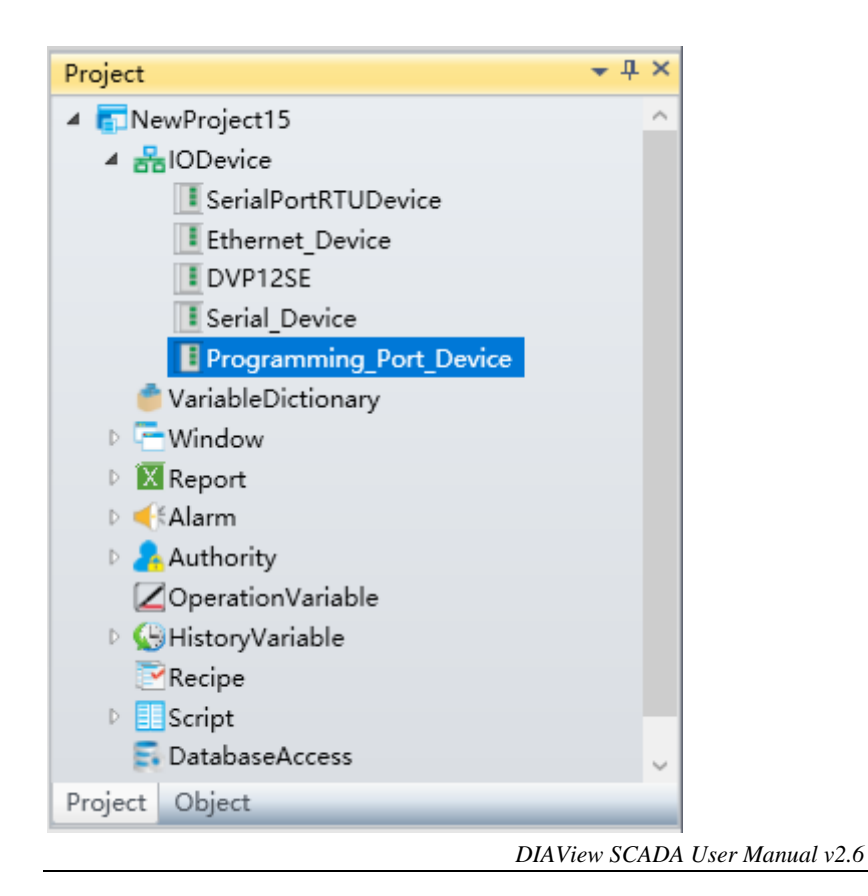

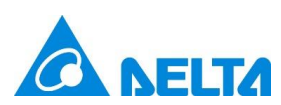

**Noted:** Mitsubishi FX3U address description, as shown in the table below:

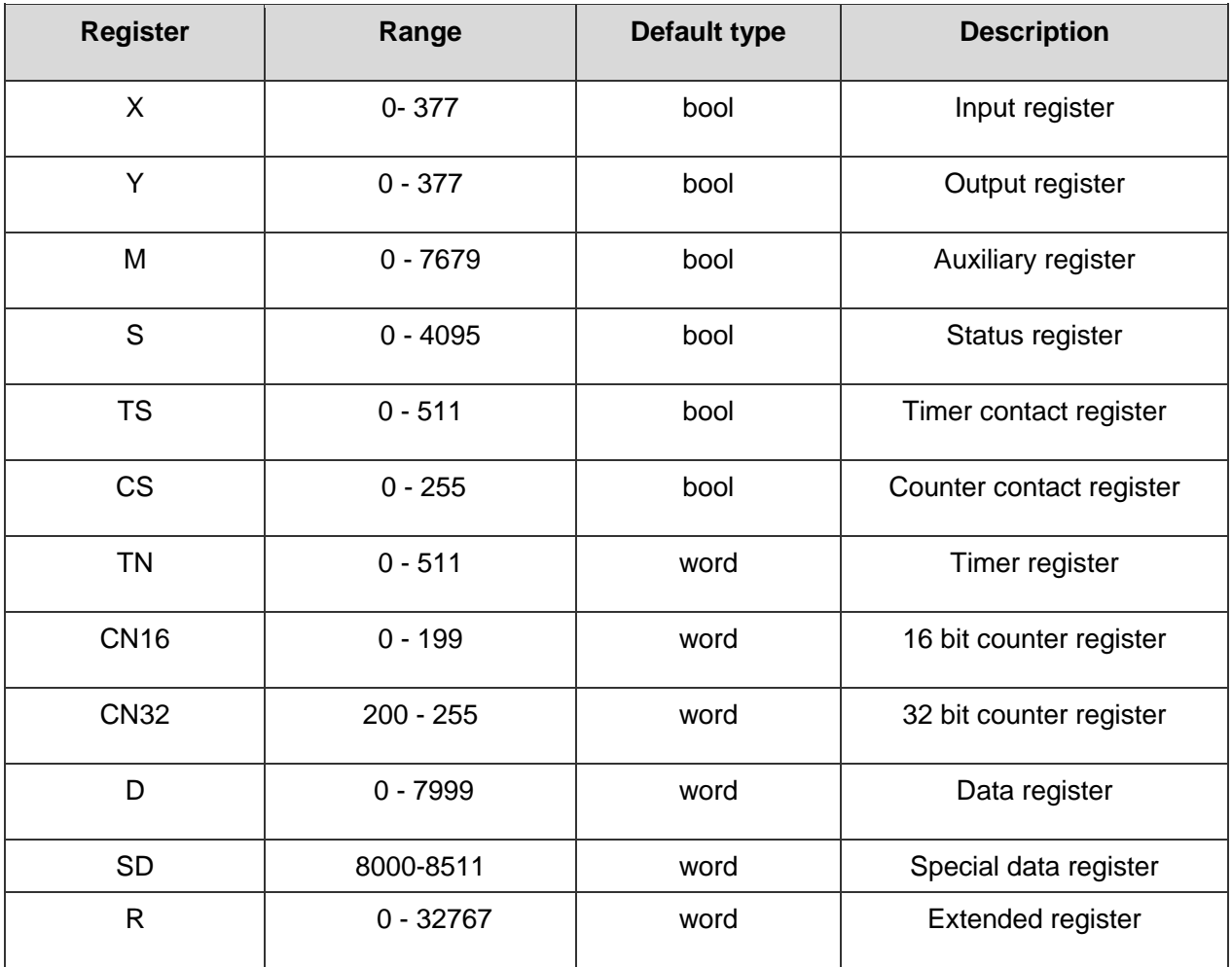

## **5.8.4.3 Mitsubishi Q Serial**

DIAView software supports the communication of the equipment based on Mitsubishi communication protocol standard by serial port (format 1~5).

## **Supporting device:**

**Basic QCPU:** Q00JCPU, Q00CPU, Q01CPU.

**High-performance QCPU:** Q02CPU, Q02HCPU, Q06HCPU, Q12HCPU, Q25HCPU.

**General QCPU:** Q00UJCPU, Q00UCPU, Q01UCPU, Q02UCPU, Q03UDCPU, Q04UDHCPU, Q06UDHCPU, Q10UDHCPU,Q13UDHCPU, Q20UDHCPU, Q26UDHCPU, Q03UDECPU, Q04UDEHCPU, Q06UDEHCPU, Q10UDEHCPU, Q13UDEHCPU, Q20UDEHCPU, Q26UDEHCPU, Q50UDEHCPU, Q100UDEHCPU.

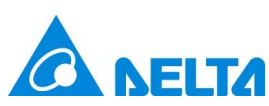

The example that DIAView configuration software communicates with equipments by serial port is as follows:

## **Creating communication between DIAView software and Mitsubishi-Q through serial port:**

**Example 1:** Taking"general QCPU, format4"driver as an example

**Step 1:** Create the following hardware framework, the communication parameters are 19200,8,N,1,universal QCPU, format 4, station3:

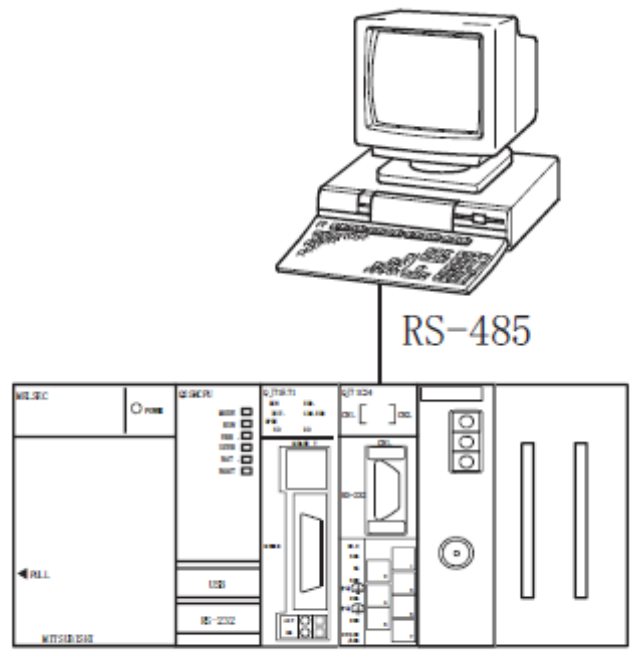

Mitsubishi-Q Series

**Step 2:** Right-click on the "IODevice" node in the project management area and select "New Device", select "Mitsubishi" → "Mitsubishi Q Serial" in the menu selection as shown in the figure below:

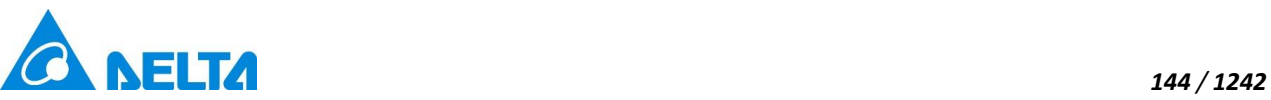

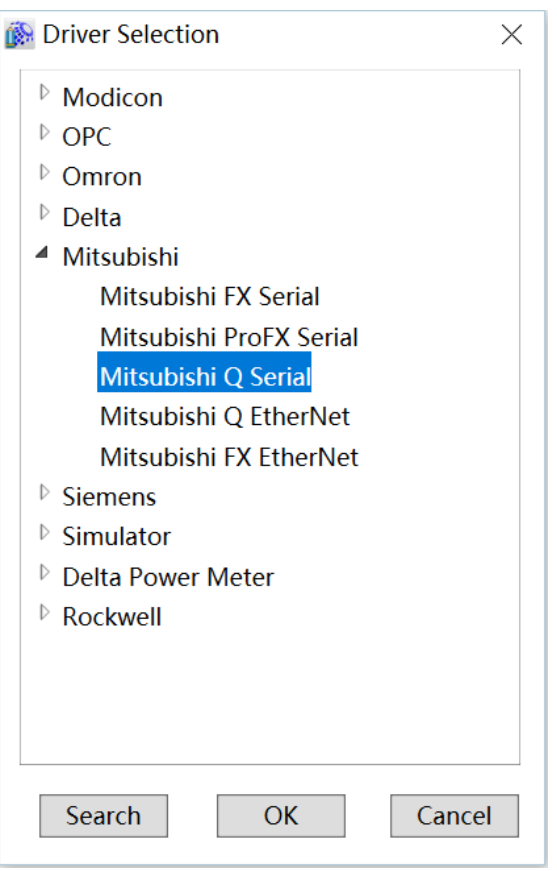

**Step 3:** configure the CPU, format 4communication parameters, as shown in the figure below:

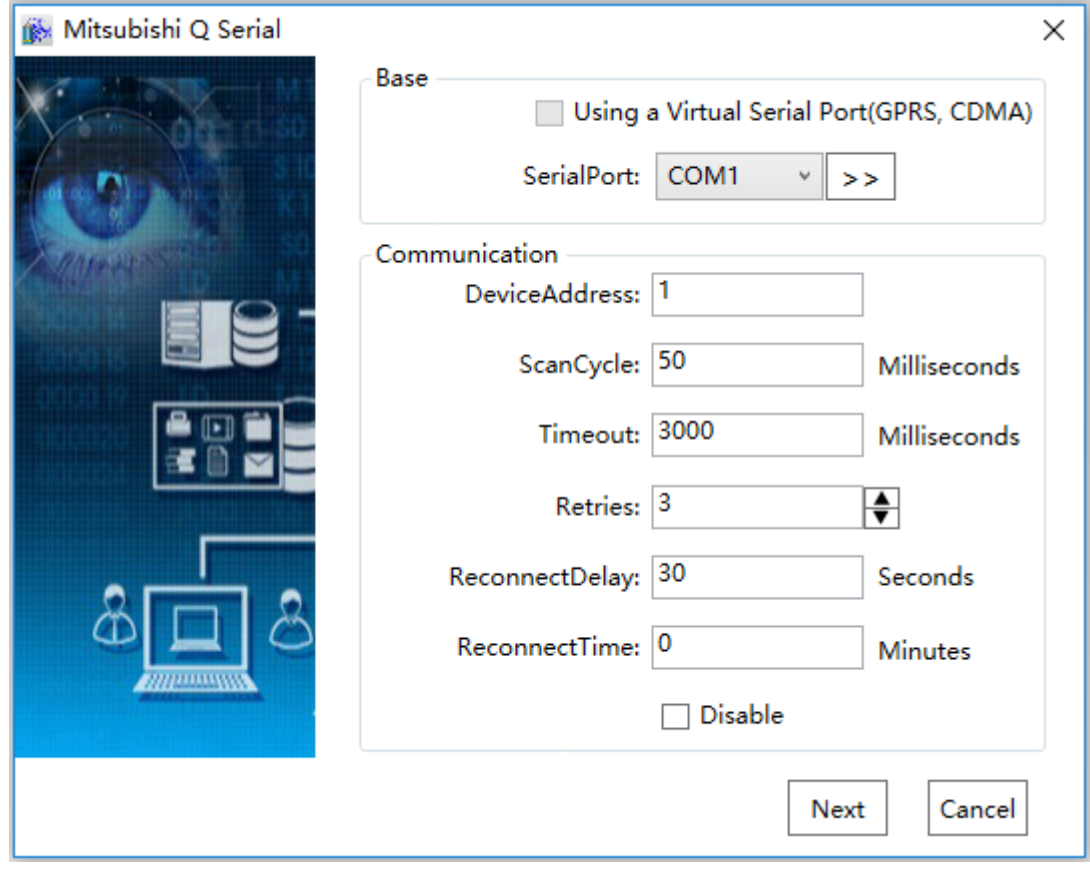

*DIAView SCADA User Manual v2.6*

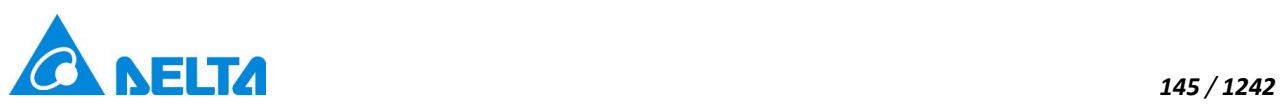

**Step 4:** Click the button to the right of "Base"→ "SerialPort" to open the "Set the Serial Parameters" window, set the serial port communication parameters: "19200,8,N,1" and set the communication port as COM6 (you can see that the detected currently assigned serial communication port is COM6 in device manager, noted: when setting the stop bit as 1, DIALink stop bit should be set as 1.5), as shown in the figure below:

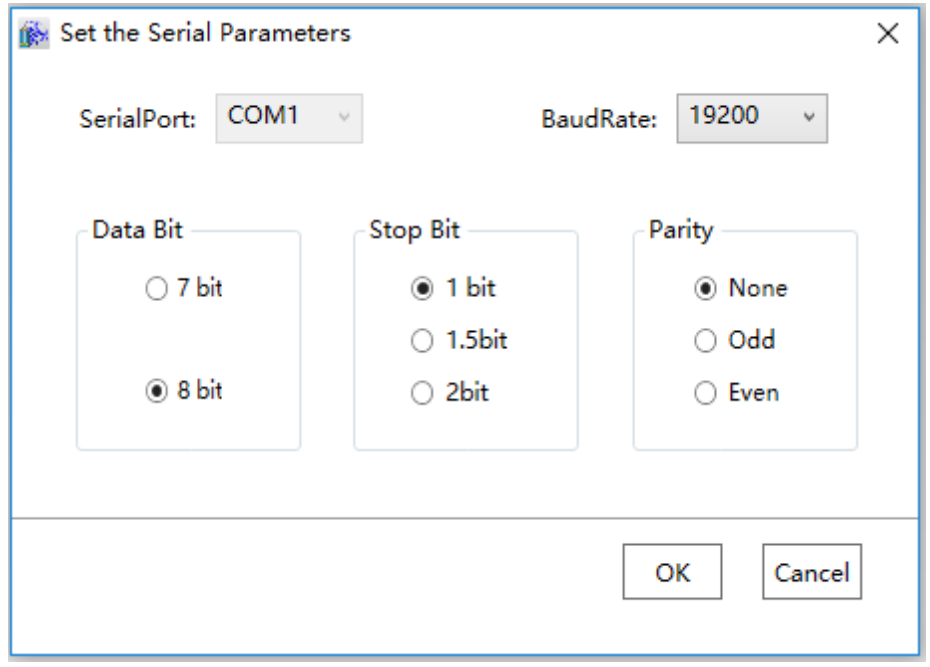

**Step 5:** Click the "OK" button when all parameters have been configured to return communication parameter configuration window, set communication and troubleshooting parameters, "DeviceAddress" should be the same as PLC station number, both are set as "3", other parameters can be default value, as shown in the figure below:

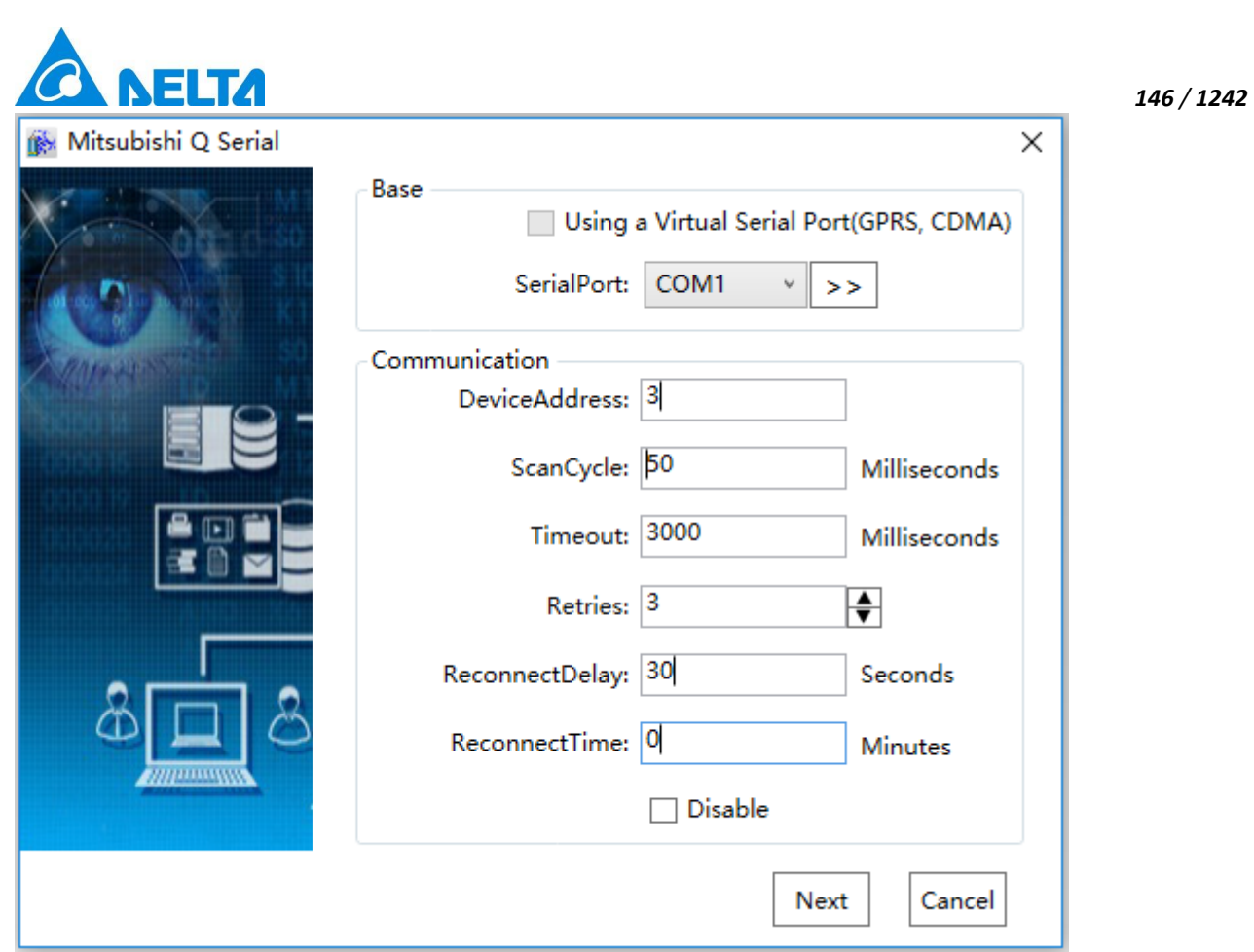

**Step 6:** Click "Next" button, open "Mitsubishi Q Serial" window, the parameters are as shown in the figure below:

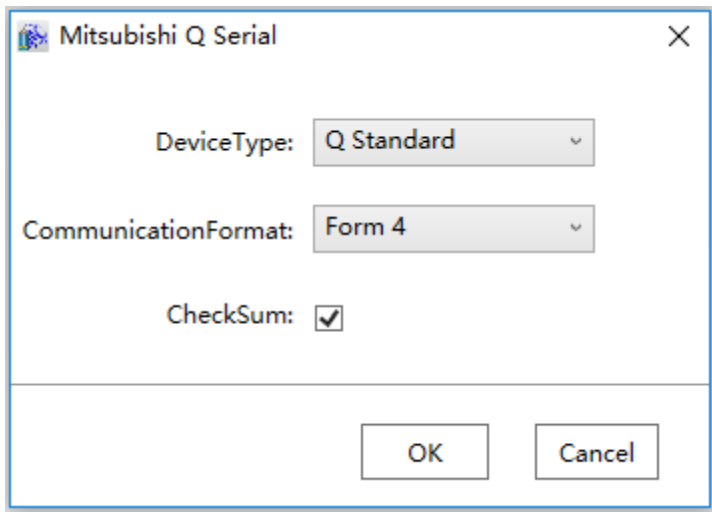

**Step 7:** Click the "OK" button when all parameters have been configured and the device with the default name "Device0" will appear under the "IODevice" node:

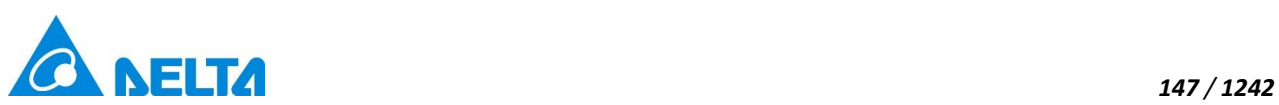

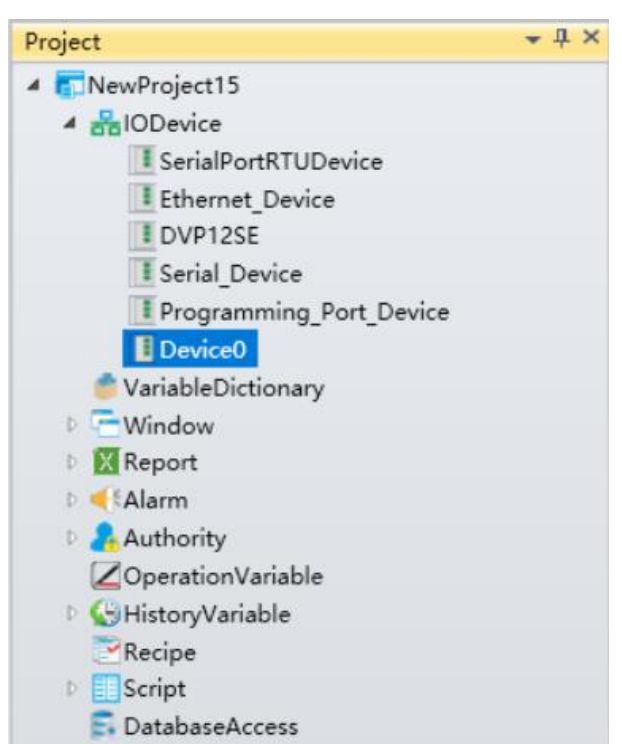

**Step 8:** Rename the newly-built IO communication device as "Serial\_Device" and complete the serial port driver communication configuration as shown in the figure below:

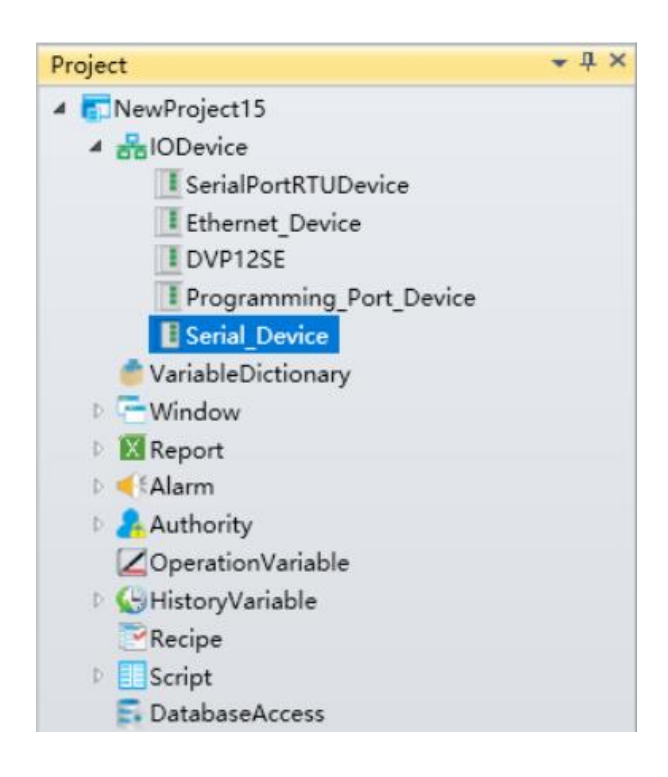

**Noted:** Mitsubishi general QCPU address description as shown in the table below:

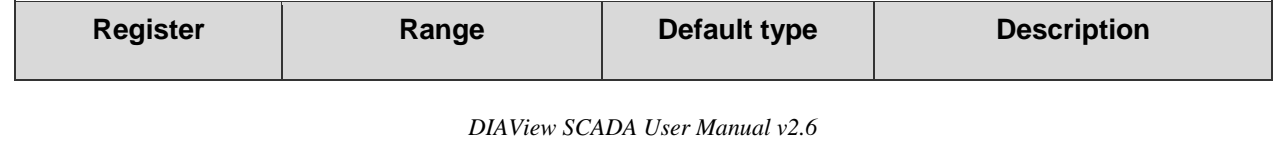

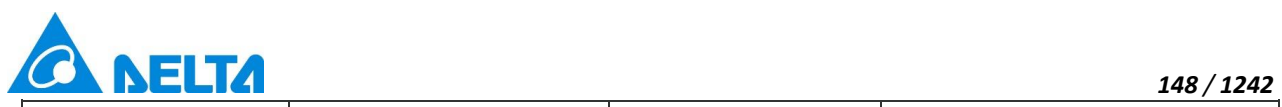

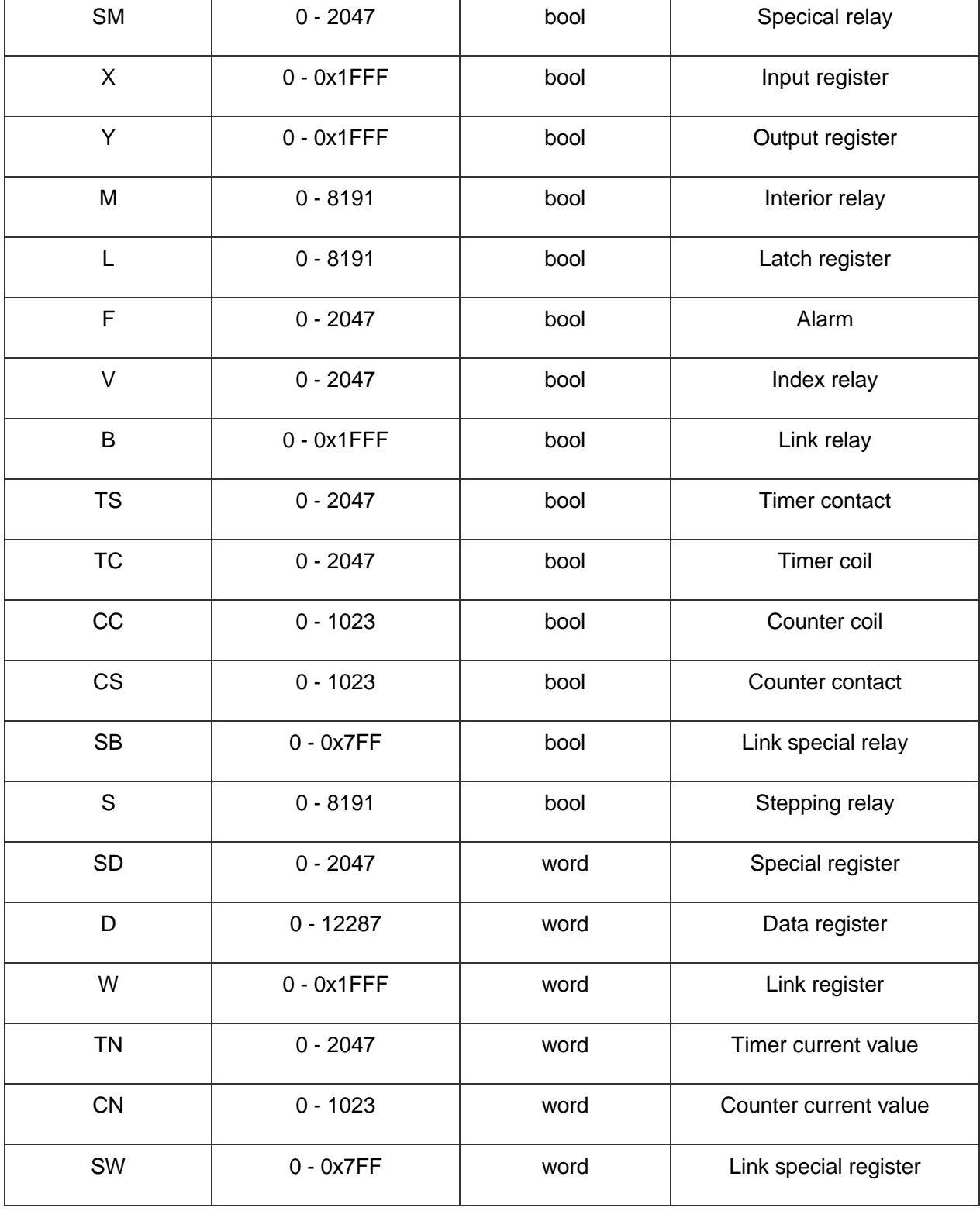

## **5.8.4.4 Mitsubishi Q EnterNet**

*DIAView SCADA User Manual v2.6* DIAView software supports the communication of the equipment based on Mitsubishi communication protocol standard by Ethernet(Binary Code, ASCII Code).

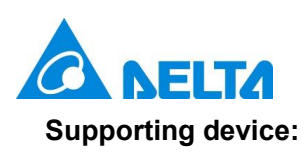

**Basic QCPU:** Q00JCPU, Q00CPU, Q01CPU.

**High performance QCPU:** Q02CPU, Q02HCPU, Q06HCPU, Q12HCPU, Q25HCPU.

**General QCPU:** Q00UJCPU, Q00UCPU, Q01UCPU, Q02UCPU, Q03UDCPU, Q04UDHCPU, Q06UDHCPU, Q10UDHCPU,Q13UDHCPU, Q20UDHCPU, Q26UDHCPU, Q03UDECPU, Q04UDEHCPU, Q06UDEHCPU, Q10UDEHCPU,

Q13UDEHCPU, Q20UDEHCPU, Q26UDEHCPU, Q50UDEHCPU, Q100UDEHCPU.

The example that DIAView software communicates with equipments by Ethernet is as follows:

# **Creating communication between DIAView software and Mitsubishi-Q series through Ethernet:**

**Example 1:** Taking"General QCPU, Binary"driver as an example

**Step1:** Create the following hardware framework, set IP address as "192.168.1.20", the computer IP address is "192.168.1.200" (keep PLC and the computer in the same LAN), as shown in the figure below:

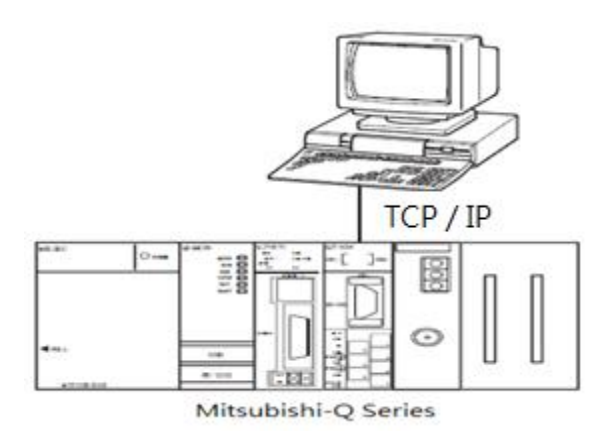

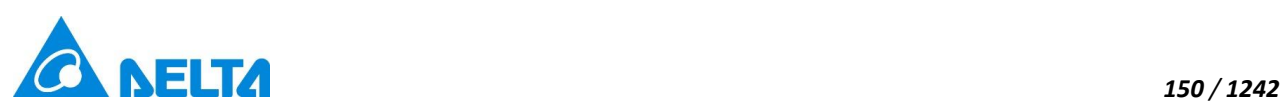

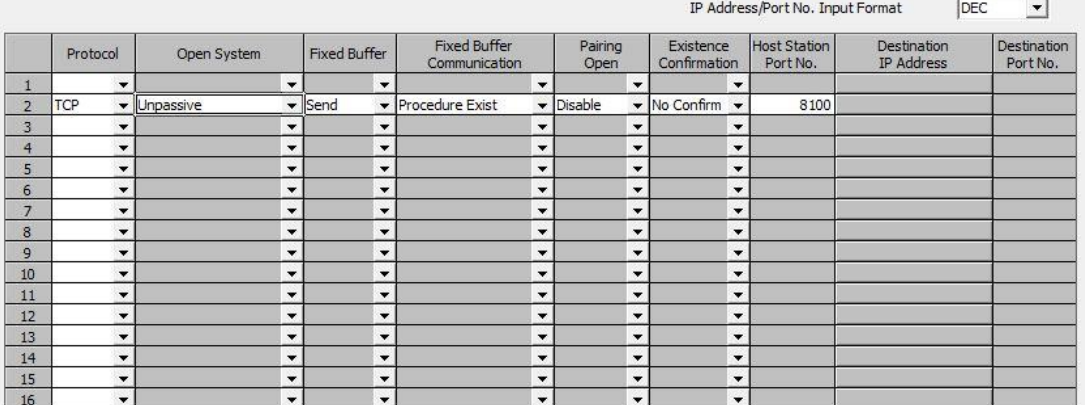

**Step2:** Right-click on the "IODevice" node in the project management area and select "New Device", select "Mitsubishi" → "Mitsubishi Q EtherNet " in the menu selection as shown in the figure below:

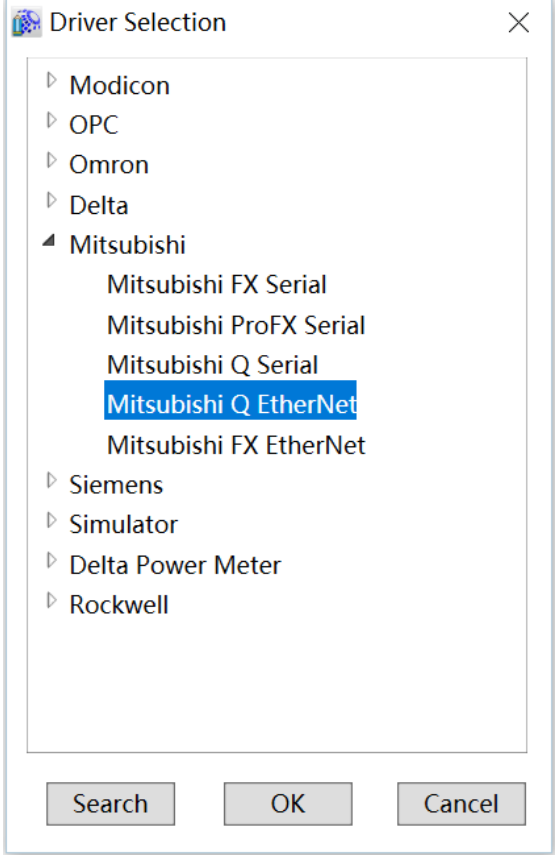

**Step3:** Configure the universal QCPU, Binary communication parameters and set the IP address in the Basic setting as: 192.168.1.20, set "Port" as: 8195, as shown in the figure below:

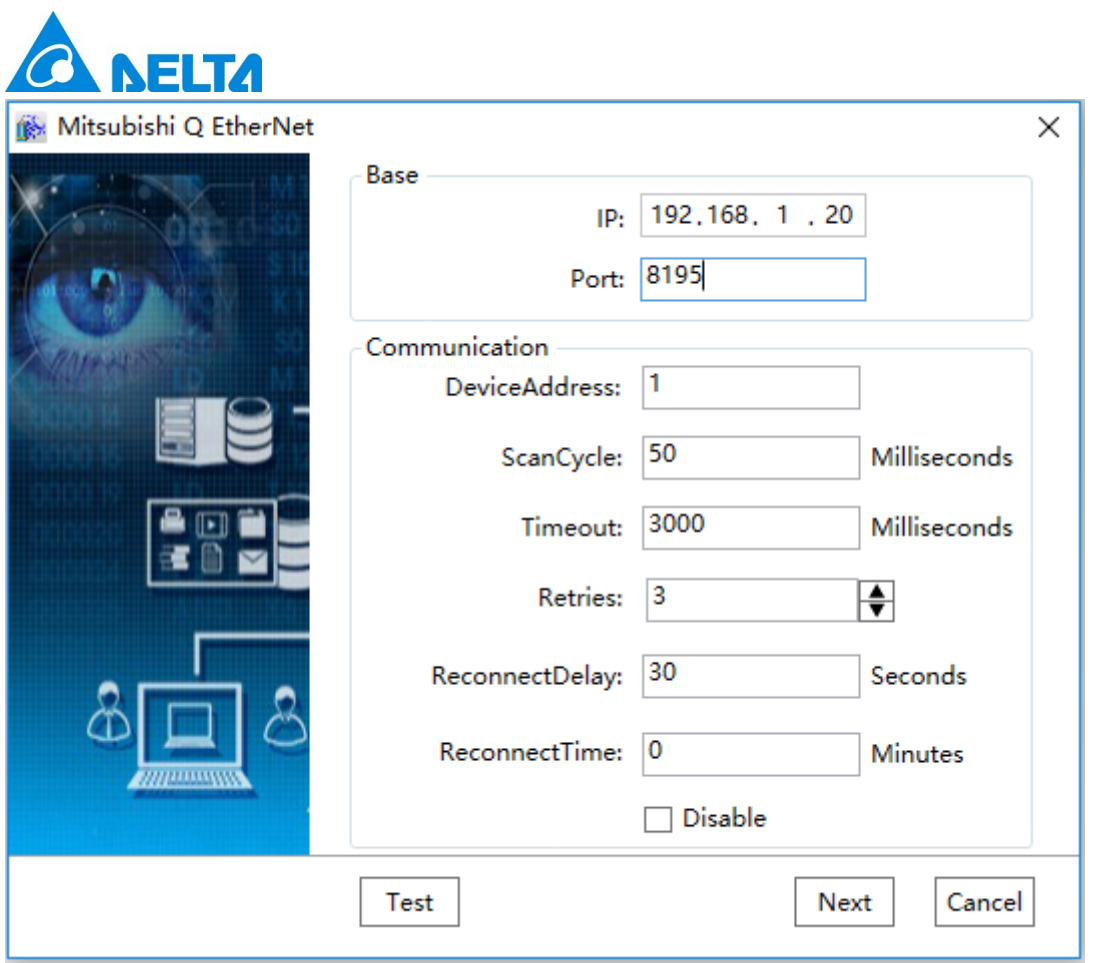

*151 / 1242*

**Step4:** Other option can use the default values, click "Test" button to test the connection, as shown in the figure below:

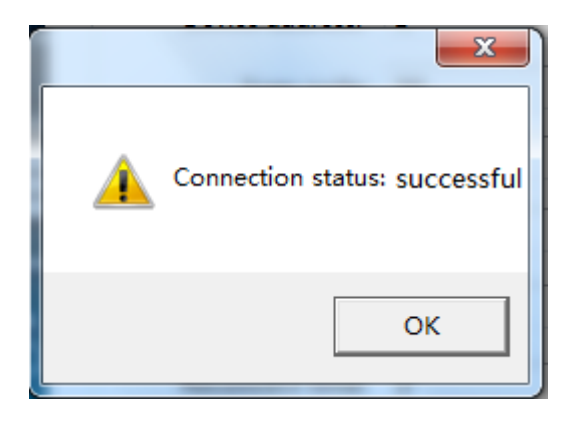

**Step5:** Click "Next" button to open "Mitsubishi Q EtherNet" window, the parameters are as shown in the figure below:

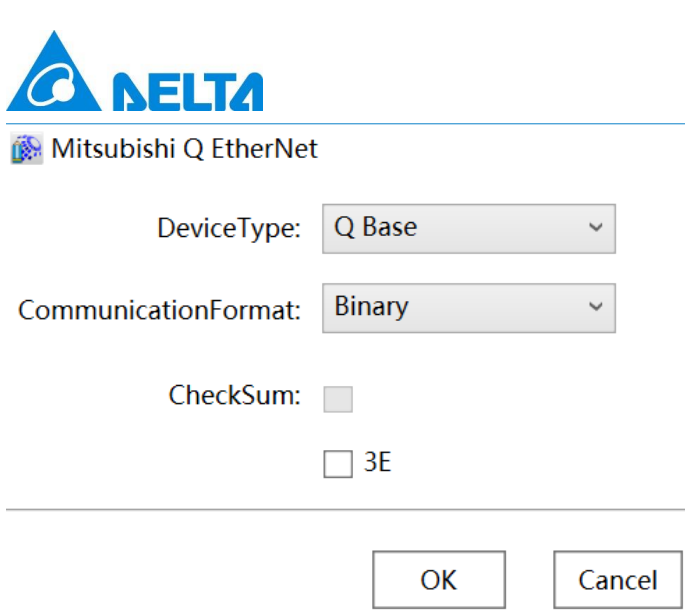

**Step6:** Click the "OK" button when all parameters have been configured and the device with the default name "Device0" will appear under the "IODevice" node:

 $\times$ 

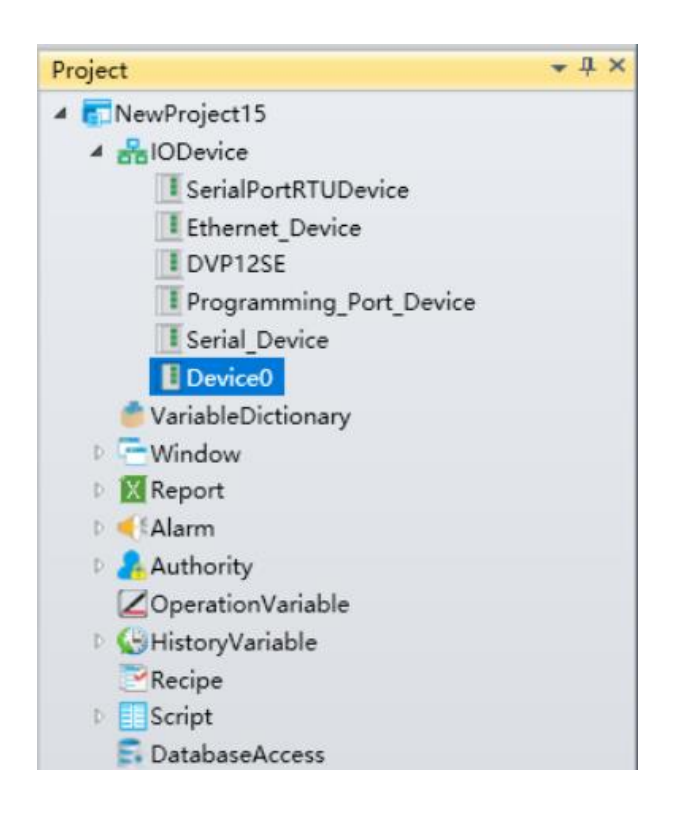

**Step7:** Rename the newly-built IO communication device as "Ethernet\_Device" and complete Ethernet driver communication configuration, as shown in the figure below:

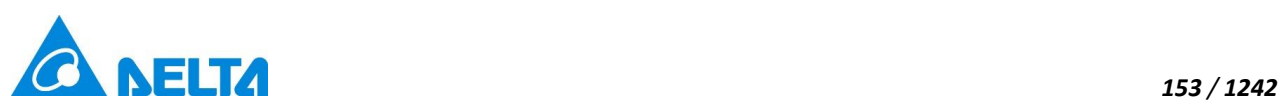

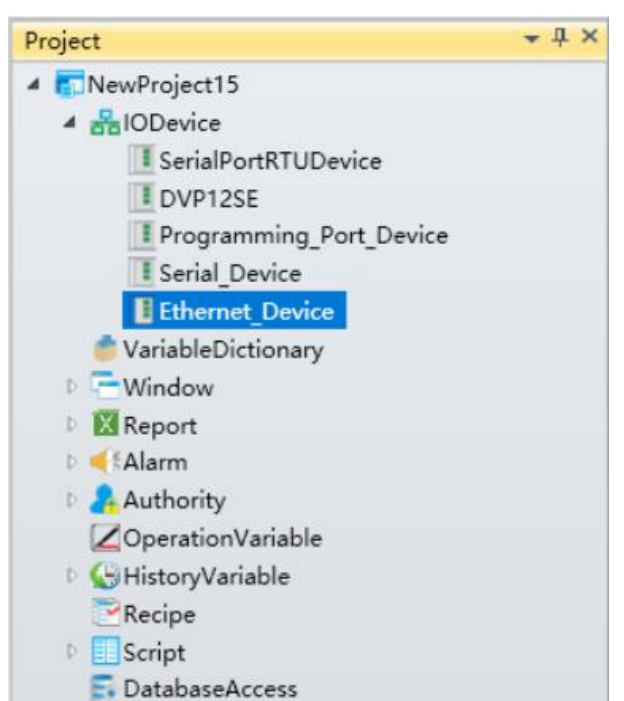

**Noted:** Mitsubishi general QCPU address description as shown in the table below:

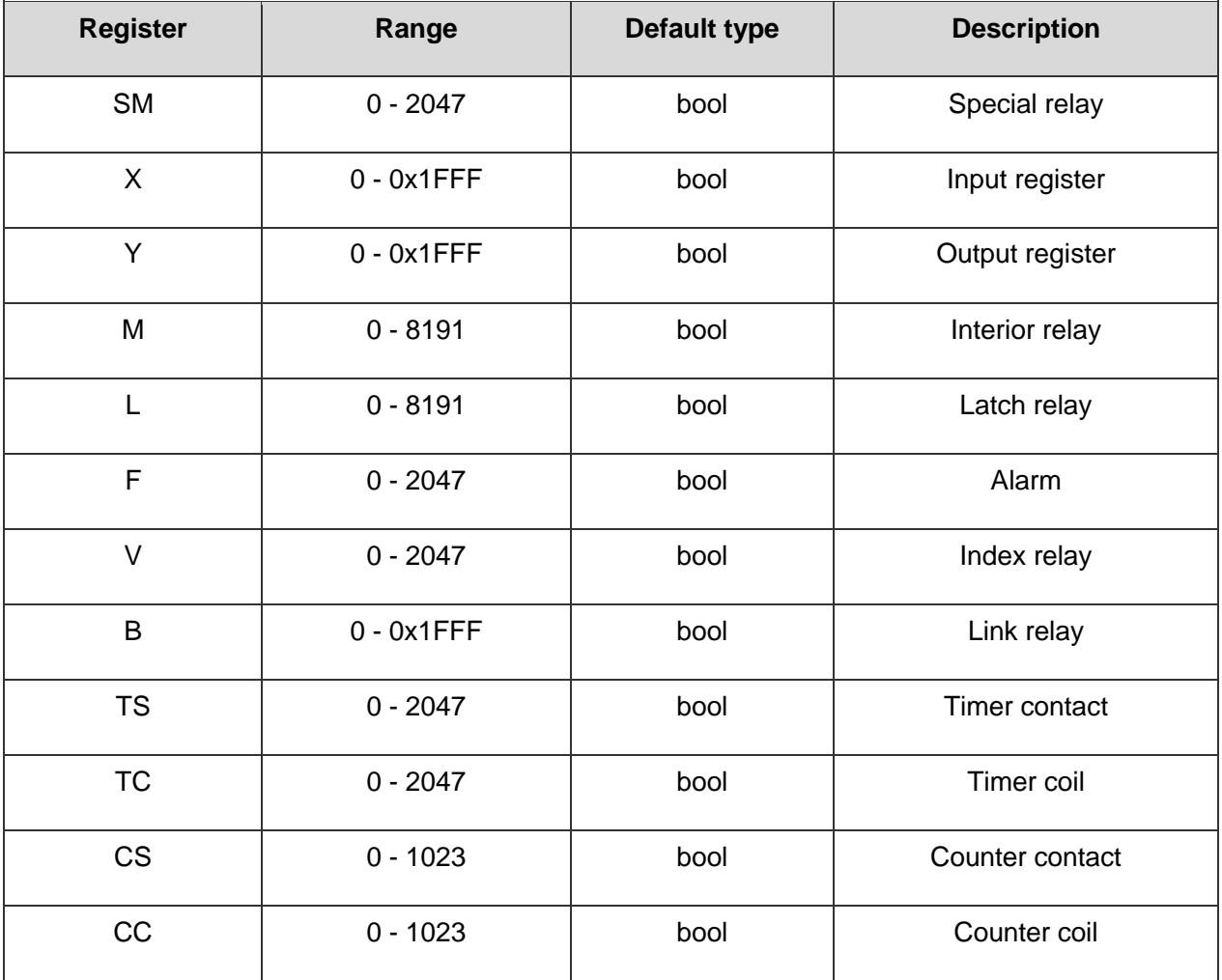

*DIAView SCADA User Manual v2.6*

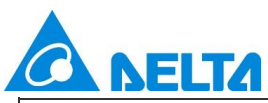

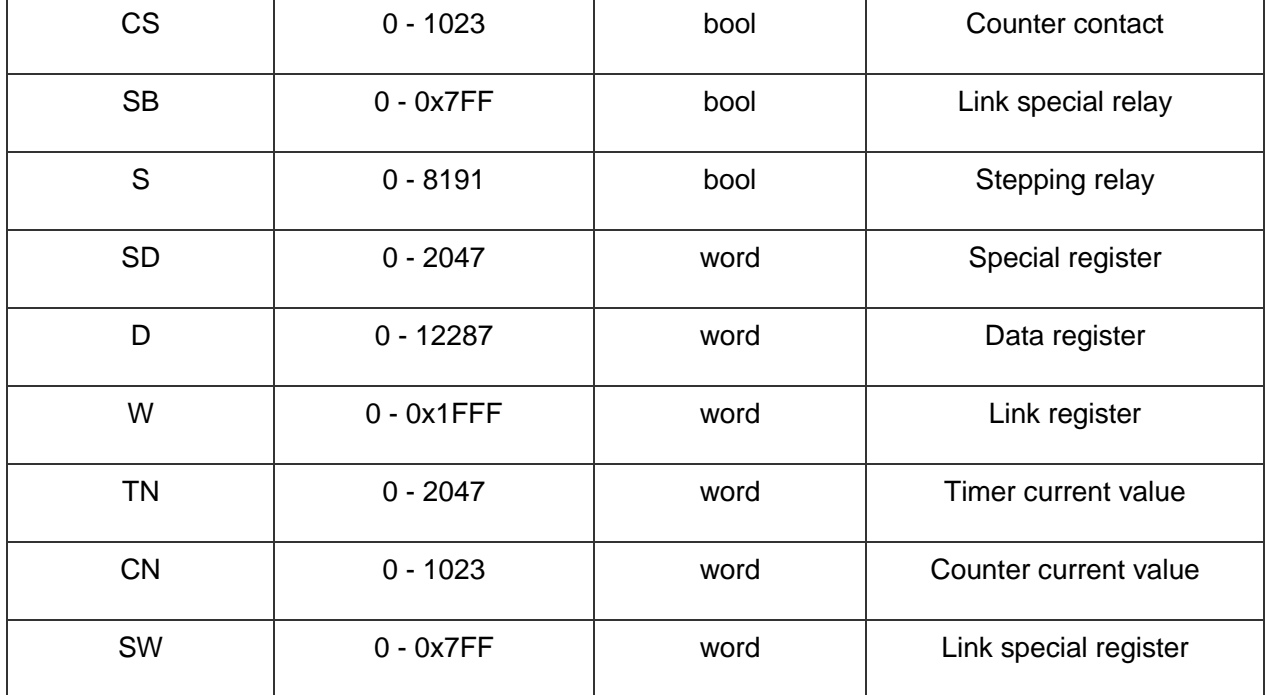

## **5.8.4.5 Mitsubishi FX EnterNet**

DIAView software supports the communication of the equipment based on Mitsubishi communication protocol standard by Ethernet(Binary Code, ASCII Code).

### **Supporting devices:**

**PLC:** FX3UC.

**Ethernet Module:** FX3U-ENET-L.

The example that DIAView software communicates with equipments by Ethernet is as follows:

 **Creating communication between DIAView software and Mitsubishi-FX3U-ENET-L through Ethernet:** 

**Example 1:** Taking "FX3UC, FX3U-ENET-L, ASCII" driver as an example

**Step 1:** Create the following hardware framework, set IP address as 192.168.1.8", the computer IP address is "192.168.1.200" (keep the PLC and the computer in the same LAN):

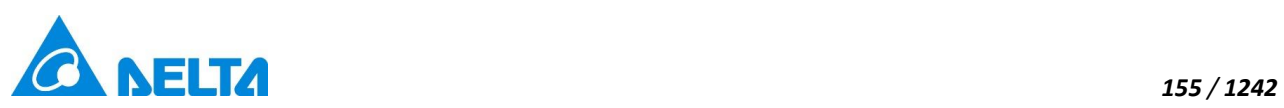

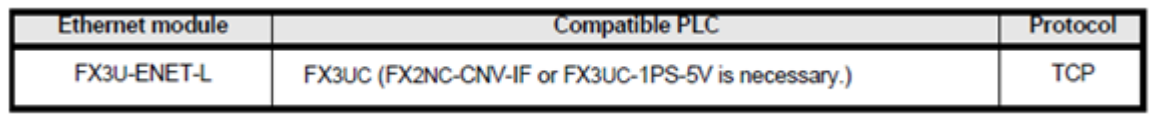

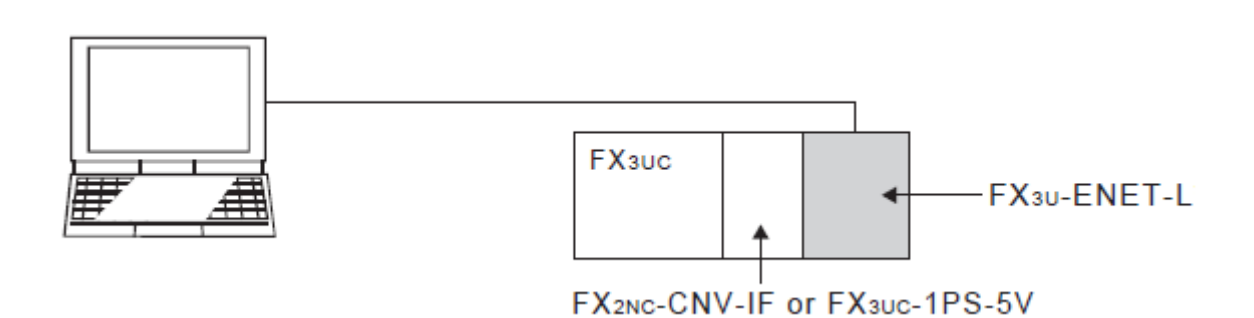

**Step 2:** In the project management area, right click on "IODevice" and select "New Device", select "Mitsubishi FX EtherNet" in the driver selection window, as shown in the figure below:

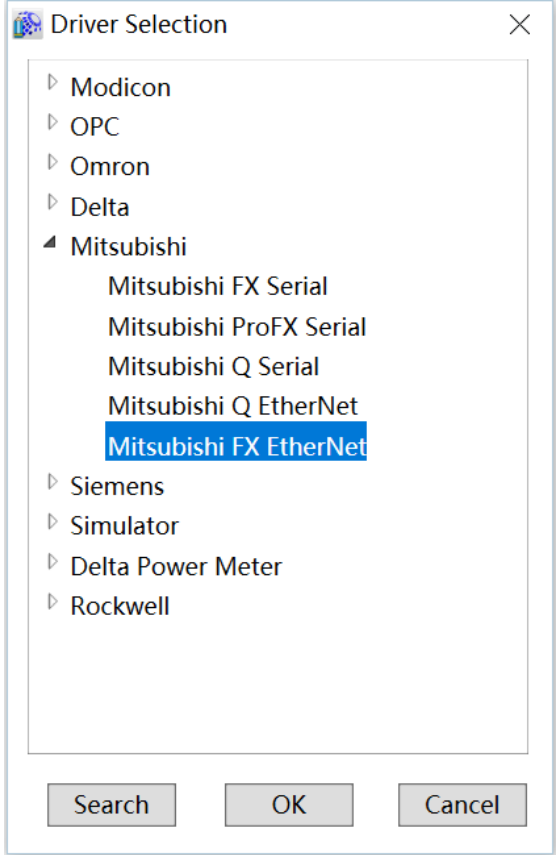

**Step 3:** Configure universal FX3UC, ASCII communication parameters, and set the "IP" as: 192.168.1.201 in the "Base" setting, set the port number as: 1500, as shown in the figure below:

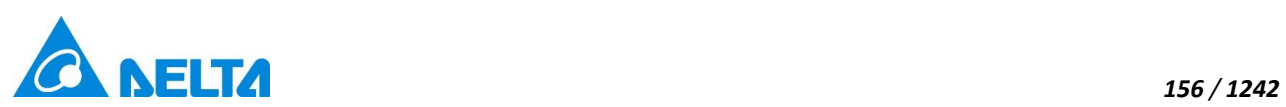

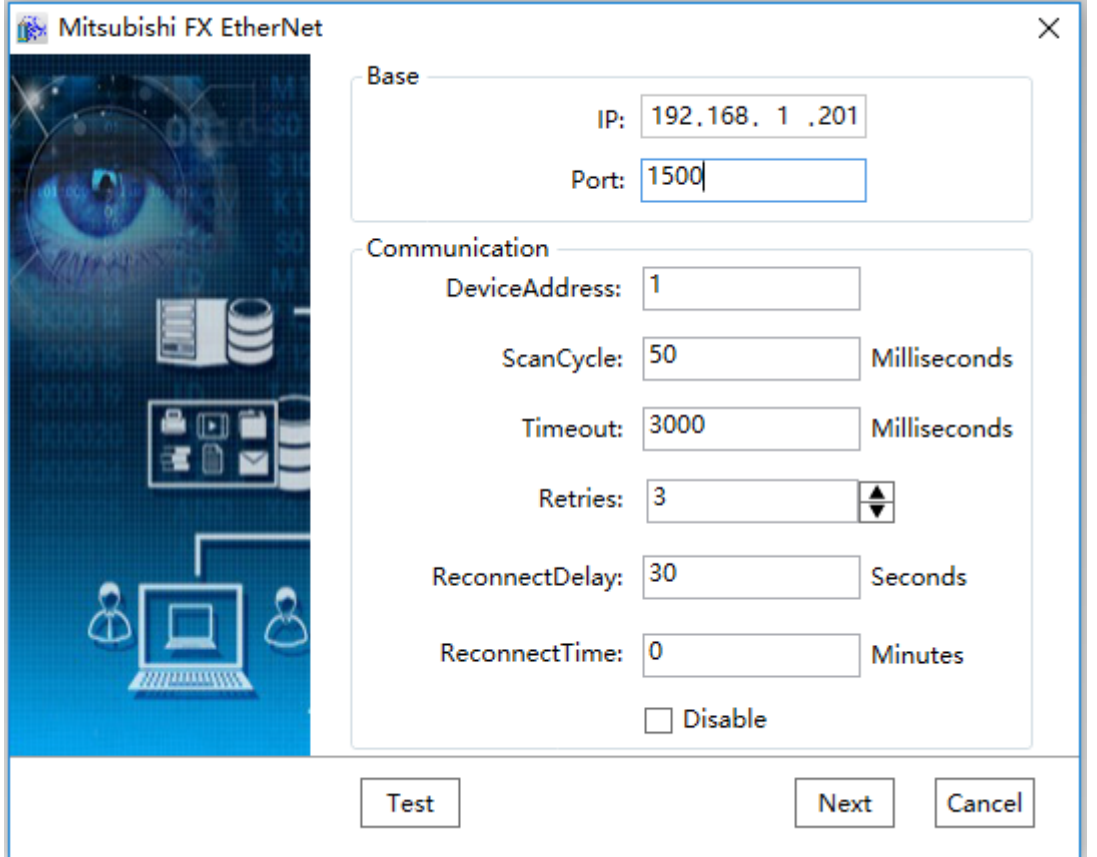

**Step 4:** Other parameters can be the default, click " Test "button to test the connection, as shown in the figure below:

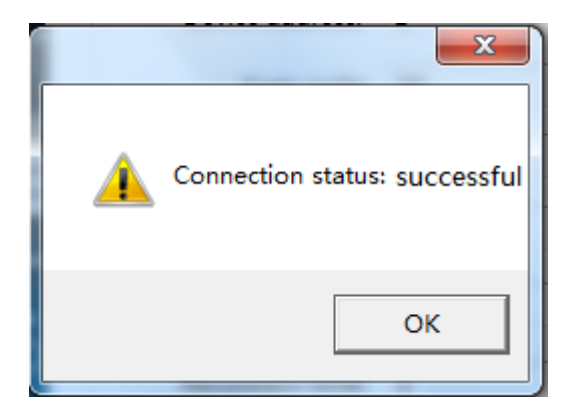

**Step 5:** Click "Next" to open Mitsubishi-FX communication parameters configuration window to set parameters, as shown in the figure below:

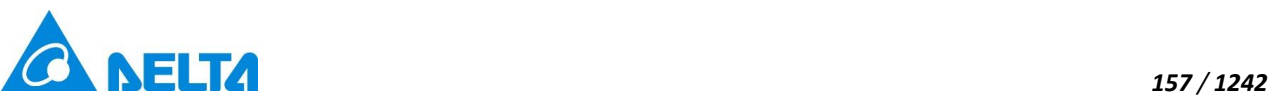

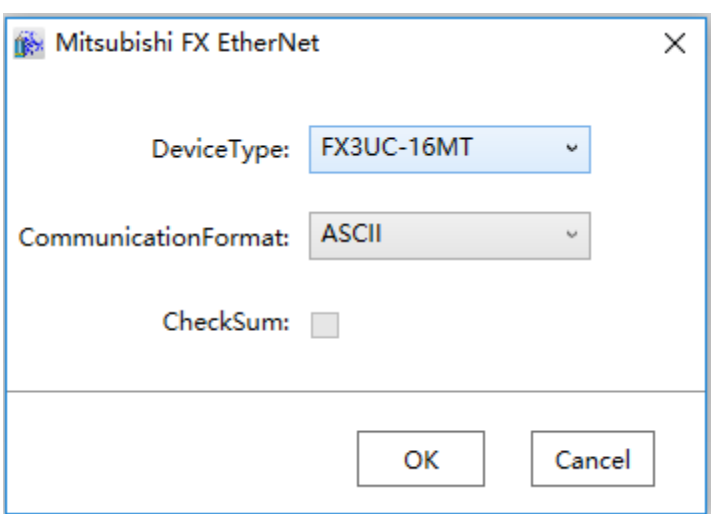

**Step 6:** Click the "OK" button when all parameters have been configured and the device with default name will appear under "IODevice" node of the project tree directory.

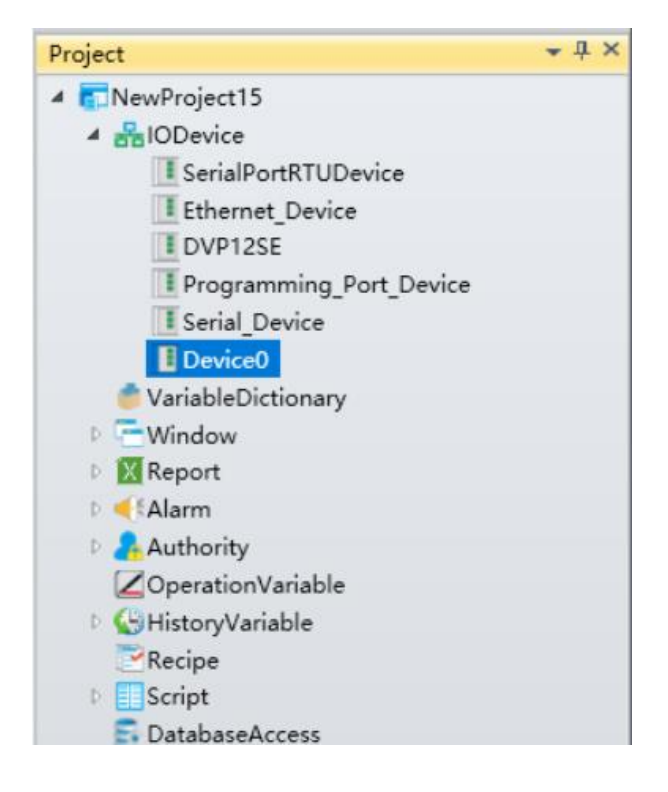

**Step 7:** Rename the newly-built IO communication device as "Ethernet Device" and complete Ethernet driver communication configuration, as shown in the figure below:

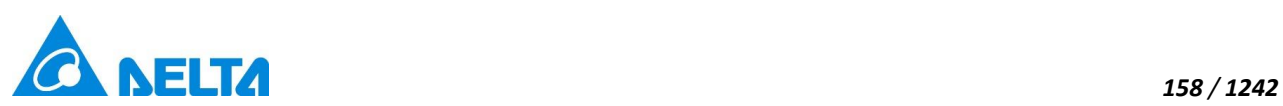

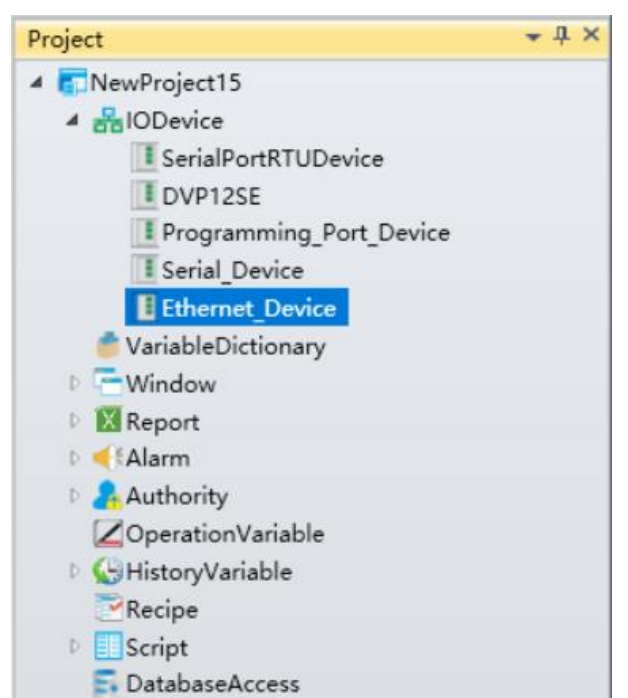

**Noted:** Mitsubishi FX3UC address description, as shown in the figure below:

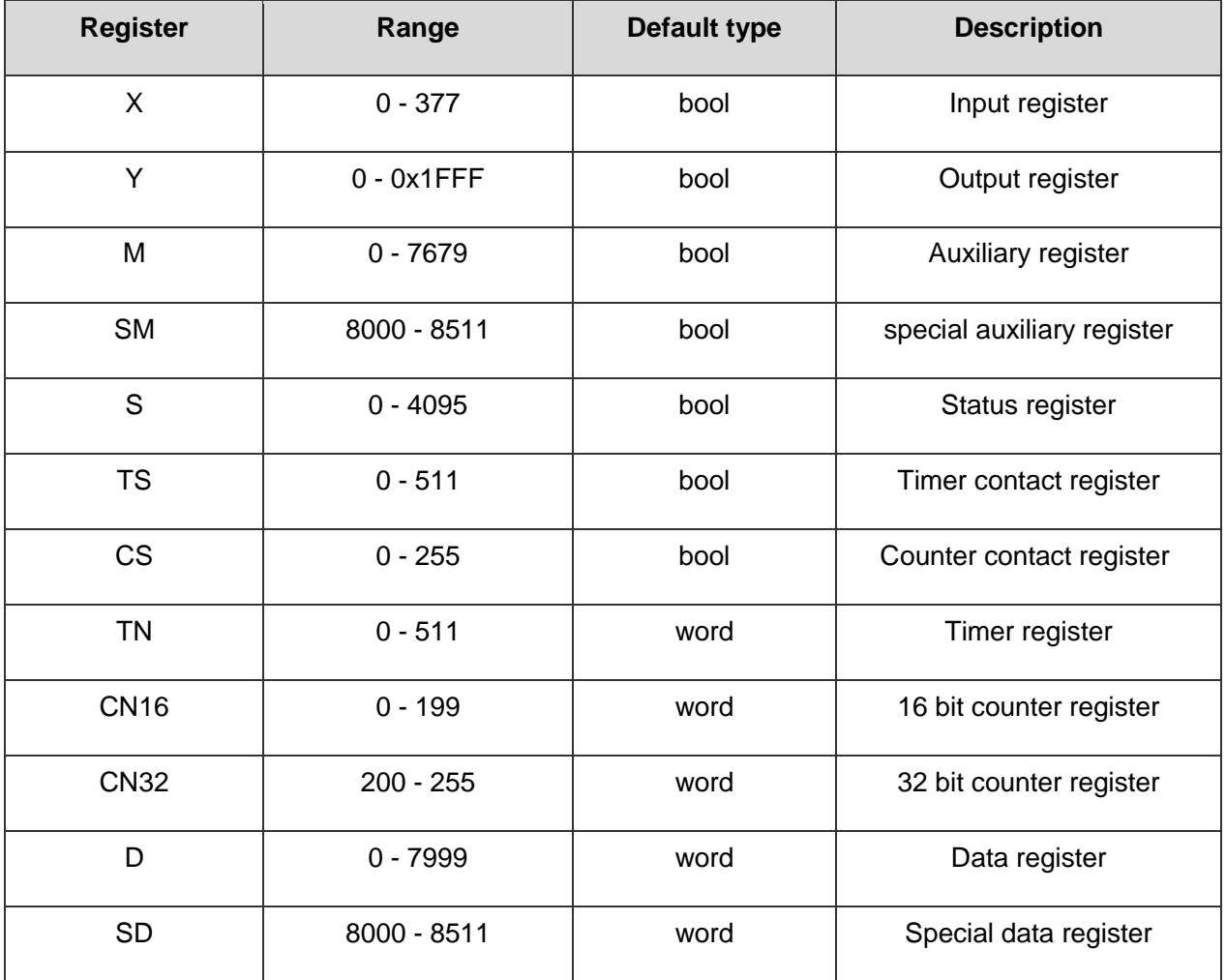

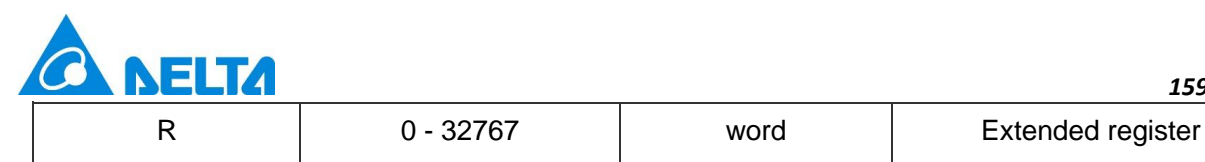

## **5.8.5 Siemens**

The PLCs produced by SIEMENS are applied widely in our country. They are used in metallurgy,chemical engineering and printing etc. field.(SIEMENS)PLC products include LOGO, S7- 200, S7-1200, S7-300, S7-400 etc. Siemens S7 series PLC is with small size, fast speed and standard. In addition, it has network communication capability, stronger function and higher reliability.S7 series PLC products can be divided into micro PLC(S7-200), small-scale performance requirement (S7- 300)and middle, high performance requirement PLC(S7-400)etc.

## **5.8.5.1 S7300 TCP**

**Description:** S7300 TCP driver also supports S7 1200,when creating a new device, the parameter "device address" is set as 0.

## **Note that when using Siemens software to configure:**

- 1, It must be an unoptimizable block.
- 2, Slot number and rack number must be 0,0.
- 3, Put or Get access must be enabled.

# **Creating communication between DIAView software and Siemens S7300 TCP through Ethernet:**

**Step 1:** Create the following hardware framework: Set S7300 address as "192.168.1.2", set the computer IP address as "192.168.1.200" (keep PLC and the computer in the same LAN):

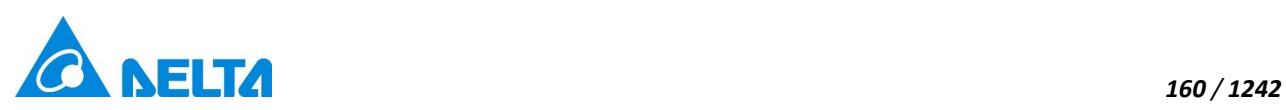

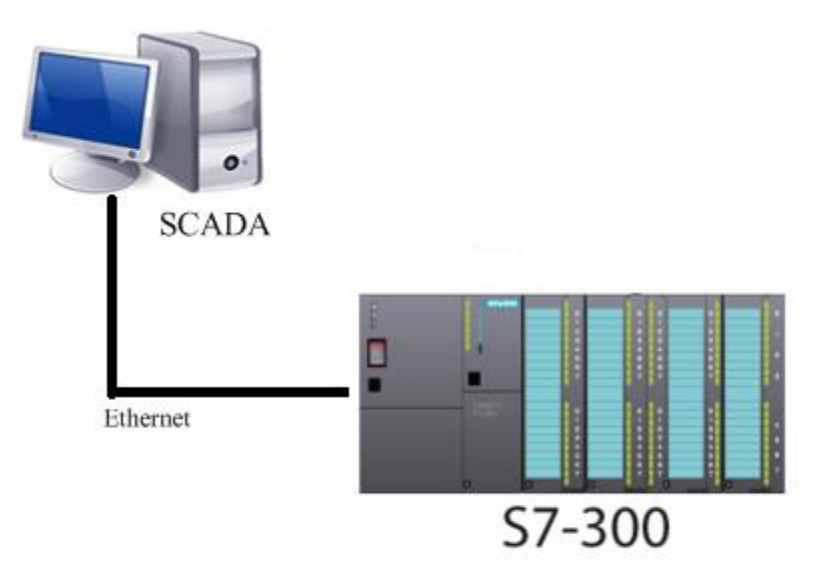

**Step 2:** Right-click on the "IODevice" node in the project management area and select "New Device"and pop up the driver selection menu as follows:

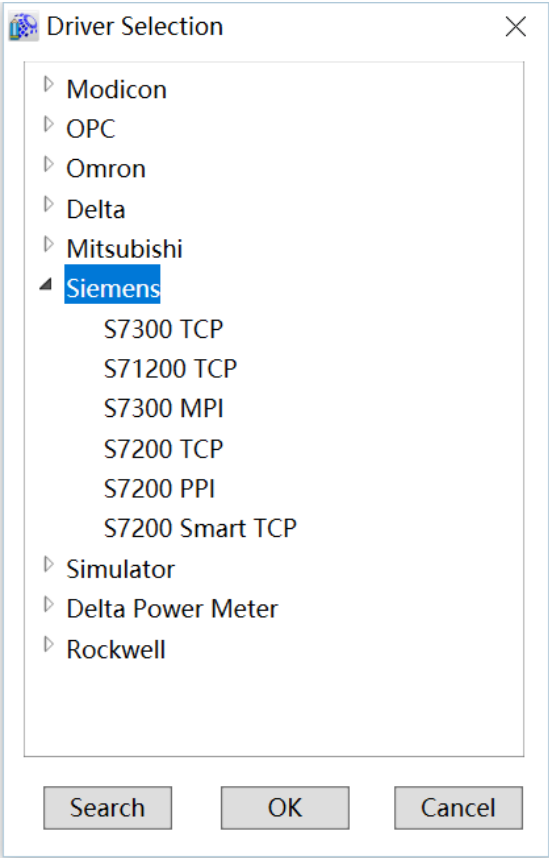

**Step 3:** Select "Siemens" → "S7300 TCP" in the menu selection, as shown in the figure below:

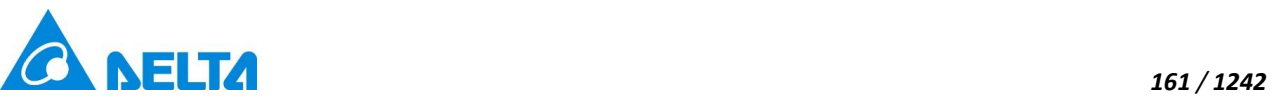

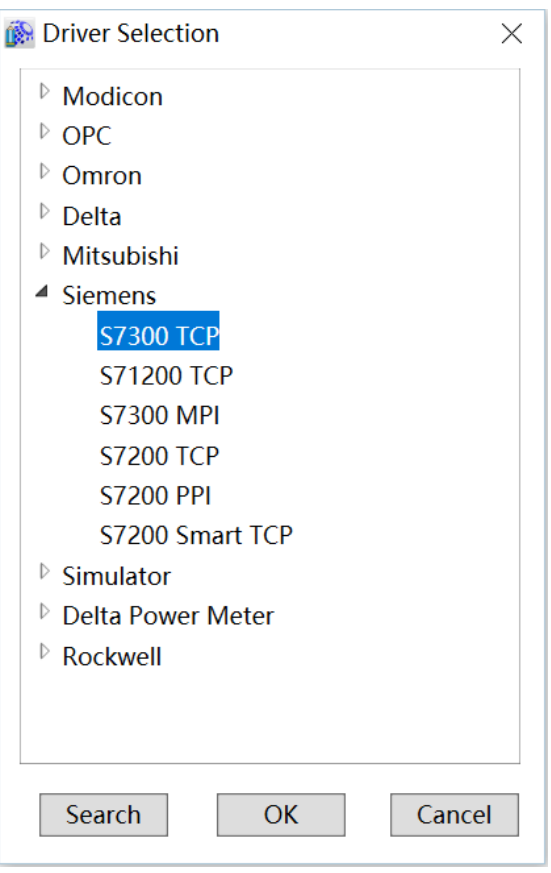

**Step 4:** Configure S7300 communication parameters, as shown in the figure below:

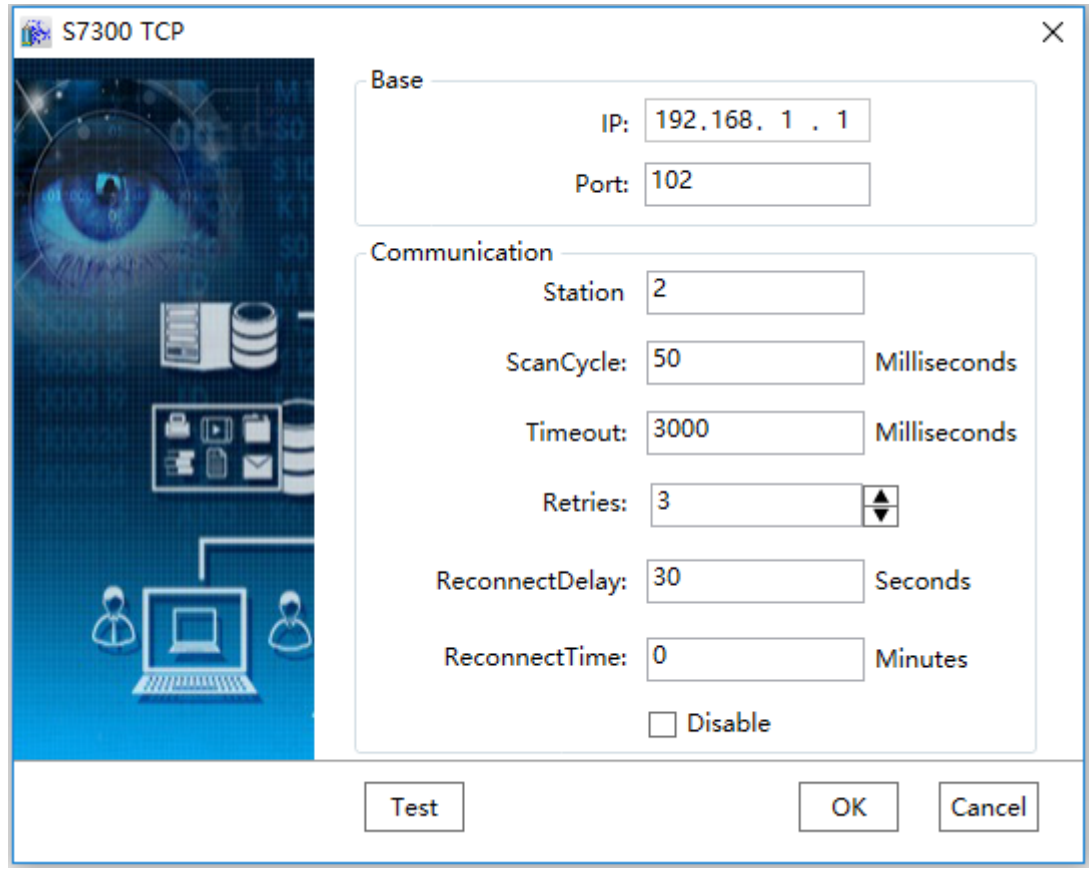

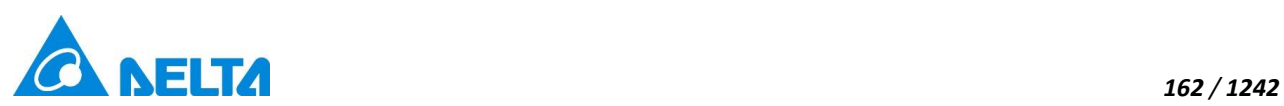

**Step 5:** Set the IP address in the base setting as: 192.168.1.2, set "Port" as: 102, click"test"button to test the connection ,as shown in the figure below:

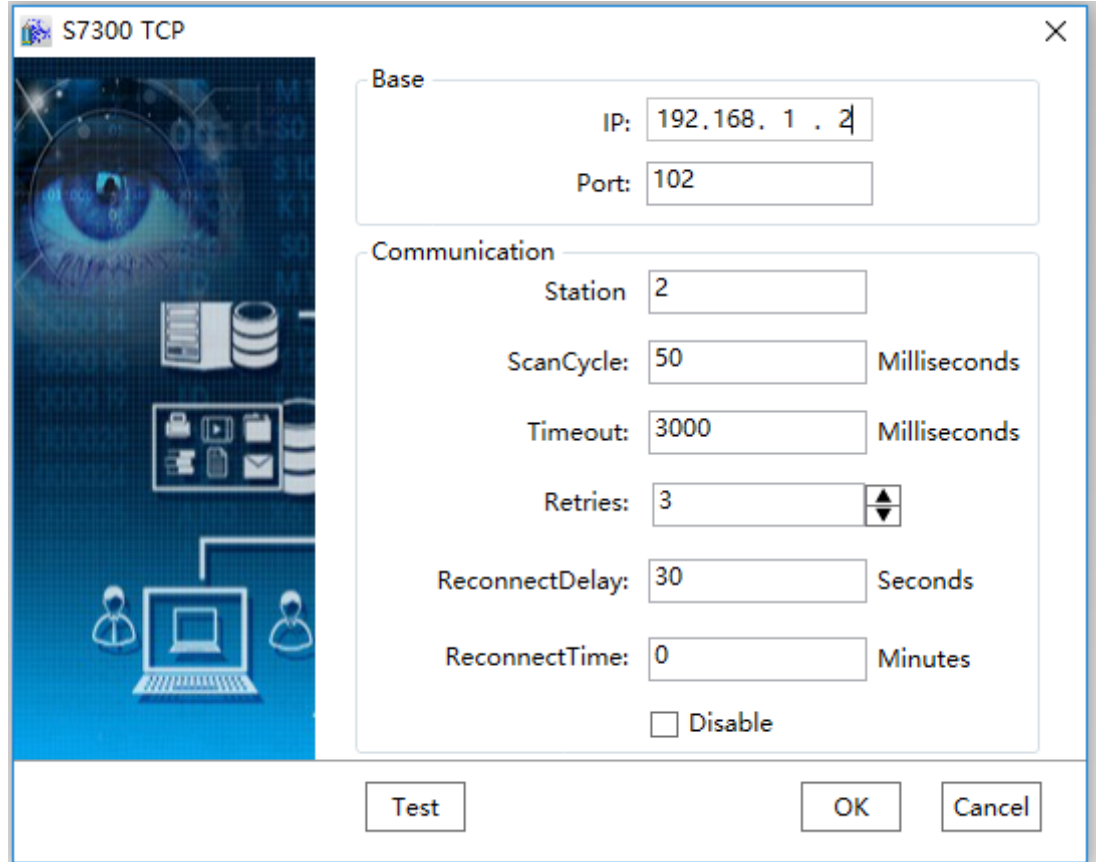

**Step 6:** Click the "OK" button when all parameters have been configured and the device with the default name "Device0" will appear under the "IODevice" node,as shown in the figure below:

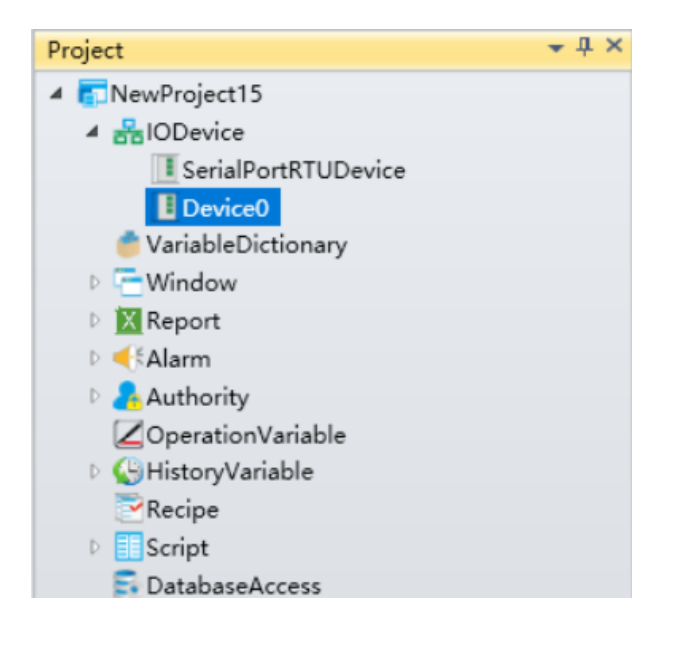

*DIAView SCADA User Manual v2.6* **Step 7:** Rename the newly-built device as "Ethernet\_Device"and complete Ethernet driver

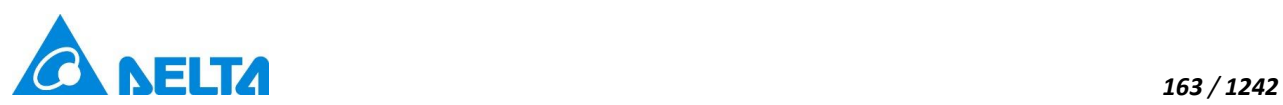

communication configuration, as shown in the figure below:

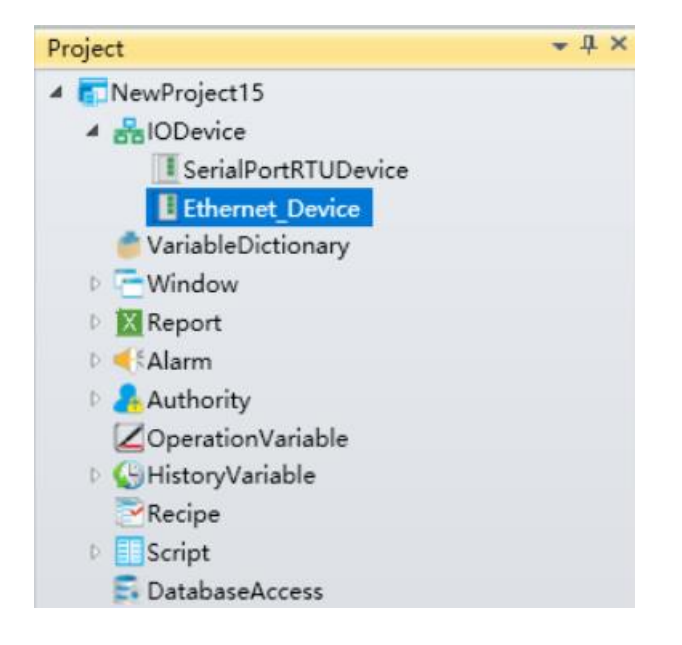

**Noted:** Siemens S7300 TCP address description, as shown in the table below:

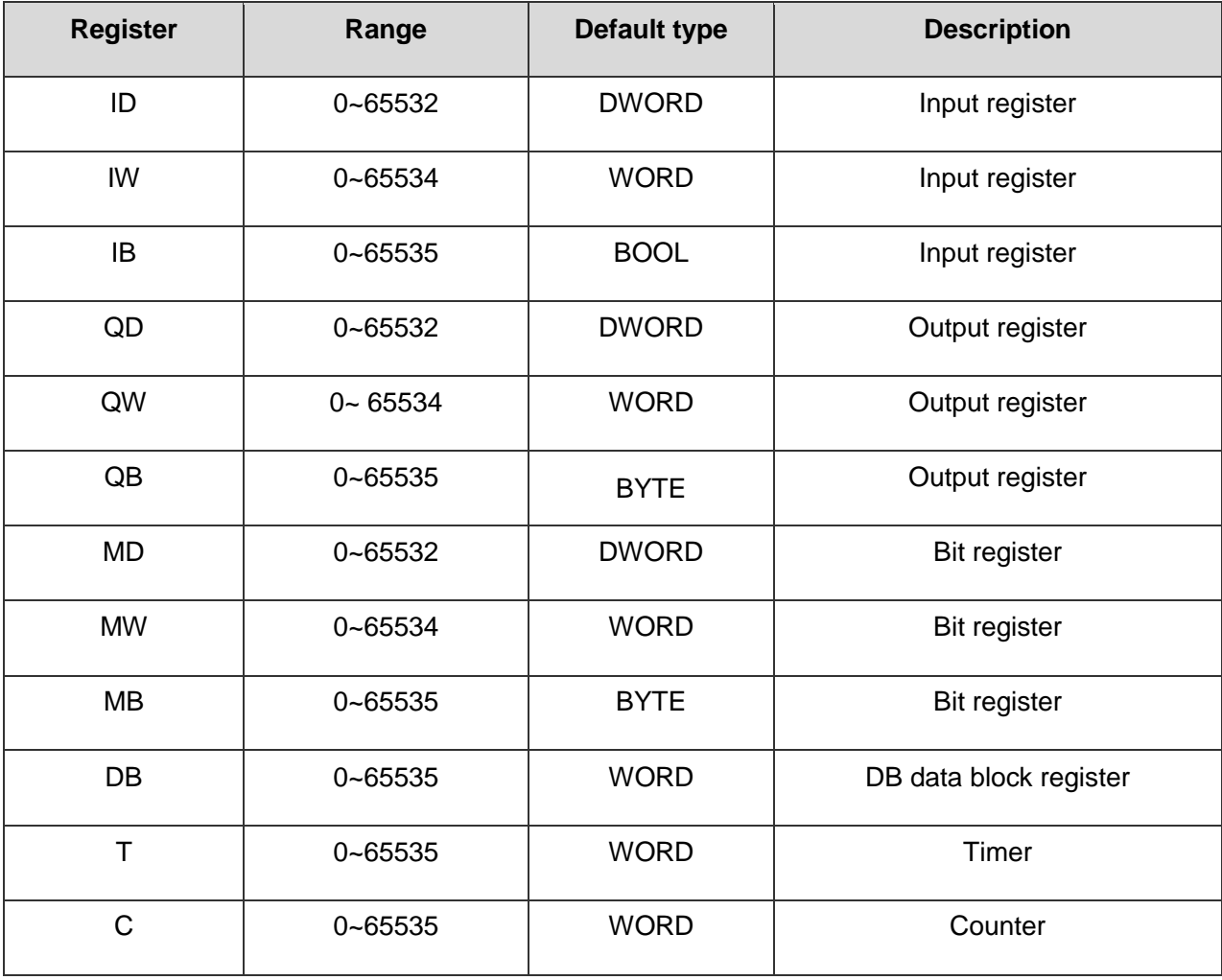

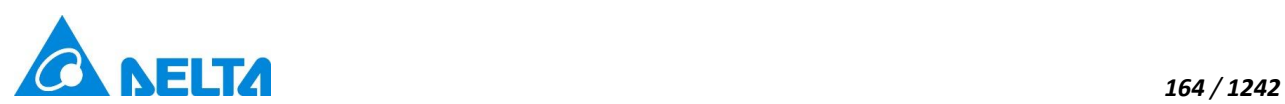

## **5.8.5.2 S71200 TCP**

The example that DIAView software communicates with equipments by Ethernet is as follows:

## **Creating communication between DIAView configuration software and Siemens S71200 TCP through Ethernet:**

**Step 1:** (keep PLC and the computer in the same LAN) Right-click on the "IODevice" node in the project management area and select "New Device" then pop up the selection menu as follows:

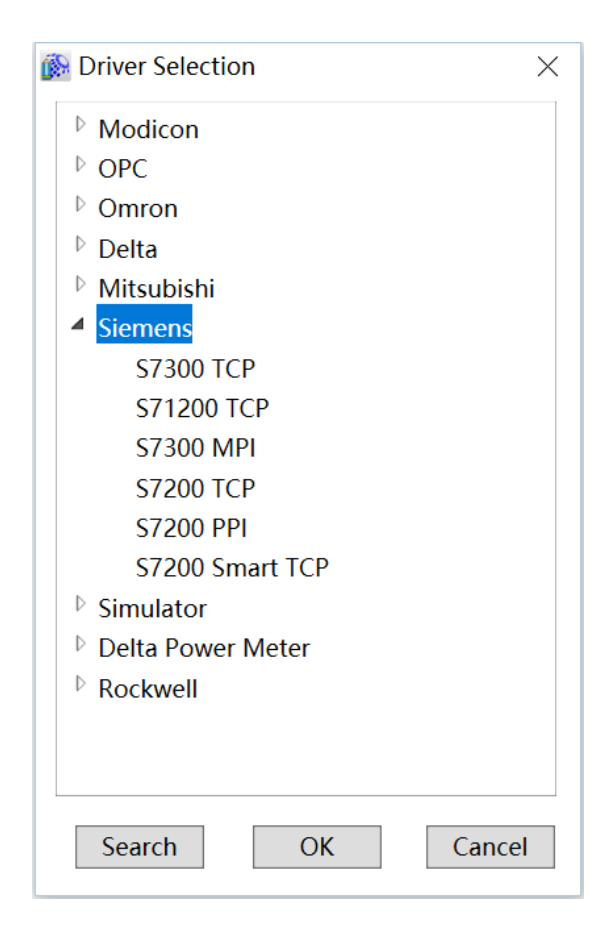

**Step 2:**Select "Siemens" →"S71200 TCP" in the menu selection, as shown in the figure below:

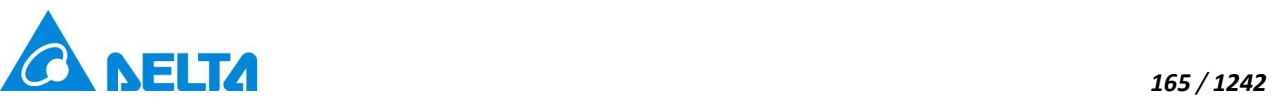

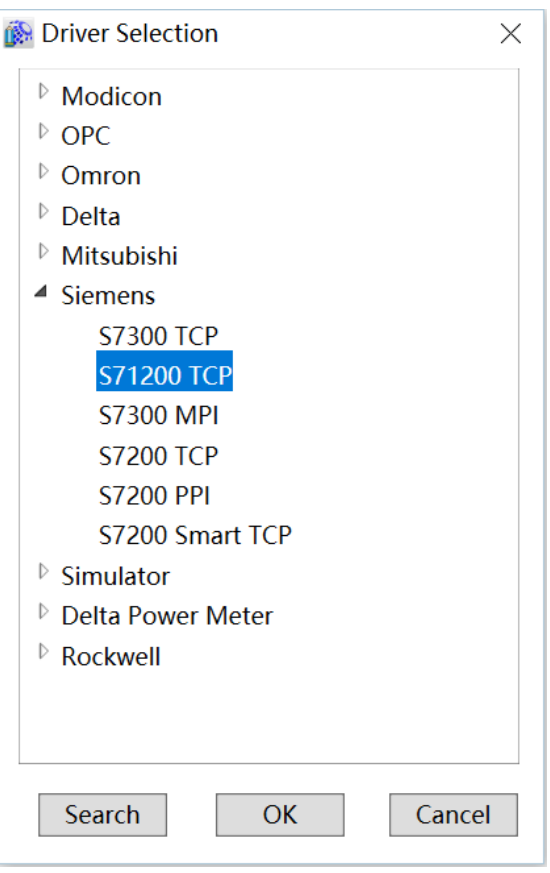

**Step 3:** Configure S71200 TCP communication, as shown in the figure below:

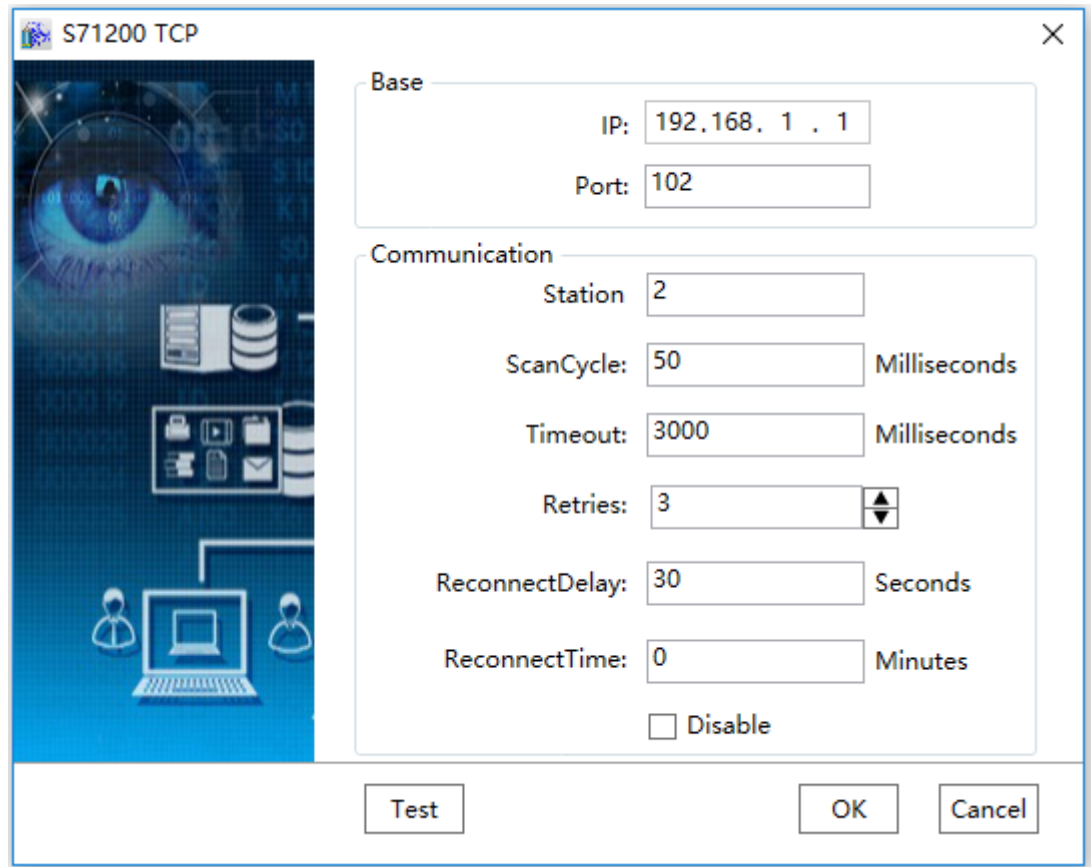

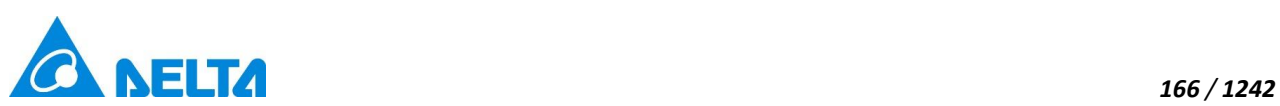

**Step 4:** Click the "OK" button when all parameters have been configured and the device with the default name "Device0" will appear under the "IODevice" node, as shown in the figure below:

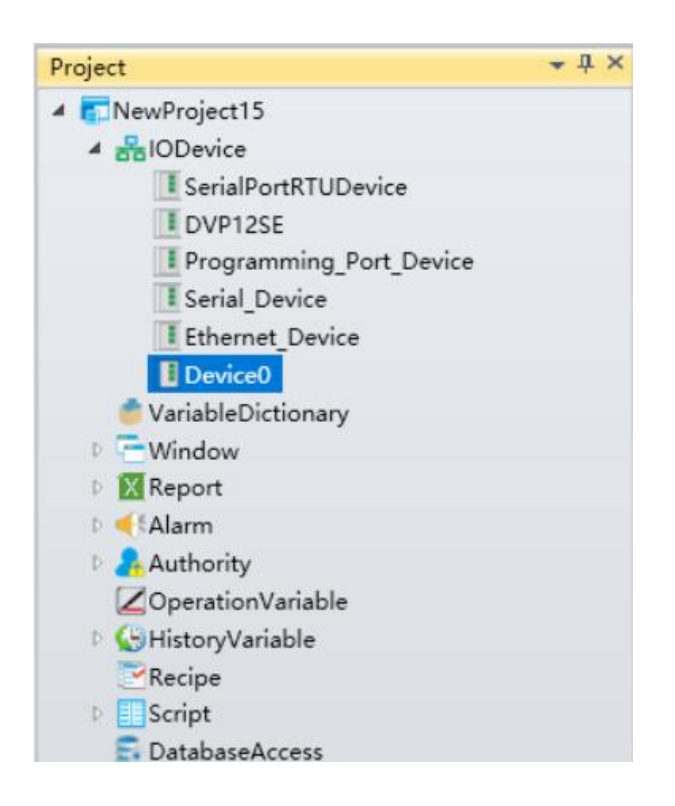

**Noted:** Siemens S71200 TCP address description, as shown in the table below:

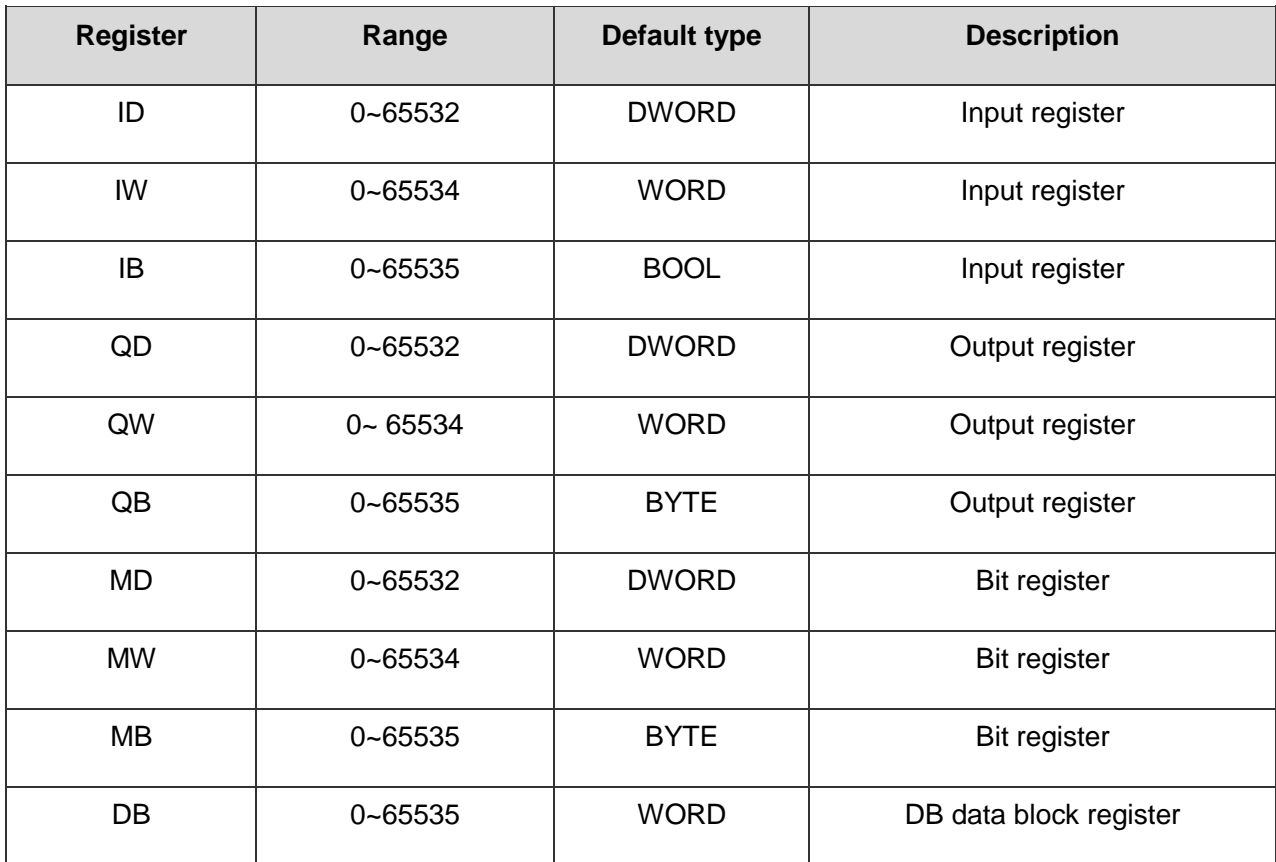

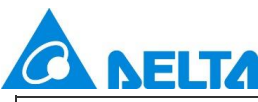

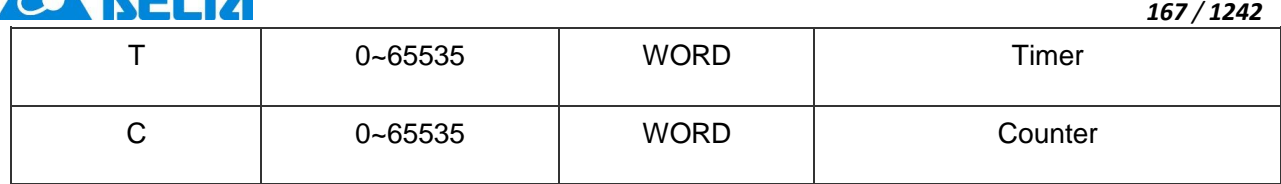

## **5.8.5.3 S7300 MPI**

## **Creating communication between DIAView software and Siemens S7300 MPI by Ethernet:**

**Step 1:** Set up the following hardwork framework, as shown in the figure below:

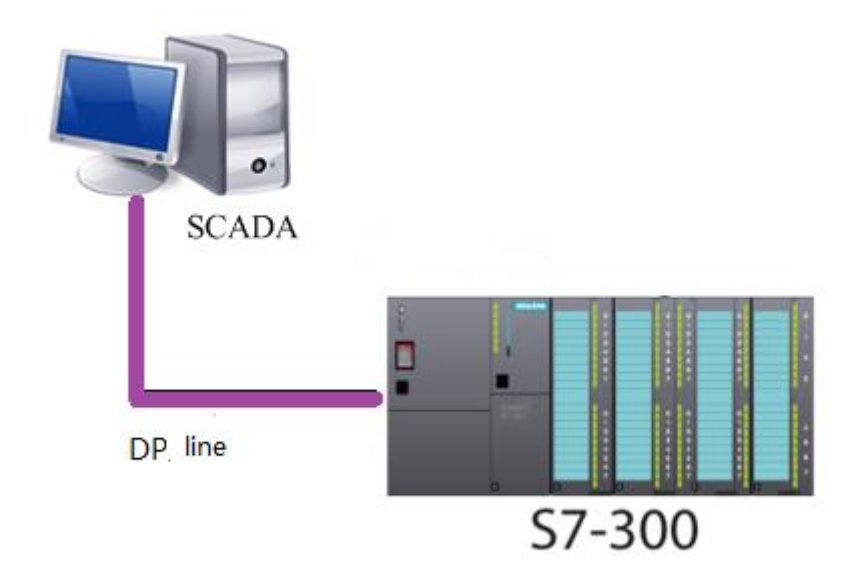

The DP connection line is as follows:

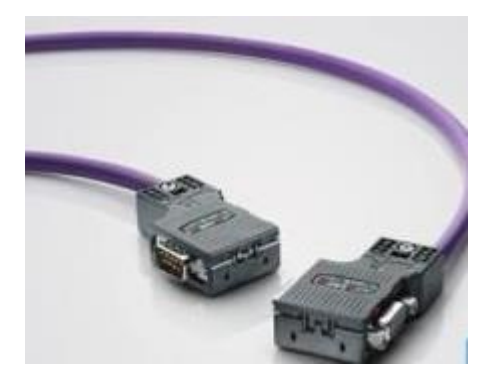

**Step 2:** Right-click on the "IODevice"node in the project management area and select "New Device", the driver selection menu in the figure below will appear:

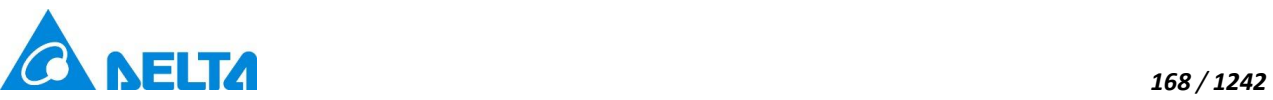

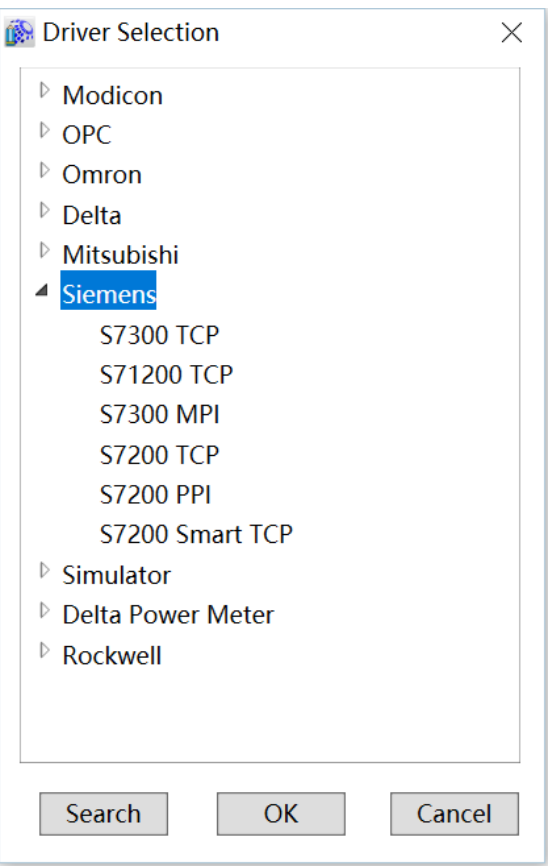

Step 3: Select "Siemens" → "S7300 MPI"in the driver selection, as shown in the figure below:

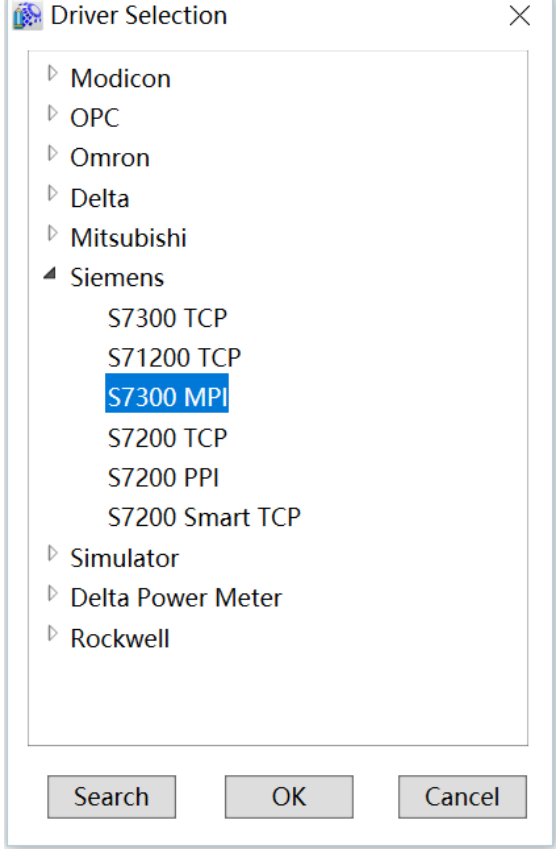

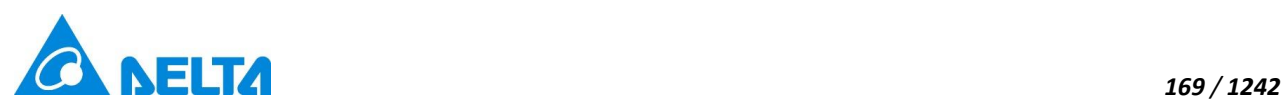

**Step 4:** Configure Simens S7300 MPI communication parameters, as follows:

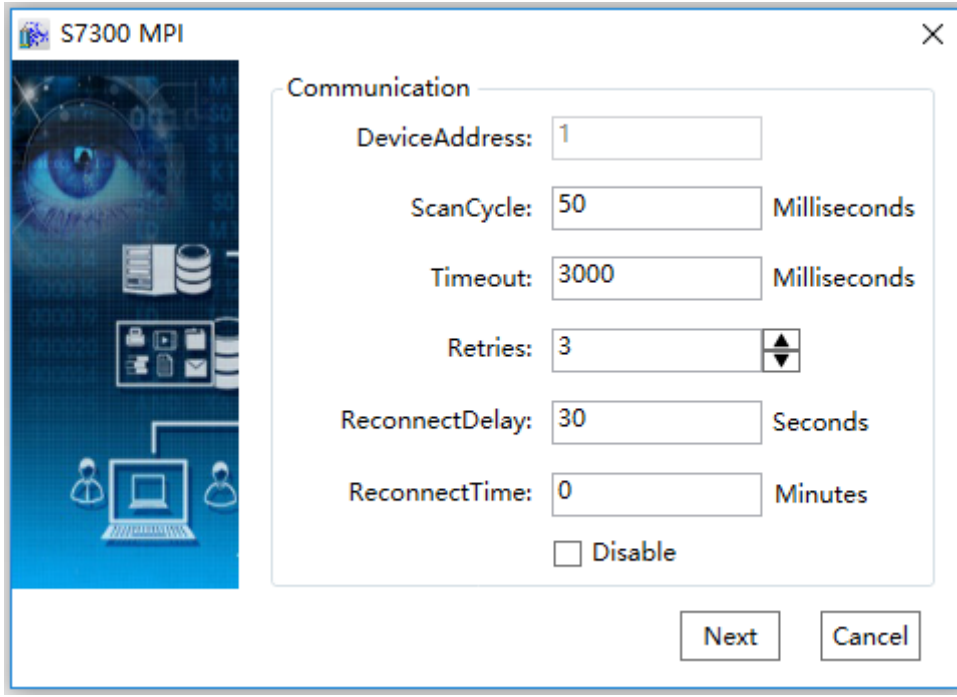

**Step 5:** Set"Station address"as: 2, "Slot numbei"as: 2, as shown in the figure below:

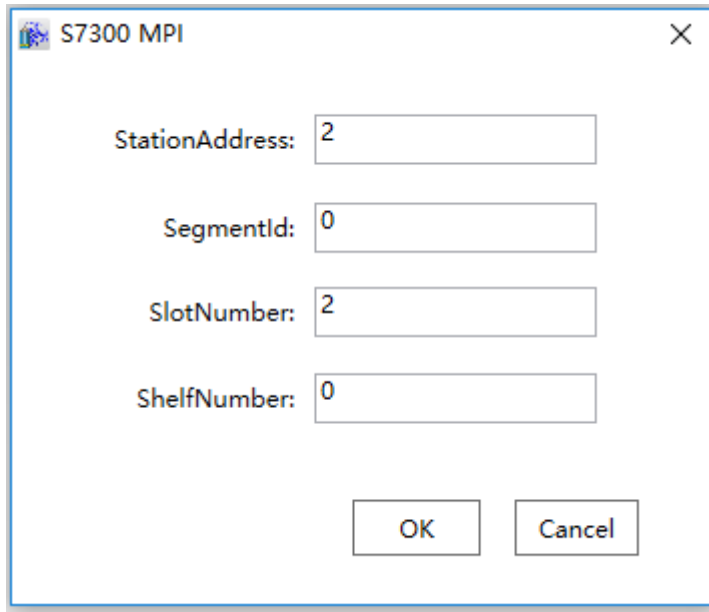

**Noted:** Siemens S7300 MPI address description, as shown in the table below:

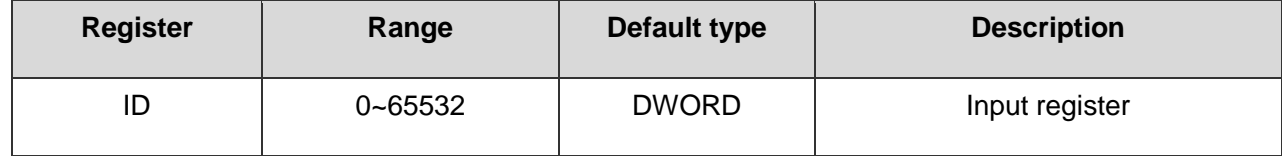

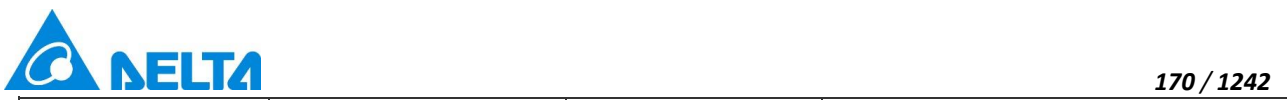

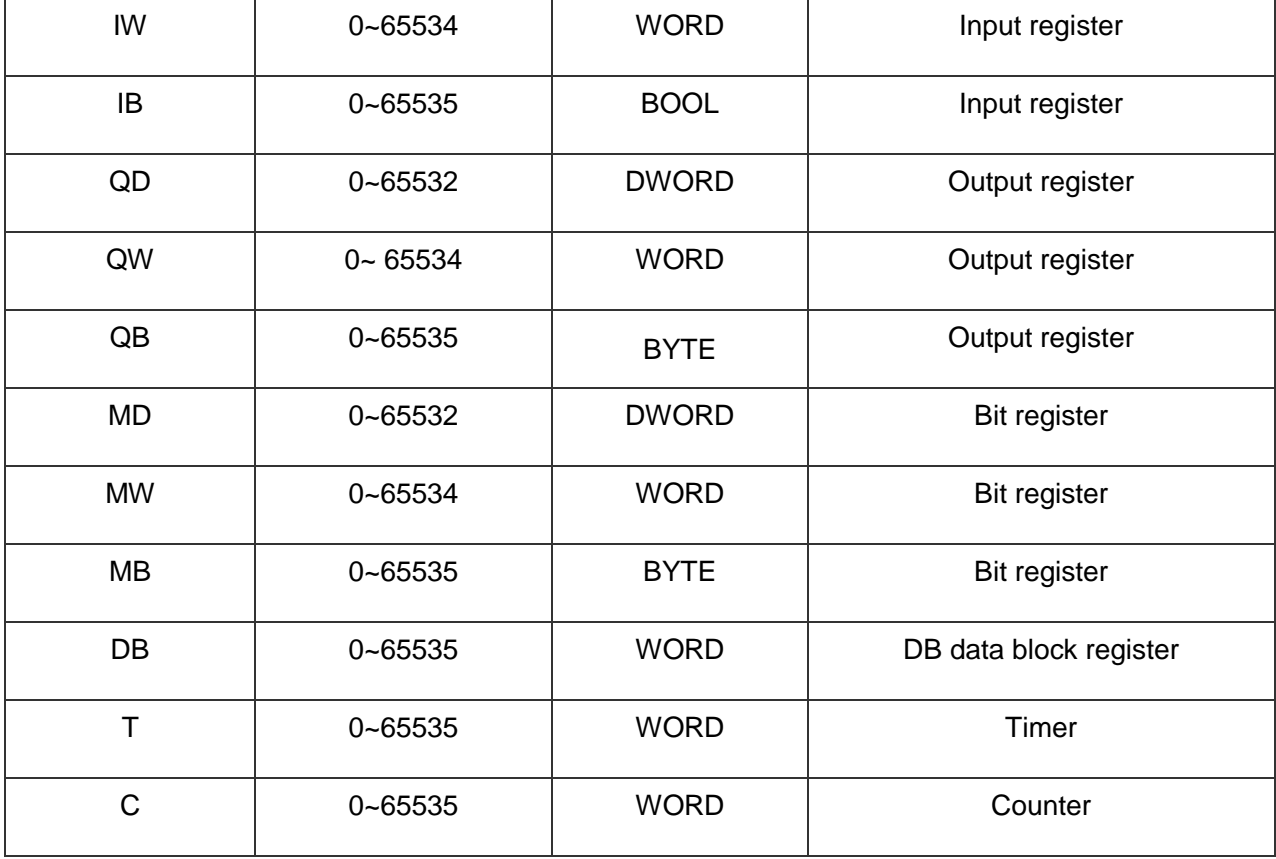

## **5.8.5.4 S7200 TCP**

The example that DIAView software communicates with equipments by Ethernet is as follows:

# **Creating communication between DIAView configuration software and Siemens S7200 TCP through Ethernet:**

**Step 1:** Create the following hardware framework as shown in the figure below: set S7200 address as "192.168.1.3", the computer IP is "192.168.1.200" (keep PLC and the computer in the same LAN):

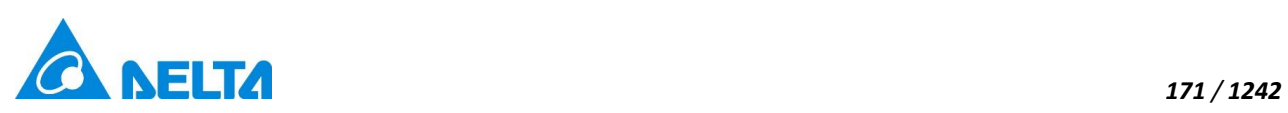

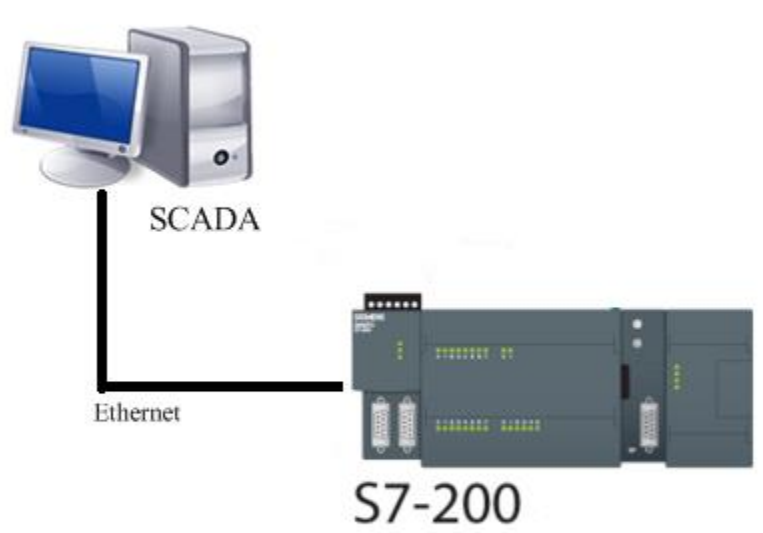

**Step 2:** Right-click on the "IODevice" node in the project management area and select "New Device" then pop up the selection menu as follows:

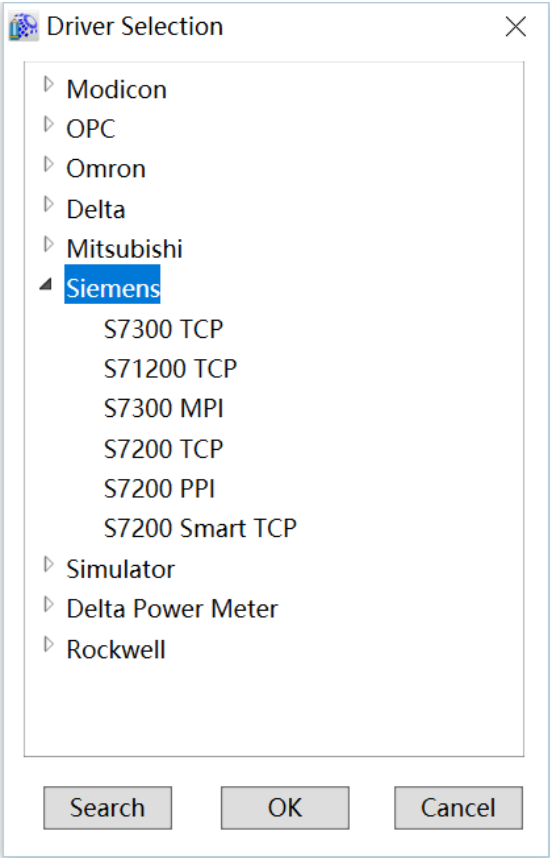

**Step 3:**Select "Siemens" → "S7200 TCP" in the menu selection, as shown in the figure below:

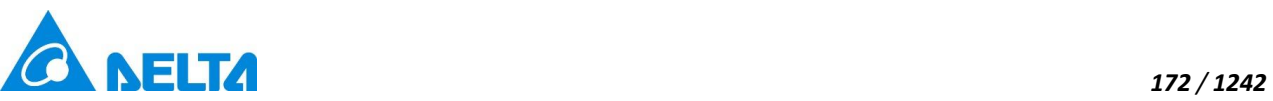

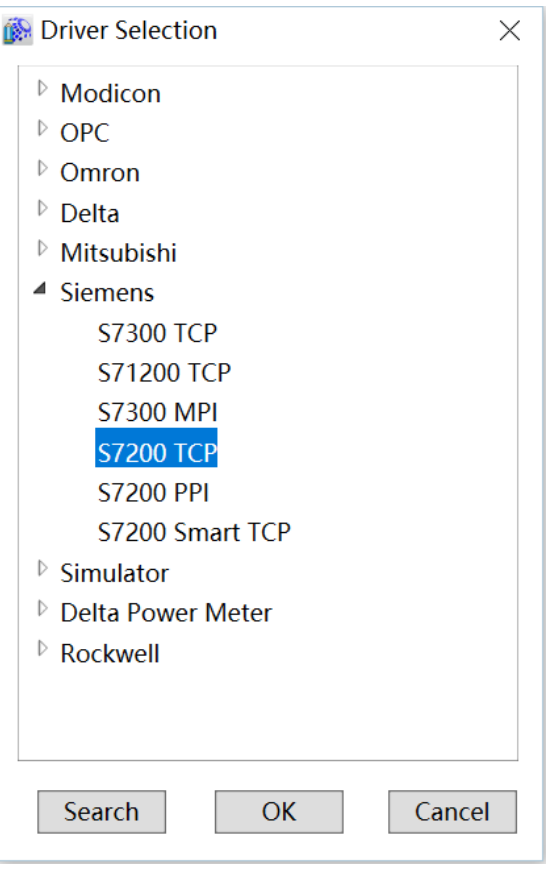

**Step 4:** Configure S7200 TCP communication, as shown in the figure below:

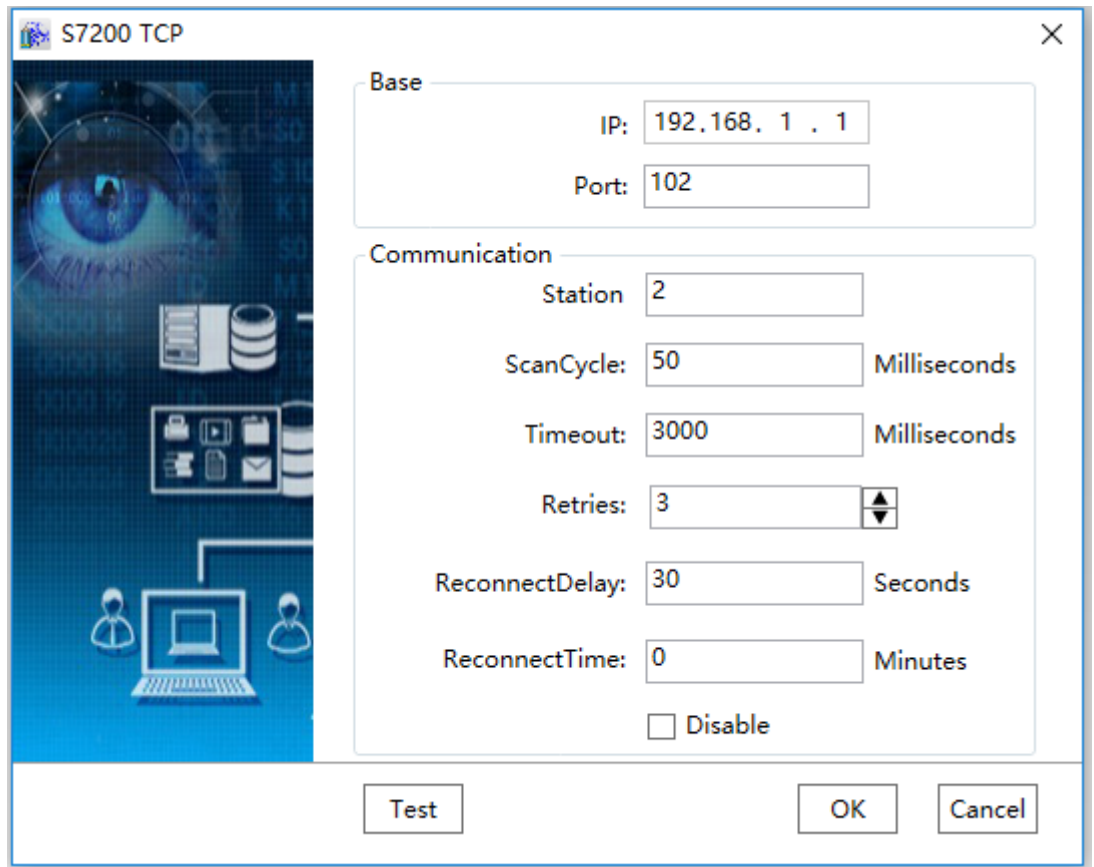
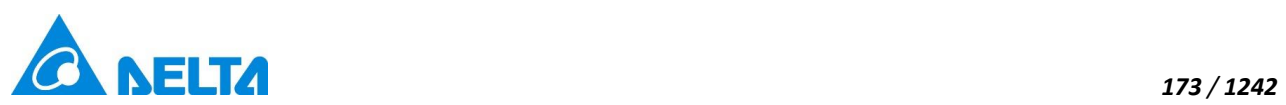

**Step 5:** Set the "IP" in the "Base" setting as: 192.168.1.3, set "Port" as: 102, Click"Test"button to test the connection, as shown in the figure below:

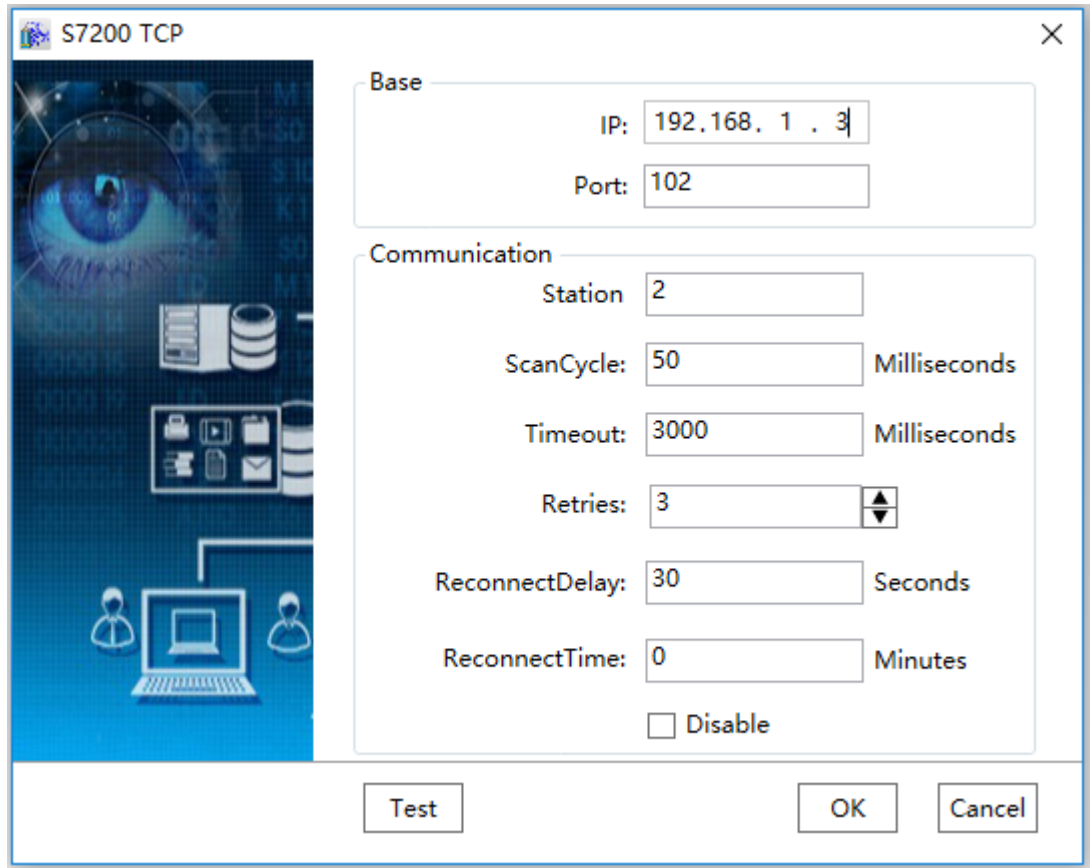

**Step 6:** Click the "OK" button when all parameters have been configured and the device with the default name "Device 0" will appear under the "IODevice" node, as shown in the figure below:

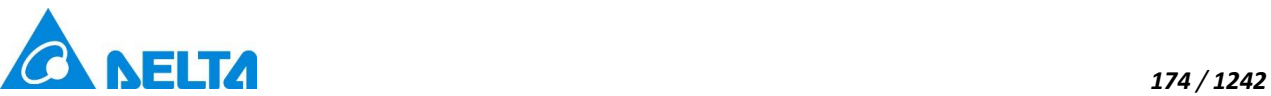

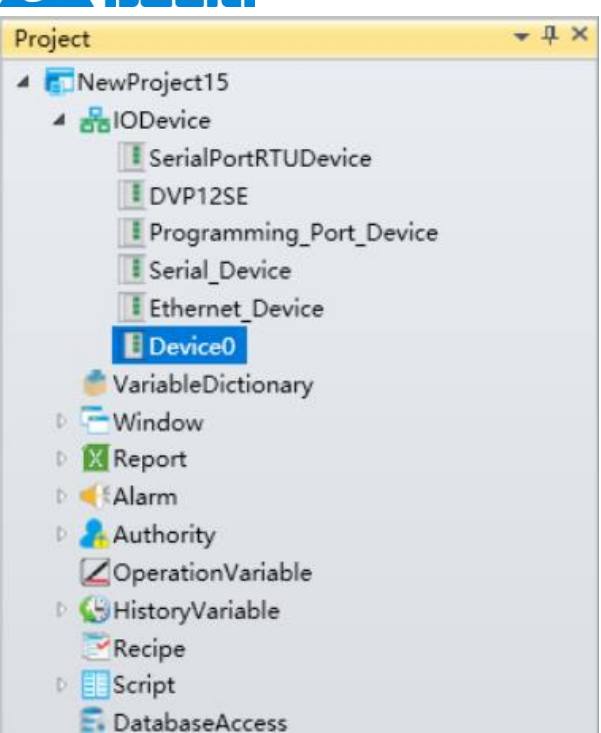

**Noted:** Siemens S7200 TCP address description, as shown in the table below:

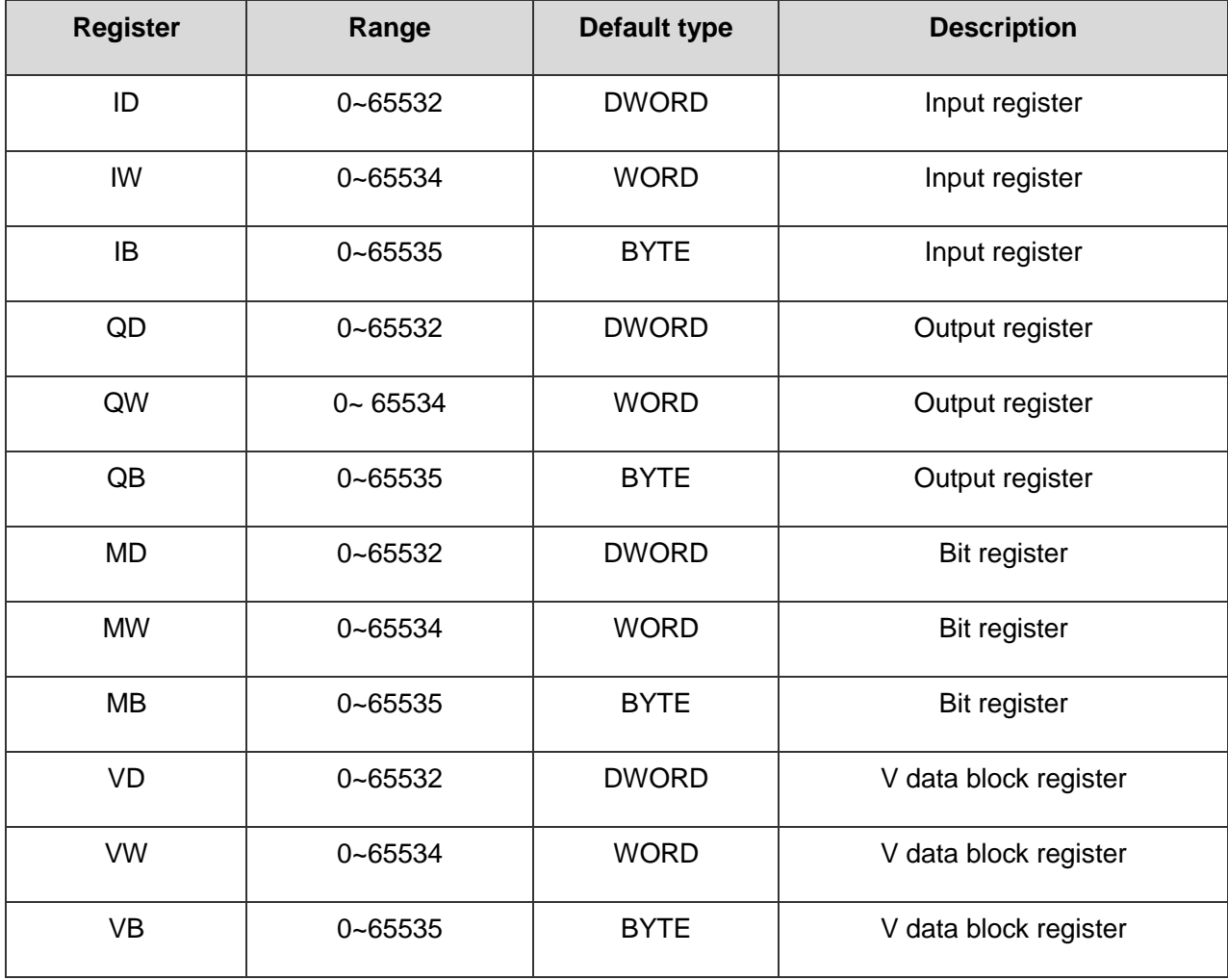

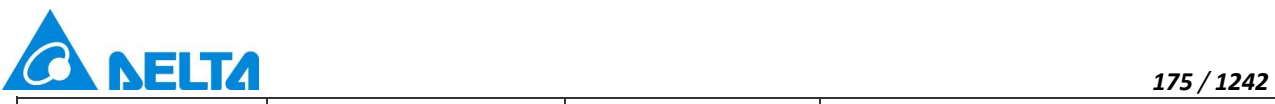

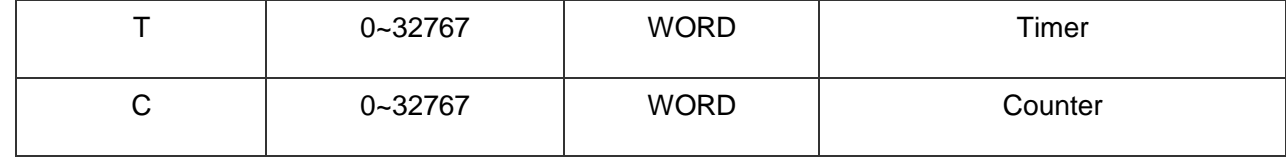

#### **5.8.5.5 S7200 PPI**

The example that DIAView software communicates with equipments by serial port is as follows:

# **Creating communication betweeen DIAView software and Siemens S7200 PPI through serial port:**

**Step 1:** Create the following hardware framework as shown in the figure below:

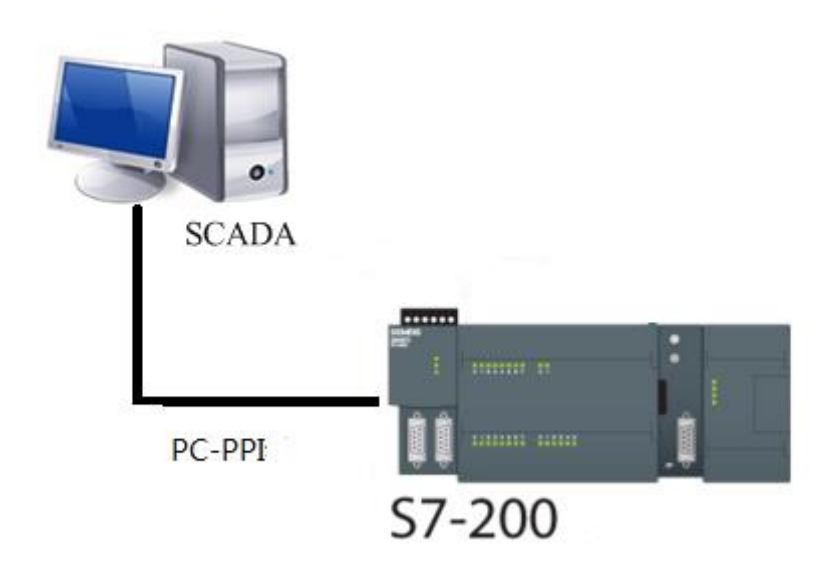

PC-PPI line is as follows:

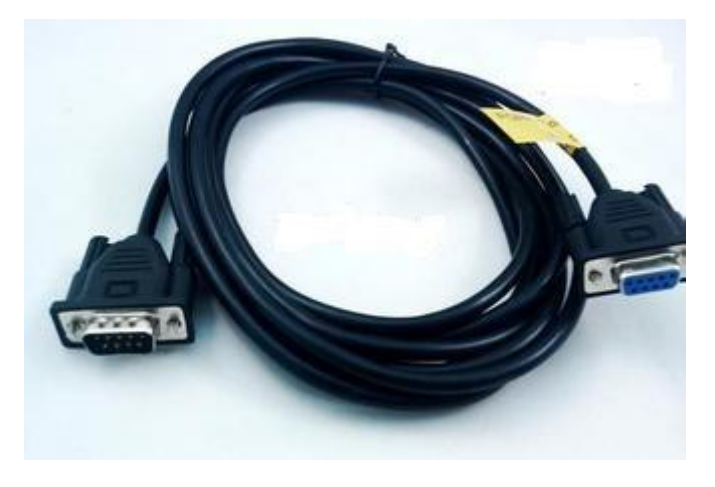

*DIAView SCADA User Manual v2.6*

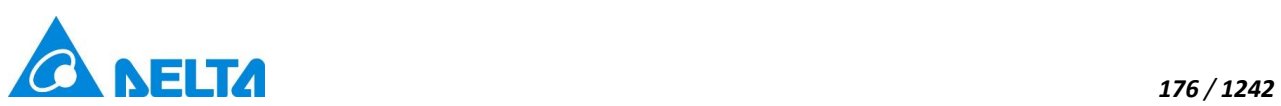

**Step 2:** Right-click on the "IODevice" node in the project management area and select "New Device" then pop up the driver selection menu as follows:

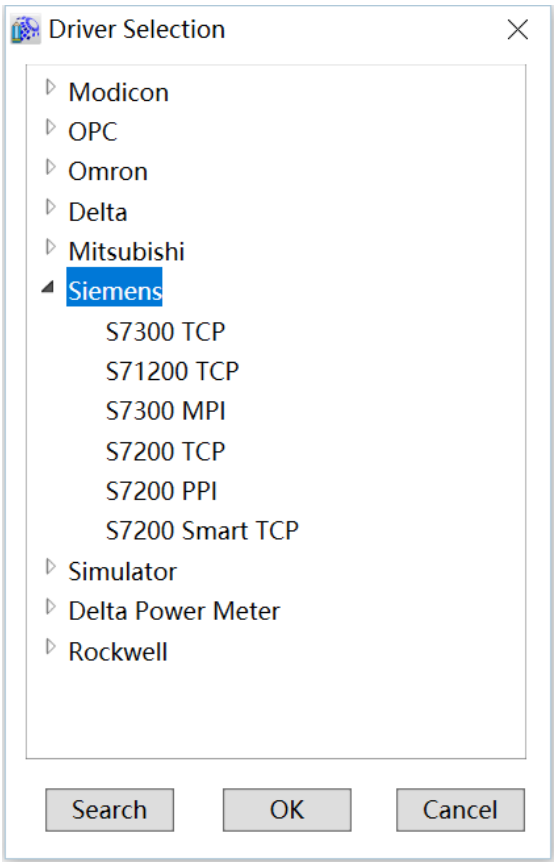

**Step 3:** Select "Siemens" → "S7200 PPI" in the menu selection, as shown in the figure below:

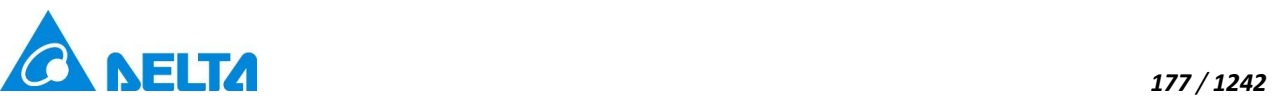

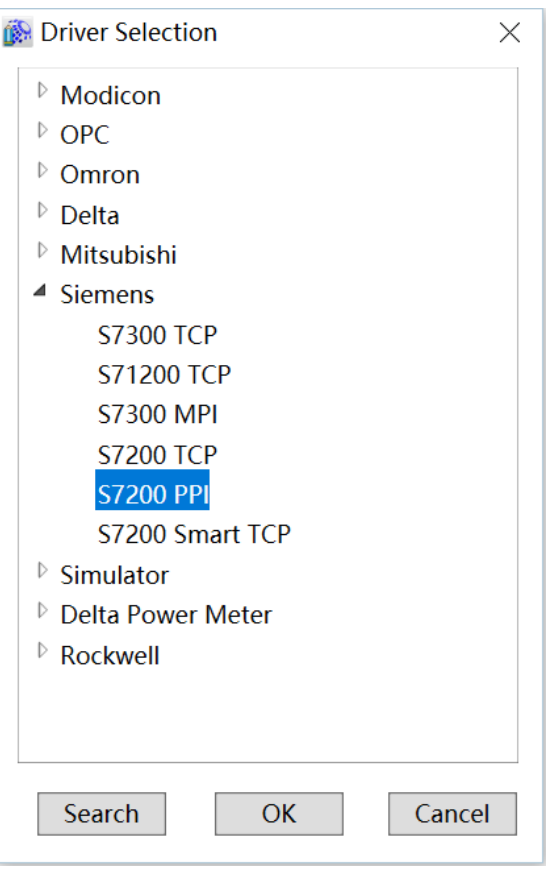

**Step 4:** Configure Siemens S7200 PPI communication parameters, as shown in the figure below:

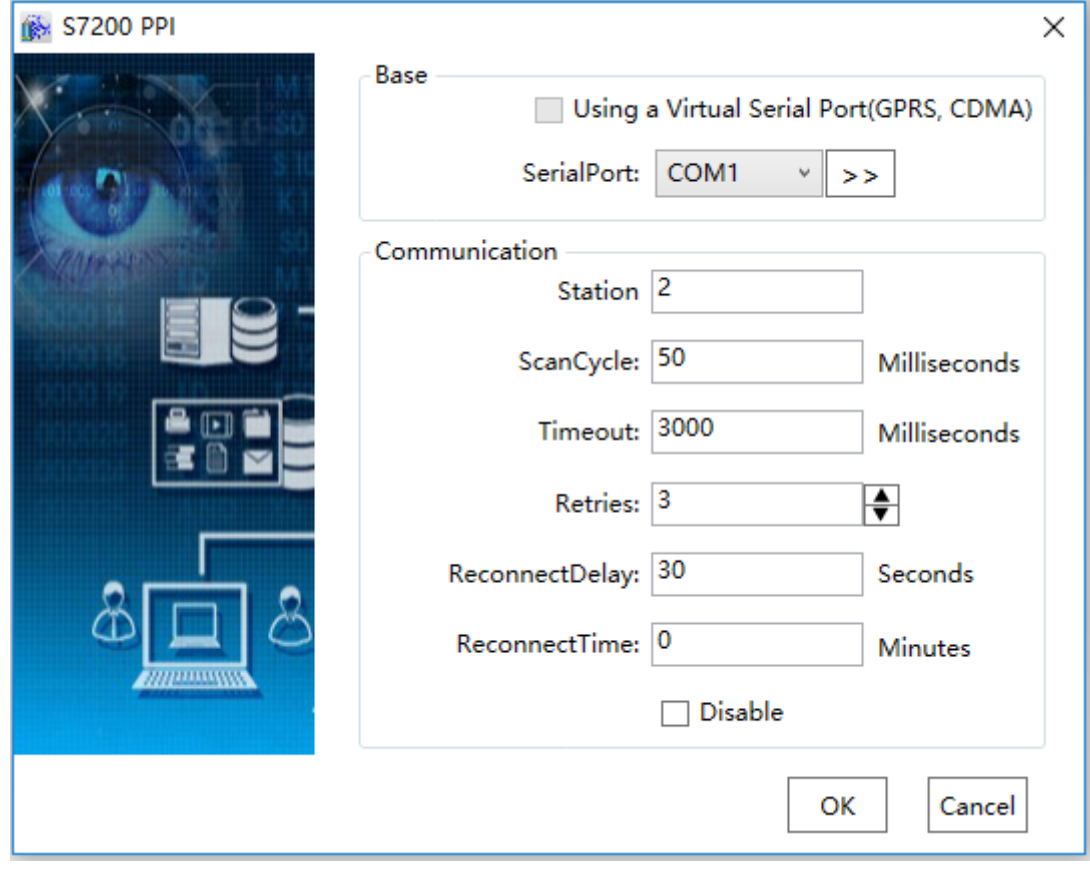

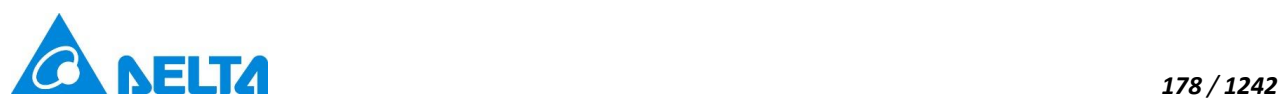

**Step 5:** Click the button beside "SerialPort"in the "Base"setting and pop up the interface as follows:

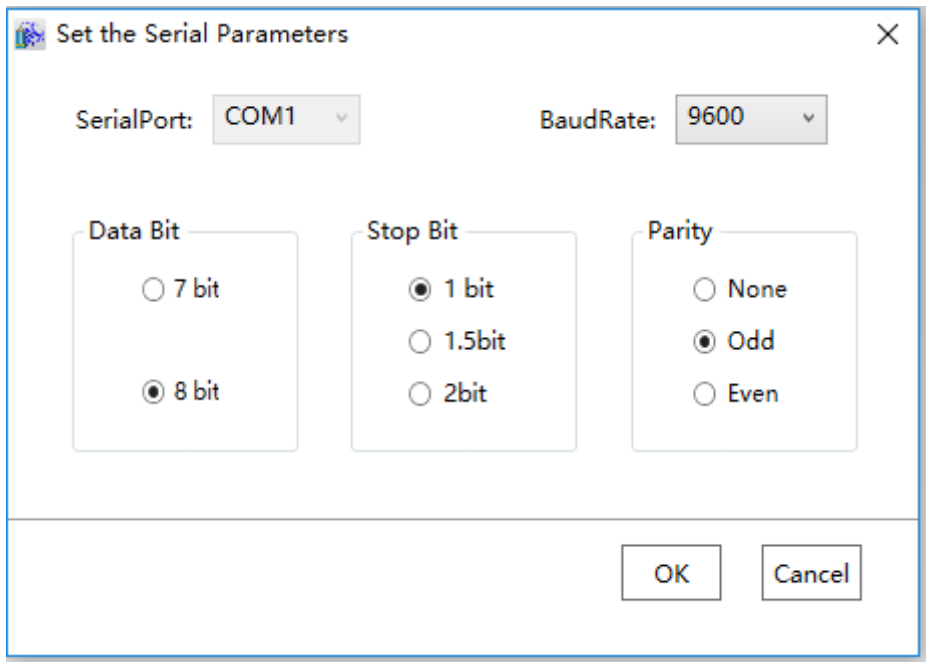

**Step 6:** Click the "OK" button when all parameters have been configured and the device with the default name "Device0" will appear under the "IODevice" node as shown in the figure below:

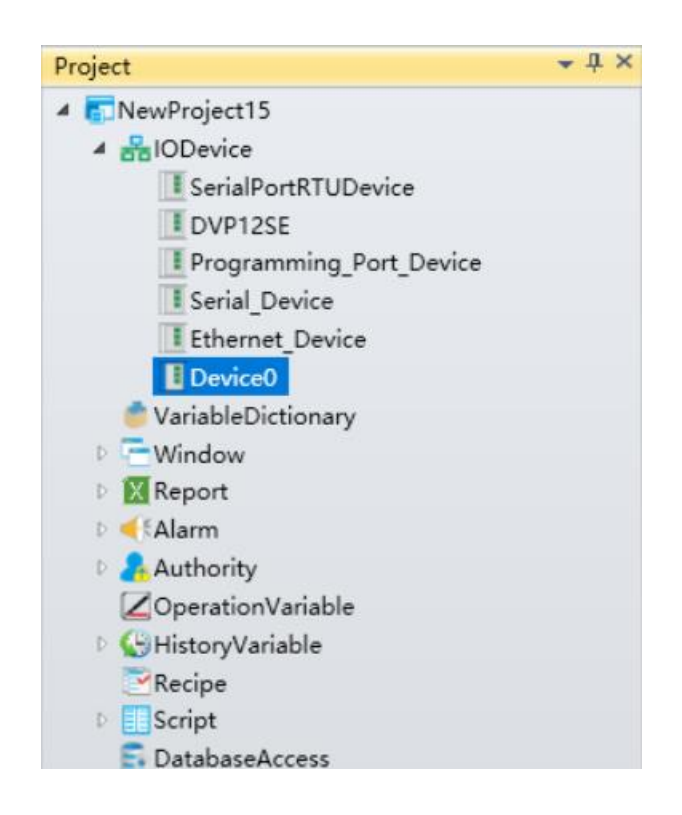

**Noted:** Siemens S7200 PPI address description as shown in the table below:

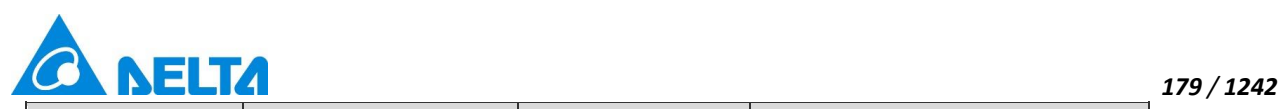

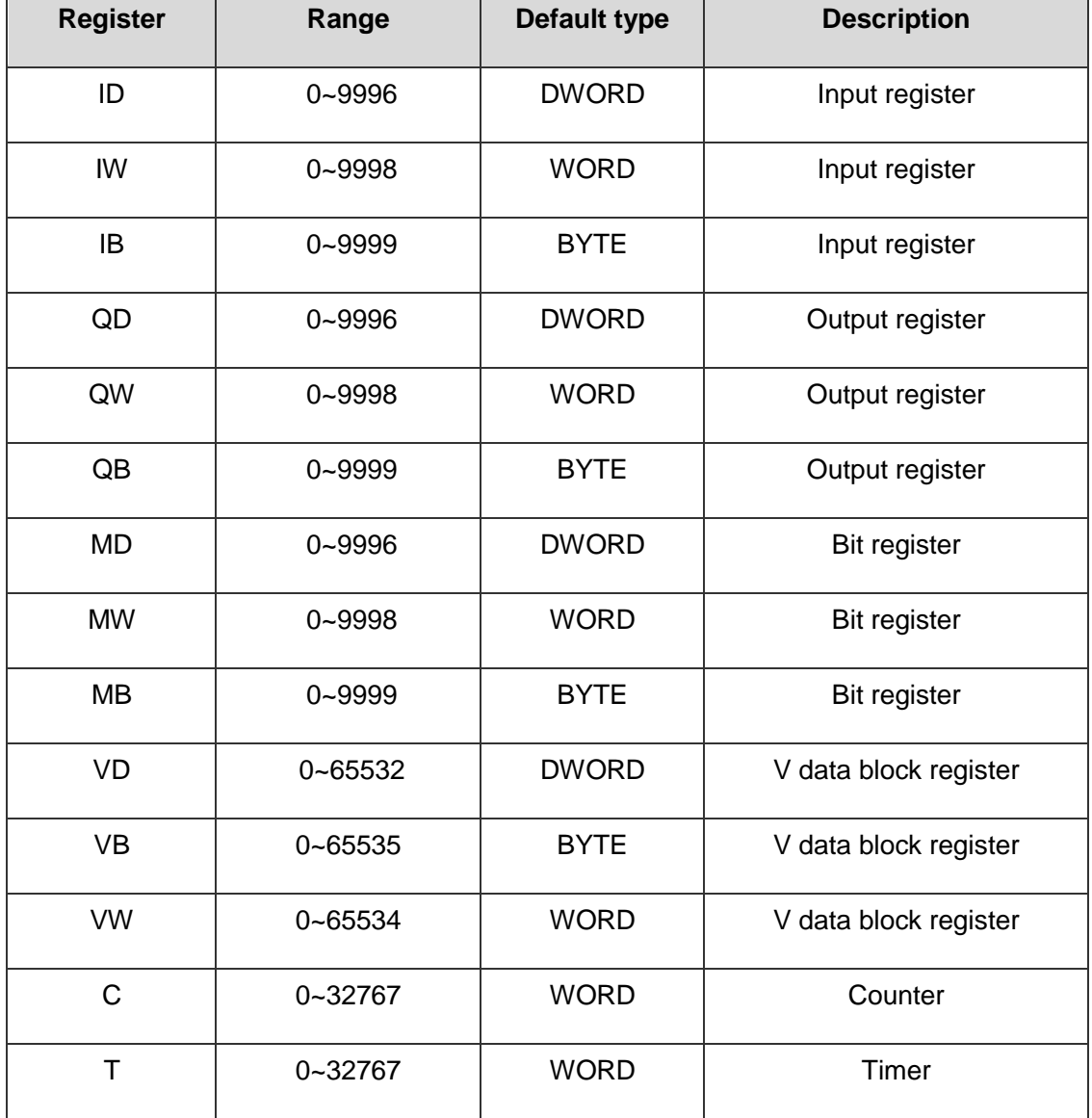

#### **5.8.5.6 S7200 Smart TCP**

The example that DIAView software communicates with equipments by Ethernet is as follows:

# **Creating communication between DIAView configuration software and Siemens S7200 Smart TCP through Ethernet:**

**Step 1:**(keep PLC and the computer in the same LAN)Right-click on the "IODevice" node in the project management area and select "Add device" then pop up the selection menu as follows:

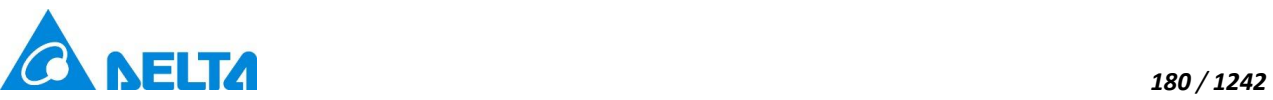

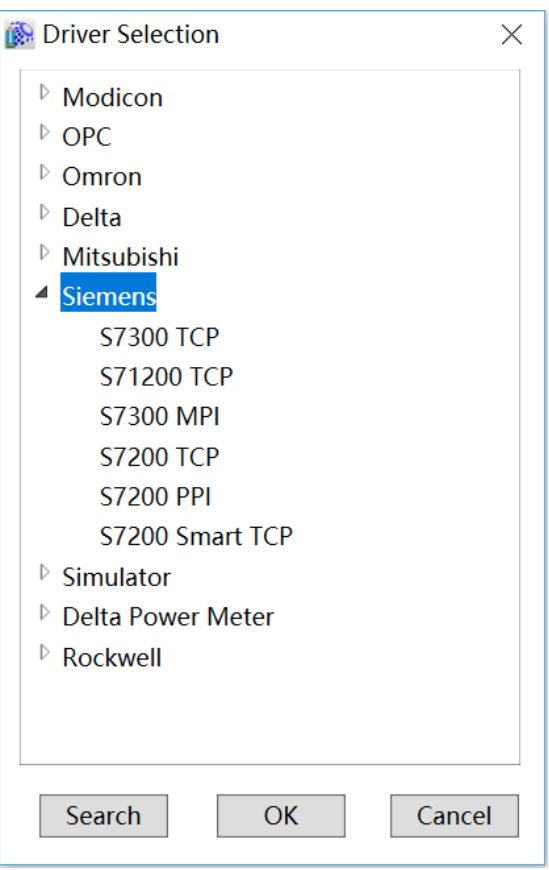

Step 2: Select "Siemens" → "S7200 Smart TCP" in the menu selection, as shown in the figure below:

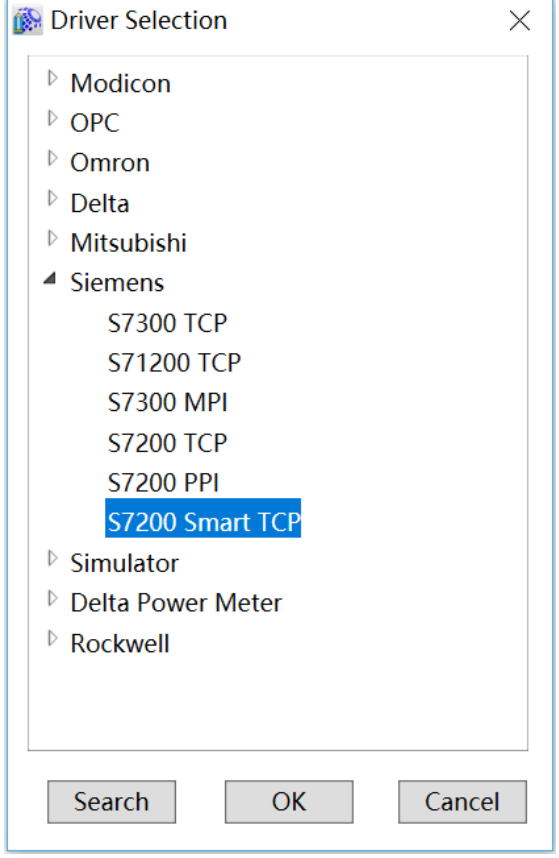

*DIAView SCADA User Manual v2.6*

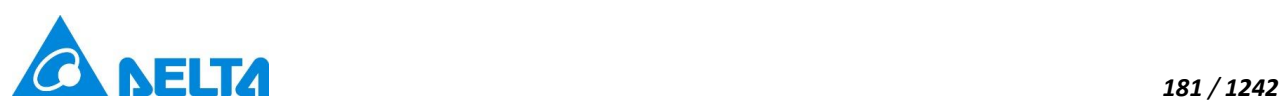

**Step 3:** Configure S7200 Smart TCP communication, as shown in the figure below:

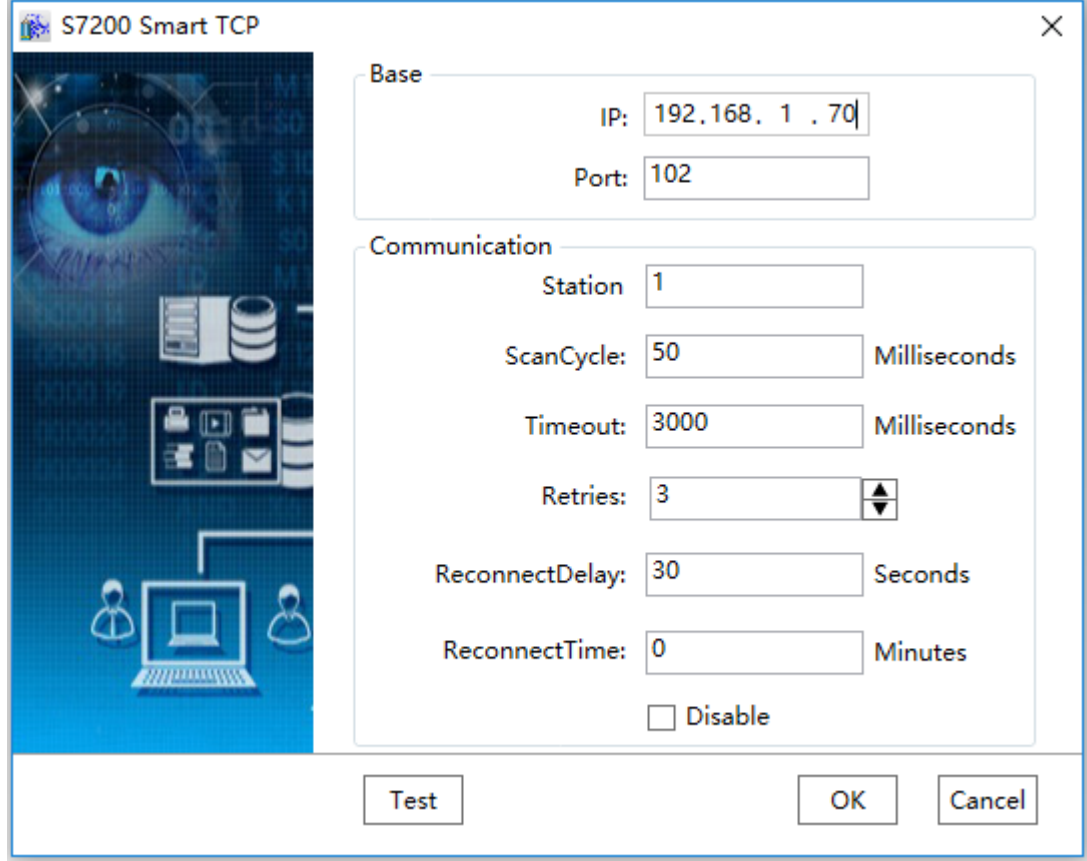

**Noted:** Siemens S7200 Smart TCP address description, as shown in the table below:

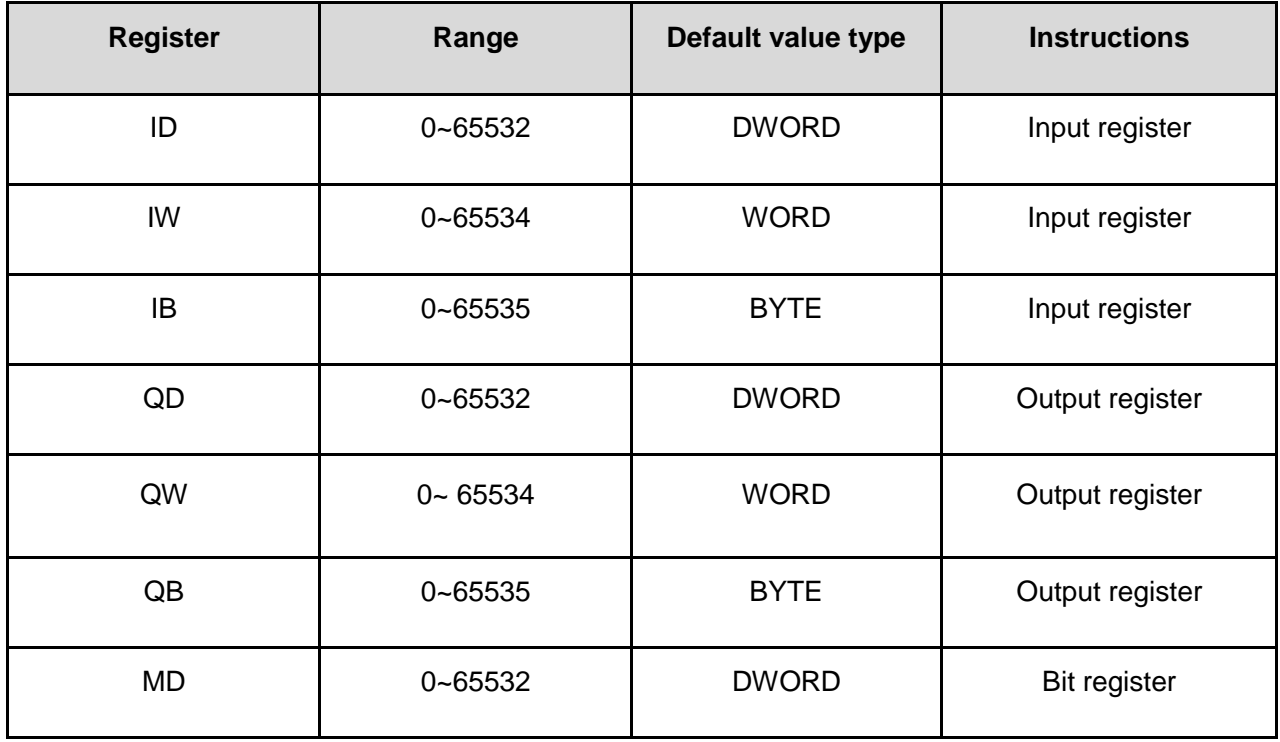

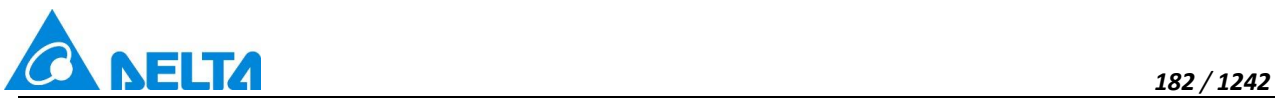

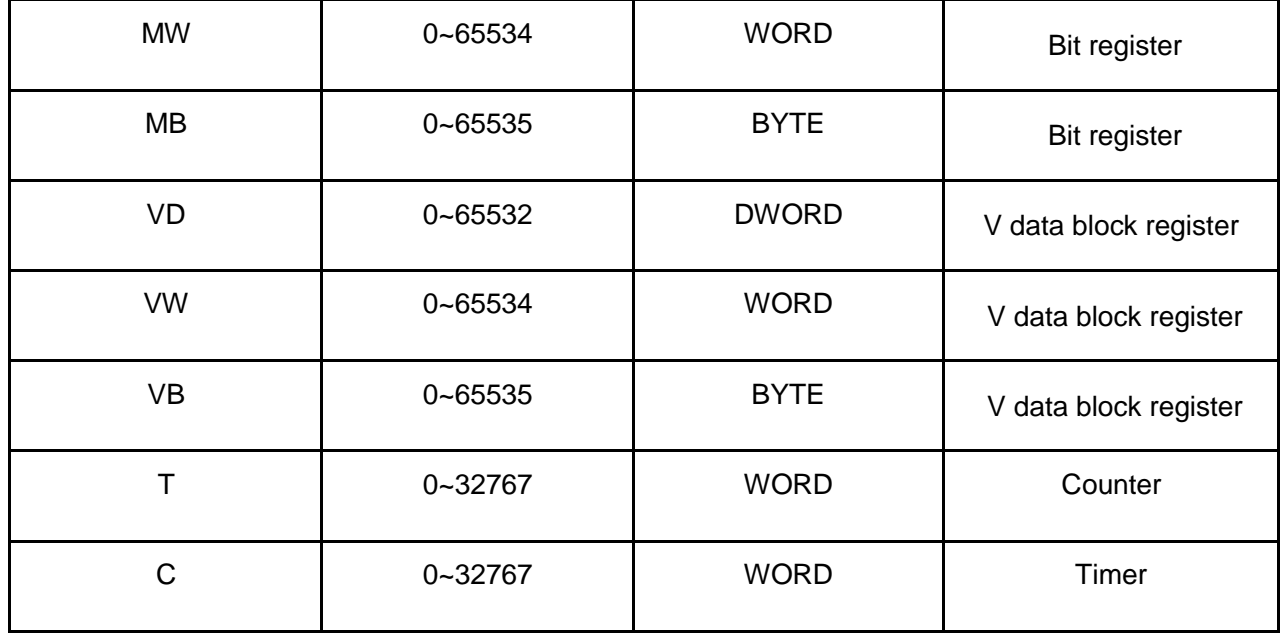

#### **5.8.6 Delta power meter**

DIAView software supports the communication of Delta power meter.

**Supporting device:** DPM-C530 series.

**Supporting communication protocol:** TCP/IP protocol, RS-485 protocol.

**Supporting communication network interface:** Ethernet and serial.

#### **5.8.6.1 DPM-C530 Serial**

DIAView software supports the communication of the equipment based on MODBUS RTU communication protocol standard by RS-485.

Supporting device: Delta Power Meter DPM-C530。

The Example DIAView software communicates with equipments by RS-485 is as follows:

 **Creating communication between DIAView software and Delta power meter DMP-C530 through RS-485.**

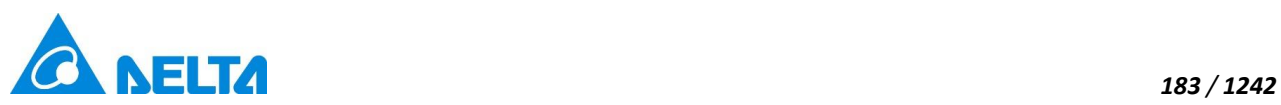

**Example 1:** Taking "DPM-C530, RS-485"driver as an example

**Step 1:** Create the following hardware framework, set COM1 communication port as 9600,8,E,1,m,as shown in the figure below:

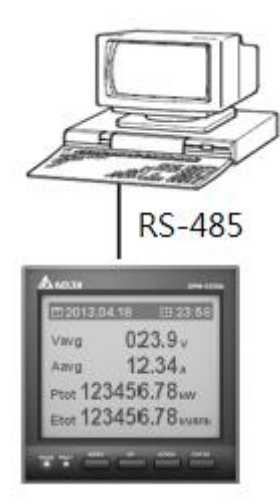

**Step 2:** In the project management area, right click on "IODevice" node and select " New Device ",select "Delta Power Meter"→"DPM-C530 Serial" in the driver selection window, as shown in the figure below:

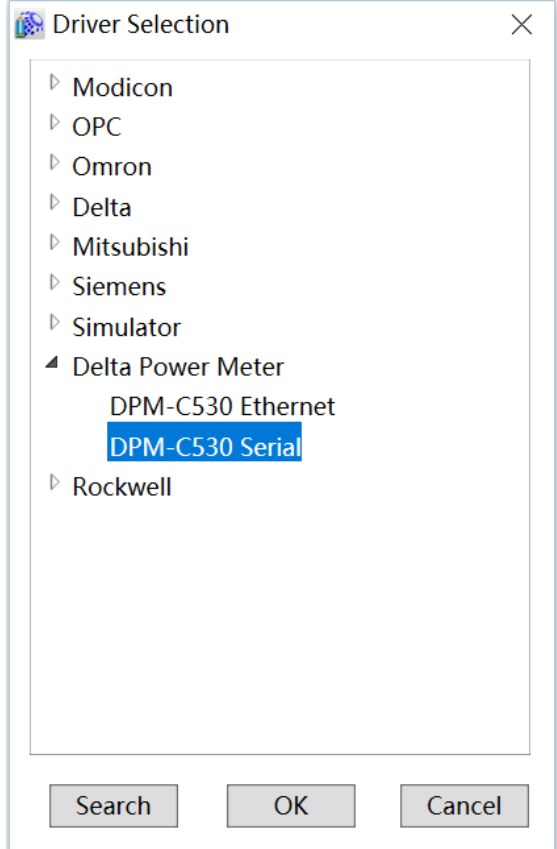

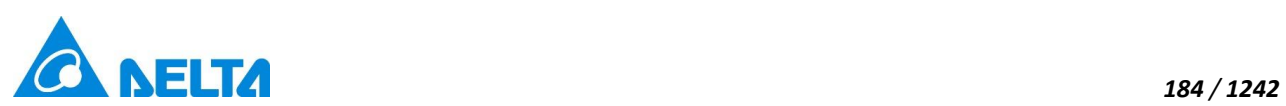

**Step 3:** Configure DPM-C530, RS-485 communication parameters as shown in the figure below:

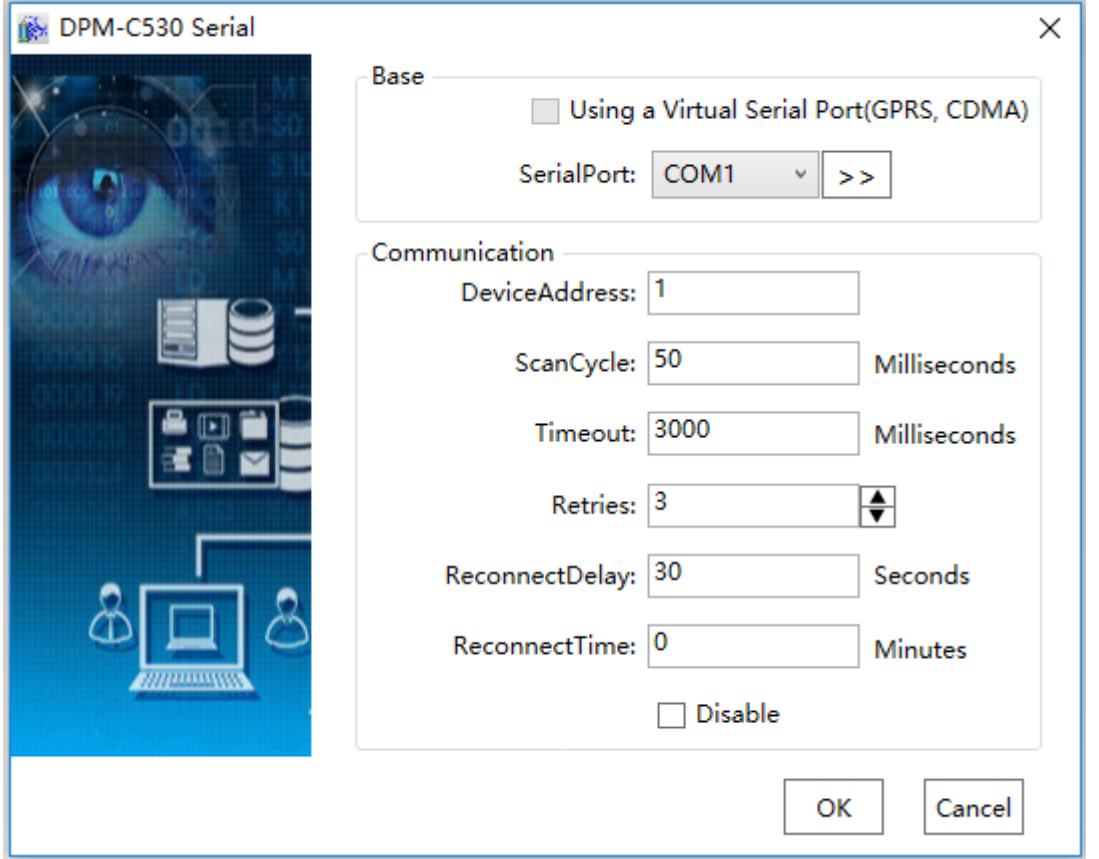

Step 4: Click"Base"→ button on the right of "SerialPort", open "Set the Serial Parameters" window to set serial port communication parameter:"9600,8,E,1",communication port is COM1 (It can be detected in the computer device manager that the current serial communication port allocated is COM1), as shown in the figure below:

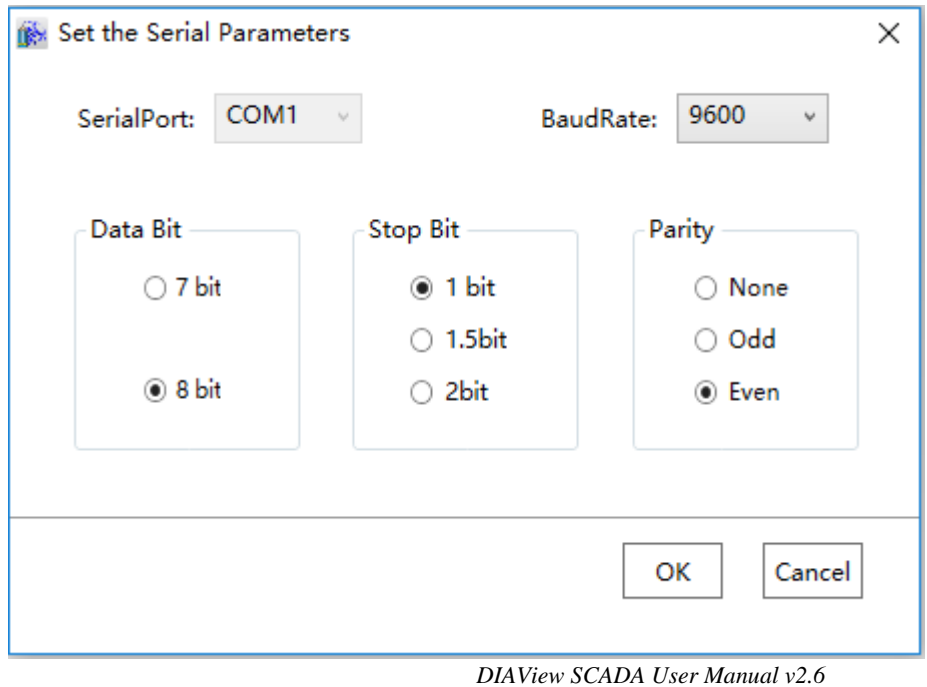

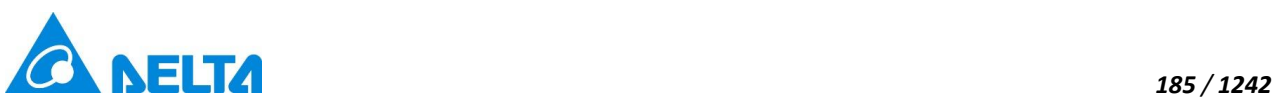

**Step 5:** Click the "OK" button when the parameters have been configured to return to communication parameter configuration window and set communication and troulbeshooting parameter.

"DeviceAddress " should be the same with DPM-C530 station number,set it as "2", other option can be default, as shown in the figure below:

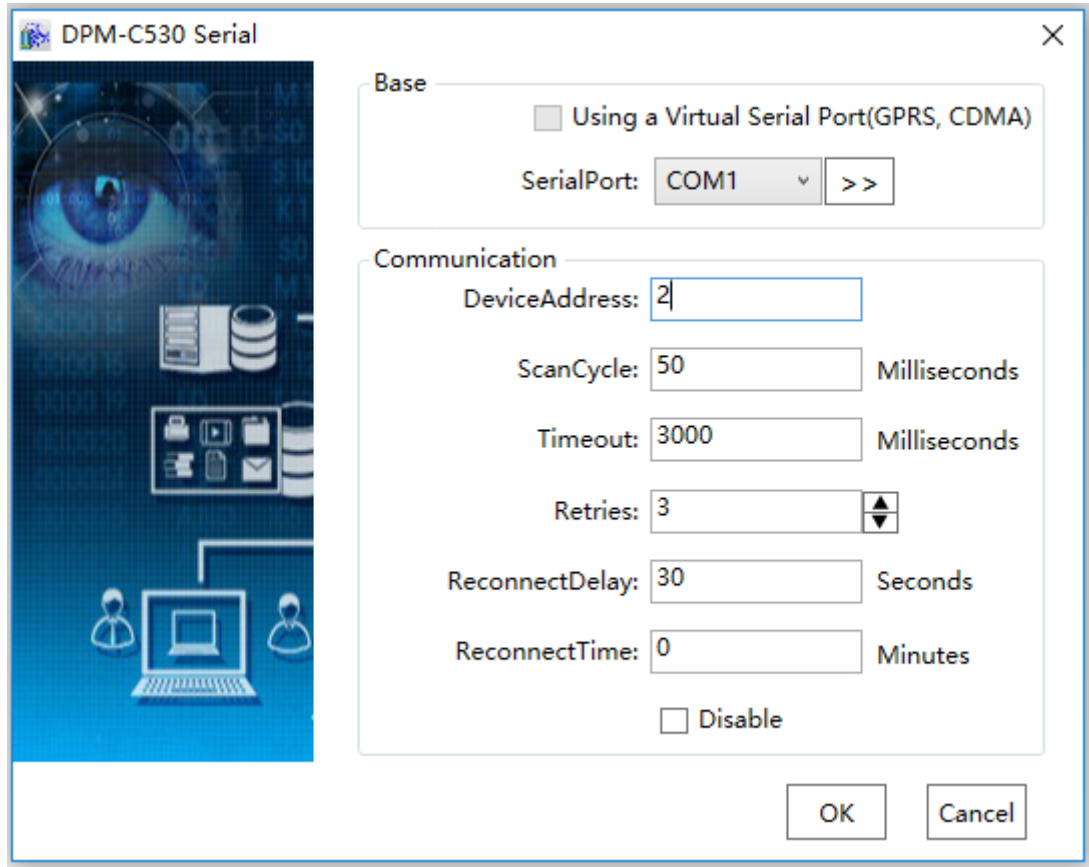

**Step 6:** Click the "OK" button when all parameters have been configured and the device with default name "Device0" will appear under "IODevice" node of the project tree directory:

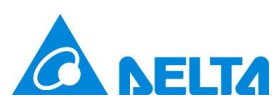

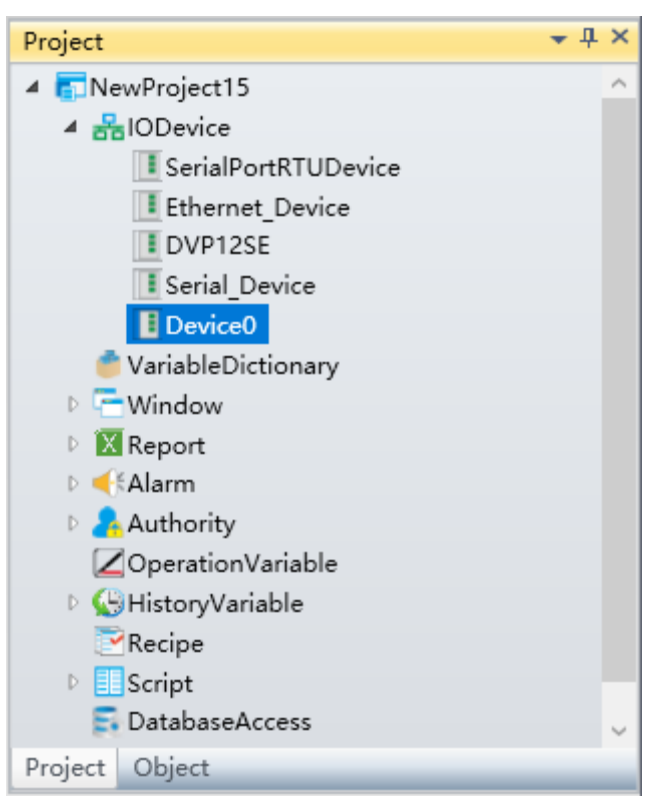

**Noted:** Delta power meter DPM-C530 address description, please refer to DMP-C530 manual.

#### **5.8.6.2 DPM-C530 Enternet**

DIAView software supports the communication of the equipment based on MODBUS RTU communication protocol standard by Ethernet to transform delta IFD9506 to RS-485.

Supporting device: Delta power meter DPM-C530.

The example DIAView software communicates with equipments by Ethernet is as follows:

# **Creating communication between DIAView software and Delta power meter DPM-C530 through Ethernet:**

**Example 1:** Taking"DPM-C530, Ethernet"driver as an example

**Step 1:** Create following hardware framework, set IP address as "192.168.1.5", the computer IP address is "192.168.1.200" (keep PLC and the computer in the same LAN),as shown in the figure below:

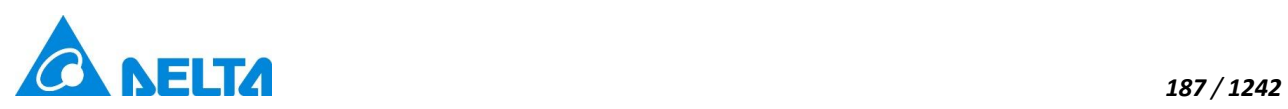

Ethernet **IFD9506 RS-485** 1022.68  $023.9.$ Favo  $12.34<sub>n</sub>$ Ptot 123456.78 MW Etot 123456.78

**Step 2:** In the project management area, right click on "IODevice" node and select "NewDevice", select "Delta Power Meter"→"DPM-C530 Ethernet"in the driver selection window, as shown in the figure below:

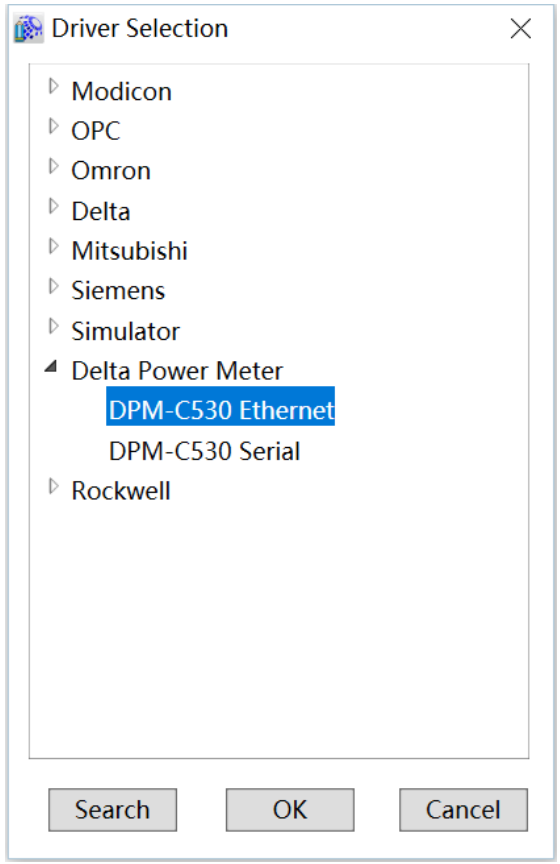

*DIAView SCADA User Manual v2.6*

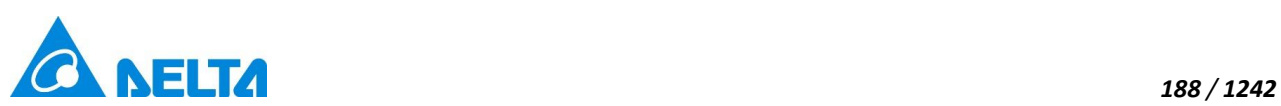

**Step 3:** Configure DPM-C530 Ethernet communication parameter and set the "IP address" as: 192.168.1.5, "port number" is set as : 502, as shown in the figure below:

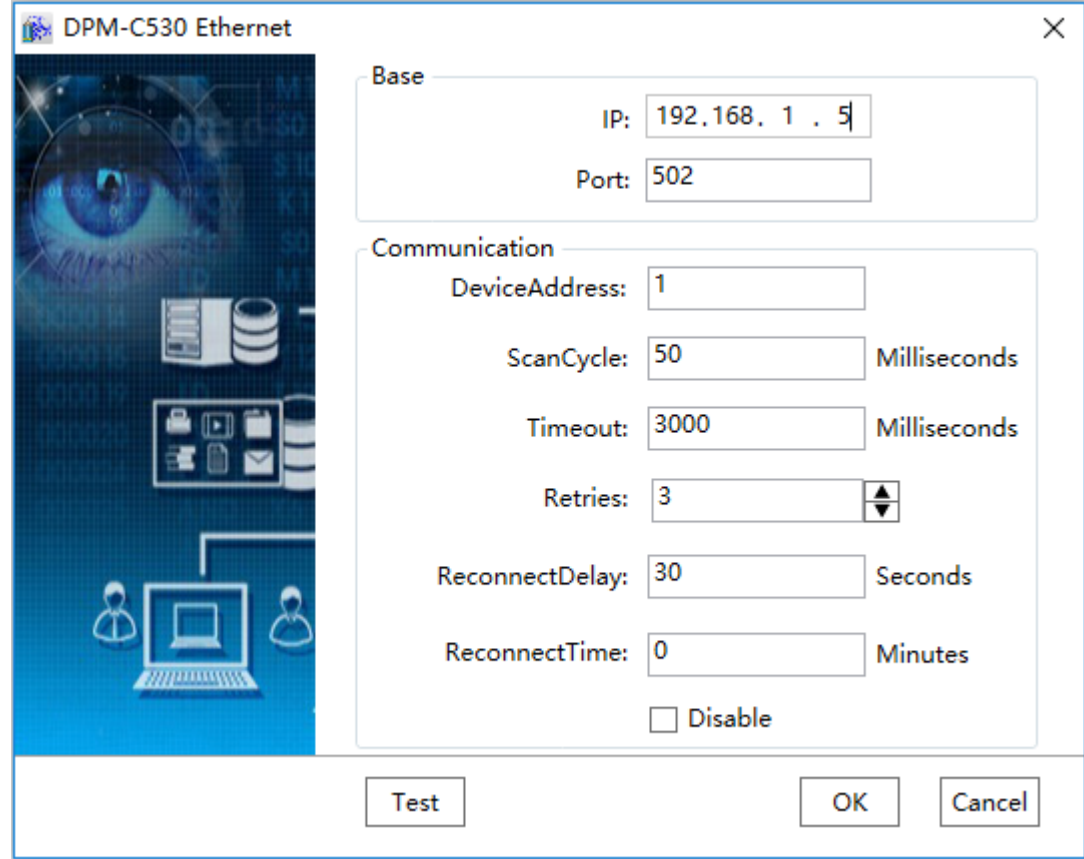

**Step 4:** Other option can be default and click "Test" button to test whether the connection is OK, as shown in the figure below:

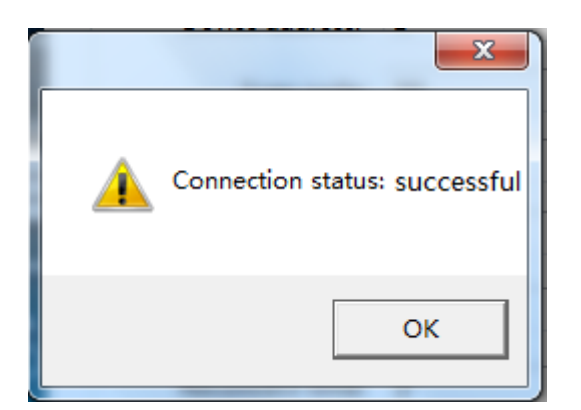

**Step 5:** Click the "OK" button when the parameters have been configured and the device with default name "Device0" will appear under "IODevice" node of the project tree directory, as shown in the figure below:

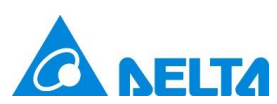

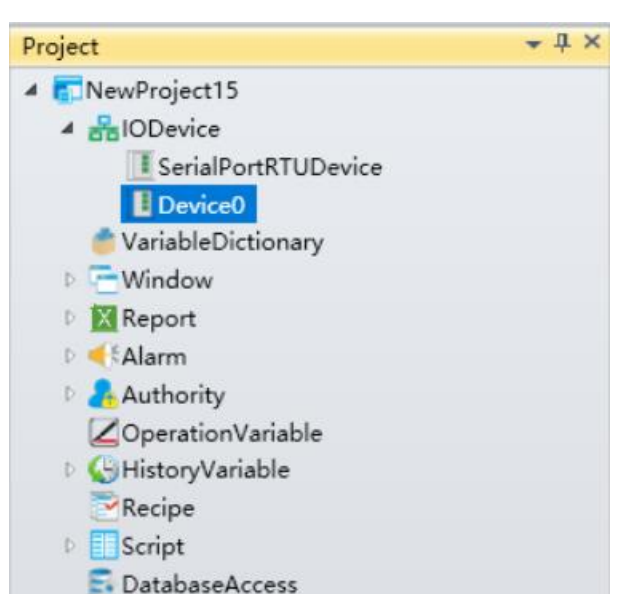

**Step 6:** Rename the newly-built IO communication device as "Ethernet\_Device" and complete Ethernet driver communication configuration, as shown in the figure below:

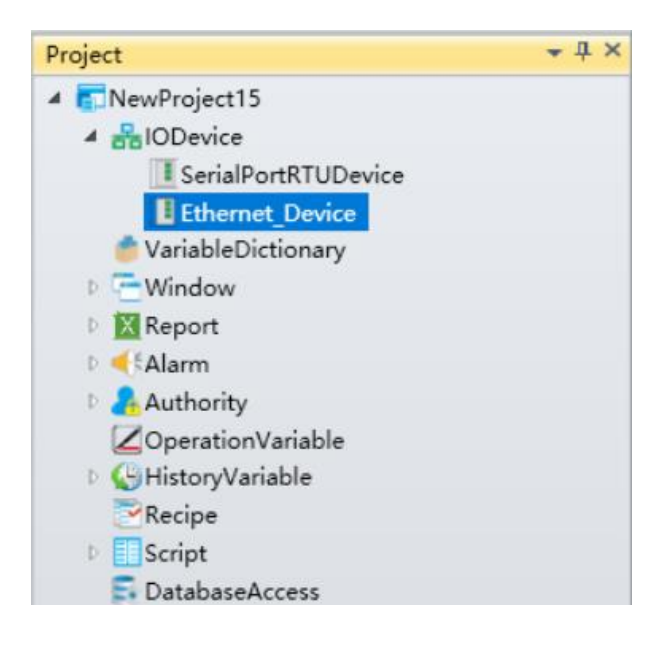

**Noted:** Delta power meter DPM-C530 address description please refer to DPM-C530 manual.

## **5.8.7 Rockwell**

DIAView software supports the communication of Rockwell PLC.

**Supporting device:** ControlLogix series, CompactLogix series, MicroLogix series, SLC500 series.

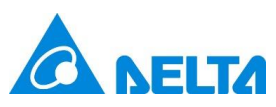

**Supporting communication protocol:** EtherNet/IP protocol.

**Supporting communication network interface:** Ethernet etc.

#### **5.8.7.1 Rockwell Controllogix Enternet**

DIAView software supports the communication of the equipment based on Rockwell communication protocol standard by EtherNet/IP.

**Supporting devices:** based on 1756-EN2TR Ethernet module.

ControlLogix 5550 / 5553 / 5555 / 5561 / 5562 / 5563 / 5564 / 5565 / 5571 / 5572 / 5573 / 5574 / 5575 processors.

The example that DIAView software communicates with equipments by Ethernet is as follows:

**Creating communication between DIAView software and Rockwell-ControlLogix by Ethernet:**

**Example 1:** Taking "Controllogix EtherNet"driver as an example

**Step 1:** Create the following hardware framework, Set the IP address as "192.168.1.20", the computer IP address is "192.168.1.200" (keep the PLC and the computer in the same LAN):

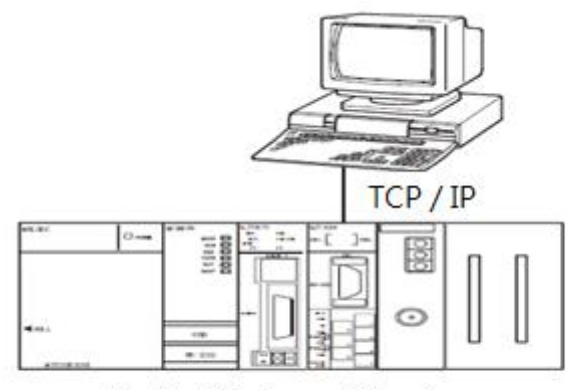

Rockwell-ControlLogix

**Step 2:** In the project management area, right click on "IODevice " node and select " New Device ",select "Rockwell" →"Rockwell ControlLogix Ethernet" in the driver selection window, as shown in the

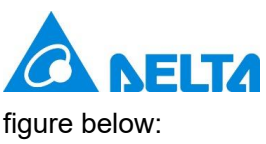

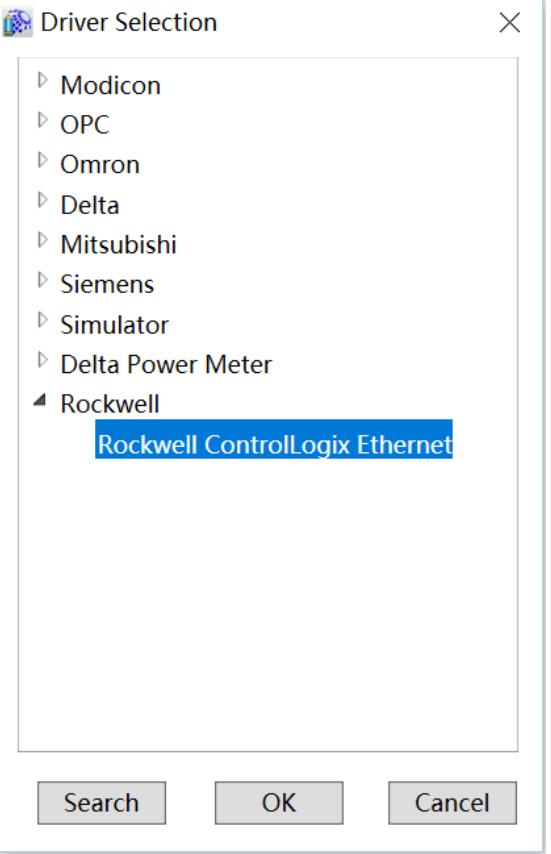

**Step 3:** Configure the ControlLogix Ethernet communication parameters and set the "IP" in the base settings as 192.168.15, set the port number to: 44818, as shown in the figure below:

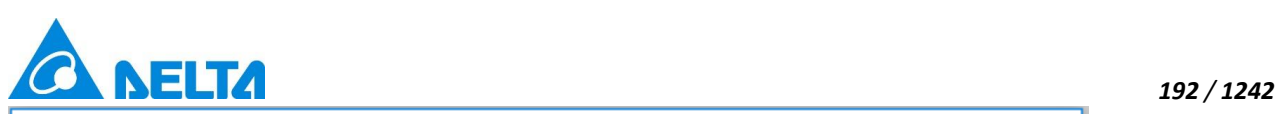

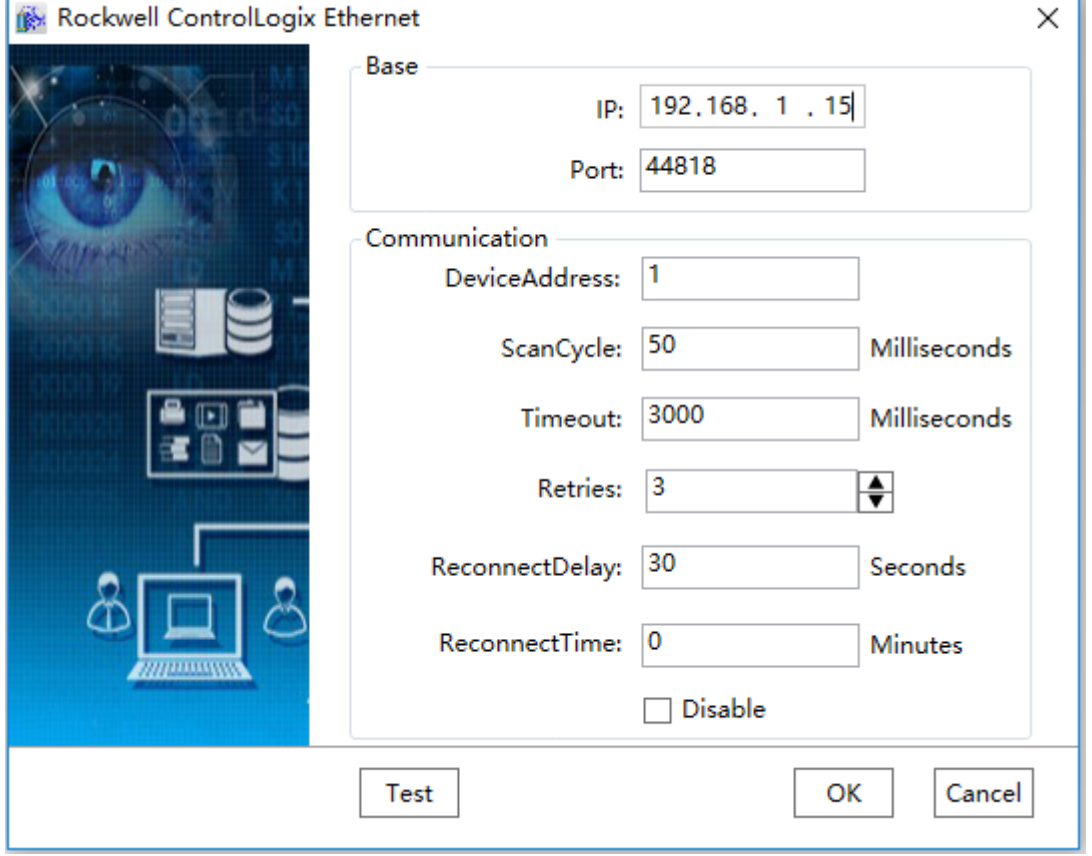

**Step 4:** Click "Test" button to test whether the connection is ok, as shown in the figure below:

IP:192.168.1.15,Port: 44818

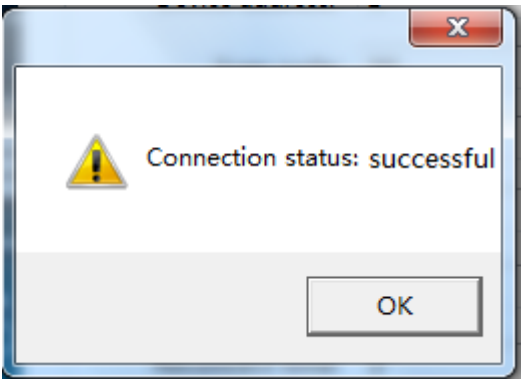

**Step 5:** Click the "OK" button when all parameters have been configured and the device with default name "Device0" will appear under "IODevice" node of the project tree directory:

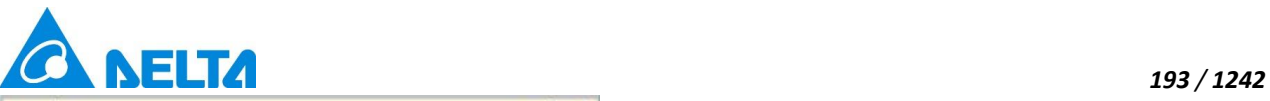

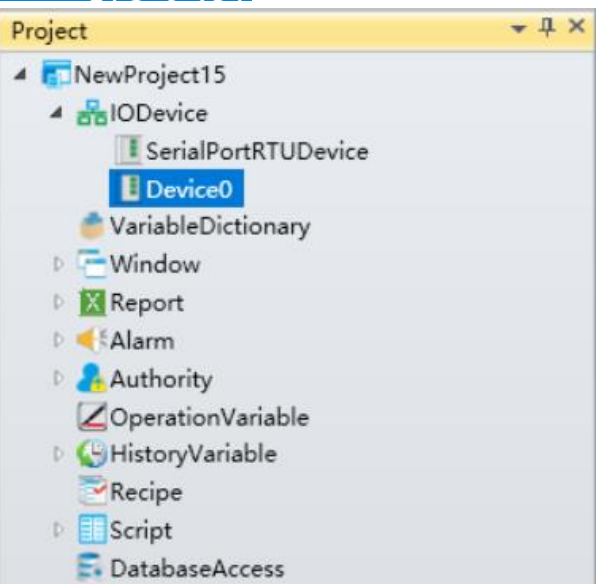

**Step 6:** Rename the newly-built IO communication device as "Ethernet\_Device" and complete Ethernet driver communication configuration, as shown in the figure below:

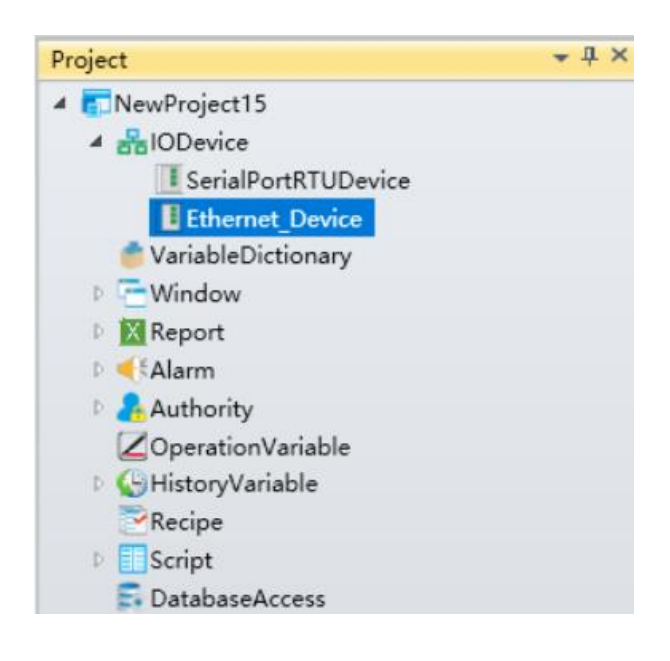

**Noted:** Rockwell Controllogix EtherNet register type description as shown in the table below:

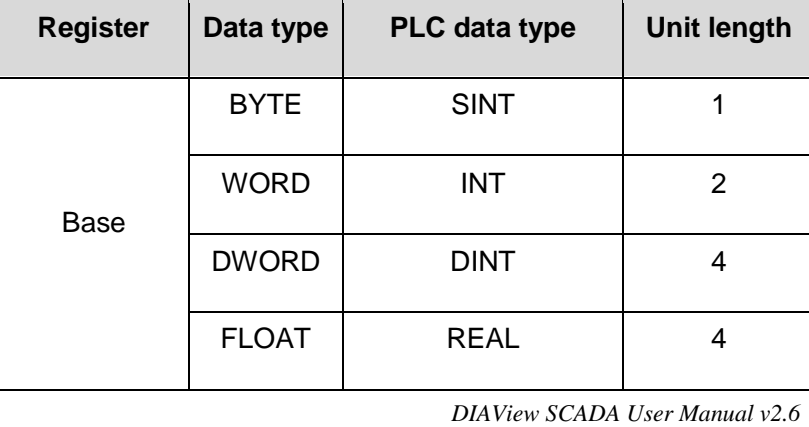

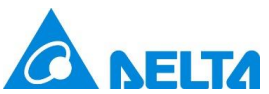

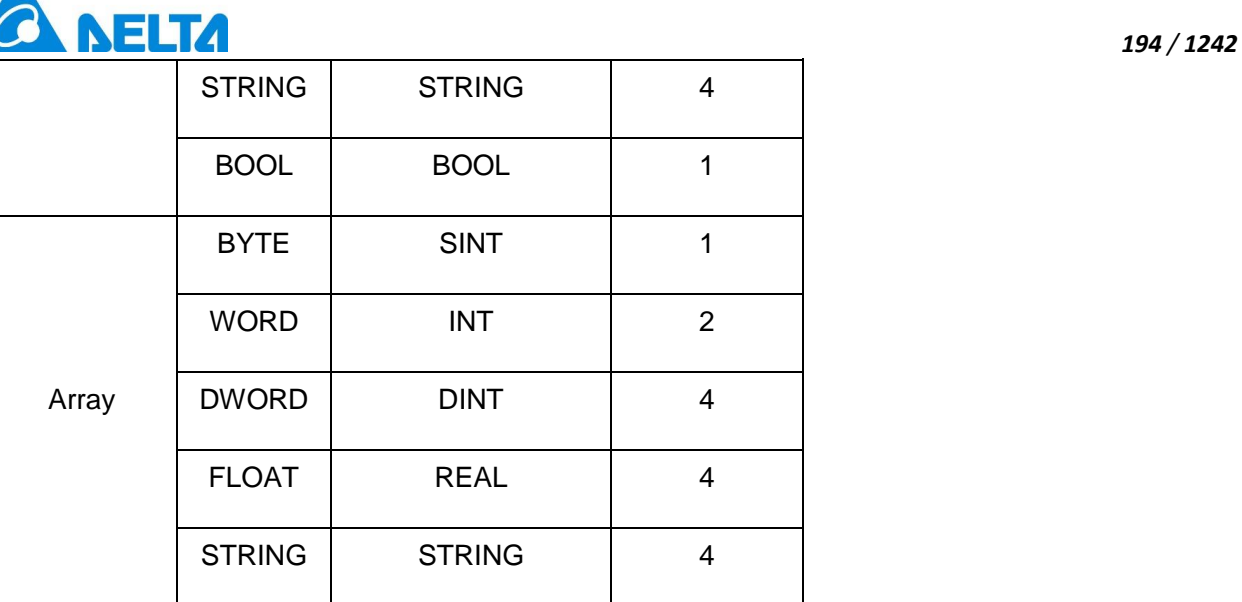

# **5.9 OPC**

DIAView software supports OPC relative protocol.

# **5.9.1 OPC**

DIAView supports communication with OPC server

The IO communication between DIAView configuration software and OPC server is as follows:

### **Creating the communication between DIAView software and Delta AH500 OPC Server:**

**Step 1:** Configure "AH500 OPC Server", read data in the address of AH500, as shown in the figure below:

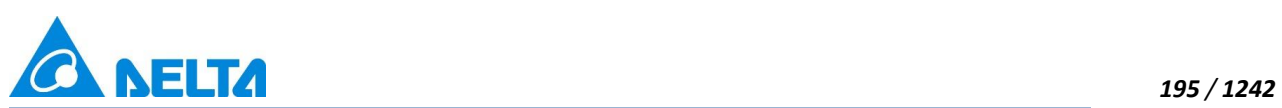

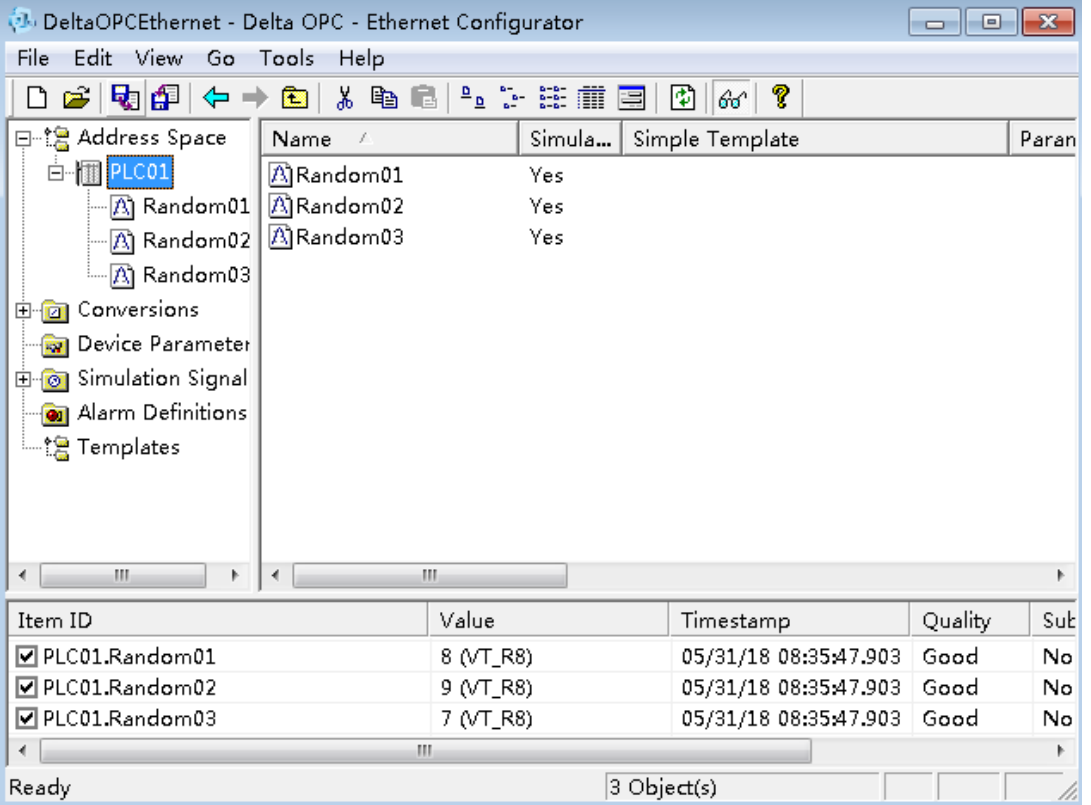

**Step 2:** In the project management area, right click on "IODevice "node and select " New Device ", select "OPC" → "OPC" in "driver selection" window, as shown in the figure below:

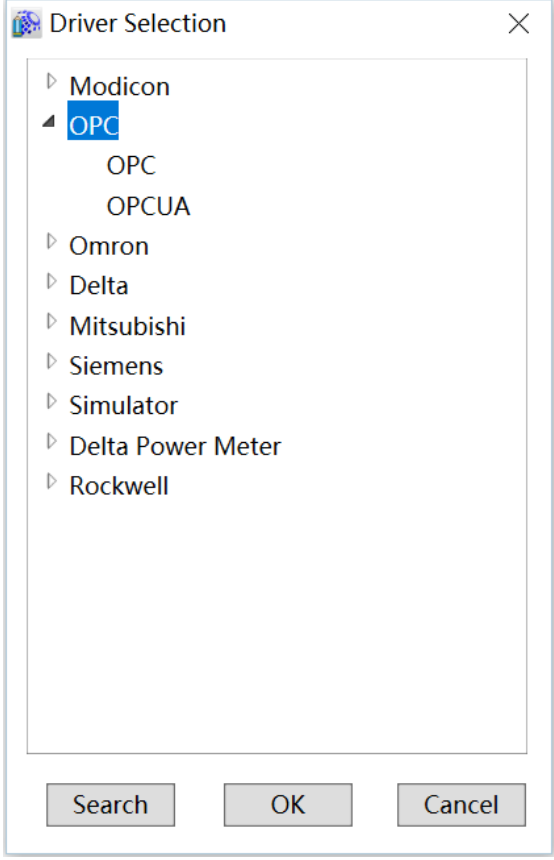

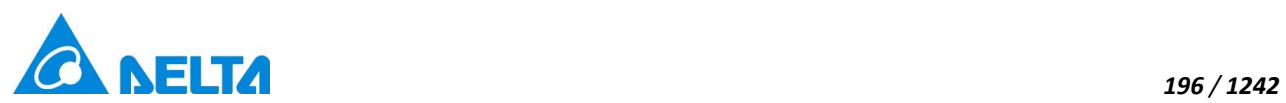

**Step 3:** Select "OPC" in the "Driver Selection" window "OPC" → "OPC", as shown in the figure below:

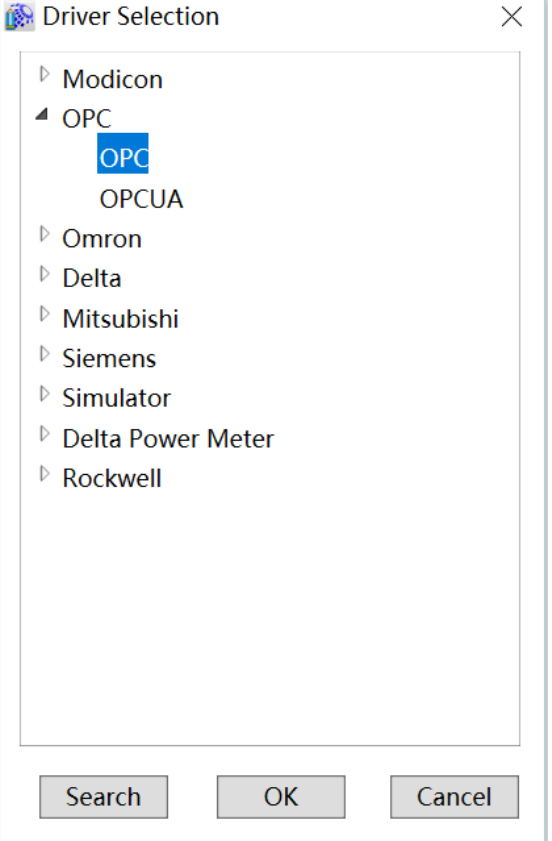

**Step 4:** Configure the OPC communication parameters or keep the default values, as shown in the figure below:

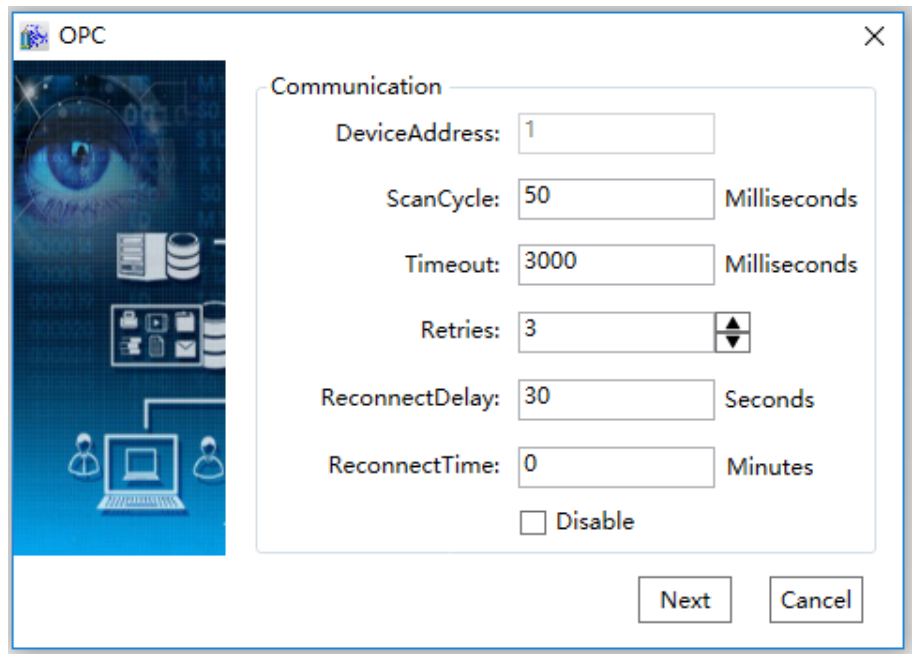

*DIAView SCADA User Manual v2.6* **Step 5:** Click "next", appear "OPC" configuration window, Select "Delta.AHModbus EthernetDA.1" in the

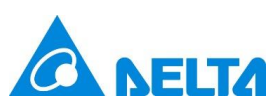

drop-down list of the "OPC server" option and keep other items the default value:

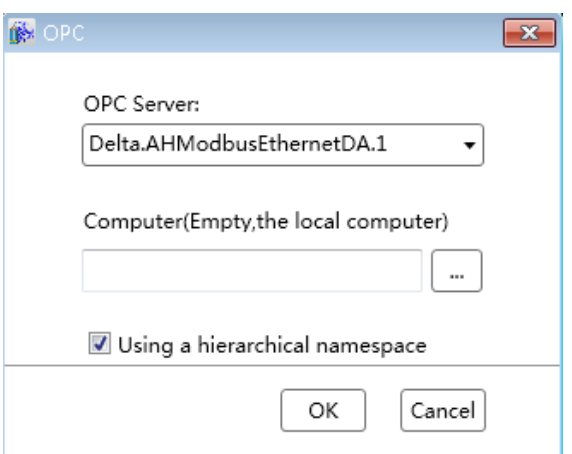

The meanings of each setting are as follows:

**OPC server :** Select OPC server.

**Computer (Null(Empty) value represents local computers):** Install the OPC server computer. If the OPC server and the DIAView configuration software are installed on the same computer, it will be

empty; if the OPC server is installed on the LAN or other computer, then click  $\Box$  button to select remote computer name.

**Using hierarchical namespace:** It will affect the display way in selecting the device variable on the "address" column configuration window when creating device variable under the driver service-if checked display by the file directory; if not, display directly by variable path:

#### **Checked effect**:

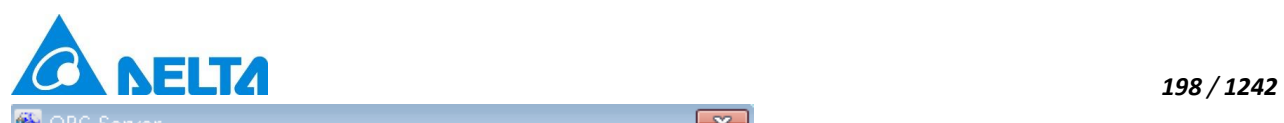

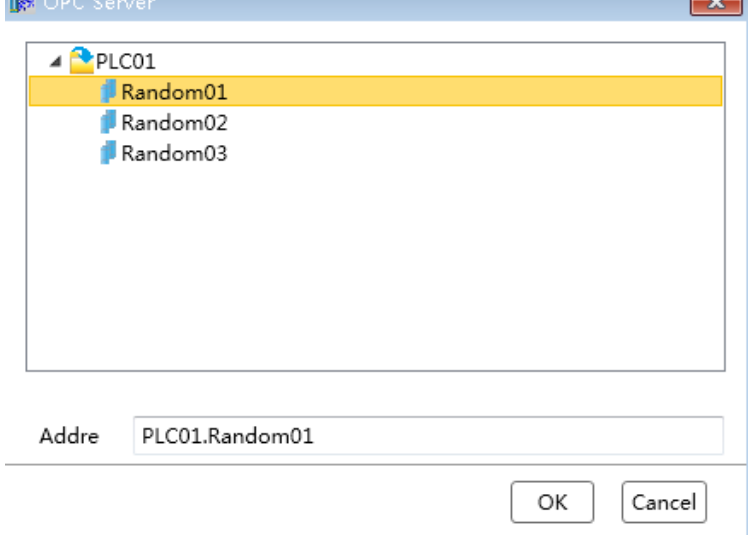

#### **Unchecked effect**:

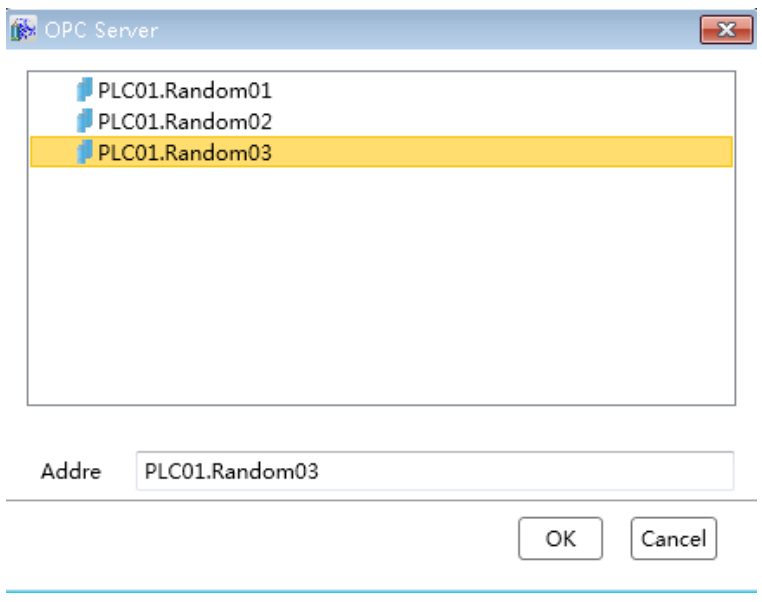

**Step 6:** The new version adds batch additions. If the IO name is not added, the following figure is added:

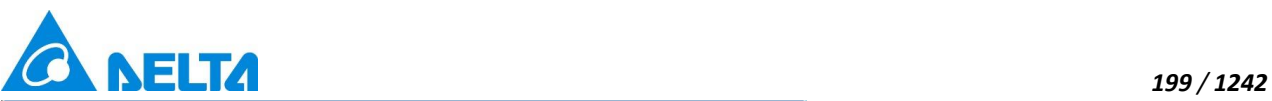

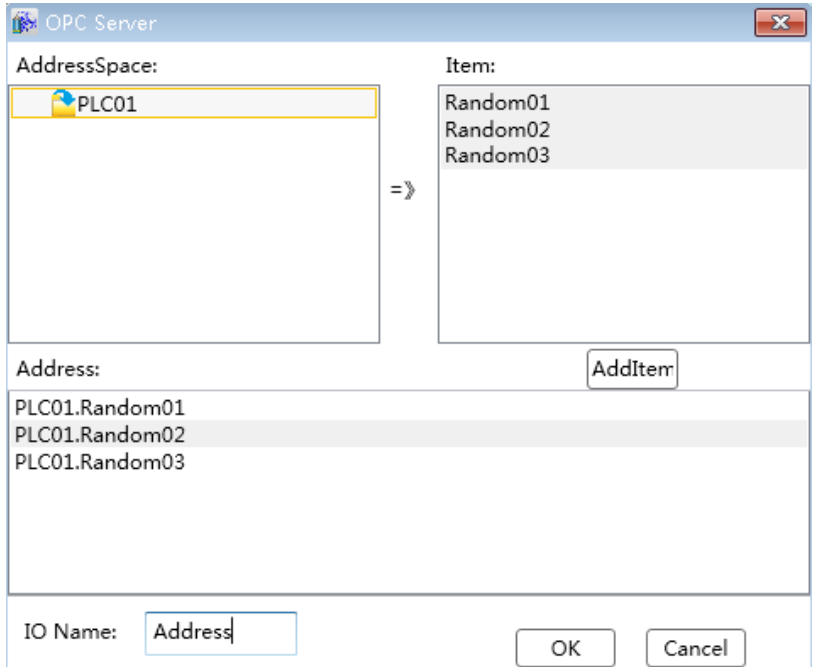

**Step 7:** You can test (When adding an address, if you want to test, please save it), the following figure:

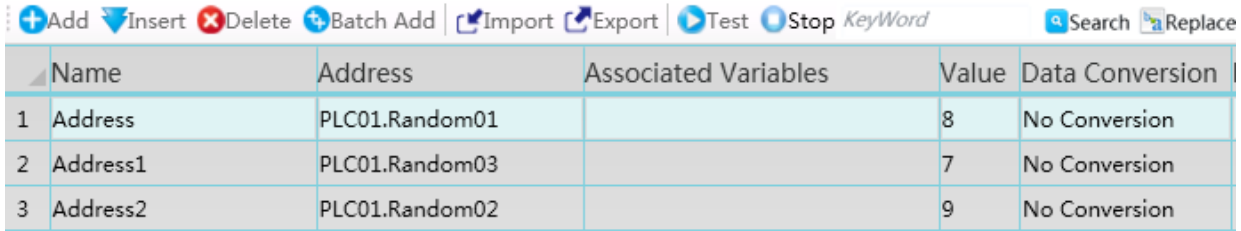

**Step 8:** Click the "OK" button after all the configuration is done,a device with the default name will appear under the "IO Communication" node of project directory tree, as shown in the figure below:

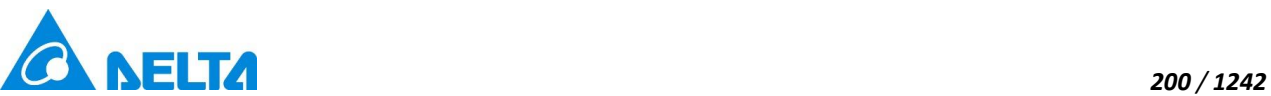

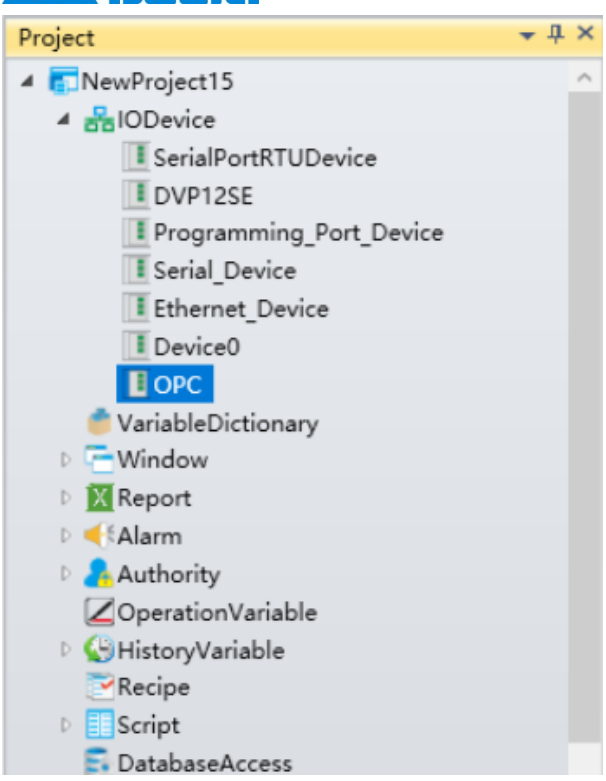

## **5.9.2 OPCUA**

DIAView configuration software supports communication with OPCUA server.

The example of IO communication with OPCUA server configured in DIAView configuration software is as follows:

### **Creating the communication between DIAView software and OPCUA Server:**

**Step 1:**Install "OPC UA Local Discovery Server 1.02.msi" of OPC foundation to discover "Server".

OPC UA Local Discovery Server 1.02

**Step 2:**Like the other devices, OPCUAClient configuration interface is created as follows:

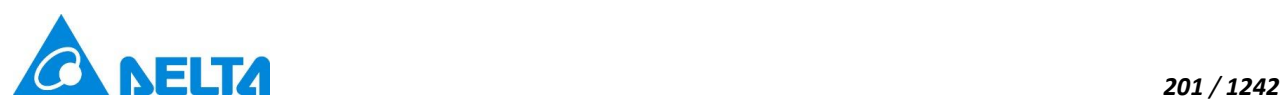

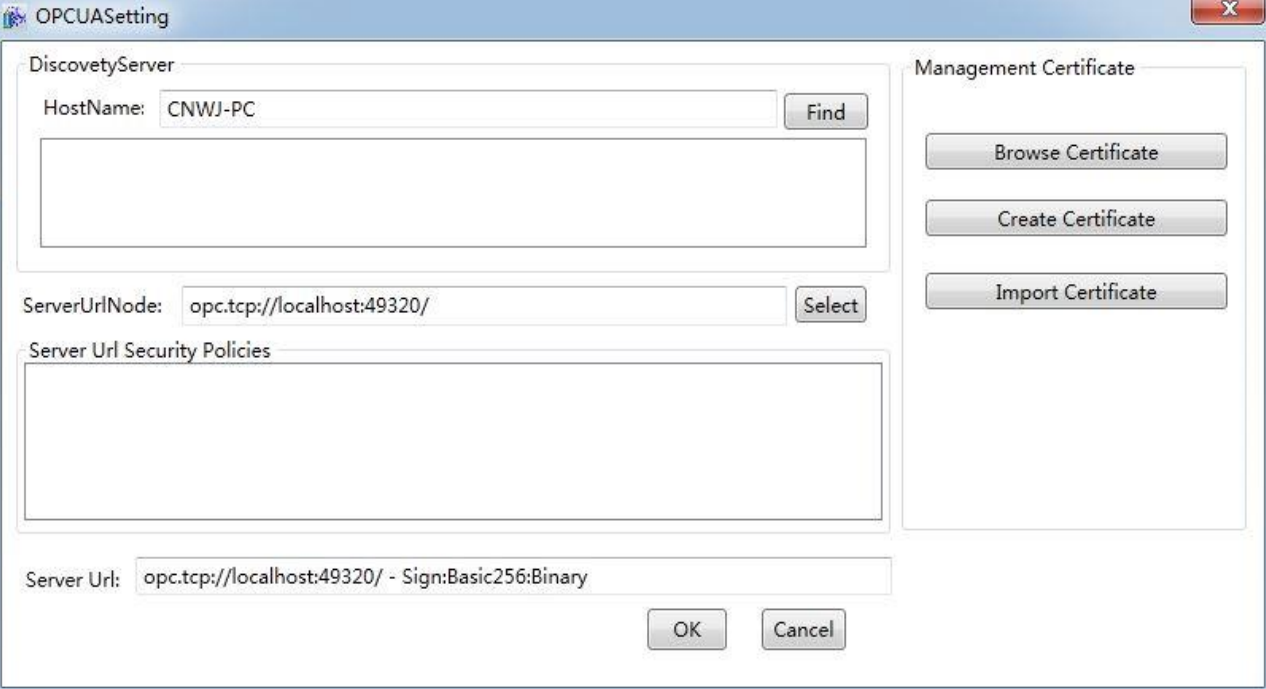

# **1**)**Create certificates**

Certificates trust each other to access data.

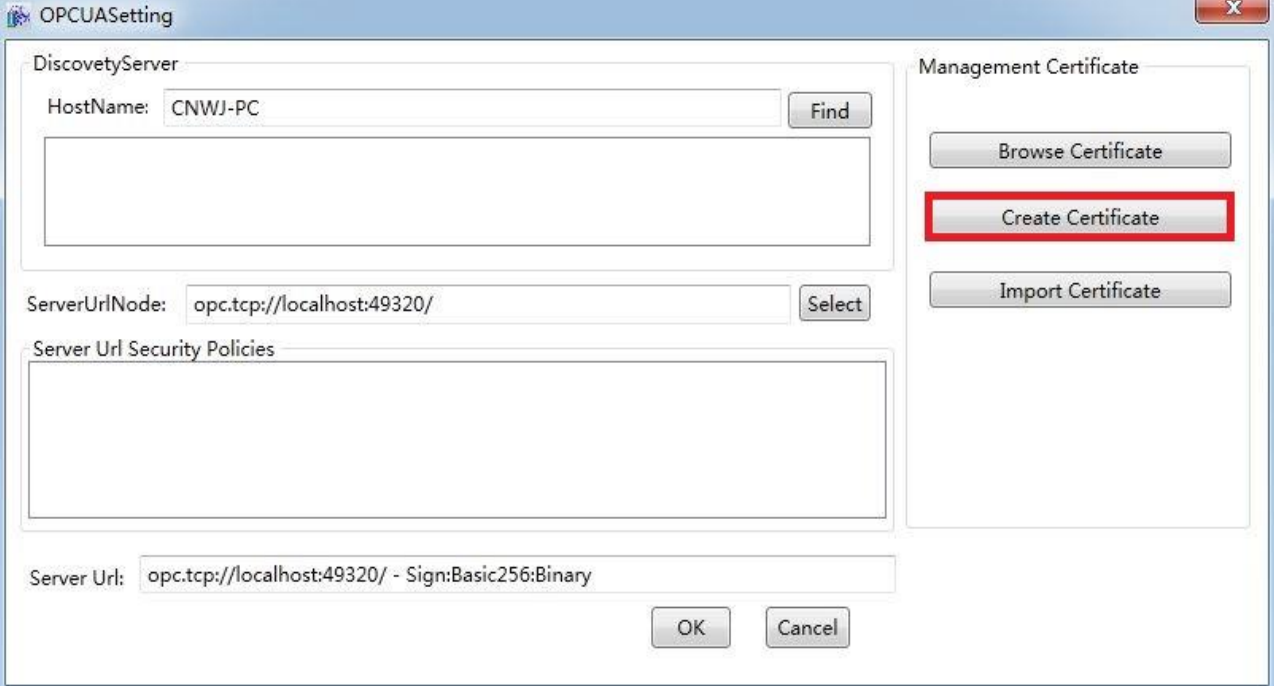

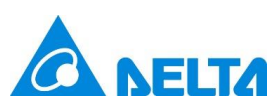

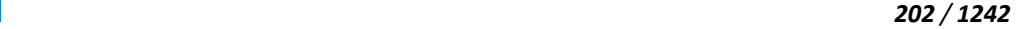

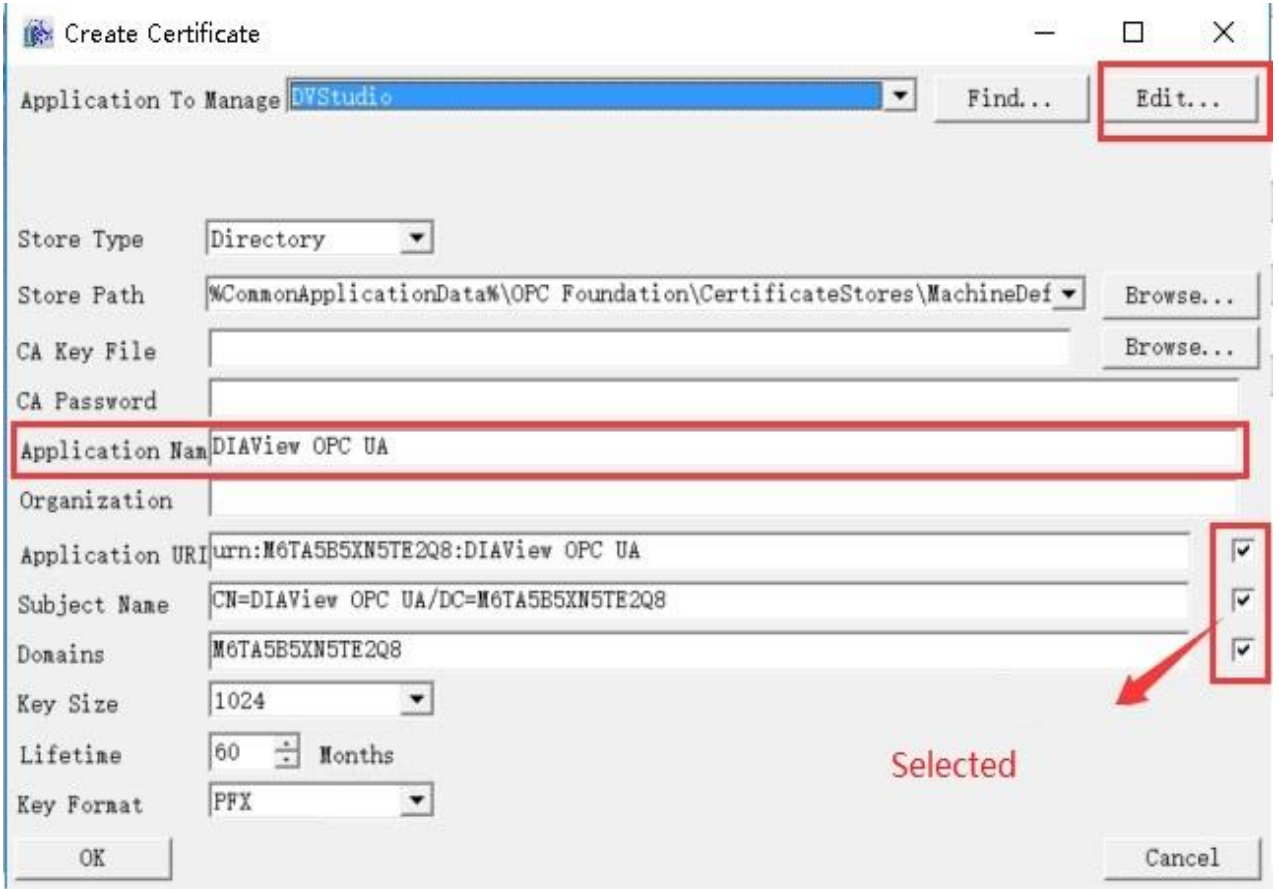

Change the default value of "Application Name" DIAView.IO.OPCUA to DIATest. Here is the test Name, and the main Name is "DIAView OPCUA".

Modify the default value of "Application URL", check it to change, and click twice to modify manually.

Modify the default value of "Subject Name", check it to change, and click twice to modify it manually.

Modify the default value for "Domains" (computer name).check it to change, and click twice to modify it manually.

Click Edit to enter the following graphical interface:

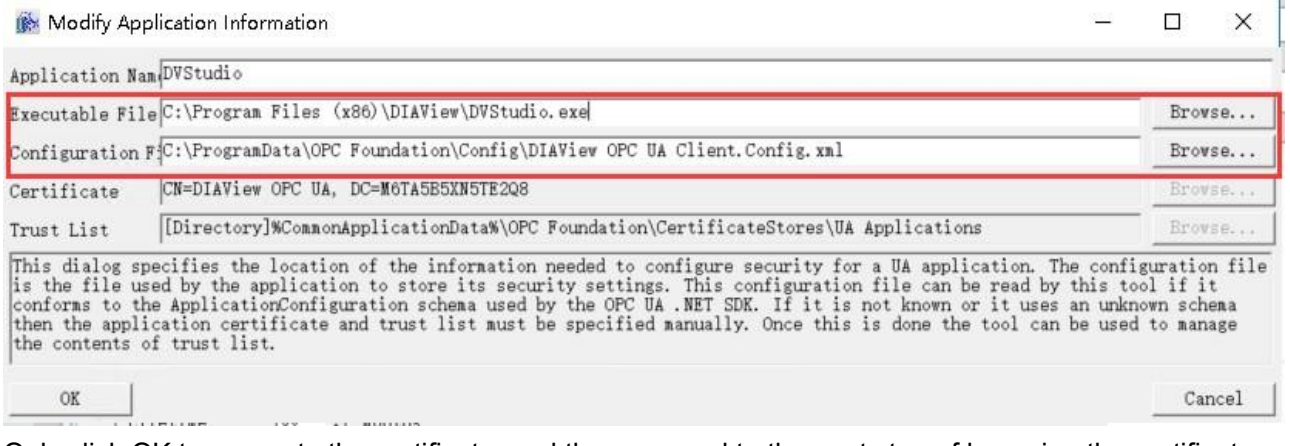

*DIAView SCADA User Manual v2.6* Only click OK to generate the certificate, and then proceed to the next step of browsing the certificate.

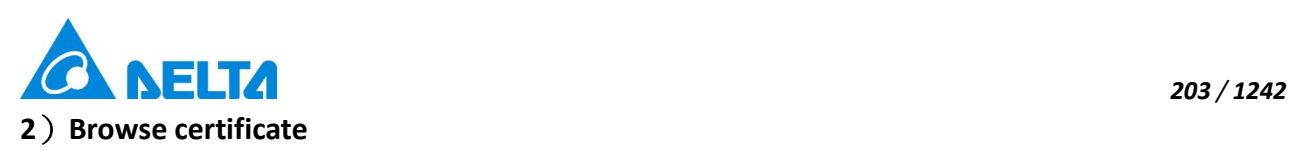

The certificates created or imported are in the specified folder.

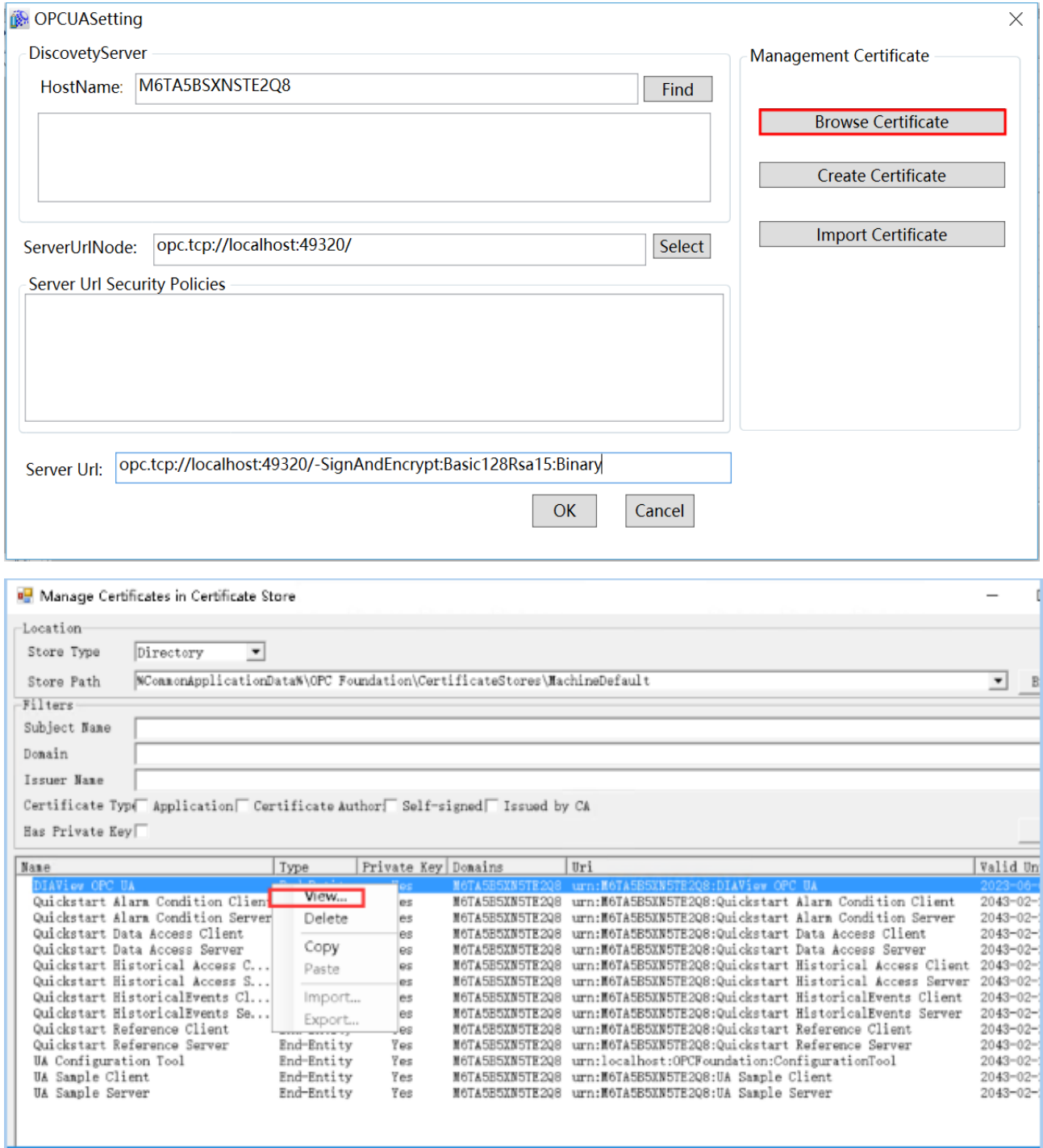

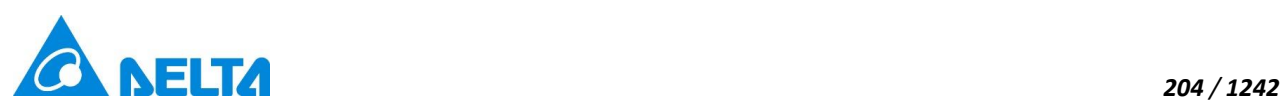

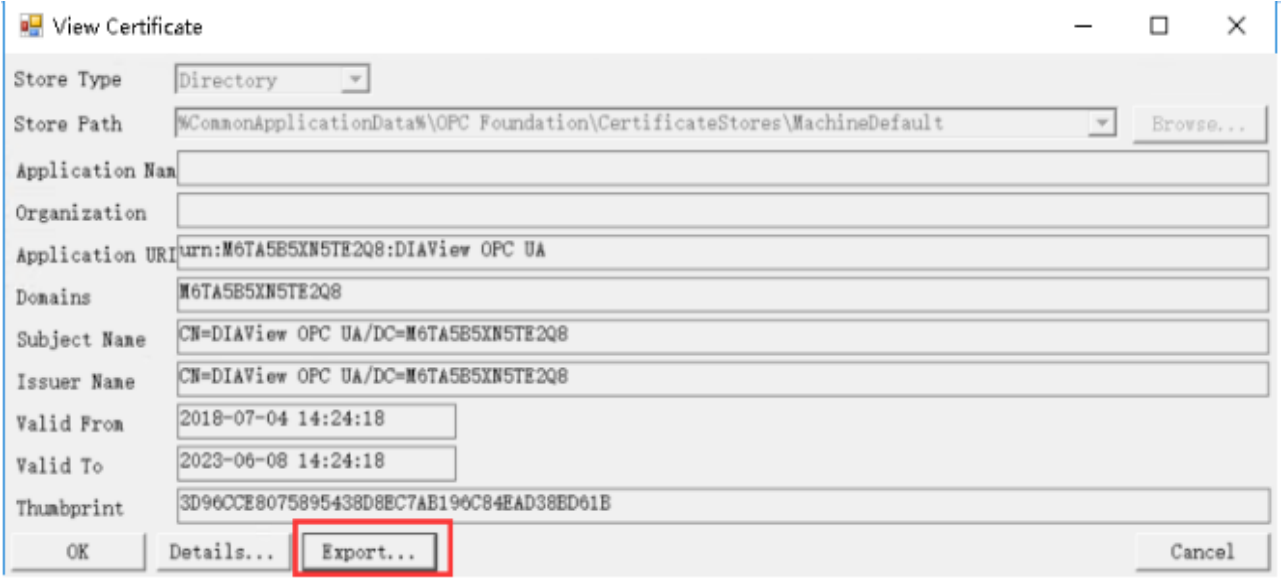

Click Export to Export the certificate.Then copy the exported certificate into the folder that you imported in step 3.

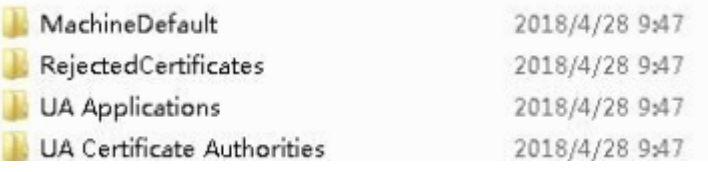

## **3**)**Import certificate**

Import the certificate into the specified folder or manually.

Main folders: MachineDefault\certs, UA Applications\certs, UA Certificate Authorities\certs, mainly located in "UA Applications\certs and MachineDefault\certs" folders

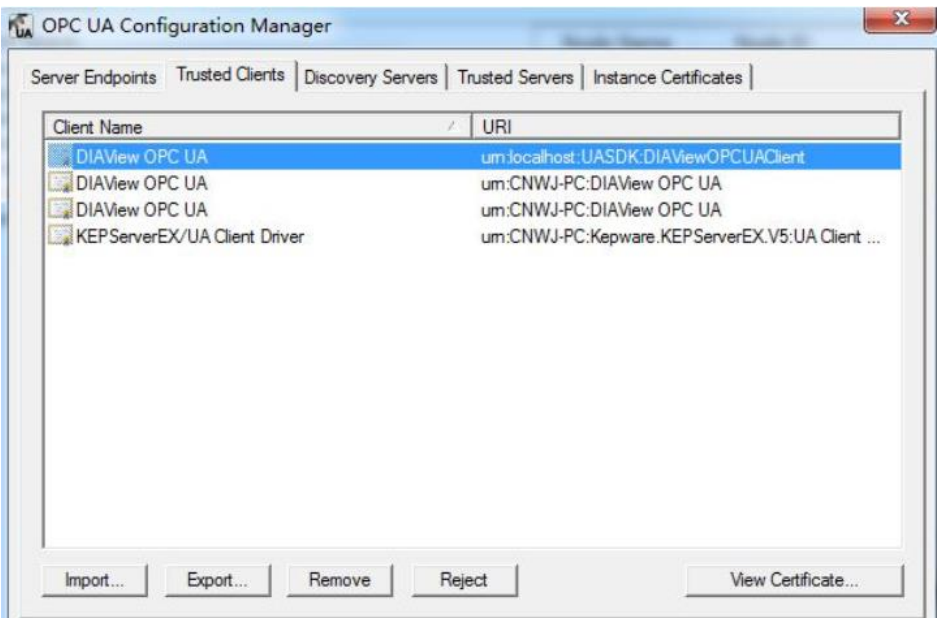

**Step 3:**Other OPCUAServer, take KepwareServer as an example, as shown in the figure below:

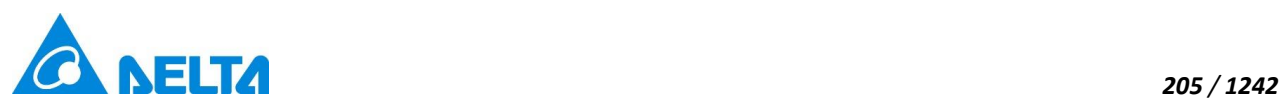

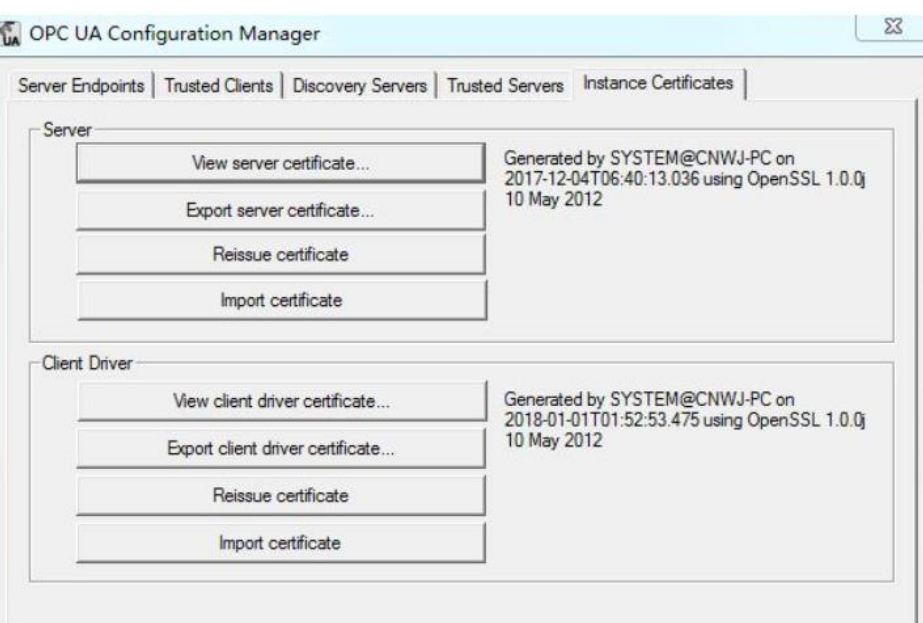

Copy the certificate to any file directory.

**Step 4:**Export the KEPServer certificate.

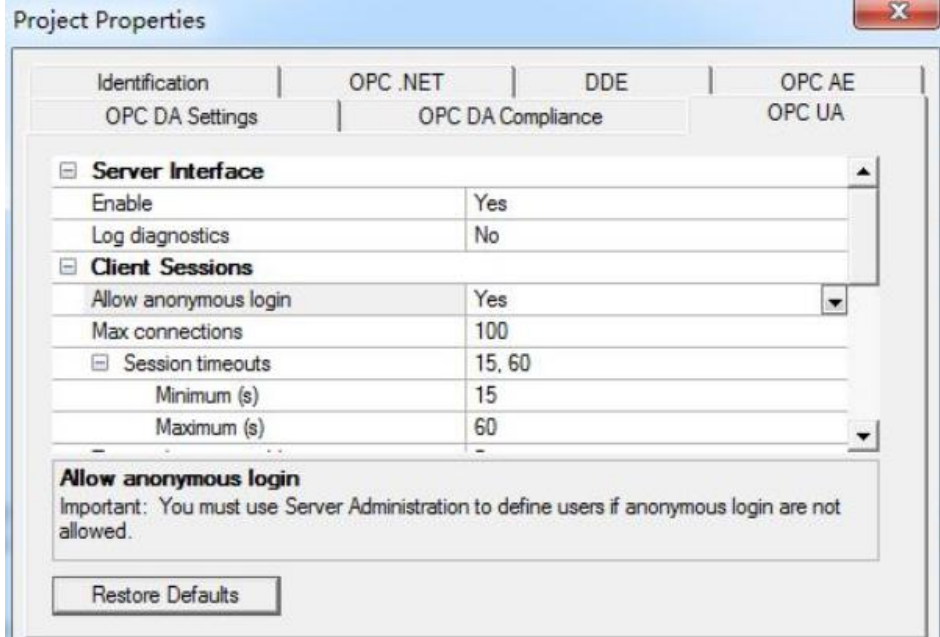

The image below allows anonymous login for Settings.

**Step 5:**Copy the certificate exported in step 4 into the directory corresponding to step 2.

**Step 6:**Add IO driver device as before.

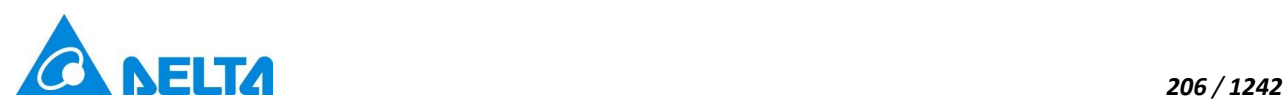

# **5.10 Simulator**

DIAView software supports the communication with simulator, simulator can offer data with regular changes when there is no filed data.

## **5.10.1 Simulator**

The IO communication between DIAView software and stimulator is as follows:

#### **Creating communication between DIALink and Simulator:**

**Step 1:** In the project management area , right click on "IODevice "node and select " New Device ",The menu selection in the figure below will appear:

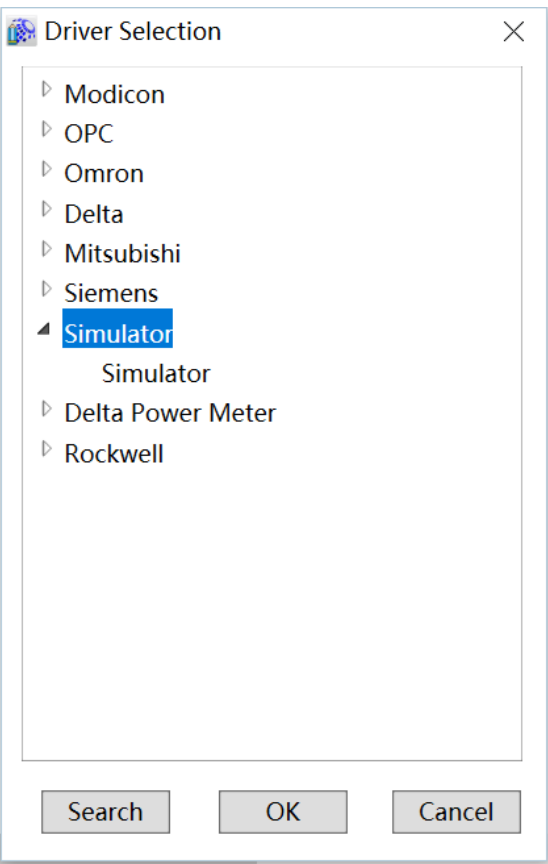

**Step 2:** Select "simulator" in the driver selection window ,as shown in the figure below :

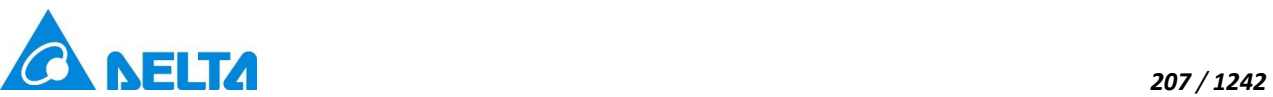

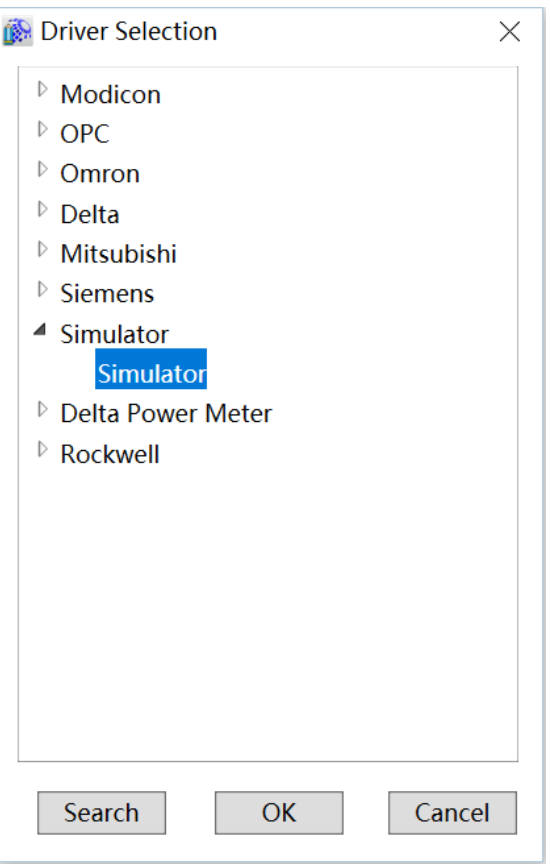

**Step 3:** Configure the system simulator communication parameters, default values can be kept ,as shown in the figure below:

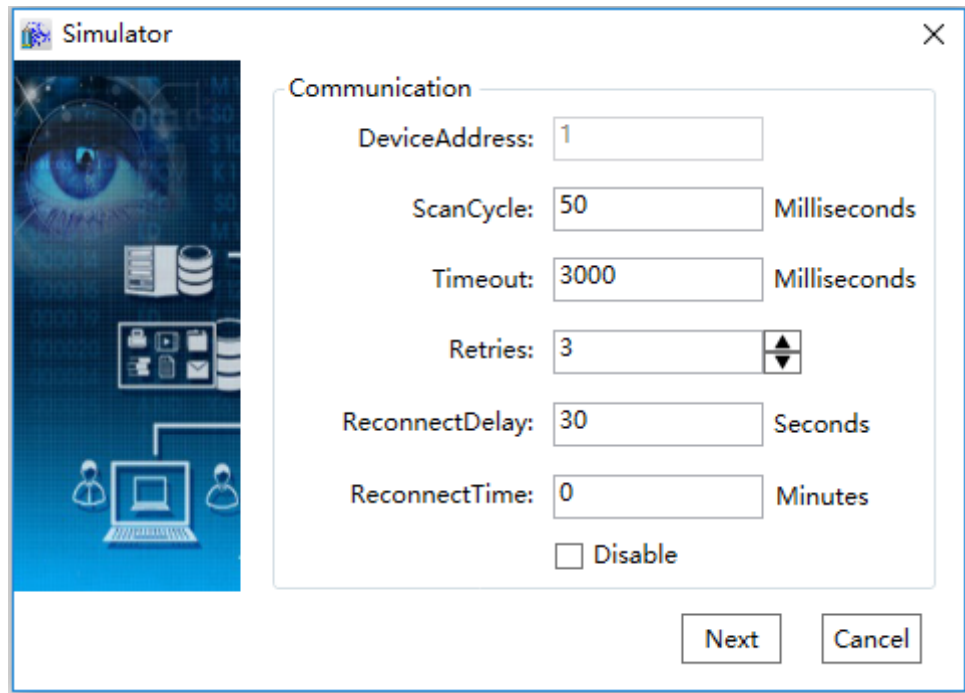

**Step 4:** Click "next", and "Simulator" window will appear:

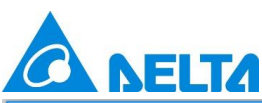

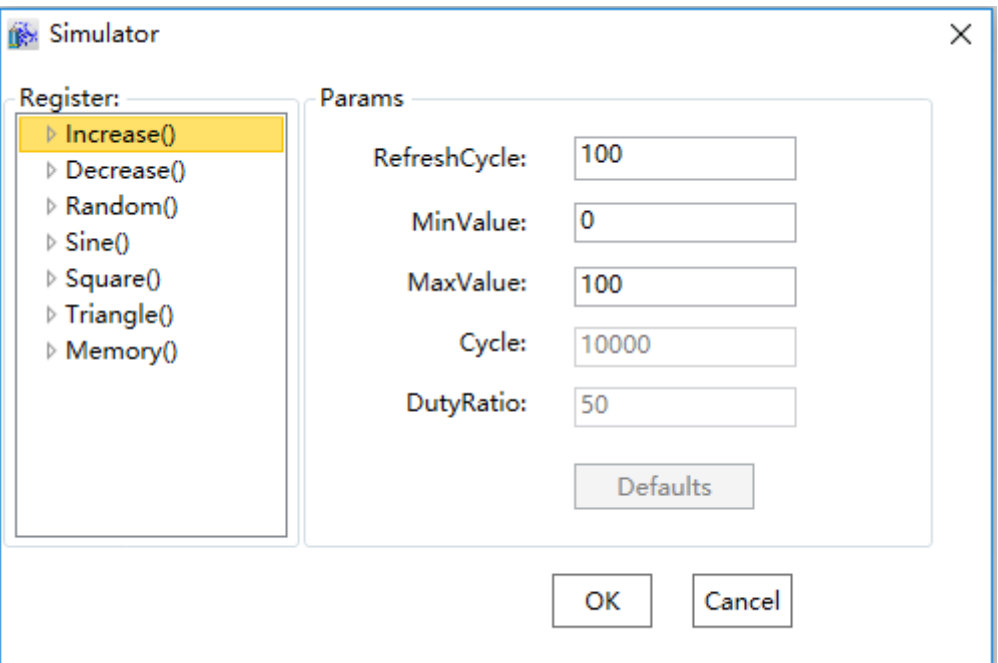

#### **Simulation parameters:**

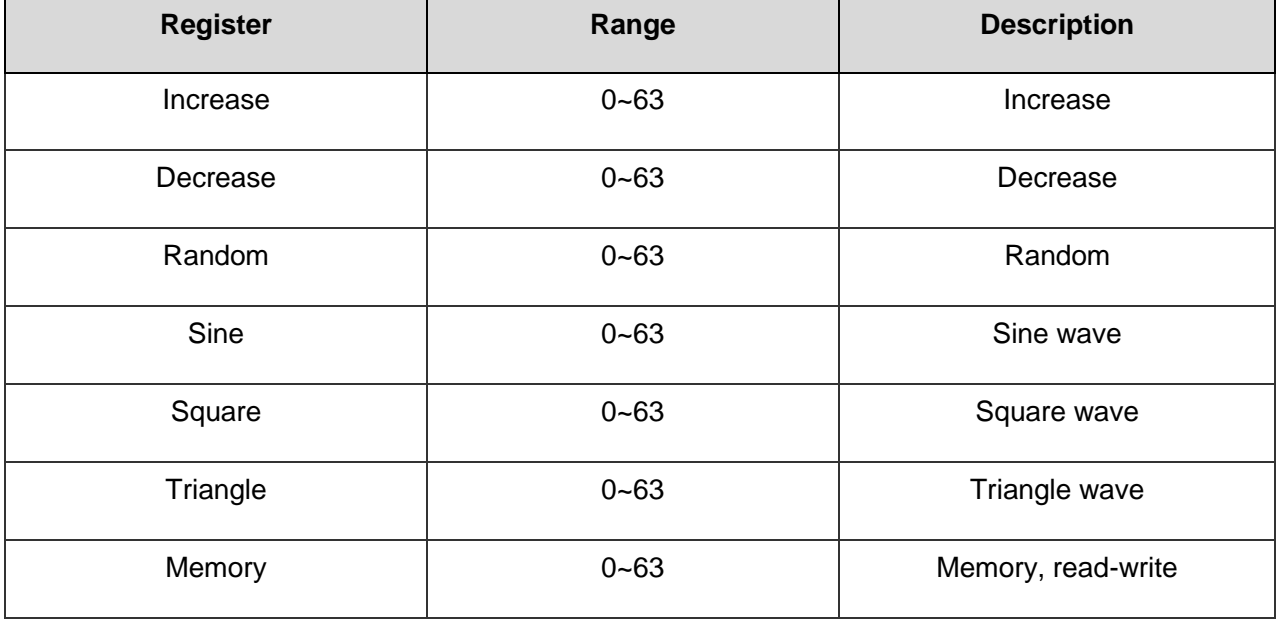

**Minimum value:** (Int32 type value, minimum value), -2,147,483,648

**Maximum value:** (Int32 type value, Maximum value), 2,147,483,647

**Cycle:** Partially used; a data cycle

 **Duty ratio:** Refers to the position of positive pulse in the pulse period (only can be set for Triangle and Square)

*208 / 1242*
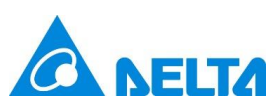

**Step 5:** Click the "OK" button after all the configuration is done,a device with the default name will appear under the "IODevice" node of project directory tree, as shown in the figure below:

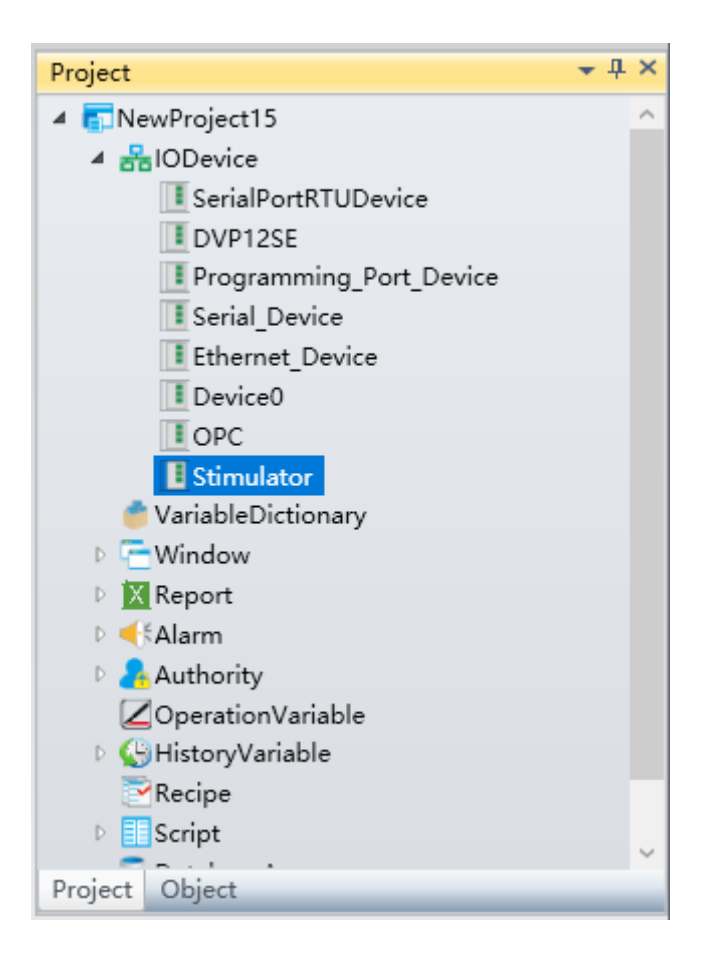

# **6. Variable Dictionary**

## **6.1 Overview**

Project created by using the DIAView software requires various types of variables for data interaction in order to display and control the field production status in real-time.

There are two types of variables in the DIAView software: System variables and project variables. System variables are variables built-in the DIAView system and cannot be modified;

Project variables are variables customized by the user in the project, and they are usually managed by the "variable dictionary".

The variable dictionary is a collection manager of all the variables in the system, and is able to

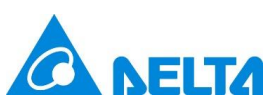

perform uniformed and centralized management of all the variables; variable groups and variables can be created in the variable dictionary, and functions such as browsing variable references, variable statistics and variable replacement etc. Operations such as adding, deleting, copying, pasting, cutting, importing and exporting of variables can also be performed.

## **6.2 Variable group**

A variable group is a unit for grouping managing variables.

The DIAView software can group and manage the variables in the project by creating variable group and then adding variables in the variable group. To use the variables in a variable group, the name of the variable group must first be appointed; the variable group name and variable name is separated with ".", for example "Var.NewVariableGroup.NewVariable".

Several variable groups can be created under a variable dictionary, and variable groups can also be created under variable groups.

#### **Variable group naming rules:**

- (1) Composed of English letters, numbers, Chinese characters and underline, and can only begin with an English letter or Chinese character;
- (2) not case sensitive;
- (3) the length cannot exceed 200 characters and cannot exceed 25 Chinese characters;
- (4) variable group names cannot be repeated under similar class nodes within a project;
- (5) if there are variables and variable groups under similar class nodes within the same project, the variable and variable group names cannot be repeated.

#### **Adding variable group**

 $\triangleright$  Right-click the "VariableDictionary" node in the project window tree index and then click the "New Variable Group" from the right-click menu. The system will create a new variable group with the default name, as shown in the figure below:

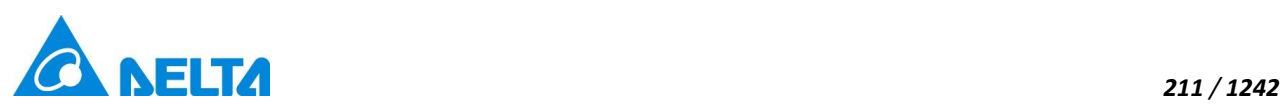

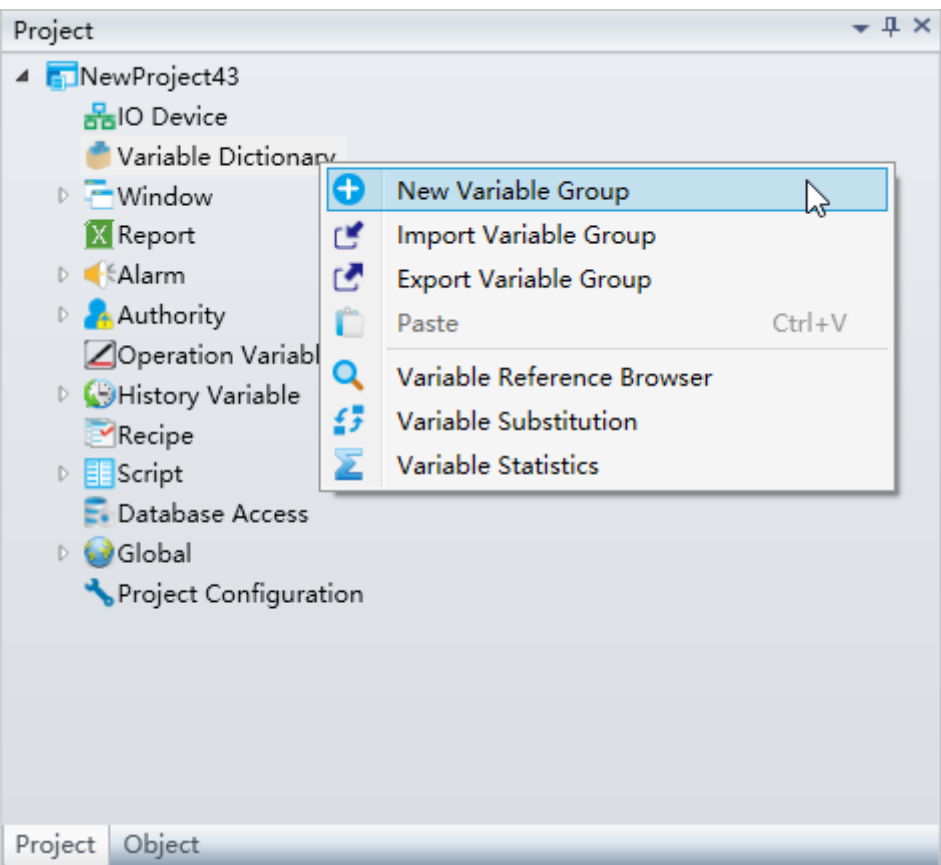

 Double-click the created "variable group" sub-node and open the variable operation window to perform operations including adding, inserting, deleting, bach add,import,and export of variables, as shown in the figure below:

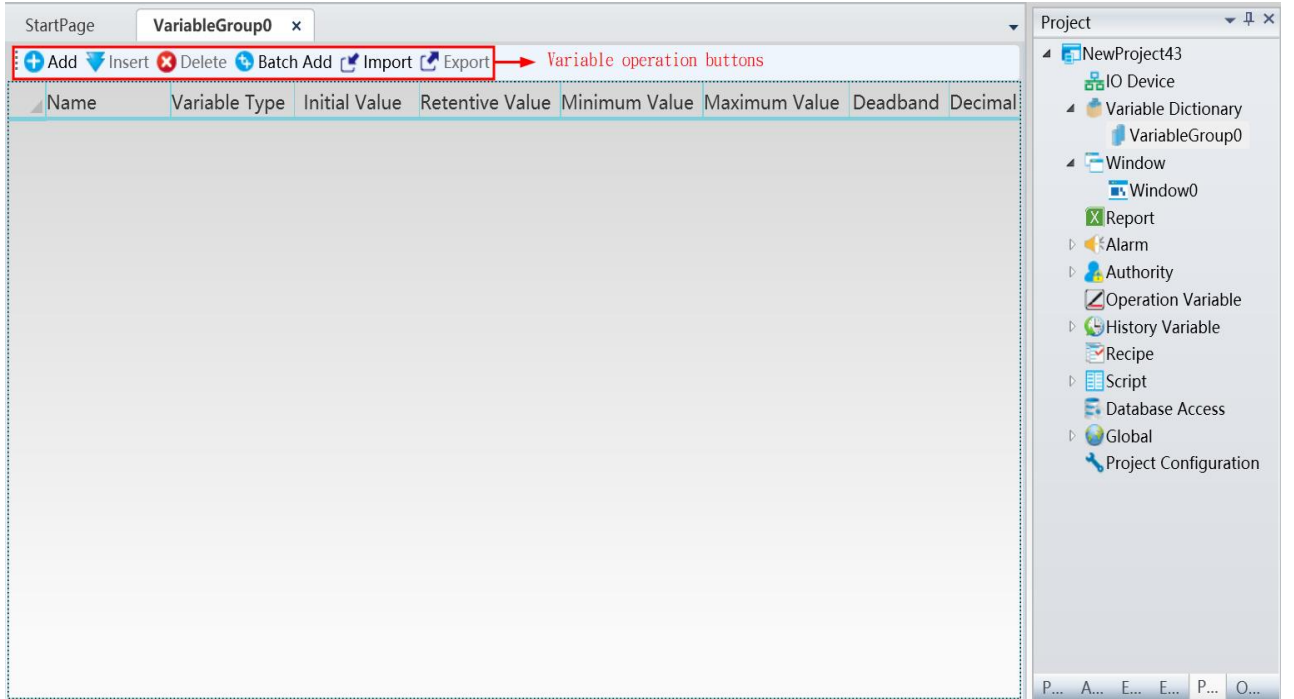

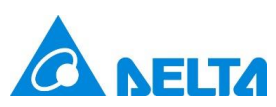

 $\triangleright$  Right-click the created variable sub-node to perform operations including "New Variable" Group","Import Variable Group","Export Variable Group", "Copy","Delete","Rename", "Paste" etc. (file must be saved before copying), as shown in the figure below:

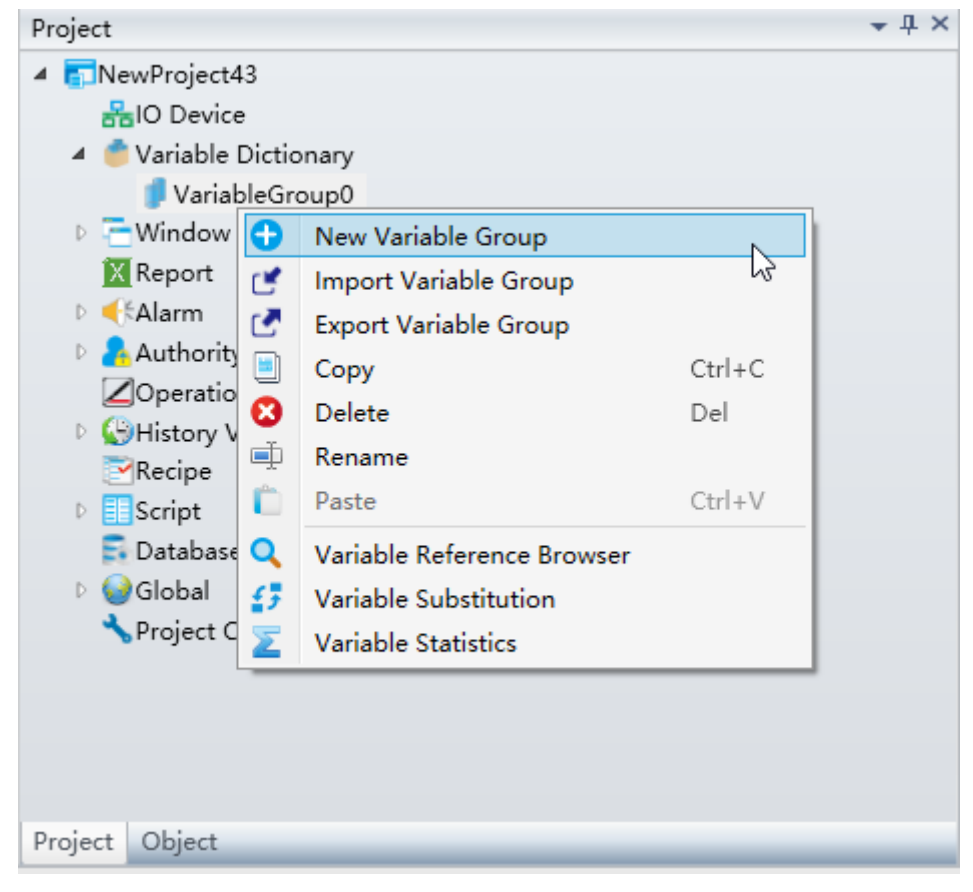

**Adding variables directly under "variable dictionary"**

 $\triangleright$  Users can also double-click on the "variable dictionary" node to open the variable configuration window without adding a variable group to perform add variable and other operations

## **6.3 Variables**

System variables: Fixed variables built-in the system; the DIAView has 16 system variables which can be used directly by the users:

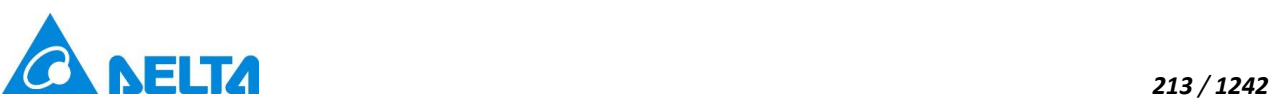

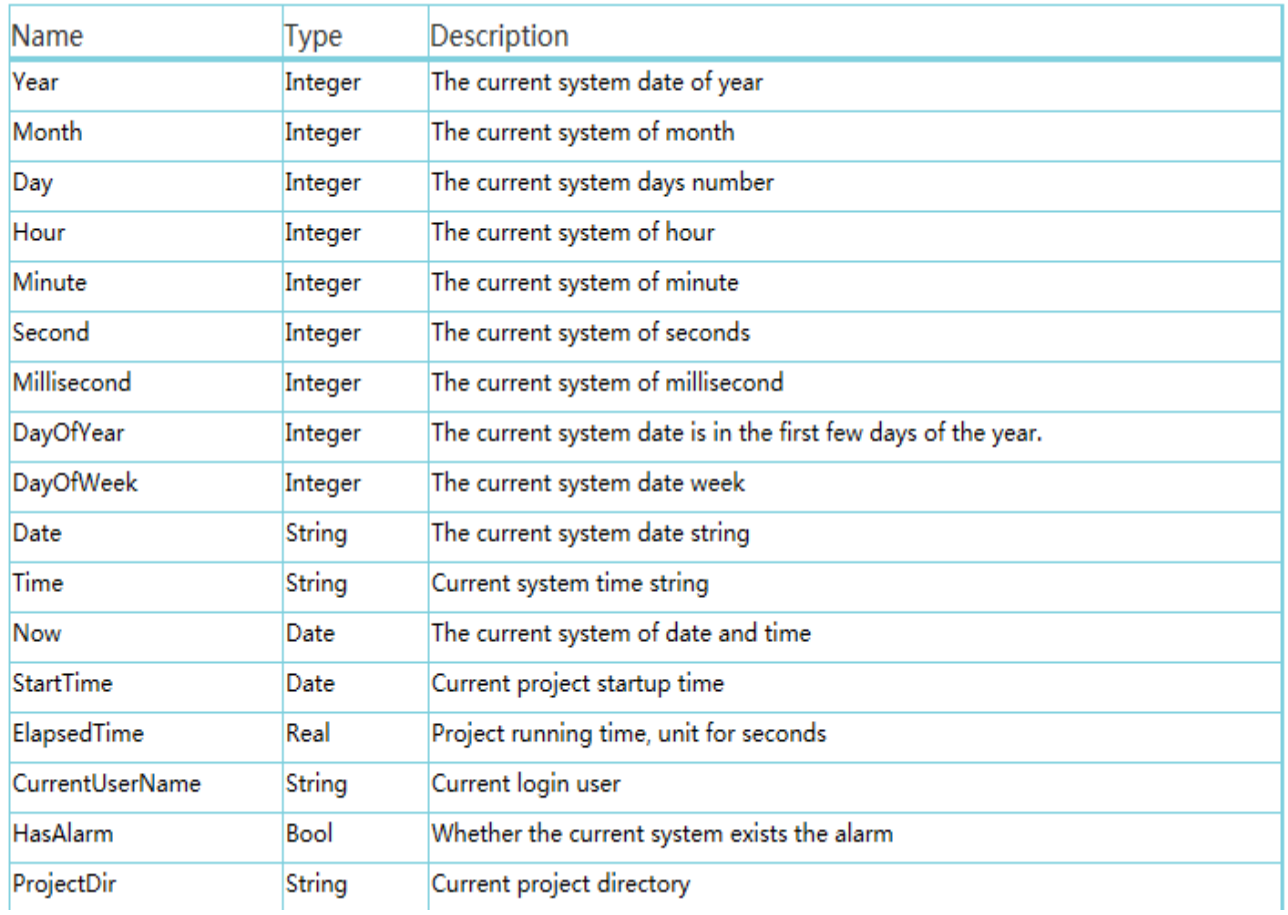

Variables are values that can change at any time in a project; they are important participants for the information interaction of the system. Variable information in the DIAView is as follows:

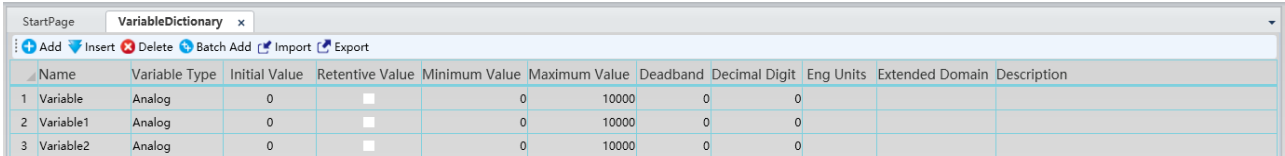

Basic properties of variables:

**Name:** Name of the variable.

Naming rules:

(1) Composed of English letters, numbers, Chinese characters and underline, and they can only begin with an English letter or Chinese character;

(2) not case sensitive;

(3) the length cannot exceed 200 characters and cannot exceed 25 Chinese characters;

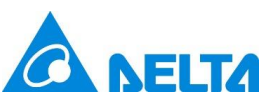

(4) Variables in the same node or variable group cannot have repeated names:

(5) if there are variables and variable groups under the same node, the variable and variable group names cannot be repeated.

**Variable Type:**Defines the value type of the variable,There are 3 types of variables:

**Text:** Character type (the maximum length of this type of variable is two thousand characters)

**Digital:** Digital type (False, True).

**Analog:** Integer type and real type.

- **Initial Value:** The initial value of the variable
- $\Diamond$  **Retentive Value:** If checked, the "initial value" for this variable will be saved as the last acquired value when the system execution ends; or else it will remain the same.

 **Minimum Value and Maximum Value:**Specifies the value range of the variable (these two properties are only available for the "analog value" type variable).

 **Deadband:**Specifies a value as the deadzone value and forms a deadzone interval with the current value of the variable:

> (Current variable value - deadzone value) <= deadzone interval <= (current variable value  $+$  deadzone value);

**Effect**: Data filtering.

 **Principle:** When the next variable value acquired is within the deadzone interval range, no new values will be acquired for the variable value and the original value will remain the same. If it is not in the deadzone interval range, then acquire a new variable value and the deadzone interval will also change accordingly. It will keep looping this way. (This property is only available for the "analog value" type variable).

 **Decimal Digit:** Specifies the number of decimal places for the variable (this property is only available for the "analog amount" type variable).

 $\Diamond$  **Eng Units:** Sets the unit of the variable; for example: second/s, milliliter/ml and kilogram/kg. Variable value can be acquired and also display this project's unit when using variables; for example: Var.NewVariableGroup.NewVariable.ValueAndUnit (this property is only available for the

*DIAView SCADA User Manual v2.6*

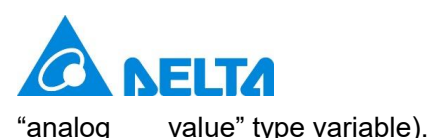

 **Extended Domain:** Set domains for variables(Multiple domains can be set,with each domain separated by commas or semicolon),users can user scripts to get variable value for the same domain.

**Description:** Add explanation information for the variable.

## **6.4 Variables usage browsing**

The variable usage browser refers to the window used to view the status of all variable references in the variable dictionary. It can be used to view whether a variable is referenced and information on the reference path.

 $\triangleright$  Right-click the "VariableDictionary" node in the project window tree index and then click the "Variable Reference Browser" from the right-click menu, or click the "Variable Reference Browser" in the right-click menu of the variable group node, as shown in the figure below:

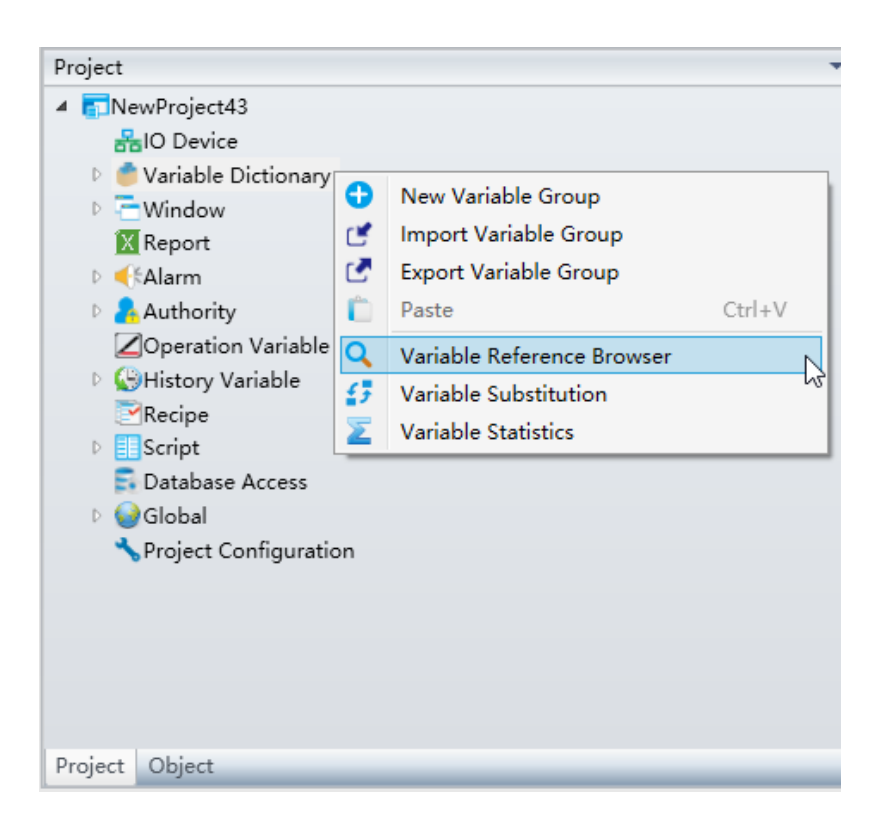

 $\triangleright$  The variable reference browser will pop-up, as shown in the figure below:

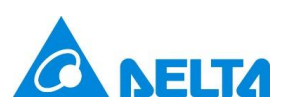

*216 / 1242*

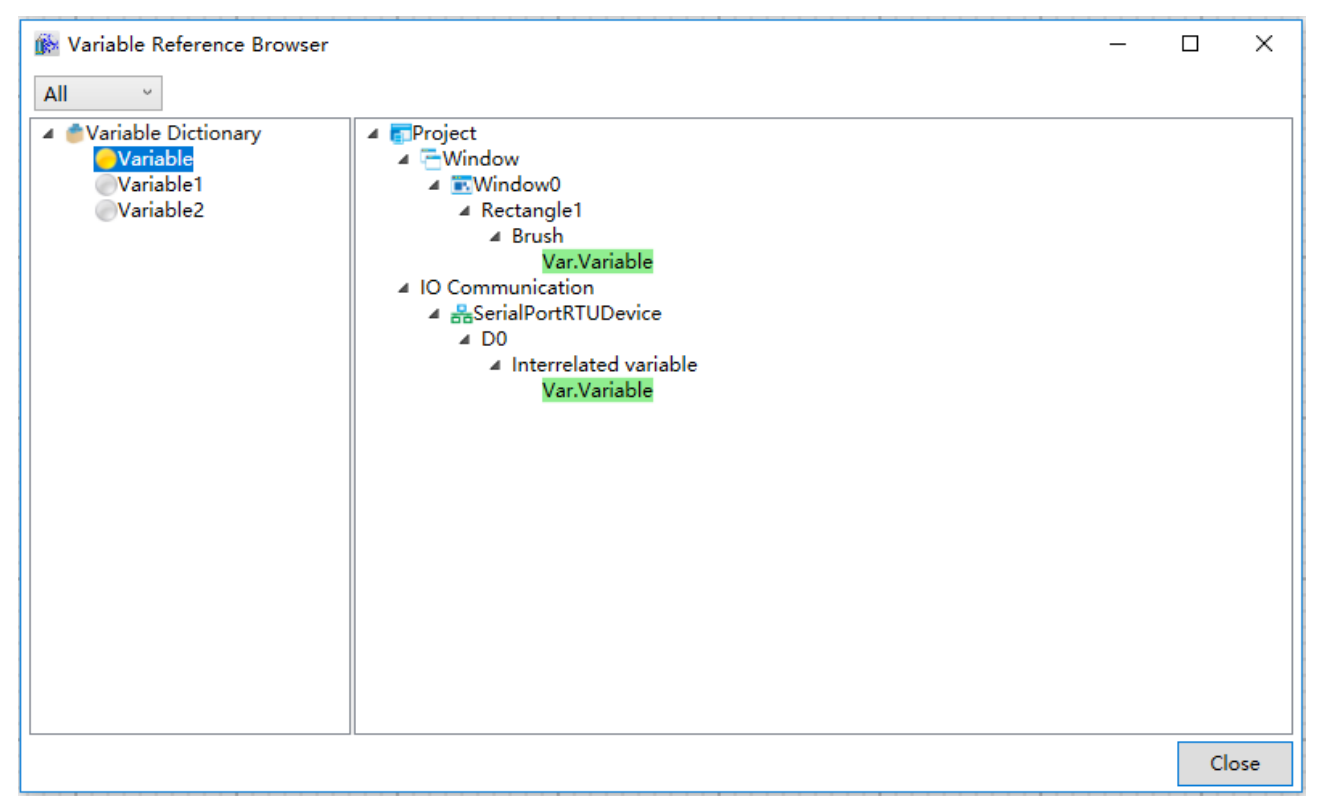

1. The left side of the variable usage browser is the tree index of the variable dictionary, and the right side is the display window of variable references.

2. In the tree index to the left, if the round symbol in front of the variable displays as "yellow", it means that this variable is referenced. If it is "gray," it means that it is not yet referenced.

3. Select the variable to view from the tree index to the left, and the variable reference display window on the right will display all objects in the project that uses that variable. They are displayed using an expanded tree index in order for users to pinpoint the objects that actually uses this variable.

4. Click the pull-down button to filter the variables, as shown in the figure below:

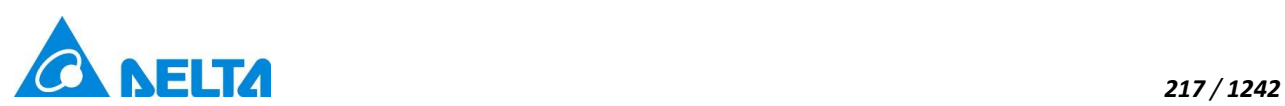

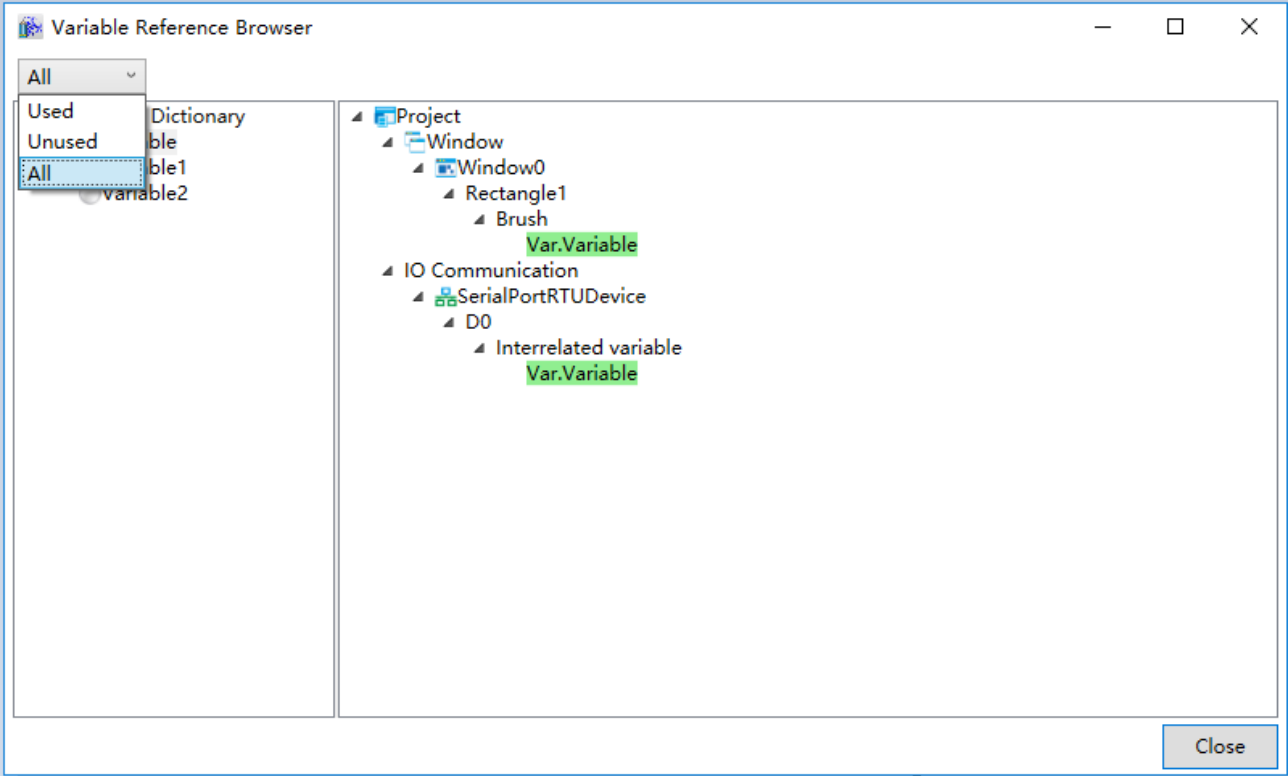

## **6.5 Variables substitution**

Variable substitution refers to substituting a referenced variable in the project into another variable.

 Right-click the "VariableDictionary" node in the project window tree index and then click the "Variable Substitution" from the right-click menu, or click the "Variable Substitution" in the right-click menu of the variable group node, as shown in the figure below:

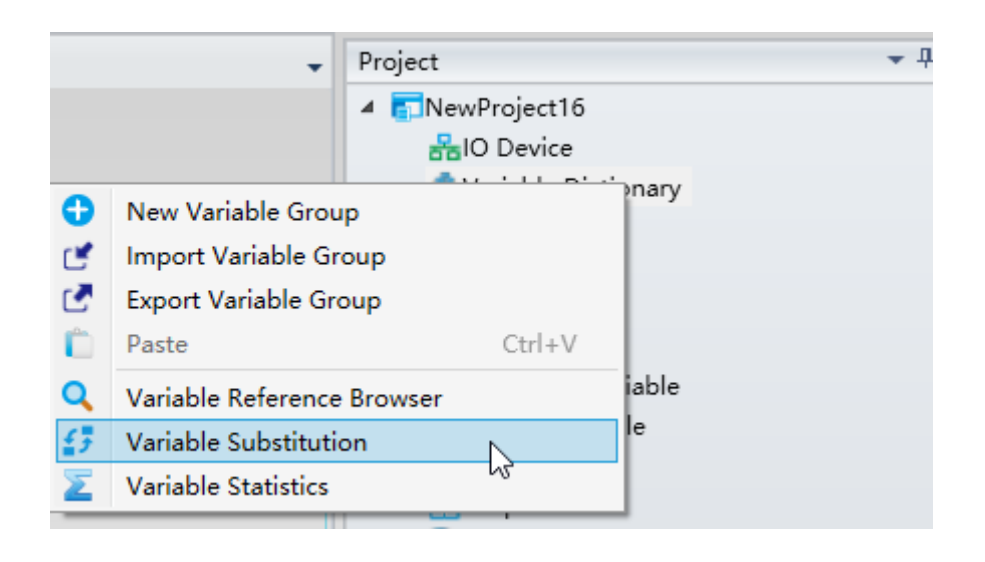

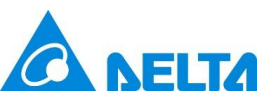

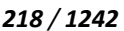

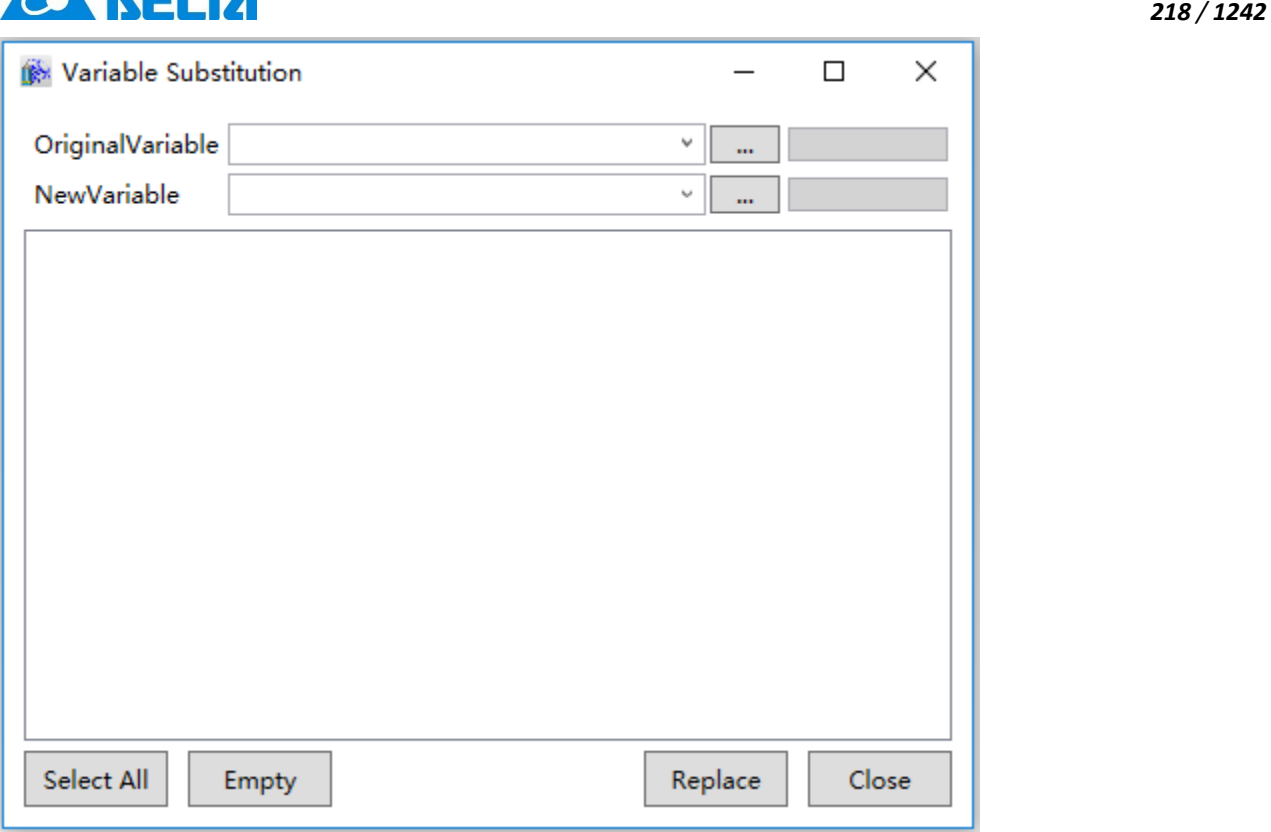

Select the variable to substitute from the "OriginalVariable" field. It can be selected by pressing the variable selection button to the right and opening the variable browser. The selected variable must be referenced in order for it to be replaced. When a variable is selected, the reference level list of this variable will be listed in the window. If there is no reference level list, then it means that this variable is not referenced, as shown in the figure below:

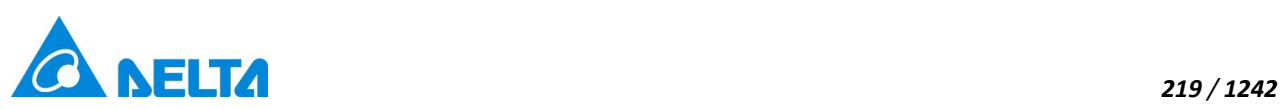

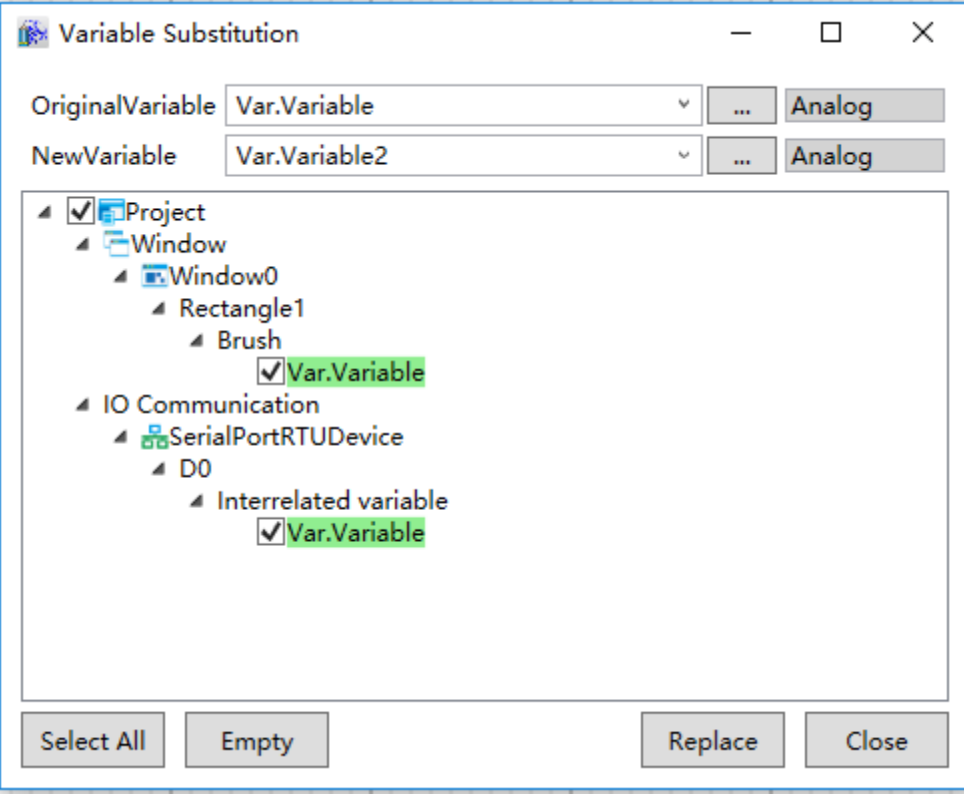

Select the new variable to substitute the original variable from the "NewVariable" field, and then select the variable to substitute in the reference level list (preset to select all). Users may press the "Select All" button to select all, and then press the "Replace" button to perform variable substitution. Substituted result is as shown in the figure below:

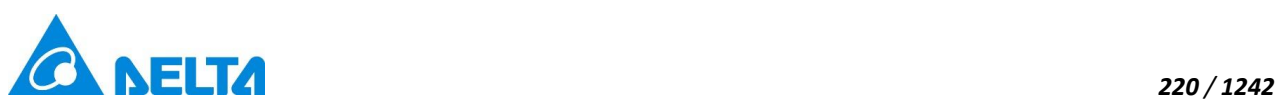

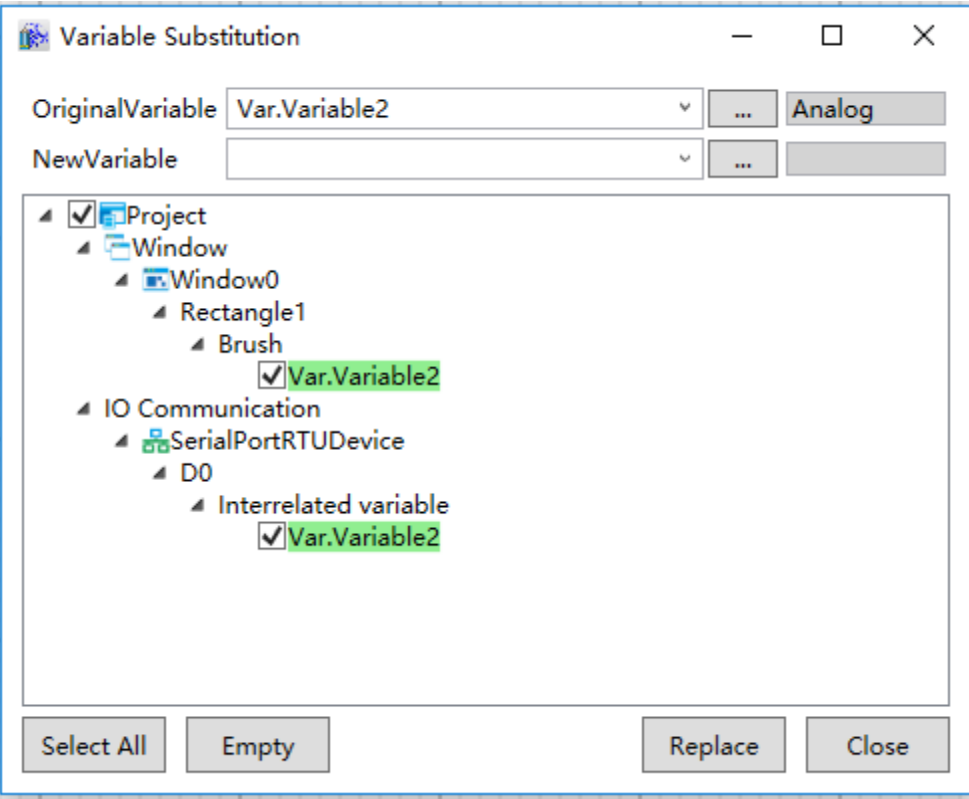

※ Variable substitution is not supported for variables associated with historic curves and reports.

## **6.6 Variables statistics**

Variable statistics is the statistics for the total number of variables in the project and the usage situations of the variables.

▶ Right-click the "VariableDictionary" node in the project window tree index and then click the "Variable" Statistics" from the right-click menu, or click the "Variable Statistics" in the right-click menu of the variable group node to open the variable statistics window, as shown in the figure below:

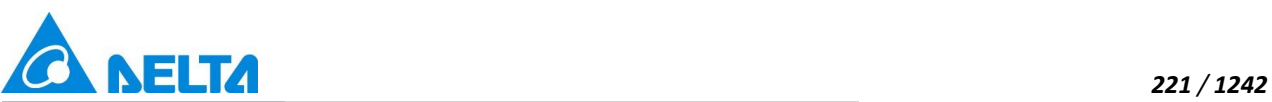

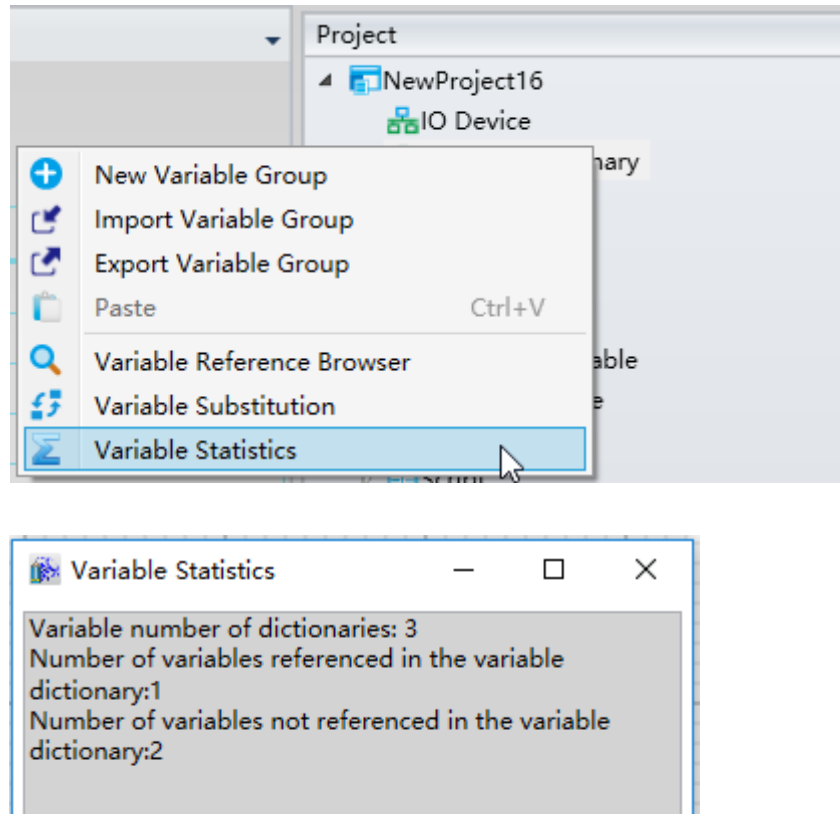

÷

Click the "Clean Non-Referenced Variables" button to delete all unused variables in the variable dictionary.

Close

## **6.7 Variables browser**

Clean Non-Referenced Variables

The variable browser is the window that displays all variables in the "Variable dictionary"; many functions in the DIAView project need to use variables. For example, configurations such as recipes and variable operations etc. need associated variables, so "Variable Browser" can be opened to search for the variable that needs to be used, as shown in the figure below:

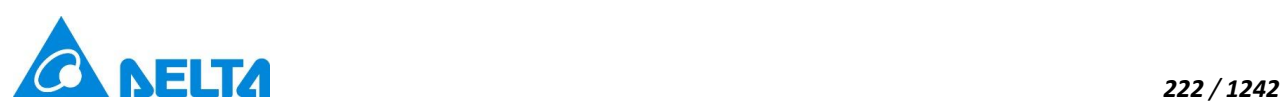

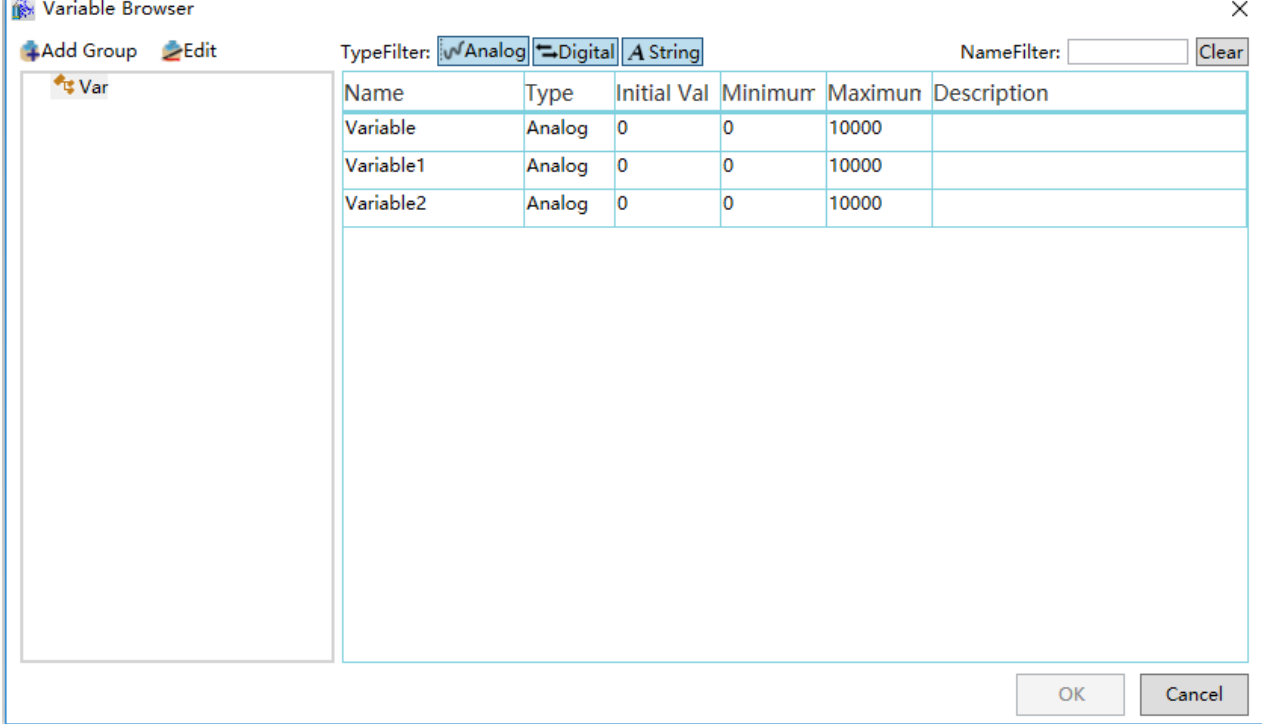

Once the "Variable Browser" is opened, all variable groups in the project will be displayed in the left part of the tree index; press the variable group and all variables in the variable group will be displayed in the right part of the window. Click and select the variable and then press the "OK" button, or doubleclick the variable need to select the variable and use it.

#### **Toolbar**

**Step 1:**Toolbar  $\overline{4}$ .Add Group button and the add variable group dialog will pop-up, which allows you to add variable groups:

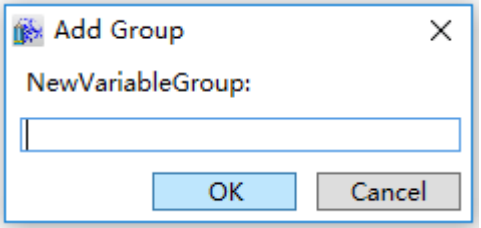

**Step 2:**Edit variable, press the **button** and the variable editor window will pop-up, which allows you to perform variable operations:

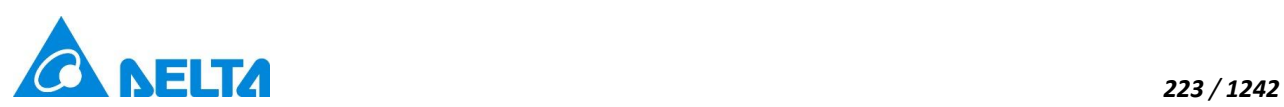

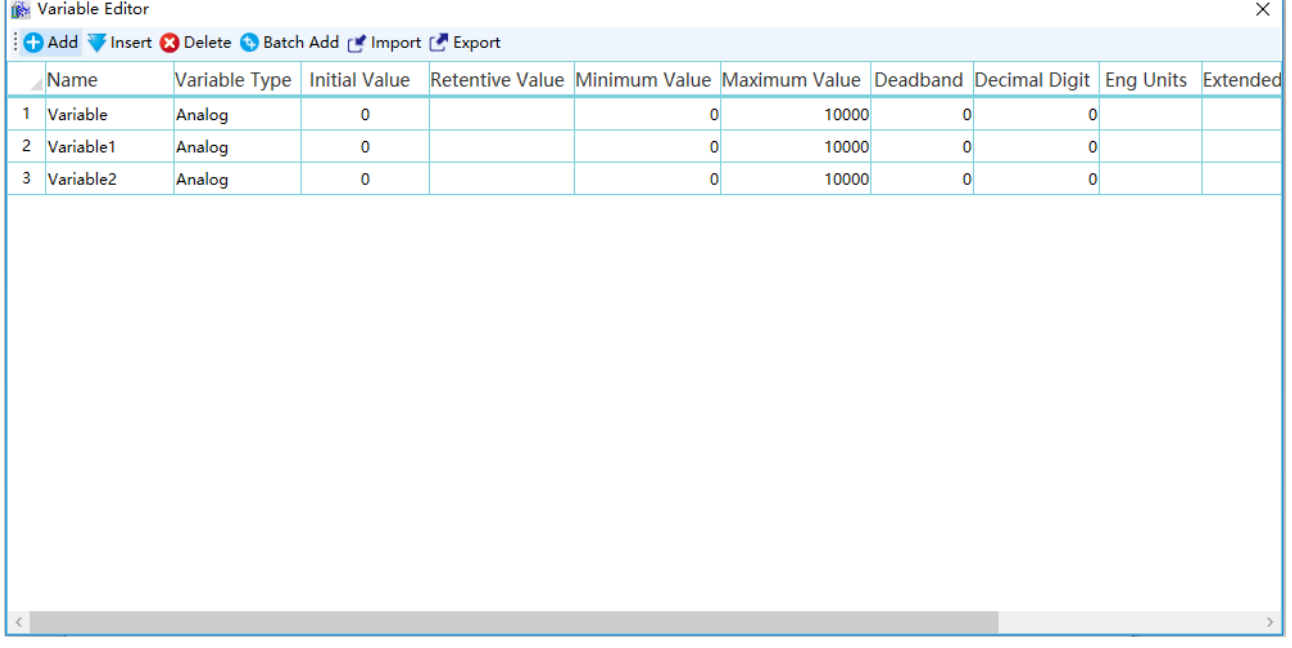

**Step 3:**Variable type filter, the background of the button will change to blue when selected

Filter:  $\boxed{\mathcal{N}$ Analog  $\boxed{\Leftrightarrow}$ Digital  $\boxed{A$  String  $\boxed{\ }$ , which means display all this type of variables in the variable

dictionary; when it is not selected, it means do not display this type of variables:

#### a. Only browse "Analog value"

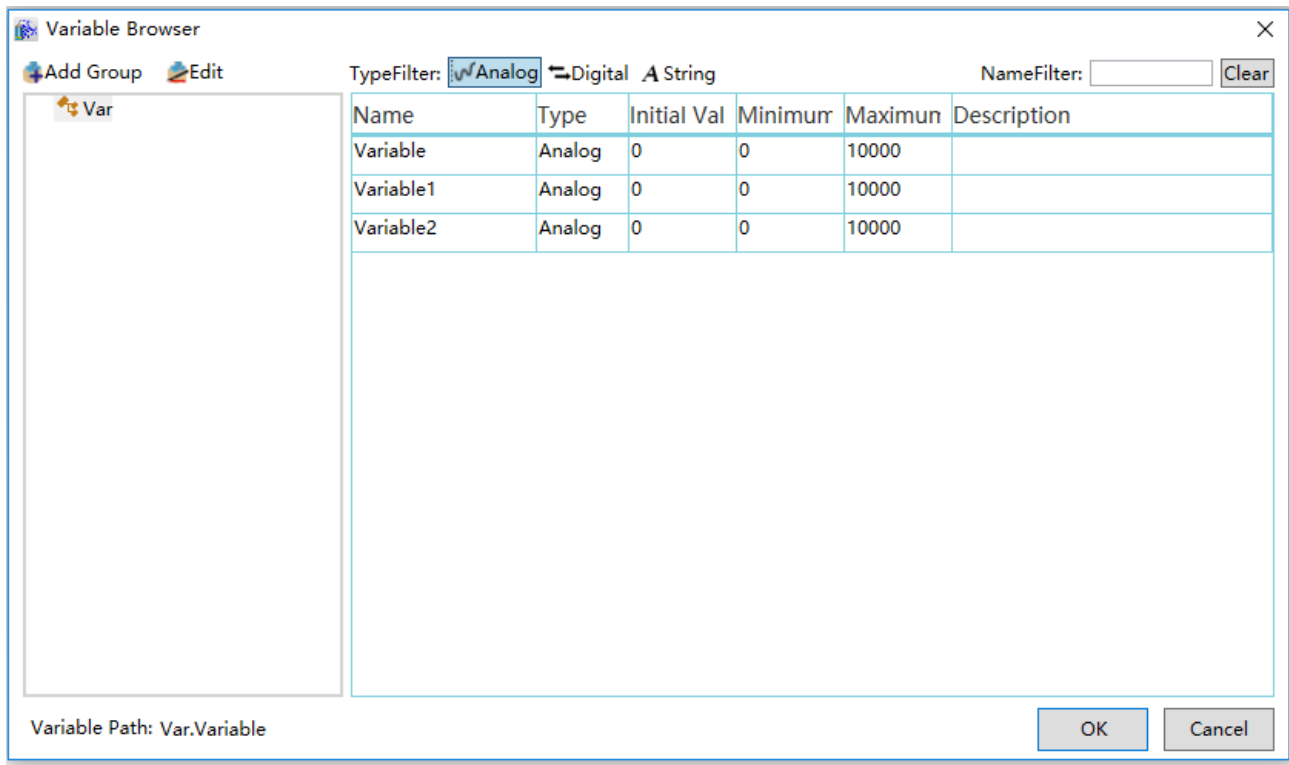

b. Browse "Analog value" and "Digital value"

*DIAView SCADA User Manual v2.6*

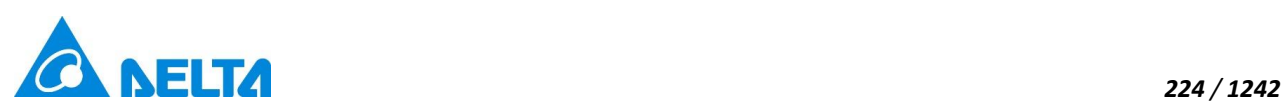

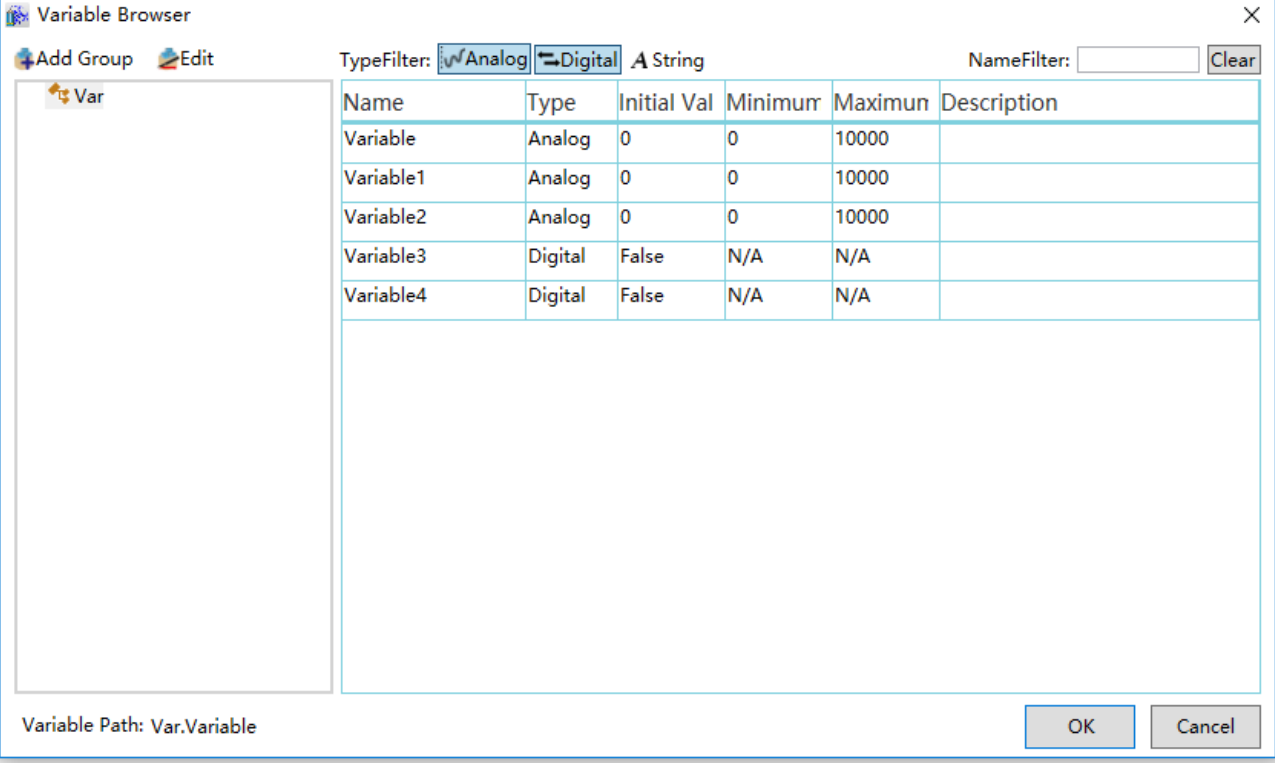

**Step 4:**Search variable, NameFilter: **Example 20 Clear** enter the variable name keyword in the input frame to search for variables in real-time.

## **6.8 Expressions**

Expressions are meaningful arrangement method combinations of digits, operators, digital grouping symbols (brackets etc.) and variables used to determine a value.

Expressions are used for configuring animations and events in the DIAView software project and writing user program scripts etc. Operations such as logical operations, arithmetic operations and relational operations and performed through expressions to generate a new result for the program to use in order to satisfy the configuration needs of project animations, events and scripts, and achieve certain functions in the project.

Common operators used in expressions:

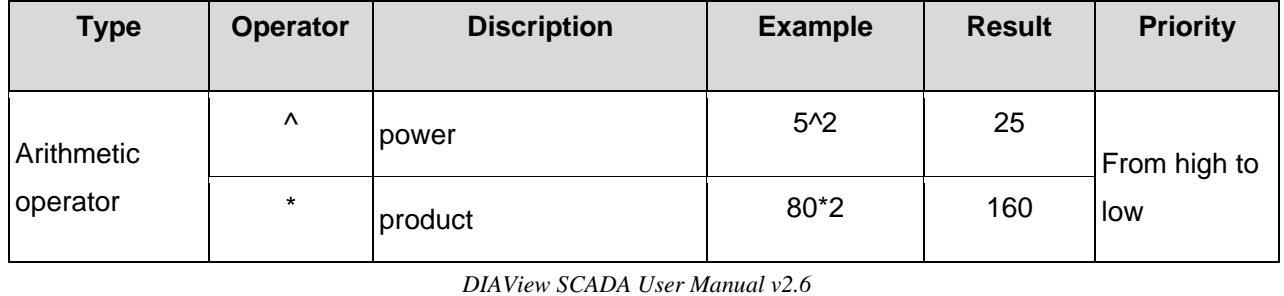

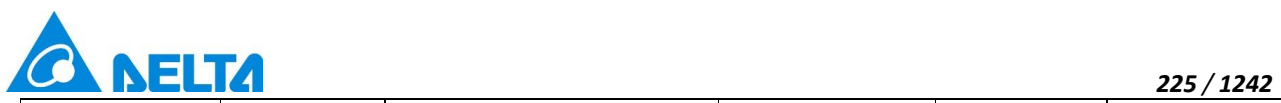

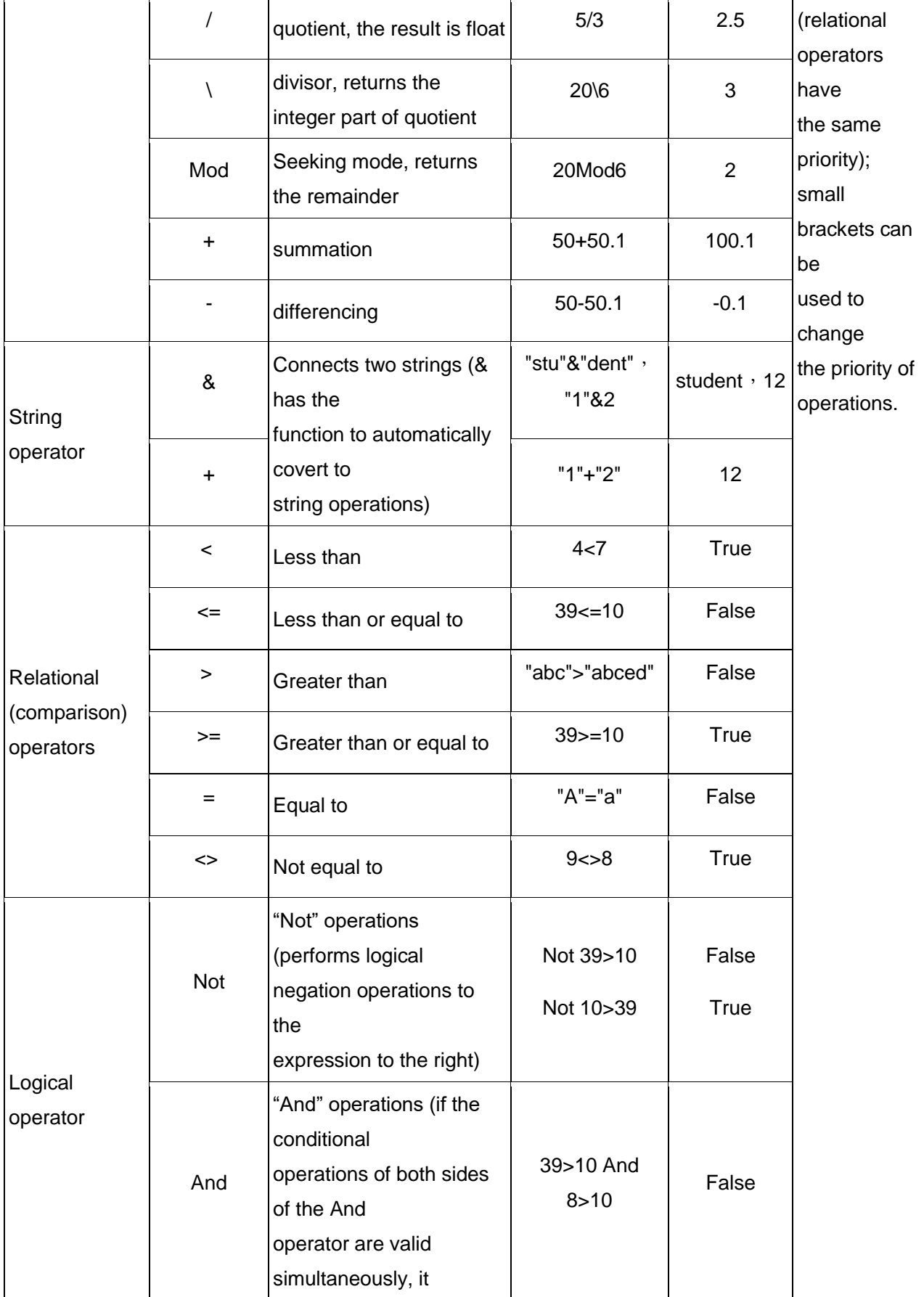

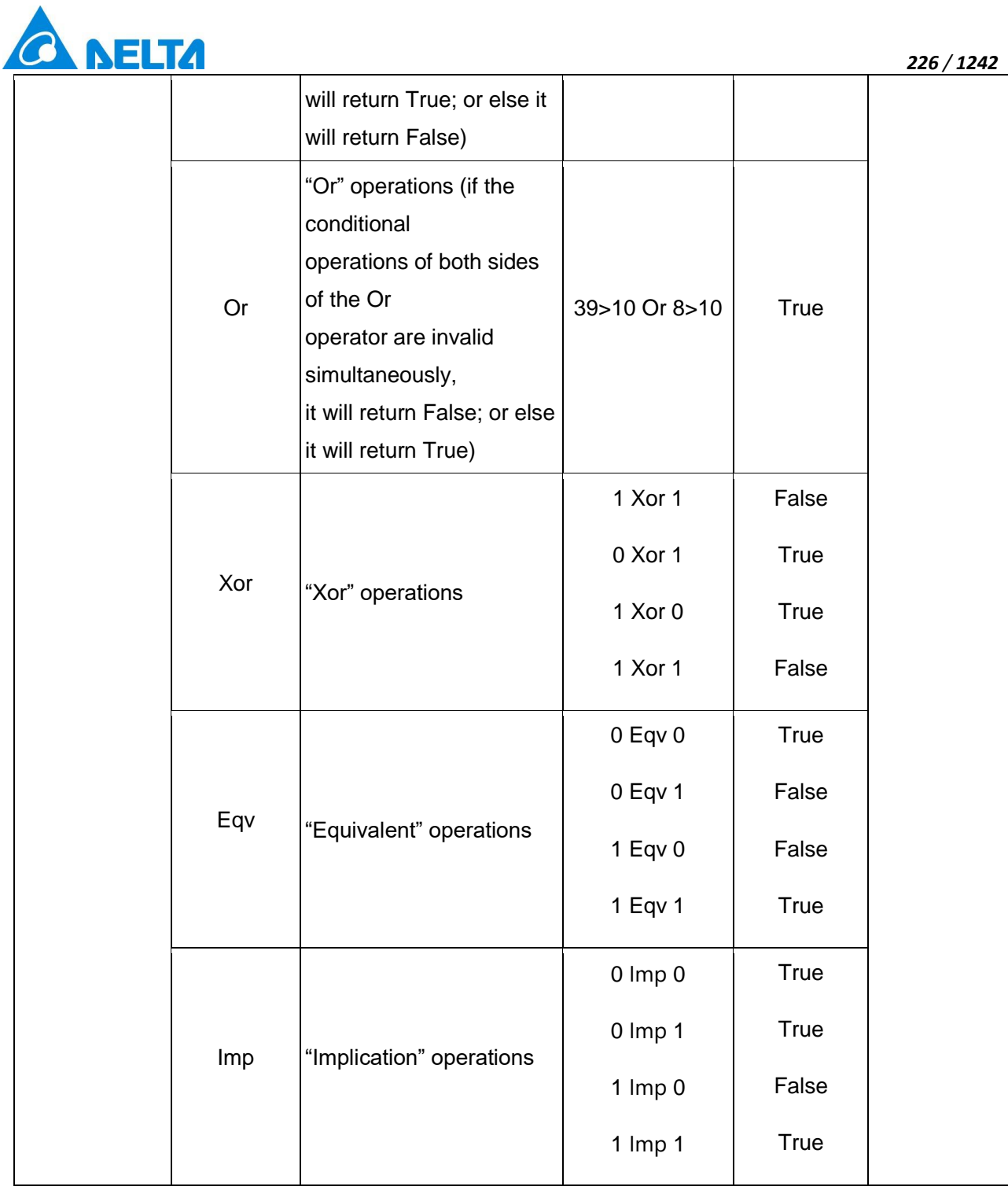

Expression editing window used for configuring animations:

 $\overline{\phantom{0}}$ 

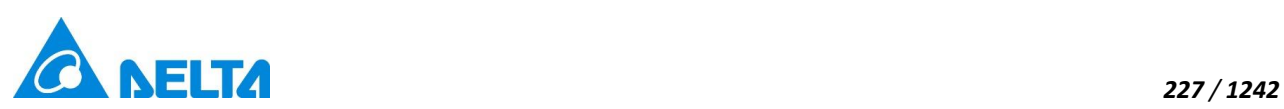

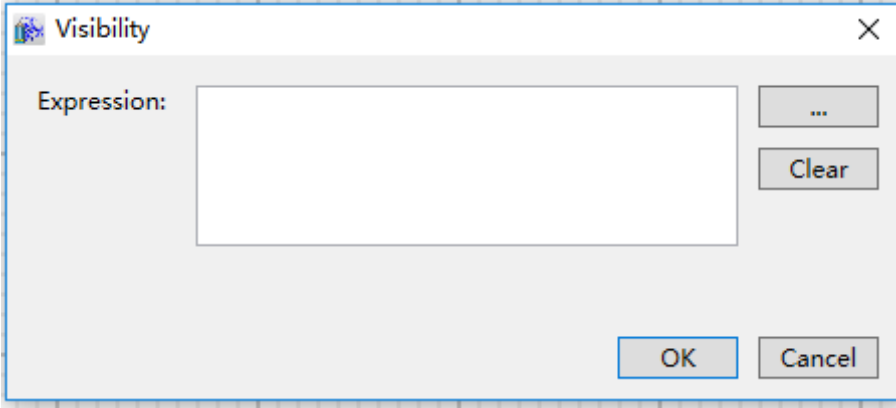

Conditional expression editing window used for configuring animations and conditional programs:

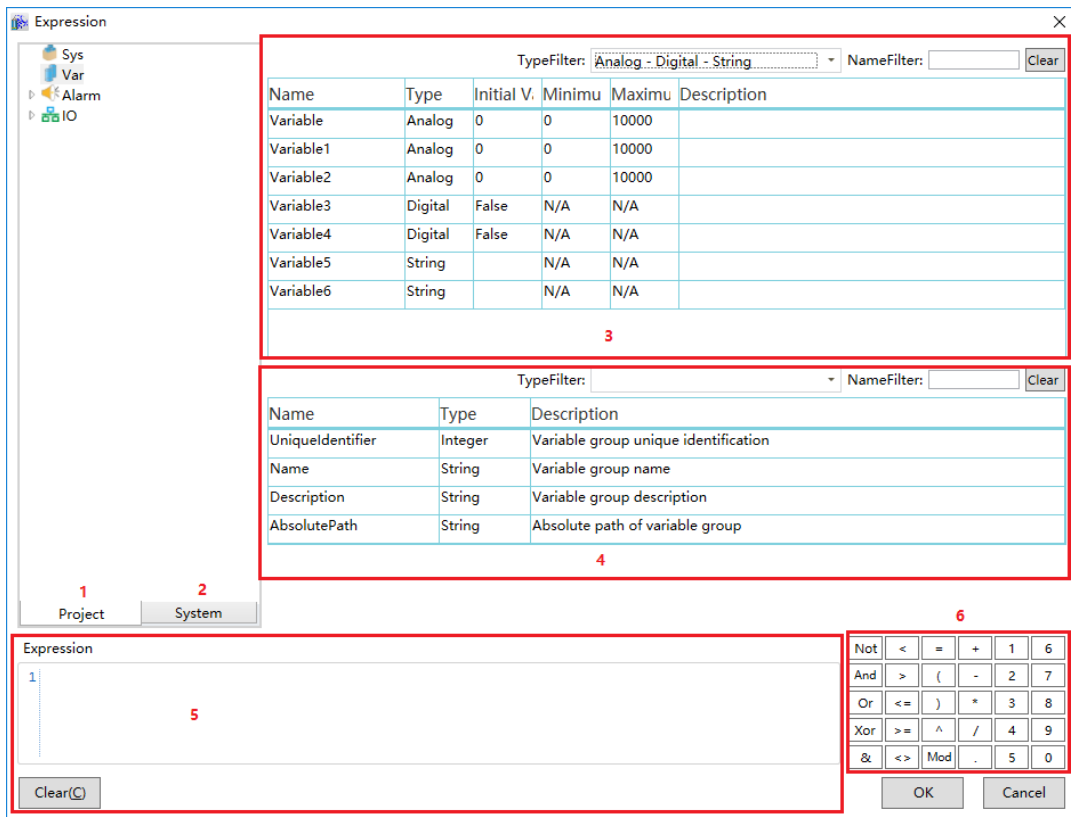

**The meanings of each item in the window are as follows (the "Variable dictionary" node is selected in the figure):**

- 1. Project object tree index window: Includes objects such as system variables, project variable dictionary, alarm and communication etc.
- 2. System function tree index window: Includes system functions.
- 3. Object list: Display area of the list of variable and other objects; double-clicking an object allows it to be used.

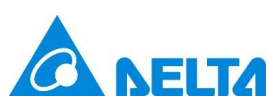

- 4. Object properties list (this list is displayed according to the object selected): The display area of the object property list; double-clicking an object property allows it to be used.
- 5. Expression editing window: Allows editing of expressions.
- 6. Expression operator and digital button area: Selected operators and digits etc. can be used.

# **7. GUI Development**

## **7.1 Overview**

Graphical interface development refers to draw vividly field facilities, equipment, site structure and instruments etc. on the DIAView, forming a stimulation picture of the industrial field. It can even configure and connect data acquisition equipments such as field equipment and instruments to display the data on the window in real-time, making it easy for workers to monitor the field status. Simulator switches and controllers etc in the window interface can also be used to transmit commands and control field equipment .

Graphical interface development is an important part to realize monitoring and control systems; it is the core of the project that integrates various resources of the system to achieve function requirements of the project. Its effect is to make the window become the platform to display system information in realtime and allow system administrators to perform system operation controls.

The basic component of the graphical interface is called "graphics" or "graphic objects". The DIAView window provides a drawing sketchpad and tools for drawing, including basic graphic components, control units and graphic models etc.; it also provides windows to configure graphic object properties, animations and events, providing an operating platform for graphical interface development.

## **7.2 Window**

In the DIAView, windows are core components to perform field stimulation picture drawing, parameter configuration and data display; it is the basis to achieve DIAView visualization.

### **7.2.1 Add window**

*DIAView SCADA User Manual v2.6* In the DIAView, windows are core components to perform field stimulation picture drawing,

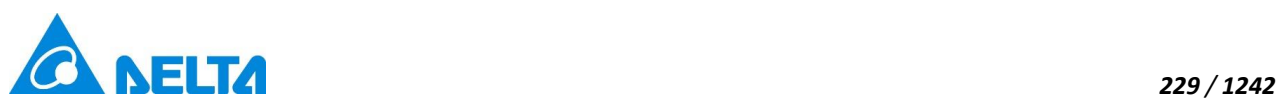

parameter configuration and data display; it is the basis to achieve DIAView visualization.

Steps to add window:

Right-click on the "Window" node in the project window tree index and then click the "New Window" item in the right-click menu, as shown in the figure below:

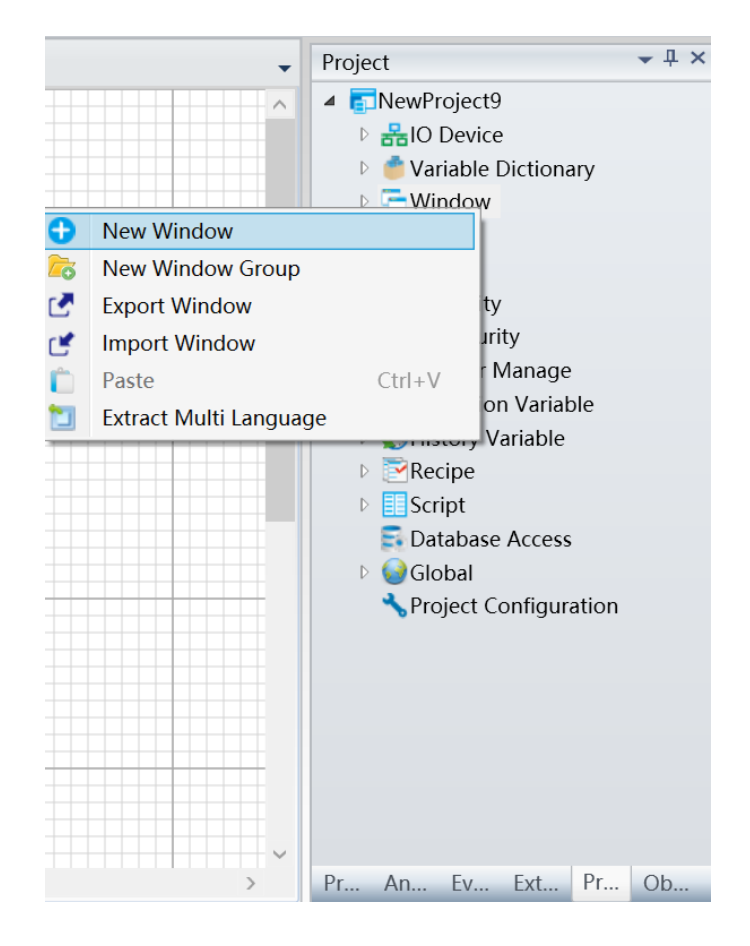

After clicking "New Window", the system will generate a window sub-node under the "Window" node using a default name, and the new window will be opened in the sketchpad work area, as shown in the figure below:

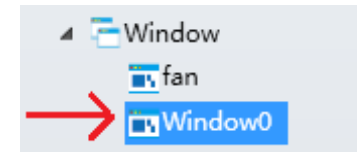

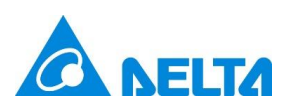

## **7.2.2 Window operation**

#### **1.Open window**

When a new window is added, it will automatically be opened at the sketchpad work area;

If the window already exists in the "Window" node, a window sub-node can be opened by double clicking on it. Several windows can be opened simultaneously in the sketchpad work area, as shown in the figure below:

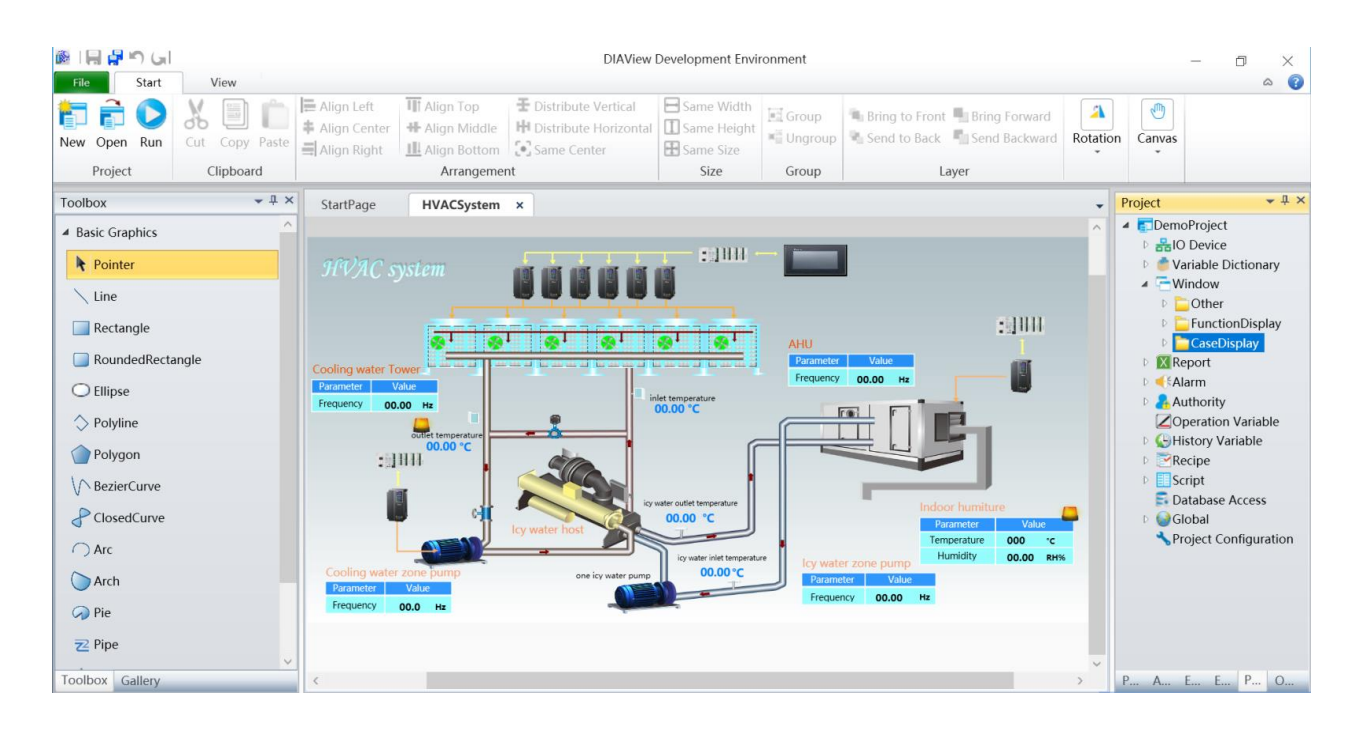

#### **2.Close window**

There are several ways to close a window:

**Method 1:** To close an opened window in the sketchpad work area, simply click the "X" to the right of the window name:

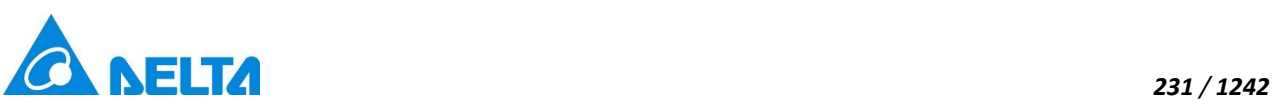

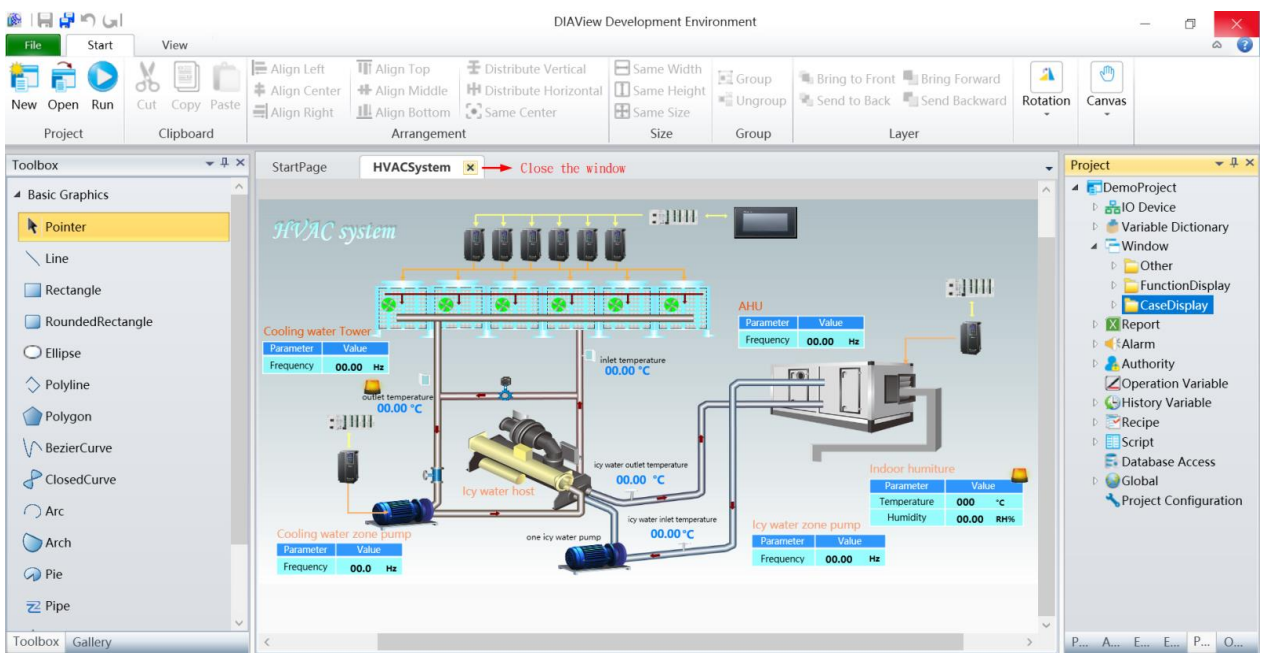

**Method 2:**In the sketchpad work area, select the closing method (3 types) from the field to the right of the opened window:

- 1. Close: Closes the current window
- 2. Close All But This: Closes all other windows besides the current window
- 3. Close All: Closes all windows

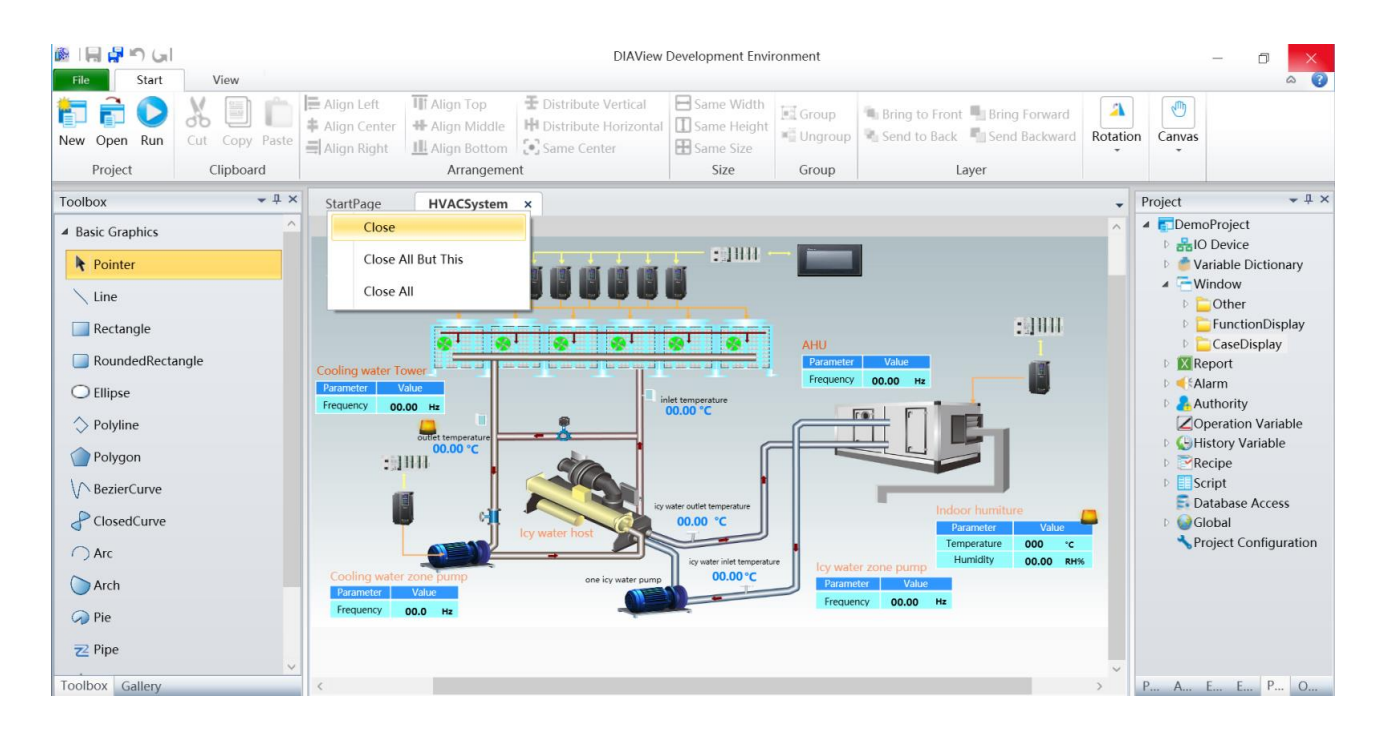

#### **3.Copy window**

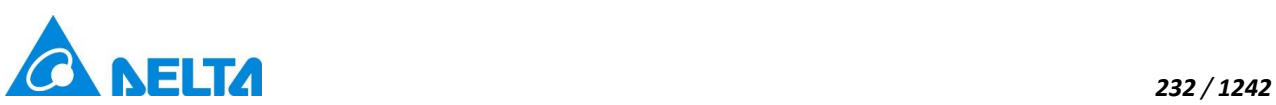

Select the window node to copy in the project window tree index and right-click on it, and the select the "Copy" item from the right-click menu, completes the copy window,as shown in the example in the figure below:

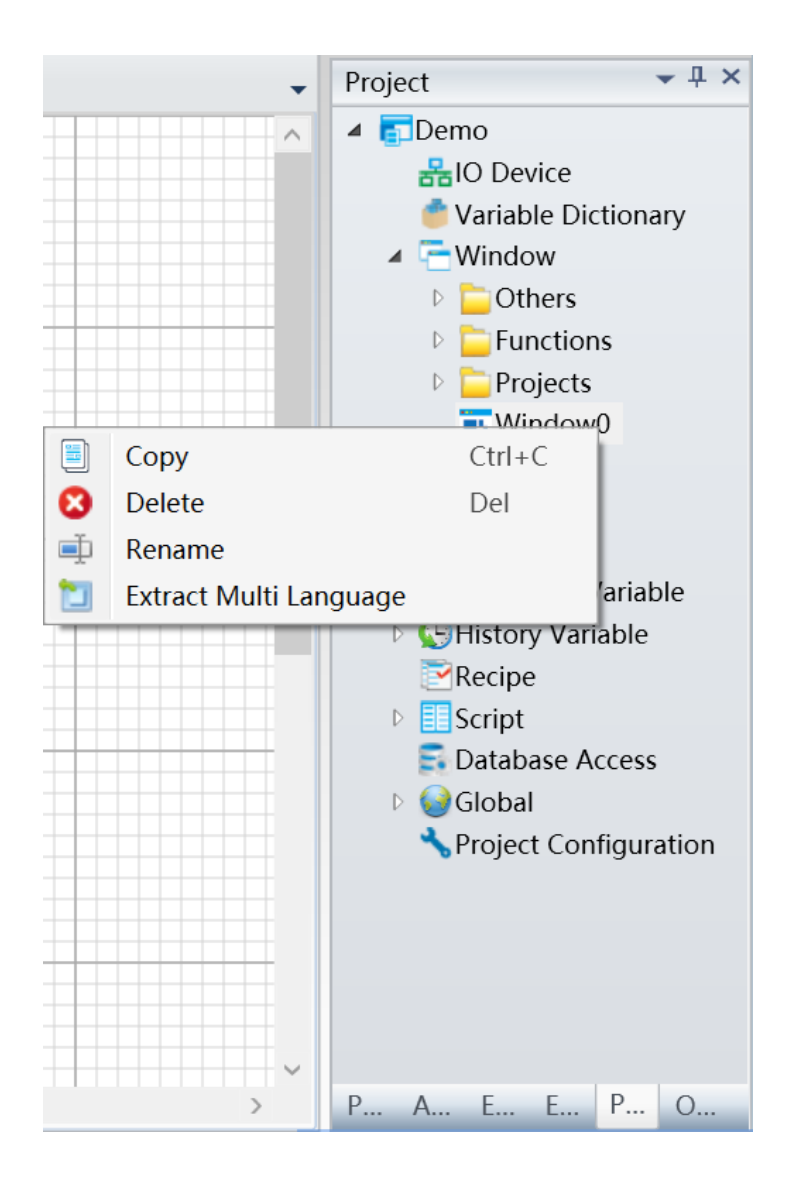

If users want to paste it,click the right-key at the "Window" root node,select the "Paste" item from the right-click menu,as shown in the figure below:

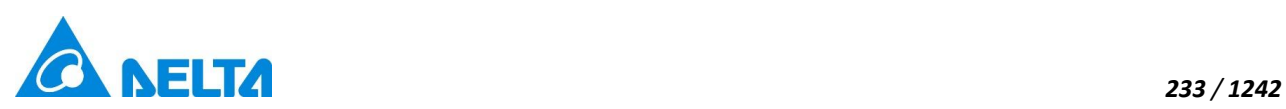

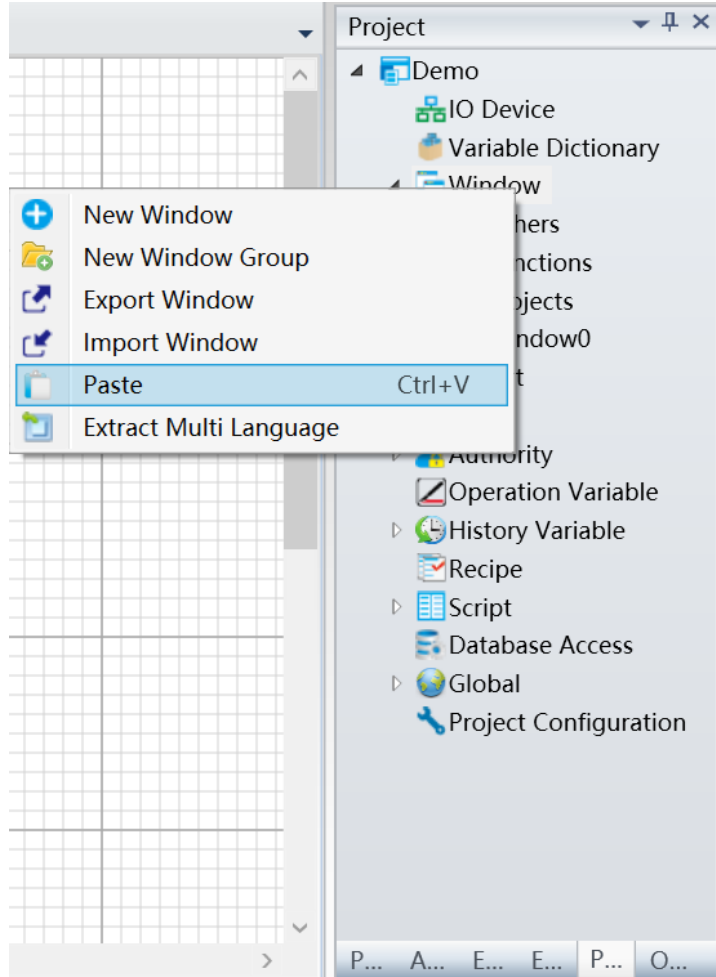

#### **4.Delete window:**

Select the window node to delete from the project window tree index and right-click on it, then select the "Delete" item from the right-click menu to delete the window:

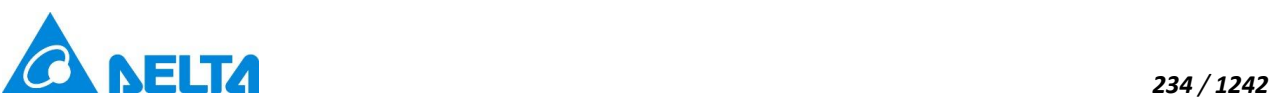

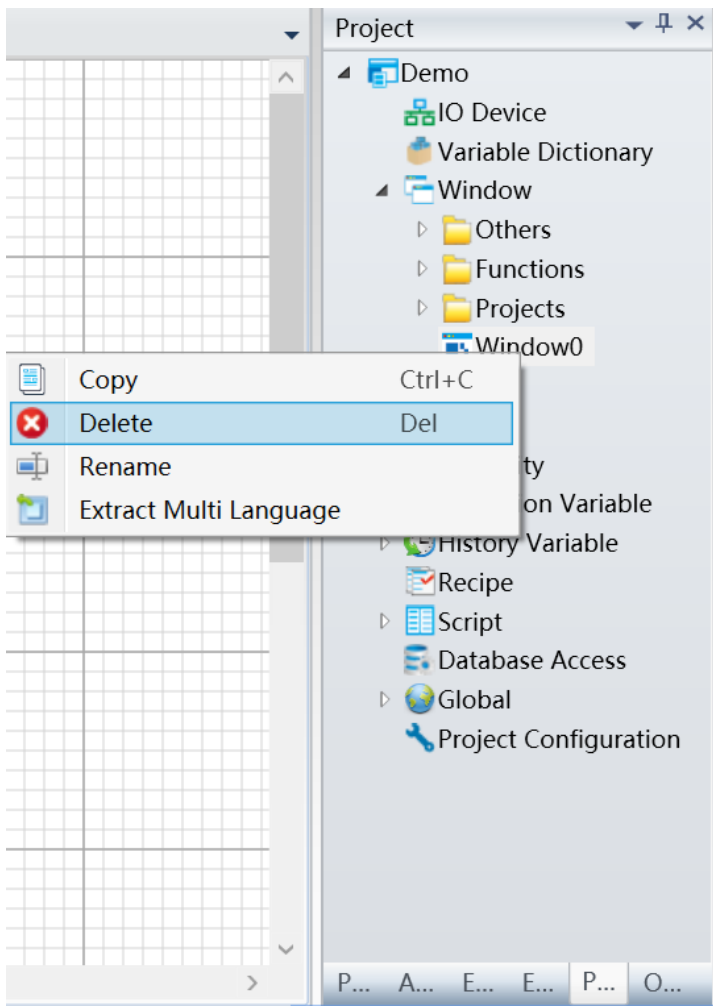

#### **5.Rename window**

Select the window node to rename in the project window tree index and right-click on it, and the select the "Rename" item from the right-click menu. The window name will become an editable status and just input the new window name, as shown in the example in the figure below:

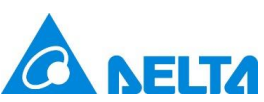

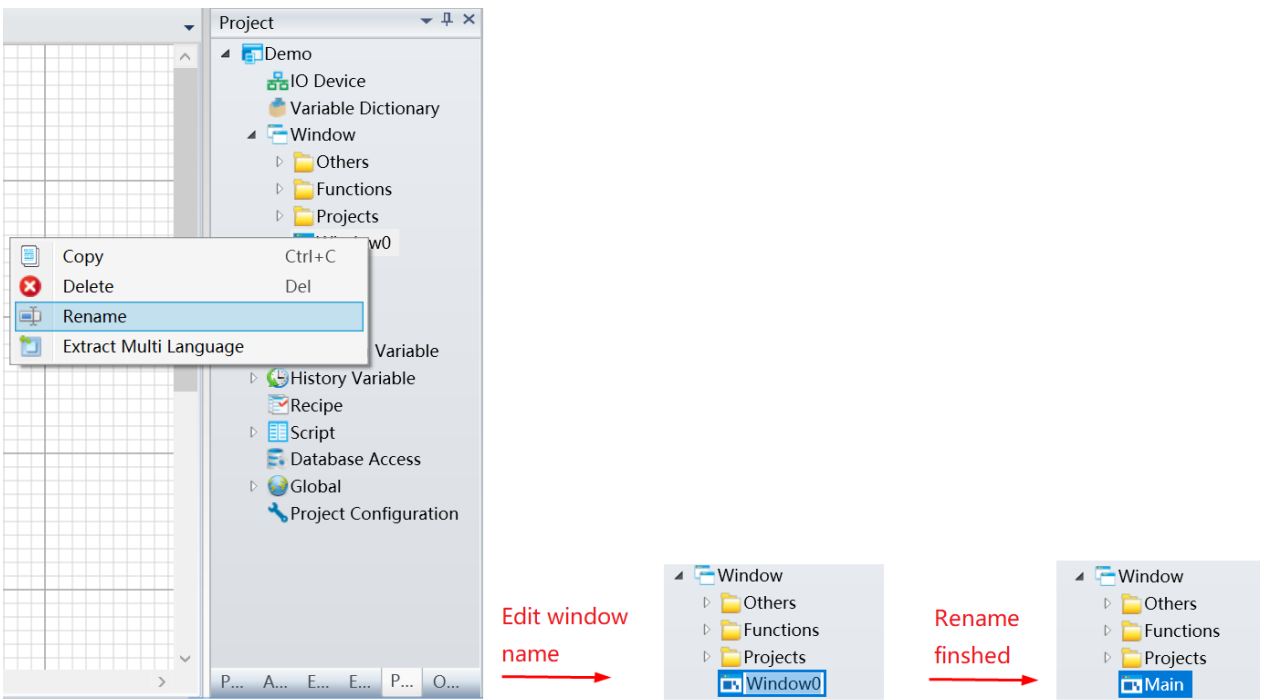

#### **Window naming rules:**

(1) Composed of English letters, numbers, Chinese characters and underscore, and can only begin with an English letter or Chinese character;

- (2) Not case sensitive;
- (3) The length cannot exceed 200 characters and cannot exceed 25 Chinese characters;
- (4) The names of windows under the same node or window group cannot be repeated.

#### **6.Extract Multi Language:**

Extracts strings, images, and sounds from a window into a multilingual resource. In the project window tree directory, select the window node to be operated, right-click, and click "extract multilanguage" in the right-click menu, as shown in the figure below:

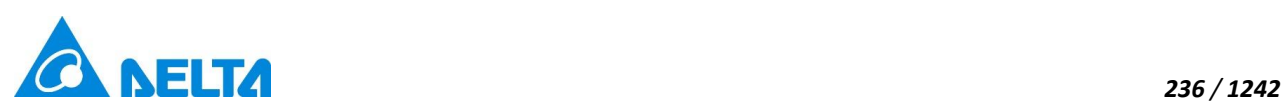

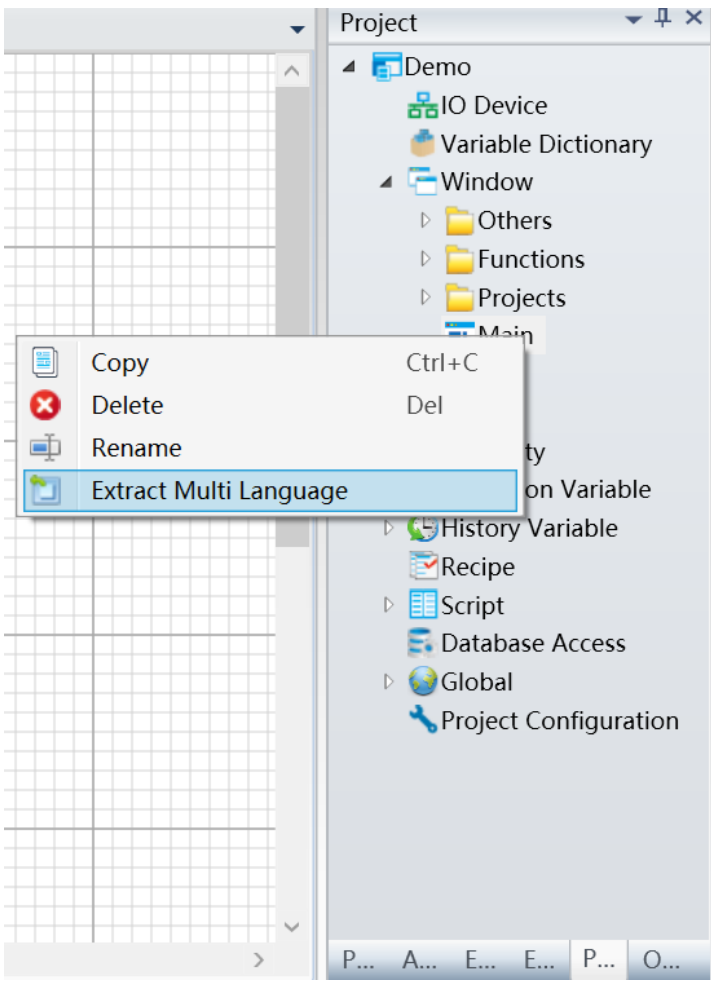

## **7.2.3 Add window group**

The window group is a unit to perform grouped management of windows; group management can be performed to the different types and uses of windows in the project.

#### **Add new window group steps:**

**Step 1:**Right-click on the "Window" node in the project window tree index and then click the "New Window Group" item in the right-click menu, as shown in the figure below:

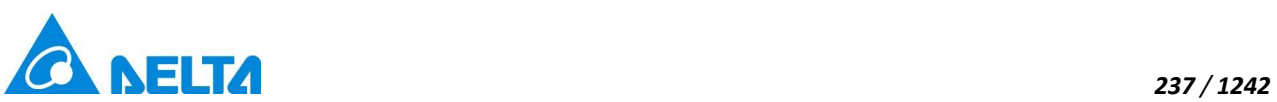

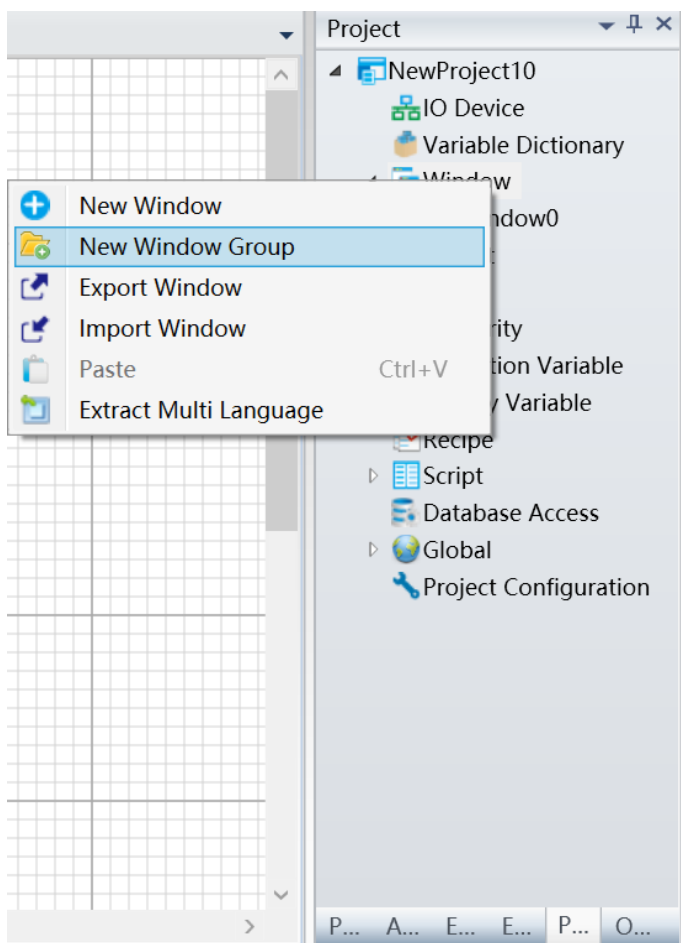

**Step 2:**After clicking "New Window Group", the system will generate a window sub-node under the "Window" node using a default name, as shown in the figure below:

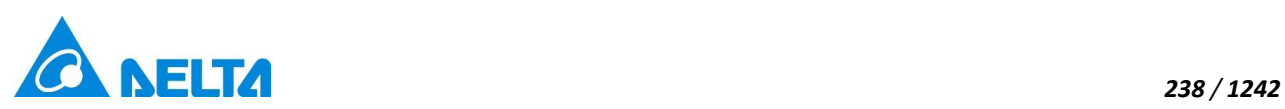

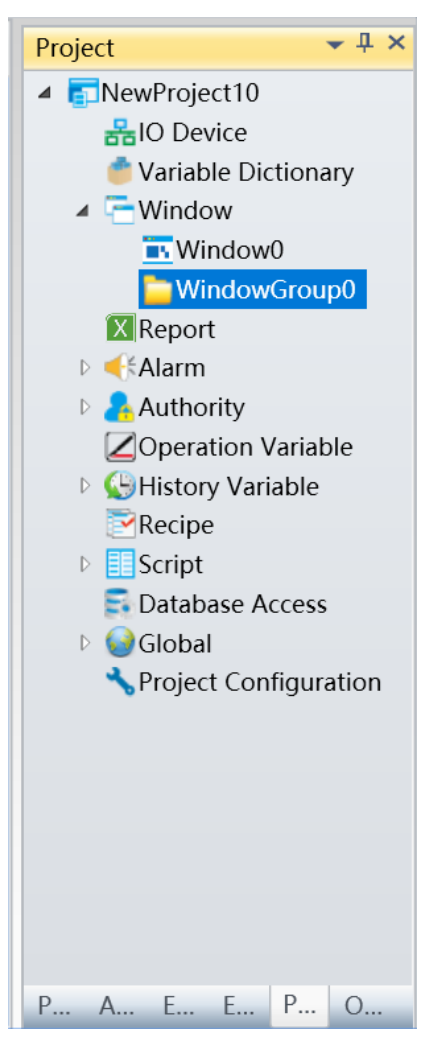

## **7.2.4 Window group operation**

#### **New Window**

Multiple windows can be added under a window group; select the window group node, right-click on it and then click the "New Window" item

from the right-click menu, as shown in the figure below:

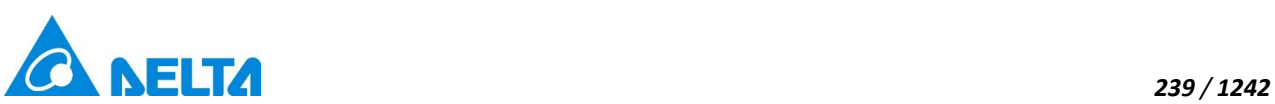

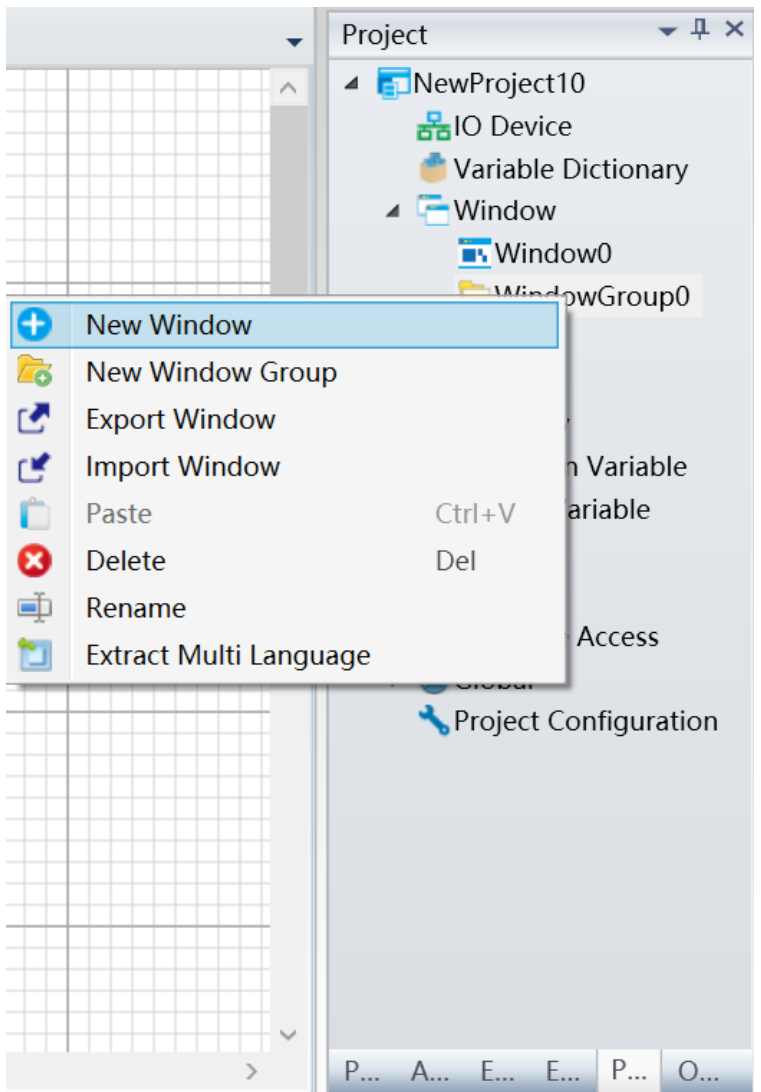

#### **New Window Group**

This refers to nest a created window group under a window group; select a window group node, right-click on it and then select the "New Window Group" item from the right-click menu.

#### **Export Window**

This refers to export a window from a window group; select a window group node, right-click on it and then select the "Export Window" item from the right-click menu.

#### **Import Window**

This refers to import a window under a window group; select a window group node, right-click on it and then select the "Import Window" item from the right-click menu.

#### **Paste**

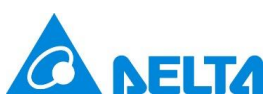

Paste the copied window into the current window group.

#### **Delete**

Delete a window group; select the window group node to delete, right-click on it and then select the "Delete" item from the right-click menu.

#### **Rename**

Rename the window group name. Select the window group node to rename, right-click on it and then select the "Rename" item from the right-click menu. The window name will become an editable status and just input the new window name.

#### **Window group naming rules:**

(1) Composed of English letters, numbers, Chinese characters and underscore, and can only begin with an English letter or Chinese character;

- (2) Not case sensitive;
- (3) The length cannot exceed 200 characters and cannot exceed 25 Chinese characters;
- (4) Window group names cannot be repeated under similar class nodes within a project;

(5) If there are windows and window groups under similar class nodes within a project, then the names of the windows and window groups cannot be repeated.

#### **Extract Multi Language:**

Extracts strings, images, and sounds from a window into a multilingual resource. In the project window tree directory, right-click to select the window group node to operate on, and in the right-click menu, click the extract multilingual item.

## **7.3 Window basic properties**

Once a window is opened, click on an empty space on the sketchpad to display the properties of the window in the "Property window", as shown in the figure below:

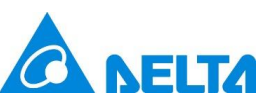

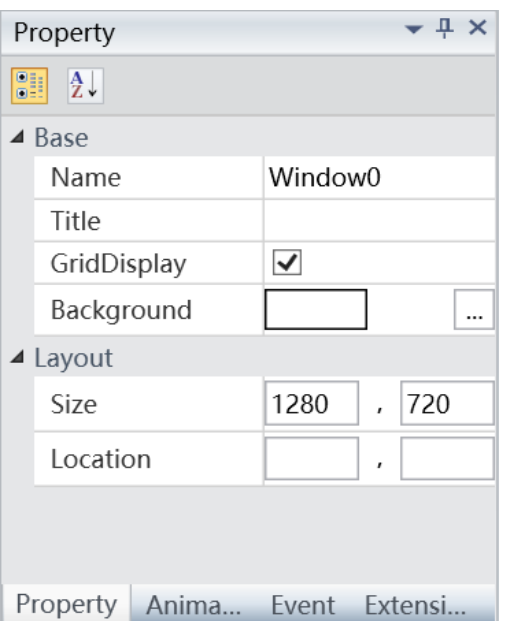

Basic properties of windows:

 $\Diamond$  **Name:** Name of the window; it is the same name as the window node in the project window tree index.

 **Grid display:** Whether to display grid of the window sketchpad. Displaying grids makes it easier to align and arrange the positions of graphic objects for graphic interface development. Grids are only visible in the development environment, and are invisible during system execution.

 **Background:** Sets the background color of the sketchboard. Fill styles include: monochrome, icons, images, gradient brushes and radiation brushes etc.

 **Title:** Displays the title name of this window as a dialog box. For example, execute the script HMICmd.OpenDialogWindow ("Window0").

**Location:** Sets the display location of the window during execution.

**Size:** Sets the width and height (unit: pixels) of the window.

## **7.4 Graphic universal properties**

All graphic objects have shared properties including names, coordinates, sizes and display etc., and some graphic objects have their own unique properties (graphic properties listed in section 7.5 and 7.6 are unique properties of those graphics). Universal properties of graphic objects in the DIAView software are as follows:

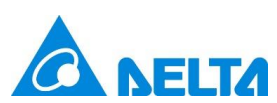

 $\Diamond$  **Name**: Name of the graphic in the sketchpad; the names of graphic objects in the same sketchpad cannot be repeated.

#### **Naming rules:**

- (1) Can include English letters, numbers, Chinese characters and underscore.
- (2) Can only begin with English letters or Chinese characters.
- (3) Not case sensitive, but cannot be empty.
- (4) The length cannot exceed 200 characters and cannot exceed 25 Chinese characters.
- (5) Cannot use the same name as the window where the graphic object is located.
- **Display:** Whether to display or hide the graphic during execution.
- $\triangle$  **Lock:** Whether to lock the graphic; once it is locked, mouse operations will become invalid, operations can only be performed to other properties of that graphic from the property frame. Dotted line frame will appear around the graphics that are locked.
- **Security zone:** Sets operating authorities for the graphic; allows the graphic to belong to one or several security zone in order to perform user rights management.
- **Fill color:** Sets the fill color inside the graphic.
- **Fill level direction:** The horizontal fill direction when filling inside the graphic (from left to right/from right to left/from middle to the edges).
- **Fill level ratio:** The graphic width ratio of the part to be filled; ranges between 0 to 1 up to two decimal places. The default value is 1.
- **Vertical fill direction:** The vertical fill direction when filling inside the graphic (from top to bottom/from bottom to top/from middle to the edges).
- $\Diamond$  **Vertical fill ratio:** The graphic height ration of the part to be filled; ranges between 0 to 1 up to two decimal places. The default value is 1.
- $\Diamond$  **Coordinates:** The X coordinate and Y coordinate of the graphic in the sketchboard.
- **Size:** The width and height of the graphic (unit: pixels).
- **Horizontal distortion:** The distortion level of the graphic in the horizontal direction; ranges between - 80 to 80 up to two decimal places. The default value is 0.
- *DIAView SCADA User Manual v2.6*  $\Diamond$  **Vertical distortion:** The distortion level of the graphic in the vertical direction; ranges between -80 to 80 up to two decimal places. The default value is 0.

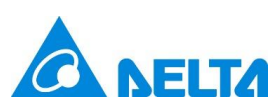

- **Horizontal zoom:** The zooming level of the graphic horizontally; ranges between 0.1 to 100 up to two decimal places. The default value is 1.
- **Vertical zoom:** The zooming level of the graphic vertically; ranges between 0.1 to 100 up to two decimal places. The default value is 1.
- **Horizontal offset:** Graphic position offsets to the left or right horizontally; a positive value offsets it to the right and a negative value offsets it to the left. The default value is 0.
- $\Diamond$  Vertical offset: Graphic position offsets to the top or bottom vertically; a positive value offsets it to the bottom and a negative value offsets it to the top. The deafault value is 0.
- $\Diamond$  **Center:** The ratio between the X and Y coordinates of the center of the graphic to the width and height of the graphic. The default value is 0.5,0.5.
- **Rotation angle:** Rotation angle of the graphic (unit: degrees).
- $\triangle$  Line: When the graphic has border lines, it sets the properties of the boarder lines including the style, thickness and color etc.
- $\Diamond$  **Transparency:** Sets the transparency of the graphic; ranges between 0 to 1 up to two decimal places. The default value is 1.
- **Background color:** Sets the background color of the graphic.
- **Tooltip:**Sets the content of the prompt when the mouse hovers over the graphics,Support for multilingual functionality.

**Noted:** Supporting modifying properties of mutiple itens at the same time

## **7.5 Properties and rendering of basic graphics**

### **7.5.1 Line**

#### Line

- $\triangleright$  Open the window interface and click on "Toolbox" → "Basic Graphics" → "Line" in the tools window to the left; the toolbar as shown in the figure above.
- $\triangleright$  Move the mouse to the working area of the window, select a starting point and press the left mouse button and drag the mouse (the straight line is already drawn at this point). If press the shift key while dragging the mouse, it would be allowed to draw the line with mutiples of 15°. After releasing the left mouse button, the drawing of a straight line is complete, and a straight line will be

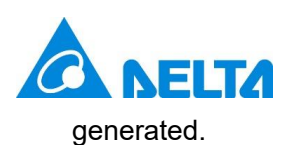

 $\triangleright$  Just repeat the steps above if another straight line needs to be drawn.

#### **Graphic introduction:**

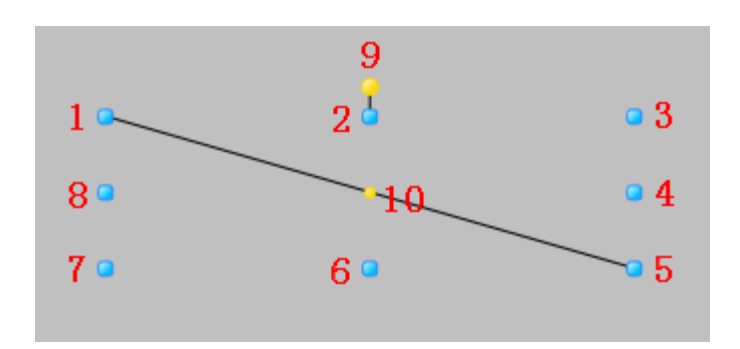

- $\blacktriangleright$  The figure above is a straight line under editing status; press the stright line with the mouse under non-editing status to enter the editing status.
- $\degree$  Points 1-8 in the figure are the tensile points to adjust the graphic size; 9 is the rotation point and 10 is the center.
- Above point 2 and below point 6 in the figure are the horizontal distortion points. The right of point 4 and the left of point 8 are the vertical distortion points.

#### **Straight line properties**

 $\Diamond$  For property settings please refer to the section "7.4 Graphic universal properties".

## **7.5.2 Rectangle**

#### Rectangle

- $\triangleright$  Open the window interface and click on "Toolbox" → "Basic Graphics" → "Rectangle" in the tools window to the left. The toolbar is as shown in the figure above.
- $\triangleright$  Move the mouse to the working area of the window, select a starting point and press the left mouse button and drag the mouse towards the bottom-right (the rectangle is already drawn at this point). After releasing the left mouse button, the drawing of a rectangle is complete, and a rectangle will be generated.
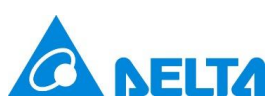

### **Graphic introduction:**

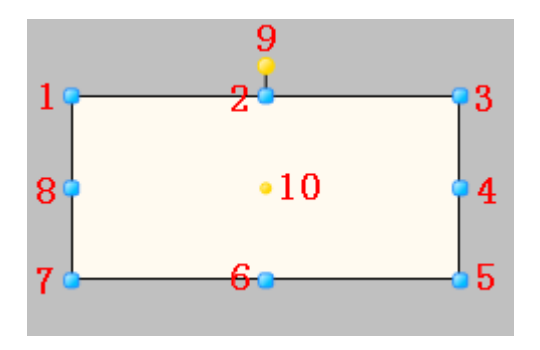

- $\blacktriangleright$  The figure above is a selected rectangle; click the mouse on the rectangle when under the unselected status to enter the selected status.
- Points 1-8 in the figure are the tensile points to adjust the graphic size; 9 is the rotation point and 10 is the center.
- Above point 2 and below point 6 in the figure are the horizontal distortion points. The right of point 4 and the left of point 8 are the vertical distortion points.

#### **Rectangle properties**

 $\Diamond$  For property settings please refer to the section "7.4 Graphic universal properties".

### **7.5.3 RoundedRectangle**

### RoundedRectangle

- $\triangleright$  Open the window interface and click on "Toolbox" → "Basic Graphics" → "RoundedRectangle" in the tools window to the left; the toolbar is as shown in the figure above.
- $\triangleright$  Move the mouse to the working area of the window, select a starting point and press the left mouse button and drag the mouse towards the bottom-right (the rounded rectangle is already drawn at this point). After releasing the left mouse button, the drawing of a rounded rectangle is complete, and a rounded rectangle will be generated.

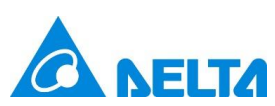

### *246 / 1242*

- Adjusting the round angles of the rounded rectangle: Move the mouse on top of the blue diamond adjustment point and then left-click on it and drag the adjustment point; the closer you drag it to the center of the graphic the larger the round angle will be, and when the adjustment point lines on the edge of the graphic it will become a rectangle.
- $\triangleright$  Just repeat the steps above if another rounded rectangle needs to be drawn.

### **Graphic introduction:**

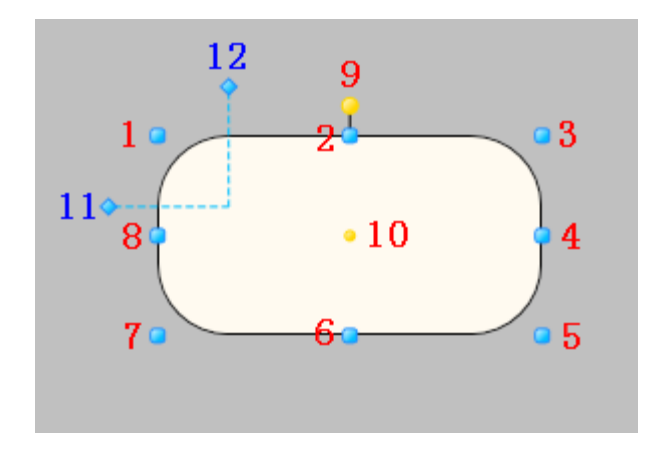

- The figure above is a selected rounded rectangle; click the mouse on the rounded rectangle when under the not selected status to enter the selected status.
- $\blacktriangleright$  Points 1-8 in the figure are the tensile points to adjust the graphic size; 9 is the rotation point and 10 is the center, 11 and 12 are the adjustment points to adjust the shape of the round angle.
- $\blacktriangleright$  Above point 2 and below point 6 in the figure are the horizontal distortion points. The right of point 4 and the left of point 8 are the vertical distortion points.

### **Rounded rectangle properties**

- $\Diamond$  Arc of the horizon: Sets the ratio between the radius of the round angle and the width of the graphic (value range:  $0 \sim 100$ ).
- $\Diamond$  Arc of the vertical: Sets the ratio between the radius of the round angle and the height of the graphic (value range:  $0 \sim 100$ ).
- $\Diamond$  For other property settings please refer to the section "7.4 Graphic universal properties".

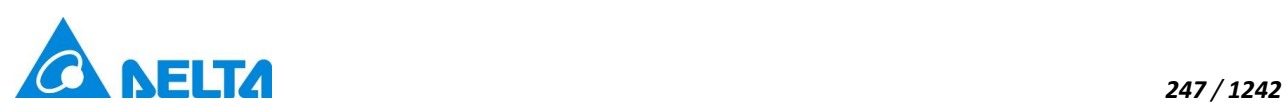

### **7.5.4 Ellipse**

- > Open the window interface and click on "Toolbox"  $\rightarrow$  "Basic Graphics"  $\rightarrow$  "Ellipse" in the tools window to the left; the toolbar is as shown in the figure above.
- $\triangleright$  Move the mouse to the working area of the window, select a starting point and press the left mouse button and drag the mouse towards the bottom-right (the ellipse is already drawn at this point). After releasing the left mouse button, the drawing of a ellipse is complete, and a ellipse will be generated.
- $\triangleright$  Just repeat the steps above if another Ellipse needs to be drawn.

### **Graphic introduction:**

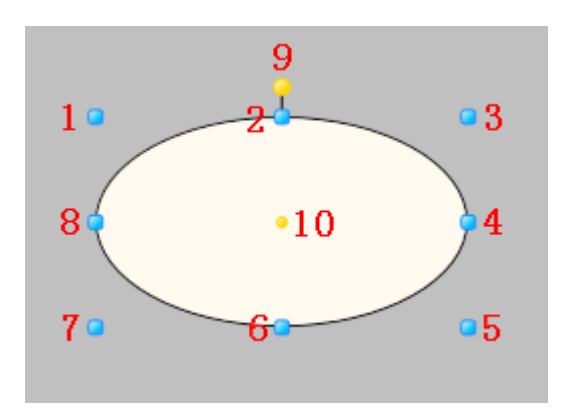

- $\blacktriangledown$  The figure above is a selected ellipse; click the mouse on the ellipse when under the not selected status to enter the selected status.
- Points 1-8 in the figure are the tensile points to adjust the graphic size; 9 is the rotation point and 10 is the center.
- Above point 2 and below point 6 in the figure are the horizontal distortion points. The right of point 4 and the left of point 8 are the vertical distortion points.

### **Ellipse properties**

 $\div$  For property settings please refer to the section "7.4 Graphic universal properties".

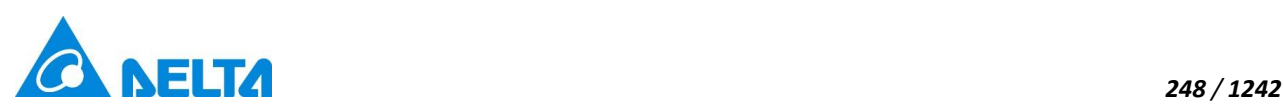

### **7.5.5 Polyline**

### PolyLine

- > Open the window interface and click on "Toolbox"  $\rightarrow$  "Basic Graphics"  $\rightarrow$  "Polyline" in the tools window to the left; the toolbar is as shown in the figure above.
- $\triangleright$  Move the mouse to the working area of the window, select a starting point and click the mouse. Move the mouse to another point and left-click the mouse (the polyline is drawn at this point), leftclick the mouse to generate a polyline point of the polyline and draw polyline points according to your needs. If press the shift key while moving the mouse, it would be allowed to draw the polyline with mutiples of 15°. Double-click the left mouse button to finish the drawing of a polyline and generate the polyline.
- $\triangleright$  Just repeat the steps above if another polyline needs to be drawn.

### **Graphic introduction:**

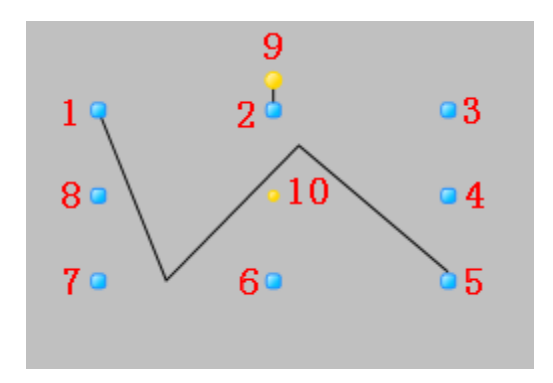

- The figure above is a selected polyline; click the mouse on the polyline when under the not selected status to enter the selected status.
- Points 1-8 in the figure are the tensile points to adjust the graphic size; 9 is the rotation point and 10 is the center.
- $\blacktriangleright$  Above point 2 and below point 6 in the figure are the horizontal distortion points. The right of point 4 and the left of point 8 are the vertical distortion points.

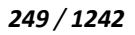

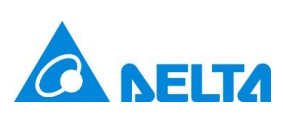

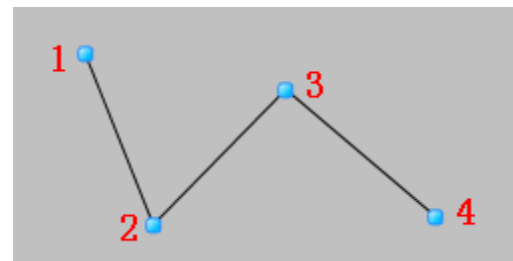

- The figure above is an adjustable polyline; double-click the mouse on the polyline when under the unadjustable status to enter the adjustable status.
- $\degree$  In figure, 1 is the starting point, 2 and 3 are the polyline points and 4 is the ending point; when the mouse is moved on top of a point, the mouse cursor will change to  $\overline{R}$  ". Press and hold the left mouse button and move the position of the point to adjust the shape of the polyline.

#### **Polyline properties**

 $\Diamond$  For property settings please refer to the section "7.4 Graphic universal properties"

### **7.5.6 Polygon**

### Polygon

- $\triangleright$  Open the window interface and click on "Toolbox" → "Basic Graphics" → "Polygon" in the tools window to the left; the toolbar is as shown in the figure above.
- $\triangleright$  Move the mouse to the working area of the window, select a starting point and click the mouse. Move the mouse to another point and left-click the mouse to draw one side of the polygon (the polygon is drawn at this point), draw the inflections according to the shape of the polygon required. Every time the left mouse button is pressed, the inflection of one side will be drawn. Double-click the left mouse button to end the drawing of a polygon and generate the polygon.
- $\triangleright$  Just repeat the steps above if another polygon needs to be drawn.

#### **Graphic introduction:**

*250 / 1242*

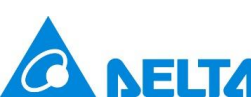

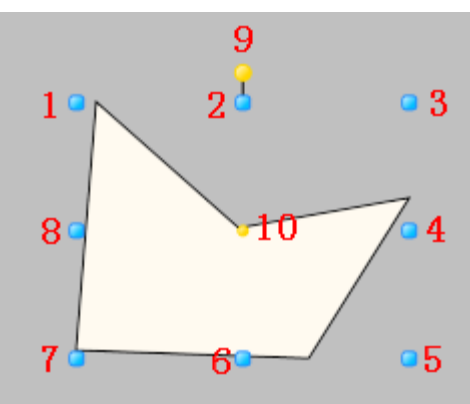

- The figure above is a selected polygon; click the mouse on the polygon when under the not selected status to enter the selected status.
- Points 1-8 in the figure are the tensile points to adjust the graphic size; 9 is the rotation point and 10 is the center.
- Above point 2 and below point 6 in the figure are the horizontal distortion points. The right of point 4 and the left of point 8 are the vertical distortion points.

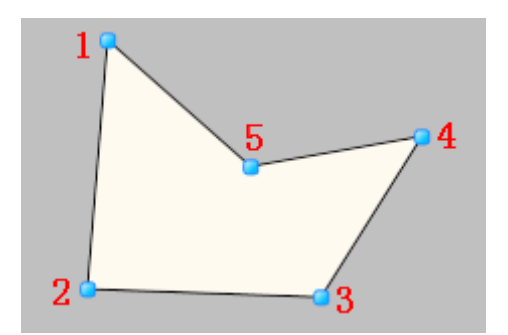

- $\blacktriangleright$  The figure above is an adjustable polygon; double-click the mouse on the polygon when under the unadjustable status to enter the adjustable status.
- $\degree$  In the figure, 1 is the starting point, 2 and 3 are the inflection points and 4 is the ending point; when

the mouse is moved on top of a point, the mouse cursor will change to " $\overline{\mathbf{R}}$  ".Press and hold the left mouse button and move the position of the point to adjust the shape of the polygon.

### **Polygon properties**

 $\div$  For property settings please refer to the section "7.4 Graphic universal properties".

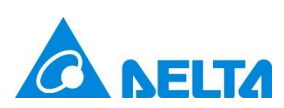

### **7.5.7 Bezier**

### **Bezier**

> Open the window interface and click on "Toolbox"  $\rightarrow$  "Basic Graphics"  $\rightarrow$  "BezierCurve" in the tools window to the left; the toolbar is as shown in the figure above.

 $\triangleright$  Move the mouse to the working area of the window, select a starting point and press the left mousebutton and drag the mouse towards the bottom-right (the BezierCurve is already drawn at this point). After releasing the left mouse button, the drawing of a BezierCurve is complete, and a BezierCurve will be generated.

 $\triangleright$  Just repeat the steps above if another bezier needs to be drawn.

### **Graphic introduction:**

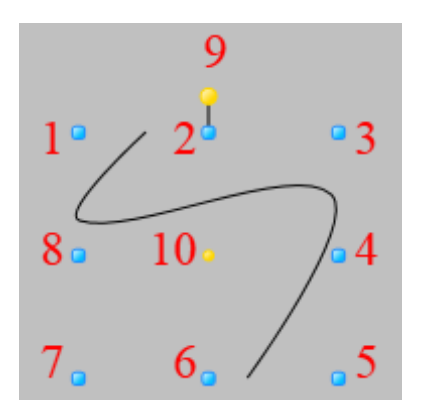

 $\blacktriangledown$  The figure above is a selected bezier; click the mouse on the bezier when under the not selected status to enter the selected status.

 Points 1-8 in the figure are the tensile points to adjust the graphic size; 9 is the rotation point and 10 is the center.

 Above point 2 and below point 6 in the figure are the horizontal distortion points. The right of point 4 and the left of point 8 are the vertical distortion points.

*252 / 1242*

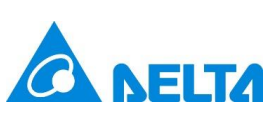

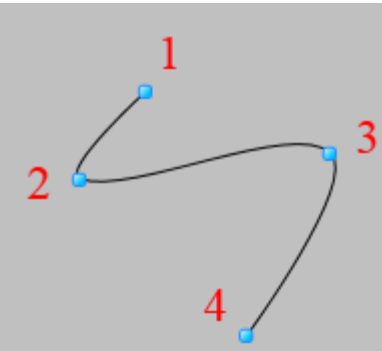

 $\blacktriangleright$  The figure above is an adjustable bezier; double-click the mouse on the polygon when under the unadjustable status to enter the adjustable status.

 $\degree$  The figure, 1 is the starting point, 2 and 3 are the inflection points and 4 is the ending point; when the mouse is moved on top of a point, the mouse cursor will change to  $\overline{R}$ , Press and hold the left mouse button and move the position of the point to adjust the shape of the bezier.

#### **Bezier properties**

 $\div$  For property settings please refer to the section "7.4 Graphic universal properties".

### **7.5.8 ClosedCurve**

### ClosedCurve

 $\triangleright$  Open the window interface and click on "Toolbox"  $\rightarrow$  "Basic Graphics"  $\rightarrow$  "ClosedCurve" in the tools window to the left; the toolbar is as shown in the figure above.

 $\triangleright$  Move the mouse to the working area of the window, select a starting point and click the mouse. Move the mouse to another point and left-click the mouse to draw one side of the closed curve (the closed curve is drawn at this point), draw the inflections according to the shape of the closed curve required. Every time the left mouse button is pressed, the inflection of one side will be drawn. Doubleclick the left mouse button to end the drawing of a closed curve and generate the closed curve.

 $\triangleright$  Just repeat the steps above if another closed curve needs to be drawn.

### **Graphic introduction:**

*253 / 1242*

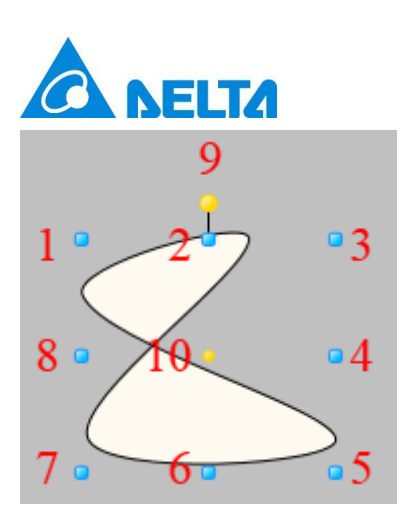

The figure above is a selected closed curve; click the mouse on the closed curve when under the not selected status to enter the selected status.

 Points 1-8 in the figure are the tensile points to adjust the graphic size; 9 is the rotation point and 10 is the center.

 $\blacktriangleright$  Above point 2 and below point 6 in the figure are the horizontal distortion points. The right of point 4 and the left of point 8 are the vertical distortion points.

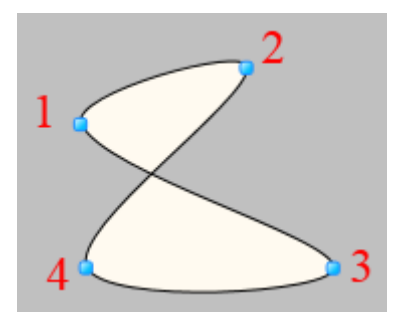

 The figure above is an adjustable closed curve; double-click the mouse on the closed curve when under the unadjustable status to enter the adjustable status.

 $\degree$  In the figure, 1 is the starting point, 2 and 3 are the inflection points and 4 is the ending point; when

the mouse is moved on top of a point, the mouse cursor will change to  $\overline{\mathbf{t}}$  ".Press and hold the left mouse button and move the position of the point to adjust the shape of the polygon.

### **Polygon properties**

 $\Diamond$  For property settings please refer to the section "7.4 Graphic universal properties".

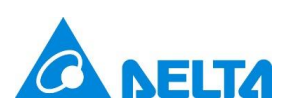

### **7.5.9 Arc**

### $\big)$  Arc

 $\triangleright$  Open the window interface and click on "Toolbox" → "Basic Graphics" → "Arc" in the tools window to the left; the toolbar is as shown in the figure above.

 $\triangleright$  Move the mouse to the working area of the window, select a starting point and press the left mouse button and drag the mouse towards the bottom-right (the arc is already drawn at this point). After releasing the left mouse button, the drawing of an arc is complete, and an arc will be generated.

 $\triangleright$  Adjusting the lenth of the arc: Double click the arc to enter the adjustable status; place the mouse on any of the yellow diamond adjustment point, press and hold the left mouse button to drag the adjustment point to change the length of the arc.

 $\triangleright$  Just repeat the steps above if another arc needs to be drawn.

### **Graphic introduction:**

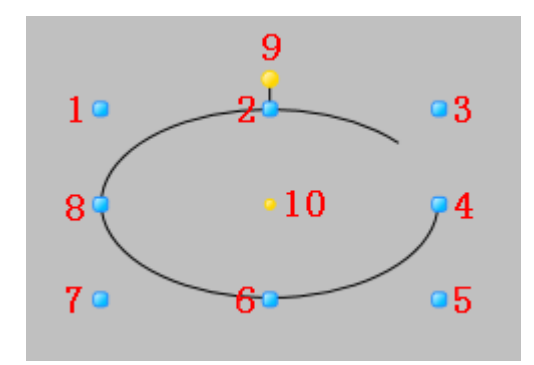

The figure above is a selected arc; click the mouse on the arc when under the not selected status to enter the selected status.

 Points 1-8 in the figure are the tensile points to adjust the graphic size; 9 is the rotation point and 10 is the center.

 Above point 2 and below point 6 in the figure are the horizontal distortion points. The right of point 4 and the left of point 8 are the vertical distortion points.

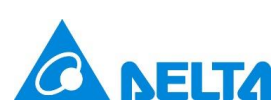

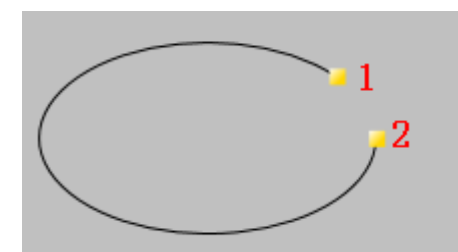

 The figure above is an adjustable arc; double-click the mouse on the arc when under the unadjustable status to enter the adjustable status.

Points 1 and 2 in the figure are adjustment points to adjust the length of the arc; when the mouse

moves on top of a point, the mouse cursor will change to  $\overline{a}$ , Press and hold the left mouse button and drag the position of the adjustment point to adjust the length of the arc.

### **Arc properties**

- $\Diamond$  Starting angle: Sets the starting angle of the arc length (unit: degrees).
- $\Diamond$  Scan angle: Sets the ending angle of the arc length (unit: degrees).
- $\Diamond$  For other property settings please refer to the section "7.4 Graphic universal properties".

### **7.5.10 Arch**

### Arch

> Open the window interface and click on "Toolbox"  $\rightarrow$  "Basic Graphics"  $\rightarrow$  "Arch" in the tools window to the left; the toolbar is as shown in the figure above.

 $\triangleright$  Move the mouse to the working area of the window, select a starting point and press the left mouse button and drag the mouse towards the bottom-right (the arch is already drawn at this point). After releasing the left mouse button, the drawing of an arch is complete, and an arch will be generated.

 $\triangleright$  Adjusting the angle of the arc: Double click the arc to enter the adjustable status; place the mouse on any of the yellow diamond adjustment point, press and hold the left mouse button to drag the adjustment point to change the angle of the arc.

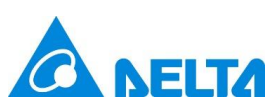

 $\triangleright$  Just repeat the steps above if another arch needs to be drawn.

### **Graphic introduction:**

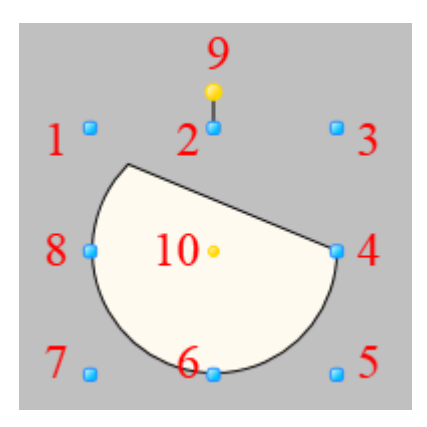

The figure above is a selected arch; click the mouse on the arch when under the not selected status to enter the selected status.

 Points 1-8 in the figure are the tensile points to adjust the graphic size; 9 is the rotation point and 10 is the center.

 Above point 2 and below point 6 in the figure are the horizontal distortion points. The right of point 4 and the left of point 8 are the

vertical distortion points.

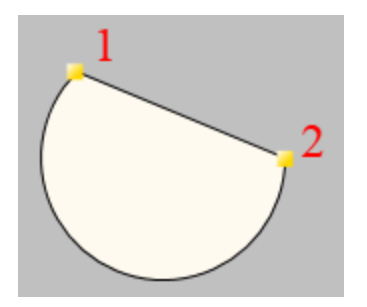

 The figure above is an adjustable arch; double-click the mouse on the arch when under the unadjustable status to enter the adjustable status.

 $\degree$  Points 1 and 2 in the figure are adjustment points to adjust the angle of the arch; when the mouse

moves on top of a point, the mouse cursor will change to  $\overline{R}$ . Press and hold the left mouse button and drag the position of the adjustment point to adjust the angle of the arch .

### **Arch properties**

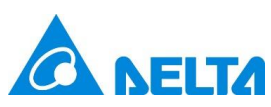

- $\Diamond$  Starting angle: Sets the starting angle of the fan-shape angle (unit: degrees)
- $\Diamond$  Scan angle: Sets the ending angle of the fan-shape angle (unit: degrees)
- $\div$  For other property settings please refer to the section "7.4 Graphic universal properties".

### **7.5.11 Pie**

### **Q** Pie

> Open the window interface and click on "Toolbox"  $\rightarrow$  "Basic Graphics"  $\rightarrow$  "Pie" in the tools window to the left; the toolbar is as shown in the figure above.

 $\triangleright$  Move the mouse to the working area of the window, select a starting point and press the left mouse button and drag the mouse towards the bottom-right (the pie is already drawn at this point). After releasing the left mouse button, the drawing of a pie is complete, and a pie will be generated.

 $\triangleright$  Adjusting the angle of the pie: Double click the pie to enter the adjustable status; place the mouse on the yellow diamond adjustment point, press and hold the left mouse button to drag the adjustment point to change the angle of the pie.

 $\triangleright$  Just repeat the steps above if another pie needs to be drawn.

### **Graphic introduction:**

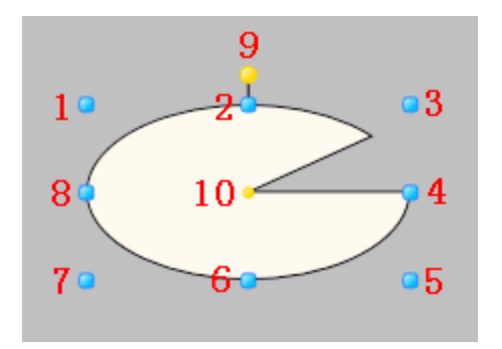

 $\blacktriangleright$  The figure above is a selected pie; click the mouse on the pie when under the not selected status to enter the selected status.

 $\blacktriangleright$  Points 1-8 in the figure are the tensile points to adjust the graphic size; 9 is the rotation point and

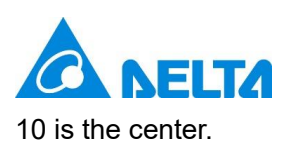

 Above point 2 and below point 6 in the figure are the horizontal distortion points. The right of point 4 and the left of point 8 are the vertical distortion points.

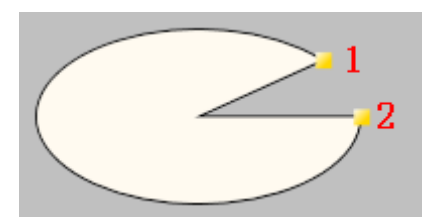

 The figure above is an adjustable pie; double-click the mouse on the pie when under the unadjustable status to enter the adjustable status.

 $\blacktriangleright$  Points 1 and 2 in the figure are adjustment points to adjust the angle of the pie; when the mouse

moves on top of a point, the mouse cursor will change to ">\".Press and hold the left mouse button and drag the position of the adjustment point to adjust the angle of the pie.

### **Pie properties**

- $\Diamond$  Starting angle: Sets the starting angle of the pie angle (unit: degrees).
- $\Diamond$  Scan angle: Sets the ending angle of the pie angle (unit: degrees).
- $\div$  For other property settings please refer to the section "7.4 Graphic universal properties".

### **7.5.12 Pipe**

### $\mathbb Z$  Pipe

> Open the window interface and click on "Toolbox"  $\rightarrow$  "Basic Graphics"  $\rightarrow$  "Pipe" in the tools window to the left; the toolbar is as shown in the figure above.

 $\triangleright$  Move the mouse to the working area of the window, select a starting point and click the mouse. Move the mouse to another point and left-click the mouse (the pipe is drawn at this point), left-click the mouse to generate an inflection point of the pipe and draw inflection points according to shape of the

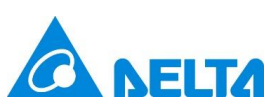

pipe needed. If press the shift key while moving the mouse, it would be allowed to draw the pipe with mutiples of 15°. Double-click the left mouse button to finish the drawing of a the pipe and generate the pipe.

 $\triangleright$  Just repeat the steps above if another pipe needs to be drawn.

### **Graphic introduction:**

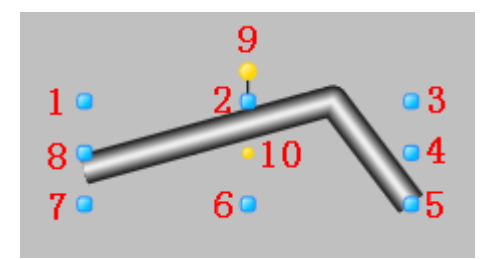

 The figure above is a selected pipe; click the mouse on the tube when under the not selected status to enter the selected status.

 Points 1-8 in the figure are the tensile points to adjust the graphic size; 9 is the rotation point and 10 is the center.

 Above point 2 and below point 6 in the figure are the horizontal distortion points. The right of point 4 and the left of point 8 are the vertical distortion points.

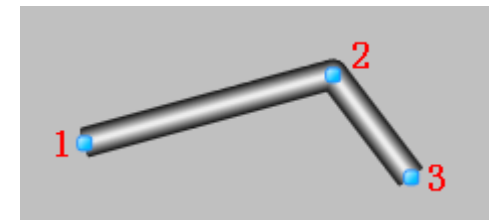

 The figure above is an adjustable pipe; double-click the mouse on the pie when under the unadjustable status to enter the adjustable status.

 In the figure, 1 is the starting point, 2 is the inflection point to adjust the shape of the pipe and 3 is the ending point; when the mouse is moved on top of a point, the mouse cursor will change

 $\ddot{\bullet}$  ".Press and hold the left mouse button and move the position of the point to adjust the shape of the pipe.

### **Pipe properties**

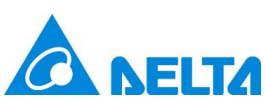

 $\Diamond$  Whether to flow positively: Sets the direction which the liquid inside the pipe flows; check it for positive flowing and uncheck for reverse flowing.

- $\Diamond$  Liquid color: Sets the color of the liquid inside the pipe.
- $\Diamond$  Liquid width: Sets the sectional width of the liquid inside the pipe, which is the liquid flow.
- $\Diamond$  Pipe color: Sets the color for the exterior of the pipe.
- $\Diamond$  Pipe width: Sets the diameter of the pipe.
- $\Diamond$  For other property settings please refer to the section "7.4 Graphic universal properties".

### **7.5.13 Text**

### A Text

 Open the window interface and click on "Toolbox" → "Basic Graphics" → "Text" in the tools window to the left; the toolbar as shown in the figure above.

 $\triangleright$  Move the mouse to the working area of the window, select a starting point and press the left mouse button and drag the mouse towards the bottom-right (the text outline is already drawn at this point);after releasing the left mouse button, the drawing of a text is complete, and a text will be generated.

 $\triangleright$  Just repeat the steps above if another text needs to be drawn.

### **Graphic introduction:**

9 ò  $1<sup>c</sup>$ 5 6 7

The figure above is a selected text; click on the text to enter selected status.

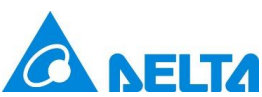

 *261 / 1242* There are two points on 1 in the figure above: the tensile point and the center; 2-8 are the tensile points to adjust the graphic size; 9 is the rotation point.

 $\blacktriangleright$  Above point 2 and below point 6 in the figure are the horizontal distortion points. The right of point 4 and the left of point 8 are the vertical distortion points.

### **Text properties**

- $\Diamond$  Content: Text contents of the text. Support for multilingual functionality.
- $\Diamond$  Auto zoom: Sets whether the text content will zoom according to the zooming size of the frame.
- $\div$  Font: Sets the font format of the text; for example font style, size and bold etc.
- $\Diamond$  Text color: Sets the color of the text.
- $\Diamond$  For other property settings please refer to the section "7.4 Graphic universal properties".

## **7.6 Properties and rendering of window control**

### **7.6.1 Button**

### ab] Button

 $\triangleright$  Open the window interface and click on "Toolbox"  $\rightarrow$  "Window Controls"  $\rightarrow$  "Button" in the tools window to the left; the toolbar is as shown in the figure above.

 $\triangleright$ . Move the mouse to the working area of the window, select a starting point and press the left mouse button and drag the mouse towards the bottom-right; after releasing the left mouse button, the drawing of a button is complete, and a button will be generated.

 $\triangleright$ . Just repeat the steps above if another button needs to be drawn.

### **Graphic introduction:**

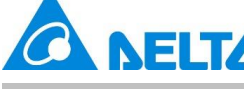

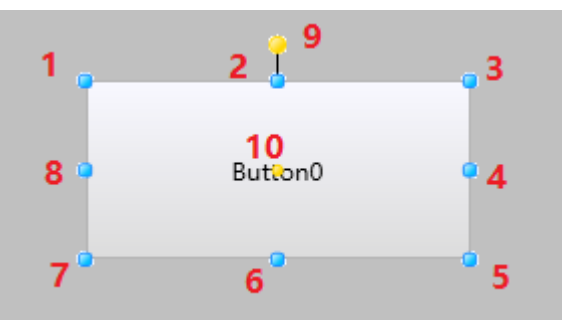

The figure above is a selected button; click on the button to enter selected status.

⊕. Points 1-8 in the figure are the tensile points to adjust the graphic size; 9 is the rotation point and 10 is the center.

 Above point 2 and below point 6 in the figure are the horizontal distortion points. The right of point 4 and the left of point 8 are the vertical distortion points.

### **Button properties**

 $\Diamond$ . Content: The text displayed on the button, Support for multilingual functionality.

 $\diamond$ . Font: Sets the font format of the text displayed on the button; for example font style, size and bold etc.

 $\Diamond \cdot$  Text color: Sets the text color of the button's text.

 $\Diamond \cdot$  Border color: Sets the color of the button's border.

 $\Diamond$ . Account Check: Sets the runtime account confirmation properties; None: user account password confirmation is not required;General check: under the running environment, the operation of the control requires an account password confirmation;Double check: under the running environment, each operation of this control requires account password confirmation.

 $\Diamond$  Enable: Sets the availability of the button.

 $\Diamond\cdot$  Default style: Set whether to use the default style of button(the default style of button owns some animation,but it may conflict with customer background animation.User can choose depending on the circumstances).

 $\Diamond$ . For other property settings please refer to the section "7.4 Graphic universal properties".

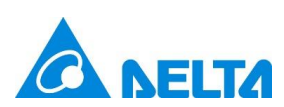

### **7.6.2 CheckBox**

#### **☑** CheckBox

 Open the window interface and click on "Toolbox" → "Window Controls" → "CheckBox" in the tools window to the left; the toolbar is as shown in the figure above.

 $\triangleright$ . Move the mouse to the working area of the window, select a starting point and press the left mouse button and drag the mouse towards the bottom-right; after releasing the left mouse button, the drawing of a check box is complete, and a check box will be generated.

 $\triangleright$ . Just repeat the steps above if another check box needs to be drawn.

#### **Graphic introduction:**

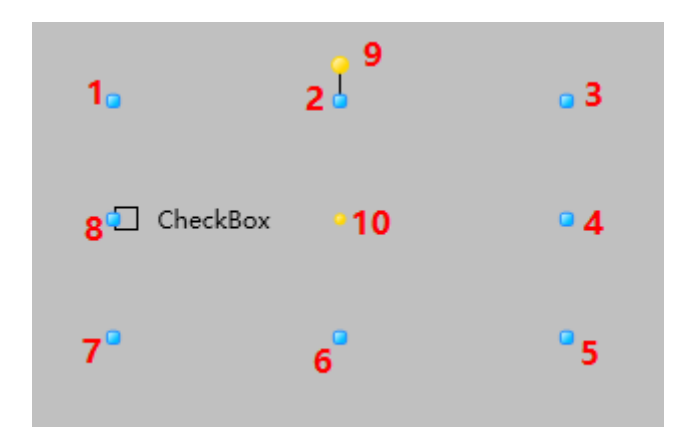

 $\blacktriangleright$  The figure above is a selected check box; click on the check box to enter selected status.

 Points 1-8 in the figure are the tensile points to adjust the graphic size; 9 is the rotation point and 10 is the center.

 Above point 2 and below point 6 in the figure are the horizontal distortion points. The right of point 4 and the left of point 8 are the vertical distortion points.

#### **Check box properties**

- $\Diamond$  Content: Text content of the check box options, Support for multilingual functionality.
- $\Diamond$ . Selected: Whether to allow the check box to be in a selected status.

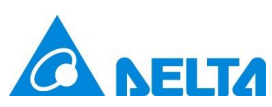

- Font: Sets the font format of the check box; for example font style, size and bold etc.
- $\Diamond$  Text color: Sets the color of the text in the check box.
- $\Diamond$  Enable: Sets the availability of the check box.
- $\Diamond$ . For other property settings please refer to the section "7.4 Graphic universal properties".

### **7.6.3 ComboBox**

### $\mathbb{F}_0^{\mathbb{N}}$  ComboBox

 Open the window interface and click on "Toolbox" → "Window Controls" → "ComboBox in the tools window to the left; the toolbar is as shown in the figure above.

 $\triangleright$ . Move the mouse to the working area of the window, select a starting point and press the left mouse button and drag the mouse towards the bottom-right; after releasing the left mouse button, the drawing of a combo box is complete, and a combo box will be generated.

 $\triangleright$ . Just repeat the steps above if another combo box needs to be drawn.

### **Graphic introduction:**

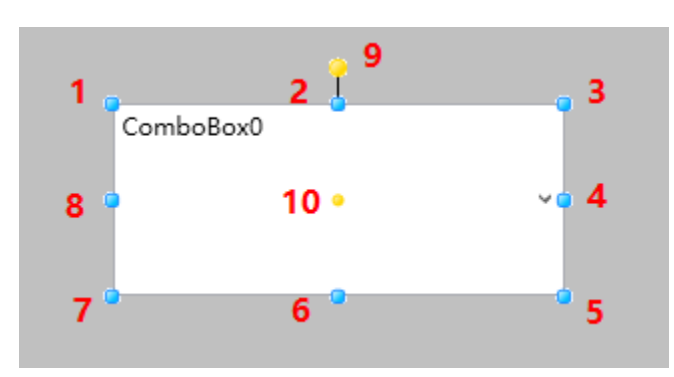

The figure above is a combo box; click on the combo box to enter selected status.

 Points 1-8 in the figure are the tensile points to adjust the graphic size; 9 is the rotation point and 10 is the center.

 Above point 2 and below point 6 in the figure are the horizontal distortion points. The right of point 4 and the left of point 8 are the vertical distortion points.

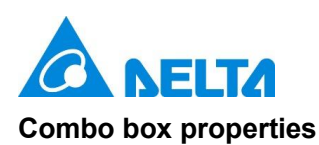

 $\diamond$  Text: Text content displayed in the combo box in a non-executing environment, Support for multilingual functionality.

 $\Diamond$  Horizontal alignment: Sets the horizontal alignment method for the text content of the combo box in an execution environment.

 $\diamond$ . Vertical alignment: Sets the vertical alignment method for the text content of the combo box in an execution environment.

- $\diamond$ . Font: Sets the font format of the text in the combo box; for example font style, size and bold etc.
- $\Diamond \cdot$  Text color: Sets the color of the text in the combo box.
- $\Diamond$ . Border color: Sets the color of the border of the combo box.
- $\Diamond$  Enable: Sets the availability of the combo box.
- $\Diamond$ . Read-only: Sets whether the combo box is read-only; it is read-only if selected.
- $\Diamond$ . Subset: Drop-down option contents of the combo box; click  $\Box$ ", and the subset editor shown in the figure below will appear:

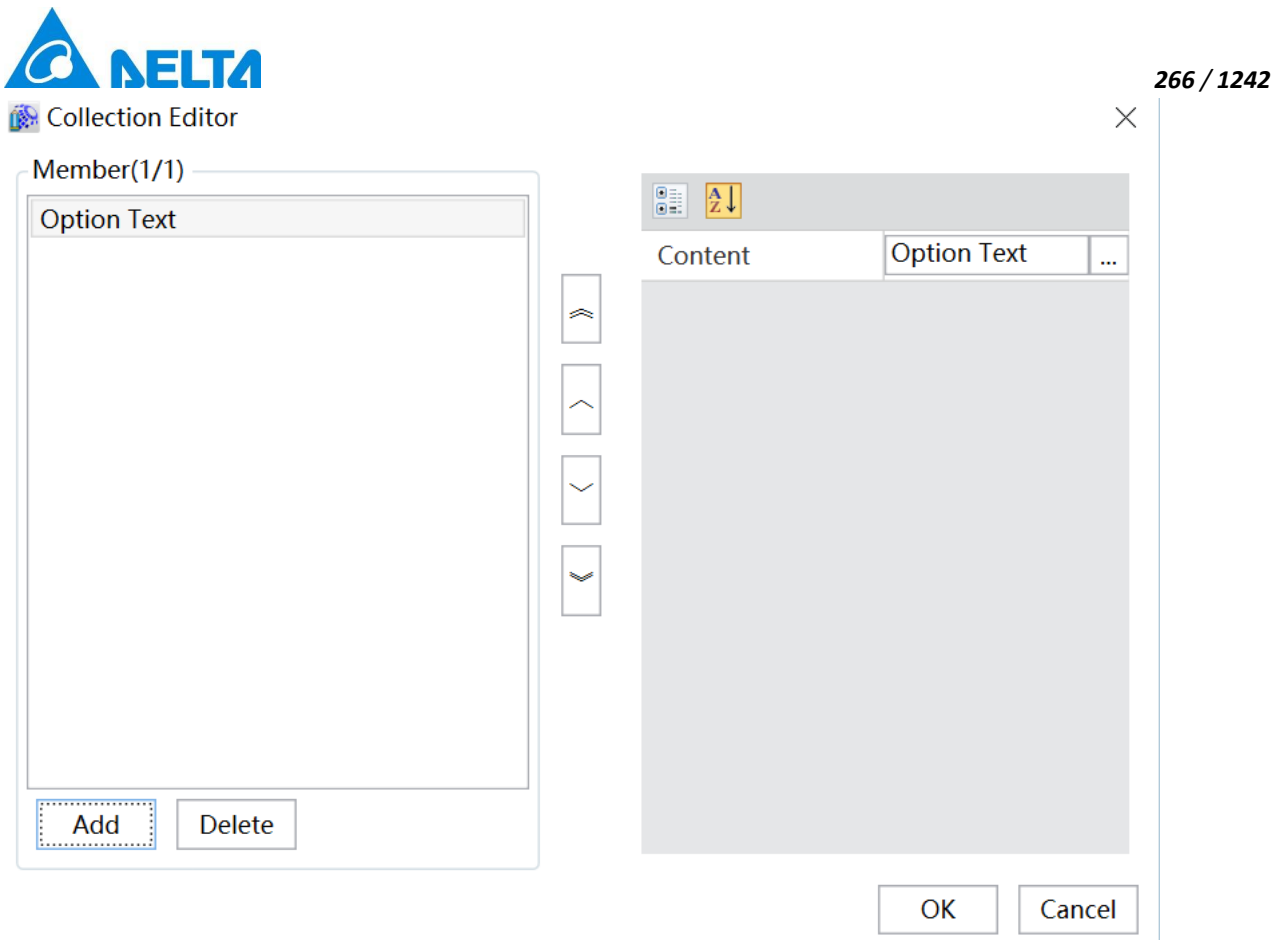

(The "Add" button on the left adds a new member; the "Content" on the right allows entering the text content of the member, support for multilingual functionality.)

 $\diamond$  Index: Sets the default option of the ComboBox.

 $\Diamond$ . For other property settings please refer to the section "7.4 Graphic universal properties".

### **7.6.4 Label**

A Label

 Open the window interface and click on "Toolbox" → "Window Controls" → "Label" in the tools window to the left; the toolbar is as shown in the figure above.

 $\triangleright$ . Move the mouse to the working area of the window, select a starting point and press the left mouse button and drag the mouse towards the bottom-right; after releasing the left mouse button, the drawing

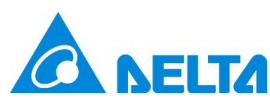

of a tag is complete, and a tag will be generated.

 $\triangleright$ . Just repeat the steps above if another label needs to be drawn.

### **Graphic introduction:**

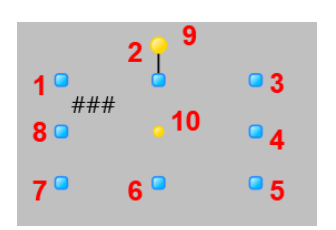

• The figure above is a selected tag; click on the tag to enter selected status.

 $\blacktriangleright$  Points 1-8 in the figure are the tensile points to adjust the graphic size; 9 is the rotation point and 10 is the center.

 Above point 2 and below point 6 in the figure are the horizontal distortion points. The right of point 4 and the left of point 8 are the vertical distortion points.

### **Tag properties**

- $\diamond$  Content: Text contents of the tag, Support for multilingual functionality.
- $\Diamond$ . Font: Sets the font format of the text in the tag; for example font style, size and bold etc.
- $\Diamond$  Text color: Sets the color of the text in the tag.
- $\Diamond$  Enable: Sets the availability of the tag.
- $\Diamond$  Horizontal alignment: Sets the horizontal alignment of label text.
- $\Diamond$  Vertical alignment: Sets the vertical alignment of label text.

 $\div$  Line feed: Sets the line feed method of the text of the tag (overflow line feed, no execution line feed, perform line feed).

 $\Diamond$ . For other property settings please refer to the section "7.4 Graphic universal properties".

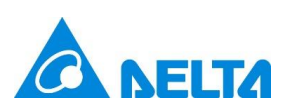

### **7.6.5 TextBox**

#### abl TextBox

 Open the window interface and click on "Toolbox" → "Window Controls" → "TextBox" in the tools window to the left; the toolbar is as shown in the figure above.

 $\triangleright$ . Move the mouse to the working area of the window, select a starting point and press the left mouse button and drag the mouse towards the bottom-right; after releasing the left mouse button, the drawing of a text box is complete, and a text box will be generated.

 $\triangleright$ . Just repeat the steps above if another text box needs to be drawn.

#### **Graphic introduction:**

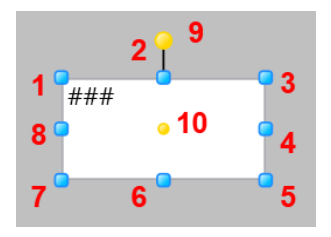

• The figure above is a selected text box; click on the text box to enter selected status.

 $\blacktriangleright$  Points 1-8 in the figure are the tensile points to adjust the graphic size; 9 is the rotation point and 10 is the center.

 Above point 2 and below point 6 in the figure are the horizontal distortion points. The right of point 4 and the left of point 8 are the vertical distortion points.

#### **Text box properties**

- $\Diamond$ . Content: Text contents of the text box, Support for multilingual functionality.
- $\Diamond$ . Font: Sets the font format of the text box; for example font style, size and bold etc.
- $\Diamond$  Text color: Sets the color of the text in the text box.
- $\Diamond \cdot$  Border color: Sets the color of the text box's border.
- $\Diamond$  Enable: Sets the availability of the text box

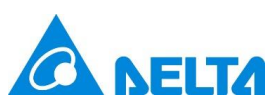

- Line feed: Sets whether it will automatically line feed when entering text in the text box.
- $\Diamond$ . Horizontal alignment: Sets the horizontal alignment of text in a text box.
- $\Diamond$ . Vertical alignment: Sets the vertical alignment of text in a text box.
- $\Diamond$ . Line feed method: Sets the line feed method of the text in the text box; there are 3 ways:

**Overflow line feed:** When there are both English and Chinese text contents, if the length exceeds the length of the text box, change rows if the content is Chinese. If the content is in English letters, change rows if there is a space between letters and do not change rows if there is no space in between.

**No execution row change:** Do not change rows when the length of the inputted text exceeds the length of the text box.

**Perform row change:** Change rows when the length of the inputted text exceeds the length of the text box.

 $\Diamond$ . For other property settings please refer to the section "7.4 Graphic universal properties".

#### **Difference between "text box" and "text":**

1. The text box has frames and the color of the frame and fill color inside can be set; these cannot be done for texts;

2. The line feed method of the text content inside the text box can be set, but line wrap cannot be performed for texts;

3. They have different "animation" configurations; for example "rotating" and "zooming" animations can be configured for text but these cannot be set for text boxes.

### **7.6.6 PasswordBox**

#### *<del>IX</del>* PasswordBox

 Open the window interface and click on "Toolbox" → "Window Controls" → "PasswordBox" in the tools window to the left; the toolbar is as shown in the figure above.

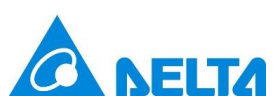

### *270 / 1242*

 $\triangleright$ . Move the mouse to the working area of the window, select a starting point and press the left mouse button and drag the mouse towards the bottom-right. After releasing the left mouse button, the drawing of the password box is complete, and the password box will be generated.

> Just repeat the steps above if another passwordbox needs to be drawn.

#### **Graphic introduction:**

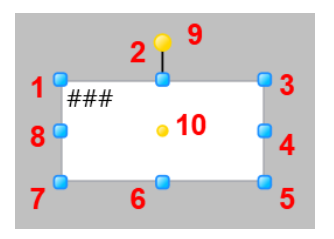

 $\blacktriangleright$  The figure above is a selected password box; click on the password box to enter selected status.

 $\rightarrow$  Points 1-8 in the figure are the tensile points to adjust the graphic size; 9 is the rotation point and 10 is the center.

 Above point 2 and below point 6 in the figure are the horizontal distortion points. The right of point 4 and the left of point 8 are the vertical distortion points.

#### **Password box properties**

- $\diamond$  Password: Password content that can be entered into the password box.
- $\diamond$ . Font: Sets the font format of the password box; for example font style, size and bold etc.
- $\Diamond$  Text color: Sets the color of the password box text.
- $\diamond$ . Border color: Sets the color of the border of the password box.
- $\Diamond$  Enable: Sets the availability of the password box.
- $\Diamond$ . Horizontal alignment: Sets the horizontal alignment method of the password box text.
- $\Diamond$ . Vertical alignment: Sets the vertical alignment method of the password box text.
- $\Diamond$ . For other property settings please refer to the section "7.4 Graphic universal properties".

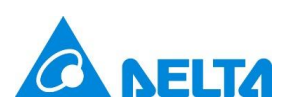

### **7.6.7 DateTimePicker**

### 23 DateTimePicker

 Open the window interface and click on "Toolbox" → "Window Controls" → "DateTimePicker" in the tools window to the left; the toolbar is as shown in the figure above.

 $\triangleright$ . Move the mouse to the working area of the window, select a starting point and press the left mouse button and drag the mouse towards the bottom-right; after releasing the left mouse button, the drawing of the date time picker is complete, and the date time picker will be generated.

 $\triangleright$ . Just repeat the steps above if another date time picker needs to be drawn.

#### **Graphic introduction:**

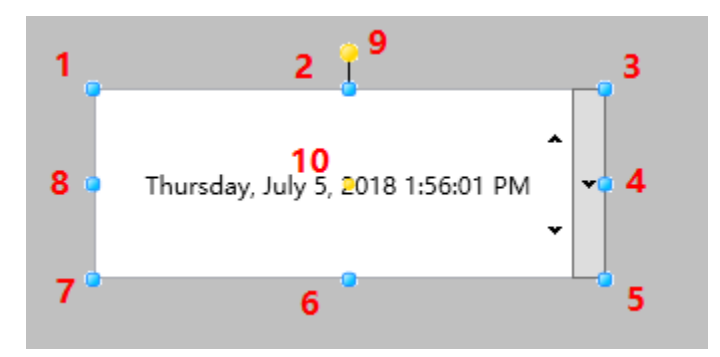

The figure above is a selected date time picker; click on the date time picker to enter selected status.

 Points 1-8 in the figure are the tensile points to adjust the graphic size; 9 is the rotation point and 10 is the center.

 Above point 2 and below point 6 in the figure are the horizontal distortion points. The right of point 4 and the left of point 8 are the vertical distortion points.

 $\rightarrow$  11 is the text block of the date ,12 is the date increase and decrease button and 13 is the date selection button.

### **Date time picker properties**

 $\Diamond$  Date: Text contents displayed in the date time picker.

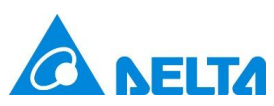

- Maximum value: Set the maximum value of the selected range.
- $\Diamond$ . Minimum value: Set the minimum value of the selected range.
- $\Diamond$  Date format: Sets the display format of the date time picker.
- $\Diamond$ . Alignment: Sets the alignment method of the date time picker text box.
- $\diamond$ . Time interval: Set the time interval of the date time picker.
- $\Diamond\cdot$  Upper and lower buttton: Set the availability of the date time.
- $\Diamond \cdot$  DisplayCurrentTime.
- $\Diamond$  Read-only: Sets whether the date time picker is read-only.

 $\diamond$ . Font: Sets the font format of the text in the date time picker; for example font style, size and bold etc.

- $\Diamond$ . Text color: Sets the color of the text in the date time picker.
- $\Diamond \cdot$  Enable: Sets the availability of the date time picker.
- $\Diamond$ . Alignment: Sets the alignment method of the date time picker.
- $\Diamond$ . For other property settings please refer to the section "7.4 Graphic universal properties".

### **7.6.8 DatePicker**

### 23 DatePicker

 Open the window interface and click on "Toolbox" → "Window Controls" → "DatePicker" in the tools window to the left; the toolbar is as shown in the figure above.

 Move the mouse to the working area of the window, select a starting point and press the left mouse button and drag the mouse towards the bottom-right; after releasing the left mouse button, the drawing of the date picker is complete, and the date picker will be generated.

*DIAView SCADA User Manual v2.6*  $\triangleright$ . Just repeat the steps above if another date needs to be drawn.

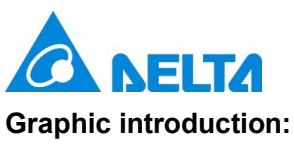

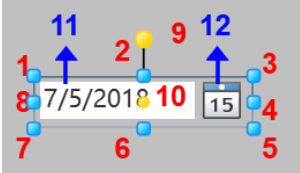

The figure above is a selected date picker; click on the date picker to enter selected status.

 Points 1-8 in the figure are the tensile points to adjust the graphic size; 9 is the rotation point and 10 is the center.

 Above point 2 and below point 6 in the figure are the horizontal distortion points. The right of point 4 and the left of point 8 are the vertical distortion points.

• 11 is the text block of the date and 12 is the date selection button.

### **Date picker properties**

- $\Diamond$  Text: Text contents displayed in the date text block.
- $\diamond$ . Start date: Sets the start date of the date selection range.
- $\diamond$  End date: Sets the end date of the date selection range.
- $\Diamond$ . First day of the week: Sets which day of the week is the first day of the week in the date.
- $\Diamond$  Highlight today: Highlight today's date in the date selection frame.
- $\diamond$ . Date format: Sets date display format of the date: There are two formats: Short and Long.

 $\Diamond$ . Font: Sets the font format of the text displayed on the date; for example font style, size and bold etc.

- $\Diamond \cdot$  Text color: Sets the color of the text of the date.
- $\Diamond \cdot$  Border color: Sets the color of the date's border.
- $\Diamond\cdot$  Enable: Sets the availability of the date.
- $\Diamond$ . For other property settings please refer to the section "7.4 Graphic universal properties".

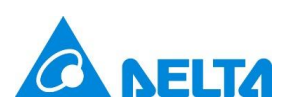

### **7.6.9 Calendar**

### 31 Calendar

 Open the window interface and click on "Toolbox" → "Window Controls" → "Calendar" in the tools window to the left; the toolbar is as shown in the figure above.

 $\triangleright$ . Move the mouse to the working area of the window, select a position and press the mouse to generate a calendar.

 $\triangleright$ . Just repeat the steps above if another calendar needs to be drawn.

#### **Graphic introduction:**

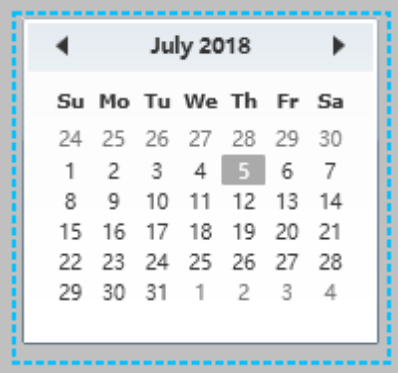

The figure above is a selected calendar; click on the calendar to enter selected status.

#### **Calendar properties**

 $\Diamond$ . Date selection: The selected year, month and day from the calendar displayed on the calendar with a base color.

- $\Diamond \cdot$  Start date: Sets the start date of the calendar.
- $\Diamond$  End date: Sets the end date of the calendar.
- $\Diamond$ . First day of the week: Sets which day of the week is the first day of the week on the calendar.

 $\diamond$ . Font: Sets the font format of the text displayed on the calendar; for example font style, size and bold etc.

 $\diamond$ . Border color: Sets the color of the calendar's border.

*DIAView SCADA User Manual v2.6*

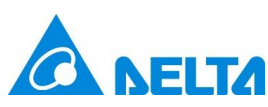

- Enable: Sets the availability of the calendar.
- $\Diamond$ . For other property settings please refer to the section "7.4 Graphic universal properties".

### **7.6.10 Image**

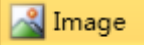

 Open the window interface and click on "Toolbox" → "Window Controls" → "Image" in the tools window to the left; the toolbar is as shown in the figure above.

 $\triangleright$ . Move the mouse to the working area of the window, select a starting point and press the left mouse button and drag the mouse towards the bottom-right; after releasing the left mouse button, the drawing of the image is complete, and the image will be generated.

 $\triangleright$ . Just repeat the steps above if another image needs to be drawn.

### **Graphic introduction:**

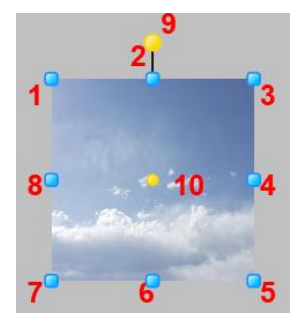

• The figure above is a selected image; click on the image to enter selected status.

 Points 1-8 in the figure are the tensile points to adjust the graphic size; 9 is the rotation point and 10 is the center.

 Above point 2 and below point 6 in the figure are the horizontal distortion points. The right of point 4 and the left of point 8 are the vertical distortion points.

### **Image properties**

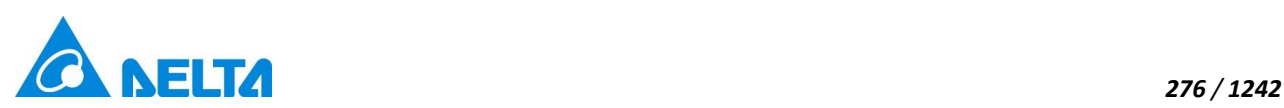

 TheImagePath:: Sets the source path of the image; press the" "button to select,Support for multilingual functionality.

 $\Diamond$ . For other property settings please refer to the section "7.4 Graphic universal properties".

### **7.6.11 GifImage**

### MGifImage

 Open the window interface and click on "Toolbox" → "Window Controls" → "GifImage" in the tools window to the left; the toolbar is as shown in the figure above.

 $\triangleright$ . Move the mouse to the working area of the window, select a starting point and press the left mouse button and drag the mouse towards the bottom-right; after releasing the left mouse button, the drawing of the gif image is complete, and the gif image will be generated.

 $\triangleright$ . Just repeat the steps above if another gif image needs to be drawn.

# ۰ a 1 10 4 8 5 ĥ

### **Graphic introduction:**

• The figure above is a selected image; click on the image to enter selected status.

 Points 1-8 in the figure are the tensile points to adjust the graphic size; 9 is the rotation point and 10 is the center.

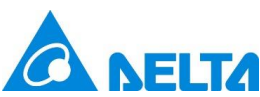

 Above point 2 and below point 6 in the figure are the horizontal distortion points. The right of point 4 and the left of point 8 are the vertical distortion points.

*277 / 1242*

### **Image properties**

↑ TheImagePath: Sets the source path of the image; press the "sulton to select,Support for multilingual functionality.

- $\Diamond$  Enable: Sets image availability.
- $\Diamond$ . For other property settings please refer to the section "7.4 Graphic universal properties".

### **7.6.12 NixieTube**

#### **B.** NixieTube

 Open the window interface and click on "Toolbox" → "Window Controls" → "NixieTube" in the tools window to the left; the toolbar is as shown in the figure above.

 $\triangleright$ . Move the mouse to the working area of the window, select a starting point and press the left mouse button and drag the mouse towards the bottom-right; after releasing the left mouse button, the drawing of the nixie tube is complete, and the nixie tube will be generated.

 $\triangleright$ . Just repeat the steps above if another nixie tube needs to be drawn.

### **Graphic introduction:**

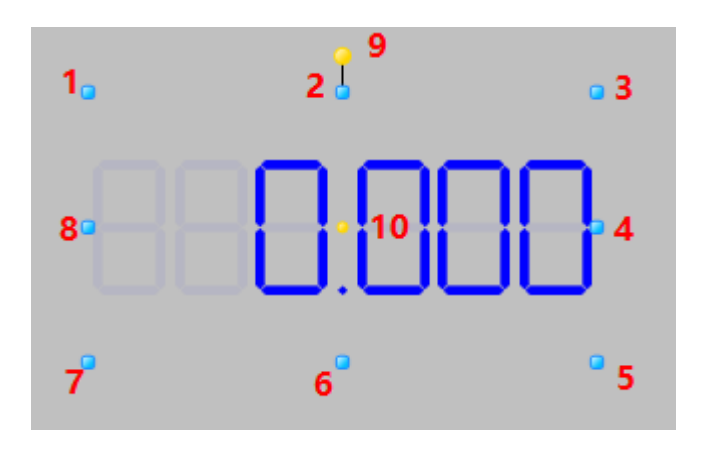

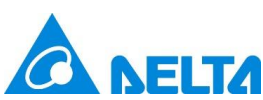

The figure above is a selected nixie tube; click on the nixie tube to enter selected status.The control point usage is the same with other controls.

### **Nixie tube properties**

- $\Diamond$  Digit: Sets the digit displayed of the nixie tube integer part.
- $\Diamond \cdot$  FullDigit: Sets the total display digit of the NixieTube.
- $\Diamond \cdot$  Color: Sets the color of the NixieTube.
- $\Diamond \cdot$  Number: Set the value displayed of the NixieTube.
- $\Diamond$  Enable: Sets the digital tube availability.

For other property settings please refer to the section "7.4 Graphic universal properties".

### **7.6.13 CurvedRuler**

Curved Ruler

 Open the window interface and click on "Toolbox" → "Window Controls" → "CurvedRuler" in the tools window to the left; the toolbar is as shown in the figure above.

 $\triangleright$ . Move the mouse to the working area of the window, select a starting point and press the left mouse button and drag the mouse towards the bottom-right; after releasing the left mouse button, the drawing of the CurvedRuler is complete, and the CurvedRuler will be generated.

Just repeat the steps above if another CurvedRuler needs to be drawn.

**Graphic introduction:**

*278 / 1242*

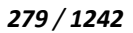

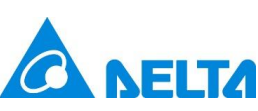

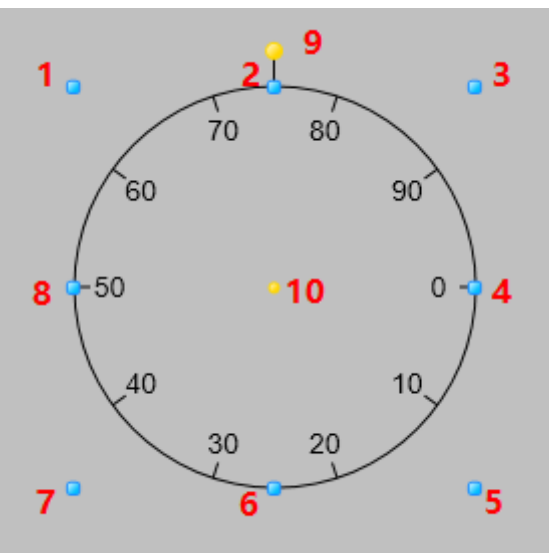

The figure above is a selected CurvedRuler; click on the CurvedRuler to enter selected status.

 Points 1-8 in the figure are the tensile points to adjust the graphic size; 9 is the rotation point and 10 is the center.

 Above point 2 and below point 6 in the figure are the horizontal distortion points. The right of point 4 and the left of point 8 are the vertical distortion points.

### **CurvedRuler properties**

- StartAngle:Sets the starting angle of the CurvedRuler (unit: degrees).
- ScanAngle:Sets the scaning angle of the CurvedRuler (unit: degrees).
- $\triangleright$  StartValue: Sets the starting value of the Curved Ruler.
- $\triangleright$  EndValue:Sets the ending value of the CurvedRuler.
- BigTickNumber:Sets the big tick number of the CurvedRuler.
- $\triangleright$  SmallTickNumber: Sets the small tick number of the Curved Ruler.
- TickHeight:Sets the tick height of the CurvedRuler.
- TickPosition:Sets the tick position of the CurvedRuler.
- IsTextShow:Sets whether text is displayed of CurvedRuler.
- IsArcShow:Sets whether arc is displayed of CurvedRuler.

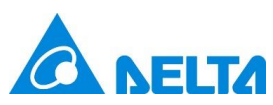

- LineBrush:Sets the current color of CurvedRuler.
- Font:Sets the font format of the text displayed on the CurvedRuler.
- $\triangleright$  TextMargin: Sets the distance between text and surrounding lines.
- For other property settings please refer to the section "7.4 Graphic universal properties".

## **7.7 Properties and rendering of extended control**

### **7.7.1 RealtimeChart**

### RealtimeChart

 Open the window interface and click on "Toolbox" → "Extended controls" → "Realtime chart" in the tools window to the left; the toolbar as shown in the figure above.

 Move the mouse to the working area of the window, select a starting point and press the left mouse button and drag the mouse towards the bottom-right; after releasing the left mouse button, the drawing of a real-time chart is complete, and a real-time chart will be generated.

 $\triangleright$ . Just repeat the steps above if another real-time chart needs to be drawn.

### **Graphic introduction:**
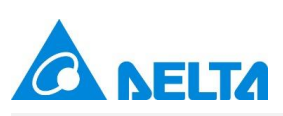

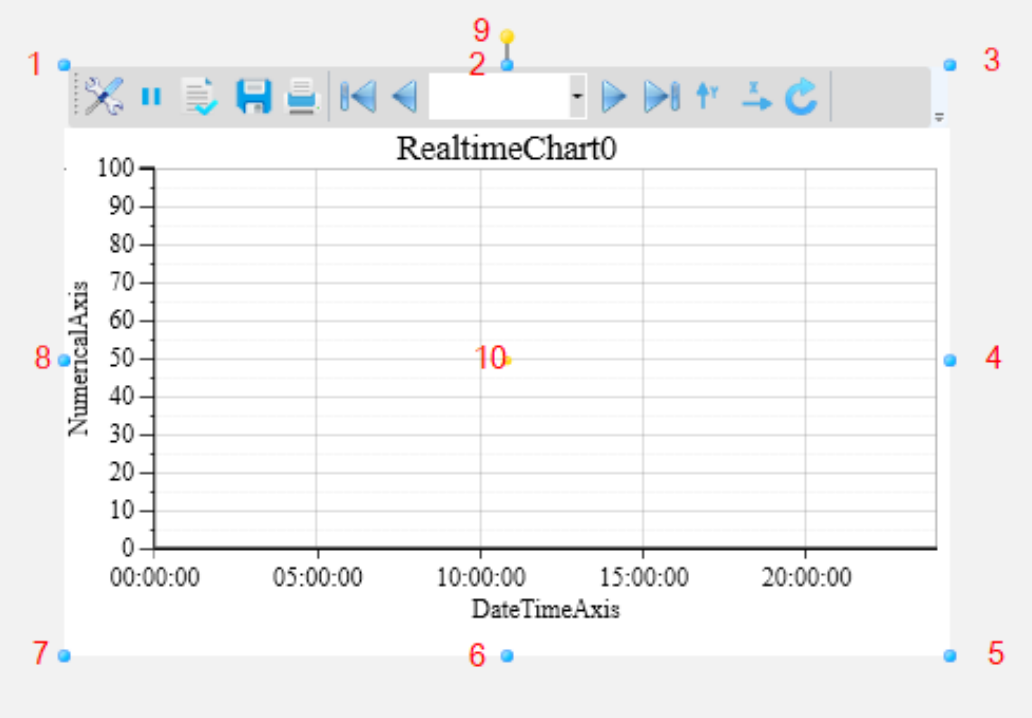

The figure above is a selected real-time curve; click on the real-time curve to enter selected status.

 There are two points on 1 in the figure above: the tensile point and the center; 2-8 are the tensile points and 9 is the rotation point,10 is the center.

 Above point 2 and below point 6 in the figure are the horizontal distortion points. The right of point 4 and the left of point 8 are the vertical distortion points.

 $\blacktriangleright$  It is the toolbar on the top of the figure, which is mainly used to operate the chart.

## **Usage of the toolbar**

 $\diamond$  Set series: configure the realtime chart in the runtime environment

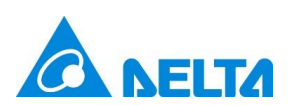

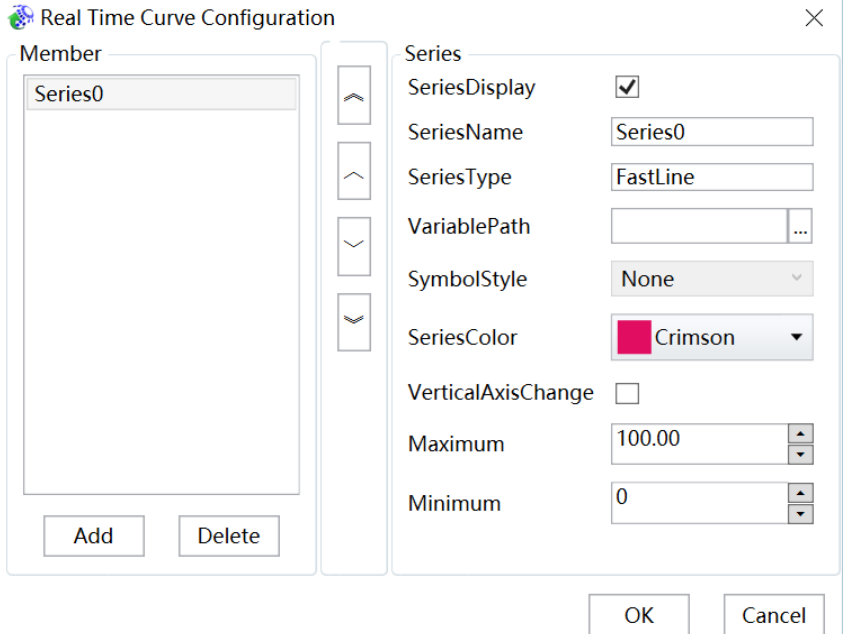

- Stop: stop loading the real-time curve
- $\Leftrightarrow$  Display positioning line: whether to display the position line
- $\lozenge$  Save: **combinary** current chart is saved as picture
- $\Leftrightarrow$  Print: print current chart
- $\Leftrightarrow$  First:  $\blacksquare$  move to the left most side
- $\Leftrightarrow$  Farword: move left
- $\Leftrightarrow$  Page range: choose the section of the current chart
- $\Leftrightarrow$  Backward: move right
- $\lozenge$ . Last: **I**move to the right most side
- $\triangleright$  Fixed YAxis:  $\blacksquare$  Scroll the mouse to scale the horizontal axis

*DIAView SCADA User Manual v2.6*

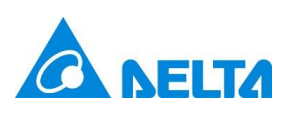

Fixed XAxis: Scroll the mouse to shrink the indulgence axis

Reset: display current realtime chart

## **Real-time chart properties**

## **Appearence**

- $\Diamond \cdot$  TitleFont: Set the font style for the chart.
- $\Diamond$  FontColor: Set the font color for the chart.
- $\diamond$  DisplayLegend: Whether display legend of a chart.
- MajorGrid: Set major grid.
- MinorGrid: Set minor grid
- $\diamond$  Background: Set control background.

#### **Limit Line**

- $\Diamond$  Thickness: Set the thickness of the limit line.
- $\Diamond$  LimitLineMinimum: Set the maximum value of the limit line.
- $\Diamond$  LimitLineMaximum: Set the minimum value of the limit line.
- $\Diamond \cdot$  UpperAndLowerDisplay: Set whether to display the limit line.
- UpperLimitLineColor:Set upper limit color.
- LowerLimitLineColor:Set lower limit color.

## **Series**

- $\diamond$  Positioning Line Color: Set the color of the positioning line.
- $\Diamond$ . Title:Set the title of a chart, Support for multilingual functionality.
- $\Diamond$ . TimeAxis&NumericalAxis:Set time axis or numerical axis of a chart,take datetime axis as an

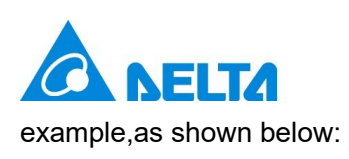

Time Axis

**Effect Preview** 

100

 $90 -$ 

 $80 -$ 

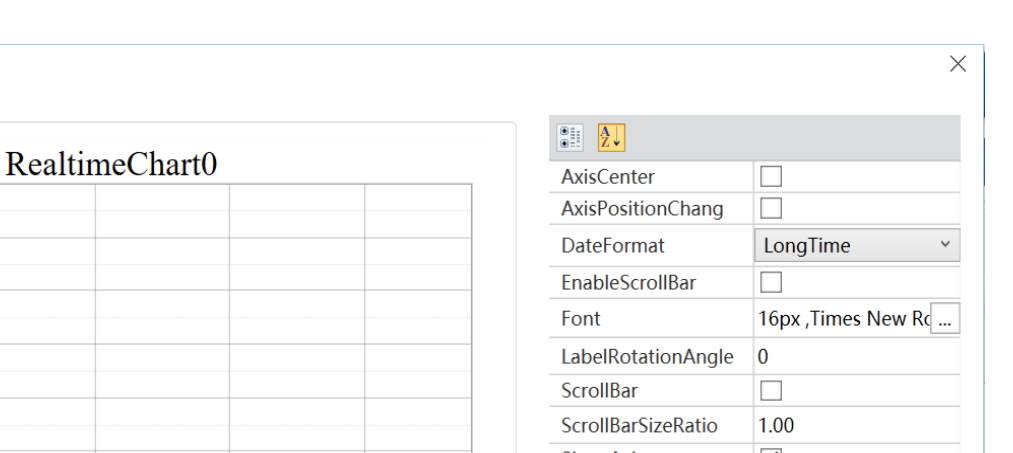

*284 / 1242*

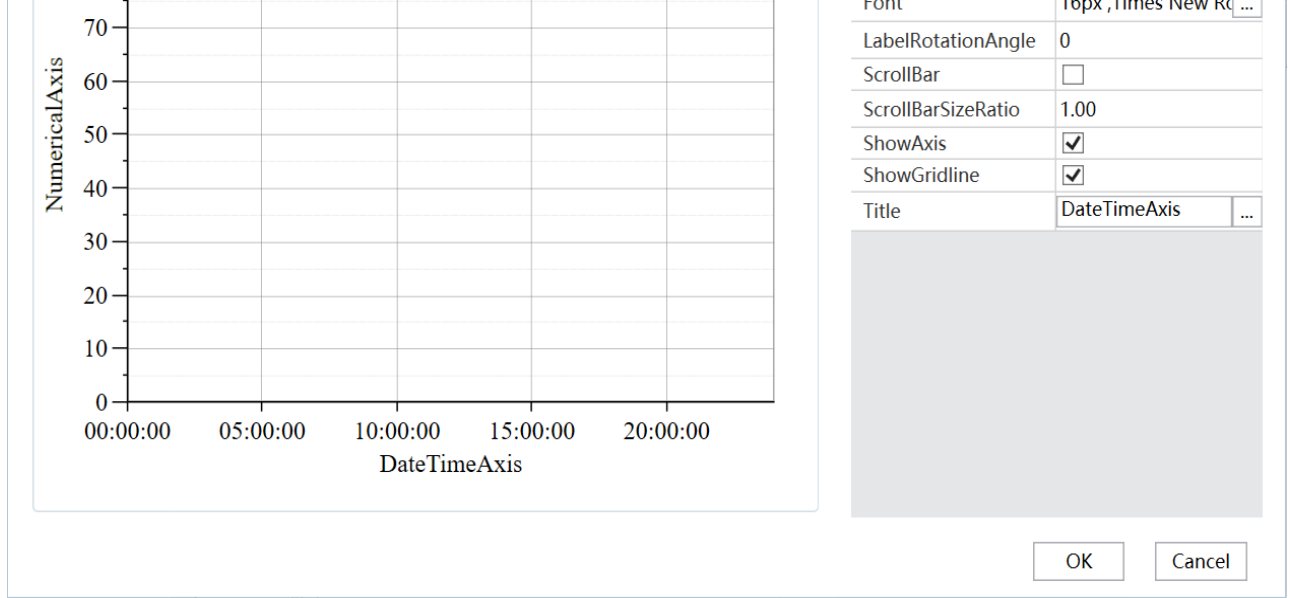

The left part is the effect preview, the right part is the datetime axis properties Please refer to the table below:

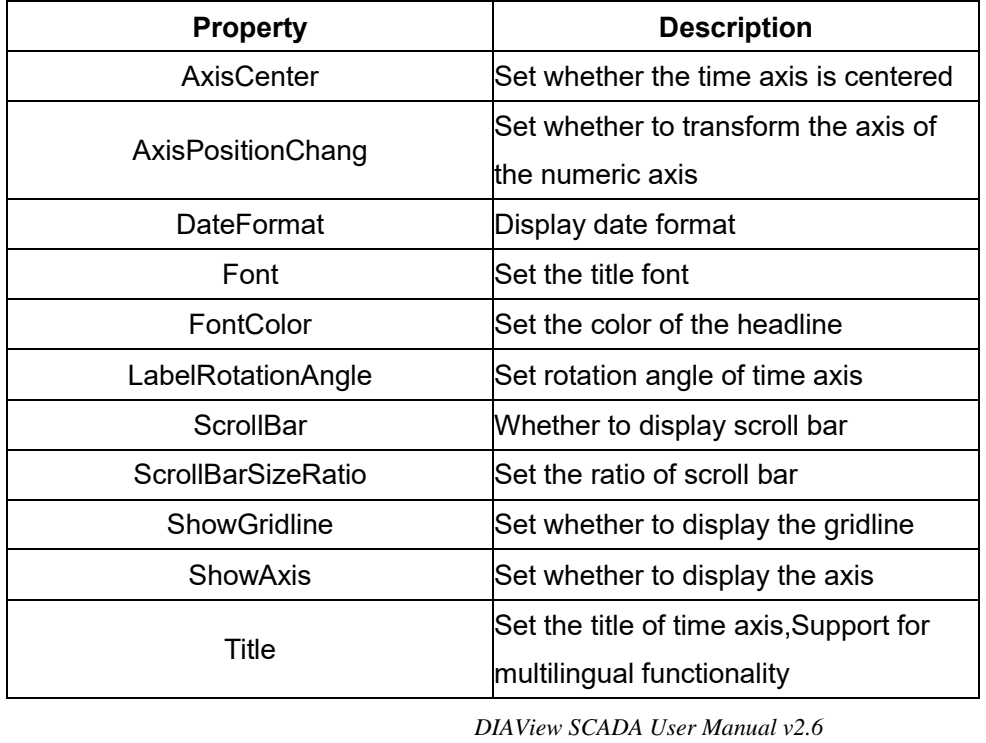

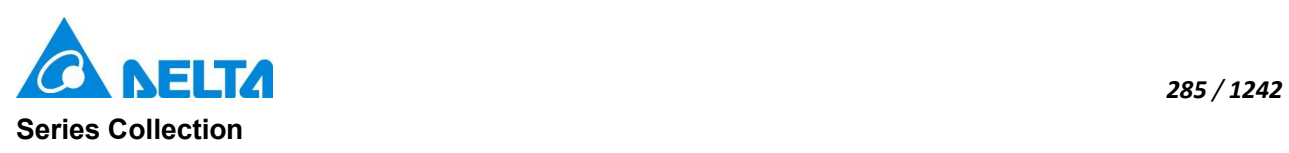

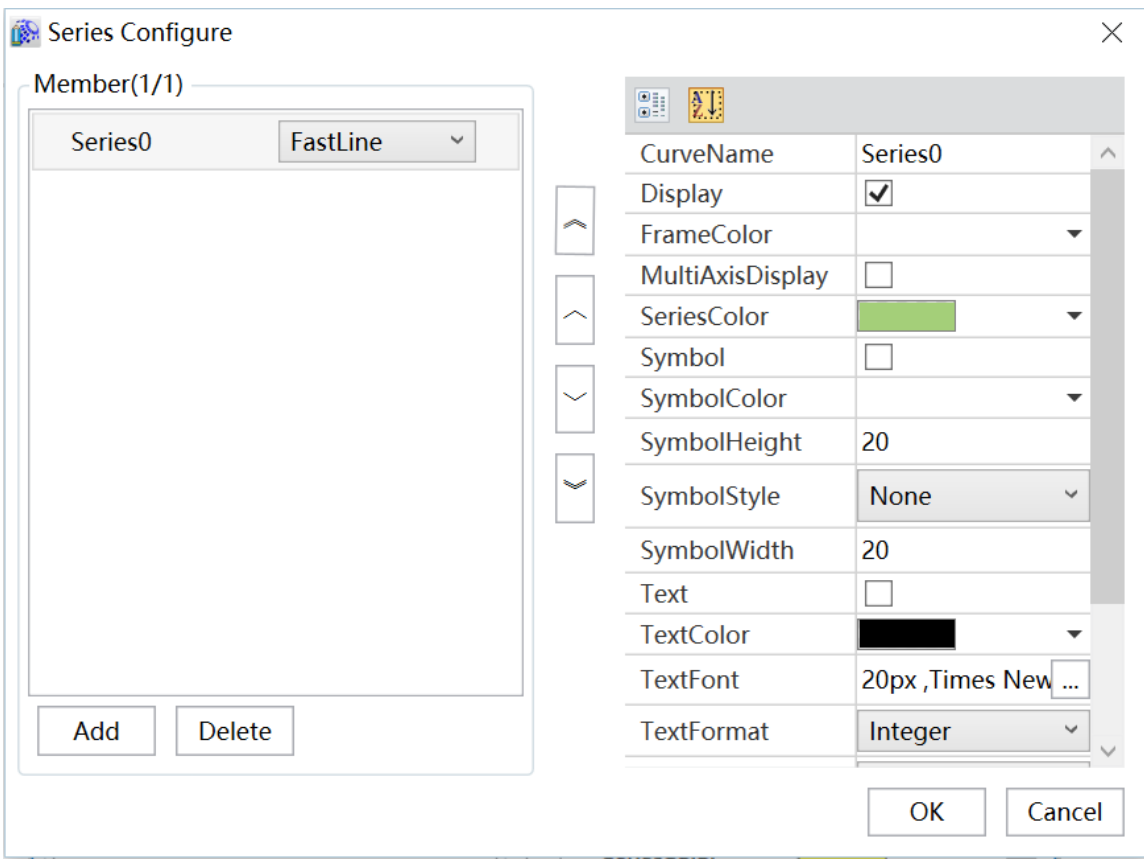

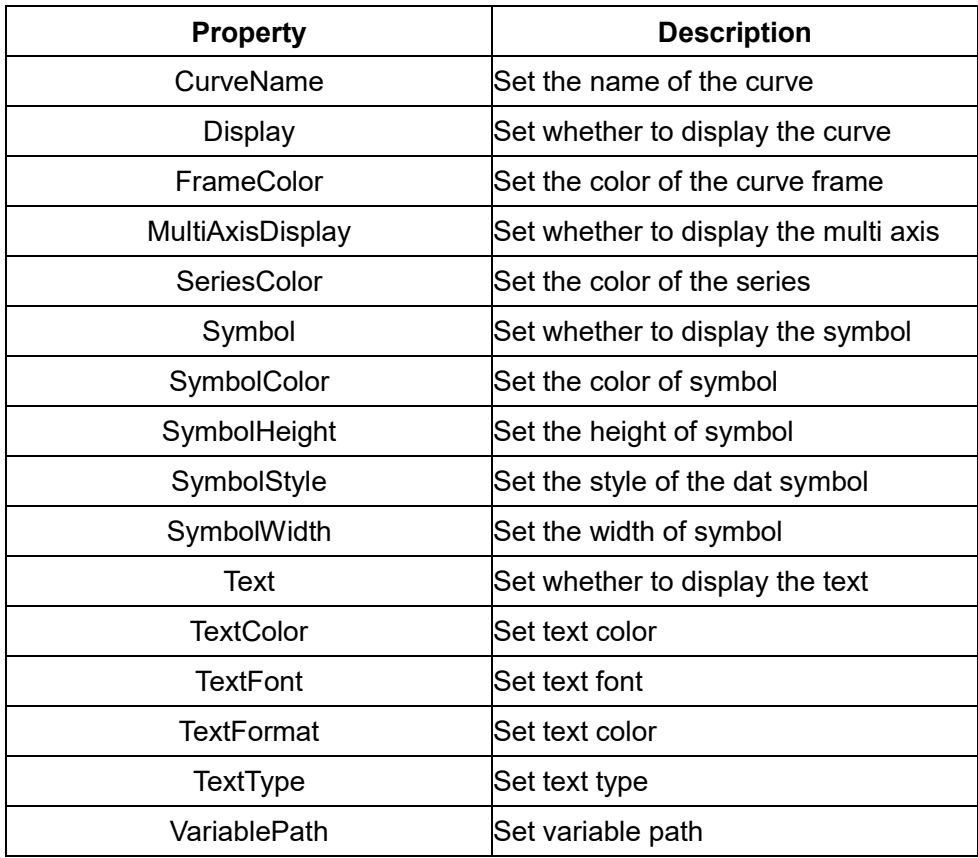

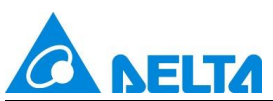

## **RealtimeChart properties**

#### **Limit Line**

Thickness:Set the thickness of the limit line.

LimitLineMaximum:Set the maximum value of the limit line.

LimitLineMinimum:Set the minimum value of the limit line.

UpperAndLowerDisplay:Set whether to display the limit line.

UpperLimitLineColor:Set upper limit color.

LowerLimitLineColor:Set lower limit color.

#### **Toolbar**

Toolbar:Set Whether to display toolbar.

Toolbaricon:Set the toolbar icon type.

#### **Statusbar**

StatusDisplay:Set whether the status bar is displayed

NumericalFormat:Set the format of the status bar data display.

Font:Set the font style for the status bar.

BackgroundColor:Set the background color of the status bar.

FontColor:Set the font color of the column name in the status bar.

StatusGrid:Set whether the status bar displays grid lines.

For other property settings please refer to the section "7.4 Graphic universal properties".

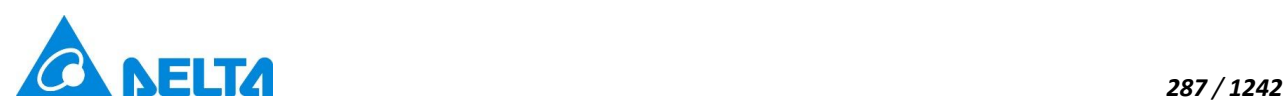

# **7.7.2 HistoryChart**

## **X** HistoryChart

> Open the window interface and click on "Toolbox"  $\rightarrow$  "Extended controls"  $\rightarrow$  "History chart" in the tools window to the left; the toolbar is as shown in the figure above.

 $\triangleright$  Move the mouse to the working area of the window, select a starting point and press the left mouse button and drag the mouse towards the bottom-right; after releasing the left mouse button, the drawing of a history chart is complete, and a history chart will be generated.

 $\triangleright$  Just repeat the steps above if another history chart needs to be drawn.

## **Graphic introduction:**

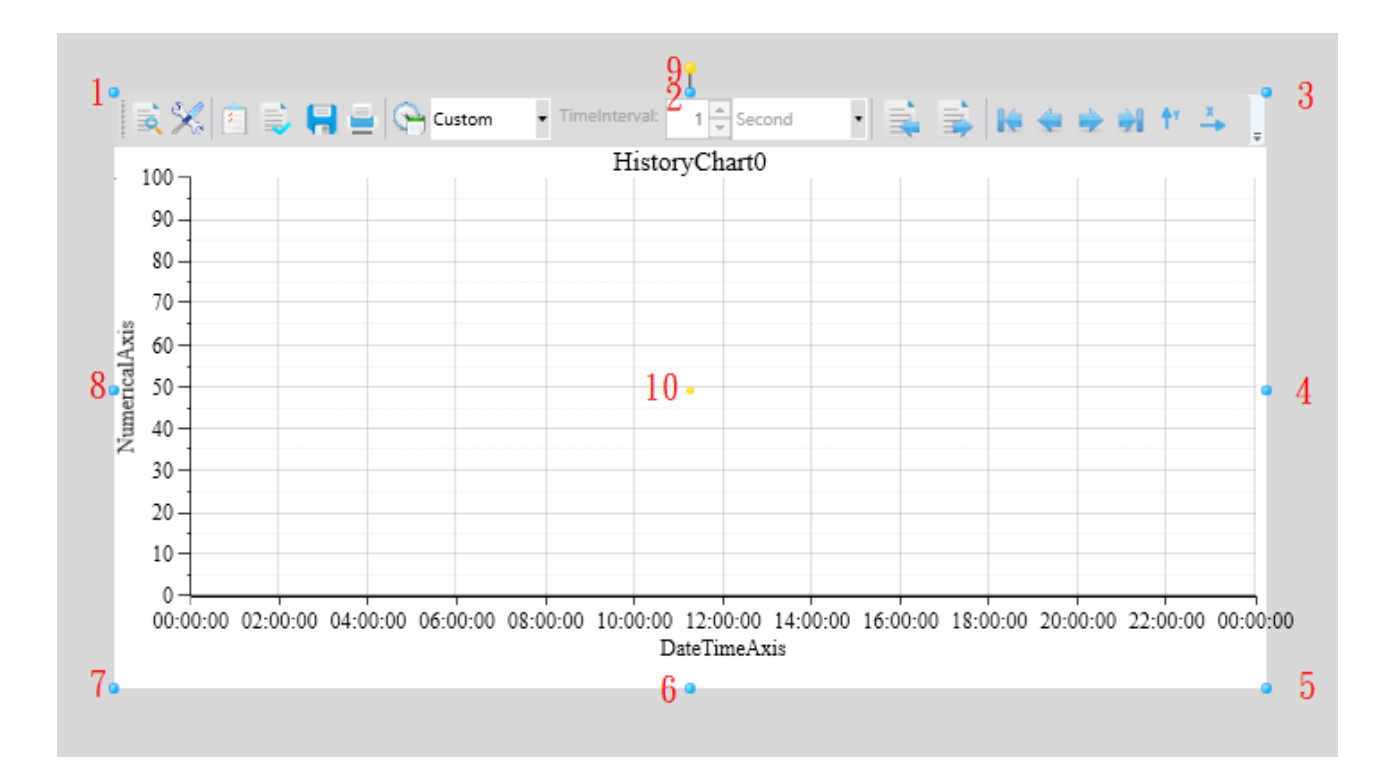

The figure above is a selected history chart; click on the history chart to enter selected status.

• There are two points on 1 in the figure above: the tensile point and the center; 2-8 are the tensile points and 9 is the rotation point,10 is the center.

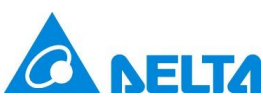

 Above point 2 and below point 6 in the figure are the horizontal distortion points. The right of point 4 and the left of point 8 are the vertical distortion points.

 $\cdot$  It is the statistics table on the bottom of the figure which is mainly used to get the min, max, avg, sum and count of each curve.

• It is the toolbar on the top of figure which is used to operate chart.

## **Usage of the toolbar**

→ Query:  $\overline{=}$  query data according to the current configuration

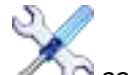

Set series: configure the curve style and associated variable in the history chart

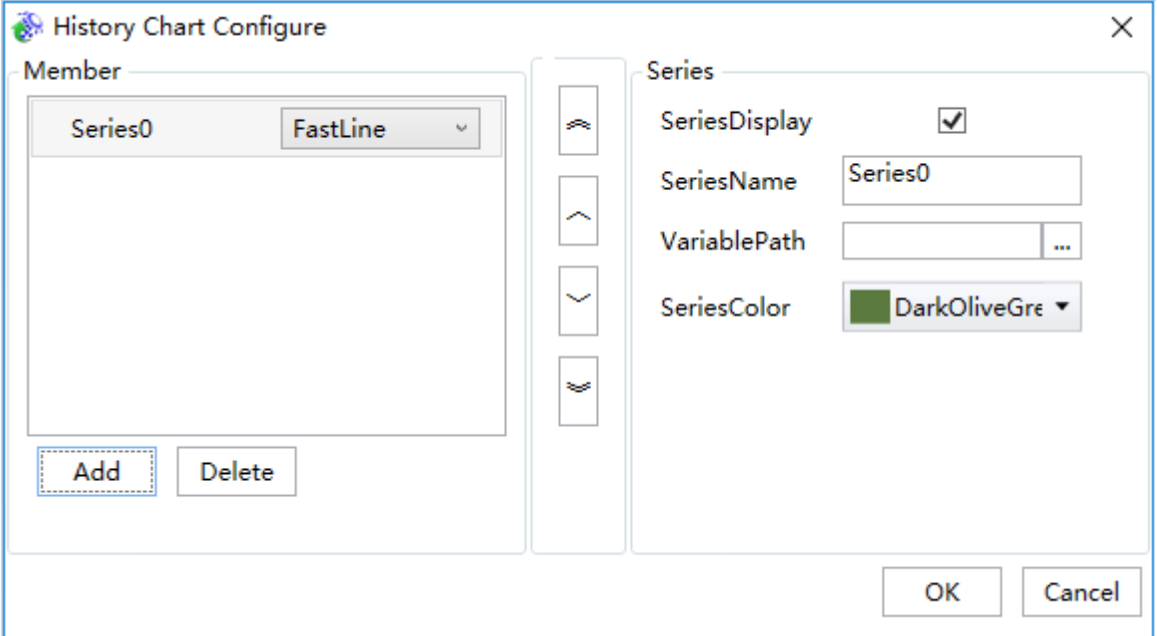

Status column display: Set whether to display the column in the status column

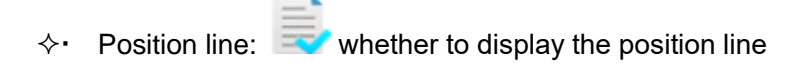

**Save: Notifiant** history chart is saved as picture

### *288 / 1242*

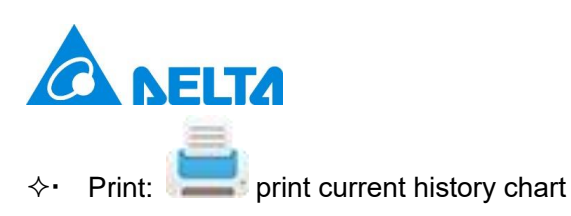

 $\Diamond \cdot$  Set query time: when "set recent query time" is "custom", user can set self-defined query range

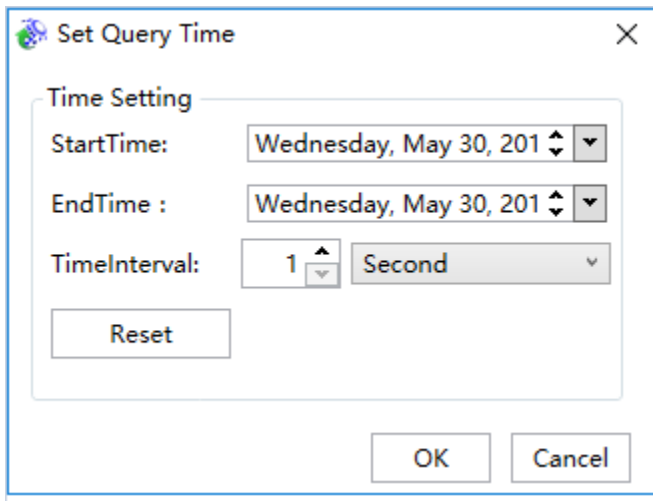

 $\Diamond \cdot$  Set recent query time:  $\Box$  Set the query time range: recent one hour recent one day、recent one week、recent one month、recent three months、recent six months、recent one year, recent three year, custom

TimeInterval:  $\mathbb{1}$ Second  $\Leftrightarrow$  Time interval: when "set recent query time" is not

"custom", user can input time interval, its unit can be: second、minute、hour、day、month、year、 Default (preset time interval)

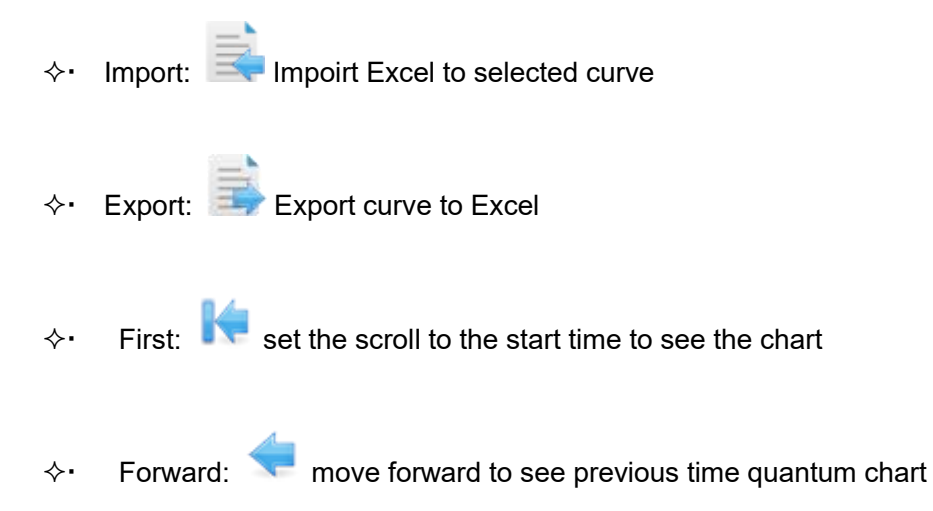

*DIAView SCADA User Manual v2.6*

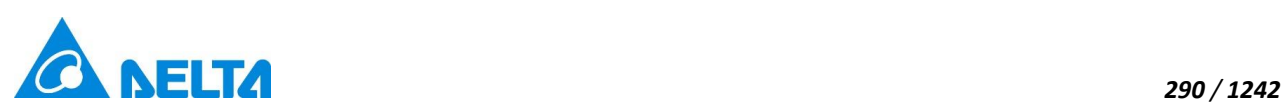

- Backword: move backword to see
- $\Leftrightarrow$  Last:  $\blacktriangleright$  set the scroll to the end time to see the chart
- Fixed YAxis: Scroll the mouse to scale the horizontal axis
- Fixed XAxis: Scroll the mouse to shrink the indulgence axis

## **HistoryChart properties**

#### **Appearence**

- $\diamond$  StatusGrid: Whether display toolbar of a chart.
- $\Diamond \cdot$  StatusDisplay: Whether display the status bar.
- $\Diamond \cdot$  NumericalFormat: Set series numerical format.
- $\diamond$  StatusbarBackgroundColor:Set status bar background color.
- $\Diamond \cdot$  StatusbarFontColor:Set status bar font color.
- $\Diamond$  TitleFont: Set the font style for the chart.
- $\Diamond$  FontColor: Set the font color for the chart.
- $\Diamond$  DisplayLegend: Whether display legend of a chart.
- MajorGrid: Set major grid.
- $\diamond$  MinorGrid: Set minor grid.
- $\Diamond$  Background: Set control background.

#### **Limit Line**

- $\Diamond$  Thickness: Set the thickness of the limit line.
- $\Diamond$  LimitLineMaximum: Set the maximum value of the limit line.

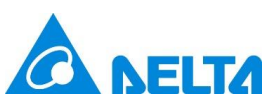

- $\Diamond\cdot$  UpperAndLowerDisplay: Set whether to display the limit line.
- UpperLimitLineColor:Set upper limit color.
- LowerLimitLineColor:Set lower limit color.

## **Series**

- $\Diamond$  DateTimeAxis:Set chart date axis.
- $\Diamond \cdot$  NumericalAxis: Set chart numerical axis.
- $\Diamond$  SeriesCollection: Set series of the category list.
- $\diamond$  Positioning Line: Set positioning line for the curve chart.
- $\diamond$  PositioningLineColor:Set the color of positioning line.

 $\Diamond$ . VerticalAxisAutoChange:Set whether to automatically adjust the maximum value of the vertical axis.

 $\Diamond$ . Title: Set title of a chart, Support for multilingual functionality.

## **Statusbar**

- $\Diamond \cdot$  StatusDisplay: Set whether the status bar is displayed
- $\Diamond$  NumericalFormat: Set the format of the status bar data display.
- $\Diamond \cdot$  Font: Set the font style for the status bar.
- $\diamond$ . BackgroundColor:Set the background color of the status bar.
- $\Diamond$  FontColor: Set the font color of the column name in the status bar.
- $\diamond$  StatusGrid: Set whether the status bar displays grid lines.

#### $\Diamond$  Numeral axis

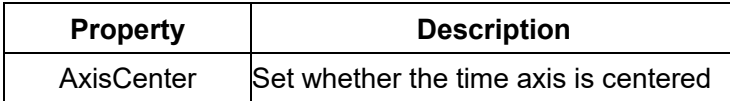

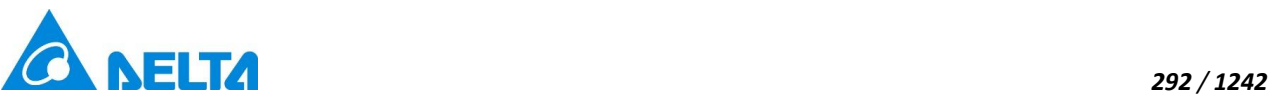

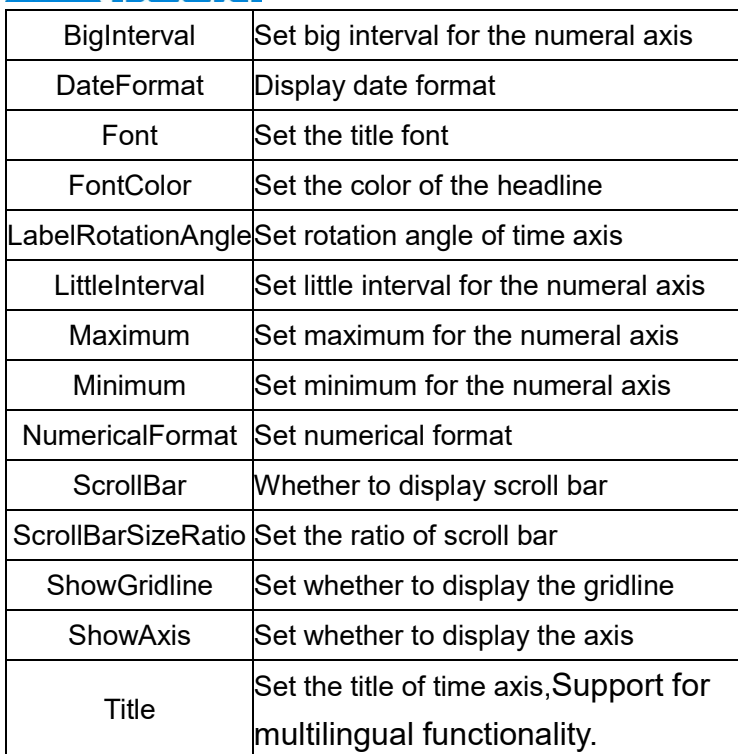

 $\Diamond$  Datetime axis

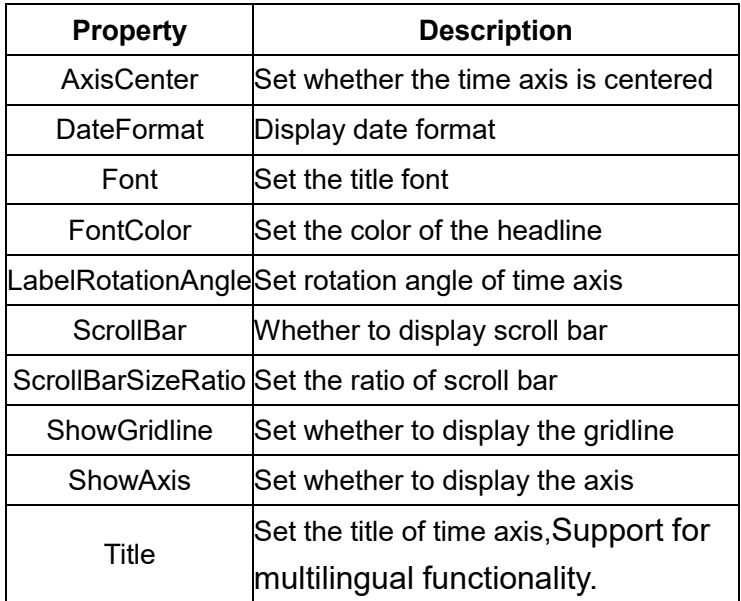

 $\diamond$  SeriesCollection: Configures the curve style and connected variables in the figure, for the configuration method as follows:

Click" "bitton, pop up "History Series Editor" window, add one series as follows:

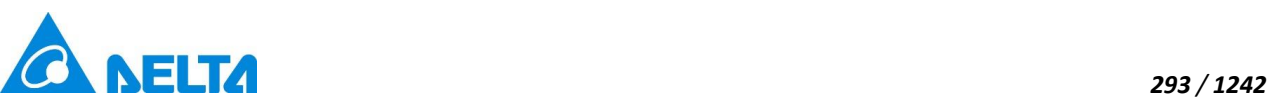

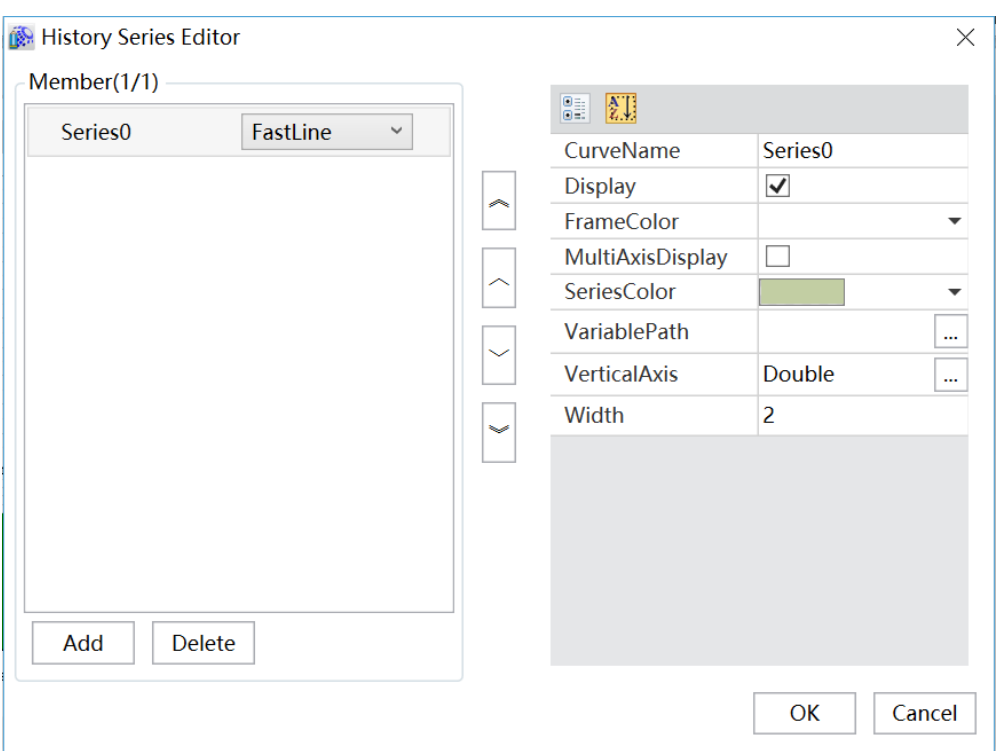

The left part is add or delete members, each member is a series; the middle part can rank this series, the right part is the selected series properties, as shown in the table below:

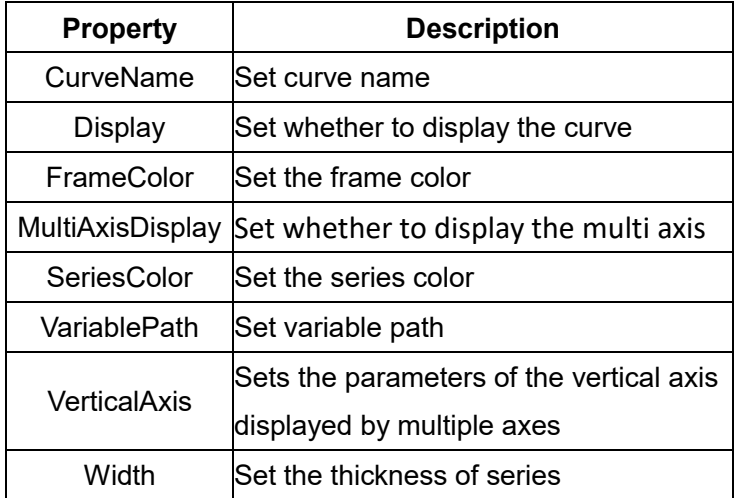

For other property settings please refer to the section "7.4 Graphic universal properties".

# **7.7.3 XYChart**

# У⁄ XYChart

Open the window interface and click on "Toolbox" → "Extended controls" → "XY chart" in the tools

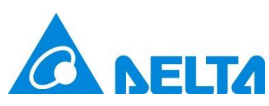

window to the left; the toolbar is as shown in the figure above.

 $\triangleright$ . Move the mouse to the working area of the window, select a starting point and press the left mouse button and drag the mouse towards the bottom-right; after releasing the left mouse button, the drawing of a XY chart is complete, and a XY chart will be generated.

 $\triangleright$ . Just repeat the steps above if another XY chart needs to be drawn.

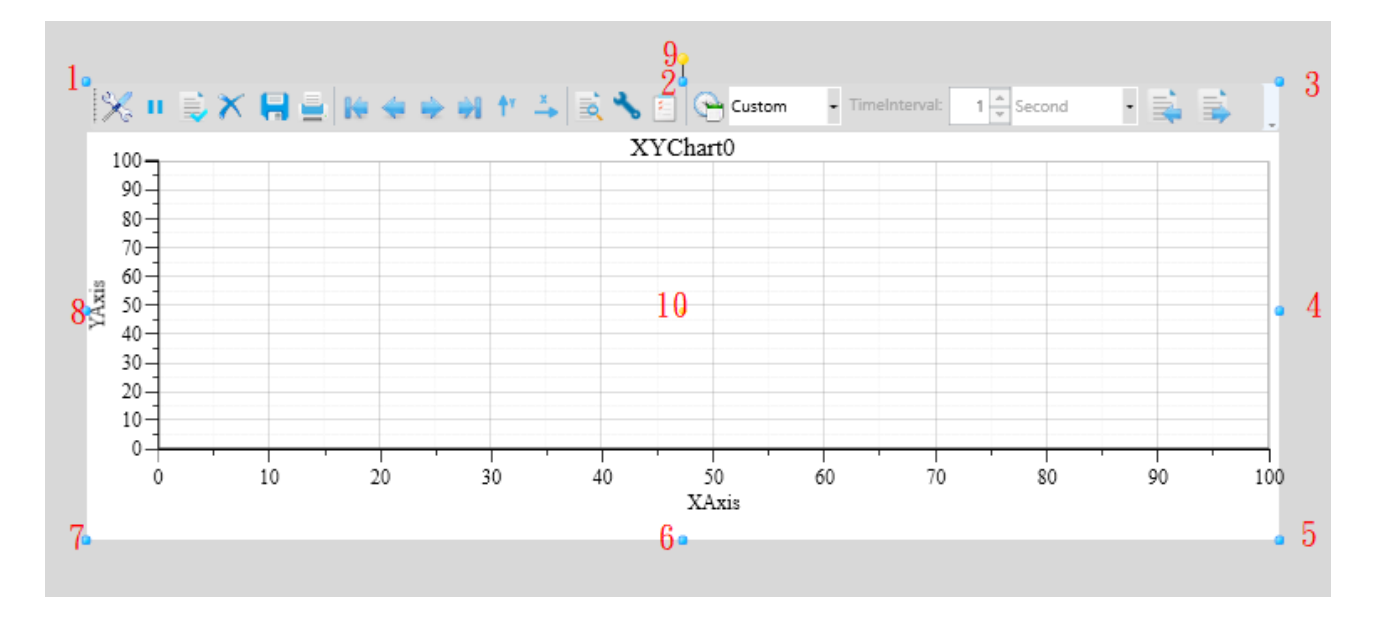

## **Graphic introduction:**

The figure above is a selected XY curve; click on the XY curve to enter selected status.

There are two points on 1 in the figure above: the tensile point and the center; 2-8 are the tensile points and 9 is the rotation point,10 is the center.

 Above point 2 and below point 6 in the figure are the horizontal distortion points. The right of point 4 and the left of point 8 are the vertical distortion points.

## **Usage of the tool bar**

 $\Diamond \cdot$  Configuration: Configure the realtime chart

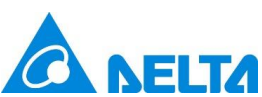

 $\overline{\phantom{a}}$ 

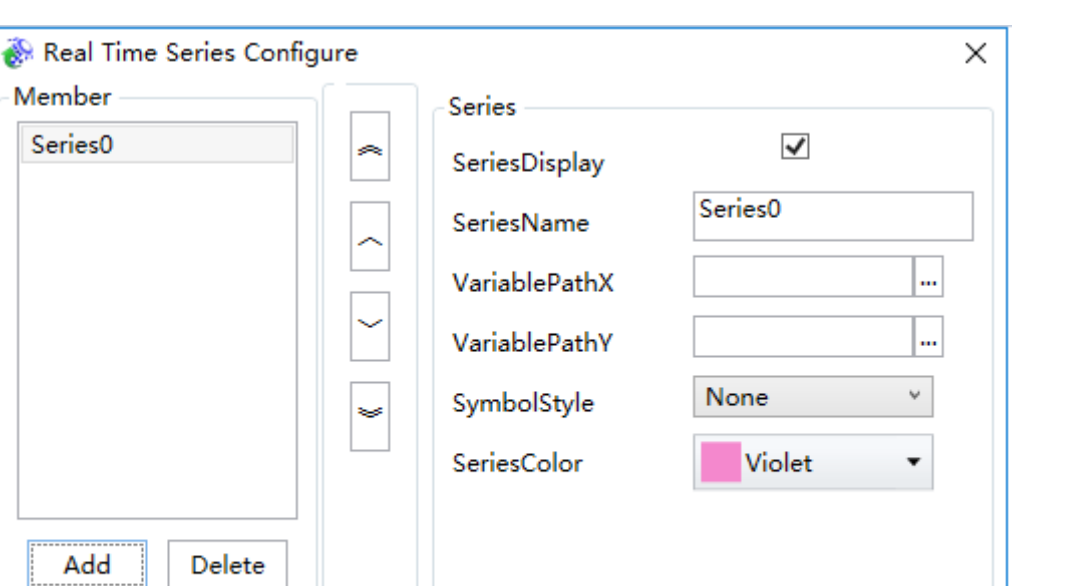

OK

Cancel

 $\lozenge$  Position line:  $\overline{\mathbb{R}}$  Whether to display the position line

- Start: Whether to start loading realtime chart
- $\leftrightarrow$  Clear: Clear the realtime chart
- **Save:** Save the chart
- Print: Print the chart
- → First: XY chart first page data(When XY data is large, it will be paged automatically)
- → Last: XY chart the last page data(When XY data is large, it will be paged automatically)

Forward: Page up

*295 / 1242*

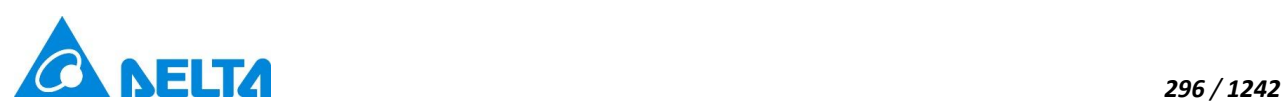

**A** Backward: Page down

Fixed YAxis: Scroll the mouse to scale the horizontal axis

- Fixed XAxis: Scroll the mouse to shrink the indulgence axis
- Configuration: Configure the history chart

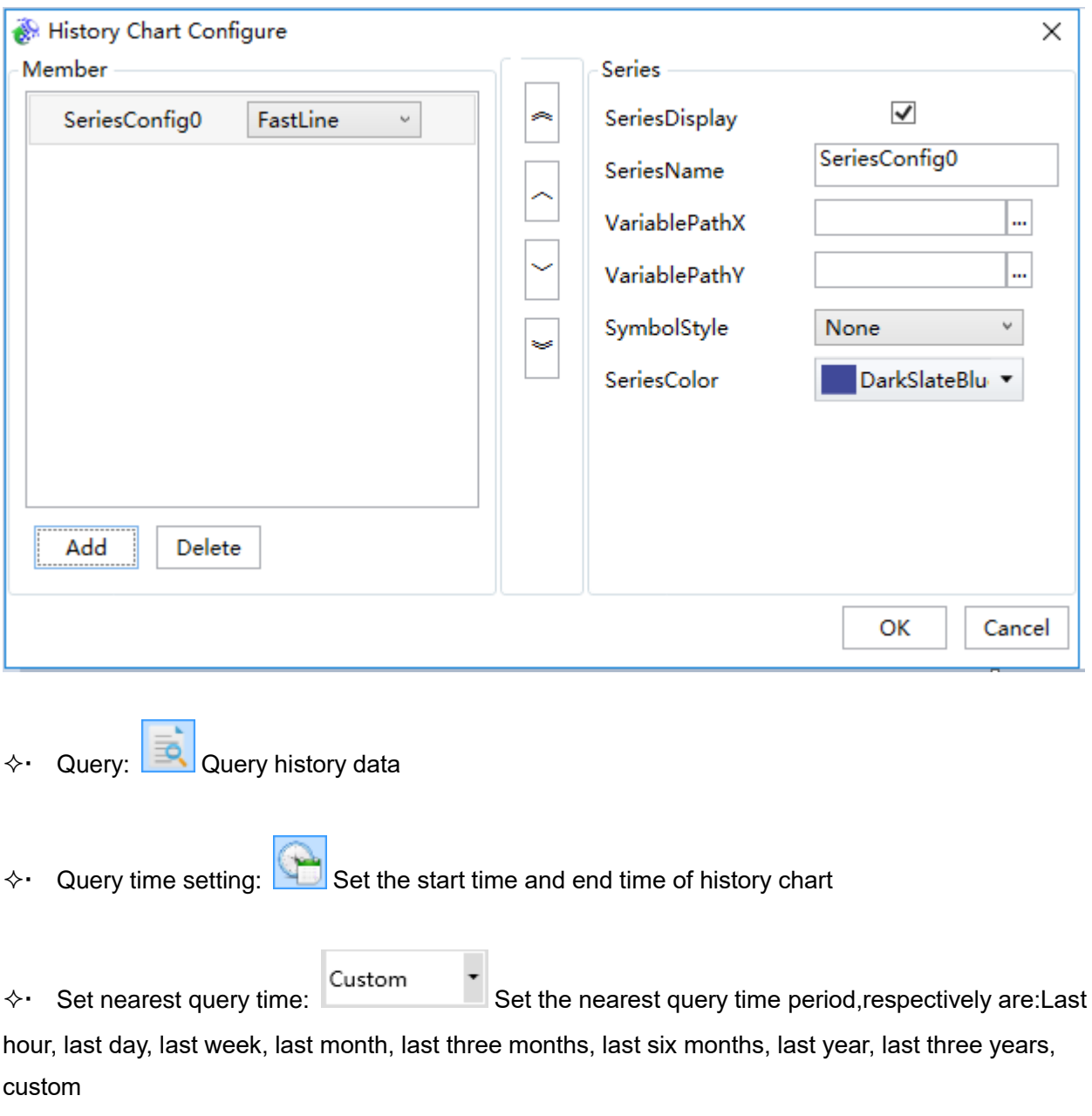

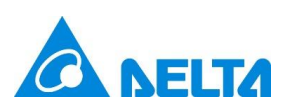

 $\Diamond$  TimeInterval: When "Set nearest query time" is the most recent time outside of "Custom", user can input time interval, the unit are: second, minute, hour, day, month, year, default(The default is the interval set at development time)

Display setting: Set the display of the status bar

**TimeInterval:** 

1

- $\Leftrightarrow$  Import:  $\overline{\Leftrightarrow}$  Import Excel to the chart
- Export: Export the chart to the Excel

## **XY chart properties**

 $\Diamond$ . Title: Text contents in the title list on top of the chart; it represents the displayed name of the chart, and it can be left empty,Support for multilingual functionality.

- $\diamond$ . TitleFont: Sets the font format of the title in the XY chart; for example font style, size and bold etc
- $\Diamond \cdot$  StatusDisplay: Set whether to display the status bar
- $\diamond$  StatusGrid: Whether display status grid of a chart
- $\Diamond$  DisplayLegend: Set whether to display the legend
- $\Diamond \cdot$  RefreshCount: Set the count per refreshment
- $\Diamond$  · RefrshTime: Set the refresh time
- $\Diamond$  Toolbar: Set whether to display the toolbar
- $\Diamond$  Background: Set the background of the chart

 $\Diamond$  Y Axis adjustment automatically: set whether to adjust axis minmax value in the runtime environment

- $\Diamond \cdot$  Position line: whether to display position line
- $\Diamond \cdot$  Position line color: set the color of position line
- *DIAView SCADA User Manual v2.6*  $\Diamond$  Limit line: set whether to display the limit line

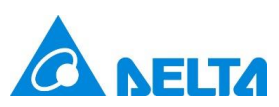

- $\Diamond \cdot$  UpperLimitLineColor: Set the color of upper limit line
- $\Diamond \cdot$  LowerLimitLineColor: Set the color of lower limit line
- $\diamond$  LimitLineMaximumValue: Set limit line maximum value
- $\Diamond \cdot$  LimitLineMinimumValue: Set limit line minimum value
- $\Diamond\cdot$  Limit line thickness: Set the thickness of limit line
- MajorGrid:Set major grid

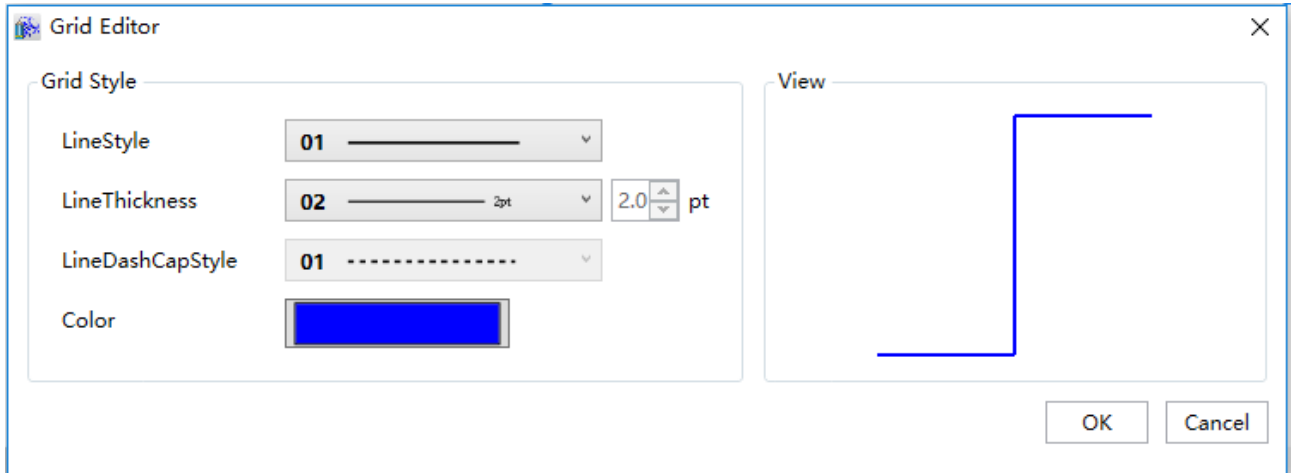

## MinorGrid:Set minor grid

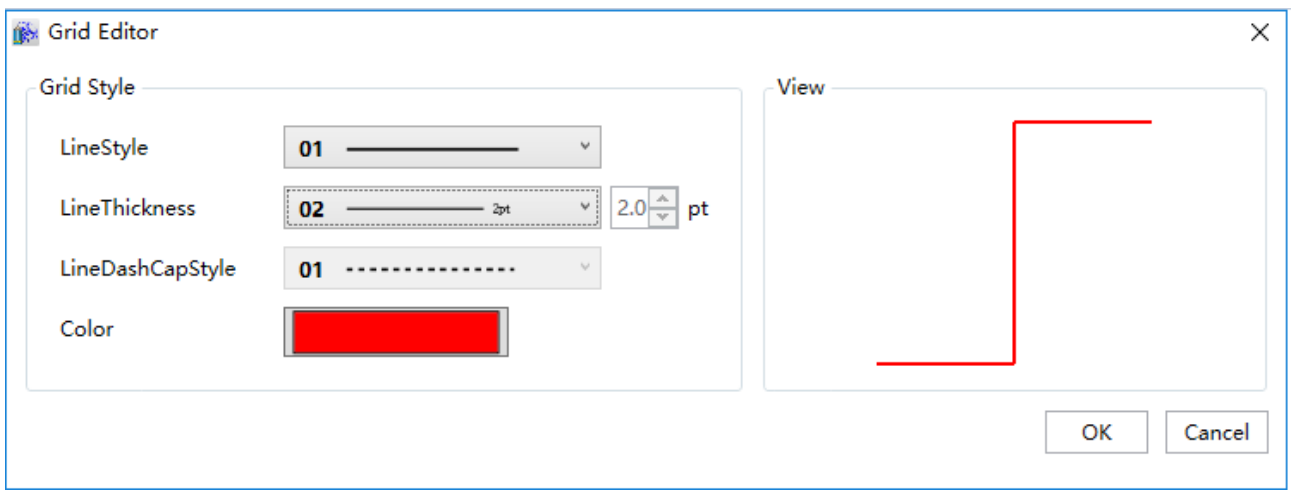

 $\diamond$  RealTimeSeries: Configure real time series, the configuration method is as follows:

Click" "bitton, pop up real time series configure window, add one series as follows:

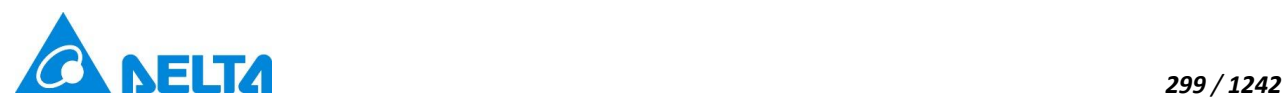

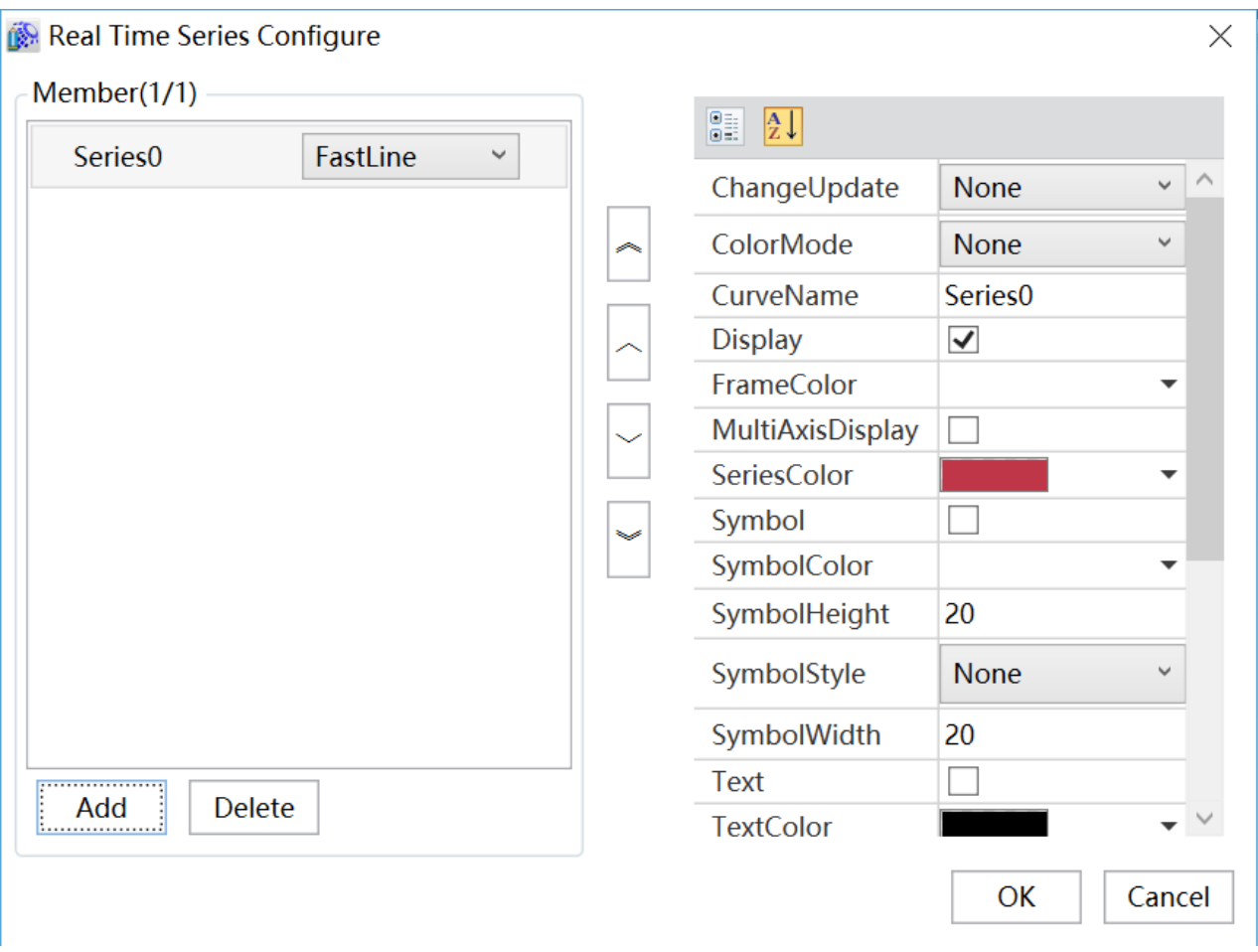

The left part is add or delete members, each member is a series; the middle part can rank this series, the right part is the selected series properties, as shown in the table below:

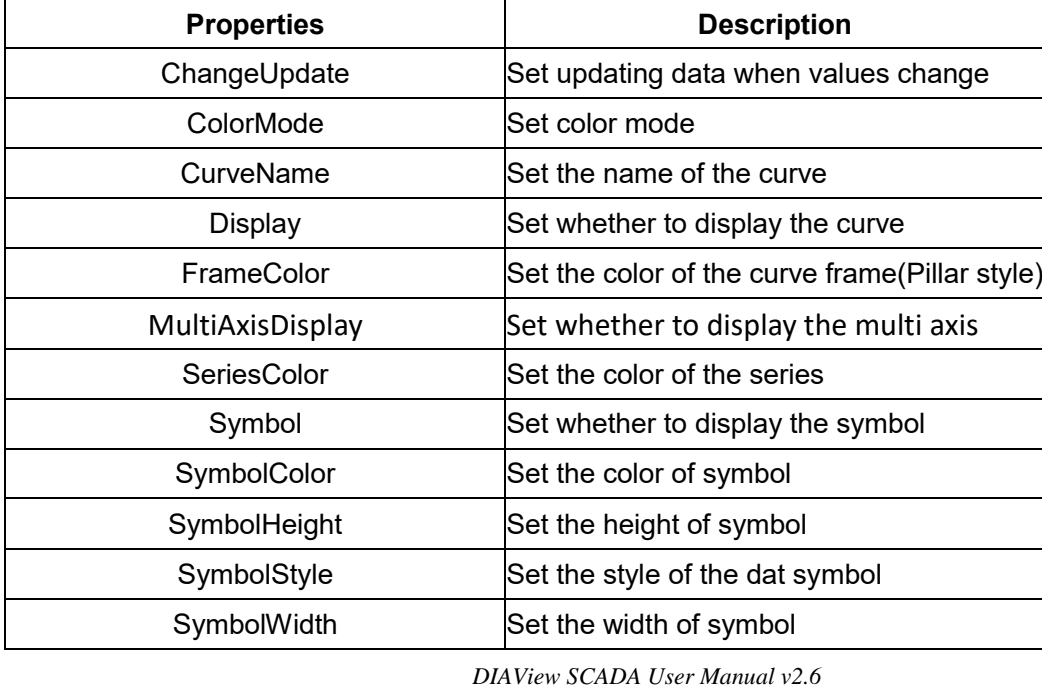

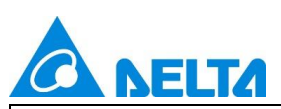

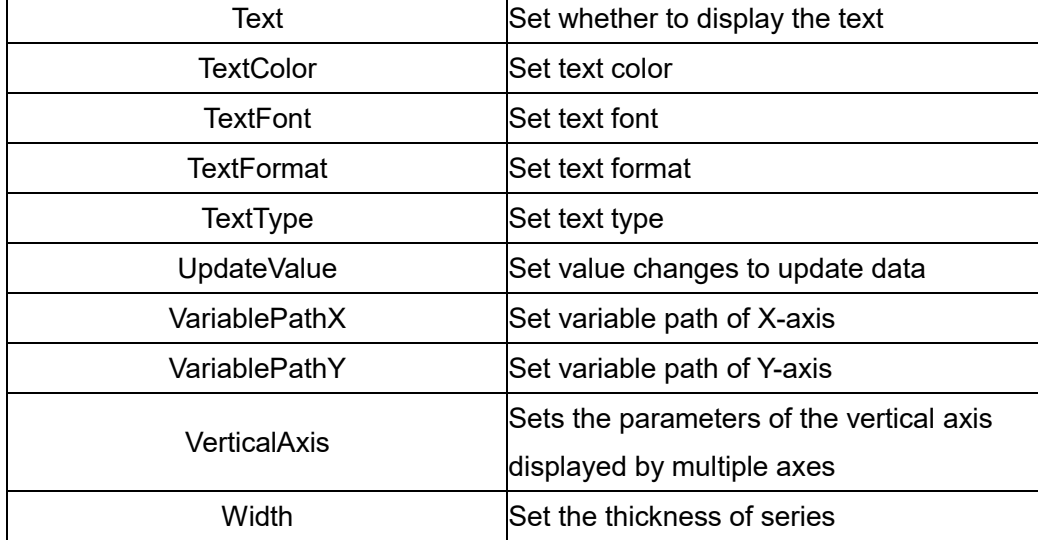

→ HistorySeries: Configuration: Configure the history chart in the diagtam, the configuration method is as follows:

Click<sup>"</sup> "button, pup up the XY chart configuration window, the default is none, add a series as follows:

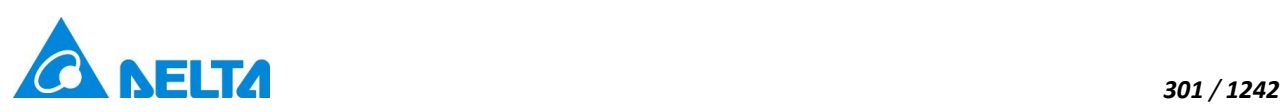

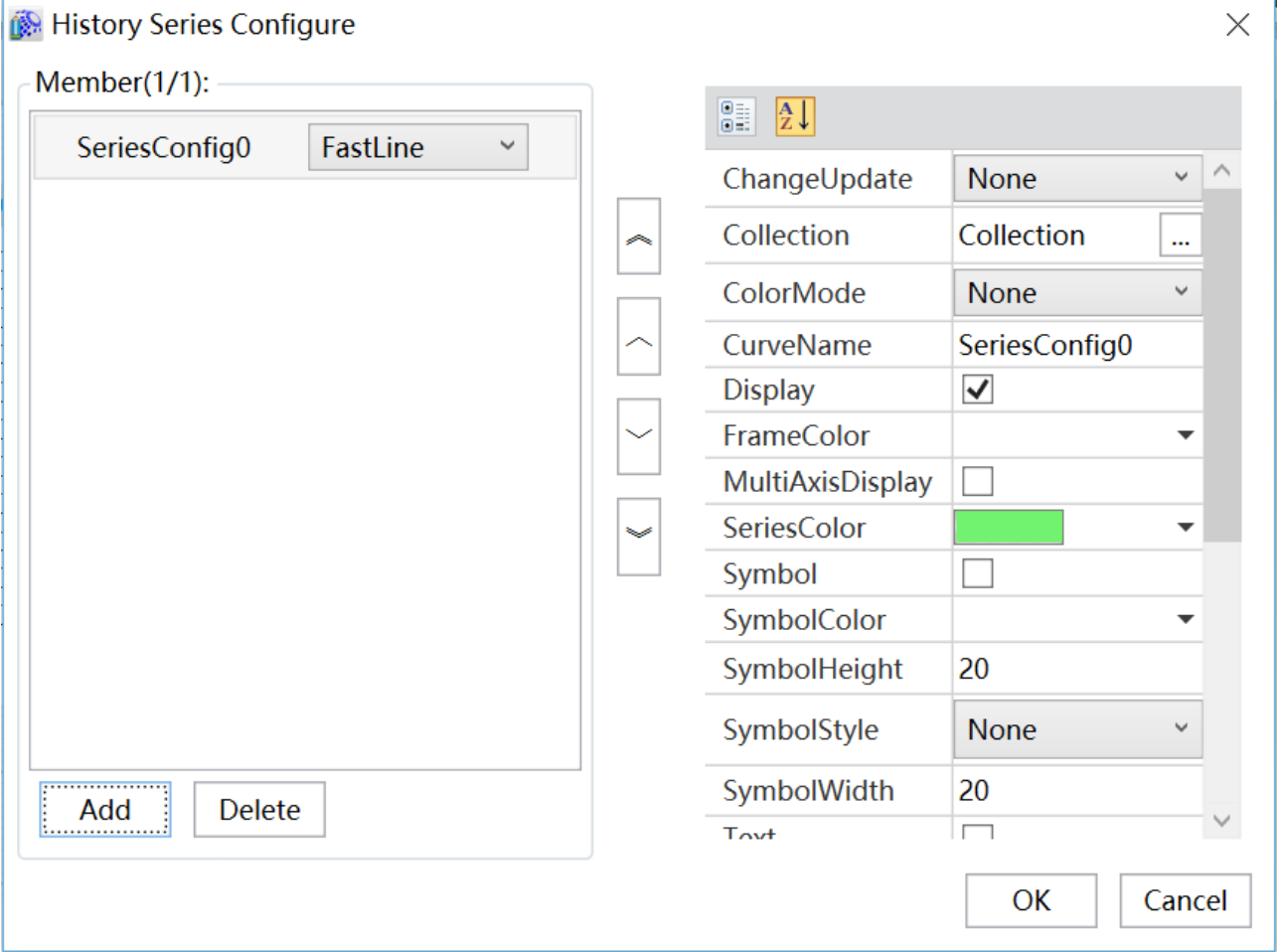

The left part is add or delete members, each member is a series; the middle part can rank this series, the right part is the selected series properties, as shown in the table below:

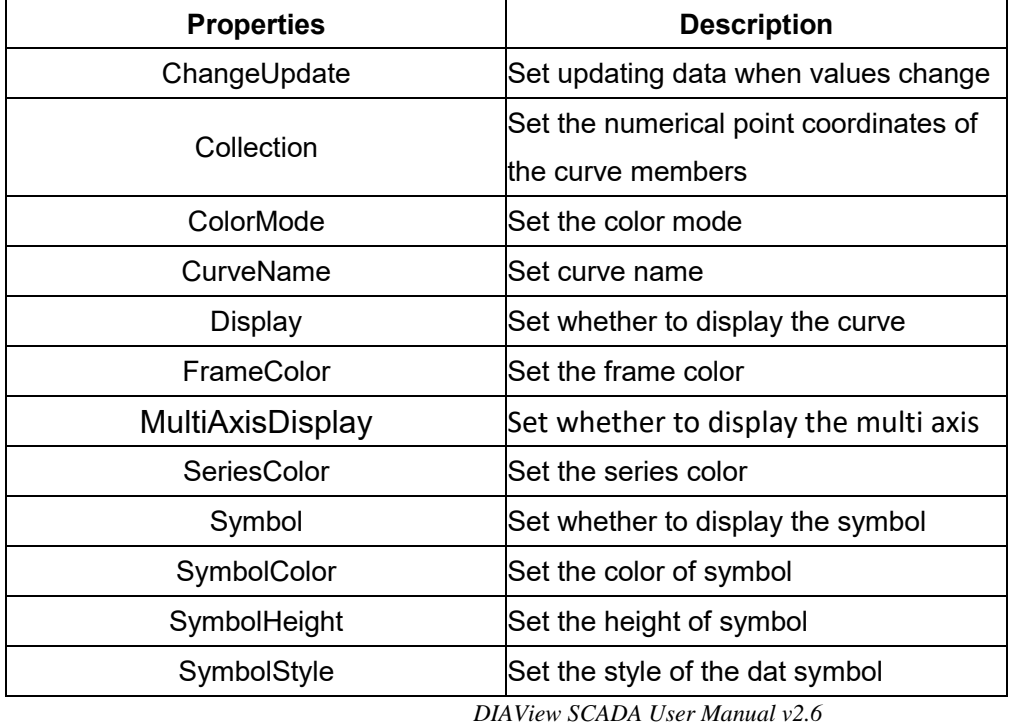

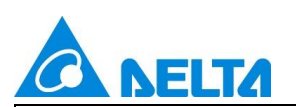

Sets the parameters of the vertical axis

displayed by multiple axes

 $\diamond$  Collection: Configure the fixed display series in the diagram as follows:

Width Set the thickness of series

TextType Set text type

VerticalAxis

UpdateValue Set value changes to update data

VariablePathX  $\vert$ Set variable path of X-axis VariablePathY Set variable path of Y-axis

Click" "button, pup up the XY chart configuration window, the default is none, add a series as follows:

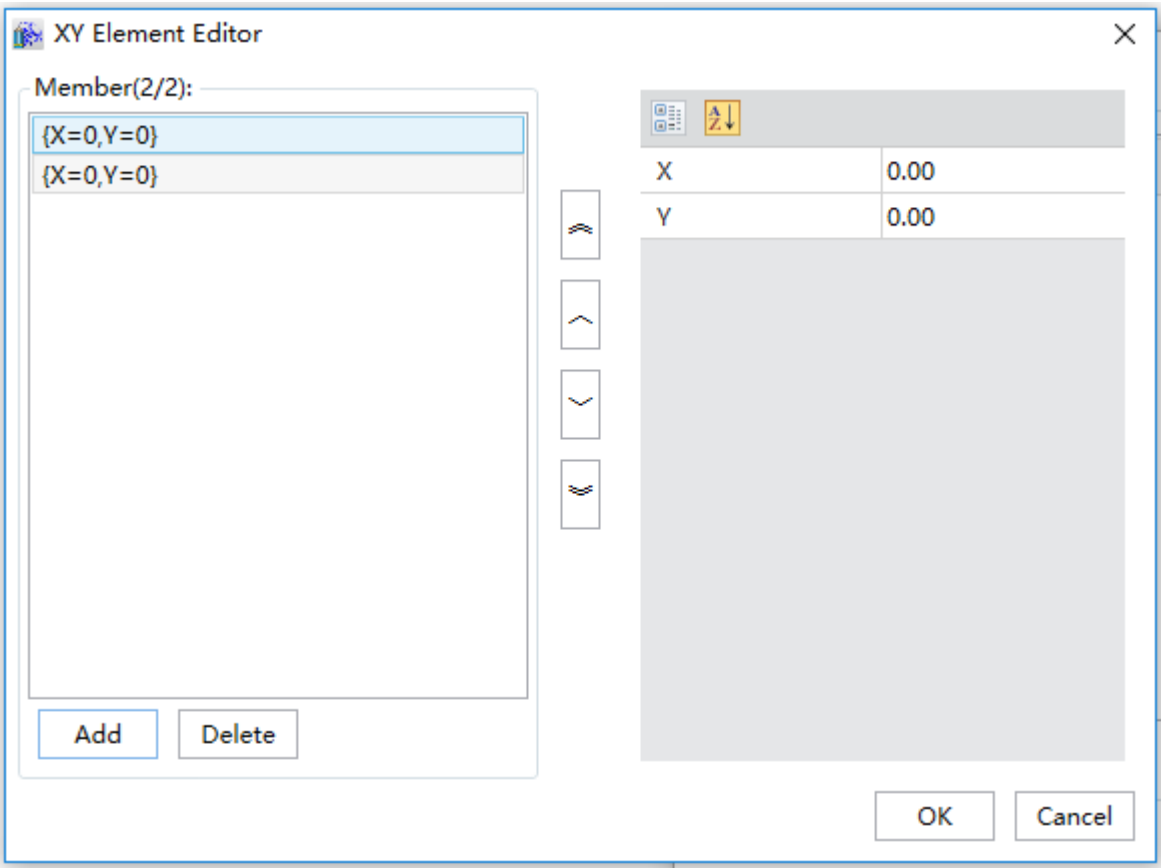

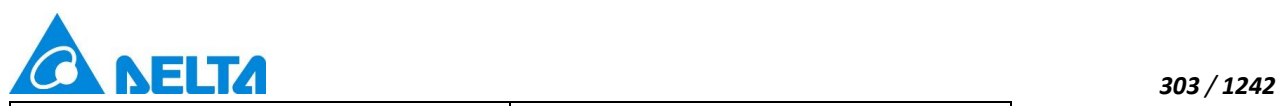

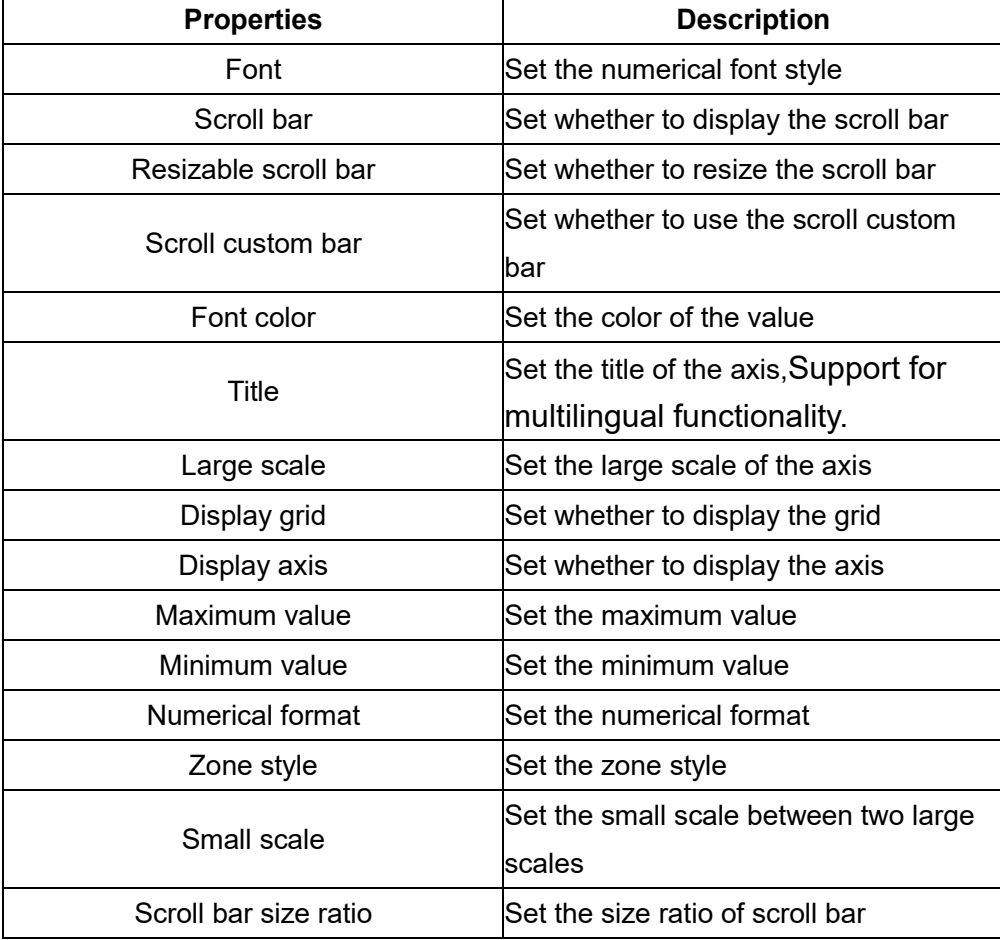

 $\diamond$  Y axis

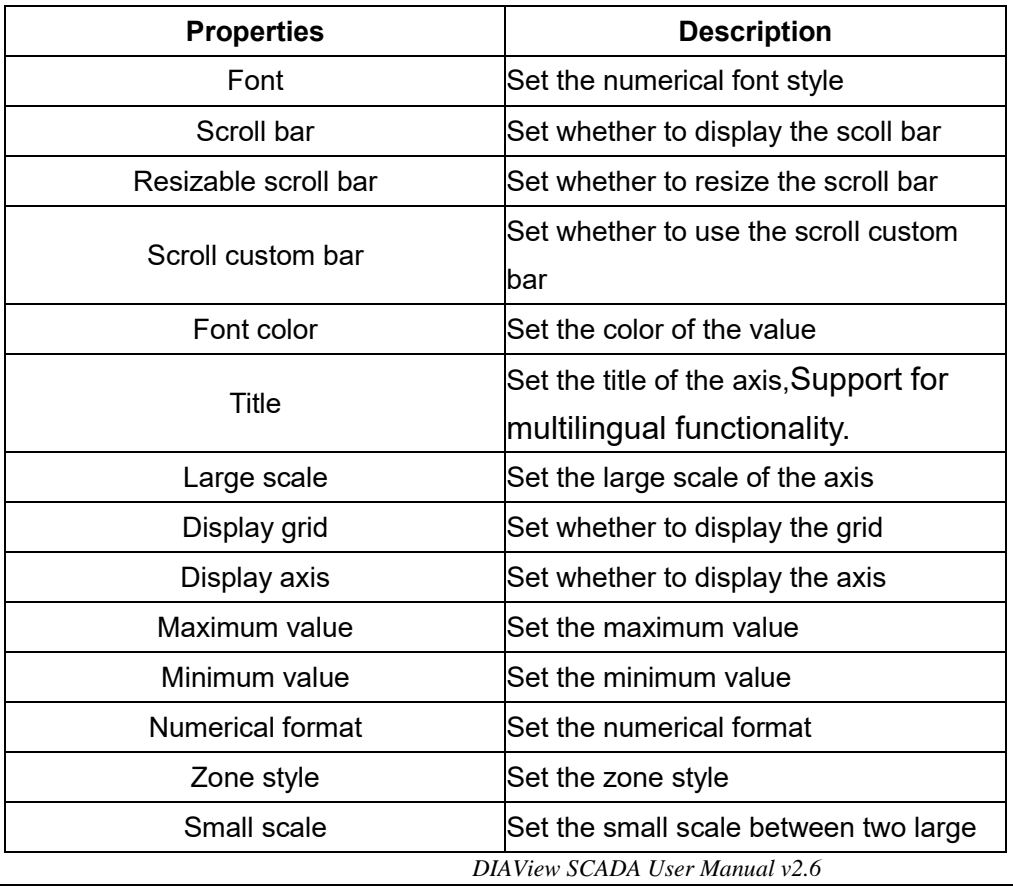

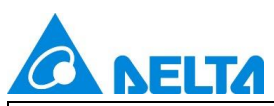

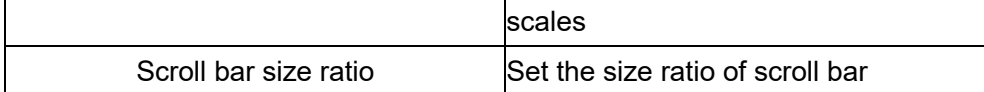

#### **Statusbar**

- $\Diamond \cdot$  StatusDisplay: Set whether the status bar is displayed
- $\diamond$ . NumericalFormat: Set the format of the status bar data display.
- $\Diamond$  Font:Set the font style for the status bar.
- $\diamond$ . BackgroundColor:Set the background color of the status bar.
- $\Diamond$  FontColor: Set the font color of the column name in the status bar.
- $\diamond$  StatusGrid:Set whether the status bar displays grid lines.
- $\Diamond$ . For other property settings please refer to the section "7.4 Graphic universal properties".

## **7.7.4 CustomChart**

## CustomChart

 Open the window interface and click on "Toolbox" → "Extended controls" → "Custom chart" in the tools window to the left; the toolbar is as shown in the figure above.

 $\triangleright$ . Move the mouse to the working area of the window, select a starting point and press the left mouse button and drag the mouse towards the bottom-right; after releasing the left mouse button, the drawing of a custom chart is complete, and a custom chart will be generated.

 $\triangleright$ . Just repeat the steps above if another custom chart needs to be drawn.

#### **Graphic introduction:**

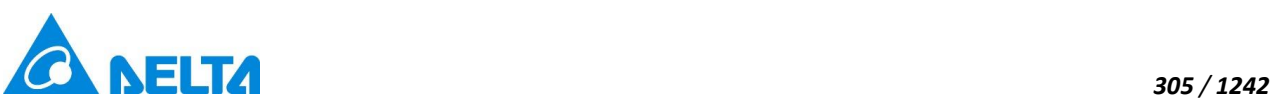

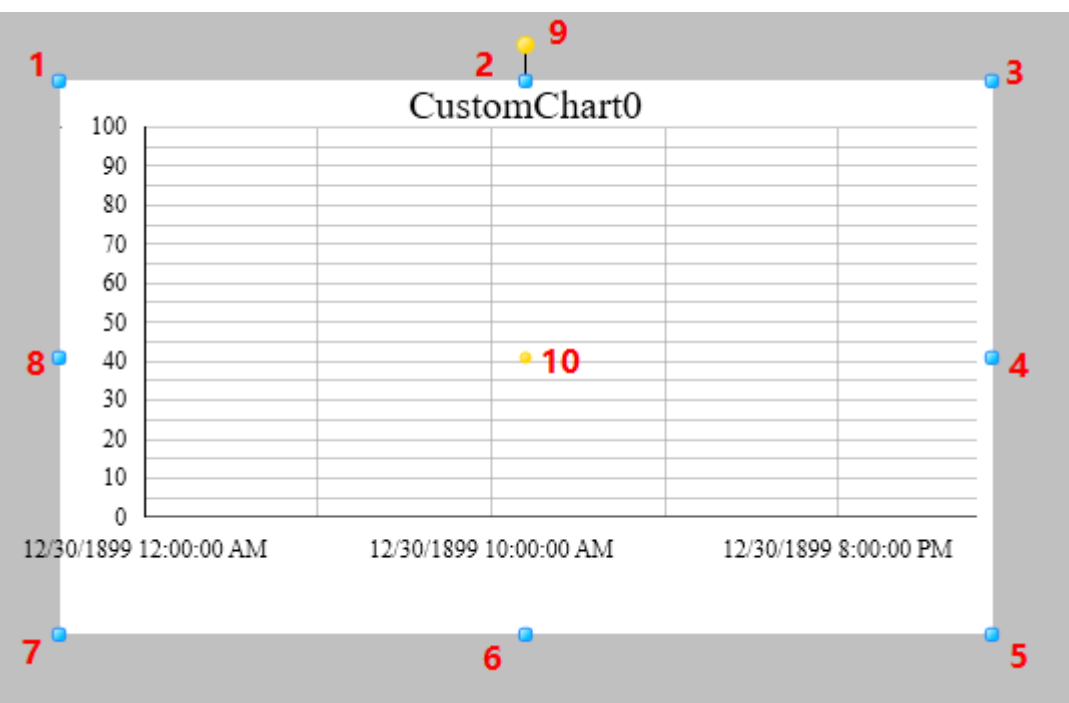

The figure above is a selected custom chart; click on the custom chart to enter selected status.

• There are two points on 1 in the figure above: the tensile point and the center; 2-8 are the tensile points and 9 is the rotation point,10 is the center.

 $\blacktriangleright$  Above point 2 and below point 6 in the figure are the horizontal distortion points. The right of point 4 and the left of point 8 are the vertical distortion points.

## **Custom chart properties**

 $\diamond$ . Title: Text contents in the title list on top of the chart; it represents the displayed name of the chart, and it can be left empty

- $\Diamond$  ChartType: Set the type of chart
- $\Diamond \cdot$  Position line: whether to display position line
- $\diamond$  Position line color: set the color of position line
- $\diamond$  AxisTranspose: Horizontal axis and vertical axis conversion position
- $\diamond$  UpperAndLowerDisplay: Set whether to display the limit line
- $\Diamond$  LimitLineMaximum: Set the maximum value of the limit line

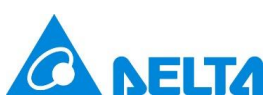

- LimitLineMinimum: Set the minimum value of the limit line
- $\Diamond\cdot$  UpperLimit line color: Set the upper limit line color
- $\diamond$  LowerLimit line color: Set the lower limit line color
- $\Diamond$  Limit line thickness: set the thickness of limit line

### **Statusbar**

- $\Diamond \cdot$  StatusDisplay: Set whether the status bar is displayed
- $\Diamond$  NumericalFormat: Set the format of the status bar data display.
- $\Diamond \cdot$  Font: Set the font style for the status bar.
- $\diamond$  BackgroundColor:Set the background color of the status bar.
- $\Diamond$  FontColor: Set the font color of the column name in the status bar.
- $\Diamond$  StatusGrid:Set whether the status bar displays grid lines.

 $\diamond$  SeriesCollection: Configures the curve style and connected variables in the figure; the configuration method is as follows:

Click the  $\frac{d-1}{d}$  button and the custom curve editor window will appear; add a curve, as shown in the figure below :

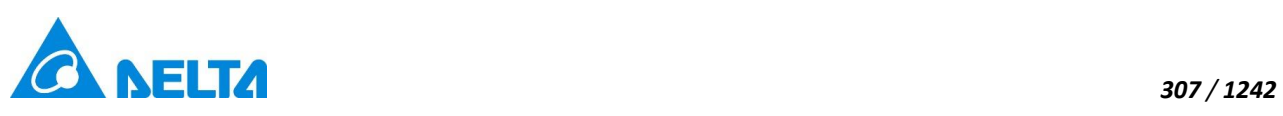

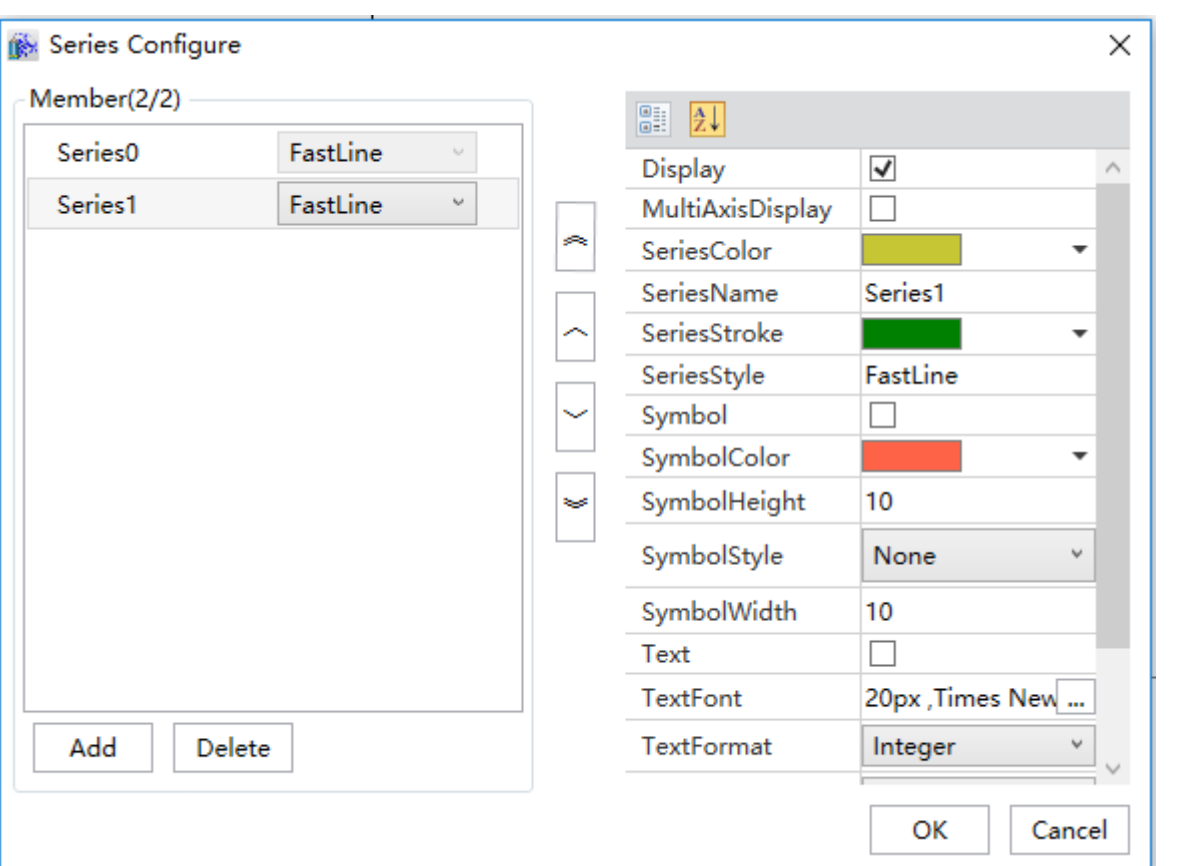

The left part is add or delete members,each member is a series;the middle part can rank this series,the right part is the selected series properties,as shown in the table below:

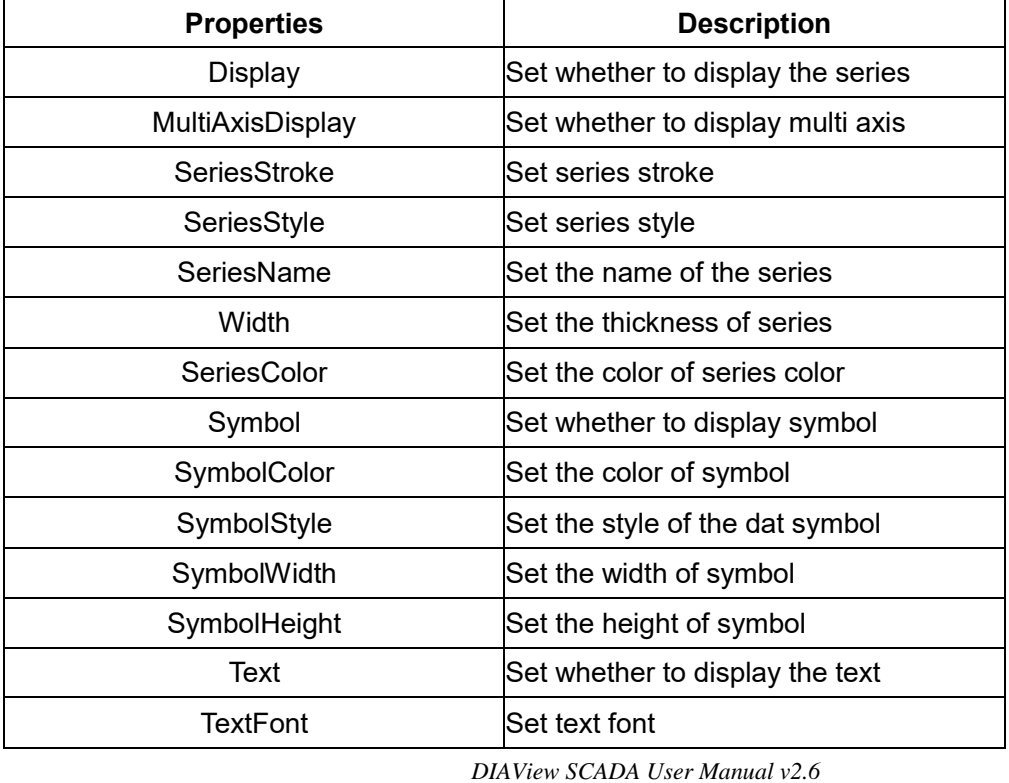

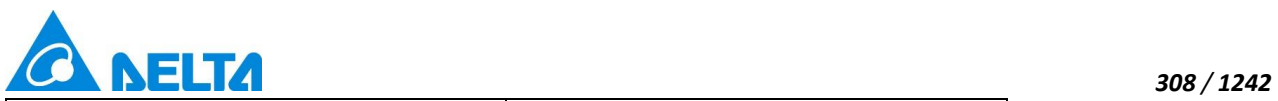

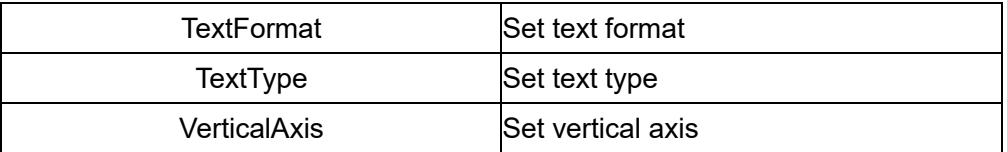

#### $\diamond$  Vertical axis

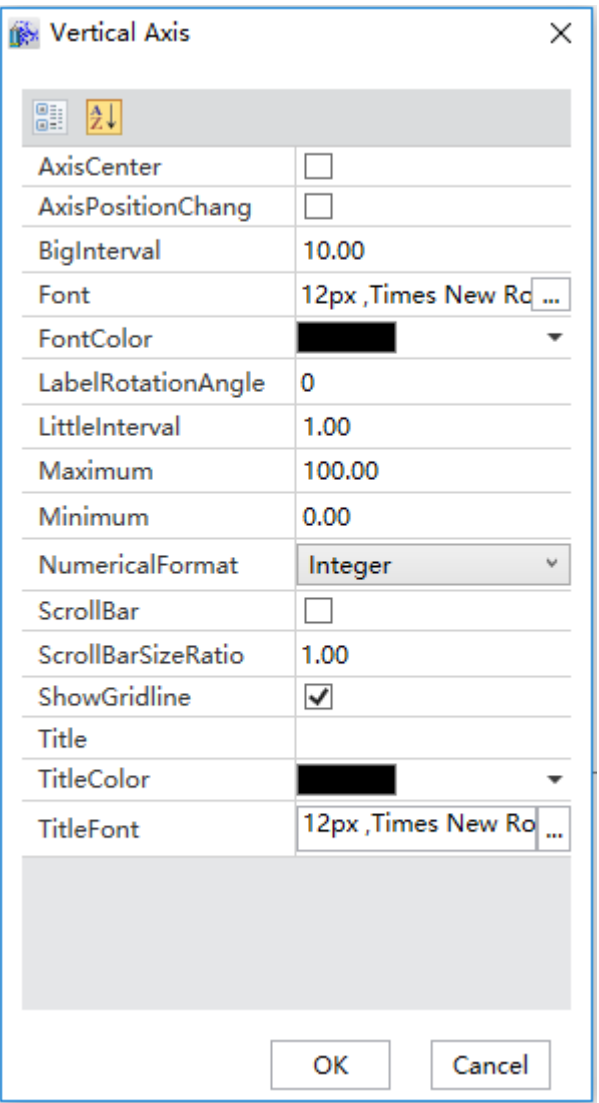

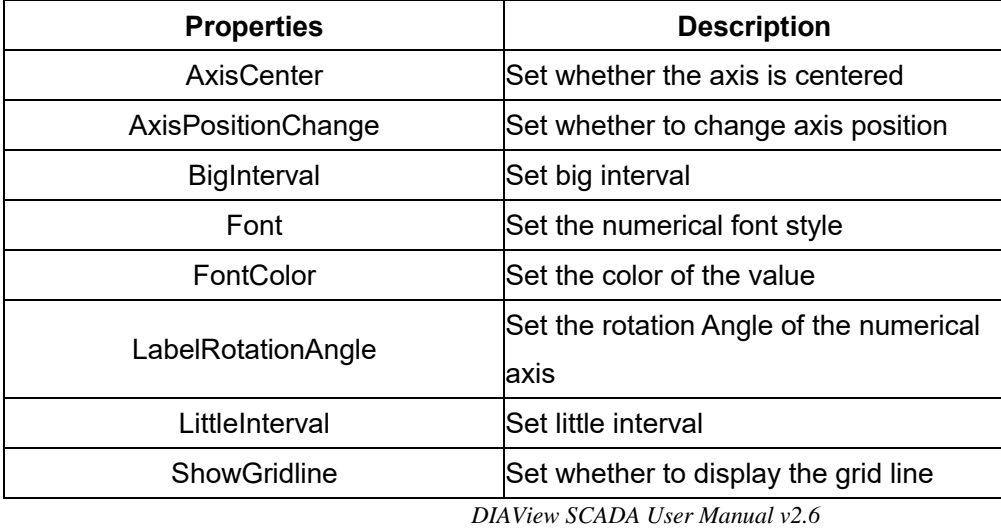

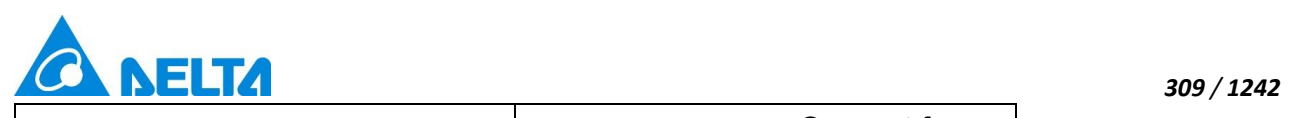

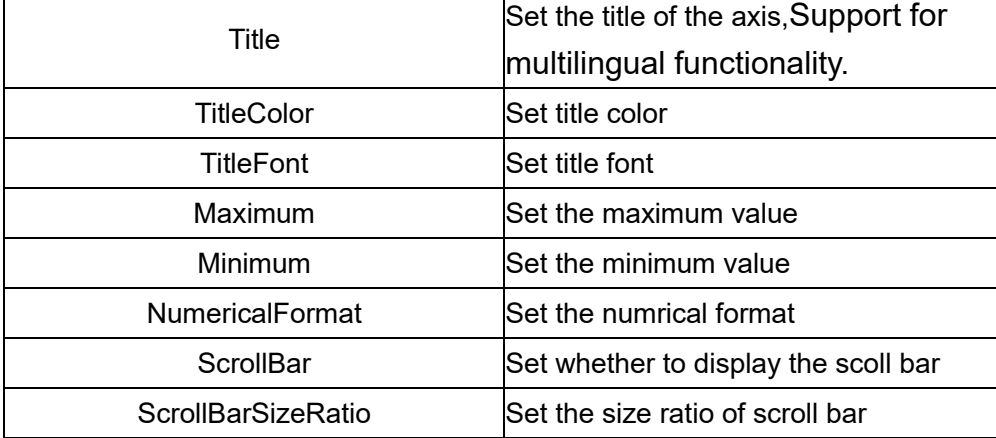

## Horizontal axis

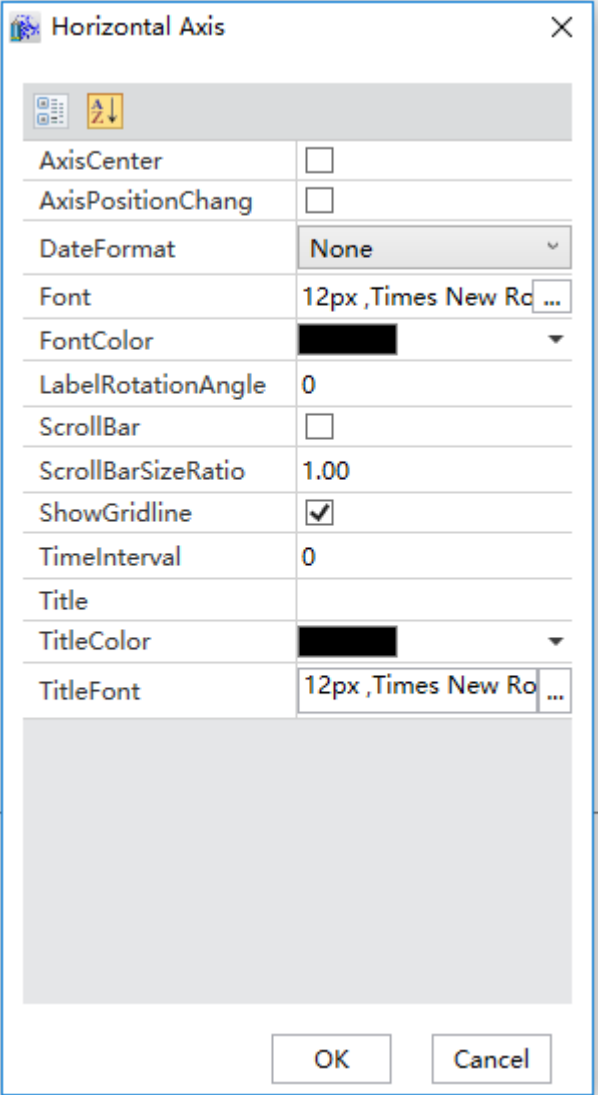

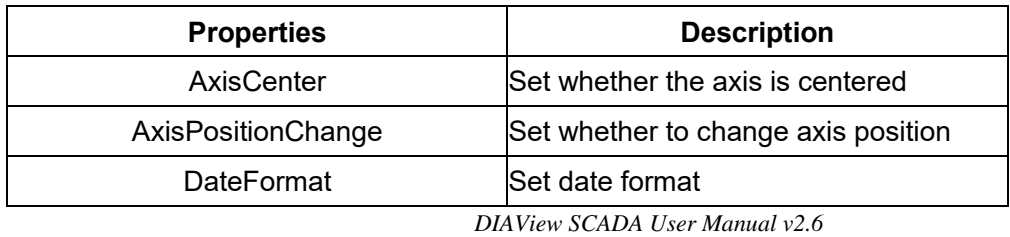

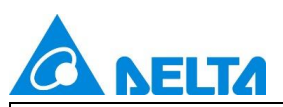

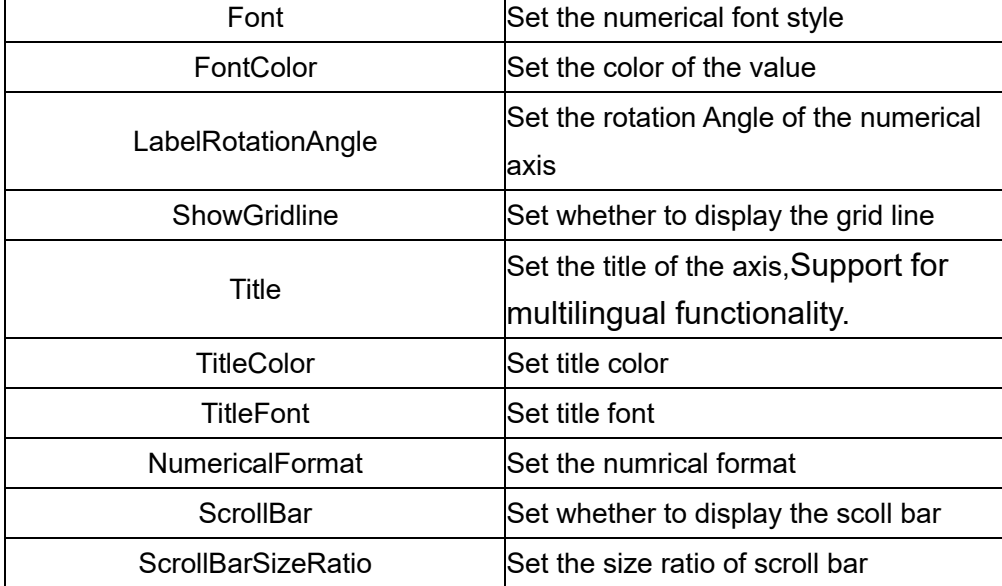

 $\diamond$  For other property settings please refer to the section "7.4 Graphic universal properties".

## **7.7.5 PieChart**

## PieChart

 Open the window interface and click on "Toolbox" → "Extended controls" → "Pie chart" in the tools window to the left; the toolbar is as shown in the figure above.

 Move the mouse to the working area of the window, select a starting point and press the left mouse button and drag the mouse towards the bottom-right; after releasing the left mouse button, the drawing of the pie chart is complete, and the pie chart will be generated.

> Just repeat the steps above if another pie chart needs to be drawn.

## **Graphic introduction:**

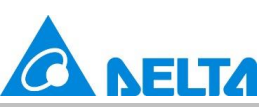

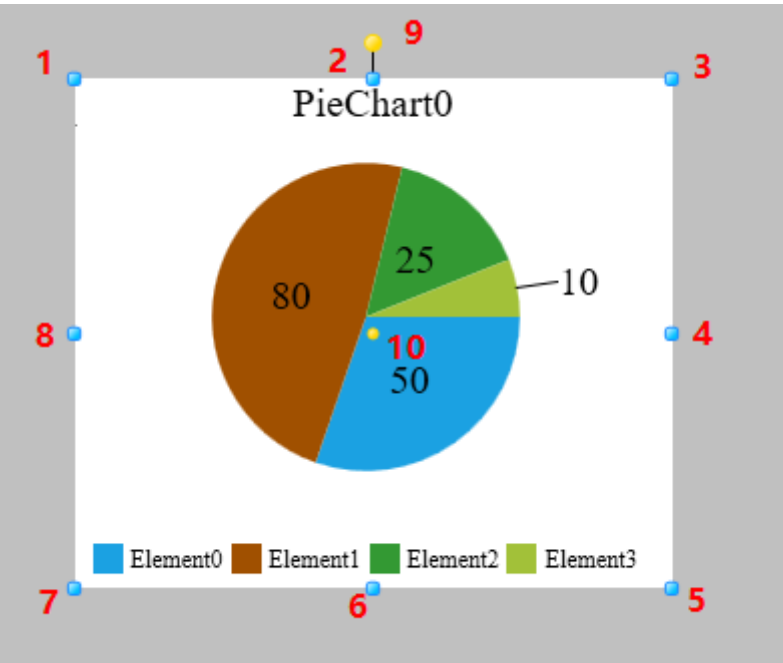

• The figure above is a selected pie chart; click on the pie chart to enter selected status.

There are two points on 1 in the figure above: the tensile point and the center; 2-8 are the tensile points and 9 is the rotation point,10 is the center.

 Above point 2 and below point 6 in the figure are the horizontal distortion points. The right of point 4 and the left of point 8 are the vertical distortion points.

## **Pie chart properties**

- $\Diamond$ . Title: Set the title of the chart, Support for multilingual functionality.
- $\Diamond \cdot$  TitleFont: Set the title font of the chart
- $\Diamond$  TitleColor: Set the title color of the chart
- LabelFont: Set label font
- LabelColor: Set label color
- LabelPosition: Set label position
- LegendFont: Set legend font
- LegendColor: Set legend color
- LegendPosition: Set legend position

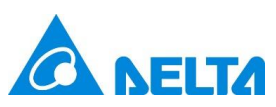

- RefreshTime:Set the refresh time
- ColorPalette:Set the color palette(Metro,Custom)
- LabelContent:Set the label content(YValue,XValue,Percentage)
- LabelFormat:Set the label format(Int,Double1,Double2,Scientific,Percent)

 $\diamond$  Collection: Configures the components and connected variables of the pie chart; it configures each component's color and value etc. The configuration method is as follows:

Click the """" "button and the pie chart element editor window will appear; it has 4 elements preset, as shown in the figure below:

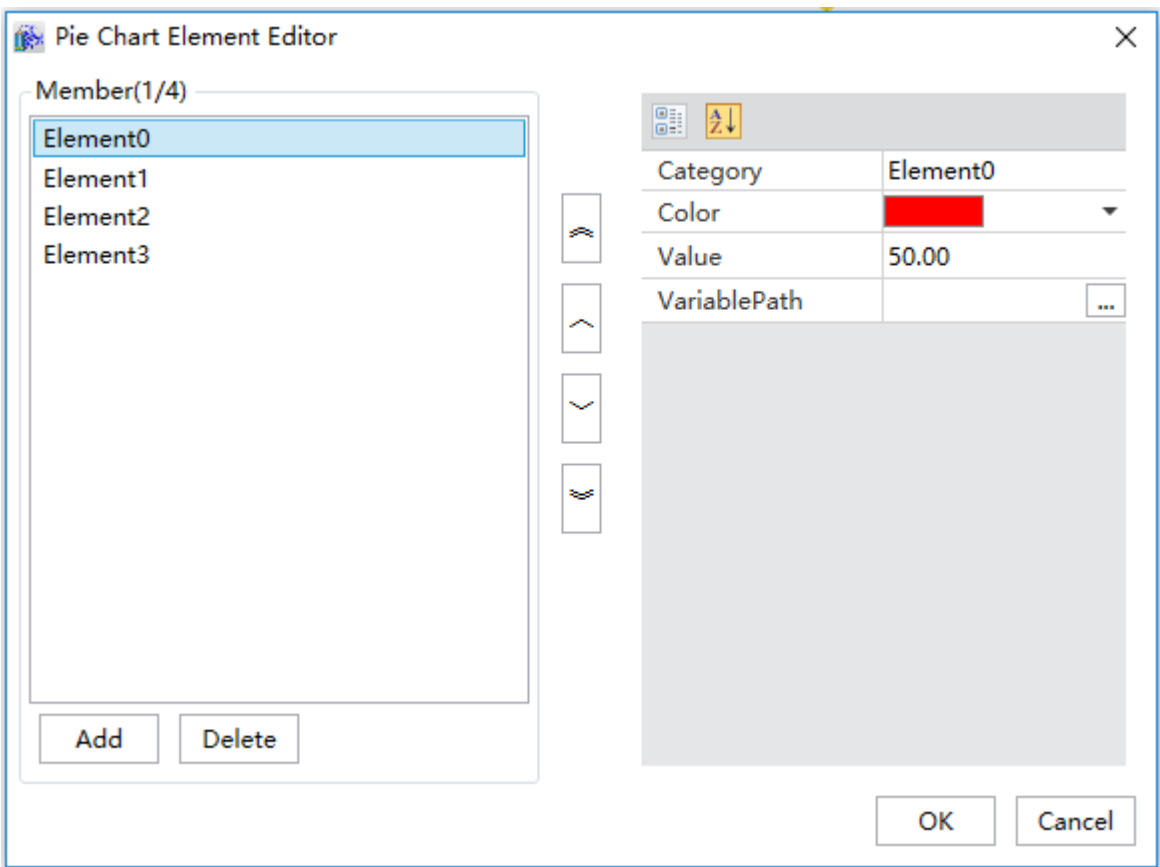

The left part is add or delete members, each member is a series; the middle part can rank this series, the right part is the selected series properties, as shown in the table below:

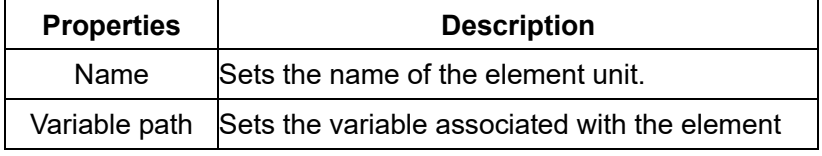

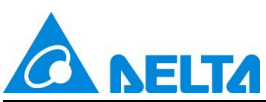

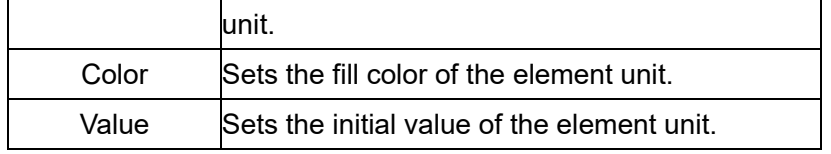

 $\Diamond$ . For other property settings please refer to the section "7.4 Graphic universal properties".

# **7.7.6 PieChart3D**

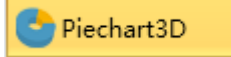

 Open the window interface and click on "Toolbox" → "Extended controls" → "Pie chart 3D" in the tools window to the left; the toolbar is as shown in the figure above.

 Move the mouse to the working area of the window, select a starting point and press the left mouse button and drag the mouse towards the bottom-right; after releasing the left mouse button, the drawing of a pie chart 3D is complete, and a pie chart 3D will be generated.

> Just repeat the steps above if another XY chart needs to be drawn.

**Graphic introduction:**

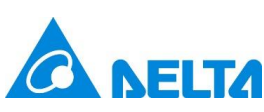

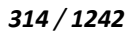

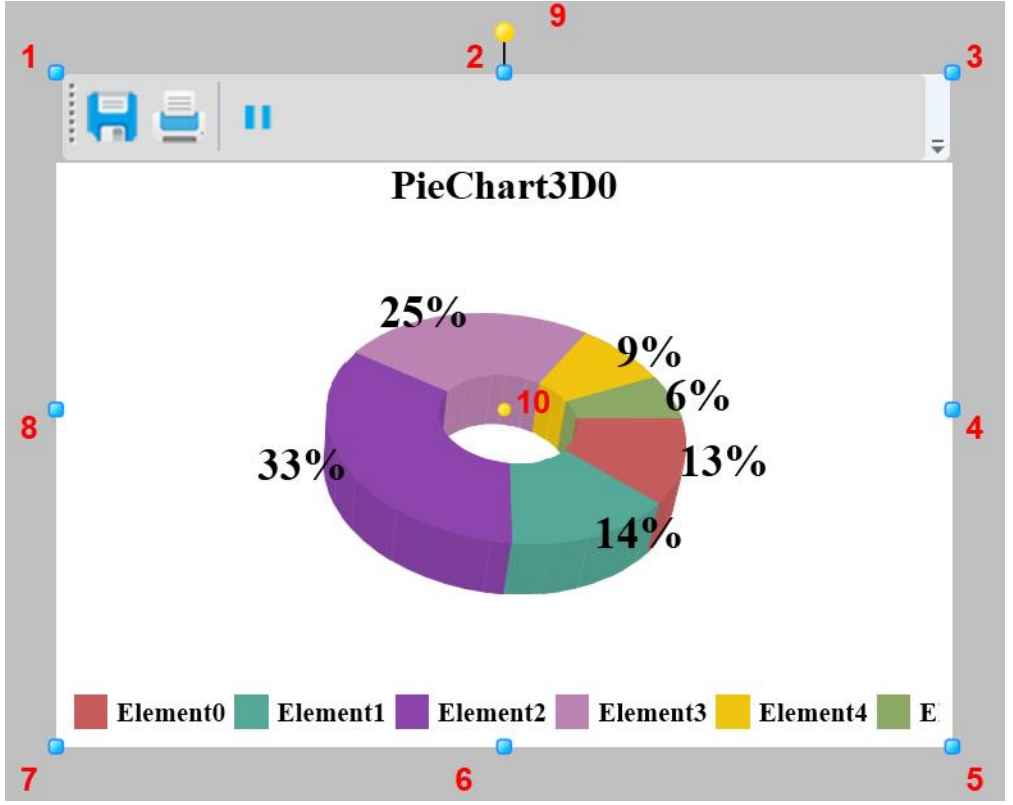

The figure above is a selected pie chart 3D; click on the pie chart 3D to enter selected status.

• There are two points on 1 in the figure above: the tensile point and the center; 2-8 are the tensile points and 9 is the rotation point,10 is the center.

 Above point 2 and below point 6 in the figure are the horizontal distortion points. The right of point 4 and the left of point 8 are the vertical distortion points.

## **PieChart3D properties**

- $\Diamond$ . Title: Set the title of the chart, Support for multilingual functionality.
- $\Diamond\cdot$  TitleFont: Set the font style for the chart.
- $\Diamond$  FontColor: Set the font color for the chart
- $\Diamond$  DisplayLegend: Sets whether to display legend of a chart
- 3DTiltAngle: Set 3D pie chart tilt angle
- 3DHeight: Set 3D pie chart height
- $\Diamond$  3DRotation: Set whether you can rotate the 3D pie chart

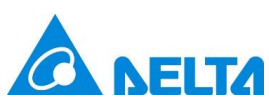

- 3DRotationAngle: Set 3D pie chart rotation angle
- $\Diamond \cdot$  RefreshTime: Set refresh time. Default value is one second
- $\Diamond\cdot$  DisplayData:Set the chart to display data
- $\Diamond \cdot$  DisplayPoint: Set the chart to display point
- DisplayDataFormat:Set up series data format
- $\diamond$  Toolbar: Set whether to display the toolbar

 $\diamond$ . Collection: Configures the components and connected variables of the pie chart 3D; it configures each component's color and value etc. The configuration method is as follows:

Click the" "button and the pie chart 3D element editor window will appear; it has 6 default elements, as shown in the figure below:

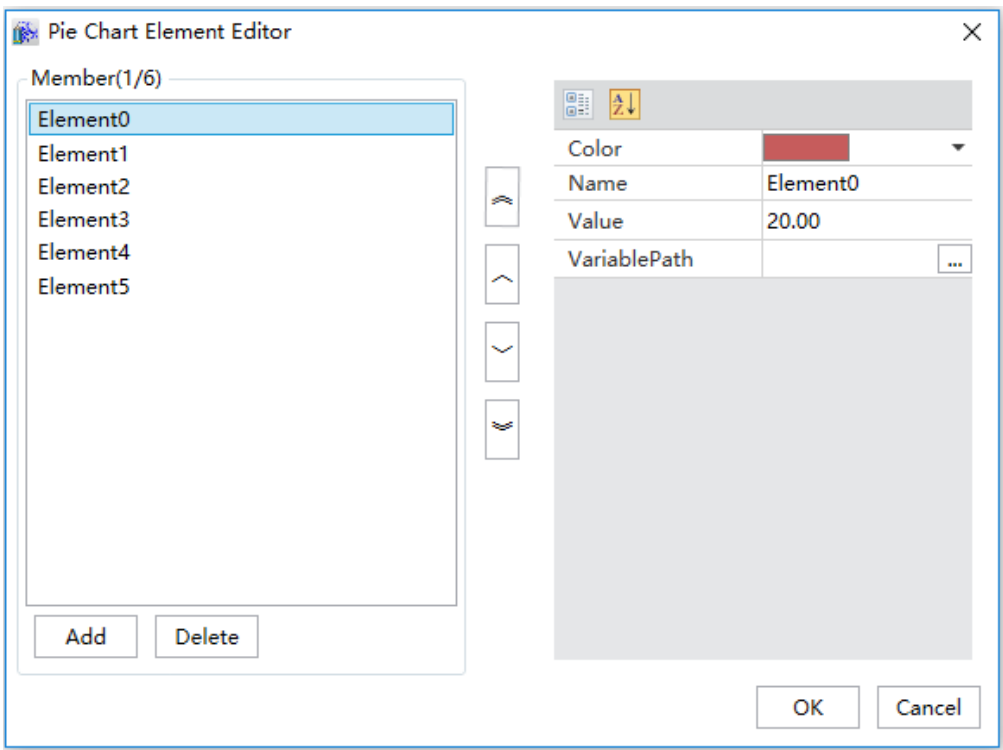

The left part is add or delete members, each member is a series; the middle part can rank this series, the right part is the selected series properties, as shown in the table below:

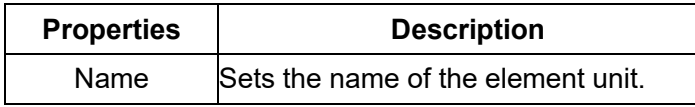

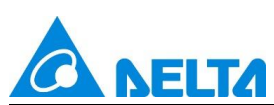

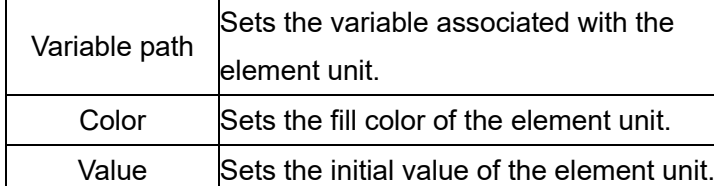

 $\Diamond$ . For other property settings please refer to the section "7.4 Graphic universal properties".

# **7.7.7 ColumnChart**

## **I** ColumnChart

 Open the window interface and click on "Toolbox" → "ExtendedControls" → "ColumnChart" in the tools window to the left; the toolbar is as shown in the figure above.

 $\triangleright$  Move the mouse to the working area of the window, select a starting point and press the left mouse button and drag the mouse towards the bottom-right; after releasing the left mouse button, the drawing of the column chart is complete, and the column chart will be generated.

 $\triangleright$  Just repeat the steps above if another column chart needs to be drawn.

**Graphic introduction:**
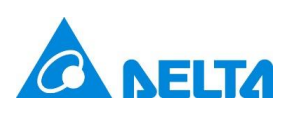

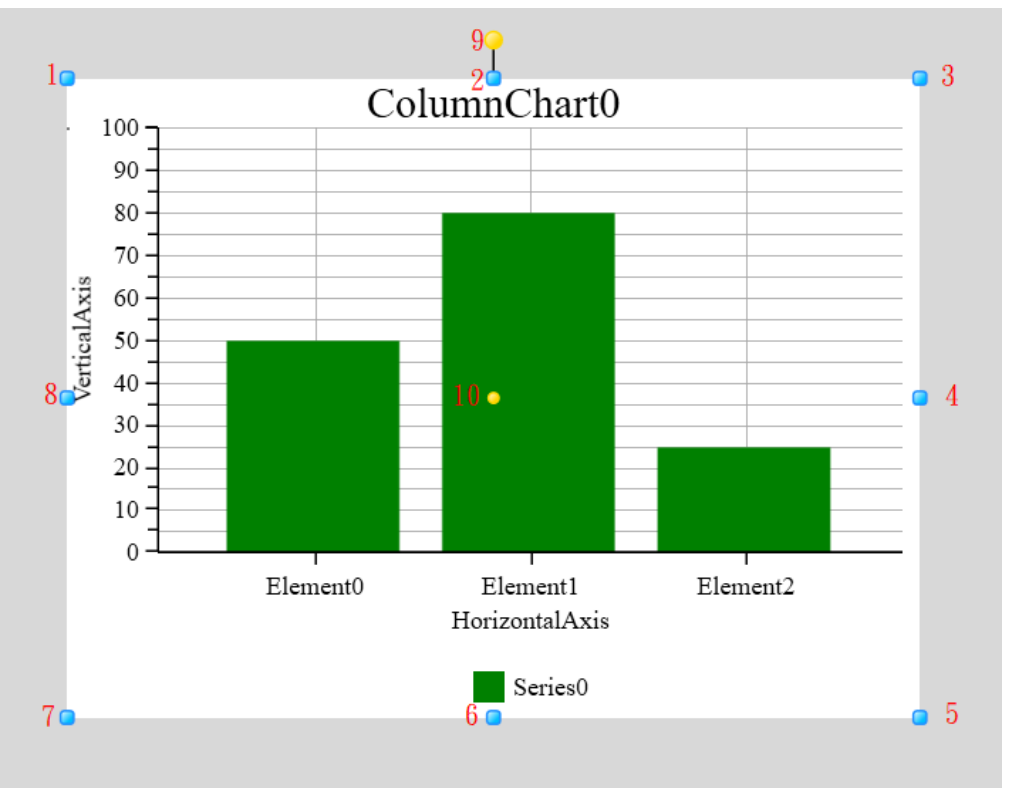

The figure above is a selected column chart; click on the column chart to enter selected status.

• There are two points on 1 in the figure above: the tensile point and the center; 2-8 are the tensile points and 9 is the rotation point,10 is the center.

 Above point 2 and below point 6 in the figure are the horizontal distortion points. The right of point 4 and the left of point 8 are the vertical distortion points.

#### **ColumnChart properties:**

- $\Diamond$ . Title: Set the title of the chart, Support for multilingual functionality.
- $\Diamond \cdot$  TitleFont: Set the title font
- $\Diamond \cdot$  TitleColor: Set the title color
- LegendFont:Set the legend font
- LegendColor:Set the legend color
- $\Diamond\cdot$  LegendLocation: Set the legend location
- $\Diamond$ . UpperAndLowerDisplay: Set whether to display the limit line

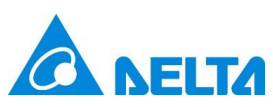

- $\Diamond$  LimitLineMaximum: Set the maximum value of the limit line
- $\Diamond$  LimitLineMinimum: Set the minimum value of the limit line
- UpperLimitLineColor:Set upper limit color
- LowerLimitLineColor:Set lower limit color
- $\Diamond$  Thickness: Set the thickness of the limit line

 $\diamond$  SeriesCollection: Configures the curve in the chart that is associated with the variables to perform real-time display; the configuration method is as follows:

Click the" """ "button and the histogram curve editor window will appear; it has one curve preset, as shown in the figure below:

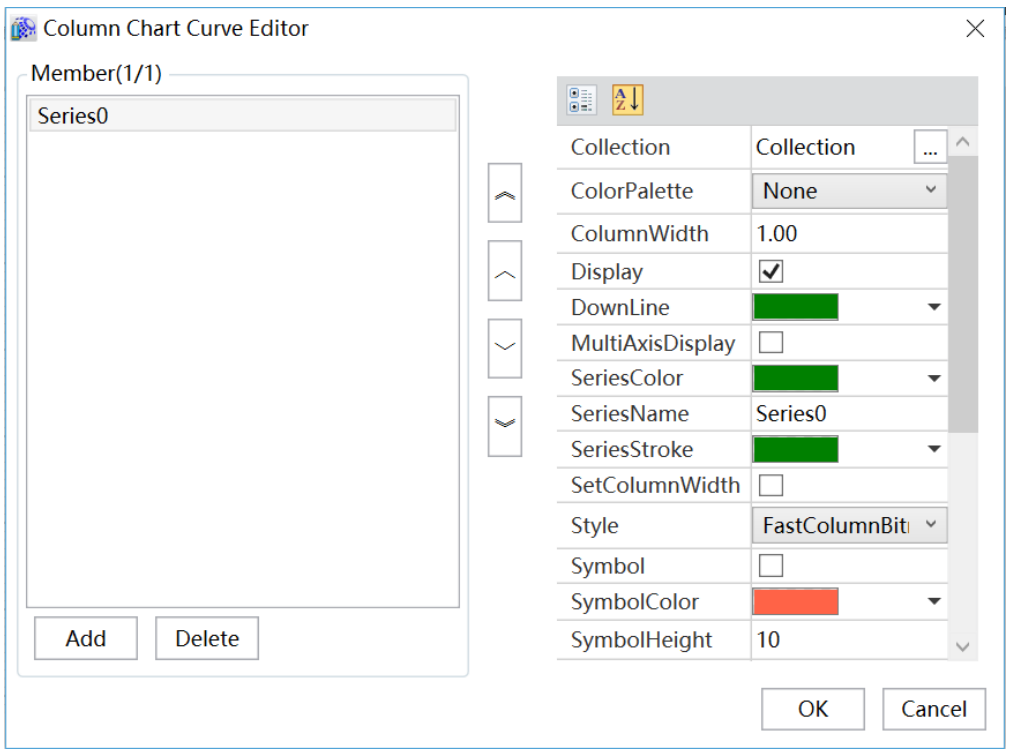

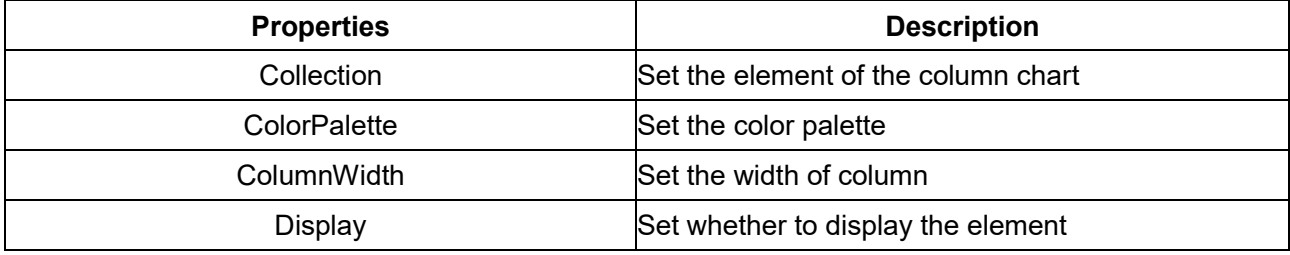

*DIAView SCADA User Manual v2.6*

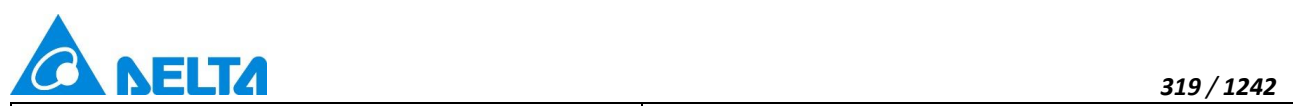

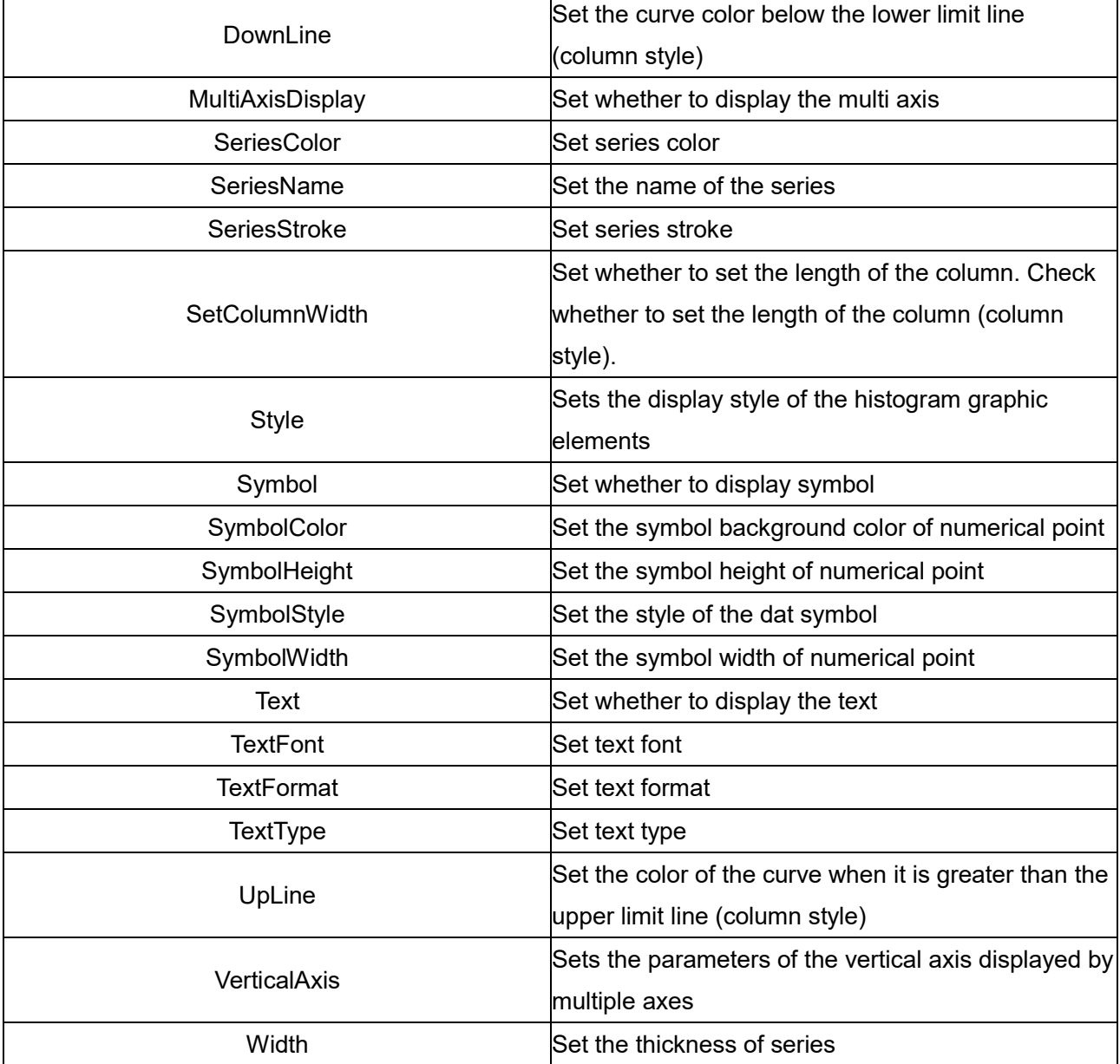

**•Column Chart Element Editor:** click "Collection" configuration button, open the editor to configure the element as follows:

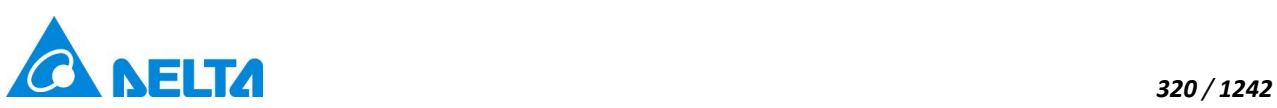

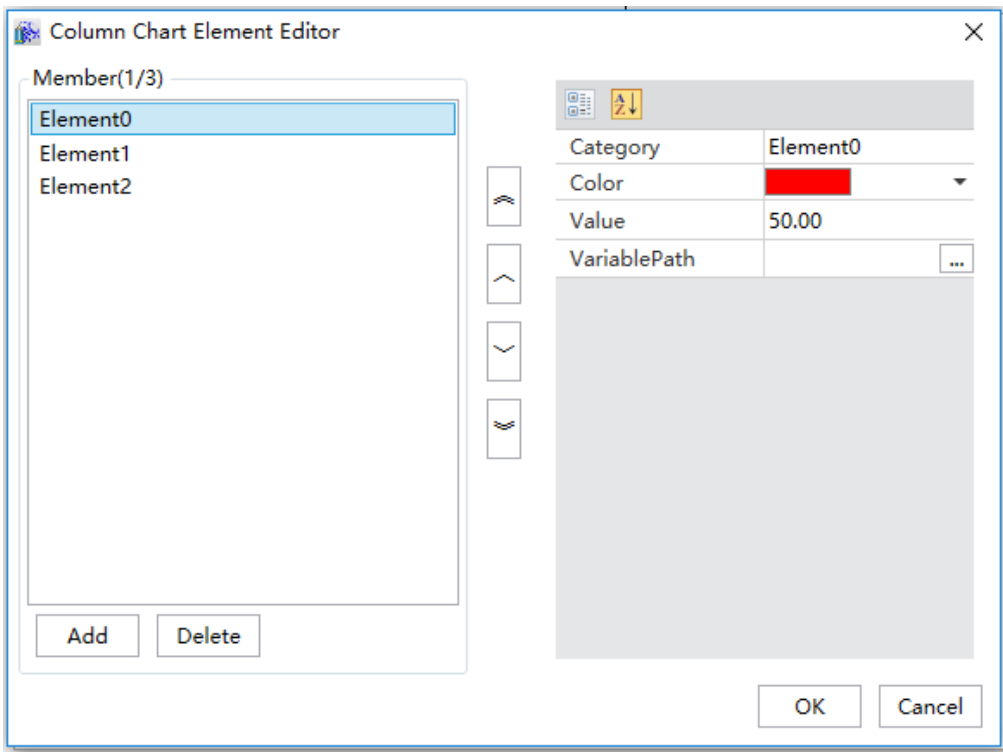

The left part is add or delete members, each member is a series; the middle part can rank this series, the right part is the selected series properties, as shown in the table below:

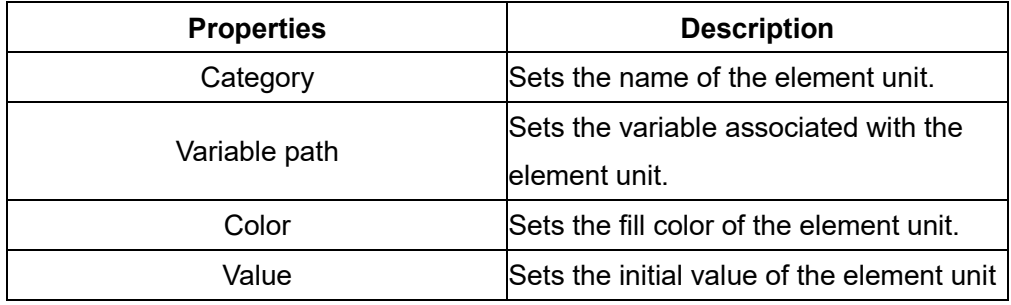

 $\diamond$  Vertical axis

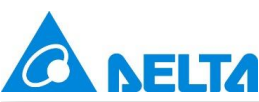

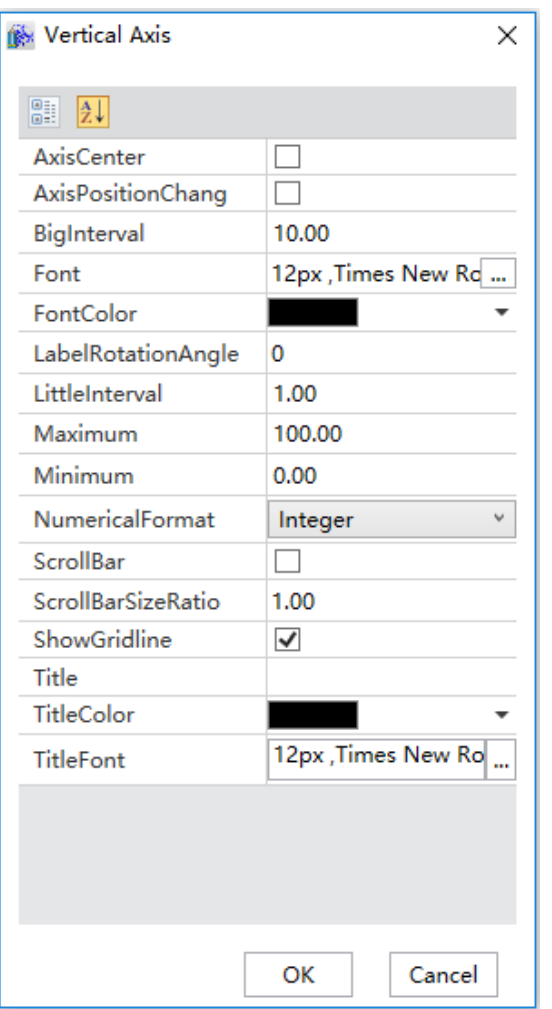

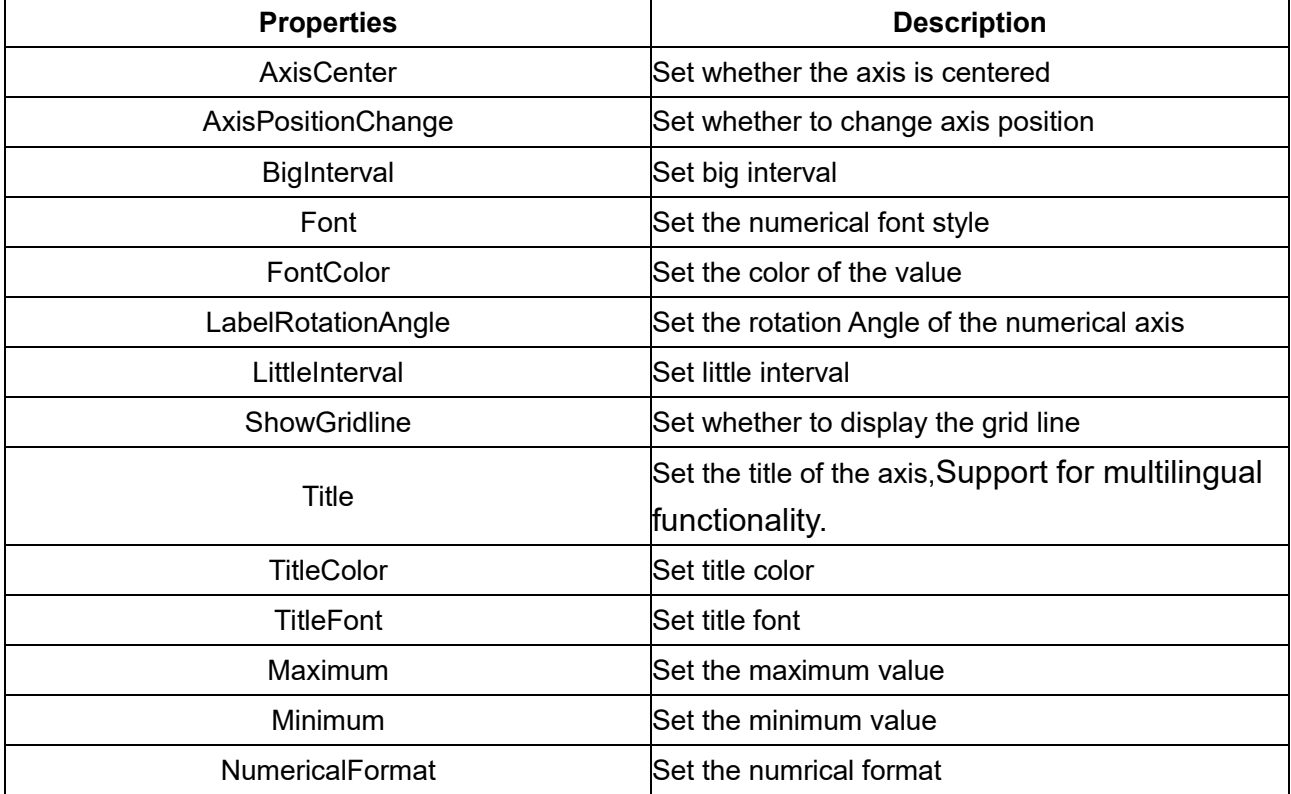

*321 / 1242*

*DIAView SCADA User Manual v2.6*

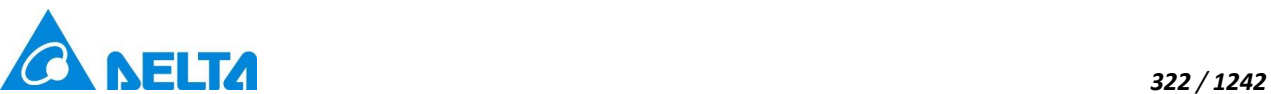

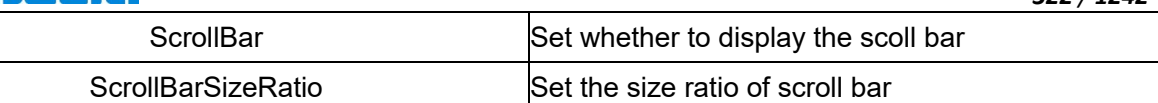

#### $\Leftrightarrow$  Horizontal axis

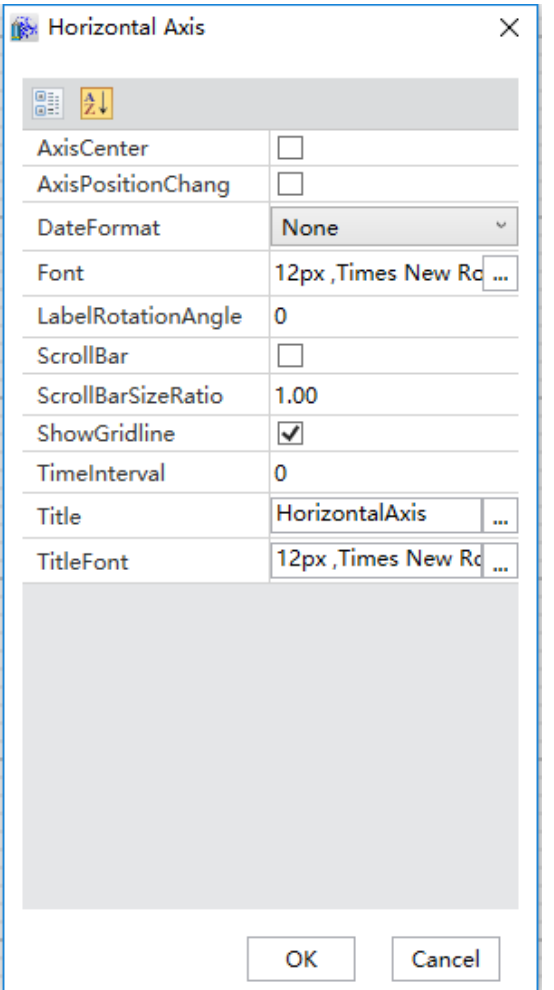

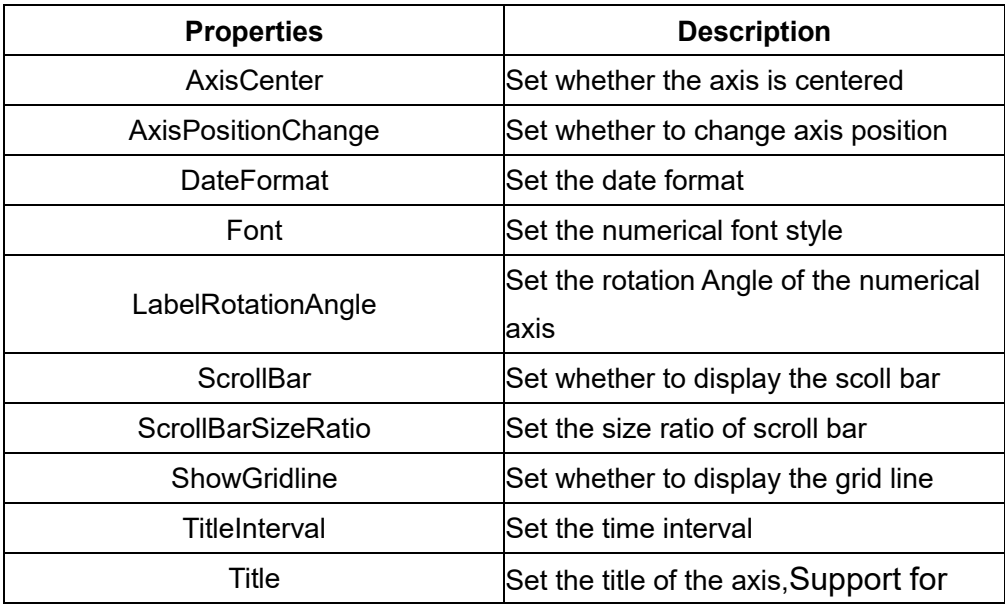

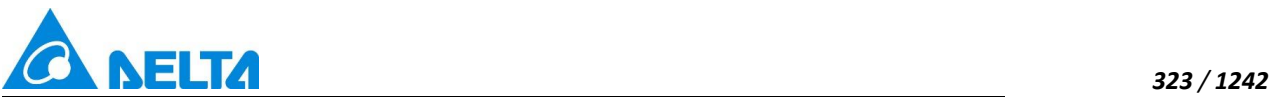

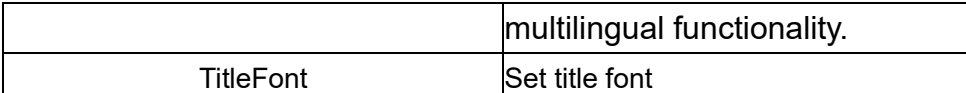

 $\Diamond$ . For other property settings please refer to the section "7.4 Graphic universal properties".

# **7.7.8 HistoryColumnChart**

**IL** HistoryColumnChart

 Open the window interface and click on "Toolbox" → "Extended Controls" → "HistoryColumnChart" in the tools window to the left; the toolbar is as shown in the figure above

 Move the mouse to the working area of the window, select a starting point and press the left mouse button and drag the mouse towards the bottom-right; after releasing the left mouse button, the drawing of a history column chart is complete, and a history column chart will be generated

 $\triangleright$ . Just repeat the steps above if another history column chart needs to be drawn.

**Graphic introduction:**

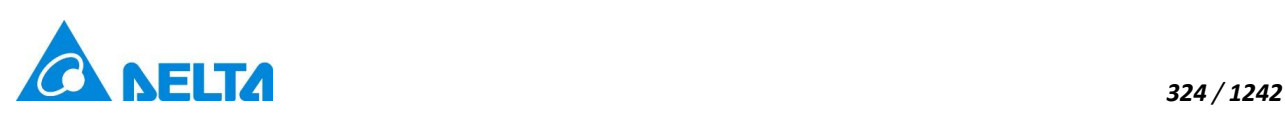

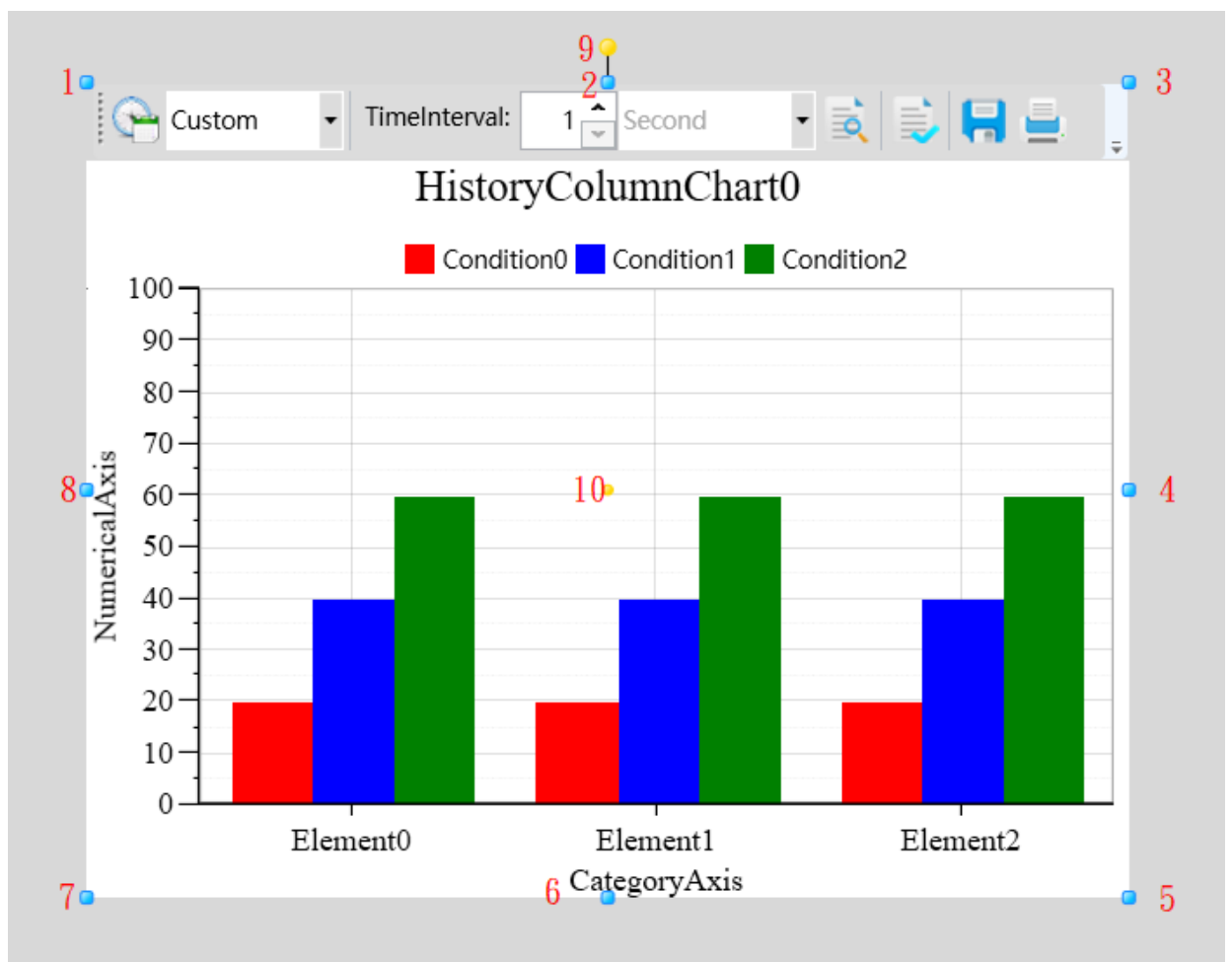

 The figure above is a selected history column chart; click on the history column chart to enter selected status.

 There are two points on 1 in the figure above: the tensile point and the center; 2-8 are the tensile points and 9 is the rotation point,10 is the center.

 Above point 2 and below point 6 in the figure are the horizontal distortion points. The right of point 4 and the left of point 8 are the vertical distortion points

• It is the toolbar on the top of figure which is used to operate chart.

#### **Usage of the toolbar**

 $\lozenge$  Time setting:  $\blacksquare$  Set the start and end time of the query

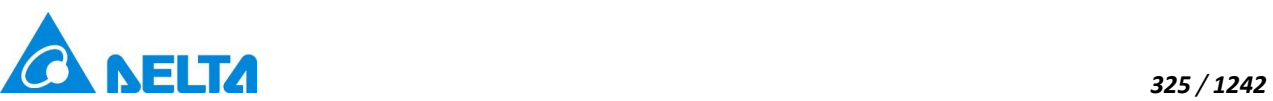

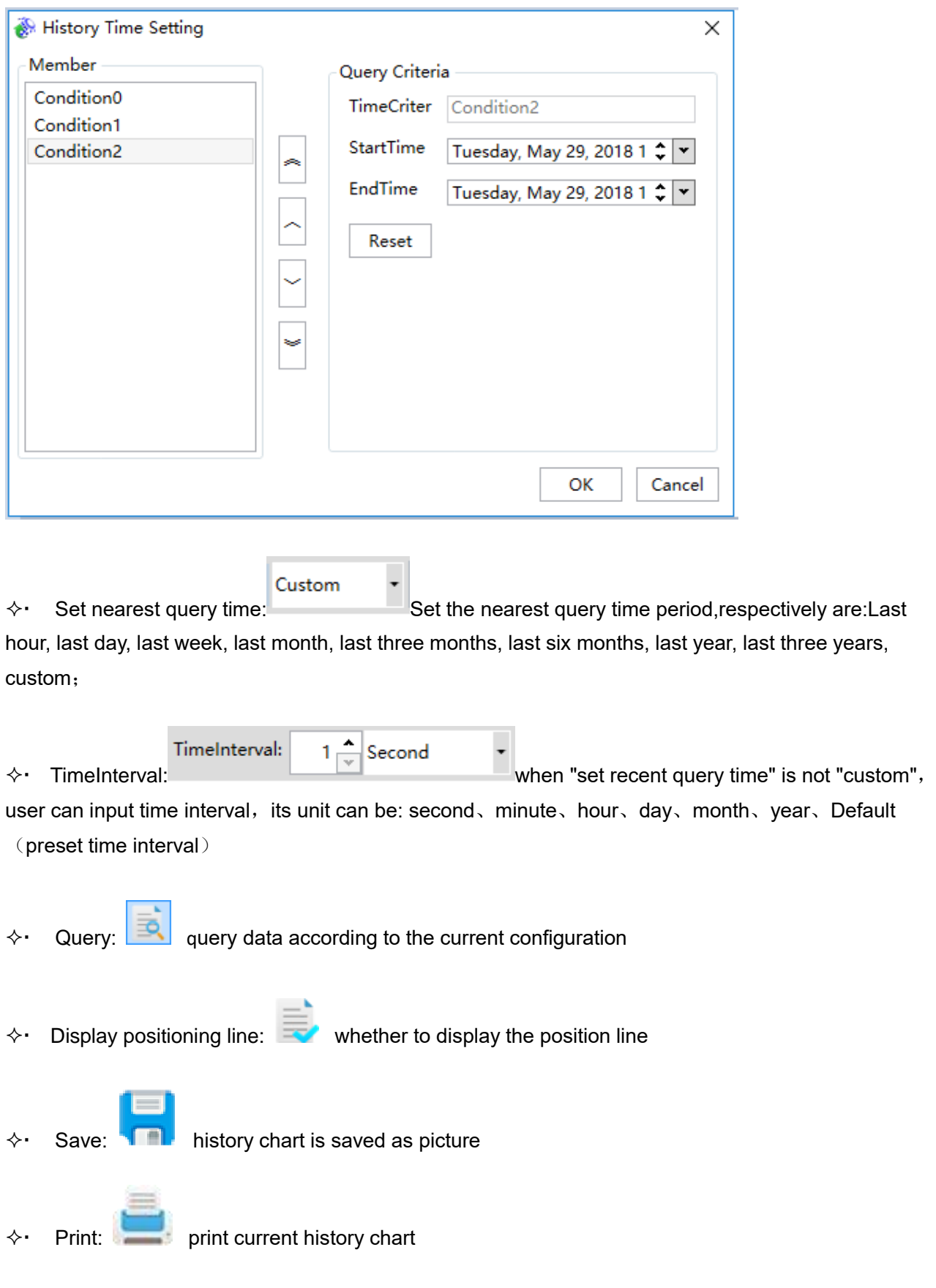

# **HistoryColumnChart properties**

*DIAView SCADA User Manual v2.6* Title: Set the title of a chart,Support for multilingual functionality.

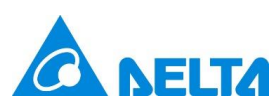

- $\Diamond \cdot$  TitleFont: Set the font style for the chart.
- $\Diamond$  FontColor: Set the font color for the chart.
- $\diamond$  DisplayLegend: Whether display legend of a chart.
- MajorGrid: Set major grid.

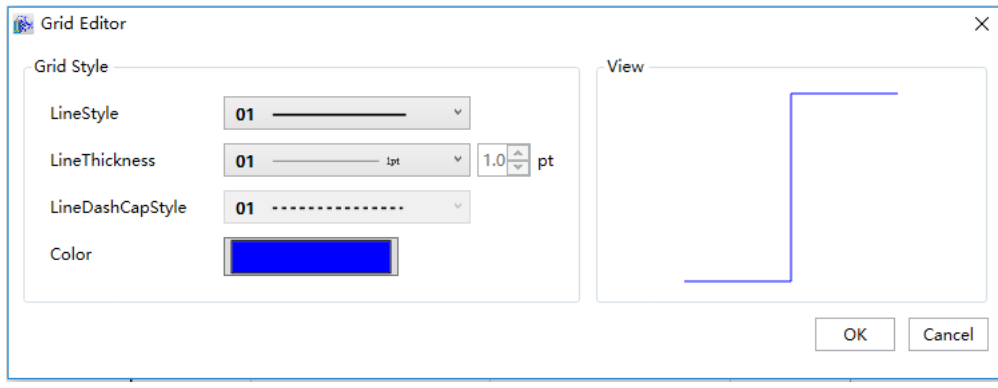

#### $\diamond$  MinorGrid: Set minor grid.

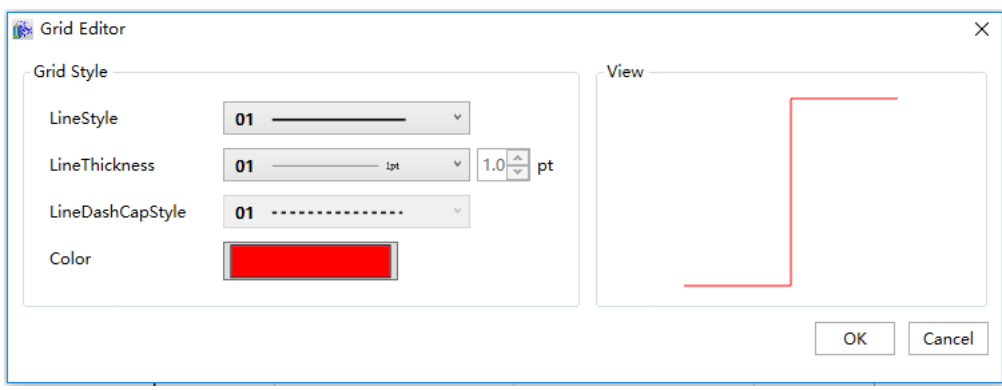

 VerticalAxisAutoChange:Set whether to automatically adjust the maximum value of the vertical axis.

- $\diamond$  Positioning Line: Set whether to display the positioning line.
- $\diamond$  PositioningLineColor:Set the color of the positioning line.
- $\Diamond \cdot$  UpperAndLowerDisplay: Set whether to display the limit line.
- UpperLimitLineColor:Set upper limit color.
- LowerLimitLineColor:Set lower limit color.
- *DIAView SCADA User Manual v2.6*  $\diamond$ . LimitLineMaximum: Set the maximum value of the limit line.

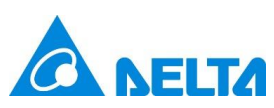

- LimitLineMinimum:Set the minimum value of the limit line.
- $\Diamond$  Toolbar: Whether display toolbar of a chart.
- $\Diamond$  ToolbarIcon:Set toolbar icon type.
- $\Diamond$ . CategoryList: Configure the variable path of the series, the configuration method is as follows:

The left part is add or delete members, each member is a series; the middle part can rank this series, the right part is the selected series properties, as shown in the table below:

Click" button, pup up the History Column Series Editor window, the default members are three elements as follows:

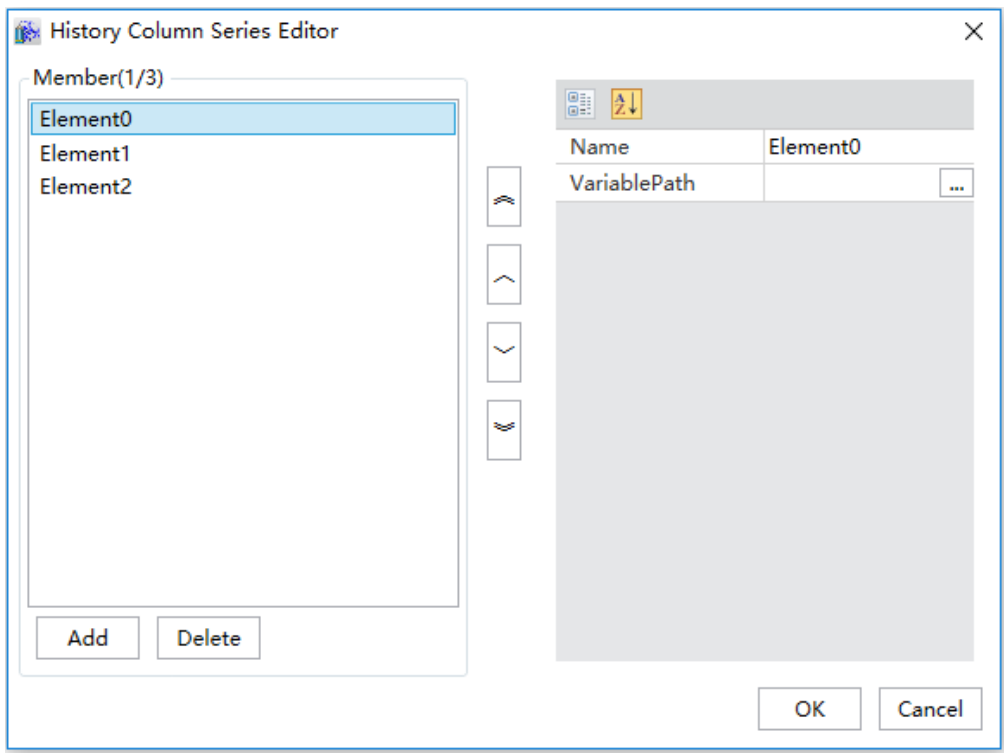

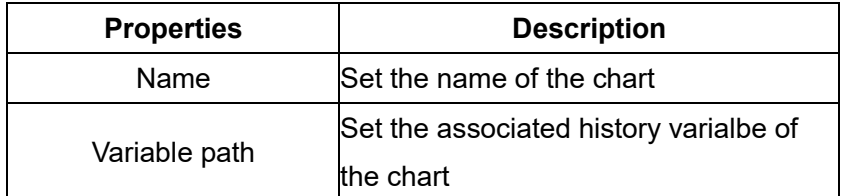

 $\diamond$ . DateConditionList: configure the the curve style in the diagram, the configuration is as follows:

The left part is add or delete members, each member is a series; the middle part can rank this series, the right part is the selected series properties, as shown in the table below:

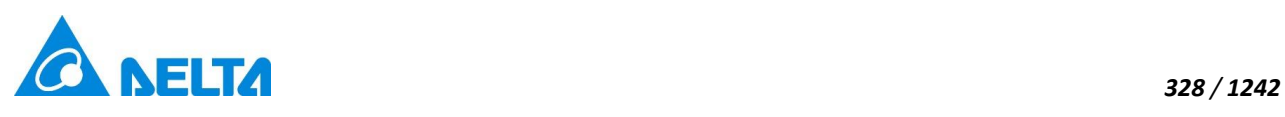

Click" $\frac{1}{n}$ " button, pup up the "Time Format Editor" window, the default members are three conditions as follows:

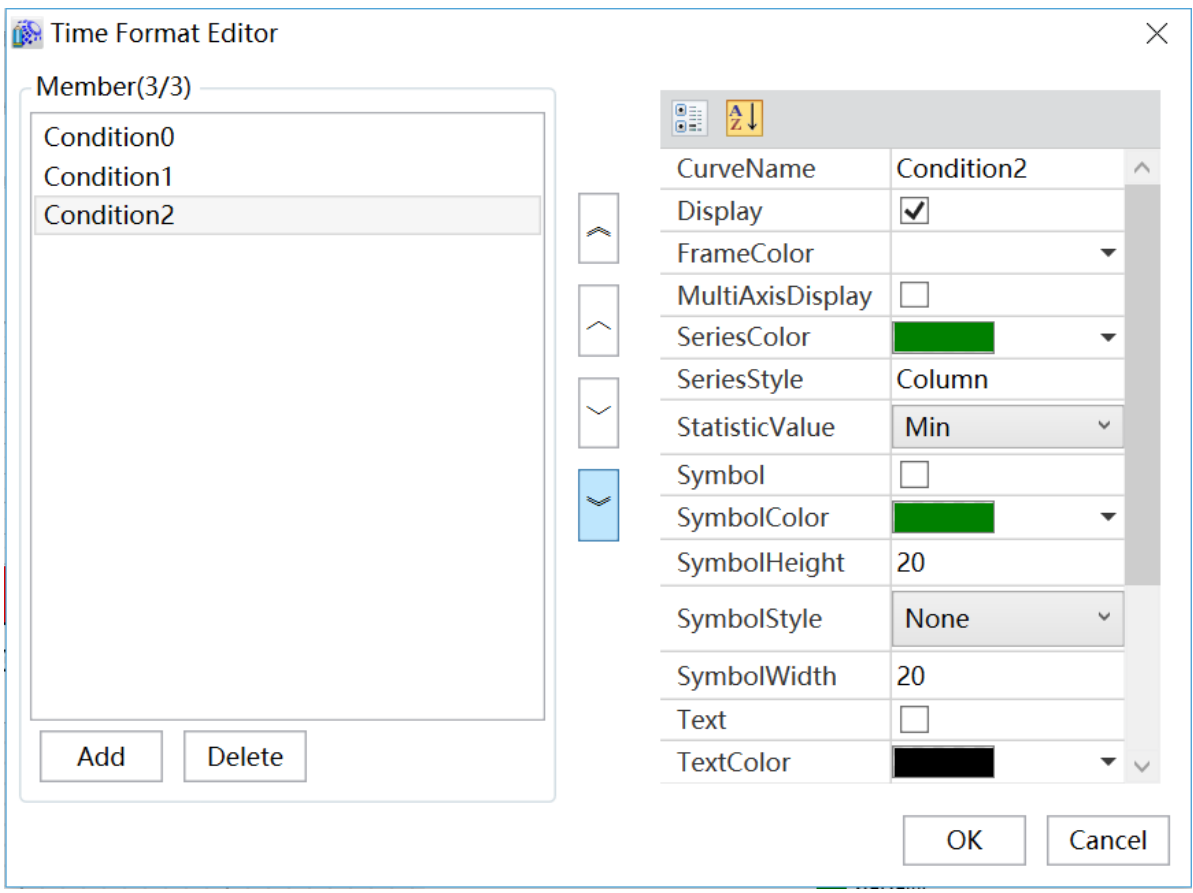

The left part is add or delete members, each member is a series; the middle part can rank this series, the right part is the selected series properties, as shown in the table below:

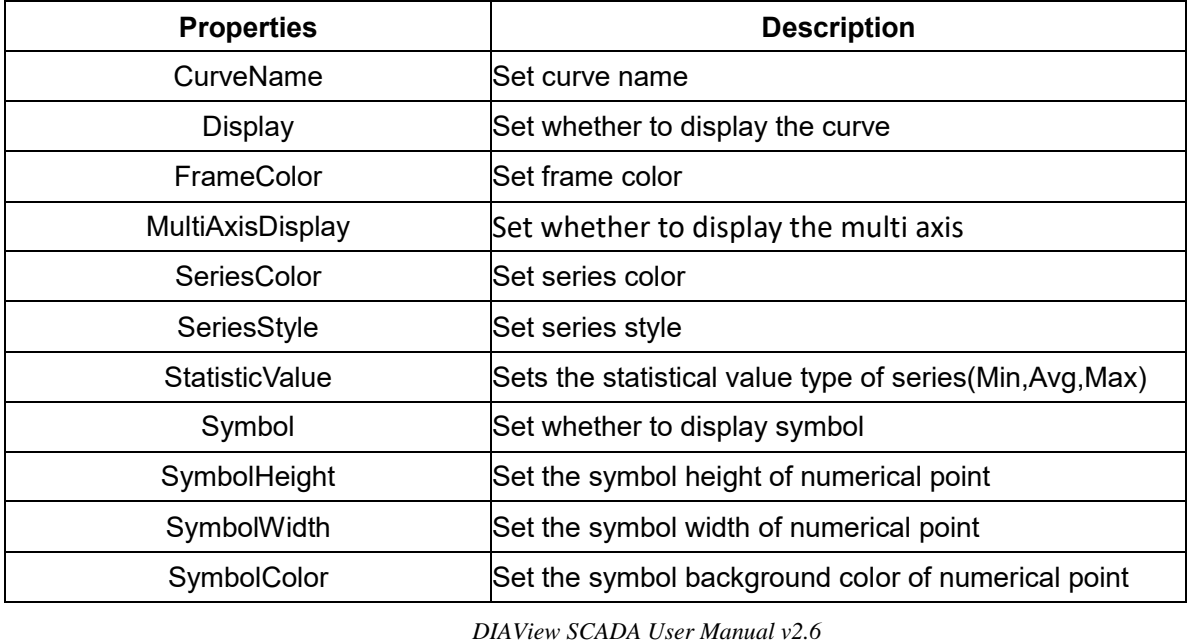

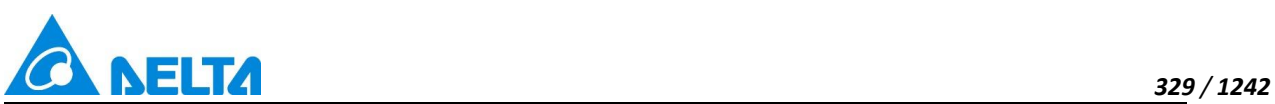

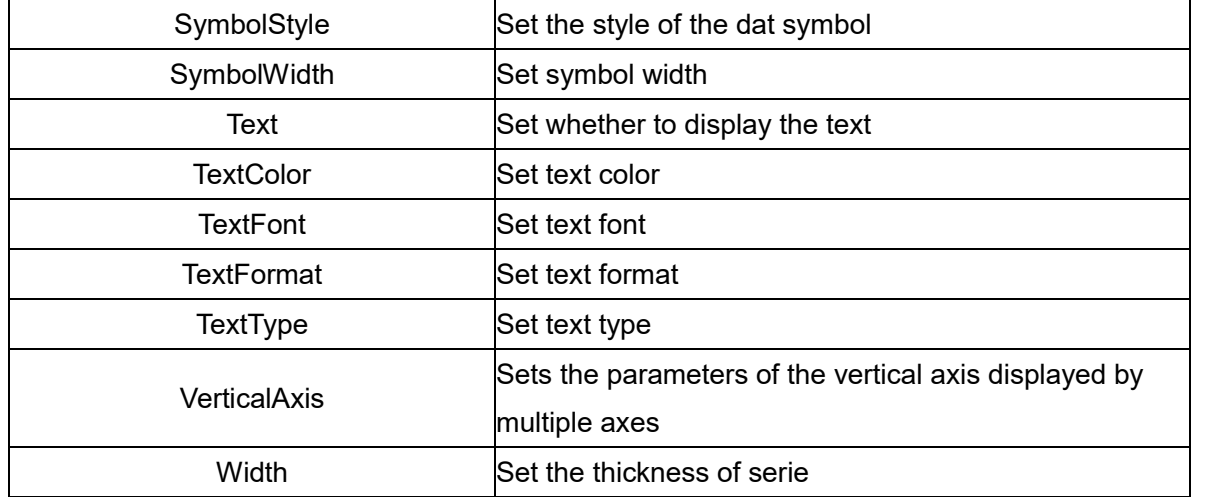

#### $\diamond$  NumericalAxis

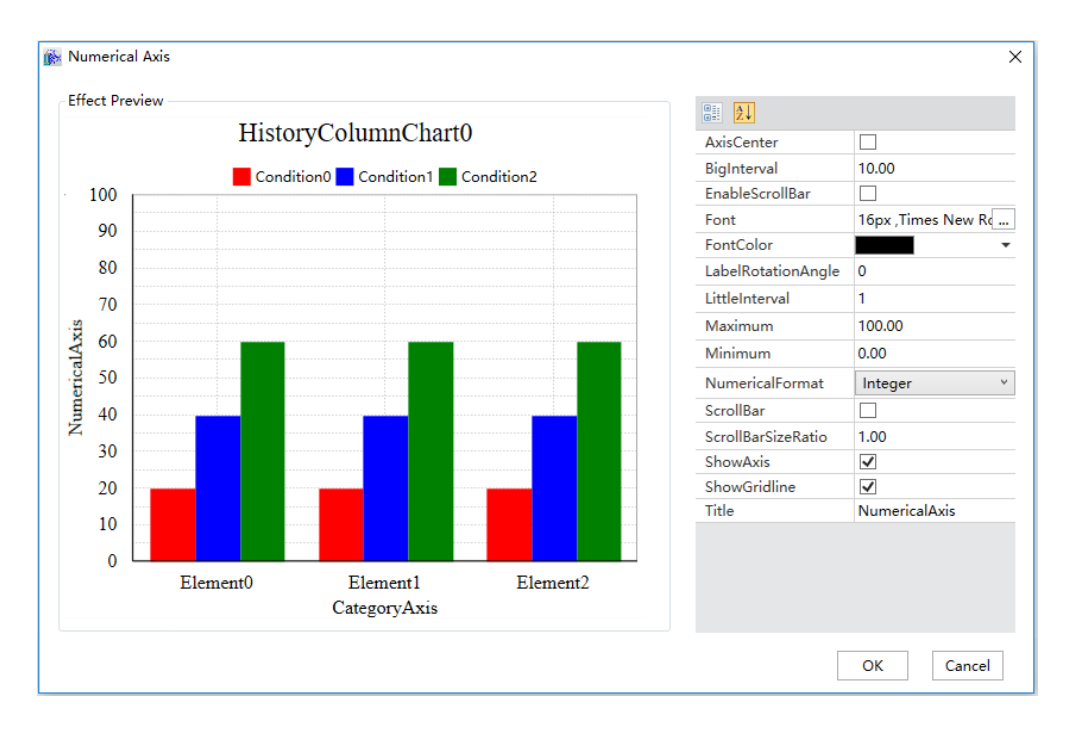

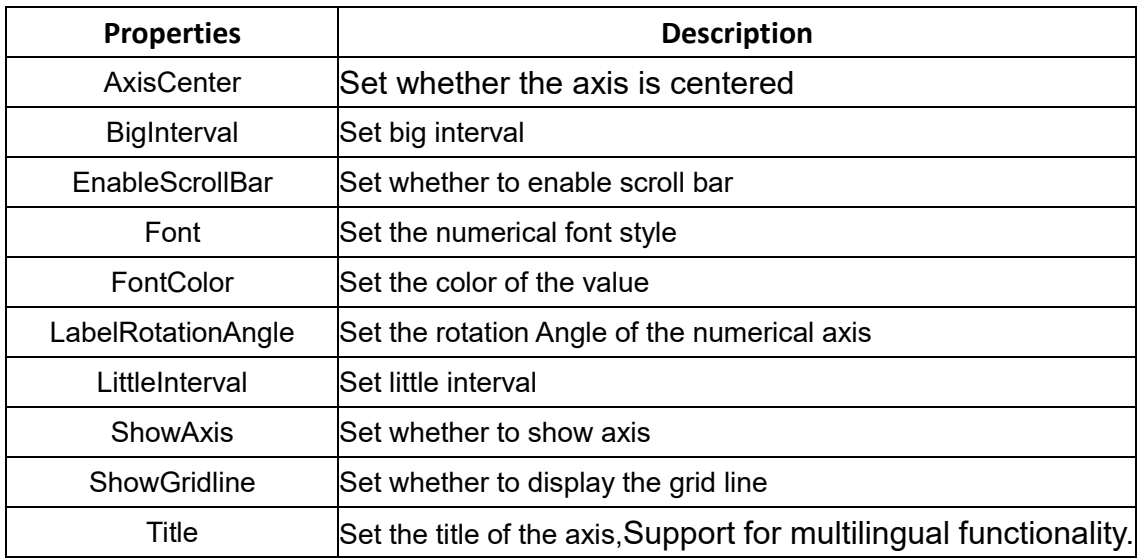

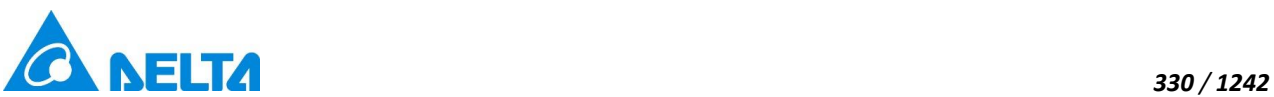

| <b>TitleColor</b>         | lSet title color                     |
|---------------------------|--------------------------------------|
| TitleFont                 | lSet title font                      |
| Maximum                   | Set the maximum value                |
| Minimum                   | Set the minimum value                |
| <b>NumericalFormat</b>    | Set the numrical format              |
| ScrollBar                 | Set whether to display the scoll bar |
| <b>ScrollBarSizeRatio</b> | Set the size ratio of scroll bar     |

CategoryAxis

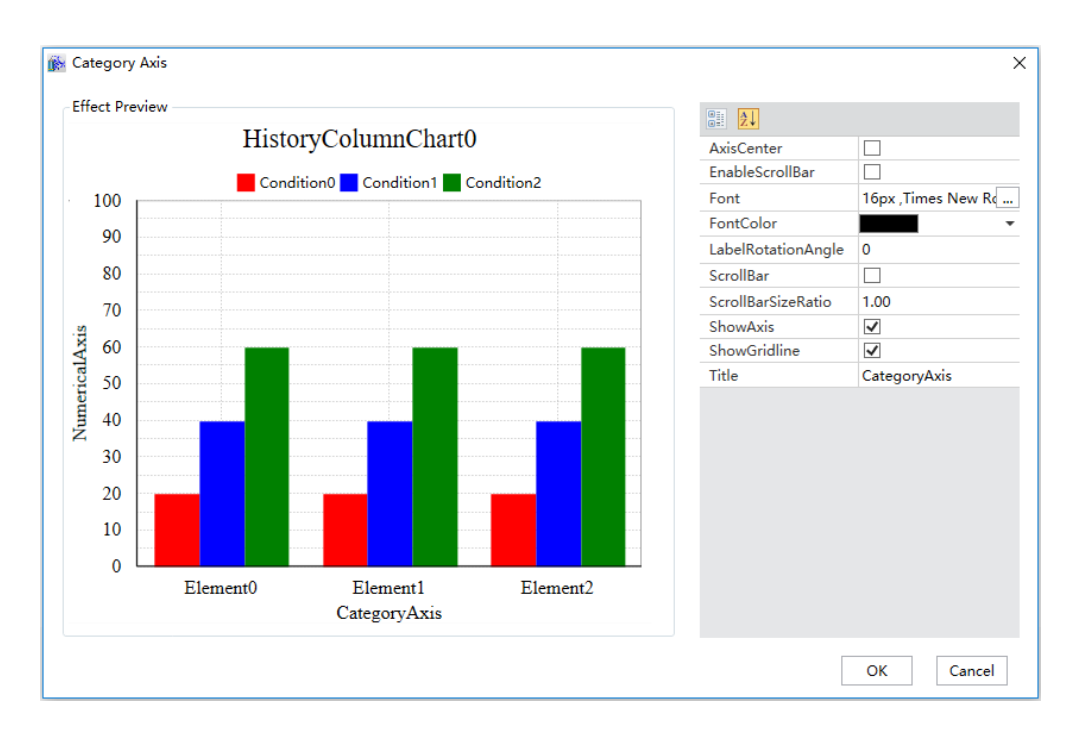

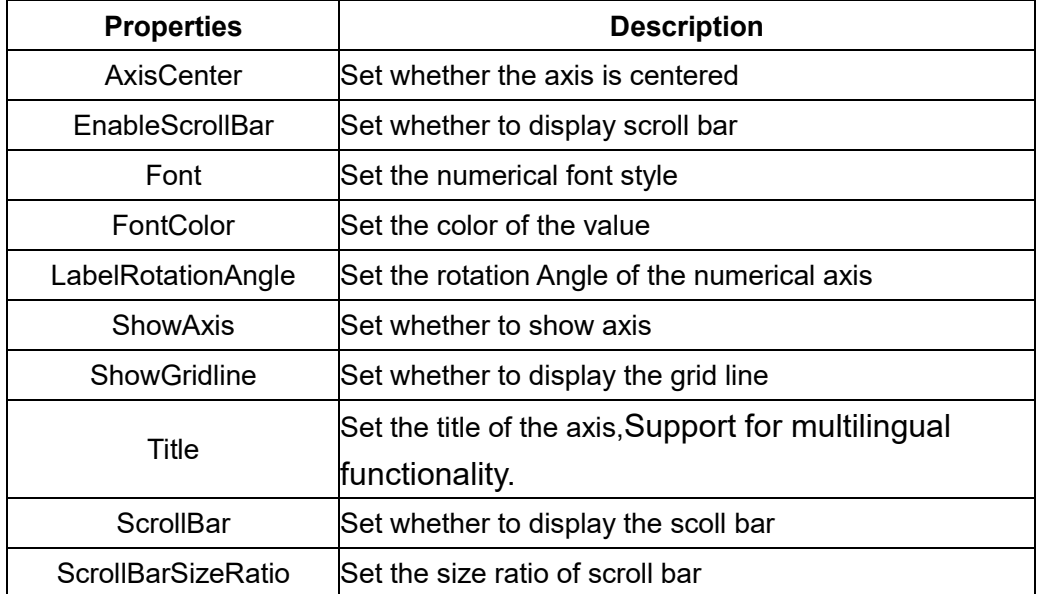

### **Statusbar**

 $\Diamond \cdot$  StatusDisplay: Set whether the status bar is displayed

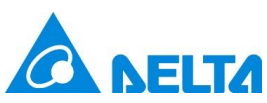

- $\Diamond \cdot$  Font: Set the font style for the status bar.
- $\Diamond$  BackgroundColor:Set the background color of the status bar.
- $\Diamond$  FontColor: Set the font color of the column name in the status bar.
- $\diamond$  StatusGrid: Set whether the status bar displays grid lines.
- $\diamond$  For other property settings please refer to the section "7.4 Graphic universal properties".

# **7.7.9 RecordBox**

## Q<sub>1</sub> RecordBox

 Open the window interface and click on "Toolbox" → "Extended controls" → "Record box" in the tools window to the left; the toolbar is as shown in the figure above

 Move the mouse to the working area of the window, select a starting point and press the left mouse button and drag the mouse towards the bottom-right; after releasing the left mouse button, the drawing of a record box is complete, and a record box will be generated.

 $\triangleright$ . Just repeat the steps above if another history chart needs to be drawn.

**Graphic introduction:**

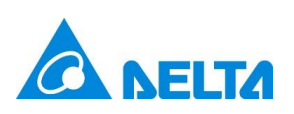

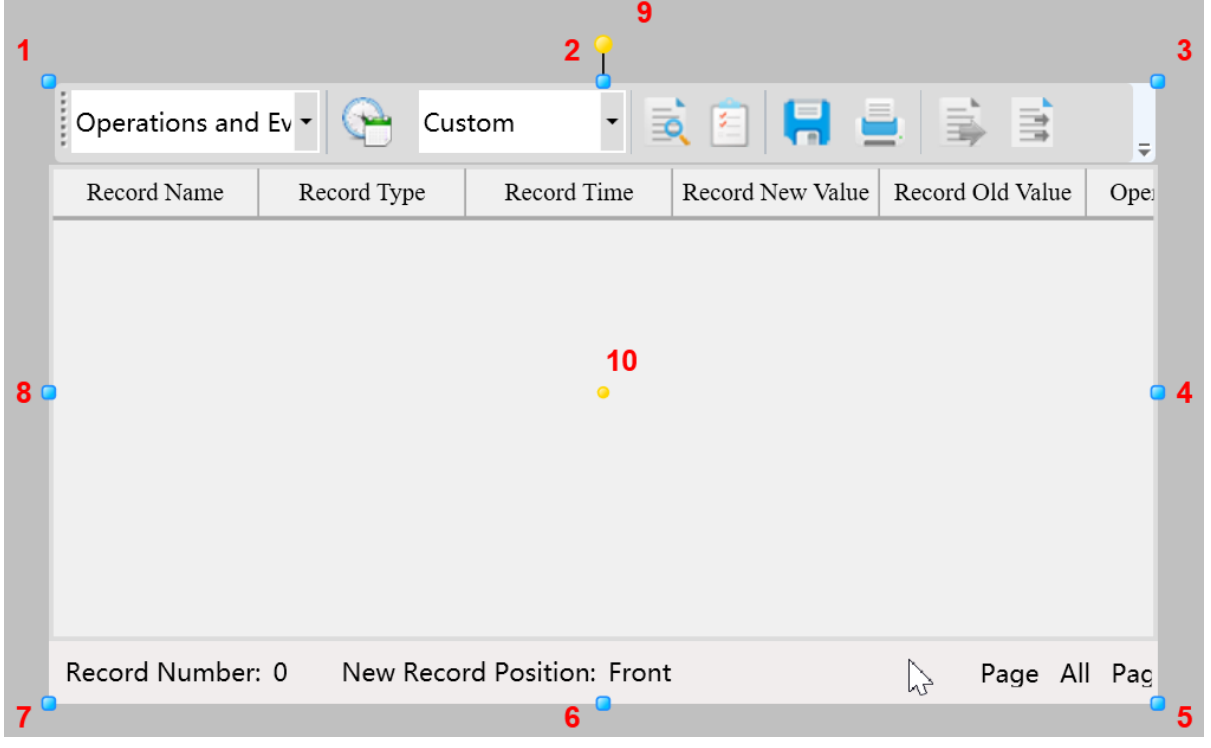

• The figure above is a selected record box; click on the record box to enter selected status

 There are two points on 1 in the figure above: the tensile point and the center; 2-8 are the tensile points and 9 is the rotation point,10 is the center.

 Above point 2 and below point 6 in the figure are the horizontal distortion points. The right of point 4 and the left of point 8 are the vertical distortion points.

 $\cdot$  It is the toolbar on the top of figure which is used to operate record box.

#### **Usage of the toolbar**

 $\Diamond \cdot$  Query:  $\Box$  query data according to the current configuration

- $\Diamond \cdot$  Set the status column format:  $\Box$  set whether to display the specific column in the status column
- $\Diamond \cdot$  Query object:  $\Diamond$  Actions and event  $\checkmark$  select the query object

*DIAView SCADA User Manual v2.6* of the query time: Set the query time range: recent one hour secent one controller with the set the query time range: recent one hour secent one day、recent one week、recent one month、recent three months、recent six months、recent one

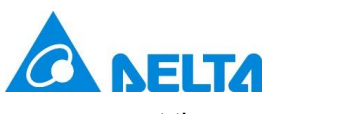

year、recent three year、custom

⊹ Set query time: when "set recent query time" is "custom", user can set self-defined query ∿ range

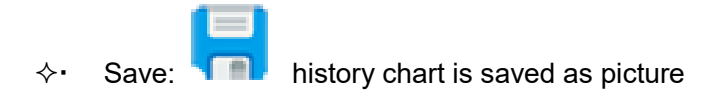

- $\Leftrightarrow$  Print: print current history chart
- $\Leftrightarrow$  Export current data: export the current page data
- $\div$  Export all data:  $\overline{=}$  export all the data

#### **Record box properties**

- $\Leftrightarrow$  Font: Set font
- FontColor: Set font color
- $\diamond$  StatusbarFontColor: Set the color of the status bar font.
- $\Diamond \cdot$  Background: Set control background.
- $\Diamond$  StatusBarDisplay: Set whether to display the status bar.
- $\diamond$  ShowGridline: Set whether to display grid.
- $\Diamond$  NewRecordPosition: Set the location of the latest records.
- $\Diamond\cdot$  Toolbar: Set whether to display the toolbar
- $\Diamond$ . For other property settings please refer to the section "7.4 Graphic universal properties".

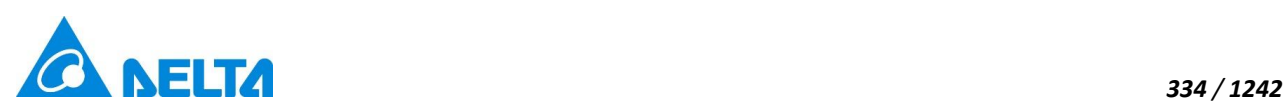

## **7.7.10 AlarmWindow**

#### AlarmWindow

 Open the window interface and click on "Toolbox" → "Extended controls" → "Alarm window" in the tools window to the left; the toolbar is as shown in the figure above.

 $\triangleright$ . Move the mouse to the working area of the window, select a starting point and press the left mouse button and drag the mouse towards the bottom-right; after releasing the left mouse button, the drawing of an alarm window is complete, and an alarm window will be generated.

 $\triangleright$ . Just repeat the steps above if another alarm window needs to be drawn.

#### 9  $2<sub>0</sub>$ ß History Alarm Real Time Alarm Y Custom E 言 国 Q ∍  $\ddot{•}$ Alarm Name Variable Path Trigger Time Ack Time Recovery Time Record Type  $\overline{A}$  $\ddot{\bullet}$  10 8  $6\phantom{a}$

#### **Graphic introduction:**

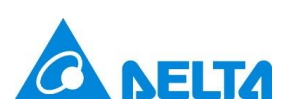

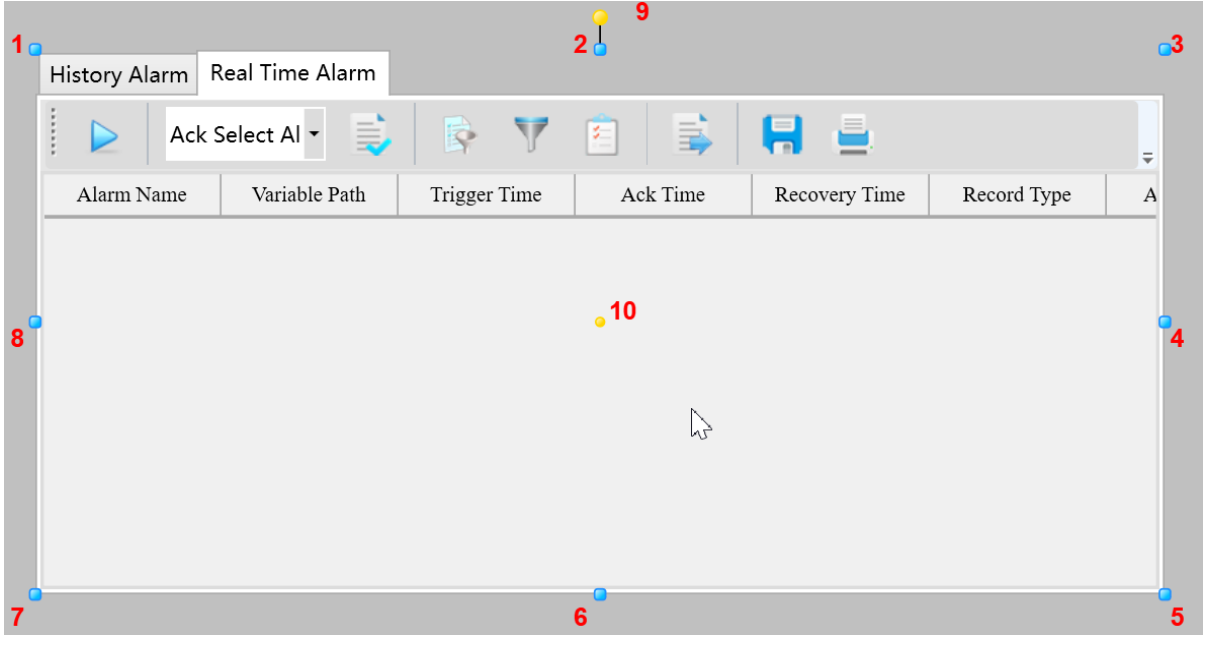

• The figure above is a selected alarm window; click on the alarm window to enter selected status

There are two points on 1 in the figure above: the tensile point and the center; 2-8 are the tensile points and 9 is the rotation point,10 is the center.

 Above point 2 and below point 6 in the figure are the horizontal distortion points. The right of point 4 and the left of point 8 are the vertical distortion points.

#### **Usage of the toolbar**

#### **History alarm**

Set recent alarm query time: set One Mo<sup>|▼</sup><br>Set the query time range: recent one hour,recent of the set the query time range: recent one hour,recent one day,recent one week,recent one month,recent three months,recent six months,recent one year,recent three year,custom

of the Set recent alarm query time: when "set recent alarm query time" is "all alarm", user can set self-defined query range

- $\Leftrightarrow$  Set query filter condition: set query filter condition
- $\Leftrightarrow$  Alarm group filter: set filter alarm according to alarm group

*DIAView SCADA User Manual v2.6*

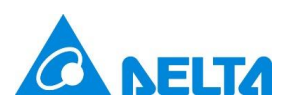

 $\diamond$ . Set the column need to display: select the column need to display, if the column is checked , display it.

- $\Diamond\cdot$  Query history alarm:  $\Box\Diamond$  query history alarm according to the current configuration
- $\Leftrightarrow$  Export current data:  $\overline{\phantom{0}}$  export current page data
- $\div$  Export all the data:  $\overline{\phantom{a}}$  export all the data
- $\diamond$  Save: **history alarm is saved as picture**
- $\Leftrightarrow$  Print: print current history alarm
- $\Leftrightarrow$  Previous: Go to previous page
- $\diamond$  Next: Go to next page
- $\Diamond \cdot$  Go to specific page:  $\Diamond$  or the selected page  $\Diamond$  go to uer selected page

#### **Realtime alarm**

- $\Diamond$  Start loading realtime alarm data: start to query realtime alarm data
- $\diamond$  Stop loading realtime alarm data: stop to query realtime alarm data
- $\Leftrightarrow$  Ack the selected alarm: **All ack the selected alarm**
- $\diamond$  Set query filter condition: set the query filter condition

*DIAView SCADA User Manual v2.6*

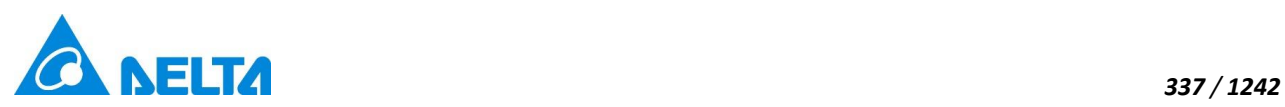

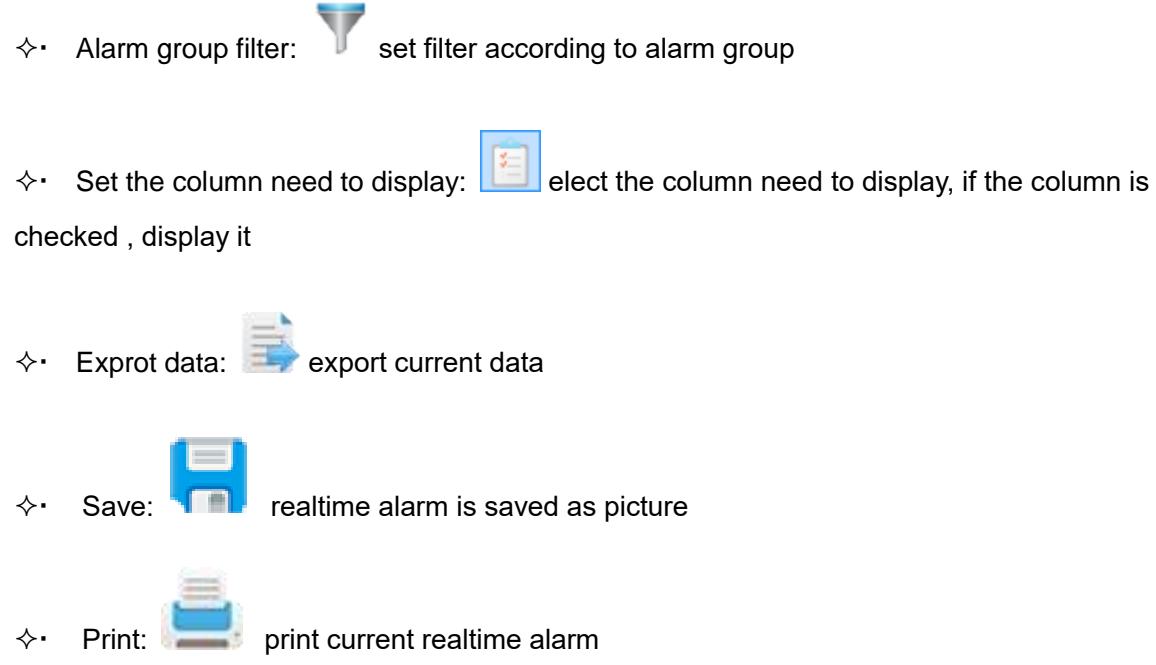

#### **Alarm window properties**

#### **Appearence**

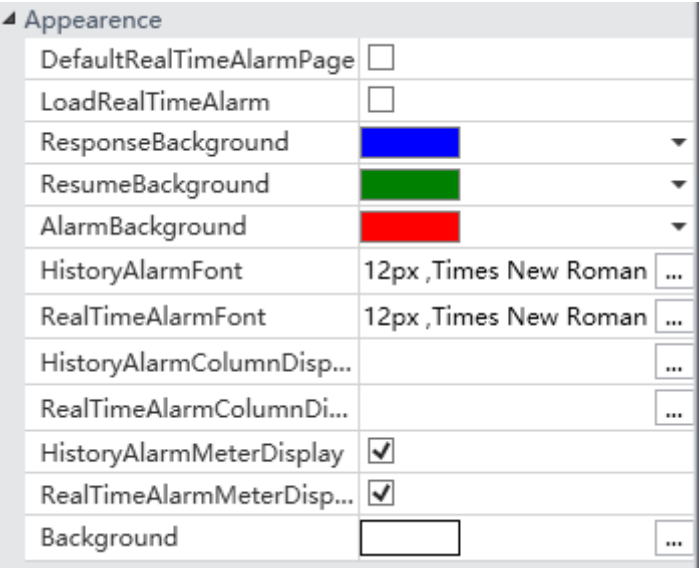

 DefaultRealTimeAlarmPage:Set the IsRealTimeTabFirst property to select the default display page.

 LoadRealTimeAlarm:Set the AutoLoadRealTimeAlarm property to run automatically when the realtime alarm.

ResponseBackground:Set the background color for the response.

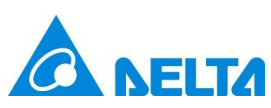

- $\Diamond$ . ResumeBackground:Set the background color for the recovery of the record type.
- $\Diamond$  AlarmBackground: Set the background color for the alarm.
- $\Diamond$  HistoryAlarmFont:Set history alarm font size.
- $\Diamond$  HistoryAlarmColumnDisplay:Set history alarm column display.
- $\diamond$  RealTimeAlarmColumnDisplay: Set real time alarm display.
- $\diamond$  HistoryAlarmMeterDisplay: Set whether to display the history alarm meter.
- RealTimeAlarmMeterDisplay:Set whether to display the real-time alarm meter.
- Background:Set control background.

#### **Toolbar**

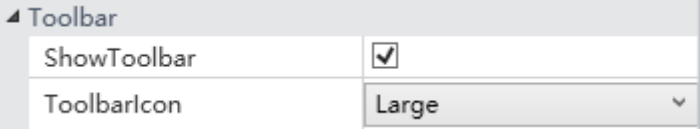

- $\Diamond$  ShowToolbar: Set the alarm window toolbar wheather to show or not.
- $\Diamond\cdot$  ToolbarIcon: Set alarm box toolbar icon type.

#### **Alarm Text Color**

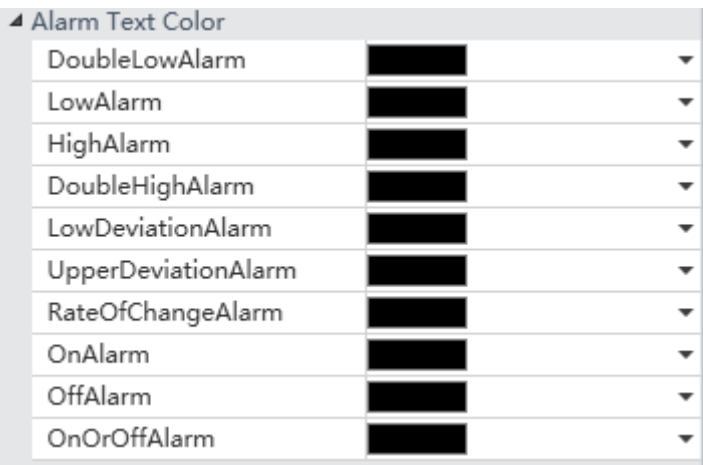

- DoubleLowAlarm:Set DoubleLow alarm text color.
- LowAlarm:Set LowAlarm text color.

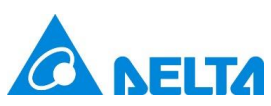

- $\Diamond \cdot$  DoubleHighAlarm: Set DoubleHigh alarm text color.
- HighAlarm:Set HighAlarm text color.
- LowDeviationAlarm:Set LowDeviation alarm text color.
- UpperDeviationAlarm:Set UpperDeviation alarm text color.
- RateOfChangeAlarm:Set RateOfChange alarm text color.
- OnAlarm:Set OnAlarm text color.
- OffAlarm:Set OffAlarm text color.
- OnOrOffAlarm:Set OnOrOff alarm text color.

#### **Condition Filter**

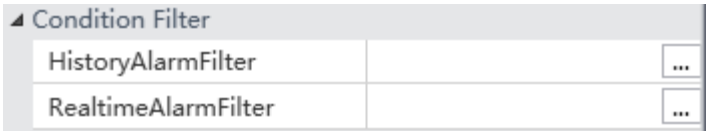

- HistoryAlarmFilter:Set history alarm filter condition.
- $\Diamond$  RealtimeAlarmFilter: Set real time alarm filter condition.

Click" button,pup up the "Set Filter Condition" window,users can choose according to their own needs:

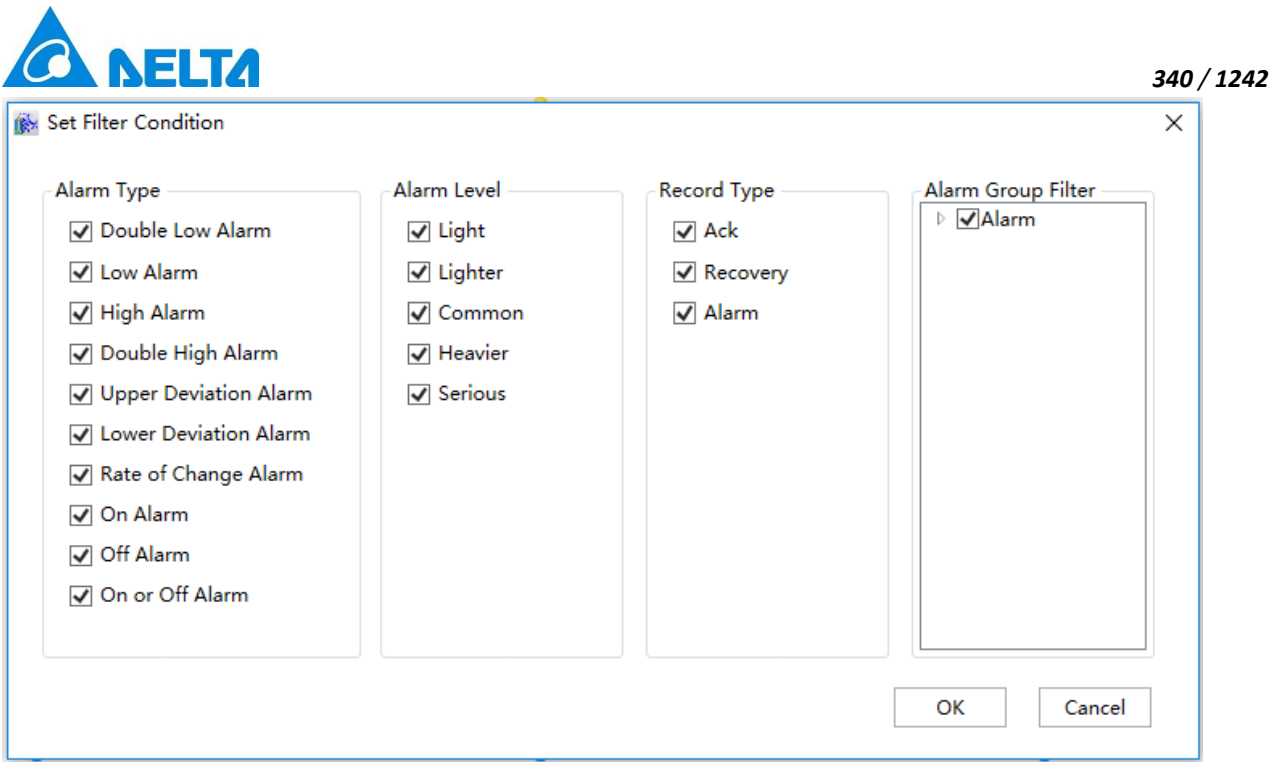

 $\Diamond$ . For other property settings please refer to the section "7.4 Graphic universal properties".

# **7.7.11 Report**

Report tool that offerintg "Semblable excel" operation is used to make common production report(daily report,monthly report, yearly report),which is also used to make various complicated format report flexibly to achive querying,displaying,printing and output to realtime,history and statistic data.

Report can not only display the data of realtime and history database but also can query and access to the typical database like Mysql, SQL Server, Oracel, Access etc.

#### **7.7.11.1 Report template design**

 Open the window interface and click on "Toolbox" → "Extended controls" → "Report" in the tools window to the left; the toolbar is as shown in the figure above.

 $\triangleright$ . Just repeat the steps above if another recipe browser needs to be drawn.

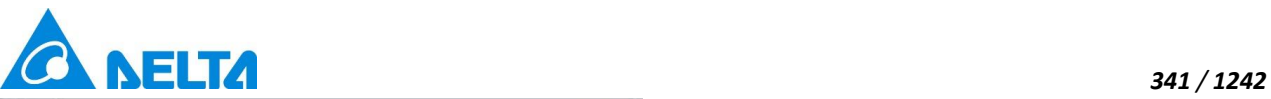

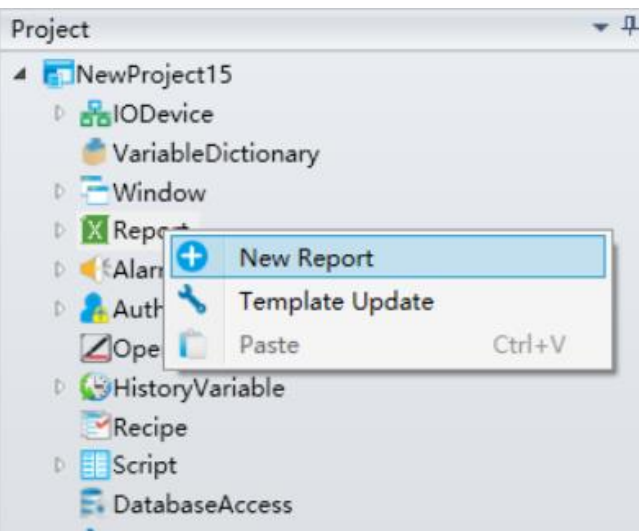

#### **Report menu introducution:**

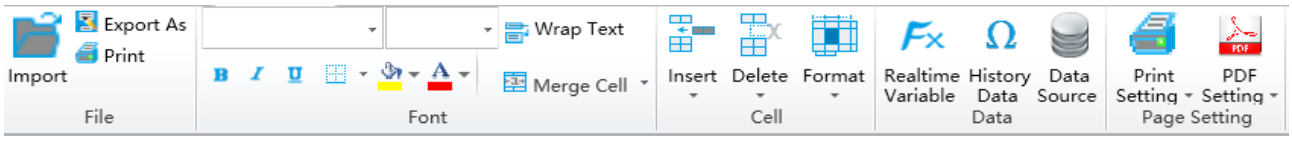

The figure above is report template menu which can be used to design for report

#### **Usage of the toolbar**

- **Import:** Import report templates or excel tables
- **Export As:** Expor as excel, pdf, CSV file
- **Print:** Set report template printing parameter and print

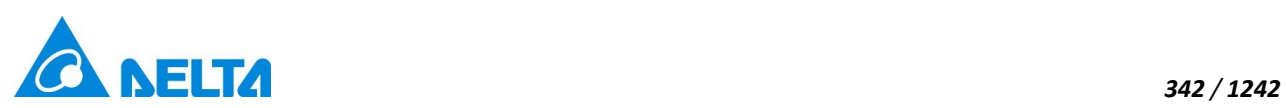

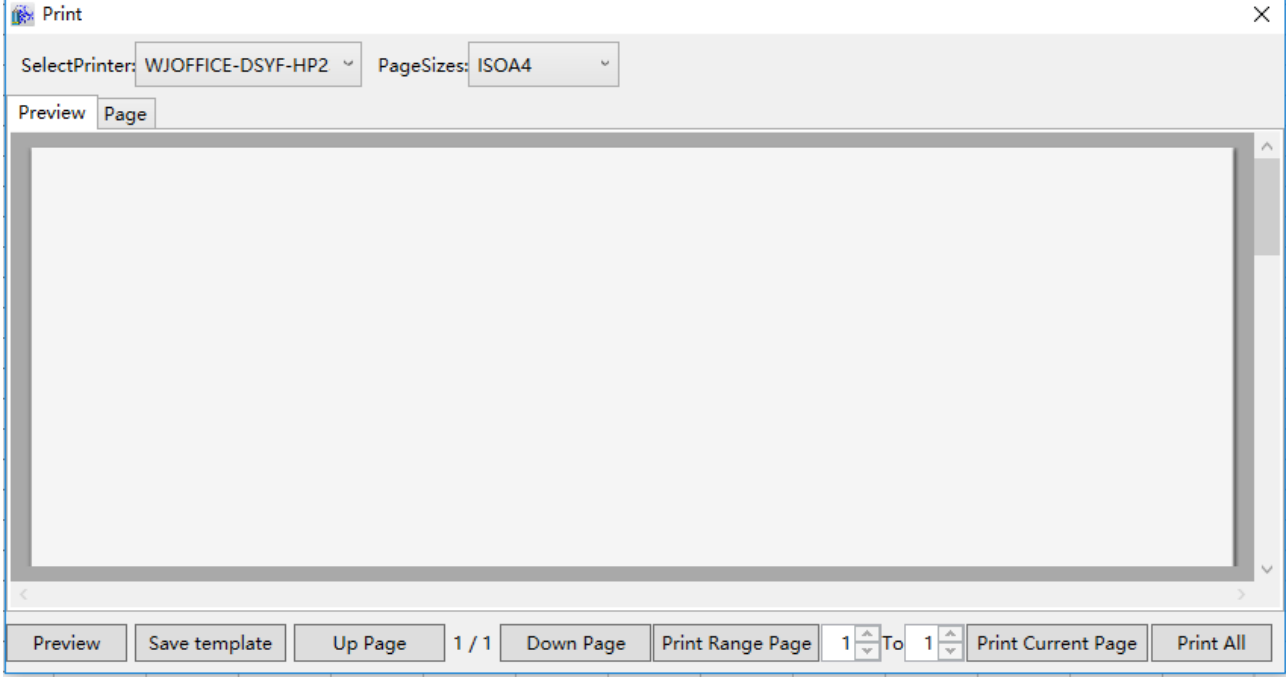

- $\Diamond$  · Preview: preview current report
- $\Diamond$  Save template: save current template
- Up Page: Preview previous page
- Down Page:Preview next page
- Printing Range Page: Printing selected range page
- Print Current Page: Print current page
- $\Diamond$  Print All: Print all the page

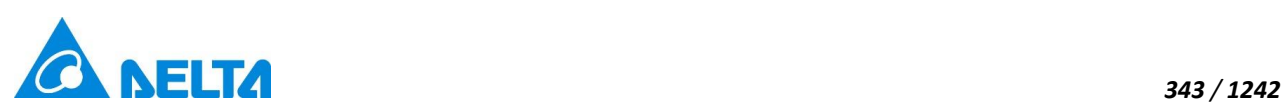

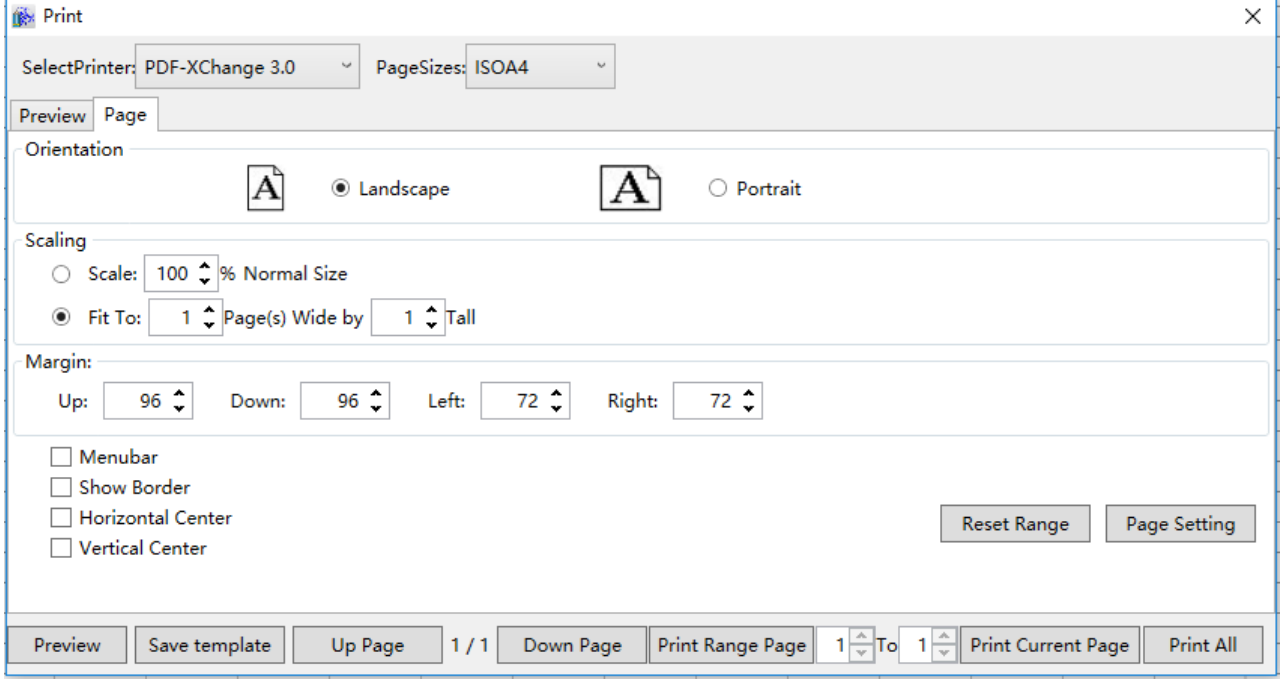

 $\Diamond \cdot$  Page setting:

Orientation: Landscape or portrait

Scaling: print accrording to ratio

1 page width 1 page height : adjust table to one page

1 page width 0 page height : adjust all column to one page

0 page width 1 page height : adjust all row to one page

0 page width 0 page height : no zoom

- Font setting: set font style, size, bold,slope,underline,cell border style, cell fill color and font color
- $\Diamond$ . Word wrap: set wtether to word wrap if the content is more the length of cell
- $\diamond$ . Merge and center: merge the selected cell or cancel merging
- $\Leftrightarrow$  Insert Sheet: insert sheet
- $\Diamond\cdot\quad$  Insert Image: insert image
- Delete Sheet: delete sheet

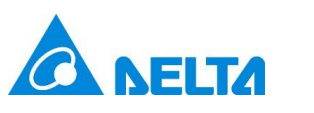

- $\Diamond \cdot$  Row Count: set row count
- Row Height: set row height
- Column Count: set column count
- $\Diamond \cdot$  Column Width: set column width
- $\Diamond$  Freeze Panes: freeze the selected row and column
- Freeze First Column: freeze first column
- Freeze Top Row: freeze the first row
- Cancel Freeze: cancel freeze
- $\diamond$  Protect Sheet: set whether to project sheet
- $\diamond$  Realtime Variable: design realtime variable report template, the configuration is as follows:

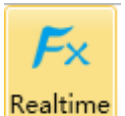

Click" Variable "button, pop up window to associate realtime variable as shown in the figure below:

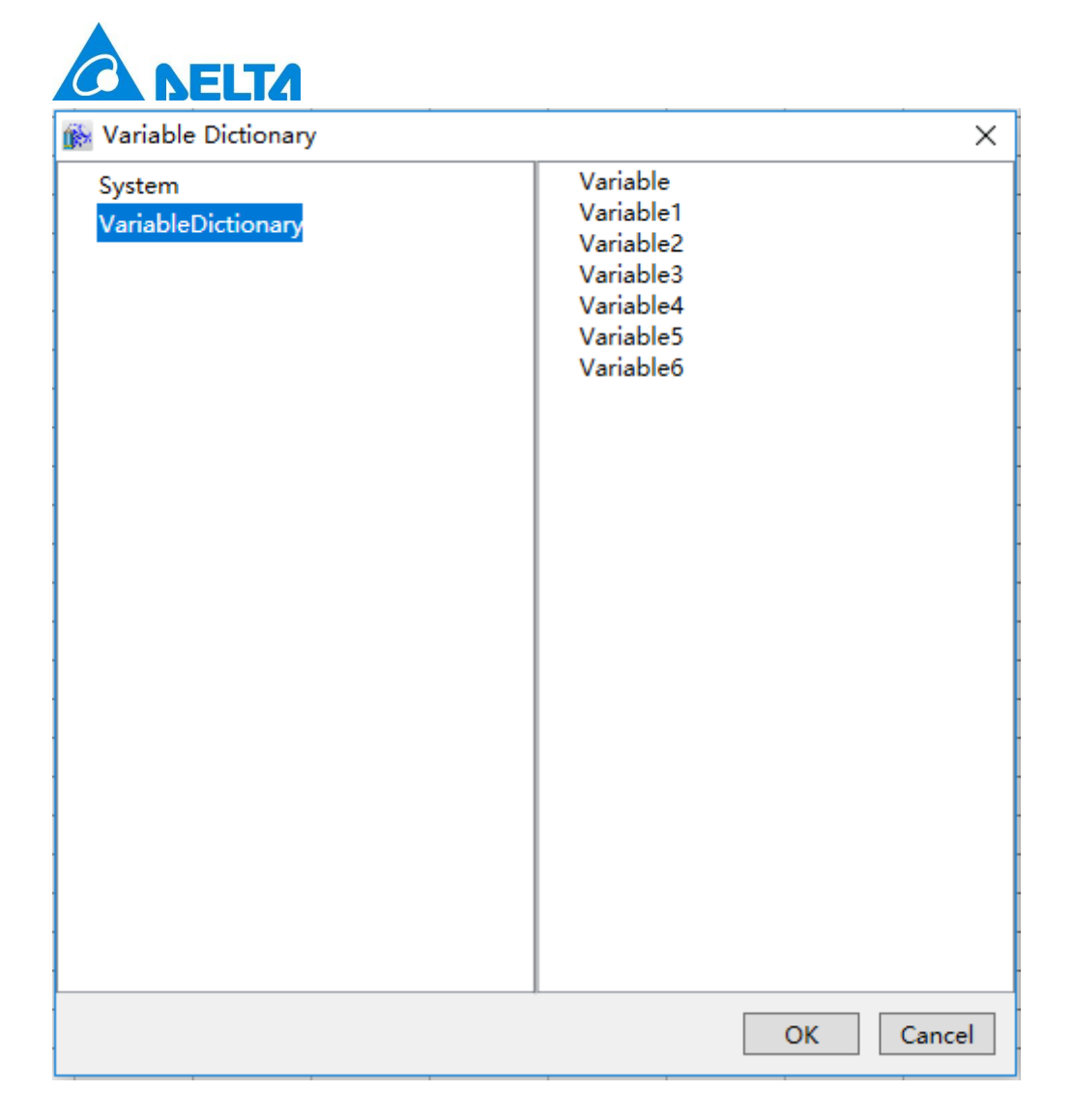

 $\diamond$ . History Data: design history variable report template, the configuration is as follows:

# Ω

History

Click"  $Data$ <sup>-</sup> "button, pop up the window, as shown in the figure below:

*345 / 1242*

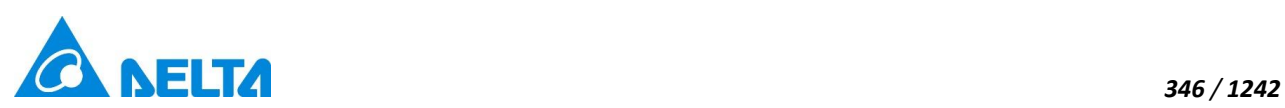

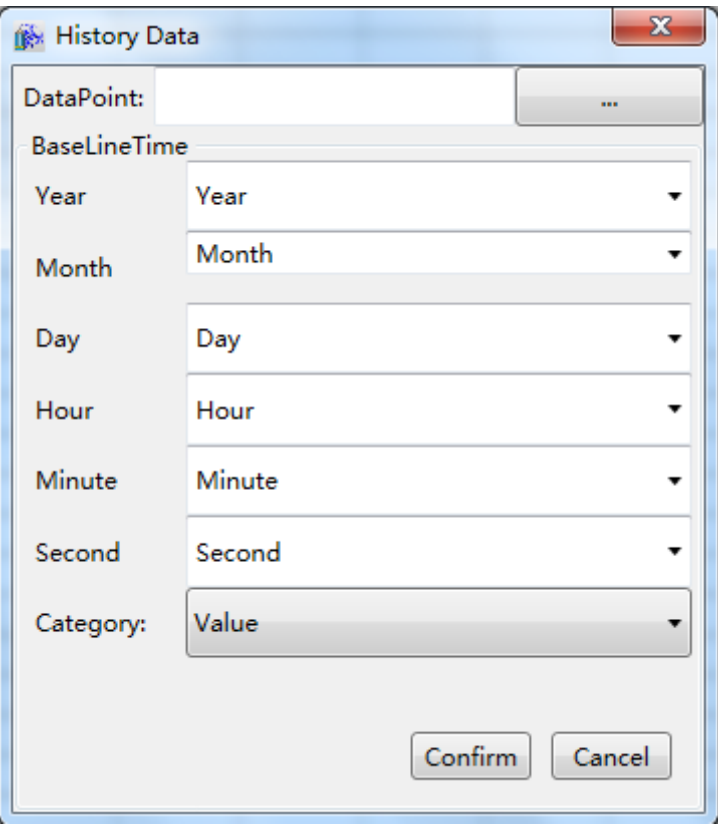

Click" "we window to associate history variable as shown in the figure below:

*DIAView SCADA User Manual v2.6*

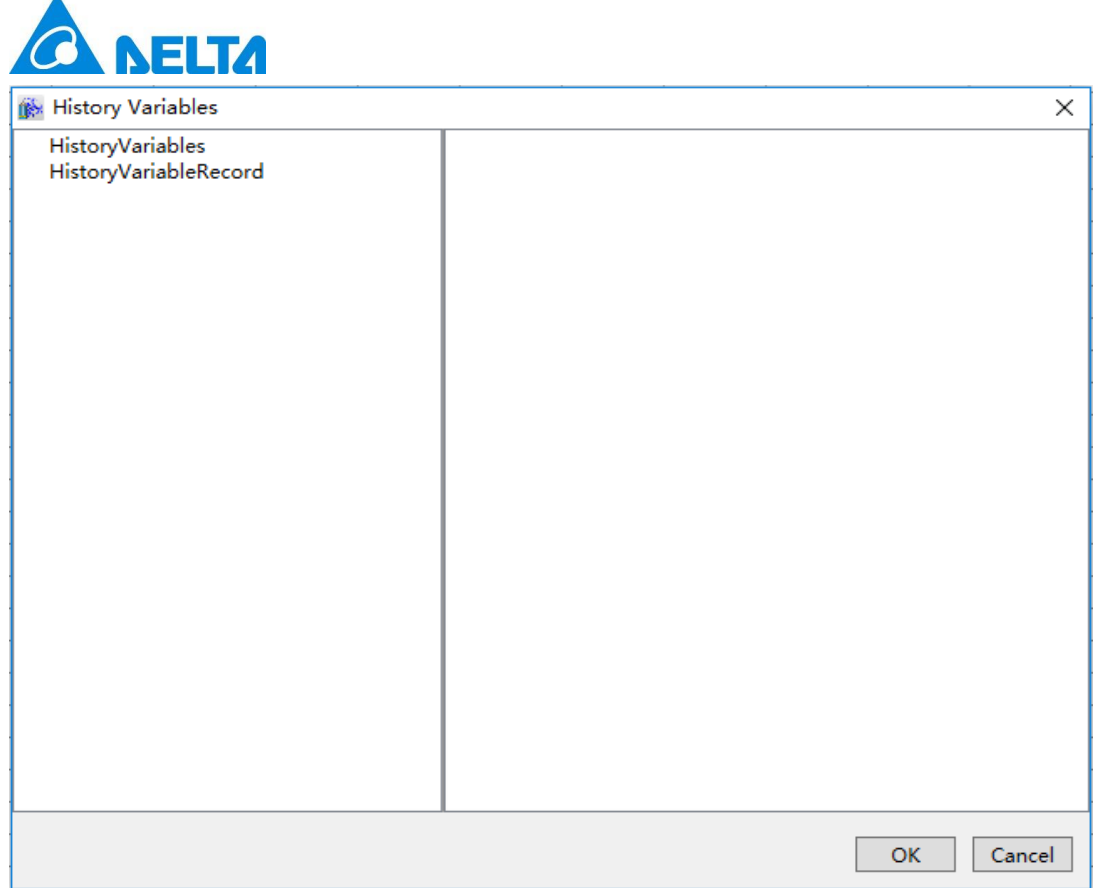

*347 / 1242*

 $\diamond$ . Database: design report for external data source, the configuration is as follows:

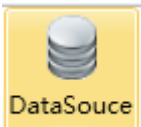

Click" **The Click**" "button, pop up window to select "database access name"and "column name", as

shown in the figure below:

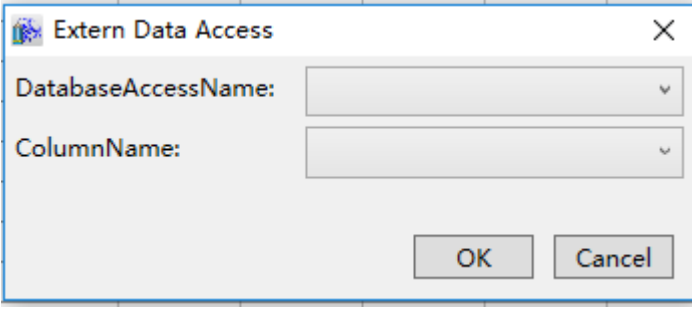

- $\diamond$  Print Setting
	- Print Region: set report print region
	- Cancel Print Region: cancel report print region
- PDF Setting

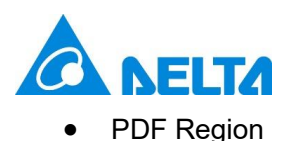

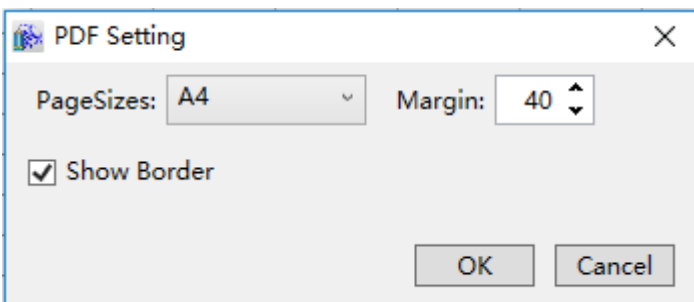

Cancel PDF Region

#### **Report template properties**

- $\Diamond$  ShowFormula: whether show formula bar
- RowCount: Report current row counts
- $\Diamond\cdot$  ColumnCount: Report current column counts
- $\Diamond \cdot$  ShowHeader: Whether show row and column header

#### **7.7.11.2 Report rendering**

#### $\sqrt{\sum}$  Report

 Open the window interface and click on "Toolbox" → "Extended controls" → "Report" in the tools window to the left; the toolbar is as shown in the figure above.

 $\triangleright$ . Move the mouse to the working area of the window, select a starting point and press the left mouse button and drag the mouse towards the bottom-right; after releasing the left mouse button, the drawing of a report is complete, and a report will be generated

> Just repeat the steps above if another history chart needs to be drawn.

#### **Graphic introduction:**

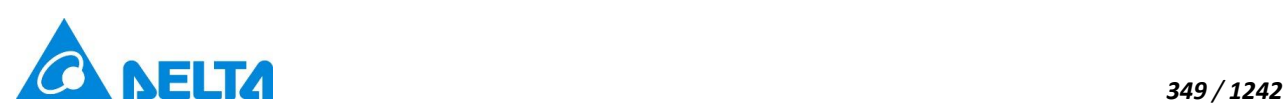

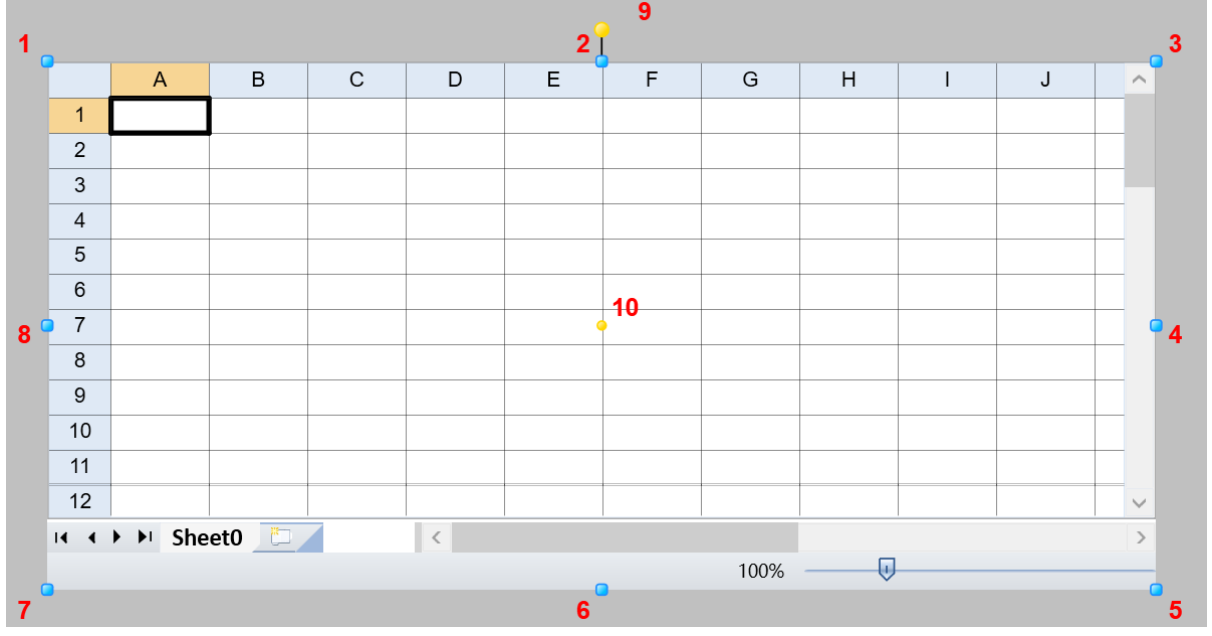

The figure above is a selected history chart; click on the history chart to enter selected status.

 There are two points on 1 in the figure above: the tensile point and the center; 2-8 are the tensile points and 9 is the rotation point,10 is the center.

 Above point 2 and below point 6 in the figure are the horizontal distortion points. The right of point 4 and the left of point 8 are the vertical distortion points.

#### **Report properties**

- $\Diamond\cdot$  ShowFormula: Whether display formula bar
- $\diamond$ . ShowMenubar: Whether display menu bar, check valid when current template is null
- $\Diamond\cdot$  ShowToolBar: Whether display toolbar
- $\Diamond\cdot$  TemplatePath: Set current report template

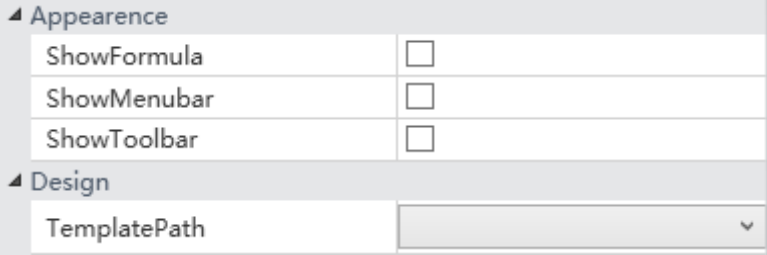

 $\Diamond$  Toolbar: set whether to display fast query history data toolbar

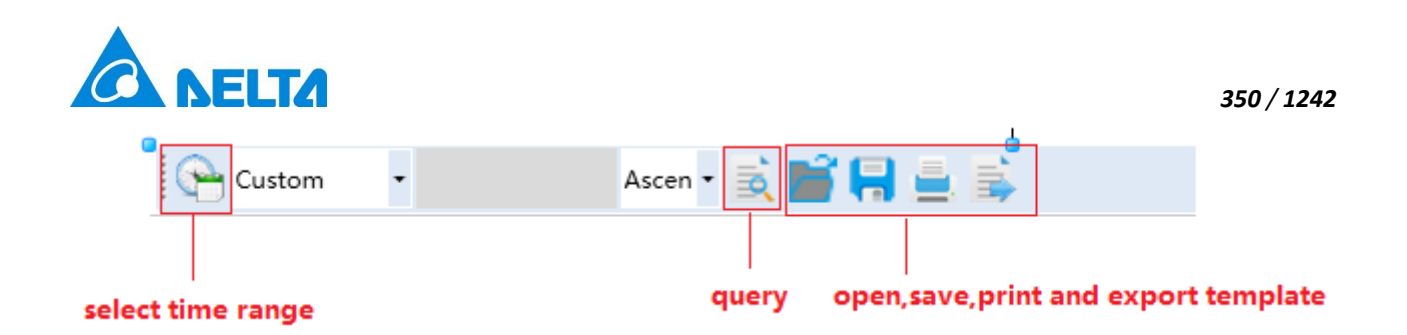

 $\diamond$  For other property settings please refer to the section "7.4 Graphic universal properties".

## **7.7.12 RecipeBrowser**

# RecipeBrowser

 Open the window interface and click on "Toolbox" → "Extended controls" → "Recipe browser" in the tools window to the left; the toolbar is as shown in the figure above.

 $\triangleright$ . Move the mouse to the working area of the window, select a starting point and press the left mouse button and drag the mouse towards the bottom-right; after releasing the left mouse button, the drawing of a recipe browser is complete, and a recipe browser will be generated.

Just repeat the steps above if another recipe browser needs to be drawn.

#### **Graphic introduction**

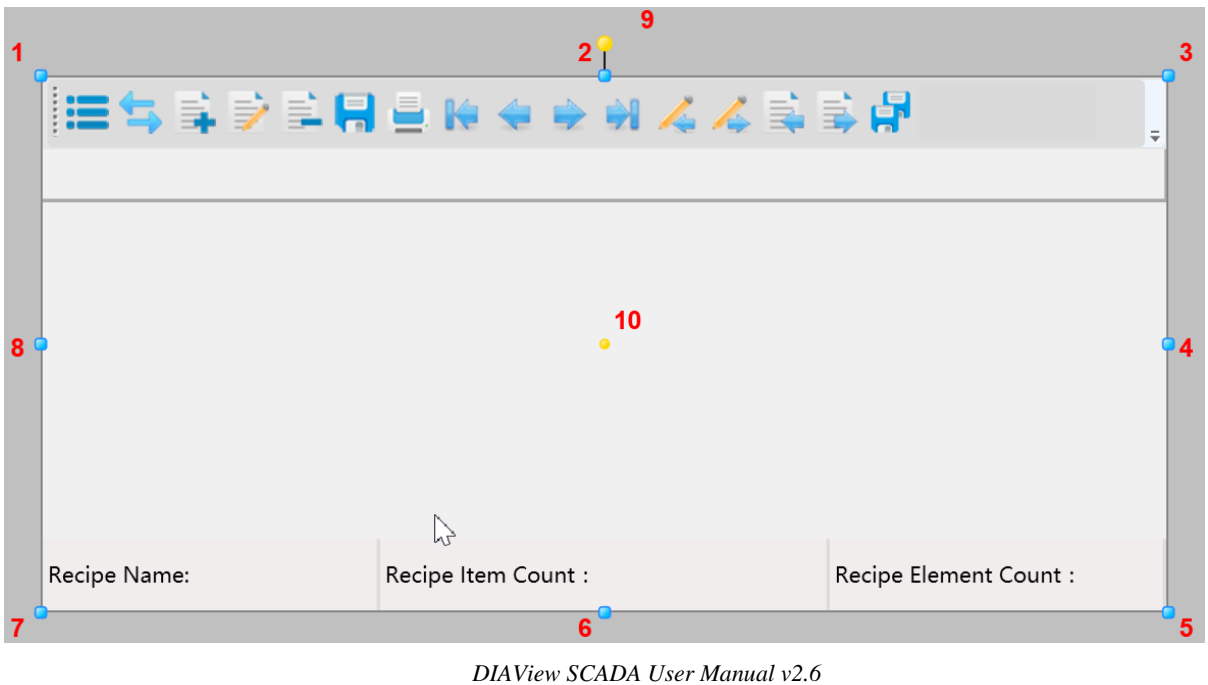

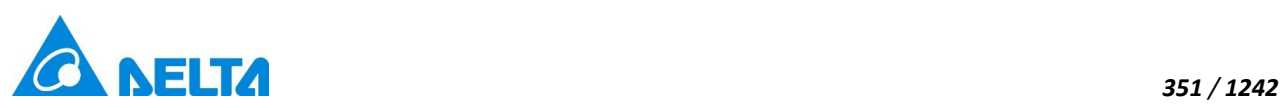

The figure above is a selected recipe browser; click on the recipe browser to enter selected status.

There are two points on 1 in the figure above: the tensile point and the center; 2-8 are the tensile points and 9 is the rotation point,10 is the center.

 Above point 2 and below point 6 in the figure are the horizontal distortion points. The right of point 4 and the left of point 8 are the vertical distortion points.

#### **Usage of the toolbar**

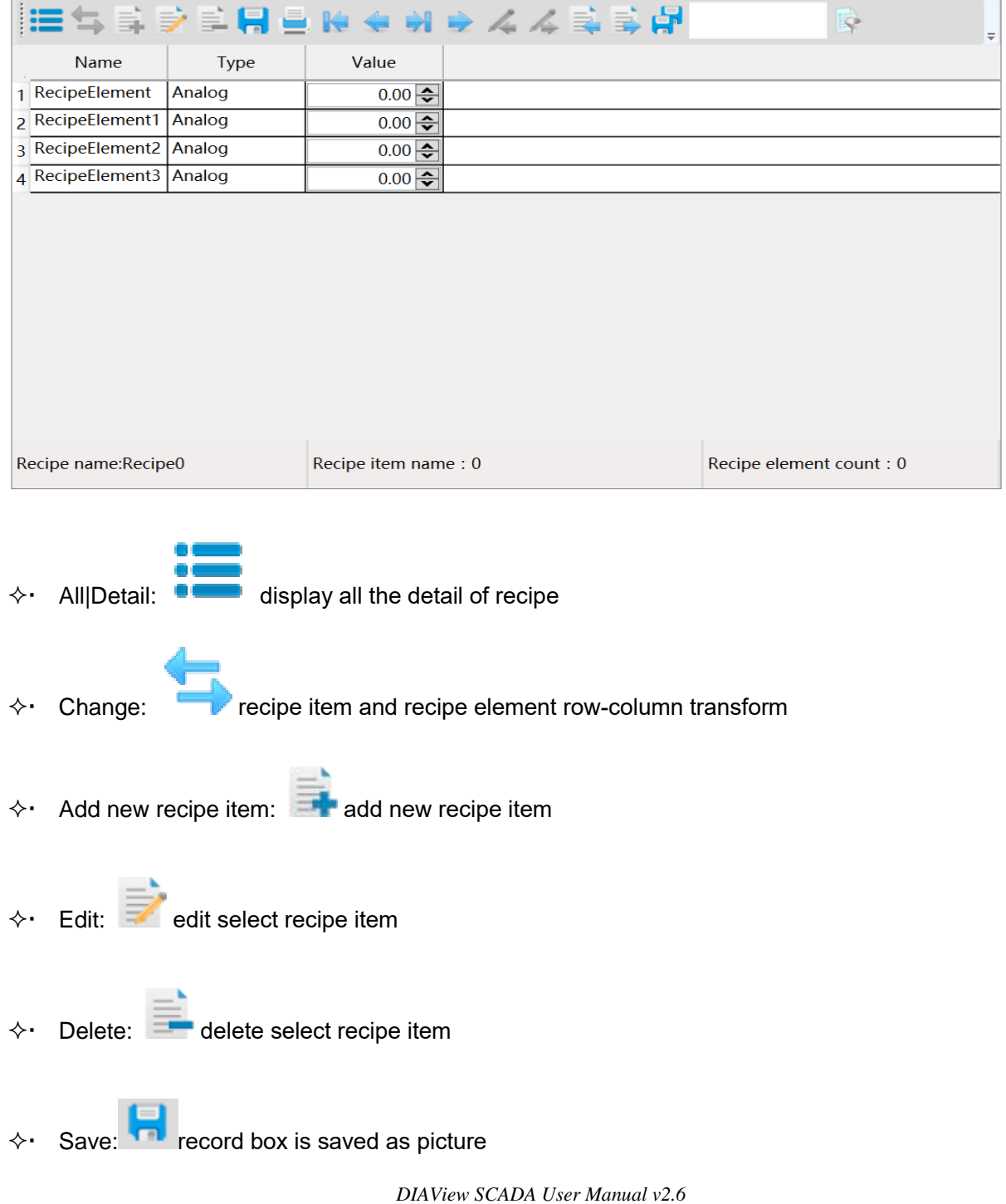

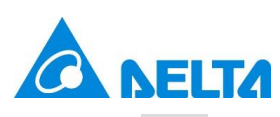

- Print: **print** current record box
- $\Leftrightarrow$  The first recipe item:  $\blacksquare$  move to the first item
- $\Leftrightarrow$  Previous: The previous recipe item
- $\lozenge$  Last: The last recipe item
- **A** Next: Next recipe item
- $\lozenge$  Write in: write in recipe item from variable value
- $\lozenge$  Write out: write out recipe item to variable value
- $\lozenge$  Import:  $\mathbb{R}$  import to recipe from file
- $\lozenge$  Export: **Export recipe to file**
- Save: save recipe
- $\Diamond \cdot$  Filter input box: filter condition
- $\Leftrightarrow$  Filter: query recipe according to the content in the filter box

#### **Appearence**

*352 / 1242*
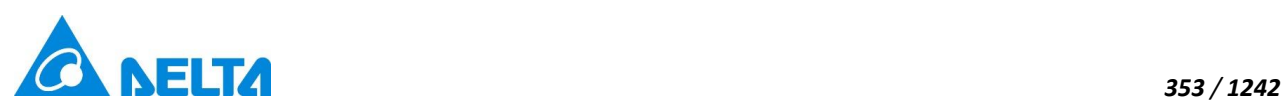

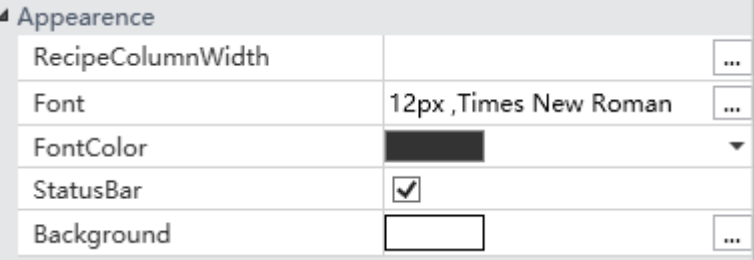

- Font:set recipe browser font
- FontColor:set recipe browser font color
- $\Diamond \cdot$  StatusBar:set StatusBar is show
- Background:set control background
- RecipeColumnWidth:set recipe column width(Auto,Star,Custom)

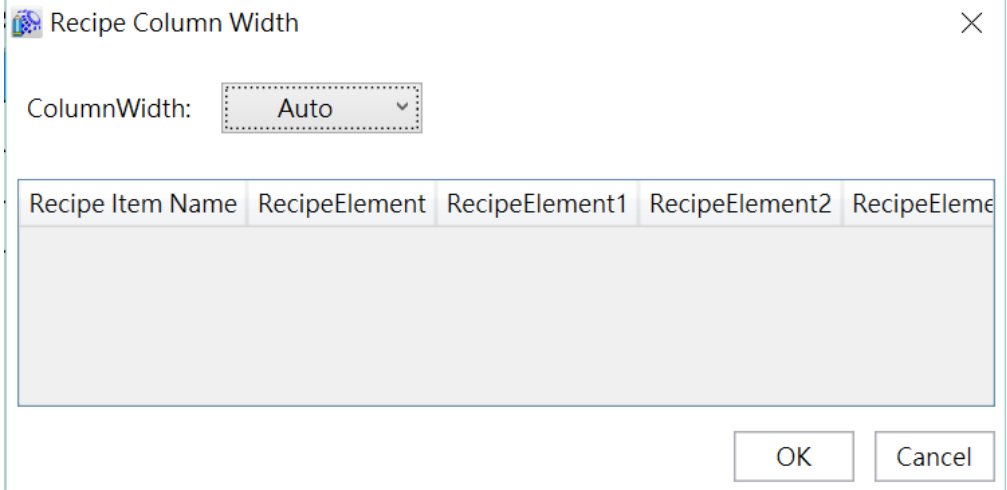

### **Toolbar**

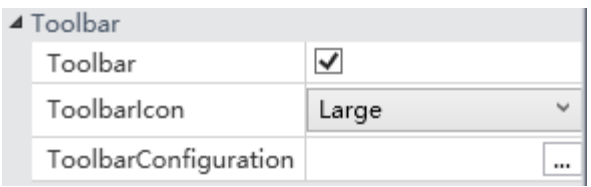

- $\diamond$  Toolbar: Set toolbar is show
- ToolbarIcon:Set toolbar icon type
- $\diamond$  ToolbarConfiguration: Toolbar configuration

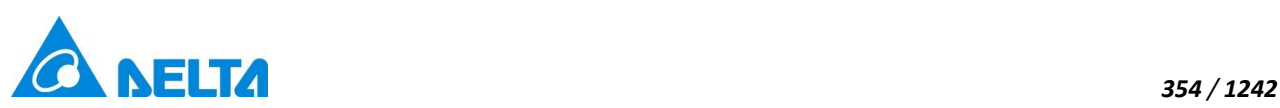

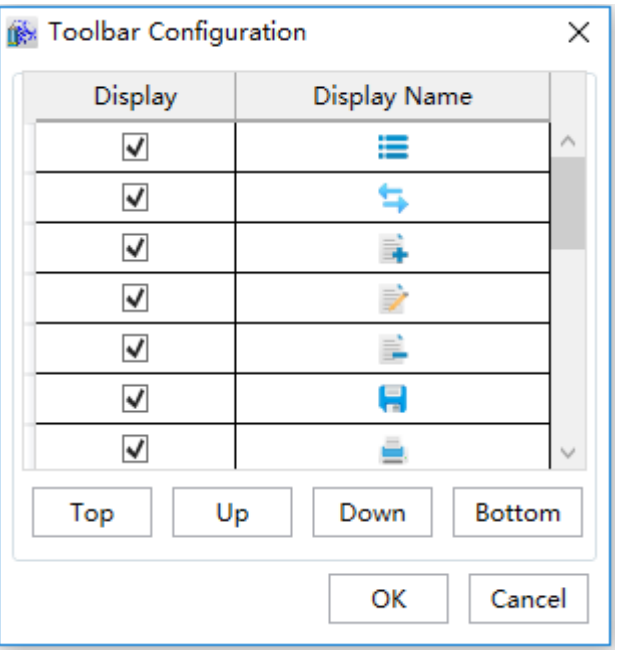

- $\Diamond$  All Detail: Set whether to display "all detail" button
- $\Leftrightarrow$  Add: Add new recipe item
- $\Leftrightarrow$  Edit: Edit select recipe item
- Delete: Delete select recipe item
- $\Diamond\cdot\quad$  First: The first recipe item
- $\Diamond\cdot\ \ \ \text{Previous:}$  The previous recipe item
- $\diamond$  Last: The last recipe item
- $\Diamond \cdot$  Next: The next recipe item
- $\Diamond\cdot\quad$  Write in: Write in recipe item from variable value
- $\Diamond\cdot$  Write out: Write out recipe item to variable value
- $\diamond$  Import: Import to recipe from file
- Export: Export recipe to file
- $\diamond$  For other property settings please refer to the section "7.4 Graphic universal properties"

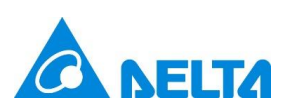

# **7.7.13 Ruler**

# Ruler

 Open the window interface and click on "Toolbox" → "Extended controls" → "Ruler" in the tools window to the left; the toolbar is as shown in the figure above.

 $\triangleright$ . Move the mouse to the working area of the window, select a starting point and press the left mouse button and drag the mouse towards the bottom-right; after releasing the left mouse button, the drawing of a ruler is complete, and a ruler will be generated.

 $\triangleright$ . Just repeat the steps above if another ruler needs to be drawn.

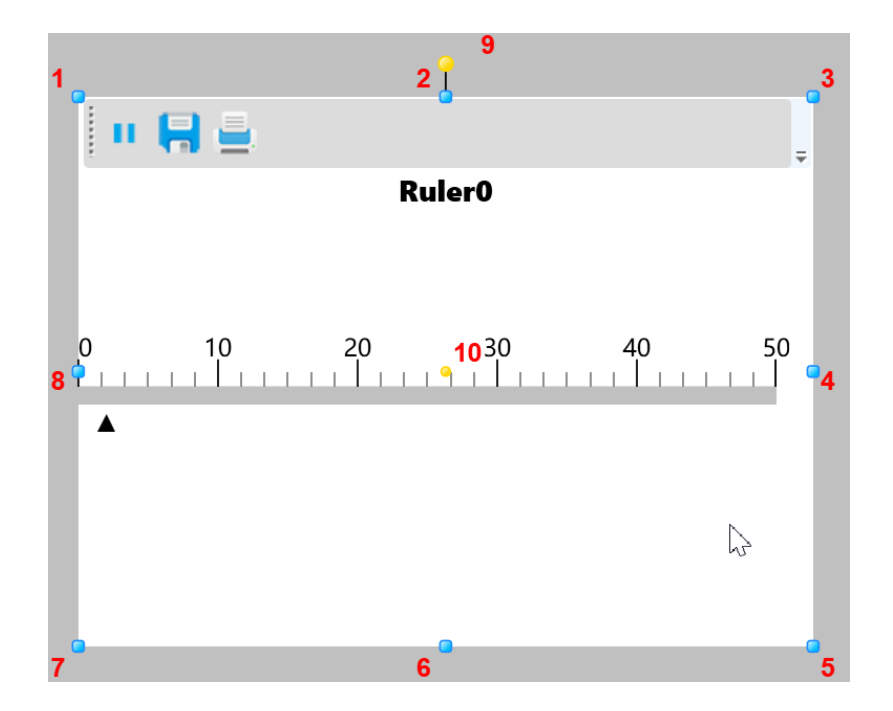

### **Graphic introduction**

 $\blacktriangleright$  The figure above is a selected ruler; click on the ruler to enter selected status.

 $\blacktriangleright$  There are two points on 1 in the figure above: the tensile point and the center; 2-8 are the tensile points and 9 is the rotation point,10 is the center.

 Above point 2 and below point 6 in the figure are the horizontal distortion points. The right of point 4 and the left of point 8 are the vertical distortion points.

### **Ruler properties**

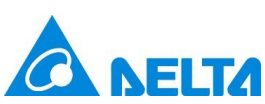

 $\diamond$ . Title: text contents in the title list on top of the ruler; it represents the displayed name of the ruler, and it can be left empty,Support for multilingual functionality.

- $\Diamond \cdot$  TitleFont: Set the font for the title
- TitleColor: Set the color of the title font
- $\diamond$  Status coloum: set whether to display status column
- $\Diamond\cdot$  Toolbar: Set whether to display toolbar
- PointerValue: set pointer value
- $\Diamond \cdot$  ValueUnit: set the value of the unit
- $\Diamond \cdot$  VariablePath: Set the VariablePath
- $\Leftrightarrow$  Pointer

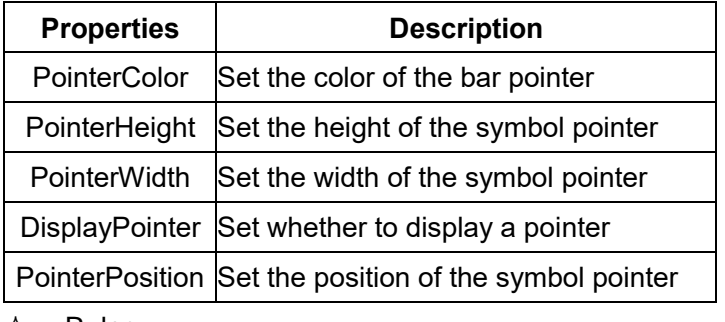

 $\diamond$  Ruler

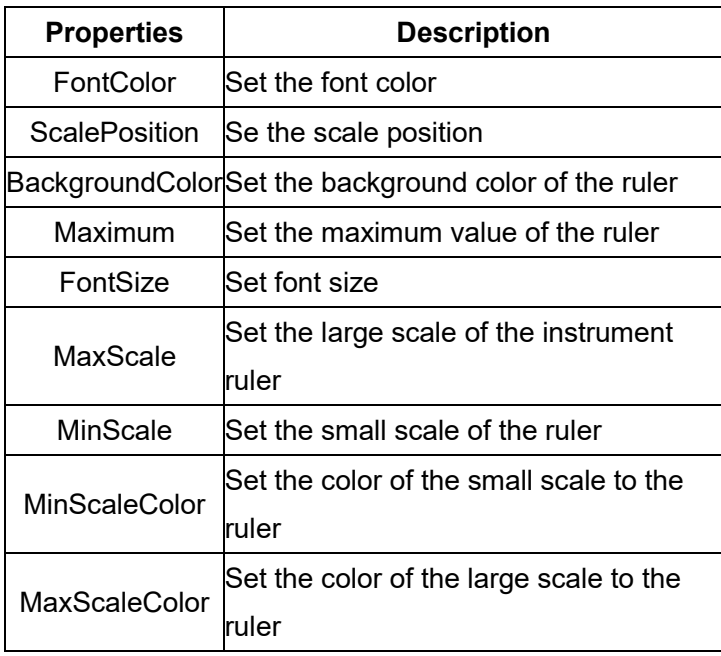

#### *356 / 1242*

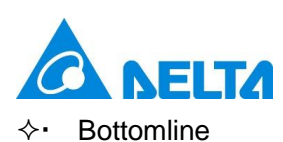

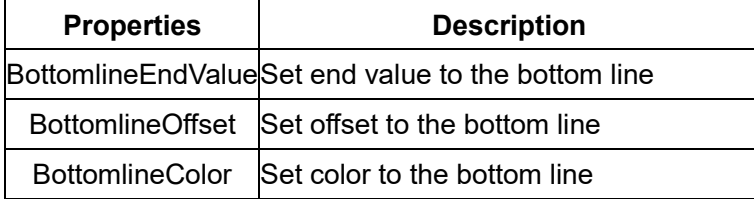

For other property settings please refer to the section "7.4 Graphic universal properties".

# **7.7.14 CircleGauge**

### CircleGauge

 Open the window interface and click on "Toolbox" → "Extended controls" → "Circle gauge" in the tools window to the left; the toolbar is as shown in the figure above.

 $\triangleright$ . Move the mouse to the working area of the window, select a starting point and press the left mouse button and drag the mouse towards the bottom-right; after releasing the left mouse button, the drawing of a circle gauge is complete, and a circle gauge will be generated.

> Just repeat the steps above if another circle gauge needs to be drawn.

#### **Graphic introduction**

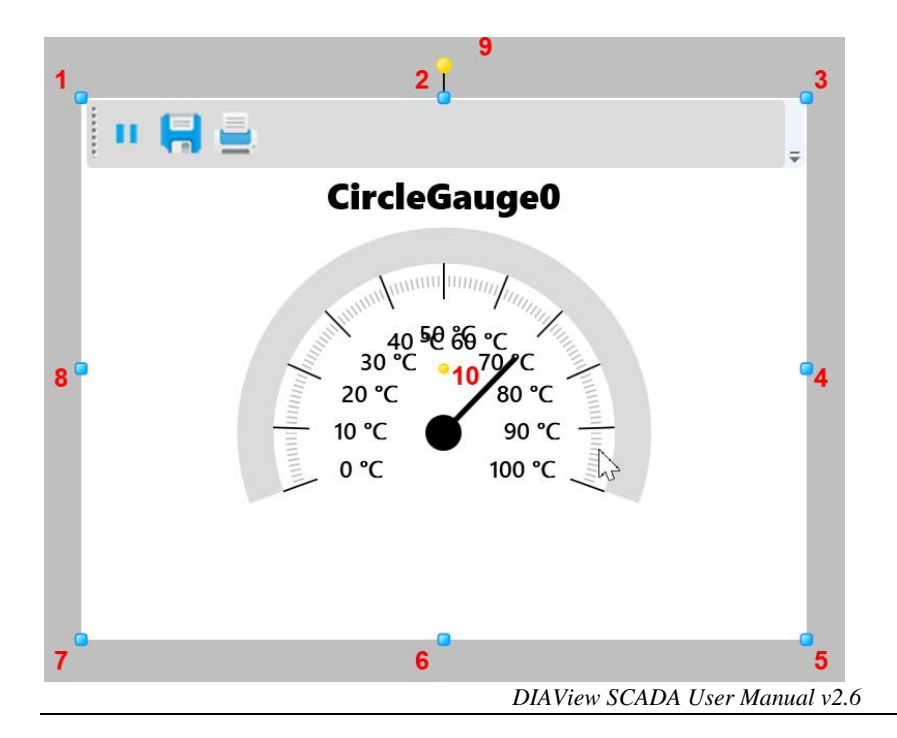

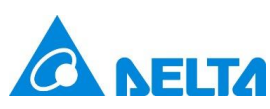

The figure above is a selected circle gauge; click on the circle gauge to enter selected status.

There are two points on 1 in the figure above: the tensile point and the center; 2-8 are the tensile points and 9 is the rotation point,10 is the center.

 Above point 2 and below point 6 in the figure are the horizontal distortion points. The right of point 4 and the left of point 8 are the vertical distortion points.

### **Circle gauge properties**

 $\Diamond$ . Title: text contents in the title list on top of the ruler; it represents the displayed name of the ruler, and it can be left empty,Support for multilingual functionality.

- $\Diamond \cdot$  TitleFont: Set the font for the title
- $\Diamond \cdot$  TitleColor: Set the color of the title font
- $\diamond$  Status coloum: set whether to display status column
- $\Diamond\cdot$  Toolbar: Set whether to display toolbar
- PointerValue: set pointer value
- $\diamond$  ValueUnit: set the value of the unit
- $\Diamond \cdot$  VariablePath: Set the VariablePath

#### $\Leftrightarrow$  Pointer

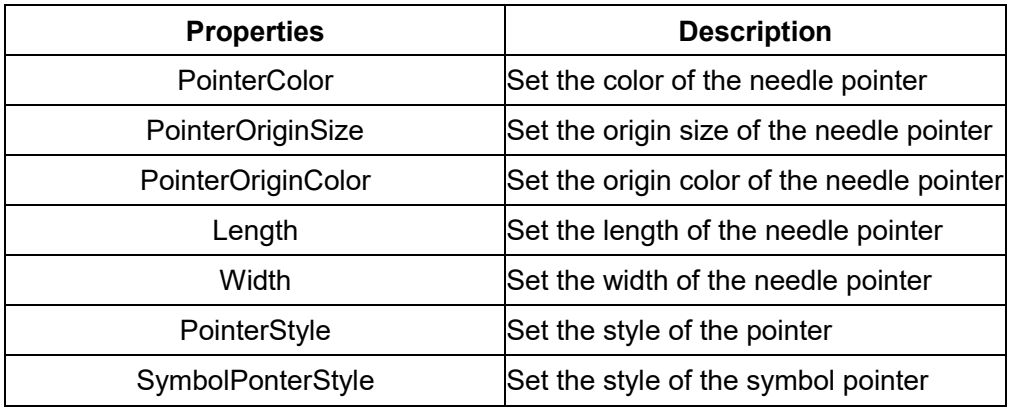

 $\Leftrightarrow$  InstrumentPanel

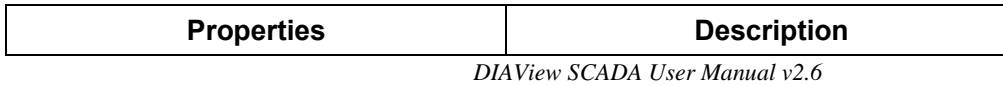

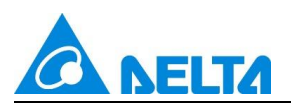

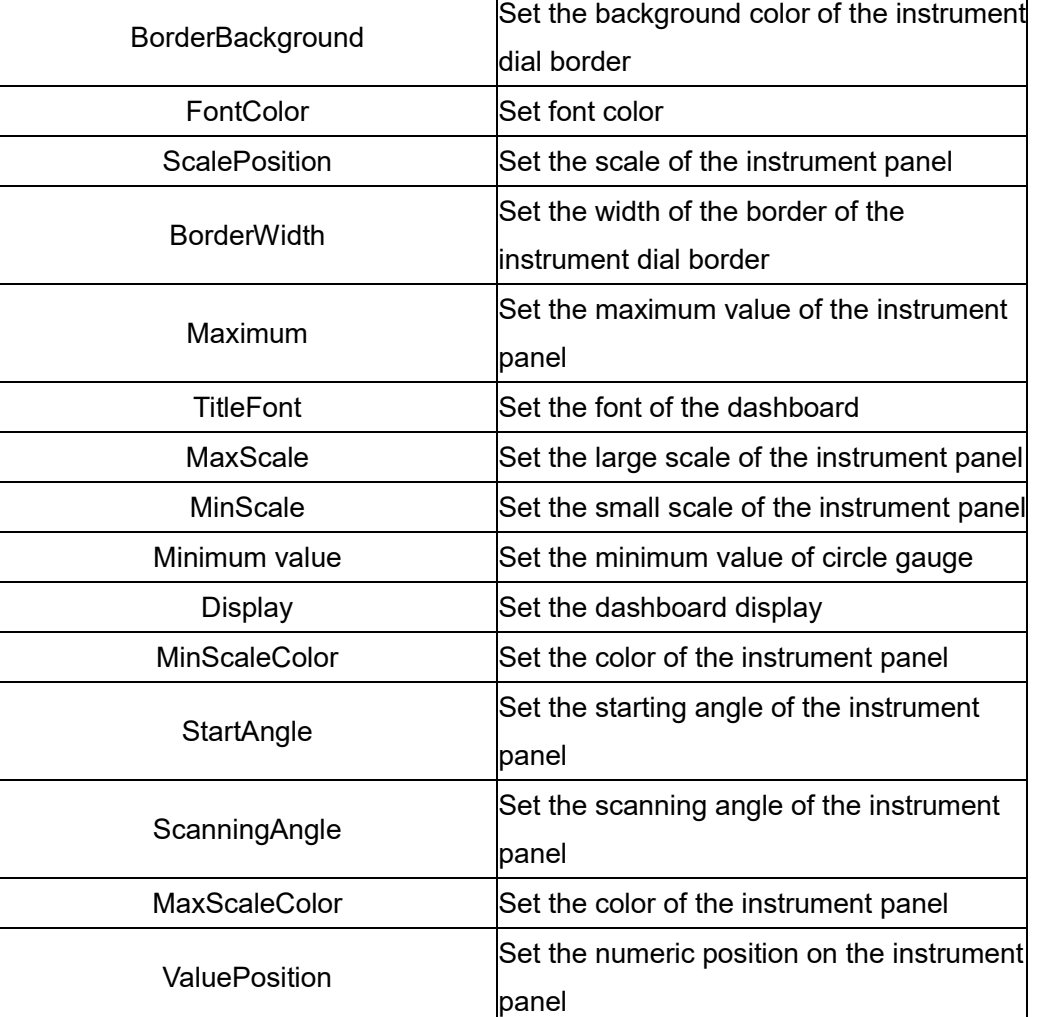

 $\diamond$  For other property settings please refer to the section "7.4 Graphic universal properties".

# **7.7.15 WebBrowser**

# **WebBrowser**

 Open the window interface and click on "Toolbox" → "Extended controls" → "Web browser" in the tools window to the left; the toolbar is as shown in the figure above.

 Move the mouse to the working area of the window, select a starting point and press the left mouse button and drag the mouse towards the bottom-right; after releasing the left mouse button, the drawing of a Web browser is complete, and a Web browser will be generated.

*359 / 1242*

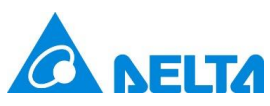

### **Graphic introduction**

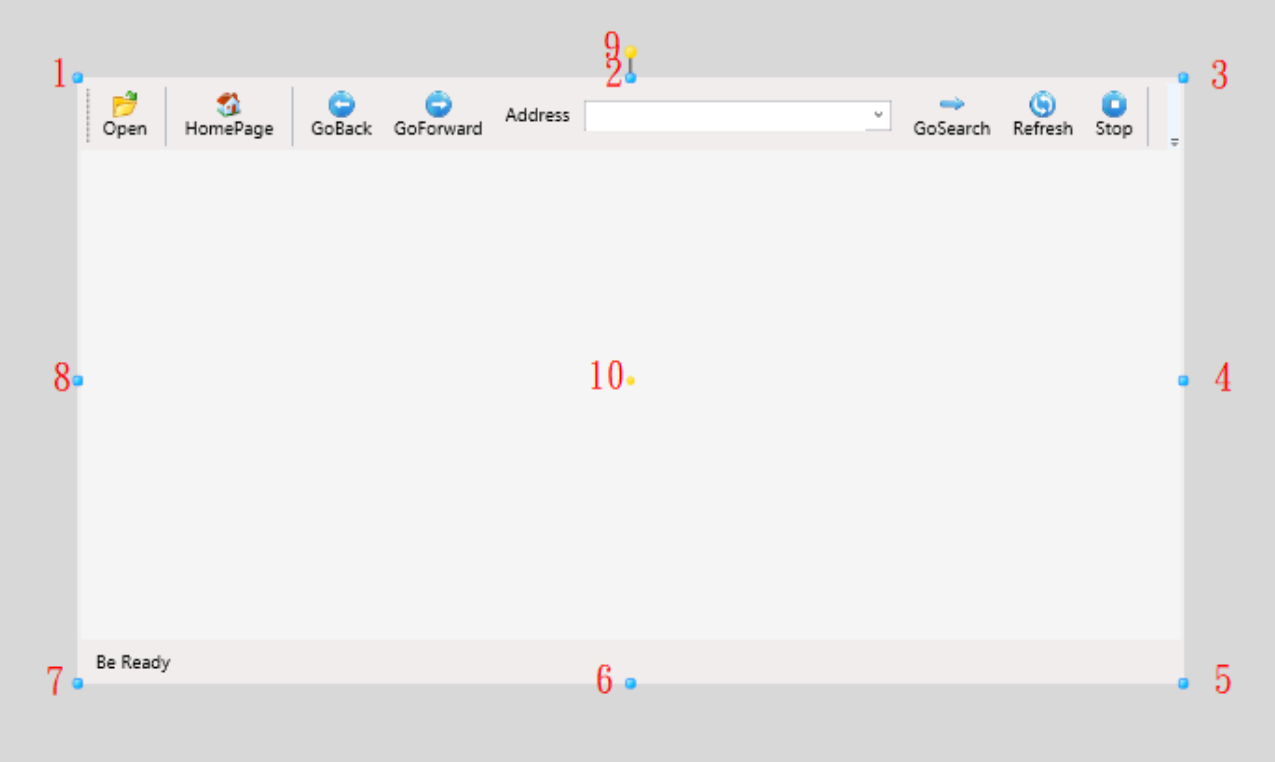

The figure above is a selected Web browser; click on the Web browser to enter selected status.

There are two points on 1 in the figure above: the tensile point and the center; 2-8 are the tensile points and 9 is the rotation point.

 Above point 2 and below point 6 in the figure are the horizontal distortion points. The right of point 4 and the left of point 8 are the vertical distortion points,10 is the center.

- It is the toolbar on the top of figure which is used to operate web browser.
- It is the status bar on the bottom of figure which is used to display the current progress.

### **Usage of the toolbar**

- $\Diamond \cdot$  Open: a HTML file can be opened in the Web browser
- $\Diamond$ . HomePage: click the button to open the default homepage in the runtime environment
- $\Diamond \cdot$  GoBack:backward to previous webpage

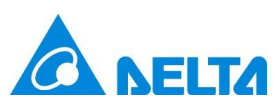

- GoForward:forward to next webpagge address
- $\Diamond$  Address: user can input an address to display
- $\Diamond$  Refresh: refresh current webpage
- $\Diamond \cdot$  Stop: stop refreshing current webpage

#### **Web browser properties**

- $\Diamond\cdot$  StatusBar: set whether to display status bar
- $\Diamond\cdot$  Toolbar: set whether to display toolbar
- $\Diamond\cdot\ \ \text{Home: set the default: address of Web browser}$
- $\Diamond$ . For other property settings please refer to the section "7.4 Graphic universal properties"

# **7.8 Graphic operations**

### **7.8.1 Overview**

Graphic operations refer to perform operations to graphics including stretching, rotating,distorting, sorting, aligning and grouping etc., modifying the properties of the graphic to achieve the functions and effects that we need.

In a project development environment, we not only can acquire and modify the properties of graphics directly from the properties frame of the graphic, we can also use the mouse, right-clicking the mouse, shortcut keys and the shortcut buttons on the toolbar to edit the properties. For example, when we are drawing, we can adjust the graphic's rotation point to rotate it, or stretch the tensile points around the graphic to adjust the size of the graphic etc., as shown in the figure below:

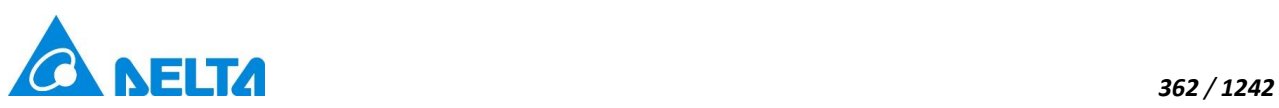

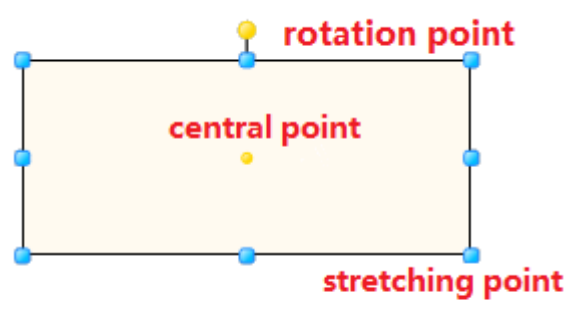

In order to achieve "all-mouse" operations, the DIAView software has the convenient right-click menu (please refer to "3.4 Right-click menu" for the specific functions), as shown in the figure below:

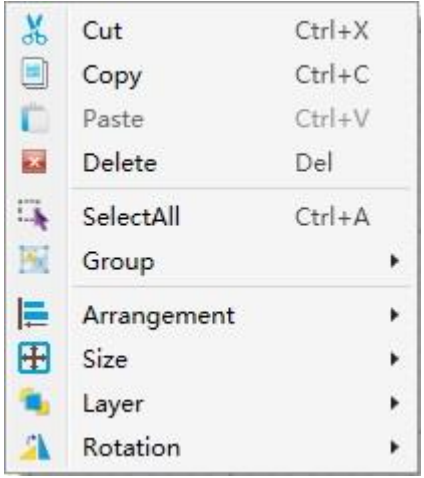

In order to increase development efficiency and the convenience for operating, the DIAView also provides shortcut buttons for frequently used operations (please refer to "3.3.2 Start menu" for the specific functions), as shown in the figure below:

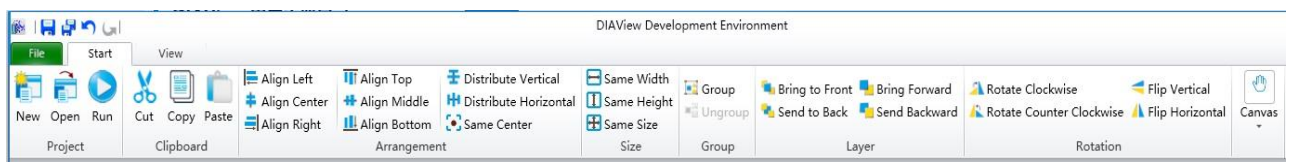

# **7.8.2 Rotation**

When the graphic drawn needs to be rotated, place the mouse on the "rotation point" and the mouse cursor will change to  $\ddot{\mathbf{G}}$ , now you can press and hold the left mouse button and drag the rotation point to rotate the graphic.

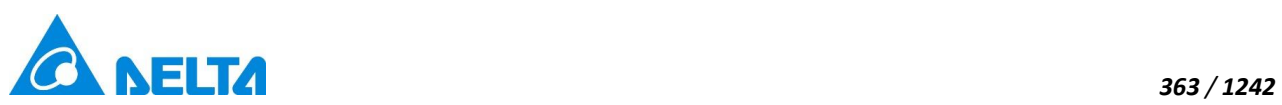

Graphic rotation uses the center point as the center for rotating. It can be rotated using the default center point location (the center of the graphic), or the center point can also be changed and then rotated, as shown in the figure below:

### **Rotating by the default location of the center point:**

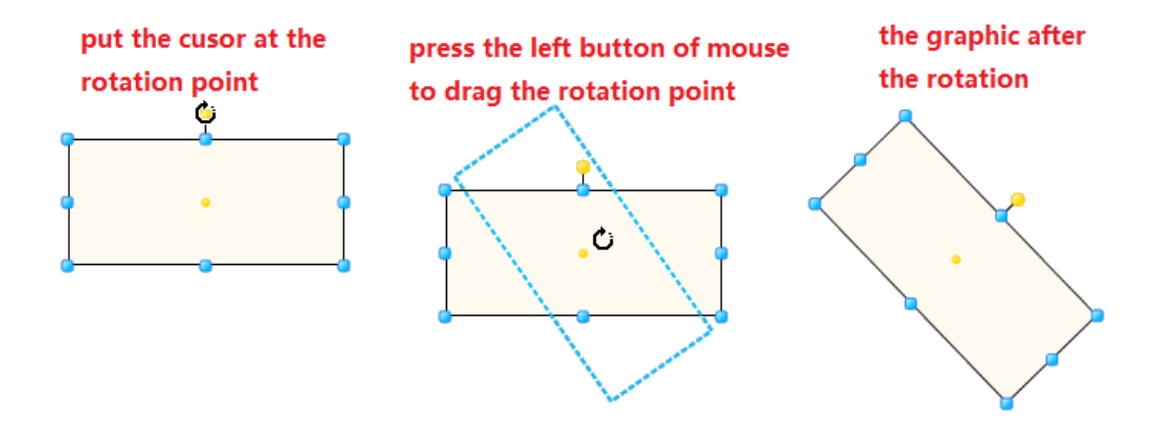

**Rotating after changing the location of the center point:**

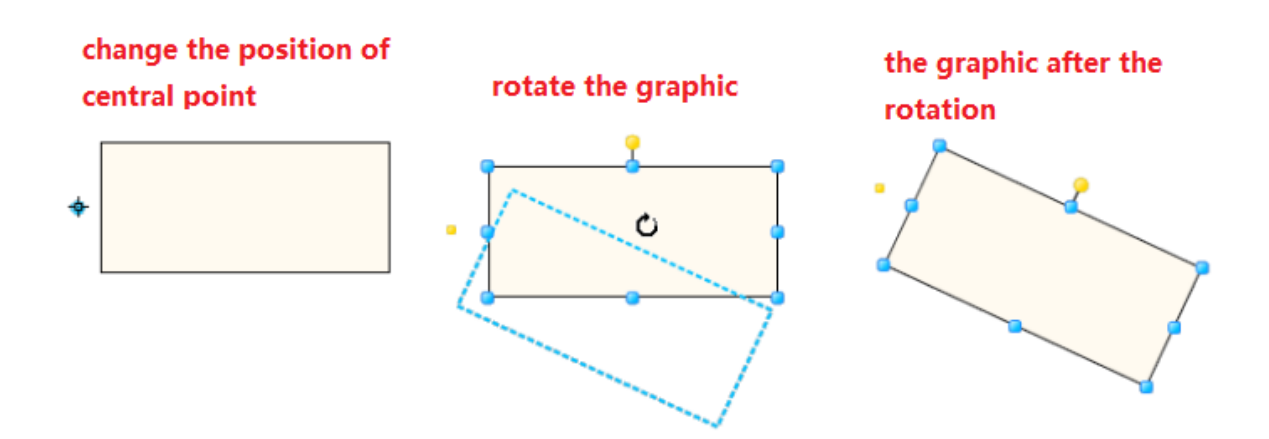

**In addition, specific values (unit: degrees) can be entered directly in the "Rotation angle" properties frame of the graphic properties window to specify the rotating angle of the graphic.**

# **7.8.3 Stretch**

*DIAView SCADA User Manual v2.6* When the graphic drawn needs to be stretched (which means adjusting the size of the graphic),

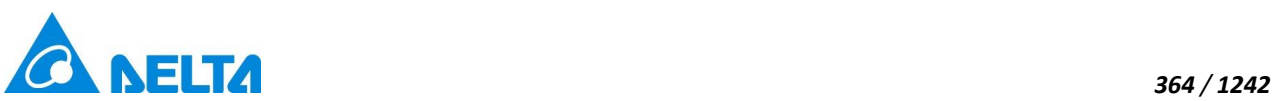

place the mouse on the "stretching point (when a graphic is selected, a dotted frame will appear around the graphic, and 8 rounded rectangle points filled with blue will appear on the rectangular dotted frame. These are the stretching points. For example 1 in the figure below is the first stretching point), and the

mouse cursor will change to bidirectional arrows such as **, with the value of the such as** . Now you can press and hold the left mouse button to drag the stretching point to change the size of the graphic.

### **As shown in the figure below:**

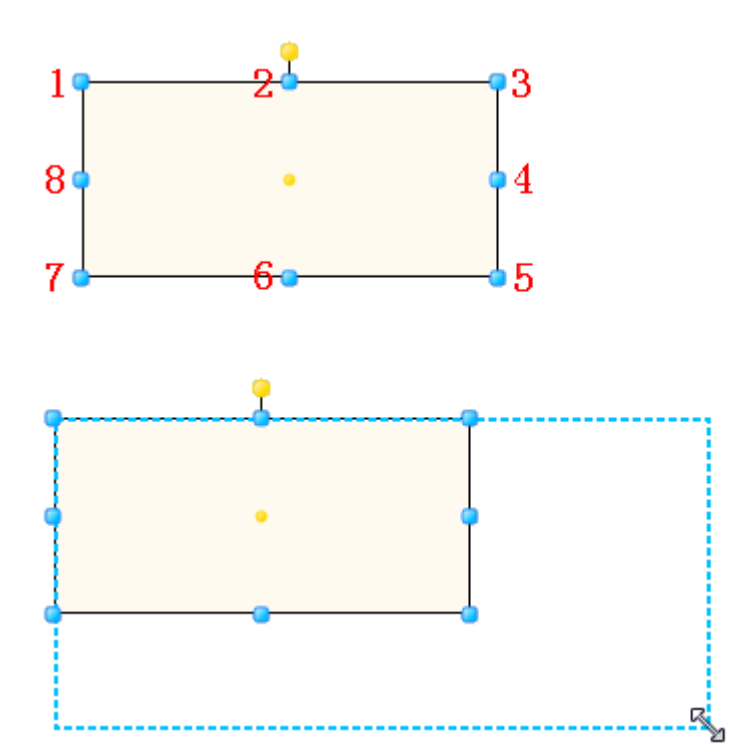

# the cusor status and imaginary line when stretching

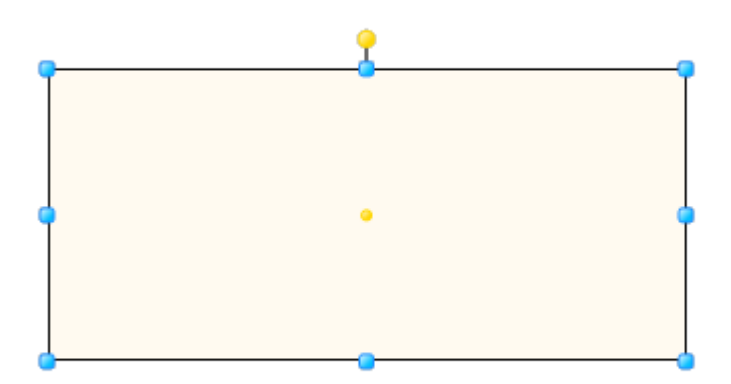

# the graphic after stretching

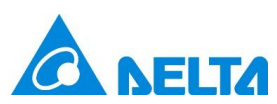

**In addition, specific values can be entered directly in the "Size" properties frame of the graphic properties window to specify the width and height of the graphic.**

# **7.8.4 Arrangement**

When there are multiple graphics, sometimes they need to be aligned or adjusted their spaces according to a specific direction or by referring to one of the graphics. The DIAView software provides 7 types of alignment operations and 2 types of distribution operations(shortcut buttons under the "Format" menu), which most of the alignment methods can only be used when two or more graphics are selected.

Alignment reference graphic rules when multiple graphics are selected: (please refer to the highlighted blue stretching points of the graphics).

- 1. When multiple graphics are framed with the mouse, the graphic that is first drawn in the sketchpad is the reference graphic:
- 2. When multiple graphics are selected by clicking with the mouse, the first graphic clicked and selected with the mouse will be used as the reference graphic.

### **Align Left**

Use the reference graphic as the basis and make the left edge of the other selected graphics align with the left edge of the reference graphic;

The shortcut button in the "Start" menu is  $\mathbf{R}$ .

For example: 3 graphics are framed in which the rectangular highlighted blue stretch points of graphic 1 is brighter, so it is the reference graphic; when the align left button in the toolbar is pressed, the other graphics will align to the left edge of graphic 1.

Framed graphics:

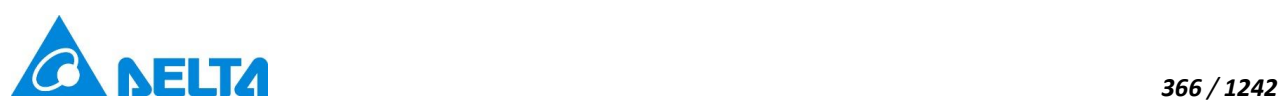

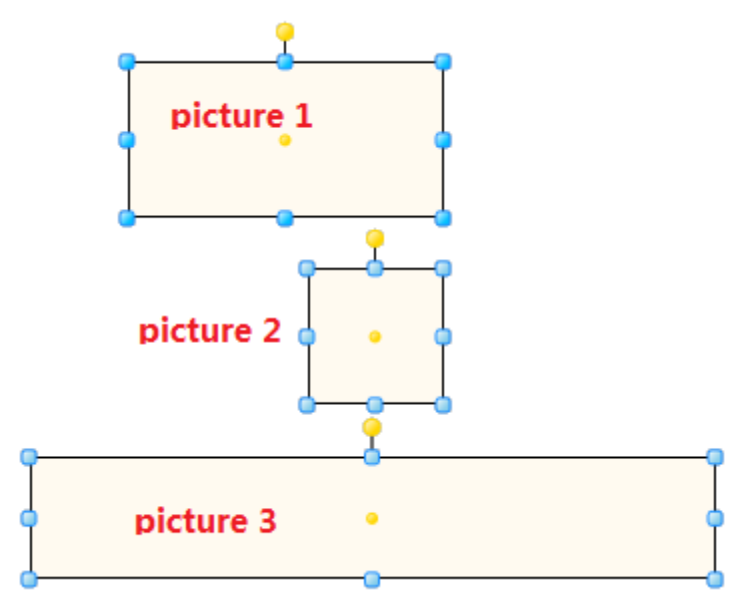

Aligned effect:

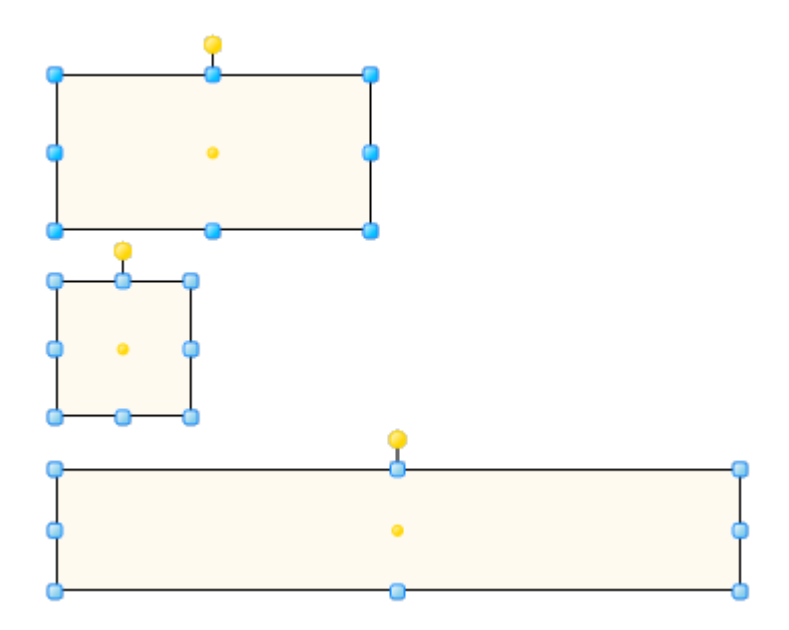

# **Align Right**

Use the reference graphic as the basis and make the right edge of the other selected graphics align with the right edge of the reference graphic;

The shortcut button in the "Start" menu is  $\Box$ 

# **Align Top**

Use the reference graphic as the basis and make the top edge of the other selected graphics align with the top edge of the reference graphic;

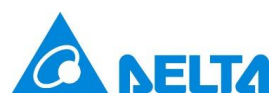

The shortcut button in the "Start" menu is **II** 

### **Align Bottom**

Use the reference graphic as the basis and make the bottom edge of the other selected graphics align with the bottom edge of the reference graphic; The shortcut button in the "Start" menu is  $\prod$ 

### **Align Center**

Use the reference graphic as the basis and make the X-axis of geometric center of the other selected graphics the same as the X-axis of the geometric center of the reference graphic;

The shortcut button in the "Start" menu is

### **Align Middle**

Use the reference graphic as the basis and make the Y-axis of geometric center of the other selected graphics the same as the Y-axis of the geometric center of the reference graphic; The shortcut button in the "Start" menu is <sup>+</sup>

### **Same center**

Use the reference graphic as the basis and make the X and Y-axis of geometric center of the other selected graphics the same as the X and Y-axis of the geometric center of the reference graphic; The shortcut button in the "Start" menu is  $\bullet$ .

### **Distribute Vertical**

Distribute the geometric center of three or more selected graphic objects in the sketchpad evenly in

the vertical direction,The shortcut button in the "Start" menu is:  $\dot{+}$ ; as shown in the figure below:

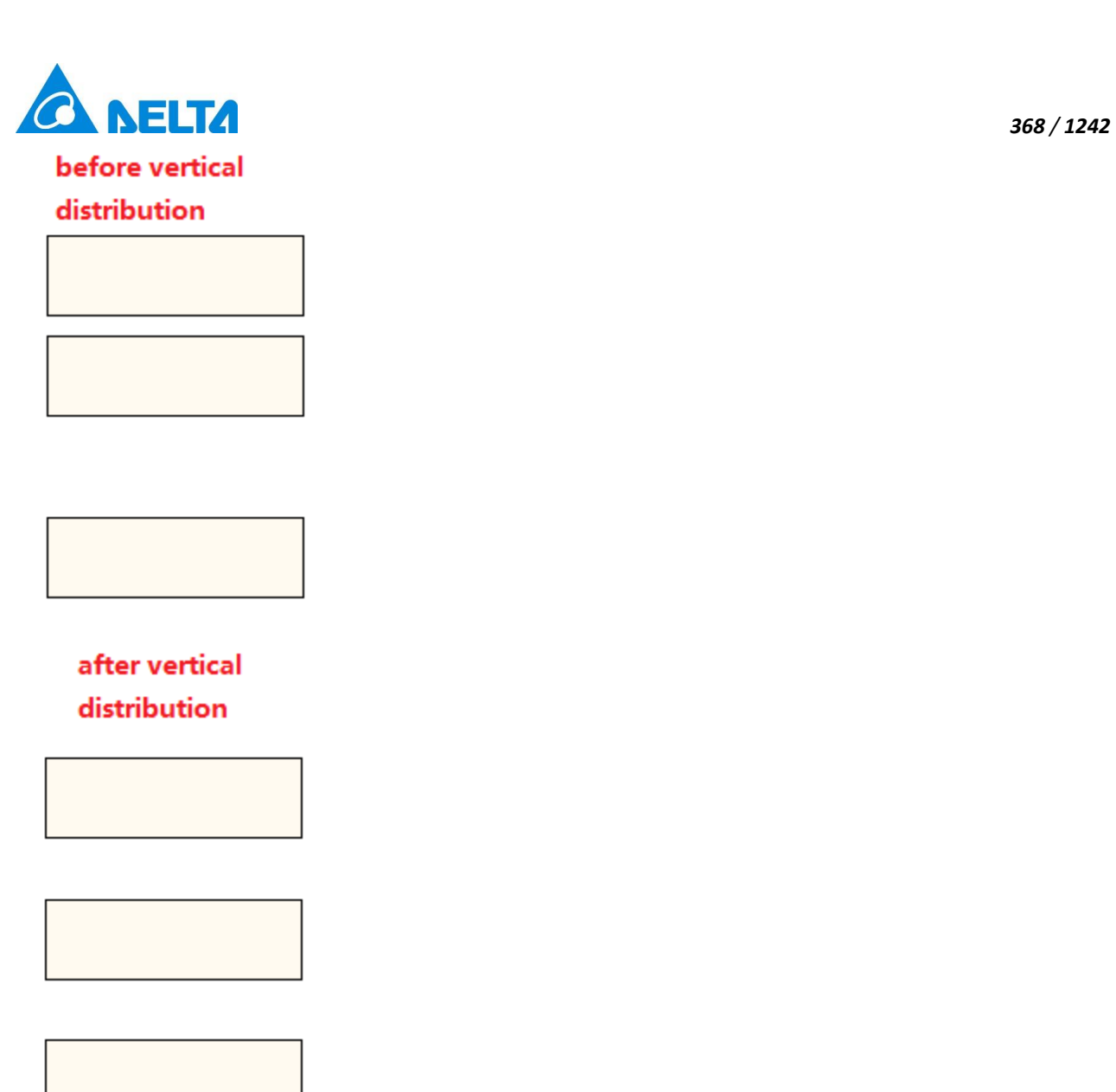

# **Distribute Horizontal**

Distribute the geometric center of three or more selected graphic objects in the sketchpad evenly in the horizontal direction.

The shortcut button in the "Start" menu is: <sup>1</sup>, as shown in the figure below:

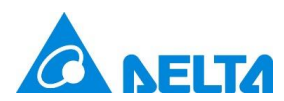

### before horizontal distribution

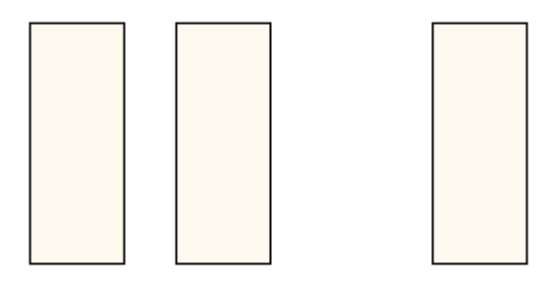

# after horizontal distribution

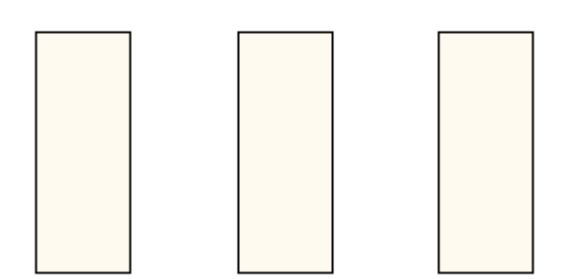

# **7.8.5 Layer**

Layer refers to the display order of graphics in the sketchpad; the graphic first drawn in the sketchpad of the DIAView is at the inner layer (bottom layer) and the graphics later drawn is at the outer layer (top layer).

When multiple graphics are stacked in the sketchpad, sometimes their stacking order needs to be adjusted; for example placing a certain graphic on the top-most layer for display etc.

The DIAView has 4 types of graphic layer operation functions (please refer to the shortcut buttons under the "Start" menu):

#### **Place at top layer**

Move the selected graphic to the top-most layer of all graphics on the sketchboard for display;

The shortcut button in the "Start" menu is

An example is as follows:

*369 / 1242*

*DIAView SCADA User Manual v2.6*

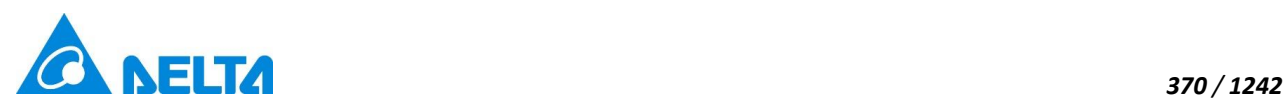

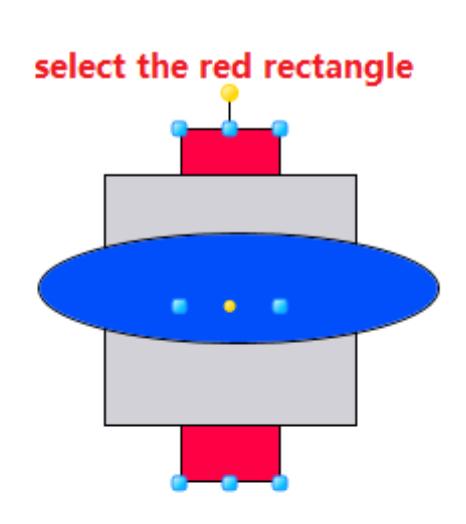

# put the red rectangle on the top

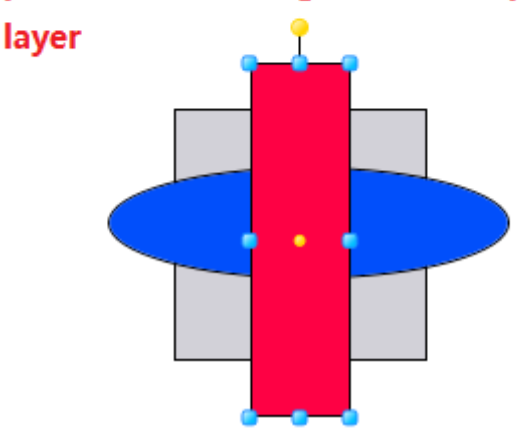

### **Place at bottom layer**

Move the selected graphic to the bottom-most layer of all graphics on the sketchboard for display;

The shortcut button in the "Start" menu is

### **Move up a layer**

Move the selected graphic up a layer for display;

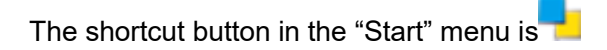

An example is as follows:

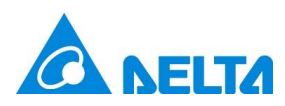

*371 / 1242*

### select the red rectangle

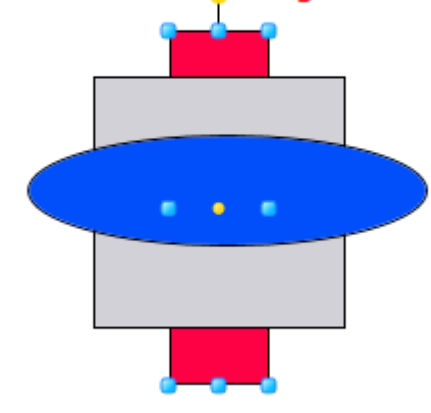

# bring forward the red rectangle

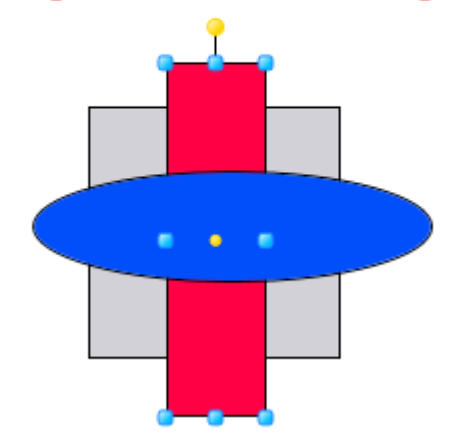

#### **Move down a layer**

Move the selected graphic down a layer for display;

The shortcut button in the "Start" menu is

# **7.8.6 Size**

When there are multiple graphics in a sketchpad, sometimes their size needs to be adjusted; the DIAView provides 3 types of graphic size adjustment operations (please refer to the shortcut buttons

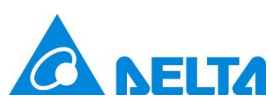

under the "Start" menu). They can only be used when two or more graphics are selected.

Alignment reference graphic rules when multiple graphics are selected:

- 1. When multiple graphics are framed with the mouse, the graphic that is first drawn in the sketchpad is the reference graphic;
- 2. When multiple graphics are selected by clicking with the mouse, the first graphic clicked and selected with the mouse will be used as the reference graphic.

### **Same Width**

Use the reference graphic as the basis and make the width of the other selected graphics the same as the width of the reference graphic.

The shortcut button in the "Start" menu is  $\Box$ , as shown in the figure below:

### before the same width

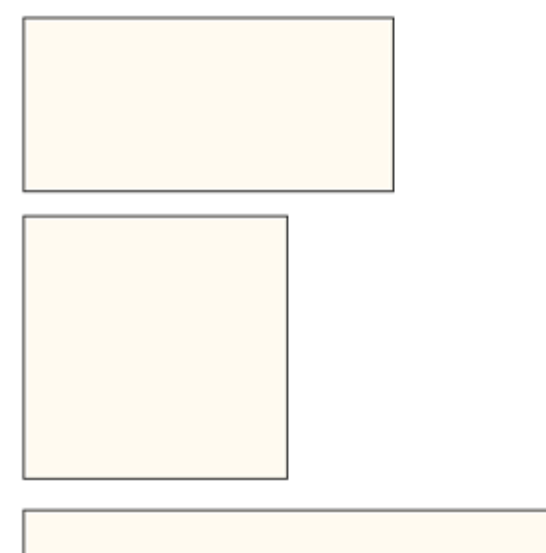

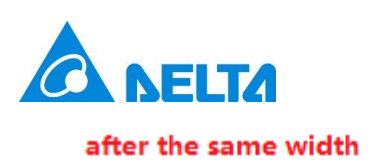

*373 / 1242*

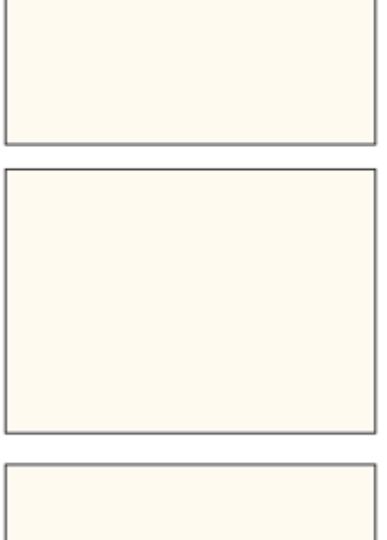

### **Same Height**

Use the reference graphic as the basis and make the height of the other selected graphics the same as the height of the reference graphic.

The shortcut button in the "Start" menu is  $\blacksquare$ .

### **Same Size**

Use the reference graphic as the basis and make the size of the other selected graphics the same as the size of the reference graphic.

The shortcut button in the "Start" menu is  $\mathbf{\ddot{H}}$ .

### **7.8.7 Grouping**

Grouping refers to forming two or more graphics into a whole, forming a new graphic making it easier for user to use. For example: we can group graphics such as fans, motors and water tanks and place it in the graphic library, so we can easily access them from the image library when we need to use it again.

*DIAView SCADA User Manual v2.6* Operations such as rotation and size adjustment etc. can be performed to the grouped graphic as a

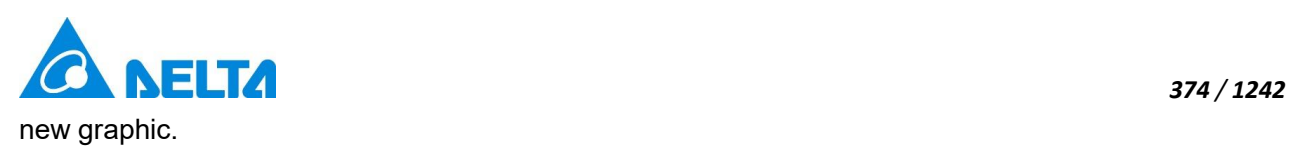

Grouped graphics can be ungrouped at any time.

# **Grouping**

The shortcut button in the "Start" menu is

First we draw the various sub-graphics that we want to group into a new graphic; for example, we can draw a pump by first drawing the various parts that forms it:

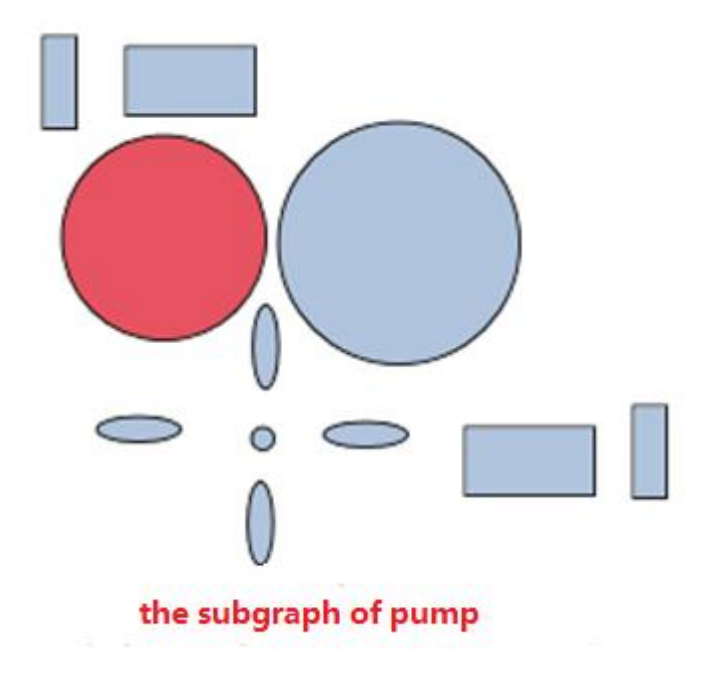

We adjust the sizes, positions and stacking orders of these sub-graphics and then group them together:

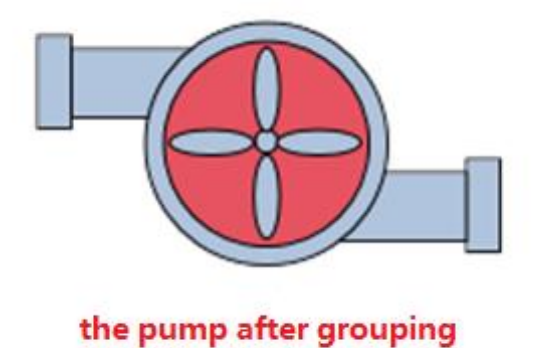

**Ungroup**

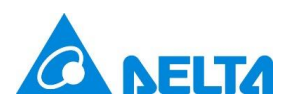

The shortcut button in the "Start" menu is

*375 / 1242*

Select the grouped graphic and then click the "Ungroup" shortcut button in the "Start" menu, and the various sub-graphics in the group will exist independently in the sketchpad.

# **7.8.8 Distortion**

1、Distortion: Making the graphic tilt; distorting is divided into horizontal distortion and vertical distortion.

2、Using a rectangle as an example, it has two horizontal distortion points, when the mouse cursor is placed on the distortion points, the mouse cursor style will change to  $\vec{=}$ ; It also has to vertical distortion points, and when the mouse cursor is placed on top of the vertical distortion points, the mouse cursor style will change to  $\mathbb L$ 

3、When the graphic drawn needs to be distorted, place the mouse on the "distortion point" and the mouse status will change. Now you can press and hold the left mouse button and drag the distortion point to change the shape of the graphic.

As shown in the figure below (taking horizontal distortion as an example):

# **a**、**Place the mouse on the horizontal distortion point, and the mouse cursor style changes:**

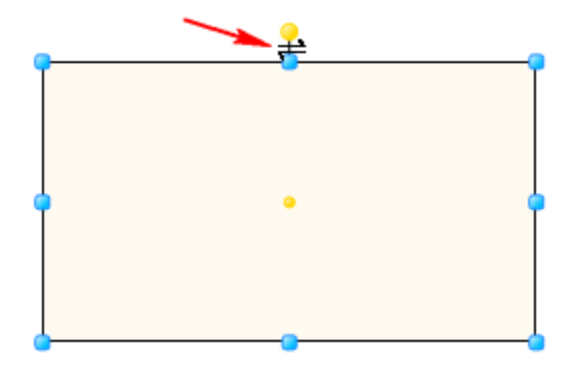

# **b**、**Press and hold the left mouse button and move it to the right horizontally:**

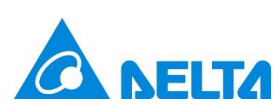

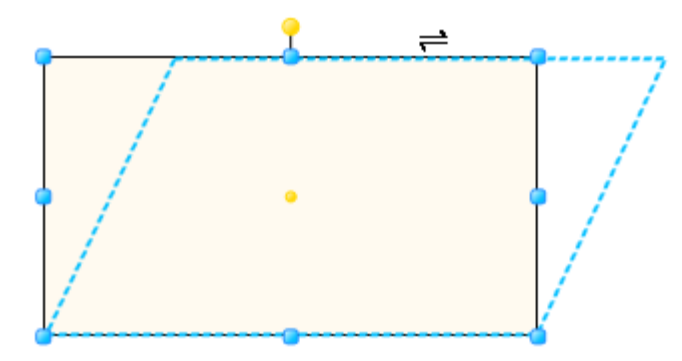

### **c**、**Distorted graphic:**

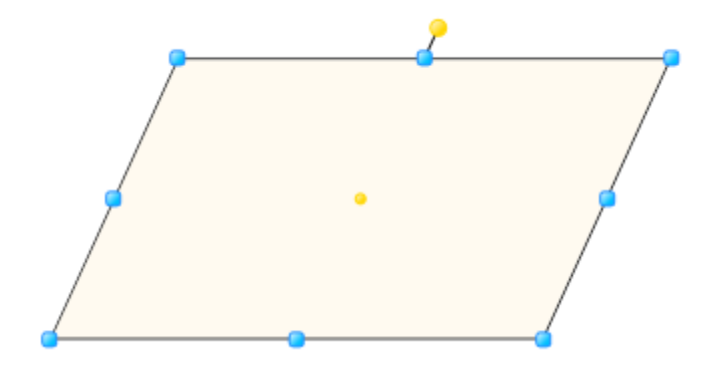

**In addition, specific values can be entered directly in the "Horizontal distortion" or "Vertical distortion" property frames in the graphic property field to distort the graphic. Both of their value ranges from -89 to 89 up to two decimal places.**

# **7.8.9 Zooming**

Zooming: Zoom in or zoom out the graphic; zooming is divided into horizontal zooming and vertical zooming: horizontal zooming uses the center point of the graphic as the origin and zooms to both the left and right sides. Vertical zooming uses the center point of the graphic as the origin and zooms to both the top and bottom sides. Shifting the center point of the graphic affects the zooming effects.

As shown in the figure below:

**1. Horizontal zooming:** Draw two rectangles with identical sizes and use the default value as the center point; set the horizontal zooming property value of the bottom rectangle to 2.

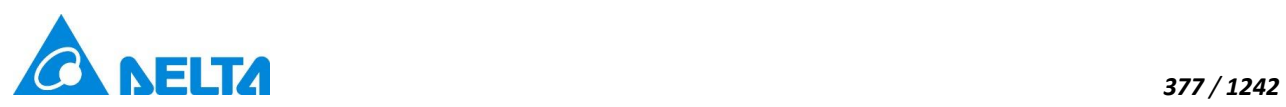

# before zooming

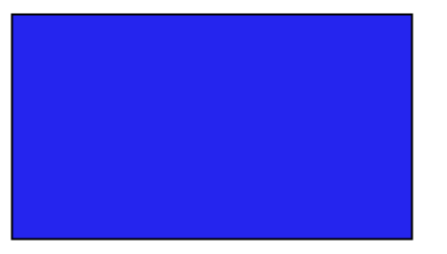

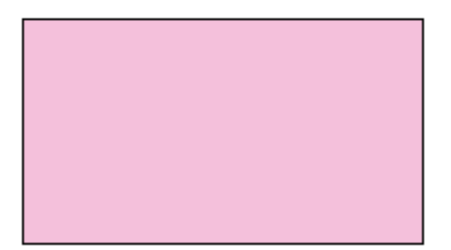

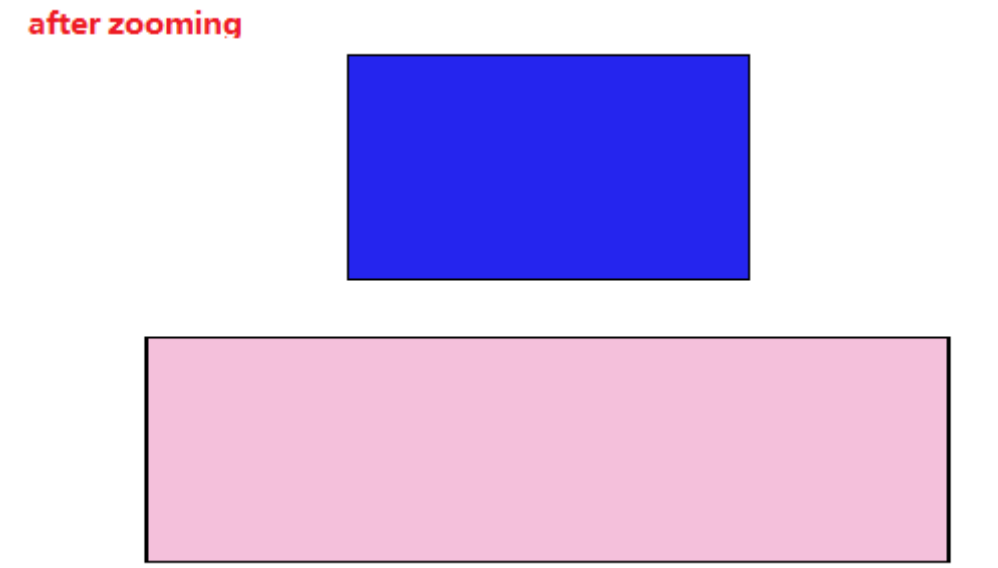

**2. Vertical zooming:** Draw two rectangles with identical sizes and use the default value as the center point; set the vertical zooming property value of the right rectangle to 2.

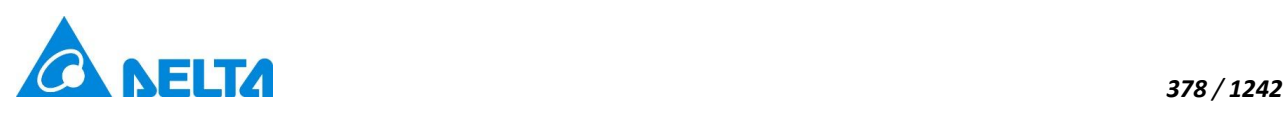

# before zooming

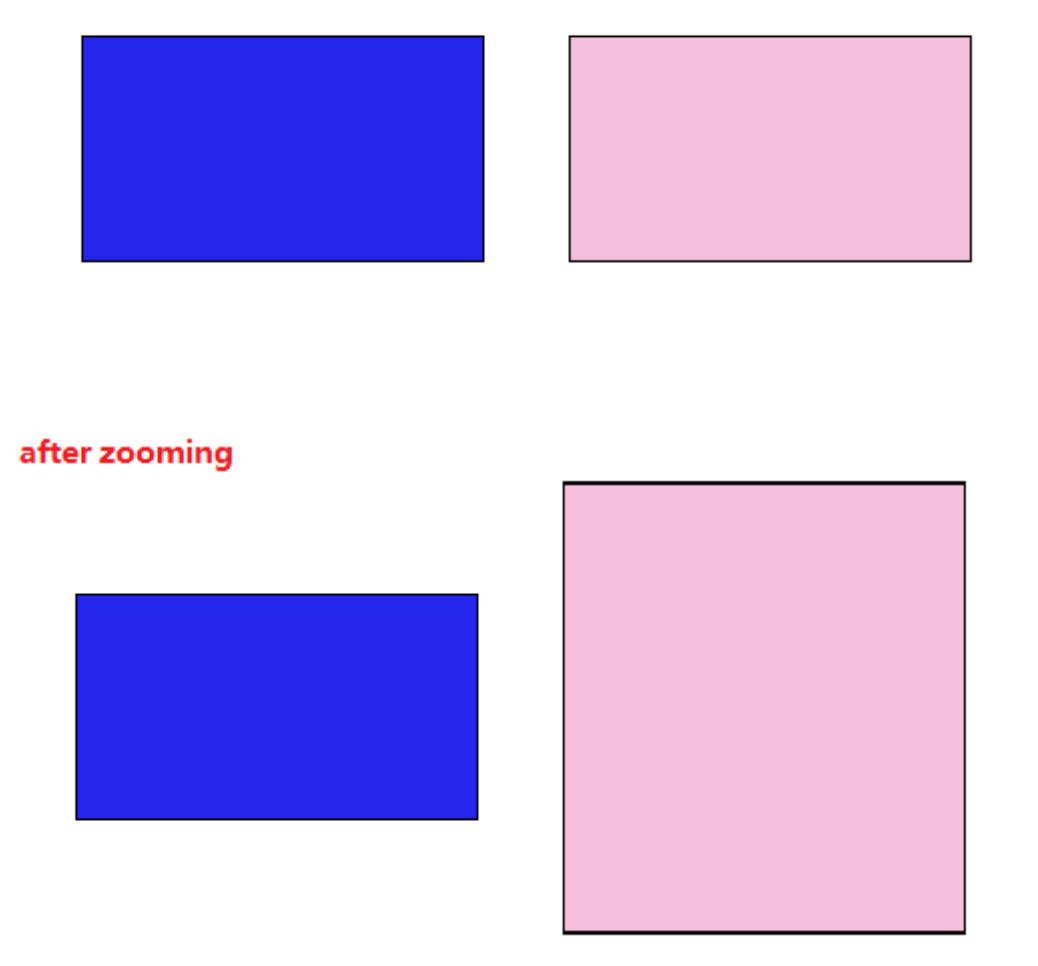

# **7.8.10 Offset**

Offset: Making the position of the graphic offset: Offset is divided into horizontal offset and vertical offset. Horizontal offset uses the coordinates of the graphic as the origin and moves to both the left and right sides; vertical offset uses the coordinates of the graphic as the origin and moves to both the top and bottom sides.

As shown in the figure below:

**1**、**Horizontal offset:**Draw two rectangles with identical sizes, set the horizontal offset property value of the bottom rectangle to 50.

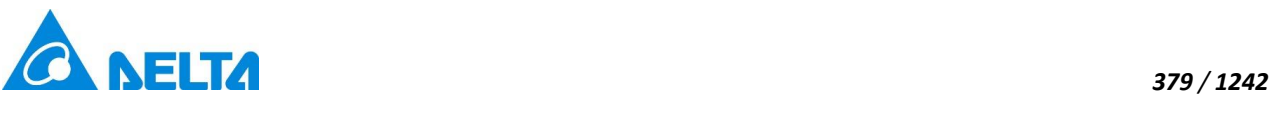

# before shifting

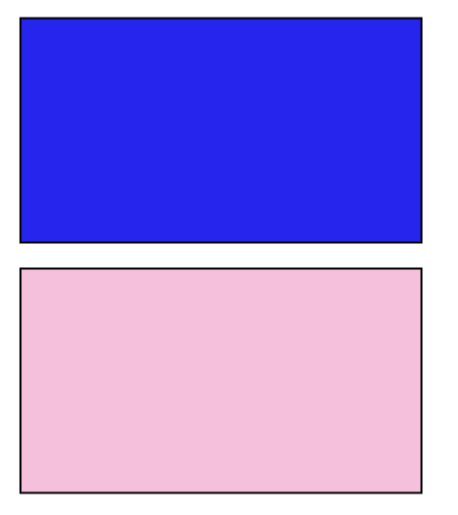

# after shifting

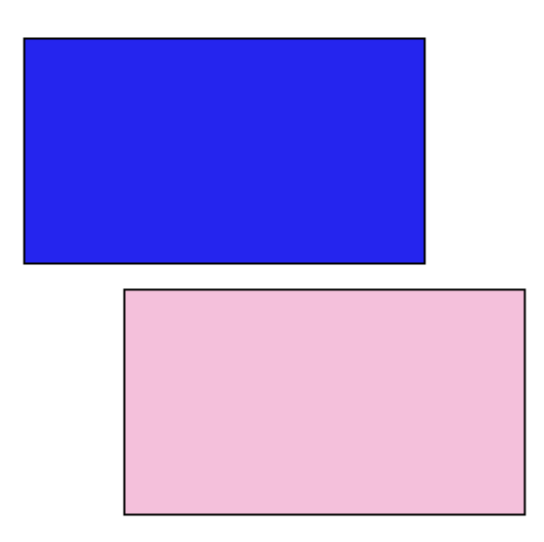

**2**、**Vertical offset:** Draw two rectangles with identical sizes, set the vertical offset property value of the bottom rectangle to 50**.**

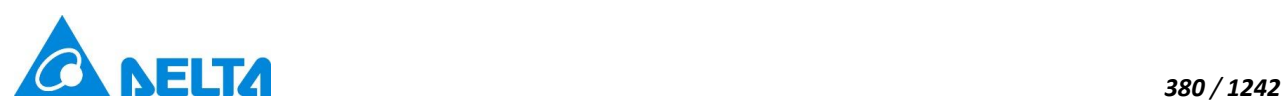

# before shifting

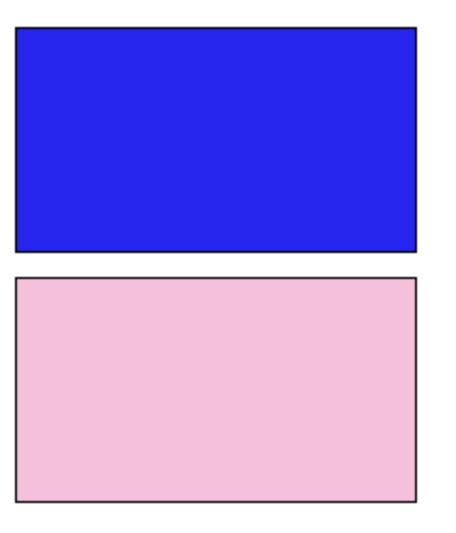

# **after shifting**

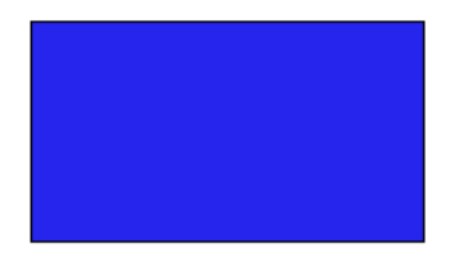

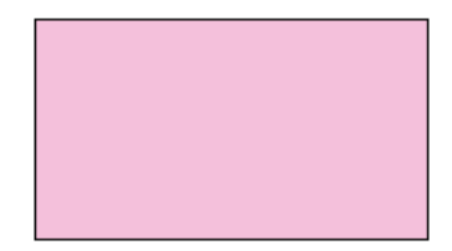

# **7.9 Group graphic extended properties**

Click" $\overline{\Phi}$ " to add property for grouping graphic in the extended property window and configure the added extended property in the pop-up window.

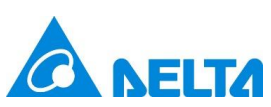

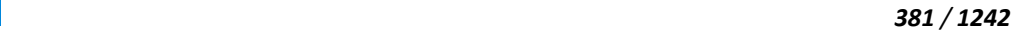

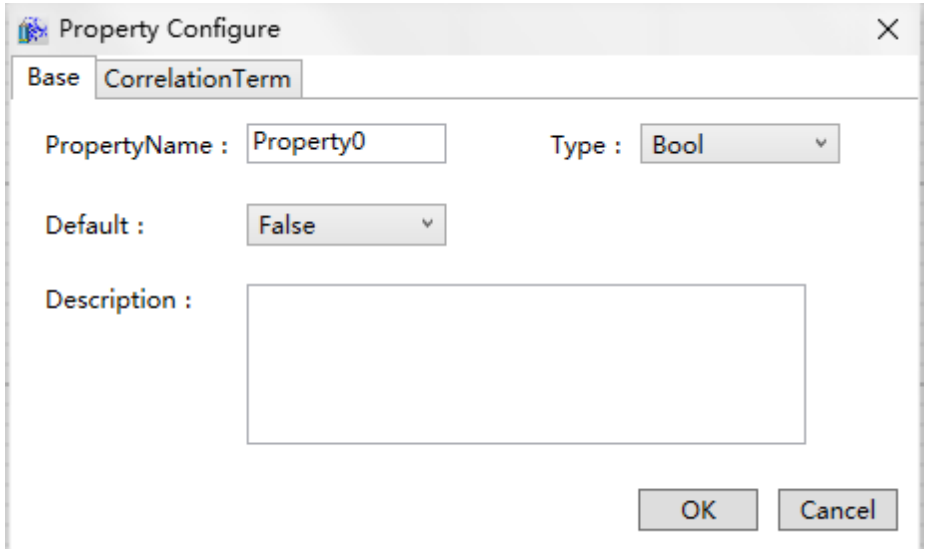

### **Extended property basic configuration:**

**Property name:** set the name of extended name

**Property type:** set the type of extended type

**Default:** set the default of extended property, the value will take effect in the runtime development **Description**: set the property description information to explain the property effect or what to do when value changes

**Value changed:** Click"..." button to edit script, this script will be called automatically when changing the value of extended property value,we can use "value" to replace the extended value which is being configured, such as : Retangle0.Width = value

### **Add associated item for extended property:**

Extended property have two type association:

1.Dierect correlation: property will be listed in the right part of the window, click checking, extended property can be associcated with the sub graphic property directly

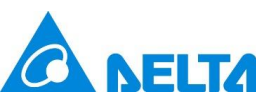

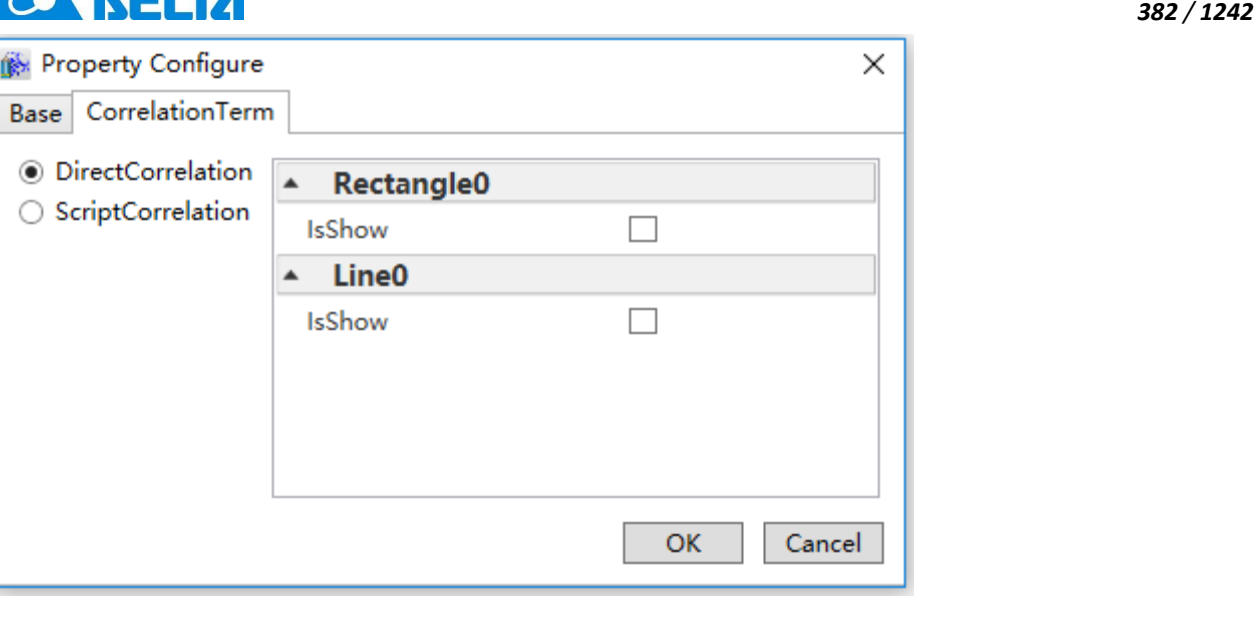

2.Script correlation: Click **button in the series of the series of the series of the series of the script in** 

the pop up window which will be triggered when extended property value changes

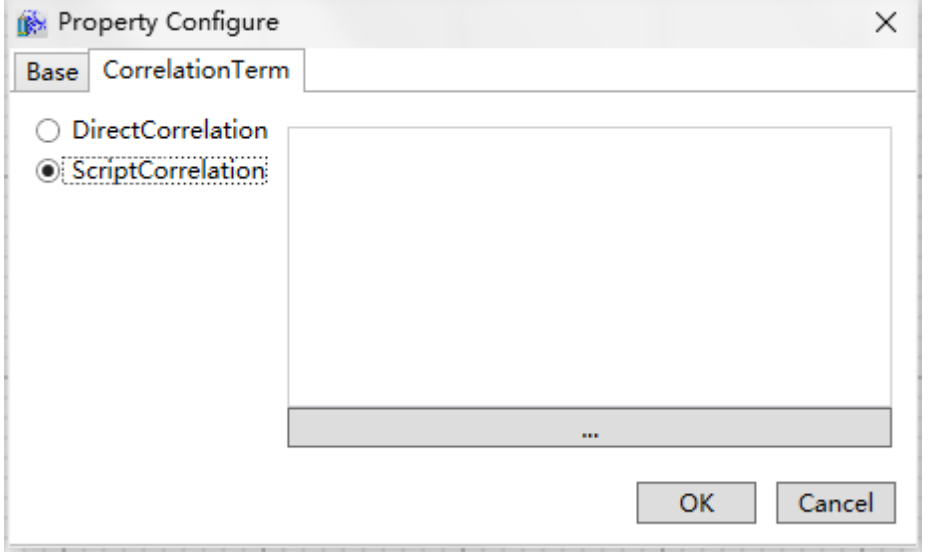

# **8. Gallery**

# **8.1 Overview**

Thegallery includes the DIAView software's built-in frequently used graphic model collection and the user's customized graphics collection. Graphics include indicating instruments, button switches, valve and containers and motor pump fans etc.; users can also create their own frequently used graphic models and add them into thegallery.

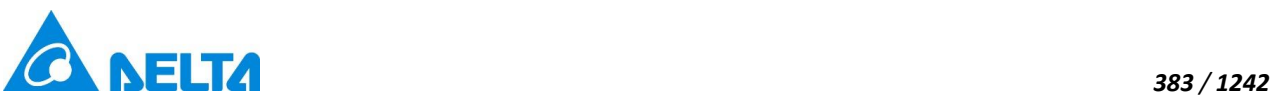

Models in thegallery are grouped graphics; users can easily add them into the sketchpad and use them directly. It is in the "Gallery" tool window in the toolbox, as shown in the figure below:

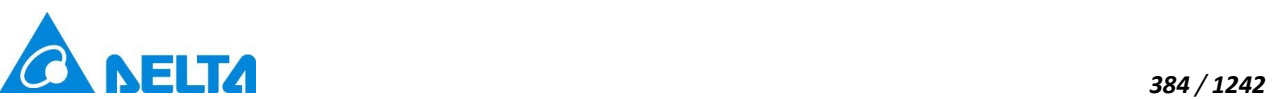

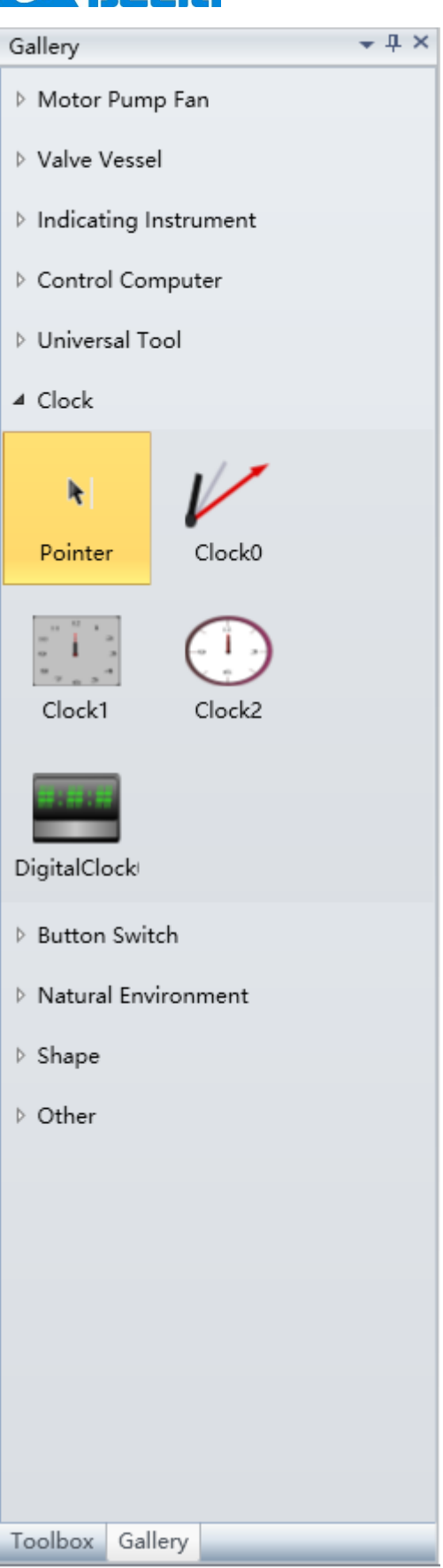

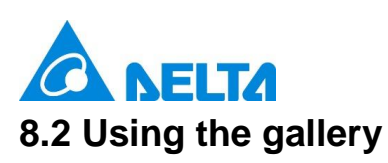

The graphics in the gallery of the DIAView software includes the system's built-in graphic models and also allows users to define their own graphic models and add them into the gallery.

The graphics from the gallery needs to be used in the sketchpad, the method to use them is similar to the normal graphics.

Enter the window interface  $\rightarrow$  open the "Gallery" window in toolbar  $\rightarrow$  select the category of the graphics $\rightarrow$  click the model in the gallery with the mouse  $\rightarrow$  move the mouse cursor on the working area of the sketchpad and press the mouse button; then graphics will appear on the sketchpad and its properties such as position and size can be adjusted.

### **Adding gallery category:**

Users can add their frequently used graphic models into the gallery; usually customized gallery categories are created for easy usage and management.

Open the "Gallery" tool window, right-click on the gallery and then select "Category" -- "Add Category", as shown in the figure below:

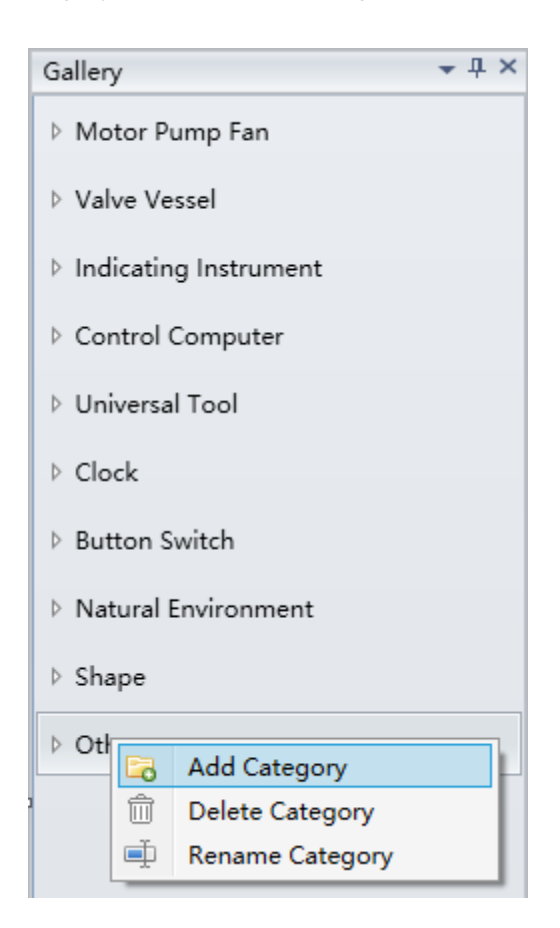

After clicking "Add Category", a gallery category with the default name "New Category" will be added

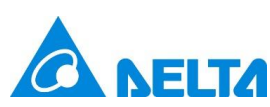

in the gallery, as shown in the figure below:

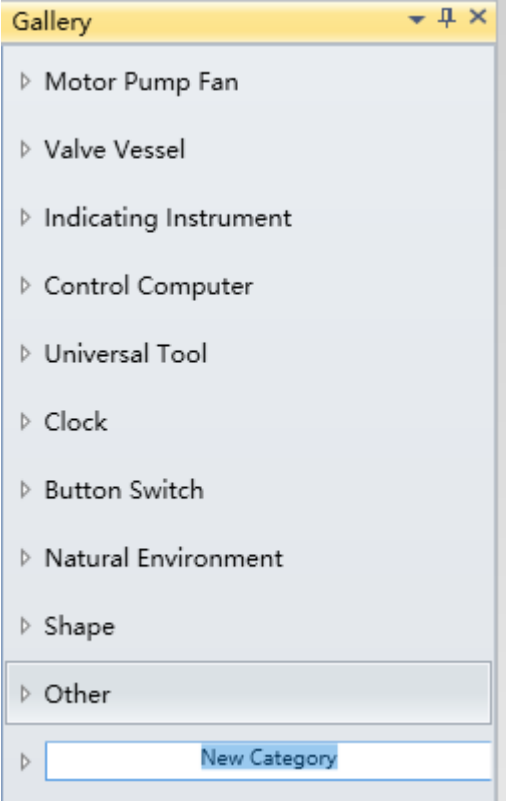

The category name added here can be edited and renamed;

Select a category and perform operations such as "Rename" and "Delete" by right-clicking the mouse.

# **8.3 Expanding the gallery**

The models in the gallery are the grouped graphics in the sketchpad; models can be drawn by the following three steps:

1. Draw the sub-graphics that forms the model.

2. Adjust the size, position and stacking levels of the sub-graphics and then group them into a graphic.

3. Add the new grouped graphic into the gallery.

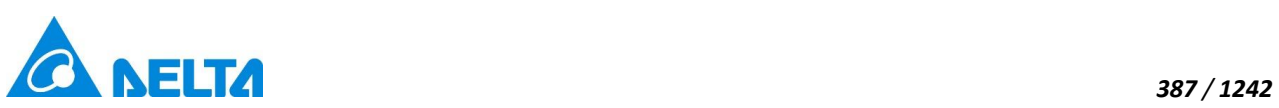

Open the category inside the "Gallery" to add the new model, select the grouped graphics in the sketchpad, press and hold the left mouse button and drag the grouped graphics into the category area of the "Gallery"; the steps are as shown in the figure below:

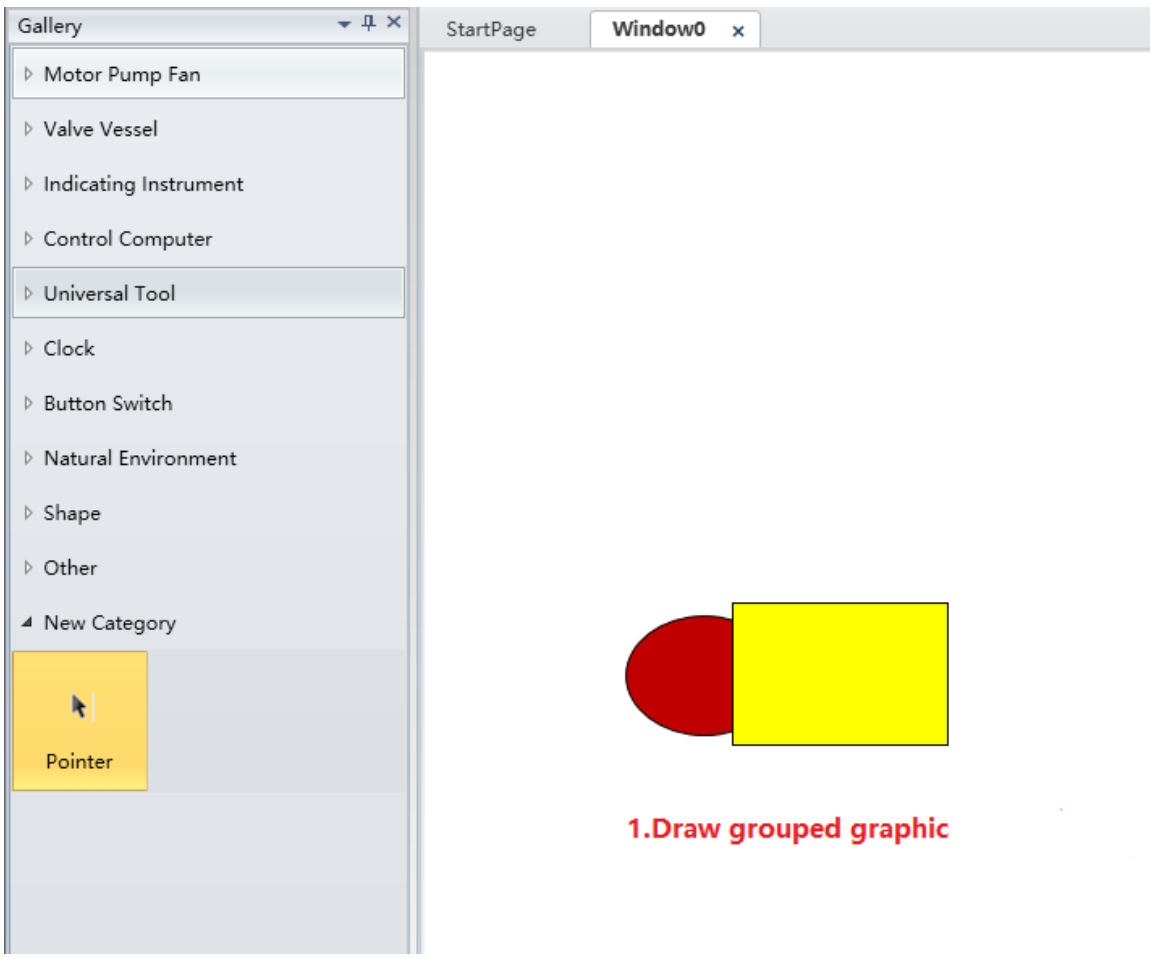

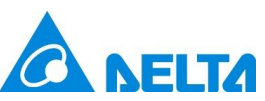

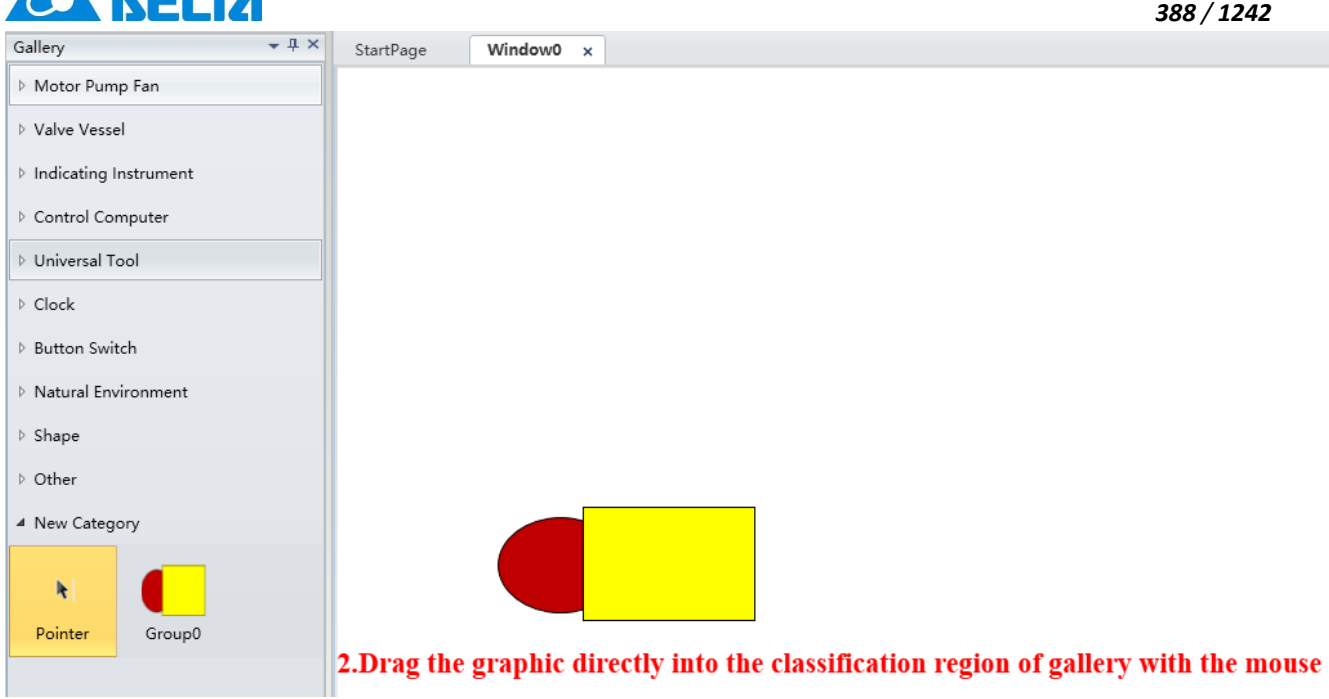

At this time the model name is automatically generated by the system; users can select the model and press the right mouse button to perform operations such as "Rename" and "Delete" etc.

# **8.4 Export as picture**

In this panel, the steps below can export the model in gallery as picture:

- 1.Right-click the graphic model that needs to export
- 2.Select "Export as picture" item in the right-click buttton
- 3. Select the flie path to save, confirm exporting
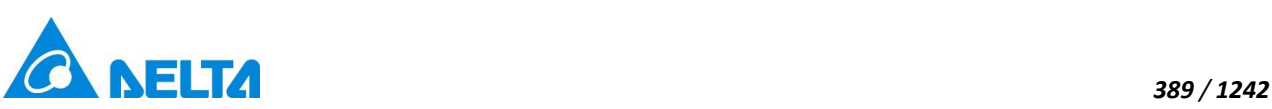

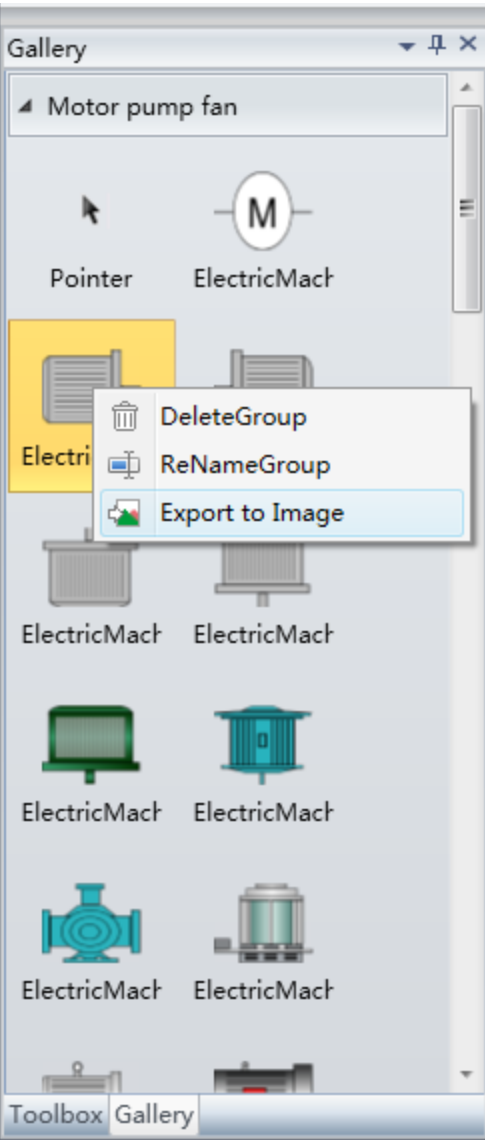

# **9. Animation**

# **9.1 Overview**

Animation refers to the correspondence between the created window element and the internal variables; it makes the properties of the window element change dynamically according to the field acquired data, and truly displays the dynamic scene of the industrial field. For example, simulation of fluid flow in the pipeline in the window, real-time changes of instrument data, rotation of electrical machineries and the flashing of alarm etc.

*DIAView SCADA User Manual v2.6* To configure an animation that makes the related properties of the graphics object in the window change in real-time, corresponding variables must be connected and related properties must be

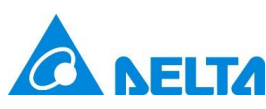

configured according to the variable data acquired in real-time, therefore animations are driven by data.

The animation configuration function of the DIAView is very powerful; it includes animations such as rotating, appearance, filling, zooming, moving, visibility, flowing and value display etc. The corresponding animation can only be configured once for the same graphic object.

DIAView animation refresh rate defaults to 60 frames per second, depending on the use environment.

# **9.2 Rotating animation**

Rotating animation refers to allow graphics to perform rotating around the center point of the graphic and changing the "rotation angle" property of the graphic.

Rotating animations are divided into four kinds: "RotationControl", "RotationSpeed", "RotationAngle" and "DiscreteRotate";

"RotationAngle" animation refers to an animation where the rotation angle of the graphic object make linear relationship changes according to the variables or the value of the expression;

"RotationControl" refers to an animation where whether the graphic object will rotate around the center point of the graphic is controlled by the variable or when the value of the expression is true or false.

"DiscreteRotate" refers to the rotation angle of the graphic object being discretely related to the variable;

"RotationSpeed" refers to the rotation speed of the graphic object being bound with the variable.

1.Steps to configure rotation speed are as follows:

**Step 1:** Open the project window where the animation needs to be configured under the DIAView software development environment  $\rightarrow$  select the graphic object to configure animation in the sketchpad → open the "Animation" window → select "RotationSpeed"→ click the button in the "RotationSpeed" field, as shown in the figure below:

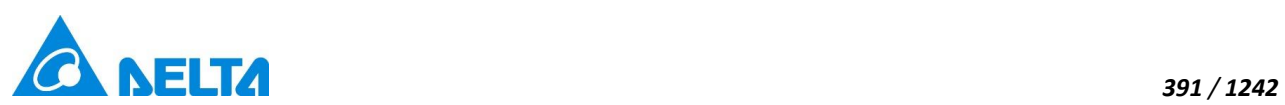

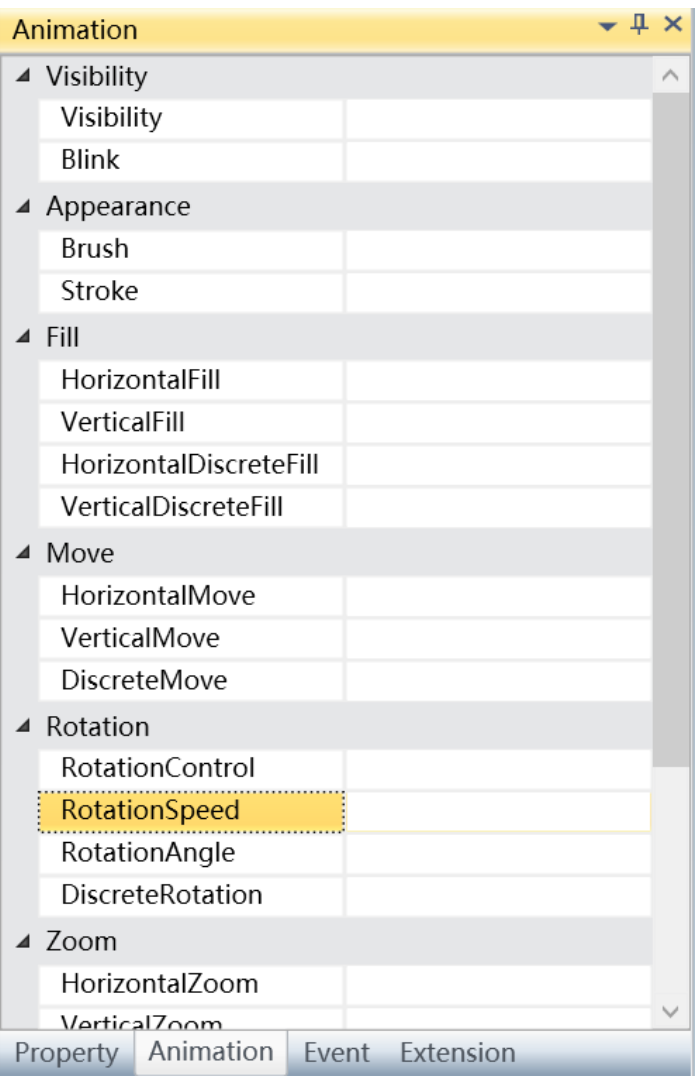

**Step 2:** The rotation speed animation configuration window will appear, as shown in the figure below:

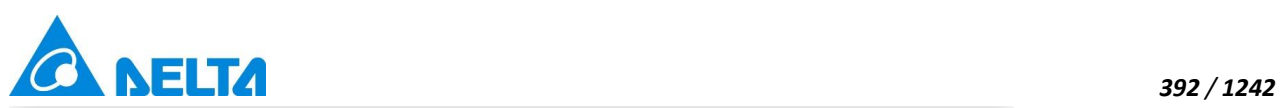

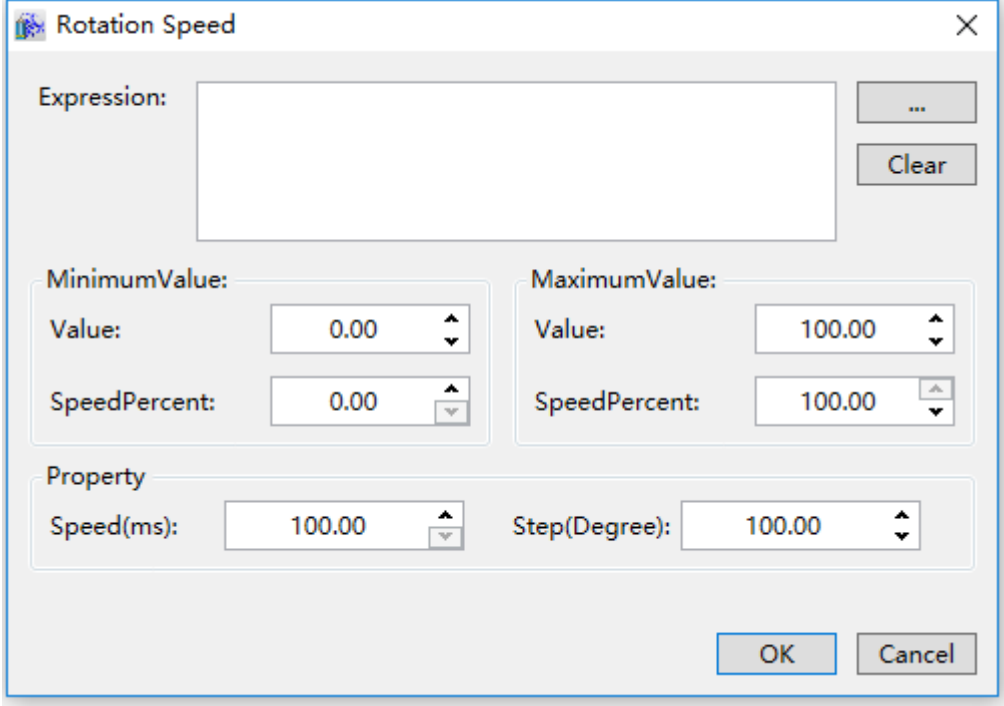

The meanings of each setting in the configuration window are as follows:

**Expression:** Enter the variable name or expression; you can also click the **button** to open the variable browser to select a variable; the "Clear" button can clear the contents in the input frame.

### **MinimumValue:**

- **Value:** Set a minimun value for expression
- **SpeedPercent:** Set a minimun value for speed percent

### **MaximumValue:**

- **Value:** Set a maximum value for expression
- **SpeedPercent:** Set a maximum value for speed percent

### **Property:**

- **Step(Degree):** Set the angle at which the object rotates one step(Unit:Degree)
- **Speed(ms):** Set the time required for each rotation step of the object(Unit:ms)

**Example:**Configure the window as shown in the figure below:When the expression value is 10,the

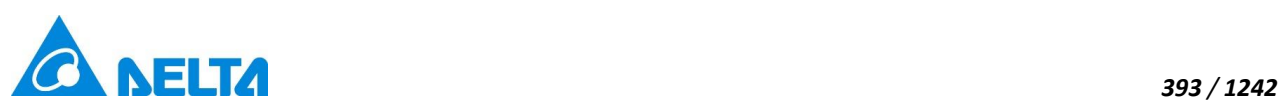

object rotates 9 degrees per second;when the expression value is 100,the object rotates 90 degrees per second.

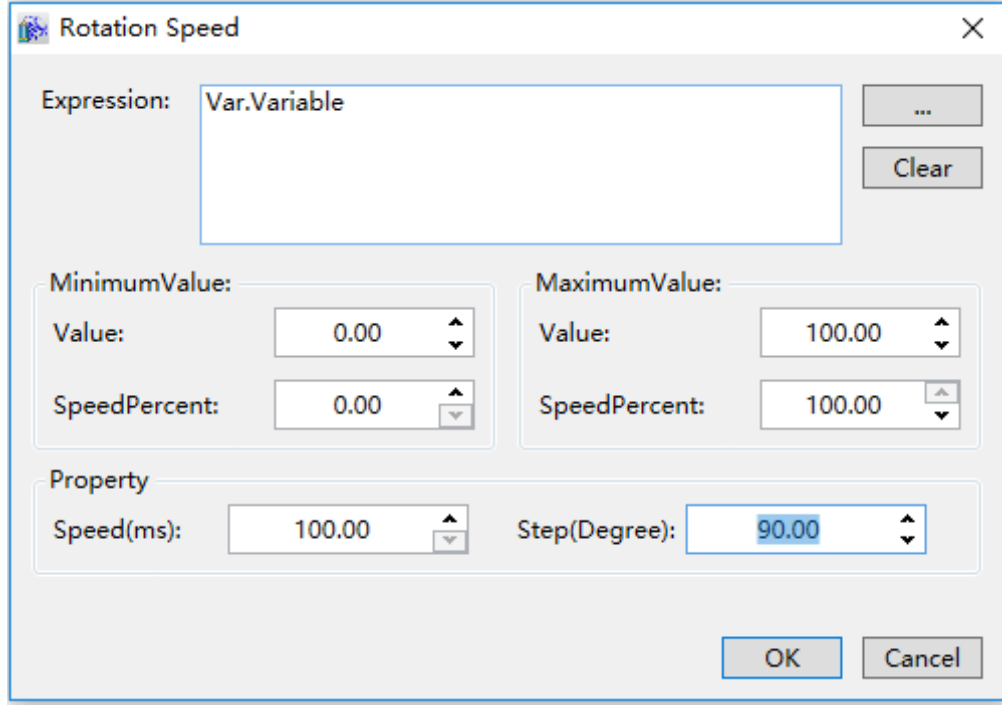

**Step 3:** When configuration is complete, press the "OK" button to complete the configuration of the "RotationSpeed" animation; the animation configuration of this graphics will be displayed in the "Animation" window, as shown in the figure below:

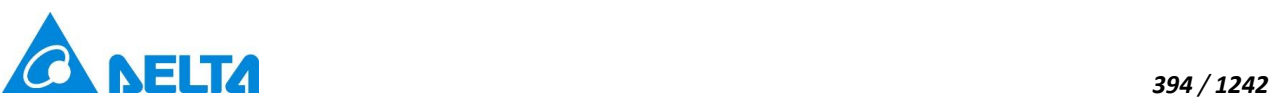

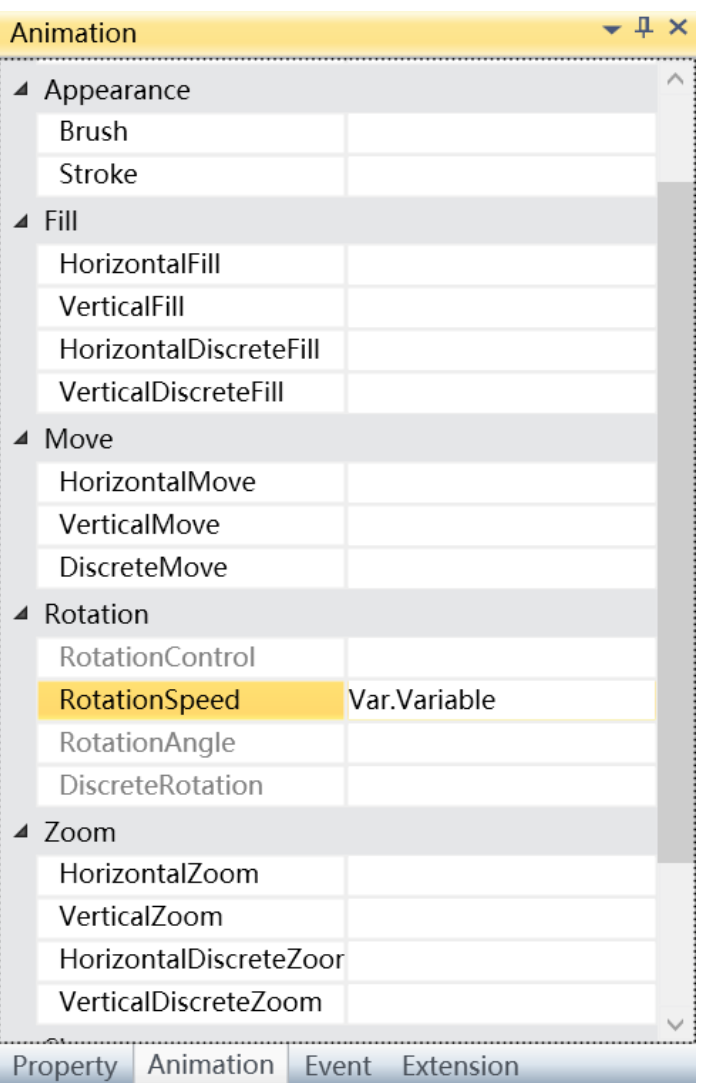

To delete the animation, simply select the animation in the animation list and then right click the mouse

and select "Delete", as shown in the figure below:

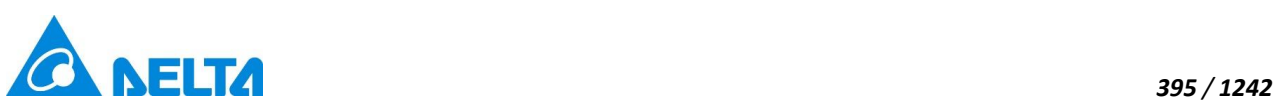

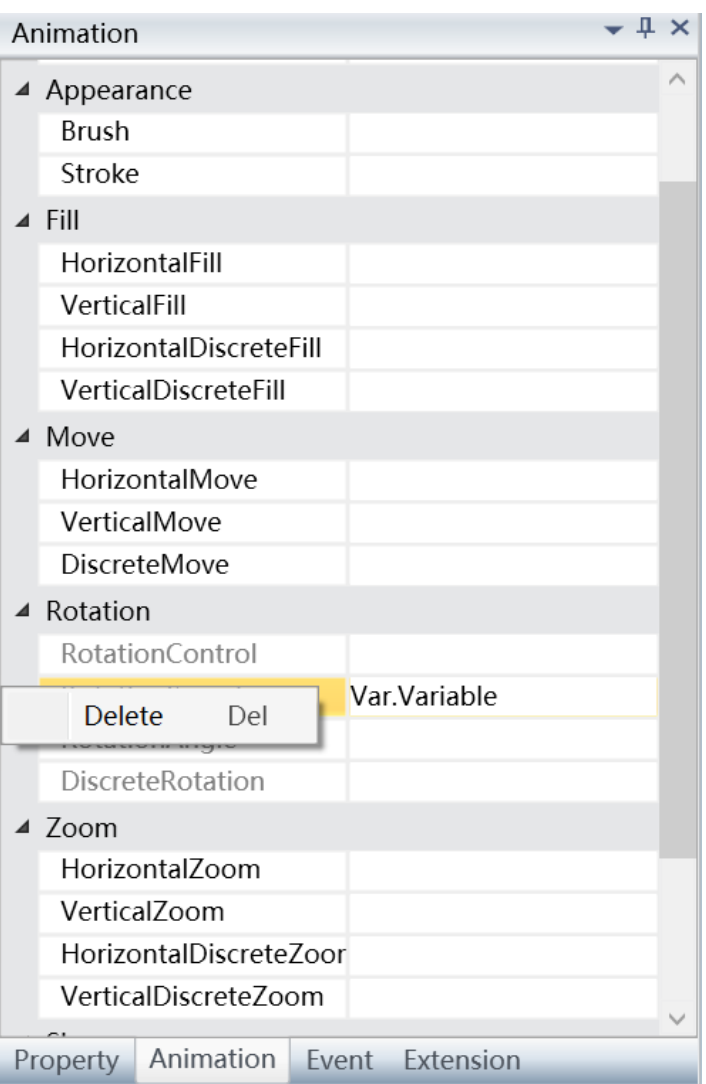

2. Steps to configure rotation angle are as follows:

**Step 1:** Open the project window where the animation needs to be configured under the DIAView development environment  $\rightarrow$  select the graphic object to configure animation in the sketchpad  $\rightarrow$  open the "Animation" window  $\rightarrow$  select "RotationAngle"  $\rightarrow$  click the button in the "RotationAngle" bar , as shown in the figure below:

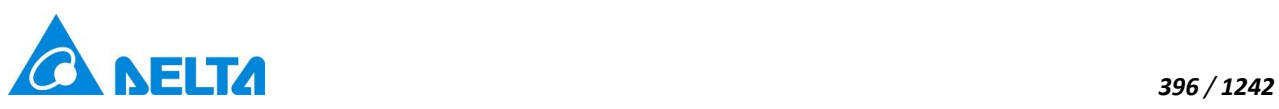

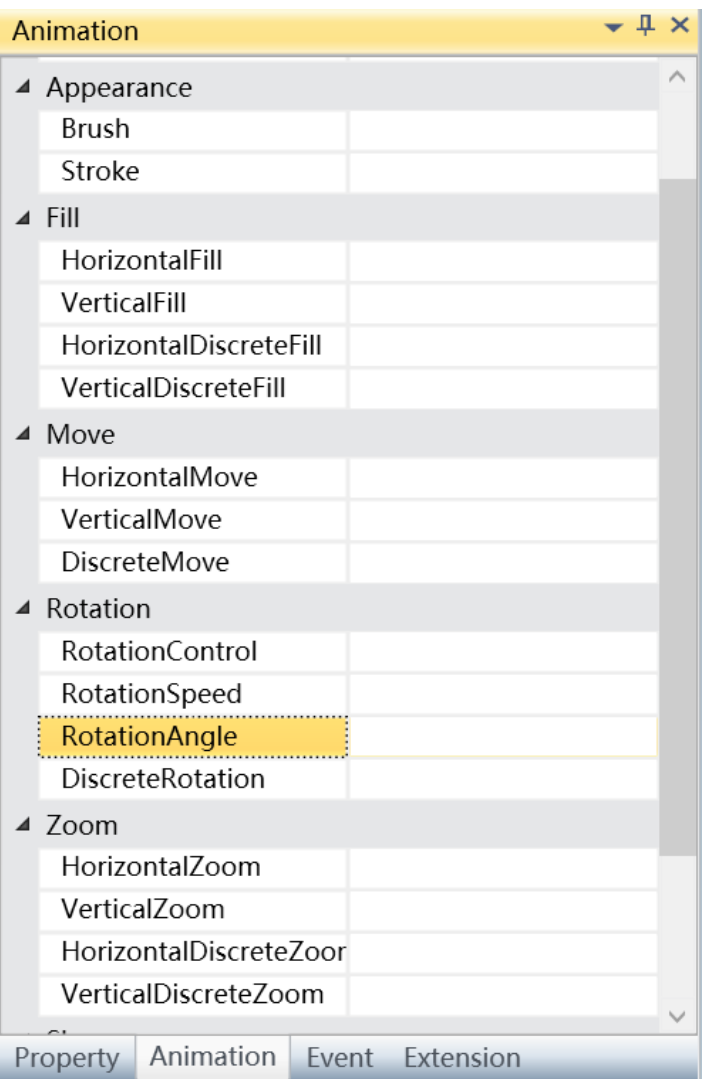

**Step 2:** The rotation angle animation configuration window will appear, as shown in the figure below:

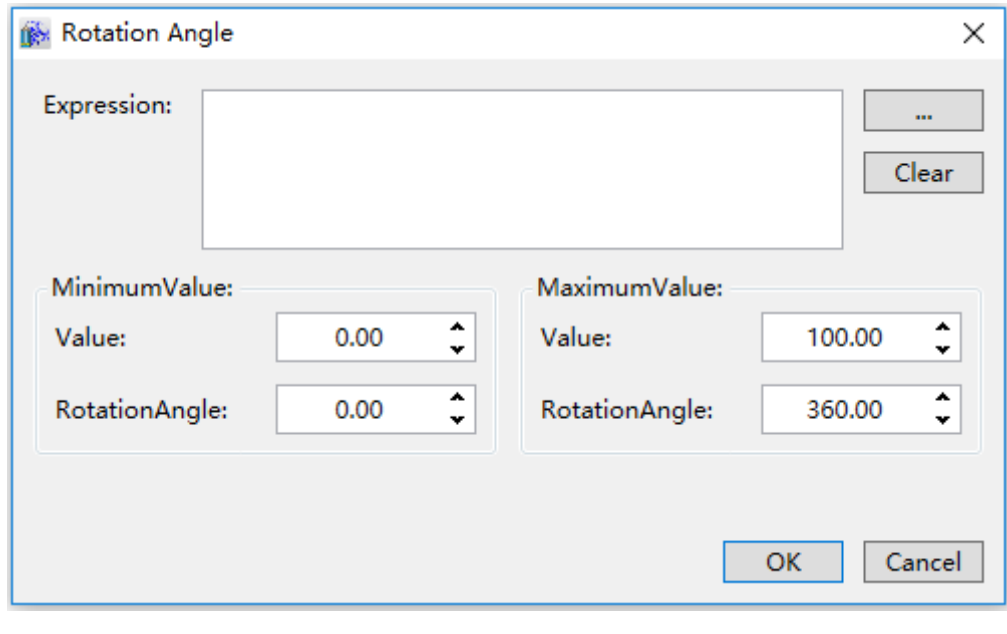

#### *DIAView SCADA User Manual v2.6*

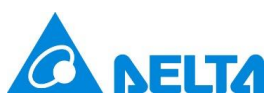

**Expression:** Enter the variable name or expression; you can also click the **button** to open the variable browser to select a variable, the "Clear" button can clear the contents in the input box.

### **MinimumValue:**

- **Value:** Set a minimun value for expression
- **RotationAngle:** Set a minimun value for rotation angle

### **MaximumValue:**

- **Value:** Set a maximum value for expression
- **RotationAngle:** Set a maximum value for rotation angle

**Step 3:** When configuration is complete, press the "OK" button to complete the configuration of the "RotationAngle" animation; the animation configuration of this graphics will be displayed in the "Animation" window, as shown in the figure below:

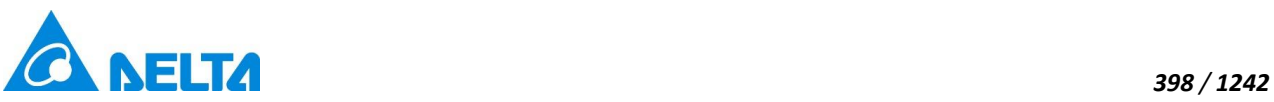

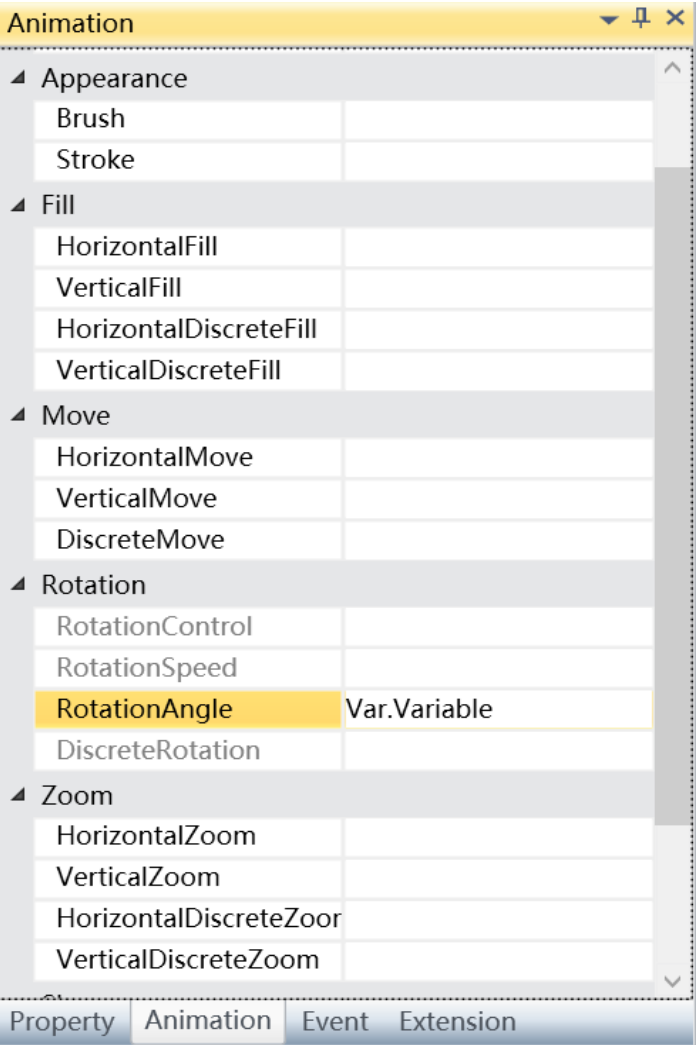

To delete the animation, simply select the animation in the animation list and then right-click the mouse and select "Delete", as shown in the figure below:

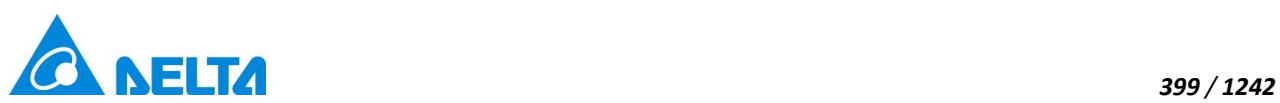

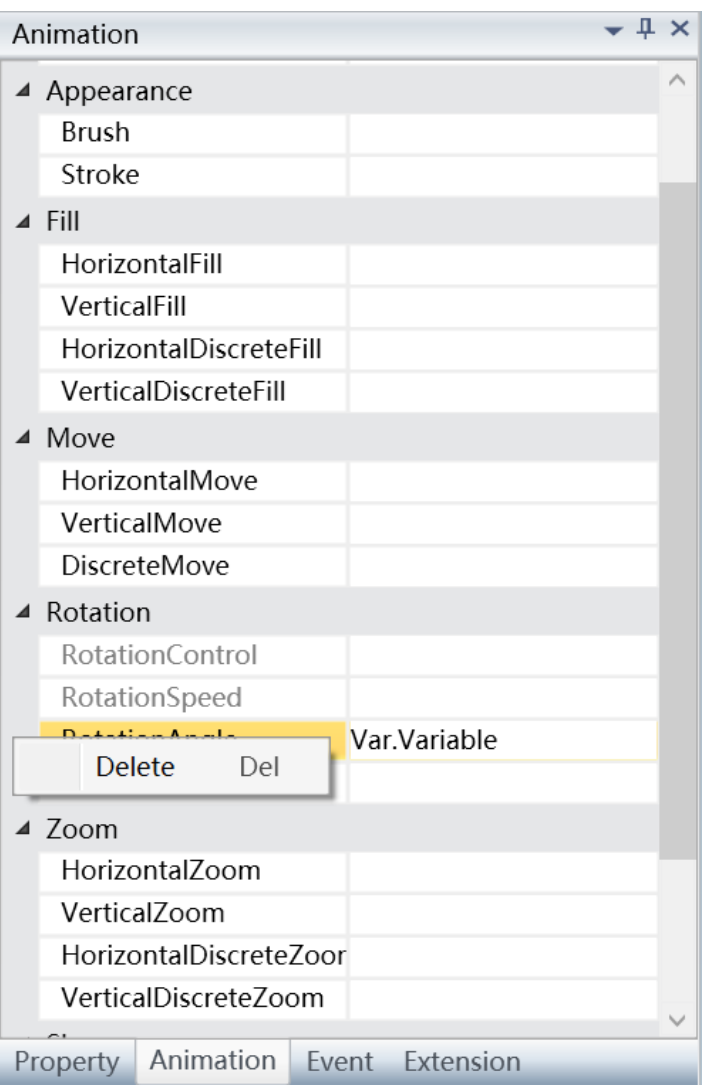

3. Steps to configure rotation control animation are as follows:

**Step 1:** Open the project window where the animation needs to be configured under the DIAView development environment  $\rightarrow$  select the graphic object to configure animation in the sketchpad → open the "Animation" window → select "RotationControl" → click the button in the "RotationControl" bar , as shown in the figure below:

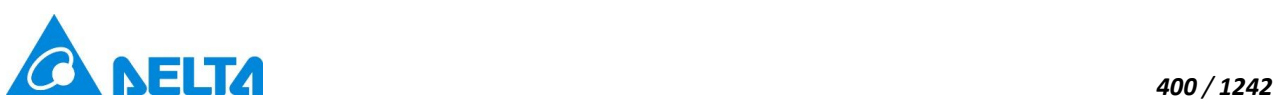

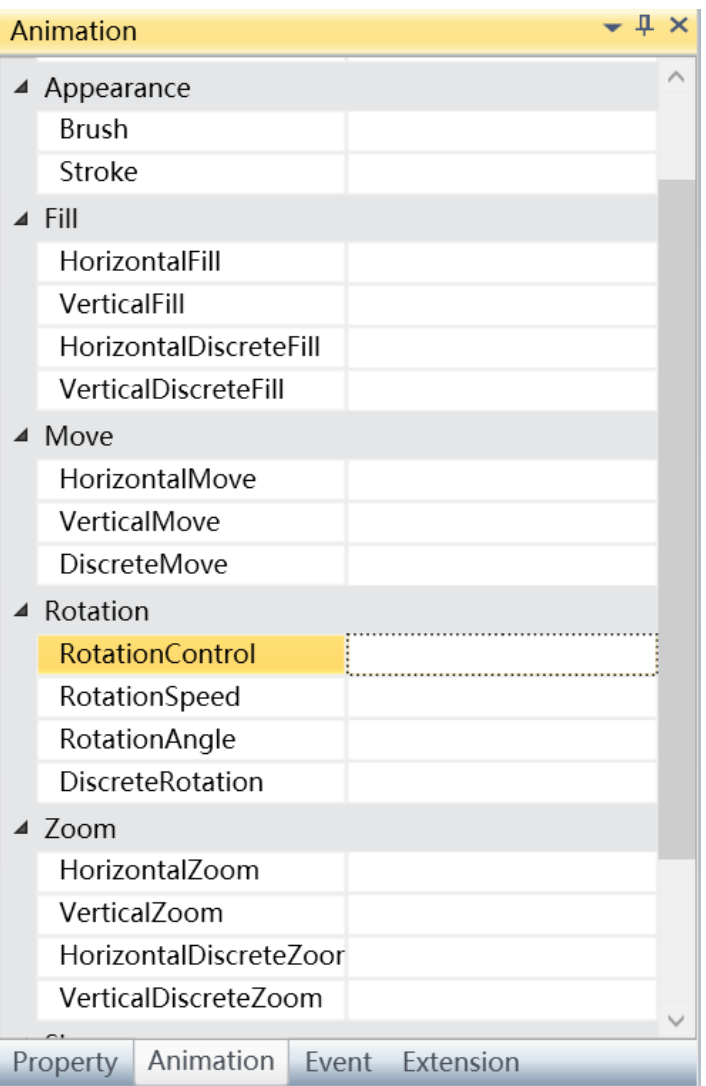

**Step 2:** The rotation control window will appear, as shown in the figure below:

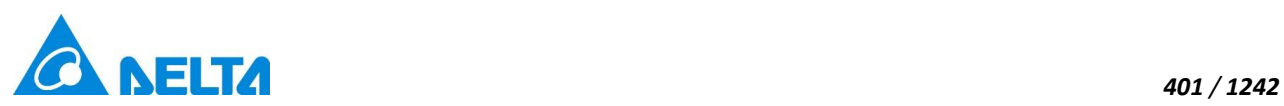

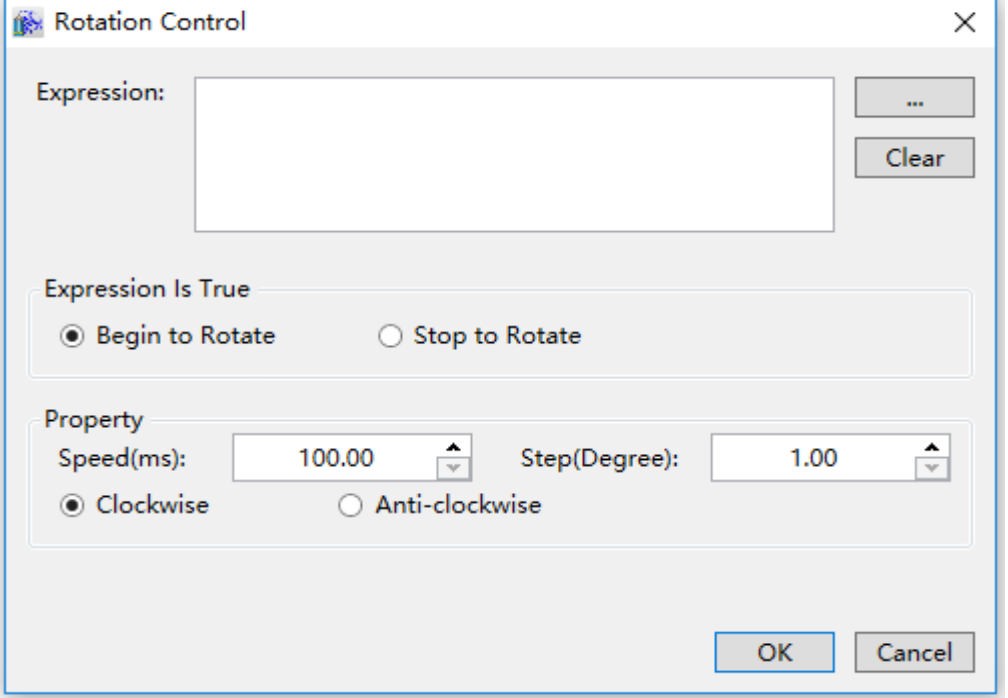

The meanings of each setting in the configuration window are as follows:

**Expression:** Enter the variable name or expression; you can also click the **button** to open the variable browser to select a variable, the "Clear" button can clear the contents in the input box.

**Expression Is True:**Set starting or stopping rotation when the expression is true

- **Begin to Rotate :** Start rotating when expression is true
- **Stop to Rotate:** Stop rotating when expression is true

### **Property:**

- **Step(Degree):** Set the angle at which the object rotates one step(Unit:Degree)
- **Speed(ms):** Set the time required for each rotation step of the object(Unit:ms)

**Step 3:** When configuration is complete, press the "OK" button to complete the configuration of the "RotationControl" animation; the animation configuration of this graphics will be displayed in the "Animation" window, as shown in the figure below:

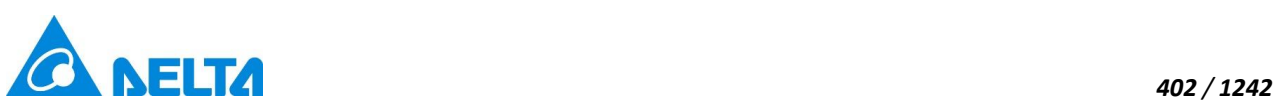

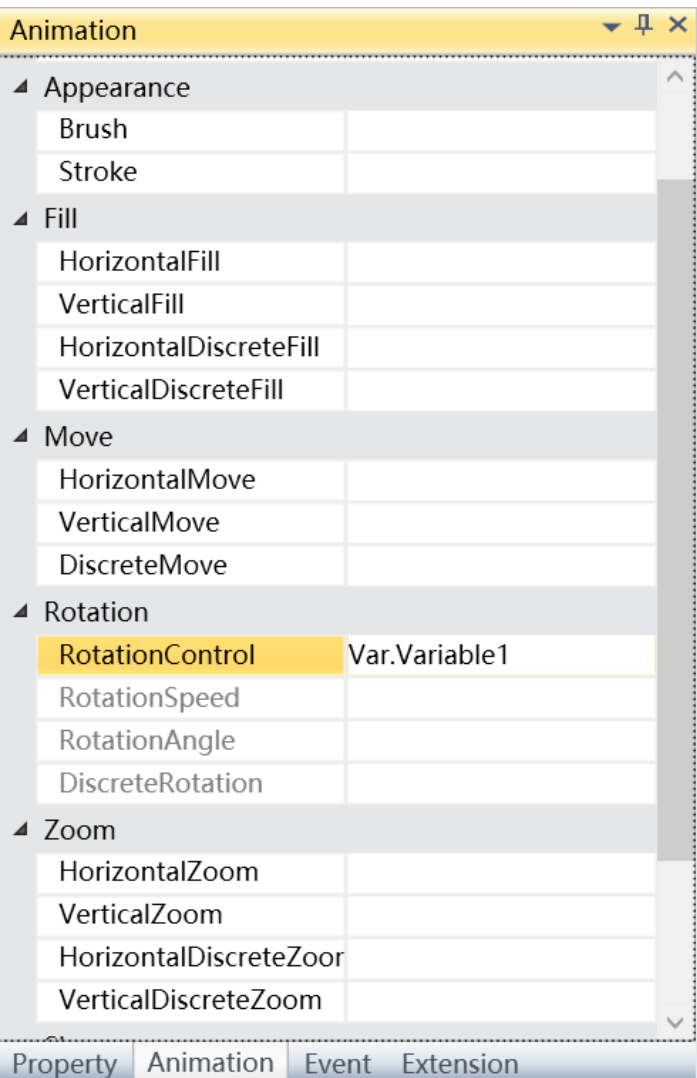

To delete the animation, simply select the animation in the animation list and then right-click the mouse and select "Delete", as shown in the figure below:

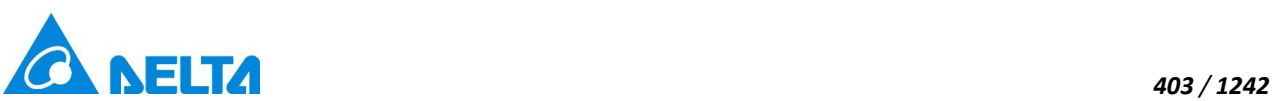

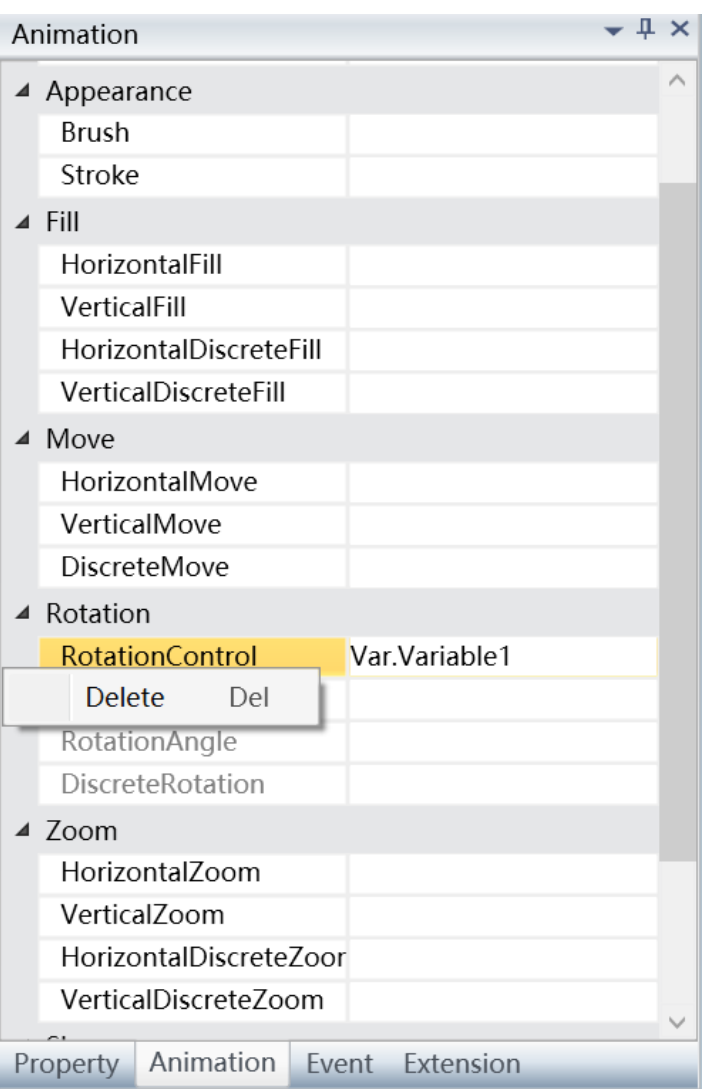

4. Steps to configure discrete rotation animation are as follows:

**Step 1:** Open the project window where the animation needs to be configured under the DIAView software development environment → select the graphic object to configure animation in the sketchpad → open the "Animation" window → select "DiscreteRotation"→ click the button in the "DiscreteRotation" bar, as shown in the figure below:

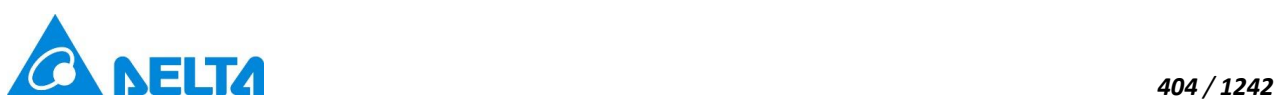

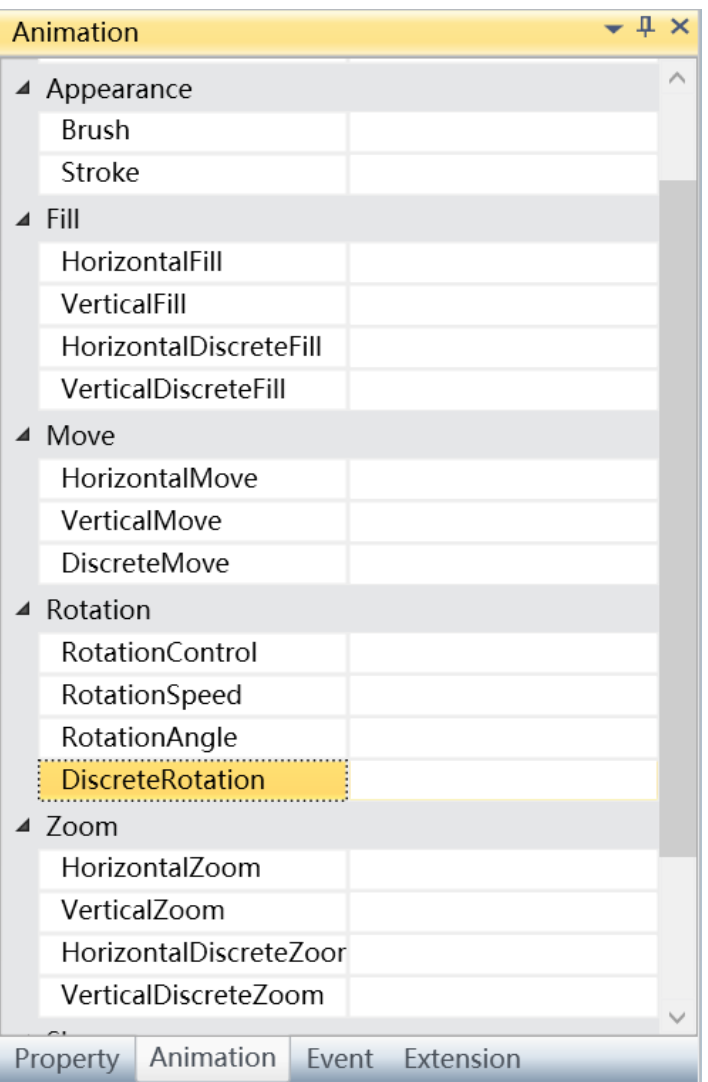

**Step 2:** The discrete rotation animation configuration window will appear, as shown in the figure below:

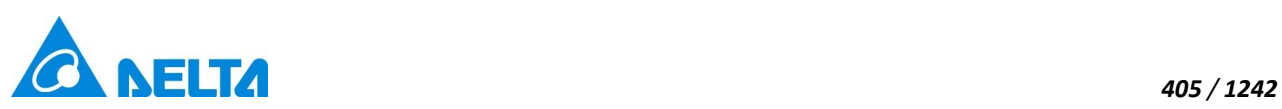

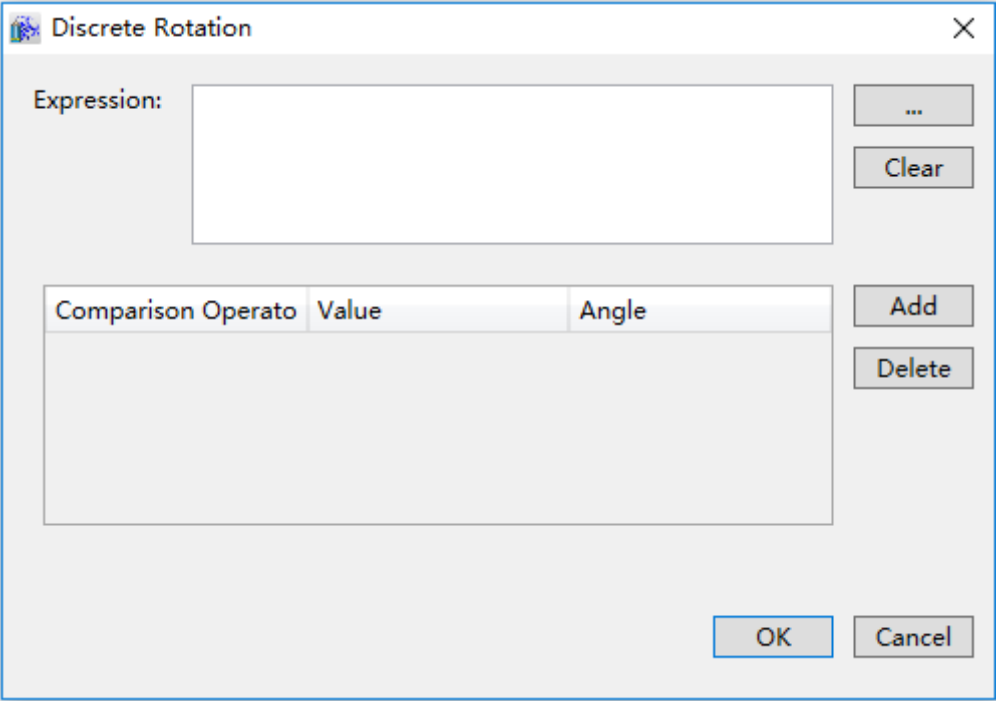

The meanings of each setting in the configuration window are as follows:

**Expression:** Enter the variable name or expression; you can also click the **按** button to open the variable browser to select a variable, the "Clear" button can clear the contents in the input box.

### **Filling configuration:**

 $\triangleright$  Comparison operators:: Sets the comparison operator symbol between the "Expression" and "Expression value"; it is a drop-down menu that includes 6 options:

- <: Less than
- <=: Less than or equal to
- $\bullet$  =: Equal to (preset)
- $\bullet$  !=: Not equal to
- >=: Greater than or equal to
- >: Greater than
- $\triangleright$  Value: Sets the reference value for the "Expression" to compare to; it can be an

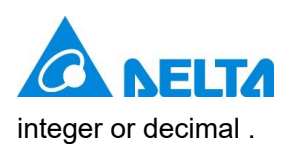

- $\triangleright$  Angle: Sets the corresponding rotation angle.
- > "Add" button: Press this button to add configuration items, as shown in the figure below:

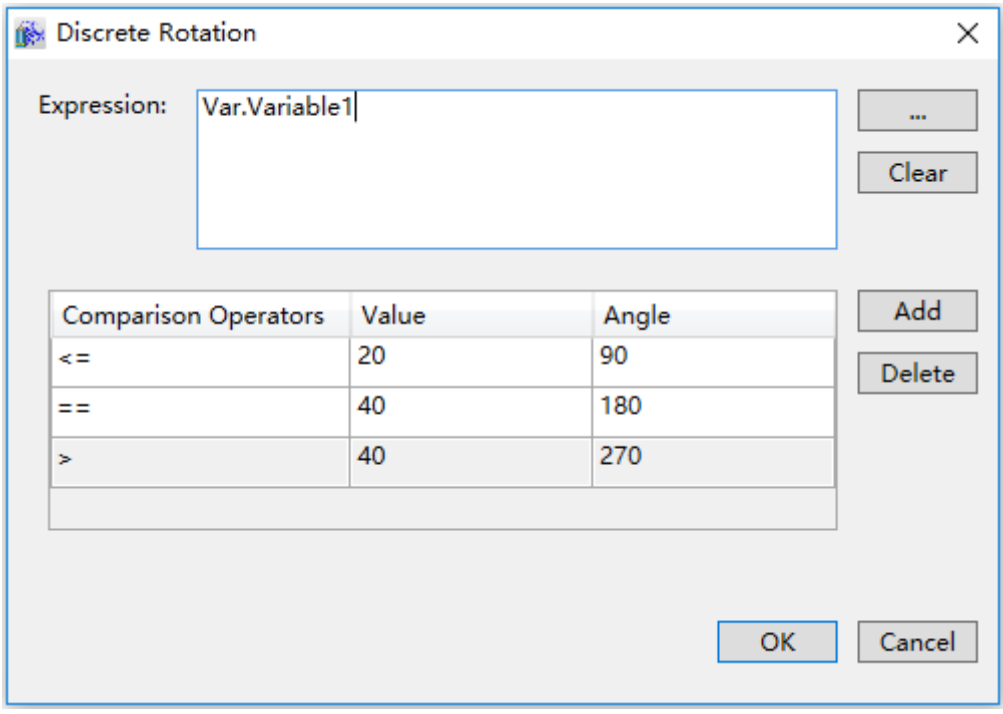

> "Delete" button: Pressing this button after selecting a certain configuration item will delete that configuration item.

**Step 3:** When configuration is complete, press the "OK" button to complete the configuration of the "DiscreteRotation" animation; the animation configuration of this graphics will be displayed in the "Animation" window, as shown in the figure below:

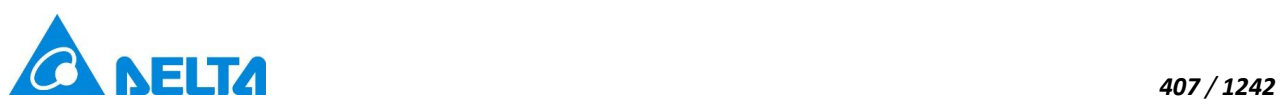

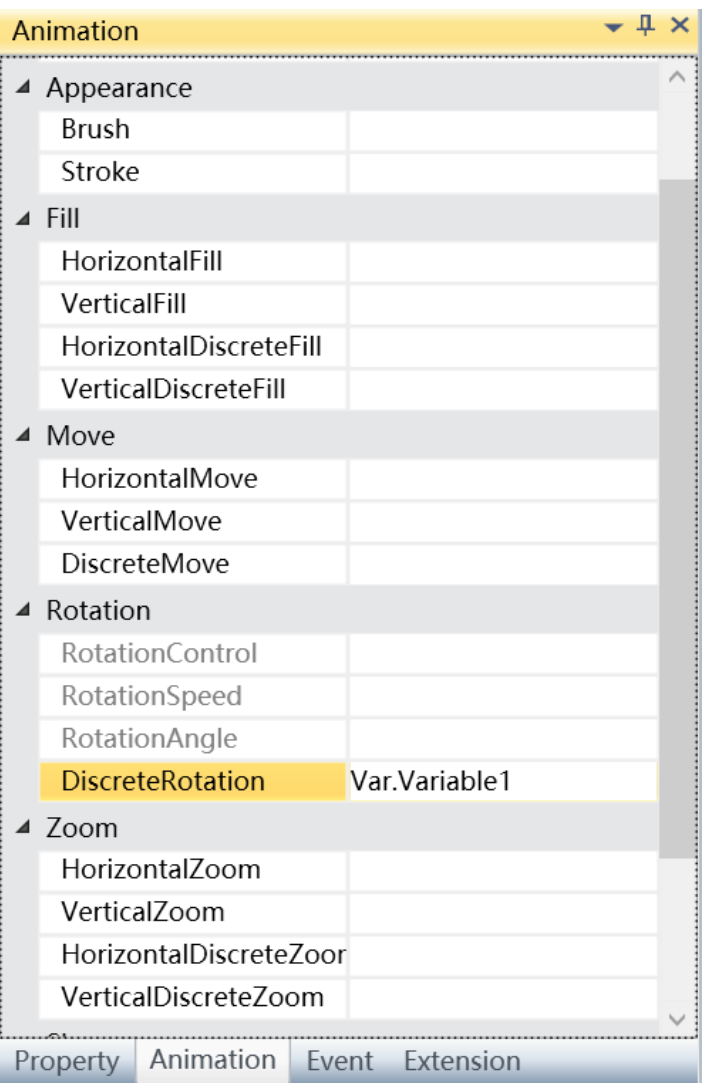

To delete the animation, simply select the animation in the animation list and then right-click the mouse and select "Delete".

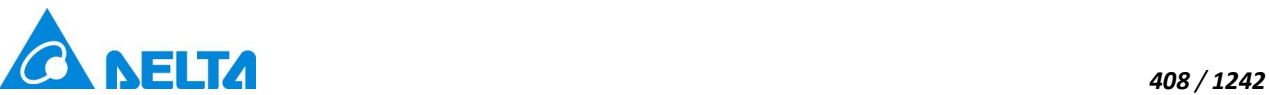

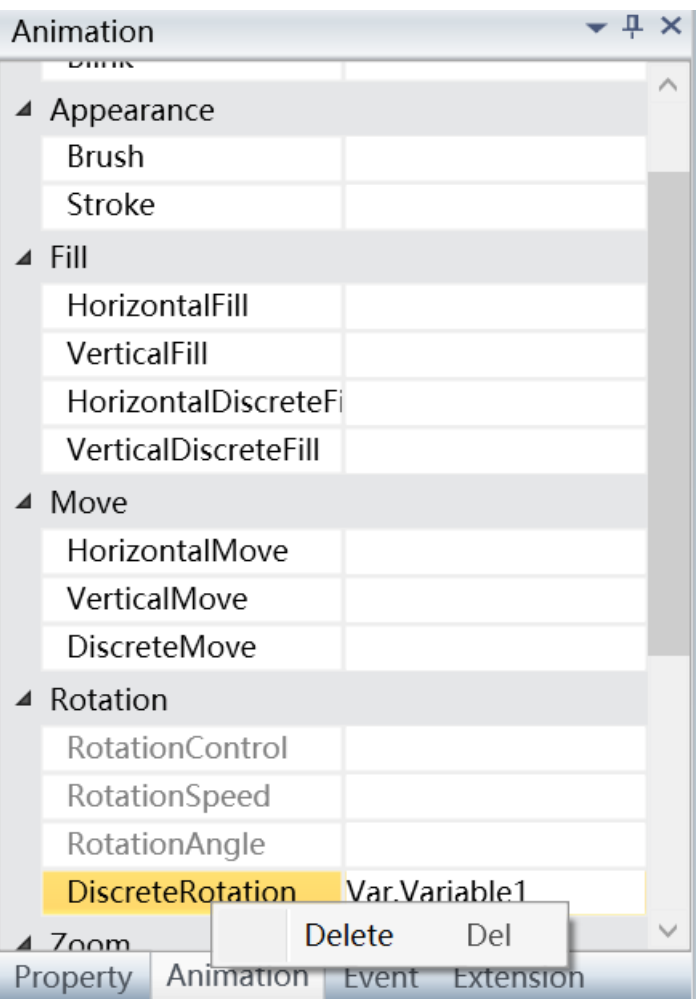

# **9.3 Appearance animation**

Appearance animation refers to changing the brush color of the graphic, and also changing the properties of the graphic including the "background color/fill color" and "line color/border color".

Appearance animations include two property animations "Brush" and "Stroke"; the following is the configuration steps of the "Brush" property animation.

Configuring steps are as follows:

**Step 1:** Open the project window where the animation needs to be configured under the DIAView software development environment → select the graphic object to configure animation in the sketchpad → open the "Animation" window → select "Brush"→ click the button in the "Brush" field, as shown in the figure below:

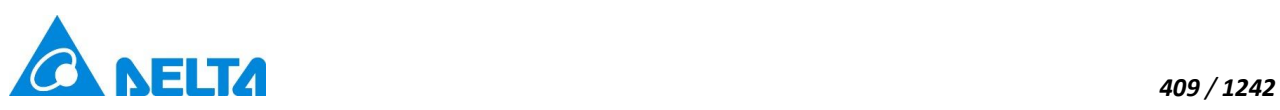

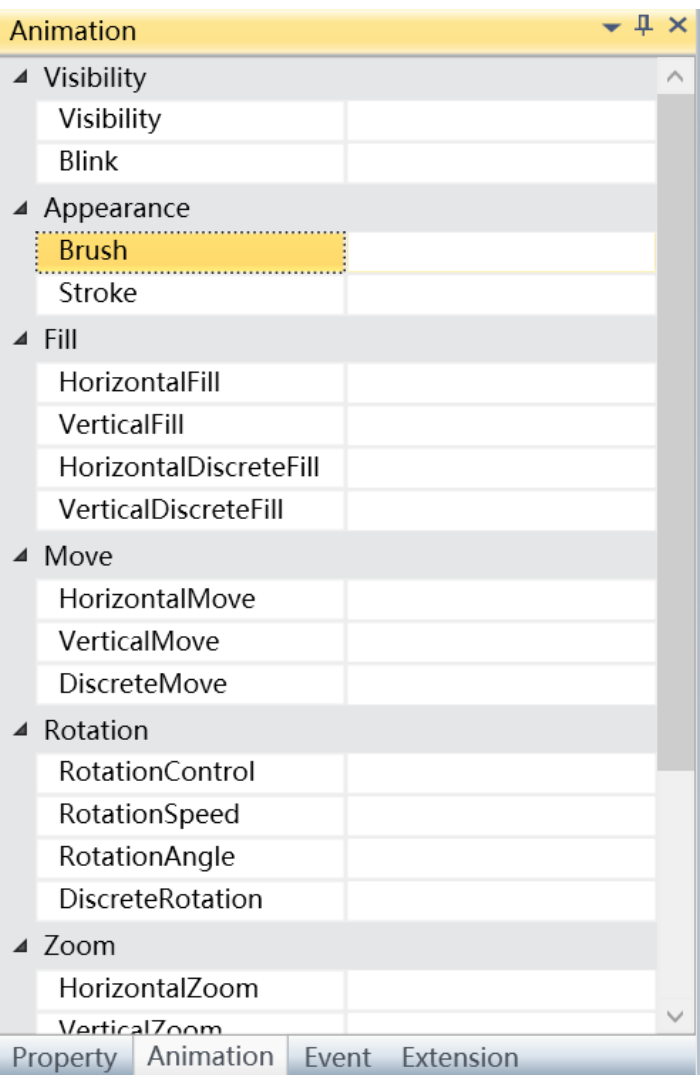

**Step 2:** The brush animation configuration window will appear, as shown in the figure below:

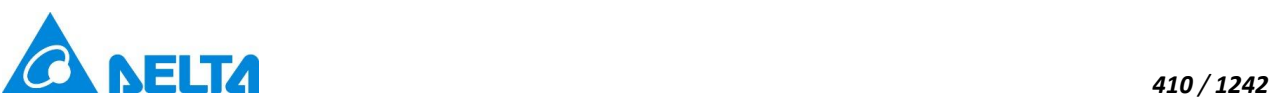

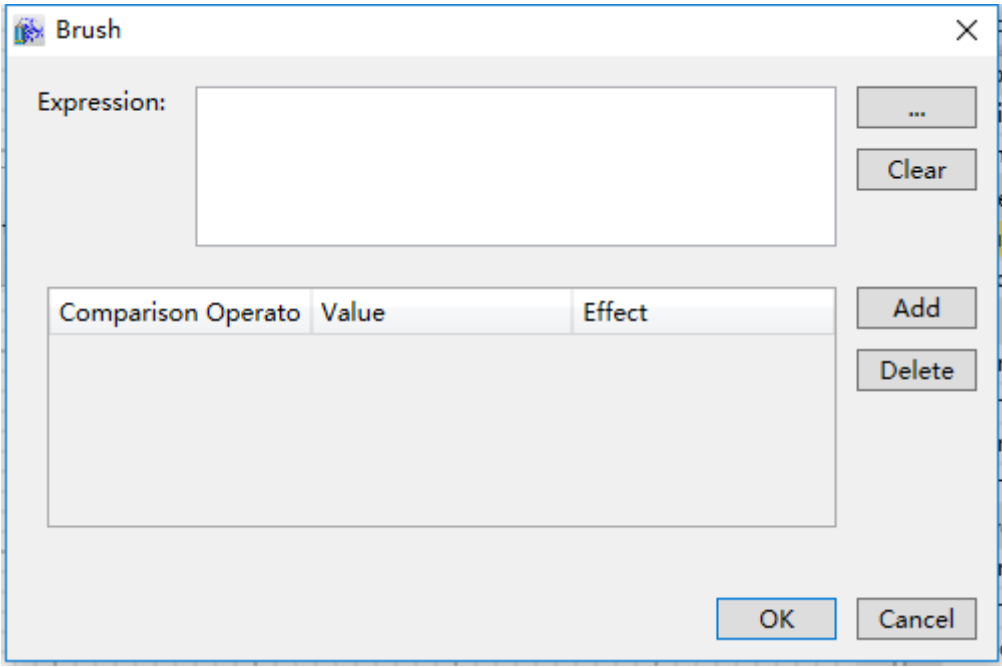

The meanings of each setting in the configuration window are as follows:

**Expression:** Enter the variable name or expression; you can also click the **button to open the** variable browser to select a variable, the "Clear" button can clear the contents in the input box.

# **Filling configuration:**

 Comparison Operators: Sets the comparison operator symbol between the "Expression" and "Value"; it is a drop-down menu that includes 6 options:

- $\bullet$  <: Less than
- <=: Less than or equal to
- $\bullet$  =: Equal to (preset)
- $\bullet$  !=: Not equal to
- >=: Greater than or equal to
- >: Greater than

 Value: Sets the reference value for the "Expression" to compare to; it can be an integer or decimal

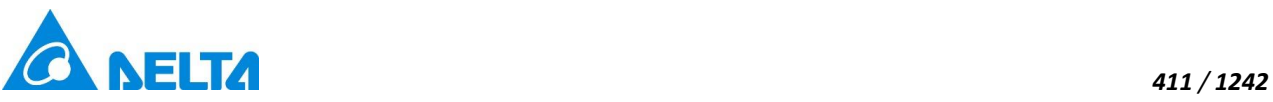

 $\triangleright$  Effect: Sets the color effects.

 $\triangleright$  "Add" button: Click this button to add a fill configuration item, as shown in the figure

### below:

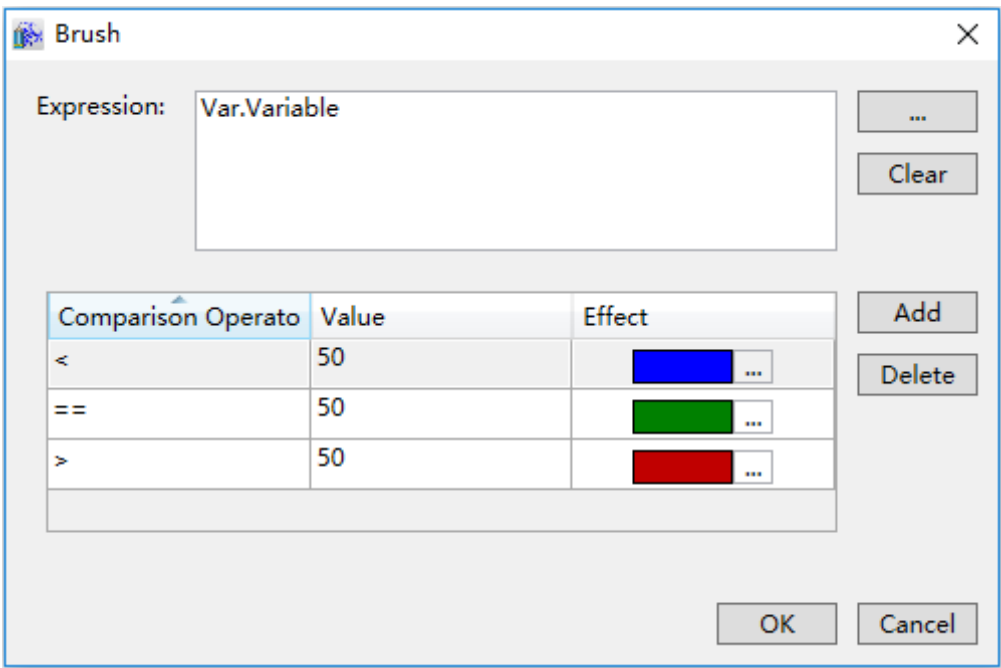

 "Delete" button: Pressing this button after selecting a certain fill configuration item will delete that fill configuration item.

**Step 3:**When configuration is complete, press the "OK" button to complete the configuration of the "Brush" animation; the animation configuration of this graphics will be displayed in the "Animation" window, as shown in the figure below:

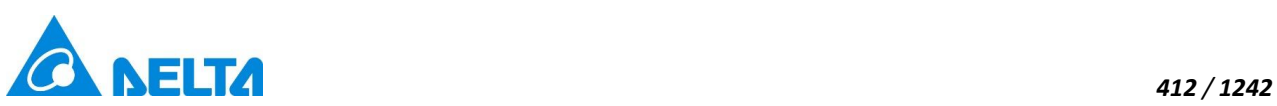

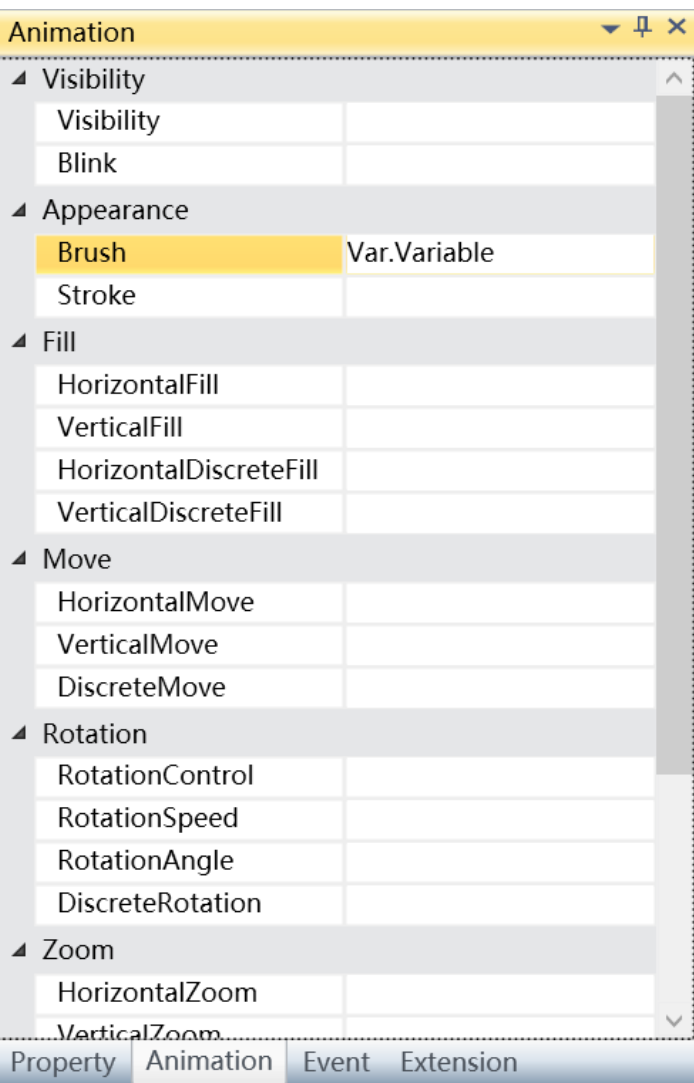

To delete the animation, simply select the animation in the animation list and then right-click the mouse and select "Delete".

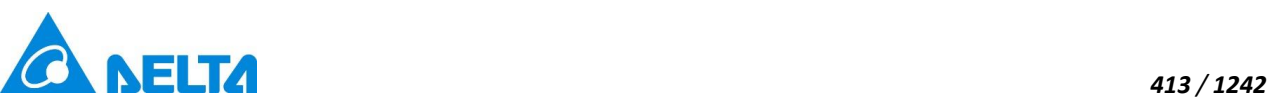

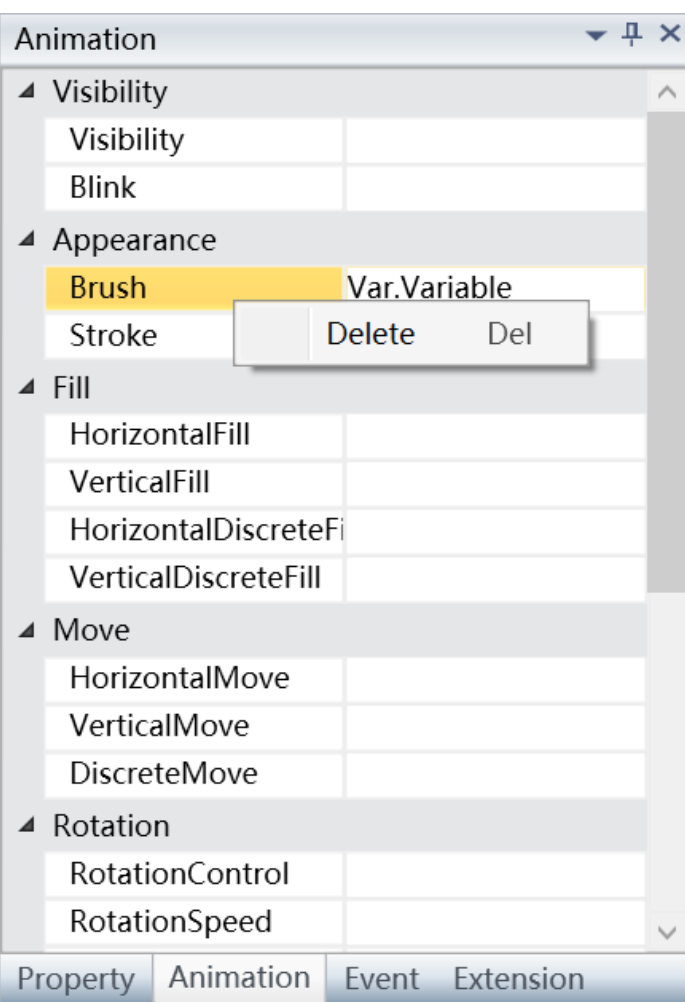

# **9.4 Fill animation**

Fill animation refers to controlling the fill effect of the graphic object through variables or expression values and changing the "fill ratio" and "fill direction" properties of the graphic object.

Depending on the fill direction, the fill animation is divided into four types: "HorizontalFill", "HorizontalDiscreteFill", "VerticalFill" and "VerticalDiscrete Fill". The configuration steps for the horizontal and vertical directions are the same. The following are the configuration steps.

1. Steps to configure "HorizontalFill" animations are as follows:

**Step 1:** Open the project window where the animation needs to be configured under the DIAView development environment  $\rightarrow$  select the graphic object to configure animation in the sketchpad  $\rightarrow$  open the "Animation" window → select "Fill"→ click the button in the "HorizontalFill" field, as shown in the figure below:

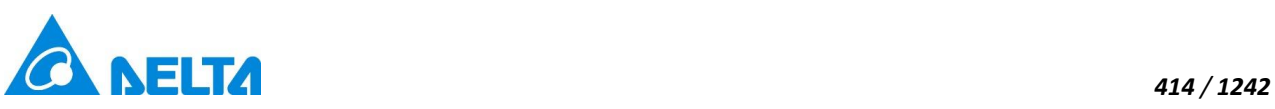

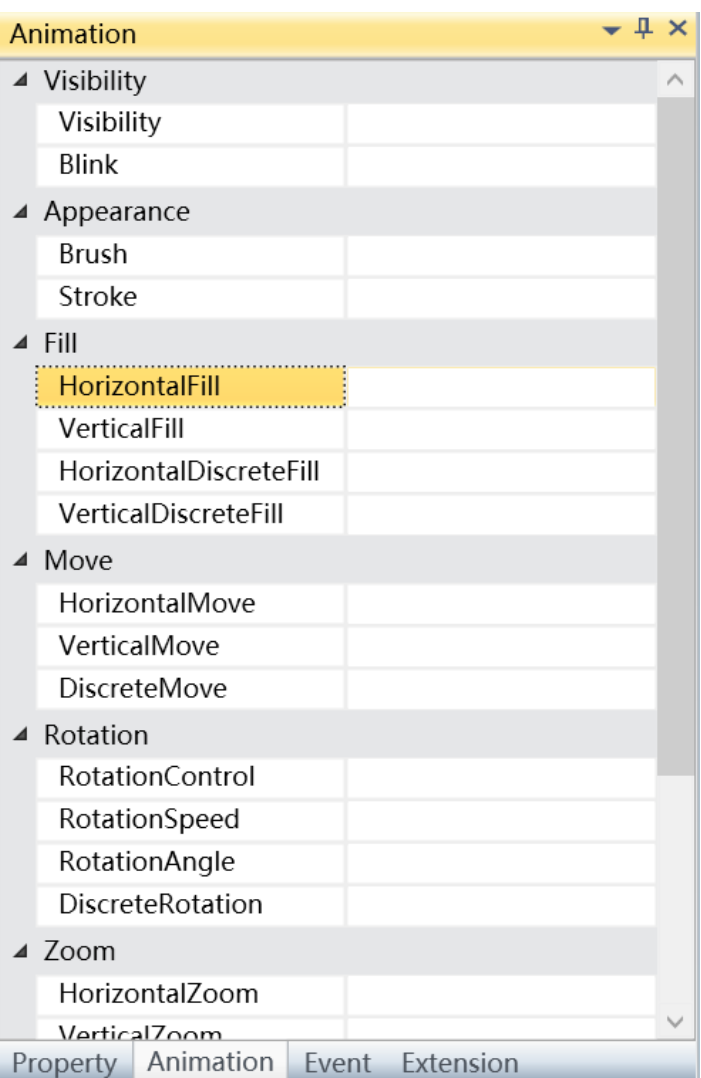

**Step 2:** The horizontal fill animation configuration window will appear, as shown in the figure below:

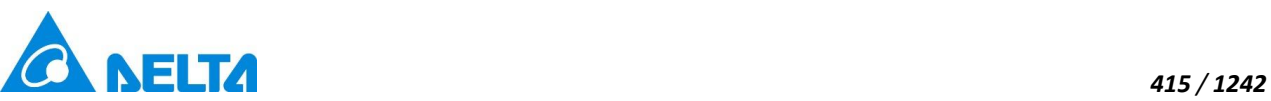

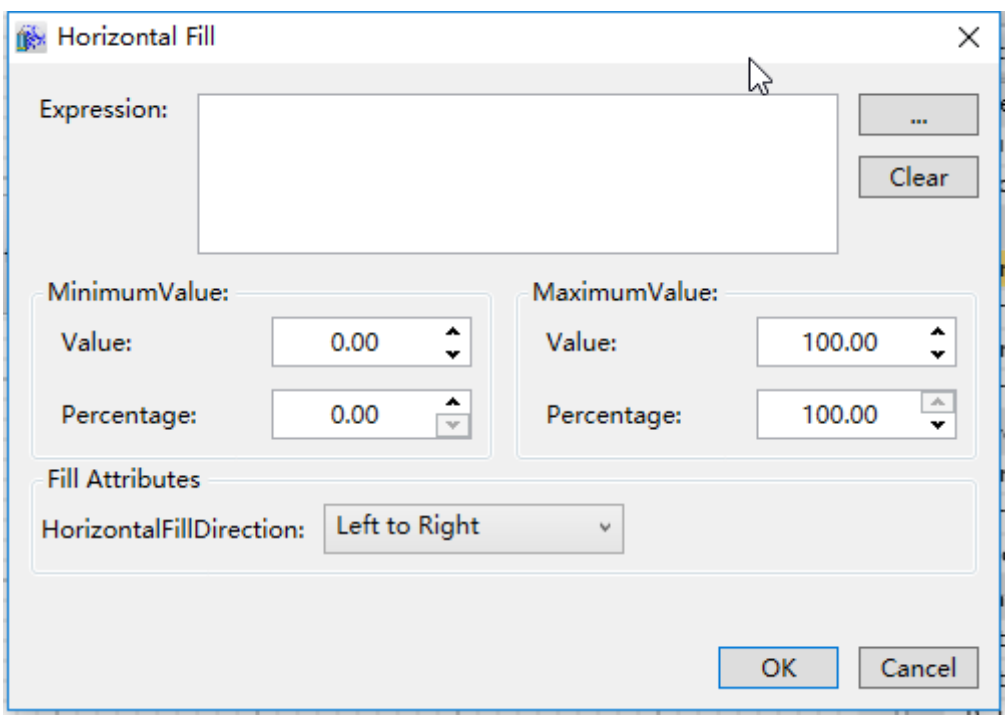

The meanings of each setting in the configuration window are as follows:

**Expression:** Enter the variable name or expression; you can also click the **button** to open the variable browser to select a variable, the "Clear" button can clear the contents in the input box.

### **MinimumValue:**

- $\triangleright$  Value: Sets the minimum value of the "Expression"
- $\triangleright$  Percentage: Sets the minimum value for the fill percentage

### **MaximumValue:**

- $\triangleright$  Value: Sets the maximum value of the "Expression"
- $\triangleright$  Percentage: Sets the maximum value for the fill percentage

### **Fill Attributes:**

- HorizontalFillDirection: Sets the fill direction; it is a drop-down menu that includes 3 options:
	- Left to Right
	- Right to Left

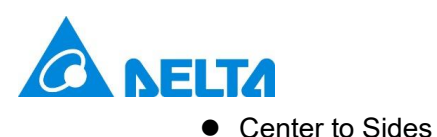

**Step3:** When configuration is complete, press the "OK" button to complete the configuration of the "HorizontalFill " animation; the animation configuration of this graphics will be displayed in the "Animation" window, as shown in the figure below:

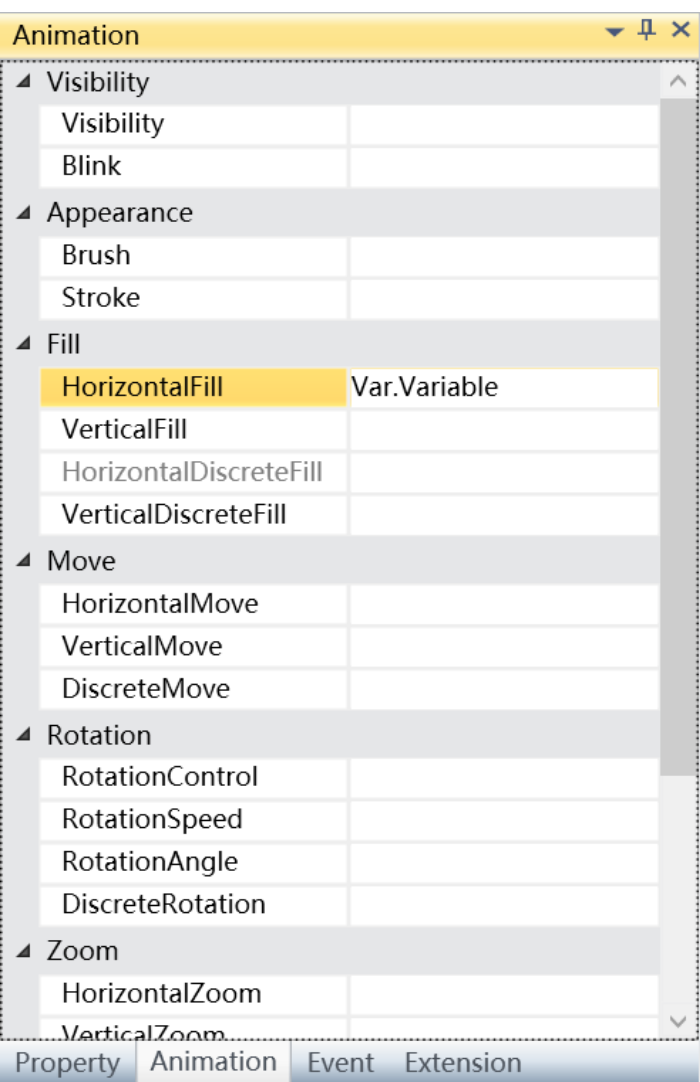

To delete the animation, simply select the animation in the animation list and then right-click the mouse and select "Delete".

※ What's different when configuring "VerticalFill" animations:

# **Fill Attributes:**

- VerticalDiscreteFill: Sets the fill direction; it is a drop-down menu that includes 3 options:
	- Top to Bottom

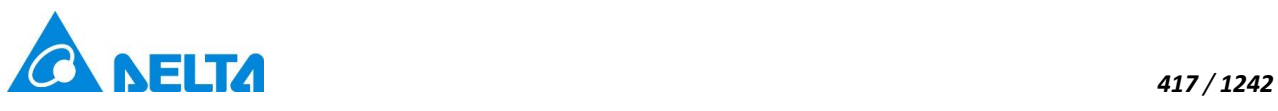

- Bottom to Up
- Center to Sides

2. Steps to configure "HorizontalDiscreteFill" animation are as follows:

**Step 1:** Open the project window where the animation needs to be configured under the DIAView software development environment → select the graphic object to configure animation in the sketchpad → open the "Animation" window → select "Fill"→ click the button in the "HorizontalDiscreteFill" field, as shown in the figure below:

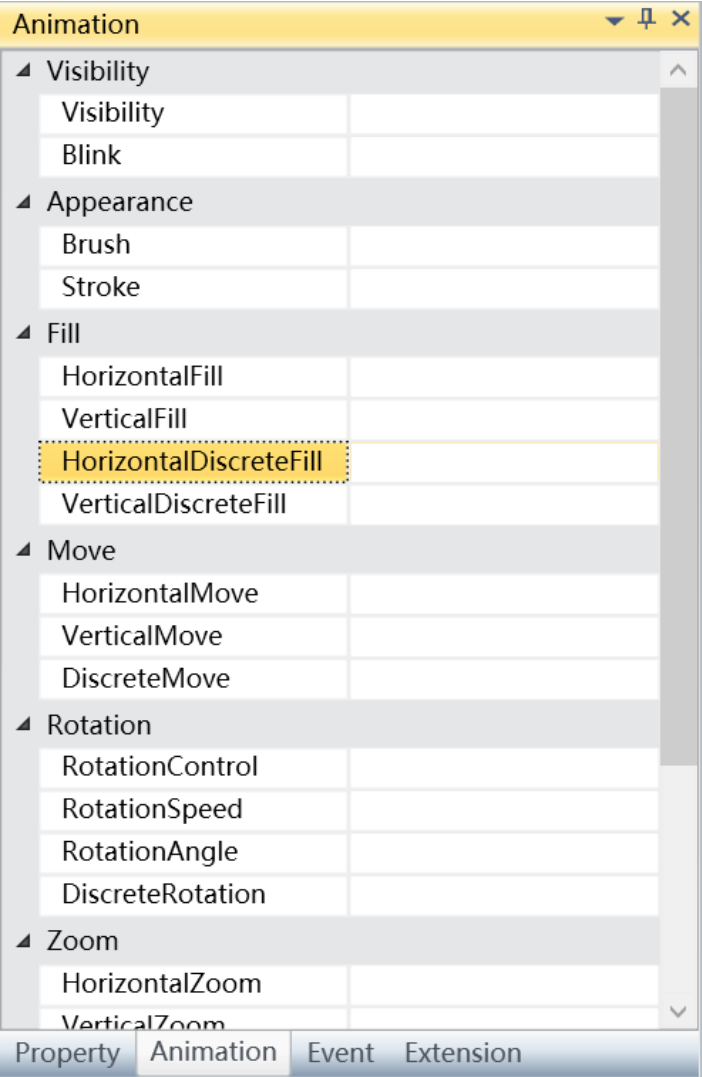

**Step 2:** The horizontal discrete fill animation configuration window will appear, as shown in the figure below:

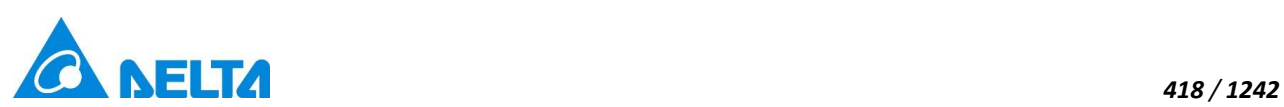

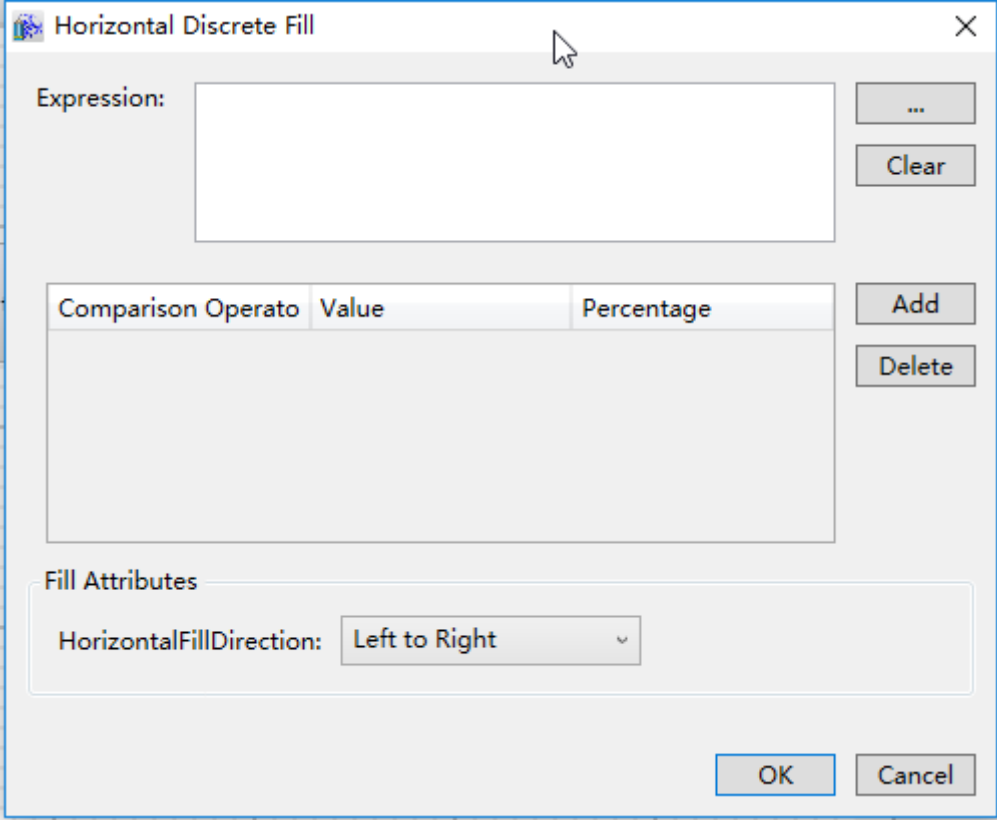

The meanings of each setting in the configuration window are as follows:

**Expression:** Enter the variable name or expression; you can also click the **button** to open the variable browser to select a variable; the "Clear" button can clear the contents in the input box.

# **Filling configuration:**

 Comparison Operators: Sets the comparison operator symbol between the "Expression" and "Value", it is a drop-down menu that includes 6 options:

- $\bullet$   $\leq$ : Less than
- $\bullet$  <=: Less than or equal to
- =: Equal to (preset)
- $\bullet$  !=: Not equal to
- >=: Greater than or equal to
- >: Greater than

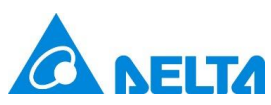

 $\triangleright$  Value: Sets the reference value for the "Expression" to compare to; it can be an integer or

decimal .

- $\triangleright$  Percentage: Sets the corresponding fill percentage.
- > "Add" button: Press this button to add configuration items, as shown in the figure below:

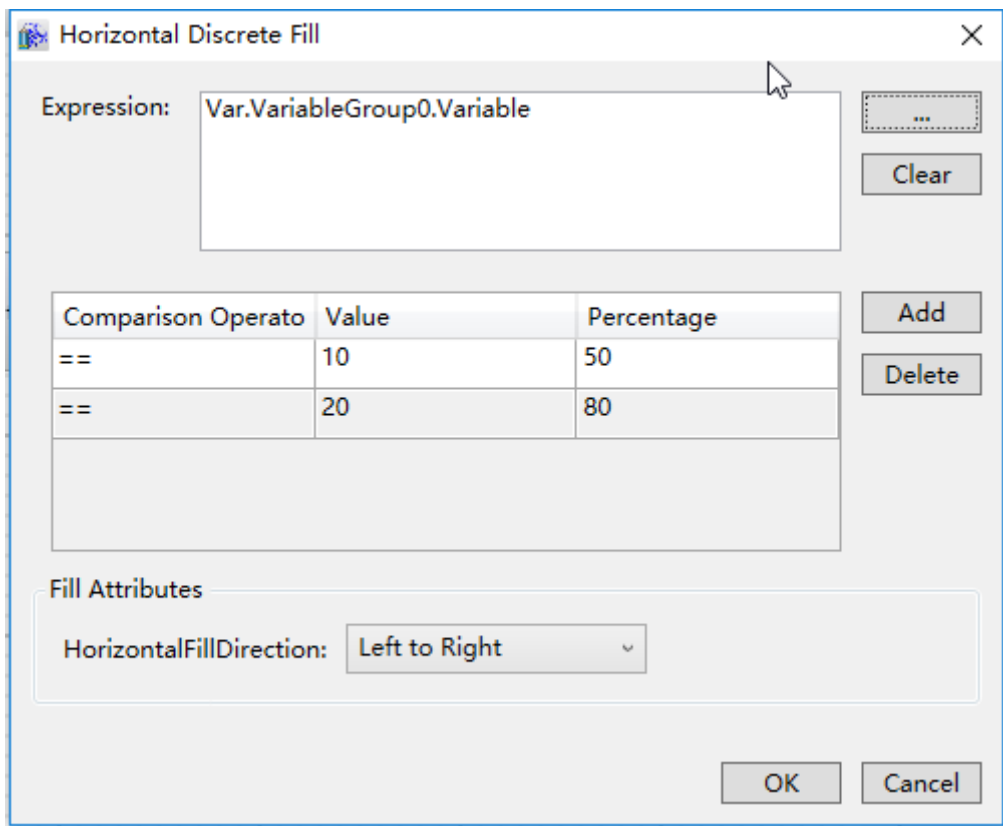

> "Delete" button: Pressing this button after selecting a certain configuration item will delete that configuration item.

### **Fill Attributes:**

 HorizontalFillDirection: Sets the fill direction; it is a drop-down menu that includes 3 options:

- Left to Right
- Right to Left
- Center to Sides

**Step 3:**When configuration is complete, press the "OK" button to complete the configuration of the

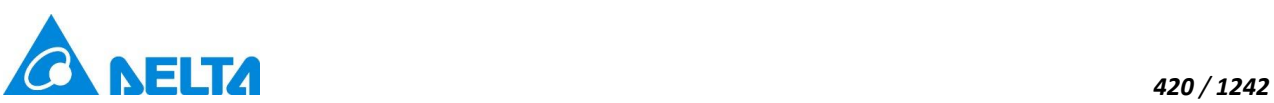

"HorizontalDiscreteFill" animation; the animation configuration of this graphics will be displayed in the "Animation" window, as shown in the figure below:

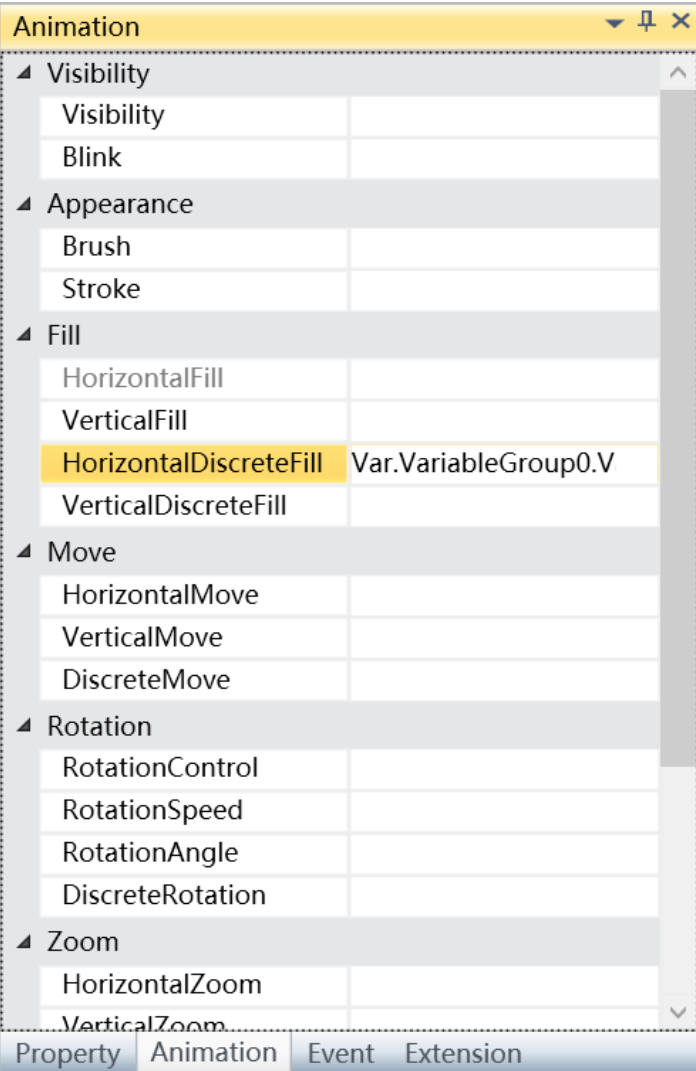

To delete the animation, simply select the animation in the animation list and then right-click the mouse and select "Delete".

※ What's different when configuring "VerticalDiscreteFill" animations:

# **Fill Attributes:**

 $\triangleright$  Vertical discrete fill direction: Sets the fill direction; it is a drop-down menu that includes 3 options:

- Top to Bottom
- Bottom to Up

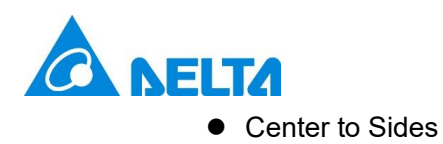

Zoom animation refers to controlling the size of the graphic object through variables or expression values and changing the "size" property of the graphic object.

Depending on the zoom direction, the zoom animation is divided into four types: "HorizontalZoom", "HorizontalDiscreteZoom", "VerticalZoom" and "VerticalDiscreteZoom". The configuration steps for the horizontal and vertical directions are the same. The following are the configuration steps.

1.Steps to configure "HorizontalZoom" animations are as follows:

**Step 1:** Open the project window where the animation needs to be configured under the DIAView software development environment  $\rightarrow$  select the graphic object to configure animation in the sketchpad → open the "Animation" window → select "HorizontalZoom"→ click the button in the "HorizontalZoom" bar, as shown in the figure below:

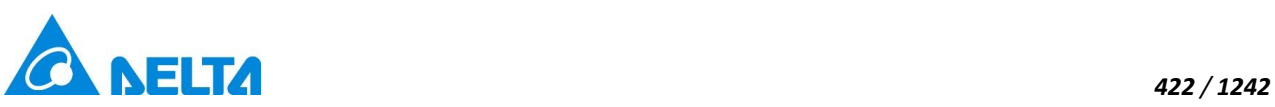

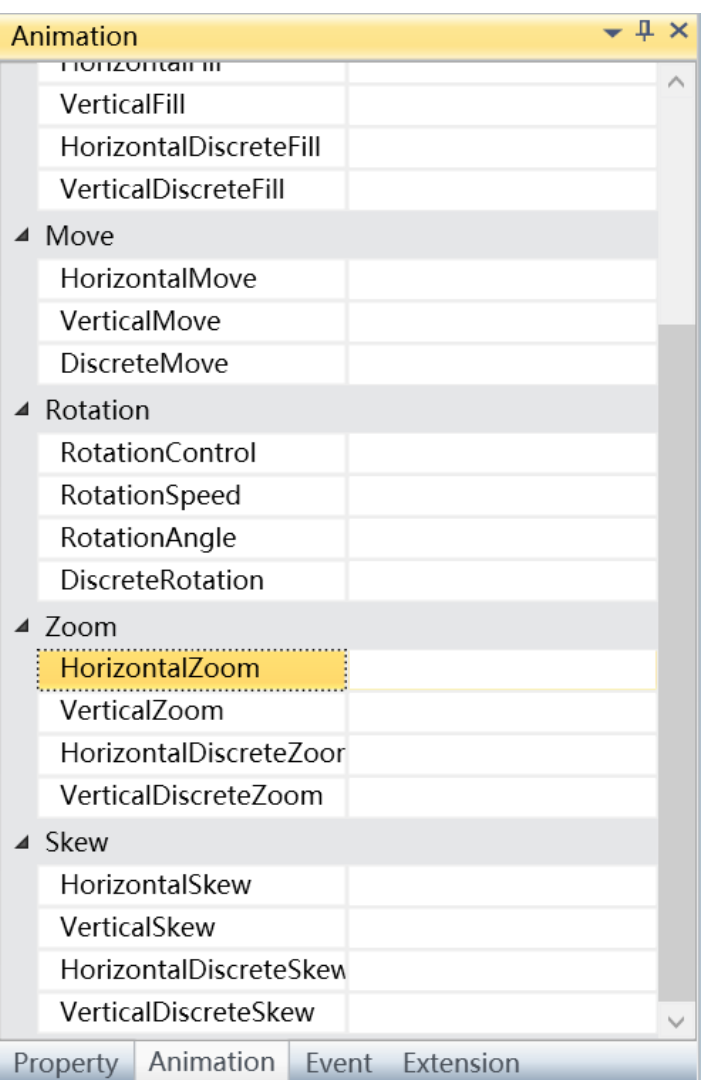

**Step 2:** The horizontal zoom animation configuration window will appear, as shown in the figure below:

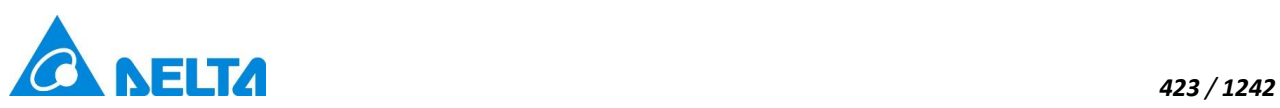

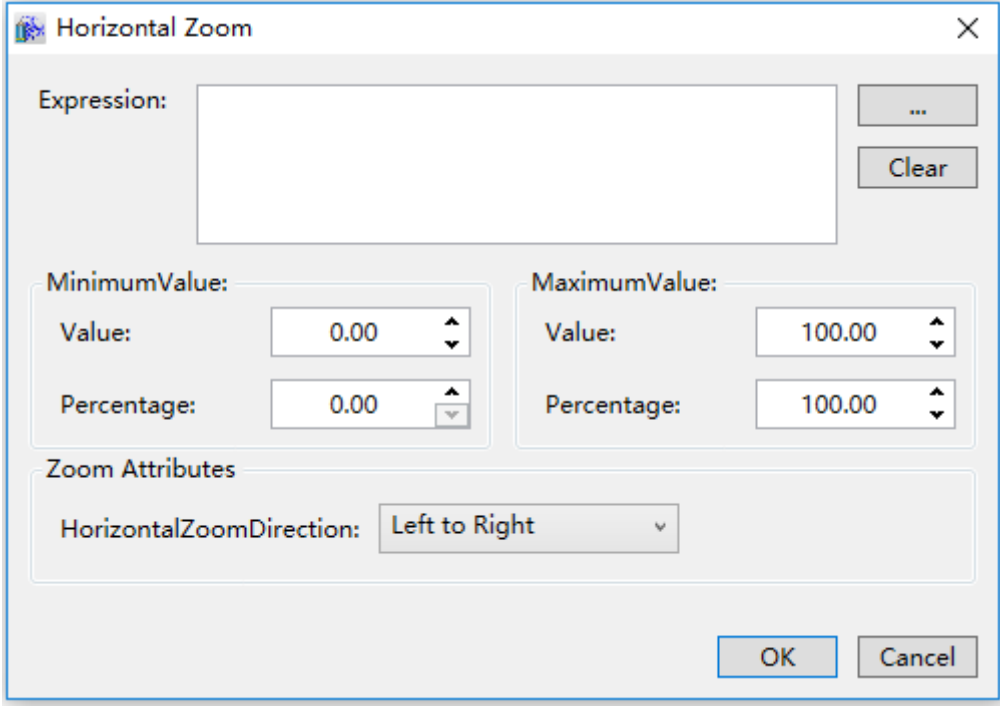

The meanings of each setting in the configuration window are as follows::

**Expression:** Input the variable name or expression; you can also click the **button** to open the variable browser to select a variable, the "Clear" button can clear the contents in the input box.

### **MinimumValue:**

- $\triangleright$  Value: Sets the minimum value of the "Expression"
- $\triangleright$  Percentage: Sets the minimum value for the horizontal zoom percentage

### **MaximumValue:**

- $\triangleright$  Value: Sets the maximum value of the "Expression"
- $\triangleright$  Percentage: Sets the maximum value for the horizontal zoom percentage

### **Zoom Attributes:**

▶ HorizontalZoomDirection: Sets the zoom direction; it is a drop-down menu that includes 3 options:

● Left to Right

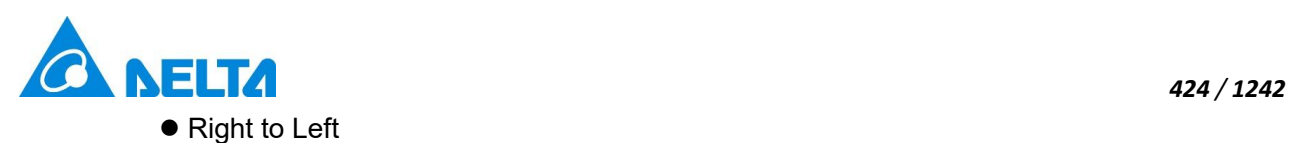

● Center to Sides

**Step 3:** When configuration is complete, press the "OK" button to complete the configuration of the "HorizontalZoom" animation; the animation configuration of this graphics will be displayed in the "Animation" window, as shown in the figure below:

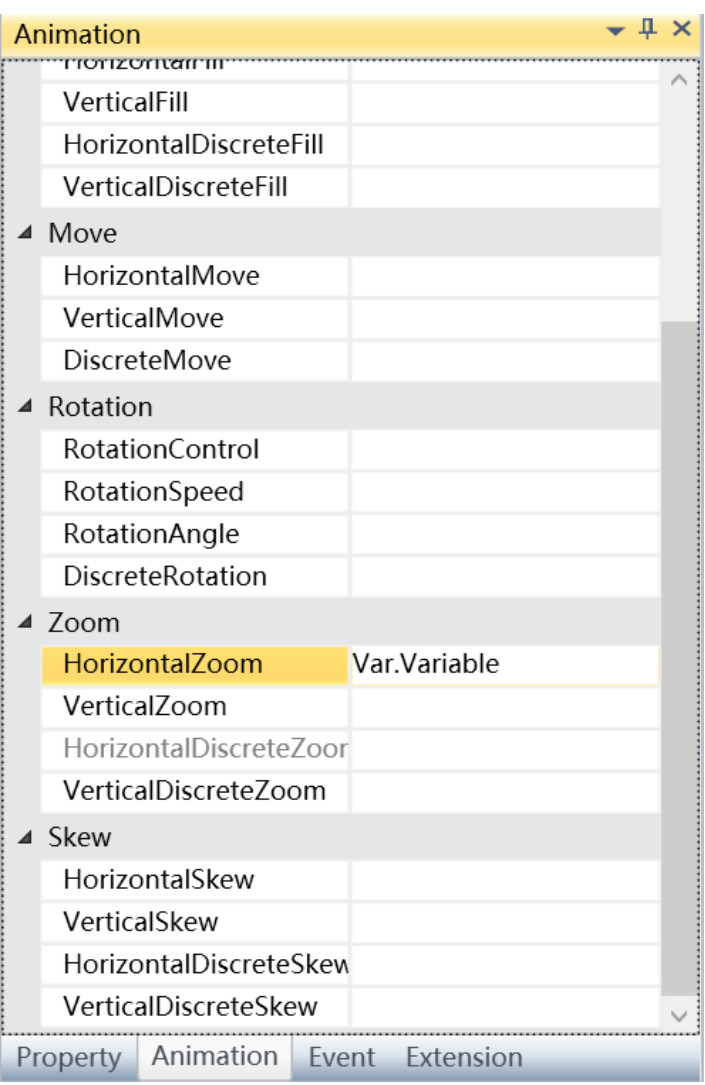

To delete the animation, simply select the animation in the animation list and then right-click the mouse and select "Delete".

□ What's different when configure "Vertical zoom" animations:

# **Zoom Attributes:**

 $\triangleright$  VerticalZoomDirection: Sets the zoom direction; it is a drop-down menu that includes 3
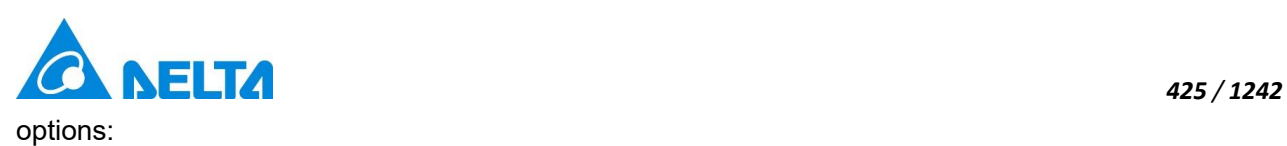

- Top to Bottom
- Bottom to Up
- Center to Sides

2.Steps to configure "HorizontalDiscreteZoom" animations are as follows:

**Step 1:** Open the project window where the animation needs to be configured under the DIAView software development environment → select the graphic object to configure animation in the sketchpad  $\rightarrow$  open the "Animation" window  $\rightarrow$  select "HorizontalDiscreteZoom"  $\rightarrow$  click the button in the "HorizontalDiscreteZoom" bar, as shown in the figure below:

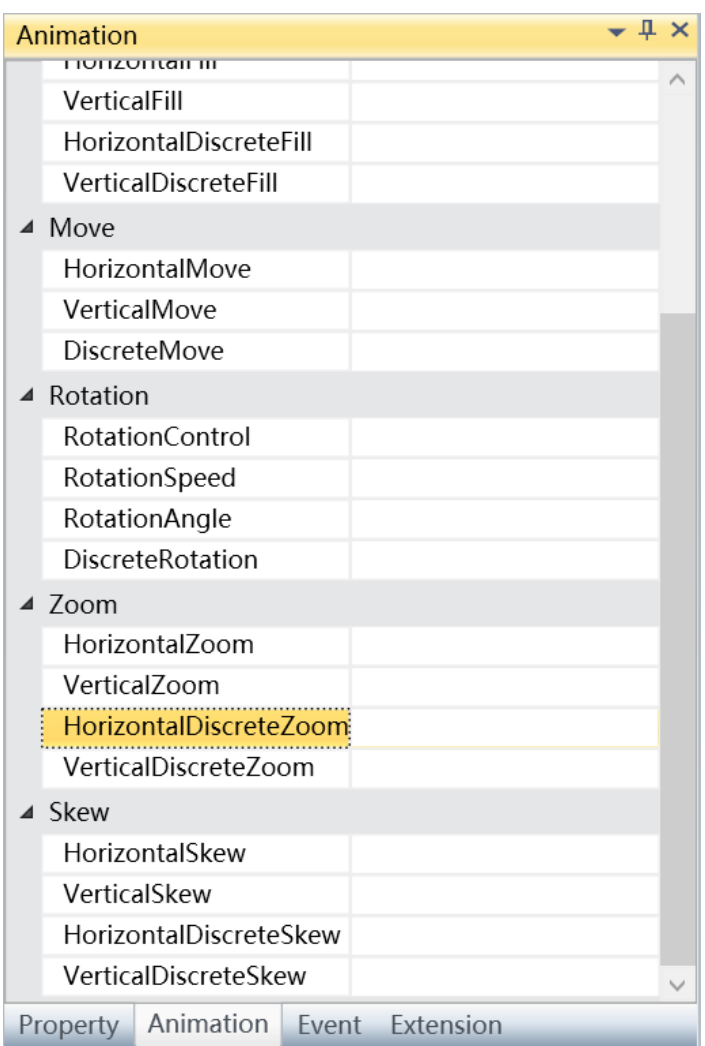

*DIAView SCADA User Manual v2.6* **Step 2:** The horizontal discrete zoom animation configuration window will appear, as shown in the

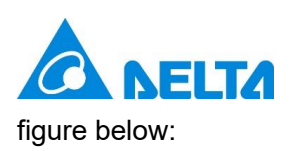

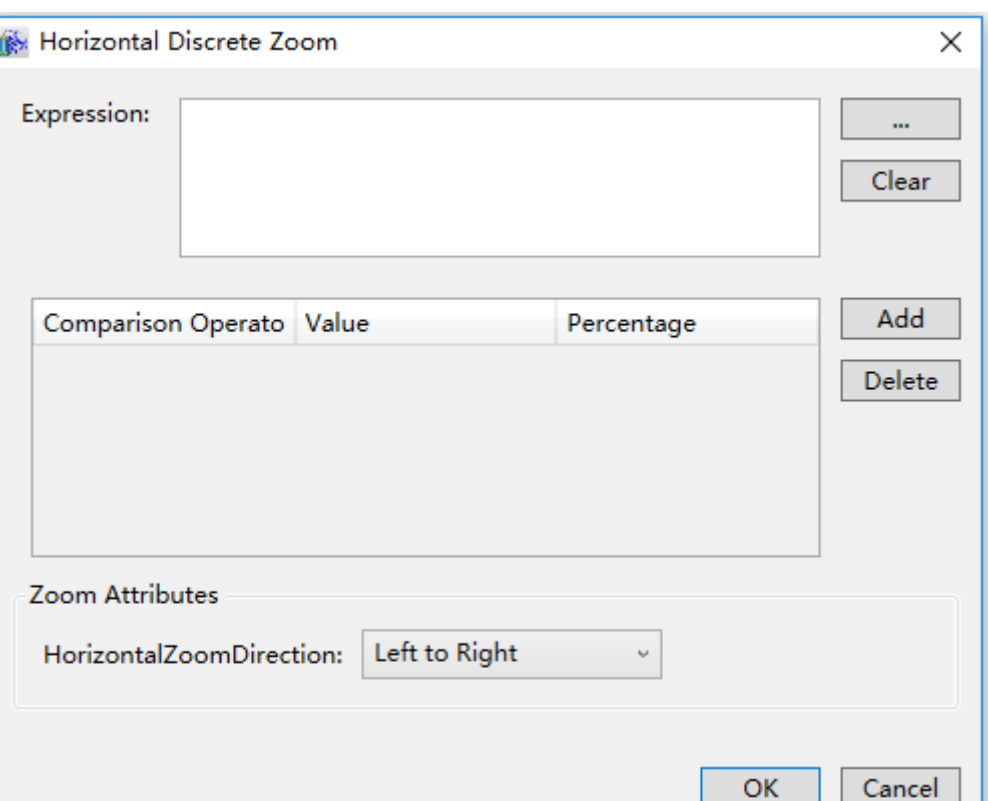

**Expression:** Enter the variable name or expression; you can also click the **button** to open the variable browser to select a variable; the "Clear" button can clear the contents in the input box.

Cancel

### **Zoom configuration:**

 Comparison operators: Sets the comparison operator symbol between the "Expression" and "Value", it is a drop-down menu that includes 6 options:

- <: Less than
- $\bullet$   $\leq$ : Less than or equal to
- =: Equal to (preset)
- $\bullet$  !=: Not equal to
- >=: Greater than or equal to

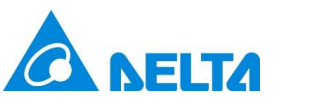

● >: Greater than

 Value: Sets the reference value for the "Expression" to compare to; it can be an integer or decimal.

 $\triangleright$  Percentage: Sets the corresponding zoom percentage.

 $\triangleright$  "Add" button: Press this button to add configuration items, as shown in the figure below:

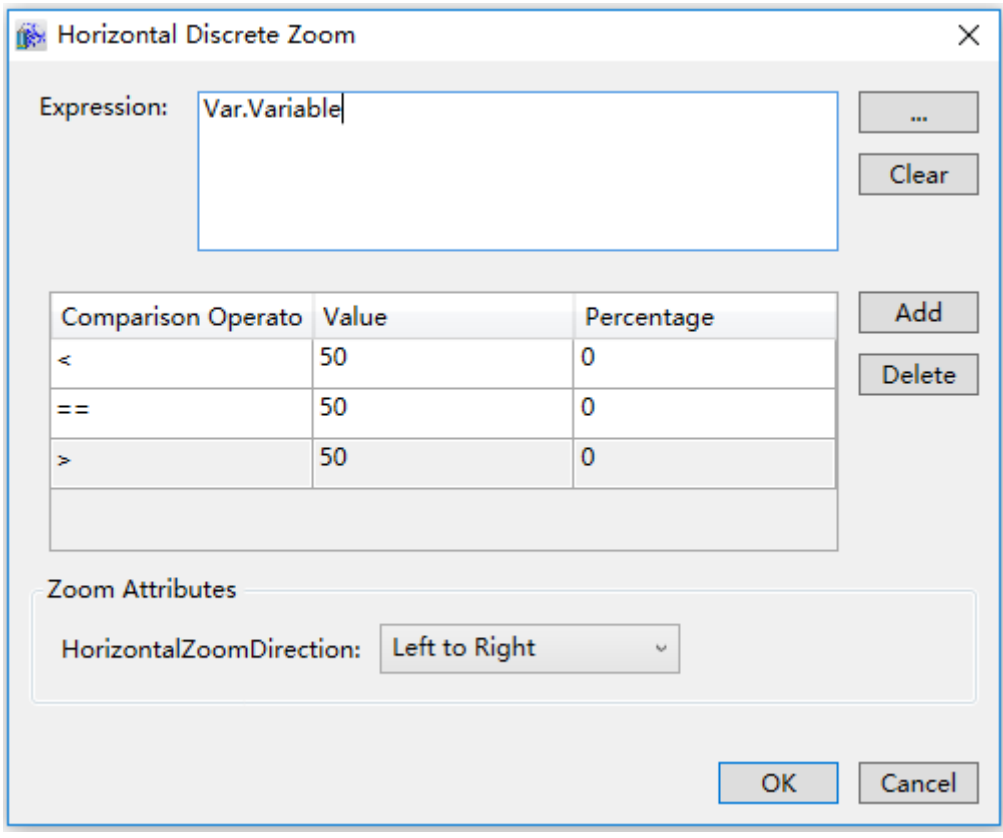

 $\triangleright$  "Delete" button: Pressing this button after selecting a certain configuration item will delete that configuration item.

## **Zoom Attributes:**

 HorizontalZoomDirection: Sets the zoom direction; it is a drop-down menu that includes 3 options

- Left to Right
- Right to Left
- Center to Sides

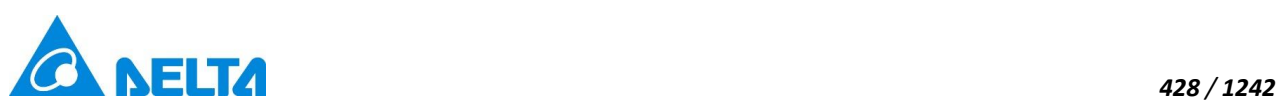

**Step 3:** 3:When configuration is complete, press the "OK" button to complete the configuration of the "Horizontal discrete zoom" animation; the animation configuration of this graphics will be displayed in the "Animation" window, as shown in the figure below:

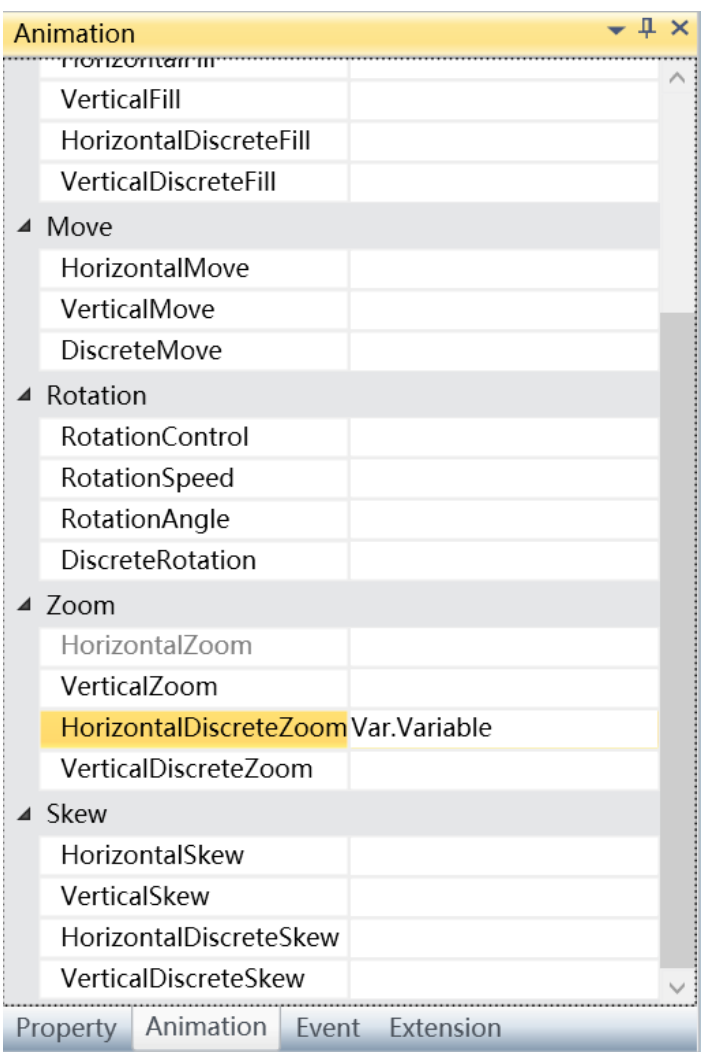

To delete the animation, simply select the animation in the animation list and then right-click the mouse and select "Delete".

□ What's different when configuring "Vertical discrete zoom" animations:

# **Zoom Attributes**

 $\triangleright$  VerticalZoomDirection: Sets the zoom direction; it is a drop-down menu that includes 3

options

- Top to Bottom
- Bottom to Up

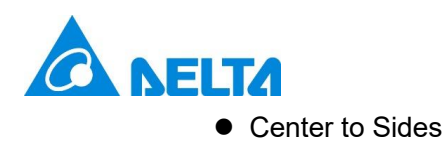

# **9.6 Move animation**

Move animation refers to controlling the position of the graphic object through variables or expression values and changing the "coordinates" property of the graphic object.

Move animation is divided into three types: "HorizontalMove", "VerticalMove" and "DiscreteMove", in which the configuration steps of horizontal and vertical movement are the same. The following are the configuration steps:

1.Steps to configure "HorizontalMove" animations are as follows:

**Step 1:**Open the project window where the animation needs to be configured under the DIAView software development environment  $\rightarrow$  select the graphic object to configure animation in the sketchpad → open the "Animation" window → select "HorizontalMove"→ click the button in the "HorizontalMove" bar, as shown in the figure below:

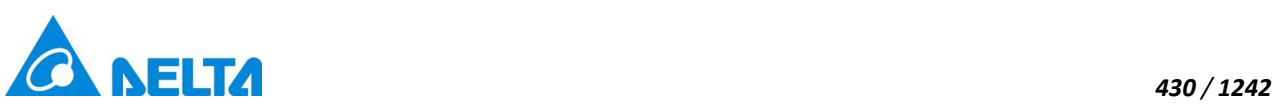

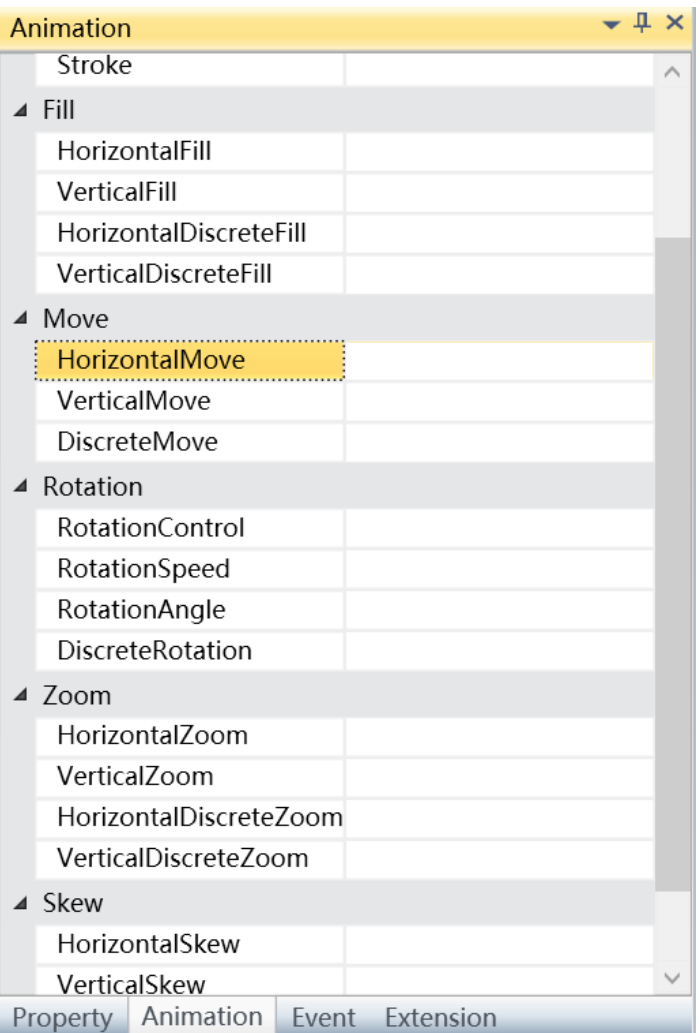

**Step 2:** The horizontal move animation configuration window will appear, as shown in the figure below:

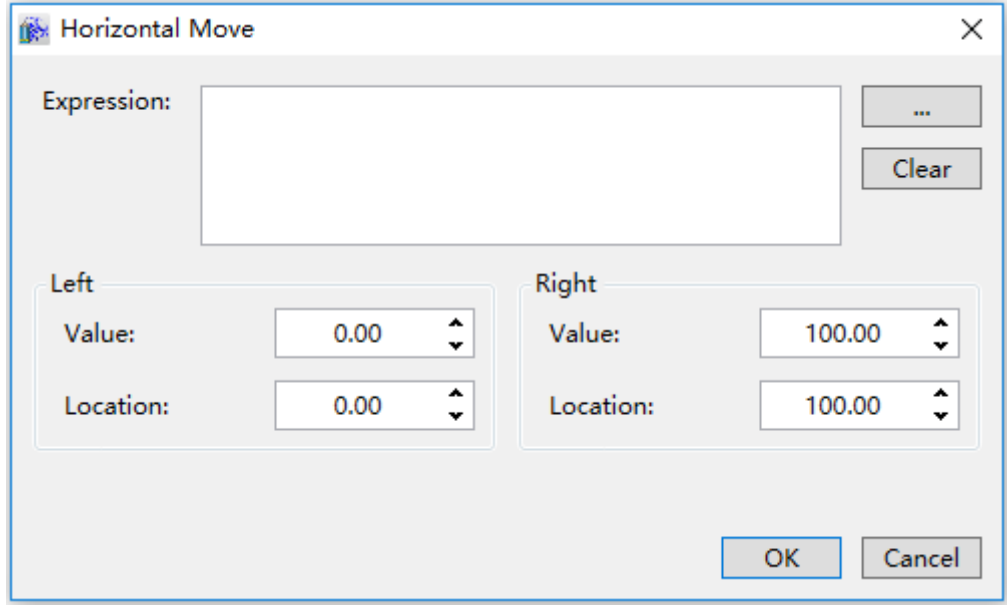

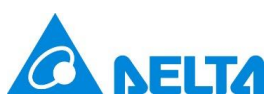

**Expression:** Enter the variable name or expression; you can also click the **button** to open the variable browser to select a variable, the "Clear" button can clear the contents in the input box.

## **Left:**

 $\triangleright$  Value: Sets the minimum value of the "Expression"

 Location: Sets the coordinates of the left-most position that can be reached for horizontal movement

### **Right:**

 $\triangleright$  Value: Sets the maximum value of the "Expression"

 $\triangleright$  Location: Sets the coordinates of the right-most position that can be reached for

## horizontal movement

**Step 3:**When configuration is complete, press the "OK" button to complete the configuration of the "HorizontalMove" animation; the animation configuration of this graphics will be displayed in the "Animation" window, as shown in the figure below:

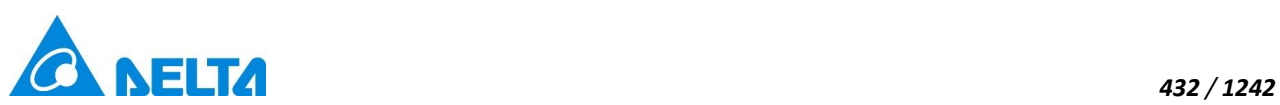

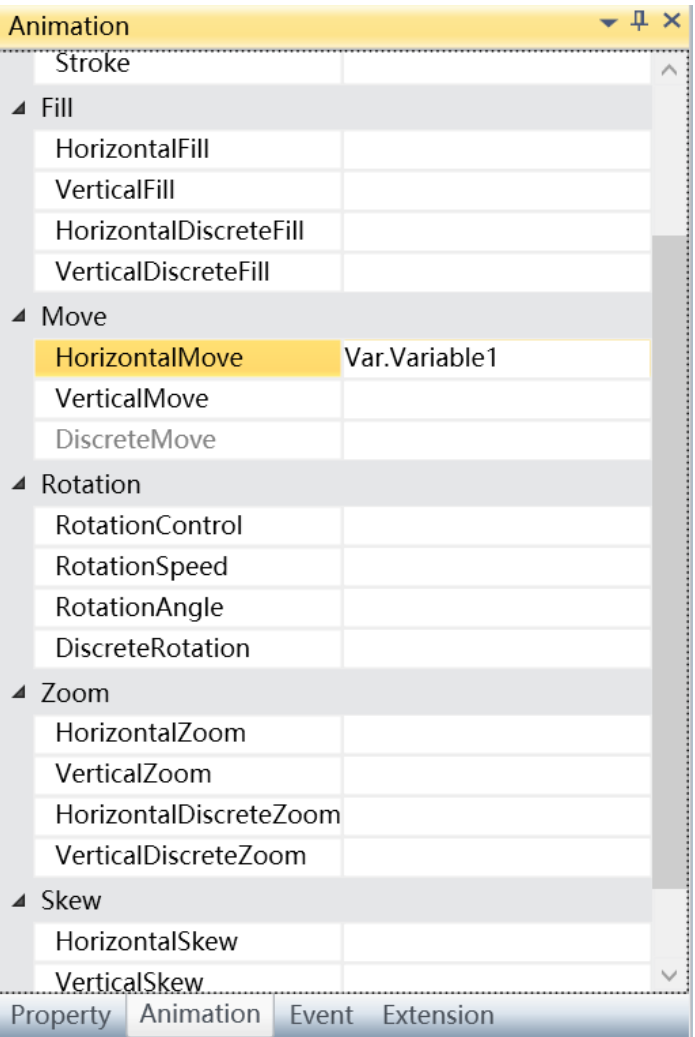

To delete the animation, simply select the animation in the animation list and then right-click the mouse and select "Delete".

2. Steps to configure "DiscreteMove" animations are as follows:

**Step 1:**Open the project window where the animation needs to be configured under the DIAView software development environment → select the graphic object to configure animation in the sketchpad  $\rightarrow$  open the "Animation" window  $\rightarrow$  select "DiscreteMove" $\rightarrow$  click the button in the "DiscreteMove" field, as shown in the figure below:

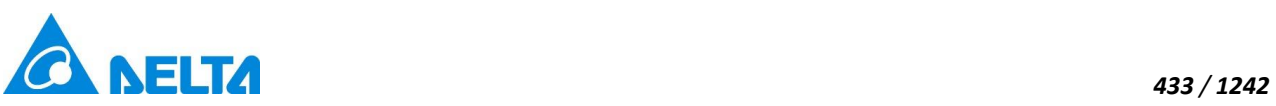

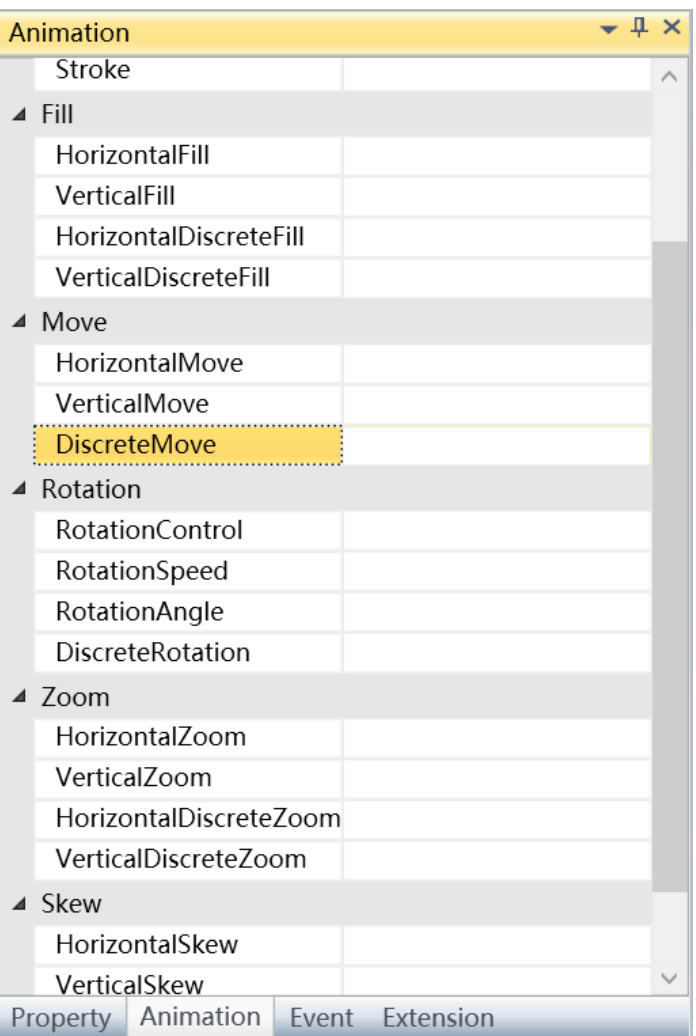

**Step 2:** The discrete move animation configuration window will appear, as shown in the figure below:

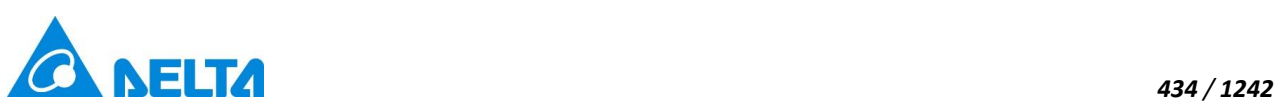

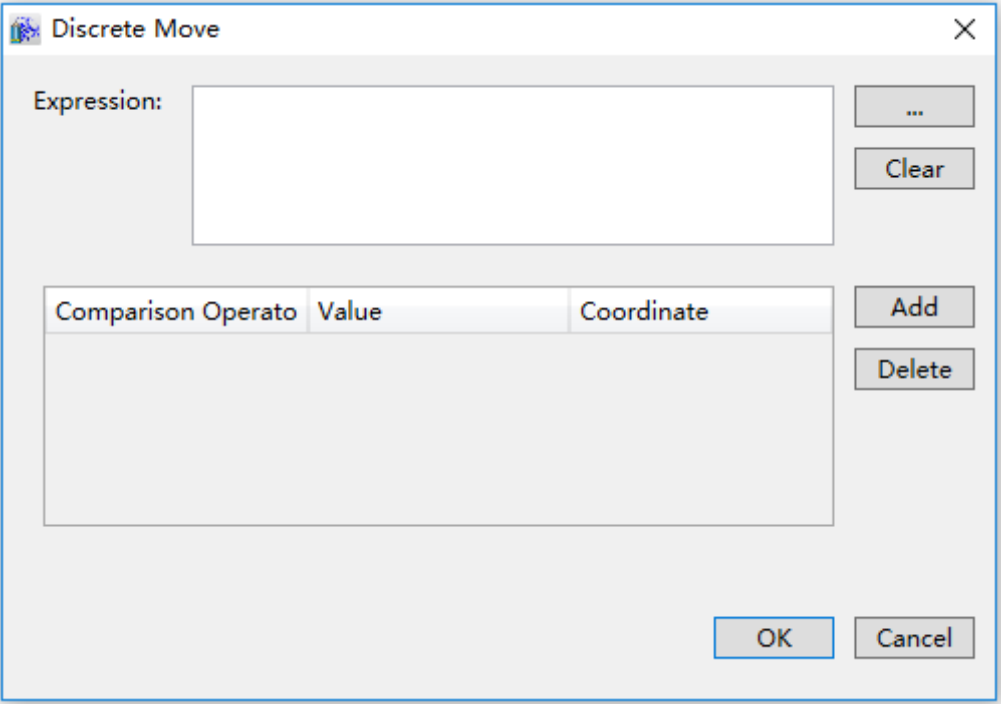

**Expression:** Enter the variable name or expression; you can also click the **button to open the** variable browser to select a variable; the "Clear" button can clear the contents in the input box.

#### **Move configurations:**

 Comparison Operators: Sets the comparison operator symbol between the "Expression" and "Value", it is a drop-down menu that includes 6 options:

- $\bullet$  <: Less than
- $\bullet$  <=: Less than or equal to
- =: Equal to (preset)
- $\bullet$  !=: Not equal to
- >=: Greater than or equal to
- >: Greater than

 Value: Sets the reference value for the "Expression" to compare to; it can be an integer or decimal.

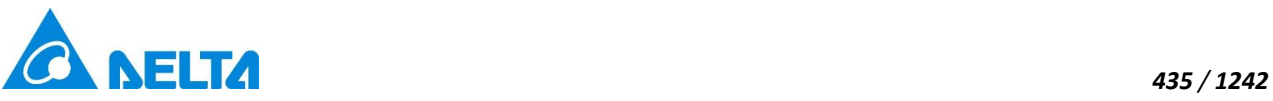

- $\triangleright$  Coordinate: Sets the corresponding position coordinates.
- $\triangleright$  "Add" button: Press this button to add configuration items, as shown in the figure below:

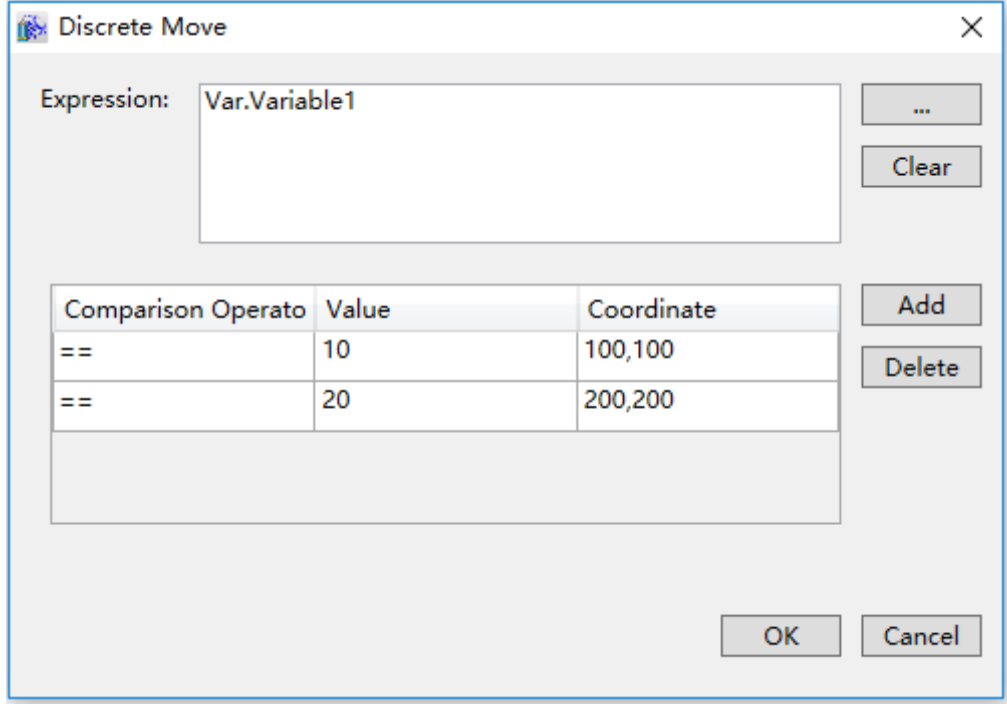

> "Delete" button: Pressing this button after selecting a certain configuration item will delete that configuration item.

**Step 3:**When configuration is complete, press the "OK" button to complete the configuration of the "DiscreteMove" animation; the animation configuration of this graphics will be displayed in the "Animation" window, as shown in the figure below:

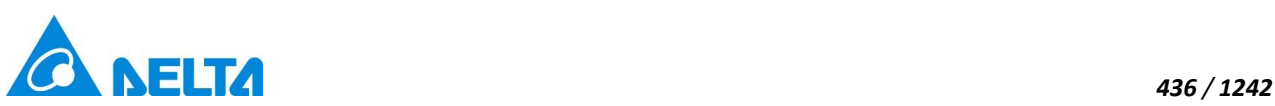

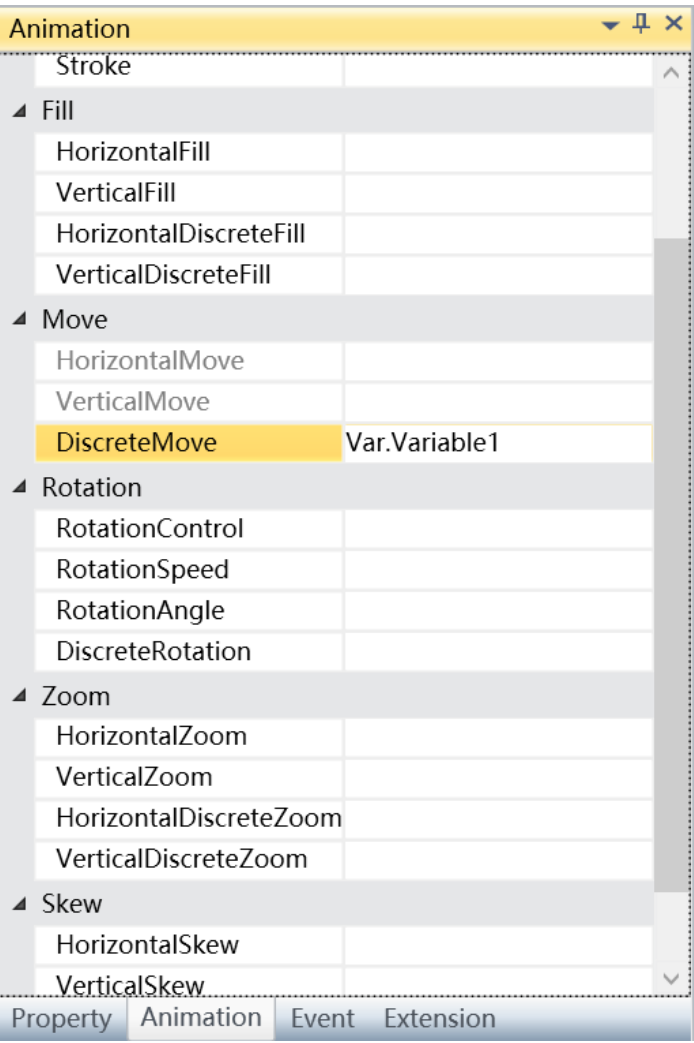

To delete the animation, simply select the animation in the animation list and then right-click the mouse and select "Delete".

# **9.7 Visibility animation**

Visibility animation refers to controlling the visibility of the graphic object through variables or expression values and changing the "Visibility" property of the graphic object.

According to the visibility effect, visibility animations are divided into two types: "Visibility" and "Blink"; the difference between them are: Blinking makes the graphic switch between display and hide according to a fixed frequency in order to achieve blinking effects; visibility changes the graphic from display to hide or from hide to display according to the conditions; it is only a single action.

1. Steps to configure blinking animation are as follows:

**Step 1:**Open the project window where the animation needs to be configured under the DIAView

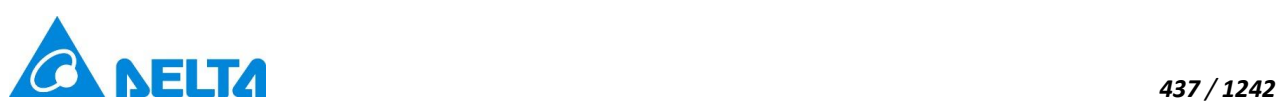

software development environment → select the graphic object to configure animation in the sketchpad → open the "Animation" window → select "Blink" → click the button in the "Blink" bar, as shown in the figure below:

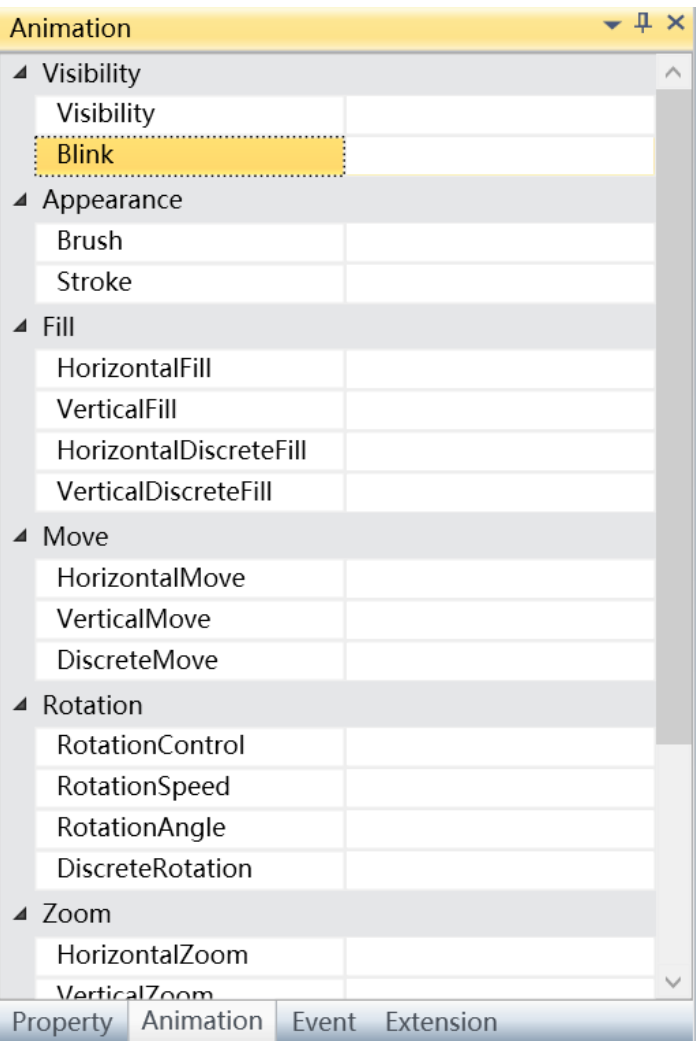

**Step 2:** The blink animation configuration window will appear, as shown in the figure below:

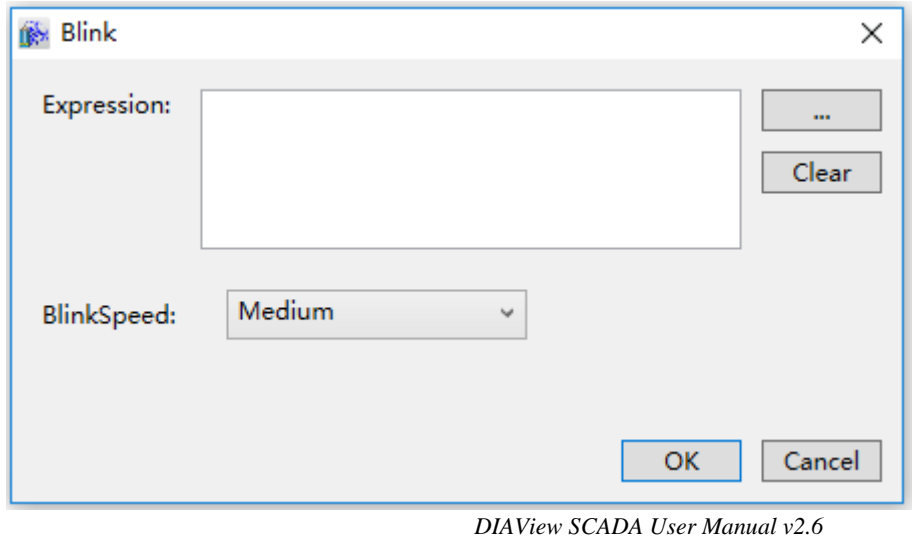

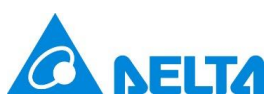

*438 / 1242*

**Expression:** Enter the variable name or expression; you can also click the **button** to open the variable browser to select a variable, the "Clear" button can clear the contents in the input box.

**BlinkSpeed:** Sets the Blink frequency; it is a drop-down menu with 3 options:

- Slow
- Medium
- **•** Fast

**Step 3:** When configuration is complete, press the "OK" button to complete the configuration of the "Blink" animation; the animation configuration of this graphics will be displayed in the "Animation" window, as shown in the figure below:

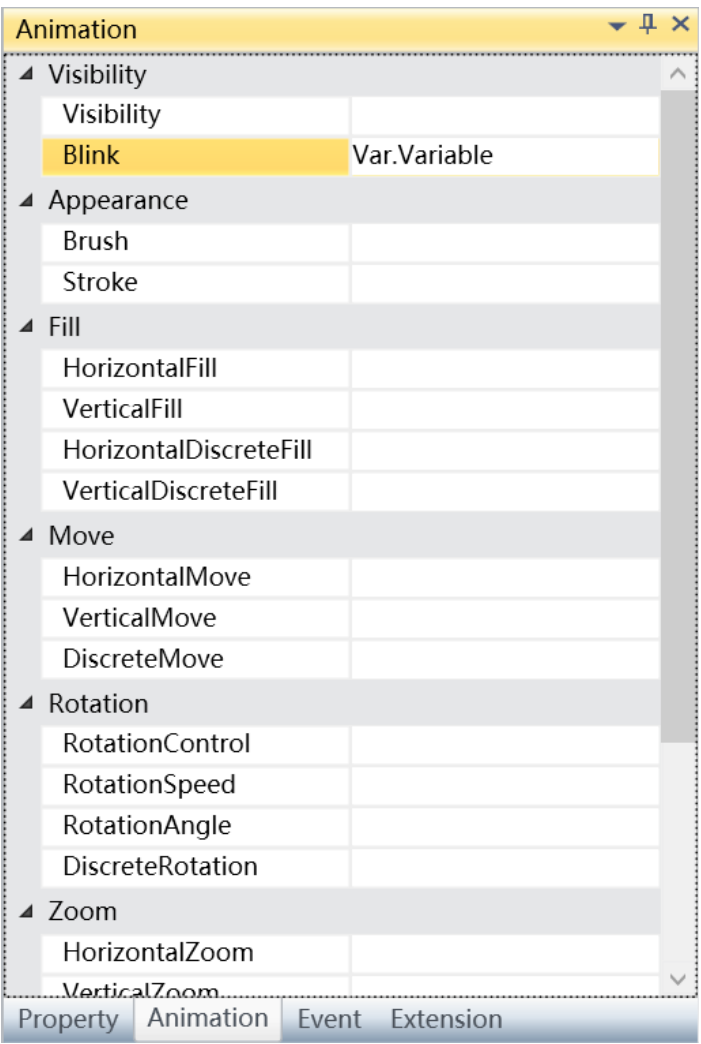

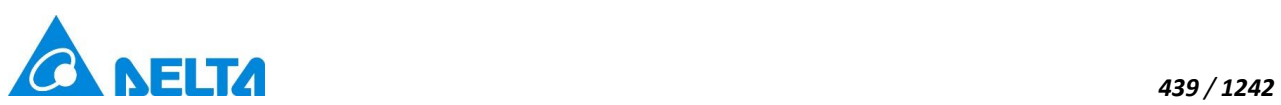

To delete the animation, simply select the animation in the animation list and then right-click the mouse and select "Delete".

2. Steps to configure visibility animation are as follows:

**Step 1:**Open the project window where the animation needs to be configured under the DIAView software development environment → select the graphic object to configure animation in the sketchpad → open the "Animation" window → select "Visibility"→ click the button in the "Visibility" bar, as shown in the figure below:

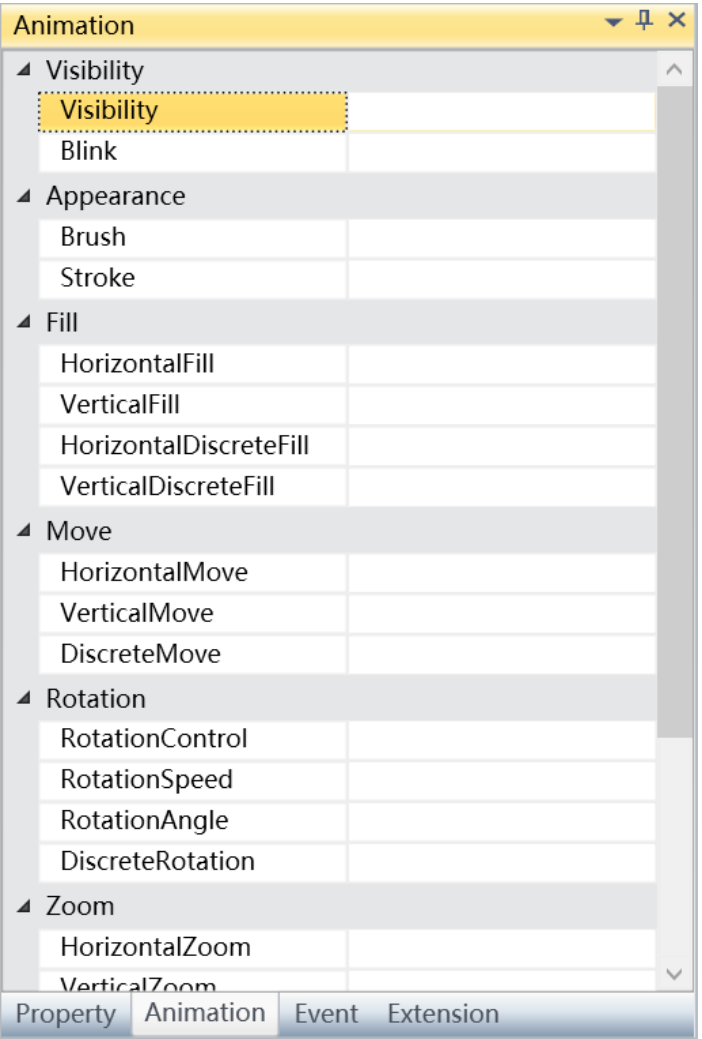

**Step 2:** The visibility animation configuration window will appear, as shown in the figure below:

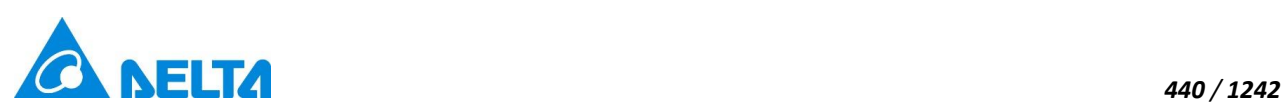

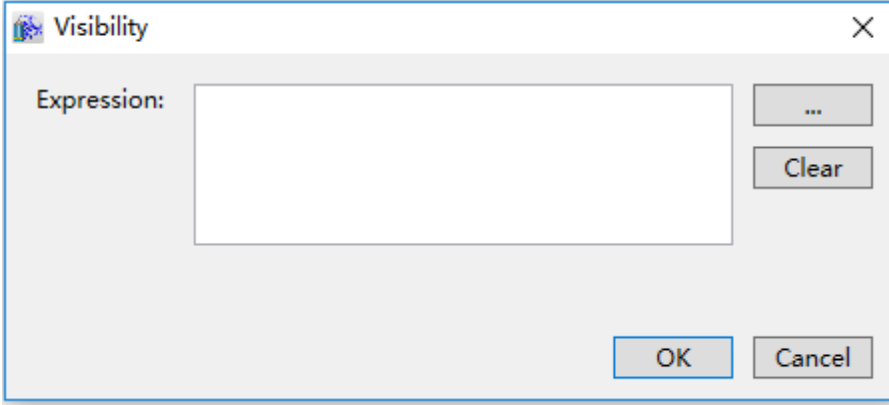

**Expression:** Enter the variable name or expression; you can also click the **button** to open the variable browser to select a variable; the "Clear" button can clear the contents in the input box.

**Step 3:** When configuration is complete, press the "OK" button to complete the configuration of the "Visibility" animation; the animation configuration of this graphics will be displayed in the "Animation" window, as shown in the figure below

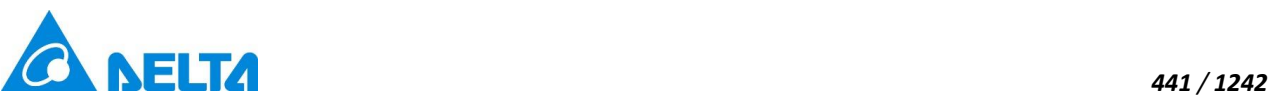

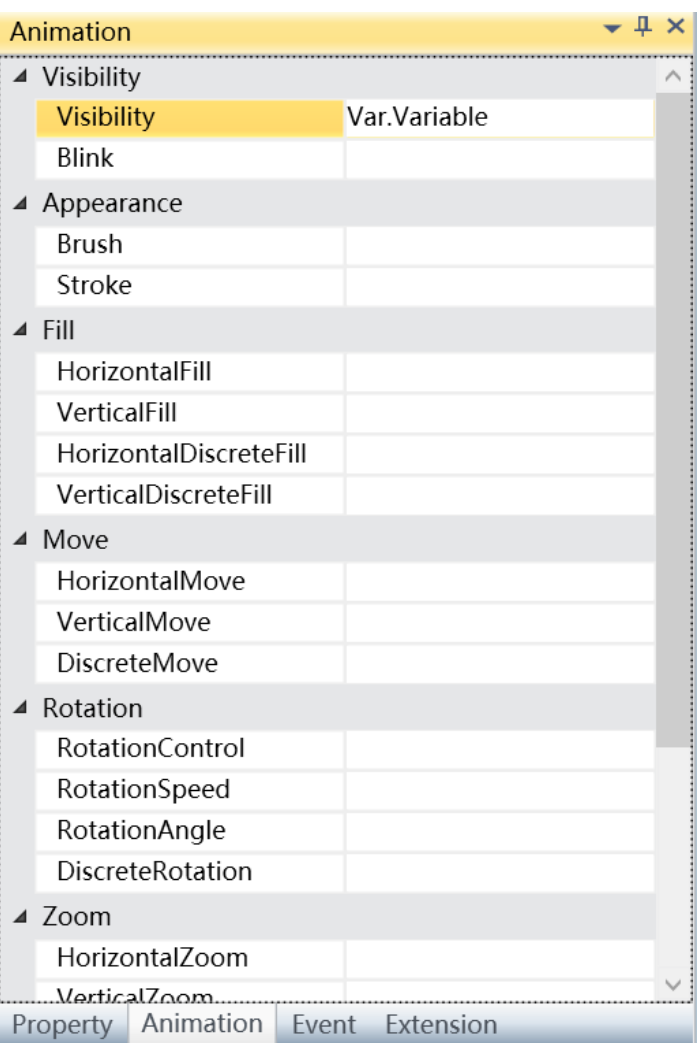

To delete the animation, simply select the animation in the animation list and then right-click the mouse and select "Delete".

# **9.8 Flowing animation**

Flowing animation can only be configured for the "Pipe" graphic object, which is changing the "Liquid" flow property of the pipe.

Flowing animation are divided into two types: "LineFlow" and "FlowControl"; they cannot be configured at the same time .

"LineFlow" refers to setting a variable or expression and comparing them with the default value.When it matches the comparison conditions , the liquid in the pipe will flow according configured flowing speed ;

"FlowControl" refers to using whether expressions or discrete variable values are true or false to

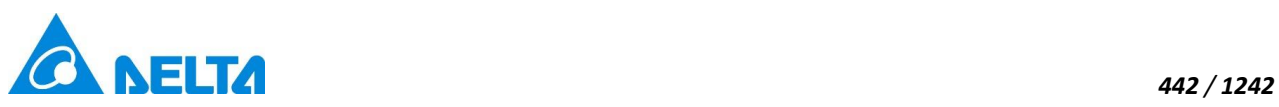

control whether the liquid in the pipe will flow; the flow speed can also be set at the same time .

1. Steps to configure line flow animation are as follows:

**Step 1:** Open the project window where the animation needs to be configured under the DIAView software development environment → select the graphic object to configure animation in the sketchpad → open the "Animation" window → select "LineFlow"→ click the button in the "LineFlow" bar, as shown in the figure below:

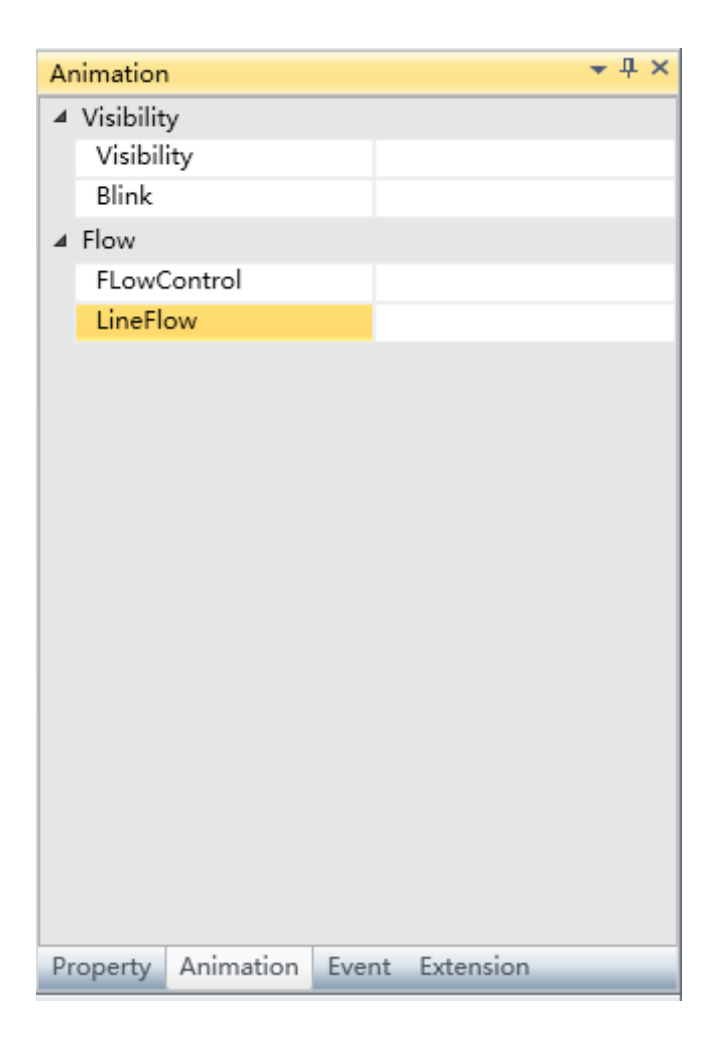

**Step 2:** The line flow animation configuration window will appear, as shown in the figure below:

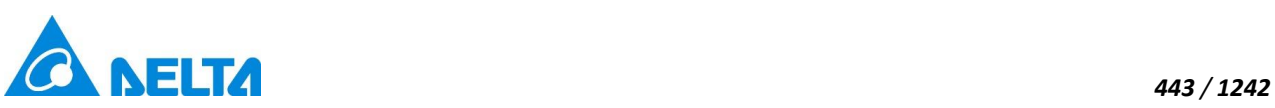

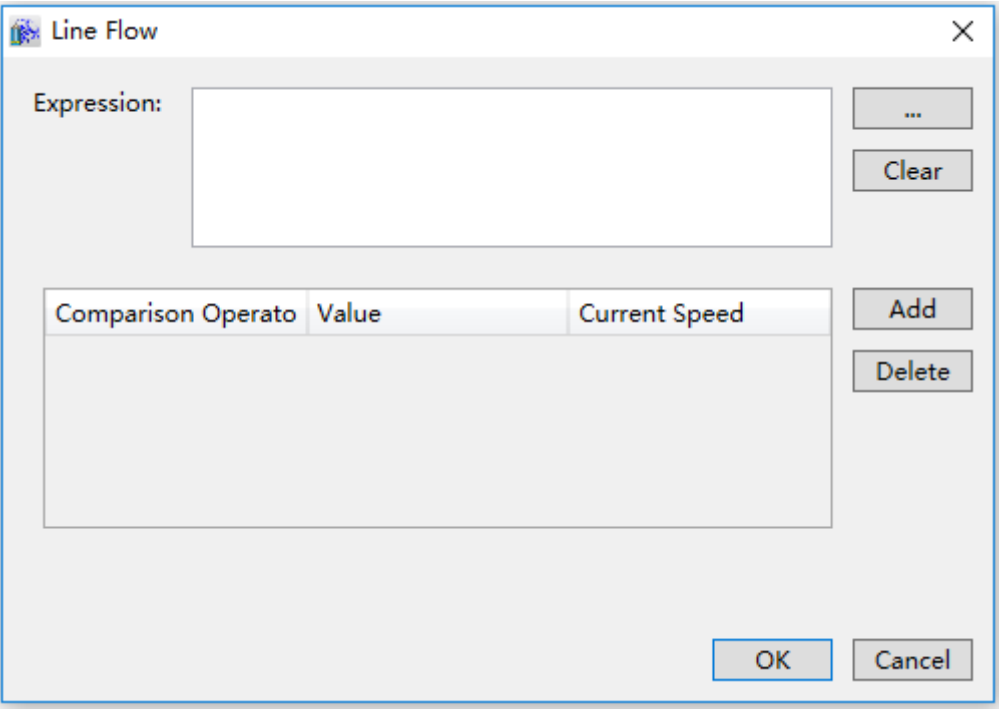

**Expression:** Enter the variable name or expression; you can also click the **button** to open the variable browser to select a variable; the "Clear" button can clear the contents in the input box.

## **Filling configuration:**

 Comparison Operators: Sets the comparison operator symbol between the "Expression" and "Value"; it is a drop-down menu that includes 6 options:

- $\bullet$  <: Less than
- $\bullet$  <=: Less than or equal to
- $\bullet$  =: Equal to (preset)
- $\bullet$  !=: Not equal to
- >=: Greater than or equal to
- >: Greater than

 Value: Sets the reference value for the "Expression" to compare to; it can be an integer or decimal .

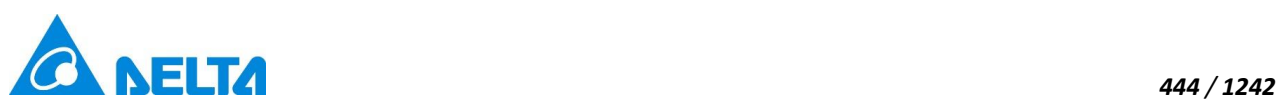

 $\triangleright$  Current Speed: Sets the flowing speed of the liquid; it is a drop-down menu that includes 6

options

- **•** Static
- Slow
- **•** Medium Speed
- **•** Fast
- $\triangleright$  "Add" button: Press this button to add configuration items, as shown in the figure below:

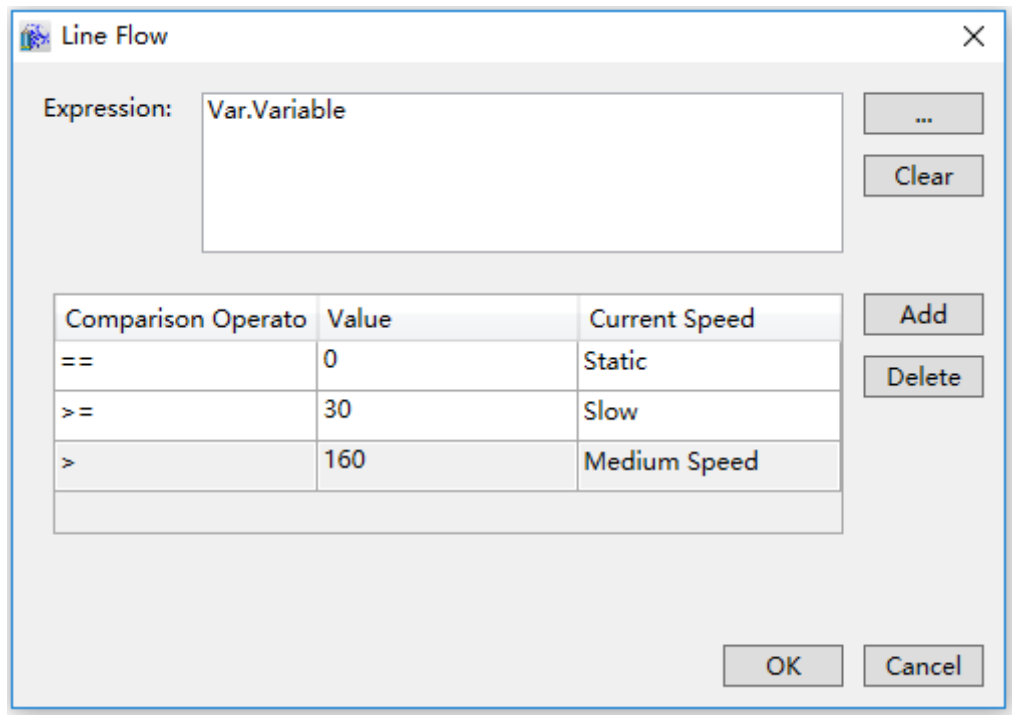

 $\triangleright$  "Delete" button: Pressing this button after selecting a certain configuration item will delete that configuration item.

**Step 3:**When configuration is complete, press the "OK" button to complete the configuration of the "LineFlow" animation. The animation configuration of this graphics will be displayed in the "Animation" window, as shown in the figure below:

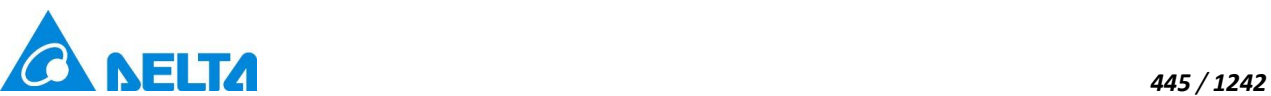

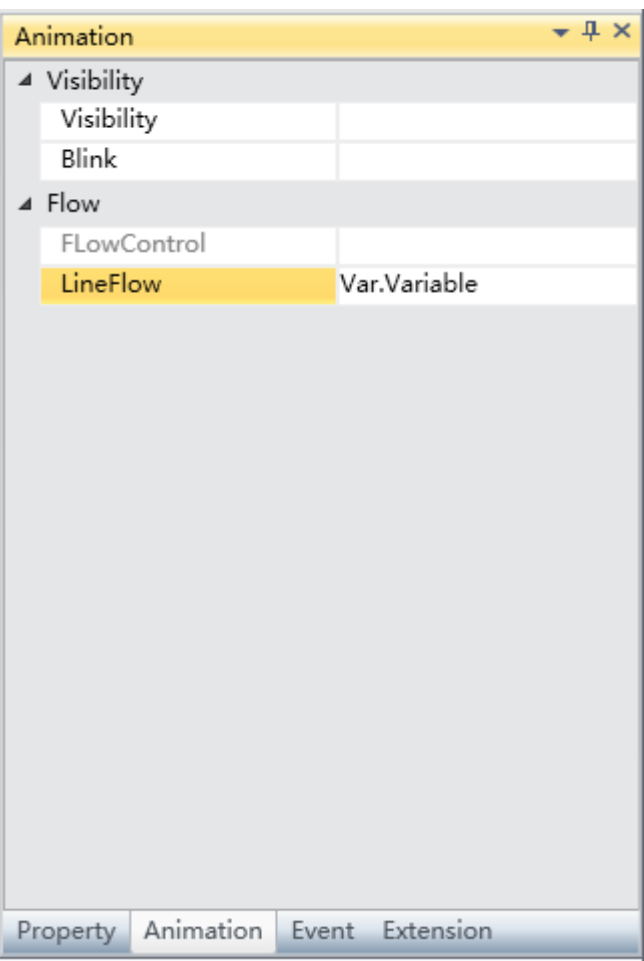

To delete the animation, simply select the animation in the animation list and then right-click the mouse and select "Delete".

2. Steps to configure flow control animation are as follows:

**Step 1:**Open the project window where the animation needs to be configured under the DIAView software development environment → select the graphic object to configure animation in the sketchpad → open the "Animation" window → select "FlowControl"→ click the button in the "FlowControl" bar, as shown in the figure below:

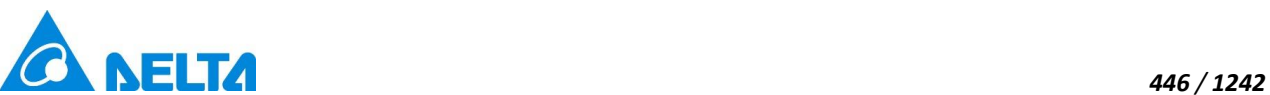

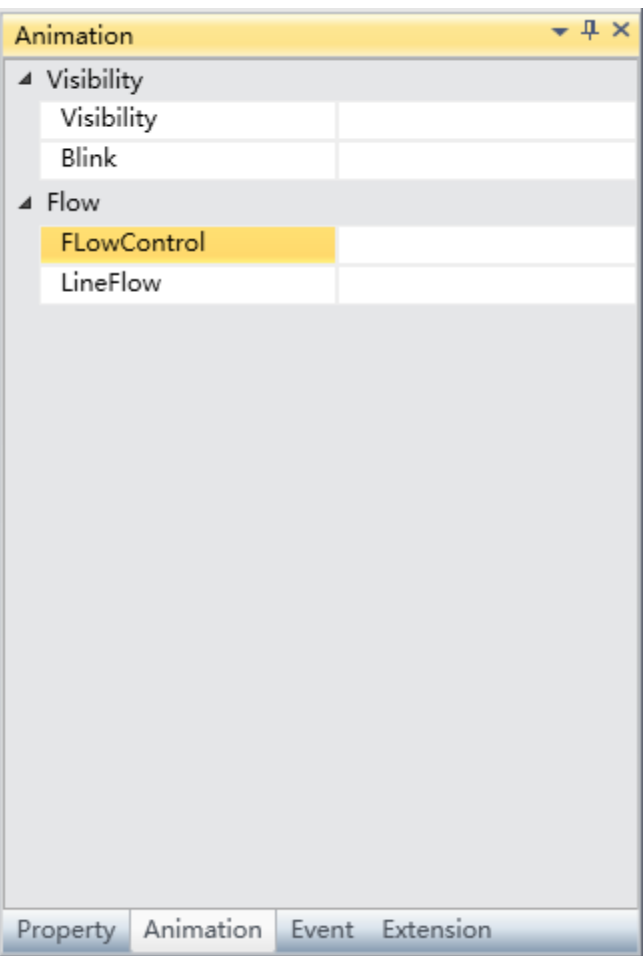

**Step 2:** The flow control animation configuration window will appear, as shown in the figure below:

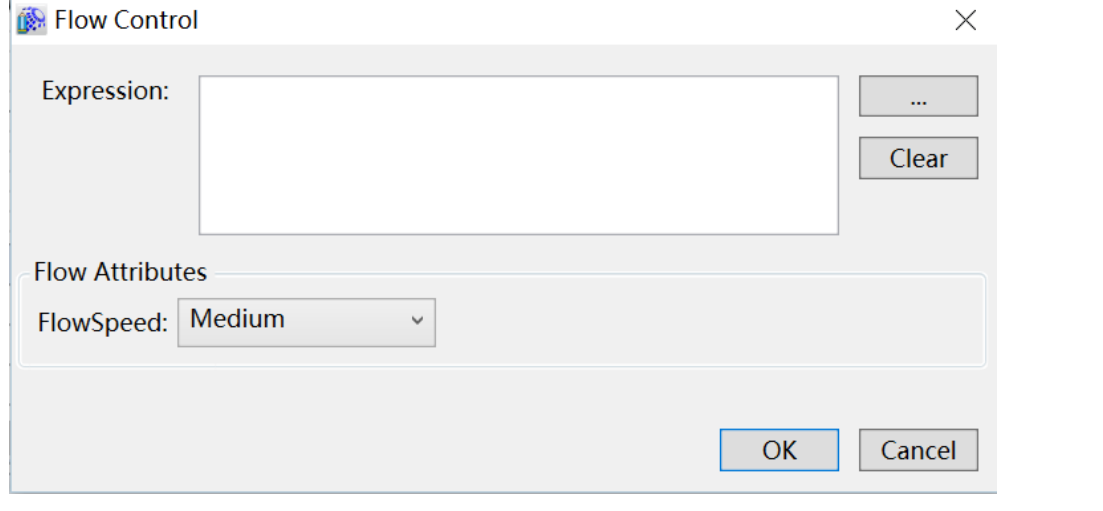

The meanings of each setting in the configuration window are as follows:

*DIAView SCADA User Manual v2.6* **Expression:** Enter the variable name or expression; you can also click the **button to open the** variable browser to select a variable; the "Clear" button can clear the contents in the input box.

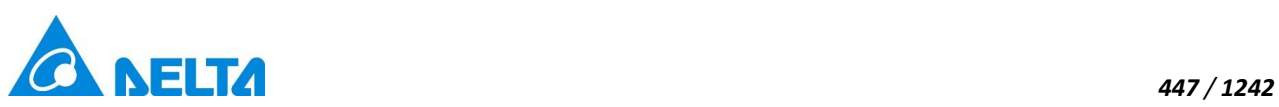

**Flow Attributes:** Sets the flowing speed of the liquid; it is a drop-down menu thatincludes 6 options:

- Static
- Slow
- $\bullet$  Medium Speed
- Fast

**Step 3:** When configuration is complete, press the "OK" button to complete the configuration of the "FlowControl" animation. The animation configuration of this graphics will be displayed in the "Animation" window, as shown in the figure below:

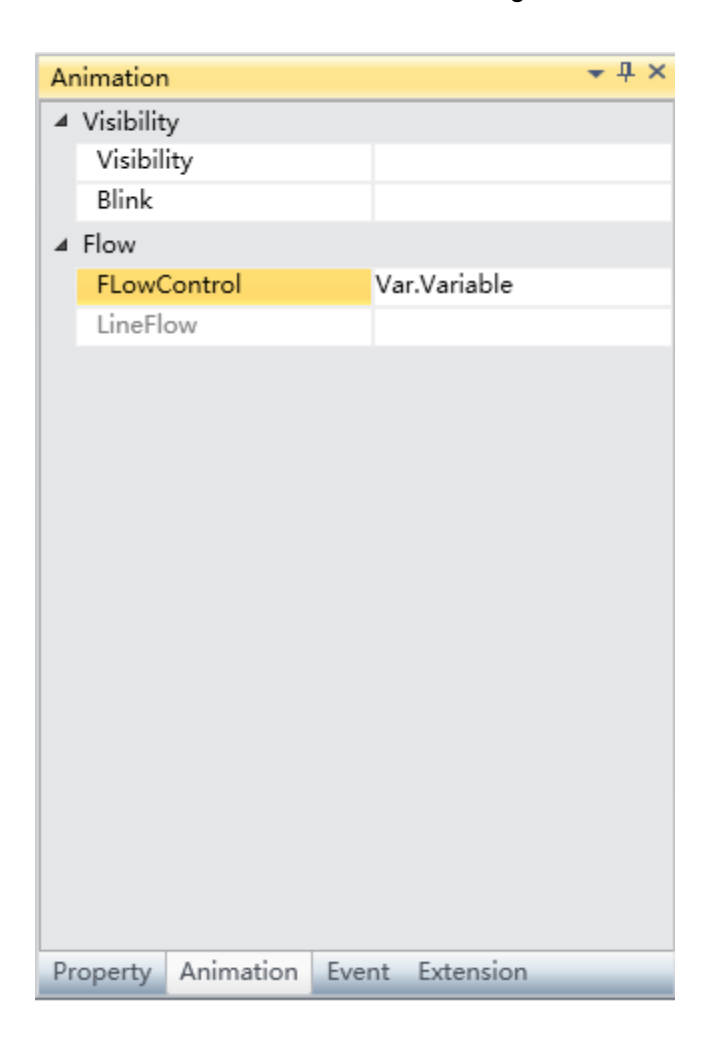

To delete the animation, simply select the animation in the animation list and then right-click the mouse and select "Delete".

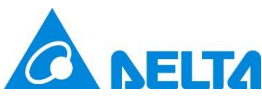

# **9.9 Value display animation**

Value display animations can only be configured for "Text", "TextBox" and "Label" ; changing their "Content" property will allow the text display to change according to the changes in the associated variable value and conditions set.

Value display animations are divided into four types: "TextDisplay","AnalogValueDisplay", "AnalogValueStringDisplay", "DiscreteValueDisplay" and ; they cannot be configured simultaneously.

"TextDisplay" animation associates a variable directly or by setting strings. It allows the displayed content of the graphic object to be the associated variable value or the setting string.

"AnalogValueDisplay" animation associates an analog (integer or real) variable and sets the display format of the value so that the variable value is displayed in the graphic object according to the setting format.

"AnalogValueStringDisplay" animation associates an analog (integer or real) variable and compares the variable value with the setting value . When it matches the comparison conditions, the content displayed in the graphic object is the string value set.

"DiscreteValueDisplay" animation associates a digital (bool) variable; different display contents are set according to the variable value.

1. Steps to configure analog value string display animation are as follows:

**Step 1:**Open the project window where the animation needs to be configured under the DIAView software development environment  $\rightarrow$  select the graphic object to configure animation in the sketchpad  $\rightarrow$  open the "Animation" window  $\rightarrow$  select "AnalogValueStringDisplay" $\rightarrow$  click the button in the "AnalogValueStringDisplay" bar, as shown in the figure below:

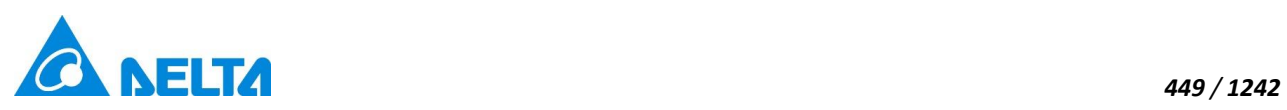

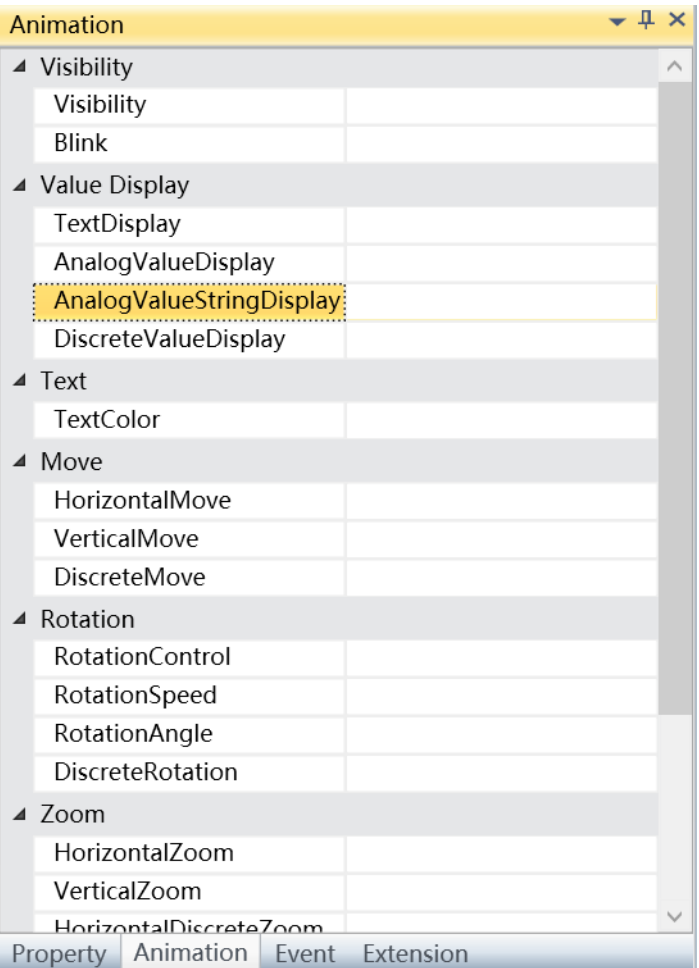

**Step 2:** The analog value string display animation configuration window will appear, as shown in the figure below:

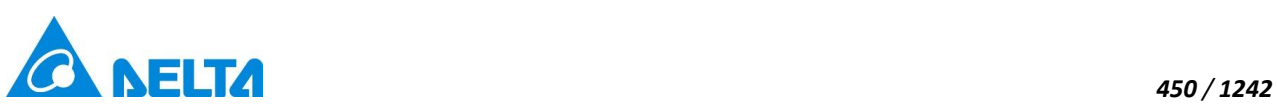

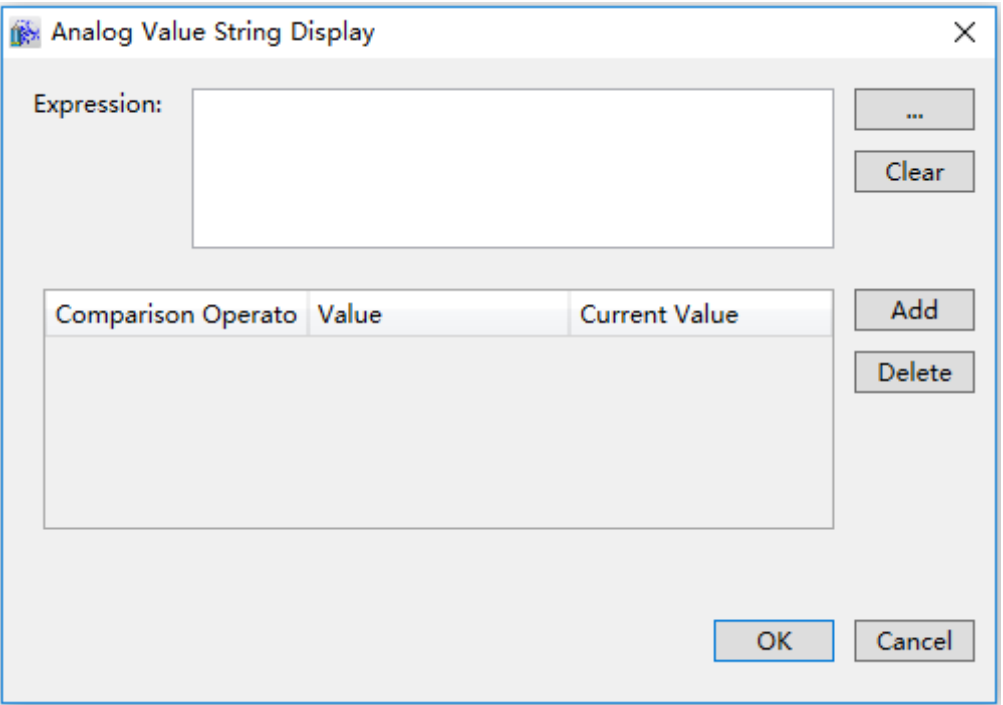

**Expression:** Input the variable name or expression; you can also click the **button** to open the variable browser to select a variable; the "Clear" button can clear the contents in the input box.

## **Analog value string configuration:**

 Comparison Operators: Sets the comparison operator symbol between the "Expression" and "Value"; it is a drop-down menu that includes 6 options:

- $\bullet$  <: Less than
- $\bullet$  <=: Less than or equal to
- $\bullet$  =: Equal to (default)
- $\bullet$  !=: Not equal to
- >=: Greater than or equal to
- >: Greater than

 Value: Sets the reference value for the "Expression" to compare to; it can be an integer or decimal.

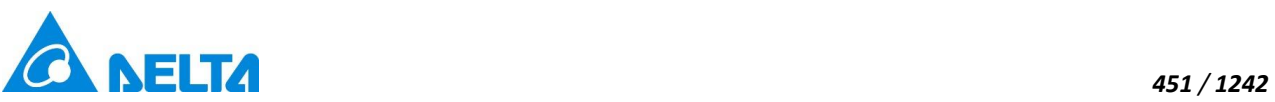

 $\triangleright$  Current Value: Sets the text content of the string; which the comparison conditions set are met, this value will be displayed in the content of the graphic object.

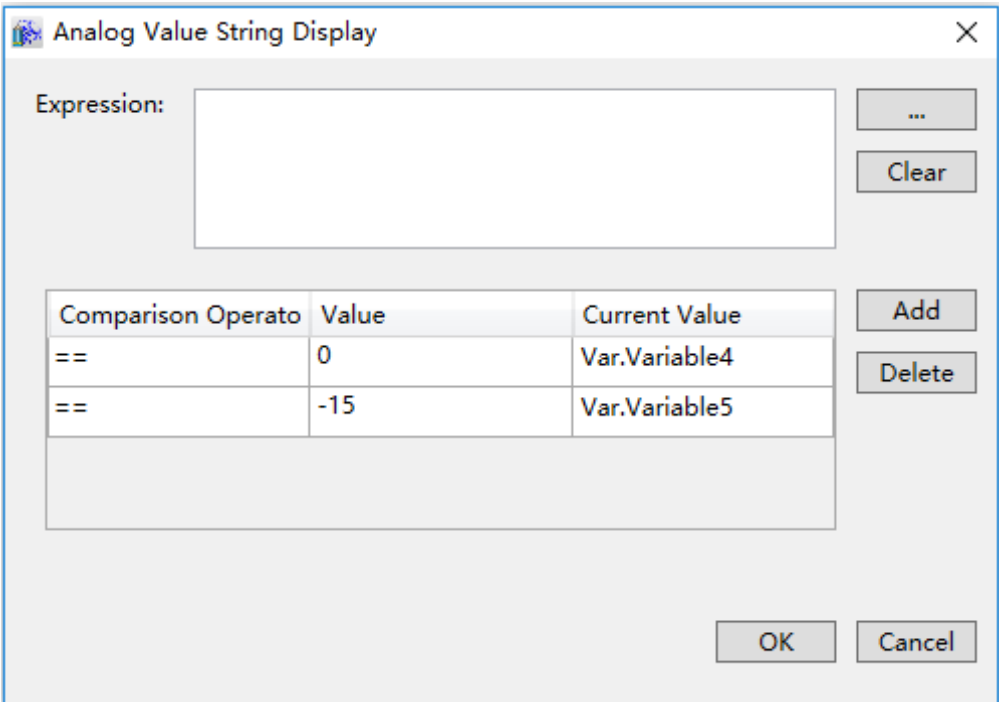

 $\triangleright$  "Add" button: Press this button to add a configuration item, as shown in the figure below:

 $\triangleright$  "Delete" button: Pressing this button after selecting a certain configuration item will delete that configuration item.

**Step 3:**When configuration is complete, press the "OK" button to complete the configuration of the "AnalogValueStringDisplay" animation; the animation configuration of this graphics will be displayed in the "Animation" window, as shown in the figure below:

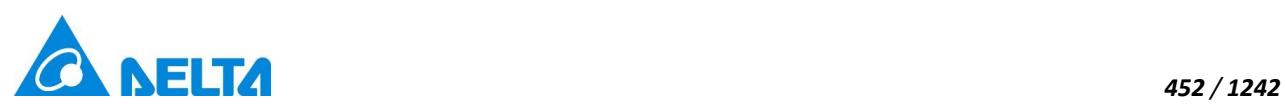

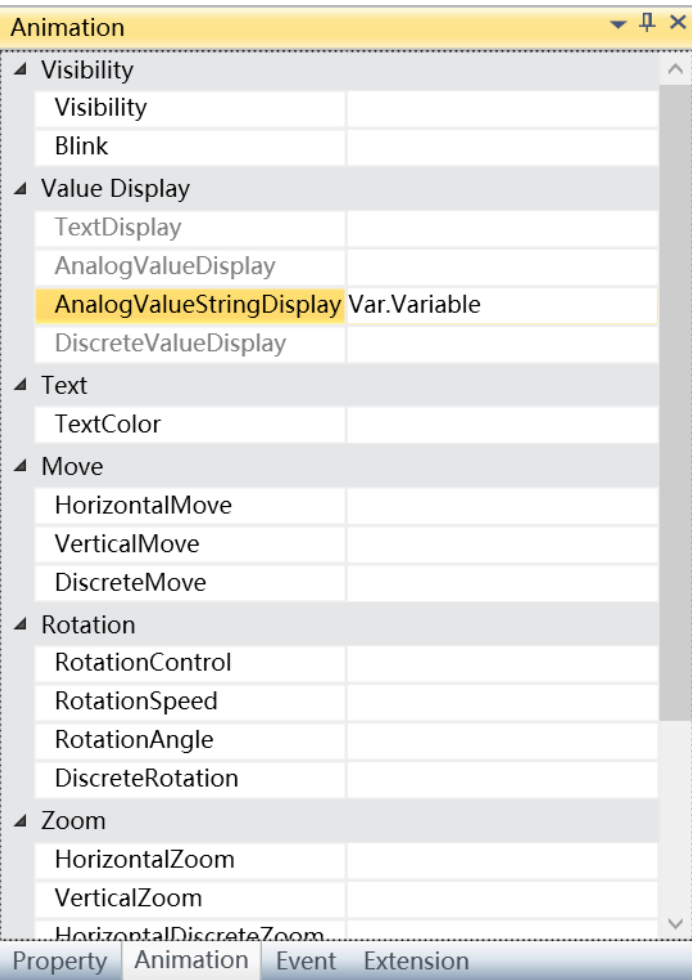

To delete the animation, simply select the animation in the animation list and then right-click the mouse and select "Delete".

2. Steps to configure analog value display animation are as follows:

**Step 1:**Open the project window where the animation needs to be configured under the DIAView software development environment → select the graphic object to configure animation in the sketchpad  $\rightarrow$  open the "Animation" window  $\rightarrow$  select "AnalogValueDisplay" $\rightarrow$  click the button in the "AnalogValueDisplay" bar, as shown in the figure below:

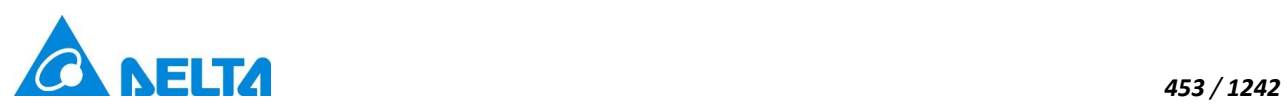

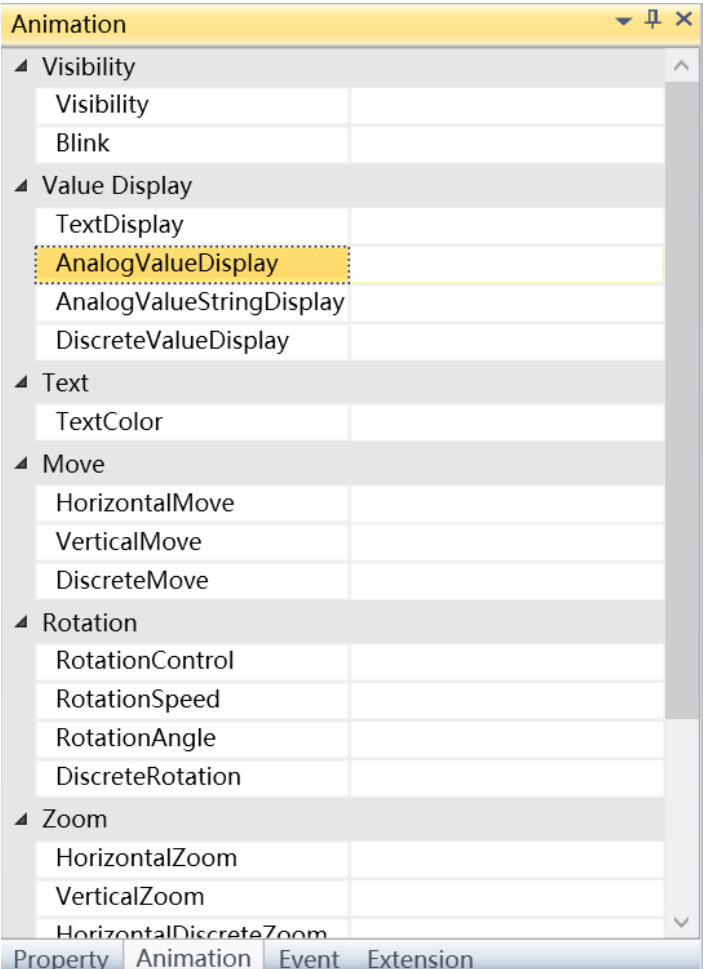

**Step 2:** The analog value display animation configuration window will appear, as shown in the figure below:

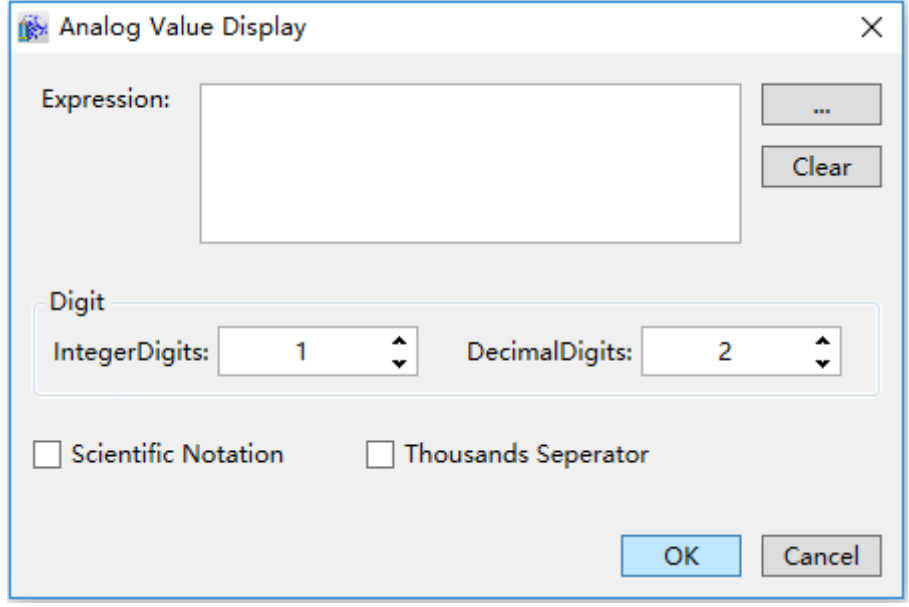

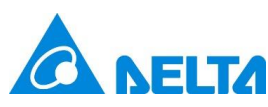

*454 / 1242*

**Expression:** Input the associated variable name; you can also click the **the button to open the** variable browser to select a variable; the "Clear" button can clear the contents in the input box.

**IntegerDigits:**Set the number of digits for the integer; the default value is 1. If the number of integer digits of the outputted value is less than the value set here, a zero will be added to the highest digit. If it is greater than the value set here, it will output according to the actual number of digits there are Setting it to 0 means not adding a zero to the displayed output value. For example: Of the number of digits of the integer is set as 3 and the output value is 10, it will display 010; and if the output value is 165, it will display 165.

**DecimalDigits:** Sets the number of decimal numbers; the default value is 2. If the number of decimal places of the outputted value is less than the value set here, a zero will be added behind the lowest digit. If it is greater than the value set here, it will be rounded off to the setting number of decimal places. Moreover, 1 will be added if greater than 5 and eliminated if less than 5. Setting it to 0 means do not display decimal places. Decimal places are set for all associated engineering variables; they will not affect the settings here. For example: When the number of decimal places is set to 2 and the output value is 2.3, it will display 2.30; if the output value is 0.125, it will display 0.12; if the output value is 0.126, it will display 0.13.

**Scientific Notation:** Sets whether to use scientific notation to display the variable value.

**Thousand Separator:** Sets whether to use the thousand seperator.

**Step 3:** When configuration is complete, press the "OK" button to complete the configuration of the "AnalogValueDisplay" animation; the animation configuration of this graphics will be displayed in the "Animation" window, as shown in the figure below:

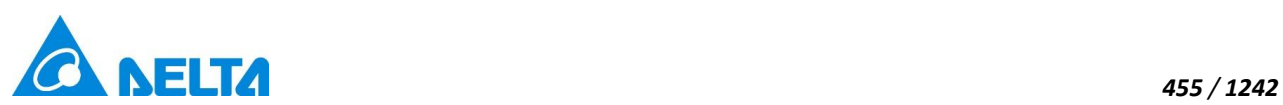

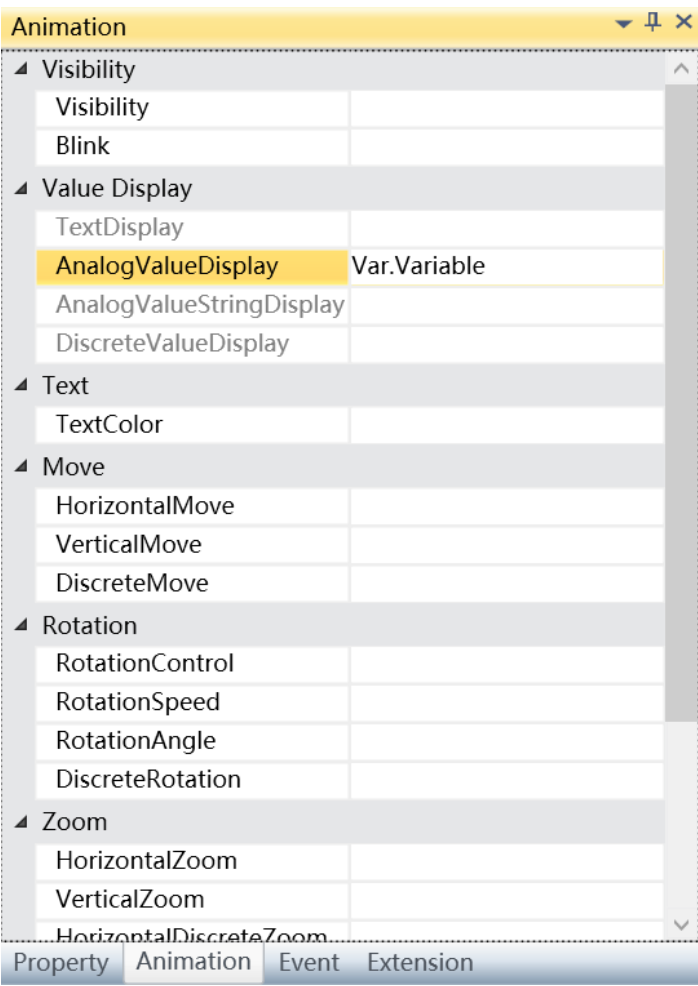

To delete the animation, simply select the animation in the animation list and then right-click the mouse and select "Delete".

3. Steps to configure discrete value display animation are as follows:

**Step 1:**Open the project window where the animation needs to be configured under the DIAView software development environment → select the graphic object to configure animation in the sketchpad  $\rightarrow$  open the "Animation" window  $\rightarrow$  select "DiscreteValueDisplay" $\rightarrow$  click the button in the "DiscreteValueDisplay" bar , as shown in the figure below:

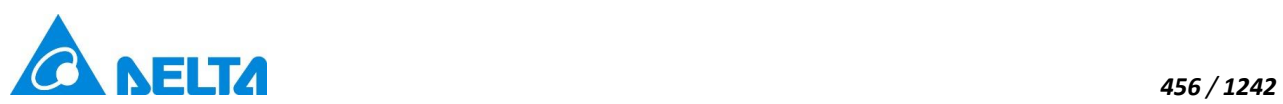

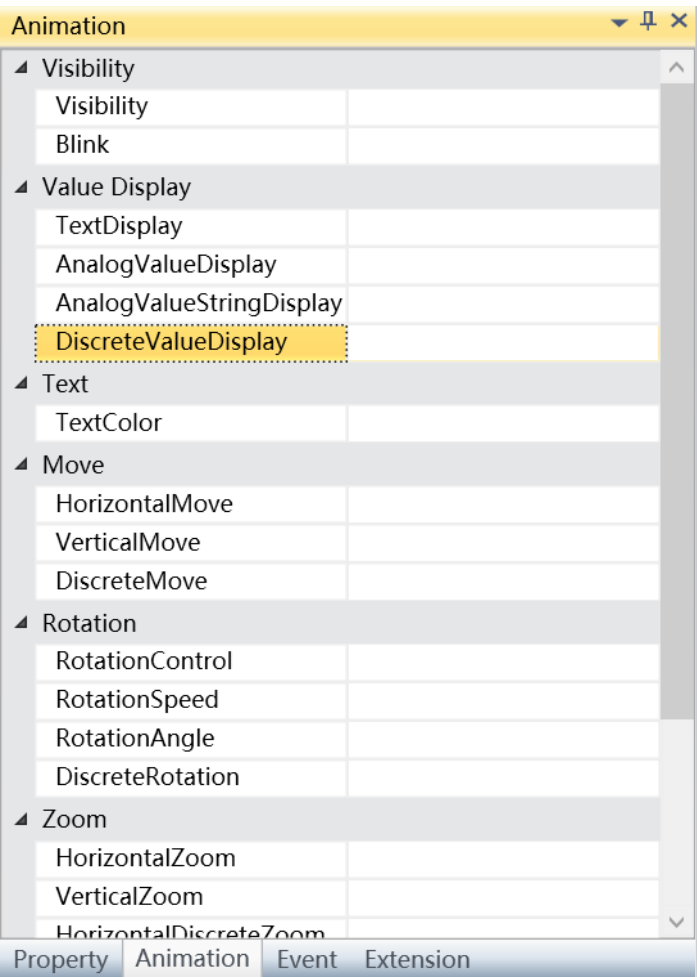

**Step 2:** The discrete value display animation configuration window will appear, as shown in the figure below:

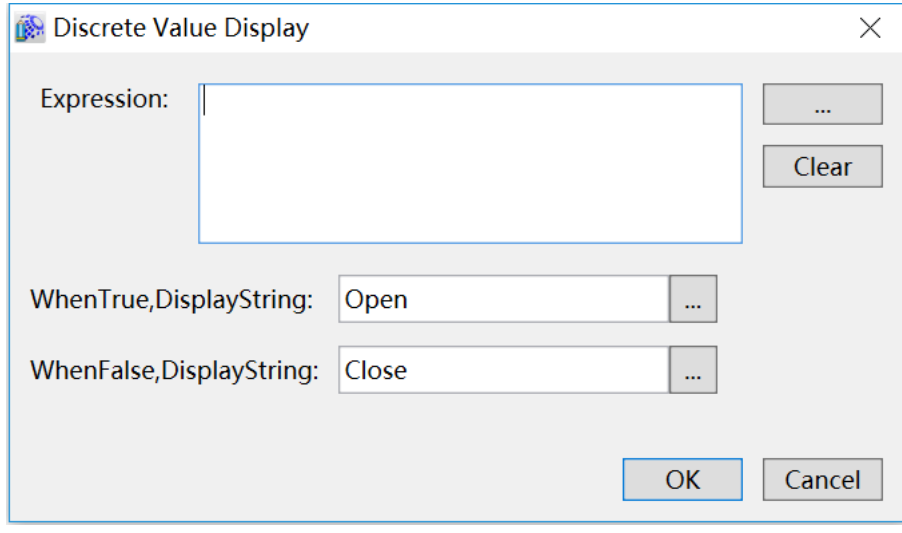

The meanings of each setting in the configuration window are as follows:

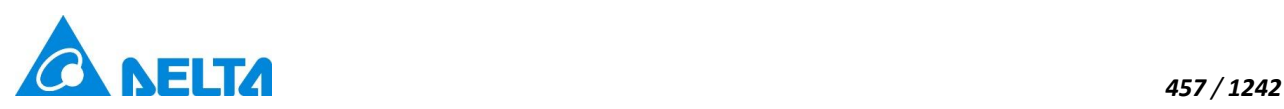

**Expression:** Input the associated variable name or expression; you can also click the button to open the variable browser to select a variable; the "Clear" button can clear the contents in the input box.

**WhenTrue,DisplayString:** Sets the display content of the graphic object when the expression is true, support for multilingual functionality.

**WhenFalse,DisplayString:** Sets the display content of the graphic object when the expression is false, support for multilingual functionality.

**Step 3:**When the configuration is complete, press the "OK" button to complete the configuration of the "DiscreteValueDisplay" animation. The animation configuration of these graphics will be displayed in the "Animation" window, as shown in the figure below:

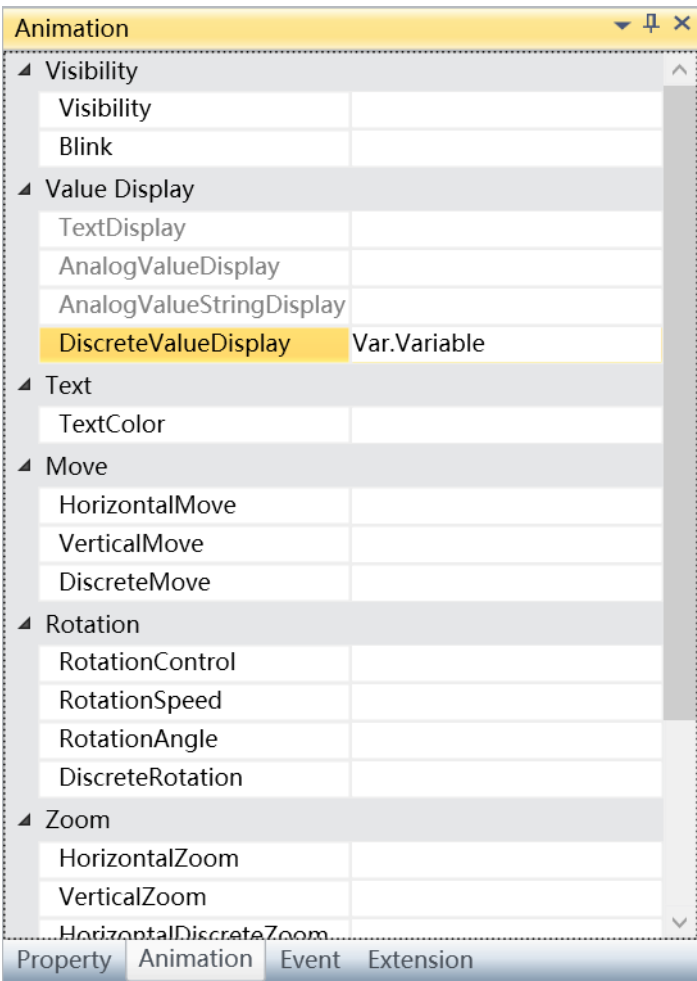

To delete the animation, simply select the animation in the animation list and then right-click the mouse and select "Delete".

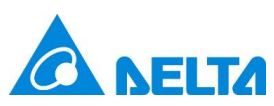

4. Steps to configure text display animation are as follows:

**Step 1:**Open the project window where the animation needs to be configured under the DIAView software development environment → select the graphic object to configure animation in the sketchpad → open the "Animation" window → select "TextDisplay"→ click the button in the "TextDisplay" bar , as shown in the figure below:

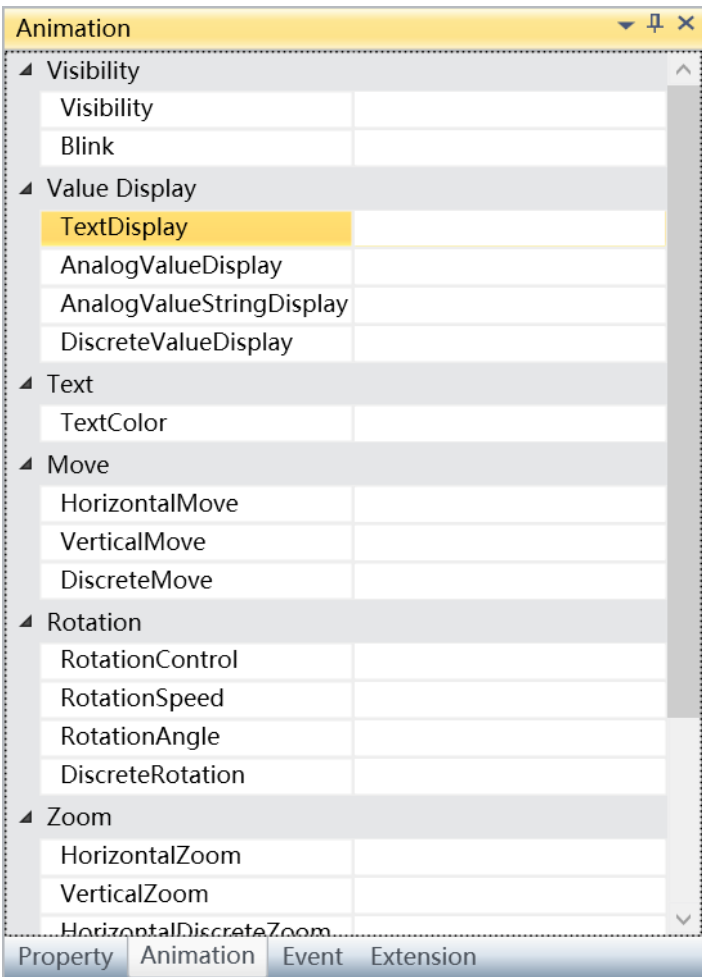

**Step 2:** The text display animation configuration window will appear, as shown in the figure below:

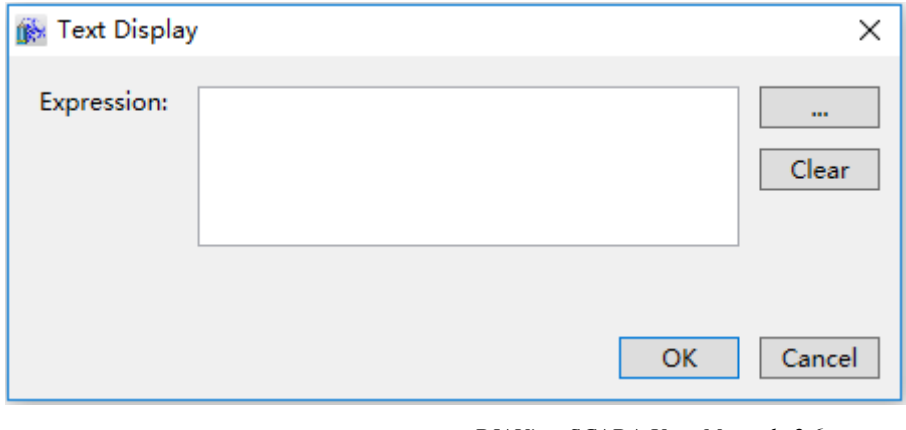

*DIAView SCADA User Manual v2.6*

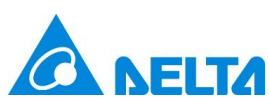

**Expression:** Input the associated variable name or string value; you can also click the **button** to open the variable browser to select a variable; the "Clear" button can clear the contents in the input box.

**Step 3:**When configuration is complete, press the "OK" button to complete the configuration of the "TextDisplay" animation. The animation configuration of this graphics will be displayed in the "Animation" window, as shown in the figure below:

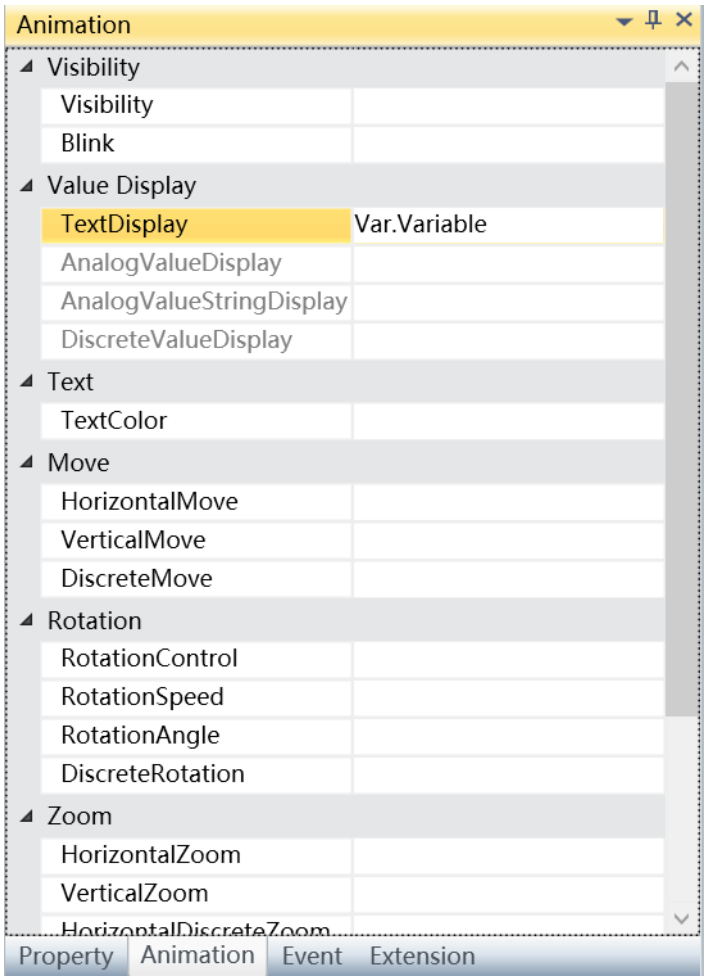

 Text display animation can not only display single variable value but also can recycle displaying all the alarm information of associated alarm group.

 To delete the animation, simply select the animation in the animation list and then right-click the mouse and select "Delete".

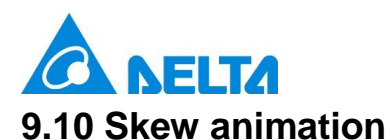

Slope animation is divided into four types: "HorizontalSkew", "VerticalSkew" ,"HorizontalDiscreteSkew" and "VerticalDiscreteSkew".

"HorizontalSkew" animation refers to the slope level of the graphic object in the horizontal direction.

"VerticalSkew" animation refers to the slope level of the graphic object in the vertical direction.

"HorizontalDiscreteSkew" means that the horizontal slope angle of the graphic object is related to the discrete variable.

"VerticalDiscreteSkew" means that the vertical slope angle of the graphic object is related to the discrete variable.

1. The configuration process is as follows,take the animation of "horizontal Skew" and "horizontal discrete Skew" as examples:

**Step 1:**Open the project window where the animation needs to be configured under the DIAView software development environment  $\rightarrow$  select the graphic object to configure animation in the sketchpad  $\rightarrow$  open the "Animation" window  $\rightarrow$  select "HorizontalSkew" $\rightarrow$  click the button in the "HorizontalSkew" bar, as shown in the figure below:
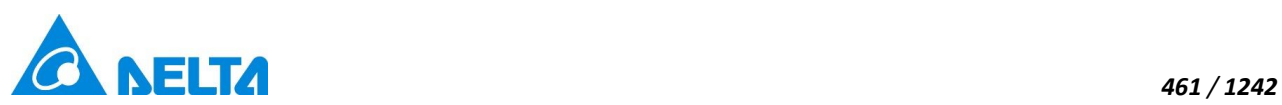

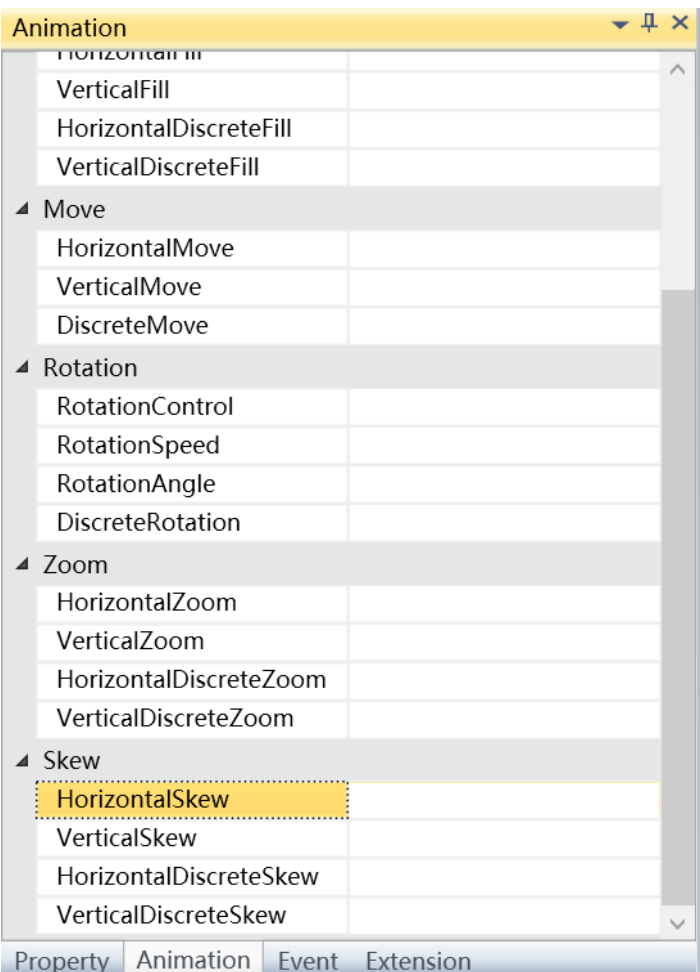

**Step 2:** The horizontal skew animation configuration window will appear, as shown in the figure below:

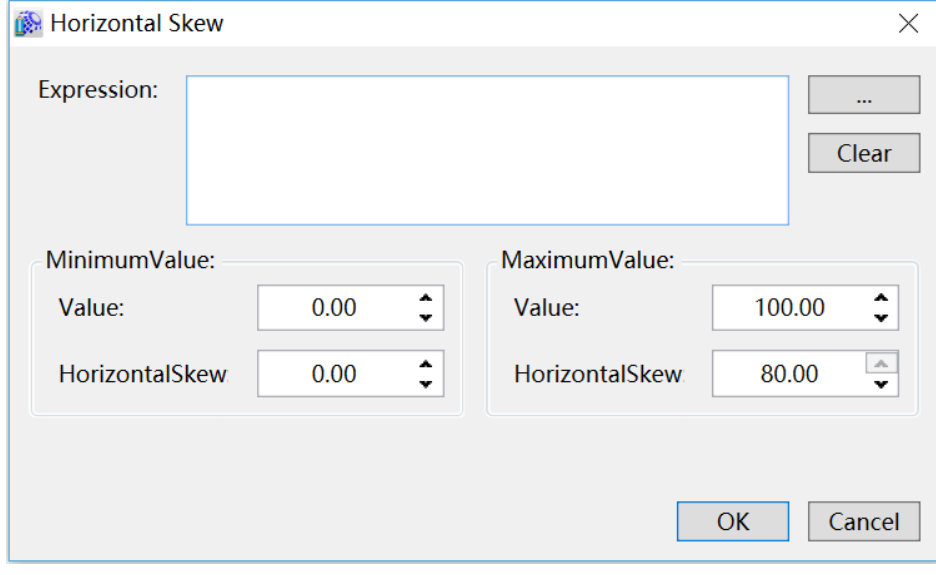

The meanings of each setting in the configuration window are as follows:

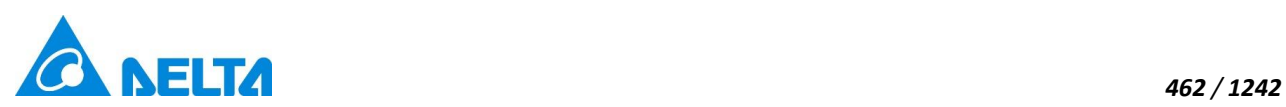

**Expression:** Input the variable name or expression; you can also click the **button** to open the variable browser to select a variable; the "Clear" button can clear the contents in the input box.

#### **MinimumValue:**

- $\triangleright$  Value: Sets the minimum value of the "Expression"
- $\triangleright$  HorizontalSkew: Sets the minimum value for the Horizontal slope

#### **MaximumValue:**

- $\triangleright$  Value: Sets the maximum value of the "Expression"
- HorizontalSkew: Sets the maximum value for the Horizontal slope

**Step 3:** When configuration is complete, press the "OK" button to complete the configuration of the "HorizontalSkew" animation; the animation configuration of this graphics will be displayed in the "Animation" window, as shown in the figure below:

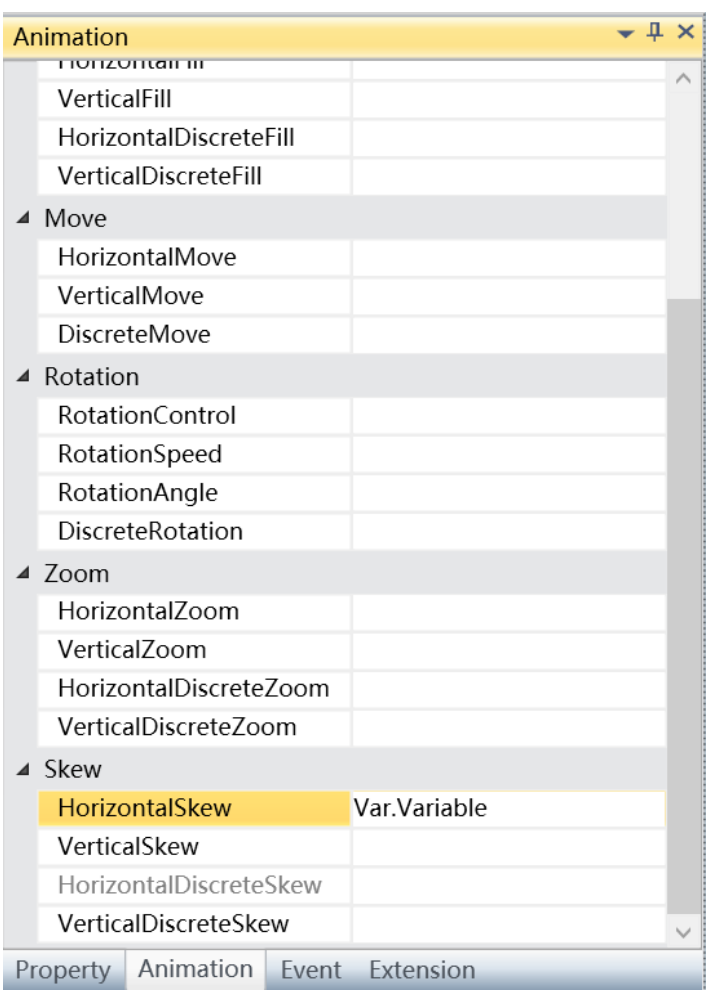

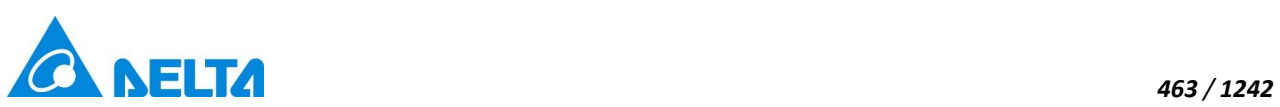

To delete the animation, simply select the animation in the animation list and then right-click the mouse and select "Delete".

2. Steps to configure the Horizontal discrete slope animation are as follows:

**Step 1:**Open the project window where the animation needs to be configured under the DIAView software development environment  $\rightarrow$  select the graphic object to configure animation in the sketchpad → open the "Animation" window → select "HorizontalDiscreteSkew"→ click the button in the "HorizontalDiscreteSkew" fbar, as shown in the figure below:

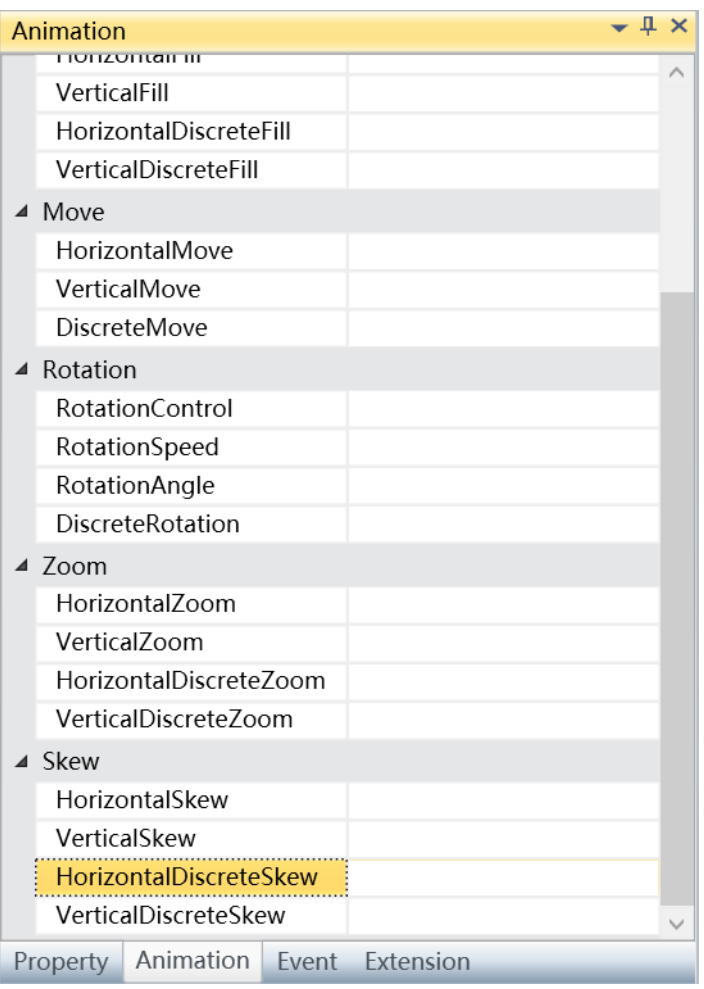

**Step 2:** The horizontal discrete skew animation configuration window will appear, as shown in the figure below:

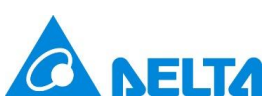

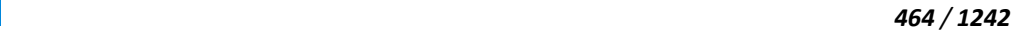

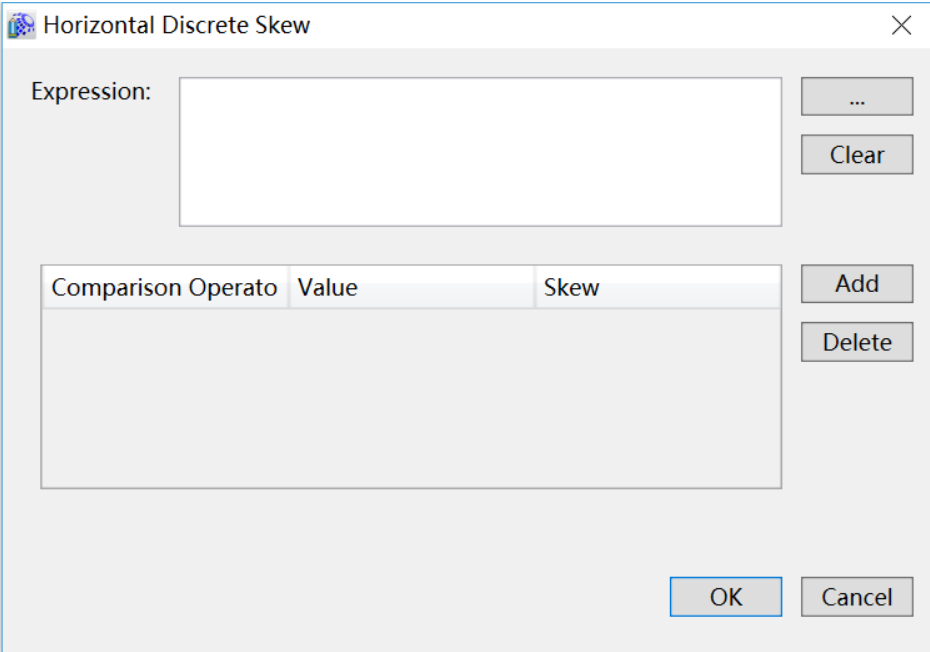

The meanings of each setting in the configuration window are as follows:

**Expression:** Input the variable name or expression; you can also click the **button** to open the variable browser to select a variable; the "Clear" button can clear the contents in the input box.

#### **Filling configuration:**

 Comparison Operators: Sets the comparison operator symbol between the "Expression" and "Value"; it is a drop-down menu that includes 6 options:

- $\bullet$   $\leq$ : Less than
- <=: Less than or equal to
- $\bullet$  =: Equal to (preset)
- $\bullet$  !=: Not equal to
- >=: Greater than or equal to
- >: Greater than

 Value: Sets the reference value for the "Expression" to compare to; it can be an integer or decimal.

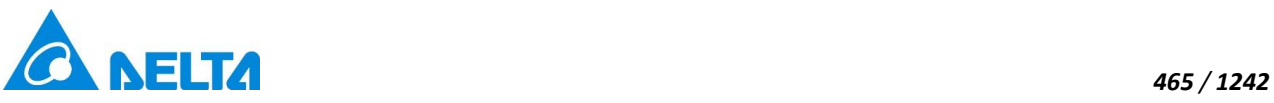

- $\triangleright$  Skew: Sets the corresponding slope level.
- $\triangleright$  "Add"button: Press this button to add configuration items, as shown in the figure below:

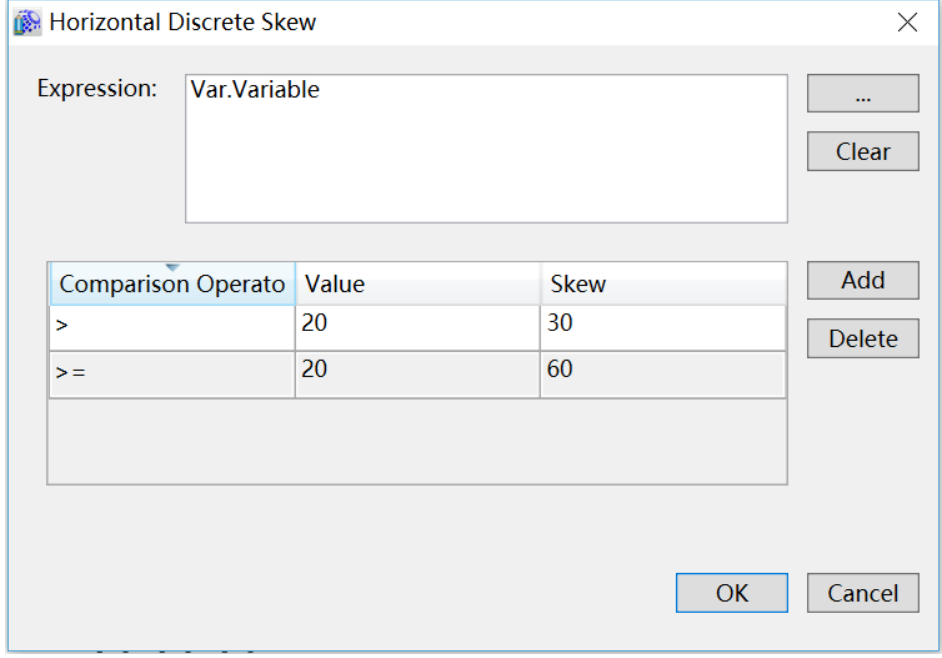

 $\triangleright$  "Delete" button: Pressing this button after selecting a certain configuration item will delete that configuration item.

**Step 3:**When configuration is complete, press the "OK" button to complete the configuration of the "HorizontalDiscreteSkew" animation. The animation configuration of this graphics will be displayed in the "Animation" window, as shown in the figure below:

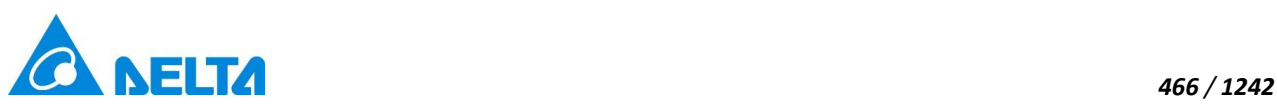

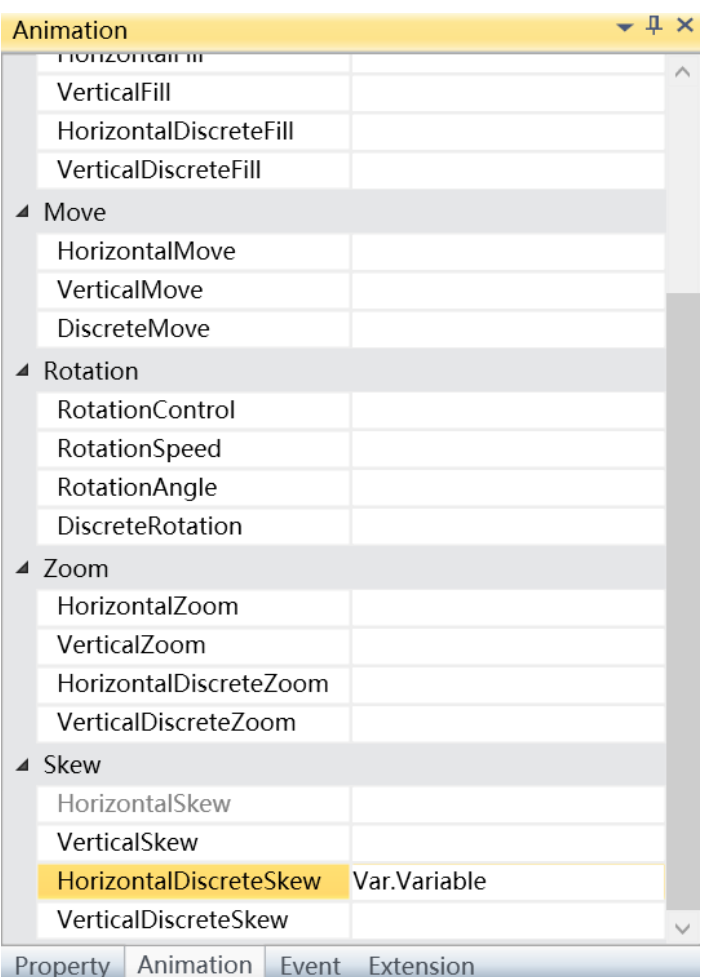

To delete the animation, simply select the animation in the animation list and then right-click the mouse band select "Delete".

## **9.11 Text animation**

Text animation is to control the forecolor of object by variable or expression value to make the text color blink alternately.

1.Steps to configure"TextColor"animation are as follows:

#### **Step 1:**

Open the project window where the animation needs to be configured under the DIAView software development environment  $\rightarrow$  select the graphic object to configure animation in the sketchpad  $\rightarrow$  open the "Animation" window → select "TextColor"→ click the button in the "TextColor" bar, as shown in the

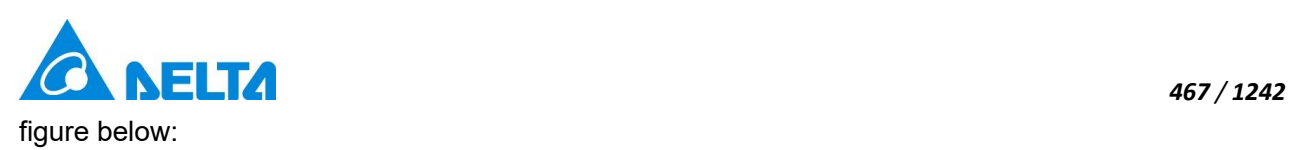

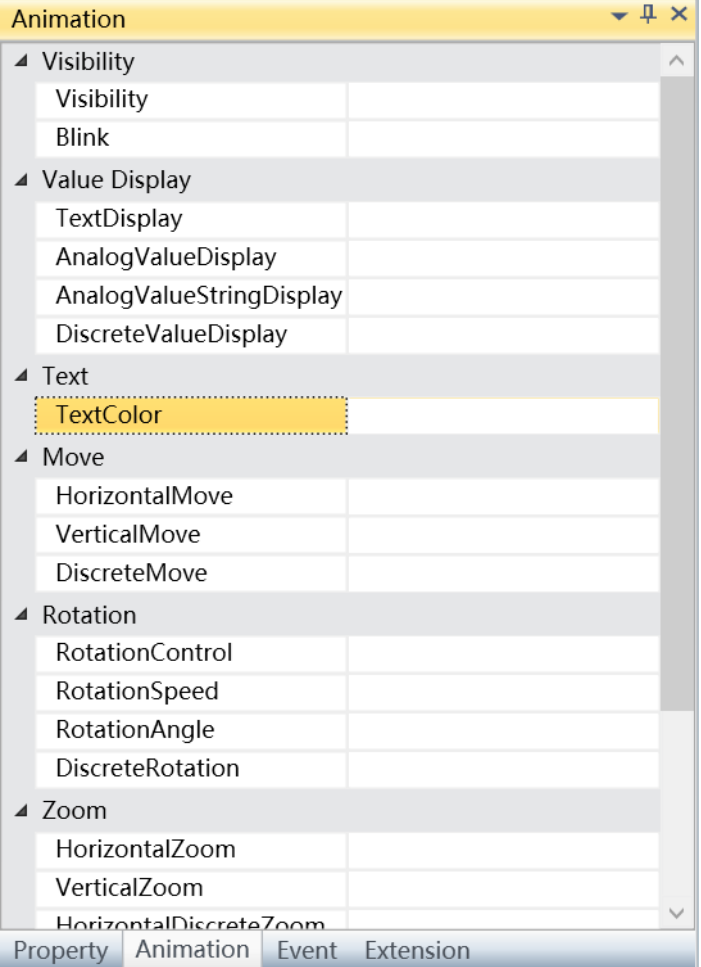

**Step 2:** The text color animation configuration window will appear, as shown in the figure below:

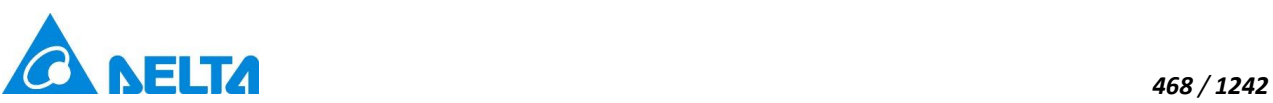

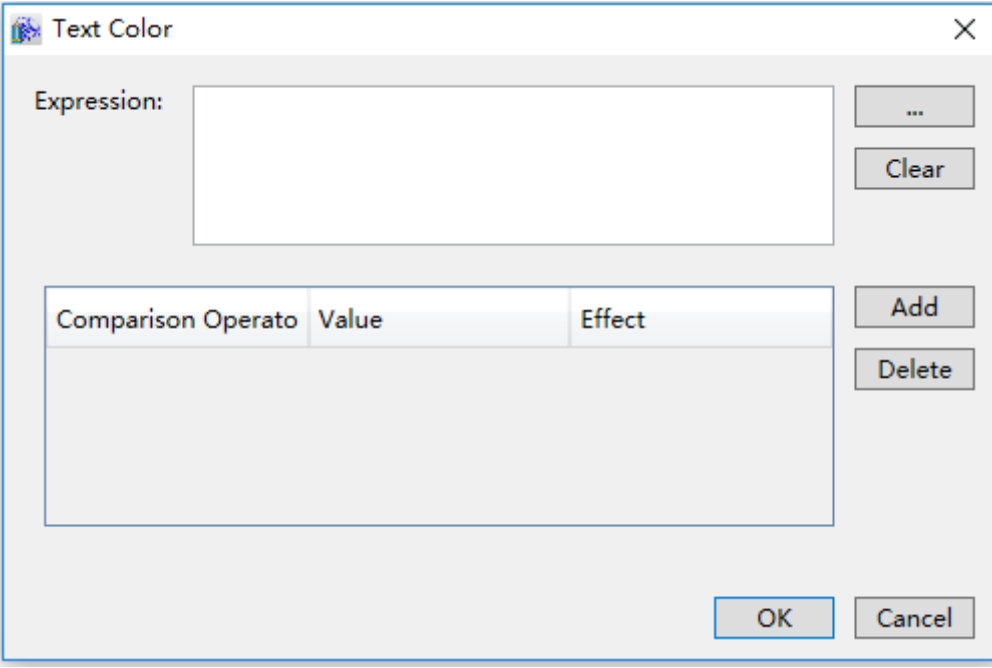

The meanings of each setting in the configuration window are as follows:

**Expression:** Input the variable name or expression; you can also click the button to open the variable browser to select a variable; the "Clear" button can clear the contents in the input box.

 Comparison Operators: Sets the comparison operator symbol between the "Expression" and "Value"; it is a drop-down menu that includes 6 options:

- $\bullet$   $\leq$ : Less than
- <=: Less than or equal to
- =: Equal to (preset)
- $\bullet$  !=: Not equal to
- >=: Greater than or equal to
- >: Greater than

 $\triangleright$  Value: Sets the reference value for the "Expression" to compare to; it can be an integer or decimal.

- $\triangleright$  Effect: set color effect.
- $\triangleright$  "Add" button: Press this button to add configuration items, as shown in the figure below:

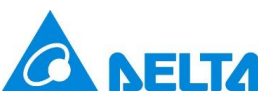

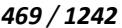

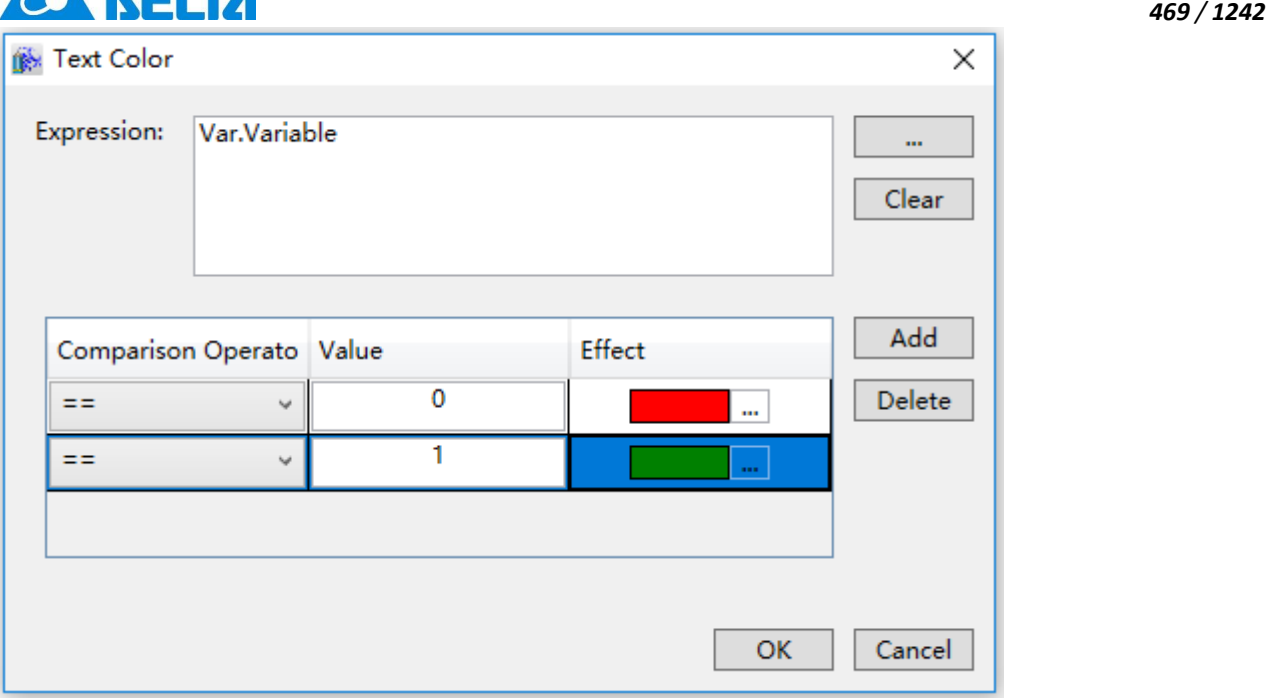

> "Delete" button: Pressing this button after selecting a certain configuration item will delete that configuration item.

**Step 3:**When configuration is complete, press the "OK" button to complete the configuration of the "TextColor" animation. The animation configuration of this graphics will be displayed in the "Animation" window, as shown in the figure below:

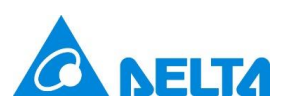

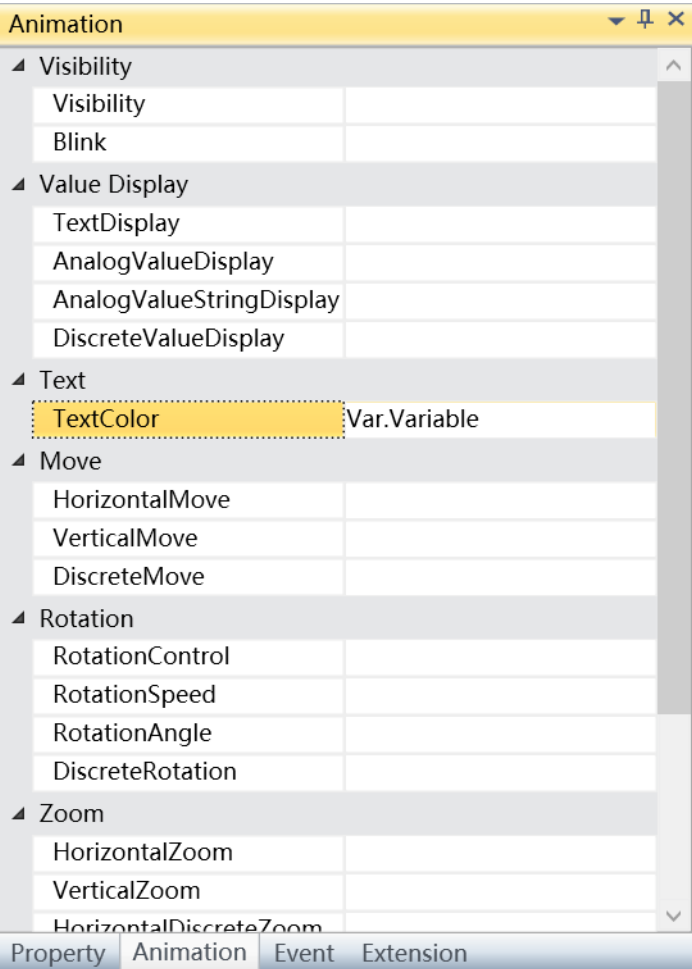

To delete the animation, simply select the animation in the animation list and then right-click the mouse and select "Delete".

# **10. Event**

## **10.1 Overview**

Events are operations that can be identified and responded by graphic objects; they are divided into system events and user events. Events in the DIAView software are usually user events,which are operations that users performed to various graphic objects in the window, which further drives the graphic control to execute certain functions.

Events in the DIAView software refers to the related script handler that are triggered when the user performs operations to the graphic object with the mouse and keyboard etc.; therefore, event configuration is mainly using script editors to configure script programs, or use packaged programs: the script editor of DIAView includes many written commands and system functions that users can use directly in the script program

*DIAView SCADA User Manual v2.6*

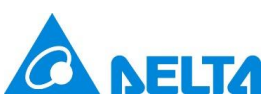

The DIAView software has comprehensive event operating functions; events include mouse and form operations and value input etc. Each kind of event can only be configured once to the same corresponding graphic object.

## **10.2 Left button event**

Left Button Event is an event triggered by performing operations with clicking the left mouse button, which will further use related script handlers to complete related functions.

There are two types of Left Button Events: LeftButtonDown and LeftButtonUp.

The configuration is as follows, taking "LeftButtonDown" event as an example:

**Step 1:**Open project window where the animation needs to be configured under the DIAView software development environment  $\rightarrow$  select graphic object to configure event in the sketchpad  $\rightarrow$  open "Event" window → select "LeftButtonDown"→ click the button in "LeftButtonDown" bar, as shown in the figure below:

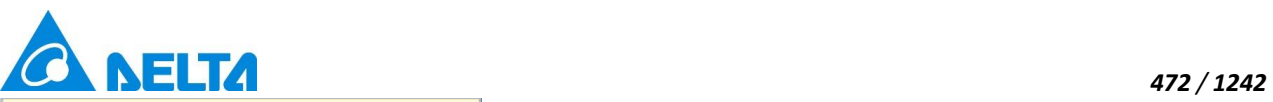

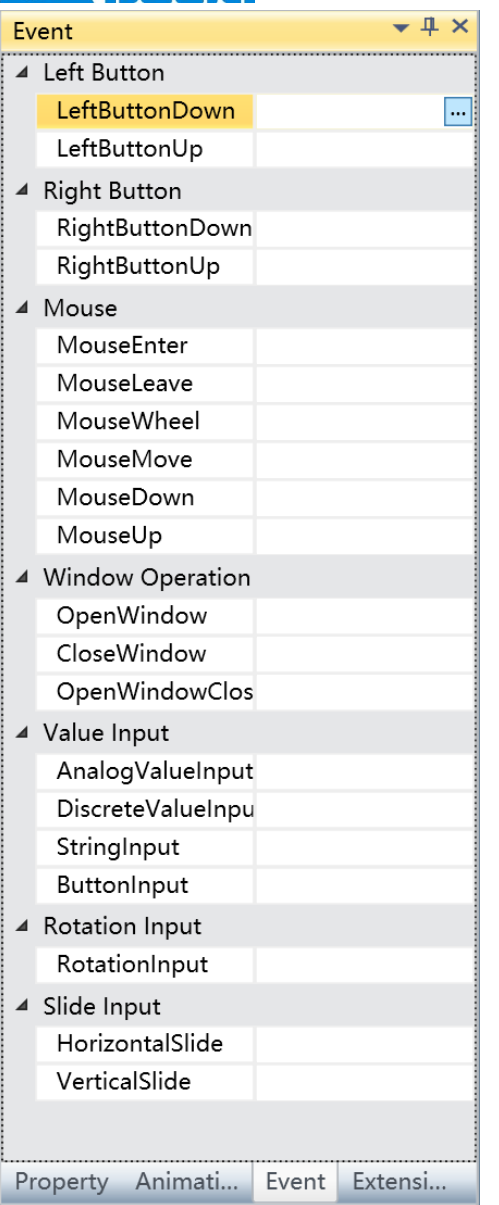

**Step 2:** The event script editor window will appear, as shown in the figure below:

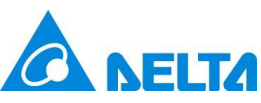

#### *473 / 1242* Script Editor  $\times$  $\frac{1}{1}$  $\Box$ File Edit View **日日 & 日 □ つん Q ゃ ゃ の 図** Check When Saving  $1$ Π **Variable** D **KAlarm**  $\triangleright$  몹 $\blacksquare$  $\triangleright$  3 User D Record Variable Dependion  $\triangleright$  Q Recipe  $\triangleright$  **Exercise** D Eller Script Record Variable Group  $\triangleright$   $\Box$  HMI D<br> **Execute**<br>
D<br> **Execute**  $\triangleright$  Global Project System Operator Key words Status: Insert Info Rectangle0 Line 1 Column 1

**Step 3:** Write the script (The DIAView software uses the Visual Basic Script; the script editor will check for basic syntax errors), as shown in the figure below:

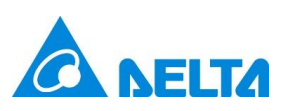

#### *474 / 1242*

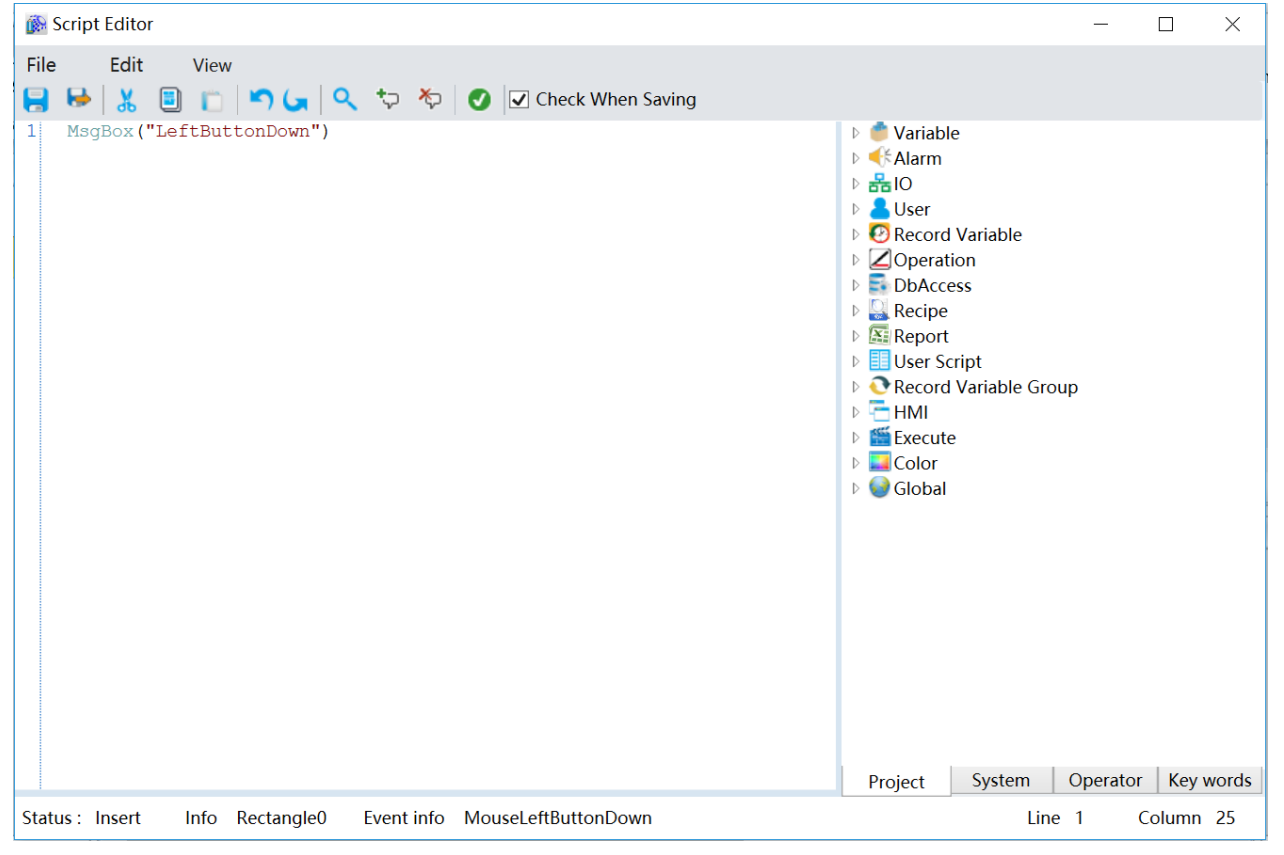

**Step 4:** Once the script is written and checked with no errors, click "Save and exit button" **to** to complete event configuration; information on the configured event will be displayed in the event window, as shown in the figure below:

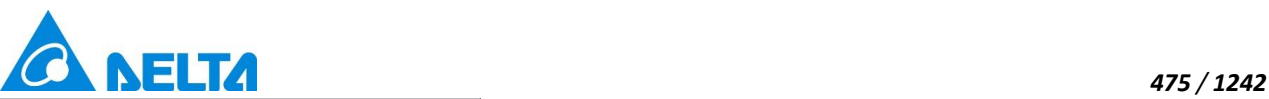

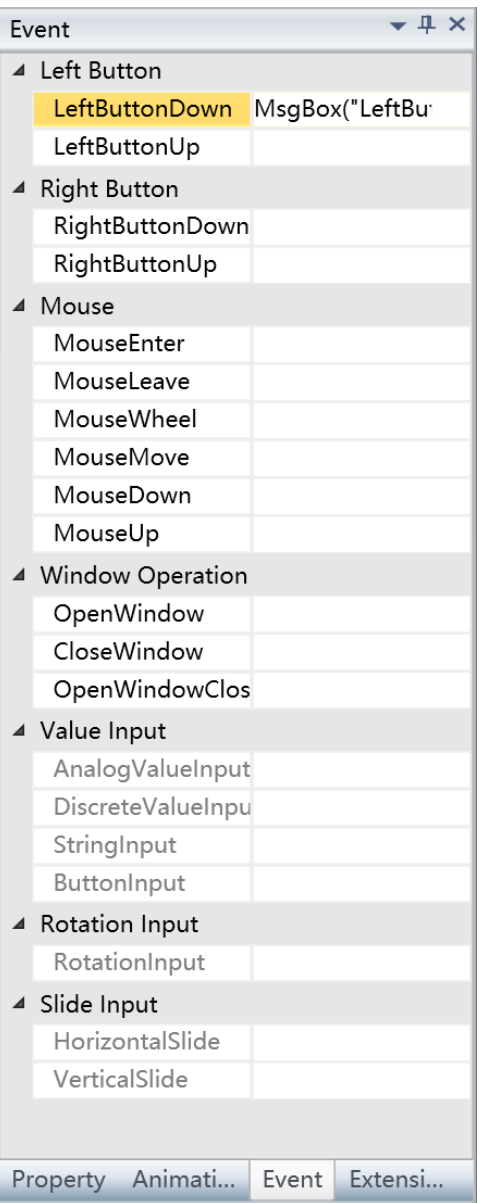

**To delete an event, simply select the event in the event list and then right-click the mouse and select "Delete".**

## **10.3 Right button event**

Right Button Event is an event triggered by performing operations with clicking the right mouse button, which will further use related script handlers to complete related functions.

There are two types of Right Button Events: RightButtonDown and RightButtonUp.

The configuration process is as follows, taking the "RightButtonDown" event as an example:

**Step 1:** Open project window where the animation needs to be configured under the DIAView software

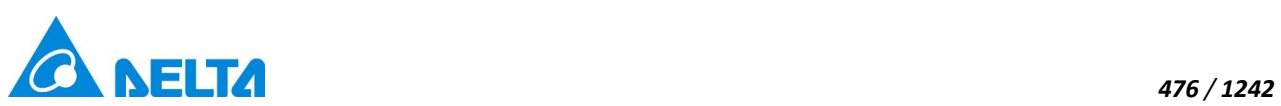

development environment  $\rightarrow$  select graphic object to configure event in the sketchpad  $\rightarrow$  open "Event" window → select "RightButtonDown"→ click the button in "RightButtonDown" bar, as shown in the figure below:

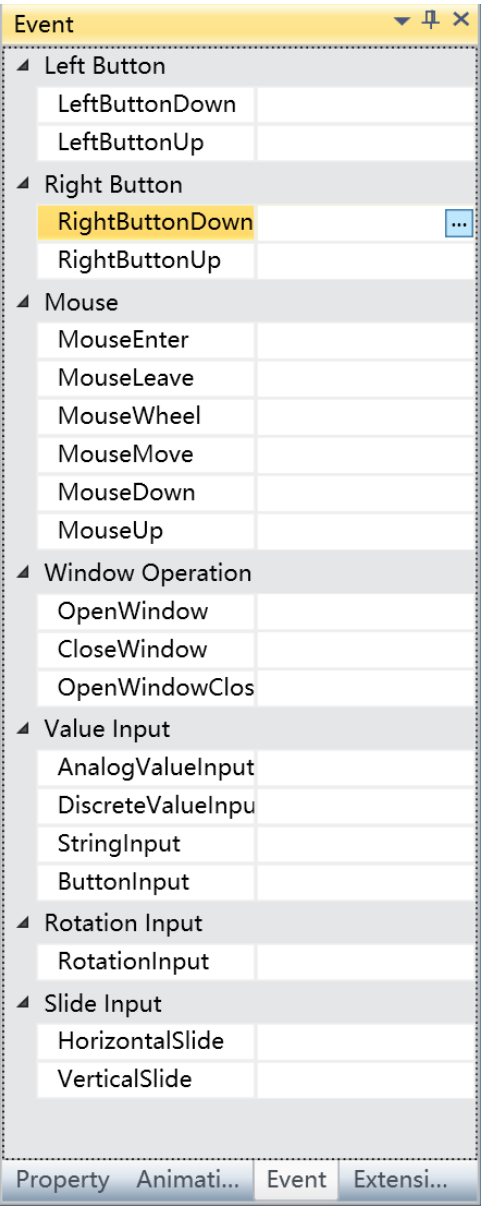

**Step 2:** The event script editor window will appear, as shown in the figure below:

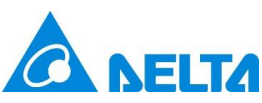

Script Editor  $\Box$  $\checkmark$  $\equiv$ File Edit View BB 28 □□ついQ ややの図Check When Saving **M** Variable Π  $\mathbf{1}$ D <del>K</del>Alarm ▷ 몸IO **N** User  $\triangleright$  **@** Record Variable  $\triangleright \boxed{\angle}$  Operation  $\triangleright$   $\blacksquare$  DbAccess  $\triangleright$  Recipe  $\triangleright$  **Execute D** User Script Record Variable Group  $\triangleright$   $\Box$  HMI  $\triangleright$   $\blacksquare$  Execute  $\triangleright$   $\blacksquare$  Color  $\triangleright$  Global Project System Operator Key words Status: Insert Info Rectangle0 Event info MouseRightButtonDown Line  $1$ Column 1

*477 / 1242*

**Step 3:** Write the script (The DIAView software uses the Visual Basic Script; the script editor will check for basic syntax errors), as shown in the figure below:

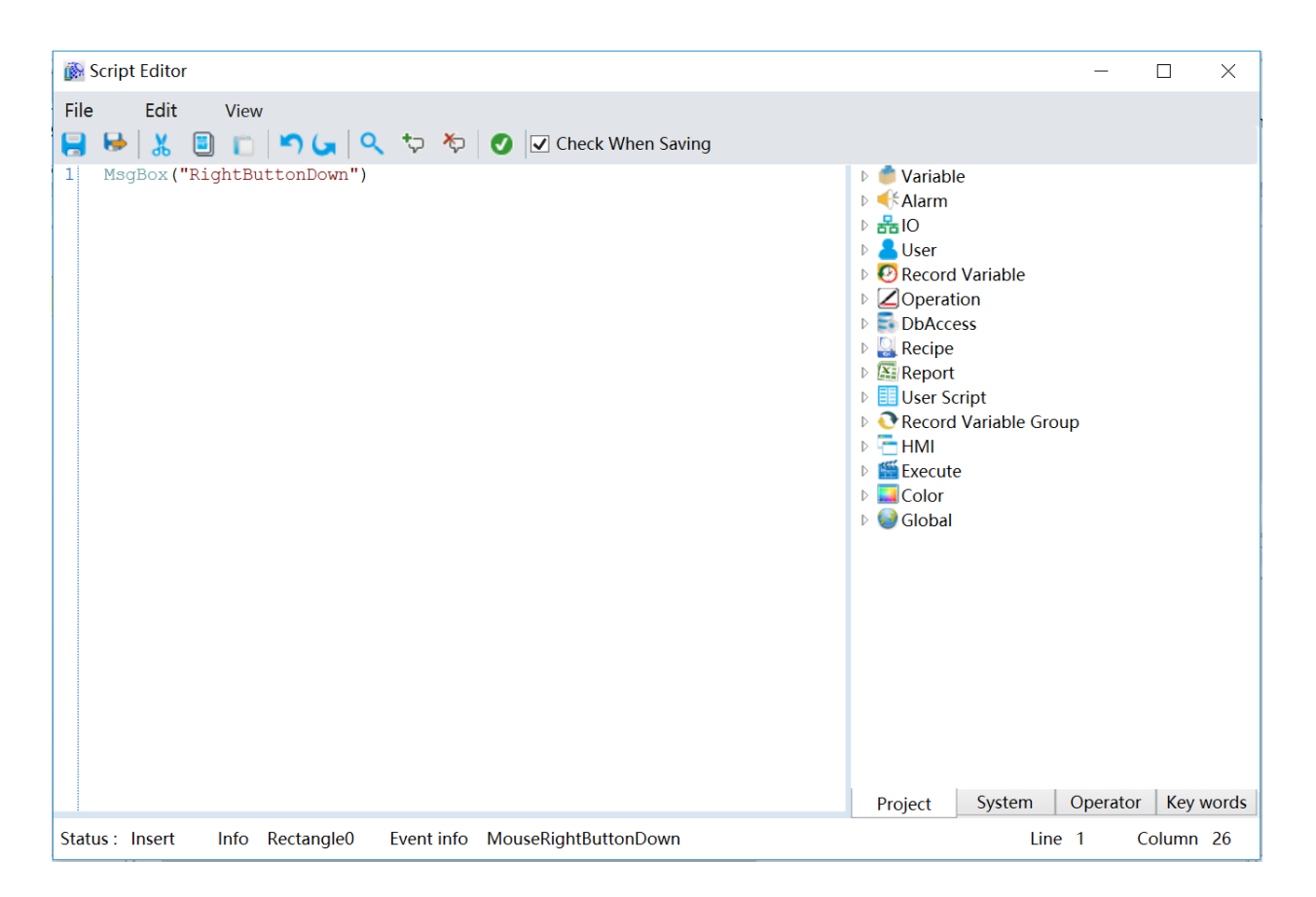

*DIAView SCADA User Manual v2.6*

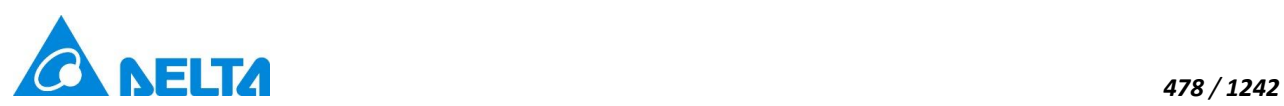

**Step 4:** Once the script is written and checked with no errors, click "Save and exit button" **to** to complete event configuration; information on the configured event will be displayed in the event window, as shown in the figure below:

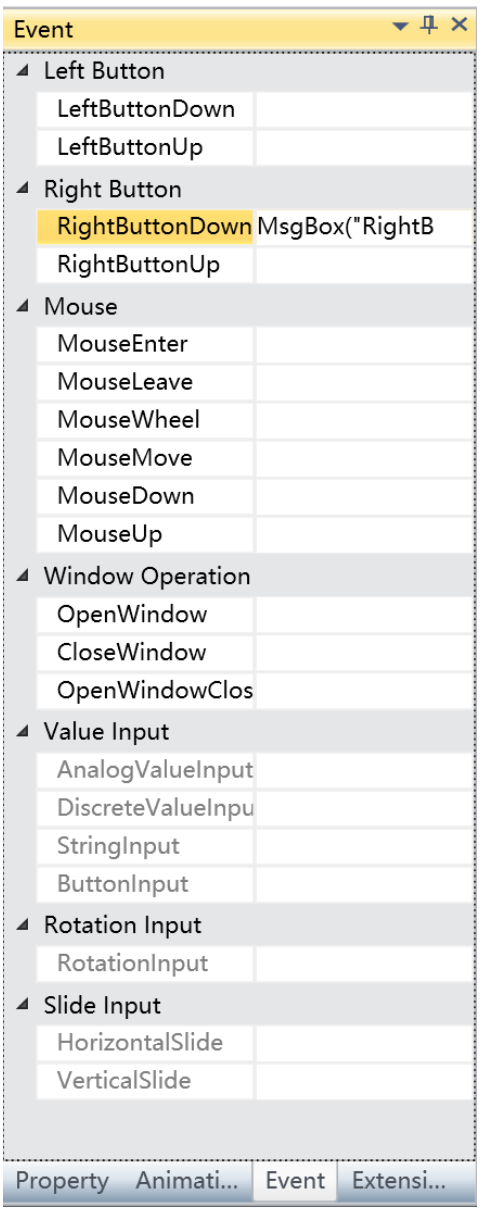

**To delete an event, simply select the event in the event list and then right-click the mouse and select "Delete".**

## **10.4 Mouse event**

Mouse event is an event triggered by performing moving and clicking operations with the mouse on the graphic object, which will further use related script handlers to complete related functions.

*DIAView SCADA User Manual v2.6* There are six types of Mouse events: MouseEnter, MouseLeave, MouseWheel,

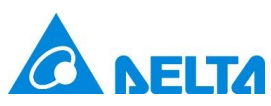

MouseMove, MouseDown and MouseUp.

The configuration is as follows, taking "MouseEnter" event as an example:

**Step 1:**Open project window where the animation needs to be configured under the DIAView software development environment → select graphic object to configure event in the sketchpad → open "Event" window → select "MouseEnter"→ click the button in the "MouseEnter" bar, as shown in the figure below:

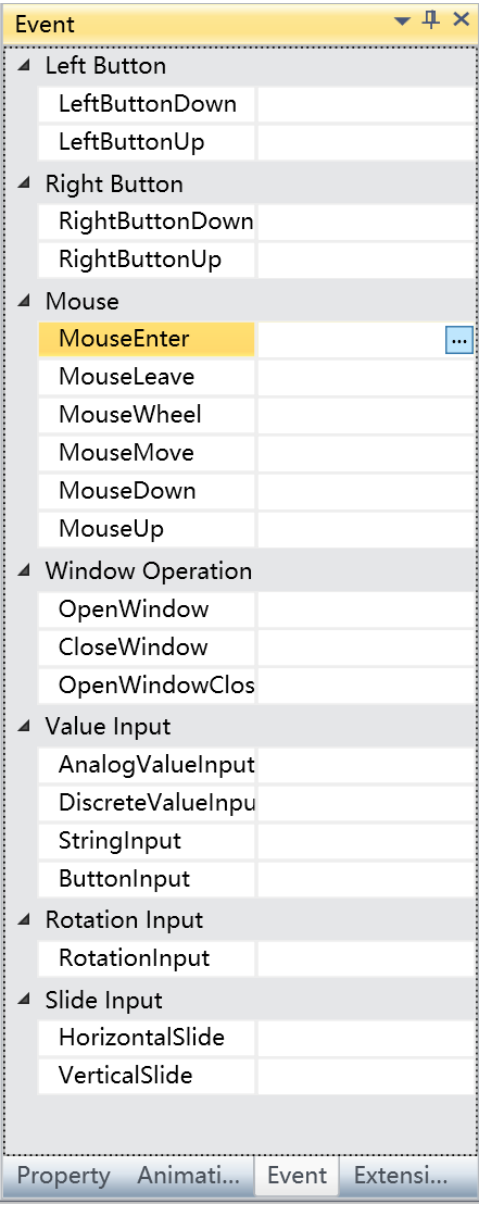

**Step 2:** The event script editor window will appear, as shown in the figure below:

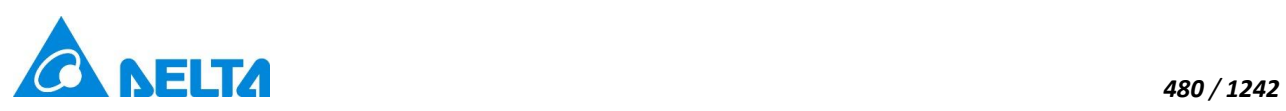

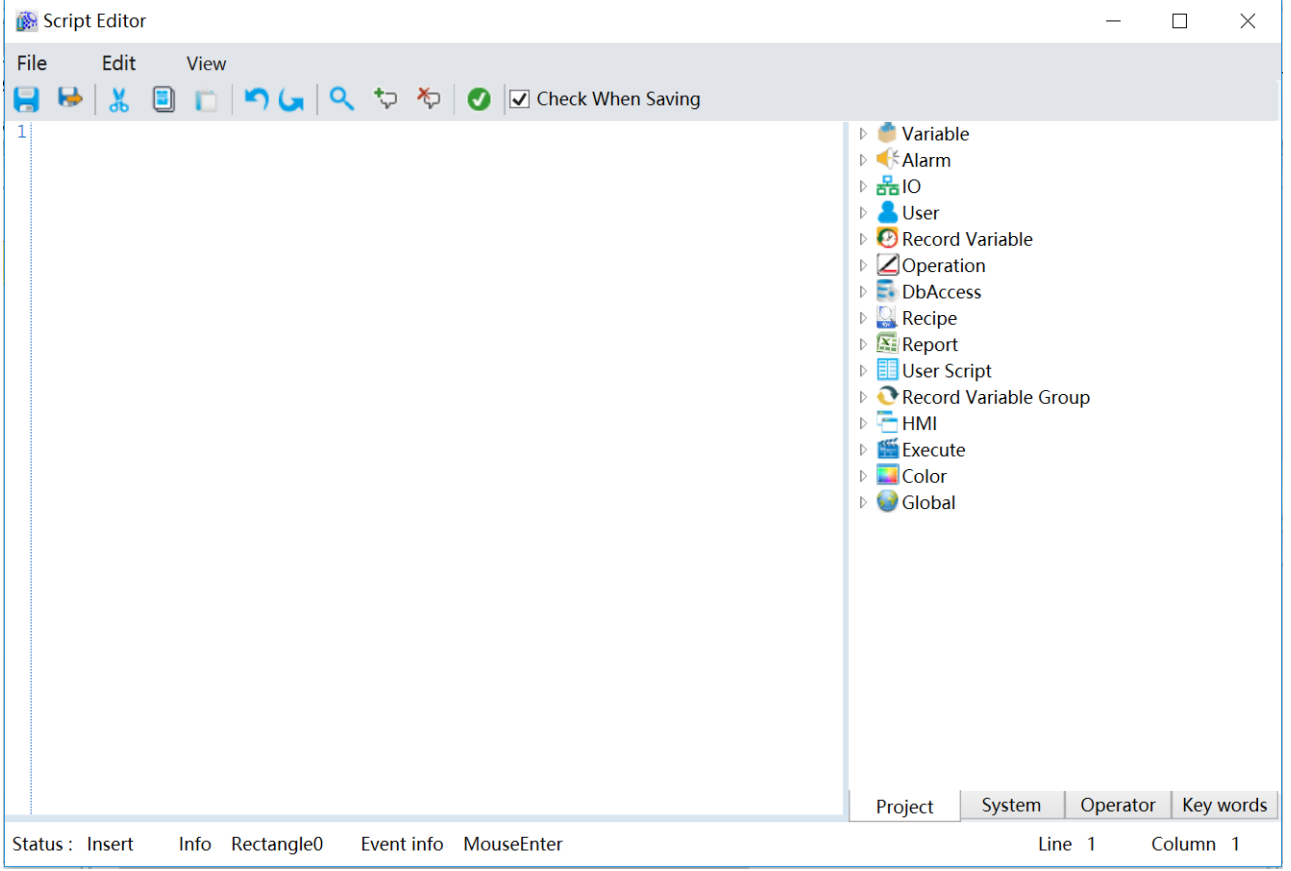

**Step 3:** Write the script (The DIAView software uses the Visual Basic Script; the script editor will check for basic syntax errors), as shown in the figure below:

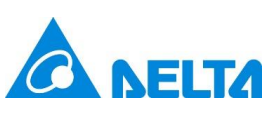

*481 / 1242*

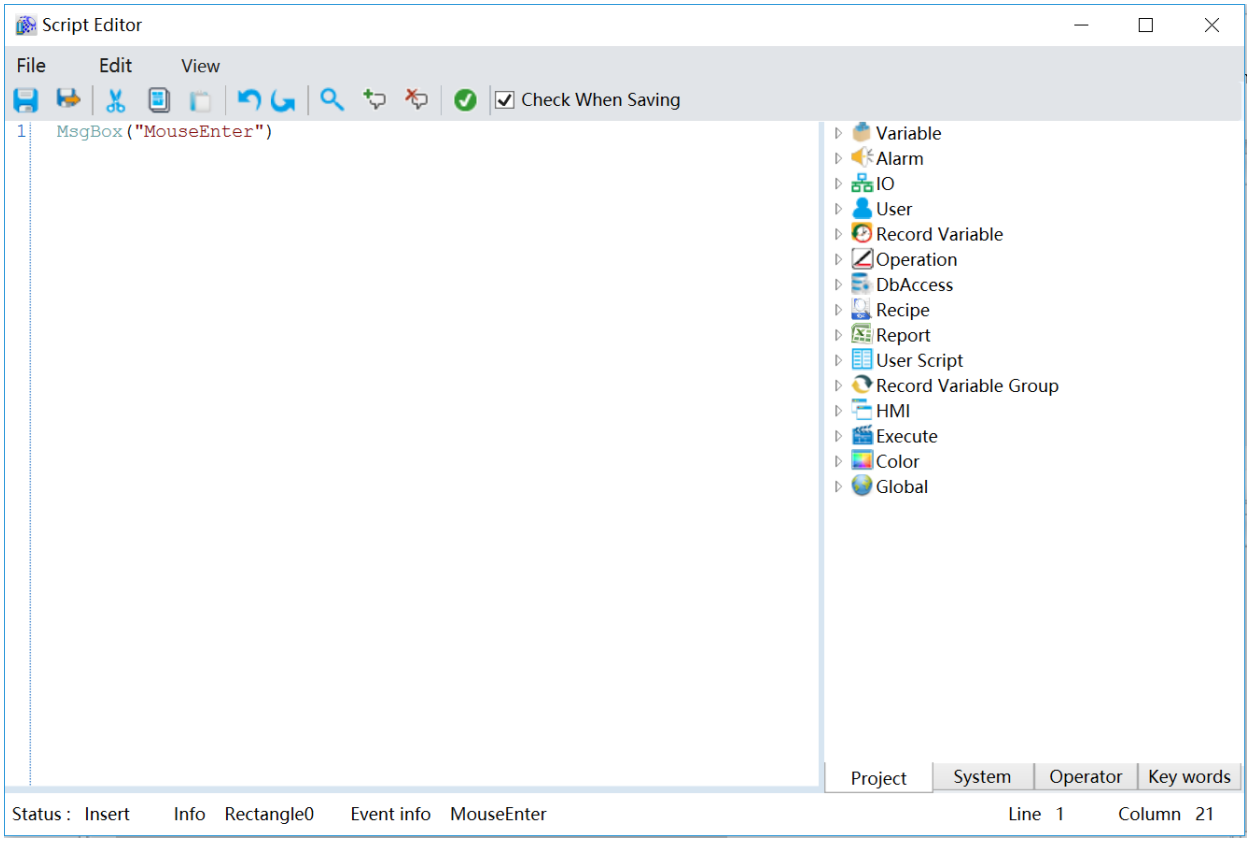

**Step 4:** Once the script is written and checked with no errors, click "Save and exit button" **to** to complete event configuration; information on the configured event will be displayed in the event window, as shown in the figure below:

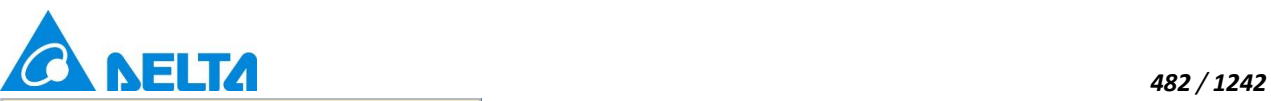

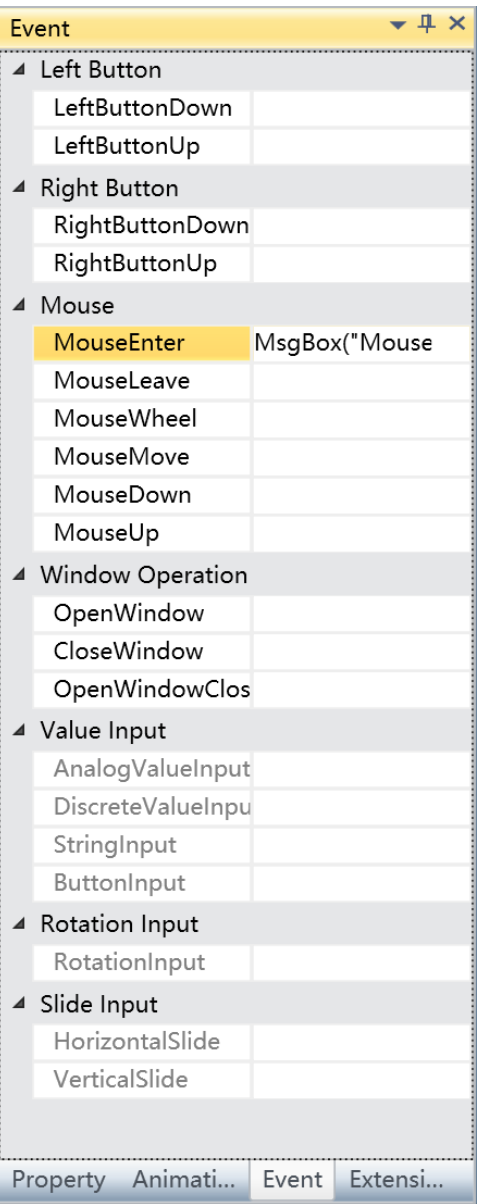

**To delete an event, simply select the event in the event list and then right-click the mouse and select "Delete".**

## **10.5 Window operation event**

Window Operation Event is to open and close windows.

There are three types of Window Operation Events: OpenWindow, CloseWindow, OpenWindowCloseothers.

OpenWindow means opening the setting Window, CloseWindow means closing the setting Window and OpenWindowCloseothers means opening the setting Window and closing all other opened Windows besides the setting Windows.

*DIAView SCADA User Manual v2.6*

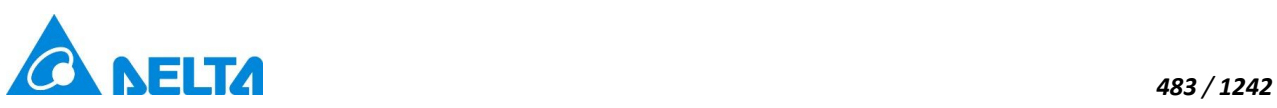

The configuration process is as follows, taking "OpenWindow" event as an example:

**Step 1:** Open the project window where the animation needs to be configured under the DIAView software development environment  $\rightarrow$  select graphic object to configure event in the sketchpad  $\rightarrow$  open "Event" window → select "OpenWindow"→ click the button in "OpenWindow" bar, as shown in the figure below:

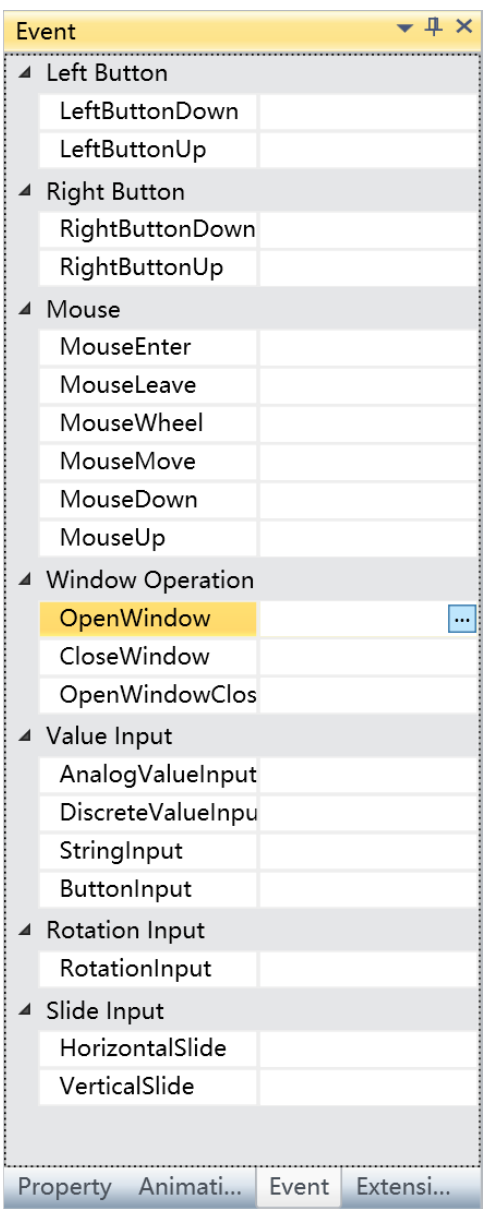

**Step 2:** The window configuration window will appear, as shown in the figure below:

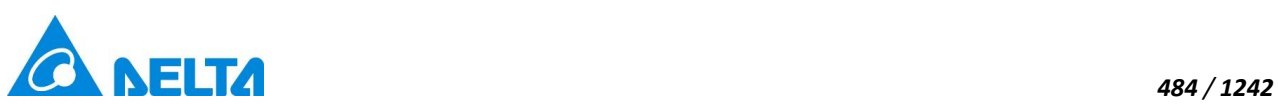

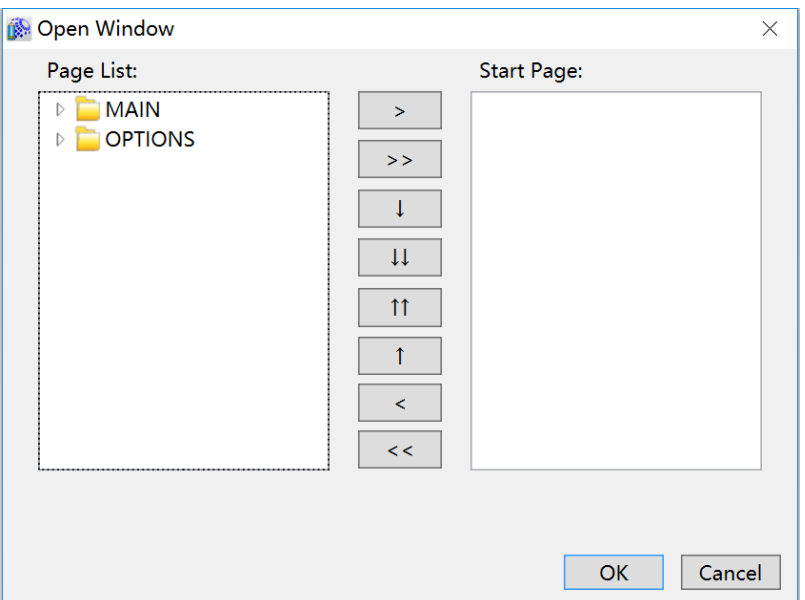

**Step 3:** Select the window to open from the "Page List" to the left, and then click the ">" button to add it to the "Start Page" :

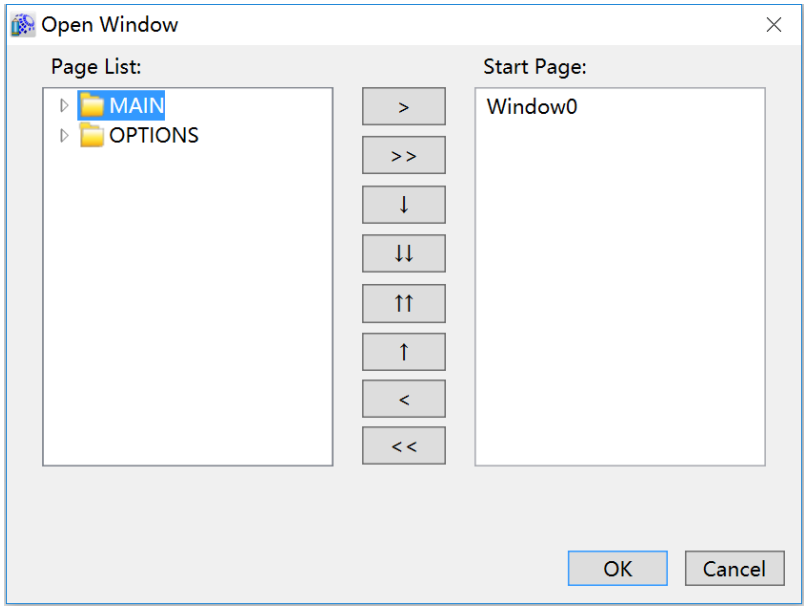

### **Button functions:**

- ">" : Add a window to selected window
- ">>": Add all to the selected window
- "↓" : Move the window down
- "↓↓": Move the window to the bottom

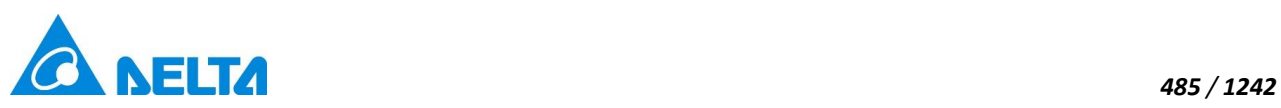

- "↑↑": Move the window to the top
- "↑" : Move the window up
- "<" : Remove a window from selected window
- "<<": Remove all windows from selected window

**Step 4:**When configuration is complete, press the "OK" button; information of the configured event will be displayed in the "Event" window, as shown in the figure below:

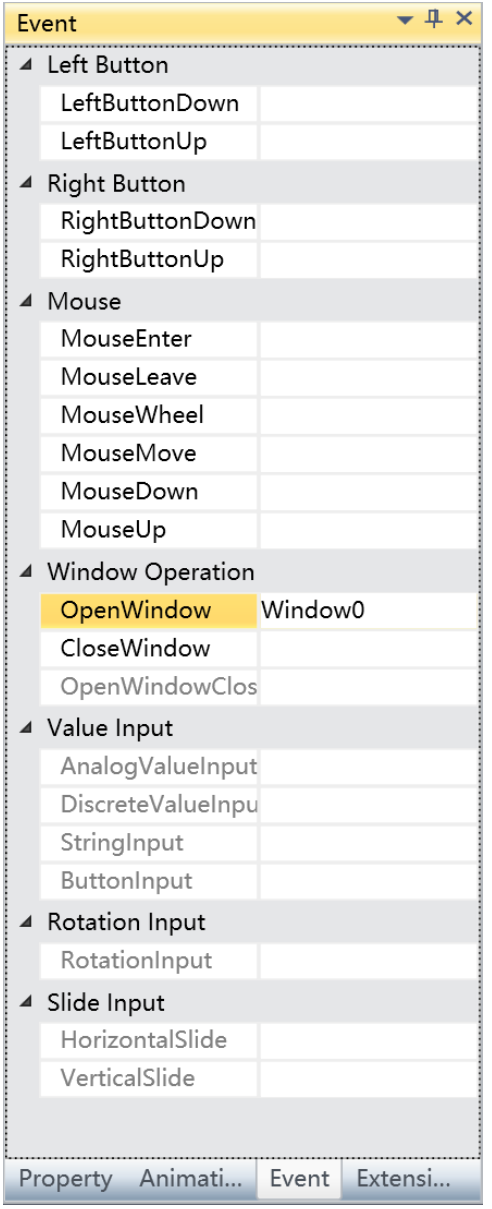

**To delete an event, simply select the event in the event list and then right-click themouse and select "Delete".**

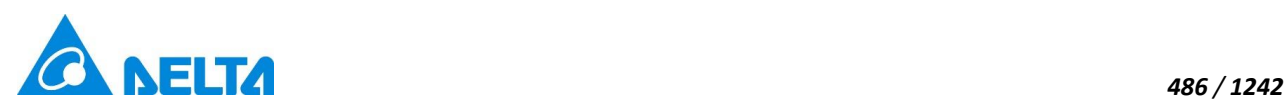

## **10.6 Sliding input event**

Sliding input event is an event triggered by moving the position of graphic objects in the window to change the value of associated variables.

There are two types of sliding input events: HorizontalSlide and VerticalSlide.

The configuration is as follows, taking"Horizontalslide" event as an example:

**Step 1:** Open the project window where the animation needs to be configured under the DIAView software development environment  $\rightarrow$  select graphic object to configure event in the sketchpad  $\rightarrow$  open "Event" window → select "HorizontalSlide"→ click the button in "HorizontalSlide" bar, as shown in the figure below:

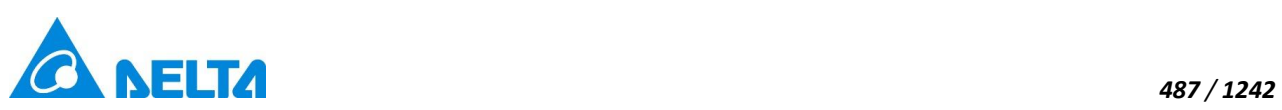

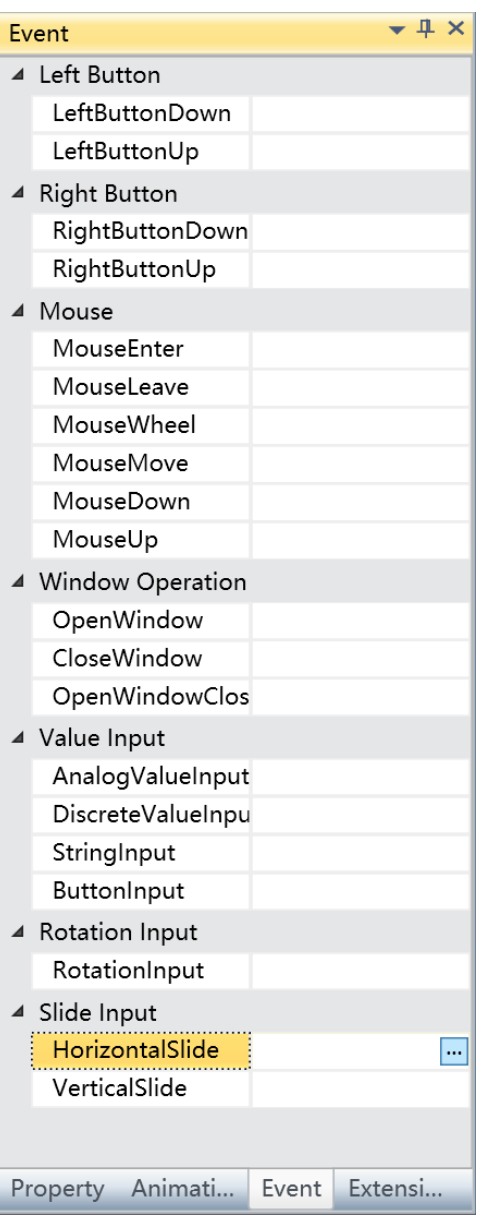

**Step 2:** The Horizontal Slide configuration window will appear, as shown in the figure below:

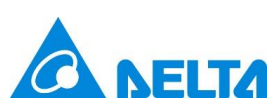

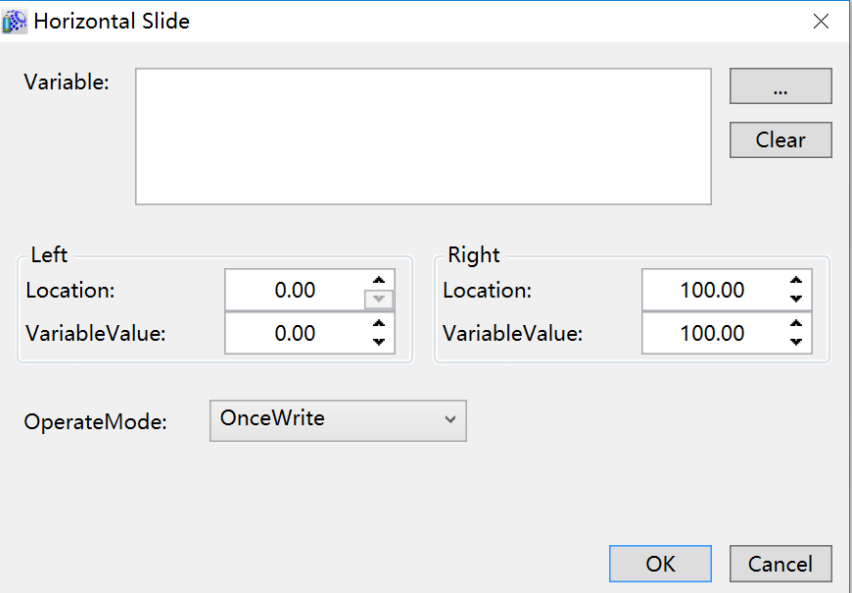

The meanings of each setting in the configuration window are as follows:

#### **Variable:**

 $\bullet$  The associated variable name. You can also click the  $\Box$   $\Box$  button to open the variable browser to select a variable; the "Clear" button can clear the contents in the input box

#### **Left Position:**

Location: Sets the value of the left-most position when the graphic object slides horizontally

 VariableValue: Sets the variable value when the graphic object slides horizontally and reaches the left-most position

#### **Right Position:**

Location: Sets the value of the right-most position when the graphic object slides horizontally

 VariableValue: Sets the variable value when the graphic object slides horizontally and reaches the right-most position

#### **Operation modes:**

- SequentialWrite: The input value changes in real-time with the moving position
- OnceWrite: The input value changes when the moving stops

*DIAView SCADA User Manual v2.6* **Step 3:**When configuration is complete, press the "OK" button to complete the configuration of the

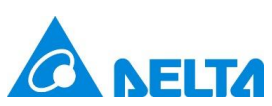

*489 / 1242*

"HorizontalSlide" event; the event configuration of this graphic will be displayed in the "Event" window, as shown in the figure below:

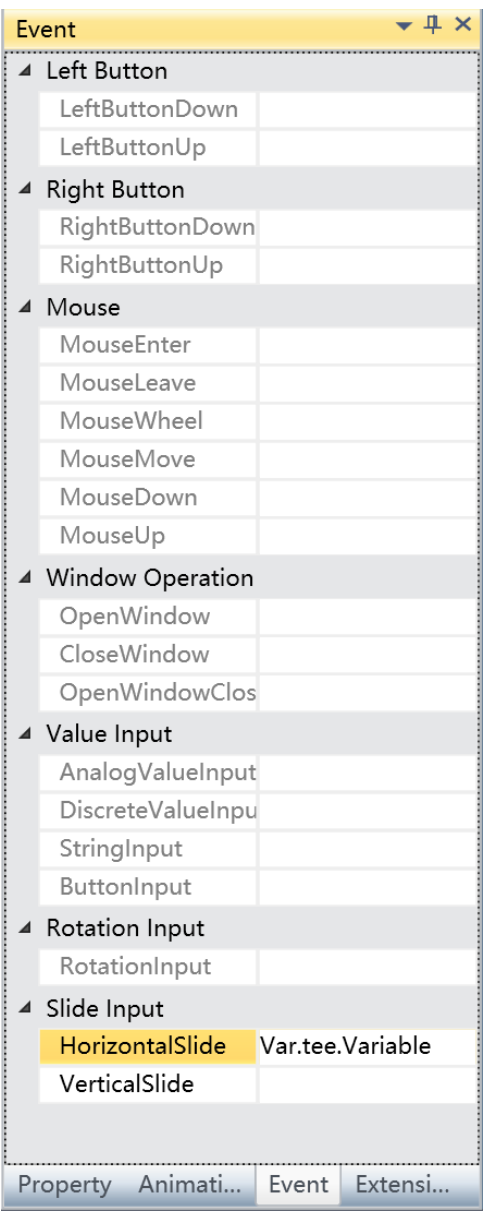

**To delete an event, simply select the event in the event list and then right-click the mouse and select "Delete".**

## **10.7 Value input event**

Value Input event is when clicking a graphic object in the window triggers the value input window of the DIAView software for value input operations.

*DIAView SCADA User Manual v2.6* There are four types of value input events: AnalogValueInput, DiscreteValueInput, StringInput and

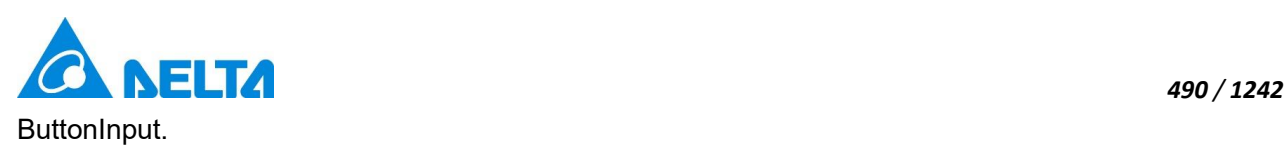

#### **1.AnalogValueInput:**

When this event is set for a graphic object, a analog value input dialog will appear when this graphic object is clicked by the mouse in the DIAView software runtime environment, including digital buttons; users can click the digital buttons to input numbers to change the value of the associated analog variable. Configuring steps are as follows:

**Step 1:** Open the project window where the event needs to be configured under the DIAView software development environment  $\rightarrow$  select graphic object to configure event in the sketchpad  $\rightarrow$  open "Event" window → select "AnalogValueInput"→ click the button in "AnalogValueInput" bar, as shown in the figure below:

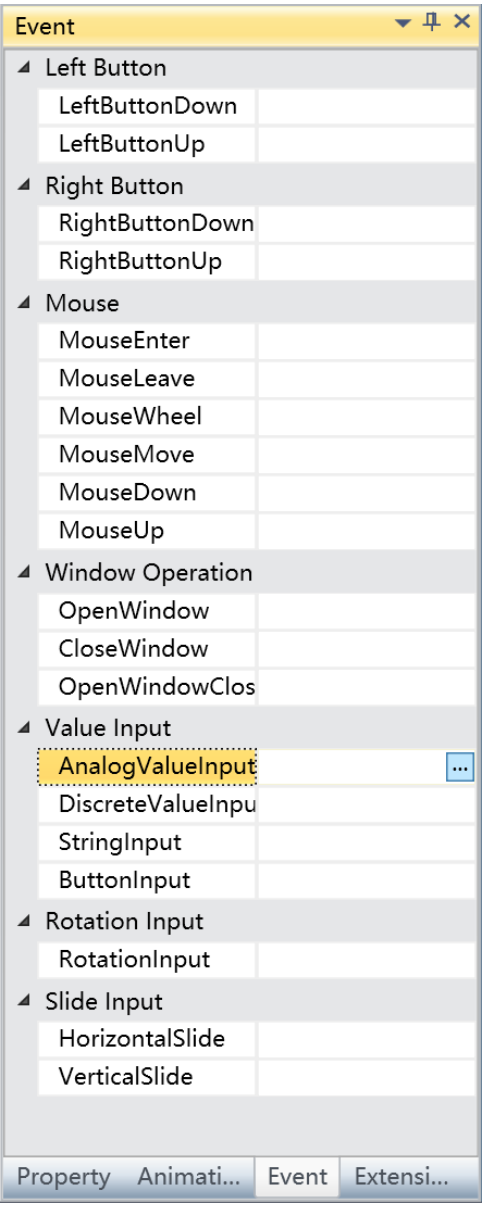

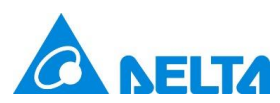

**Step 2:** The Analog Value Input configuration window will appear, as shown in the figure below:

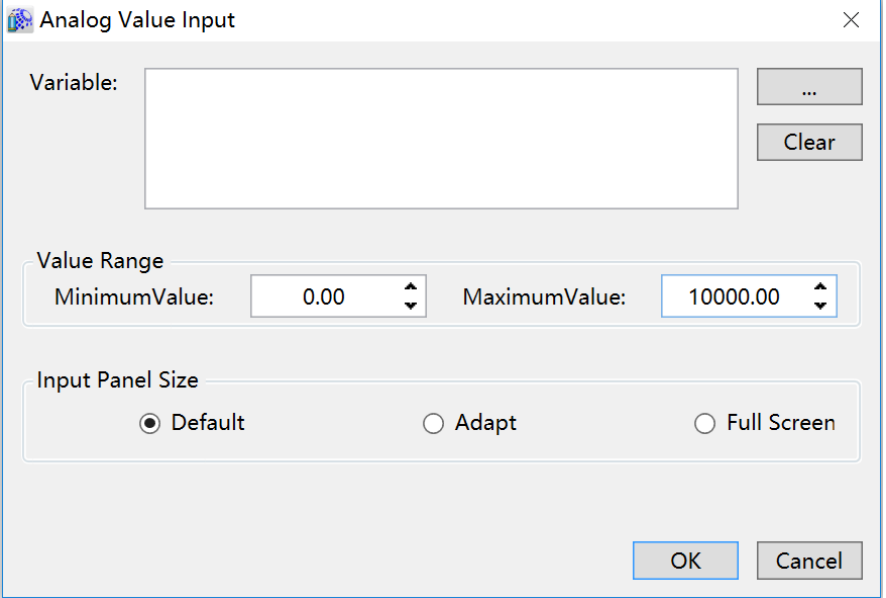

The meanings of each setting in the configuration window are as follows:

#### **Variable:**

**•** The associated variable name, the variable type is analog value; you can also click the  $\mathbf{L}$ button to open the variable browser to select a variable. The "Clear" button can clear the contents in the input box

#### **Value range:**

- MinimumValue: Sets the minimum value that can be input
- MaximumValue**:** Sets the maximum value that can be input

#### **Input Panel Size:**

● Set the size of pop-up analog input keyboard

**Step 3:**When configuration is complete, press the "OK" button to complete the configuration of the "AnalogValueInput" event. The event configuration of this graphic will be displayed in the "Event" window, as shown in the figure below:

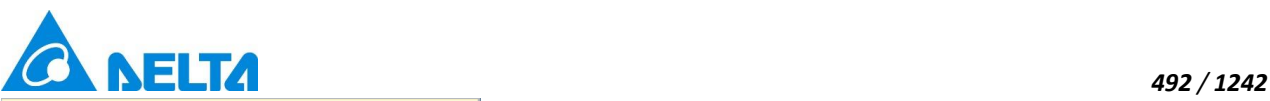

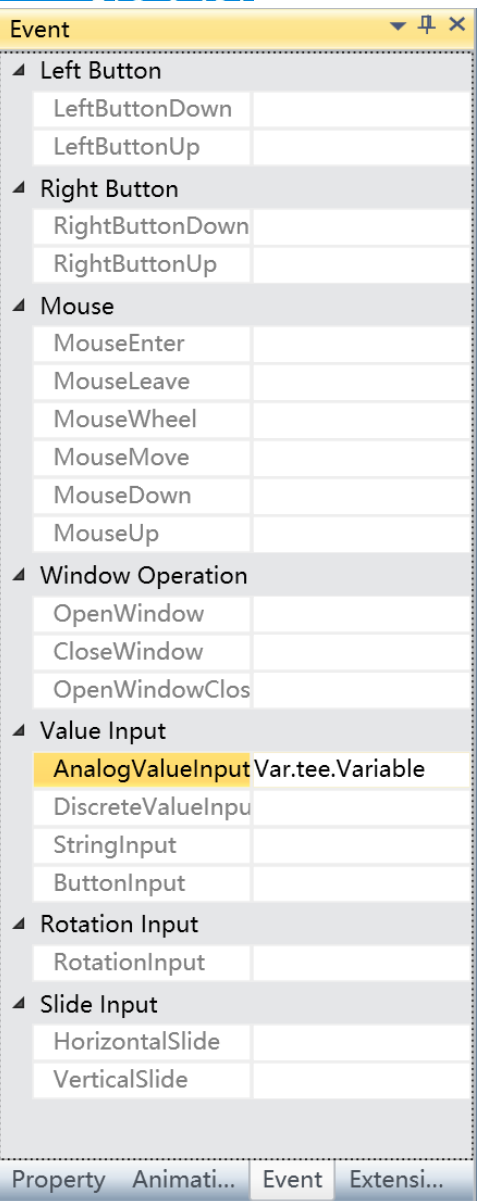

#### **To delete an event, simply select the and then right-click the mouse and select "Delete".**

#### **2.DiscreteValueInput:**

When this event is set for a graphic object, a discrete value input dialog will appear when this graphic object is clicked by the mouse in the DIAView software runtime environment.Users can set the button's text according to associated discrete variable value is True or False. Configuring steps are as follows:

**Step 1:** Open the project window where the event needs to be configured under the DIAView software development environment  $\rightarrow$  select the graphic object to configure event in the sketchpad  $\rightarrow$  click the "Value Input " in the "Event" window → select "DiscreteValueInput" from the options→ click the button in the "DiscreteValueInput"bar, as shown in the figure below:

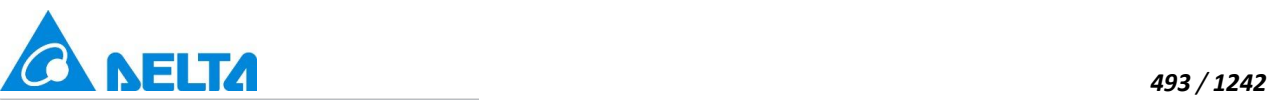

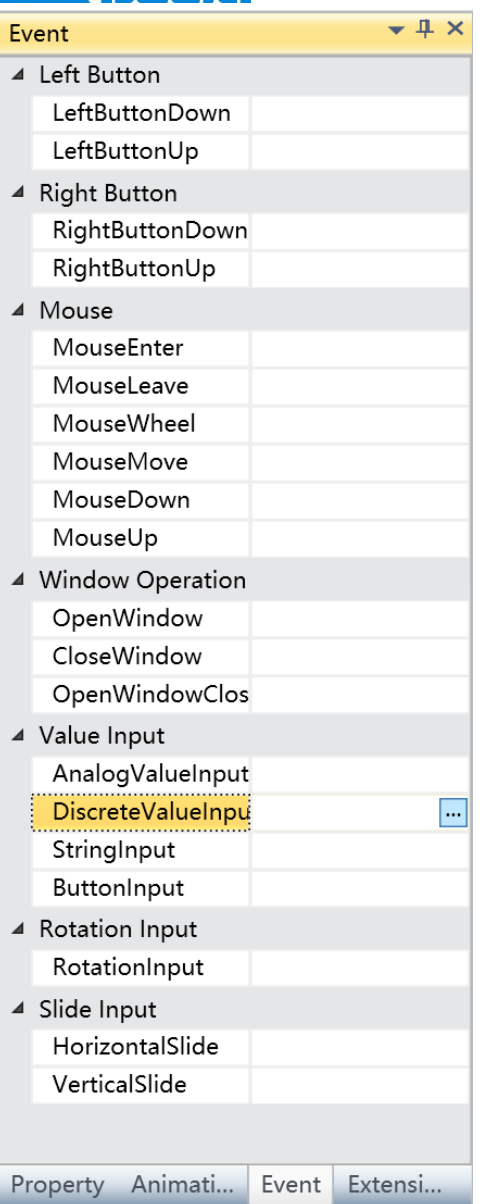

**Step 2:** The Discrete Value Iput configuration window will appear, as shown in the figure below:

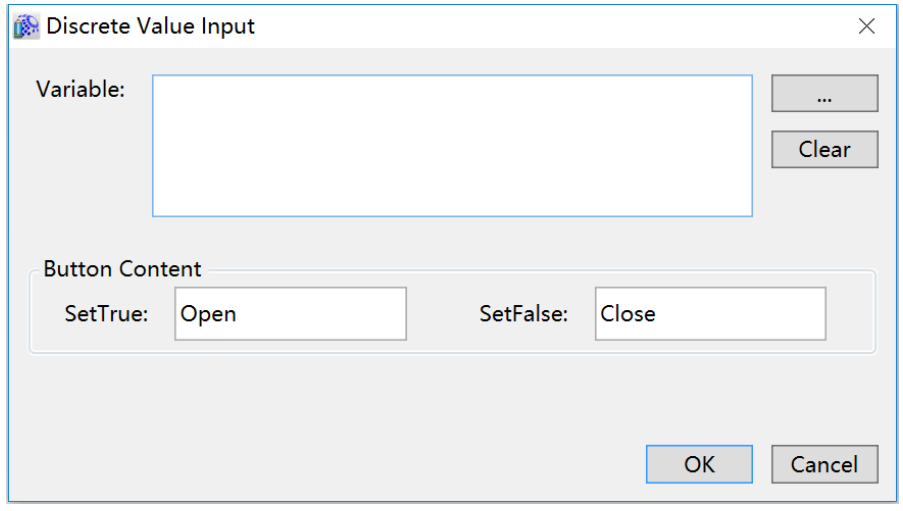

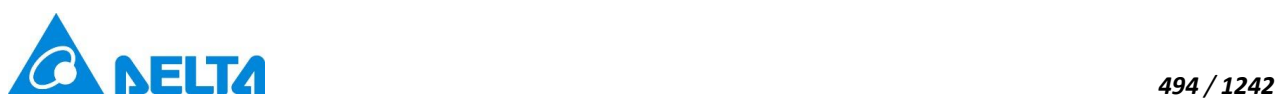

#### **Variable:Variable:**

**•** The associated variable name, the variable type is digital value; you can also click the  $\sim$ button to open the variable browser to select a variable; the "Clear" button can clear the contents in the input box

#### **Button text:**

- SetTrue: Text content displayed by the button when the value is True
- SetFalse: Text content displayed by the button when the value is False

**Step 3:**When configuration is complete, press the "OK" button to complete the configuration of the "DiscreteValueInput" event. The event configuration of this graphic will be displayed in the "Event" window, as shown in the figure below:

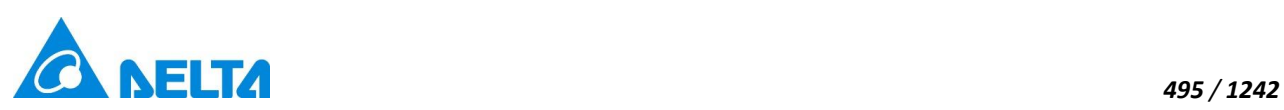

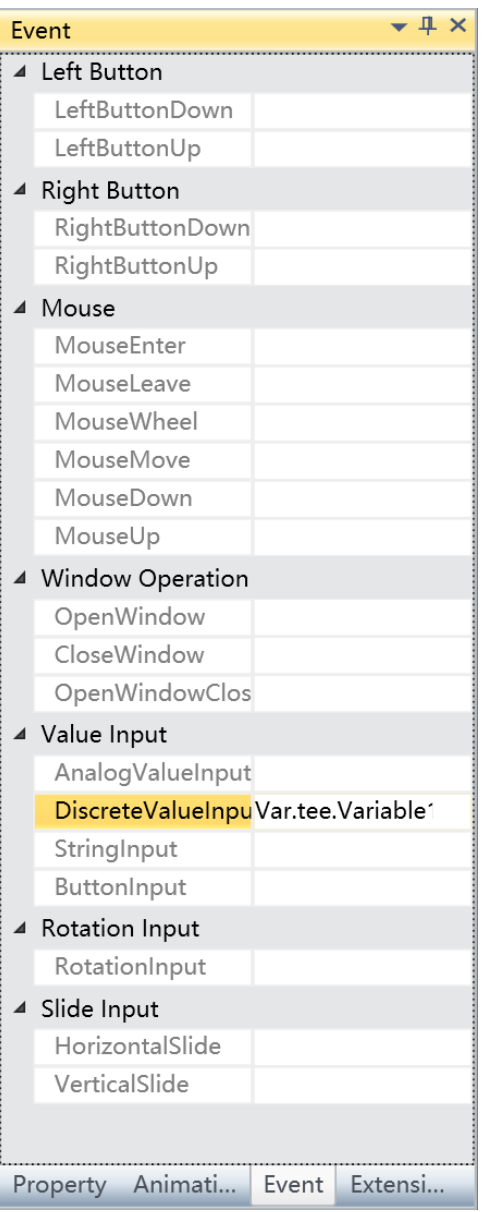

**To delete an event, simply select the event and then right-click the mouse and select "Delete".**

#### **3.StringInput:**

When this event is set for a graphic object, a string input dialog will appear when this graphic object is clicked by the mouse in the DIAView software runtime environment; it includes letters and number input keyboard and users can click the keys to enter strings to change the value of the associated string variable.

*DIAView SCADA User Manual v2.6* **Step 1:**Open the project window where the event needs to be configured under the DIAView software development environment  $\rightarrow$  select the graphic object to configure event in the sketchpad  $\rightarrow$  click the "Value Input" in the "Event" window → select "StringInput" from the options→ click the button in the

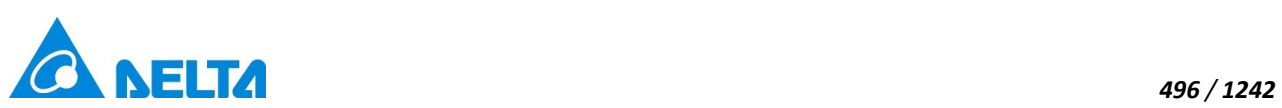

"StringInput" bar, as shown in the figure below:

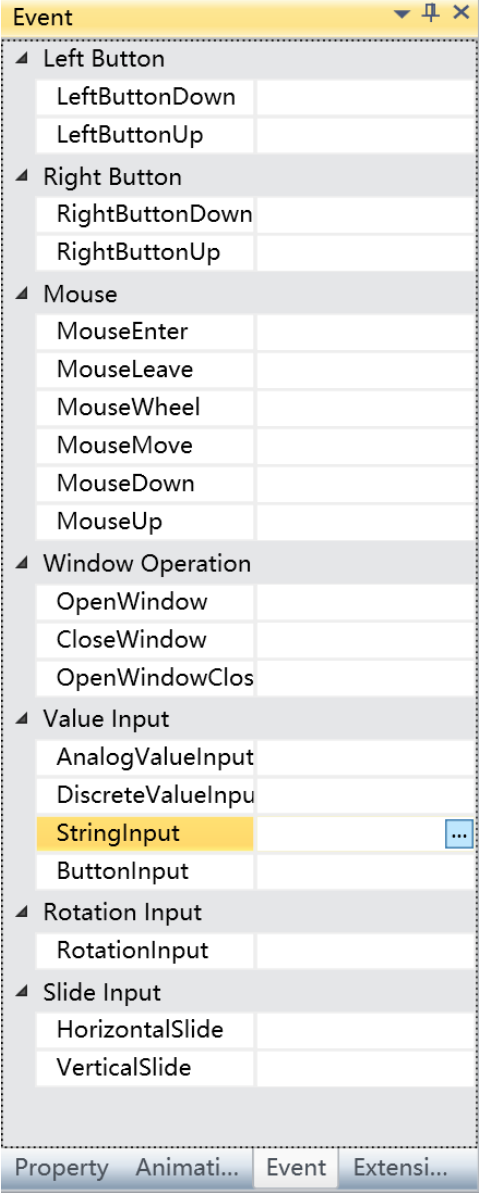

**Step 2:** The String Input configuration window will appear, as shown in the figure below:
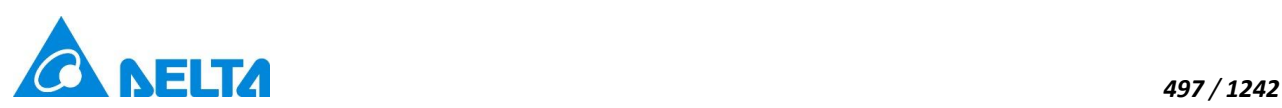

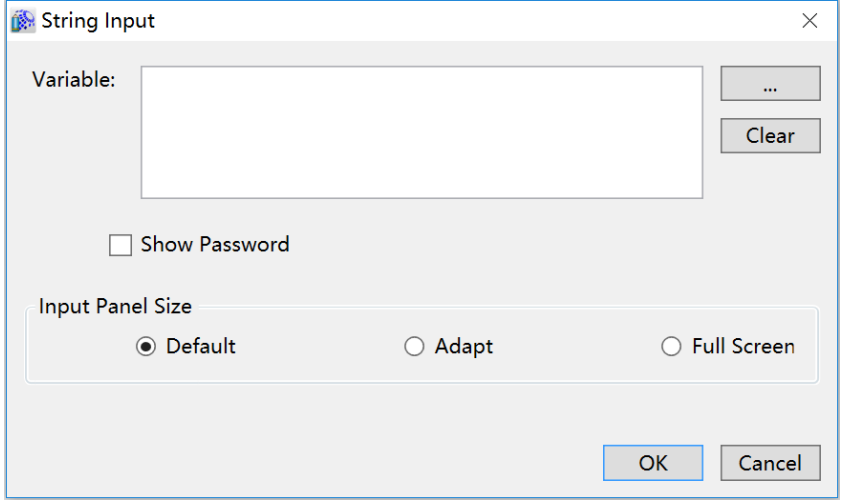

The meanings of each setting in the configuration window are as follows:

#### **Variable:**

 $\sim$   $\sim$ **•** The associated variable name, the variable type is text amount; you can also click the button to open the variable browser to select a variable. The "Clear" button can clear the contents in the input box

#### **Display password:**

If this checkbox is selected, the input value will be displayed in a password form

#### **Keyboard size:**

● Set the size of pop-up string input keyboard under the runtime environment

**Step 3:**When configuration is complete, press the "OK" button to complete the configuration of the "StringInput" event. The event configuration of this graphic will be displayed in the "Event" window, as shown in the figure below:

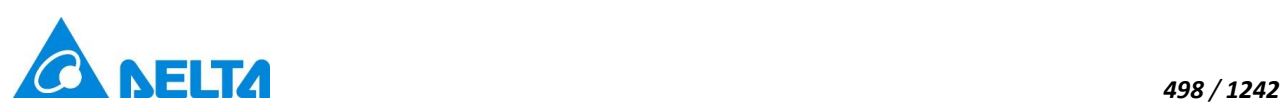

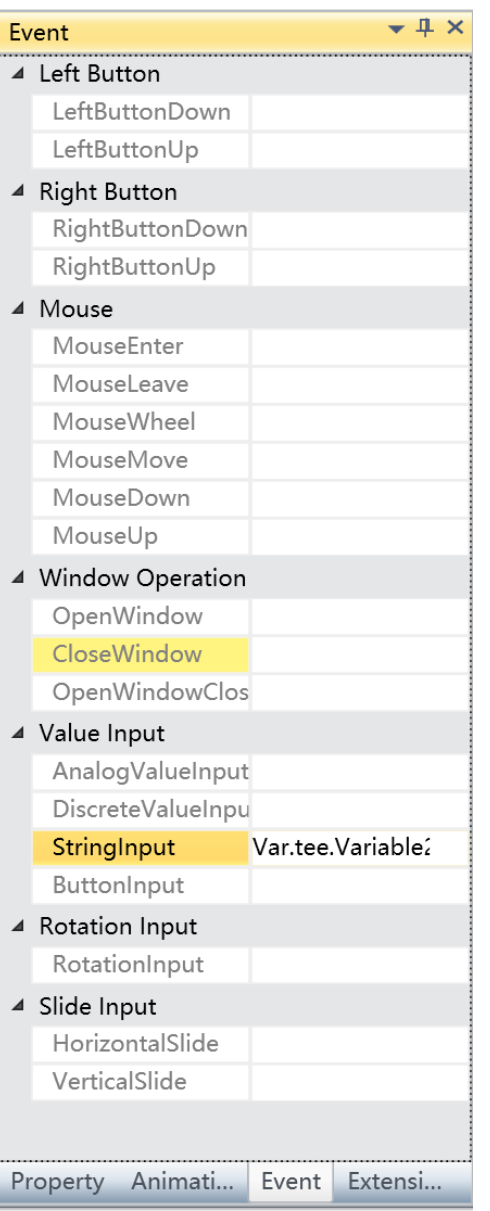

**To delete an event, simply select the event and then right-click the mouse and select "Delete".**

#### **4.ButtonInput:**

When this event is set for a graphic object, if this graphic object is clicked with the mouse under the DIAView software runtime environment, the value of the associated variable will change according to the setting method ; for example, reset the value , addition or subtraction between the variable value and the setting value etc. Configuring steps are as follows:

**Step 1:**Open the project window where the event needs to be configured under the DIAView software development environment  $\rightarrow$  select the graphic object to configure event in the sketchpad  $\rightarrow$  click the "Value Input " in the "Event" window → select "ButtonInput" from the options→ click the button in the "ButtonInput" bar , as shown in the figure below:

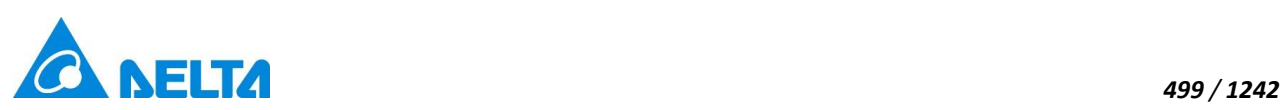

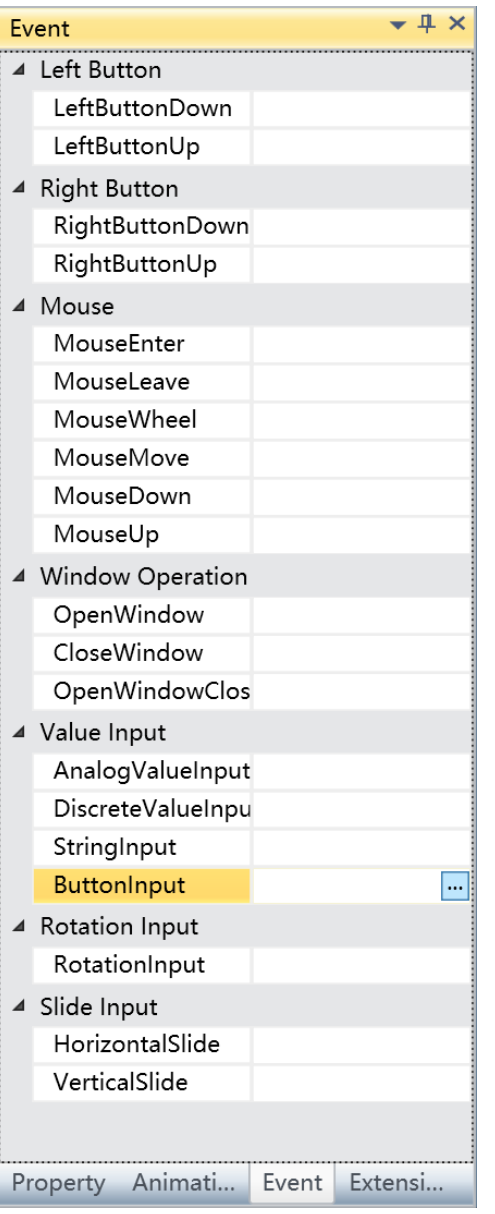

**Step 2:** The Button Input configuration window will appear, as shown in the figure below:

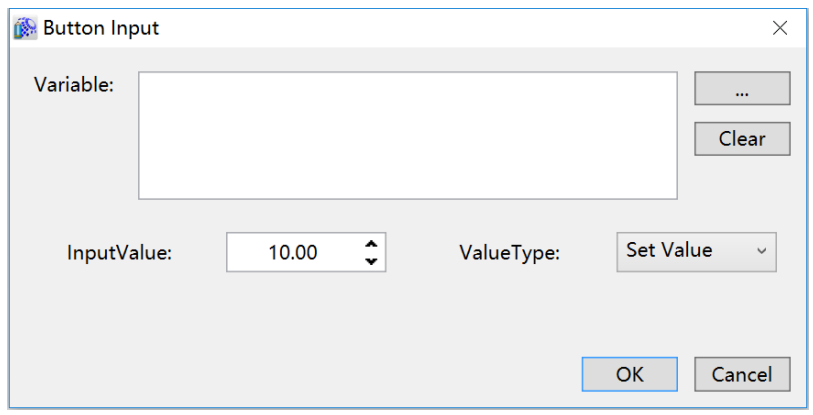

*DIAView SCADA User Manual v2.6*

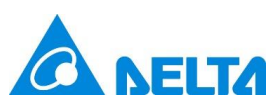

#### **Variable:**

 The associated variable name, the variable type is analog value or digital value; you can also click the  $\mathbf{m}^{\prime}$ button to open variable browser to select a variable; the "Clear" button can clear the contents in the input bax

#### **Input value:**

 $\bullet$  Input the setting value

#### **Nemerical type:**

 Changes the variable value when the graphic object is pressed; there are 6 types of changing methods:

**Set Value:** Give the "InputValue" directly to the associated variable; valid for analog values

 **Increase:** Adds the setting value to the associated variable value and then give it to the associated variable; valid for analog values

 **Decrease:** Subtracts the setting value from the associated variable value and then give it to the associated variable;valid for analog values

 **Multiply:** Multiples the setting value to the associated variable value and then give it to the associated variable; valid for analog values

 $\Diamond$  **Divide:** Divides the variable value by the set value and then give it to the associated variable; valid for analog values

 $\triangle$  **Toggle:** The analog value switches between the two values 0 and 1, and the digital value switches between true and false

**Step 3:**When configuration is complete, press the "OK" button to complete the configuration of the "ButtonInput" event; the event configuration of this graphic will be displayed in the "Event" window, as shown in the figure below:

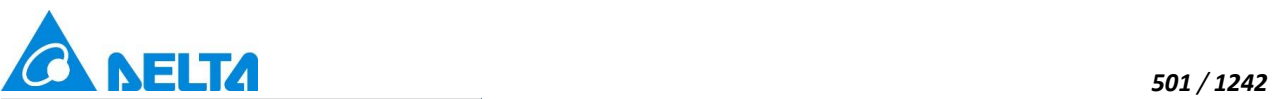

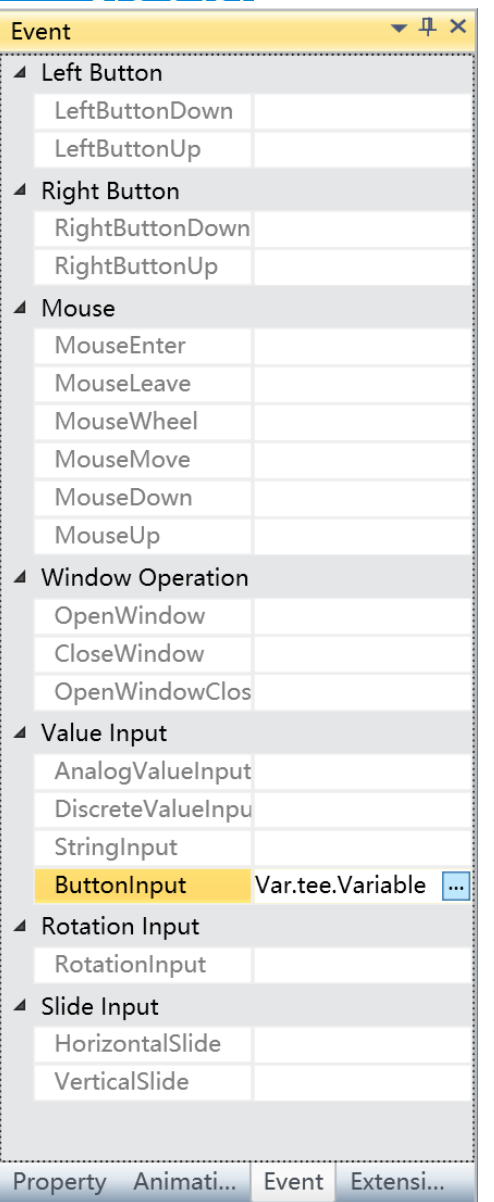

**To delete an event, simply select the event in the event list and then right-click the mouse and select "Delete".**

# **10.8 Rotating input event**

Rotating input event is events triggered by rotating the angle of graphic objects in the window which changes the value of associated variables.

There is only one type of rotary input event: RotationInput.

Configuration steps are as follows:

**Step 1:**Open the project window where the event needs to be configured under the DIAView software

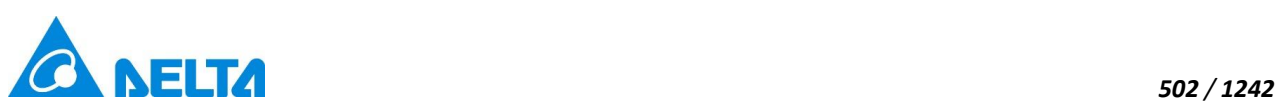

development environment  $\rightarrow$  select graphic object to configure event in the sketchpad  $\rightarrow$  open "Event" window → select "RotationInput"→ click the button in "RotationInput" bar, as shown in the figure below:

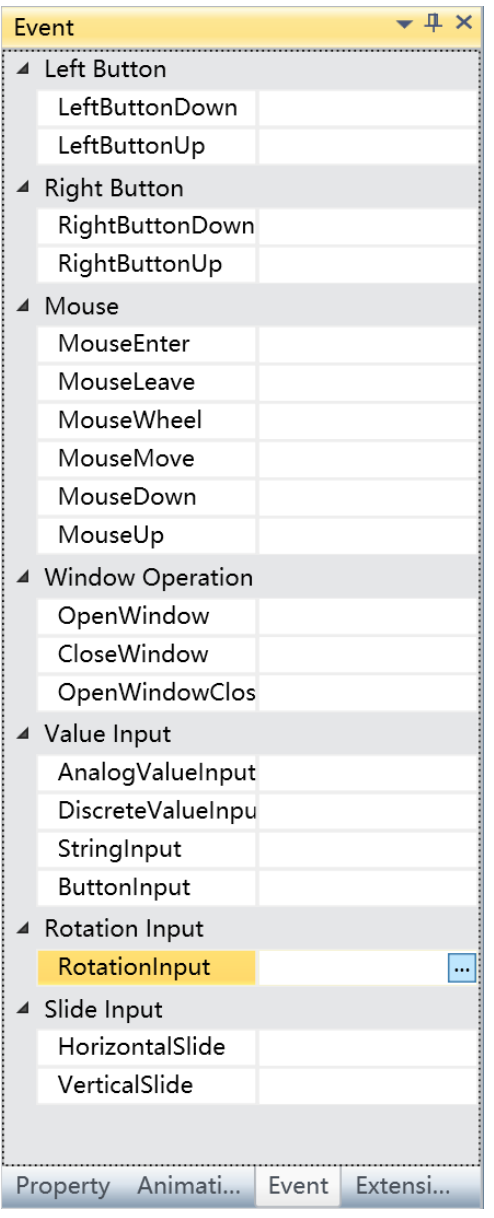

**Step 2:** The Rotation Input configuration window will appear, as shown in the figure below:

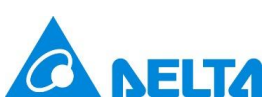

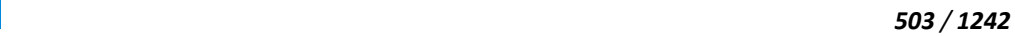

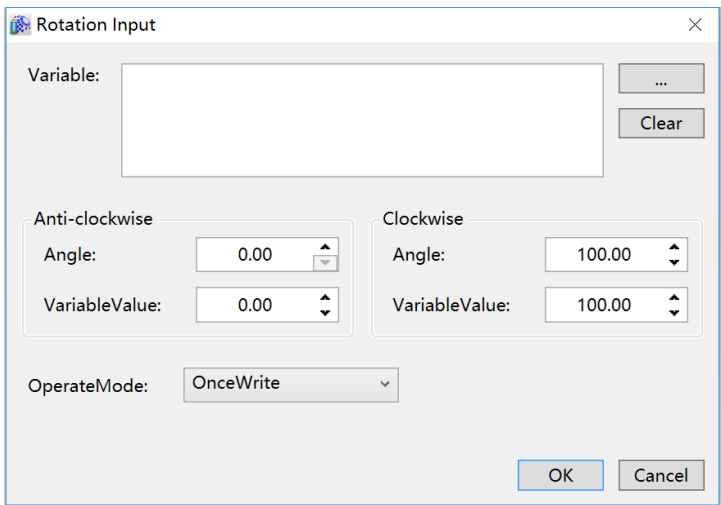

The meanings of each setting in the configuration window are as follows:

#### **Variable:**

• The associated variable name. You can also click the **button to open the variable browser** to select a variable; the "Clear" button can clear the contents in the input box

#### **Anti-clockwise:**

Angle: Sets the counter-clockwise rotation angle of the graphic object (Unit: degrees)

 VariableValue: Sets the variable value for the counter-clockwise rotation angle of the graphic object

#### **Clockwise:**

- Angle: Sets the clockwise rotation angle of the graphic object (Unit: degrees)
- VariableValue: Sets the variable value for the clockwise rotation angle of the graphic object

#### **OperateMode:**

- OnceWrite: The input value changes continuously
- SequentialWrite: The input value changes after a period of time

**Step 3:**When configuration is complete, press the "OK" button to complete the configuration of the "RotatingInput" event. The event configuration of this graphic will be displayed in the "Event" window, as shown in the figure below:

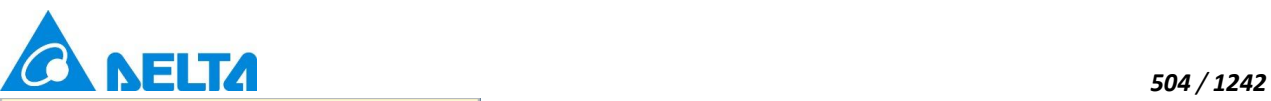

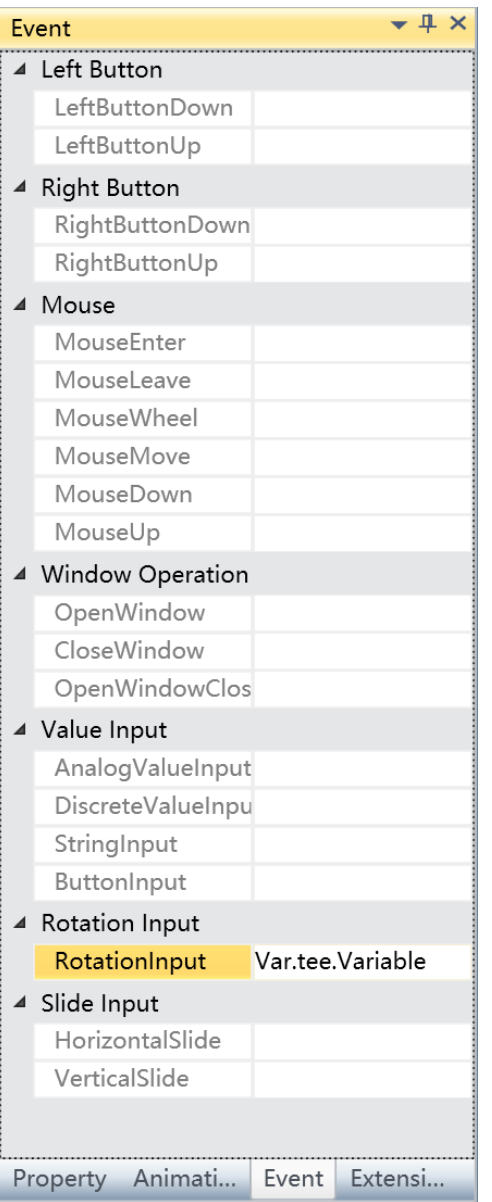

**To delete an event, simply select the event in the event list and then right-click the mouse and select "Delete".**

# **10.9 Window program event**

Window program event is to set the custom time interval program executed in the runtime environment.

Window program event has only one type: Window Program.

Configuration steps are as follows:

**Step 1:** 1:Open the project window where the event needs to be configured under the DIAView software

*DIAView SCADA User Manual v2.6*

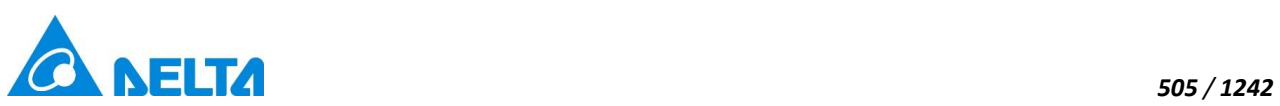

development environment  $\rightarrow$  select window to configure event in the sketchpad  $\rightarrow$  open "Event" window → select "Window Program "→ click the button in "Window Program" bar , as shown in the figure below:

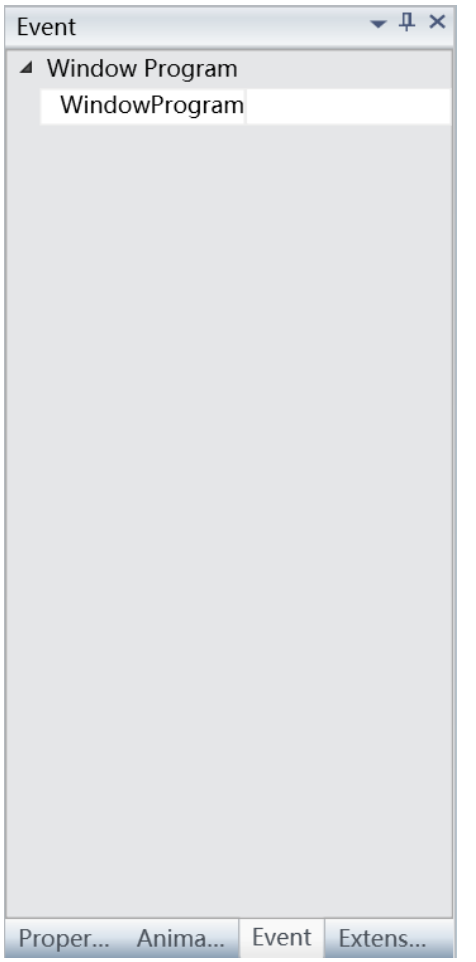

**Step 2:** The Window Program configuration window will appear, click "Add" button ,as shown in the figure below:

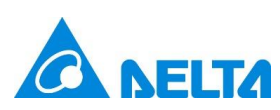

#### Window Program

 $\times$ 

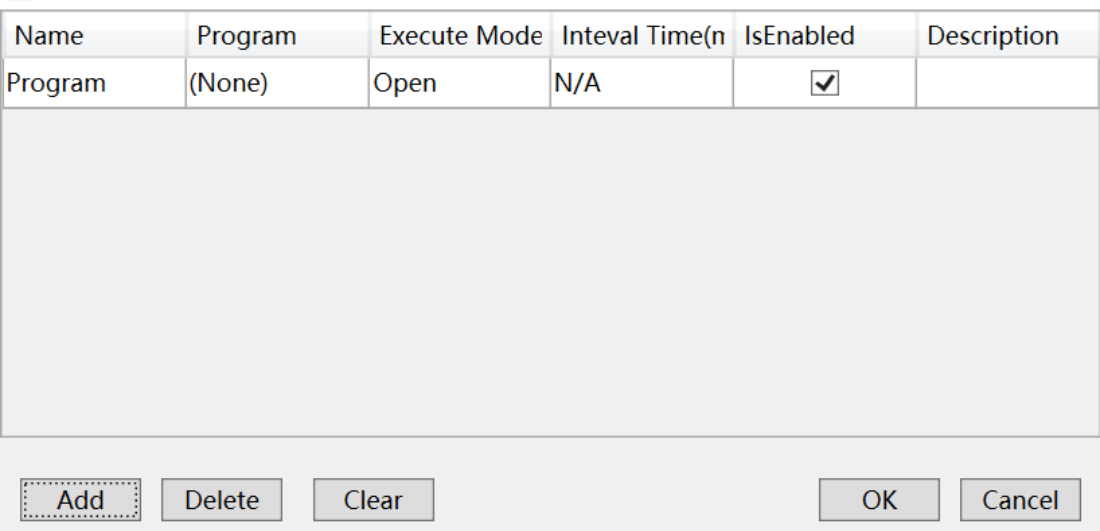

The meanings of each setting in the configuration window are as follows:

- **Excution Mode:** execute the specified program including Loaded,TimerTicked and Closed
- **Name:** set the function needs to be executed
- **Interval Time(ms):** set the time interval of specified program(ms)
- **IsEnabled:** set whether to execute the specified program
- **Description:** related information of the specified program

**Step 3:** Click the drop-down box below the Excution Mode to choose the Excute Mode, as shown in the figure below:

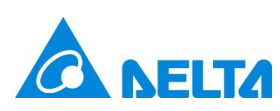

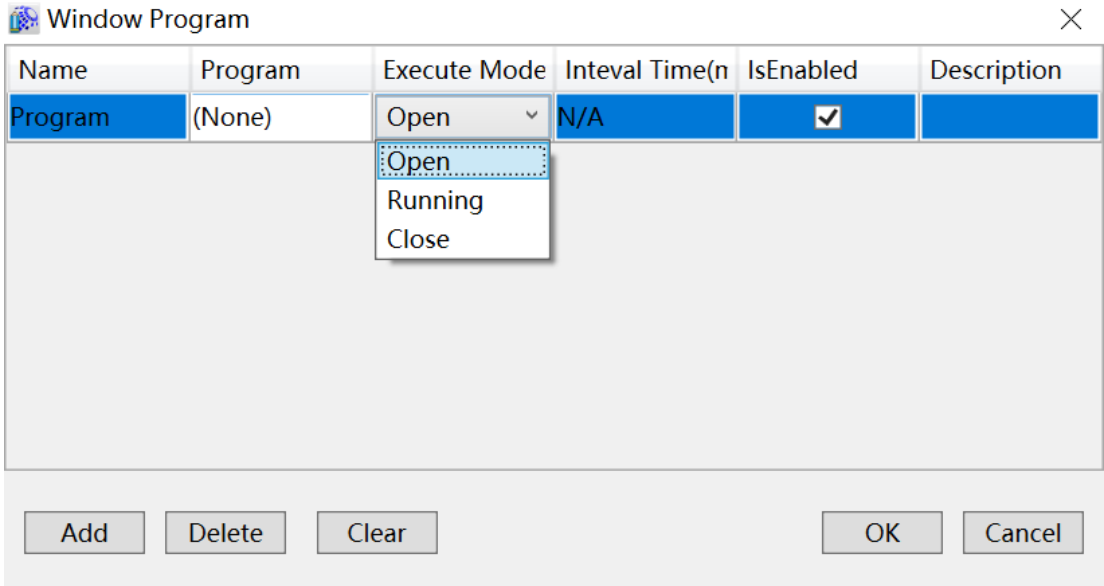

**Step 4:** Click the button below "Program", pop up the script editor window, Script can be written in it ,as shown in the figure below:

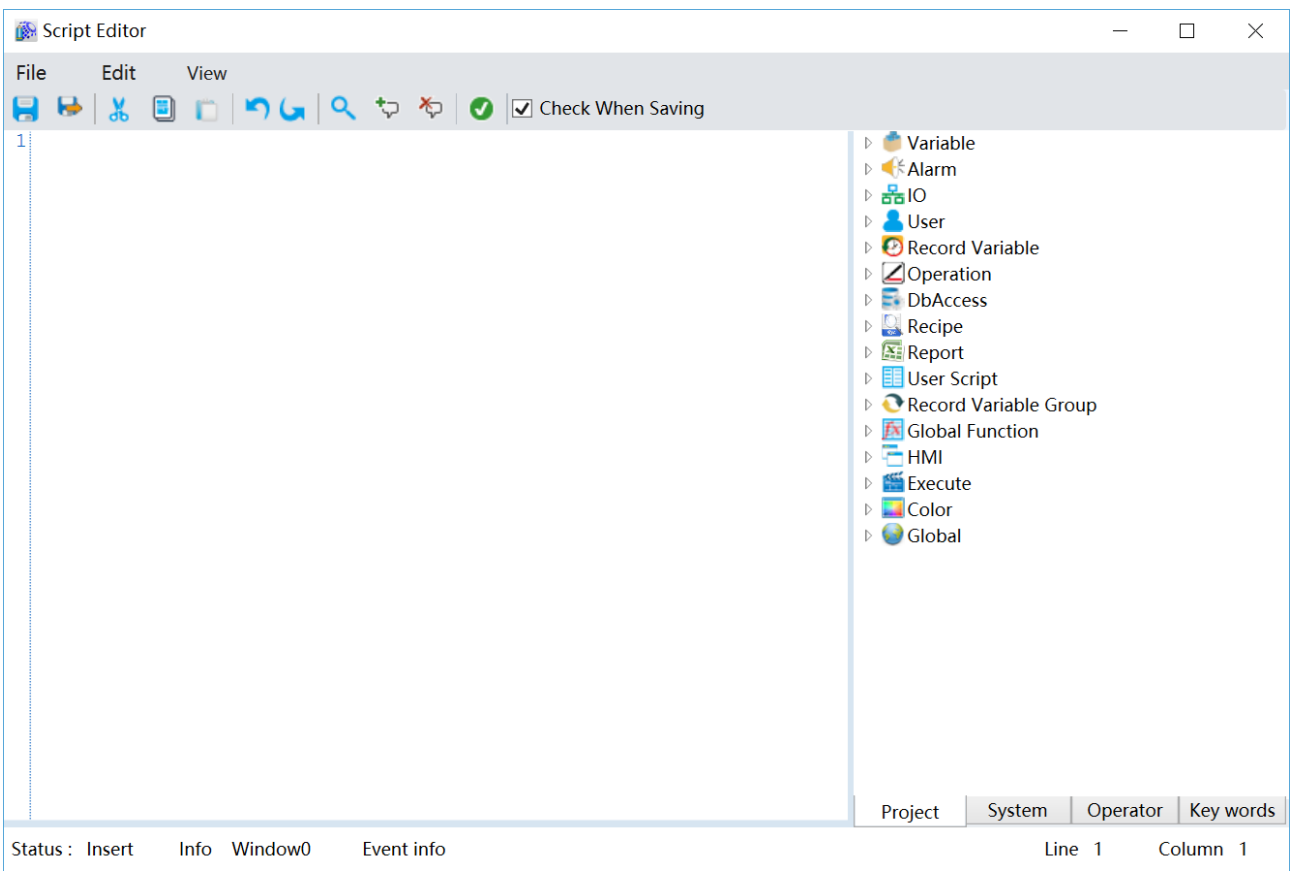

**Step 5:** Once the script is written and checked with no errors, click "Save and exit button" **to** to complete event configuration; information on the configured event will be displayed in the Program, as shown in the figure below:

*DIAView SCADA User Manual v2.6*

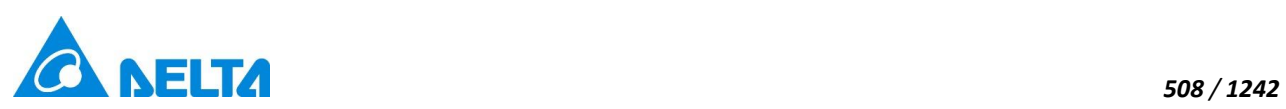

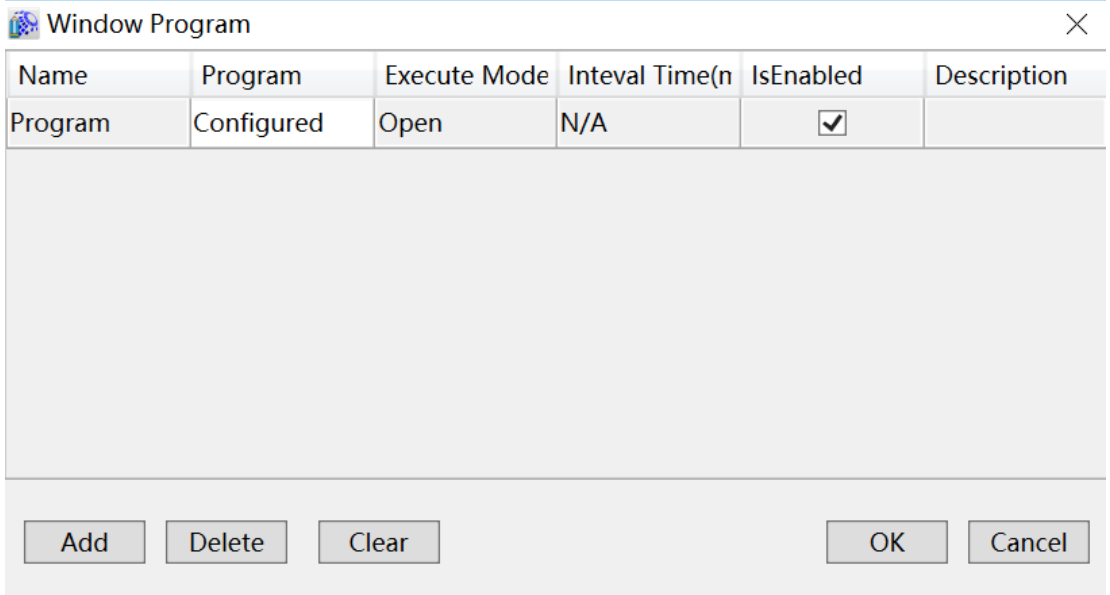

**Step 6:** Click "OK" button after the configuration is done, information on the configured event will be displayed in the event window, as shown in the figure below:

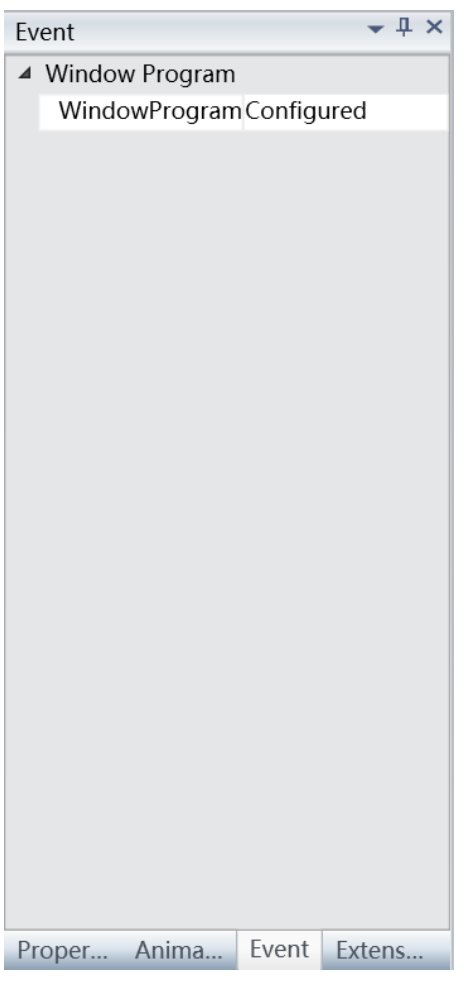

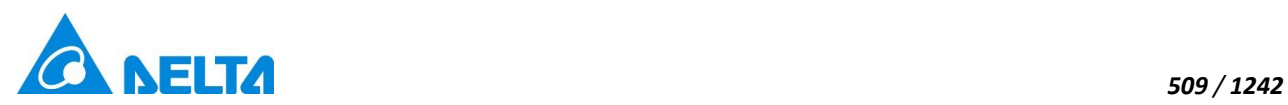

# **10.10 Control event**

Control event is an unique event to a form control. Different controls have different events.

For example, the text box has a "TextChanged" event, and the check box has "checked" and "unchecked" events. All events can be implemented through editing script.

The followingt through the "TextChanged" event of the text box as an example to illustrate the configuration process of the event.

The configuration process is as follows:

**Step 1:**Open the project window where the animation needs to be configured under the DIAView software development environment  $\rightarrow$  select graphic object to configure event in the sketchpad  $\rightarrow$  open "Event" window → select "Control"→ click the button in "TextChanged" bar, as shown in the figure below:

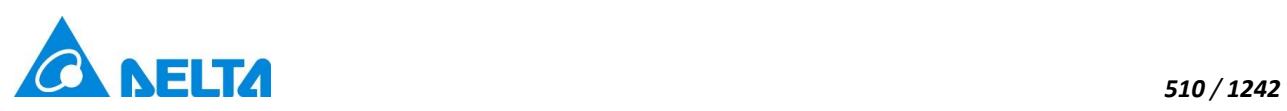

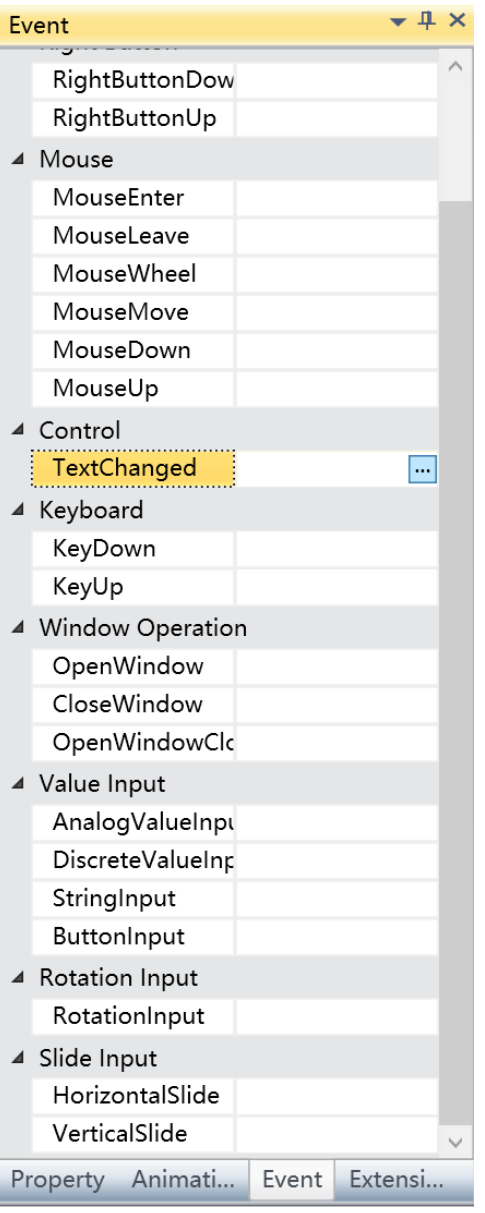

**Step 2:** The Script Editor window will appear, as shown in the figure below:

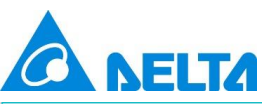

#### *511 / 1242* Script Editor  $\Box$  $\times$  $\overline{a}$ File Edit View 日日 !! 国 | | り ( | Q や や | の | or Check When Saving  $\mathbf 1$  $\triangleright$  **Variable Alarm**  $\frac{1}{2}$   $\frac{1}{2}$   $\frac{1}{2}$   $\frac{1}{2}$  $\n **Use**  $\blacksquare$$  $\triangleright$   $\Theta$  Record Variable  $\triangleright \boxed{\mathbb{Z}}$ Operation  $\triangleright$   $\overline{E}$  DbAccess  $\triangleright$   $\bigcirc$  Recipe  $\triangleright$   $\overline{\mathbf{x}}$  Report D **E** User Script  $\triangleright$  Record Variable Group **Ex** Global Function D E HMI D<br>
D<br>
D<br>
D<br>
D<br>
D<br>
Color  $\triangleright$  Global Project System | Operator | Key words Column 1 Info Web浏览器0 Event info MouseEnter Line 1 Status: Insert

**Step 3:** Write the script (The DIAView software uses the Visual Basic Script; the script editor will check for basic syntax errors), as shown in the figure below:

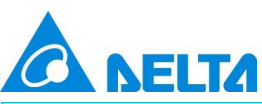

 *512 / 1242* Script Editor  $\Box$  $\times$ File Edit View 日日 & 日 | り ( Q 々 ゃ や | の | or Check When Saving  $\mathbf{1}^{\parallel}$ MsgBox("TextChanged") **Variable Alarm** ▷ 器IO **D** User  $\triangleright$  **O** Record Variable  $\triangleright \boxed{\angle}$  Operation  $\triangleright$   $\blacksquare$  DbAccess  $\triangleright$   $\frac{\triangle}{\sim}$  Recipe ▷ Ka Report D User Script  $\triangleright$  Record Variable Group **Ex** Global Function **D** HMI D<br>
D<br>
D<br>
D<br>
D<br>
Color  $\triangleright$  Global Project System | Operator | Key words Info Web浏览器0 Event info MouseEnter Line 1 Column 1 Status: Insert

**Step 4:** Once the script is written and checked with no errors, click "Save and exit button" **to** to complete event configuration; information on the configured event will be displayed in the event window, as shown in the figure below:

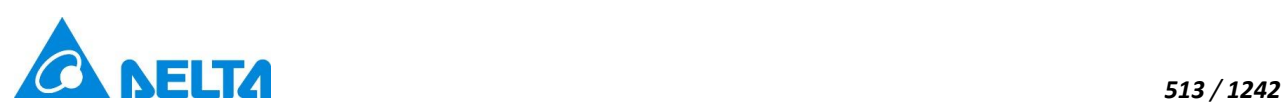

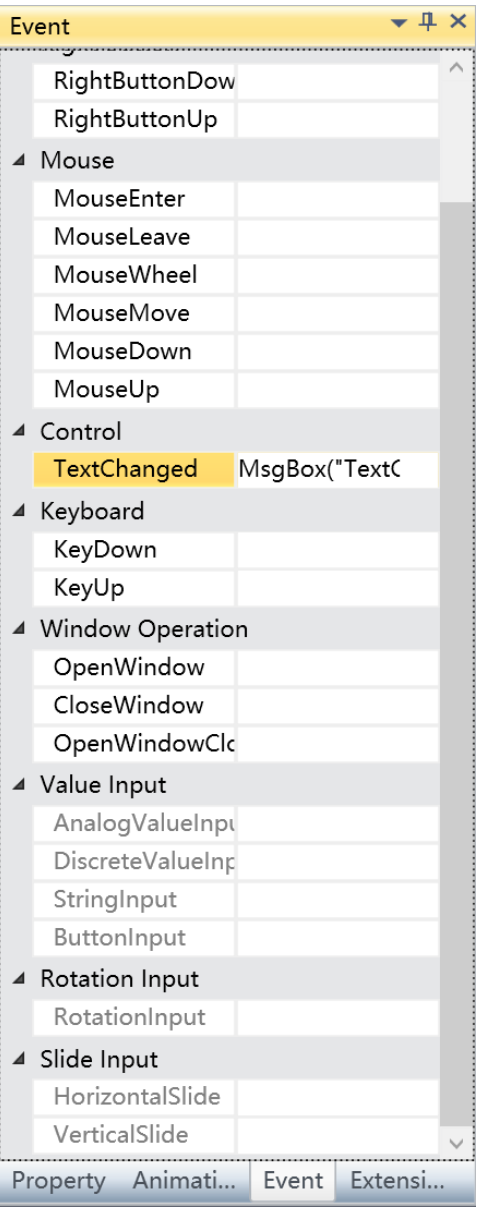

**To delete an event, simply select the event in the event list and then right-click the mouse and select "Delete".**

**The Configuration process of other controls is the same as above.**

#### **Control events include:**

- CheckedBox: Checked event、Unchecked event
- ComboBox: SelectionChanged event
- **•** TextBox: TextChanged event

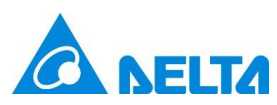

- **PasswordBox: PasswordChanged event**
- DateTimePicker: ValueChanged event
- DatePicker: SelectedDateChanged event
- Calendar: SelectedDateChanged event
- RecipeBrowser: SelectionChanged event
- AlarmWindow: SelectionChanged event

# **11. Alarm**

#### **11.1 Overview**

An alarm is a kind of reminder when the data acquired by the system exceeds the warning value ,in order to prevent early warnings for dangers that might occur during the production process or equipment failures. Alarms have irreplacable function on system security control in industrial automation and control systems.

During the process of using the DIAView software, when the data of the field environment(Temperature, humidity, etc)or instruments equipment monitored and acquired by the system exceeds the system's preset range, the system will use setting methods to send alarm information and display them in the alarm window, such as sending E-mails or alarm sounds ,so that users can know the running status of the fied and instruments equipment immediately and operate corresponding strategies to the alarm in order to prevent accidents .

The DIAView software has perfect alarm functions to ensure safe and reliable of the industry system.

### **11.2 Alarm group**

"Alarm variable" is when alarm conditions are configured for associated system variables so that the alarms can be generated when the variable value changes.

Alarm groups can achieve classification management for alarms. Related alarms can be classify into the same alarm group making it easier for the system to perform unified management and operations

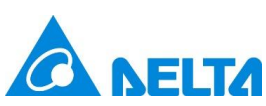

for alarm groups. The alarm variables of the DIAView software usually belong to an alarm group. The alarm group is first created and then alarm variables are created in the alarm group.

#### **Alarm group naming rules:**

- (1) Composed of English letters, numbers, Chinese characters and underline, and can only begin with an English letter or Chinese character
- (2) Case insensitive
- (3) The length cannot exceed 200 characters and cannot exceed 25 Chinese characters
- (4) Alarm group names cannot be repeated under similar class nodes within a project
- (5) If there are alarm variables and alarm groups under similar class nodes within the same project, the alarm variable and alarm group names cannot be repeated

#### **Add alarm group:**

**Step 1:**Open the project window under the DIAView software development environment → open the "Alarm" node in the project index tree  $\rightarrow$  right-click on the "AlarmVariable" node  $\rightarrow$  click the "New Alarm Group"option in the right-click menu, as shown in the figure below:

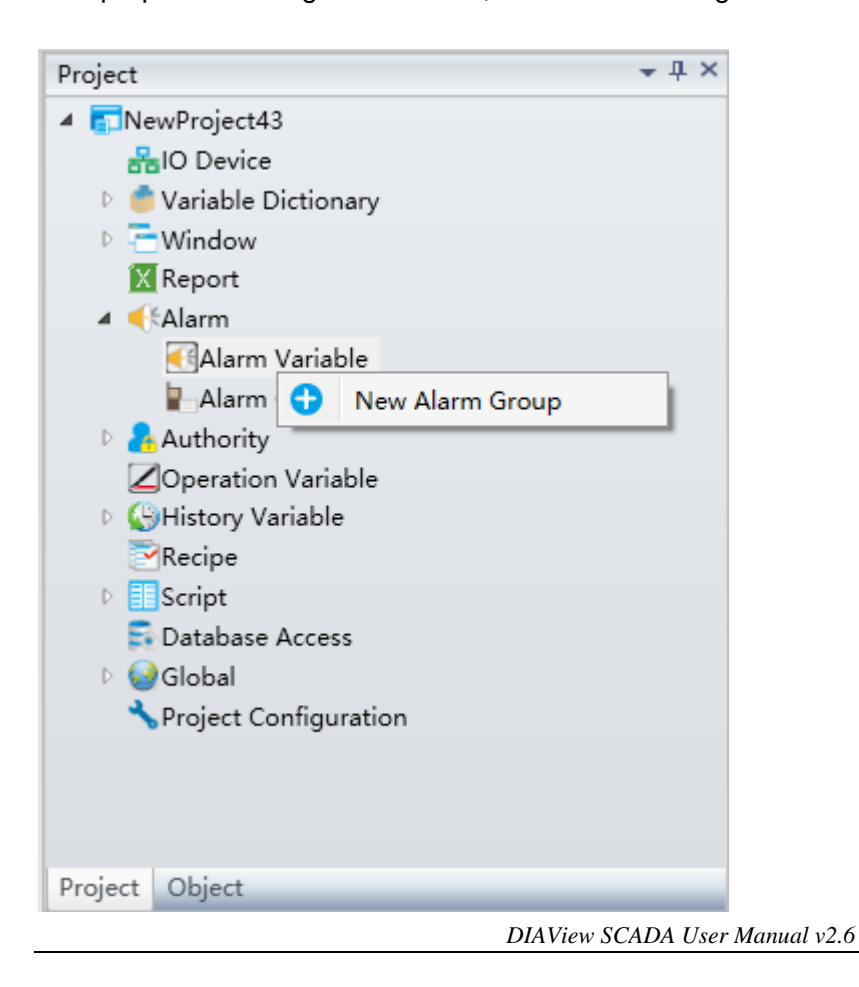

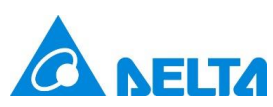

#### *516 / 1242*

**Step 2:** After clicking the "New" button, the system will create an new alarm group sub-node with a default name; double click that alarm group sub-node to open the alarm variable configuration window (please refer to the next chapter for creating alarm variables), as shown in the figure below:

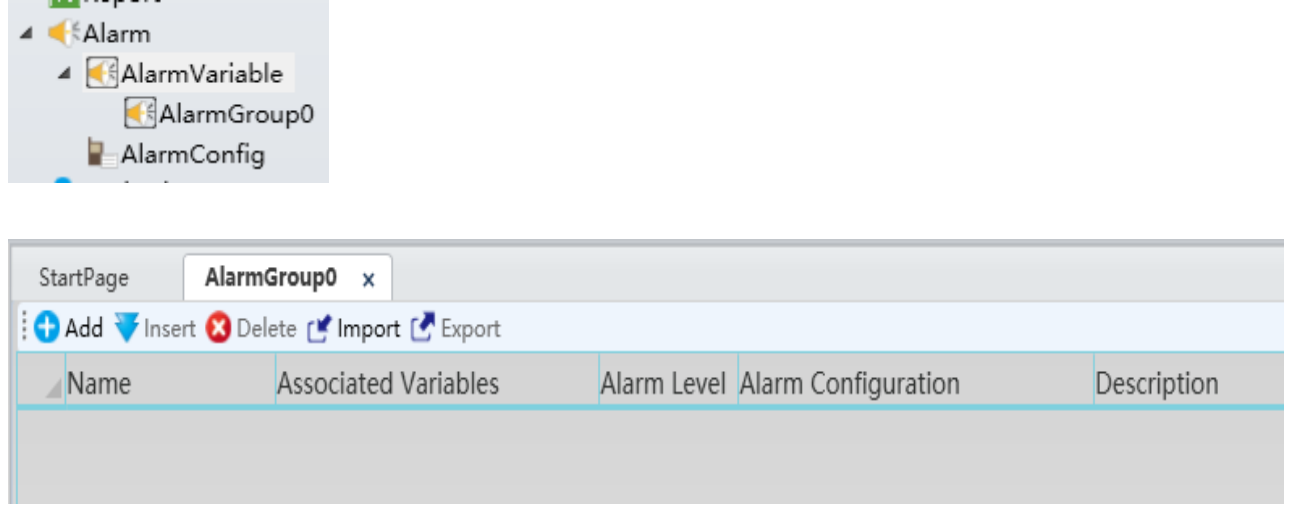

#### **Other operations for alarm group:**

Right-click the mouse on the new created alarm group sub-node and operations including "New Alarm Group", "Delete" and "Rename" operation can be operated for the current alarm group, as shown in the figure below:

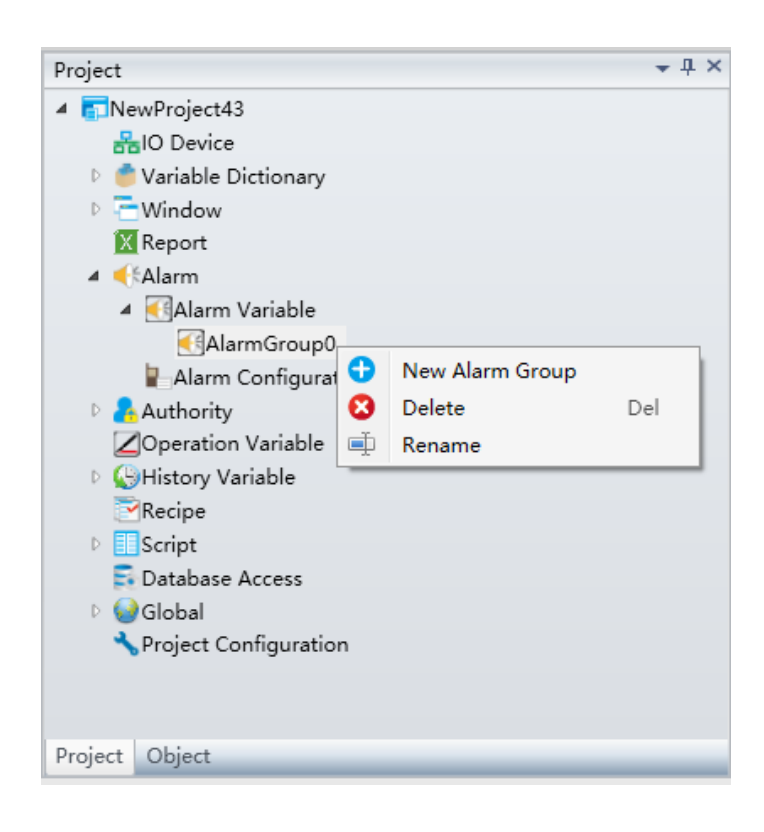

Right-click"Alarm" and select the multi-language button to extract the alarm text in the alarm

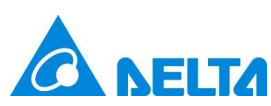

configuration into a string for customized editing, as shown in the figure below:

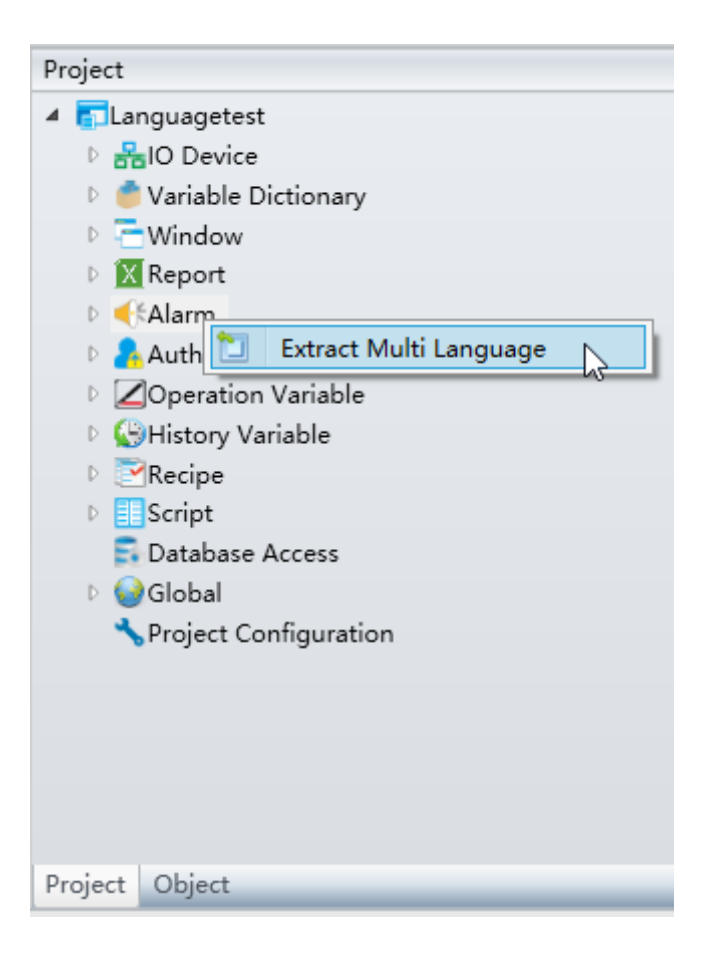

# **11.3 Alarm variable**

#### **1. Creating alarm variables**

After opening the alarm group variable configuration window, click the "Add" button in the window to add alarm variables; the system will give a default name, as shown in the figure below:

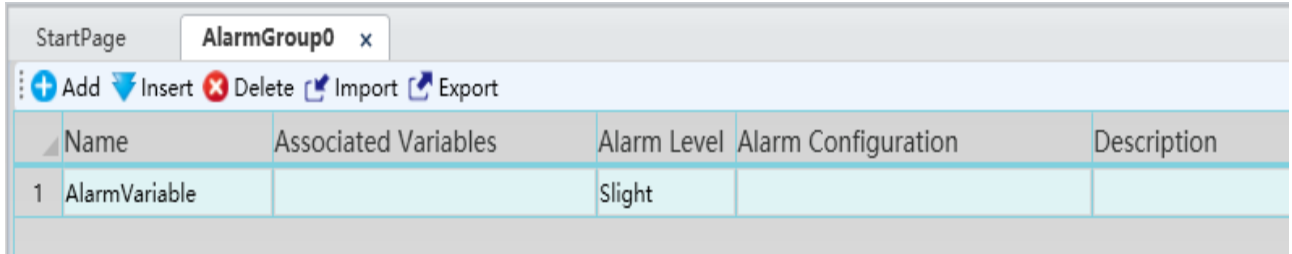

 $\Diamond$  The meanings of each setting in the configuration window are as follows:

**Name:** Alarm variable name.

Naming rules:

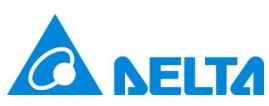

- (1) Composed of English letters, numbers, Chinese characters and underline, and can only begin with an English letter or Chinese character
- (2) Case sensitive
- (3)The length cannot exceed 200 characters and cannot exceed 25 Chinese characters
- (4) Alarm variables in the same node or alarm group cannot have repeated names
- (5) If there are alarm variables and alarm groups under the same node, the alarm variable and alarm group names cannot be repeated

**Associated Variables:**Associate the variables created in the project, which are the corresponding variables of the data acquired by the system; they are the basic data source for alarms. Alarm variables can only be configured for analog value or digital value variables.

**Alarm Level:**The alarm are divided into 5 levels: Slight, Lighter, General, Serious, Heavier.

**Alarm Configuration:**Sets alarm information including alarm type ,the alarm value limit and alarm text that corresponds to the alarm levels etc.

**Description:** Other information for the alarm variable.

 $\div$  Function button :

**"Add" button:**Create new alarm variable.

**"Insert" button:** Inserts new alarm variable on the selected row.

**"Delete" button:** The "Delete" button is used to delete the selected alarm variable.

**"Import" button:** Imports the alarm variables from Excel to the system.

**"Export" button:** Exports the alarm variables from system to Excel.

#### **2.Configuring alarm variable**

*DIAView SCADA User Manual v2.6* 1. Associate variable: Click the button in associated variables cell and select the system variable to associate (only analog value and digital value type variables can be used to set alarms), as shown in

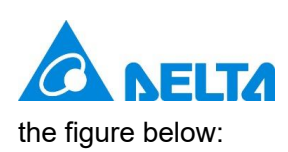

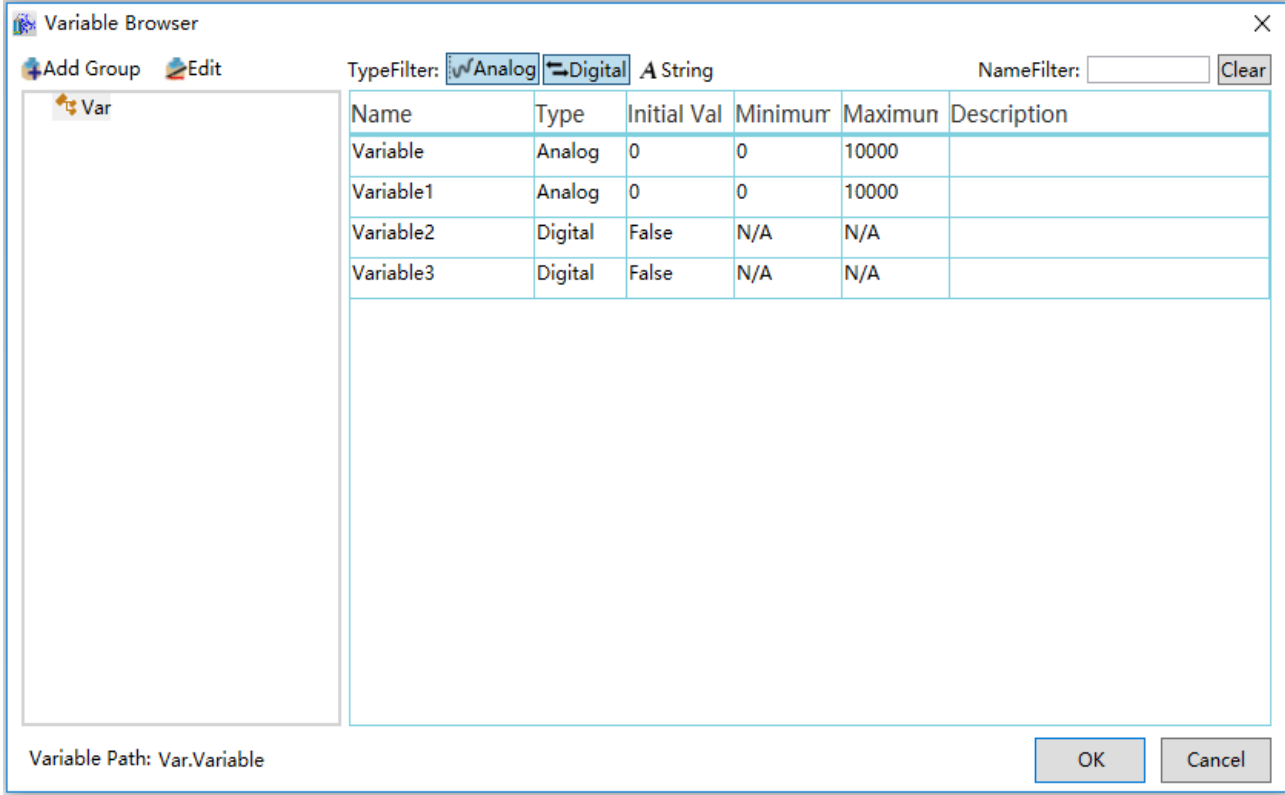

2.Alarm level: Click the button and a drop-down menu will appear, select a level, as shown in the figure below:

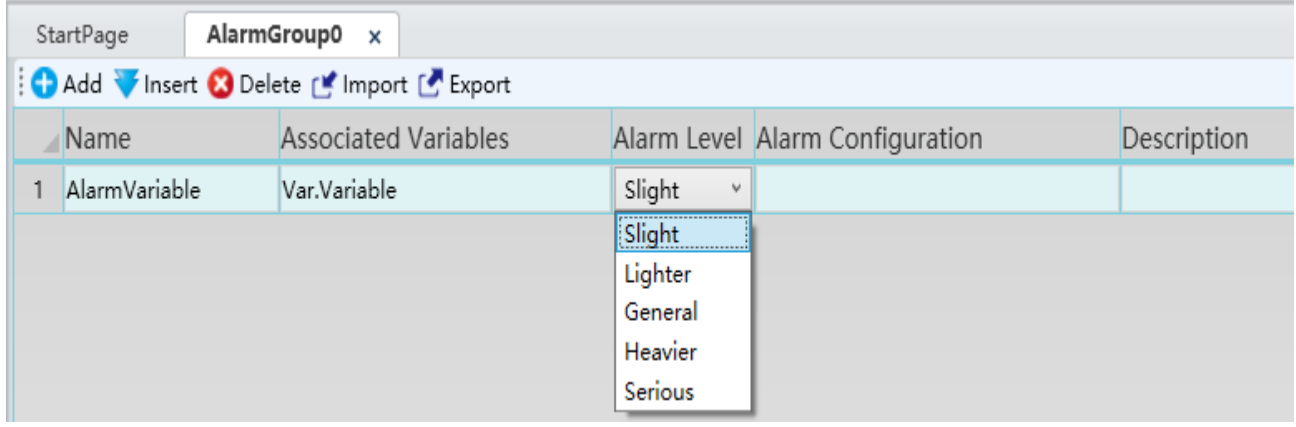

3. Alarm configuration: Click the button in the alarm configuration cell and the alarm configuration window will appear; the system will perform related configurations according to the variable type, as shown in the figure below:

#### **Analog variable (Analog type variable) alarm configuration**

Analog variables are mainly integer and real type variables; click the button in the alarm

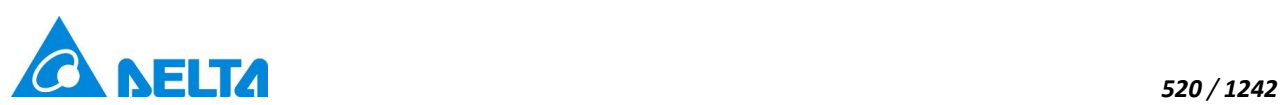

configuration cell and the analog variable alarm configuration window will appear, as shown in the figure below:

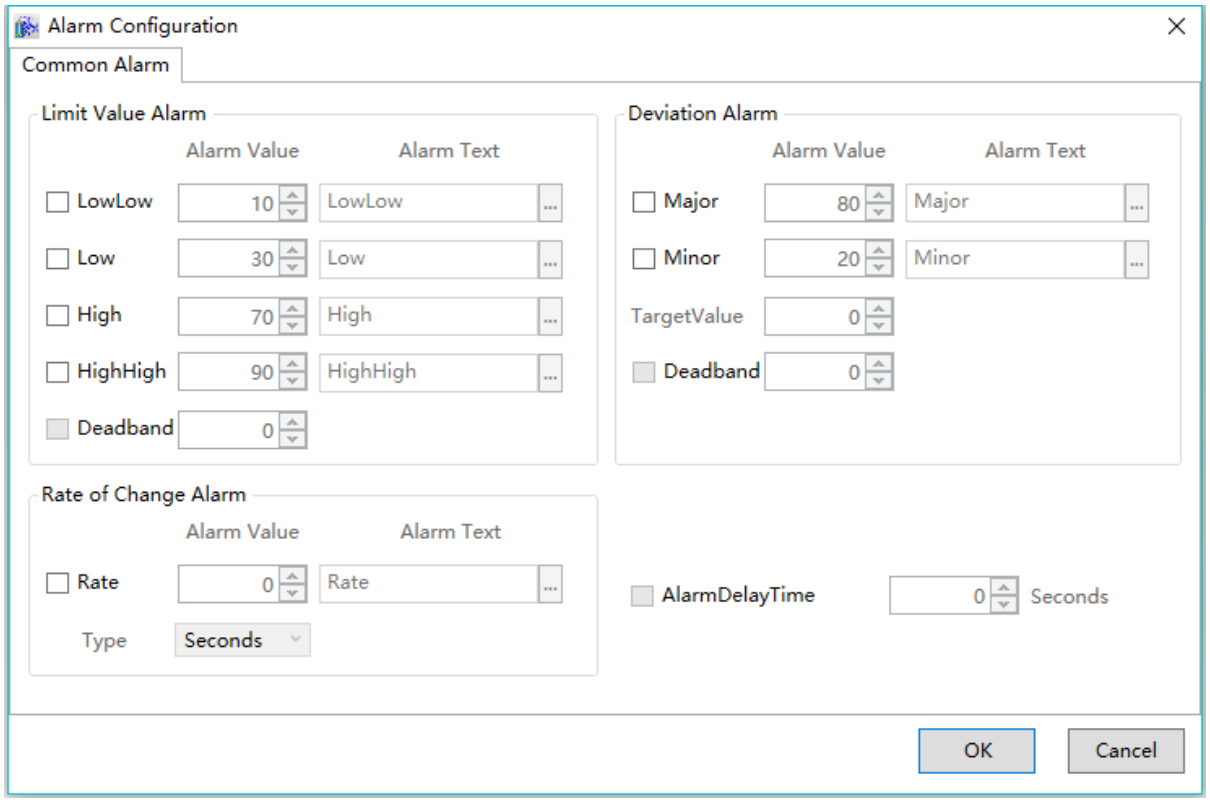

Analog variable alarms are divided into 3 types: Over-limit alarm, Deviation alarm and Rate of change alarm.Alarm Text supports multilingual configuration.

#### **(1) Over-limit alarm**

The alarm will be generated when the analog value exceeds the threshold of the alarm . There are 4 alarm thresholds for over-limit alarms: Lowlow, low, high, higher; their alarm thresholds should be set between the maximum value and minimum value of the variable; its alarm threshold and principles are as shown in the figure below:

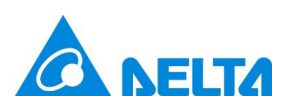

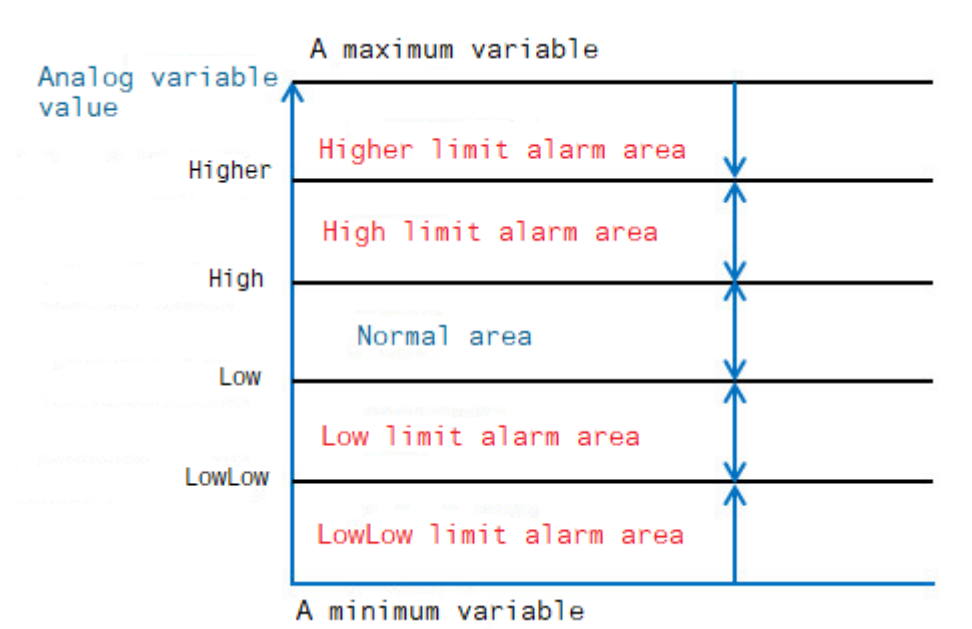

When the variable value changes, if it exceeds a certain threshold value, over-limit alarms will occur immediately. Also, only one over-limit alarm will occur for one variable. For example: If the variable value exceeds the "higher alarm threshold value", the higher alarm will occur and not the high alarm. If it went over-limit two times, the system will determine whether they are the same type of alarm first ; if they are, no new alarms will occur, or else the original alarm will be reset and then a new alarm will occur.

Over-limit alarm occurrence and recovery rules:

- Higher alarms will occur when greater than or equal to the higher threshold and recover when less than the higher threshold.
- High alarms will occur when greater than or equal to the high threshold and less than the higher threshold, and recover when less than the high threshold.
- $\blacktriangleright$  Low alarms will occur when less than or equal to the low threshold and greater than the lowlow threshold, and recover when greater than the low threshold.
- Lowlow alarms will occur when less than or equal to the lowlow threshold, and recover when greater than the lowlow threshold.

*DIAView SCADA User Manual v2.6* The over-limit alarm threshold is not selected under default conditions, one or multiple of the

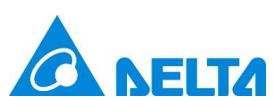

checkboxes in front of the alarm threshold can be selected when needed. Then the editing box will become editable and "Alarm value" and "Alarm text" settings can be performed in it. The meaning of its properties are as follows:

**Alarm value:** Sets the threshold value of the alarm and defines the rules that should be followed when the threshold value is reached: minimum value<=Lowlow<low<high<higher>andimum value.

**Alarm text:** Sets the descriptive text of the alarm information.

**Dead band:** The effect of the dead band is to prevent unrealistic alarms from being generated when the variable value changes frequently between the original maximum and minimum alarm threshold by adding a threshold value for the maximum and minimum alarm threshold, changing the original alarm threshold from a single line to an alarm threshold band. When the value of the variable changes within the alarm threshold band , alarms will not occur or reset; alarm information will only occur when it exceeds the alarm threshold band . It is important for eliminating invalid alarms of fluctuating signals. The dead band value must between 0 and the value of the maximum value minus the minimum value; the dead band should also be in between the difference of any two threshold values. The principles of the alarm dead band are as shown in the figure below:

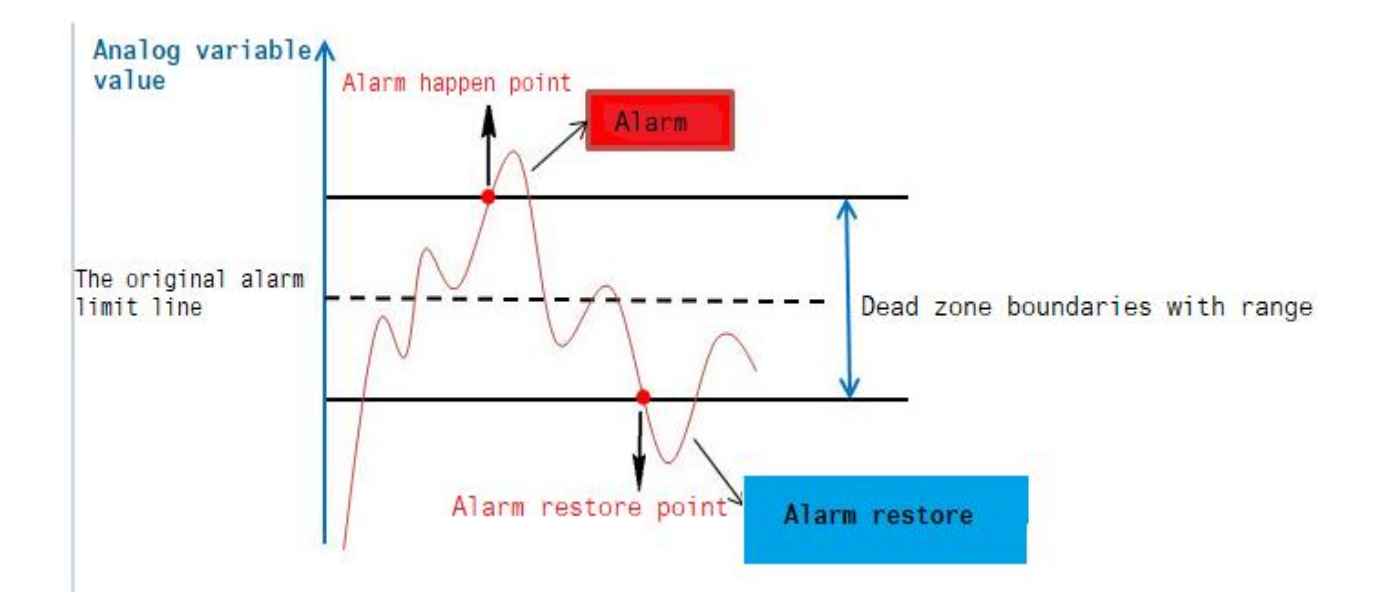

#### **(2) Deviation alarm**

This is the alarm that occurs when the ratio of the analog value to the deviation target value fluctuation exceeds the changing range . Deviation alarms are divided into two types: Large deviation (Major)and Small deviation(Minor). When the fluctuating value exceeds the Large/Small deviation range Large deviation alarms and Small deviation alarms will occur respectively. Also, only one deviation alarm will occur for each variable; its calculation method and principle are as follows:

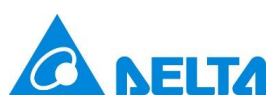

Small deviation alarm threshold value=deviation target value ± Small deviation alarm value.

Large deviation alarm threshold value=deviation target value ± Large deviation alarm value.

 $\Diamond$  When greater than or equal Small deviation alarm threshold value, Small deviation alarm will occur.

 $\Diamond$  When greater than or equal to the Large deviation alarm threshold value, Large deviation alarm will occur.

 $\Diamond$  When less than or equal to the Small deviation alarm threshold value, Small deviation alarm will occur.

 $\Diamond$  When less than or equal to the Large deviation alarm threshold value, Large deviation alarm will occur.

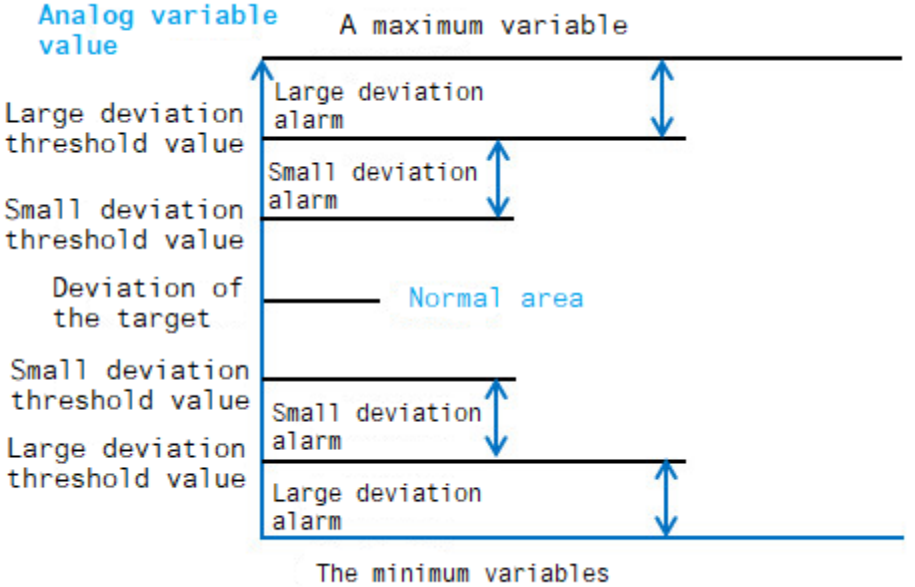

The deviation alarm is not selected under preset conditions, one or two of the check boxes in front of the types can be selected when needed. After which, the editing block behind will become editable and "Alarm value" and "Alarm text" settings can be performed for it:

**Small deviation:** Sets the Small deviation value;

**Large deviation:** Sets the Large deviation value;

**Target value:** Sets the deviation target value for when the deviation alarm occurs; it is used

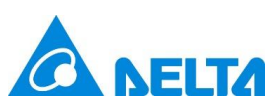

together with the Large and Small deviations. Please refer to the calculation method of the Large and Small deviations Please refer to the "Over-limit alarm" settings for other items.

**Deadband :** Sets the deviation band of the alarm threshold value, which means that when deviation alarm occurs, if the variable value is within the alarm threshold value ± dead band value range, no new alarms will occur; or else the alarm will first be reset and then a new alarm will occur.

#### **(3) Rate of change alarm**

This is the alarm that occurs when the change rate of the analog value exceeds the value set for a period, which means that the alarm that will occur when the variable value changes too quickly. During software running, the changing speed of the variable value will be calculated each time to determine whether an alarm will occur. It is mainly used to monitor the change rate of the variable.

The rate of change alarm uses time as the unit and is divided into 3 types: hour, minute and second. Its calculation method is as follows:

Change rate = ((current variable value  $-$  previous variable value)  $*$  100) / ((time the current value was generated — previous time the value was generated) \*(maximum value of the variable — minimum value of the variable) \* value that corresponds to the alarm type unit).

 $\square$ Definition of the "the value that corresponds to the alarm type unit" is:

If alarm type is second, the value is 1;

If alarm type is minute, the value is 60;

If alarm type is hour, the value is 3600

The change rate alarm is not selected under default conditions, check boxes in front of the rate of change can be selected when needed. After which, the editing block behind will become editable and "Alarm value" and "Alarm text" settings can be performed for it:

**Change rate:** Sets the change rate value.

**Type:** Sets rate of change alarm type unit; the rate of change alarm uses time as the unit and is divided into 3 types: hour, minute and second.

**Over-limit or deviation alarm delay:** Sets a delay time (unit: second) so that when an alarm occurs the system will not display it immediately and instead perform a delay; if the alarm was reset or disappeared within the delay time, that alarm might be a false alarm and the system will clear it automatically. If the alarm still exists after the delay time, then that alarm is a real alarm and the system

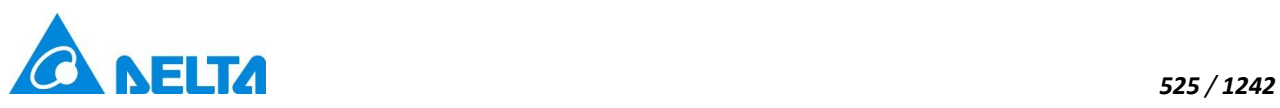

#### **Digital variable (Digital type variable) alarm configuration**

Digital variables are Boolean type variables; Click the button in the alarm configuration cell and the alarm configuration window will appear, as shown in the figure below:

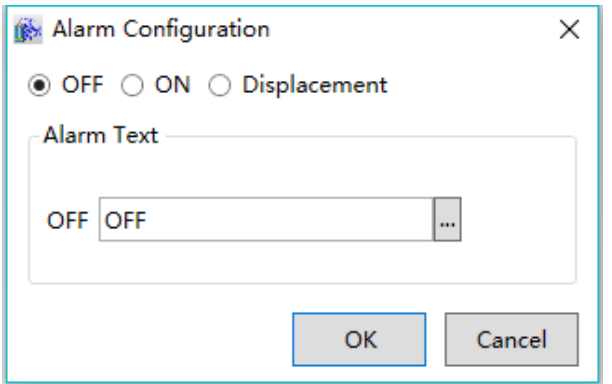

There are 3 types of digital variable alarms: On alarm, Off alarm and displacement alarm.

- $\Diamond$  "On": Alarm will occur when the variable value changes from off to on (changes from 0 to 1)
- $\div$  "Off": Alarm will occur when the variable value changes from on to off (changes from 1 to 0)
- $\div$  "Displacement": Alarm will occur when the variable value changes no matter whether from off to on or on to off

## **11.4 Alarm window**

Alarm window is used to display alarms information; once an alarm is configured, its information must be viewed only by the alarm window, therefore they must be used together. Once an alarm window is drawn, it will associate with all configured alarm information automatically without other configurations. Only the alarm type color effect and the properties of the alarm windows need to be configured to display, such as alarm levels. etc. When the system runs, it will display alarm information in runtime and allows query historic data of alarm.

Please refer to chapter "7.7.10 AlarmWindow" on how to draw alarm windows and configure properties of alarm windows.

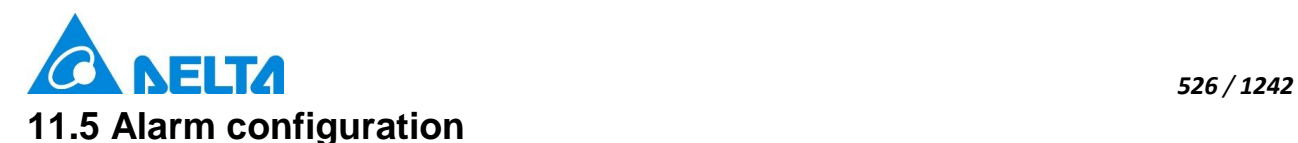

Configure E-mail, sound and mobile phone SMS alarm functions for alarm and alarm groups.

#### **Alarm configuration:**

**Step 1:**Open the project window under the DIAView software development environment → open the "Alarm" node in the project tree  $\rightarrow$  double-click the "AlarmConfig", as shown in the figure below:

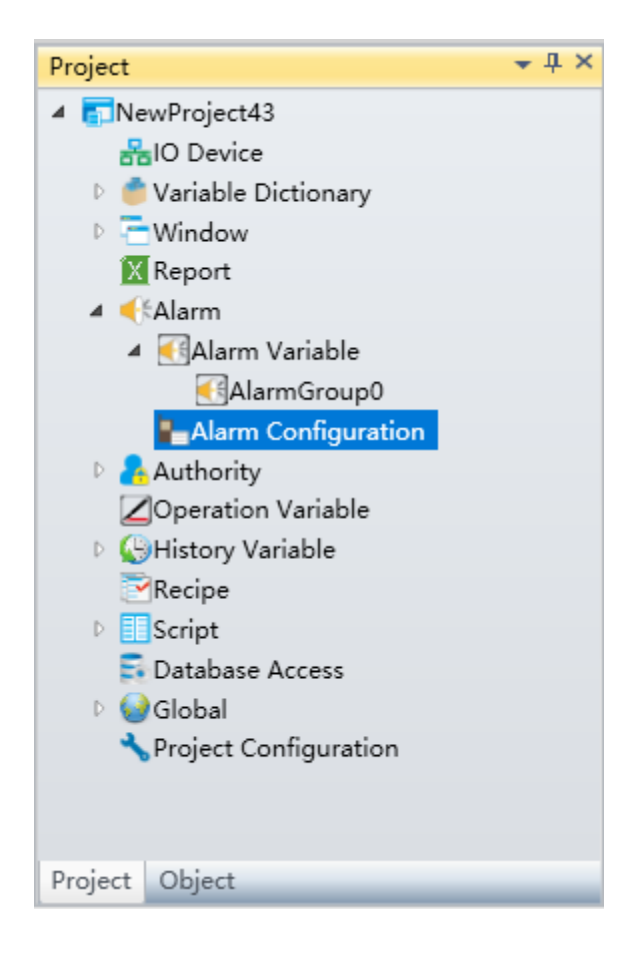

**Step 2:** After double-clicking the "AlarmConfig", the configuration window will appear, as shown in the figure below:

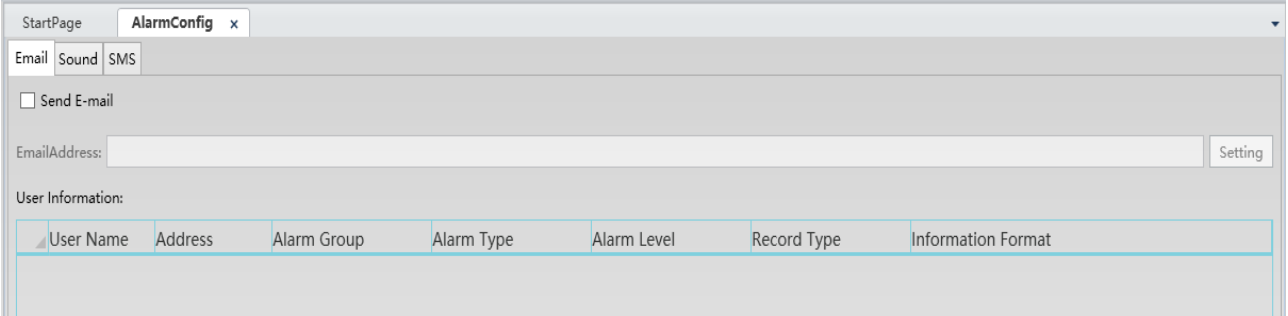

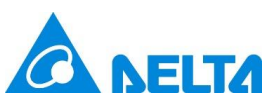

It includes three configurations, "E-mail", "Sound" and "Mobile phone SMS":

**1. E-mail:** Sends alarm information to related personnel through E-mail.

#### **Open the "E-mail" option and the configuration steps are as follows:**

**Step 1:**Selected the "Send e-mail" check box; it means that the send e-mail function is enabled when selected and the next steps of the configuration can be performed;

**Step 2:** Input the E-mail address to send the alarm information in the "Send server" field;

**Step 3:** Click the "Settings" button ,and the "E-mail account settings" window will appear , as shown in the figure below (taking the 163 E-mail server as an example):

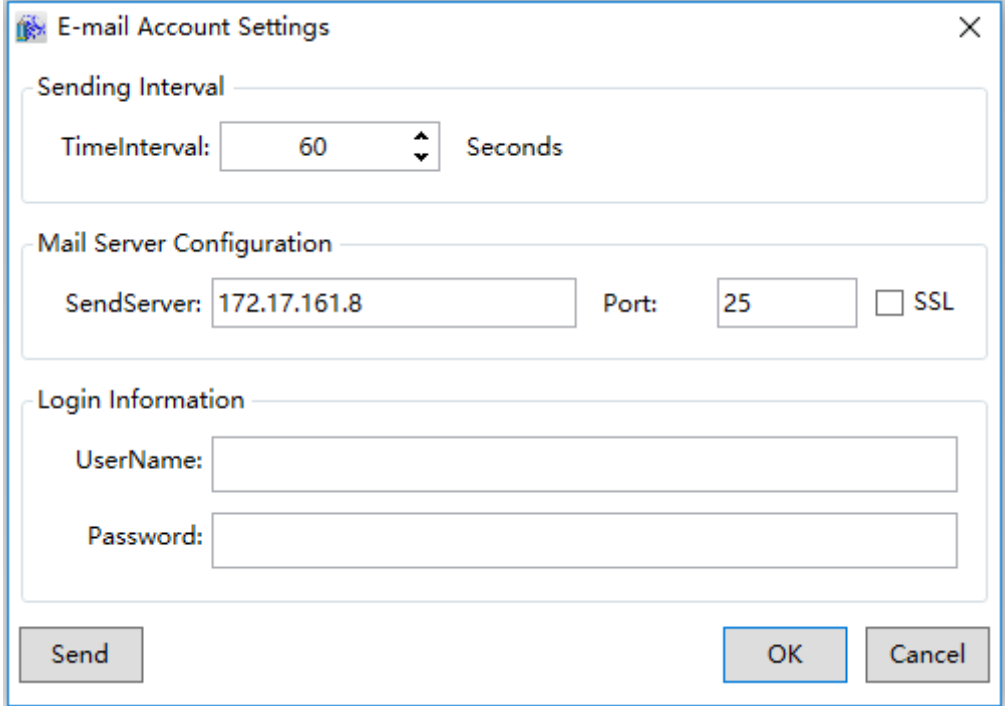

The meanings of each configuration in the window are as follows:

- TimeInterval: Sets the time interval to send E-mails; the alarm information will be sent once a new alarm occurs within the time interval.
- **•** SendServer: Configures the address and port information of the E-mail to send.
- UserName: The login user name of the E-mail account used to send the alarm information (which is the user name of the E-mail set in Step 2).
- Password: The password used to login the E-mail account used to send the alarm information

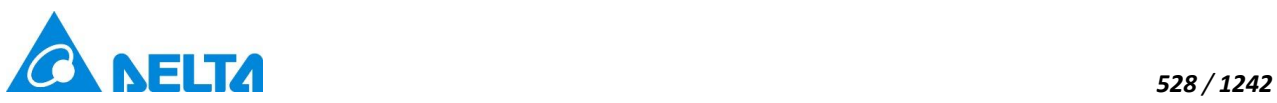

(which is the password of the E-mail set in Step 2).

 Send: Test whether the E-mail server settings are correct and whether the E-mail can be sent; the rest result is as shown in the figure below:

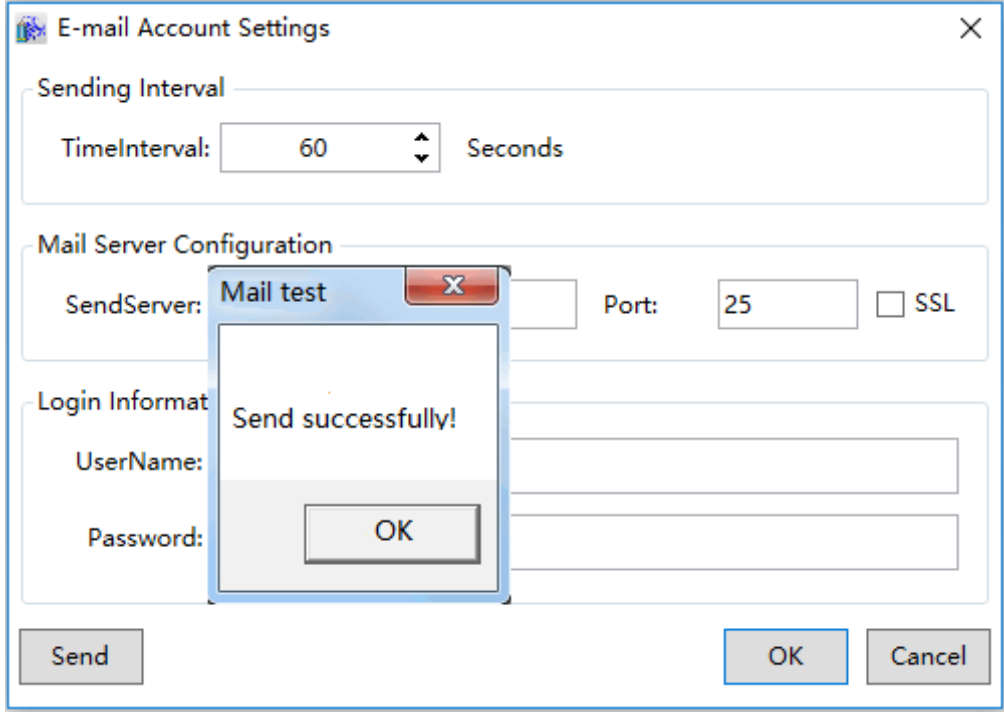

**Step 4:** When the E-mail account setting is complete, press the "Add " button to add the information of the user to receive alarm information:

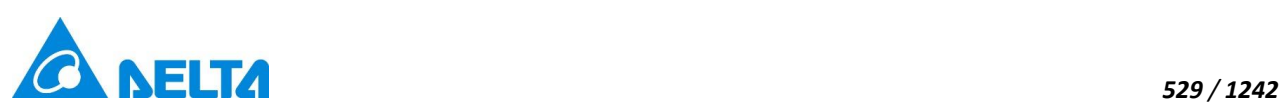

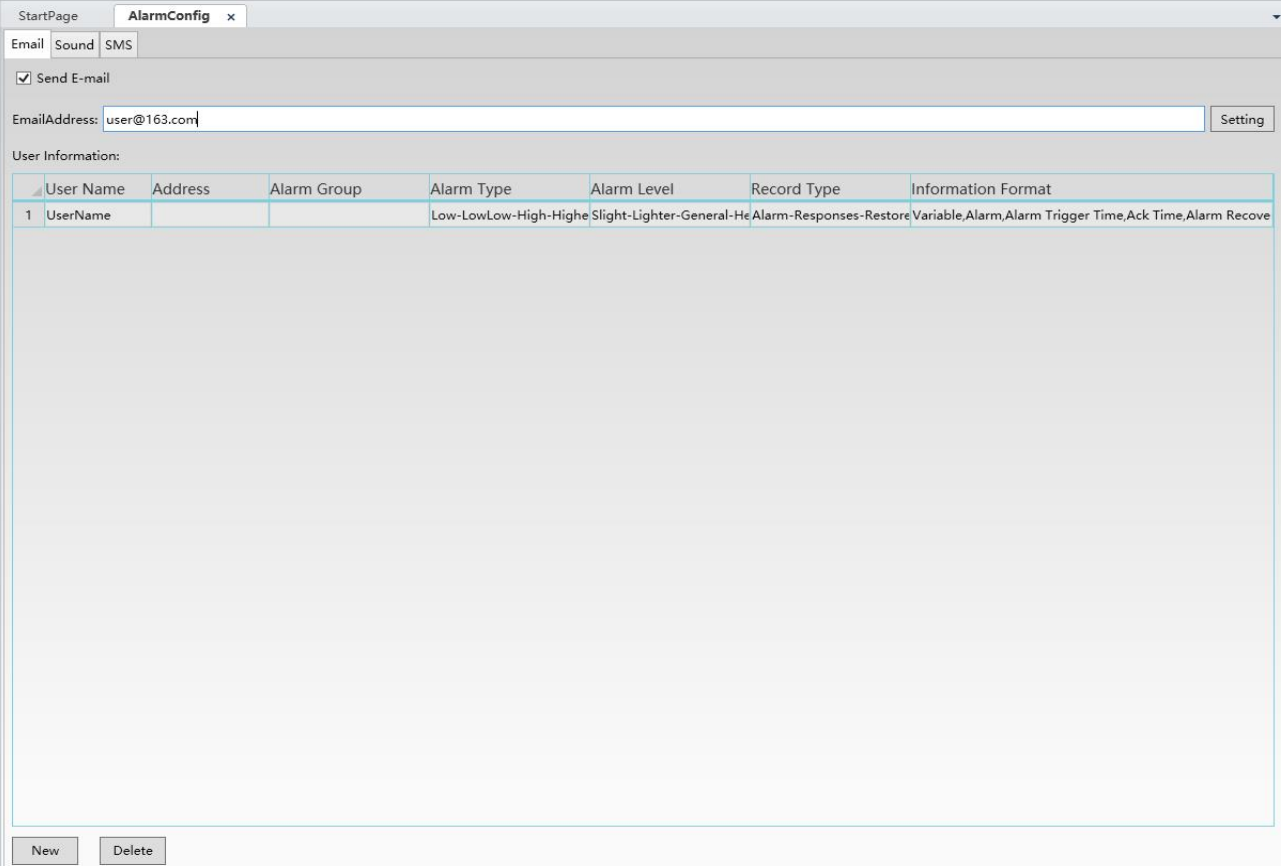

The meanings of each field in the configuration window are as follows:

- User Name: User name of the recipient.
- Address: E-mail address of the recipient.
- Alarm Group: Select the alarm group for alarm information to be sent when alarms occur.
- Alarm Type: Select the alarm type to send alarm information.
- Alarm Level: Select the alarm level; alarm information in this level and higher than this level will be sent.
- Record Type: There are 4 types: Alarm, confirm, reset and remove; the information of the selected types will be sent and information of the unselected types will not be sent.

 Information Format: Sets the content, order, date and time format of the alarm information sent.

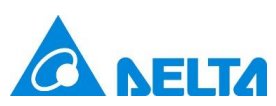

**2***.* **Sound:**Configure the sounds to play for different alarm groups, alarm levels, alarm types and alarm variables when alarms occur.

Its priority is: All alarms < alarm group < alarm level < alarm type < alarm variable.

#### **Open the "Sound" option and the configuring steps are as follows:**

**Step 1:** Check the "Enable sound alarm" check box. It means that the sound alarm function is enabled and the next steps of the configuration can be performed, as shown in the figure below:

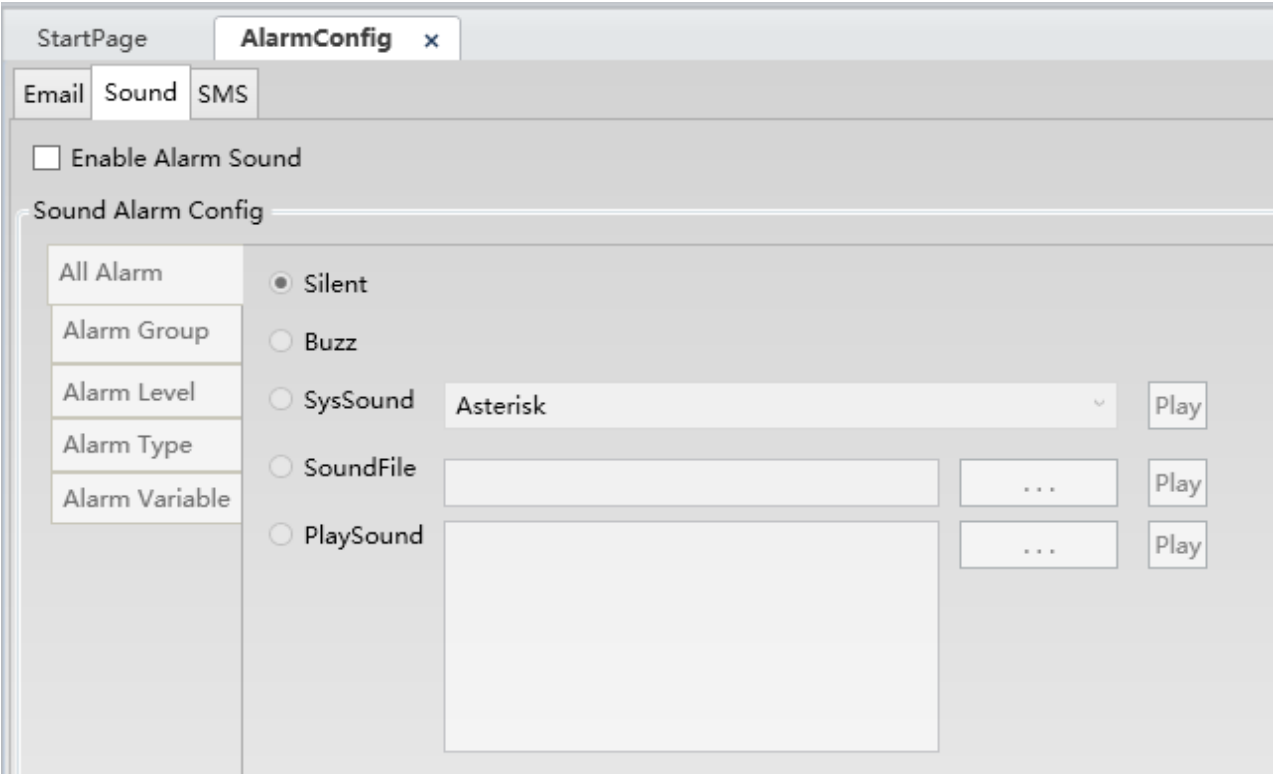

**Step 2: Configure the various contents in the "Sound Alarm Config":** 

#### $\triangleright$  All Alarm:

Sound will be used for All alarms generated by the system ; methods that can be selected include: no sound, buzzer sound, system sound, audio file and play audio etc.

• Silent: No sounds are played.

 Buzz: Buzzer sounds are played from the buzzer of the computer when the system generates an alarm. When multiple alarms are generated, the buzzer sound will sound in turns.

SysSound: Uses the sound from the Windows system, which include the following five

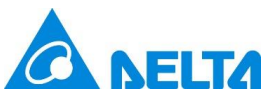

sounds: "Asterisk (preset)", "Beep", "Exclamation", "Hand", "Question".

SoundFile: Users can customize sound file sources so that the selected sound file will be

*531 / 1242*

played when an alarm is generated. Press the **button** and the sound source selection window will appear, as shown in the figure below:

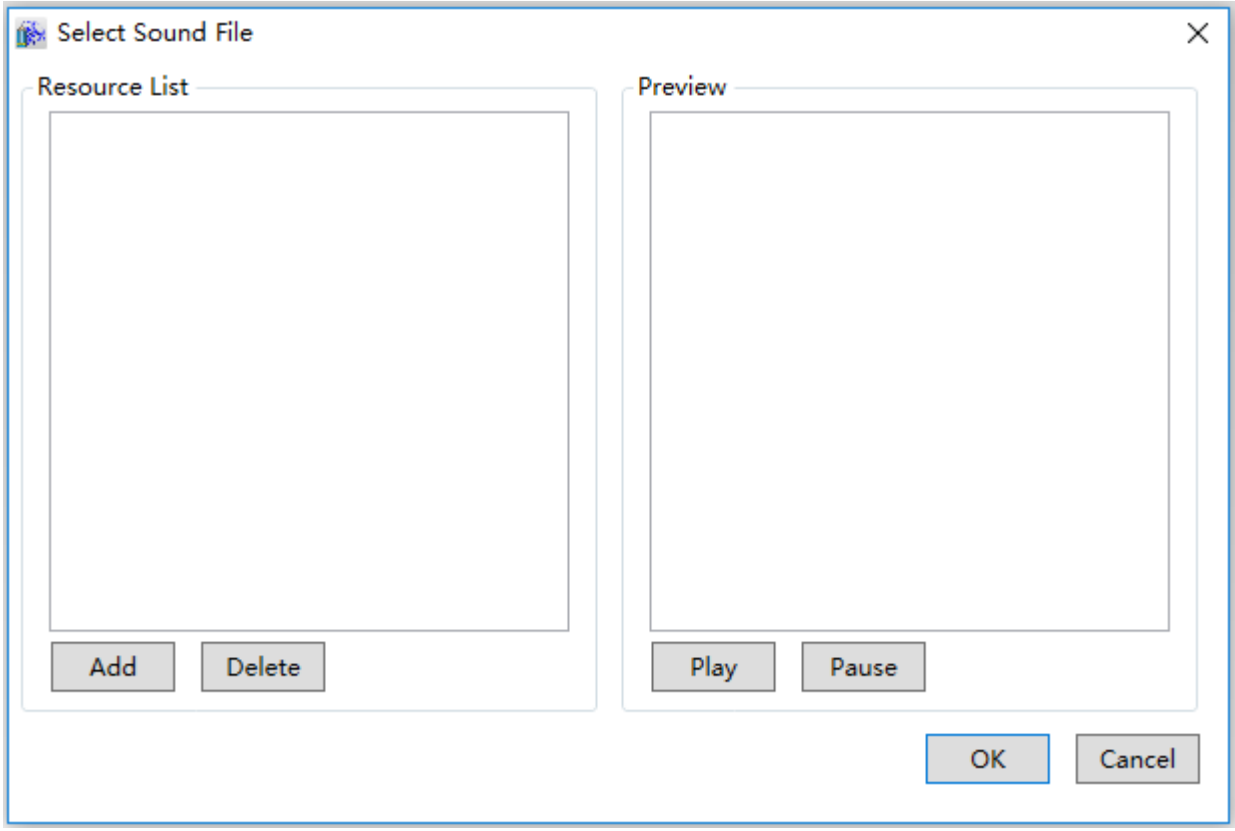

The "Add" button used to import external sound files, and press the "Play" button allows you to listen to the file.

• PlaySound: Plays the customized sound content. Pressed the **button** and the

sound configuration window will appear, as shown in the figure below:

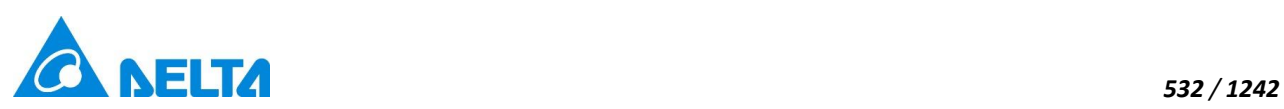

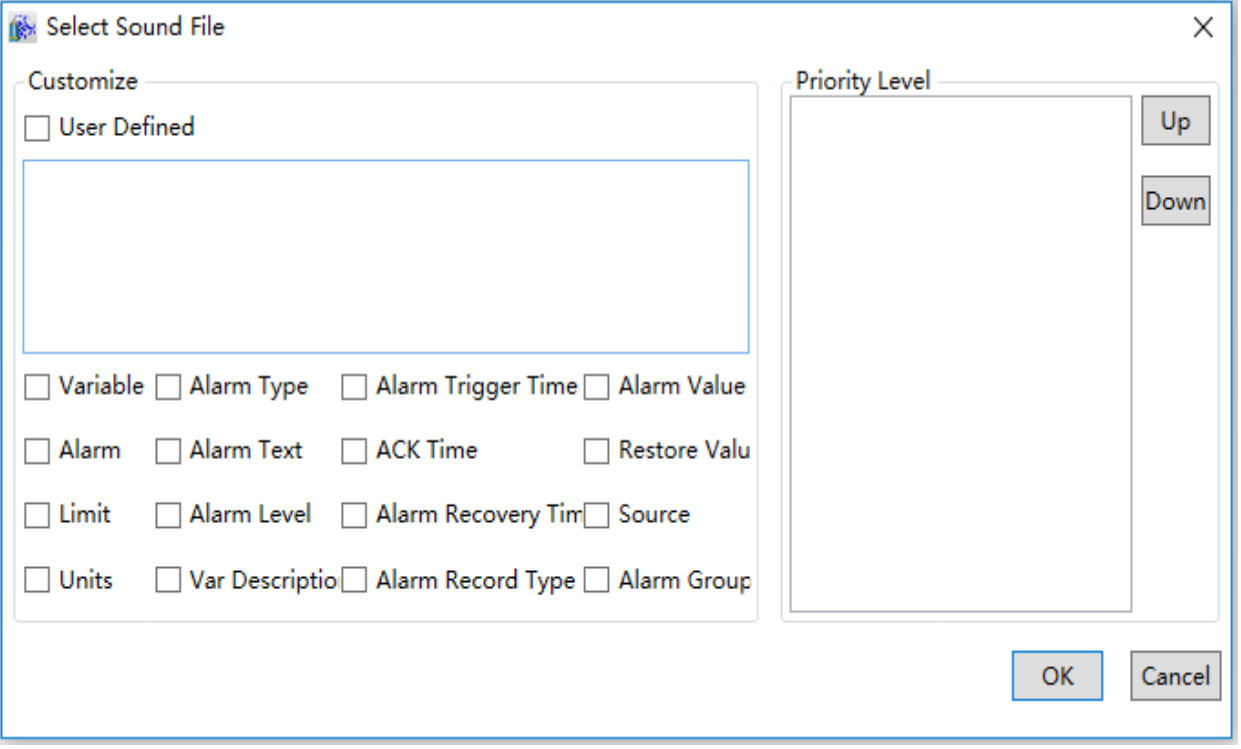

It allows customized sound contents and it supports Chinese and English. Select the alarm related configuration information and adjust the sound playback order; when an alarm is generated, the system will play sound contents in order.

#### $\triangleright$  Alarm Group:

Configure the alarm group that need sound alarm. The "New" and "Delete" buttons can be used to select the alarm group, and use the button in the "Alarm group" field to select the alarm group that needs to configure sound alarms; click the button in the "Alarm sound" field to configure alarm sounds, as shown in the figure below:
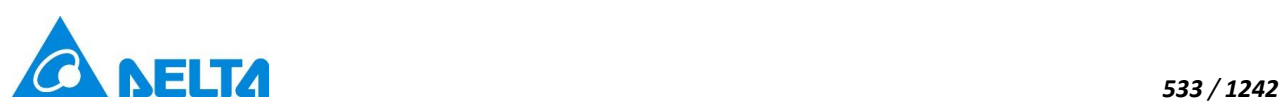

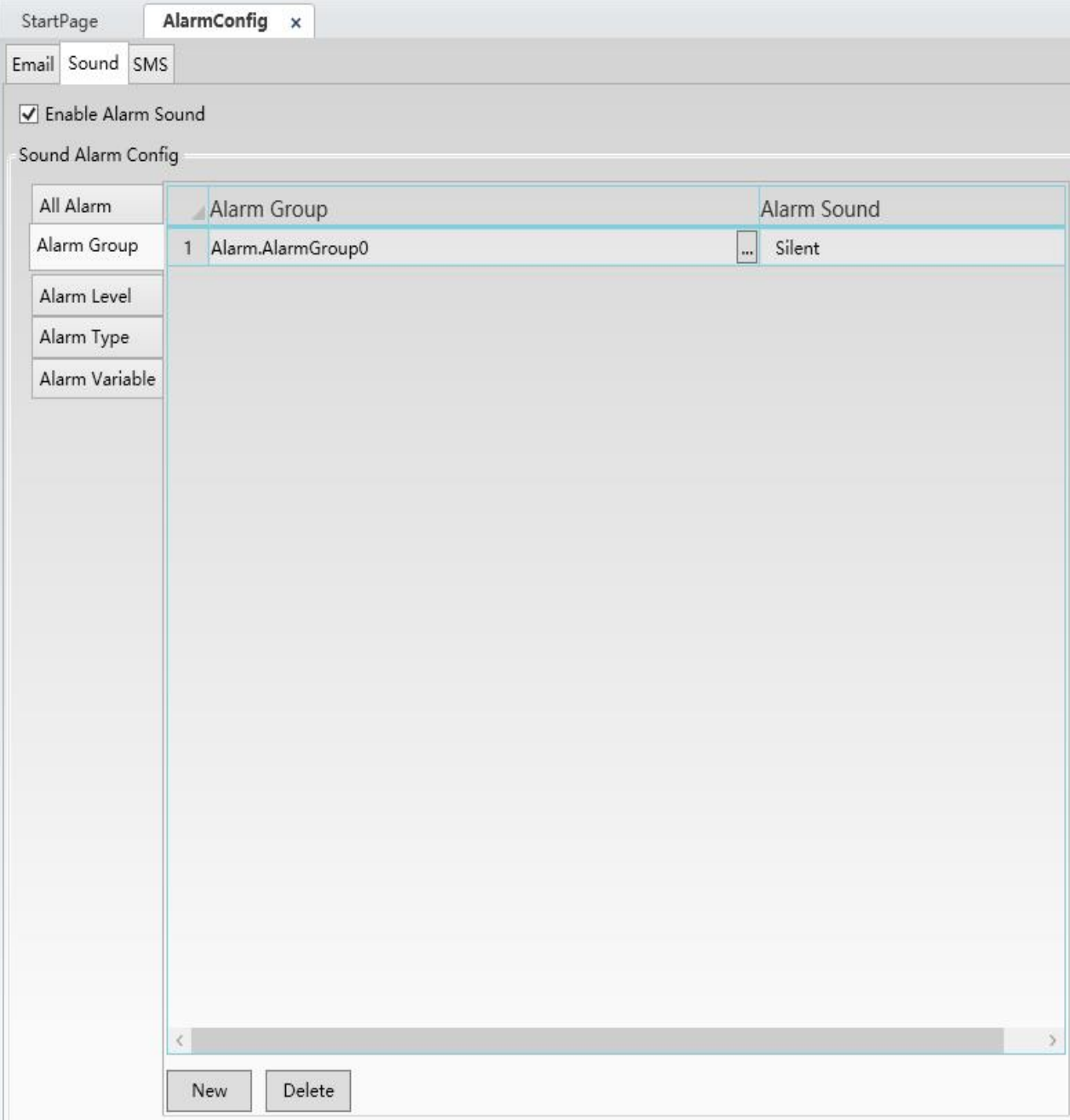

 $\diamond$  Select alarm group, as shown in the figure below:

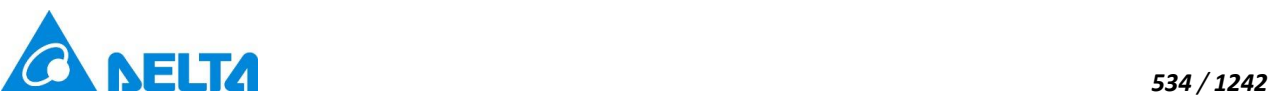

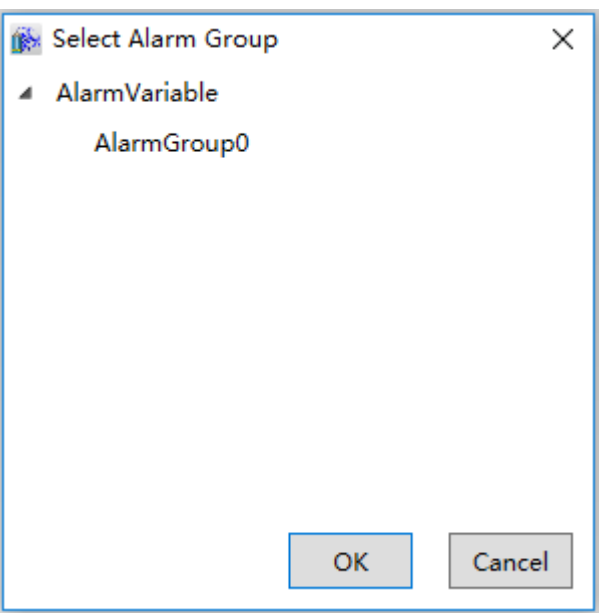

 $\Diamond$  Configure the alarm occurrence sound, as shown in the figure below:

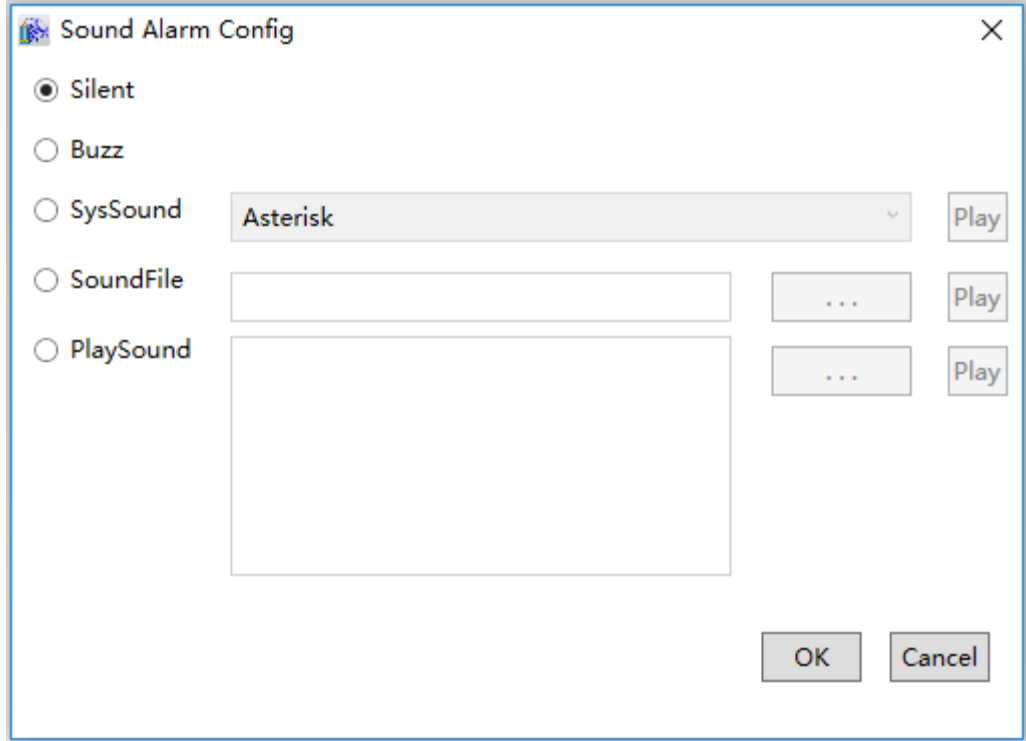

 $\triangleright$  Alarm level:

Set the sound alarm when different levels of alarms occur; use the button in the "Alarm Sound" field to configure alarm sounds, as shown in the figure below:

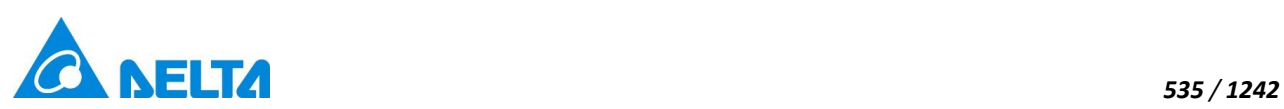

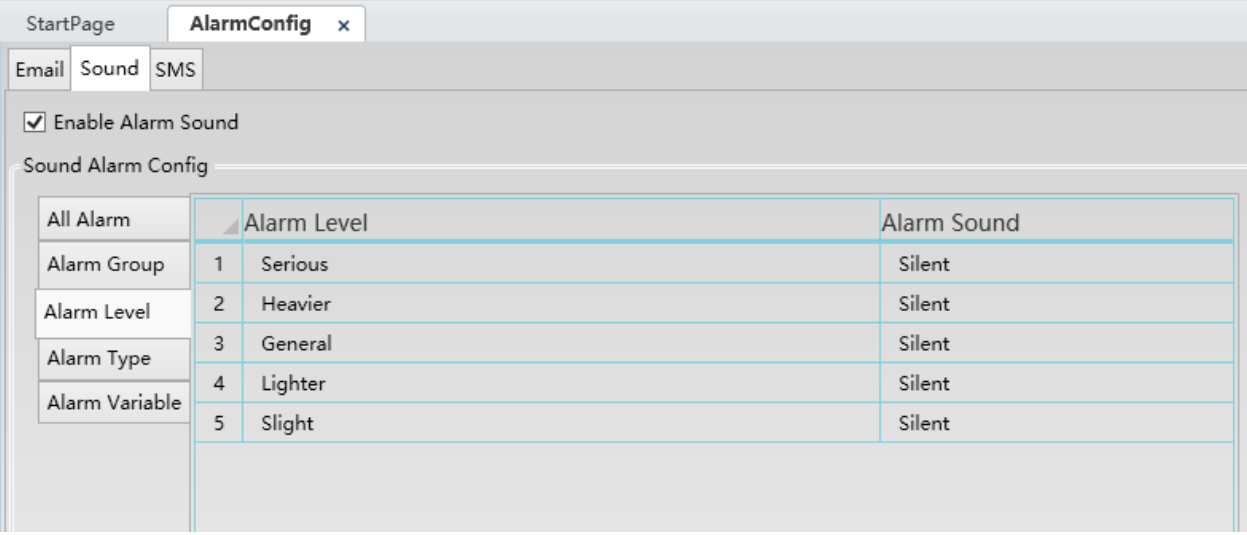

#### $\triangleright$  Alarm type:

Set the sound alarm when different types of alarms occur; use the button in the "Alarm sound" field to configure alarm sounds, as shown in the figure below:

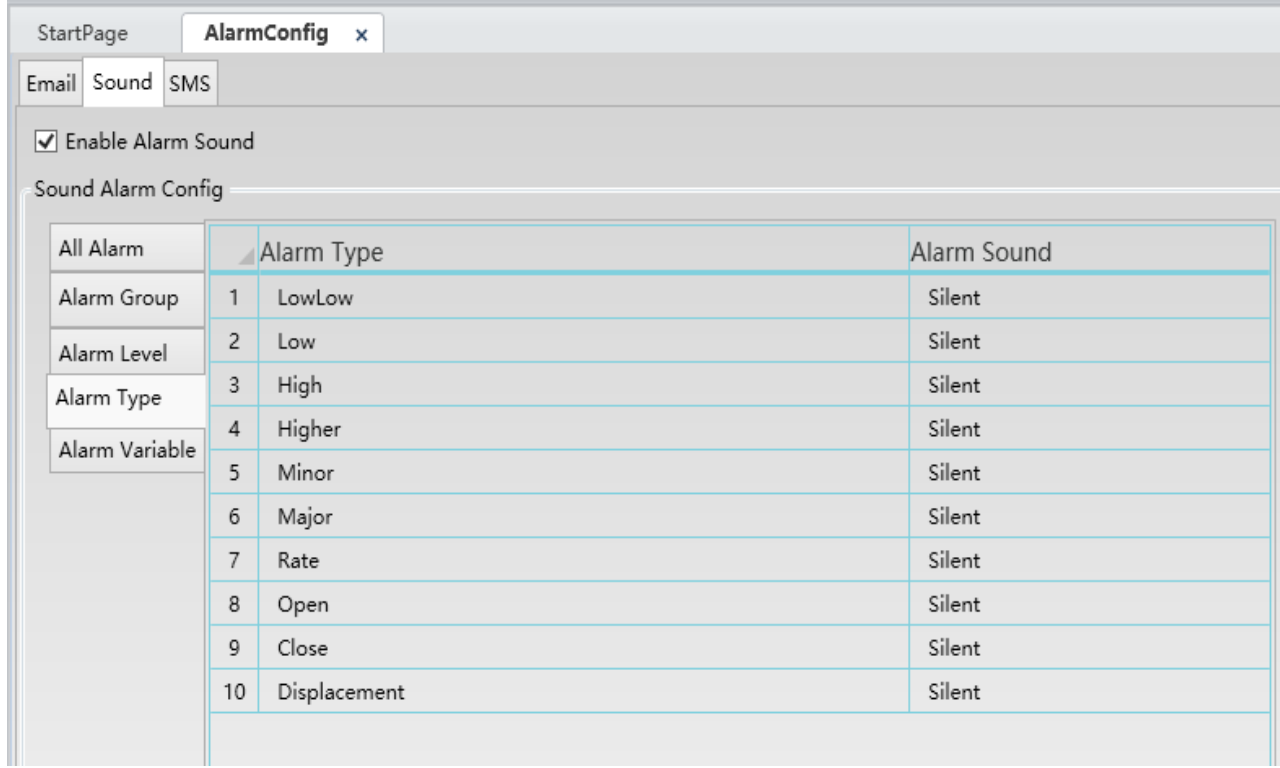

### $\triangleright$  Alarm variables:

Configurations can be performed here for alarm variables in the DIAView software that require additional sound alarms after an alarm occurs, as shown in the figure below:

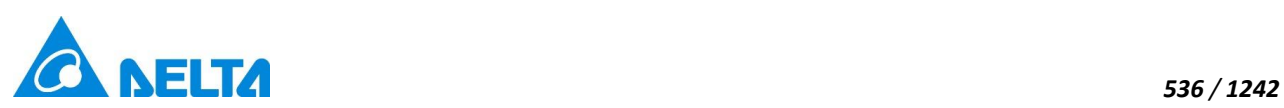

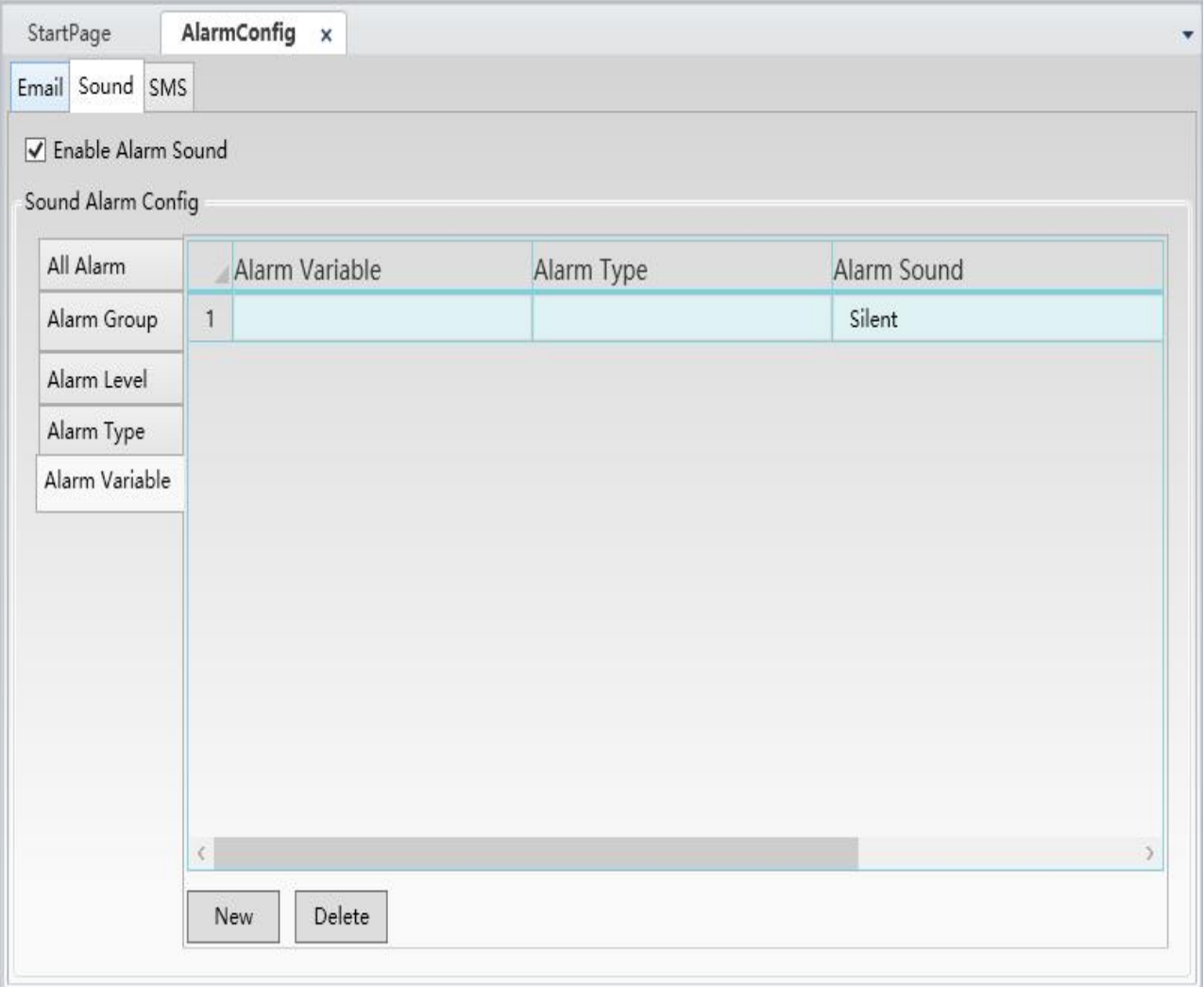

Configuration process for each row: First use the "New" button to add a new alarm sound configuration row

 **Alarm variable:** Click the button in the row to open the alarm variable browser and select variables to associate to alarm viriables , as shown in the figure below:

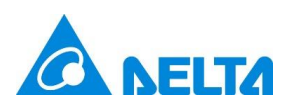

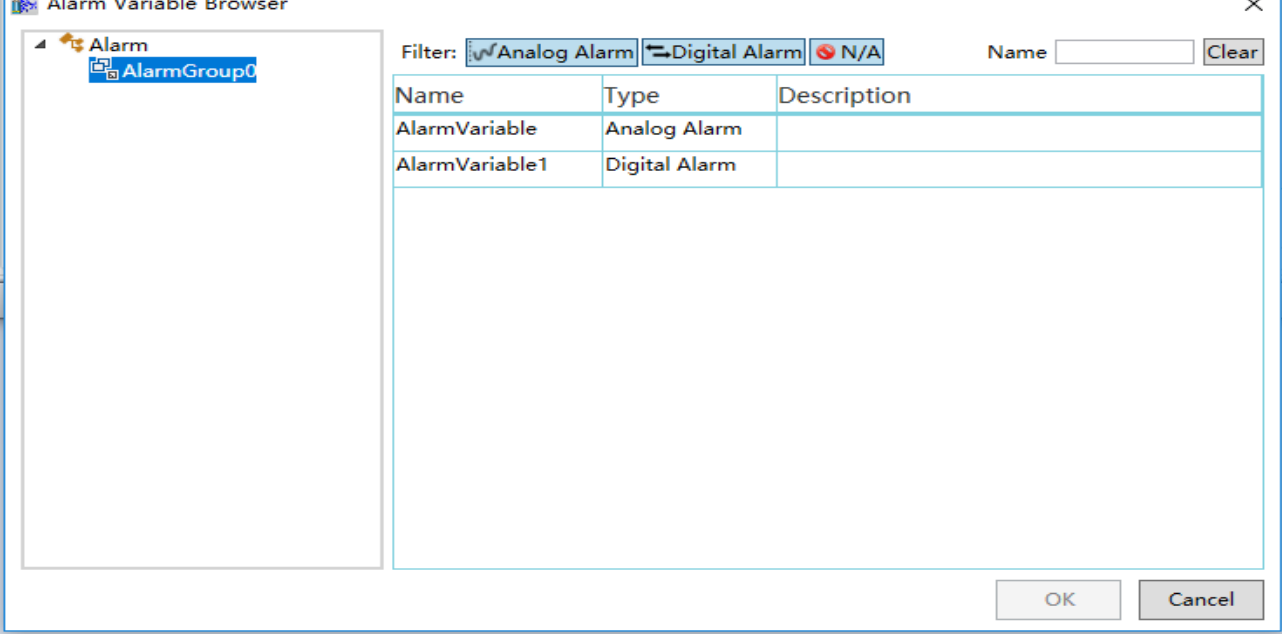

 $\triangle$  **Alarm type:** Selects the alarm type that needs sound alarm; it is a drop-down menu.

 $\Diamond$  **Alarm sound:** Click the button in the row to configure the sound to play when an alarm occurs.

 $\Diamond$  **Alarm recovery sound:** Click the button in the row to configure the sound to play when an alarm recovers.

**3.** SMS Sends the alarm information to related personnel through mobile phone SMS.

#### **Open the "SMS" option and the configuration steps are as follows:**

**Step 1:** Check the "Send messages" check box; it means that the send SMS function is enabled and the next steps of the configuration can be performed ,as shown in the figure below:

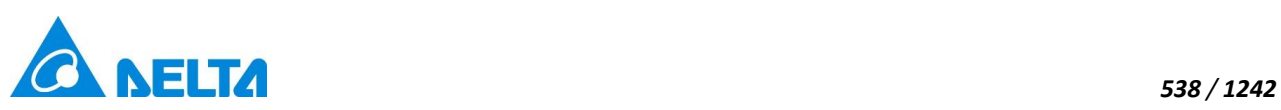

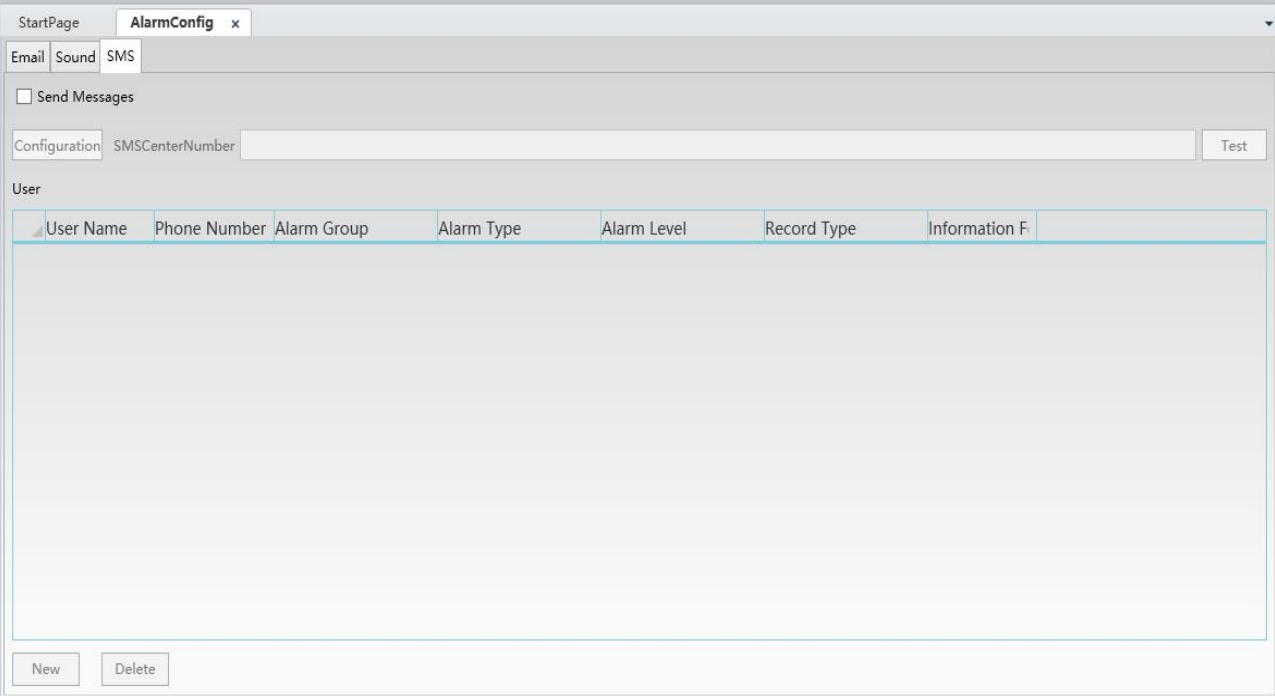

**Step 2:** Click the "Configuration" button to configure the information to sending SMS; the "Configuration" window will appear ,as shown in the figure below (the serial port is preset to COM3, change it to COM1: serial transmission rate is 115200):

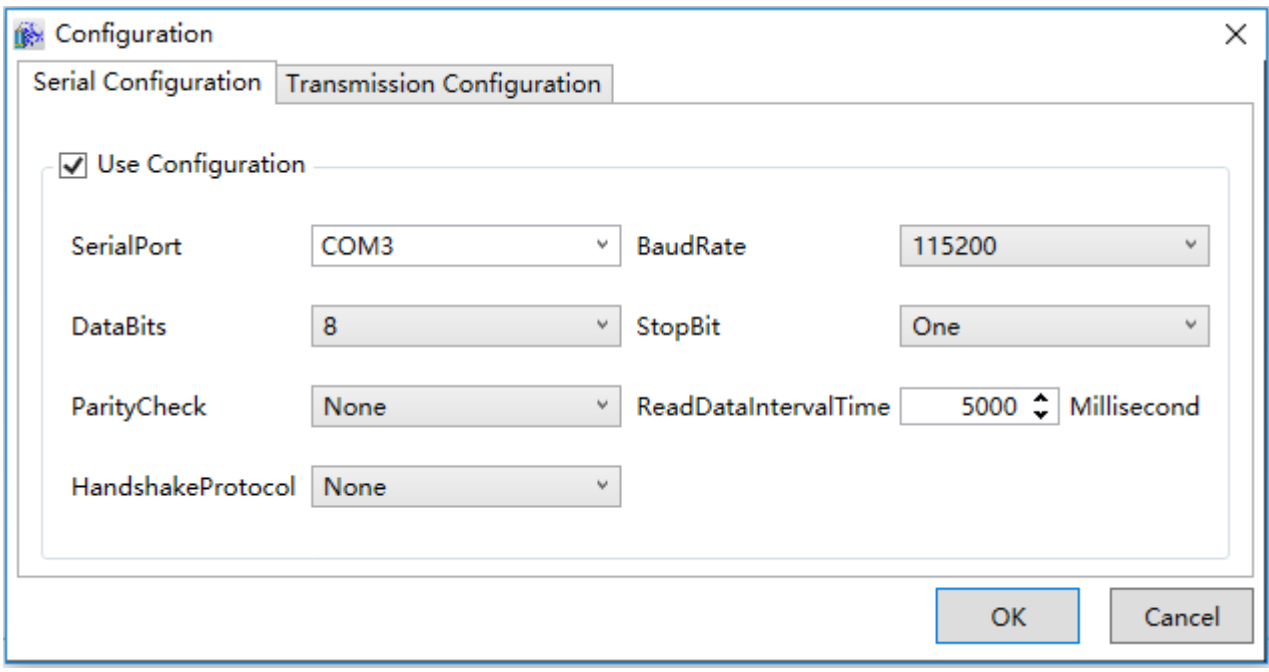

**Step 3:** Click the "Connect" button and the "Test" window will appear; click the "Send" button to display the current status, as shown in the figure below:

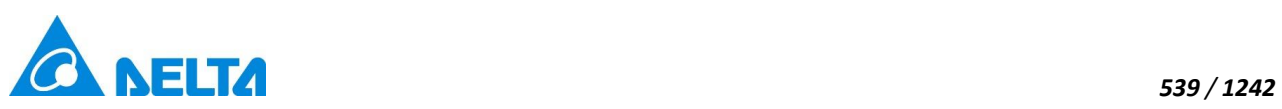

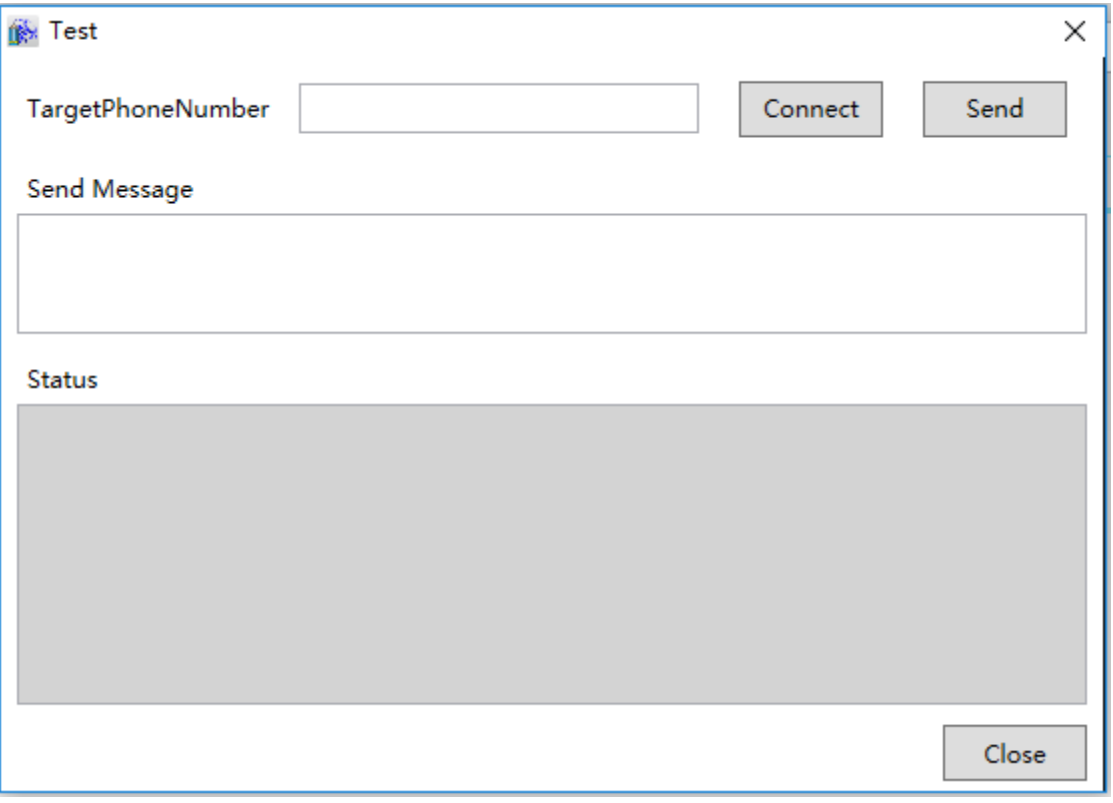

**Step 4:** Configure the "TargetPhoneNumber" and related information for sending SMS; click the "Send" button to display the current status, as shown in the figure below:

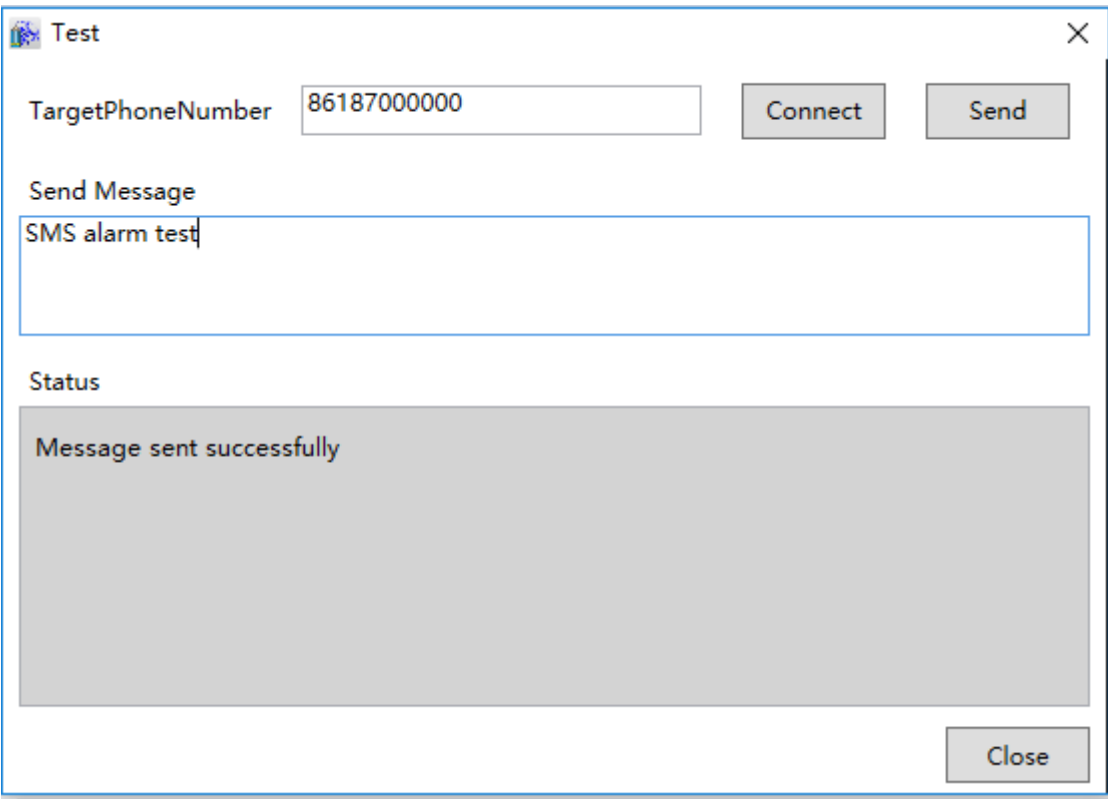

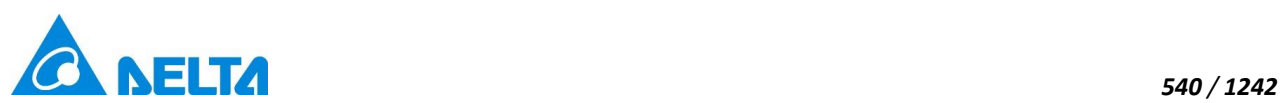

**Step 5:**When the mobile phone account configuration is complete, press the "New" button to add the information for the user to receive alarm information:

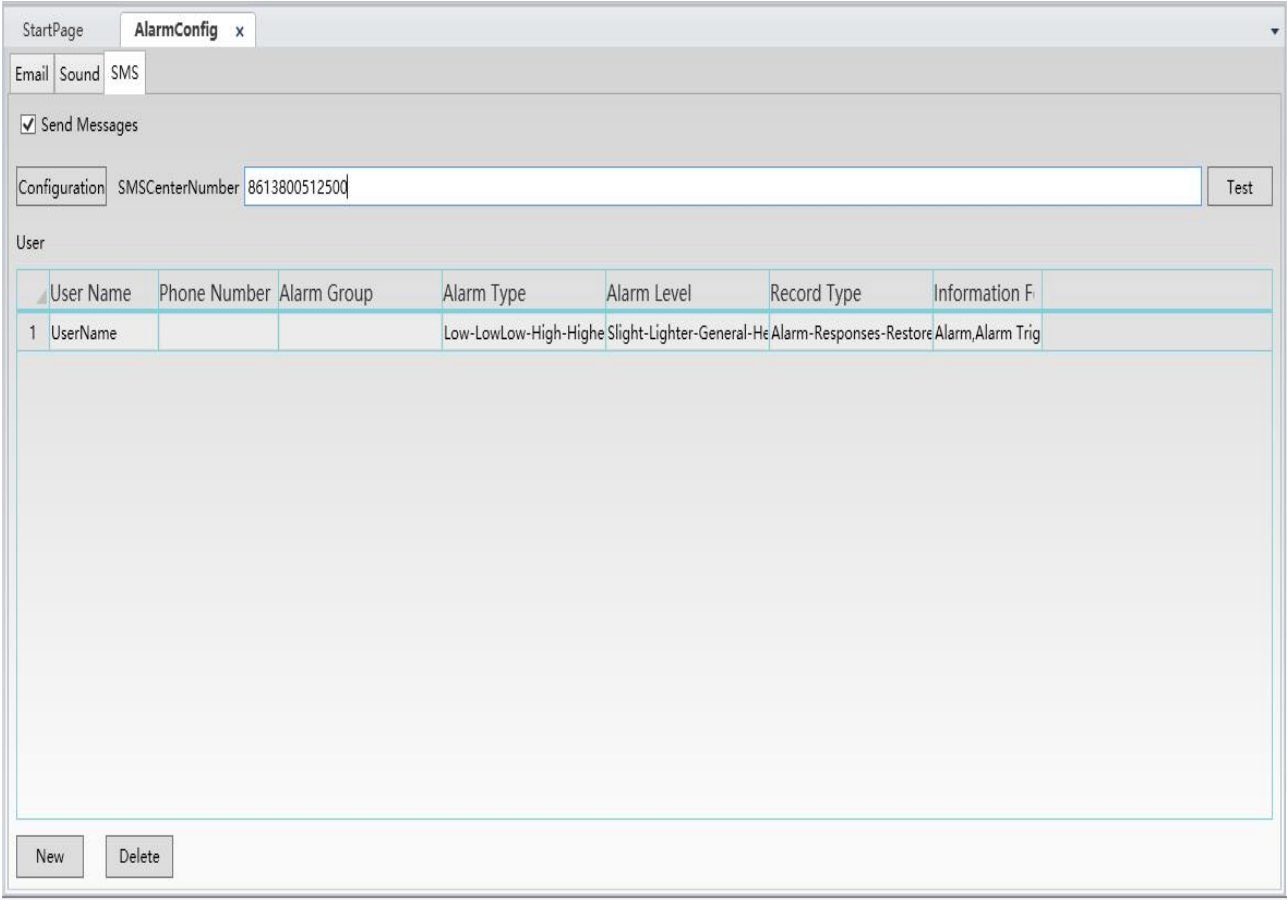

The meanings of each field in the configuration window are as follows:

- User Name: User name of the recipient.
- Phone Number: The phone number of the recipient.
- Alarm Group: Select the alarm group for alarm information to be sent when alarms occur
- Alarm Type: Select the alarm type to send .

 Alarm Level: Select the alarm level; alarm information in this level and higher than this level will be sent.

 Record Type: There are 4 types: Alarm, confirm, reset and remove; the information of the selected types will be sent and information of the unselected types will not be sent.

 Information Format: Set the content, order, date and time format of the alarm information to send.

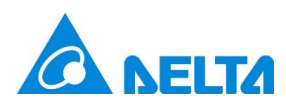

### **12.1 Overview**

Users authority refers to the operating and control authority that a user has when using the DIAView ; it includes "Security zone" and "User". User authority management can be used to guarantee safe and reliable operations and stable executions in order to prevent problems such as making wrong operations, unauthorized operations, or tampering with the project settings illegally.

Security zone is a strategy to protect the security of system operations; setting security zones in the DIAView development environment allows partition protection for the access operating authority of graphic objects. Security zone is usually used together with user; a user can have one or multiple security zone operating authorities, and each graphic object can belong to 1 or multiple security zone. During the system execution process, users can only access and operating graphic objects within the security zone the user has in order to prevent users from performing wrong operations and unauthorized operations, ensuring the usage security for system executions and operations.

Users are operators and administrators with related operating authorities set for project development and execution; users in the DIAView software are divided into: "System administrator", "Operator" and "Manager". "System administrator" is default in the project; it has all operating authorities and the highest level. Each project only has one system administrator, and it cannot be deleted. "Operator" is the ordinary project operator; its operating authority can be set by setting the security zones. "Manager" not only has the operating authority to set security zones, it can also manage "Operator"; it can add, modify and delete "Operator" information.

### **12.2 Security zone**

Security zone is a logical partition to the security control for accessing graphic objects in the project; it should be divided according to the security control when setting. The DIAView software has no preset security zone; under preset conditions, all users have the same access operating authority.

### **Setting steps**

**Step 1:** In the DIAView development environment, open the project window tree index  $\rightarrow$  open the "Authority" node in the tree index:

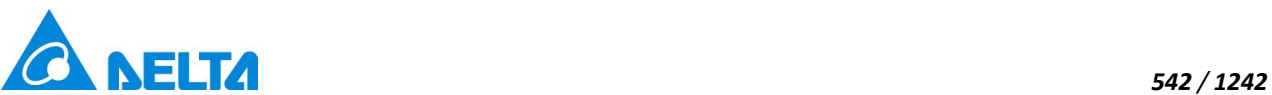

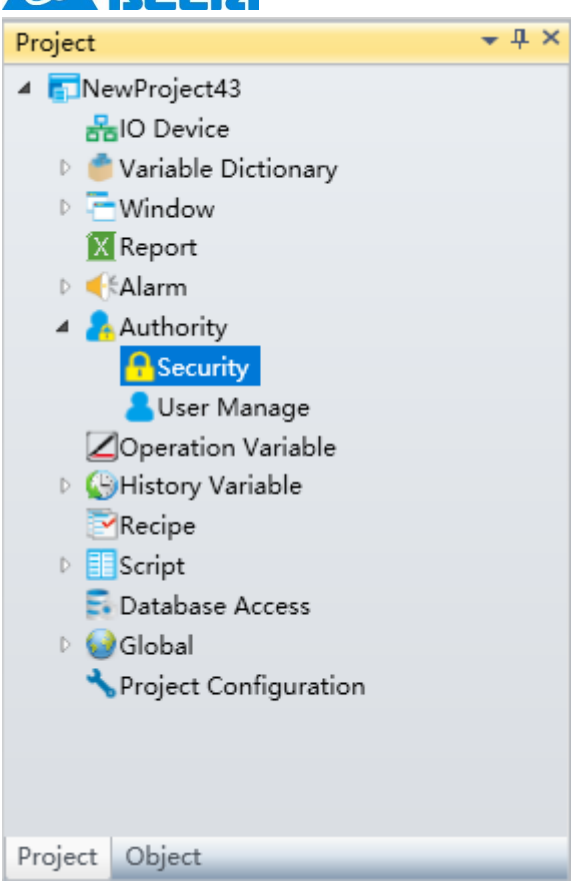

**Step 2:** Double-click the "Security" node to open the security zone configuration window, as shown in the figure below**:**

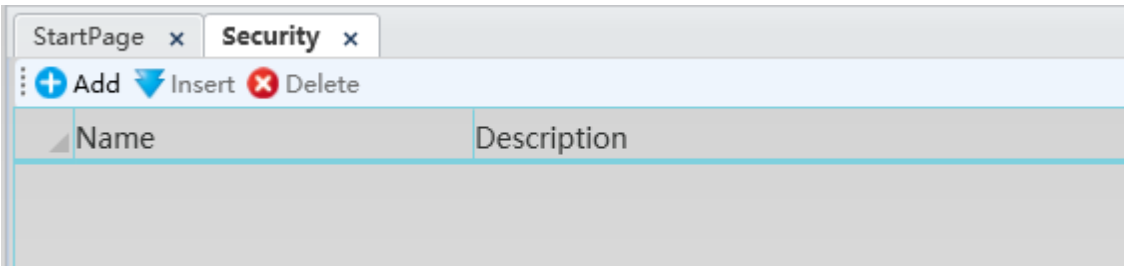

The meanings of each setting in the window are as follows:

**Name:** Name of the security zone.

**Description:** Related description information of the security zone.

**Step 3:** Click the "Add" button to create the security zone and the system will automatically provide a default name, as shown in the figure below:

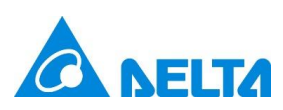

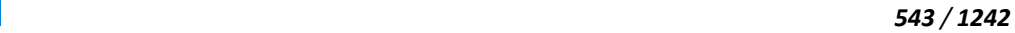

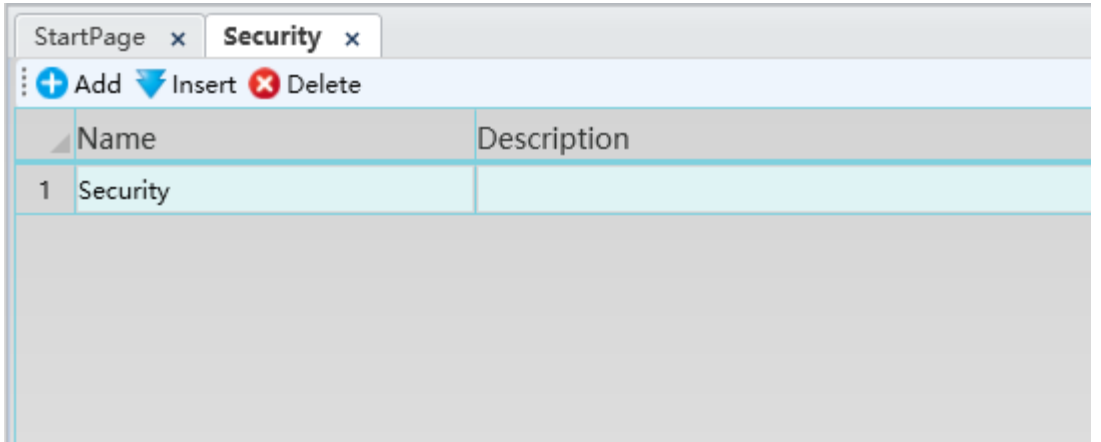

The name and description information of the security zone can be edited and the setting of the security zone will be completed, At the same time , the "Delete" button can be used to delete the selected security zone.

#### **Usage**

Graphic objects in the DIAView all have the "Security" property; select the graphic object to configure access operating authority in the sketchpad window, and then press the button to the right of the "Security" property in the property window, as shown in the figure below:

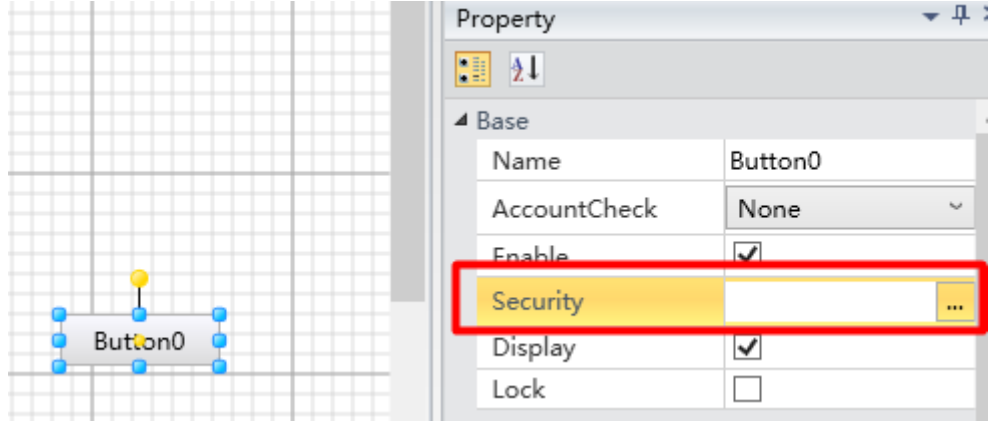

The "Security" selection box will appear; press the checkbox in front of a security zone to select it, as shown in the figure below:

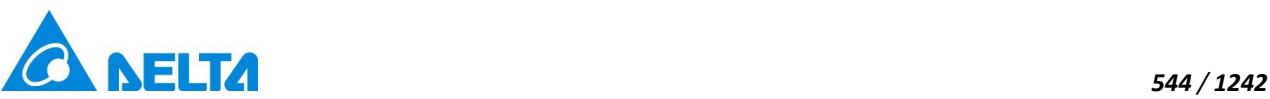

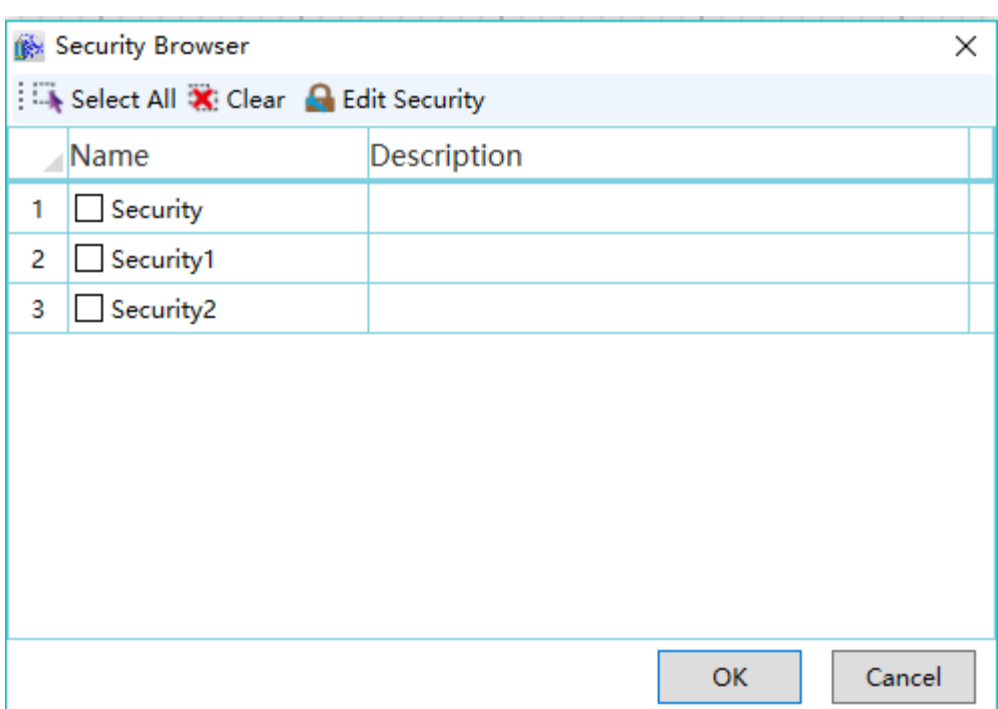

The "Maintenance Security" here can also be used to perform add or delete operations to the security zone; it will be synchronized with the operations performed in the previous "Security" window.

### **12.3 User**

Users are the users of the DIAView who require related access and operating authority in the project; users are granted user rights by setting security zones so that users can access and operate the rights set for them, ensuring the security and reliability of the system.

#### **Setting steps**

**Step 1:** In the DIAView development environment, open the project window tree index → open the "User authority " node in the tree index:

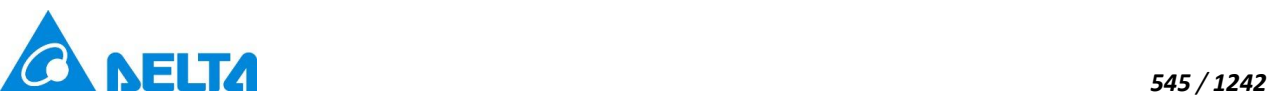

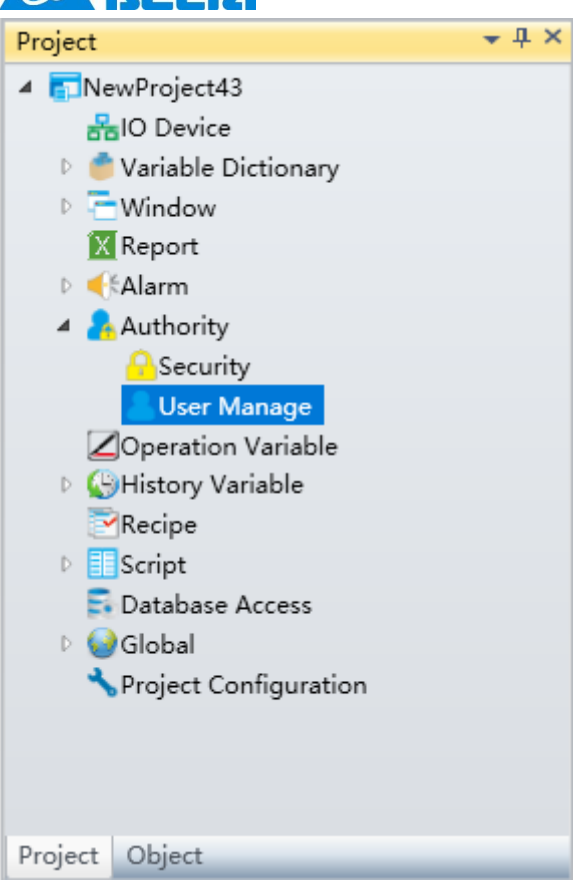

**Step 2:** Double-click the "User" node to open the user configuration window, as shown in the figure below:

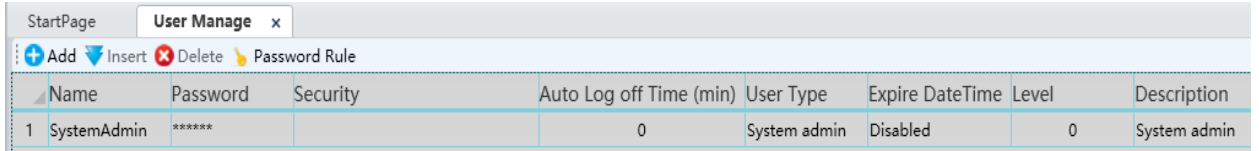

There will be a default system administrator in the user information——"SystemAdmin", it cannot be added or deleted. The meanings of each setting in the window are as follows:

**Name:** User name

**Password:** User account password, used for user login

**Security:** Sets the security zone authority for user operations

**Automatic Log off Time:** Time limits can be set for user authority so that they automatically logout when the time has reached; '0" means always valid

**User type:** Sets the user type; there areThree types of users: SystemAdmin, Administrators and operators.

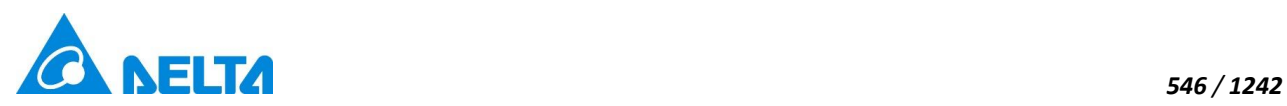

User type permission level: SystemAdmin>Administrators>operators.

**Expire Date Time:** There is a time limit for setting a user or password. If the time limit is reached, the user or password will automatically become invalid

Level: Set the level difference of the same user type, the level range is 0~9, the higher the number is, the higher the level is

**Description:** User related information description

**Step 3:** Click the "Add" button to create the user and the system will automatically generate a default user name, as shown in the figure below:

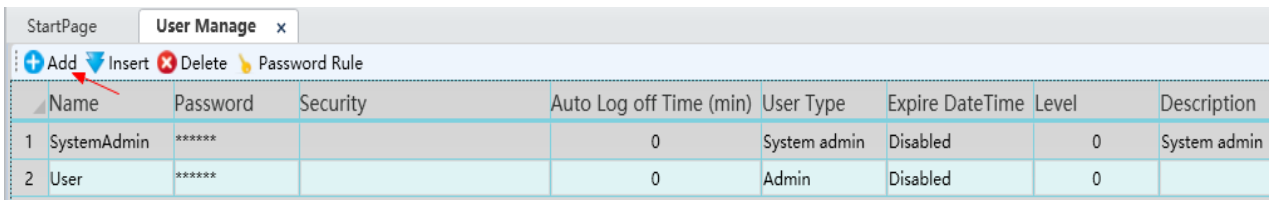

**Step 4:** Click the "Password Rule"button,appear Password rules configuration dialog box, as shown in the figure below:

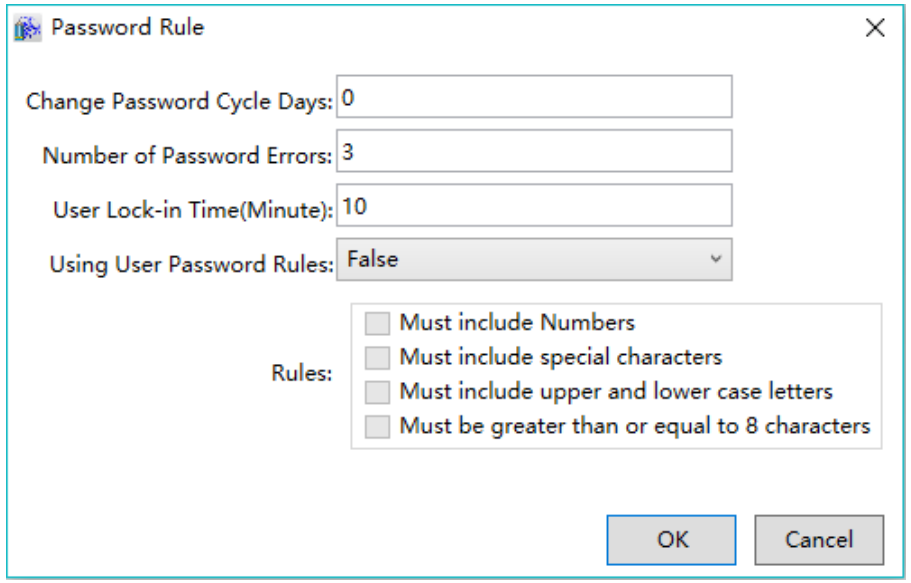

**Change Password Cycle Days:** The default extension of the password expiration time by days

**Number of Password Errors:** When the number of password errors during login reaches the set value, the user will be locked automatically

**User Lock-in Time(Minute):** The length of time for the user to automatically unlock a password after it has been locked for a specified number of times

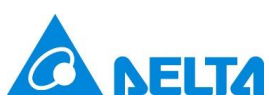

**Using User Password Rules:** If password strength is enabled, select True to enable password strength verification

**Rules:** Contains four rules, check one or all of them, then password characters can only be set in accordance with the rules, if the strength verification is turned on

**Step 5:** Click the button in the "Password" cell and the user password modification window will appear to allow changing of user password, as shown in the figure below:

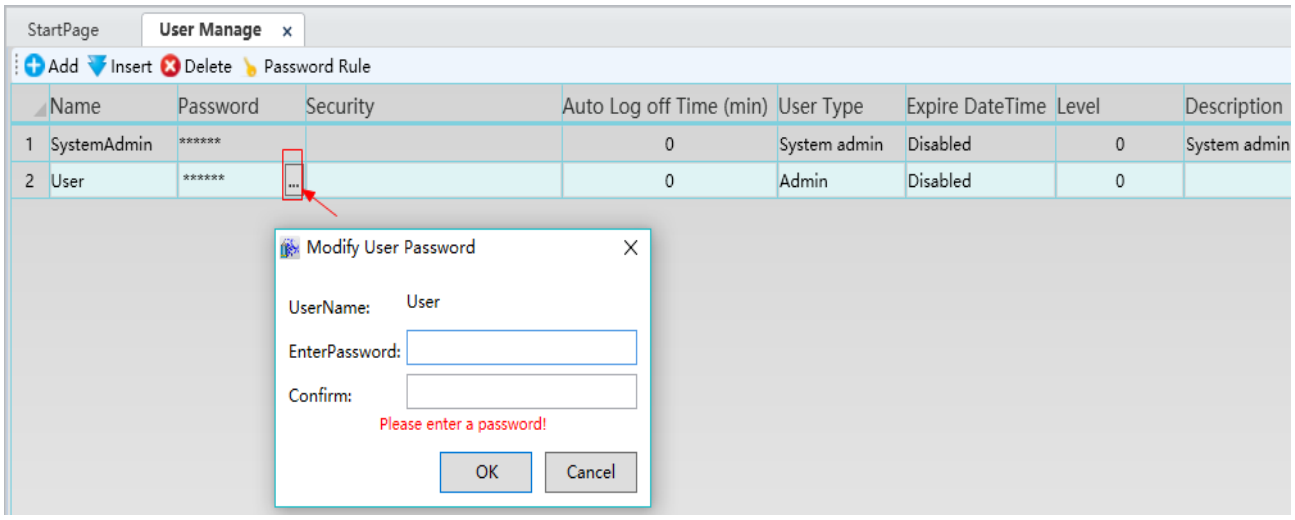

**Step 6:** Click the button in the "Security" cell and the security zone selection window will appear for setting the security zone rights of user operations, as shown in the figure below:

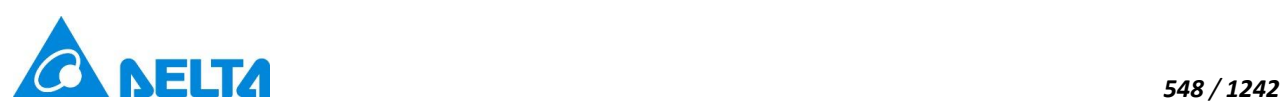

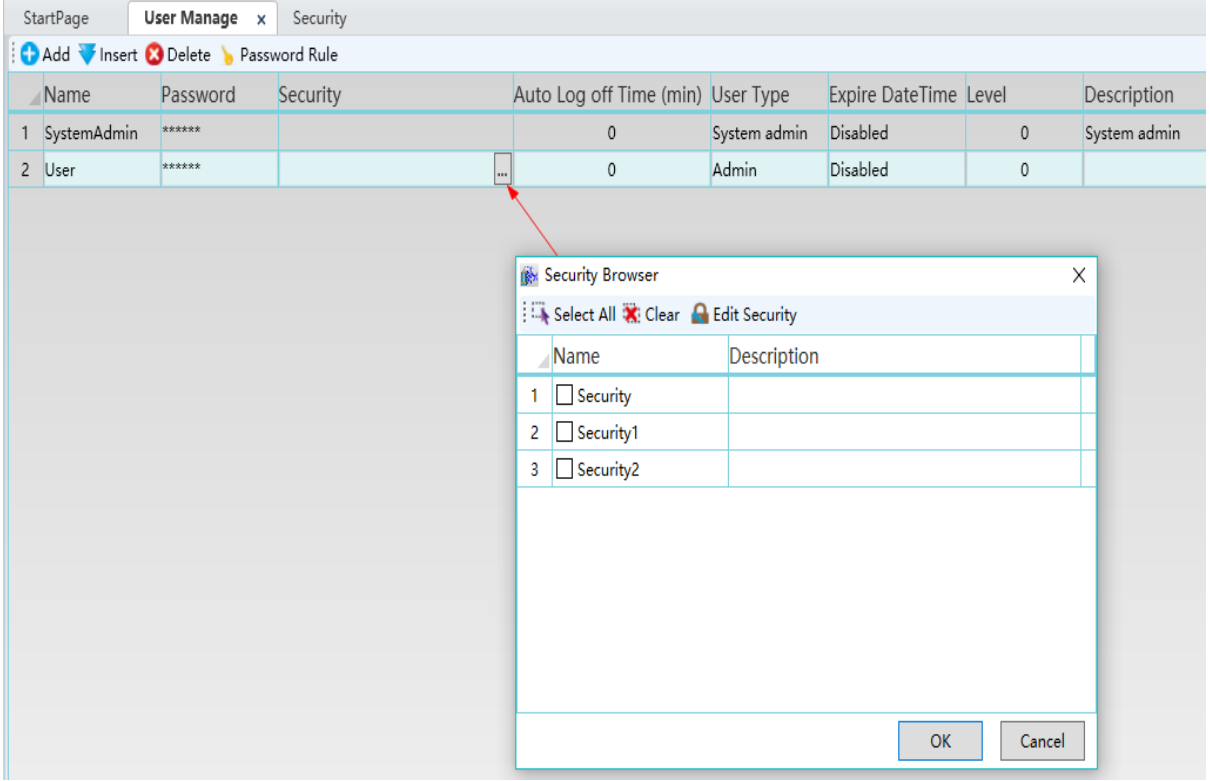

**Step 7:** Click the button in the "User Type" cell and select a user type from the drop-down menu; the system's default user type is operator, as shown in the figure below:

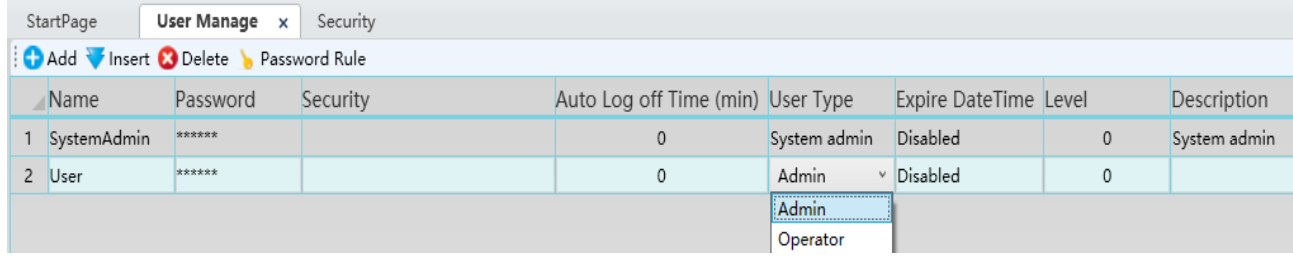

**Step 8:**Click the button in the "Expire DateTime" cell to pop up the expiration time configuration dialog box, select whether to enable this function, and set the expiration time of the user's expired password after enabled, as shown in the figure below:

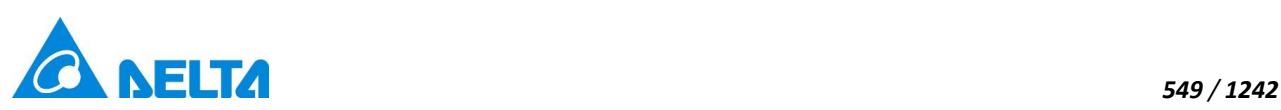

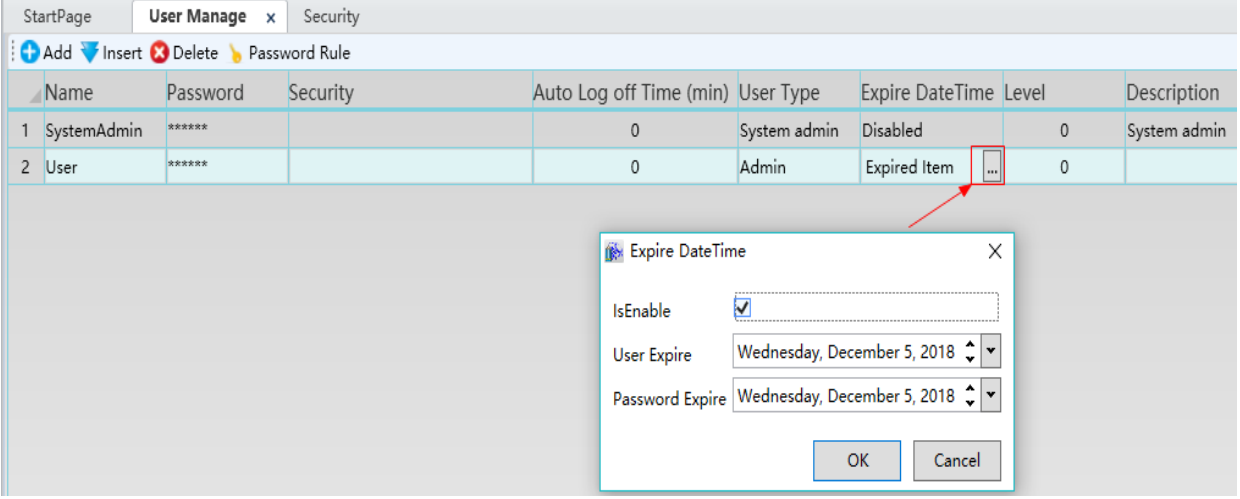

**UserAccount expired:**When the system time reaches the set Expire DateTime of the user, the user is locked and unable to log in.

**Password expired:** When the system time reaches the set Expire DateTime of the password, the password is disable.

**Step 9:** Click the button in the "Level" cell to set the user level, as shown in the figure below:

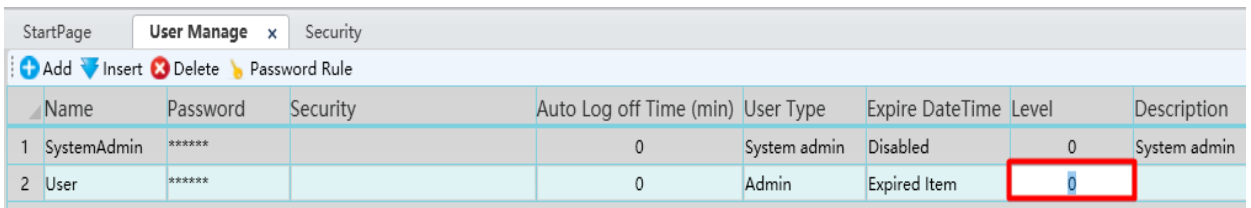

#### **User Level:**

The user level is used to distinguish the level differences of the same user type.

 Users can set the level range to 0-9. The higher the number, the higher the level, except SystemAdmin.

- High-level users have view and edit permissions for users below this level.
- System administrators are not subject to any restrictions.

**Step 10:** Click"Description" to add user description information, as shown in the figure below:

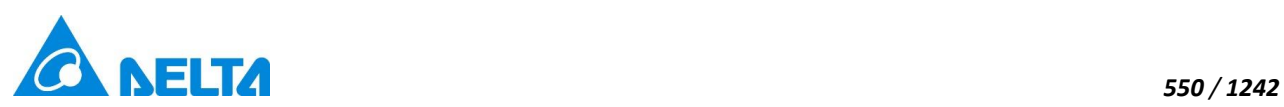

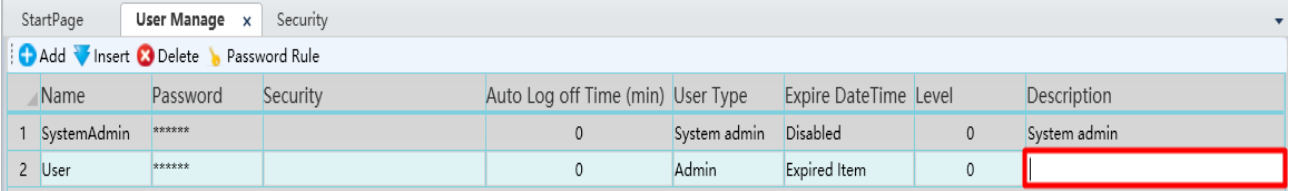

User description information can be added in the "Description" field; this will conclude user settings; the "Delete" button can be used to delete the selected user.

#### **Runtime user and password setting methods**

#### **Reset user expiration time**

The script *usercmd.usermanagerbox ()* is used to call out the user management window to set user password security zone and other parameters, as shown in the figure below:

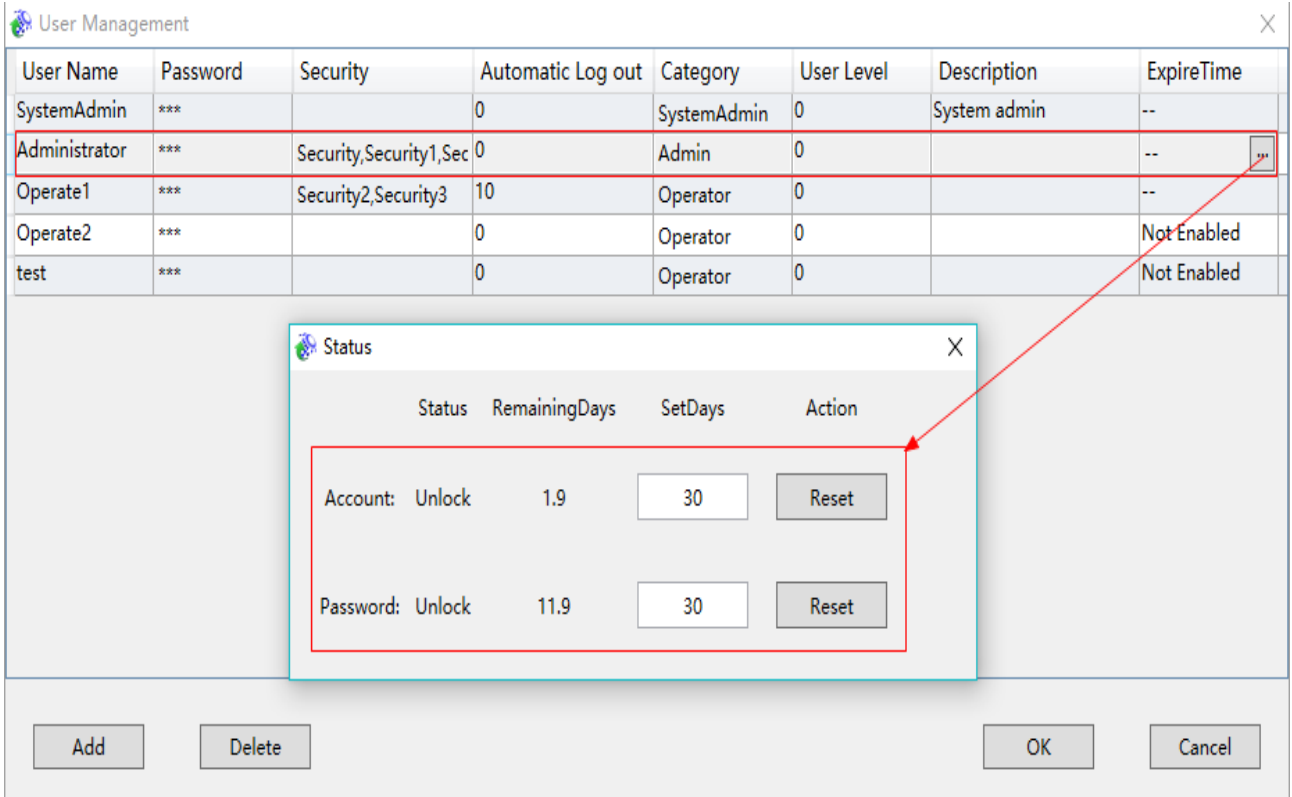

# **When the expiration time of the user and password is reset, the expiration time is updated and the following principles are followed:**

 $\diamond$  Reset user expiration time: User expiration time = Current system time + SetDays

(Clear the RemainingDays to zero and start the timing again according to the set number of

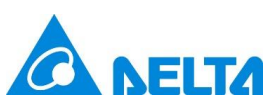

 $\Diamond$  Reset password expiration time: Password expiration time = Current system time + SetDays

(Clear the RemainingDays to zero and start the timing again according to the set number of days)

#### **Reset user Password**

The script *usercmd.usermanagerbox ()* is used to call out the user management window to set user password, as shown in the figure below:

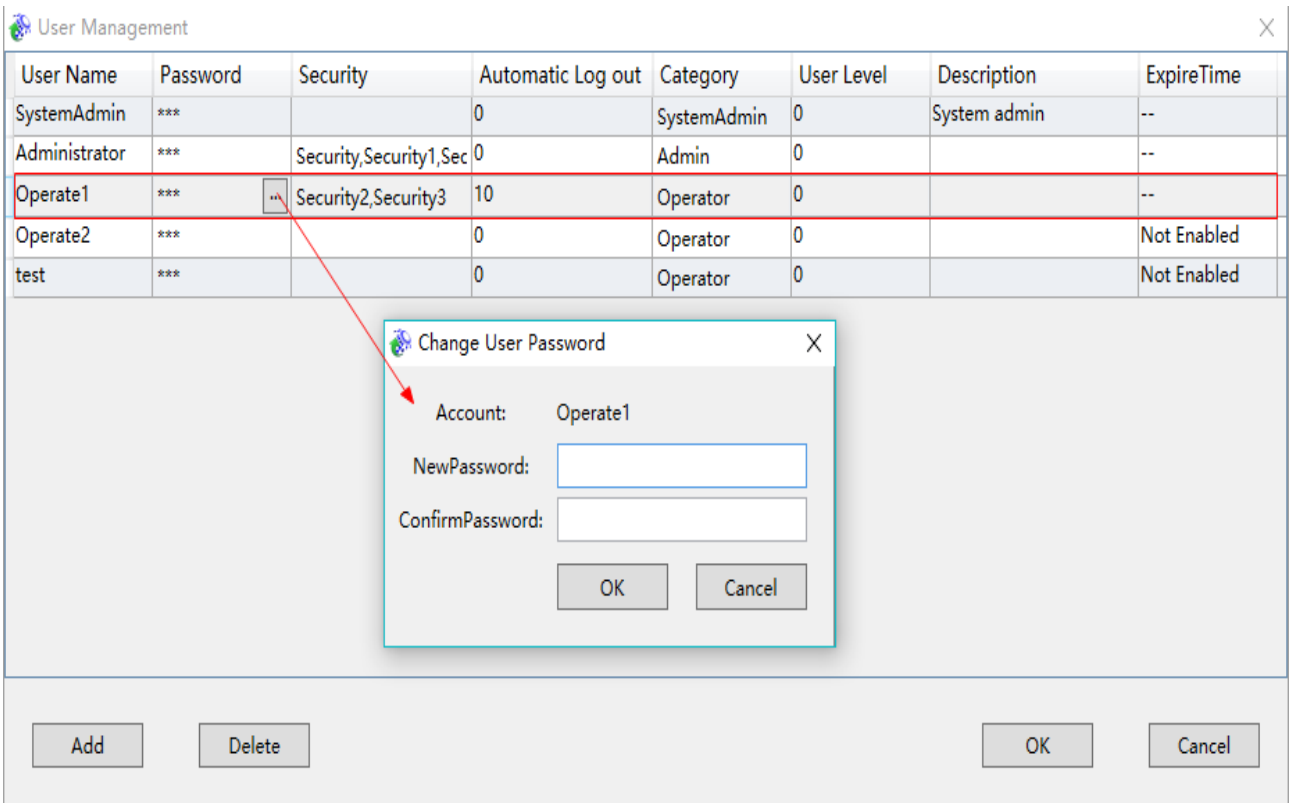

**When the remaining days of password expiration time > password valid days, reset the password, the expiration time will not be updated, on the contrary, user password reset, the password expiration time will be updated, and follow the following principles:**

 $\diamond$  Reset user password: Password expiration time = Current system time + Change Password Cycle Days

(Clear the RemainingDays to zero and start the timing again according to the Change Password Cycle Days)

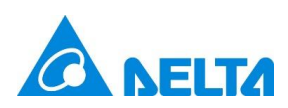

# **13. Operation Variable**

# **13.1 Operation variable**

Operation variables are variables used to save and record the project variables information which operated by the user.; it is related to events and used to record and track system variables which operated by the users. Record information includes: variable name, change time, value of variable before and after changes and user information etc.

 $\triangleright$  Configuring steps tfor operation variables are as follows:

**Step 1:** In the DIAView software development environment, open the project tree window  $\rightarrow$  double click the "OperationVariable" in the project tree to open the operation variable configuration window, as shown in the figure below:

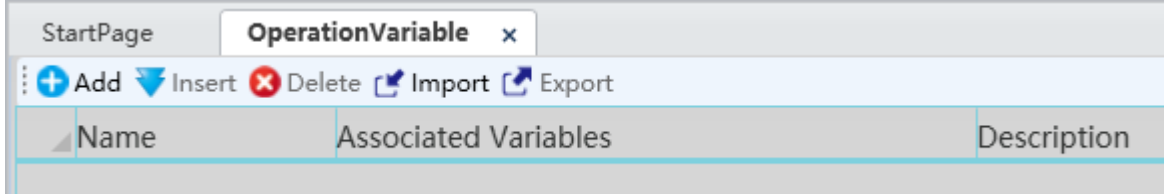

The meanings of each field in the window are as follows:

**Name:** Name of the operation variable

**Associated Variables:** The associated system variable

**Description:**Other information for the operation variable

**Step 2:** Click the "Add" button to create the operation variables and the system will automatically generate a default name, as shown in the figure below:

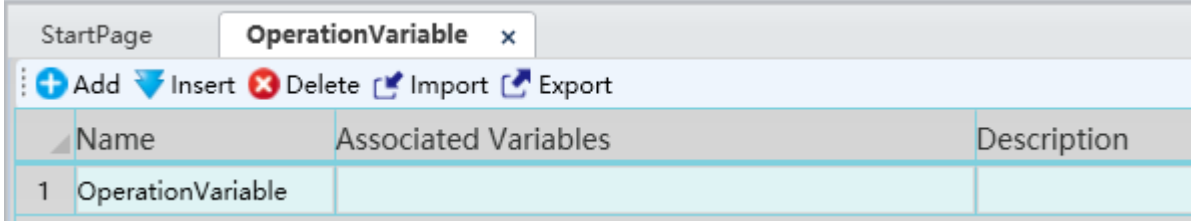

**Step 3:** Click the button in the "Associated Variables" cell and selected the variable to associate in the variable browser, as shown in the figure below:

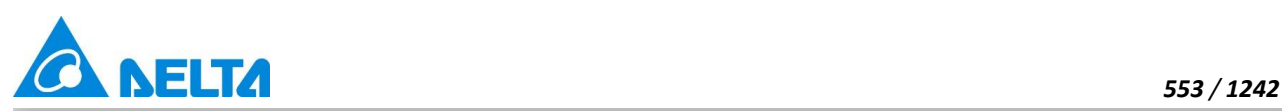

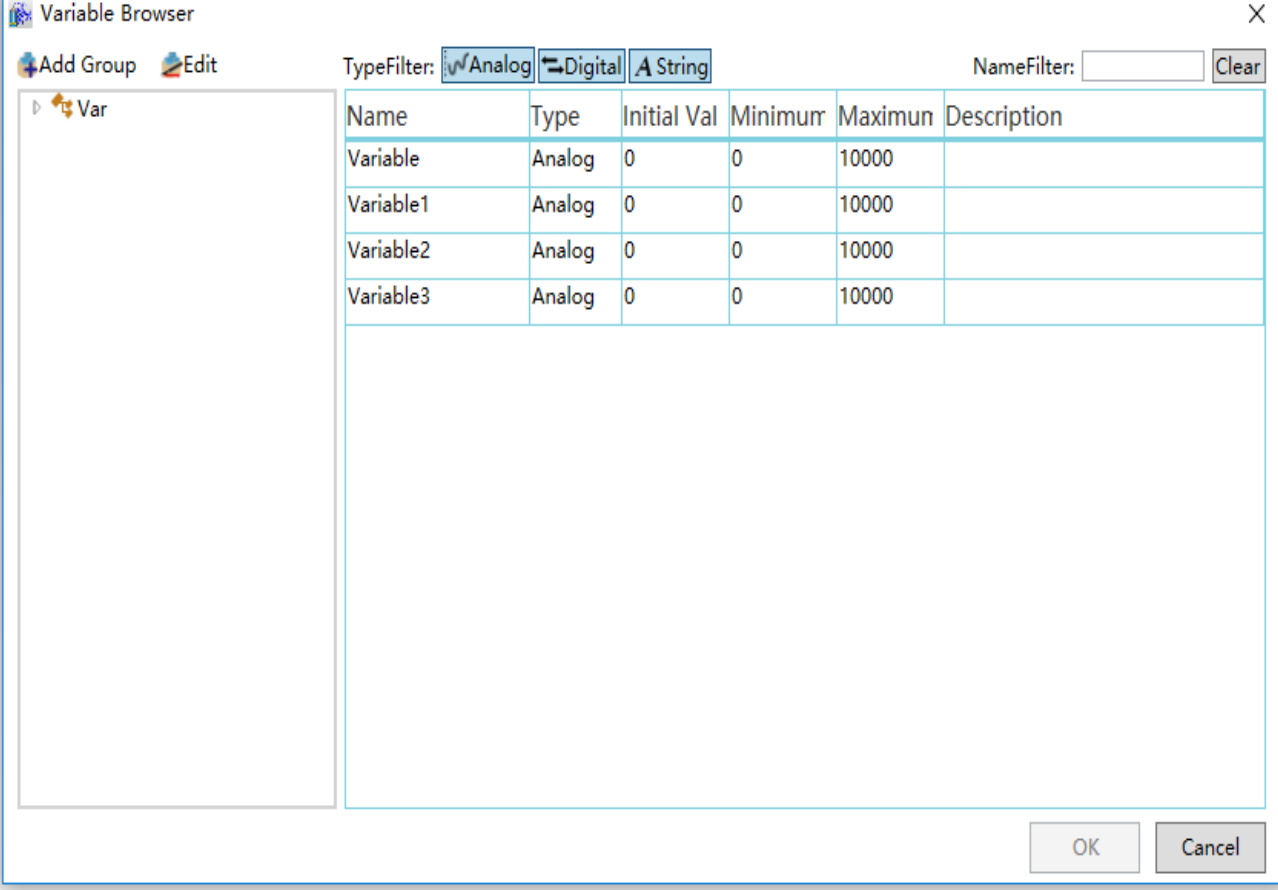

 $\Box$  Each variable can only be associated to one operation variable.

After configuring the description information, the configuration of an operation variable is complete; the "Delete" button can be used to delete the selected operation variable and the "Import" and "Export" buttons can be used to import and export the operation variables from and into Excel.

**Viewing operation variables:** To view the information of the operation variables, user can call the report object scripts QueryVariableOperations(sheetIndex,opVariablePaths)

For example: Draw a report in the window: report 0 and a button: button 0;

Configure the event for "Button 0": Left-click and call the operation variable query function of report 0:

Report0.QueryVariableOperations(0,"Operation")

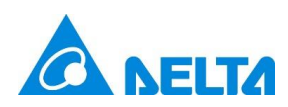

# **14. History Variable**

### **14.1 Overview**

In order to display and mintor the field site running status of production, the DIAView software will create many variables that associates with field site equipment to perform data interaction, and these variables are constantly updating and changing. In order to save important data and analy the field data to mintor productive status and system running information. In order to increase productive efficiency and quality and optimize the system, the data of variables during system runnning need to be recorded; the variables that have this function are called history variables.

History variables are divided into 2 types: record variable and variables group record.

The record variables in the DIAView software are divided into two types recording methods: Timing record and changed record. Timing record records the data of the variables in the system according to the time interval cofigured; Changed record records the data of the variables in the system when the variable data changes.

Variable group record can record history group variable, each group can conclude 128 variables at most.Users can manage and query data conveniently by variable record group.

### **14.2 Setting history record variable(compatible)**

Setting history record variable means configuring the project variables data which need to be saved and their recording method; compatible old version(under 2.5.0.0) of "RecordVariable", the configuring steps are as follows:

**Step 1:** Open the project tree window in the DIAView software development environment → Right\_click the "RecordVariable(Compatible)" in the project tree index  $\rightarrow$  Click "Database Configuration" to open database configuration window, as shown in the figure below:

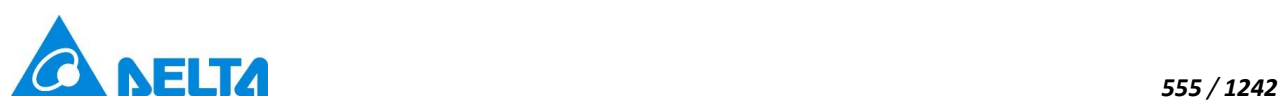

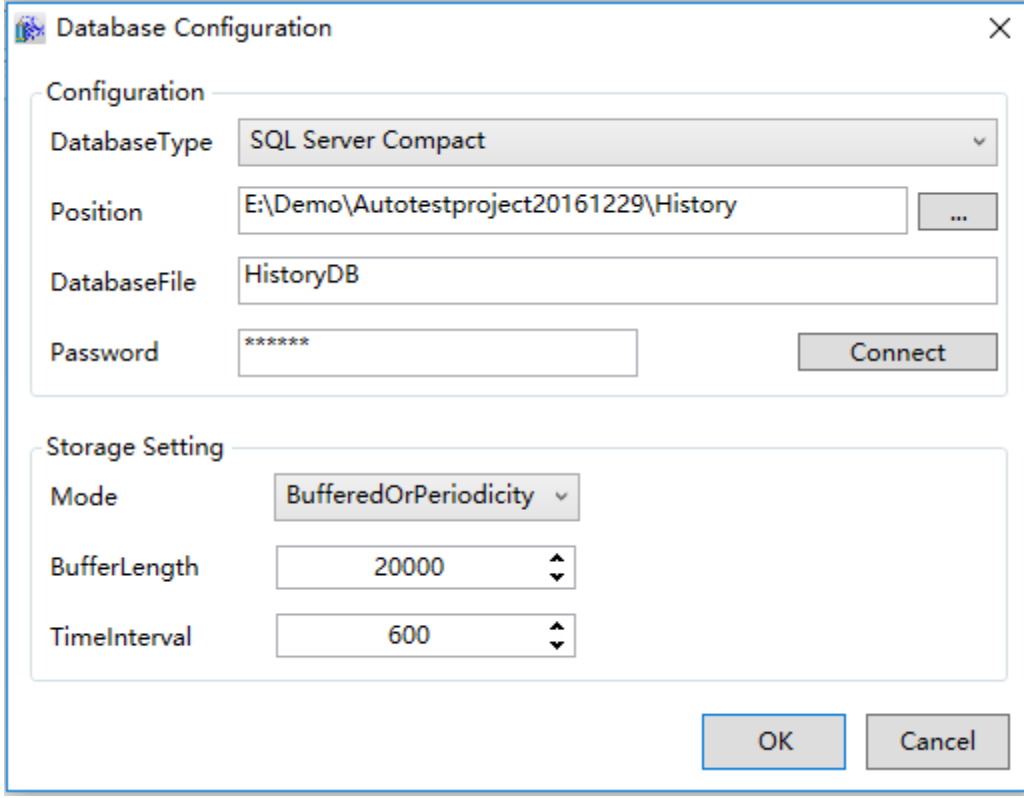

**Note:** Database default password is"666666".

**Step 2:** Set related properties in the "Configuration" column:

**DatabaseType:** Select the data source type to use;currently the DIAView supports three types: SQL Server, SQL Server Compact and Oracle.

 $\diamond$  When "SQL Server" is selected, the database configuration is as shown in the figure below:

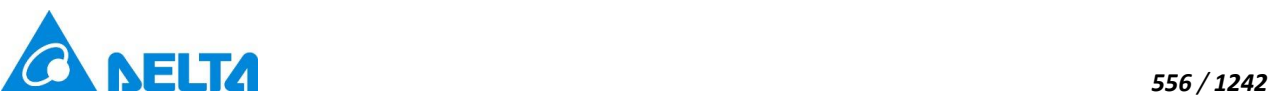

藤

j

1

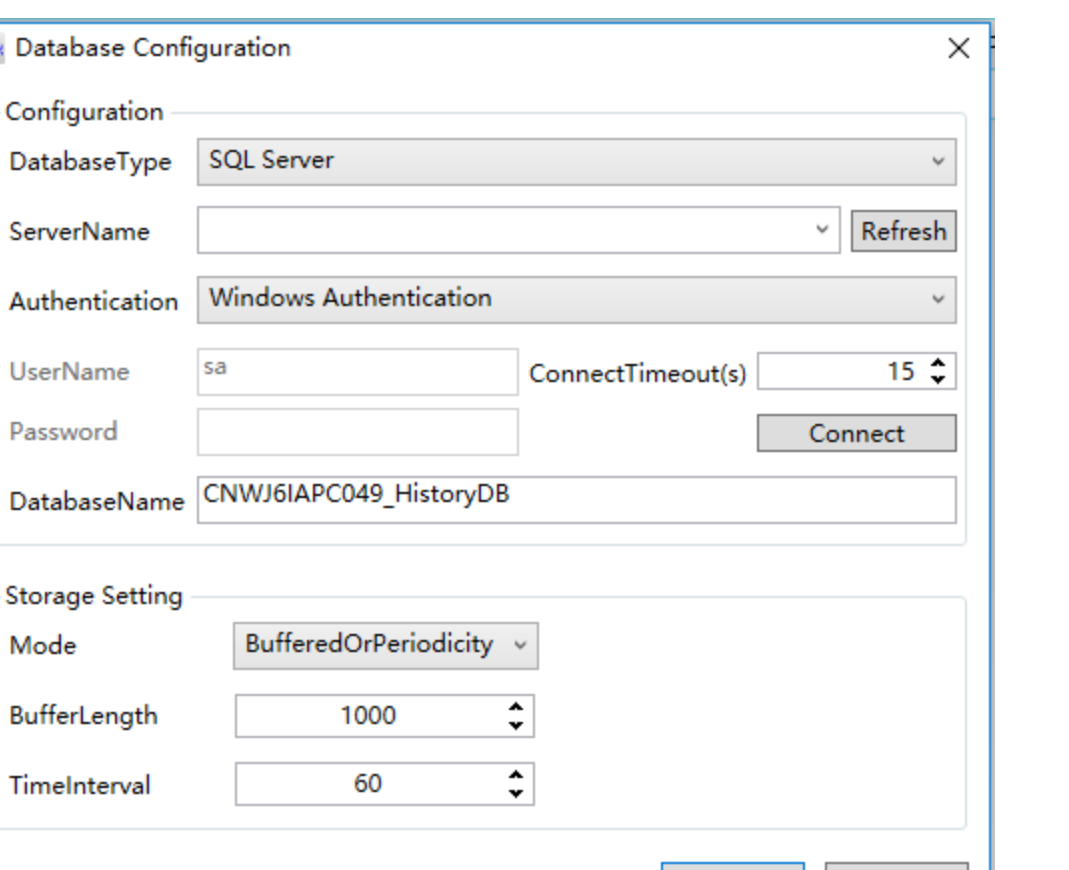

**ServerName:** Enter the server name or IP address of the database which needs to be connected to; click the pull-down button to search automatically for servers within the network.

OK

Cancel

**DatabaseName:** Enter the database name to use (length: 2 thousand words).

**Authentication:** There are two methods to authorize when logging in the server:Windows ID authentication and SQL ID authentication; if the database is configured on a local host, select "Windows ID authentication"; if the database is configured on a remote computer, select "SQL ID authentication".

**UserName:** Sets the user name for SQL ID authentication.

**Password:** Sets the user password for SQL ID authentication.

**ConnectionTimeout:** Sets the time for the database to switch connection or reconnect after connection failed, and report an error if it is the timeout; unit: seconds.

**Connect:** Tests whether it can connect to the database server.

*DIAView SCADA User Manual v2.6*  $\diamond$  When "SQL Server Compact" is selected, the database configuration is as shown in the

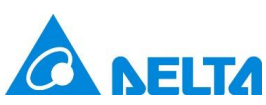

figure below: The second field is the "Database file", enter the database file path and the file name, as shown in the figure below:

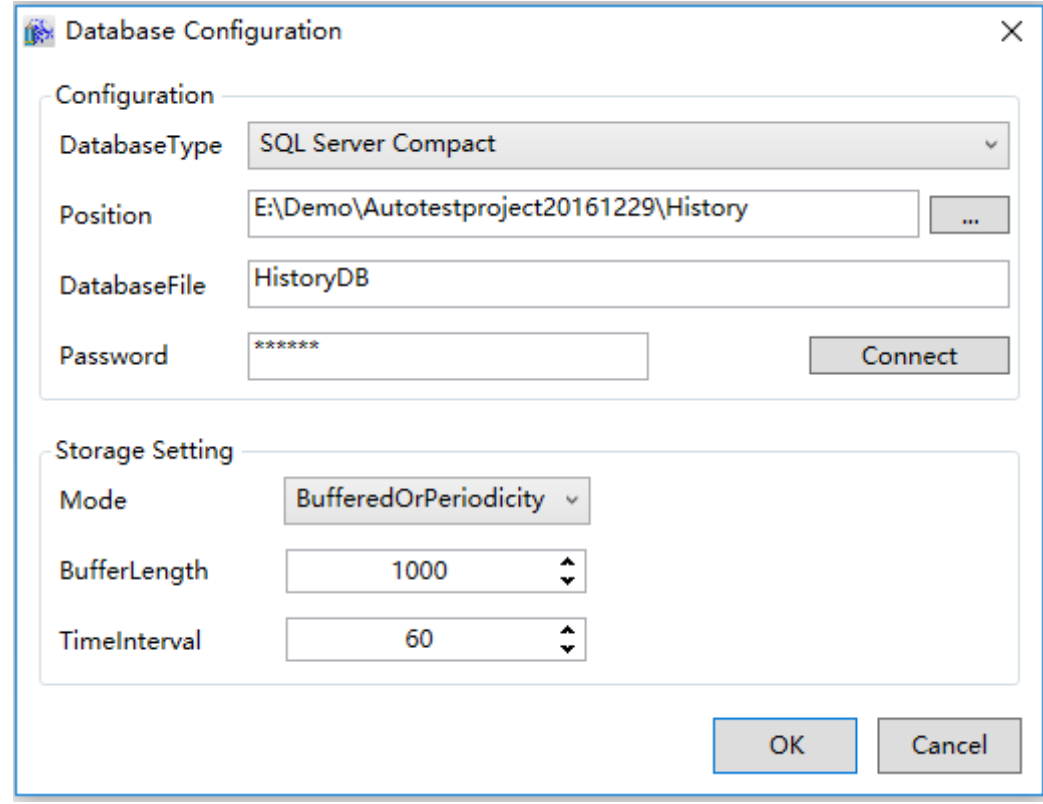

**DatabaseFile:** Enter the database file path and file; the button on the right can be pressed to select the directory.

**Password:** Database password; left empty if the password is not required.

**Connect:** Tests whether it can connect to the database.

 $\diamond$  When "Oracle" is selected, the database configuration is as shown in the figure below:

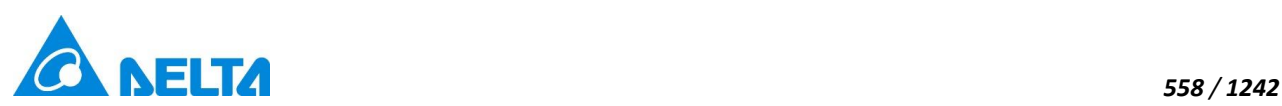

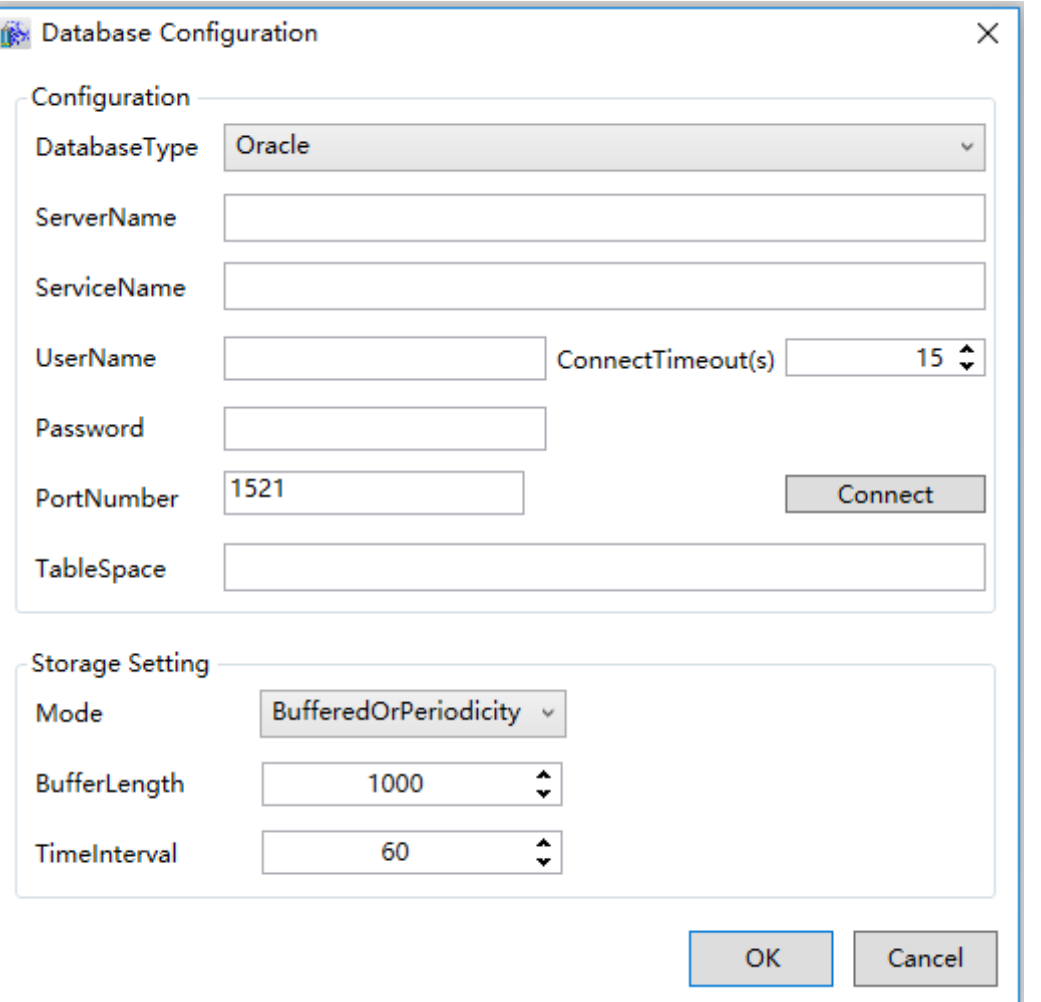

**ServerName:**The hostname or IP address.

**ServiceName:** The name of Oracle service.

TableSpace: Oracle table space, it can be empty (the default table space).

**PortNumber:** Commonly it is OK to select the default port number .

**ConnectTimeout:**The database will switch or reconnect in some time when the setting database connection fails and if it exceeds the time range, an error will be reported ; unit: seconds.

**Step 3:** Set related properties in the "Save settings" field:

**Mode:** Set the save mode of the database; there are four modes: Buffered, Periodicity, BufferedOrPeriodicity and SingleInsert.

**BufferLength:** Sets the record number of buffer , unit: entries; this property can only be used when the save mode is Buffered and BufferedOrPeriodicity.

*DIAView SCADA User Manual v2.6*

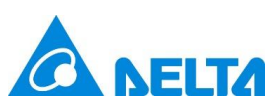

**TimeInterval:** Sets the time interval of periodical storage, unit: seconds; this property can only be used when the saved mode is Periodicity and BufferedOrPeriodicity.

Once setting is complete, press the "OK" button to save the project configuration information.

**Step 4:** Open the project tree window in the DIAView software development environment → double click the "RecordVariable(Compatible)" in the project tree index to open the record variable configuration window, as shown in the figure below:

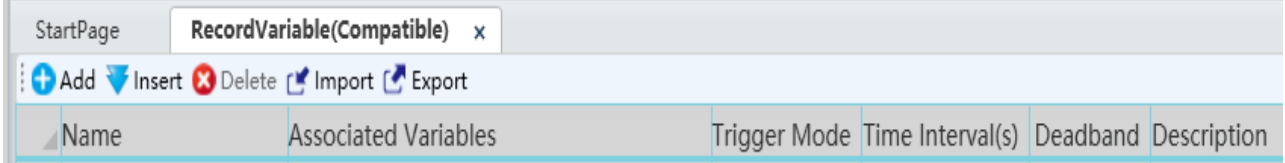

The meanings of each configuration in the window are as follows:

**Name:** Name of the record variable.

**Associated Variables:** Associated project variable, which are the project variables need to be saved.

**Trigger Mode:** Set the recording method of data; there are 3 types: Changed record , timing record,no record.

For the no record history variables, users can determine when to record through scipt command.

**Time Interval:** Set the time interval of the recording method is "Timing record".

**Deadband:** When the associated project variable is a analog value, set a value to form a deadband with the value of the variable to perform data filtering.

**Description:** Other information for the record variable.

**Step 5:** Click the "Add" button to create the history record variables and the system will automatically generate a default name, as shown in the figure below:

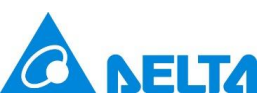

**Step 6:** Click the button in the "Associated Variables" cell and selected the variable need to record in the variable browser, as shown in the figure below:

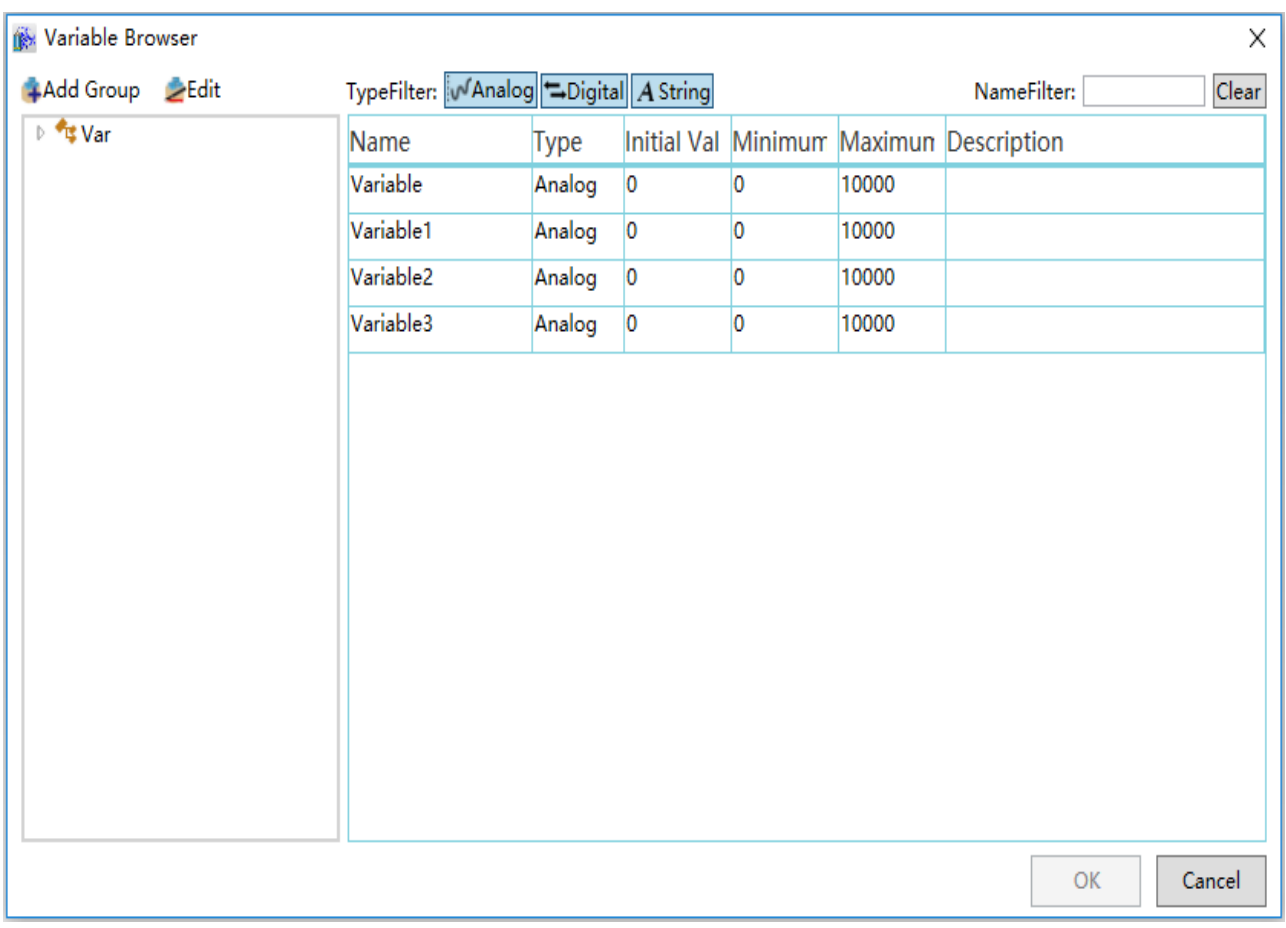

□ Each variable can only be associated to one history record variable.

**Step 7:** Click the drop-down button in the "Trigger mode" cell and select the recording method, as shown in the figure below:

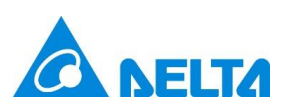

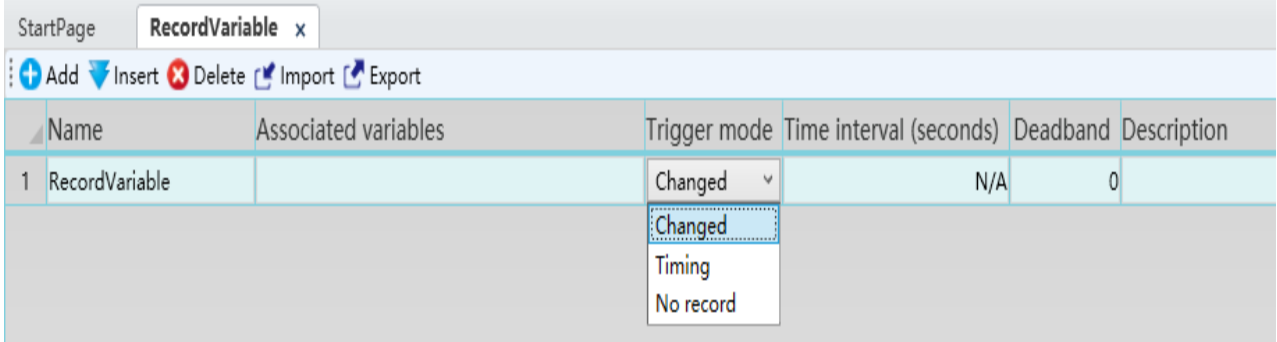

 $\Diamond$  **Timing record:** Sets the time interval, unit: seconds; during system running, it will record the data of the variables according to time interval.

 $\Diamond$  **Changed record:** Records the variable data when the variable data changes during system running.

 **No record:** For the no record history variables, users can determine when to record through scipt command.

**Step 8: Time interval:** If the record method is "Timing", the time interval needs to be set;

**Step 9: Deadband:** If the associated variable is an analog value type, and the record method is "Changed record", set a value as the deadband value to form a deadband with the value of the variable: (current value of variable - deadband value)  $\leq$  deadband  $\leq$  (current value of variable  $+$  deadband value);

**Effect:** Data filtering.

**Principle:** When the next variable value is within the deadband range, no new values will be record and the original value will remain the same. If it is not in the deadband range, then the record variable value will acquire a new variable value and record it into the database, and the deadband will also change accordingly. It will keep looping in this way.

The "Delete" button can be used to delete the history variables selected and the "Import" and "Export" buttons can be used to import and export the history record variables from and into Excel.

# **14.3 Setting history record variable**

The version of DIAView2.5 add new "RecordVariable",in project tree, new project has

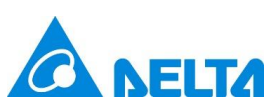

"RecordVariable" node only, old project has "RecordVariable" node and "RecordVariable(compatible)" to compatible old "RecordVariable".the configuring steps are as follows:

**Step 1:** Open the project tree window in the DIAView software development environment → Right\_click the "RecordVariable" in the project tree index  $\rightarrow$  Click "Database Configuration" to open database configuration window, as shown in the figure below:

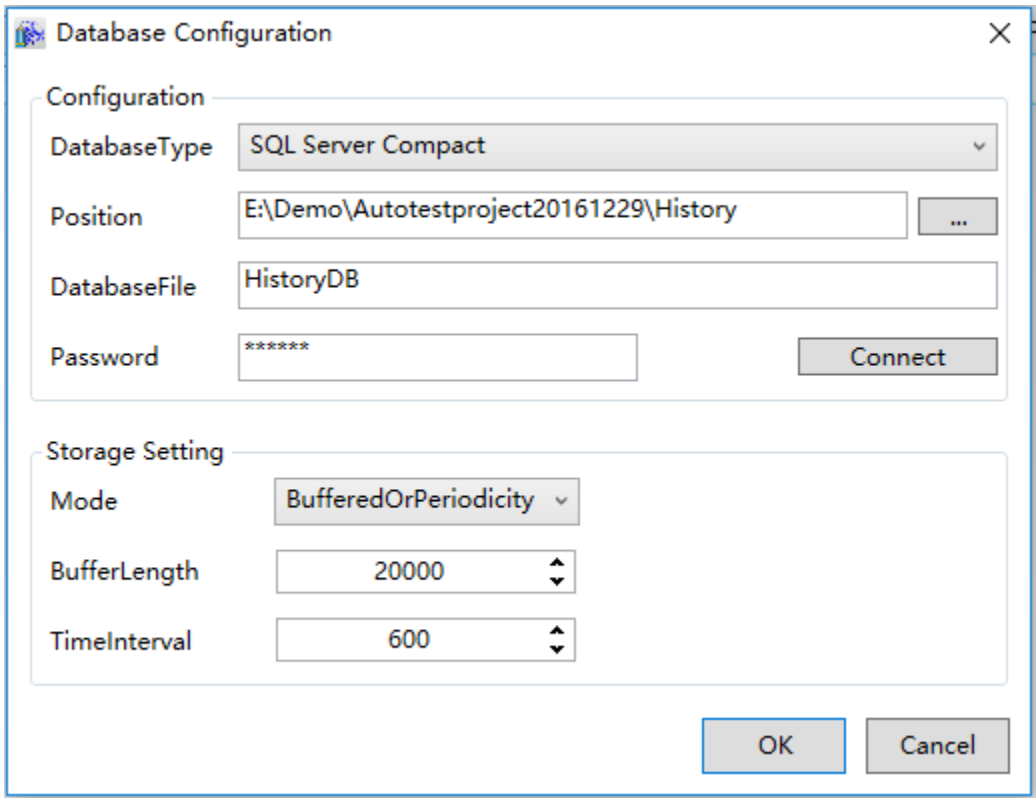

The meanings of each configuration in the window are as follows:

**ServerName:** Enter the server name or IP address of the database which needs to be connected to; click the pull-down button to search automatically for servers within the network.

**DatabaseName:** Enter the database name to use (length: 2 thousand words).

**Authentication:** There are two methods to authorize when logging in the server:Windows ID authentication and SQL ID authentication; if the database is configured on a local host, select "Windows ID authentication"; if the database is configured on a remote computer, select "SQL ID authentication".

**UserName:** Sets the user name for SQL ID authentication.

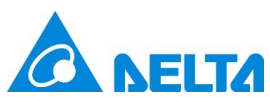

**Password:** Sets the user password for SQL ID authentication.

**ConnectTimeout:** Sets the time for the database to switch connection or reconnect after connection failed, and report an error if it is the timeout; unit: seconds.

**ConnectionTest:**Tests whether it can connect to the database server.

**DaysOfDataRetention:** The times of date saved, default: 30 days.

**Step 2:** Open the project tree window in the DIAView software development environment  $\rightarrow$  double click the "RecordVariable" in the project tree index to open the history record variable configuration window, as shown in the figure below:

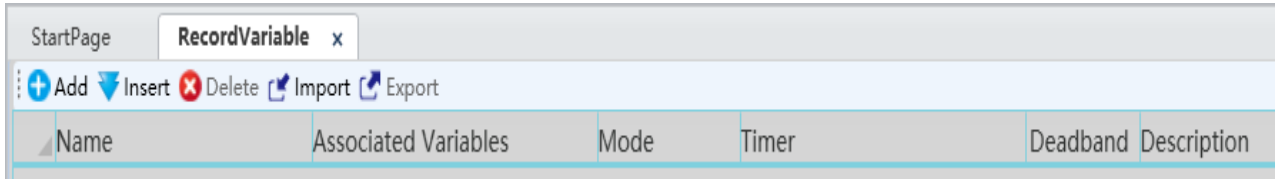

The meanings of each configuration in the window are as follows:

**Name:** Name of the record variable.

**Associated Variable:** Associated project variable, which are the project variables need to be saved.

**Mode:** Set the recording method of data; there are 2 types: Changed record and timing record.

**Timer:** Set the time interval of the recording method is "Timing record".

**Deadband:** When the associated project variable is a analog value, set a value to form a deadband with the value of the variable to perform data filtering.

**Description:** Other information for the record variable.

**Step 3:** Click the "Add" button to create the history record variables and the system will automatically generate a default name, as shown in the figure below:

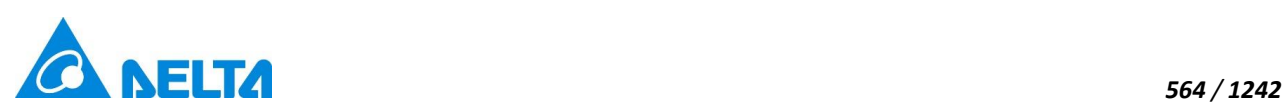

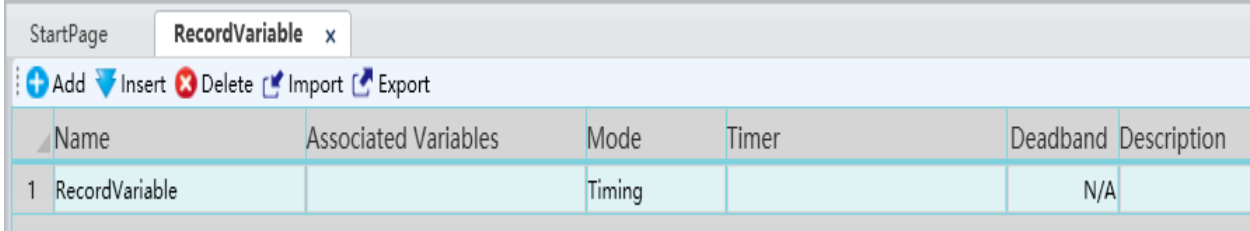

**Step 4:** Click the button in the "Associated Variables" cell and selected the variable need to record in the variable browser, as shown in the figure below:

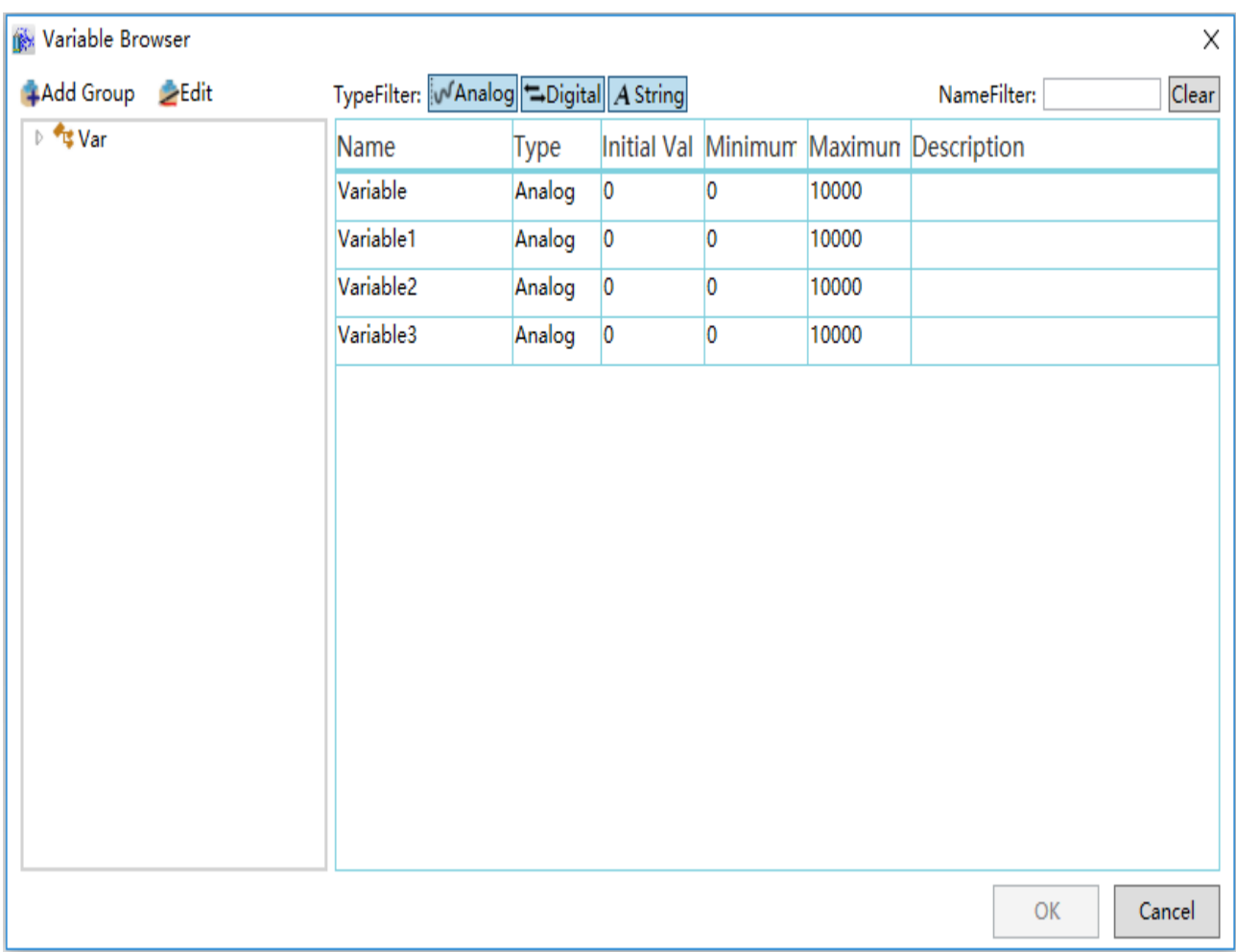

■ Each variable can only be associated to one history record variable.

**Step 5:** Click the drop-down button in the "Mode" cell and select the recording method, as shown in the figure below:

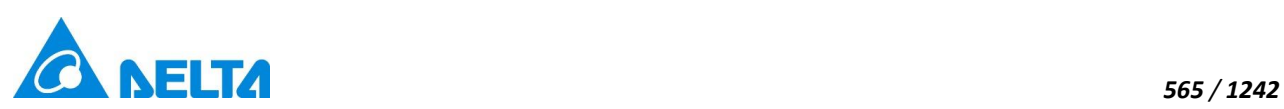

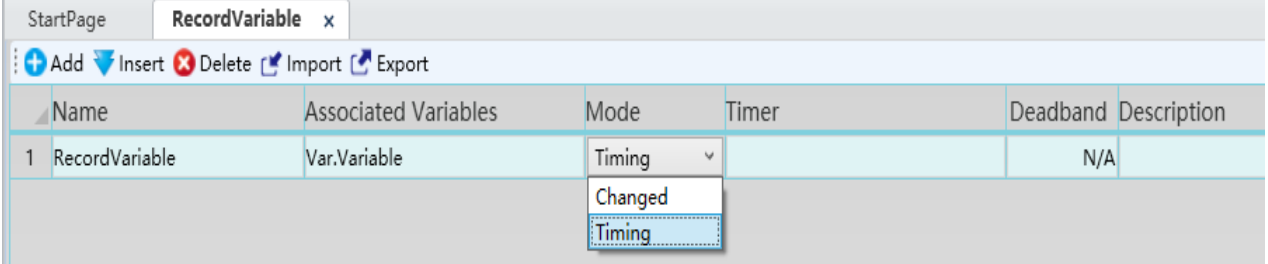

**Timing:** Set timer;During the operation of the system, the data of variables in the system will be recorded according to the set timer.

**Changed:** The system is recorded whenever variable data changes during operation.

**Step 6:** Timer:If the recording mode is "Timing", the timer needs to be set.Click the button in the timer cell and the timer browser pops up,as shown in the figure below:

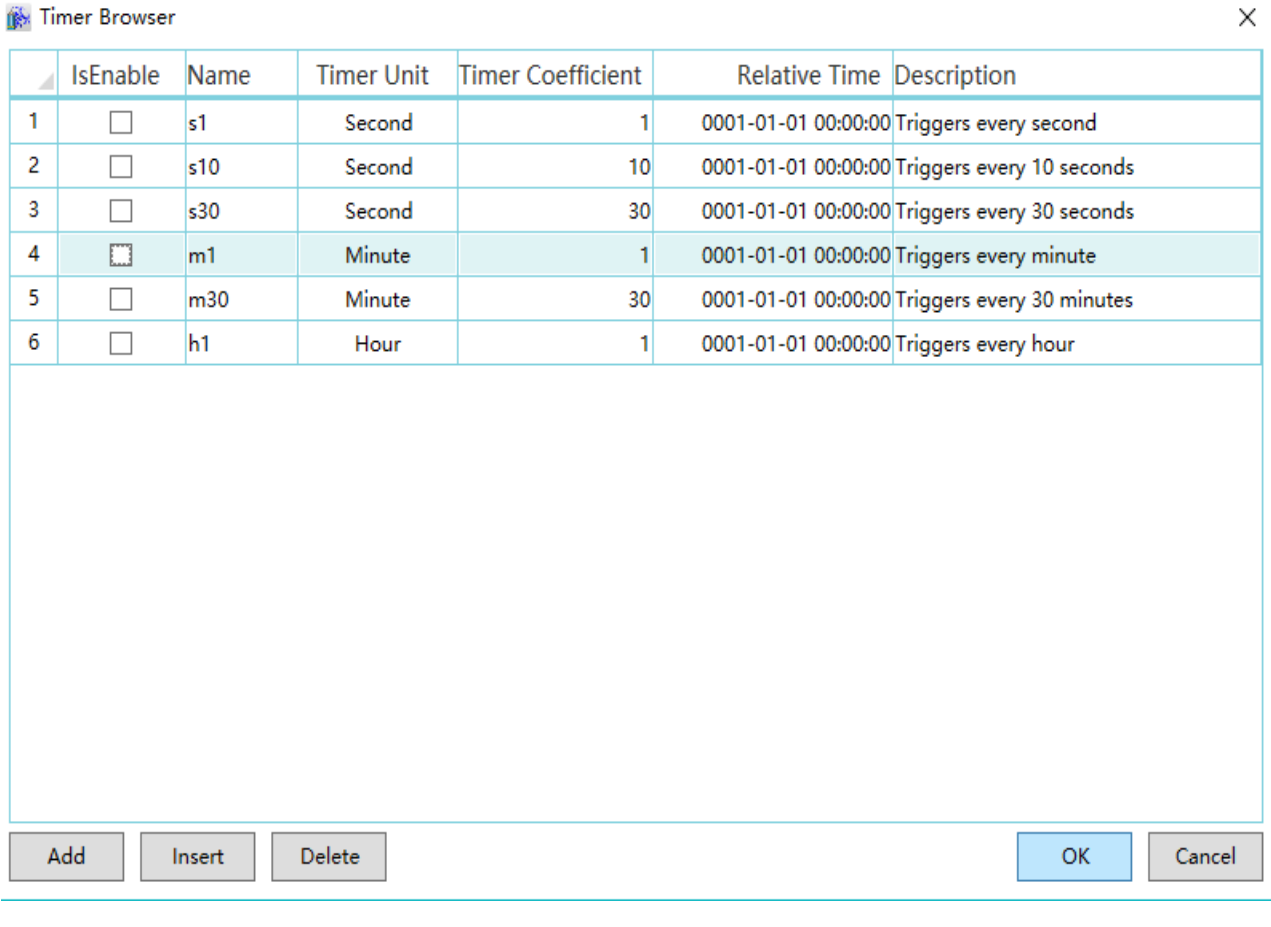

The meanings of timer browser are as follows:

**IsEnable:** Check the checkbox to enable this timer,allow to use multiple timer, and enable timers

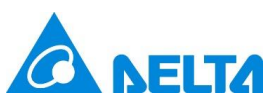

decide the query intervar time(if user check "s1" and "m1", the interval time is 1 second or 1 minute).

*566 / 1242*

**Name:** Timer name, use English alphabets, numbers, or underscores, beginning with an English letter, with a word length of no more than 12.

**Timer Unit:** the base unit of timer, now has "Second", "minute", "hour" and "day".

**Timer Coefficient:**Trigger time is timer unit \* timer coeffcicent(ex: timer unit is second, timer coefficient is 1, the trigger tiem is 1 second).

**Relative Time:** Click the button in the "Relative Time" cell , has two select: "Project start time" and "User defined time", it determine the real time of timer triggered(ex: user set a timer, trigger time is 1 day, if select "Project start time", assume project start at "2018-1-1 12:12:12", then the real trigger time of timer is 12:12:12 every day; if user select "User\_defined time", assume the defined time is "2018-1-1 00:00:00", then the real trigger time of timer is 00:00:00 every day).

**Description:** Description to this timer.

**Add:** Add a timer in the end of datagrid.

**Insert:** Insert a timer.

**Delete:** Delete selected timer.

**OK:** Save modification.

**Cancel:** Cancel modification.

**Step 7:** Deadband: If the associated variable is an analog value type, and the record method is "Changed record", set a value as the deadband value to form a deadband with the value of the variable: (current value of variable - deadband value)  $\leq$  deadband  $\leq$  (current value of variable  $+$  deadband value);

### **Effect:** Data filtering.

**Principle:** When the next variable value is within the deadband range, no new values will be record and the original value will remain the same. If it is not in the deadband range, then the record variable value will acquire a new variable value and record it into the database, and the deadband will also change accordingly. It will keep looping in this way.

The "Delete" button can be used to delete the history variables selected and the "Import" and "Export" buttons can be used to import and export the history record variables from and into Excel.

*DIAView SCADA User Manual v2.6*

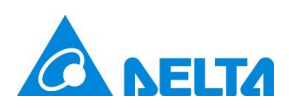

# **14.4 Viewing history record variable**

Once the history record variables data were saved, it requires related display tools to view the history record variables data and analy and operate the data. The DIAView software provides history charts and reports to query and analy the history record variables.

#### **History chart**

The history charts can draw the history record variable data within a period into a curve and display it ; it is a graphic object. One history record variable corresponds to one curve; multiple history record variable curves can be configured and can be used for data comparison and analysis. For drawing of history charts, please refer to the chapter "7.7.2 History chart"; steps to associate history record variables are as follows:

**Step 1:** After the history chart is drawn, open its property window and click "Series" → click the button in the "SeriesCollection" bar, as shown in the figure below:

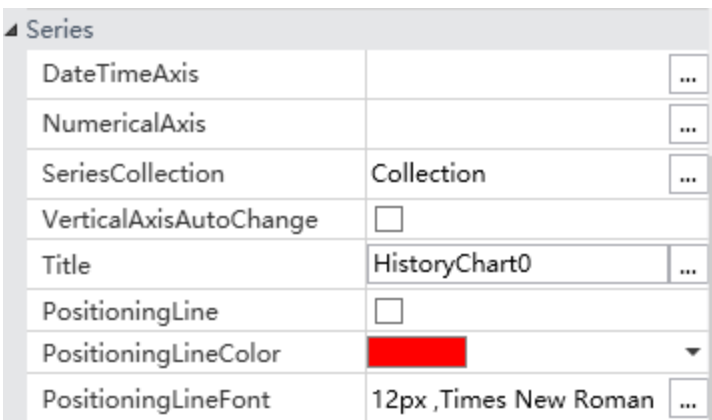

**Step 2:** The "History series editor"window will appear, and then click the "Add" button to add curves, as shown in the figure below:

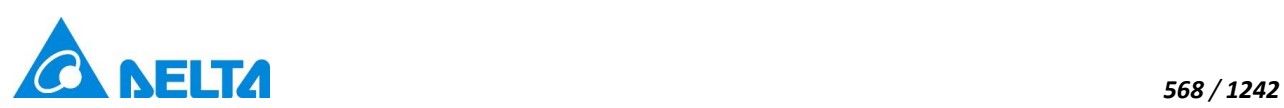

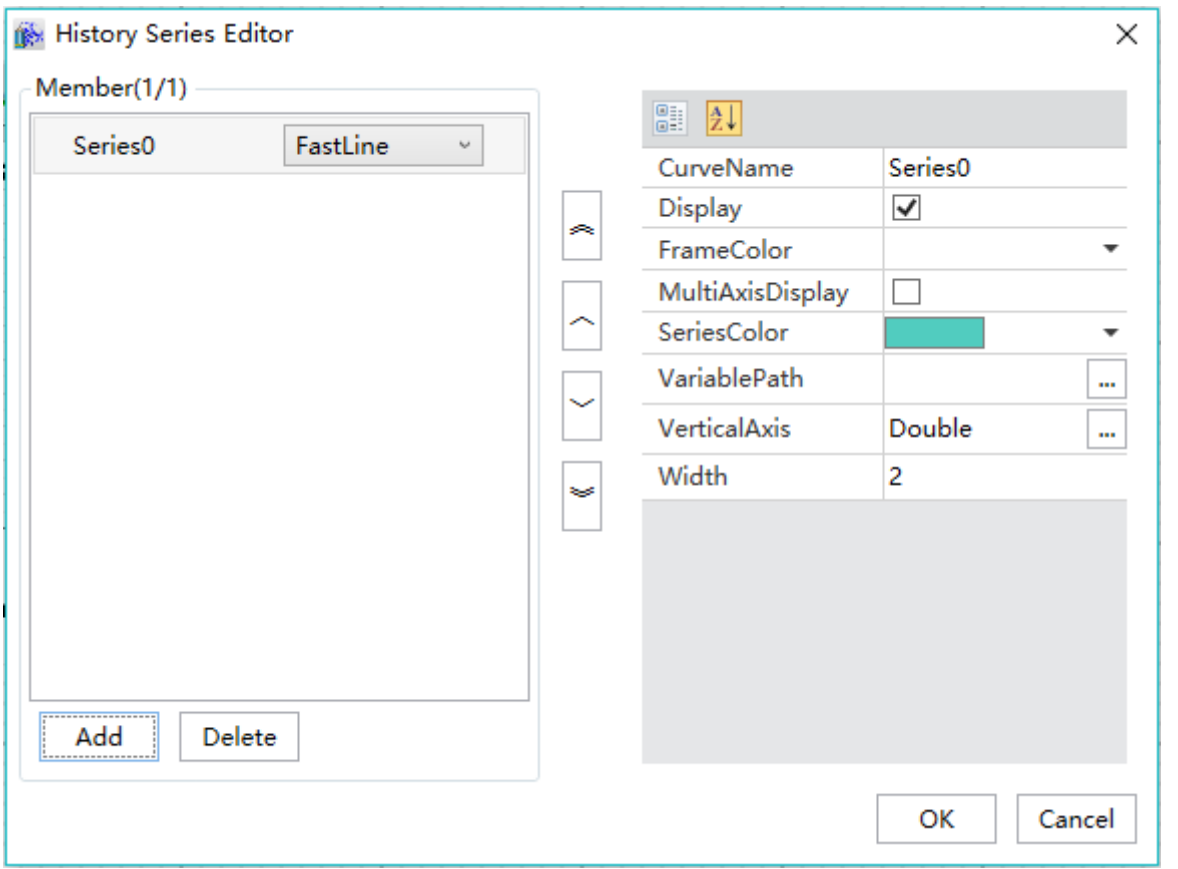

The system will generate a curve with a default name; the left side of the window is the list of curve members and the right side is the corresponding curve property window.

**Step 3:** Click the button in the right of "VariablePath" bar in property window , and the history variable collection window will appear, it will allow you to select a history record variable to associate with the curve, as shown in the figure below:
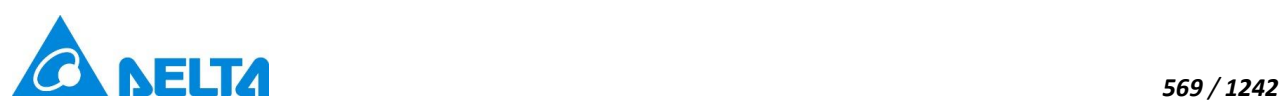

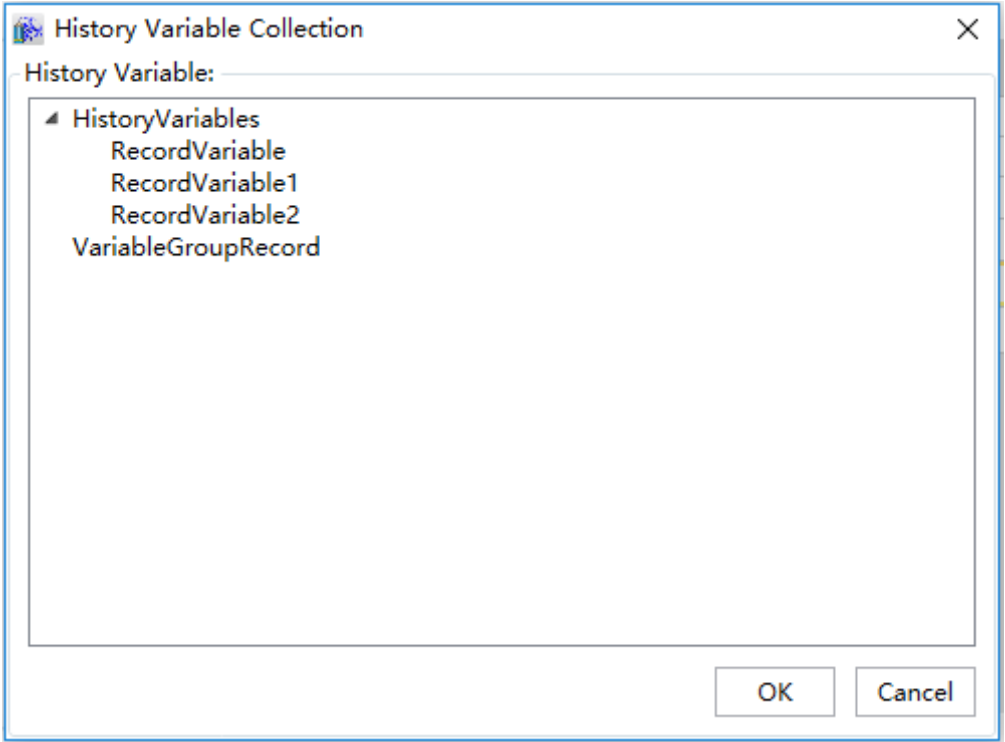

Press the "OK" button after selecting a history record variable to return to the "History Series Editor" window; press the "OK" button after setting the color of the curve and other properties to complete the configuration for a history curve. The steps mentioned above can be repeated to configure multiple history curves.

#### **Report**

The historical data of history record variable can be presented in the form of report.A report can present the historical data of multiple history record variables in multiple columns. For drawing of history charts, please refer to the chapter "7.7.11 Report"; steps to associate history record variables are as follows:

**Step 1:** Create new report template,associate with history record variable.

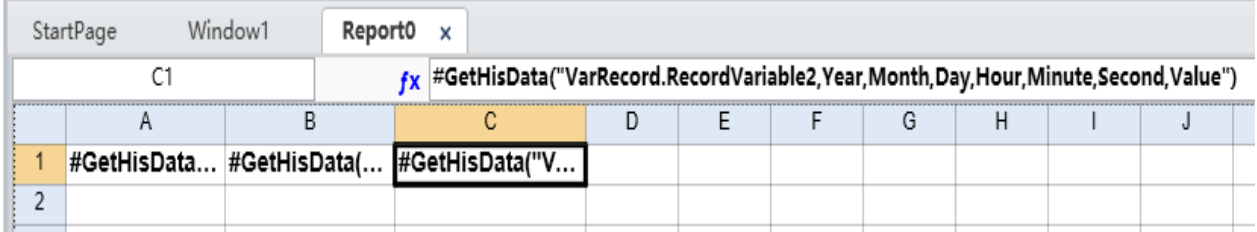

**Step 2:** Draw a report in window,associate with the created report template in step1.

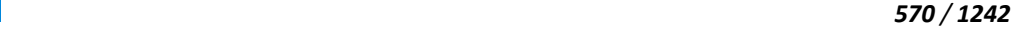

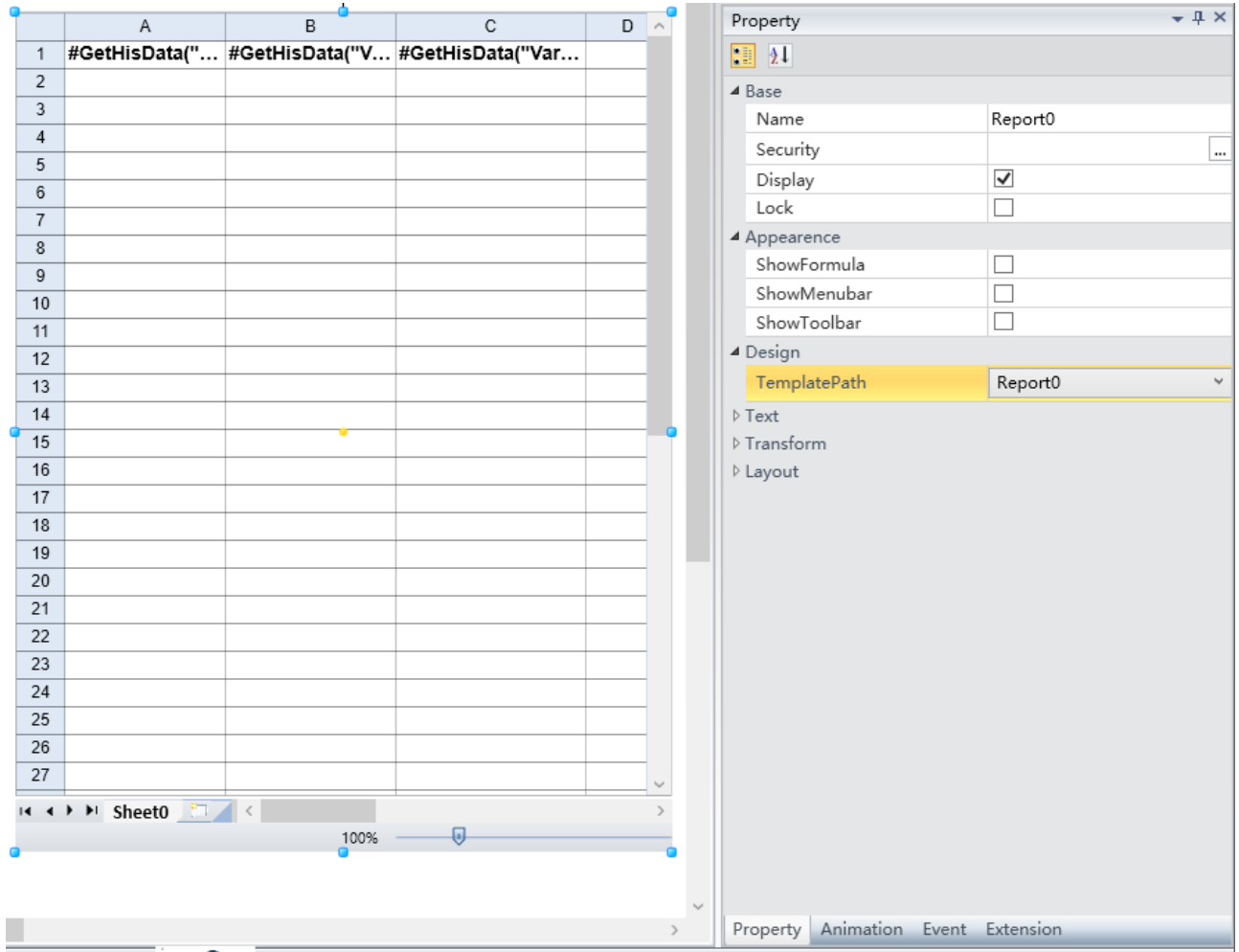

**Step 3:** Create two DateTimePicker in window(DateTimePicker0,DateTimePicker1) and one button, configure the button script as follows:

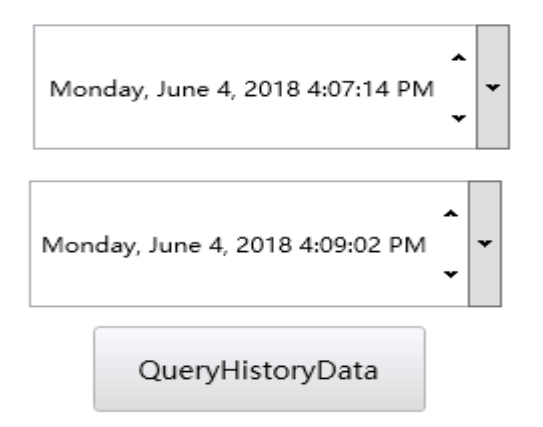

DateTimePicker0.Value=Sys.StartTime

DateTimePicker1.Value=Sys.Now

Call Report0.SetWorkSheetStartTime(0,DateTimePicker0.ValueTime)

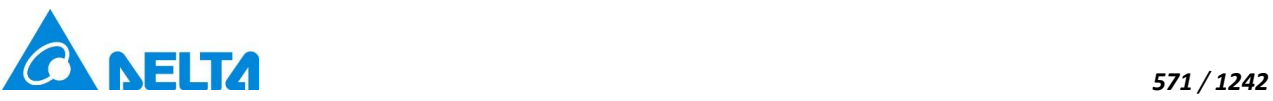

Call Report0.SetWorkSheetEndTime(0,DateTimePicker1.ValueTime)

Call Report0.SetWorkSheetIntervalTime(0,1000)

Call Report0.QueryHistoryData()

**Step 4:** Run the project,click "QueryHistoryData" button,can view historical data in the report,as shown in the figure below:

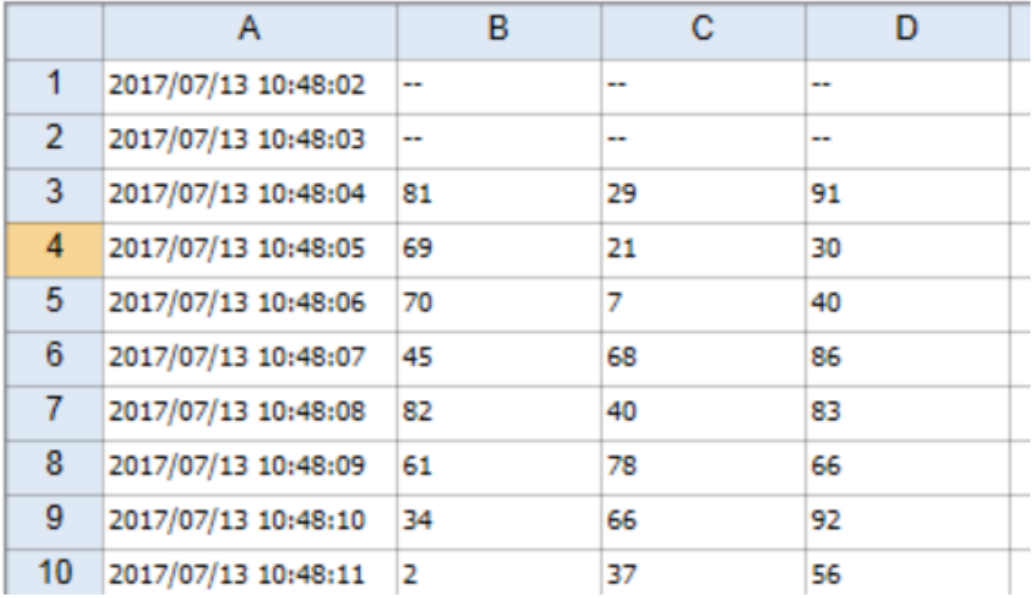

# **14.5 Setting variable group record**

Variable group record operational principles are as follows:

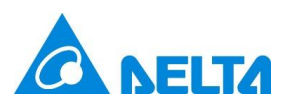

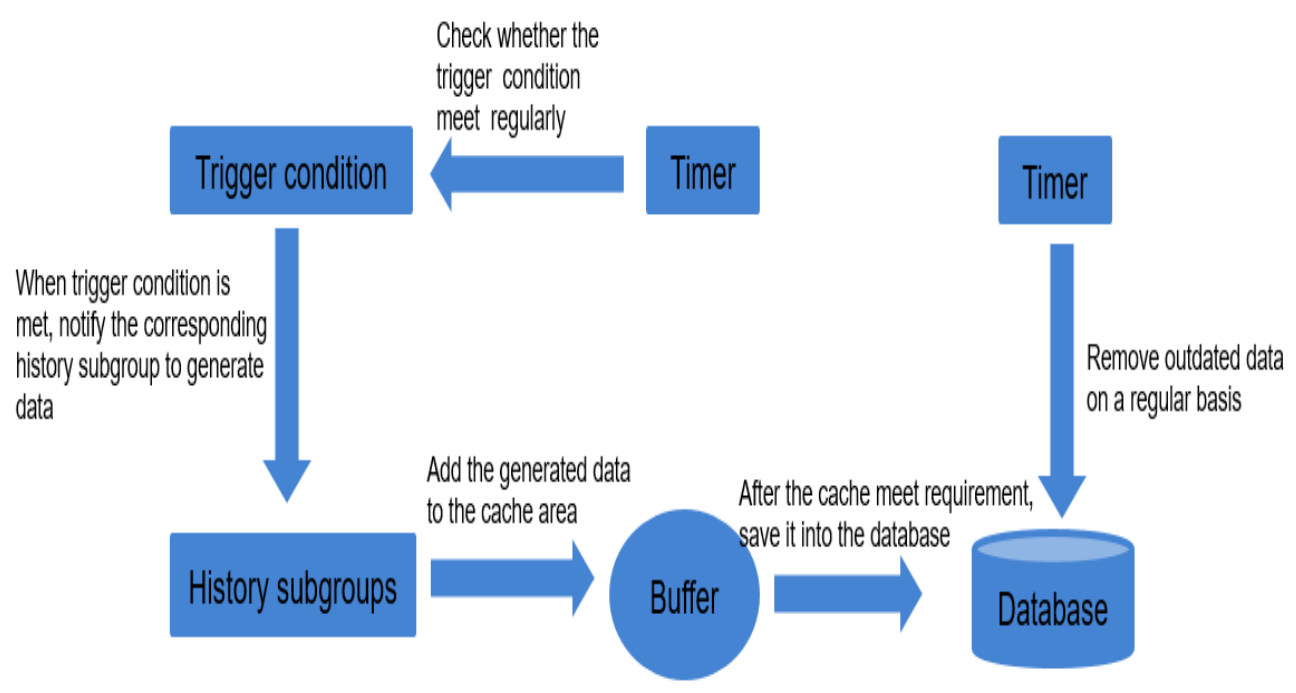

When triggering condition is triggered,history record variable data will be saved to the configured database.

Variable group record needs to configure trigger condition、database and history record variable.The configuration steps are as follows:

#### **Step1: Configure variable record:**

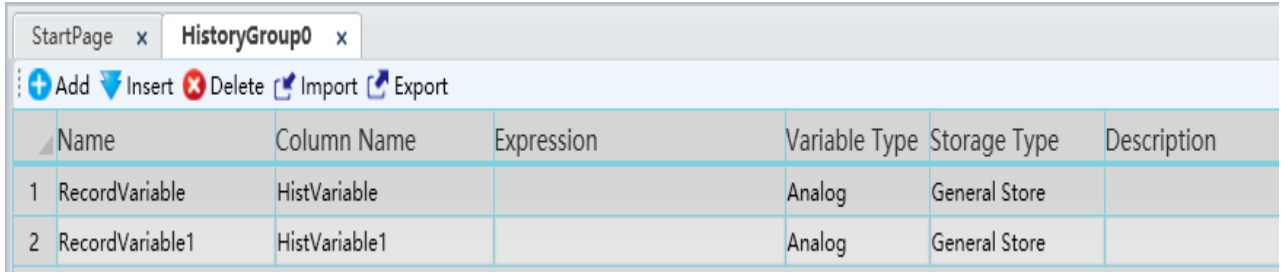

Parameter:

- **Name:** variable record name.
- **Column Name:** the column name of variable record corresponding datatable.
- **Expression:** the realtime data of variable record that need to be recorded is generated by associated expression.
- **Variable Type:** the data type generated by variable record ,the corresponding column type in the datatable.

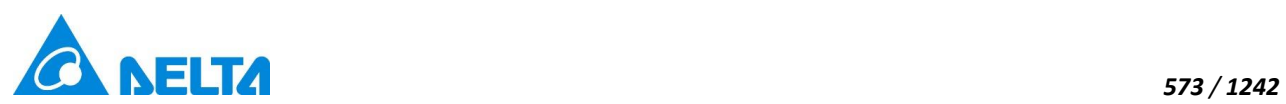

 **Storage Type:** it is divided into general storage and subtract storage.General storage: Every time the condition is triggered, the real data generated by expression are recorded; subtract storage: the difference between the current data and last data generated by expression.

#### **Step2: Configure the database:**

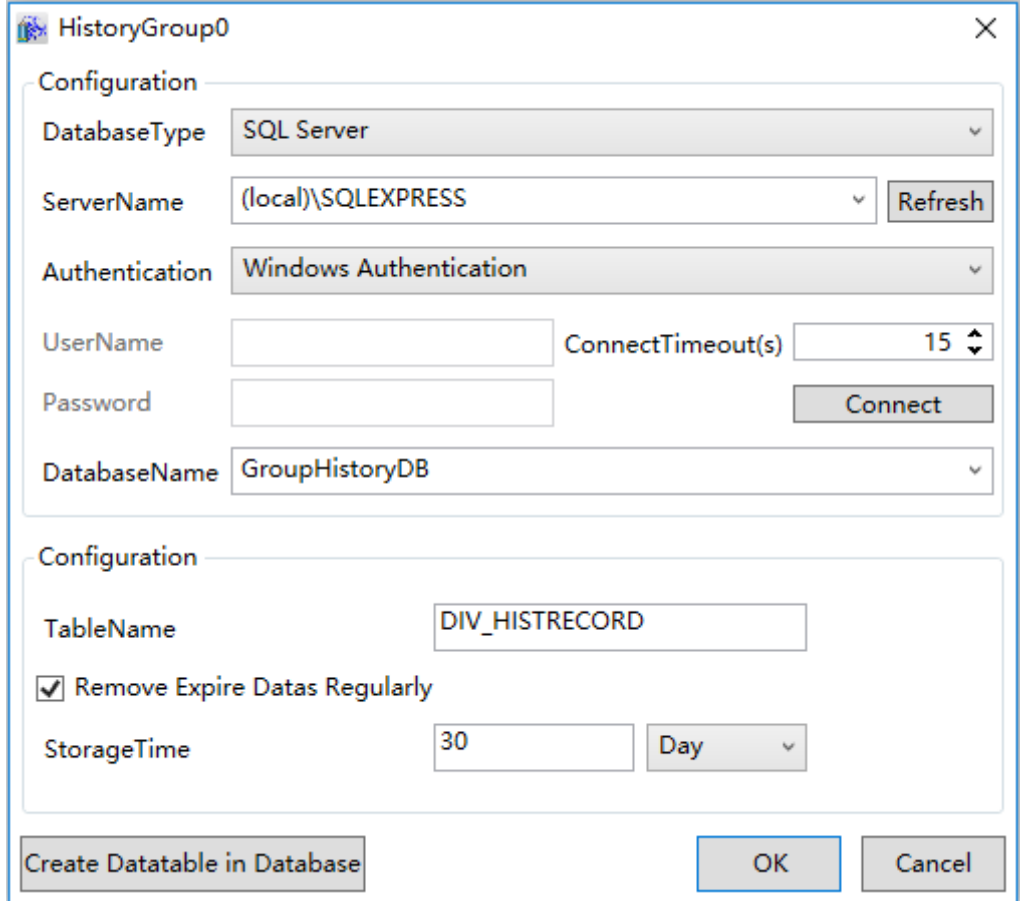

Parameter:

- **DatabaseType:** Configure database connection information.Current support: SQL Server Compact,SQL Server,Oracle,My SQL.
- **TableName:** The name of variable record group corresponding datatable.
- **Remove Expire Datas Regularly:** User can choose the storage time of the data recorded by group record,if the data are overdue, they will be cleared regularly.
- **Create Datatable in Database:** Click the button and DIAView will create a new datatable in the database according to variable record configuration and database configuration.

**Step3: Trigger Condition:** 

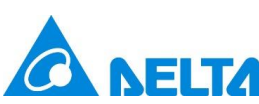

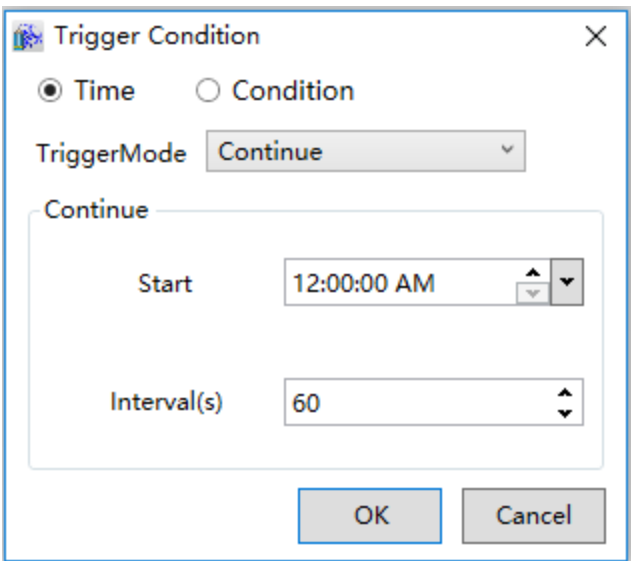

Configuration conditions are divided into two type according to the trigger

style:TimeScript(start,stop,one time,continue,weekly,monthly)and ContidionScript(value change,while true,while false,on true and on false). The configuration is the same as the user script.please refer to chapter "16 User script ".

# **15. Recipe**

### **15.1 Overview**

In industrial production, recipe is used to provides the method and material ratio for the elements of the product; in the DIAView software, recipe is the collection of parameter values that corresponds to the variables during the producing. For example, the recipe of producting cakes lists the elements to produce the cake (for example flour, eggs, sugar and water etc.) and the amount needed for each element. Since different types of cakes need to be produced, their elements won't be the same completely ; therefore this recipe lists all the elements that are used by these cakes, but the amount of elements used for different cakes are different. The following table is the cake recipe of a certain cake factory:

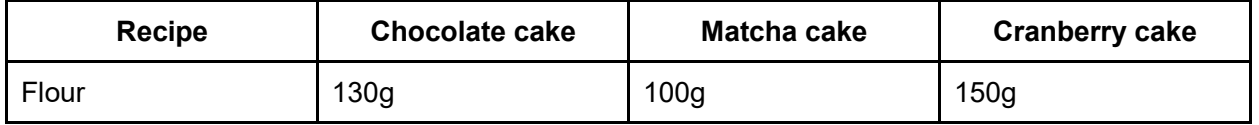

*DIAView SCADA User Manual v2.6*

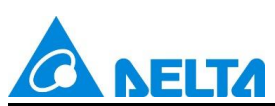

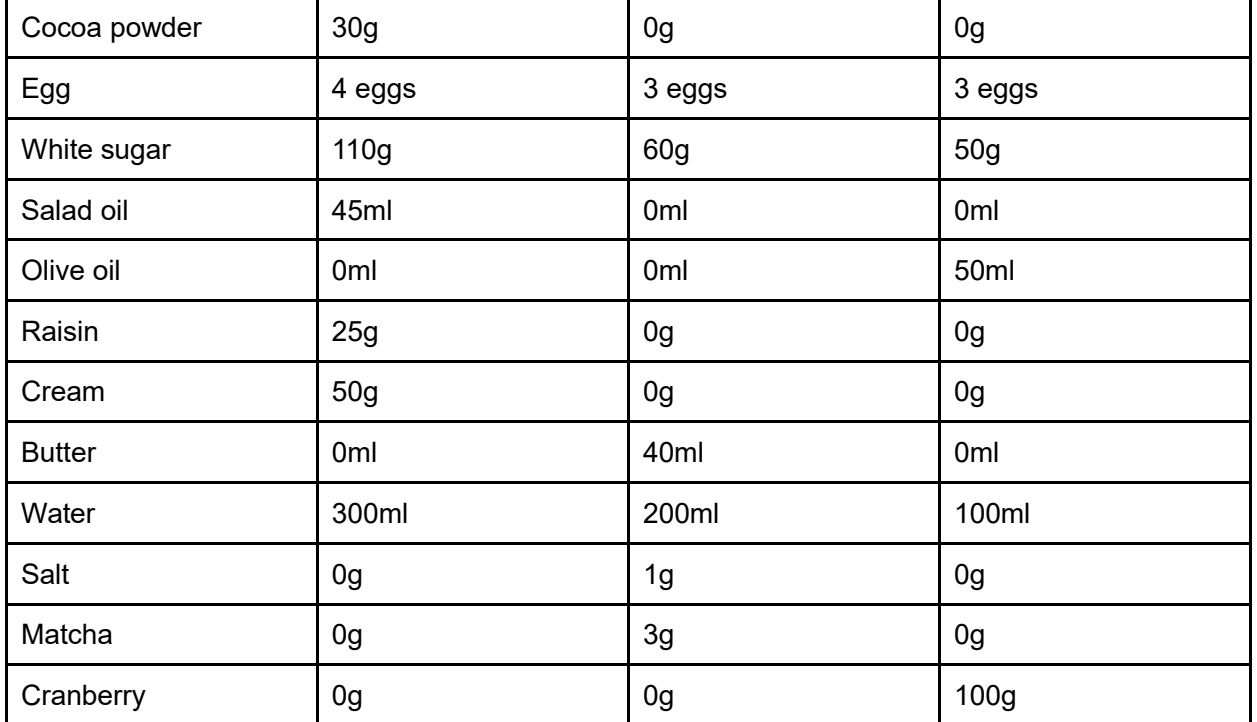

Recipe is the collection of various elements, and each element has its own parameter item. In the DIAView software,the recipe are the recipe "elements" that corresponds to the project variables ; the parameter of each recipe item is composed by variable values. Recipes can be the preset tables of elements value and the various recipe items, or it can be maintained during the running of the DIAView software.

The control "Recipe browser" in the DIAView software can be used to view and maintain recipes; it is easy to operate and highly efficient.

# **15.2 Recipe configuration**

Configuring recipe means defining the elements of the recipe, the specific project and the value of the dosage; configuration steps are as follows:

**Step 1:**Open the project tree index window under the DIAView software development environment →Right-click the "Recipe" in the project tree index and click on "New Recipe" ; the system will create a recipe table with the default name "Recipe 0", as shown in the figure below:

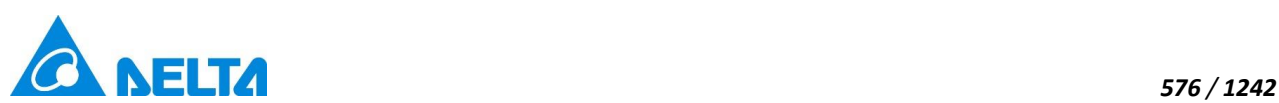

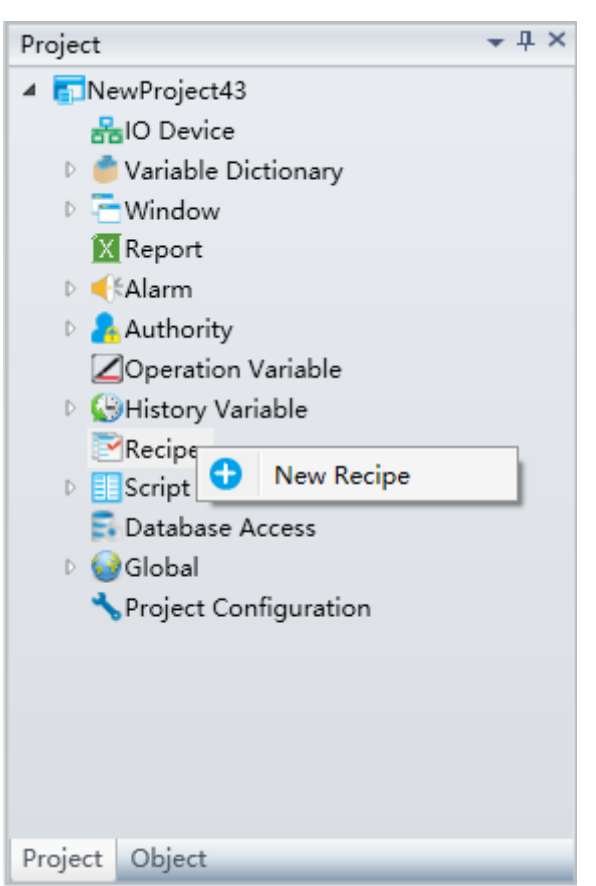

**Step 2:** Right-click on the added "Recipe 0" node and rename it to "Cake recipe"; double-click it to open the recipe table and click the "Add element" button to add an element, as shown in the figure below:

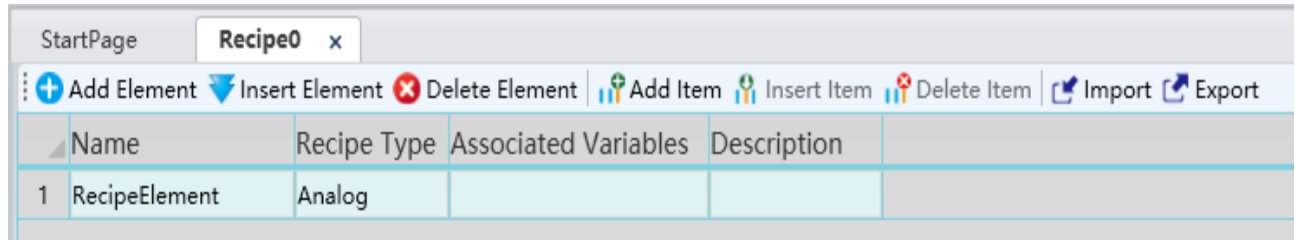

The meanings of each configuration in the window are as follows:

**Name:** Name of the recipe.

**Recipe Type:** Recipe element type; there are 3 types: analog value, digital value and string value.

**Associated Variables:** Project variable associated to the recipe element.

**Description:** Other information for the recipe element.

*DIAView SCADA User Manual v2.6* The functions of each button in the toolbar in the recipe window are as follows:

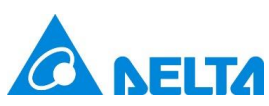

**Add Element:** Adds an element at the bottom of the recipe table with a default name. Each element is a row in the recipe table.

**Insert Element:** Inserts an element on top of the row selected in the recipe table with incremented naming of the selected row.

**Delete Element:** Deletes the selected recipe element.

**Add Item:** Adds recipe items, which means adding column in the recipe table; double-click the title of the column to rename of the column. The column names of "Name", "Recipe type", "Associated variable" and "Description" cannot be changed.

**Insert Item:** item: Inserts a recipe item at the left of the selected column; the column name uses incremented naming of the selected column.

**Delete Item:** Deletes the selected recipe item.

**Import:** Imports recipe data from Excel to the recipe table.

**Export:** Exports the data from the recipe table to Excel.

**Step 3:** Change the element name, select the recipe type,associate project variables etc.Then complete the configuration of a recipe table, as shown in the figure below:

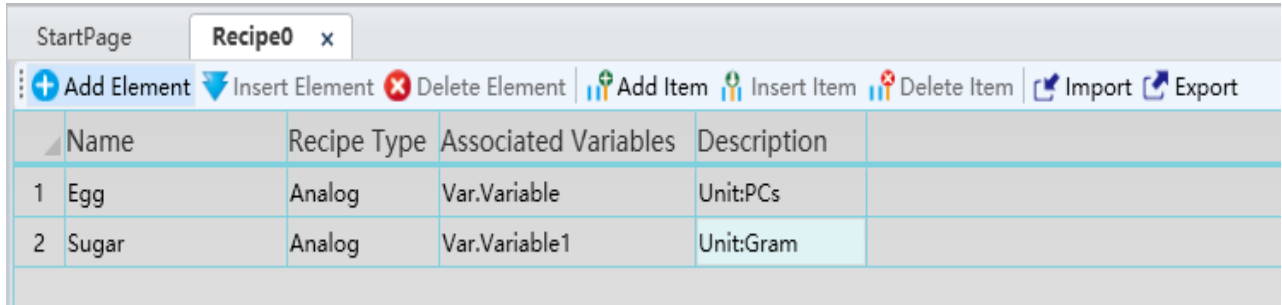

# **15.3 Recipe browser**

In the DIAView software, the recipe browser is used to browse and operate recipe; it can automatically identify all the recipe created in the system;Only by matching recipe names in the property of recipe browser under developing environment,user can view and maintain recipes under running environment. It is very easy and highly efficient to use.

Usage of recipe browser:

*577 / 1242*

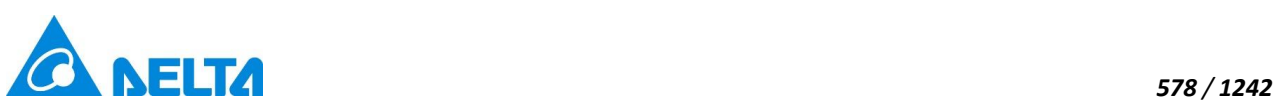

open the extended controls group in the toolbox in the DIAView software development environment and click on "RecipeBrowser":

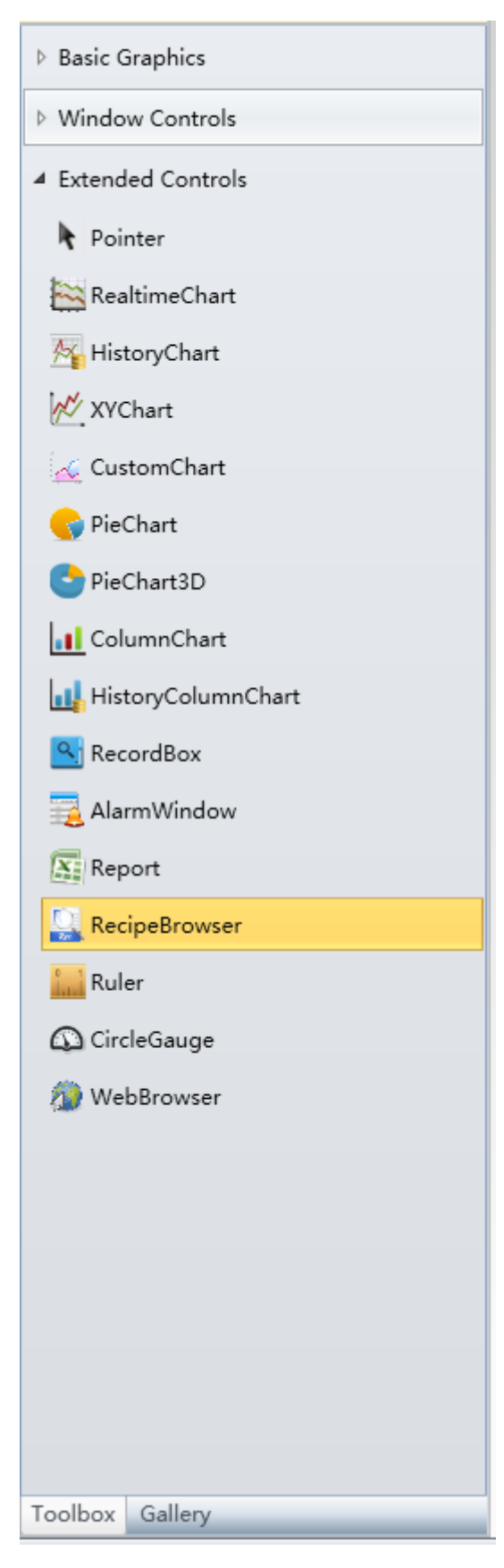

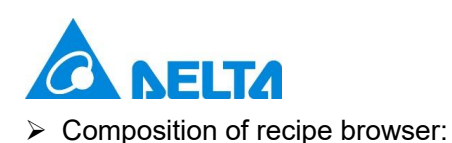

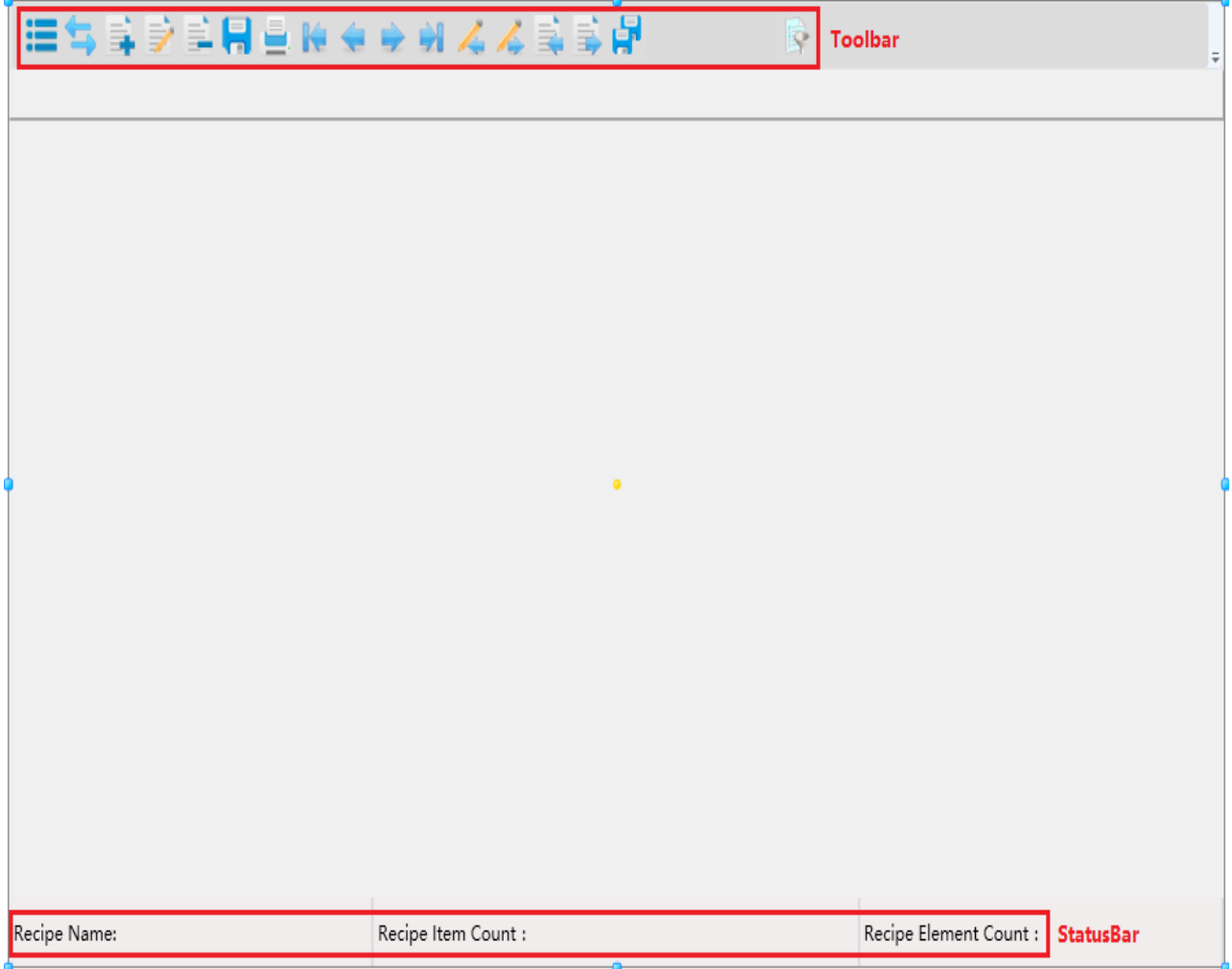

The toolbar includes some buttons to operate the recipe table, including "Add recipe item", "Edit recipe item", "Write variable value to recipe item" and "Import recipe" etc.;

The display area of the recipe table will display the recipe data that are already configured in the project;

The StatusBar displays related nformation of the recipe.

 $\triangleright$  Functions of recipe browser toolbar buttons:

Functions of recipe browser toolbar buttons please refer to the chapter "7.7.12 RecipeBrowser"

 $\triangleright$  Recipe browser properties:

*DIAView SCADA User Manual v2.6* Recipe browser properties please refer to the chapter "7.7.12 RecipeBrowser"

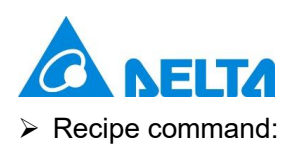

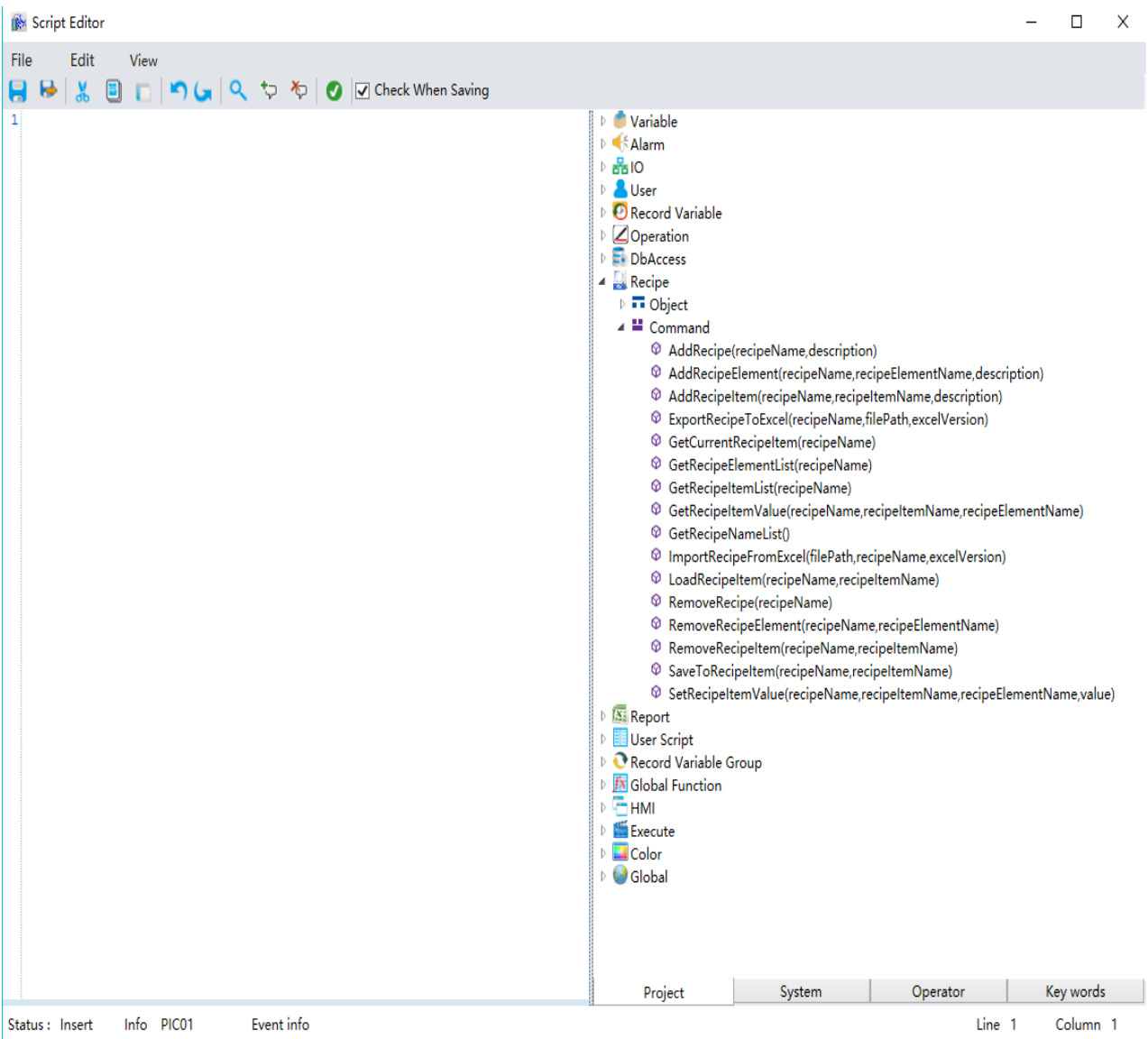

Recipe commands can be used in event scripts to operate to the recipe, as shown in the figure below:

Please refer to the "DIAView software script and function manual"for the specific command scripts.

# **16. User Script**

# **16.1 Overview**

User scripts are programs with special functions written by users; it can complete and expand the functions of the DIAView. When a user writes programs in the project, it can flexibly use and control the

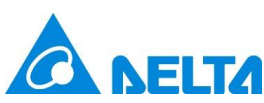

various resources of the DIAView such as graphic objects and commands etc., and it is able to improve and optimize system workflow and increase the efficiency of execution.

*581 / 1242*

The DIAView software has a built-in script editor provided for users to write customized programs; it uses the VB Script language. VBS is a lightweight interpreted scripting language that is easy to learn and has powerful functions; the script editor has flexible and intelligent reminder function that allows users to write programs more easily, conveniently and highly efficiently.

The DIAView has two types of user programs: ConditionScript and TimeScript.

# **16.2 ConditionScript**

ConditionScript are customized programs that the system will execute when items in the project satisfies the setting conditions; configuration steps are as follows:

**Step 1:** Open the project window tree index in the DIAView development environment→ open the "Script" node, as shown in the figure below:

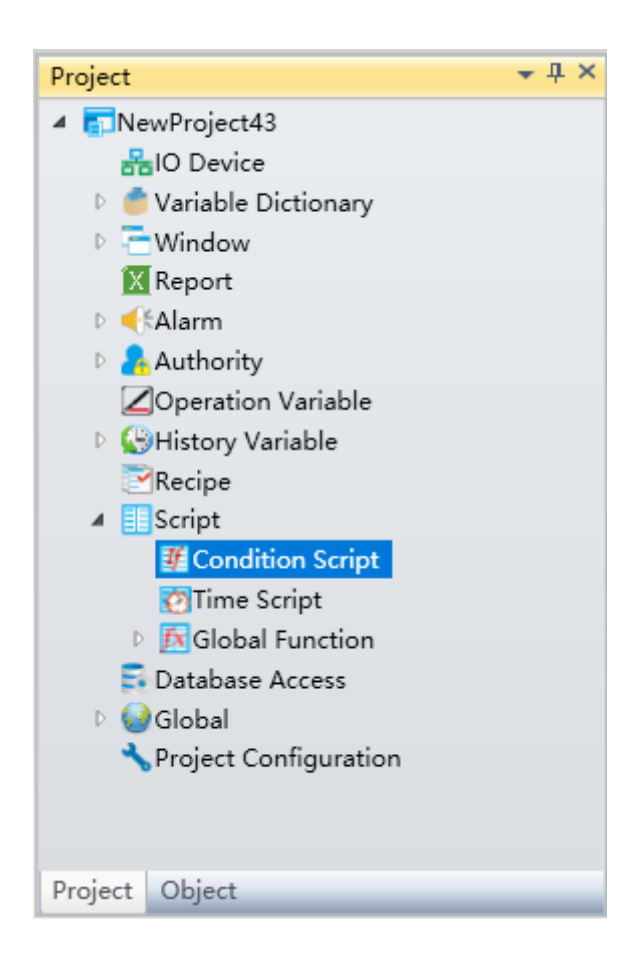

**Step 2:** Double-click the "ConditionScript" sub-node to open the ConditionScript window; click the "Add"

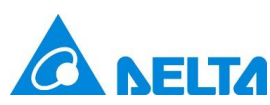

button to add a program configuration row, as shown in the figure below:

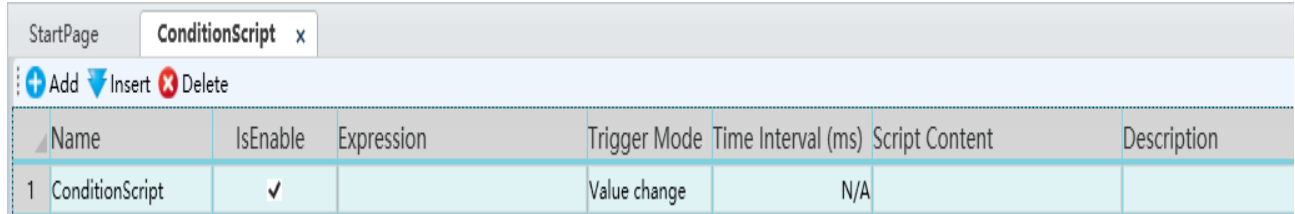

The meanings of each field in the ConditionScript are as follows:

**Name:** Name of the ConditionScript (this name cannot be the same name as in the "TimeScript").

**IsEnable:** Selecting the checkbox means enabling this ConditionScript, or else it means not enabled (default is enabled).

**Expression:** Sets the condition expression.

**Trigger Mode:**There are 5 types: "Value change", "While true", "While false", "One true" and"One false". Only when the condition is satisfied will the system be triggered to execute the ConditionScript.

**Time Interval:**Sets the time interval for the system to execute the configured program; this can only be set when the trigger mode is "One true" and "One false".

**Script Content:**Writes the script program.

**Description:** Explanation information of the ConditionScript.

**Step 3:** Click the button in the "Expression" field to open the condition expression configuration window and set the expression, as shown in the figure below:

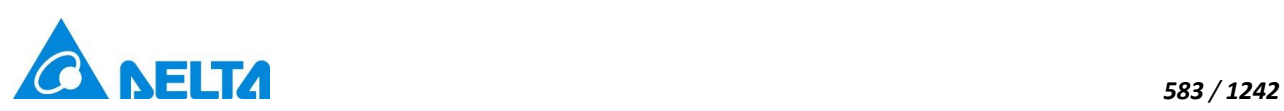

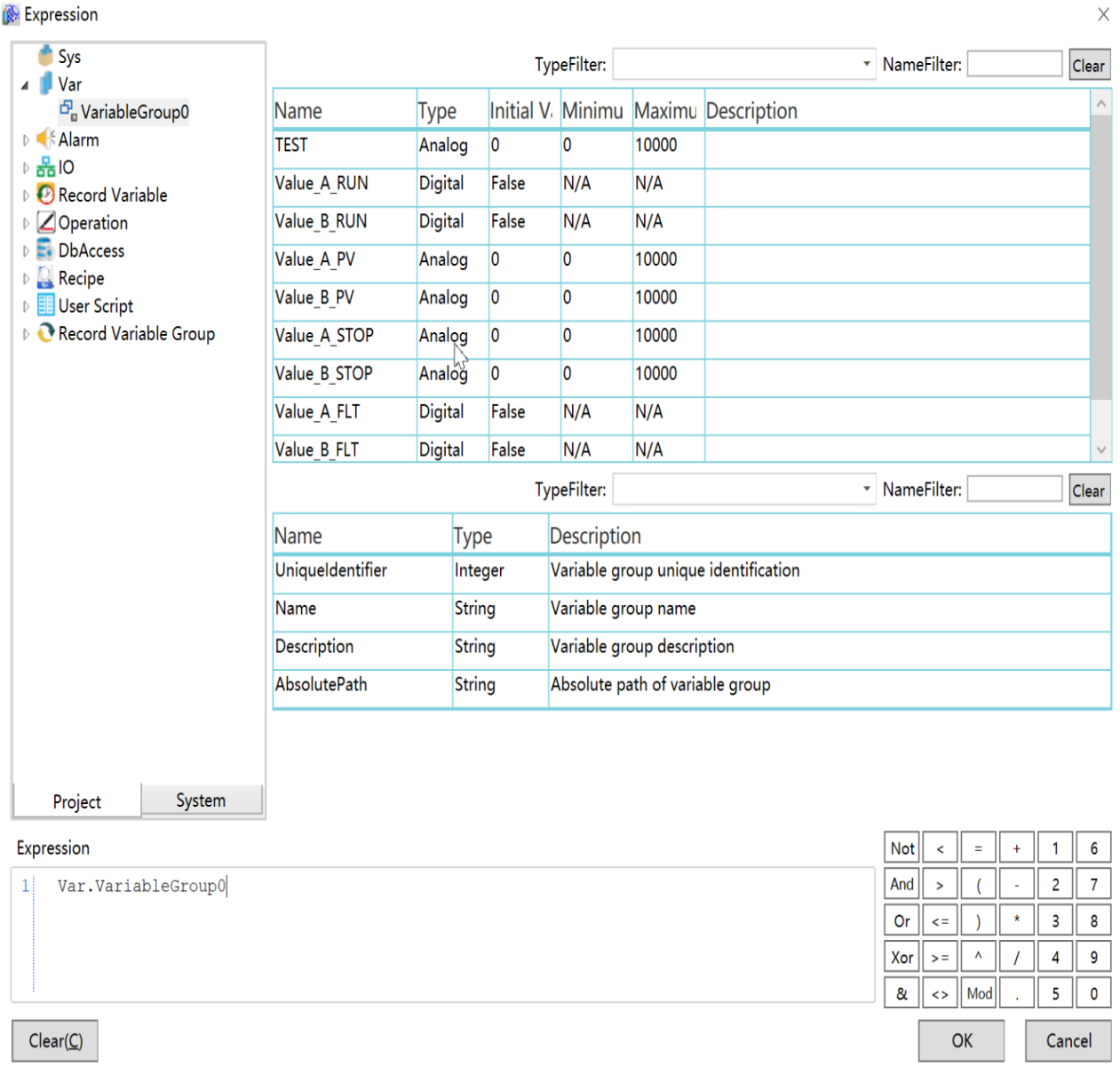

**Step 4:** Select the trigger mode; when the setting is "One true" or "One false", the Time Interval must also be set (unit: milliseconds);

**Step 5:** Click the button in the "Script Content" field to open the script editor and write the script program, as shown in the figure below:

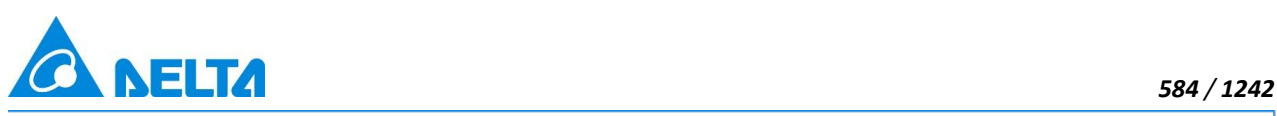

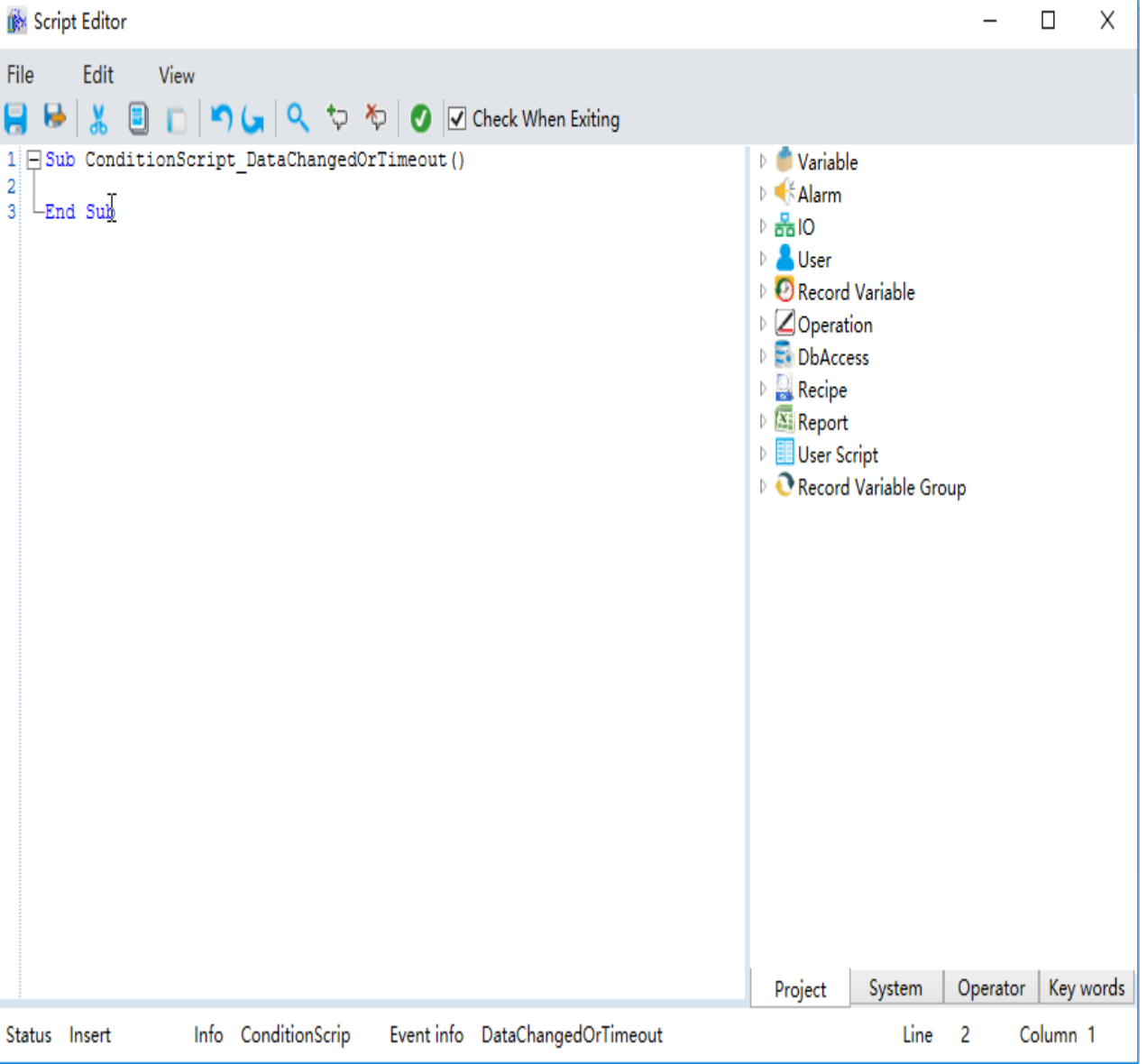

# **16.3 TimeScript**

TimeScript is a user-defined program that is executed by the system at startup, during operation, or when the project stops. The configuration steps are as follows:

**Step 1:** Open the project window tree index in the DIAView development environment,→ open the "Script" node, as shown in the figure below:

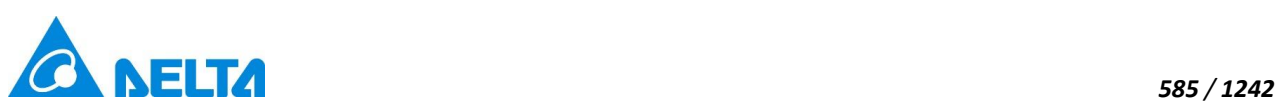

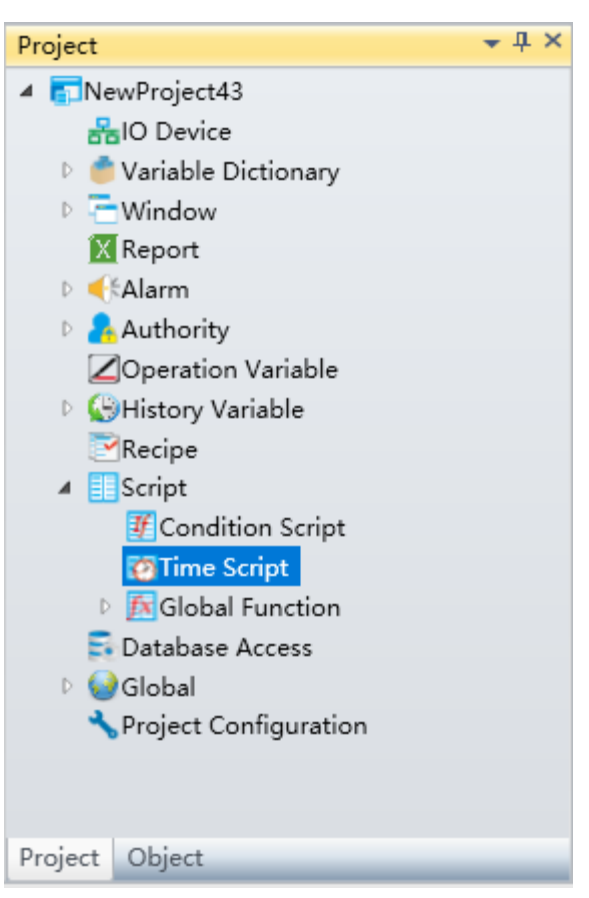

**Step 2:** Double-click the "TimeScript" sub-node to open the TimeScript window; click the "Add" button to add a program configuration row, as shown in the figure below:

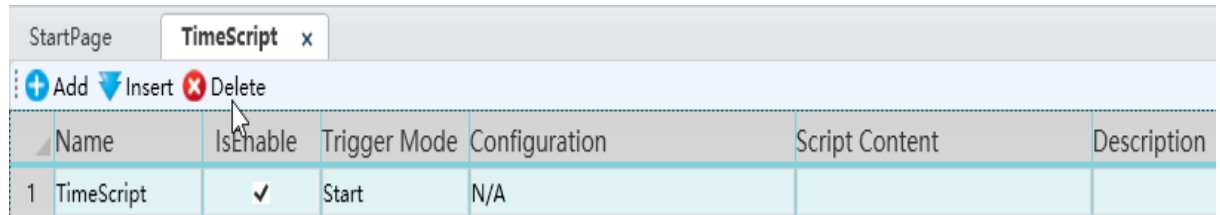

The meanings of each field in the TimeScript are as follows:

**Name:** Name of the TimeScript (this name cannot be the same name as in the "ConditionScript").

**IsEnable:** Selecting the checkbox means enabling this TimeScript, or else it means not enabled (default is enabled).

**Trigger Mode:** There are 6 types: "Start", "Stop", "One-time", "Continue", "Weekly" and "Monthly". Which is the time for triggering the system to execute the configuration program.

**Configuration:** Sets the time condition for the system to execute the configuration program; this

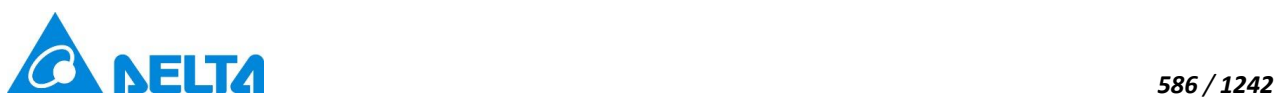

can only be set when the trigger mode is "One-time", "Continual", "Weekly" and "Monthly".

**Script Content:** Writes the script program.

**Description:** Explanation information of the TimeScript.

**Step 3:** Select the Trigger Mode; TimeScript must also be set when the trigger mode is set as "Onetime", "Continue", "Weekly" and "Monthly". The figure below is the configuration window that appears when the Trigger Mode is set as "One-time" and the button in the "Configuration" field is pressed,as is shown in:

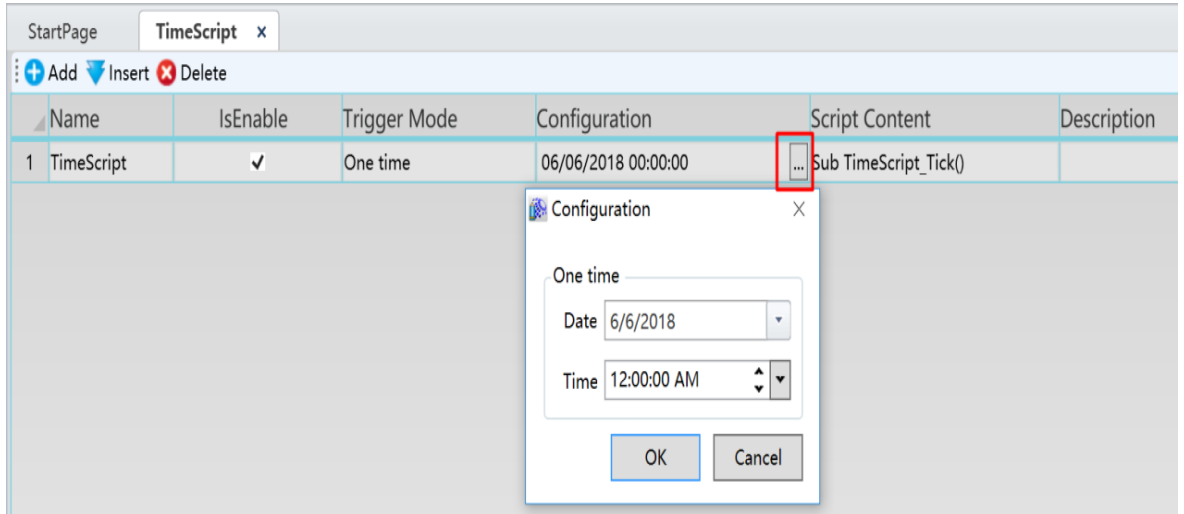

The following figure is the configuration window that appears when the Trigger Mode is set as "Weekly" and the button in the "Configuration" field is pressed,as is shown in:

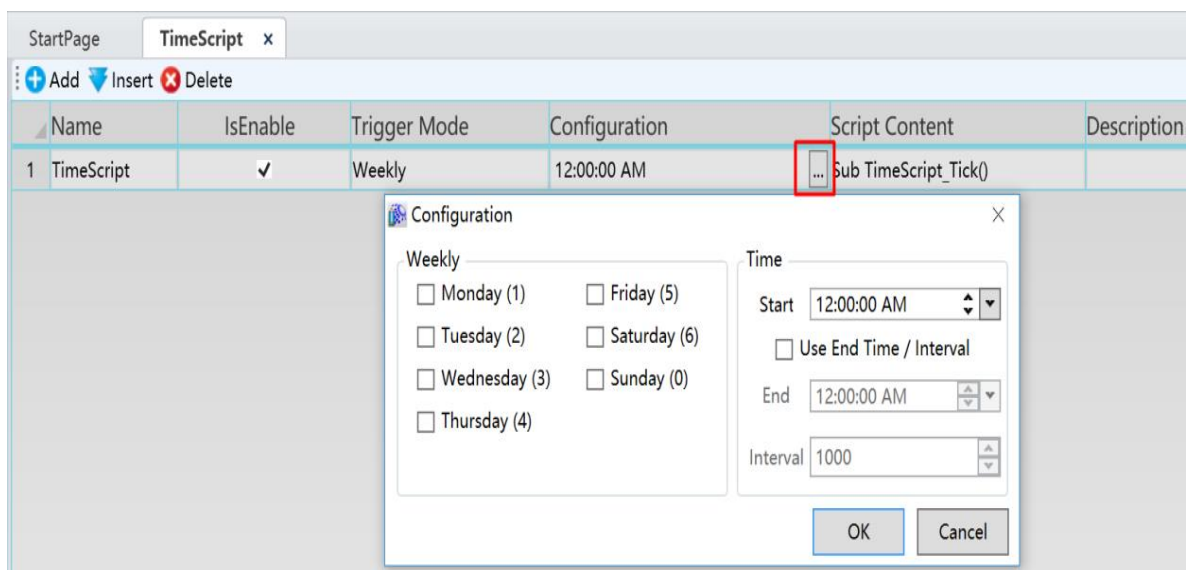

The meanings of each configuration in the window are as follows:

*DIAView SCADA User Manual v2.6*

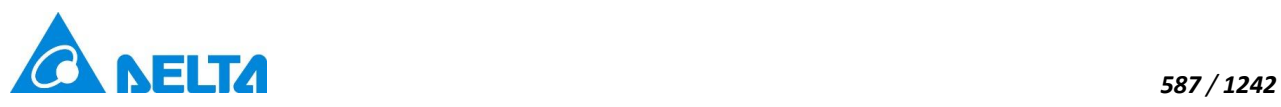

**Weekly:** Selects the weekly triggering time.

**Start:** Sets the start time.

**Use End Time/nterval:** If checked, the two settings "End" and "Interval" can be set; or else they cannot be set.

**End:** Sets the end time (if the set start time > end time, the trigger period will be: starts from the start time set and ends at the end time set on the following day. If the setting start time < end time, the trigger period will be starts from the setting start time and ends at the setting end time).

**Interval:** Sets the interval time, unit: milliseconds (ms).

**Step 4:** Click the button in the "Script Content" field to open the script editor and write the script program, as shown in the figure below:

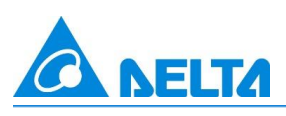

Script Editor

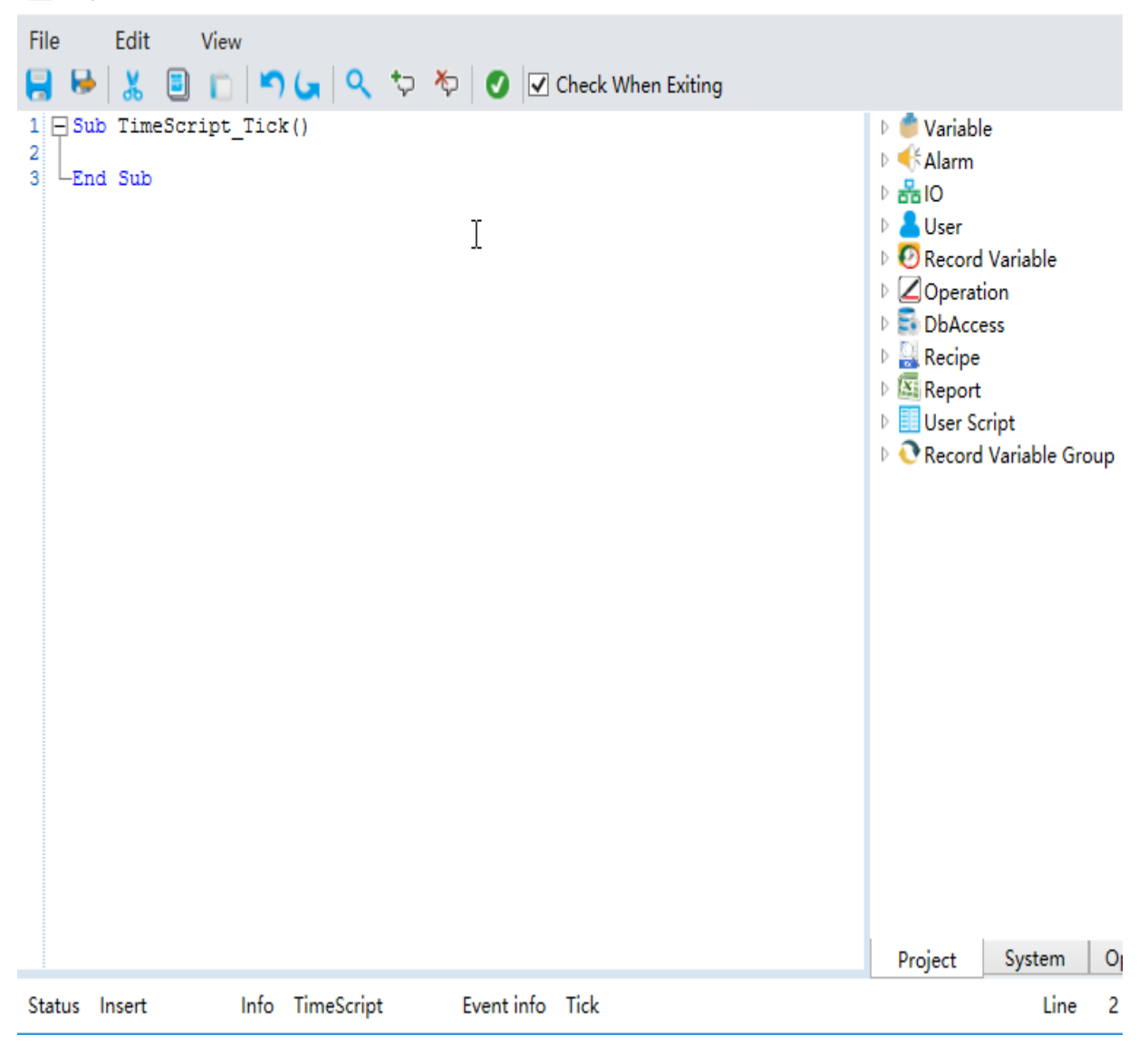

# **16.4 Global Function**

### **16.4.1 Overview**

DIAView Globle Function is to package the reusable script code, avoid code dispersion, reduce maintenance costs and debugging difficulties.

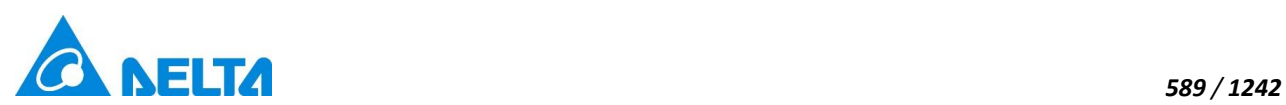

### **16.4.2 Module Configuration**

In global function, a module consists of a series of methods, equivalent to a list

#### **1. Add new module:**

**Step 1:** Right-click on the "Script" node child node "Globle Function" in the project window tree index and then click the "New Module" item in the right-click menu, as shown in the figure below:

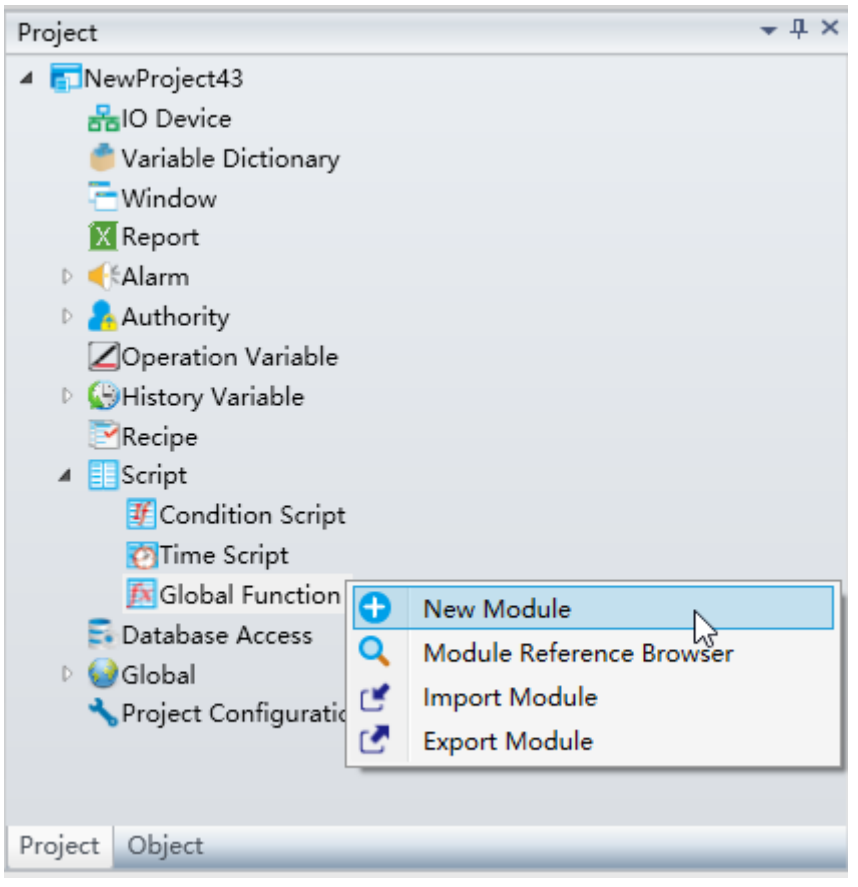

**Step 2:** After clicking "New Module", the system will generate a window sub-node under the "Global Function" node using a default name, and the new window will be opened in the sketchpad work area, as shown in the figure below:

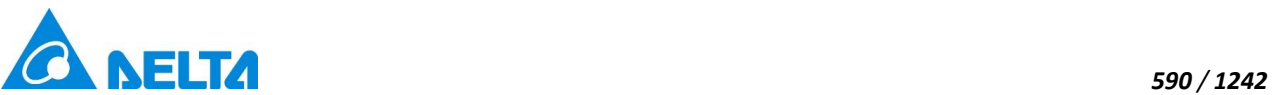

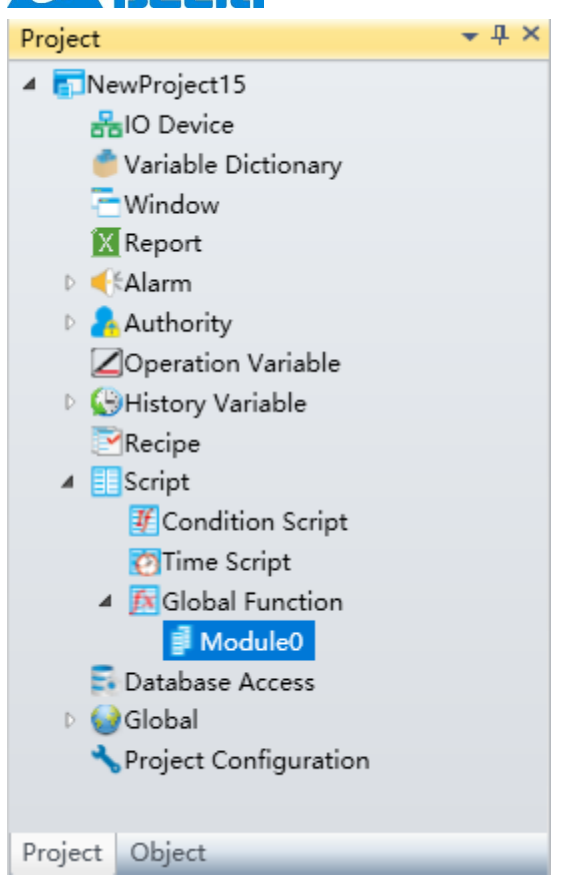

#### **2. Delete Module:**

Select the module node to delete from the project window tree index and right-click on it, then select the "Delete" item from the right-click menu to delete the window, as shown in the figure below:

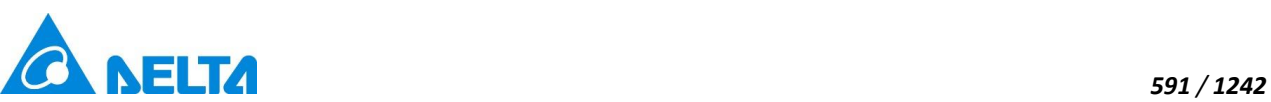

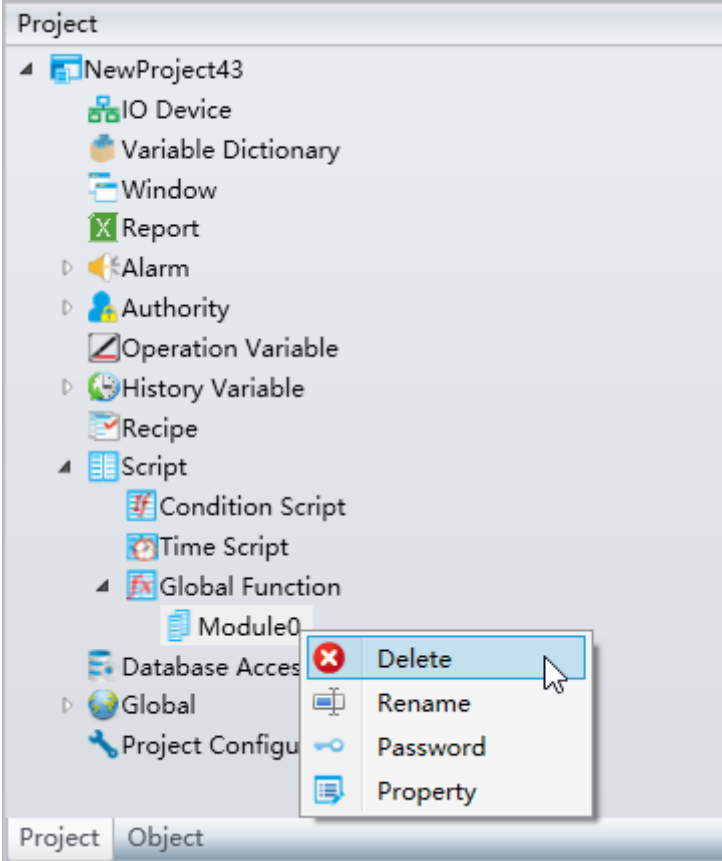

#### **3. Rename Module:**

Select the module node to rename in the project window tree index and right-click on it, and the select the "Rename" item from the right-click menu. The module name will become an editable status and just input the new module name, as shown in the example in the figure below:

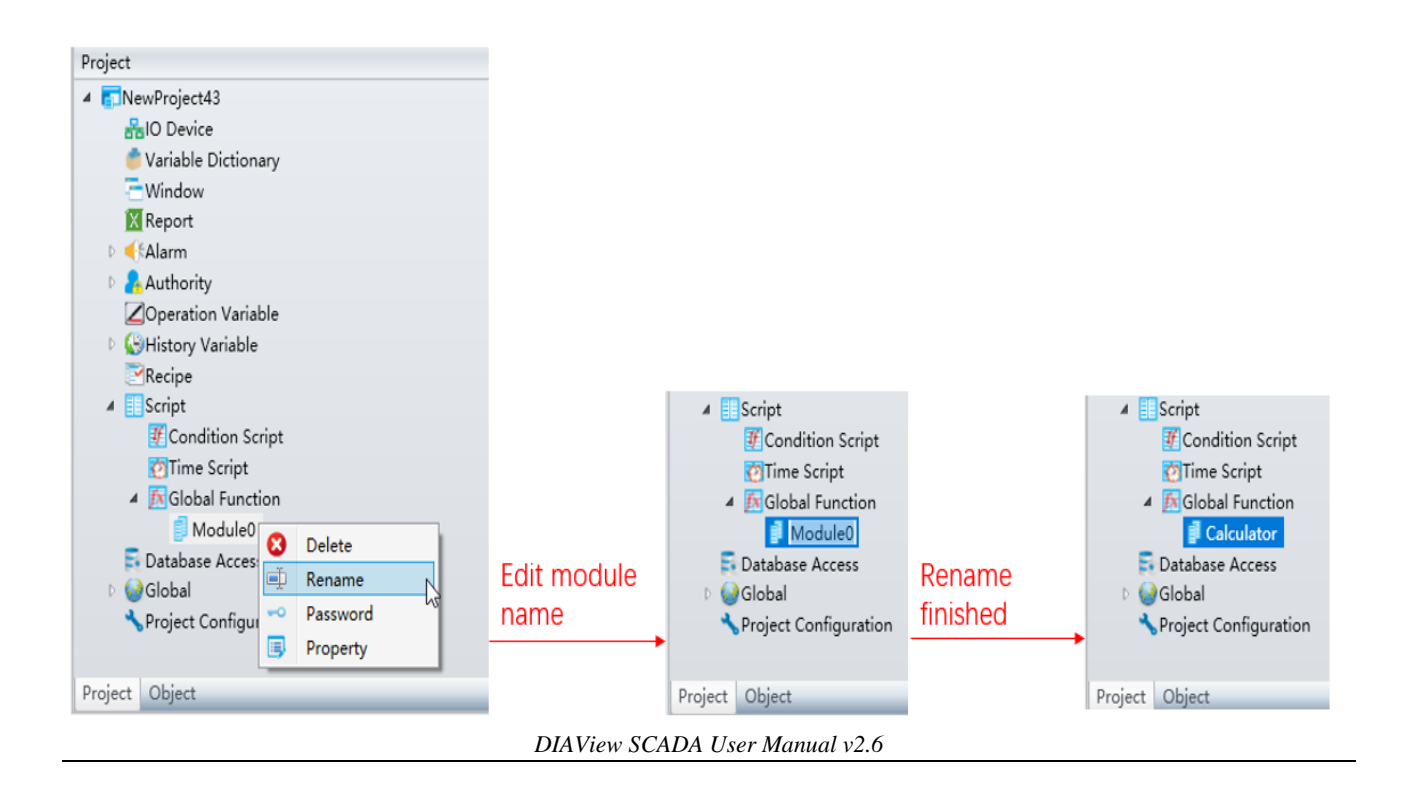

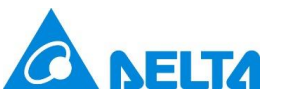

#### **Module naming rules:**

(1) Composed of English letters, numbers, Chinese characters and underscore, and can only begin with an English letter or Chinesecharacter;

- (2) Not case sensitive;
- (3) The length cannot exceed 200 characters and cannot exceed 25 Chinese characters;
- (4) Name can not repeat with other module.

#### **4. Encrypt Module:**

Select the module node to encrypt from the project window tree index and right-click on it, then select the "Password" item from the right-click menu to encrypt the module, as shown in the figure below:

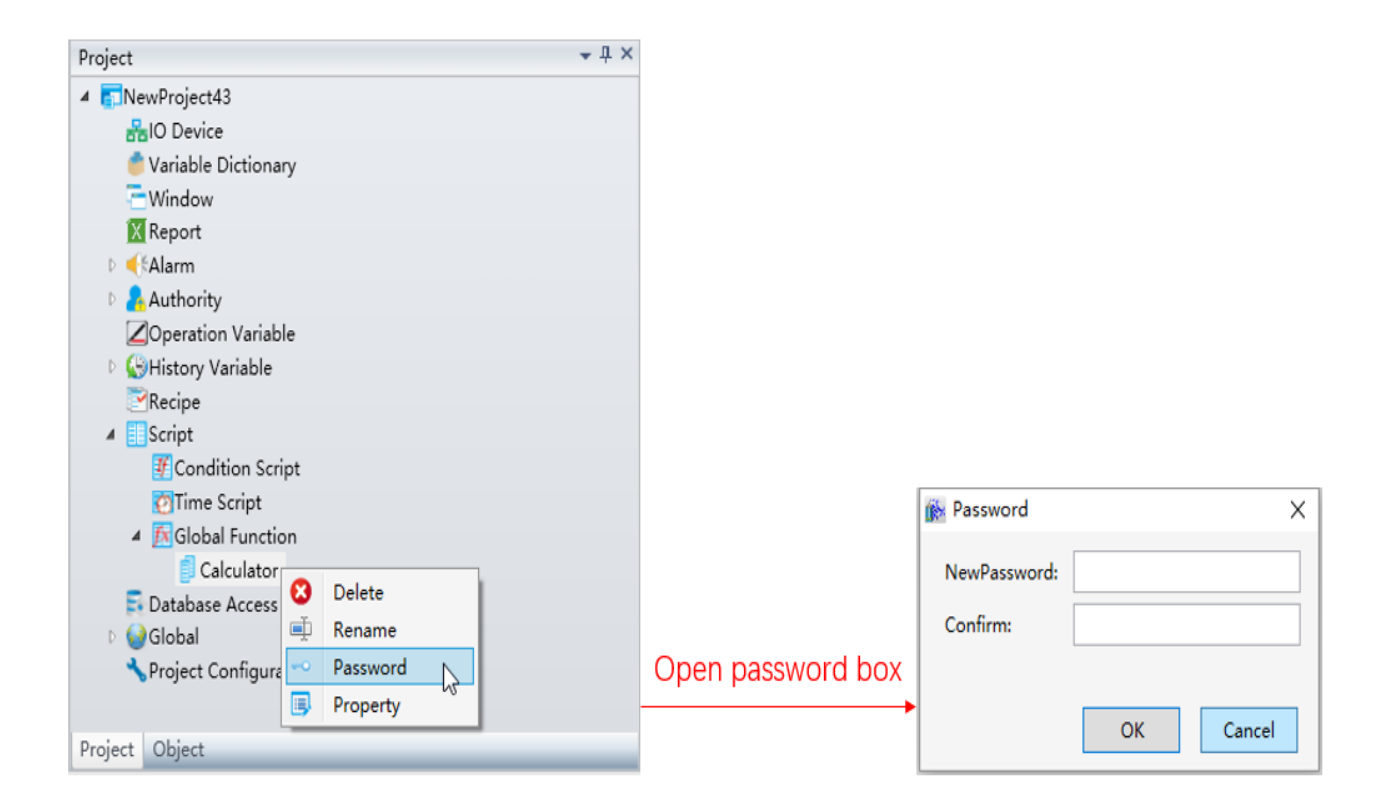

 **Note: If module has encrypted, click "Password" is to modify password, if new password is null, will cancel password.**

#### **5. Module Property:**

Select the module node to modify property from the project window tree index and right-click on it, then select the "Property" item from the right-click menu to modify the module property, as shown in the figure below:

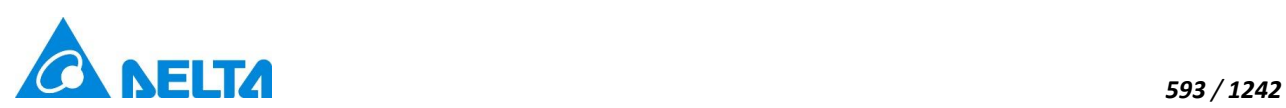

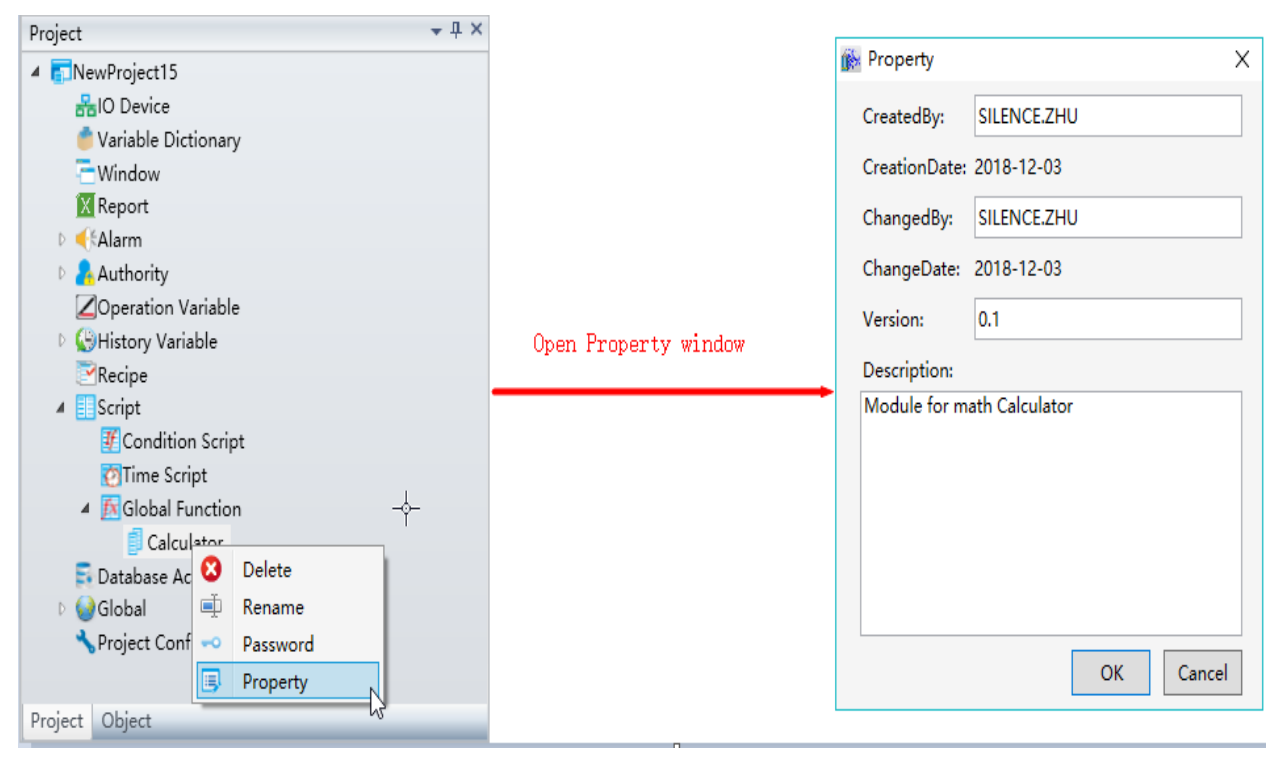

 **Note: The description of module will be displayed in script editor, as shown in the figure below:**

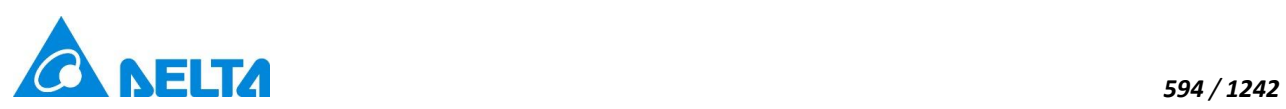

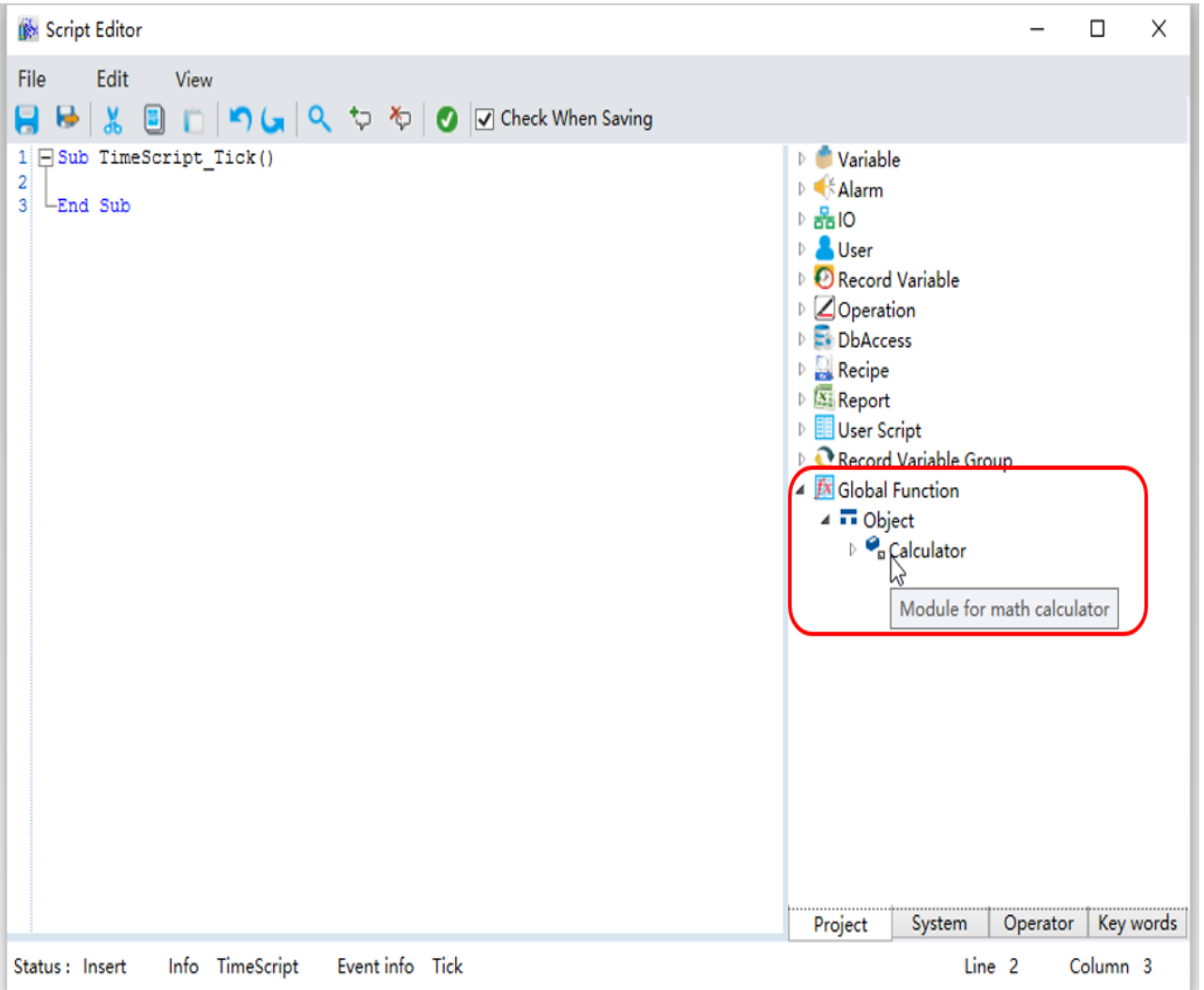

### **16.4.3 Add and Use method**

### **1. Open module view**

Open module window, as shown in the figure below:

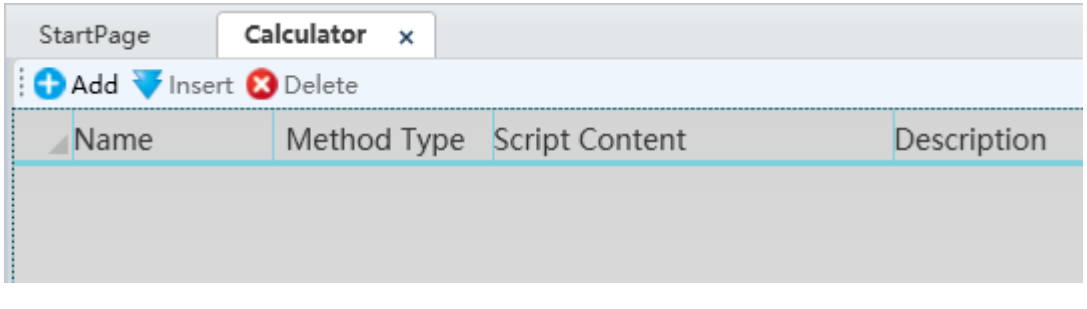

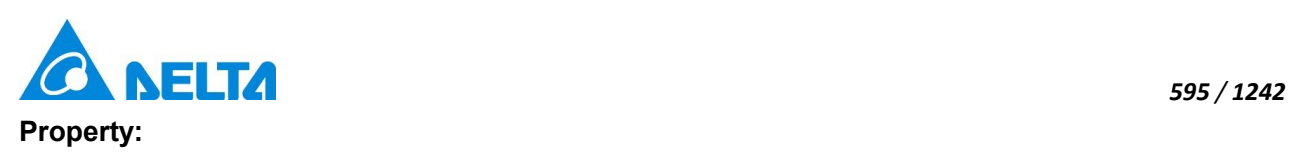

**Name:** Method name

#### **Method naming rules:**

(1) Composed of English letters, numbers, Chinese characters and underscore, and can only begin with an English letter or Chinesecharacter;

- (2) Not case sensitive;
- (3) The length cannot exceed 200 characters and cannot exceed 25 Chinese characters;
- (4) Name cannot be repeated in the same module.

**Method Type:** Type of method function

Sub : Not return value.

Function: Has return vaule.

**Script Content:** The body of method, edit in script editor.

**Description:** The description of method, include function, parameter, and return vaule.

#### **2. Add method**

**Step 1:** Click "Add", add new method, modify name and method type, as shown in the figure below:

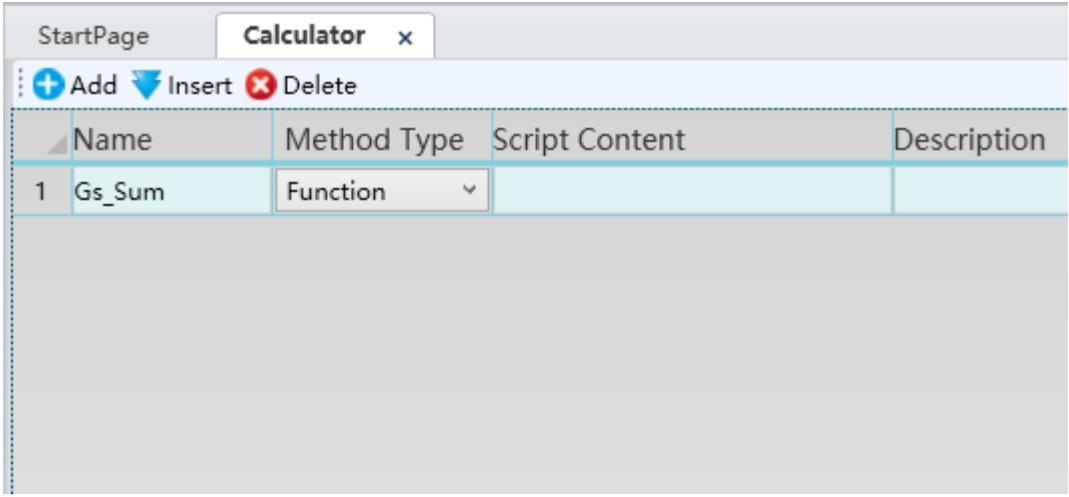

**Step 2:** Click button of the script content, into the script editor and compile script, as shown in the figure below:

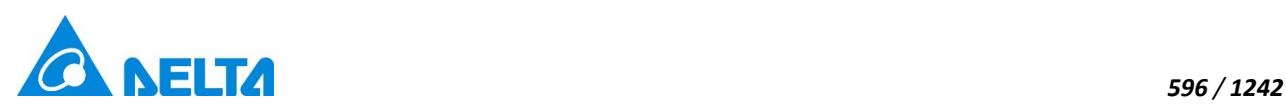

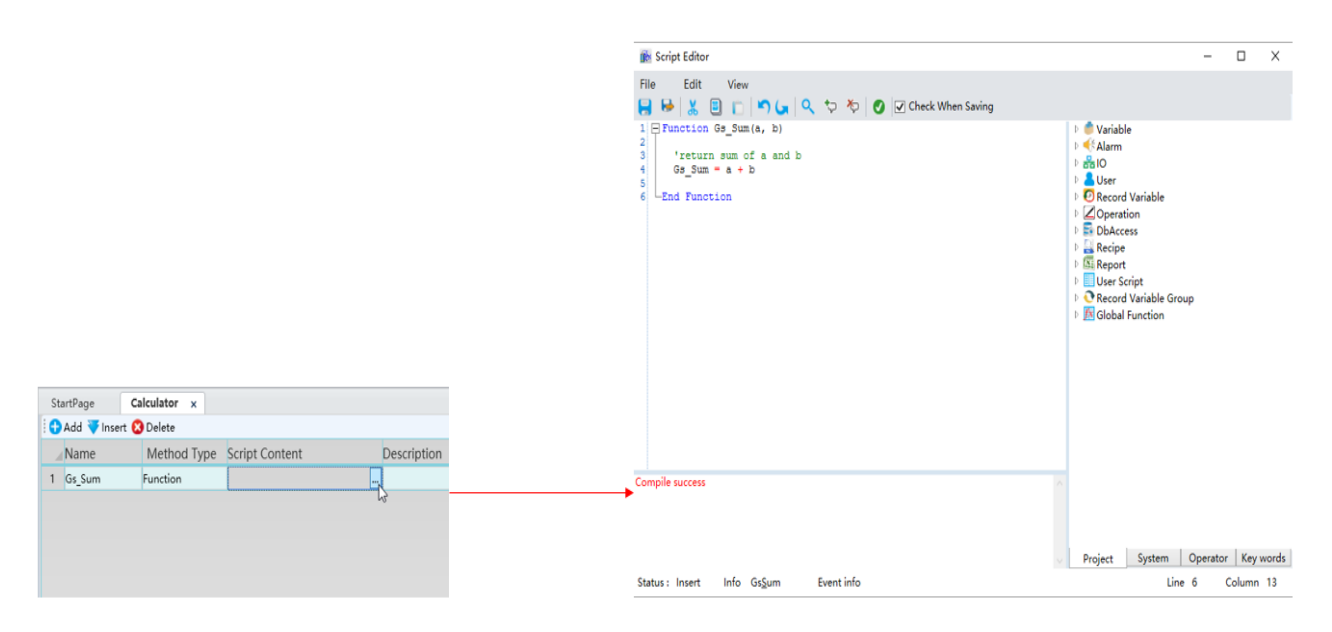

**Step 3:** Click button of the description, into the description window and modify method description, as shown in the figure below:

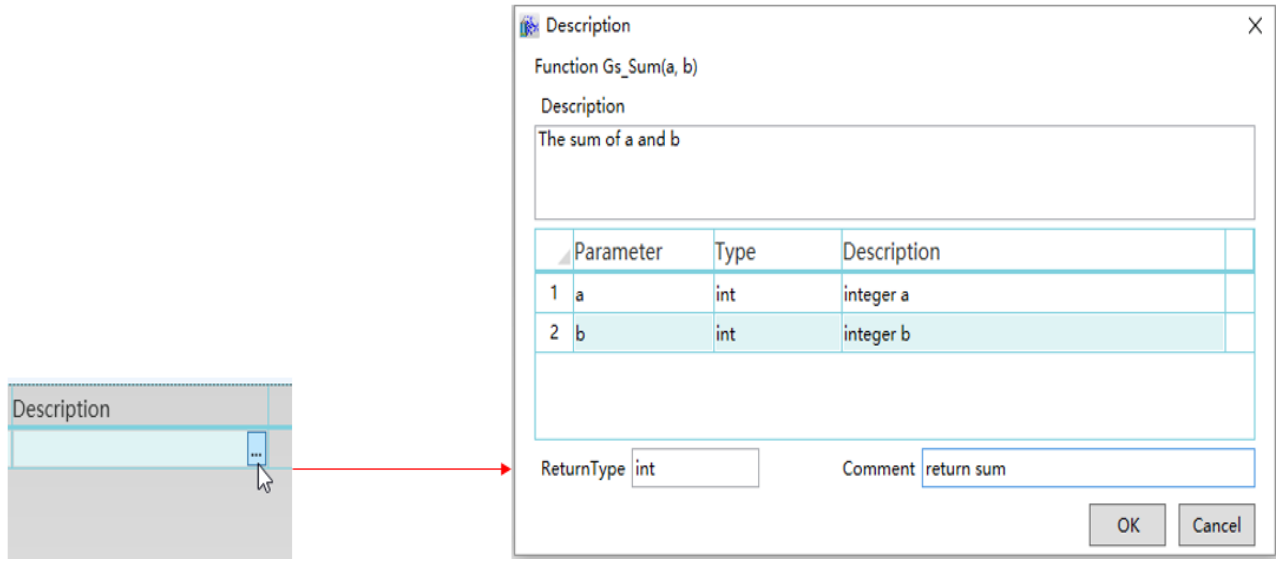

**Step 4:** The description of method will be displayed in script editor, as shown in the figure below:

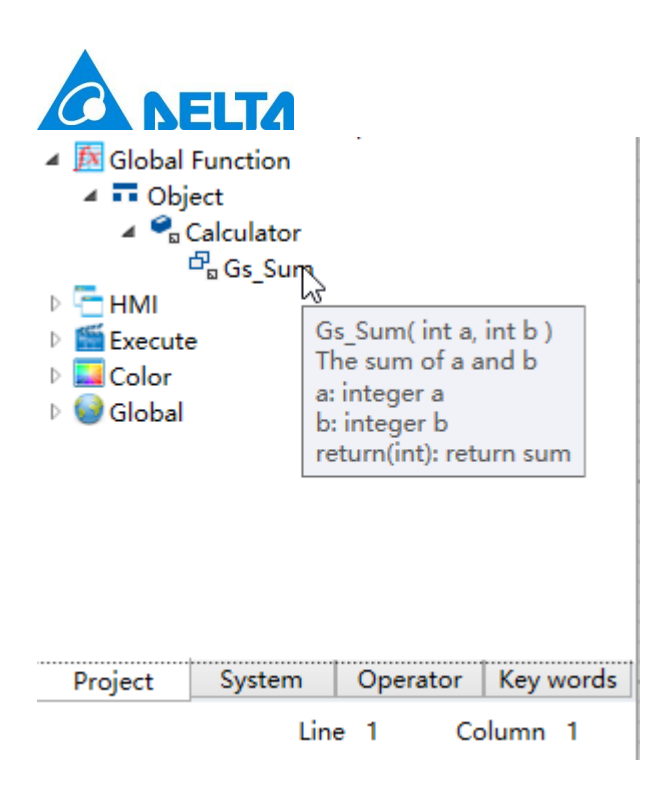

**Step 5:** method of global function can be used in other script, as shown in the figure below:

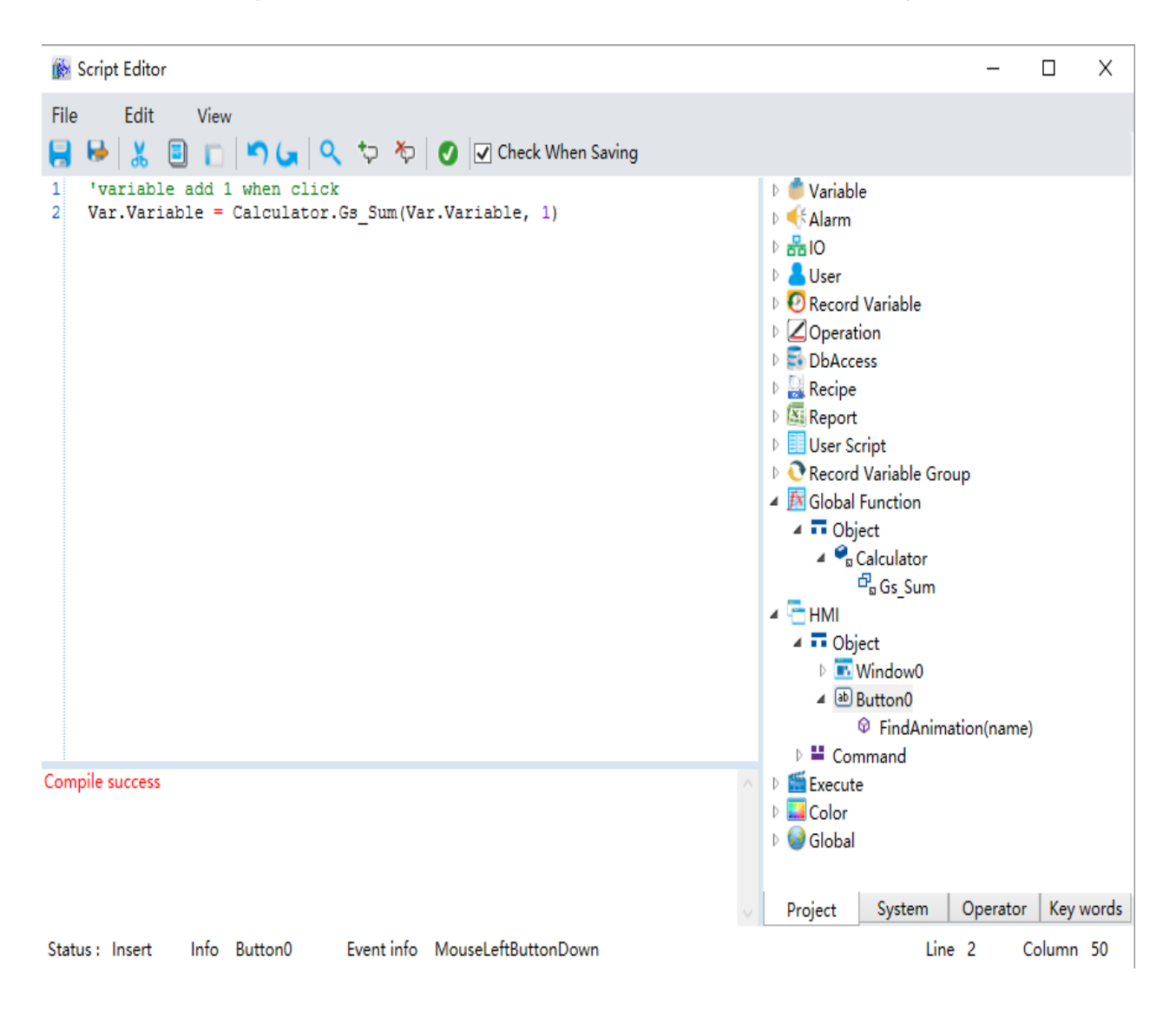

*DIAView SCADA User Manual v2.6*

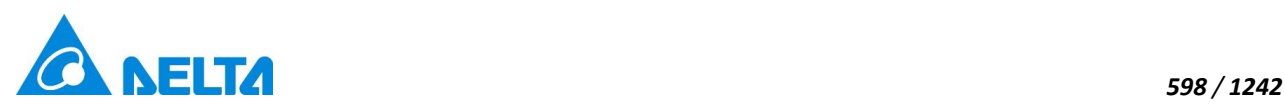

#### **16.4.4 Reference and import export**

#### **1. Module reference browser**

Right-click on the "Global Function" node in the project window tree index and then click the "Module Reference Browser" item in the right-click menu, as shown in the figure below:

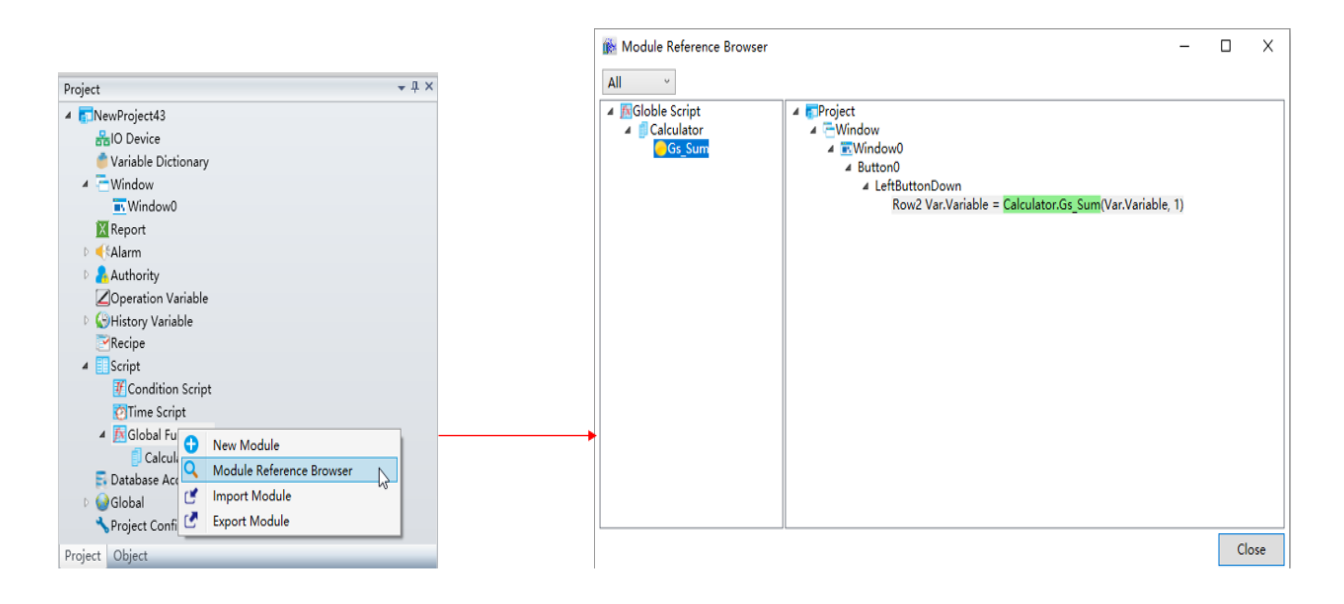

#### **2. Module import and export**

The file type to import and export is ".modules".

**Step 1:** Right-click on the "Global Function" node in the project window tree index and then click the "Export Module" item in the right-click menu to export module, as shown in the figure below:

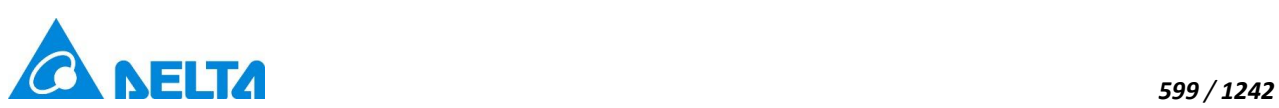

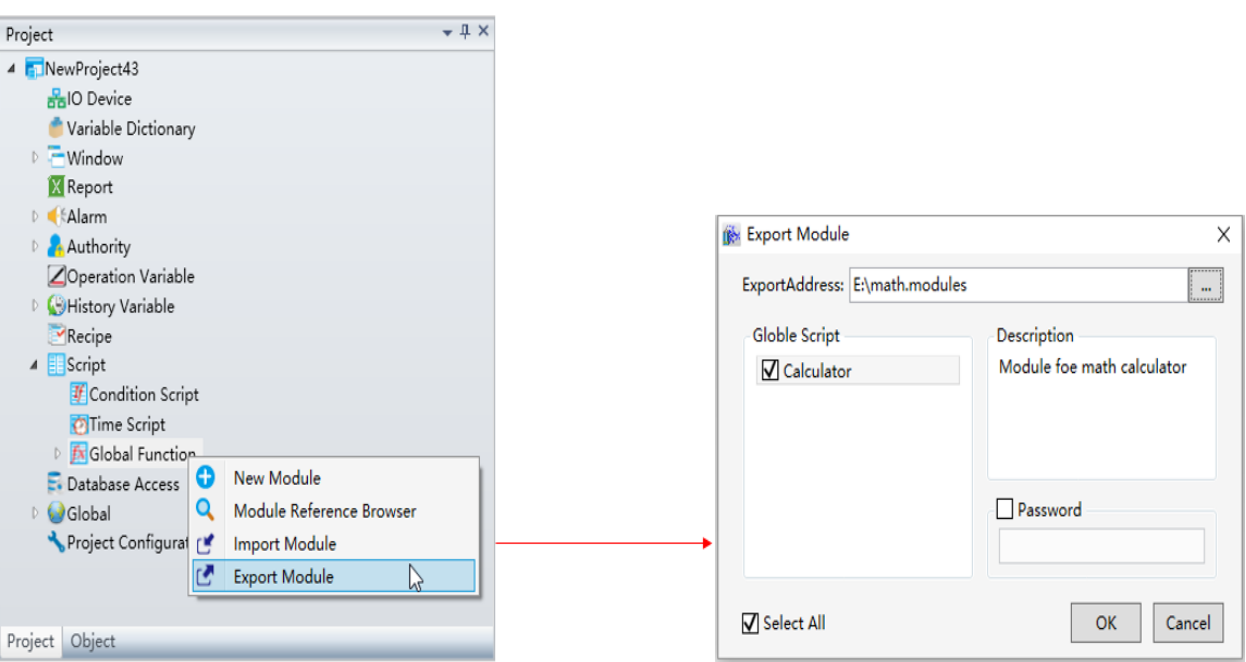

**Step 2:** Right-click on the "Global Function" node in the project window tree index and then click the "Import Module" item in the right-click menu ,as shown in the figure below:

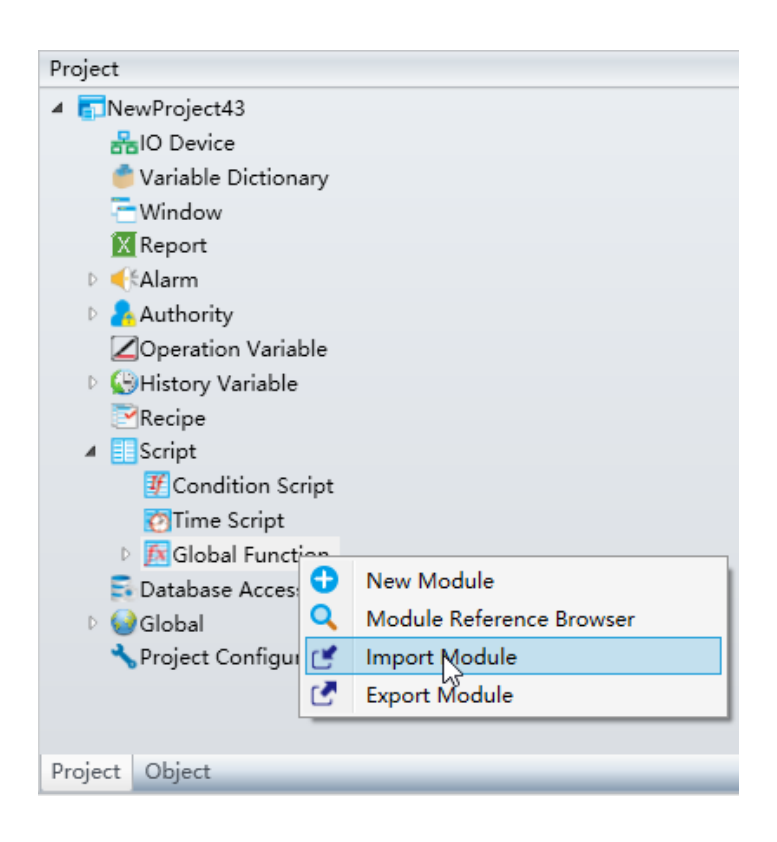

**If import module name has exsit, the module can not import.**

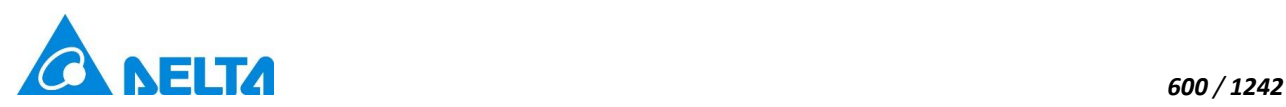

# **17. Database Access**

### **17.1 Overview**

DatabaseAccess in DIAView allows users to access external database, query and modify the data in the database.

As long as users configure database connection in the DatabaseAccess, users can operate data in the database in the runtime.

The supporting database types: SQLServer\SQLServer Compact\Oracle\MySQL.

# **17.2 Database access configuration**

DatabaseAccess configuration figure is as shown in the figure below:

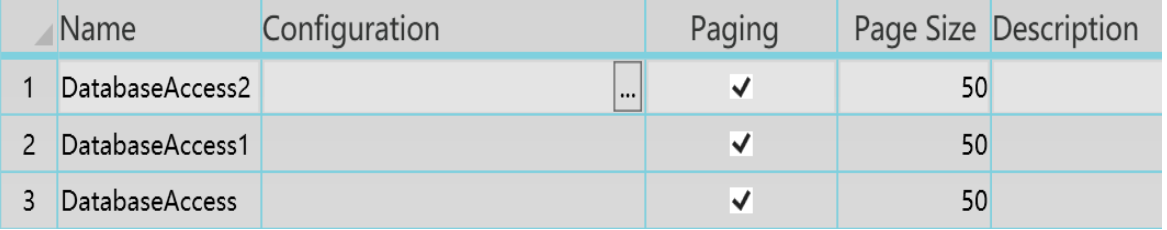

#### **Configure the database connection information:**

 $\Diamond$  Oracle database configuration is as shown in the figure below:

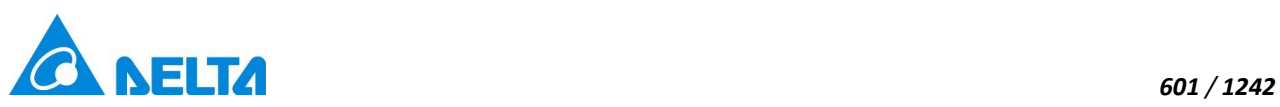

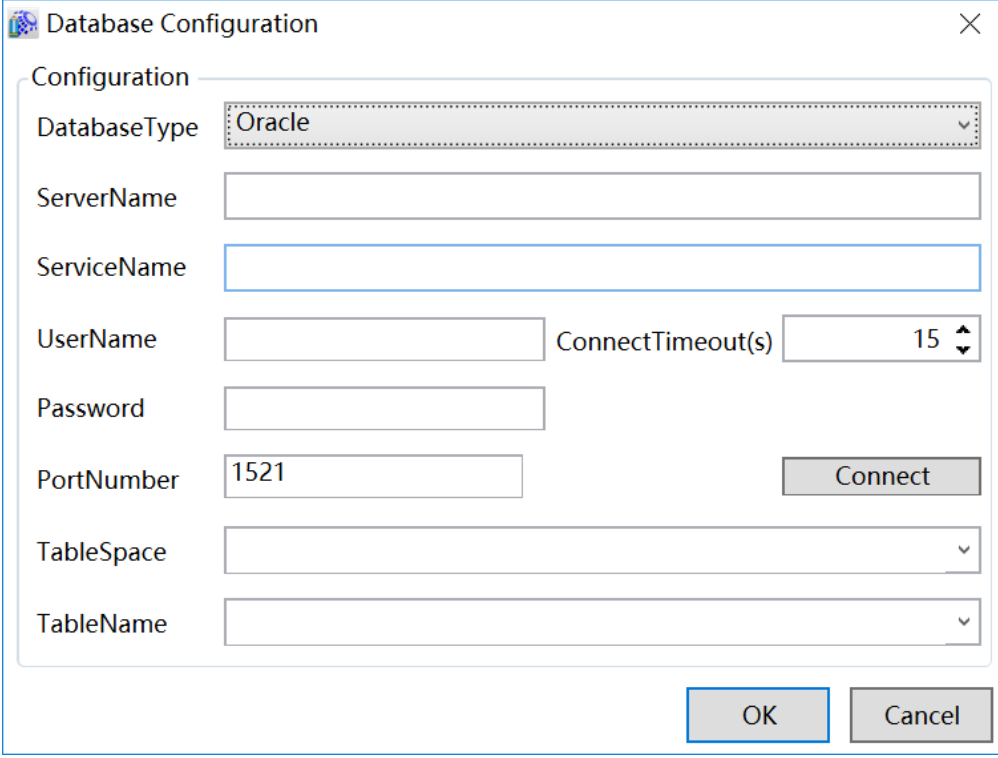

**ServerName:** The Oracle database host name or IP address.

**ServiceName:** The service name of Oracle database.

**TableSpace:** The table space to access,if it is null,Oracle will select the default table space.

**PortNumber:** Port number used by Oracle database.

 $\Diamond$  SQLServer database configuration is as shown below:

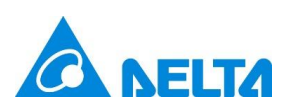

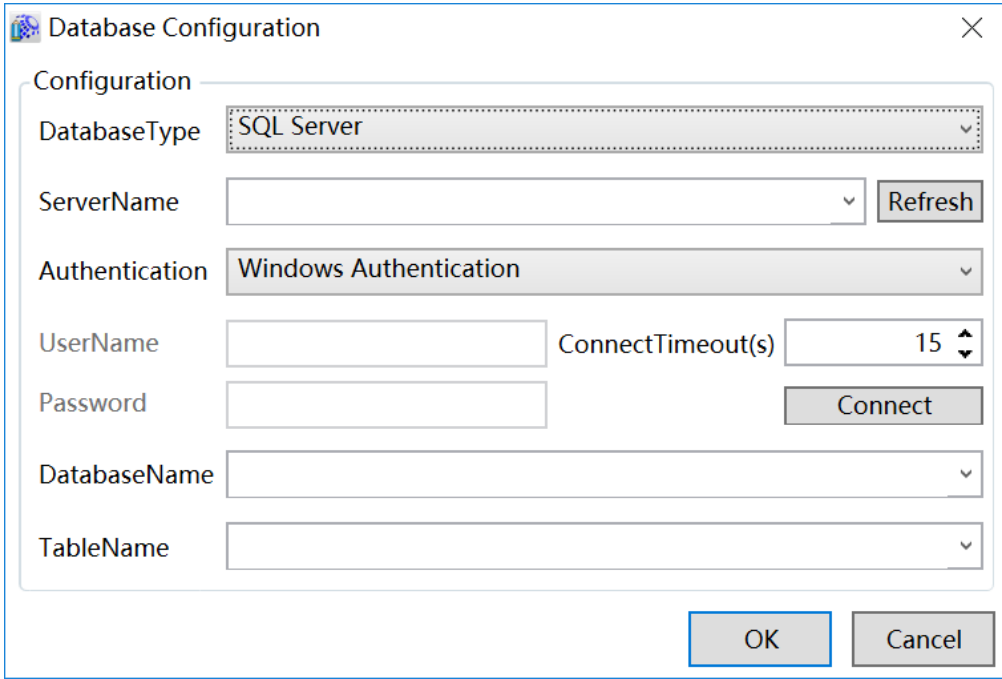

**ServerName:** Enter the server name or IP address of the database that needs to connect; click the pull-down button to search for servers automatically within the network.When accessing a remote database, you need to enter the PC name or IP address where the database server is located.

**Authentication:** There are two methods to authentication when logging in the server:Windows ID authentication and SQL ID authentication;if the database is configured on a local host;When selecting "Windows authentication", no user name and password need to be entered. When selecting SQL authentication, you need to enter the corresponding username and password configured in the SQL server.

**UserName:** Sets the user name for SQL ID authentication login.

**Password:** Sets the user password used for SQL ID authentication login.

**ConnectionTimeout:** Sets the time for the database to switch connection or reconnect after connection failed, and reports an error if exceeded this time; unit: seconds.

**DatabaseName:** Enter the database name that need to access.

**Connect:** Tests whether it can connect to the database server.

 $\Diamond$  SQLServer Compact database configuration is as shown in the figure below:

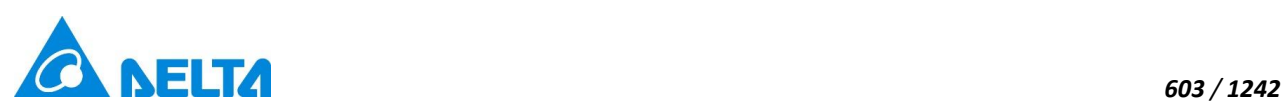

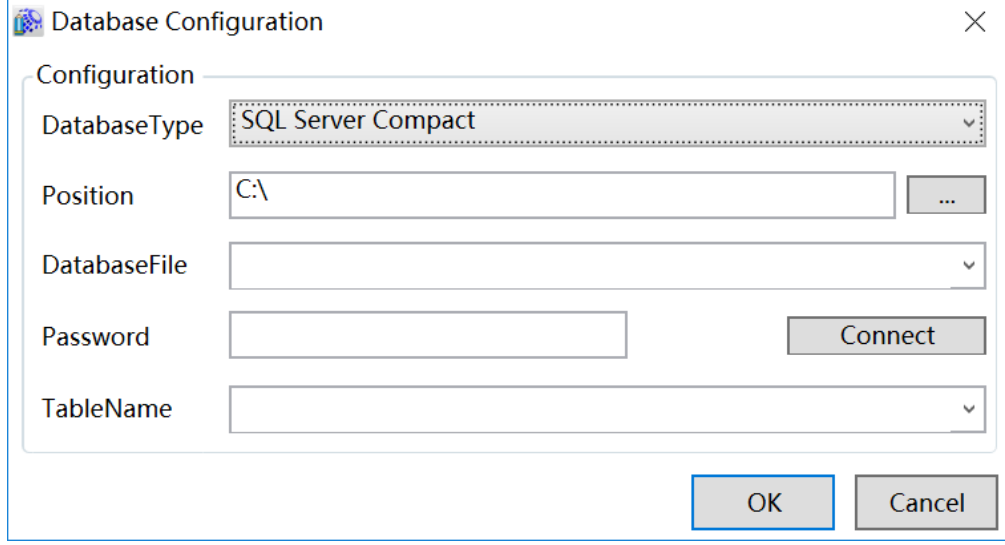

**DatabaseFile:** Enter the database file path and file; the button on the right can be clicked to select the directory.

Password: Database password; left empty if the password is not required.

**Connect:** Tests whether it can connect to the database.

 $\Diamond$  MySQL database configuration is as shown in the figure below:

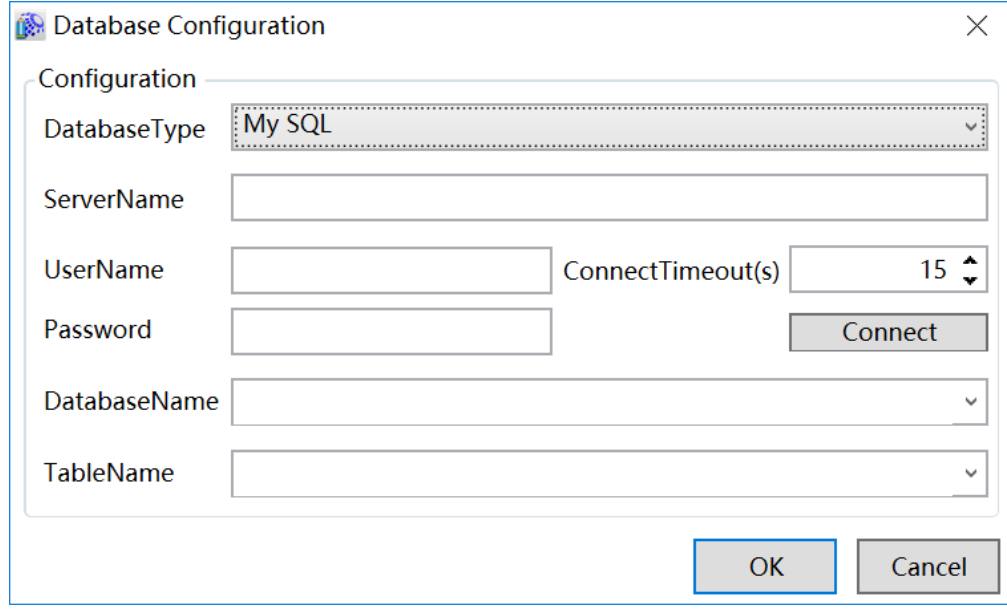

**ServerName:** MySQL server name or IP address.

**Username:** Sets the user name for SQL ID authentication login.

*DIAView SCADA User Manual v2.6* **Password:** Sets the user password used for SQL ID authentication login.

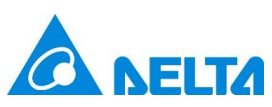

**ConnectionTimeout:** Sets the time for the database to switch connection or reconnect after connection failed, and reports an error if exceeded this time; unit: seconds.

**DatabaseName:**Enter the database name that need to access.

**Connect:**Tests whether it can connect to the database server.

 **Paging :** If selecting the paging, the DIAView will paging the data into a lot of pages according to the setting paging when DIAView reads data, only one page data is read at one time; If not, all the data is read.Due to the large amount of data in the database , reading all data once will take up a lot of memory,it will cause the program lagging.

# **17.3 Accessing database**

DIAView provides many methods to access external database, one of the most basic method is to call the database access command to access the database. Database access provides a rich script commands to help user query, modify the database data.

The command provided by database access which has been configured is as shown in the figure below:
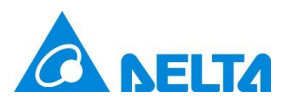

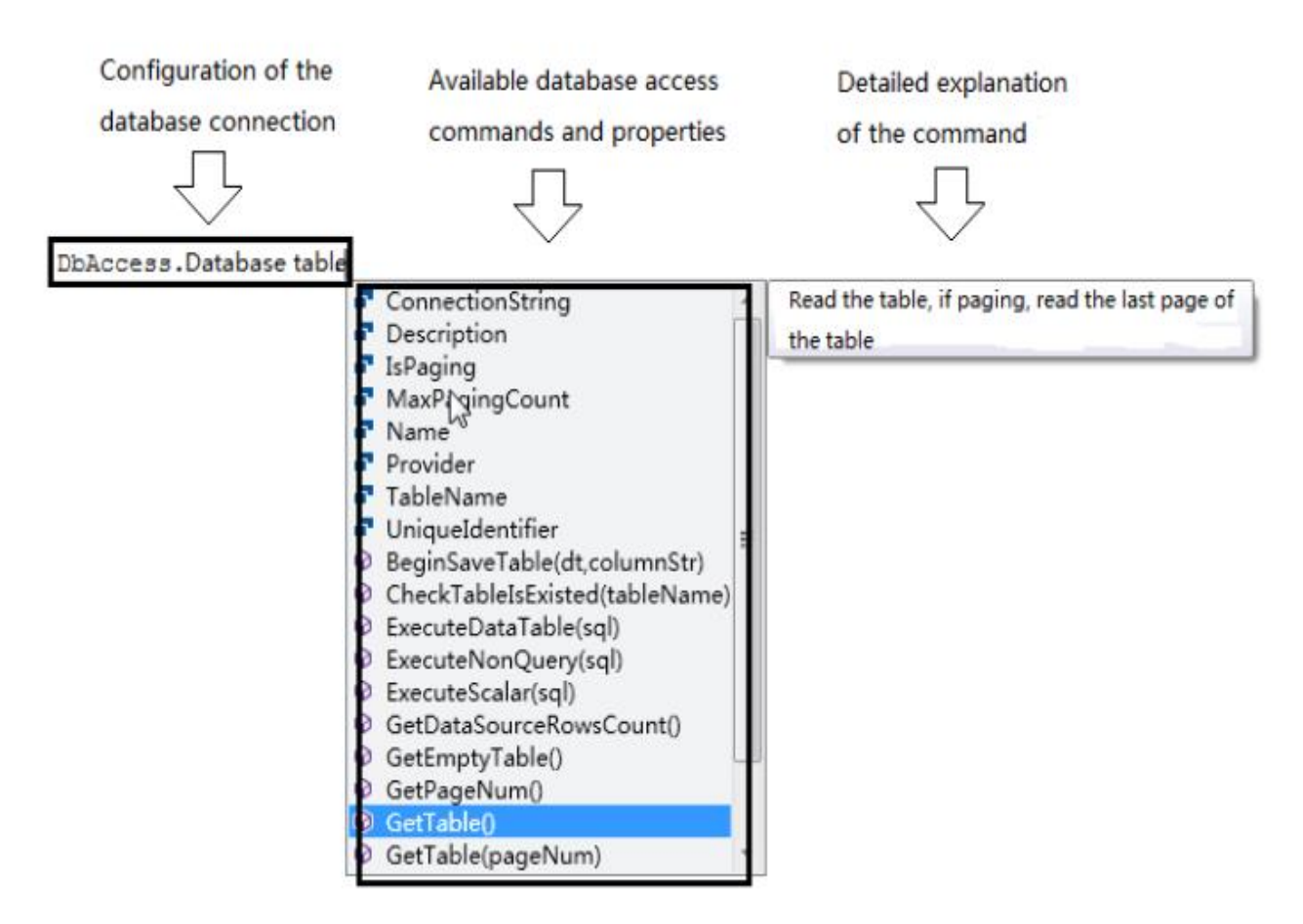

Database access function also provides public commands to be convenient for the user to operate more flexibly.

- $\triangle$  DbAccess
	- D Tobject
	- ▲ <sup>■</sup> Command
		- O AddColumn(dt,name,caption,dataType,maxLength,isAllowNull,isAutoIncrement,isUnique)
		- © CreateTable(tableName)
		- ExecuteBatchInsertData(connInfo,providerName,dt)
		- <sup>©</sup> ExecuteCheckTableIsExisted(connInfo,providerName,tableName)
		- <sup>©</sup> ExecuteCreateDatabaseTable(connInfo,providerName,dt,otherParameter)
		- C ExecuteCreateSave(connInfo,providerName,dt)
		- © ExecuteDataTable(connInfo,providerName,sql)
		- © ExecuteDropDatabaseTable(connInfo,providerName,tableName)
		- <sup>©</sup> ExecuteGetTable(connInfo,providerName,tableName,count)
		- © ExecuteNonQuery(connInfo,providerName,sql)
		- <sup>©</sup> ExecuteNonQueryDT(connInfo,providerName,dt,sql)
		- © ExecuteSave(connInfo,providerName,dt,columnNames)
		- C ExecuteScalar(connInfo,providerName,sql)
		- SelectDT(dt,filter,sort)
		- SetPrimary(dt,key)

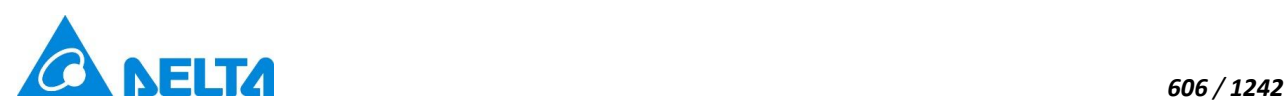

# **18. Global**

## **18.1 Overview**

Globalization provides users with the ability to convert the contents of functional modules into the list of multi-language resources at development time and edit the extracted resources, so as to realize the function of multi-language free switching in the runtime screen.

Currently supported multilingual resource types are: string image sound

## **18.2 Language configuration**

**Step 1:** Right-click on the"Global"node in the project window tree index and then click the "Configuration" item in the right-click menu, as shown in the figure below:

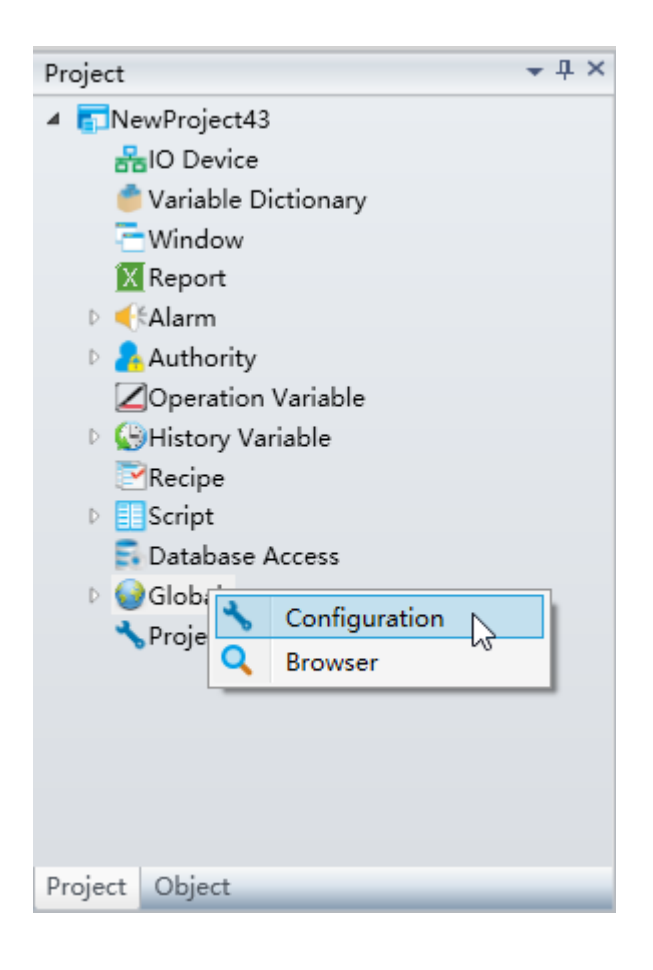

**Step 2:** Open configuration window, as shown in the figure below:

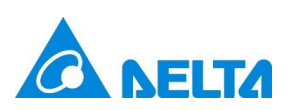

*607 / 1242*

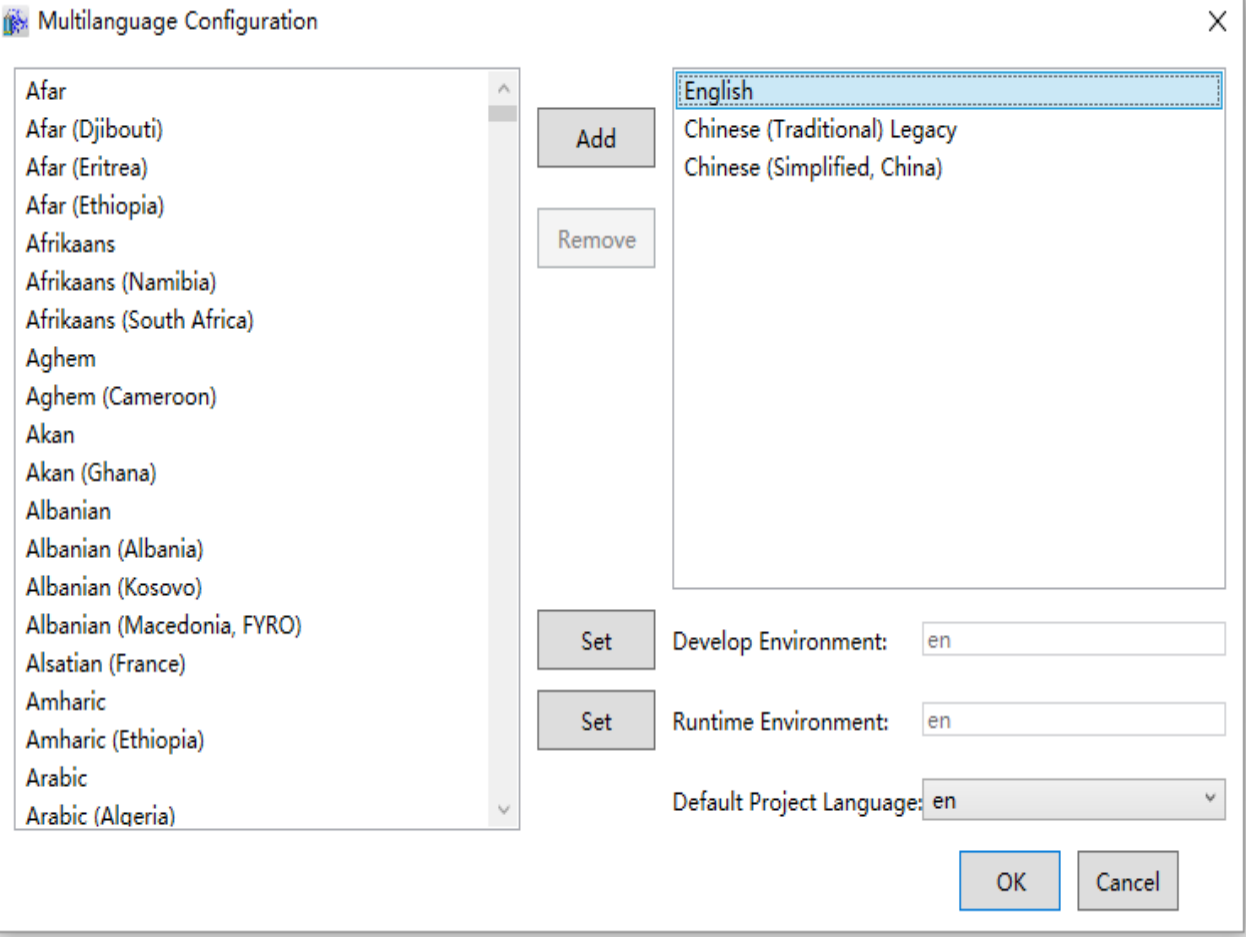

**Add:** Add selected language in the left list.

 **Remove:** Remove selected language in the right list, if select language is set to "Develop Environment Language","Runtime Environment Language" or "Default Project Language", can not be removed.

 **Set Develop Environment:** Set selected language in the right list to "Develop Environment Language", "Develop Environment Language" is the dispaly language of string, picture and soud in windows at develop environment.

 **Set Runtime Environment:** Set selected language in the right list to "Runtime Environment Language", "Runtime Environment Language" is the dispaly language of string, picture and soud in windows at runtime environment.

 **Set Default Project Language:** Select language from combobox to "Default Project Language", "Default Project Language" support simple Chinese, traditional Chinese and English. Window will display default project language if current language not translate. All resource should be translated if set langguage to "Default Project Language". When project default language not compares with software language, suggest switch project default language.

*DIAView SCADA User Manual v2.6*

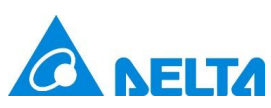

**Note:** it is recommended to switch the default language to be consistent with the software language when the software language is inconsistent with the default language of the project (for example, the software language is English and the default language of the project is Chinese)

## **18.3 Language reference**

Language referener is a window to view all string images and sound references in globalization to see if a resource is referenced and path information is referenced

**Step 1:** Right-click on the "Global" node in the project window tree index and then click the "Browser" item in the right-click menu, as shown in the figure below:

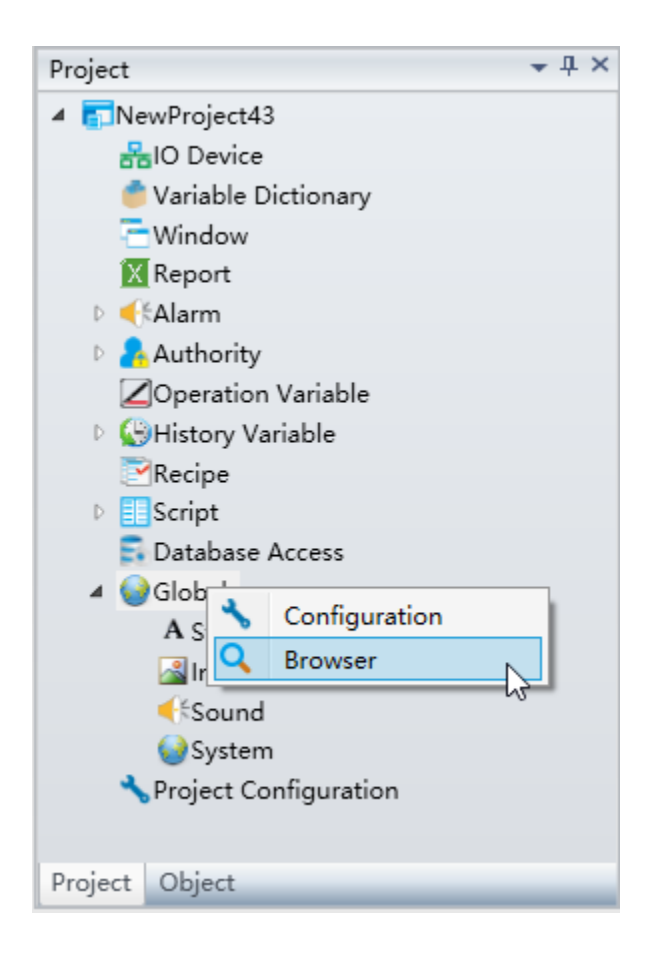

**Step 2:** Open borwser window, as shown in the figure below:

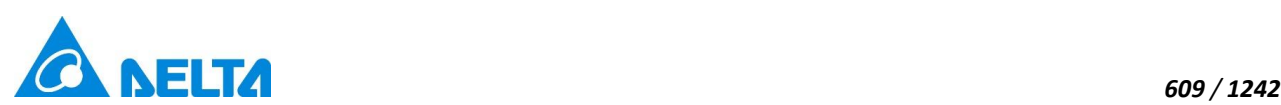

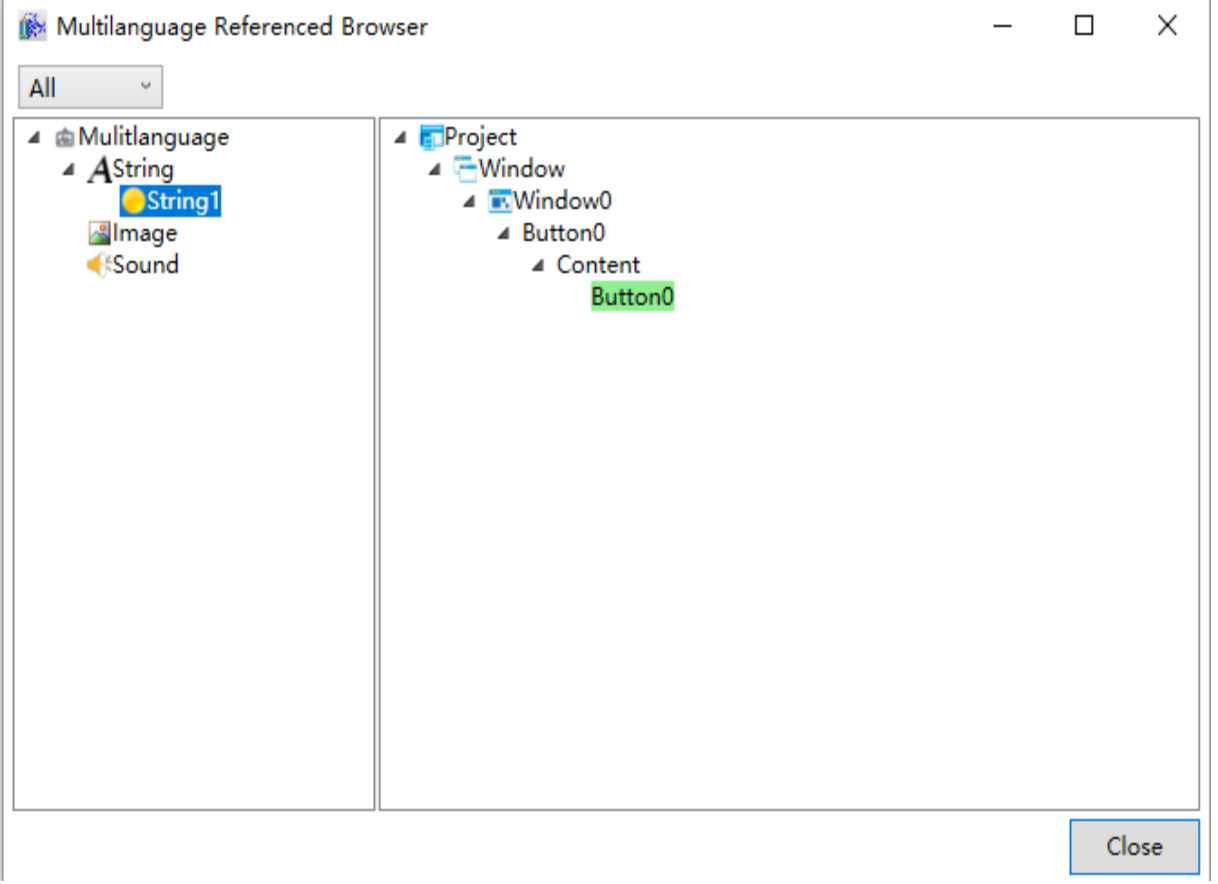

## **Description**

 The left side of the language resource usage browser is the tree index of the "Global", and the right side is the display window of language resource references.

 $\bullet$  In the tree index to the left, if the round symbol in front of the language resource displays as "yellow",it means that this language resource is referenced. If it is "gray", it means that it is not yet referenced.

• Select the language resource to view from the tree index to the left, and the language resource reference display window on the right will display all objects in the project that uses that language resource. They are displayed using an expanded tree index in order for users to pinpoint the objects that actually uses this language resource.

## **18.4 String**

String is the global function of this type of repository, the user can customize the editing steps below:

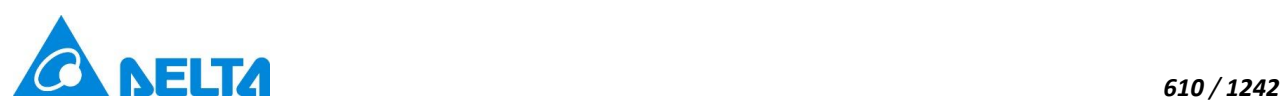

**Step 1:** Select the"String" node in the project window tree index, as shown in the figure below:

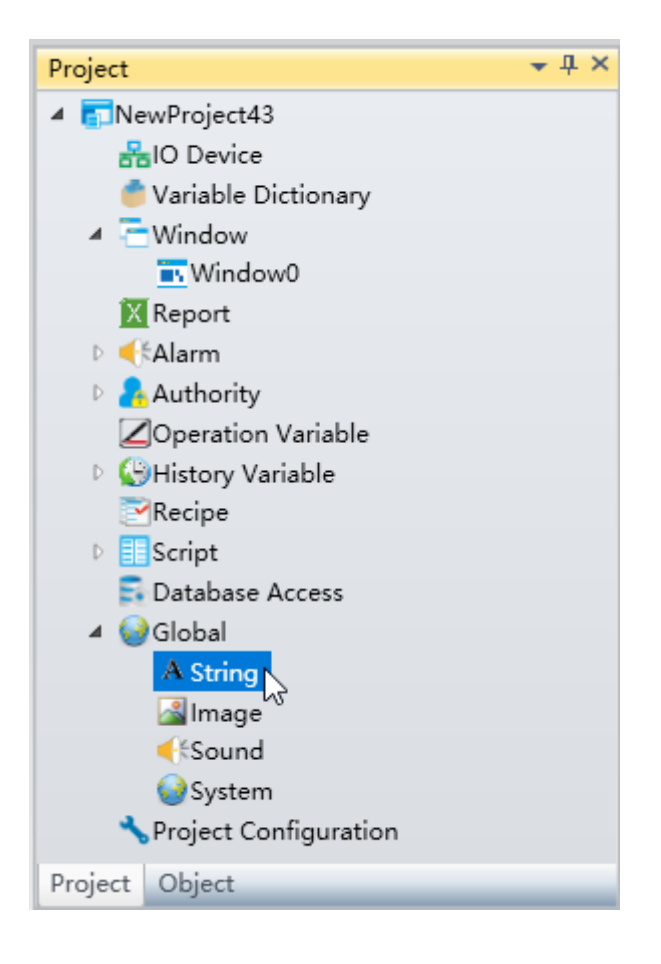

**Step 2:** Double click "String" node and open editor window, as shown in the figure below:

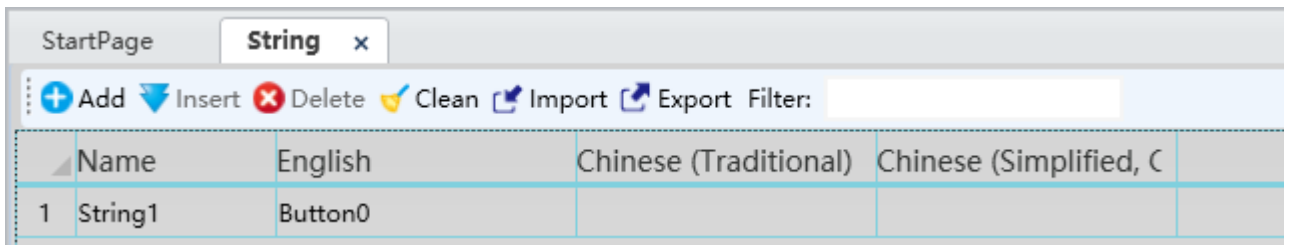

**Note:** In string window, row represents resource display in different language, column represents a kind of language, if cell content is null, will display default language content.

#### **Functional modules that can be converted into string resources in DIAView include:**

All tooltip property of controls in "Window".

 Content property of text control, button control, label control, checkBox control, comboBox control and textBox control.

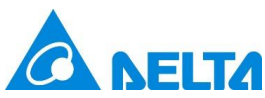

- Collection property of comboBox.
- Title and x, y title of chart controls.
- Alarm content in alarm variable.

#### **The text property selects the resource**

At development time, the text property can directly select an existing string resource, as follows:

**Step 1:** Add a new button control in window, click button in the content property, as shown in the figure below:

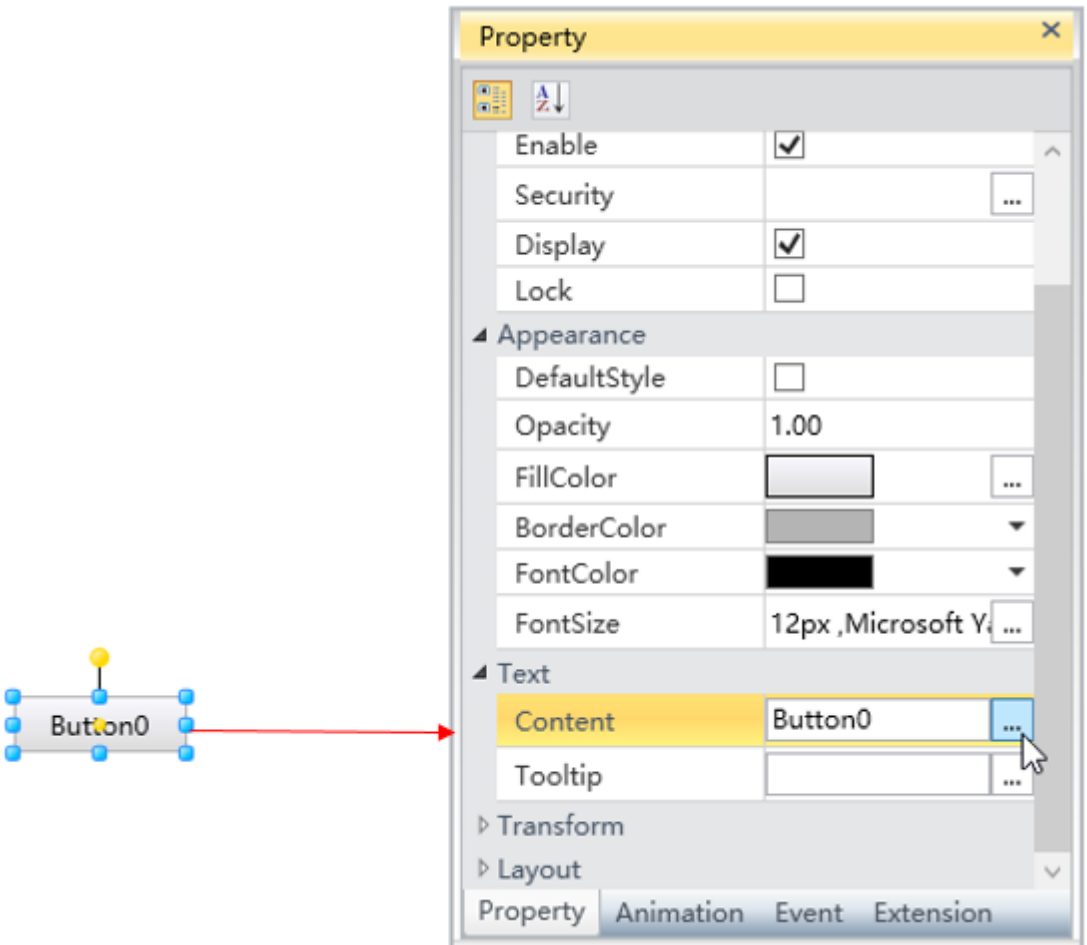

**Step 2:** Open content editor, as shown in the figure below:

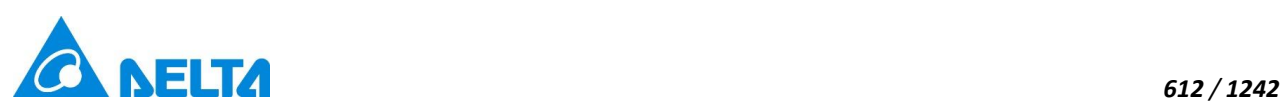

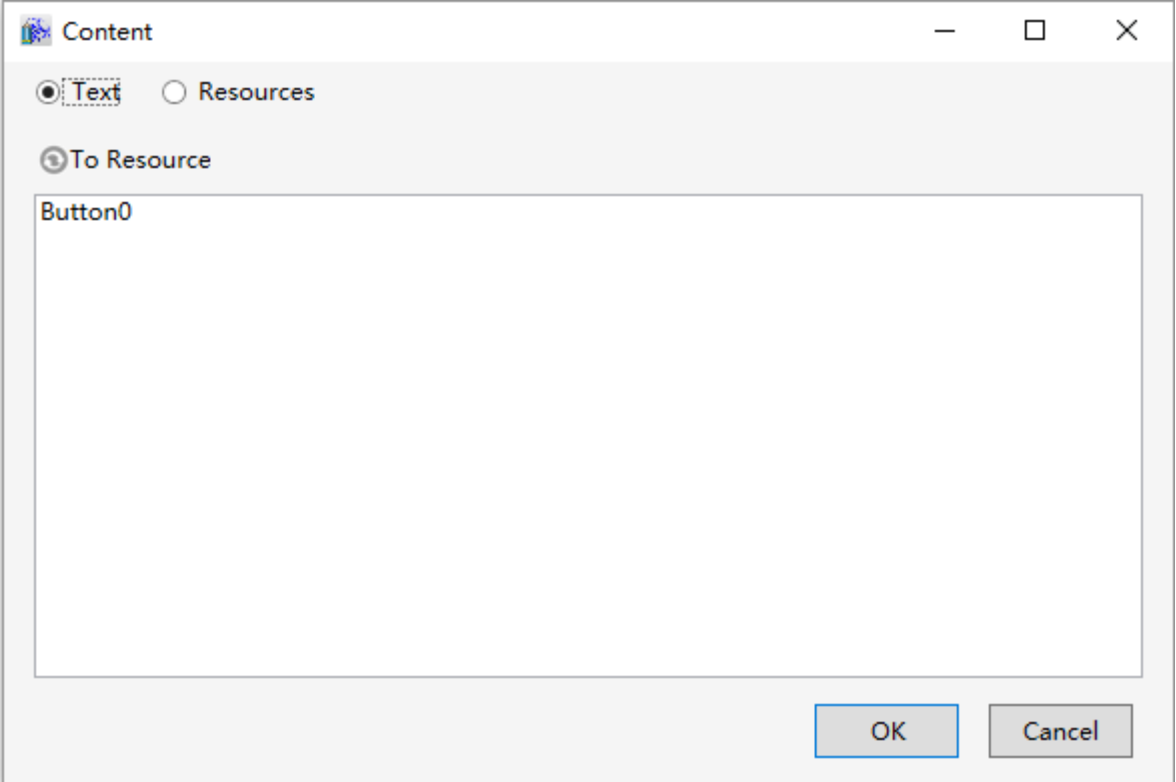

**Note:** If user has create a resource in string window, cilck "Resources" and select it, if has not create, user can click"To Resource", system will generate a new resource in string window.

**Step 3:** Click "Resources", select a resource user want relation, and click "OK", this property has globalized, as shown in the figure below:

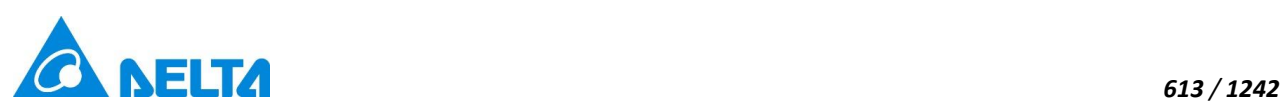

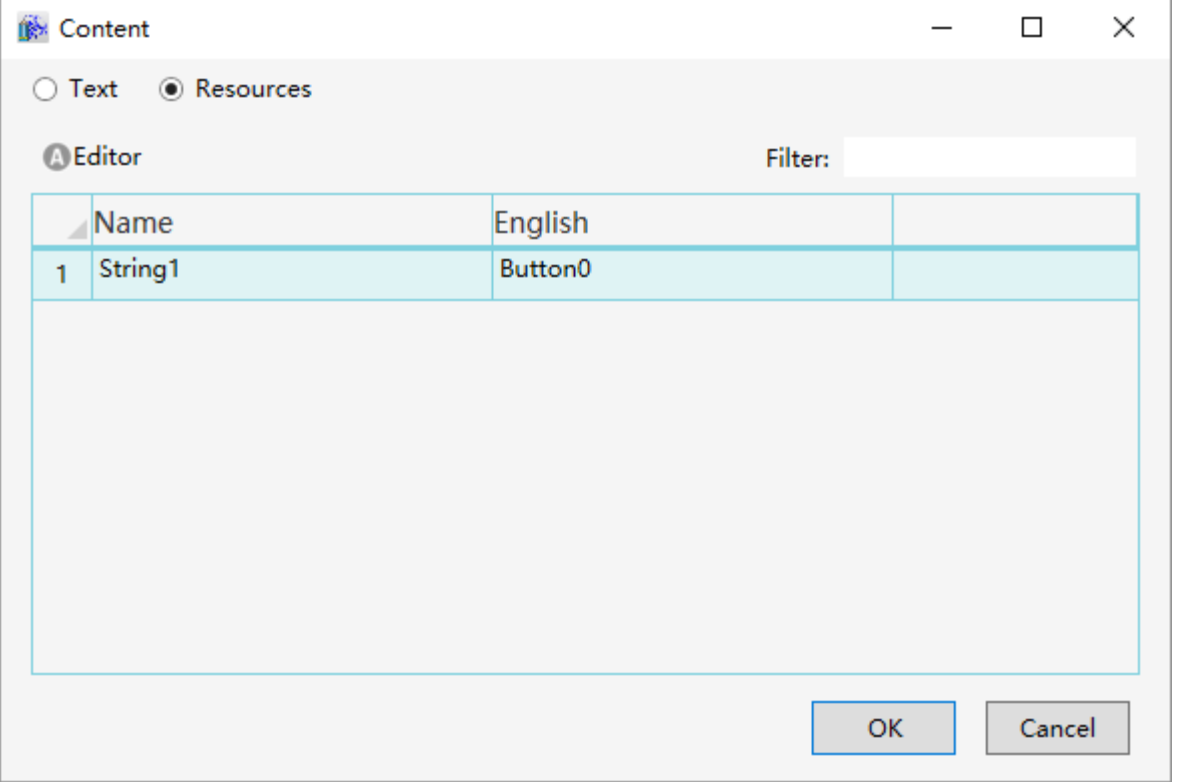

## **Text properties are converted to resources**

At development time, text properties can be converted to string resources, as follows

**Step 1:** Add a new button control in window, click button in the content property, as shown in the figure below:

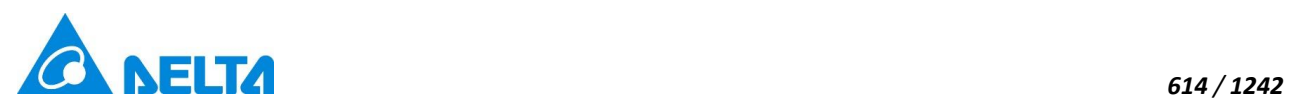

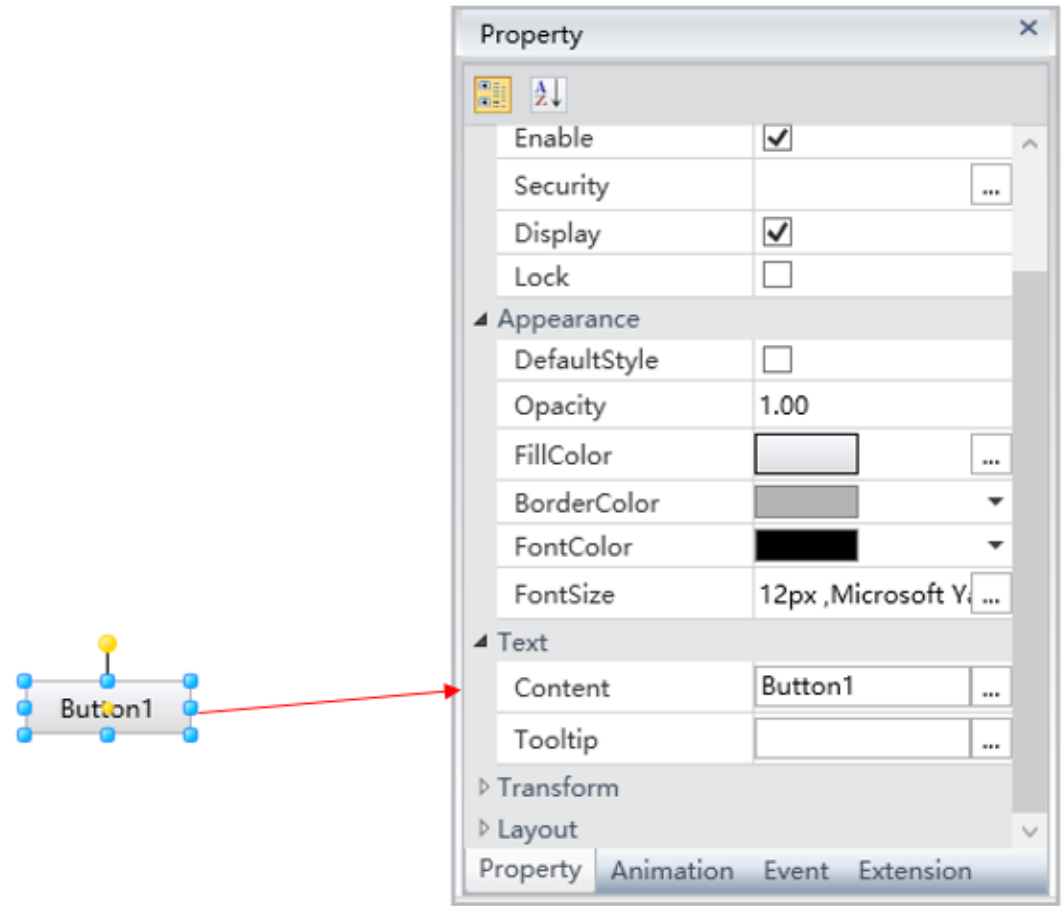

**Step 2:** Open content editor, as shown in the figure below:

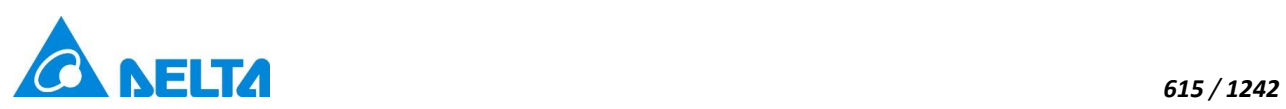

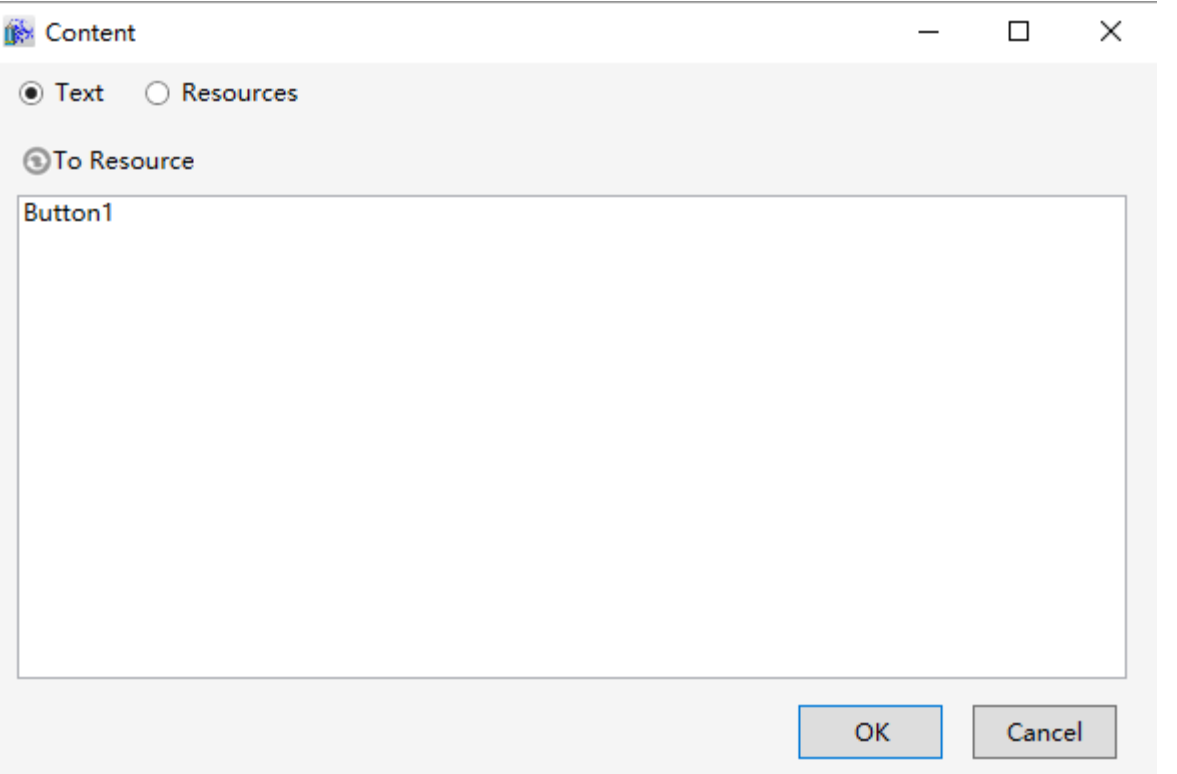

**Step 3:** Click "To Resource", select current content to generate resource, as shown in the figure below:

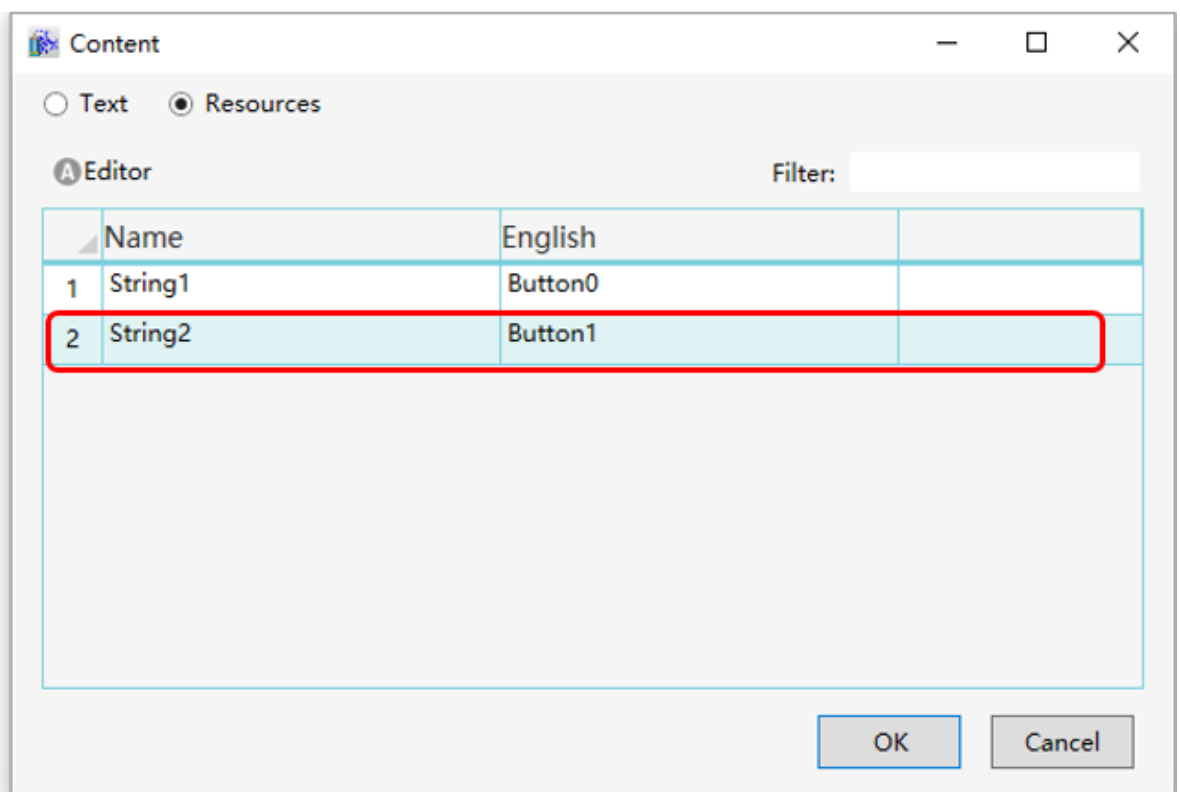

**Step 4:** Click "Editor",open resources editor and editor resource, as shown in the figure below:

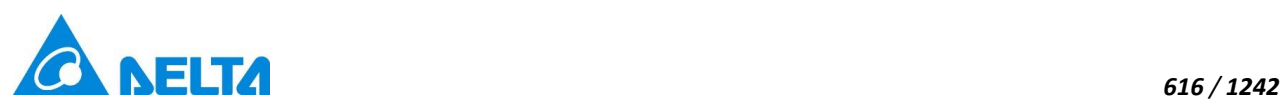

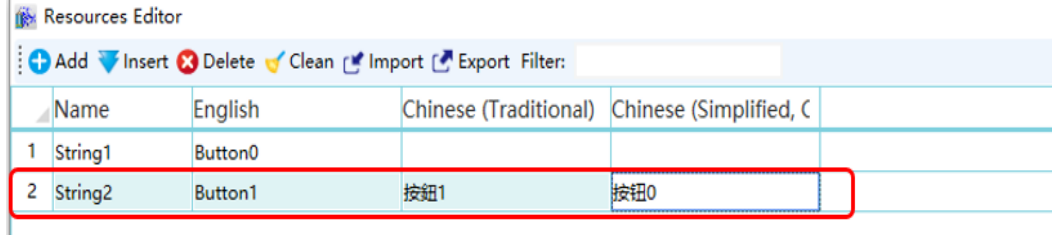

**Step 5:** Close resources editor, click "OK", this property has globalized.

## **18.5 Image**

Picture is the resource library of picture path in the globalization function. Users can customize it as follows

**Step 1:** Select the "Image" node in the project window tree index, as shown in the figure below:

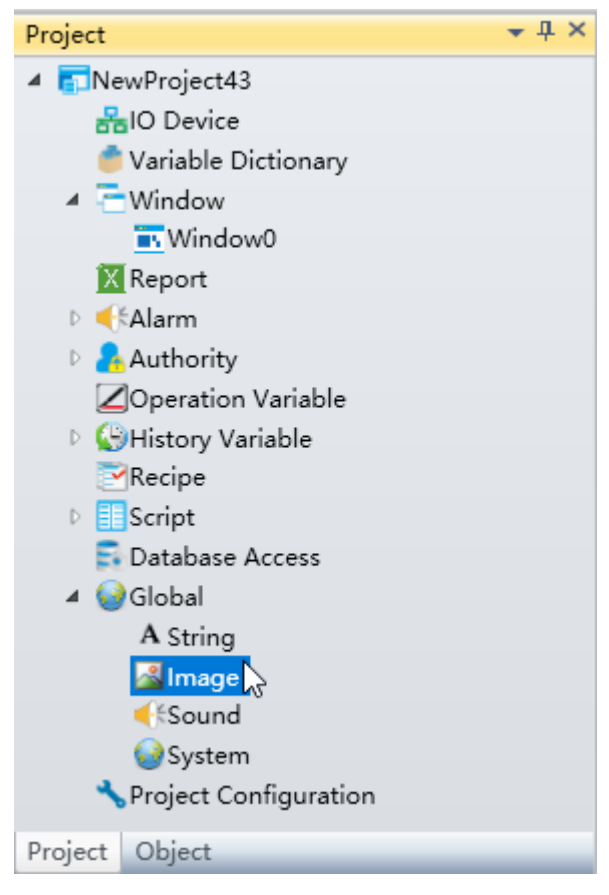

**Step 2:** Double click "Image" node and open editor window, as shown in the figure below:

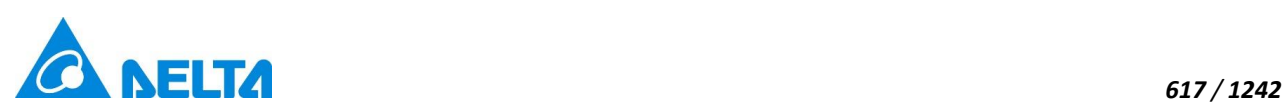

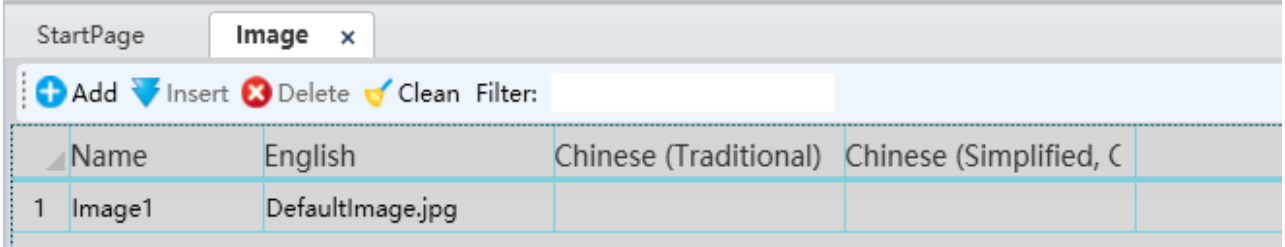

**Note:** In image window, row represents resource display in different language, column represents a kind of language, if cell content is null, will display default language content.

#### **Image preview:**

User can preview image when mouse move into cell, as shown in the figure below:

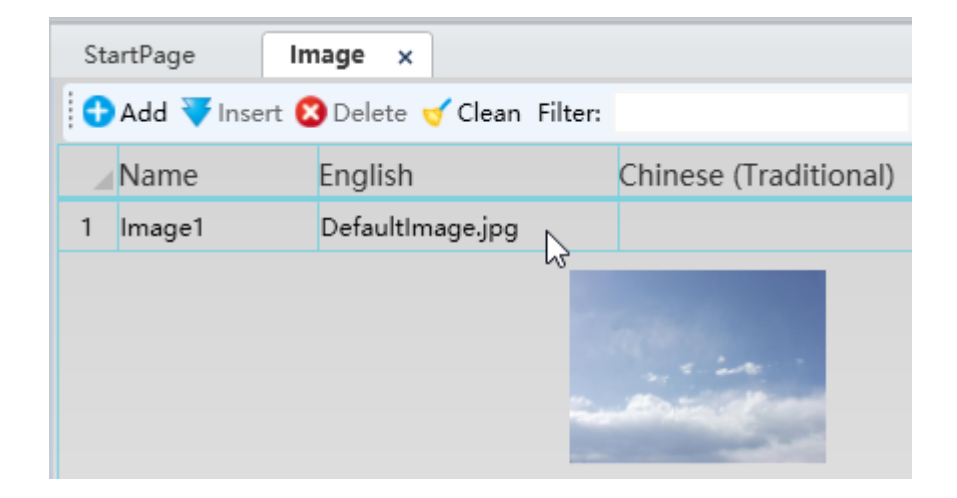

User can close preview image at right menu, as shown in the figure below:

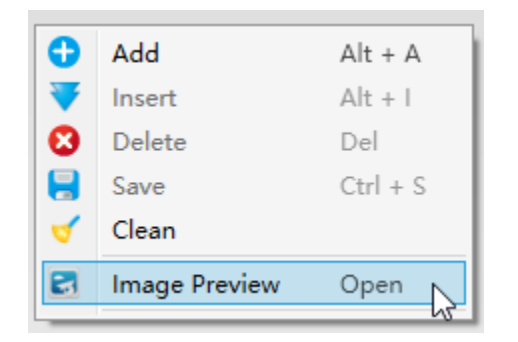

**Globalization control of image in DIAView:**

- $\bullet$  Image control
- GIFImage control

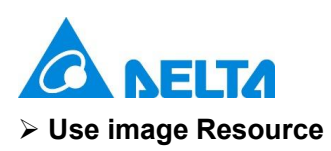

At development time, the image path can directly select the existing image resources, the specific operation is as follows:

**Step 1:** Add a new image control in window, click button in the imagePath property, as shown in the figure below:

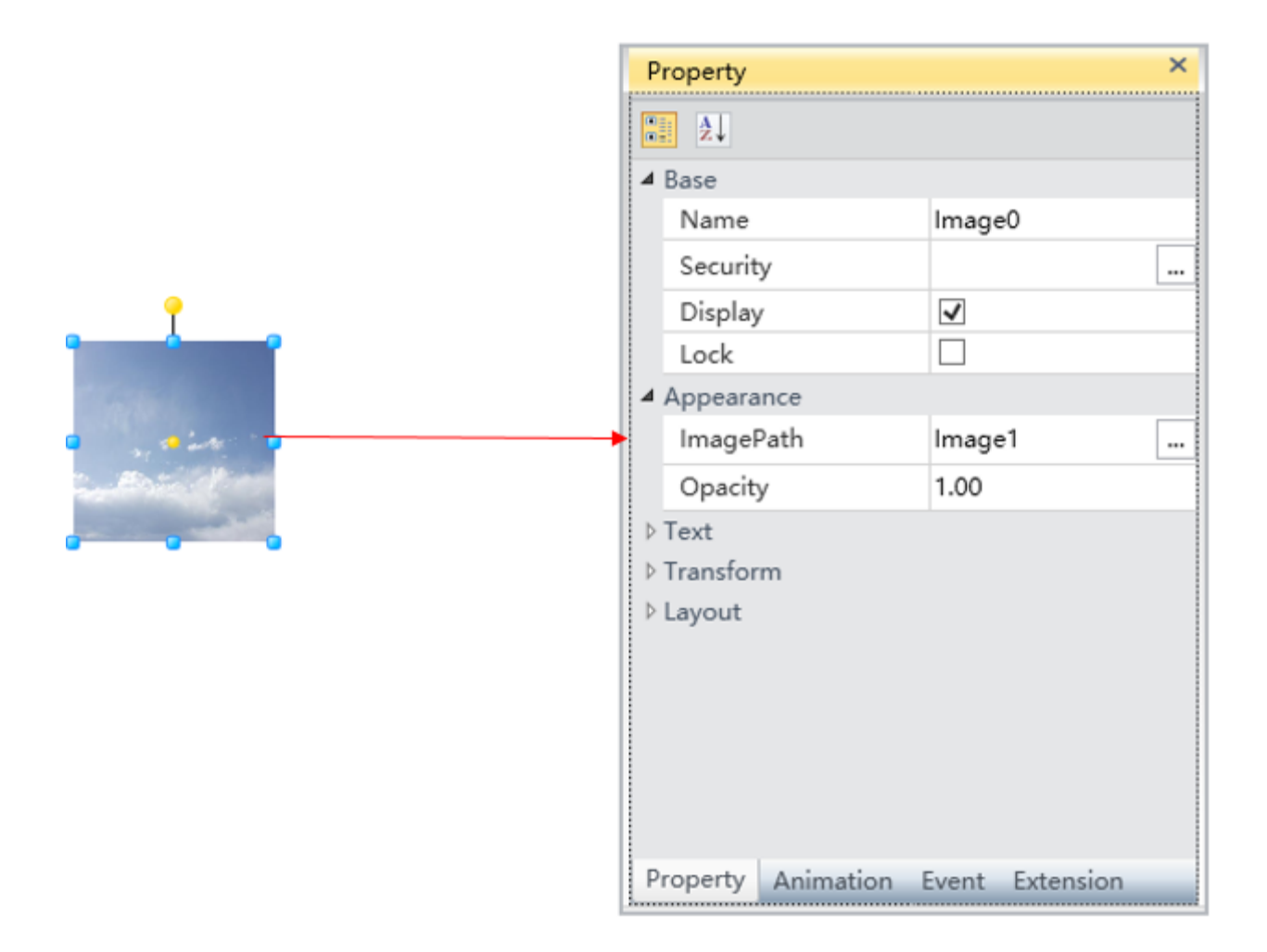

**Step 2:** Open image window, as shown in the figure below:

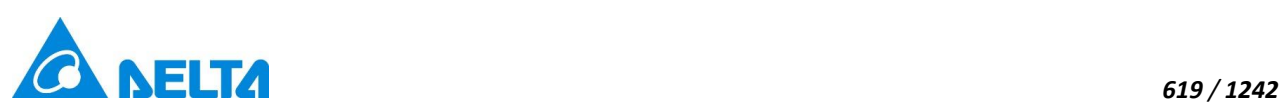

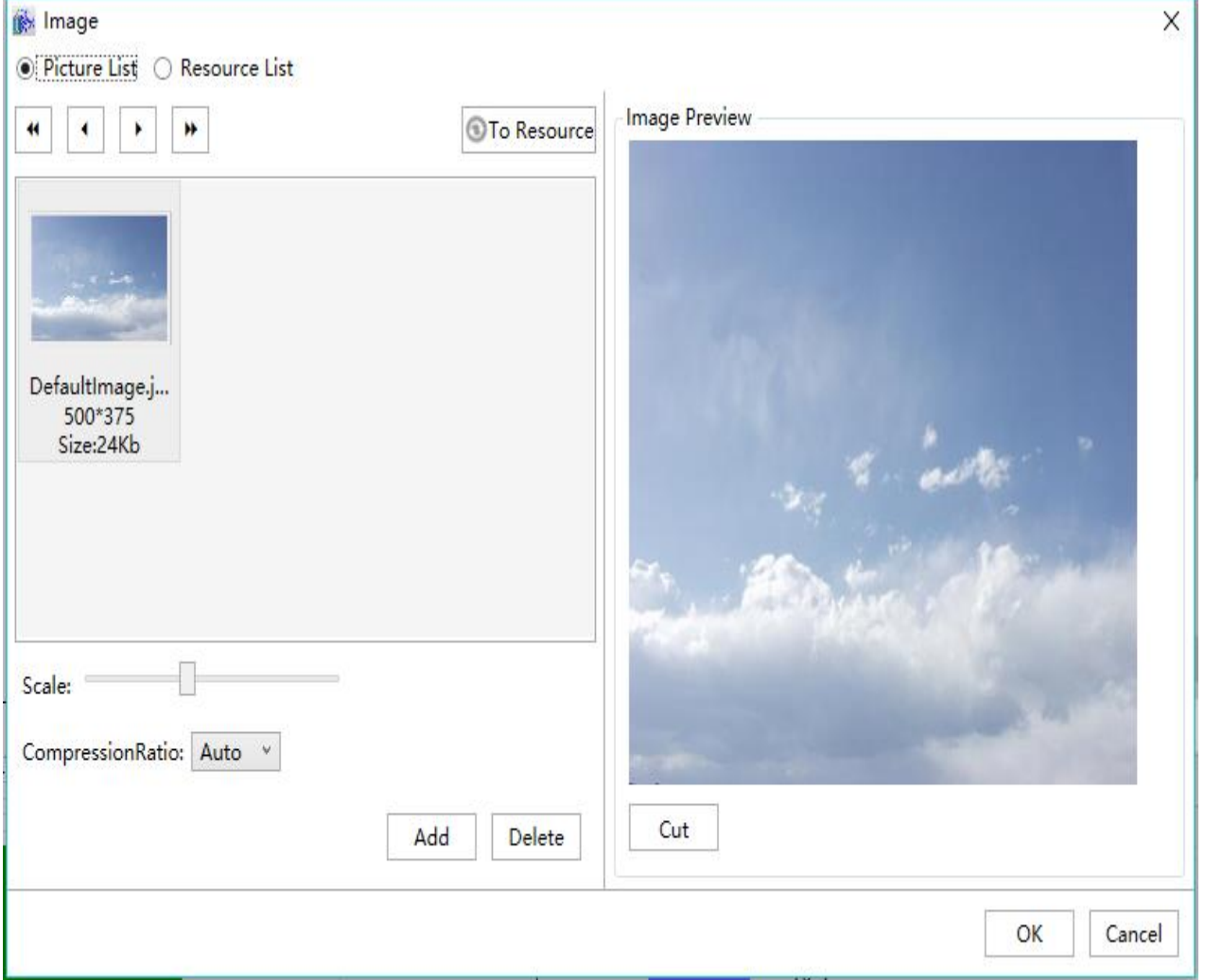

**Step 3:** Click "Resource List", select resource to relate, as shown in the figure below:

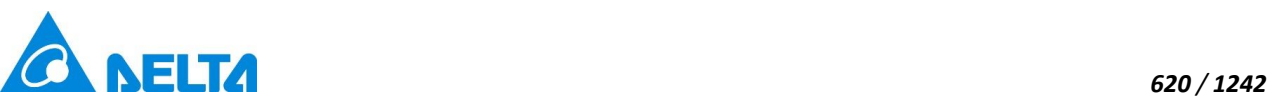

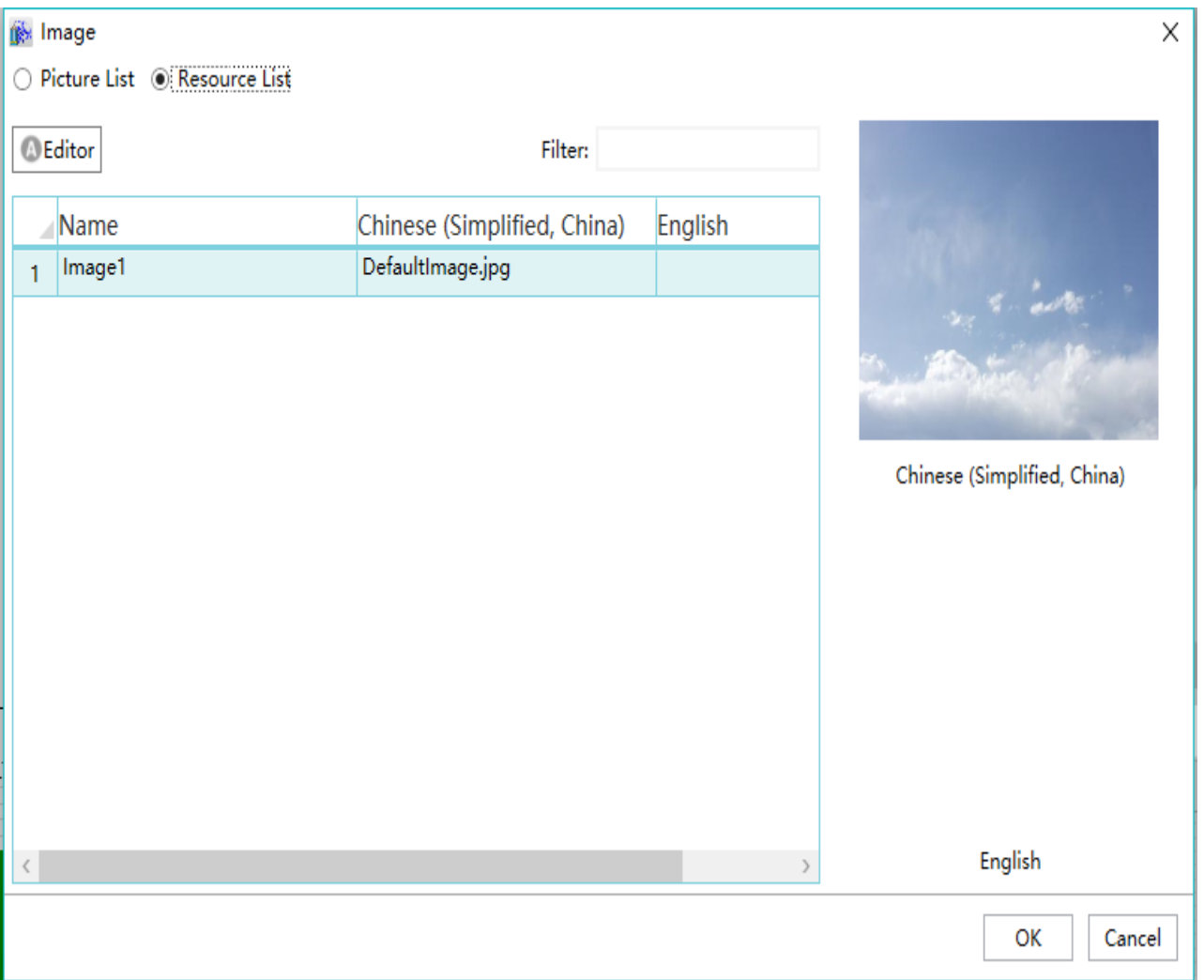

## **Image properties are converted to resources**

At development time, the image path can be converted to image path resources, as follows:

**Step 1:** Add a new image control in window, click button in the imagePath property, as shown in the figure below:

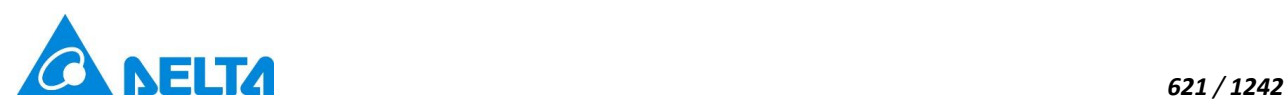

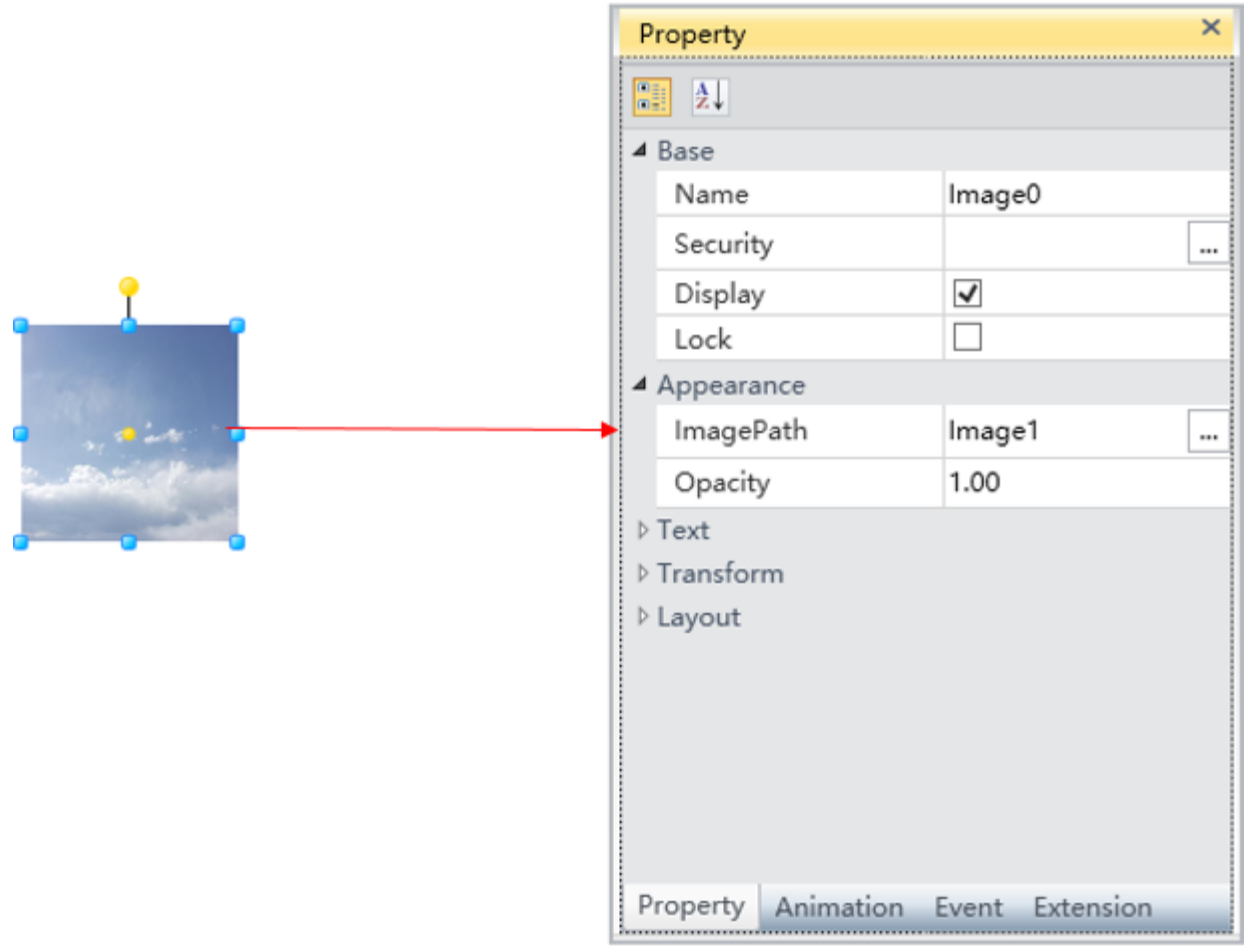

**Step 2:** Open image window, as shown in the figure below:

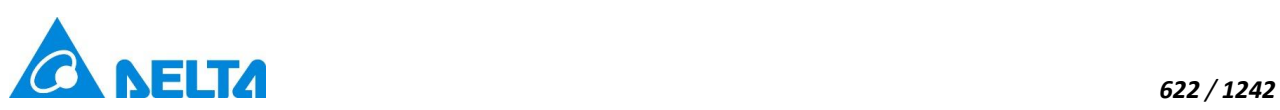

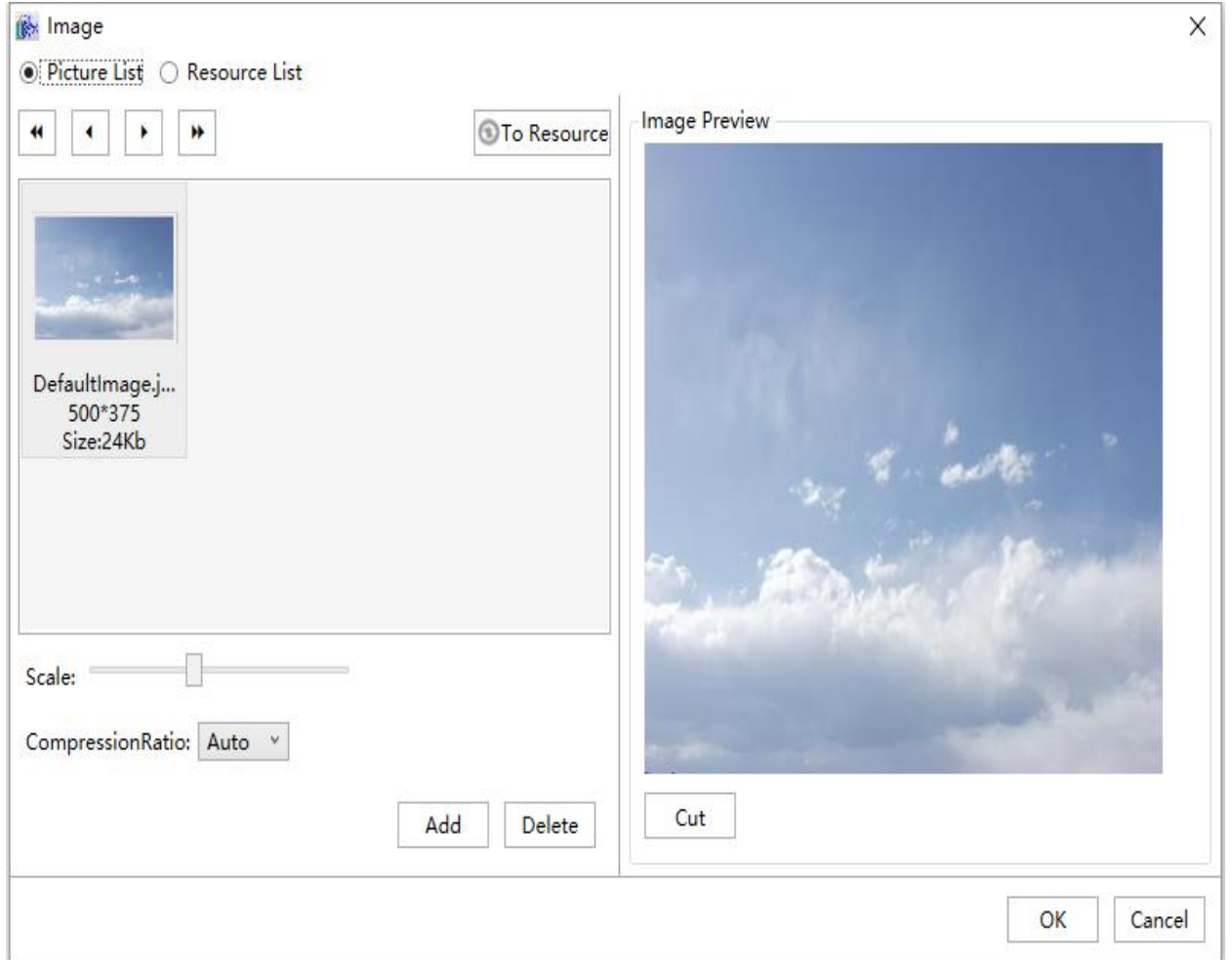

**Step 3:** Click "To Resource", select resource to relate, as shown in the figure below:

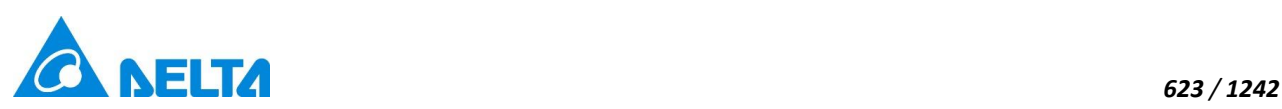

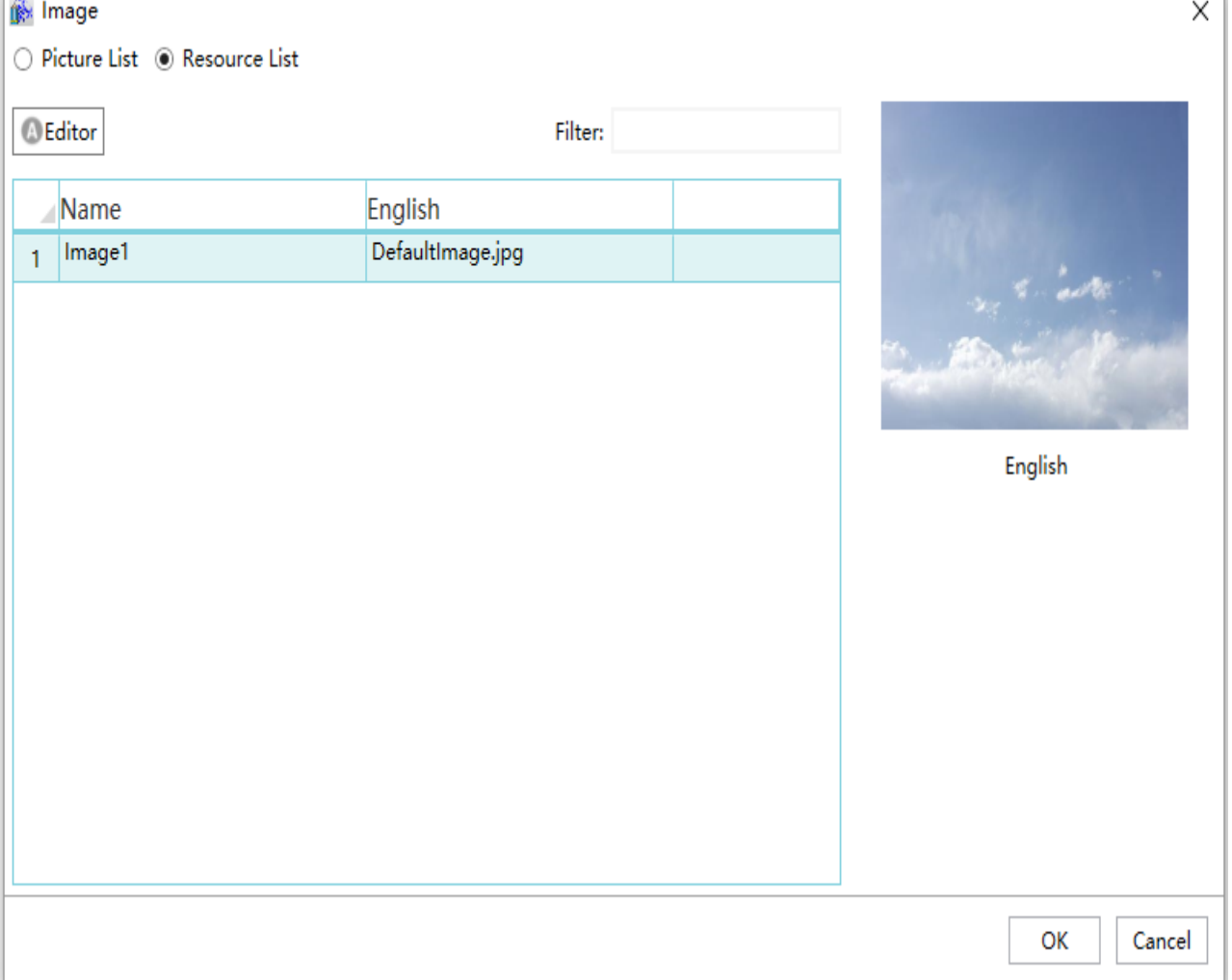

**Step 4:** Click "Editor",open image resources editor and editor resource, as shown in the figure below:

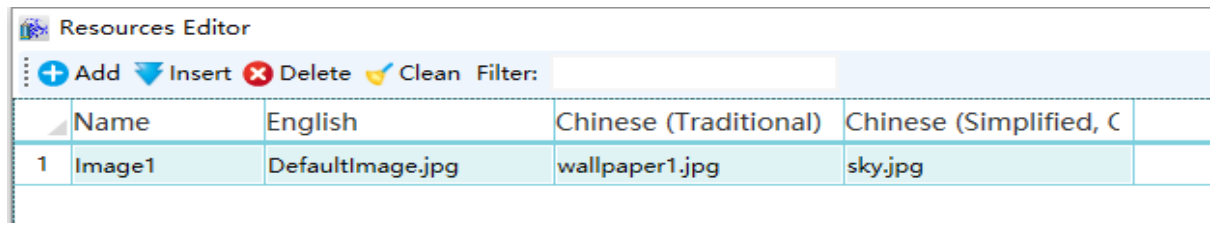

**Step 5:** Close image resources editor, click "OK", this image control has globalized.

# **18.6 Sound**

Sound is the sound resource library in the globalization function. Users can customize it as follows

**Step 1:** Select the"Sound"node in the project window tree index, as shown in the figure below:

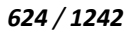

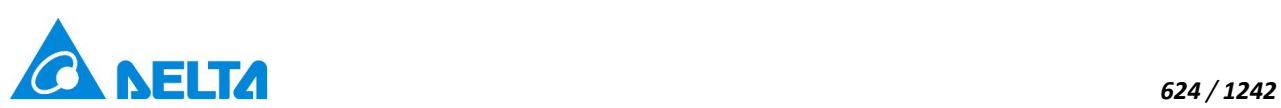

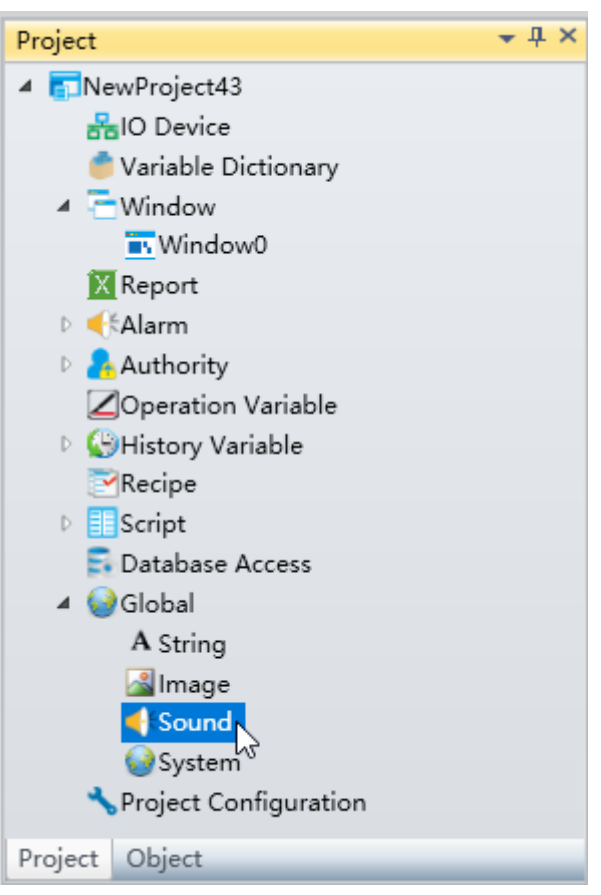

**Step 2:** Double click "Sound" node and open editor window, as shown in the figure below:

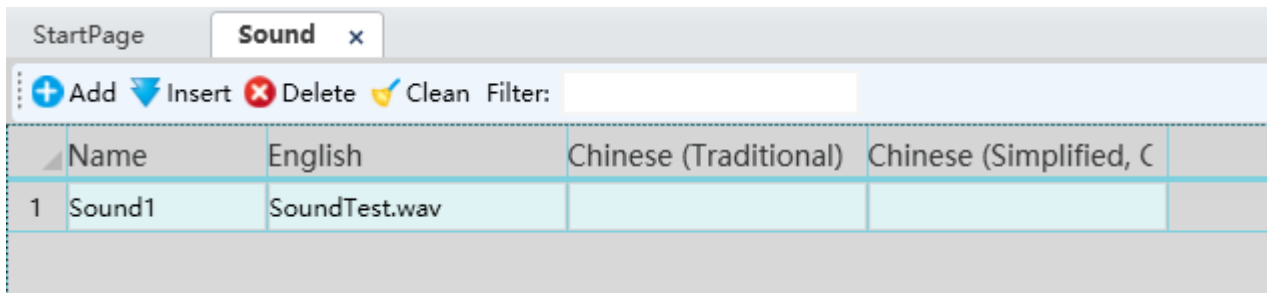

**Note:** In sound window, row represents resource display in different language, column represents a kind of language, if cell content is null, will display default language content.

#### **Sound preview:**

User can preview sound when mouse move into cell and user can also close preview image at right menu, as shown in the figure below:

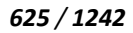

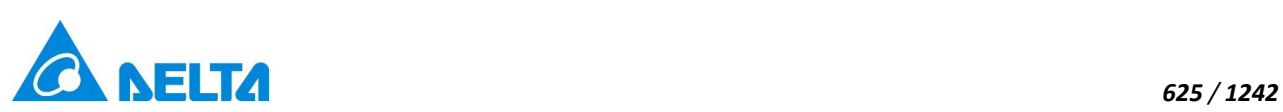

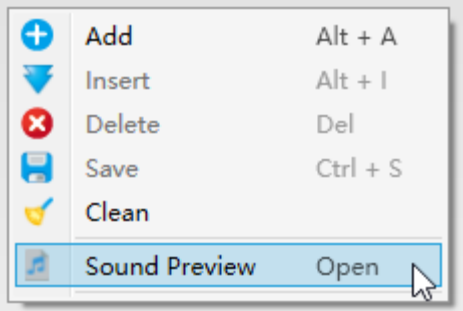

## **18.7 System**

System more language refers to the window in the system, according to the text in the specified language system multilingual including advanced control menu bar and a drop-down box content, runtime menu bar etc. For example: system multilingual edit box has three languages: English and Chinese traditional, is the project in the development time and runtime can switch between the three languages

**Step 1:** Select the "System" node in the project window tree index, as shown in the figure below:

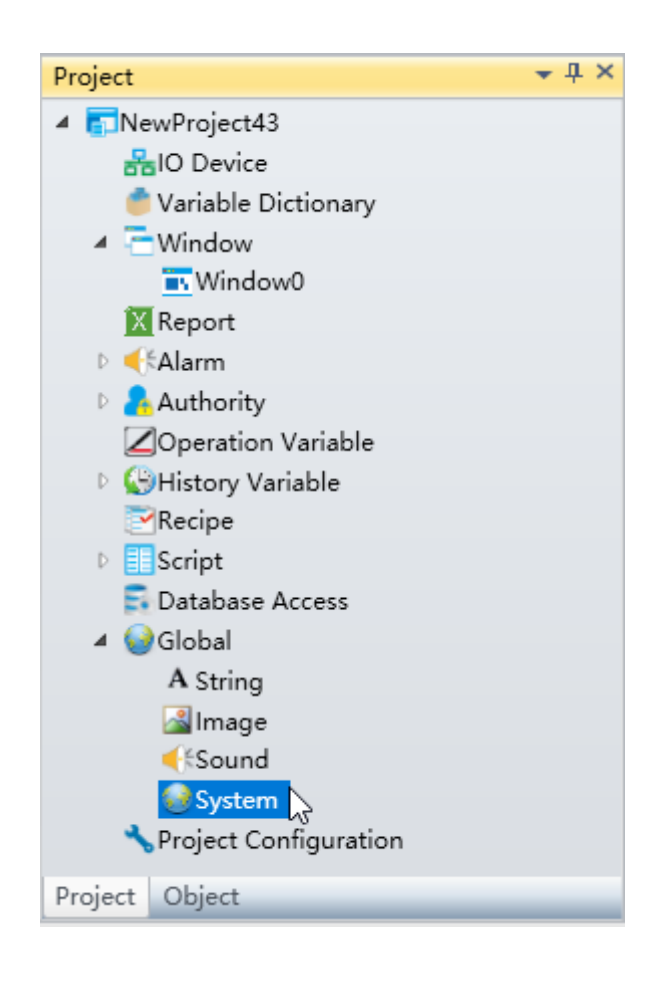

*DIAView SCADA User Manual v2.6* **Step 2:** Double click "System" node and open editor window, as shown in the figure below:

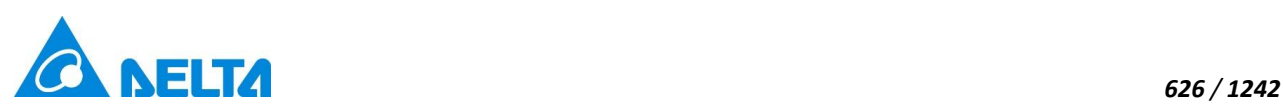

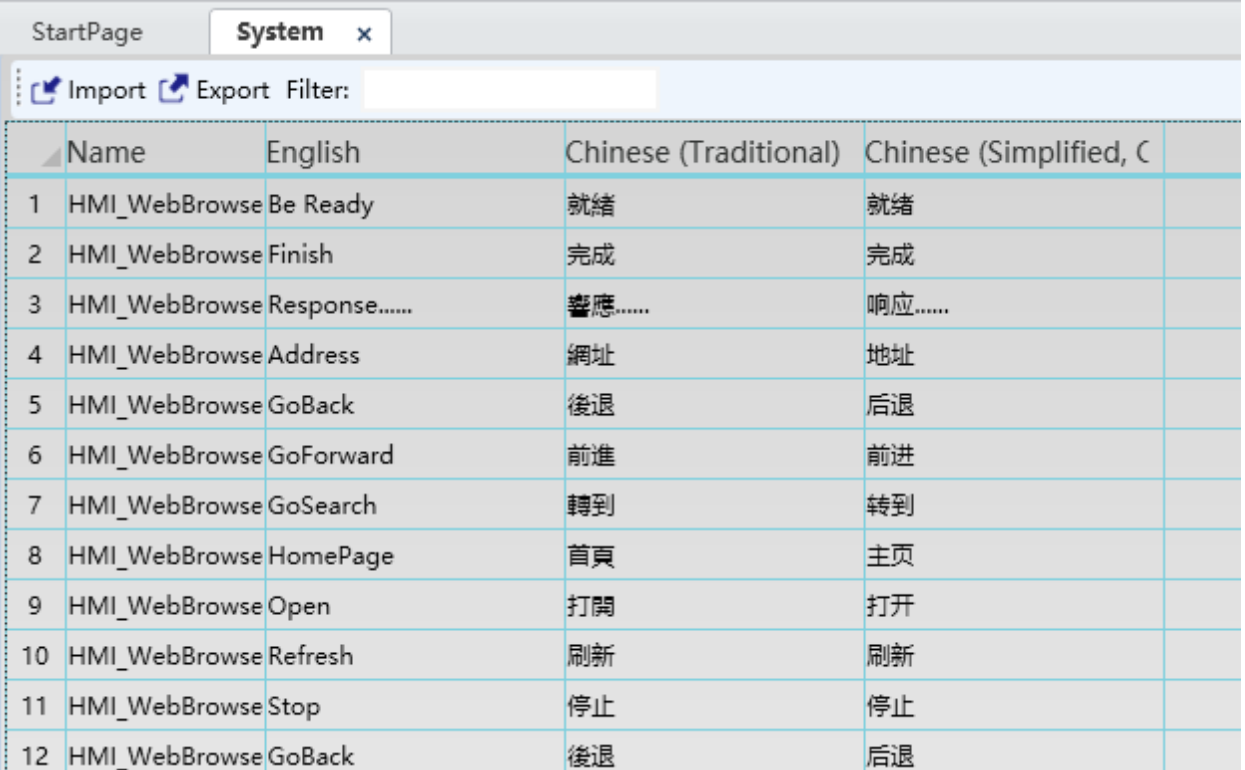

## **Description**

 A line in a system's multilingual interface represents what a resource displays in different languages, and a column represents a language

 Users of traditional Chinese and English are not allowed to modify it, even if they export Excel changes and then import them

 Users can not customize the multi-language resources of the system, and can only translate the corresponding national language for the existing resources

## **18.8 Switch language at runtime**

When the system is running, users can switch between multiple languages in the following ways:

## **By runtime meun:**

At run time, use the shortcut key F11 to exit the full screen, and click the language button in the menu bar to switch languages, as shown in the figure below:

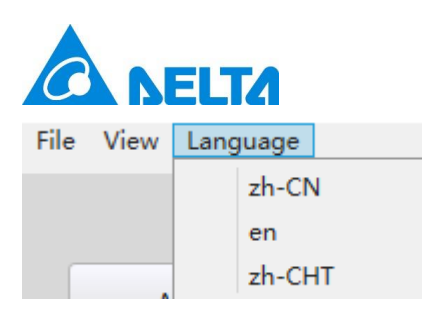

## **By script:**

Switch language by "SwitchLanguageTo" script at global script, as shown in the figure below:

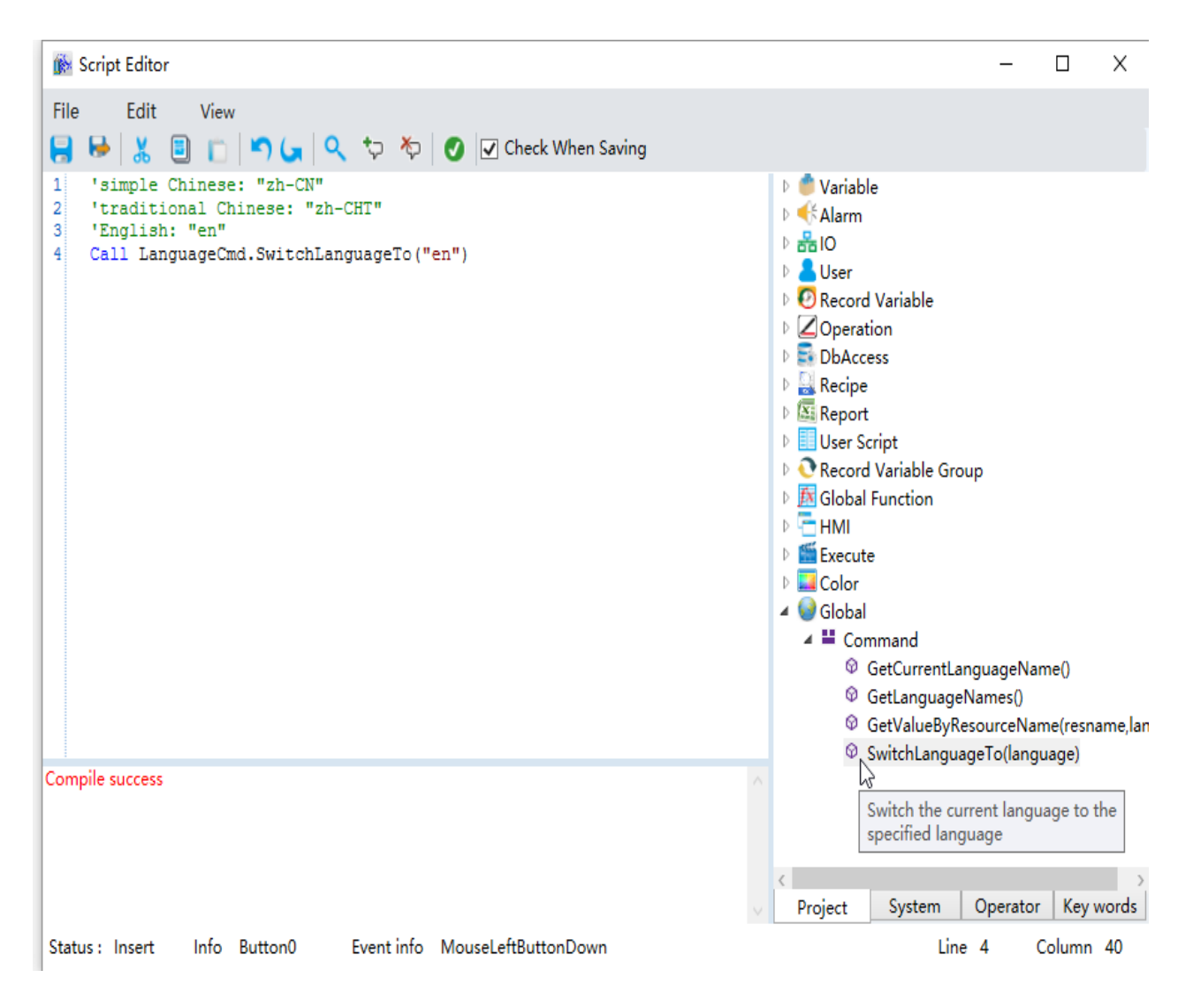

# **19. Project Configuration**

## **19.1 Overview**

In the DIAView, the main function of project configuration is to configure the database of the runtime environment, the shortcut keys of the runtime environment and the project runtime picure.

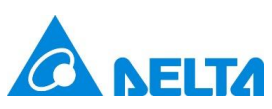

#### *628 / 1242*

Configure the database to connect external databases, and the DIAView can be allowed to perform data interaction with common commercial databases(Compact, SQL Server, Oracle); The system variable,system alarm,system events are saved into the database to achieve the data sharing between the DIAView and the user's ERP or MES systems etc.

Shortcut key configuration is mainly to set keys that can be used in the project runtime environment.

Picture configuration is to set the window to open and the display order of the window in the project runtime environment.

## **19.2 Project configuration**

## **Database**

It is mainly used to configure related configuration files that connect with the external databases, used to old version of "RecordVariable". Now it removes in right click menu of "RecordVariable(compatible)" node, go to 14.2 to see the details.

#### **Runtime**

Sets the shortcut keys in the runtime environment, as shown in the figure below:

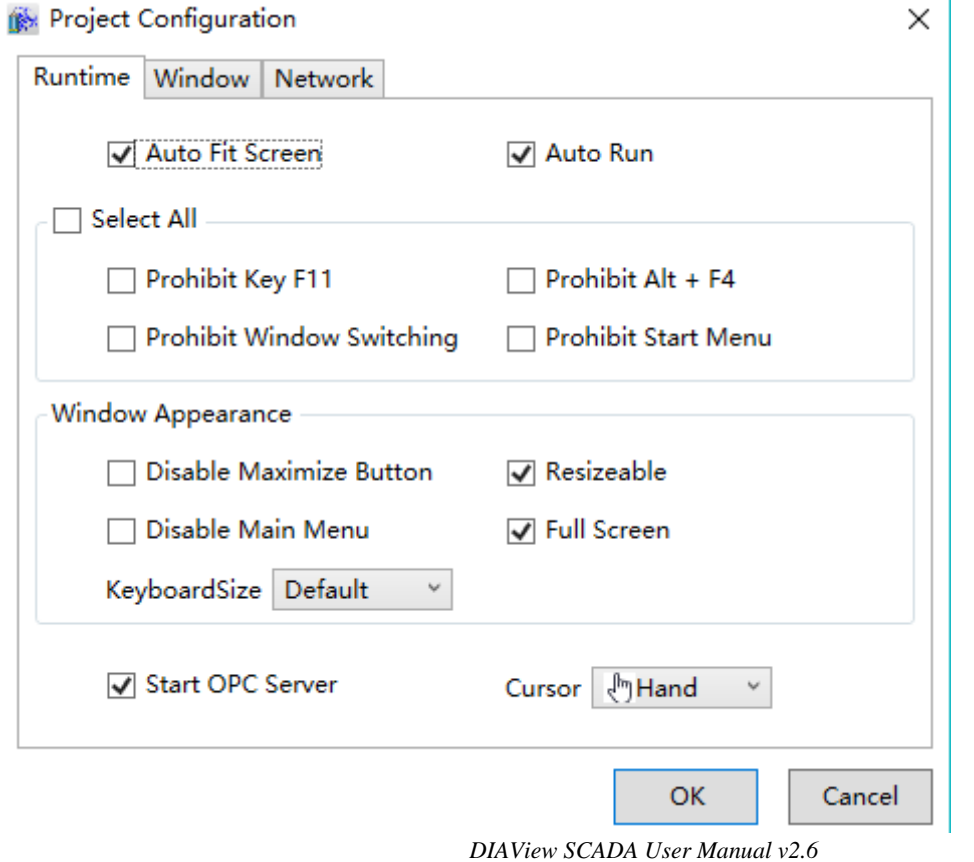

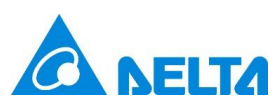

**Auto Fit Screen:** The runtime window size will adapt automatically to the full screen.

 $\triangle$  **Auto Run:** The default project is automatically run when the computer is started.

**Select All:** Once selected, all checkbox in the group box will be selected.

**Prohibit key F11:** In the runtime environment , prohibit F11 key to switch to full screen mode.

 $\Diamond$  **Prohibit Alt + F4:** In the runtime environment, prohibit "Alt  $+$  F4" keys to close the engineering.

 **Prohibit Window Switching:** In the runtime environment , prohibit "Alt + Tab"/" Windows key  $+$  Tab" keys to switch windows.

 **Prohibit Start Menu:** In the runtime environment , prohibit "Windows" key to open the start menu.

 **Disable the maximize button:** In the runtime environment , the maximize button is not available.

**Resizeable:** In the runtime environment ,the interface size is allowed to change.

- $\Diamond$  **Disable Main Menu:** In the runtime environment, the system menu will not be visible.
- $\Diamond$  **Full Screen:** In the runtime environment, the screen is full screen display.
- $\Diamond$  **KeyboardSize:** Sets the style of the keyboard that pops up at run time.

**Start OPC Server:** Sets whether to start OPC Server at run time.

**Cursor:** Sets the running mouse style.

#### **Screen**

Sets the windows to be opened and the display order of the windows in the runtime environment, as shown in the figure below:

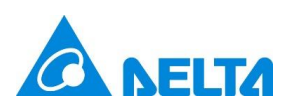

 $\times$ 

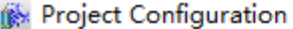

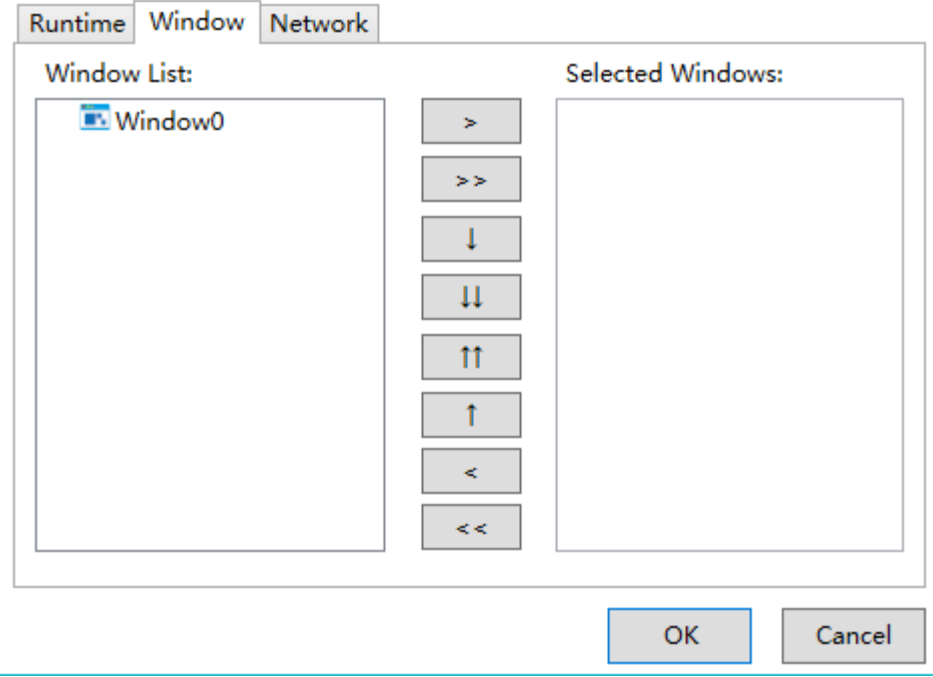

Select the windows that need to be opened in the project runtime environment from the "Screen list" field, and then click the  $\geq$  button to add the selected windows into the "Selected windows" field; press the **button to add all windows into the "Selected window" field. The initial windows can be** one or multiple windows, the newly added window is located at the bottom; if there are multiple windows, the  $\begin{array}{|c|c|c|c|c|}\n\hline\n\textbf{t}\end{array}$  button can be used to move the screen up and the  $\begin{array}{|c|c|c|c|}\n\hline\n\textbf{t}\end{array}$  button can be used to move the screen down.

Window display order: The windows in the "Selected windows" list will be opened in the order from top to bottom; the window opened last (which is the bottom-most window in the list) will be displayed at the front-most.

## **Network**

Set the IP address or computer name, port number and other related information of the server in the CS architecture,as shown in the figure below:

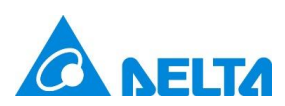

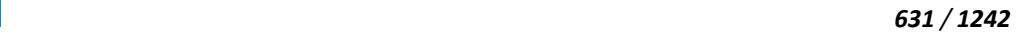

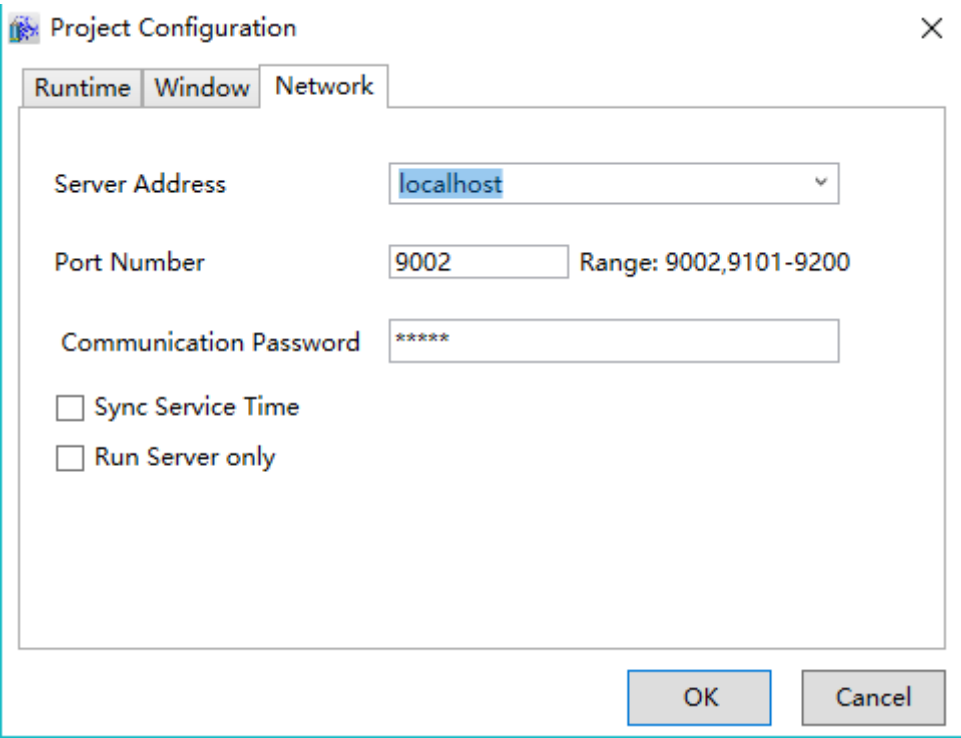

**Server Address:** Enter the name or IP address of the server.

 **Port Number:** The recommended range is 9002,9101-9200.Use the port number of the recommended range to facilitate unified setting of the port number range allowed by the firewall.

 **Communication Password:** The password that the client needs to use to log in to the service.

 **Sync Service Time:** Whether the client is allowed to set the system time of the local machine based on the service time.

 **Run Server only:** By default,clicking run at development time will start both client and service,When you check run only services,only services are strarted.

# **20. Script**

## **20.1 Overview**

The DIAView functions are comprehensive and powerful, but customers' requirements are various; some functions are additional customization according to user needs.The DIAView can write ralated programs with the script editor to complete certain special tasks and functions.

*DIAView SCADA User Manual v2.6* Event configuration and user program etc. in the DIAView software all need the script editor to write

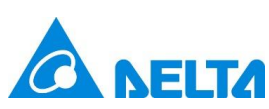

scripts. The DIAView uses the VBScript language; User can write logic control programs according to VBScript language specifications to complete special functions and enhance the availability of the system.

# **20.2 Script editor function introduction**

Scripts writing is achieved in the script editor; in order to make it easier for users to write scripts correctly, the script editor not only provides functions such as intellisense, highlighting, onekey typesetting and precise positioning but also provides the syntax check function.

The script editor of the DIAView has basically the same interfaces, structures and functions that the common editors have. The following methods can be used to open the script editor.

Select "Window" in the directory tree of the project window in DIAView development environment→ right-click "Add window"→ draw a graphic in the window sketchpad → select the graphic and click a button of the event configuration field in the "Event" window, the script editor will popup, as shown in the figure:

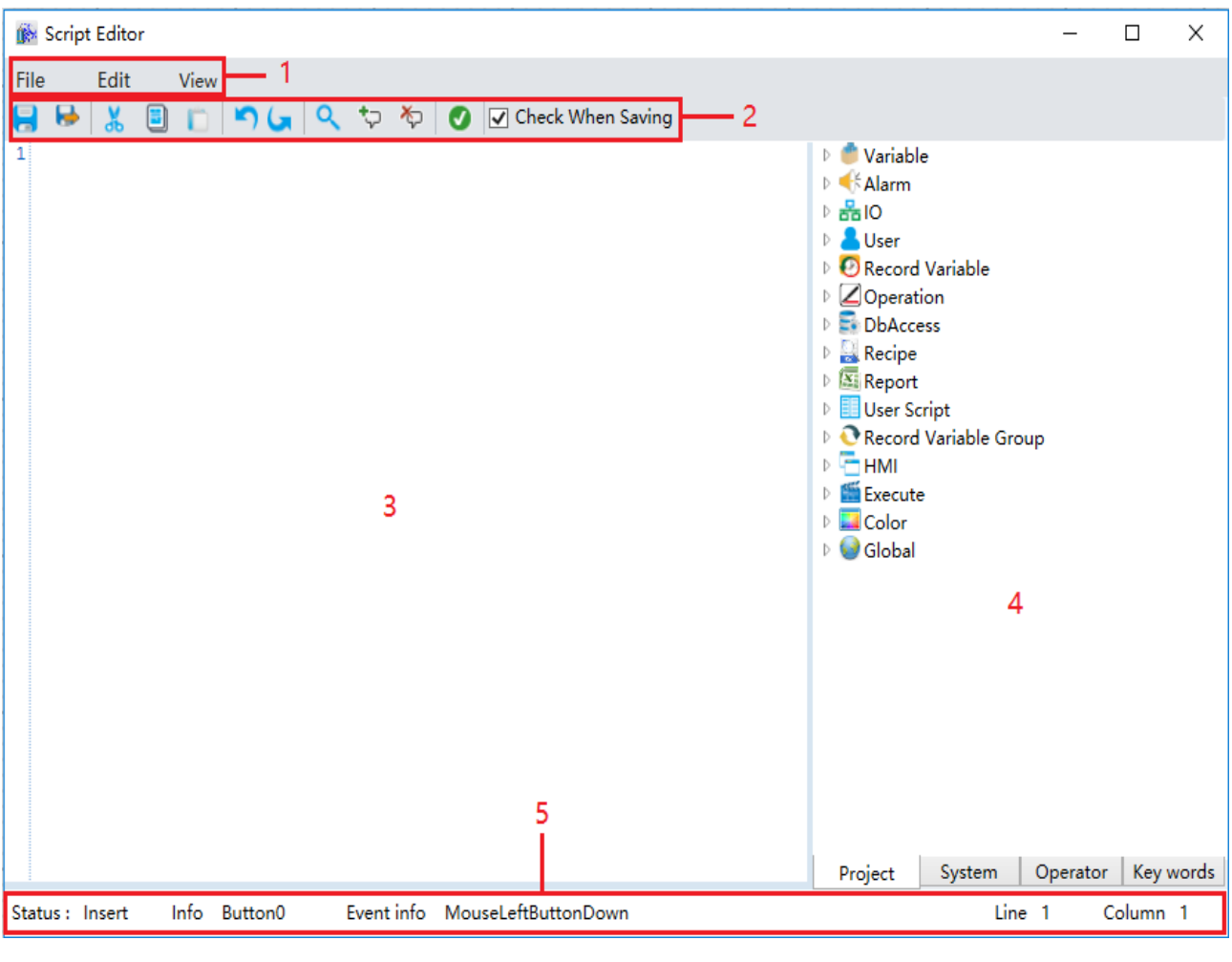

*DIAView SCADA User Manual v2.6*

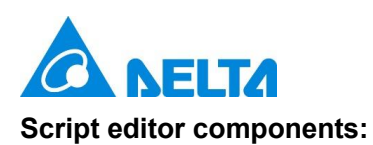

- **Menu bar:** Provides menus of basic functions of various operations.
- **Toolbar:**Operation function shortcut buttons.
- **Script editing area:**The area where the script program is written.
- **Project/system/operator/key words/directory tree:**Directory windows of various operations.
- **Message bar:**Displays the editing status and operation information etc.

## **1. Menu bar**

The menu bar of the script editor includes the following menu and menu items:

#### **(1)File menu**

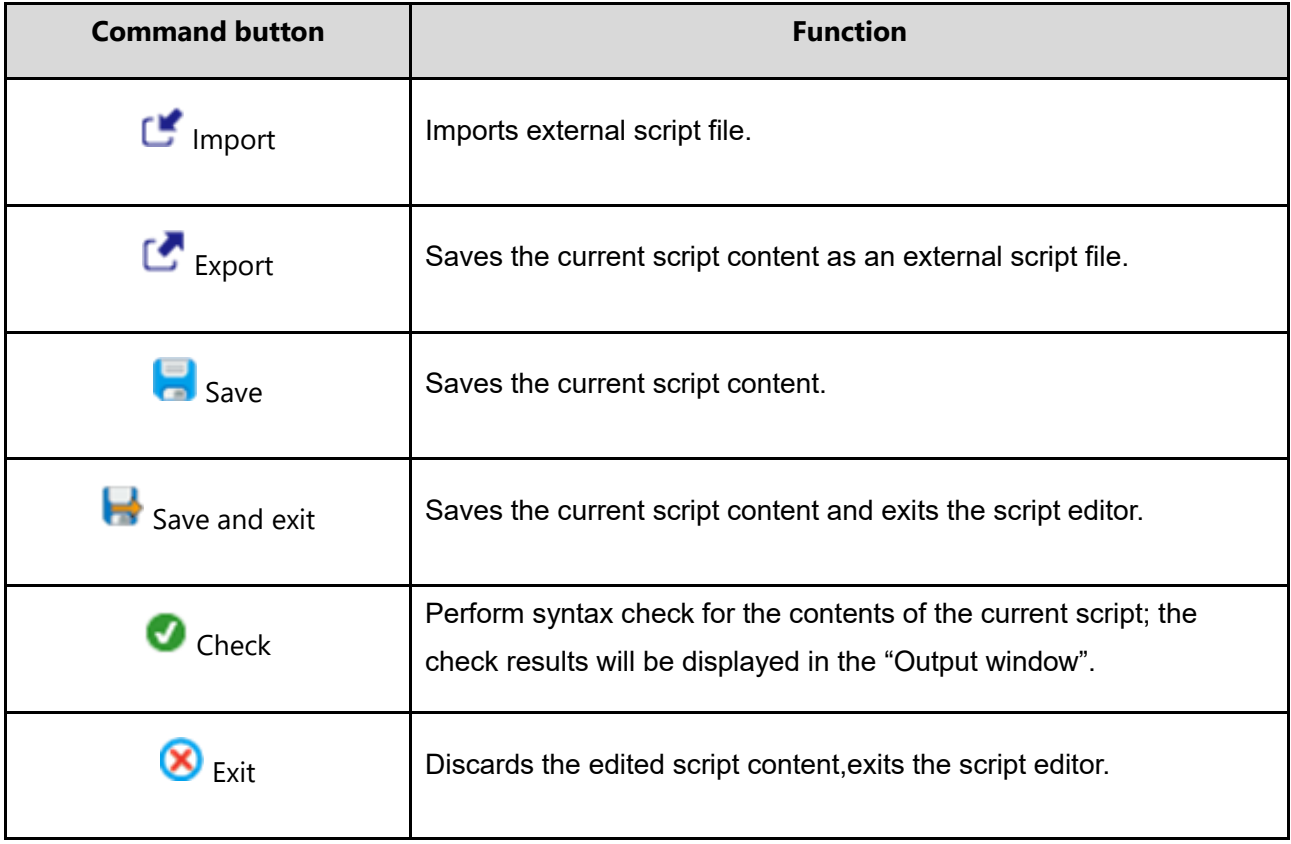

#### **(2)Edit menu**

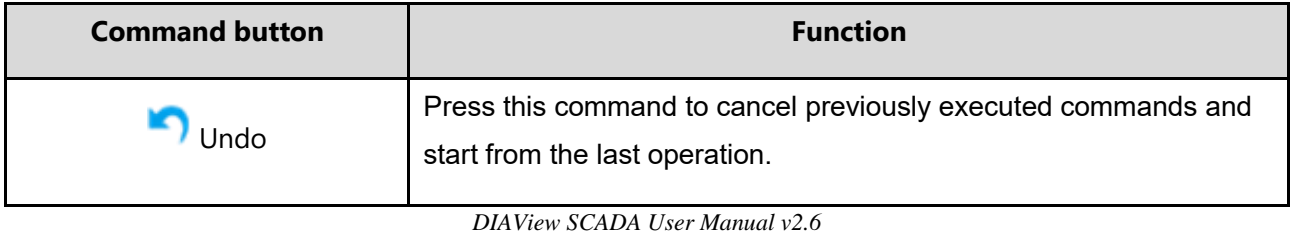

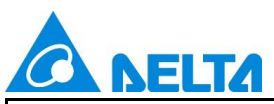

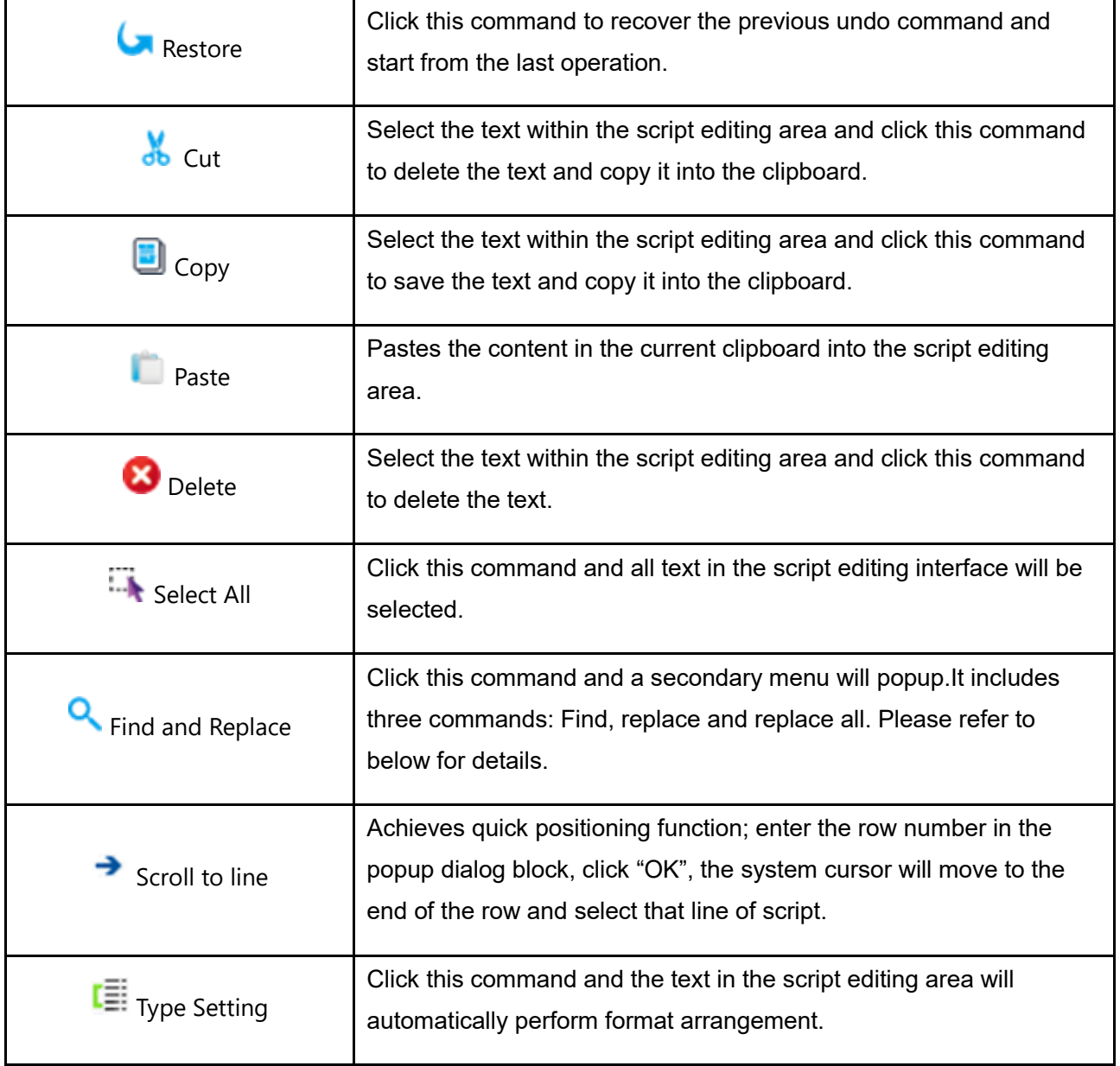

**(3) Find and replace**:Click this command and the dialog block will popup as shown in the follow figure:

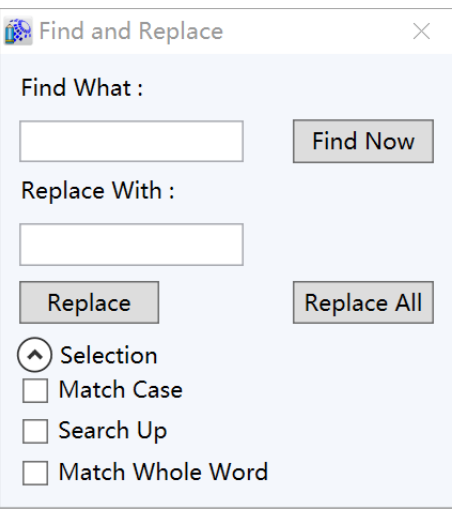

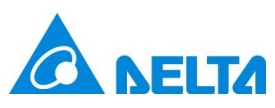

**Find:** Enter the text to search in this edit box.

 **Match case:** If this item is selected, it will only display examples that have exactly the same cases as the string content in "Find target".

 **Search up:** Select this item and it will start searching upwards from the current location of the cursor.

 **Match whole word:** Select this item and only examples that matches all words in the "Find target" string will be displayed. For example, find "aaa" and the result will return "aaa"; it will not return "baaa" or "aaac".

 **Replace:**First enter the search content and then enter the replace content, and then simply press the"Replace" button.

 **Replace all:**Enter the search content and replace content, and then simply press the "Replace all" button.

**The options of "Replace" and "Replace all" have the save effects as the "Find" option.**

## **(4) View menu**

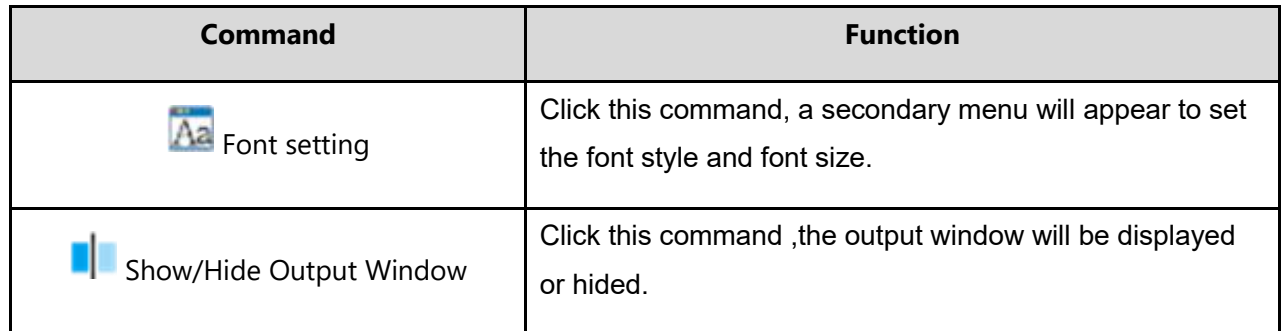

## **2.Project/system/operator/key word directory tree window**

**(1) Project tree:** Includes most information of development project, including variable information, alarm information, communication information and user information etc.

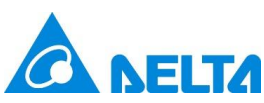

- **Mariable Alarm** ▷ <del>옮</del> IO D<br>D <mark>©</mark> Record Variable  $\triangleright$   $\boxed{\angle}$  Operation  $\triangleright$   $\blacksquare$  DbAccess Desired<br>Desire<br>Desired Report D User Script D<br> **C** Record Variable Group<br>
D HMI
- D<br>D<br>D **D** Color

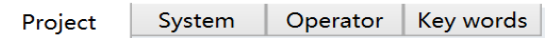

**(2) System tree:** There are 7 groups including date and time, conversion, format etc.; each group includes several functions.

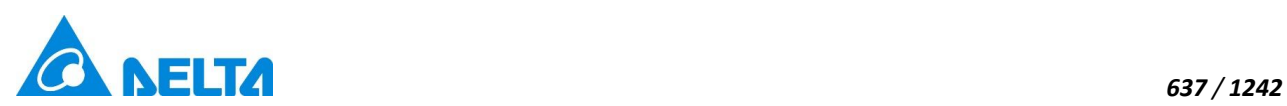

- े ⊡aDate/Time functions
- $\triangleright$   $\frac{dP}{dG}$  Convertion functions
- $\triangleright$   $\overline{P_a}$  Format functions
- $\triangleright$   $\frac{1}{2}$  Math functions
- $\triangleright$   $\frac{dP}{dP}$  Array functions
- $\triangleright$   $\frac{dP}{dP}$  String functions
- $\triangleright$   $\frac{dP}{dP}$  Other funtions

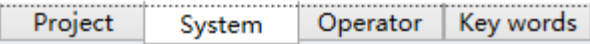

**(3) Operator tree:** There are three groups including arithmetic operator, comparison operator and logical operator. There are several operators under every group; double-click the operator and the operator will be entered into the script editor interface.

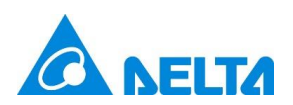

*638 / 1242*

- $\triangleright$   $\sum$  Arithmetic operators
- $\triangleright$   $\overline{\Sigma}$  Comparison operators

 $\triangleright$   $\sum$  Logical operators

Project Key words System Operator -li

**(4) Key words tree:** Includes all keywords of the script syntax. Double-click the keyword and it will automatically be entered into the script editor interface.

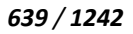

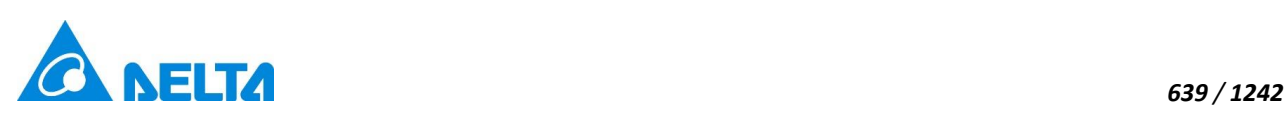

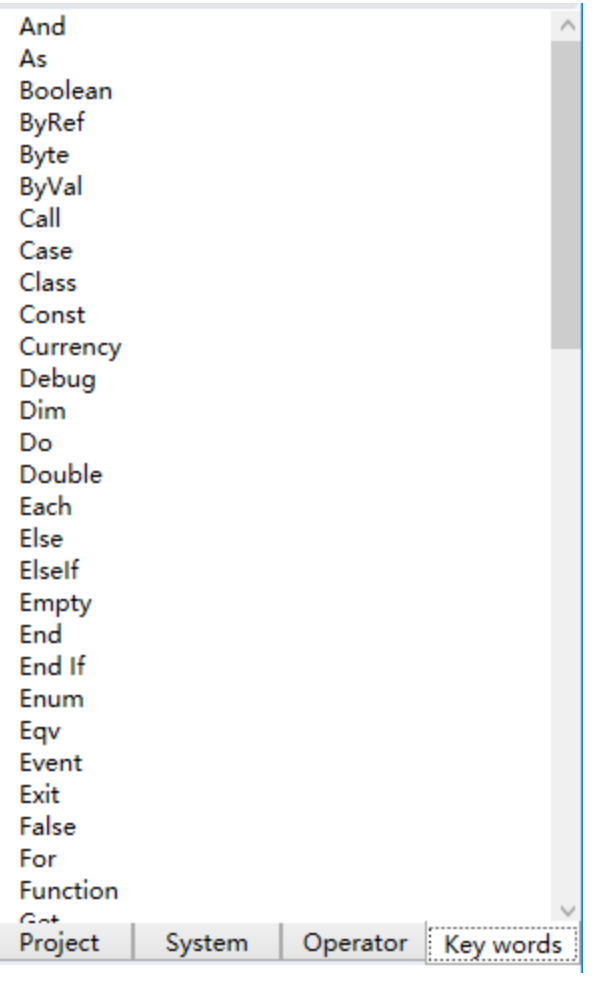

## **3.Syntax highlighting**

In order to allow users to edit scripts more conveniently and clearly, the script editor will use different colors to distinguish different syntax parts. As shown in the table below:

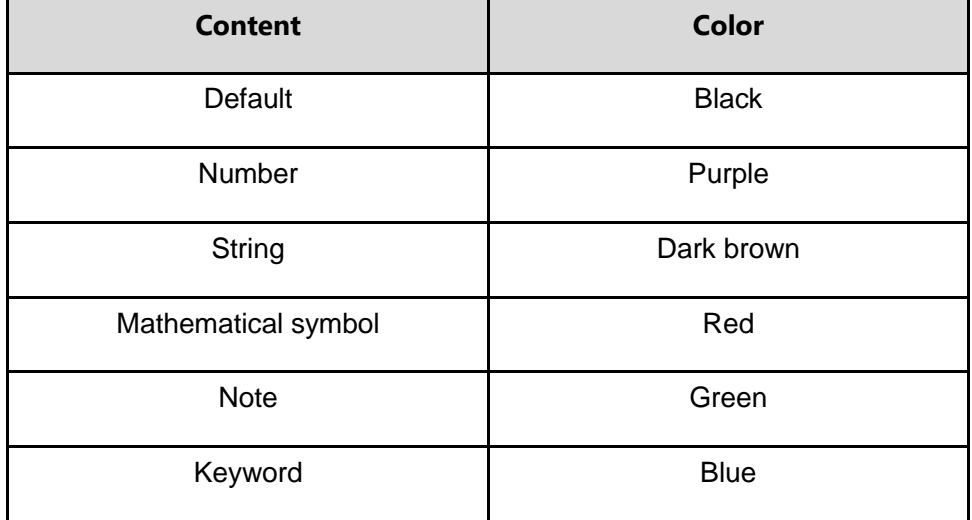

**4. Intelligent reminder function**

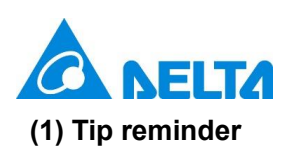

When the user enters a system function and enters "(", the automatic reminder frame will remind the function name and parameters of that function and also the description of the function. In the Tip reminder frame, the bold, black parameters represents the number of the parameter that is currently being entered.

As shown in the figure below:

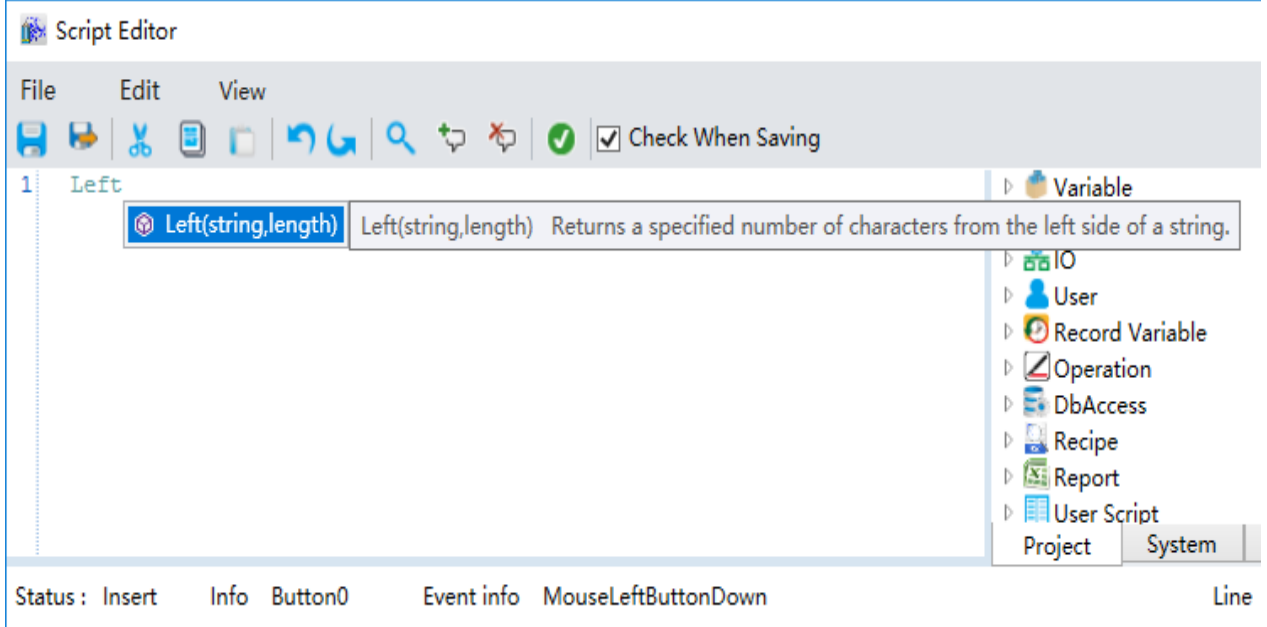

## **(2) List box prompt**

When users enter a letter, the reminder frame will automatically display. This reminder frame lists the results of fuzzy matching letters, including objects, properties and methods etc. As shown in the figure below:
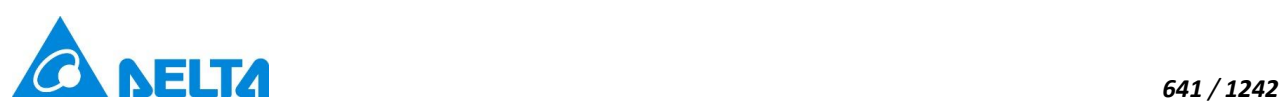

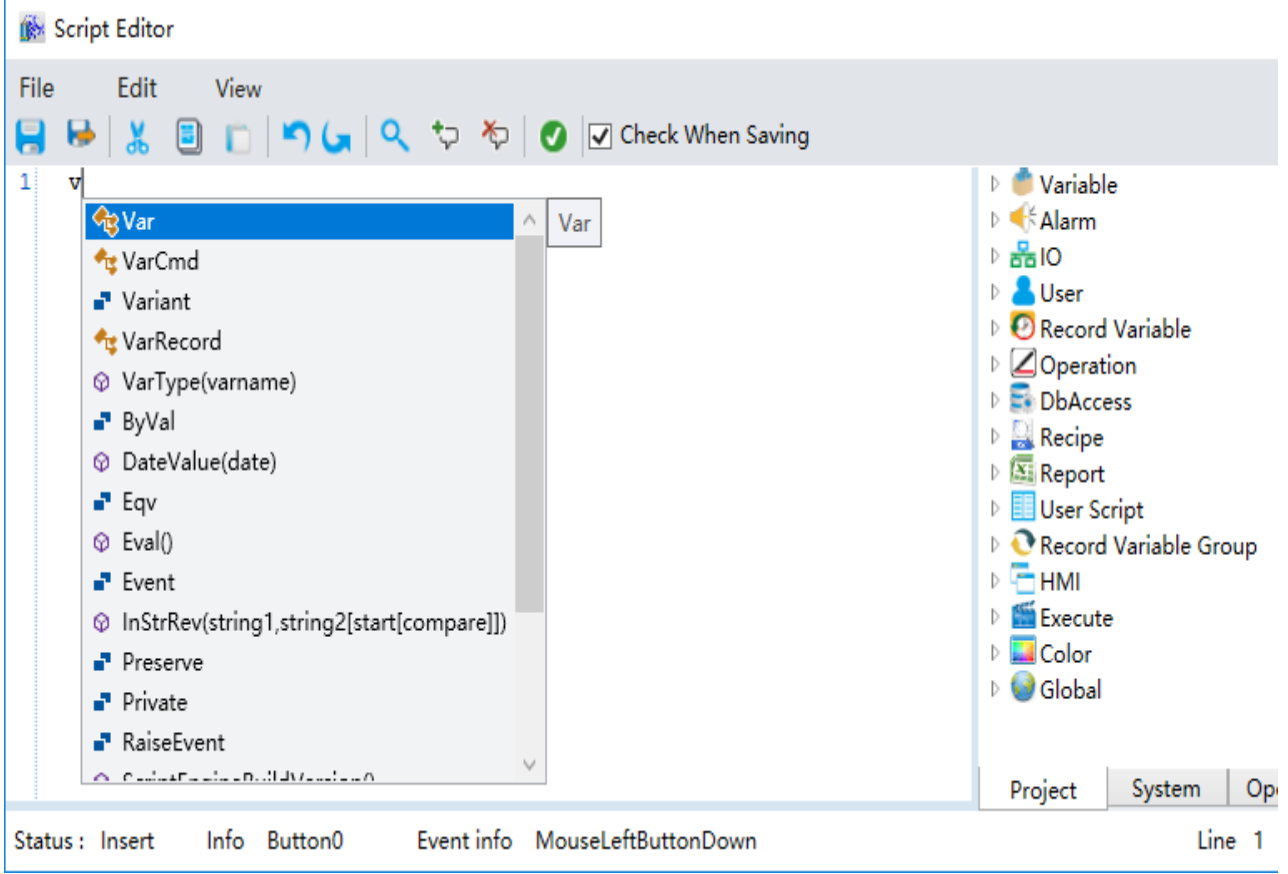

When the user enters ".", the system will display the reminder frame according to the content before the "."; the remind frame may include property and variable group etc. As shown in the figure below:

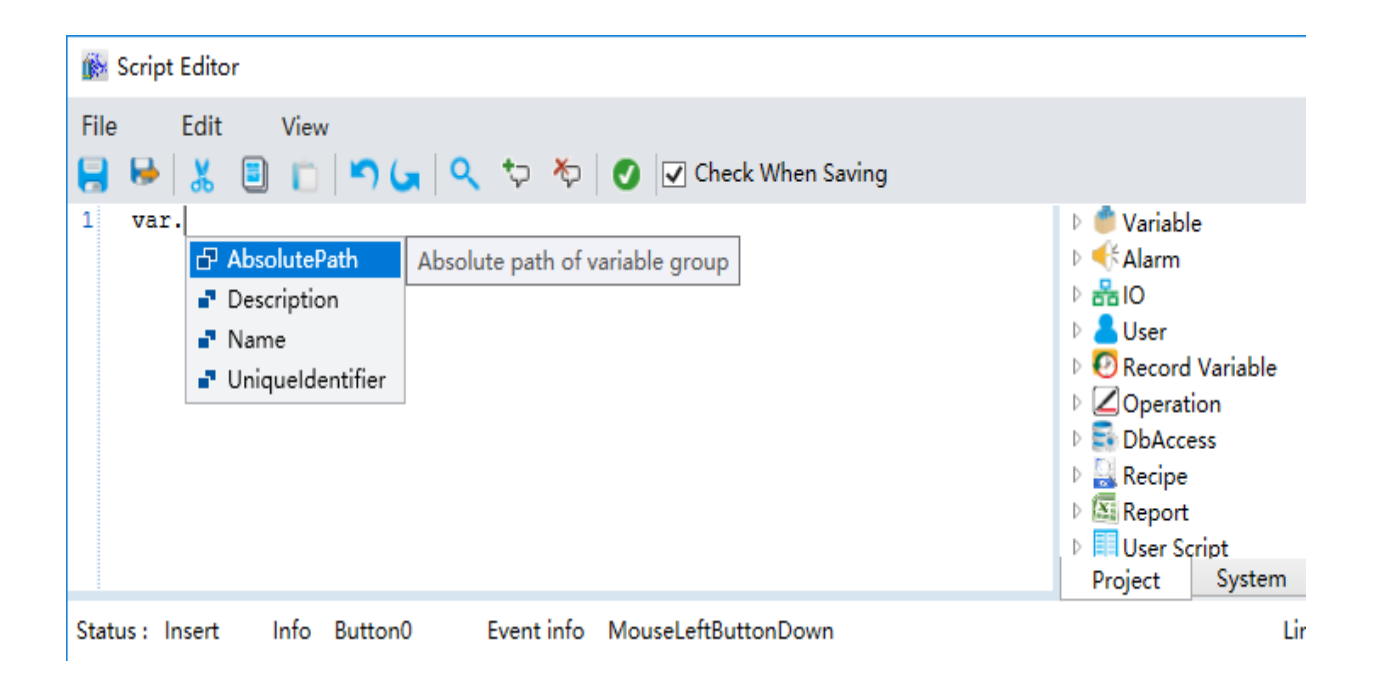

# **5.Shortcut keys**

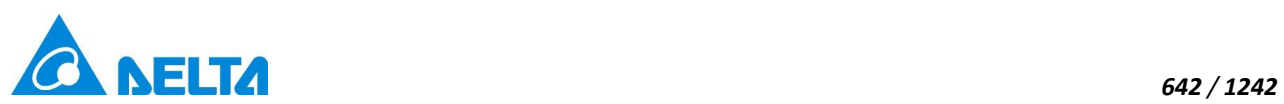

Available shortcut keys in the script editor are as follows:

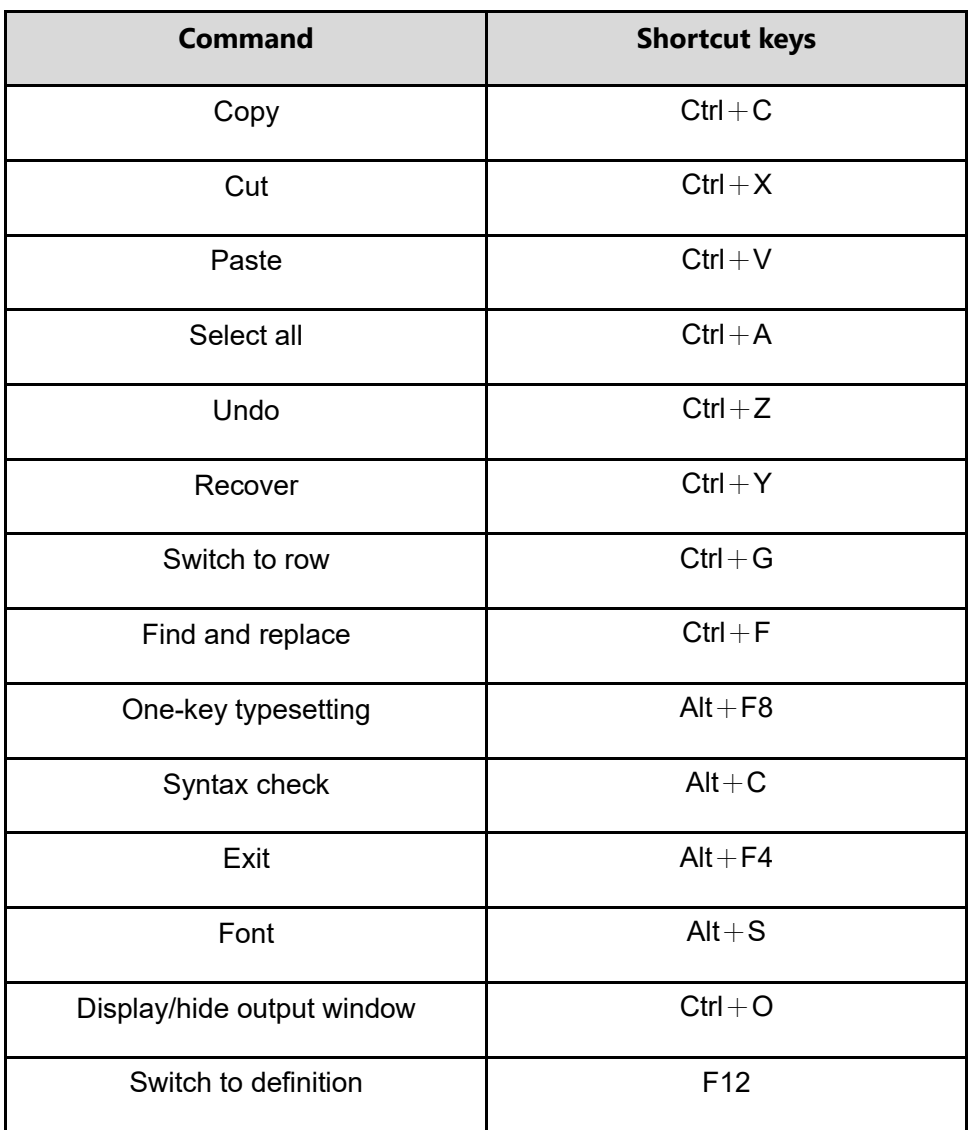

# **20.3 Script grammar and function**

# **20.3.1 Picture**

**20.3.1.1 Basic graphics**

# **1.HMILine object**

**HMILine**

Line control

**Methods list**

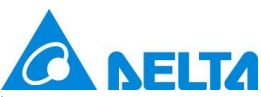

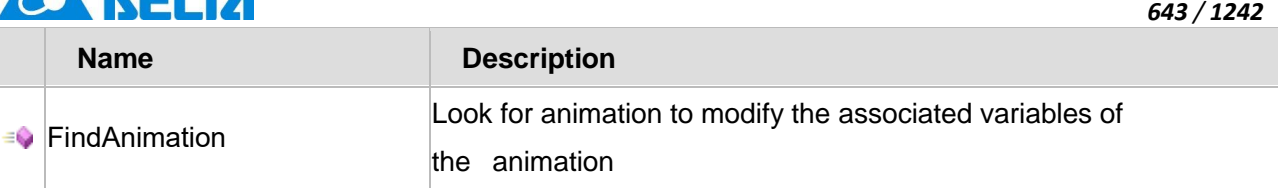

# **Property list**

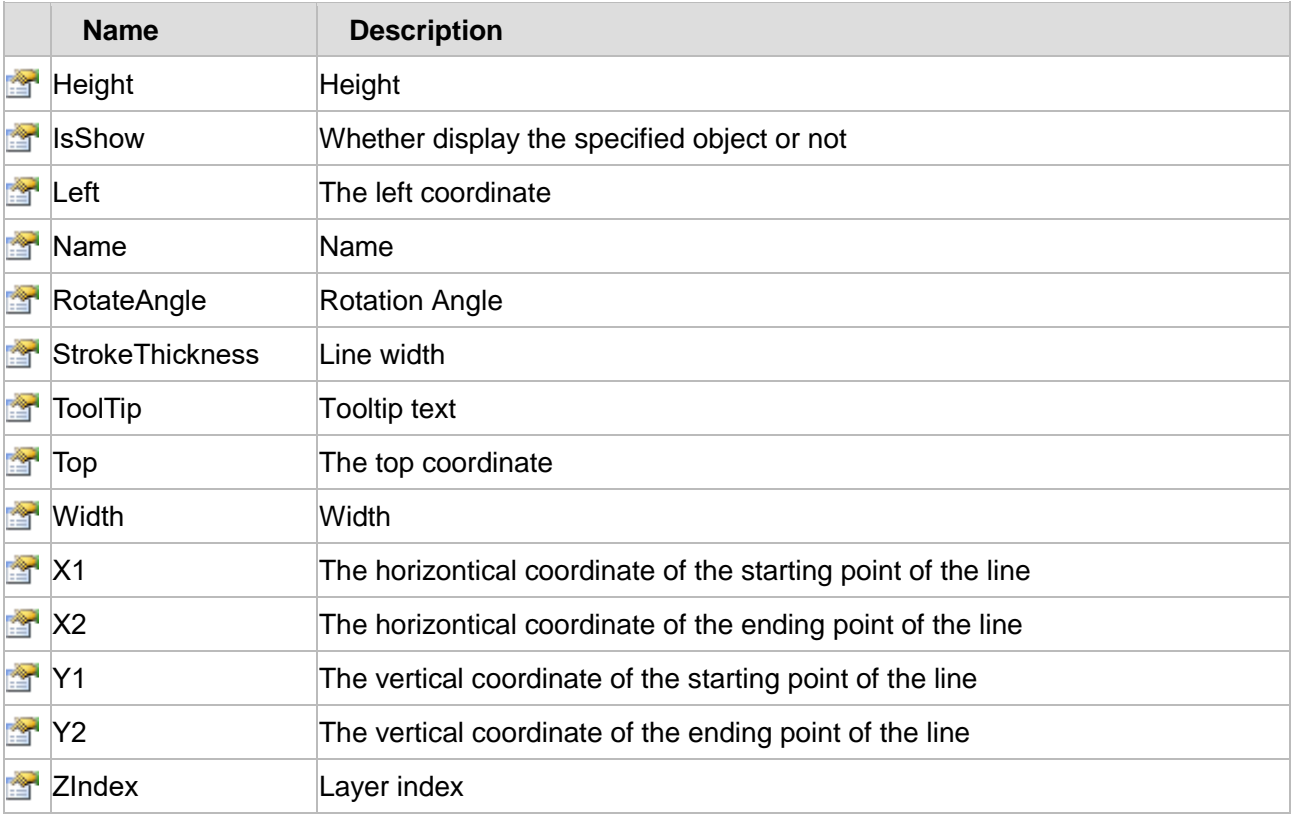

The following is the detailed description of the script:

# **【Method】**

# **(1) FindAnimation method**

**FindAnimation**

Look for animation to modify the associated variables of the animation

# **Define**

FindAnimation(name)

# **Parameter**

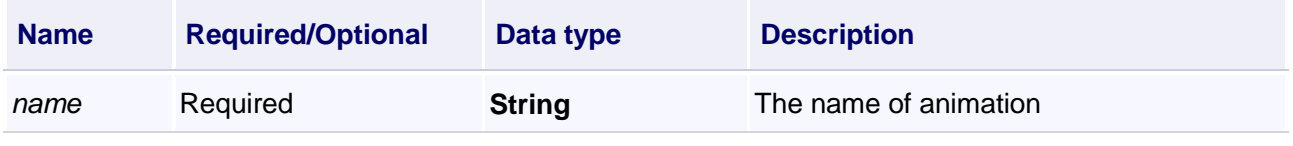

# **Example**

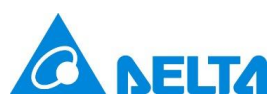

Change the associated variables of the visibility animation of the object into Var.VariableGroup0.Variable1

### **VBScript Example**

Line0.FindAnimation("HMIShowHideAnimation").Expression = "Var.VariableGroup0.Variable1"

# **【Property】 (1) Height property Height** Height **Define** Double Height

### **Example**

Set the height of the specified object to 100

### **VBScript Example**

 $Line0.Height = 100$ 

#### **(2) IsShow property**

**IsShow**

Whether display the specified object or not

#### **Define**

Boolean IsShow

#### **Example**

True : The specified object is displayed on the screen False : The specified object hidden on the screen

### **VBScript Example**

Line0.IsShow = True Line0.IsShow = False

### **(3) Left property**

**Left**

The left coordinate

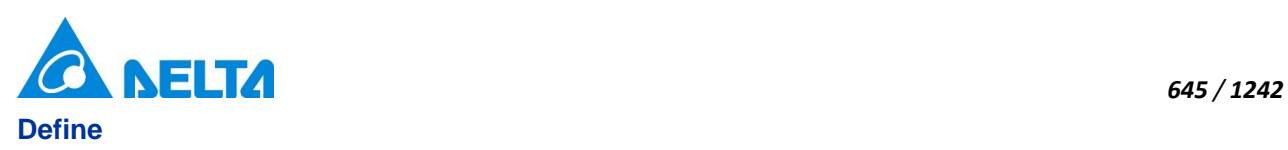

Double Left

# **Example**

Object's left side of the coordinate values is 100 on the screen

### **VBScript Example**

 $Line 0.$ Left =  $100$ 

### **(4) Name property**

**Name**

Name

# **Define**

String Name

### **Example**

Get the default name of the specified object

### **VBScript Example**

TextBox0.Text = Line0.Name

### **(5) RotateAngle property**

### **RotateAngle**

Rotation Angle

# **Define**

Double RotateAngle

### **Example**

Set the rotation Angle of the specified object to 90

### **VBScript Example**

Line0.RotateAngle = 90

### **(6) StrokeThickness property**

**StrokeThickness**

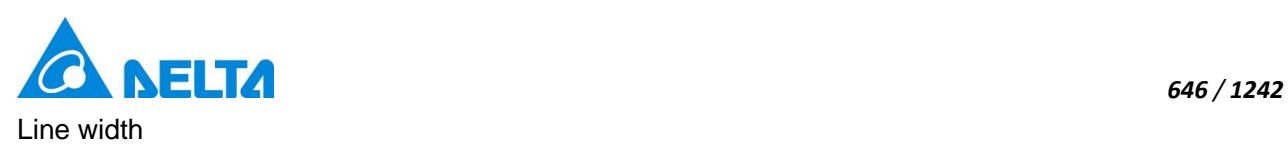

# **Define**

Double StrokeThickness

# **Example**

Basic graphic border line width value is 5

# **VBScript Example**

Line0.StrokeThickness = 5

# **(7) ToolTip property**

# **ToolTip**

Tooltip text

# **Define**

String ToolTip

# **Example**

Set the ToolTip of the specified object to "test"

# **VBScript Example**

Line0.ToolTip = "test"

# **(8) Top property**

### **Top**

The top coordinate

# **Define**

Double Top

# **Example**

Object's the top of the coordinate value is 100 in the picture

# **VBScript Example**

 $Line 0. Top = 100$ 

# **(9) Width property**

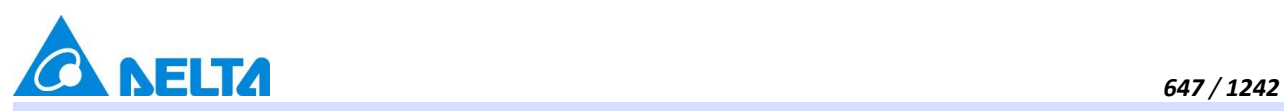

**Width**

Width

### **Define**

Double Width

### **Example**

Set the width of the specified object to 100

### **VBScript Example**

 $Line 0. Width = 100$ 

# **(10) X1 property**

# **X1**

The horizontical coordinate of the starting point of the line

### **Define**

Double X1

# **Example**

The horizontical coordinate of the starting point of the line

### **VBScript Example**

 $Line 0.X1 = 0$ 

### **(11) X2 property**

### **X2**

The horizontical coordinate of the ending point of the line

### **Define**

Double X2

### **Example**

The horizontical coordinate of the ending point of the line

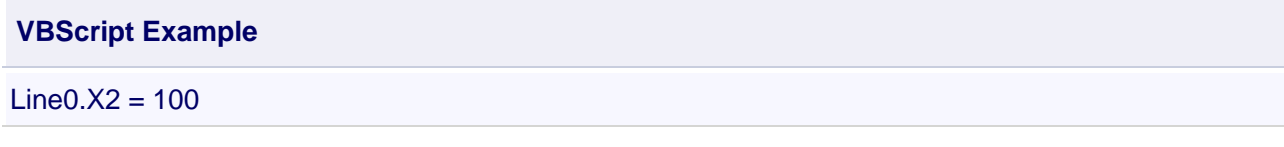

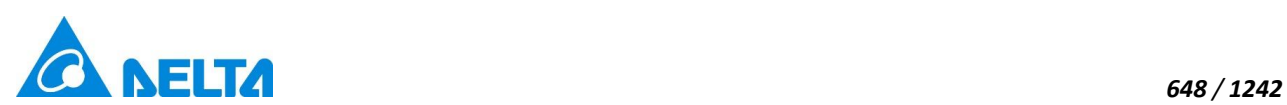

# **(12) Y1 property**

# **Y1**

The vertical coordinate of the starting point of the line

# **Define**

Double Y1

# **Example**

The vertical coordinate of the starting point of the line

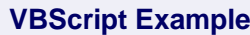

 $Line 0.Y1 = 0$ 

# **(13) Y2 property**

**Y2**

The vertical coordinate of the ending point of the line

### **Define**

Double Y2

### **Example**

The vertical coordinate of the ending point of the line

**VBScript Example**

 $Line 0. Y2 = 200$ 

### **(14) ZIndex property**

**ZIndex**

Layer index

### **Define**

Int32 ZIndex

# **Example**

Set the Zindex of the specified object to 3

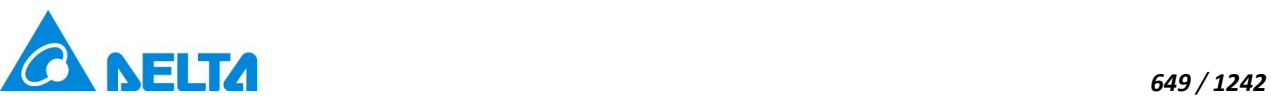

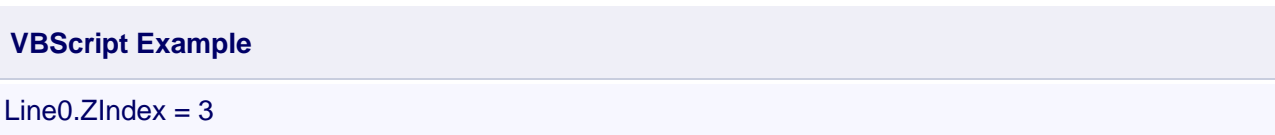

# **2. HMIRectangle object**

### **HMIRectangle**

Rectangle control

### **Methods list**

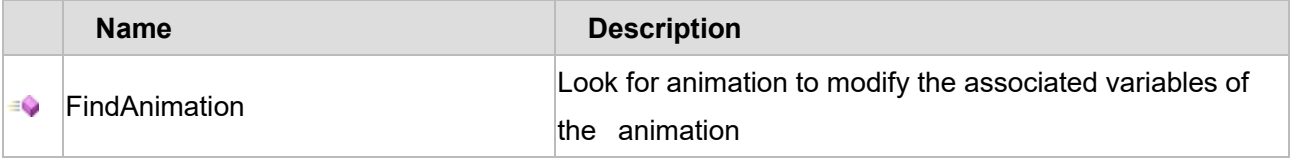

# **Property list**

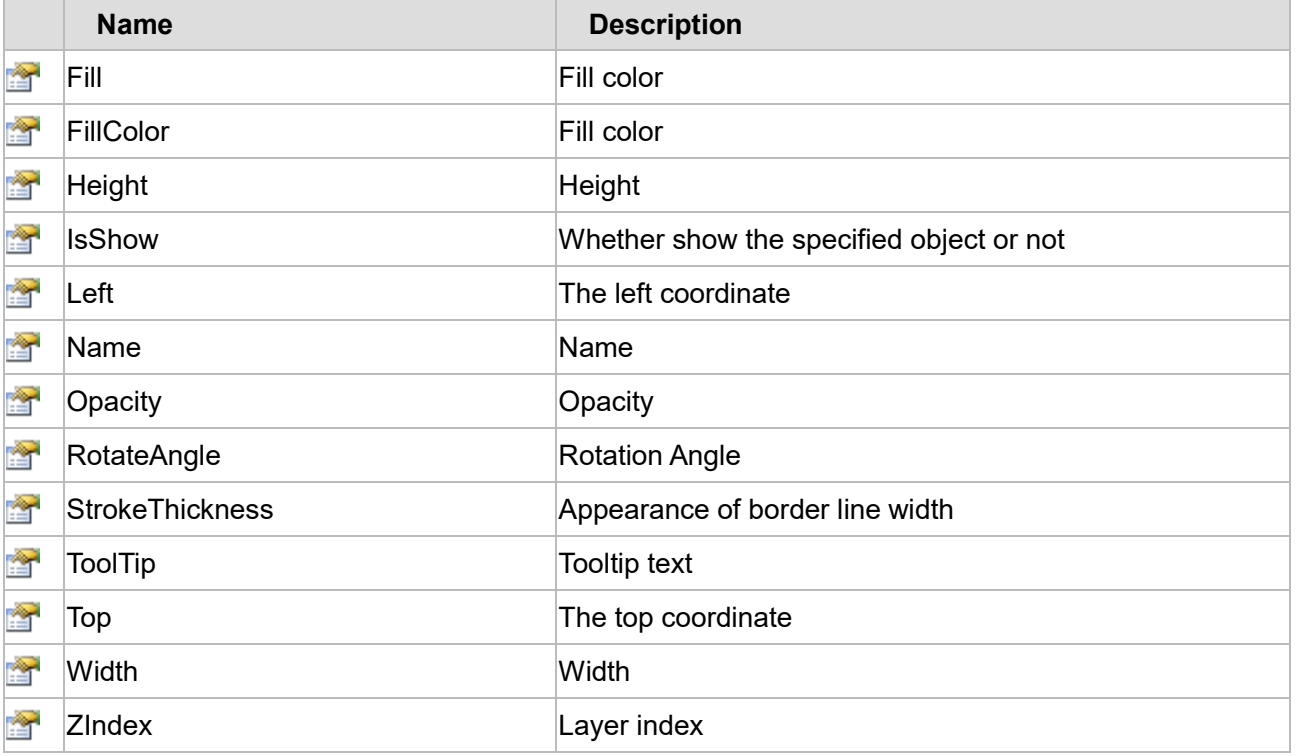

The following is the detailed description of the script:

# **【Method】**

# **(1) FindAnimation method**

### **FindAnimation**

Look for animation to modify the associated variables of the animation

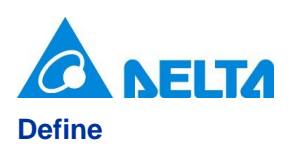

### FindAnimation(name)

# **Parameter**

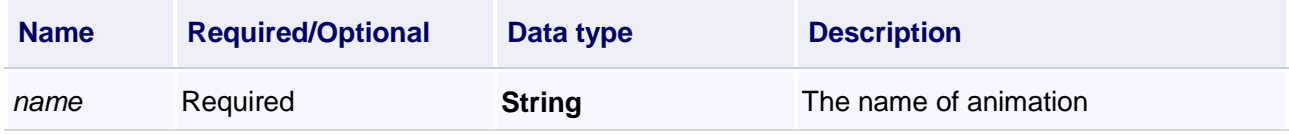

### **Example**

Change the associated variables of the visibility animation of the object into Var.VariableGroup0.Variable1

### **VBScript Example**

Rectangle0.FindAnimation("HMIShowHideAnimation").Expression = "Var.VariableGroup0.Variable1"

# **【property】**

### **(1) Fill property**

### **Fill**

Set the fill color of controls (Colors.red)

### **Define**

Object Fill

# **Example**

Set the fill color of the specified object

# **VBScript Example**

Rectangle0.Fill = Colors.red

### **(2) FillColor property**

**FillColor**

Gets or sets the string value of the background brush of the controls ("#FFFFFFFF")

### **Define**

String FillColor

# **Example**

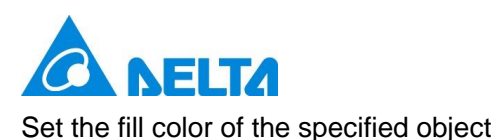

# **VBScript Example**

Rectangle0.FillColor = "#FFFFFFFF"

**(3) Height property**

**Height**

Height

**Define**

Double Height

### **Example**

Set the height of the specified object to 100

### **VBScript Example**

Rectangle0.Height = 100

### **(4) IsShow property**

### **IsShow**

Whether display the specified object or not

#### **Define**

Boolean IsShow

### **Example**

True : The specified object is displayed on the screen False : The specified object hidden on the screen

### **VBScript Example**

Rectangle0.IsShow = True Rectangle0.IsShow = False

### **(5) Left Property**

### **Left**

The left coordinate

### **Define**

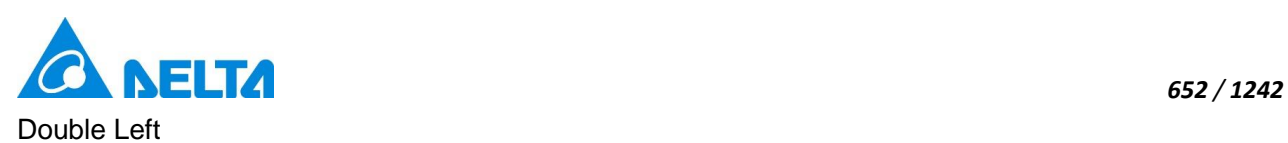

Object's left side of the coordinate values is 100 on the screen

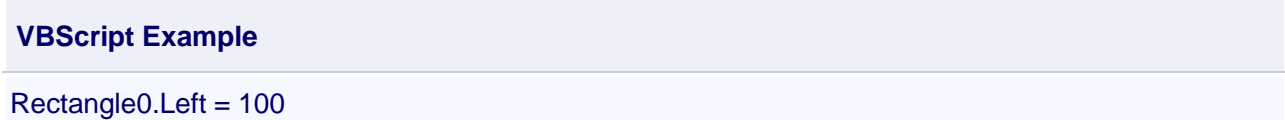

### **(6) Name property**

**Name**

Name

# **Define**

String Name

### **Example**

Get the default name of the specified object

# **VBScript Example**

TextBox0.Text = Rectangle0.Name

# **(7) Opacity property**

# **Opacity**

**Opacity** 

### **Define**

Double Opacity

# **Example**

The graphics displays translucent effect

# **VBScript Example**

Rectangle0.Opacity = 0.5

# **(8) RotateAngle property**

# **RotateAngle**

Rotation Angle

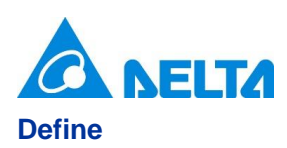

Double RotateAngle

# **Example**

Sets the rotation angle of the specified object to 90

# **VBScript Example**

Rectangle0.RotateAngle = 90

### **(9) StrokeThickness property**

### **StrokeThickness**

Appearance of border line width

### **Define**

Double StrokeThickness

# **Example**

Basic graphic border line width value is 5

# **VBScript Example**

Rectangle0.StrokeThickness = 5

# **(10) ToolTip property**

**ToolTip**

Tooltip text

# **Define**

String ToolTip

# **Example**

Set the ToolTip of the specified object to "test"

# **VBScript Example**

Rectangle0.ToolTip = "test"

# **(11) Top property**

**Top**

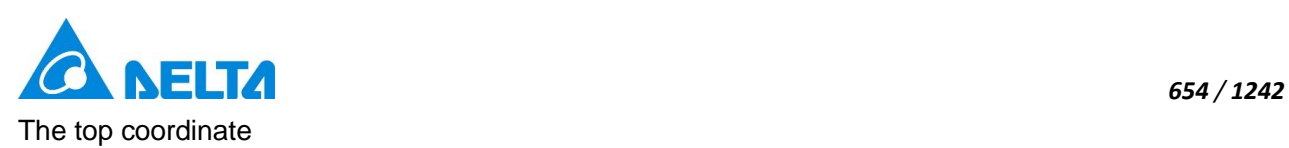

# **Define**

Double Top

# **Example**

Object's the top of the coordinate value is 100 in the picture

# **VBScript Example**

Rectangle0.Top = 100

# **(12) Width property**

**Width**

Width

### **Define**

Double Width

# **Example**

Set the width of the specified object to 100

# **VBScript Example**

Rectangle0.Width = 100

# **(13) ZIndex property**

**ZIndex**

Layer index

# **Define**

Int32 ZIndex

### **Example**

Set the Zindex of the specified object to 3

**VBScript Example**

Rectangle0.ZIndex = 3

# **3. HMIRoundRectangle object**

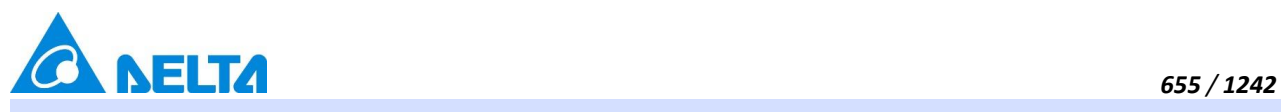

# **HMIRoundRectangle**

Rounded rectangle control

# **Methods list**

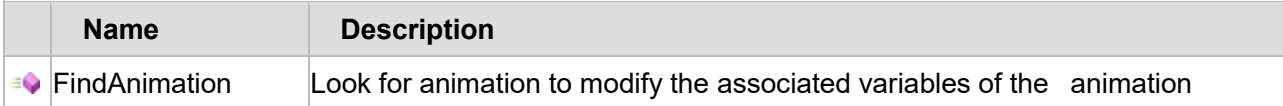

# **Property list**

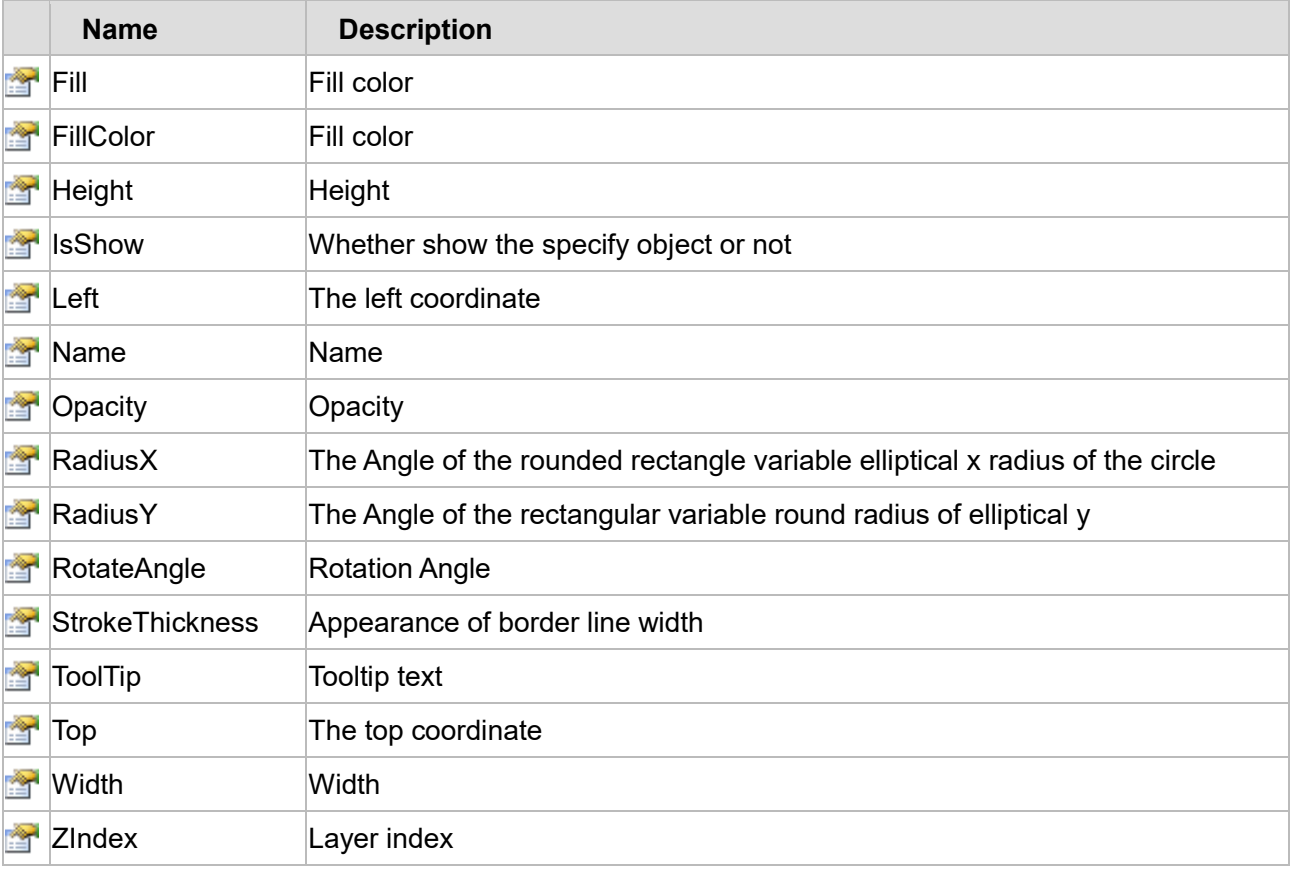

The following is the detailed description of the script:

# **【Method】**

# **(1) FindAnimation method**

# **FindAnimation**

Look for animation to modify the associated variables of the animation

# **Define**

FindAnimation(name)

# **Parameter**

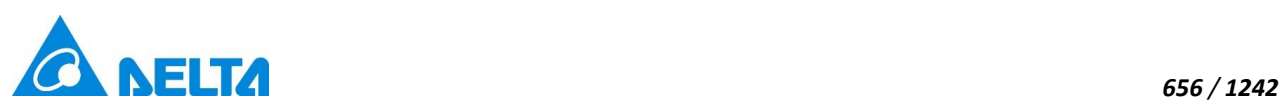

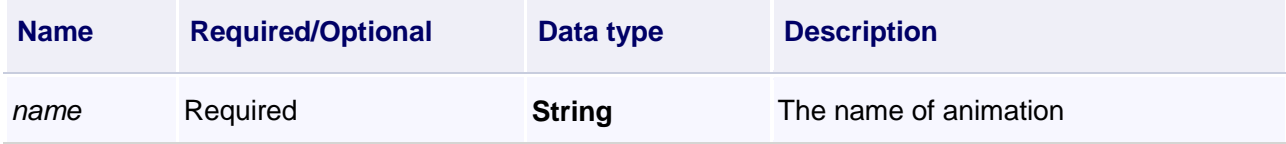

Change the associated variables of the visibility animation of the object into Var.VariableGroup0.Variable1

# **VBScript Example**

RoundedRectangle0.FindAnimation("HMIShowHideAnimation").Expression = "Var.VariableGroup0.Variable1"

# **【property】**

# **(1) Fill property**

### **Fill**

Set the fill color of controls (Colors.red)

### **Define**

Object Fill

# **Example**

Set the fill color of the specified object

# **VBScript Example**

RoundedRectangle0.Fill = Colors.red

### **(2) FillColor property**

### **FillColor**

Gets or sets the string ("#FFFFFFFF") value of controls of the background brush

# **Define**

String FillColor

# **Example**

Set the fill color of the specified object

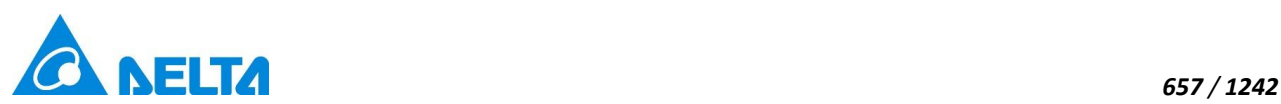

### **VBScript Example**

RoundedRectangle0.FillColor = "#FFFFFFFF"

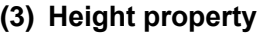

# **Height**

Height

# **Define**

Double Height

### **Example**

Set the height of the specified object to 100

### **VBScript Example**

RoundedRectangle0.Height = 100

### **(4) IsShow property**

**IsShow**

Whether display the specified object or not

### **Define**

Boolean IsShow

### **Example**

True : The specified object is displayed on the screen False : The specified object hidden on the screen

# **VBScript Example**

RoundedRectangle0.IsShow = True RoundedRectangle0.IsShow = False

### **(5) Left property**

### **Left**

The left coordinate

# **Define**

Double Left

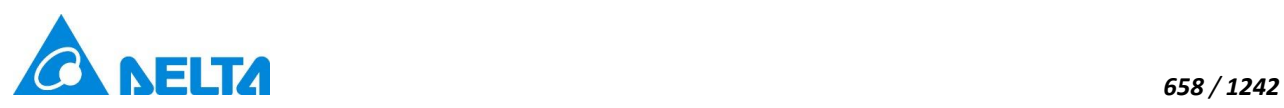

Object's left side of the coordinate values is 100 on the screen

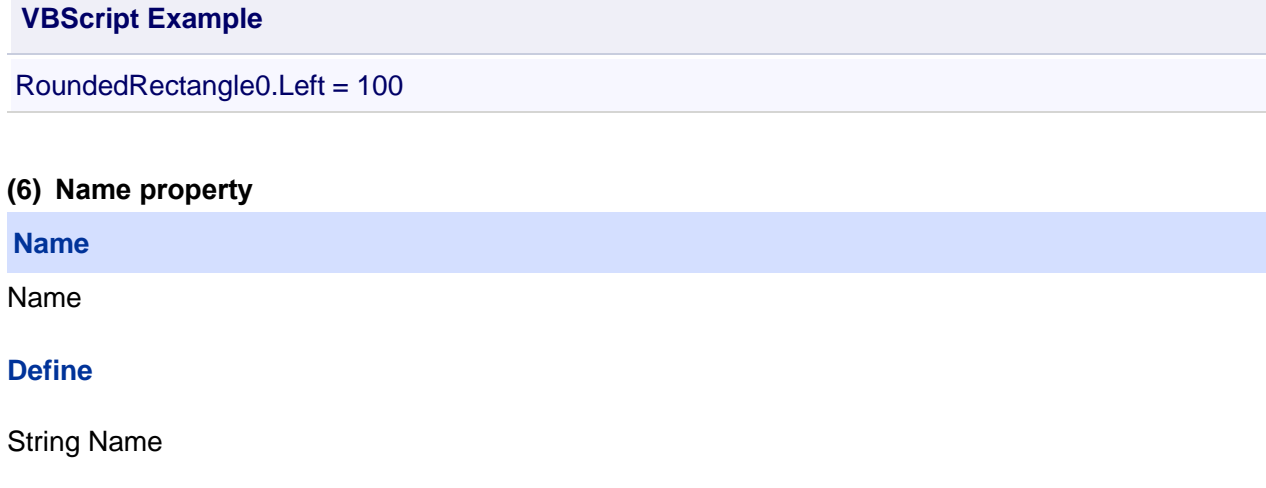

### **Example**

Get the default name of the specified object

### **VBScript Example**

TextBox0.Text = RoundedRectangle0.Name

### **(7) Opacity property**

### **Opacity**

**Opacity** 

### **Define**

Double Opacity

### **Example**

The graph displays translucent effect

### **VBScript Example**

RoundedRectangle0.Opacity = 0.5

### **(8) RadiusX property**

#### **RadiusX**

The ellipse's x radius of the rounded rectangle

### **Define**

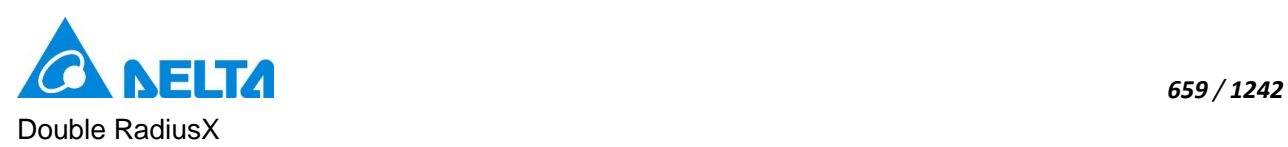

Set x radius to 45

**VBScript Example**

RoundedRectangle0.RadiusX = 45

### **(9) RadiusY property**

### **RadiusY**

The ellipse's y radius of the rounded rectangular

### **Define**

Double RadiusY

# **Example**

Set y radius to 45

### **VBScript Example**

RoundedRectangle0.RadiusY = 45

### **(10) Rotateangle property**

### **RotateAngle**

Rotation Angle

# **Define**

Double RotateAngle

### **Example**

Set the rotation angle of the specified object to 90

### **VBScript Example**

RoundedRectangle0.RotateAngle = 90

### **(11) StrokeThickness property**

#### **StrokeThickness**

Appearance of border line width

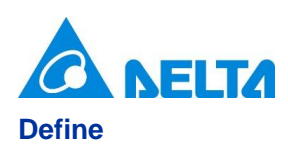

Double StrokeThickness

# **Example**

Basic graphic border line width value is 5

# **VBScript Example**

RoundedRectangle0.StrokeThickness = 5

# **(12) ToolTip property**

**ToolTip**

Tooltip text

# **Define**

String ToolTip

# **Example**

Set the ToolTip of the specified object to "test"

# **VBScript Example**

RoundedRectangle0.ToolTip = "test"

# **(13) Top property**

**Top**

The top coordinate

# **Define**

Double Top

# **Example**

Object's the top of the coordinate value is 100 in the picture

# **VBScript Example**

RoundedRectangle0.Top = 100

# **(14) Width property**

**Width**

Width

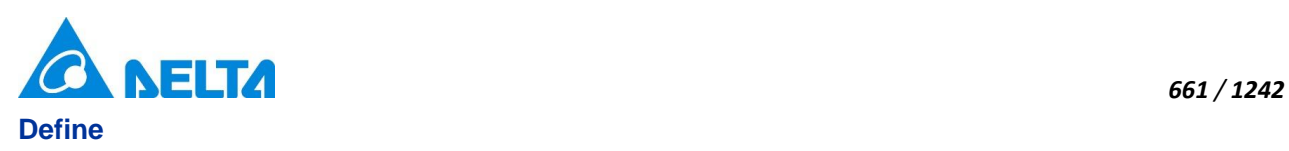

Double Width

# **Example**

Set the width of the specified object to 100

# **VBScript Example**

RoundedRectangle0.Width = 100

# **(15) ZIndex property**

**ZIndex**

Layer index

# **Define**

Int32 ZIndex

# **Example**

Set the Zindex of the specified object to 3

### **VBScript Example**

RoundedRectangle0.ZIndex = 3

# **4. HMIEllipse object**

### **HMIEllipse**

Ellipse control

### **Methods list**

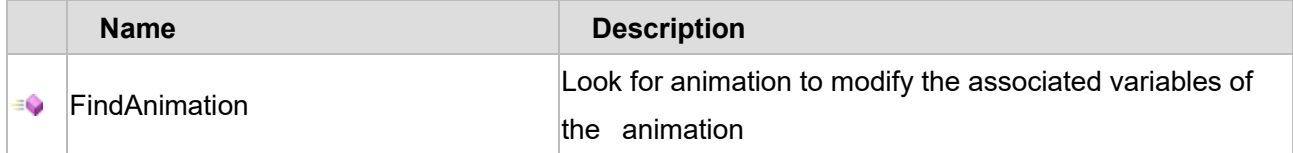

### **Property list**

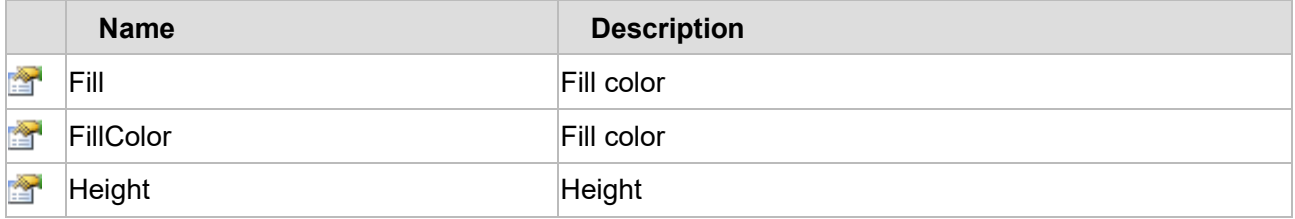

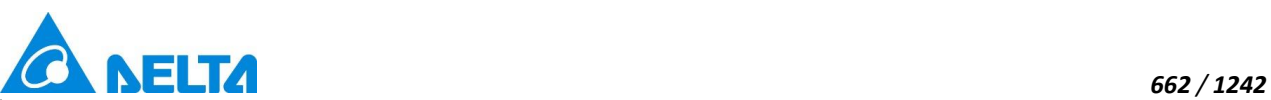

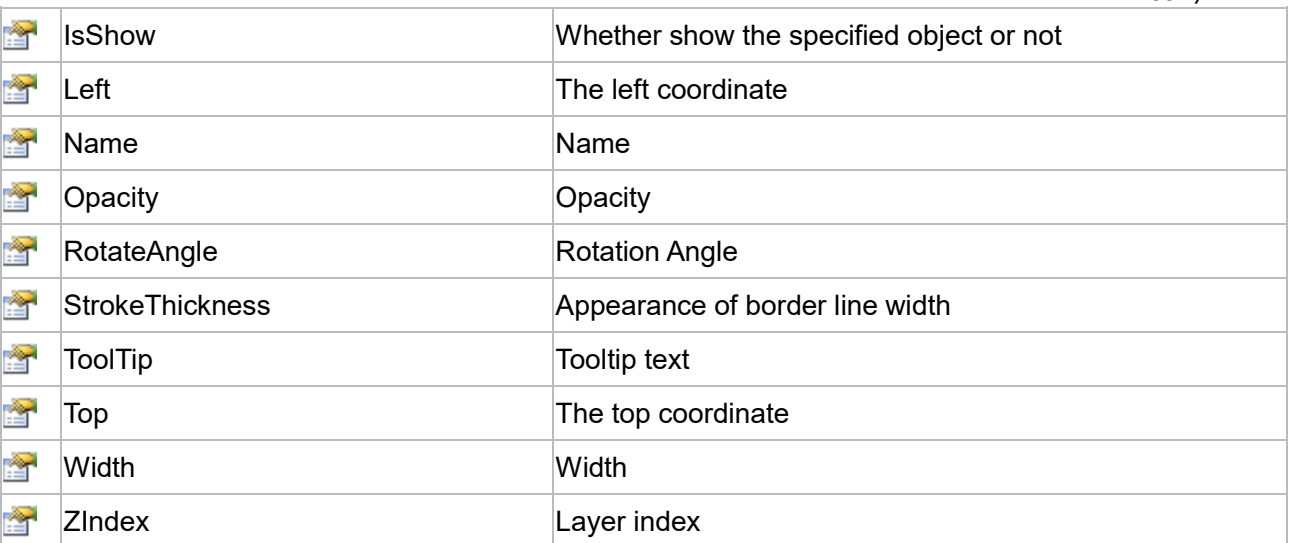

The following is the detailed description of the script:

# **【Method】**

### **(1) FindAnimation method**

**FindAnimation**

Look for animation to modify the associated variables of the animation

### **Define**

FindAnimation(name)

# **Parameter**

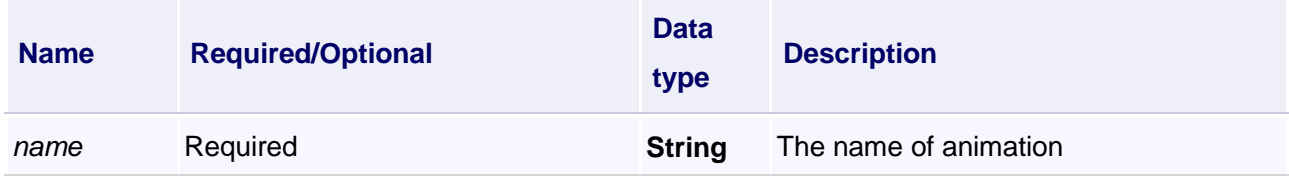

### **Example**

Change the associated variables of the visibility animation of the object into Var.VariableGroup0.Variable1

# **VBScript Example**

Ellipse0.FindAnimation("HMIShowHideAnimation").Expression = "Var.VariableGroup0.Variable1"

# **【property】**

# **(1) Fill property**

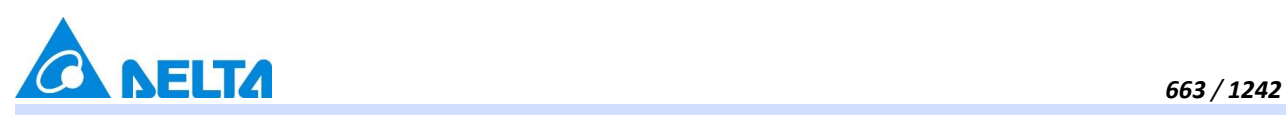

### **Fill**

Set the fill color of controls (Colors.red)

### **Define**

Object Fill

### **Example**

Set the fill color of the specified object

# **VBScript Example**

Ellipse0.Fill = Colors.red

# **(2) FillColor property**

### **FillColor**

Gets or sets the string ("#FFFFFFFF") value of controls of the background brush

# **Define**

String FillColor

# **Example**

Set the fill color of the specified object

# **VBScript Example**

Ellipse0.FillColor = "#FFFFFFFF"

### **(3) Height property**

**Height**

Height

# **Define**

Double Height

### **Example**

Set the height of the specified object to 100

# **VBScript Example**

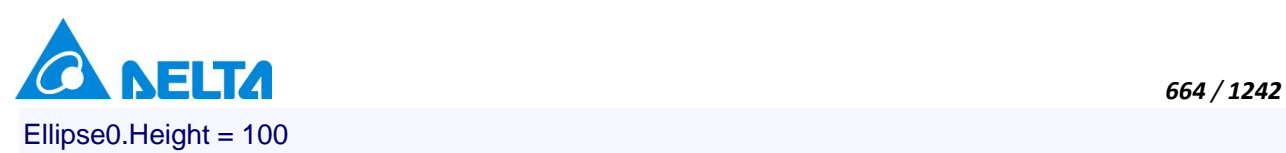

### **(4) IsShow property**

#### **IsShow**

Whether display the specified object or not

### **Define**

Boolean IsShow

### **Example**

True : The specified object is displayed on the screen False : The specified object hidden on the screen

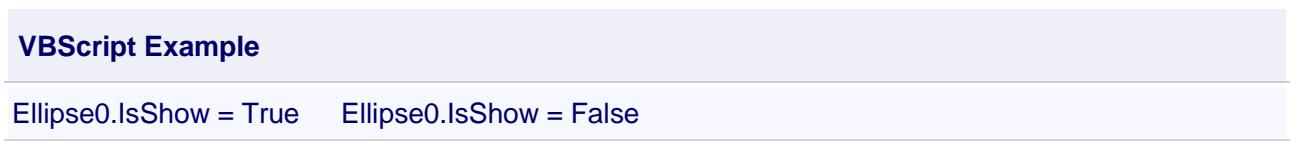

### **(5) Left property**

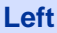

The left coordinate

# **Define**

Double Left

### **Example**

Object's left side of the coordinate values is 100 on the screen

### **VBScript Example**

Ellipse0.Left = 100

### **(6) Name property**

**Name**

Name

### **Define**

String Name

# **Example**

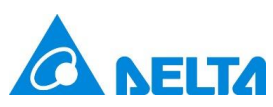

Get the default name of the specified object

### **VBScript Example**

TextBox0.Text = RoundedRectangle0.Name

### **(7) Opacity property**

**Opacity**

**Opacity** 

### **Define**

Double Opacity

### **Example**

The graphics displays translucent effect

### **VBScript Example**

Ellipse0.Opacity = 0.5

### **(8) RotateAngle property**

**RotateAngle**

Rotation Angle

### **Define**

Double RotateAngle

### **Example**

Sets the rotation Angle of the specified object to 90

### **VBScript Example**

Ellipse0.RotateAngle = 90

### **(9) StrokeThickness property**

### **StrokeThickness**

Appearance of border line width

# **Define**

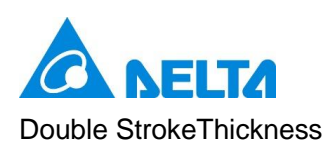

Basic graphic border line width value is 5

# **VBScript Example**

Ellipse0.StrokeThickness = 5

### **(10) ToolTip property**

**ToolTip**

Tooltip text

### **Define**

String ToolTip

### **Example**

Set the ToolTip of the specified object to "test"

# **VBScript Example**

Ellipse0.ToolTip = "test"

# **(11) Top property**

### **Top**

The top coordinate

### **Define**

Double Top

### **Example**

Object's the top of the coordinate value is 100 in the picture

# **VBScript Example**

Ellipse0.Top = 100

### **(12) Width property**

**Width**

**Width** 

# **Define**

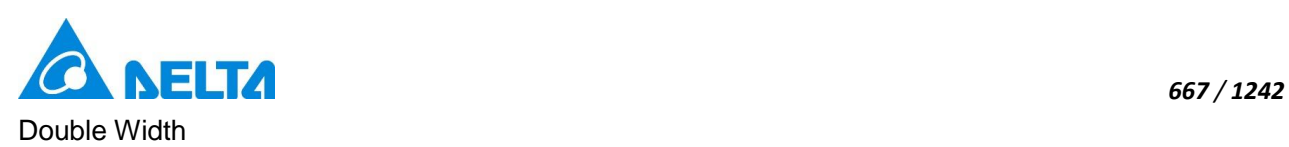

Set the width of the specified object to 100

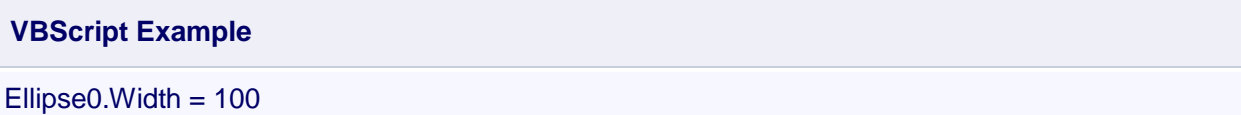

### **(13) ZIndex property**

**ZIndex**

Layer index

### **Define**

Int32 ZIndex

### **Example**

Set the Zindex of the specified object to 3

# **VBScript Example**

Ellipse0.ZIndex = 3

# **5. HMIPolyLine object**

# **HMIPolyLine**

Polyline control

# **Methods list**

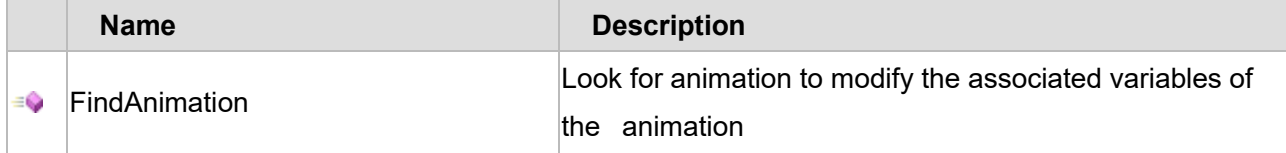

### **Property list**

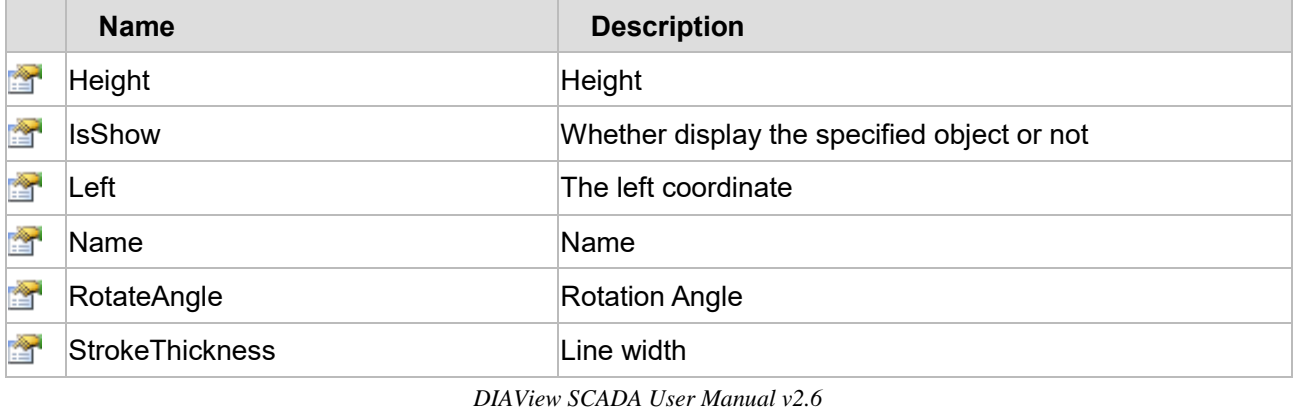

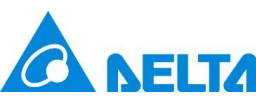

The following is the detailed description of the script:

# **【Method】**

# **(1) FindAnimation method**

# **FindAnimation**

Look for animation to modify the associated variables of the animation

# **Define**

FindAnimation(name)

# **Parameter**

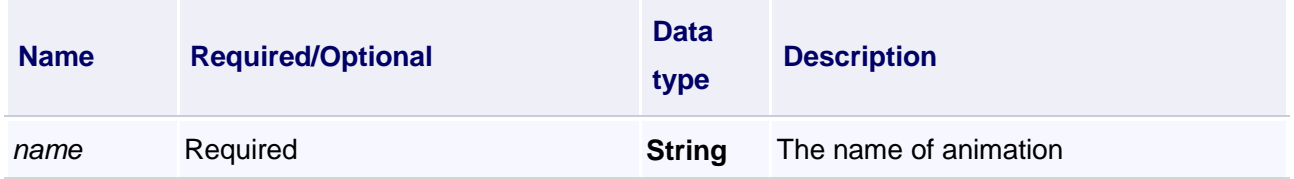

# **Example**

Change the associated variables of the visibility animation of the object into Var.VariableGroup0.Variable1

# **VBScript Example**

PolyLine0.FindAnimation("HMIShowHideAnimation").Expression = "Var.VariableGroup0.Variable1"

# **【property】**

# **(1) Height property**

# **Height**

Height

# **Define**

Double Height

# **Example**

Set the height of the specified object to 100

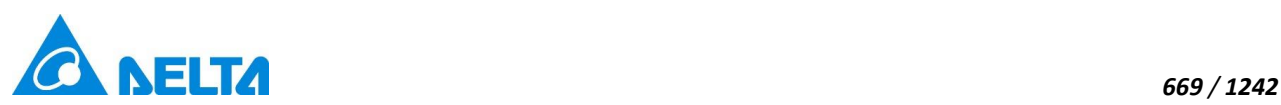

**VBScript Example**

PolyLine0.Height = 100

# **(2) IsShow property**

**IsShow**

Whether display the specified object or not

### **Define**

Boolean IsShow

# **Example**

True : The specified object is displayed on the screen False : The specified object hidden on the screen

# **VBScript Example**

PolyLine0.IsShow = True PolyLine0.IsShow = False

### **(3) Left property**

**Left**

The left coordinate

# **Define**

Double Left

# **Example**

Object's left side of the coordinate values is 100 on the screen

# **VBScript Example**

PolyLine0.Left = 100

# **(4) Name property**

**Name**

Name

# **Define**

String Name

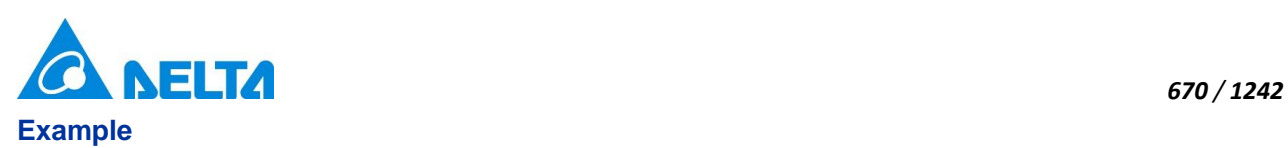

Get the default name of the specified object

# **VBScript Example**

TextBox0.Text = PolyLine0.Name

# **(5) RotateAngle property**

### **RotateAngle**

Rotation Angle

# **Define**

Double RotateAngle

# **Example**

Sets the rotation Angle of the specified object to 90

# **VBScript Example**

PolyLine0.RotateAngle = 90

# **(6) StrokeThickness property**

### **StrokeThickness**

Line width

# **Define**

Double StrokeThickness

# **Example**

Basic graphic border line width value is 5

# **VBScript Example**

PolyLine0.StrokeThickness =5

# **(7) ToolTip property**

# **ToolTip**

Tooltip text

# **Define**

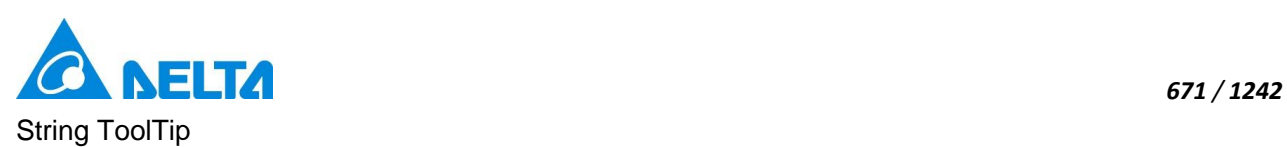

Set the ToolTip of the specified object to "test"

# **VBScript Example**

PolyLine0.ToolTip = "test"

# **(8) Top property**

### **Top**

The top coordinate

# **Define**

Double Top

### **Example**

Object's the top of the coordinate value is 100 in the picture

# **VBScript Example**

PolyLine0.Top=100

### **(9) Width property**

### **Width**

Width

# **Define**

Double Width

# **Example**

Set the width of the specified object to 100

# **VBScript Example**

PolyLine0.Width = 100

# **(10) ZIndex property**

### **ZIndex**

Layer index

# **Define**

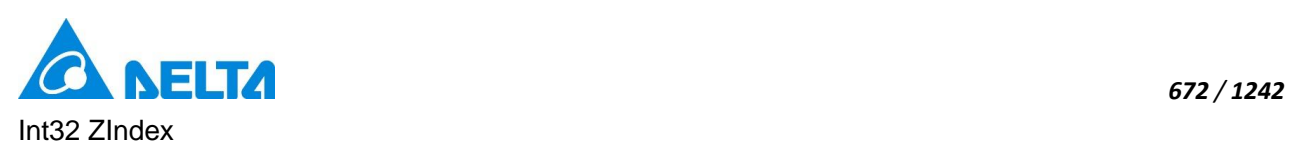

Set the Zindex of the specified object to 3

# **VBScript Example**

PolyLine0.ZIndex = 3

# **6. HMIPolygon object**

**HMIPolygon** Polygon control

### **Methods list**

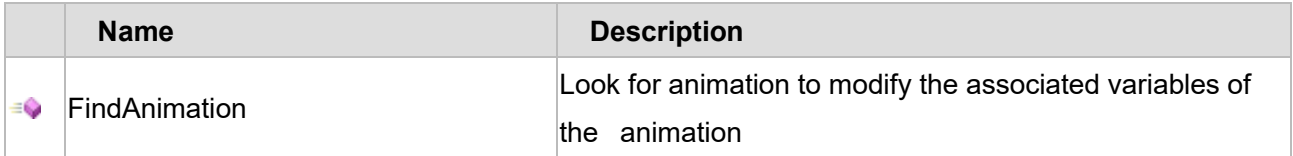

# **Property list**

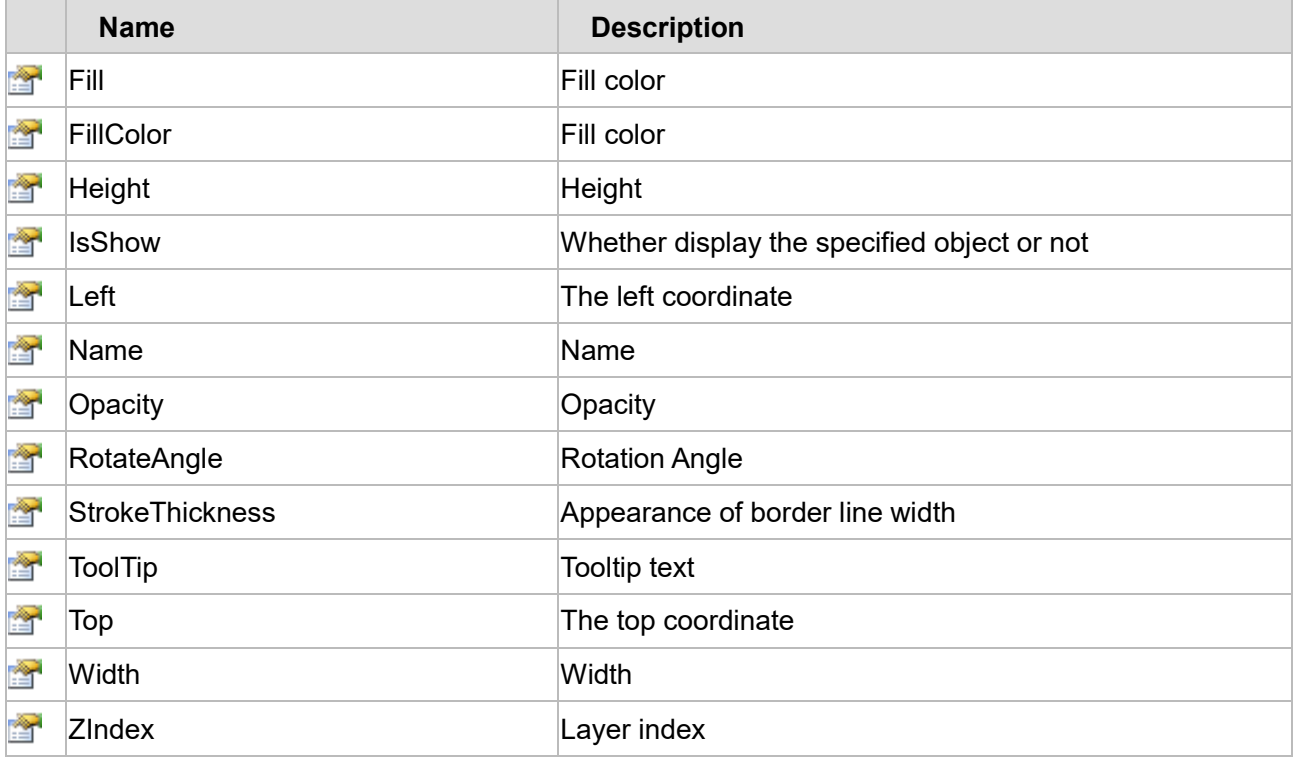

The following is the detailed description of the script:

# **【Method】**

# **(1) FindAnimation method**

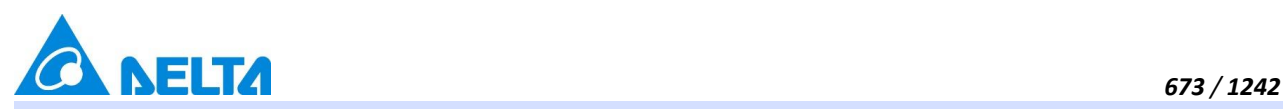

#### **FindAnimation**

Look for animation to modify the associated variables of the animation

### **Define**

FindAnimation(name)

### **Parameter**

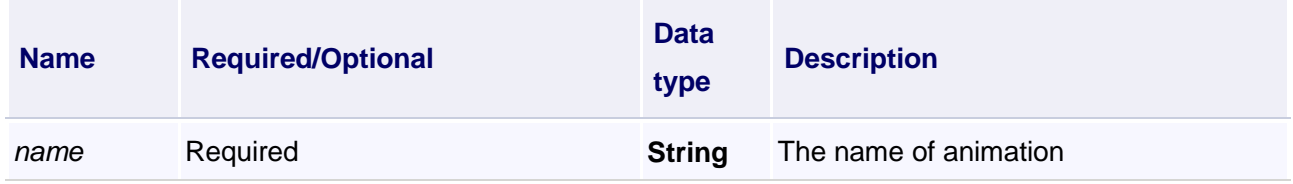

### **Example**

Change the associated variables of the visibility animation of the object into Var.VariableGroup0.Variable1

# **VBScript Example**

Polygon0.FindAnimation("HMIShowHideAnimation").Expression = "Var.VariableGroup0.Variable1"

# **【property】**

# **(1) Fill property**

### **Fill**

Set the fill color of controls (Colors.red)

### **Define**

Object Fill

### **Example**

Set the fill color of the specified object

# **VBScript Example**

Polygon0.Fill = Colors.red

### **(2) FillColor property**

### **FillColor**

Gets or sets the string value of controls of the background brush ("#FFFFFFFF")

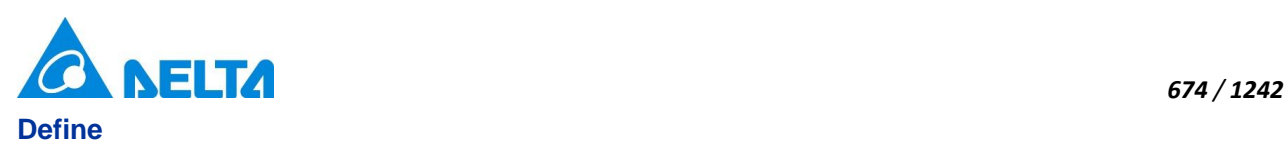

String FillColor

# **Example**

Set the fill color of the specified object

# **VBScript Example**

Polygon0.FillColor = "#FFFFFFFF"

# **(3) Height property**

**Height**

Height

### **Define**

Double Height

# **Example**

Set the height of the specified object to 100

# **VBScript Example**

Polygon0.Height = 100

# **(4) IsShow property**

**IsShow**

Whether display the specified object or not

### **Define**

Boolean IsShow

# **Example**

True : The specified object is displayed on the screen False : The specified object hidden on the screen

**VBScript Example**

Polygon0.IsShow = True Polygon0.IsShow = False

# **(5) Left property**

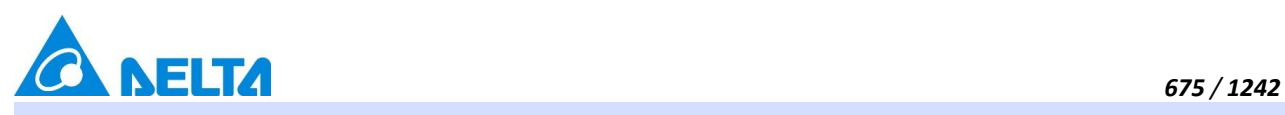

# **Left**

The left coordinate

### **Define**

Double Left

### **Example**

Object's left side of the coordinate values is 100 on the screen

### **VBScript Example**

Polygon0.Left = 100

### **(6) Name property**

# **Name**

Name

# **Define**

String Name

# **Example**

Get the default name of the specified object

# **VBScript Example**

TextBox0.Text = Polygon0.Name

### **(7) Opacity property**

**Opacity**

**Opacity** 

# **Define**

Double Opacity

### **Example**

The graphics displays translucent effect

### **VBScript Example**

Polygon0.Opacity = 0.5

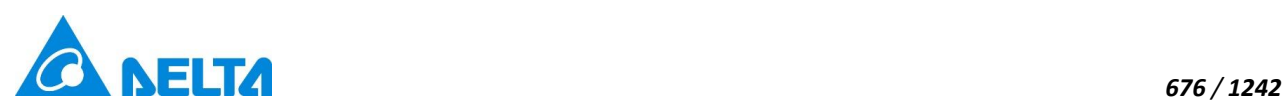

### **(8) Rotateangle property**

### **RotateAngle**

Rotation Angle

### **Define**

Double RotateAngle

# **Example**

Sets the rotation Angle of the specified object to 90

# **VBScript Example**

Polygon0.RotateAngle = 90

### **(9) StrokeThickness property**

**StrokeThickness**

Appearance of border line width

### **Define**

Double StrokeThickness

### **Example**

Basic graphic border line width value is 5

# **VBScript Example**

Polygon0.StrokeThickness = 5

### **(10) ToolTip property**

# **ToolTip**

Tooltip text

### **Define**

String ToolTip

# **Example**

Set the ToolTip of the specified object to "test"
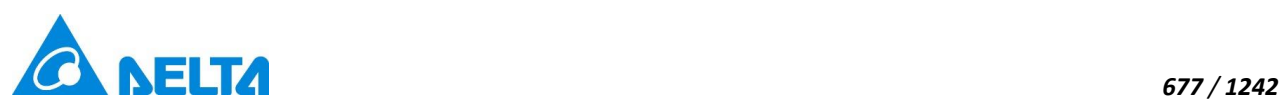

**VBScript Example**

Polygon0.ToolTip = "test"

## **(11) Top property**

## **Top**

The top coordinate

## **Define**

Double Top

## **Example**

Object's the top of the coordinate value is 100 in the picture

## **VBScript Example**

Polygon0.Top = 100

## **(12) Width property**

**Width**

**Width** 

# **Define**

Double Width

## **Example**

Set the width of the specified object to 100

## **VBScript Example**

Polygon0.Width = 100

## **(13) ZIndex property**

**ZIndex**

Layer index

## **Define**

Int32 ZIndex

**Example**

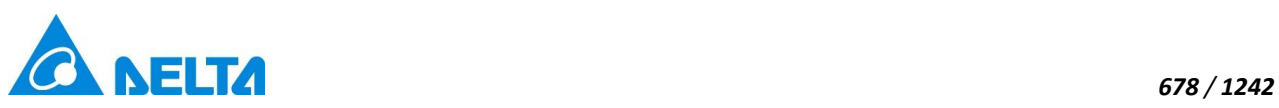

Set the Zindex of the specified object to 3

#### **VBScript Example**

Polygon0.ZIndex = 3

#### **7. HMIBezierCurve object**

**HMIBezierCurve**

Bezier curve control

#### **Methods list**

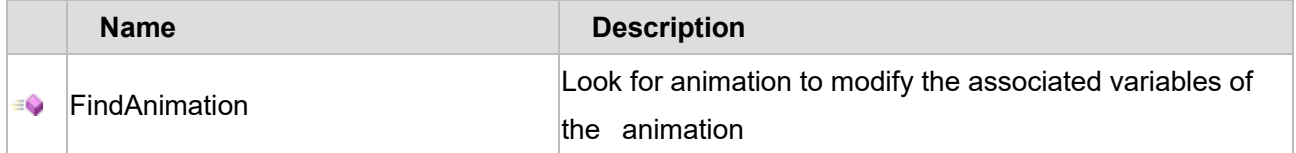

## **Property list**

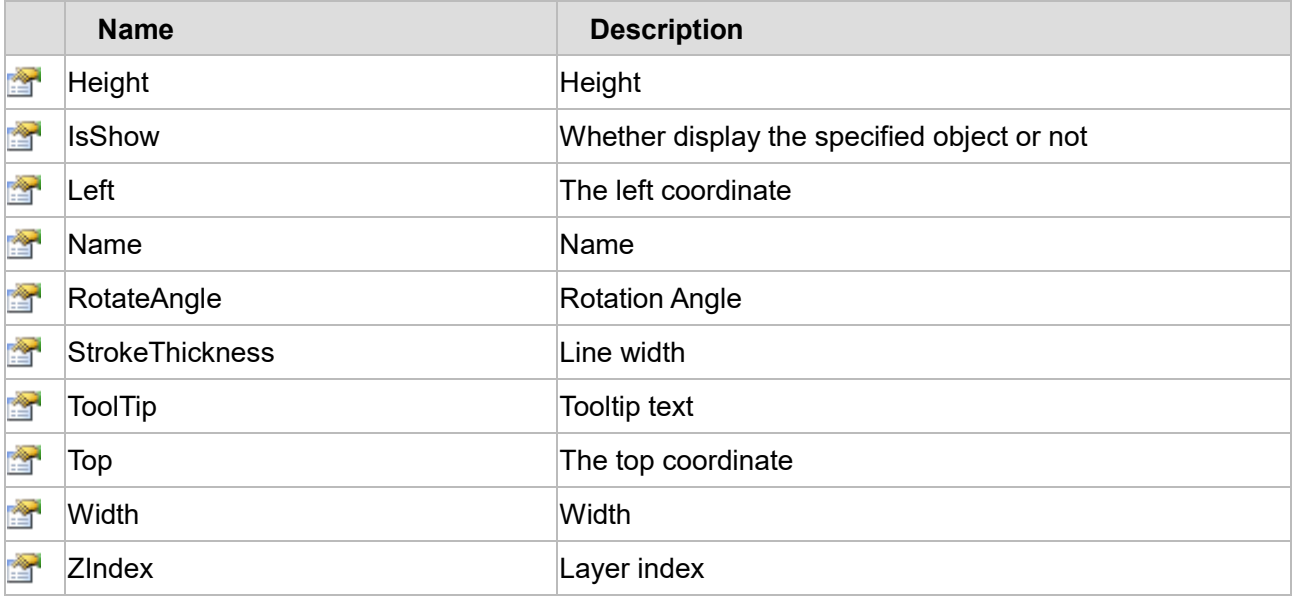

The following is the detailed description of the script:

# **【Method】**

## **(1) FindAnimation method**

#### **FindAnimation**

Look for animation to modify the associated variables of the animation

## **Define**

FindAnimation(name)

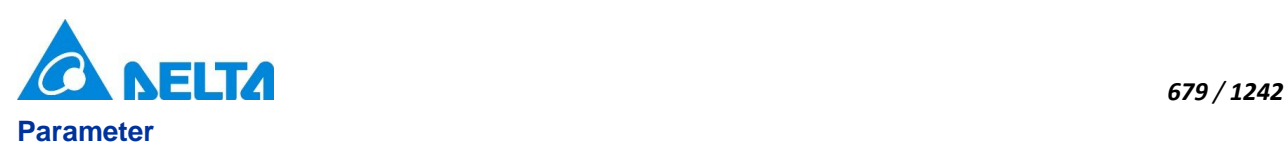

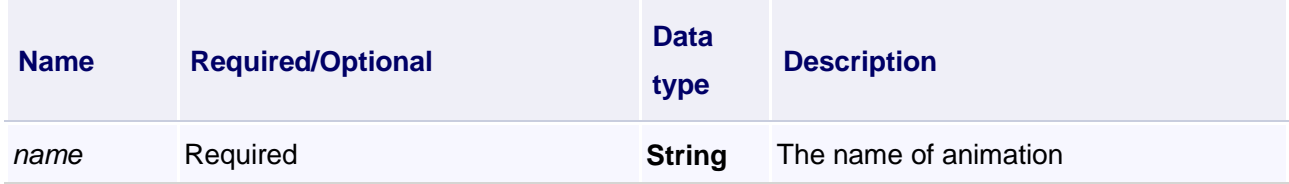

Change the associated variables of the visibility animation of the object into Var.VariableGroup0.Variable1

## **VBScript Example**

BezierCurve0.FindAnimation("HMIShowHideAnimation").Expression = "Var.VariableGroup0.Variable1"

## **【property】**

## **(1) Height property**

**Height**

Height

#### **Define**

Double Height

#### **Example**

Set the height of the specified object to 100

## **VBScript Example**

BezierCurve0.Height = 100

## **(2) IsShow property**

**IsShow**

Whether display the specified object or not

#### **Define**

Boolean IsShow

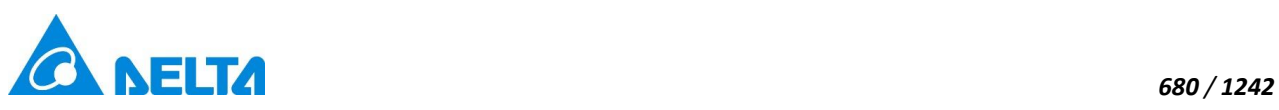

True : The specified object is displayed on the screen False : The specified object hidden on the screen

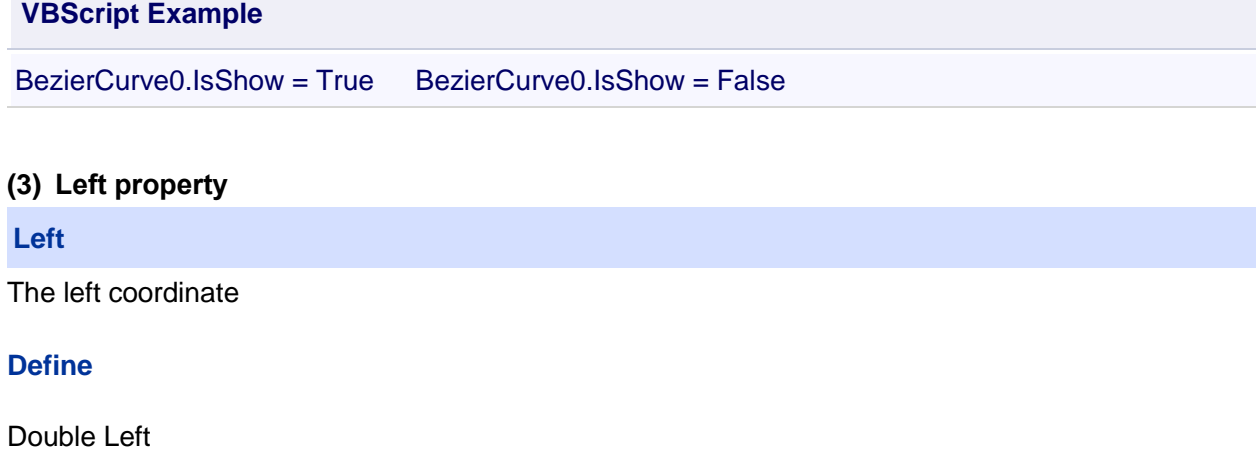

#### **Example**

Object's left side of the coordinate values is 100 on the screen

#### **VBScript Example**

BezierCurve0.Left = 100

#### **(4) Name property**

#### **Name**

Name

#### **Define**

String Name

**Example**

Get the default name of the specified object

#### **VBScript Example**

Text0.Text = BezierCurve0.Name

#### **(5) RotateAngle property**

#### **RotateAngle**

Rotation Angle

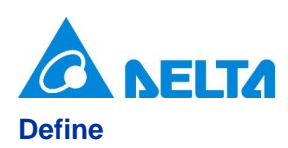

Double RotateAngle

## **Example**

Sets the rotation Angle of the specified object to 90

## **VBScript Example**

BezierCurve0.RotateAngle = 90

#### **(6) StrokeThickness property**

**StrokeThickness**

Line width

#### **Define**

Double StrokeThickness

#### **Example**

Basic graphic border line width value is 5

## **VBScript Example**

BezierCurve0.StrokeThickness = 5

## **(7) ToolTip property**

**ToolTip**

Tooltip text

## **Define**

String ToolTip

## **Example**

Set the ToolTip of the specified object to "test"

## **VBScript Example**

BezierCurve0.ToolTip = "test"

## **(8) Top property**

#### **Top**

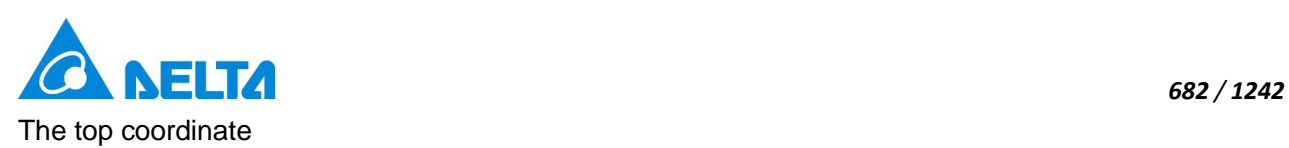

## **Define**

Double Top

## **Example**

Object's the top of the coordinate value is 100 in the picture

# **VBScript Example**

BezierCurve0.Top = 100

## **(9) Width property**

**Width**

Width

## **Define**

Double Width

## **Example**

Set the width of the specified object to 100

## **VBScript Example**

BezierCurve0.Width = 100

## **(10) ZIndex property**

**ZIndex**

Layer index

# **Define**

Int32 ZIndex

## **Example**

Set the Layer index of the specified object to 2

## **VBScript Example**

BezierCurve0.ZIndex = 2

## **8. HMIClosedCurve object**

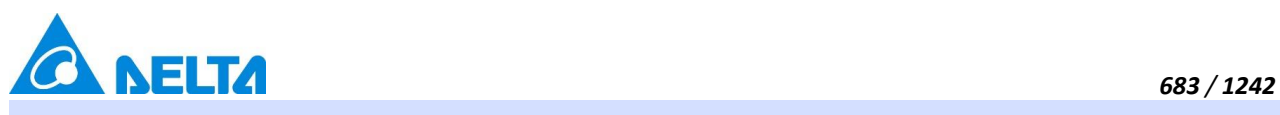

## **HMIClosedCurve**

Closed curve control

## **Methods list**

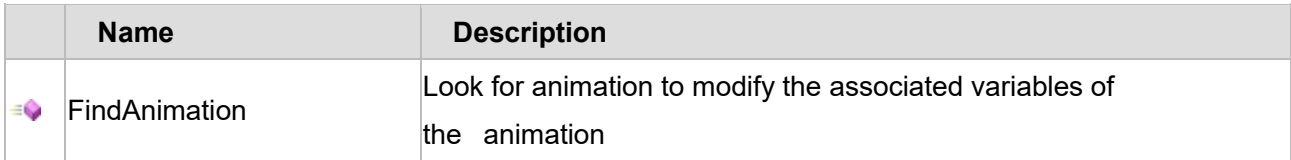

## **Property list**

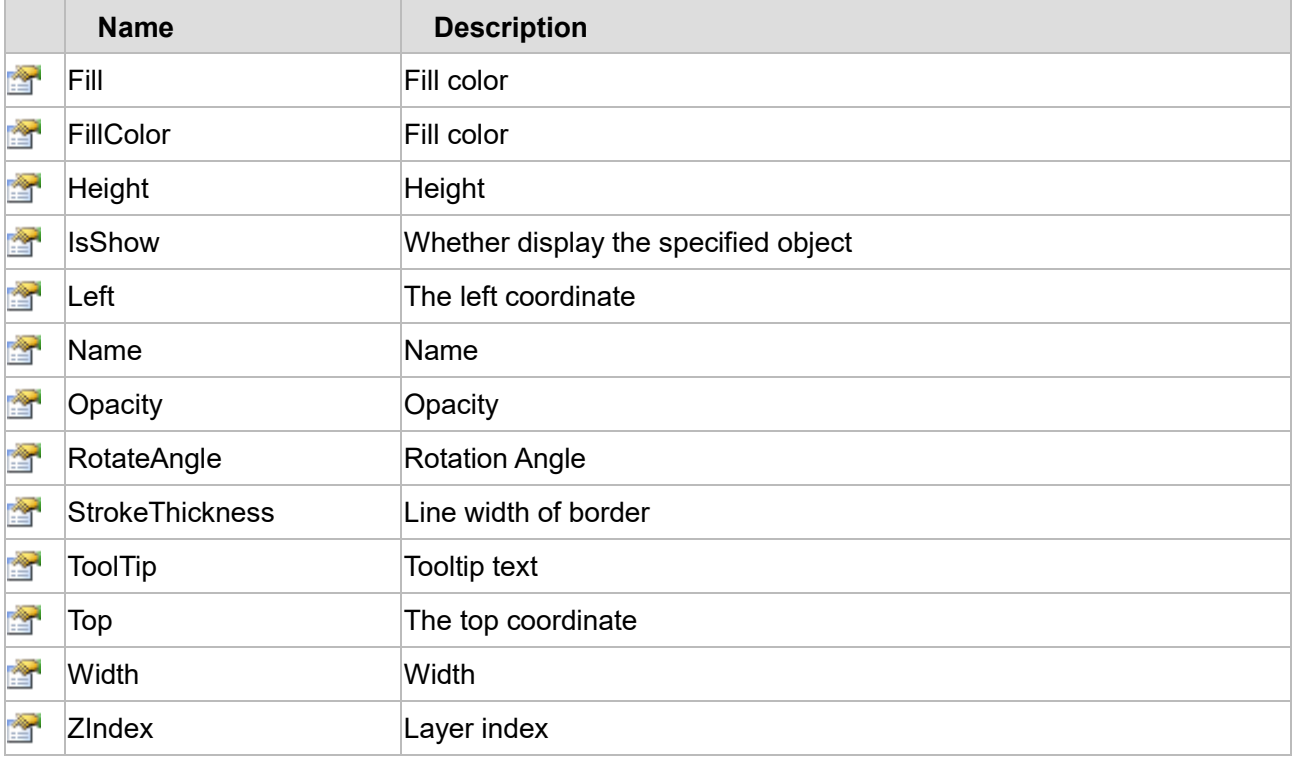

The following is the detailed description of the script:

# **【Method】**

#### **(1) FindAnimation method**

#### **FindAnimation**

Look for animation to modify the associated variables of the animation

## **Define**

FindAnimation(name)

## **Parameter**

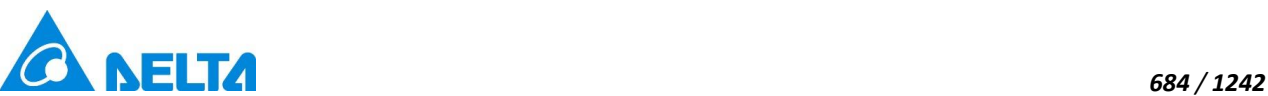

Change the associated variables of the visibility animation of the object into Var.VariableGroup0.Variable1

## **VBScript Example**

ClosedCurve0.FindAnimation("HMIShowHideAnimation").Expression = "Var.VariableGroup0.Variable1"

# **【property】**

## **(1) Fill property**

## **Fill**

Set the fill color of controls (Colors.red)

#### **Define**

Object Fill

## **Example**

Set the fill color of the specified object

## **VBScript Example**

ClosedCurve0.Fill = Colors.red

## **(2) FillColor property**

## **FillColor**

Gets or sets the string value of controls of the background brush ("#FFFFFFFF")

## **Define**

String FillColor

## **Example**

Set the fill color of the specified object

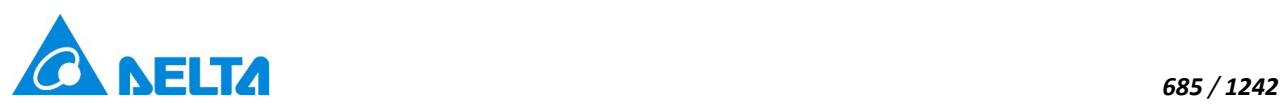

#### **VBScript Example**

ClosedCurve0.FillColor = "#FFFFFFFF"

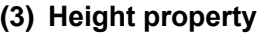

# **Height**

Height

#### **Define**

Double Height

#### **Example**

Set the height of the specified object to 100

#### **VBScript Example**

ClosedCurve0.Height = 100

#### **(4) IsShow property**

**IsShow**

Whether display the specified object or not

#### **Define**

Boolean IsShow

#### **Example**

True : The specified object is displayed on the screen False : The specified object hidden on the screen

#### **VBScript Example**

ClosedCurve0.IsShow = True ClosedCurve0.IsShow = False

#### **(5) Left property**

#### **Left**

The left coordinate

## **Define**

Double Left

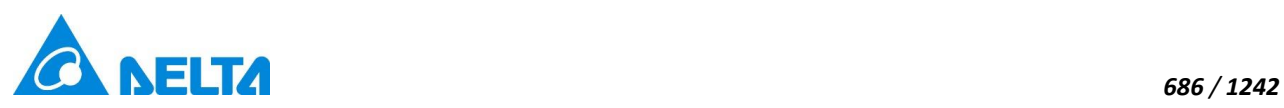

Object's left side of the coordinate values is 100 on the screen

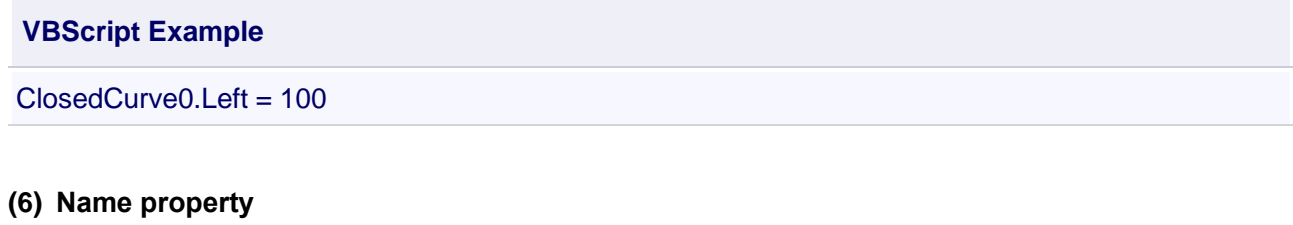

**Name** Name

**Define**

String Name

#### **Example**

Get the default name of the specified object

## **VBScript Example**

Text0.Text = ClosedCurve0.Name

#### **(7) Opacity property**

#### **Opacity**

**Opacity** 

#### **Define**

Double Opacity

#### **Example**

The graphics displays translucent effect

#### **VBScript Example**

ClosedCurve0.Opacity = 0.5

#### **(8) RotateAngle property**

#### **RotateAngle**

Rotation Angle

## **Define**

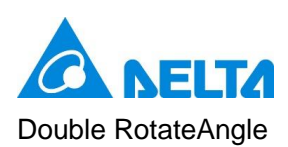

Sets the rotation Angle of the specified object to 90

# **VBScript Example**

ClosedCurve0.RotateAngle = 90

## **(9) StrokeThickness property**

#### **StrokeThickness**

Line width of border

## **Define**

Double StrokeThickness

#### **Example**

Line width of border is 5

### **VBScript Example**

ClosedCurve0.StrokeThickness = 5

#### **(10) ToolTip property**

#### **ToolTip**

Tooltip text

#### **Define**

String ToolTip

#### **Example**

Set the ToolTip of the specified object to "test"

#### **VBScript Example**

ClosedCurve0.ToolTip = "test"

#### **(11) Top property**

#### **Top**

The top coordinate

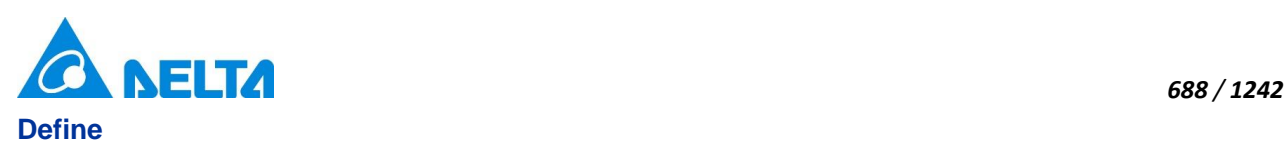

Double Top

## **Example**

Object's the top of the coordinate value is 100 in the picture

### **VBScript Example**

ClosedCurve0.Top = 100

## **(12) Width property**

**Width**

**Width** 

## **Define**

Double Width

#### **Example**

Set the width of the specified object to 100

## **VBScript Example**

ClosedCurve0.Width = 100

#### **(13) ZIndex property**

**ZIndex**

Layer index

#### **Define**

Int32 ZIndex

#### **Example**

Set the Layer index of the specified object to 2

### **VBScript Example**

ClosedCurve0.ZIndex = 2

## **9. HMIArc object**

#### **HMIArc**

Arc control

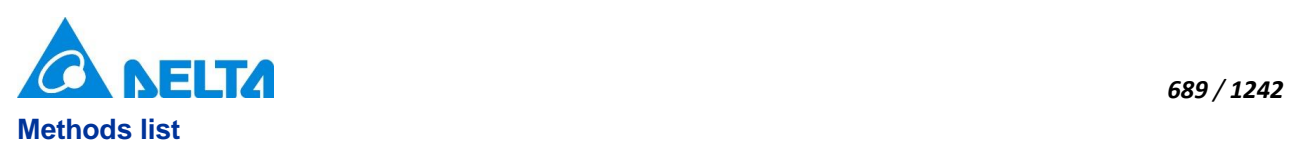

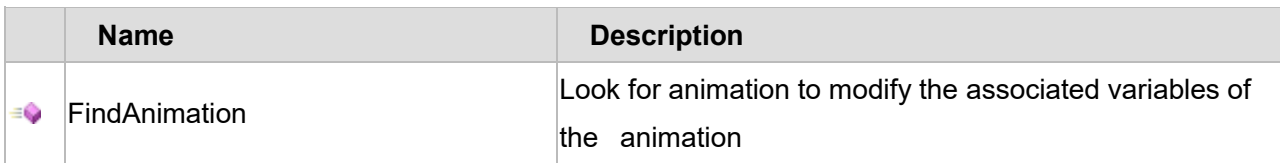

### **Property list**

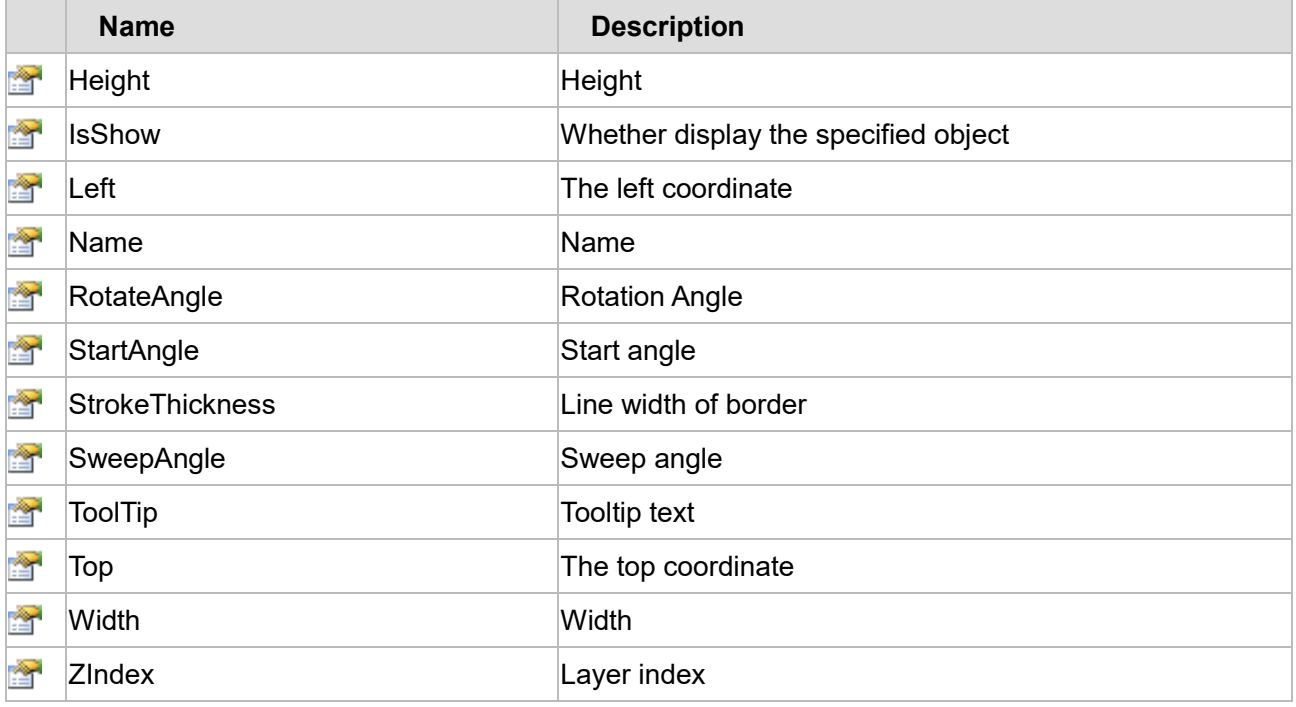

The following is the detailed description of the script:

# **【Method】**

# **(1) FindAnimation method**

## **FindAnimation**

Look for animation to modify the associated variables of the animation

## **Define**

FindAnimation(name)

### **Parameter**

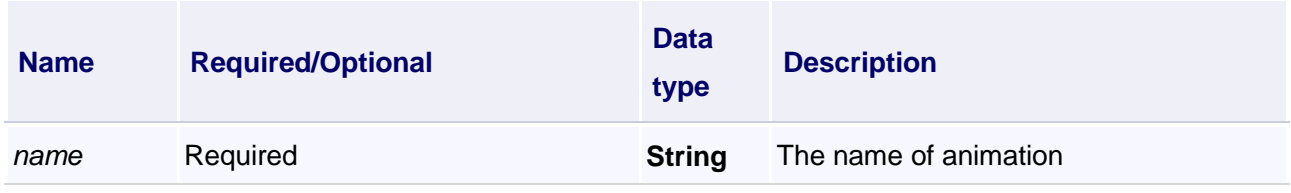

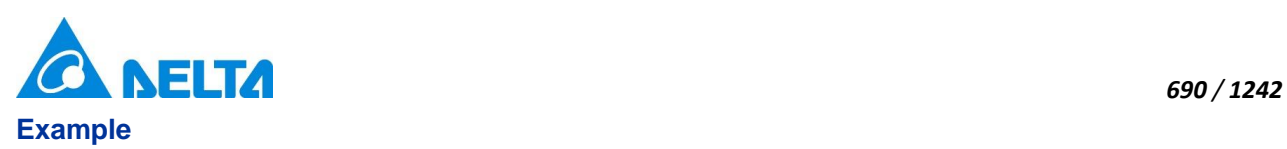

Change the associated variables of the visibility animation of the object into Var.VariableGroup0.Variable1

## **VBScript Example**

Arc0.FindAnimation("HMIShowHideAnimation").Expression = "Var.VariableGroup0.Variable1"

## **【property】**

#### **(1) Height property**

**Height**

Height

### **Define**

Double Height

#### **Example**

Set the height of the specified object to 100

### **VBScript Example**

 $ArcO.Height = 100$ 

#### **(2) IsShow property**

**IsShow**

Whether display the specified object or not

#### **Define**

Boolean IsShow

#### **Example**

True : The specified object is displayed on the screen False : The specified object hidden on the screen

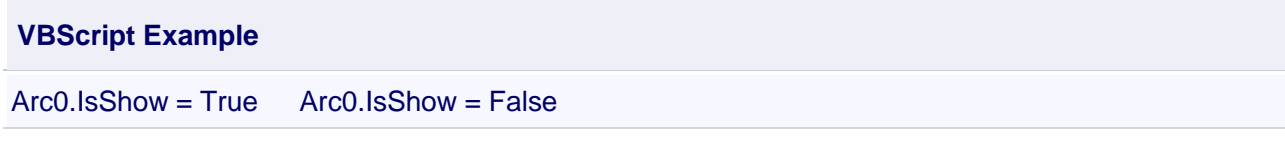

## **(3) Left property**

**Left**

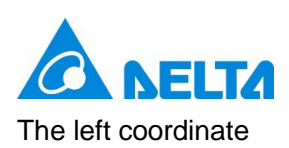

## **Define**

Double Left

## **Example**

Object's left side of the coordinate values is 100 on the screen

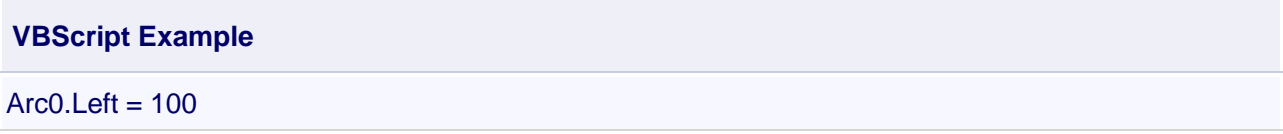

#### **(4) Name property**

**Name**

Name

#### **Define**

String Name

## **Example**

Get the default name of the specified object

## **VBScript Example**

Text0.Text = Arc0.Name

## **(5) RotateAngle property**

#### **RotateAngle**

Rotation Angle

## **Define**

Double RotateAngle

## **Example**

Sets the rotation Angle of the specified object to 90

# **VBScript Example**

Arc0.RotateAngle = 90

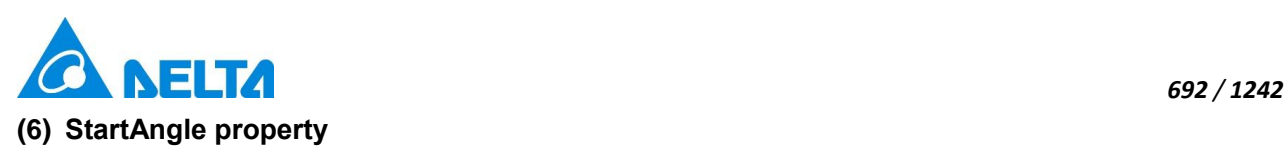

#### **StartAngle**

Start angle

## **Define**

Double StartAngle

## **Example**

The Start Angle value is 90 of the circular arc

**VBScript Example**

Arc0.StartAngle = 90

#### **(7) StrokeThickness property**

## **StrokeThickness**

Line width

#### **Define**

Double StrokeThickness

#### **Example**

Basic graphic border line width value is 5

## **VBScript Example**

Arc0.StrokeThickness = 5

## **(8) SweepAngle property**

**SweepAngle**

Sweep Angle

## **Define**

Double SweepAngle

#### **Example**

Sweep Angle value is 90

#### **VBScript Example**

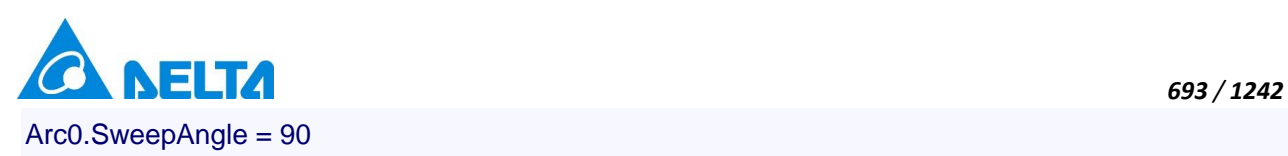

### **(9) ToolTip property**

## **ToolTip**

Tooltip text

## **Define**

String ToolTip

## **Example**

Set the ToolTip of the specified object to "test"

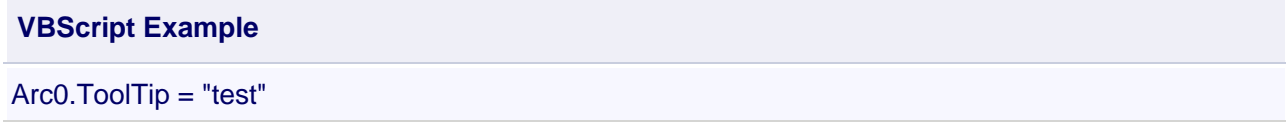

#### **(10) Top property**

**Top**

The top coordinate

#### **Define**

Double Top

#### **Example**

Object's the top of the coordinate value is 100 in the picture

#### **VBScript Example**

 $Arc0.Top = 100$ 

#### **(11) Width property**

**Width**

Width

#### **Define**

Double Width

#### **Example**

Set the width of the specified object to 100

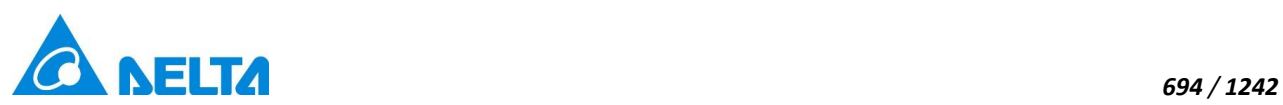

**VBScript Example**

 $ArcO.Width = 100$ 

#### **(12) ZIndex property**

**ZIndex**

Layer index

#### **Define**

Int32 ZIndex

## **Example**

Set the Layer index of the specified object to 2

# **VBScript Example**

 $ArcO.ZIndex = 2$ 

# **10. HMIArch object**

## **HMIArch**

Arcuate control

## **Methods list**

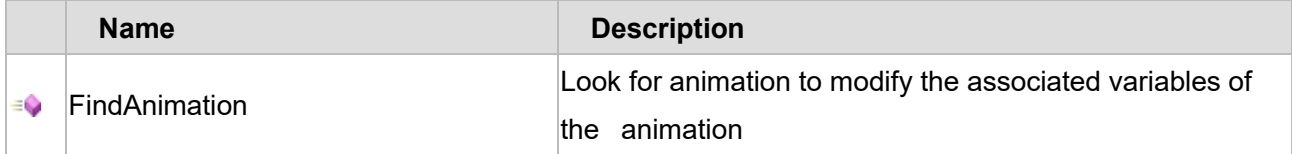

## **Property list**

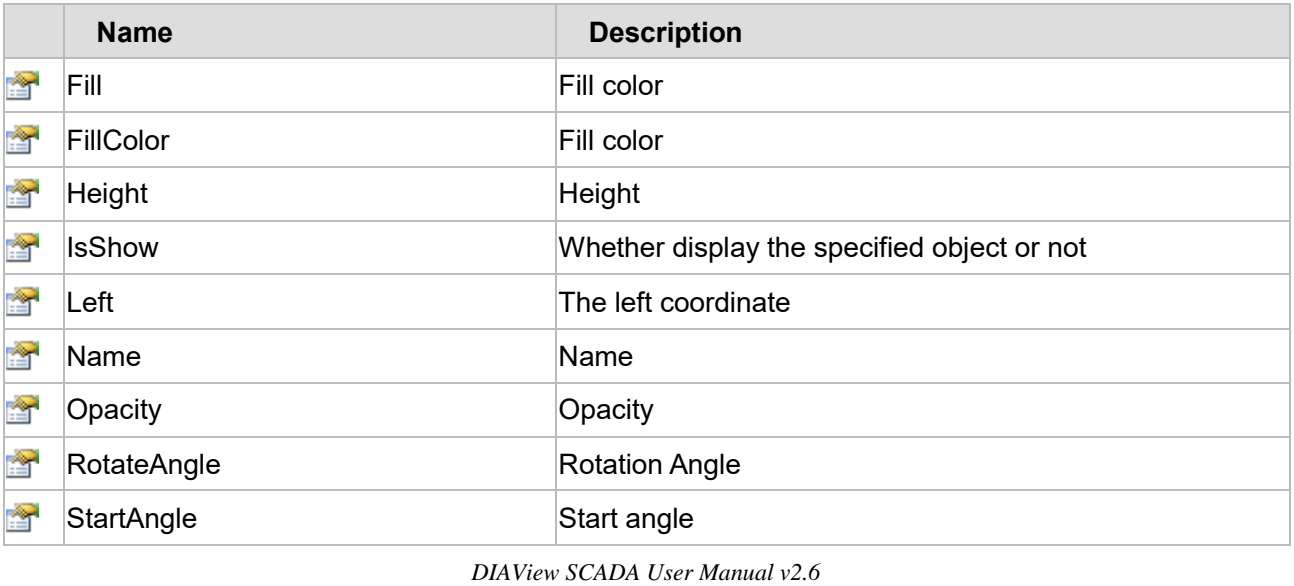

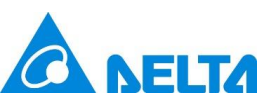

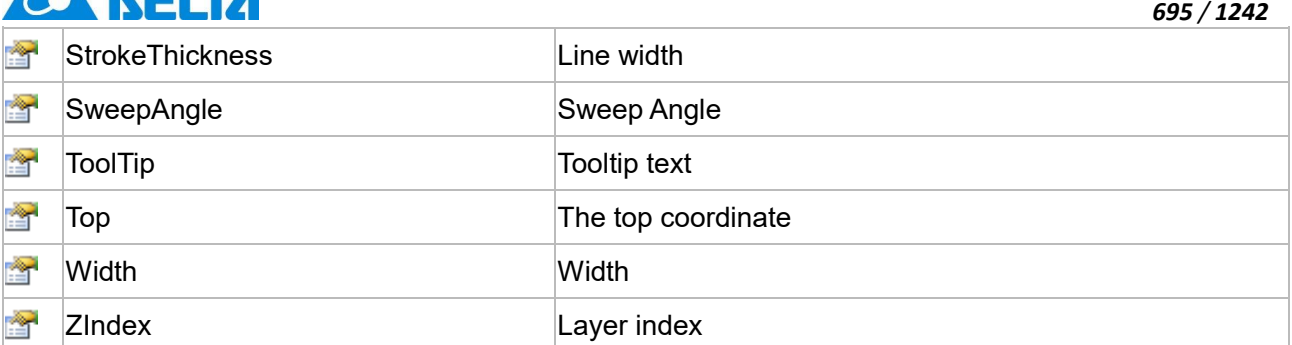

The following is the detailed description of the script:

## **【Method】**

#### **(1) FindAnimation method**

### **FindAnimation**

Look for animation to modify the associated variables of the animation

## **Define**

FindAnimation(name)

#### **Parameter**

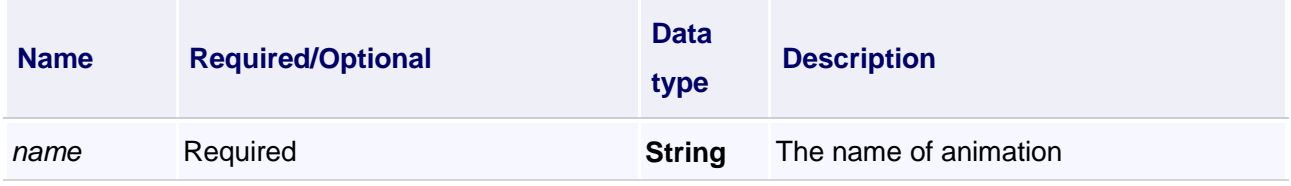

## **Example**

Change the associated variables of the visibility animation of the object into Var.VariableGroup0.Variable1

## **VBScript Example**

Arch0.FindAnimation("HMIShowHideAnimation").Expression = "Var.VariableGroup0.Variable1"

# **【property】**

## **(1) Fill property**

## **Fill**

Set the fill color of controls (Colors.red)

## **Define**

Object Fill

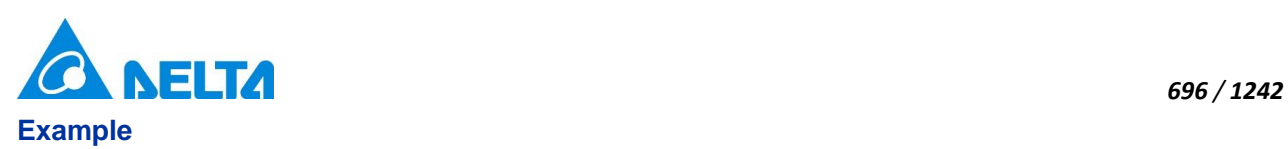

Set the fill color of the specified object

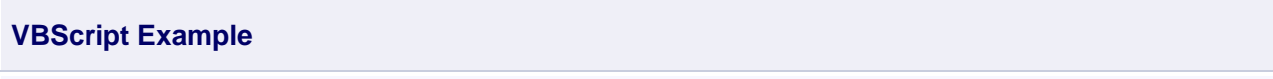

Arch0.Fill = Colors.red

#### **(2) FillColor property**

## **FillColor**

Gets or sets the string value of controls of the background brush ("#FFFFFFFF")

## **Define**

String FillColor

#### **Example**

Set the fill color of the specified object

#### **VBScript Example**

 $ArchO. FillColor = "HFFFFFFFF"$ 

#### **(3) Height property**

#### **Height**

Height

### **Define**

Double Height

#### **Example**

Set the height of the specified object to 100

## **VBScript Example**

Arch0.Height = 100

#### **(4) IsShow property**

#### **IsShow**

Whether display the specified object or not

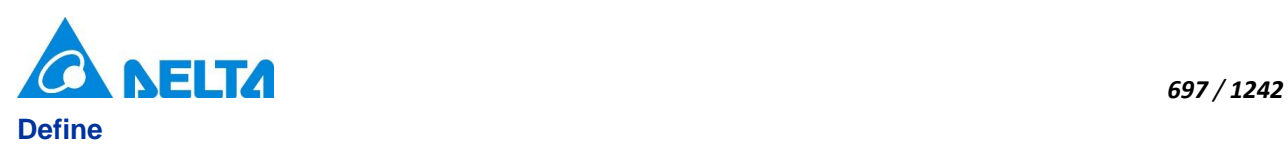

Boolean IsShow

## **Example**

True : The specified object is displayed on the screen False : The specified object hidden on the screen

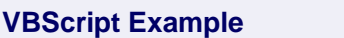

Arch0.IsShow = True Arch0.IsShow = False

## **(5) Left property**

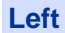

The left coordinate

## **Define**

Double Left

## **Example**

Object's left side of the coordinate values is 100 on the screen

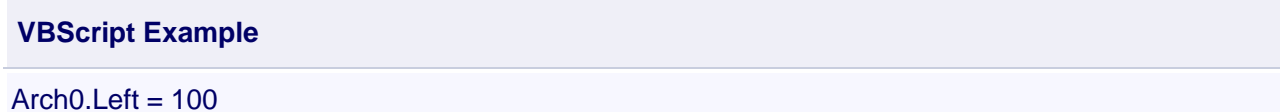

## **(6) Name property**

**Name**

Name

**Define**

String Name

## **Example**

Get the default name of the specified object

**VBScript Example**

Text0.Text = Arch0.Name

# **(7) Opacity property**

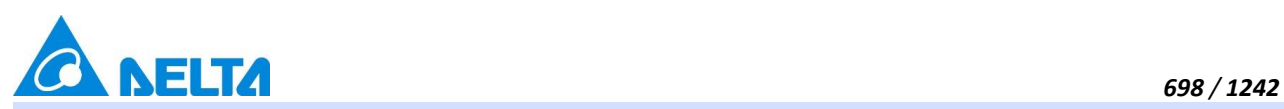

**Opacity**

**Opacity** 

## **Define**

Double Opacity

#### **Example**

The graphics displays translucent effect

#### **VBScript Example**

Arch $0.$ Opacity =  $0.5$ 

#### **(8) RotateAngle property**

**RotateAngle**

Rotation Angle

## **Define**

Double RotateAngle

#### **Example**

Sets the rotation Angle of the specified object to 90

#### **VBScript Example**

Arch0.RotateAngle = 90

#### **(9) StartAngle property**

**StartAngle**

Start angle

## **Define**

Double StartAngle

#### **Example**

The Start Angle value is 90 of the circular arc

#### **VBScript Example**

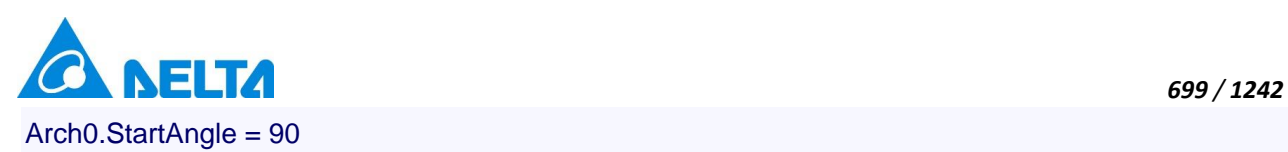

#### **(10) StrokeThickness property**

#### **StrokeThickness**

Appearance of border line width

## **Define**

Double StrokeThickness

#### **Example**

Basic graphic border line width value is 5

**VBScript Example**

Arch0.StrokeThickness = 5

#### **(11) SweepAngle property**

**StrokeThickness**

Appearance of border line width

#### **Define**

Double StrokeThickness

#### **Example**

Basic graphic border line width value is 5

#### **VBScript Example**

Arch0.StrokeThickness = 5

## **(12) ToolTip property**

**ToolTip**

Tooltip text

#### **Define**

String ToolTip

## **Example**

Set the ToolTip of the specified object to "test"

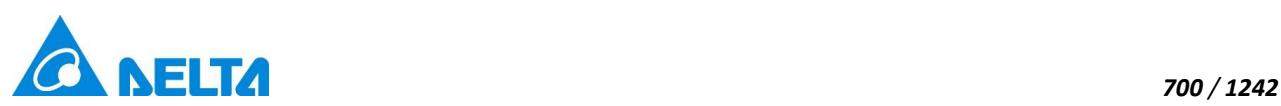

**VBScript Example**

Arch0.ToolTip = "test"

## **(13) Top property**

#### **Top**

The top coordinate

## **Define**

Double Top

## **Example**

Object's the top of the coordinate value is 100 in the picture

## **VBScript Example**

 $Arch0.Top = 100$ 

### **(14) Width property**

**Width**

**Width** 

### **Define**

Double Width

## **Example**

Set the width of the specified object to 100

#### **VBScript Example**

 $Arch0.Width = 100$ 

#### **(15) ZIndex property**

**ZIndex**

Layer index

## **Define**

Int32 ZIndex

## **Example**

Set the Layer index of the specified object to 2

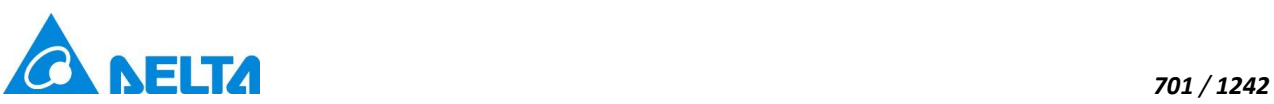

**VBScript Example**  $Arch0.ZIndex = 2$ 

### **11. HMIPie object**

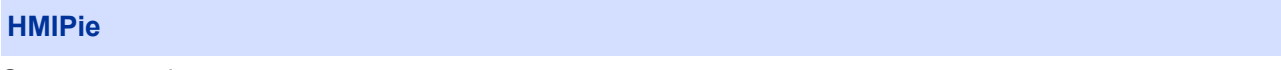

Sector control

#### **Methods list**

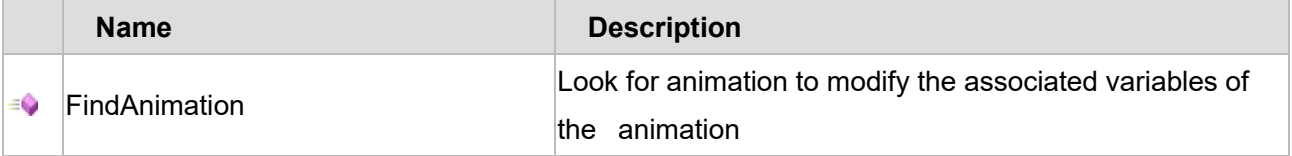

# **Property list**

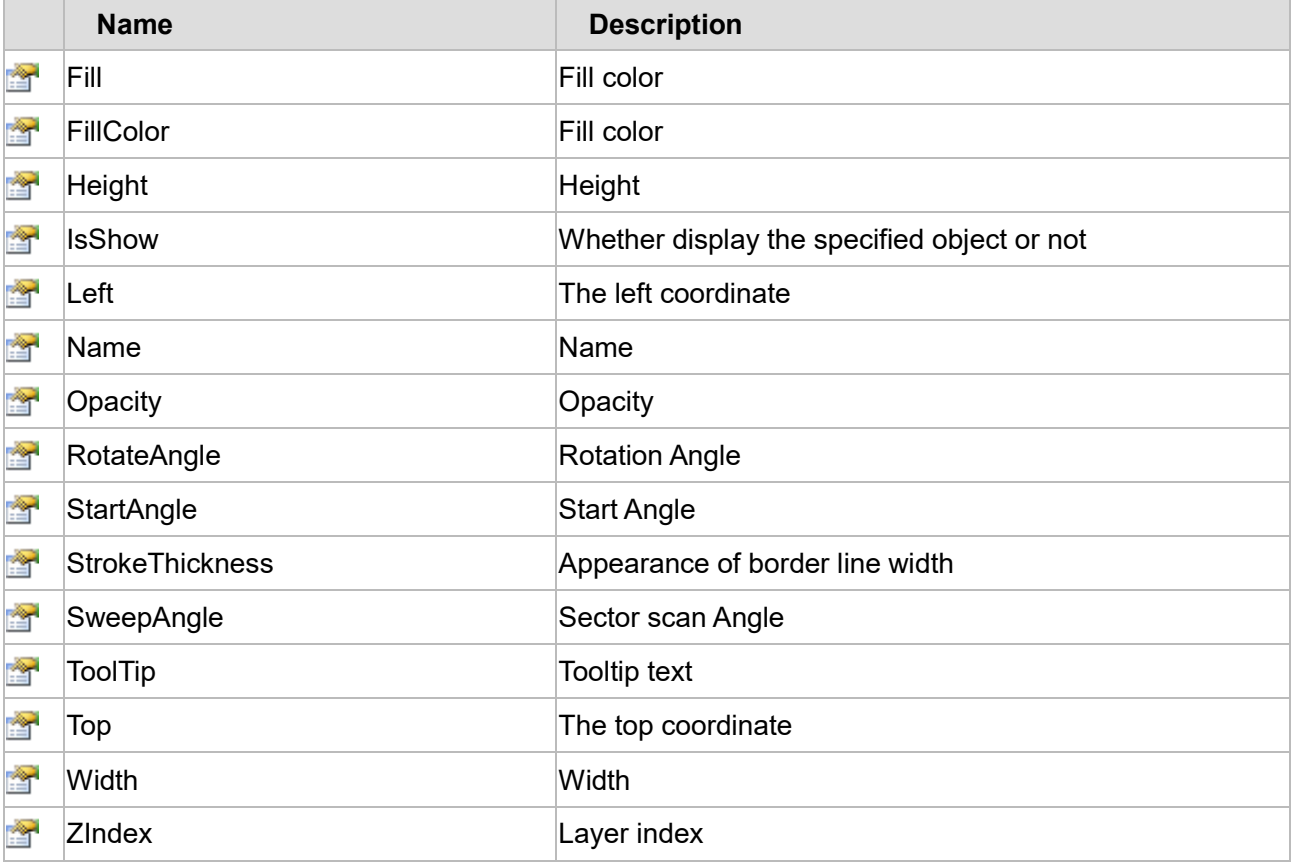

The following is the detailed description of the script:

# **【Method】**

**(1) FindAnimation method**

**FindAnimation**

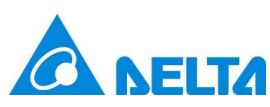

## **Define**

FindAnimation(name)

#### **Parameter**

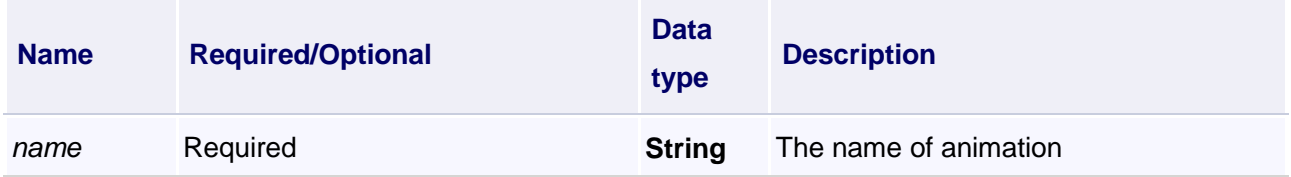

#### **Example**

Change the associated variables of the visibility animation of the object into Var.VariableGroup0.Variable1

## **VBScript Example**

Pie0.FindAnimation("HMIShowHideAnimation").Expression = "Var.VariableGroup0.Variable1"

## **【property】**

#### **(1) Fill property**

## **Fill**

Set the fill color of the control (Colors.red)

### **Define**

Object Fill

#### **Example**

Set the fill color of the specified object

## **VBScript Example**

Pie0.Fill = Colors.red

#### **(2) FillColor property**

#### **FillColor**

Gets or sets the string value of controls of the background brush ("#FFFFFFFF")

### **Define**

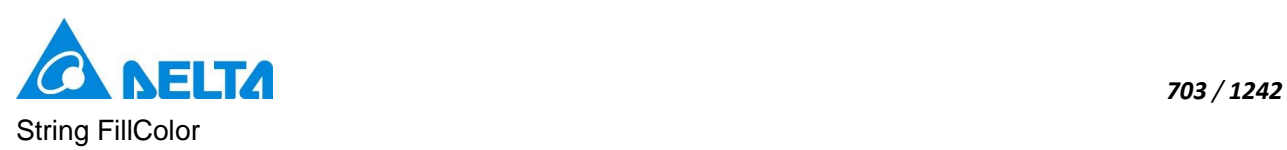

Set the fill color of the specified object

## **VBScript Example**

Pie0.FillColor = "#FFFFFFFF"

### **(3) Height property**

**Height**

Height

## **Define**

Double Height

### **Example**

Set the height of the specified object to 100

### **VBScript Example**

 $Pie0.Height = 100$ 

#### **(4) IsShow property**

#### **IsShow**

Whether display the specified object or not

## **Define**

Boolean IsShow

#### **Example**

True : The specified object is displayed on the screen False : The specified object hidden on the screen

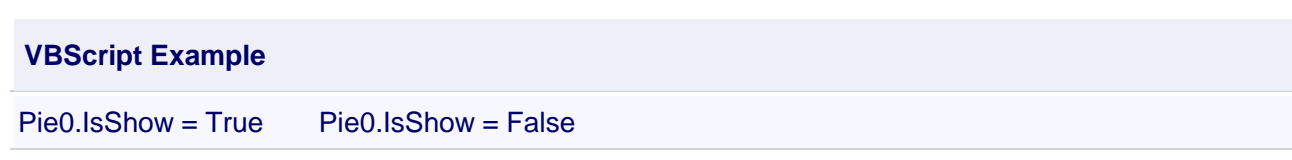

## **(5) Left property**

#### **Left**

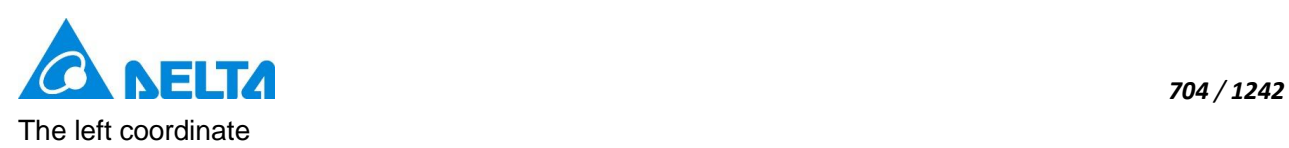

## **Define**

Double Left

## **Example**

Object's left side of the coordinate values is 100 on the screen

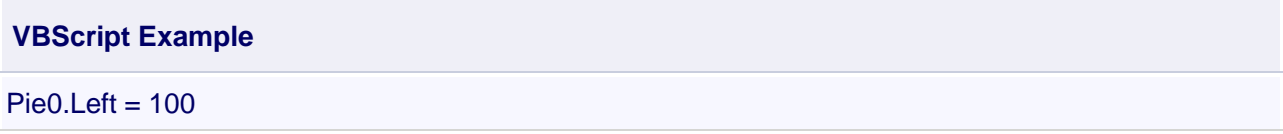

**(6) Name property**

**Name**

Name

#### **Define**

String Name

## **Example**

Get the default name of the specified object

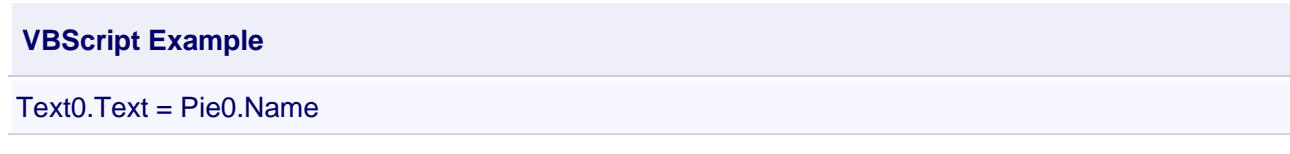

# **(7) Opacity property**

**Opacity**

**Opacity** 

# **Define**

Double Opacity

## **Example**

The graphics displays translucent effect

## **VBScript Example**

Pie0.Opacity = 0.5

## **(8) RotateAngle property**

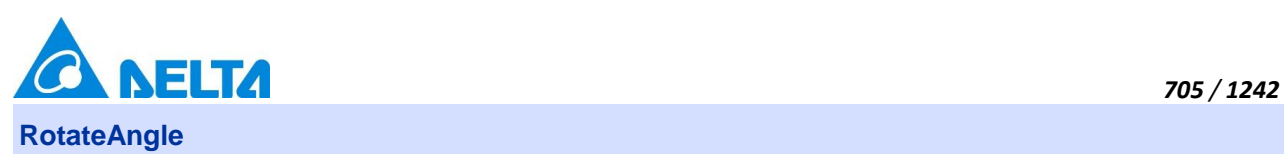

Rotation Angle

## **Define**

Double RotateAngle

## **Example**

Set the rotation Angle of the specified object to 90

#### **VBScript Example**

Pie0.RotateAngle = 90

#### **(9) StartAngle property**

**StartAngle**

Start Angle

#### **Define**

Double StartAngle

#### **Example**

The starting Angle value of the fan is 90

#### **VBScript Example**

Pie0.StartAngle = 90

## **(10) StrokeThickness property**

**StrokeThickness**

Appearance of border line width

#### **Define**

Double StrokeThickness

#### **Example**

Basic graphic border line width value is 5

## **VBScript Example**

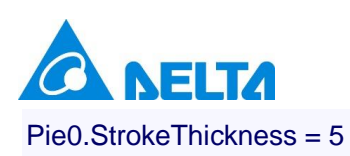

#### **(11) SweepAngle property**

#### **SweepAngle**

Sector scan Angle

#### **Define**

Double SweepAngle

#### **Example**

Sector scan Angle value is 90

#### **VBScript Example**

Pie0.SweepAngle = 90

## **(12) ToolTip property**

**ToolTip**

Tooltip text

### **Define**

String ToolTip

#### **Example**

Set the ToolTip of the specified object to "test"

#### **VBScript Example**

Pie0.ToolTip = "test"

#### **(13) Top property**

#### **Top**

The top coordinate

#### **Define**

Double Top

#### **Example**

Object's the top of the coordinate value is 100 in the picture

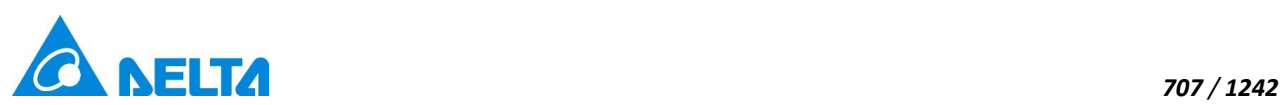

**VBScript Example**

 $Pie0.Top = 100$ 

#### **(14) Width property**

**Width**

**Width** 

## **Define**

Double Width

## **Example**

Set the width of the specified object to 100

### **VBScript Example**

 $Pie0.$ *Width*  $= 100$ 

#### **(15) ZIndex property**

**ZIndex**

Layer index

## **Define**

Int32 ZIndex

## **Example**

Set the Layer index of the specified object to 2

#### **VBScript Example**

 $Pie0.ZIndex = 2$ 

#### **12. HMIPipe object**

**HMIPipe**

Pipe control

# **Methods list**

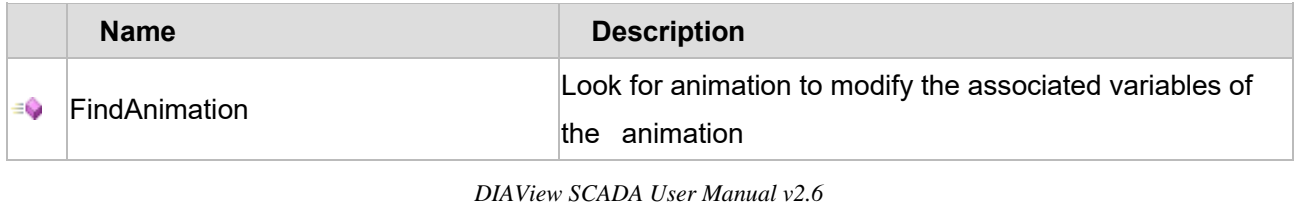

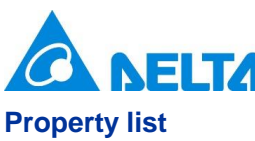

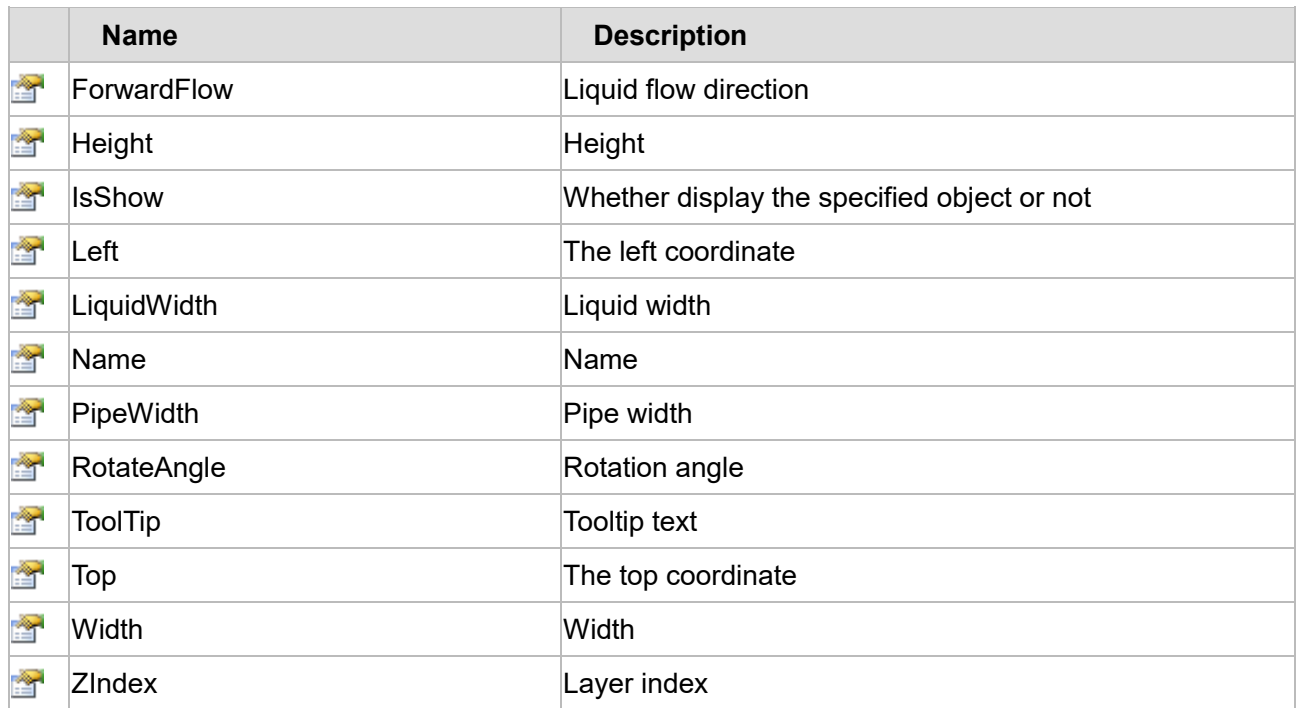

The following is the detailed description of the script:

# **【Method】**

# **(1) FindAnimation method**

#### **FindAnimation**

Look for animation to modify the associated variables of the animation

### **Define**

FindAnimation(name)

#### **Parameter**

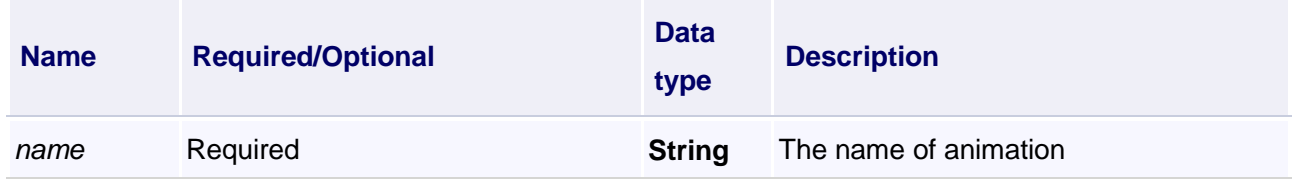

#### **Example**

Change the associated variables of the visibility animation of the object into Var.VariableGroup0.Variable1

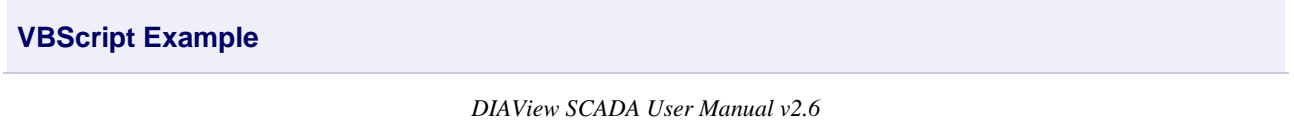

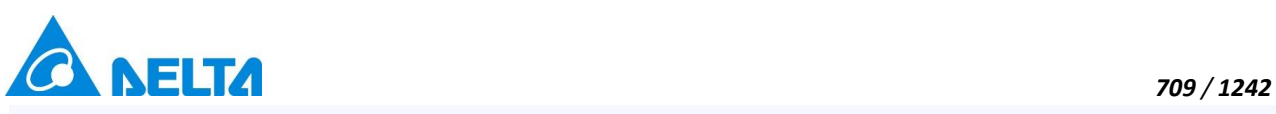

Pipe0.FindAnimation("HMIShowHideAnimation").Expression = "Var.VariableGroup0.Variable1"

## **【property】**

#### **(1) ForwardFlow property**

**ForwardFlow**

Liquid flow direction

## **Define**

Boolean ForwardFlow

#### **Example**

Set the flow direction of the specified object to True

#### **VBScript Example**

Pipe0.ForwardFlow = True

## **(2) Height property**

**Height**

Height

## **Define**

Double Height

## **Example**

Set the height of the specified object to 100

#### **VBScript Example**

Pipe0.Height = 100

#### **(3) IsShow property**

**IsShow**

Whether display the specified object or not

## **Define**

Boolean IsShow

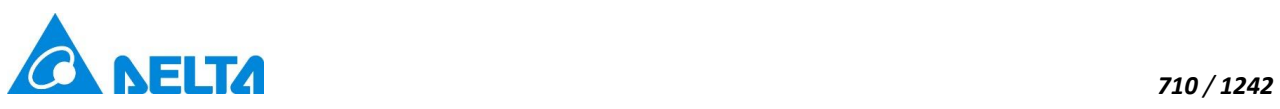

True : The specified object is displayed on the screen False : The specified object hidden on the screen

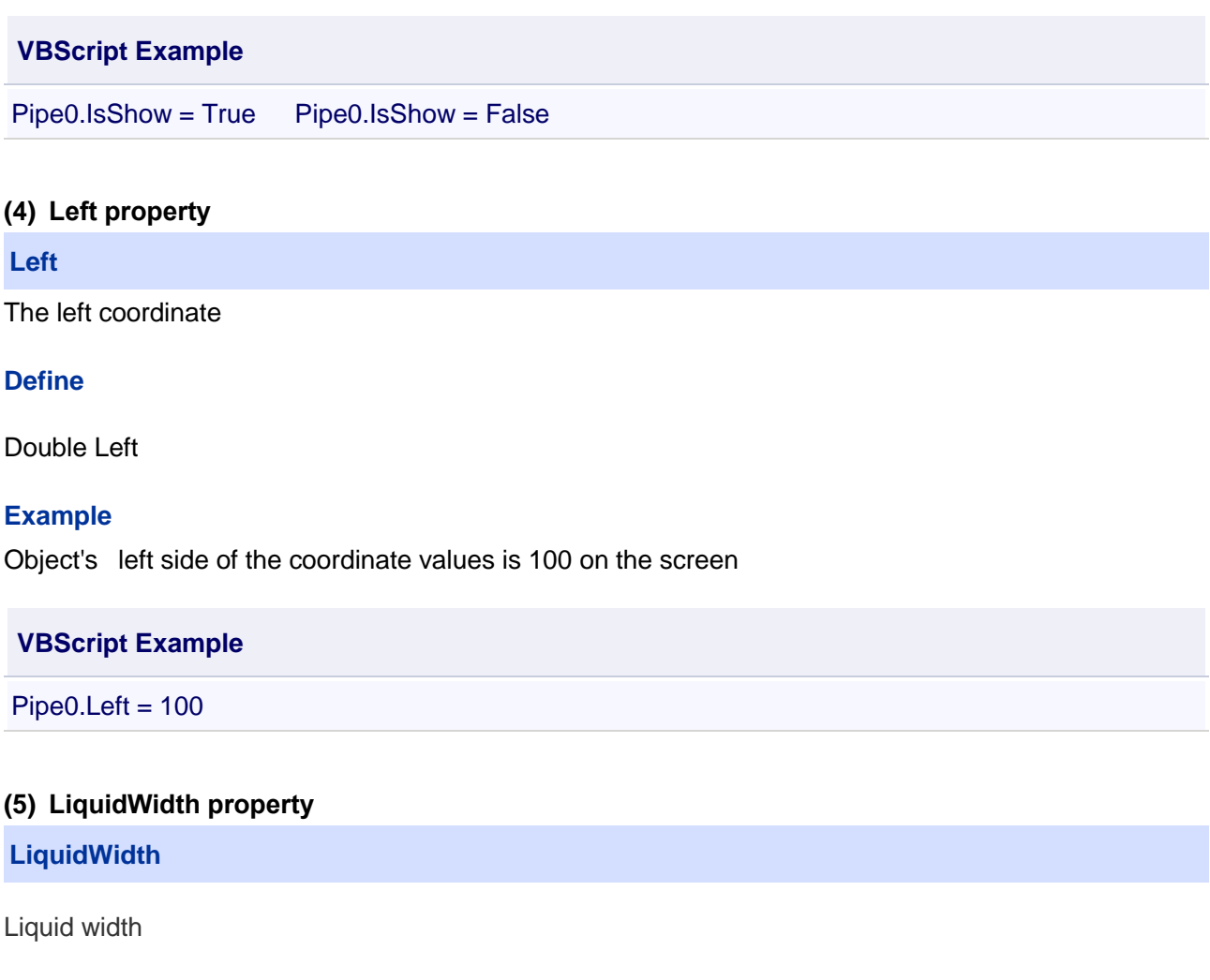

**Define**

Double LiquidWidth

**Example**

**VBScript Example**

Pipe0.LiquidWidth = 30

#### **(6) Name property**

# **Name**

Name

## **Define**

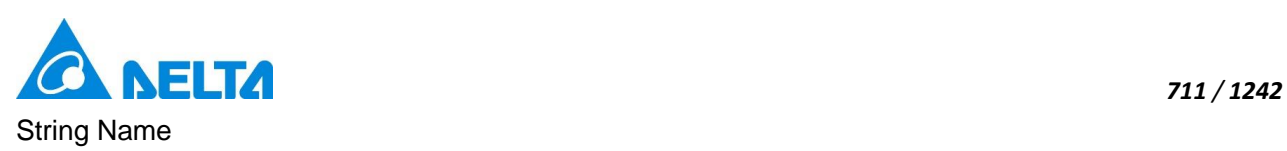

Get the default name of the specified object

## **VBScript Example**

Text0.Text = Pipe0.Name

## **(7) PipeWidth property**

**PipeWidth**

Pipe width

## **Define**

Double PipeWidth

## **Example**

Set the pipe width to 100

#### **VBScript Example**

Pipe0.PipeWidth = 100

#### **(8) RotateAngle property**

## **RotateAngle**

Rotation Angle

#### **Define**

Double RotateAngle

#### **Example**

Set the rotation Angle of the specified object to 90

#### **VBScript Example**

Pipe0.RotateAngle = 90

## **(9) ToolTip property**

**ToolTip**

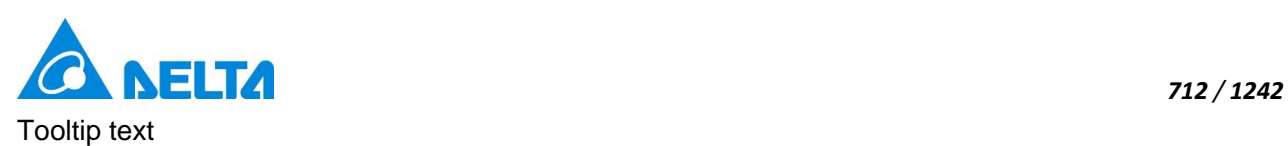

# **Define**

String ToolTip

## **Example**

Set the ToolTip of the specified object to "test"

# **VBScript Example**

Pipe0.ToolTip = "test"

## **(10) Top property**

#### **Top**

The top coordinate

## **Define**

Double Top

## **Example**

Object's the top of the coordinate value is 100 in the picture

## **VBScript Example**

 $Pipe0.Top = 100$ 

## **(11) Width property**

**Width**

**Width** 

# **Define**

Double Width

## **Example**

Set the width of the specified object to 100

## **VBScript Example**

 $Pipe0.Width = 100$ 

## **(12) ZIndex property**
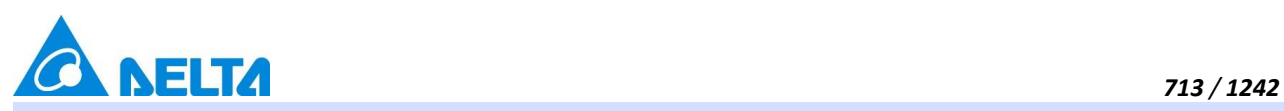

**ZIndex**

Layer index

### **Define**

Int32 ZIndex

### **Example**

Set the Layer index of the specified object to 2

### **VBScript Example**

 $Pipe0.ZIndex = 2$ 

### **13. HMIText object**

### **HMIText**

Text control

### **Methods list**

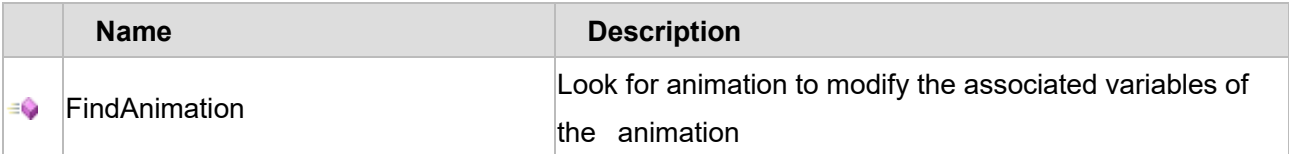

### **Property list**

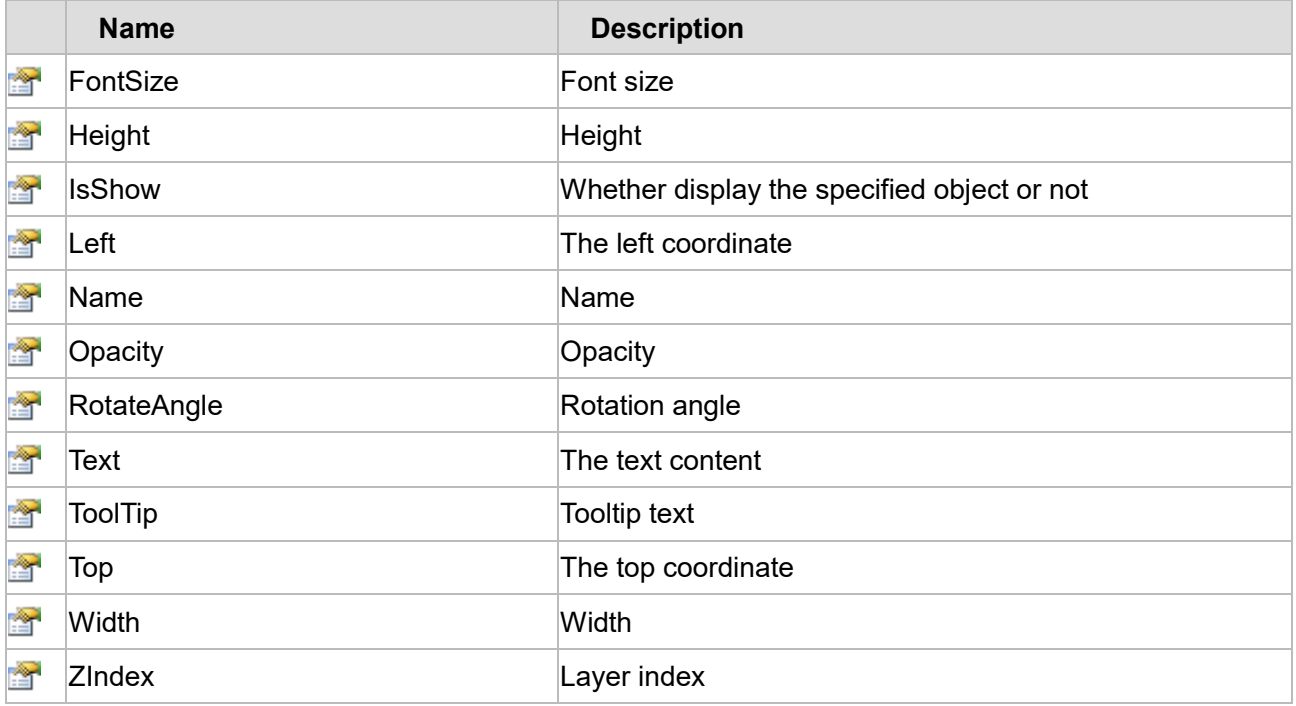

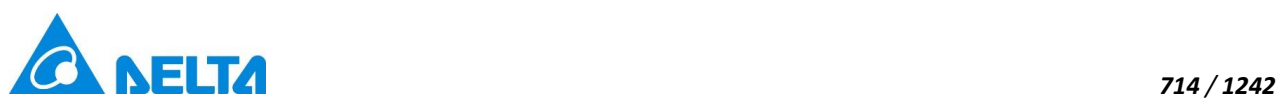

The following is the detailed description of the script:

### **【Method】**

#### **(1) FindAnimation method**

### **FindAnimation**

Look for animation to modify the associated variables of the animation

#### **Define**

FindAnimation(name)

#### **Parameter**

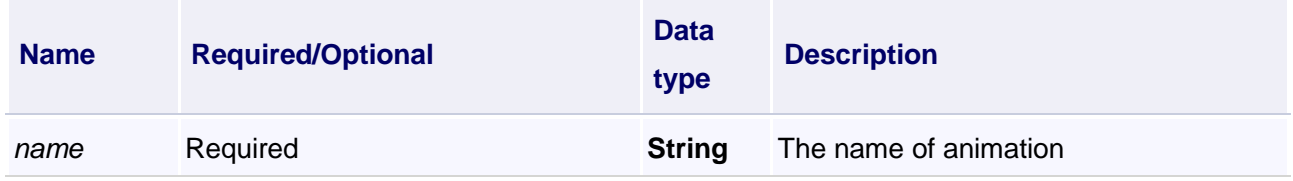

#### **Example**

Change the associated variables of the visibility animation of the object into

Var.VariableGroup0.Variable1

#### **VBScript Example**

Text0.FindAnimation("HMIShowHideAnimation").Expression = "Var.VariableGroup0.Variable1"

### **【property】**

#### **(1) FontSize property**

#### **FontSize**

Font size

### **Define**

Double FontSize

#### **Example**

Set the font size of the specified object

### **VBScript Example**

Text0.FontSize = 20

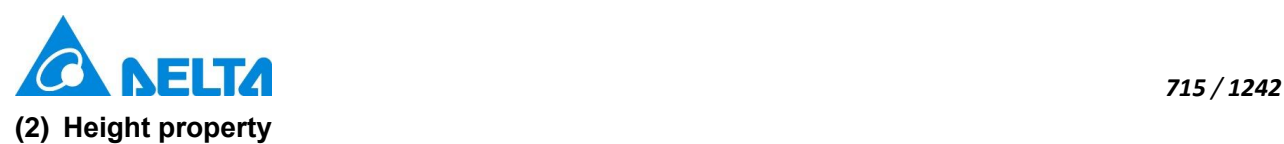

**Height**

Height

### **Define**

Double Height

### **Example**

Set the height of the specified object to 100

### **VBScript Example**

 $Text0.Height = 100$ 

### **(3) IsShow property**

**IsShow**

Whether display the specified object or not

### **Define**

Boolean IsShow

### **Example**

True : The specified object is displayed on the screen False : The specified object hidden on the screen

### **VBScript Example**

Text0.IsShow = True Text0.IsShow = False

### **(4) Left property**

The left coordinate

### **Define**

**Left**

Double Left

### **Example**

Object's left side of the coordinate values is 100 on the screen

### **VBScript Example**

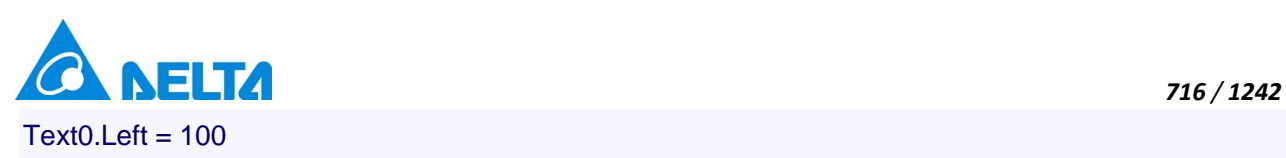

#### **(5) Name property**

# **Name**

Name

# **Define**

String Name

### **Example**

Get the default name of the specified object

#### **VBScript Example**

TextBox0.Text = Text0.Name

### **(6) Opacity property**

**Opacity**

**Opacity** 

### **Define**

Double Opacity

### **Example**

The graphics displays translucent effect

#### **VBScript Example**

 $Text0.Opacity =  $0.5$$ 

### **(7) RotateAngle property**

### **RotateAngle**

Rotation Angle

# **Define**

Double RotateAngle

### **Example**

Set the rotation Angle of the specified object to 90

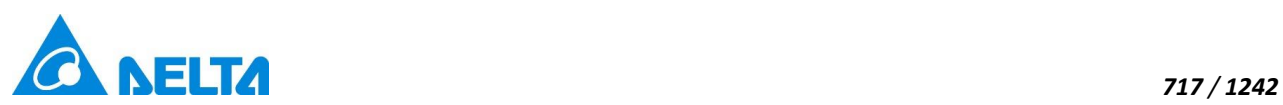

**VBScript Example**

Text0.RotateAngle = 90

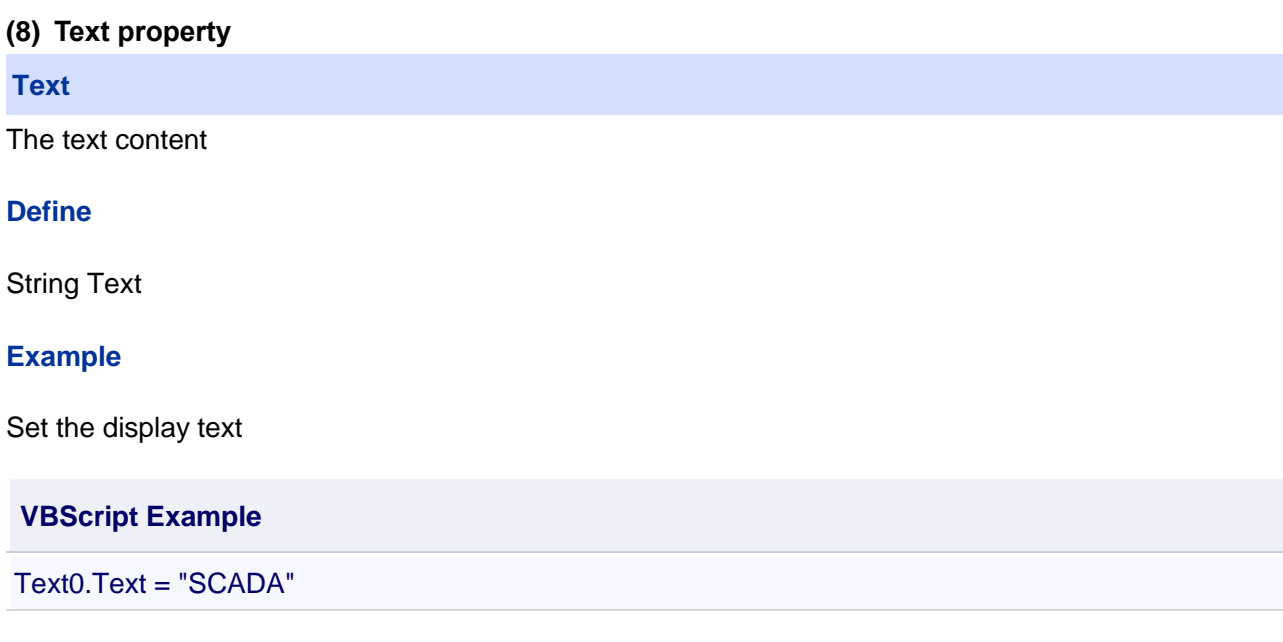

### **(9) ToolTip property**

# **ToolTip**

Tooltip text

### **Define**

String ToolTip

### **Example**

Set the ToolTip of the specified object to "test"

### **VBScript Example**

Text0.ToolTip = "test"

### **(10) Top property**

**Top**

The top coordinate

### **Define**

Double Top

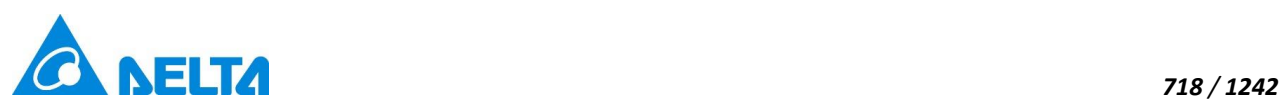

### **Example**

Object's the top of the coordinate value is 100 in the picture

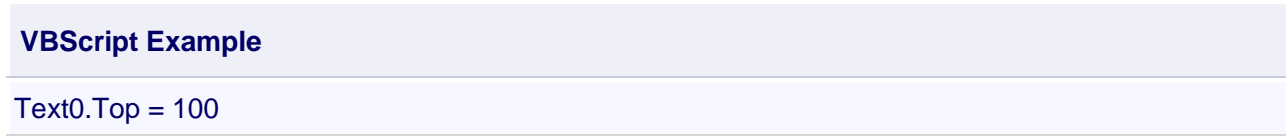

#### **(11) Width property**

**Width**

**Width** 

### **Define**

Double Width

### **Example**

Set the width of the specified object to 100

### **VBScript Example**

 $Text0.Width = 100$ 

#### **(12) ZIndex property**

# **ZIndex**

Layer index

#### **Define**

Int32 ZIndex

**Example**

Set the Layer index of the specified object to 2

### **VBScript Example**

 $Text0.ZIndex = 2$ 

### **14. HMIGroup property**

#### **HMIGroup**

Combinatorial graphics control

### **Methods list**

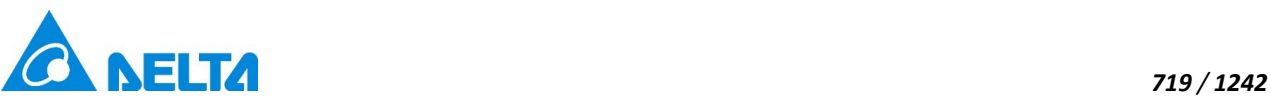

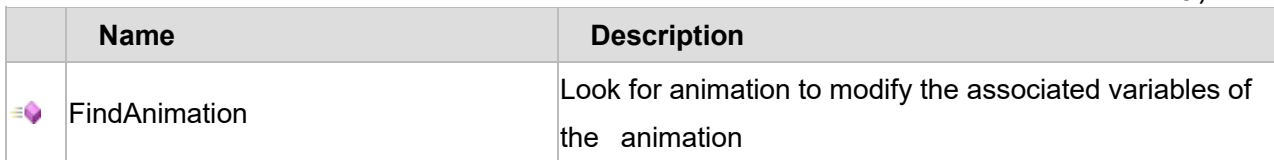

### **Property list**

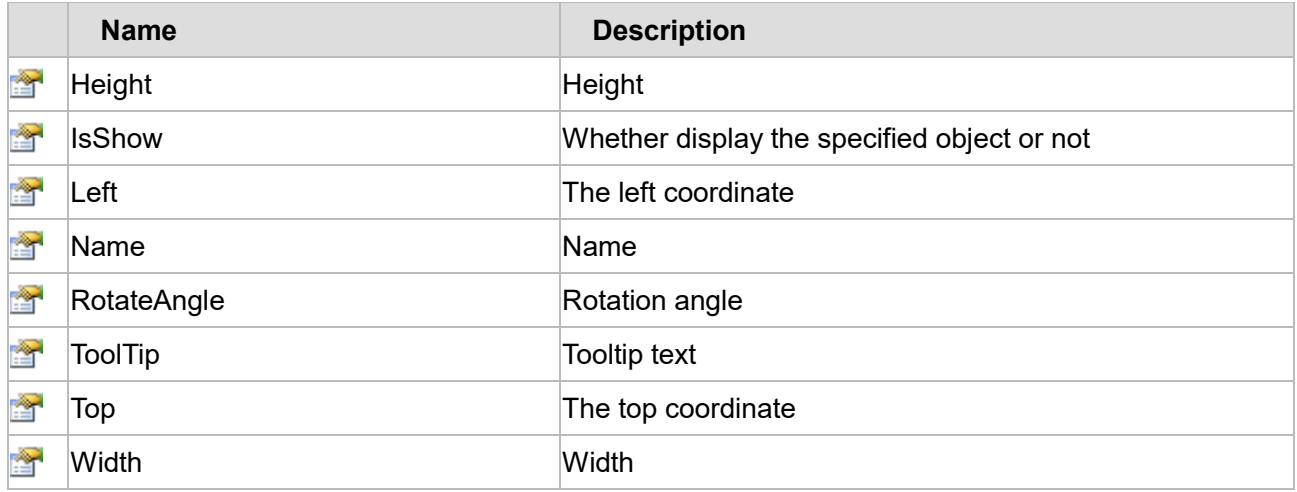

The following is the detailed description of the script:

# **【Method】**

### **(1) FindAnimation method**

#### **FindAnimation**

Look for animation to modify the associated variables of the animation

#### **Define**

FindAnimation(name)

#### **Parameter**

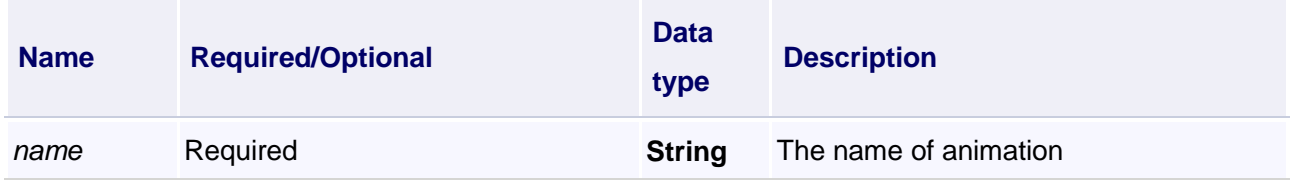

#### **Example**

Change the associated variables of the visibility animation of the object into Var.VariableGroup0.Variable1

### **VBScript Example**

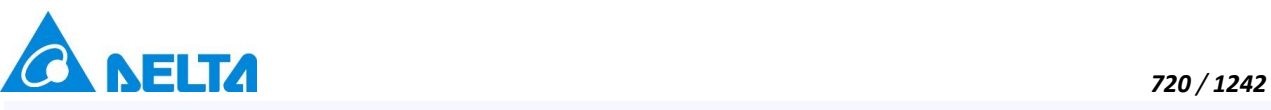

Group0.FindAnimation("HMIShowHideAnimation").Expression = "Var.VariableGroup0.Variable1"

### **【property】**

### **(1) Height property**

### **Height**

Height

### **Define**

Double Height

### **Example**

Set the height of the specified object to 100

**VBScript Example**

Group0.Height = 100

### **(2) IsShow property**

**IsShow**

Whether display the specified object or not

# **Define**

Boolean IsShow

### **Example**

True : The specified object is displayed on the screen False : The specified object hidden on the screen

**VBScript Example**

Group0.IsShow = True Group0.IsShow = False

### **(3) Left property**

**Left**

The left coordinate

### **Define**

Double Left

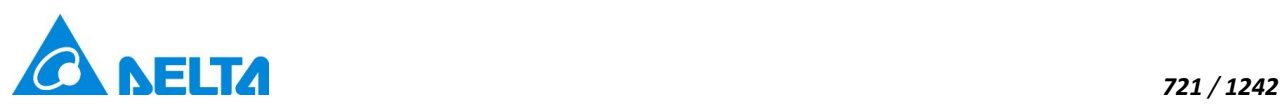

### **Example**

Object's left side of the coordinate values is 100 on the screen

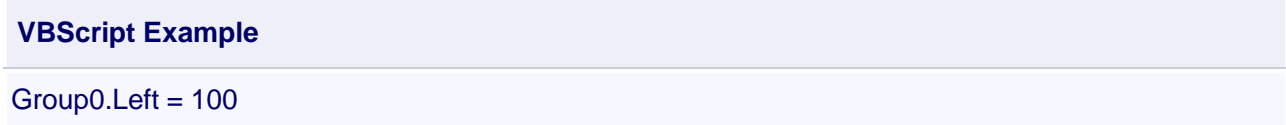

#### **(4) Name property**

**Name**

Name

#### **Define**

String Name

#### **Example**

Get the default name of the specified object

### **VBScript Example**

TextBox0.Text = Group0.Name

#### **(5) RotateAngle property**

#### **RotateAngle**

Rotation Angle

#### **Define**

Double RotateAngle

#### **Example**

Set the rotation Angle of the specified object to 90

#### **VBScript Example**

Group0.RotateAngle = 90

#### **(6) ToolTip property**

#### **ToolTip**

Tooltip text

### **Define**

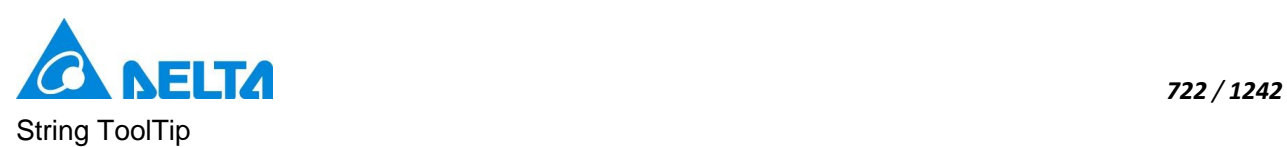

### **Example**

Set the ToolTip of the specified object to "test"

# **VBScript Example**

Group0.ToolTip = "test"

### **(7) Top property**

#### **Top**

The top coordinate

### **Define**

Double Top

### **Example**

Object's the top of the coordinate value is 100 in the picture

### **VBScript Example**

 $Group0.Top = 100$ 

### **(8) Width property**

#### **Width**

**Width** 

### **Define**

Double Width

### **Example**

Set the width of the specified object to 100

### **VBScript Example**

Group0.Width = 100

### **20.3.1.2 Window controls**

### **1. HMIButton object**

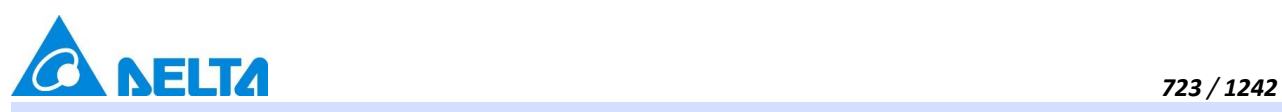

### **HMIButton**

Button control

### **Methods list**

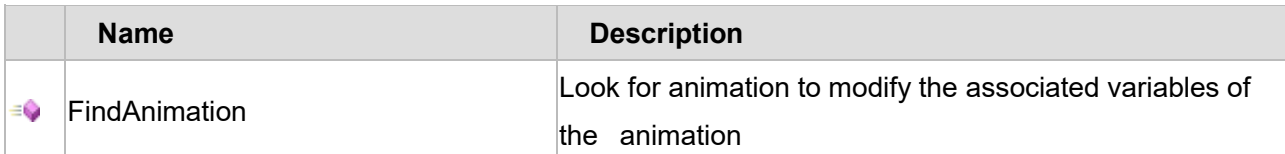

### **Property list**

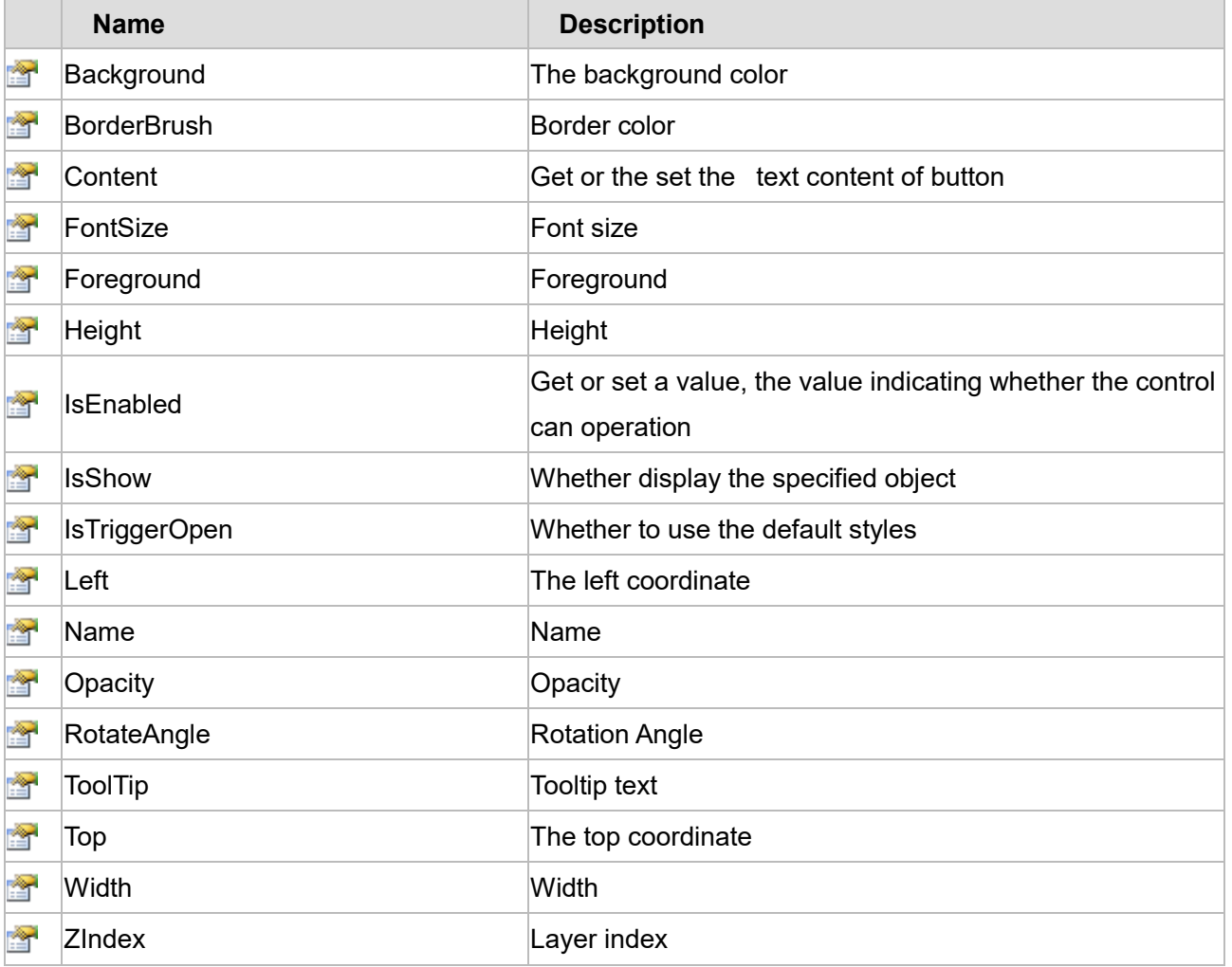

The following is the detailed description of the script:

# **【Method】**

# **(1) FindAnimation method**

### **FindAnimation**

Look for animation to modify the associated variables of the animation

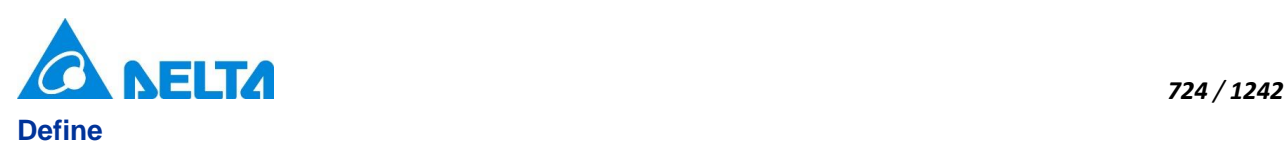

#### FindAnimation(name)

### **Parameter**

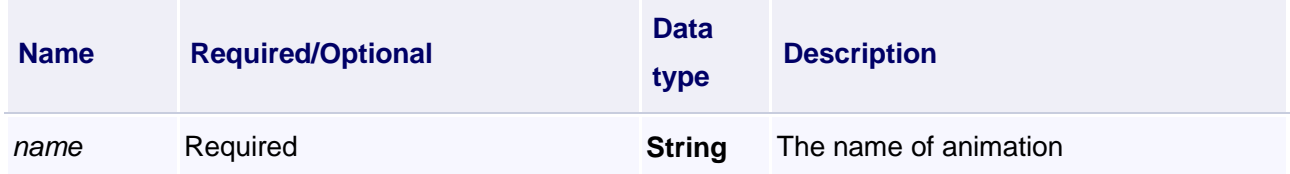

#### **Example**

Change the associated variables of the visibility animation of the object into Var.VariableGroup0.Variable1

#### **VBScript Example**

Button0.FindAnimation("HMIShowHideAnimation").Expression = "Var.VariableGroup0.Variable1"

# **【property】**

#### **(1) Background property**

#### **Background**

The background color (Colors.Red)

### **Define**

Object Background

### **Example**

Set the background color of the specified object

### **VBScript Example**

Button0.Background = Colors.Red

#### **(2) BorderBrush property**

#### **BorderBrush**

Border color (Colors.Red)

### **Define**

Object BorderBrush

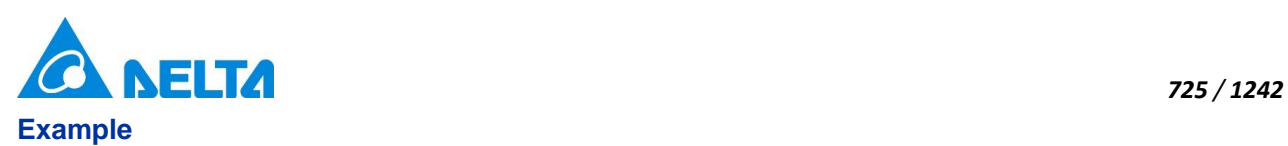

Set the border color of the specified object

### **VBScript Example**

Button0.BorderBrush = Colors.Red

### **(3) Content property**

#### **Content**

Gets or sets the text content of button

### **Define**

String Content

#### **Example**

Set the text of the specified object to "Delta SCADA"

### **VBScript Example**

Button0.Content = "Delta SCADA"

#### **(4) FontSize property**

**FontSize**

Font size

#### **Define**

Double FontSize

#### **Example**

Set the font size of the specified object

#### **VBScript Example**

Button0.FontSize = 20

#### **(5) Foreground property**

### **Foreground**

The foreground (Colors.Red)

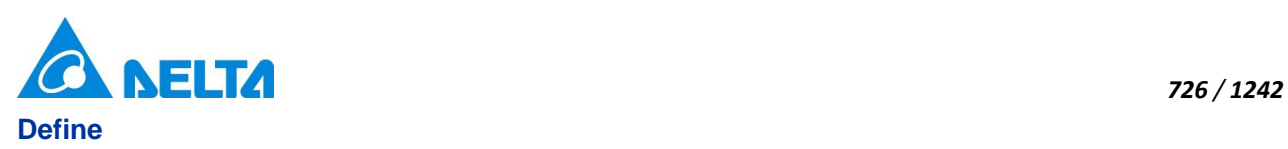

Object Foreground

### **Example**

Set the foreground color of the specified object

### **VBScript Example**

Button0.Foreground = Colors.Red

#### **(6) Height property**

**Height**

Height

### **Define**

Double Height

### **Example**

Set the height of the specified object to 100

### **VBScript Example**

Button0.Height = 100

### **(7) IsEnabled property**

**IsEnabled**

Gets or sets a value, the value indicating whether the control can operation

#### **Define**

Boolean IsEnabled

### **Example**

True : The specified object is Enabled

### **VBScript Example**

Button0.IsEnabled = True

### **(8) IsShow property**

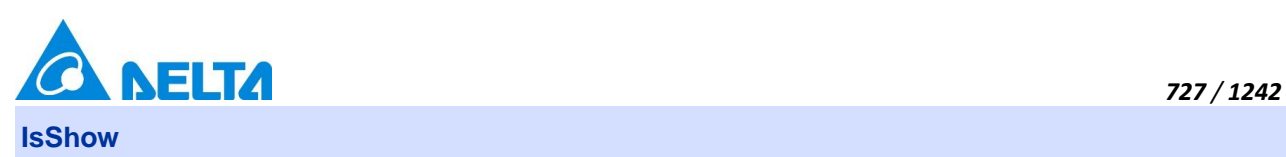

Whether display the specified object or not

### **Define**

Boolean IsShow

### **Example**

True : The specified object is displayed on the screen False : The specified object hidden on the screen

### **VBScript Example**

Button0.IsShow = True Button0.IsShow = False

### **(9) IsTriggerOpen**

**IsTriggerOpen**

Whether to use the default styles

#### **Define**

Boolean IsTriggerOpen

### **Example**

True : Refers to using the default style, False : Don't use the default style

### **VBScript Example**

Button0.IsTriggerOpen = True

#### **(10) Left property**

# **Left**

The left coordinate

### **Define**

Double Left

### **Example**

Object's left side of the coordinate values is 100 on the screen

### **VBScript Example**

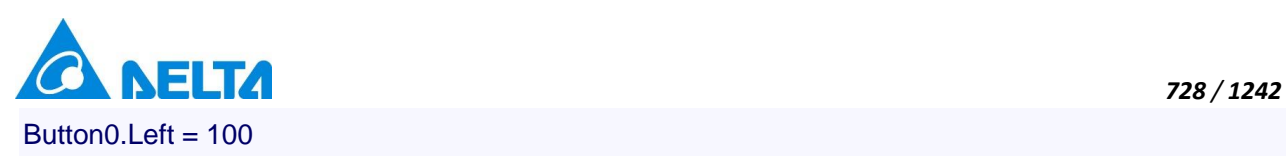

#### **(11) Name property**

**Name**

Name

### **Define**

String Name

### **Example**

Get the default name of the specified object

#### **VBScript Example**

TextBox0.Text = Button0.Name

### **(12) Opacity property**

**Opacity**

**Opacity** 

**Define**

Double Opacity

#### **Example**

The graphics display translucent effect

#### **VBScript Example**

Button0.Opacity = 0.5

### **(13) RotateAngle property**

### **RotateAngle**

Rotation Angle

### **Define**

Double RotateAngle

### **Example**

Set the rotation Angle of the specified object to 90

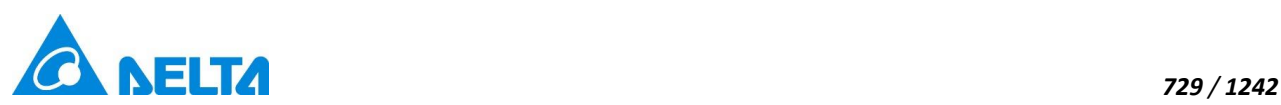

### **VBScript Example**

Button0.RotateAngle = 90

### **(14) ToolTip property**

#### **ToolTip**

Tooltip text

### **Define**

String ToolTip

### **Example**

Set the ToolTip of the specified object to "test"

### **VBScript Example**

Button0.ToolTip = "test"

#### **(15) Top property**

**Top**

The top coordinate

### **Define**

Double Top

### **Example**

Object's the top of the coordinate value is 100 in the picture

### **VBScript Example**

 $Button0.Top = 100$ 

### **(16) Width property**

**Width**

Width

### **Define**

Double Width

### **Example**

Set the width of the specified object to 100

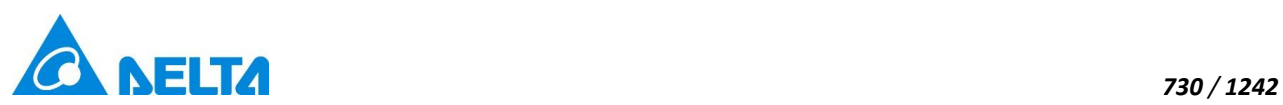

**VBScript Example**

Button0.Width = 100

#### **(17) ZIndex property**

### **ZIndex**

Layer index

### **Define**

Int32 ZIndex

### **Example**

Set the Layer index of the specified object to 3

### **VBScript Example**

Button0. $Z$ Index = 3

# **2. HMICheckBox object**

### **HMICheckBox**

Check box control

### **Methods list**

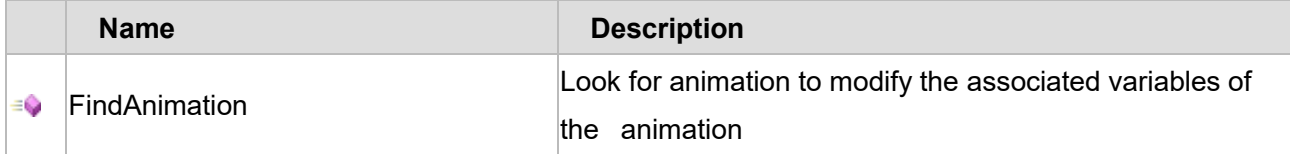

### **Property list**

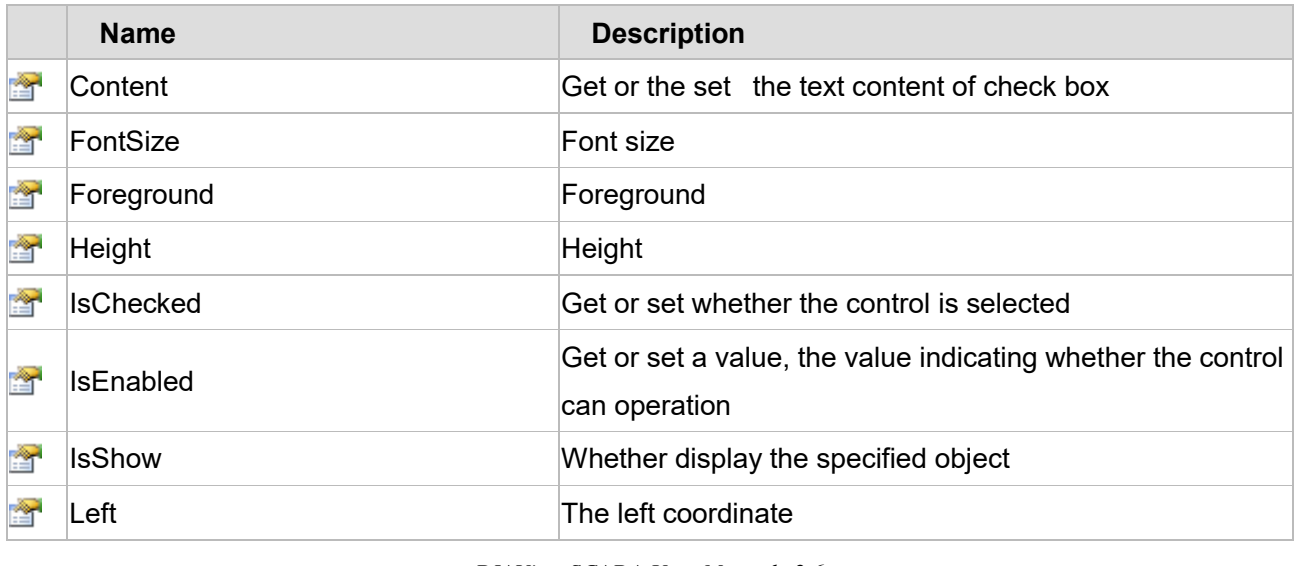

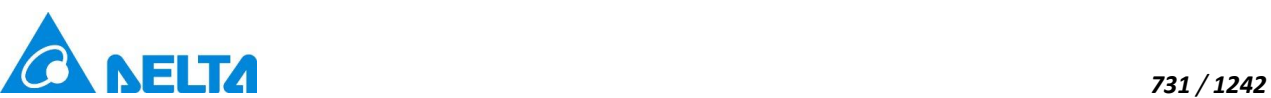

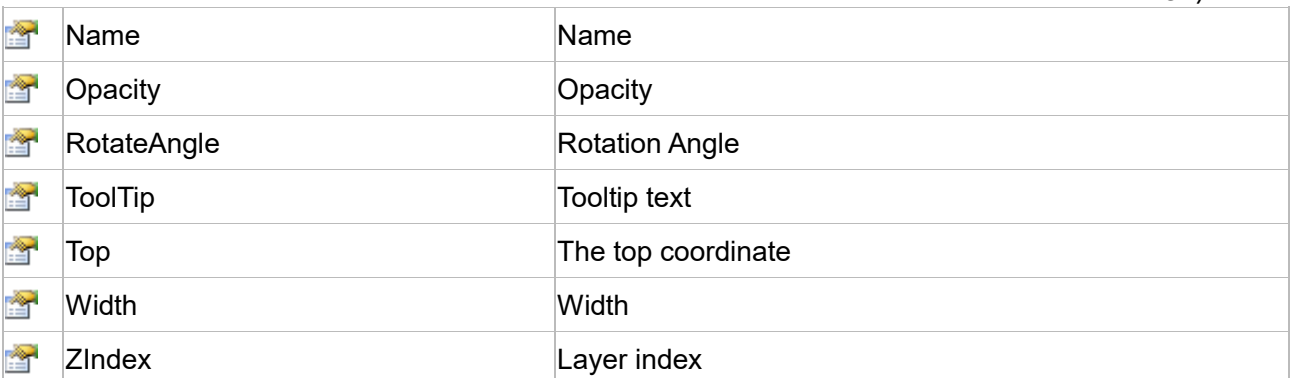

The following is the detailed description of the script:

# **【Method】**

### **(1) FindAnimation method**

### **FindAnimation**

Look for animation to modify the associated variables of the animation

### **Define**

FindAnimation(name)

### **Parameter**

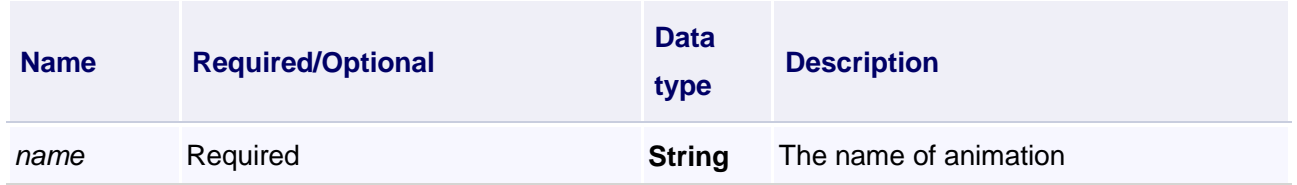

### **Example**

Change the associated variables of the visibility animation of the object into Var.VariableGroup0.Variable1

### **VBScript Example**

CheckBox0.FindAnimation("HMIShowHideAnimation").Expression = "Var.VariableGroup0.Variable1"

# **【property】**

### **(1) Content property**

### **Content**

Get or the set the text content of check box

### **Define**

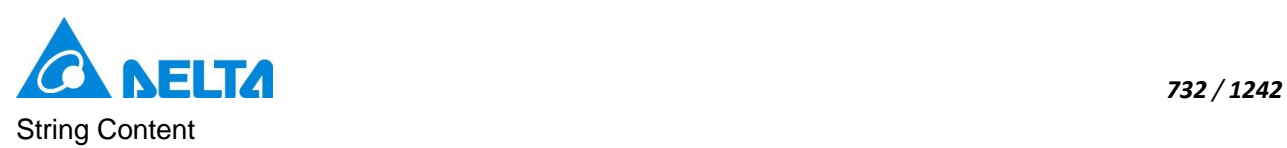

### **Example**

Set the text of the specified object to "Delta SCADA"

### **VBScript Example**

CheckBox0.Content = "Delta SCADA"

#### **(2) FontSize property**

**FontSize**

Font size

#### **Define**

Double FontSize

### **Example**

Set the font size of the specified object

### **VBScript Example**

CheckBox0.FontSize = 20

#### **(3) Foreground property**

#### **Foreground**

The foreground color (Colors.Red)

### **Define**

Object Foreground

#### **Example**

Set the foreground color of the specified object

**VBScript Example**

CheckBox0.Foreground = Colors.Red

### **(4) Height property**

**Height**

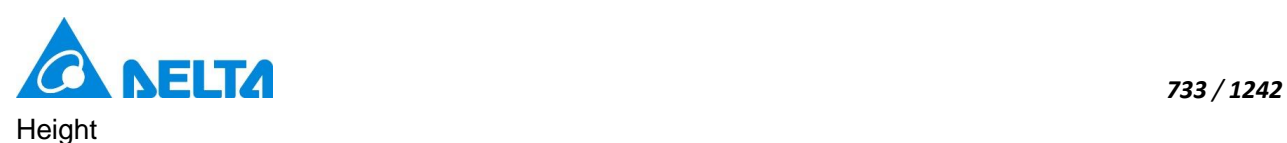

### **Define**

Double Height

### **Example**

Set the height of the specified object to 100

### **VBScript Example**

CheckBox0.Height = 100

#### **(5) IsChecked property**

### **IsChecked**

Gets or sets whether the control is selected

### **Define**

Boolean IsChecked

#### **Example**

The control is selected

**VBScript Example**

CheckBox0.IsChecked = True

### **(6) IsEnabled property**

#### **IsEnabled**

Gets or sets a value, the value indicating whether the control can operation

### **Define**

Boolean IsEnabled

### **Example**

True : The specified object is Enabled

### **VBScript Example**

CheckBox0.IsEnabled = True

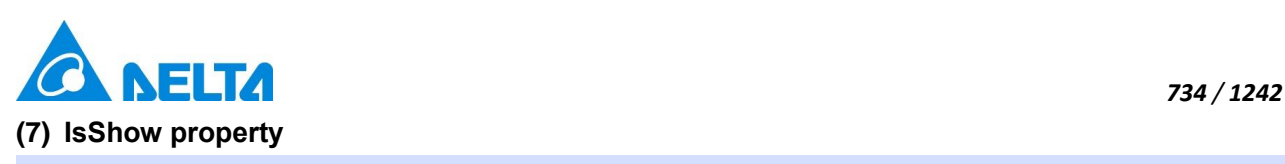

### **IsShow**

Whether display the specified object or not

### **Define**

Boolean IsShow

### **Example**

True : The specified object is displayed on the screen False : The specified object hidden on the screen

**VBScript Example**

CheckBox0.IsShow = True CheckBox0.IsShow = False

### **(8) Left property**

# **Left**

The left coordinate

### **Define**

Double Left

### **Example**

Object's left side of the coordinate values is 100 on the screen

### **VBScript Example**

CheckBox0.Left = 100

### **(9) Name property**

**Name**

Name

### **Define**

String Name

### **Example**

Get the default name of the specified object

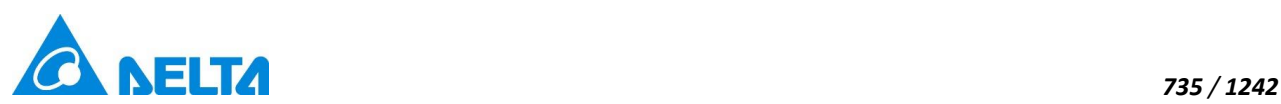

### **VBScript Example**

TextBox0.Text = CheckBox0.Name

#### **(10) Opacity property**

**Opacity**

**Opacity** 

### **Define**

Double Opacity

#### **Example**

The graphics display translucent effect

### **VBScript Example**

CheckBox0.Opacity = 0.5

### **(11) RotateAngle property**

**RotateAngle**

Rotation Angle

### **Define**

Double RotateAngle

### **Example**

Set the rotation Angle of the specified object to 90

#### **VBScript Example**

CheckBox0.RotateAngle = 90

#### **(12) ToolTip property**

**ToolTip**

Tooltip text

#### **Define**

String ToolTip

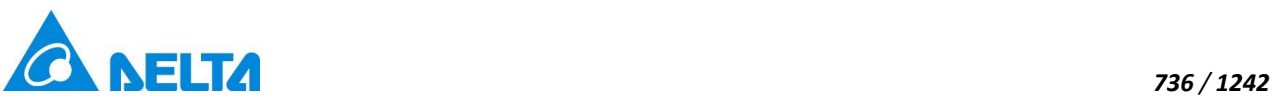

# **Example** Set the ToolTip of the specified object to "test"

### **VBScript Example**

CheckBox0.ToolTip = "test"

### **(13) Top property**

#### **Top**

The top coordinate

### **Define**

Double Top

### **Example**

Object's the top of the coordinate value is 100 in the picture

### **VBScript Example**

CheckBox0.Top = 100

### **(14) Width property**

### **Width**

**Width** 

### **Define**

Double Width

### **Example**

Set the width of the specified object to 100

### **VBScript Example**

CheckBox0.Width = 100

### **(15) ZIndex property**

### **ZIndex**

Layer index

# **Define**

Int32 ZIndex

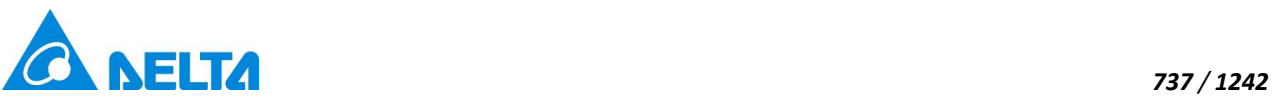

# **Example** Set the Layer index of the specified object to 3

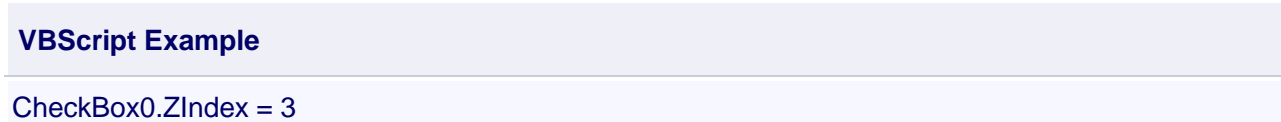

# **3. HMIComboBox object**

### **HMIComboBox**

Combo box control

### **Methods list**

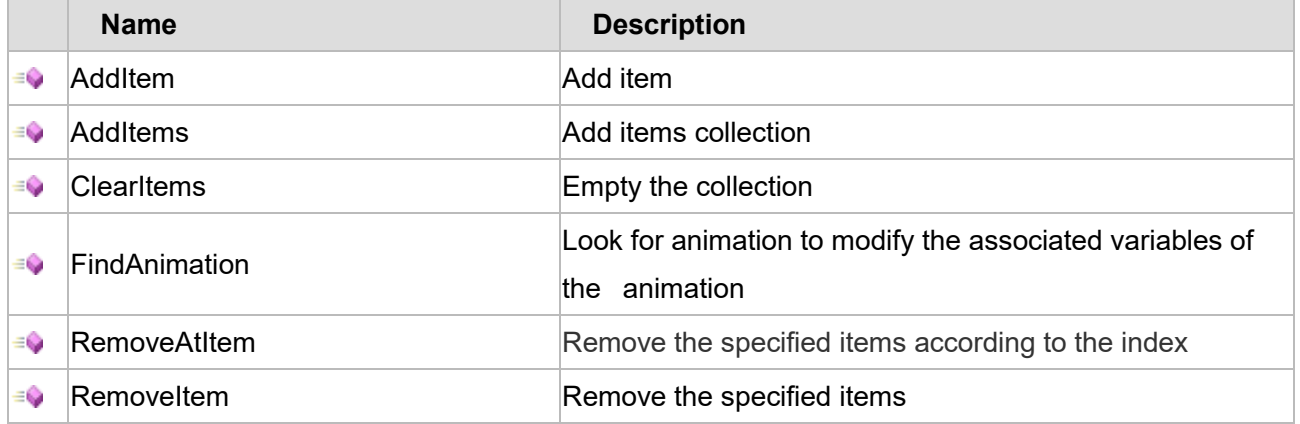

### **Property list**

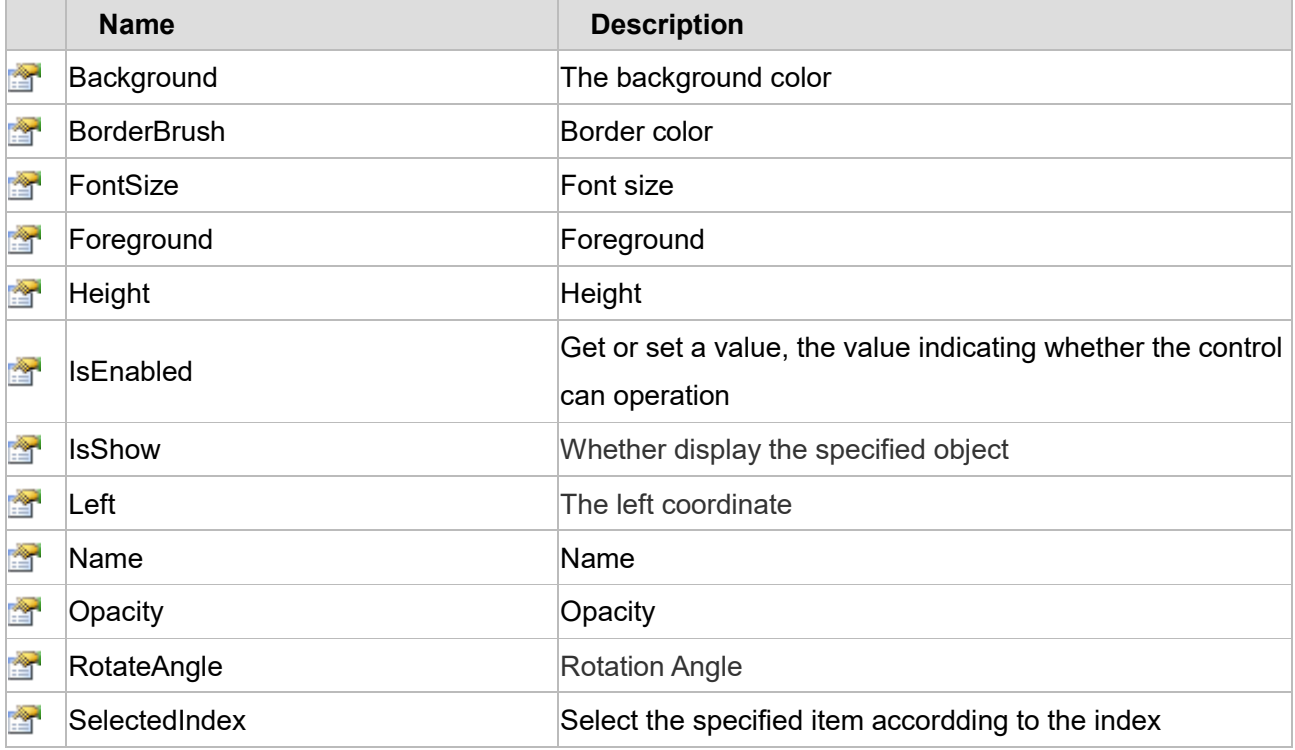

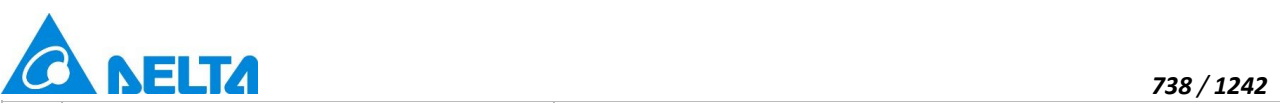

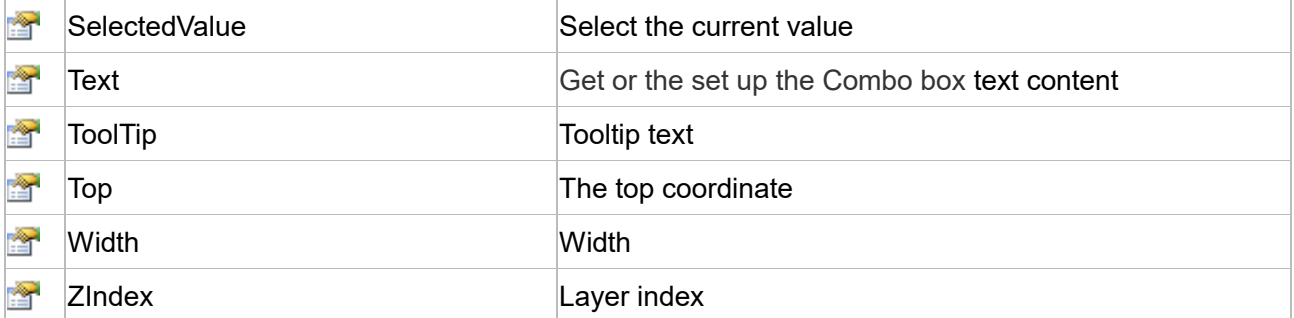

The following is the detailed description of the script:

### **【Method】**

# **(1) AddItem method**

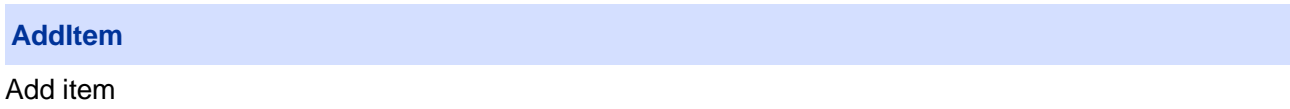

#### **Define**

AddItem(item)

#### **Parameter**

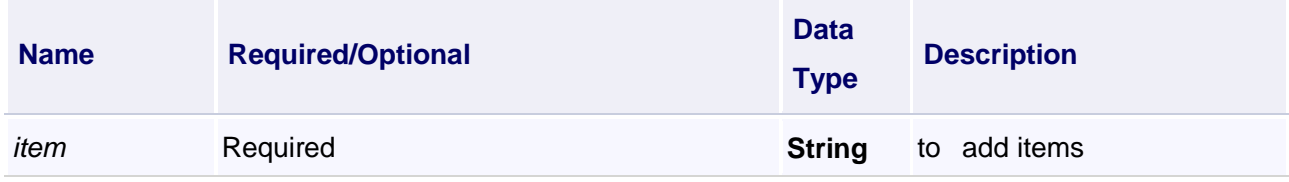

# **Example**

Add item"a"

### **VBScript Example**

ComboBox0.AddItem("a")

### **(2) AddItems method**

**AddItems**

Add items collection

**Define**

AddItems(items)

### **Parameter**

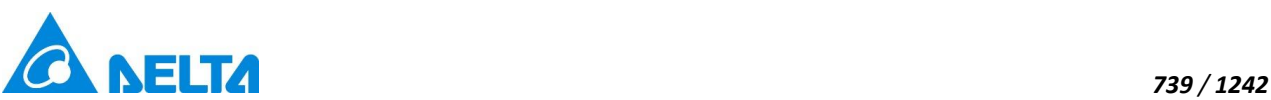

### **Example**

1.Add items collection"a,b,c"

### **VBScript Example**

ComboBox0.AddItems("a,b,c")

#### 2.Add items collection "all system users"

#### **VBScript Example**

ComboBox0.AddItems(UserCmd.GetAllUserNames())

### **(3) ClearItems method**

#### **ClearItems**

Empty the collection

#### **Define**

ClearItems()

### **Example**

Empty the collection

**VBScript Example**

ComboBox0.ClearItems()

#### **(4) FindAnimation method**

#### **FindAnimation**

Look for animation to modify the associated variables of the animation

#### **Define**

FindAnimation(name)

### **Parameter**

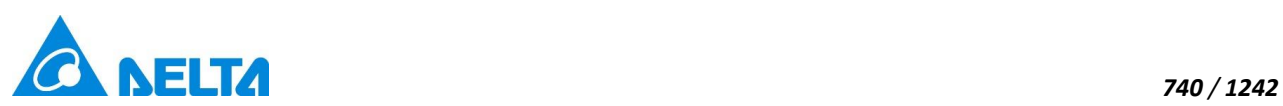

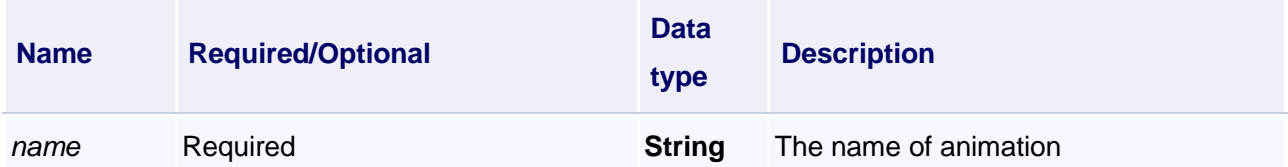

#### **Example**

Change the associated variables of the visibility animation of the object into Var.VariableGroup0.Variable1

### **VBScript Example**

ComboBox0.FindAnimation("HMIShowHideAnimation").Expression = "Var.VariableGroup0.Variable1"

#### **(5) RemoveAtltem method**

**RemoveAtItem**

Remove the specified items according to the index

#### **Define**

RemoveAtItem(index)

#### **Parameter**

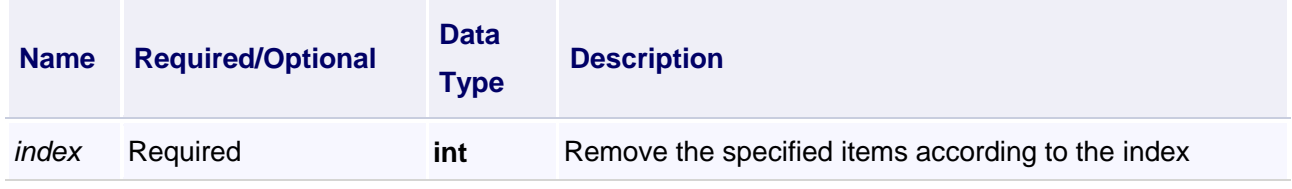

#### **Example**

Remove the first item in the combo box

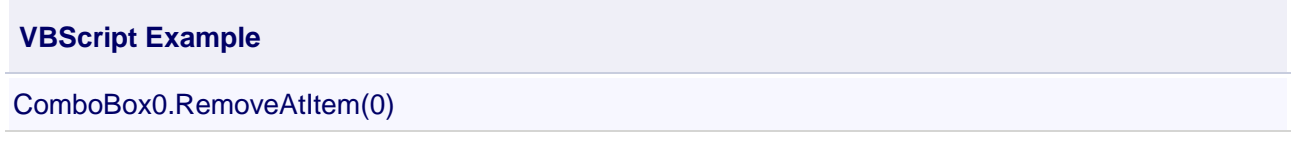

#### **(6) RemoveItem**

### **RemoveItem**

Remove the specified items

### **Define**

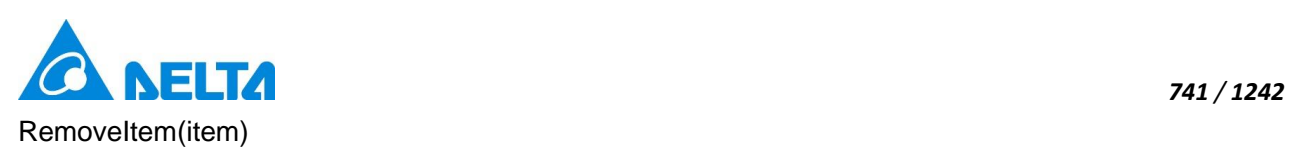

### **Parameter**

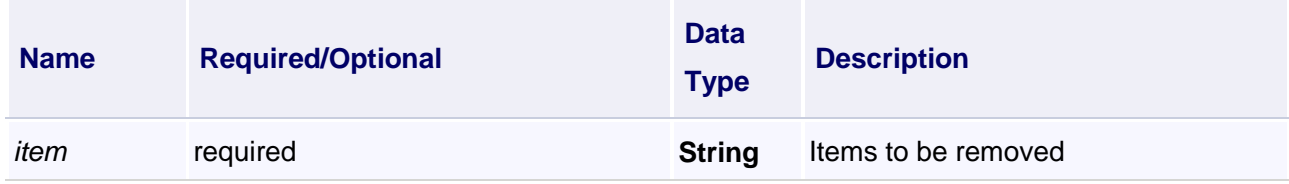

### **Example**

Remove the specified item"a"

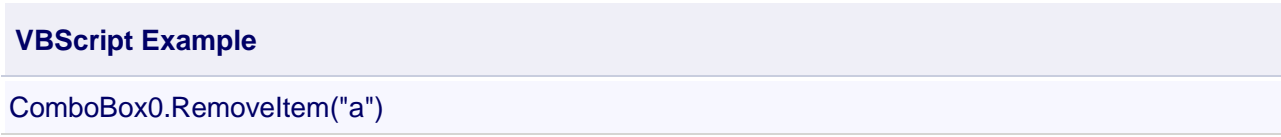

### **【property】**

# **(1) BorderBrush property**

**BorderBrush**

The border color (Colors.Red)

#### **Define**

Object BorderBrush

#### **Example**

Set the border color of the specified object

### **VBScript Example**

ComboBox0.BorderBrush = Colors.Red

### **(2) FontSize property**

**FontSize**

Font size

# **Define**

Double FontSize

### **Example**

Set the font size of the specified object

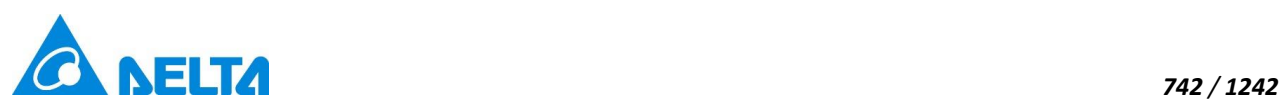

### **VBScript Example**

ComboBox0.FontSize = 20

### **(3) Foreground property**

**Foreground**

The foreground color (Colors.Red)

#### **Define**

Object Foreground

#### **Example**

Set the foreground color of the specified object

### **VBScript Example**

ComboBox0.Foreground = Colors.Red

### **(4) Height property**

### **Height**

Height

### **Define**

Double Height

### **Example**

Set the height of the specified object to 100

### **VBScript Example**

ComboBox0.Height = 100

#### **(5) IsEnabled property**

#### **IsEnabled**

Gets or sets a value, the value indicating whether the control can operation

### **Define**

Boolean IsEnabled

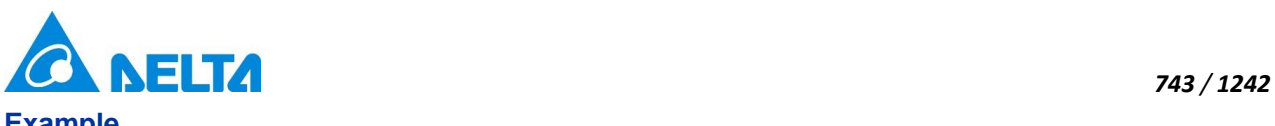

# **Example**

#### True : The specified object is Enabled

### **VBScript Example**

ComboBox0.IsEnabled = True

#### **(6) IsShow property**

### **IsShow**

Whether display the specified object or not

### **Define**

Boolean IsShow

#### **Example**

True : The specified object is displayed on the screen False : The specified object hidden on the screen

### **VBScript Example**

ComboBox0.IsShow = True ComboBox0.IsShow = False

### **(7) Left property**

### **Left**

The left coordinate

### **Define**

Double Left

### **Example**

Object's left side of the coordinate values is 100 on the screen

#### **VBScript Example**

ComboBox0.Left = 100

### **(8) Name property**

### **Name**

Name

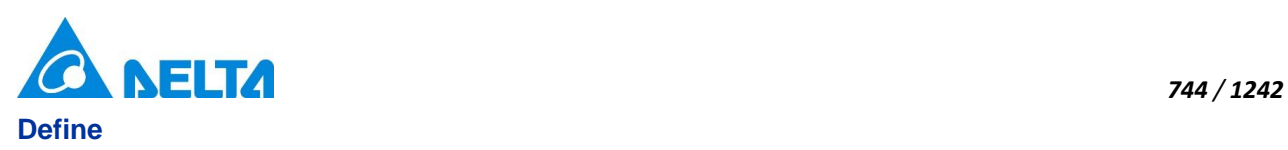

String Name

### **Example**

Get the default name of the specified object

### **VBScript Example**

TextBox0.Text = ComboBox0.Name

#### **(9) Opacity property**

**Opacity**

**Opacity** 

#### **Define**

Double Opacity

### **Example**

The graphics display translucent effect

#### **VBScript Example**

ComboBox0.Opacity = 0.5

### **(10) RotateAngle property**

**RotateAngle**

Rotation Angle

#### **Define**

Double RotateAngle

#### **Example**

Set the rotation Angle of the specified object to 90

### **VBScript Example**

ComboBox0.RotateAngle = 90

### **(11) SelectedIndex**

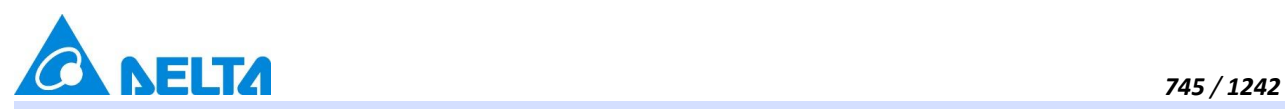

#### **SelectedIndex**

Select the specified item accordding to the index

### **Define**

Int32 SelectedIndex

#### **Example**

Select the first item in the combo box

### **VBScript Example**

 $Combobax0.SelectedIndex = 0$ 

#### **(12) SelectedValue**

**SelectedValue**

Select the current value

### **Define**

String SelectedValue

#### **Example**

Select "a" in the combo box as the current value

#### **VBScript Example**

ComboBox0.SelectedValue = "a"

#### **(13) Text property**

**Text**

Get or the set up the text content of the combo box

#### **Define**

String Text

#### **Example**

Set the text of the specified object to "Delta SCADA"

### **VBScript Example**

ComboBox0.Text = "Delta SCADA"

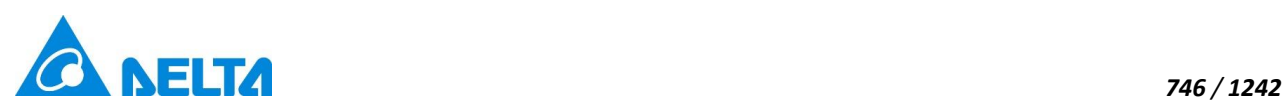

### **(14) ToolTip property**

**ToolTip**

Tooltip text

# **Define**

String ToolTip

### **Example**

Set the ToolTip of the specified object to "test"

### **VBScript Example**

ComboBox0.ToolTip = "test"

#### **(15) Top property**

#### **Top**

The top coordinate

#### **Define**

Double Top

#### **Example**

Object's the top of the coordinate value is 100 in the picture

### **VBScript Example**

ComboBox0.Top = 100

### **(16) Width property**

**Width**

**Width** 

### **Define**

Double Width

#### **Example**

Set the width of the specified object to 100

### **VBScript Example**

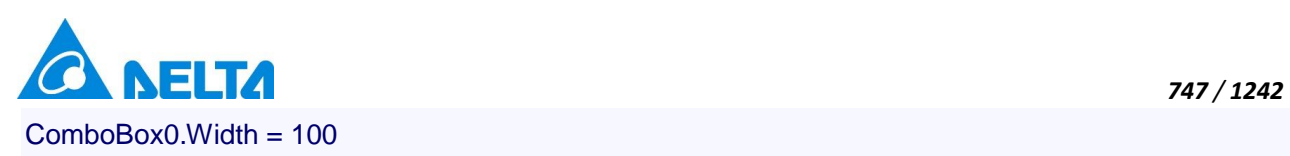

# **(17) ZIndex property**

### **ZIndex**

Layer index

# **Define**

Int32 ZIndex

# **Example**

Set the Layer index of the specified object to 3

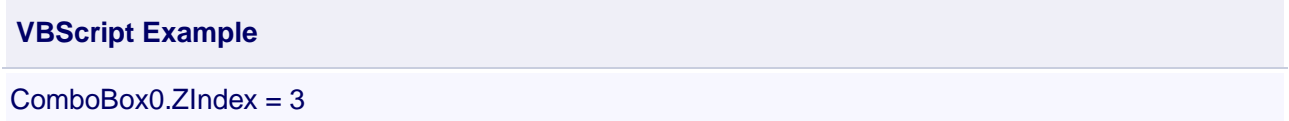

# **4. HMILabel object**

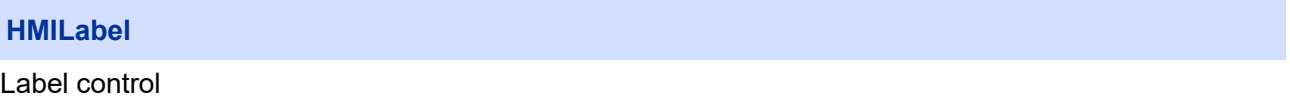

### **Methods list**

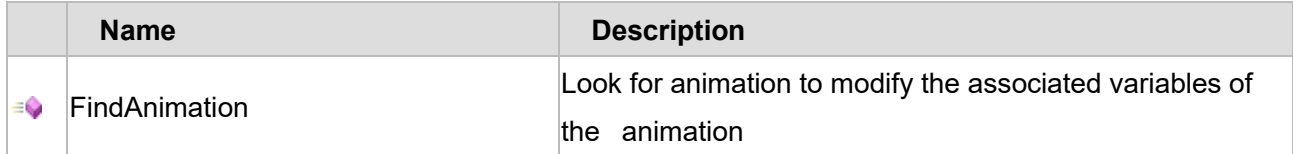

# **Property list**

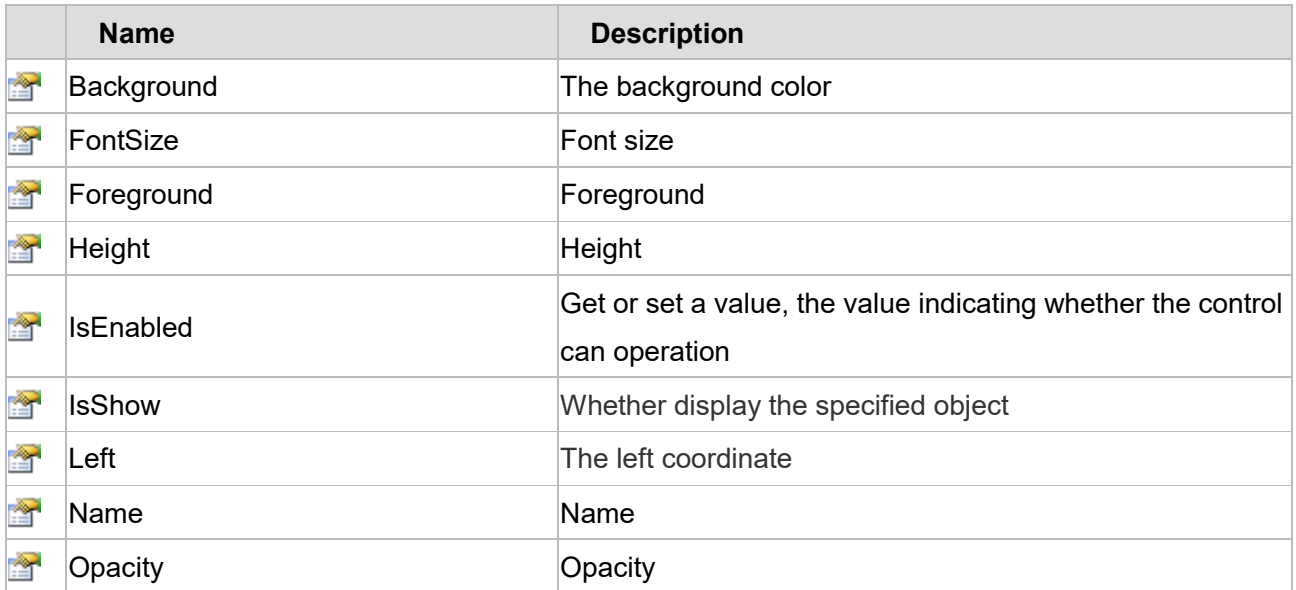

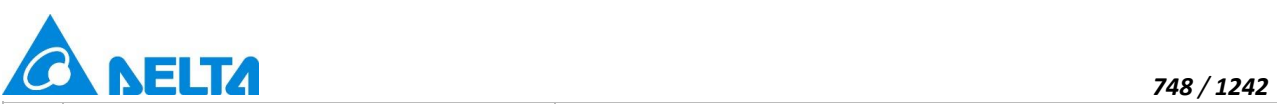

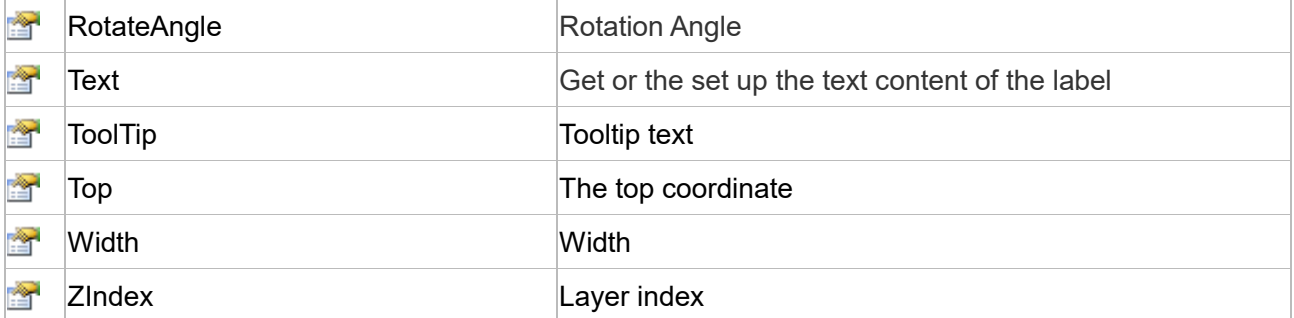

The following is the detailed description of the script:

### **【Method】**

#### **(1) FindAnimation method**

### **FindAnimation**

Look for animation to modify the associated variables of the animation

### **Define**

FindAnimation(name)

#### **Parameter**

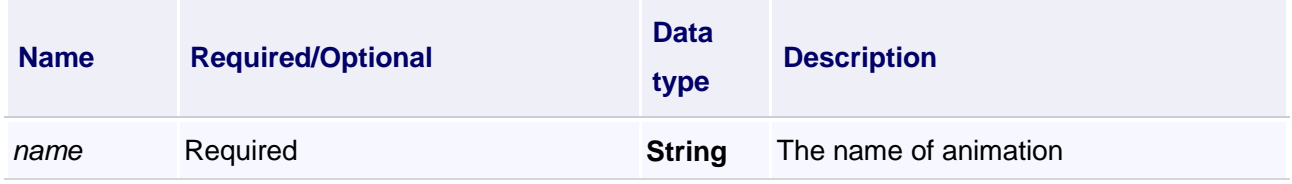

### **Example**

Change the associated variables of the visibility animation of the object into Var.VariableGroup0.Variable1

#### **VBScript Example**

Label0.FindAnimation("HMIShowHideAnimation").Expression = "Var.VariableGroup0.Variable1"

# **【property】**

#### **(1) Background property**

#### **Background**

The background color (Colors.Red)

#### **Define**
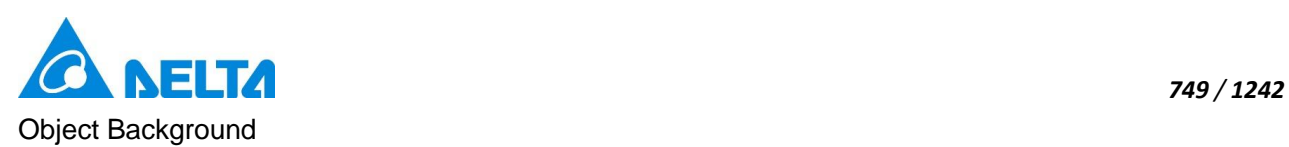

# **Example**

Set the background color of the specified object

# **VBScript Example**

Label0.Background = Colors.Red

#### **(2) FontSize property**

**FontSize**

Font size

#### **Define**

Double FontSize

#### **Example**

Set the font size of the specified object

#### **VBScript Example**

Label0.FontSize = 20

#### **(3) Foreground property**

#### **Foreground**

The foreground color (Colors.Red)

# **Define**

Object Foreground

#### **Example**

Set the foreground color of the specified object

#### **VBScript Example**

Label0.Foreground = Colors.Red

# **(4) Height property**

**Height**

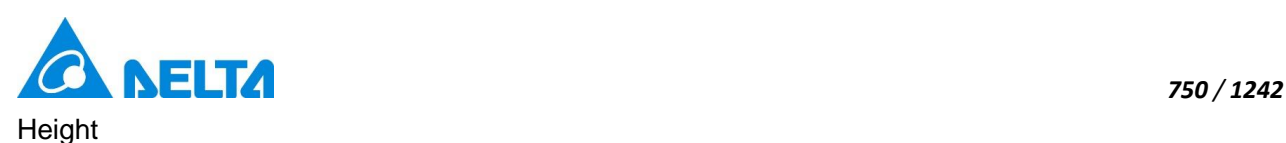

# **Define**

Double Height

# **Example**

Set the height of the specified object to 100

# **VBScript Example**

Label $0.H$ eight = 100

#### **(5) IsEnabled property**

#### **IsEnabled**

Gets or sets a value, the value indicating whether the control can operation

#### **Define**

Boolean IsEnabled

#### **Example**

True : The specified object is Enabled

#### **VBScript Example**

Label0.IsEnabled = True

#### **(6) IsShow property**

**IsShow**

Whether display the specified object or not

#### **Define**

Boolean IsShow

#### **Example**

True  $\therefore$  The specified object is displayed on the screen False  $\therefore$  The specified object hidden on the screen

# **VBScript Example**

Label0.IsShow = True Label0.IsShow = False

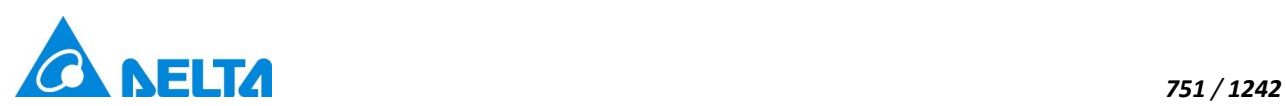

# **(7) Left property**

# **Left**

The left coordinate

# **Define**

Double Left

# **Example**

Object's left side of the coordinate values is 100 on the screen

# **VBScript Example**

Label $0$ .Left = 100

# **(8) Name property**

**Name**

Name

# **Define**

String Name

# **Example**

Get the default name of the specified object

# **VBScript Example**

TextBox0.Text = Label0.Name

# **(9) Opacity property**

**Opacity**

**Opacity** 

# **Define**

Double Opacity

# **Example**

The graphics display translucent effect

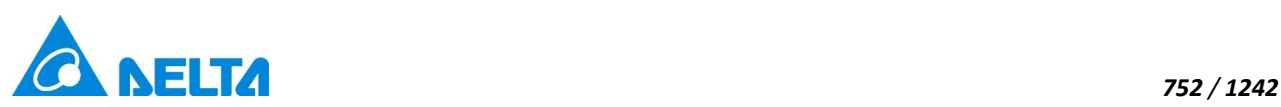

**VBScript Example**

Label $0.$ Opacity =  $0.5$ 

#### **(10) RotateAngle property**

**RotateAngle**

Rotation Angle

# **Define**

Double RotateAngle

#### **Example**

Set the rotation Angle of the specified object to 90

# **VBScript Example**

Label0.RotateAngle = 90

# **(11) Text property**

**Text**

Gets or sets up the text content of the label

# **Define**

String Text

#### **Example**

Set the text of the specified object to "Delta SCADA"

# **VBScript Example**

Label0.Text= "Delta SCADA"

#### **(12) ToolTip property**

**ToolTip**

Tooltip text

#### **Define**

String ToolTip

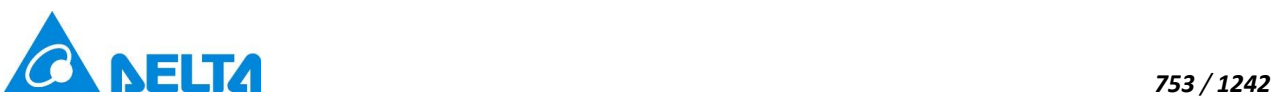

# **Example** Set the ToolTip of the specified object to "test"

# **VBScript Example**

Label0.ToolTip = "test"

# **(13) Top property**

#### **Top**

The top coordinate

# **Define**

Double Top

# **Example**

Object's the top of the coordinate value is 100 in the picture

# **VBScript Example**

Label $0.\text{Top} = 100$ 

# **(14) Width property**

# **Width**

**Width** 

# **Define**

Double Width

# **Example**

Set the width of the specified object to 100

# **VBScript Example**

Label $0.$ Width =  $100$ 

# **(15) ZIndex property**

#### **ZIndex**

Layer index

# **Define**

Int32 ZIndex

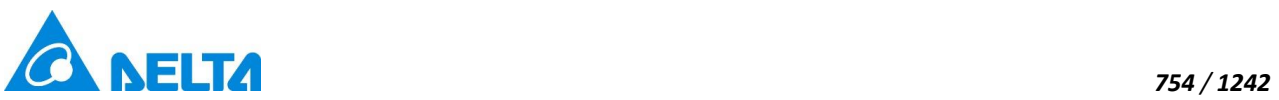

# **Example** Set the Layer index of the specified object to 3

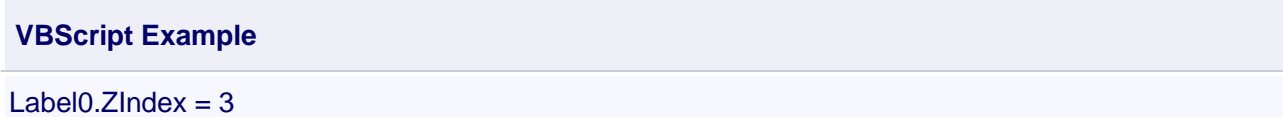

# **5. HMITextBox object**

# **HMITextBox**

Text box control

# **Methods list**

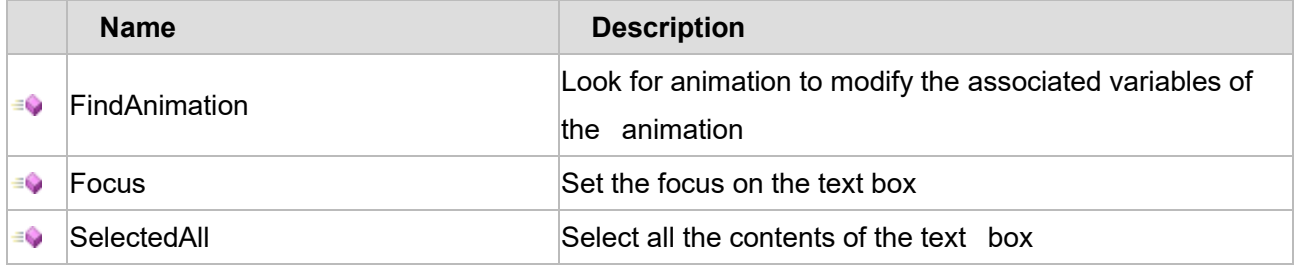

# **Property list**

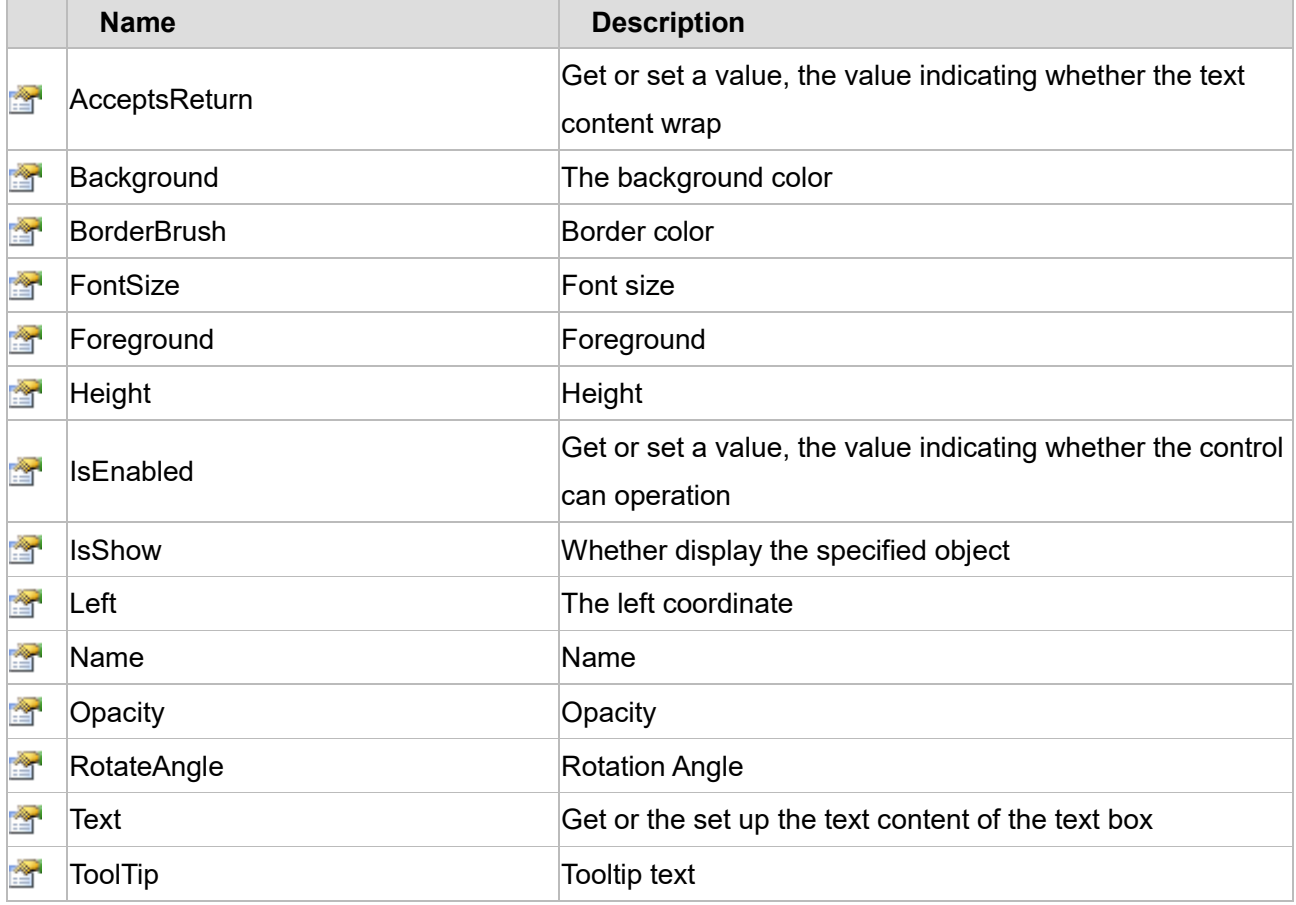

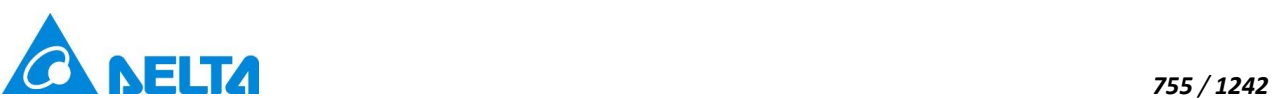

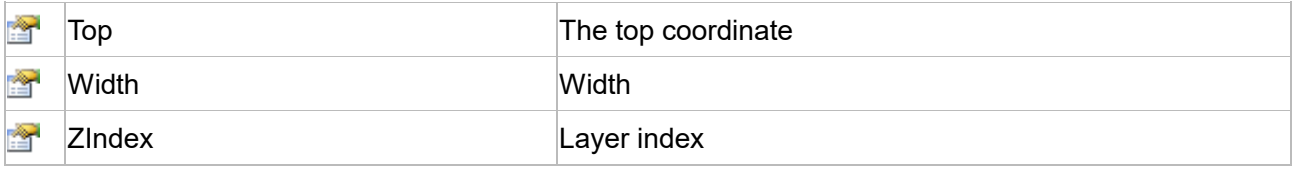

The following is the detailed description of the script:

# **【Method】**

#### **(1) FindAnimation method**

**FindAnimation**

Look for animation to modify the associated variables of the animation

#### **Define**

FindAnimation(name)

#### **Parameter**

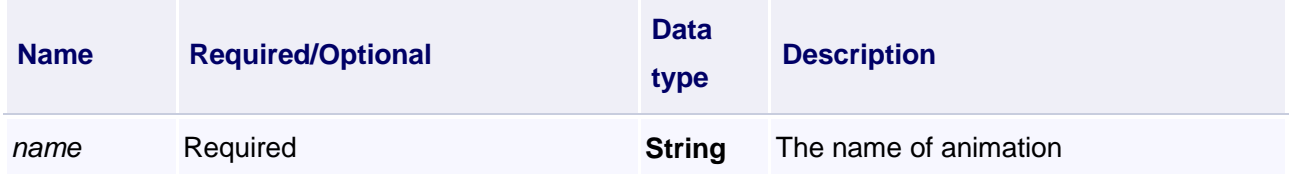

#### **Example**

Change the associated variables of the visibility animation of the object into Var.VariableGroup0.Variable1

#### **VBScript Example**

TextBox0.FindAnimation("HMIShowHideAnimation").Expression = "Var.VariableGroup0.Variable1"

#### **(2) Focus method**

**Focus**

Set the focus on the text box

#### **Define**

Focus()

#### **Example**

Set the focus on the TextBox0

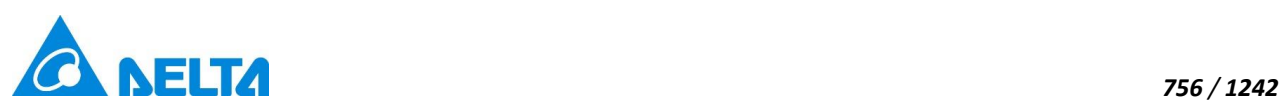

**VBScript Example**

TextBox0.Focus()

#### **(3) SelectedAll**

**SelectedAll**

Select all the contents of the text box

#### **Define**

SelectAll()

# **Example**

Select all the contents of the text box 0(Note: first, set the focus on the TextBox0)

# **VBScript Example**

TextBox0.Focus()

TextBox0.SelectAll()

# **【property】**

#### **(1) AcceptsReturn**

#### **AcceptsReturn**

Gets or sets a value, the value indicating whether the text content wrap

#### **Define**

Boolean AcceptsReturn

#### **Example**

True: the text content wrap False: the text content will not wrap

# **VBScript Example**

TextBox0.AcceptsReturn = True TextBox0.AcceptsReturn = False

# **(2) Background property**

#### **Background**

The background color (Colors.Red)

# **Define**

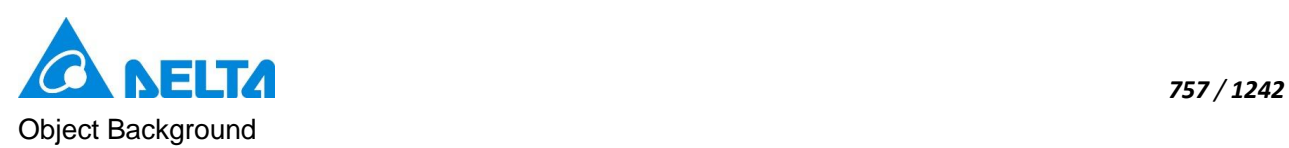

# **Example**

Set the background color of the specified object

# **VBScript Example**

TextBox0.Background = Colors.Red

#### **(3) BorderBrush property**

**BorderBrush**

The border color (Colors.Red)

#### **Define**

Object BorderBrush

#### **Example**

Set the border color of the specified object

#### **VBScript Example**

TextBox0.BorderBrush = Colors.Red

#### **(4) FontSize property**

**FontSize**

Font size

**Define**

Double FontSize

#### **Example**

Set the font size of the specified object

**VBScript Example**

TextBox0.FontSize = 20

#### **(5) Foreground property**

**Foreground**

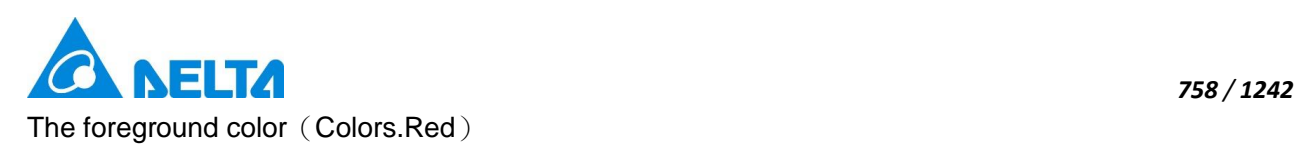

# **Define**

Object Foreground

# **Example**

Set the foreground color of the specified object

# **VBScript Example**

TextBox0.Foreground = Colors.Red

# **(6) Height property**

**Height**

Height

# **Define**

Double Height

**Example**

Set the height of the specified object to 100

# **VBScript Example**

TextBox0.Height = 100

# **(7) IsEnabled property**

#### **IsEnabled**

Gets or sets a value, the value indicating whether the control can operation

#### **Define**

Boolean IsEnabled

# **Example**

True : The specified object is Enabled

# **VBScript Example**

TextBox0.IsEnabled = True

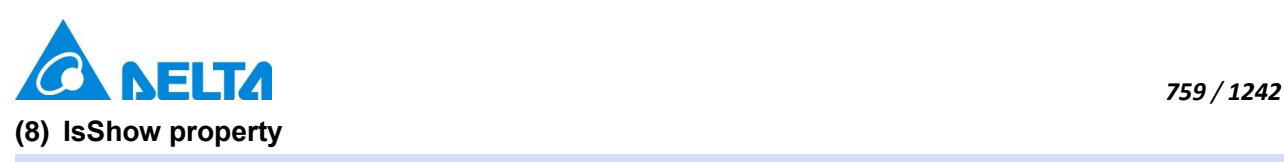

#### **IsShow**

Whether display the specified object or not

#### **Define**

Boolean IsShow

# **Example**

True : The specified object is displayed on the screen False : The specified object hidden on the screen

**VBScript Example**

TextBox0.IsShow = True TextBox0.IsShow = False

#### **(9) Left property**

# **Left**

The left coordinate

#### **Define**

Double Left

#### **Example**

Object's left side of the coordinate values is 100 on the screen

#### **VBScript Example**

TextBox0.Left = 100

#### **(10) Name property**

**Name**

Name

# **Define**

String Name

# **Example**

Get the default name of the specified object

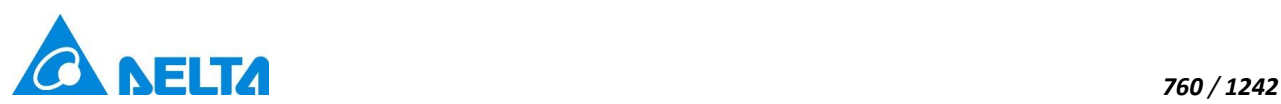

#### **VBScript Example**

TextBox1.Text = TextBox0.Name

#### **(11) Opacity property**

**Opacity**

**Opacity** 

# **Define**

Double Opacity

#### **Example**

Graphical display translucent effect

#### **VBScript Example**

TextBox0.Opacity = 0.5

#### **(12) RotateAngle property**

**RotateAngle**

Rotation Angle

# **Define**

Double RotateAngle

# **Example**

Set the rotation Angle of the specified object to 90

#### **VBScript Example**

TextBox0.RotateAngle = 90

# **(13) Text property**

# **Text**

Gets or sets up the text content of text box

# **Define**

String Text

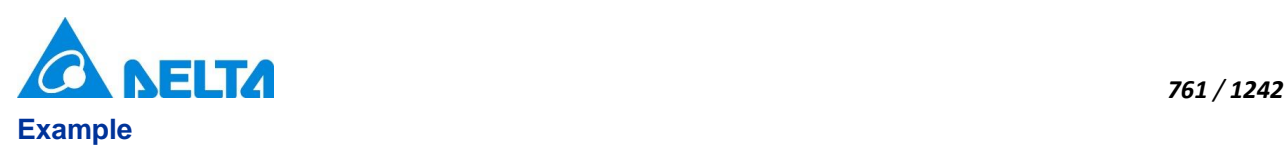

Set the text of the specified object to "Delta SCADA"

# **VBScript Example**

TextBox0.Text = "Delta SCADA"

# **(14) ToolTip property**

#### **ToolTip**

Tooltip text

# **Define**

String ToolTip

# **Example**

Set the ToolTip of the specified object to "test"

# **VBScript Example**

TextBox0.ToolTip = "test"

# **(15) Top property**

# **Top**

The top coordinate

# **Define**

Double Top

# **Example**

Object's the top of the coordinate value is 100 in the picture

# **VBScript Example**

 $TextBox0.Top = 100$ 

# **(16) Width property**

# **Width**

Width

# **Define**

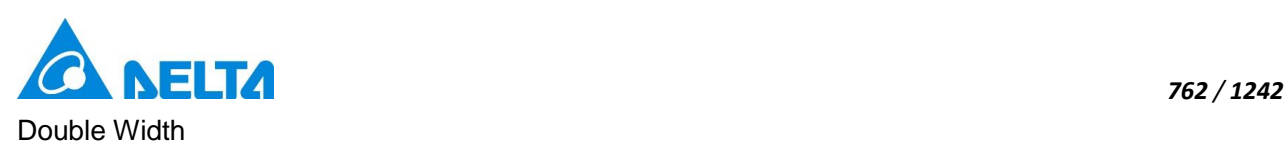

# **Example**

Set the width of the specified object to 100

# **VBScript Example**

TextBox0.Width = 100

#### **(17) ZIndex property**

**ZIndex**

Layer index

# **Define**

Int32 ZIndex

# **Example**

Set the Layer index of the specified object to 3

# **VBScript Example**

 $Text0.ZIndex = 3$ 

# **6. HMIPasswordBox object**

#### **HMIPasswordBox**

Password box control

# **Methods list**

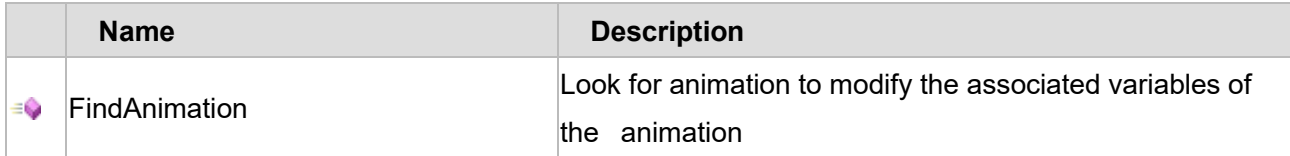

# **Property list**

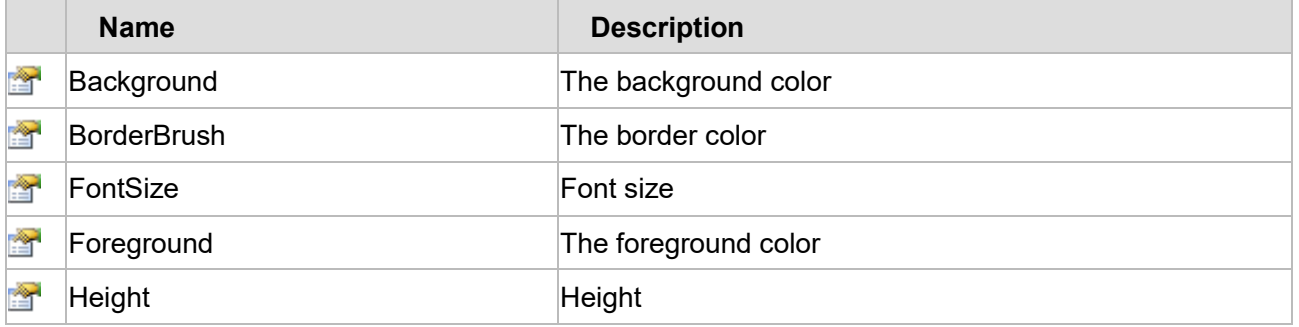

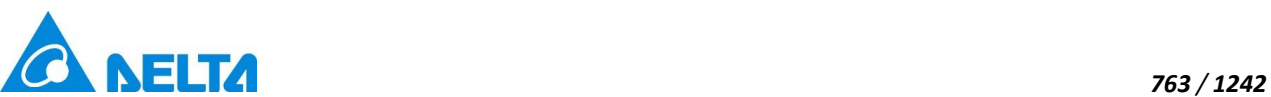

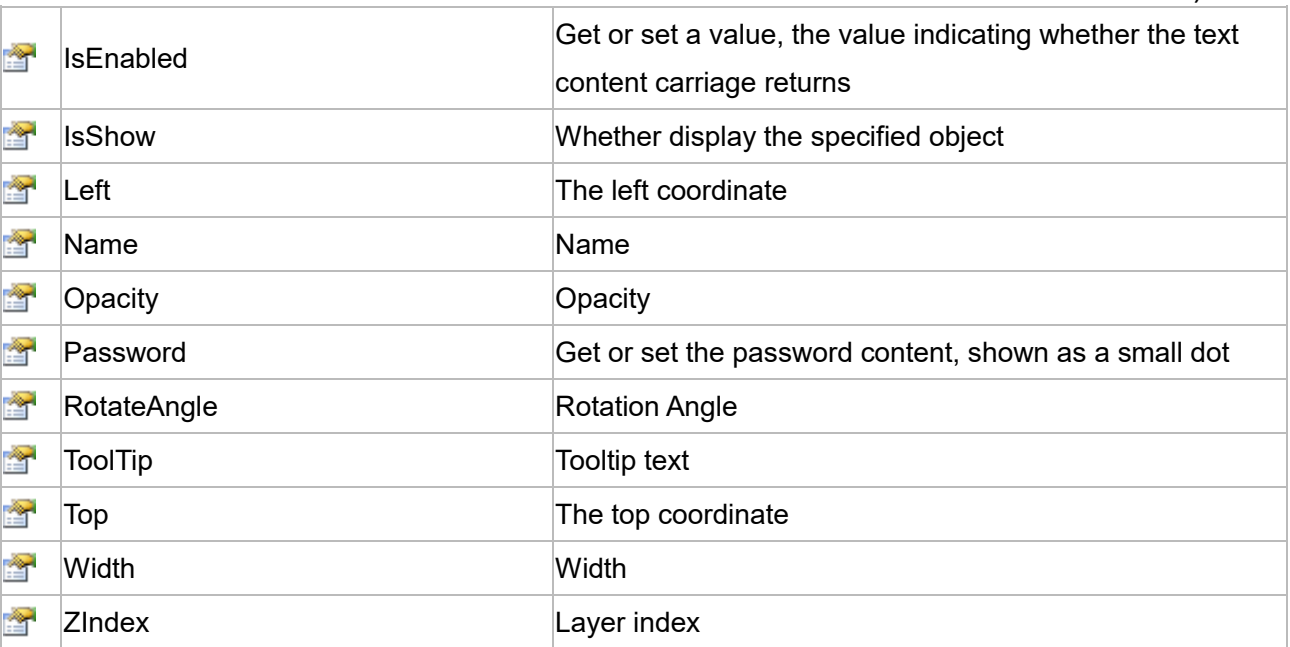

The following is the detailed description of the script:

# **【Method】**

# **(1) FindAnimation method**

#### **FindAnimation**

Look for animation to modify the associated variables of the animation

# **Define**

FindAnimation(name)

#### **Parameter**

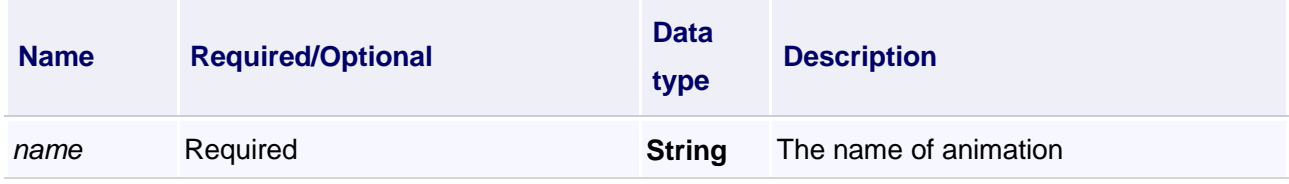

#### **Example**

Change the associated variables of the visibility animation of the object into Var.VariableGroup0.Variable1

#### **VBScript Example**

PasswordBox0.FindAnimation("HMIShowHideAnimation").Expression =

"Var.VariableGroup0.Variable1"

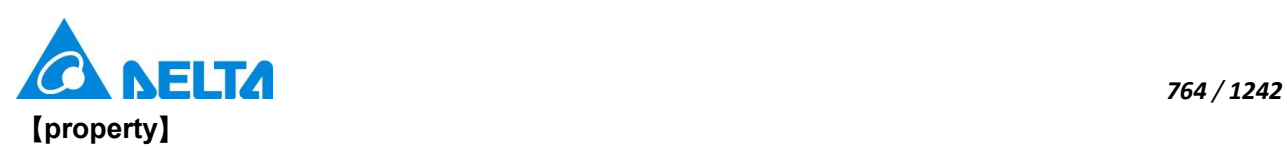

# **Background**

The background color (Colors.Red)

# **Define**

Object Background

# **Example**

Set the background color of the specified object

**VBScript Example**

PasswordBox0.Background = Colors.Red

# **(2) BorderBrush property**

#### **BorderBrush**

The border color (Colors.Red)

# **Define**

Object BorderBrush

# **Example**

Set the border color of the specified object

# **VBScript Example**

PasswordBox0.BorderBrush = Colors.Red

# **(3) FontSize property**

**FontSize**

Font size

**Define**

Double FontSize

**Example**

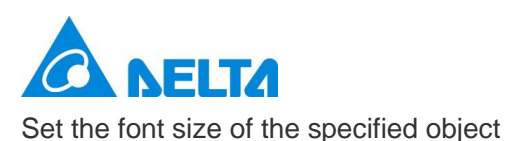

# **VBScript Example**

PasswordBox0.FontSize = 20

# **(4) Foreground property**

**Foreground**

The foreground color (Colors.Red)

#### **Define**

Object Foreground

#### **Example**

Set the foreground color of the specified object

# **VBScript Example**

PasswordBox0.Foreground = Colors.Red

#### **(5) Height property**

#### **Height**

Height

#### **Define**

Double Height

**Example**

Set the height of the specified object to 100

# **VBScript Example**

PasswordBox0.Height = 100

#### **(6) IsEnabled property**

#### **IsEnabled**

Gets or sets a value, the value indicating whether the control can operation

#### **Define**

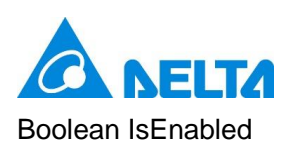

# **Example**

True : The specified object is Enabled

# **VBScript Example**

PasswordBox0.IsEnabled = True

#### **(7) IsShow property**

**IsShow**

Whether display the specified object or not

#### **Define**

Boolean IsShow

#### **Example**

True : The specified object is displayed on the screen False : The specified object hidden on the screen

#### **VBScript Example**

PasswordBox0.IsShow = True PasswordBox0.IsShow = False

#### **(8) Left property**

**Left**

The left coordinate

# **Define**

Double Left

#### **Example**

Object's left side of the coordinate values is 100 on the screen

#### **VBScript Example**

PasswordBox0.Left = 100

#### **(9) Name property**

**Name**

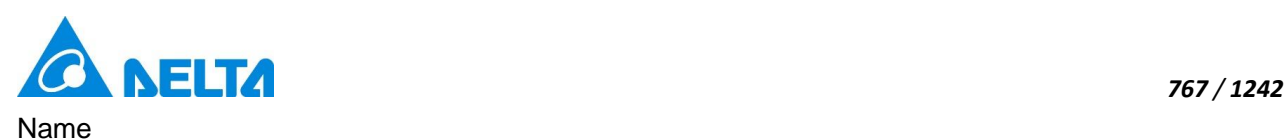

# **Define**

String Name

# **Example**

Get the default name of the specified object

# **VBScript Example**

TextBox0.Text = PasswordBox0.Name

#### **(10) Opacity property**

**Opacity**

**Opacity** 

#### **Define**

Double Opacity

#### **Example**

The graphics display translucent effect

# **VBScript Example**

PasswordBox0.Opacity = 0.5

# **(11) Password property**

#### **Password**

Gets or sets the password content, shown as a small dot

#### **Define**

String Password

# **Example**

Set the password content to "123456"

# **VBScript Example**

PasswordBox0.Password = "123456"

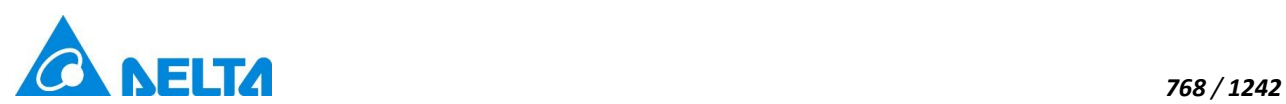

# **(12) RotateAngle property**

#### **RotateAngle**

Rotation Angle

#### **Define**

Double RotateAngle

#### **Example**

Set the rotation Angle of the specified object to 90

#### **VBScript Example**

PasswordBox0.RotateAngle = 90

#### **(13) ToolTip property**

**ToolTip**

Tooltip text

#### **Define**

String ToolTip

#### **Example**

Set the ToolTip of the specified object to "test"

#### **VBScript Example**

PasswordBox0.ToolTip = "test"

#### **(14) Top property**

#### **Top**

The top coordinate

#### **Define**

Double Top

#### **Example**

Object's the top of the coordinate value is 100 in the picture

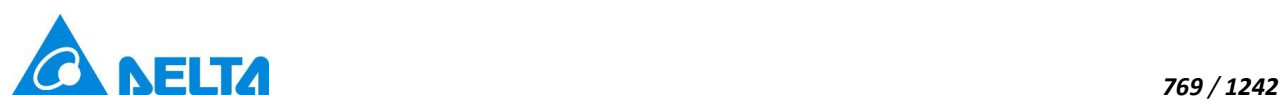

# **VBScript Example**

PasswordBox0.Top = 100

# **(15) Width property**

**Width**

**Width** 

#### **Define**

Double Width

#### **Example**

Set the width of the specified object to 100

# **VBScript Example**

PasswordBox0.Width = 100

#### **(16) ZIndex property**

**ZIndex**

Layer index

#### **Define**

Int32 ZIndex

# **Example**

Set the Layer index of the specified object to 3

#### **VBScript Example**

PasswordBox0.ZIndex = 3

#### **7. HMIDateTimePicker object**

**HMIDateTimePicker**

Date time picker control

# **Methods list**

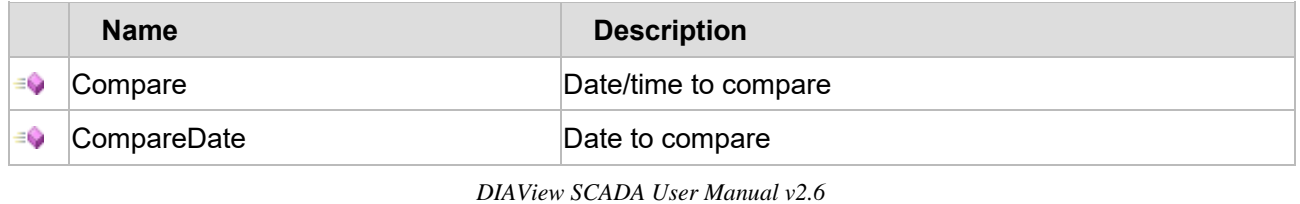

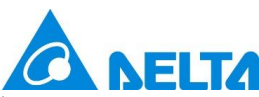

# **Property list**

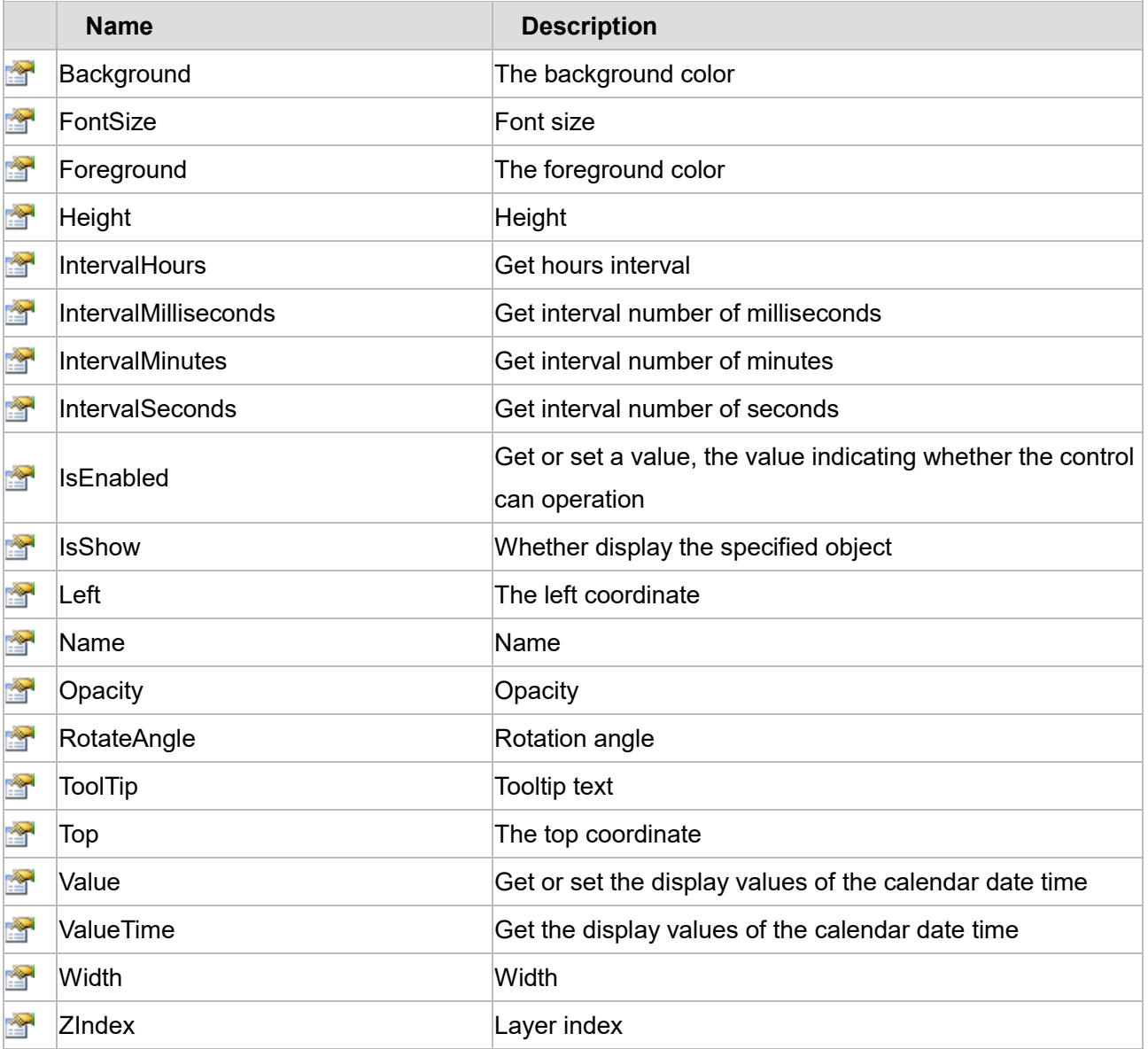

The following is the detailed description of the script:

# **【Method】**

**(1) Compare method**

**Compare**

Date/Time comparison

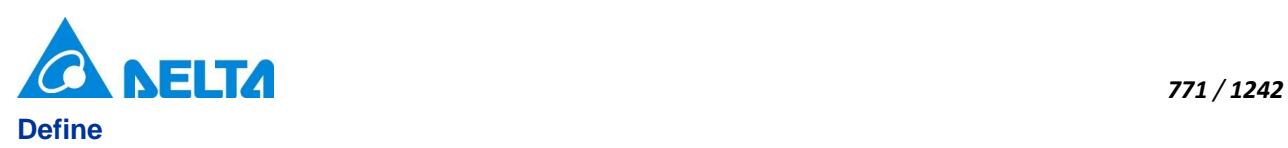

#### Compare(dateTime)

# **Parameter**

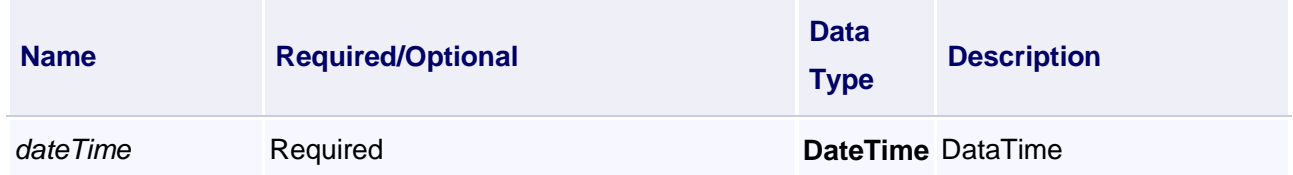

#### **Return**

The return value is greater than 1, the date displayed by control is greater than the input date; less than zero, less than the input date, equal to zero is equal to the input date

#### **Example**

Call this script, compared the current date with the date displayed by calendar, if the return value is greater than zero, indicate that the date displayed by calendar is greater than the input date; equal to zero, indicate that the date displayed by calendar is equal to the input date; less than zero, indicate that the date displayed by calendar is less than the input date.

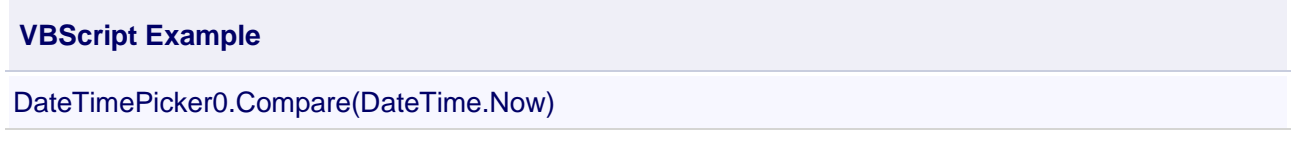

#### **(2) CompareDate method**

#### **CompareDate**

Date/Time comparison

#### **Define**

CompareDate(dateTime)

#### **Parameter**

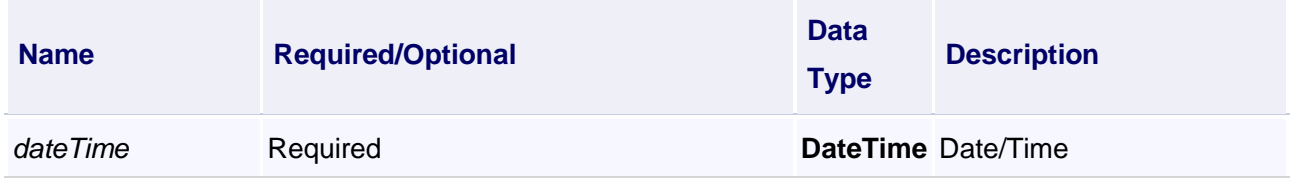

#### **Return**

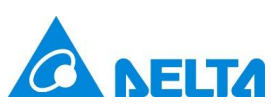

The return value is greater than 1, the date displayed by control is greater than the input date; less than zero, less than the input date, equal to zero is equal to the input date

#### **Example**

Call this script, compared the current date with the date displayed by calendar, if the return value is greater than zero, indicate that the date displayed by calendar is greater than the input date; equal to zero, indicate that the date displayed by calendar is equal to the input date; less than zero, indicate that the date displayed by calendar is less than the input date.

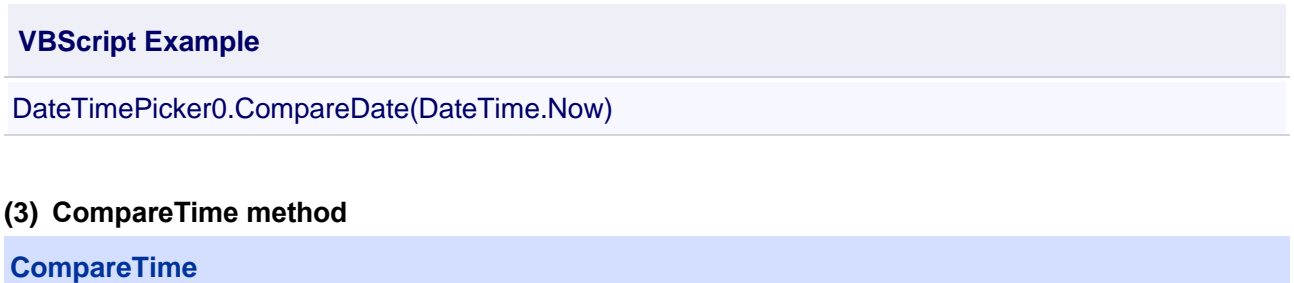

Date/Time comparison

#### **Define**

CompareTime(dateTime)

#### **Parameter**

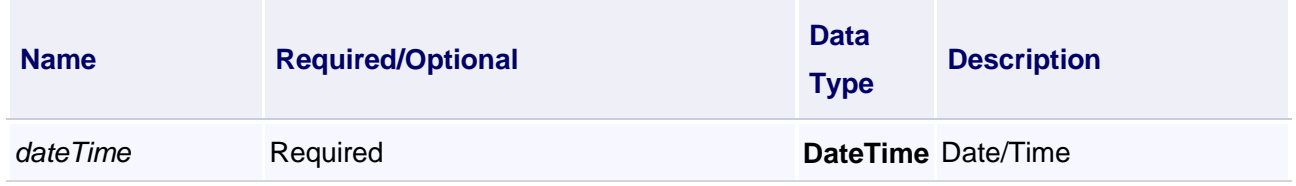

#### **Return**

The return value is greater than 1, the date displayed by control is greater than the input date; less than zero, less than the input date, equal to zero is equal to the input date

#### **Example**

Call this script, compared the current date with the time displayed by calendar, if the return value is greater than zero, indicate that the time displayed by calendar is greater than the input time; equal to zero, indicate that the time displayed by calendar is equal to the input time; less than zero, indicate that the time displayed by calendar is less than the input time.

#### **VBScript Example**

DateTimePicker0.CompareTime(DateTime.Now)

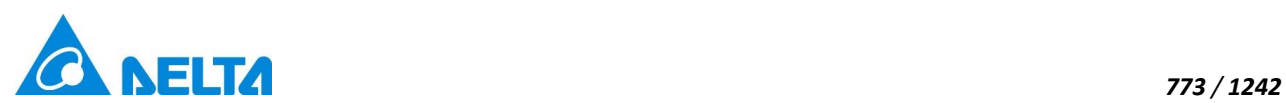

#### **(4) FindAnimation method**

#### **FindAnimation**

Look for animation to modify the associated variables of the animation

# **Define**

FindAnimation(name)

#### **Parameter**

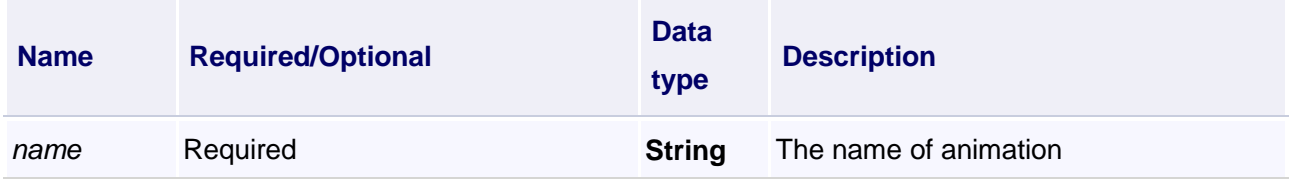

#### **Example**

Change the associated variables of the visibility animation of the object into Var.VariableGroup0.Variable1

#### **VBScript Example**

DateTimePicker0.FindAnimation("HMIShowHideAnimation").Expression = "Var.VariableGroup0.Variable1"

#### **(5) GetTimeValue**

**GetTimeValue**

Get the time value

# **Define**

GetTimeValue(name)

#### **Parameter**

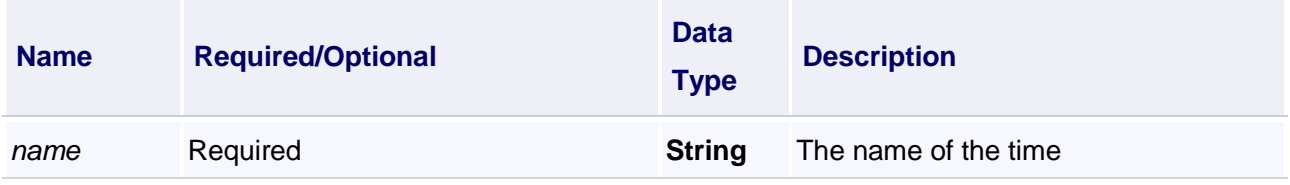

#### **Return**

Returns the time value

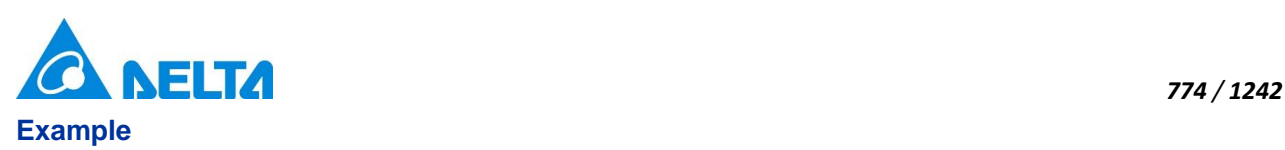

Call this script to get the time value, the incoming value y - year, M -Month, d -Day, h - hour, m - minute, s - seconds, the following script returns value of the month.

# **VBScript Example**

DateTimePicker0.GetTimeValue("M")

# **【property】**

# **(1) Background property**

**Background**

The background color (Colors.Red)

#### **Define**

Object Background

#### **Example**

Set the background color of the specified object

# **VBScript Example**

DateTimePicker0.Background = Colors.Red

# **(2) FontSize property**

**FontSize**

Font size

# **Define**

Double FontSize

#### **Example**

Set the font size of the specified object

#### **VBScript Example**

DateTimePicker0.FontSize = 20

#### **(3) Height property**

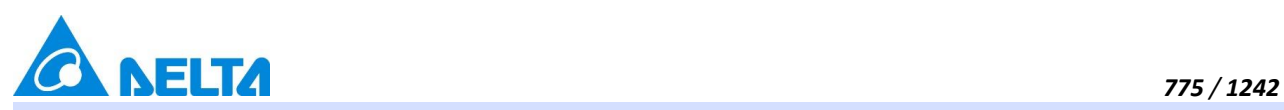

**Height**

Height

# **Define**

Double Height

# **Example**

Set the height of the specified object to 100

# **VBScript Example**

DateTimePicker0.Height = 100

#### **(4) IntervalHours property**

**IntervalHours**

Get interval hours

# **Define**

Int32 IntervalHours

# **Example**

Get interval hours to display in the text box

# **VBScript Example**

TextBox0.Text = DateTimePicker0.IntervalHours

#### **(5) IntervalMilliseconds property**

**IntervalMilliseconds**

Get interval milliseconds

# **Define**

Int32 IntervalMilliseconds

#### **Example**

Get interval milliseconds to display in the text box

#### **VBScript Example**

TextBox0.Text = DateTimePicker0.IntervalMilliseconds

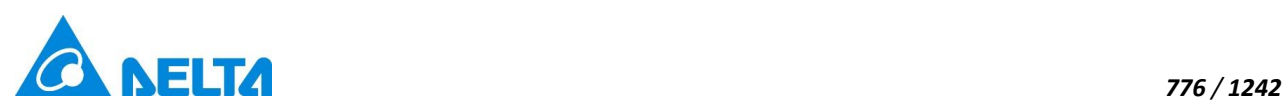

# **(6) IntervalMinutes property**

#### **IntervalMinutes**

Get interval minutes

# **Define**

Int32 IntervalMinutes

#### **Example**

Get interval minutes to display in the text box

**VBScript Example**

TextBox0.Text = DateTimePicker0.IntervalMinutes

# **(7) IntervalSeconds property**

**IntervalSeconds**

Get interval seconds

#### **Define**

Int32 IntervalSeconds

#### **Example**

Get interval seconds to display in the text box

#### **VBScript Example**

TextBox0.Text = DateTimePicker0.IntervalSeconds

#### **(8) IsEnabled property**

#### **IsEnabled**

Gets or sets a value, the value indicating whether the control can operation

#### **Define**

Boolean IsEnabled

#### **Example**

True : The specified object is Enabled

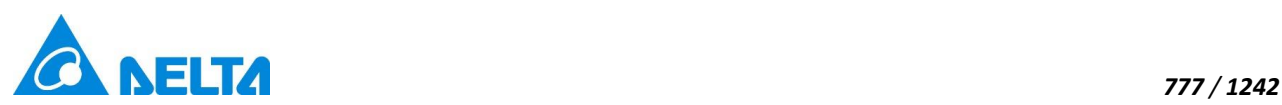

# **VBScript Example**

DateTimePicker0.IsEnabled = True

#### **(9) IsShow property**

#### **IsShow**

Whether display the specified object or not

#### **Define**

Boolean IsShow

#### **Example**

True : The specified object is displayed on the screen False : The specified object hidden on the screen

# **VBScript Example**

DateTimePicker0.IsShow = True DateTimePicker0.IsShow = False

#### **(10) Left property**

#### **Left**

The left coordinate

#### **Define**

Double Left

#### **Example**

Object's left side of the coordinate values is 100 on the screen

#### **VBScript Example**

DateTimePicker0.Left = 100

#### **(11) Name property**

**Name**

Name

# **Define**

String Name

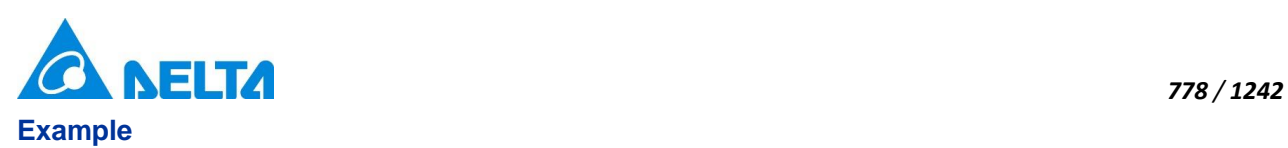

Get the default name of the specified object

# **VBScript Example**

TextBox0.Text = DateTimePicker0.Name

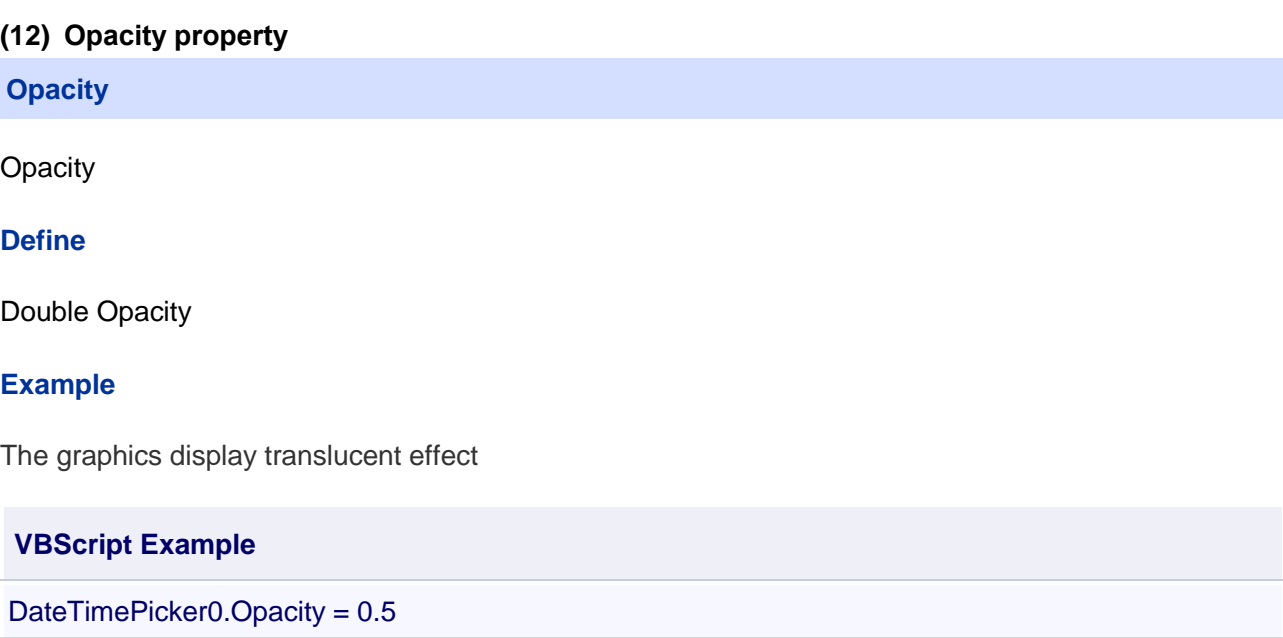

# **(13) RotateAngle property**

# **RotateAngle**

Rotation Angle

# **Define**

Double RotateAngle

# **Example**

Set the rotation Angle of the specified object to 90

# **VBScript Example**

DateTimePicker0.RotateAngle = 90

# **(14) ToolTip property**

# **ToolTip**

Tooltip text

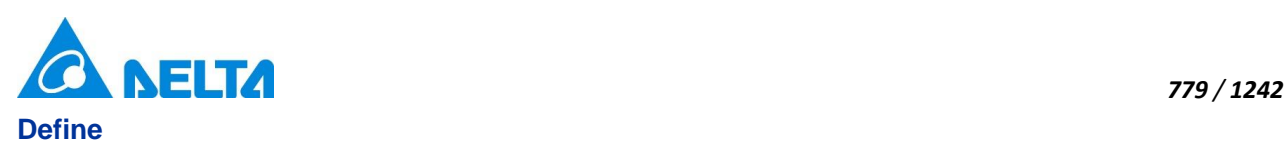

String ToolTip

# **Example**

Set the ToolTip of the specified object to "test"

# **VBScript Example**

DateTimePicker0.ToolTip = "test"

# **(15) Top property**

**Top**

The top coordinate

# **Define**

Double Top

# **Example**

Object's the top of the coordinate value is 100 in the picture

# **VBScript Example**

DateTimePicker0.Top = 100

# **(16) Value property**

**Value**

Gets or sets values of time of calendar date displayed

# **Define**

DateTime Value

# **Example**

Get values of DataTimePicker0 to display in text box

# **VBScript Example**

TextBox0.Text = DateTimePicker0.Value

# **(17) ValueTime property**

**ValueTime**

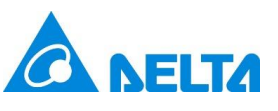

Get values of time of calendar date displayed

# **Define**

DateTime ValueTime

# **Example**

Get values of DataTimePicker0 to display in text box

# **VBScript Example**

TextBox0.Text = DateTimePicker0.ValueTime

# **(18) Width property**

**Width**

**Width** 

# **Define**

Double Width

# **Example**

Set the width of the specified object to 100

# **VBScript Example**

DateTimePicker0.Width = 100

# **(19) ZIndex property**

**ZIndex**

Layer index

# **Define**

Int32 ZIndex

# **Example**

Set the Layer index of the specified object to 3

#### **VBScript Example**

DateTimePicker0.ZIndex = 3

# **8. HMIDatePicker object**

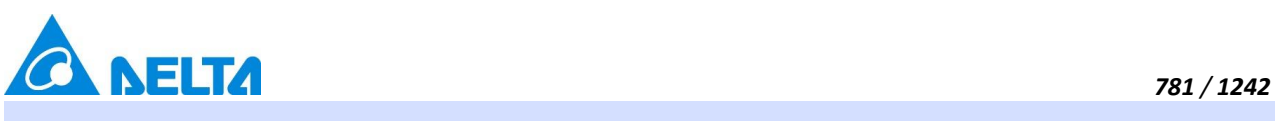

# **HMIDatePicker**

Date control

# **Methods list**

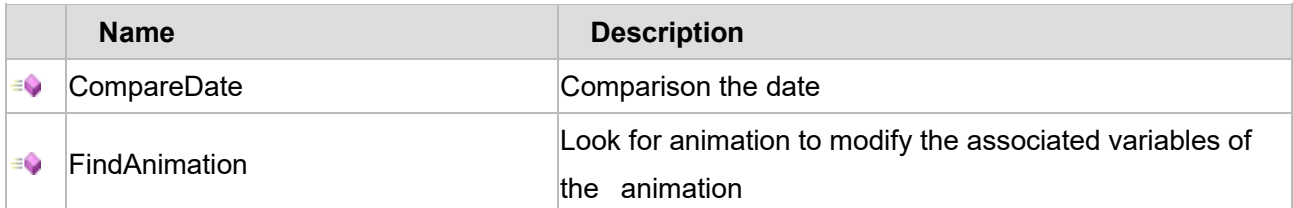

# **Property list**

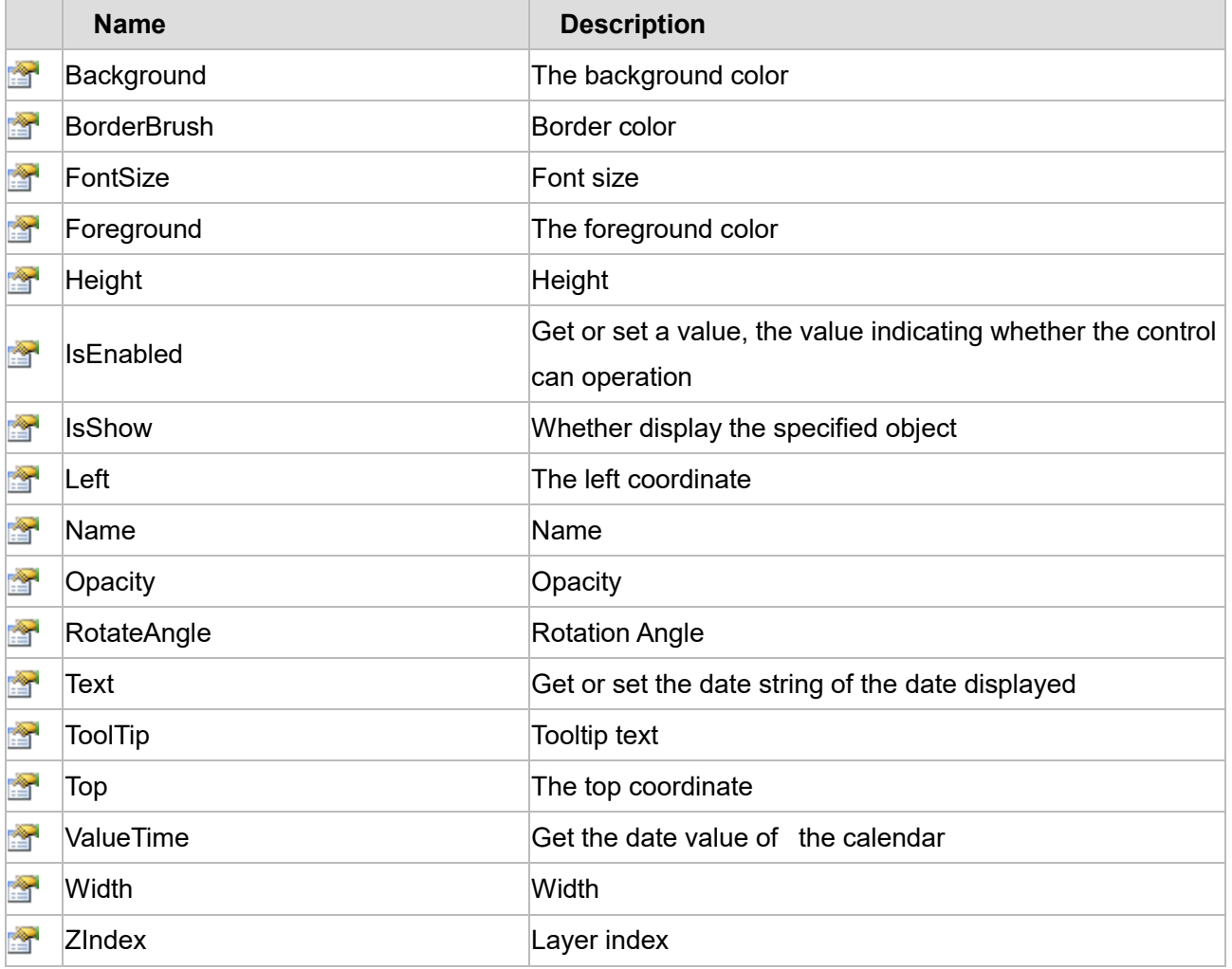

The following is the detailed description of the script:

# **【Method】**

# **(1) CompareDate method**

**CompareDate**

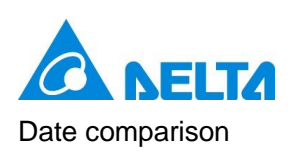

# **Define**

CompareDate(dateTime)

#### **Parameter**

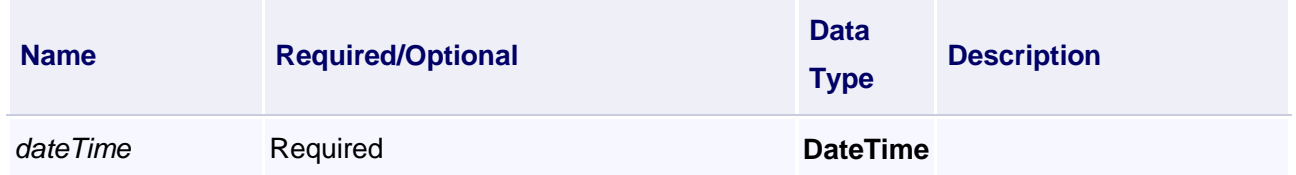

#### **Example**

Call this script, compared the current date with the date displayed by calendar, if the return value is greater than zero, indicate that the date displayed by calendar is greater than the incoming date; equal to zero, indicate that the date displayed by calendar is equal to the incoming date; less than zero, indicate that the date displayed by calendar is less than the incoming date.

# **VBScript Example**

DatePicker0.CompareDate(DateTime.Now)

# **(2) FindAnimation method**

#### **FindAnimation**

Look for animation to modify the associated variables of the animation

#### **Define**

FindAnimation(name)

#### **Parameter**

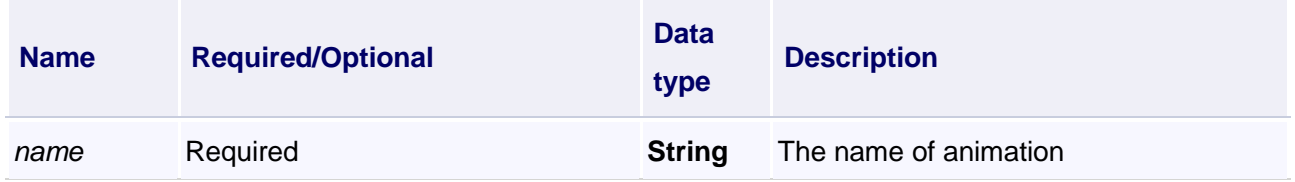

#### **Example**

Change the associated variables of the visibility animation of the object into Var.VariableGroup0.Variable1

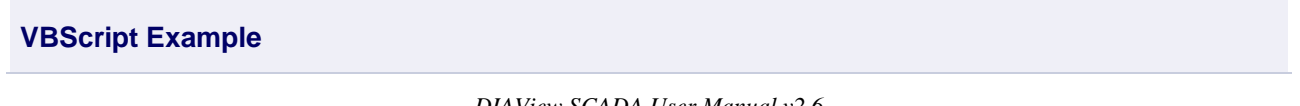

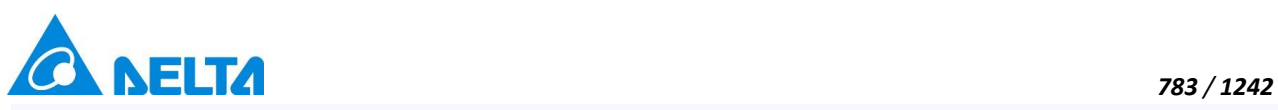

DatePicker0.FindAnimation("HMIShowHideAnimation").Expression = "Var.VariableGroup0.Variable1"

# **【property】**

# **(1) Background property**

**Background**

The background color (Colors.Red)

# **Define**

Object Background

#### **Example**

Set the background color of the specified object

#### **VBScript Example**

DatePicker0.Background = Colors.Red

#### **(2) BorderBrush property**

#### **BorderBrush**

The border color (Colors.Red)

#### **Define**

Object BorderBrush

# **Example**

Set the border color of the specified object

#### **VBScript Example**

DatePicker0.BorderBrush = Colors.Red

#### **(3) FontSize property**

#### **FontSize**

The font size

# **Define**

Double FontSize

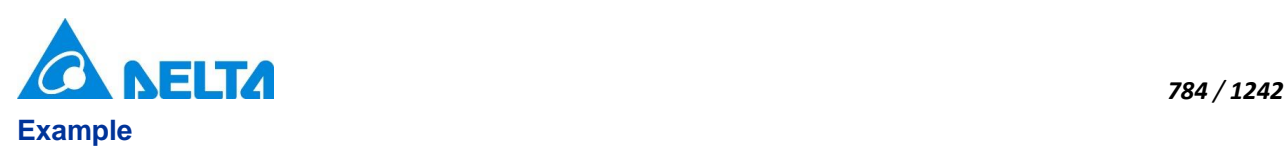

Set the font size of the specified object

# **VBScript Example**

DatePicker0.FontSize = 20

# **(4) Foreground property**

**Foreground**

The foreground color (Colors.Red)

#### **Define**

Object Foreground **Example**

Set the foreground color of the specified object

**VBScript Example**

DatePicker0.Foreground = Colors.Red

# **(5) Height property**

#### **Height**

Height

**Define**

Double Height

**Example** Set the height of the specified object to 100

# **VBScript Example**

DatePicker0.Height = 100

# **(6) IsEnabled property**

**IsEnabled**

Gets or sets a value, the value indicating whether the control can operation

# **Define**
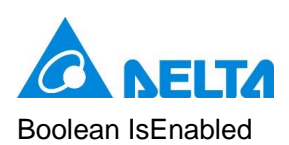

# **Example**

The specified object is Enabled

**VBScript Example**

DatePicker0.IsEnabled = True

# **(7) IsShow property**

**IsShow**

Whether display the specified object or not

# **Define**

Boolean IsShow

#### **Example**

True : The specified object is displayed on the screen False : The specified object hidden on the screen

# **VBScript Example**

DatePicker0.IsShow = True DatePicker0.IsShow = False

#### **(8) Left property**

#### **Left**

The left coordinate

#### **Define**

Double Left

#### **Example**

Object's left side of the coordinate values is 100 on the screen

#### **VBScript Example**

DatePicker0.Left = 100

# **(9) Name property**

#### **Name**

Name

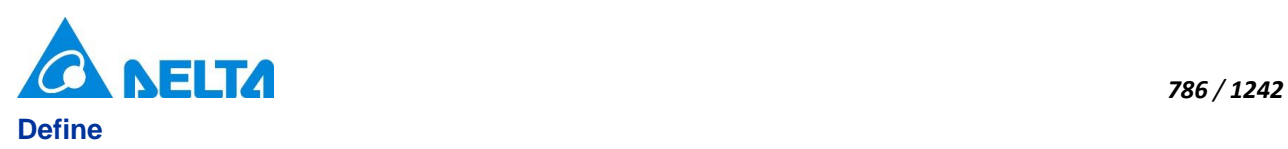

String Name

#### **Example**

Get the default name of the specified object

# **VBScript Example**

TextBox0.Text = DatePicker0.Name

#### **(10) Opacity property**

**Opacity**

**Opacity** 

#### **Define**

Double Opacity

# **Example**

The graphics display translucent effect

#### **VBScript Example**

DatePicker0.Opacity = 0.5

# **(11) RotateAngle property**

**RotateAngle**

Rotation Angle

#### **Define**

Double RotateAngle

#### **Example**

Set the rotation Angle of the specified object to 90

#### **VBScript Example**

DatePicker0.RotateAngle = 90

# **(12) Text property**

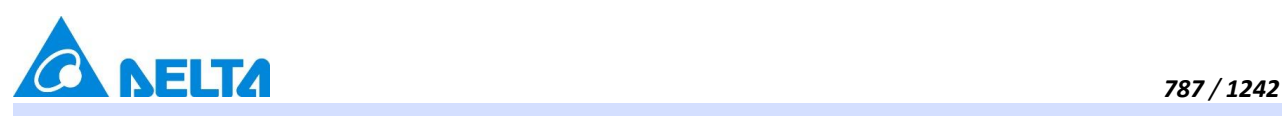

#### **Text**

Gets or sets up the string of the date displayed

#### **Define**

String Text

#### **Example**

**VBScript Example**

DatePicker0.Text = "2014/8/9"

# **(13) ToolTip property**

**ToolTip**

Tooltip text

# **Define**

String ToolTip

# **Example**

Set the ToolTip of the specified object to "test"

# **VBScript Example**

DatePicker0.ToolTip = "test"

# **(14) Top property**

**Top**

The top coordinate

# **Define**

Double Top

# **Example**

Object's the top of the coordinate value is 100 in the picture

#### **VBScript Example**

DatePicker0.Top = 100

# **(15) ValueTime property**

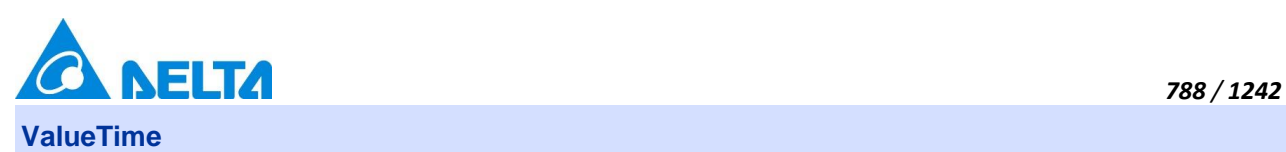

Get values of calendar date displayed

# **Define**

DateTime ValueTime

# **Example**

**VBScript Example**

TextBox0.Text = DatePicker0.ValueTime

# **(16) Width property**

# **Width**

Width

# **Define**

Double Width

# **Example**

Set the width of the specified object to 100

# **VBScript Example**

DatePicker0.Width = 100

# **(17) ZIndex property**

**ZIndex**

Layer index

# **Define**

Int32 ZIndex

# **Example**

Set the Layer index of the specified object to 3

# **VBScript Example**

DatePicker0.ZIndex = 3

# **9. HMICalendar object**

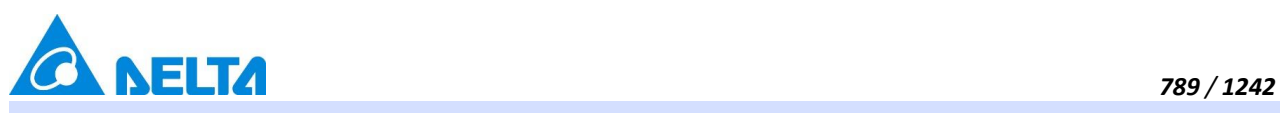

# **HMICalendar**

Calendar control

# **Methods list**

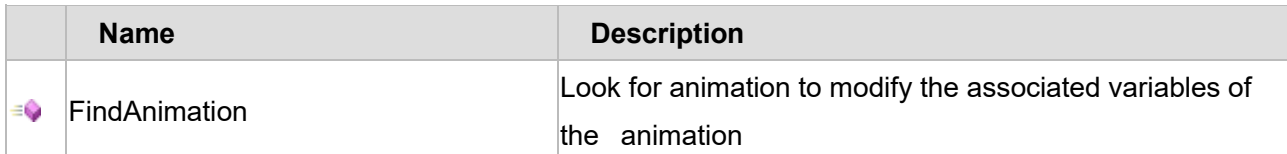

# **Property list**

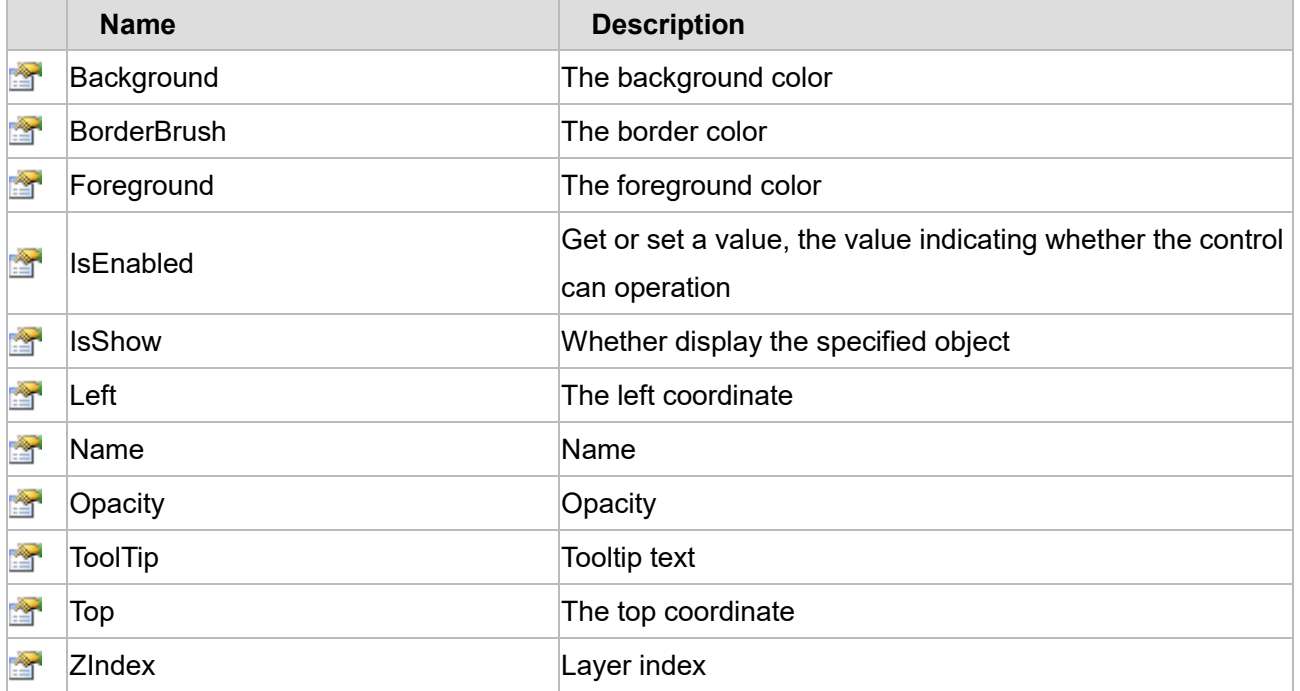

The following is the detailed description of the script:

# **【Method】**

# **(1) FindAnimation method**

**FindAnimation**

Look for animation to modify the associated variables of the animation

# **Define**

FindAnimation(name)

# **Parameter**

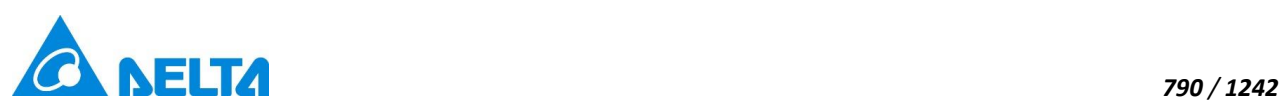

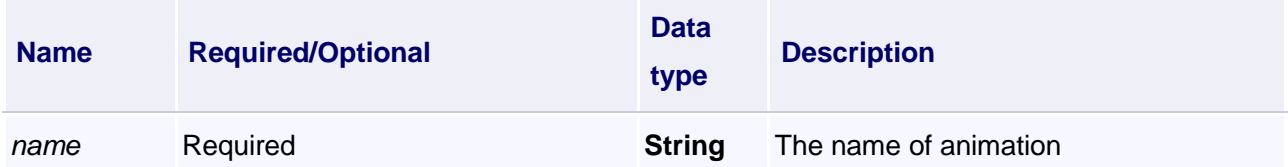

#### **Example**

Change the associated variables of the visibility animation of the object into Var.VariableGroup0.Variable1

# **VBScript Example**

Calendar0.FindAnimation("HMIShowHideAnimation").Expression = "Var.VariableGroup0.Variable1"

# **【property】**

#### **(1) Background property**

**Background**

The background color (Colors.Red)

# **Define**

Object Background

# **Example**

Set the background color of the specified object

#### **VBScript Example**

Calendar0.Background = Colors.Red

#### **(2) BorderBrush property**

#### **BorderBrush**

The border color (Colors.Red)

#### **Define**

Object BorderBrush

#### **Example**

Set the border color of the specified object

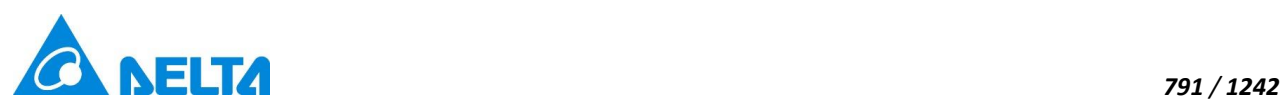

# **VBScript Example**

Calendar0.BorderBrush = Colors.Red

#### **(3) Foreground property**

**Foreground**

The foreground color (Colors.Red)

#### **Define**

Object Foreground

#### **Example**

Set the foreground color of the specified object

#### **VBScript Example**

Calendar0.Foreground = Colors.Red

#### **(4) IsEnabled property**

**IsEnabled**

Gets or sets a value, the value indicating whether the control can operation

#### **Define**

Boolean IsEnabled

#### **Example**

The specified object is Enabled

#### **VBScript Example**

Calendar0.IsEnabled = True

#### **(5) IsShow property**

**IsShow**

Whether display the specified object or not

#### **Define**

Boolean IsShow

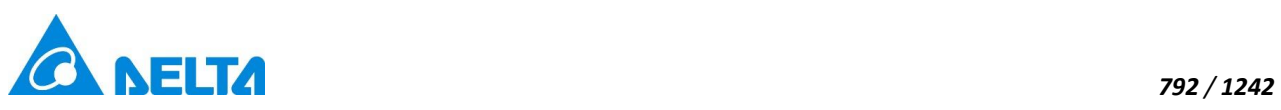

# **Example**

True : The specified object is displayed on the screen False : The specified object hidden on the screen

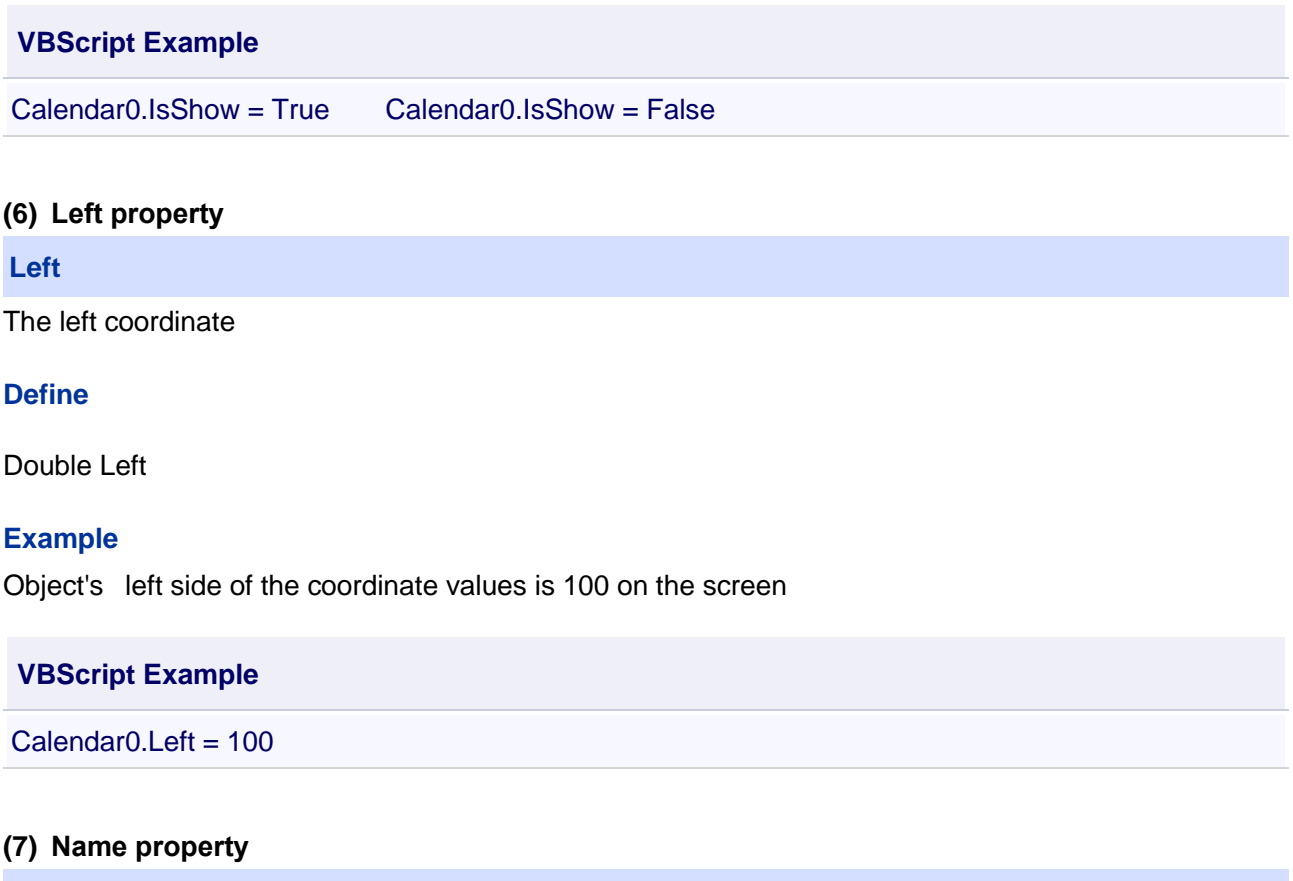

#### **Name**

Name

#### **Define**

String Name

**Example**

Get the default name of the specified object

#### **VBScript Example**

TextBox0.Text = Calendar0.Name

# **(8) Opacity property**

# **Opacity**

**Opacity** 

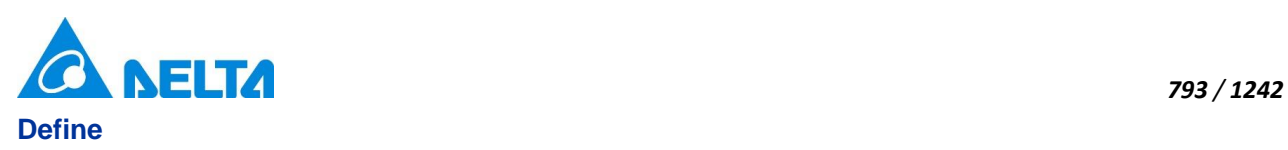

Double Opacity

# **Example**

The graphics display translucent effect

# **VBScript Example**

 $Calendar0.Opacity =  $0.5$$ 

# **(9) ToolTip property**

# **ToolTip**

Tooltip text

# **Define**

String ToolTip

# **Example**

Set the ToolTip of the specified object to "test"

# **VBScript Example**

Calendar0.ToolTip = "test"

# **(10) Top property**

**Top**

The top coordinate

# **Define**

Double Top

# **Example**

Object's the top of the coordinate value is 100 in the picture

# **VBScript Example**

 $Calendar0. Top = 100$ 

# **(11) ZIndex property**

**ZIndex**

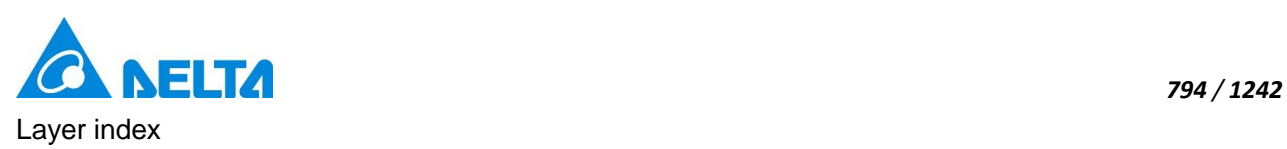

# **Define**

Int32 ZIndex

# **Example**

Set the Layer index of the specified object to 3

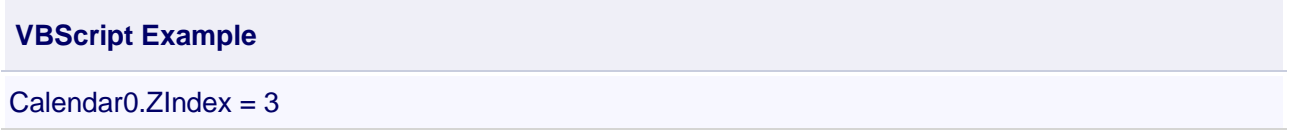

#### **10. HMIImage object**

# **HMIImage** Image control

# **Methods list**

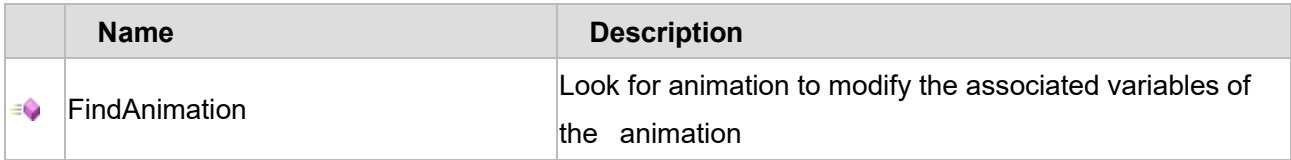

# **Property list**

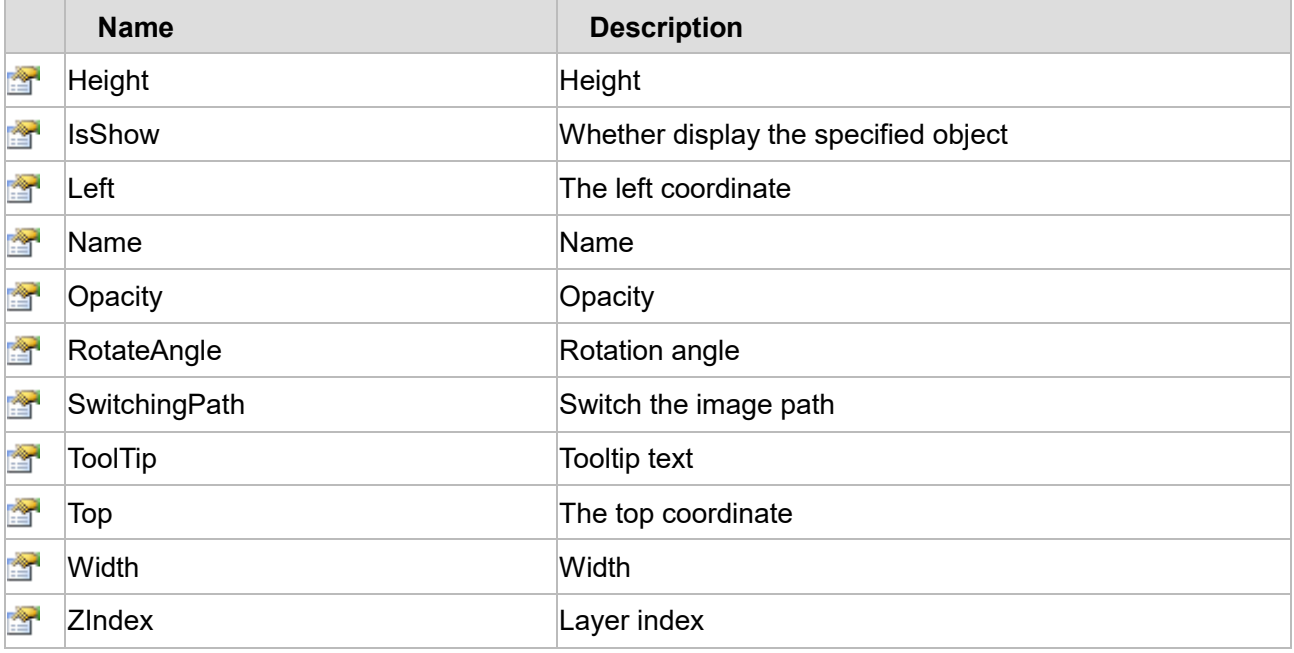

The following is the detailed description of the script:

# **【Method】**

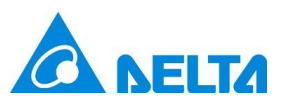

#### **(1) FindAnimation method**

#### **FindAnimation**

Look for animation to modify the associated variables of the animation

# **Define**

FindAnimation(name)

#### **Parameter**

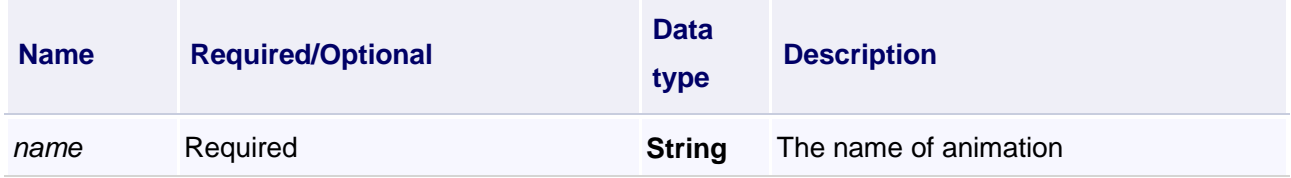

#### **Example**

Change the associated variables of the visibility animation of the object into

Var.VariableGroup0.Variable1

#### **VBScript Example**

Image0.FindAnimation("HMIShowHideAnimation").Expression = "Var.VariableGroup0.Variable1"

# **【property】**

# **(1) Height property Height** Height

# **Define**

Double Height

#### **Example**

Set the height of the specified object to 100

#### **VBScript Example**

Image0.Height = 100

#### **(2) IsShow property**

**IsShow**

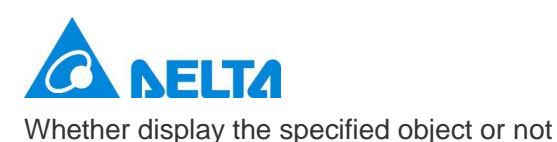

# **Define**

Boolean IsShow

# **Example**

True : The specified object is displayed on the screen False : The specified object hidden on the screen

# **VBScript Example**

 $ImageO.IsShow = True$   $ImageO = False$ 

# **(3) Left property**

# **Left**

The left coordinate

# **Define**

Double Left

# **Example**

Object's left side of the coordinate values is 100 on the screen

# **VBScript Example**

 $Image0.$ Left = 100

# **(4) Name property**

**Name**

Name

# **Define**

String Name

# **Example**

Get the default name of the specified object

# **VBScript Example**

TextBox0.Text = Image0.Name

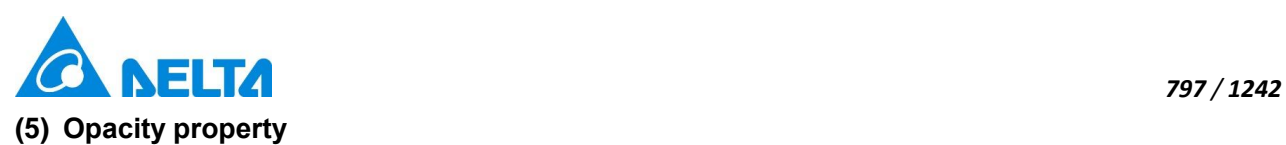

# **Opacity**

**Opacity** 

# **Define**

Double Opacity

# **Example**

The graphics displays translucent effect

**VBScript Example**

 $Image0.Opacity = 0.5$ 

# **(6) RotateAngle property**

# **RotateAngle**

Rotation Angle

# **Define**

Double RotateAngle

# **Example**

Set the rotation Angle of the specified object to 90

# **VBScript Example**

Image0.RotateAngle = 90

# **(7) SwitchingPath property**

**SwitchingPath**

Switch the image path

# **Define**

String SwitchingPath

# **Example**

Switch the image path

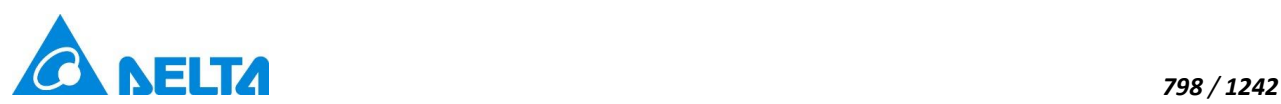

# **VBScript Example**

Image0.SwitchingPath = "C:\test.jpg"

# **(8) ToolTip property**

#### **ToolTip**

Tooltip text

# **Define**

String ToolTip

# **Example**

Set the ToolTip of the specified object to "test"

# **VBScript Example**

Image0.ToolTip = "test"

# **(9) Top property**

#### **Top**

The top coordinate

# **Define**

Double Top

# **Example**

Object's the top of the coordinate value is 100 in the picture

# **VBScript Example**

 $Image0.Top = 100$ 

# **(10) Width property**

**Width**

Width

# **Define**

Double Width

# **Example**

Set the width of the specified object to 100

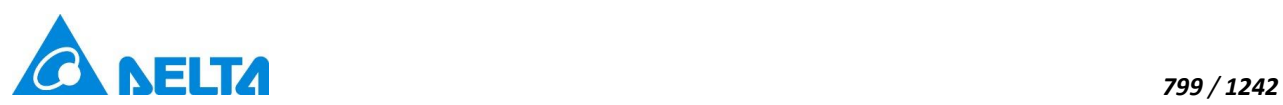

**VBScript Example**

 $Image0.Width = 100$ 

#### **(11) ZIndex property**

# **ZIndex**

Layer index

#### **Define**

Int32 ZIndex

# **Example**

Set the Layer index of the specified object to 3

# **VBScript Example**

 $Image0.ZIndex = 3$ 

# **11. HMIGIFImage object**

#### **HMIGIFImage**

GIF image control

# **Methods list**

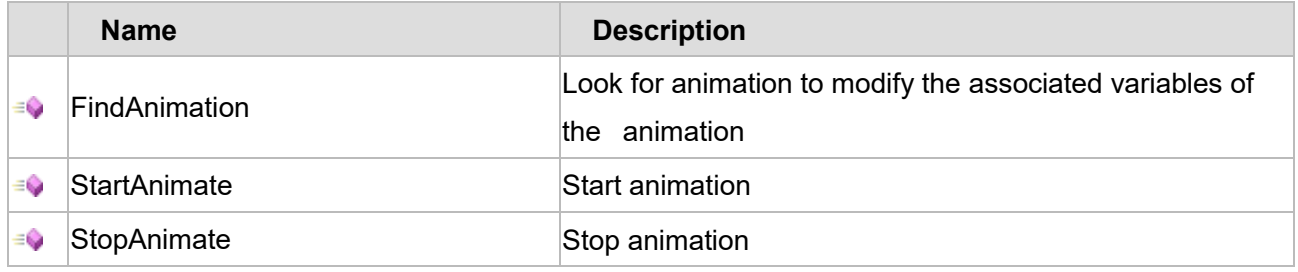

# **Property list**

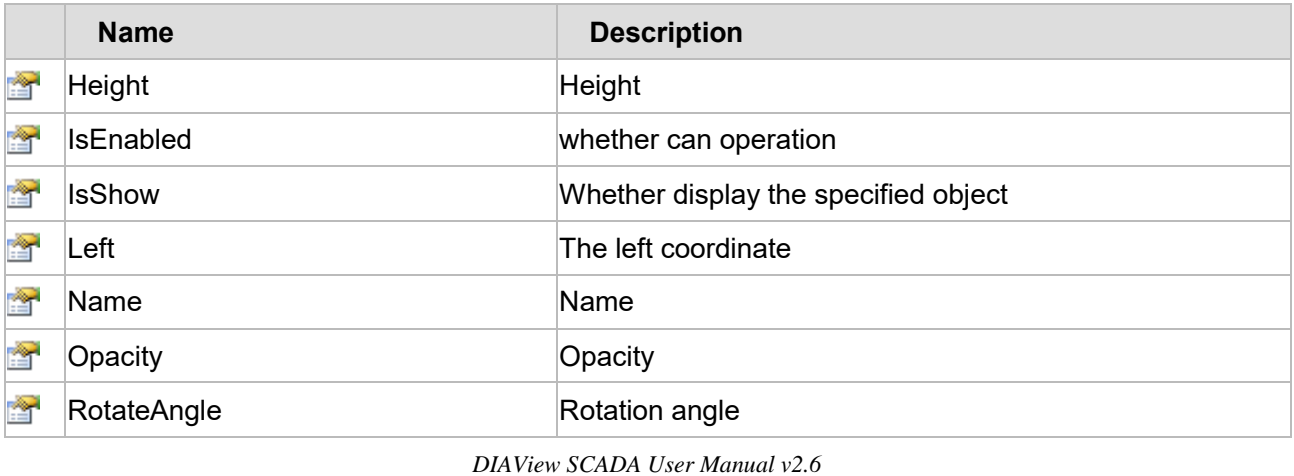

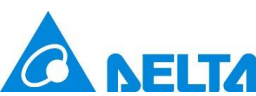

The following is the detailed description of the script:

# **【Method】**

# **(1) FindAnimation method**

# **FindAnimation**

Look for animation to modify the associated variables of the animation

# **Define**

FindAnimation(name)

#### **Parameter**

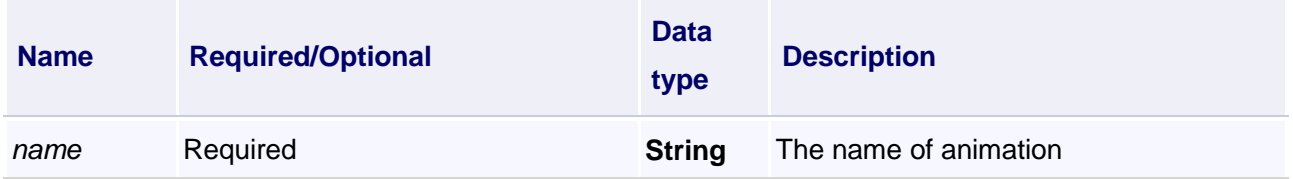

# **Example**

Change the associated variables of the visibility animation of the object into Var.VariableGroup0.Variable1

# **VBScript Example**

GIFImage0.FindAnimation("HMIShowHideAnimation").Expression = "Var.VariableGroup0.Variable1"

# **(2) StartAnimate method**

# **StartAnimate**

Start animation

# **Define**

StartAnimate()

# **Example**

Execute the script will start animation of GIF images

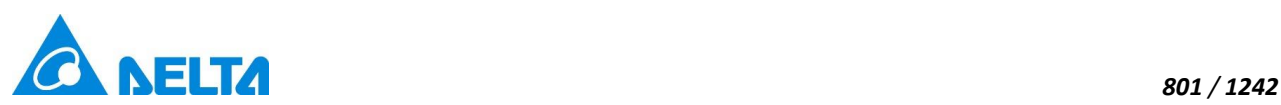

#### **VBScript Example**

Call GIFImage0.StartAnimate()

# **(3) StopAnimate method**

**StopAnimate**

Stop animation

# **Define**

StopAnimate()

# **Example**

Execute the script will stop animation of GIF images

# **VBScript Example**

Call GIFImage0.StopAnimate()

# **【property】**

# **(1) Height property**

**Height**

Height

#### **Define**

Double Height

# **Example**

Set the height of the specified object to 100

# **VBScript Example**

GIFImage0.Height = 100

#### **(2) IsEnabled property**

#### **IsEnabled**

Gets or sets a value, the value indicating whether the control can operation

# **Define**

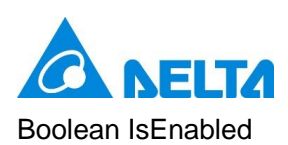

# **Example**

The specified object is Enabled

**VBScript Example**

GIFImage0.IsEnabled = True

#### **(3) IsShow property**

**IsShow**

Whether display the specified object or not

# **Define**

Boolean IsShow

#### **Example**

True : The specified object is displayed on the screen False : The specified object hidden on the screen

# **VBScript Example**

GIFImage0.IsShow = True GIFImage0.IsShow = False

#### **(4) Left property**

#### **Left**

The left coordinate

#### **Define**

Double Left

#### **Example**

Object's left side of the coordinate values is 100 on the screen

#### **VBScript Example**

GIFImage0.Left = 100

#### **(5) Name property**

#### **Name**

Name

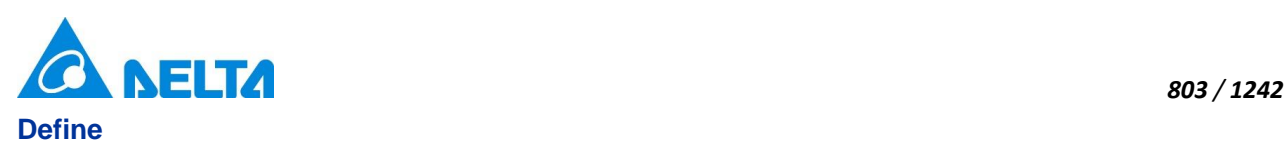

String Name

# **Example**

Get the default name of the specified object

# **VBScript Example**

TextBox0.Text = GIFImage0.Name

#### **(6) Opacity property**

**Opacity**

**Opacity** 

# **Define**

Double Opacity

# **Example**

The graphics displays translucent effect

# **VBScript Example**

GIFImage0.Opacity = 0.5

# **(7) RotateAngle property**

#### **RotateAngle**

Rotation Angle

# **Define**

Double RotateAngle

# **Example**

Set the rotation Angle of the specified object to 90

# **VBScript Example**

GIFImage0.RotateAngle = 90

# **(8) ToolTip property**

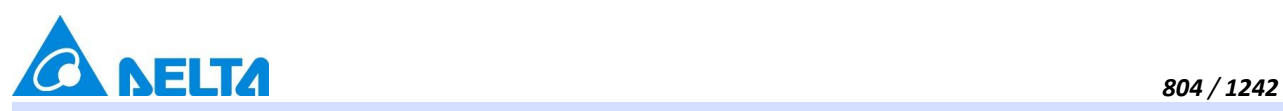

**ToolTip**

Tooltip text

#### **Define**

String ToolTip

#### **Example**

Set the ToolTip of the specified object to "test"

# **VBScript Example**

GIFImage0.ToolTip = "test"

#### **(9) Top property**

#### **Top**

The top coordinate

# **Define**

Double Top

#### **Example**

Object's the top of the coordinate value is 100 in the picture

# **VBScript Example**

GIFImage0.Top = 100

#### **(10) Width property**

**Width**

Width

# **Define**

Double Width

#### **Example**

Set the width of the specified object to 100

#### **VBScript Example**

GIFImage0.Width = 100

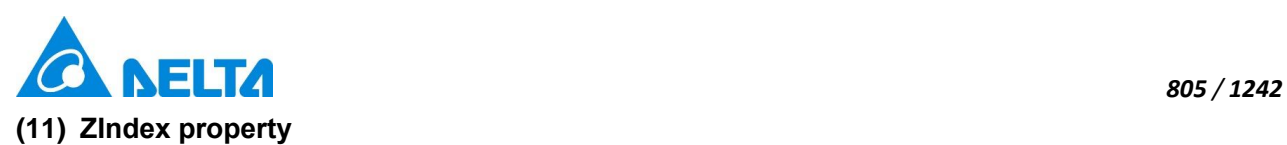

#### **ZIndex**

Layer index

#### **Define**

Int32 ZIndex

# **Example**

Set the Layer index of the specified object to 3

# **VBScript Example**

GIFImage0.ZIndex = 3

# **12. HMINixieTube object**

#### **HMINixieTube**

Nixie tube control

# **Methods list**

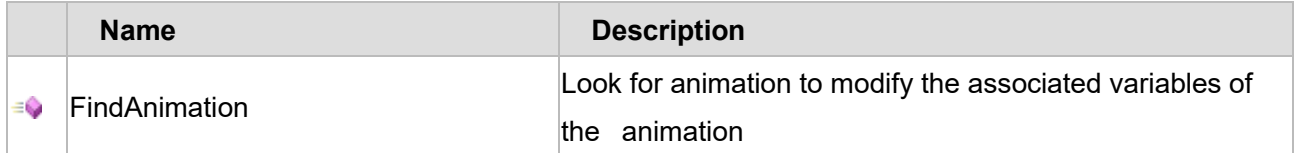

#### **Property list**

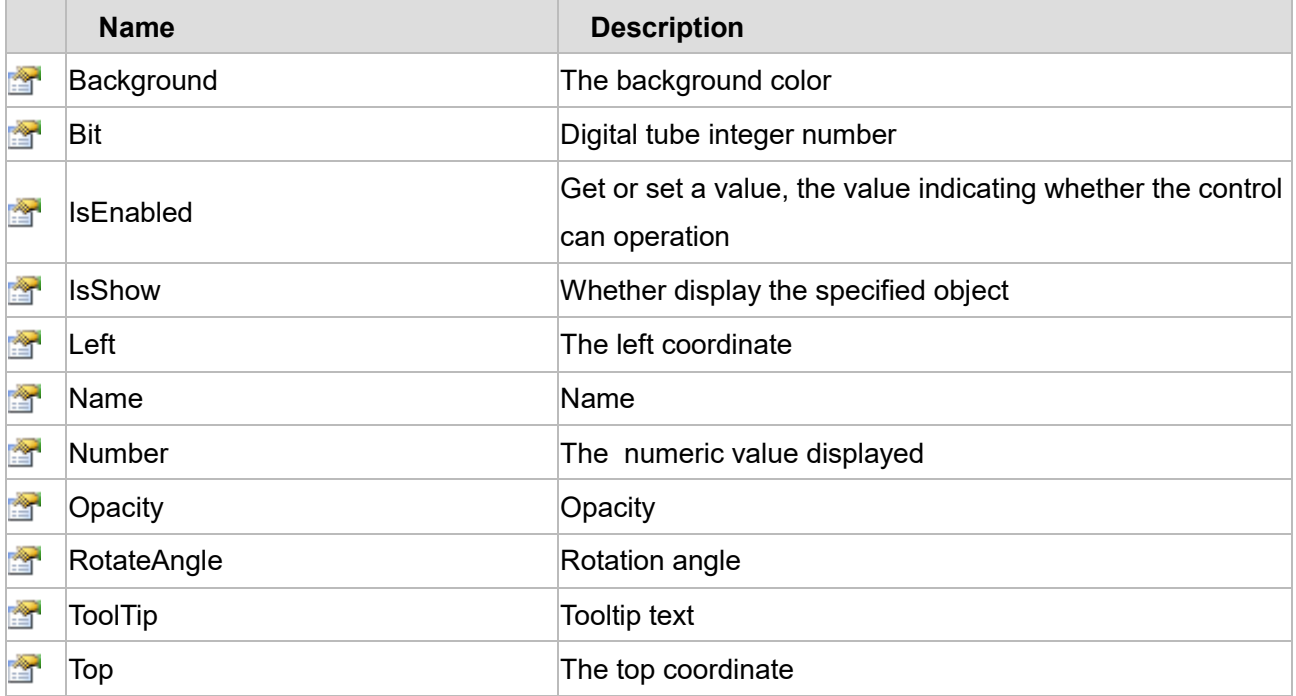

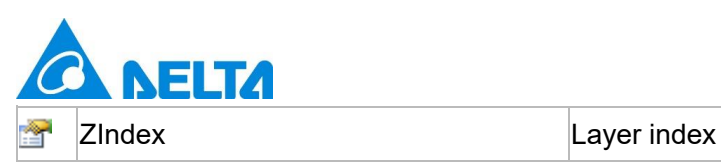

The following is the detailed description of the script:

# **【Method】**

#### **(1) FindAnimation method**

#### **FindAnimation**

Look for animation to modify the associated variables of the animation

#### **Define**

FindAnimation(name)

#### **Parameter**

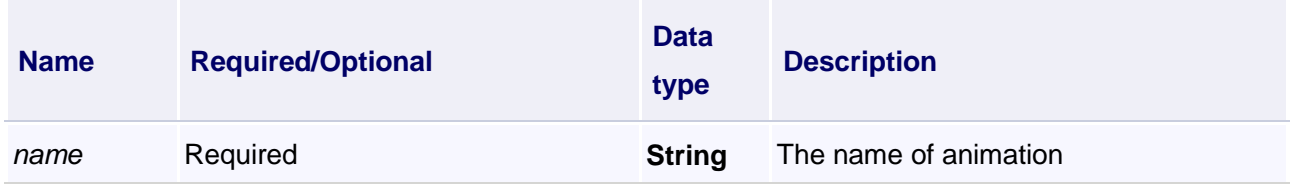

# **Example**

Change the associated variables of the visibility animation of the object into Var.VariableGroup0.Variable1

# **VBScript Example**

NixieTube0.FindAnimation("HMIShowHideAnimation").Expression = "Var.VariableGroup0.Variable1"

# **【property】**

#### **(1) Background property**

**Background**

The background color (Colors.Red)

#### **Define**

Object Background

#### **Example**

Set the background color of the specified object

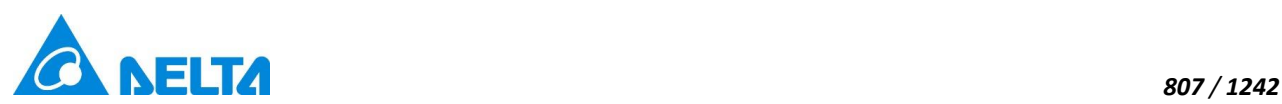

#### **VBScript Example**

NixieTube0.Background = Colors.Red

#### **(2) Bit property**

**Bit**

Digital tube's integer number

#### **Define**

int Bit

#### **Example**

Set the integer number to 3

#### **VBScript Example**

 $NixieTube0.Bit = 3$ 

#### **(3) IsEnabled property**

**IsEnabled**

Gets or sets a value, the value indicating whether the control can operation

#### **Define**

Boolean IsEnabled

#### **Example**

The specified object is Enabled

#### **VBScript Example**

NixieTube0.IsEnabled = True

#### **(4) IsShow property**

**IsShow**

Whether display the specified object

#### **Define**

Boolean IsShow

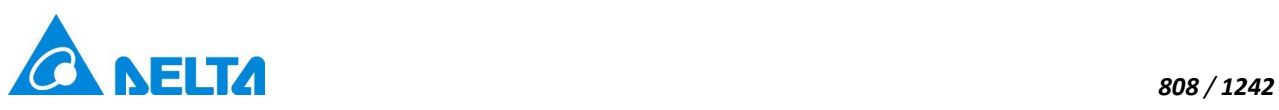

# **Example**

True : The specified object is displayed on the screen False : The specified object hidden on the screen

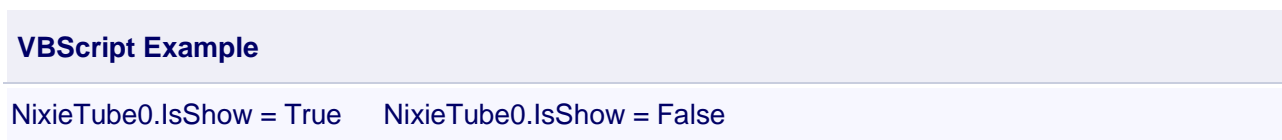

# **(5) Left property**

#### **Left**

The left coordinate

# **Define**

Double Left

#### **Example**

Object's abscissa value of the left side in the picture is 100

# **VBScript Example**

NixieTube0.Left = 100

#### **(6) Name property**

**Name**

Name

#### **Define**

String Name

# **Example**

Get the default name of the specified object

# **VBScript Example**

TextBox0.Text = NixieTube0.Name

# **(7) Number property**

# **Number**

The number displayed by Digital tube

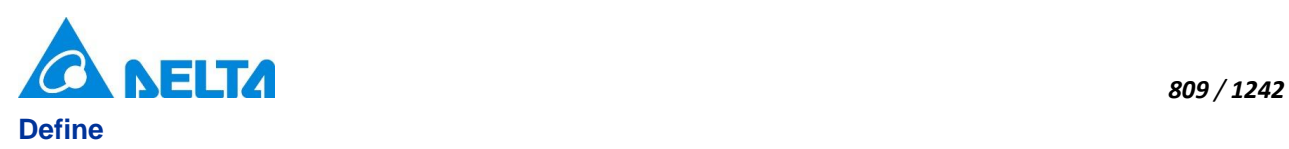

double Number

#### **Example**

Set the number of the specified object to 1.23

# **VBScript Example**

NixieTube0.Number = 1.23

#### **(8) Opacity property**

**Opacity**

**Opacity** 

#### **Define**

Double Opacity

# **Example**

The graphics display translucent effect

#### **VBScript Example**

NixieTube0.Opacity = 0.5

# **(9) RotateAngle property**

**RotateAngle**

Rotation Angle

#### **Define**

Double RotateAngle

#### **Example**

Sets the rotation Angle of the specified object to 90

#### **VBScript Example**

NixieTube0.RotateAngle = 90

# **(10) ToolTip property**

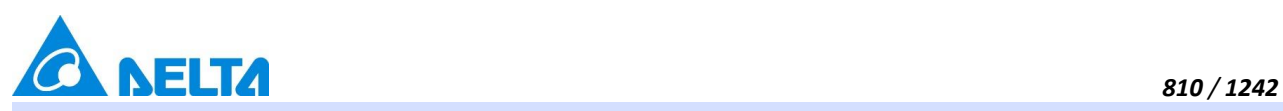

**ToolTip**

Tooltip text

# **Define**

String ToolTip

#### **Example**

Set the ToolTip of the specified object to "test"

# **VBScript Example**

NixieTube0.ToolTip = "test"

#### **(11) Top property**

**Top**

The top coordinate

#### **Define**

Double Top

#### **Example**

Objects in the picture on the top of the y coordinate value is 100

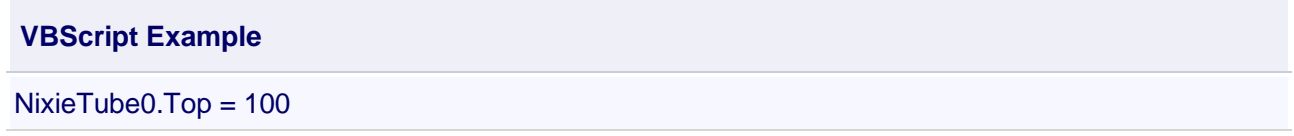

#### **(12) ZIndex property**

**ZIndex**

Layer index

#### **Define**

Int32 ZIndex

#### **Example**

Set the Layer index of the specified object to 3

# **VBScript Example**

NixieTube0.ZIndex = 3

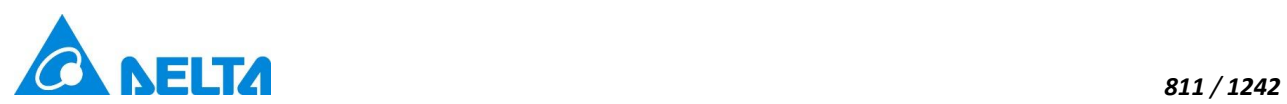

# **13. HMICurvedRuler object**

#### **HMICurvedRuler**

Curved ruler control

# **Methods list**

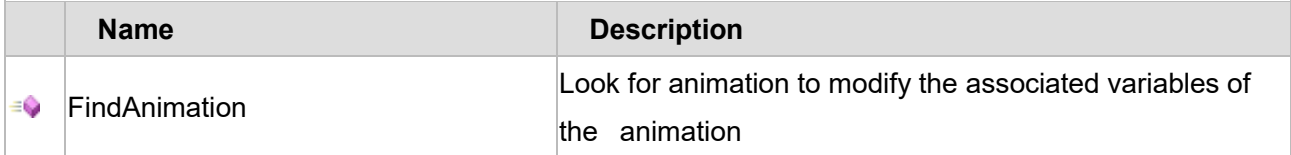

# **Property list**

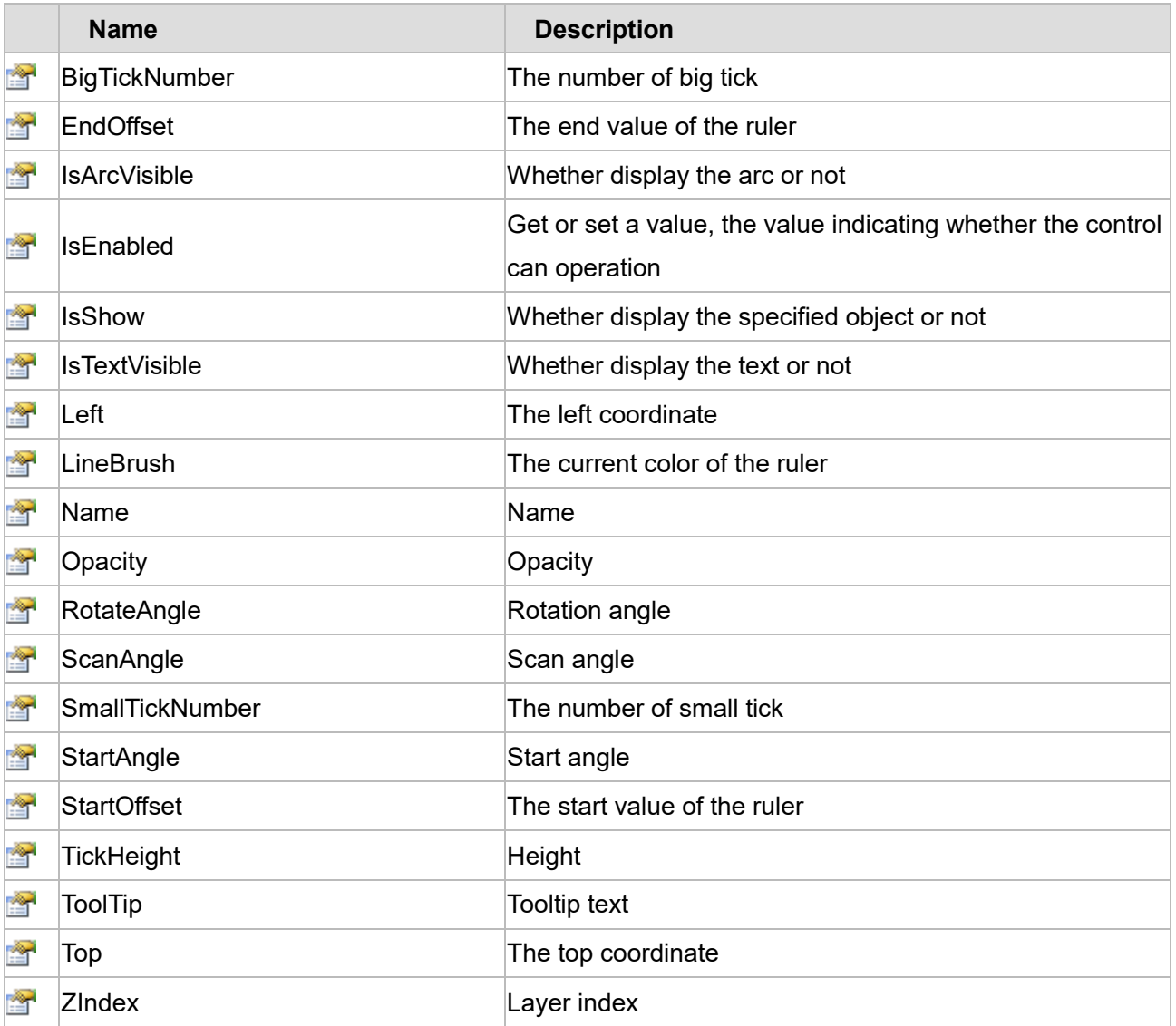

The following is the detailed description of the script:

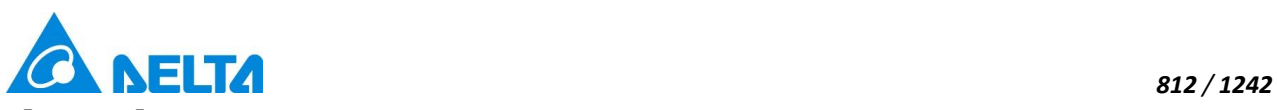

# **【Method】**

#### **(1) FindAnimation method**

#### **FindAnimation**

Look for animation to modify the associated variables of the animation

#### **Define**

FindAnimation(name)

#### **Parameter**

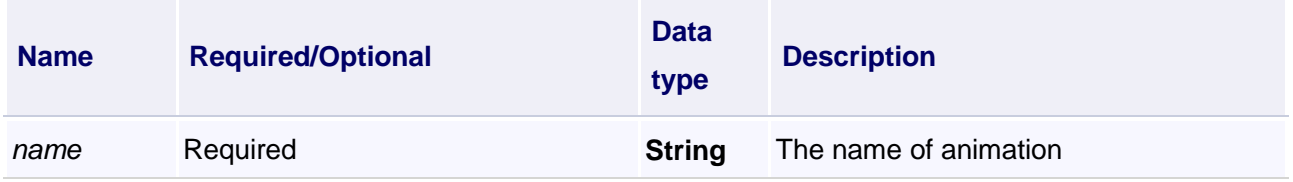

#### **Example**

Change the associated variables of the visibility animation of the object into Var.VariableGroup0.Variable1

# **VBScript Example**

CurvedRuler0.FindAnimation("HMIShowHideAnimation").Expression = "Var.VariableGroup0.Variable1"

# **【property】**

#### **(1) BigTickNumber property**

#### **BigTickNumber**

Gets or sets the number of big scales on the CurvedRuler

#### **Define**

Int BigTickNumber

#### **Example**

Set the number of the big scale to 10

#### **VBScript Example**

CurvedRuler0.BigTickNumber = 10

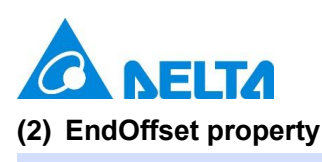

#### **EndOffset**

Gets or sets the end value of the CurvedRuler

#### **Define**

Double EndOffset

**Example** Set the end value of the ruler to 110

**VBScript Example**

CurvedRuler0.EndOffset = 110

#### **(3) IsArcVisible property**

**IsArcVisible**

Whether display the arc or not

#### **Define**

Boolean IsArcVisible

#### **Example**

True: display the arc  $False: hidden the arc$ 

#### **VBScript Example**

CurvedRuler0..IsArcVisible = True CurvedRuler0..IsArcVisible = False

#### **(4) IsEnabled property**

# **IsEnabled**

Get or set a value, the value indicating whether the control can operation

#### **Define**

Boolean IsEnabled

#### **Example**

The specified object is Enabled

#### **VBScript Example**

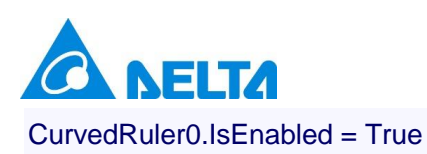

#### **(5) IsShow property**

#### **IsShow**

Whether display the specified object or not

#### **Define**

Boolean IsShow

#### **Example**

True : The specified object is displayed on the screen False : The specified object hidden on the screen

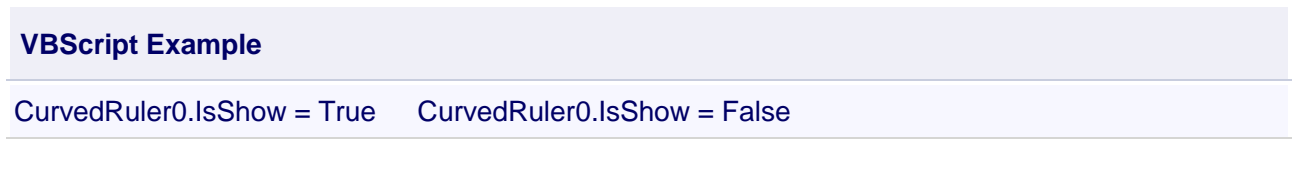

# **(6) IsTextVisible property**

#### **IsTextVisible**

Whether display the text or not

# **Define**

Boolean IsTextVisible

#### **Example**

True: display text False: hidden text

#### **VBScript Example**

CurvedRuler0.IsTextVisible = True CurvedRuler0.IsTextVisible = False

#### **(7) Left property**

#### **Left**

The left coordinate

#### **Define**

Double Left

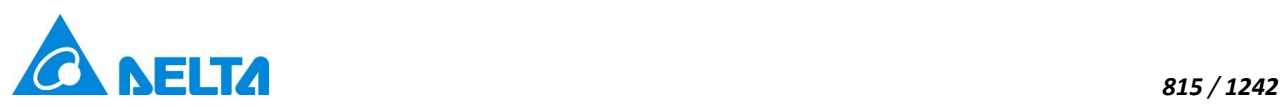

#### **Example**

Object's left side of the coordinate values is 100 on the screen

#### **VBScript Example**

CurvedRuler0.Left = 100

#### **(8) LineBrush property**

# **LineBrush**

Gets or sets the current color of ruler (Colors.red)

#### **Define**

Object LineBrush

#### **Example**

Set the current color of the specified object

#### **VBScript Example**

CurvedRuler0.LineBrush = Colors.red

#### **(9) Name property**

#### **Name**

Name

#### **Define**

String Name

**Example**

Get the default name of the specified object

# **VBScript Example**

TextBox0.Text = CurvedRuler0.Name

#### **(10) Opacity property**

#### **Opacity**

**Opacity** 

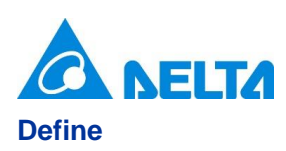

Double Opacity

# **Example**

The graphics display translucent effect

# **VBScript Example**

CurvedRuler0.Opacity = 0.5

#### **(11) RotateAngle property**

**RotateAngle**

Rotation Angle

#### **Define**

Double RotateAngle

#### **Example**

Sets the rotation Angle of the specified object to 90

#### **VBScript Example**

CurvedRuler0.RotateAngle = 90

#### **(12) ScanAngle property**

#### **ScanAngle**

Gets or sets the scanning angle of the scale

#### **Define**

Double ScanAngle

#### **Example**

Sets the scan Angle of the specified object to 180

#### **VBScript Example**

CurvedRuler0.ScanAngle = 180

# **(13) SmallTickNumber property**

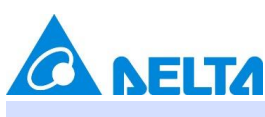

**SmallTickNumber**

# **Define**

Int SmallTickNumber

#### **Example**

Set the number of the small scale to 5

# **VBScript Example**

CurvedRuler0.SmallTickNumber = 5

# **(14) StartAngle property**

# **StartAngle**

Start angle

# **Define**

Double StartAngle

#### **Example**

The Start Angle value is 90 of the circular arc

# **VBScript Example**

CurvedRuler0.StartAngle = 90

#### **(15) StartOffset property**

**StartOffset**

Gets or sets the start value of the CurvedRuler

#### **Define**

Double StartOffset

# **Example**

Set the start value of the ruler to 10

# **VBScript Example**

CurvedRuler0.StartOffset = 10

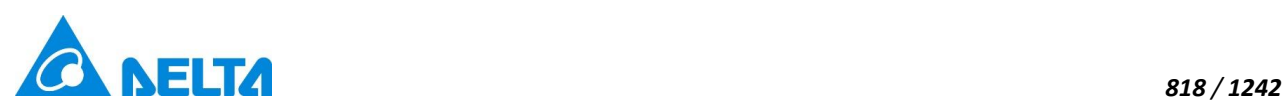

#### **(16) TickHeight property**

#### **TickHeight**

Gets or sets the height of the scale

# **Define**

Double TickHeight

#### **Example**

Set the height of the scale to 10

**VBScript Example**

CurvedRuler0.TickHeight = 10

#### **(17) ToolTip property**

**ToolTip**

Tooltip text

#### **Define**

String ToolTip

#### **Example**

Set the ToolTip of the specified object to "test"

# **VBScript Example**

CurvedRuler0.ToolTip = "test"

#### **(18) Top property**

#### **Top**

The top coordinate

# **Define**

Double Top

#### **Example**

Object's the top of the coordinate value is 100 in the picture

# **VBScript Example**

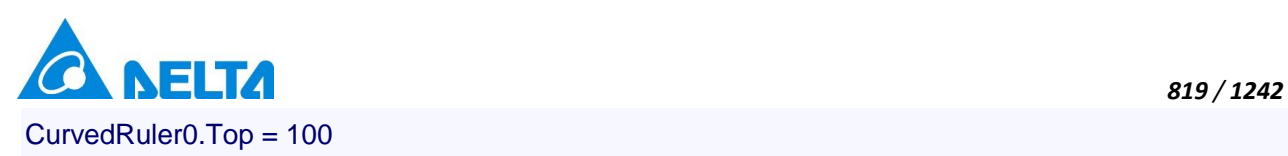

# **(19) ZIndex property**

# **ZIndex**

Layer index

# **Define**

Int32 ZIndex

# **Example**

Set the Layer index of the specified object to 3

**VBScript Example**

CurvedRuler0.ZIndex = 3

# **20.3.1.3 Extended controls**

#### **1. HMIRealTimeChart object**

**HMIRealTimeChart**

Real time chart control

#### **Methods list**

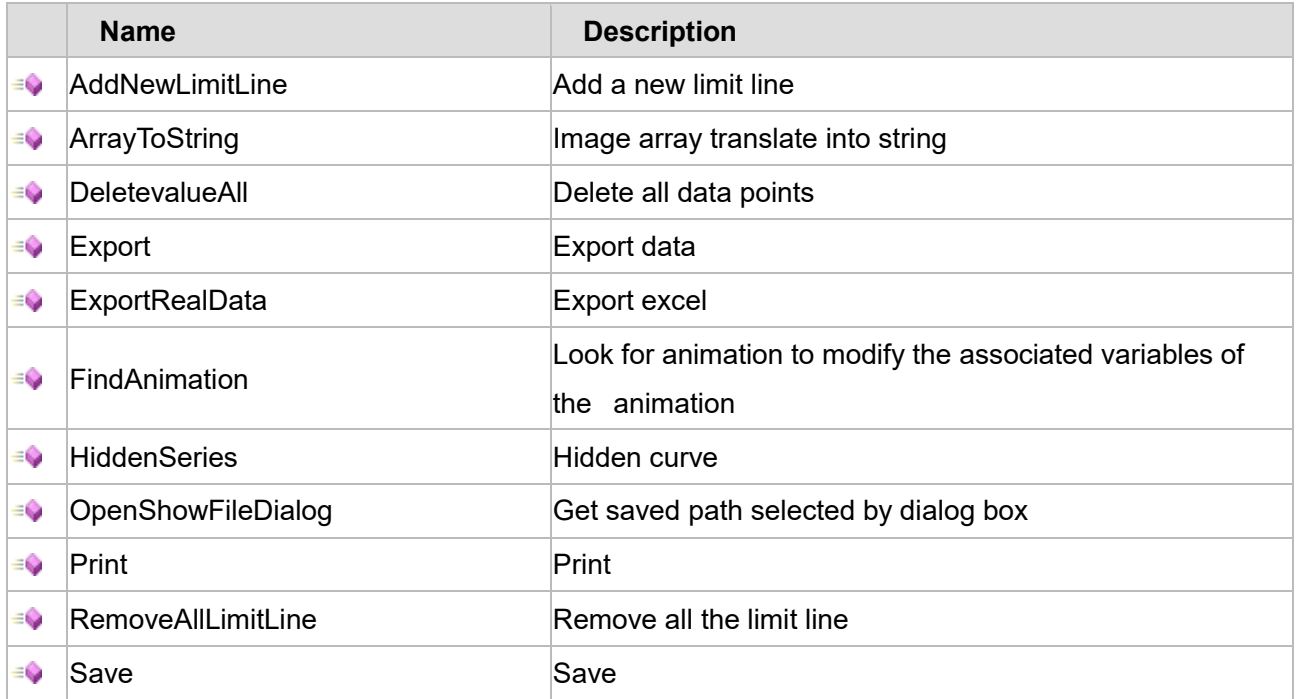

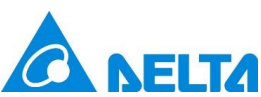

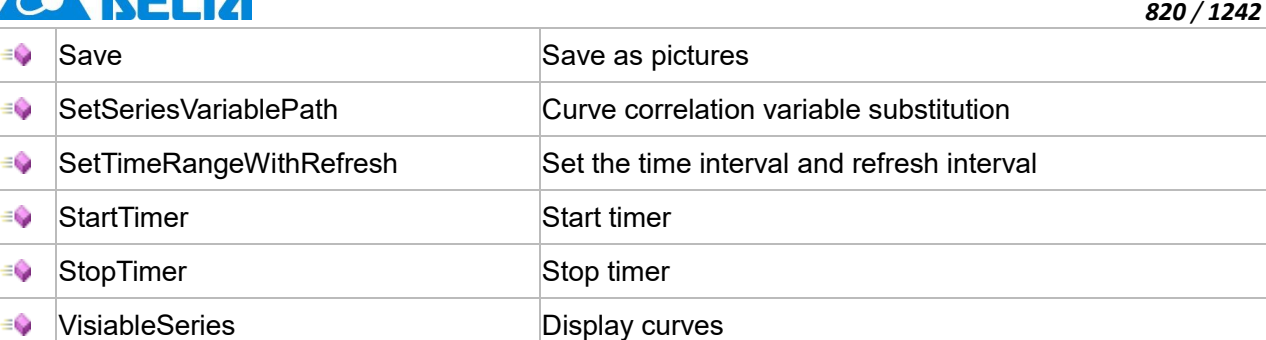

# **Property list**

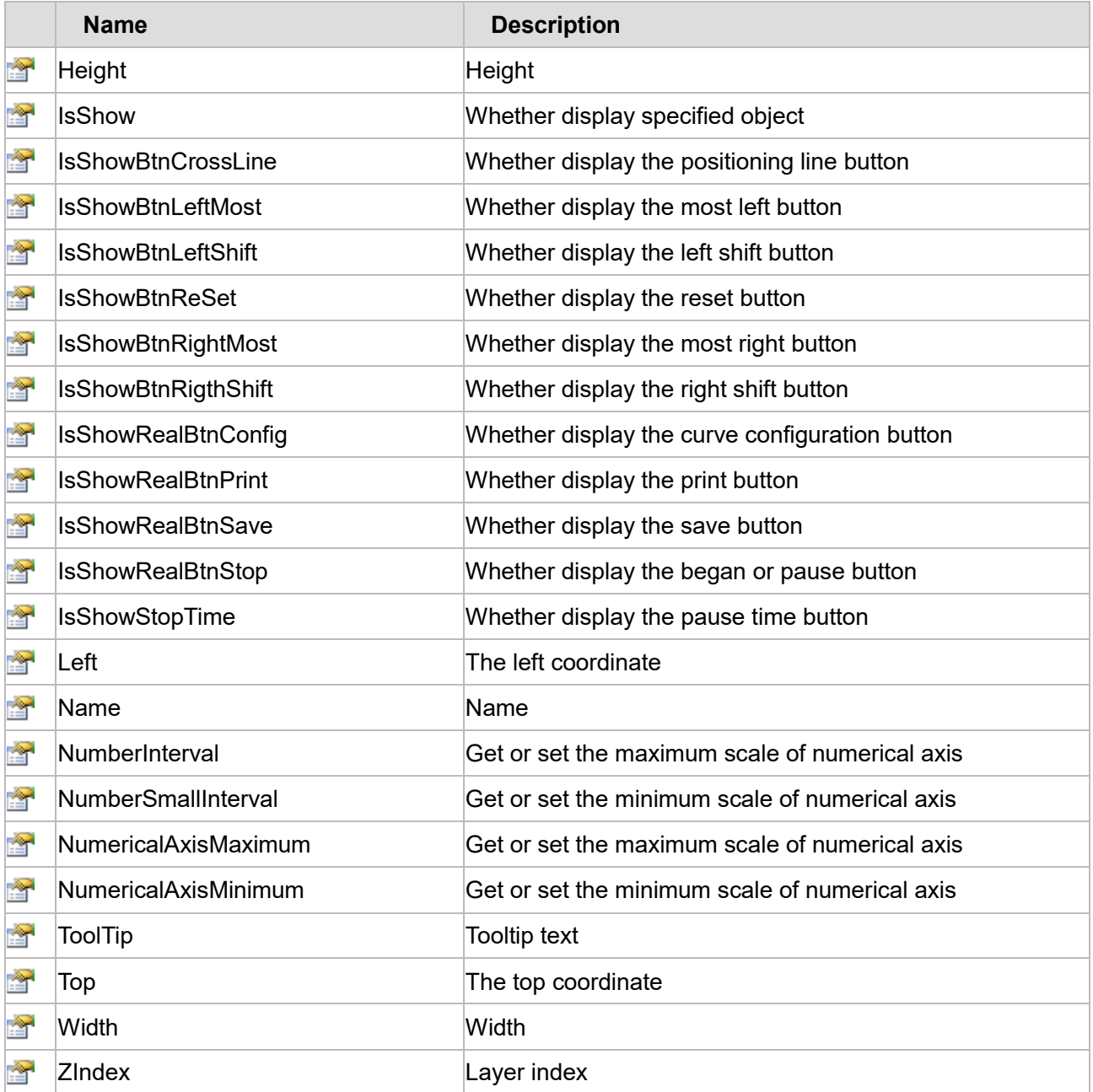

The following is the detailed description of the script:
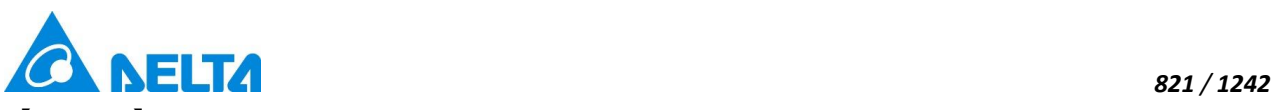

# **【Method】**

## **(1) AddNewLimitLine method**

## **AddNewLimitLine**

Add new limit line (The "UpperAndLowerDisplay" is checked in the control property)

# **Define**

AddNewLimitLine(variablePath ,defaultValue ,color , thickness)

## **Parameter**

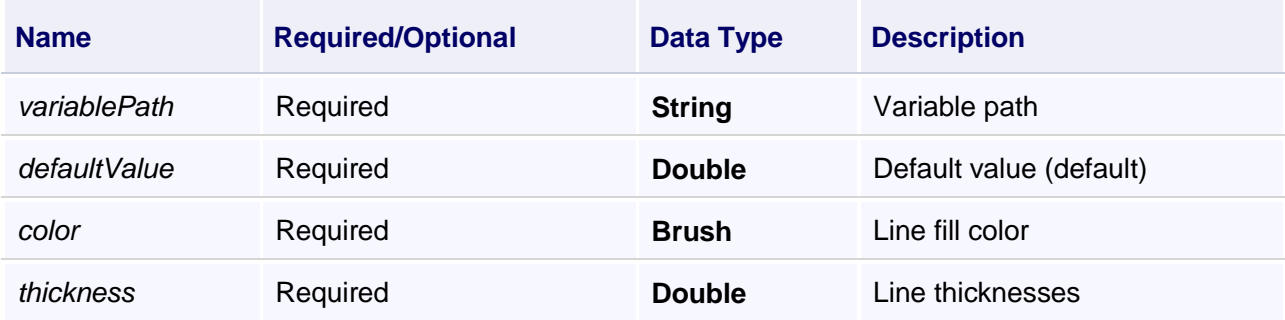

## **Example**

Add a new limit line

# **VBScript Example**

Call HistoryChart0.AddNewLimitLine("Var.variable",0,Colors.Red,5)

# **(2) ArrayToString method**

#### **ArrayToString**

Image array translate into string

# **Define**

ArrayToString(seriesName)

#### **Parameter**

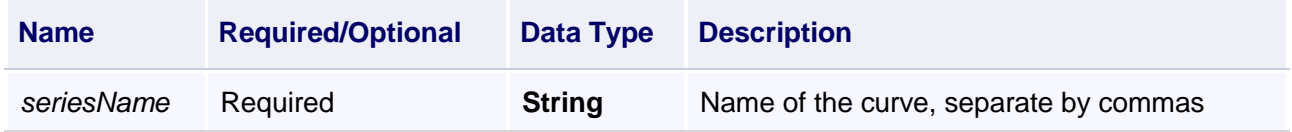

# **Example**

Export curve image into the report

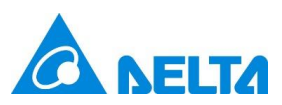

The operation steps are as follows:

a.Create a RealTimeChart0 in the screen and associate variables that need to be viewed.

b.Create a new report template "Report0", select a cell to associate real-time variables and refresh time.

c.In the report template, the menu bar --> Realtime Variable --> System --> Image, to add the corresponding number of curve pictures.

d.Add a button to the created screen and write in the script (the following two different examples):

1. The two diferent curve pictures from two different realtimechart are exported to the same report

 $($  "D:\Test.xlsx"is the save path of Excel, "report0"is the report template,

"RealtimeChart0.ArrayToString("Series0")" is the pictures set)

## **VBScript Example**

Call

ReportCmd.ExportDataByTemplate("D:\Test.xlsx","Report0",RealtimeChart0.ArrayToString("Series0")&"|"&Realtime

2. The two diferent curve pictures from one realtimechart are exported to the same report

#### **VBScript Example**

Call

ReportCmd.ExportDataByTemplate("D:\Test.xlsx","Report0",RealtimeChart0.ArrayToString("Series0")&"|"&Realtime

#### **(3) DeletevalueAll method**

**DeletevalueAll**

Delete all data points

#### **Define**

DeletevalueAll()

#### **Example**

Delete all data points

**VBScript Example**

Call RealtimeChart0.DeletevalueAll()

#### **(4) Export method**

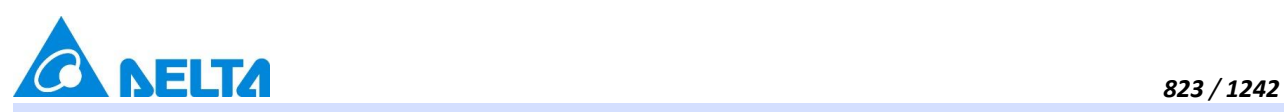

**Export**

Export data

# **Define**

Export(seriesName, templateName)

## **Parameter**

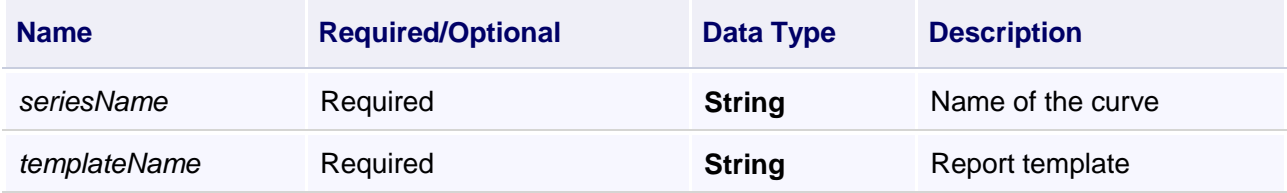

# **Example**

Export a curve image into the report

# **VBScript Example**

Call RealtimeChart0.Export("Series0;Series1","Report0")

# **(5) ExportRealData method**

**ExportRealData**

Export excel

# **Define**

ExportRealData(seriesName)

# **Parameter**

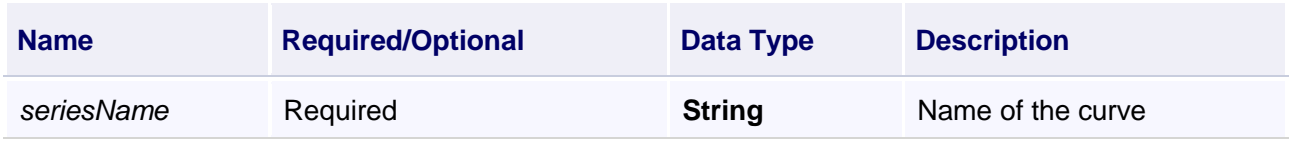

# **Example**

Export excel

# **VBScript Example**

Call RealtimeChart0.ExportRealData("Series0")

# **(6) FindAnimation method**

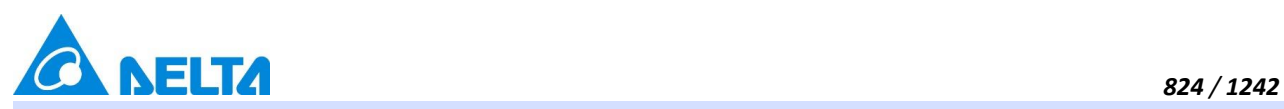

#### **FindAnimation**

Look for animation to modify the associated variables of the animation

## **Define**

FindAnimation(name)

#### **Parameter**

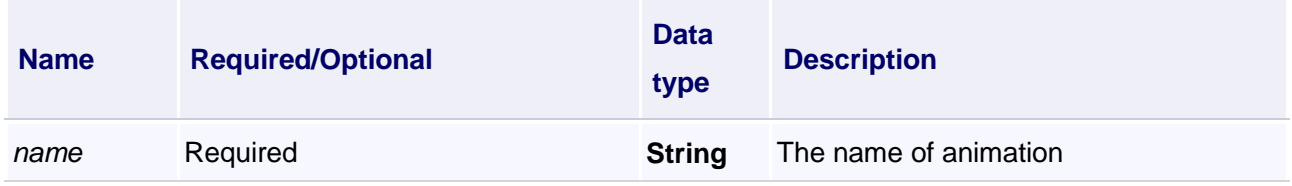

## **Example**

Change the associated variables of the visibility animation of the object into Var.VariableGroup0.Variable1

# **VBScript Example**

RealtimeChart0.FindAnimation("HMIShowHideAnimation").Expression = "Var.VariableGroup0.Variable1"

#### **(7) HiddenSeries method**

**HiddenSeries**

Hide the curve

# **Define**

HiddenSeries(seriesName)

#### **Parameter**

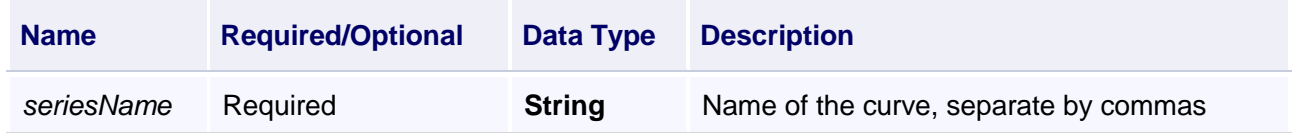

#### **Example**

Hide the curve

# **VBScript Example**

Call RealtimeChart0.HiddenSeries("Series0")

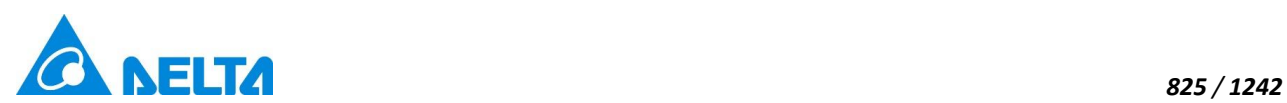

# **(8) OpenShowFileDialog method**

#### **OpenShowFileDialog**

Get saved path which selected by dialog box

## **Define**

OpenShowFileDialog()

# **Example**

Get saved path which selected by dialog box

# **VBScript Example**

tt = RealtimeChart0.OpenShowFileDialog()

**Call** 

ReportCmd.ExportDataByTemplate(tt,"Report0",RealtimeChart0.ArrayToString("Series0")&"|"&RealtimeChart0.ArrayToString("Series1"))

## **(9) Print method**

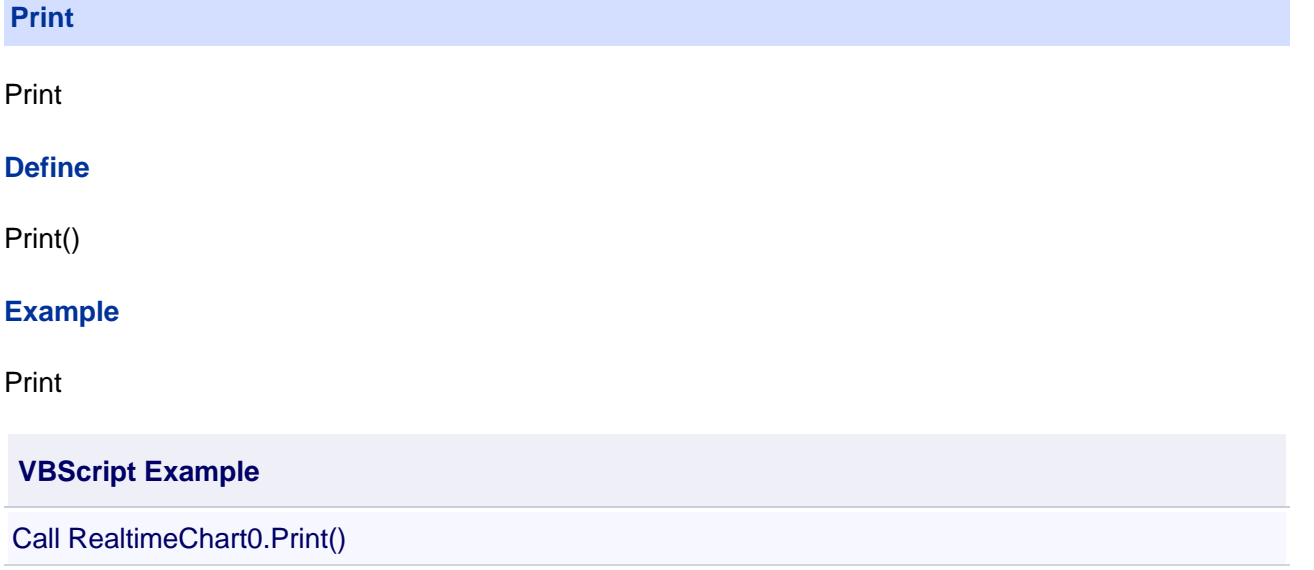

#### **(10) RemoveAllLimitLine method**

**RemoveAllLimitLine**

Remove all the limit line

# **Define**

RemoveAllLimitLine()

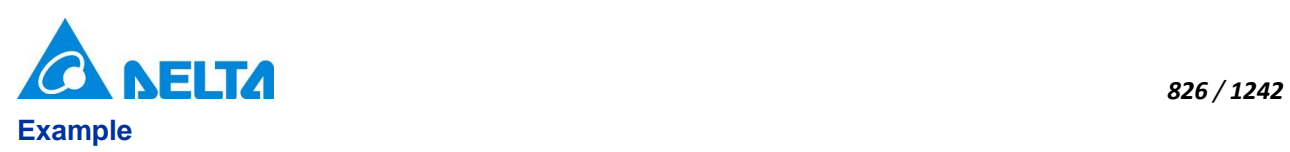

Remove all the limit line

# **VBScript Example**

Call RealtimeChart0.RemoveAllLimitLine()

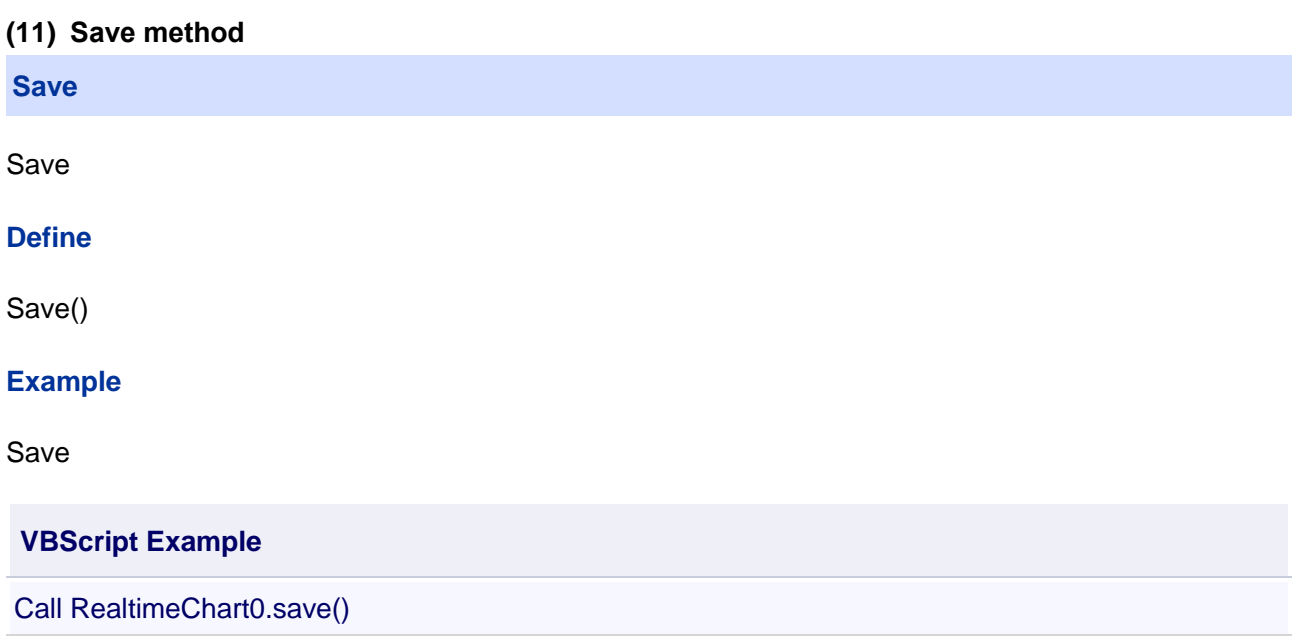

## **(12) Save method**

**Save**

Save as pictures

# **Define**

Save(path , seriesName)

# **Parameter**

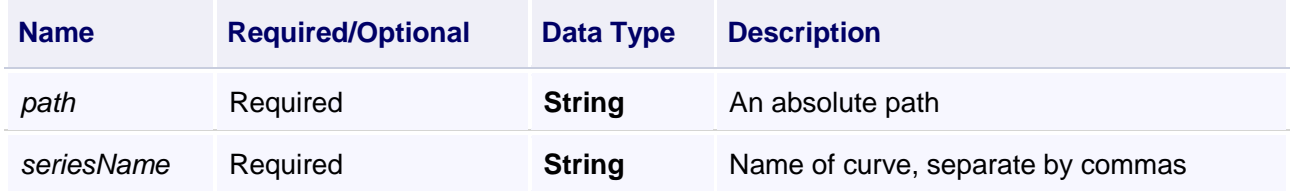

# **Example**

Save

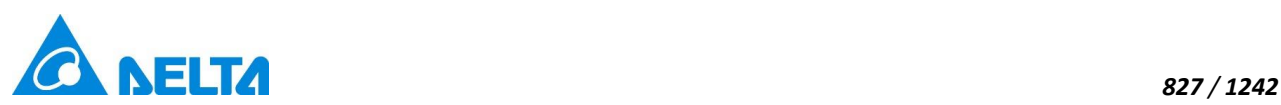

# **VBScript Example**

Call RealtimeChart0.save("D:\test.jpg","Series0")

#### **(13) SetSeriesVariablePath method**

**SetSeriesVariablePath**

Curve correlation variable substitution

#### **Define**

SetSeriesVariablePath(pathList)

#### **Parameter**

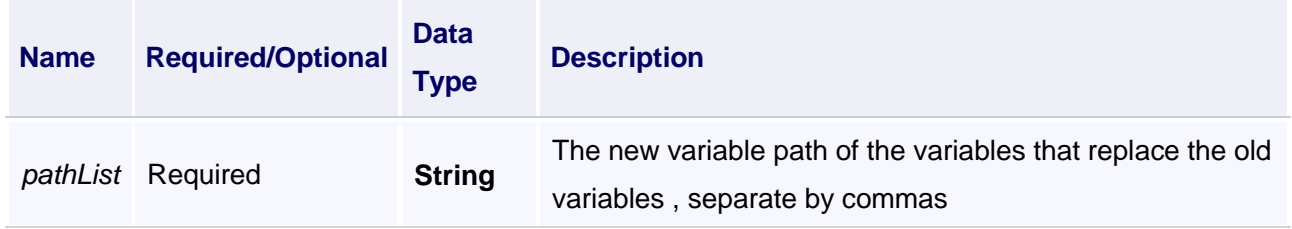

# **Example**

Curve correlation variable substitution

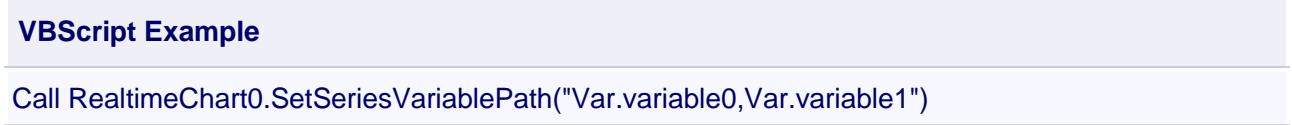

#### **(14) SetTimeRangeWithRefresh method**

**SetTimeRangeWithRefresh**

Set the time interval and refresh time

# **Define**

SetTimeRangeWithRefresh(rangeH ,rangeM ,rangeS ,refreshH , refreshM ,refreshS)

#### **Parameter**

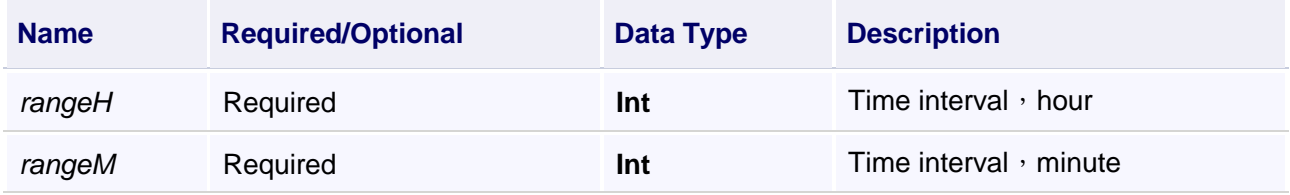

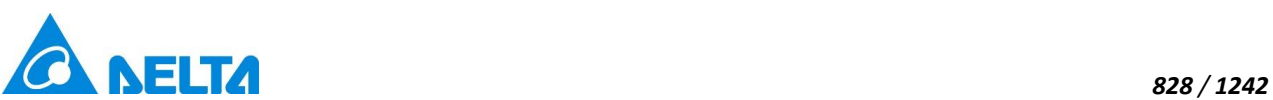

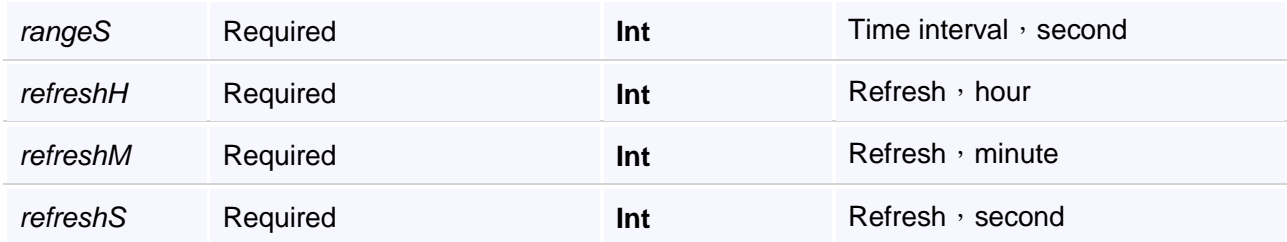

# **Example**

Set the time interval and refresh time

# **VBScript Example**

Call RealtimeChart0.SetTimeRangeWithRefresh(0,0,1,0,0,1)

#### **(15) StartTimer method**

# **StartTimer**

Start timer

#### **Define**

StartTimer()

#### **Example**

Start Timer

#### **VBScript Example**

Call RealtimeChart0.StartTimer()

# **(16) StopTimer method**

**StopTimer**

Stop timer

# **Define**

StopTimer()

# **Example**

Stop Timer

**VBScript Example**

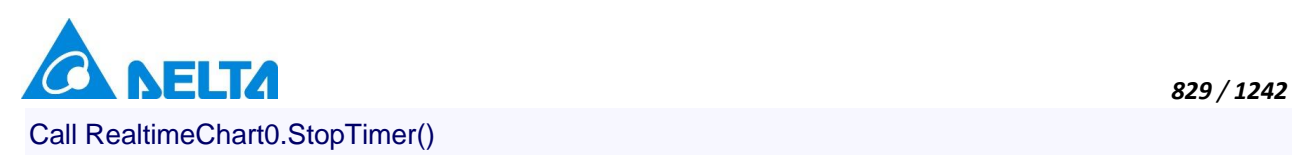

## **(17) VisiableSeries method**

#### **VisiableSeries**

Display the curve

## **Define**

VisiableSeries(seriesName)

#### **Parameter**

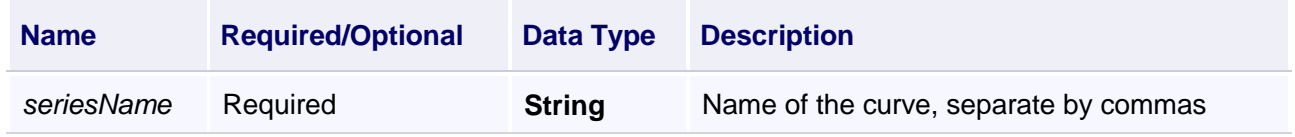

# **Example**

Display the curve

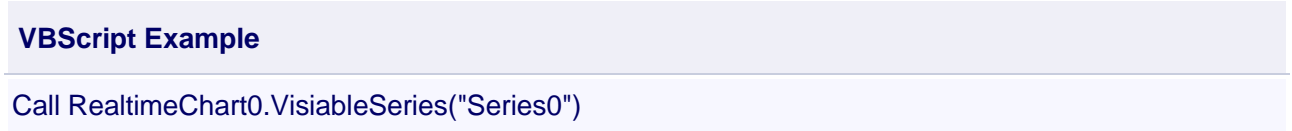

# **【property】**

#### **(1) Height property**

# **Height**

Height

#### **Define**

Double Height

#### **Example**

Set the height of the specified object to 100

# **VBScript Example**

RealtimeChart0.Height = 100

# **(2) IsShow property**

**IsShow**

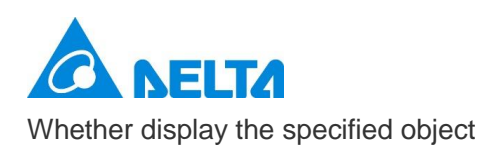

# **Define**

Boolean IsShow

# **Example**

True : The specified object is displayed on the screen False : The specified object hidden on the screen

# **VBScript Example**

RealtimeChart0.IsShow = True RealtimeChart0.IsShow = False

# **(3) IsShowBtnCrossLine property**

**IsShowBtnCrossLine**

Whether display the positioning line button

## **Define**

Boolean IsShowBtnCrossLine

#### **Example**

Display the positioning line

# **VBScript Example**

RealtimeChart0.IsShowBtnCrossLine = True

#### **(4) IsShowBtnLeftMost property**

**IsShowBtnLeftMost**

Whether display the most left button

# **Define**

Boolean IsShowBtnLeftMost

# **Example**

Display the most left button

#### **VBScript Example**

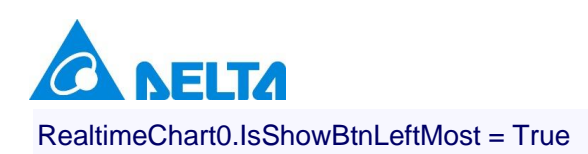

## **(5) IsShowBtnLeftShift property**

#### **IsShowBtnLeftShift**

Whether display the left shift button

#### **Define**

Boolean IsShowBtnLeftShift

#### **Example**

Display moves to the left button

**VBScript Example**

RealtimeChart0.IsShowBtnLeftShift = True

# **(6) IsShowBtnReSet property**

**IsShowBtnReSet**

Whether display the reset button

#### **Define**

Boolean IsShowBtnReSet

#### **Example**

Display the reset button

**VBScript Example**

RealtimeChart0.IsShowBtnReSet = True

#### **(7) IsShowBtnRightMost property**

#### **IsShowBtnRightMost**

Whether display the most right button

**Define**

Boolean IsShowBtnRightMost

**Example**

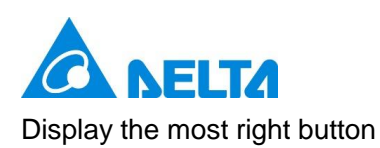

# **VBScript Example**

RealtimeChart0.IsShowBtnRightMost = True

# **(8) IsShowBtnShiftRigthShift property**

**IsShowBtnShiftRigthShift**

Whether display the right shift button

#### **Define**

Boolean IsShowBtnRigthShift

#### **Example**

Display button to the right

## **VBScript Example**

RealtimeChart0.IsShowBtnRigthShift = True

#### **(9) IsShowRealBtnConfig property**

**IsShowRealBtnConfig**

Whether display the curve configuration button

#### **Define**

Boolean IsShowRealBtnConfig

#### **Example**

Display curve configuration button

#### **VBScript Example**

RealtimeChart0.IsShowRealBtnConfig = True

#### **(10) IsShowRealBtnPrint property**

**IsShowRealBtnPrint**

Whether display the print button

#### **Define**

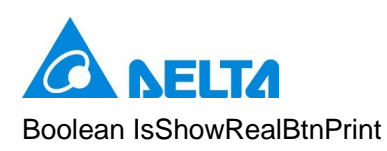

# **Example**

Display print button

# **VBScript Example**

RealtimeChart0.IsShowRealBtnPrint = True

## **(11) IsShowRealBtnSave property**

#### **IsShowRealBtnSave**

Whether display the save button

# **Define**

Boolean IsShowRealBtnSave

## **Example**

Display the save button

#### **VBScript Example**

RealtimeChart0.IsShowRealBtnSave = True

#### **(12) IsShowRealBtnStop property**

#### **IsShowRealBtnStop**

Whether display the begin or pause button

# **Define**

Boolean IsShowRealBtnStop

#### **Example**

Display the begin or pause button

#### **VBScript Example**

RealtimeChart0.IsShowRealBtnStop = True

# **(13) IsShowStopTime property**

#### **IsShowStopTime**

Whether display the pause time button

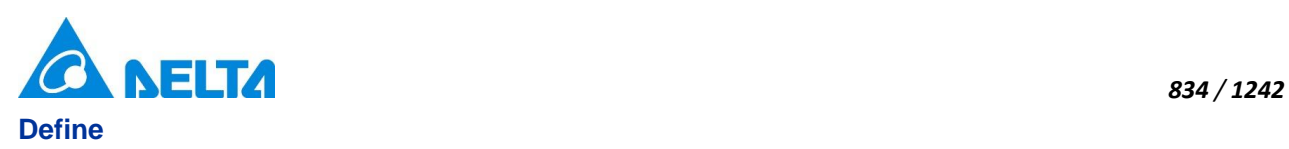

Boolean IsShowStopTime

# **Example**

Display the pause time button

# **VBScript Example**

RealtimeChart0.IsShowStopTime = True

# **(14) Left property**

#### **Left**

The left coordinate

## **Define**

Double Left

## **Example**

Object's left side of the coordinate values is 100 on the screen

#### **VBScript Example**

RealtimeChart0.Left = 100

## **(15) Name property**

**Name**

Name

# **Define**

String Name

#### **Example**

Get the default name of the specified object

**VBScript Example**

TextBox0.Text = RealtimeChart0.Name

# **(16) NumberInterval property**

**NumberInterval**

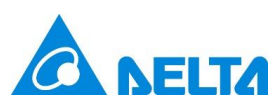

Get or set the maximum scale of numerical axis

# **Define**

Double NumberInterval

# **Example**

Set the maximum scale of numerical axis to 20

# **VBScript Example**

RealTimeChart0.NumberInterval = 20

# **(17) NumberSmallInterval property**

**NumberSmallInterval**

Get or set the minimum scale of numerical axis

# **Define**

Double NumberSmallInterval

## **Example**

Set the minimum scale of numerical axis to 20

# **VBScript Example**

RealTimeChart0.NumberSmallInterval = 4

# **(18) NumericalAxisMaximum property**

**NumericalAxisMaximum**

Get or set the numerical axis maximum

# **Define**

Double NumericalAxisMaximum

# **Example**

Set the numerical axis maximum to 120

# **VBScript Example**

RealTimeChart0.NumberAxisMaximum = 120

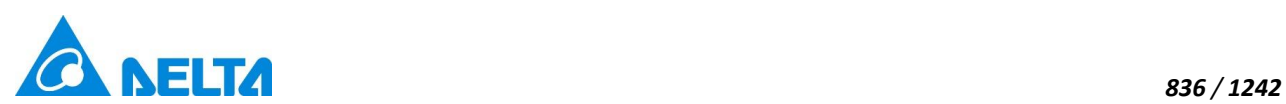

#### **(19) NumericalAxisMinimum property**

#### **NumericalAxisMinimum**

Get or set the numerical axis minimum

# **Define**

Double NumericalAxisMinimum

#### **Example**

Set the numerical axis minimum to 20

# **VBScript Example**

RealTimeChart0.NumberAxisMinumum = 20

#### **(20) ToolTip property**

**ToolTip**

Tooltip text

# **Define**

String ToolTip

## **Example**

Set the ToolTip of the specified object to "test"

#### **VBScript Example**

RealtimeChart0.ToolTip = "test"

#### **(21) Top property**

#### **Top**

The top coordinate

## **Define**

Double Top

### **Example**

Object's the top of the coordinate value is 100 in the picture

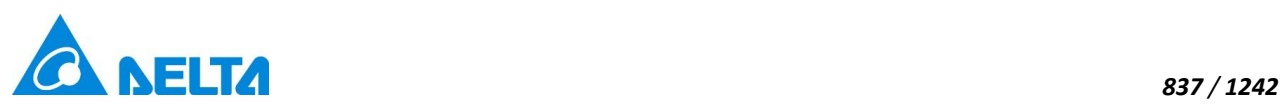

# **VBScript Example**

RealtimeChart0.Top = 100

# **(22) Width property**

**Width**

**Width** 

# **Define**

Double Width

# **Example**

Set the width of the specified object to 100

# **VBScript Example**

RealtimeChart0.Width = 100

## **(23) ZIndex property**

**ZIndex**

Layer index

# **Define**

Int32 ZIndex

# **Example**

Set the Zindex of the specified object to 3

# **VBScript Example**

RealtimeChart0.ZIndex = 3

#### **2. HMIHistoryChart object**

**HMIHistoryChart**

History chart control

# **Methods list**

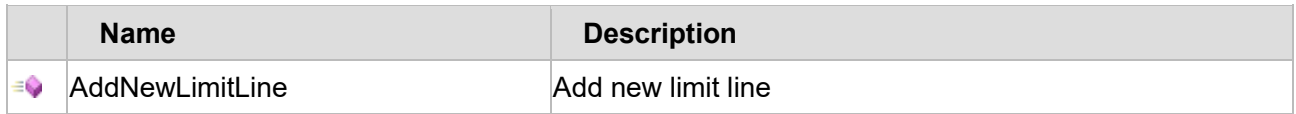

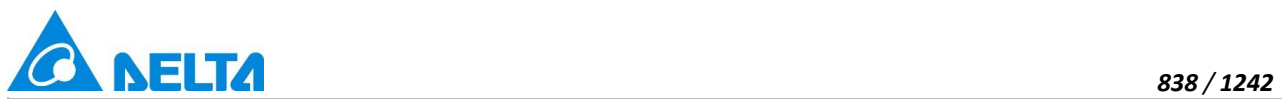

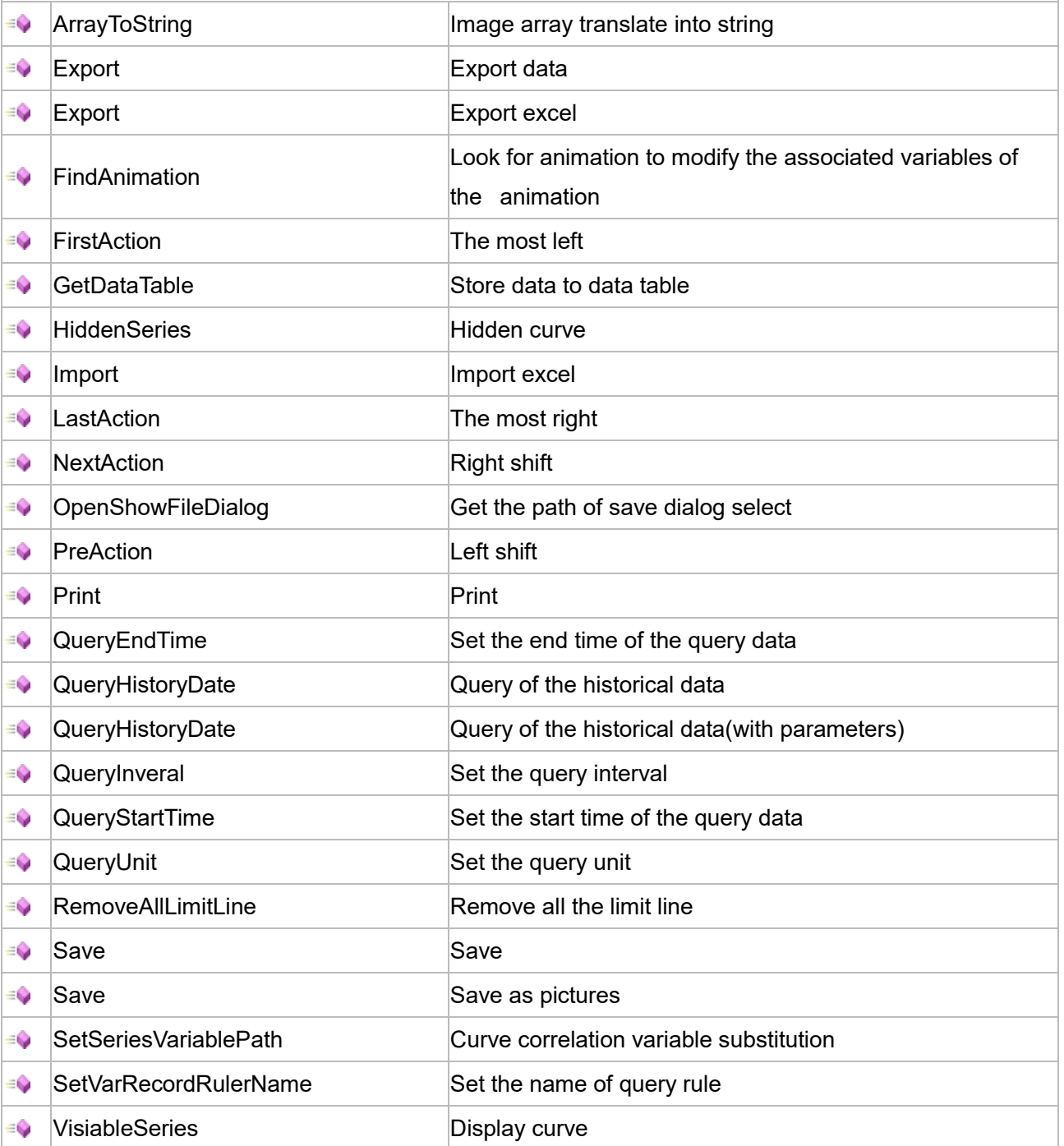

# **Property list**

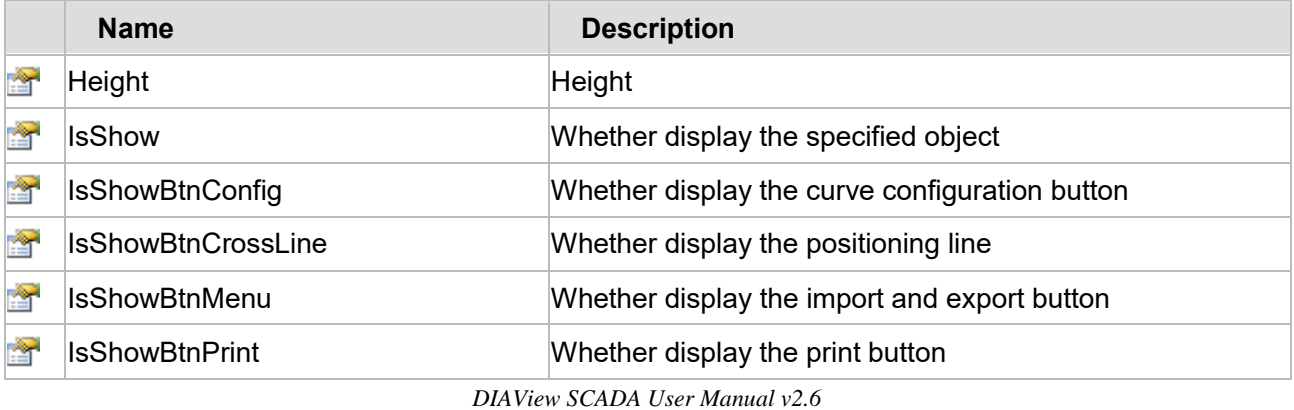

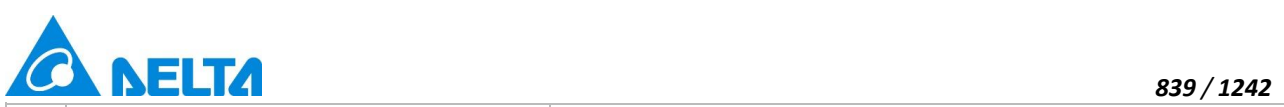

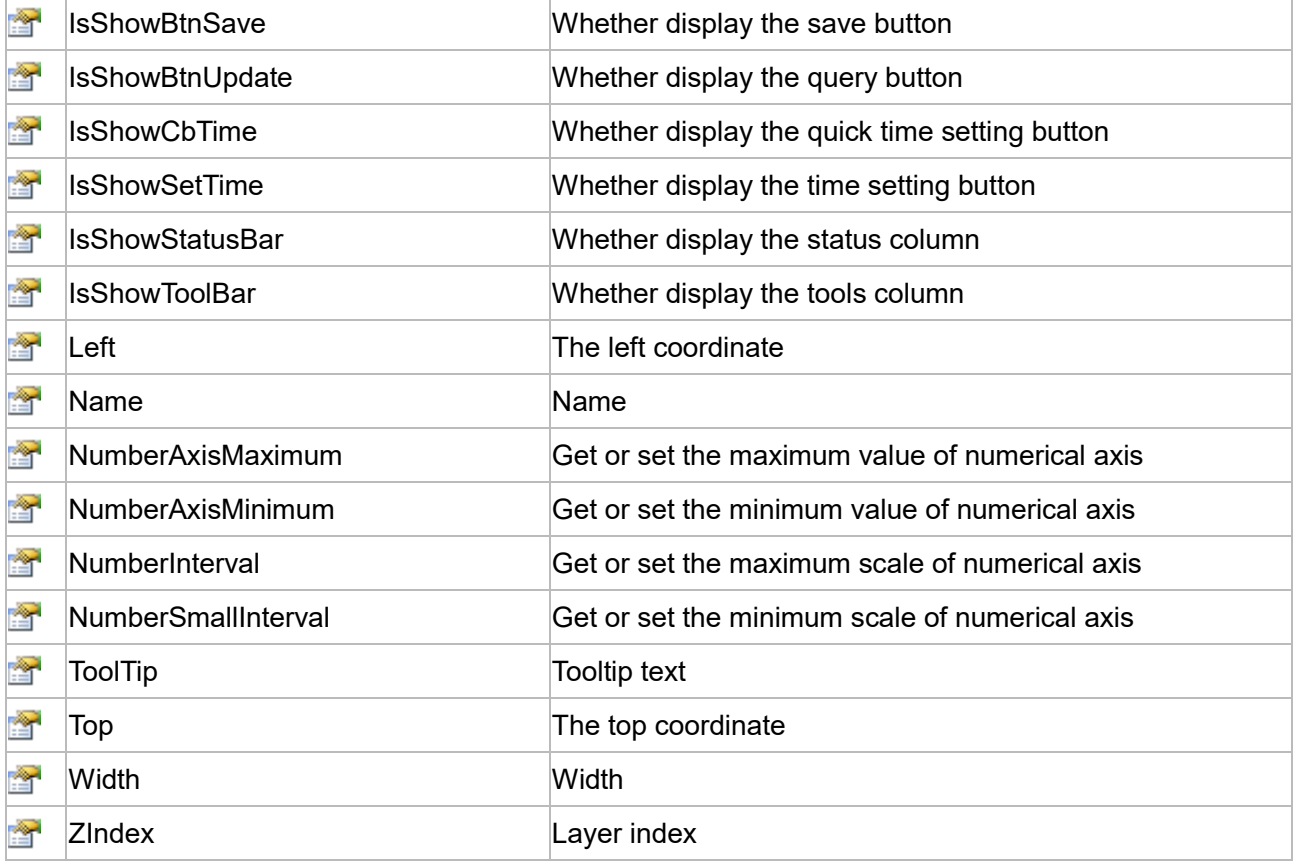

The following is the detailed description of the script:

# **【Method】**

#### **(1) AddNewLimitLine method**

#### **AddNewLimitLine**

Add new limit line (The "UpperAndLowerDisplay" is checked in the control property)

#### **Define**

AddNewLimitLine(variablePath ,defaultValue ,color , thickness)

#### **Parameter**

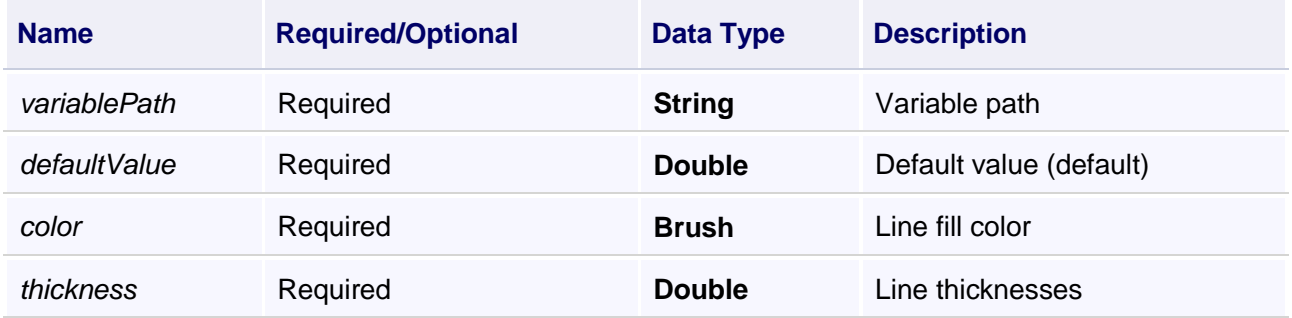

# **Example**

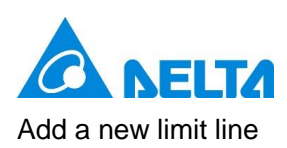

# **VBScript Example**

Call HistoryChart0.AddNewLimitLine("Var.variable",0,Colors.Red,5)

## **(2) ArrayToString method**

## **ArrayToString**

Image array translate into string

## **Define**

ArrayToString(seriesName)

## **Parameter**

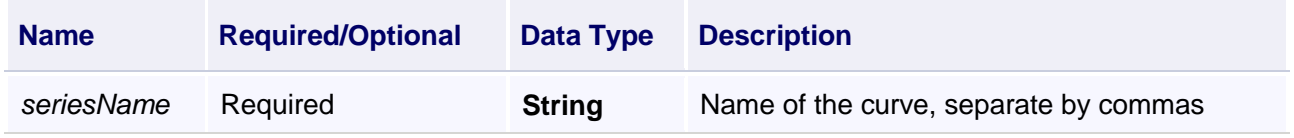

## **Example**

Export curve image into the report

The operation steps are as follows:

a.Create a HistoryChart0 in the screen and associate variables that need to be viewed.

b.Create a new report template "Report0", select a cell to associate history variables and time.

c.In the report template, the menu bar --> Realtime Variable --> System --> Image, to add the corresponding number of curve pictures.

d.Add a button to the created screen and write in the script:

# **VBScript Example**

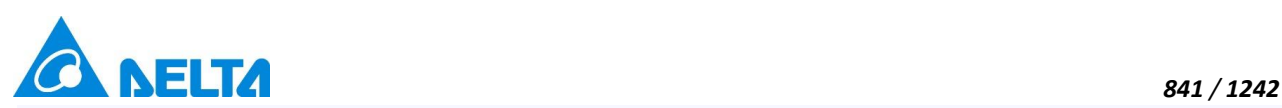

dt = HistoryChart0.GetDataTable("Series0") ' Get "series0" data of the HistoryChart0

dt1 = HistoryChart1.GetDataTable("Series0")

dt2 = HistoryChart2.GetDataTable("Series0")

Call DbAccessCmd.SetPrimary(dt,"TriggerTime") 'Set "TriggerTime" as the primary key

Call DbAccessCmd.SetPrimary(dt1,"TriggerTime")

Call DbAccessCmd.SetPrimary(dt2,"TriggerTime")

Call dt.Merge(dt1) 'Merge dt1 data into dt

Call dt.Merge(dt2)

**Call** 

ReportCmd.ExportDataByTemplate("D:\Test12.xlsx","Report0",dt,HistoryChart0.ArrayToString("Series0")&"|"&Histo

## **(3) Export method**

#### **Export**

Export curve with report template

#### **Define**

Export(saveFilePath ,seriesName ,templateName)

#### **Parameter**

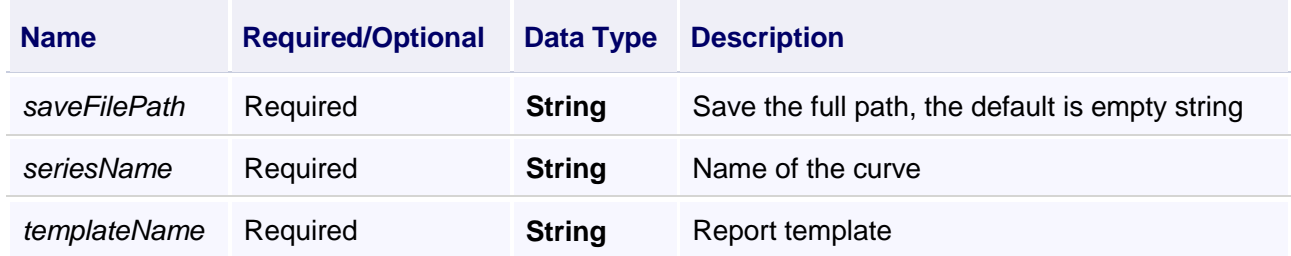

#### **Example**

1.Export Curve picture through dialog

#### **VBScript Example**

Call HistoryChart0.Export("","Series0;Series1","Report0")

# 2.Export Curve picture to specified path

#### **VBScript Example**

Call HistoryChart0.Export("D:\Test1.xlsx","Series0;Series1","Report0")

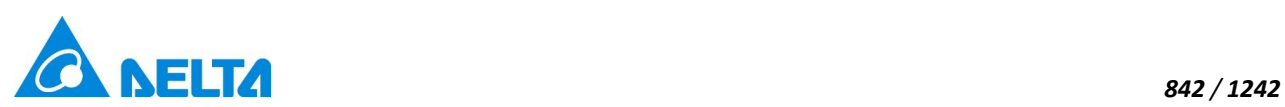

# **(4) Export method**

#### **Export**

Export excel

# **Define**

Export(seriesName)

# **Parameter**

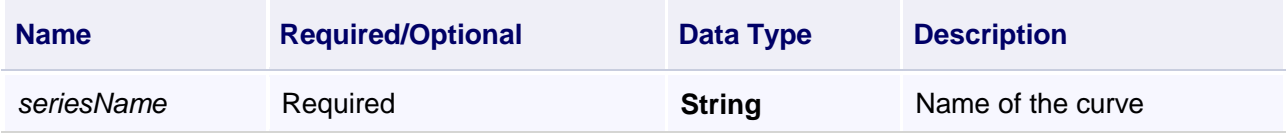

# **Example**

Export curve image into excel

# **VBScript Example**

```
Call HistoryChart0.Export("Series0")
```
# **(5) FindAnimation method**

#### **FindAnimation**

Look for animation to modify the associated variables of the animation

# **Define**

FindAnimation(name)

# **Parameter**

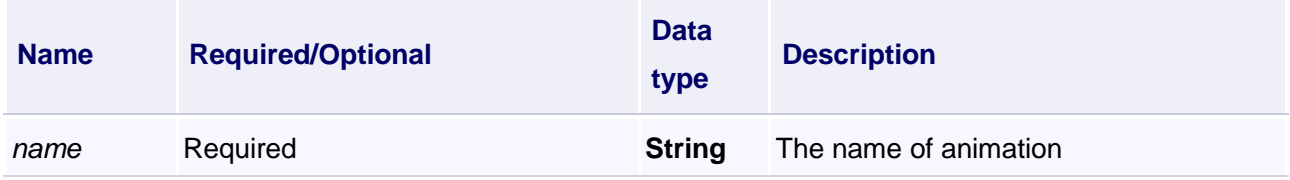

# **Example**

Change the associated variables of the visibility animation of the object into Var.VariableGroup0.Variable1

# **VBScript Example**

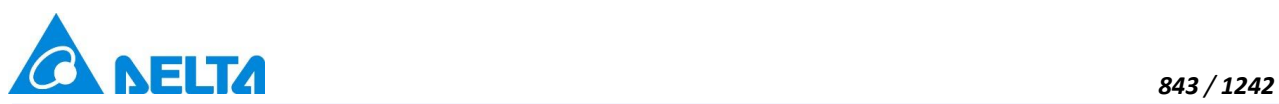

HistoryChart0.FindAnimation("HMIShowHideAnimation").Expression = "Var.VariableGroup0.Variable1"

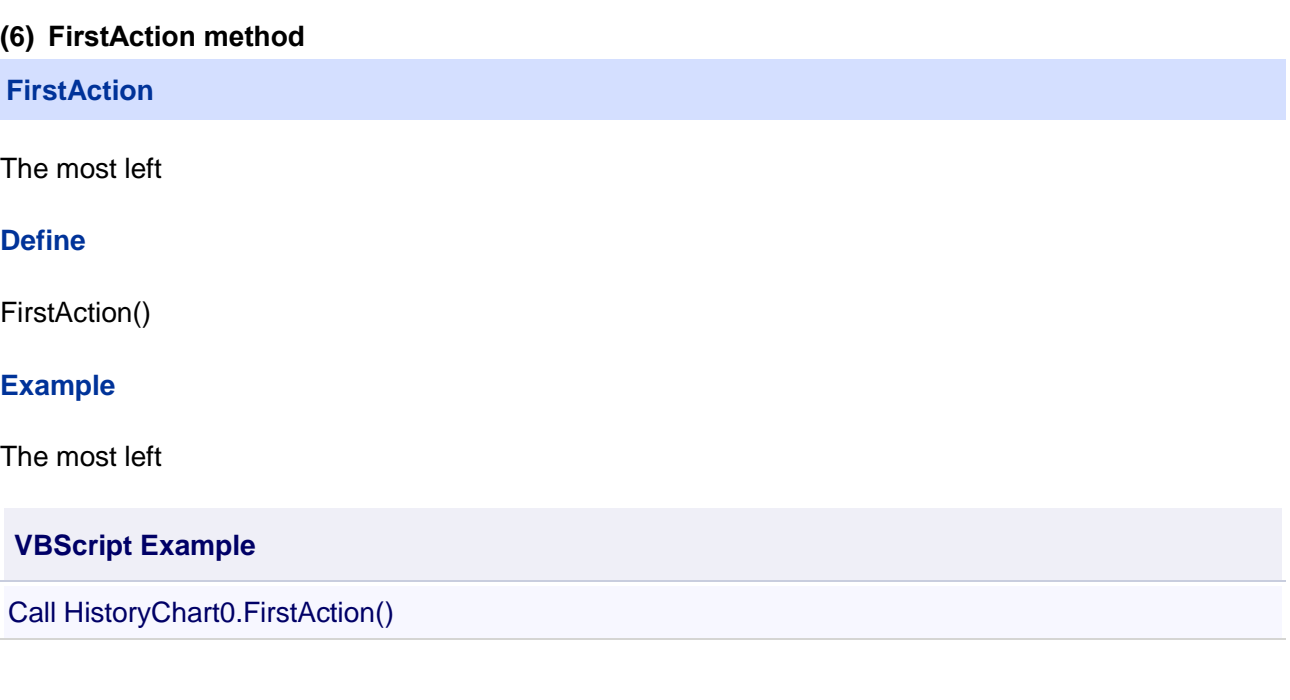

# **(7) GetDataTable method**

**GetDataTable**

Store data to data table

#### **Define**

GetDataTable(seriesName)

#### **Parameter**

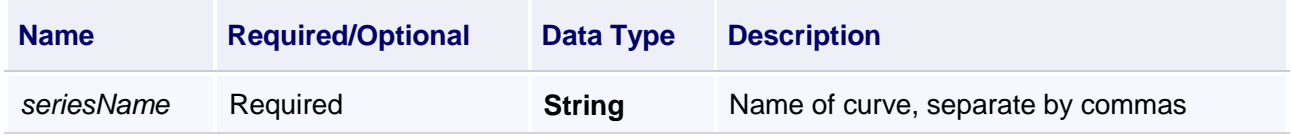

# **Example**

Store data to data table

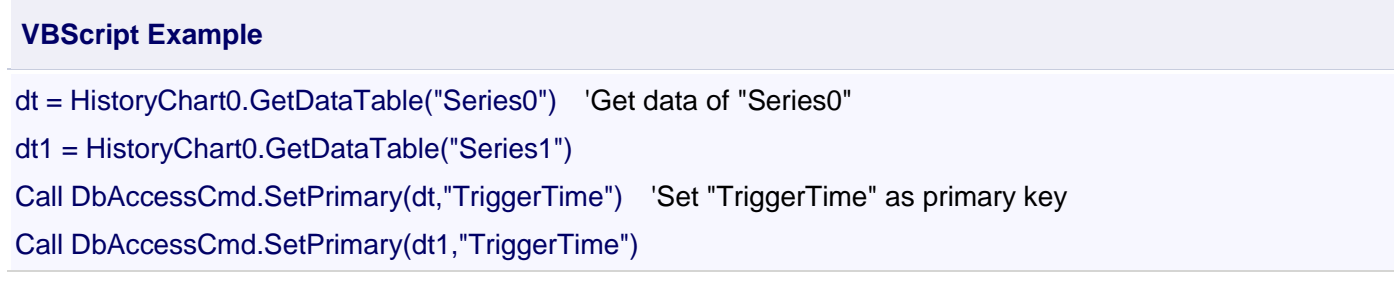

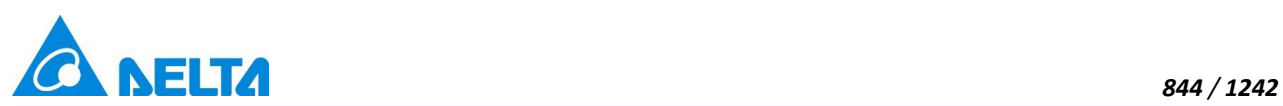

# Call dt.Merge(dt1) 'merge dt1 data into dt

Call

ReportCmd.ExportDataByTemplate("D:\Test12.xlsx","Report2",dt,HistoryChart0.ArrayToString("Series0")&"|"&Histo

#### **(8) HiddenSeries method**

#### **HiddenSeries**

Hide curve

#### **Define**

HiddenSeries(seriesName)

#### **Parameter**

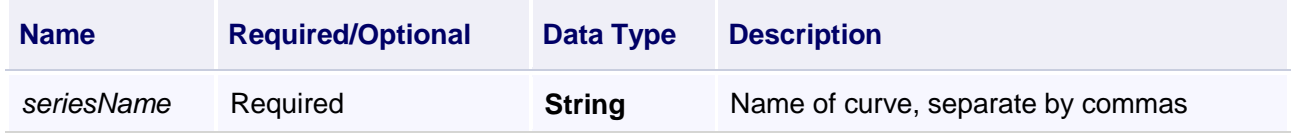

# **Example**

Hide curve

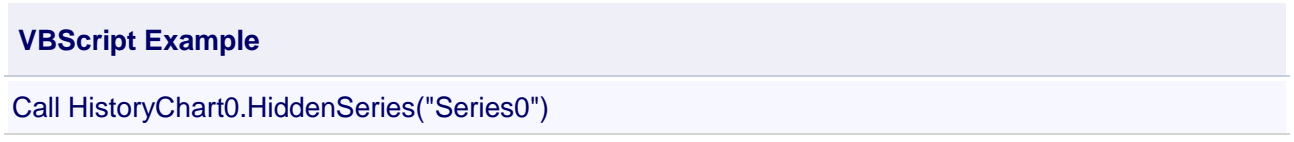

#### **(9) Import method**

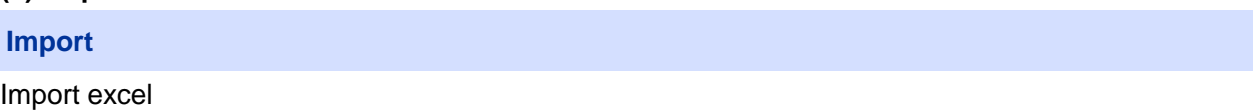

#### **Define**

Import(seriesName)

#### **Parameter**

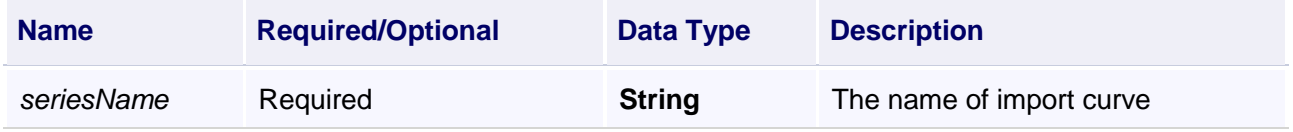

# **Example**

Import excel

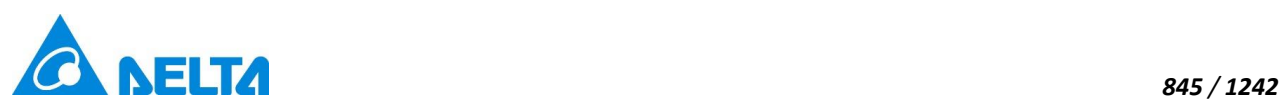

#### **VBScript Example**

Call HistoryChart0.Import("Series0")

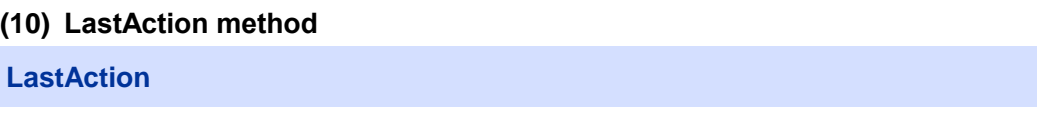

The most right

# **Define**

LastAction()

# **Example**

The most right

#### **VBScript Example**

Call HistoryChart0.LastAction()

#### **(11) NextAction method**

**NextAction**

Right shift

# **Define**

NextAction()

#### **Example**

Right shift

#### **VBScript Example**

Call HistoryChart0.NextAction()

#### **(12) OpenShowFileDialog method**

#### **OpenShowFileDialog**

Get saved path which selected by dialog box

# **Define**

OpenShowFileDialog()

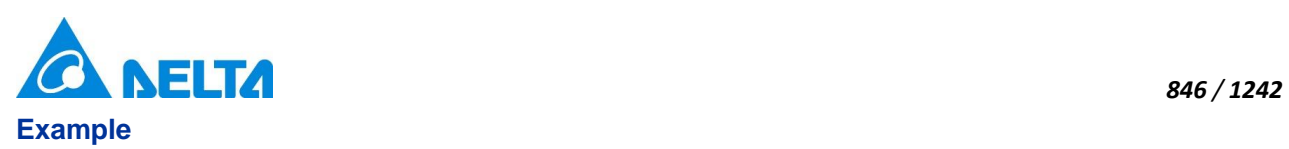

Get saved path which selected by dialog box

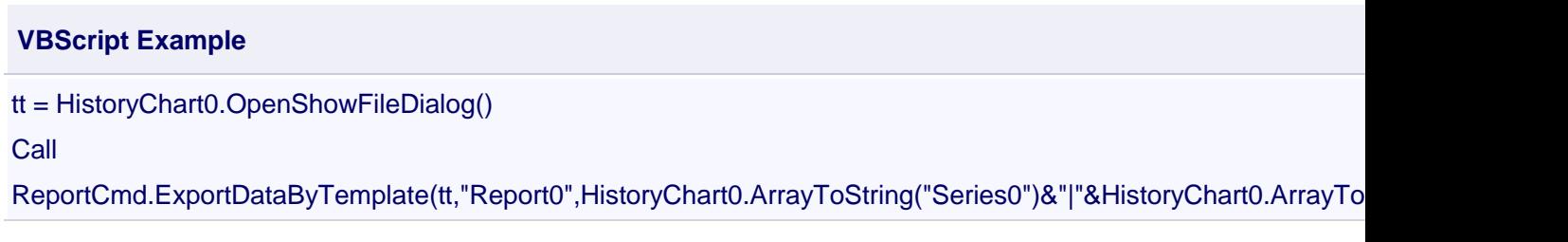

# **(13) PreAction method**

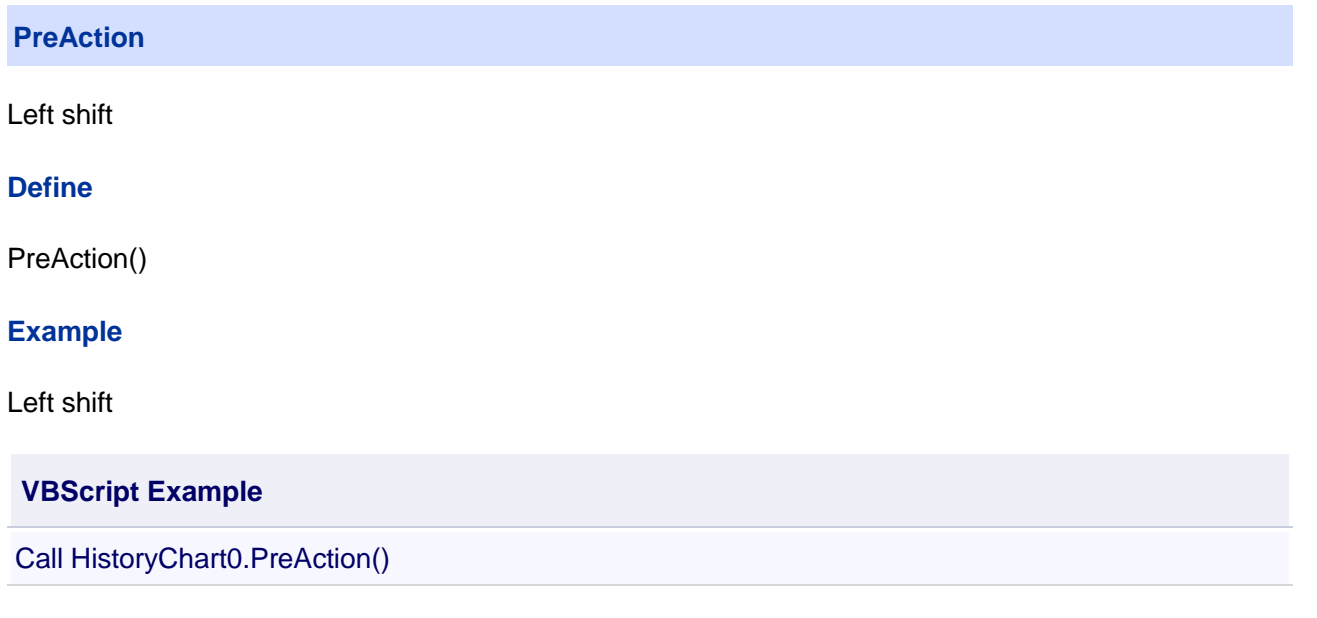

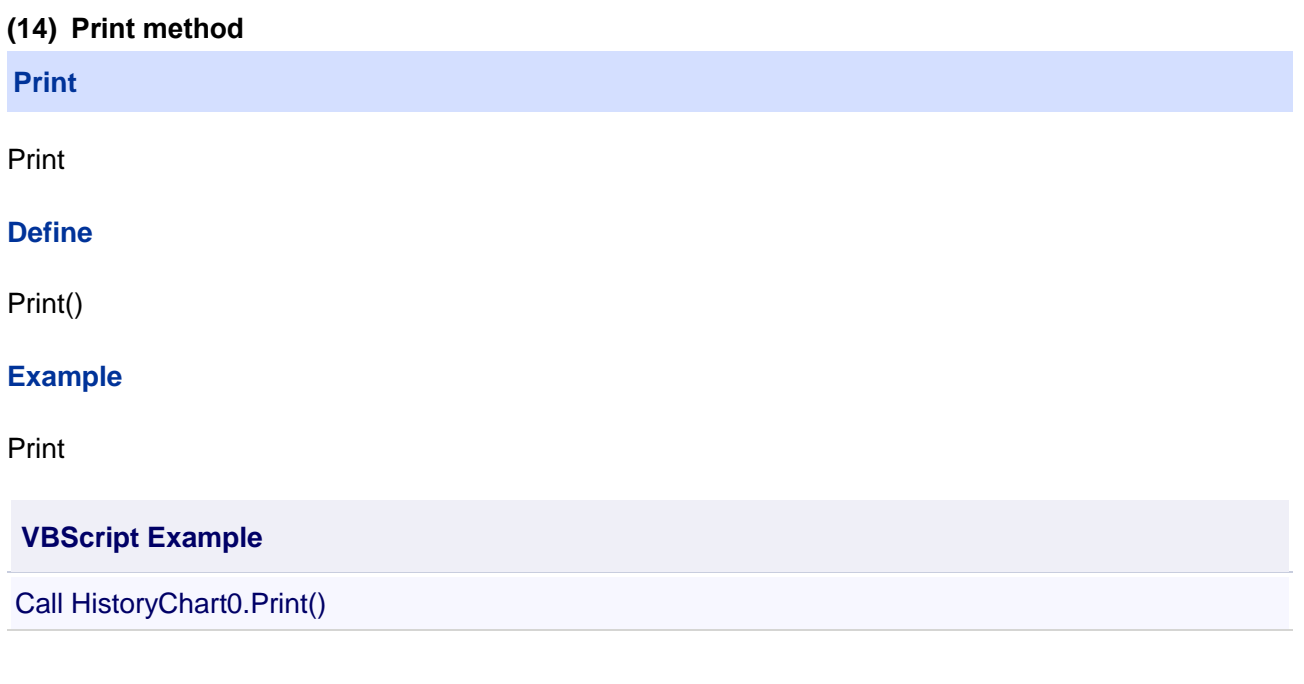

# **(15) QueryEndTime**

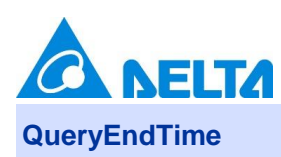

Set the end time of the query data

# **Define**

QueryEndTime(dt)

#### **Parameter**

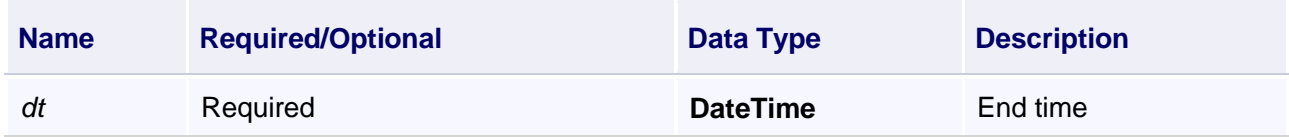

#### **Example**

Set the end time of the query data

## **VBScript Example**

Call HistoryChart0.QueryStartTime(DateTimePicker0.ValueTime)

Call HistoryChart0.QueryEndTime(DateTimePicker1.ValueTime)

Call HistoryChart0.QueryInveral(1)

Call HistoryChart0.QueryUnit(0)

Call HistoryChart0.QueryHistoryDate()

# **(16) QueryHistoryDate method**

## **QueryHistoryDate**

Query of the historical data

#### **Define**

QueryHistoryDate()

#### **Example**

1.Query the historical data(Timing record)

#### **VBScript Example**

Call HistoryChart0.QueryStartTime(DateTimePicker0.ValueTime)

Call HistoryChart0.QueryEndTime(DateTimePicker1.ValueTime)

Call HistoryChart0.SetVarRecordRulerName("s1")

Call HistoryChart0.QueryHistoryDate()

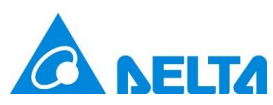

2.Query the historical data(Change record)

# **VBScript Example**

Call HistoryChart0.QueryStartTime(DateTimePicker0.ValueTime) Call HistoryChart0.QueryEndTime(DateTimePicker1.ValueTime) Call HistoryChart0.QueryHistoryDate()

3.Query the historical group data

# **VBScript Example**

Call HistoryChart0.QueryStartTime(DateTimePicker0.ValueTime) Call HistoryChart0.QueryEndTime(DateTimePicker1.ValueTime) Call HistoryChart0.QueryInveral(1) Call HistoryChart0.QueryUnit(0) Call HistoryChart0.QueryHistoryDate()

# **(17) QueryHistoryDate method**

**QueryHistoryDate**

Query of the historical data

# **Define**

QueryHistoryDate(startTime , endTime , inveralTime , index)

#### **Parameter**

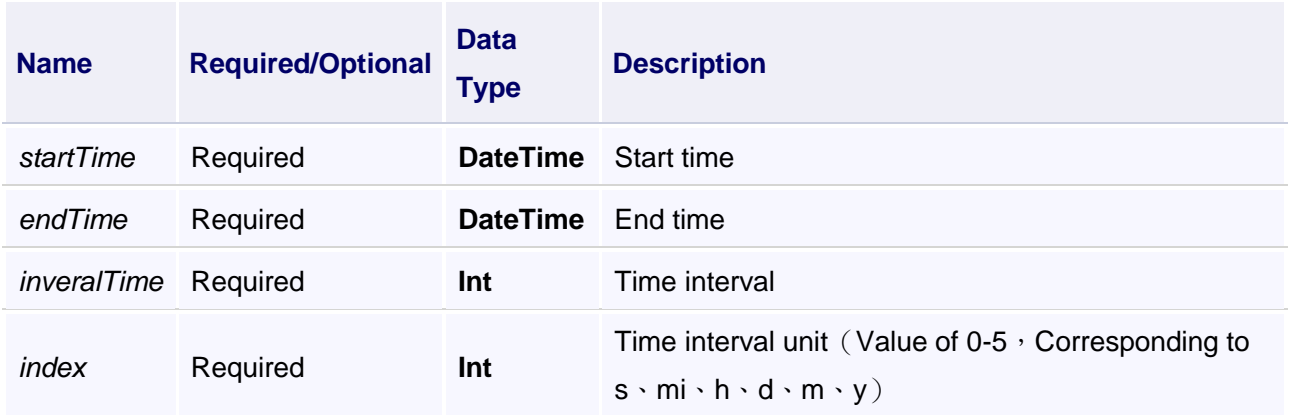

# **Example**

1.Query the historical data(Timing record)

*DIAView SCADA User Manual v2.6* **VBScript Example**

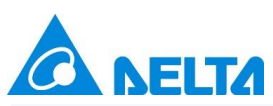

Call HistoryChart0.SetVarRecordRulerName("s1") 'Set the query rule to "s1" Call HistoryChart0.QueryHistoryDate(DateTimePicker0.ValueTime,DateTimePicker1.ValueTime,1,0)

2.Query the historical data(Change record) or Query the historical group data

# **VBScript Example**

Call HistoryChart0.QueryHistoryDate(DateTimePicker0.ValueTime,DateTimePicker1.ValueTime,1,0)

## **(18) QueryInveral method**

#### **QueryInveral**

Set the query interval

## **Define**

QueryInveral(inveral)

## **Parameter**

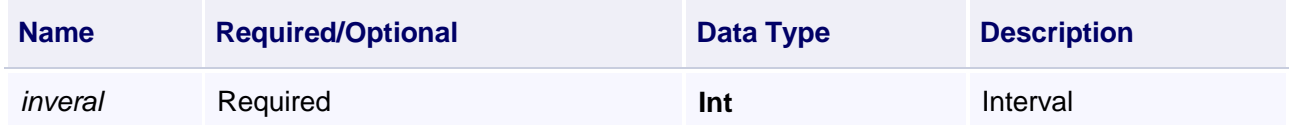

# **Example**

Query the historical group data

# **VBScript Example**

Call HistoryChart0.QueryStartTime(DateTimePicker0.ValueTime)

Call HistoryChart0.QueryEndTime(DateTimePicker1.ValueTime)

Call HistoryChart0.QueryInveral(1)

Call HistoryChart0.QueryUnit(0)

Call HistoryChart0.QueryHistoryDate()

# **(19) QueryStartTime method**

#### **QueryStartTime**

Set the start time of the query data

# **Define**

QueryStartTime(dt)

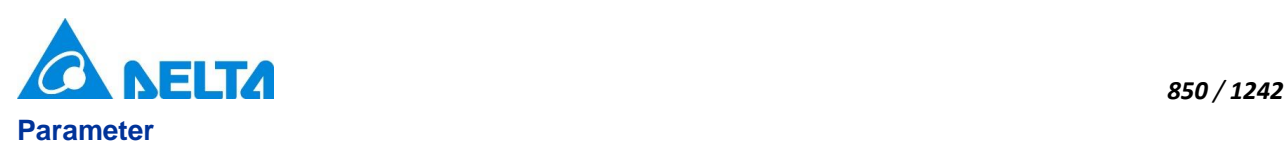

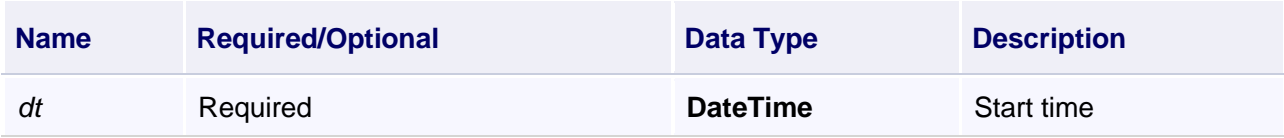

# **Example**

Query the historical group data

## **VBScript Example**

Call HistoryChart0.QueryStartTime(DateTimePicker0.ValueTime)

Call HistoryChart0.QueryEndTime(DateTimePicker1.ValueTime)

Call HistoryChart0.QueryInveral(1)

Call HistoryChart0.QueryUnit(0)

Call HistoryChart0.QueryHistoryDate()

## **(20) QueryUnit method**

#### **QueryUnit**

Set the query unit

#### **Define**

QueryUnit(index)

# **Parameter**

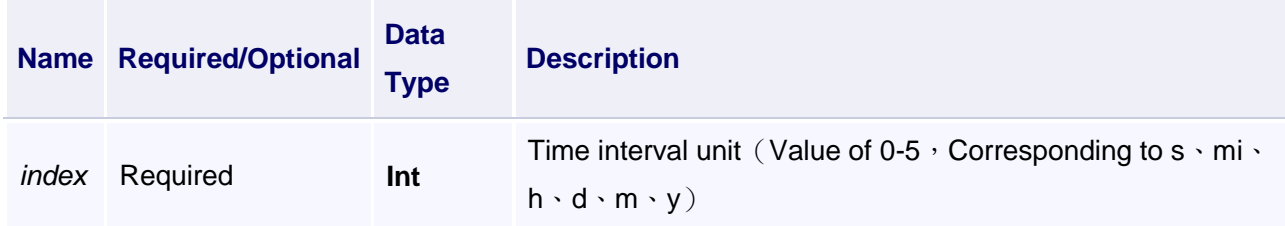

#### **Example**

Query the historical group data

# **VBScript Example**

Call HistoryChart0.QueryStartTime(DateTimePicker0.ValueTime)

Call HistoryChart0.QueryEndTime(DateTimePicker1.ValueTime)

Call HistoryChart0.QueryInveral(1)

Call HistoryChart0.QueryUnit(0)

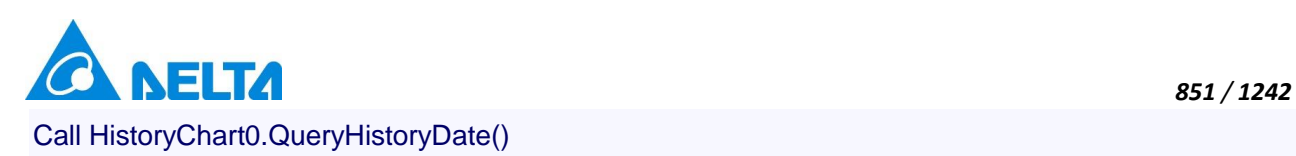

# **(21) RemoveAllLimitLine method**

**RemoveAllLimitLine**

Remove all limit line

# **Define**

RemoveAllLimitLine()

#### **Example**

Remove all limit line

**VBScript Example**

Call HistoryChart0.RemoveAllLimitLine()

# **(22) Save method**

**Save**

Save

# **Define**

Save()

#### **Example**

Save

**VBScript Example**

Call HistoryChart0.Save()

#### **(23) Save method**

**Save**

Save as pictures

# **Define**

Save(path , seriesName)

#### **Parameter**

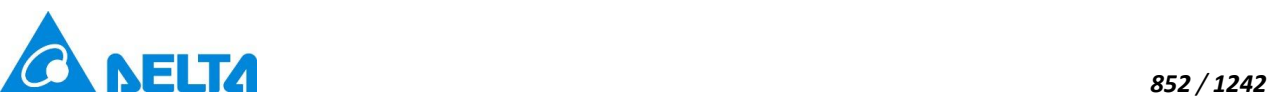

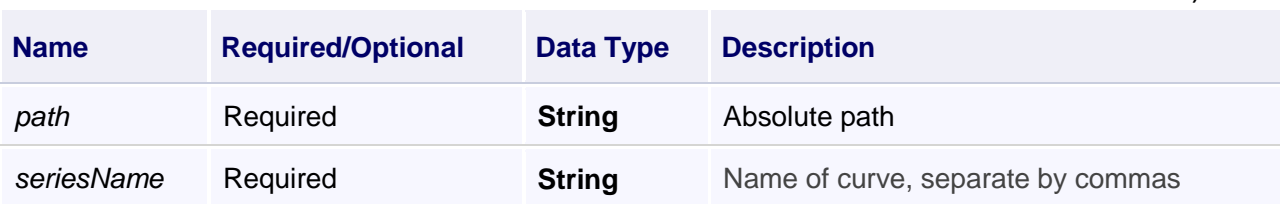

# **Example**

Save

# **VBScript Example**

CallHistoryChart0.Save("D:\test.jpg","Series0")

## **(24) SetSeriesVariablePath method**

**SetSeriesVariablePath**

Curve correlation variable substitution

# **Define**

SetSeriesVariablePath(pathList)

# **Parameter**

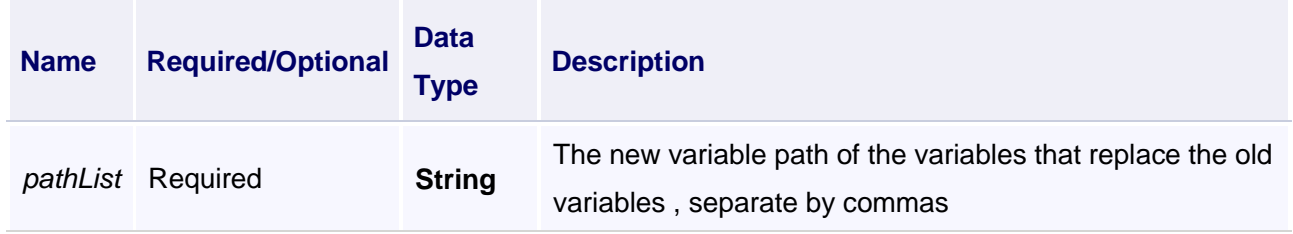

#### **Example**

Curve correlation variable substitution

#### **VBScript Example**

Call HistoryChart0.SetSeriesVariablePath("Var.variable0,Var.variable1")

#### **(25) SetVarRecordRulerName method**

**SetVarRecordRulerName**

Set the name of query rule

#### **Define**

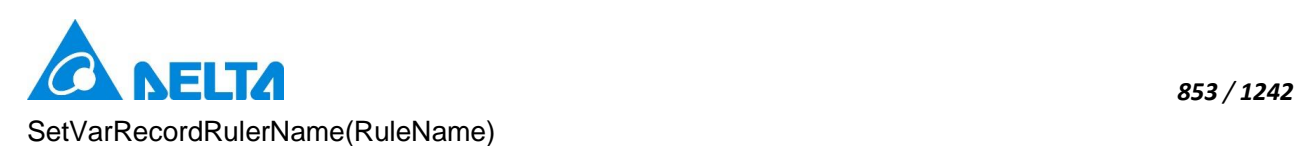

# **Parameter**

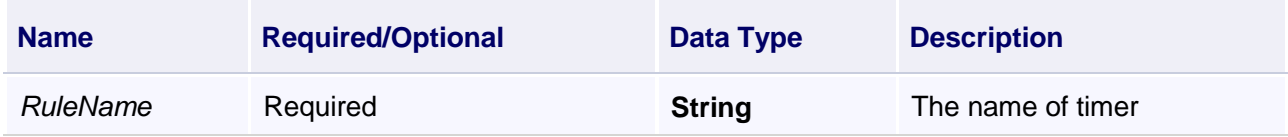

# **Example**

Set the name of query rule, s1 is the timer name

## **VBScript Example**

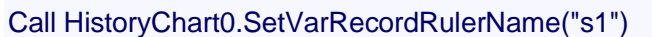

## **(26) VisiableSeries method**

**VisiableSeries**

Display the curve

# **Define**

VisiableSeries(seriesName)

#### **Parameter**

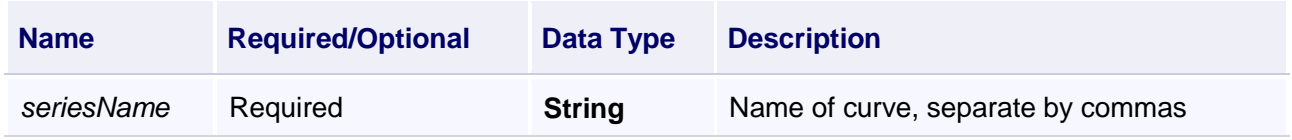

# **Example**

Display the curve

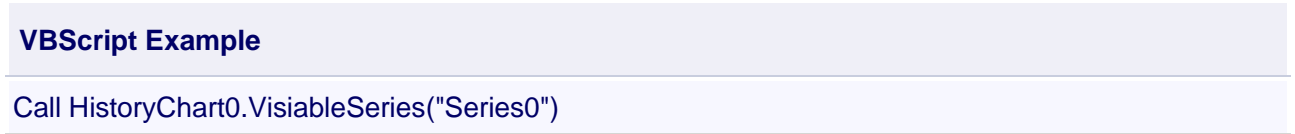

# **【property】**

# **(1) Height property**

# **Height**

Height

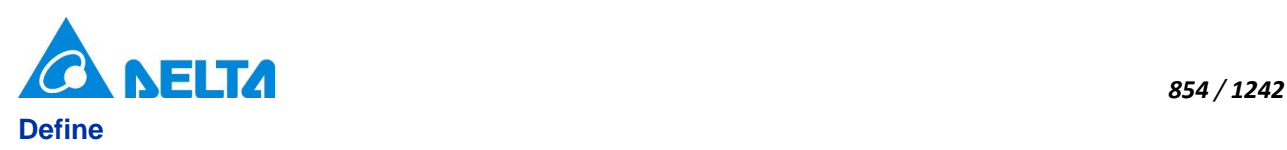

Double Height

# **Example**

Set the height of the specified object to 100

# **VBScript Example**

HistoryChart0.Height = 100

#### **(2) IsShow property**

**IsShow**

Whether display the specified object or not

## **Define**

Boolean IsShow

#### **Example**

True : The specified object is displayed on the screen False : The specified object hidden on the screen

## **VBScript Example**

HistoryChart0.IsShow = True HistoryChart0.IsShow = False

# **(3) IsShowBtnConfig**

#### **IsShowBtnConfig**

Whether display the curve configuration button

#### **Define**

Boolean IsShowBtnConfig

#### **Example**

Whether display curve configuration button

#### **VBScript Example**

HistoryChart0.IsShowBtnConfig = True

# **(4) IsShowBtnCrossLine property**

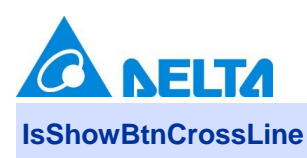

Whether display the positioning line button

#### **Define**

Boolean IsShowBtnCrossLine

#### **Example**

Display the positioning line

# **VBScript Example**

HistoryChart0.IsShowBtnCrossLine = True

#### **(5) IsShowBtnMenu**

# **IsShowBtnMenu**

Whether display the import or export button

# **Define**

Boolean IsShowBtnMenu

# **Example**

Display of import or export button

#### **VBScript Example**

HistoryChart0.IsShowBtnXYMenu = True

#### **(6) IsShowBtnPrint**

**IsShowBtnPrint**

Whether display the print button

# **Define**

Boolean IsShowBtnPrint

#### **Example**

Display of print button

**VBScript Example**

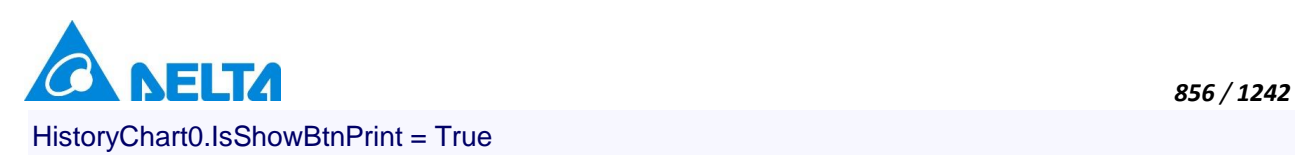

#### **(7) IsShowBtnSave**

#### **IsShowBtnSave**

Whether display the save button

# **Define**

Boolean IsShowBtnSave

#### **Example**

Display of save button

**VBScript Example**

HistoryChart0.IsShowBtnSave = True

#### **(8) IsShowBtnUpdate**

#### **IsShowBtnUpdate**

Whether display the query button

#### **Define**

Boolean IsShowBtnUpdate

#### **Example**

Display of query button

#### **VBScript Example**

HistoryChart0.IsShowBtnUpdate = True

#### **(9) IsShowCbTime**

#### **IsShowCbTime**

Whether display the quick time setting button

# **Define**

Boolean IsShowCbTime

#### **Example**

Display of quick time setting button
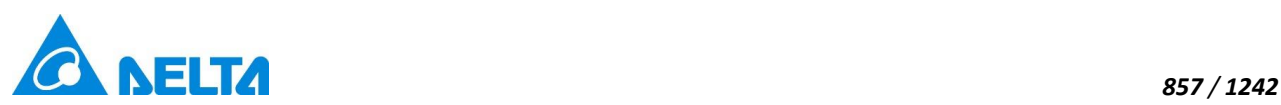

# **VBScript Example**

HistoryChart0.IsShowCbTime = True

# **(10) IsShowSetTime**

**IsShowSetTime**

Whether display the time setting button

## **Define**

Boolean IsShowSetTime

# **Example**

Display of time setting button

# **VBScript Example**

HistoryChart0.IsShowSetTime = True

#### **(11) IsShowStatusBar**

**IsShowStatusBar**

Whether display the the status column

#### **Define**

Boolean IsShowStatusBar

# **Example**

Whether to display the status column

#### **VBScript Example**

HistoryChart0.IsShowStatusBar = True

#### **(12) IsShowToolBar**

#### **IsShowToolBar**

Whether display the tools column

# **Define**

Boolean IsShowToolBar

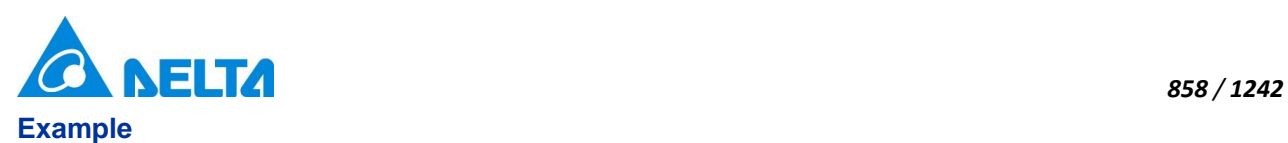

Whether display the tools column

# **VBScript Example**

HistoryChart0.IsShowToolBar = True

## **(13) Left property**

# **Left**

The left coordinate

## **Define**

Double Left

## **Example**

Object's left side of the coordinate values is 100 on the screen

# **VBScript Example**

HistoryChart0.Left = 100

#### **(14) Name property**

# **Name**

Name

#### **Define**

String Name

## **Example**

Get the default name of the specified object

# **VBScript Example**

TextBox0.Text = HistoryChart0.Name

#### **(15) NumericalAxisMaximum property**

**NumberAxisMaximum**

Get or set the maximum scale of numerical axis

# **Define**

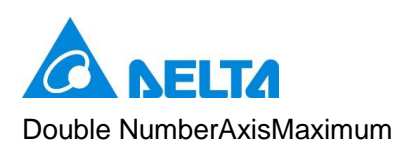

#### **(16) NumericalAxisMinimum property**

**NumberAxisMinimum**

Get or set the minimum scale of numerical axis

# **Define**

Double NumberAxisMinimum

#### **(17) NumberInterval**

**NumberInterval**

Get or set the large scale of numerical axis

#### **Define**

Double NumberInterval

#### **(18) NumberSmallInterval**

**NumberSmallInterval**

Get or set the small scale of numerical axis

#### **Define**

Double NumberSmallInterval

#### **(19) ToolTip property**

**ToolTip**

Tooltip text

#### **Define**

String ToolTip

# **Example**

Set the ToolTip of the specified object to "test"

# **VBScript Example**

*DIAView SCADA User Manual v2.6*

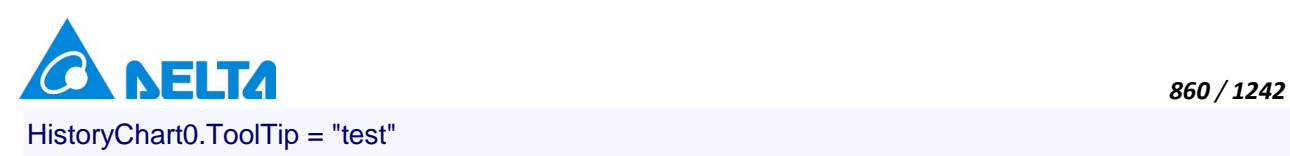

## **(20) Top property**

#### **Top**

The top coordinate

# **Define**

Double Top

# **Example**

Object's the top of the coordinate value is 100 in the picture

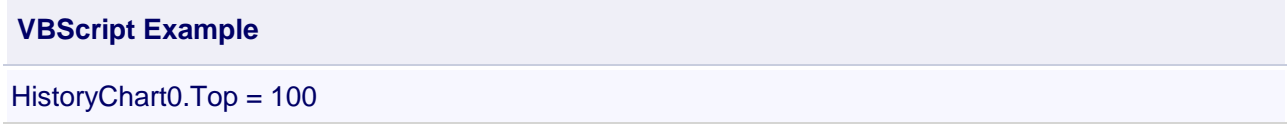

## **(21) Width property**

**Width**

**Width** 

#### **Define**

Double Width

#### **Example**

Set the width of the specified object to 100

## **VBScript Example**

HistoryChart0.Width = 100

# **(22) ZIndex property**

**ZIndex**

Layer index

# **Define**

Int32 ZIndex

# **Example**

Set the Layer index of the specified object to 3

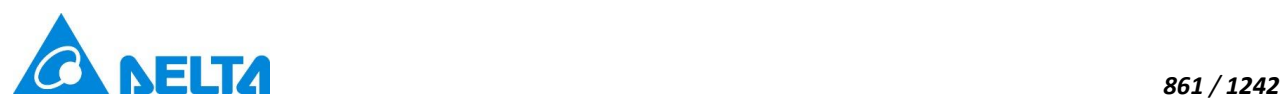

# **VBScript Example**

HistoryChart0.ZIndex = 3

# **3. HMIXYChart object**

# **HMIXYChart**

XY chart control

# **Methods list**

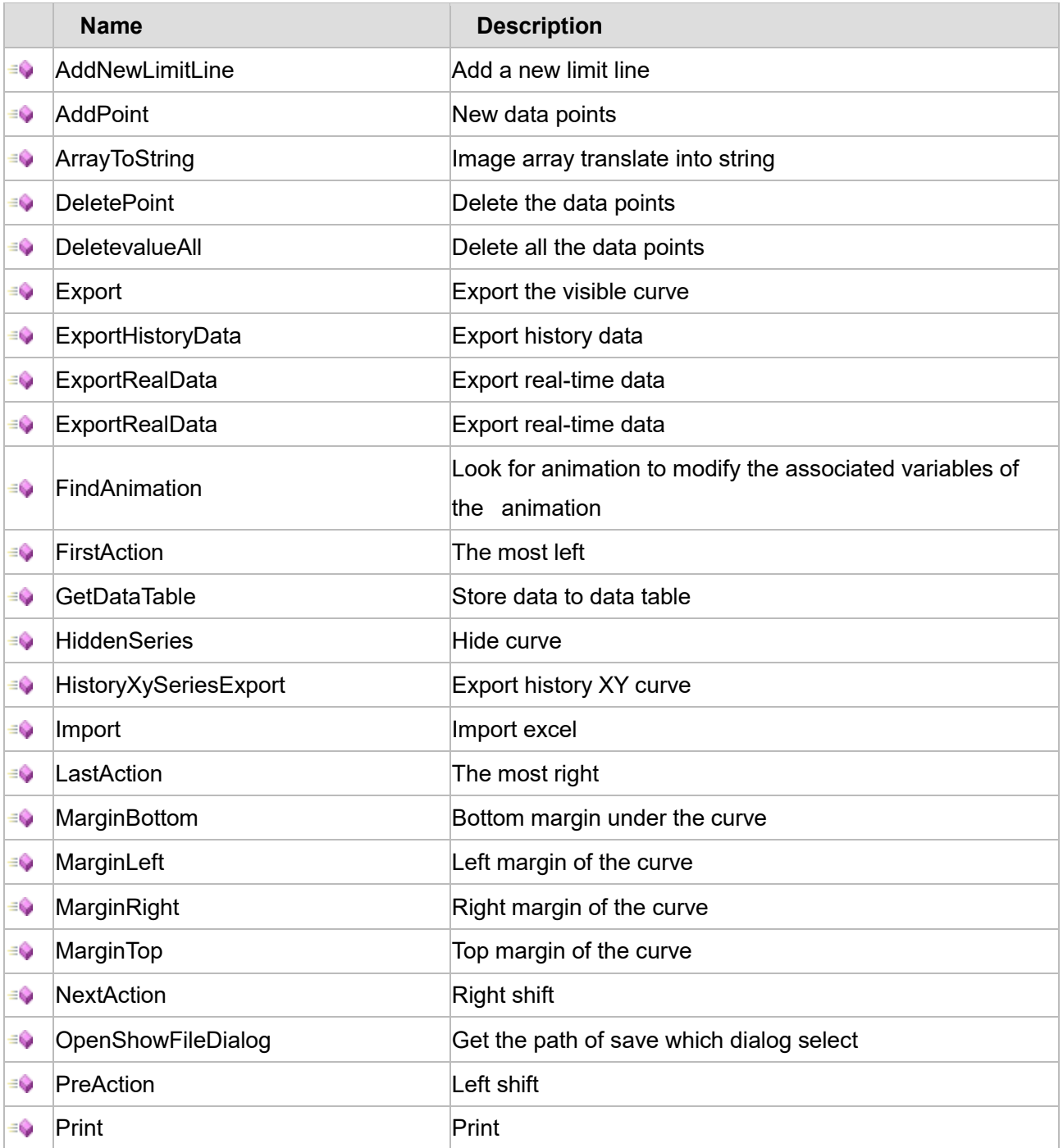

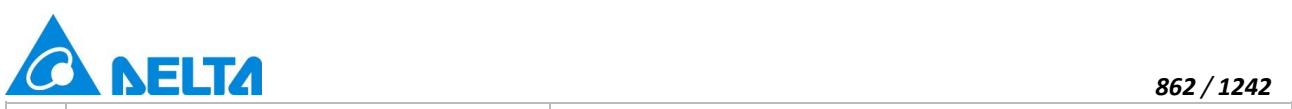

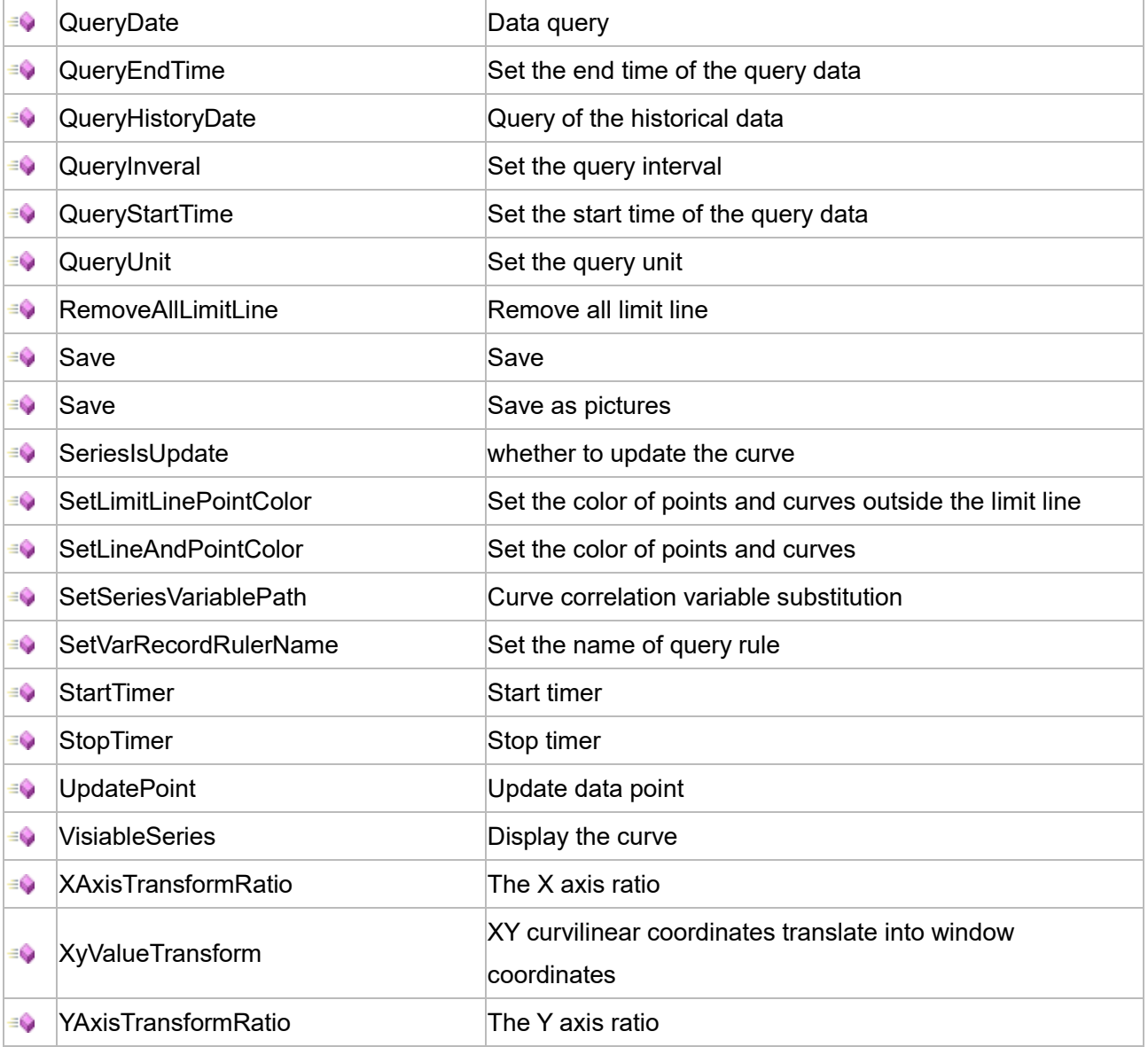

# **Property list**

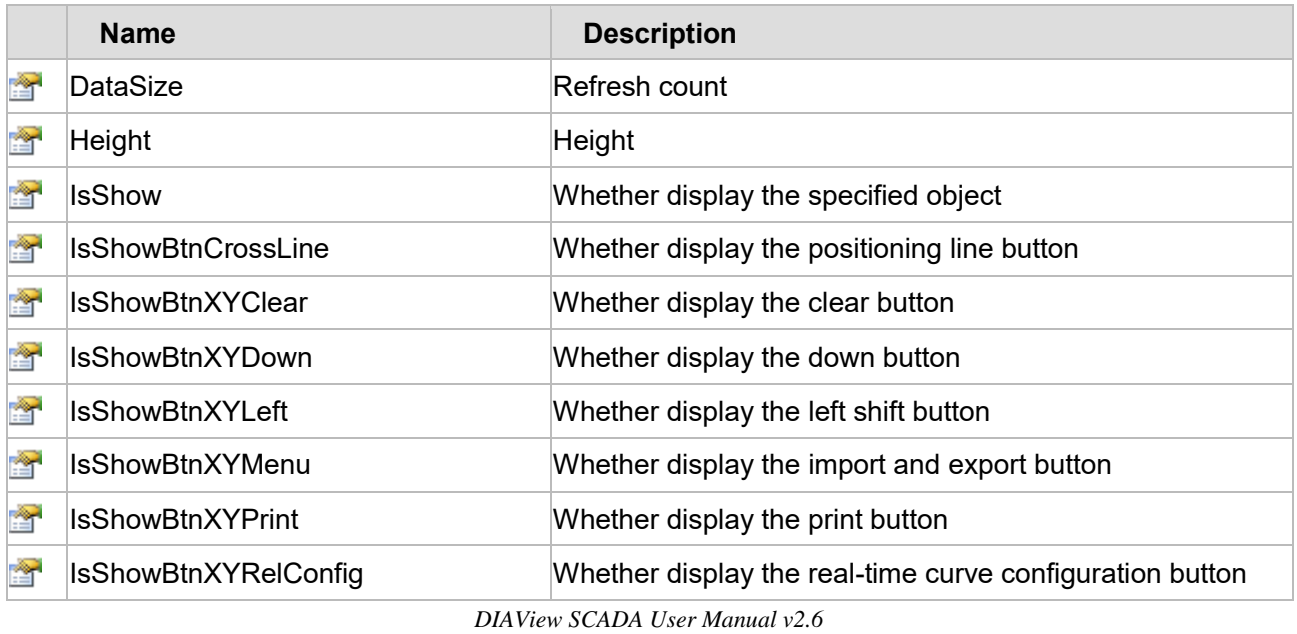

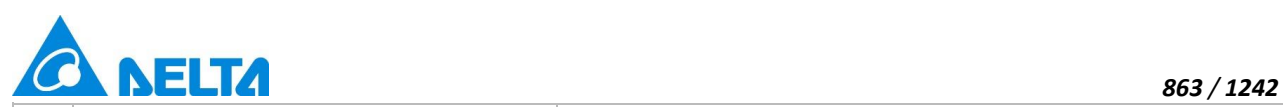

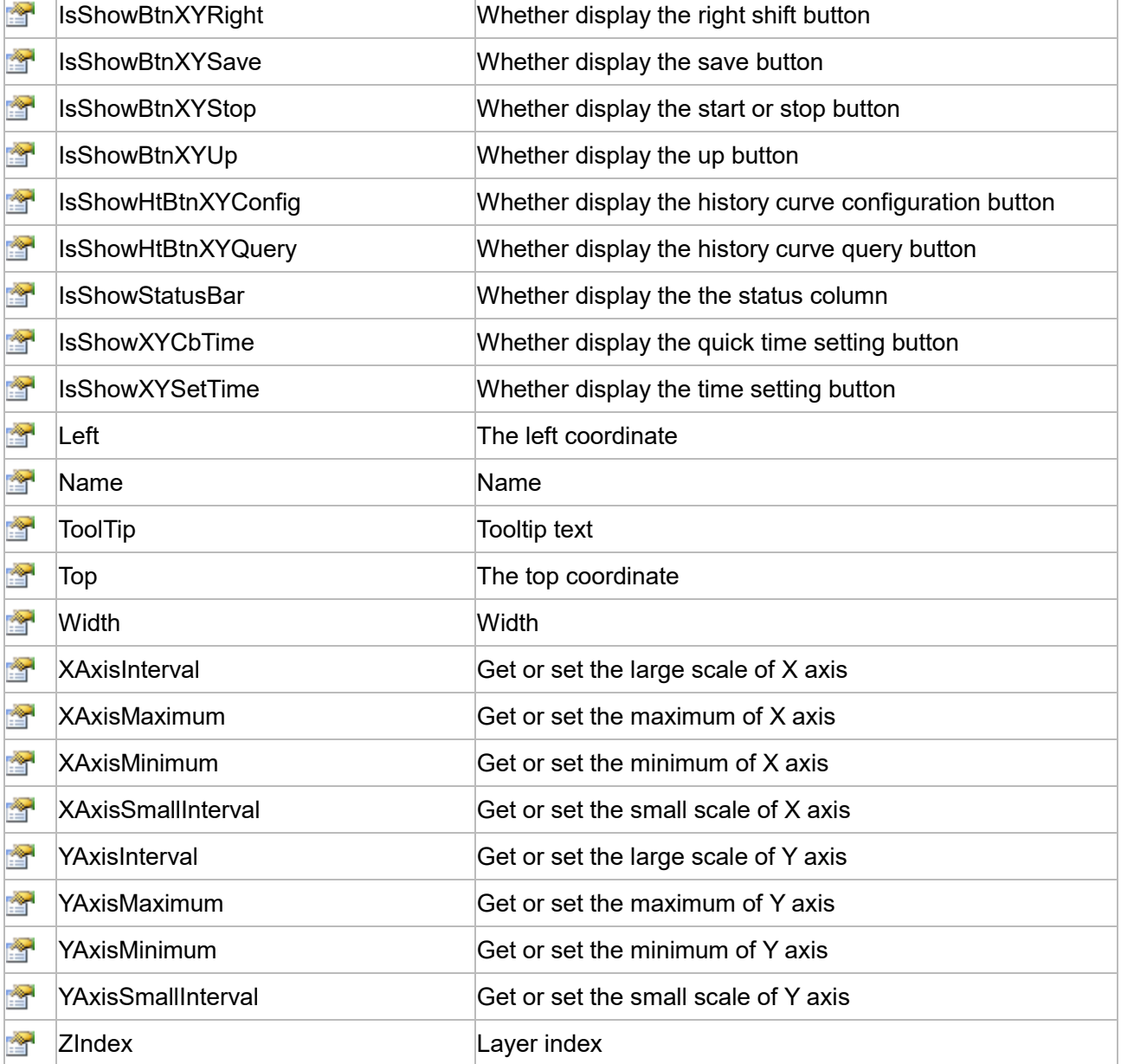

The following is the detailed description of the script:

# **【Method】**

# **(1) AddNewLimitLine method**

**AddNewLimitLine**

Add new limit line (The "UpperAndLowerDisplay" is checked in the control property)

# **Define**

AddNewLimitLine(variablePath ,defaultValue ,color , thickness)

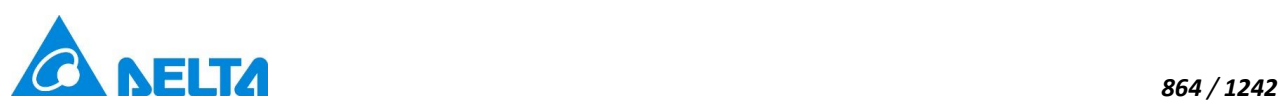

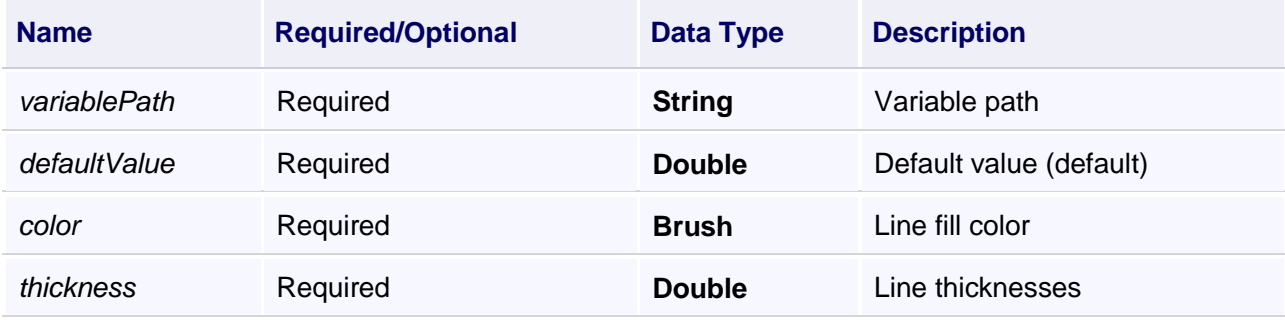

Add new limit line

## **VBScript Example**

Call XYchart0.AddNewLimitLine("Var.变量",90,Colors.Red,5)

# **(2) AddPoint method**

#### **AddPoint**

Add data point

## **Define**

AddPoint(seriesName ,x ,y)

#### **Parameter**

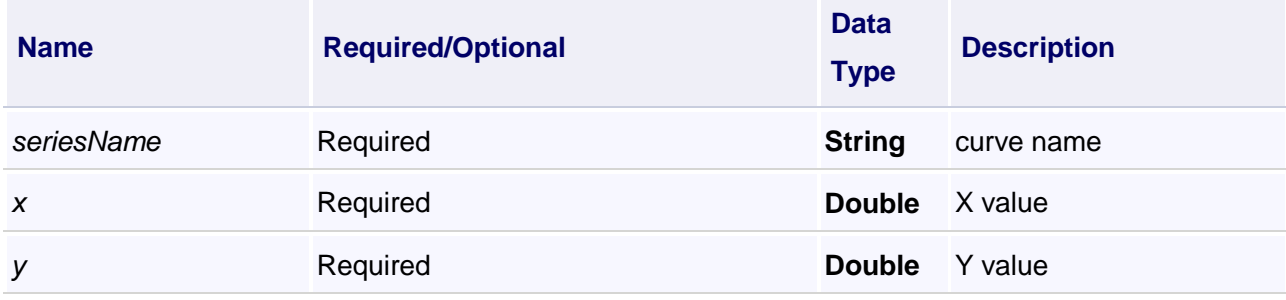

# **Example**

Add data point

# **VBScript Example**

Call XYchart0.AddPoint("Series0",50,50)

# **(3) ArrayToString method**

**ArrayToString**

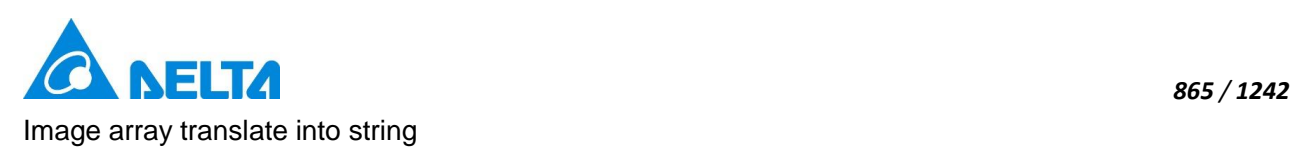

# **Define**

ArrayToString(seriesName)

## **Parameter**

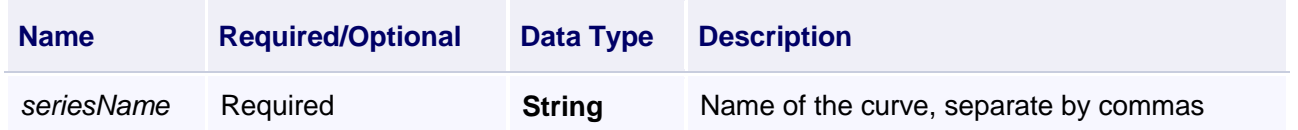

# **Example1**

Export real-time curve image of XYChart into the report:

The operation steps are as follows:

a.Create a XYChart0 in the screen and associate variables that need to be viewed.

b.Create a new report template "Report0", select a cell to associate real-time variables and refresh time.

c.In the report template, the menu bar --> Realtime Variable --> System --> Image, to add the corresponding number of curve pictures.

d.Add a button to the created screen and write in the script (the following two different examples):

1. The two diferent curve pictures from two different realtimechart are exported to the same report

("D:\Test.xlsx" is the save path of Excel, "report0" is the report template, "RealtimeChart0.ArrayToString("Series0")" is the pictures set)

# **VBScript Example**

#### **Call**

ReportCmd.ExportDataByTemplate("D:\Test.xlsx","Report0",XYChart0.ArrayToString("Series0")&"|"&XYChart1.ArrayToString("Series0"))

2. The two diferent curve pictures from one realtimechart are exported to the same report

#### **VBScript Example**

**Call** 

ReportCmd.ExportDataByTemplate("D:\Test.xlsx","Report0",XYChart0.ArrayToString("Series0")&"|"&XYChart0.ArrayToString("Series1"))

# **Example2**

The two diferent curve pictures from two different XYchart are exported to the same report

*DIAView SCADA User Manual v2.6*

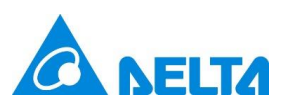

The operation steps are as follows:

b.Create a new report template "Report0", select a cell to associate history variables and time.

c.In the report template, the menu bar --> Realtime Variable --> System --> Image, to add the corresponding number of curve pictures.

d.Add a button to the created screen and write in the script:

#### **VBScript Example**

dt = XYChart0.GetDataTable("SeriesConfig0,SeriesConfig1")

Call ReportCmd.ExportDataByTemplate("D:\test.xlsx","Report0",dt,XYChart0.ArrayToString("SeriesConfig0")&"|"&X

#### **(4) DeletePoint method**

**DeletePoint**

Delete data point

#### **Define**

DeletePoint(seriesName , itemIndex)

#### **Parameter**

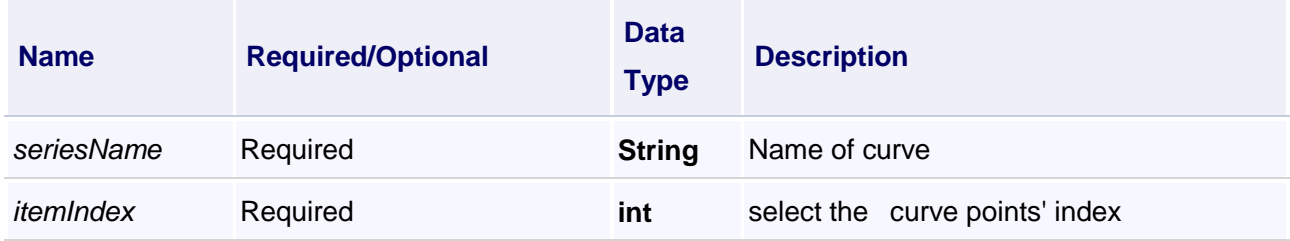

#### **Example**

Delete data point

#### **VBScript Example**

Call XYChart0.DeletePoint("Series0",0)

#### **(5) DeletevalueAll method**

#### **DeletevalueAll**

Delete all data points

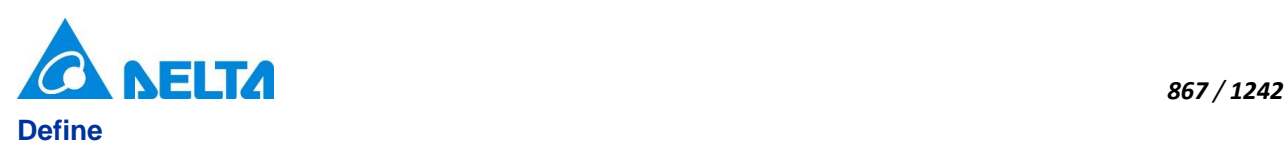

DeletevalueAll()

# **Example**

Delete all data points

# **VBScript Example**

Call XY 曲线 0.DeletevalueAll()

## **(6) Export method**

**Export**

Export the visible curve

## **Define**

Export(exportSeriesName)

# **Parameter**

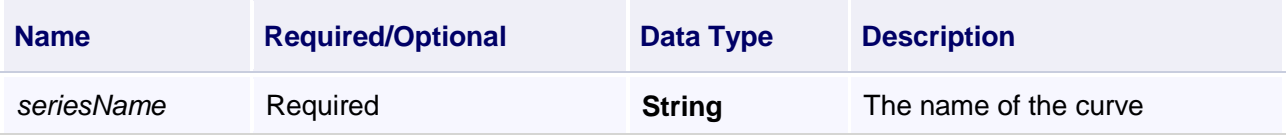

# **Example**

Export the visible curve

## **VBScript Example**

Call XYChart0.Export("Series0,SeriesConfig0,SeriesConfig1")

#### **(7) ExportHistoryData method**

**ExportHistoryData**

Export history data

# **Define**

ExportHistoryData(historyseriesName)

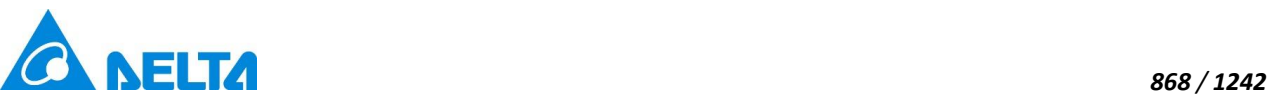

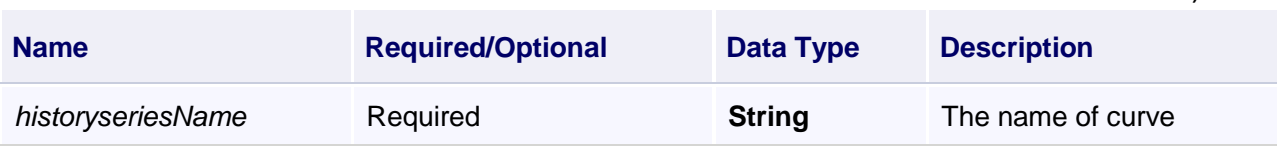

Export history data

# **VBScript Example**

Call XYChart0.ExportHistoryData("Series0")

# **(8) ExportRealData method**

**ExportRealData**

Export real-time data

## **Define**

ExportRealData(seriesName)

# **Parameter**

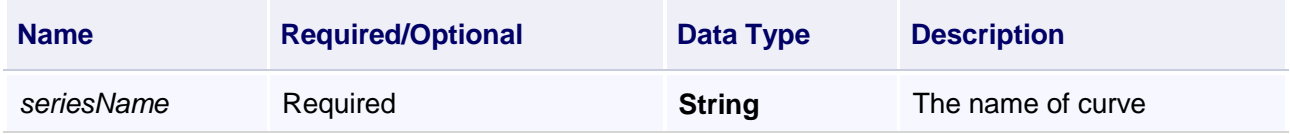

# **Example**

Export real-time data

#### **VBScript Example**

Call XYChart0.ExportRealData("Series0")

# **(9) ExportData method**

#### **ExportData**

Export data

#### **Define**

ExportRealData(seriesName, templateName)

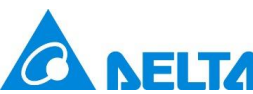

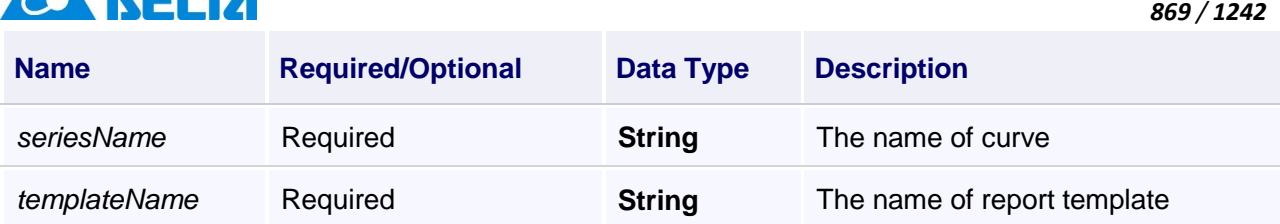

Export data

## **VBScript Example**

Call XYChart0.ExportRealData("Series0","Report0")

#### **(10) FindAnimation method**

## **FindAnimation**

Look for animation to modify the associated variables of the animation

#### **Define**

FindAnimation(name)

#### **Parameter**

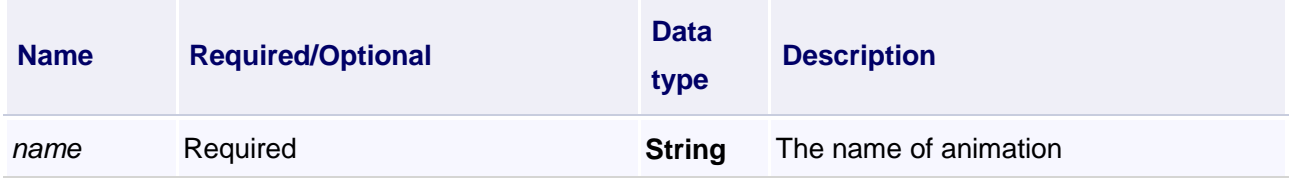

#### **Example**

Change the associated variables of the visibility animation of the object into Var.VariableGroup0.Variable1

# **VBScript Example**

XYChart0.FindAnimation("HMIShowHideAnimation").Expression = "Var.VariableGroup0.Variable1"

#### **(11) FirstAction method**

#### **FirstAction**

The most left

# **Define**

FirstAction()

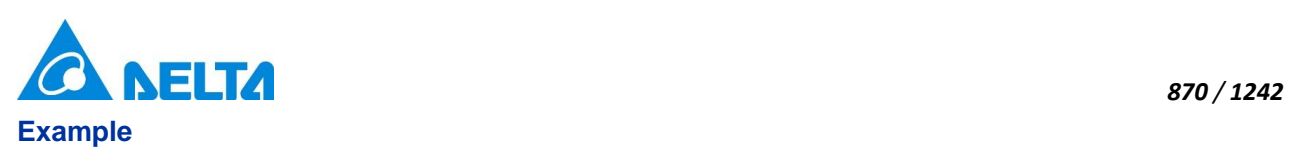

The most left

**VBScript Example**

Call XYChart0.FirstAction()

# **(12) GetDataTable method**

**GetDataTable**

Store data to data table

# **Define**

GetDataTable(seriesName)

#### **Parameter**

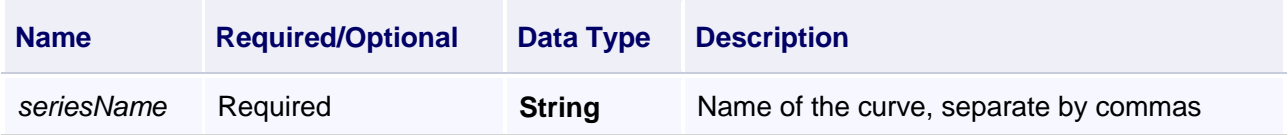

# **Example**

Store data to data table

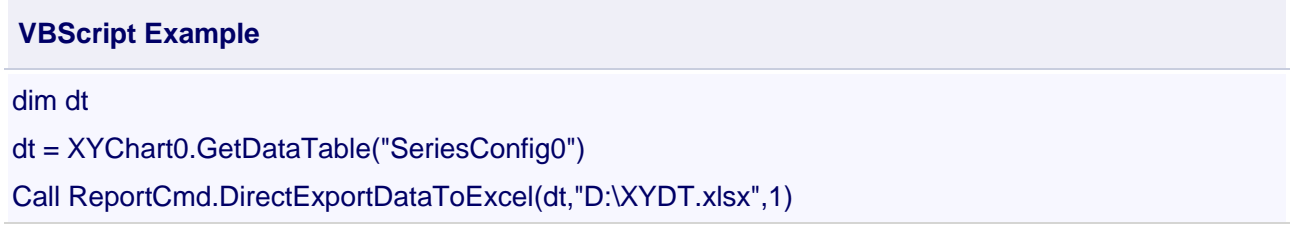

## **(13) HiddenSeries method**

**HiddenSeries**

The hidden curve

## **Define**

HiddenSeries(seriesName)

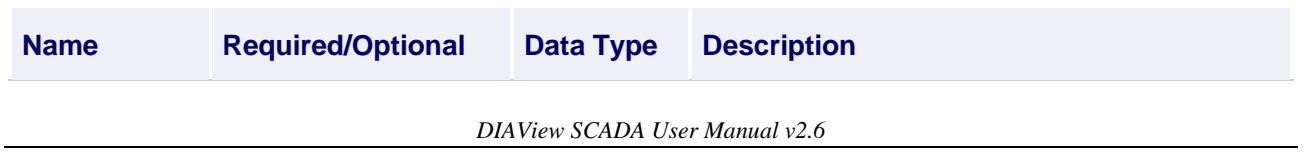

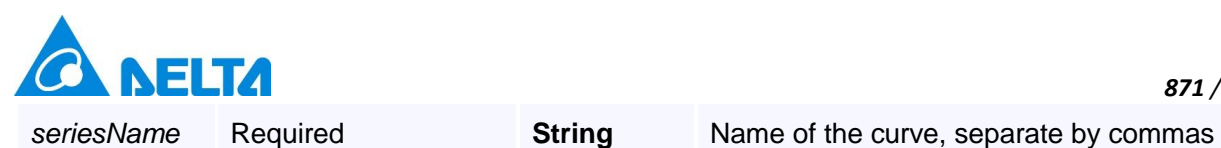

The hidden curve

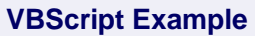

Call XYChart0.HiddenSeries("Series0")

# **(14) HistoryXySeriesExport method**

**HistoryXySeriesExport**

#### Export data

## **Define**

HistoryXySeriesExport(seriesName , templateName)

## **Parameter**

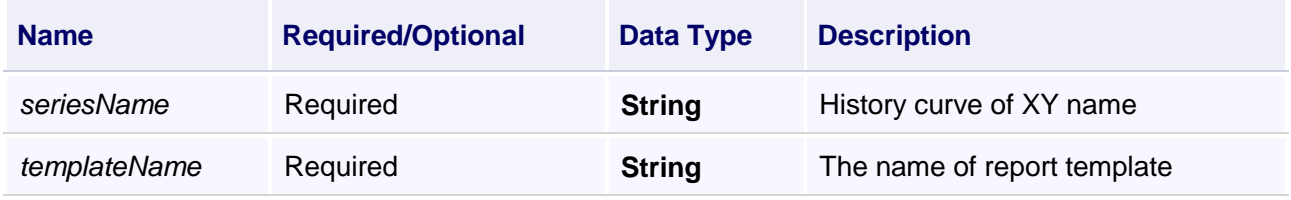

# **Example**

Export data

# **VBScript Example**

Call XYChart0.HistoryXySeriesExport("Series0","Report0")

## **(15) Import method**

# **Import**

Import excel

# **Define**

Import(seriesName)

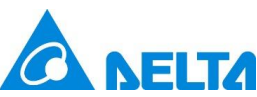

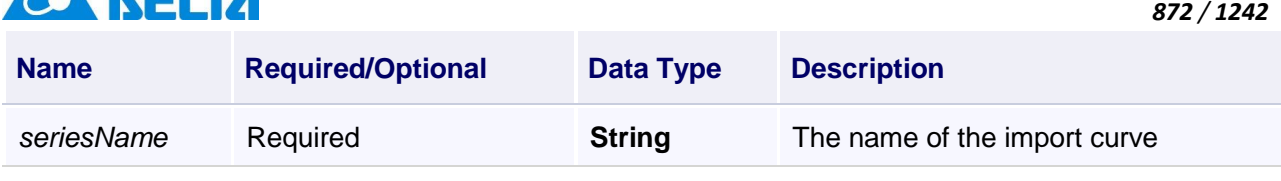

Import excel

# **VBScript Example**

Call XYChart0.Import("Series0")

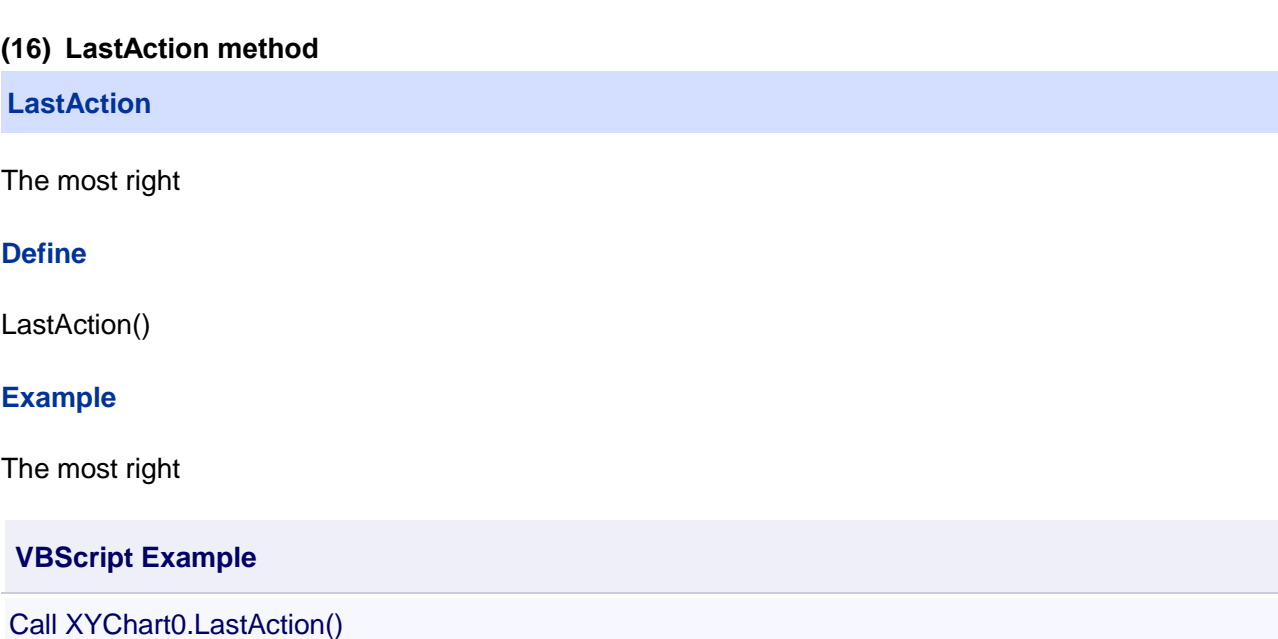

# **(17) MarginBottom method**

#### **MarginBottom**

Bottom margin under the curve

# **Define**

MarginBottom()

# **Example**

Bottom margin under the curve

# **VBScript Example**

Button0.Content = XYChart0.MarginBottom()

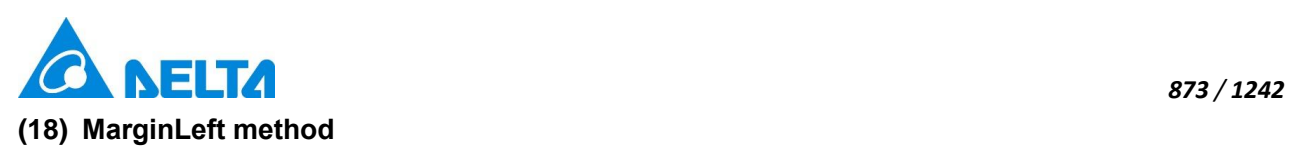

## **MarginLeft**

Left margin of the curve

## **Define**

MarginLeft()

# **Example**

Left margin of the curve

**VBScript Example**

Button0.Content = XYChart0.Marginleft()

## **(19) MarginRight method**

**MarginRight**

Right margin of the curve

**Define**

MarginRight()

#### **Example**

Right margin of the curve

**VBScript Example**

Button0.Content = XYChart0.MarginRight()

#### **(20) MarginTop method**

## **MarginTop**

Top margin of the curve

#### **Define**

MarginTop()

# **Example**

Top margin of the curve

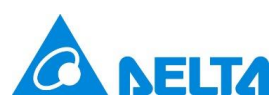

#### **VBScript Example**

Button0.Content = XYChart0.MarginTop()

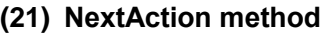

**NextAction**

Right shift

**Define**

NextAction()

**Example**

Right shift

**VBScript Example**

Call XYChart0.NextAction()

#### **(22) OpenShowFileDialog method**

**OpenShowFileDialog**

Get the saved path which selected by dialog box

#### **Define**

OpenShowFileDialog()

#### **Example**

Get saved path which selected by dialog box

#### **VBScript Example**

tt = XYChart0.OpenShowFileDialog()

**Call** 

ReportCmd.ExportDataByTemplate(tt,"Report0",XYChart0.ArrayToString("Series0")&"|"&XYChart0.ArrayToString("

#### **(23) PreAction method**

# **PreAction**

Left shift

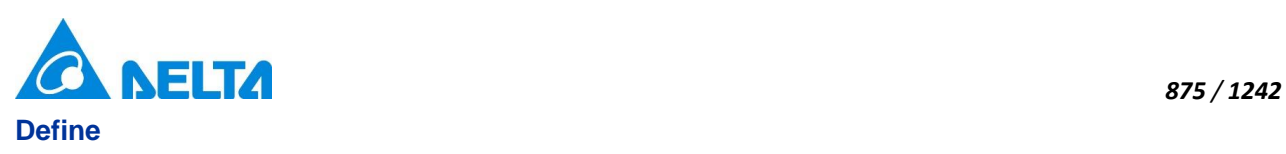

PreAction()

# **Example**

Left shift

**VBScript Example**

Call XYChart0.PreAction()

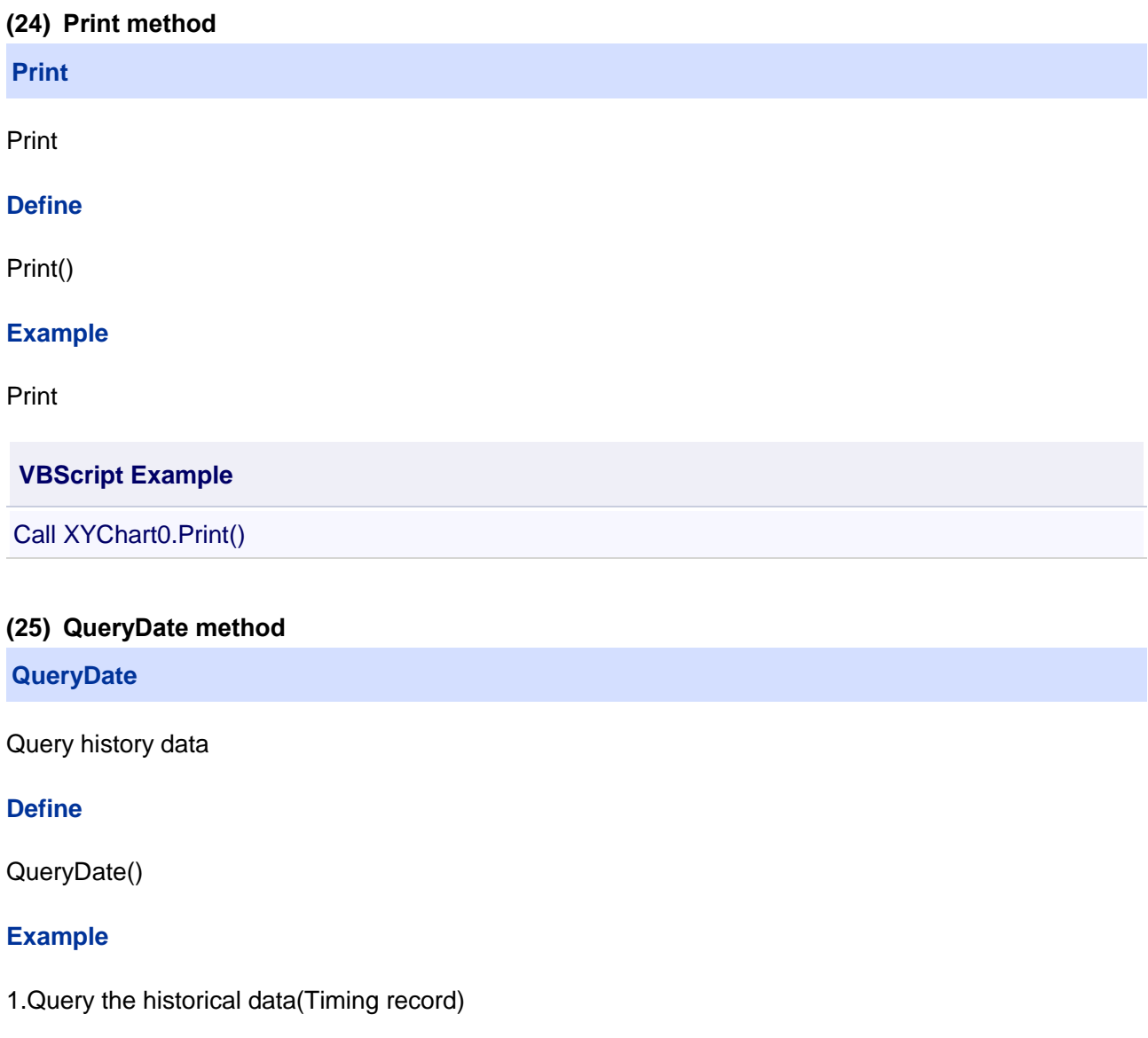

# **VBScript Example**

Call XYChart0.QueryStartTime(DateTimePicker0.ValueTime) Call XYChart0.QueryEndTime(DateTimePicker1.ValueTime)

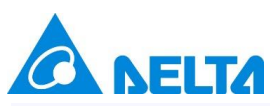

Call XYChart0.SetVarRecordRulerName("s1") Call XYChart0.QueryHistoryDate()

2.Query the historical data(Change record)

# **VBScript Example**

Call XYChart0.QueryStartTime(DateTimePicker0.ValueTime) Call XYChart0.QueryEndTime(DateTimePicker1.ValueTime) Call XYChart0.QueryHistoryDate()

3.Query the historical group data

# **VBScript Example**

Call XYChart0.QueryStartTime(DateTimePicker0.ValueTime) Call XYChart0.QueryEndTime(DateTimePicker1.ValueTime) Call XYChart0.QueryInveral(1) Call XYChart0.QueryUnit(0) Call XYChart0.QueryHistoryDate() (26) QueryEndTime method

**QueryEndTime**

Set the end time of the query data

# **Define**

QueryEndTime(dt)

#### **Parameter**

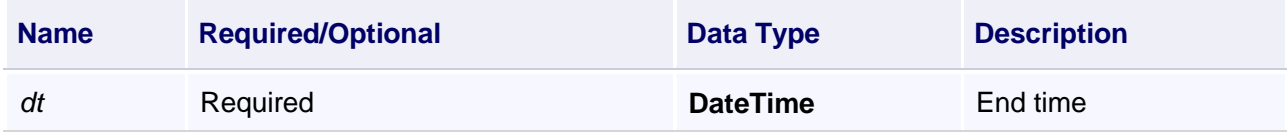

#### **Example**

Set the end time of the query data

# **VBScript Example**

Call XYChart0.QueryStartTime(DateTimePicker0.ValueTime)

Call XYChart0.QueryEndTime(DateTimePicker1.ValueTime)

Call XYChart0.QueryInveral(1)

*DIAView SCADA User Manual v2.6*

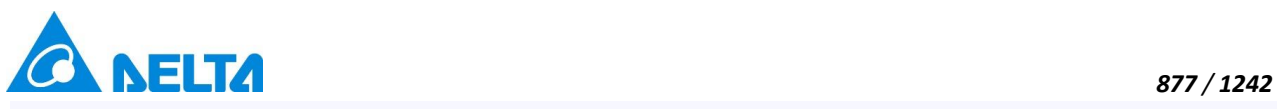

# **(27) QueryEndTime method**

## **QueryEndTime**

Set the end time of the query data

## **Define**

QueryEndTime(dt)

## **Parameter**

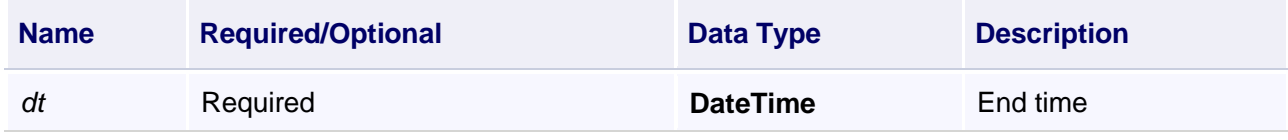

## **Example**

Set the end time of the query data

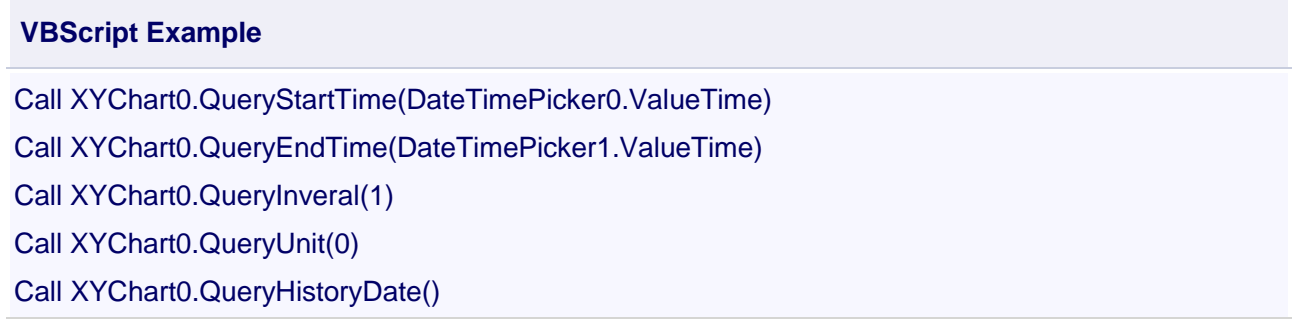

## **(28) QueryInveral method**

**QueryInveral**

Set the query interval

# **Define**

QueryInveral(inveral)

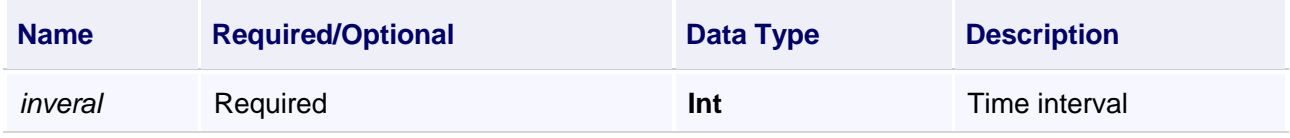

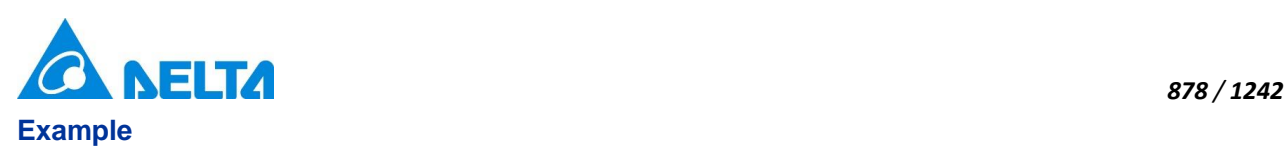

Query the historical group data

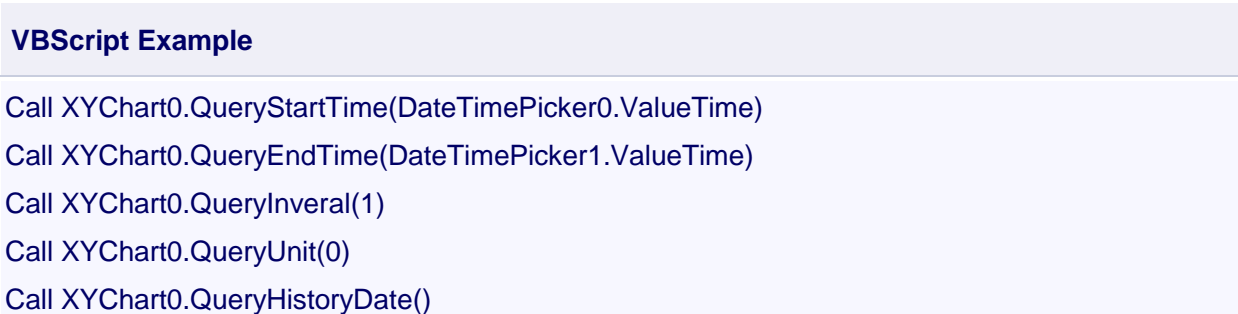

## **(29) QueryStartTime method**

**QueryStartTime**

Set the start time of the data query

# **Define**

QueryStartTime(dt)

# **Parameter**

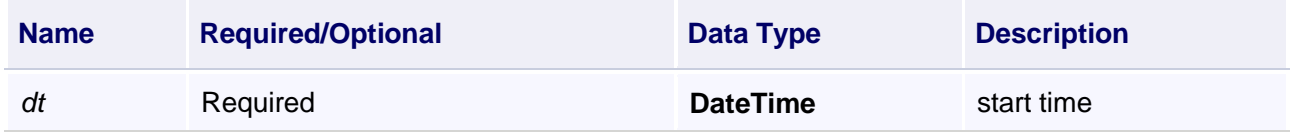

#### **Example**

Query the historical group data

#### **VBScript Example**

Call XYChart0.QueryStartTime(DateTimePicker0.ValueTime)

Call XYChart0.QueryEndTime(DateTimePicker1.ValueTime)

Call XYChart0.QueryInveral(1)

Call XYChart0.QueryUnit(0)

# **(30) QueryUnit method**

#### **QueryUnit**

Set the query unit

#### **Define**

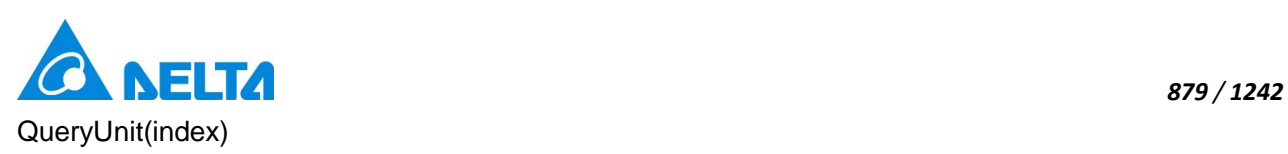

# **Parameter**

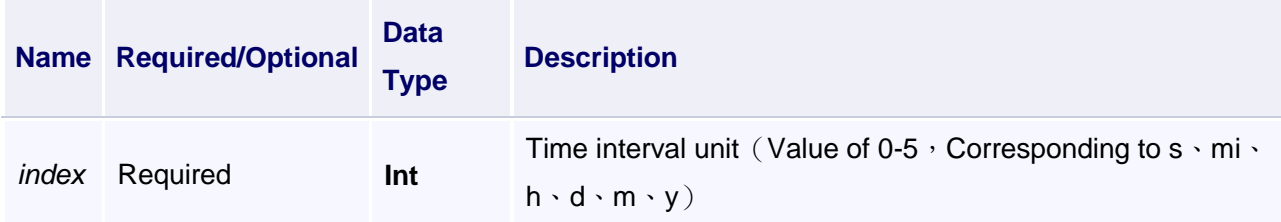

# **Example**

Query the historical group data

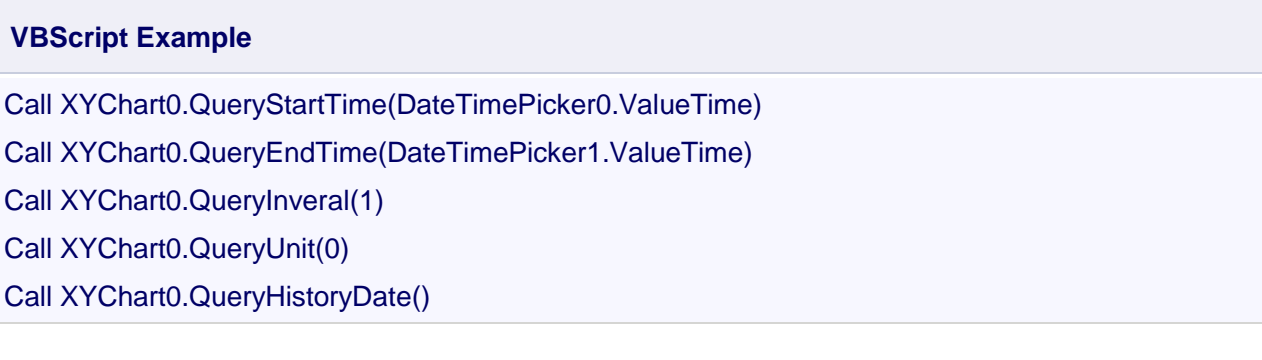

#### **(31) RemoveAllLimitLine method**

**RemoveAllLimitLine**

Remove all limit line

# **Define**

RemoveAllLimitLine()

# **Example**

Remove all limit line

# **VBScript Example**

Call XYChart0.RemoveAllLimitLine()

# **(32) Save method**

**Save**

Save

**Define**

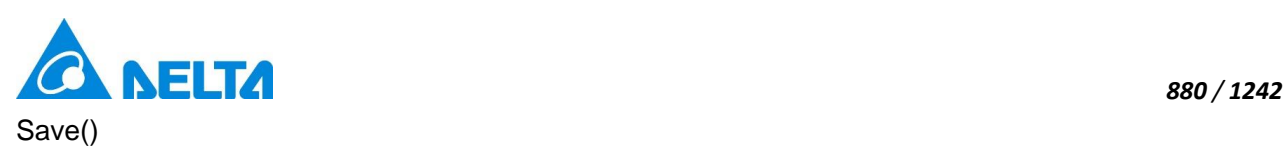

Save

# **VBScript Example**

Call XYChart0.Save()

# **(33) Save method**

**Save**

Save as pictures

## **Define**

Save(path , seriesName)

# **Parameter**

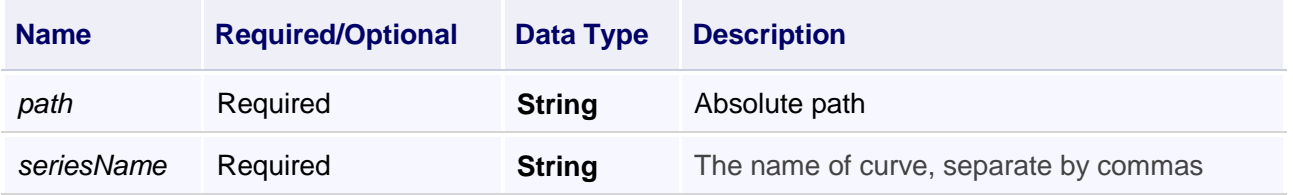

# **Example**

Save

# **VBScript Example**

Call XYChart0.Save("D:\test.jpg","Series0")

# **(34) SeriesIsUpdate method**

#### **SeriesIsUpdate**

Whether to update the curve

# **Define**

SeriesIsUpdate(seriesName , isUpdate)

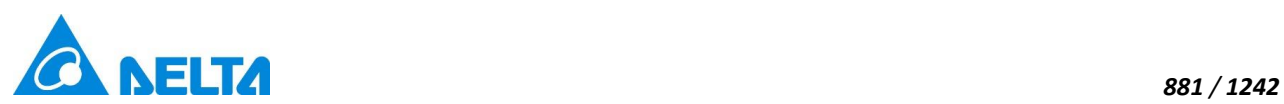

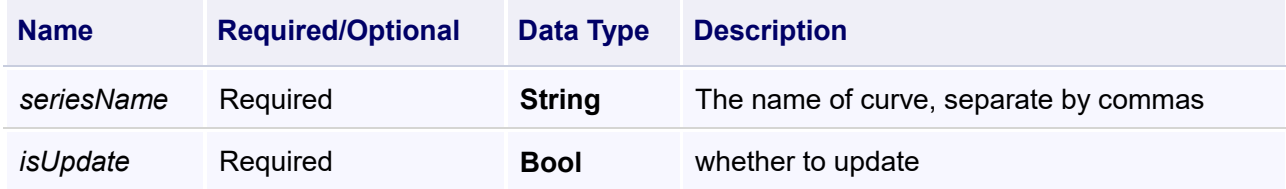

Whether to update the curve

## **VBScript Example**

Call XYChart0.SeriesIsUpdate("Series0",True)

#### **(35) SetLimitLinePointColor method**

**SetLimitLinePointColor**

Set the color of points and curves outside the limit line

# **Define**

SetLimitLinePointColor(maxVariablePath , minVariablePath ,brush )

#### **Parameter**

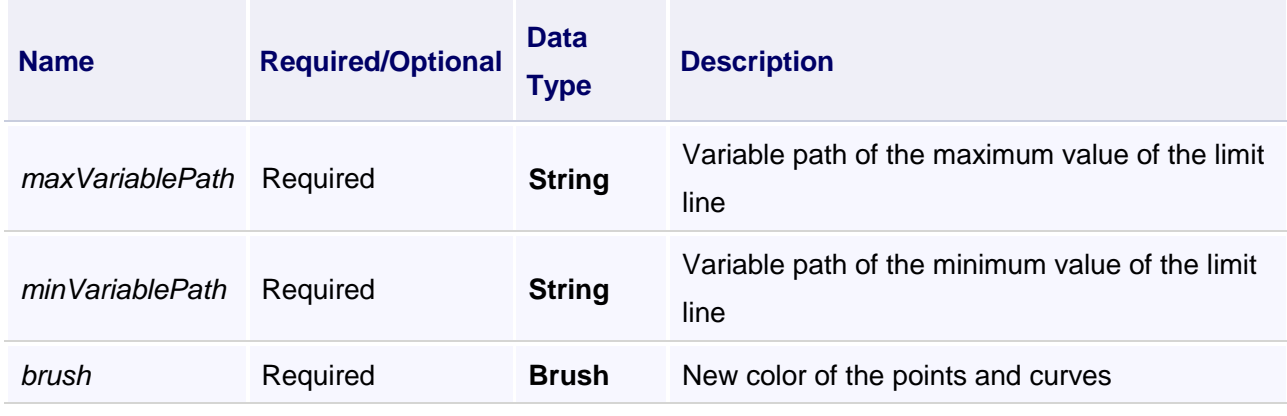

#### **Example**

Set the color of points and curves outside the limit line

Note: LINE+Metro+this script: Ten sections of different colors of points and curves update Circularly LINE+Custom+this script: The points and curves colors outside the limit line are the color set by the script

LINE+Normal+this script: The points color outside the limit line are the color set by the script, and the curves color don't change.

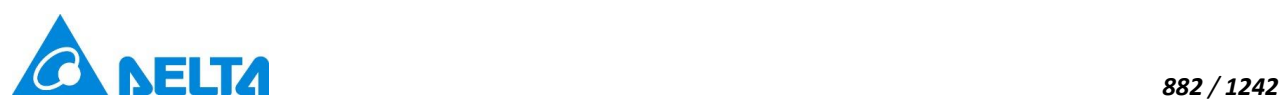

## **VBScript Example**

Call XYChart0.SetLimitLinePointColor("Var.XY.up","Var.XY.Lower",Colors.Red)

#### **(36) SetLineAndPointColor method**

#### **SetLineAndPointColor**

Set the color of points and curves

#### **Define**

SetLineAndPointColor(brush )

#### **Parameter**

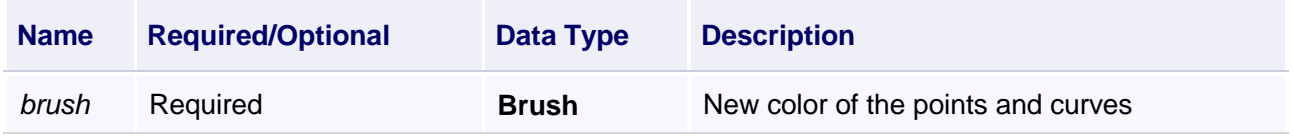

#### **Example**

Set the color of points and curves

Note: LINE+Metro+this script: Ten sections of different colors of points and curves update Circularly LINE+Custom+this script: The points and curves colors are the color set by the script LINE+Normal+this script: The points color are the color set by the script, and the curves color don't change.

#### **VBScript Example**

Call XYChart0.SetLineAndPointColor(Colors.Red)

#### **(37) SetSeriesVariablePath method**

**SetSeriesVariablePath**

Curve correlation variable substitution

#### **Define**

SetSeriesVariablePath(relpathList,htpathList)

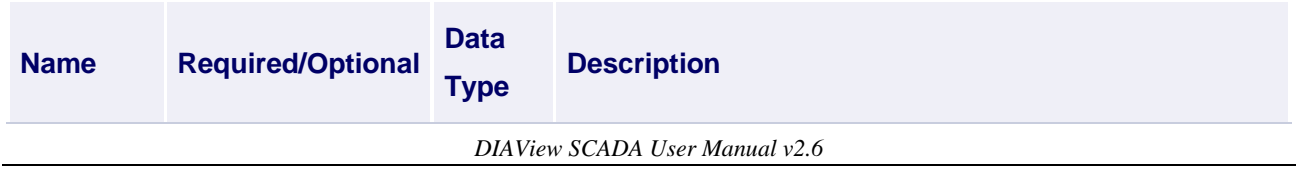

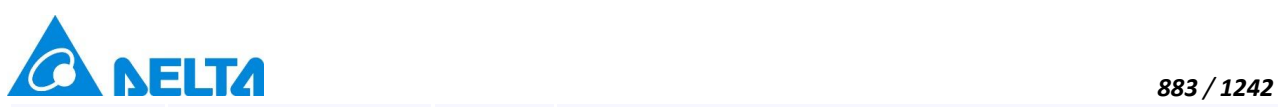

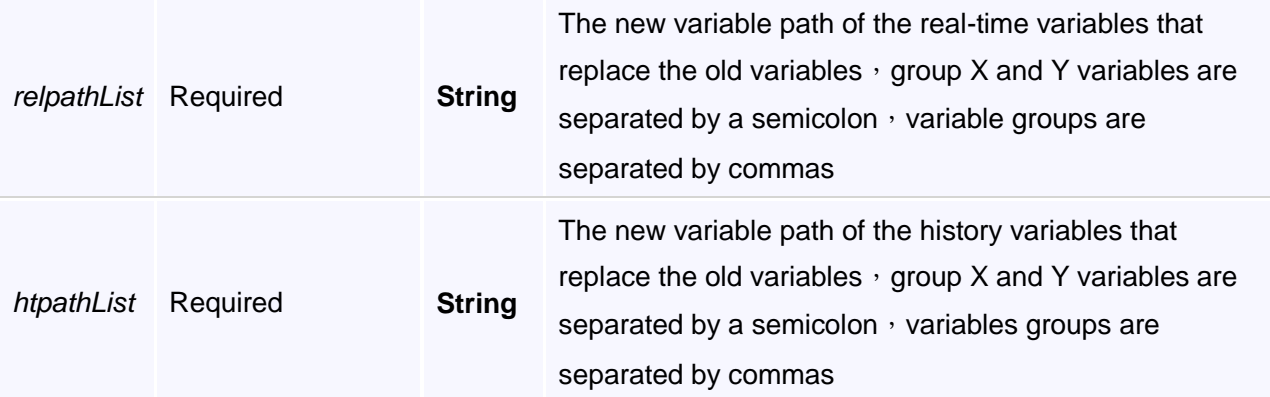

Curve correlation variable substitution

## **VBScript Example**

Call XYChart0.SetSeriesVariablePath("Var.variable0;Var.variable1","HistoryRecord;HistoryRecord1")

#### **(38) SetVarRecordRulerName method**

#### **SetVarRecordRulerName**

Set the name of query rule

#### **Define**

SetVarRecordRulerName(RuleName)

#### **Parameter**

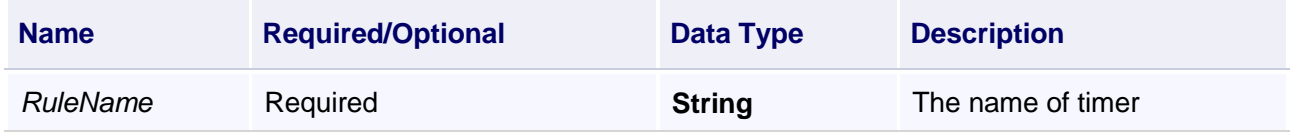

# **Example**

1. Set the name of query rule, s1 is the timer name

#### **VBScript Example**

Call XYChart0.SetVarRecordRulerName("s1")

2.Query the historical data(Timing record)

# *DIAView SCADA User Manual v2.6* **VBScript Example**

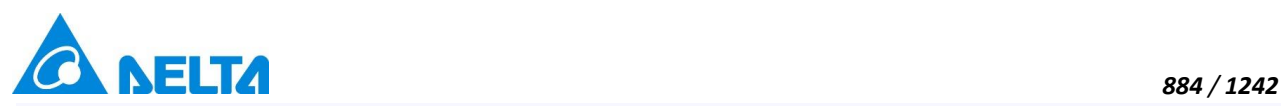

Call XYChart0.QueryStartTime(DateTimePicker0.ValueTime) Call XYChart0.QueryEndTime(DateTimePicker1.ValueTime) Call XYChart0.SetVarRecordRulerName("s1") Call XYChart0.QueryHistoryDate()

#### **(39) StartTimer method**

#### **StartTimer**

Start timer

#### **Define**

StartTimer()

#### **Example**

Start timer

**VBScript Example**

Call XYChart0.StartTimer()

#### **(40) StopTimer**

**StopTimer**

Stop timer

**Define**

StopTimer()

#### **Example**

Stop timer

#### **VBScript Example**

Call XYChart0.StopTimer()

#### **(41) UpdatePoint method**

#### **UpdatePoint**

Update data point

**Define**

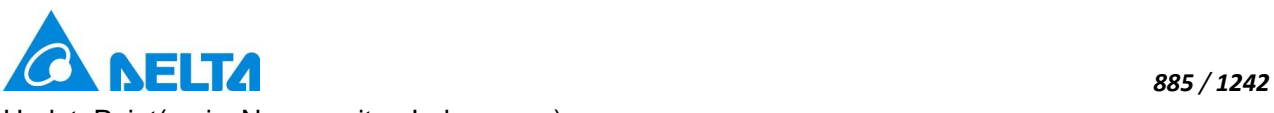

UpdatePoint(seriesName , itemIndex,  $x$ ,  $y$ )

# **Parameter**

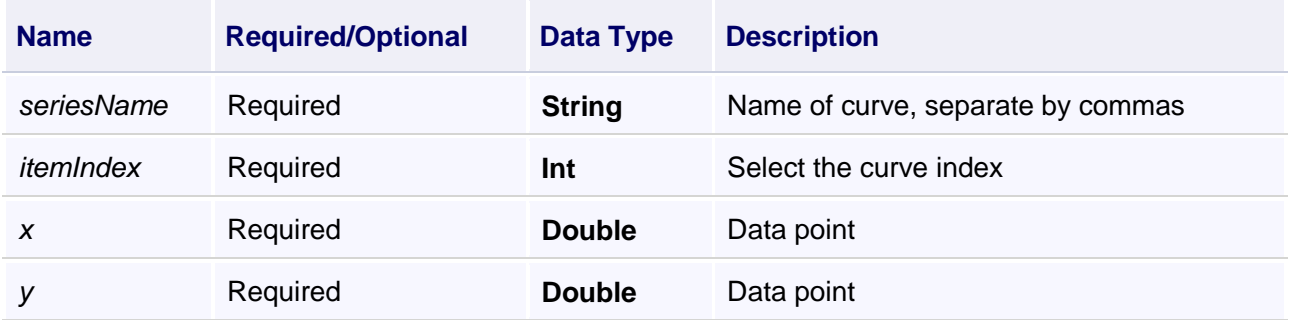

# **Example**

Update data point

**VBScript Example**

Call XYChart0.UpdatePoint("Series0",0,50,50)

#### **(42) VisiableSeries method**

**VisiableSeries**

Display curves

#### **Define**

VisiableSeries(seriesName)

#### **Parameter**

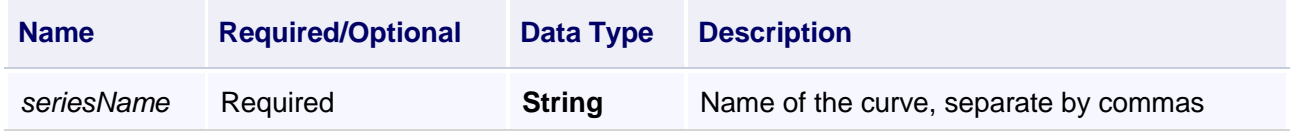

#### **Example**

Display curves

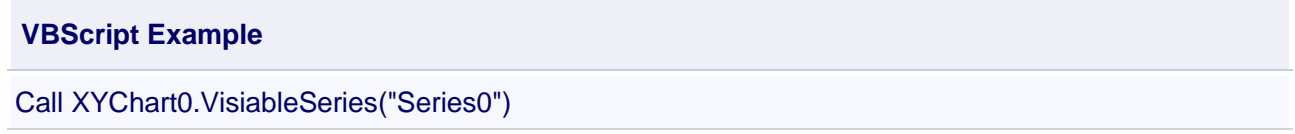

# **(43) XAxisTransformRatio method**

**XAxisTransformRatio**

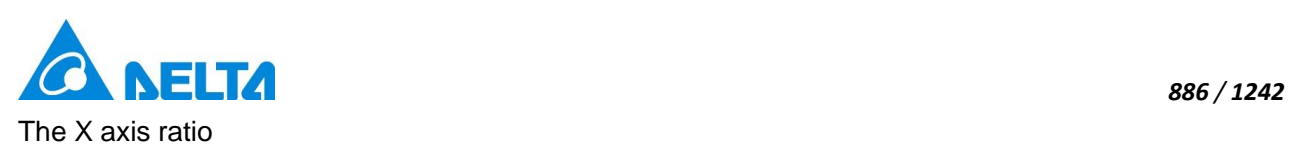

# **Define**

XAxisTransformRatio()

# **Example**

The X axis ratio

# **VBScript Example**

Button0.Content = XYChart0.XAxisTransformRatio()

# **(44) XyValueTransform method**

## **XyValueTransform**

XY curvilinear coordinates into window coordinates

## **Define**

XyValueTransform(xy)

#### **Parameter**

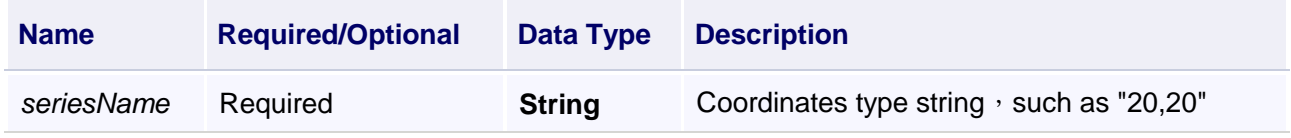

#### **Example**

XY curvilinear coordinates into window coordinates

#### **VBScript Example**

Button0.Content = XYChart0.XyValueTransform("20,20")

# **(45) YAxisTransformRatio method**

# **YAxisTransformRatio**

The Y axis ratio

# **Define**

YAxisTransformRatio()

# **Example**

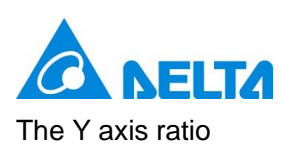

# **VBScript Example**

Button0.Content = XYChart0.YAxisTransformRatio()

# **【property】**

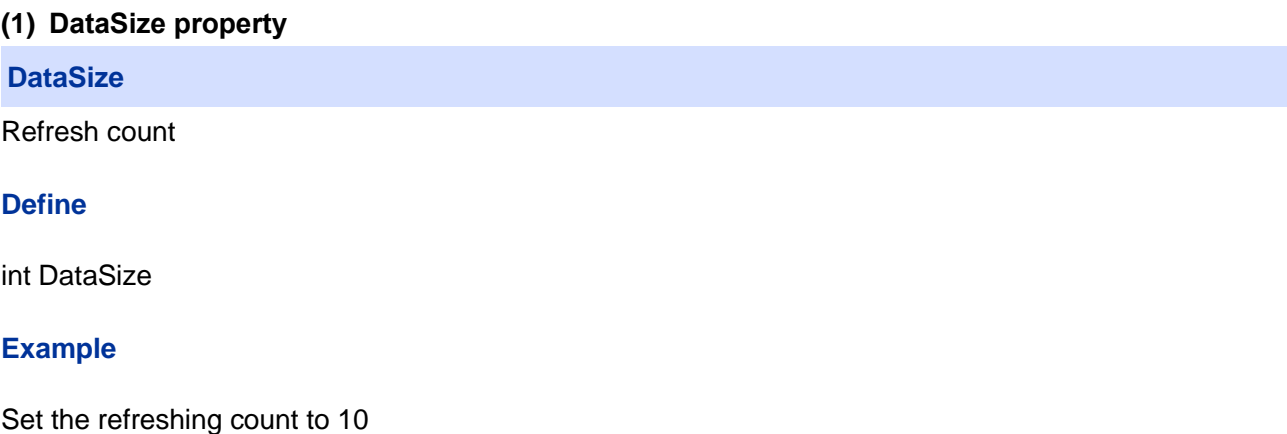

# **VBScript Example**

XYchart0.DataSize = 10

# **(2) Height property**

#### **Height**

Height

# **Define**

Double Height

# **Example**

Set the height of the specified object to 100

# **VBScript Example**

XYchart0.Height = 100

# **(3) IsShow property**

#### **IsShow**

Whether display the specified object

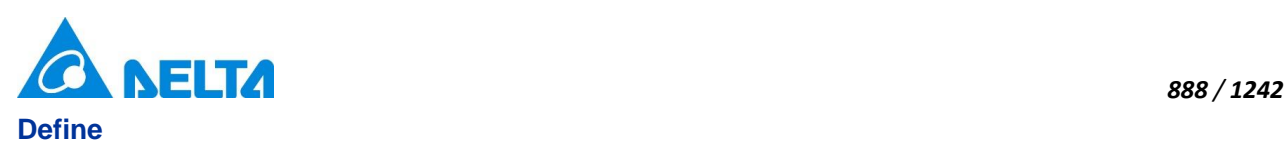

Boolean IsShow

# **Example**

True : The specified object is displayed on the screen False : The specified object hidden on the screen

# **VBScript Example**

XYchart0.IsShow = True XYchart0.IsShow = False

# **(4) IsShowBtnCrossLine property**

**IsShowBtnCrossLine**

Whether display the positioning line button

# **Define**

Boolean IsShowBtnCrossLine

## **Example**

Display the positioning line

#### **VBScript Example**

XYchart0.IsShowBtnCrossLine = True

# **(5) IsShowBtnXYClear property**

#### **IsShowBtnXYClear**

Whether display the Clear Button

# **Define**

Boolean IsShowBtnXYClear

# **Example**

Display the Clear Button

# **VBScript Example**

XYchart0.IsShowBtnXYClear = True

*DIAView SCADA User Manual v2.6*

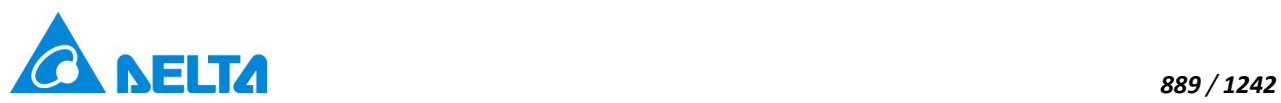

#### **(6) IsShowBtnXYDown property**

# **IsShowBtnXYDown**

Whether display the down button

# **Define**

Boolean IsShowBtnXYDown

# **Example**

Display the down button

**VBScript Example**

XYchart0.IsShowBtnXYDown = True

# **(7) IsShowBtnXYLeft property**

**IsShowBtnXYLeft**

Whether display the left shift button

**Define**

Boolean IsShowBtnXYLeft

#### **Example**

Display the left shift button

# **VBScript Example**

XYchart0.IsShowBtnXYLeft = True

# **(8) IsShowBtnXYMenu property**

**IsShowBtnXYMenu**

Whether display the import and export button

#### **Define**

Boolean IsShowBtnXYMenu

## **Example**

Display the import and export button

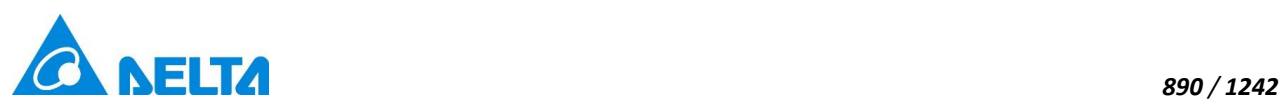

#### **VBScript Example**

XYchart0.IsShowBtnXYMenu = True

# **(9) IsShowBtnXYPrint property**

**IsShowBtnXYPrint**

Whether display the print button

#### **Define**

Boolean IsShowBtnXYPrint

#### **Example**

Display the print button

#### **VBScript Example**

XYchart0.IsShowBtnXYPrint = True

#### **(10) IsShowBtnXYRelConfig property**

**IsShowBtnXYRelConfig**

Whether display the real-time curve configuration button

#### **Define**

Boolean IsShowBtnXYRelConfig

#### **Example**

Display the real-time curve configuration button

#### **VBScript Example**

XYchart0.IsShowBtnXYRelConfig = True

#### **(11) IsShowBtnXYRight property**

#### **IsShowBtnXYRight**

Whether display the right shift button

#### **Define**

Boolean IsShowBtnXYRight

*DIAView SCADA User Manual v2.6*

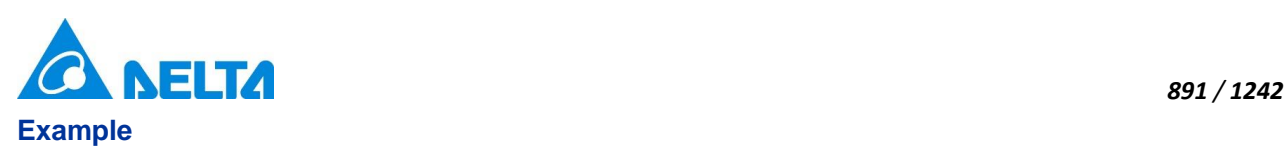

Display the right shift button

# **VBScript Example**

XYchart0.IsShowBtnXYRight = True

# **(12) IsShowBtnXYSave property**

**IsShowBtnXYSave**

Whether display the save button

## **Define**

Boolean IsShowBtnXYSave

## **Example**

Display the save button

# **VBScript Example**

XYchart0.IsShowBtnXYSave = True

#### **(13) IsShowBtnXYStop property**

**IsShowBtnXYStop**

Whether display the start or stop button

#### **Define**

Boolean IsShowBtnXYStop

# **Example**

Display the start or stop button

#### **VBScript Example**

XYchart0.IsShowBtnXYStop = True

#### **(14) IsShowBtnXYUp property**

# **IsShowBtnXYUp**

Whether display the up button

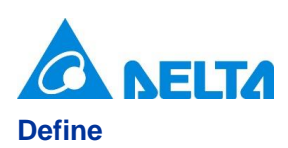

Boolean IsShowBtnXYUp

# **Example**

Display the up button

# **VBScript Example**

XYchart0.IsShowBtnXYUp = True

# **(15) IsShowHtBtnXYConfig property**

**IsShowHtBtnXYConfig**

Whether display the history curve configuration button

## **Define**

Boolean IsShowHtBtnXYConfig

## **Example**

Display the history curve configuration button

# **VBScript Example**

XYchart0.IsShowHtBtnXYConfig = True

# **(16) IsShowHtBtnXYQuery property**

**IsShowHtBtnXYQuery**

Whether display the history curve query button

# **Define**

Boolean IsShowHtBtnXYQuery

#### **Example**

Display the history curve query button

# **VBScript Example**

XYchart0.IsShowHtBtnXYQuery = True

# **(17) IsShowStatusBar property**
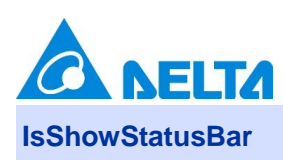

Whether display the status column

### **Define**

Boolean IsShowStatusBar

### **Example**

Display the status column

# **VBScript Example**

XYchart0.IsShowStatusBar = True

#### **(18) IsShowXYCbTime property**

**IsShowXYCbTime**

Whether display the quick time setting button

### **Define**

Boolean IsShowXYCbTime

#### **Example**

Display the quick time setting button

### **VBScript Example**

XYchart0.IsShowXYCbTime = True

### **(19) IsShowXYSetTime property**

**IsShowXYSetTime**

Whether display the time setting button

### **Define**

Boolean IsShowXYSetTime

### **Example**

Display the time setting button

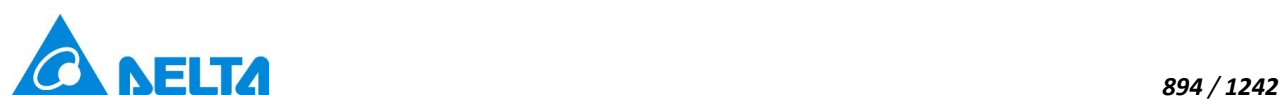

### **VBScript Example**

XYchart0.IsShowXYSetTime = True

### **(20) Left property**

# **Left**

The left coordinate

### **Define**

Double Left

### **Example**

Object's left side of the coordinate values is 100 on the screen

# **VBScript Example**

 $XY<sub>chart0</sub>$ . Left = 100

### **(21) Name property**

**Name**

Name

### **Define**

String Name

### **Example**

Get the default name of the specified object

### **VBScript Example**

TextBox0.Text = XYchart0.Name

#### **(22) ToolTip property**

**ToolTip**

Tooltip text

# **Define**

String ToolTip

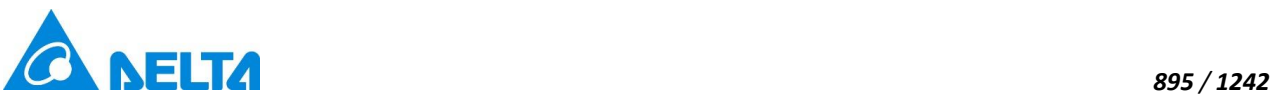

# **Example** Set the ToolTip of the specified object to "test"

# **VBScript Example**

XYchart0.ToolTip = "test"

# **(23) Top property**

### **Top**

The top coordinate

### **Define**

Double Top

# **Example**

Object's the top of the coordinate value is 100 in the picture

# **VBScript Example**

 $XY<sub>chart0</sub>$ . Top = 100

### **(24) Width property**

### **Width**

**Width** 

### **Define**

Double Width

### **Example**

Set the width of the specified object to 100

### **VBScript Example**

 $XY<sub>char</sub>10.W<sub>id</sub>th = 100$ 

### **(25) XAxisInterval property**

# **XAxisInterval**

Get or set the large scale of X axis(The interval between two adjacent large scale lines)

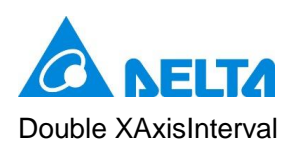

Set the large scale of X axis to 20

# **VBScript Example**

XYchart0.XAxisInterval = 20

### **(26) XAxisMaximum property**

### **XAxisMaximum**

Get or set the maximum value of X axis

### **Define**

Double XAxisMaximum

### **Example**

Set the maximum value of X axis to120

### **VBScript Example**

XYchart0.XAxisMaximum = 120

#### **(27) XAxisMinimum property**

# **XAxisMinimum**

Get or set the minimum value of X axis

### **Define**

Double XAxisMinimum

#### **Example**

Set the minimum value of X axis to 20

#### **VBScript Example**

XYchart0.XAxisMinimum = 20

#### **(28) XAxisSmallInterval property**

**XAxisSmallInterval**

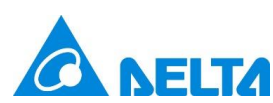

Get or set the small scale of X axis(The number of small scale lines between two adjacent large scale lines.)

### **Define**

Double XAxisSmallInterval

### **Example**

Set the small scale of X axis to 4

### **VBScript Example**

XYchart0.XAxisSmallInterval = 4

#### **(29) YAxisInterval property**

#### **YAxisInterval**

Get or set the large scale of Y axis(The interval between two adjacent large scale lines)

### **Define**

Double YAxisInterval

#### **Example**

Set the large scale of Y axis to 20

### **VBScript Example**

XYchart0.YAxisInterval = 20

#### **(30) YAxisMaximum property**

### **YAxisMaximum**

Get or set the maximum value of Y axis

### **Define**

Double YAxisMaximum

#### **Example**

Set the maximum value of Y axis to 120

### **VBScript Example**

XYchart0.YAxisMaximum = 120

*DIAView SCADA User Manual v2.6*

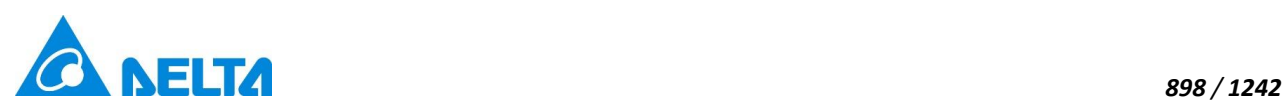

## **(31) YAxisMinimum property**

#### **YAxisMinimum**

Get or set the minimum value of Y axis

#### **Define**

Double YAxisMinimum

**Example** set the minimum value of Y axis to 20

**VBScript Example**

XYchart0.YAxisMinimum = 20

### **(32) YAxisSmallInterval property**

### **YAxisSmallInterval**

Get or set the minimum scale of Y axis(The number of small scale lines between two adjacent large scale lines.)

### **Define**

Double YAxisSmallInterval

#### **Example**

Set the small scale of Y axis to 4

#### **VBScript Example**

XYchart0.YAxisSmallInterval = 4

#### **(33) ZIndex property**

# **ZIndex**

Layer index

# **Define**

Int32 ZIndex

### **Example**

Set the Layer index of the specified object to 3

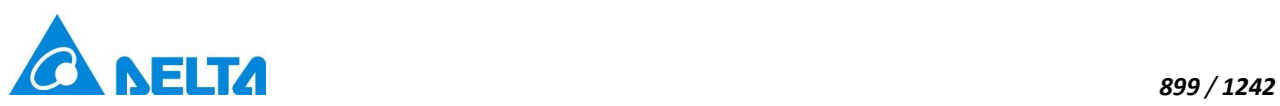

**VBScript Example**  $XY<sub>char</sub>10.ZIndex = 3$ 

# **4. HMICustomChart object**

# **HMICustomChart**

Customized chart control

# **Methods list**

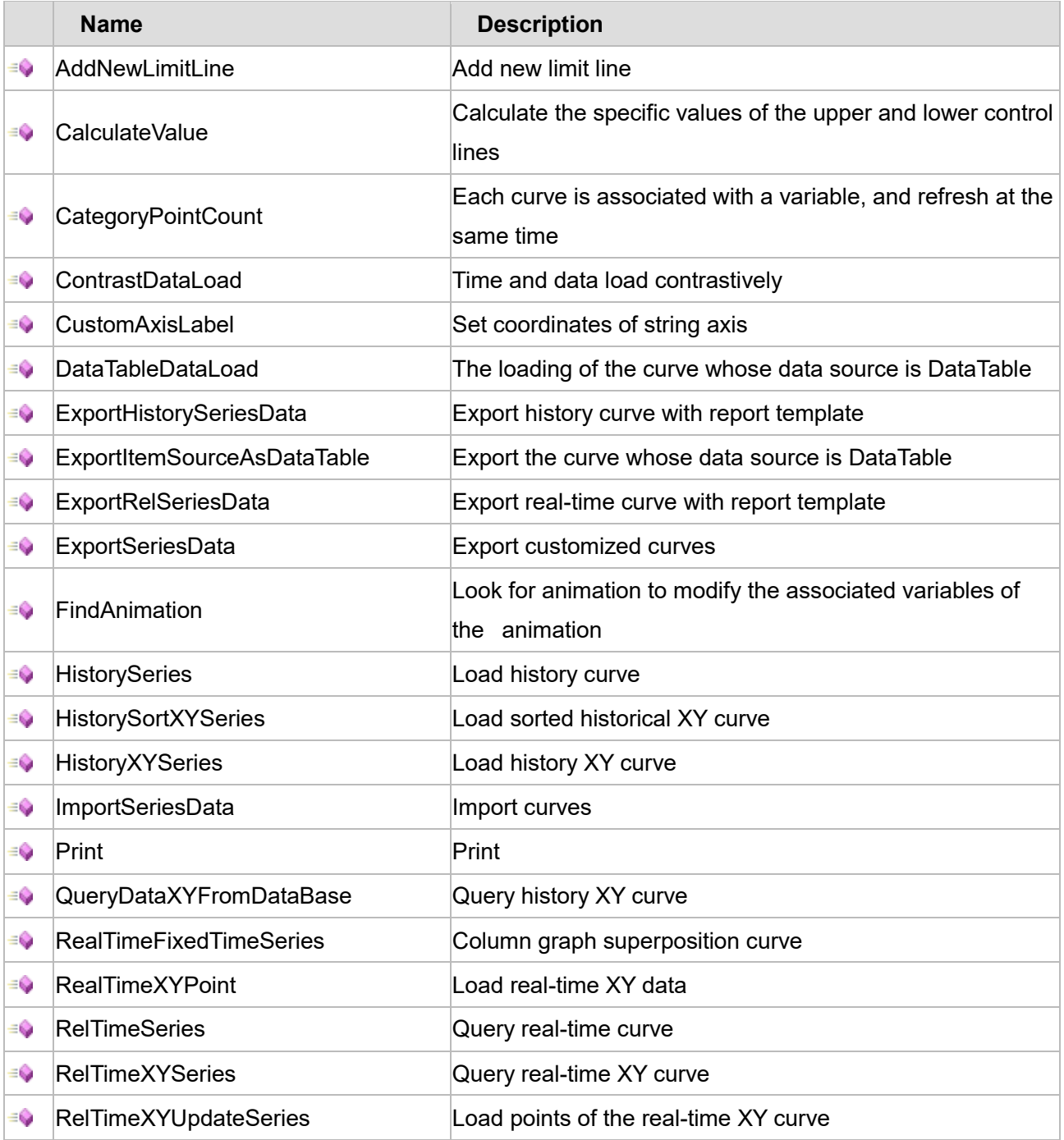

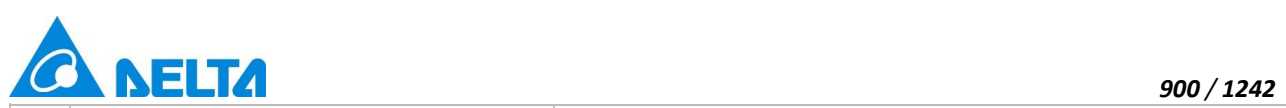

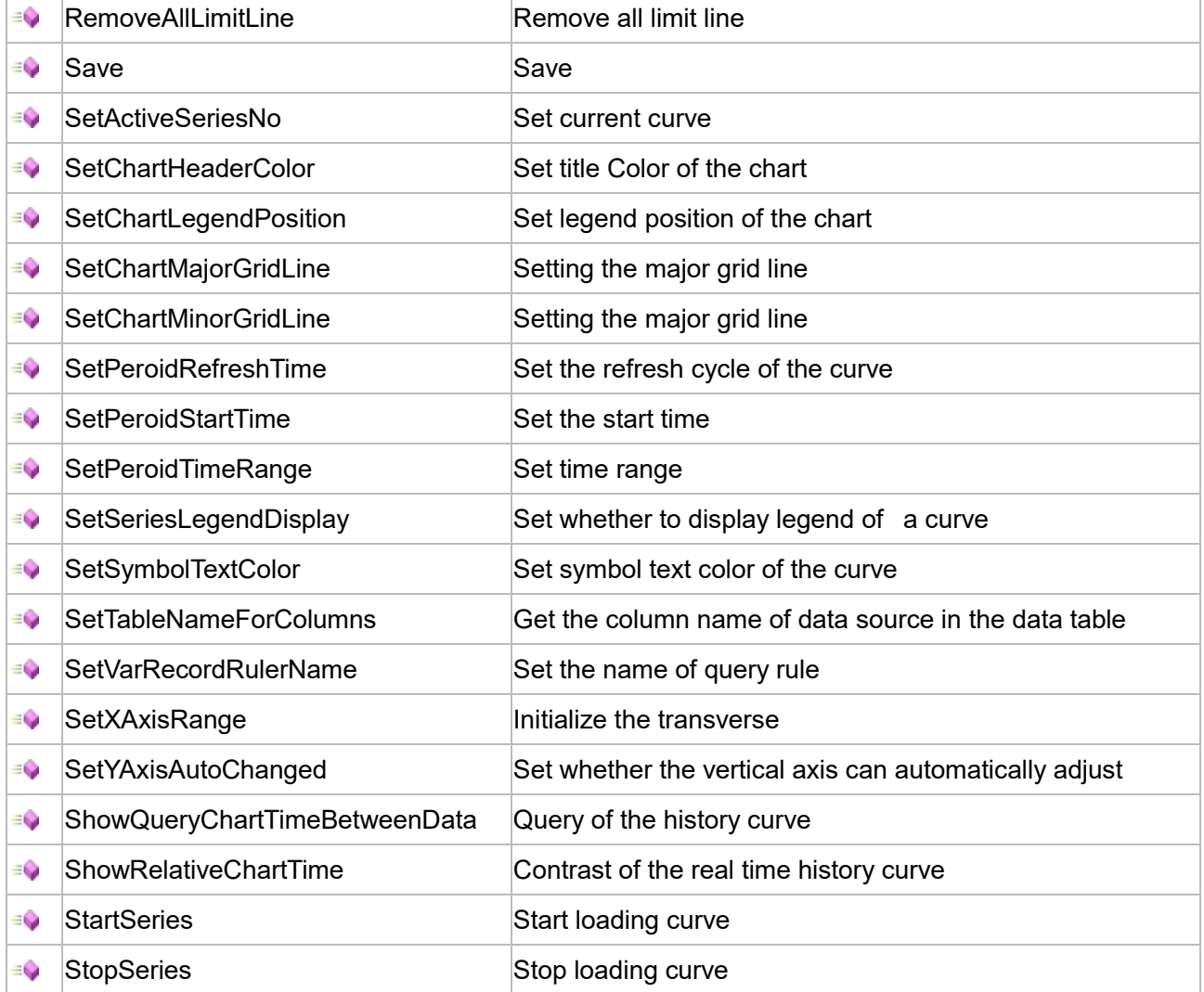

# **Property list**

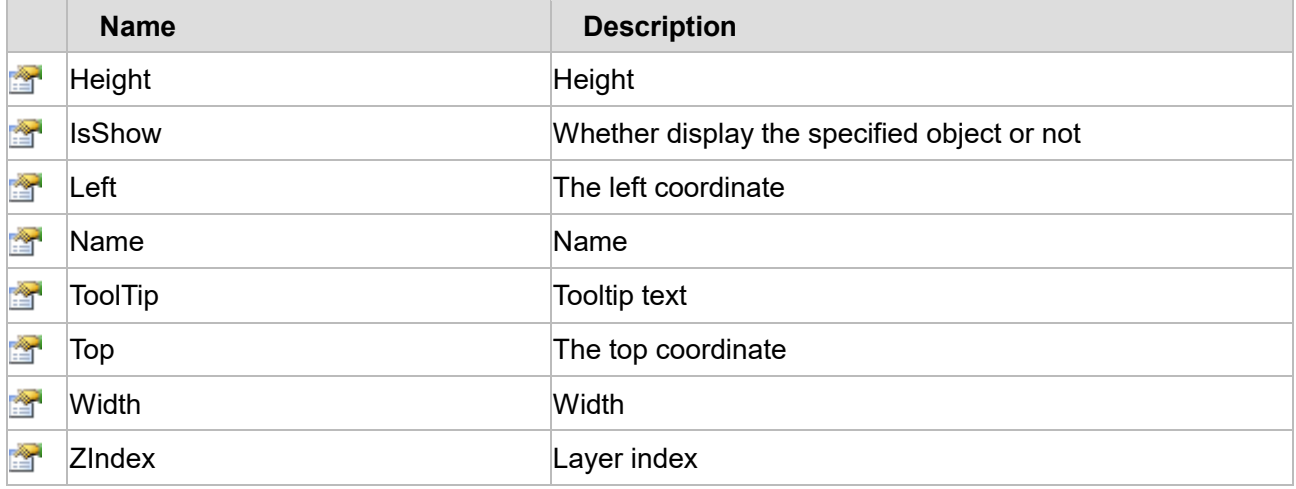

The following is the detailed description of the script:

# **【Method】**

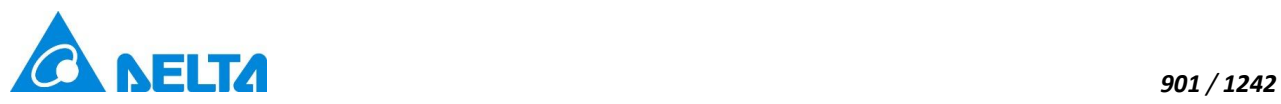

# **(1) AddNewLimitLine method**

#### **AddNewLimitLine**

Add new limit line (The "UpperAndLowerDisplay" is checked in the control property)

### **Define**

AddNewLimitLine(variablePath ,defaultValue ,color , thickness)

### **Parameter**

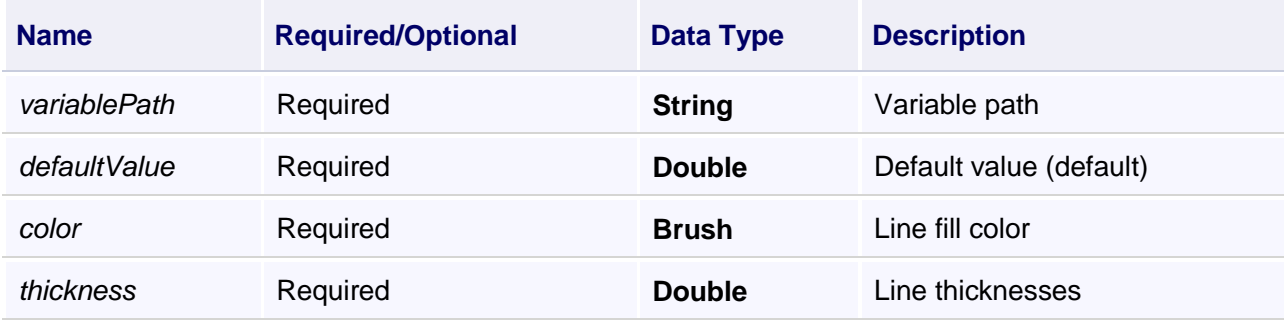

#### **Example**

Add a new limit line

### **VBScript Example**

Call CustomChart0.AddNewLimitLine("Var.variable",0,Colors.Red,5)

### **(2) CalculateValue method**

#### **CalculateValue**

Calculate the specific values of the upper and lower control lines

#### **Define**

CalculateValue(count , variablePath1 , variablePath2 , number)

#### **Parameter**

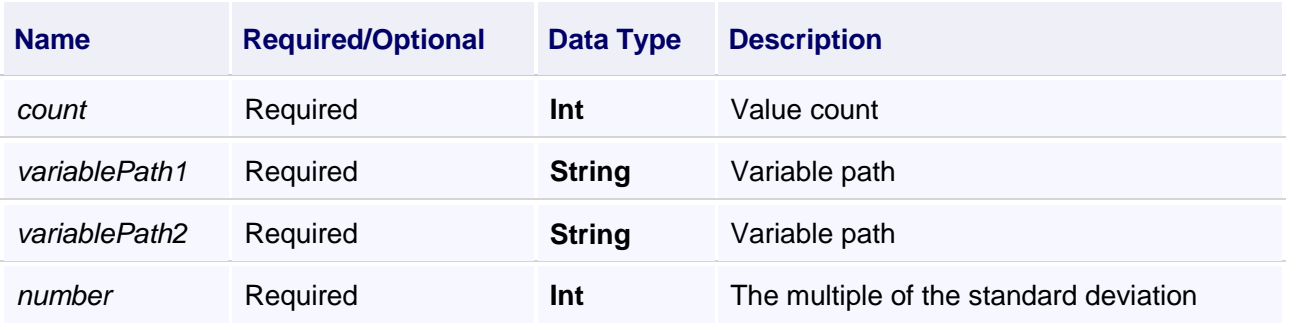

### **Example**

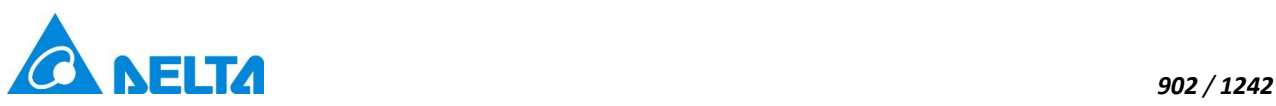

Calculate the specific values of the upper and lower control lines

Note: Each 20 data is refreshed, then calculate specified value and assigned to two Variable;

The upper and lower limit is related to Var.Variable and Var.Variable1 respectively.

### **VBScript Example**

Call CustomChart0.CalculateValue(20,"Var.Variable","Var.Variable1",1)

### **(3) CategoryPointCount method**

#### **CategoryPointCount**

Each curve is associated with a variable, and refresh at the same time

#### **Define**

CategoryPointCount(seriesno ,cnames , variablePaths)

### **Parameter**

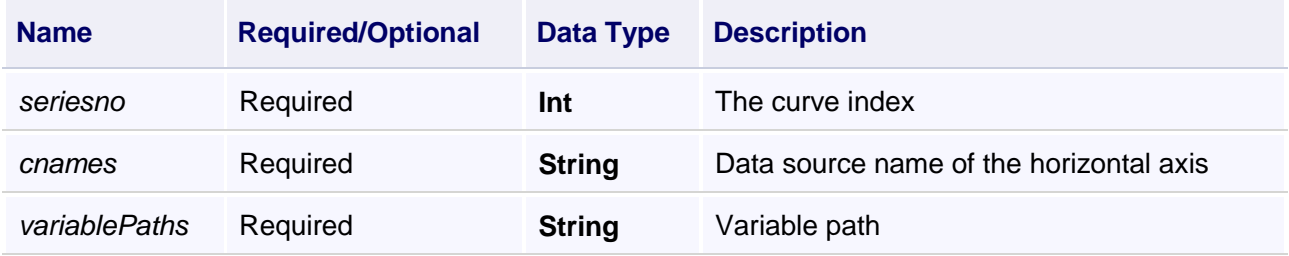

#### **Example**

The custom curve refresh real-timely

#### **VBScript Example**

### **Call**

CustomChart0.CategoryPointCount(0,"0,1,2","Var.Custom.variable,Var.Custom.variable1,Var.Custom. variable2")

Call CustomChart0.SetPeroidRefreshTime(1000)

#### **(4) ContrastDataLoad**

#### **ContrastDataLoad**

Time and data load contrastively

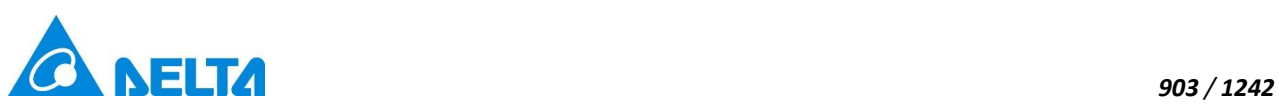

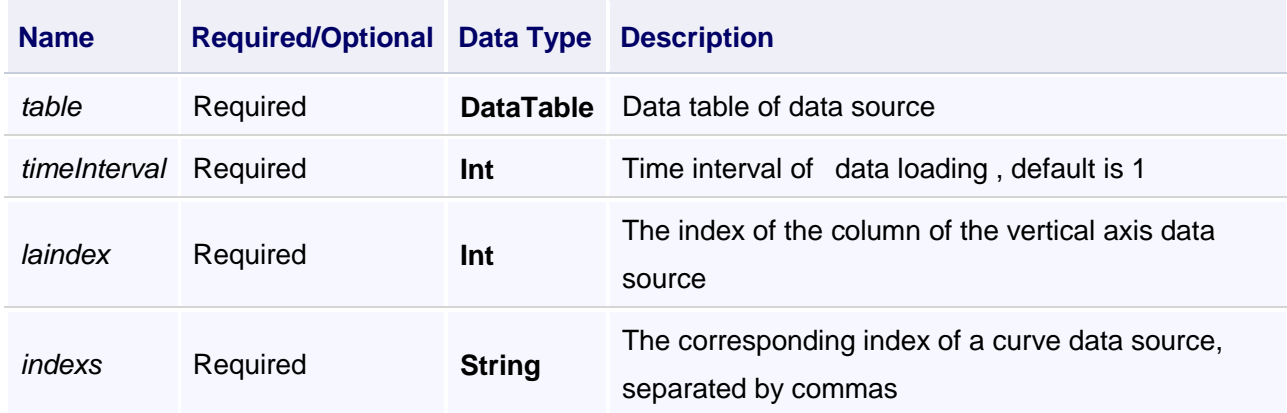

### **Example**

Time and data load contrastively

Note: the"test.xlsx" sample as shown in the following figure

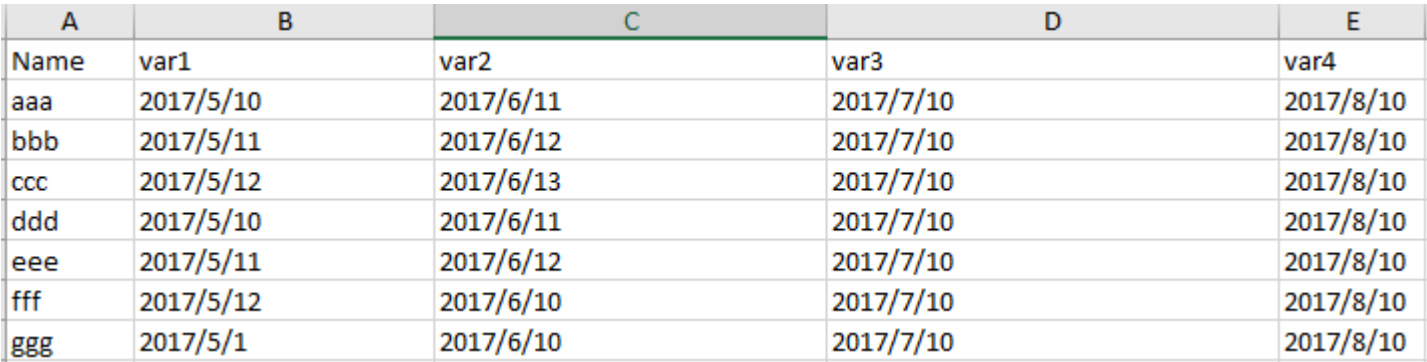

### **VBScript Example**

dt= ReportCmd.DirectImportToDataTable("E:\test.xlsx") 'Import Excel to DataTable Call CustomChart0.ContrastDataLoad(dt,1,0,"1,2,3")

#### **(5) CustomAxisLabel**

**CustomAxisLabel**

Set coordinates of string axis

# **Define**

CustomAxisLabel(index , cnames)

# **Parameter**

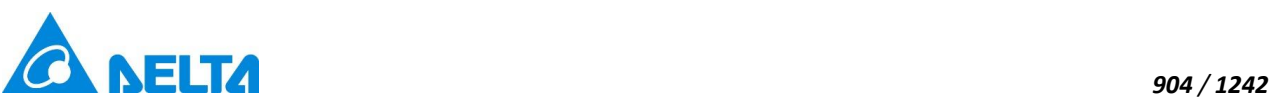

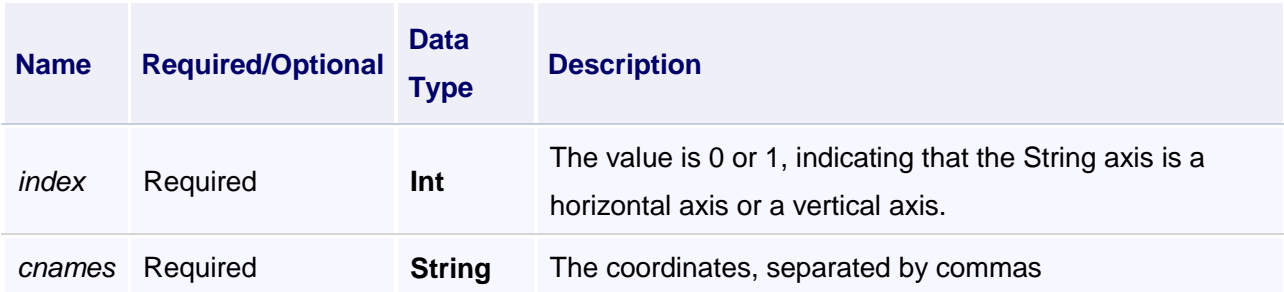

Set coordinates of string Axis : one, two, three

Note: The sample of "customchart.xlsx" as shown in the following figure

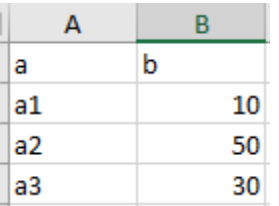

### **VBScript Example**

dt= ReportCmd.DirectImportToDataTable("E:\customchart.xlsx") 'Import Excel to DataTable Call CustomChart0.DataTableDataLoad(dt,0,0,1) Call CustomChart0.CustomAxisLabel(0,"one,two,three")

### **(6) DataTableDataLoad**

#### **DataTableDataLoad**

The loading of the curve whose data source is DataTable

### **Define**

DataTableDataLoad(table , seriesIndex , xbingingIndex , ybingingIndex)

#### **Parameter**

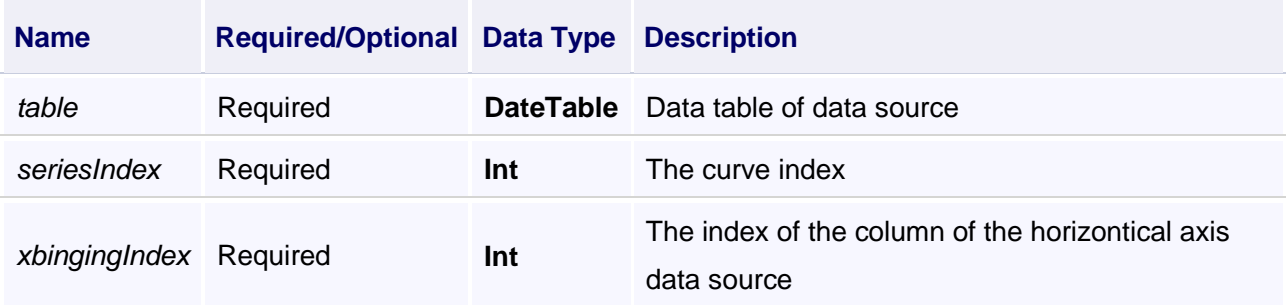

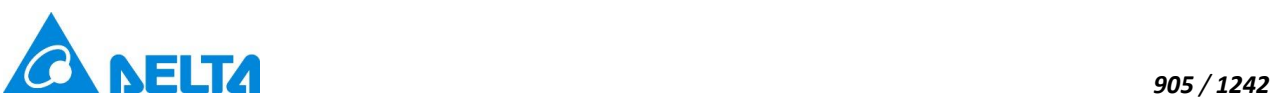

The loading of the curve whose data source is DataTable

Note: The sample of "customchart.xlsx" as shown in the following figure

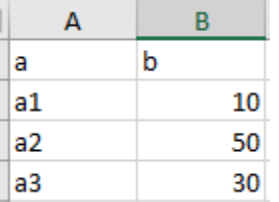

### **VBScript Example**

dt= ReportCmd.DirectImportToDataTable("E:\customchart.xlsx") 'Import Excel to DataTable Call CustomChart0.DataTableDataLoad(dt,0,0,1)

### **(7) ExportHistorySeriesData**

**ExportHistorySeriesData**

Export history curve with report template

#### **Define**

ExportHistorySeriesData(seriesName ,templateName , variableList)

#### **Parameter**

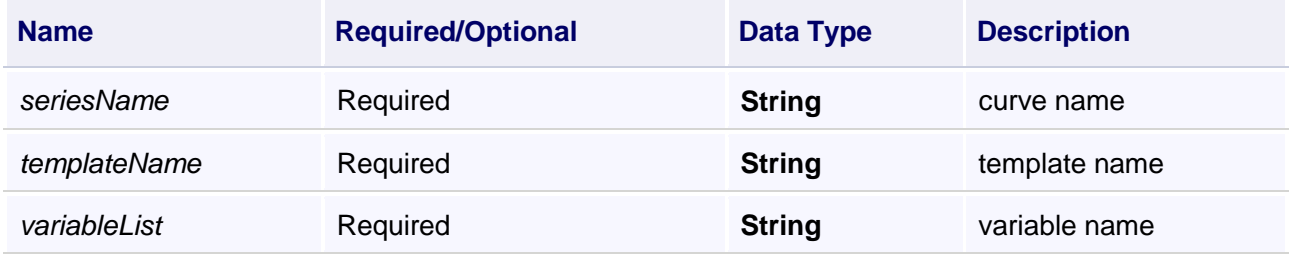

#### **Example**

Export the history curve Series0, Associated variables are: "Var.variable0"

### **VBScript Example**

Call CustomChart0.ExportHistorySeriesData("Series0","report0","Var.Variable0")

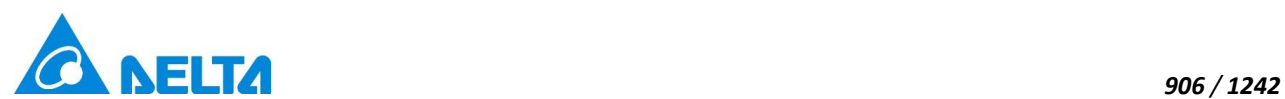

#### **(8) ExportItemSourceAsDataTable**

#### **ExportItemSourceAsDataTable**

Export the curve whose data source is DataTable

### **Define**

ExportItemSourceAsDataTable(seriesName)

#### **Parameter**

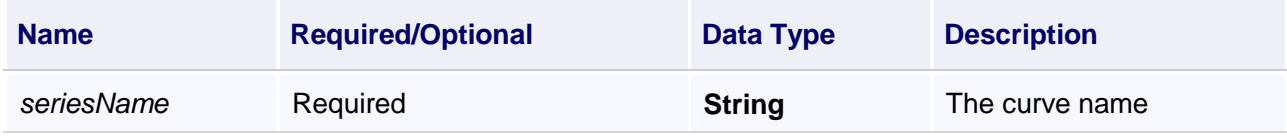

#### **Example**

Export history curve

Note: the data source of Series0 is DataTable

### **VBScript Example**

Call CustomChart0.ExportItemSourceAsDataTable("Series0")

#### **(9) ExportRelSeriesData**

#### **ExportRelSeriesData**

Export real-time curve with report template

### **Define**

ExportRelSeriesData(seriesName, templateName)

### **Parameter**

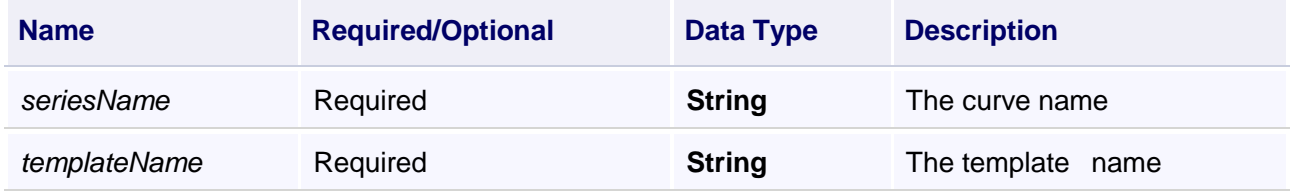

#### **Example**

Export real-time curve with report template

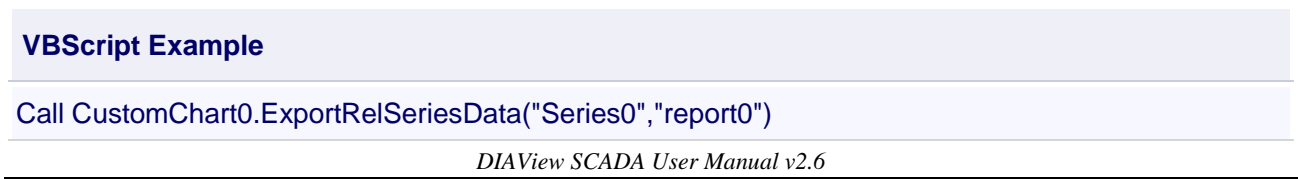

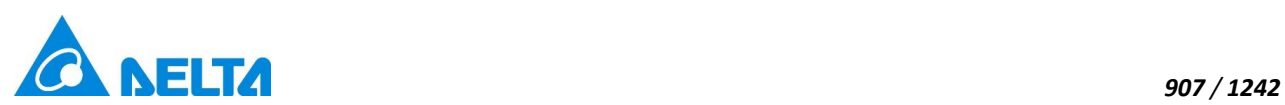

### **(10) ExportSeriesData**

#### **ExportSeriesData**

Export customized curves

# **Define**

ExportSeriesData(seriesName)

#### **Parameter**

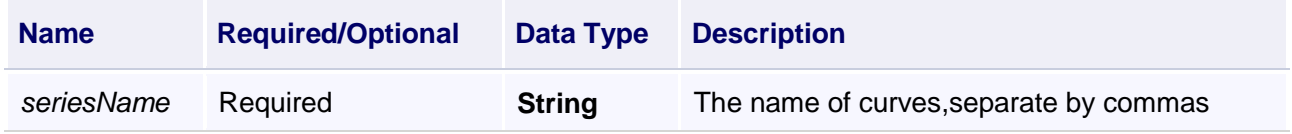

### **Example**

Export customized curves Series0, Series1

### **VBScript Example**

Call CustomChart0.ExportSeriesData("Series0,Series1")

#### **(11) FindAnimation method**

#### **FindAnimation**

Look for animation to modify the associated variables of the animation

#### **Define**

FindAnimation(name)

#### **Parameter**

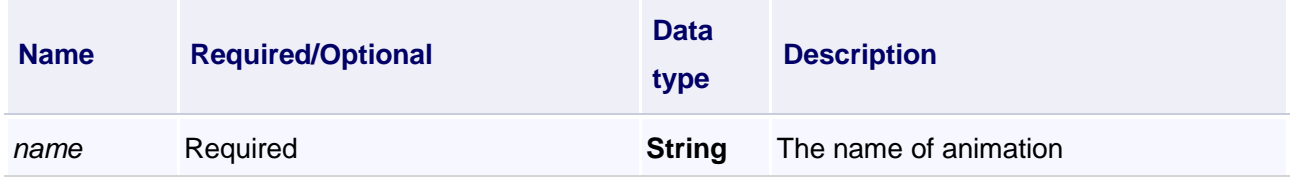

#### **Example**

Change the associated variables of the visibility animation of the object into Var.VariableGroup0.Variable1

# **VBScript Example**

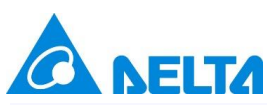

CustomChart0.FindAnimation("HMIShowHideAnimation").Expression = "Var.VariableGroup0.Variable1"

#### **(12) HistorySeries method**

#### **HistorySeries**

Load history curve

#### **Define**

HistorySeries(seriesno , startTime , endTime , intervalTime , intervalUnit , variablePath)

#### **Parameter**

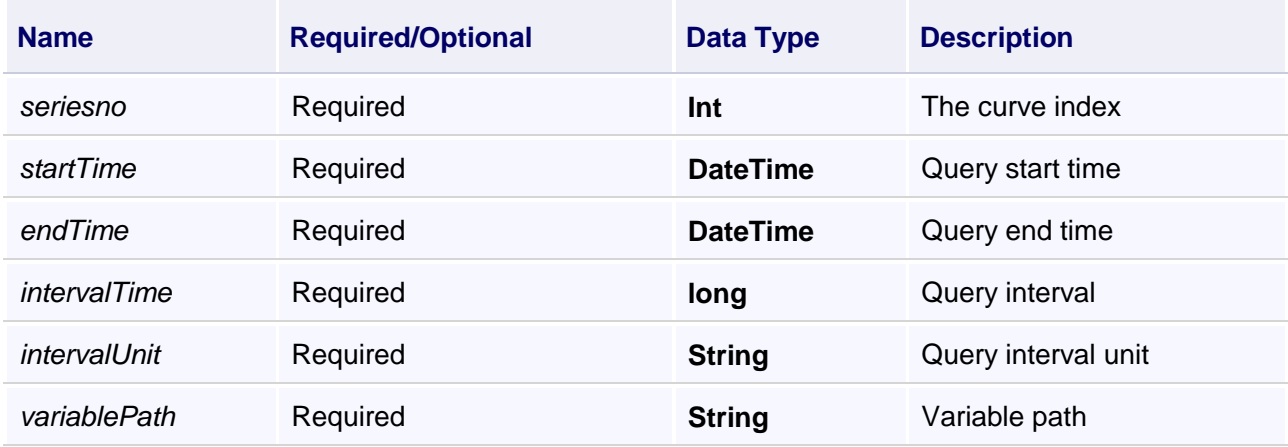

#### **Example**

1.Query the historical data(Timing record)

#### **VBScript Example**

Call CustomChart0.SetVarRecordRulerName("s1") Call CustomChart0.HistorySeries(2,DateTimePicker0.ValueTime,DateTimePicker1.ValueTime,1,"s","V arRecord.RecordVariable1")

2.Query the historical data(Change record)

#### **VBScript Example**

Call CustomChart0.HistorySeries(4,DateTimePicker0.ValueTime,DateTimePicker1.ValueTime,1,"s","V arRecord.RecordVariable2")

#### **(13) HistorySortXYSeries method**

**HistorySortXYSeries**

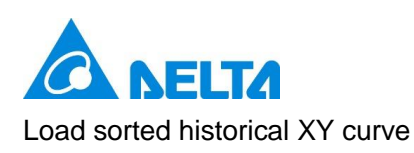

### **Define**

HistorySortXYSeries(seriesno, startTime, endTime, intervalTime, intervalUnit, variableXPaths, variableYPaths)

#### **Parameter**

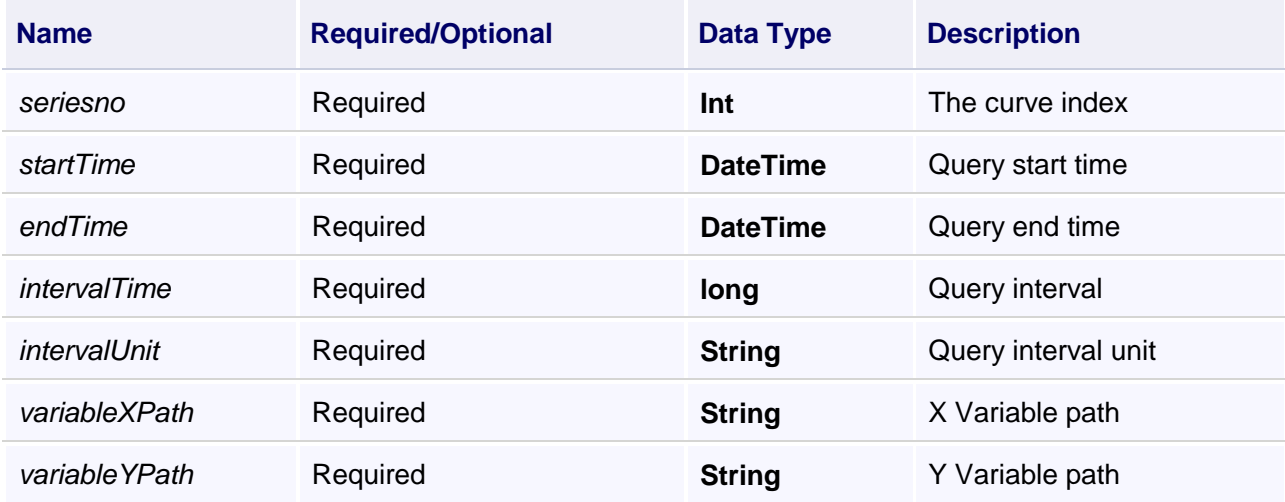

### **Example**

1.Load sorted historical XY curve(Timing record)

#### **VBScript Example**

Call CustomChart0.SetVarRecordRulerName("s1")

Call CustomChart0.HistorySortXYSeries(3,DateTimePicker0.ValueTime,DateTimePicker1.ValueTime,1,"s","VarRec

2.Load sorted historical XY curve(changed record)

### **VBScript Example**

Call CustomChart0.HistorySortXYSeries(5,DateTimePicker0.ValueTime,DateTimePicker1.ValueTime,1,"s","VarRec

#### **(14) HistoryXYSeries method**

**HistoryXYSeries**

Load history XY curve

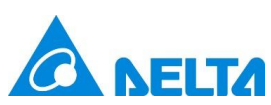

HistoryXYSeries(seriesno, startTime, endTime, intervalTime, intervalUnit, variableXPaths, variableYPaths)

### **Parameter**

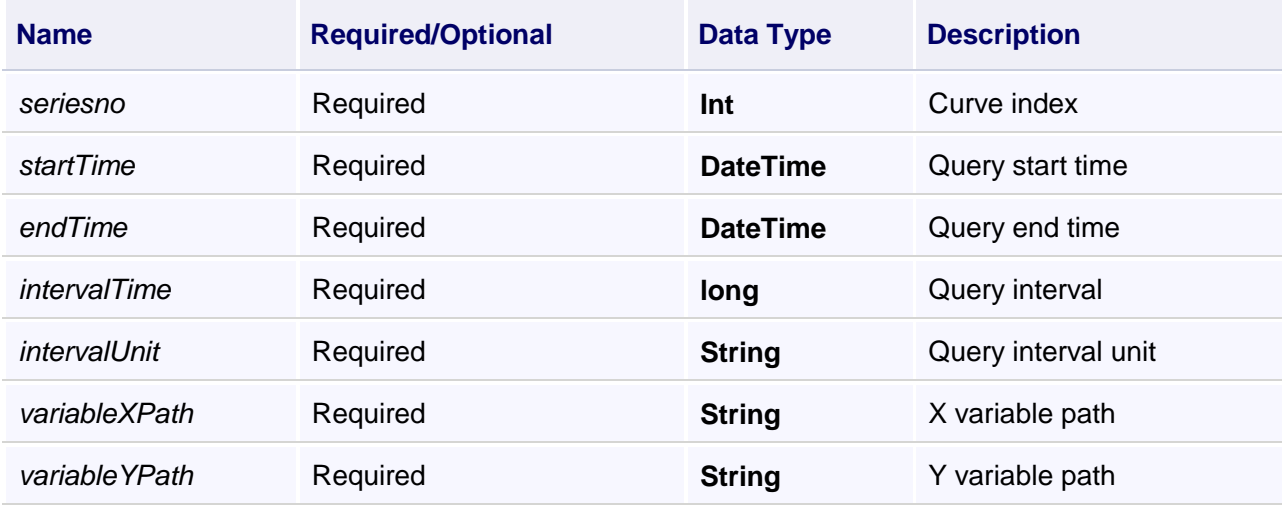

### **Example**

1.Load sorted historical XY curve(Timing record)

### **VBScript Example**

Call CustomChart0.SetVarRecordRulerName("s1")

Call CustomChart0.HistoryXYSeries(3,DateTimePicker0.ValueTime,DateTimePicker1.ValueTime,1,"s","VarRecord.

### 2.Load sorted historical XY curve(changed record)

### **VBScript Example**

Call CustomChart0.HistoryXYSeries(5,DateTimePicker0.ValueTime,DateTimePicker1.ValueTime,1,"s","VarRecord.

### **(15) ImportSeriesData method**

**ImportSeriesData**

Import curves

### **Define**

ImportSeriesData(seriesIndex ,XAxisType)

#### **Parameter**

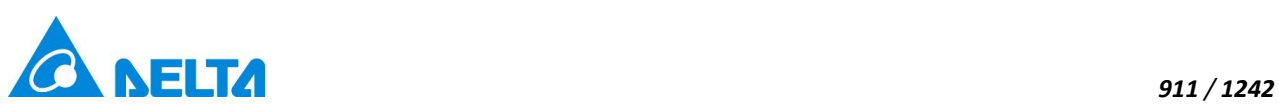

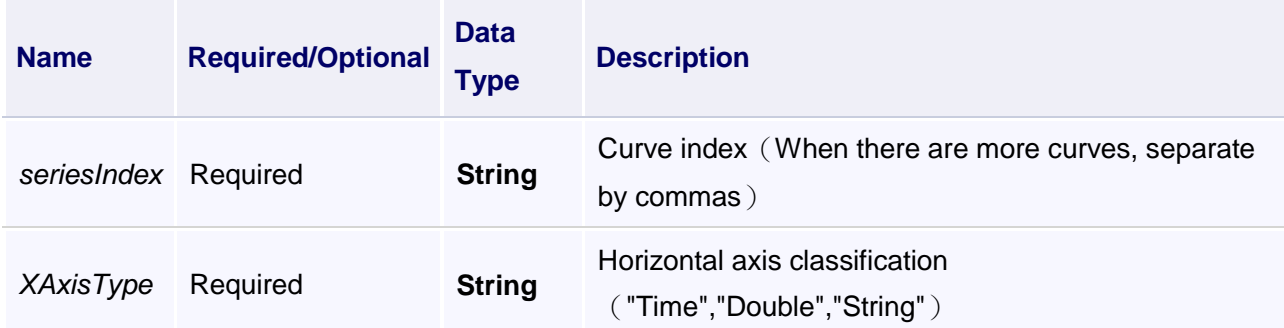

Import Series0 curve, horizontal axis type is"Time"

### **VBScript Example**

Call CustomChart0.ImportSeriesData("0","Time")

### **(16) Print method**

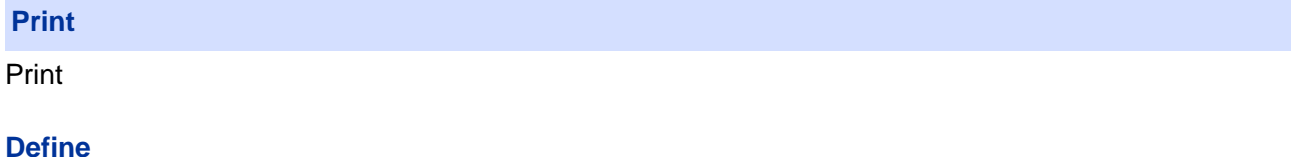

Print()

# **Example**

Print customize curves

**VBScript Example**

Call CustomChart0.Print()

#### **(17) QueryDataXYFromDataBase method**

### **QueryDataXYFromDataBase**

Query history XY curves (Historical cohort record the query script)

### **Define**

QueryDataXYFromDataBase(seriesno , startTime , endTime , count)

### **Parameter**

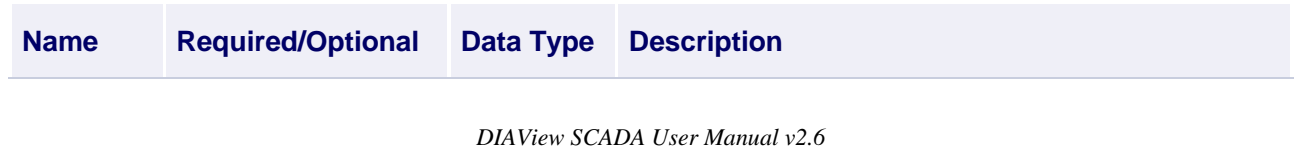

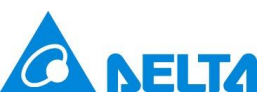

 *912 / 1242 seriesno* Required **Int** Curve index *startTime* Required **DateTime** Query start time *endTime* Required **DateTime** Query end time *count* Required **Int** Query the front part of data,-1 means all the data

### **Example**

Query history XY curves

### **VBScript Example**

Call CustomChart0.SetTableNameForColumns("aaa","history record","history record1",0) Call CustomChart0.QueryDataXYFromDataBase(0,DateTimePicker0.ValueTime,DateTimePicker1.ValueTime,-1)

### **(18) RealTimeFixedTimeSeries method**

### **RealTimeFixedTimeSeries**

Column graph superposition curve

### **Define**

RealTimeFixedTimeSeries(seriesno , tableName , startTime , endTime , columnNames , rangeFormat)

#### **Parameter**

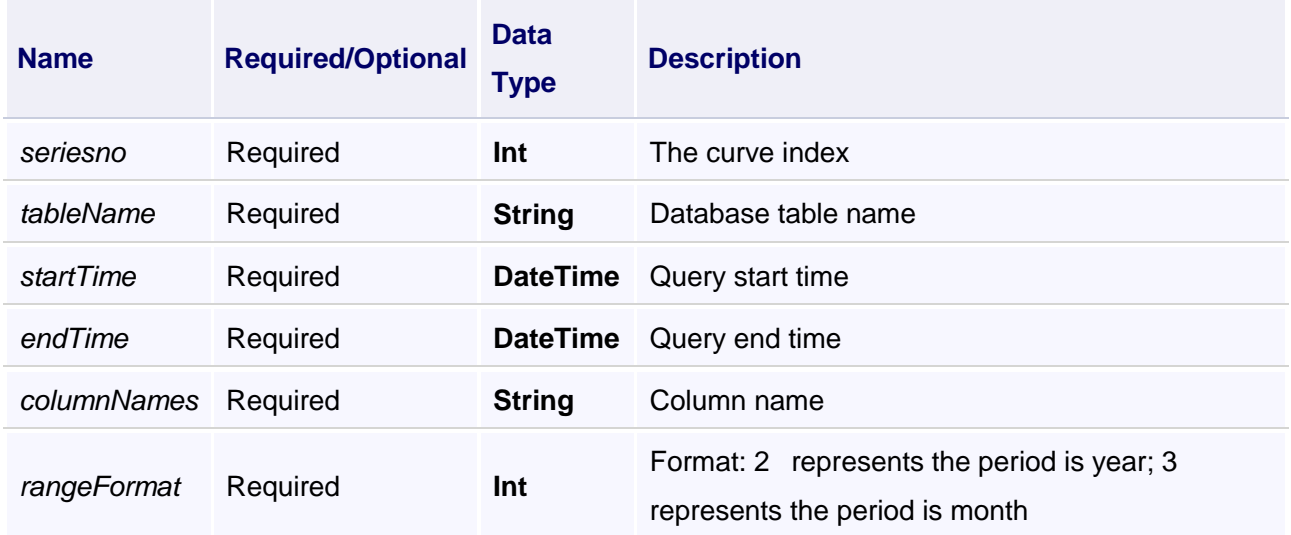

### **Example**

Column graph superposition curve(histoty group record)

# **VBScript Example**

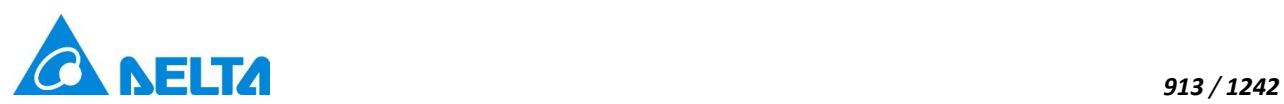

Call CustomChart0.RealTimeFixedTimeSeries("0,1,2","bbb",DateTimePicker8.ValueTime,DateTimePicker9.ValueTi Call CustomChart0.SetPeroidRefreshTime(1000)

### **(19) RealTimeXYPoint method**

#### **RealTimeXYPoint**

Load real-time XY data (History group record the query script)

#### **Define**

RealTimeXYPoint(seriesno , interval , startLocation , endLocation)

#### **Parameter**

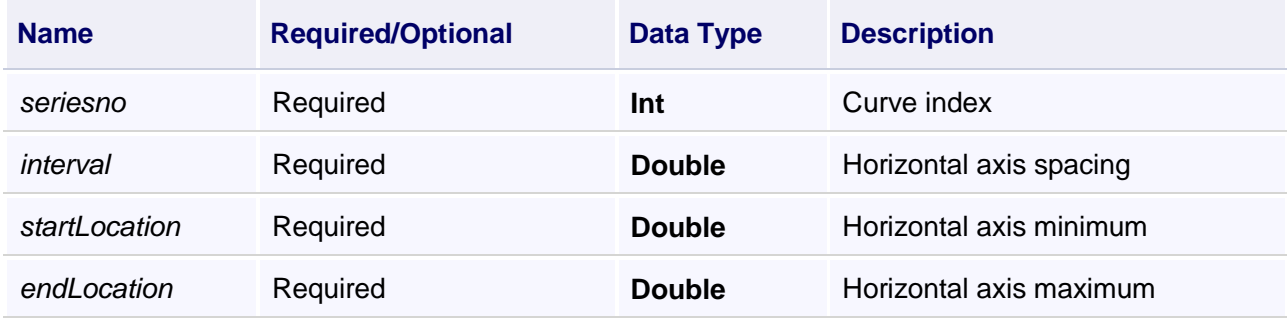

#### **Example**

Load real-time XY data

### **VBScript Example**

Call CustomChart0.SetTableNameForColumns("aaa","RecordVariable","RecordVariable1",0) Call CustomChart0.RealTimeXYPoint(0,10,0,100) Call CustomChart0.SetPeroidRefreshTime(1000)

#### **(20) RealTimeSeries method**

**RealTimeSeries**

Query real-time curve

### **Define**

RelTimeSeries(seriesno , variablePaths)

#### **Parameter**

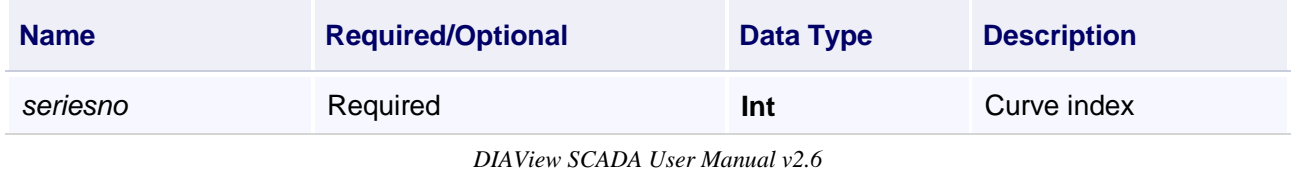

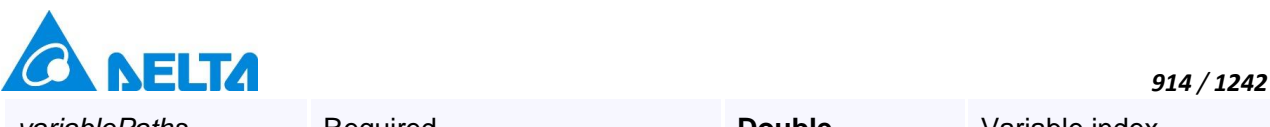

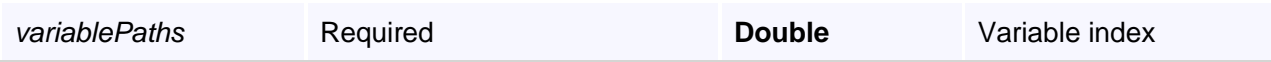

Query real-time curve

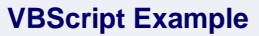

Call CustomChart0.SetPeroidTimeRange(100)

Call CustomChart0.RelTimeSeries(0,"Var.variable")

Call CustomChart0.SetPeroidRefreshTime(1000)

### **(21) RelTimeXYSeries method**

**RelTimeXYSeries**

Query real-time XY curve

### **Define**

RelTimeSeries(seriesno , variableXPaths , variableYPaths)

### **Parameter**

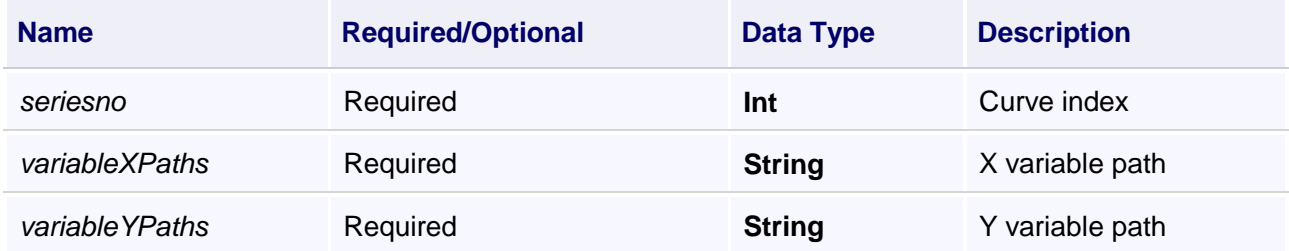

### **Example**

Query real-time XY curve

# **VBScript Example**

Call CustomChart0.RelTimeXYSeries(0,"Var.variable","Var.variable1")

Call CustomChart0.SetPeroidRefreshTime(1000)

### **(22) RelTimeXYUpdateSeries method**

#### **RelTimeXYUpdateSeries**

Load points of the real-time XY curve

### **Define**

*DIAView SCADA User Manual v2.6* RelTimeXYUpdateSeries(seriesno, variableCPaths, variableXPaths, variableYPaths)

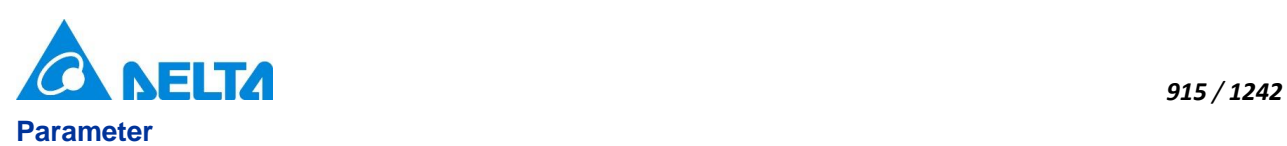

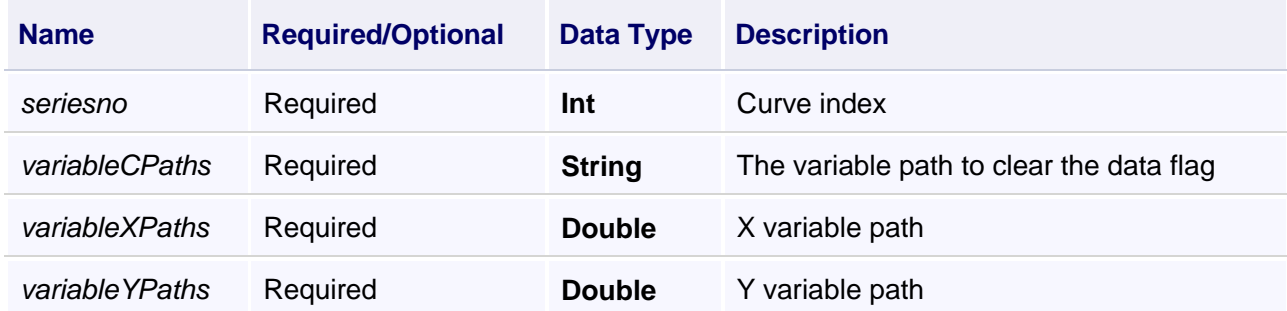

Load points of the real-time XY curve

# **VBScript Example**

Call CustomChart0.SetPeroidRefreshTime(1000) Call CustomChart0.RelTimeXYUpdateSeries(1,"Var.VAriable2","Var.CustomChart.custom","Var.CustomChart.custom1")

#### **(23) RemoveAllLimitLine method**

#### **RemoveAllLimitLine**

Remove all limit line

#### **Define**

RemoveAllLimitLine()

### **Example**

Remove all limit line

#### **VBScript Example**

Call CustomChart0.RemoveAllLimitLine()

#### **(24) Save method**

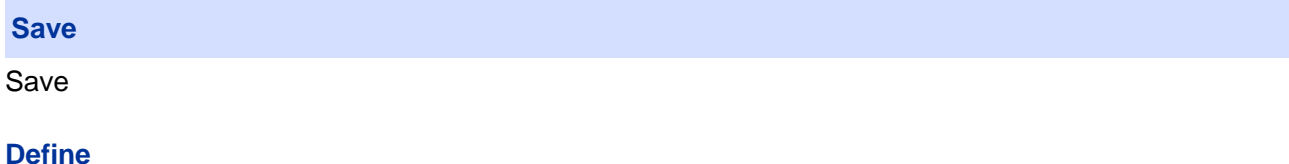

Save()

**Example**

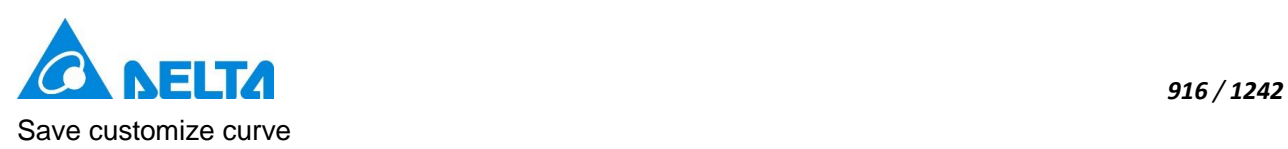

# **VBScript Example**

CustomChart0.Save()

#### **(25) SetActiveSeriesNo method**

**SetActiveSeriesNo**

Set current curve

### **Define**

SetActiveSeriesNo(seriesno)

#### **Parameter**

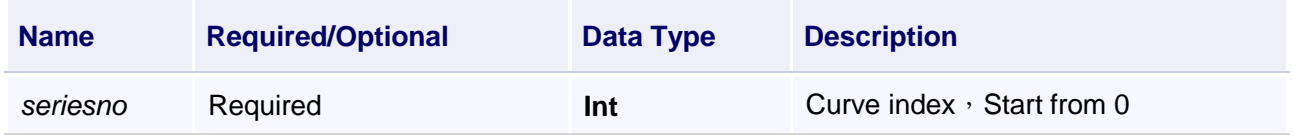

### **Example**

Set current curve

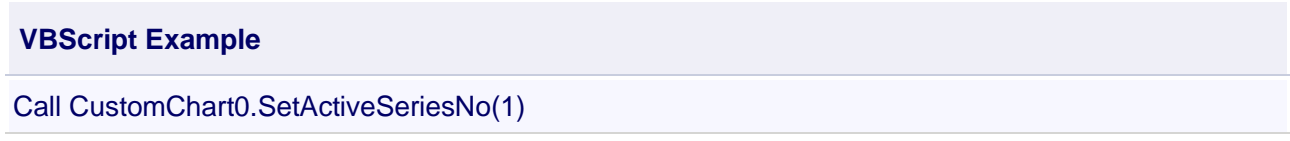

#### **(26) SetChartHeaderColor method**

#### **SetChartHeaderColor**

Set title Color of the chart

# **Define**

SetChartHeaderColor(color)

#### **Parameter**

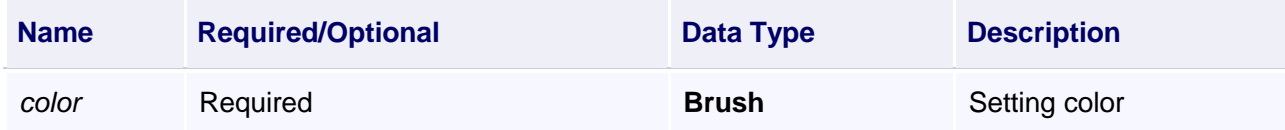

# **Example**

Set title Color of the chart

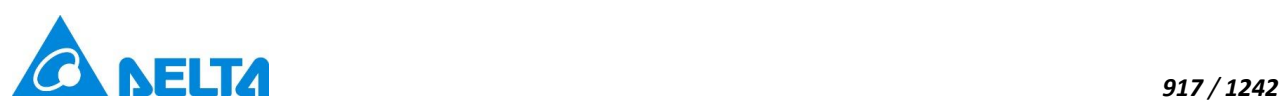

### **VBScript Example**

Call CustomChart0.SetChartHeaderColor(Colors.Blue)

#### **(27) SetChartLegendPosition method**

#### **SetChartLegendPosition**

Set legend position of the chart

#### **Define**

SetChartLegendPosition(positionIndex , InsideOrOutside)

### **Parameter**

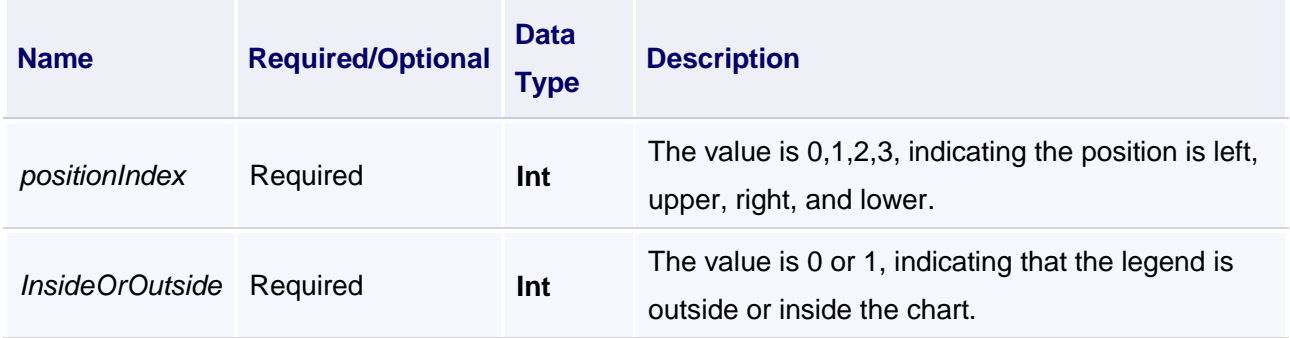

#### **Example**

Set the legend position in the right side of the chart

### **VBScript Example**

Call CustomChart0.SetChartLegendPosition(2,1)

### **(28) SetChartMajorGridLine method**

### **SetChartMajorGridLine**

Setting the major grid line

### **Define**

SetChartMajorGridLine(color , thickness , collection)

### **Parameter**

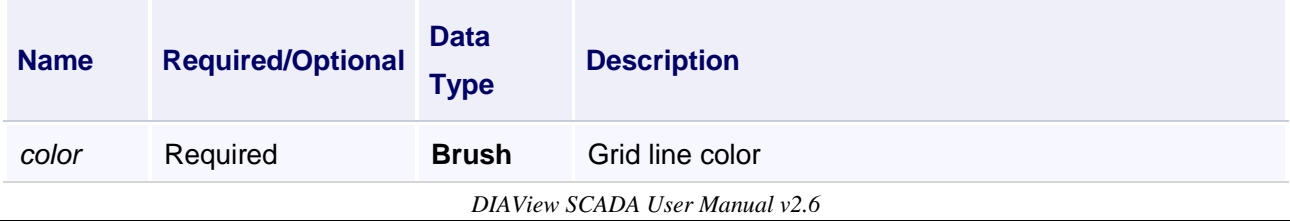

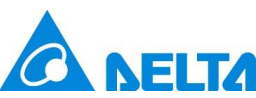

Setting the major grid line

### **VBScript Example**

Call CustomChart0.SetChartMajorGridLine(Colors.Pink,3,"2,4")

### **(29) SetChartMinorGridLine method**

**SetChartMinorGridLine**

Setting the minor grid line

#### **Define**

SetChartMinorGridLine(color, thickness, collection)

#### **Parameter**

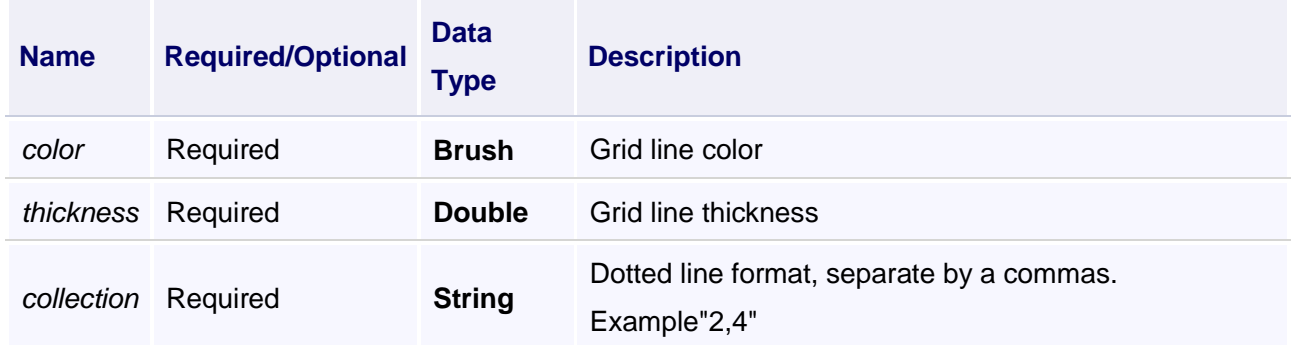

#### **Example**

Setting the minor grid line

#### **VBScript Example**

Call CustomChart0.SetChartMinorGridLine(Colors.YellowGreen,1,"3,5")

#### **(30) SetPeroidRefreshTime method**

#### **SetPeroidRefreshTime**

Set the curve refresh interval

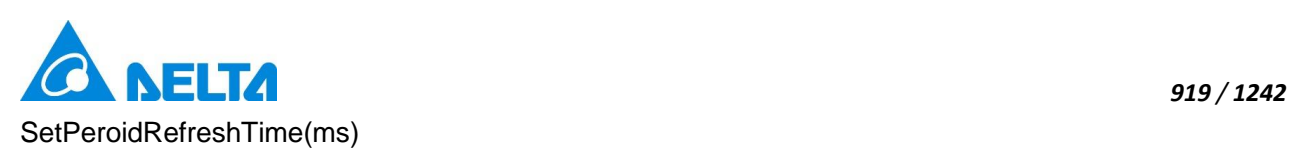

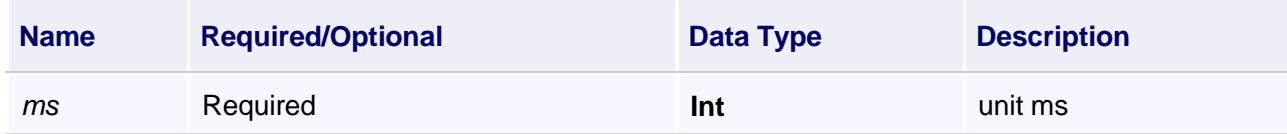

### **Example**

query real-time curve

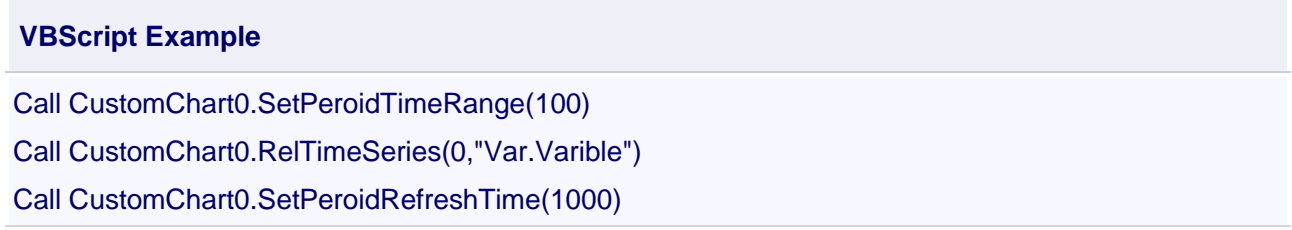

## **(31) SetPeroidStartTime method**

**SetPeroidStartTime**

Set start time

#### **Define**

SetPeroidStartTime(Time)

#### **Parameter**

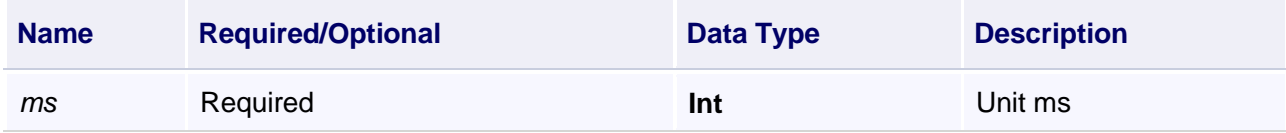

#### **Example**

Set start time

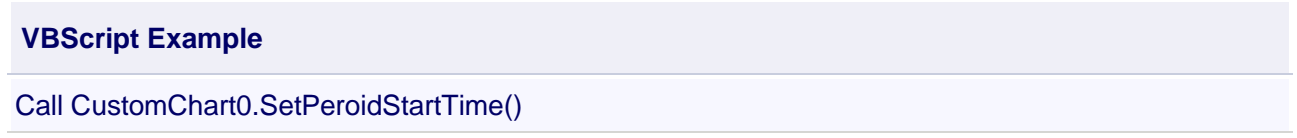

# **(32) SetPeroidTimeRange method**

**SetPeroidTimeRange**

Set time range

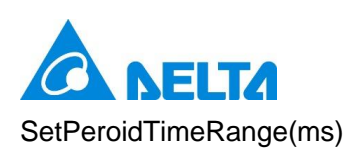

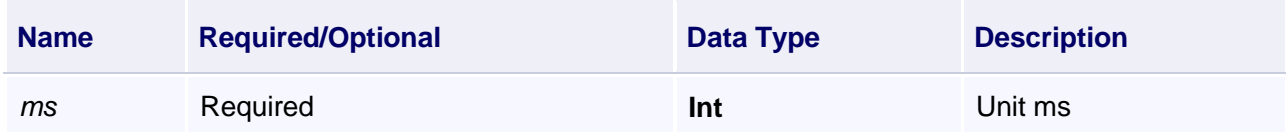

### **Example**

Set time range

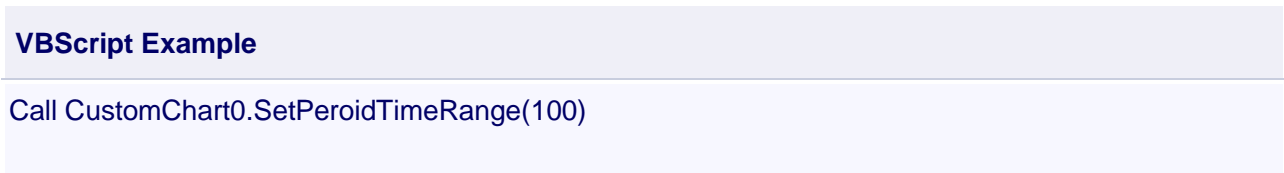

### **(33) SetSeriesLegendDisplay method**

**SetSeriesLegendDisplay**

Set whether to display legend of a curve

# **Define**

SetSeriesLegendDisplay(seriesIndex , isShow)

#### **Parameter**

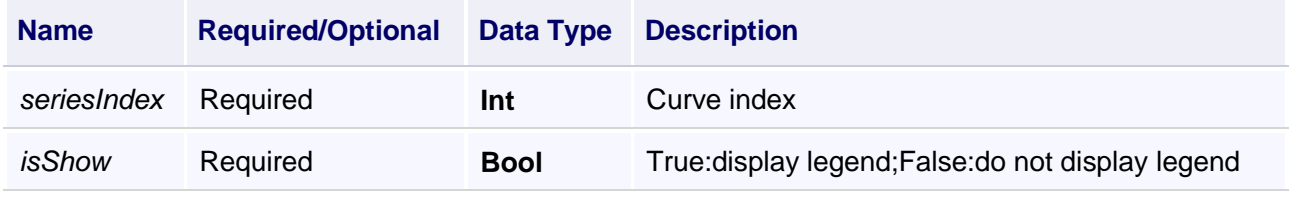

### **Example**

Do not display legend of the curve0

#### **VBScript Example**

Call CustomChart0.SetSeriesLegendDisplay(0,False)

#### **(34) SetSymbolTextColor method**

**SetSymbolTextColor**

Set symbol text color of the curve

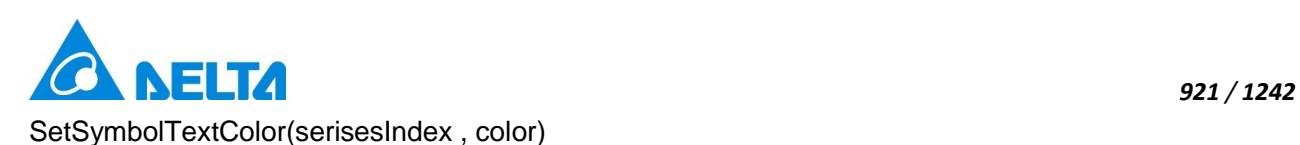

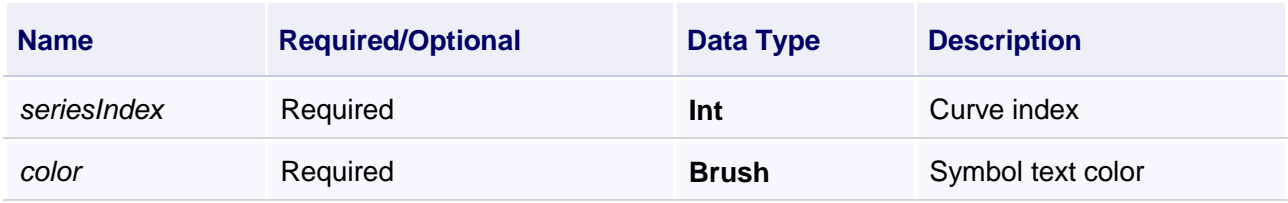

# **Example**

Set symbol text color of the curve to red

**VBScript Example**

Call CustomChart0.SetSymbolTextColor(0,Colors.Red)

### **(35) SetTableNameForColumns method**

# **SetTableNameForColumns**

Get the column name of data source in the data table

#### **Define**

SetTableNameForColumns(tableName , xcolumnName , ycolumnName , fixType)

#### **Parameter**

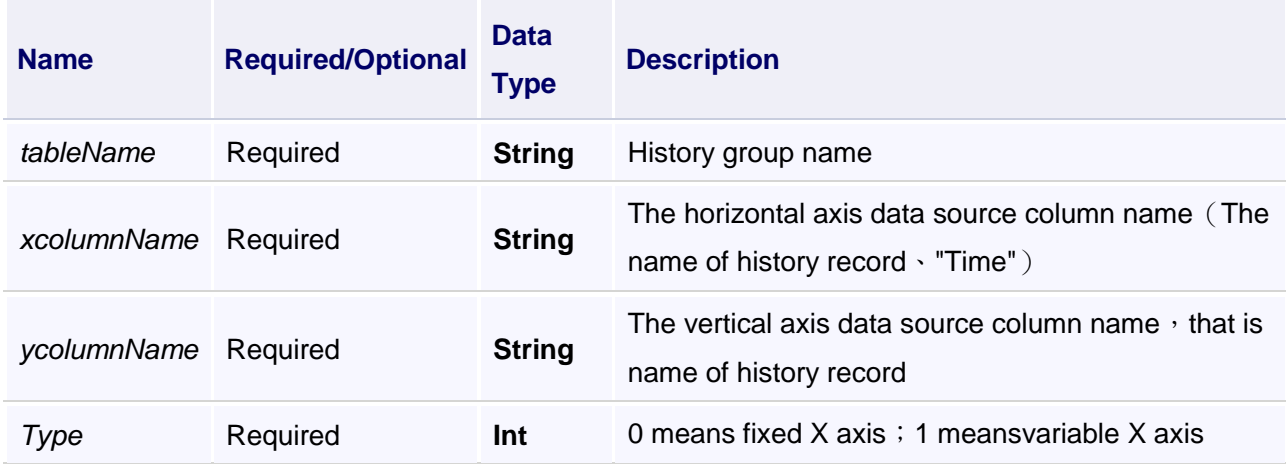

# **Example**

1.Get the column name of data source in the data table

# **VBScript Example**

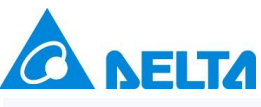

Call CustomChart0.SetTableNameForColumns("aaa","Time","RecordVariable",0)

2.Get the column name of data source in the data table

### **VBScript Example**

Call CustomChart0.SetTableNameForColumns("aaa","RecordVariable","RecordVariable1",0)

#### **(36) SetVarRecordRulerName method**

**SetVarRecordRulerName**

Set the name of query rule

### **Define**

SetVarRecordRulerName(RuleName)

#### **Parameter**

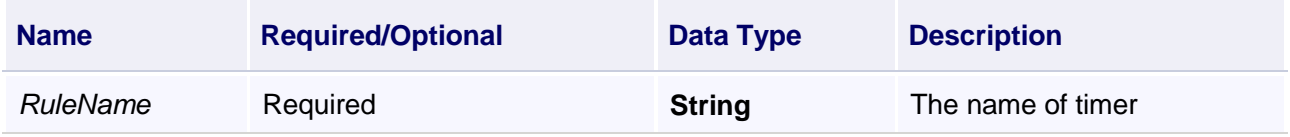

#### **Example**

1. Set the name of query rule, s1 is the timer name

### **VBScript Example**

Call CustomChart0.SetVarRecordRulerName("s1")

2.Query the historical data(Timing record)

### **VBScript Example**

Call CustomChart0.SetVarRecordRulerName("s1") Call CustomChart0.HistorySeries(2,DateTimePicker0.ValueTime,DateTimePicker1.ValueTime,1,"s","V arRecord.RecordVariable1")

### **(37) SetXAxisRange method**

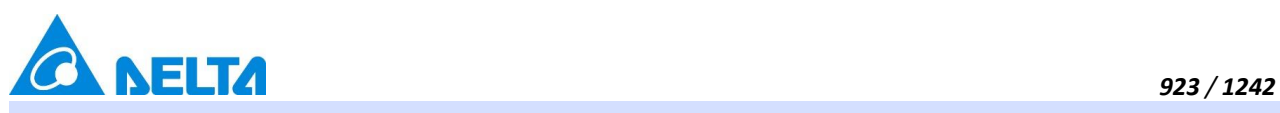

### **SetXAxisRange**

Initialize the transverse, used to initialize icons' transverse range such as the annual report, monthly report and weekly report etc, and curve points information

### **Define**

SetXAxisRange(range)

### **Parameter**

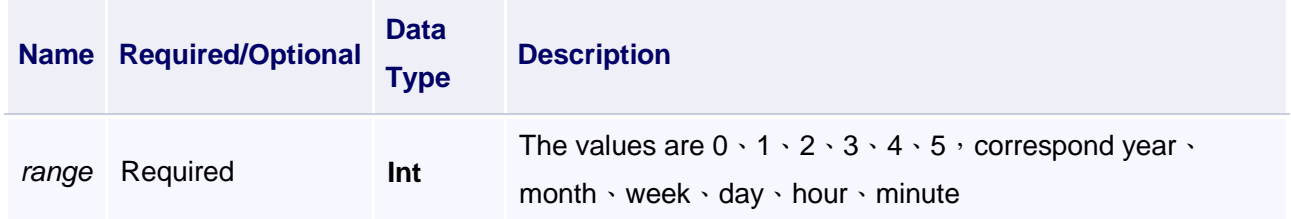

### **Example**

Initialize the transverse

### **VBScript Example**

Call CustomChart0.SetXAxisRange(0)

### **(38) SetYAxisAutoChanged method**

#### **SetYAxisAutoChanged**

Set whether the vertical axis can automatically adjust

### **Define**

SetYAxisAutoChanged(autoChanged)

#### **Parameter**

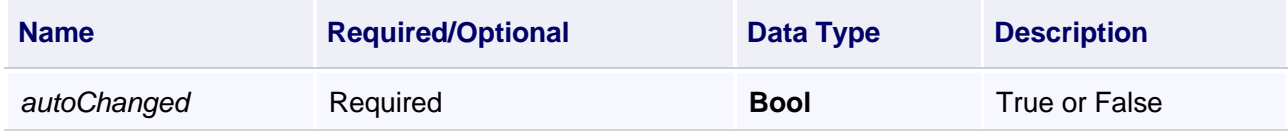

#### **Example**

Set the vertical axis can automatically adjust

### **VBScript Example**

Call CustomChart0.SetYAxisAutoChanged(True)

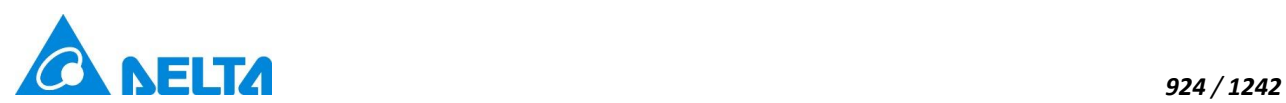

### **(39) ShowQueryChartTimeBetweenData method**

**ShowQueryChartTimeBetweenData**

Query history curve

### **Define**

ShowQueryChartTimeBetweenData(seriesno , startTime, endTime)

#### **Parameter**

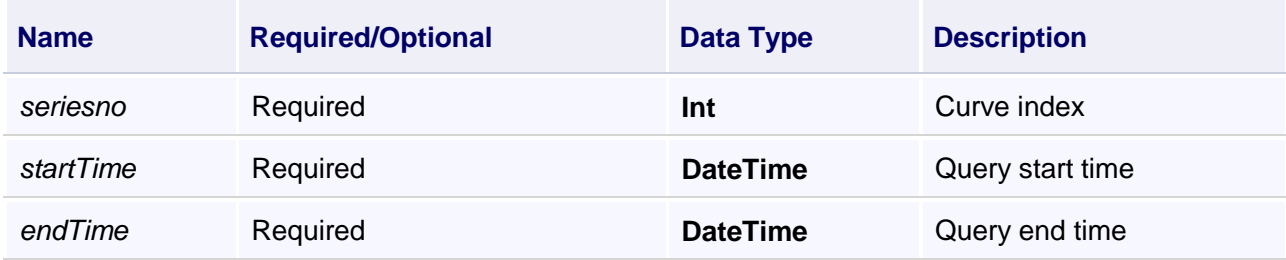

### **Example**

Query history curve

#### **VBScript Example**

Call CustomChart0.SetTableNameForColumns("aaa","Time","RecordVariable",0)

Call CustomChart0.ShowQueryChartTimeBetweenData(0,DateTimePicker0.ValueTime,DateTimePicker1.ValueTime)

#### **(40) ShowRelativeChartTime method**

#### **ShowRelativeChartTime**

Real-time curve configuration

#### **Define**

ShowRelativeChartTime(seriesno , startTime, endTime , rstartTime, rendTime)

#### **Parameter**

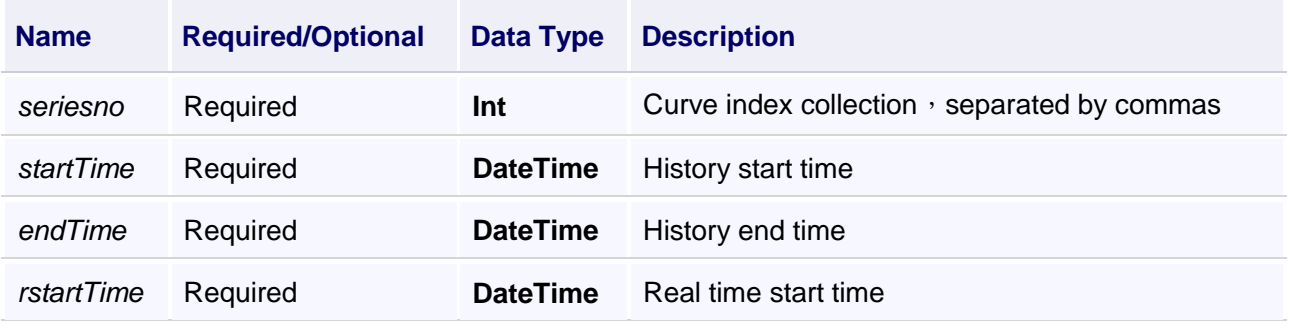

*DIAView SCADA User Manual v2.6*

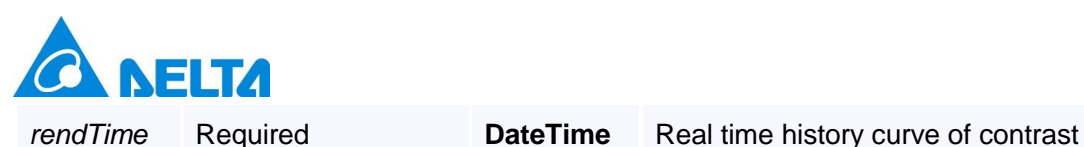

Compare real time curves and historical curves

### **VBScript Example**

Call CustomChart0.SetTableNameForColumns("aaa","Time","RecordVariable",0)

Call CustomChart0.ShowRelativeChartTime("0,1",DateTimePicker0.ValueTime,DateTimePicker1.ValueTime,DateT Call CustomChart0.SetPeroidRefreshTime(1000)

#### **(41) StartSeries method**

#### **StartSeries**

Start loading curves

#### **Define**

StartSeries()

#### **Example**

Start loading curves

#### **VBScript Example**

CustomChart0.StartSeries()

#### **(42) StopSeries method**

**StopSeries**

Stop loading curves

#### **Define**

StopSeries()

### **Example**

Stop loading curves

#### **VBScript Example**

CustomChart0.StopSeries()

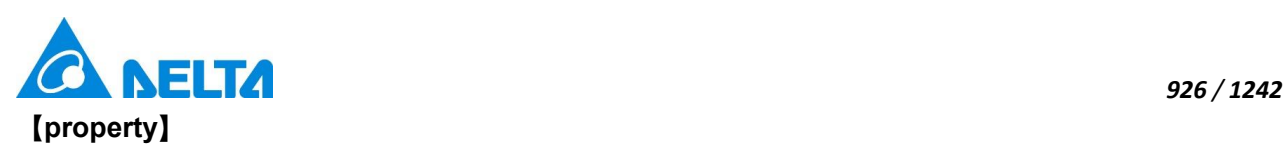

# **(1) Height property**

**Height**

Height

# **Define**

Double Height

# **Example**

Set the height of the specified object to 100

**VBScript Example**

CustomChart0.Height = 100

### **(2) IsShow property**

**IsShow**

Whether display the specified object or not

### **Define**

Boolean IsShow

### **Example**

True : The specified object is displayed on the screen False : The specified object hidden on the screen

### **VBScript Example**

CustomChart0.IsShow = True CustomChart0.IsShow = False

#### **(3) Left property**

# **Left**

The left coordinate

#### **Define**

Double Left

### **Example**

Object's left side of the coordinate values is 100 on the screen

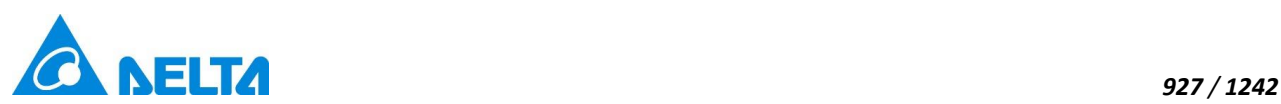

# **VBScript Example**

CustomChart0.Left = 100

### **(4) Name property**

**Name**

Name

### **Define**

String Name

# **Example**

Get the default name of the specified object

# **VBScript Example**

Text0.Text = CustomChart0.Name

# **(5) ToolTip property**

# **ToolTip**

Tooltip text

# **Define**

String ToolTip

# **Example**

Set the ToolTip of the specified object to "test"

# **VBScript Example**

CustomChart0.ToolTip = "test"

# **(6) Top property**

**Top**

The top coordinate

# **Define**

Double Top

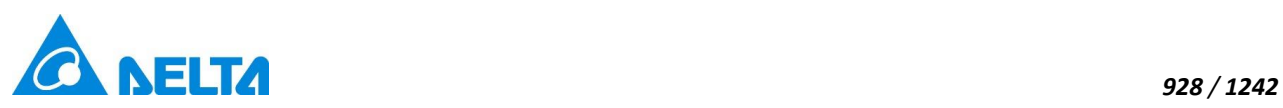

Object's the top of the coordinate value is 100 in the picture

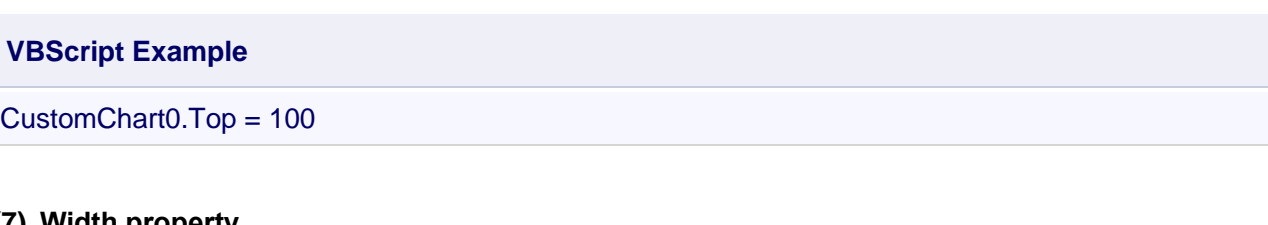

# **(7) Width property**

**Width**

**Width** 

### **Define**

Double Width

### **Example**

Set the width of the specified object to 100

# **VBScript Example**

CustomChart0.Width = 100

## **(8) ZIndex property**

# **ZIndex**

Layer index

### **Define**

Int32 ZIndex

### **Example**

Set the Layer index of the specified object to 2

# **VBScript Example**

CustomChart0.ZIndex = 2

### **5. HMIPieChart object**

### **HMIPieChart**

Pie chart control

# **Methods list**
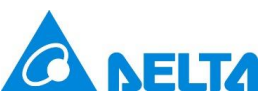

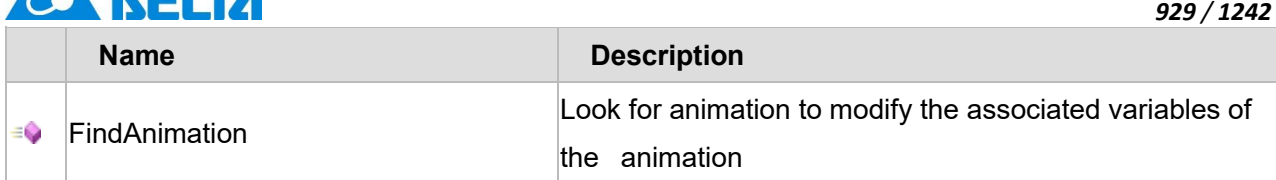

## **Property list**

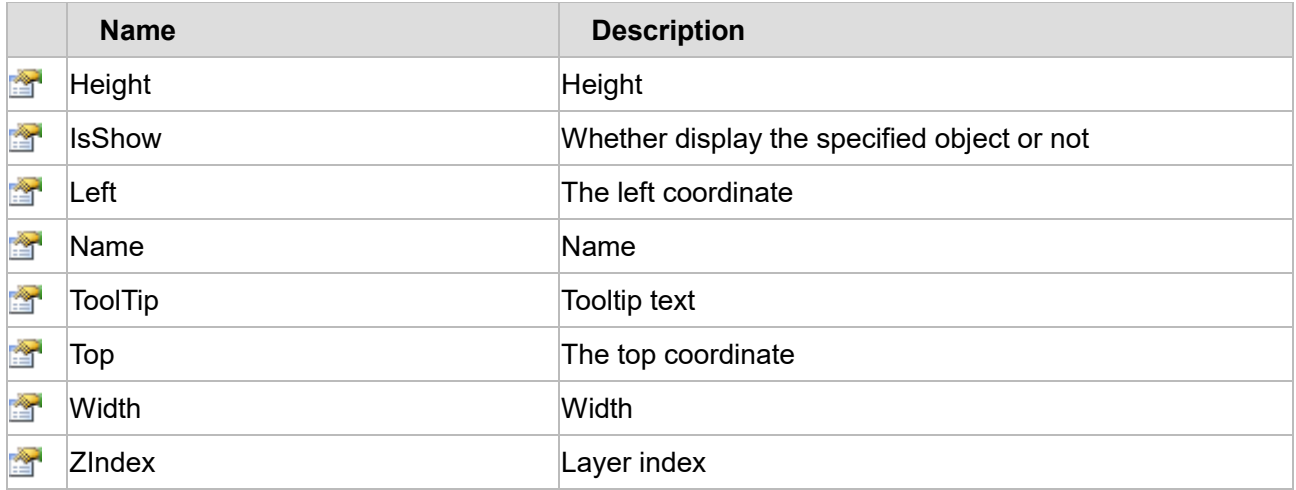

The following is the detailed description of the script:

# **【Method】**

#### **(1) FindAnimation method**

#### **FindAnimation**

Look for animation to modify the associated variables of the animation

#### **Define**

FindAnimation(name)

#### **Parameter**

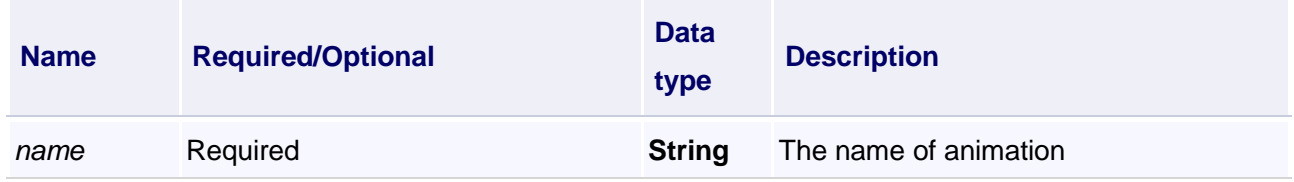

## **Example**

Change the associated variables of the visibility animation of the object into Var.VariableGroup0.Variable1

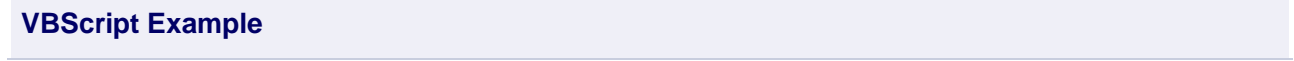

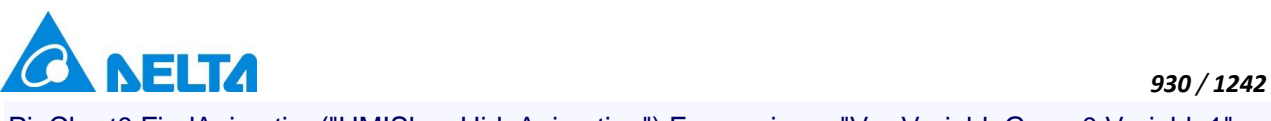

PieChart0.FindAnimation("HMIShowHideAnimation").Expression = "Var.VariableGroup0.Variable1"

# **【property】**

**(1) Height property**

**Height**

Height

## **Define**

Double Height

# **Example**

Set the height of the specified object to 100

## **VBScript Example**

PieChart0.Height = 100

## **(2) IsShow property**

**IsShow**

Whether display the specified object or not

## **Define**

Boolean IsShow

## **Example**

True : The specified object is displayed on the screen False : The specified object hidden on the screen

# **VBScript Example**

PieChart0.IsShow = True PieChart0.IsShow = False

## **(3) Left property**

**Left**

The left coordinate

# **Define**

Double Left

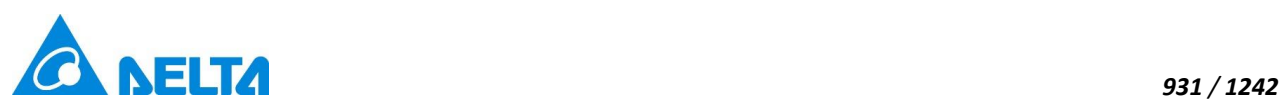

## **Example**

Object's left side of the coordinate values is 100 on the screen

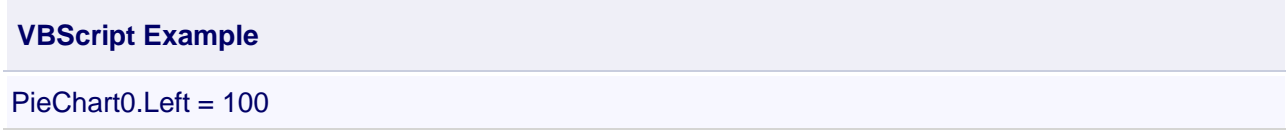

#### **(4) Name property**

**Name**

Name

## **Define**

String Name

#### **Example**

Get the default name of the specified object

## **VBScript Example**

Text0.Text = PieChart0.Name

#### **(5) ToolTip property**

#### **ToolTip**

Tooltip text

#### **Define**

String ToolTip

#### **Example**

Set the ToolTip of the specified object to "test"

#### **VBScript Example**

PieChart0.ToolTip = "test"

## **(6) Top property**

## **Top**

The top coordinate

## **Define**

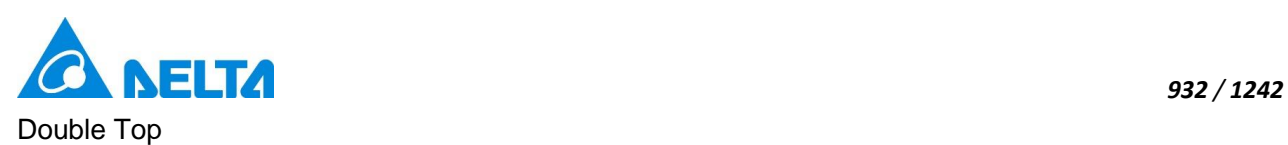

## **Example**

Object's the top of the coordinate value is 100 in the picture

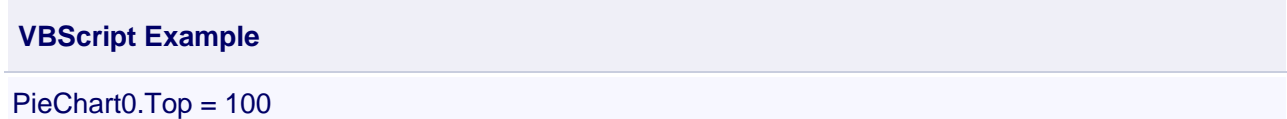

#### **(7) Width property**

**Width**

Width

## **Define**

Double Width

#### **Example**

Set the width of the specified object to 100

## **VBScript Example**

PieChart0.Width = 100

## **(8) ZIndex property**

#### **ZIndex**

Layer index

## **Define**

Int32 ZIndex

## **Example**

Set the Layer index of the specified object to 2

## **VBScript Example**

PieChart0.ZIndex = 2

## **6. HMIPieChart3D object**

#### **HMIPieChart3D**

3D pie chart control

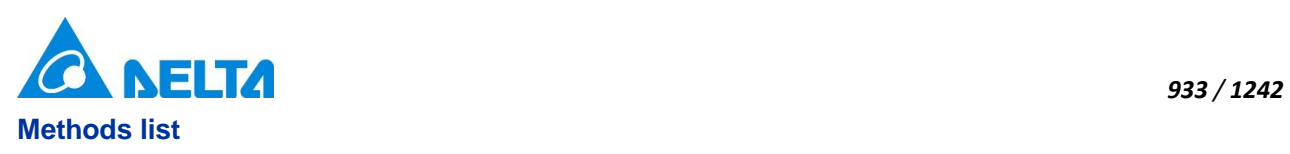

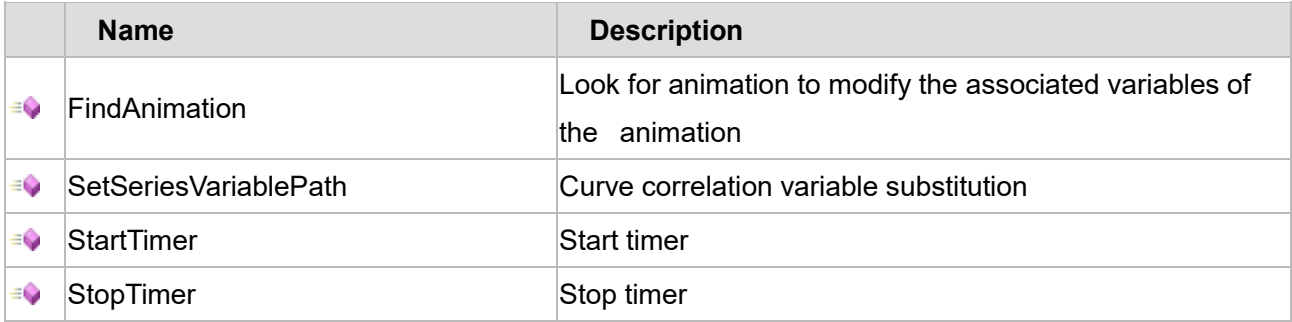

# **Property list**

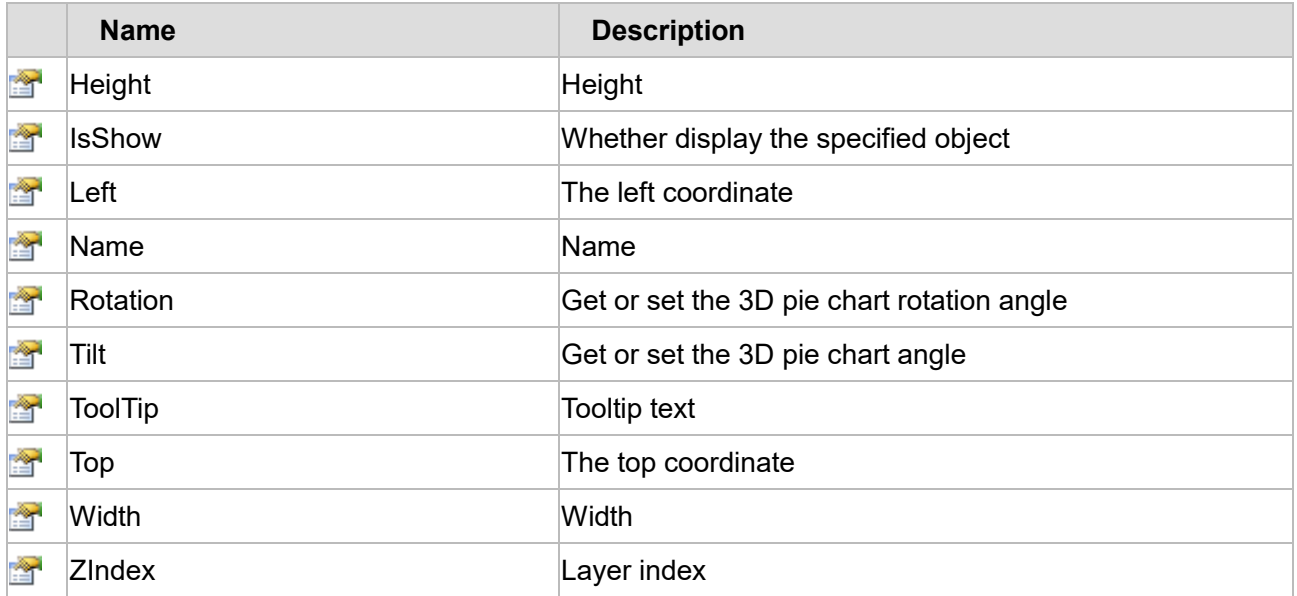

The following is the detailed description of the script:

# **【Method】**

# **(1) FindAnimation method**

## **FindAnimation**

Look for animation to modify the associated variables of the animation

## **Define**

FindAnimation(name)

## **Parameter**

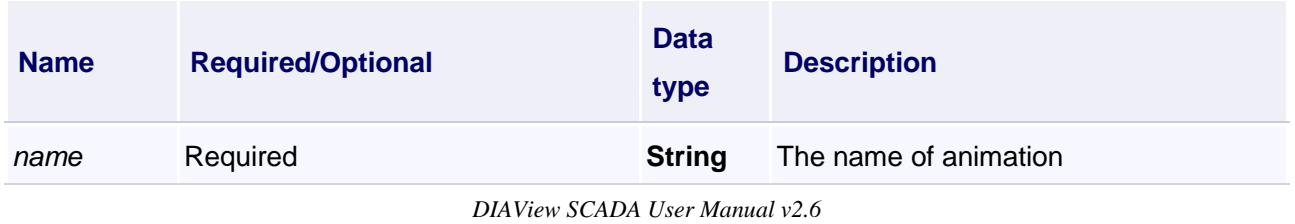

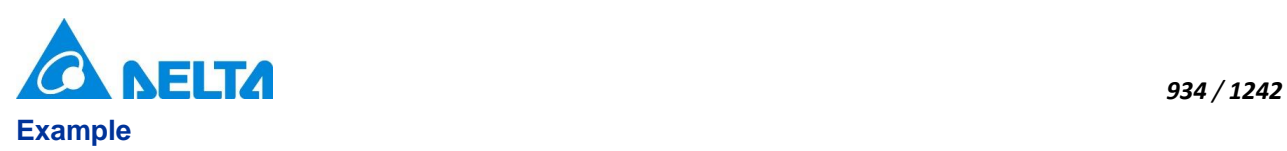

Change the associated variables of the visibility animation of the object into Var.VariableGroup0.Variable1

# **VBScript Example**

PieChart3D0.FindAnimation("HMIShowHideAnimation").Expression = "Var.VariableGroup0.Variable1"

## **(2) SetSeriesVariablePath method**

#### **SetSeriesVariablePath**

Curve correlation variable substitution

#### **Define**

SetSeriesVariablePath(pathList)

#### **Parameter**

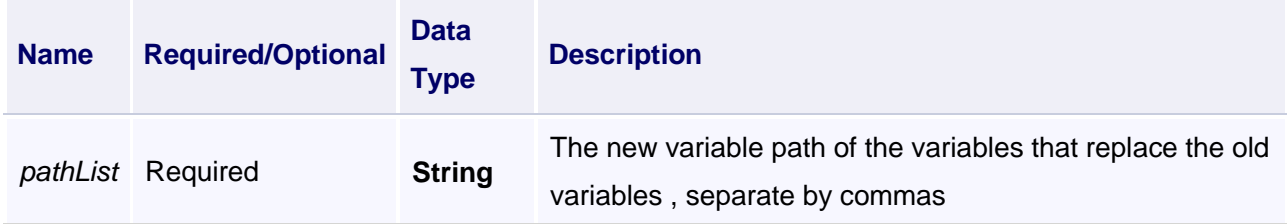

#### **Example**

Curve correlation variable substitution

#### **VBScript Example**

Call PieChart3D0.SetSeriesVariablePath("Var.variable0,Var.variable1")

#### **(3) StartTimer method**

## **StartTimer**

Start timer

## **Define**

StartTimer()

## **Example**

Start Timer

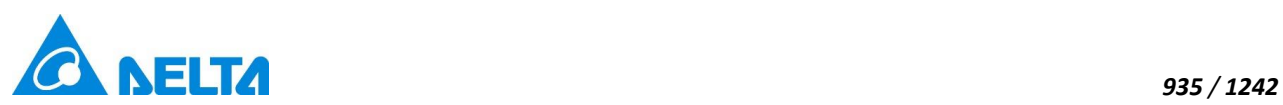

## **VBScript Example**

Call PieChart3D0.StartTimer()

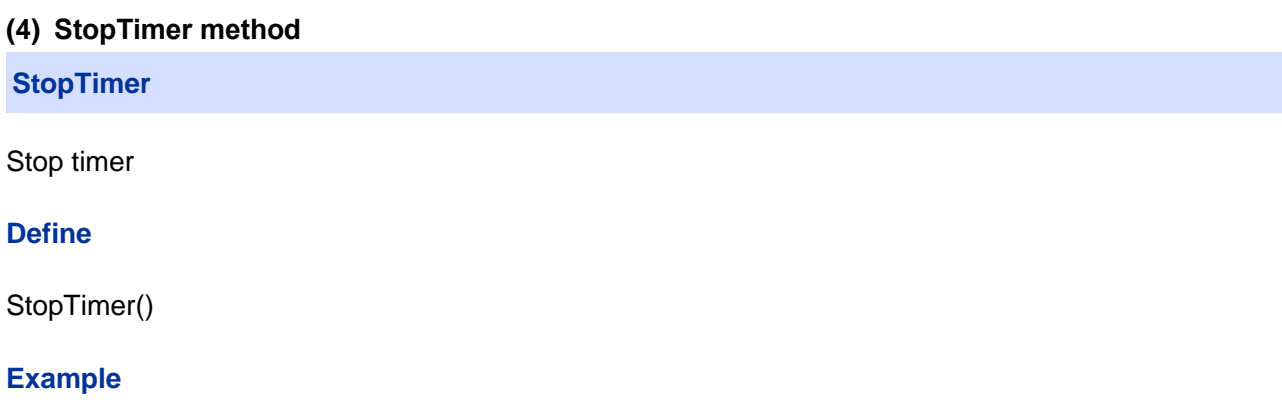

Stop Timer

# **VBScript Example**

Call PieChart3D0.StopTimer()

# **【property】**

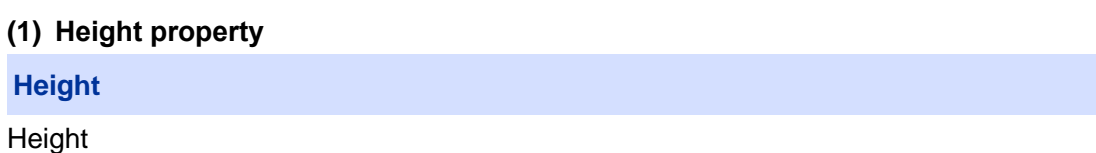

## **Define**

Double Height

**Example** Set the height of the specified object to 100

## **VBScript Example**

PieChart3D0.Height = 100

## **(2) IsShow property**

## **IsShow**

Whether display the specified object or not

## **Define**

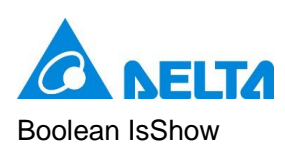

## **Example**

True : The specified object is displayed on the screen False : The specified object hidden on the screen

# **VBScript Example**

PieChart3D0.IsShow = True PieChart3D0.IsShow = False

#### **(3) Left property**

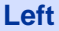

The left coordinate

#### **Define**

Double Left

## **Example**

Object's left side of the coordinate values is 100 on the screen

## **VBScript Example**

PieChart3D0.Left = 100

## **(4) Name property**

**Name**

Name

**Define**

String Name

#### **Example**

Get the default name of the specified object

## **VBScript Example**

Text0.Text = PieChart3D0.Name

## **(5) Rotation property**

#### **Rotation**

Get or set the 3D pie chart rotation angle

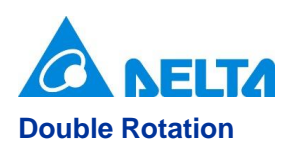

Print()

## **Example**

Set the rotation Angle of the specified object to 90

## **VBScript Example**

PieChart3D0.Rotation = 90

## **(6) Tilt property**

## **Tilt**

Get or set the 3D pie chart angle

## **Double Tilt**

Print()

## **Example**

Set the Angle of the specified object to 30

## **VBScript Example**

PieChart3D0.Tilt = 30

## **(7) ToolTip property**

#### **ToolTip**

Tooltip text

#### **Define**

String ToolTip

## **Example**

Set the ToolTip of the specified object to "test"

# **VBScript Example**

PieChart3D0.ToolTip = "test"

# **(8) Top property**

**Top**

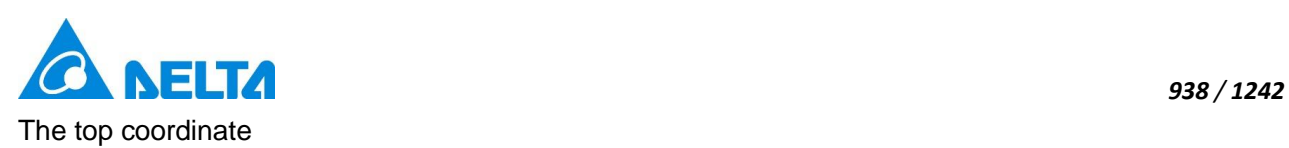

## **Define**

Double Top

## **Example**

Object's the top of the coordinate value is 100 in the picture

# **VBScript Example**

PieChart3D0.Top = 100

## **(9) Width property**

**Width**

Width

## **Define**

Double Width

## **Example**

Set the width of the specified object to 100

## **VBScript Example**

PieChart3D0.Width = 100

## **(10) ZIndex property**

**ZIndex**

Layer index

# **Define**

Int32 ZIndex

## **Example**

Set the Layer index of the specified object to 2

## **VBScript Example**

PieChart3D0.ZIndex = 2

## **7. HMIColumnChart object**

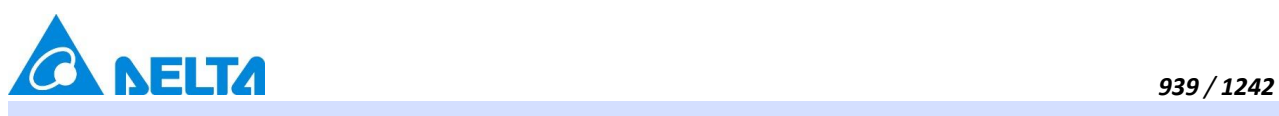

# **HMIColumnChart**

#### Column chart control

## **Methods list**

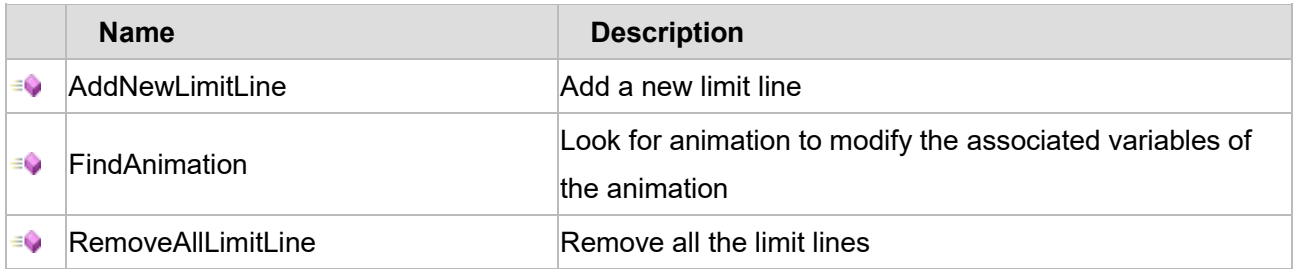

## **Property list**

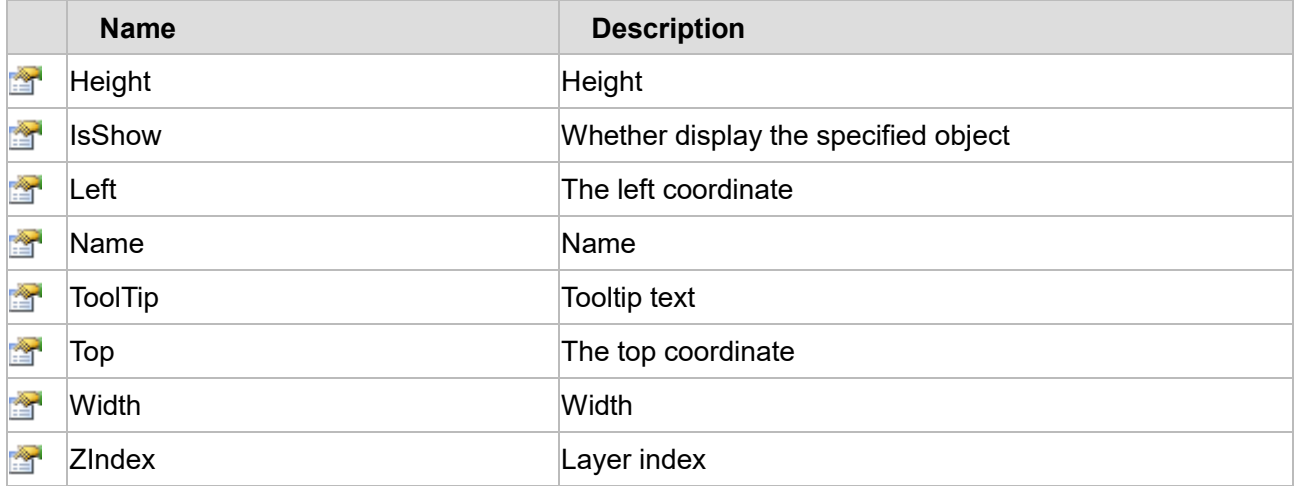

The following is the detailed description of the script:

## **【Method】**

## **(1) AddNewLimitLine method**

#### **AddNewLimitLine**

Add a new limit line (The "UpperAndLowerDisplay" is checked in the control property)

#### **Define**

AddNewLimitLine(variablePath ,defaultValue ,color , thickness)

## **Parameter**

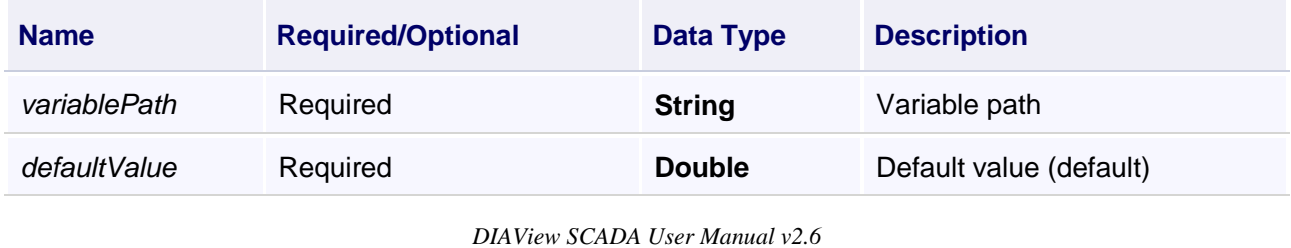

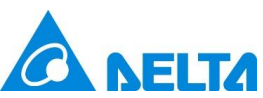

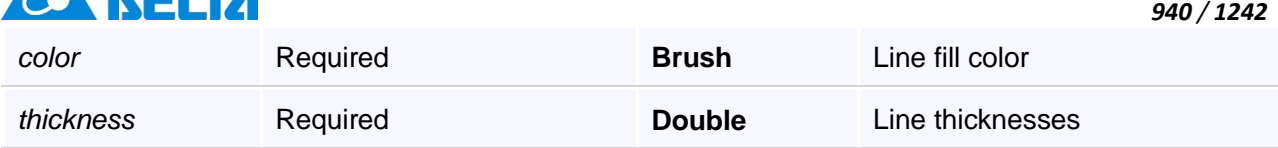

## **Example**

Add new limit line

## **VBScript Example**

Call ColumnChart0.AddNewLimitLine("Var.Variable",0,Colors.Red,5)

#### **(2) FindAnimation method**

#### **FindAnimation**

Look for animation to modify the associated variables of the animation

#### **Define**

FindAnimation(name)

#### **Parameter**

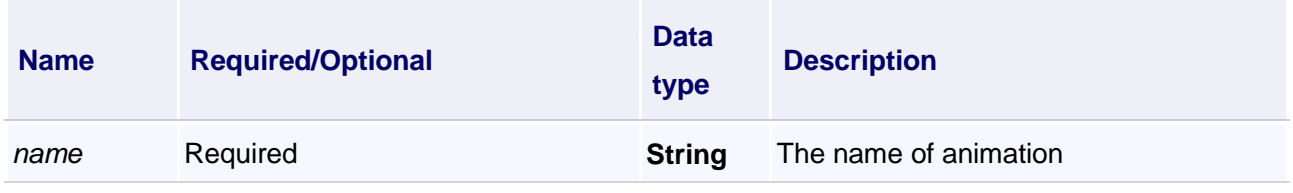

## **Example**

Change the associated variables of the visibility animation of the object into Var.VariableGroup0.Variable1

## **VBScript Example**

ColumnChart0.FindAnimation("HMIShowHideAnimation").Expression = "Var.VariableGroup0.Variable1"

## **(3) RemoveAllLimitLine method**

## **RemoveAllLimitLine**

Remove all the limit lines

## **Define**

RemoveAllLimitLine()

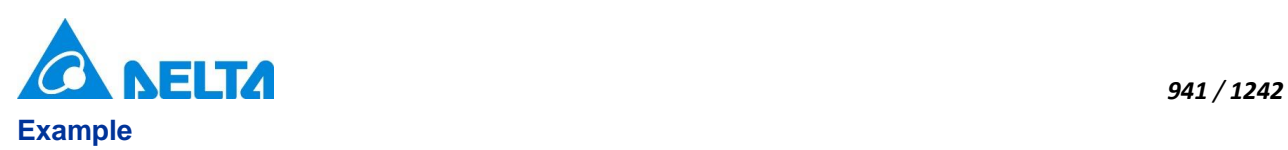

Remove all the limit line

## **VBScript Example**

Call ColumnChart0.RemoveAllLimitLine()

# **【property】**

#### **(1) Height property**

**Height**

Height

## **Define**

Double Height

## **Example**

Set the height of the specified object to 100

## **VBScript Example**

ColumnChart0.Height = 100

## **(2) IsShow property**

**IsShow**

Whether display the specified object or not

## **Define**

Boolean IsShow

## **Example**

True : The specified object is displayed on the screen False : The specified object hidden on the screen

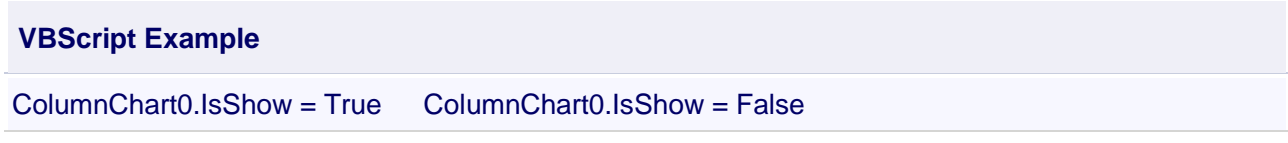

# **(3) Left property**

**Left**

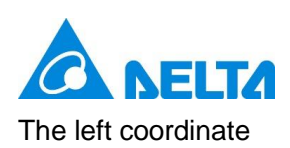

## **Define**

Double Left

## **Example**

Object's left side of the coordinate values is 100 on the screen

# **VBScript Example**

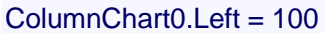

## **(4) Name property**

**Name**

Name

#### **Define**

String Name

## **Example**

Get the default name of the specified object

## **VBScript Example**

Text0.Text = ColumnChart0.Name

# **(5) ToolTip property**

**ToolTip**

Tooltip text

## **Define**

String ToolTip

## **Example**

Set the ToolTip of the specified object to "test"

## **VBScript Example**

ColumnChart0.ToolTip = "test"

## **(6) Top property**

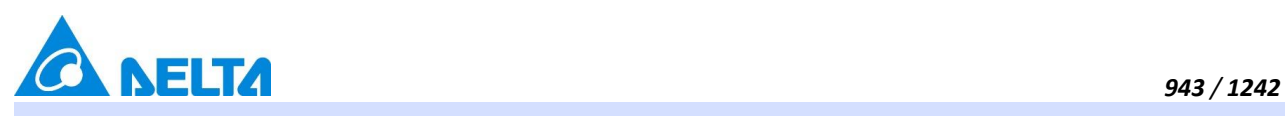

## **Top**

The top coordinate

#### **Define**

Double Top

## **Example**

Object's the top of the coordinate value is 100 in the picture

#### **VBScript Example**

ColumnChart0.Top = 100

## **(7) Width property**

## **Width**

Width

## **Define**

Double Width

#### **Example**

Set the width of the specified object to 100

#### **VBScript Example**

ColumnChart0.Width = 100

#### **(8) ZIndex property**

#### **ZIndex**

Layer index

# **Define**

Int32 ZIndex

#### **Example**

Set the Layer index of the specified object to 2

#### **VBScript Example**

ColumnChart0.ZIndex = 2

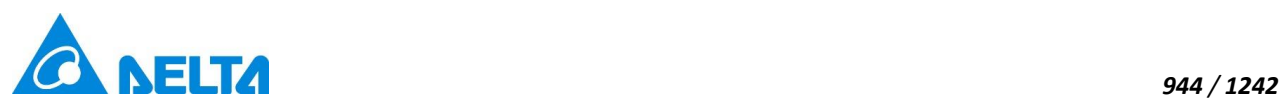

# **8. HMIHistoryColumnChart object**

## **HMIHistoryColumnChart**

## History column chart control

## **Methods list**

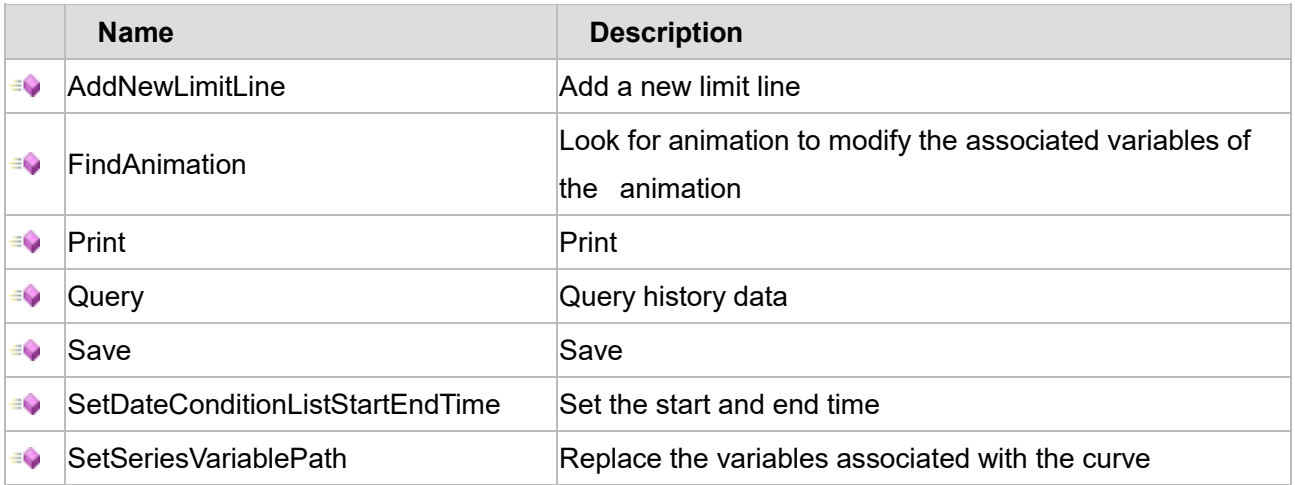

## **Property list**

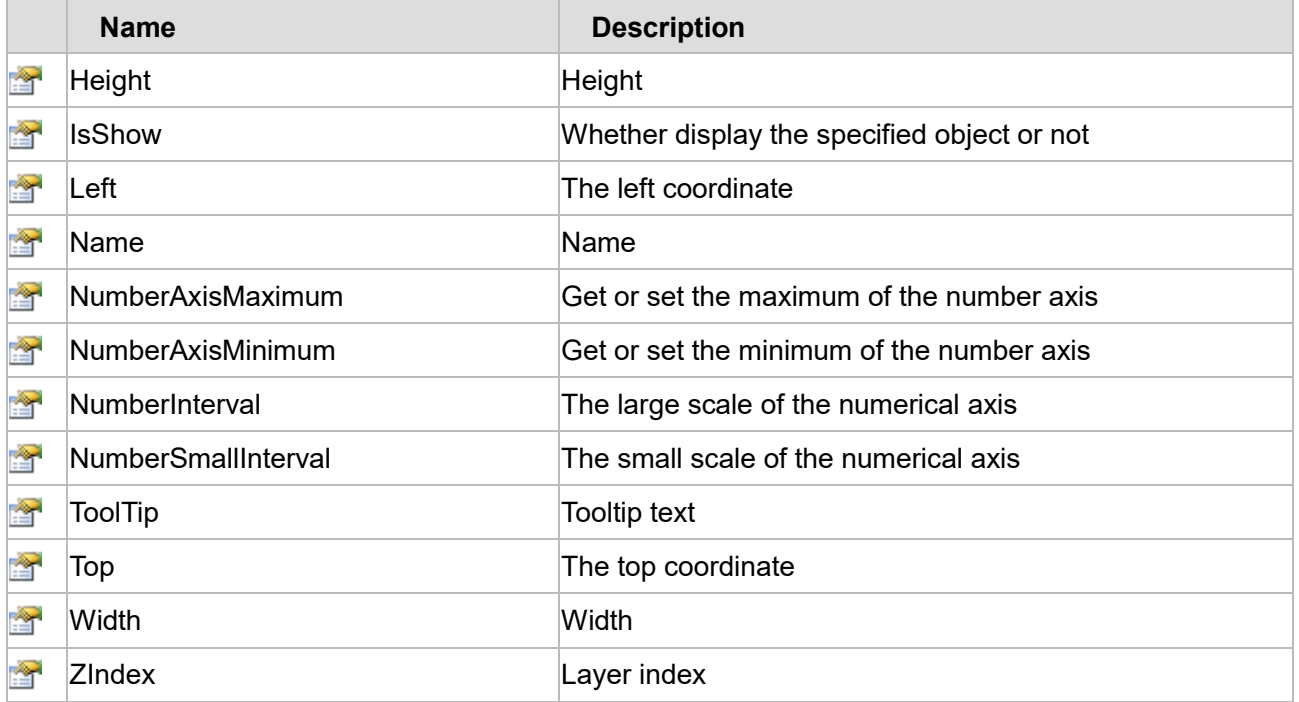

The following is the detailed description of the script:

# **【Method】**

# **(1) AddNewLimitLine method**

**AddNewLimitLine**

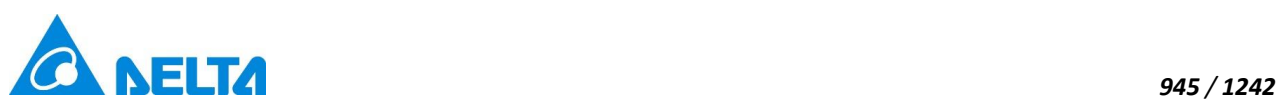

Add a new limit line (upper and lower limit display in control properties is checked)

## **Define**

AddNewLimitLine(variablePath ,defaultValue ,color , thickness)

#### **Parameter**

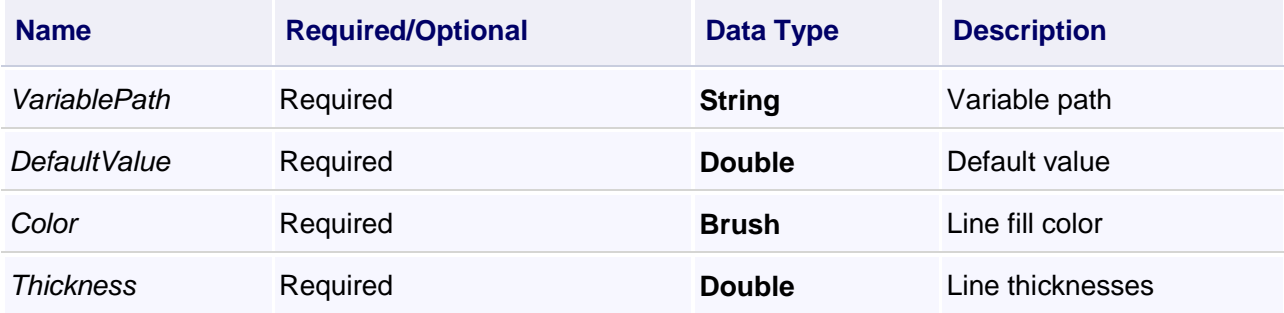

## **Example**

Add a new limit line

#### **VBScript Example**

HistoryColumnChart0.AddNewLimitLine("Var.Variable0",0,Colors.Red,5)

#### **(2) FindAnimation method**

#### **FindAnimation**

Look for animation to modify the associated variables of the animation

#### **Define**

FindAnimation(name)

#### **Parameter**

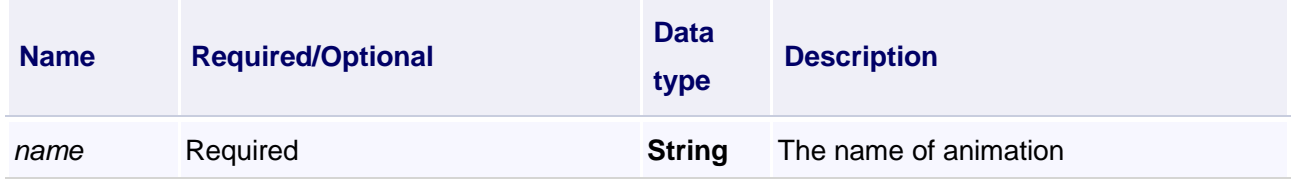

#### **Example**

Change the associated variables of the visibility animation of the object into Var.VariableGroup0.Variable1

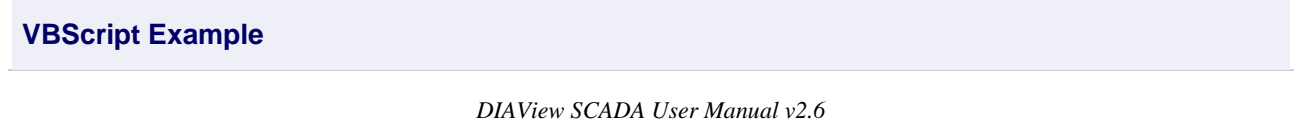

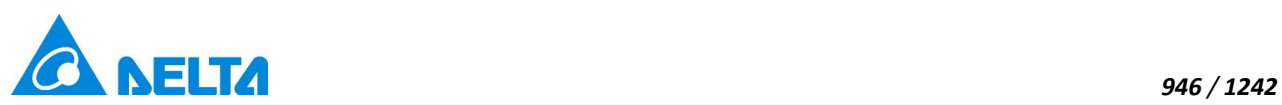

HistoryColumnChart0.FindAnimation("HMIShowHideAnimation").Expression =

"Var.VariableGroup0.Variable1"

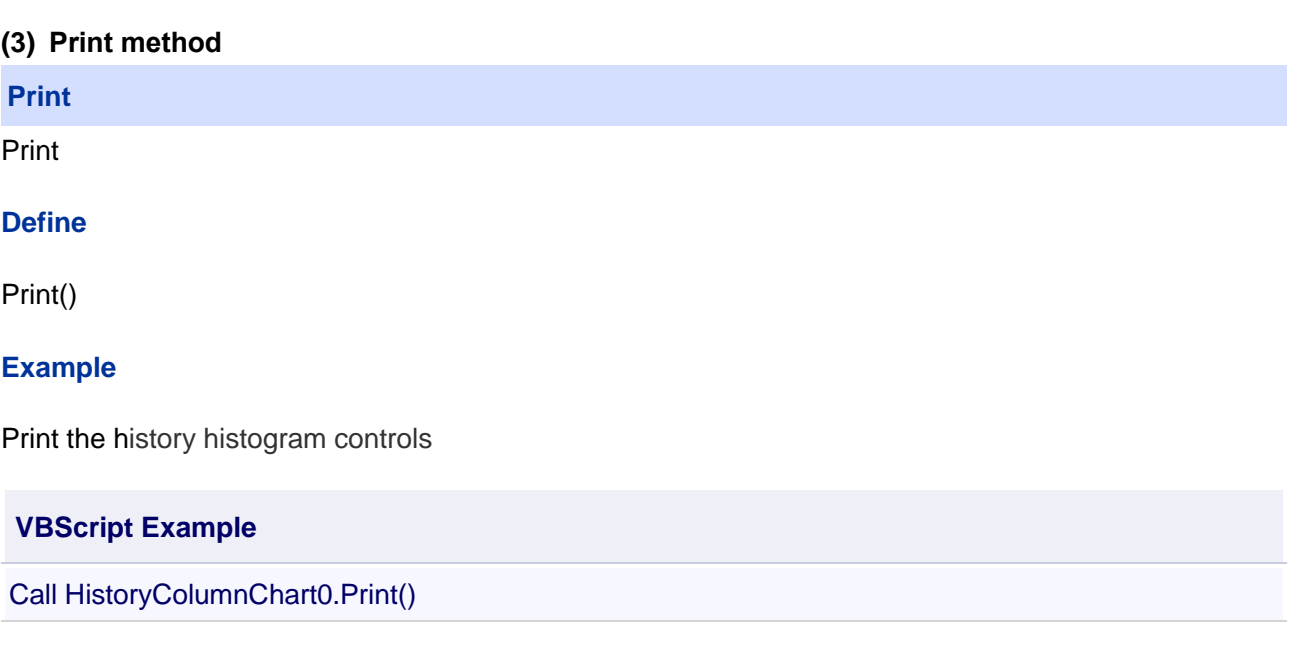

#### **(4) Query method**

**Query**

Query history data

## **Define**

Query()

## **Example**

Query history data

Note : when the history is timing record, The query rules should be set up in the toolbar before querying data.

#### **VBScript Example**

**Call** 

HistoryColumnChart0.SetDateConditionListStartEndTime(DateTimePicker0.ValueTime,DateTimePicker1.ValueTime) Call HistoryColumnChart0.Query()

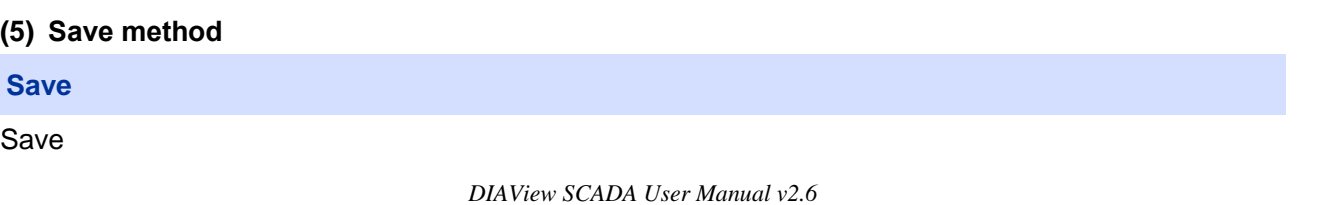

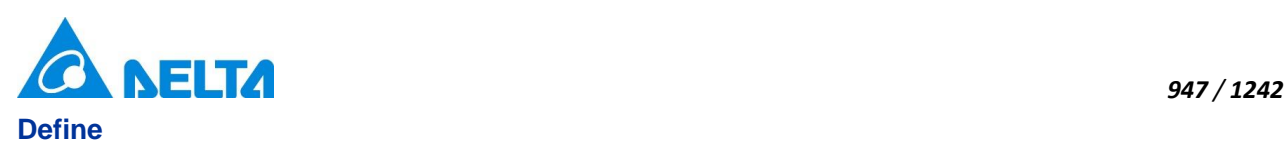

Save()

## **Example**

Save the history histogram controls

# **VBScript Example**

Call HistoryColumnChart0.Save()

(6) SetDateConditonListStartEndTime method

**SetDateConditionListStartEndTime**

Set the start and end times

## **Define**

SetDateConditionListStartEndTime(startTime , endTime)

#### **Parameter**

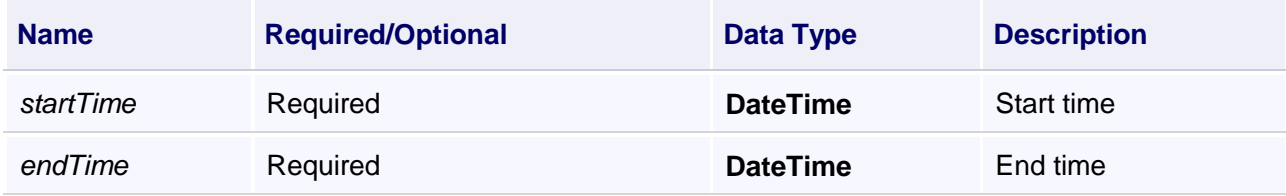

## **Example**

Set the start and end times

## **VBScript Example**

Call

HistoryColumnChart0.SetDateConditionListStartEndTime(DateTimePicker0.ValueTime,DateTimePicker1.ValueTime)

#### **(7) SetSeriesVariablePath method**

#### **SetSeriesVariablePath**

Replace the variables associated with the curve

#### **Define**

SetSeriesVariablePath(pathList)

#### **Parameter**

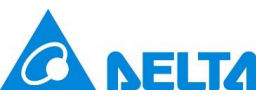

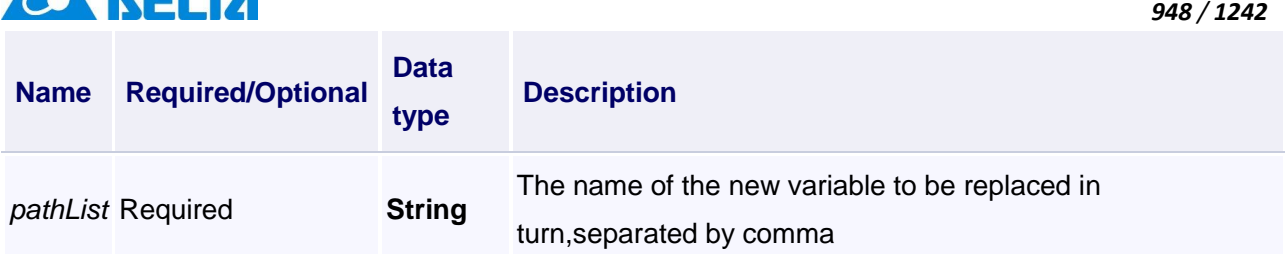

#### **Example**

Replace the variables associated with the curve

#### **VBScript Example**

Call HistoryColumnChart0.SetSeriesVariablePath("Var.HColumn.Variable,Var.HColumn.Variable1")

## **【property】**

#### **(1) Height property**

#### **Height**

Height

## **Define**

Double Height

#### **Example**

Set the height of the specified object to 100

## **VBScript Example**

HistoryColumnChart0.Height = 100

#### **(2) IsShow property**

#### **IsShow**

Whether display the specified object or not

## **Define**

Boolean IsShow

#### **Example**

True : The specified object is displayed on the screen False : The specified object hidden on the screen

#### **VBScript Example**

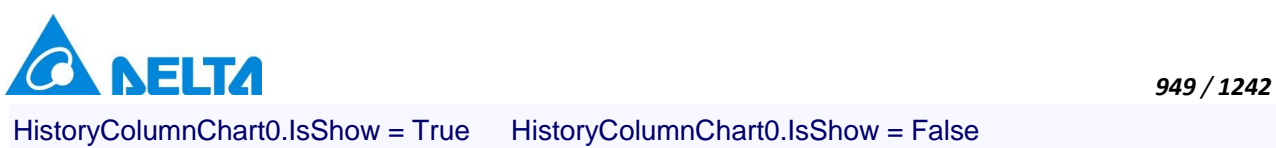

#### **(3) Left property**

#### **Left**

The left coordinate

## **Define**

Double Left

#### **Example**

Object's left side of the coordinate values is 100 on the screen

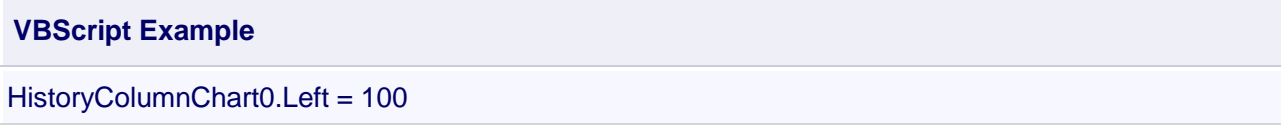

## **(4) Name property**

**Name**

Name

#### **Define**

String Name

#### **Example**

Get the default name of the specified object

**VBScript Example**

TextBox0.Text = HistoryColumnChart0.Name

#### **(5) NumericalAxisMaximum property**

**NumberAxisMaximum**

Get or set the maximum of the number axis

## **Define**

Double NumberAxisMaximum

#### **Example**

Set the maximum value of number axis to120

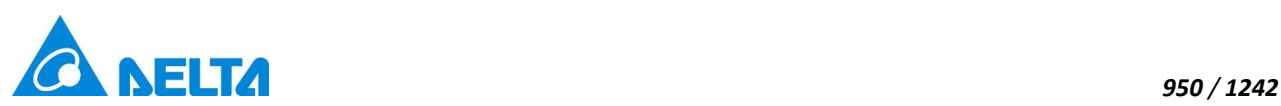

## **VBScript Example**

HistoryColumnChart0.NumberAxisMaximum = 120

#### **(6) NumericalAxisMinimum property**

**NumberAxisMinimum**

Get or set the minimum of the number axis

#### **Define**

Double NumberAxisMinimum

#### **Example**

Set the minimum value of number axis to 20

#### **VBScript Example**

HistoryColumnChart0.NumberAxisMinimum = 20

#### **(7) NumberInterval property**

**NumberInterval**

The large scale of number axis(The interval between two adjacent large scale lines)

## **Define**

Double NumberInterval

#### **Example**

Set the large scale of number axis to 20

#### **VBScript Example**

HistoryColumnChart0.NumberInterval = 20

(8) NumberSmallInterval

**NumberSmallInterval**

The small scale of number axis(The number of small scale lines between two adjacent large scale lines.)

## **Define**

Double NumberSmallInterval

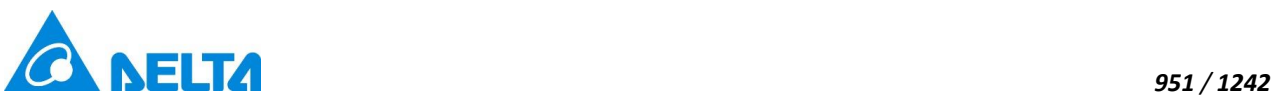

# **Example** Set the small scale of number axis to 4

# **VBScript Example**

HistoryColumnChart0.NumberSmallInterval = 4

## **(9) ToolTip property**

## **ToolTip**

Tooltip text

## **Define**

String ToolTip

## **Example**

Set the ToolTip of the specified object to "test"

## **VBScript Example**

HistoryColumnChart0.ToolTip = "test"

## **(10) Top property**

## **Top**

The top coordinate

## **Define**

Double Top

## **Example**

Object's the top of the coordinate value is 100 in the picture

## **VBScript Example**

HistoryColumnChart0.Top = 100

## **(11) Width property**

**Width**

Width

## **Define**

Double Width

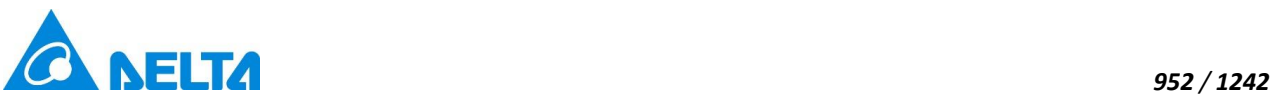

# **Example** Set the width of the specified object to 100

## **VBScript Example**

HistoryColumnChart0.Width = 100

## **(12) ZIndex property**

## **ZIndex**

Layer index

#### **Define**

Int32 ZIndex

## **Example**

Set the Zindex of the specified object to 3

## **VBScript Example**

HistoryColumnChart0.ZIndex = 3

## **9. HMIRecordBox object**

#### **HMIRecordBox**

Record box control

## **Methods list**

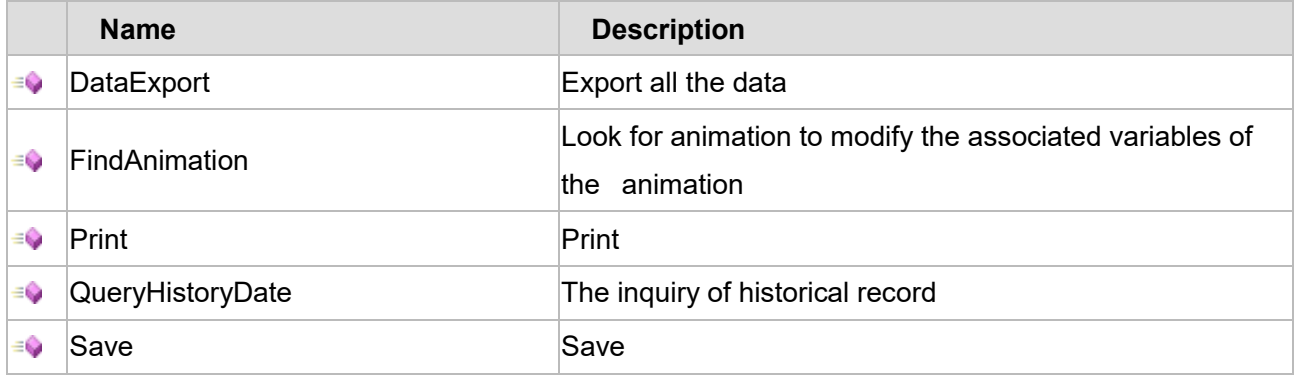

## **Property list**

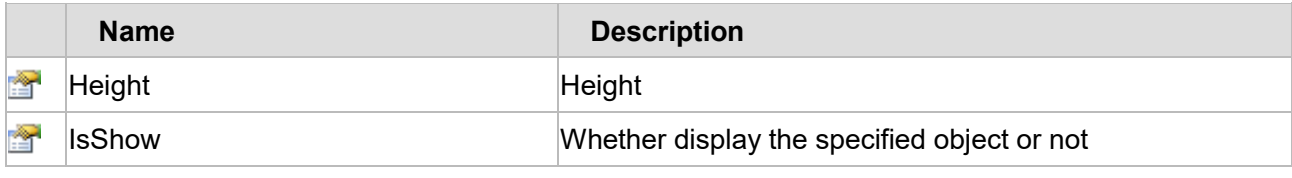

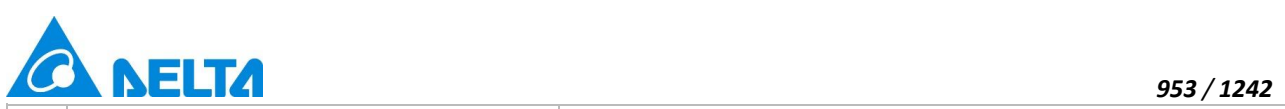

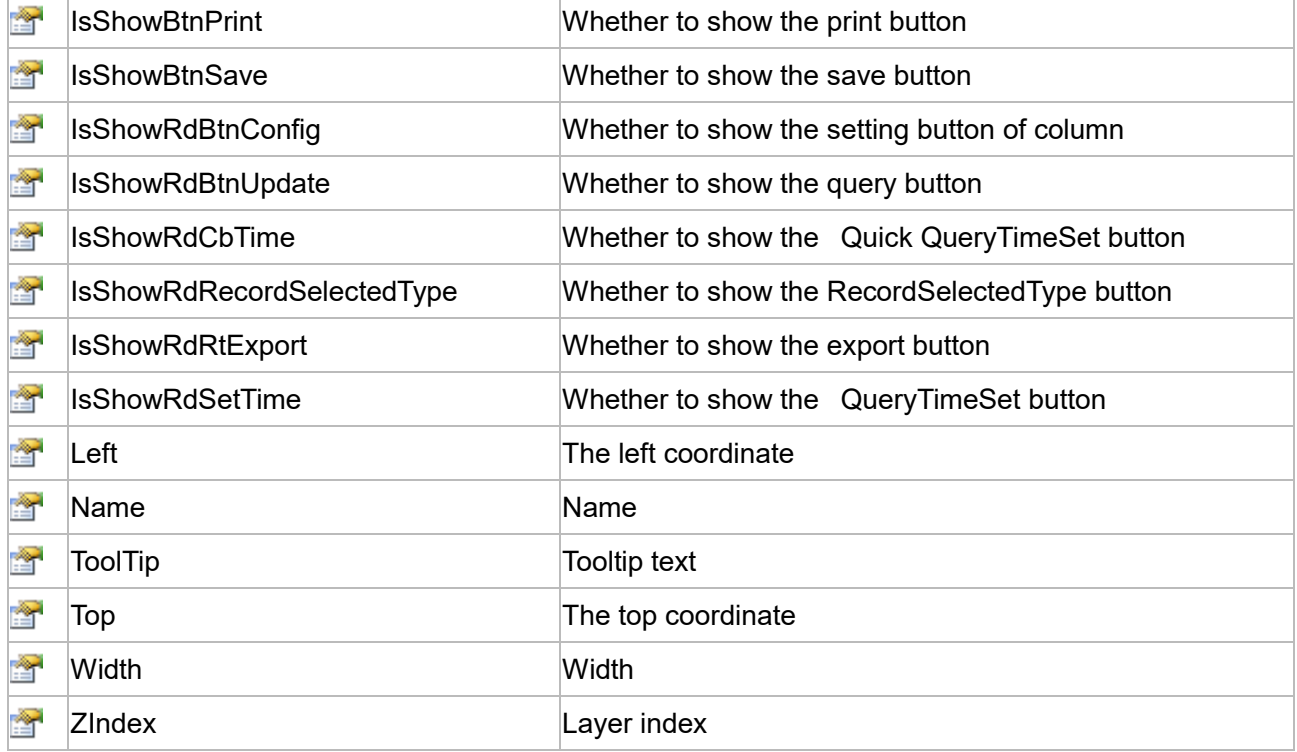

The following is the detailed description of the script:

# **【Method】**

# **(1) DataExport**

# **DataExport**

Export all the data

# **Define**

DataExport(isAllExport)

# **Parameter**

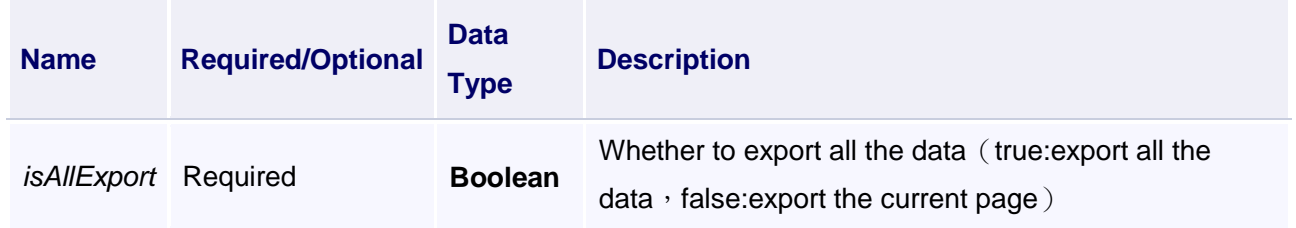

# **Example**

Export all the data

**VBScript Example**

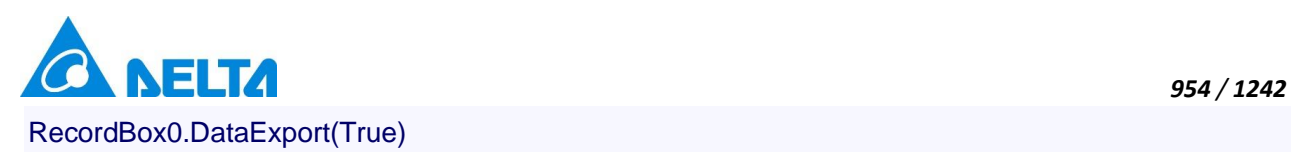

#### **(2) FindAnimation method**

#### **FindAnimation**

Look for animation to modify the associated variables of the animation

## **Define**

FindAnimation(name)

#### **Parameter**

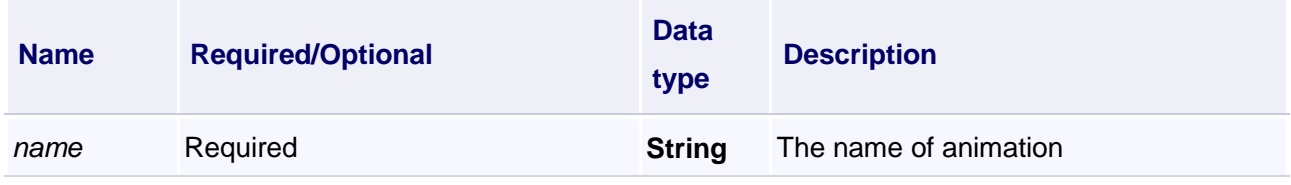

#### **Example**

Change the associated variables of the visibility animation of the object into Var.VariableGroup0.Variable1

#### **VBScript Example**

RecordBox0.FindAnimation("HMIShowHideAnimation").Expression = "Var.VariableGroup0.Variable1"

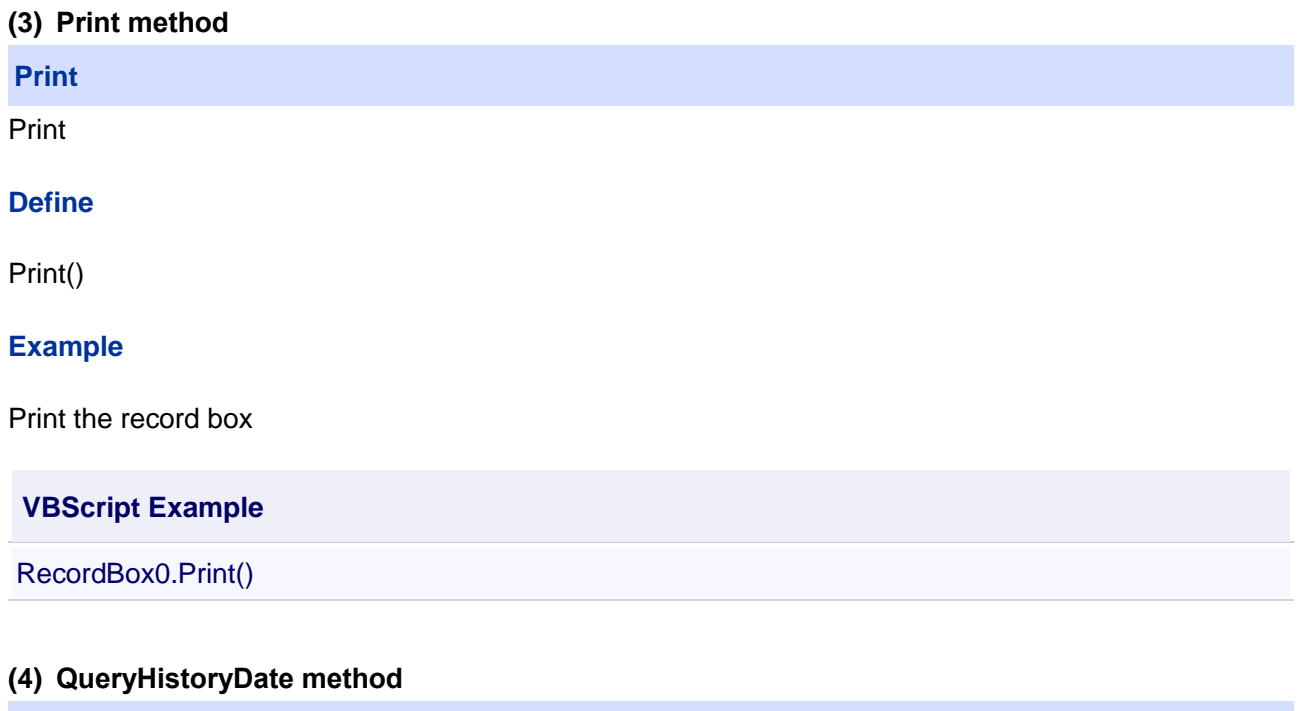

**QueryHistoryDate**

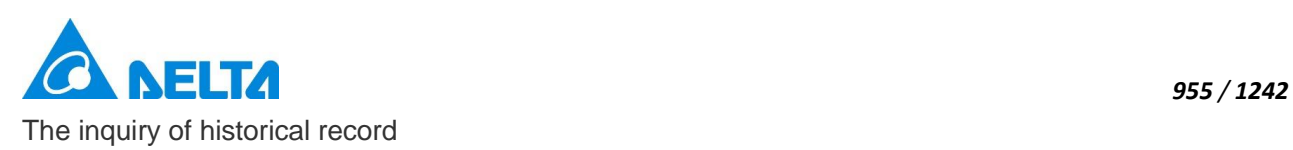

# **Define**

QueryHistoryDate(StartTime ,EndTime)

## **Parameter**

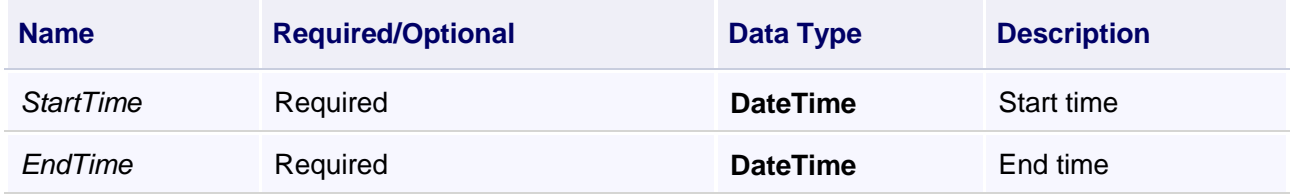

## **Example**

Query the data within the specified time period

# **VBScript Example**

Call RecordBox0.QueryHistoryDate(DateTimePicker0.ValueTime,DateTimePicker1.ValueTime)

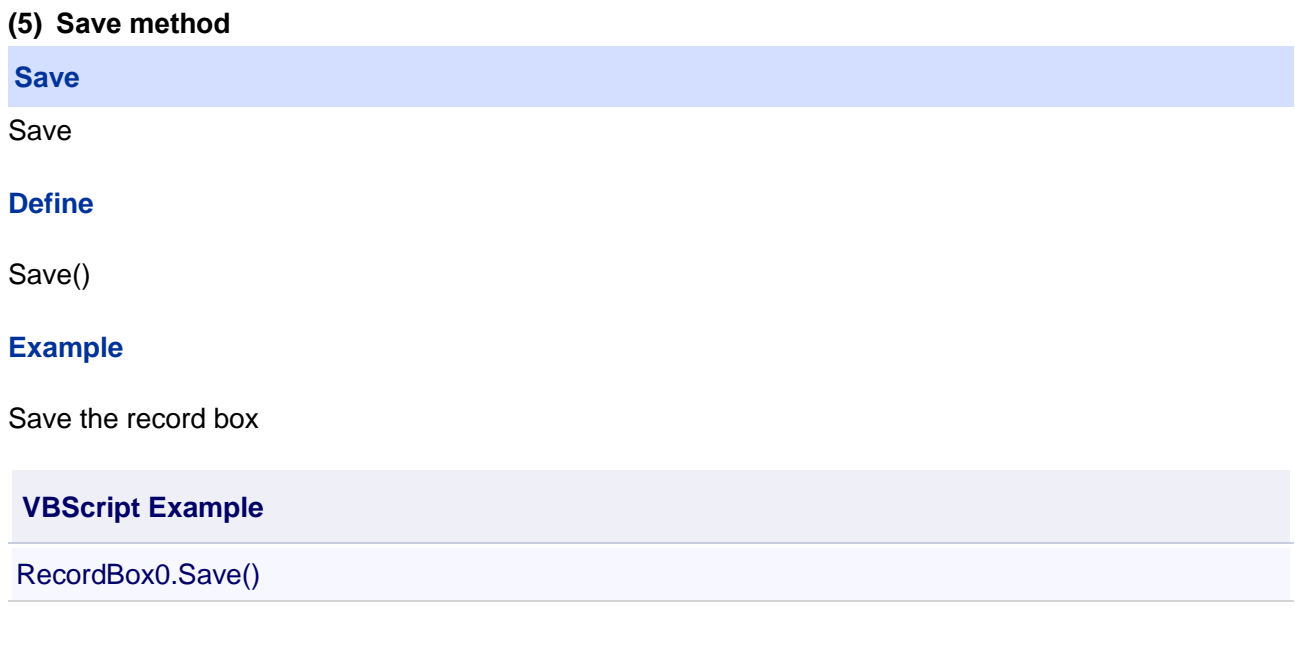

# **【property】**

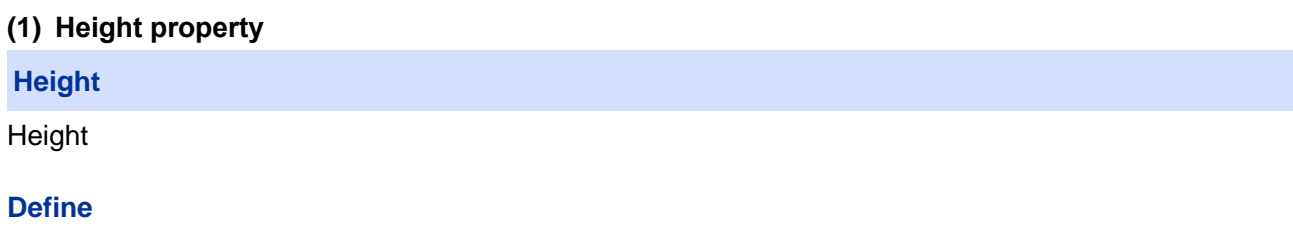

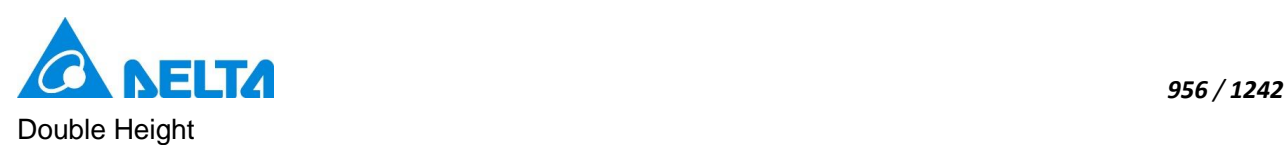

## **Example**

Set the height of the specified object to 100

## **VBScript Example**

RecordBox.Height = 100

## **(2) IsShow property**

**IsShow**

Whether display the specified object or not

## **Define**

Boolean IsShow

#### **Example**

True : The specified object is displayed on the screen False : The specified object hidden on the screen

## **VBScript Example**

RecordBox.IsShow = True RecordBox.IsShow = False

## **(3) IsShowBtnPrint property**

#### **IsShowBtnPrint**

Show the Print Button

#### **Define**

Boolean IsShowBtnPrint

#### **Example**

Whether the record box control to show the Print Button

## **VBScript Example**

RecordBox0.IsShowBtnPrint = true

#### **(4) IsShowBtnSave property**

**IsShowBtnSave**

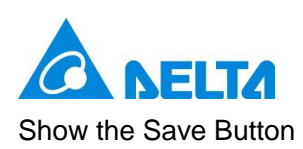

## **Define**

Boolean IsShowBtnSave

## **Example**

Whether the record box control to show the Save Button

#### **VBScript Example**

RecordBox0.IsShowBtnSave = true

## **(5) IsShowRdBtnConfig property**

**IsShowRdBtnConfig**

Show the Column Setting button

## **Define**

Boolean IsShowRdBtnConfig

#### **Example**

Whether the record box control to show the Column Setting button

#### **VBScript Example**

RecordBox0.IsShowRdBtnConfig = true

#### **(6) IsShowRdBtnUpdate property**

**IsShowRdBtnUpdate**

Show the query button

## **Define**

Boolean IsShowRdBtnUpdate

#### **Example**

Whether the record box control to show the query button

#### **VBScript Example**

RecordBox0.IsShowRdBtnUpdate = true

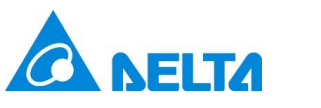

## **(7) IsShowRdCbTime property**

#### **IsShowRdCbTime**

Show the QuickQueryTimeSet button

## **Define**

Boolean IsShowRdCbTime

## **Example**

Whether the record box control to show the QuickQueryTimeSet button

**VBScript Example**

RecordBox0.IsShowRdCbTime = true

## **(8) IsShowRdRecordSelectedType property**

**IsShowRdRecordSelectedType**

Show the RecordSelectedType button

## **Define**

Boolean IsShowRdRecordSelectedType

## **Example**

Whether the record box control to show the RecordSelectedType button

## **VBScript Example**

RecordBox0.IsShowRdRecordSelectedType = true

## **(9) IsShowRdRtExport property**

**IsShowRdRtExport**

Show the export button

## **Define**

Boolean IsShowRdRtExport

## **Example**

Whether the record box to show the export button

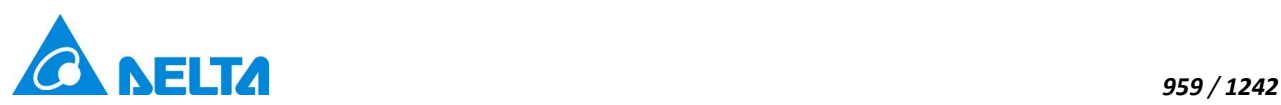

#### **VBScript Example**

RecordBox0.IsShowRdRtExport = true

#### **(10) IsShowRdSetTime property**

**IsShowRdSetTime**

Show the QueryTimeSet button

#### **Define**

Boolean IsShowRdSetTime

#### **Example**

Whether the record box control to show the QueryTimeSet button

#### **VBScript Example**

RecordBox0.IsShowRdSetTime = true

#### **(11) Left property**

## **Left**

The left coordinate

#### **Define**

Double Left

#### **Example**

Object's left side of the coordinate values is 100 on the screen

#### **VBScript Example**

RecordBox0.Left = 100

#### **(12) Name property**

**Name**

Name

## **Define**

String Name

**Example**

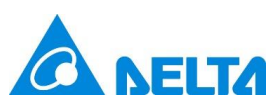

Get the default name of the specified object

## **VBScript Example**

TextBox0.Text = RecordBox0.Name

#### **(13) ToolTip property**

**ToolTip**

Tooltip text

#### **Define**

String ToolTip

## **Example**

Set the ToolTip of the specified object to "test"

#### **VBScript Example**

RecordBox0.ToolTip = "test"

#### **(14) Top property**

#### **Top**

The top coordinate

#### **Define**

Double Top

#### **Example**

Object's the top of the coordinate value is 100 in the picture

#### **VBScript Example**

RecordBox0.Top = 100

#### **(15) Width property**

**Width**

Width

# **Define**

Double Width

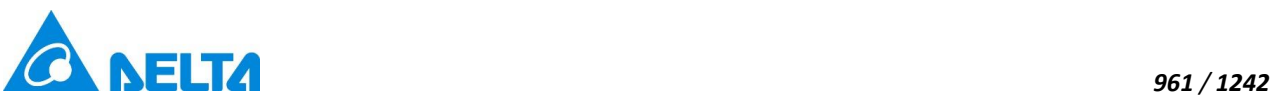

# **Example** Set the width of the specified object to 100

## **VBScript Example**

RecordBox0.Width = 100

#### **(16) ZIndex property**

#### **ZIndex**

Layer index

#### **Define**

Int32 ZIndex

## **Example**

Set the Zindex of the specified object to 3

## **VBScript Example**

RecordBox0.ZIndex = 3

#### **10. HMIAlarmWindow object**

#### **HMIAlarmWindow**

Alarm window control

## **Methods list**

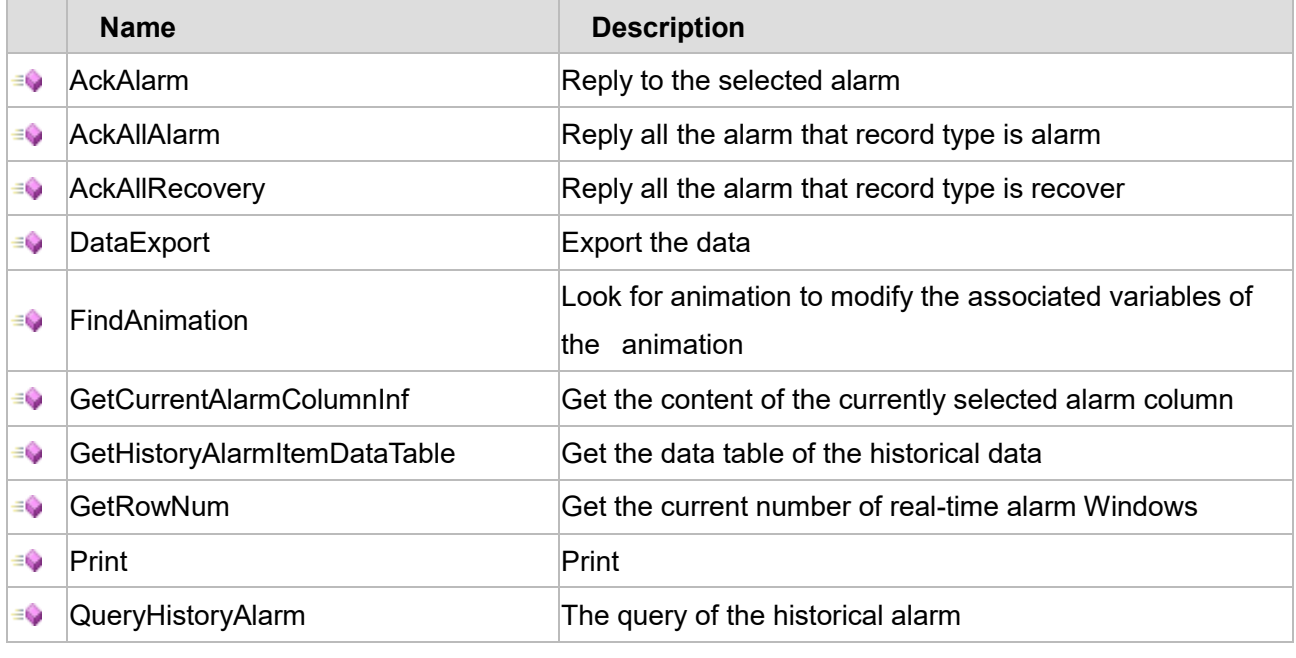

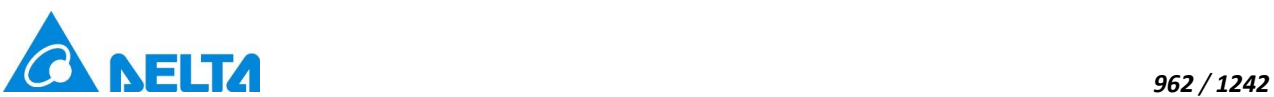

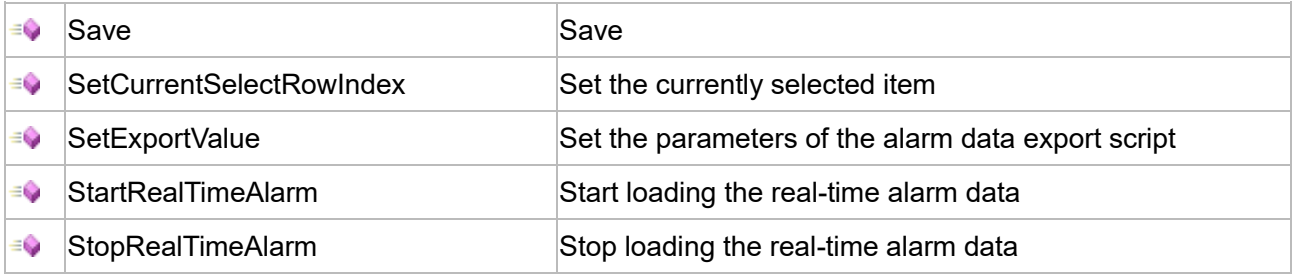

## **Property list**

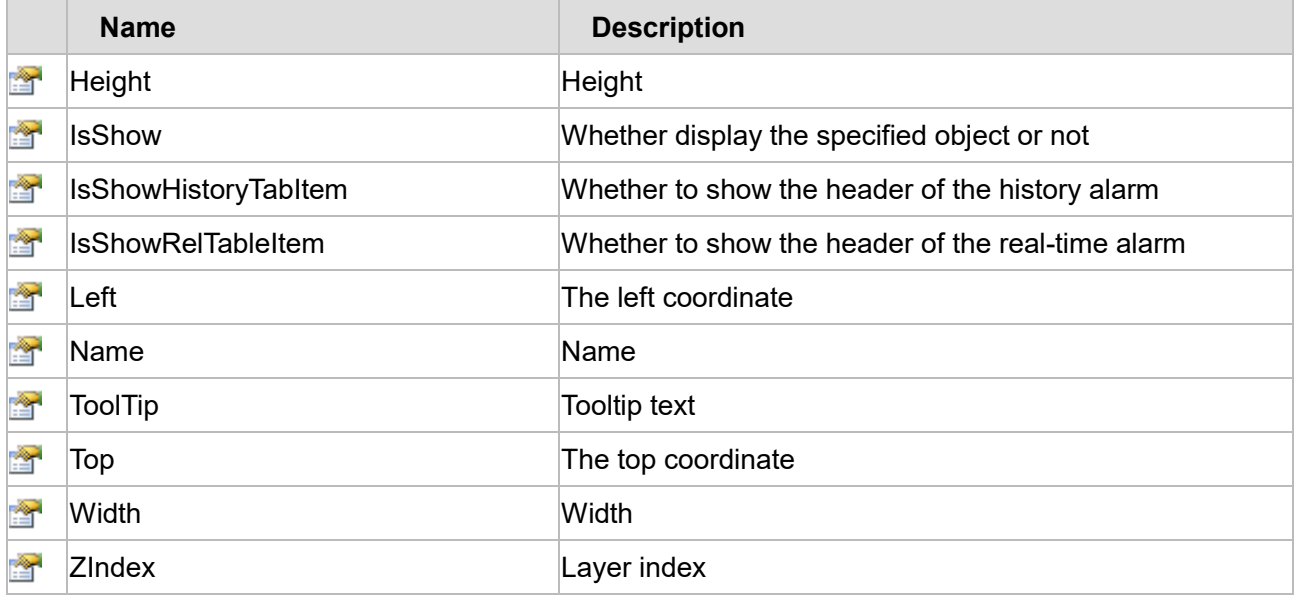

The following is the detailed description of the script:

# **【Method】**

## **(1) AckAlarm method**

## **AckAlarm**

Reply to a selected alarm

## **Define**

AckAlarm()

## **Example**

Reply to a selected alarm

#### **VBScript Example**

Call AlarmWindow0.AckAlarm()

## **(2) AckAllAlarm method**

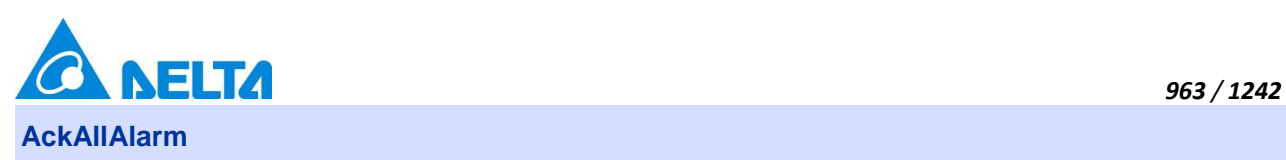

Reply all the alarm that record type is alarm

## **Define**

AckAllAlarm()

#### **Example**

Reply all the alarm that record type is alarm

## **VBScript Example**

Call AlarmWindow0.AckAllAlarm()

#### **(3) AckAllRecovery method**

**AckAllRecovery**

Reply all the alarm that record type is recover

## **Define**

AckAllRecovery()

#### **Example**

Reply all the alarm that record type is recover

## **VBScript Example**

Call AlarmWindow0.AckAllRecovery()

#### **(4) DataExport method**

# **DataExport**

Export data

## **Define**

DataExport()

#### **Example**

Export data

**VBScript Example**

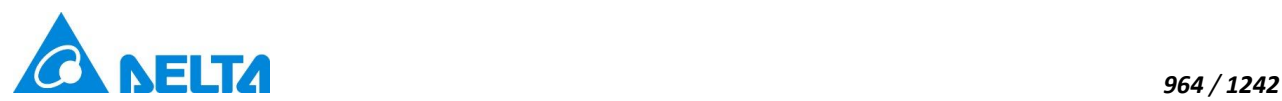

Call AlarmWindow0.SetExportValue(False,True)

Call AlarmWindow0.DataExport()

# **(5) FindAnimation method**

#### **FindAnimation**

Look for animation to modify the associated variables of the animation

#### **Define**

FindAnimation(name)

#### **Parameter**

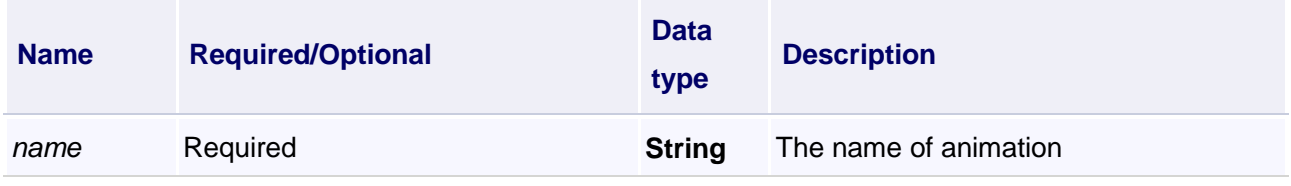

#### **Example**

Change the associated variables of the visibility animation of the object into Var.VariableGroup0.Variable1

#### **VBScript Example**

AlarmWindow0.FindAnimation("HMIShowHideAnimation").Expression = "Var.VariableGroup0.Variable1"

#### **(6) GetCurrentAlarmColumnInf method**

**GetCurrentAlarmColumnInf**

Get the content of the currently selected alarm column

#### **Define**

GetCurrentAlarmColumnInf(columnlndex)

#### **Parameter**

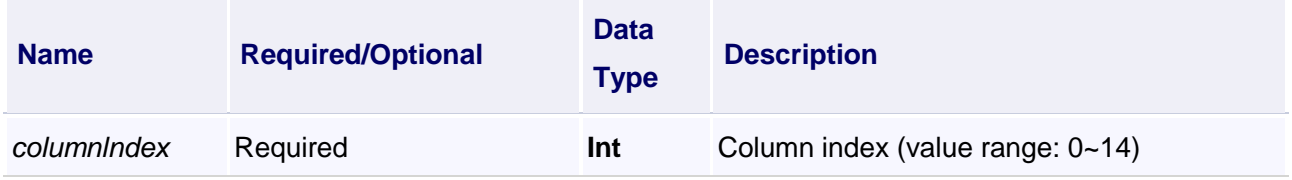

#### **Example**
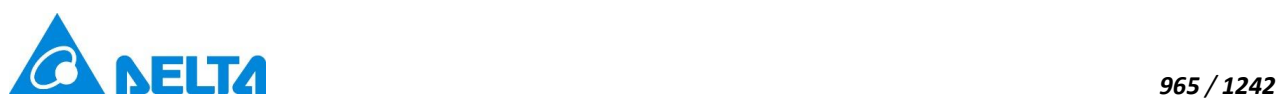

#### Get the content of the currently selected alarm column

# **VBScript Example**

Text0.Text = AlarmWindow0.GetCurrentAlarmColumnInf(5)

#### **(7) GetHistoryAlarmItemDataTable method**

**GetHistoryAlarmItemDataTable**

Get the data table of the historical data

# **Define**

GetHistoryAlarmItemDataTable(beginTime , endTime)

#### **Parameter**

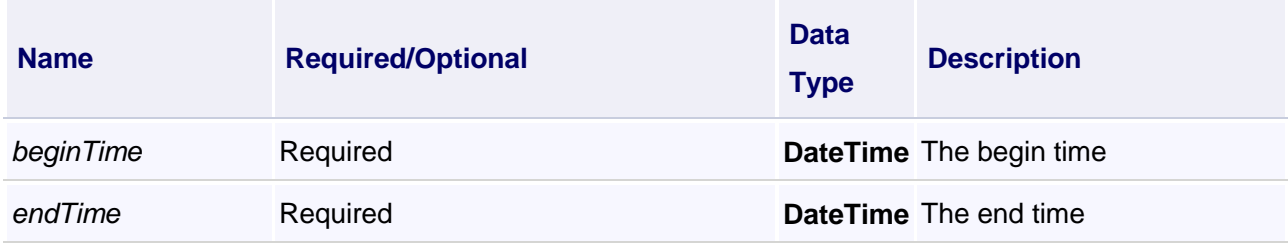

# **Example**

Get the data table of the historical data

#### **VBScript Example**

dt = AlarmWindow0.GetHistoryAlarmItemDataTable(DateTimePicker0.ValueTime,DateTimePicker1.ValueTime) Call ReportCmd.DirectExportDataToExcel(dt,"D:\Test\_Alarm.xlsx",1)

#### **(8) GetRowNum method**

#### **GetRowNum**

Get the current number of real-time alarm Windows

# **Define**

GetRowNum(variablePath)

# **Parameter**

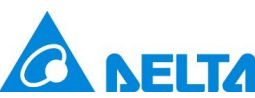

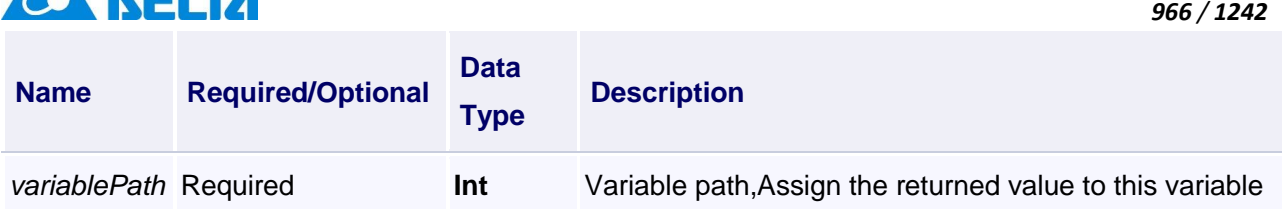

Get the current number of real-time alarm Windows, and pass the returned value to the parameter "var.variable 0"

# **VBScript Example**

Call AlarmWindow0.GetRowNum("Var.Variable0")

# **(9) Print method**

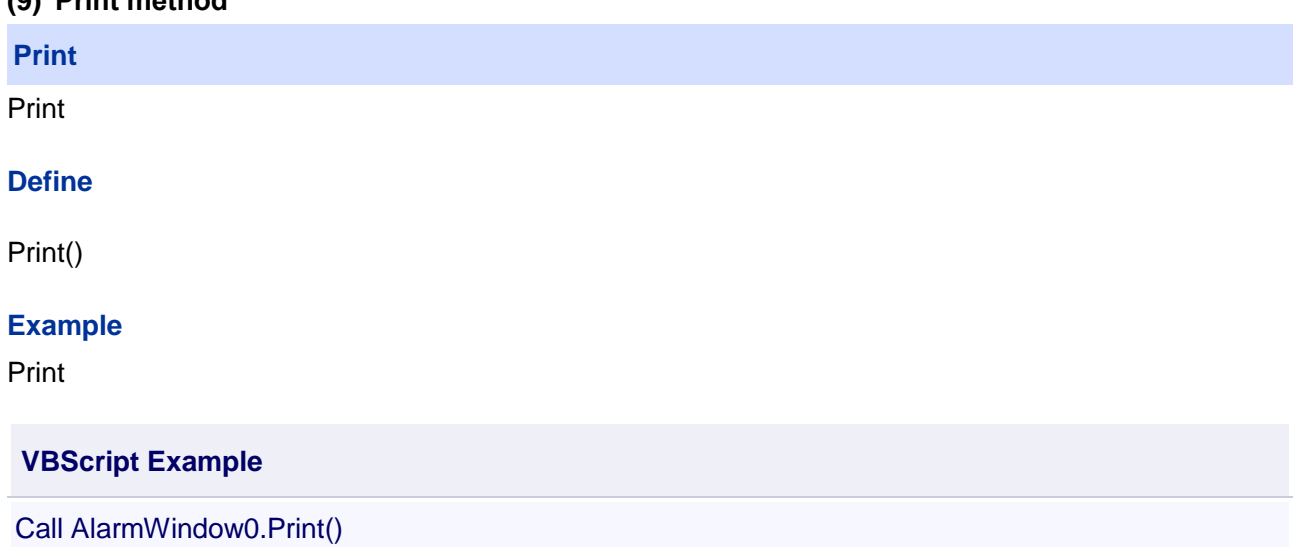

# **(10) QueryHistoryAlarm method**

**QueryHistoryAlarm**

The inquiry of historical data

# **Define**

QueryHistoryAlarm(startTime , endTime)

# **Parameter**

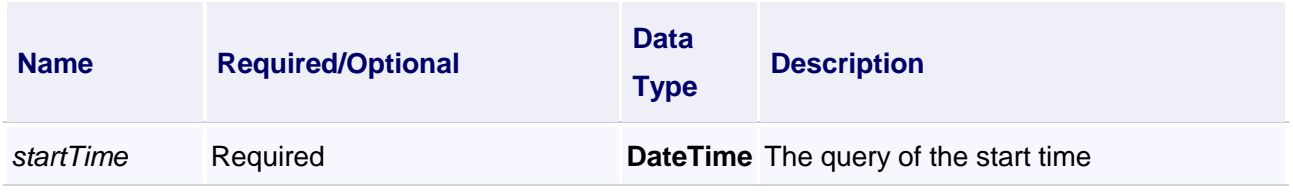

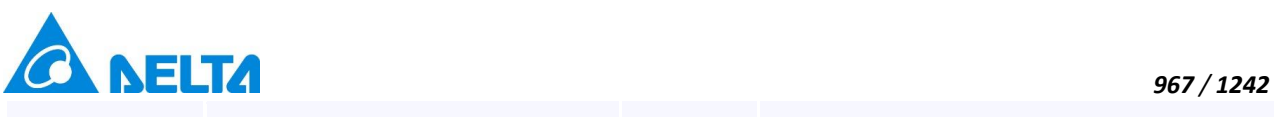

The inquiry of historical alarm

# **VBScript Example**

Call AlarmWindow0.QueryHistoryAlarm(DateTimePicker0.ValueTime,DateTimePicker1.ValueTime)

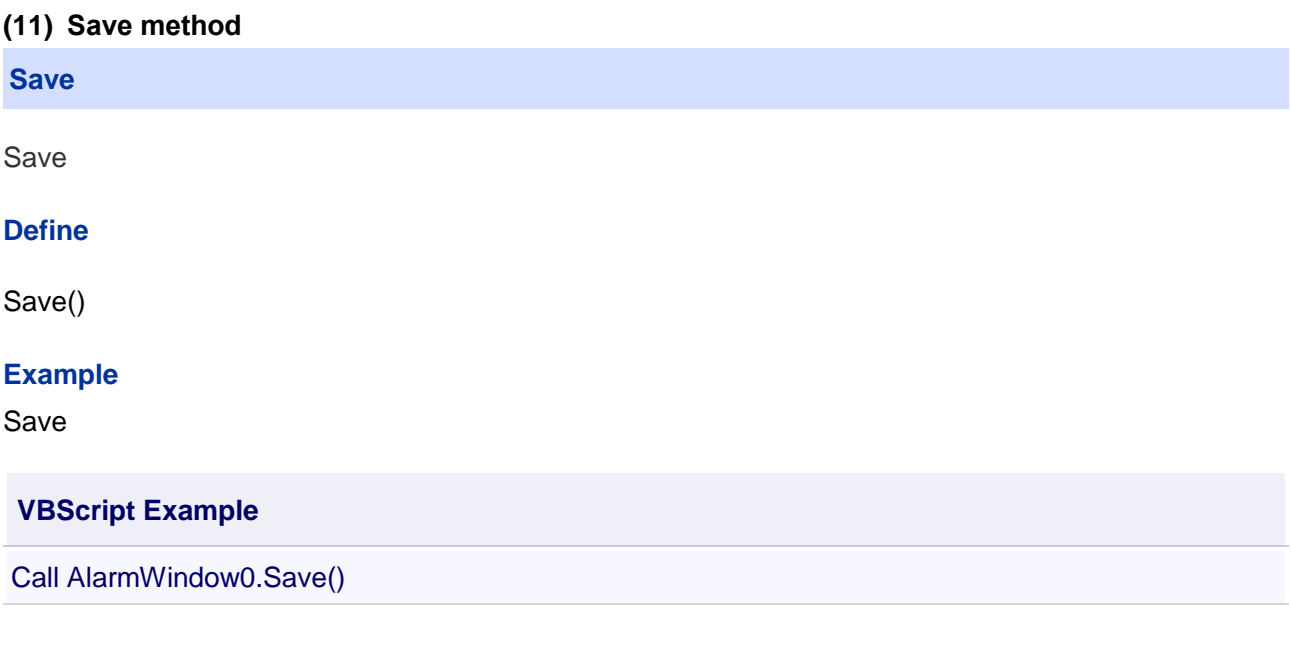

# **(12) SetCurrentSelectRowIndex method**

**SetCurrentSelectRowIndex**

Set the currently selected item

# **Define**

SetCurrentSelectRowIndex(selectlndex)

# **Parameter**

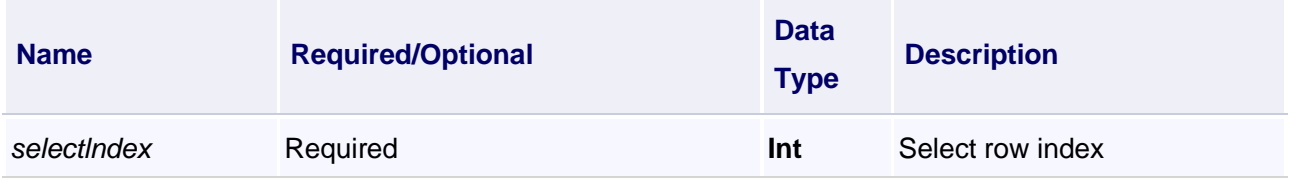

# **Example**

Select the third row and get the contents of column 5 of that row

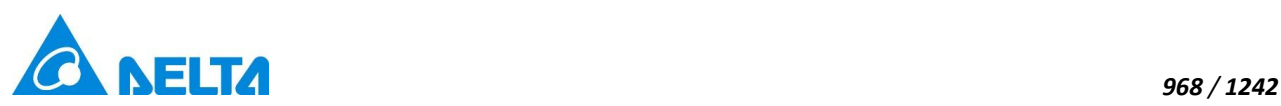

Call AlarmWindow0.SetCurrentSelectRowIndex(3)

Text0.Text = AlarmWindow0.GetCurrentAlarmColumnInf(5)

#### **(13) SetExportValue method**

#### **SetExportValue**

Set the parameters of the alarm data export script

#### **Define**

SetExportValue(isReal , isExportAll)

# **Parameter**

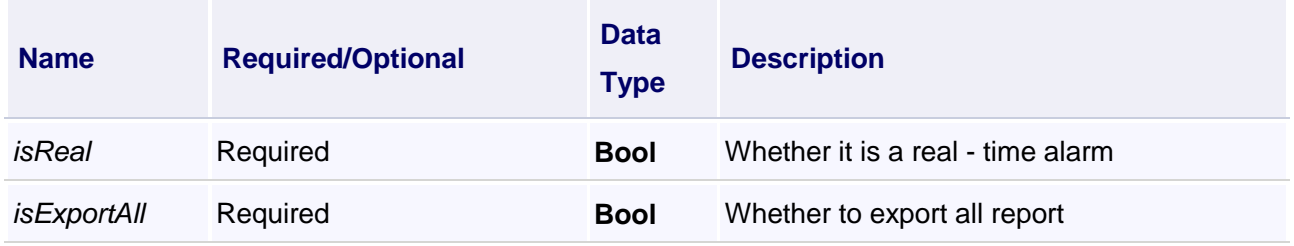

#### **Example**

Export real-time alarm

# **VBScript Example**

Call AlarmWindow0.SetExportValue(True,True) Call AlarmWindow0.DataExport()

# **(14) StartRealTimeAlarm method**

**StartRealTimeAlarm**

Start loading the real-time alarm data

#### **Define**

StartRealTimeAlarm()

# **Example**

Start loading the real-time alarm data

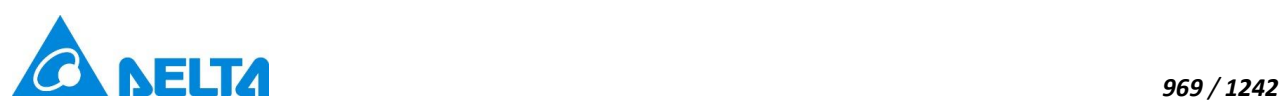

Call AlarmWindow0.StartRealTimeAlarm()

#### **(15) StopRealTimeAlarm method**

#### **StopRealTimeAlarm**

Stop loading the real-time alarm data

# **Define**

StopRealTimeAlarm()

#### **Example**

Stop loading the real-time alarm data

#### **VBScript Example**

Call AlarmWindow0.StopRealTimeAlarm()

# **【property】**

#### **(1) Height property**

**Height**

Height

# **Define**

Double Height

**Example** Set the height of the specified object to 100

# **VBScript Example**

AlarmWindow0.Height = 100

#### **(2) IsShow property**

# **IsShow**

Whether display the specified object or not

# **Define**

Boolean IsShow

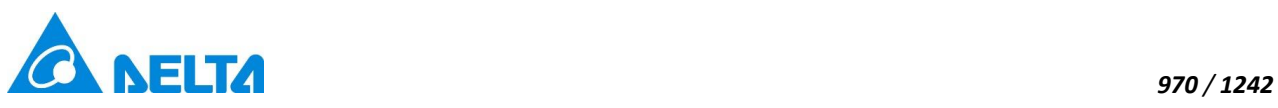

True : The specified object is displayed on the screen False : The specified object hidden on the screen

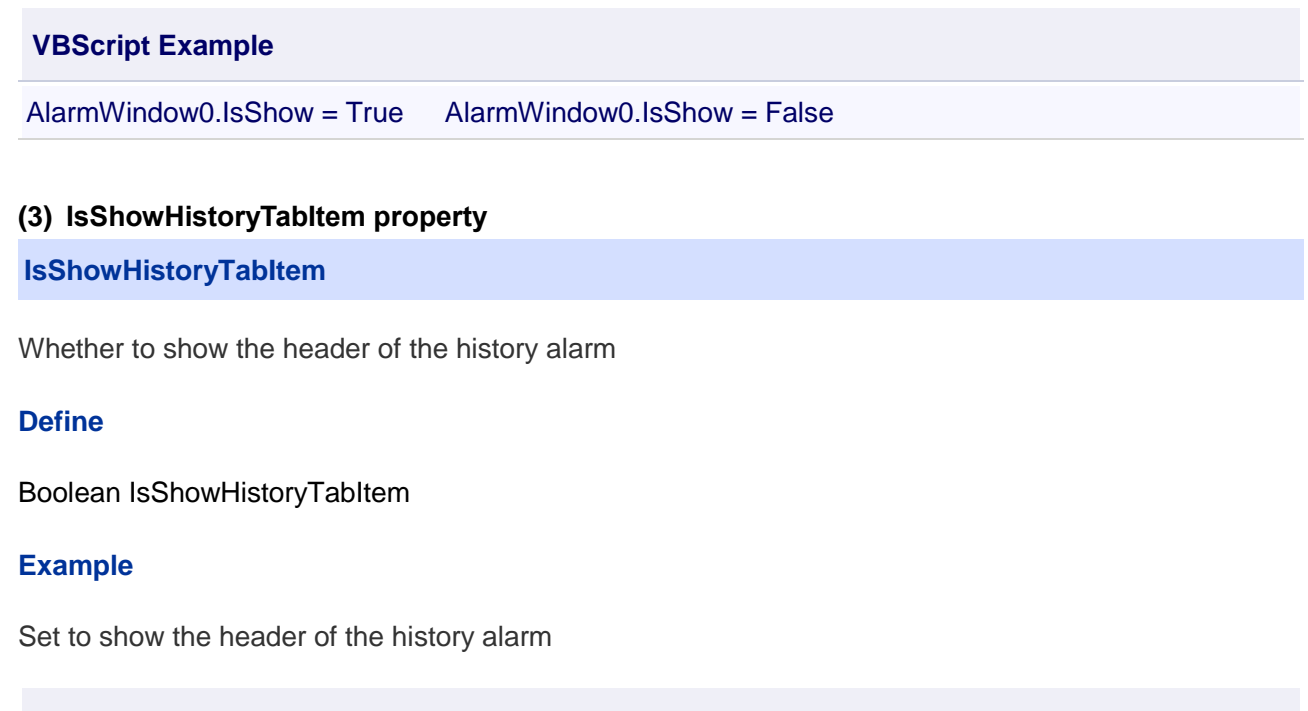

#### **VBScript Example**

AlarmWindow0.IsShowHistoryTabItem = True

#### **(4) IsShowRelTableItem property**

# **IsShowRelTableItem**

Whether to show the header of the real-time alarm

# **Define**

Boolean IsShowRelTableItem

#### **Example**

Set to show the header of the real-time alarm

# **VBScript Example**

AlarmWindow0.IsShowRelTableItem = True

# **(5) Left property**

#### **Left**

The left coordinate

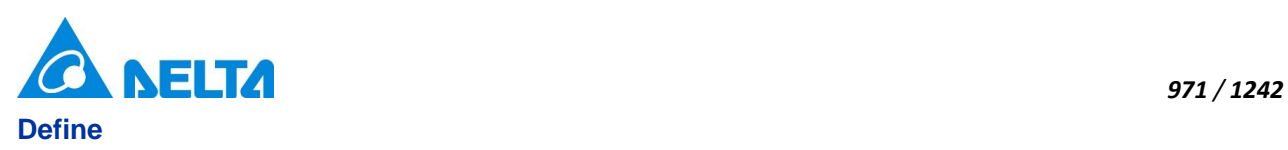

Double Left

# **Example**

Object's left side of the coordinate values is 100 on the screen

# **VBScript Example**

AlarmWindow0.Left = 100

#### **(6) Name property**

**Name**

Name

# **Define**

String Name

# **Example**

Get the default name of the specified object

#### **VBScript Example**

TextBox0.Text = AlarmWindow0.Name

# **(7) ToolTip property**

**ToolTip**

Tooltip text

# **Define**

String ToolTip

#### **Example**

Set the ToolTip of the specified object to "test"

# **VBScript Example**

AlarmWindow0.ToolTip = "test"

# **(8) Top property**

**Top**

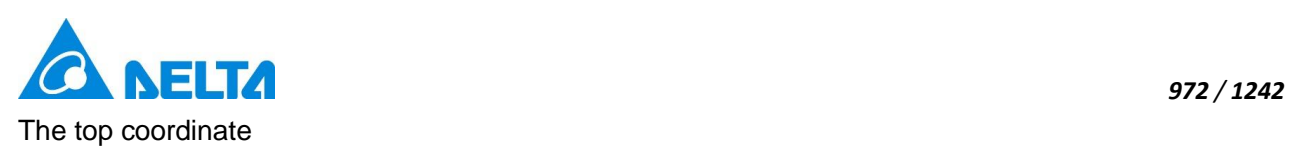

# **Define**

Double Top

# **Example**

Object's the top of the coordinate value is 100 in the picture

# **VBScript Example**

AlarmWindow0.Top = 100

# **(9) Width property**

**Width**

**Width** 

# **Define**

Double Width

# **Example**

Set the width of the specified object to 100

# **VBScript Example**

AlarmWindow0.Width = 100

# **(10) ZIndex property**

**ZIndex**

Layer index

# **Define**

Int32 ZIndex

# **Example**

Set the Zindex of the specified object to 3

# **VBScript Example**

AlarmWindow0.ZIndex = 3

# **11. HMIReport object**

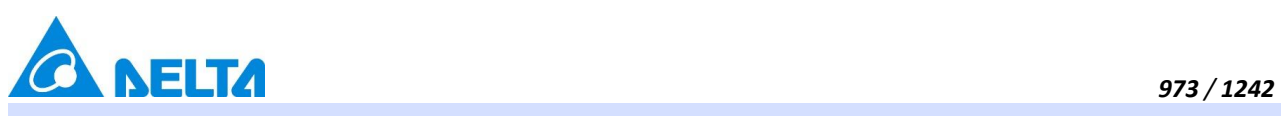

# **HMIReport**

Report control

# **Methods list**

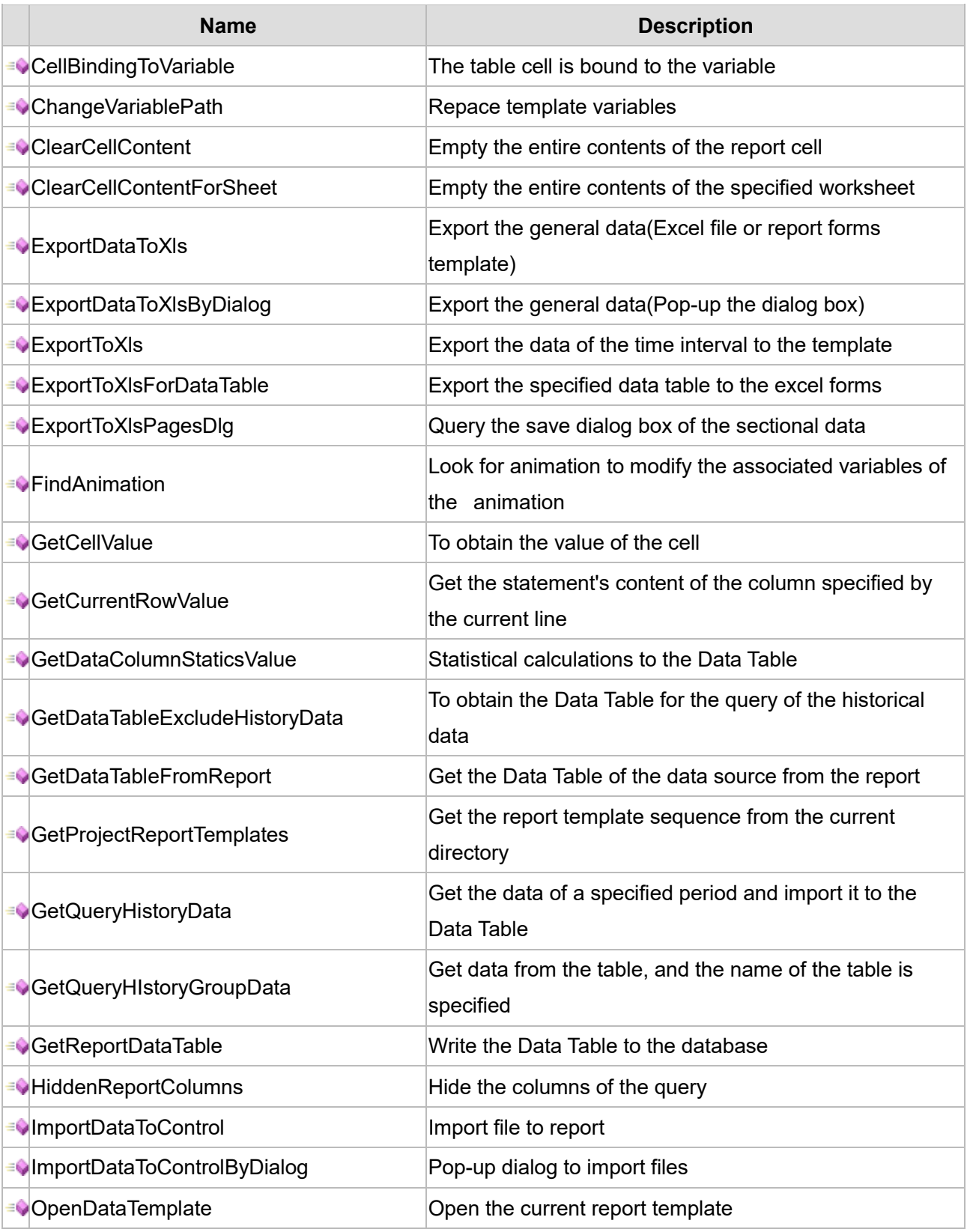

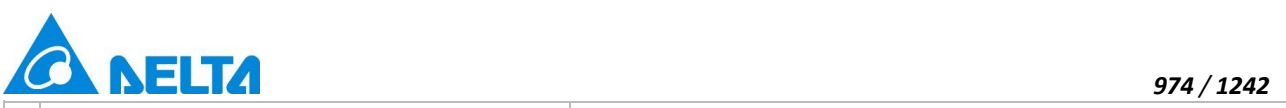

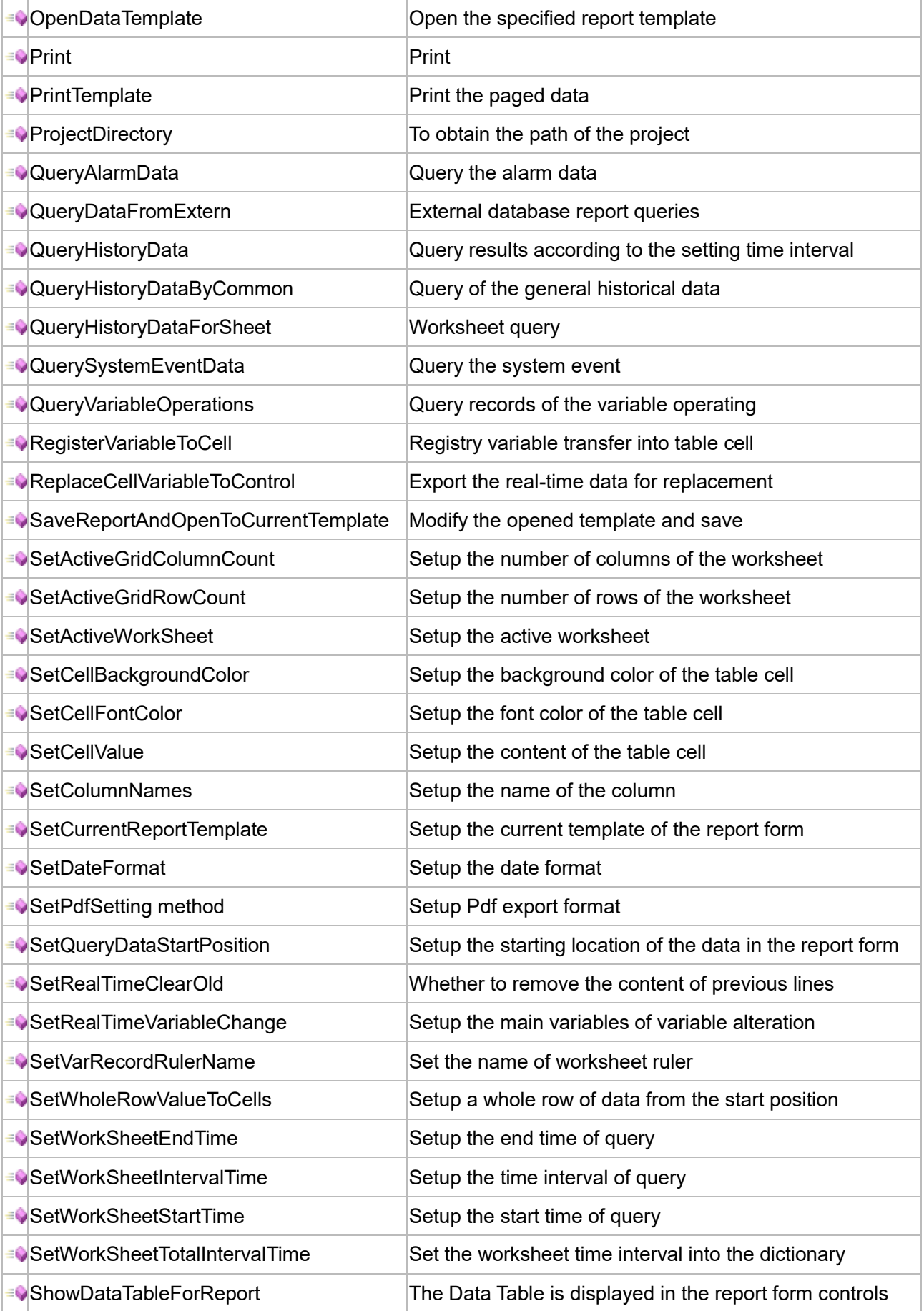

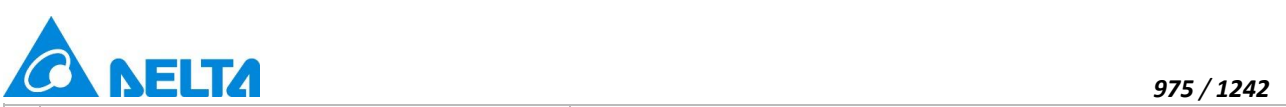

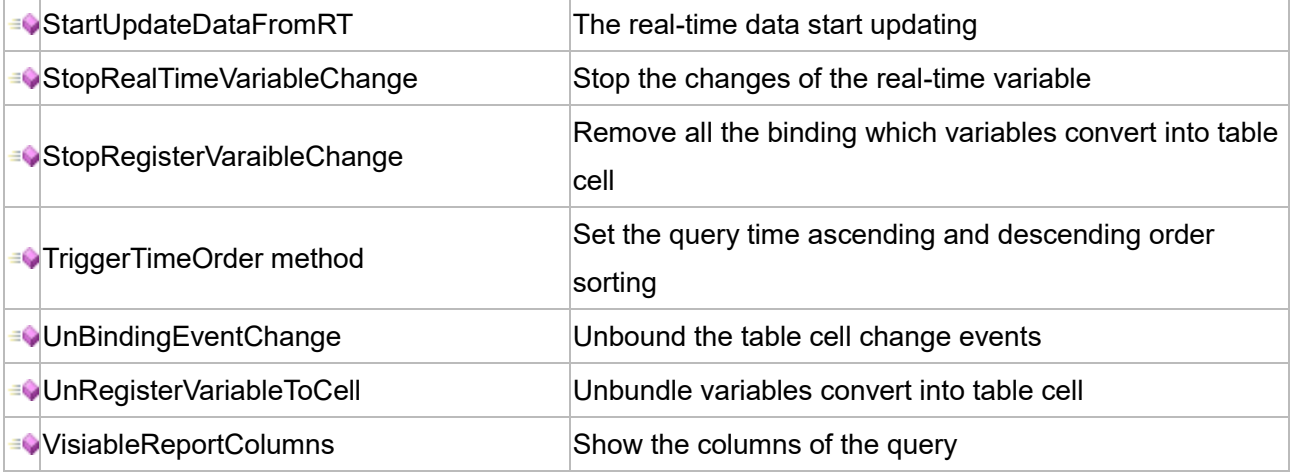

# **Property list**

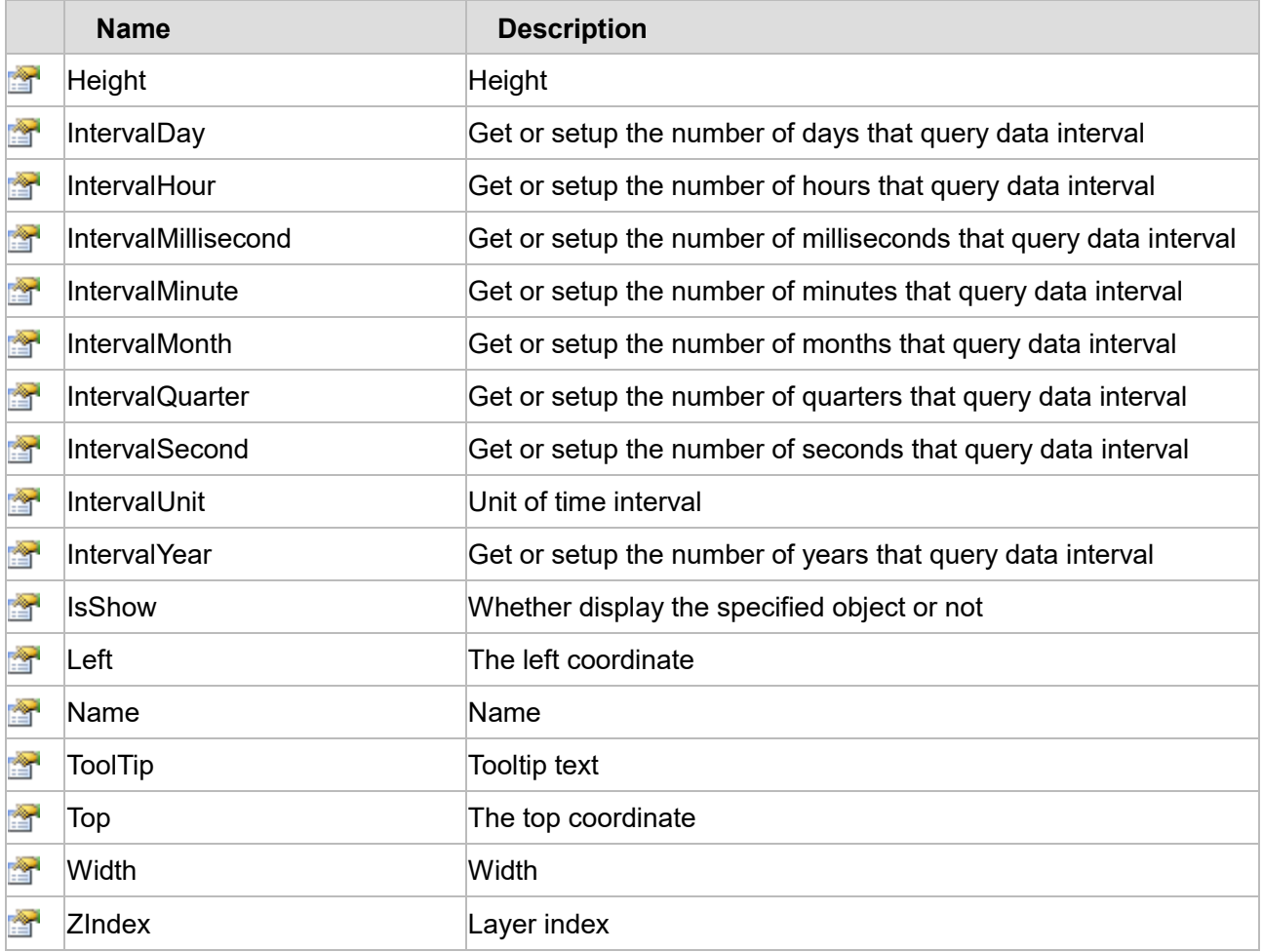

The following is the detailed description of the script:

# **【Method】**

# **(1) CellBindingToVariable method**

**CellBindingToVariable**

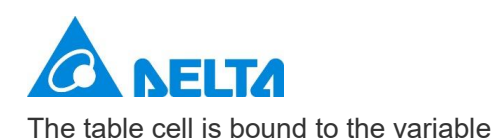

# **Define**

CellBindingToVariable(sheetIndex , rowIndex , columnIndex , variablePath)

# **Parameter**

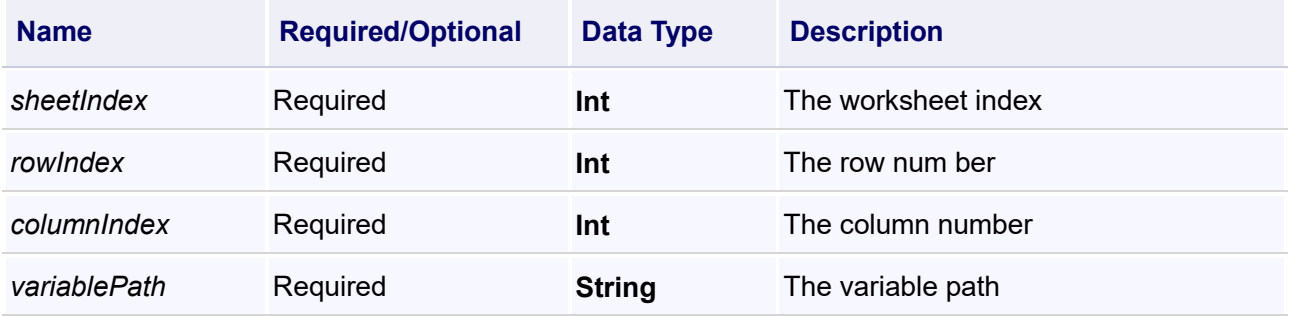

# **Example**

Assign values from 1 to 10 rows in column 6 of worksheet 0 to 10 variables

# **VBScript Example**

For  $i = 1$  To 10

```
Call Report0.CellBindingToVariable(0,i,6,"Var.Variable"&i)
Next
```
Related script :

Unbound the table cell change events

# **VBScript Example**

Call Report0.UnBindingEventChange(0)

#### **(2) ChangeVariablePath method**

**ChangeVariablePath**

Repace variables of report template

#### **Define**

ChangeVariablePath(rowIndex , columnIndex , variablePath)

# **Parameter**

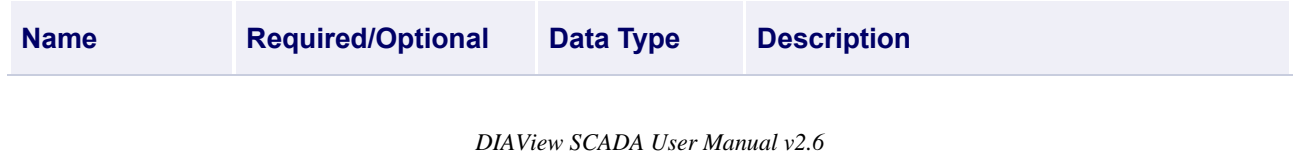

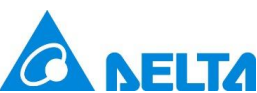

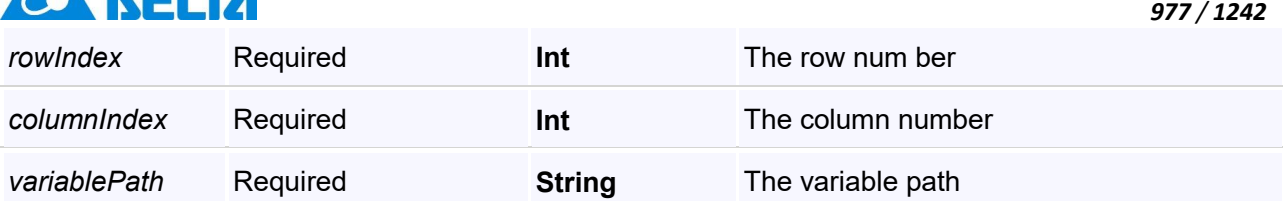

Replace the variable in row 2 and column 2 of worksheet0 with VarRecord.RecordVariable

# **VBScript Example**

Call Report0.ChangeVariablePath(2,2,"VarRecord.RecordVariable")

# **(3) ClearCellContent method**

#### **ClearCellContent**

Empty the entire contents of the report cell (In the case of unbound report template, all contents of the report cell can be emptied; In the case of binding, it is equivalent to re-opening the report template.)

# **Define**

ClearCellContent()

#### **Example**

Empty the entire contents of the report cell

#### **VBScript Example**

Call Report0.ClearCellContent()

#### **(4) ClearCellContentForSheet method**

**ClearCellContentForSheet**

Empty the entire contents of the specified worksheet

#### **Define**

ClearCellContentForSheet(sheetIndex)

# **Parameter**

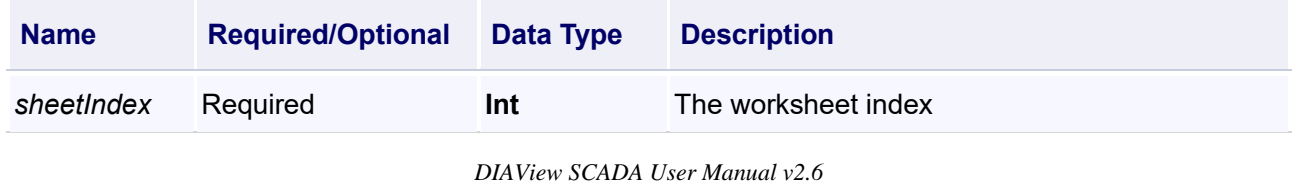

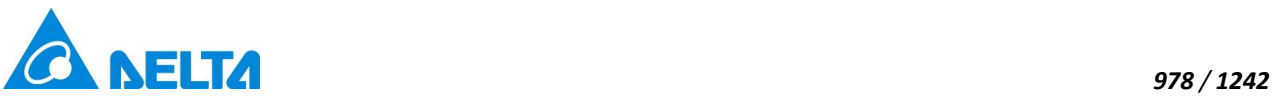

Call Report0.ClearCellContentForSheet(0)

# **(5) ExportDataToXls method**

**ExportDataToXls**

Export the general data (All data can be exported except toolbar data queries and script data queries of "QueryHistoryData" and "QueryHistoryDataForSheet")

# **Define**

ExportDataToXls(filePath)

# **Parameter**

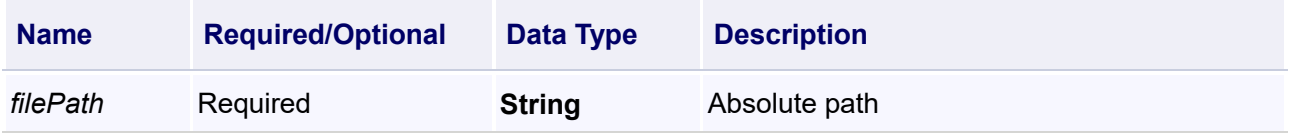

#### **Example**

Export the general data

# **VBScript Example**

Call Report0.ExportDataToXls("D:\test.xls")

# **(6) ExportDataToXlsByDialog method**

**ExportDataToXlsByDialog**

Export the general data (All data can be exported except toolbar data queries and script data queries of "QueryHistoryData" and "QueryHistoryDataForSheet")

#### **Define**

ExportDataToXlsByDialog()

# **Example**

Export the general data

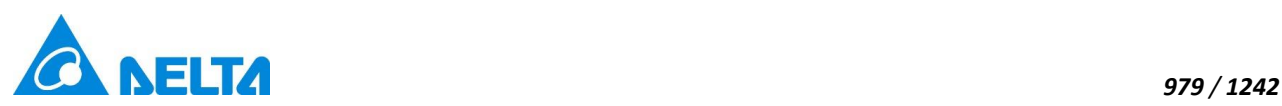

Call Report0.ExportDataToXlsByDialog()

# **(7) ExportToXls method**

#### **ExportToXls**

Export the data of the time interval to the template, Use pagination to query (suggest using this method to export, export faster)

#### **Define**

ExportToXls(excelfilePath)

#### **Parameter**

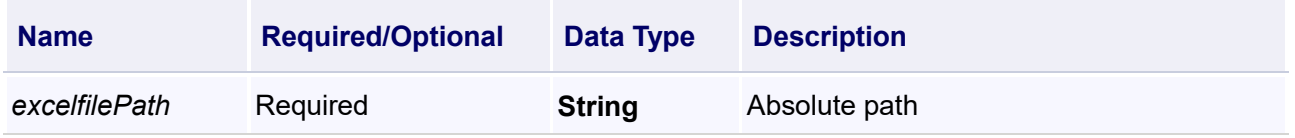

## **Example**

Export the data of the time interval to the template(data query must be done first)

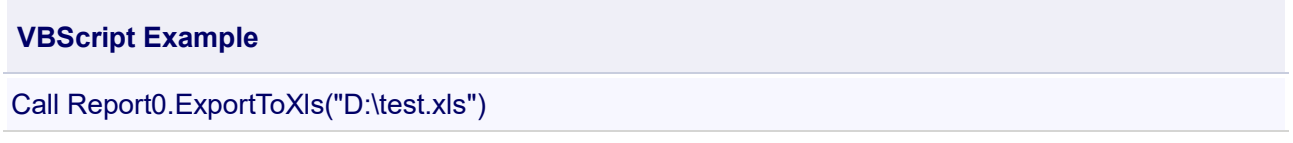

Can be combined with the script QueryHistoryData() :

#### **VBScript Example**

Call Report0.SetWorkSheetStartTime(0,DateTimePicker0.ValueTime)

Call Report0.SetWorkSheetEndTime(0,DateTimePicker1.ValueTime)

Call Report0.SetVarRecordRulerName(0,"s1")

Call Report0.QueryHistoryData()

#### **(8) ExportToXlsForDataTable method**

**ExportToXlsForDataTable**

Export the specified data table to the excel forms

# **Define**

ExportToXlsForDataTable(dt , excelPath , excelVersion)

# **Parameter**

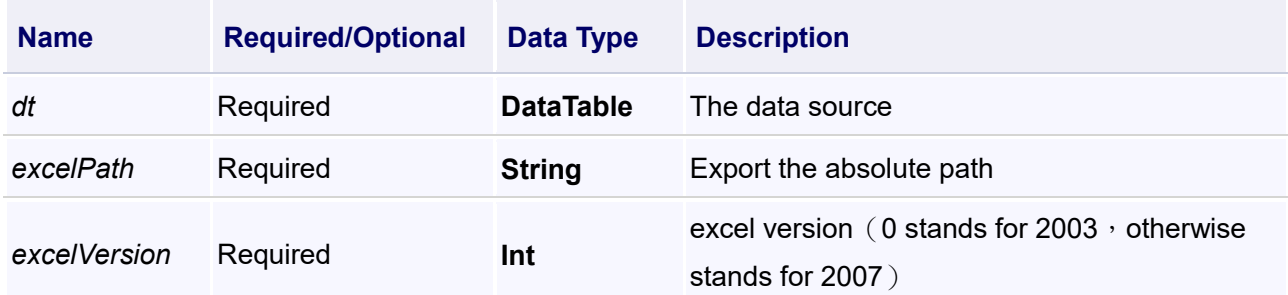

# **Example**

1.Export the specified data table to the excel

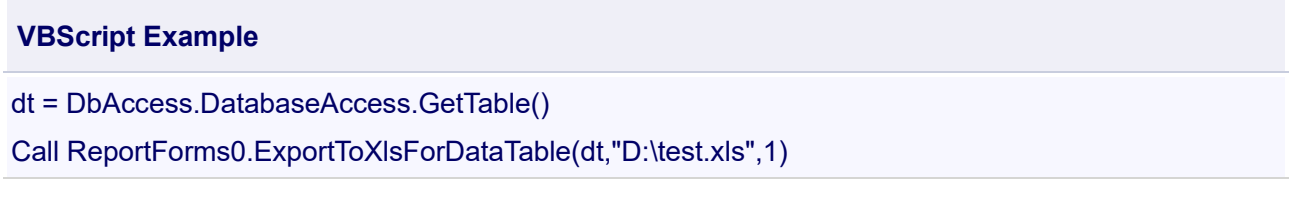

2.Export the DataTable from the report control to excel (This situation must be combined with scripts such as the general historical data query,system event query and operation variable record query)

# **VBScript Example**

dt = ReportForms0.GetDataTableExcludeHistoryData() Call ReportForms0.ExportToXlsForDataTable(dt,"D:\test.xls",1)

3. Export the contents of the report directly to Excel.

# **VBScript Example**

dt = ReportForms0.GetDataTableFromReport(1) Call ReportForms0.ExportToXlsForDataTable(dt,"D:\test.xls",1)

# **(9) ExportToXlsPagesDlg method**

**ExportToXlsPagesDlg**

Query the save dialog of the segmented data

**Define**

ExportToXlsPagesDlg()

# **Example**

Query the save dialog of the segmented data

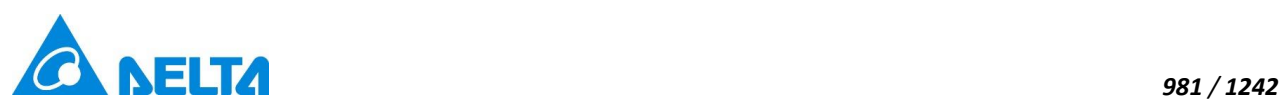

#### Call Report0.ExportToXlsPagesDlg()

Can be combined with the script QueryHistoryData() :

# **VBScript Example**

Call Report0.SetWorkSheetStartTime(0,DateTimePicker0.ValueTime) Call Report0.SetWorkSheetEndTime(0,DateTimePicker1.ValueTime) Call Report0.SetVarRecordRulerName(0,"s1") Call Report0.QueryHistoryData()

#### **(10) FindAnimation method**

#### **FindAnimation**

Look for animation to modify the associated variables of the animation

#### **Define**

FindAnimation(name)

#### **Parameter**

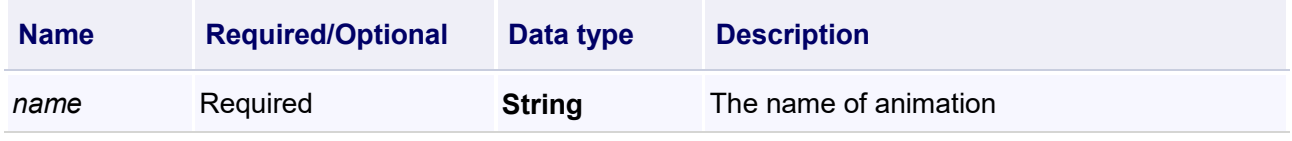

# **Example**

Change the associated variables of the visibility animation of the object into Var.VariableGroup0.Variable1

#### **VBScript Example**

Report0.FindAnimation("HMIShowHideAnimation").Expression = "Var.VariableGroup0.Variable1"

# **(11) GetCellValue method**

#### **GetCellValue**

To obtain the value of the table cell

# **Define**

GetCellValue(rowIndex , columnIndex)

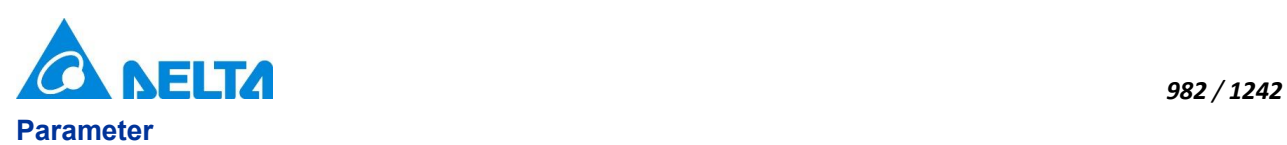

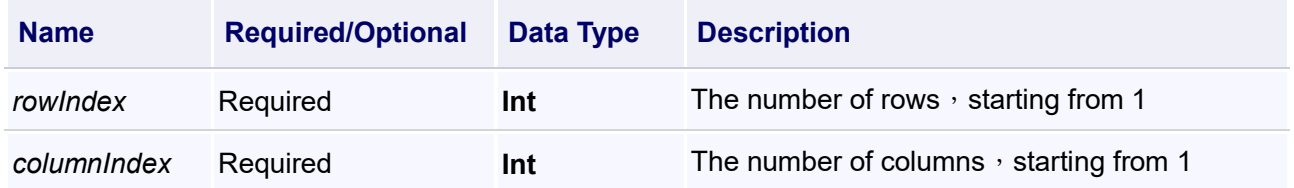

To obtain the value of the cell  $(1,1)$ 

# **VBScript Example**

Button0.Content = Report0.GetCellValue(1,1)

#### **(12) GetCurrentRowValue method**

**GetCurrentRowValue**

Get the content of the report forms specified by the current line

# **Define**

GetCurrentRowValue(columnIndex)

# **Parameter**

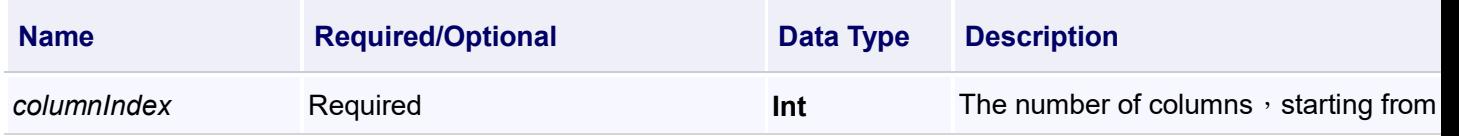

#### **Example**

Get the content of the report forms in the first column of current line

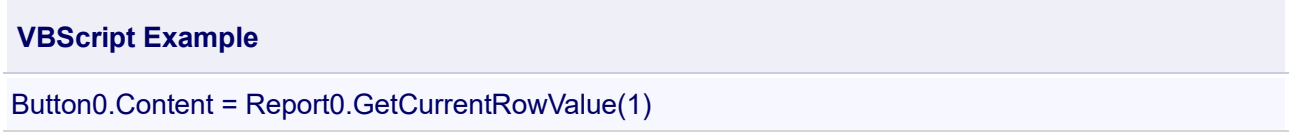

#### **(13) GetDataColumnStaticsValue method**

**GetDataColumnStaticsValue**

Statistical calculations to the Data Table

# **Define**

GetDataColumnStaticsValue(dt , columnName , functionName)

# **Parameter**

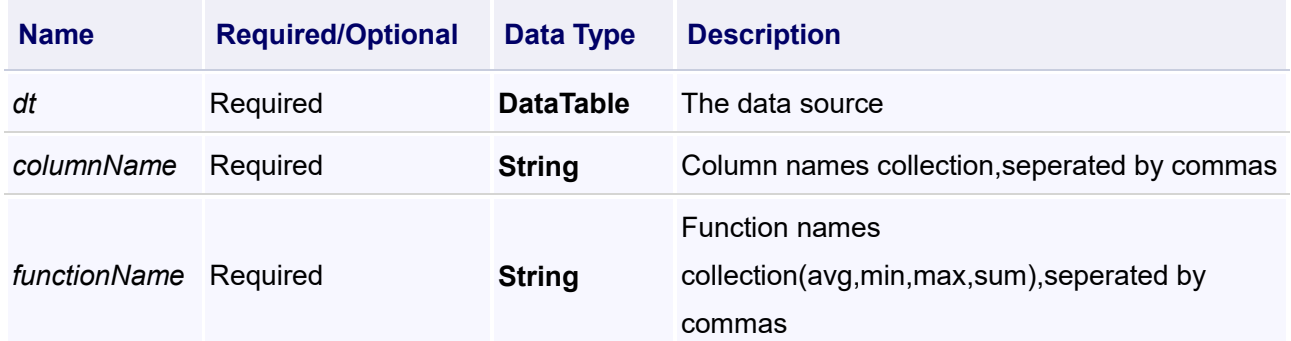

# **Example**

1. Calculate the average value of "RecordVariable" (Timing record

variable:"VarRecord.RecordVariable")

# **VBScript Example**

Call Report0.SetWorkSheetStartTime(0,DateTimePicker0.ValueTime)

Call Report0.SetWorkSheetEndTime(0,DateTimePicker1.ValueTime)

Call Report0.SetVarRecordRulerName(0,"s1") 'Set the query rules for historical data,and interval time is 1s

dt = Report0.GetQueryHistoryData(0,"VarRecord.RecordVariable","1") 'Get data within the specified time period,and the parameter "1" means "Value"

ff = Report0.GetDataColumnStaticsValue(dt,"VarRecord.RecordVariable","avg")

Call Report0.SetCellValue(ff,1,5) 'Displays the calculated results in the first row and fifth column of the Report control

2.Calculate the average value of "RecordVariable" ( Group record

variable:"HistRecord.aaa.RecordVariable"), and "aaa" is the history variable group

# **VBScript Example**

Call Report0.SetWorkSheetStartTime(0,DateTimePicker0.ValueTime)

Call Report0.SetWorkSheetEndTime(0,DateTimePicker1.ValueTime)

Call Report0.SetWorkSheetIntervalTime(0,1000) 'The time interval for the history group is 1000 ms

dt = Report0.GetQueryHistoryData(0,"HistRecord.aaa.RecordVariable","1")

ff = Report0.GetDataColumnStaticsValue(dt,"HistRecord.aaa.RecordVariable","avg")

Call Report0.SetCellValue(ff,2,5)

or

# **VBScript Example**

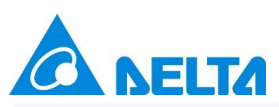

Call Report0.SetWorkSheetStartTime(0,DateTimePicker0.ValueTime) Call Report0.SetWorkSheetEndTime(0,DateTimePicker1.ValueTime) Call Report0.SetWorkSheetIntervalTime(0,1000) 'The time interval for the history group is 1000 ms dt = Report0.GetQueryHistoryData(0,"HistRecord.aaa.RecordVariable","1") ff = Report0.GetDataColumnStaticsValue(dt,"1","avg") 'The "1" represents the index of the historical variable and begins with "1". Call Report0.SetCellValue(ff,2,5)

3.Calculate the average value of column "age" in "DatabaseAccess"

# **VBScript Example**

dt = DbAccess.DatabaseAccess.GetTable() ff = Report0.GetDataColumnStaticsValue(dt,"age","avg") Call Report0.SetCellValue(ff,3,5)

# **(14) GetDataTableExcludeHistoryData method**

# **GetDataTableExcludeHistoryData**

To obtain the Data Table for the query of the historical data(This script must be combined with those scripts such as the general historical data query,system event query and operation variable record query)

# **Define**

# GetDataTableExcludeHistoryData()

# **Example**

To obtain the Data Table for the query of the historical data

# **VBScript Example**

dt = Report0.GetDataTableExcludeHistoryData() Call Report0.ExportToXlsForDataTable(dt,"D:\test.xls",1) 'the parameter "1" means "excel version"("0" is 2003,otherwise 2007)

# **(15) GetDataTableFromReport method**

**GetDataTableFromReport**

Get the Data Table of the data source from the report (The contents of the report display)

# **Define**

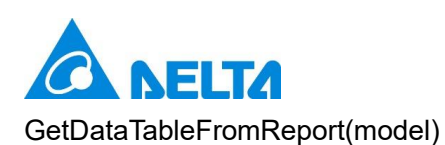

# **Parameter**

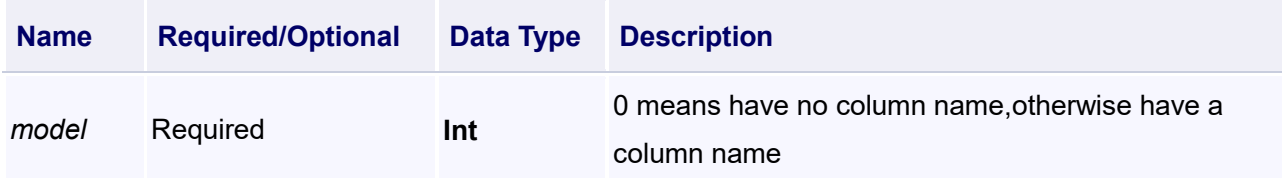

# **Example**

Get the Data Table of the data source from the report

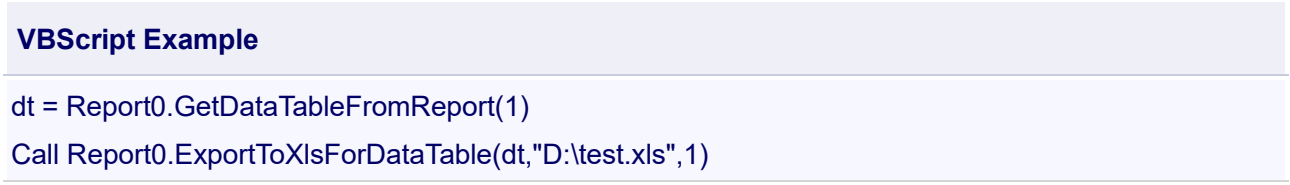

# **(16) GetProjectReportTemplates method**

# **GetProjectReportTemplates**

Get the report template sequence from the current directory

# **Define**

GetProjectReportTemplates()

# **Example**

Get the report template sequence from the current directory

# **VBScript Example**

Text0.Text = Report0.GetProjectReportTemplates()

# **(17) GetQueryHistoryData method**

#### **GetQueryHistoryData**

Get the data of a specified period and import it to the Data Table

# **Define**

GetQueryHistoryData(sheetIndex , conditions , types)

# **Parameter**

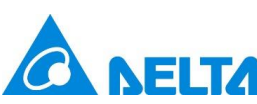

**Name Required/Optional Data Type Description** *sheetIndex* Required **Int** The worksheep index *conditions* Required **String** Conditions is the variable collection, separated by commas *types* Required **String** Types are divided into TriggeringTime、Value, which can use 0 and 1 instead

# **Example**

1. Get the "Variable record (Timing record)" data to the DataTable within a specified time, and display in the Report control

# **VBScript Example**

Call Report0.SetWorkSheetStartTime(0,DateTimePicker0.ValueTime)

Call Report0.SetWorkSheetEndTime(0,DateTimePicker1.ValueTime)

Call Report0.SetVarRecordRulerName(0,"s1")

dt = Report0.GetQueryHistoryData(0,"VarRecord.RecordVariable,VarRecord.RecordVariable1","1,1") Call Report0.ShowDataTableForReport(1,1,dt)

2.Get the "Variable group record" data in the specified time to the DataTable, and display in the Report control

# **VBScript Example**

Call Report0.SetWorkSheetStartTime(0,DateTimePicker0.ValueTime)

Call Report0.SetWorkSheetEndTime(0,DateTimePicker1.ValueTime)

Call Report0.SetWorkSheetIntervalTime(0,1000)

dt = Report0.GetQueryHistoryData(0,"HistRecord.aaa.RecordVariable","1")

Call Report0.ShowDataTableForReport(1,1,dt)

#### **(18) GetQueryHistoryGroupData method**

#### **GetQueryHistoryGroupData**

Get data from the table, and the name of the table is specified

#### **Define**

GetQueryHistoryGroupData(sheetIndex , tableName , columnNames , rowCount)

#### **Parameter**

*986 / 1242*

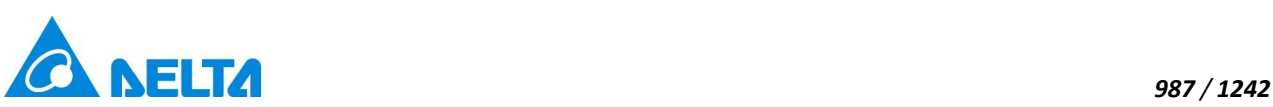

**Name Required/Optional Data Type Description SheetIndex** Required **Int** The worksheep index *tableName* Required **String** The name of the historical variables group *columnNames* Required **String** Historical variables collection, separated by commas *rowCount* Required **Int** The number of rows

# **Example**

Get data from the table, and the name of the table is specified

# **VBScript Example**

Call Report0.SetWorkSheetStartTime(0,DateTimePicker0.ValueTime) Call Report0.SetWorkSheetEndTime(0,DateTimePicker1.ValueTime) Call Report0.SetWorkSheetIntervalTime(0,1000)  $dt =$ Report0.GetQueryHistoryGroupData(0,"aaa","HistRecord.aaa.RecordVariable,HistRecord.aaa.Record Variable1",50) Call Report0.ShowDataTableForReport(1,1,dt)

# **(19) GetReportDataTable method**

# **GetReportDataTable**

Write the Data Table to the database

# **Define**

GetReportDataTable(mainKey)

#### **Parameter**

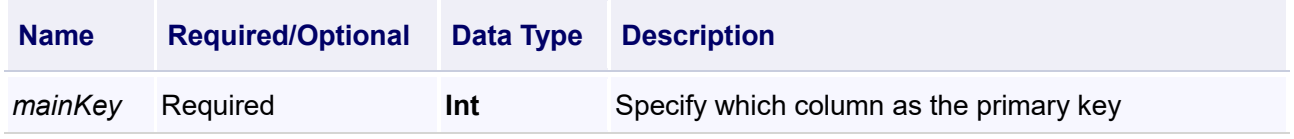

# **Example**

The report shows the data in the database access table, manually modify the data in the table, and then use this script to save to the database

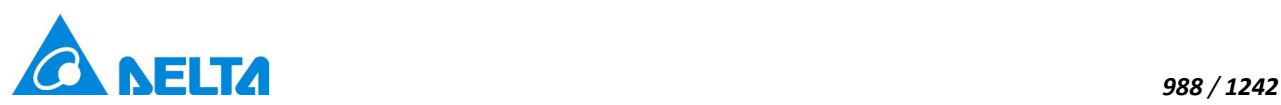

dt = Report0.GetReportDataTable(0)

cc = DbAccess.DatabaseAccess.SaveTable(dt)

Related script:Report displays the data in the database access table

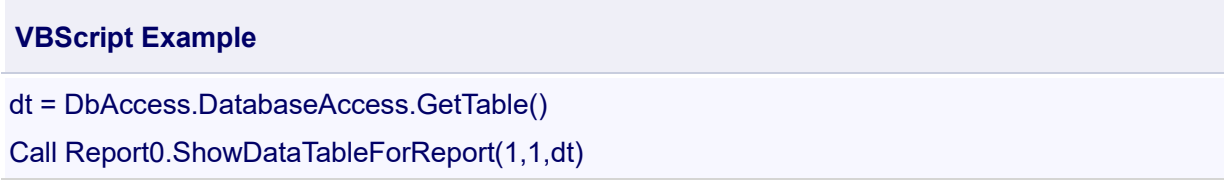

#### **(20) HiddenReportColumns method**

**HiddenReportColumns**

Hide the columns of the query

# **Define**

HiddenReportColumns(columns)

# **Parameter**

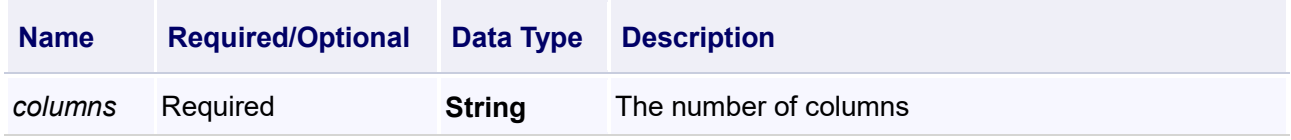

# **Example**

Hide the columns of the query

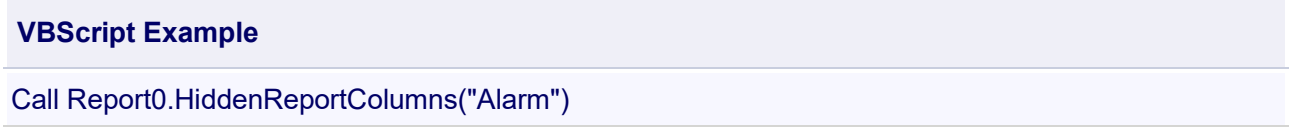

Related script:Display the columns of the query

#### **VBScript Example**

Call Report0.VisiableReportColumns("Alarm")

#### **(21) ImportDataToControl method**

**ImportDataToControl**

Import file to report

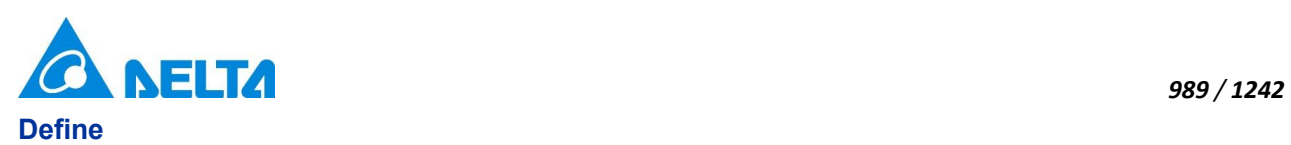

# ImportDataToControl(filePath)

# **Parameter**

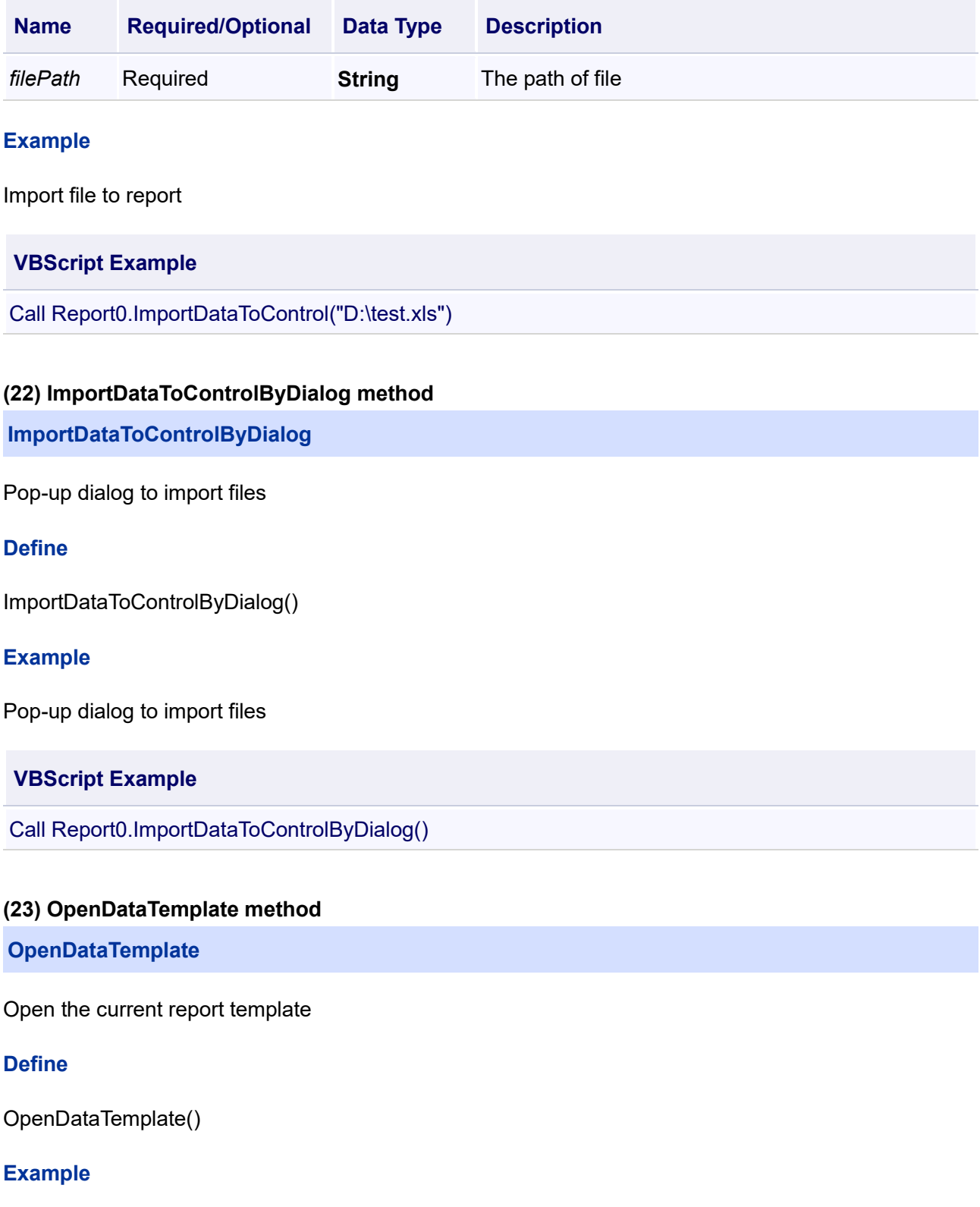

Open the current template

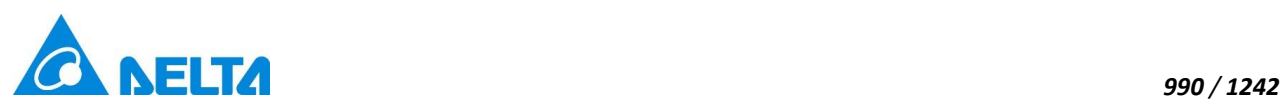

Call Report0.OpenDataTemplate()

# **(24) OpenDataTemplate method**

#### **OpenDataTemplate**

Open the template specified worksheet

# **Define**

OpenDataTemplate(sheetIndex, templatePath)

### **Parameter**

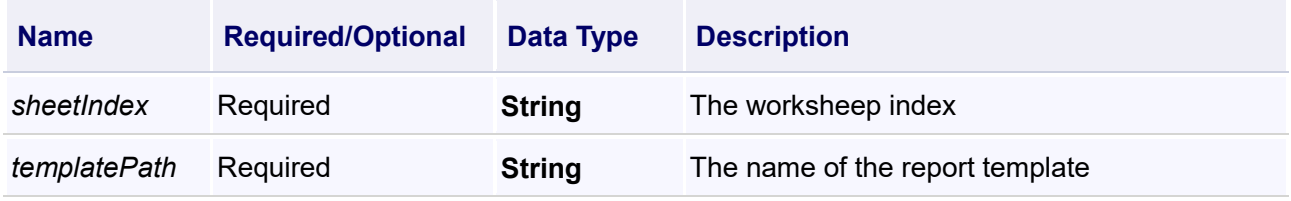

#### **Example**

Open the template specified worksheet

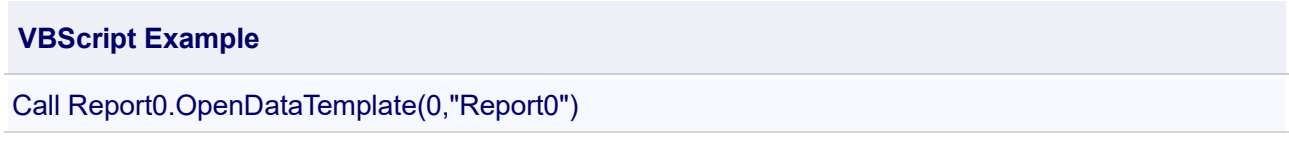

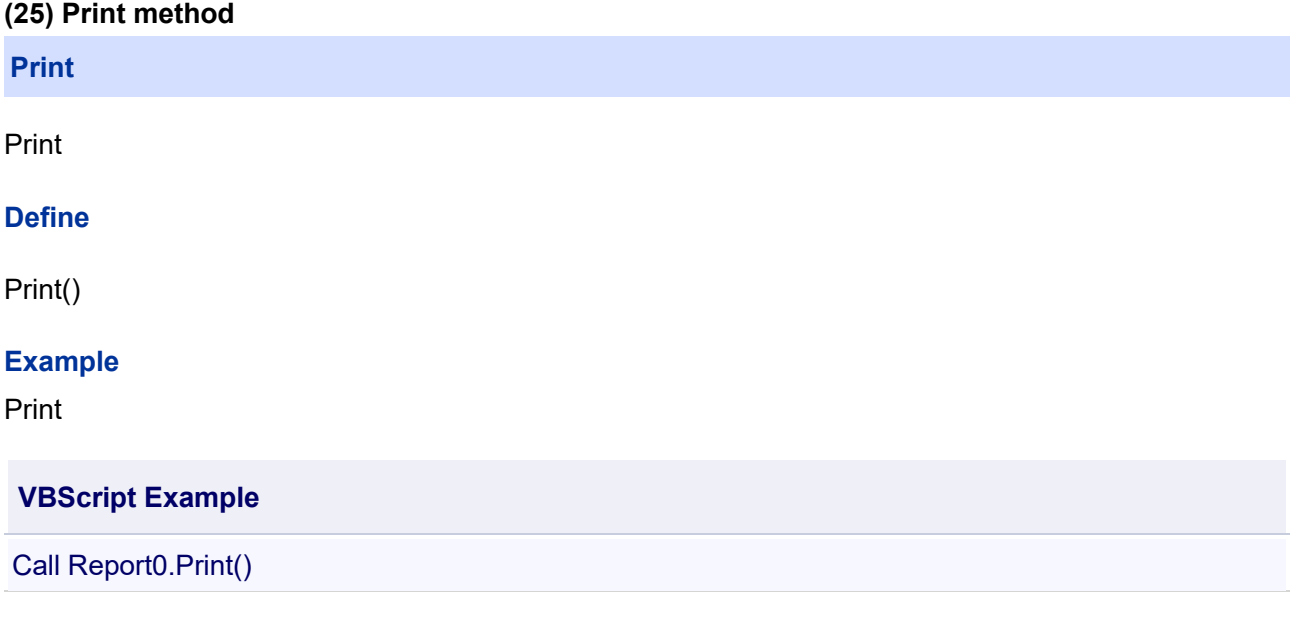

# **(26) PrintTemplate method**

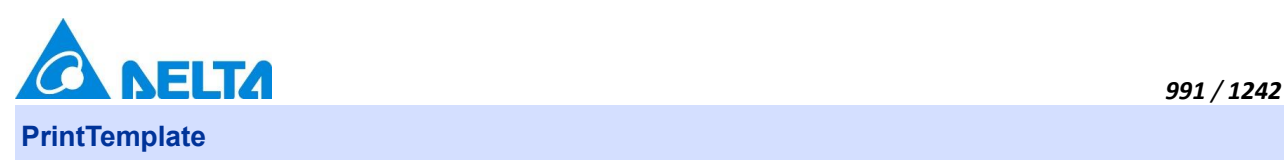

Print the paged data

# **Define**

PrintTemplate()

# **Example**

Print the paged data

# **VBScript Example**

Call Report0.PrintTemplate()

Related scripts:

# **VBScript Example**

Call Report0.SetWorkSheetStartTime(0,DateTimePicker0.ValueTime) Call Report0.SetWorkSheetEndTime(0,DateTimePicker1.ValueTime) Call Report0.SetVarRecordRulerName(0,"s1")

Call Report0.QueryHistoryData()

# **(27) ProjectDirectory method**

# **ProjectDirectory**

To obtain the path of the project

# **Define**

ProjectDirectory()

# **Example**

To obtain the path of the project

# **VBScript Example**

Text0.Text = Report0.ProjectDirectory()

## **(28) QueryAlarmData method**

#### **QueryAlarmData**

Query the alarm data

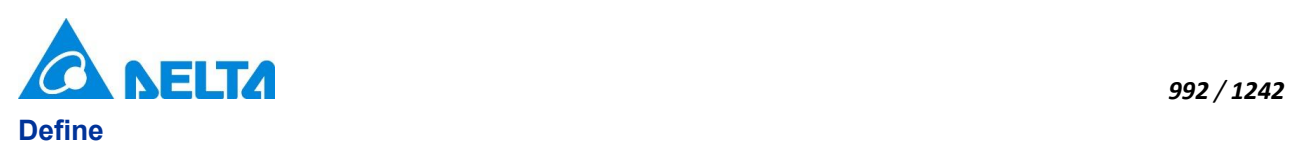

# QueryAlarmData(sheetIndex)

# **Parameter**

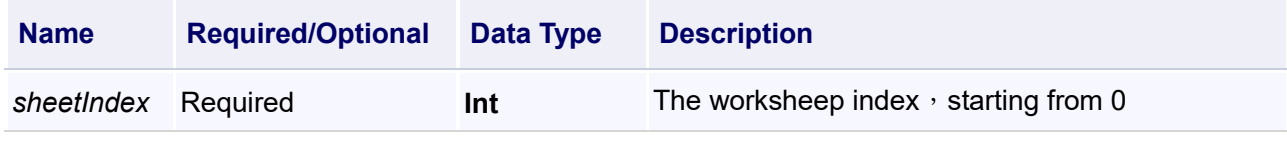

# **Example**

Query the alarm data

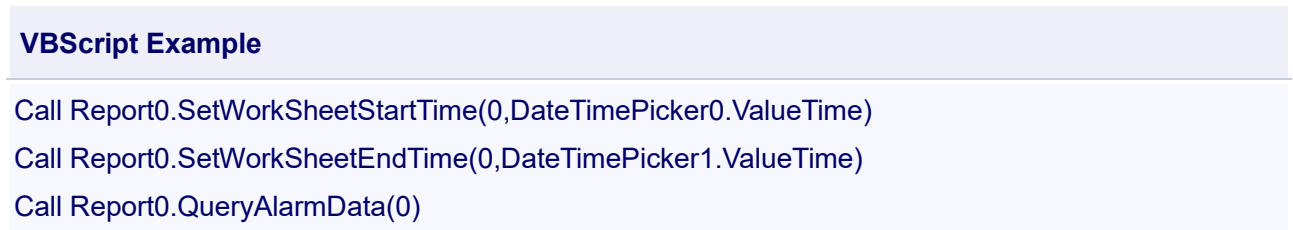

# **(29) QueryDataFromExtern method**

#### **QueryDataFromExtern**

Query the external database report forms

# **Define**

QueryDataFromExtern(sheetIndex , dt)

# **Parameter**

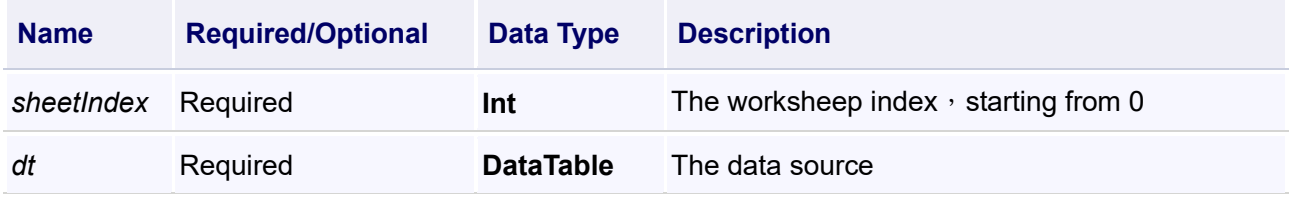

#### **Example**

Query the external database report forms ( Operation method:1. Create a report template for the external database 2. Bind to the report control 3. Execute the query script)

#### **VBScript Example**

dt = DbAccess.DatabaseAccess.GetTable()

Call Report0.QueryDataFromExtern(0,dt)

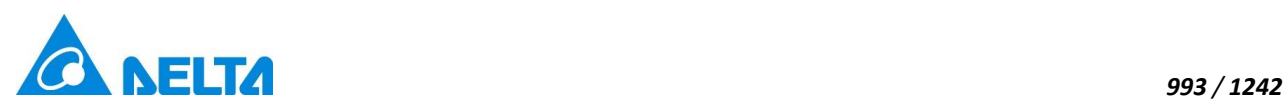

# **(30) QueryHistoryData method**

#### **QueryHistoryData**

Query results according to the setting time interval

#### **Define**

QueryHistoryData()

# **Example**

1. According to the rule "s1" query timing "variable record" (the report control must be associated with the historical report template)

**VBScript Example**

Call Report0.SetWorkSheetStartTime(0,DateTimePicker0.ValueTime) Call Report0.SetWorkSheetEndTime(0,DateTimePicker1.ValueTime) Call Report0.SetVarRecordRulerName(0,"s1") Call Report0.QueryHistoryData()

2. Query "variable group record" according to the interval time of 1000ms (the report control must be associated with historical group report template)

#### **VBScript Example**

Call Report0.SetWorkSheetStartTime(0,DateTimePicker0.ValueTime) Call Report0.SetWorkSheetEndTime(0,DateTimePicker1.ValueTime) Call Report0.SetWorkSheetIntervalTime(0,1000) Call Report0.QueryHistoryData()

#### **(31) QueryHistoryDataByCommon method**

**QueryHistoryDataByCommon**

Query of the general historical data

#### **Define**

QueryHistoryDataByCommon(sheetIndex , conditions , types)

# **Parameter**

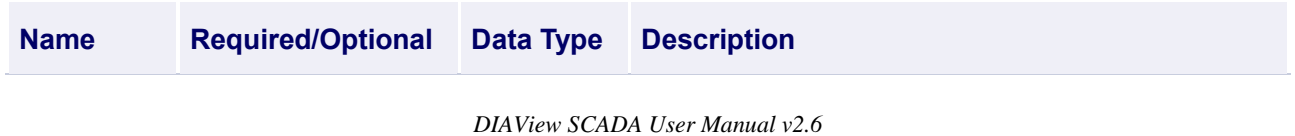

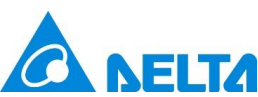

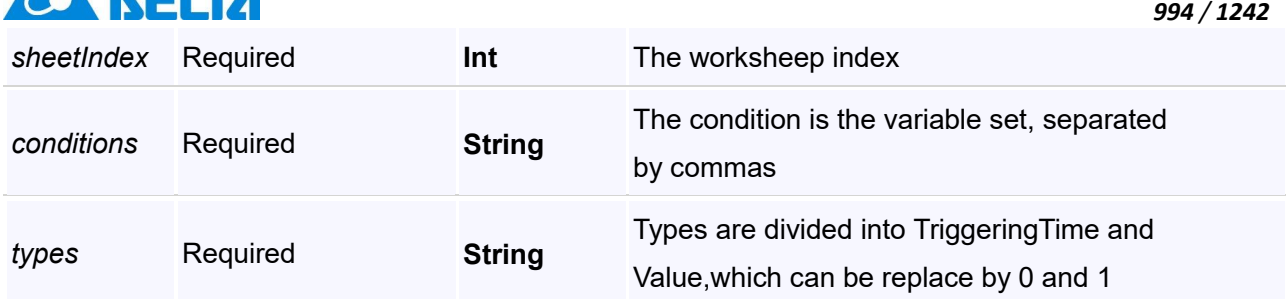

1.Query variable records (Timing records)

# **VBScript Example**

Call Report0.SetWorkSheetStartTime(0,DateTimePicker0.ValueTime)

Call Report0.SetWorkSheetEndTime(0,DateTimePicker1.ValueTime)

Call Report0.SetVarRecordRulerName(0,"s1")

**Call** 

Report0.QueryHistoryDataByCommon(0,"VarRecord.RecordVariable,VarRecord.RecordVariable,VarR ecord.RecordVariable1","0,1,1")

2.Query variable group records, and "aaa" is the history group

# **VBScript Example**

Call Report0.SetWorkSheetStartTime(0,DateTimePicker0.ValueTime)

Call Report0.SetWorkSheetEndTime(0,DateTimePicker1.ValueTime)

Call Report0.SetWorkSheetIntervalTime(0,1000)

**Call** 

Report0.QueryHistoryDataByCommon(0,"HistRecord.aaa.RecordVariable,HistRecord.aaa.RecordVari able,HistRecord.aaa.RecordVariable1","0,1,1")

# **(32) QueryHistoryDataForSheet method**

**QueryHistoryDataForSheet**

Query the specified worksheet, and need to associate the corresponding report template

# **Define**

QueryHistoryDataForSheet()

# **Example**

1.Query the "variable record" of the timing (the report control must be associated with the historical report template)

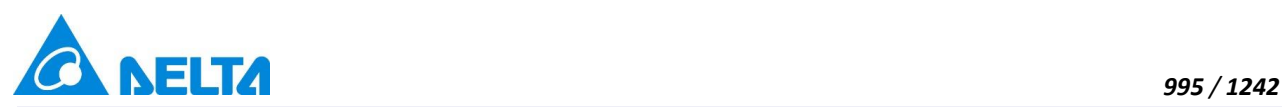

Call Report0.SetWorkSheetStartTime(0,DateTimePicker0.ValueTime) Call Report0.SetWorkSheetEndTime(0, DateTimePicker1.ValueTime) Call Report0.SetVarRecordRulerName(0,"s1") Call Report0.QueryHistoryDataForSheet()

2.Query "variable group records" (report control must be associated with historical group report template)

# **VBScript Example**

Call Report0.SetWorkSheetStartTime(0,DateTimePicker0.ValueTime) Call Report0.SetWorkSheetEndTime(0, DateTimePicker1.ValueTime) Call Report0.SetWorkSheetIntervalTime(0,1000) Call Report0.QueryHistoryDataForSheet()

# **(33) QuerySystemEventData method**

**QuerySystemEventData**

Query system event

#### **Define**

QuerySystemEventData(sheetIndex)

# **Parameter**

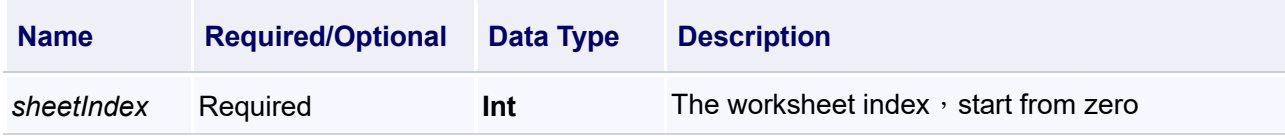

#### **Example**

Query system event

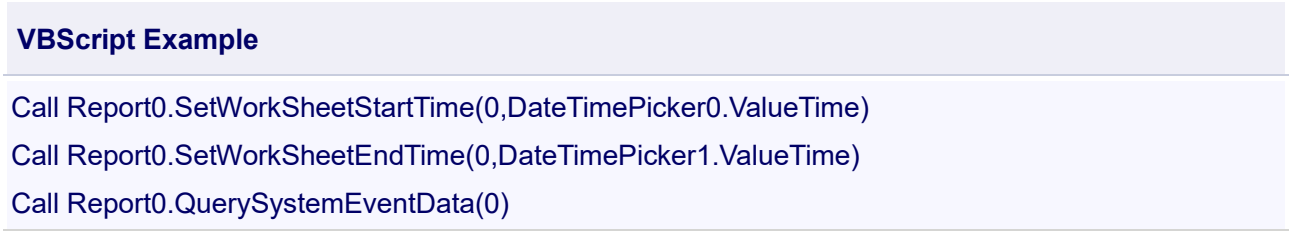

#### **(34) QueryVariableOperations method**

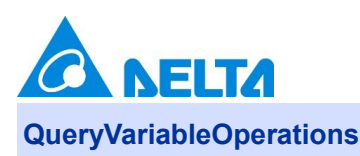

Query records of the variable operating

# **Define**

QueryVariableOperations(sheetIndex , opVariablePaths)

#### **Parameter**

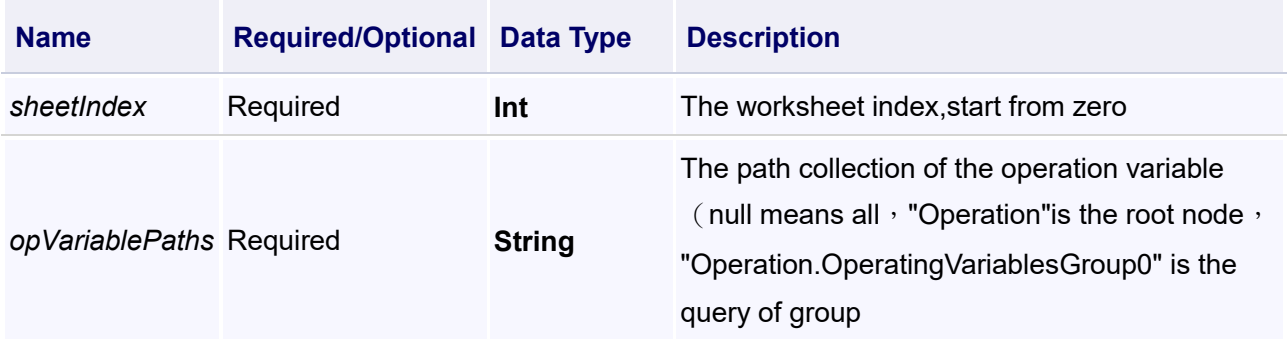

#### **Example**

1.Query the variable operating records (Query the root node)

#### **VBScript Example**

Call Report0.SetWorkSheetStartTime(0,DateTimePicker0.ValueTime) Call Report0.SetWorkSheetEndTime(0,DateTimePicker1.ValueTime) Call Report0.QueryVariableOperations(0,"Operation")

2.Query the variable operating records (Query all data)

#### **VBScript Example**

Call Report0.SetWorkSheetStartTime(0,DateTimePicker0.ValueTime) Call Report0.SetWorkSheetEndTime(0,DateTimePicker1.ValueTime)

Call Report0.QueryVariableOperations(0,"")

3.Query the variable operating records by group (Query "Operation.OperationVariableGroup0")

#### **VBScript Example**

Call Report0.SetWorkSheetStartTime(0,DateTimePicker0.ValueTime) Call Report0.SetWorkSheetEndTime(0,DateTimePicker1.ValueTime) Call Report0.QueryVariableOperations(0,"Operation.OperationVariableGroup0")

# **(35) RegisterVariableToCell method**

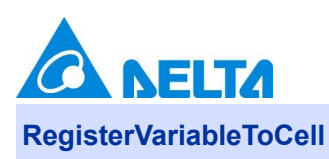

Registry variable transfer into table cell

# **Define**

RegisterVariableToCell(variablePath ,rowIndex , columnIndex)

#### **Parameter**

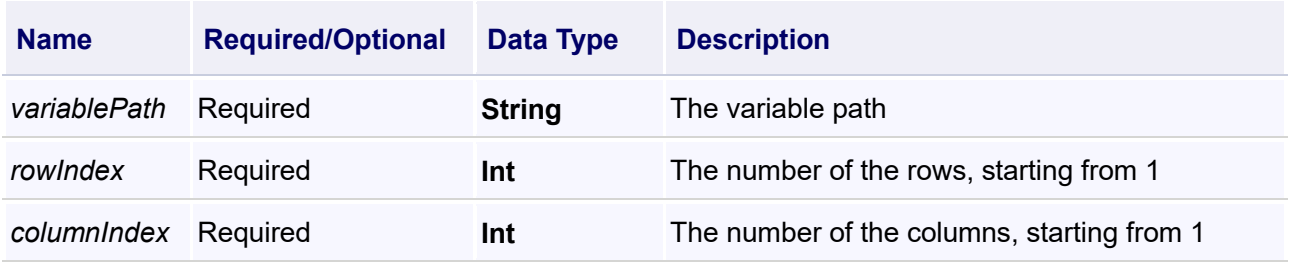

# **Example**

1. Register "Var. Variable0" to cell (1,1)

# **VBScript Example**

Call Report0.SetActiveWorkSheet(1) 'When there are multiple worksheets at the same time, the current active worksheet can be set

Call Report0.RegisterVariableToCell("Var.Variable0",1,1)

2. Register 10 variables separately to cells

# **VBScript Example**

Call Report0.SetActiveWorkSheet(1) For  $i = 1$  To 10 Call Report0.RegisterVariableToCell("Var.Variable"&i,3,i) **Next** 

Related scripts:

a. All unbind of variable to cell

# **VBScript Example**

Call Report0.StopRegisterVaraibleChange()

b. Unbind variables to cell

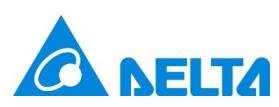

Call Report0.UnRegisterVariableToCell("Var.Variable0",1,1)

#### **(36) ReplaceCellVariableToControl method**

**ReplaceCellVariableToControl**

Replace real-time report data (refresh real-time data, perform a refresh once)

#### **Define**

ReplaceCellVariableToControl()

#### **Example**

Replace real-time report data

#### **VBScript Example**

Call Report0.ReplaceCellVariableToControl()

#### **(37) SaveReportAndOpenToCurrentTemplate method**

**SaveReportAndOpenToCurrentTemplate**

Modify the opened template and save

# **Define**

SaveReportAndOpenToCurrentTemplate()

#### **Example**

Modify the opened template and save

#### **VBScript Example**

Call Report0.SaveReportAndOpenToCurrentTemplate()

#### **(38) SetActiveGridColumnCount method**

#### **SetActiveGridColumnCount**

Setup the number of columns of the worksheet

#### **Define**

SetActiveGridColumnCount(columnCount)

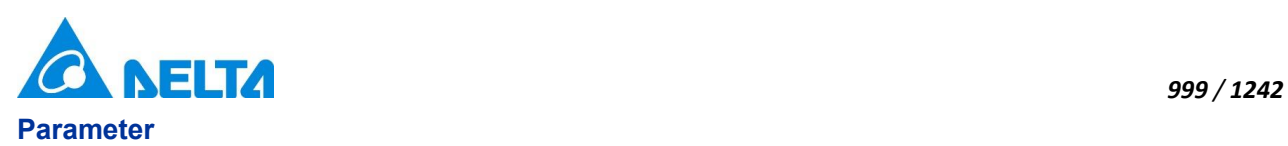

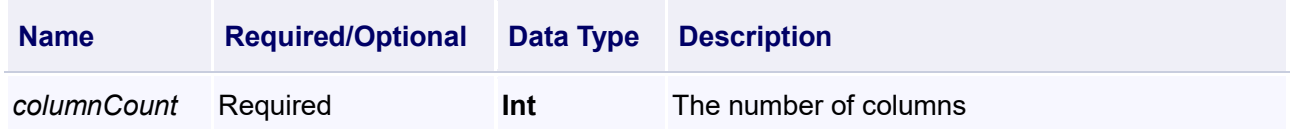

Setup the number of columns of the worksheet to 30

# **VBScript Example**

Call Report0.SetActiveGridColumnCount(30)

#### **(39) SetActiveGridRowCount method**

**SetActiveGridRowCount**

Setup the number of rows of the worksheet

# **Define**

SetActiveGridRowCount(rowCount)

#### **Parameter**

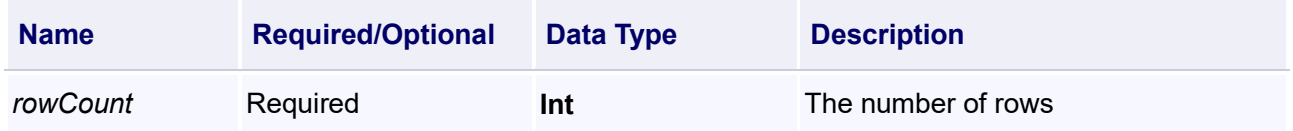

# **Example**

Setup the number of rows of the worksheet to 100

#### **VBScript Example**

Call Report0.SetActiveGridRowCount(100)

#### **(40) SetActiveWorkSheet method**

## **SetActiveWorkSheet**

Setup the active worksheet

# **Define**

SetActiveWorkSheet(sheetIndex)

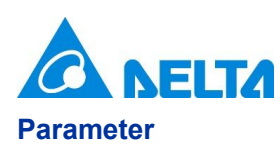

#### *1000 / 1242*

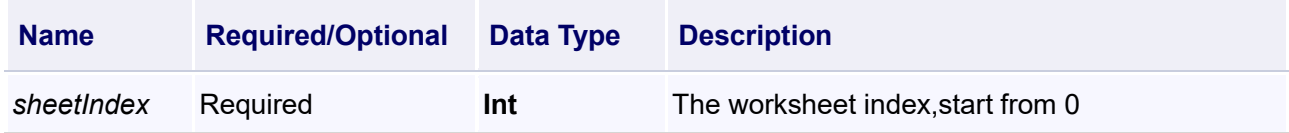

#### **Example**

Setup the active worksheet

#### **VBScript Example**

Call Report0.SetActiveWorkSheet(1)

Call Report0.SetCellBackgroundColor(1,1,Colors.Red)

#### **(41) SetCellBackgroundColor method**

#### **SetCellBackgroundColor**

Setup the background color of the table cell

#### **Define**

SetCellBackgroundColor(rowIndex , columnIndex , backgroundColor)

#### **Parameter**

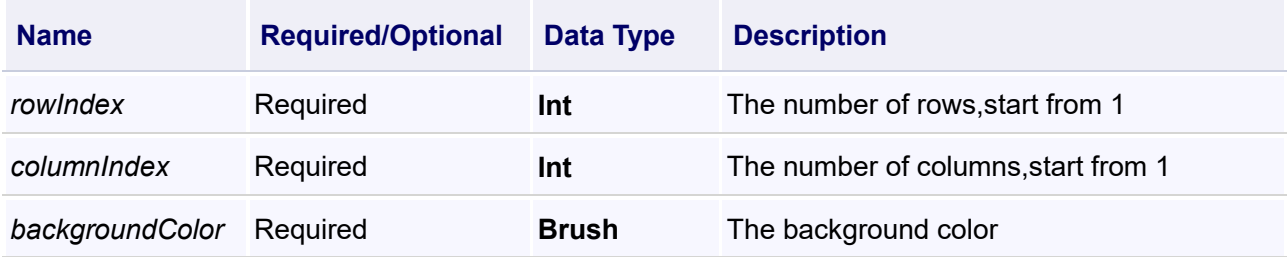

# **Example**

Setup the background color of the table cell to red (The colors method of the system)

# **VBScript Example** Call Report0.SetCellBackgroundColor(1,1,Colors.Red)

#### **(42) SetCellFontColor method**

**SetCellFontColor**

Set the font color of the table cell
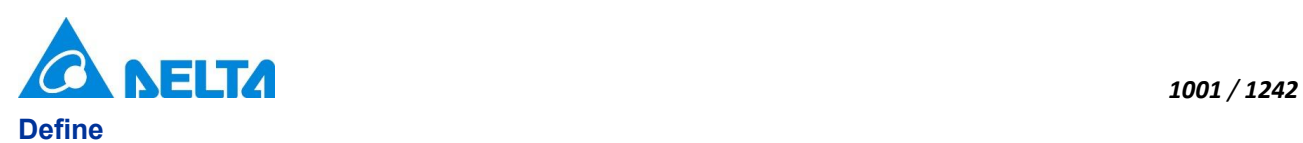

# **Parameter**

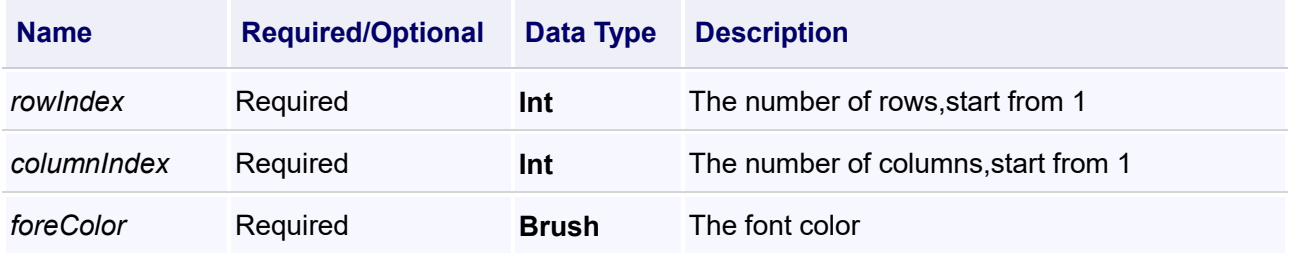

# **Example**

Set the font color of the table cell to red(The colors methor of the system)

# **VBScript Example**

Call Report0.SetCellFontColor(1,1,Colors.Red)

#### **(43) SetCellValue method**

**SetCellValue**

Call the script to set the value of table cells

#### **Define**

SetCellValue(value , rowIndex , columnIndex)

## **Parameter**

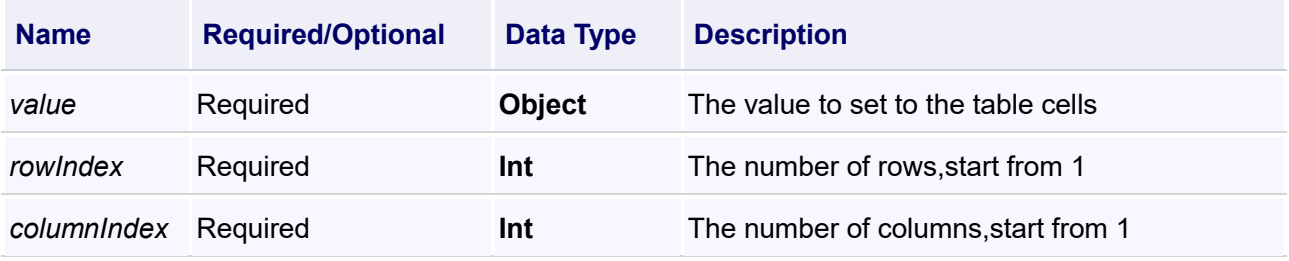

#### **Example**

Set the value of the table cell to 20 or"test"or"True"

#### **VBScript Example**

Call Report0.SetActiveWorkSheet(1) 'when multiple worksheets exist, the current active worksheet can be set

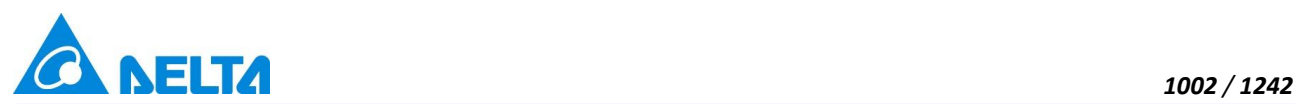

Call Report0.SetCellValue(20,1,1) Call Report0.SetCellValue("test",2,2) Call Report0.SetCellValue(True,3,3)

# **(44) SetColumnNames method**

## **SetColumnNames**

Set the name of the column in the script access table

# **Define**

SetColumnNames(startRow , startColumn , columnNames)

#### **Parameter**

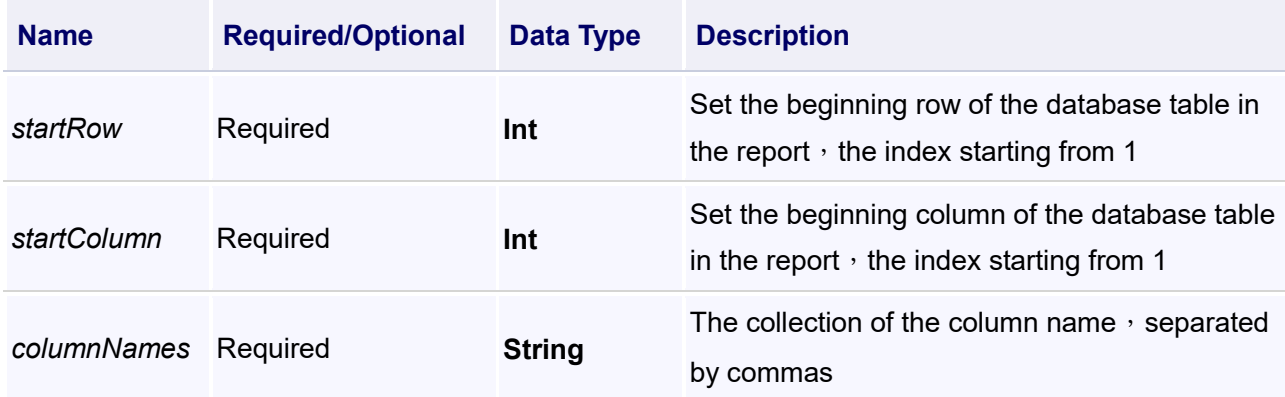

# **Example**

Set the column name

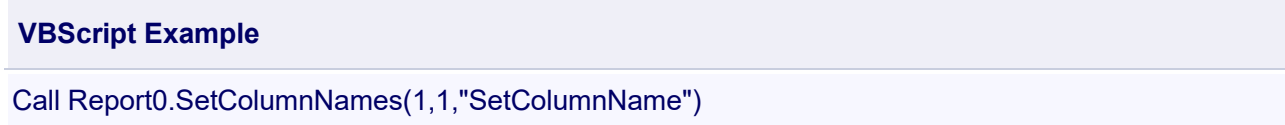

#### **(45) SetCurrentReportTemplate method**

**SetCurrentReportTemplate**

Set the current template of the report form

#### **Define**

SetCurrentReportTemplate(templateName)

#### **Parameter**

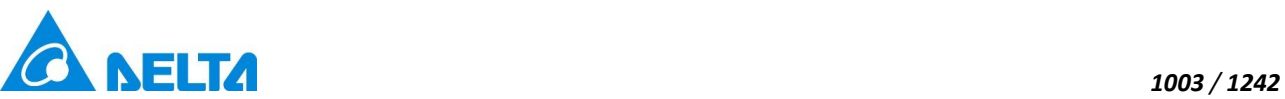

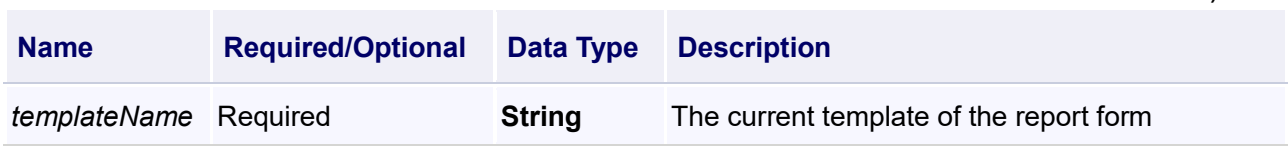

# **Example**

Set the current template of the report form

# **VBScript Example**

Call Report0.SetCurrentReportTemplate("HistoryReport")

Call Report0.OpenDataTemplate()

## **(46) SetDateFormat method**

#### **SetDateFormat**

Set the date format

## **Define**

SetDateFormat(format)

## **Parameter**

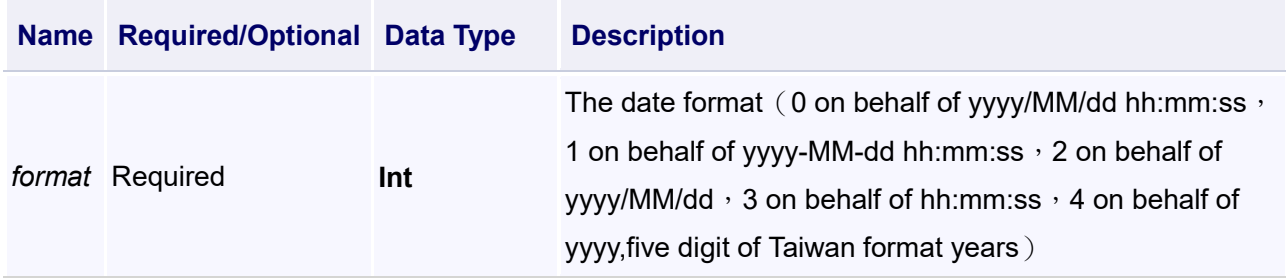

#### **Example**

Set the date format

# **VBScript Example** Call Report0.SetDateFormat(0)

# **(47) SetPdfSetting method**

#### **SetPdfSetting**

Setup Pdf export format

**Define**

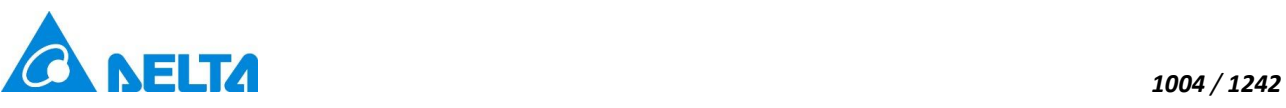

# **Parameter**

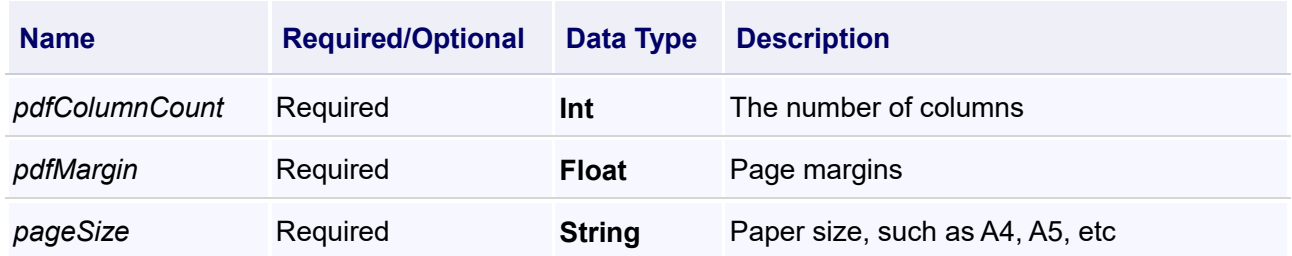

# **Example**

Pdf export format setting

**VBScript Example**

Call Report0.SetPdfSetting(5,10,"A4")

## **(48) SetQueryDataStartPosition method**

#### **SetQueryDataStartPosition**

Set the starting location of the data in the report form

#### **Define**

SetQueryDataStartPosition(startRow, startColumn, isShowColumnHeader)

#### **Parameter**

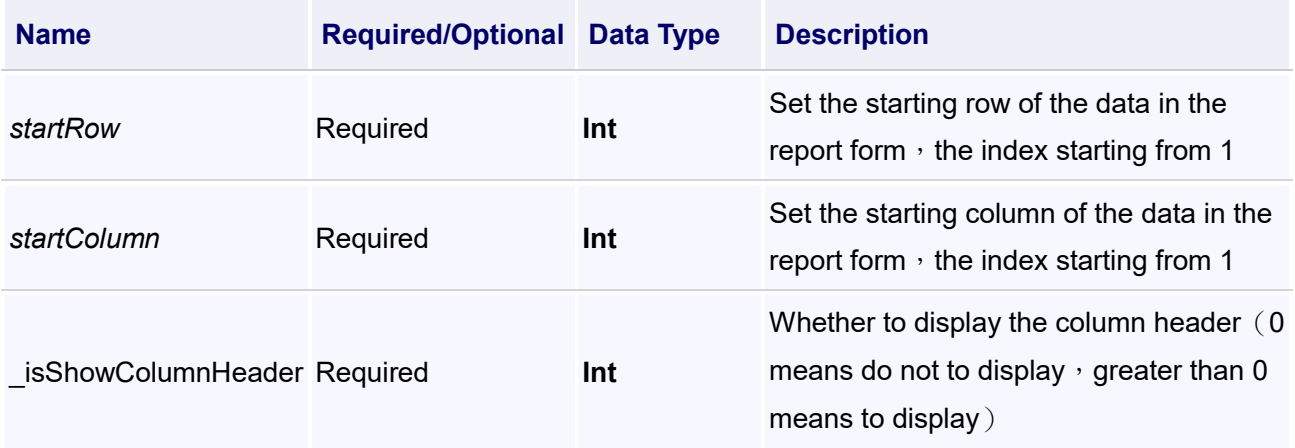

## **Example**

Set the starting location of the data in the report

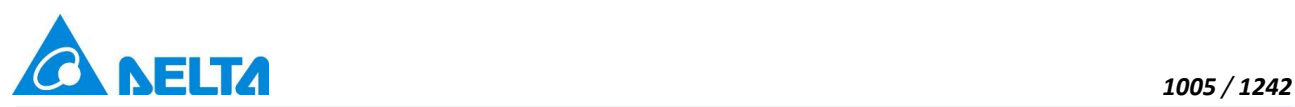

# **VBScript Example**

Call Report0.SetWorkSheetStartTime(0,DateTimePicker0.ValueTime)

Call Report0.SetWorkSheetEndTime(0,DateTimePicker1.ValueTime)

Call Report0.SetVarRecordRulerName(0,"s1")

Call Report0.SetQueryDataStartPosition(3,1,1) 'Start at row 3, column 1, and display the table heade Call

Report0.QueryHistoryDataByCommon(0,"VarRecord.RecordVariable,VarRecord.RecordVariable,VarR ecord.RecordVariable1","0,1,1")

# **(49) SetRealTimeClearOld method**

**SetRealTimeClearOld**

Whether to remove the content of previous lines

# **Define**

SetRealTimeClearOld(\_isClearOld)

## **Parameter**

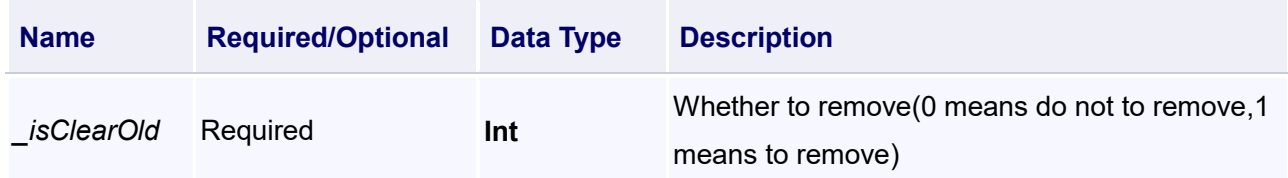

# **Example**

Do not clear the contents of previous rows for real-time data refresh (need to associate the real-time report template)

# **VBScript Example**

Call Report0.SetRealTimeClearOld(0)

Call Report0.StartUpdateDataFromRT(1)

Call Report0.SetRealTimeVariableChange("Var.Variable",10) 'The number of refresh rows is 10

# **(50) SetRealTimeVariableChange method**

**SetRealTimeVariableChange**

Set the main variables of variable alteration

# **Define**

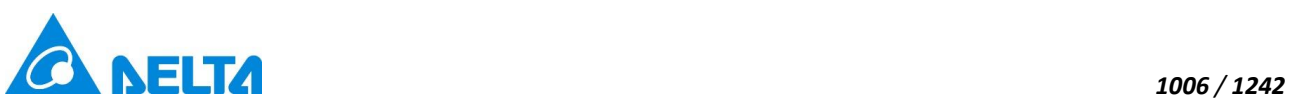

# **Parameter**

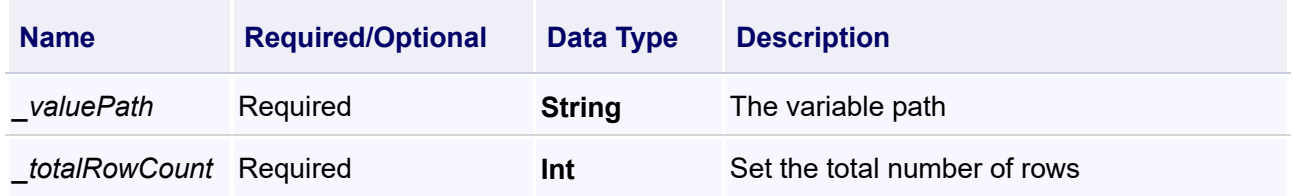

#### **Example**

Set the main variables of variable alteration

## **VBScript Example**

Call Report0.StartUpdateDataFromRT(1) Call Report0.SetRealTimeVariableChange("Var.Variable0",100)

#### **(51) SetVarRecordRulerName method**

#### **SetVarRecordRulerName**

Set the name of the query rule

### **Define**

SetVarRecordRulerName(RuleName)

#### **Parameter**

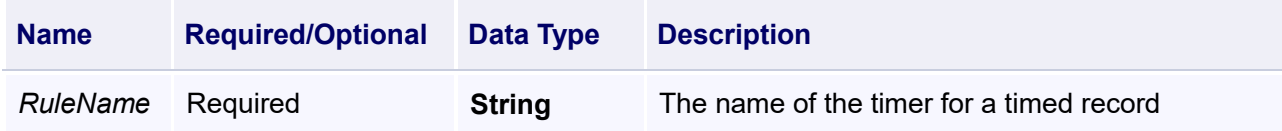

# **Example**

Set the name of the query rule,"s1" is the timer name for the timing record

#### **VBScript Example**

Call Report0.SetVarRecordRulerName("s1")

#### **(52) SetWholeRowValueToCells method**

**SetWholeRowValueToCells**

Set a whole row of data from the start position

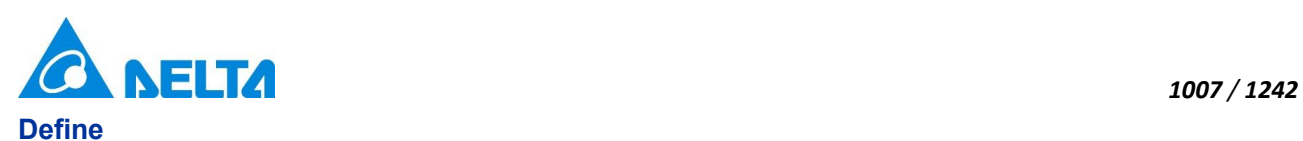

# **Parameter**

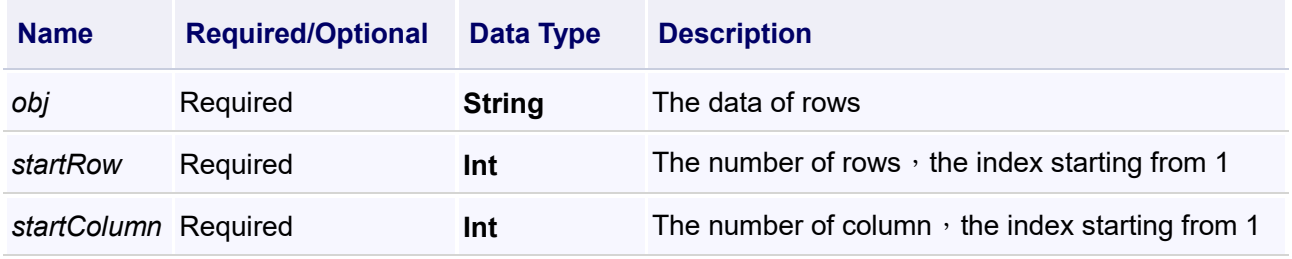

## **Example**

Set a whole row of data from the start position

# **VBScript Example**

Call Report0.SetWholeRowValueToCells("30,test,5,true",1,1)

## **(53) SetWorkSheetEndTime method**

**SetWorkSheetEndTime**

Set the end time of query

#### **Define**

SetWorkSheetEndTime(worksheetIndex , \_endTime)

#### **Parameter**

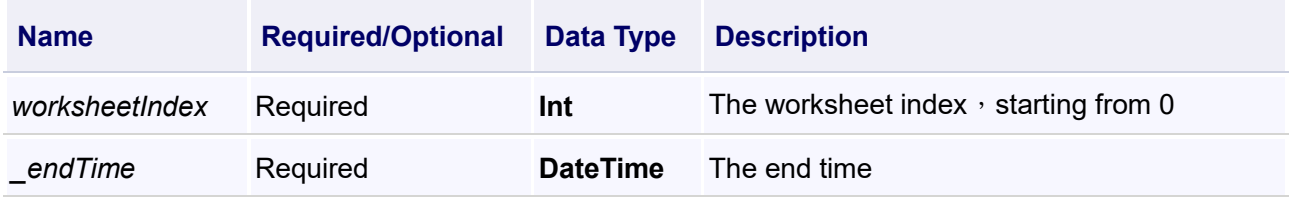

#### **Example**

Query the data recorded by the history group (need to associate report templates)

## **VBScript Example**

Call Report0.SetWorkSheetStartTime(0,DateTimePicker0.ValueTime)

Call Report0.SetWorkSheetEndTime(0,DateTimePicker1.ValueTime)

Call Report0.SetWorkSheetIntervalTime(0,1000)

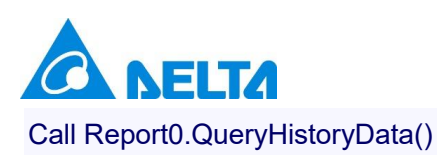

#### **(54) SetWorkSheetIntervalTime method**

#### **SetWorkSheetIntervalTime**

Set the end time of query

#### **Define**

SetWorkSheetIntervalTime(worksheetIndex , intervalTime)

#### **Parameter**

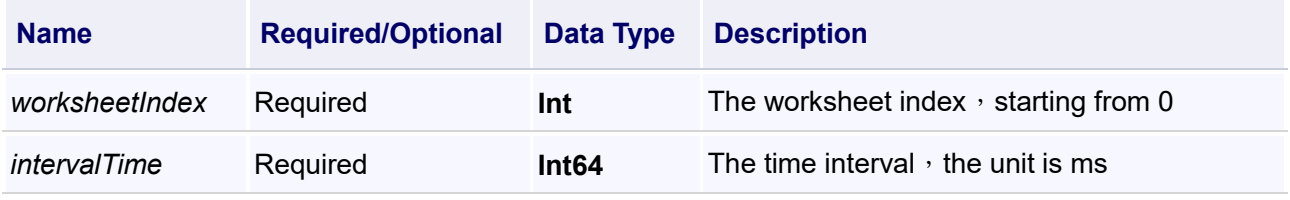

## **Example**

Query the data recorded by the history group (need to associate report templates)

#### **VBScript Example**

Call Report0.SetWorkSheetStartTime(0,DateTimePicker0.ValueTime)

Call Report0.SetWorkSheetEndTime(0,DateTimePicker1.ValueTime)

Call Report0.SetWorkSheetIntervalTime(0,1000)

Call Report0.QueryHistoryData()

#### **(55) SetWorkSheetStartTime method**

**SetWorkSheetStartTime**

Set the start time of query

#### **Define**

SetWorkSheetStartTime(worksheetIndex, startTime)

# **Parameter**

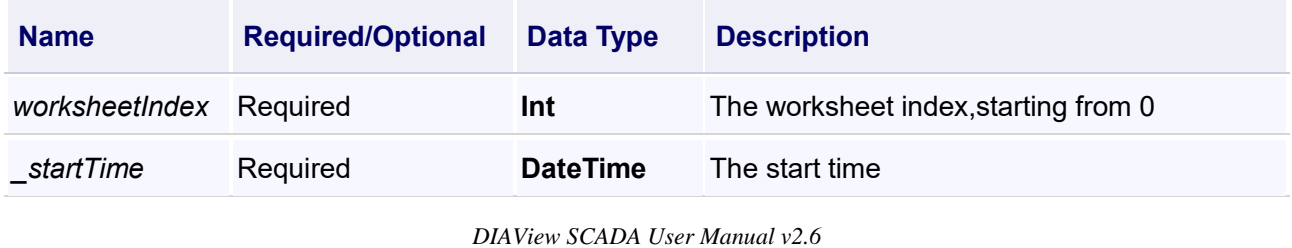

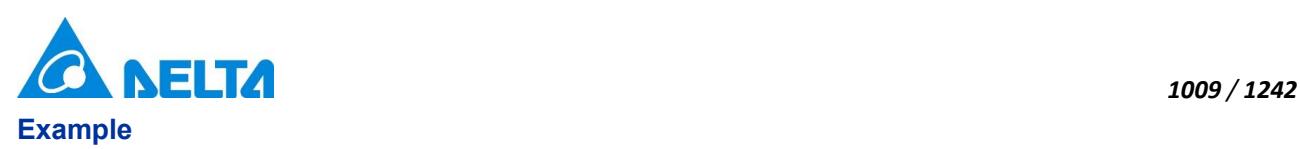

Query the data recorded by the history group (need to associate report templates)

# **VBScript Example**

Call Report0.SetWorkSheetStartTime(0,DateTimePicker0.ValueTime) Call Report0.SetWorkSheetEndTime(0,DateTimePicker1.ValueTime)

Call Report0.SetWorkSheetIntervalTime(0,1000)

Call Report0.QueryHistoryData()

# **(56) SetWorkSheetTotalIntervalTime method**

**SetWorkSheetTotalIntervalTime**

Set the worksheet time interval into the dictionary

# **Define**

SetWorkSheetTotalIntervalTime(worksheetIndex)

# **Parameter**

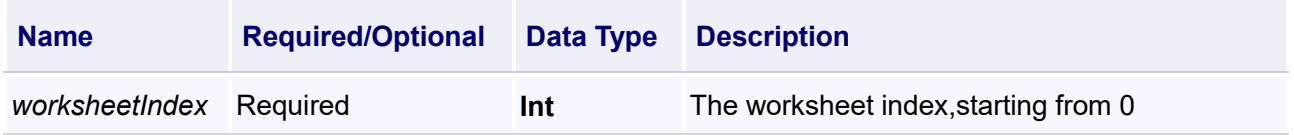

# **Example**

Set the interval time of the worksheet to the dictionary, and when the interval is less than 0, query according to the original data in the database

# **VBScript Example**

Call Report0.SetWorkSheetStartTime(0,DateTimePicker0.ValueTime) Call Report0.SetWorkSheetEndTime(0,DateTimePicker1.ValueTime) Report0.IntervalDay = 0 Report0.IntervalHour = 0 Report0.IntervalMinute = 0 Report0.IntervalSecond = 1 Report0.IntervalMillisecond = 0 Call Report0.SetWorkSheetTotalIntervalTime(0) Call Report0.QueryHistoryData()

# **(57) ShowDataTableForReport method**

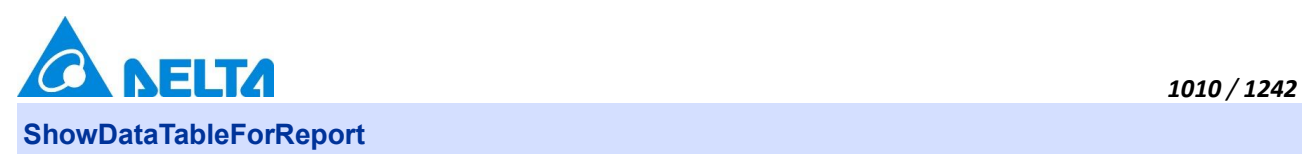

The Data Table is displayed in the report form controls

# **Define**

ShowDataTableForReport(fromRowIndex , fromColumnIndex , dt)

### **Parameter**

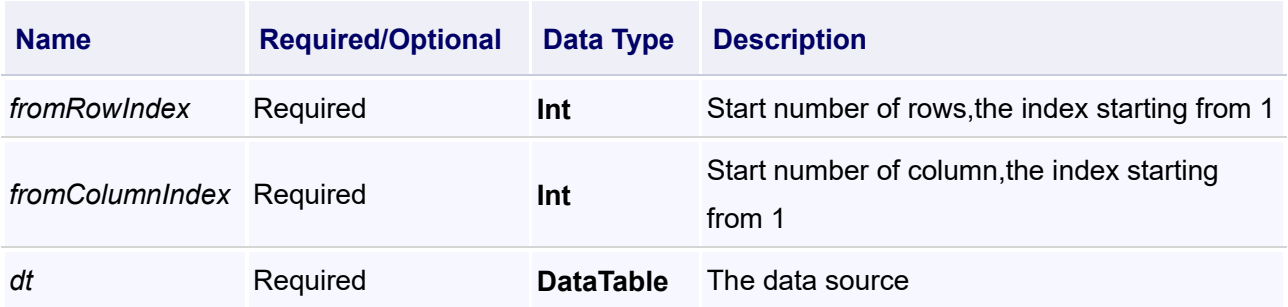

#### **Example**

The Data Table is displayed in the report form controls

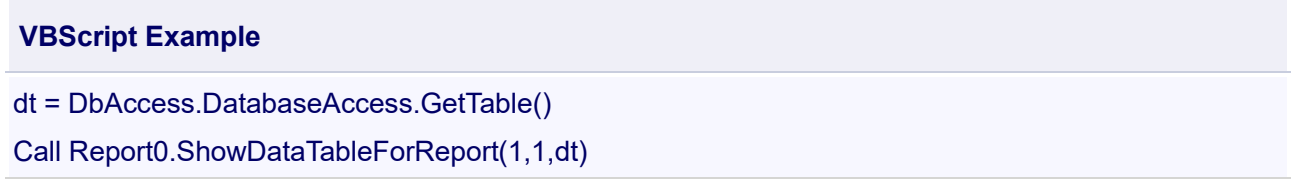

#### **(58) StartUpdateDataFromRT method**

#### **StartUpdateDataFromRT**

The real-time data start updating

#### **Define**

StartUpdateDataFromRT(\_model)

## **Parameter**

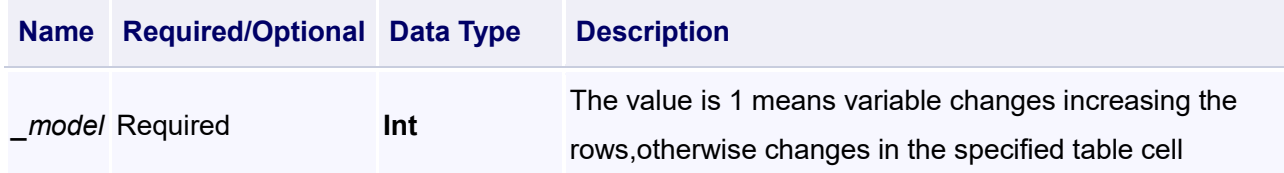

# **Example**

1.Real-time data starts to update, and data changes in the same cell

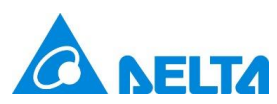

# **VBScript Example**

## Call Report0.StartUpdateDataFromRT(0)

2.Real-time data starts to update, data is displayed in increasing number of rows

# **VBScript Example**

Call Report0.SetRealTimeClearOld(0) 'Whether to clear existing data, 0 is not cleared, 1 is cleared Call Report0.StartUpdateDataFromRT(1) Call Report0.SetRealTimeVariableChange("Var.Variable",10) 'Refresh rows 10

Related scripts:

Stop real-time variable changes

# **VBScript Example**

Call Report0.StopRealTimeVariableChange()

## **(59) StopRealTimeVariableChange method**

**StopRealTimeVariableChange**

Stop the changes of the real-time variable

#### **Define**

StopRealTimeVariableChange()

#### **Example**

Stop the changes of the real-time variable

#### **VBScript Example**

Call Report0.StopRealTimeVariableChange()

# **(60) StopRegisterVaraibleChange method**

#### **StopRegisterVaraibleChange**

Remove all the binding which variables convert into table cell

# **Define**

StopRegisterVaraibleChange()

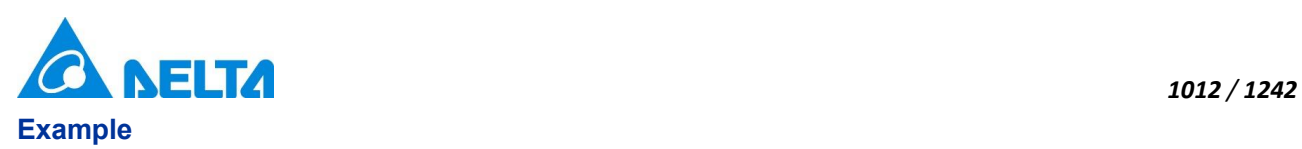

Remove all the binding which variables convert into table cell

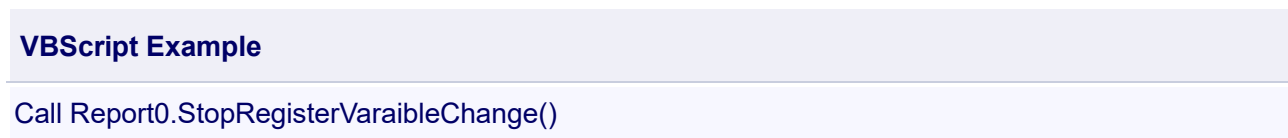

## **(61) UnBindingEventChange method**

# **UnBindingEventChange**

Unbound the table cell change events

# **Define**

UnBindingEventChange(sheetIndex)

#### **Parameter**

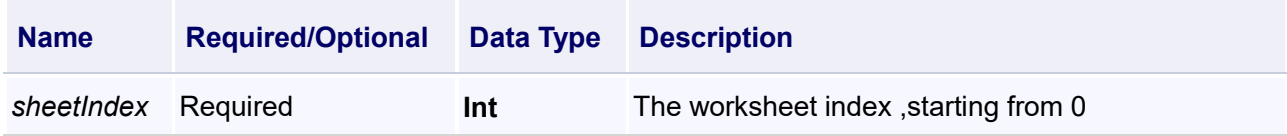

#### **Example**

Unbound the table cell change events

# **VBScript Example**

Call Report0.UnBindingEventChange(0)

## **(62) TriggerTimeOrder method**

**TriggerTimeOrder**

Set the query time ascending and descending order sorting

# **Define**

TriggerTimeOrder(order)

# **Parameter**

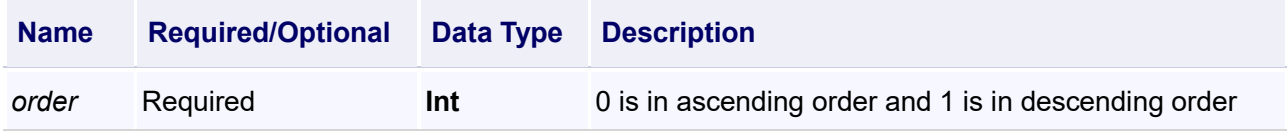

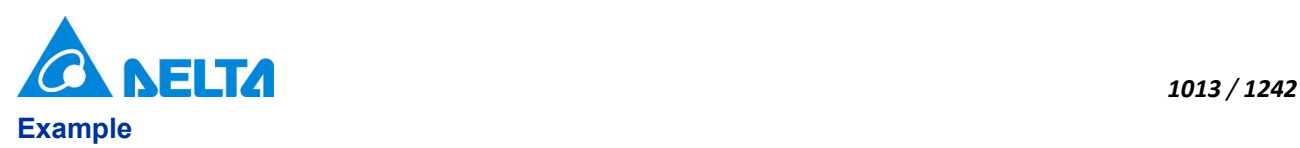

Set the data for the query to be sorted in descending chronological order

# **VBScript Example**

Call Report0.ClearCellContent()

Call Report0.SetWorkSheetStartTime(0,Datetimepicker0.ValueTime)

Call Report0.SetWorkSheetEndTime(0,Datetimepicker1.ValueTime)

Call Report0.SetVarRecordRulerName(0,"s1")

Call Report0.TriggerTimeOrder(1)

Call Report0.QueryHistoryData()

# **(63) UnRegisterVariableToCell method**

# **UnRegisterVariableToCell**

Unbundle variables convert into table cell

# **Define**

UnRegisterVariableToCell(variablePath , rowIndex , columnIndex)

#### **Parameter**

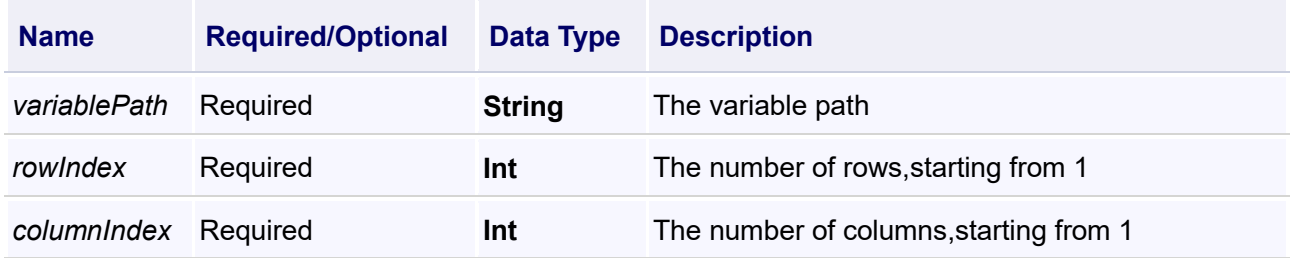

# **Example**

Unbundle variables convert into table cell

# **VBScript Example**

Call Report0.UnRegisterVariableToCell("Var.Variable0",1,1)

# **(64) ReportColumnsVisiable method**

**ReportColumnsVisiable**

Show the columns of the query

**Define**

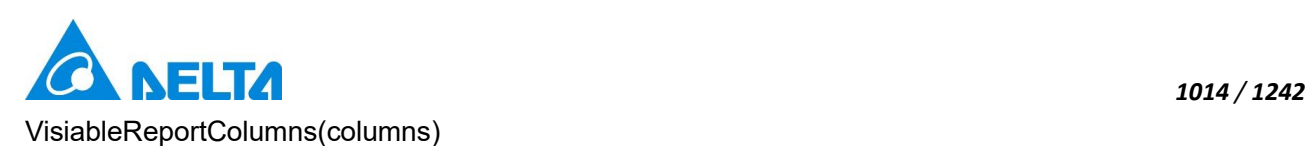

# **Parameter**

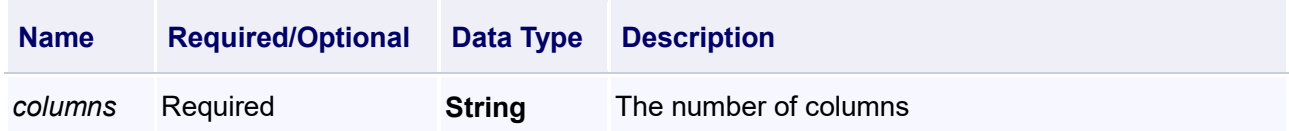

# **Example**

Show the columns of the query

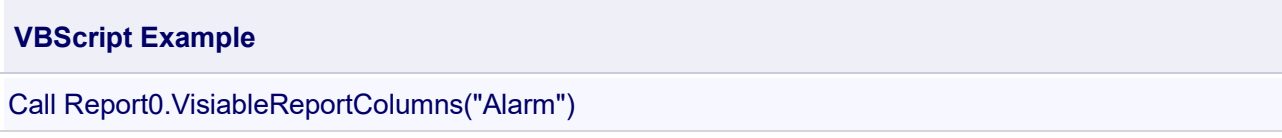

# 【**Property**】

#### **(1) Height property**

**Height**

Height

# **Define**

Double Height

#### **Example**

Set the height of the specified object to 100

#### **VBScript Example**

Report0.Height = 100

#### **(2) IntervalDay property**

**IntervalDay**

Get or setup the number of days that query data interval

# **Define**

Int64 IntervalDay

# **(3) IntervalHour property**

#### **IntervalHour**

Get or setup the number of hours that query data interval

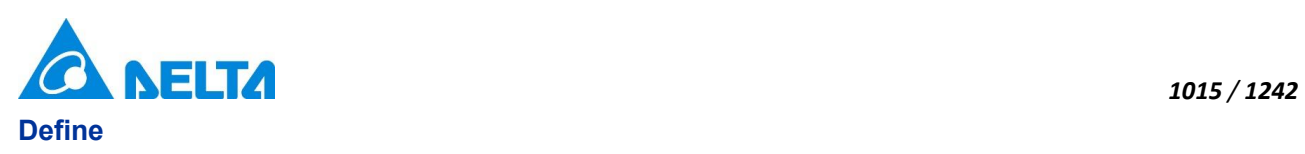

Int64 IntervalHour

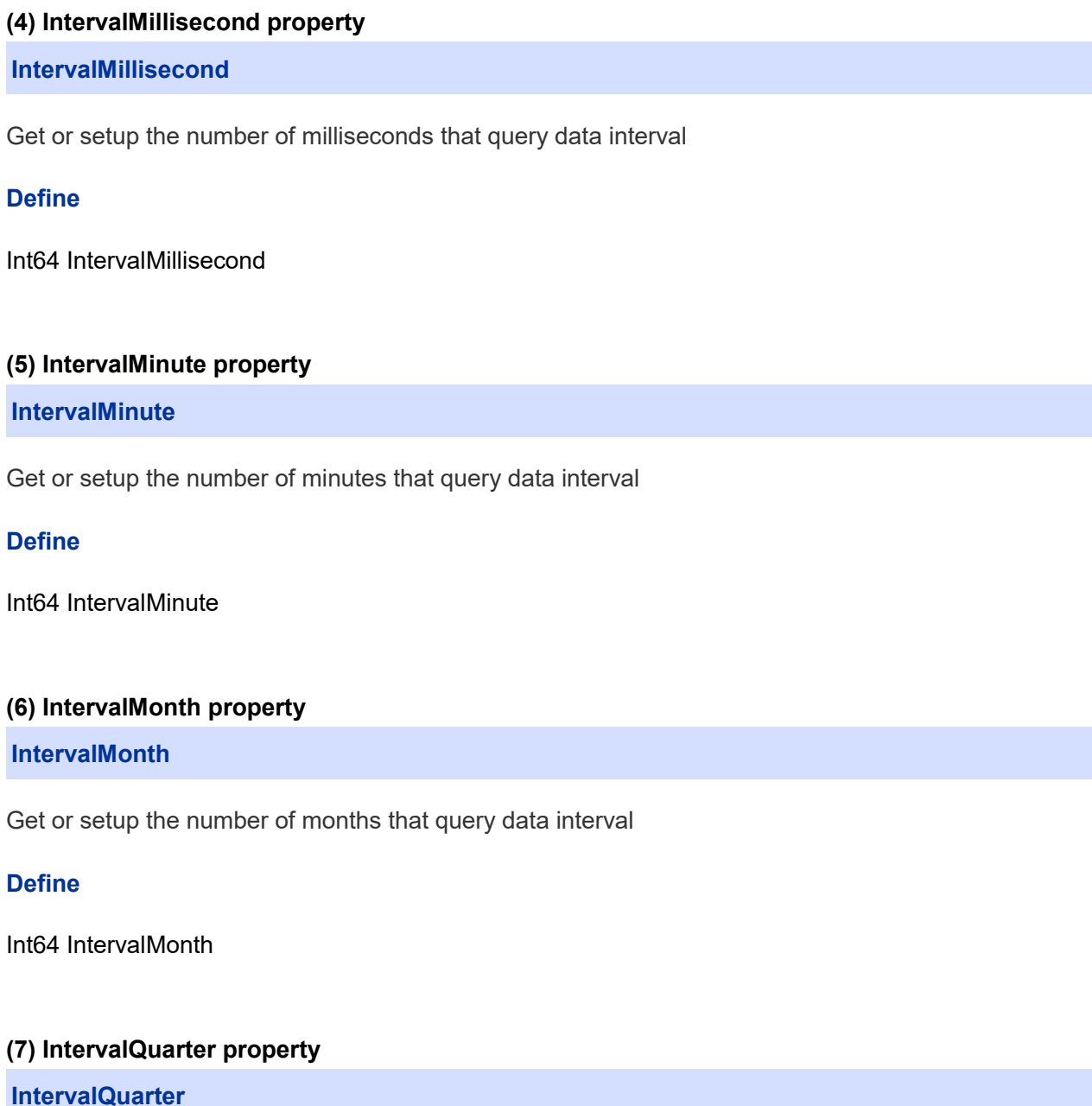

Get or setup the number of quarters that query data interval

# **Define**

Int64 IntervalQuarter

# **(8) IntervalSecond property**

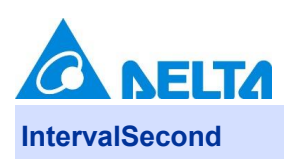

Get or setup the number of seconds that query data interval

# **Define**

Int64 IntervalSecond

# **(9) IntervalUnit property**

#### **IntervalUnit**

Time interval unit,ms is by millisecond;ss is by second;mi is by minute;hh is by hour;dd is by day;mm is by month;qq is by quarter;yy is by year

## **Define**

Int64 IntervalUnit

#### **(10) IntervalYear property**

**IntervalYear**

Get or setup the number of years that query data interval

## **Define**

Int64 IntervalYear

#### **(11) IsShow property**

**IsShow**

Whether display the specified object or not

#### **Define**

Boolean IsShow

## **Example**

True  $\therefore$  The specified object is displayed on the screen False  $\therefore$  The specified object hidden on the screen

#### **VBScript Example**

Report0.IsShow = True Report0.IsShow = False

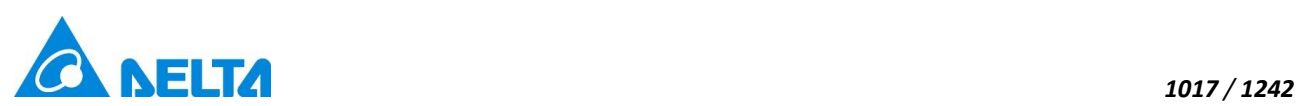

# **(12) Left property**

#### **Left**

The left coordinate

# **Define**

Double Left

# **Example**

Object's left side of the coordinate values is 100 on the screen

## **VBScript Example**

Report0.Left = 100

#### **(13) Name property**

**Name**

Name

# **Define**

String Name

#### **Example**

Get the default name of the specified object

## **VBScript Example**

TextBox0.Text = Report0.Name

#### **(14) ToolTip property**

#### **ToolTip**

Tooltip text

# **Define**

String ToolTip

## **Example**

Set the ToolTip of the specified object to "test"

#### **VBScript Example**

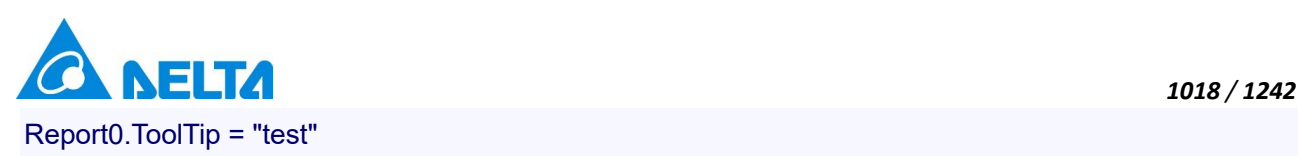

### **(15) Top property**

## **Top**

The top coordinate

# **Define**

Double Top

# **Example**

Object's the top of the coordinate value is 100 in the picture

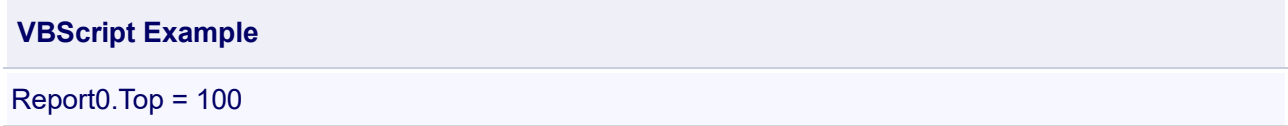

#### **(16) Width property**

**Width**

Width

#### **Define**

Double Width

#### **Example**

Set the width of the specified object to 100

## **VBScript Example**

Report0.Width = 100

# **(17) ZIndex property**

**ZIndex**

Layer index

## **Define**

Int32 ZIndex

# **Example**

Set the Zindex of the specified object to 3

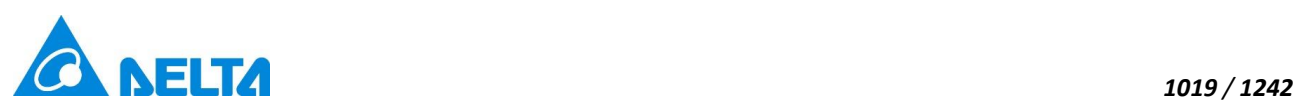

**VBScript Example**

Report0.ZIndex = 3

## **12. HMIRecipeBrowser object**

**HMIRecipeBrowser**

Recipe browser control

## **Methods list**

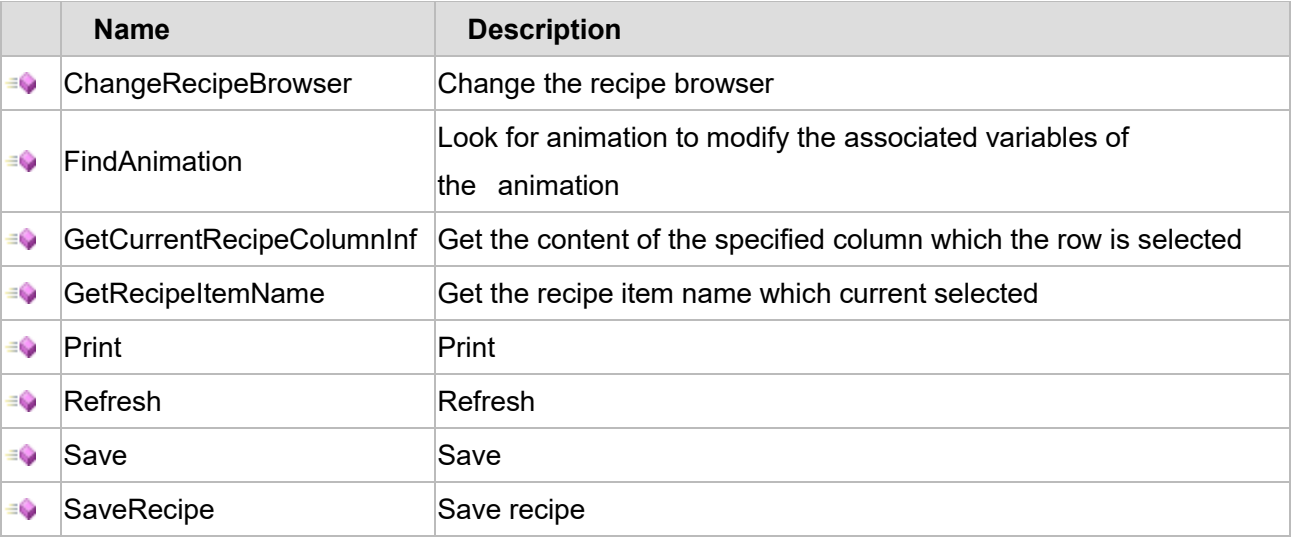

# **Property list**

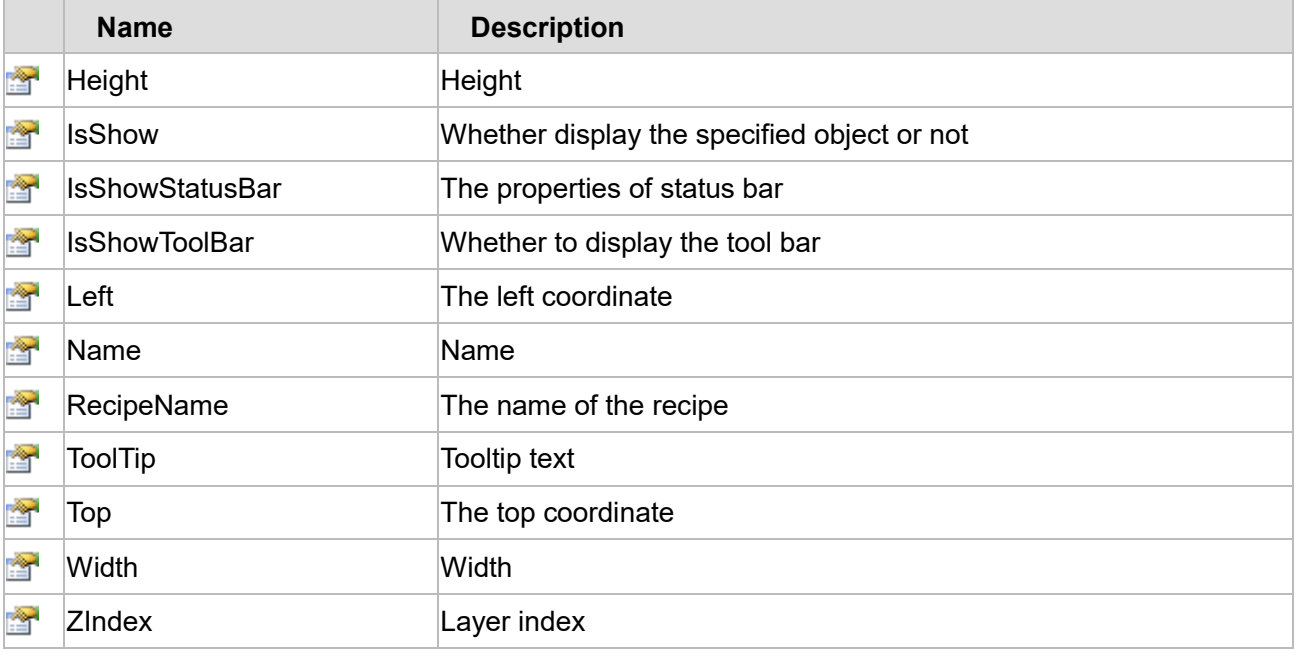

The following is the detailed description of the script:

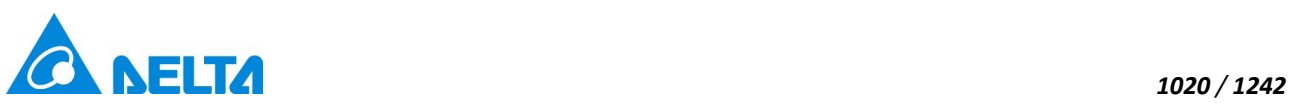

# **【Method】**

**(1) ChangeRecipeBrowser method**

#### **ChangeRecipeBrowser**

Change the recipe browser

# **Define**

ChangeRecipeBrowser(RecipeBrowserName)

## **Parameter**

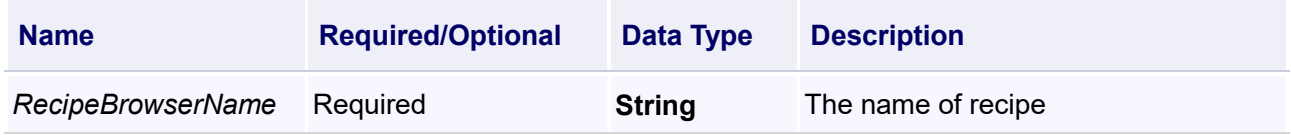

## **Example**

Change the recipe browser

# **VBScript Example**

RecipeBrowser0.ChangeRecipeBrowser("test")

#### **(2) FindAnimation method**

#### **FindAnimation**

Look for animation to modify the associated variables of the animation

#### **Define**

FindAnimation(name)

#### **Parameter**

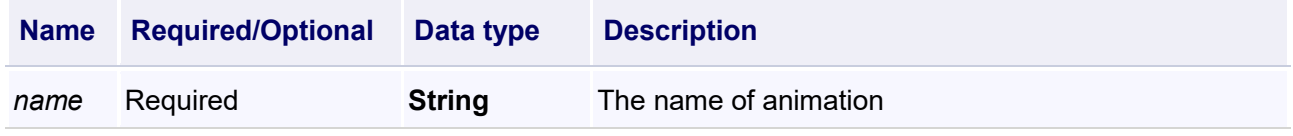

# **Example**

Change the associated variables of the visibility animation of the object into Var.VariableGroup0.Variable1

# **VBScript Example**

RecipeBrowser0.FindAnimation("HMIShowHideAnimation").Expression =

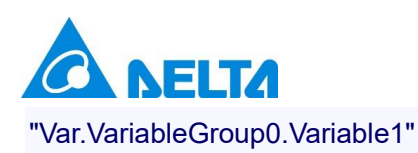

#### **(3) GetCurrentRecipeColumnInf method**

#### **GetCurrentRecipeColumnInf**

Get the content of the specified column which the row is selected

# **Define**

GetCurrentRecipeColumnInf(columnName)

#### **Parameter**

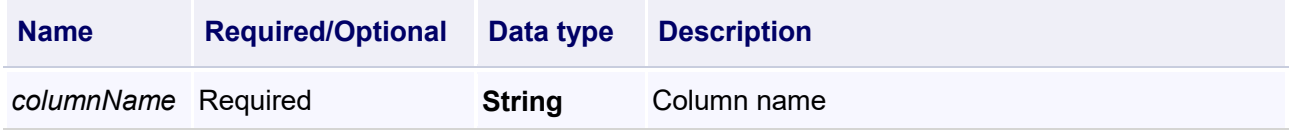

#### **Example**

Get the content of the selected row which the column name is "water"

#### **VBScript Example**

TextBox0.Text = RecipeBrowser0.GetCurrentRecipeColumnInf("water")

#### **(4) GetRecipeItemName method**

#### **GetRecipeItemName**

Get the recipe item name which currently selected

#### **Define**

GetRecipeItemName()

#### **Example**

Get the recipe item name which currently selected

#### **VBScript Example**

TextBox.Text = RecipeBrowser0.GetRecipeItemName()

## **(5) Print method**

# **Print**

Print

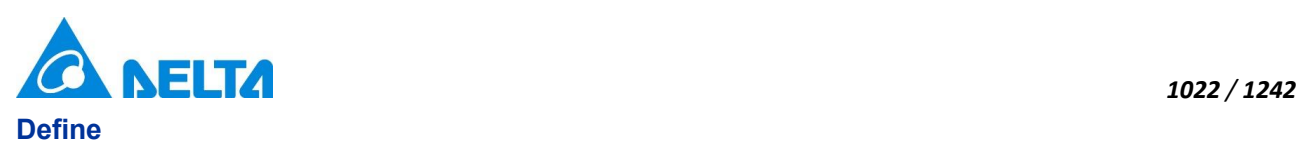

Print()

**Example**

Print

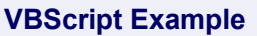

RecipeBrowser0.Print()

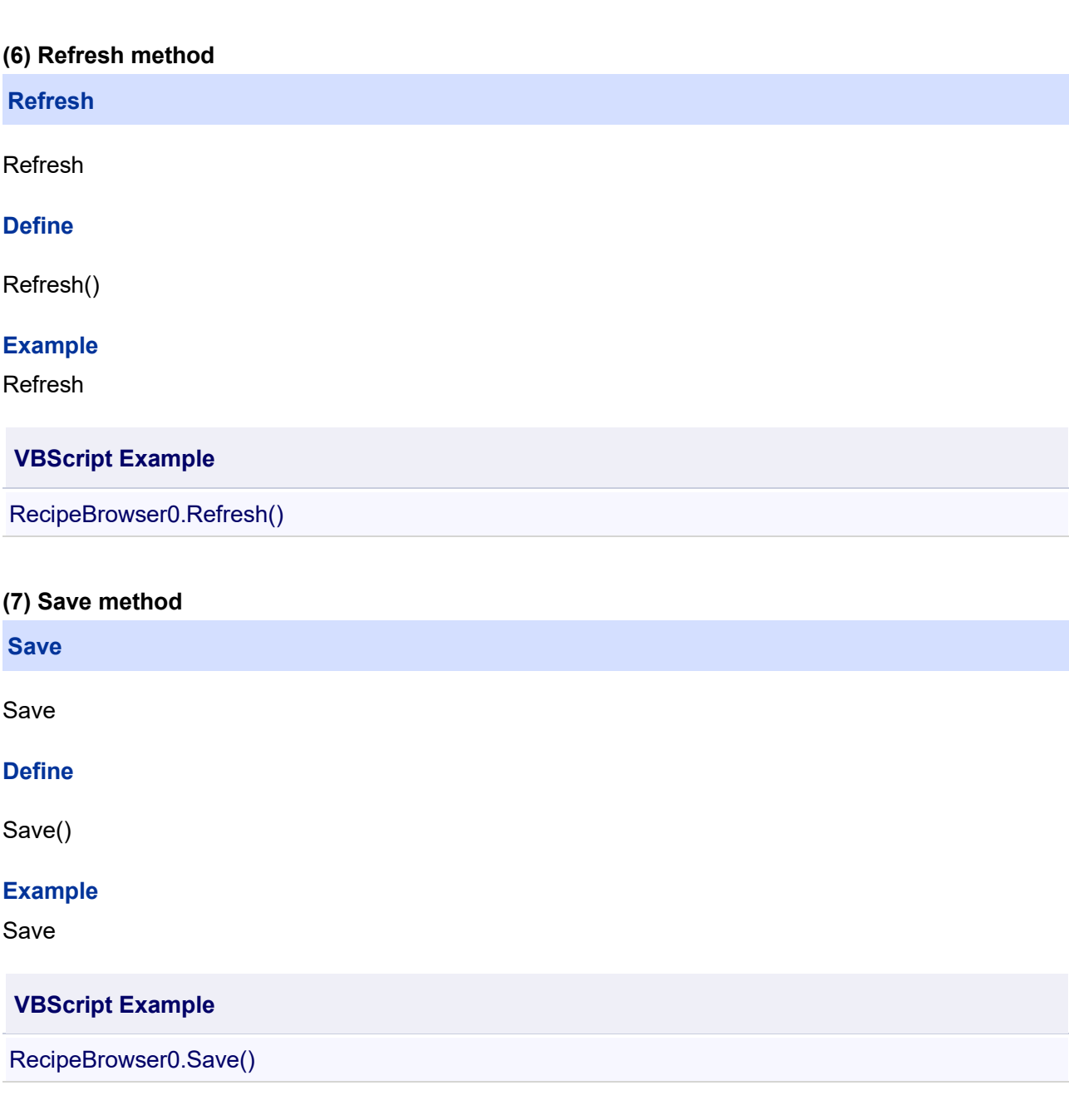

# **(8) SaveRecipe method**

**SaveRecipe**

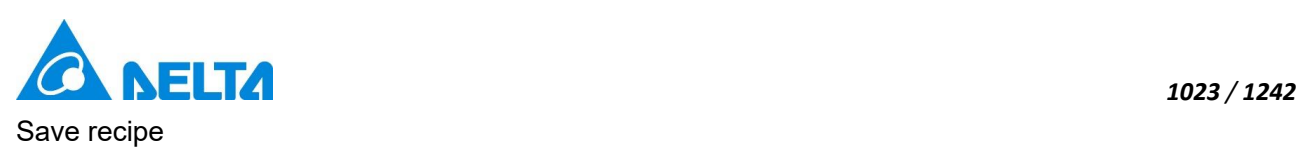

# **Define**

SaveRecipe()

# **Example**

Save recipe

# **VBScript Example**

RecipeBrowser0.SaveRecipe()

# 【**Property**】

**(1) Height property** 

#### **Height**

Height

# **Define**

Double Height

#### **Example**

Set the height of the specified object to 100

#### **VBScript Example**

RecipeBrowser0.Height = 100

#### **(2) IsShow property**

**IsShow**

Whether display the specified object or not

# **Define**

Boolean IsShow

#### **Example**

True : The specified object is displayed on the screen False : The specified object hidden on the screen

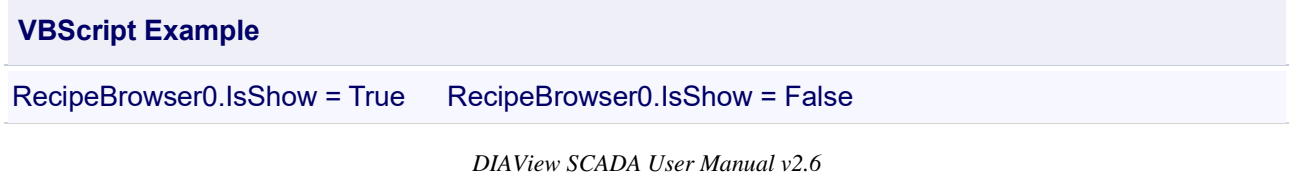

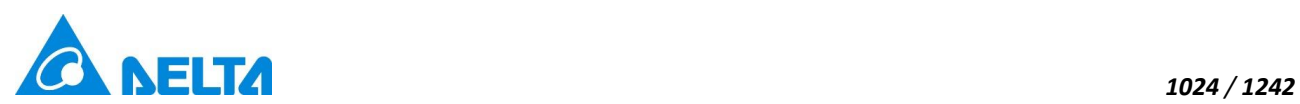

# **(3) IsShowStatusBar property**

#### **IsShowStatusBar**

The properties of status bar

#### **Define**

Boolean IsShowStatusBar

#### **Example**

Set the recipe browser window (RecipeBrowserWindow) to:do not display the status bar

**VBScript Example**

RecipeBrowser0.IsShowStatusBar = False

#### **(4) IsShowToolBar property**

**IsShowToolBar**

Whether to display the tool bar

# **Define**

Boolean IsShowToolBar

#### **Example**

Set the recipe browser window (RecipeBrowserWindow) to:do not display the tool bar

#### **VBScript Example**

RecipeBrowser0.IsShowToolBar = False

#### **(5) Left property**

#### **Left**

The left coordinate

## **Define**

Double Left

#### **Example**

Object's left side of the coordinate values is 100 on the screen

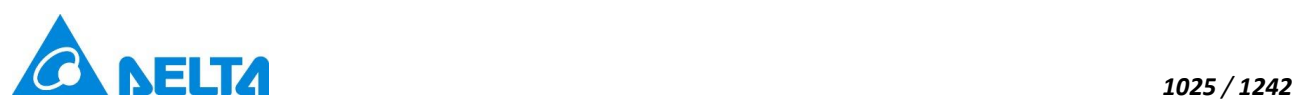

# **VBScript Example**

RecipeBrowser0.Left = 100

**(6) Name property**

**Name**

Name

# **Define**

String Name

# **Example**

Get the default name of the specified object

# **VBScript Example**

TextBox0.Text = RecipeBrowser0.Name

# **(7) RecipeName property**

# **RecipeName**

The name of the recipe

# **Define**

String RecipeName

# **Example**

Set the name of the recipe browser window to AAA

# **VBScript Example**

RecipeBrowser0.RecipeName = "AAA"

# **(8) ToolTip property**

#### **ToolTip**

Tooltip text

# **Define**

String ToolTip

# **Example**

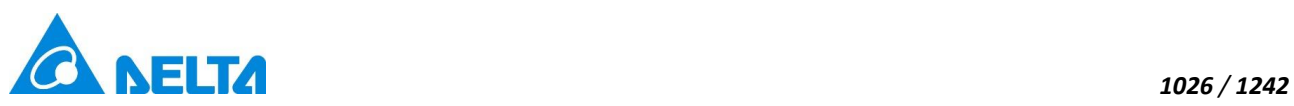

Set the ToolTip of the specified object to "test"

# **VBScript Example**

RecipeBrowser0.ToolTip = "test"

## **(9) Top property**

## **Top**

The top coordinate

#### **Define**

Double Top

# **Example**

Object's the top of the coordinate value is 100 in the picture

# **VBScript Example**

RecipeBrowser0.Top = 100

#### **(10) Width property**

# **Width**

**Width** 

## **Define**

Double Width

#### **Example**

Set the width of the specified object to 100

# **VBScript Example**

RecipeBrowser0.Width = 100

#### **(11) ZIndex property**

**ZIndex**

Layer index

# **Define**

Int32 ZIndex

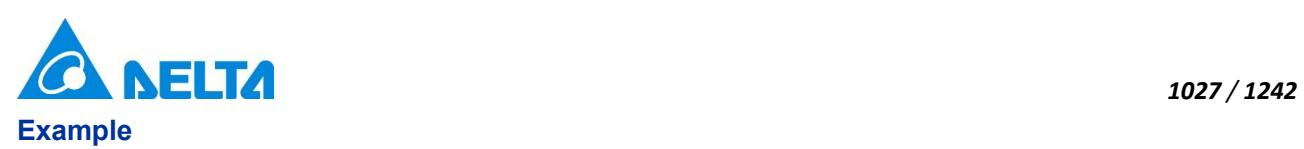

# Set the Zindex of the specified object to 3

# **VBScript Example**

RecipeBrowser0.ZIndex = 3

# **13. HMIRuler object**

# **HMIRuler**

Ruler control

# **Methods list**

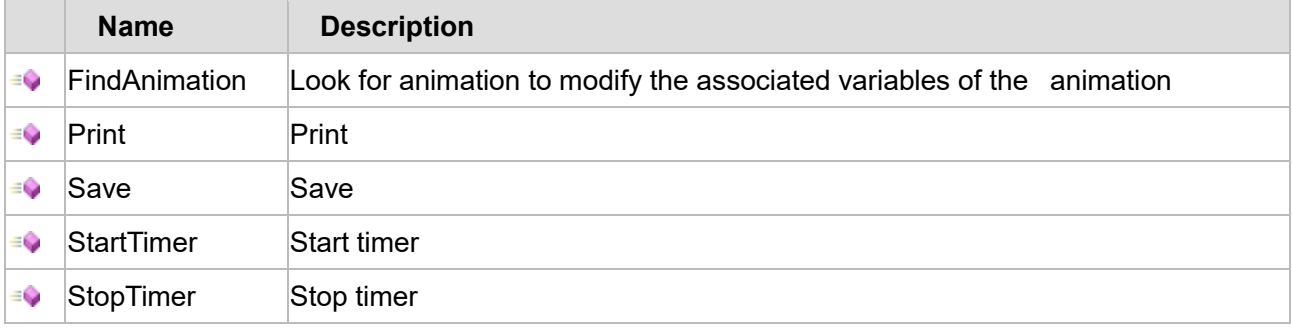

# **Property list**

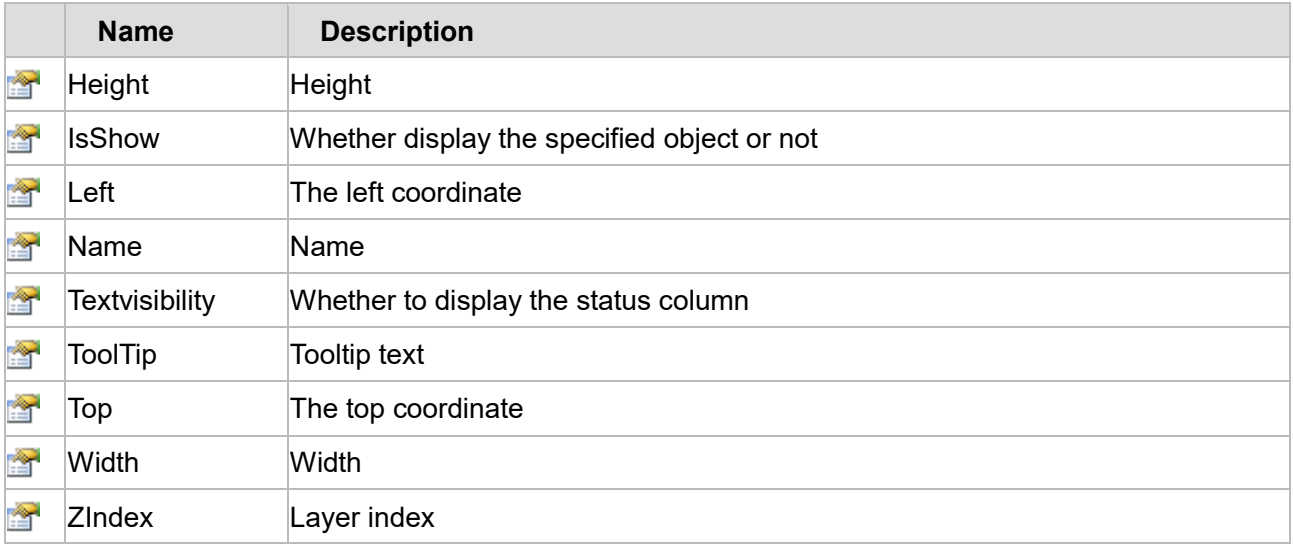

The following is the detailed description of the script:

# **【Method】**

# **(1) FindAnimation method**

**FindAnimation**

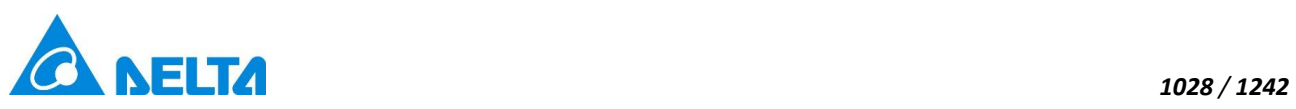

# **Define**

FindAnimation(name)

#### **Parameter**

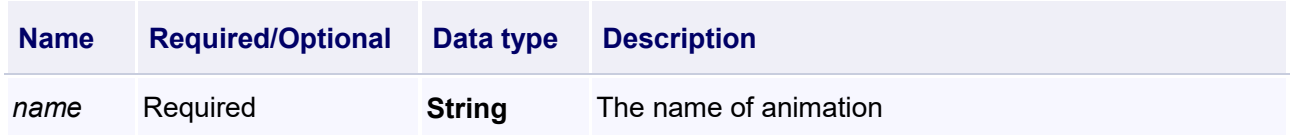

#### **Example**

Change the associated variables of the visibility animation of the object into Var.VariableGroup0.Variable1

#### **VBScript Example**

Ruler0.FindAnimation("HMIShowHideAnimation").Expression = "Var.VariableGroup0.Variable1"

# **(2) Print method**

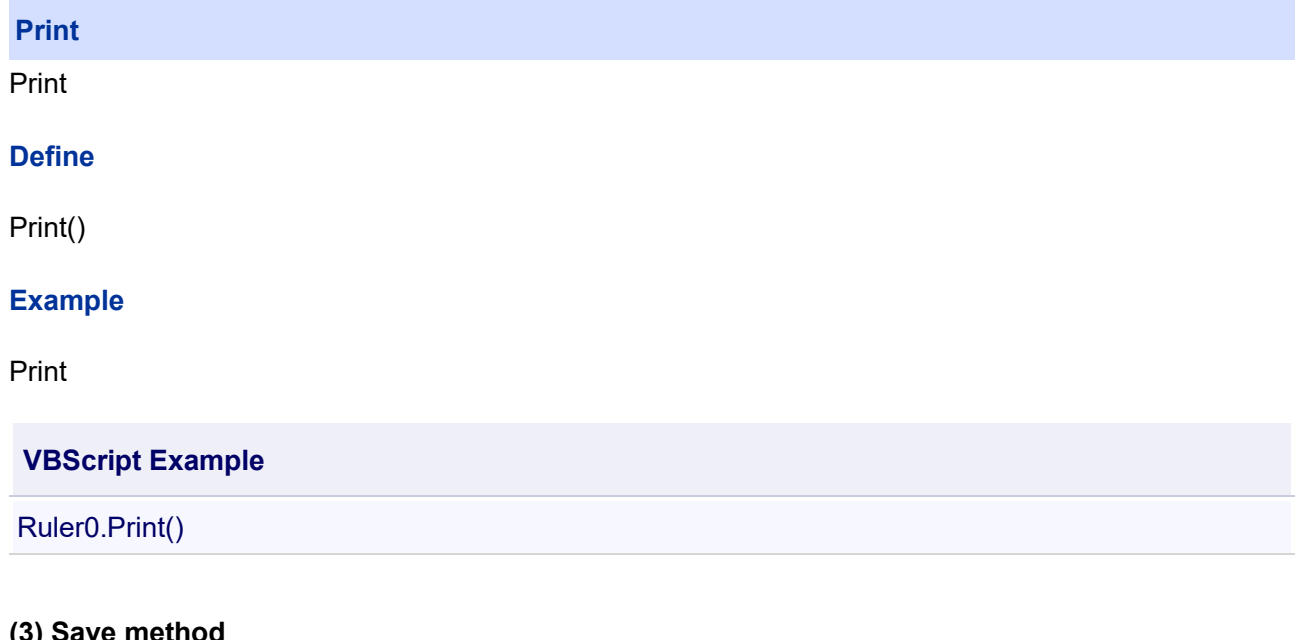

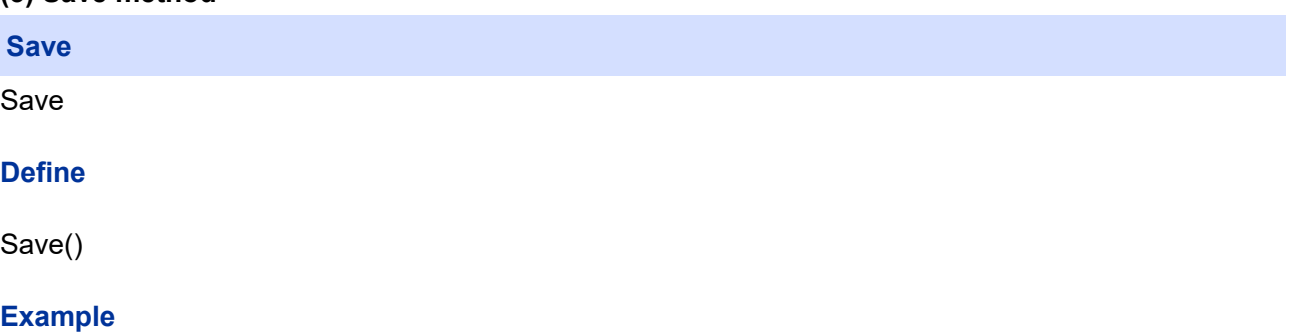

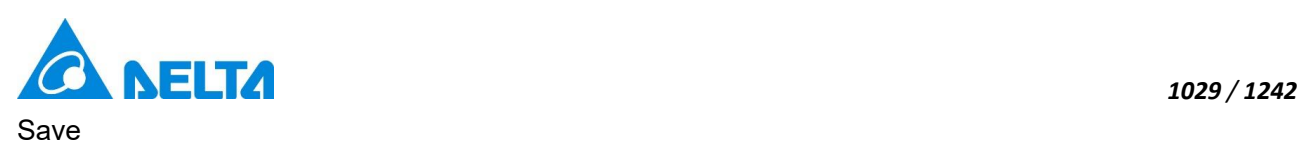

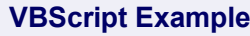

Ruler0.Save()

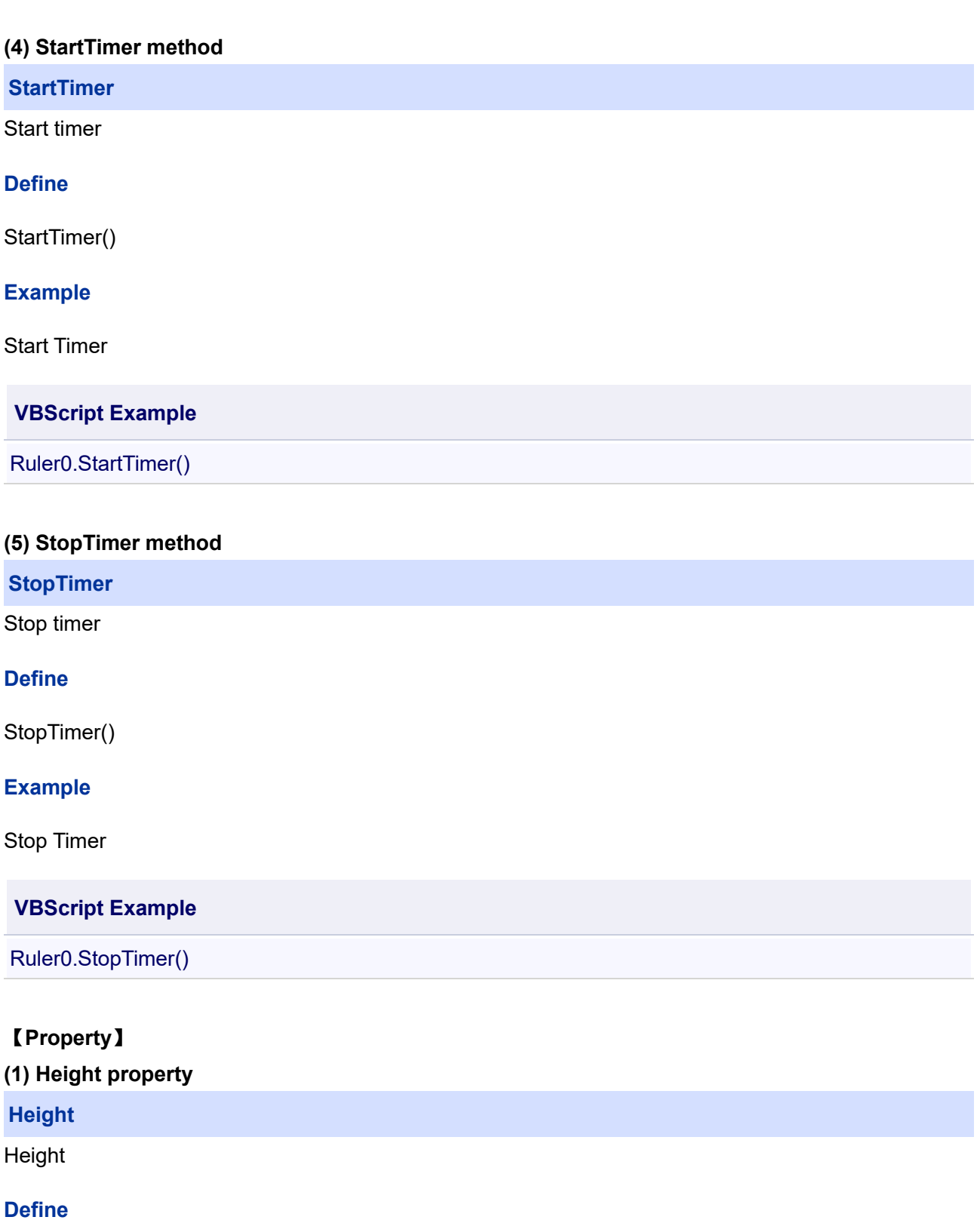

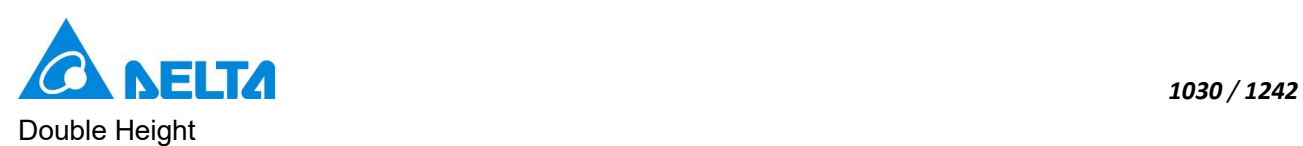

# **Example**

Set the height of the specified object to 100

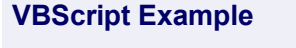

Ruler0.Height = 100

# **(2) IsShow property**

**IsShow**

Whether display the specified object or not

# **Define**

Boolean IsShow

# **Example**

True : The specified object is displayed on the screen False : The specified object hidden on the screen

# **VBScript Example**

Ruler0.IsShow = True Ruler0.IsShow = False

# **(3) Left property**

# **Left**

The left coordinate

# **Define**

Double Left

# **Example**

Object's left side of the coordinate values is 100 on the screen

# **VBScript Example**

Ruler0.Left = 100

# **(4) Name property**

**Name**

Name

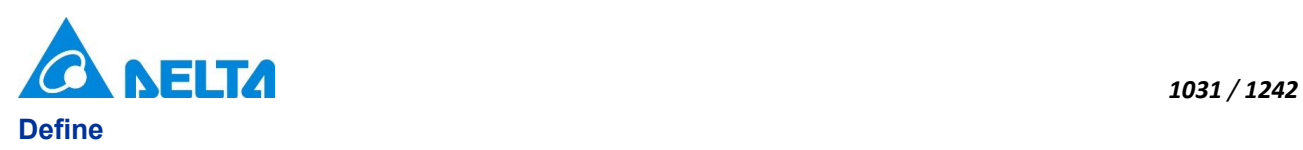

String Name

# **Example**

Get the default name of the specified object

# **VBScript Example**

TextBox0.Text = Ruler0.Name

## **(5) Textvisibility property**

## **Textvisibility**

The display of the status column

## **Define**

Boolean Textvisibility

# **Example**

Whether to display the status column

#### **VBScript Example**

Ruler0.Textvisibility = True

#### **(6) ToolTip property**

**ToolTip**

Tooltip text

## **Define**

String ToolTip

# **Example**

Set the ToolTip of the specified object to "test"

# **VBScript Example**

Ruler0.ToolTip = "test"

# **(7) Top property**

**Top**

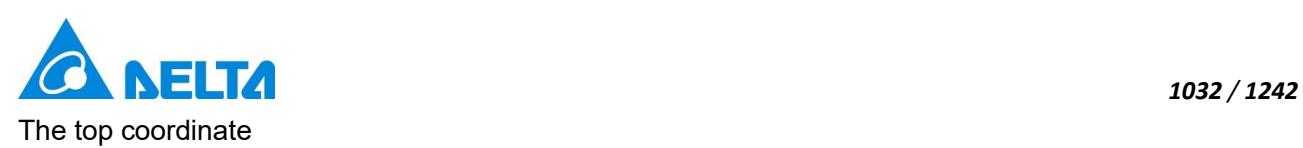

# **Define**

Double Top

# **Example**

Object's the top of the coordinate value is 100 in the picture

# **VBScript Example**

Ruler0.Top = 100

## **(8) Width property**

**Width**

**Width** 

## **Define**

Double Width

# **Example**

Set the width of the specified object to 100

#### **VBScript Example**

Ruler0.Width = 100

# **(9) ZIndex property**

**ZIndex**

Layer index

# **Define**

Int32 ZIndex

# **Example**

Set the Zindex of the specified object to 3

**VBScript Example**

Ruler0.ZIndex = 3

# **14. HMICircleGauge object**

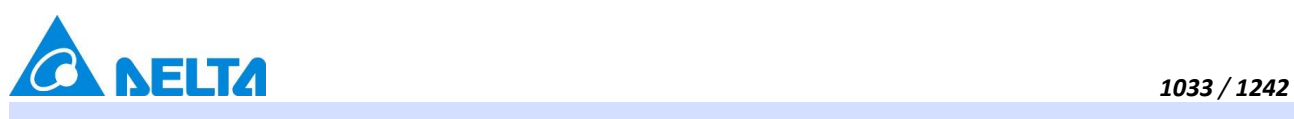

# **HMICircleGauge**

# Dashboard control

# **Methods list**

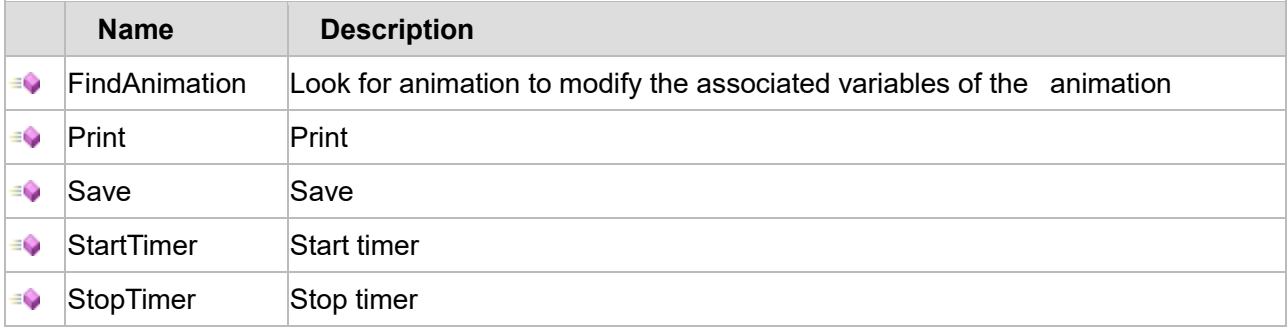

# **Property list**

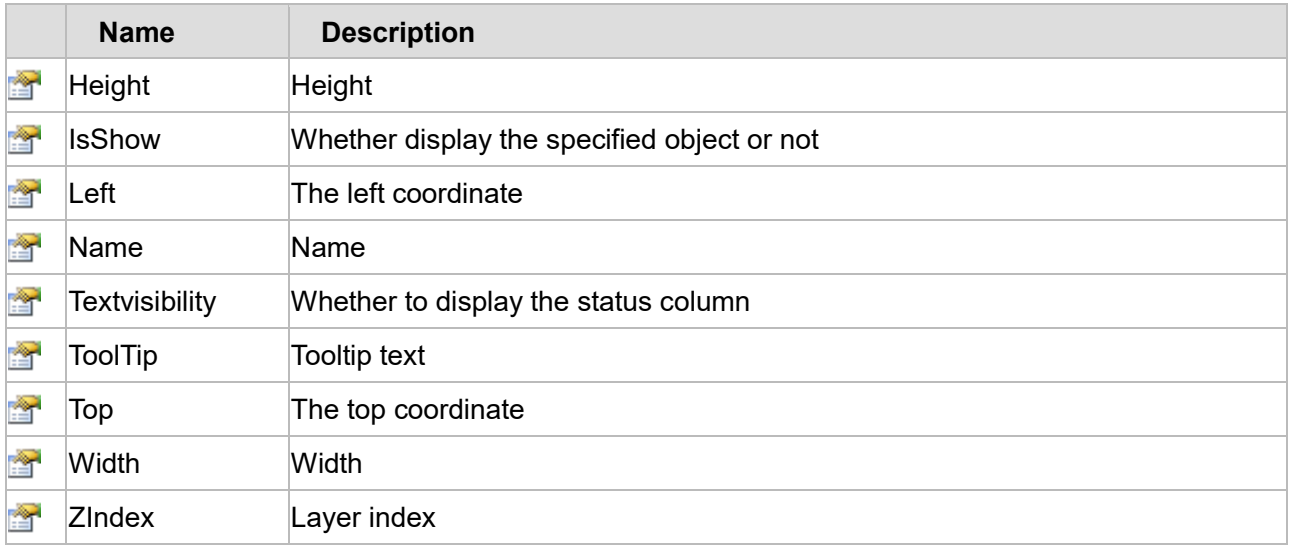

The following is the detailed description of the script:

# **【Method】**

# **(1) FindAnimation method**

# **FindAnimation**

Look for animation to modify the associated variables of the animation

# **Define**

FindAnimation(name)

# **Parameter**

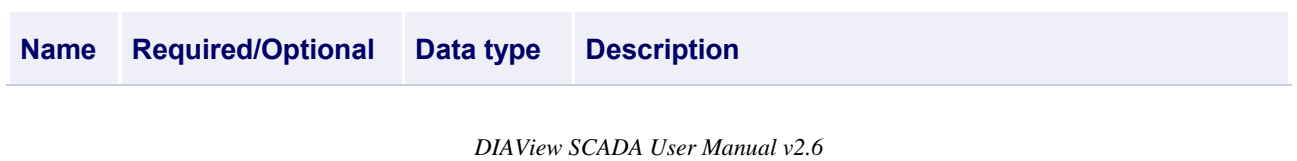

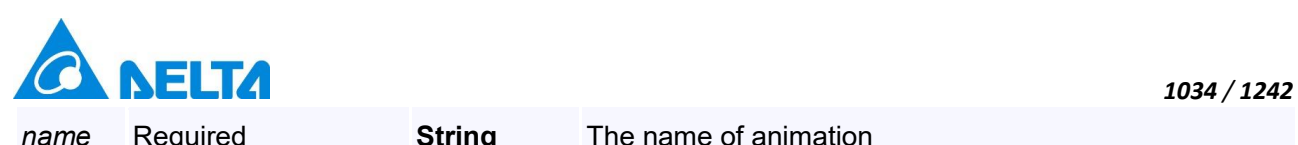

#### **Example**

Change the associated variables of the visibility animation of the object into Var.VariableGroup0.Variable1

# **VBScript Example**

CircleGauge0.FindAnimation("HMIShowHideAnimation").Expression = "Var.VariableGroup0.Variable1"

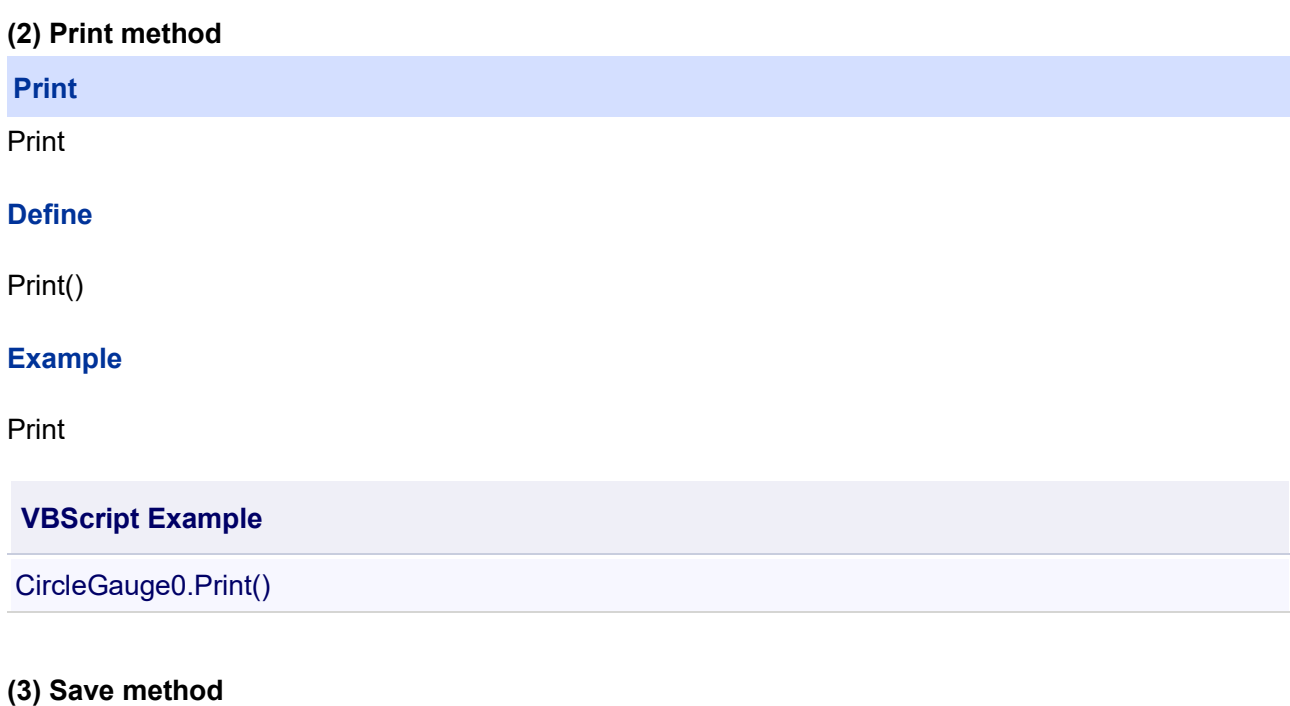

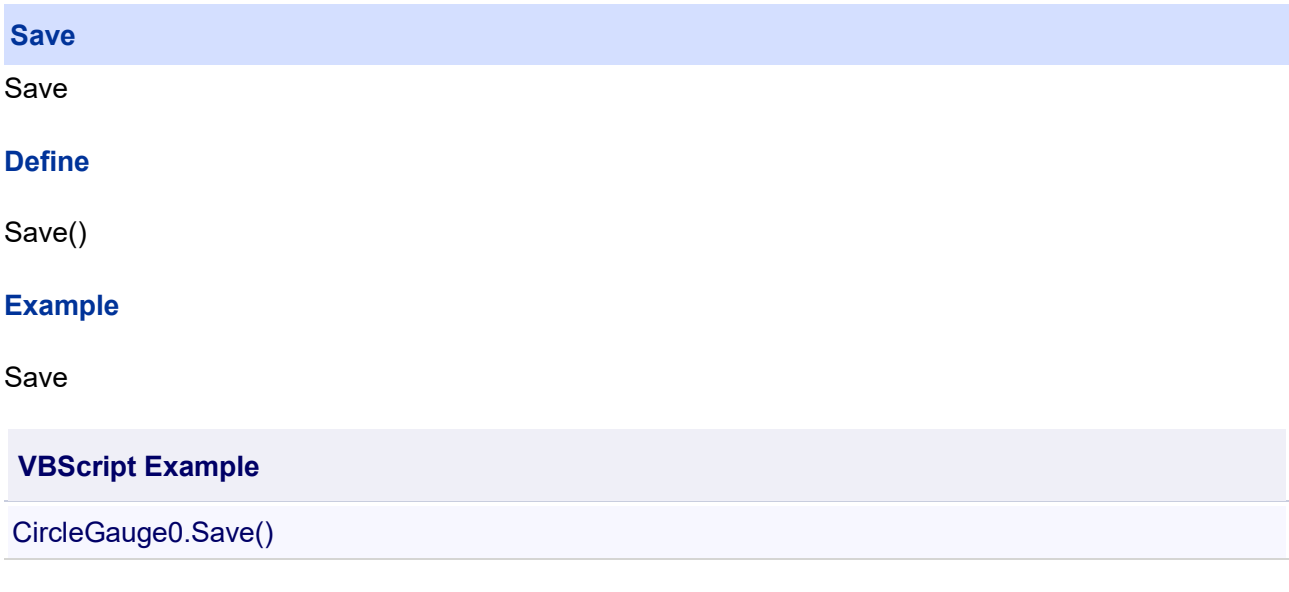

# **(4) StartTimer method**

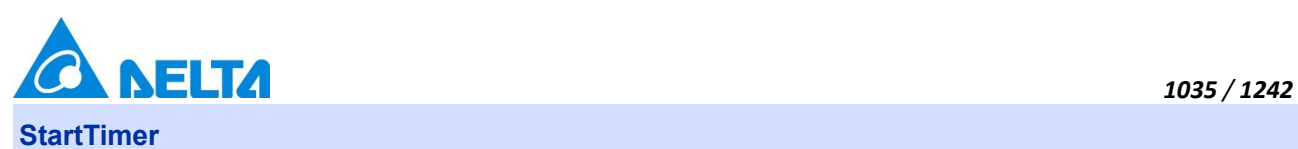

Start timer

# **Define**

StartTimer()

# **Example**

Start Timer

**VBScript Example**

CircleGauge0.StartTimer()

## **(5) StopTimer method**

**StopTimer**

Stop timer

# **Define**

StopTimer()

## **Example**

Stop Timer

**VBScript Example**

CircleGauge0.StopTimer()

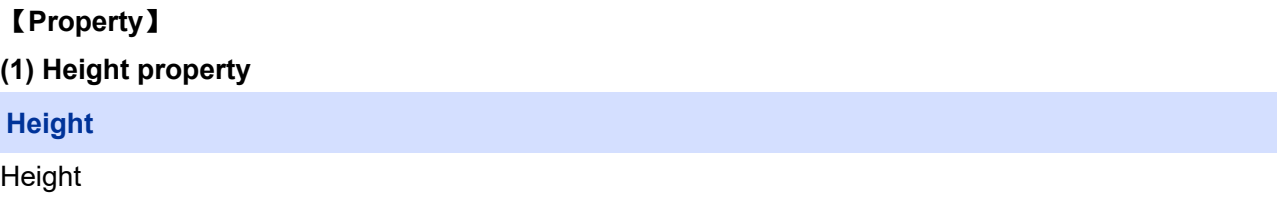

# **Define**

Double Height

# **Example**

Set the height of the specified object to 100

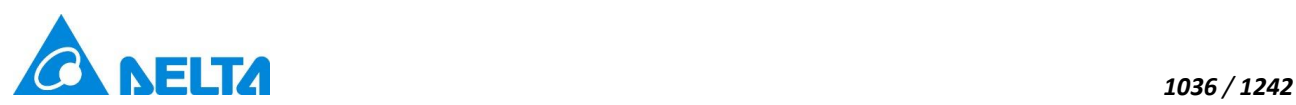

# **VBScript Example**

CircleGauge0.Height = 100

# **(2) IsShow property**

#### **IsShow**

Whether display the specified object or not

## **Define**

Boolean IsShow

# **Example**

True : The specified object is displayed on the screen False : The specified object hidden on the screen

# **VBScript Example**

CircleGauge0.IsShow = True CircleGauge0.IsShow = False

## **(3) Left property**

#### **Left**

The left coordinate

# **Define**

Double Left

# **Example**

Object's left side of the coordinate values is 100 on the screen

# **VBScript Example**

CircleGauge0.Left = 100

# **(4) Name property**

**Name**

Name

# **Define**

String Name
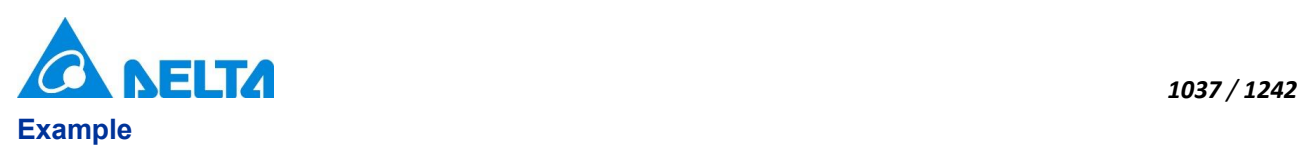

Get the default name of the specified object

# **VBScript Example**

TextBox0.Text = CircleGauge0.Name

#### **(5) Textvisibility property**

**Textvisibility**

The display of the status column

#### **Define**

Boolean Textvisibility

#### **Example**

Whether to display the status column

# **VBScript Example**

CircleGauge0.Textvisibility = True

# **(6) ToolTip property**

# **ToolTip**

Tooltip text

# **Define**

String ToolTip

# **Example**

Set the ToolTip of the specified object to "test"

# **VBScript Example**

CircleGauge0.ToolTip = "test"

# **(7) Top property**

#### **Top**

The top coordinate

# **Define**

*DIAView SCADA User Manual v2.6*

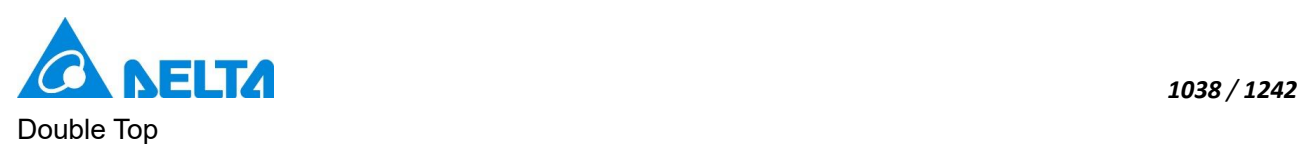

Object's the top of the coordinate value is 100 in the picture

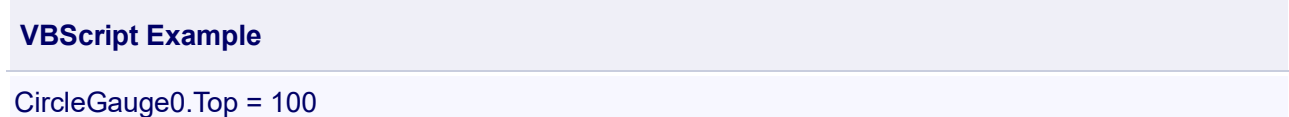

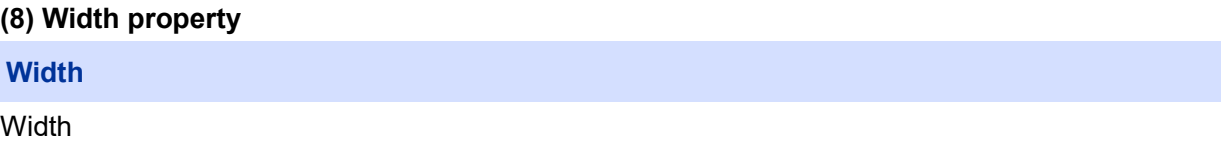

#### **Define**

Double Width

#### **Example**

Set the width of the specified object to 100

#### **VBScript Example**

CircleGauge0.Width = 100

#### **(9) ZIndex property**

#### **ZIndex**

Layer index

#### **Define**

Int32 ZIndex

# **Example**

Set the Zindex of the specified object to 3

#### **VBScript Example**

CircleGauge0.ZIndex = 3

#### **15. HMIWebBrowser object**

#### **HMIWebBrowser**

The web browser control

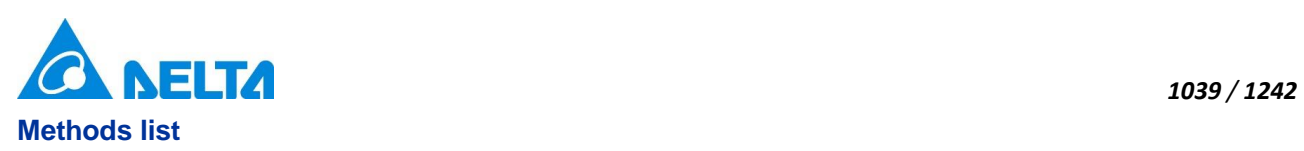

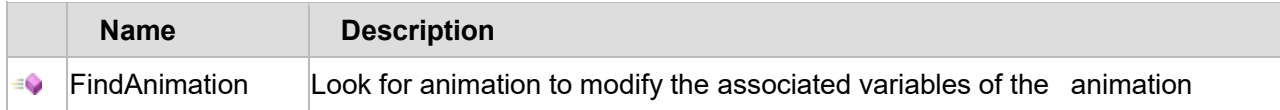

# **Property list**

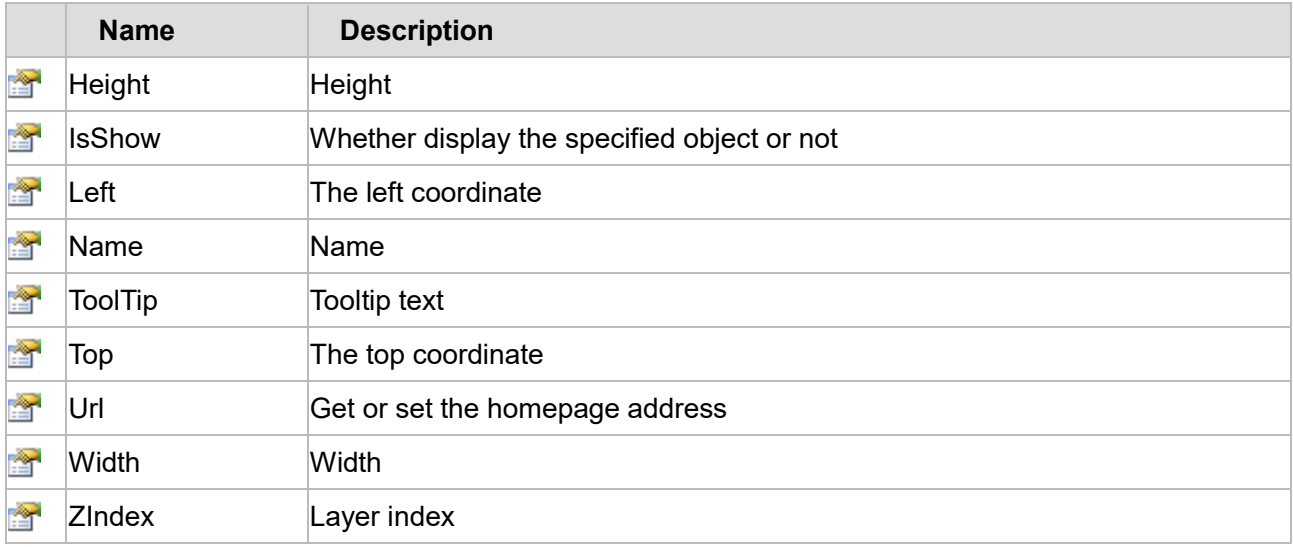

The following is the detailed description of the script:

# **【Method】**

# **(1) FindAnimation method**

#### **FindAnimation**

Look for animation to modify the associated variables of the animation

# **Define**

FindAnimation(name)

#### **Parameter**

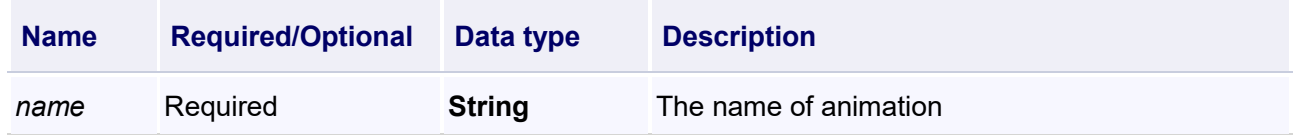

# **Example**

Change the associated variables of the visibility animation of the object into Var.VariableGroup0.Variable1

# **VBScript Example**

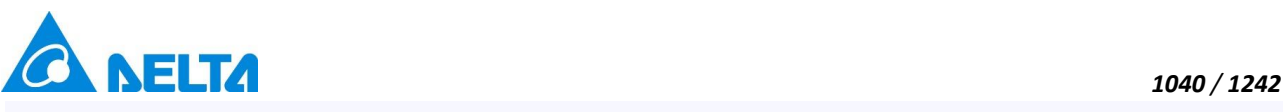

WebBrowser0.FindAnimation("HMIShowHideAnimation").Expression = "Var.VariableGroup0.Variable1"

# 【**Property**】

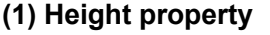

# **Height**

Height

# **Define**

Double Height

# **Example**

Set the height of the specified object to 100

#### **VBScript Example**

WebBrowser0.Height = 100

# **(2) IsShow property**

**IsShow**

Whether display the specified object or not

# **Define**

Boolean IsShow

# **Example**

True : The specified object is displayed on the screen False : The specified object hidden on the screen

# **VBScript Example**

WebBrowser0.IsShow = True WebBrowser0.IsShow = False

# **(3) Left property**

**Left**

The left coordinate

# **Define**

Double Left

# **Example**

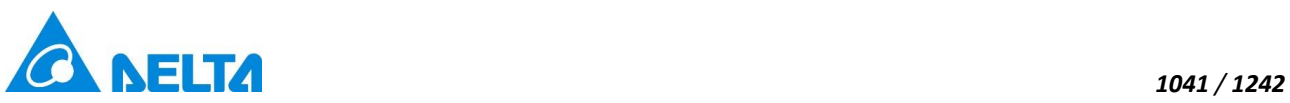

#### **VBScript Example**

WebBrowser0.Left = 100

#### **(4) Name property**

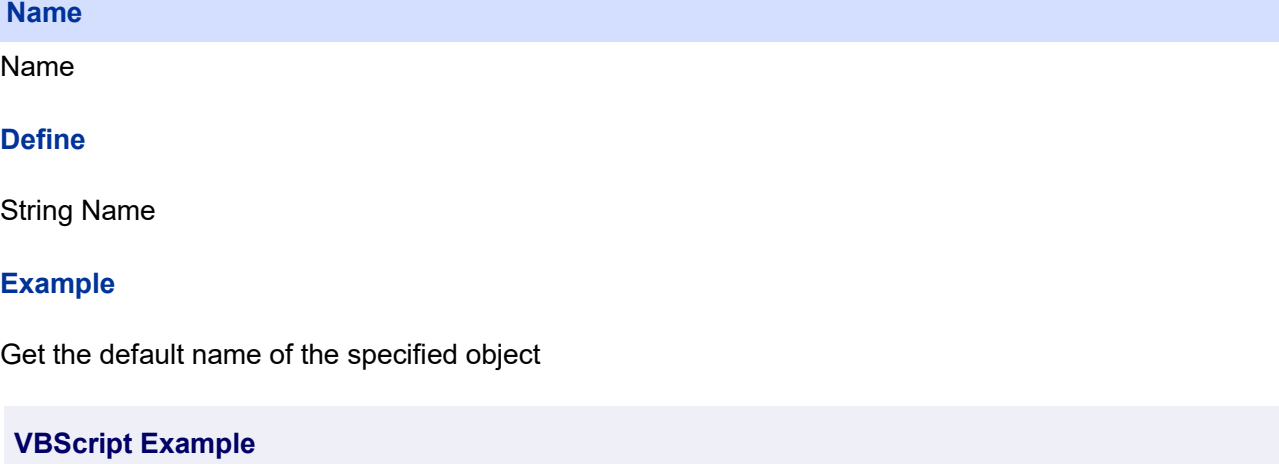

TextBox0.Text = WebBrowser0.Name

#### **(5) ToolTip property**

#### **ToolTip**

Tooltip text

# **Define**

String ToolTip

#### **Example**

Set the ToolTip of the specified object to "test"

# **VBScript Example**

WebBrowser0.ToolTip = "test"

#### **(6) Top property**

# **Top**

The top coordinate

#### **Define**

Double Top

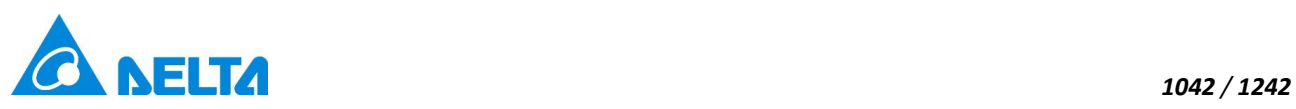

Object's the top of the coordinate value is 100 in the picture

**VBScript Example**

WebBrowser0.Top = 100

# **(7) Url property**

**Url**

Get or set the homepage address

#### **Define**

Double Url

#### **Example**

Set the homepage address to Baidu

#### **VBScript Example**

WebBrowser0.Url = "https://www.baidu.com"

#### **(8) Width property**

#### **Width**

**Width** 

#### **Define**

Double Width

#### **Example**

Set the width of the specified object to 100

#### **VBScript Example**

WebBrowser0.Width = 100

#### **(9) ZIndex property**

#### **ZIndex**

Layer index

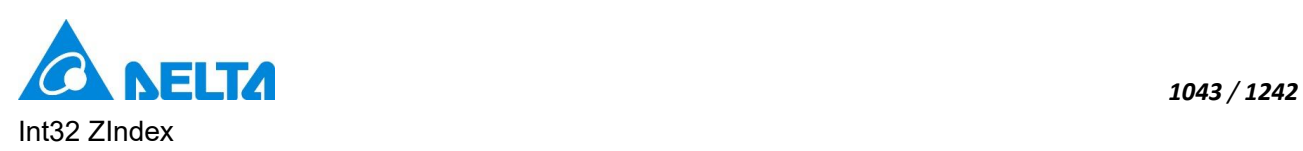

Set the Zindex of the specified object to 3

# **VBScript Example**

WebBrowser0.ZIndex = 3

#### **20.3.1.4 Command**

#### **1. HMIActionCmd object**

#### **HMIActionCmd**

Action script command

#### **Methods list**

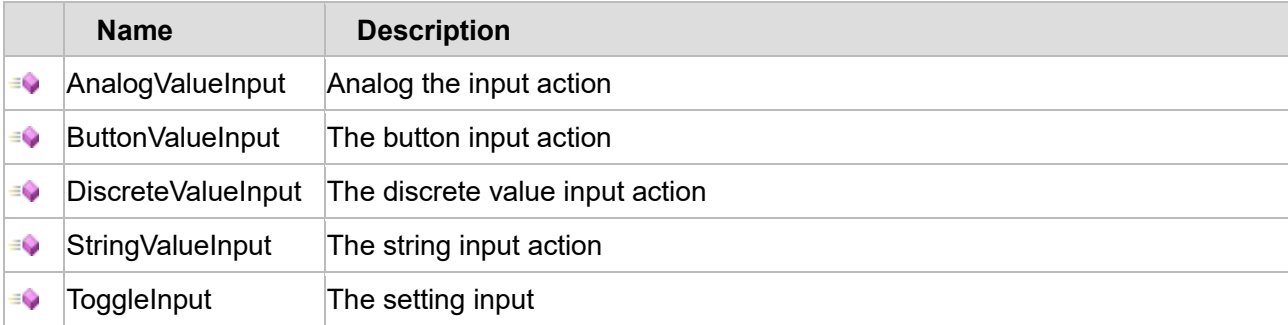

The following is the detailed description of the script:

# **【Method】**

# **(1) AnalogValueInput method**

**AnalogValueInput**

Analog input action

#### **Define**

AnalogValueInput(expression ,minValue ,maxValue)

#### **Parameter**

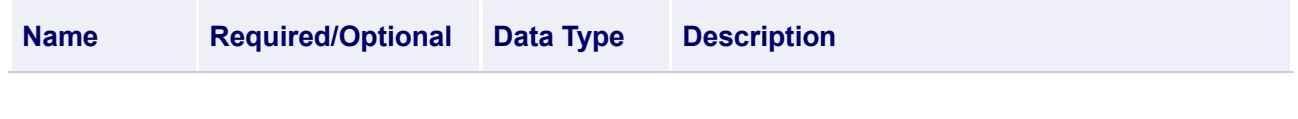

*DIAView SCADA User Manual v2.6*

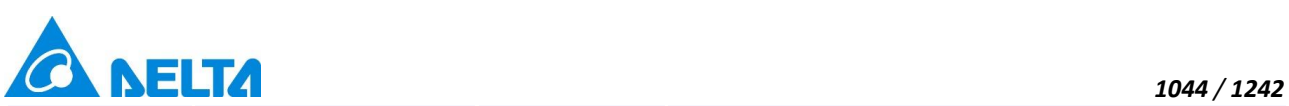

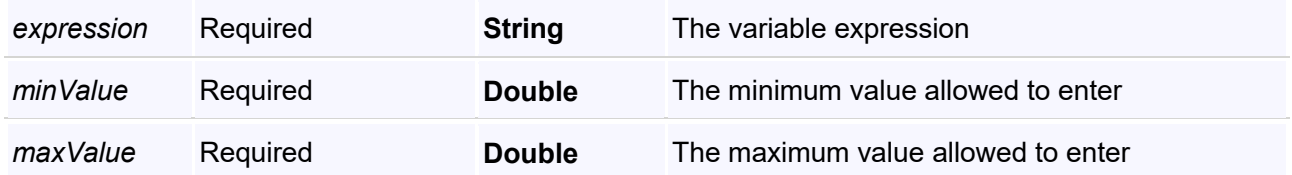

For example, add the input action to the graphics(as shown VBScript below),when runtime, click this graphics dialog box will pop up the analog of input box,enter a value, click ok to assign the input values to the associated variables.

# **VBScript Example**

ActionCmd.AnalogValueInput("Var.VariableGroup1.Variable1",0,100)

#### **(2) ButtonValueInput method**

#### **ButtonValueInput**

The button input action

#### **Define**

ButtonValueInput(expression ,action ,value) action=0-Setting,1-Increase,2-Decrease,3-Multiply,4-Divide

#### **Parameter**

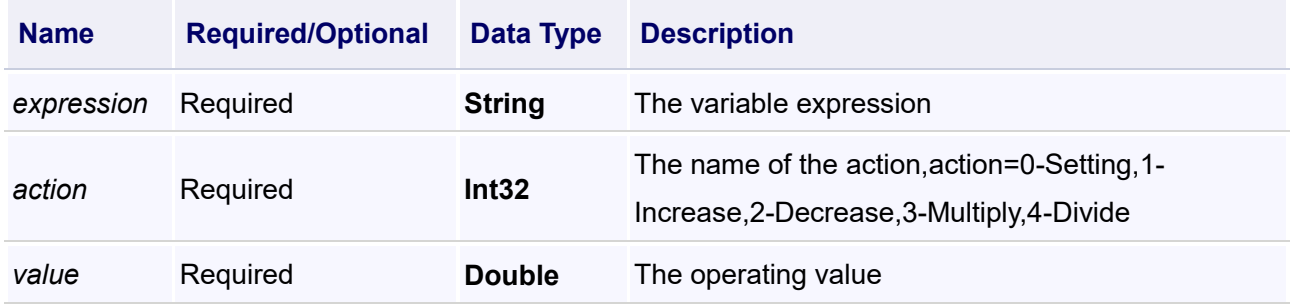

#### **Example**

For example, add the input action to the graphics(as VBScript below), when runtime, click this graphics dialog box will assign the input values to the associated variables.The following code mean that click the graphic one time will increase 10 to the variable's value

# **VBScript Example**

ActionCmd.ButtonValueInput("Var.VariableGroup1.Variable1",1,10)

# **(3) DiscreteValueInput method**

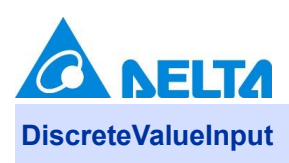

The discrete value input action

# **Define**

DiscreteValueInput(expression ,trueValue ,falseValue)

#### **Parameter**

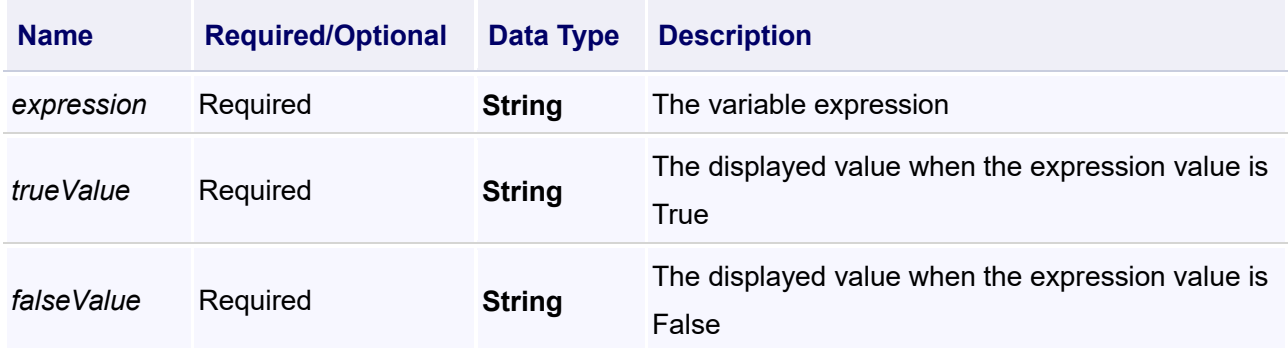

#### **Example**

For example, add the discrete value input action to the graphics(as VBScript below), when runtime, click this graphics dialog box will pop up the discrete value input box,enter a value, click ok to assign the input values to the associated variables

#### **VBScript Example**

ActionCmd.DiscreteValueInput("Var.VariableGroup1.Variable1","True","False")

#### **(4) StringValueInput method**

#### **StringValueInput**

The string input action

# **Define**

StringValueInput(expression ,isPassWord)

#### **Parameter**

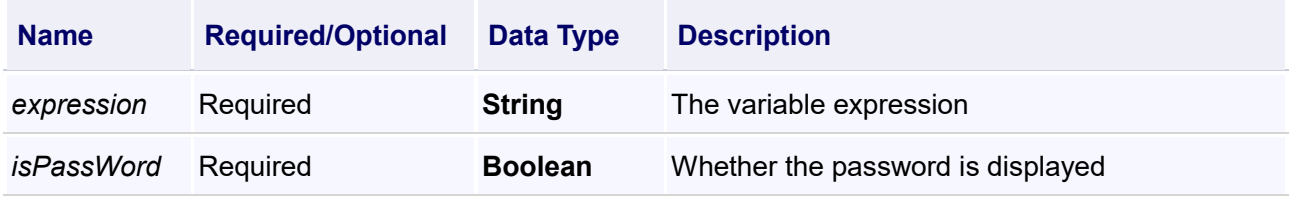

# **Example**

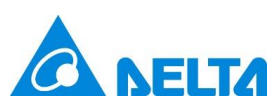

For example, add the string input action to the graphics(as VBScript below),when runtime, click this graphics dialog box will pop up the string input box,enter a value, click ok to assign the input values to the associated variables

# **VBScript Example**

ActionCmd.StringValueInput("Var.VariableGroup1.Variable1",False)

# **(5) ToggleInput method**

#### **ToggleInput**

The setting input

# **Define**

ToggleInput(expression)

#### **Parameter**

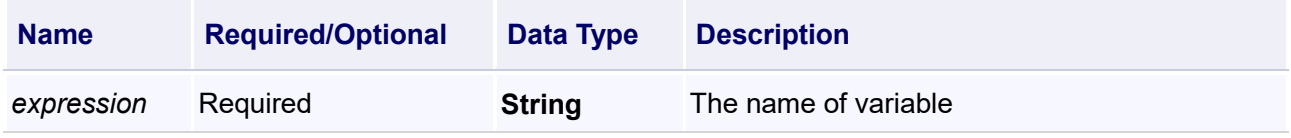

#### **Example**

Set the value of "variable" to "0" or "1"

# **VBScript Example**

ActionCmd.ToggleInput("Var.Script.variable")

# **2. HMICmd object**

#### **HMICmd**

Operating picture commands

# **Methods list**

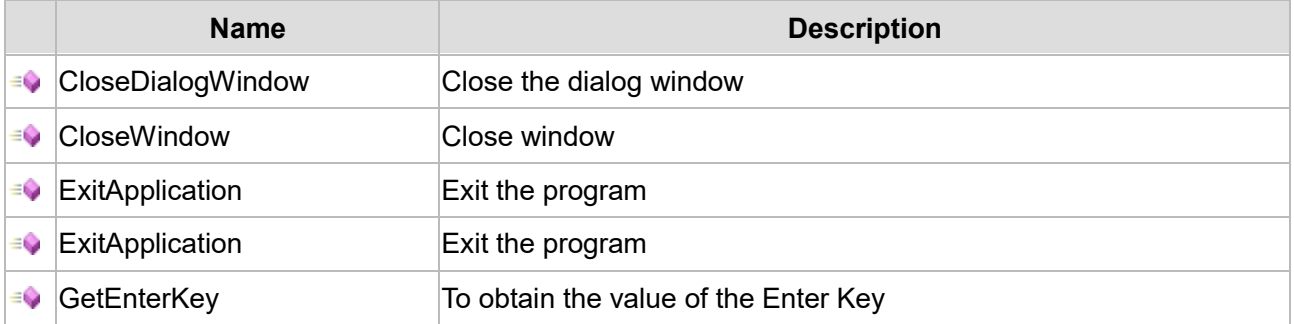

*DIAView SCADA User Manual v2.6*

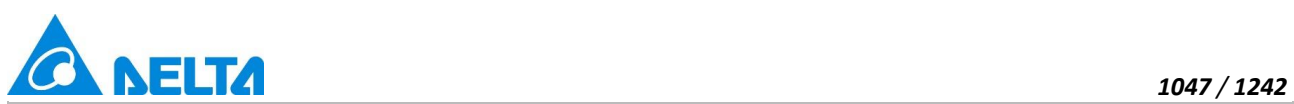

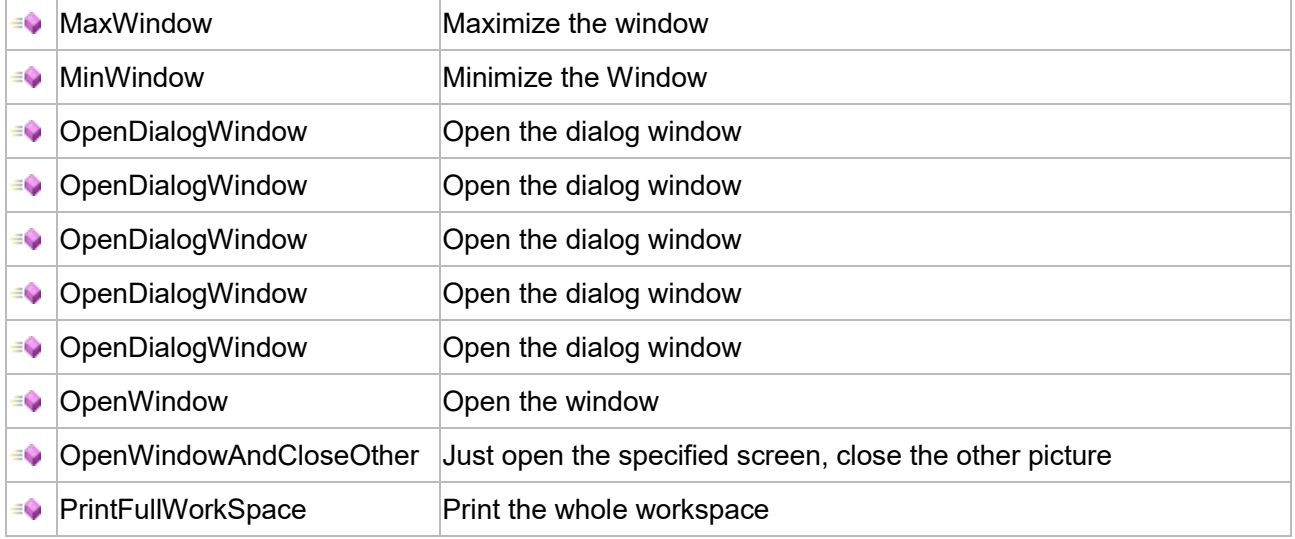

The following is the detailed description of the script:

# **【Method】**

#### **(1) CloseDialogWindow method**

#### **CloseDialogWindow**

Close the dialog window

#### **Define**

CloseDialogWindow()

#### **Example**

Close the dialog window

#### **VBScript Example**

HMICmd.CloseDialogWindow()

#### **(2) CloseWindow method**

#### **CloseWindow**

Close window

# **Define**

CloseWindow(windowName)

# **Parameter**

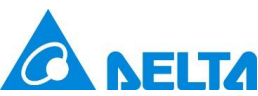

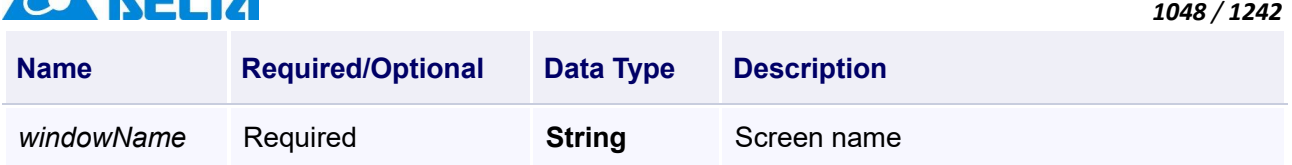

Close the window of screen 0.Close the window of screen 0,screen 1,screen 2,multiple images and so on.

# **VBScript Example**

HMICmd.CloseWindow("Screen0") or HMICmd.CloseWindow("Screen0,Screen1,Screen2")

# **(3) ExitApplication method**

**ExitApplication**

Exit application

# **Define**

ExitApplication(isNeedNotice)

#### **Parameter**

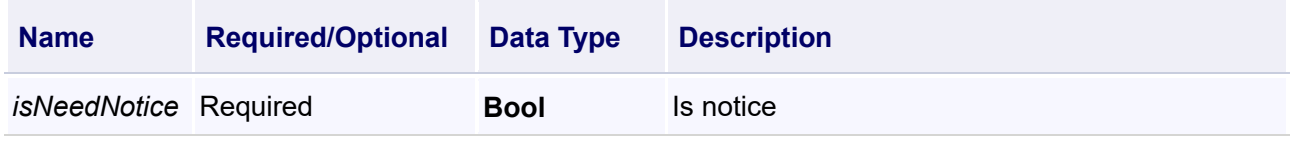

# **Example**

Exit application

# **VBScript Example**

HMICmd.ExitApplication(True)

# **(4) ExitApplication method**

#### **ExitApplication**

Exit application

# **Define**

ExitApplication()

# **Example**

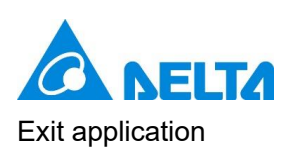

#### **VBScript Example**

HMICmd.ExitApplication()

#### **(5) GetEnterKey method**

#### **GetEnterKey**

To obtain the value of Enter Key

#### **Define**

GetEnterKey(eventArgs)

#### **Parameter**

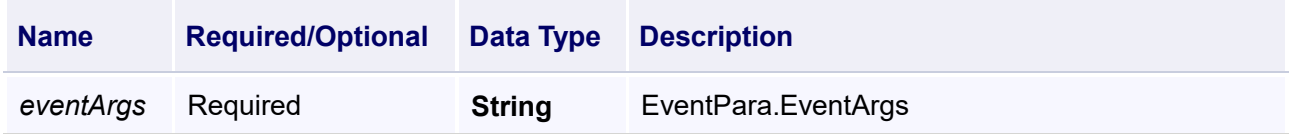

#### **Example**

1.Add a "TextBox" and a "Rectangle" to the window;

2.Add a "TimerTicked Program" to "Window Program":TextBox0.Focus(),make the cursor in the TextBox0;

3.Configure script to obtain the value of the Enter Key,if get the value of the Enter Key,the color of Rectangle is red,else the color is blue;

# **VBScript Example**

TextBox0.Focus() If HMICmd.GetEnterKey(EventPara.EventArgs) = true then Rectangle0.Fill = Colors.Red Else Rectangle0.Fill = Colors.Blue End If

#### **(6) MaxWindow method**

#### **MaxWindow**

Maximize the window

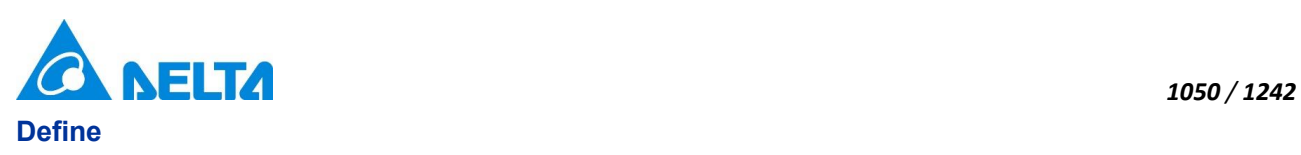

MaxWindow()

# **Example**

Maximize the window

**VBScript Example**

HMICmd.MaxWindow()

#### **(7) MinWindow method**

#### **MinWindow**

Minimize the Window

# **Define**

MinWindow()

#### **Example**

Minimize the Window

**VBScript Example**

HMICmd.MinWindow()

# **(8) OpenDialogWindow method**

#### **OpenDialogWindow**

Open dialog window

# **Define**

OpenDialogWindow(windowName)

# **Parameter**

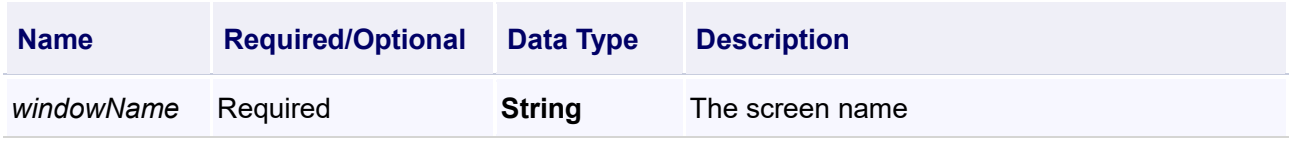

# **Example**

Open dialog window

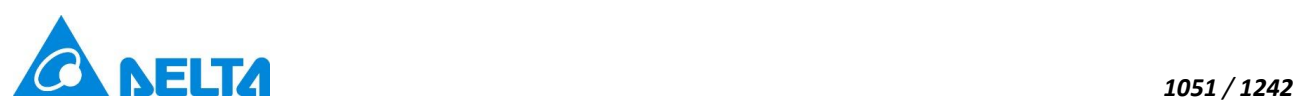

#### **VBScript Example**

HMICmd.OpenDialogWindow("Window0")

#### **(9) OpenDialogWindow method**

#### **OpenDialogWindow**

Open dialog window

#### **Define**

OpenDialogWindow(windowName , isShowTitle)

#### **Parameter**

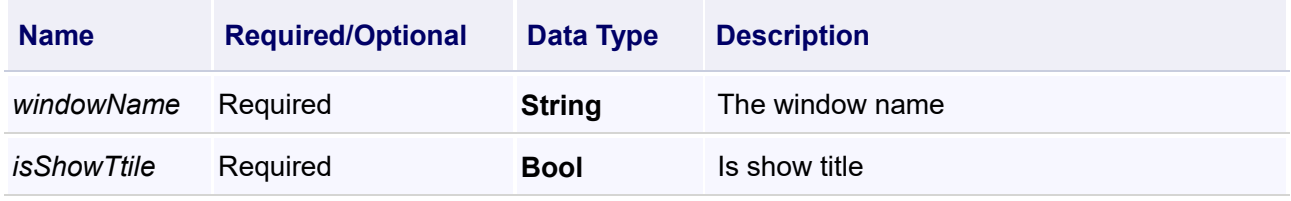

#### **Example**

Open dialog window0

#### **VBScript Example**

Call HMICmd.OpenDialogWindow("window0",true)

#### **(10) OpenDialogWindow method**

#### **OpenDialogWindow**

Open dialog window in the specified screen

#### **Define**

OpenDialogWindow(windowName,screenNum,isMode)

#### **Parameter**

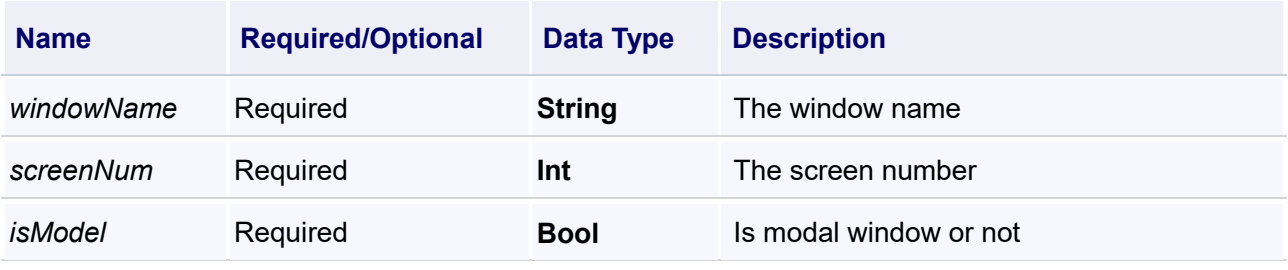

*DIAView SCADA User Manual v2.6*

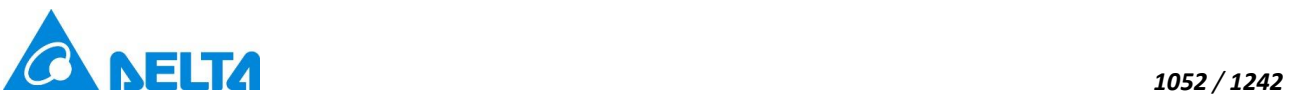

# **Example** Open dialog "window0" in the "screen1"

# **VBScript Example**

Call HMICmd.OpenDialogWindow("window0",1,true)

# **(11) OpenDialogWindow method**

**OpenDialogWindow**

Open dialog window in the specified screen

# **Define**

OpenDialogWindow(windowName,screenNum,isMode,isFullScreen)

#### **Parameter**

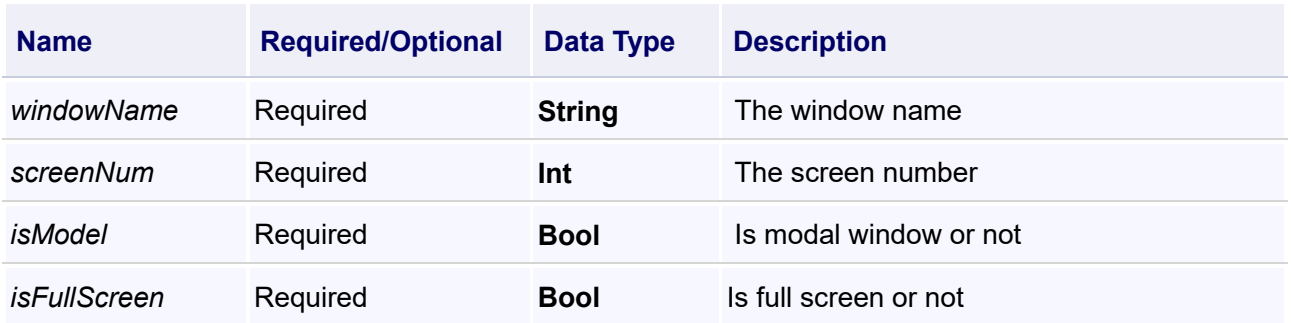

# **Example**

Open dialog "window0" in the "screen1"

# **VBScript Example**

Call HMICmd.OpenDialogWindow("Window0",1,true,true)

# **(12) OpenDialogWindow method**

#### **OpenDialogWindow**

Open dialog window in the specified screen

#### **Define**

OpenDialogWindow(windowName,screenNum,isMode,left,top)

# **Parameter**

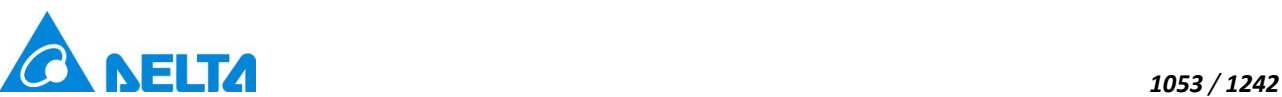

**Name Required/Optional Data Type Description** *windowName* Required **String** The window name *screenNum* Required **Int** The screen number *isModel* Required **Bool** Is modal window or not *left* Optional **Double** The left end position of the window *top* Optional **Double** The top end position of the window

# **Example**

Open dialog "window0" in the "screen1"

**VBScript Example**

Call HMICmd.OpenDialogWindow("Window0",1,true,100,200)

#### **(13) OpenWindow method**

**OpenWindow**

Open the window

#### **Define**

OpenWindow(windowName)

#### **Parameter**

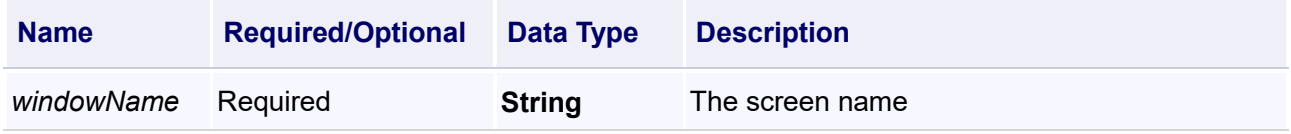

#### **Example**

Open the screen 0 and 1 together

#### **VBScript Example**

HMICmd.OpenWindow("Screen0,Screen1")

#### **(14) OpenWindowAndCloseOther method**

**OpenWindowAndCloseOther**

Just open the specified screen, close the other screen

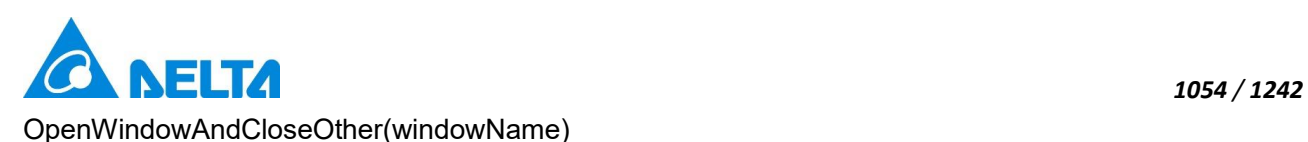

## **Parameter**

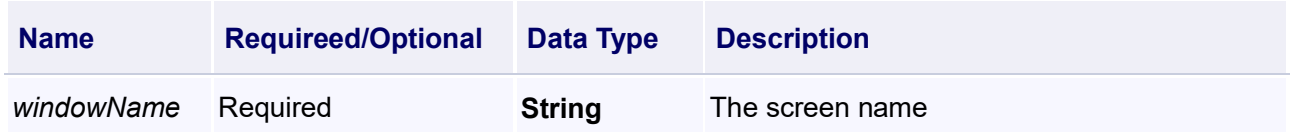

#### **Example**

Open the screen 0 and 1 together, close the other screen

**VBScript Example**

HMICmd.OpenWindowAndCloseOther("Screen0,Screen1")

# **(15) PrintFullWorkSpace method**

#### **PrintFullWorkSpace**

Print the whole workspace

#### **Define**

PrintFullWorkSpace()

#### **Example**

Print the whole workspace

#### **VBScript Example**

HMICmd.PrintFullWorkSpace()

# **20.3.2 IO communication**

#### **1. IODataExchanger object**

#### **IODataExchanger**

The hardware device

# **Property list**

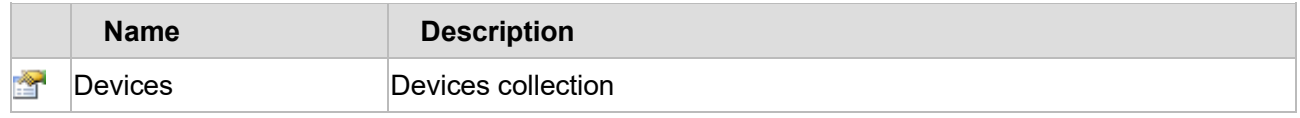

#### *DIAView SCADA User Manual v2.6*

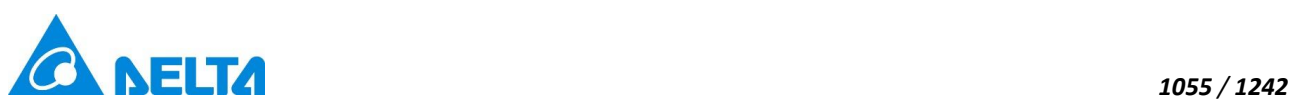

The following is the detailed description of the script:

# **【Property】**

# **(1) Devices property**

# **Devices**

Devices collection

#### **Define**

DeviceCollection Devices

#### **Description**

**Annotation**

This property is read-only

# **Example**

Obtain a device according to the name

#### **VBScript Example**

Dim device = IO.Devices[devicename]

# **2. IODataItem object**

**IODataItem**

IO data

## **Methods list**

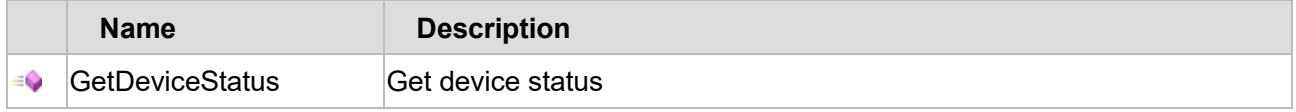

#### **Property list**

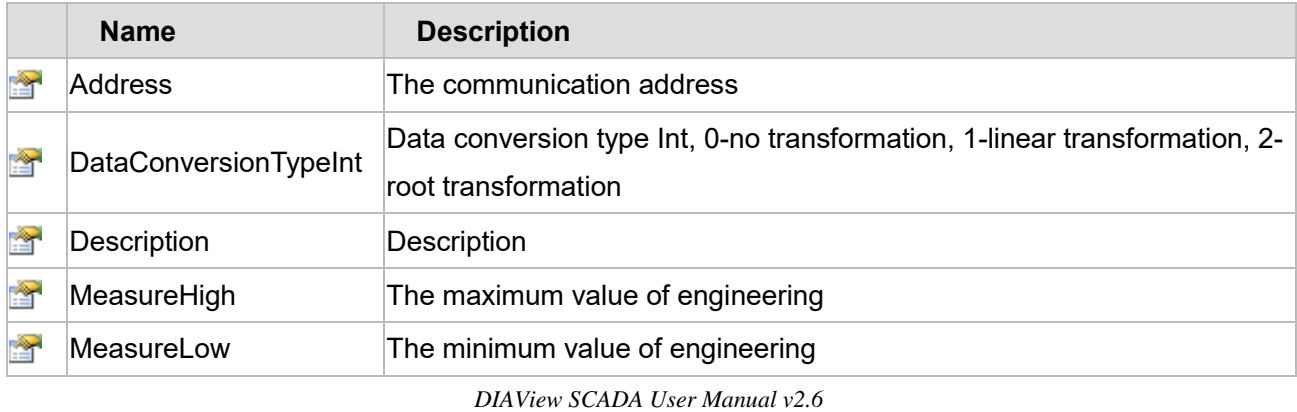

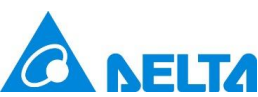

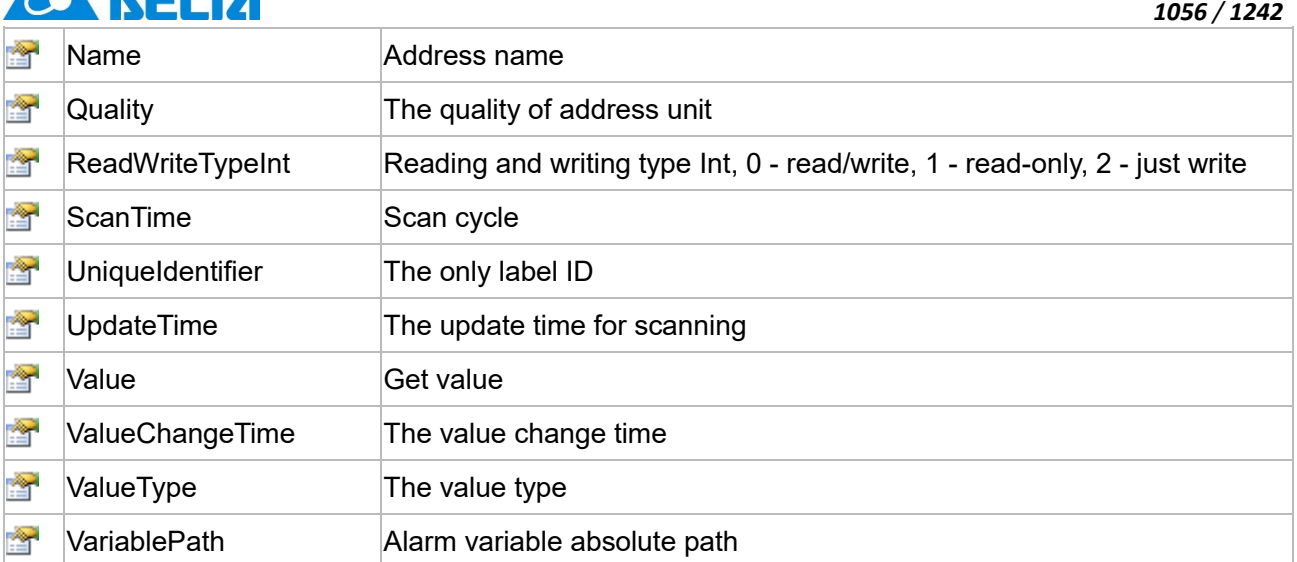

The following is the detailed description of the script:

# **【Method】**

#### **(1) GetDeviceStatus Method**

#### **GetDeviceStatus**

Get device status

# **Define**

Int GetDeviceStatus()

#### **Return**

Int

# **Example**

0 means normal communication, 2 means disconnection or stop

#### **VBScript Example**

IO.Device0.GetDeviceStatus()

# **【Property】**

# **(1) Address property**

# **Address**

The communication address

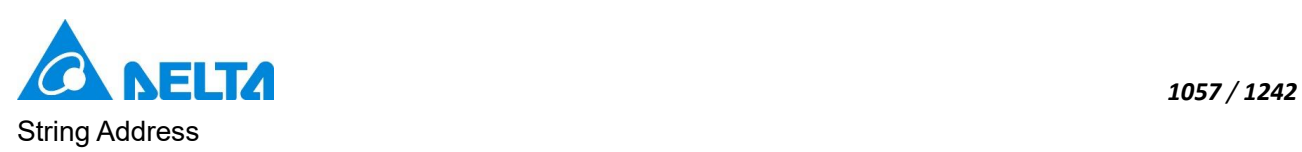

# **Description**

# **Annotation**

This property is read-only

#### **Example**

Get address

# **VBScript Example**

Text0.Text = IO.Device0.NewAddres0.Address

#### **(2) DataConversionTypeInt property**

#### **DataConversionTypeInt**

Data conversion type Int, 0-no transformation, 1-linear transformation, 2-root transformation

#### **Define**

Int32 DataConversionTypeInt

#### **Description**

# **Annotation**

This property is read/write

#### **Example**

Set to linear transformation

#### **VBScript Example**

IO.Device0.NewAddres0.DataConversionTypeInt = 1

#### **(3) Description property**

# **Description**

**Description** 

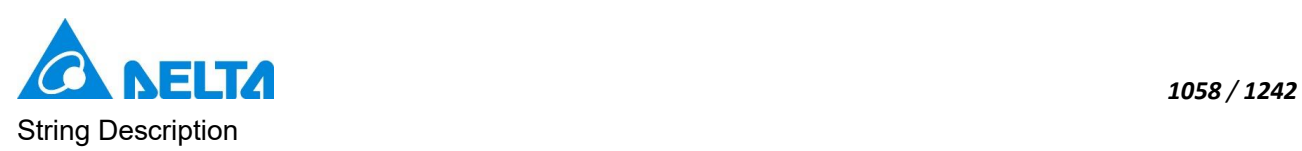

# **Description**

# **Annotation**

This property is read/write

# **Example**

Get description information of "NewAddress0"

# **VBScript Example**

Text0.Text = IO.Device0.NewAddress0.Description

#### **(4) MeasureHigh property**

**MeasureHigh**

The maximum value of engineering

#### **Define**

Object MeasureHigh

# **Description**

# **Annotation**

This property is read/write

# **Example**

Set the maximum value of address of engineering

# **VBScript Example**

IO.Device0.NewAddres0.MeasureHigh = 100

#### **(5) MeasureLow property**

#### **MeasureLow**

The minimum value of engineering

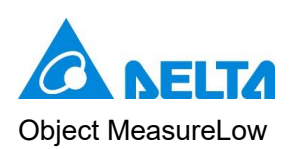

# **Description**

# **Annotation**

This property is read/write

# **Example**

Set the minimum value of the address to 0

# **VBScript Example**

IO.Device0.NewAddres0.MeasureLow = 0

#### **(6) Name property**

#### **Name**

Address name

# **Define**

String Name

# **Description**

# **Annotation**

This property is read-only

# **Example**

Get address name

#### **VBScript Example**

Text0.Text = IO.Device0.NewAddres0.Name

#### **(7) Quality property**

**Quality**

The quality of address unit

# **Define**

Enum Quality

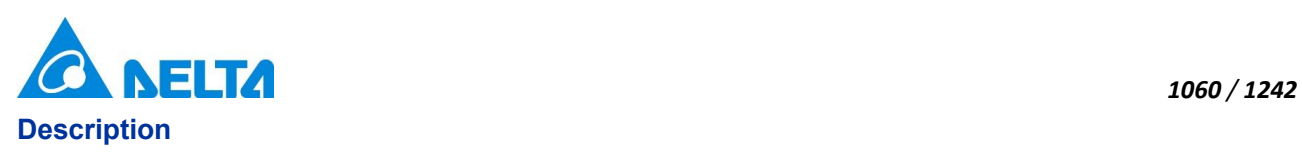

This property is read-only

#### **Example**

To obtain the quality of the address unit value

#### **VBScript Example**

Text0.Text = IO.Device0.Address1.Quality

#### **(8) ReadWriteType property**

**ReadWriteType**

Reading and writing type Int, 0 - read/write, 1 - read-only, 2 - just write

#### **Define**

Int32 ReadWriteType

#### **Description**

**Annotation**

This property is read/write

#### **Example**

Set address to read/write

#### **VBScript Example**

IO.Device0.NewAddres0.ReadWriteType = 0

#### **(9) ScanTime property**

**ScanTime**

Scan cycle

# **Define**

Int32 ScanTime

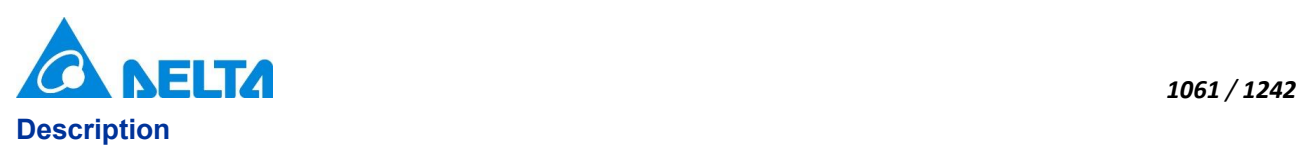

This property is read/write

#### **Example**

Get the scan cycle

# **VBScript Example**

Text0.Text = IO.Device0.NewAddres0.ScanTime

#### **(10) UniqueIdentifier property**

#### **UniqueIdentifier**

The only label ID

#### **Define**

Int32 UniqueIdentifier

# **Description**

# **Annotation**

This property is read-only

#### **Example**

Get the only label ID

# **VBScript Example**

Text0.Text = IO.Device0.NewAddres0.UniqueIdentifier

#### **(11) UpdateTime property**

#### **UpdateTime**

The update time for scanning

# **Define**

String UpdateTime

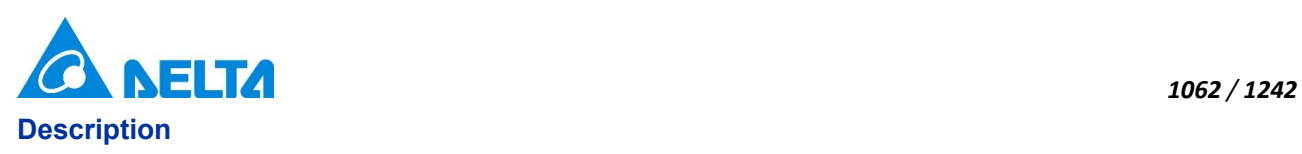

This property is read-only

#### **Example**

To obtain the update time for scanning

#### **VBScript Example**

Text0.Text = IO.Device0.NewAddres0.UpdateTime

#### **(12) Value property**

#### **Value**

Get value

# **Define**

Int32 Value

**Description**

**Annotation**

This property is read-only

#### **Example**

To obtain the value of the address unit

#### **VBScript Example**

Text0.Text = IO.Device0.Address1.Value

#### **(13) ValueChangeTime property**

**ValueChangeTime**

The value change time

# **Define**

String ValueChangeTime

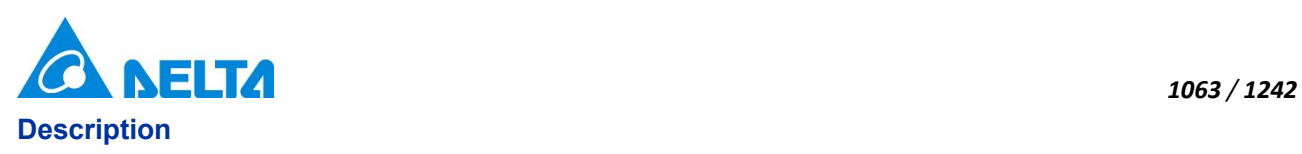

This property is read-only

#### **Example**

Get the value change time

#### **VBScript Example**

Text0.Text = IO.Device0.Address1.ValueChangeTime

#### **(14) ValueType property**

#### **ValueType**

The value's type

#### **Define**

Enum ValueType

#### **Description**

**Annotation**

This property is read-only

#### **Example**

Get the type of value

#### **VBScript Example**

Text0.Text = IO.Device0.Address1.ValueType

#### **(15) VariablePath property**

#### **VariablePath**

Alarm variable absolute path

# **Define**

String VariablePath

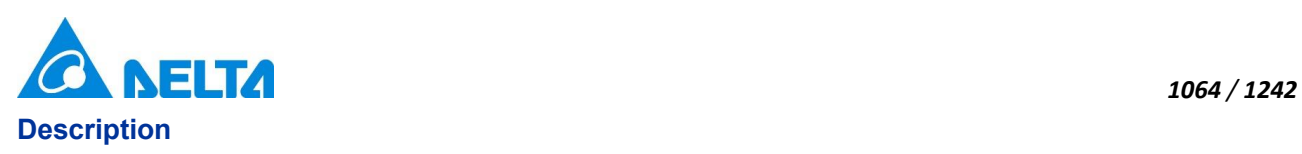

This property is read-only

# **Example**

The specified address binding to the variable path

# **VBScript Example**

IO.Device0.NewAddres0.VariablePath = "var.NewVariable"

#### **3. IODevice object**

#### **IODevice**

Equipment base class and object associated with the underlying IoServer

# **Property list**

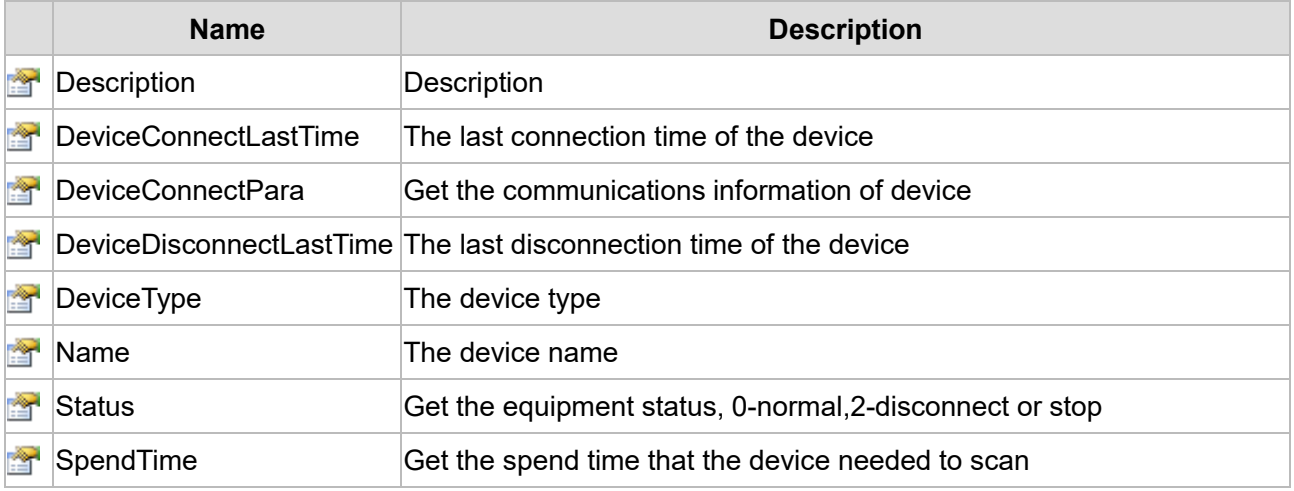

The following is the detailed description of the script:

# **【Property】**

# **(1) Description property**

#### **Description**

Description

# **Define**

String Description

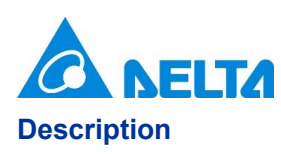

#### *1065 / 1242*

# **Annotation**

This property is read-only

# **Example**

Get the description of device

# **VBScript Example**

Text0.Text = IO.Device0.Description

#### **(2) DeviceConnectLastTime property**

**DeviceConnectLastTime**

The last connection time of the device

#### **Define**

String DeviceConnectLastTime

# **Description**

# **Annotation**

This property is read-only

#### **Example**

Get the last connection time of device

# **VBScript Example**

Text0.Text = IO.Device0.DeviceConnectLastTime

# **(3) DeviceConnectPara property**

#### **DeviceConnectPara**

Get the communications information of device

# **Define**

String DeviceConnectPara

# **Description**

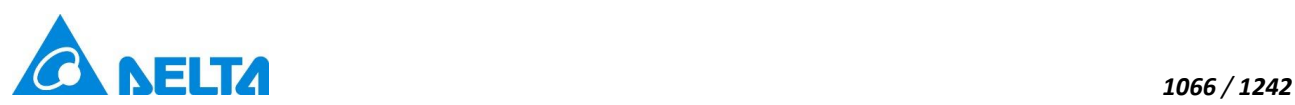

This property is read-only

# **Example**

Get the communications information of device

# **VBScript Example**

Text0.Text = IO.Device0.DeviceConnectPara

# **(4) DeviceDisconnectLastTime property**

**DeviceDisconnectLastTime**

The last disconnection time of the device

# **Define**

String DeviceDisconnectLastTime

# **Description**

**Annotation**

This property is read-only

#### **Example**

Get the last disconnection time of the device

# **VBScript Example**

Text0.Text = IO.Device0.DeviceDisconnectLastTime

#### **(5) DeviceType property**

#### **DeviceType**

The device type

# **Define**

String DeviceType

# **Description**

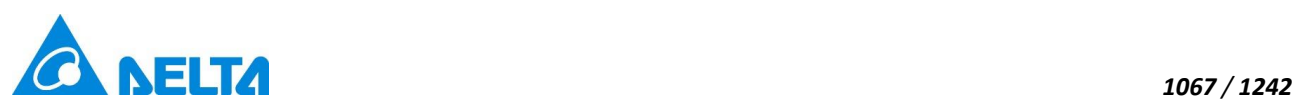

This property is read-only

#### **Example**

Get device type

# **VBScript Example**

Text0.Text = IO.Device0.DeviceType

#### **(6) Name property**

**Name**

The device name

# **Define**

String Name

#### **Description**

**Annotation**

This property is read-only

#### **Example**

Get device name

**VBScript Example**

Text0.Text = IO.Device0.Name

# **(7) Status property**

**Status**

Get the equipment status

**Define**

Int32 Status

**Description**

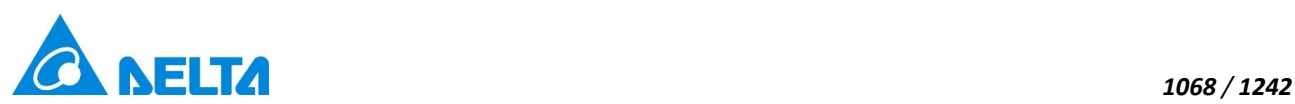

This property is read/write

#### **Return**

0-normal,2-disconnect or stop

#### **Example**

Get equipment status

#### **VBScript Example**

Text0.Text = IO.Device0.Status

#### **(8) SpendTime property**

#### **SpendTime**

Get the spend time that the device needed to scan

#### **Define**

Int32 SpendTime

# **Description**

# **Annotation**

This property is read-only

#### **Example**

Get the spend time that the device needed to scan

#### **VBScript Example**

Text0.Text = IO.Device0.SpendTime

#### **4. IOManagement object**

# **IOManagement**

IO management

# **Methods list**

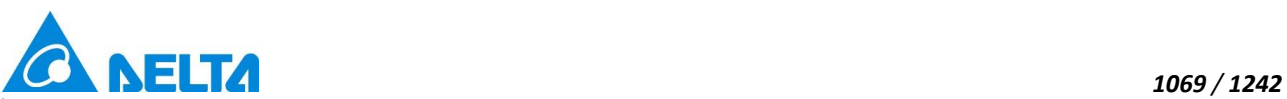

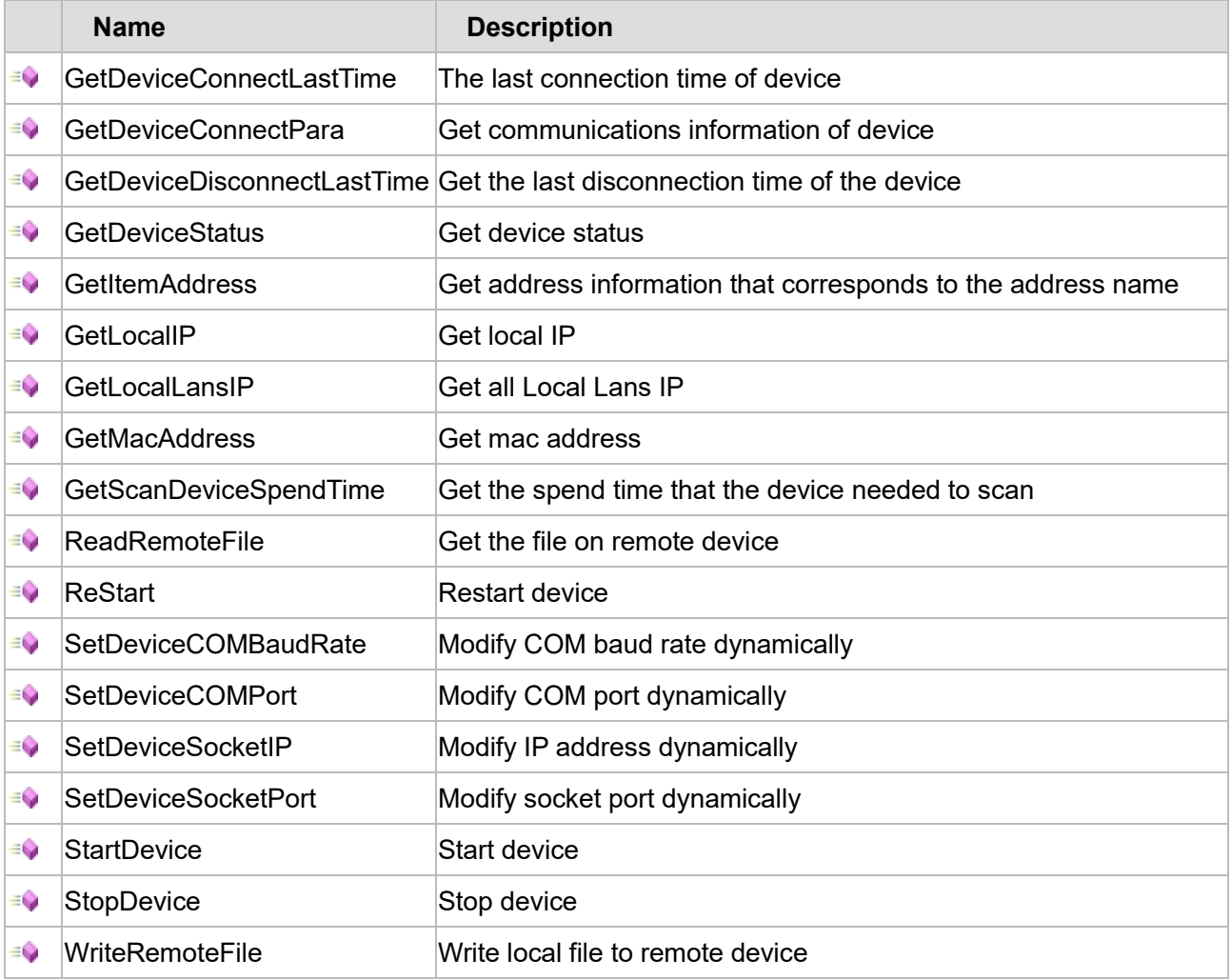

The following is the detailed description of the script:

# **【Method】**

# **(1) GetDeviceConnectLastTime method**

**GetDeviceConnectLastTime**

The last connection time of the device

# **Define**

GetDeviceConnectLastTime(deviceName)

# **Parameter**

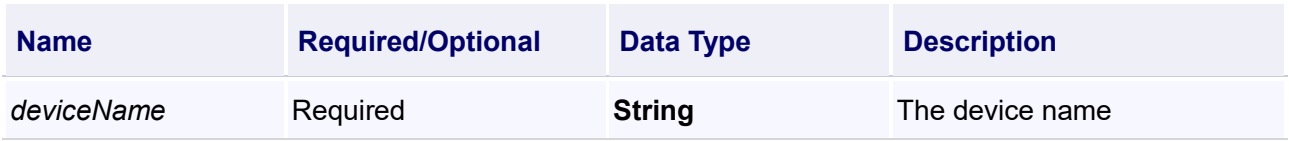

# **Return**

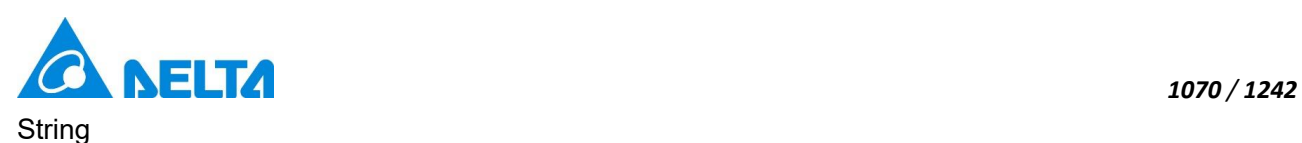

Get the last connection time of device

#### **VBScript Example**

IOCmd.GetDeviceConnectLastTime("Device0")

#### **(2) GetDeviceConnectPara method**

**GetDeviceConnectPara**

Get the communications information of device

#### **Define**

GetDeviceConnectPara(deviceName)

#### **Parameter**

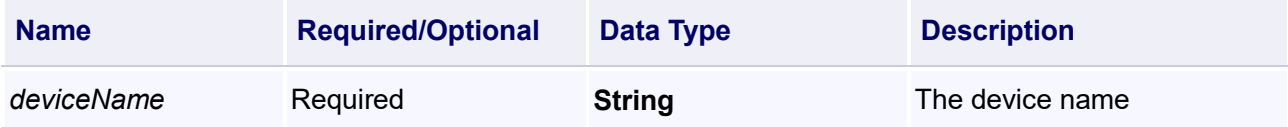

#### **Return**

**String** 

#### **Example**

Get the communications information of device

#### **VBScript Example**

IOCmd.GetDeviceConnectPara("Device0")

#### **(3) GetDeviceDisconnectLastTime method**

**GetDeviceDisconnectLastTime**

Get the last disconnection time of device

#### **Define**

GetDeviceDisconnectLastTime(deviceName)

#### **Parameter**

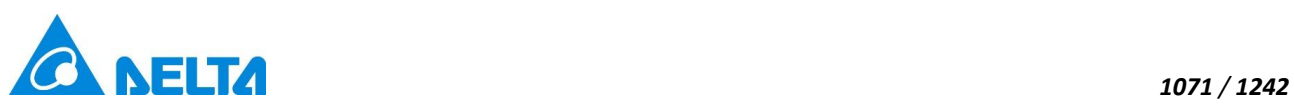

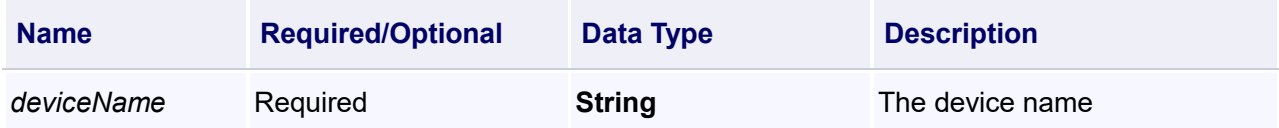

#### **Return**

**String** 

#### **Example**

Get the last disconnection time of device

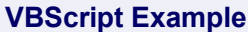

IOCmd.GetDeviceDisconnectLastTime("Device0")

#### **(4) GetDeviceStatus method**

**GetDeviceStatus**

Get device status

#### **Define**

GetDeviceStatus(devicename)

#### **Parameter**

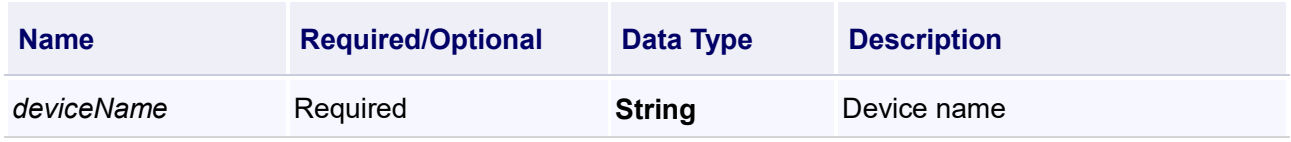

#### **Return**

Int

#### **Example**

0-normal,2-disconnect or stop

#### **VBScript Example**

IOCmd.GetDeviceStatus("Device0")

#### **(5) GetItemAddress method**

**GetItemAddress**

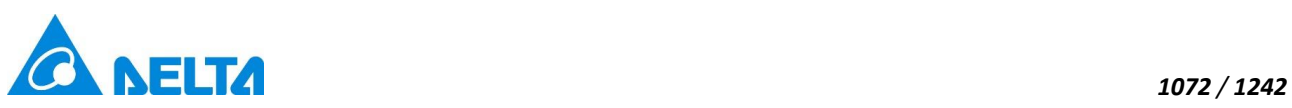

# **Define**

GetItemAddress(deviceName,addressName)

#### **Parameter**

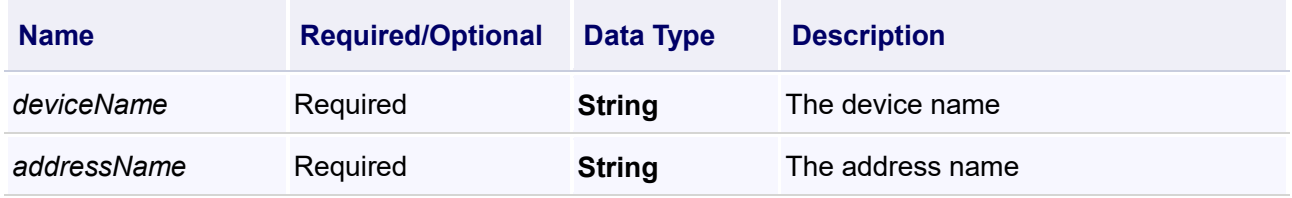

# **Return**

**String** 

#### **Example**

Get address information that corresponds to the address name

#### **VBScript Example**

IOCmd.GetItemAddress("Device0","Address1")

#### **(6) GetLocalIP method**

#### **GetLocalIP**

Get local IP

#### **Define**

GetLocalIP( )

#### **Return**

**String** 

# **Example**

Get local IP

#### **VBScript Example**

IOCmd.GetLocalIP()

# **(7) GetLocalLansIP method**

*DIAView SCADA User Manual v2.6*
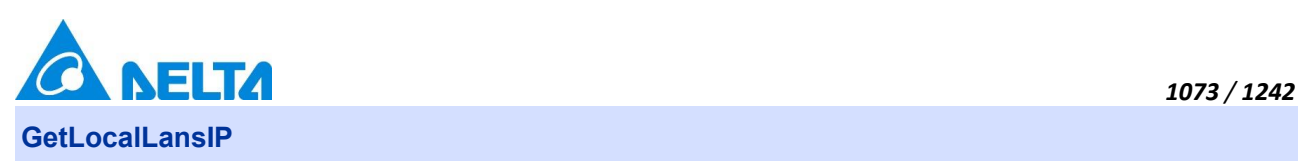

Get all Local Lans IP

# **Define**

GetLocalLansIP()

## **Return**

String

# **Example**

Get all Local Lans IP

## **VBScript Example**

```
List = IOCmd.GetLocalLansIP()
strs =  ""
For i=0 To List.Length-1
  strs =strs + CStr(List(i)) + ", "
Next
MsgBox strs
```
## **(8) GetMacAddress method**

## **GetMacAddress**

Get mac address

# **Define**

GetMacAddress(ip)

## **Parameter**

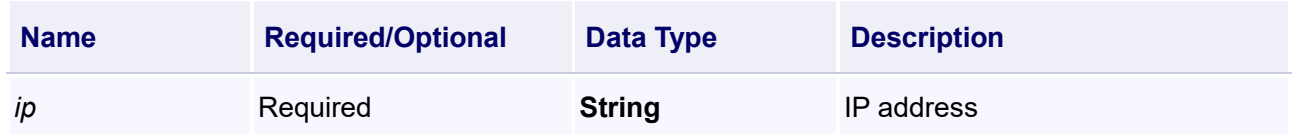

## **Return**

**String** 

## **Example**

Get the device's mac address which specified IP

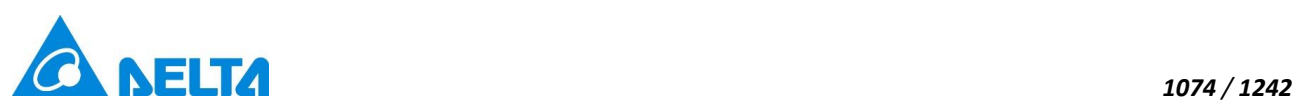

## **VBScript Example**

IOCmd.GetMacAddress("192.168.1.1")

#### **(9) GetScanDeviceSpendTime method**

**GetScanDeviceSpendTime**

Get the spend time that the device needed to scan

### **Define**

GetScanDeviceSpendTime(deviceName)

#### **Parameter**

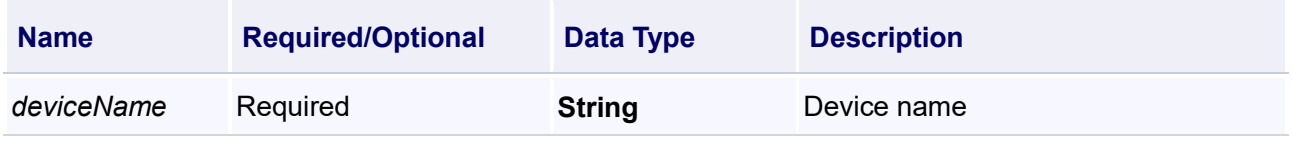

#### **Return**

String

#### **Example**

Get the spend time that the device needed to scan

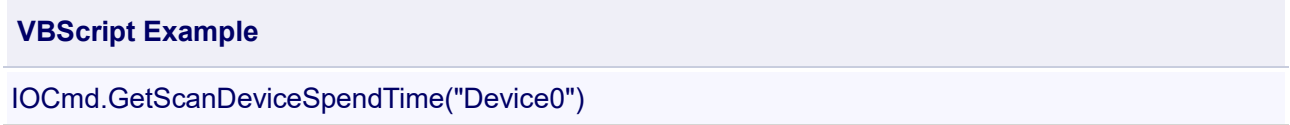

#### **(10) ReadRemoteFile method**

**ReadRemoteFile**

Get the file on remote device

## **Define**

**String** 

ReadRemoteFile(localPath,IsReplaceFile,deviceName,remoteIP,port,remoteFilePath,timeOutSeconds,i sDeleteFileReadFinish)

## **Parameter**

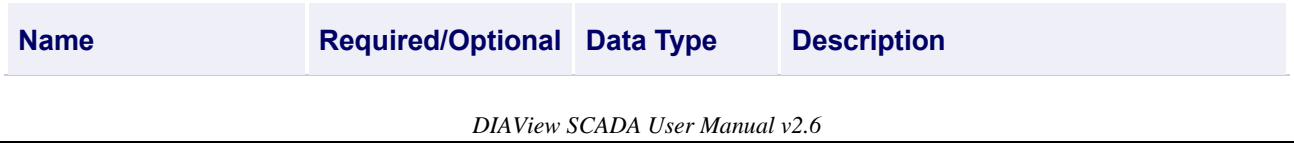

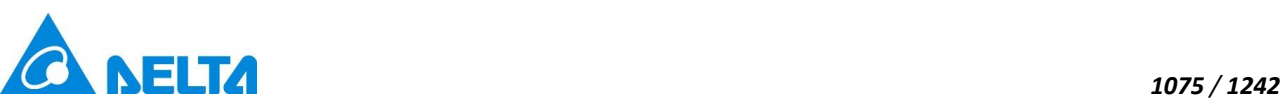

*localPath* 

 $deviceName$ 

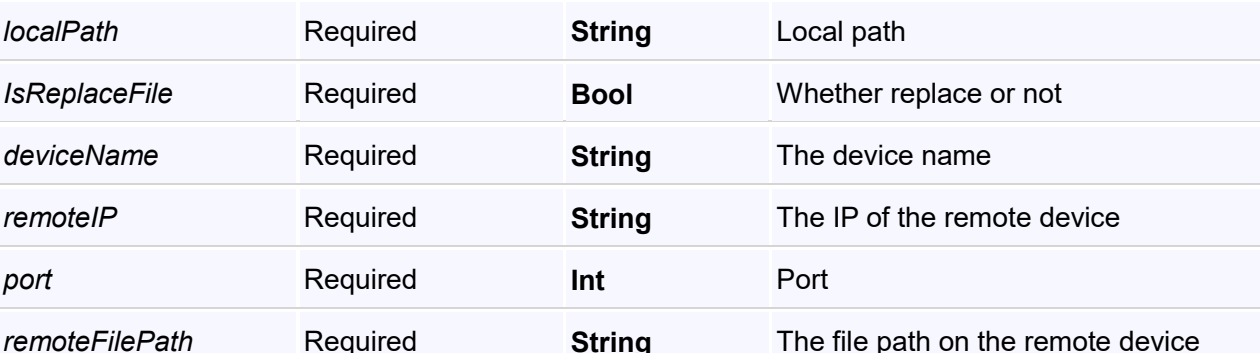

# *timeOutSeconds* Required **Int** Timeout isDeleteFileReadFinish Required **Bool** Whether delete file or not after finish

## **Return**

**String** 

## **Example**

Get the file on remote device

## **VBScript Example**

IOCmd.ReadRemoteFile("D:\",true,"device0","192.168.1.1",21,"E:\",100,false)

## **(11) ReStart method**

## **ReStart**

Restart device

## **Define**

Int ReStart(deviceName)

#### **Parameter**

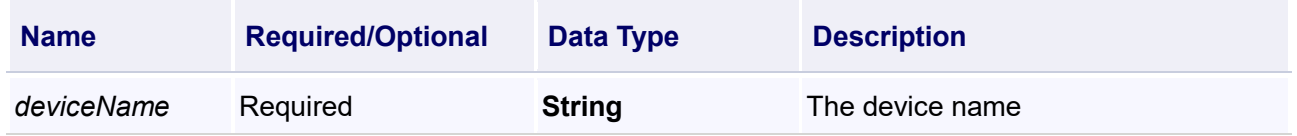

#### **Return**

String

## **Example**

Restart device

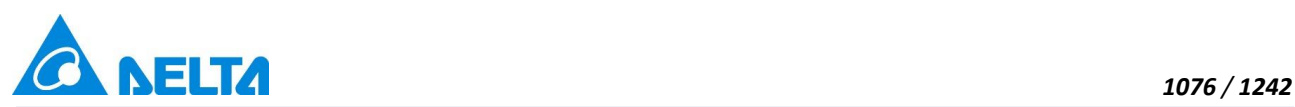

## **VBScript Example**

IOCmd.ReStart("Device0")

#### **(12) SetDeviceCOMBaudRate method**

**SetDeviceCOMBaudRate**

Modify the COM baud rate dynamically

#### **Define**

bool SetDeviceCOMBaudRate(deviceName,baudRate)

#### **Parameter**

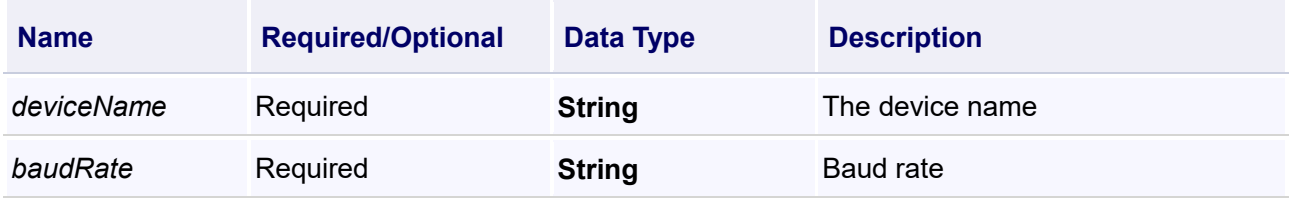

#### **Return**

Bool

#### **Example**

Modify the COM baud rate dynamically

## **VBScript Example**

IOCmd.SetDeviceCOMBaudRate("Device0","115200")

#### **(13) SetDeviceCOMPort method**

**SetDeviceCOMPort**

Modify the COM port dynamically

## **Define**

bool SetDeviceCOMPort(deviceName,comPort)

#### **Parameter**

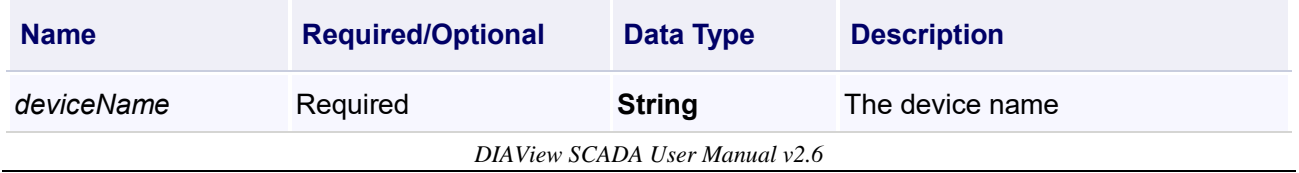

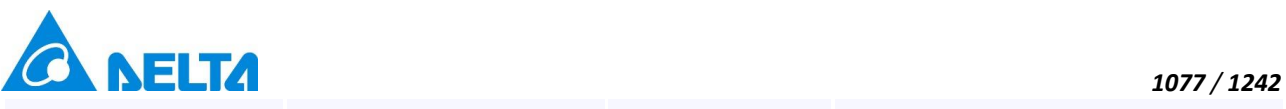

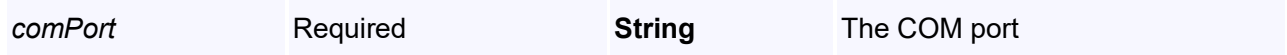

#### **Return**

Bool

## **Example**

Modify the COM port dynamically

## **VBScript Example**

IOCmd.SetDeviceCOMPort("Device0","COM1")

## **(14) SetDeviceSocketIP method**

**SetDeviceSocketIP**

Modify IP address dynamically

## **Define**

bool SetDeviceSocketIP(deviceName,ip)

#### **Parameter**

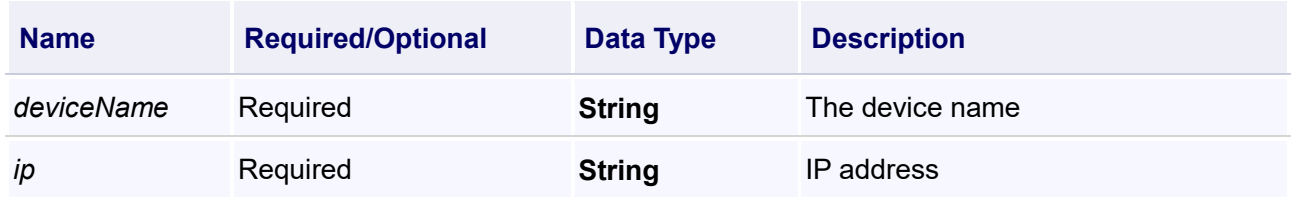

#### **Return**

Bool

## **Example**

Modify IP address dynamically

## **VBScript Example**

IOCmd.SetDeviceSocketIP("Device0","192.168.1.100")

## **(15) SetDeviceSocketPort method**

## **SetDeviceSocketPort**

Modify socket port dynamically

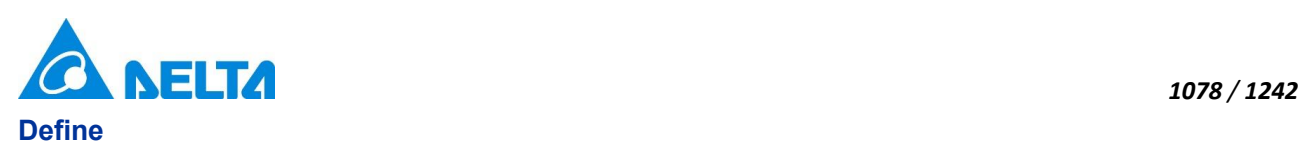

bool SetDeviceSocketPort(deviceName,port)

## **Parameter**

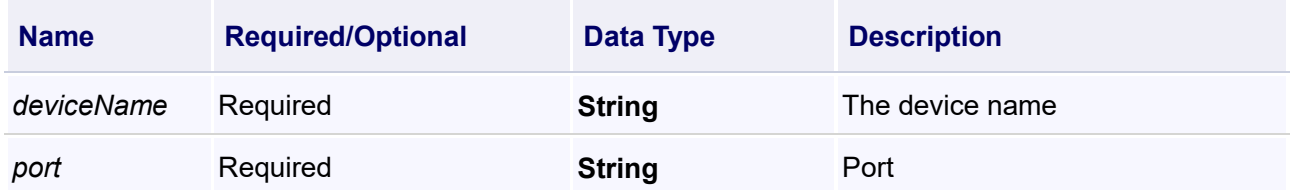

## **Return**

Bool

## **Example**

Modify socket port dynamically

## **VBScript Example**

IOCmd.SetDeviceSocketPort("Device0","100")

## **(16) StartDevice method**

#### **StartDevice**

Start device

## **Define**

StartDevice(devicename)

## **Parameter**

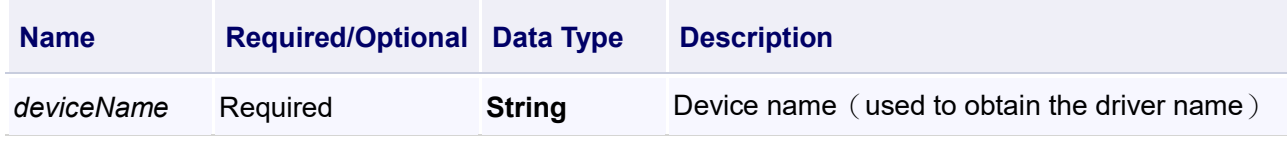

## **Return**

Int

## **Example**

Start device

**VBScript Example**

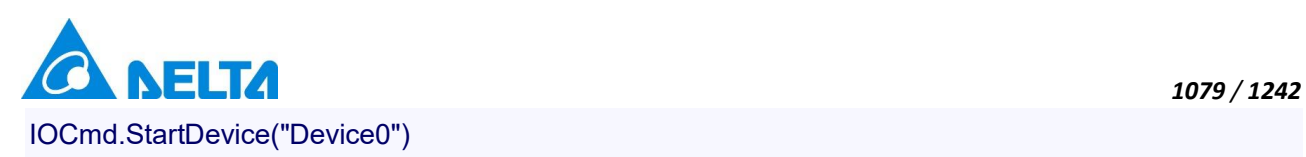

## **(17) StopDevice method**

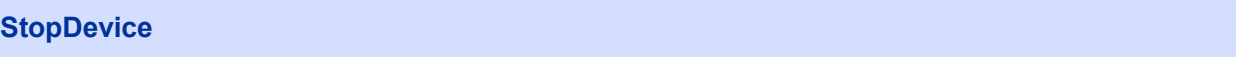

Stop device

## **Define**

StopDevice(deviceName)

## **Parameter**

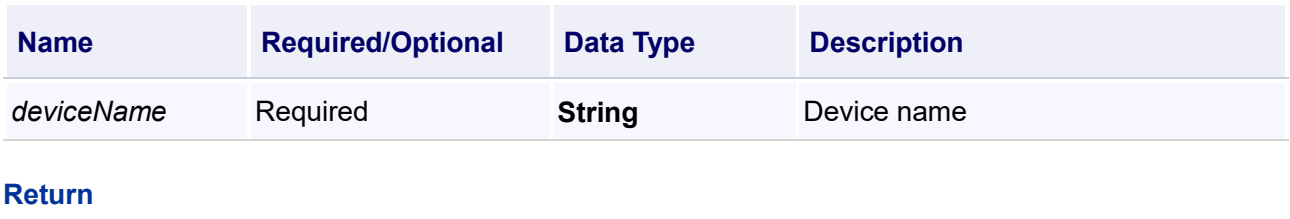

Int

## **Example**

Stop device

## **VBScript Example**

IOCmd.StopDevice("Device0")

## **(18) WriteRemoteFile method**

#### **WriteRemoteFile**

Write local file to remote device

## **Define**

String WriteRemoteFile(localPathFile,deviceName,remoteIP,port,remoteFilePath,timeOutSeconds)

## **Parameter**

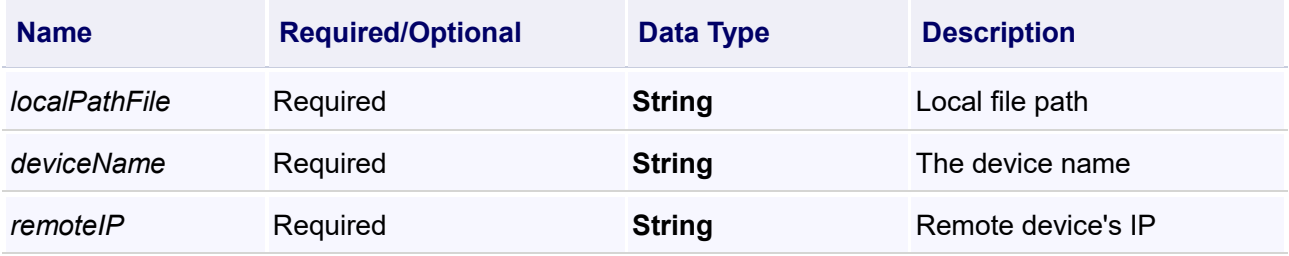

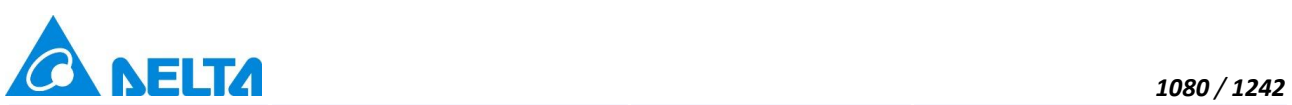

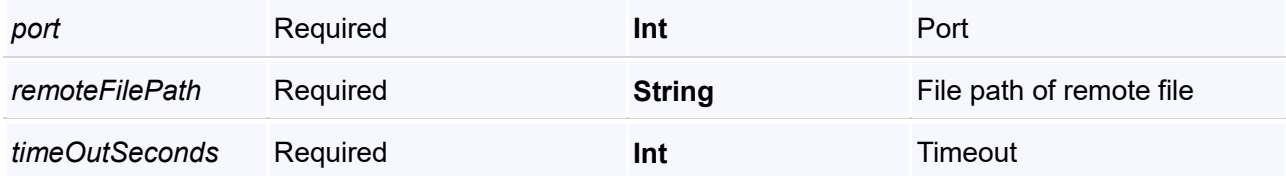

## **Return**

**String** 

## **Example**

Write local file to remote device

## **VBScript Example**

IOCmd.WriteRemoteFile("D:\","device0","192.168.1.1",21,"E:\",100)

## **20.3.3 Variable**

## **1. AnalogVariable object**

**AnalogVariable**

## Analog variable

## **Methods list**

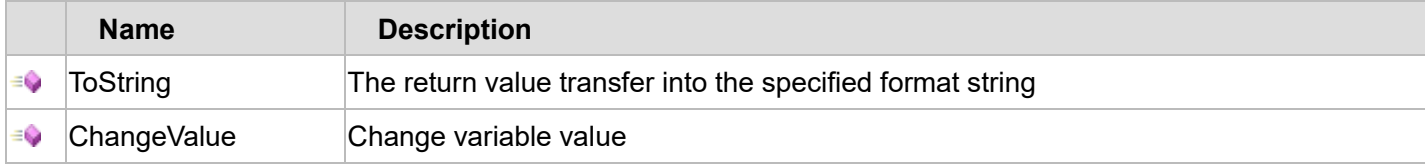

## **Property list**

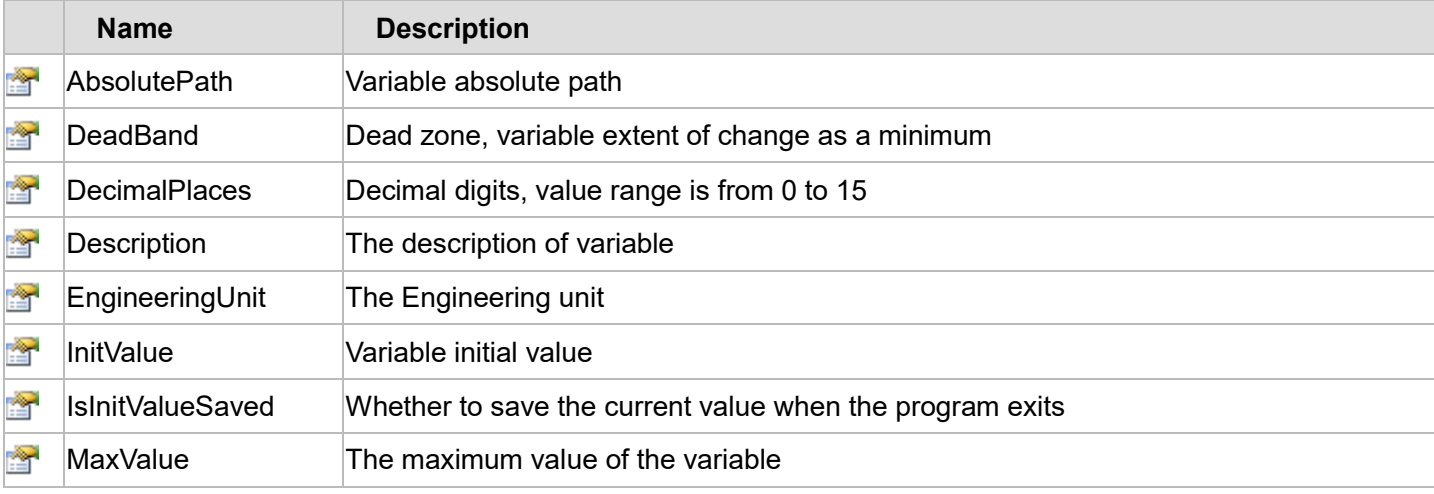

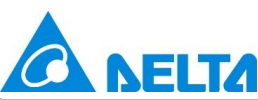

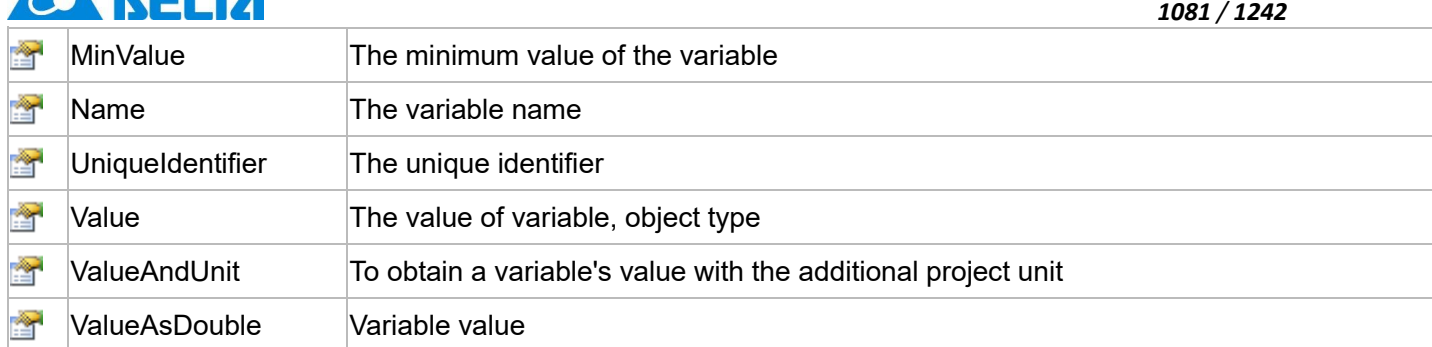

The following is the detailed description of the script:

# **【Method】**

## **(1) ToString method**

## **ToString**

The return value transfer into the specified format string

## **Define**

ToString(format)

## **Parameter**

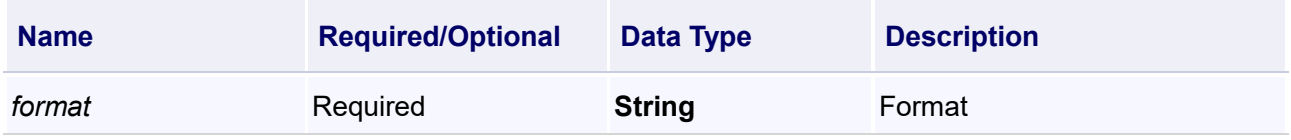

## **Return**

The return value transfer into the specified format string

## **Example**

## **VBScript Example**

cc = Var.Analog1.ToString("C")

MsgBox cc

## **(2) ChangeValue method**

#### **ChangeValue**

Change variable value

## **Define**

ChangeValue(value,reason)

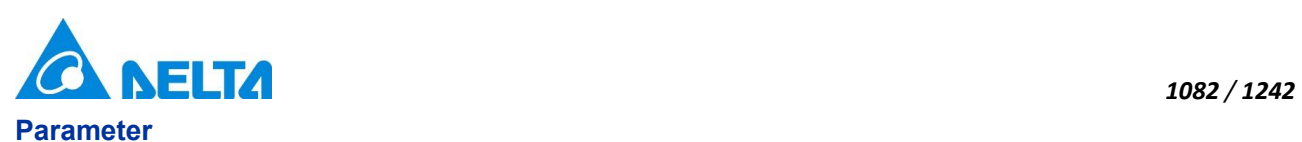

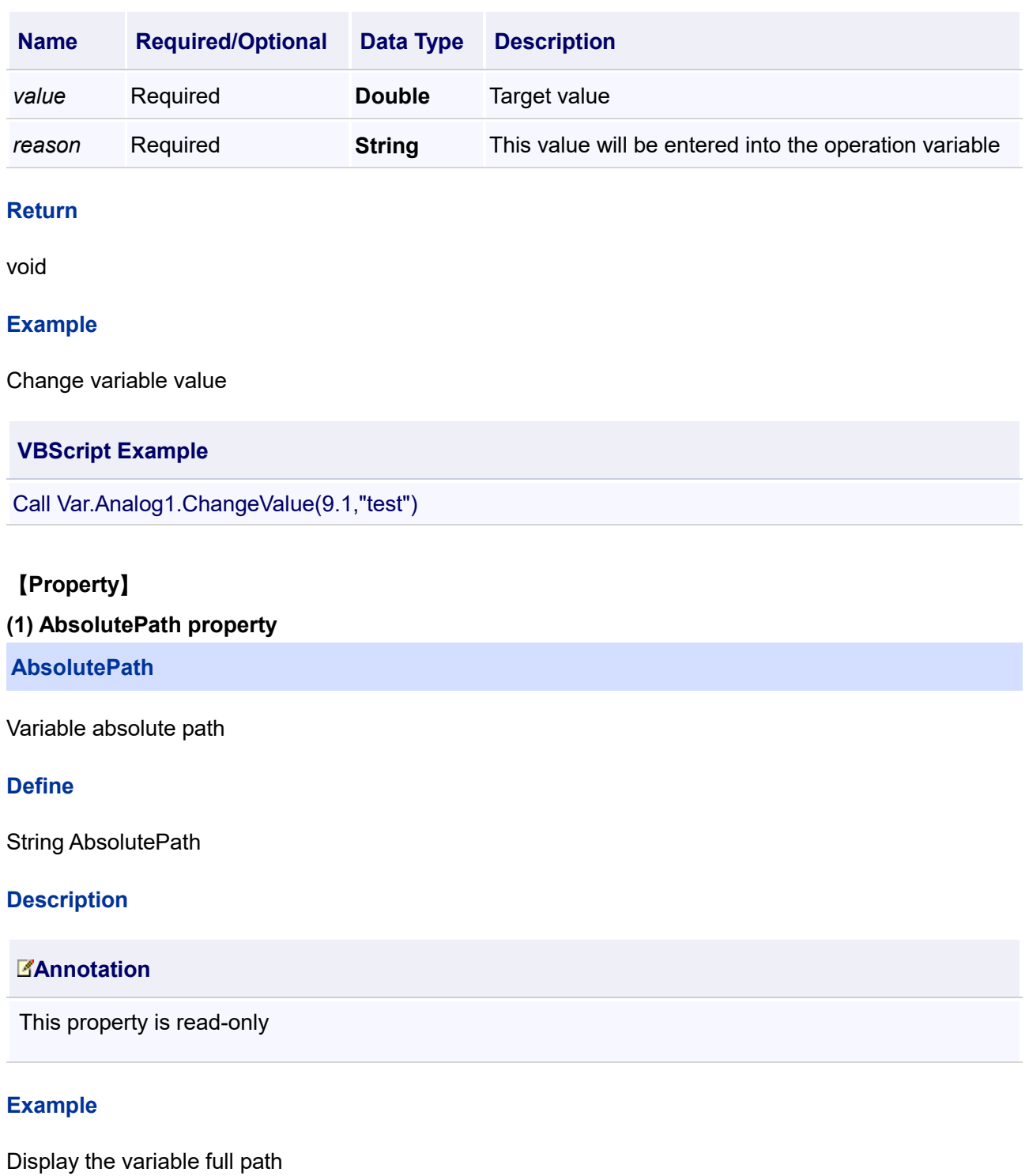

**VBScript Example**

TextBox0.Text = Var.NewVariableGroup.NewVariable.AbsolutePath

# **(2) DeadBand property**

**DeadBand**

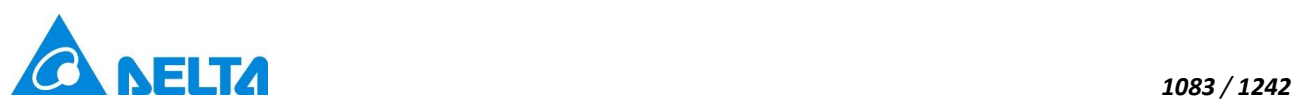

Dead zone, variable extent of change as a minimum

## **Define**

Double DeadBand

## **Description**

#### **Annotation**

This property is read/write

#### **Example**

Set dead zone to 2

## **VBScript Example**

Var.NewVariableGroup.NewVariable2.DeadBand = 2

#### **(3) DecimalPlaces property**

**DecimalPlaces**

Decimal digits, value range is from 0 to 15

#### **Define**

Int32 DecimalPlaces

#### **Description**

#### **Annotation**

This property is read/write

#### **Example**

Set the decimal digits to 5

#### **VBScript Example**

Var.NewVariableGroup.NewVariable2.DecimalPlaces = 5

## **(4) Description property**

**Description**

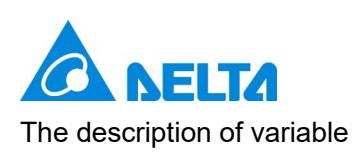

## **Define**

String Description

## **Description**

## **Annotation**

This property is read/write

## **Example**

Modify the discriptions of a variables to "an analog variable"

## **VBScript Example**

Var.NewVariableGroup.NewVariable.Description = "an analog variable"

## **(5) EngineeringUnit property**

**EngineeringUnit**

The Engineering unit

## **Define**

String EngineeringUnit

## **Description**

### **Annotation**

This property is read/write

#### **Example**

Set the engineering unit to degrees Celsius

#### **VBScript Example**

Var.NewVariableGroup.NewVariable2.EngineeringUnit = "Degrees Celsius"

#### **(6) InitValue property**

**InitValue**

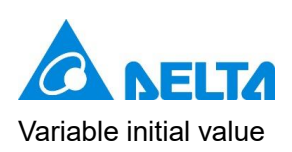

## **Define**

Int InitValue

## **Description**

## **Annotation**

This property is read-only

## **Example**

Get variable initial value

**VBScript Example**

TextBox0.Text = Var.Variable.InitValue

## **(7) IsInitValueSaved property**

**IsInitValueSaved**

Whether to save the current value when the program exits

#### **Define**

Boolean IsInitValueSaved

## **Description**

#### **Annotation**

This property is read/write

## **Example**

Set the property to true

#### **VBScript Example**

Var.NewVariableGroup.NewVariable.IsInitValueSaved = true

#### **(8) MaxValue property**

#### **MaxValue**

The maximum value of the variable

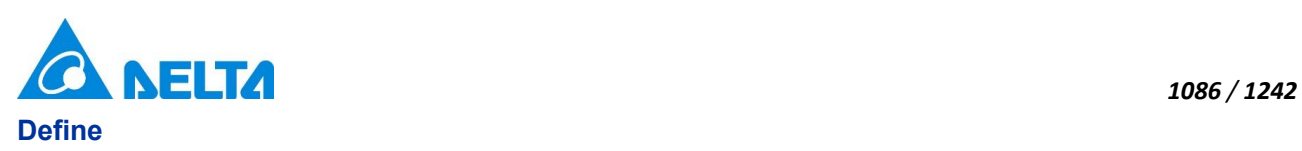

Double MaxValue

## **Description**

## **Annotation**

This property is read/write

## **Example**

Set the maximum value of the variable to 200

**VBScript Example**

Var.NewVariableGroup.NewVariable2.MaxValue = 200

## **(9) MinValue property**

**MinValue**

The minimum value of the variable

## **Define**

Double MinValue

#### **Description**

## **Annotation**

This property is read/write

#### **Example**

The minimum value of the variable to -200

#### **VBScript Example**

Var.NewVariableGroup.NewVariable2.MinValue = -200

#### **(10) Name property**

#### **Name**

The variable name

#### **Define**

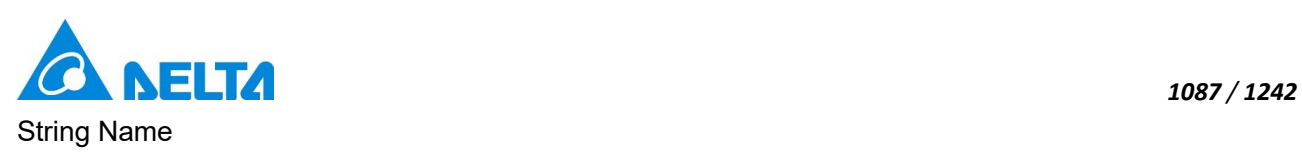

# **Description**

## **Annotation**

This property is read-only

## **Example**

Display the variable name

## **VBScript Example**

TextBox0.Text = Var.NewVariableGroup.NewVariable.Name

## **(11) UniqueIdentifier property**

## **UniqueIdentifier**

The unique identifier

## **Define**

Int32 UniqueIdentifier

## **Description**

## **Annotation**

This property is read-only

## **Example**

Display unique identifier

## **VBScript Example**

TextBox0.Text = Var.NewVariableGroup.NewVariable.UniqueIdentifier

#### **(12) Value property**

## **Value**

The variable value,object type

# **Define**

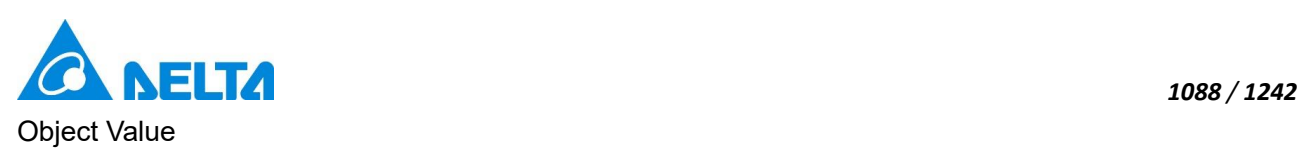

# **Description**

# **Annotation**

This property is read/write

## **Example**

Modify the value of the variable to 50

## **VBScript Example**

Var.NewVariableGroup.NewVariable2.Value = 50

## **(13) ValueAndUnit property**

## **ValueAndUnit**

To obtain a variable's value with the additional project unit

## **Define**

String ValueAndUnit

## **Description**

## **Annotation**

The property is read-only

## **Example**

Display the value of variable and the engineering unit

## **VBScript Example**

TextBox0.Text = Var.NewVariableGroup.NewVariable2.ValueAndUnit

## **(14) ValueAsDouble property**

#### **ValueAsDouble**

The variable value

## **Define**

Double ValueAsDouble

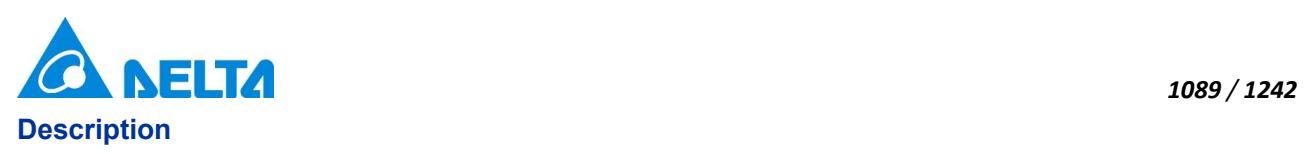

# **Annotation**

This property is read/write

## **Example**

Modify the value of variable to 200

## **VBScript Example**

Vars.NewVariableGroup.NewVariable.ValueAsDouble = 200

## **2. DigitalVariable object**

## **DigitalVariable**

The digital variable

## **Methods list**

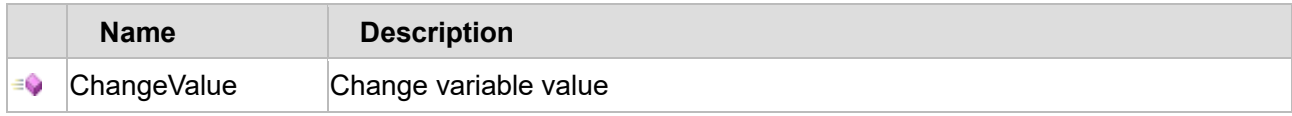

## **Property list**

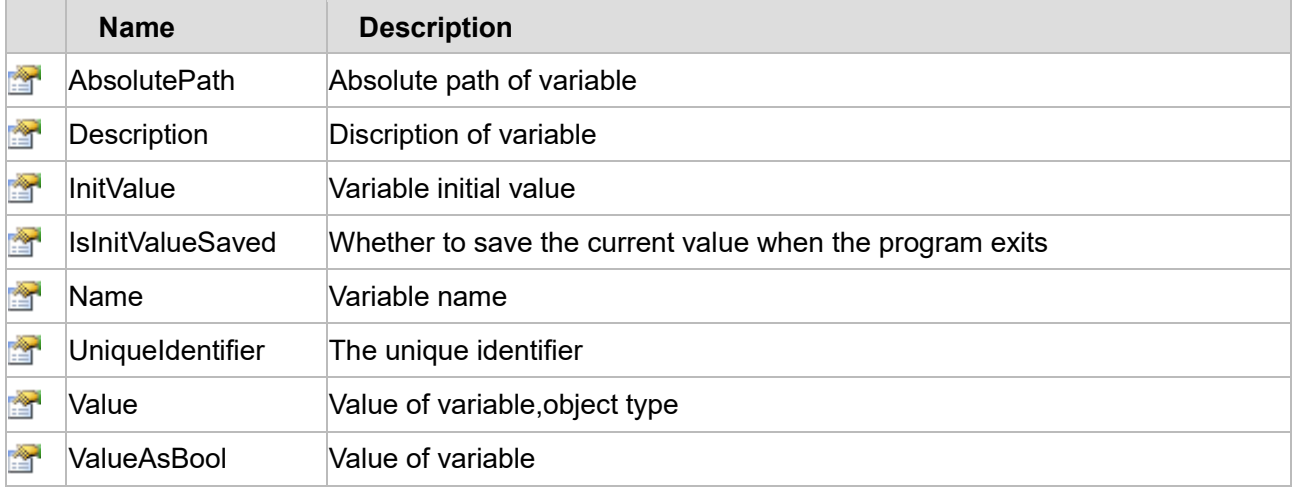

The following is the detailed description of the script:

# **【Method】**

**(1) ChangeValue method**

**ChangeValue**

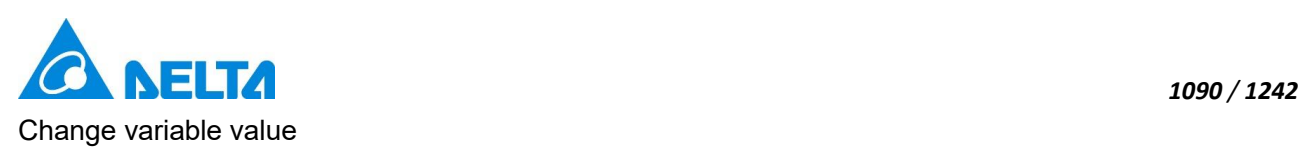

## **Define**

ChangeValue(value,reason)

## **Parameter**

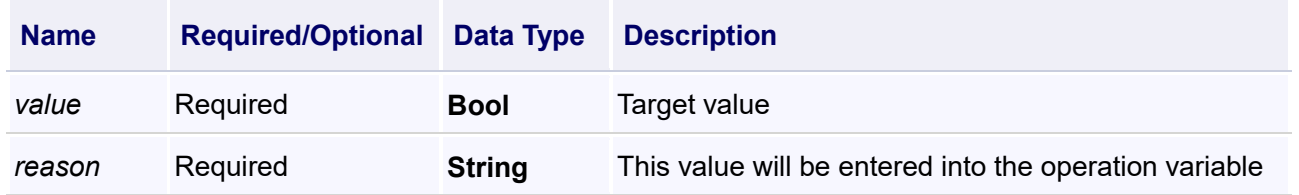

## **Return**

void

## **Example**

Change variable value

## **VBScript Example**

Call Var.Digital1.ChangeValue(True,"test")

# **【Property】**

#### **(1) AbsolutePath property**

## **AbsolutePath**

Variable absolute path

## **Define**

String AbsolutePath

## **Description**

## **Annotation**

This property is read-only

# **Example**

Display the variable full path

## **VBScript Example**

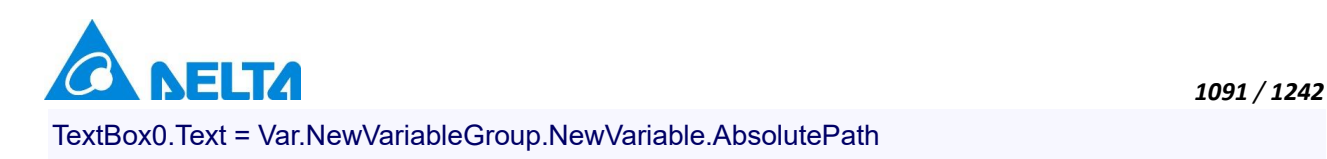

# **(2) Description property**

#### **Description**

The description of variable

#### **Define**

String Description

#### **Description**

#### **Annotation**

This property is read/write

## **Example**

Modify the discriptions of variables to "a digital variable"

#### **VBScript Example**

Var.NewVariableGroup.NewVariable.Description = "a digital variable"

#### **(3) InitValue property**

#### **InitValue**

Variable initial value

## **Define**

Bool InitValue

## **Description**

**Annotation**

This property is read/write

#### **Example**

Set variable initial value

## **VBScript Example**

Var.Digital1.InitValue = false

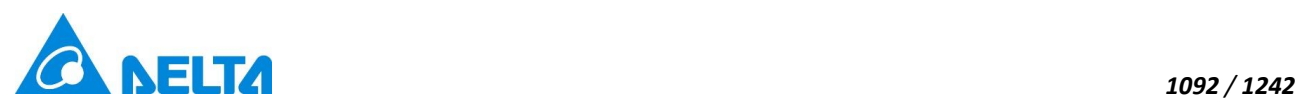

## **(4) IsInitValueSaved property**

#### **IsInitValueSaved**

Whether to save the current value when the program exits

#### **Define**

Boolean IsInitValueSaved

#### **Description**

#### **Annotation**

This property is read/write

#### **Example**

Set the property to true

#### **VBScript Example**

Var.NewVariableGroup.NewVariable.IsInitValueSaved = true

#### **(5) Name property**

#### **Name**

The variable name

#### **Define**

String Name

**Description**

**Annotation**

This property is read-only

#### **Example**

Display the variable name

#### **VBScript Example**

TextBox0.Text = Var.NewVariableGroup.NewVariable.Name

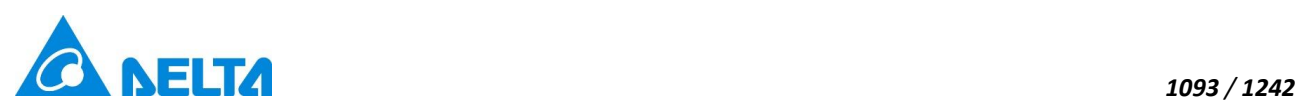

## **(6) UniqueIdentifier property**

#### **UniqueIdentifier**

The only label ID

#### **Define**

Int32 UniqueIdentifier

#### **Description**

## **Annotation**

This property is read-only

#### **Example**

Display the only label ID

#### **VBScript Example**

TextBox0.Text = Var.NewVariableGroup.NewVariable.UniqueIdentifier

#### **(7) Value property**

#### **Value**

The value of variable,object type

#### **Define**

Object Value

**Description**

#### **Annotation**

This property is read/write

#### **Example**

Set the value of the variable to 50

## **VBScript Example**

Var.NewVariableGroup.NewVariable1.Value = 50

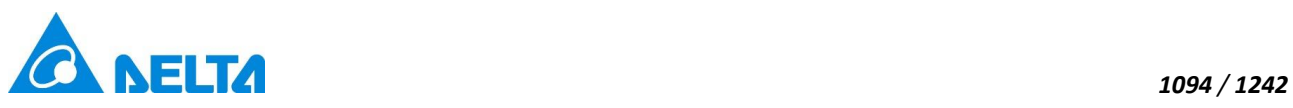

## **(8) ValueAsBool property**

## **ValueAsBool**

The value of variable

## **Define**

Boolean ValueAsBool

## **Description**

**Annotation**

This property is read/write

## **Example**

Set the value of variable to true

## **VBScript Example**

Var.NewVariableGroup.NewVariable1.ValueAsBool = true

## **3. SystemVariable object**

#### **SystemVariable**

System variable

## **Property list**

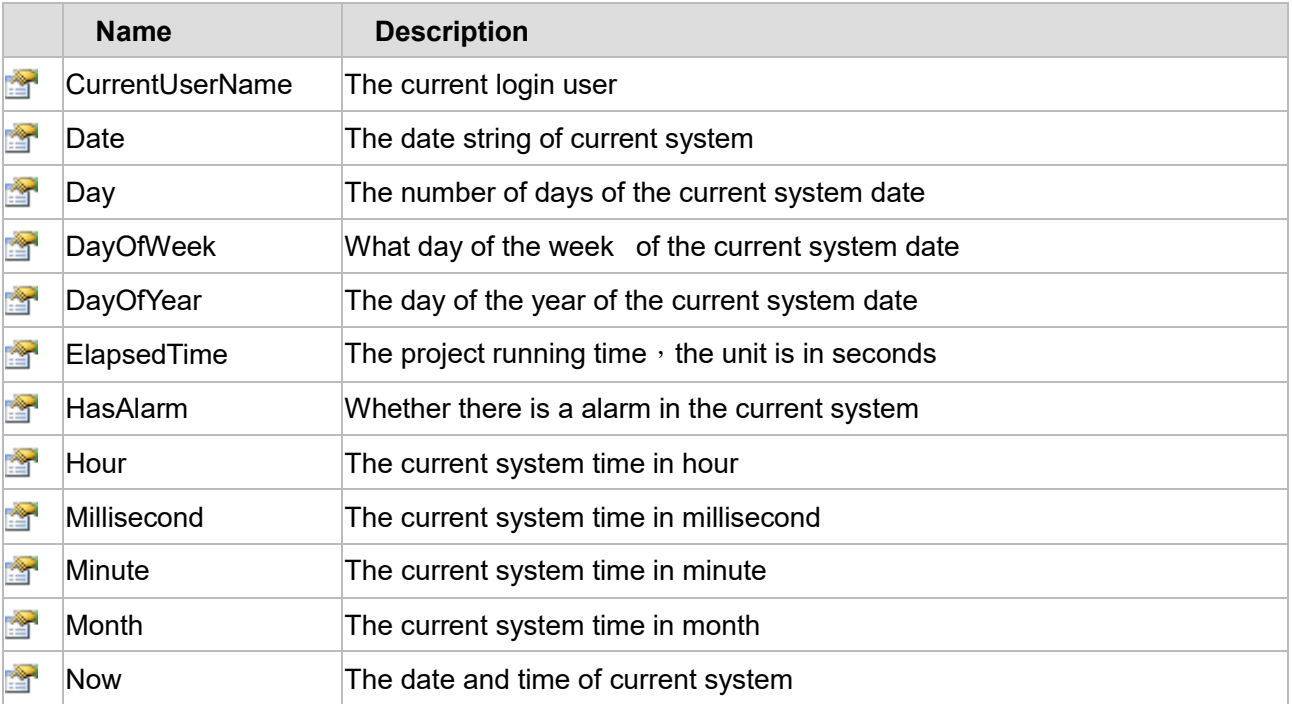

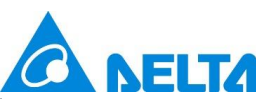

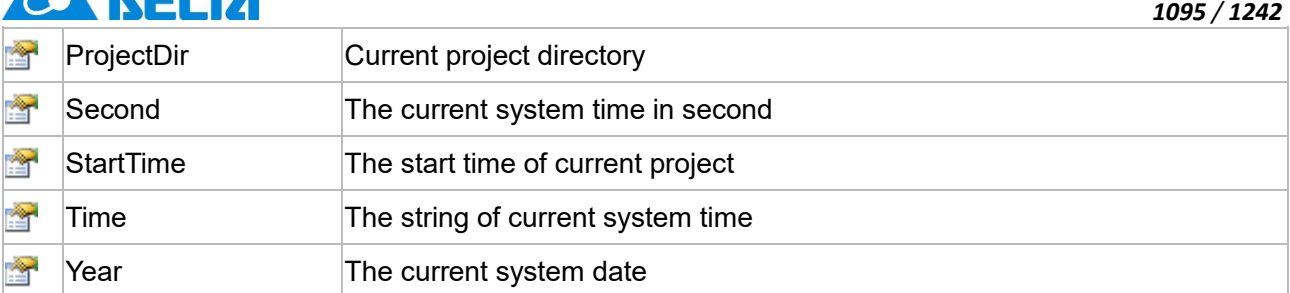

The following is the detailed description of the script:

# **【Property】**

## **(1) CurrentUserName property**

**CurrentUserName**

The current login user

## **Define**

String CurrentUserName

## **Description**

## **Annotation**

This property is read-only

## **Example**

Display the current login user

## **VBScript Example**

TextBox0.Text = Sys.CurrentUserName

## **(2) Date property**

#### **Date**

The date string of current system

## **Define**

String Date

## **Description**

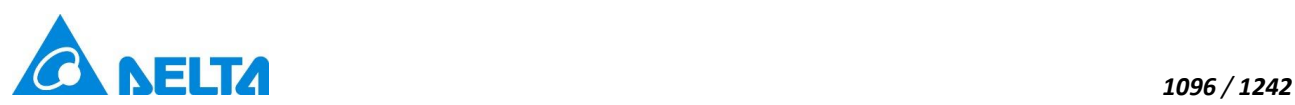

#### **Annotation**

The property is read-only

## **Example**

Display the string of current system date

#### **VBScript Example**

TextBox0.Text = Sys.Date

#### **(3) Day property**

**Day**

The number of days of the current system date

#### **Define**

Int32 Day

## **Description**

**Annotation**

This property is read-only

#### **Example**

Display the number of days of the current system date

#### **VBScript Example**

TextBox0.Text = Sys.Day

#### **(4) DayOfWeek property**

**DayOfWeek**

The day of week of the current system date

**Define**

Int32 DayOfWeek

**Description**

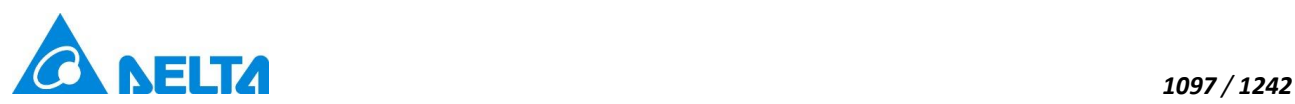

## **Annotation**

This property is read-only

## **Example**

Display the day of the week of the current system date

## **VBScript Example**

TextBox0.Text = Sys.DayOfWeek

## **(5) DayOfYear property**

**DayOfYear**

The day of year of the current system date

## **Define**

Int32 DayOfYear

## **Description**

## **Annotation**

This property is read-only

#### **Example**

Display the day of year of the current system date

#### **VBScript Example**

TextBox0.Text = Sys.DayOfYear

## **(6) ElapsedTime property**

#### **ElapsedTime**

The project running time, the unit is in seconds

## **Define**

Double ElapsedTime

## **Description**

# **Annotation**

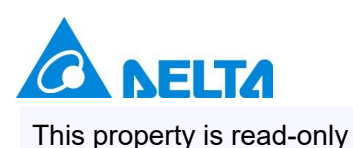

## **Example**

Display the project running time, the unit is in seconds

## **VBScript Example**

TextBox0.Text = Sys.ElapsedTime

## **(7) HasAlarm property**

**HasAlarm**

Whether there is alarm in the current system

#### **Define**

Boolean HasAlarm

#### **Description**

**Annotation**

This property is read-only

## **Example**

Display whether there is alarm in the current system

#### **VBScript Example**

TextBox0.Text = Sys.HasAlarm

#### **(8) Hour property**

**Hour**

The current system time in hour

#### **Define**

Int32 Hour

**Description**

## **Annotation**

This property is read-only

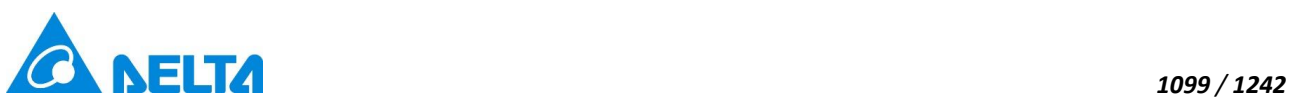

# **Example** Display the current system time in hour

**VBScript Example**

TextBox0.Text = Sys.Hour

## **(9) Millisecond property**

**Millisecond**

The current system time in millisecond

## **Define**

Int32 Millisecond

**Description**

**Annotation**

This property is read-only

## **Example**

Display the current system time in millisecond

## **VBScript Example**

TextBox0.Text = Sys.Millisecond

#### **(10) Minute property**

**Minute**

The current system time in minute

## **Define**

Int32 Minute

# **Description**

**Annotation**

This property is read-only

## **Example**

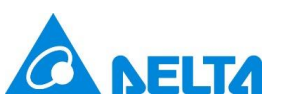

Display the current system time in minute

## **VBScript Example**

TextBox0.Text = Sys.Minute

#### **(11) Month property**

**Month**

The current system time in month

#### **Define**

Int32 Month

## **Description**

**Annotation**

This property is read-only

## **Example**

Display the current system time in month

## **VBScript Example**

TextBox0.Text = Sys.Month

#### **(12) Now property**

**Now**

The date and time of current system

#### **Define**

String Now

#### **Description**

## **Annotation**

This property is read-only

## **Example**

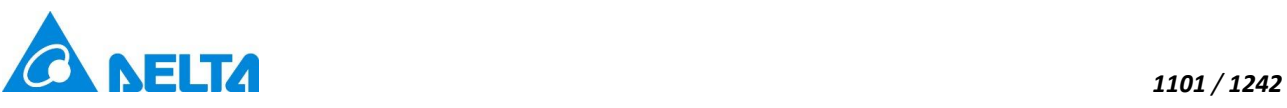

Display the date and time of current system

#### **VBScript Example**

TextBox0.Text = Sys.Now

#### **(13) ProjectDir property**

**ProjectDir**

Current project directory

## **Define**

String ProjectDir

## **Description**

## **Annotation**

This property is read-only

## **Example**

Query current project directory

#### **VBScript Example**

TextBox0.Text = Sys.ProjectDir

#### **(14) Second property**

#### **Second**

The current system time in seconds

#### **Define**

Int32 Second

## **Description**

## **Annotation**

This property is read-only

## **Example**

Display the current system time in seconds

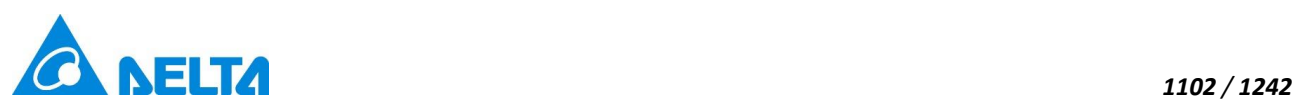

## **VBScript Example**

TextBox0.Text = Sys.Second

## **(15) StartTime property**

#### **StartTime**

The start time of current project

## **Define**

DateTime StartTime

## **Description**

**Annotation**

This property is read-only

## **Example**

Display the start time of current project

## **VBScript Example**

TextBox0.Text = Sys.StartTime

## **(16) Time property**

**Time**

The string of current system time

## **Define**

String Time

## **Description**

**Annotation**

This property is read-only

## **Example**

Display the string of current system time

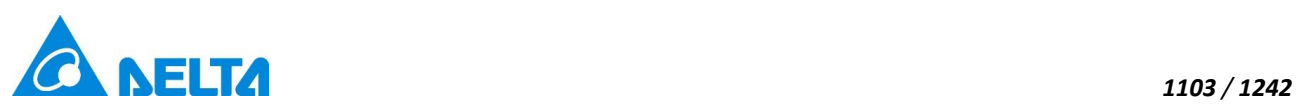

#### **VBScript Example**

TextBox0.Text = Sys.Time

## **(17) Year property**

**Year**

The current system date

## **Define**

Int32 Year

## **Description**

**Annotation**

This property is read-only

## **Example**

Display the current system date

## **VBScript Example**

TextBox0.Text = Sys.Year

## **4. VariableGroup object**

**VariableGroup**

The variable group

#### **Property list**

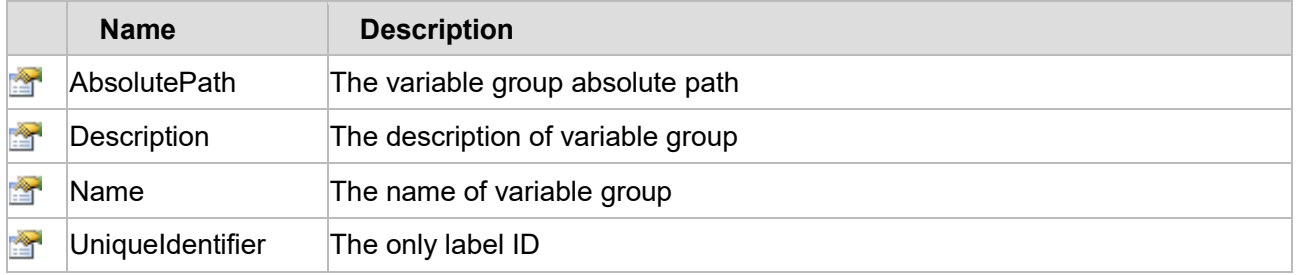

The following is the detailed description of the script:

# **【Property】**

**(1) AbsolutePath property**

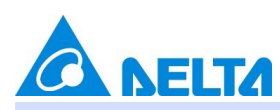

#### **AbsolutePath**

The variable group absolute path

## **Define**

String AbsolutePath

#### **Description**

#### **Annotation**

This property is read-only

#### **Example**

Display the variable group absolute path by pop-up a dialog

## **VBScript Example**

TextBox0.Text = Var.NewVariableGroup1.AbsolutePath

## **(2) Description property**

## **Description**

The description of variable group

#### **Define**

String Description

## **Description**

#### **Annotation**

This property is read/write

#### **Example**

Modify the description of variable group to "Switch variable"

#### **VBScript Example**

Var.NewVariableGroup1.Description = "Switch variable"

## **(3) Name property**

#### **Name**

Variable group name

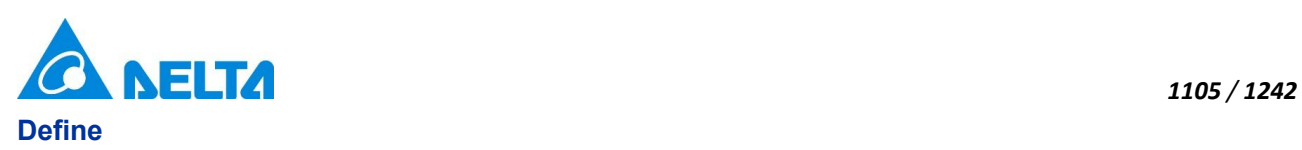

String Name

## **Description**

## **Annotation**

This property is read-only

## **Example**

Display the variable group name

**VBScript Example**

TextBox0.Text = Var.NewVariableGroup1.Name

## **(4) UniqueIdentifier property**

**UniqueIdentifier**

The only label ID

#### **Define**

Int32 UniqueIdentifier

## **Description**

**Annotation**

This property is read-only

## **Example**

Display the only label ID of variable group

## **VBScript Example**

TextBox0.Text = Var.NewVariableGroup1.UniqueIdentifier

# **5. TextVariable object**

# **TextVariable**

String variable

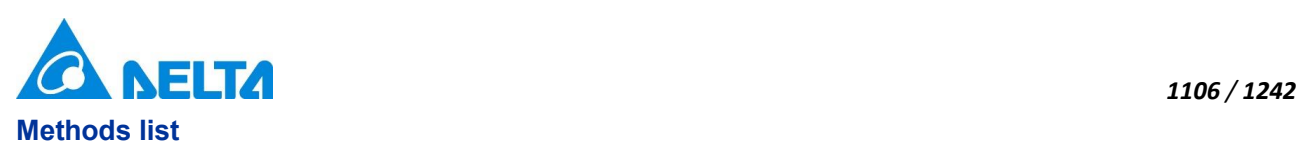

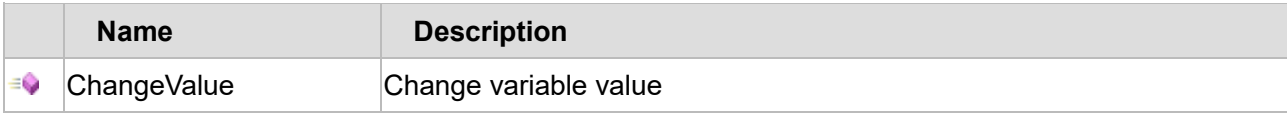

## **Property list**

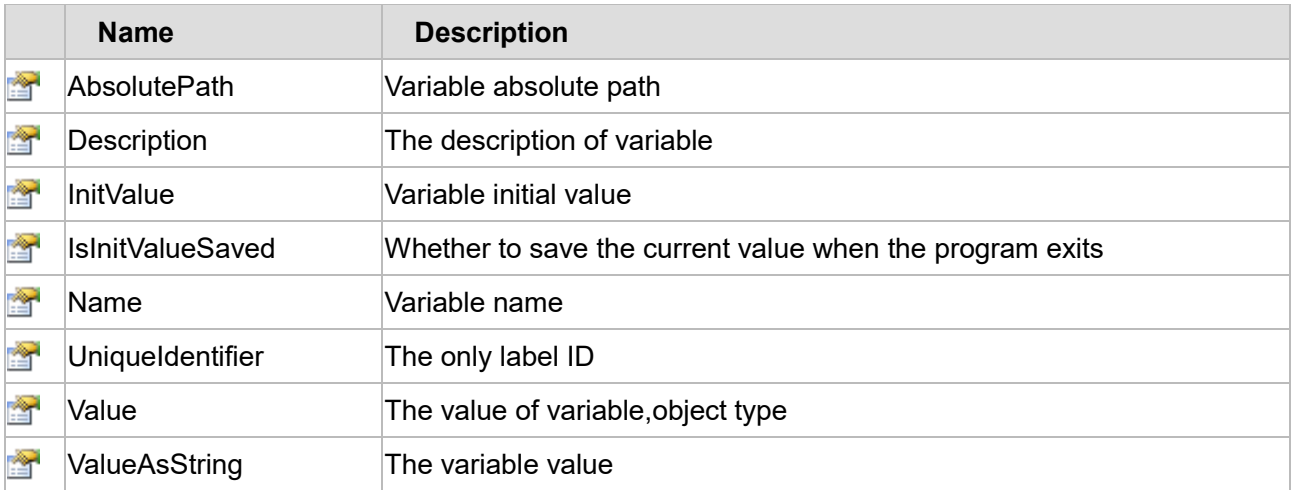

The following is the detailed description of the script:

# **【Method】**

# **(1) ChangeValue method**

**ChangeValue**

Change variable value

# **Define**

ChangeValue(value,reason)

## **Parameter**

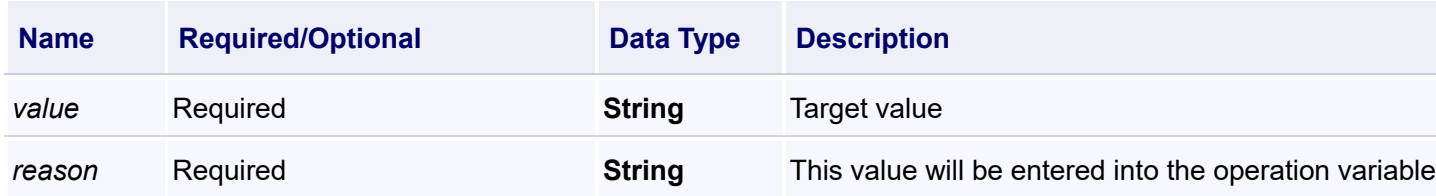

# **Return**

void

## **Example**

Change variable value

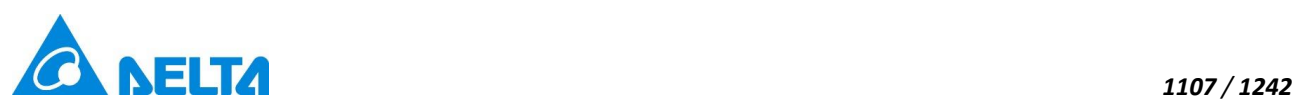

## **VBScript Example**

Call Var.Digital1.ChangeValue("Value","test")

## **【Property】**

**(1) AbsolutePath property**

**AbsolutePath**

Variable absolute path

#### **Define**

String AbsolutePath

#### **Description**

## **Annotation**

This property is read-only

#### **Example**

Pop-up a dialog to display the variable full path

#### **VBScript Example**

MsgBox Var.NewVariableGroup.NewVariable.AbsolutePath

#### **(2) Description property**

#### **Description**

The description of variable

## **Define**

String Description

## **Description**

## **Annotation**

This property is read/write

#### **Example**

Modify the discriptions of variables to "a string variable"

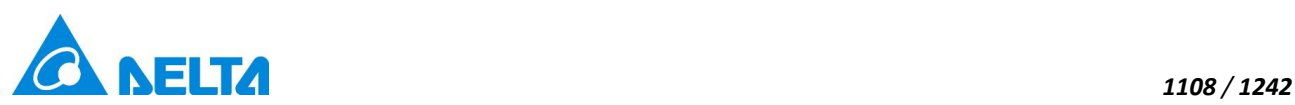

#### **VBScript Example**

Var.NewVariableGroup.NewVariable.Description = "a string variable"

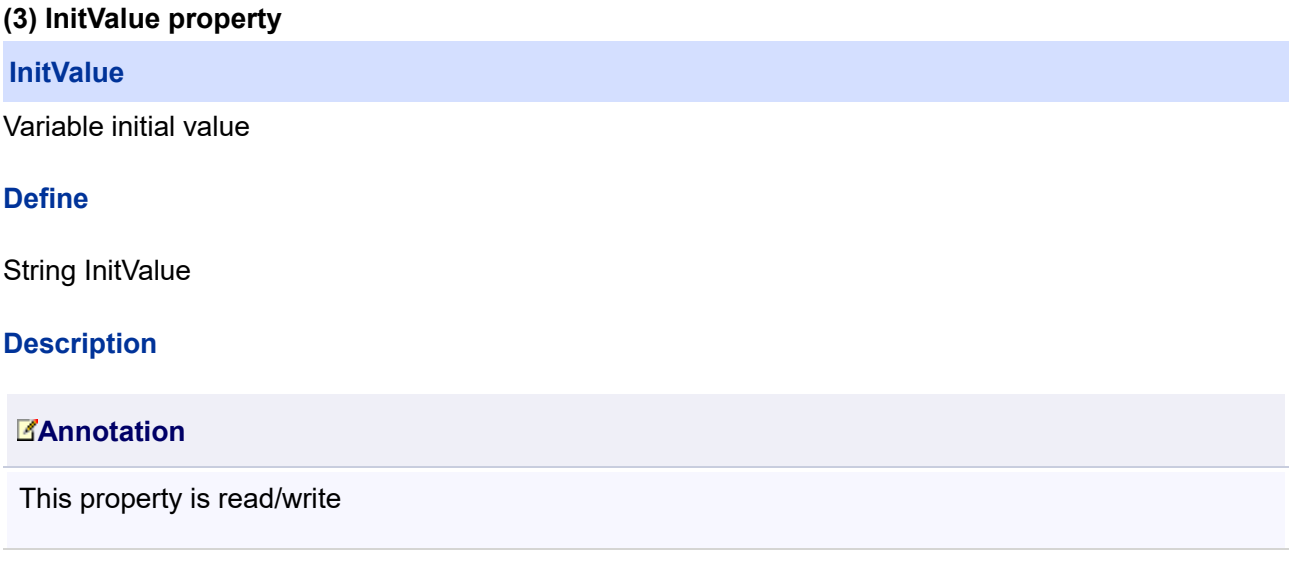

#### **Example**

Modify variable initial value to "wwww"

## **VBScript Example**

Var.String1.InitValue = "wwww"

#### **(4) IsInitValueSaved property**

## **IsInitValueSaved**

Whether to save the current value when the program exits

# **Define**

Boolean IsInitValueSaved

#### **Description**

## **Annotation**

This property is read/write

## **Example**

Set the property to true
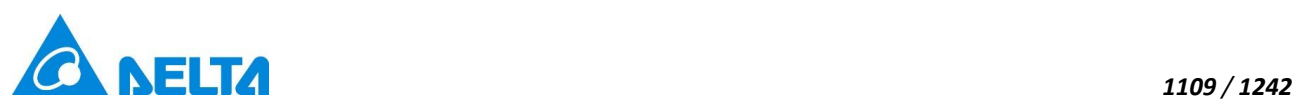

#### **VBScript Example**

Var.NewVariableGroup.NewVariable.IsInitValueSaved = true

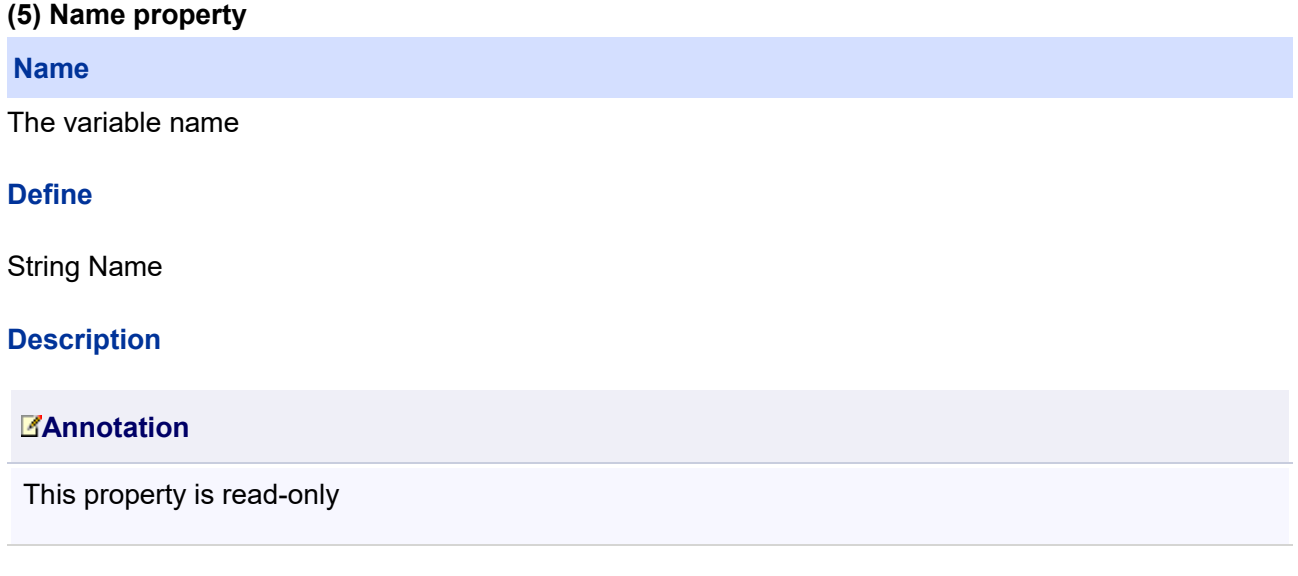

### **Example**

Display the variable name by pop-up a dialog

## **VBScript Example**

MsgBox Var.NewVariableGroup.NewVariable.Name

#### **(6) UniqueIdentifier property**

#### **UniqueIdentifier**

The only label ID

#### **Define**

Int32 UniqueIdentifier

## **Description**

### **Annotation**

This property is read-only

#### **Example**

Display the only label ID by pop-up a dialog

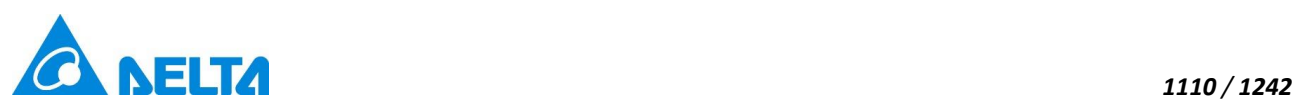

## **VBScript Example**

MsgBox Var.NewVariableGroup.NewVariable.UniqueIdentifier

#### **(7) Value property**

#### **Value**

The value of variable,object type

#### **Define**

Object Value

#### **Description**

**Annotation**

This property is read/write

#### **Example**

Set the value of variable to "pipeline"

#### **VBScript Example**

Var.NewVariableGroup.NewVariable.ValueAsString = "pipeline"

#### **(8) ValueAsString property**

#### **ValueAsString**

Variable value

#### **Define**

String ValueAsString

#### **Description**

**Annotation**

This property is read/write

#### **Example**

Set the initial value of variable to Pipe

#### **VBScript Example**

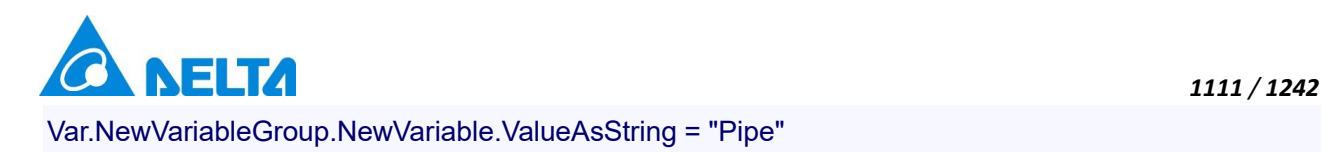

## **6. VariableCmd object**

#### **VariableCmd**

Variable command

## **Methods list**

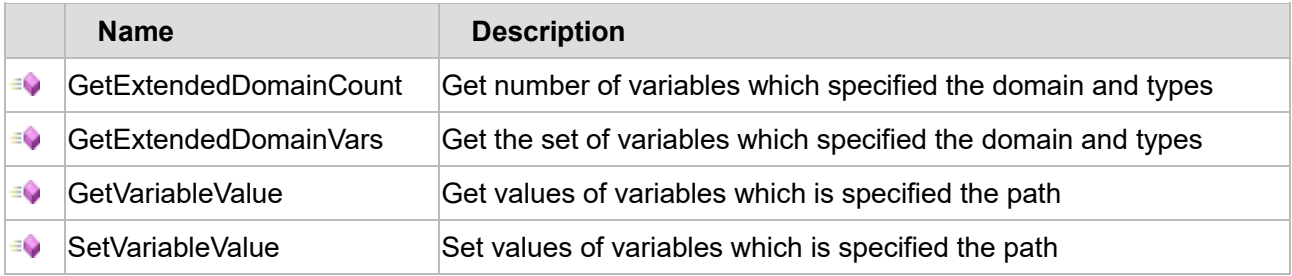

The following is the detailed description of the script:

## **【Method】**

#### **(1) GetExtendedDomainCount method**

**GetExtendedDomainCount**

Get number of variables which specified the domain and types

#### **Define**

GetExtendedDomainCount(extendedDomain,varType)

## **Parameter**

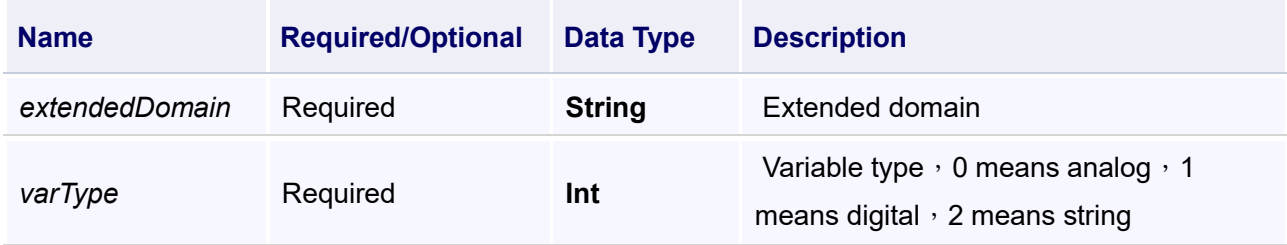

#### **Example**

Get number of string variables which domain name is "aaa"

## **VBScript Example**

TextBox0.Text = VarCmd.GetExtendedDomainCount("aaa",2)

#### **(2) GetExtendedDomainVars method**

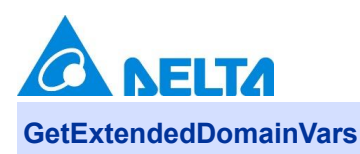

Get the set of variables which specified the domain and types

## **Define**

GetExtendedDomainVars(extendedDomain,varType)

#### **Parameter**

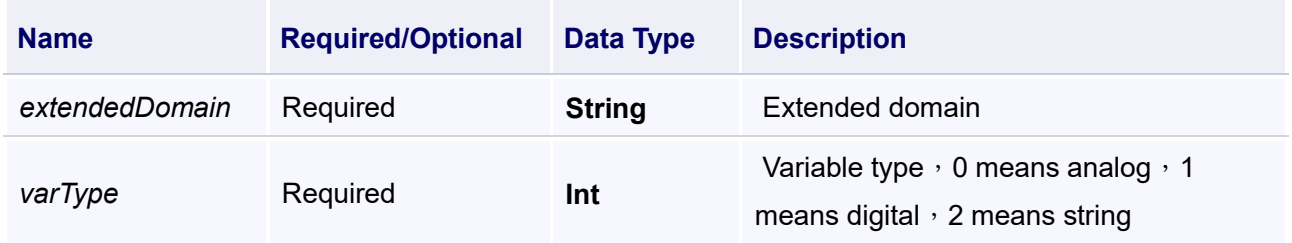

#### **Example**

Get the set of string variables which domain name is "aaa"

## **VBScript Example**

```
List = VarCmd.GetExtendedDomainVars("aaa",2)
Count = VarCmd.GetExtendedDomainCount("aaa",2)
For i = 0 To Count - 1
    MsgBox CStr(LIST(i))
Next
```
## **(3) GetVariableValue method**

#### **GetVariableValue**

Get values of variables which is specified the path

#### **Define**

GetVariableValue(VariablePath , errorValue)

## **Parameter**

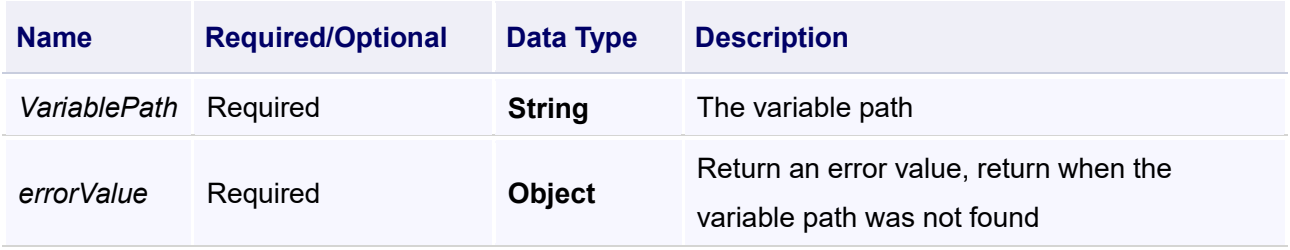

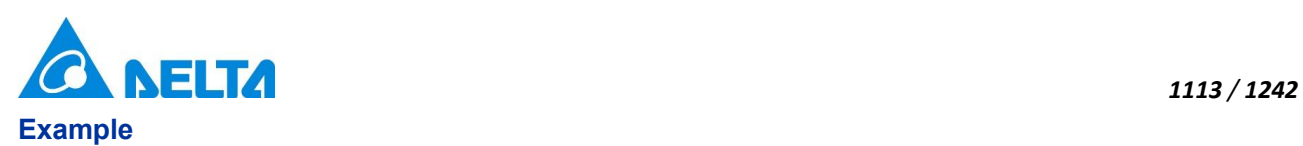

Get the value of variable "Var.variable0"

## **VBScript Example**

TextBox0.Text = VarCmd.GetVariableValue("Var.Variable0",0)

#### **(4) SetVariableValue method**

**SetVariableValue**

Set values of variables which is specified the path

### **Define**

SetVariableValue(VariablePath , Value)

#### **Parameter**

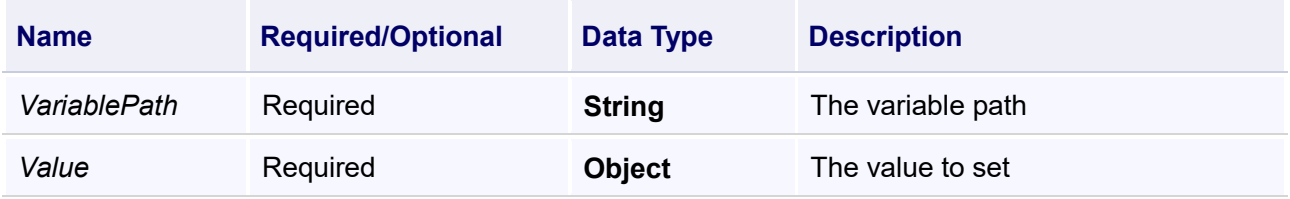

#### **Example**

More variable assignment, that means set the value of "Var.variable0、Var.variable1、Var.variable2" to"Var.VariableGroup0.variable0、Var.VariableGroup0.variable1、Var.VariableGroup0.variable2"

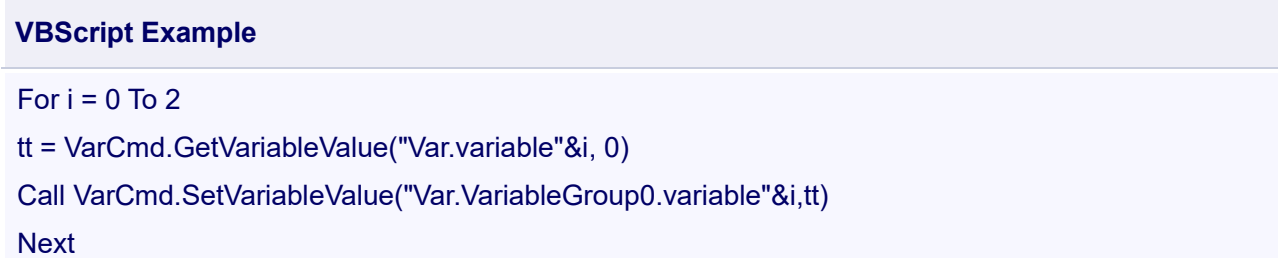

## **20.3.4 Report**

#### **1. ReportCommand object**

**ReportCommand**

The report command scripts

## **Methods list**

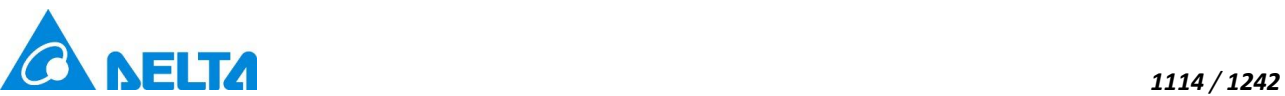

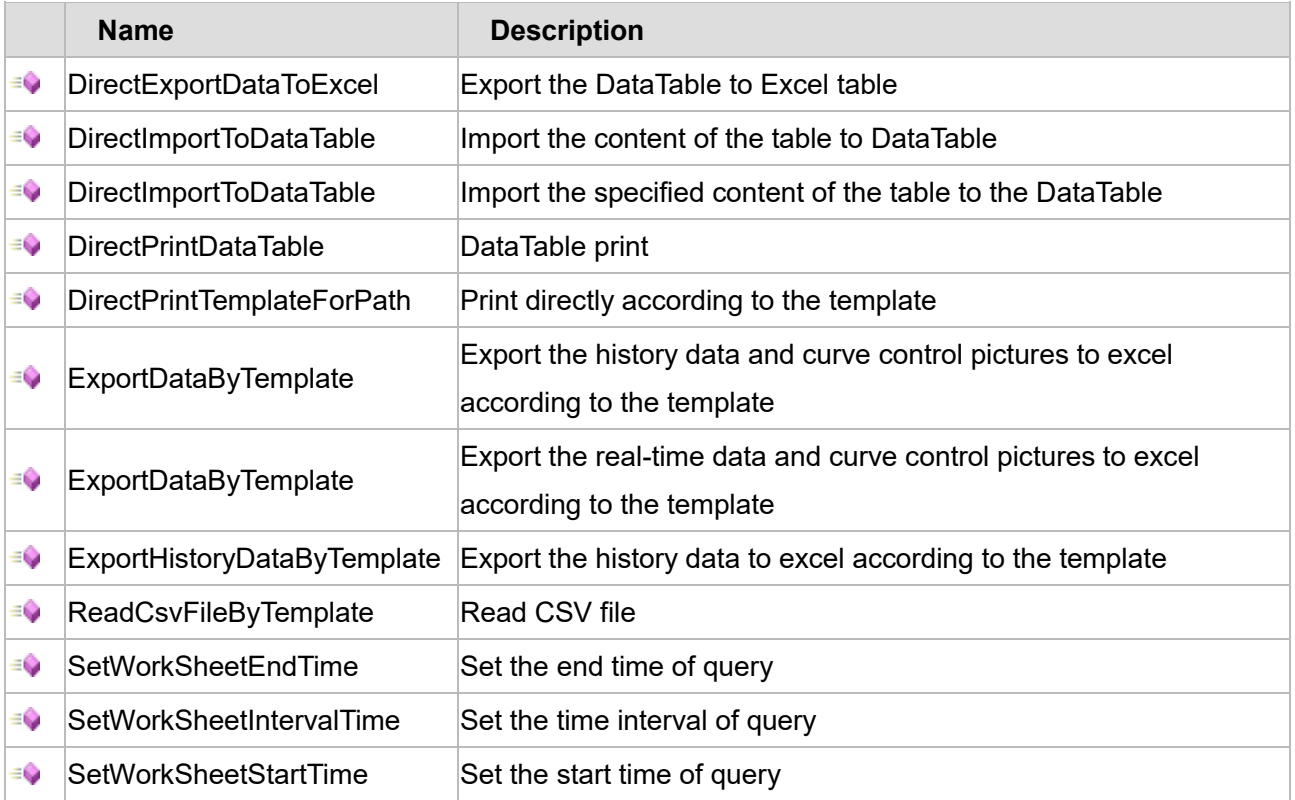

The following is the detailed description of the script:

## **【Method】**

#### **(1) DirectExportDataToExcel method**

**DirectExportDataToExcel**

Export the DataTable to Excel table

## **Define**

DirectExportDataToExcel(data ,excelFilePath , version)

#### **Parameter**

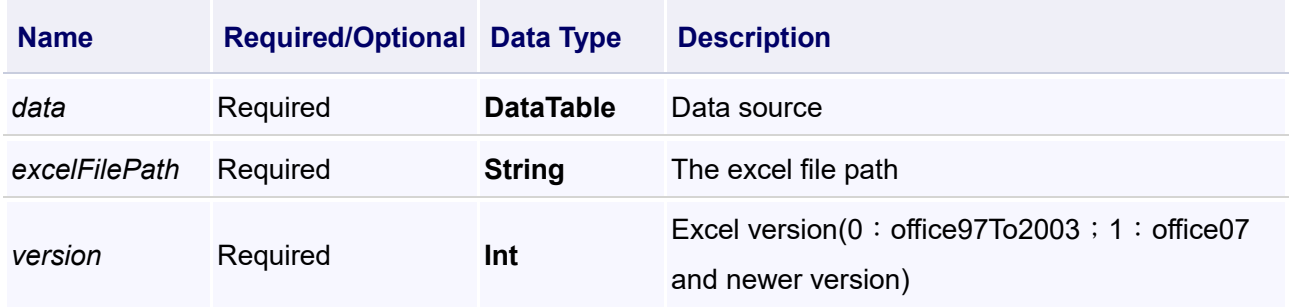

## **Example**

1. Get the data in the database access table and export it with the current time as the Excel name

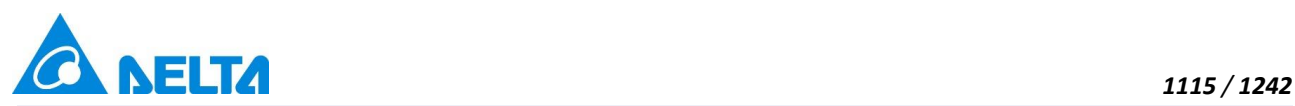

## **VBScript Example**

If month(now())  $<$  10 then Nowtime = Year(now())&"0"&month(now())&Day(now()) Else Nowtime = Year(now())&month(now())&Day(now()) End If dt = DbAccess.DatabaseAccess.GetTable() Call ReportCmd.DirectExportDataToExcel(dt,"D:\"&Nowtime&".xlsx",1)

2. Export historical data for the last hour in the database

## **VBScript Example**

StartTime = DateAdd("d",-1,now()) 'Returns the date of the specified interval EndTime = FormatDateTime(Sys.Now,0) aql = "SELECT \* FROM " + DbAccess.DatabaseAccess.TableName +" where Triggertime between '"+StartTime+"' and '"+EndTime+"'" dt = DbAccessCmd.ExecuteDataTable("DbAccess.DatabaseAccess","sqlservercompact",sql) Call ReportCmd.DirectExportDataToExcel(dt,"D:\test.xlsx",1)

#### **(2) DirectImportToDataTable method**

#### **DirectImportToDataTable**

Import the content of the table to the DataTable

#### **Define**

DirectImportToDataTable(excelFilePath)

#### **Parameter**

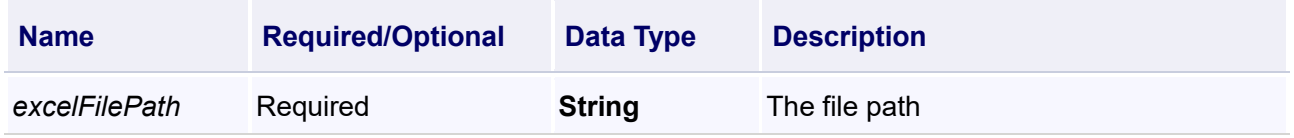

#### **Example**

Import file data of the specified path and display it in the report control

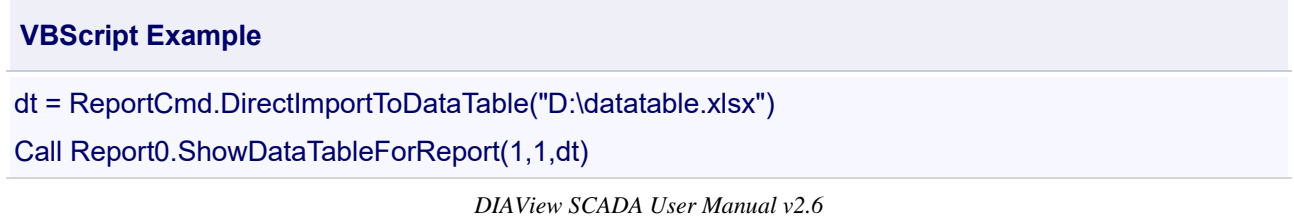

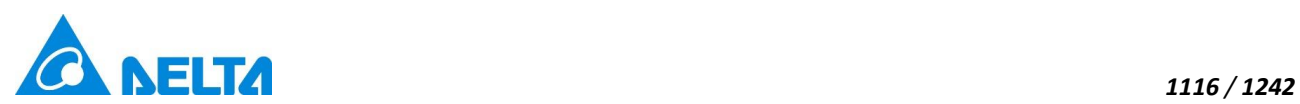

## **(3) DirectImportToDataTable method**

#### **DirectImportToDataTable**

Import the table contents into the DataTable

#### **Define**

DirectImportToDataTable(excelFilePath ,rowHeaderIndex ,startRowIndex ,endRowIndex )

#### **Parameter**

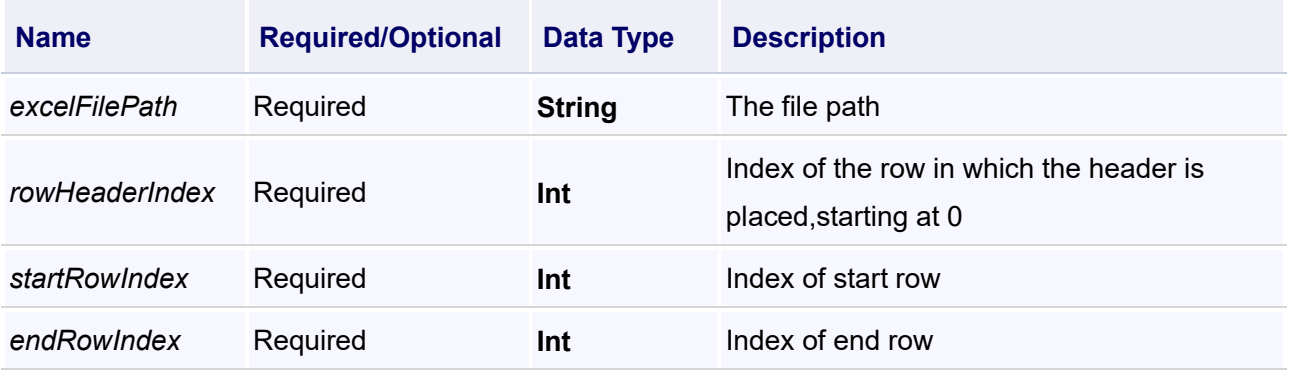

## **Example**

Import the data from line 5 to line 20 of the file in the specified path and display it in the report control

# **VBScript Example** dt = ReportCmd.DirectImportToDataTable("D:\datatable.xlsx",0,5,20) Call Report0.ShowDataTableForReport(1,1,dt)

## **(4) DirectPrintDataTable method**

**DirectPrintDataTable**

DataTable print

#### **Define**

DirectPrintDataTable(data ,pageMediaSize ,topMargin ,bottomMargin ,leftMargin ,rightMargin ,lanscape ,scale)

#### **Parameter**

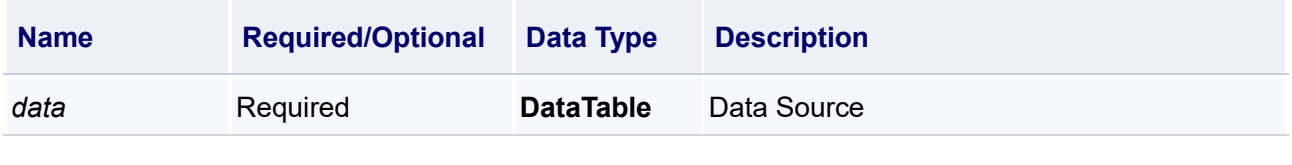

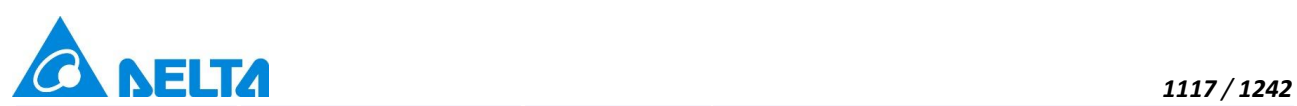

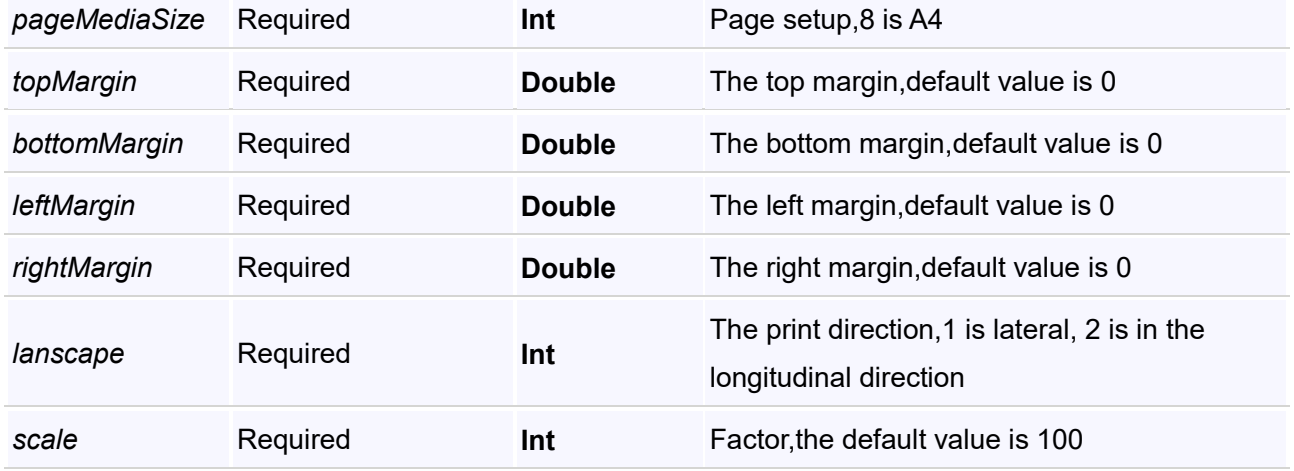

#### **Example**

Custom Settings page to print the DataTable data

## **VBScript Example**

dt = ReportCmd.DirectImportToDataTable("D:\datatable.xlsx")

Call ReportCmd.DirectPrintDataTable(dt,8,0,0,0,0,1,100)

#### **(5) DirectPrintTemplateForPath method**

**DirectPrintTemplateForPath**

Print directly according to the template

#### **Define**

DirectPrintTemplateForPath(Path,pageMediaSize,topMargin,bottomMargin ,leftMargin ,rightMargin,lans cape,scale)

## **Parameter**

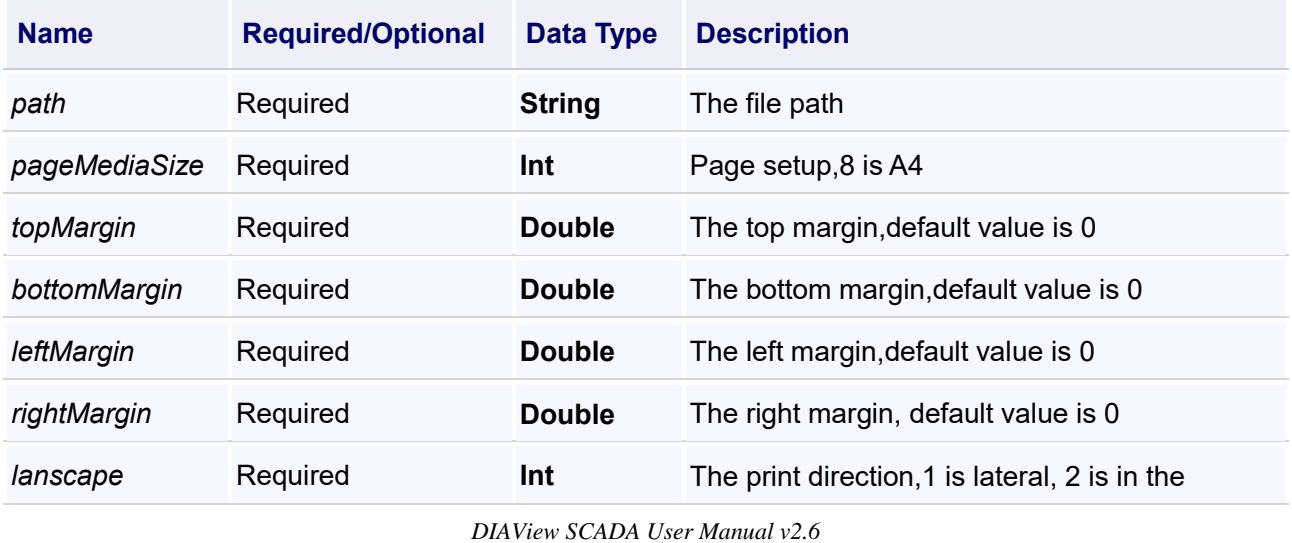

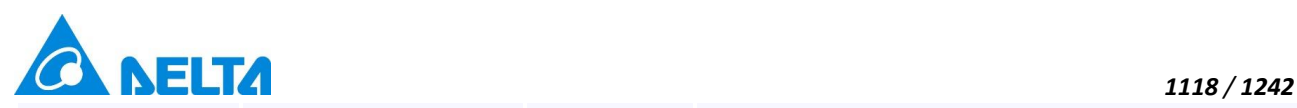

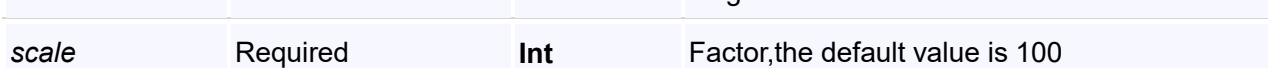

longitudinal direction

Print directly according to the template

#### **VBScript Example**

Call ReportCmd.DirectPrintTemplateForPath("D:\test.xlsx",8,0,0,0,0,1,100)

## **(6) ExporDataByTempLate method**

#### **ExporDataByTempLate**

Export the history data and curve control pictures to excel according to the template

#### **Define**

ExportDataByTemplate(fileName ,templateName,dt ,imageBytes)

## **Parameter**

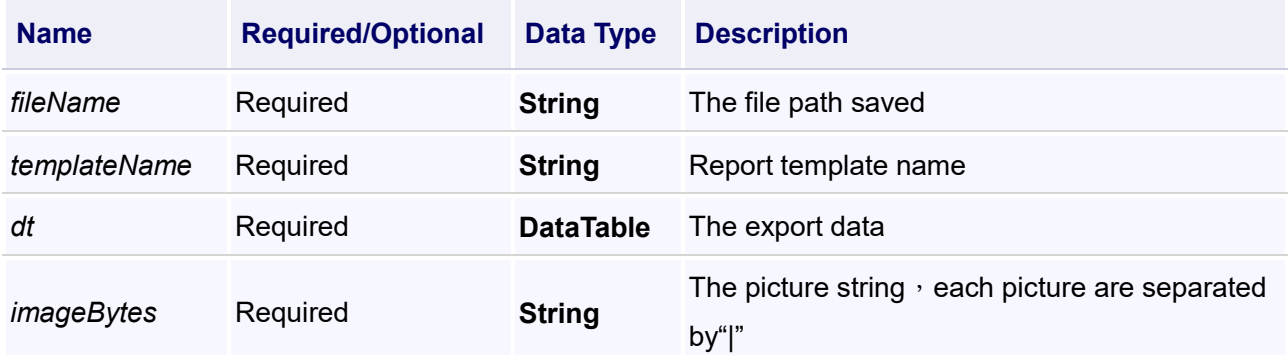

#### **Example**

Export three historical curve data and images to Excel table according to the report template

#### **VBScript Example**

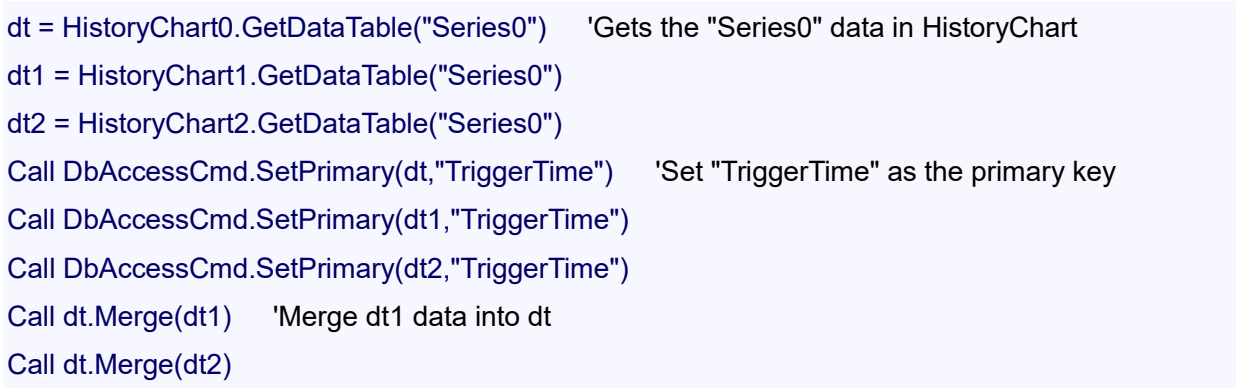

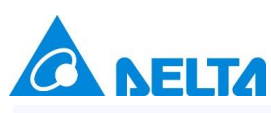

Call

ReportCmd.ExportDataByTemplate("D:\Test.xlsx","HistoryReport0",dt,HistoryChart0.ArrayToString("Se ries0")&"|"&HistoryChart1.ArrayToString("Series0")&"|"&HistoryChart2.ArrayToString("Series0")

## **(7) ExportDataByTemplate method**

#### **ExportDataByTemplate**

Export the real-time data and curve control pictures to excel according to the template

#### **Define**

ExportDataByTemplate(fileName ,templateName ,imageBytes)

#### **Parameter**

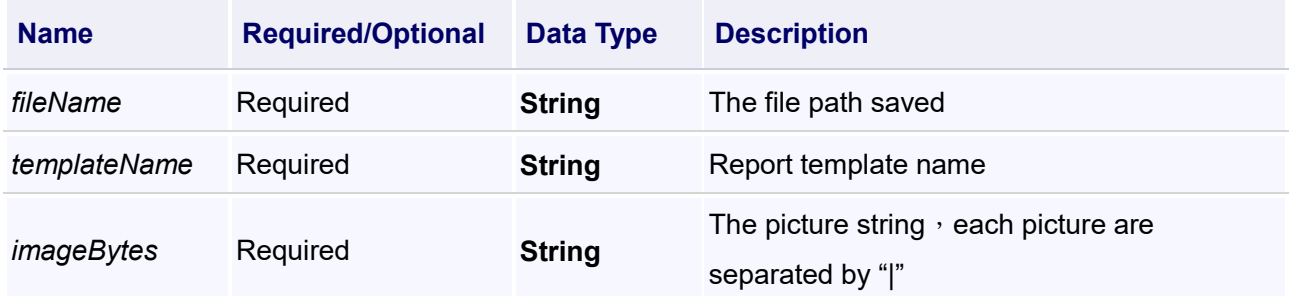

## **Example**

Export two real-time curve data and images to Excel table according to the report template "RealReport0"

## **VBScript Example**

#### Call

ReportCmd.ExportDataByTemplate("D:\Test.xlsx","RealReport0",RealTimeChart0.ArrayToString("Serie s0")&"|"&RealTimeChart1.ArrayToString("Series0"))

## **(8) ExportHistoryDataByTemplate method**

**ExportHistoryDataByTemplate**

Export the history data to excel according to the template

#### **Define**

ExportDataByTemplate(templateName ,excelFileTime)

## **Parameter**

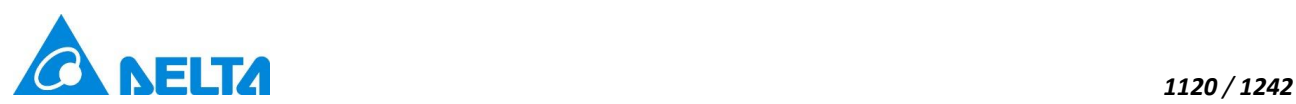

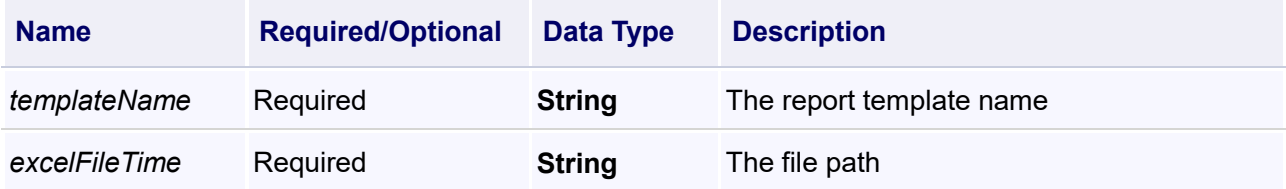

#### **Example**

Export the last hour of historical data to Excel according to report template "report 0"

## **VBScript Example**

starttime = dateadd("h",-1,now()) Call ReportCmd.SetWorkSheetStartTime(0,starttime) Call ReportCmd.SetWorkSheetIntervalTime(0,1000) Call ReportCmd.SetWorkSheetEndTime(0,Sys.Now) Call ReportCmd.ExportHistoryDataByTemplate("Report0","D:\123.xlsx")

## **(9) ReadCsvFileByTemplate method**

#### **ReadCsvFileByTemplate**

Read CSV file

## **Define**

ReadCsvFileByTemplate(templatePath,csvFilePath)

## **Parameter**

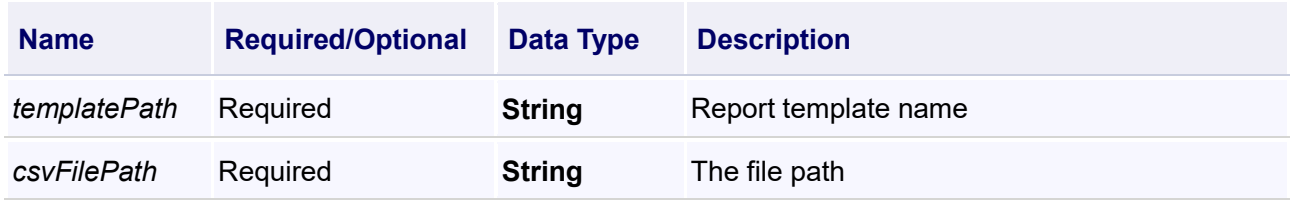

#### **Example**

The report template "Report 0" associates the real-time variables, and then executes this script to assign the values of the corresponding cells in the .csv file to the variables in the template.

## **VBScript Example**

Call ReportCmd.ReadCsvFileByTemplate("Report0","D:\test.csv")

## **(10) SetWorkSheetEndTime method**

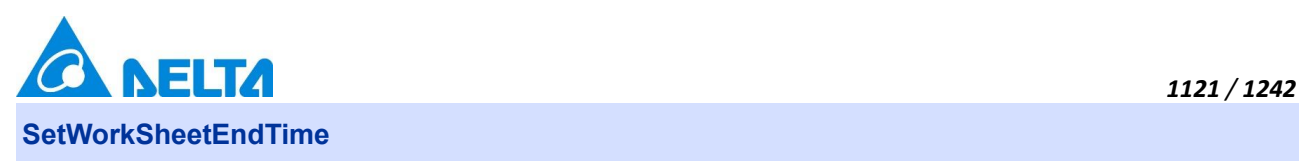

Set the end time of query

## **Define**

SetWorkSheetEndTime(sheetIndex ,EndTime)

#### **Parameter**

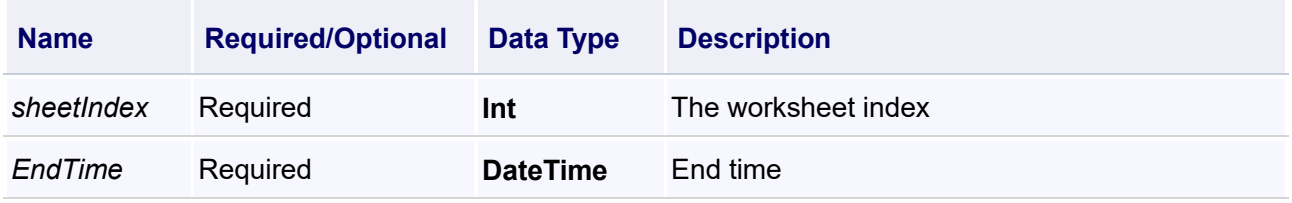

#### **Example**

Set the current system time to end time

## **VBScript Example**

Call ReportCmd.SetWorkSheetEndTime(0,Sys.Now)

## **(11) SetWorkSheetIntervalTime method**

**SetWorkSheetIntervalTime**

Set the time interval of query

## **Define**

SetWorkSheetIntervalTime(sheetIndex , intervalTime)

## **Parameter**

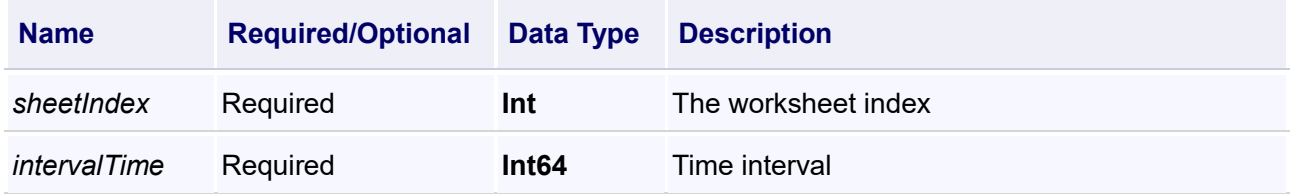

## **Example**

Set the time interval to 1 s

## **VBScript Example**

Call ReportCmd.SetWorkSheetIntervalTime(0,1000)

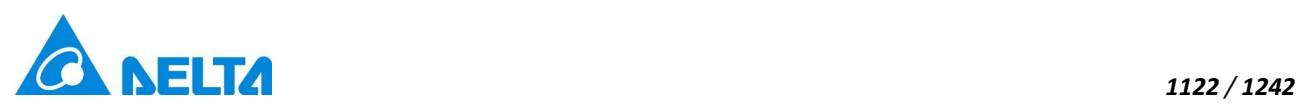

#### **(12) SetWorkSheetStartTime method**

#### **SetWorkSheetStartTime**

Set the start time of query

## **Define**

SetWorkSheetStartTime(sheetIndex ,StartTime)

#### **Parameter**

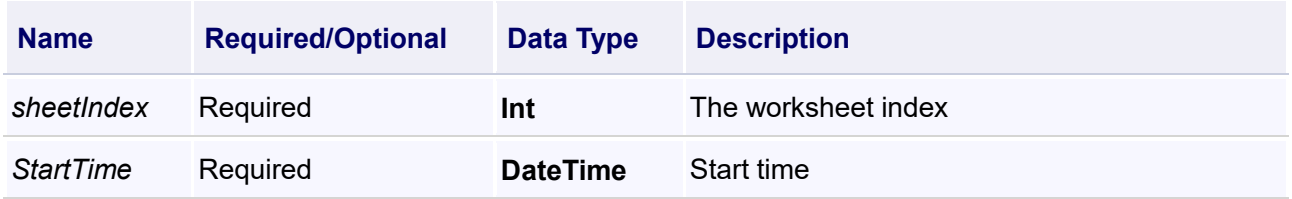

## **Example**

Set the current system time to start time

#### **VBScript Example**

Call ReportCmd.SetWorkSheetStartTime(0,Sys.Now)

## **20.3.5 Alarm**

#### **1. AlarmGroup object**

**AlarmGroup**

Alarm group

#### **Property list**

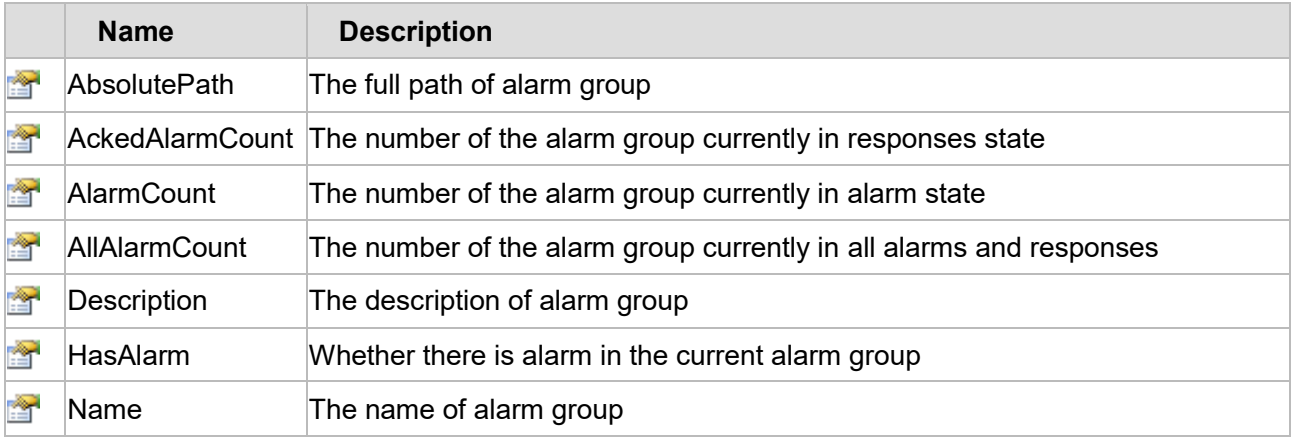

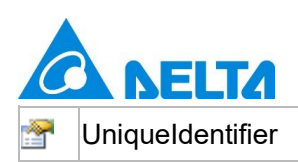

UniqueIdentifier  $\overline{\phantom{a}}$  The only label ID of alarm group

The following is the detailed description of the script:

## **【Property】**

**(1) AbsolutePath property** 

**AbsolutePath**

The full path of alarm group

## **Define**

String AbsolutePath

## **Description**

## **Annotation**

This property is read-only

## **Example**

Display the absolute path of "AlarmGroup0" by text control

## **VBScript Example**

Text0.Text = Alarm.AlarmGroup0.AbsolutePath

## **(2) AckedAlarmCount property**

#### **AckedAlarmCount**

The number of the alarm group currently in responses state

## **Define**

Int32 AckedAlarmCount

## **Description**

## **Annotation**

This property is read-only

## **Example**

Display the number of the alarm group currently in responses state by text control

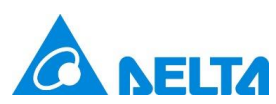

#### **VBScript Example**

Text0.Text = Alarm.AlarmGroup0.AckedAlarmCount

#### **(3) AlarmCount property**

#### **AlarmCount**

The number of the alarm group currently in alarm state

#### **Define**

Int32 AlarmCount

#### **Description**

**Annotation**

This property is read-only

#### **Example**

Display the number of the alarm group currently in alarm state by text control

#### **VBScript Example**

Text0.Text = Alarm.AlarmGroup0.AlarmCount

#### **(4) AllAlarmCount property**

#### **AllAlarmCount**

The number of the alarm group currently in alarms and responses

#### **Define**

Int32 AllAlarmCount

#### **Description**

## **Annotation**

This property is read-only

#### **Example**

Display the number of the alarm group currently in alarms and responses by text control

#### **VBScript Example**

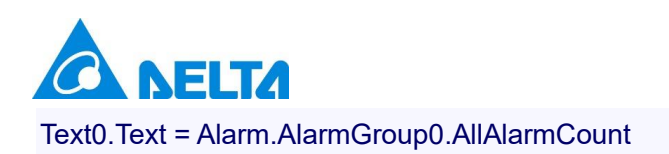

#### **Description**

The description of alarm group

#### **Define**

String Description

#### **Description**

**Annotation**

This property is read/write

## **Example**

Modify the property to "Temperature alarm group"

#### **VBScript Example**

Alarm.AlarmGroup0.Description = "Temperature alarm group"

#### **(6) HasAlarm property**

## **HasAlarm**

Whether there is alarm in the current alarm group

## **Define**

Boolean HasAlarm

## **Description**

## **Annotation**

This property is read only

#### **Example**

Display whether there is alarm in the "AlarmGroup0" by text control

## **VBScript Example**

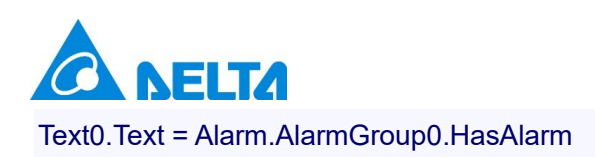

## *1126 / 1242*

## **(7) Name property**

#### **Name**

The name of alarm group

## **Define**

String Name

## **Description**

**Annotation**

This property is read-only

## **Example**

Display the name of alarm group by text control

#### **VBScript Example**

Text0.Text = Alarm.AlarmGroup.Name

#### **(8) UniqueIdentifier property**

#### **UniqueIdentifier**

The unique identifier of alarm group

#### **Define**

Int32 UniqueIdentifier

## **Description**

## **Annotation**

This property is read-only

#### **Example**

Display the unique identifier of alarm group by text control

## **VBScript Example**

Text0.Text = Alarm.AlarmGroup0.UniqueIdentifier

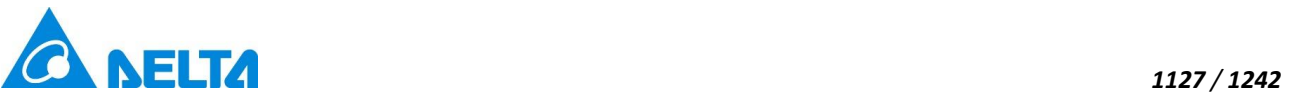

## **2. AnalogAlarm object**

## **AnalogAlarm**

## Analog variable alarm model

## **Property list**

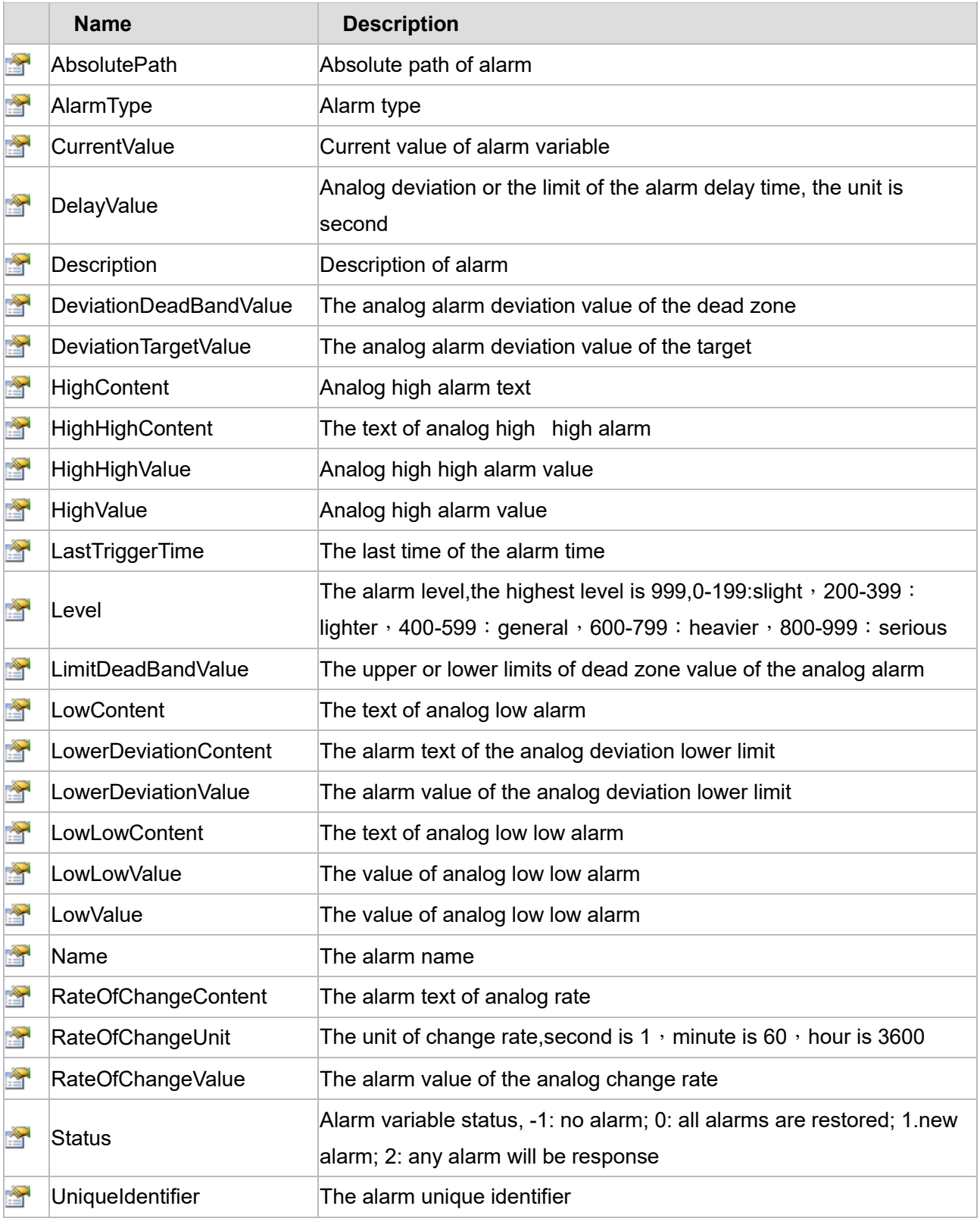

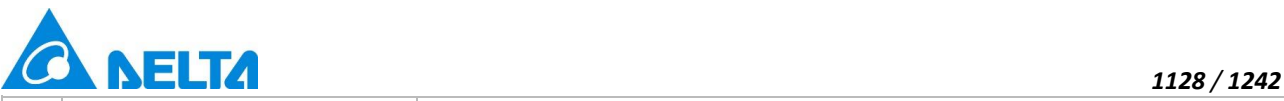

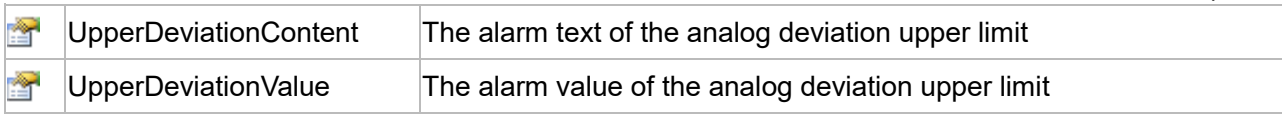

The following is the detailed description of the script:

## **【Property】**

#### **(1) AbsolutePath property**

#### **AbsolutePath**

The alarm absolute path

## **Define**

String AbsolutePath

## **Description**

#### **Annotation**

This property is read-only

#### **Example**

Display the absolute path of the "AlarmVariable0" in alarm group "AlarmGroup0"

## **VBScript Example**

Text0.Text = Alarm.AlarmGroup0.AlarmVariable0.AbsolutePath

#### **(2) AlarmType property**

**AlarmType**

Alarm type

#### **Define**

Int32 AlarmType

## **Description**

**Annotation**

This property is read/write

## **Example**

Set the alarm type of alarm "Alarm.AlarmGroup0.AlarmVariable0" to lower alarm (2) and higher alarm (4),the value is equal to 6

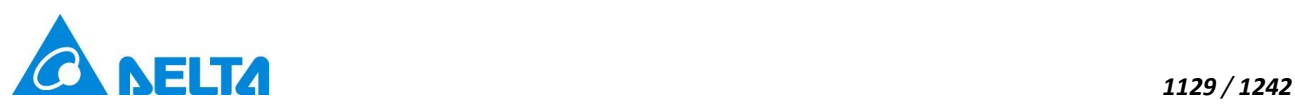

#### **VBScript Example**

Alarm.AlarmGroup0.AlarmVariable0.AlarmType = 6

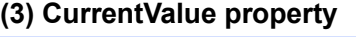

## **CurrentValue**

Current value of alarm variable

#### **Define**

Object CurrentValue

#### **Description**

**Annotation**

This property is read-only

## **Example**

Display current value of alarm variable by text control

#### **VBScript Example**

Text0.Text = Alarm.AlarmGroup0.AlarmVariable.CurrentValue

#### **(4) DelayValue property**

#### **DelayValue**

Analog deviation or the limit of the alarm delay time, the unit is second

## **Define**

Int32 DelayValue

## **Description**

### **Annotation**

This property is read/write

#### **Example**

Modify the analog deviation or the limit of the alarm delay time to 1 second

#### **VBScript Example**

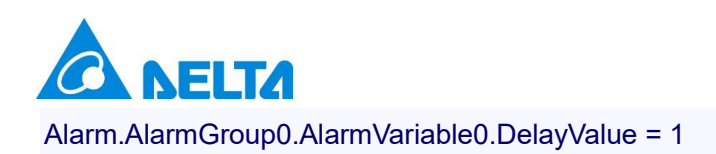

## **(5) Description property**

**Description**

Alarm description

## **Define**

String Description

#### **Description**

**Annotation**

This property is read/write

#### **Example**

Modify the description of alarm to"AlarmDescription"

#### **VBScript Example**

Alarm.AlarmGroup0.AlarmVariable0.Description = "AlarmDescription"

#### **(6) DeviationDeadBandValue property**

**DeviationDeadBandValue**

The analog alarm deviation value of the dead zone

#### **Define**

Double DeviationDeadBandValue

## **Description**

#### **Annotation**

This property is read/write

#### **Example**

Modify the analog alarm deviation value of the dead zone to 1

#### **VBScript Example**

Alarm.AlarmGroup0.AlarmVariable0.DeviationDeadBandValue = 1

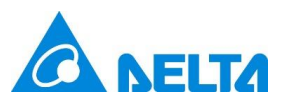

#### *1131 / 1242*

#### **(7) DeviationTargetValue property**

#### **DeviationTargetValue**

The analog alarm deviation value of the target

#### **Define**

Double DeviationTargetValue

#### **Description**

#### **Annotation**

This property is read/write

#### **Example**

Modify the analog alarm deviation value of the target to 1

#### **VBScript Example**

Alarm.AlarmGroup0.AlarmVariable0.DeviationTargetValue = 1

#### **(8) HighContent property**

**HighContent**

Analog high alarm text

#### **Define**

String HighContent

#### **Description**

#### **Annotation**

This property is read/write

#### **Example**

Modify the analog high alarm text to"high alarm"

#### **VBScript Example**

Alarm.AlarmGroup0.AlarmVariable0.HighContent = "high alarm"

## **(9) HighHighContent property**

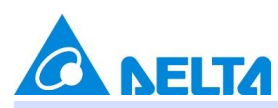

## **HighHighContent**

The text of analog high high alarm

## **Define**

String HighHighContent

## **Description**

**Annotation**

This property is read/write

#### **Example**

Modify the analog high high alarm text to "high high alarm"

## **VBScript Example**

Alarm.AlarmGroup0.AlarmVariable0.HighHighContent = "high high alarm"

## **(10) HighHighValue property**

**HighHighValue**

Analog high high alarm value

## **Define**

Double HighHighValue

## **Description**

## **Annotation**

This property is read/write

#### **Example**

Modify the analog high high alarm value to 1

## **VBScript Example**

Alarm.AlarmGroup0.AlarmVariable0.HighHighValue = 1

## **(11) HighValue property**

**HighValue**

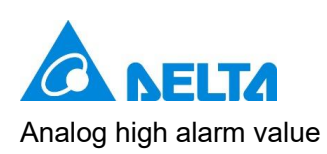

## **Define**

Double HighValue

## **Description**

## **Annotation**

This property is read/write

## **Example**

Modify the analog high alarm value to 1

**VBScript Example**

Alarm.AlarmGroup0.AlarmVariable0.HighValue = 1

## **(12) LastTriggerTime property**

#### **LastTriggerTime**

Time of last alarm trigger

## **Define**

DateTime LastTriggerTime

## **Example**

Display the last time of the alarm time by text control

## **VBScript Example**

Text0.Text = Alarm.AlarmGroup0.AlarmVariable0.LastTriggerTime

## **(13) Level property**

#### **Level**

The alarm level, the highest level is 999,0-199: slight, 200-399: lighter, 400-599: general, 600-799: heavier, 800-999 : serious

## **Define**

Int32 Level

## **Description**

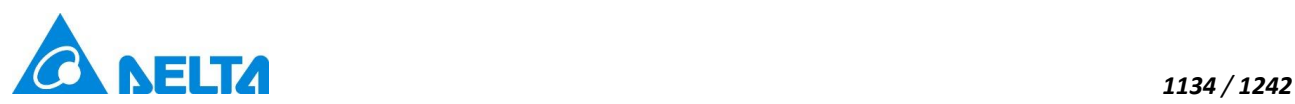

#### **Annotation**

This property is read/write

## **Example**

Set alarm level

## **VBScript Example**

Alarm.AlarmGroup0.AlarmVariable0.Level = 300

## **(14) LimitDeadBandValue property**

**LimitDeadBandValue**

The upper or lower limits of dead zone value of the analog alarm

#### **Define**

Double LimitDeadBandValue

## **Description**

**Annotation**

This property is read/write

#### **Example**

Modify the value of the upper or lower limits of the analog alarm dead zone to 1

## **VBScript Example**

Alarm.AlarmGroup0.AlarmVariable0.LimitDeadBandValue = 1

#### **(15) LowContent property**

#### **LowContent**

The text of analog low alarm

## **Define**

String LowContent

## **Description**

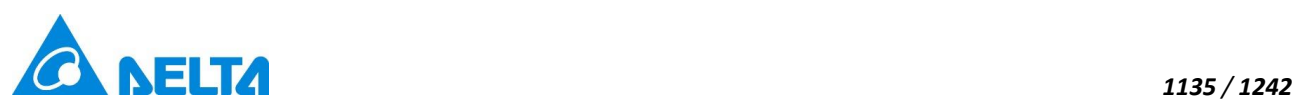

## **Annotation**

This property is read/write

## **Example**

Modify the text of analog low alarm to "low alarm"

## **VBScript Example**

Alarm.AlarmGroup0.AlarmVariable0.LowContent = "low alarm"

#### **(16) LowerDeviationContent property**

**LowerDeviationContent**

The alarm text of the analog deviation lower limit

#### **Define**

String LowerDeviationContent

#### **Description**

#### **Annotation**

This property is read/write

#### **Example**

Modify the alarm text of the analog deviation lower limit to "deviation lower limit alarm"

#### **VBScript Example**

Alarm.AlarmGroup0.AlarmVariable0.LowerDeviationContent = "deviation lower limit alarm"

#### **(17) LowerDeviationValue property**

**LowerDeviationValue**

The alarm value of the analog deviation lower limit

## **Define**

Double LowerDeviationValue

#### **Description**

## **Annotation**

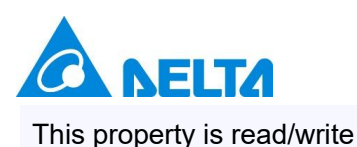

## **Example**

Modify the alarm value of the analog deviation lower limit to 1

#### **VBScript Example**

Alarm.AlarmGroup0.AlarmVariable0.LowerDeviationValue = 1

#### **(18) LowLowContent property**

**LowLowContent**

The text of analog low low alarm

#### **Define**

String LowLowContent

#### **Description**

#### **Annotation**

This property is read/write

### **Example**

Modify the text of analog low low alarm to "low low alarm"

#### **VBScript Example**

Alarm.AlarmGroup0.AlarmVariable0.LowLowContent = "low low alarm"

#### **(19) LowLowValue property**

**LowLowValue**

The value of analog low low alarm

#### **Define**

Double LowLowValue

**Description**

#### **Annotation**

This property is read/write

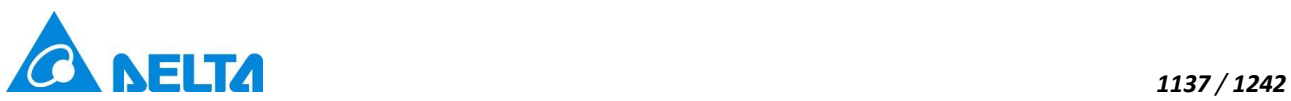

## **Example** Modify the value of analog low low alarm to 1

## **VBScript Example**

Alarm.AlarmGroup0.AlarmVariable0.LowLowValue = 1

#### **(20) LowValue property**

#### **LowValue**

The value of analog low low alarm

#### **Define**

Double LowValue

#### **Description**

**Annotation**

This property is read/write

#### **Example**

Modify the value of analog low low alarm to 1

#### **VBScript Example**

Alarm.AlarmGroup0.AlarmVariable0.LowValue = 1

#### **(21) Name property**

**Name**

Alarm name

## **Define**

String Name

## **Description**

**Annotation**

This property is read-only

#### **Example**

Text displays the alarm name

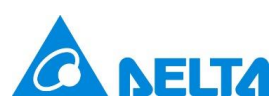

*1138 / 1242*

#### **VBScript Example**

Text0.Text = Alarm.AlarmGroup0.AlarmVariable0.Name

#### **(22) RateOfChangeContent property**

#### **RateOfChangeContent**

The alarm text of analog rate

#### **Define**

String RateOfChangeContent

#### **Description**

**Annotation**

This property is read/write

#### **Example**

Modify the alarm text of analog rate to "analog rate alarm"

#### **VBScript Example**

Alarm.AlarmGroup0.AlarmVariable0.RateOfChangeContent = "analog rate alarm"

#### **(23) RateOfChangeUnit property**

#### **RateOfChangeUnit**

The unit of change rate, second is 1, minute is 60, hour is 3600

#### **Define**

Int32 RateOfChangeUnit

#### **Description**

#### **Annotation**

This property is read/write

#### **Example**

Modify the unit of change rate to 60

#### **VBScript Example**

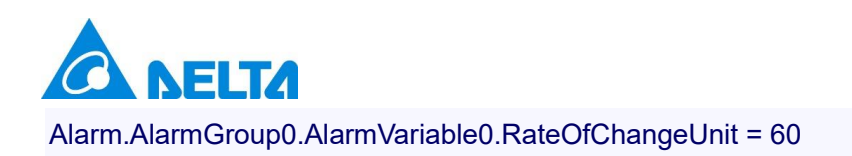

#### **(24) RateOfChangeValue property**

#### **RateOfChangeValue**

The alarm value of the analog change rate

#### **Define**

Double RateOfChangeValue

#### **Description**

**Annotation**

This property is read/write

## **Example**

Modify the alarm value of the analog change rate to 1

#### **VBScript Example**

Alarm.NewAlarmGroup.NewAlarm1.RateOfChangeValue = 1

#### **(25) Status property**

#### **Status**

Alarm variable status, -1: no alarm; 0: all alarms are restored; 1.new alarm; 2: any alarm will be response

### **Define**

Int32 Status

#### **Description**

**Annotation**

This property is read-only

#### **Example**

Text display alarm variable status

#### **VBScript Example**

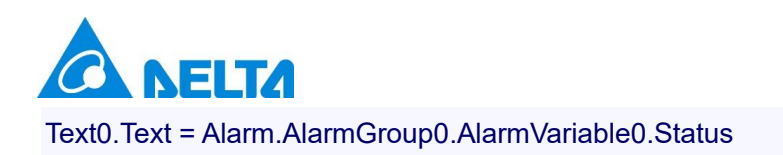

#### **(26) UniqueIdentifier property**

#### **UniqueIdentifier**

The alarm unique identifier

#### **Define**

Int32 UniqueIdentifier

#### **Description**

**Annotation**

This property is read-only

#### **Example**

Assign the alarm unique identifier to the text

#### **VBScript Example**

Text0.Text = Alarm.AlarmGroup0.AlarmVariable0.UniqueIdentifier

#### **(27) UpperDeviationContent property**

**UpperDeviationContent**

The alarm text of the analog deviation upper limit

#### **Define**

String UpperDeviationContent

#### **Description**

#### **Annotation**

This property is read/write

#### **Example**

Modify the content of the alarm text of the analog deviation upper limit to "deviation upper limit alarm"

#### **VBScript Example**

Alarm.AlarmGroup0.AlarmVariable0.UpperDeviationContent = "deviation upper limit alarm"

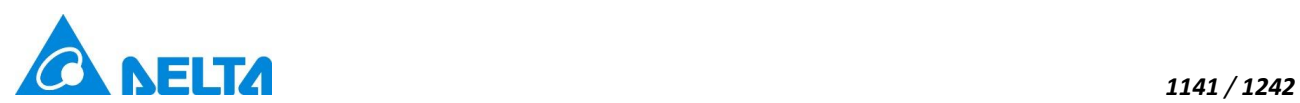

## **(28) UpperDeviationValue property**

#### **UpperDeviationValue**

The alarm value of the analog deviation upper limit

#### **Define**

Double UpperDeviationValue

#### **Description**

#### **Annotation**

This property is read/write

#### **Example**

Modify the alarm value of the analog deviation upper limit to 1

#### **VBScript Example**

Alarm.AlarmGroup0.AlarmVariable0.UpperDeviationValue = 1

#### **3. DigitalAlarm object**

#### **DigitalAlarm**

Digital variable alarm

#### **Property list**

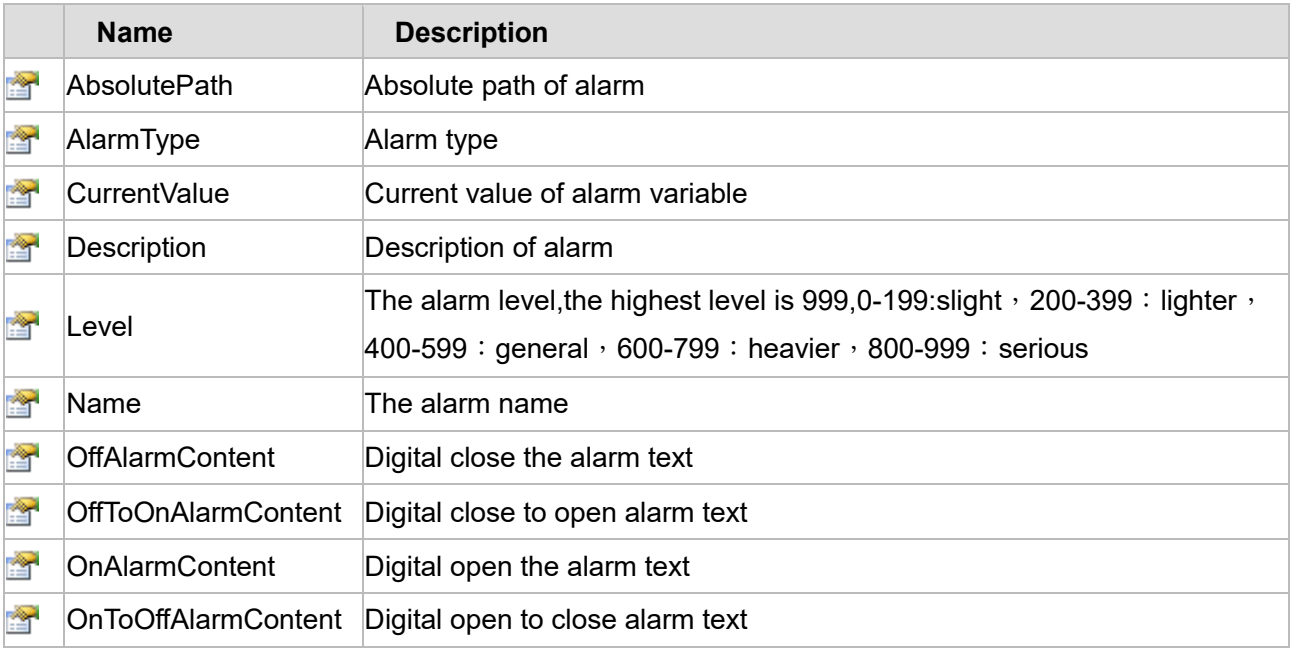

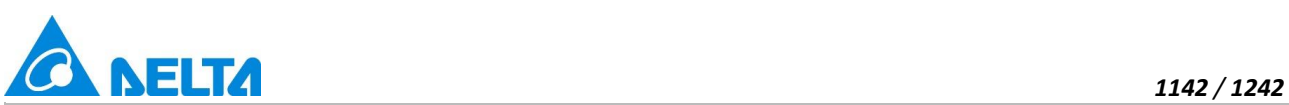

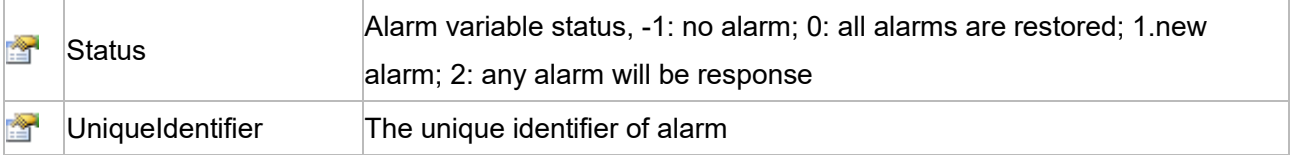

The following is the detailed description of the script:

## **【Property】**

## **(1) AbsolutePath property**

#### **AbsolutePath**

The alarm absolute path

## **Define**

String AbsolutePath

## **Description**

## **Annotation**

This property is read-only

## **Example**

Display the absolute path of the "AlarmVariable0" in alarm group "AlarmGroup0"

## **VBScript Example**

Text0.Text = Alarm.AlarmGroup0.AlarmVariable0.AbsolutePath

## **(2) AlarmType property**

## **AlarmType**

Alarm type

## **Define**

Int32 AlarmType

## **Description**

## **Annotation**

This property is read/write

## **Example**

*DIAView SCADA User Manual v2.6* Set the alarm type of alarm "Alarm.AlarmGroup0.AlarmVariable0" to lower alarm (2) and higher alarm

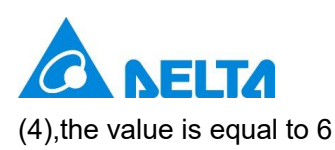

## **VBScript Example**

Alarm.AlarmGroup0.AlarmVariable0.AlarmType = 6

#### **(3) CurrentValue property**

#### **CurrentValue**

Current value of alarm variable

#### **Define**

Object CurrentValue

## **Description**

## **Annotation**

This property is read-only

## **Example**

Display current value of alarm variable by text control

#### **VBScript Example**

Text0.Text = Alarm.AlarmGroup0.AlarmVariable.CurrentValue

### **(4) Description property**

#### **Description**

Alarm description

## **Define**

String Description

## **Description**

## **Annotation**

This property is read/write

### **Example**

Modify the description of alarm to"AlarmDescription"

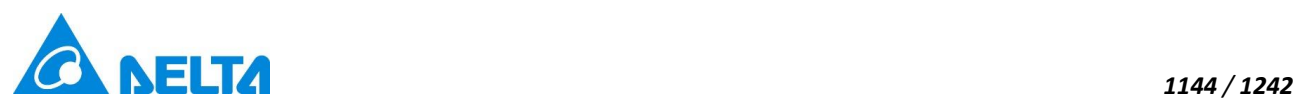

### **VBScript Example**

Alarm.AlarmGroup0.AlarmVariable0.Description = "AlarmDescription"

#### **(5) Level property**

#### **Level**

The alarm level, the highest level is 999,0-199: slight  $\cdot$  200-399 : lighter  $\cdot$  400-599 : general  $\cdot$  600-799 : heavier, 800-999 : serious

#### **Define**

Int32 Level

#### **Description**

## **Annotation**

This property is read/write

#### **Example**

Set alarm level

### **VBScript Example**

Alarm.AlarmGroup0.AlarmVariable0.Level = 300

#### **(6) Name property**

**Name**

Alarm name

### **Define**

String Name

## **Description**

#### **Annotation**

This property is read-only

#### **Example**

Text displays the alarm name
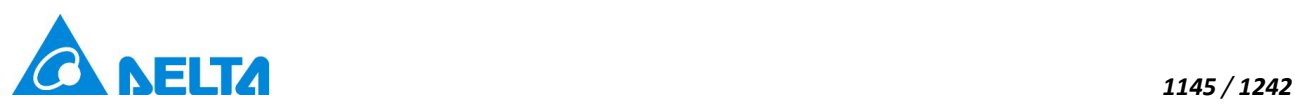

Text0.Text = Alarm.AlarmGroup0.AlarmVariable0.Name

#### **(7) OffAlarmContent property**

#### **OffAlarmContent**

Digital close the alarm text

## **Define**

String OffAlarmContent

#### **Description**

**Annotation**

This property is read/write

#### **Example**

Modify the text of the digital close the alarm to "OffAlarm"

#### **VBScript Example**

Alarm.AlarmGroup0.AlarmVariable0.OffAlarmContent = "OffAlarm"

#### **(8) OffToOnAlarmContent property**

## **OffToOnAlarmContent**

Digital close to open alarm text

## **Define**

String OffToOnAlarmContent

## **Description**

#### **Annotation**

This property is read/write

## **Example**

Modify the text of the digital close to open alarm to "OffToOnAlarm"

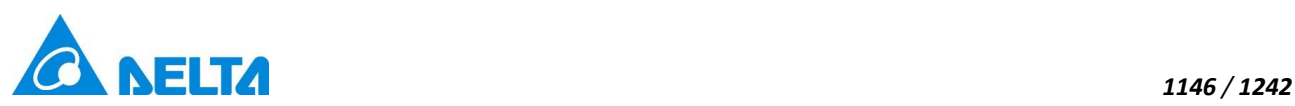

Alarm.AlarmGroup0.AlarmVariable0.OffToOnAlarmContent = "OffToOnAlarm"

## **(9) OnAlarmContent property**

**OnAlarmContent**

Digital open the alarm text

#### **Define**

String OnAlarmContent

#### **Description**

**Annotation**

This property is read/write

#### **Example**

Modify the text of the digital open the alarm to "OnAlarm"

#### **VBScript Example**

Alarm.AlarmGroup0.AlarmVariable0.OnAlarmContent = "OnAlarm"

#### **(10) OnToOffAlarmContent property**

## **OnToOffAlarmContent**

Digital open to close alarm text

#### **Define**

String OnToOffAlarmContent

#### **Description**

## **Annotation**

This property is read/write

#### **Example**

Modify the text of the digital open to close alarm to "OnToOffAlarm"

#### **VBScript Example**

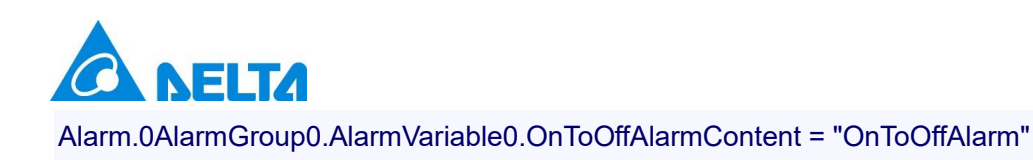

#### **(11) Status property**

#### **Status**

Alarm variable status, -1: no alarm; 0: all alarms are restored; 1.new alarm; 2: any alarm will be response

#### **Define**

Int32 Status

**Description**

**Annotation**

This property is read-only

#### **Example**

Text display alarm variable status

**VBScript Example**

Text0.Text = Alarm.AlarmGroup0.AlarmVariable0.Status

#### **(12) UniqueIdentifier property**

**UniqueIdentifier**

The alarm unique identifier

#### **Define**

Int32 UniqueIdentifier

## **Description**

**Annotation**

This property is read-only

#### **Example**

Assign the alarm unique identifier to the text

#### **VBScript Example**

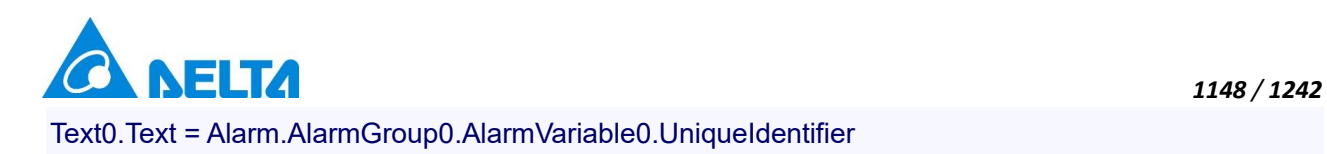

# **4. AlarmCmd object**

## **AlarmCmd**

#### Alarm command

#### **Methods list**

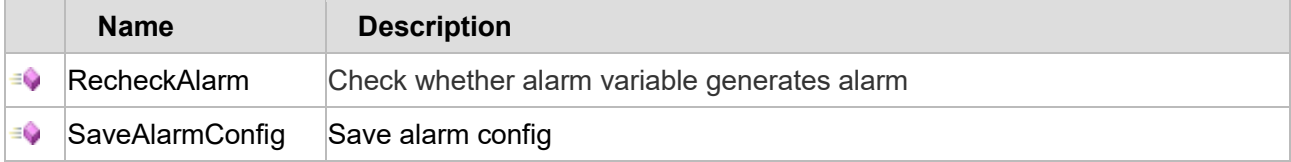

#### **Property list**

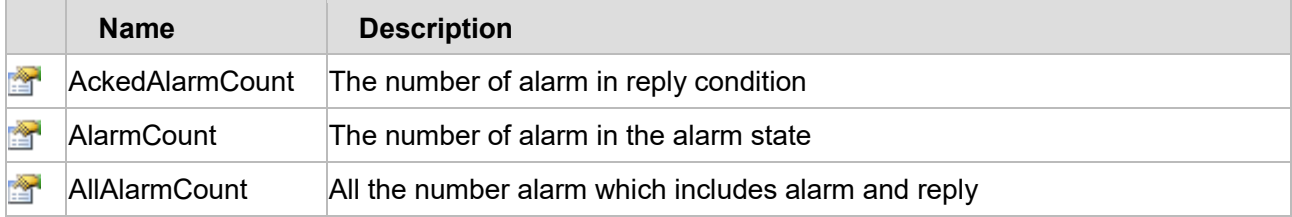

The following is the detailed description of the script:

## **【Method】**

#### **(1) RecheckAlarm method**

## **RecheckAlarm**

Check whether alarm variable generates alarm

#### **Define**

#### RecheckAlarm(*alarmPaths*)

## **Parameter**

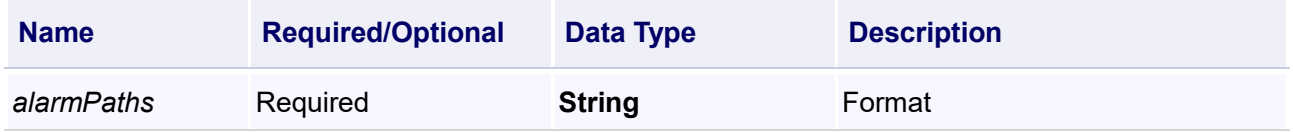

## **Return**

Void

## **Example**

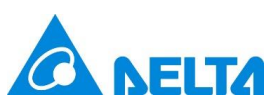

Check whether alarm variable generates alarm

## **VBScript Example**

Call AlarmCmd.RecheckAlarm("Alarm.AlarmValue1;Alarm.AlarmValue2")

#### **(2) SaveAlarmConfig method**

#### **SaveAlarmConfig**

Save alarm configuration

#### **Define**

SaveAlarmConfig()

#### **Example**

Save alarm configuration

#### **VBScript Example**

Call AlarmCmd.SaveAlarmConfig()

#### **【Property】**

# **(1) AckedAlarmCount property**

**AckedAlarmCount**

The number of alarm in reply condition

## **Define**

Int32 AckedAlarmCount

# **Description**

## **Annotation**

This property is read-only

#### **Example**

The text shows the number of alarms in the response state

#### **VBScript Example**

Text0.Text = AlarmCmd.AckedAlarmCount

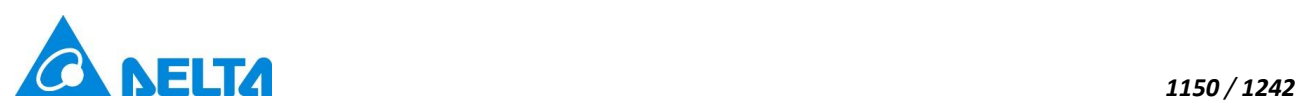

### **(2) AlarmCount property**

## **AlarmCount**

The number of alarm in the alarm state

## **Define**

Int32 AlarmCount

#### **Description**

**Annotation**

This property is read-only

#### **Example**

The text shows the number of alarms in the alarm state

#### **VBScript Example**

Text0.Text = AlarmCmd.AlarmCount

# **(3) AllAlarmCount property**

#### **AllAlarmCount**

All the number alarm which includes alarm and reply

## **Define**

Int32 AllAlarmCount

#### **Description**

## **Annotation**

This property is read-only

#### **Example**

Display the number of alarm currently in alarms and responses by text control

## **VBScript Example**

Text0.Text = AlarmCmd.AllAlarmCount

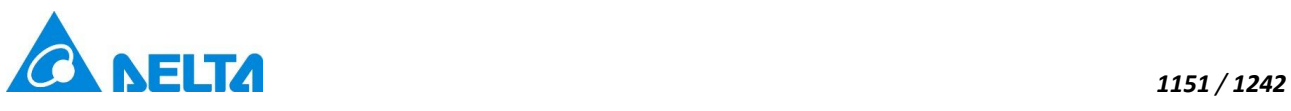

# **5. AudioAlarmConfig object**

# **AudioAlarmConfig**

## Alarm sound configuration

## **Methods list**

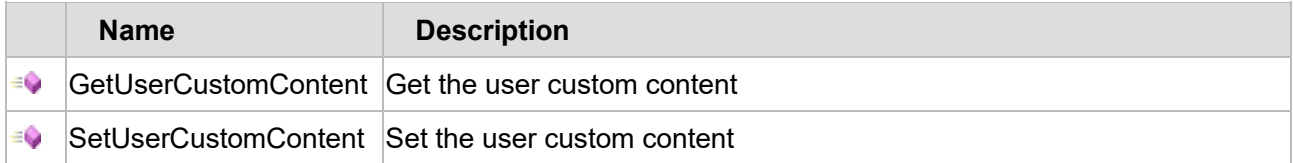

The following is the detailed description of the script:

# **【Method】**

#### **(1) GetUserCustomContent method**

**GetUserCustomContent**

Get the user custom content

# **Define**

GetUserCustomContent(category ,name ,isRecoveryTrigger)

#### **Parameter**

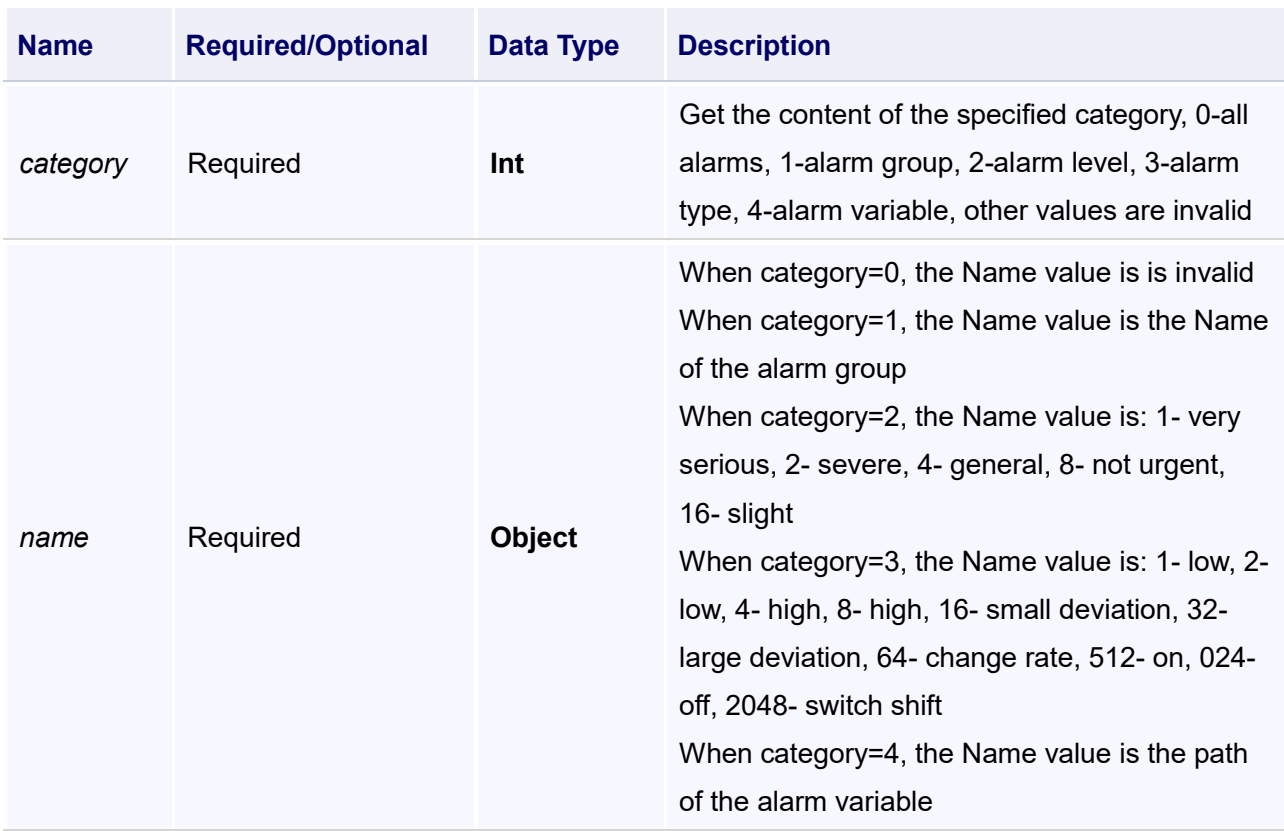

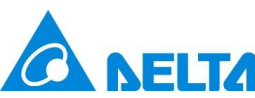

#### **Example**

Get the user custom content

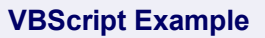

Text0.Text = AudioAlarmConfig.GetUserCustomContent(2,4,False)

## **(2) SetUserCustomContent method**

**SetUserCustomContent**

Set the user custom content

## **Define**

SetUserCustomContent(category ,name ,isRecoveryTrigger ,newValue ,isLoopSpeech)

## **Parameter**

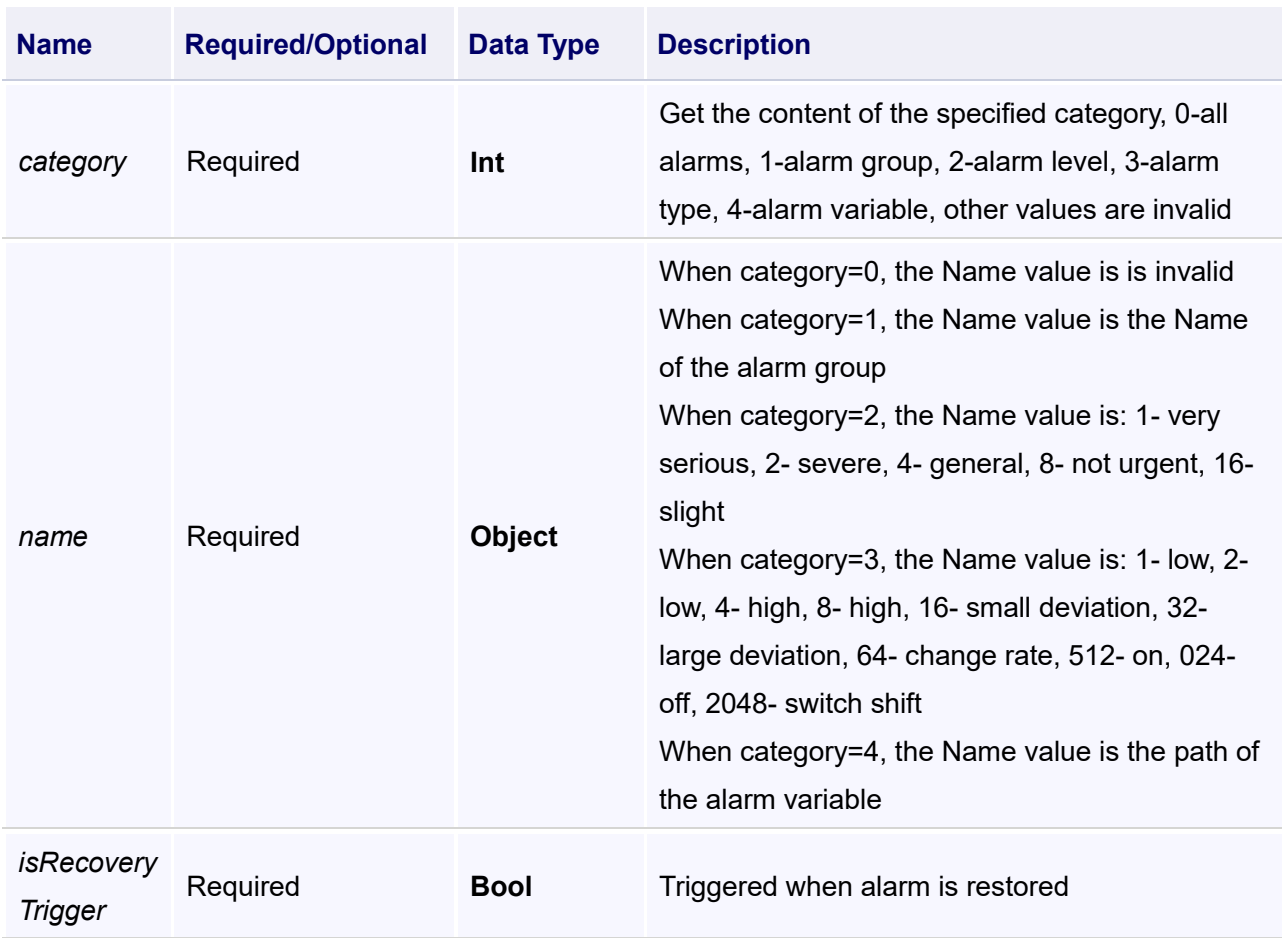

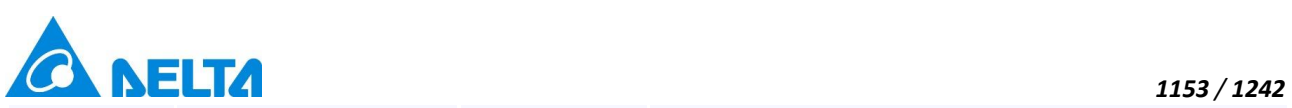

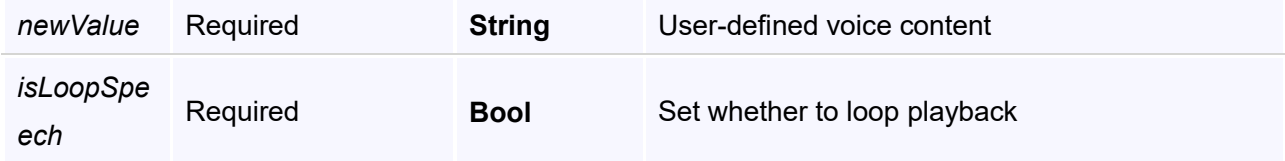

# **Example**

Set the user custom content

## **VBScript Example**

Call AudioAlarmConfig.SetUserCustomContent(2,4,False,"Data exception",False)

# **20.3.6 User and authority**

# **1. UserCmd object**

**UserCmd**

Authority management

Methods list

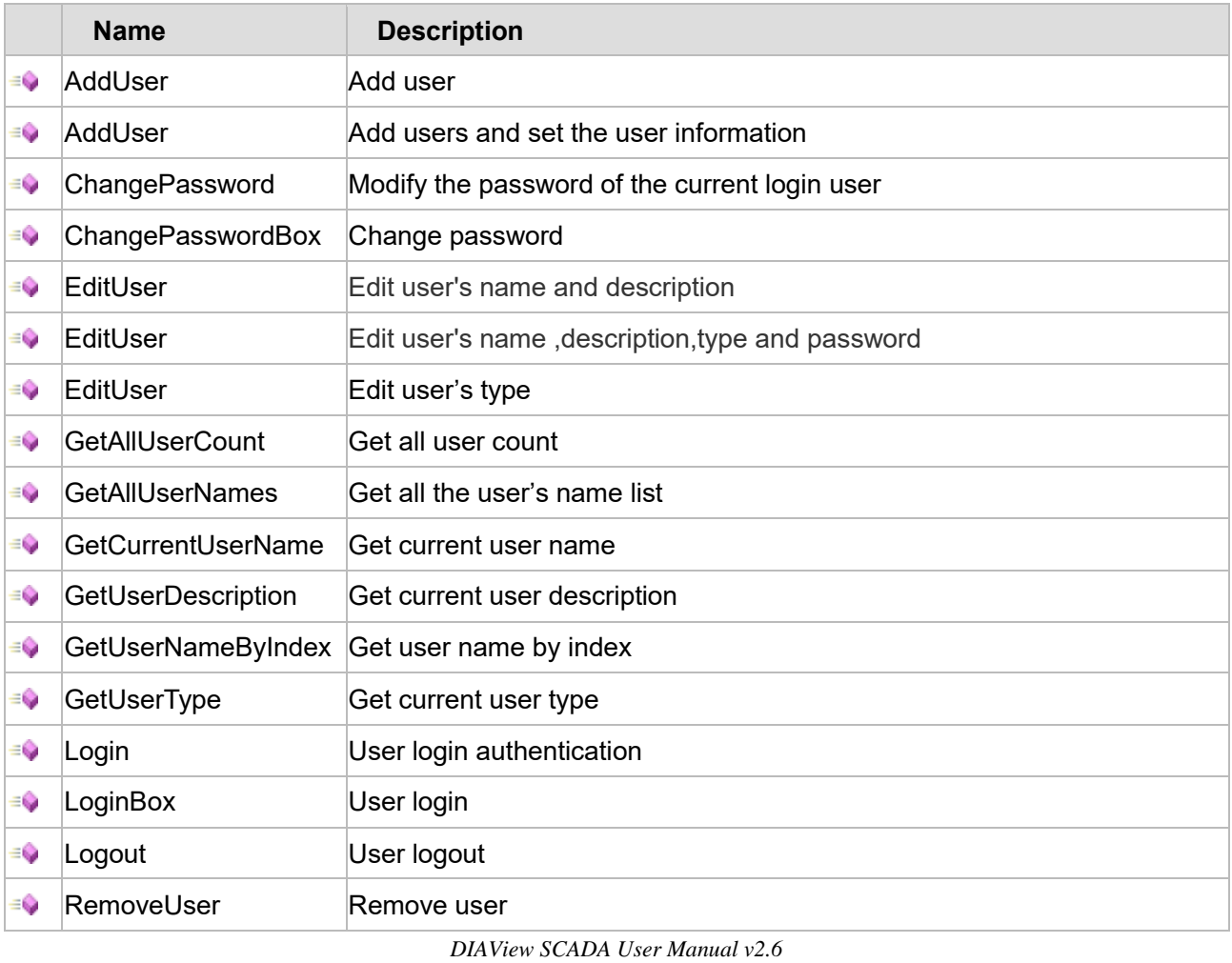

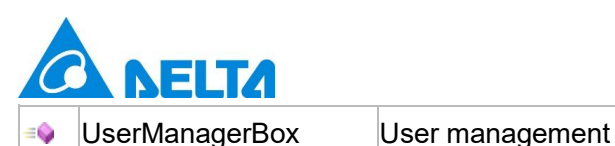

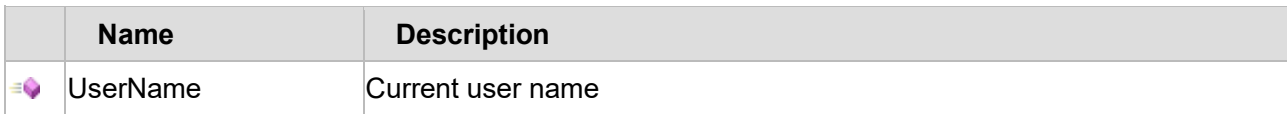

*1154 / 1242*

The following is the detailed description of the script:

# **【Method】**

## **(1) AddUser method**

#### **AddUser**

Add user

## **Define**

AddUser(userName ,password)

#### **Parameter**

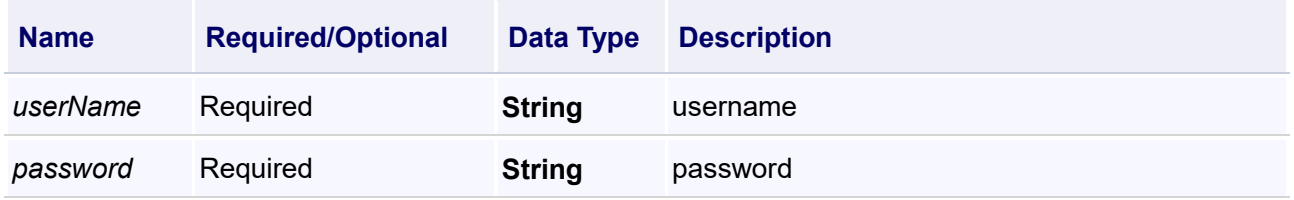

## **Return**

If add success,it will return True,otherwise return False

#### **Example**

First of all, the current user has login

#### **VBScript Example**

```
Call UserCmd.AddUser("username","123")
```
#### **(2) AddUser method**

#### **AddUser**

Add users and set the user information

#### **Define**

*DIAView SCADA User Manual v2.6* AddUser(userName ,password ,description ,role)

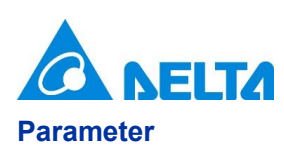

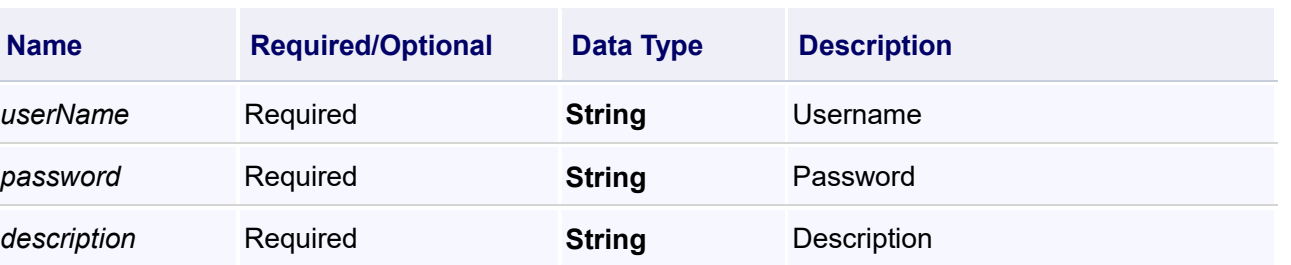

#### **Return**

If success,it will return True,otherwise return False

#### **Example**

If you want to add an administrator, the current user must be a system administrator, only one system administrator, and add the operator cannot be deleted, the current user must be an administrator

#### **VBScript Example**

Call UserCmd.AddUser("username","123","I am an operator","Operator")

**role** Required **String** User's role

#### **(3) ChangePassword method**

**ChangePassword**

Modify the password of the current login user

#### **Define**

ChangePassword(oldPassWord ,password)

#### **Parameter**

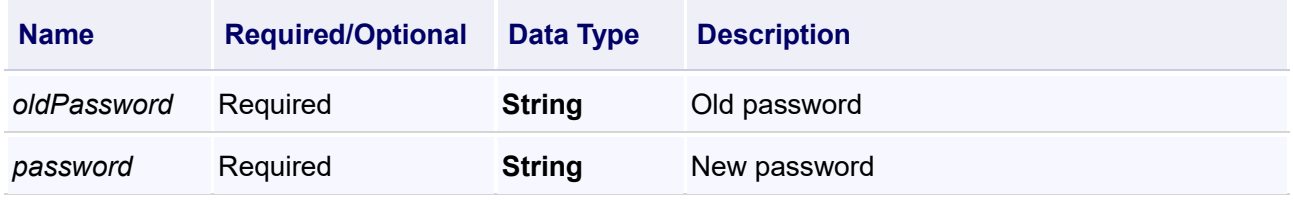

# **Return**

If success,it will return True,otherwise return False

#### **Example**

Modify the password,first of all,you have login

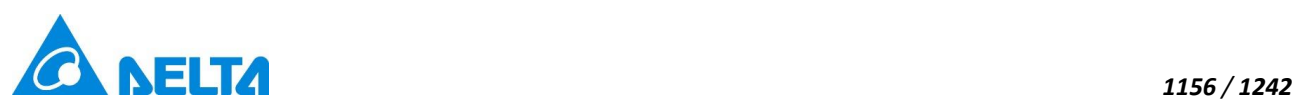

Call UserCmd.ChangePassword("oldpassword","newpassword")

#### **(4) ChangePasswordBox method**

**ChangePasswordBox**

Change password

## **Define**

ChangePasswordBox()

#### **Example**

Modify the password,first of all,you have login

#### **VBScript Example**

UserCmd.ChangePasswordBox()

#### **(5) EditUser method**

#### **EditUser**

Edit user's name and description

#### **Define**

EditUser(userName ,newName ,description)

#### **Parameter**

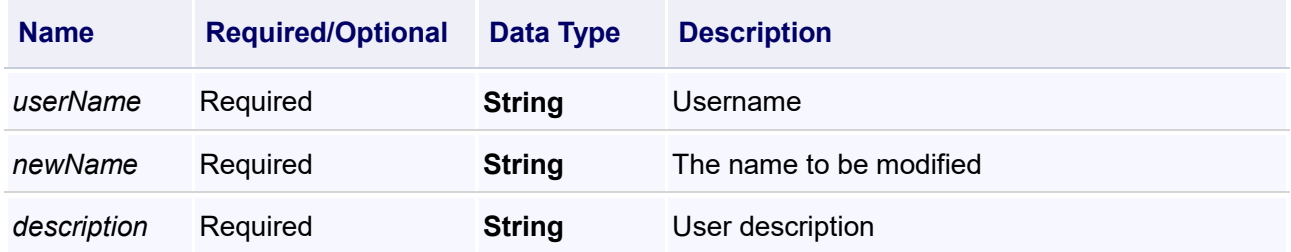

#### **Return**

If success,it will return True,otherwise return False

## **Example**

First of all, the administrator has been login

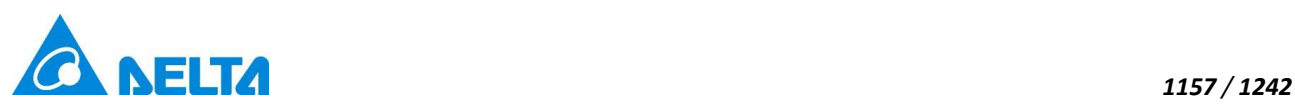

UserCmd.EditUser("username","newname","HasBeenModified")

#### **(6) EditUser method**

#### **EditUser**

Edit user's name ,description,type and password

#### **Define**

EditUser(userName ,newName ,description , role , password)

## **Parameter**

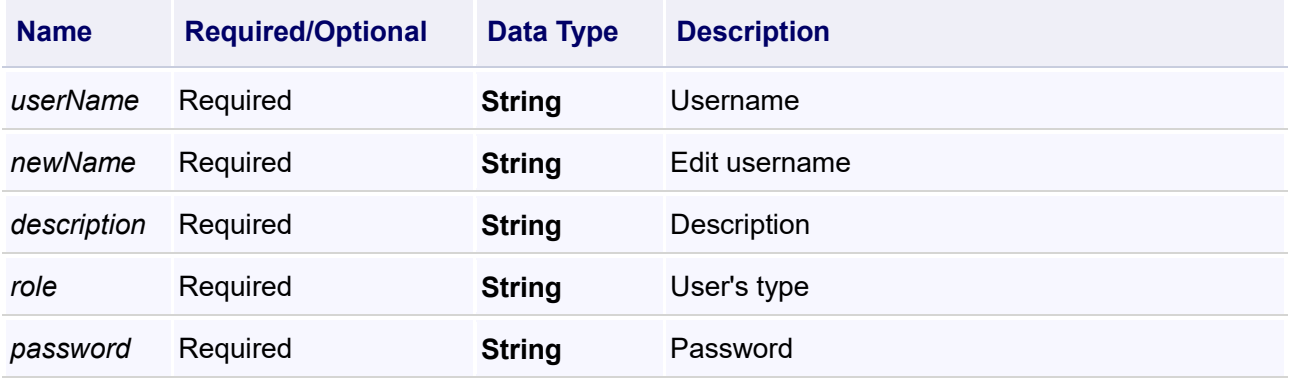

## **Return**

If success,it will return True,otherwise return False

#### **Example**

The administrator has been login

**VBScript Example**

UserCmd.EditUser("username","username","EditUser","Operator","111111")

#### **(7) EditUser method**

#### **EditUser**

Edit user's type

# **Define**

EditUser(userName , role)

#### **Parameter**

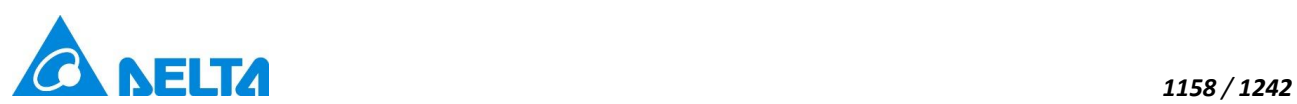

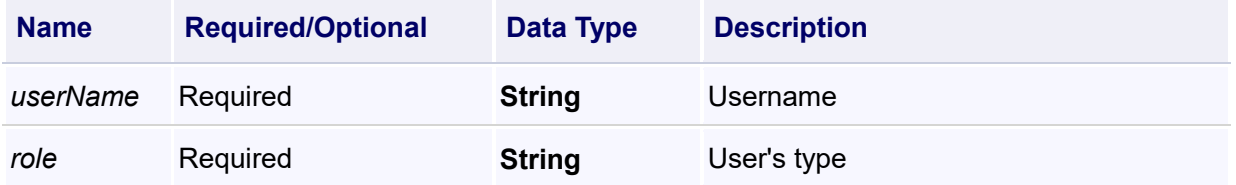

## **Return**

If success,it will return True,otherwise return False

#### **Example**

Types can be modified: Admin, Operator

#### **VBScript Example**

UserCmd.EditUser("username","Admin")

#### **(8) GetAllUserCount method**

## **GetAllUserCount**

Get all user count

## **Define**

GetAllUserCount()

#### **Return**

Query all user count

#### **Example**

**VBScript Example**

TextBox0.Text = UserCmd.GetAllUserCount()

#### **(9) GetAllUserNames method**

## **GetAllUserNames**

Get all the user's name list

## **Define**

GetAllUserNames()

## **Example**

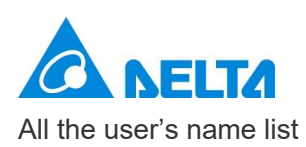

TextBox0.Text = UserCmd.GetAllUserNames()

# **(10) GetCurrentUserName method**

**GetCurrentUserName**

Get current user name

#### **Define**

GetCurrentUserName()

## **Return**

Return current user name

## **Example**

## **VBScript Example**

TextBox0.Text = UserCmd.GetCurrentUserName()

#### **(11) GetUserDescription method**

#### **GetUserDescription**

Get current user description

#### **Define**

GetUserDescription(userName)

#### **Parameter**

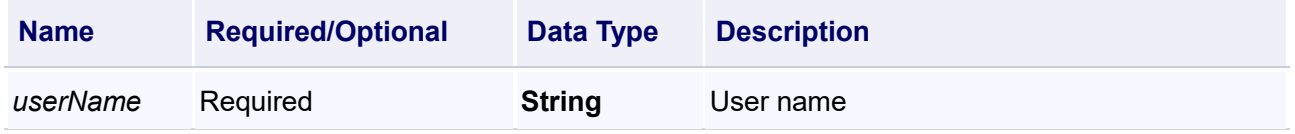

## **Return**

Get user description

## **Example**

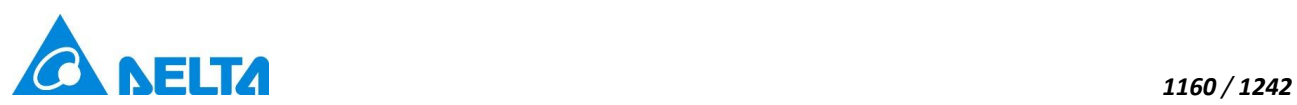

TextBox0.Text = UserCmd.GetUserDescription("user")

#### **(12) GetUserNameByIndex method**

#### **GetUserNameByIndex**

Get user name by index

## **Define**

GetUserNameByIndex(index)

#### **Parameter**

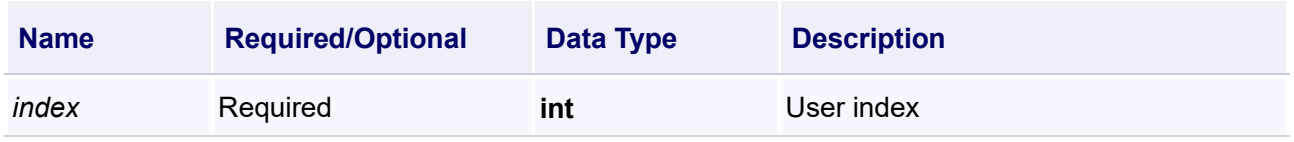

#### **Return**

Return user name by index

#### **Example**

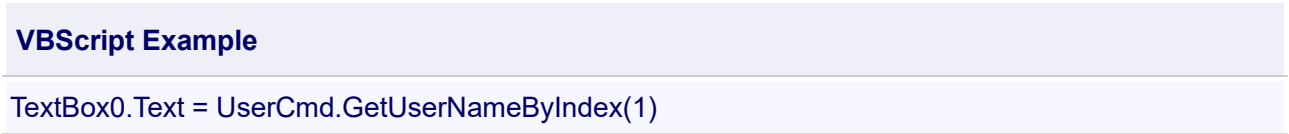

#### **(13) GetUserType method**

#### **GetUserType**

Get current user type

#### **Define**

GetUserType(userName)

## **Parameter**

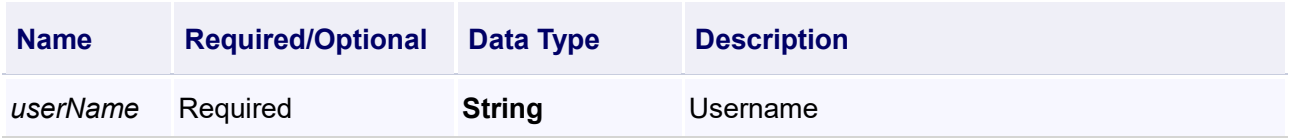

## **Example**

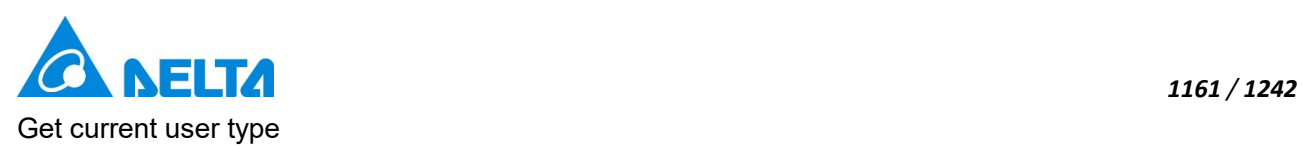

TextBox0.Text = UserCmd.GetUserType("user")

## **(14) Login method**

**Login**

User login authentication

#### **Define**

Login(userName ,password)

#### **Parameter**

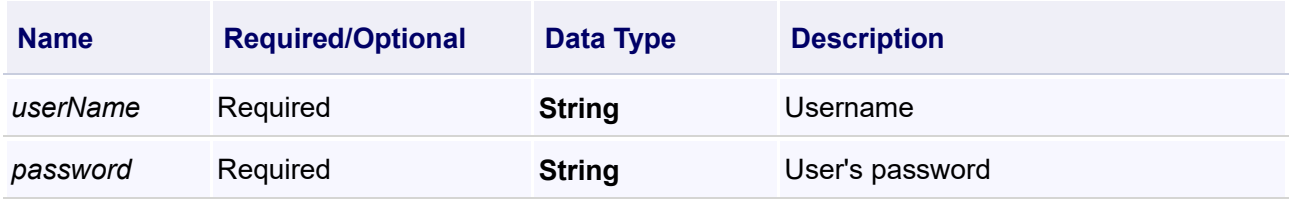

## **Return**

If login success,it will return True,otherwise return False

# **Example**

User login

## **VBScript Example**

Call UserCmd.Login("username","password")

#### **(15) LoginBox method**

## **LoginBox**

User login

#### **Define**

LoginBox()

# **Example**

User login

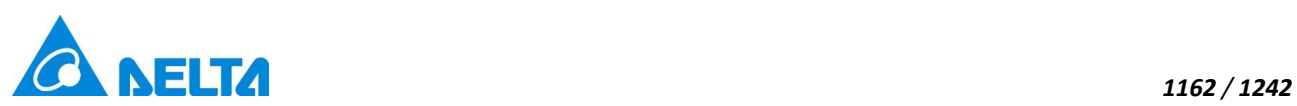

UserCmd.LoginBox()

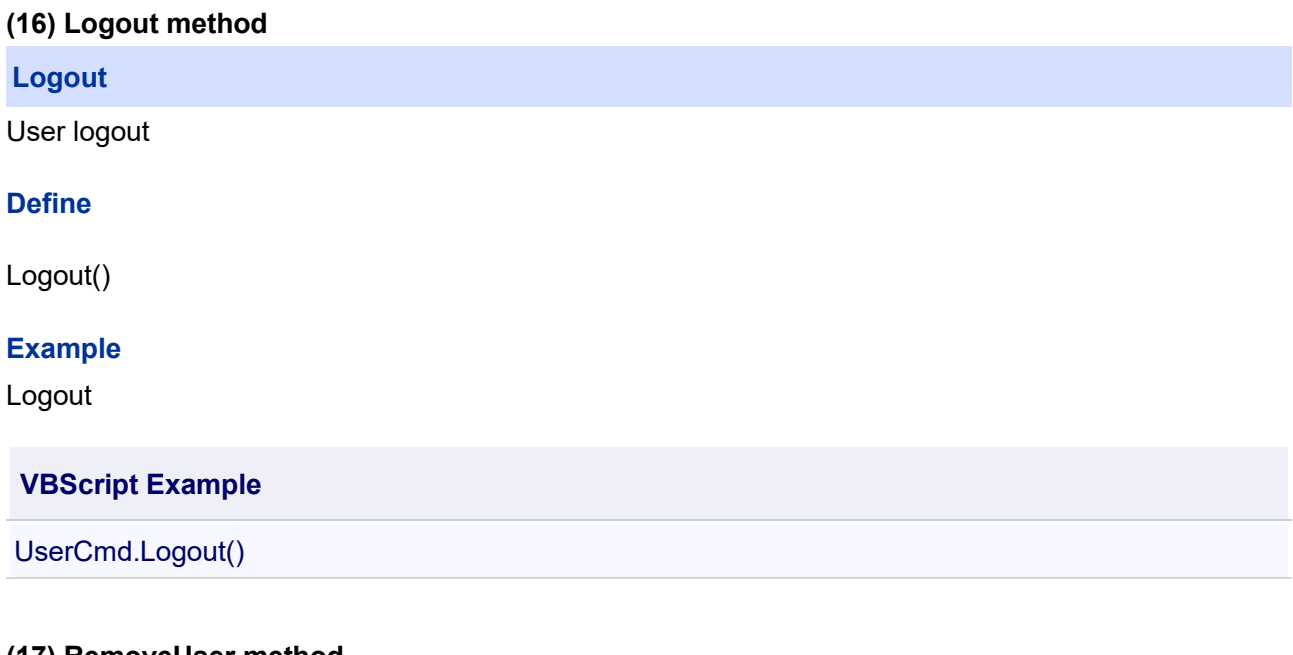

## **(17) RemoveUser method**

#### **RemoveUser**

Remove user

# **Define**

RemoveUser(userName)

## **Parameter**

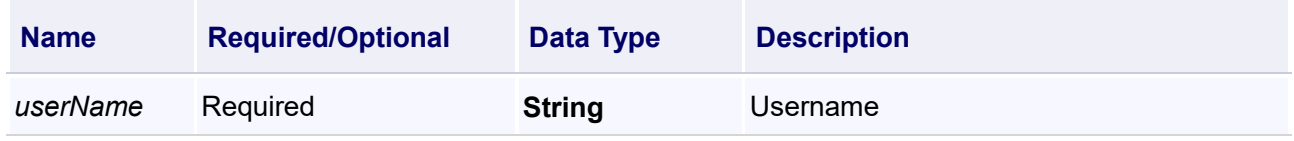

#### **Return**

If success,it will return True,otherwise return False

## **Example**

Delete user called "newuser",you must have administrator privileges, and youself cannot be deleted

# **VBScript Example**

UserCmd.RemoveUser("newuser")

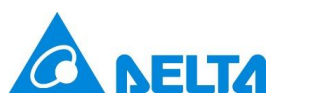

#### **(18) UserManagerBox method**

#### **UserManagerBox**

User management

## **Define**

UserManagerBox()

#### **Example**

Pop-up "UserManager" window,display user information

**VBScript Example**

UserCmd.UserManagerBox()

## **【Property】**

#### **(1) UserName property**

**UserName**

Current username

#### **Define**

String UserName

#### **Description**

**Annotation**

This property is read-only

## **Example**

Query the current login username

#### **VBScript Example**

TextBox0.Text = UserCmd.UserName

## **20.3.7 History variable**

- **Variable record(compatible)**
- **1. RecordVariable object**

*1163 / 1242*

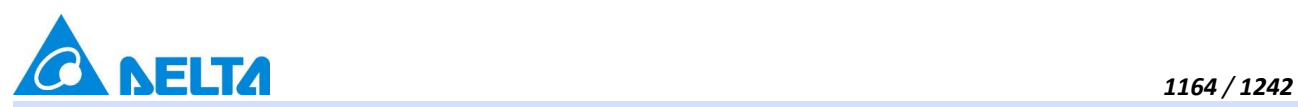

# **RecordVariable**

## Variable record

## **Methods list**

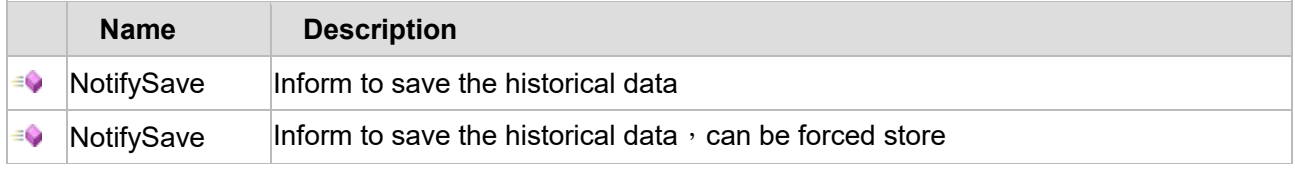

## **Property list**

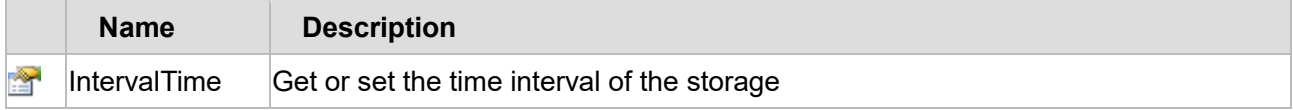

The following is the detailed description of the script:

# 【**Method**】

#### **(1) NotifySave method**

#### **NotifySave**

Inform to save the historical data

## **Define**

NotifySave()

## **Example**

Inform to save the historical data

## **VBScript Example**

Call Record.VariableRecord0.NotifySave()

# **(2) NotifySave method**

## **NotifySave**

Inform to save the historical data

## **Define**

NotifySave(isForcedStorage)

## **Parameter**

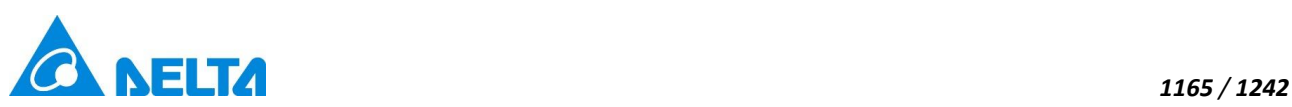

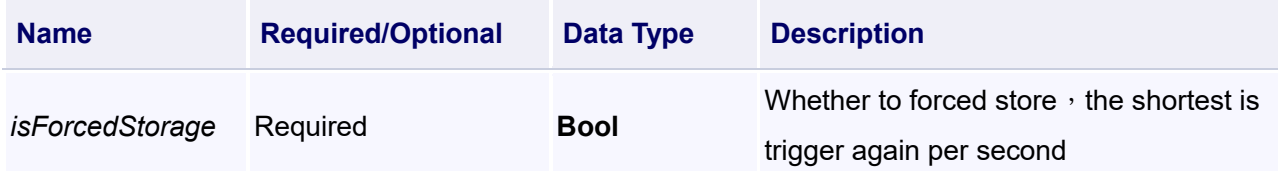

#### **Example**

Inform to save the historical data

## **VBScript Example**

Call Record.VariableRecord0.NotifySave(true)

# 【**Property**】

## **(1) IntervalTime property**

**IntervalTime**

Get or set the time interval of the storage

#### **Define**

Int IntervalTime

#### **Example**

Set the variable record 0 storage time interval to 1 second

#### **VBScript Example**

Record.VariableRecord0.IntervalTime = 1

## **Variable group record**

#### **1. HistStorageGroup object**

**HistStorageGroup**

Variable record group

#### **Property list**

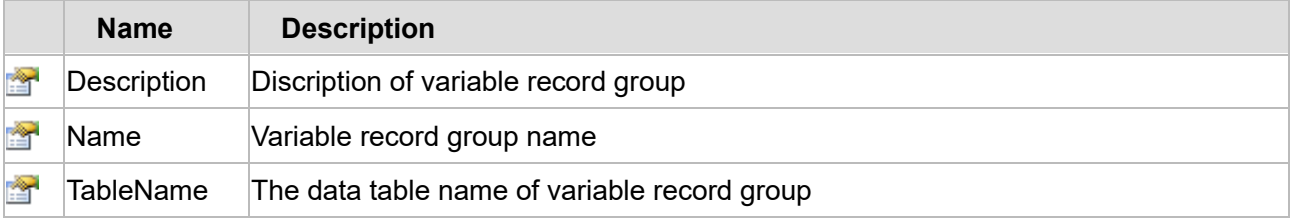

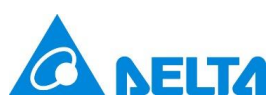

The following is the detailed description of the script:

## 【**Property**】

# **(1) Description property**

**Description**

Description of the variable record group

#### **Define**

String Description

## **Description**

**Annotation**

This property is read/write

#### **Example**

Modify the discription of the variables record group "HistoryGroup0" to "test"

#### **VBScript Example**

HistRecord.HistoryGroup0.Description="test"

#### **(2) Name property**

**Name**

The name of the variable record group

**Define**

String Name

**Description**

**Annotation**

This property is read only

#### **Example**

Display the name of the variable record group "HistoryGroup0"

#### **VBScript Example**

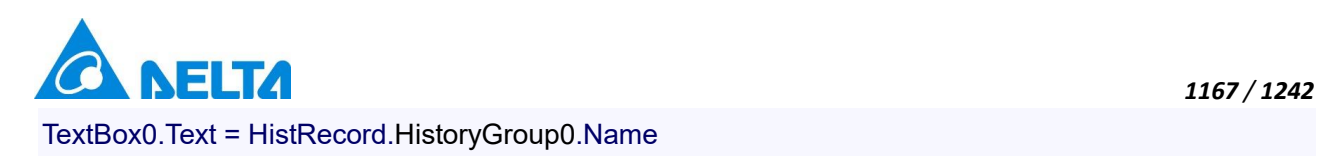

#### **(3) TableName property**

#### **TableName**

The data table name of the variable record group

#### **Define**

String TableName

## **Description**

**Annotation**

This property is read/write

## **Example**

Display the data table name of the variable record group "HistoryGroup0"

#### **VBScript Example**

TextBox0.Text = HistRecord.HistoryGroup0.TableName

#### **2. HistStorageItem object**

## **HistStorageItem**

Variable record

## **Property list**

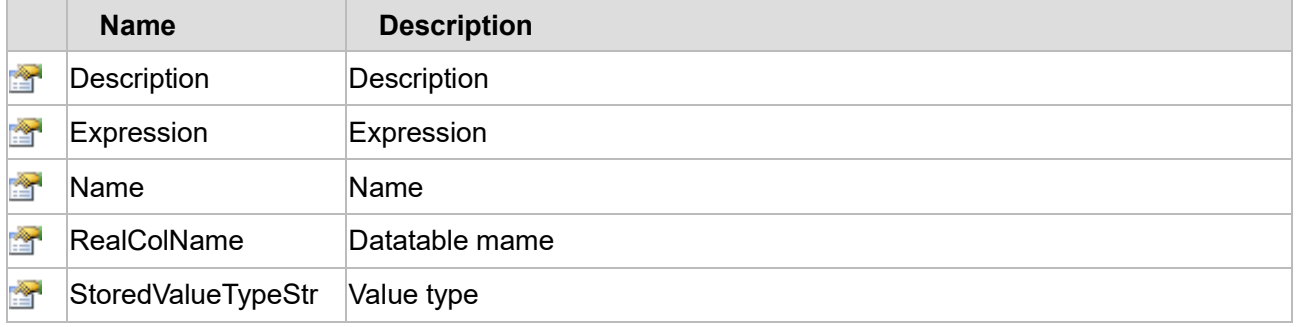

The following is the detailed description of the script:

# 【**Property**】

**(1) Description property** 

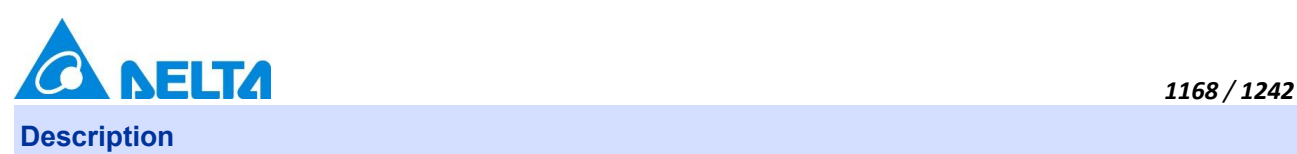

Description of the variable record group

## **Define**

String Description

#### **Description**

**Annotation**

This property is read/write

#### **Example**

Modify the discription of the "historical record 1" in variables record group "HistoryGroup0" to "record number of products"

# **VBScript Example**

HistRecord.HistoryGroup0.historical record1.Description = "record number of products"

#### **(2) Expression property**

**Expression**

Expression

## **Define**

String Expression

## **Description**

## **Annotation**

This property is read only

## **Example**

Display the expression of "variable record1"

#### **VBScript Example**

TextBox0.Text = HistRecord.HistoryGroup0.historical record1.Expression

#### **(3) Name property**

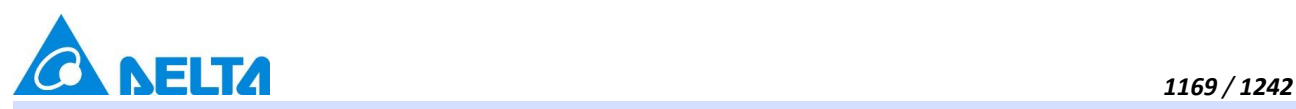

**Name**

Name

#### **Define**

String Name

**Description**

**Annotation**

This property is read only

#### **Example**

Display the name of "variable record1"

#### **VBScript Example**

TextBox0.Text = HistRecord.HistoryGroup0.historical record1.Name

## **(4) RealColName property**

#### **RealColName**

The datatable's column name

#### **Define**

String RealColName

#### **Description**

# **Annotation**

This property is read only

#### **Example**

Query the datatable's column name of "variable record1"

## **VBScript Example**

TextBox0.Text = HistRecord.HistoryGroup0.historical record1.RealColName

# **(5) StoredValueTypeStr property**

**StoredValueTypeStr**

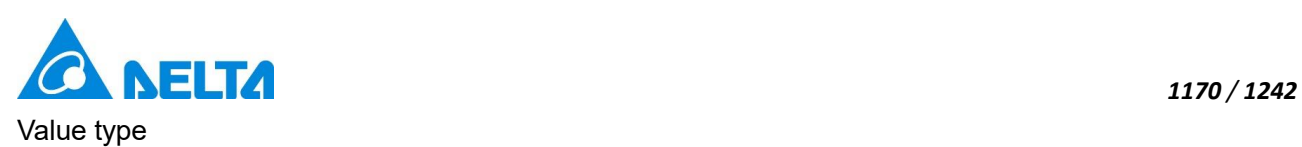

# **Define**

String StoredValueTypeStr

## **Description**

## **Annotation**

Value type, simulation value: double, switching value: boolean, text content: string

## **Example**

Display the value type of "variable record1"

## **VBScript Example**

TextBox0.Text = HistRecord.HistoryGroup0.HistRecord1.StoredValueTypeStr

## **3. HistRecordCmd object**

#### **HistRecordCmd**

Polygon controls

#### **Methods list**

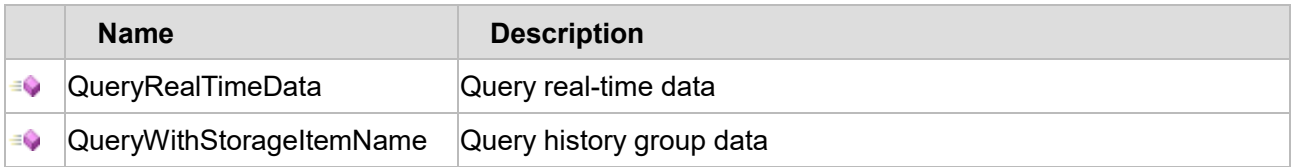

The following is the detailed description of the script:

## 【**Method**】

# **(1) QueryRealTimeData method**

**QueryRealTimeData**

Query real time data

#### **Define**

QueryRealTimeData(histStorageGroupName)

## **Parameter**

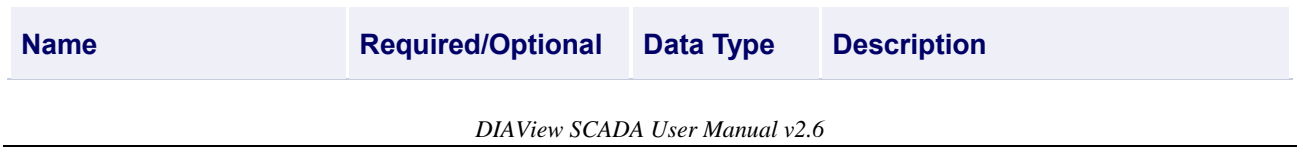

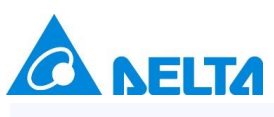

**histStorageGroupName** Required **String** History storage group name

## **Example**

Get real time data of the history storage group "HistoryGroup0"

Add a "Report0" to window,display the data table in "Report0"

## **VBScript Example**

dt = HistRecordCmd.QueryRealTimeData("HistRecord.HistoryGroup0")

Call Report0.ClearCellContent()

Call Report0.ShowDataTableForReport(1,1,dt)

## **(2) QueryWithStorageItemName method**

**QueryWithStorageItemName**

Query history storage group data

## **Define**

QueryWithStorageItemName(histStorageGroupName, histStorageItemNames, startTime, endTime, rowsCount)

#### **Parameter**

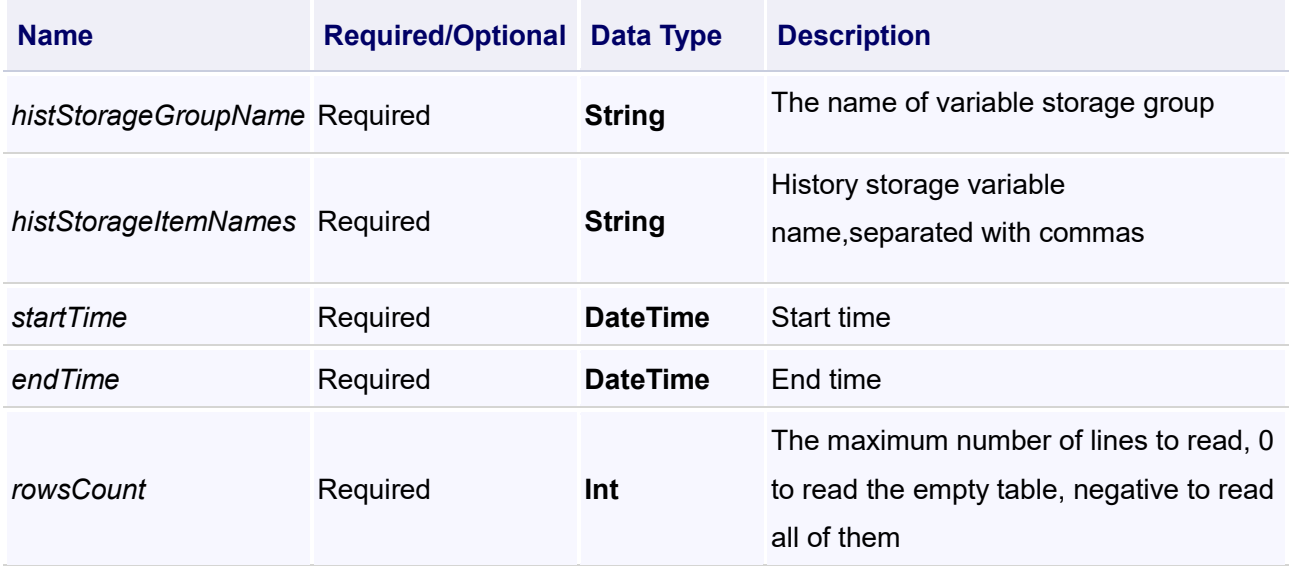

## **Example**

Access "historical records" of history group "HistoryGroup0" and the data of "historical records" in the recent one hour's

Use the DateAdd function to set the query time range for the past hour

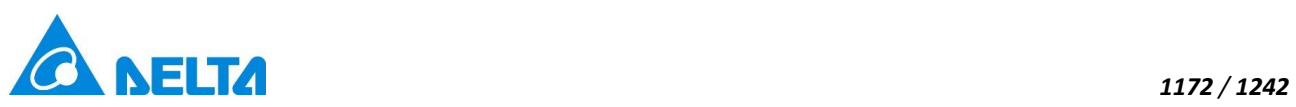

# Add a "Report0" to the window to display the query data

# **VBScript Example**

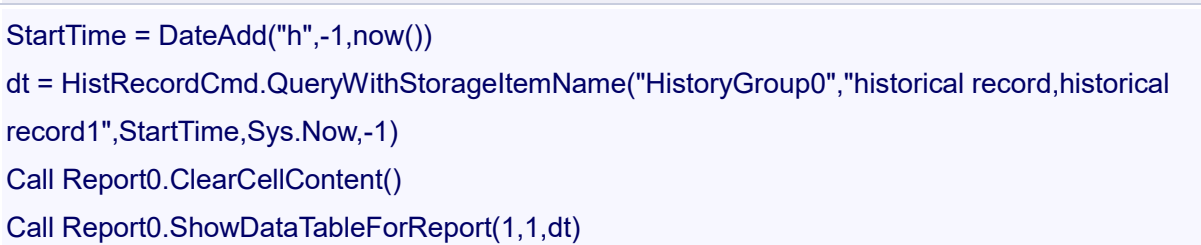

# **20.3.8 Background script**

# **1. EventScript object**

## **EventScript**

Event script

# **Property list**

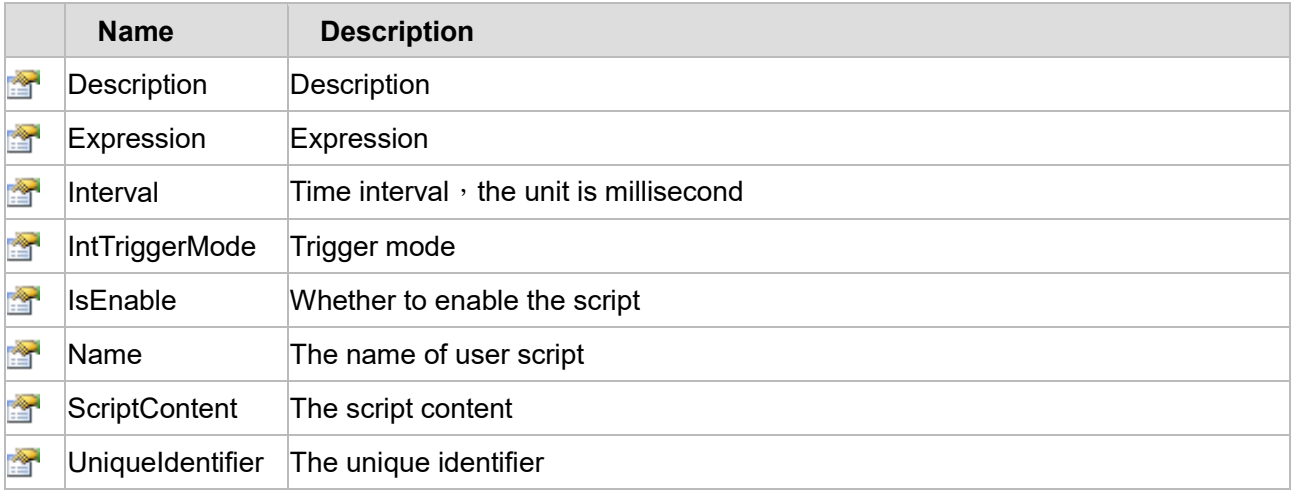

The following is the detailed description of the script:

# 【**Property**】

# **(1) Description property**

# **Description**

Description

# **Define**

String Description

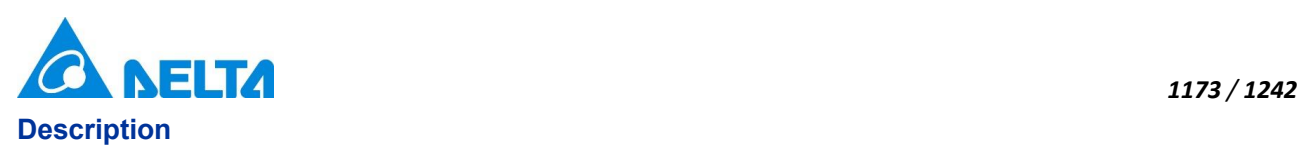

This property is read/write

## **Example**

Display the "ConditionScript" description information in a textbox

#### **VBScript Example**

TextBox0.Text = Script.ConditionScript.Description

#### **(2) Expression property**

#### **Expression**

Expression

#### **Define**

String Expression

**Description**

#### **Annotation**

This property is read/write

#### **Example**

Get the expression of "ConditionScript"

#### **VBScript Example**

TextBox0.Text = Script.ConditionScript.Expression

#### **(3) Interval property**

**Interval**

Time interval, the unit is millisecond

**Define**

Int32 Interval

#### **Description**

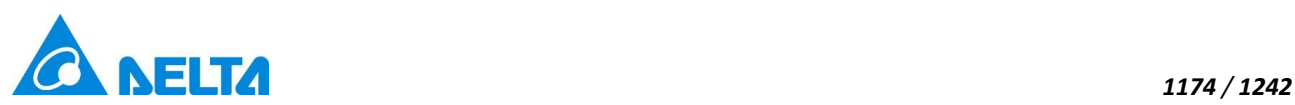

This property is read/write

## **Example**

Get the interval of "ConditionScript"

## **VBScript Example**

TextBox0.Text = Script.ConditionScript.Interval

## **(4) IntTriggerMode property**

**IntTriggerMode**

Trigger mode

## **Define**

IntTriggerMode

## **Description**

**Annotation**

This property is read/write

## **Example**

Get the triggermode of "ConditionScript"

**VBScript Example**

TextBox0.Text = Script.ConditionScript.IntTriggerMode

#### **(5) IsEnable property**

**IsEnable**

Whether to enable the script

## **Define**

Boolean IsEnable

#### **Description**

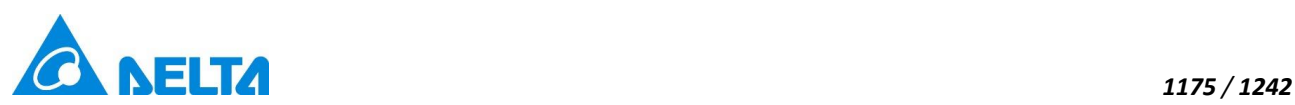

This property is read/write

## **Example**

Query whether the "ConditionScript" is enabled

## **VBScript Example**

TextBox0.Text = Script.ConditionScript.IsEnable

## **(6) Name property**

#### **Name**

The name of user script

## **Define**

String Name

## **Description**

## **Annotation**

This property is read-only

#### **Example**

Get the name of "ConditionScript"

#### **VBScript Example**

TextBox0.Text = Script.ConditionScript.Name

#### **(7) ScriptContent property**

#### **ScriptContent**

The script content

# **Define**

String ScriptContent

## **Description**

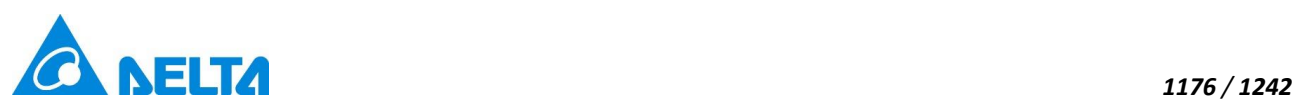

This property is read/write

## **Example**

Get the content of "ConditionScript"

## **VBScript Example**

TextBox0.Text = Script.ConditionScript.ScriptContent

## **(8) UniqueIdentifier property**

**UniqueIdentifier**

The unique identifier ID

## **Define**

Int32 UniqueIdentifier

## **Description**

#### **Annotation**

This property is read-only

#### **Example**

Get the unique ID of "ConditionScript"

**VBScript Example**

TextBox0.Text = Script.ConditionScript.UniqueIdentifier

# **2. TimerScript object**

**TimerScript**

Timer script

#### **Property list**

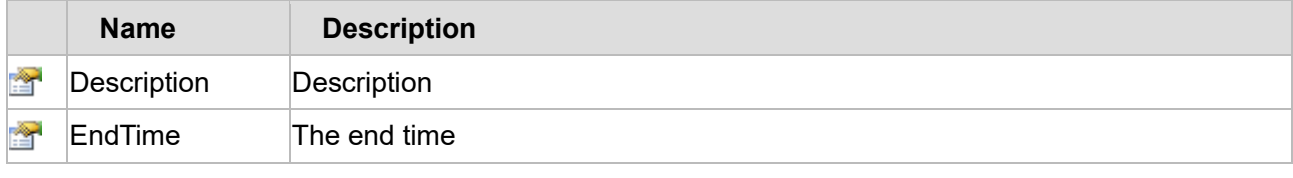

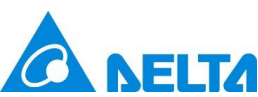

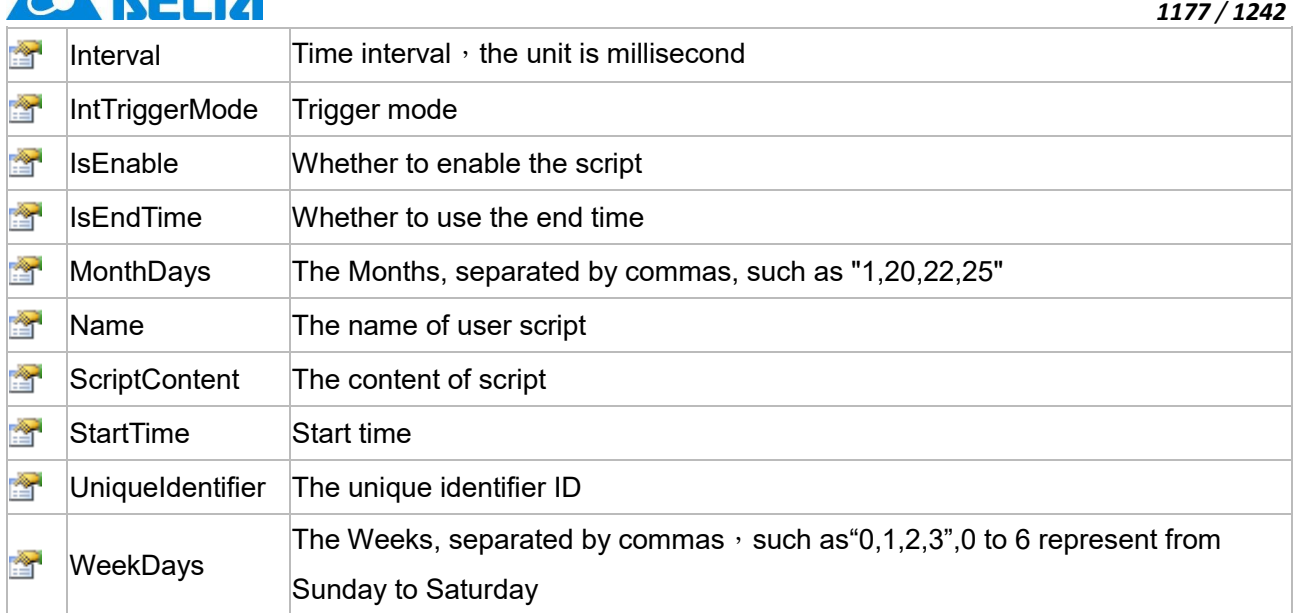

The following is the detailed description of the script:

# 【**Property**】

# **(1) Description property**

# **Description**

Description

# **Define**

String Description

# **Description**

## **Annotation**

This property is read/write

## **Example**

Display the "TimeScript" description information

## **VBScript Example**

TextBox0.Text = Script.TimeScript.Description

## **(2) EndTime property**

#### **EndTime**

End time

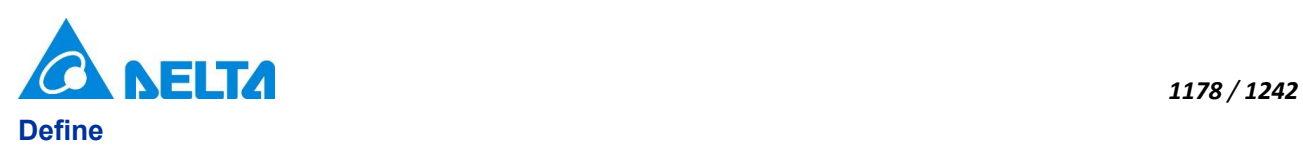

## DateTime EndTime

## **Description**

## **Annotation**

This property is read/write

## **Example**

Query the endtime information of "TimeScript"

## **VBScript Example**

TextBox0.Text = Script.TimeScript.EndTime

# **(3) Interval property**

**Interval**

Time interval, the unit is millisecond

**Define**

Int32 Interval

**Description**

#### **Annotation**

This property is read/write

## **Example**

Query the interval of "TimeScript"

## **VBScript Example**

TextBox0.Text = Script.TimeScript.Interval

#### **(4) IntTriggerMode property**

**IntTriggerMode**

Trigger mode

**Define**

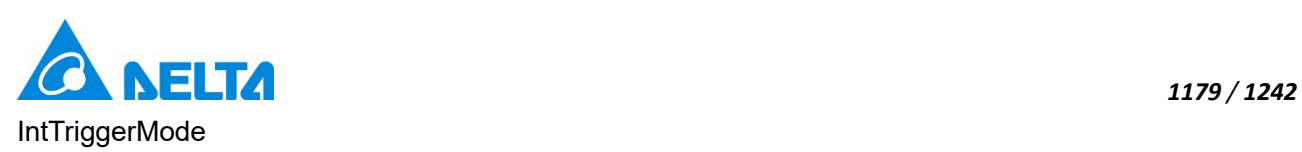

# **Description**

# **Annotation**

This property is read/write

## **Example**

Get the "TimeScript" triggermode

## **VBScript Example**

TextBox0.Text = Script.TimeScript.IntTriggerMode

#### **(5) IsEnable property**

**IsEnable**

Whether to enable the script

## **Define**

Boolean IsEnable

## **Description**

#### **Annotation**

This property is read/write

## **Example**

Query whether the "TimeScript" is enabled

#### **VBScript Example**

TextBox0.Text = Script.TimeScript.IsEnable

## **(6) IsEnableEndTime property**

#### **IsEnableEndTime**

Whether to use the end time

#### **Define**

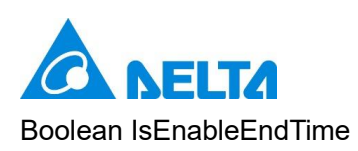

# **Description**

# **Annotation**

This property is read/write

## **Example**

Query whether the "TimeScript" use endtime

## **VBScript Example**

TextBox0.Text = Script.TimeScript.IsEnableEndTime

## **(7) MonthDays property**

## **MonthDays**

The Months, separated by commas, such as "1,20,22,25"

#### **Define**

String MonthDays

## **Description**

## **Annotation**

This property is read/write

#### **Example**

Query the months of "TimeScript"

## **VBScript Example**

TextBox0.Text = Script.TimeScript.MonthDays

#### **(8) Name property**

**Name**

The name of user script

## **Define**
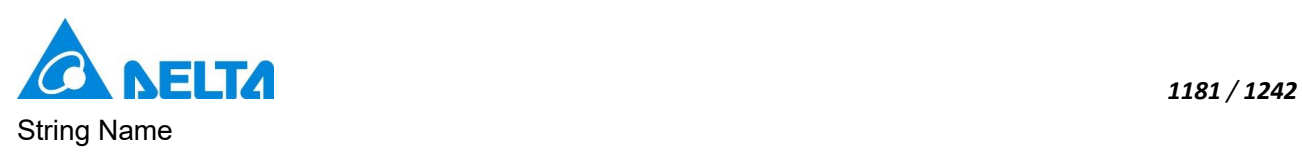

# **Description**

# **Annotation**

This property is read-only

# **Example**

Get the name of "TimeScript"

## **VBScript Example**

TextBox0.Text = Script.TimeScript.Name

# **(9) ScriptContent property**

## **ScriptContent**

The script content

## **Define**

String ScriptContent

## **Description**

## **Annotation**

This property is read/write

## **Example**

Get the content of "TimeScript"

## **VBScript Example**

TextBox0.Text = Script.TimeScript.ScriptContent

## **(10) StartTime property**

#### **StartTime**

Start time

# **Define**

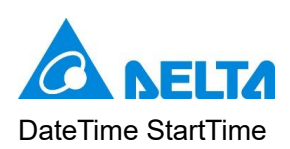

# **Description**

# **Annotation**

This property is read/write

## **Example**

Get the start time of "TimeScript"

## **VBScript Example**

TextBox0.Text = Script.TimeScript.StartTime

## **(11) UniqueIdentifier property**

**UniqueIdentifier**

The unique identifier ID

## **Define**

Int32 UniqueIdentifier

## **Description**

#### **Annotation**

This property is read-only

#### **Example**

Get the unique ID of "TimeScript"

#### **VBScript Example**

TextBox0.Text = Script.TimeScript.UniqueIdentifier

## **(12) WeekDays property**

#### **WeekDays**

The Weeks, separated by commas, such as " $0,1,2,3$ ",0 to 6 represent from Sunday to Saturday

# **Define**

String WeekDays

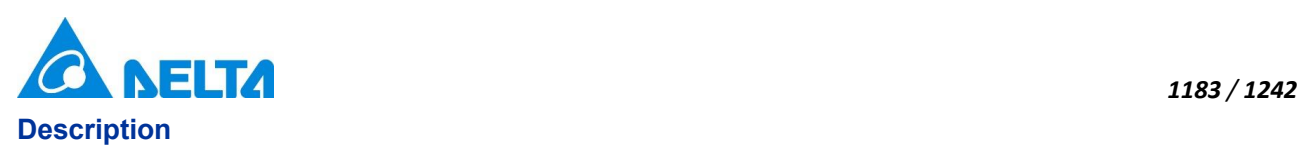

# **Annotation**

This property is read/write

## **Example**

Query the weeks of "TimeScript"

## **VBScript Example**

TextBox0.Text = Script.TimeScript.WeekDays

#### **3. ScriptCmd object**

#### **ScriptCmd**

Save user script

## **Methods list**

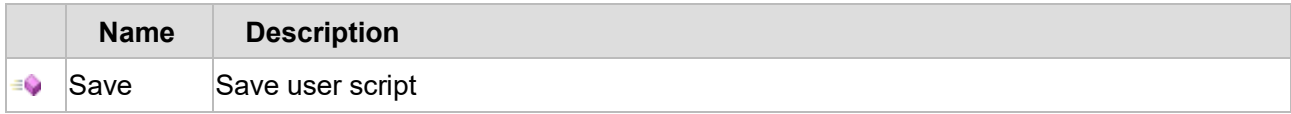

The following is the detailed description of the script:

#### 【**Method**】

#### **(1) Save method**

#### **Save**

Save user script

#### **Define**

Save()

#### **Example**

Save user script

## **VBScript Example**

Call ScriptCmd.Save()

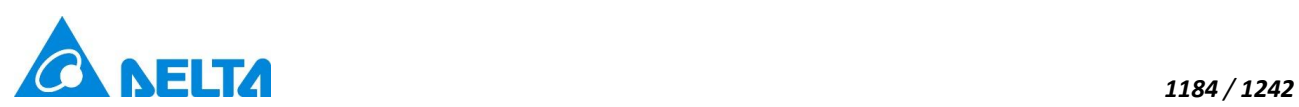

# **20.3.9 Recipe**

## **1. Recipe object**

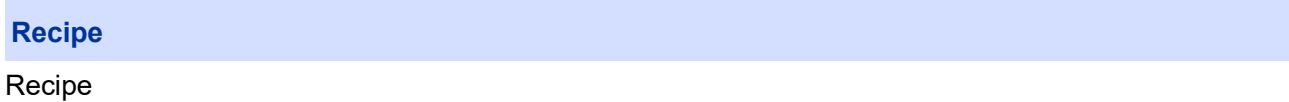

## **Property list**

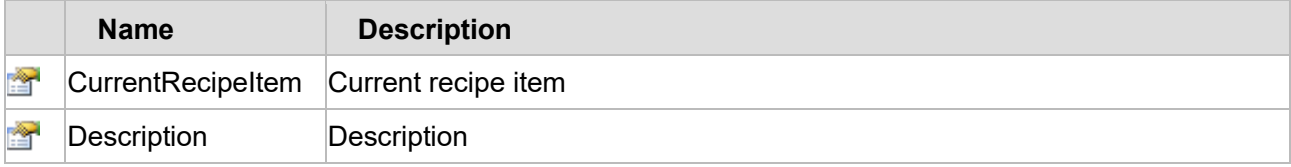

The following is the detailed description of the script:

# 【**Property**】

# **(1) CurrentRecipeItem property**

# **CurrentRecipeItem**

Current recipe item

# **Define**

String CurrentRecipeItem

## **Description**

# **Annotation**

This property is read-only

## **Example**

Get current recipe item

## **VBScript Example**

TextBox0.Text = Recipe.Recipe.CurrentRecipeItem

## **(2) Description property**

## **Description**

Description

# **Define**

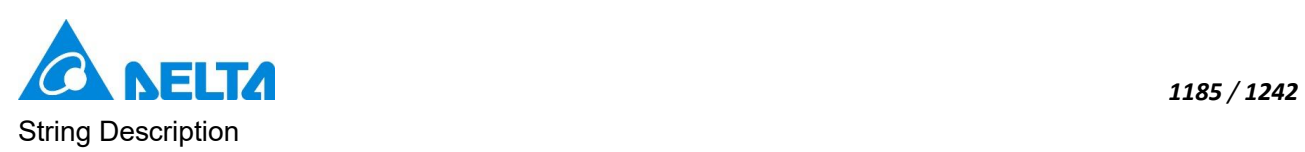

# **Description**

# **Annotation**

This property is read/write

# **Example**

Get description of the recipe

# **VBScript Example**

Recipe.Drink.Description = "AppleDrink" TextBox0.Text = Recipe.Drink.Description

## **2. RecipeCmd object**

**RecipeCmd**

Recipe command

# **Methods list**

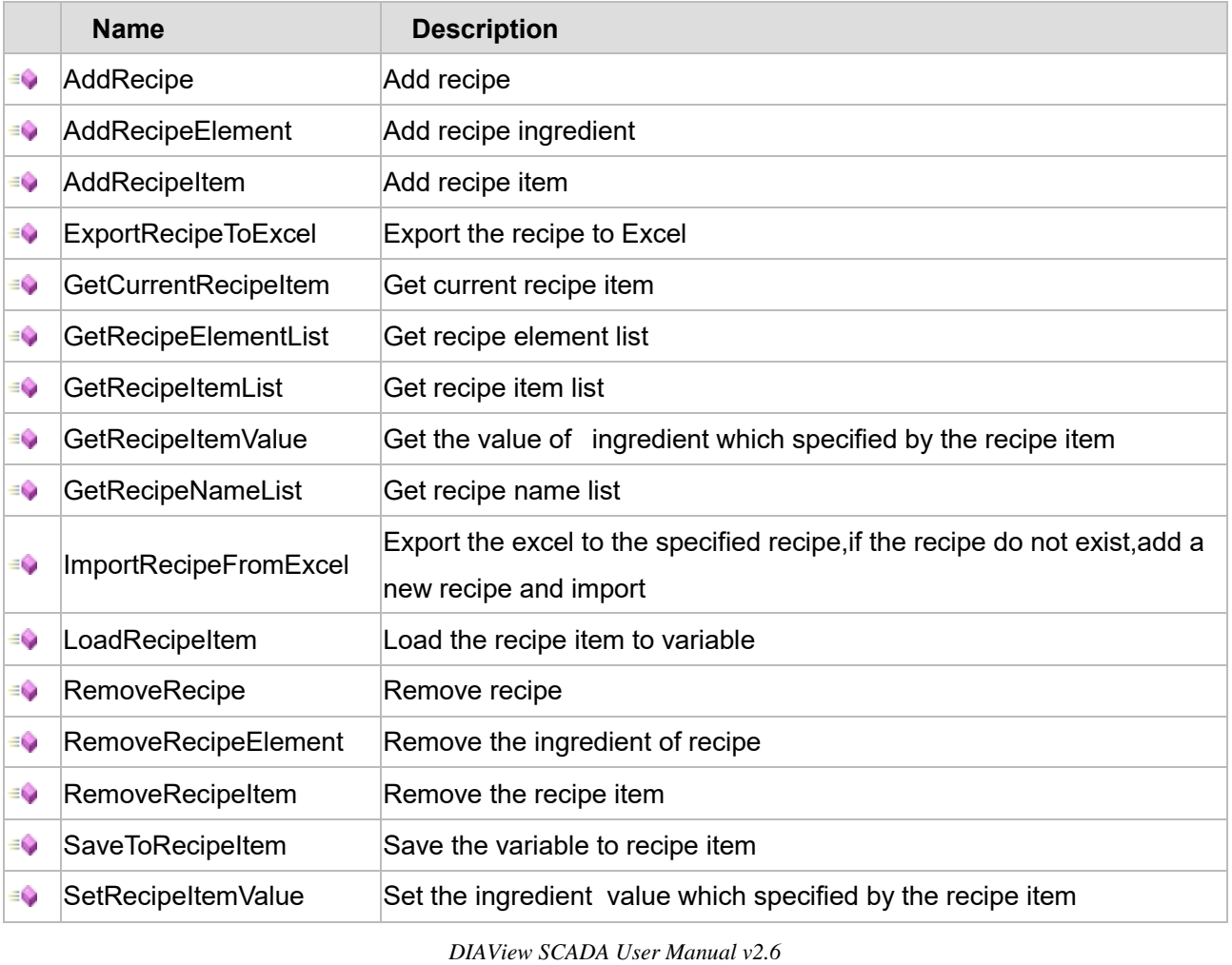

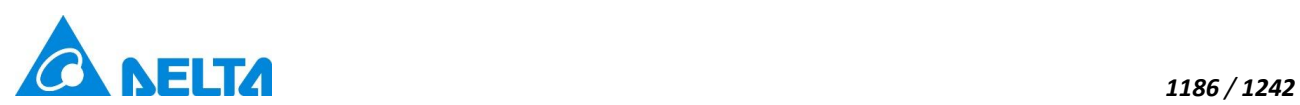

The following is the detailed description of the script:

## 【**Method**】

#### **(1) AddRecipe method**

#### **AddRecipe**

Add recipe

## **Define**

AddRecipe(recipeName ,description)

## **Parameter**

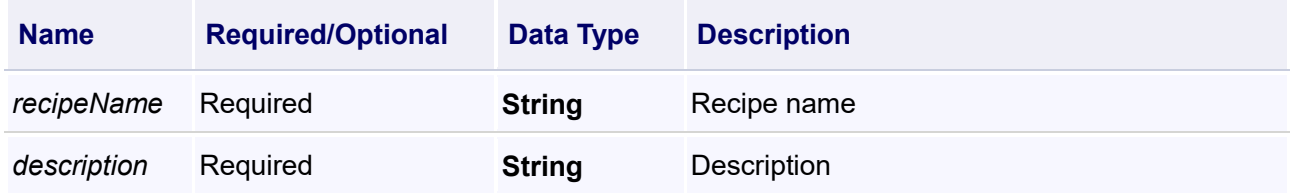

#### **Example**

Add two TextBox to window,"TextBox0" and "TextBox1",record the recipe name and recipe description respectively.Add recipe,get the content of "TextBox0" and "TextBox1" as recipe name and description.

## **VBScript Example**

Call RecipeCmd.AddRecipe( "TextBox0.Text,TextBox1.Text")

## **(2) AddRecipeElement method**

**AddRecipeElement**

Add recipe ingredient

## **Define**

AddRecipeElement(recipeName ,recipeElementName ,description)

#### **Parameter**

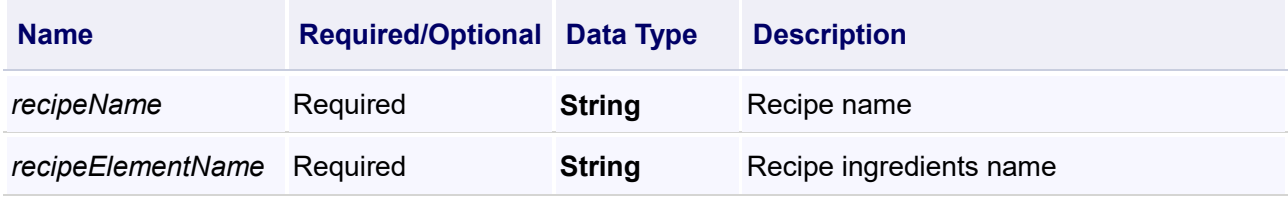

*DIAView SCADA User Manual v2.6*

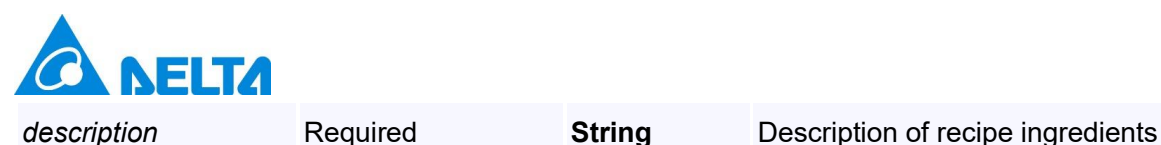

Add three TextBox to window,"TextBox0" , "TextBox1" and "TextBox2",record the recipe name,element name and recipe description respectively.Add recipe,get the content of "TextBox0" , "TextBox1" and "TextBox2" as recipe name,element name and description.

## **VBScript Example**

Call RecipeCmd.AddRecipeElement(TextBox0.Text,TextBox1.Text,TextBox2.Text)

#### **(3) AddRecipeItem method**

#### **AddRecipeItem**

Add recipe item

#### **Define**

AddRecipeItem(recipeName ,recipeItemName ,description)

#### **Parameter**

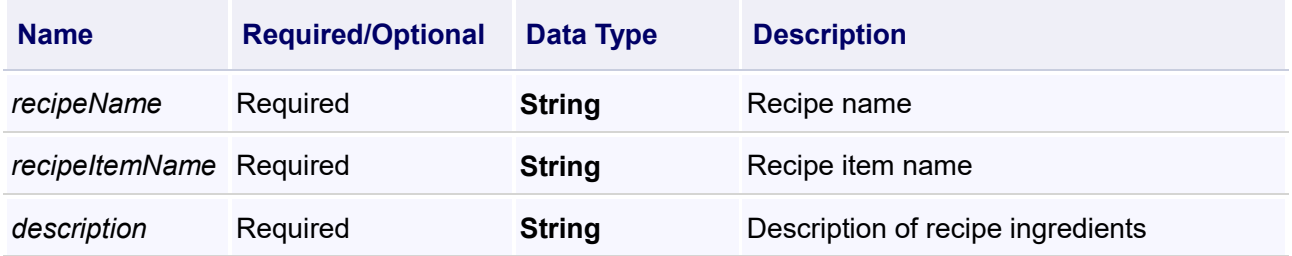

#### **Example**

Add three TextBox to window,"TextBox0" , "TextBox1" and "TextBox2",record the recipe name,recipe item name and recipe item description respectively.Add recipe item,get the content of "TextBox0" , "TextBox1" and "TextBox2" as recipe name,recipe item name and recipe item description.

#### **VBScript Example**

Call RecipeCmd.AddRecipeItem(TextBox0.Text,TextBox1.Text,TextBox2.Text)

#### **(4) ExportRecipeToExcel method**

**ExportRecipeToExcel**

Export the recipe to Excel

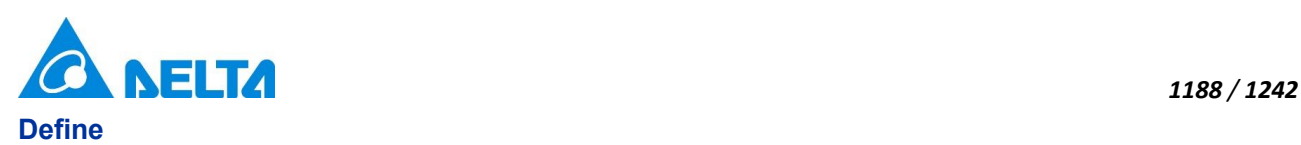

ExportRecipeToExcel(recipeName ,filePath ,excelVersion)

## **Parameter**

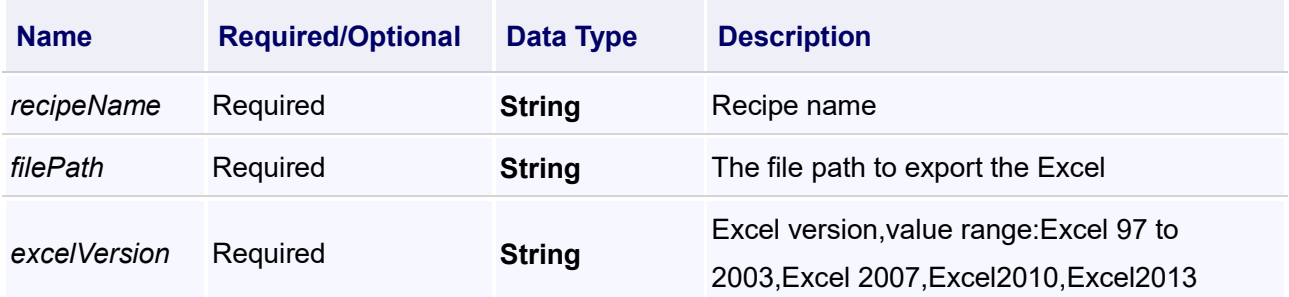

#### **Return**

If export success, it will return True

#### **Example**

Add three TextBox to window,"TextBox0" , "TextBox1" and "TextBox2",record the recipe name,export file path and excel version respectively.Export the recipe to excel,get the content of "TextBox0" , "TextBox1" and "TextBox2" as recipe name,export file path and excel version.

#### **VBScript Example**

Call RecipeCmd.ExportRecipeToExcel(TextBox0.Text,TextBox1.Text,TextBox2.Text)

## **(5) GetCurrentRecipeItem method**

#### **GetCurrentRecipeItem**

Get current recipe item

## **Define**

GetCurrentRecipeItem(recipeName)

#### **Parameter**

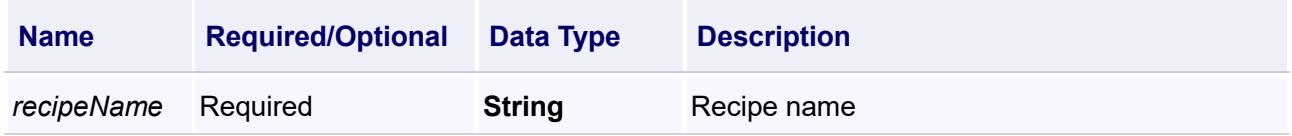

## **Return**

The current recipe item,if does not exist,return an empty string

#### **Example**

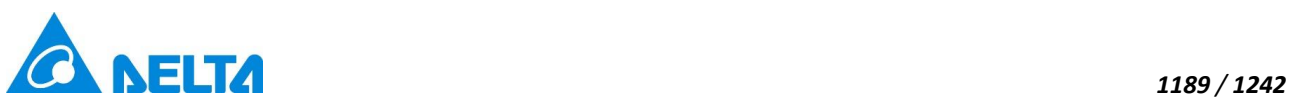

Specify recipe name in "ComboBox0",get current recipe item.

# **VBScript Example**

TextBox0.Text = RecipeCmd.GetCurrentRecipeItem(ComboBox0.Text)

#### **(6) GetRecipeElementList method**

**GetRecipeElementList**

Get recipe element list

## **Define**

GetRecipeElementList(recipeName)

#### **Parameter**

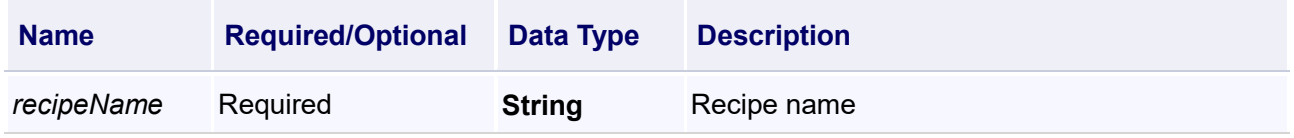

## **Return**

Return recipe element list

#### **Example**

Get recipe element list of "cake" and display through ComboBox

#### **VBScript Example**

tt = RecipeCmd.GetRecipeElementList("cake")

ComboBox1.ClearItems()

ComboBox1.AddItems(tt)

#### **(7) GetRecipeItemList method**

#### **GetRecipeItemList**

Get recipe item list

## **Define**

GetRecipeItemList(recipeName)

#### **Parameter**

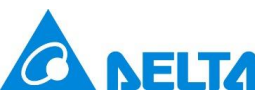

## **Return**

Recipe item list

## **Example**

Get recipe item list of "cake" and display through ComboBox

## **VBScript Example**

tt = RecipeCmd.GetRecipeItemList("cake")

ComboBox1.ClearItems()

ComboBox1.AddItems(tt)

## **(8) GetRecipeItemValue method**

#### **GetRecipeItemValue**

Get the ingredient value which specified by the recipe item

#### **Define**

GetRecipeItemValue(recipeName ,recipeItemName ,recipeElementName)

#### **Parameter**

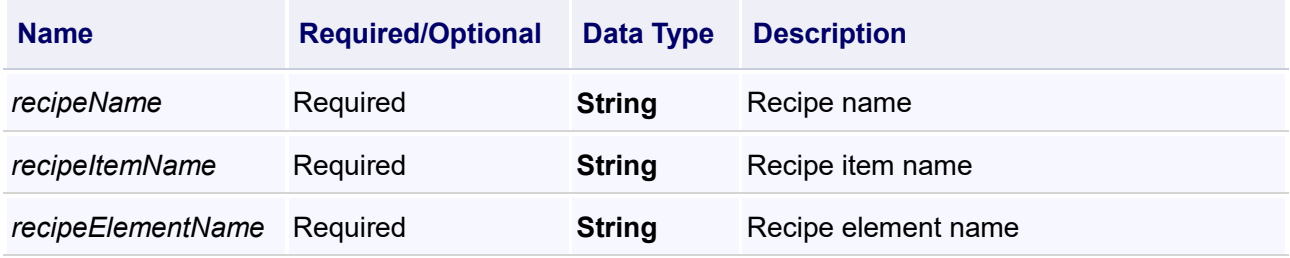

#### **Return**

Return specified element values,if get fail,return null

## **Example**

Get the value of specified element,ComboBox1,ComboBox2,ComboBox3 are used to specify recipe name,recipe item name and recipe element name.

## **VBScript Example**

*DIAView SCADA User Manual v2.6*

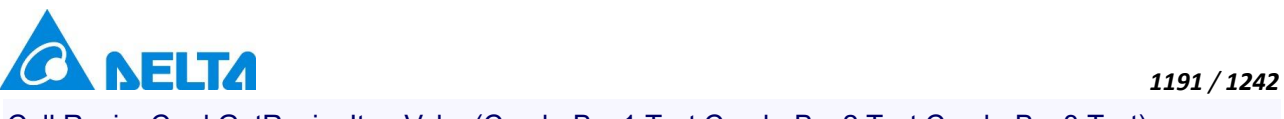

Call RecipeCmd.GetRecipeItemValue(ComboBox1.Text,ComboBox2.Text,ComboBox3.Text)

## **(9) GetRecipeNameList method**

**GetRecipeNameList**

Get recipe name list

## **Define**

GetRecipeNameList()

## **Return**

Recipe name list

## **Example**

Get recipe name list and display through ComboBox

## **VBScript Example**

tt = RecipeCmd.GetRecipeNameList() ComboBox1.ClearItems() ComboBox1.AddItems(tt)

## **(10) ImportRecipeFromExcel method**

#### **ImportRecipeFromExcel**

Export the excel to the specified recipe, if the recipe do not exist, add a new recipe and import

## **Define**

ImportRecipeFromExcel(filePath ,recipeName ,excelVersion)

#### **Parameter**

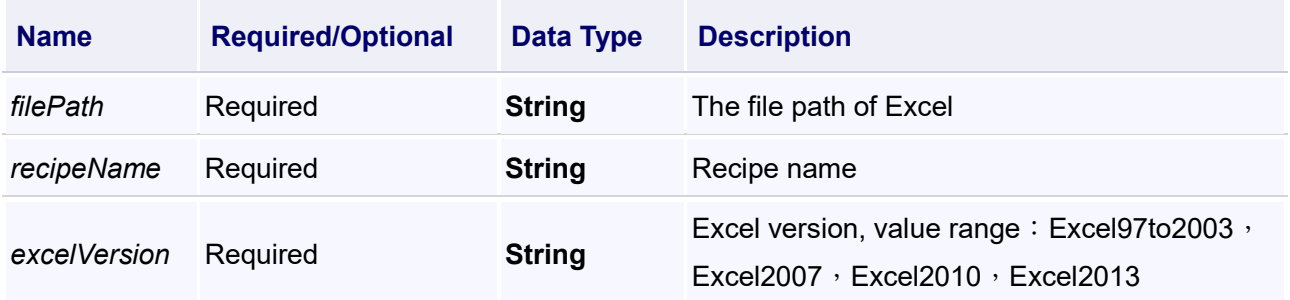

#### **Return**

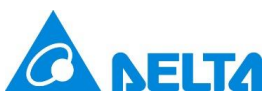

If import success, it will return True, otherwise return False

## **Example**

Add three TextBox to window,"TextBox0" , "TextBox1" and "TextBox2",record import file path,recipe name and excel version respectively.Import recipe from excel,get the content of "TextBox0" , "TextBox1" and "TextBox2" as import file path,recipe name and excel version.

## **VBScript Example**

Call RecipeCmd.ImportRecipeFromExcel(TextBox0.Text,TextBox1.Text,TextBox2.Text)

#### **(11) LoadRecipeItem method**

**LoadRecipeItem**

Load the recipe item to variable

#### **Define**

LoadRecipeItem(recipeName ,recipeItemName)

#### **Parameter**

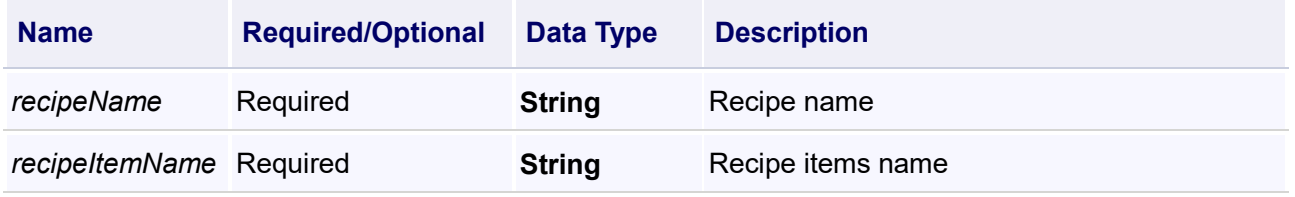

#### **Example**

Load recipe item to variable,"ComboBox1" and "ComboBox2" are used to spesify recipe name and recipe item name.

#### **VBScript Example**

Call RecipeCmd.LoadRecipeItem(ComboBox1.Text,ComboBox2.Text)

#### **(12) RemoveRecipe method**

#### **RemoveRecipe**

Remove the recipe

## **Define**

RemoveRecipe(recipeName)

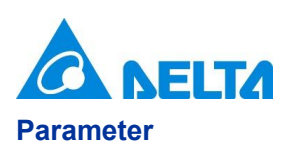

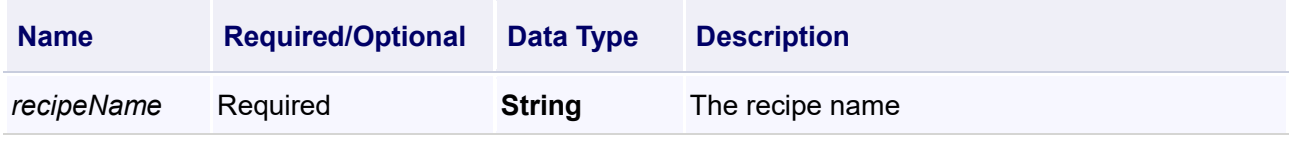

Delete recipe "cake"

#### **VBScript Example**

Call RecipeCmd.RemoveRecipe("cake")

#### **(13) RemoveRecipeElement method**

**RemoveRecipeElement**

Remove the ingredient of recipe

#### **Define**

RemoveRecipeElement(recipeName ,recipeElementName)

#### **Parameter**

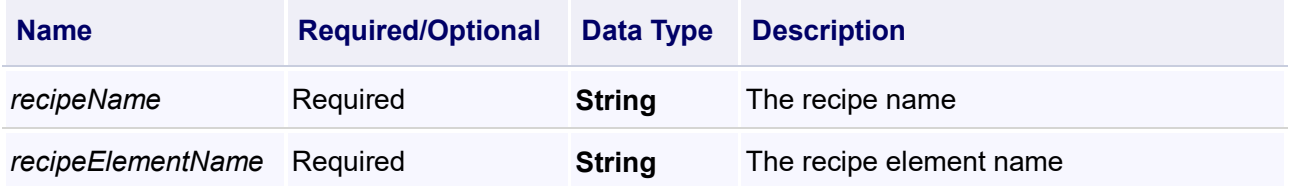

#### **Example**

Delete recipe element,"ComboBox1" and "ComboBox2" are used to spesify recipe name and recipe element name.

#### **VBScript Example**

Call RecipeCmd.RemoveRecipeElement(ComboBox1.Text,ComboBox2.Text)

#### **(14) RemoveRecipeItem method**

**RemoveRecipeItem**

Delete the recipe item

#### **Define**

RemoveRecipeItem(recipeName ,recipeItemName)

*DIAView SCADA User Manual v2.6*

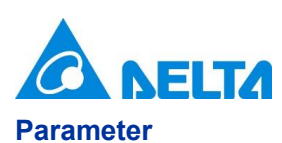

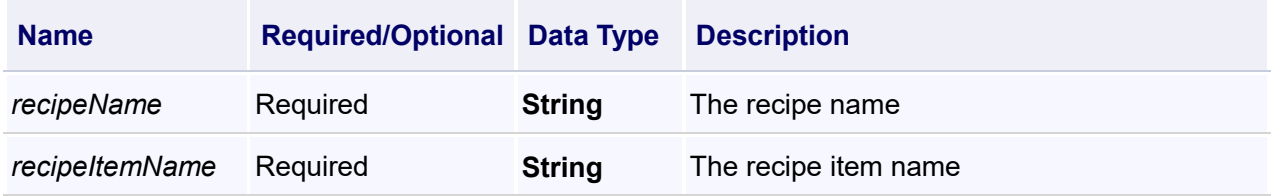

Delete recipe item,"ComboBox1" and "ComboBox2" are used to spesify recipe name and recipe item name.

#### **VBScript Example**

Call RecipeCmd.RemoveRecipeItem(ComboBox1.Text,ComboBox2.Text)

#### **(15) SaveToRecipeItem method**

**SaveToRecipeItem**

Save the variable to recipe item

#### **Define**

SaveToRecipeItem(recipeName ,recipeItemName)

#### **Parameter**

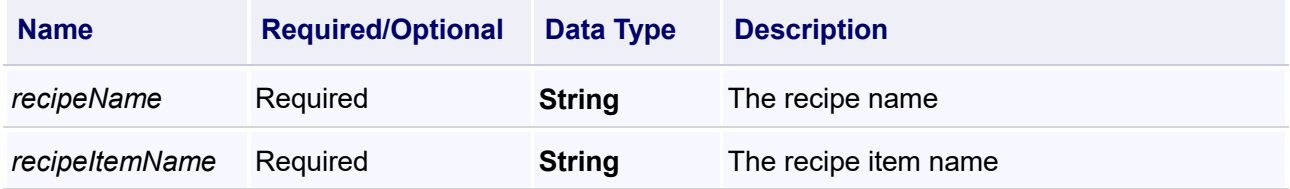

#### **Example**

Save to recipe item,"ComboBox1" and "ComboBox2" are used to spesify recipe name and recipe item name.

#### **VBScript Example**

Call RecipeCmd.SaveToRecipeItem(ComboBox1.Text,ComboBox2.Text)

#### **(16) SetRecipeItemValue method**

**SetRecipeItemValue**

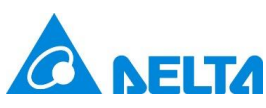

## **Define**

SetRecipeItemValue(recipeName ,recipeItemName ,recipeElementName ,value)

#### **Parameter**

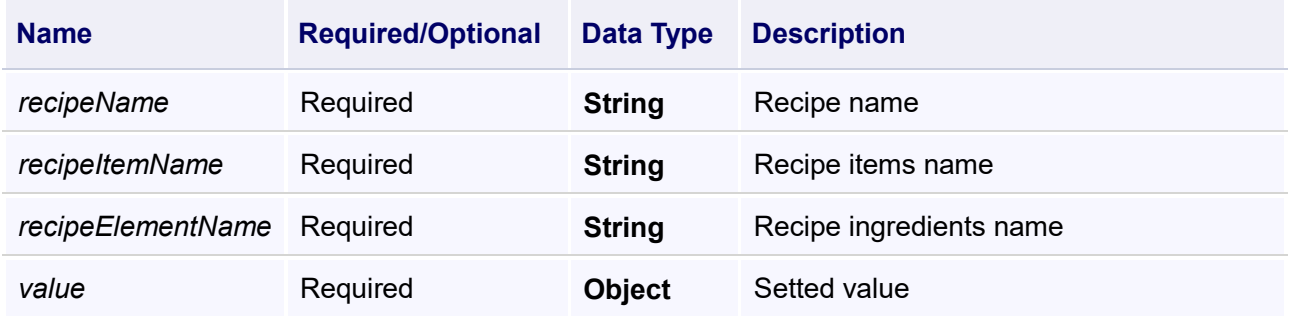

#### **Return**

If set success, it will return True, otherwise return False

#### **Example**

Set the value of recipe element,"ComboBox1","ComboBox2","ComboBox3","TextBox1" are used to specify recipe name,recipe item name,recipe element name,value.

#### **VBScript Example**

Call

RecipeCmd.SetRecipeItemValue(ComboBox1.Text,ComboBox2.Text,ComboBox3.Text,TextBox1.Text)

#### **3. RecipeElement object**

#### **RecipeElement**

Recipe ingredient

#### **Property list**

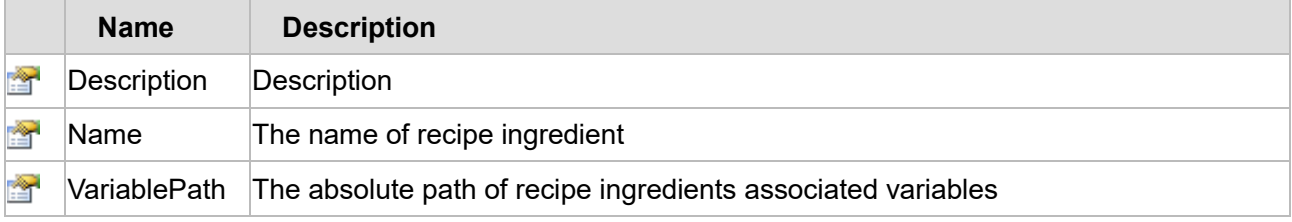

The following is the detailed description of the script:

# 【**Property**】

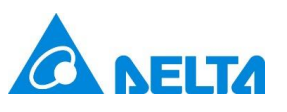

## **(1) Description property**

## **Description**

**Description** 

## **Define**

String Description

## **Description**

**Annotation**

This property is read/write

## **Example**

Modify the description of the recipe ingredient "RecipeElement1" to "NewRecipeElement"

## **VBScript Example**

Recipe.Recipe.RecipeElement1.Description = "NewRecipeElement"

## **(2) Name property**

**Name**

The name of new recipe ingredient

## **Define**

String Name

# **Description**

**Annotation**

This property is read-only

#### **Example**

Get the name of recipe element "RecipeElement1"

#### **VBScript Example**

TextBox0.Text = Recipe.Recipe.RecipeElement1.Name

#### **(3) VariablePath property**

**VariablePath**

*DIAView SCADA User Manual v2.6*

*1196 / 1242*

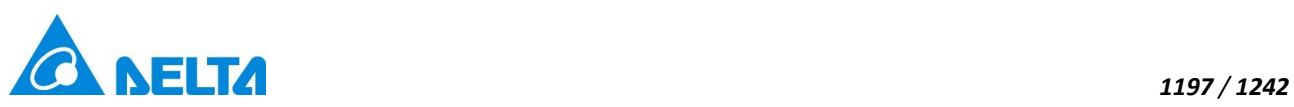

The absolute path of recipe ingredients associated variables

## **Define**

String VariablePath

## **Description**

## **Annotation**

This property is read-write

#### **Example**

Modify the recipe element of "RecipeElement4" associated variables to "Var.NewVariableGroup.NewVariable"

## **VBScript Example**

Recipe.Recipe.RecipeElement4.VariablePath = Var.NewVariableGroup.NewVariable

#### **4. RecipeItem object**

#### **RecipeItem**

The recipe ingredients value group

#### **Property list**

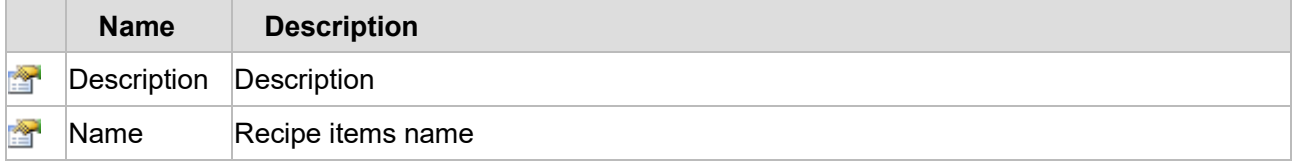

The following is the detailed description of the script:

# 【**Property**】

## **(1) Description property**

**Description**

**Description** 

#### **Define**

String Description

#### **Description**

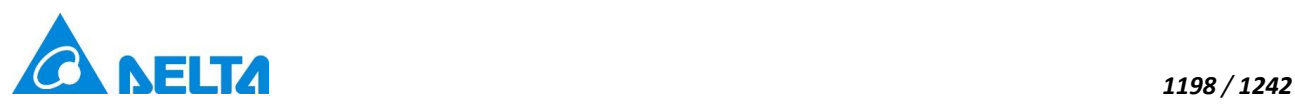

#### **Annotation**

This property is read-write

## **Example**

Modify the description of the recipe item "RecipeItem2" to "NewRecipeItem"

## **VBScript Example**

Recipe.Recipe.RecipeItem2.Description = "NewRecipeItem"

#### **(2) Name property**

**Name**

Recipe items name

#### **Define**

String Name

# **Description**

**Annotation**

This property is read-only

#### **Example**

Get the name of recipe item "RecipeItem2"

## **VBScript Example**

TextBox0.Text = Recipe.Recipe.RecipeItem2.Name

## **20.3.10 Database access**

#### **1. DbAccess object**

#### **DbAccess**

Database access

## **Methods list**

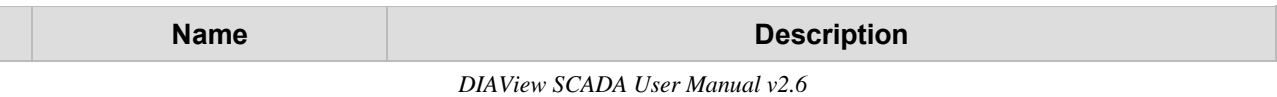

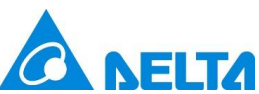

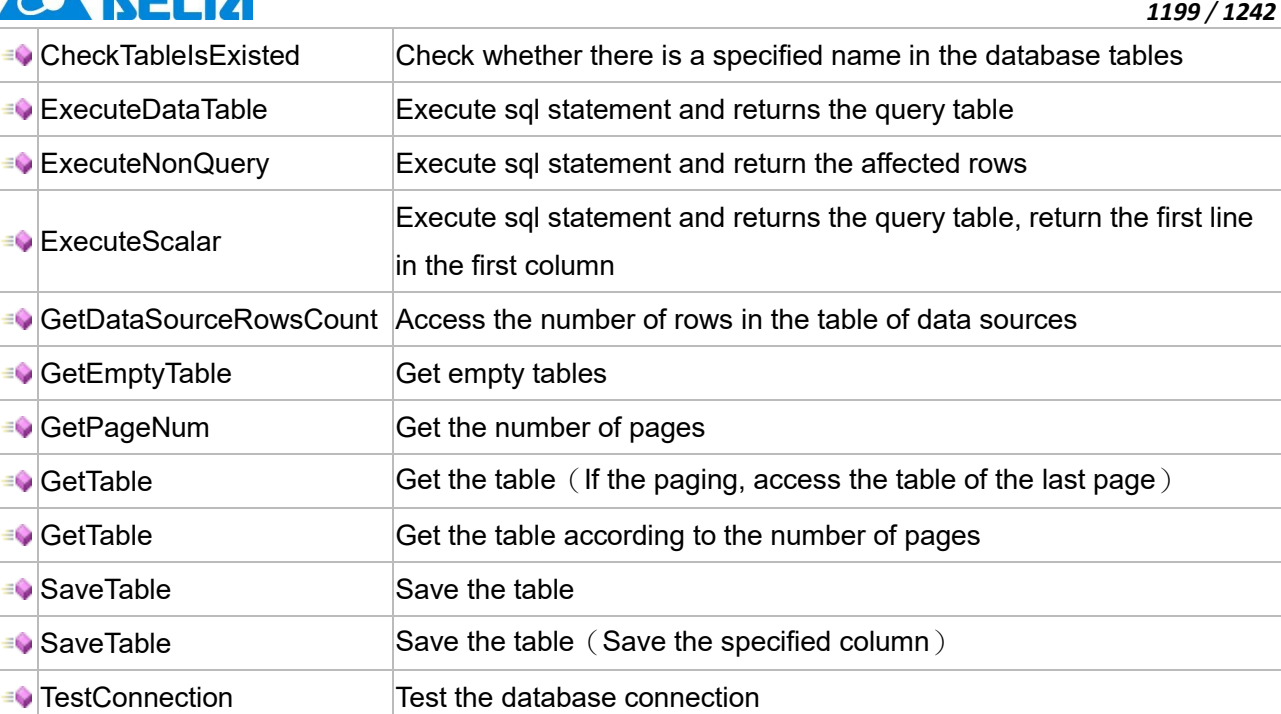

# **Property list**

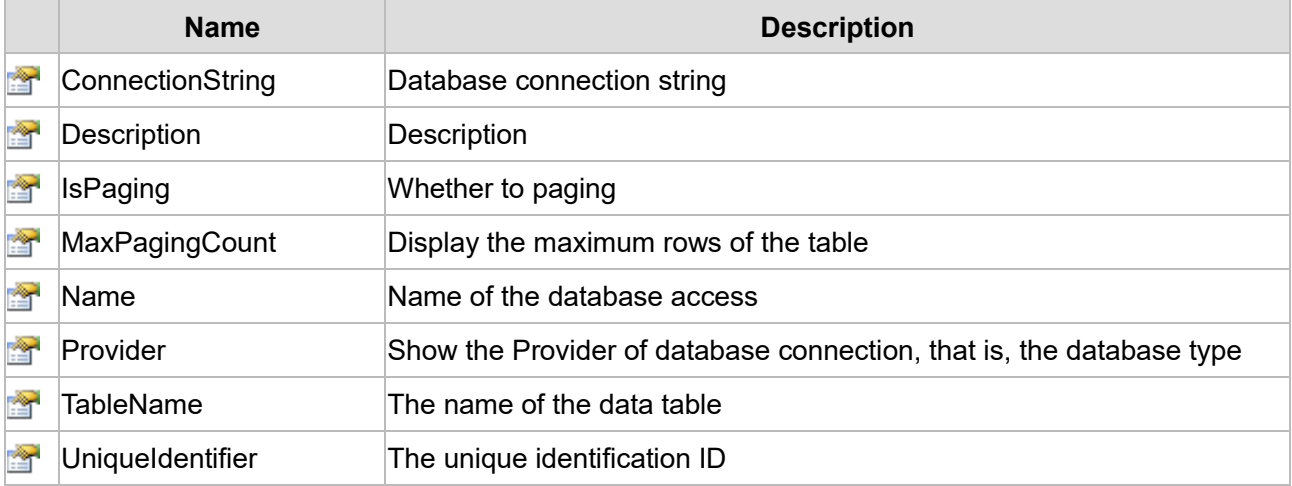

The following is the detailed description of the script:

# 【**Method**】

## **(1) CheckTableIsExisted method**

**CheckTableIsExisted**

Check whether there is a specified table in the database

## **Define**

CheckTableIsExisted(tableName)

## **Parameter**

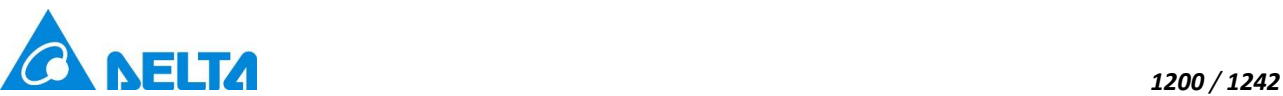

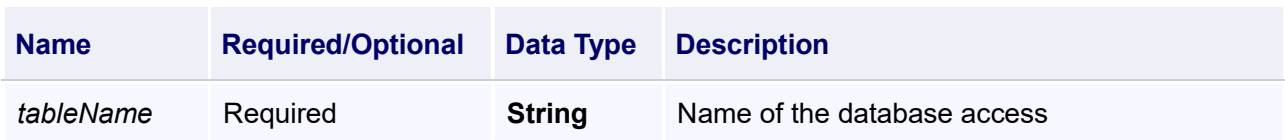

Check whether there is a database table named "newtable"

# **VBScript Example**

TextBox0.Text = DbAccess.DatabaseAccess.CheckTableIsExisted("newtable")

## **(2) ExecuteDataTable method**

**ExecuteDataTable**

Execute sql statement and returns the query table

## **Define**

ExecuteDataTable(sql)

## **Parameter**

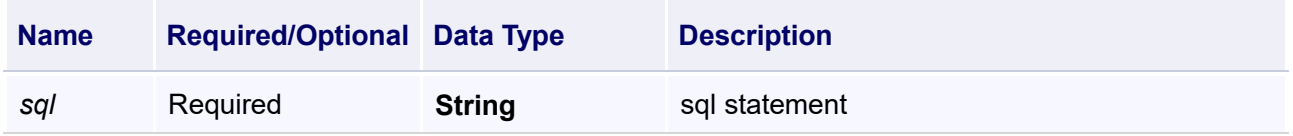

#### **Example**

Executing SQL statements to get the data of "DatabaseAccess" and "DatabaseAccess1" with ID 1, returns the query table and display in the Report0 control

#### **VBScript Example**

dim sql

sql = "SELECT \* FROM

" + DbAccess.DatabaseAccess.TableName +","+DbAccess.DatabaseAccess1.TableName + " where

"+ DbAccess.DatabaseAccess.TableName +".Id = 1 and

" + DbAccess.DatabaseAccess.TableName + ".Id =

" + DbAccess.DatabaseAccess1.TableName + ".Id"

dt = DbAccess.DatabaseAccess.ExecuteDataTable(sql)

Call Report0.ShowDataTableForReport(1,1,dt)

## **(3) ExecuteNonQuery method**

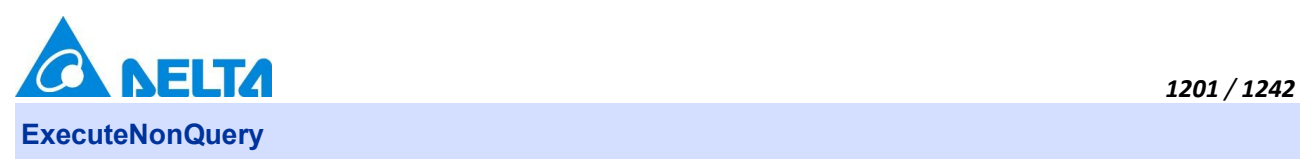

Execute sql statement and return the affected rows

## **Define**

ExecuteNonQuery(sql)

## **Parameter**

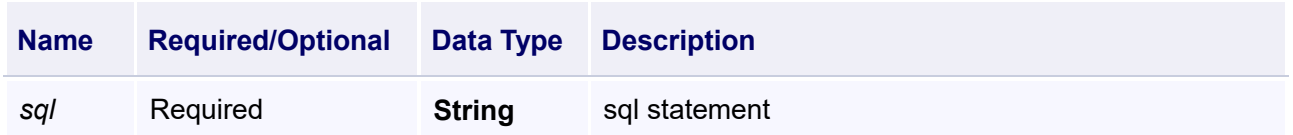

## **Example**

Execute sql statement to modify the name of "DatabaseAccess",return the affected rows

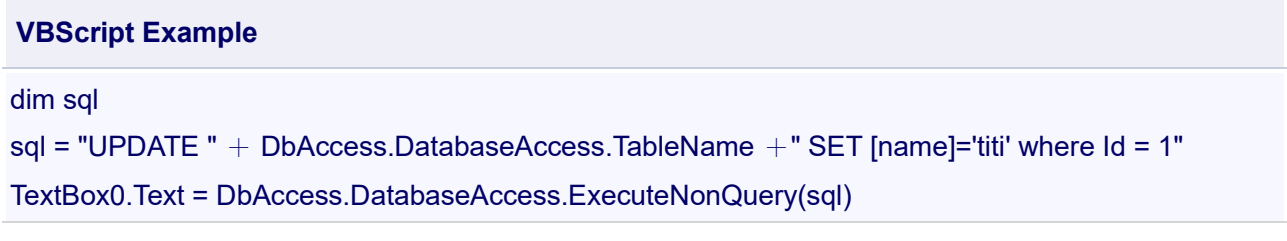

#### **(4) ExecuteScalar method**

## **ExecuteScalar**

Execute sql statement , return the first line in the first column of table

# **Define**

ExecuteScalar(sql)

## **Parameter**

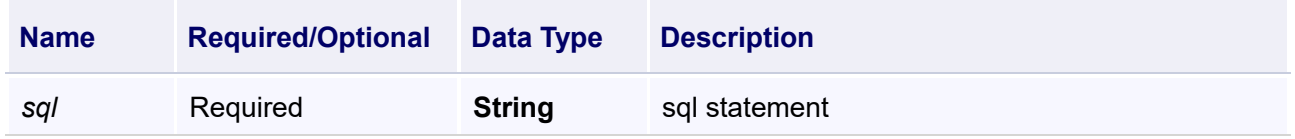

#### **Example**

Execute sql statement to query the data of the top 50 lines in "DatabaseAccess",return the first line in the first column

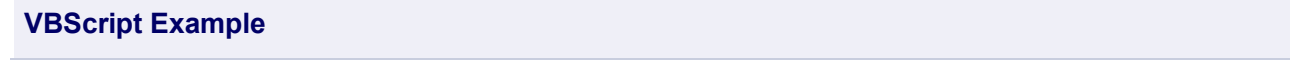

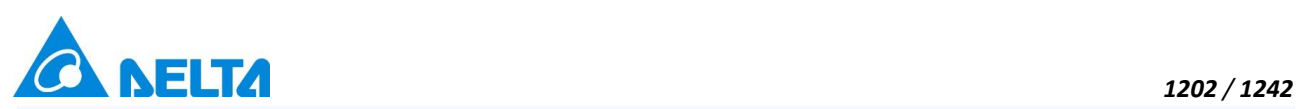

# dim sal sql = "Select Top 50 [name],[age] From " + DbAccess.DatabaseAccess.TableName TextBox0.Text = DbAccess.DatabaseAccess.ExecuteScalar(sql)

## **(5) GetDataSourceRowsCount method**

## **GetDataSourceRowsCount**

Get the number of rows in the table of data sources

#### **Define**

GetDataSourceRowsCount()

#### **Example**

Get the number of rows in the table of data sources

#### **VBScript Example**

TextBox0.Text = DbAccess.DatabaseAccess.GetDataSourceRowsCount()

## **(6) GetEmptyTable method**

**GetEmptyTable**

Get empty tables

#### **Define**

GetEmptyTable()

#### **Example**

Get the table headers of "DatabaseAccess",and display it in the report control

#### **VBScript Example**

dt = DbAccess.DatabaseAccess.GetEmptyTable()

Call Report0.ShowDataTableForReport(1,1,dt)

#### **(7) GetPageNum method**

#### **GetPageNum**

Get the number of pages

#### **Define**

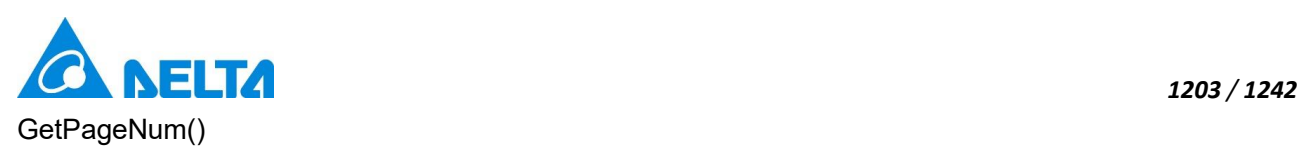

Get the number of pages

## **VBScript Example**

Button0.Content = DbAccess.DatabaseAccess.GetPageNum()

#### **(8) GetTable method**

#### **GetTable**

Get the table (If the paging, access the table of the last page)

#### **Define**

GetTable()

## **Example**

Get the table

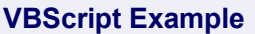

dt = DbAccess.DatabaseAccess.GetTable()

Call Report0.ShowDataTableForReport(1,1,dt)

## **(9) GetTable method**

#### **GetTable**

Get the table according to the number of pages

# **Define**

GetTable(pageNum)

#### **Parameter**

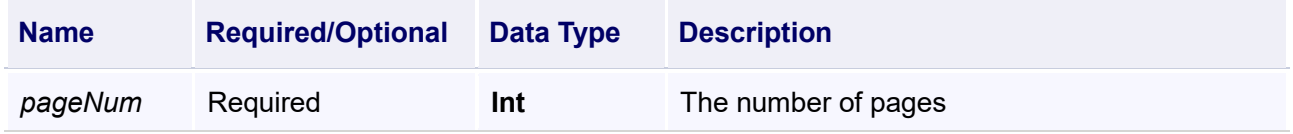

## **Example**

Read the data of the second page

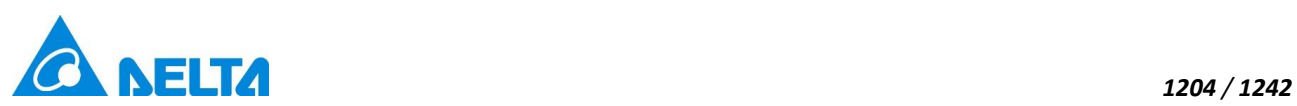

# **VBScript Example**

dt = DbAccess.DatabaseAccess.GetTable(2)

Call Report0.ShowDataTableForReport(1,1,dt)

## **(10) SaveTable method**

## **SaveTable**

Save the table

## **Define**

SaveTable(dt)

## **Parameter**

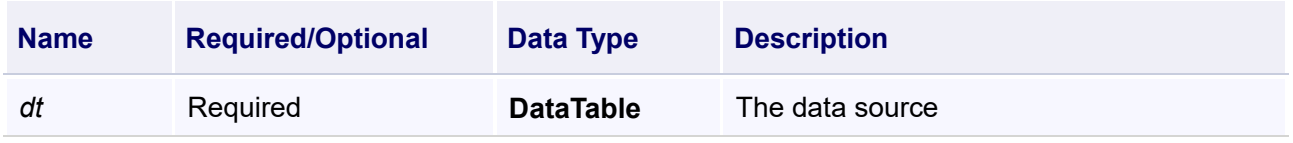

## **Example**

Save the table

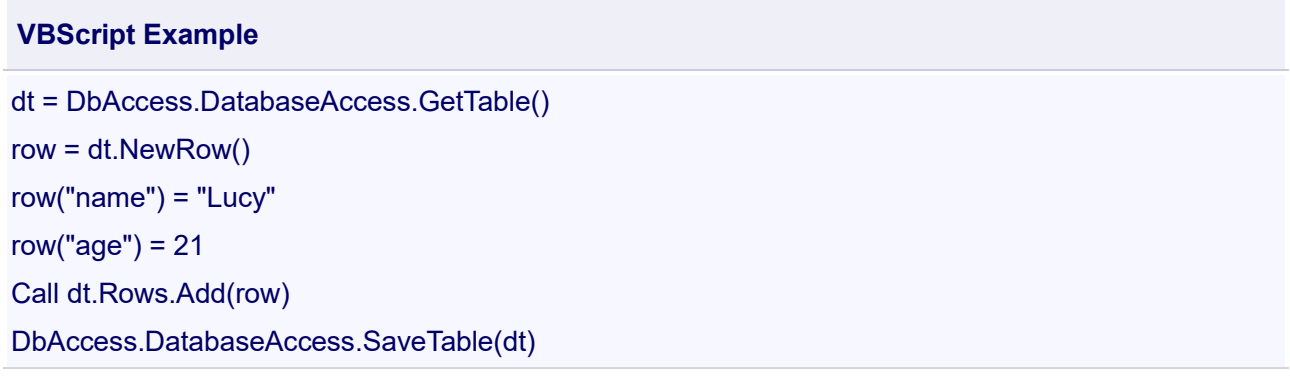

## **(11) SaveTable method**

# **SaveTable**

Save the table

# **Define**

SaveTable(dt , columnStr)

## **Parameter**

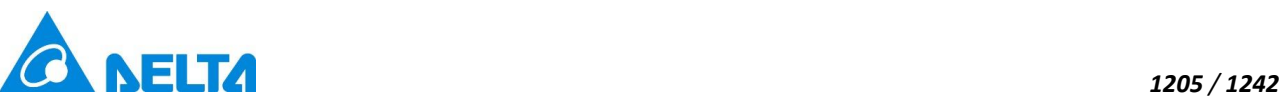

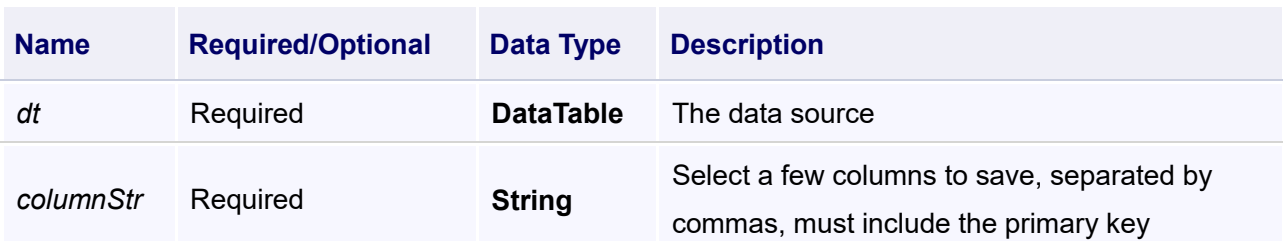

Save the table

## **VBScript Example**

dt = Report0.GetReportDataTable(0)

dt.TableName = DbAccess.DatabaseAccess.TableName

Text0.Text = DbAccess.DatabaseAccess.SaveTable(dt,"Id,name")'Update the specified column and return the number of rows that have been updated

## **(12) TestConnection method**

#### **TestConnection**

Test the database connection

## **Define**

TestConnection()

#### **Example**

Test the database connection, True is connected, false is not connected

## **VBScript Example**

Text0.Text = DbAccess.DatabaseAccess.TestConnection()

## 【**Property**】

**(1) ConnectionString property** 

#### **ConnectionString**

Database connection string

## **Define**

String ConnectionString

## **Description**

*DIAView SCADA User Manual v2.6*

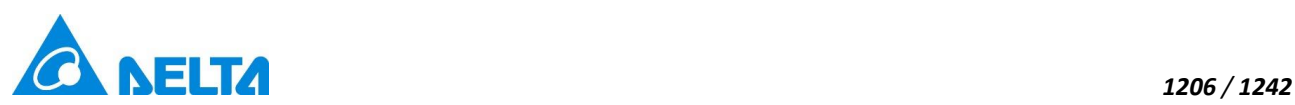

## **Annotation**

This property is read-only

## **Example**

Display the string of the "DatabaseAccess"

# **VBScript Example**

Text0.Text = DbAccess.DatabaseAccess.ConnectionString

#### **(2) Description property**

**Description**

**Description** 

#### **Define**

String Description

## **Description**

# **Annotation**

This property is read/write

#### **Example**

Modify the description of the "DatabaseAccess"

## **VBScript Example**

DbAccess.DatabaseAccess.Description = "Custom database tables"

#### **(3) IsPaging property**

#### **IsPaging**

Whether to paging

## **Define**

String IsPaging

# **Description**

# **Annotation**

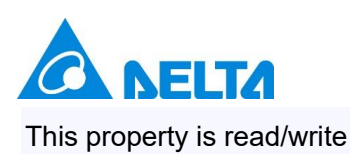

Modify the "DatabaseAccess" to paging

#### **VBScript Example**

DbAccess.DatabaseAccess.IsPaging = True

#### **(4) MaxPagingCount property**

**MaxPagingCount**

Display the maximum rows of the table

## **Define**

String MaxPagingCount

#### **Description**

## **Annotation**

This property is read/write, the default value is 50

#### **Example**

Modify the maximum rows of the "DatabaseAccess"

#### **VBScript Example**

DbAccess.DatabaseAccess.MaxPagingCount = 20

#### **(5) Name property**

## **Name**

Name of the database access

#### **Define**

String Name

# **Description**

**Annotation**

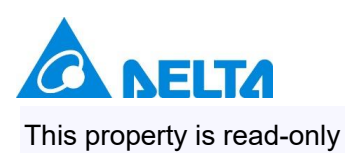

Display the name of "DatabaseAccess"

#### **VBScript Example**

Text0.Text = DbAccess.DatabaseAccess.Name

#### **(6) Provider property**

## **Provider**

Show the Provider of database connection, that is, the database type

## **Define**

String Provider

#### **Description**

## **Annotation**

This property is read-only

#### **Example**

Display the database type of "DatabaseAccess"

## **VBScript Example**

Text0.Text = DbAccess.DatabaseAccess.Provider

#### **(7) TableName property**

## **TableName**

The name of the data table

## **Define**

String TableName

**Description**

**Annotation**

*DIAView SCADA User Manual v2.6*

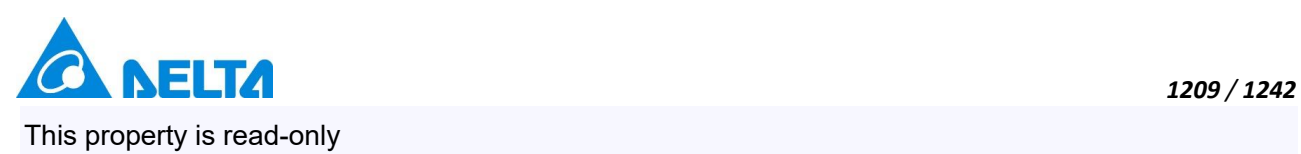

Pop-up a dialog to display the data table name of the "DatabaseAccess"

## **VBScript Example**

MsgBox DbAccess.DatabaseAccess.TableName

## **(8) UniqueIdentifier property**

**UniqueIdentifier**

The unique identification ID

#### **Define**

**String UniqueIdentifier** 

## **Description**

**Annotation**

This property is read-only

## **Example**

Display the ID of the "DatabaseAccess"

#### **VBScript Example**

Text0.Text = DbAccess.DatabaseAccess.UniqueIdentifier

## **2. DbAccessCmd object**

**DbAccessCmd**

Database access command

#### **Methods list**

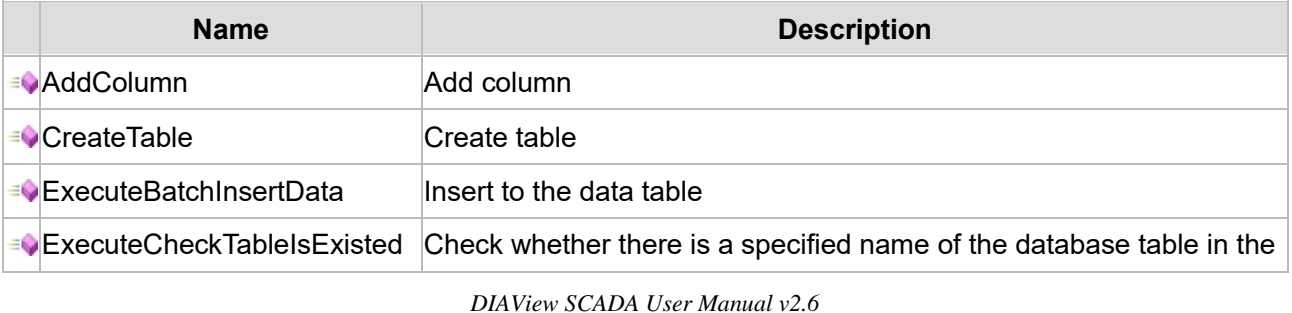

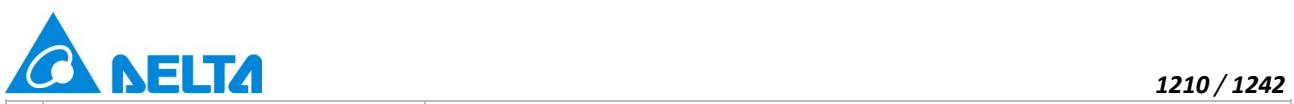

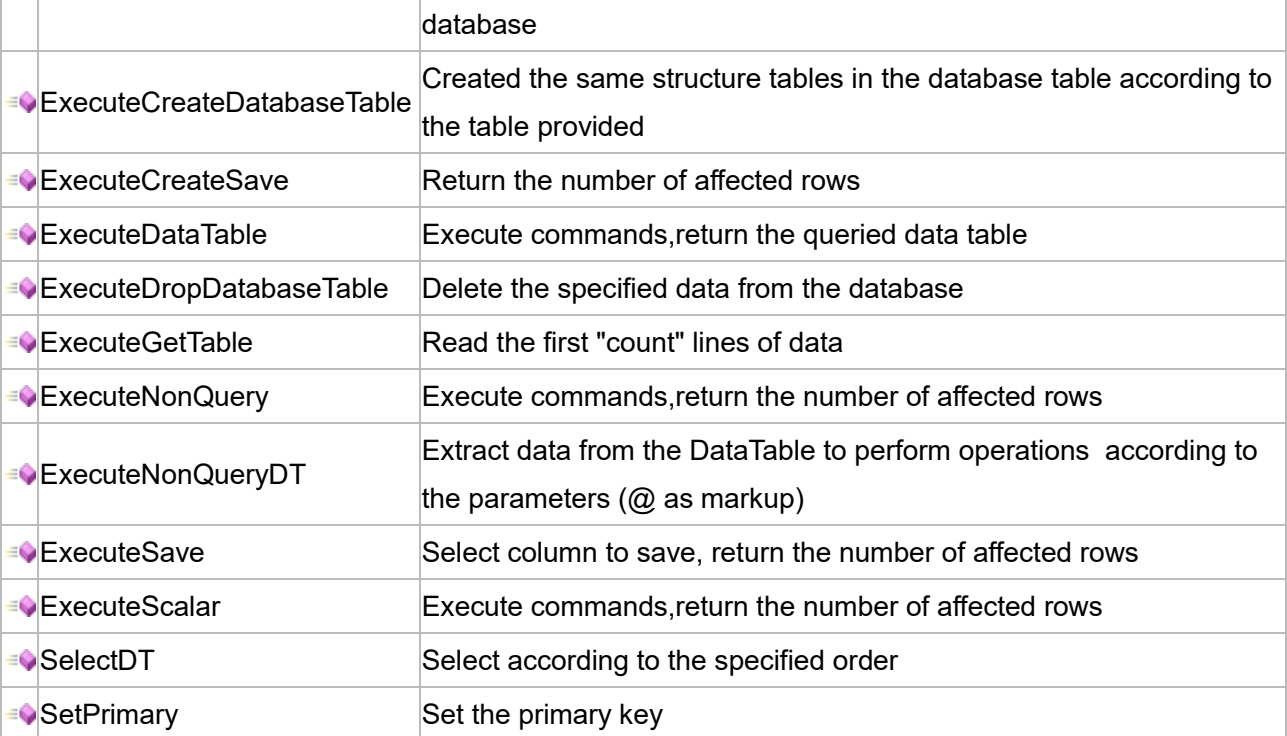

The following is the detailed description of the script:

# 【**Method**】

# **(1) AddColumn method**

# **AddColumn**

Add columns

# **Define**

AddColumn(dt, name, caption, dataType, maxLength, isAllowNull, isAutoIncrement, isUnique)

# **Parameter**

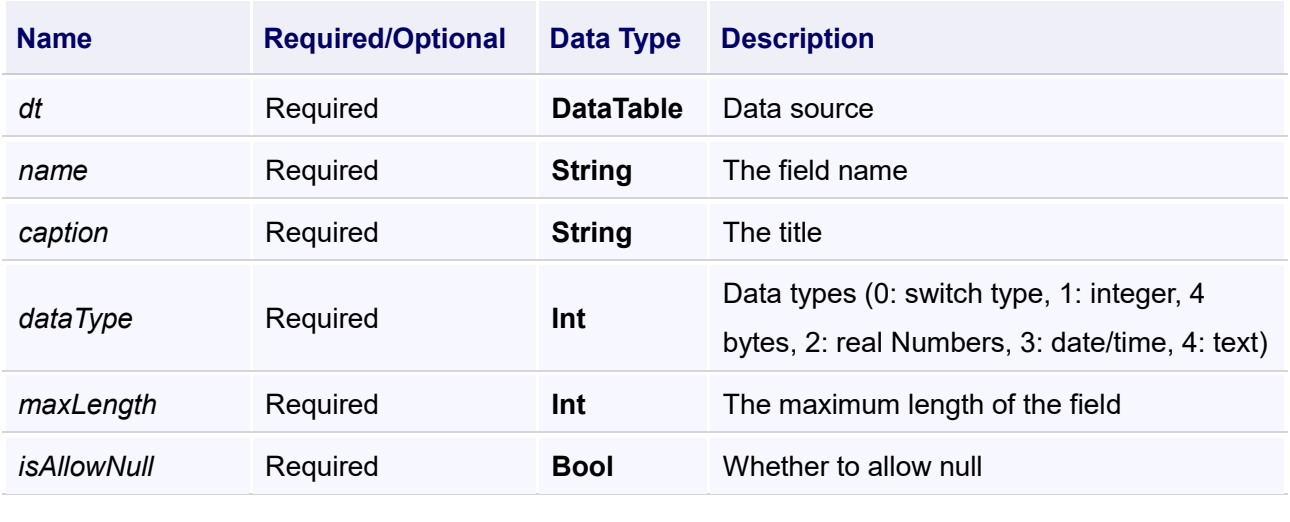

*DIAView SCADA User Manual v2.6*

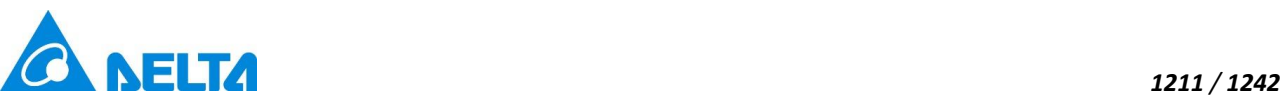

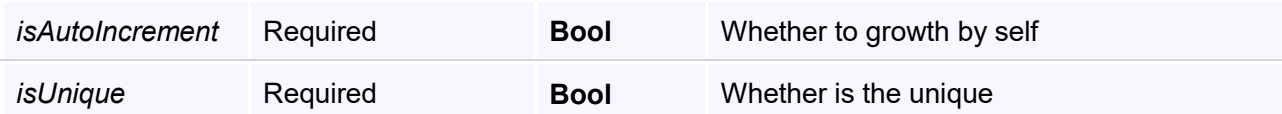

Create a database and add new columns,then pop-up to show whether create success

# **VBScript Example**

## dim dt

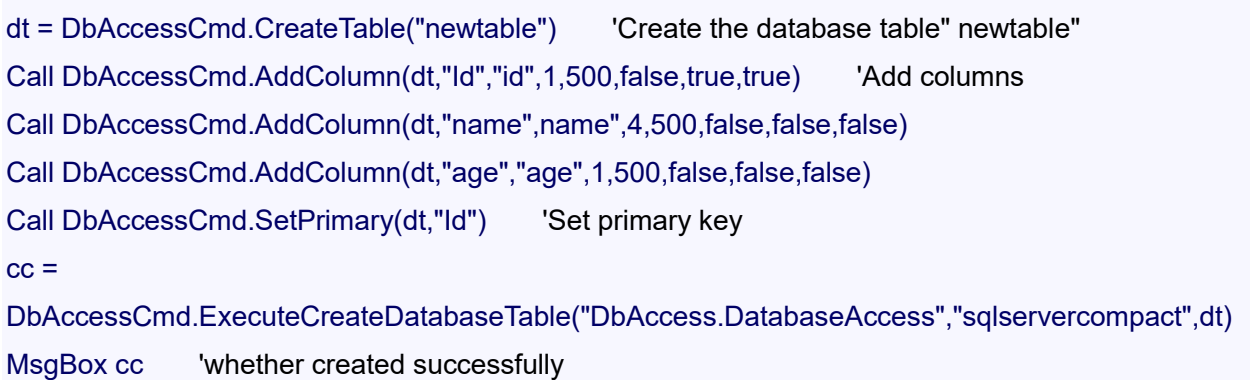

# **(2) CreateTable method**

**CreateTable**

#### Create table

#### **Define**

CreateTable(tableName)

#### **Parameter**

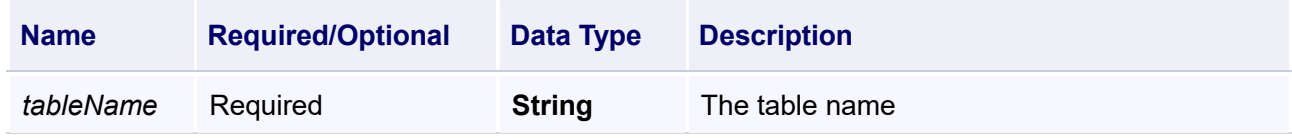

## **Example**

Create a database,then pop-up to show whether create success

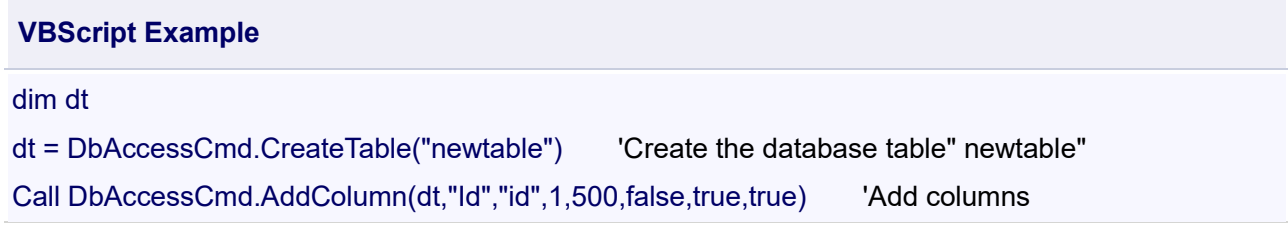

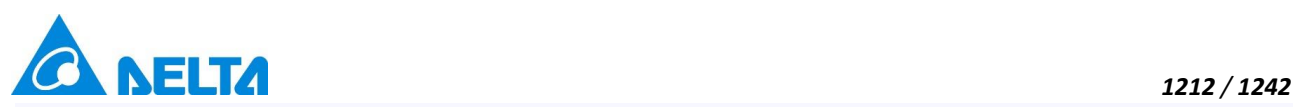

Call DbAccessCmd.AddColumn(dt,"name",name",4,500,false,false,false)

Call DbAccessCmd.AddColumn(dt,"age","age",1,500,false,false,false)

Call DbAccessCmd.SetPrimary(dt,"Id") 'Set primary key

 $cc =$ 

DbAccessCmd.ExecuteCreateDatabaseTable("DbAccess.DatabaseAccess","sqlservercompact",dt) MsgBox cc 'whether created successfully

## **(3) ExecuteBatchInsertData method**

**ExecuteBatchInsertData**

Insert to the data table

## **Define**

ExecuteBatchInsertData(connInfo , providerName , dt)

## **Parameter**

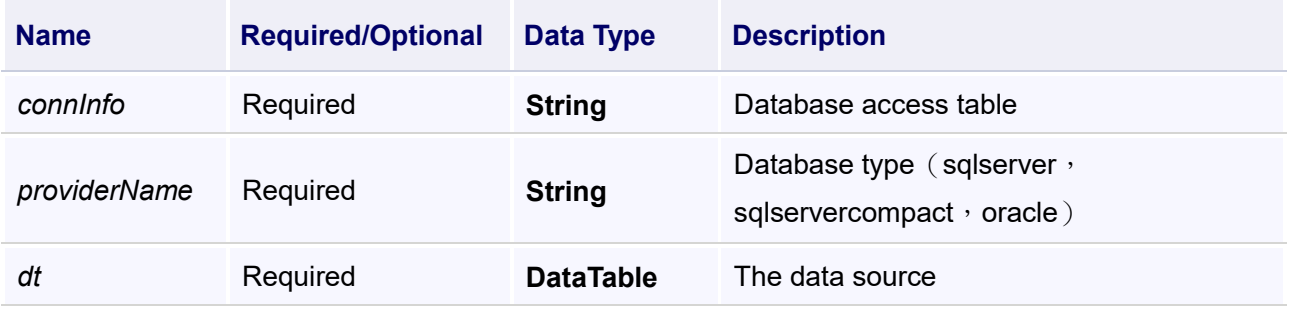

## **Example**

Insert to the data table

## **VBScript Example**

dim dt dt = DbAccess.DatabaseAccess.GetTable()

 $dt(0)$ ("name") = "mary"

 $dt(0)$ ("age") = 18

Call DbAccessCmd.ExecuteBatchInsertData("DbAccess.DatabaseAccess","sqlservercompact",dt) Call Report0.ShowDataTableForReport(1,1,dt)

## **(4) ExecuteCheckTableIsExisted method**

**ExecuteCheckTableIsExisted**

Check whether there is a specified name of the database table in the database

#### **Define**

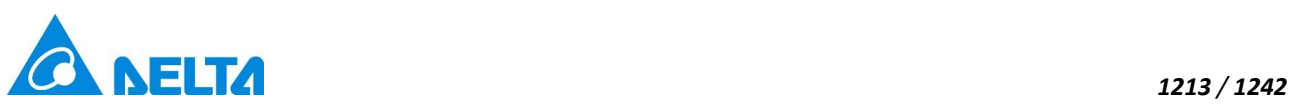

## **Parameter**

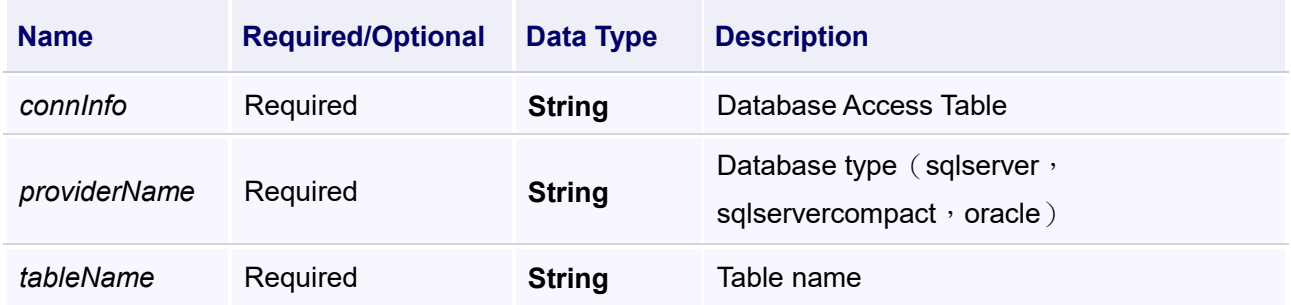

#### **Example**

Check whether there is a database table called "newtable" in the database

# **VBScript Example**

#### Text0.Text =

DbAccessCmd.ExecuteCheckTableIsExisted("DbAccess.DatabaseAccess","sqlservercompact","newta ble")

#### **(5) ExecuteCreateDatabaseTable method**

**ExecuteCreateDatabaseTable**

Create the same structure tables in the database table according to the table provided

## **Define**

ExecuteCreateDatabaseTable(connInfo , providerName , dt , otherParameter)

## **Parameter**

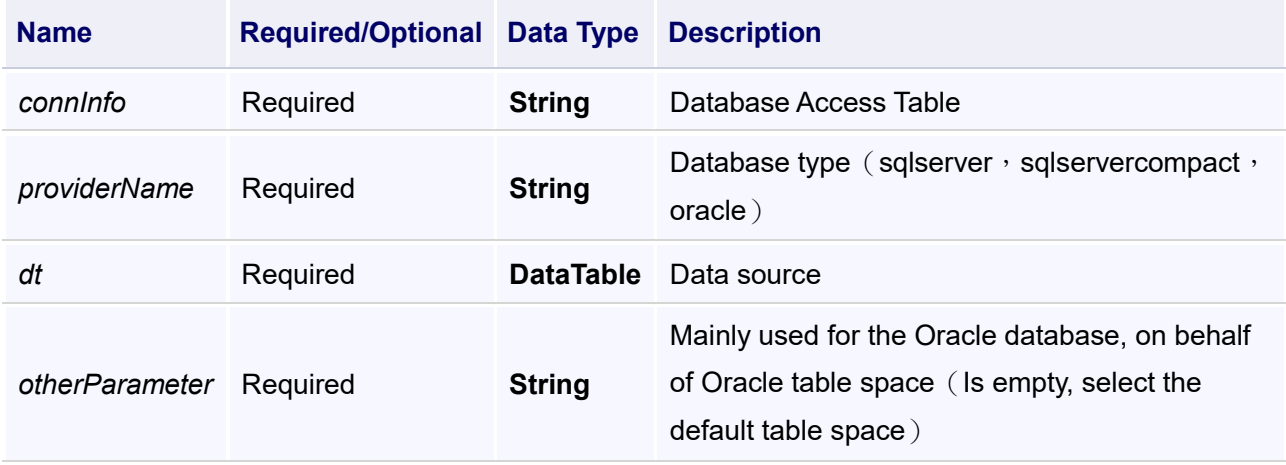

## **Example**

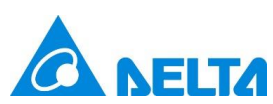

Create the same structure tables in the database table as the table called "newtable",and return whether success

## **VBScript Example**

## dim dt

dt = DbAccessCmd.CreateTable("newtable") 'Create the database table" newtable"

Call DbAccessCmd.AddColumn(dt,"Id","id",1,500,false,true,true) 'Add columns

Call DbAccessCmd.AddColumn(dt,"name",name",4,500,false,false,false)

Call DbAccessCmd.AddColumn(dt,"age","age",1,500,false,false,false)

Call DbAccessCmd.SetPrimary(dt,"Id") 'Set primary key

 $cc =$ 

DbAccessCmd.ExecuteCreateDatabaseTable("DbAccess.DatabaseAccess","sqlservercompact",dt) MsgBox cc **Whether created successfully** 

# **(6) ExecuteCreateSave method**

## **ExecuteCreateSave**

Return the number of affected rows (If there is not exist in the database, create the same structure tables in the database table according to the table provided,save it)

## **Define**

ExecuteCreateSave(connInfo , providerName , dt)

#### **Parameter**

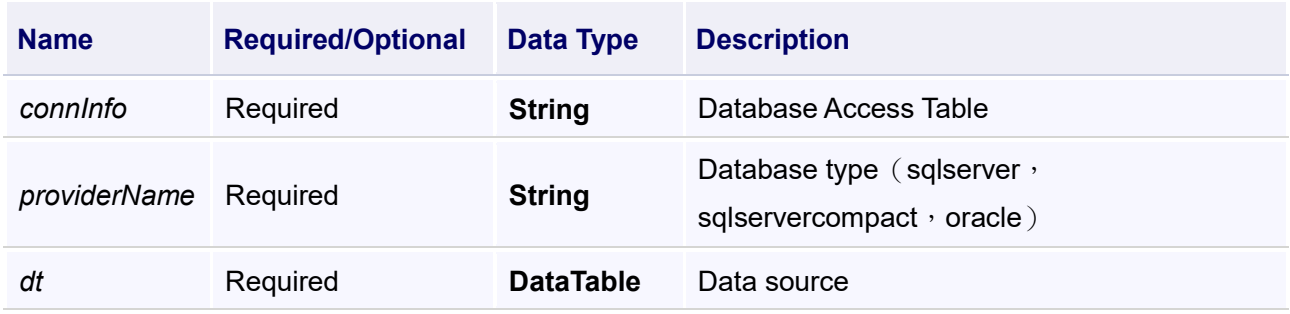

## **Example**

Get data of the report controls,create the same structure tables in the database,return the number of affected rows

## **VBScript Example**

dt = Report0.GetReportDataTable(Id)

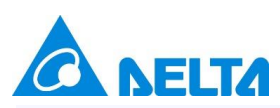

dt.tableName = DbAccess.DatabaseAccess.TableName

tt = DbAccessCmd.ExecuteCreateSave("DbAccess.DatabaseAccess","sqlservercompact",dt) MsgBox tt

## **(7) ExecuteDataTable method**

#### **ExecuteDataTable**

Execute commands, return the queried data table

## **Define**

ExecuteDataTable(connInfo , providerName , sql)

#### **Parameter**

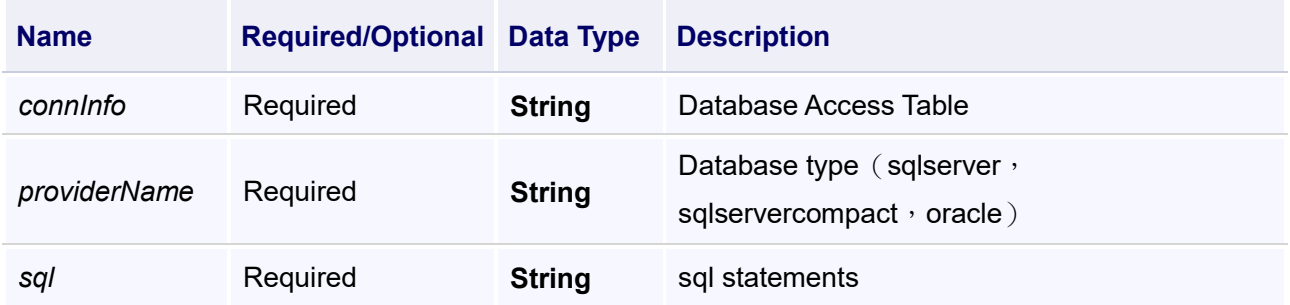

## **Example**

SQL statement to query the same ID 1 data in the "DatabaseAccess" and " DatabaseAccess1 ", and returns, shown in the report controls

#### **VBScript Example**

#### dim sql

sql = "SELECT \* FROM " + DbAccess.DatabaseAccess.TableName +","+

DbAccess.DatabaseAccess1.TableName + " where "+ DbAccess.DatabaseAccess.TableName +

".Id = 1 and "  $+$  DbAccess.DatabaseAccess.TableName  $+$  ".Id =

" + DbAccess.DatabaseAccess1.TableName + ".Id"

dt = DbAccessCmd.ExecuteDataTable("DbAccess.DatabaseAccess","sqlservercompact",sql)

Call Report0.ShowDataTableForReport(1,1,dt)

#### **(8) ExecuteDropDatabaseTable method**

**ExecuteDropDatabaseTable**

Delete the specified data from the database

#### **Define**

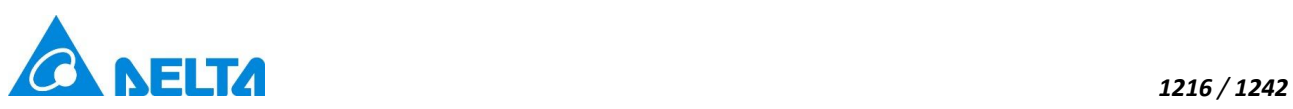

## **Parameter**

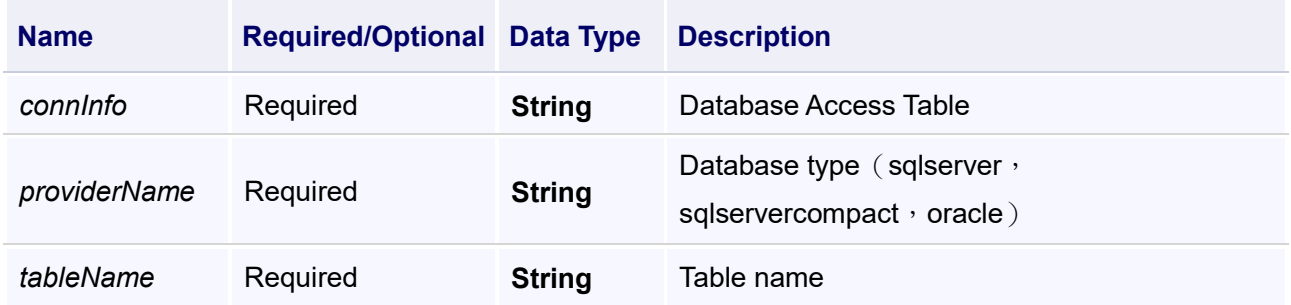

#### **Example**

Delete the corresponding database table in"DatabaseAccess"

## **VBScript Example**

#### Text0.Text =

DbAccessCmd.ExecuteDropDatabaseTable("DbAccess.DatabaseAccess","sqlservercompact",DbAcce ss.DatabaseAccess.TableName)

## **(9) ExecuteGetTable method**

**ExecuteGetTable**

Read the first "count" rows of data

## **Define**

ExecuteGetTable(connInfo , providerName , tableName , count)

## **Parameter**

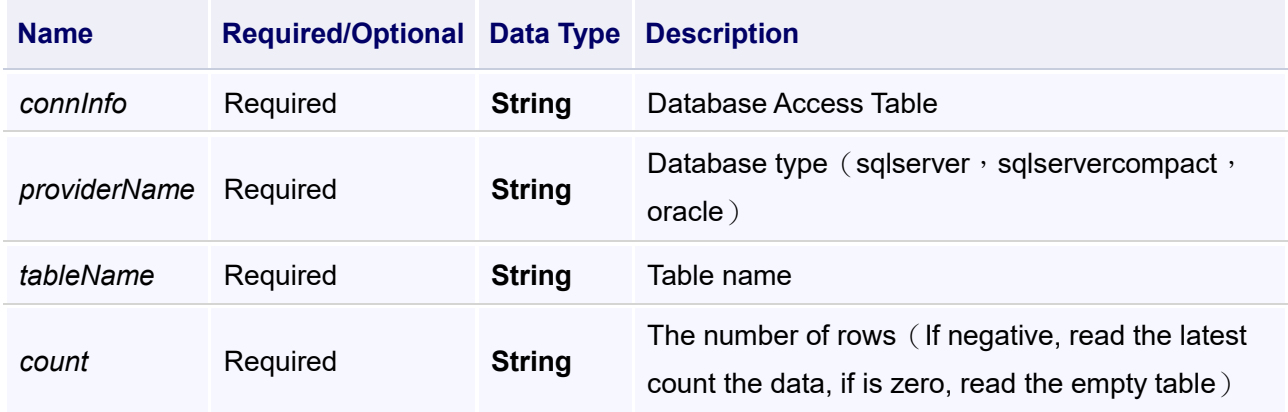

# **Example**
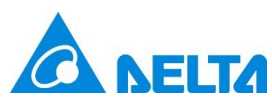

#### **VBScript Example**

dt = DbAccessCmd.ExecuteGetTable("DbAccess.DatabaseAccess","sqlservercompact","newtable",3) Call Report0.ShowDataTableForReport(1,1,dt)

#### **(10) ExecuteNonQuery method**

**ExecuteNonQuery**

Execute commands, return the number of affected rows

#### **Define**

ExecuteNonQuery(connInfo , providerName , sql)

#### **Parameter**

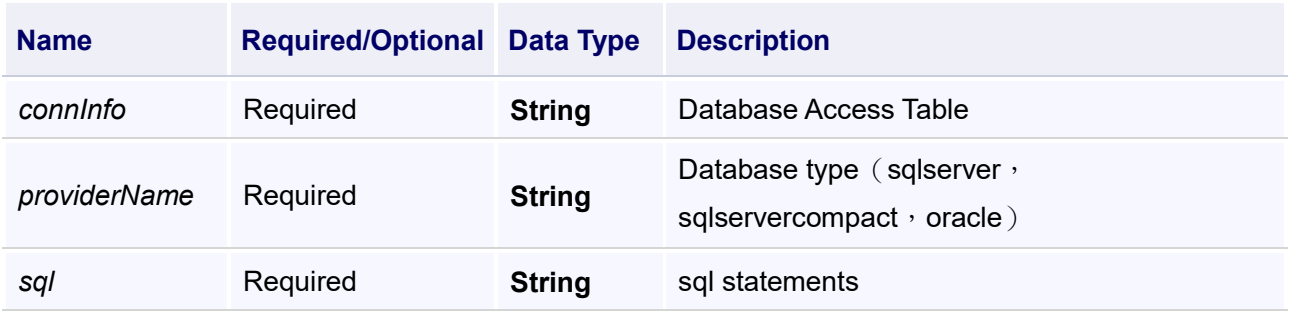

#### **Example**

SQL statements update the ID 1 name to "titi" in the "DatabaseAccess",return and shown it in the report controls

#### **VBScript Example**

#### dim sql

sql = "UPDATE" + DbAccess.DatabaseAccess.TableName +" SET [name]='titi' where  $Id = 1"$ Call DbAccessCmd.ExecuteNonQuery("DbAccess.DatabaseAccess","sqlservercompact",sql) dt = DbAccess.DatabaseAccess.GetTable()

Call Report0.ShowDataTableForReport(1,1,dt)

#### **(11) ExecuteNonQueryDT method**

**ExecuteNonQueryDT**

Extract data from the DataTable to perform operations according to the parameters (@ as markup),for example: update table set Name=@Name,Age=@Age where Id=@Id

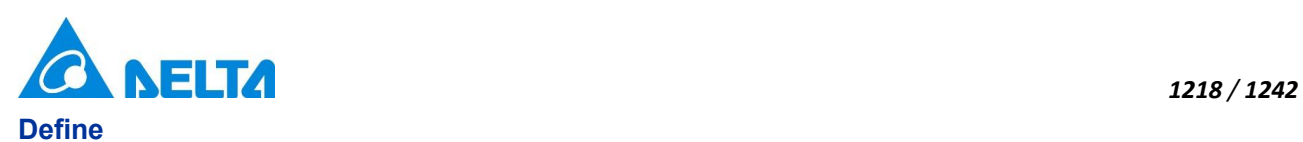

#### ExecuteNonQueryDT(connInfo , providerName , sql)

#### **Parameter**

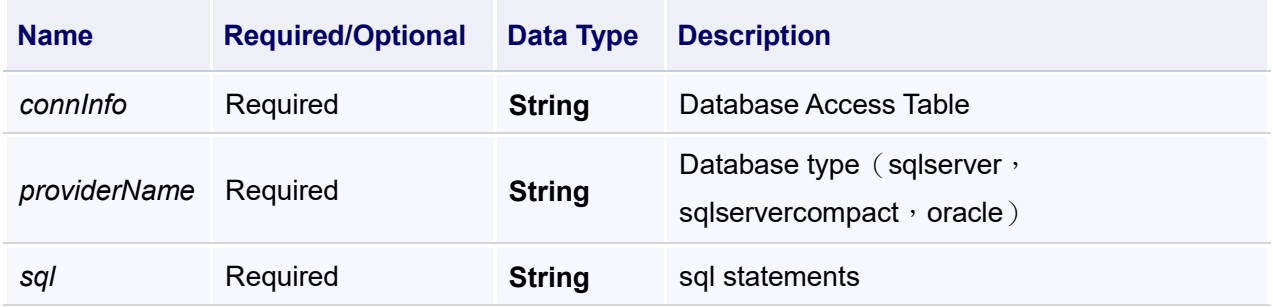

#### **Example**

SQL statements are asynchronous operations

#### **VBScript Example**

dt = Report0.GetReportDataTable(0)

sql = "update NewTable set Name=@Name,Age=@Age where Id=@Id"

Call DbAccessCmd.ExecuteNonQueryDT("DbAccess.DatabaseAccess","sqlservercompact",dt,sql)

dt1 = DbAccess.DatabaseAccess.GetTable("NewTable")

Call Report0.ShowDataTableForReport(1,1,dt1)

#### **(12) ExecuteSave method**

#### **ExecuteSave**

Select column to save, return the number of affected rows

#### **Define**

ExecuteSave(connInfo , providerName , dt , columnNames)

#### **Parameter**

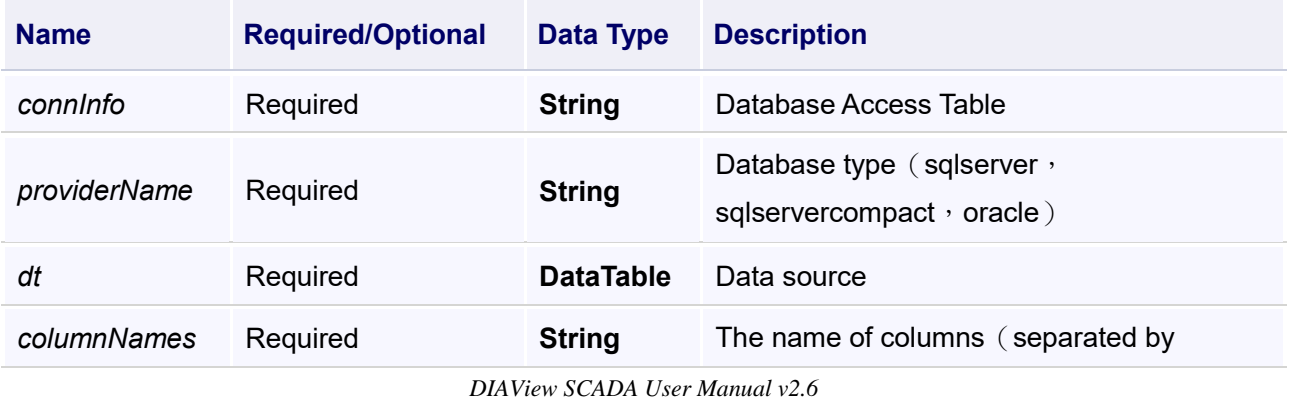

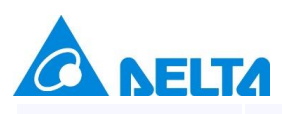

#### **Example**

Get the data of report controls,and return the number of affected rows

#### **VBScript Example**

dt = Report0.GetReportDataTable(Id)

dt.tableName = DbAccess.DatabaseAccess.TableName

tt = DbAccessCmd.ExecuteSave("DbAccess.DatabaseAccess","sqlservercompact",dt,"Id,name,age")

MsgBox tt

#### **(13) ExecuteSave method**

**ExecuteScalar**

Execute commands, return the number of affected rows

#### **Define**

ExecuteScalar(connInfo , providerName , sql)

#### **Parameter**

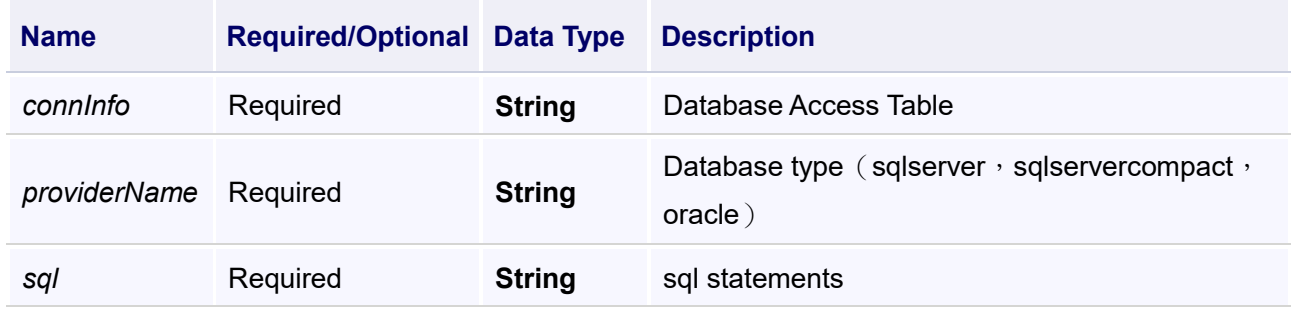

#### **Example**

Execute sql statement to query the data of the top 50 lines in "DatabaseAccess",return and show the first line in the first column in the report controls

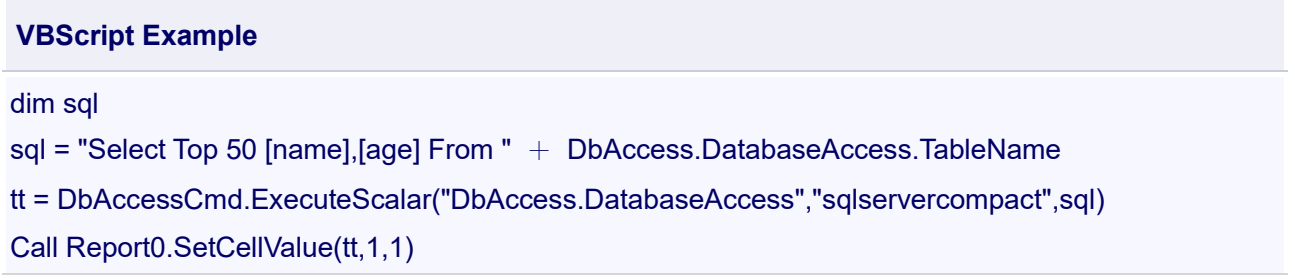

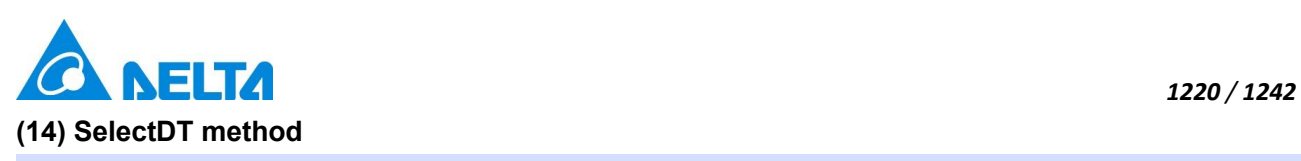

#### **SelectDT**

Select according to the specified order

#### **Define**

SelectDT(dt , filter , sort)

#### **Parameter**

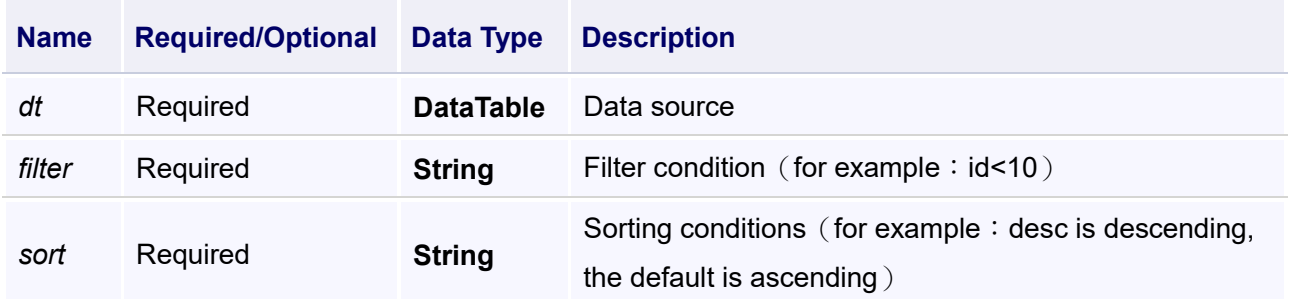

#### **Example**

Obtain the data in "DatabaseAccess", and show in report controls after sorted according to the requirements

#### **VBScript Example**

dt = DbAccess.DatabaseAccess.GetTable()

cc = DbAccessCmd.SelectDT(dt,"Id<=10","Id desc")

Call Report0.ShowDataTableForReport(1,1,cc)

#### **(15) SetPrimary method**

#### **SetPrimary**

Set the primary key

#### **Define**

SetPrimary(dt , key)

#### **Parameter**

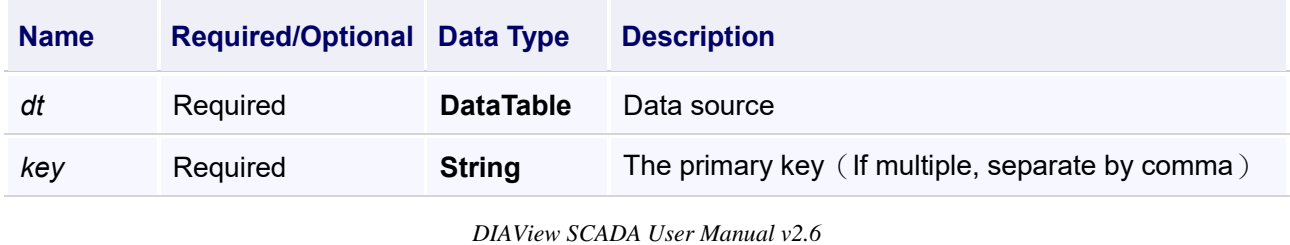

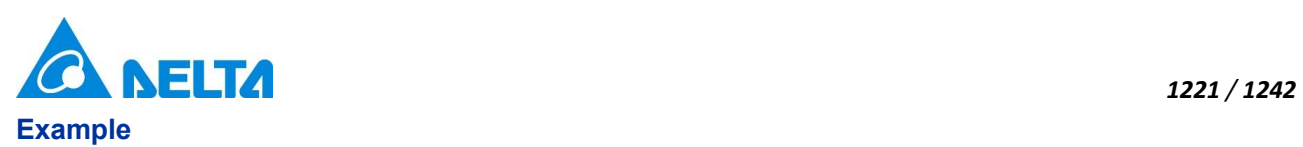

Create a new database and set the primary key,pop-up to display whether success

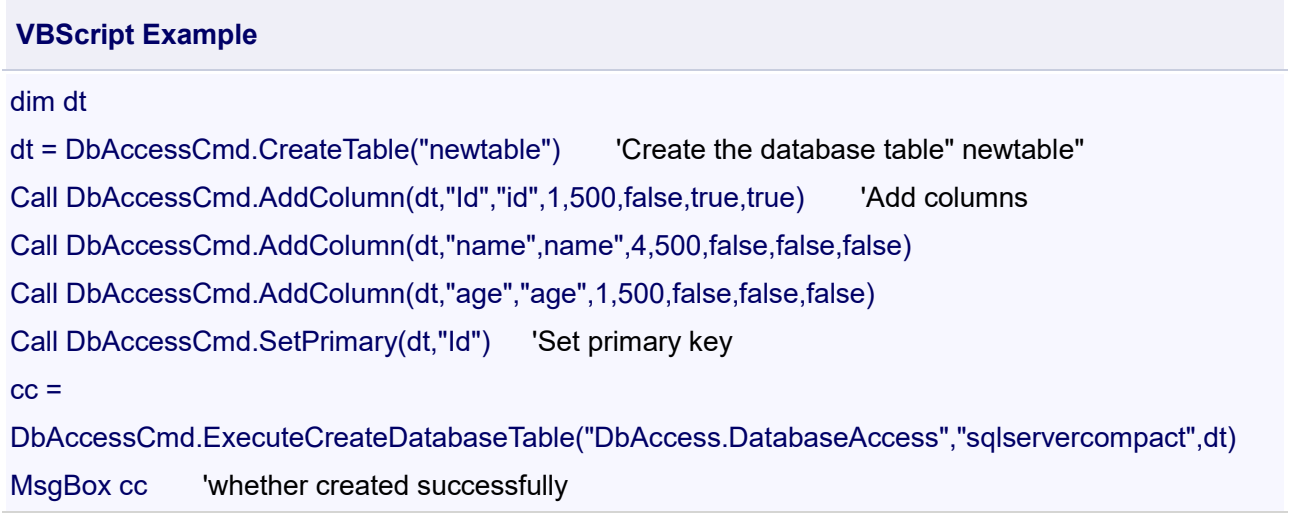

# **20.3.11 Color**

## **1. Colors object**

**Colors**

Color commands

#### **Methods list**

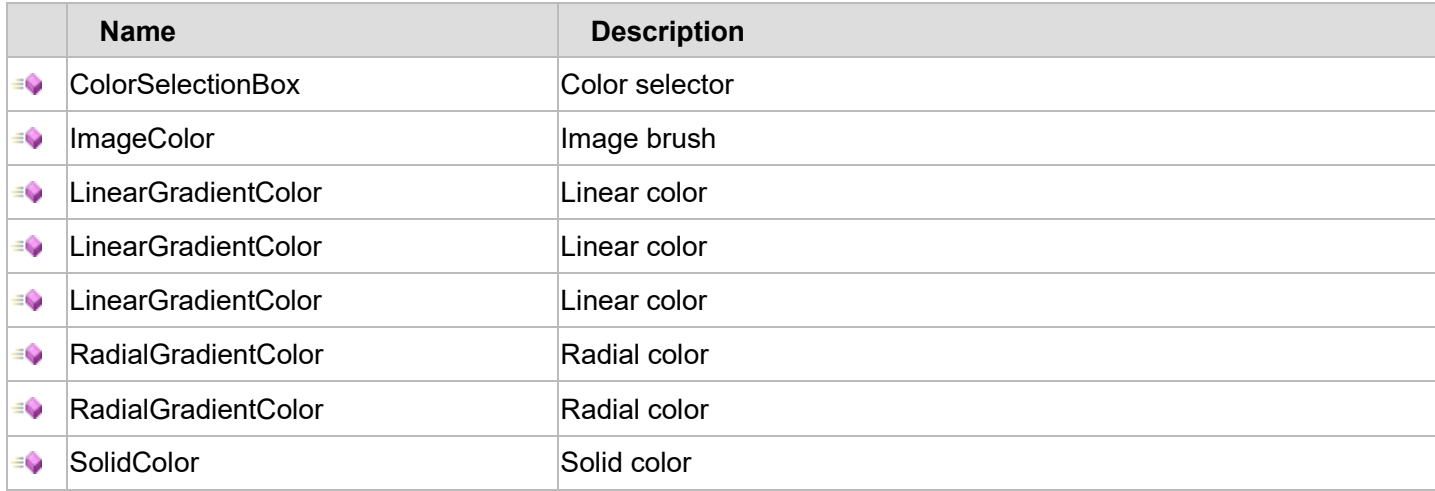

The following is the detailed description of the script:

### 【**Method**】

**(1) ColorSelectionBox method** 

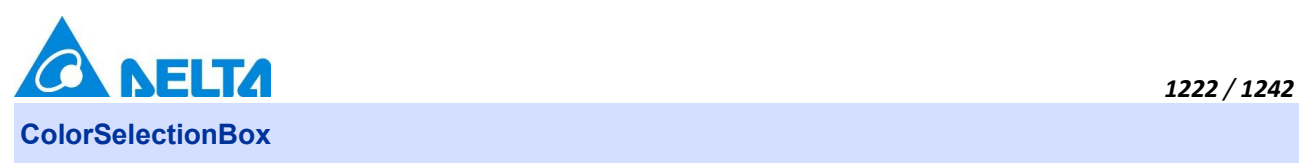

#### Color selector

#### **Description**

In the tree directory on the right side of the script editor, click the "ColorSelectionBox" script node, and the "Color Choices" window will appear, as shown in the figure below:

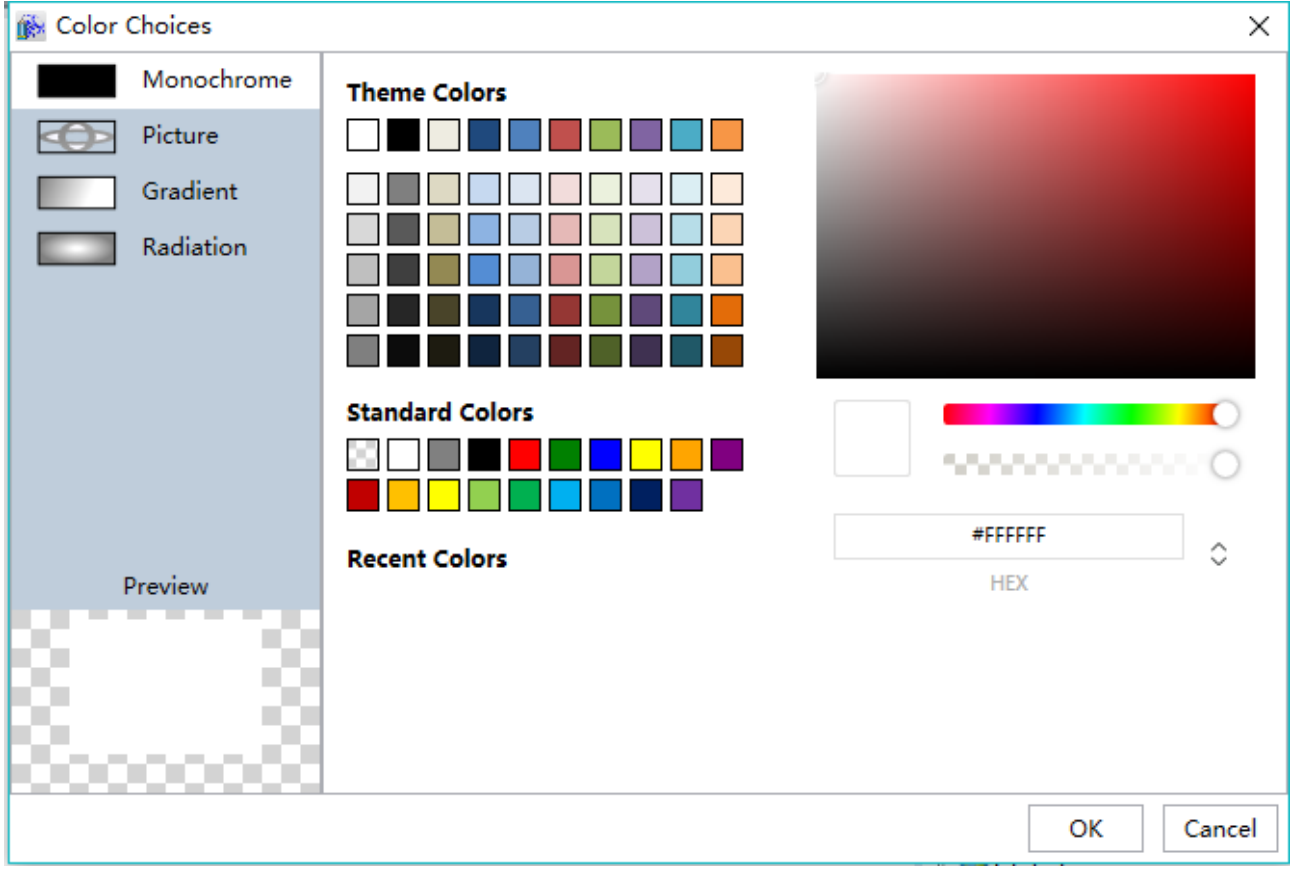

#### **(2) ImageColor method**

#### **ImageColor**

Image brush

#### **Define**

ImageColor(source)

#### **Parameter**

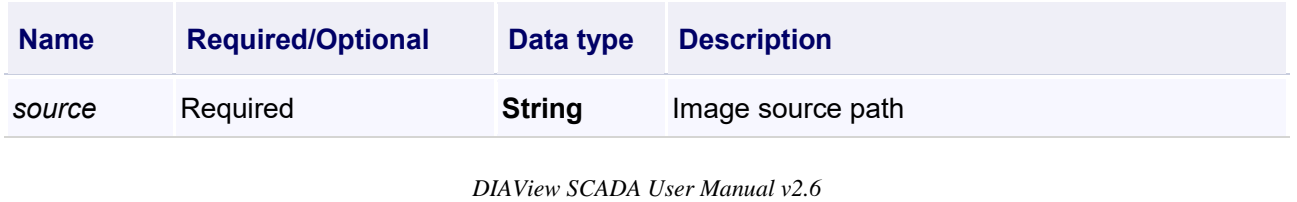

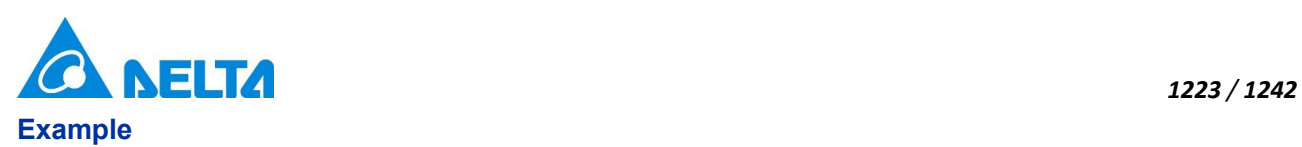

Rectangle0 is filled with a picture, and the image source path is "\Image\Penguins.jpg".

# **VBScript Example**

Rectangle0.Fill = Colors.ImageColor("\Image\Penguins.jpg")

User can also use the script "ColorSelectionBox" to call out the"Color Choices" to achieve Image filling.

#### **(3) LinearGradientColor method**

**LinearGradientColor**

Linear color

#### **Define**

LinearGradientColor(colorstring)

#### **Parameter**

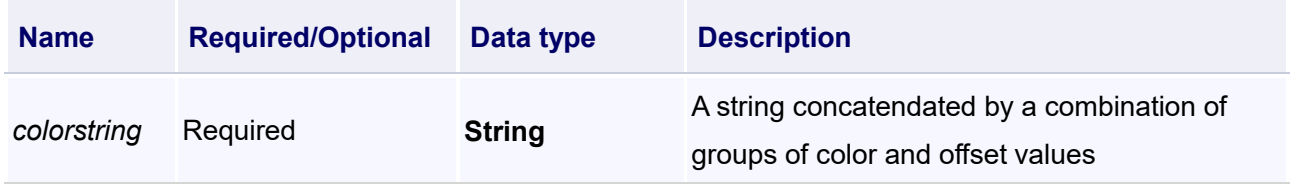

#### **Example**

Rectangle0 is filled with linear color.

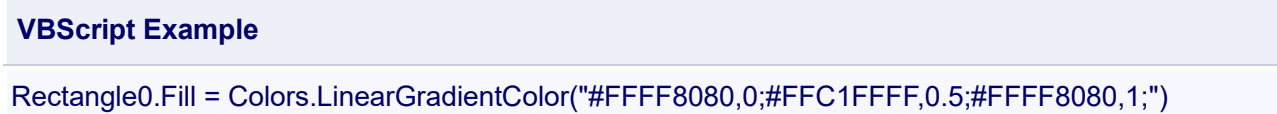

User can also use the script "ColorSelectionBox" to call out the"Color Choices" to achieve linear color filling.

#### **(4) LinearGradientColor method**

**LinearGradientColor**

Linear color

#### **Define**

LinearGradientColor(startcolor , endcolor , angle)

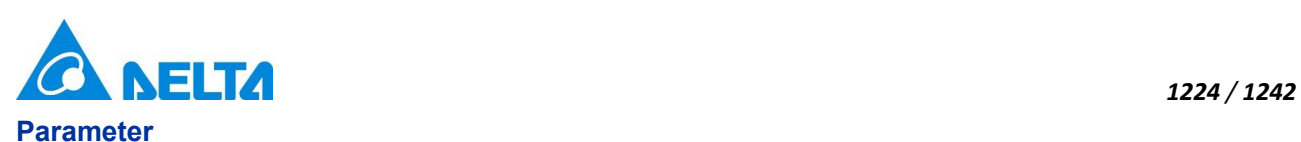

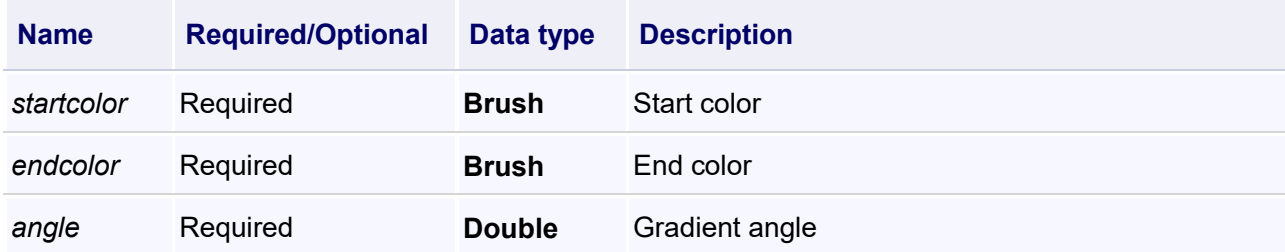

#### **Example**

Rectangle0 is filled with linear color.

#### **VBScript Example**

```
Rectangle0.Fill = Colors.LinearGradientColor(Colors.Violet,Colors.LightGreen,45)
```
User can also use the script "ColorSelectionBox" to call out the"Color Choices" to achieve linear color filling.

#### **(5) LinearGradientColor method**

**LinearGradientColor**

Linear color

#### **Define**

LinearGradientColor(startcolorstring , endcolorstring , angle)

#### **Parameter**

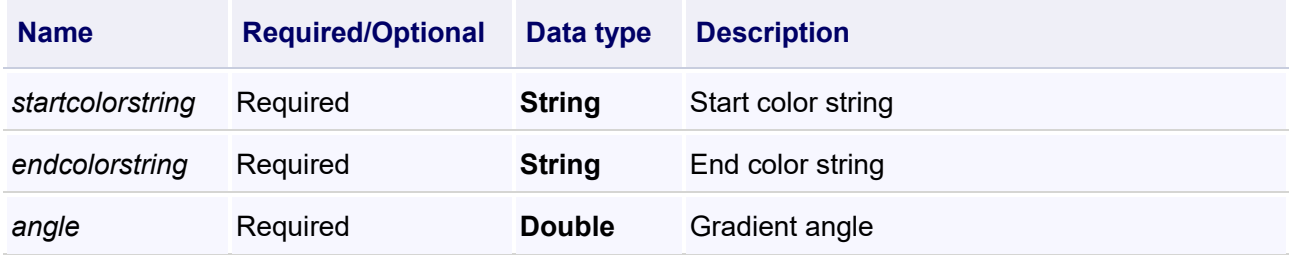

#### **Example**

Rectangle0 is filled with linear color.

#### **VBScript Example**

Rectangle0.Fill = Colors.LinearGradientColor("#FFFF80FF","#FF80FFFF",45)

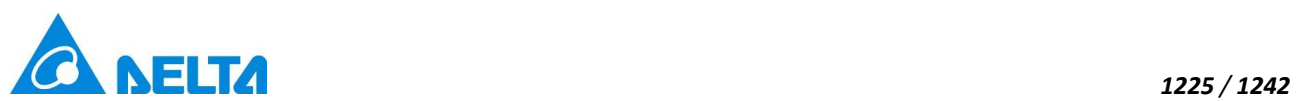

User can also use the script "ColorSelectionBox" to call out the"Color Choices" to achieve linear color filling.

#### **(6) RadialGradientColor method**

**RadialGradientColor**

Radial color

#### **Define**

RadialGradientColor(colorstring)

#### **Parameter**

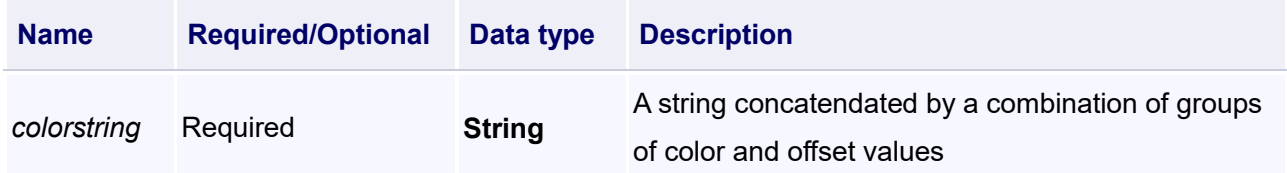

#### **Example**

Rectangle0 is filled with radial color.

#### **VBScript Example**

Rectangle0.Fill = Colors.RadialGradientColor("#FFFFFFFF,0;#FFFFFFFF,0;#FF000000,1;")

User can also use the script "ColorSelectionBox" to call out the"Color Choices" to achieve radial color filling.

#### **(7) RadialGradientColor method**

**RadialGradientColor**

Radial color

#### **Define**

RadialGradientColor(startcolorstring , endcolorstring)

#### **Parameter**

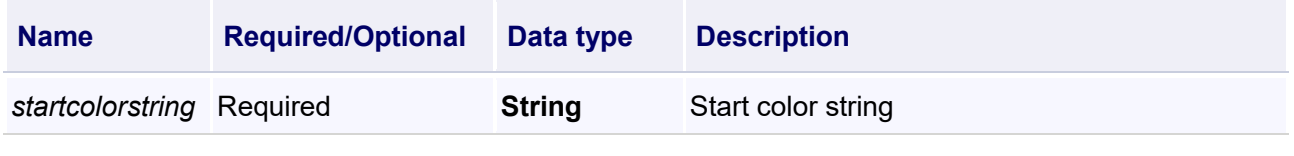

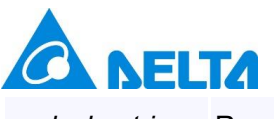

*1226 / 1242*

#### **Example**

Rectangle0 is filled with radial color.

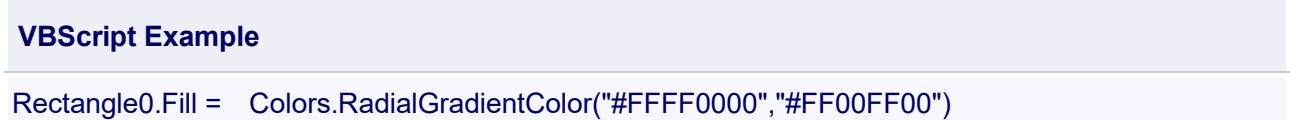

User can also use the script "ColorSelectionBox" to call out the"Color Choices" to achieve radial color filling.

# **(8) SolidColor method SolidColor** Solid color

#### **Define**

SolidColor(colorstring)

#### **Parameter**

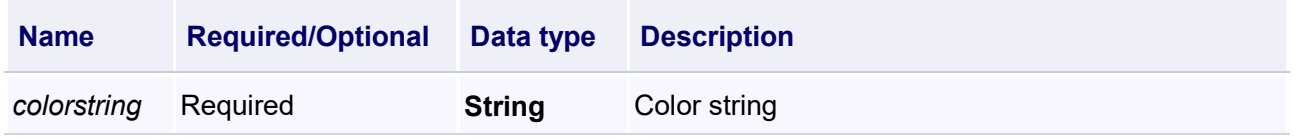

#### **Example**

Rectangle0 is filled with solid color.

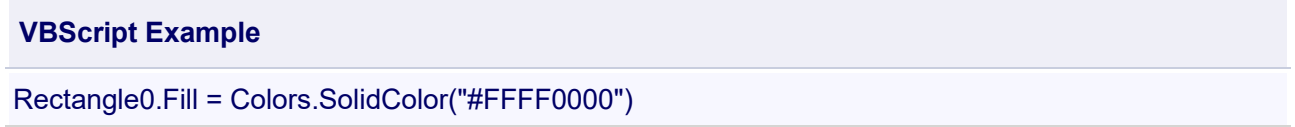

User can also use the script "ColorSelectionBox" to call out the"Color Choices" to achieve solid color filling.

# **20.3.12 Global**

## **1. LanguageCmd object**

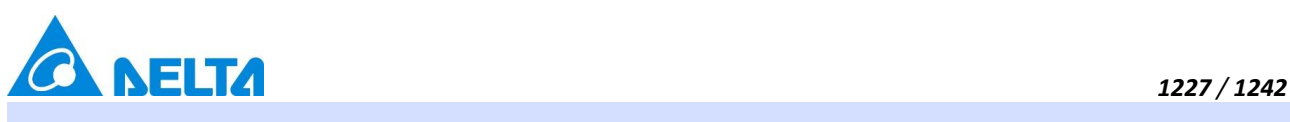

# **LanguageCmd**

#### LanguageCmd

#### **Methods list**

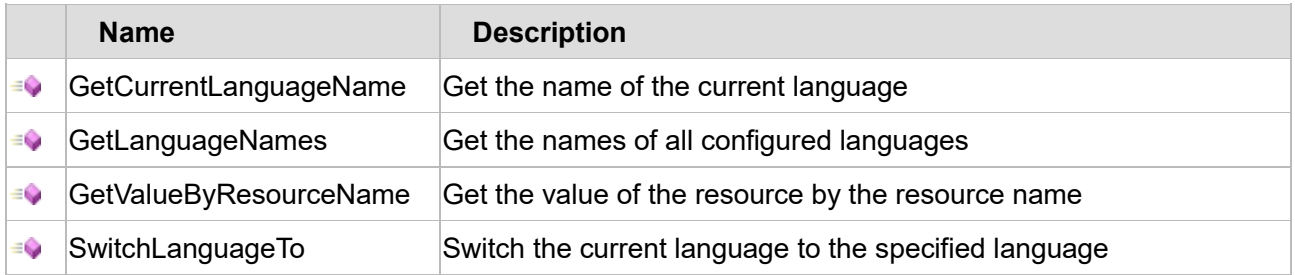

The following is the detailed description of the script:

#### 【**Method**】

#### **(1) GetCurrentLanguageName method**

#### **GetCurrentLanguageName**

Get the name of the current language

### **Define**

GetCurrentLanguageName()

#### **Example**

Get the name of the current language

#### **VBScript Example**

Label0.Text = Languagecmd.GetCurrentLanguageName()

#### **(2) GetLanguageNames method**

**GetLanguageNames**

Get the names of all configured languages

#### **Define**

GetLanguageNames()

#### **Example**

Get the names of all configured languages

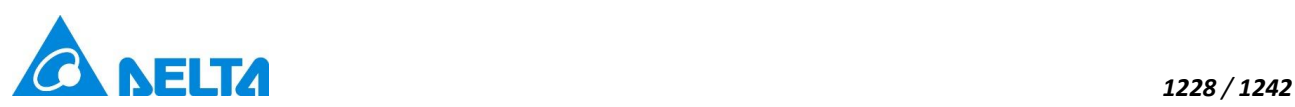

#### **VBScript Example**

Label1.Text = LanguageCmd.GetLanguageNames()

#### **(3) GetValueByResourceName method**

**GetValueByResourceName**

Get the value of the resource by the resource name

#### **Define**

GetValueByResourceName(resname , lang)

#### **Parameter**

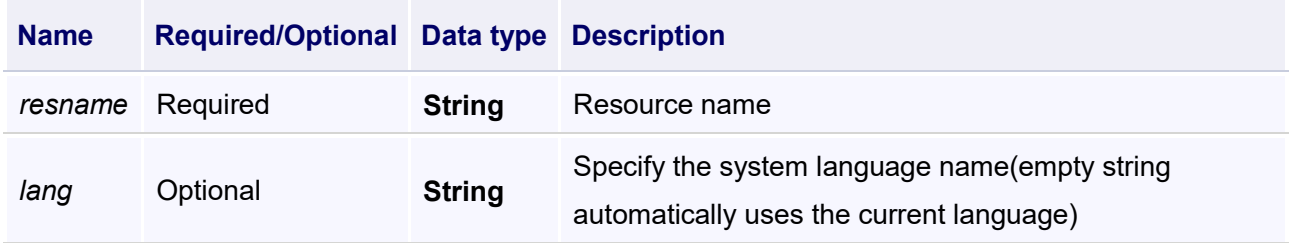

#### **Example**

Query "String1" repository to display the corresponding text in the current language

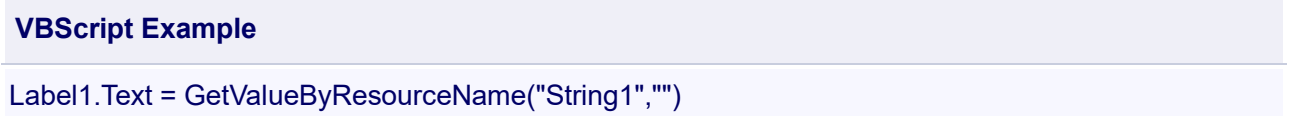

#### **(4) SwitchLanguageTo method**

**SwitchLanguageTo**

Switch the current language to the specified language

#### **Define**

SwitchLanguageTo(language)

#### **Parameter**

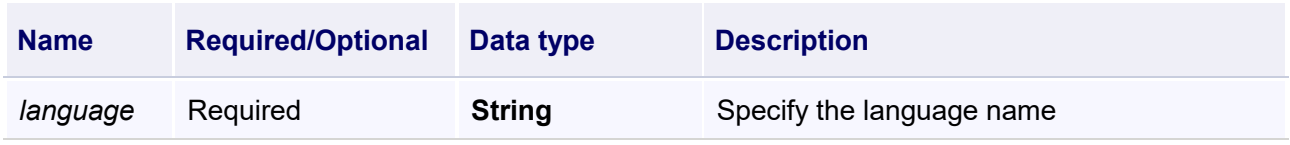

#### **Example**

Switch the current language to English

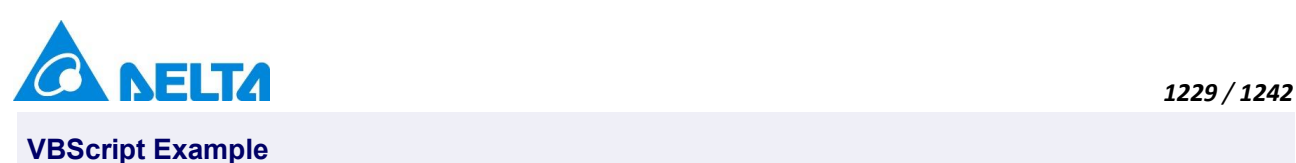

Call SwitchLanguageTo("en")

# **21. DIAView Runtime Environment**

# **21.1 Overview**

The DIAView is composed of two parts,the development environment and runtime environment.The project IO communications created in the development environment,the graphic interfaces drawn and scripts edited etc,can only br fully operated in the runtime environment,including display pictures dynamically and achieve real-time monitoring.The runtime environment of the DIAView software can dynamically display the graphic objects,the animations and events configured for graphic objects or window controls,achieving information interaction and real-time controlling between the picture and the field equipment.

# **21.2 Introduction to the runtime environment**

To execute a project,the project configuration must be performed in advance(refer to chapter 18);once the runtime picture configuration is finished,the runtime environment can be enabled.Steps are as follows:

 Click the main interface of the DIAView software development environment → "Start" menu →"Run" button to enter the runtime environment, as shown in the figure below:

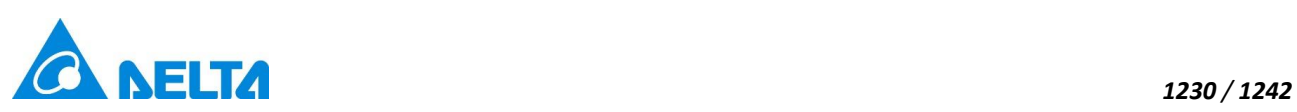

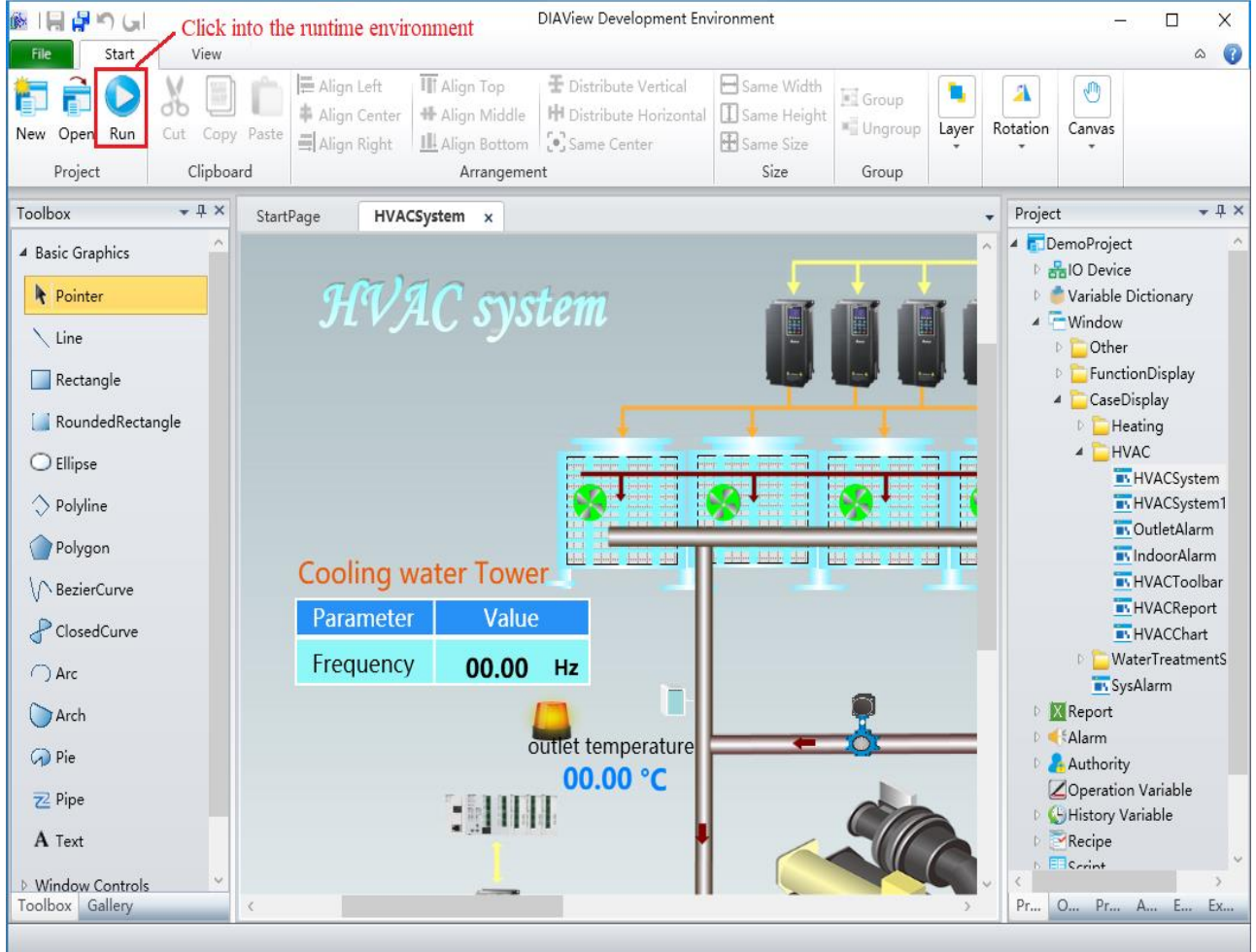

 System prompts that a dongle is not detected, the DIAView software runtime environment requires authorization to use:

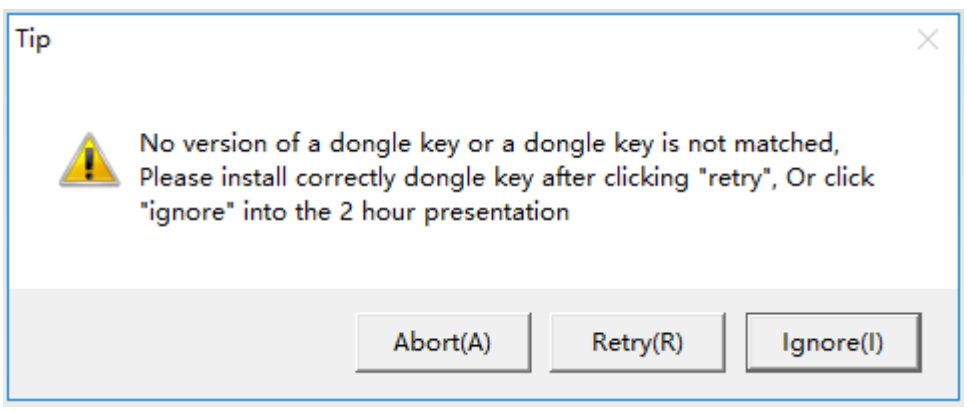

 Click "Ignore" to enter the 2 hour demos (this reminder will not appear when a dongle was purchased and used):

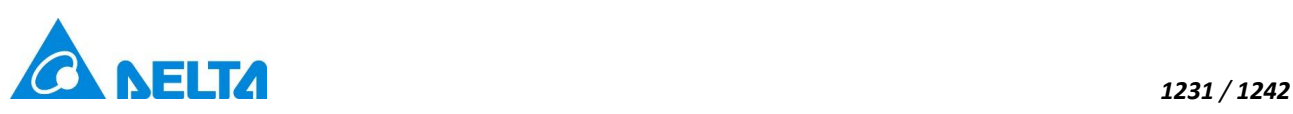

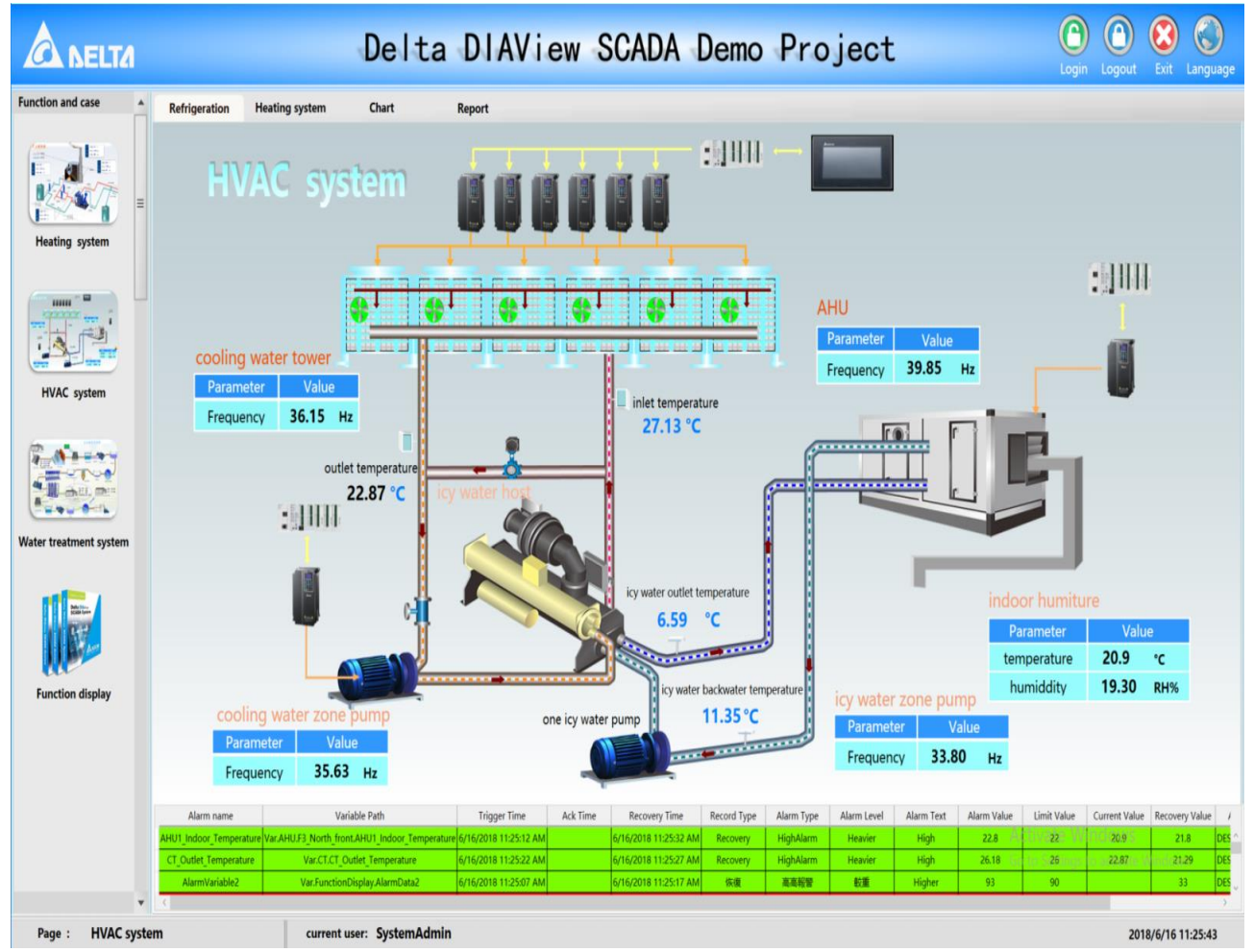

※ The F11 button can be used to switch to full screen mode.

#### **Includes two menus "File" and "View":**

1.File menu items and functions:

**Exit:** Exits the runtime environment.

It can also be achieved by calling the window command "HMICmd.ExitApplication()" to exit.

2.View menu items and functions:

**Full screen:**Full screen will display in the runtime environment.

3.Language menu items and functions:

If multiple languages are configured, the language menu is displayed in the runtime environment. Click this button to switch the runtime language.

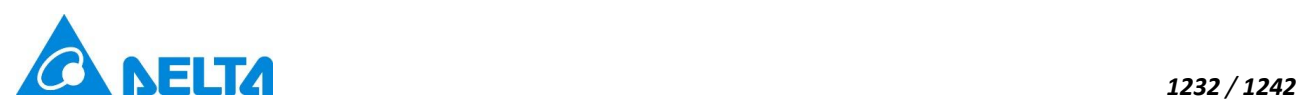

# **21.2 Introduction to the runtime environment**

To execute a project,the project configuration must be performed in advance(refer to chapter 18);once the runtime picture configuration is finished,the runtime environment can be enabled.Steps are as follows:

 Click the main interface of the DIAView software development environment → "Start" menu →"Run" button to enter the runtime environment, as shown in the figure below:

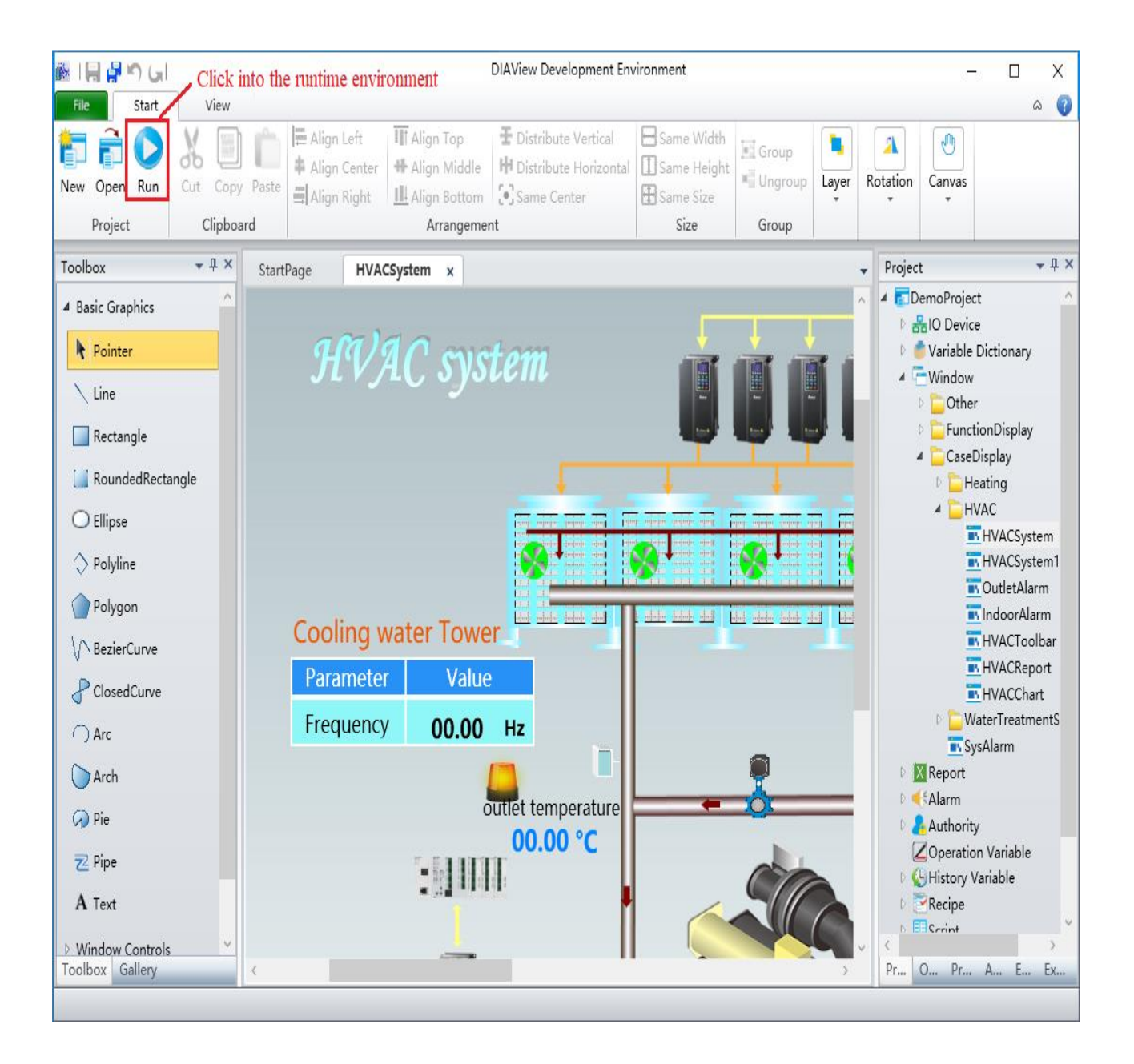

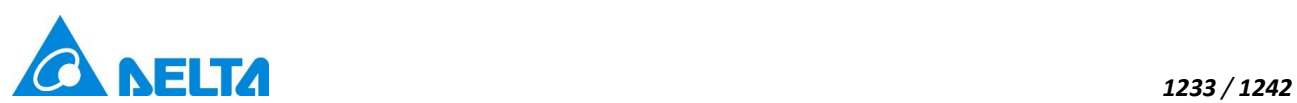

 $\triangleright$  System prompts that a dongle is not detected, the DIAView software runtime environment requires authorization to use:

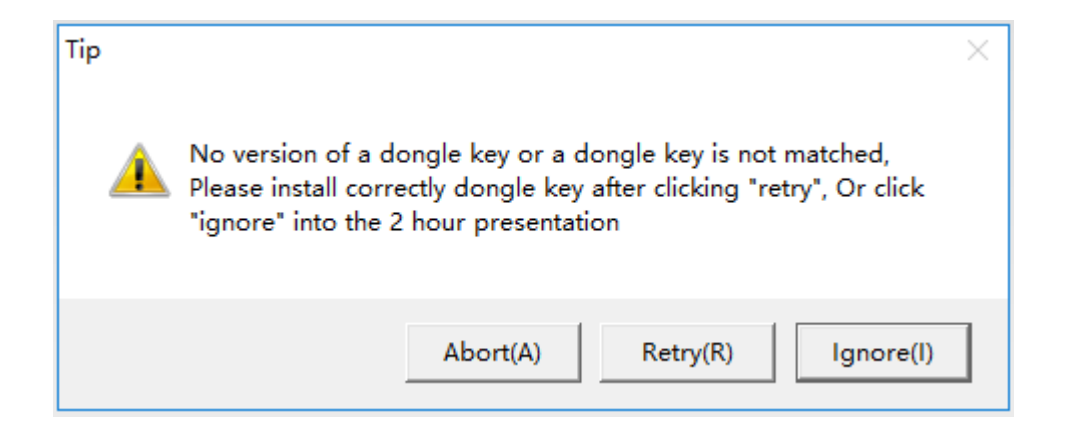

 Click "Ignore" to enter the 2 hour demos (this reminder will not appear when a dongle was purchased and used):

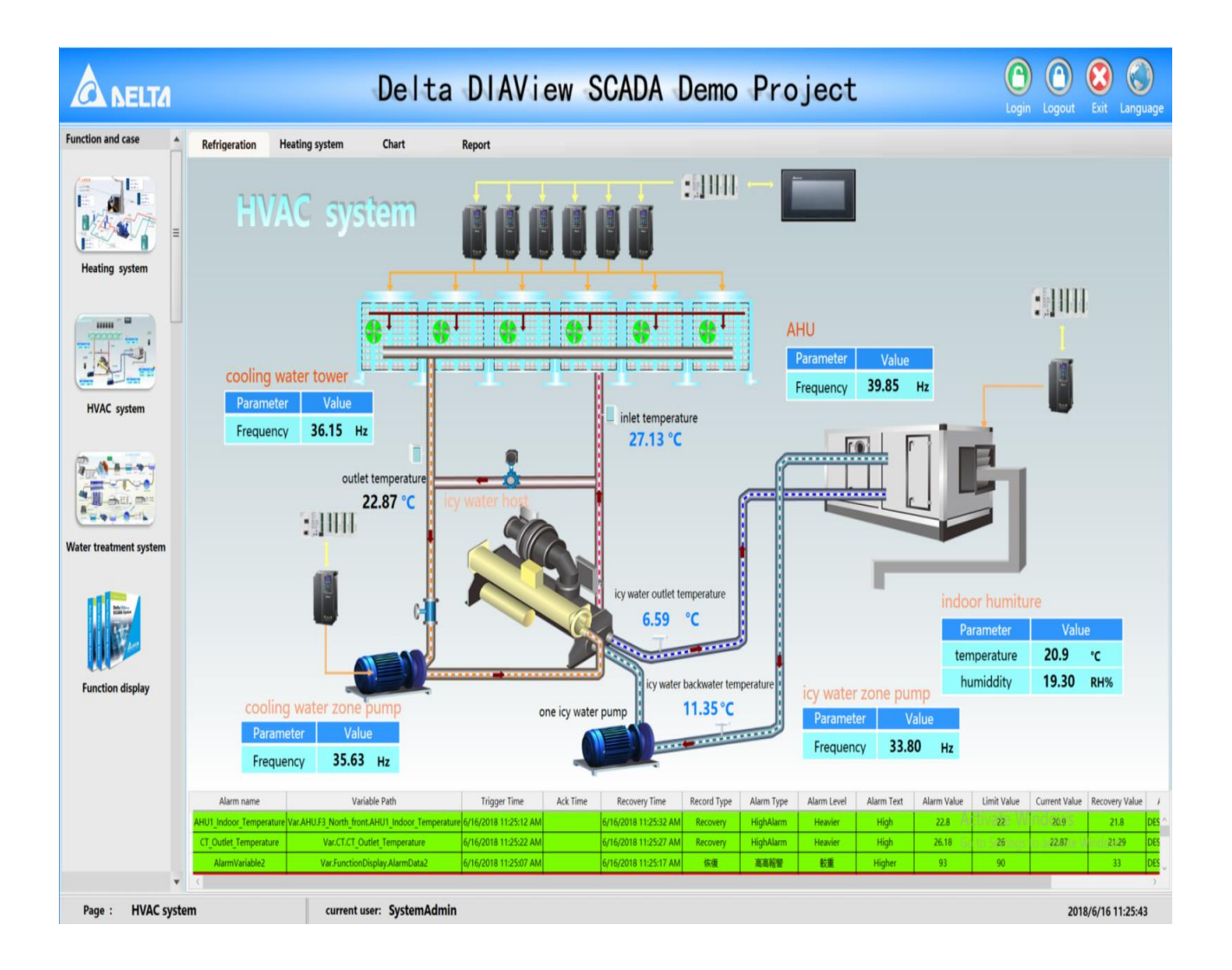

 $\square$  The F11 button can be used to switch to full screen mode.

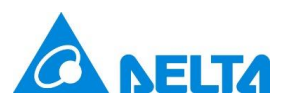

# **Includes two menus "File" and "View":**

1.File menu items and functions:

**Exit:** Exits the runtime environment.

It can also be achieved by calling the window command "HMICmd.ExitApplication()" to exit.

2.View menu items and functions:

**Full screen:**Full screen will display in the runtime environment.

3.Language menu items and functions:

If multiple languages are configured, the language menu is displayed in the runtime environment. Click this button to switch the runtime language.